### Simulink® Release Notes

# MATLAB&SIMULINK®

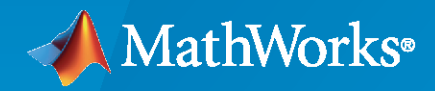

®

#### **How to Contact MathWorks**

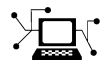

Latest news: [www.mathworks.com](https://www.mathworks.com)

Sales and services: [www.mathworks.com/sales\\_and\\_services](https://www.mathworks.com/sales_and_services)

User community: [www.mathworks.com/matlabcentral](https://www.mathworks.com/matlabcentral)

Technical support: [www.mathworks.com/support/contact\\_us](https://www.mathworks.com/support/contact_us)

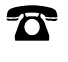

 $\sum$ 

Phone: 508-647-7000

#### The MathWorks, Inc. 1 Apple Hill Drive Natick, MA 01760-2098

*Simulink® Release Notes*

© COPYRIGHT 2000–2023 by The MathWorks, Inc.

The software described in this document is furnished under a license agreement. The software may be used or copied only under the terms of the license agreement. No part of this manual may be photocopied or reproduced in any form without prior written consent from The MathWorks, Inc.

FEDERAL ACQUISITION: This provision applies to all acquisitions of the Program and Documentation by, for, or through the federal government of the United States. By accepting delivery of the Program or Documentation, the government hereby agrees that this software or documentation qualifies as commercial computer software or commercial computer software documentation as such terms are used or defined in FAR 12.212, DFARS Part 227.72, and DFARS 252.227-7014. Accordingly, the terms and conditions of this Agreement and only those rights specified in this Agreement, shall pertain to and govern the use, modification, reproduction, release, performance, display, and disclosure of the Program and Documentation by the federal government (or other entity acquiring for or through the federal government) and shall supersede any conflicting contractual terms or conditions. If this License fails to meet the government's needs or is inconsistent in any respect with federal procurement law, the government agrees to return the Program and Documentation, unused, to The MathWorks, Inc.

#### **Trademarks**

MATLAB and Simulink are registered trademarks of The MathWorks, Inc. See [www.mathworks.com/trademarks](https://www.mathworks.com/trademarks) for a list of additional trademarks. Other product or brand names may be trademarks or registered trademarks of their respective holders.

#### **Patents**

MathWorks products are protected by one or more U.S. patents. Please see [www.mathworks.com/patents](https://www.mathworks.com/patents) for more information.

## **Contents**

#### **[R2023a](#page-88-0)**

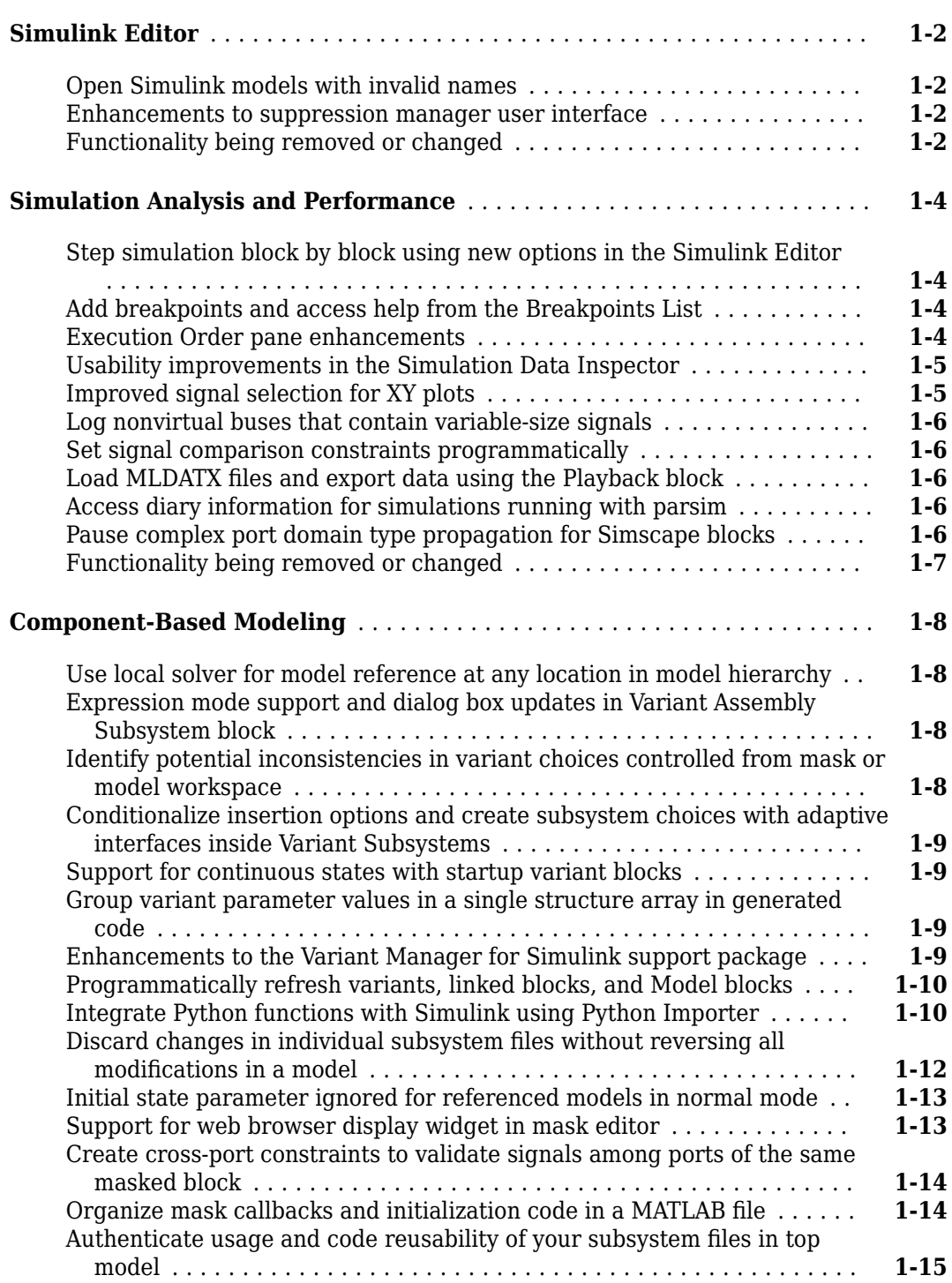

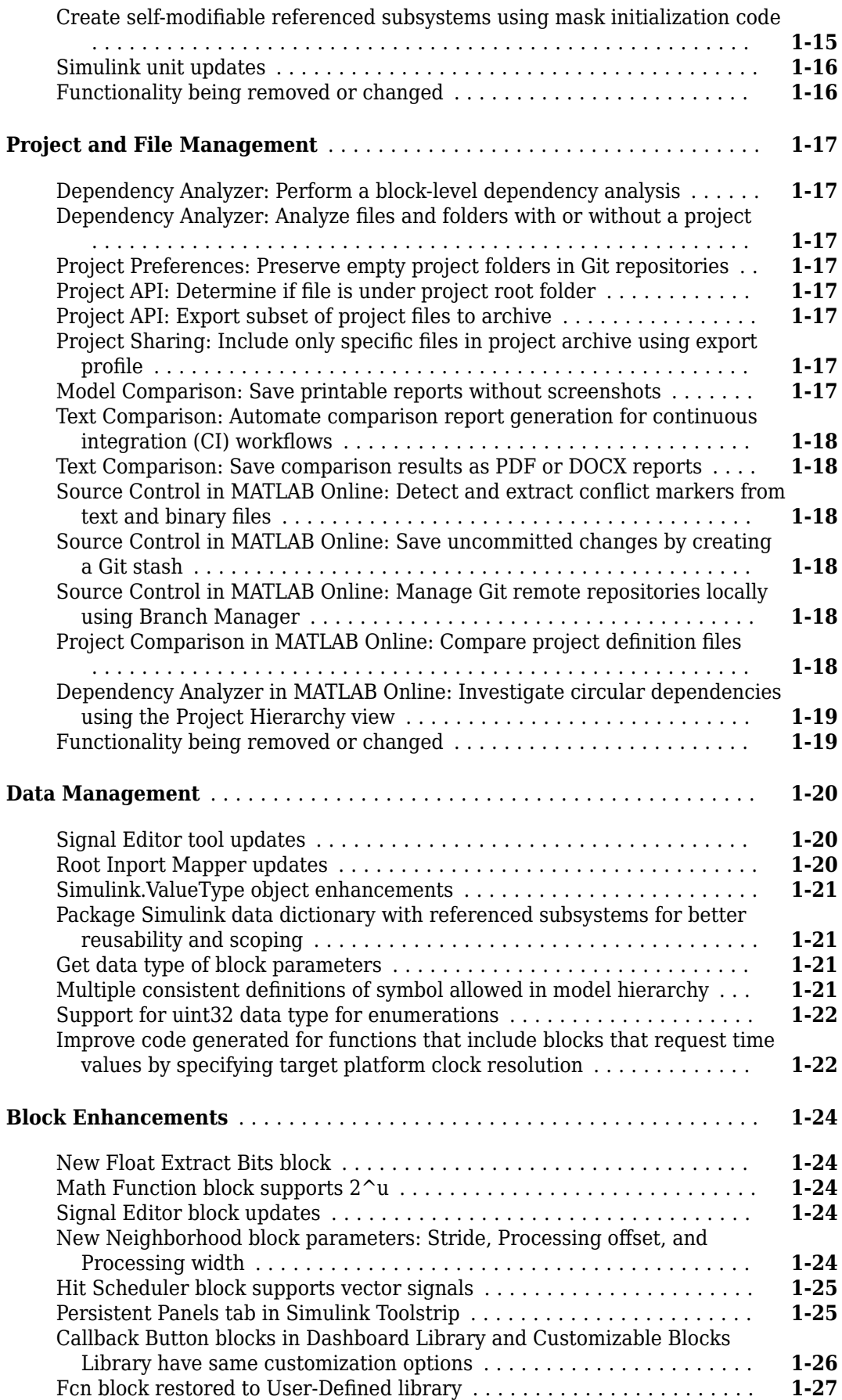

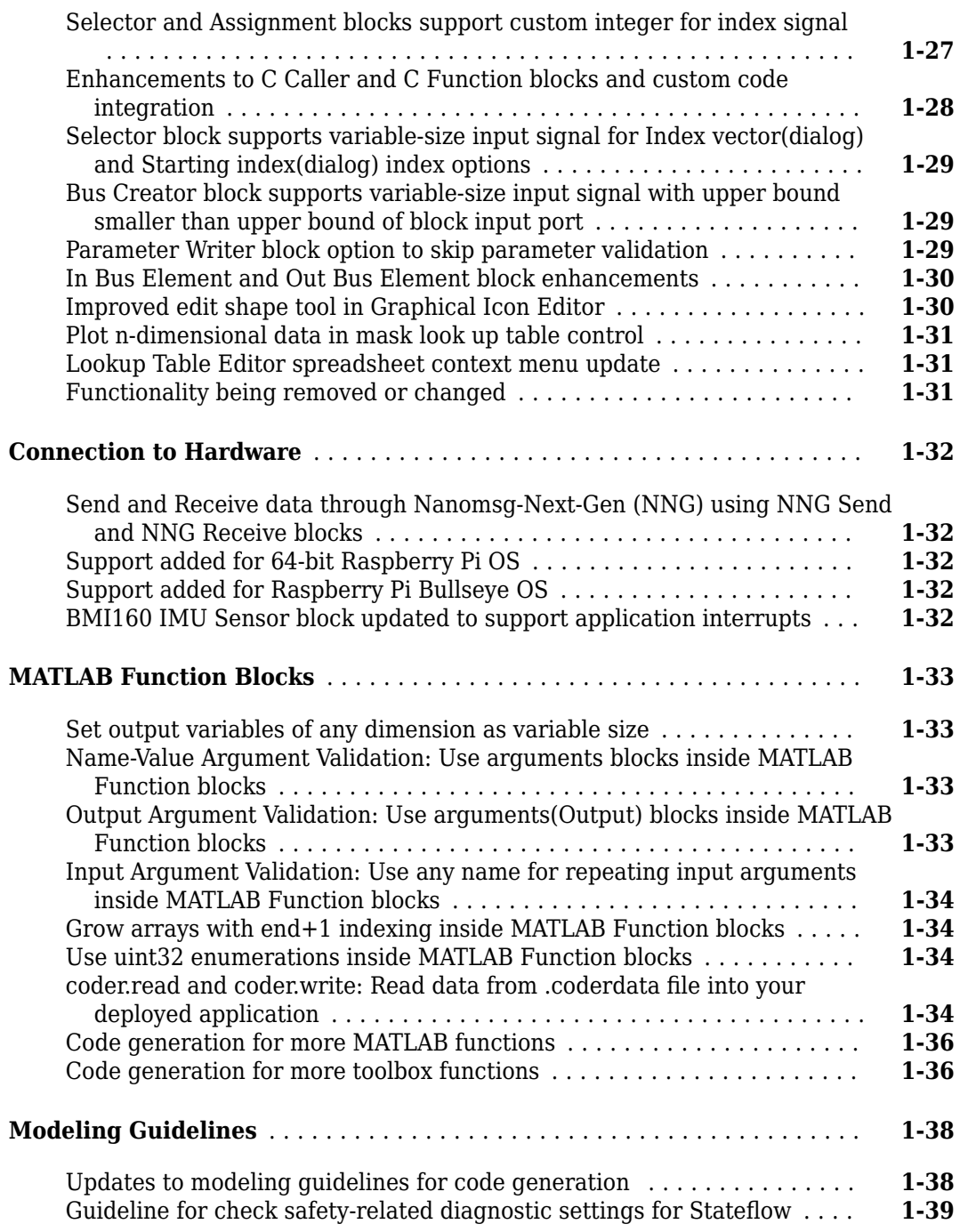

#### **[R2022b](#page-128-0)**

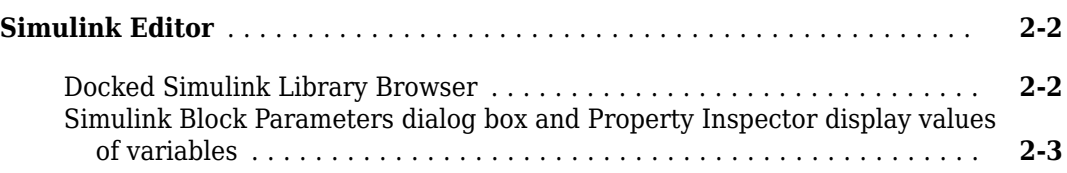

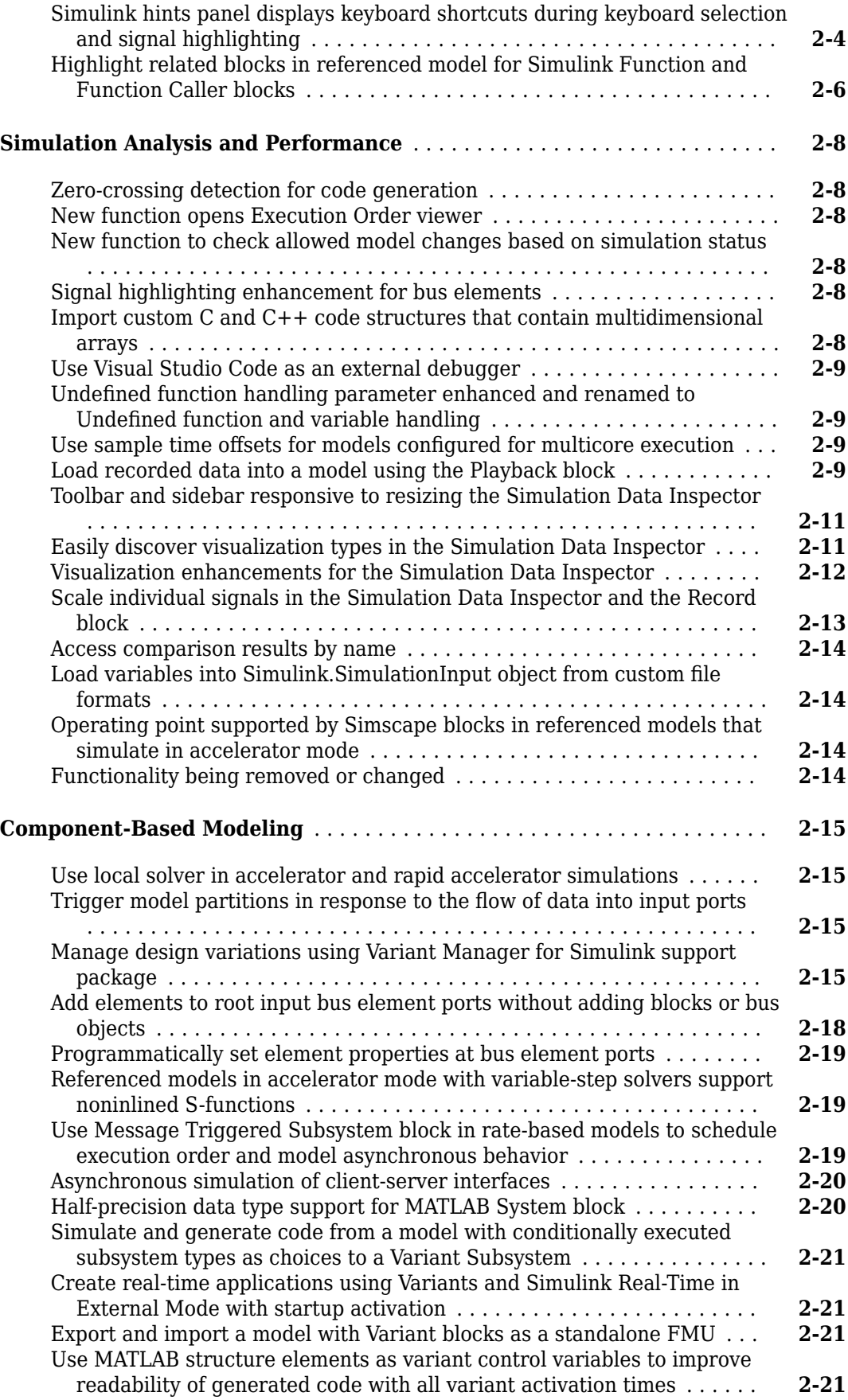

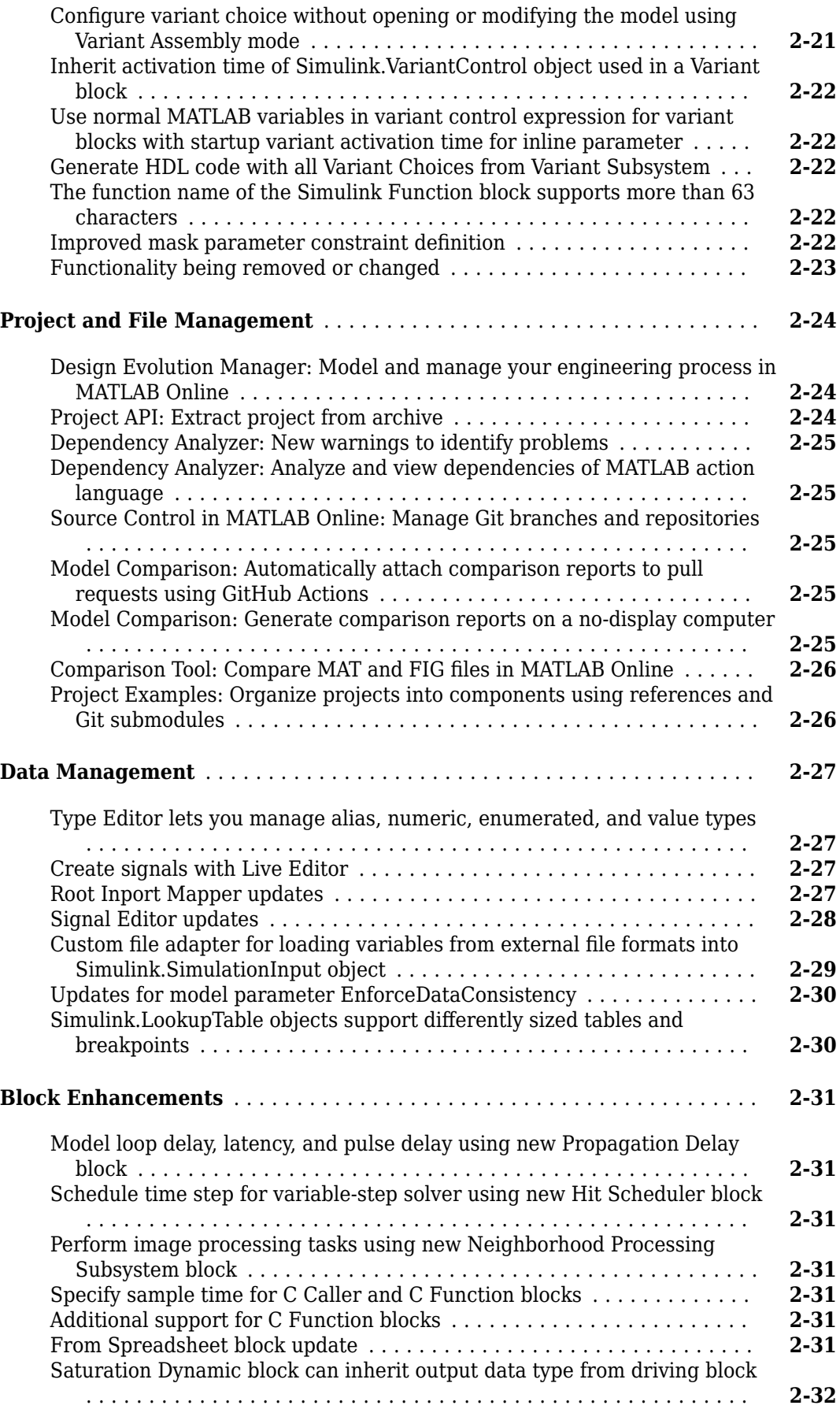

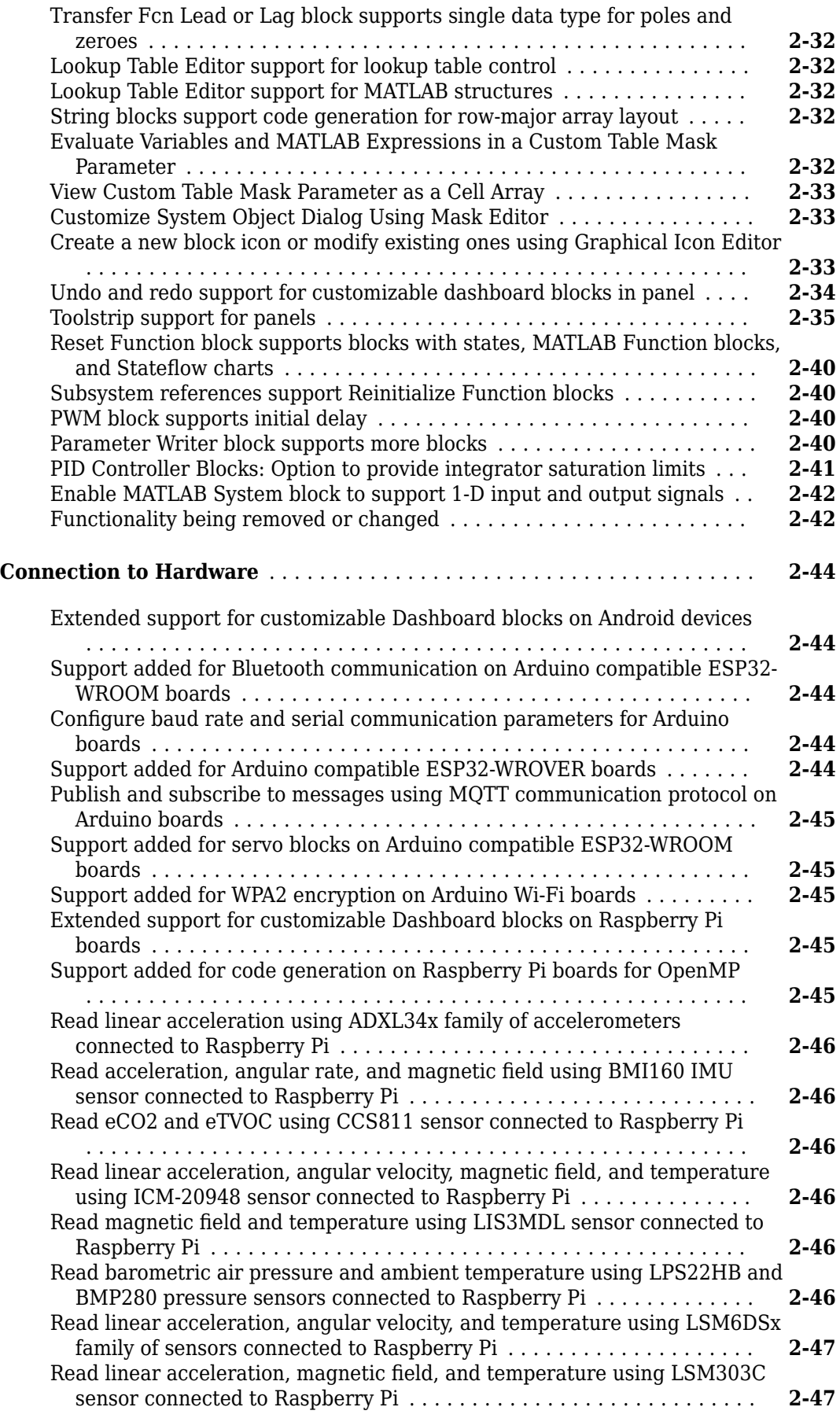

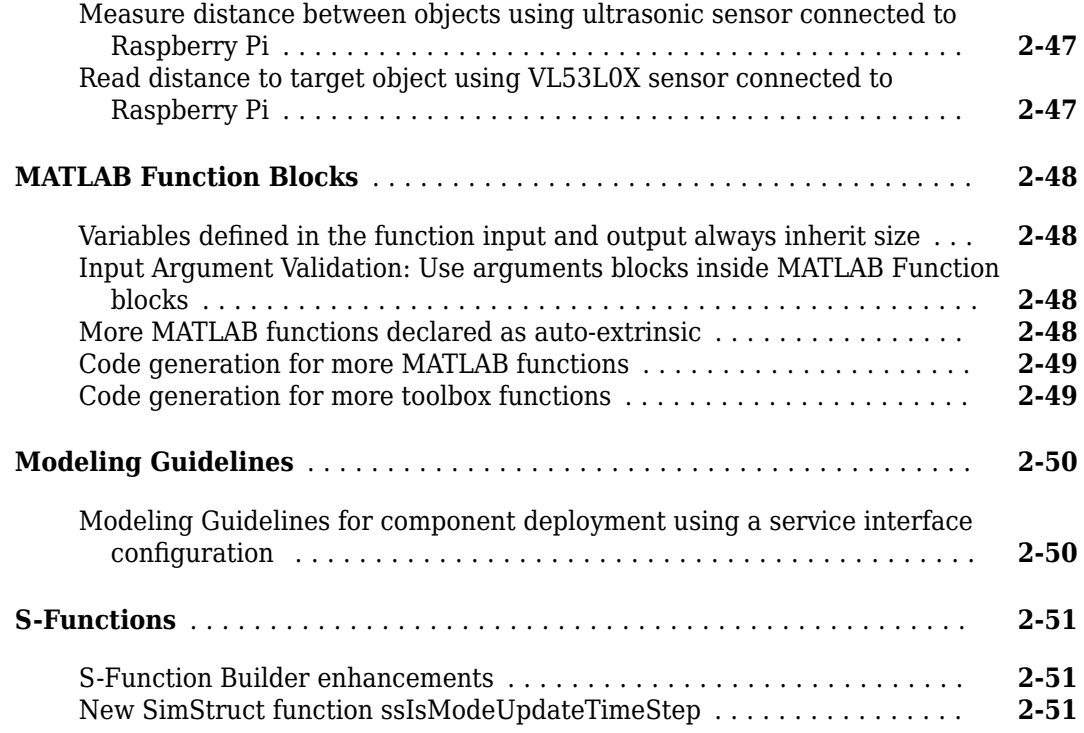

#### **[R2022a](#page-180-0)**

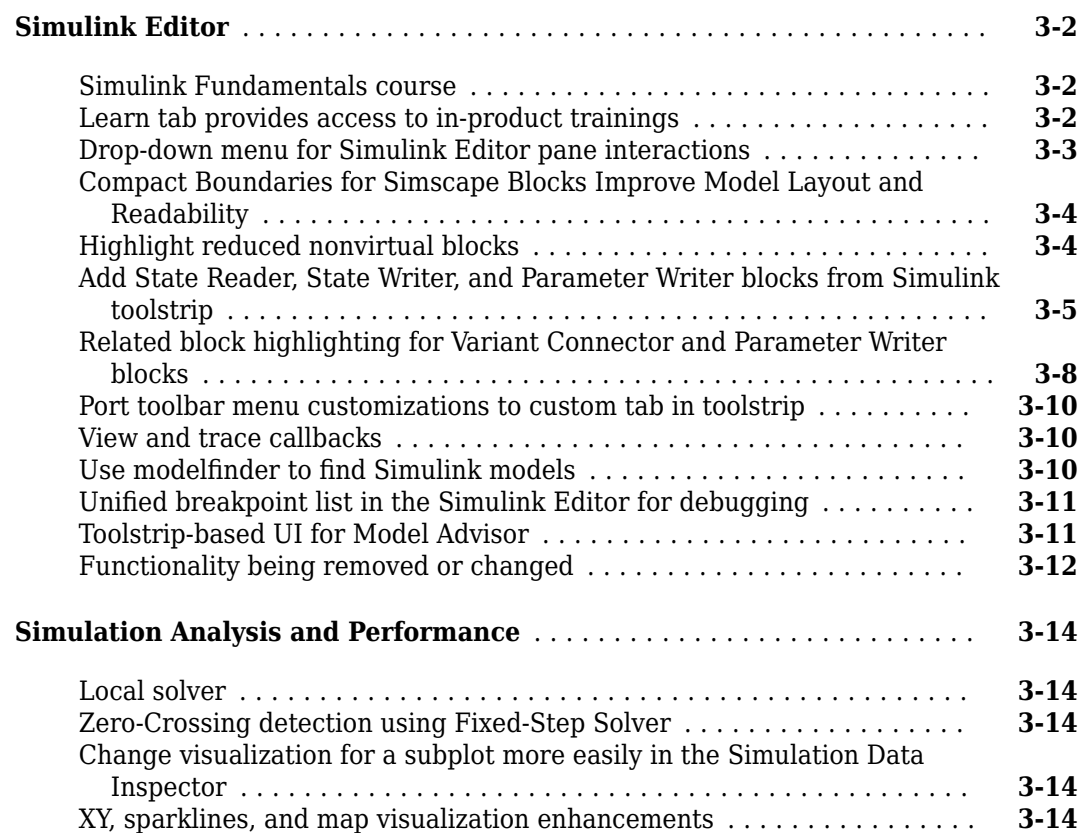

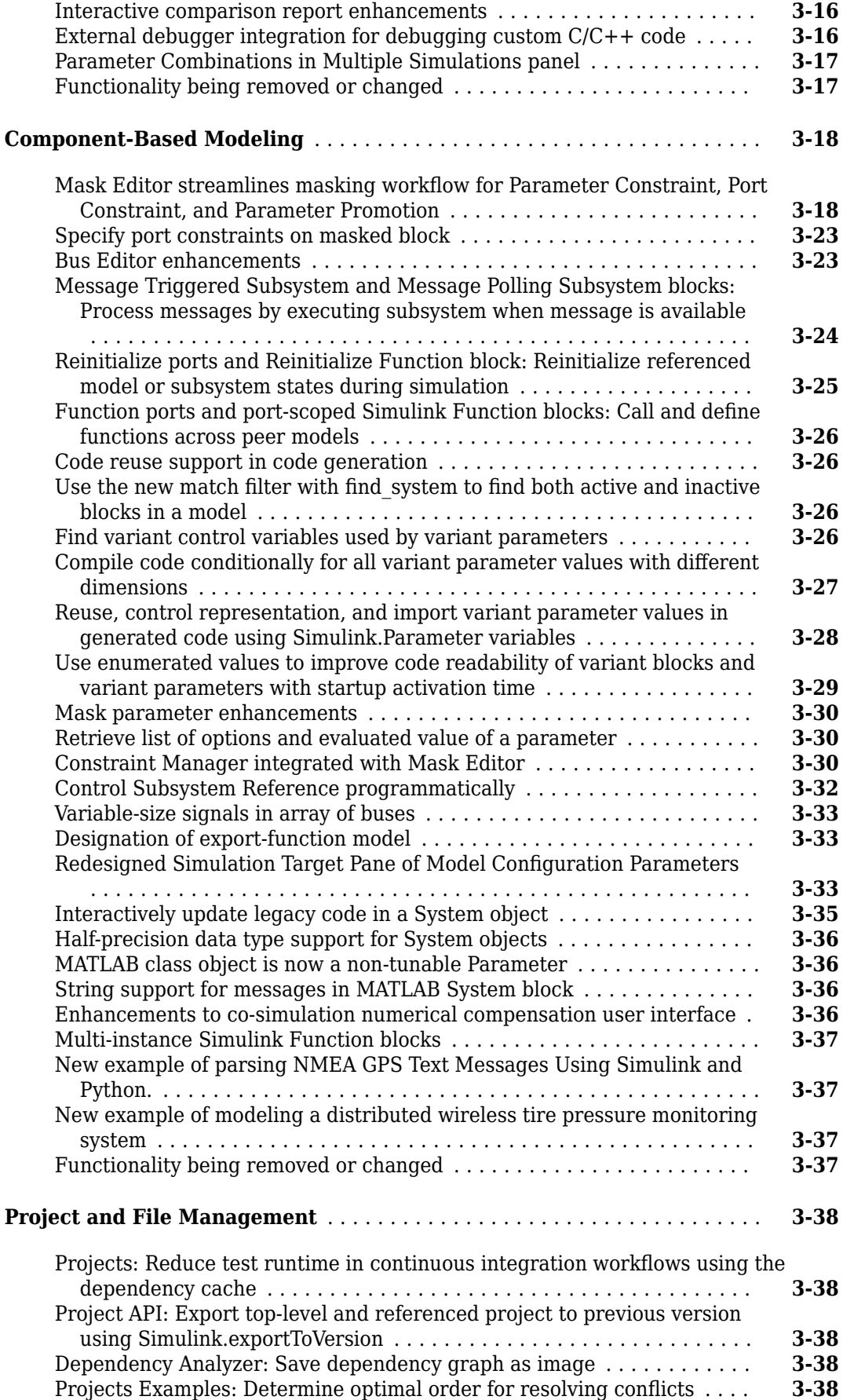

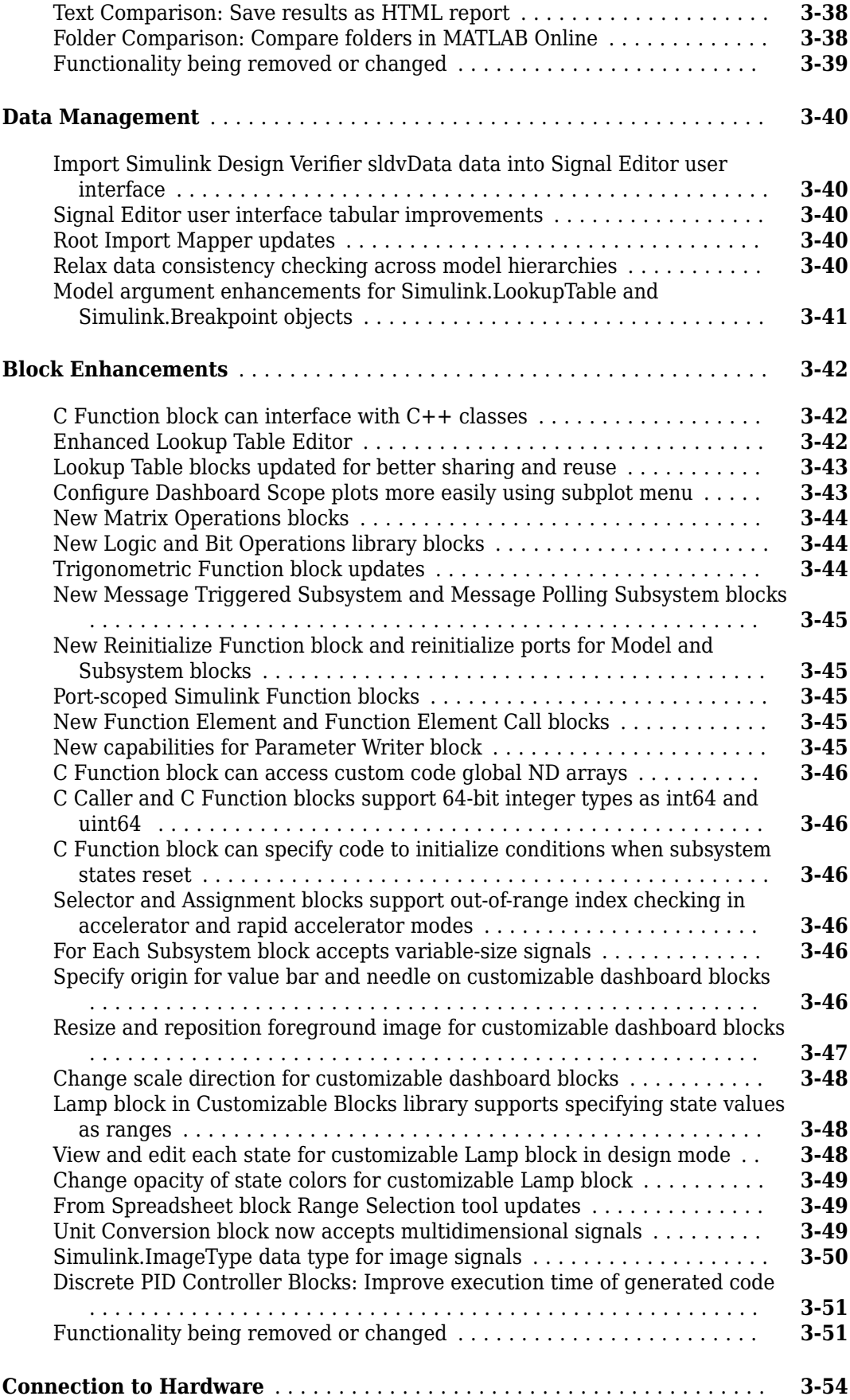

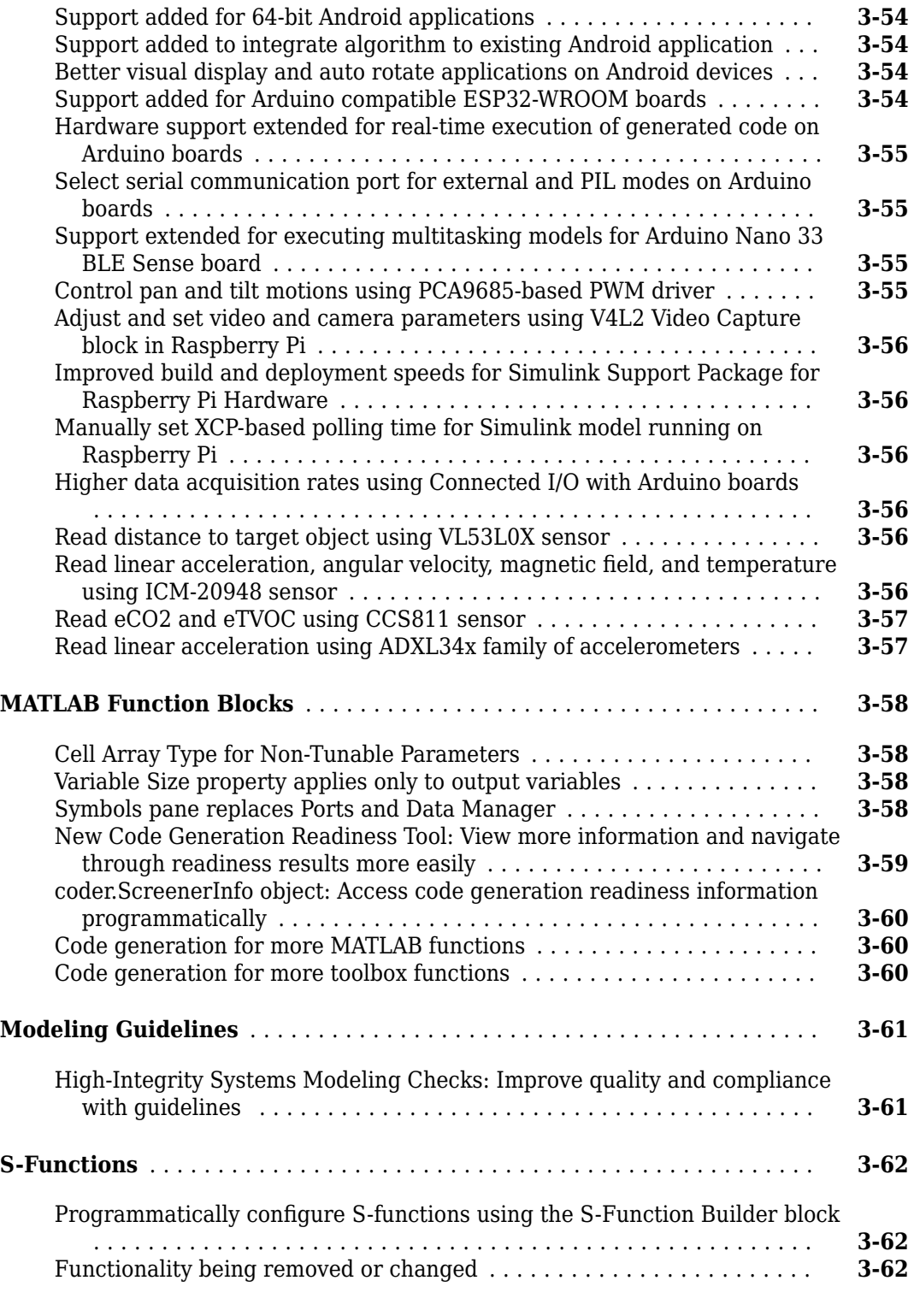

#### **[R2021b](#page-242-0)**

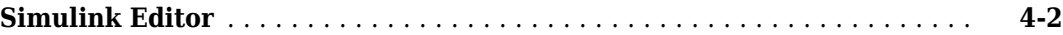

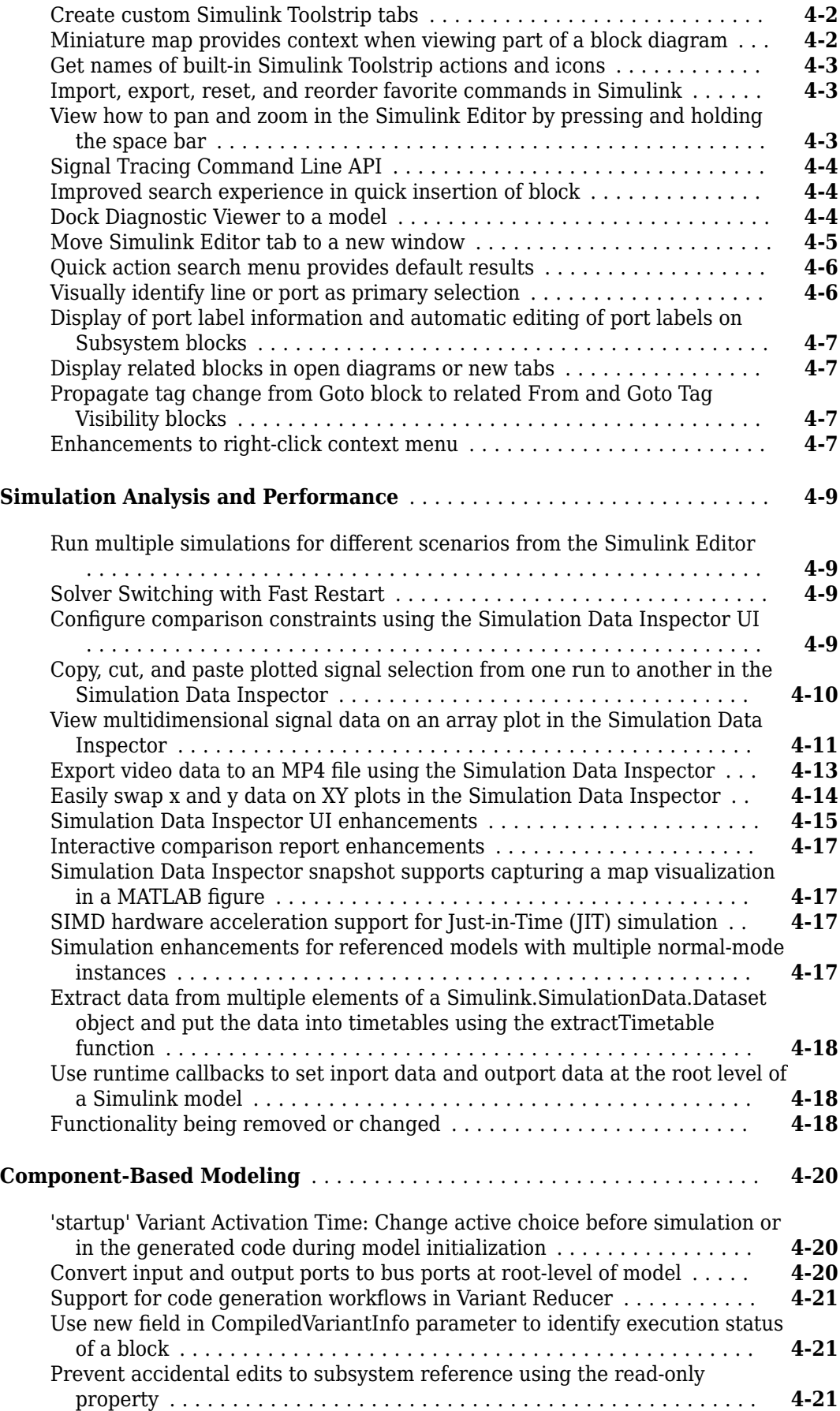

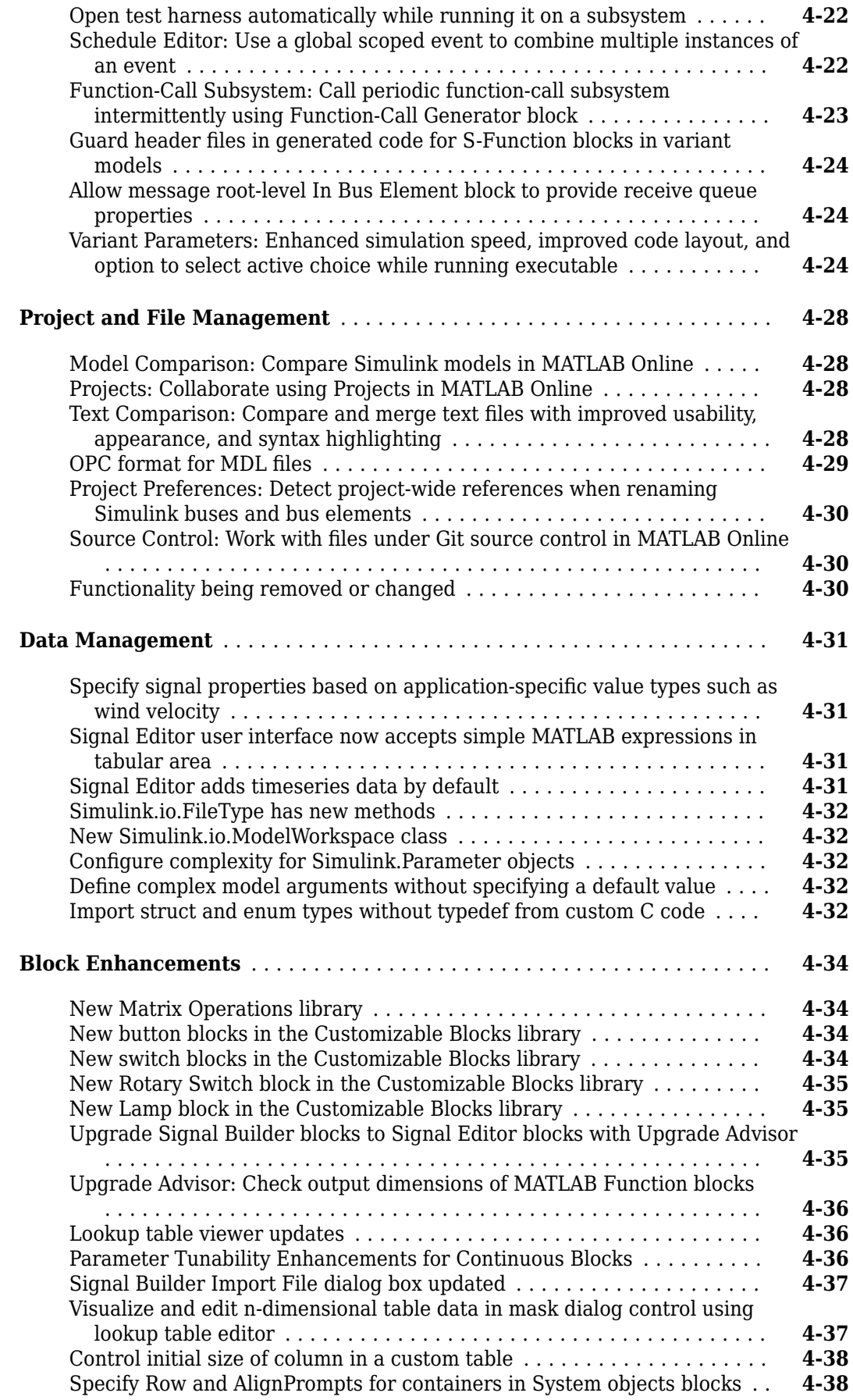

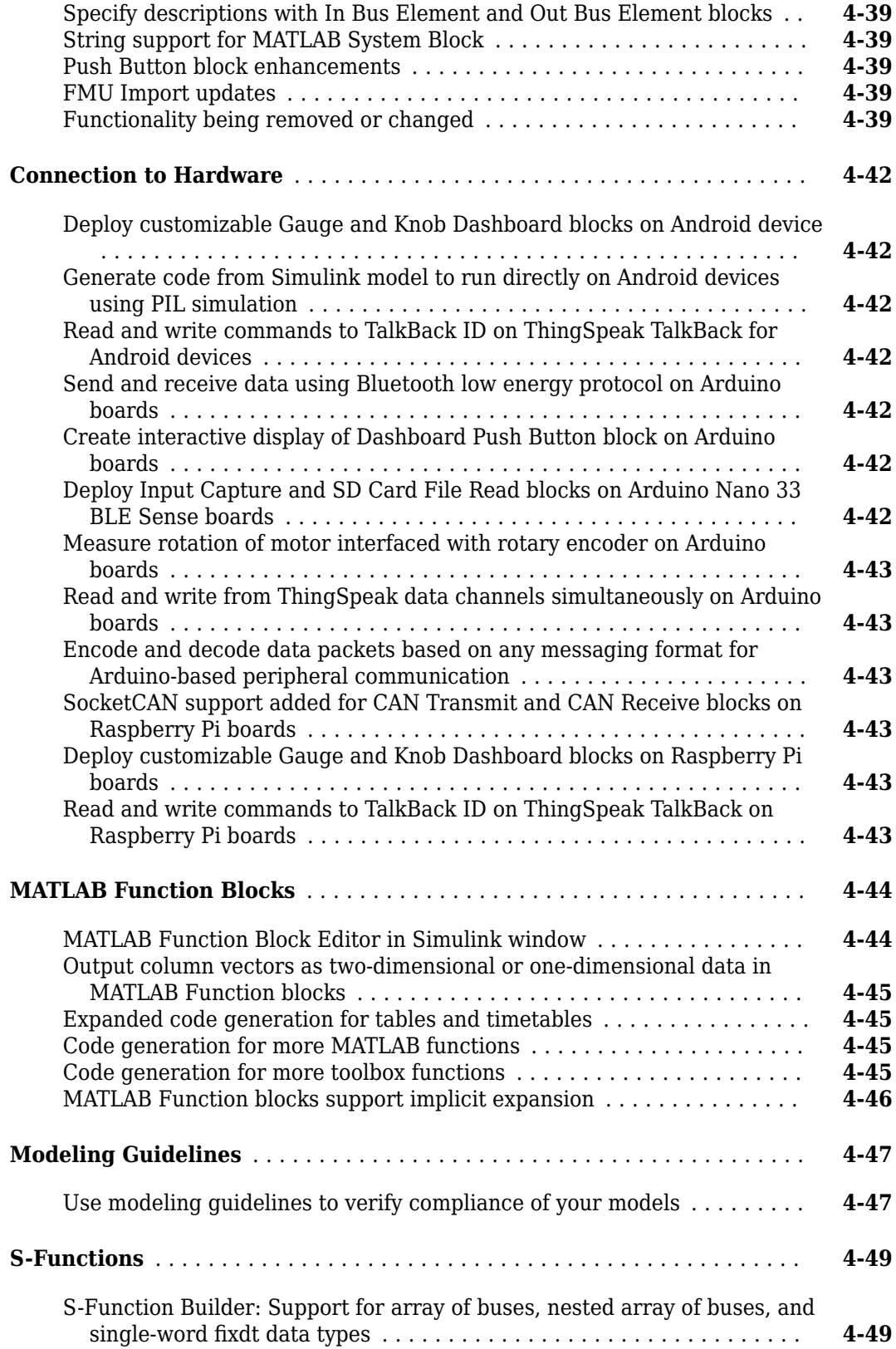

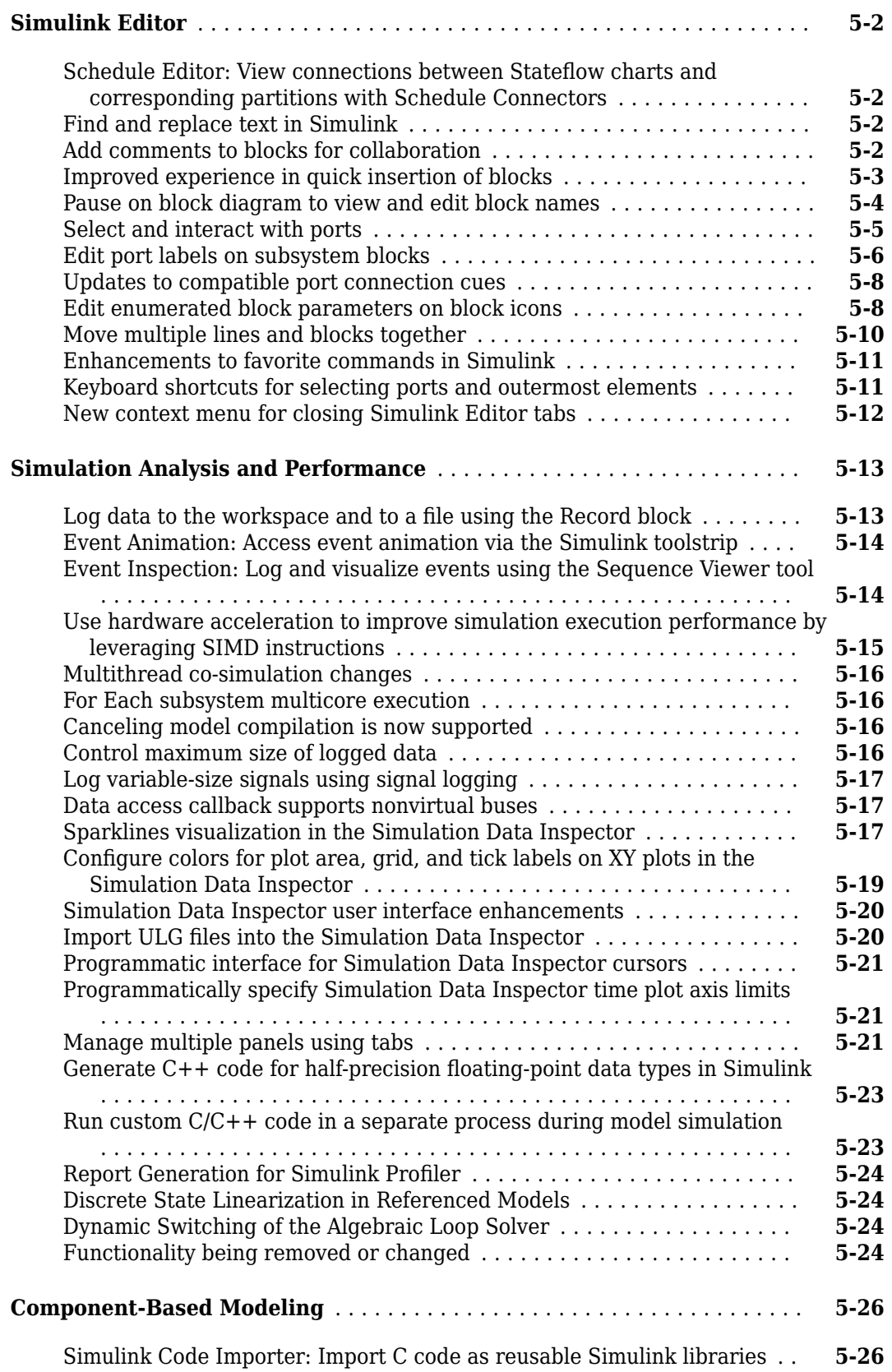

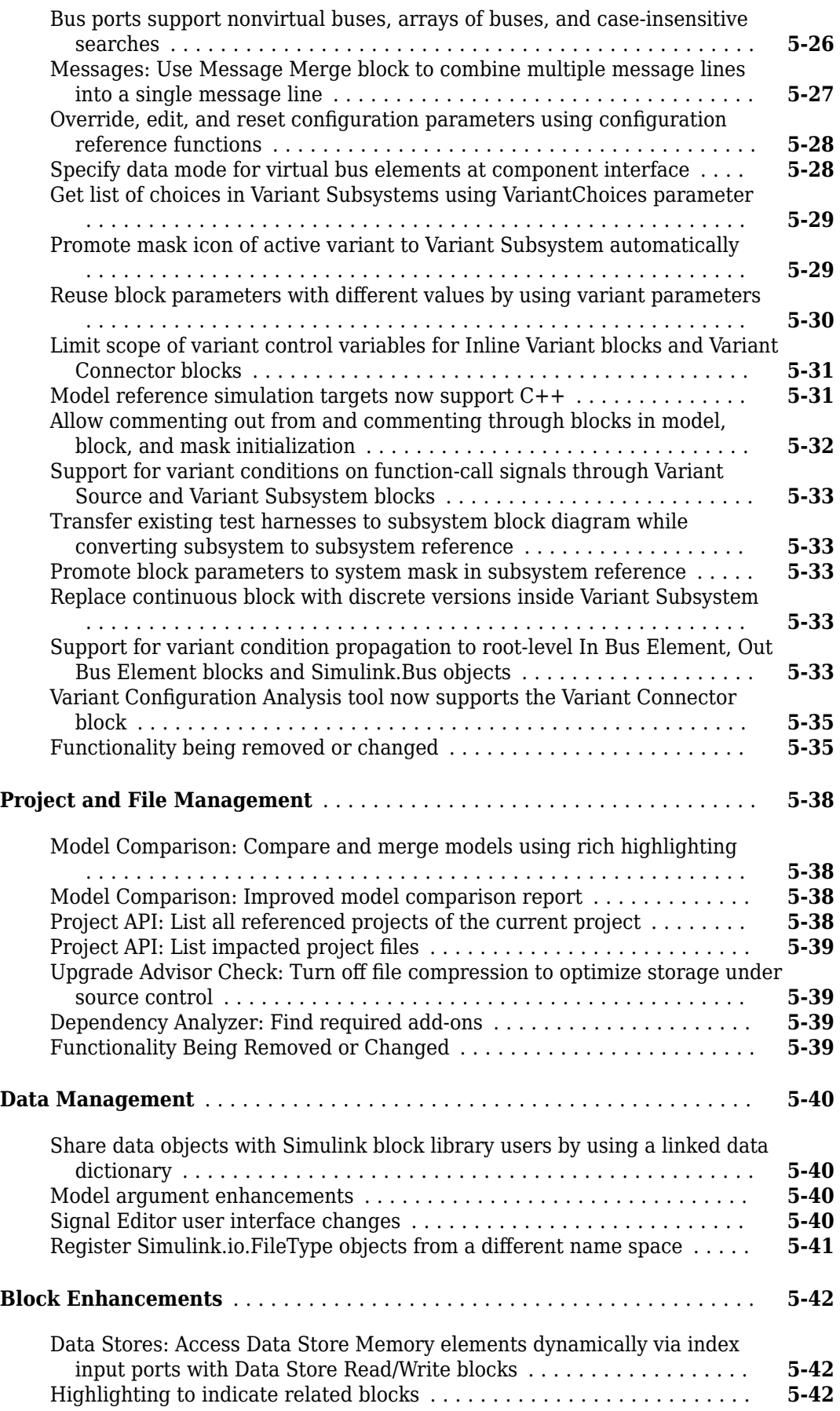

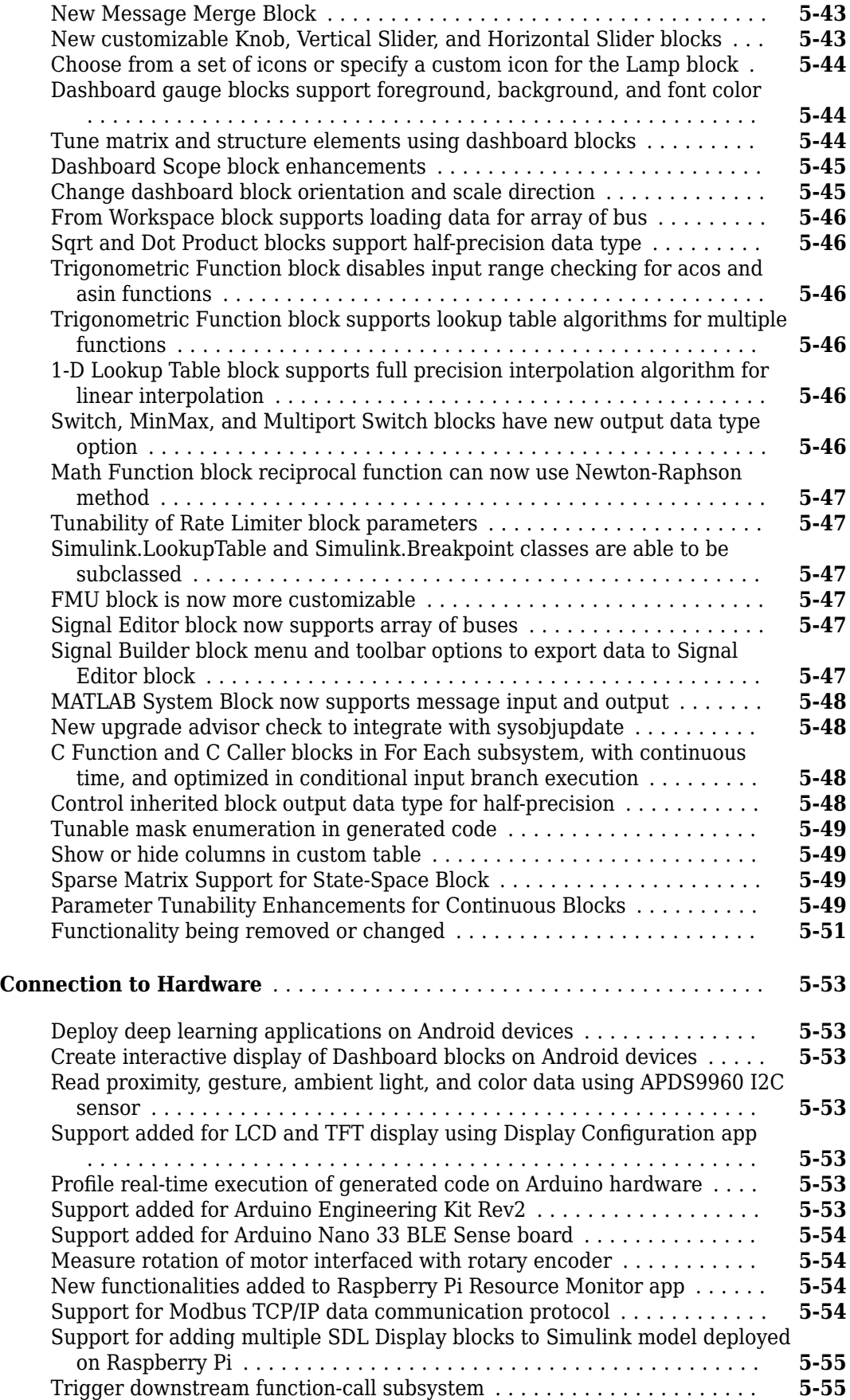

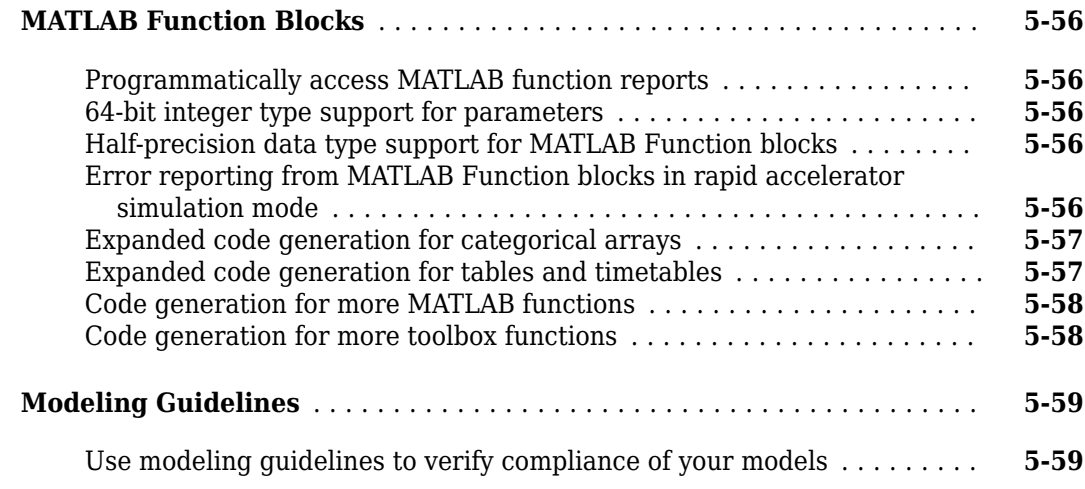

#### **[R2020b](#page-352-0)**

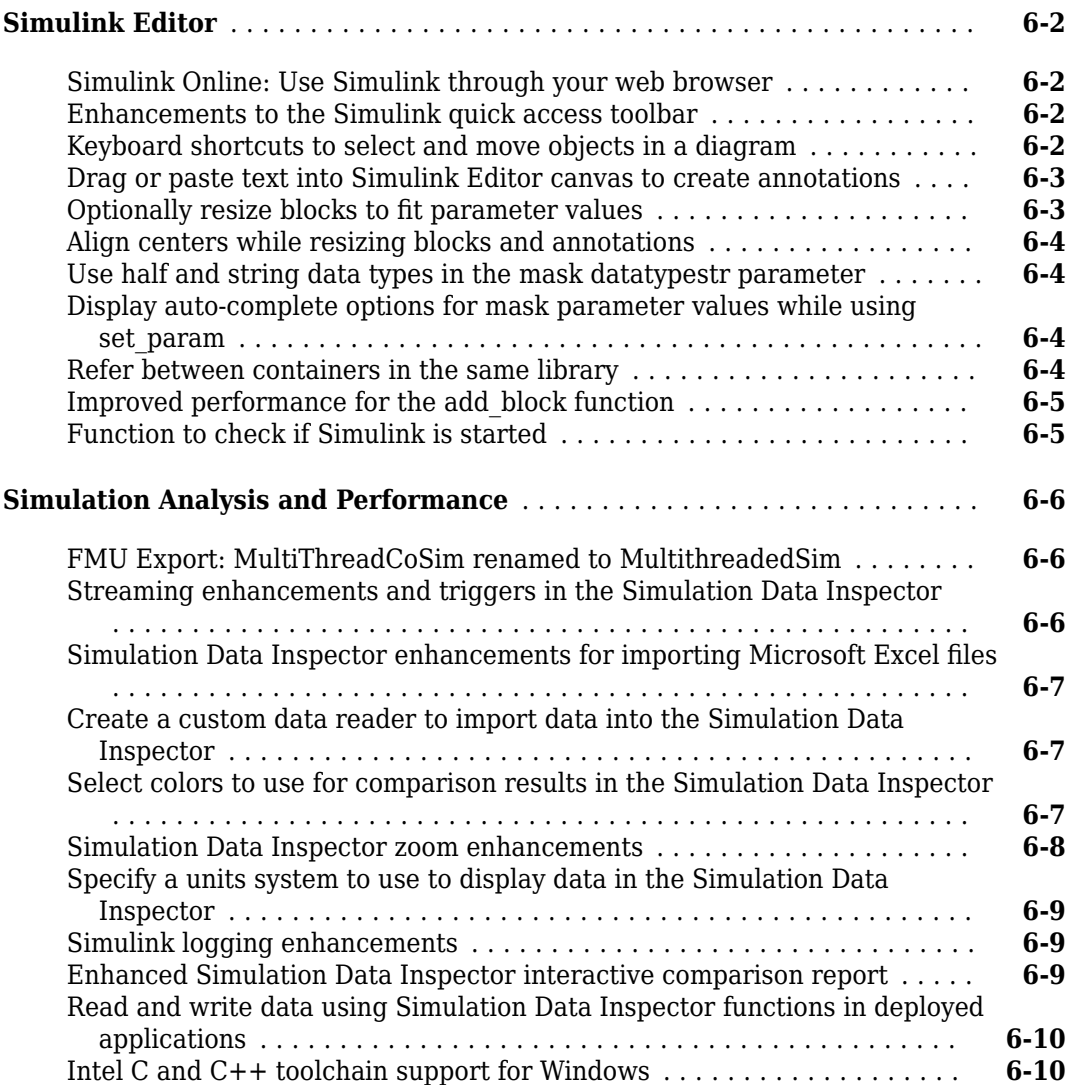

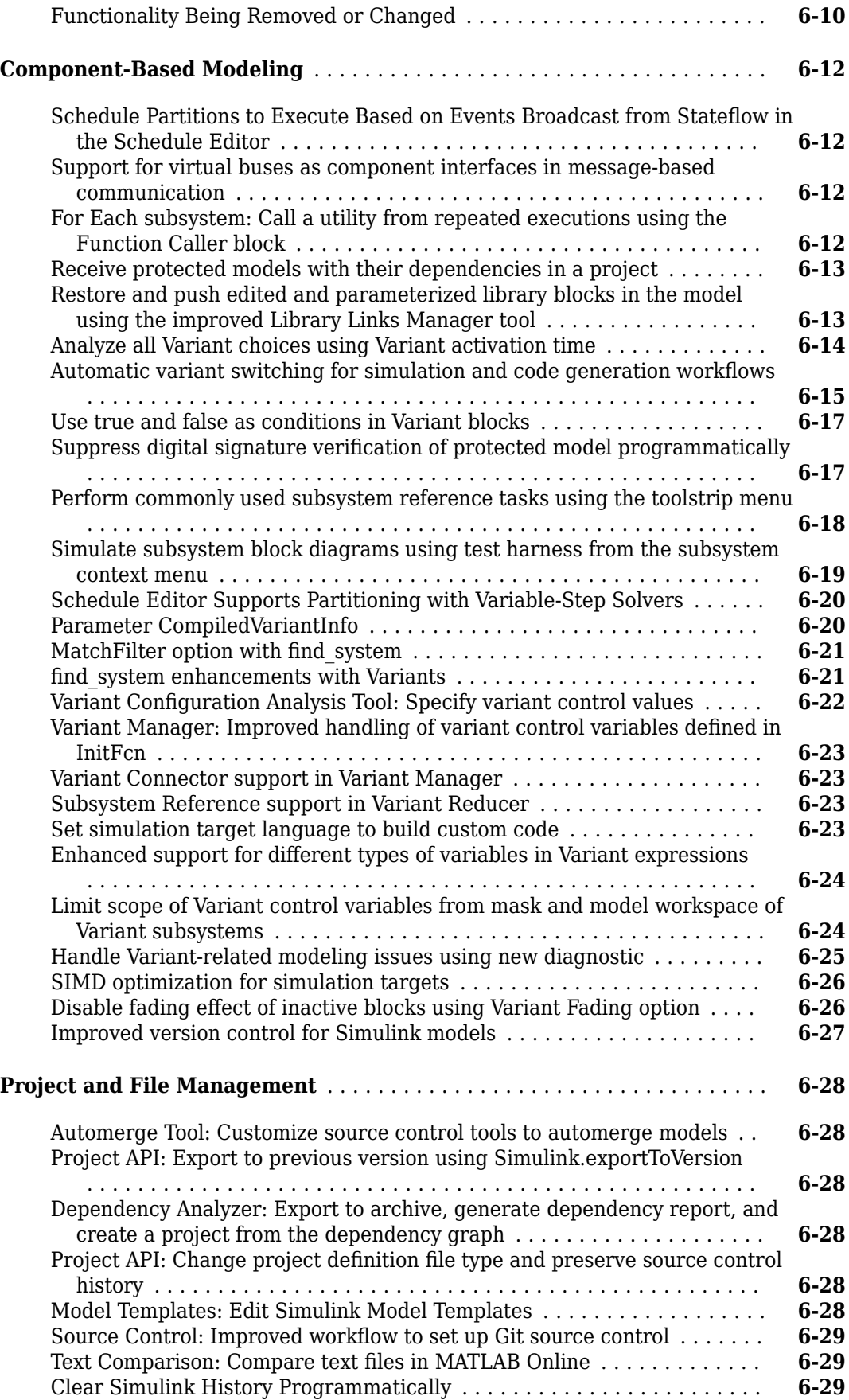

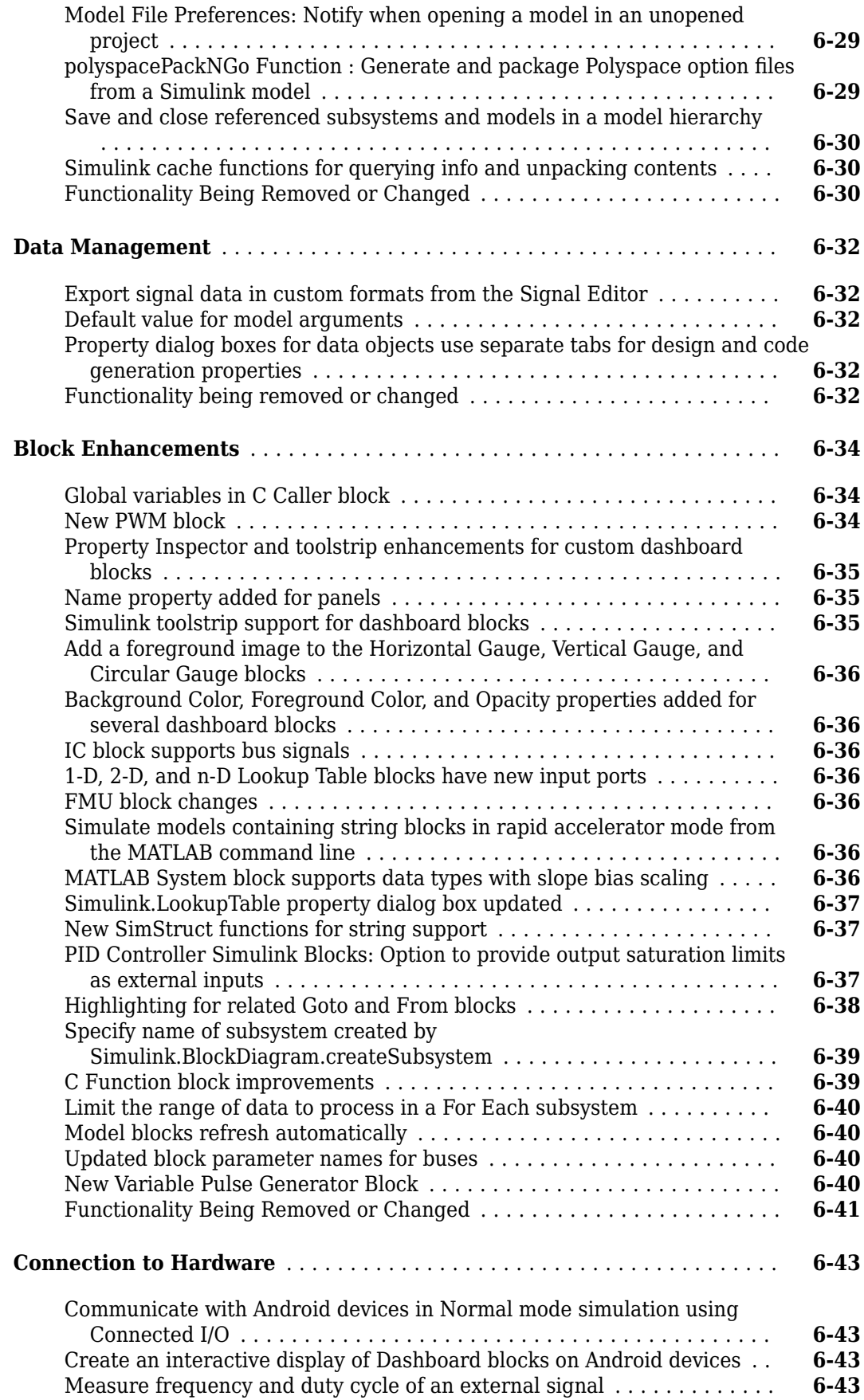

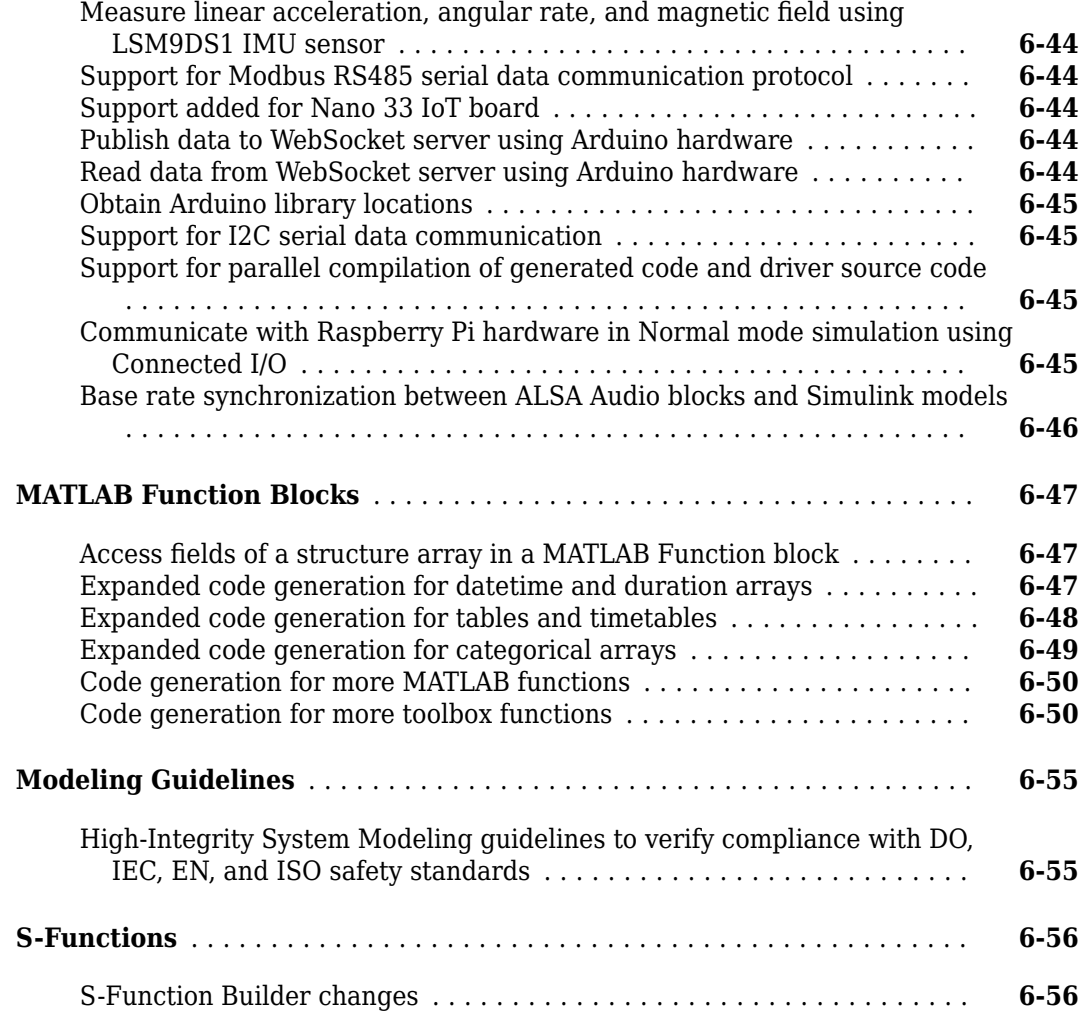

#### **[R2020a](#page-408-0)**

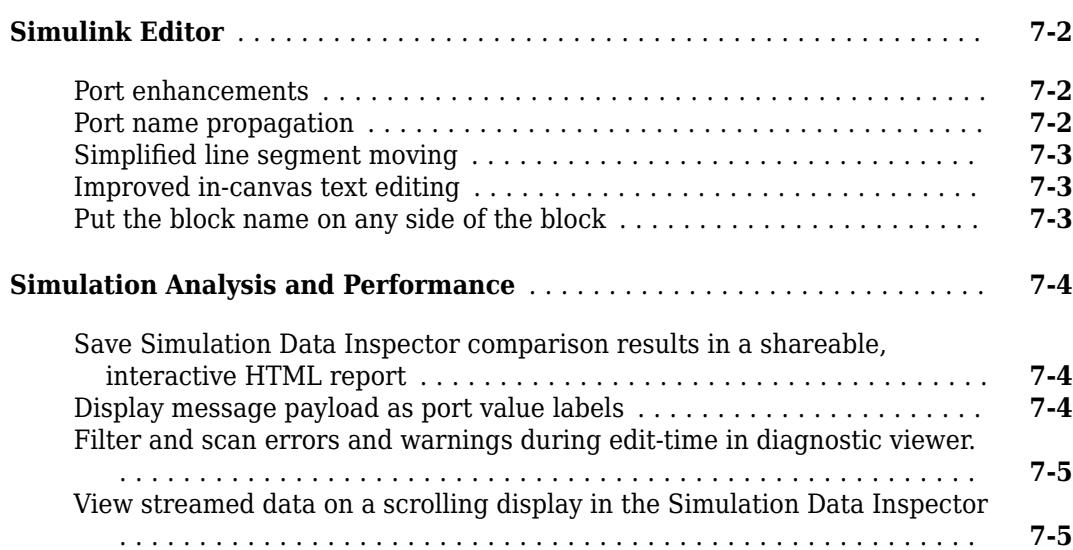

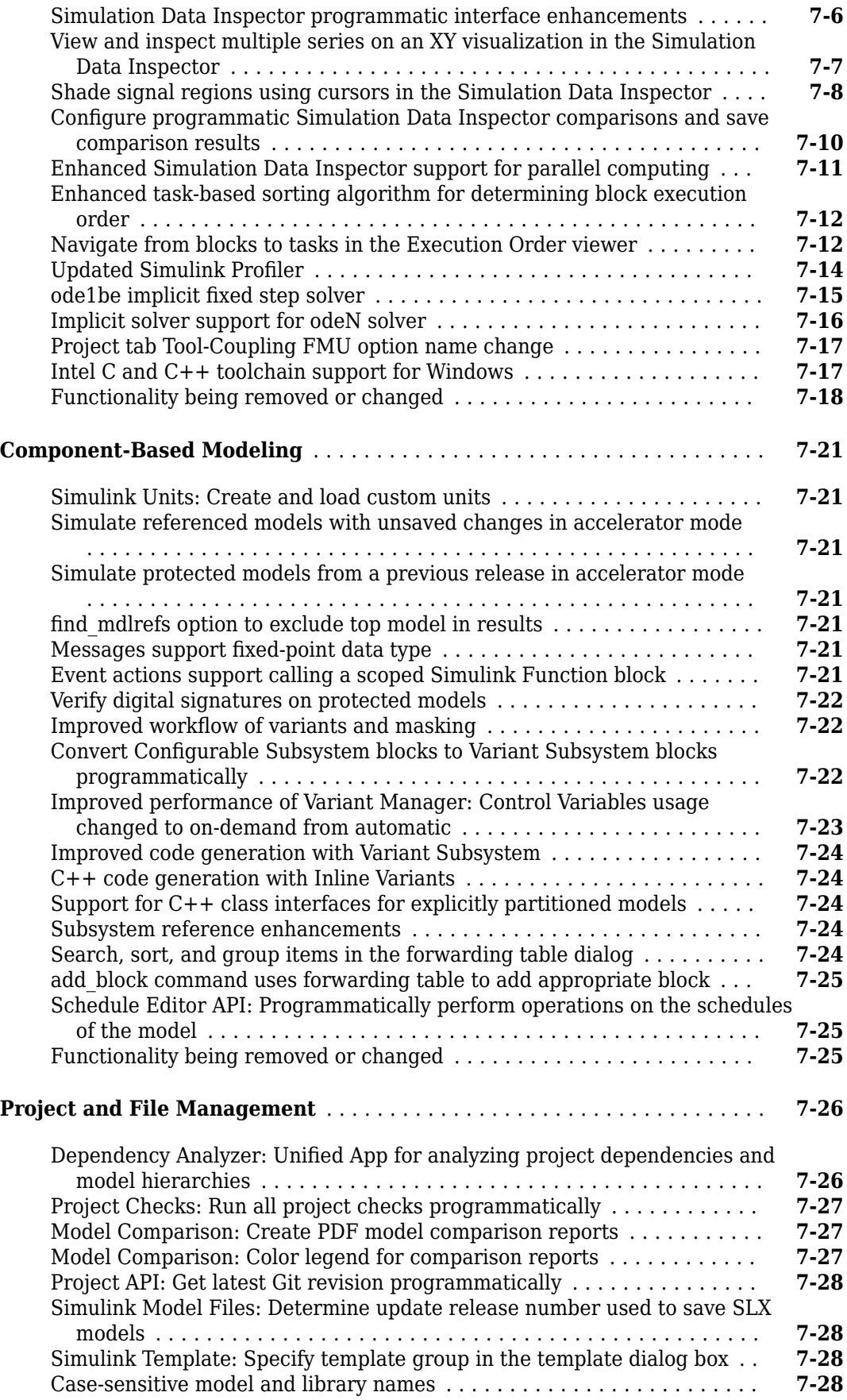

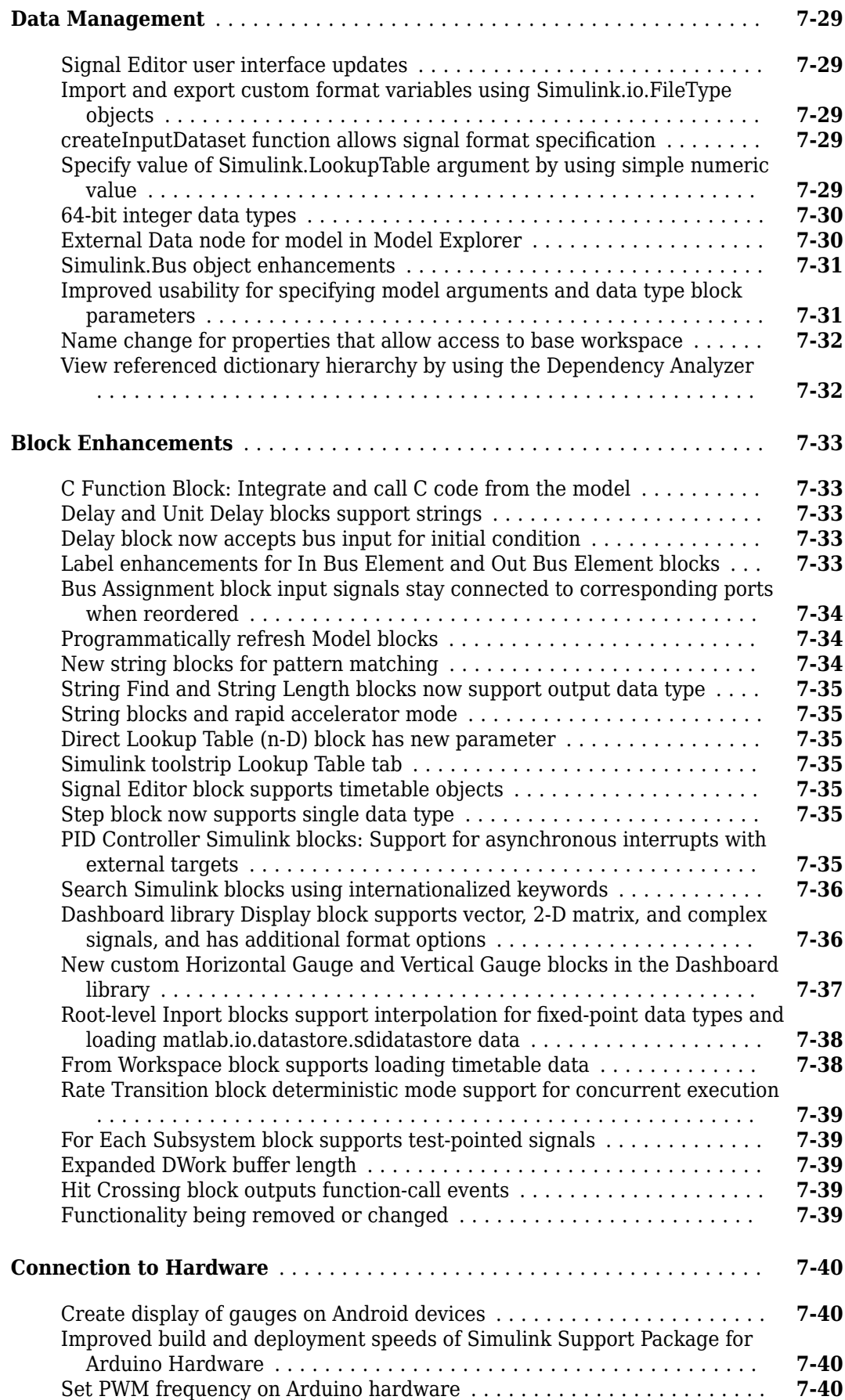

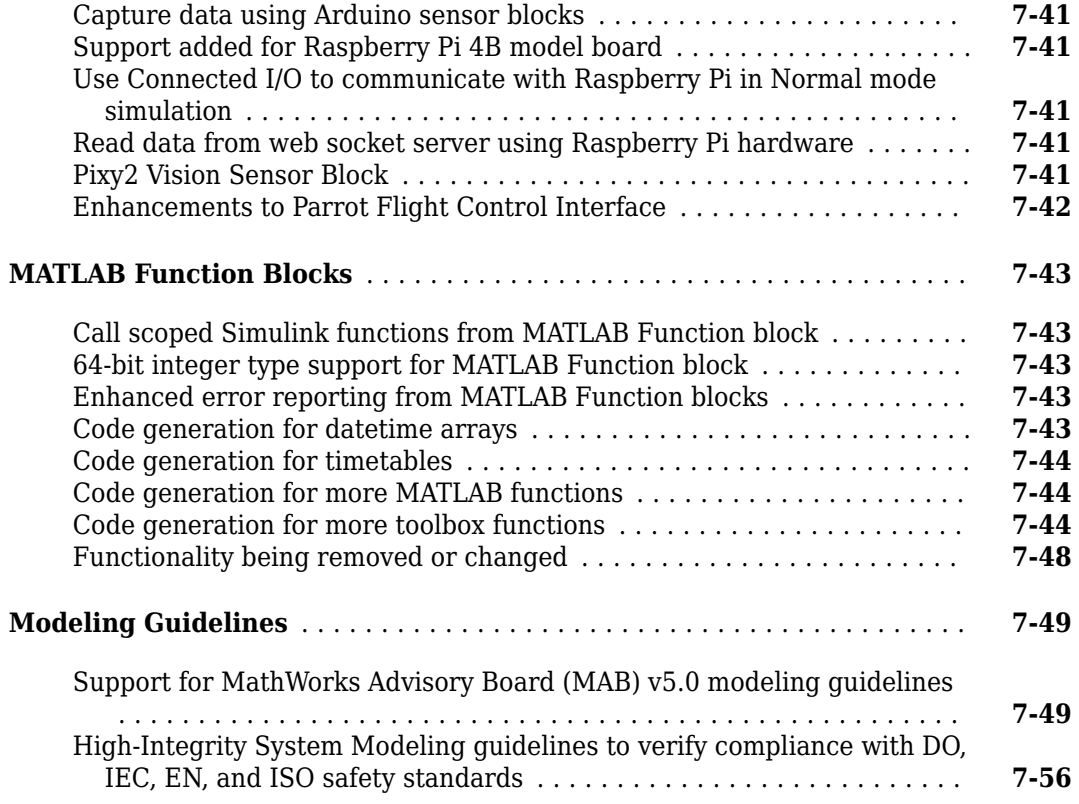

#### **[R2019b](#page-464-0)**

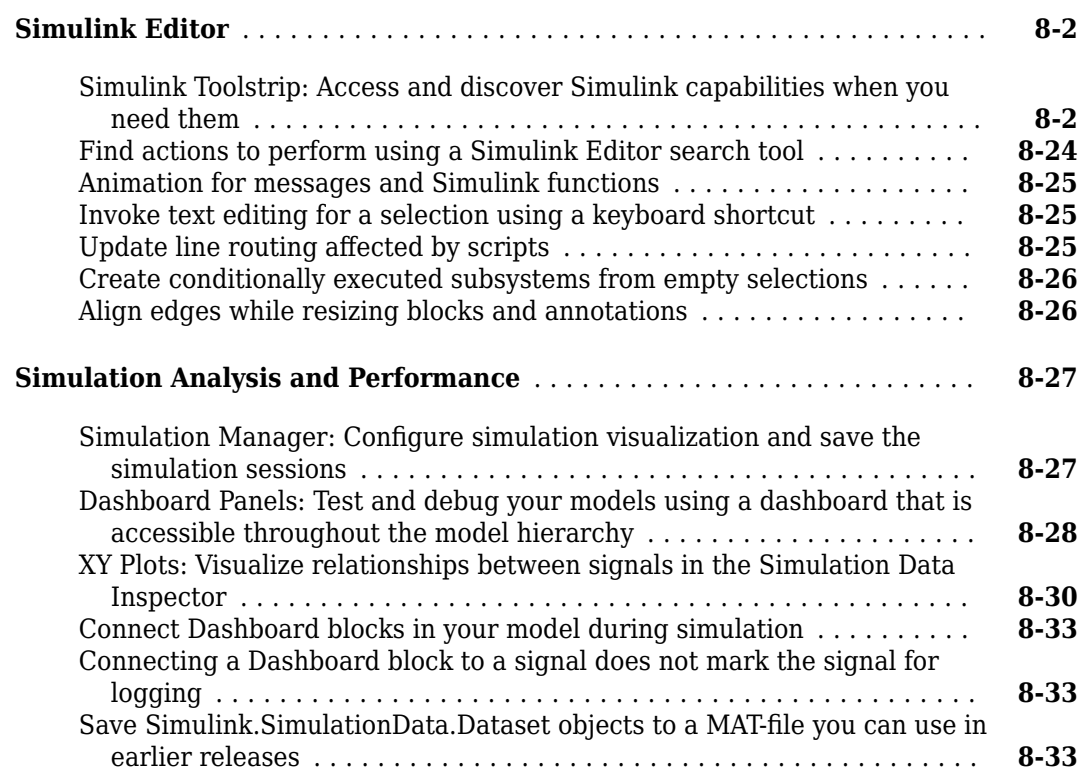

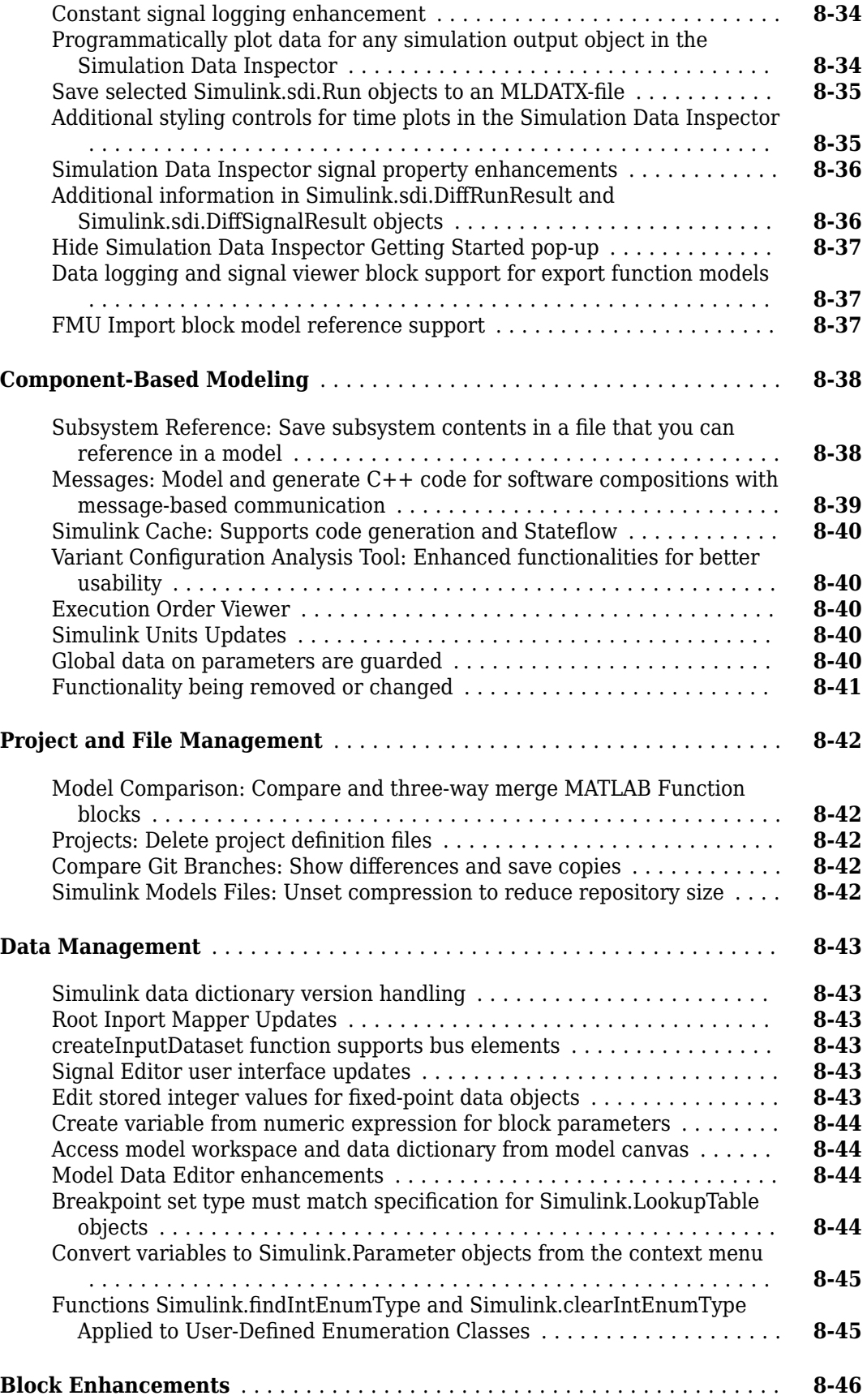

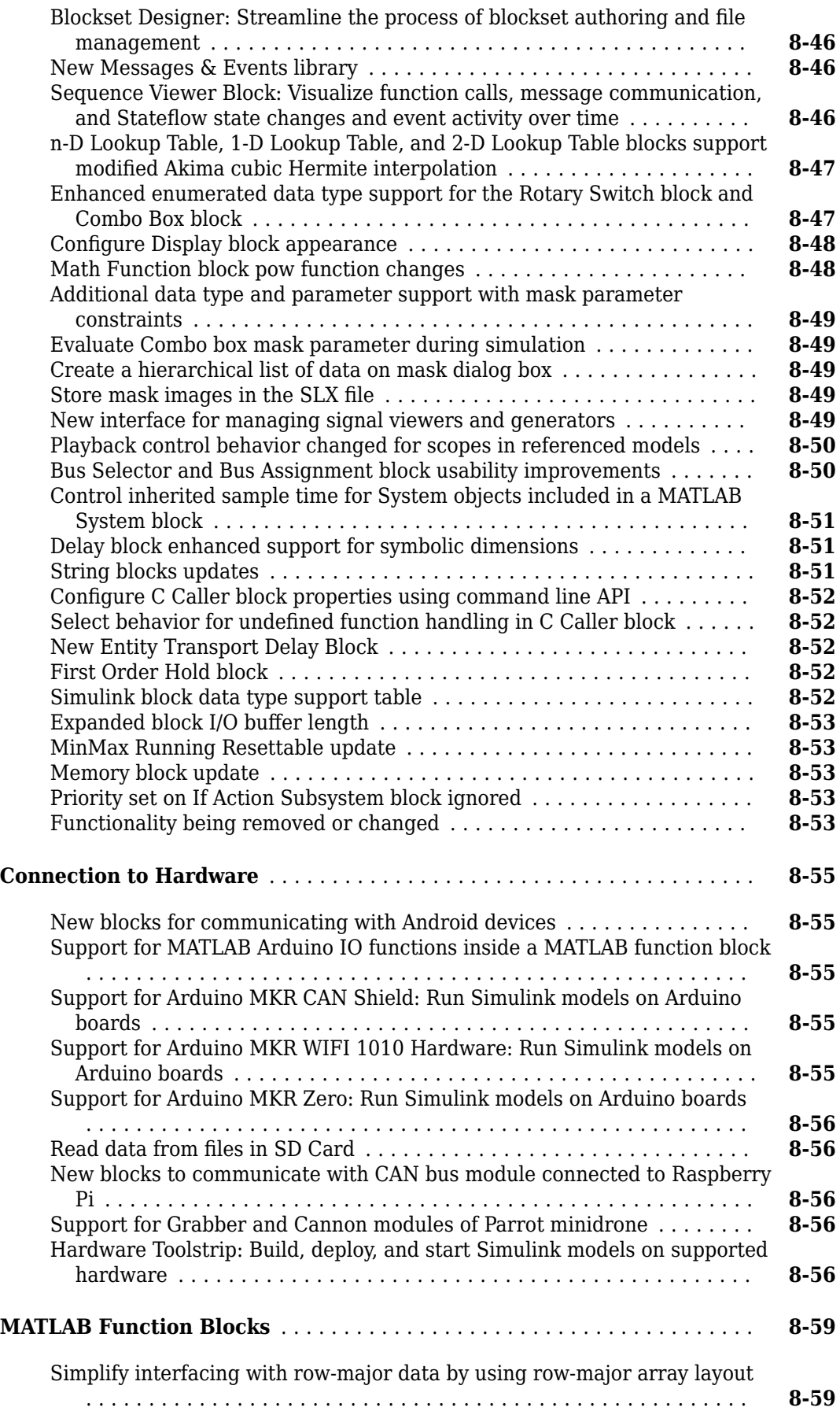

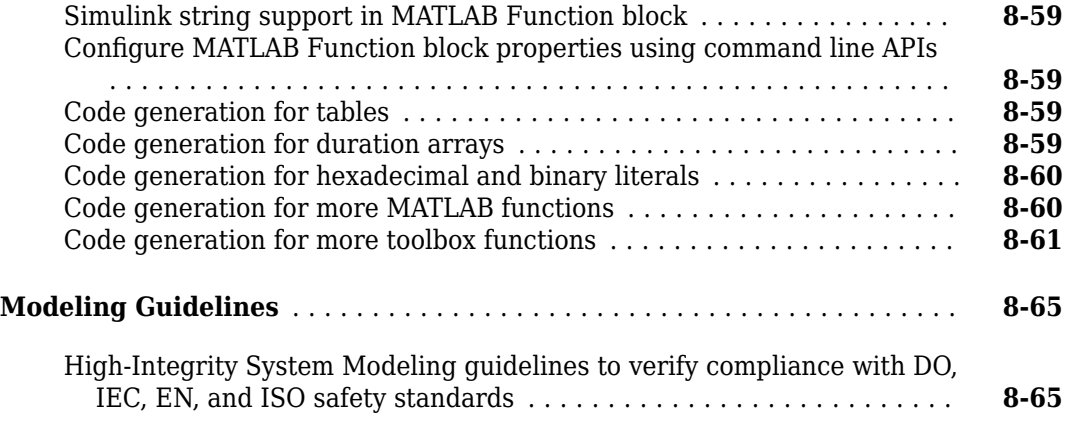

#### **[R2019a](#page-530-0)**

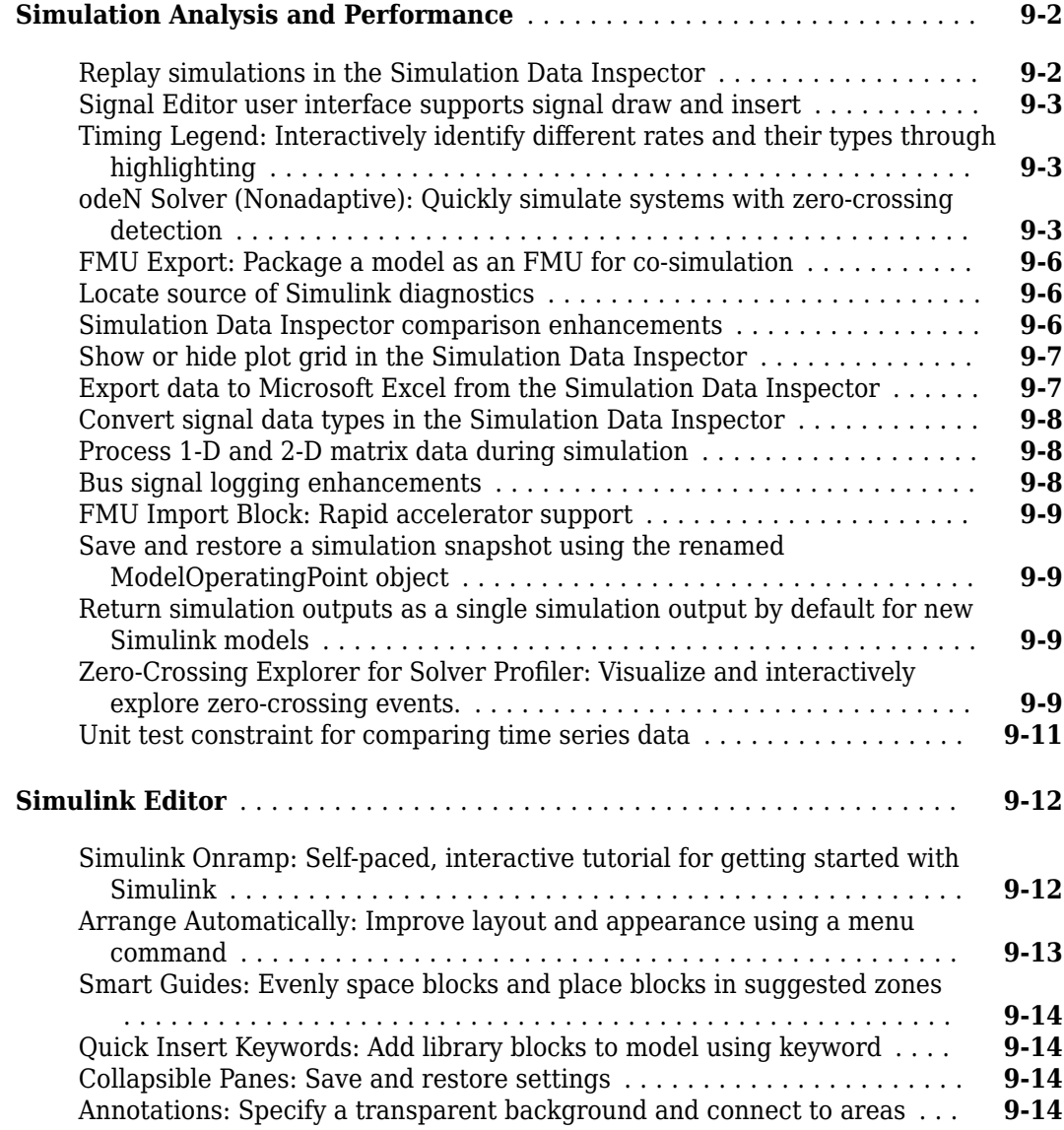

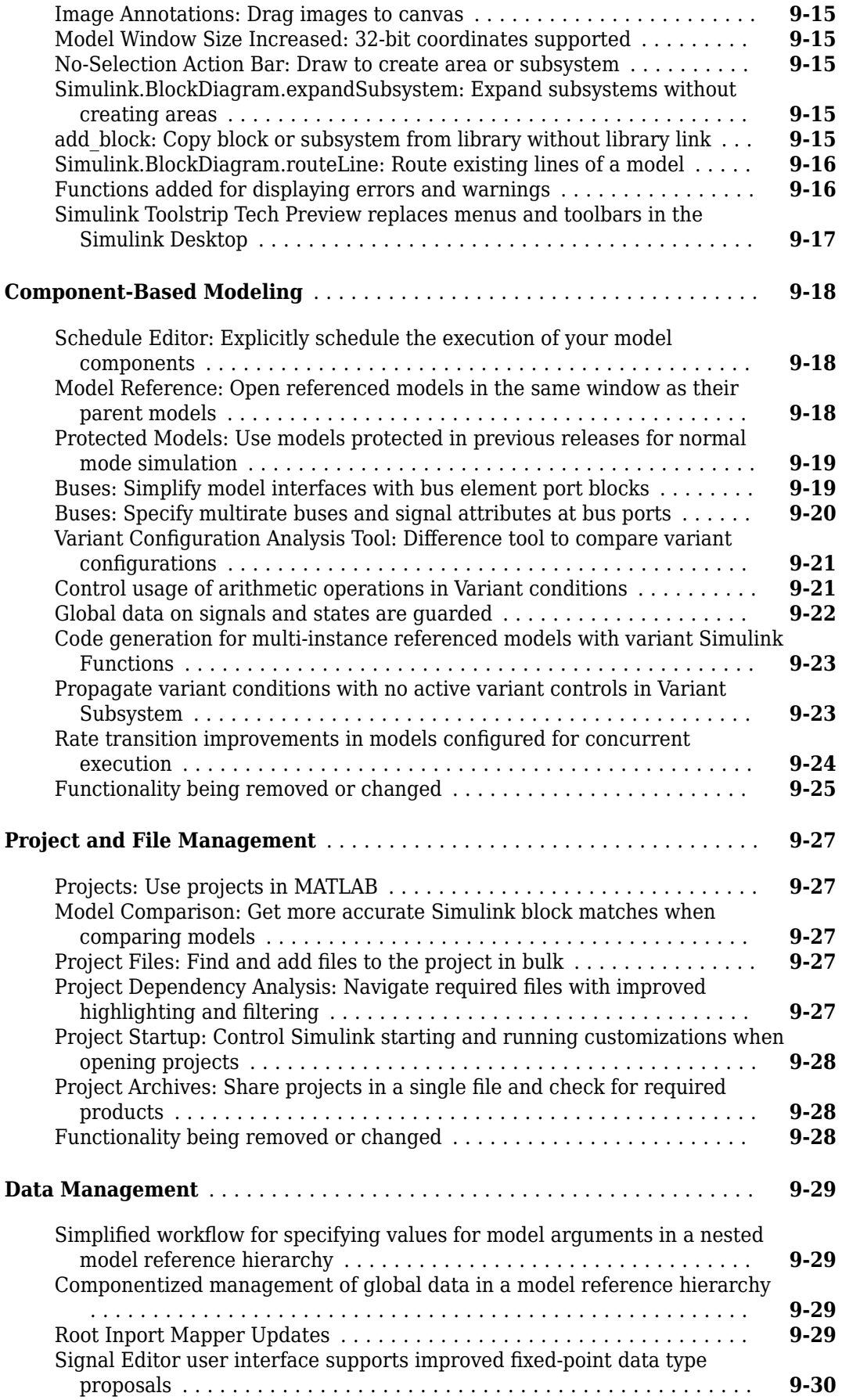

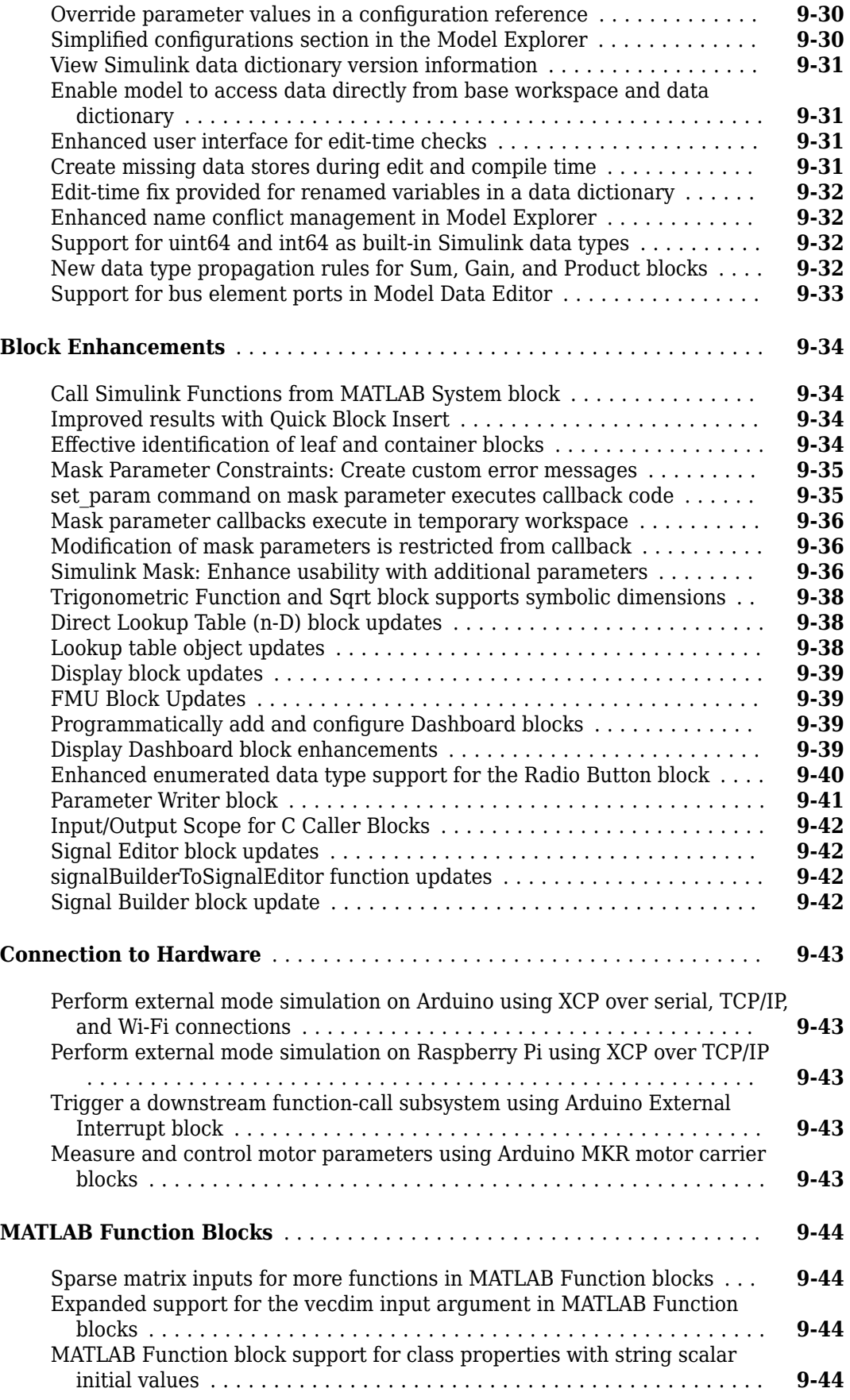

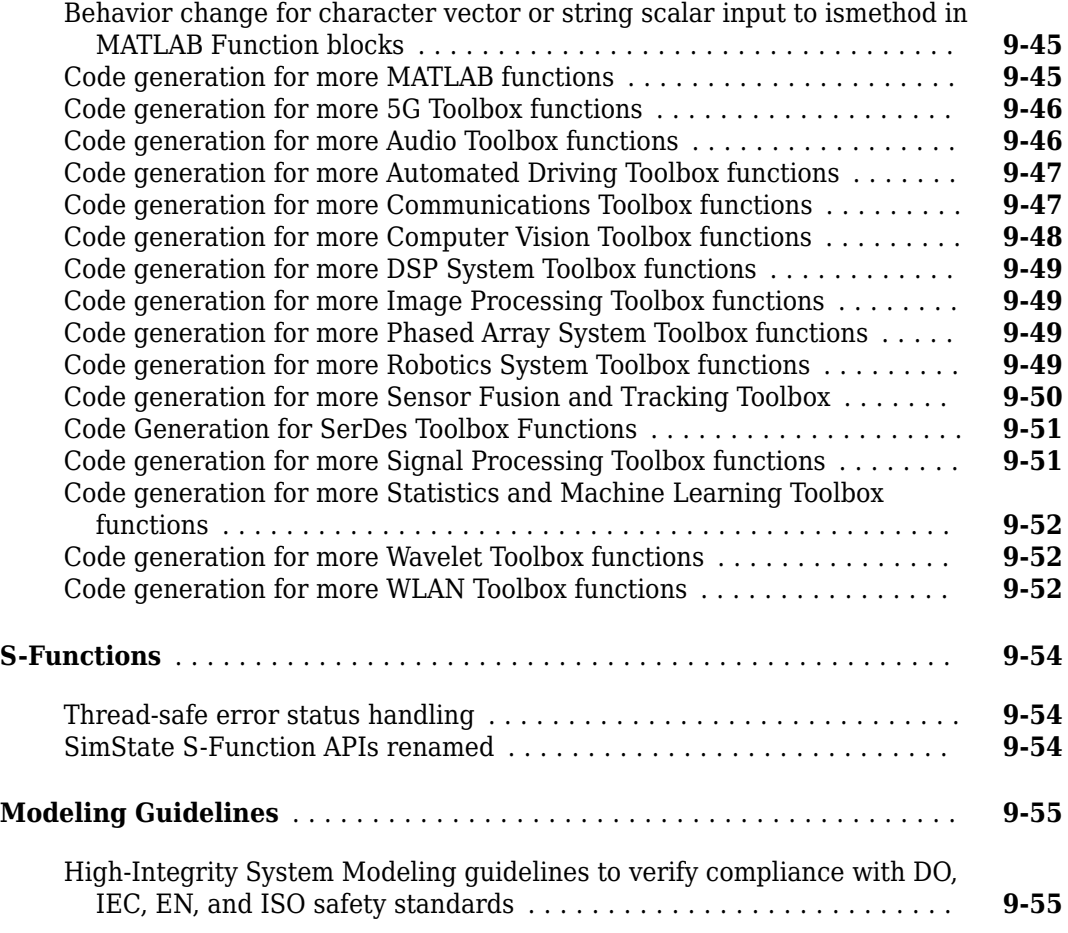

#### **[R2018b](#page-586-0)**

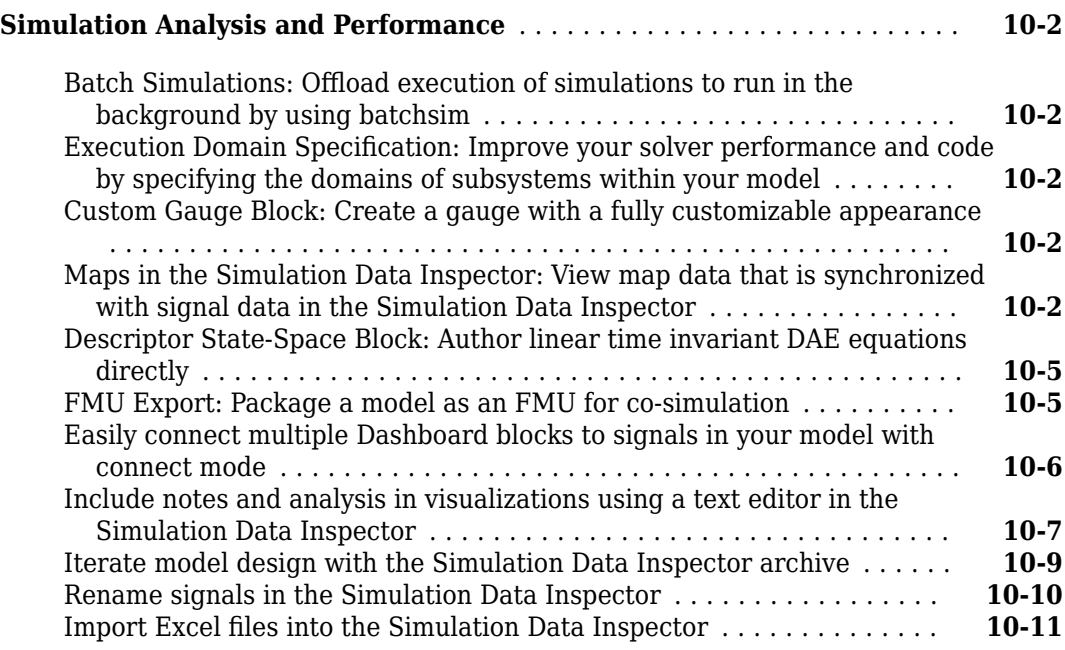

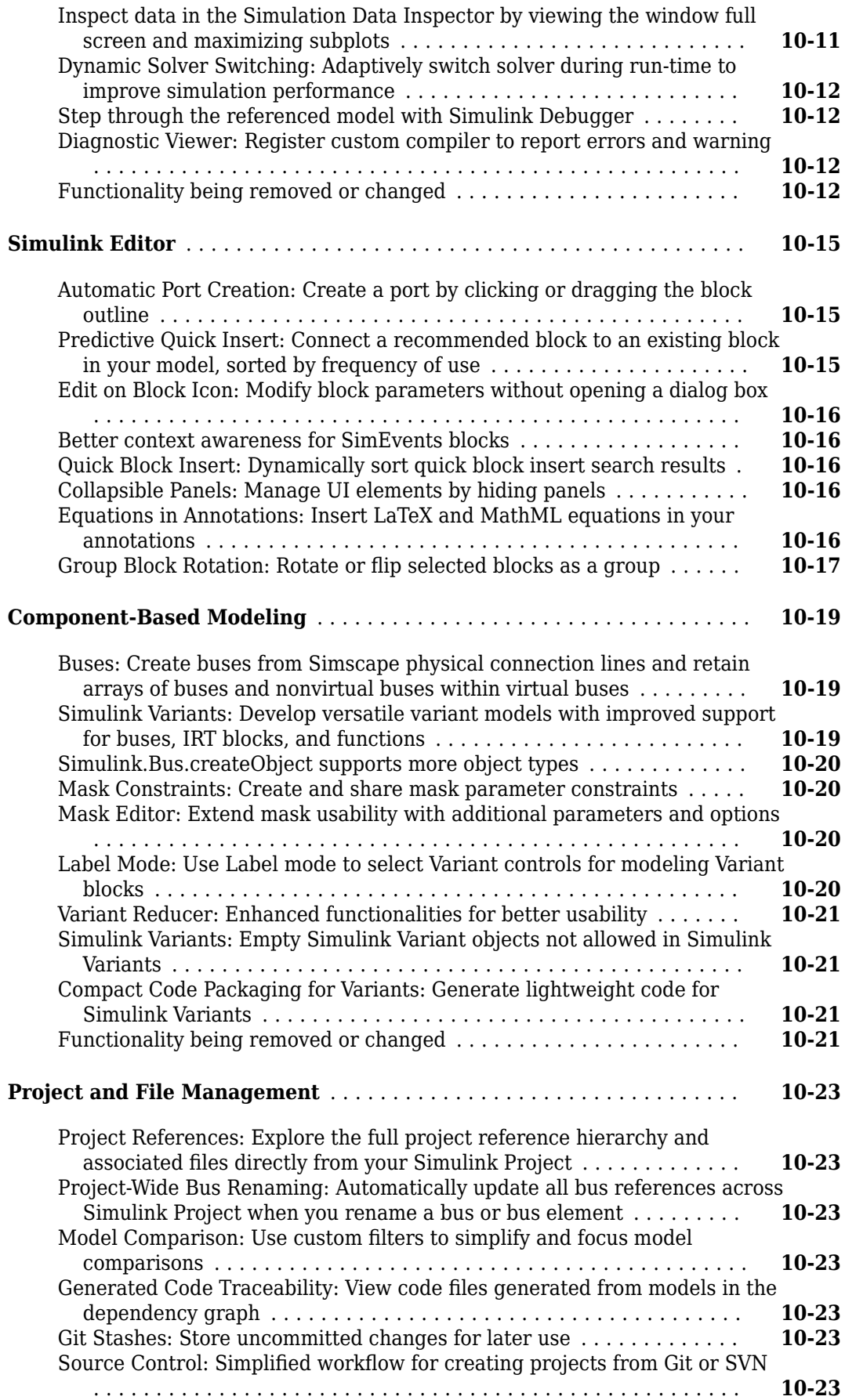

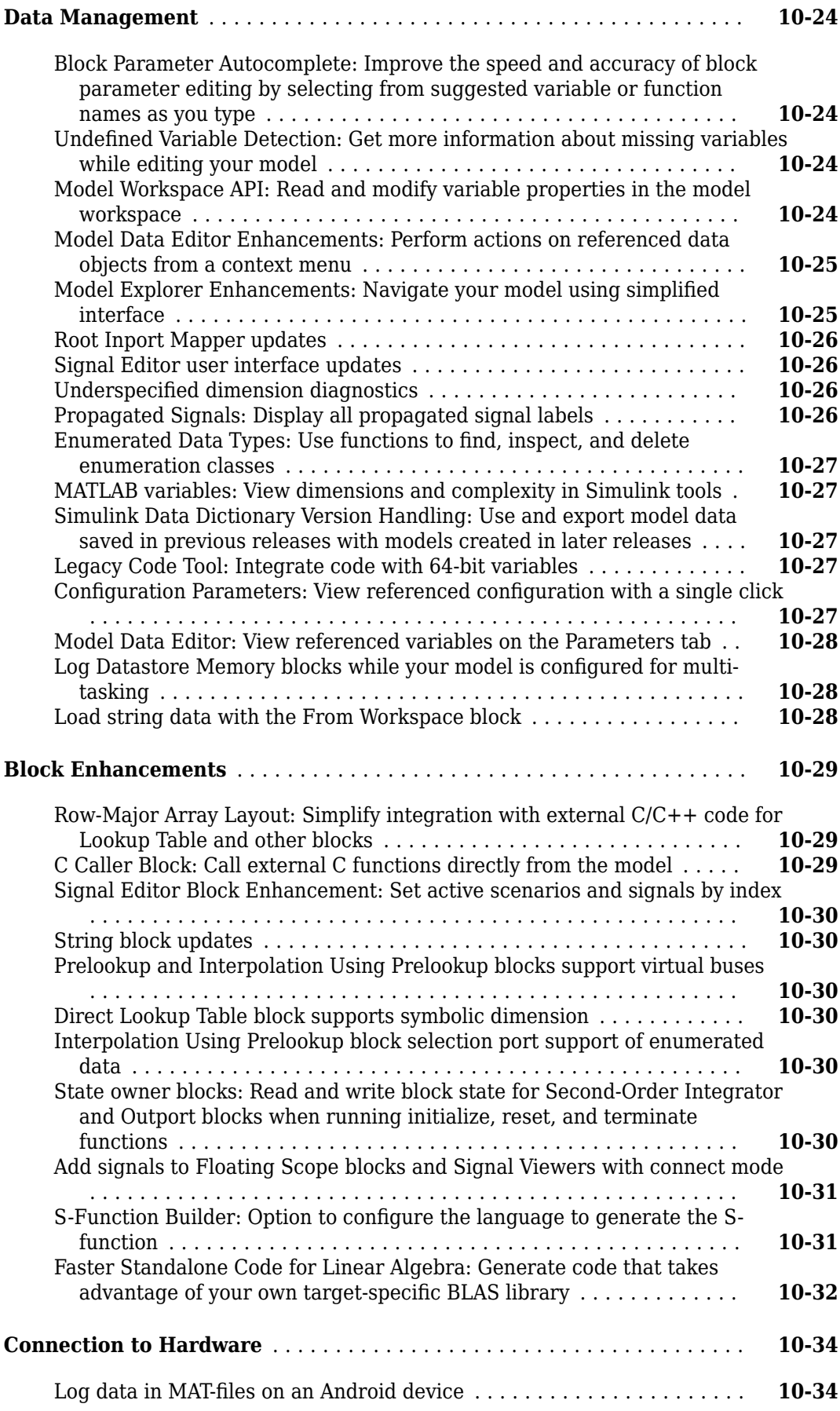

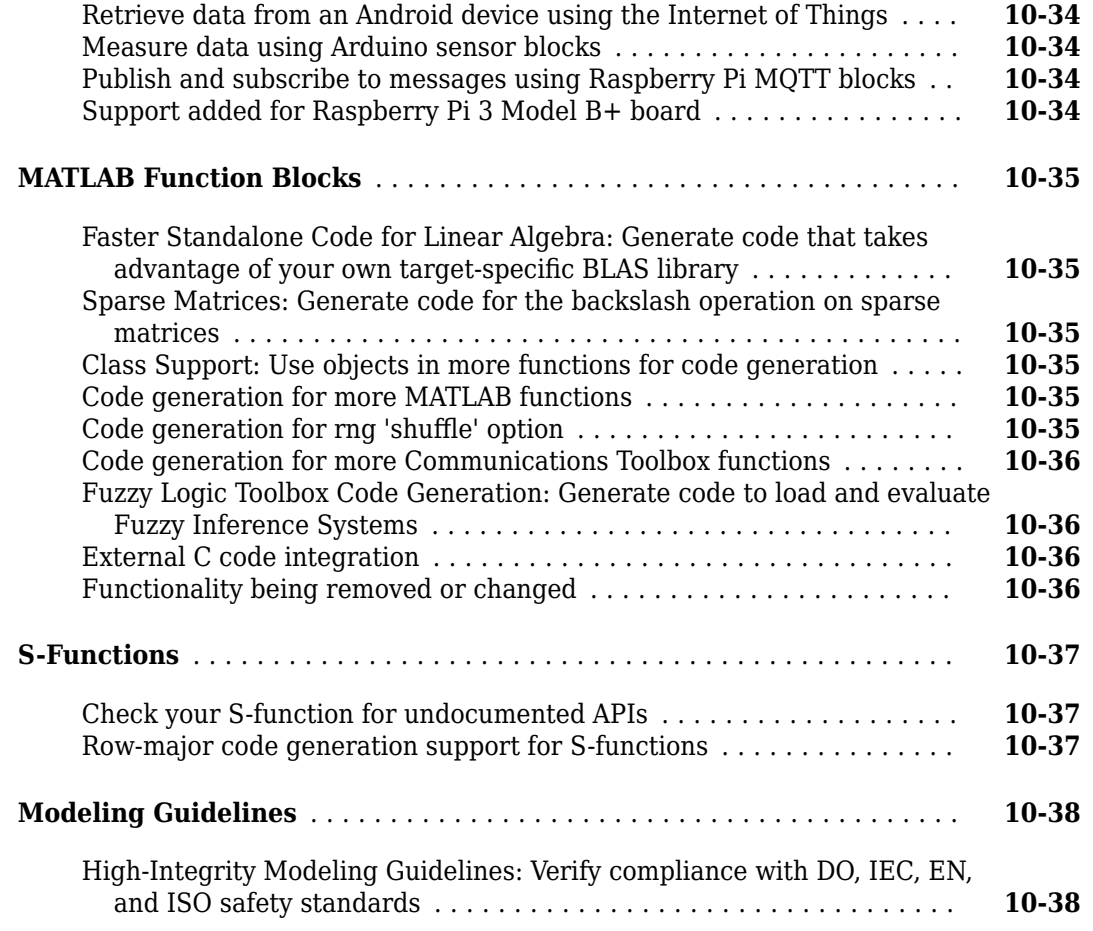

#### **[R2018a](#page-628-0)**

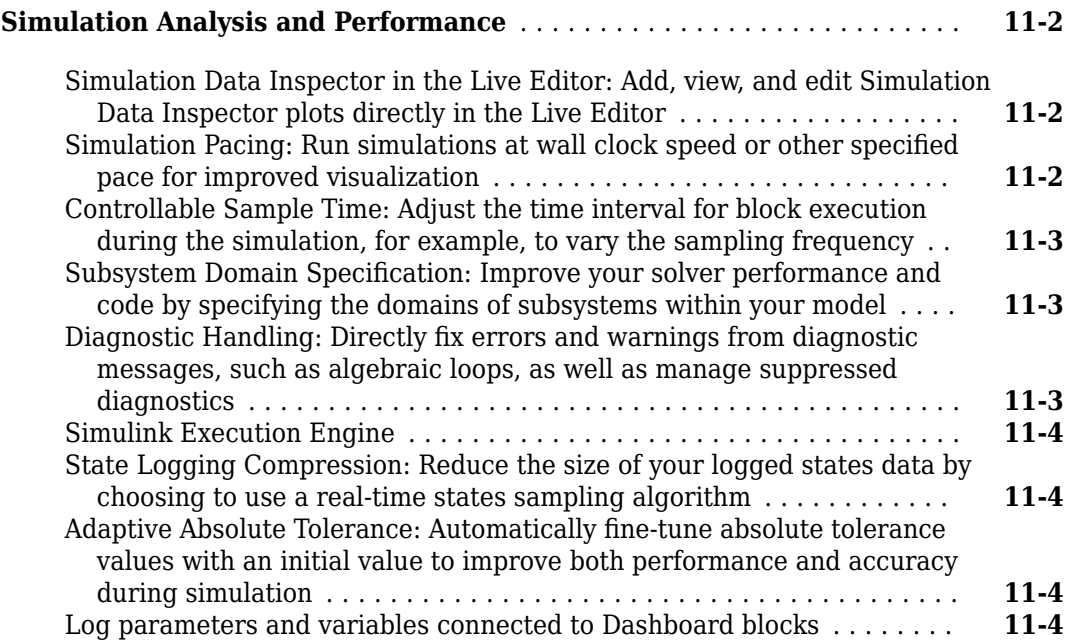

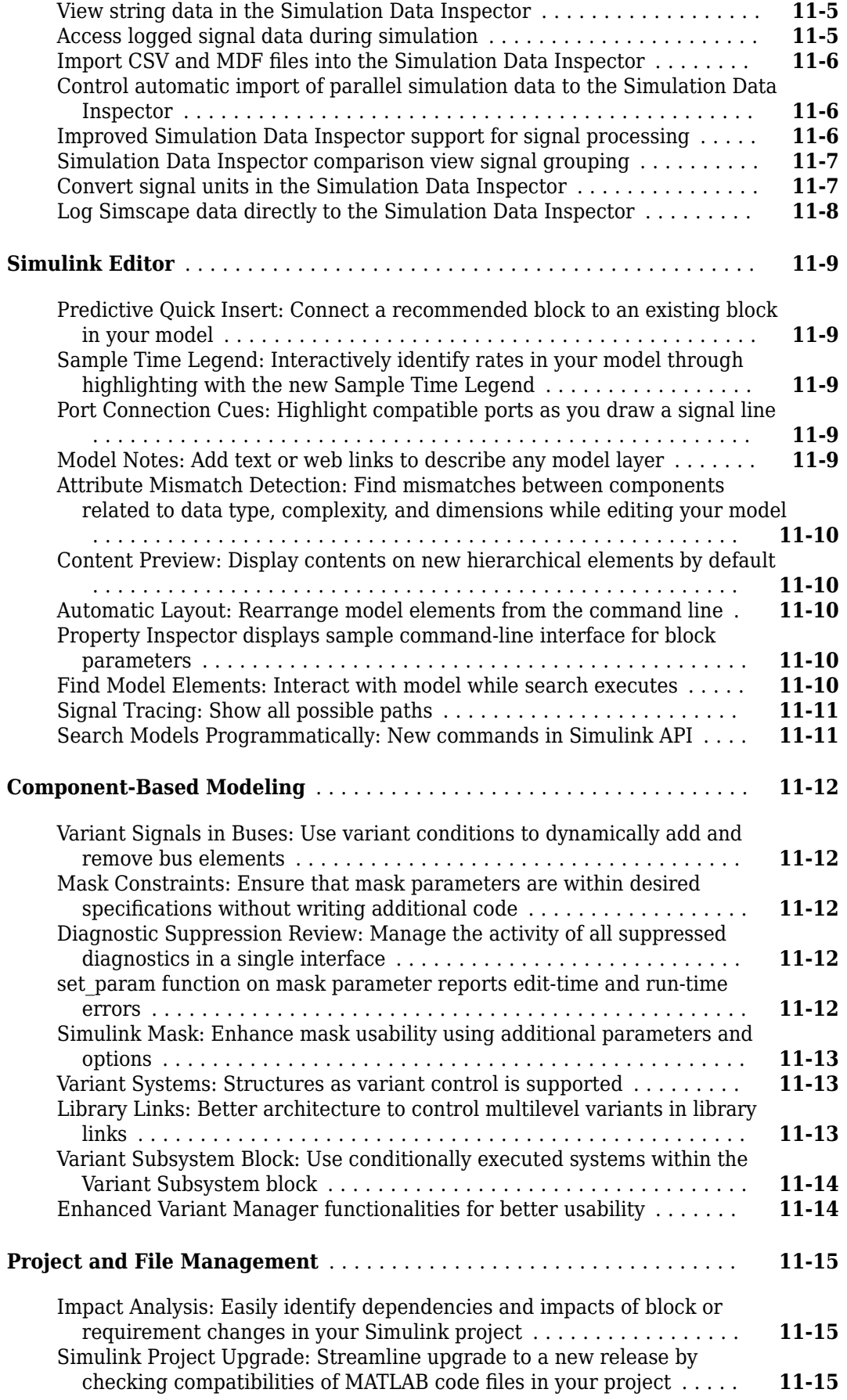

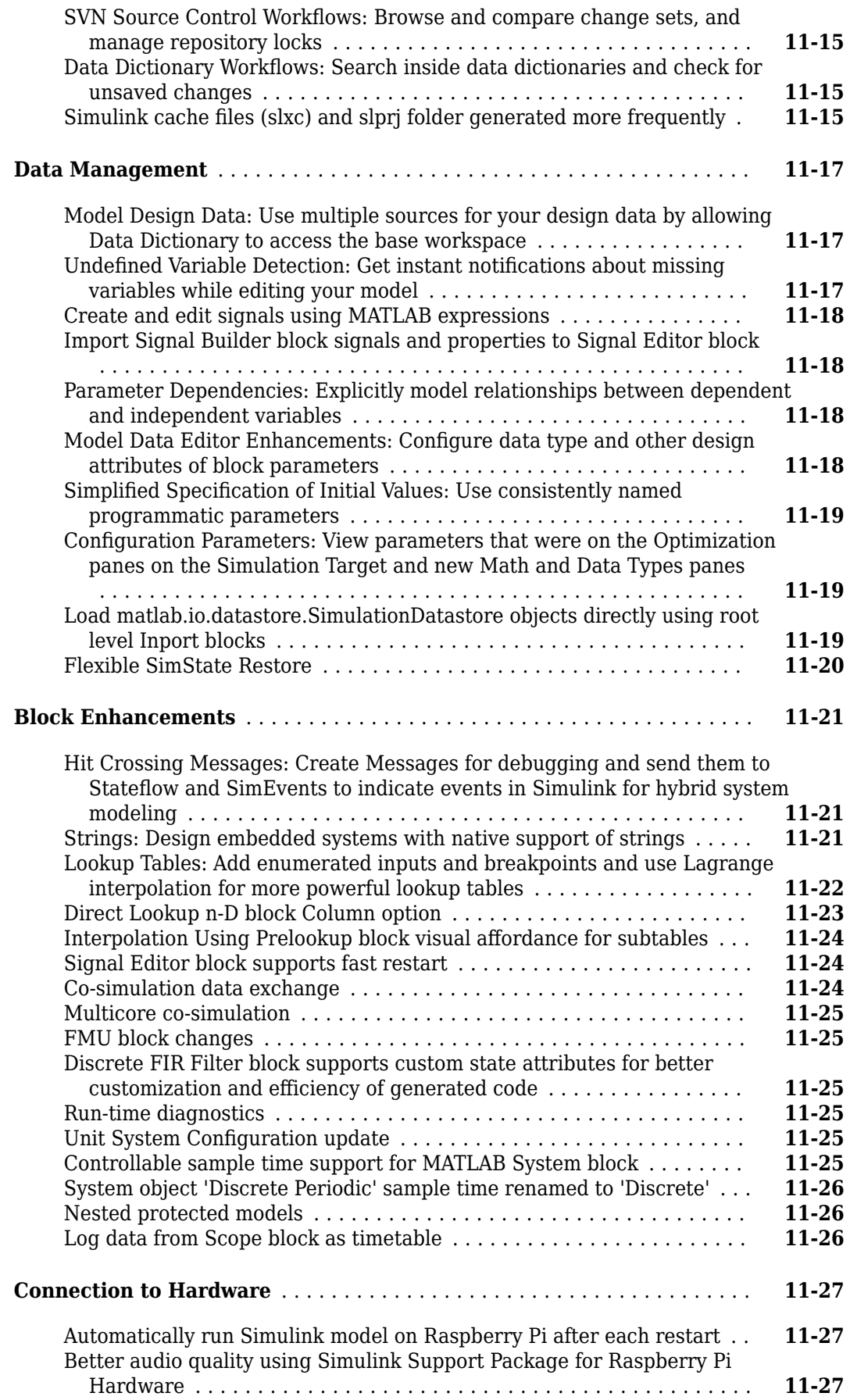
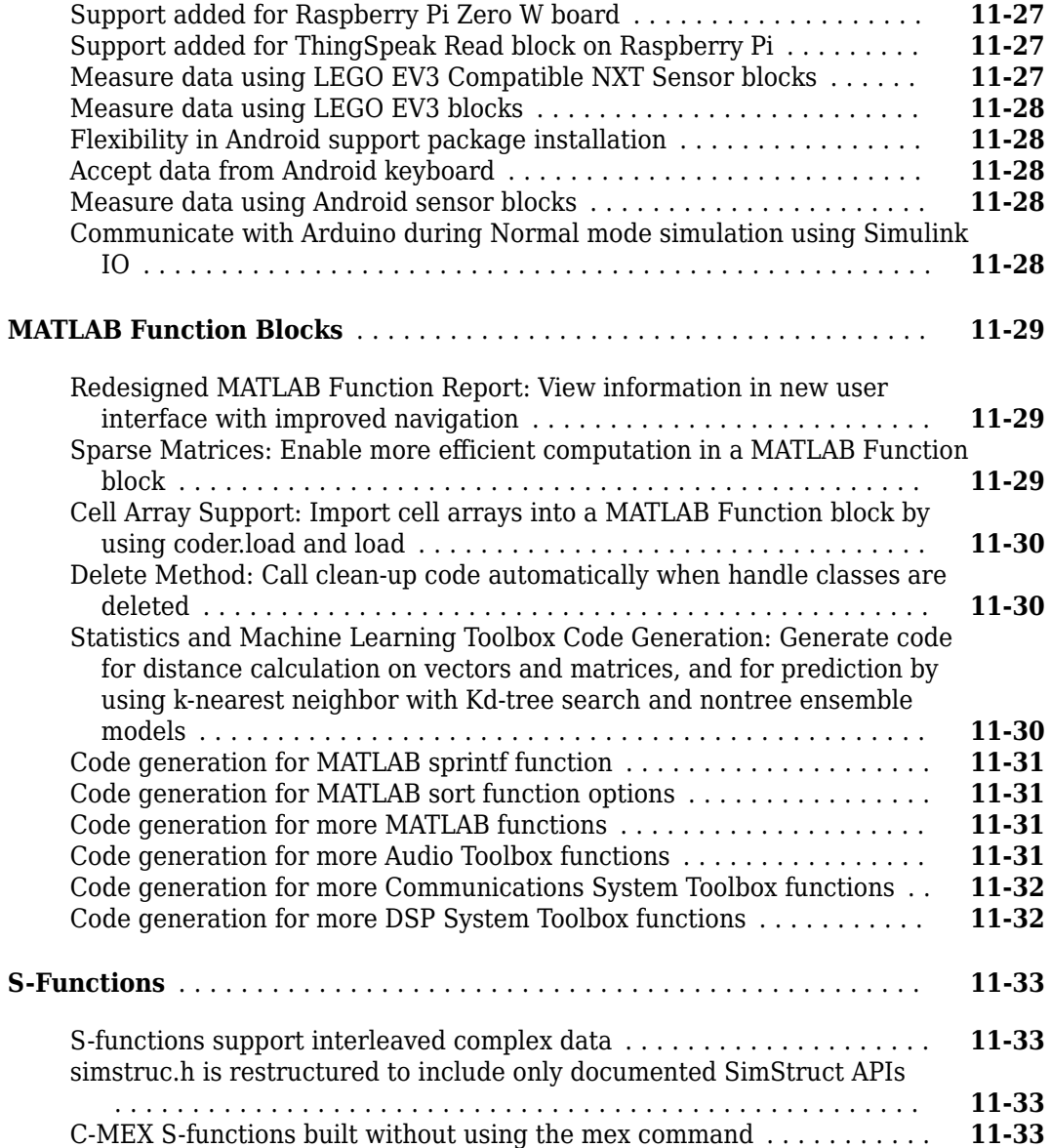

# **[R2017b](#page-662-0)**

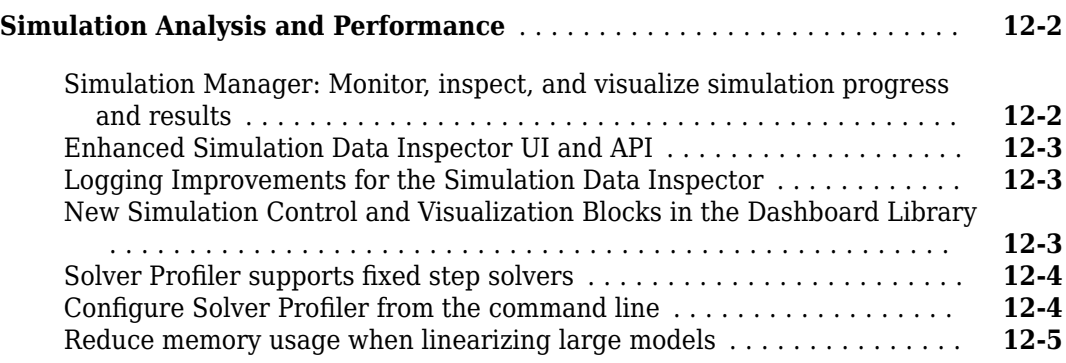

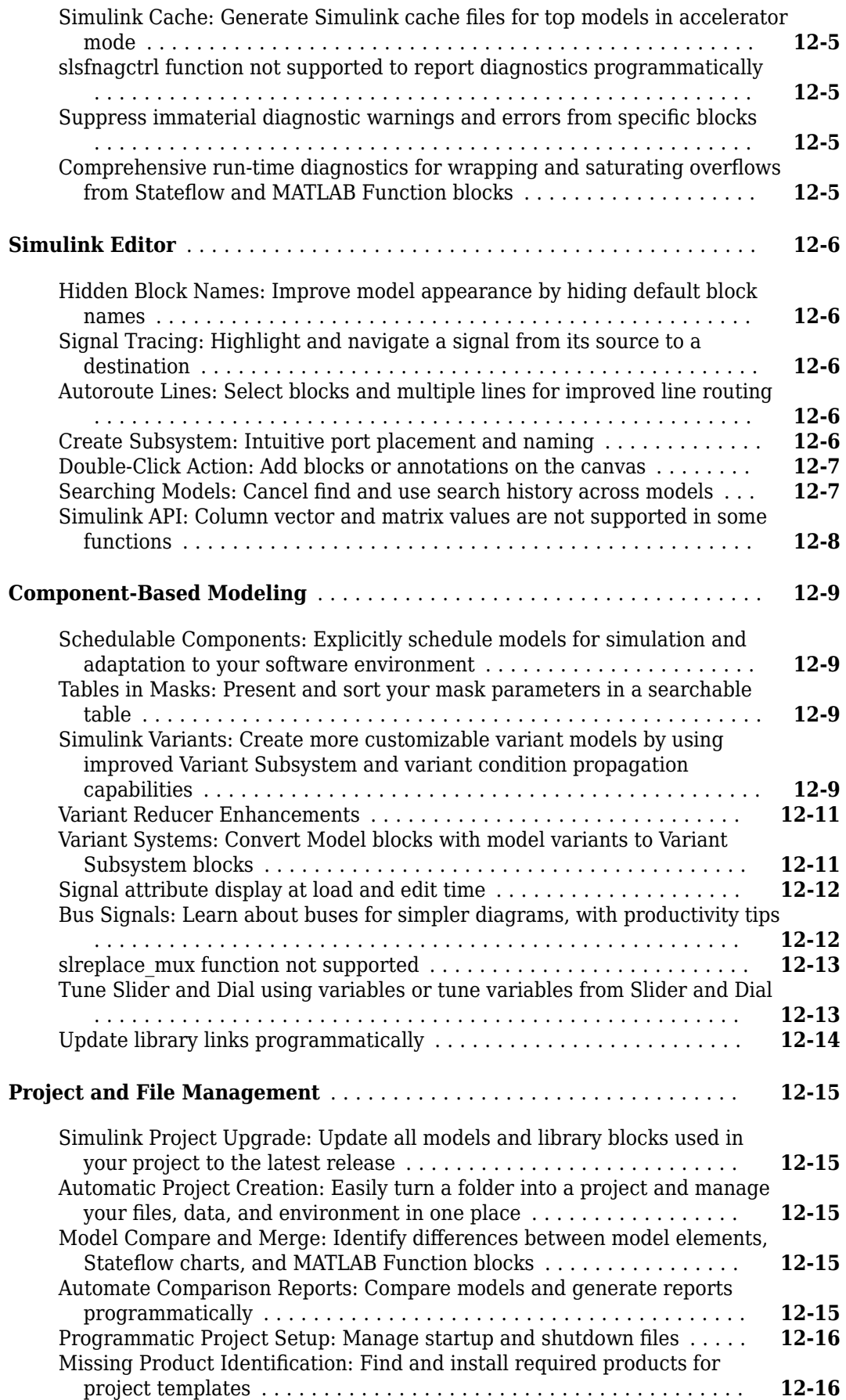

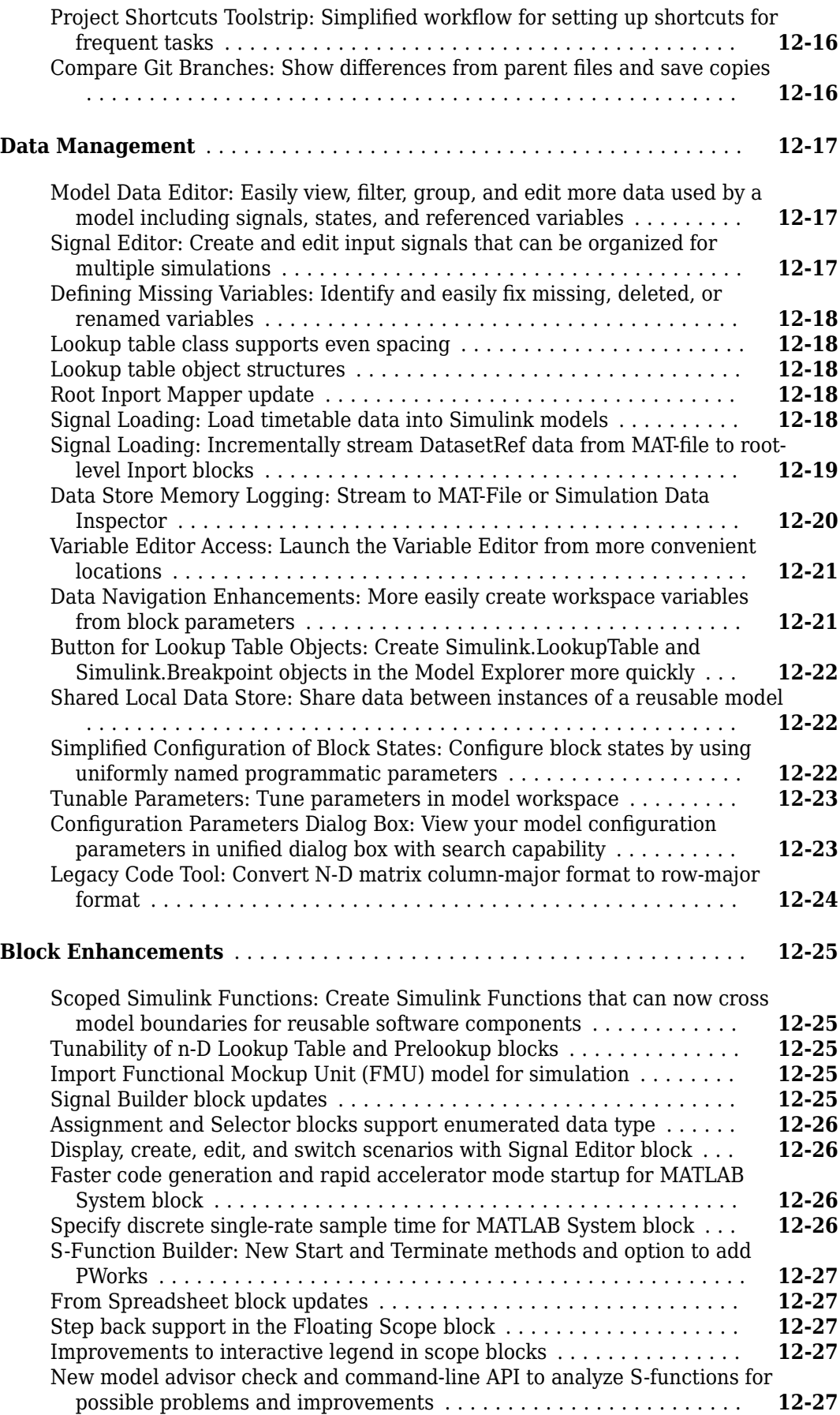

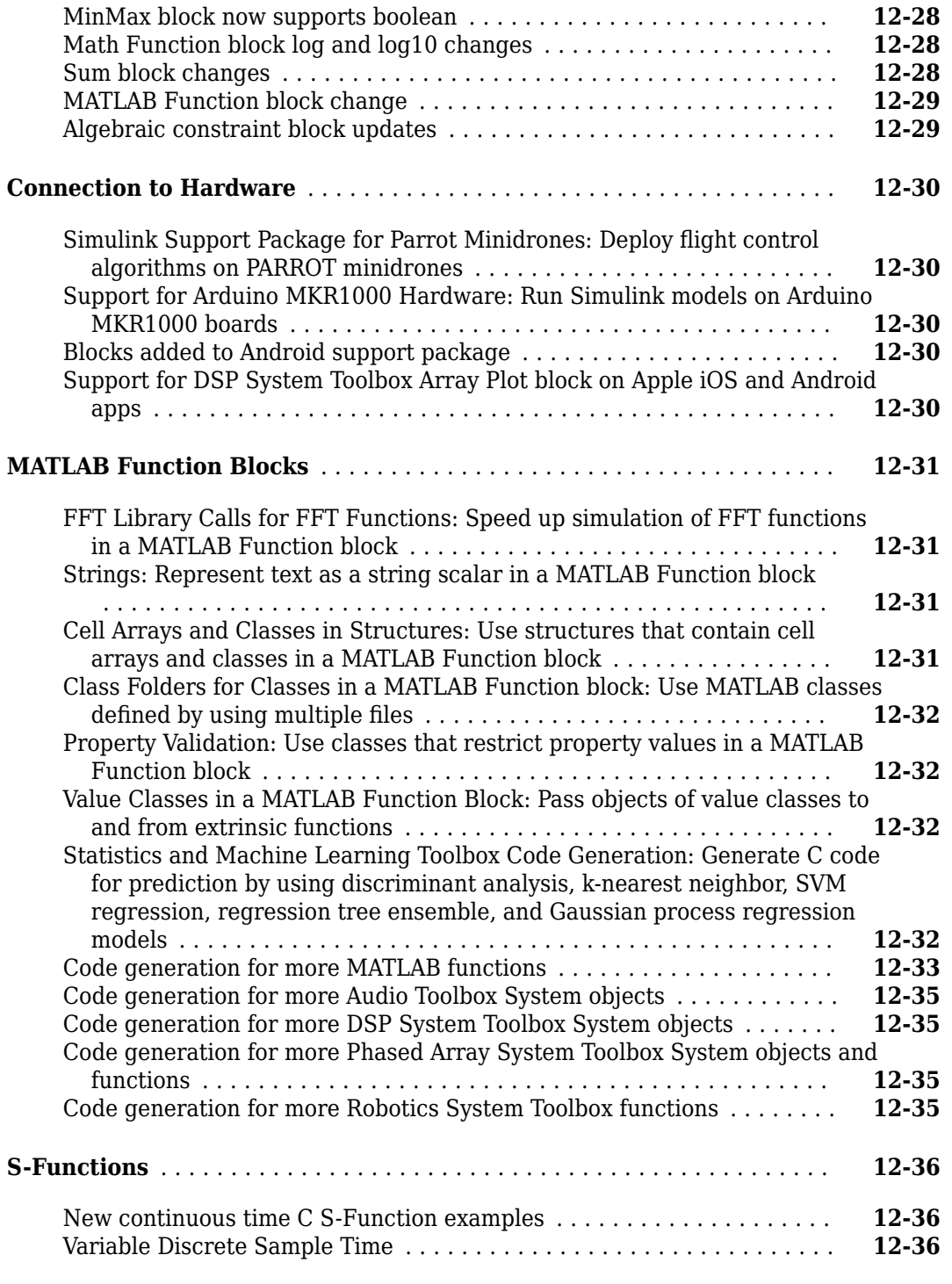

## **[R2017a](#page-698-0)**

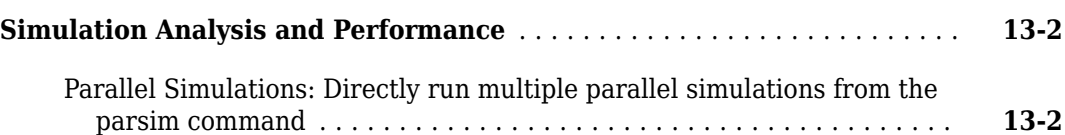

 $\overline{\phantom{a}}$ 

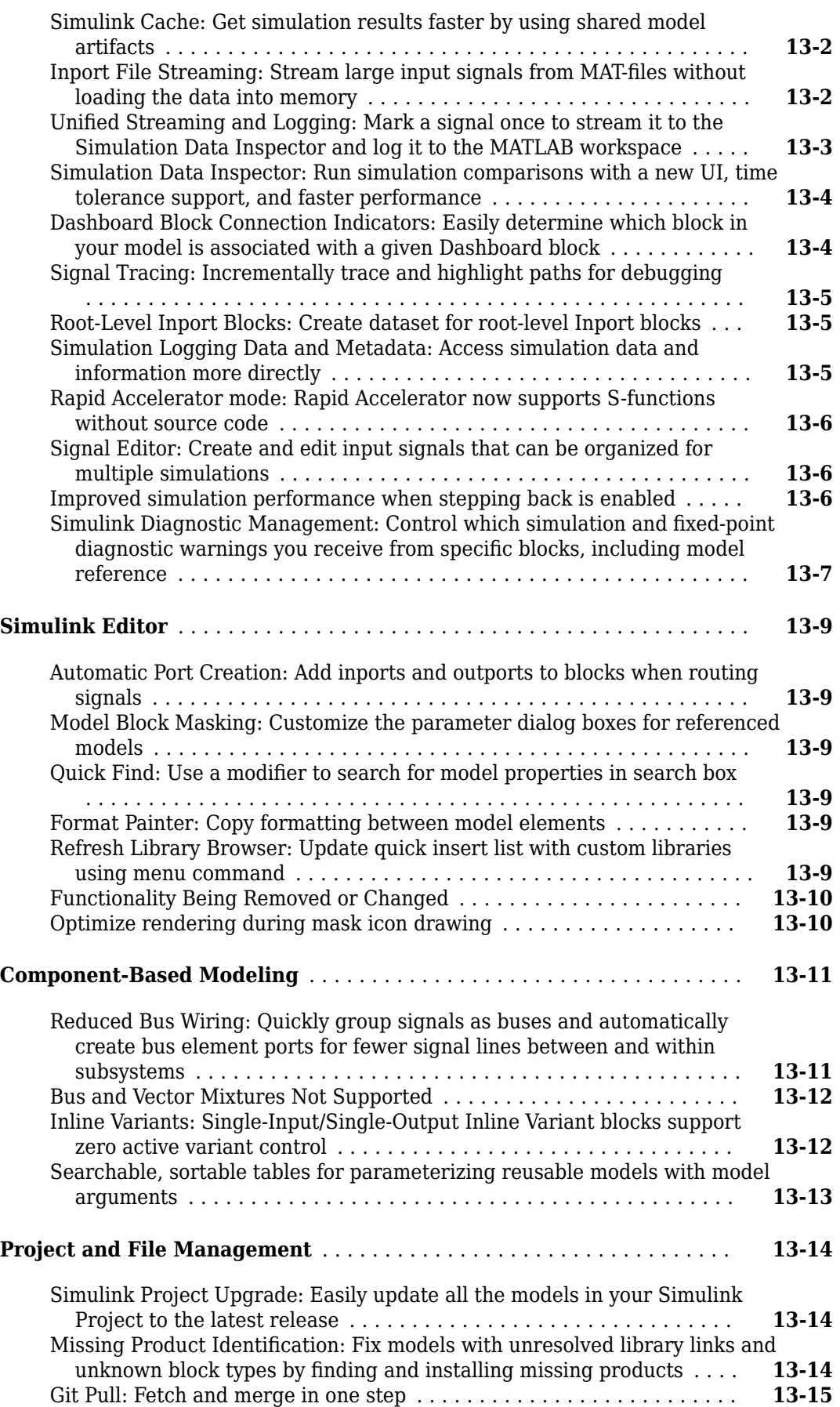

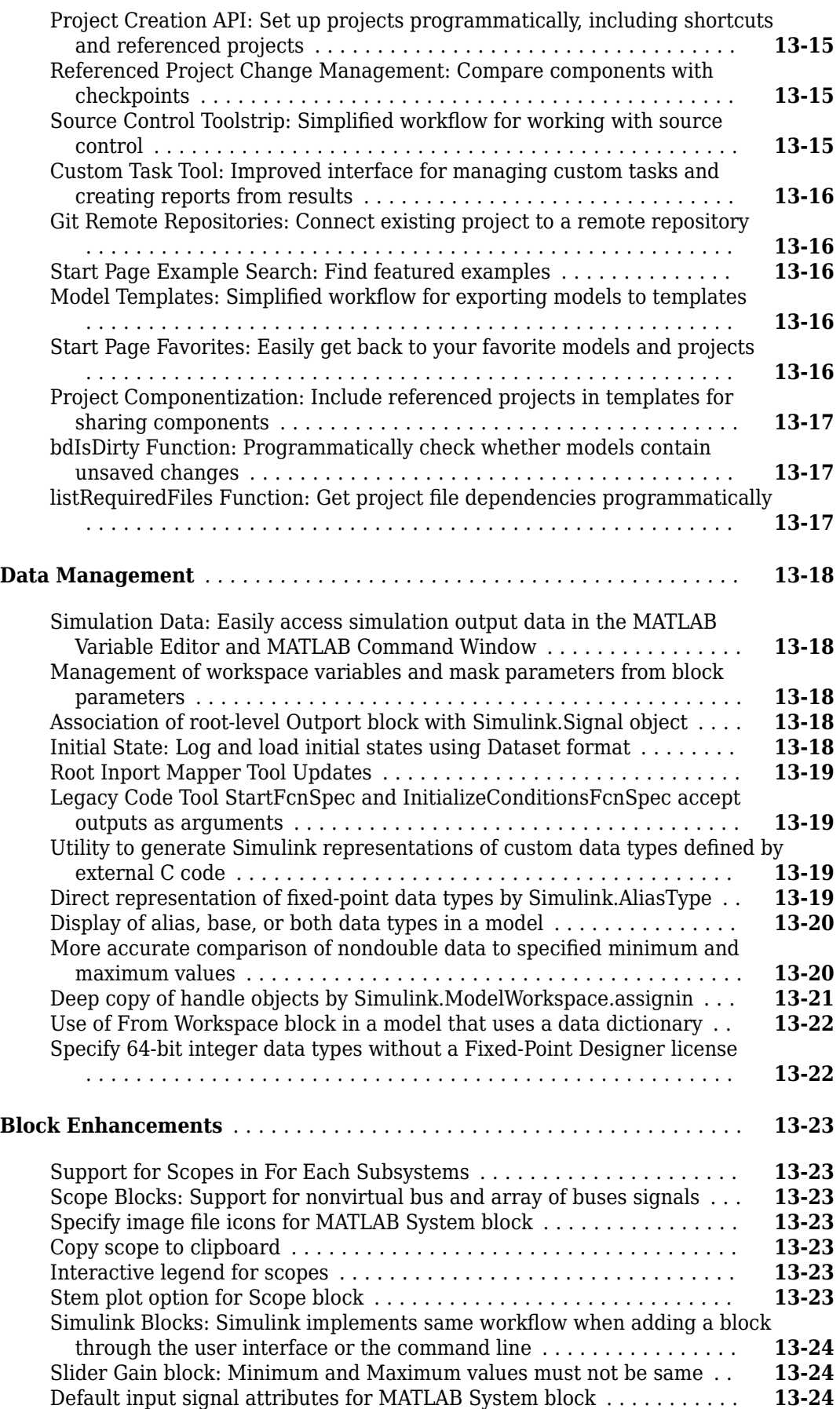

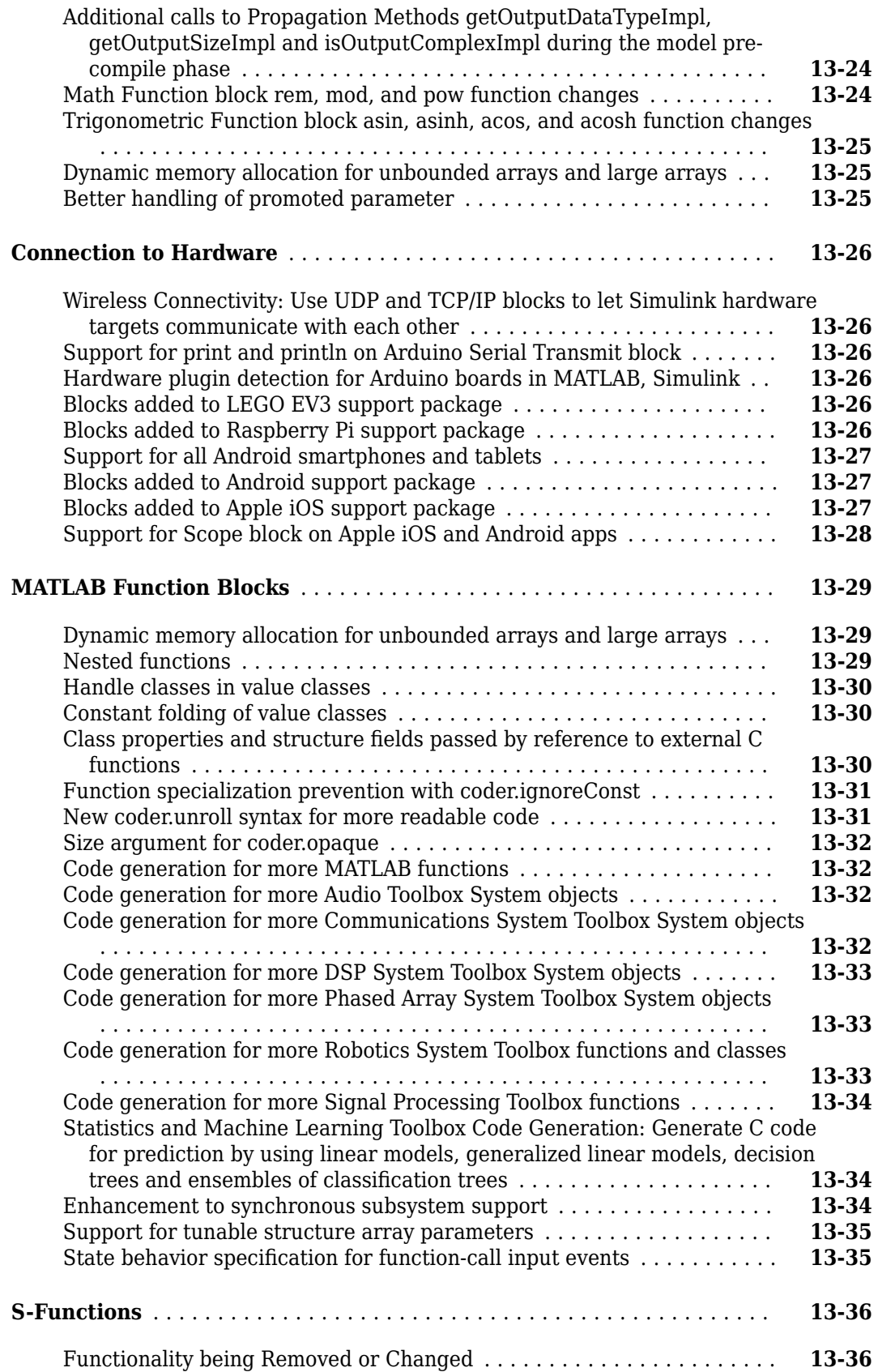

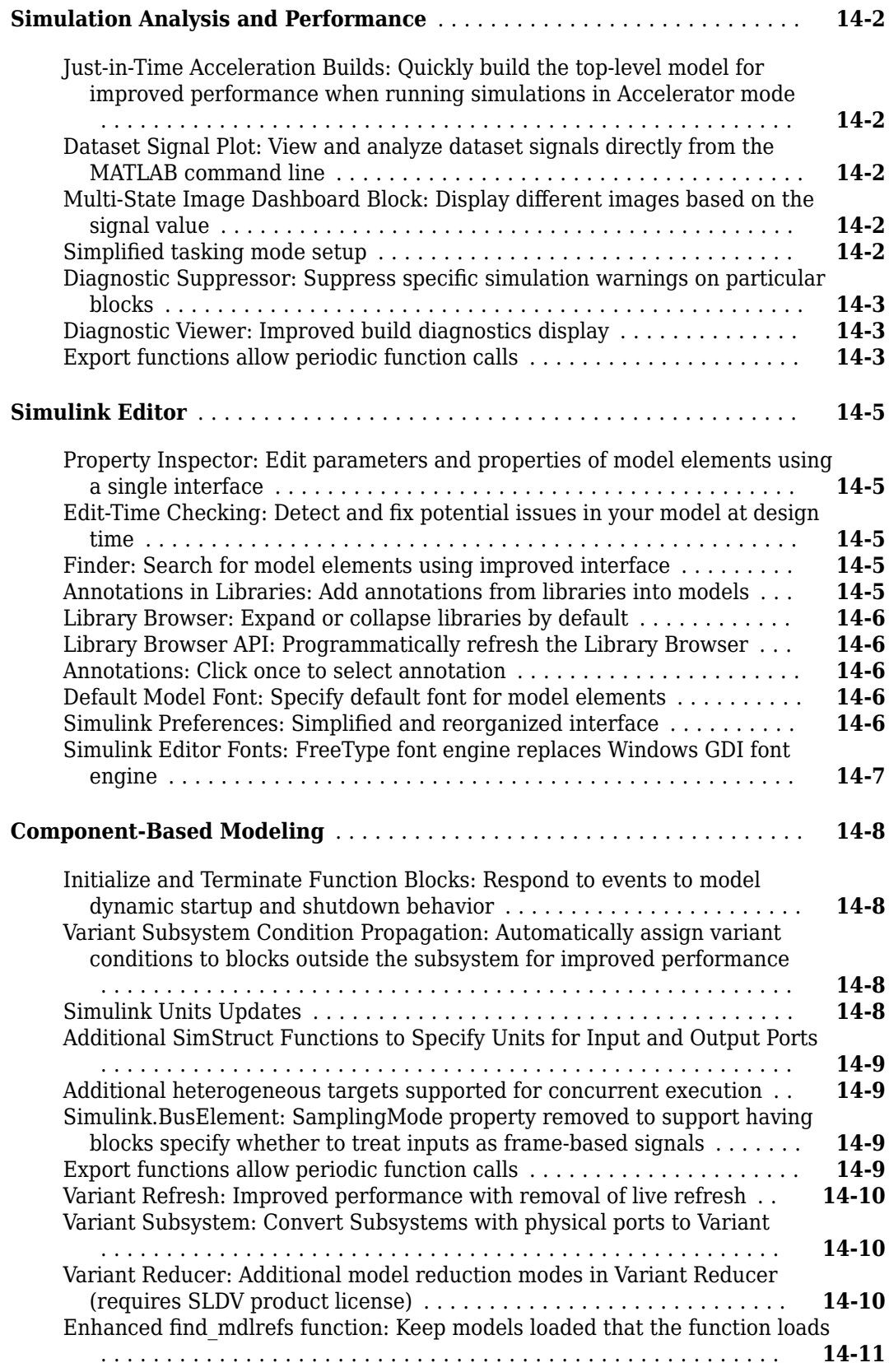

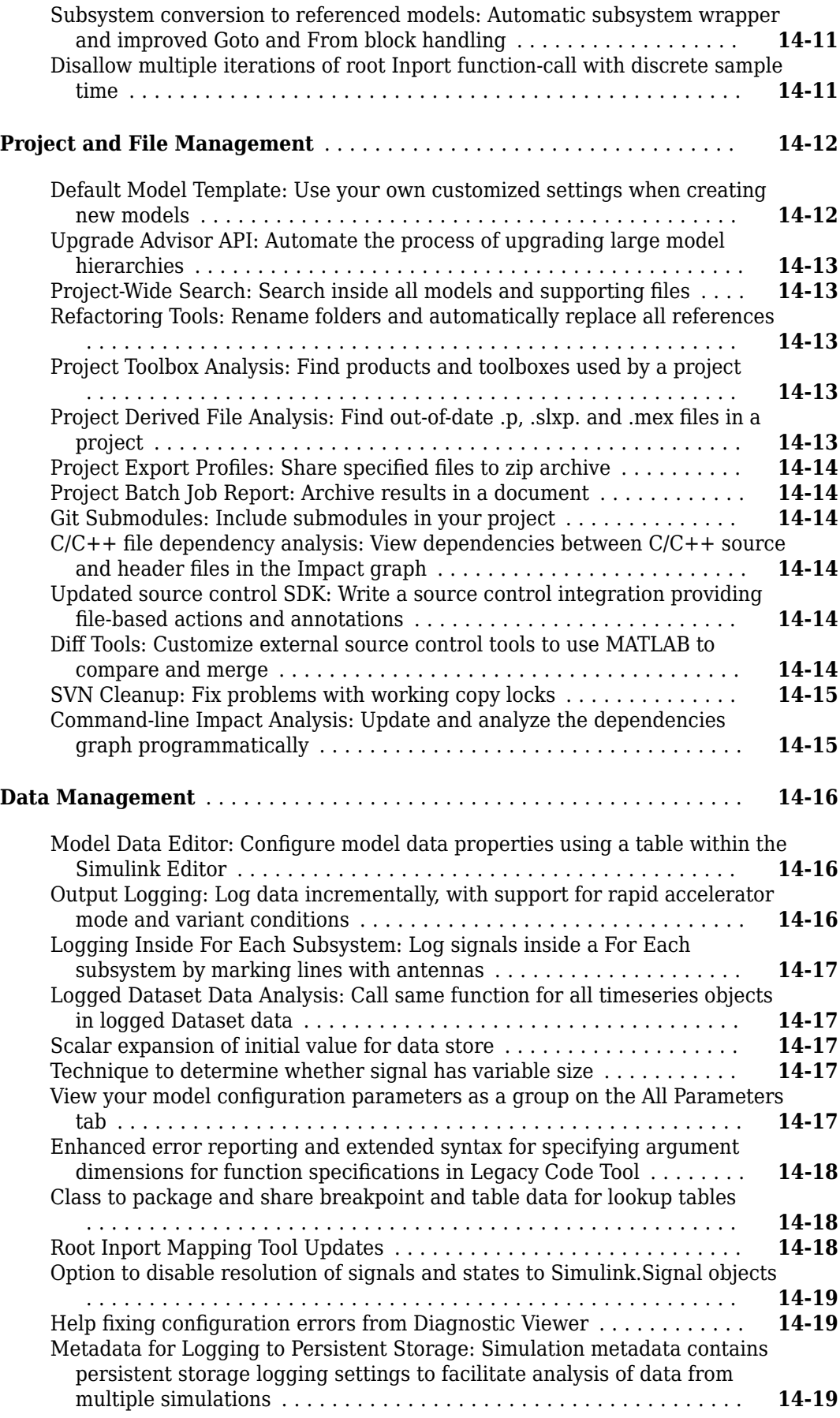

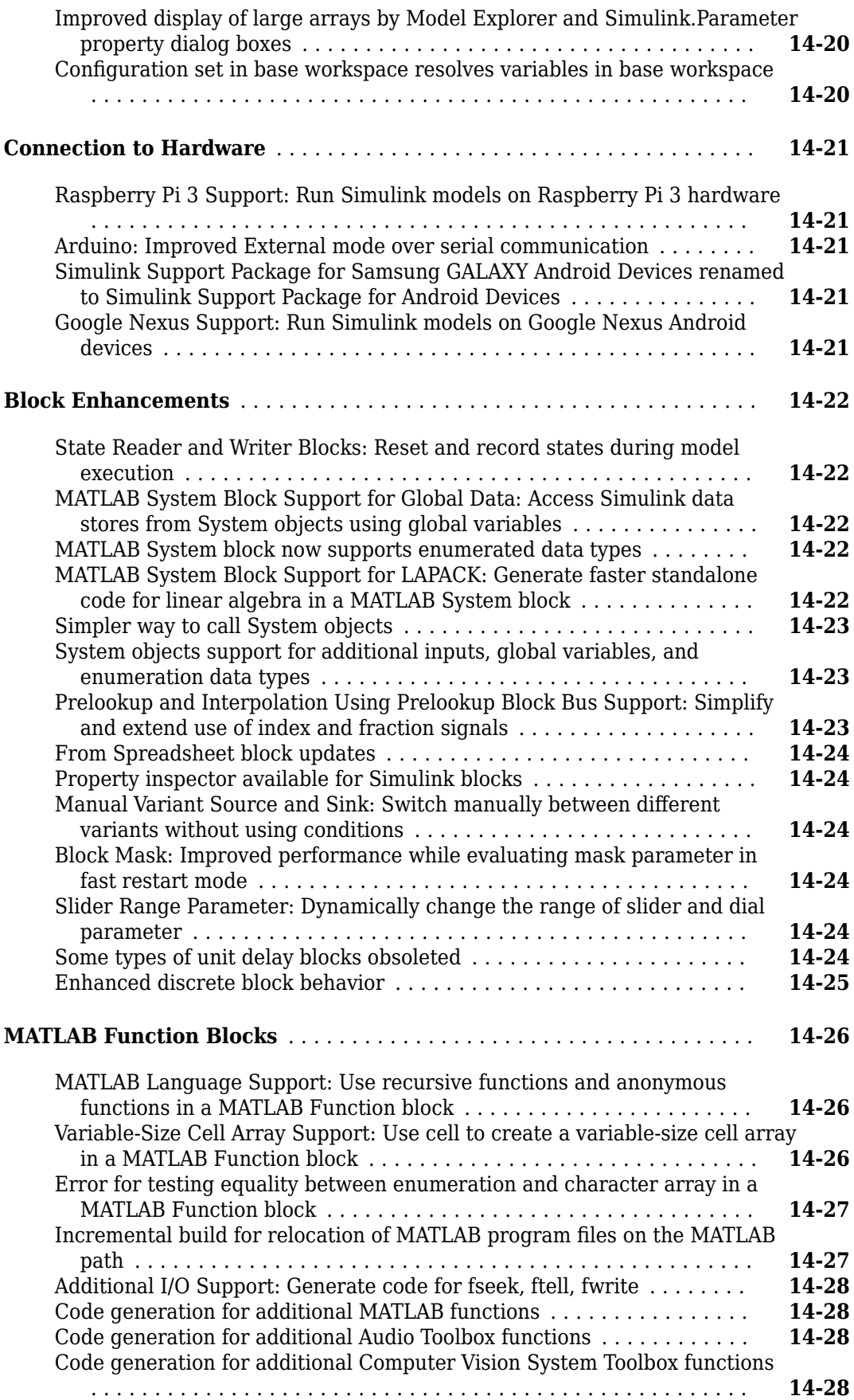

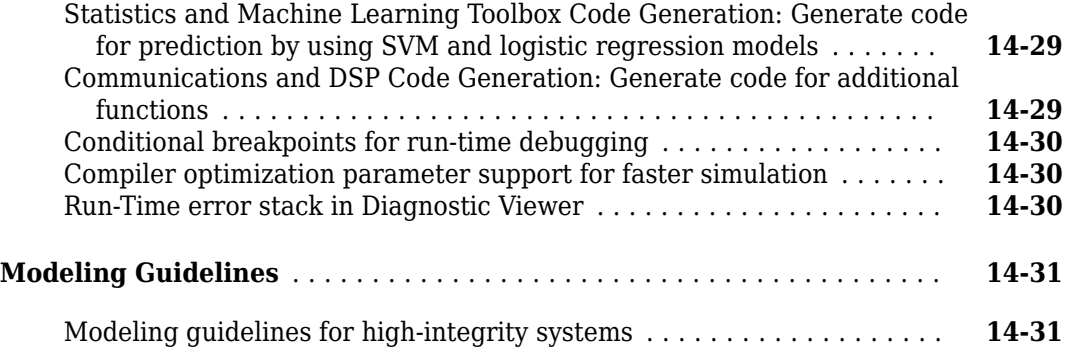

## **[R2016a](#page-766-0)**

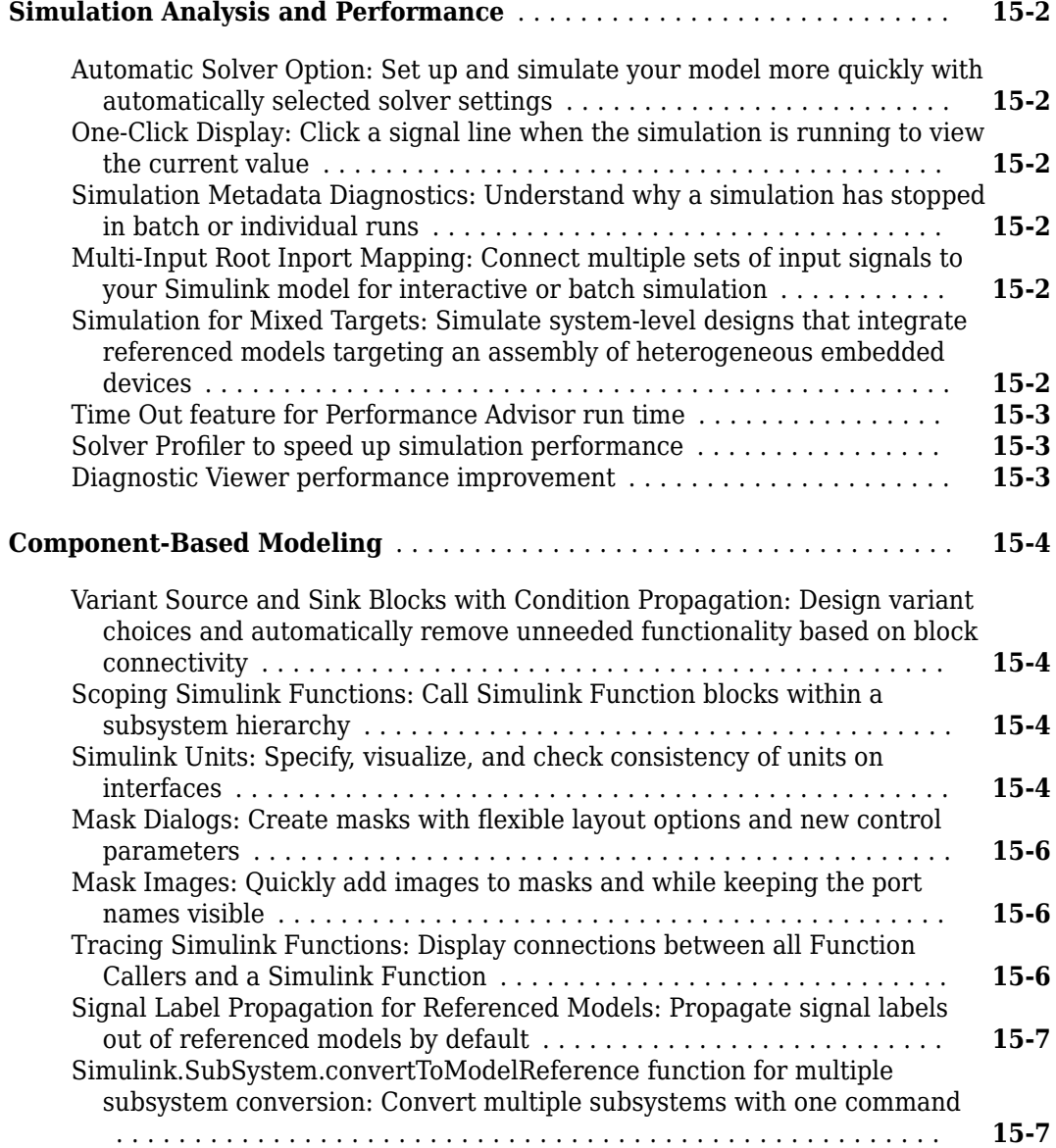

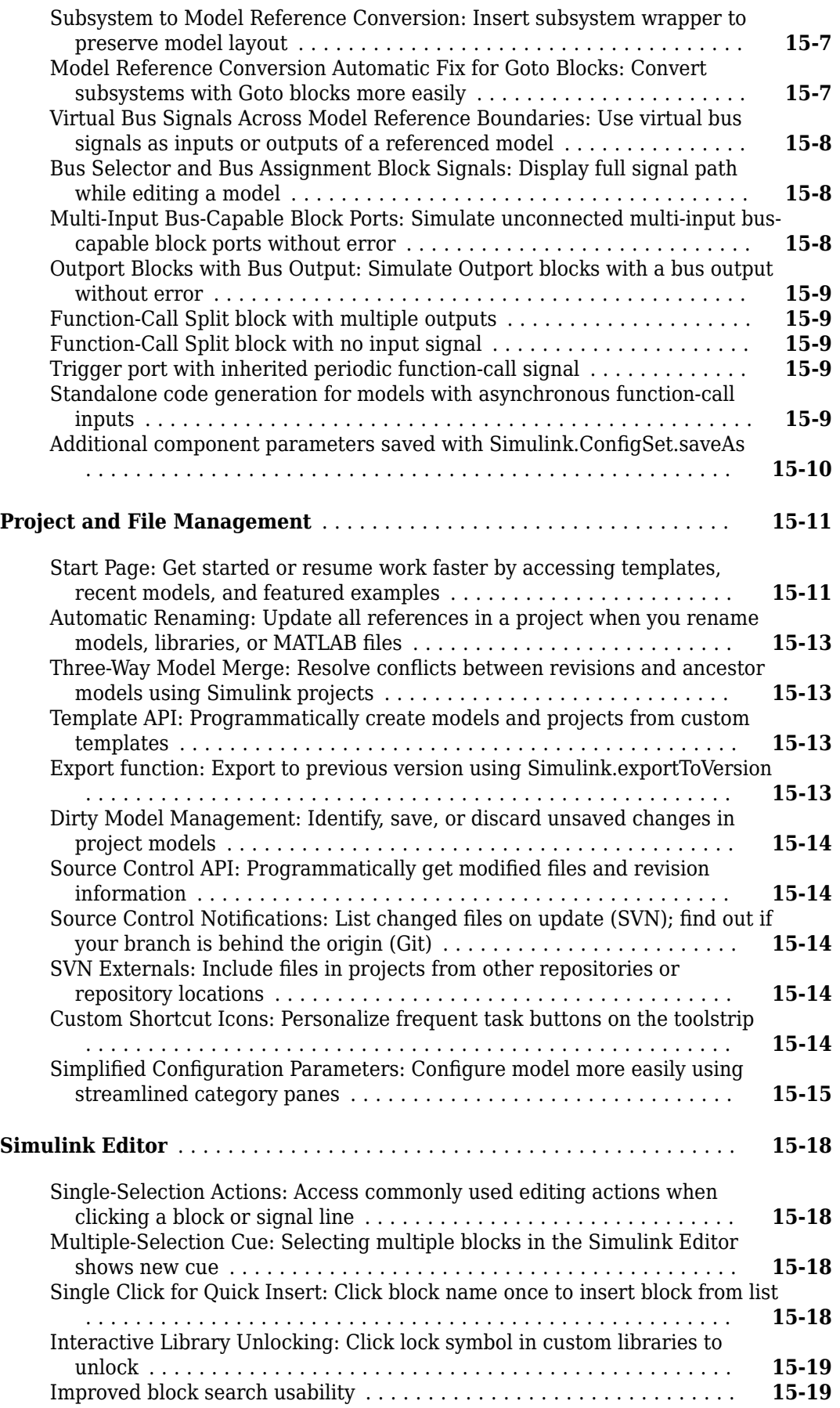

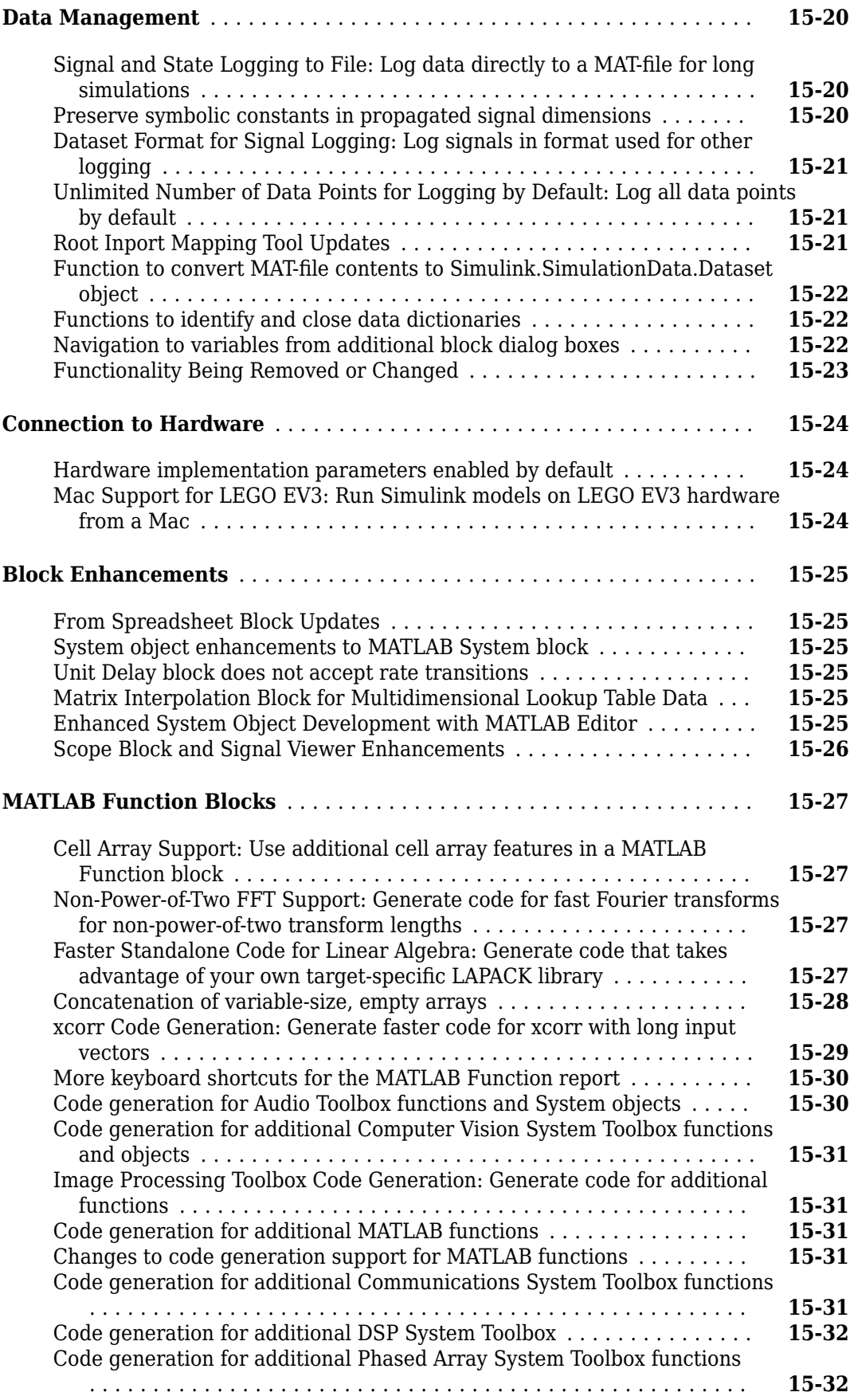

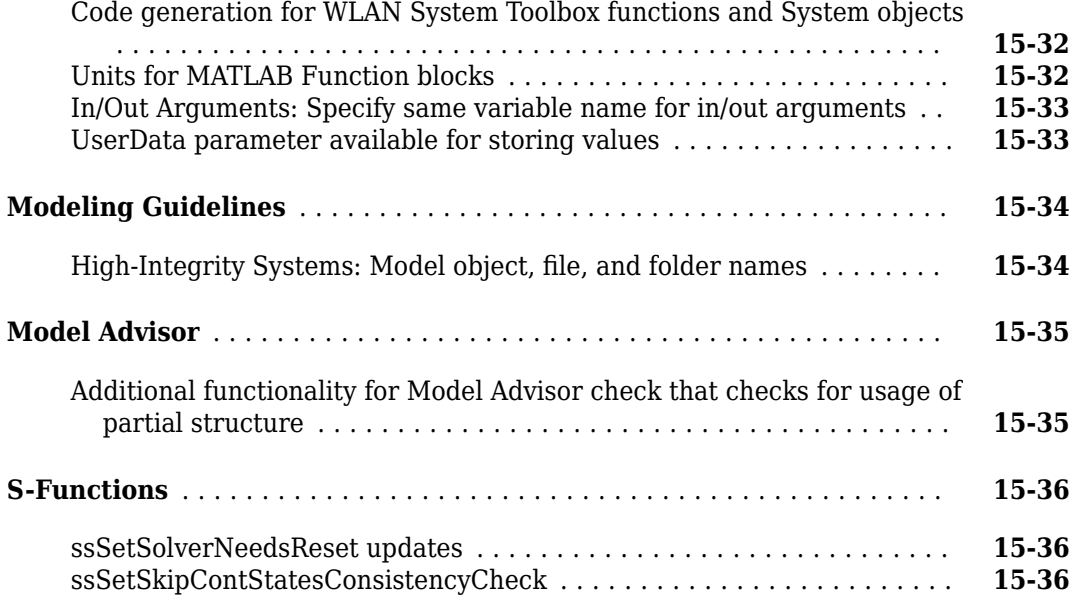

## **[R2015aSP1](#page-802-0)**

### **Bug Fixes**

## **[R2015b](#page-804-0)**

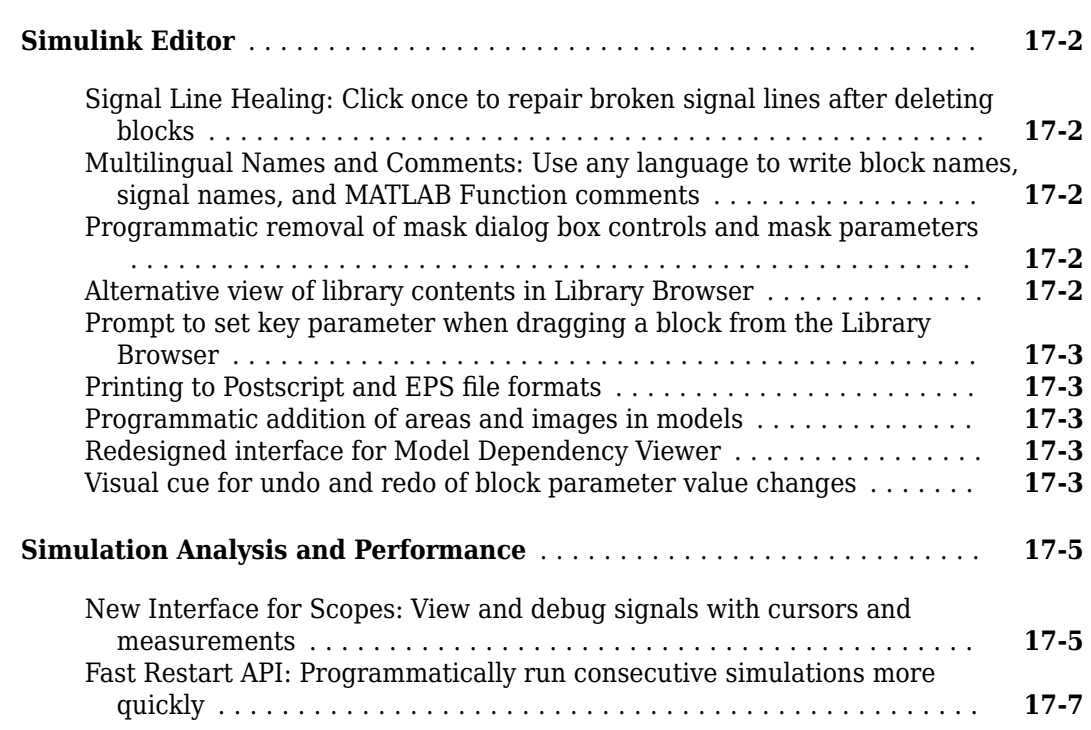

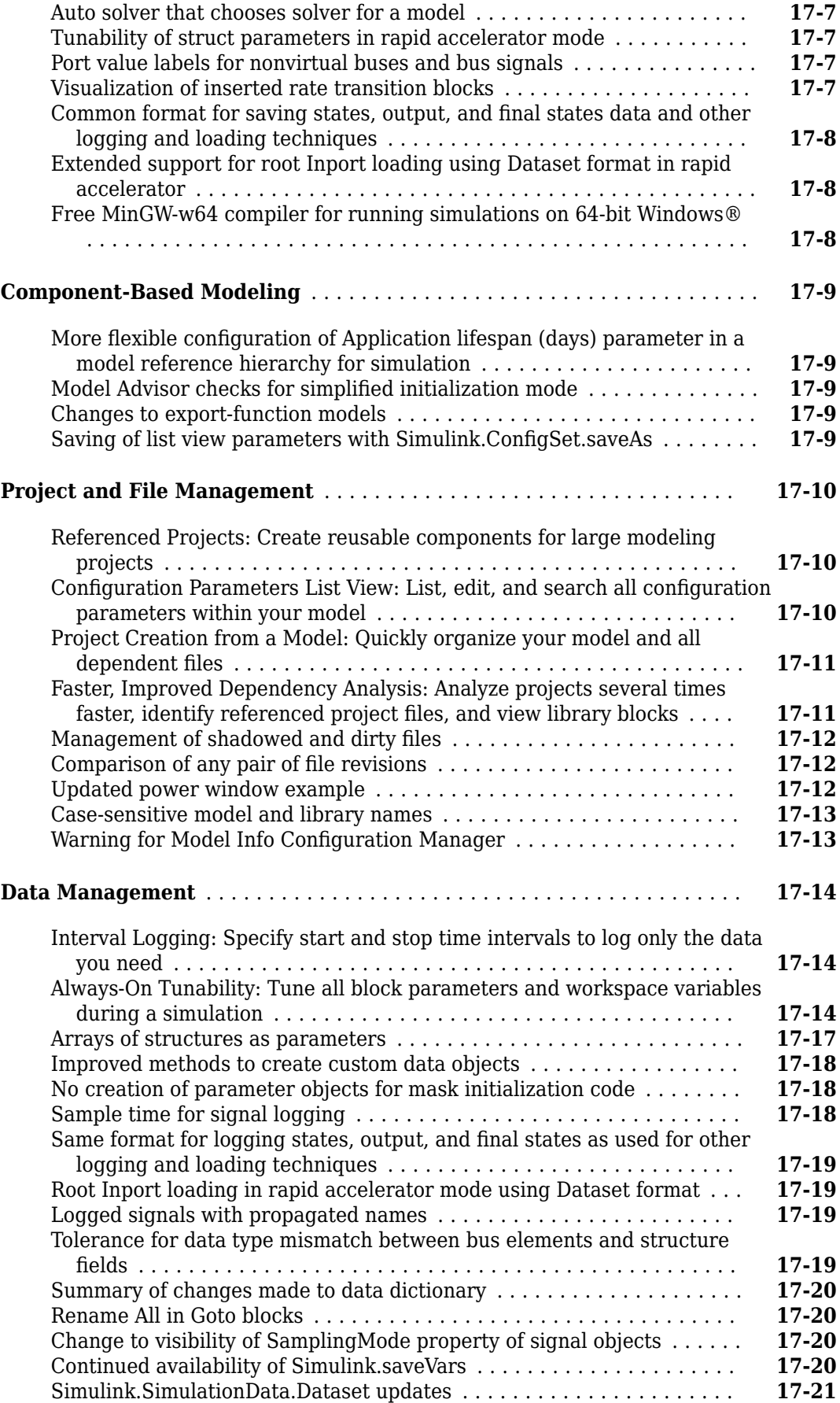

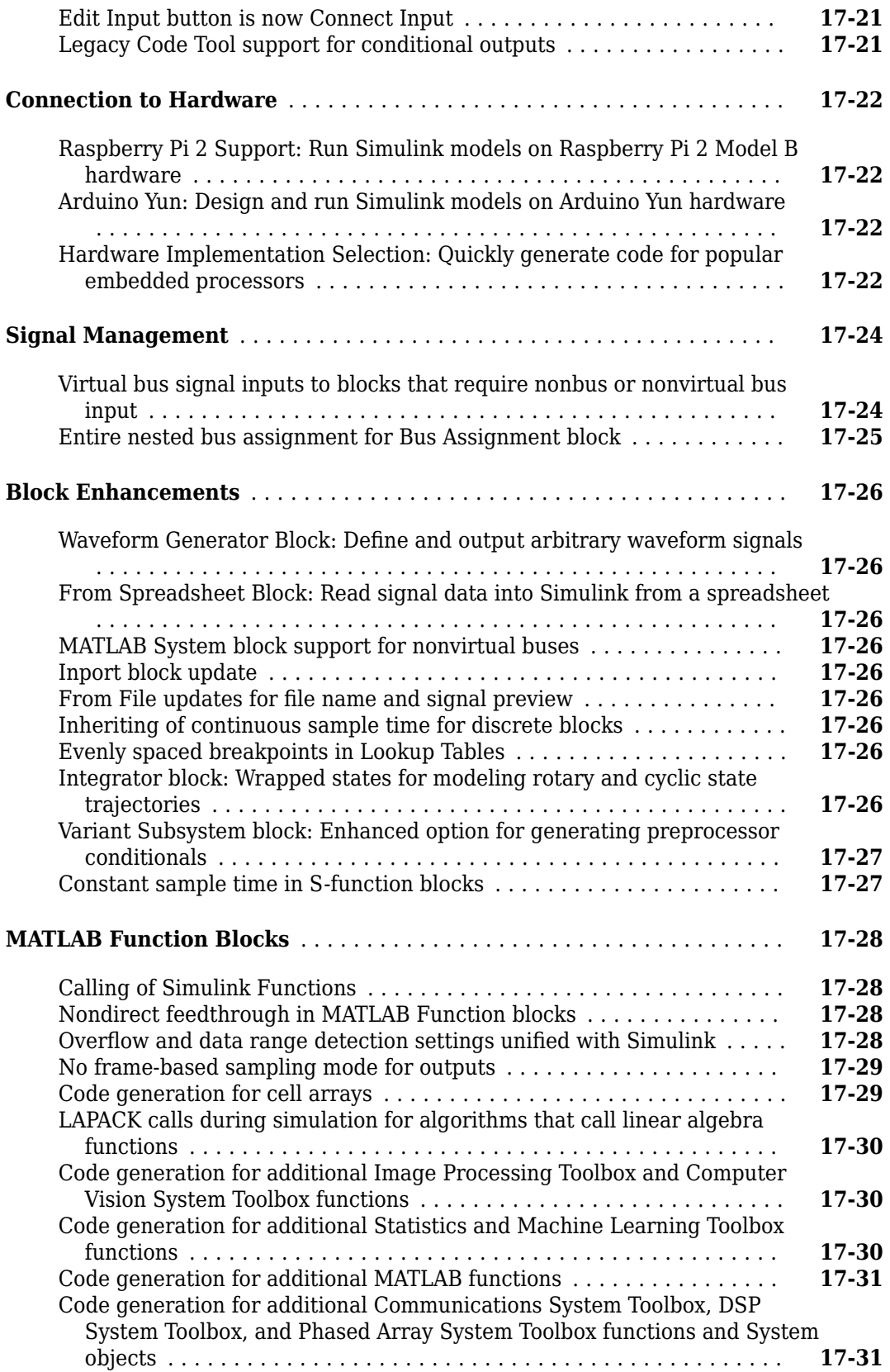

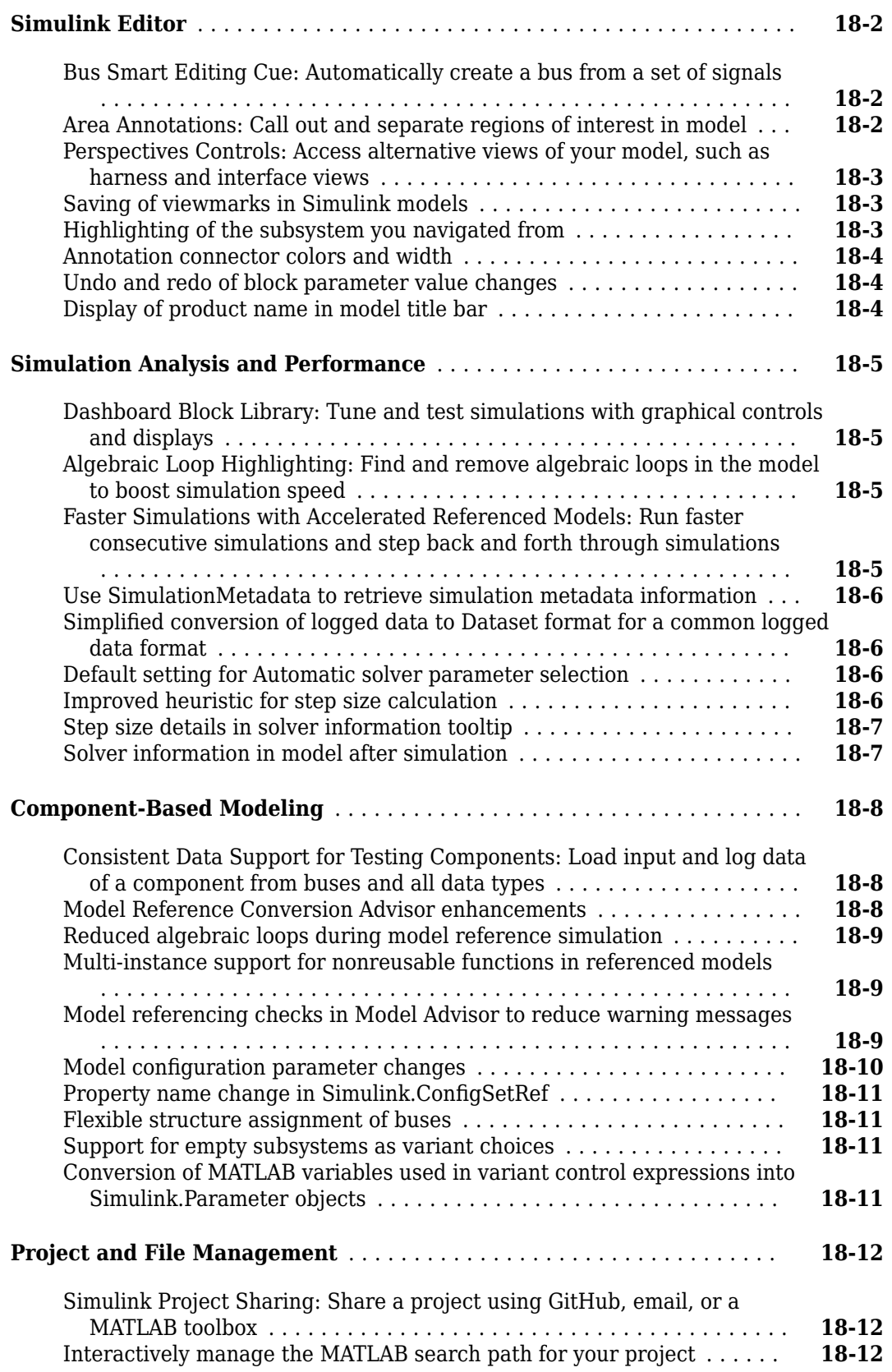

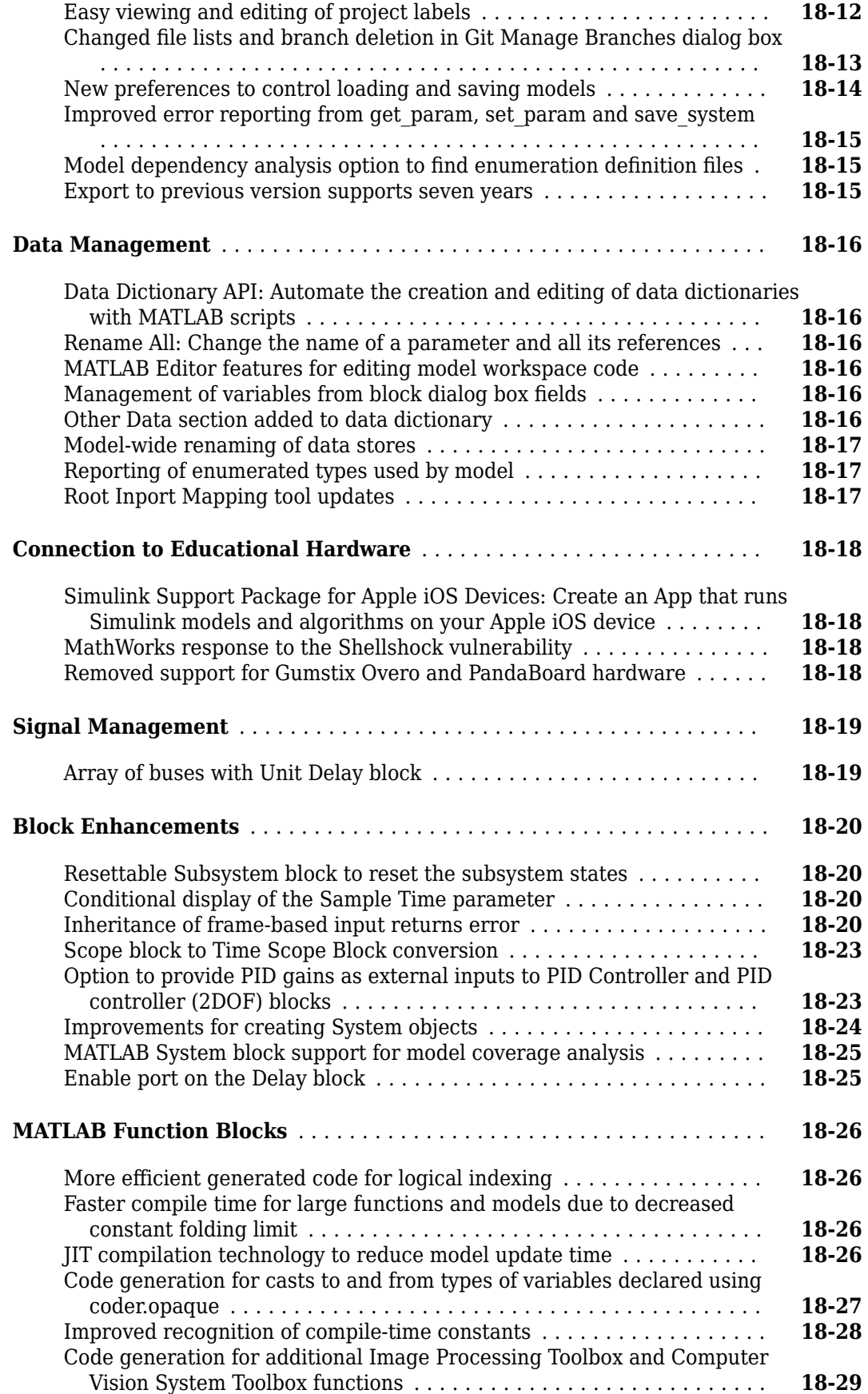

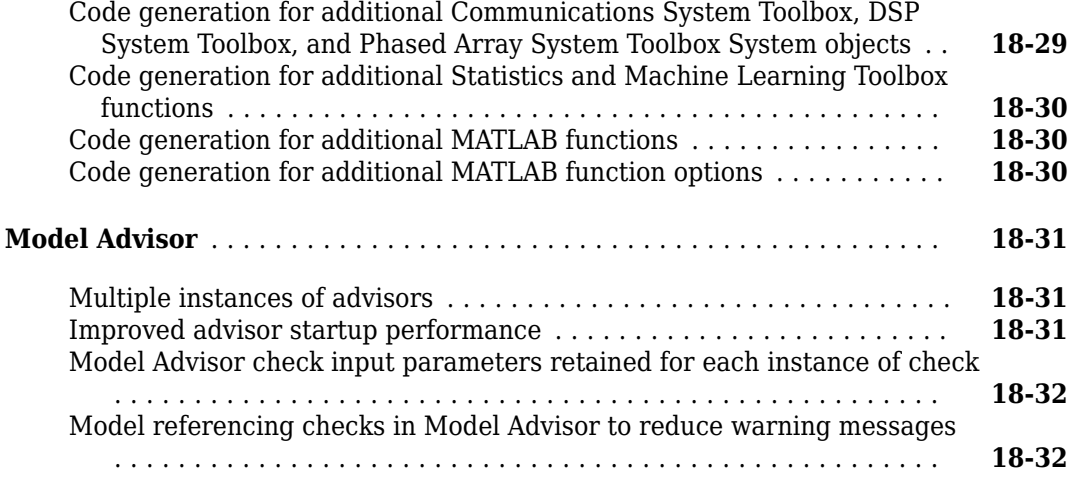

## **[R2014b](#page-868-0)**

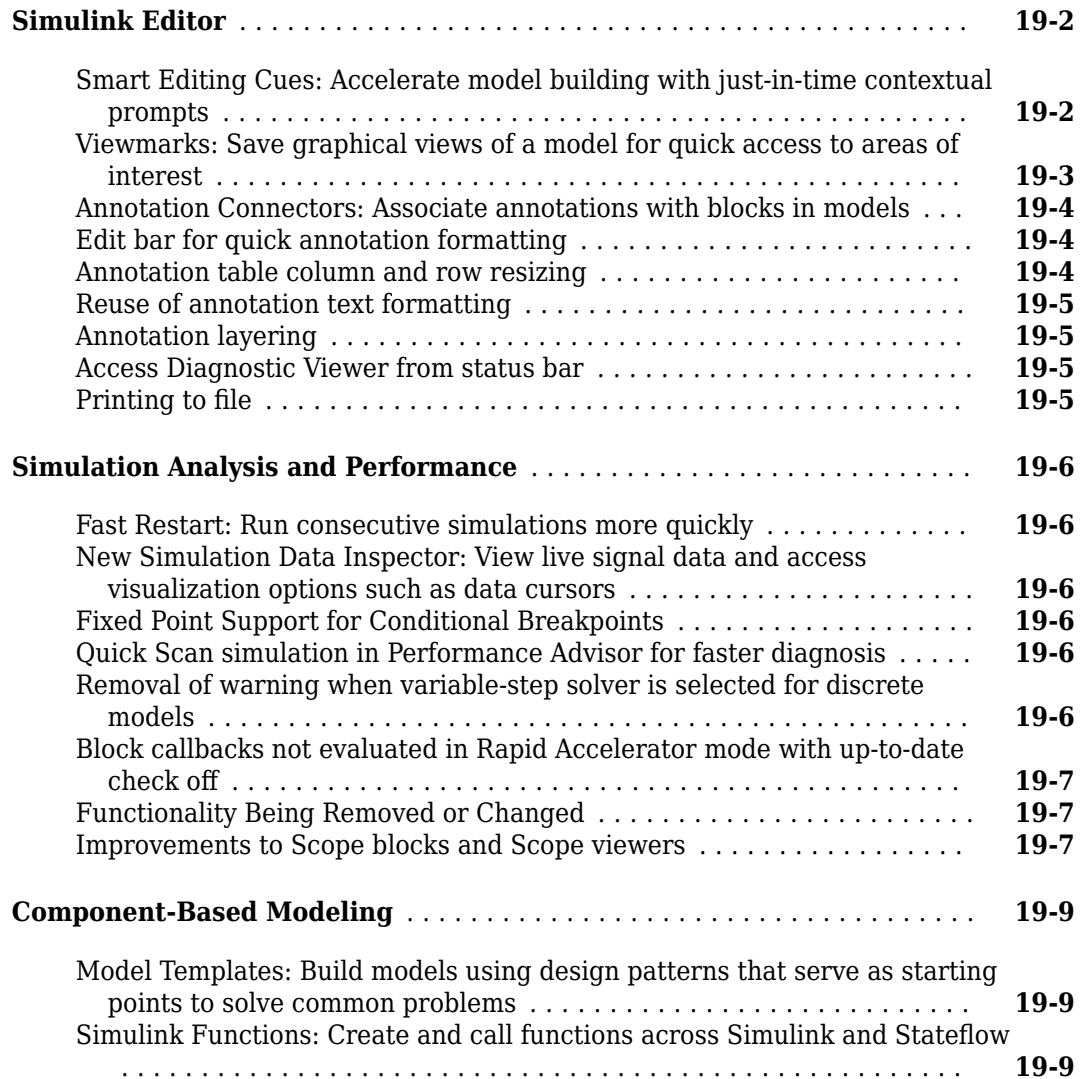

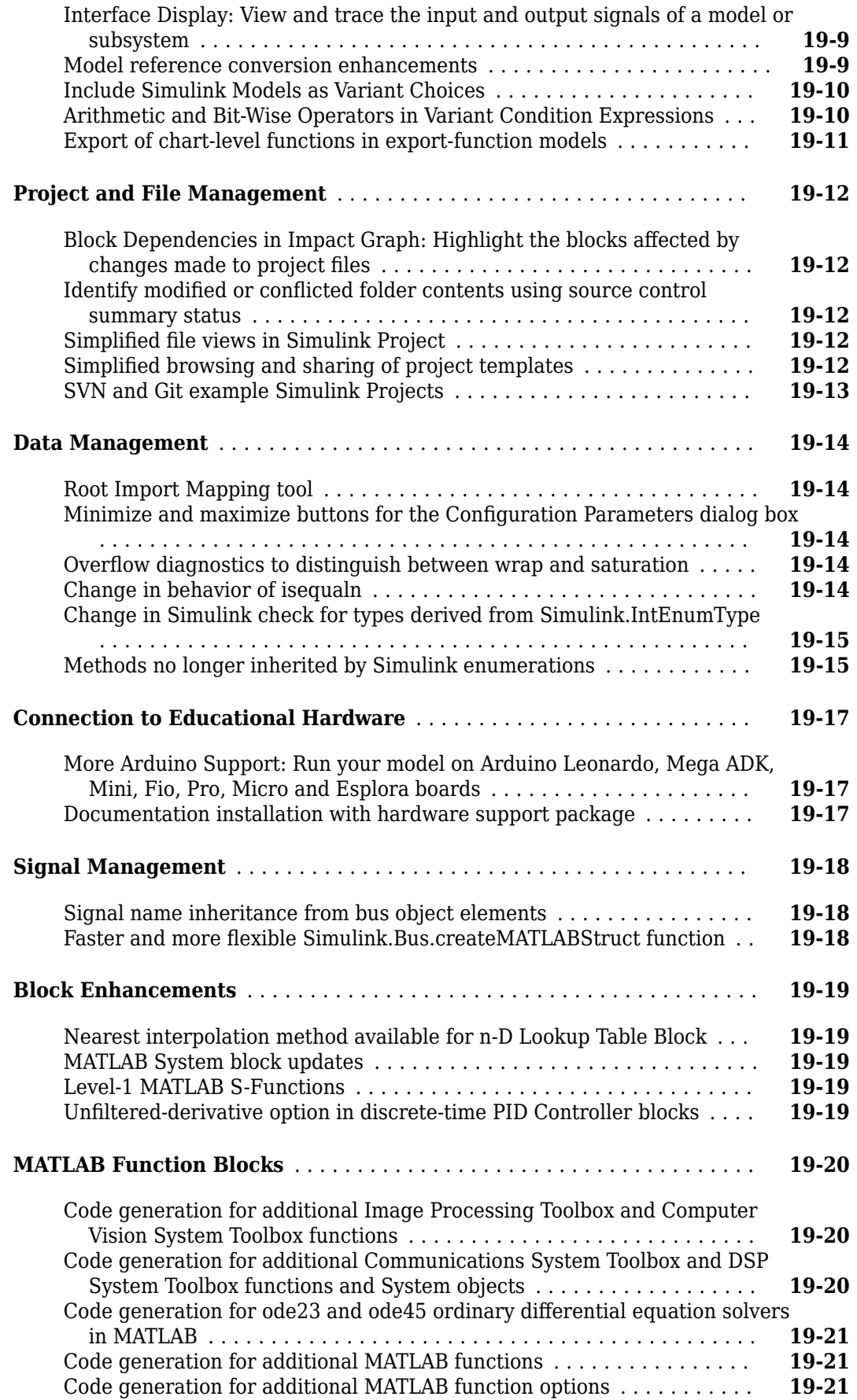

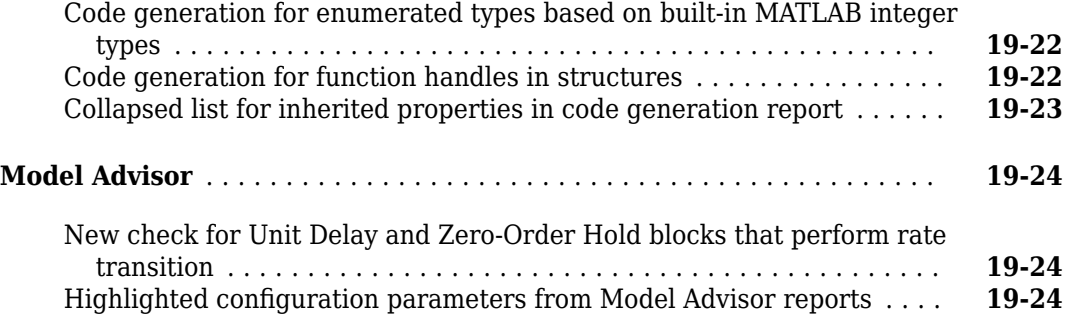

# **[R2014a](#page-892-0)**

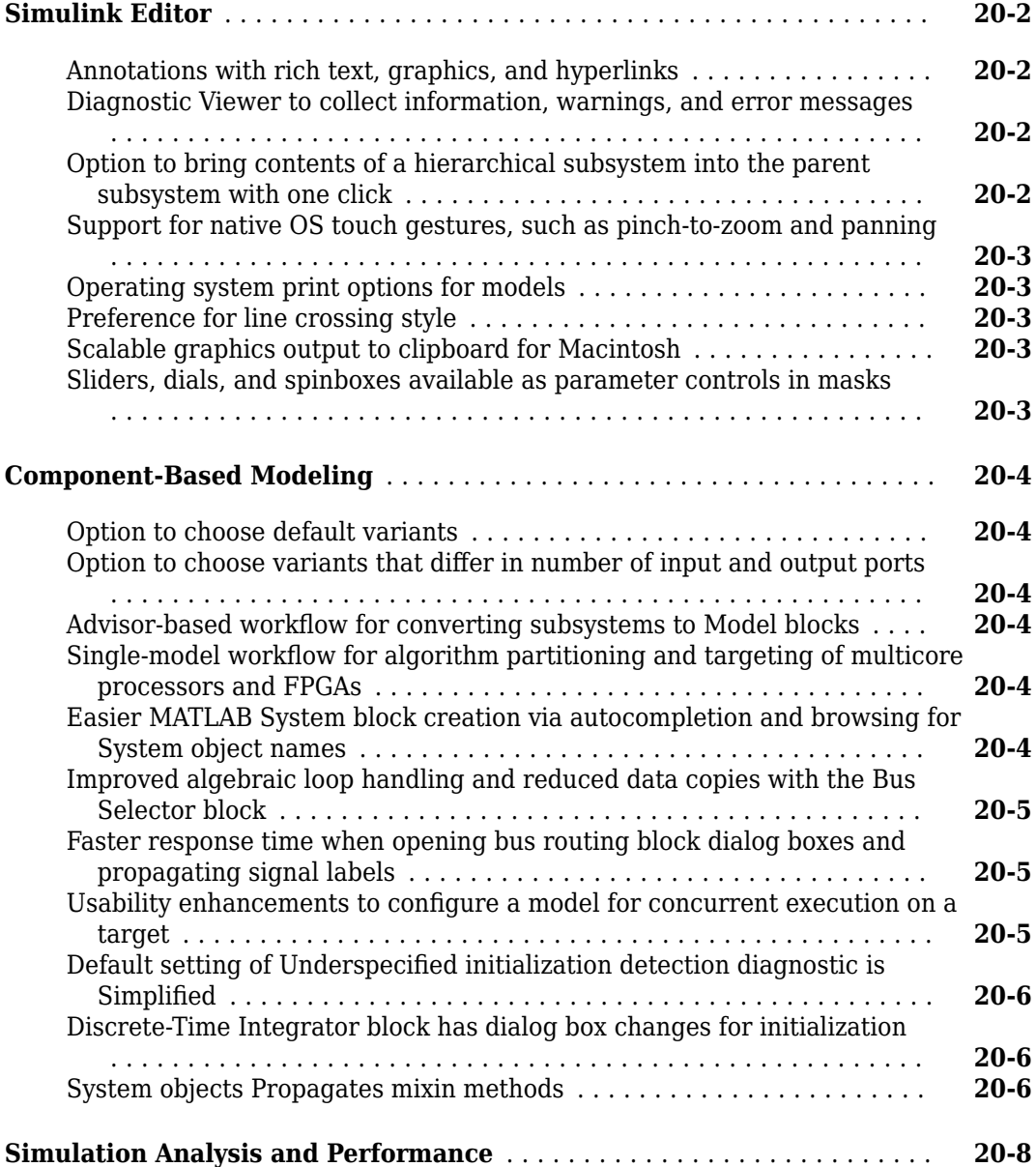

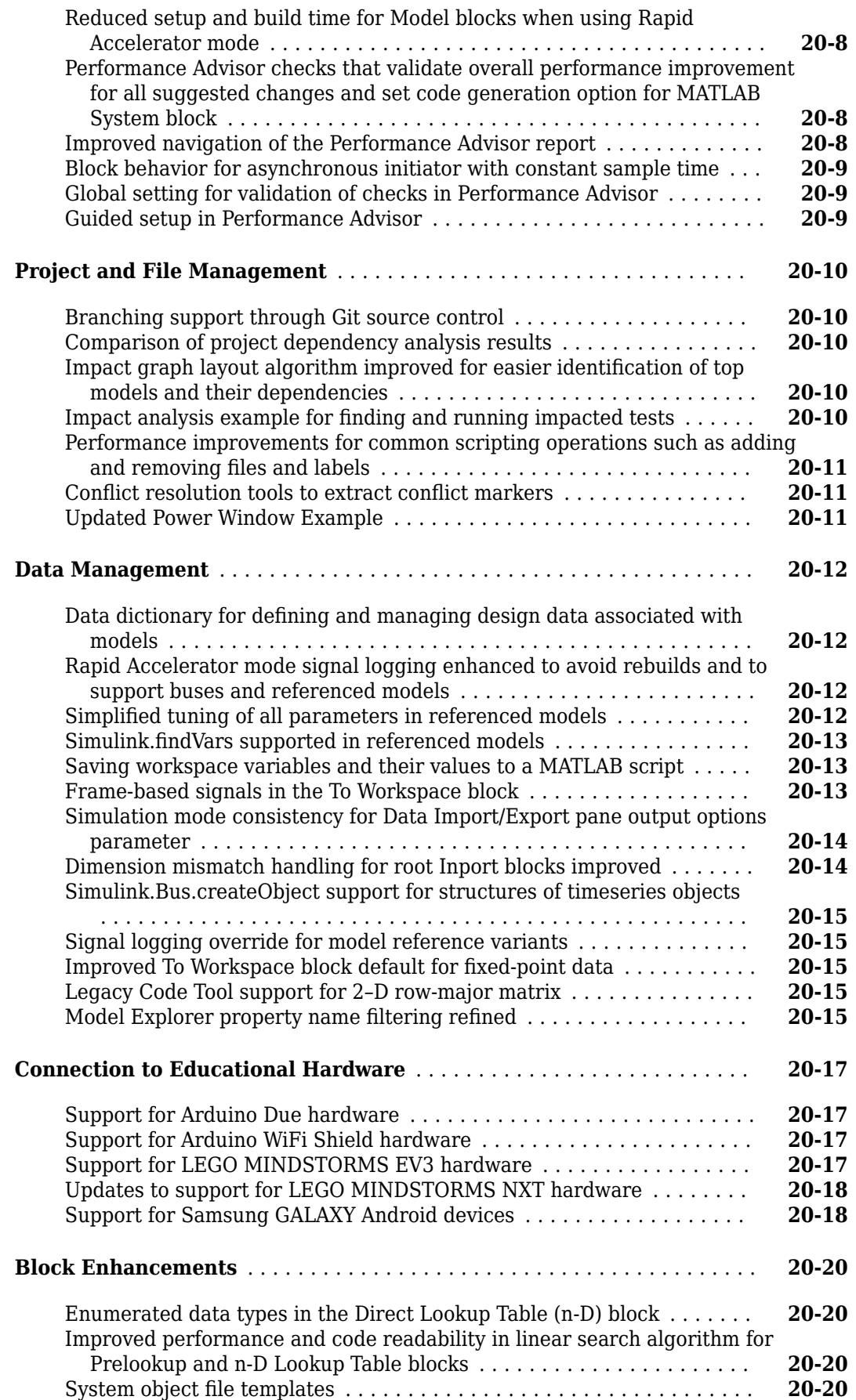

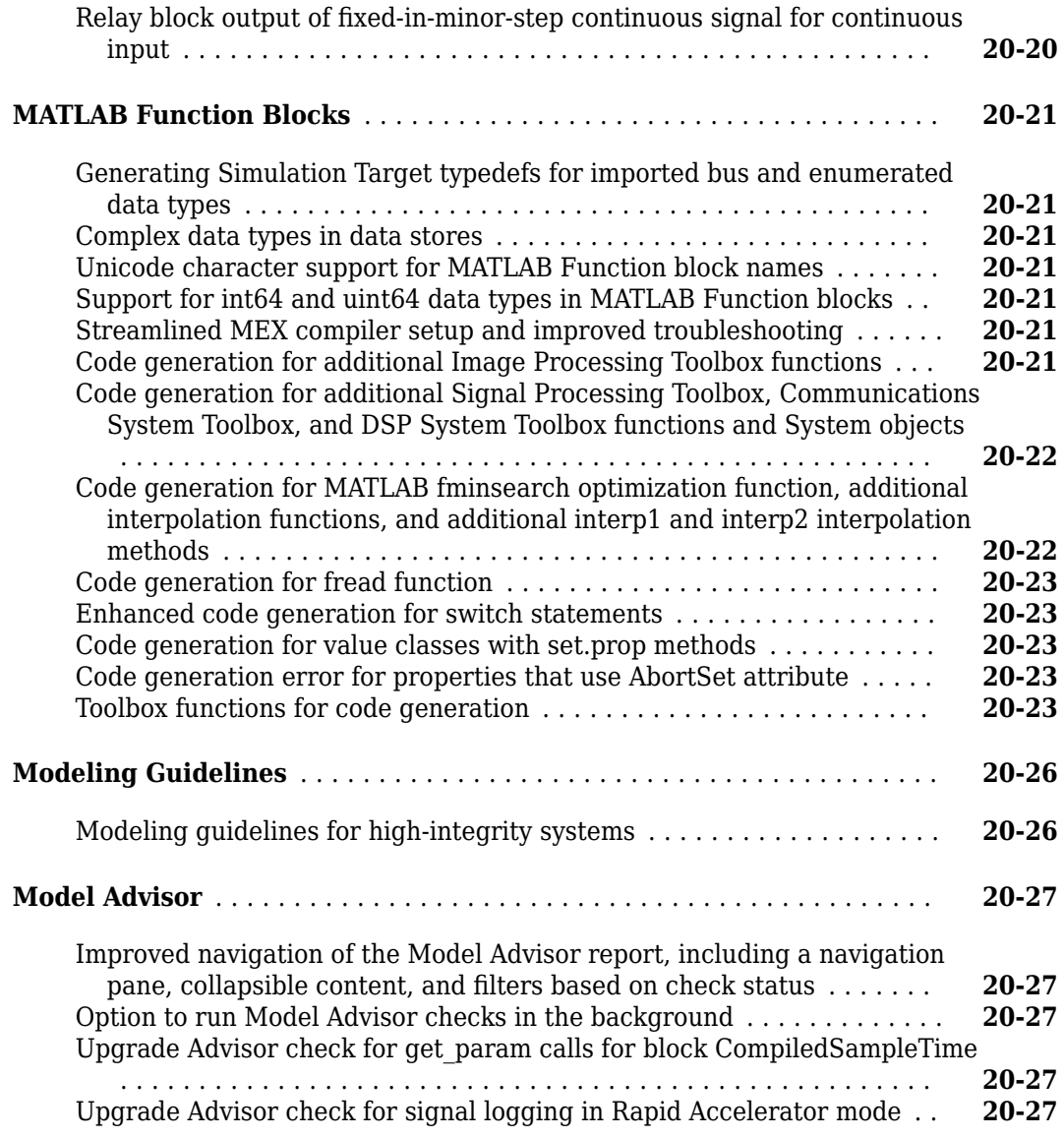

# **[R2013b](#page-920-0)**

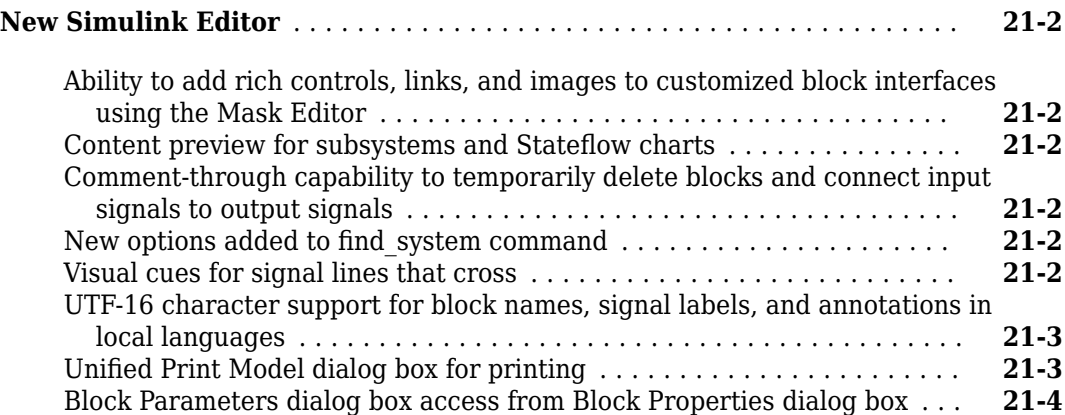

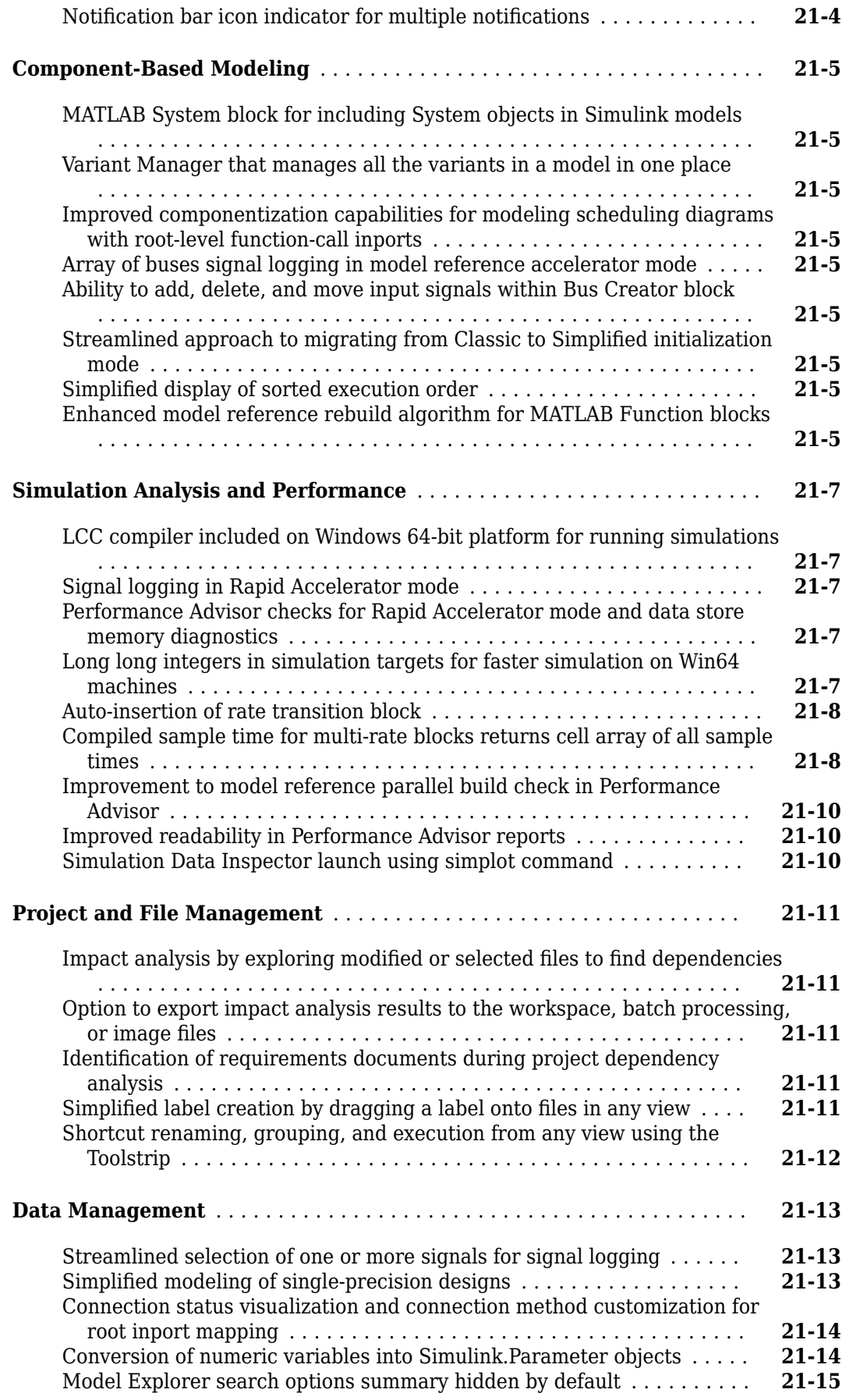

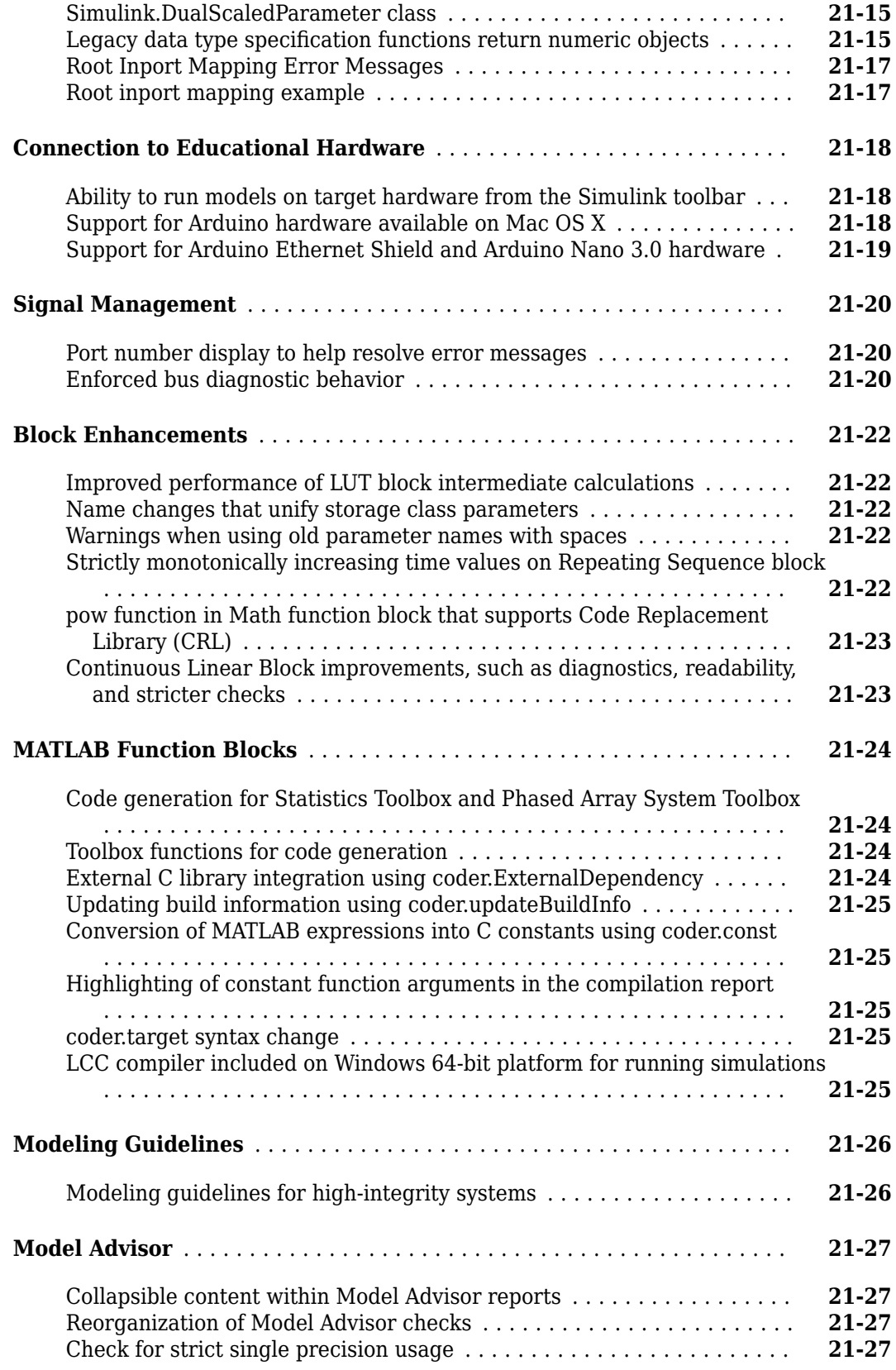

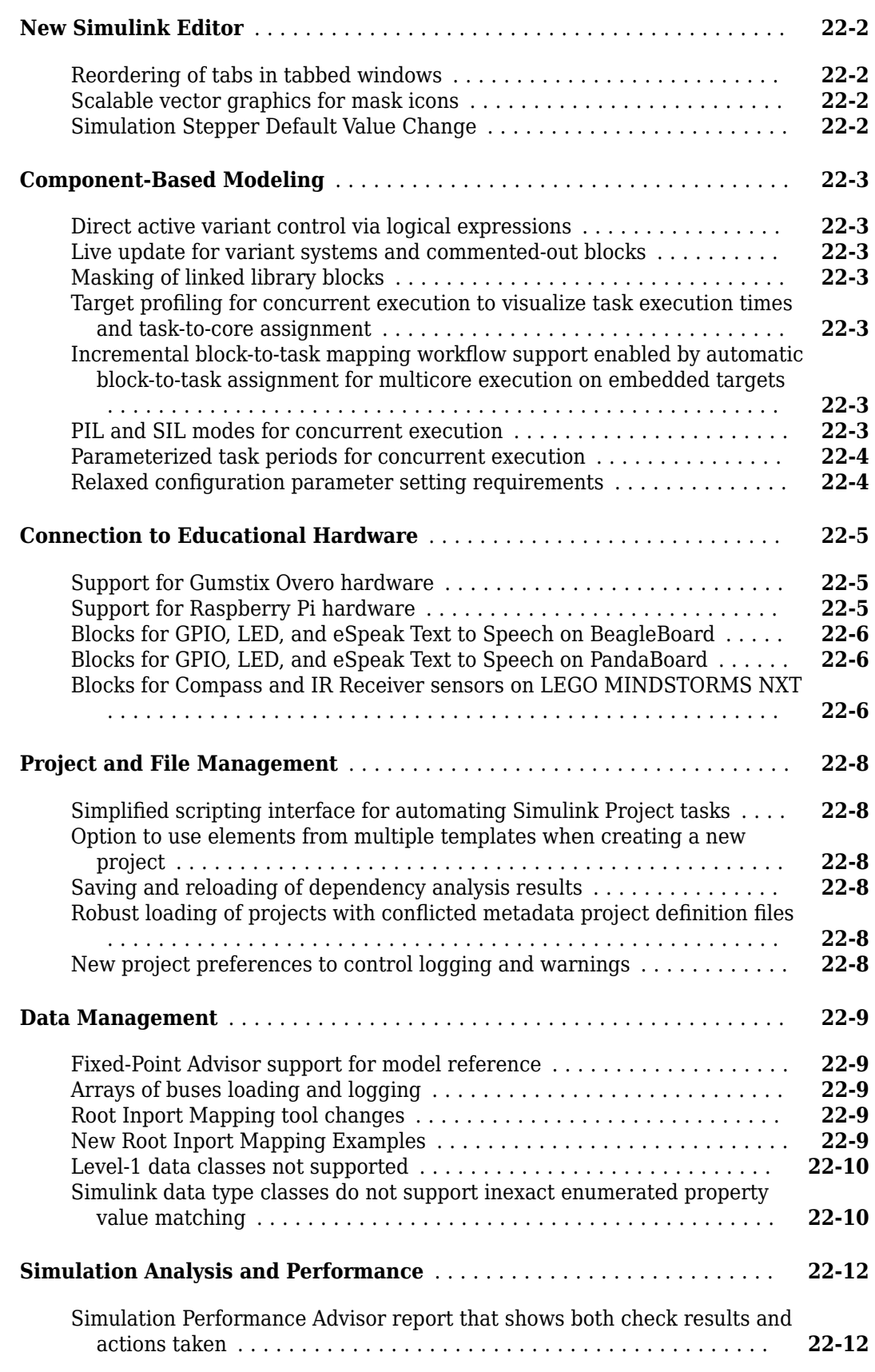

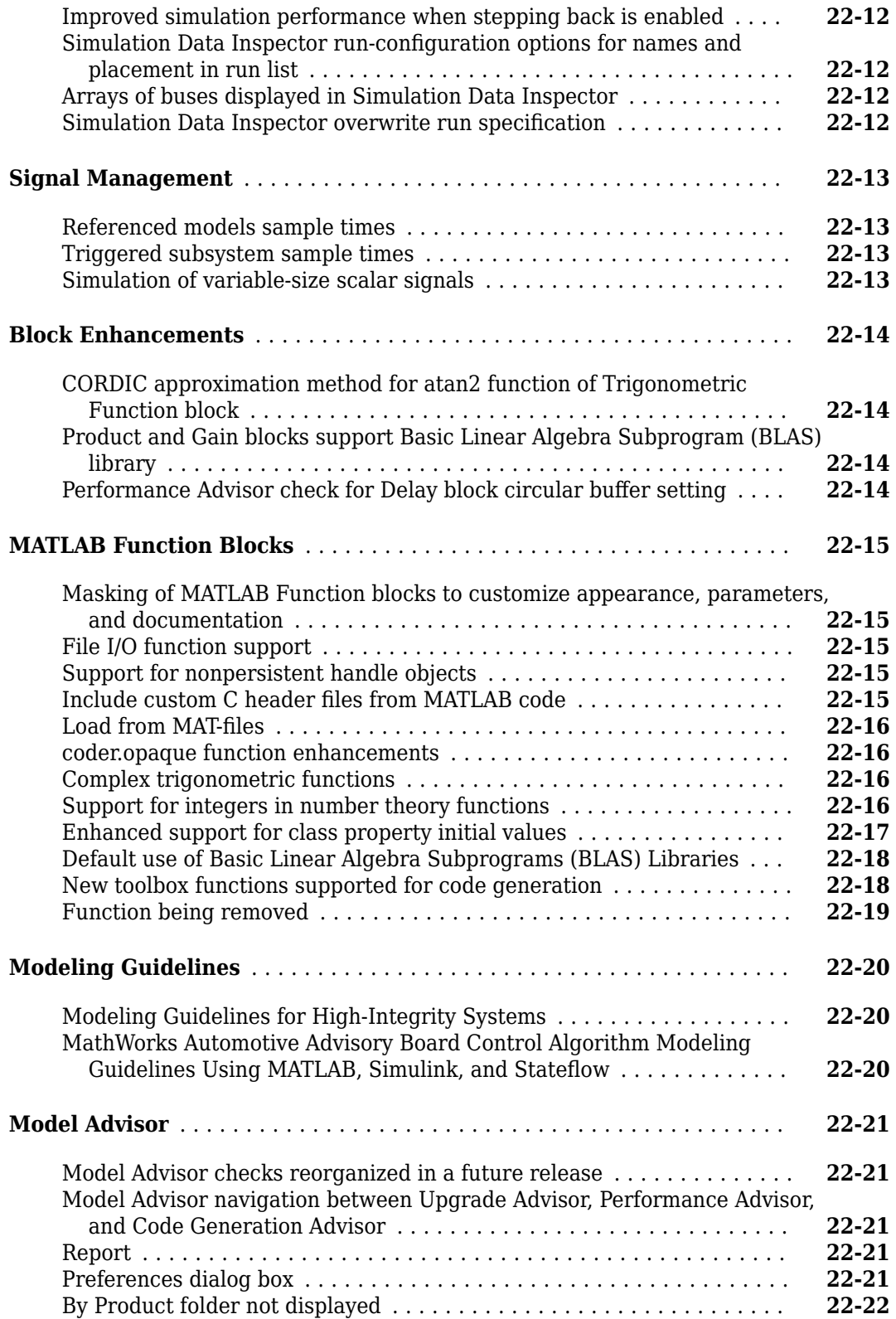

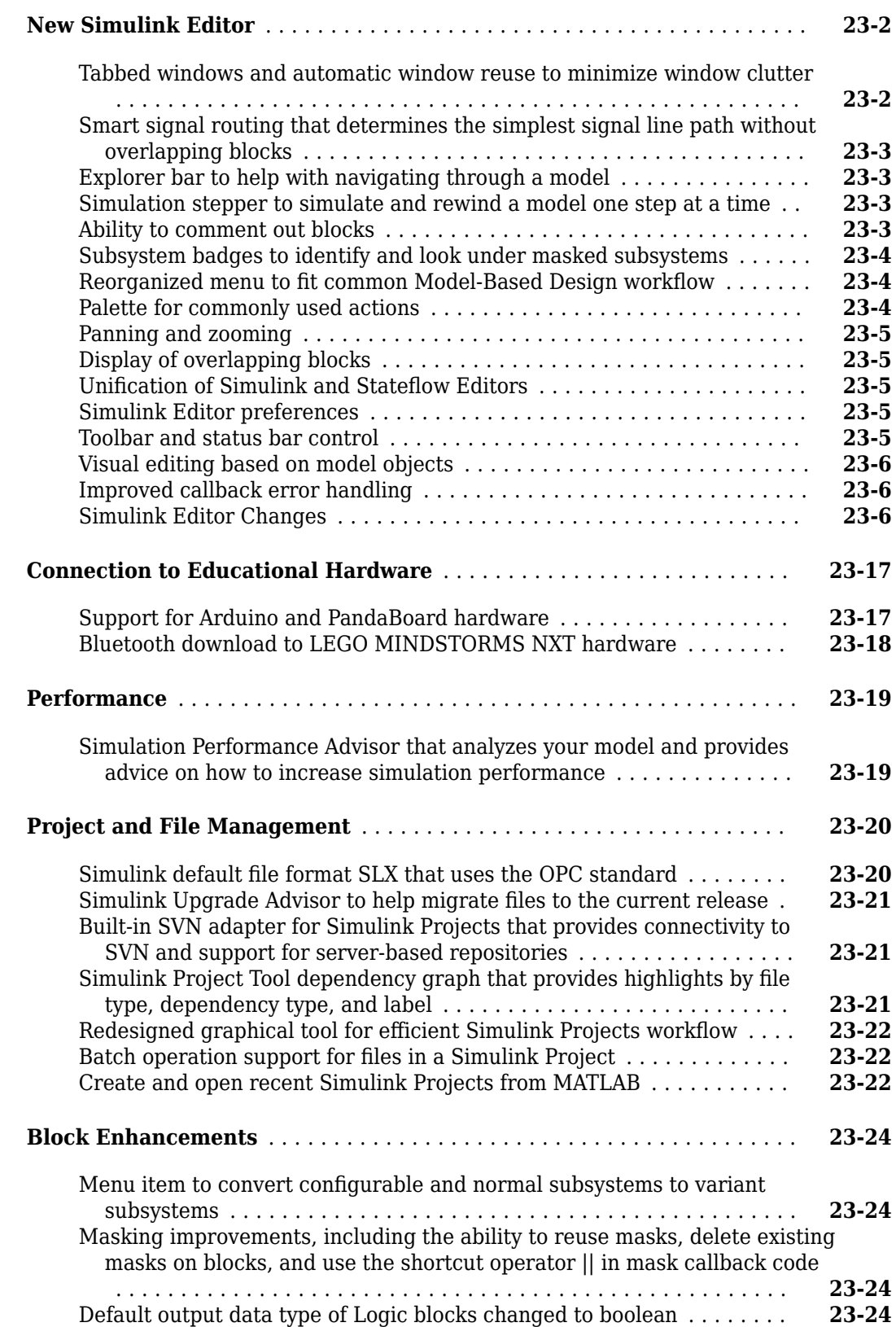

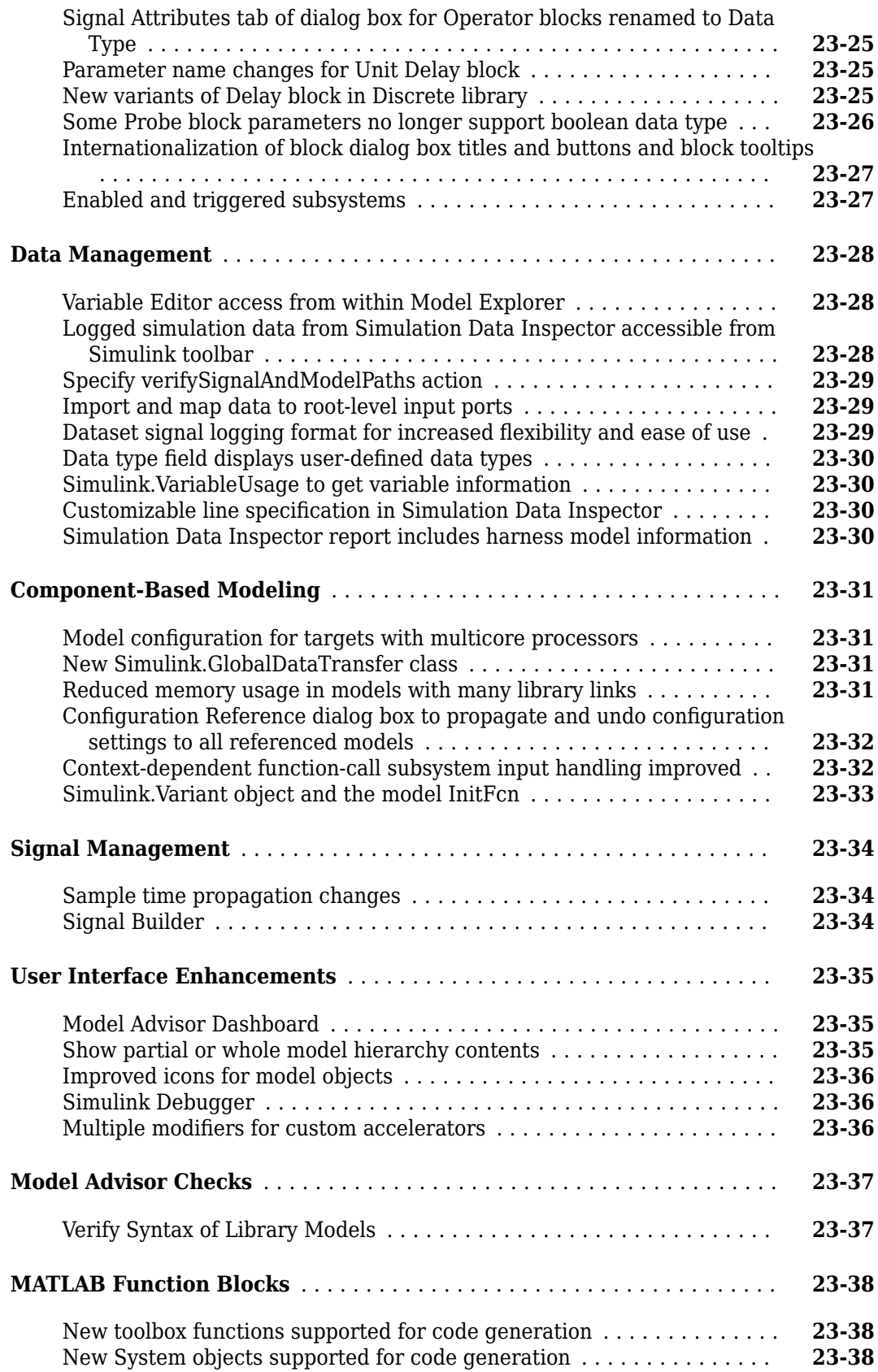

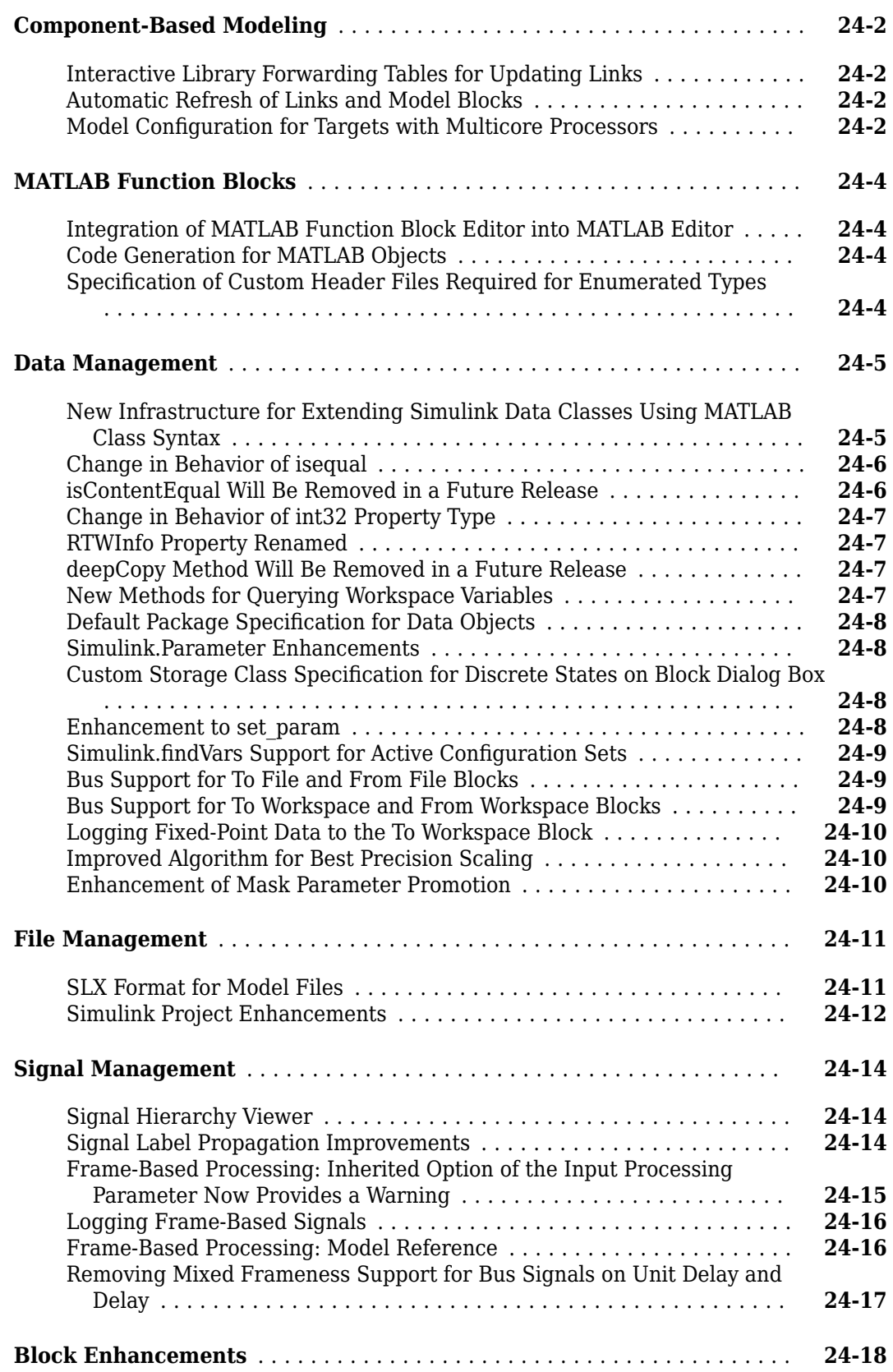

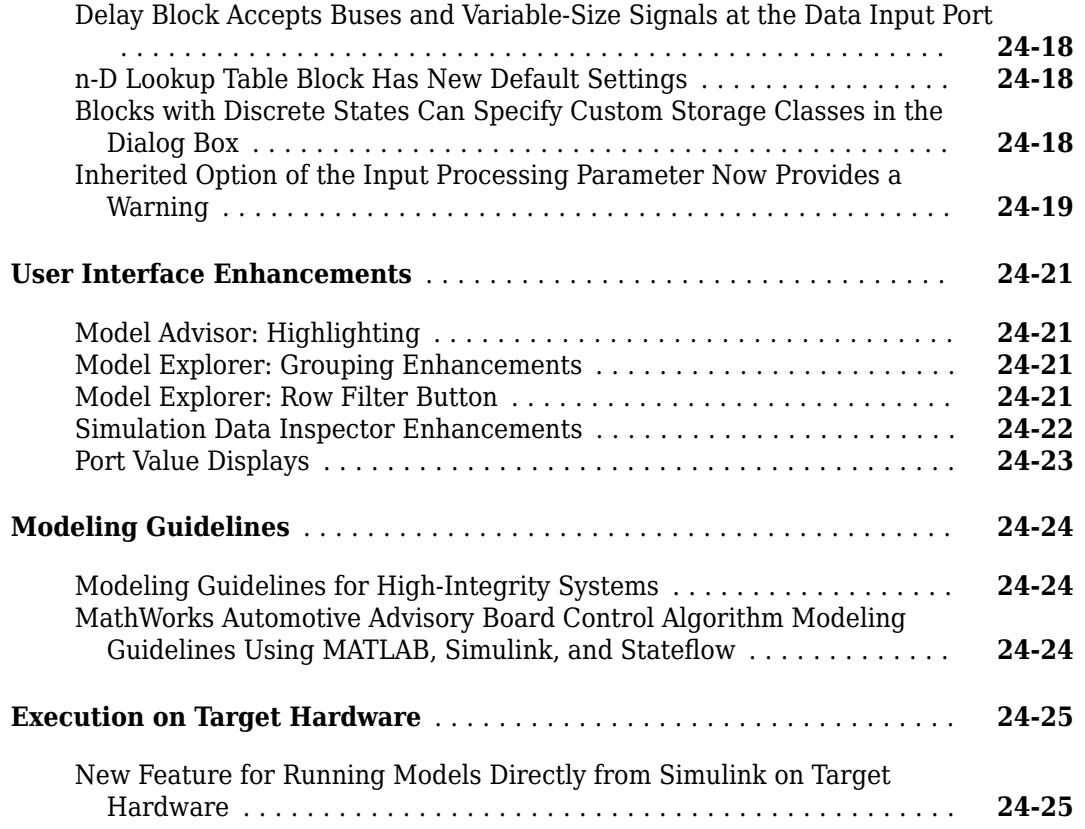

# **[R2011b](#page-1036-0)**

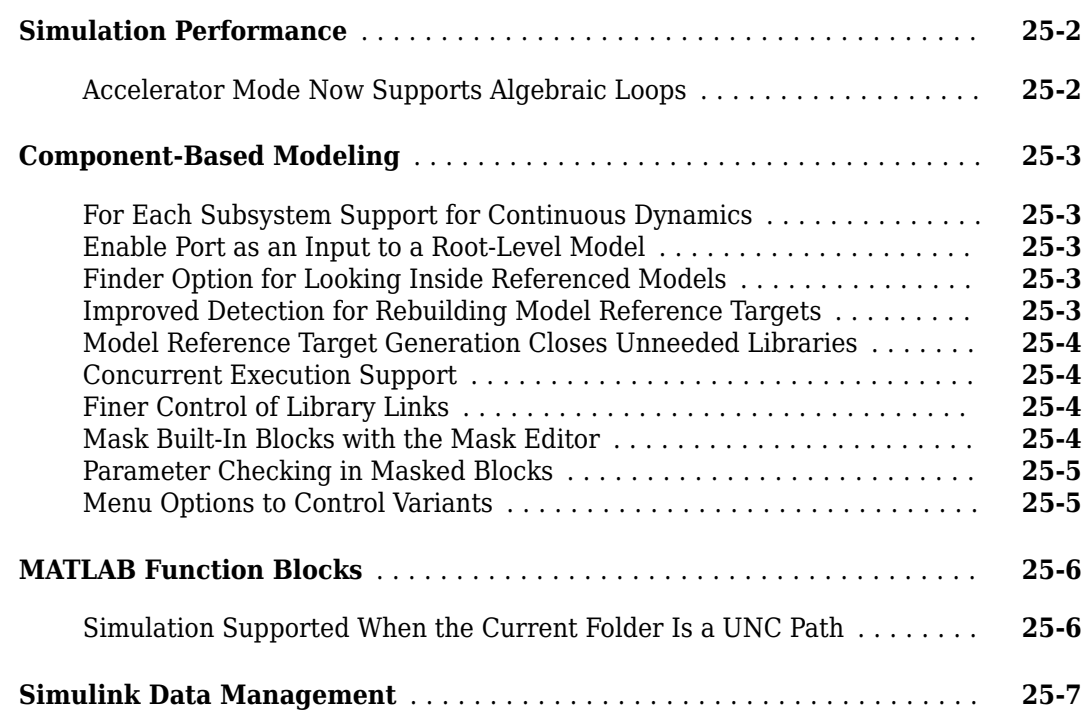

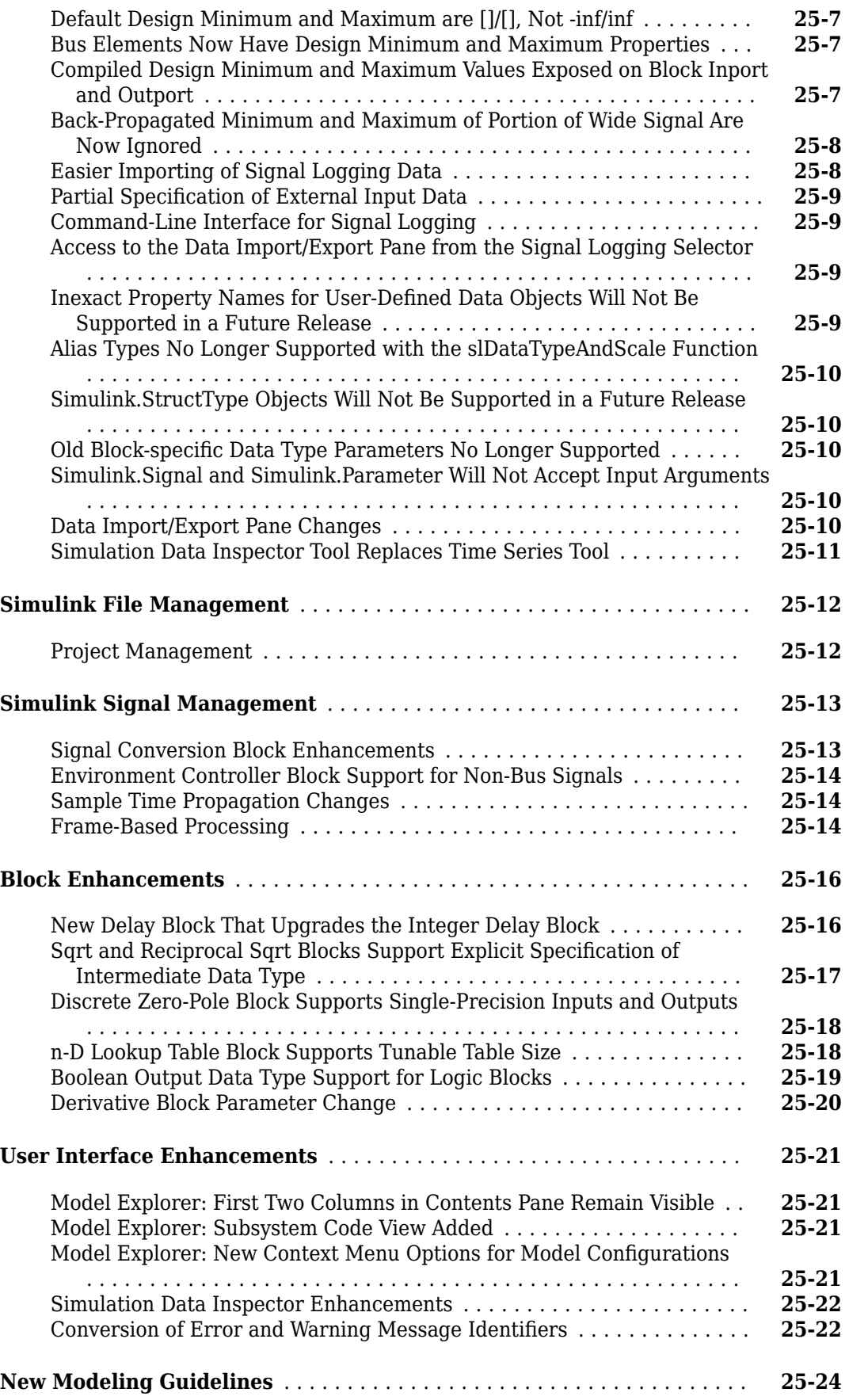

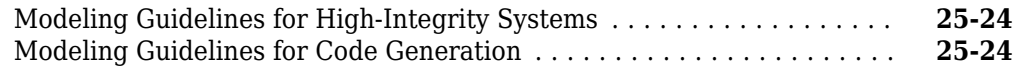

# **[R2011a](#page-1060-0)**

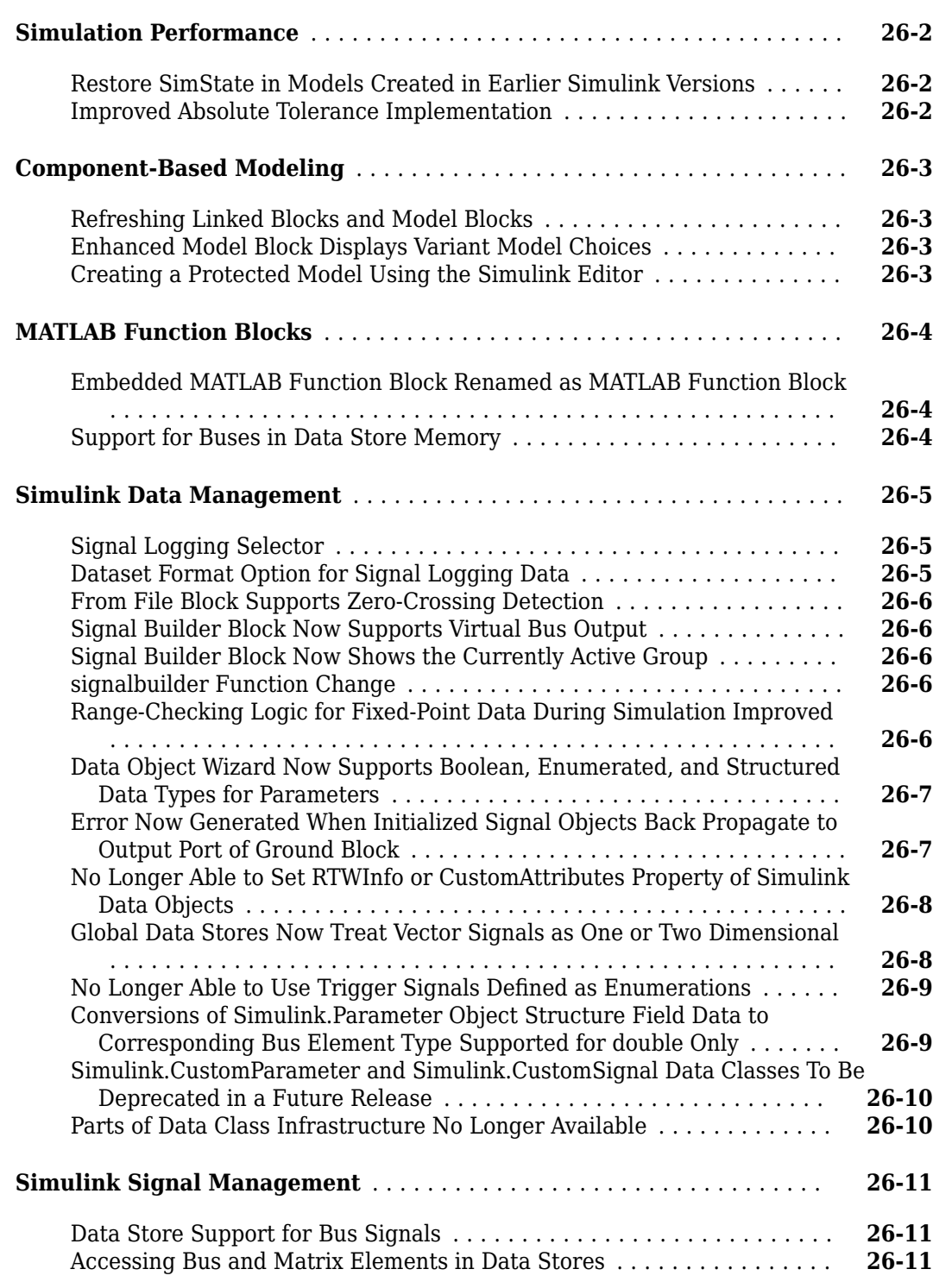

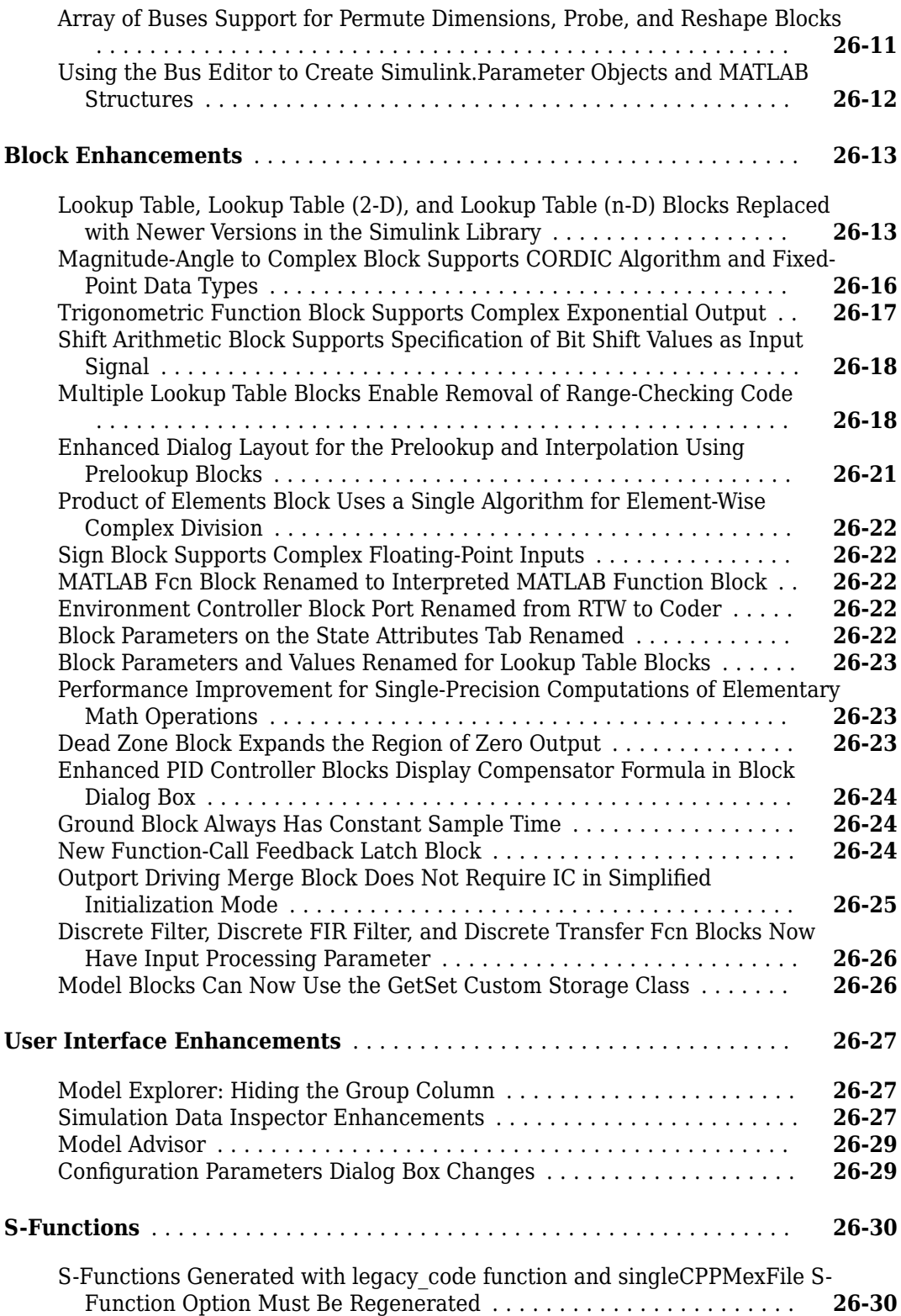

#### **Bug Fixes**

## **[R2010bSP1](#page-1092-0)**

#### **Bug Fixes**

## **[R2010b](#page-1094-0)**

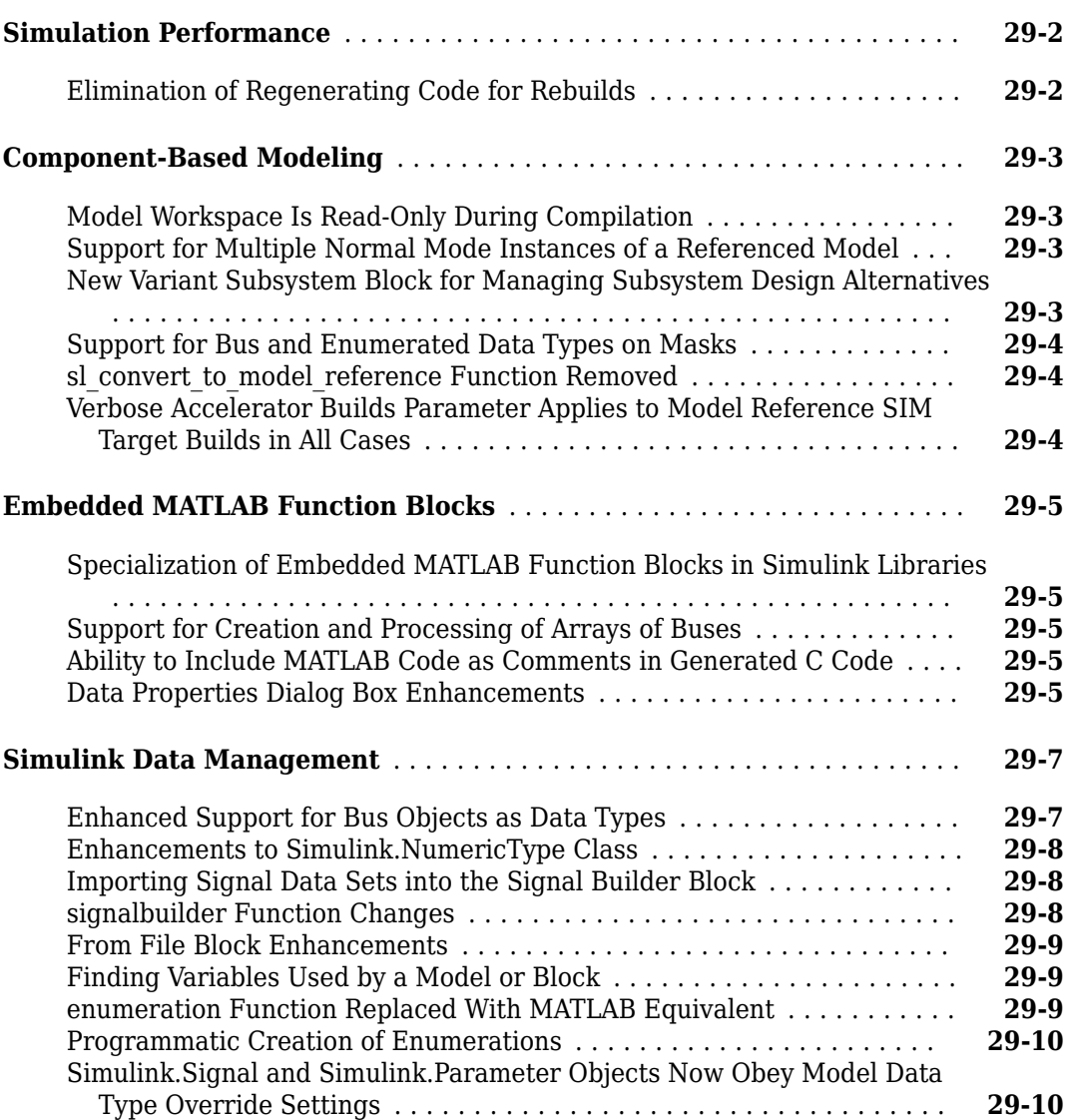

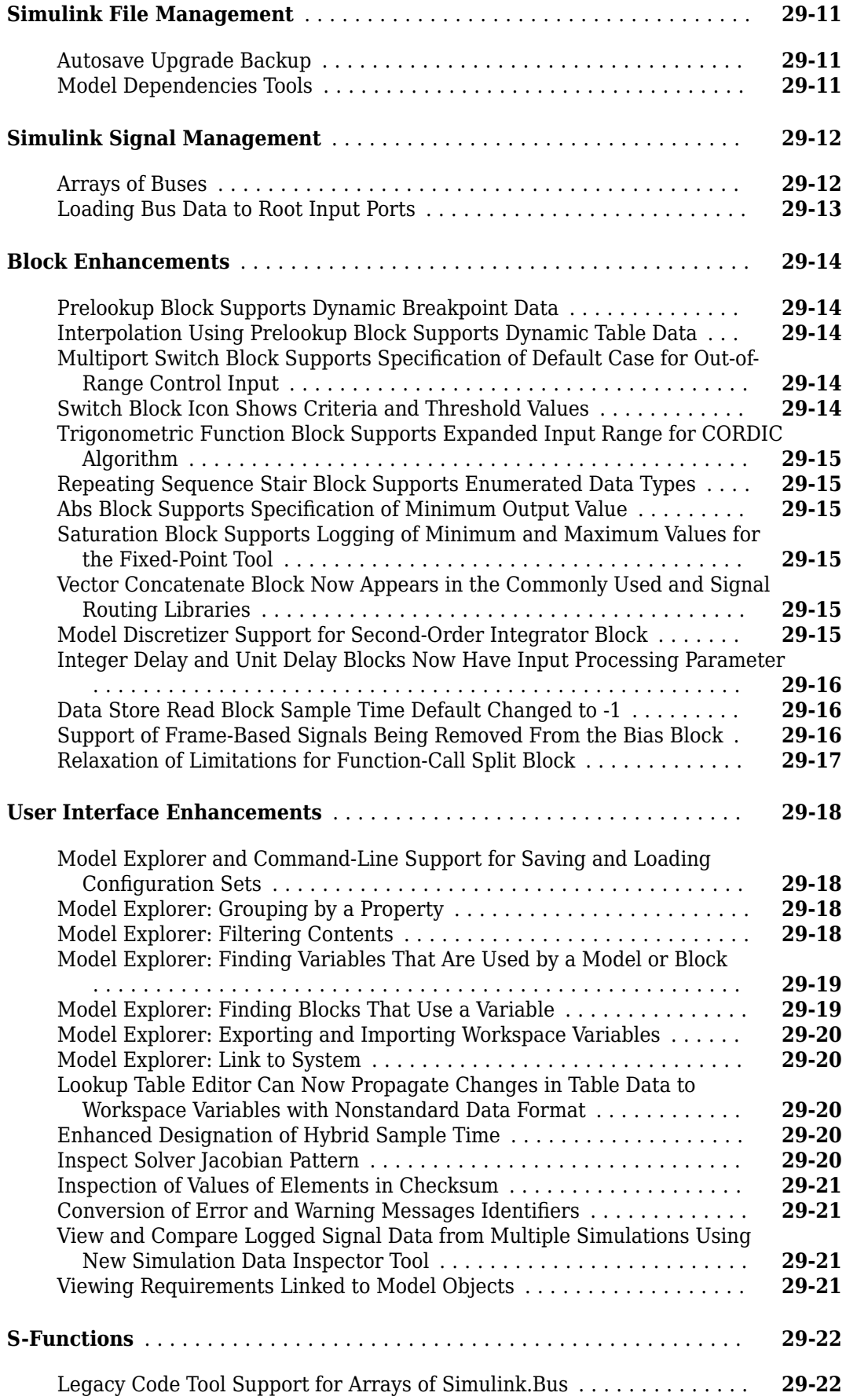
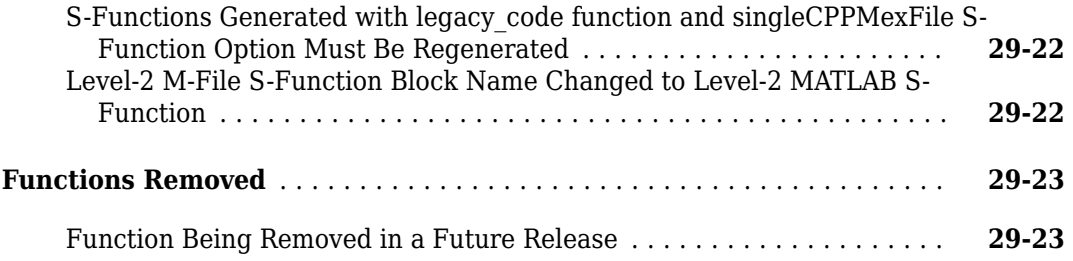

## **[R2010a](#page-1118-0)**

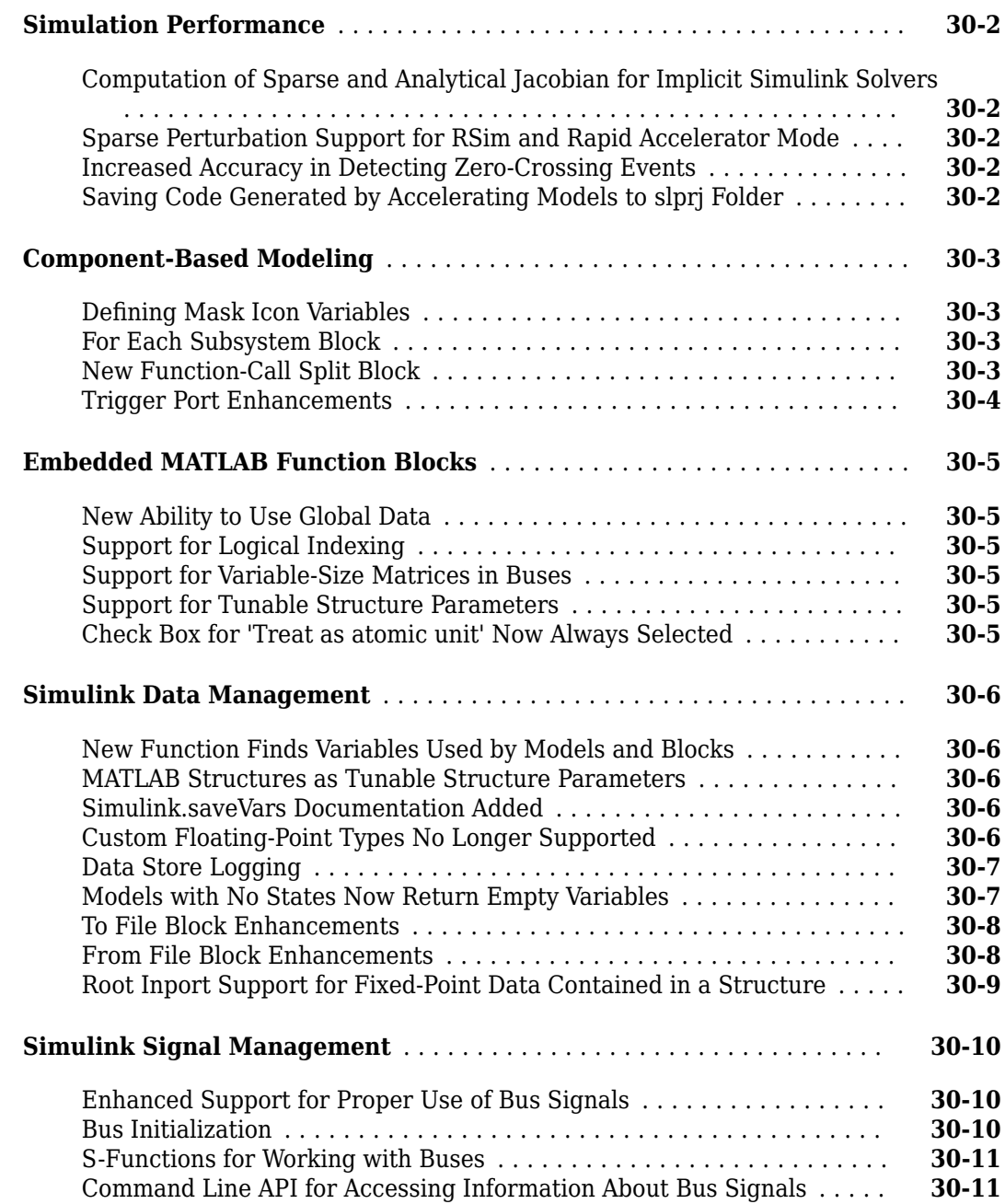

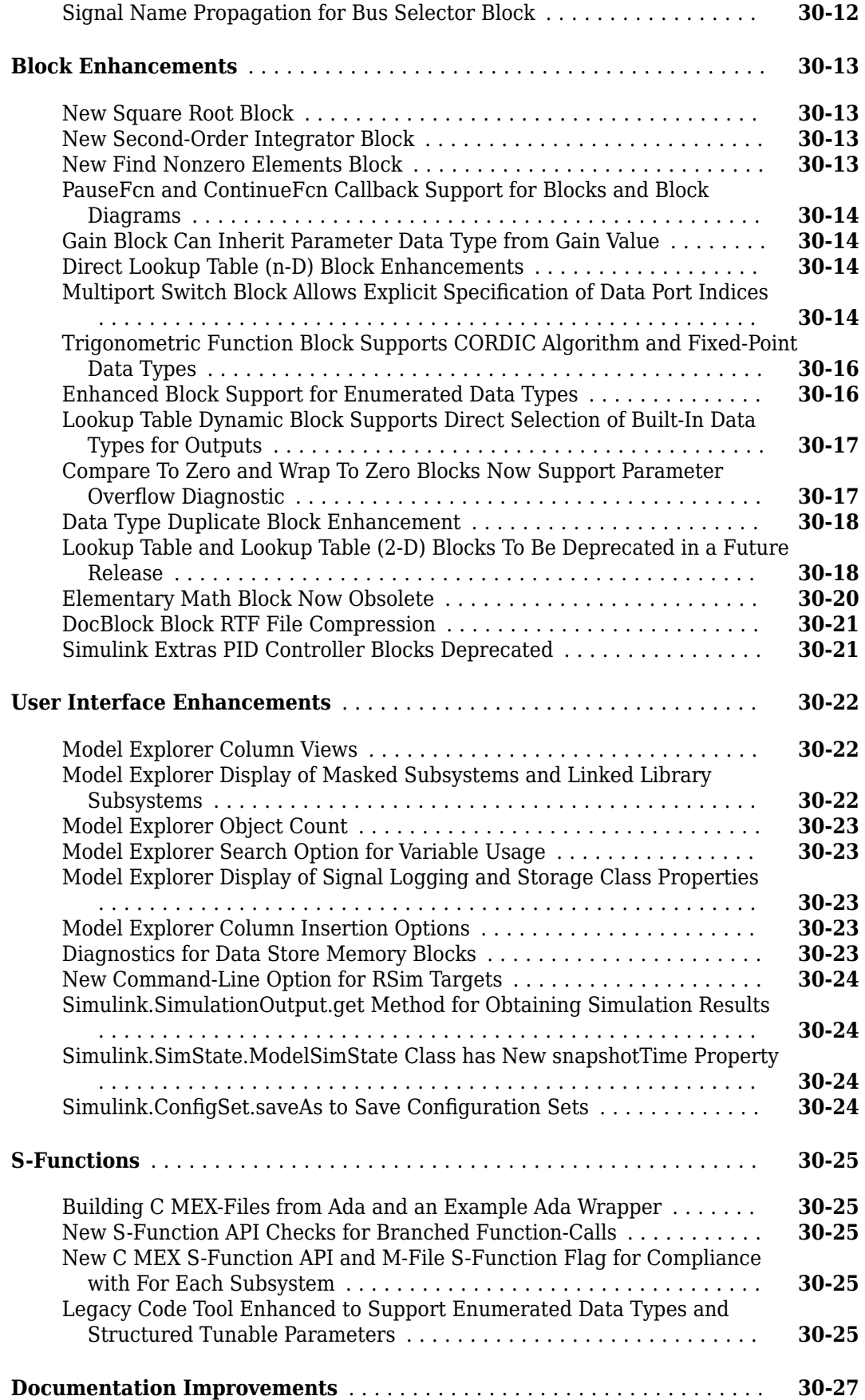

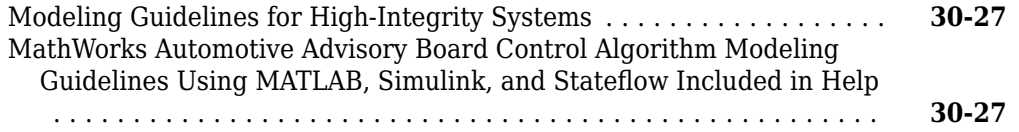

## **[R2009bSP1](#page-1146-0)**

#### **Bug Fixes**

## **[R2009b](#page-1148-0)**

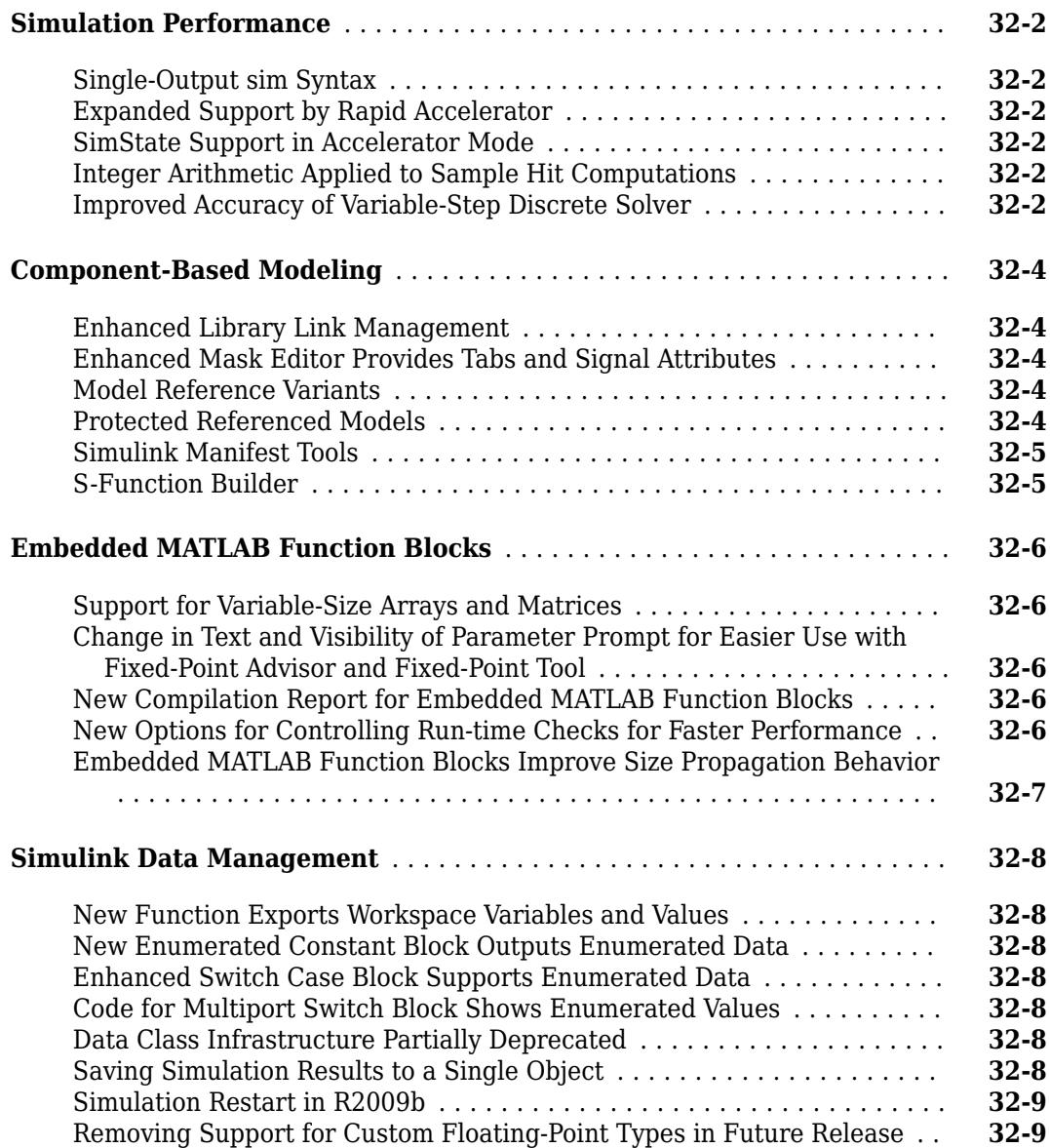

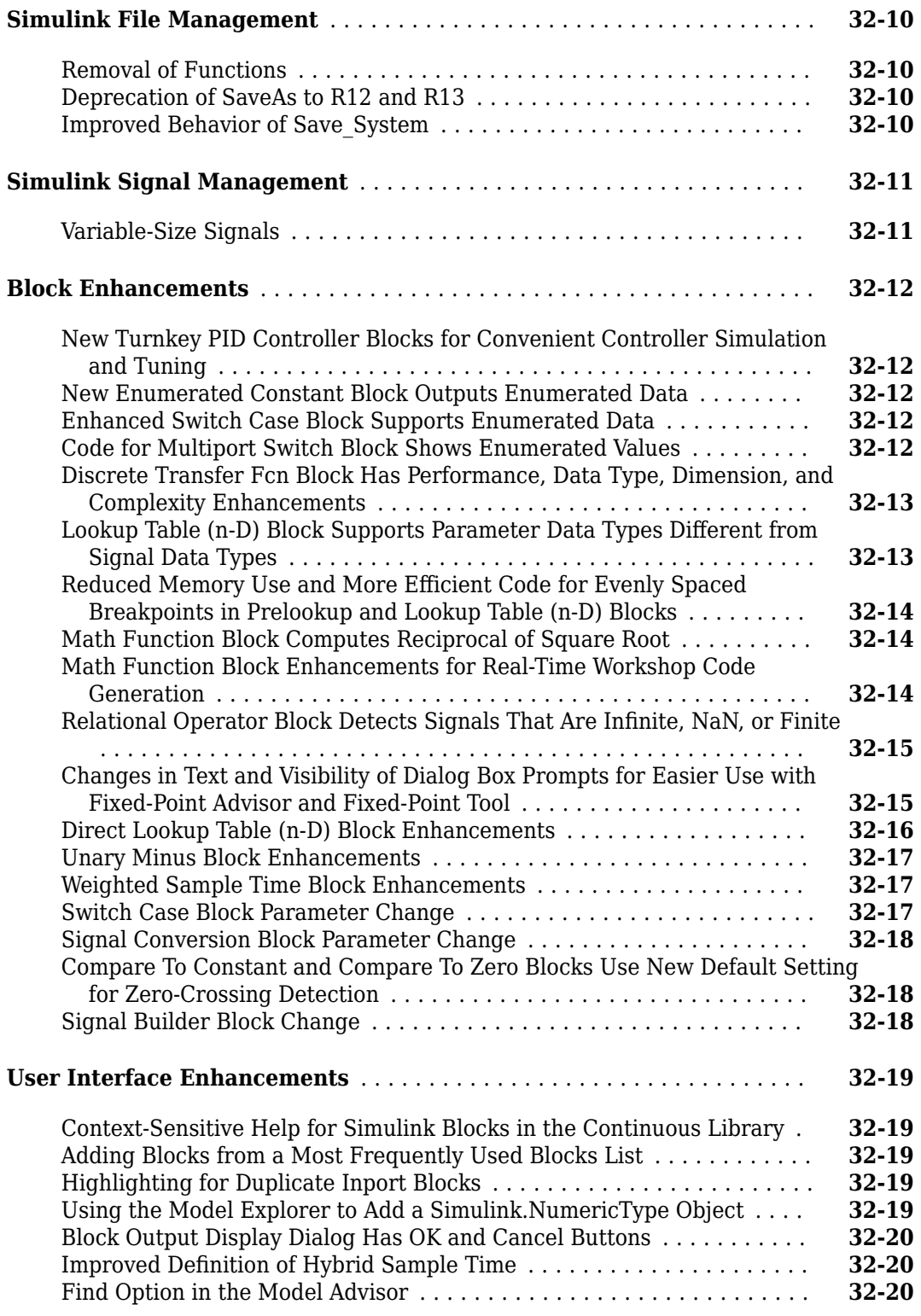

## **[R2009a](#page-1168-0)**

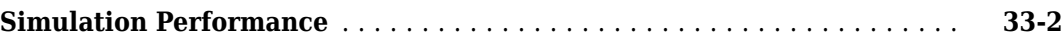

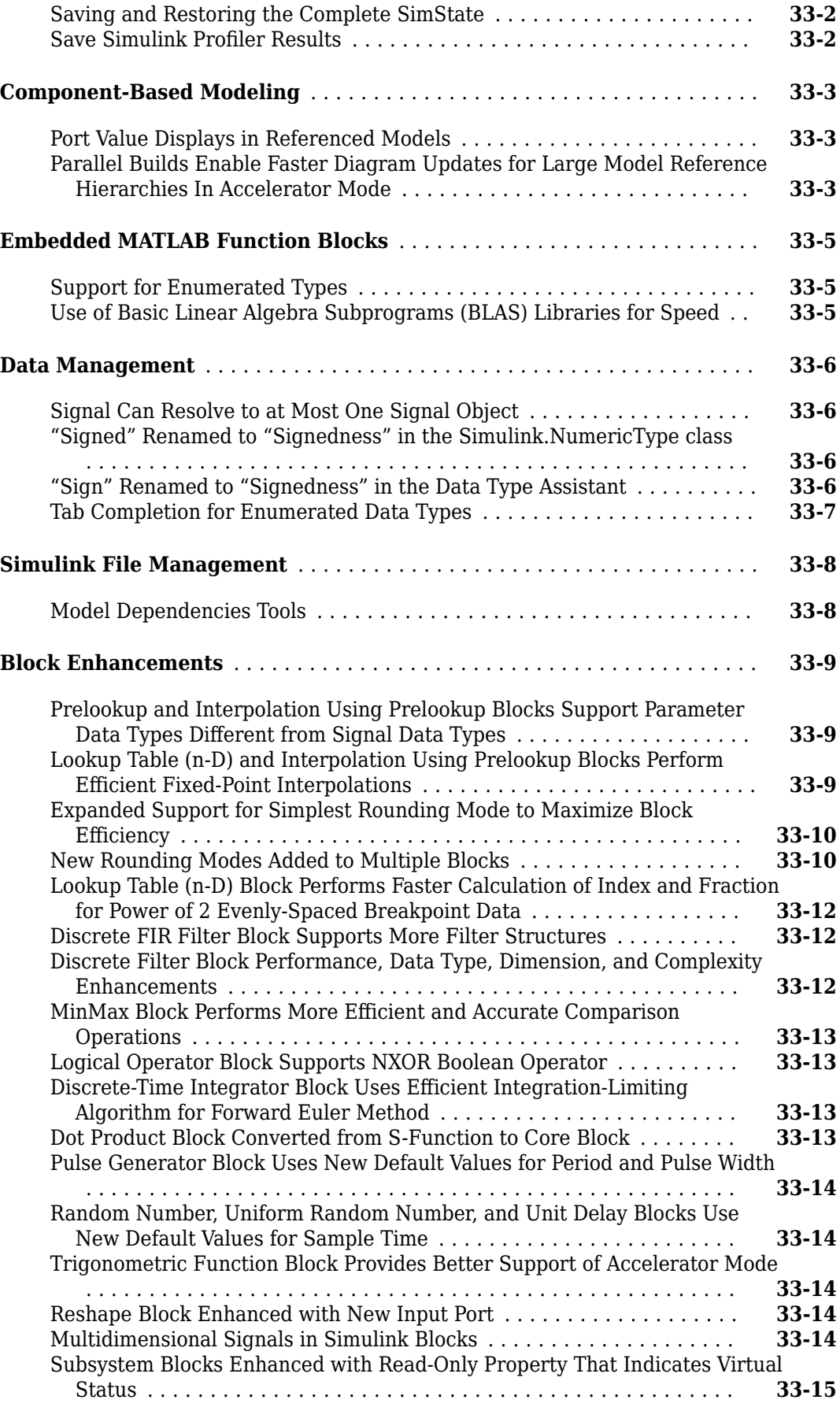

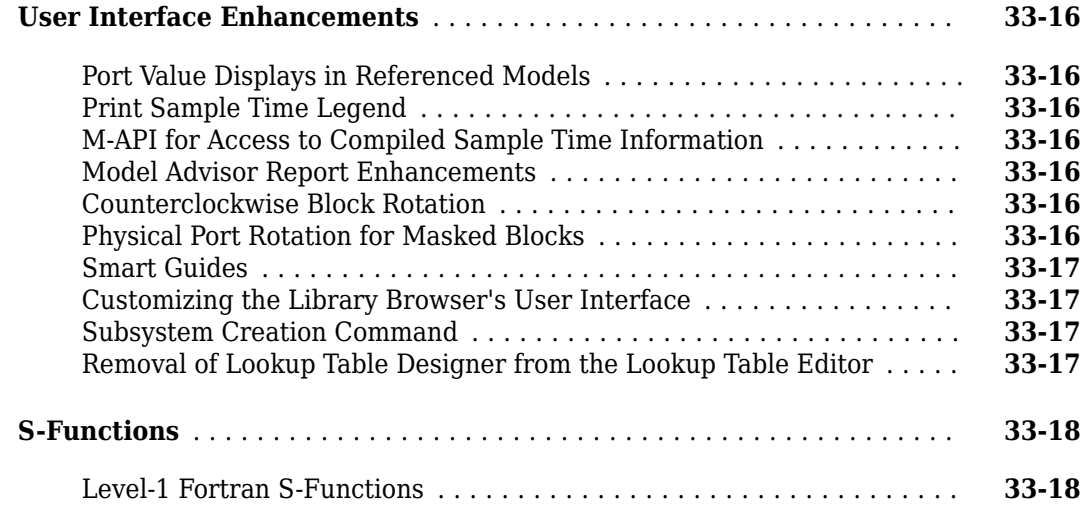

## **[R2008b](#page-1186-0)**

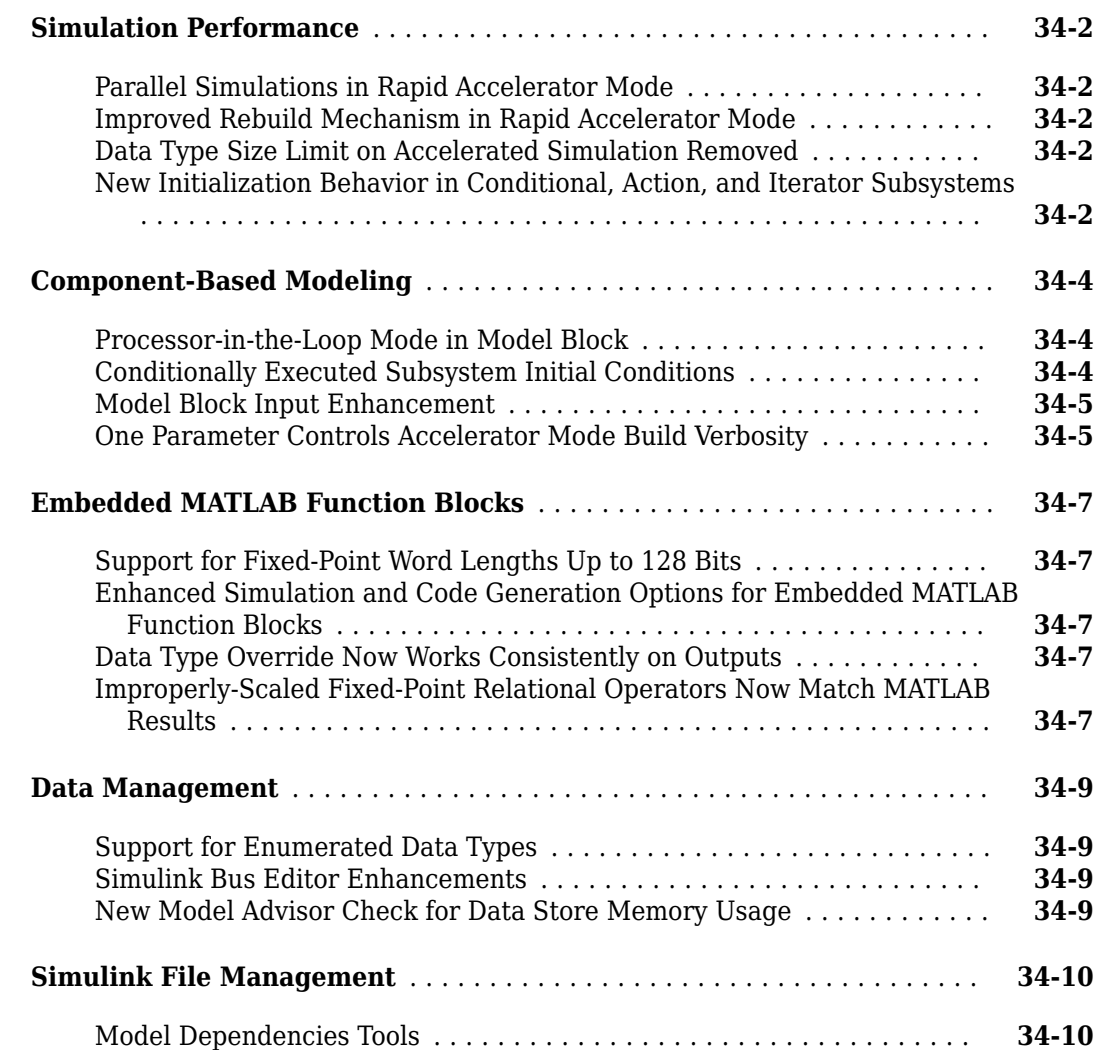

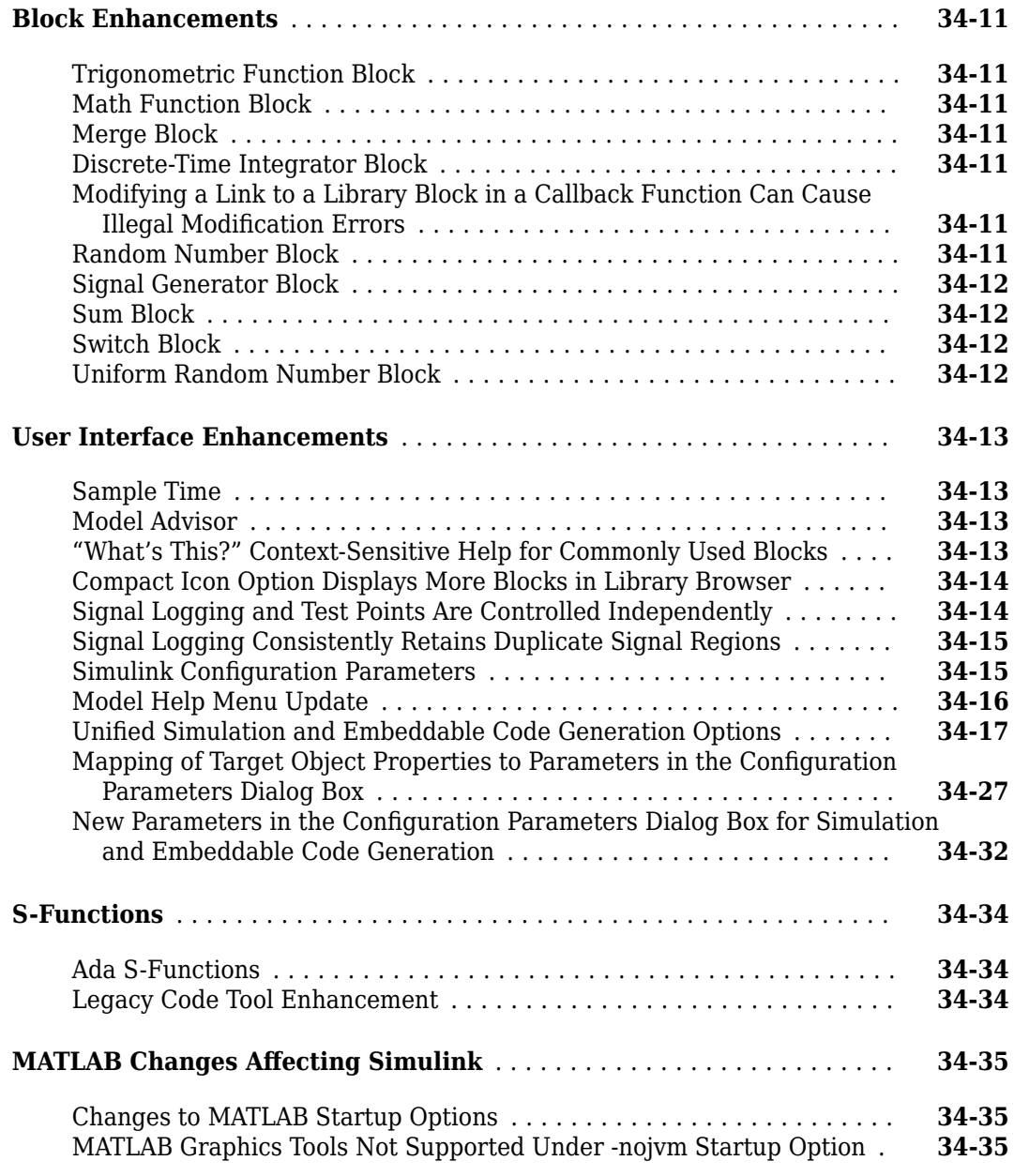

## **[R2008a](#page-1222-0)**

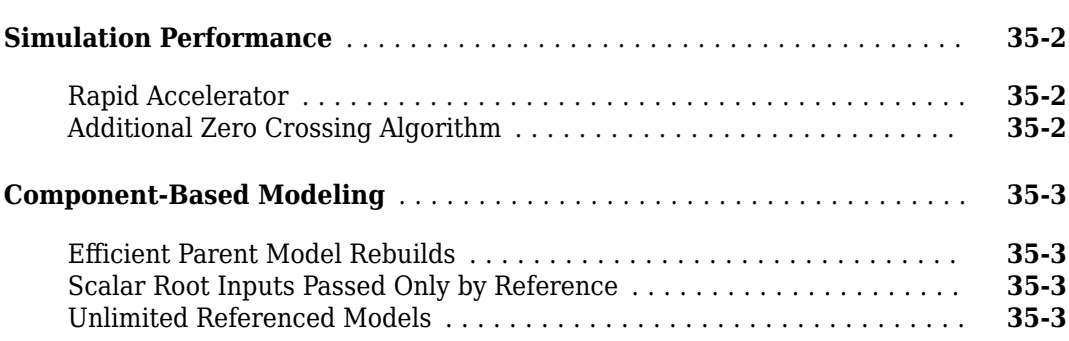

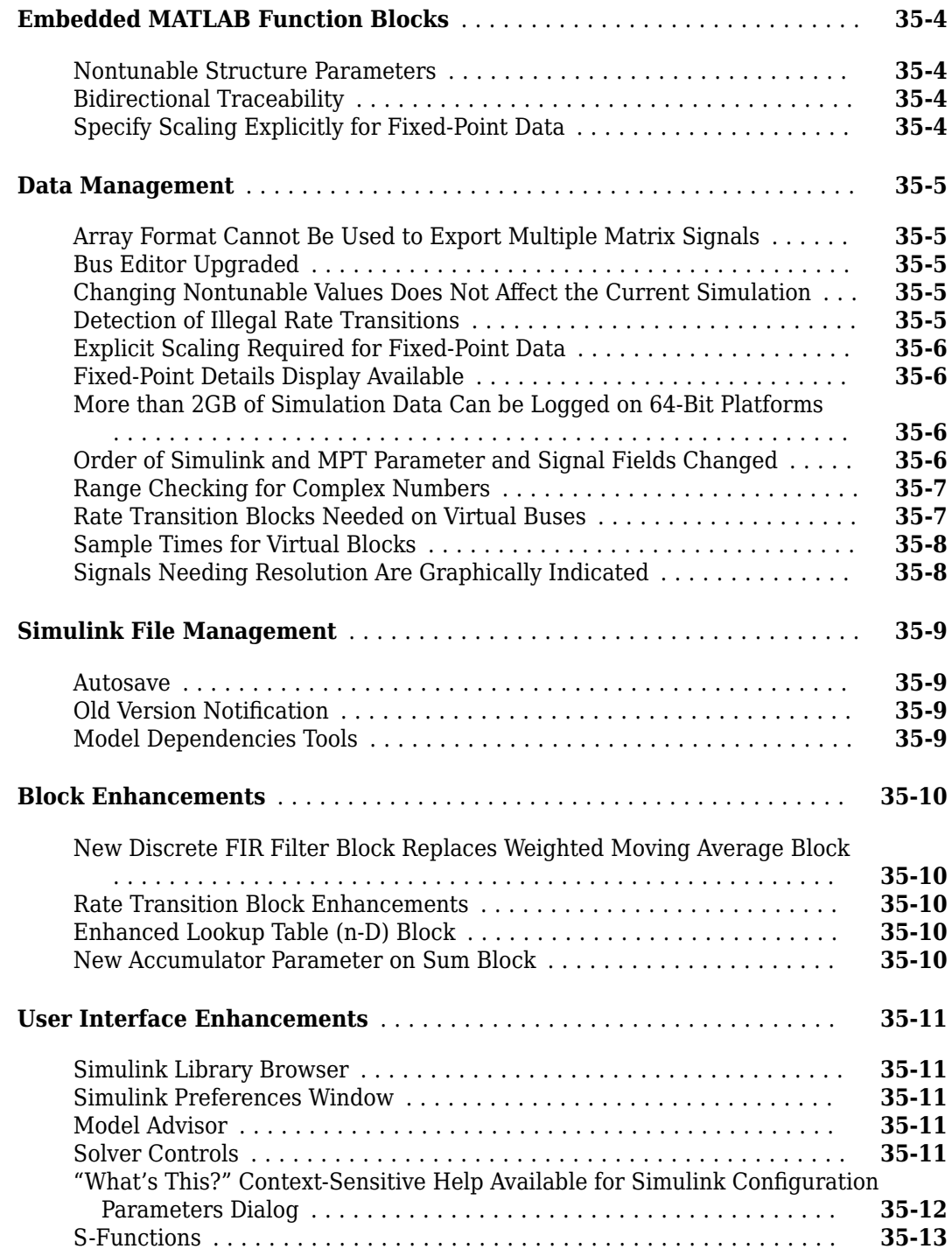

# **[R2007b](#page-1236-0)**

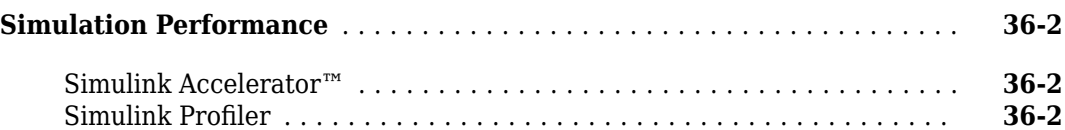

 $\overline{\phantom{a}}$ 

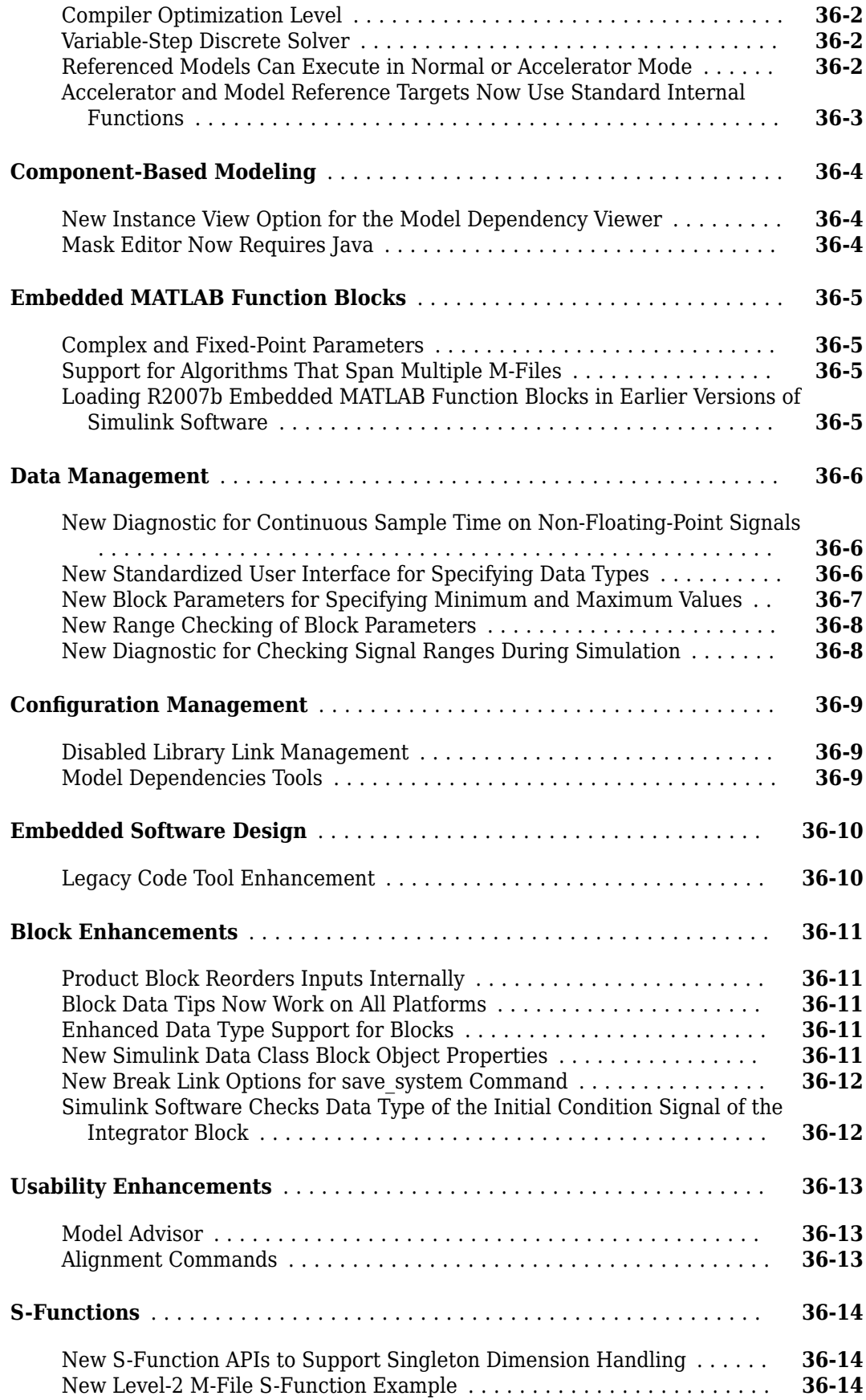

#### **Bug Fixes**

#### **[R2007a](#page-1252-0)**

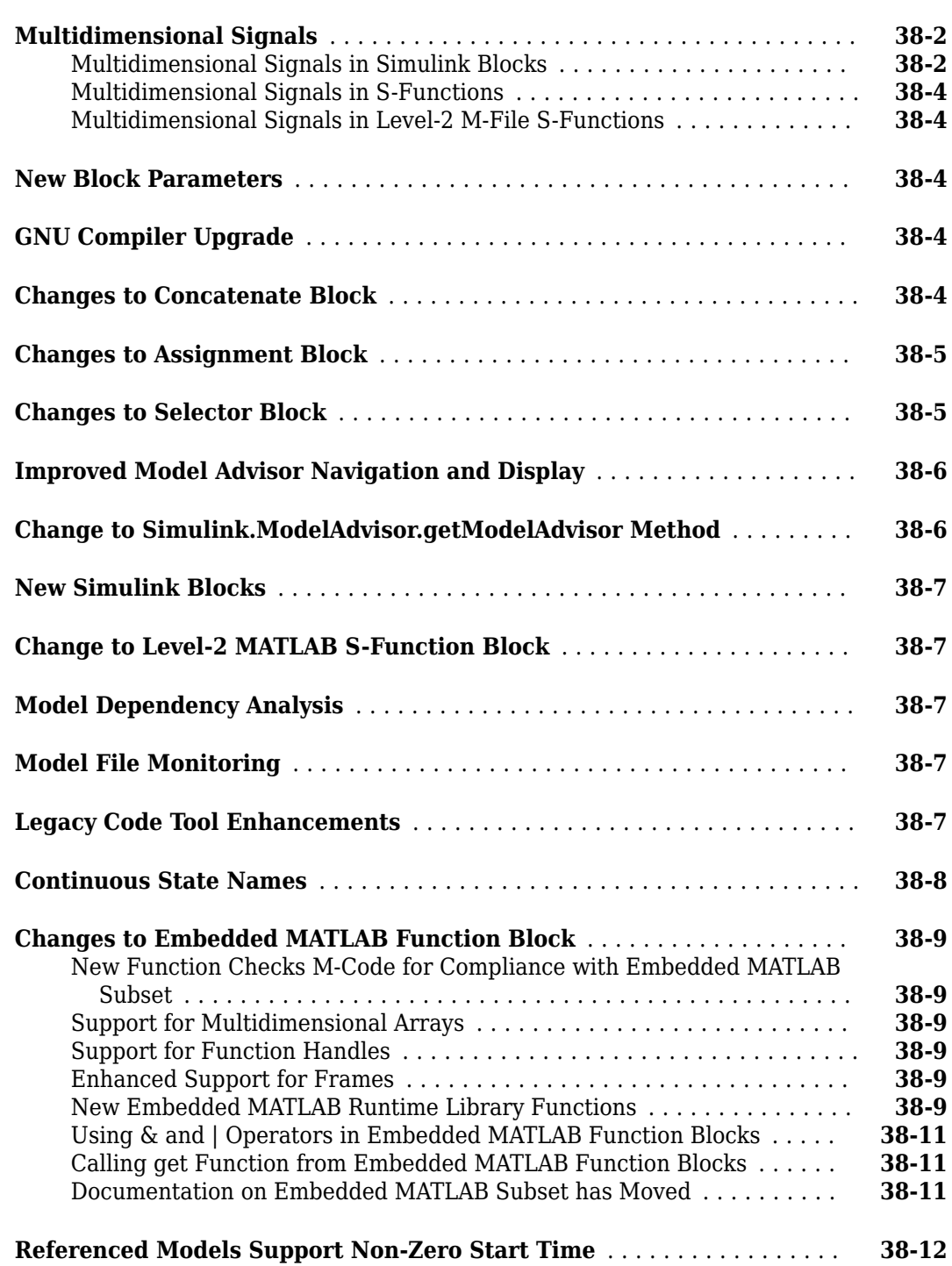

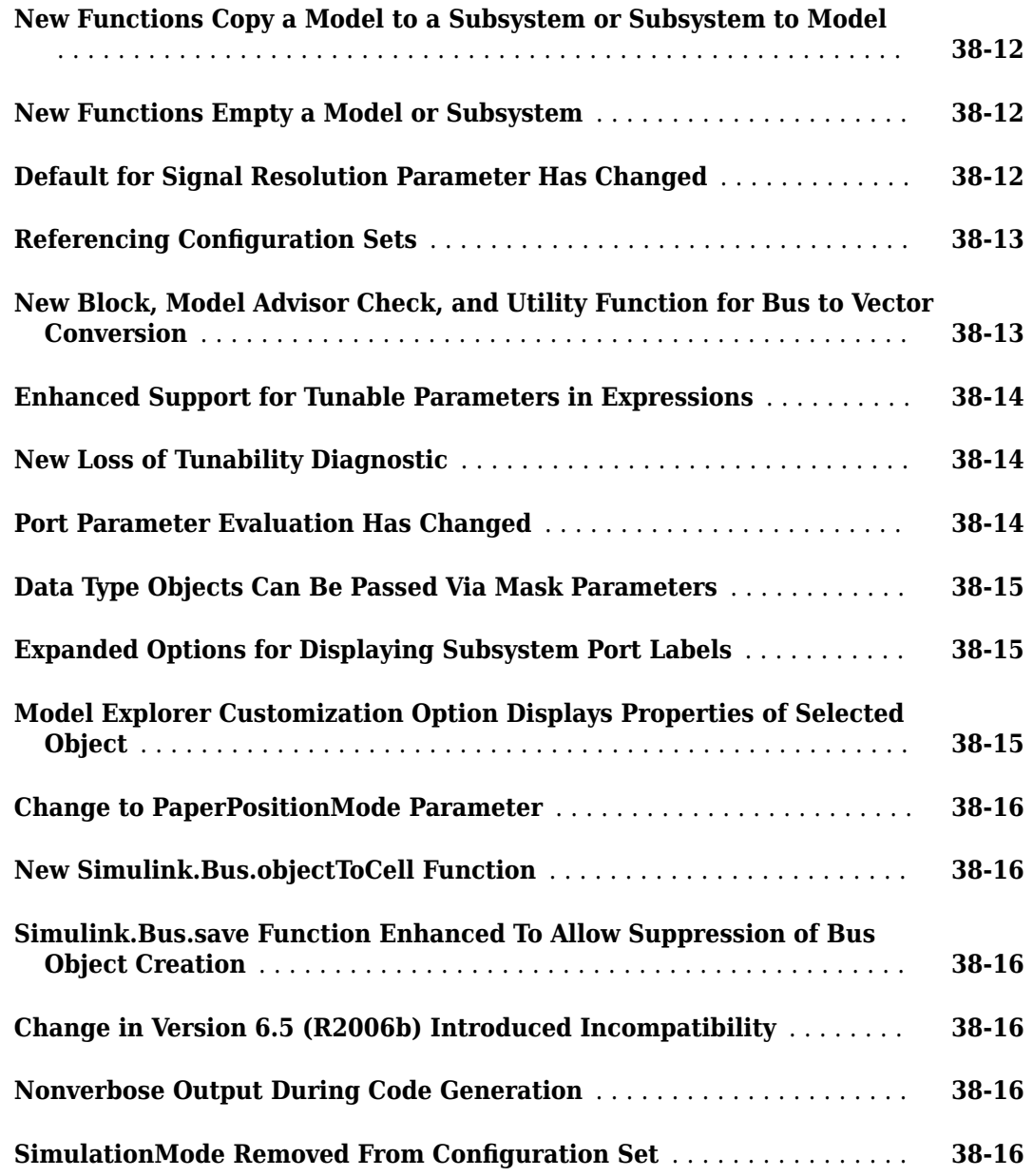

#### **[R2006b](#page-1270-0)**

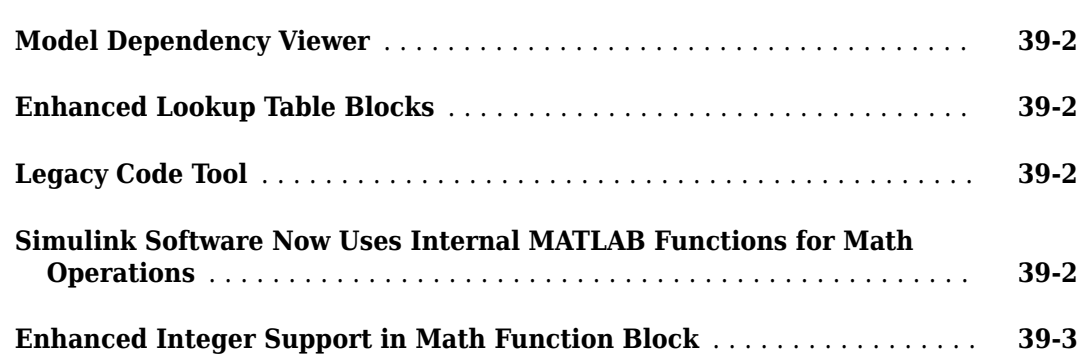

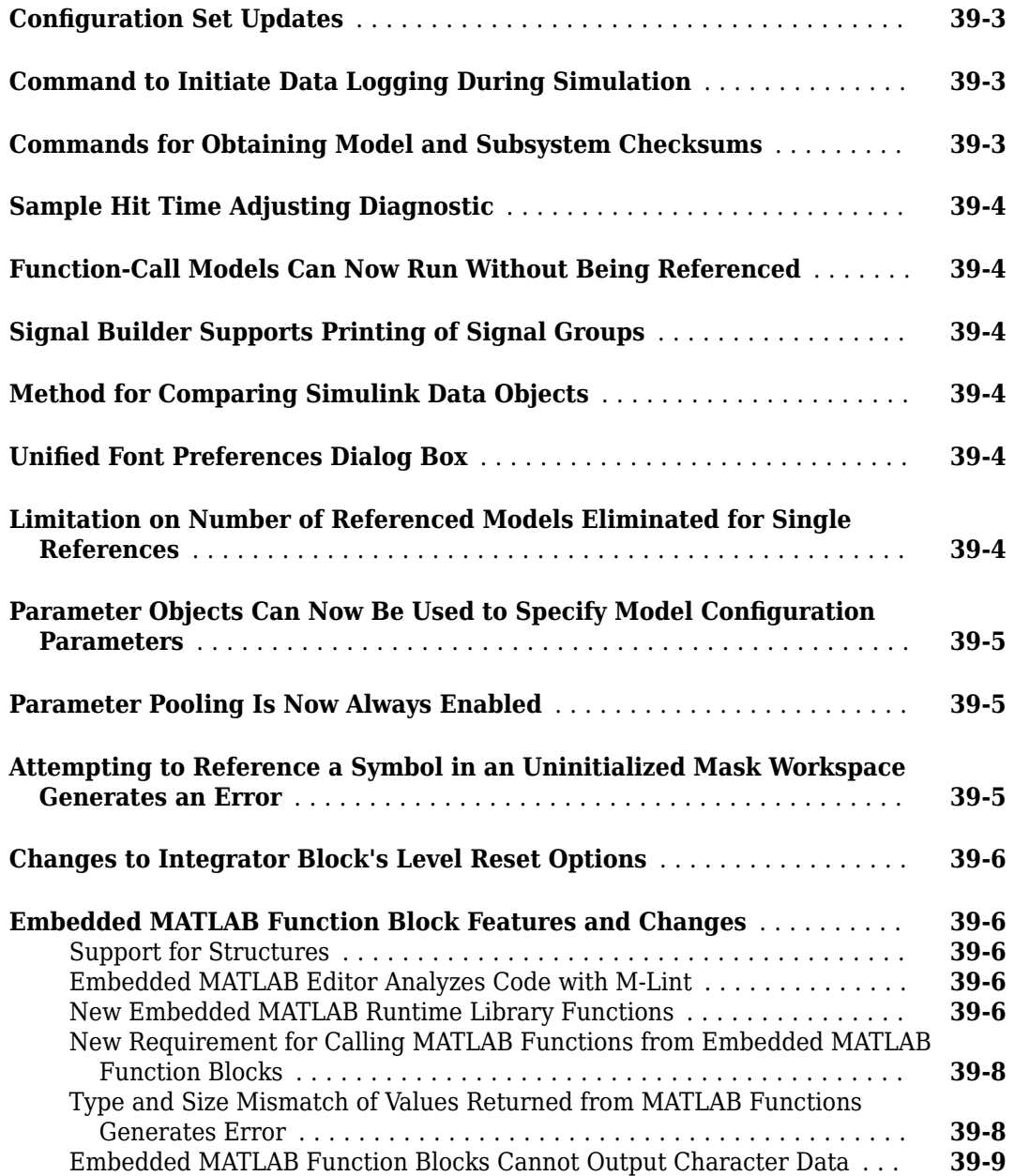

**[R2006a+](#page-1280-0)**

**No New Features or Changes**

## **[R2006a](#page-1282-0)**

**[Signal Object Initialization](#page-1283-0)** ..................................... **[41-2](#page-1283-0)**

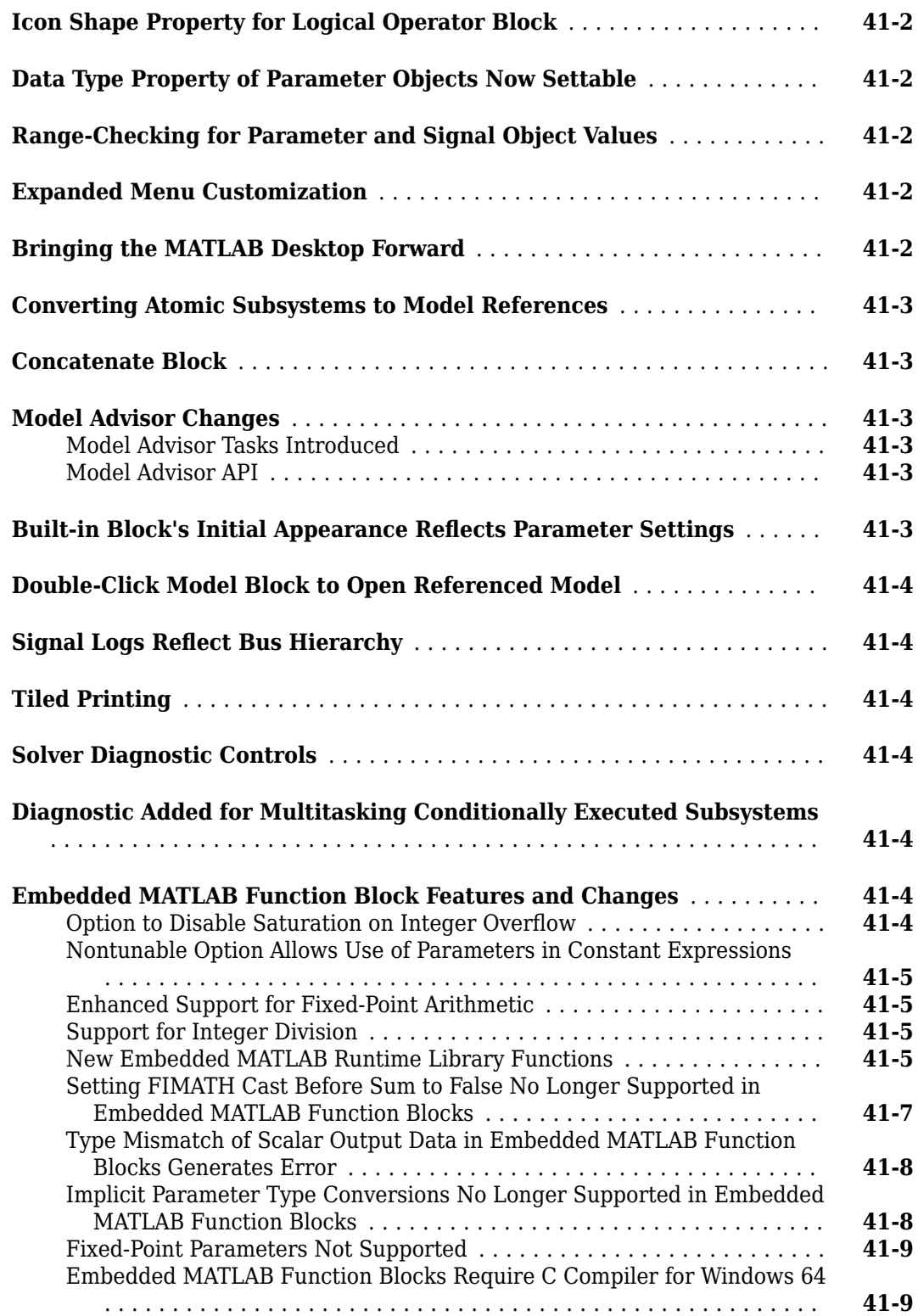

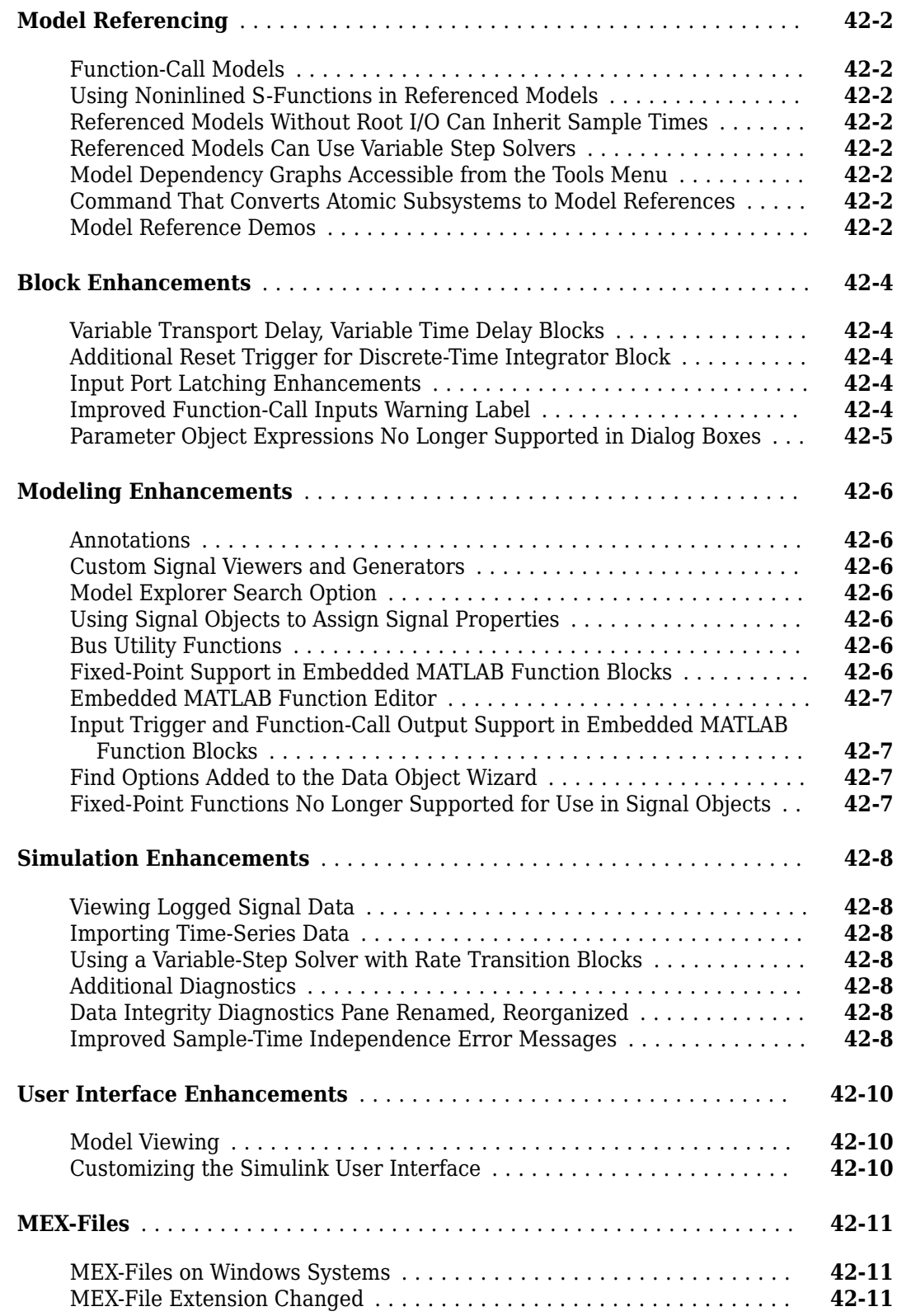

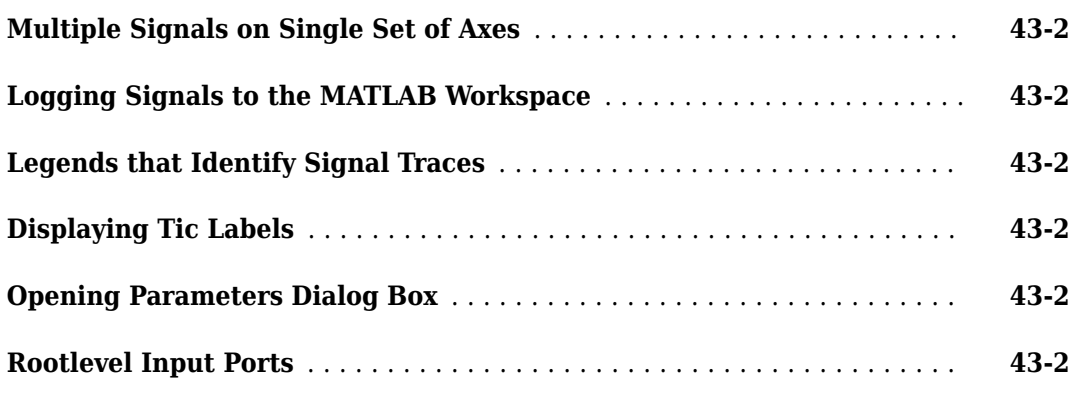

# **R2023a**

**Version: 10.7 New Features Bug Fixes Compatibility Considerations**

# **Simulink Editor**

#### **Open Simulink models with invalid names**

You can now open a model even when the file does not have a valid name, for example, mymodel (1).slx. Simulink® opens the model and assigns a valid name. To rename or save changes to the newly named model, click **Save**. For more information, see "Choose Valid Model File Names".

#### **Enhancements to suppression manager user interface**

You can now add inline comments to suppressed warnings. You can also filter diagnostic messages, suppression location, and comments using a global filter. The look and feel of the suppression manager is also enhanced.

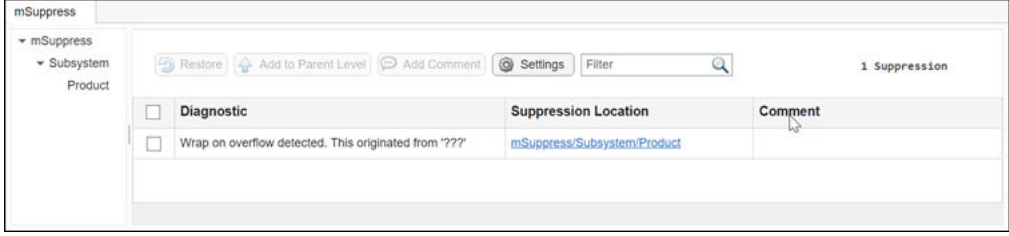

For more information, see "Suppress Diagnostics"

## **Functionality being removed or changed**

#### **Removed warning and corrected keyboard shortcut actions for comment-out and commentthrough operations**

*Behavior change*

The comment-out and comment-through workflows have been updated:

- Commenting out or commenting through a group of blocks does not issue a warning for the blocks that do not support these operations.
	- If you select a combination of blocks that support and unsupport commenting out or commenting through operations, Simulink comments only the supported blocks. The unsupported blocks are silently skipped.

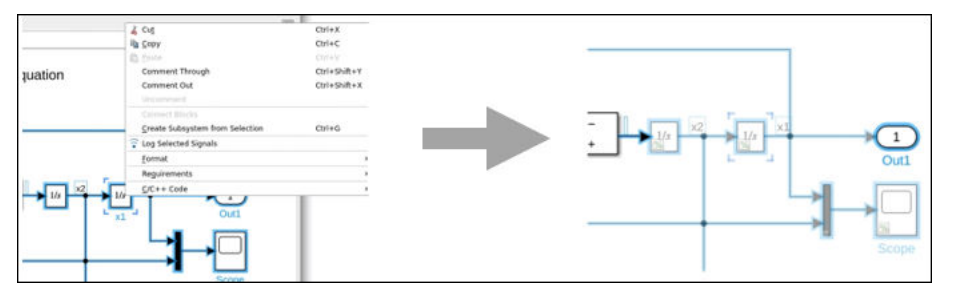

• If all the blocks that you select do not support commenting, the **Comment Out** and **Comment Through** options are disabled.

- If the blocks that you select are already commented out, the **Comment Out** option is disabled.
- If the blocks that you select are already commented through, the **Comment Through** option is disabled.

In previous releases, these actions issued a warning for unsupported blocks and continued to comment the supported blocks.

• The keyboard shortcuts **Ctrl+Shift+X** and **Ctrl+Shift+Y** failed to uncomment a group of commented-out and commented-through blocks if the selection included one or more unsupported blocks. These shortcuts now work properly.

#### **For models created before R2010b, Simulink no longer renames blocks that only differ in white space type**

*Behavior change*

In R2023a, Simulink no longer renames blocks that only differ by the type of the white space. The same subsystem cannot contain two different blocks that only differ in the white space type, for

Mv example My Block and Block. This was only possible for models created before R2010b.

For models created in R2010a and earlier, Simulink warns when attempting to load the blocks that only differ in white space type. Rename the block in a previous release and save the model.

# **Simulation Analysis and Performance**

#### **Step simulation block by block using new options in the Simulink Editor**

In previous releases, when you simulated a model that contained signal breakpoints, the simulation paused at the end of the major time step in which the condition for the signal breakpoint was met. Starting in R2023a, by default, the simulation pauses within the time step as soon as the condition is met. Once the simulation pauses within the time step, new stepping buttons on the **Debug** tab of the Simulink Toolstrip become active and allow you to step through the simulation execution one block at a time. As you step through a simulation block by block, you can use port value labels to view signal values in the block diagram.

In addition to the enhanced capabilities for signal breakpoints, you can now add zero-crossing and Inf or Nan value model breakpoints using the Simulink Toolstrip.

For more information about the new stepping and breakpoint options, see **Breakpoints List**.

These additions replace the standalone Simulink Debugger. The Simulink debugging programmatic interface remains unchanged for programmatic simulation debugging.

#### **Add breakpoints and access help from the Breakpoints List**

The Breakpoints List has two new buttons:

- To add a signal breakpoint from the Breakpoints List, select a signal then click Add Breakpoint 驆
	- .

•

To access documentation, click Help  $\bigcirc$ 

In addition to the new buttons, you can use the new **Pause within time step** option to control whether the simulation pauses within a time step as soon as the condition for a breakpoint is met or pauses at the end of that time step. For more information, see **Breakpoints List**.

#### **Execution Order pane enhancements**

Starting in R2023a, the **Execution Order** pane:

- Lists the task-based execution order of blocks, including hidden blocks. Previously, the execution order was displayed only on visible blocks. The block list provides complete execution order information for the selected task.
- Uses the latest compiled execution order for a model. Previously, opening the execution order pane compiled the model regardless of whether the model was already compiled. Now, to recompile a modified model, click **Recompile model to update execution order information** C .

For more information, see "Control and Display Execution Order".

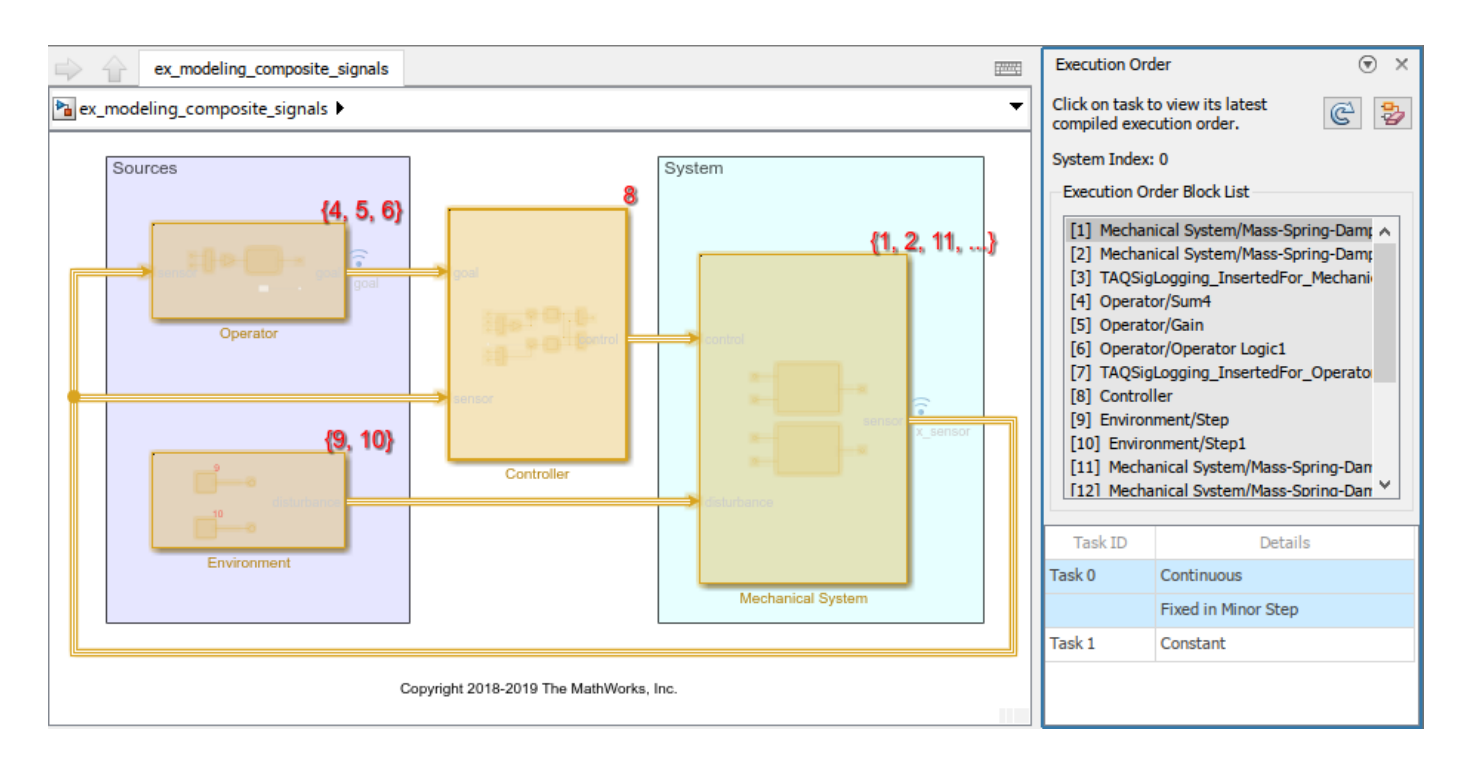

## **Usability improvements in the Simulation Data Inspector**

The Simulation Data Inspector has several improvements to help you control the visualization of signals for better data analysis.

- When you add new signals to a plot, you can now choose to preserve axes scaling or automatically scale axes limits to view the newly added data. Previously, axes limits were always automatically scaled when you added new signals to a subplot.
- Access subplot-specific operations, such as performing a fit-to-view in *y* for an individual subplot, from the context and subplot menus.
- Live streaming improvements allow you to change the time span and time axis limits in an intuitive way. Previously, changing the time axis limits during live streaming also changed the time span. Now, the time span remains fixed when you change the minimum or maximum time axis limit. When you change the time span during live streaming, the minimum time axis limit remains the same and the maximum time axis limit adjusts such that **t-Axis max** = **t-Axis min** + **Time span**.
- The Import dialog box now has an option to select all or none of the check boxes when importing data from the workspace or a file.

#### **Improved signal selection for XY plots**

With the improved XY Data dialog box, you can easily add and manage signals in XY plots. Previously, you had to use the **Shift** or **Ctrl** key to select more than one signal from the signal table then drag the signals onto the XY plot.

Now you can select multiple check boxes in the signal table to add signals to the XY Data dialog box. Then, use the **x-Axis** and **y-Axis** drop-down menus to manage how signals are paired for easy plotting.

R2023a

You can also now perform a fit-to-view in *x* or *y* when viewing data in an XY plot.

#### **Log nonvirtual buses that contain variable-size signals**

In normal and accelerator mode simulation, you can now log:

- Nonvirtual buses that contain variable-size signals directly or in nested buses
- Buses with nested nonvirtual buses that contain variable-size signals

In normal mode simulation only, you can now log:

• Arrays of buses with nonvirtual buses that contain variable-size signals

#### **Set signal comparison constraints programmatically**

Use name-value arguments to set comparison constraints like the sensitivity to data type, time vector, or start and stop times when comparing two signals programmatically. For more information, see Simulink.sdi.compareSignals.

#### **Load MLDATX files and export data using the Playback block**

There are two enhancements to the Playback block in R2023a:

- In R2022b, you could add data to the Playback block from the workspace, a file, and the Simulation Data Inspector, but you could not aggregate and export that data outside the Simulink environment. Now, you can take data that has been added to the Playback block from different sources (linked to from the source or saved in the model) and export that data to the workspace or a file.
- The Playback block now supports loading data from a Simulation Data Inspector session file. Adding data from a native MLDATX file format speeds up loading time and allows you to selectively load individual signals from large data sets.

#### **Access diary information for simulations running with parsim**

Starting in R2023a, you can access diary information about simulations that run on parallel workers. When running simulations with parsim, you can access the information about warnings, status updates, or user-printed messages. To access this information, use the Diary field in the ExecutionInfo struct of the SimulationMetada property of each Simulink.SimulationOutput object.

#### **Pause complex port domain type propagation for Simscape blocks**

For Simscape™ blocks, port domain type propagation is the process that computes port domain types of all linked connection ports. In complex models where propagation can take longer to complete, the Simulink editor is locked for editing. Starting in R2023a, you can suspend propagation and resume editing the model by clicking the **Pause** button on the status bar.

For more information, see "Port Domain Type Propagation: Speed up editing complex models" (Simscape).

#### **Functionality being removed or changed**

#### **get function for Simulink.SimulationOutput object issues error if specified property does not exist on object**

*Behavior change*

Prior to R2020a, the get function returned empty ([]) if the specified Simulink.SimulationOutput object did not have the specified property. Since R2020a, the get function has issued a warning while still returning empty in this situation. Starting in R2023a, the get function issues an error and does not return an output argument.

To query whether a Simulink.SimulationOutput object has a given property, use the find function. The find function returns empty ([]) and does not issue a diagnostic when the object does not have the specified property.

# **Component-Based Modeling**

#### **Use local solver for model reference at any location in model hierarchy**

Starting in R2022a, you could configure a Model block in the top model of a model hierarchy to use a local solver to compute results for the model reference. In R2023a, you can configure a Model block anywhere in a model hierarchy to use a local solver, including Model blocks inside model references that use local solvers.

#### **Expression mode support and dialog box updates in Variant Assembly Subsystem block**

You can use Boolean conditional expressions to switch between variant choices of Variant Assembly Subsystem blocks. Using conditional expressions enable you to change the active choice during different stages of simulation and code generation without modifying the block. You can generate code that contains active and inactive choices with meaningful names.

In the Variant Assembly Subsystem block dialog box, you specify a variant control variable and an enumeration class with model or subsystem filenames as its members. On successfully validating these parameter values, the block adds the enumerated members as its variant choices and generates conditional expressions for each of its choices. To add more variant choices, add members to the enumerated class. To remove variant choices, delete corresponding members from the enumeration class. For more information, see "Add or Remove Variant Choices of Variant Assembly Subsystem Blocks Using External Files".

Previously, you could use only labels to switch between variant choices.

To support the expression mode, the block dialog box has been reorganized:

- The **Main** and **Reference** tabs are merged. All the parameters in these tabs are placed in the same space. The **Variant choices** table in the **Reference** tab is removed.
- A **Variant Assembly** section is added for variant assembly related actions. The newly introduced parameters **Variant control variable** and **Variant choices enumeration** parameters are available in this section. These parameters support expression mode workflows.
- The **Validate** button is no longer available to evaluate the variant choices specifier that you

specify. Instead, click the Refresh button  $\Box$  to evaluate the specifier. In expression mode, the values that you specify for **Variant control variable** and **Variant choices enumeration** are evaluated on clicking the Refresh button.

#### **Identify potential inconsistencies in variant choices controlled from mask or model workspace**

You can identify potential inconsistencies in the choices of variant blocks that are controlled from mask parameters or from mask or model workspace variables early in the development process during the update diagram. Early detection saves you valuable time and improves product quality. To enable early detection, set the **Variant activation time** parameter of the variant block to update diagram analyze all choices. For more information, see "Approaches to Control Active Variant Choice of a Variant Block Using Mask or Model Workspace".

Previously, you could analyze such variant choices only in the later stages of the development process.

#### **Conditionalize insertion options and create subsystem choices with adaptive interfaces inside Variant Subsystems**

When you drag a selection box around an empty area inside a Variant Subsystem block, the action bar shows choice insertion options that are based on the type of subsystem choices in the block. From these options, select **Variant Subsystem Choice** to add a new subsystem choice. The subsystem choice that you create adapts its interface from the Variant Subsystem block. The choice has the same number and types of input and output ports as the Variant Subsystem block. For more information, see the "Include Subsystem Block as Variant Choice" section in "Implement Variations in Separate Hierarchy Using Variant Subsystems".

Previously, the options in the action bar were not conditionalized. Also, the newly created subsystem choice had only one input and one output port.

#### **Support for continuous states with startup variant blocks**

You can now simulate and generate code for startup variant blocks that are connected to continuous state blocks. Previously, you could use startup variant blocks only with discrete blocks. For information on the capabilities of startup, see "startup".

#### **Group variant parameter values in a single structure array in generated code**

Use variant parameter banks to group variant parameters that share the same variant conditions into a structure in the generated code. A simple pointer switching mechanism enables you to switch the set of active parameter values in the code based on variant conditions. You can set code generation properties for the variant parameter bank which allows you to customize code placement and specify the memory section to place the parameter values in the compiled code. Variant parameter banks are supported only for variant parameters with startup variant activation time.

The code that you generate using Embedded Coder® contains all choice values grouped into a structure array based on the variant conditions. The code uses a pointer variable to access values from the structure array; this pointer is initialized based on variant conditions in the model initialize function. Parameter bank switching using a pointer variable avoids copying the choice values into the main program memory and improves the efficiency and readability of the generated code.

Previously, for variant parameters with startup activation time, the values of the parameters were inlined in the model initialize function in the generated code, which involved reading and copying all parameter values into the program memory. This behavior is still applicable when you generate code using Simulink Coder™.

For more information, see Simulink.VariantBank and Simulink.VariantBankCoderInfo.

#### **Enhancements to the Variant Manager for Simulink support package**

• Manage variant parameters from Variant Manager

The model hierarchy table shows variant parameters available in the workspace used by the model in a new tab view named **Variant Parameters**. You can edit the Condition and Value properties from the model hierarchy table or use the context menu to open the Simulink.VariantVariable dialog box to edit the properties.

- Improved user interactions in the **Control Variables** table
	- Autocomplete control variable names on typing in the **Name** column.
	- Filter table rows based on a search string.
	- Show or hide the **VAT** and **Source** columns in the table.
- Improved name and tooltip for Stateflow<sup>®</sup> variant transitions

The **Stateflow** view indicates the source and destination states of a variant transition in the **Name** column and shows additional information in the tooltip.

• Support for startup variant activation time in Variant Reducer

When you reduce a model that contains a variant block with startup activation time, Variant Reducer retains the block and any blocks connected to it in the reduced model. Previously, reduction of such models resulted in an error.

#### **Programmatically refresh variants, linked blocks, and Model blocks**

Starting in R2023a, you can use the Simulink.BlockDiagram.refreshBlocks function to programmatically refresh all variants, linked blocks, and Model blocks in a loaded model.

This function provides a programmatic alternative to the **Refresh Blocks** button in the Simulink Toolstrip. This button is on the **Modeling** tab under the **Update Model** button arrow.

The Model blocks update only when the **Model block version mismatch** and **Port and parameter mismatch** configuration parameters are set to none or warning. The Model blocks do not update when either configuration parameter is set to error.

To refresh blocks in referenced models, call this function for each referenced model.

#### **Integrate Python functions with Simulink using Python Importer**

Starting in R2023a, you can integrate Python<sup>®</sup> functions with Simulink using the Python Importer within Blockset Designer. Use this feature to import python functions and packages to Simulink and generate a custom block for each function.

Specify Python files containing one or more function definitions in **Files to import** or Python packages containing one or more Python files in **Packages to import**. You can also specify a directory containing files to include in the package published by Blockset Designer in **Python Folder**.

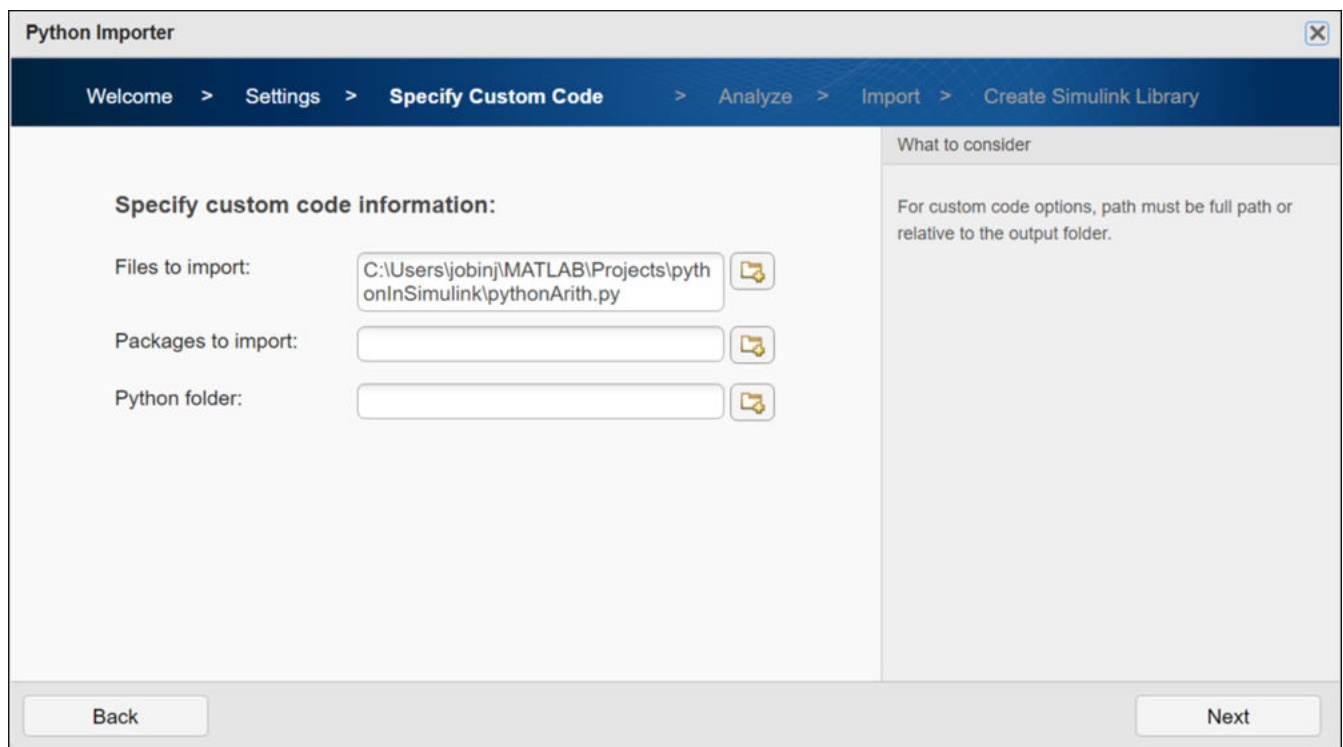

The Python Importer identifies all the functions specified in the Python files. You can select the functions for which the importer creates a custom block inside a Simulink library.

You can use the blocks from the library in your model or publish the blocks as a blockset using the Blockset Designer.

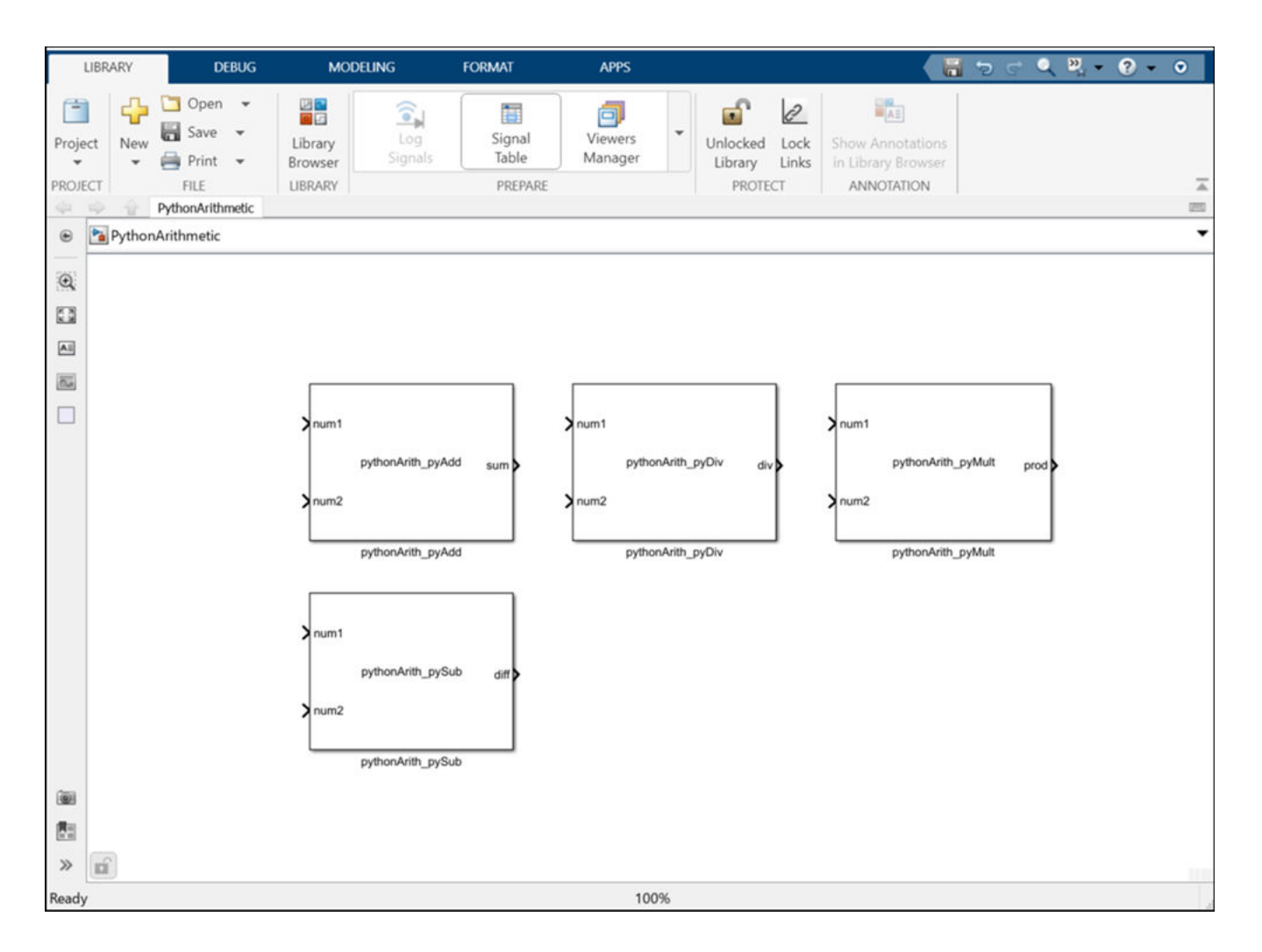

#### **Discard changes in individual subsystem files without reversing all modifications in a model**

The changes that you make to a particular subsystem file from its instance can be locally discarded. Previously, you could reverse your actions to get back to a desired state, but this process discarded all changes made in any of the subsystem files within the model hierarchy.

For example, to discard the changes in subsystem file SubRef1 made while editing its instance Topmodel/Subsystem Reference Block-1, close SubRef1. You will get a dialog box asking whether to save the subsystem file before closing. Click **No**. This action reverts changes in all the instances of the subsystem file.

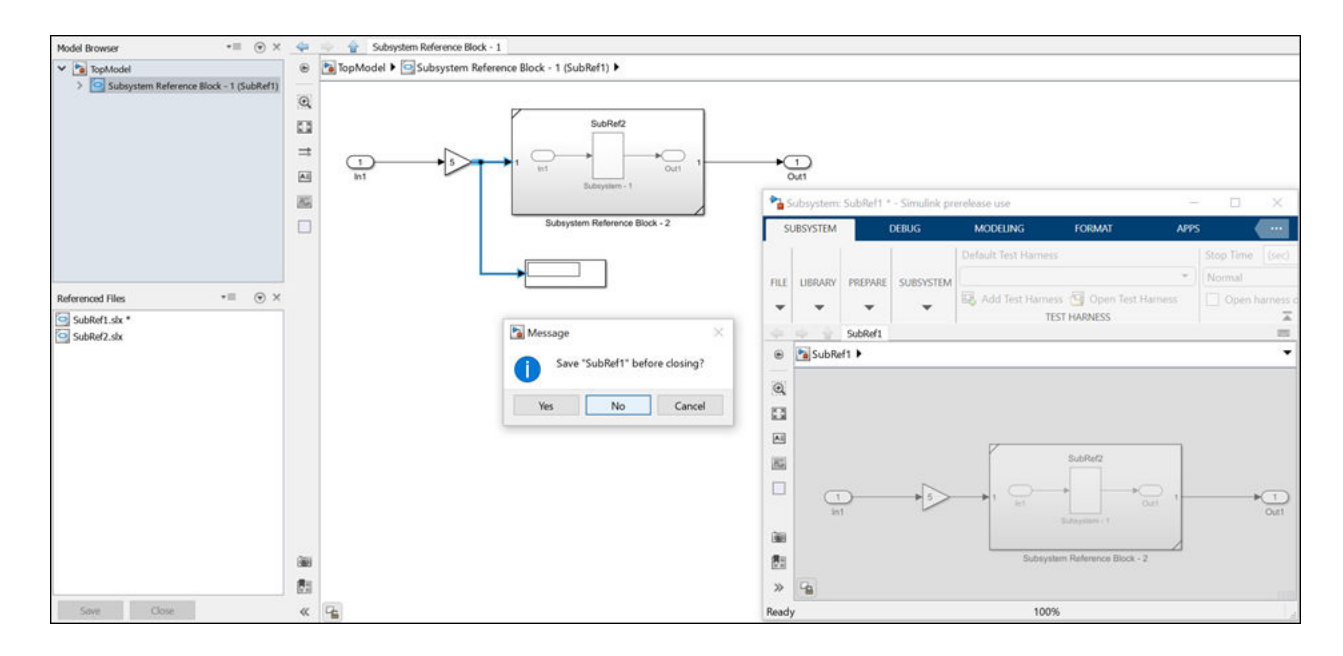

#### **Initial state parameter ignored for referenced models in normal mode**

Starting in R2023a, for referenced models that simulate in normal mode, simulation ignores the **Initial state** configuration parameter.

#### **Support for web browser display widget in mask editor**

Starting in R2023a, the mask editor supports the web browser display widget. Enter the address in the URL property. The website opens in a preview of the dialog box.

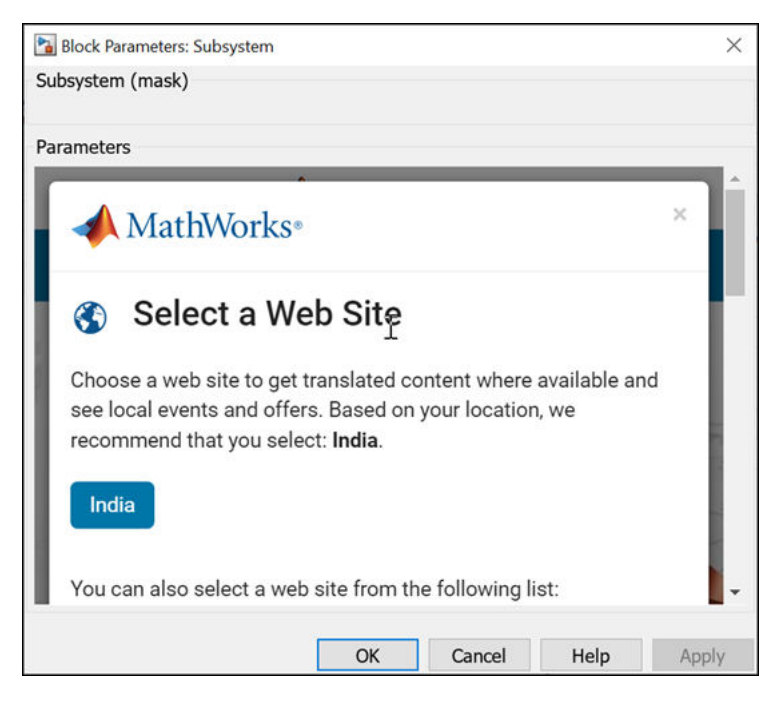

For more information, see "Controls"

#### **Create cross-port constraints to validate signals among ports of the same masked block**

Starting in 2023a, you can create cross-port constraints among input and output ports of the same masked block. The predefined rules available are **Same Data Type** and **Same Dimensions**. For example, you can constrain the input and output port signals to be of same data type. You can also set parameter conditions with mask parameters while defining cross-port constraints. The cross-port constraints are validated when you compile the model.

To create cross-port constraints, specify the name of the constraint, then set the rules and parameter conditions appropriately.

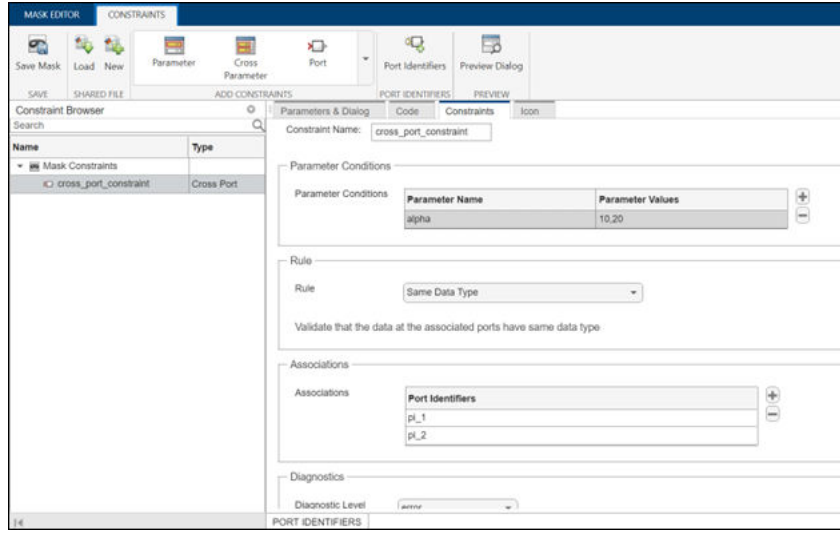

#### **Organize mask callbacks and initialization code in a MATLAB file**

Starting in R2023a, you can write mask initialization, parameter, and dialog control callbacks in a separate MATLAB class file instead of storing it with the mask object. The advantages of using a MATLAB file are:

- Organization of all mask callbacks in a single file.
- Enhanced debugging experience. You can use all code debugging capabilities provided by the MATLAB editor, such as breakpoints, to debug your initialization and mask callback code.
- Improvement of the memory footprint of the masks, as callbacks are no longer in memory but rather are in a MATLAB file on the disk.
- Ability to edit the mask callback code using either the mask editor or the MATLAB editor.
- Option to package the MATLAB class file along with the model.

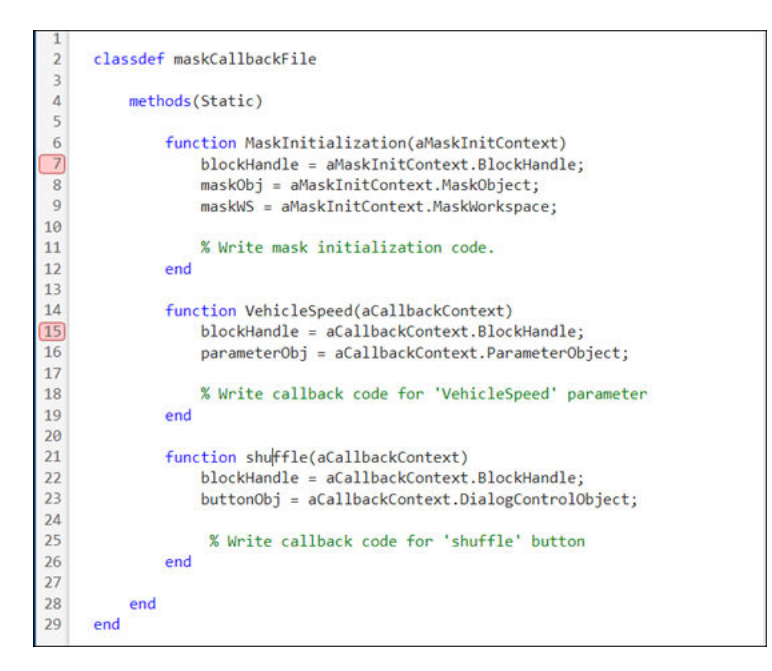

For more information, see "Organize Mask Initialization and Callbacks in a MATLAB File"

#### **Authenticate usage and code reusability of your subsystem files in top model**

Subsystem components are adaptable to environments. However, you can get undesired results if you use a component out of context. In R2023a, you can mark the test environments of a subsystem file that produce the intended results as unit tests.

Use the **Unit Test** features available in the Simulink toolstrip to:

- Specify valid testing environments.
- Capture signatures to diagnose and resolve invalid use of components.
- Generate code for subsystem components to re-use in the top model.

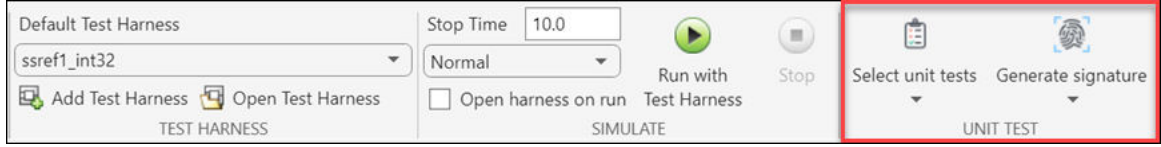

For more information, see "Validate Subsystem Reference Use and Build Model Using Component Codes".

#### **Create self-modifiable referenced subsystems using mask initialization code**

You can now make instance-specific changes in the contents of a masked subsystem file using the initialization callback of the system mask. To make changes, set the subsystem file as self-modifiable. In a self-modifiable subsystem file, you can:

- Modify the blocks inside a masked subsystem reference instance.
- Allow the masked subsystems inside a masked subsystem reference instance to self-modify.

For more information, see "Create Self-Modifiable Subsystem Reference Using System Mask".

#### **Simulink unit updates**

Simulink units now support these prefixes as announced at the [27th meeting of the General](https://www.bipm.org/en/cgpm-2022) [Conference on Weights and Measures \(CGPM\)](https://www.bipm.org/en/cgpm-2022).

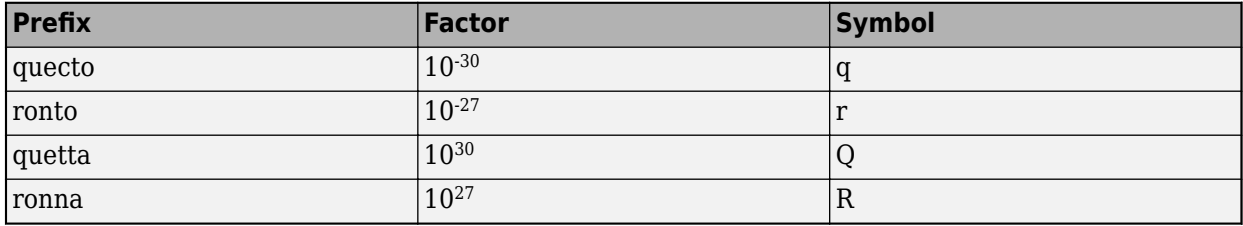

#### **Functionality being removed or changed**

**Variant blocks issue warning when blocks do not inherit variant activation times from their Simulink.VariantControl variables**

*Warns*

Starting in R2023a, variant blocks issue a warning if the blocks do not inherit the activation times from their variant control variables of type Simulink.VariantControl, if any. All the Simulink.VariantControl variables of a variant block must have the same activation time. In previous releases, the blocks did not issue the warning.

If this change impacts your model, set the **Variant activation time** of the variant blocks to inherit from Simulink.VariantControl.

For more information, see "inherit from Simulink.VariantControl".

#### **Define shared constraints in XML file**

#### *Warns*

Starting in R2023a, you can define the shared constraints in XML files. The advantages of defining in an XML file are that you can edit the data and compare the file with a previous version. If you have shared constraints authored in a MAT-file, you can convert it to an XML file using the method Simulink.Mask.Constraints.convertMatToXML(<matFilleName>, <xmlFileName>). matFileName is the name of the MAT file to be converted and xmlFileName is the name of the XML file to be created. Simulink no longer allows you to define the shared constraints in MAT files. However, the existing constraints continue to work until you open the mask editor.

For more information, see "Share Parameter Constraints Across Multiple Block Masks"

# **Project and File Management**

#### **Dependency Analyzer: Perform a block-level dependency analysis**

You can now perform a block-level dependency analysis for your project or model hierarchies. For an example showing how to identify the impact of changing a single block on the other files in your design, see "Perform Block-Level Impact Analysis Using Dependency Analyzer".

#### **Dependency Analyzer: Analyze files and folders with or without a project**

Starting in R2023a, you can access **Dependency Analyzer** from the MATLAB® **Apps** gallery. You can now perform a dependency analysis on files and folders that do not belong to a project. For more information, see **Dependency Analyzer**.

#### **Project Preferences: Preserve empty project folders in Git repositories**

Git™ does not track empty folders and ignores them when you commit. MATLAB now enables you to preserve an empty folder structure in a project under Git source control. This structure preservation is useful for small projects intended for training or as procedure templates.

For large projects, to avoid performance issues on startup, clear **Preserve empty project folders in Git repositories**. For more information, see "Set MATLAB Projects Preferences".

#### **Project API: Determine if file is under project root folder**

You can now programmatically determine whether a file or a folder is under a project root folder by using the matlab.project.isUnderProjectRoot function.

#### **Project API: Export subset of project files to archive**

You can now programmatically export a subset of project files to an archive by specifying a userdefined export profile in the export function.

#### **Project Sharing: Include only specific files in project archive using export profile**

You can now use an export profile to include only files with particular labels in a project archive. This option is useful if the files you need to share are only a small subset of a large project. For more information, see "Archive Projects".

#### **Model Comparison: Save printable reports without screenshots**

You can now save comparison reports without screenshots. Before you save the comparison results as a printable report, in the Command Window, enter:

```
s = settings().comparisons.slx.DisplayReportScreenshots;
s.TemporaryValue = false;
```
For more information, see "Save Printable Report".

#### **Text Comparison: Automate comparison report generation for continuous integration (CI) workflows**

Starting in R2023a, you can programmatically publish comparison reports for plain text files, MATLAB scripts, and text-based source code files. Automate report generation for continuous integration (CI) workflows using the visdiff function:

```
comparison = visdiff(textfile1,textfile2);
file = publish(comparison);
web(file)
```
#### **Text Comparison: Save comparison results as PDF or DOCX reports**

You can now use the Comparison Tool to publish text comparison results as PDF or DOCX reports. For more information, see "Compare Text Files".

#### **Source Control in MATLAB Online: Detect and extract conflict markers from text and binary files**

In MATLAB Online™, you can now detect conflict markers added by Git in text and binary files. Extract conflict markers to repair corrupted files.

#### **Source Control in MATLAB Online: Save uncommitted changes by creating a Git stash**

In MATLAB Online, you can now save uncommitted changes by creating a Git stash.

#### **Source Control in MATLAB Online: Manage Git remote repositories locally using Branch Manager**

In MATLAB Online, you can now manage multiple remote repositories from a local Git repository. Use Branch Manager to perform these tasks:

- Add, edit, and delete remote repositories.
- Fetch from all remotes or individual remotes.
- Prune remote branches from all or individual remotes.
- Open selected remotes in a web browser.
- Create new local branches that track remote branches.
- Delete remote branches.

#### **Project Comparison in MATLAB Online: Compare project definition files**

Starting in R2023a, when you compare folders in MATLAB Online, MATLAB detects whether they are project root folders. MATLAB looks for and compares the project definition files stored in the resources or .SimulinkProject folder. Project definition files contain information about the

project path, project settings, shortcuts, labels, and referenced projects. For more information, see "Compare MATLAB Projects in MATLAB Online".

#### **Dependency Analyzer in MATLAB Online: Investigate circular dependencies using the Project Hierarchy view**

You can now investigate how projects in your hierarchy relate to each other and identify projects that introduce circular dependencies using the **Project Hierarchy** view in MATLAB Online. For more information, see "Explore the Dependency Graph, Views, and Filters".

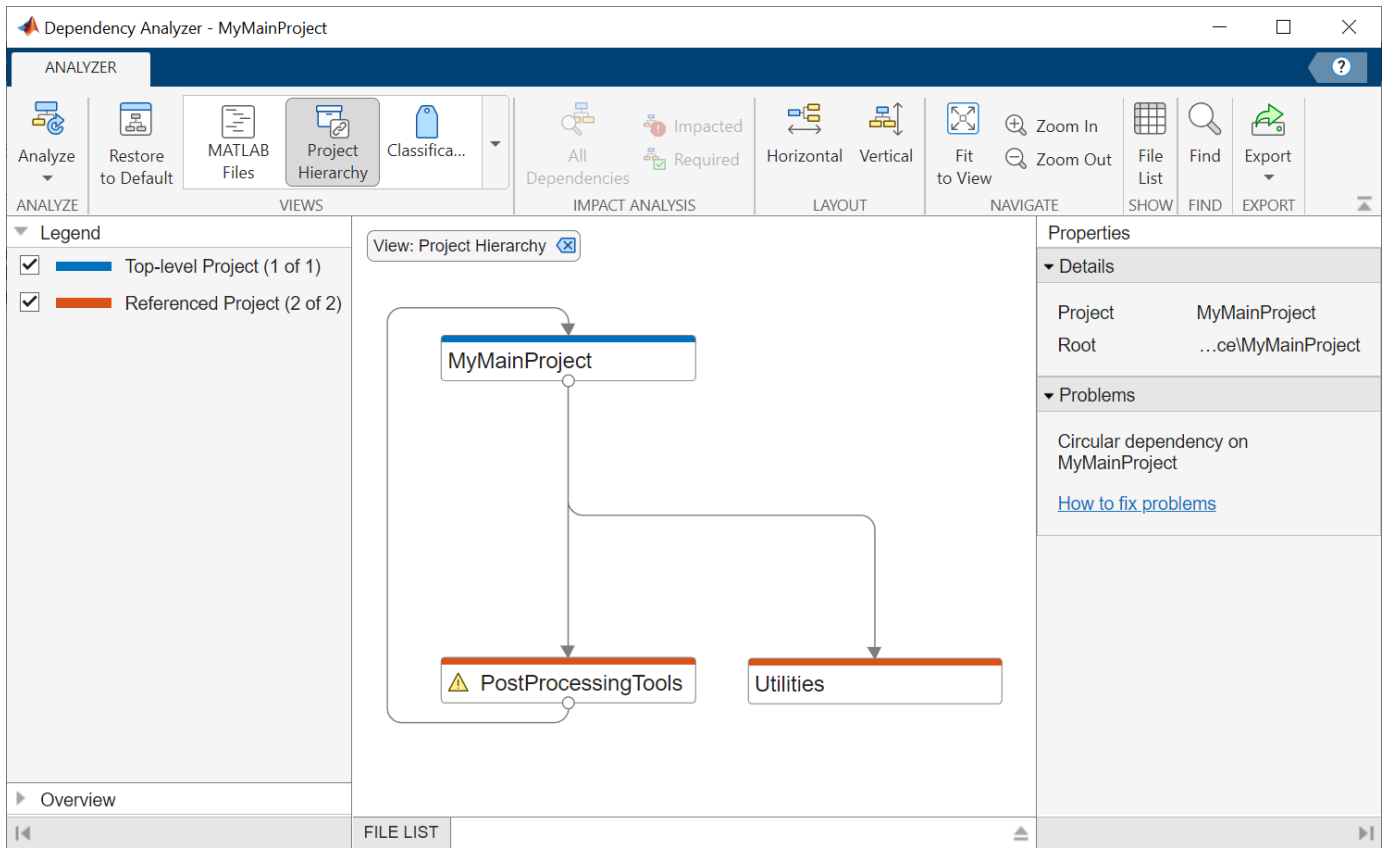

#### **Functionality being removed or changed**

## **XML comparison type will be removed in a future release**

*Still runs*

XML comparison type will be removed in a future release. Overriding the default comparison type by specifying "xml" will not be possible in a future release. In R2023a, scripts that use visdiff(filename1,filename2,"xml") continue to work. See visdiff.

# **Data Management**

#### **Signal Editor tool updates**

The **Signal Editor** tool has these updates:

- **Import** and **Export** commands now appear directly on the toolstrip in the **File** section. In previous releases, these commands were contained in the **Save** and **Open** menus, respectively.
- Snap to incremental values in the *X* and *Y* grids.

#### **Root Inport Mapper updates**

The look and feel of **Root Inport Mapper** has changed. Continue to use it as in previous releases. Changes include:

- The link from MAT-file shortcut **Ctrl+Shift+M** has changed to **Ctrl+Shift+L**.
- Root Inport Mapper icons have changed slightly.

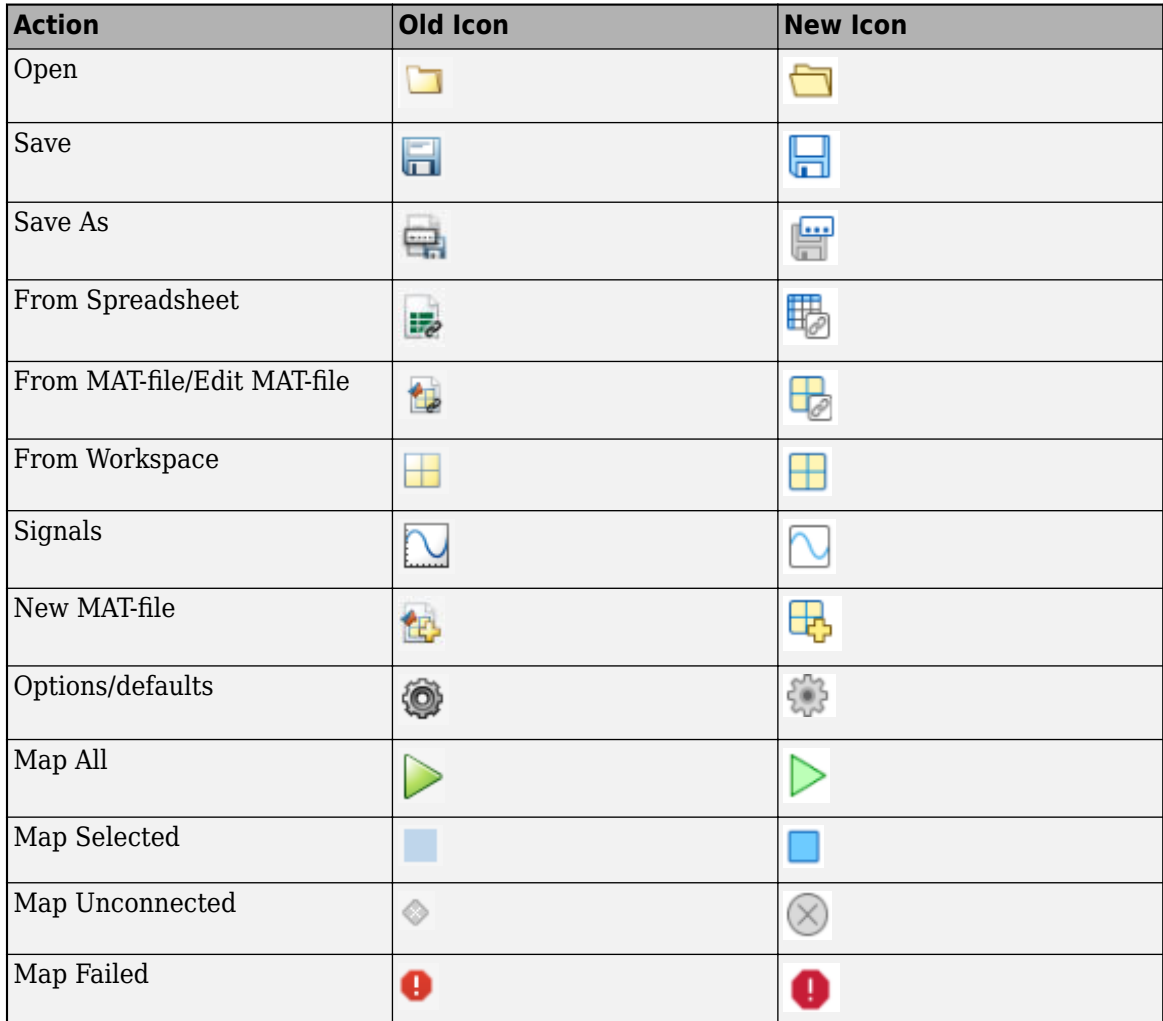
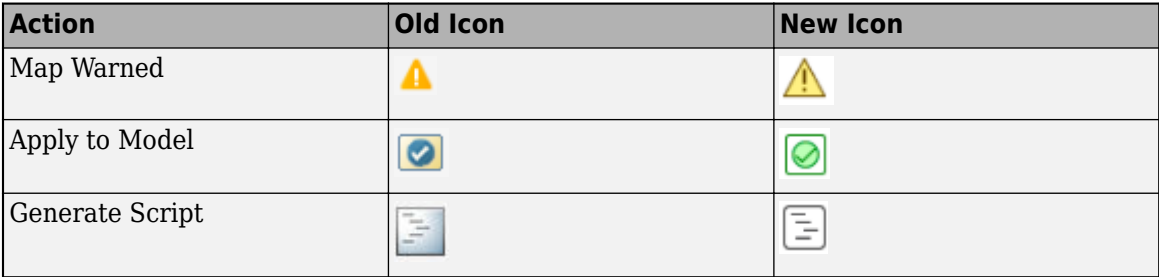

### **Simulink.ValueType object enhancements**

Starting in R2023a, Simulink.ValueType objects:

- Support Simulink.Bus objects as data types. When the value type specifies a bus object data type and a nonscalar dimension, the value type specifies an array of buses.
- Are supported as data types of Simulink.Signal and Simulink.Parameter objects.

### **Package Simulink data dictionary with referenced subsystems for better reusability and scoping**

You can attach a data dictionary to a subsystem file to store data objects and reuse them in the child blocks and instances of the subsystem file. When you attach a data dictionary with a subsystem file, you can:

- Define all types of data objects, such as variables, bus objects, and enumeration types.
- Achieve data encapsulation, as the data dictionary is accessible only to the child blocks and instances of the subsystem file.
- Scope the symbol resolution path for any child block within the subsystem reference boundary.

For more information, see "What Is a Data Dictionary?" and "Attach Data Dictionary to Subsystem Reference".

### **Get data type of block parameters**

To get the data type of a block parameter when its value is set to Inherit: Inherit via internal rule, use the Simulink.Block.getInternalDataType function.

### **Multiple consistent definitions of symbol allowed in model hierarchy**

Previously, multiple definitions of a symbol could exist across the data dictionaries in a model hierarchy only under these conditions:

- Each model in the hierarchy could see only one definition.
- Definitions were consistent across models in the hierarchy (unless consistency checking was disabled by setting the model parameter EnforceDataConsistency to off).

Symbol definitions are consistent when their symbol name, class type, and all property values are the same.

In R2023a, data dictionaries in a model hierarchy can contain multiple consistent definitions of a symbol, even if one model can see multiple definitions for that symbol. These definitions can come from the base workspace, connected Simulink data dictionaries, or visible library dictionaries.

If definitions for the same symbol are consistent, you can simulate the model in normal, accelerator, and rapid accelerator modes, and generate code for the model.

For more information, see "Considerations Before Migrating to Data Dictionary".

### **Support for uint32 data type for enumerations**

In R2023a, Simulink supports simulation and code generation for models that use enumerations with a uint32 data type.

- Create Simulink enumerations with a uint32 data type by calling Simulink.defineIntEnumType with the 'StorageType' argument set to uint32.
- Create Simulink enumerations in a data dictionary with **Storage Type** set to uint32.
- Simulate models that use class-based enumerations with a uint32 base type.
- Generate C and C++ code for ERT, GRT, and AUTOSAR-based targets when the model uses enumerations with a uint32 base type.
- Import AUTOSAR XML descriptions of enumerations with a uint 32 data type.

Enumeration values must be less than or equal to intmax('int32').

For more information, see "Define Simulink Enumerations".

### **Improve code generated for functions that include blocks that request time values by specifying target platform clock resolution**

Starting in R2023a, for model functions that include blocks that request absolute or elapsed time values, you can improve the entry-point code generated for those functions by configuring the model to use a specific clock resolution. Clock resolution is the smallest increment of a clock value. For example, if a clock increments its value once per second, the clock resolution is one second.

Benefits of specifying a clock resolution include:

- Clock resolution specification that aligns with target environment clock requirements. For models configured to use a service code interface, a specified clock resolution results in code that reads time values that are more accurate.
- Decoupling of the clock resolution and the solver properties that Simulink uses during simulation, such as the fixed-step size and sample times.
- Influencing the data type that Simulink and the code generator use to represent time values. For example, in normal, accelerator, and rapid accelerator modes, Simulink uses the specified value to deduce fixed-point data types, which produces fixed-point simulation and generated code results that match.
- Potability of models between code interface configurations. You can attach a model that has a specified clock resolution to a shared Embedded Coder Dictionary that defines a data or service code interface configuration.
- Relevant generated code that is easier to read.

To specify a clock resolution for the code generator to apply for a model, configure the model with these model configuration parameter settings:

- Set **System target file** (SystemTargetFile) to ert.tlc.
- Set solver parameter **Type** (SolverType) to Fixed-step.
- Set **Clock resolution** (ClockResolution) to a scalar value of type double, which represents the resolution in seconds.

For more information, see **Clock resolution** and "Specify Clock Resolution Used by Target Environment Clock" (Embedded Coder).

# **Block Enhancements**

### **New Float Extract Bits block**

The Float Extract Bits block accepts a signal containing floating point data and outputs a signal containing the binary representation of the data.

### **Math Function block supports 2^u**

The Math Function block now supports the  $2^{\wedge}$ u function. The MATLAB equivalent is  $2 \cdot \uparrow$ u (see power).

### **Signal Editor block updates**

The Signal Editor block dialog has these updates:

- The **Launch Signal Editor** button has moved to the top of the block parameters dialog box.
- The **Signal properties** section is reorganized.
- In the **Signal properties** section, the new **Apply properties to active signal in all scenarios** check box lets you apply the specified signal properties to the active signal with the same name in all scenarios.

### **New Neighborhood block parameters: Stride, Processing offset, and Processing width**

In R2023a, the Neighborhood block has new parameters. Use these parameters to configure the behavior of a Neighborhood Processing Subsystem block:

- Use the **Stride** parameter to configure the Neighborhood Processing Subsystem block to skip a number of elements in the input matrix between each iteration.
- Use the **Processing offset** and **Processing width** parameters to configure a region of interest within the input image. The Neighborhood Processing Subsystem iterates over only this region.

For an example of how to configure a region of interest, see "Specify Region of Interest for Neighborhood Processing".

### **Compatibility Considerations**

The number of elements of the new **Stride** and **Processing offset** parameters must match the number of dimensions of the input matrix. The default **Stride** and **Processing offset** parameter values are [1 1] and [0 0] respectively, which are valid for only 2-dimensional input data. For models that use Neighborhood Processing Subsystem blocks to process *n*-dimensional data, you must change the **Stride** and **Processing offset** parameter values to each contain *n* elements.

To preserve the behavior of models from before R2023a, use the value 1 for each element of the **Stride** parameter value and 0 for each element of the **Processing offset** parameter value. For example, for a Neighborhood Processing Subsystem block that processes multichannel image data as a 3-dimensional matrix, set the **Stride** parameter to [1 1 1] and the **Processing offset** parameter to [0 0 0].

### **Hit Scheduler block supports vector signals**

The Hit Scheduler block supports vector inputs and produces a vector output when you configure the block to produce a signal output. Vector inputs are not supported for blocks that produce a functioncall output. By using vector signals, you can use one Hit Scheduler block to schedule major time steps for a variable-step solver based on multiple signals in your model.

### **Persistent Panels tab in Simulink Toolstrip**

When you add a dashboard panel to a model, the **Panels** tab appears in the Simulink Toolstrip and shows options for managing and editing panels.

Previously, the **Panels** tab was only visible when a panel was selected. Starting in R2023a, the **Panels** tab stays visible when no panel is selected.

If you delete all panels, the **Panels** tab stays visible while the Simulink model that you are working in is open. If you then close and reopen the model, the **Panels** tab is no longer visible.

The **Panels** tab also contains these new options:

- To add an empty panel, on the **Panels** tab, click **Add Empty Panel**.
- To rename a panel, on the **Panels** tab, click **Rename Panel**. The **Parameters** tab of the Property Inspector opens. In the **Name** text box, enter the new panel name.
- To hide a panel, select the panel. Then, on the **Panels** tab, click **Manage Panels** and select **Hide Panel**.

**Note** To unhide the panel, click the **Manage Panels** button. In the Manage Panels menu that appears in the lower right corner of the canvas, click the image of the panel.

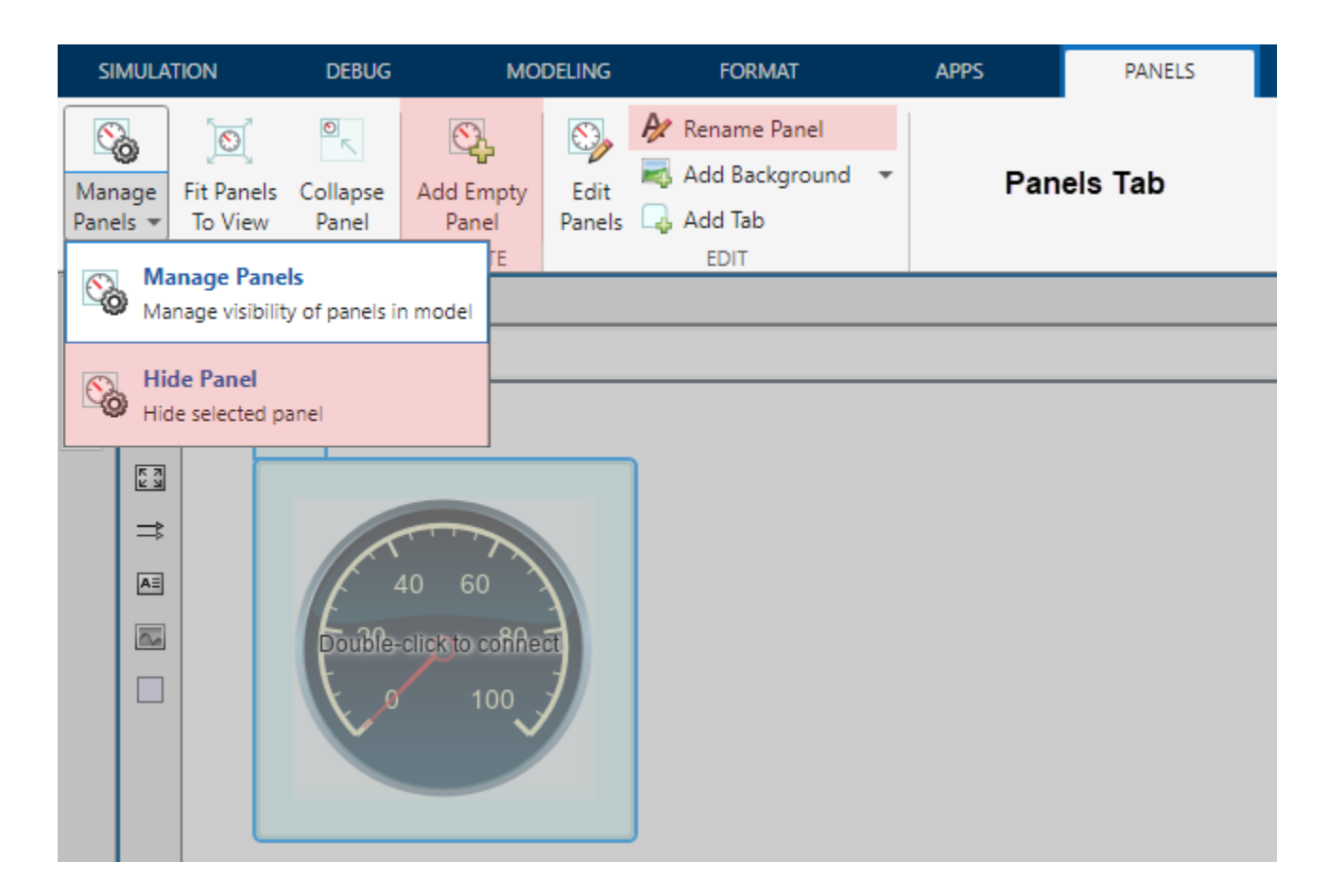

### **Callback Button blocks in Dashboard Library and Customizable Blocks Library have same customization options**

Starting in R2023a, the Callback Button block from the Dashboard library has the same customization options as the Callback Button block from the Customizable Blocks library. You can change the appearance of the block to look like a real button.

To customize the Callback Button block from the Dashboard library, enter design mode and open the **Design** tab of the Property Inspector:

- **1** Select the block.
- **2** In the Simulink Toolstrip, on the **Button** tab, click **Edit**.
- **3** On the toolbar that appears above the block, click **Open Design Tab**.

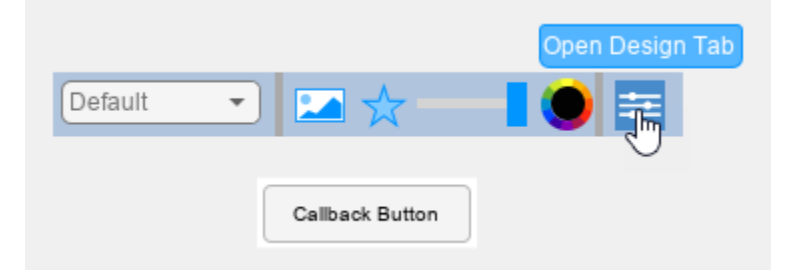

In design mode, you can:

- Upload an image and an icon for each button state.
- Specify the position of the icon relative to the state label.
- Specify the text, color, and position of the label for each button state.
- Upload a foreground or a background image, or set a solid background color.

The state images are not visible when you set a solid background color. To make the state images visible, in the Property Inspector, on the **Design** tab, in the **Background Image** component, turn off **Use Background Color**.

To configure the state image, icon, label color, and label opacity, use the toolbar above the block.

Use the **Design** tab in the Property Inspector to:

- Specify the text and position of the label for each button state.
- Specify the icon position.
- Upload a foreground image.
- Upload a background image.
- Set a solid background color.

When you finish editing the design, click the **X** in the upper-right of the canvas to exit design mode.

### **Fcn block restored to User-Defined library**

The Fcn block has been restored to the **Simulink** > **User-Defined** library.

### **Selector and Assignment blocks support custom integer for index signal**

Starting in R2023a, you can specify integer values of custom width (for example,15-bit integer or 23 bit integer) as index signals to the Selector and Assignment blocks. This enhancement allows you to customize your selection of index signal data. When you use Selector and Assignment blocks, you must specify Fixed-point datatype with **Word length** less than or equal to 128, **Slope** equal to 1 and **Bias** equal to 0.

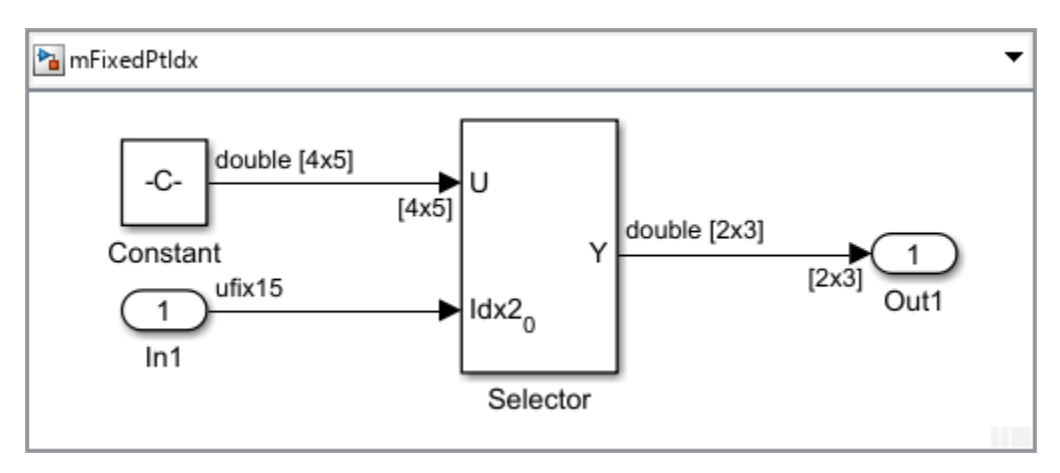

In this example, a 15-bit unsigned integer is used as index signal to the Selector block.

The index signal is configured using the Inport block parameters.

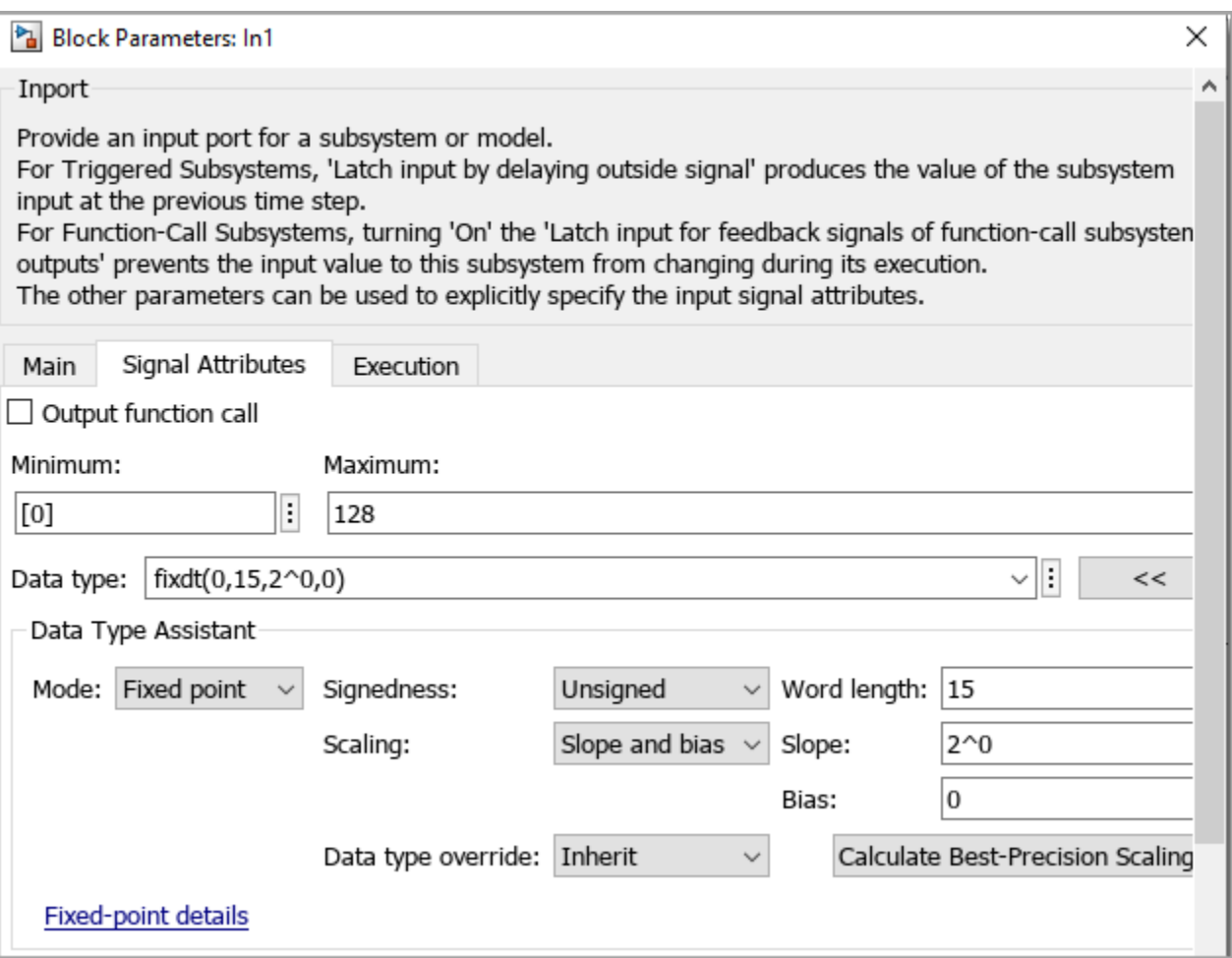

### **Enhancements to C Caller and C Function blocks and custom code integration**

In R2023a, C Caller and C Function blocks and custom code integration have these enhancements.

- C Caller and C Function blocks support using namespaces for types, variables, functions, and classes in your C++ code.
- C Caller and C Function blocks support parameter value implicit casting to specified data type.
- C Function block supports fixed-point data type. You can use the C Function block to:
	- Input signals or parameter values of fixed-point data type, pass them to external C functions, or output them as signals.
	- Process fixed-point data inside the block.
- C Caller block supports global variables in matrix form and structures with a matrix field as input and output.

• When you integrate custom code, you can now use dependent dynamic libraries (DLLs) located in any drive in Windows®, including a network drive. With this enhancement, your dependent dynamic library does not have to be in the same drive as your working folder.

### **Selector block supports variable-size input signal for Index vector(dialog) and Starting index(dialog) index options**

Starting in R2023a, when you configure the Selector block for a 1-D variable-size input signal, you can specify the **Index Option** as Index vector(dialog) or Starting index(dialog). For more information, see "Variable-Size Signal Basics".

### **Bus Creator block supports variable-size input signal with upper bound smaller than upper bound of block input port**

Starting in R2023a, the Bus Creator block supports variable-size input signals with upper bounds smaller than the upper bound of the corresponding Bus Creator input port. You can configure the upper bound of a Bus Creator input port by specifying the corresponding Simulink.BusElement **Dimensions**. For more information, see Simulink.BusElement.

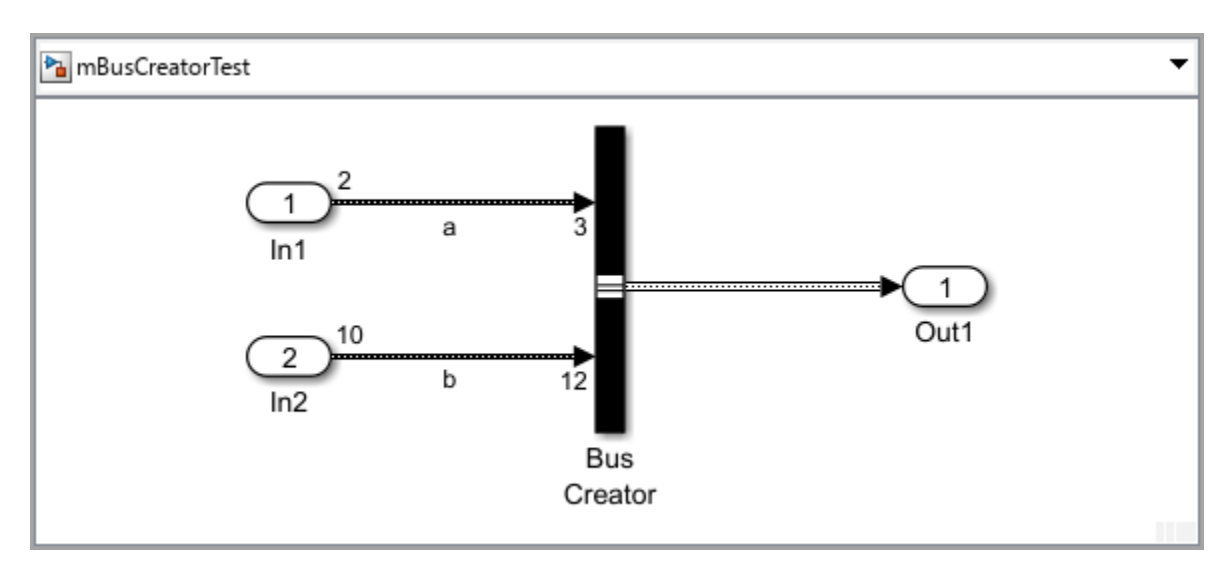

In this example, variable-size input signals with upper bounds of 2 and 10 are connected to their corresponding Bus Creator input ports with upper bounds of 3 and 12, respectively.

### **Parameter Writer block option to skip parameter validation**

Starting in R2023a, you can disable parameter validation that occurs during normal mode simulation for Parameter Writer blocks. When parameter validation is disabled for a Parameter Writer block, normal mode simulation of the block is faster.

To locally disable parameter validation for a Parameter Writer block, select the block. Then, in the Property Inspector, clear **Validate parameter**.

To globally enable or disable parameter validation for Parameter Writer blocks, use the **Parameter Writer block validation** configuration parameter.

### **In Bus Element and Out Bus Element block enhancements**

Starting in R2023a:

- An Out Bus Element block at the top level of a model lets you specify the name of the top-level bus, signal, or message that appears in a parent subsystem or model.
- The **Property Inspector** supports In Bus Element and Out Bus Element blocks.
- Warning and error messages for In Bus Element and Out Bus Element blocks now link to the corresponding block in the block diagram, helping you quickly find the source of the warning or error. In previous releases, warning and error messages refer to a hidden block and do not provide a link.

### **Improved edit shape tool in Graphical Icon Editor**

Use the edit tool to edit all supported shapes, for example, rectangles, ellipses, lines, and paths. To edit a shape, select the edit tool and then hover over the shape to view all the edit points forming it. Click an edit point to edit the shape.

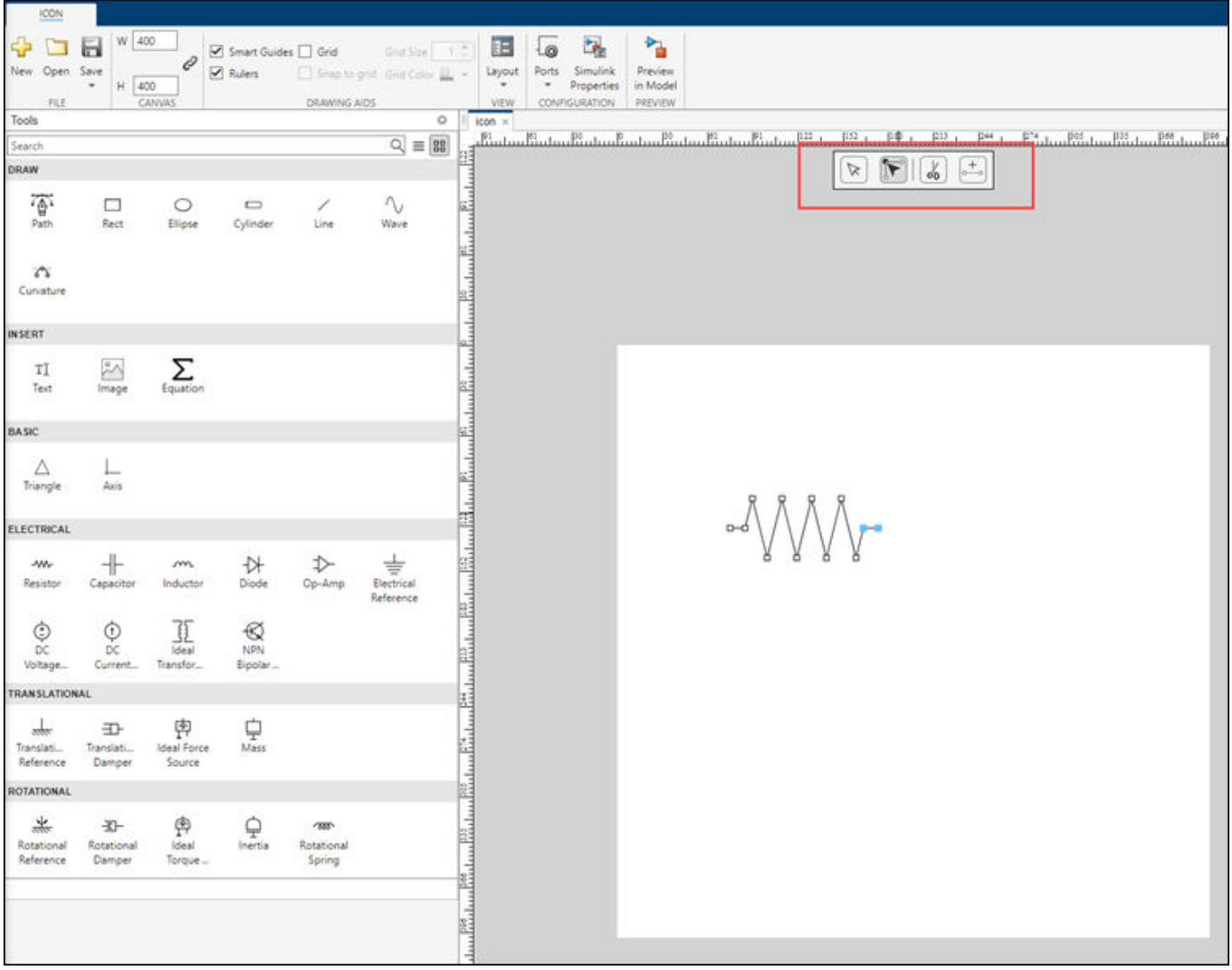

For more information, see "Edit the Properties of Block Mask Icon and Its Elements"

### **Plot n-dimensional data in mask look up table control**

The mask lookup table control can now plot n-dimensional data. When plotting n-dimensional data, you can:

- Visualize the data in contour, mesh, line, and surface plots.
- Visualize a plot for selected dimensions or slices.
- Select data in the table to highlight corresponding points in the plot.

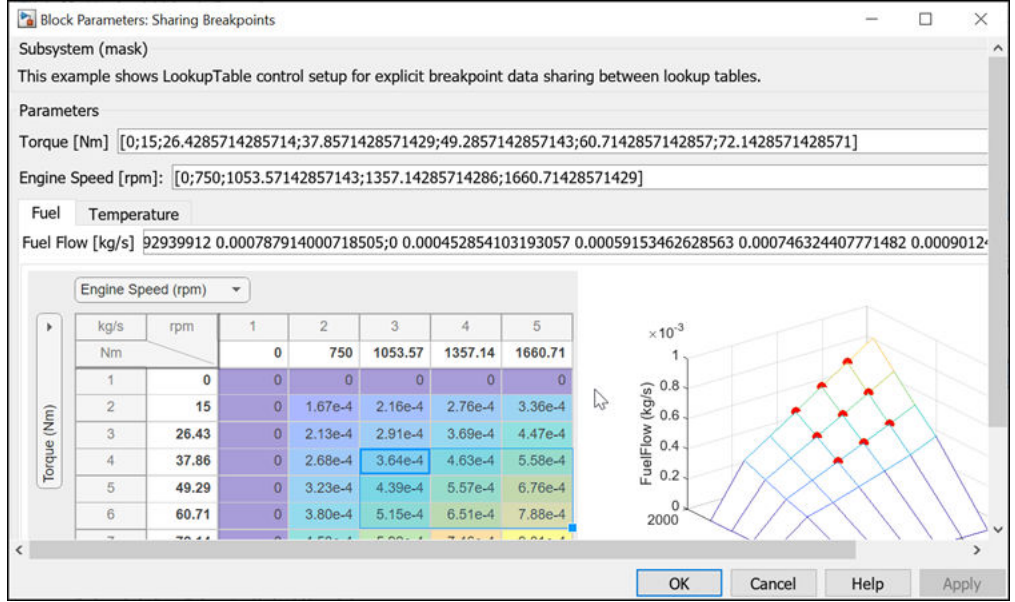

For more information, see "Visualize and Plot N-Dimensional Data Using Mask Lookup Table Control"

### **Lookup Table Editor spreadsheet context menu update**

The Lookup Table Editor spreadsheet context menu now has a **Paste** option.

### **Functionality being removed or changed**

#### **Signal Builder block is not recommended**

The Signal Builder block is not recommended. The Signal Builder block has been removed from the **Simulink/Sources** library. Use the Signal Editor block or other Simulink source blocks instead. Existing models continue to work.

For more information, see "Migrate from Signal Builder Block to Signal Editor Block".

# **Connection to Hardware**

### **Send and Receive data through Nanomsg-Next-Gen (NNG) using NNG Send and NNG Receive blocks**

The Simulink Support Package for Raspberry Pi® Hardware now supports sending and receiving data through NNG on your Raspberry Pi board.

The NNG Send block sends data through NNG using publish and subscribe protocols. The NNG Receive block receives data through NNG using publish and subscribe protocols

### **Support added for 64-bit Raspberry Pi OS**

You can now use the Simulink Support Package for Raspberry Pi Hardware to generate code for the 64-bit Raspberry Pi OS.

To generate code, in the **Configuration Parameters** dialog box select **Hardware Implementation** and under **Hardware board** select Raspberry Pi (64-bit).

### **Support added for Raspberry Pi Bullseye OS**

You can now use the Simulink Support Package for Raspberry Pi Hardware to generate code for the Raspberry Pi Bullseye OS.

### **BMI160 IMU Sensor block updated to support application interrupts**

The BMI160 IMU Sensor in the Simulink Support Package for Raspberry Pi Hardware is updated to support advanced application interrupts. Use the block to generate **Single tap**, **Double tap**, **High g detection**, **Any motion**, **Slow motion**, **Flat detection**, and **Data ready** interrupts.

## **MATLAB Function Blocks**

### **Set output variables of any dimension as variable size**

You can now set output variables of any dimension to be variable size by clearing the **Treat dimensions of length 1 as fixed size** property. Prior to R2023a, the MATLAB Function block treated variables with at least one dimension of length 1 as fixed size. This property is enabled by default.

### **Name-Value Argument Validation: Use arguments blocks inside MATLAB Function blocks**

In R2023a, you can use arguments blocks that validate name-value arguments in the MATLAB functions inside MATLAB Function blocks. You declare name-value arguments in an arguments block using dot notation to define the fields of a structure. See "Validate Name-Value Arguments".

In this example code snippet, the structure named NameValueArgs defines two name-value arguments, Name1 and Name2. You can use any valid MATLAB identifier for the structure name and the field names.

```
function result = myFunction(NameValueArgs)
     arguments
         NameValueArgs.Name1
         NameValueArgs.Name2
     end
 ...
end
```
MATLAB Function blocks support most features of arguments blocks for name-value arguments, including size and class validation, validation functions, and default values. MATLAB Function blocks also support the namedargs2cell function.

MATLAB Function blocks do not support these features of name-value argument validation:

- Name-value input arguments at entry-point functions
- Name-value arguments from class properties using the structName.?ClassName syntax

See "Generate Code for arguments Block That Validates Input and Output Arguments".

### **Output Argument Validation: Use arguments(Output) blocks inside MATLAB Function blocks**

In R2023a, you can use arguments blocks that perform output argument validation in the MATLAB functions inside MATLAB Function blocks. Output argument validation declares specific restrictions on function output arguments. Using argument validation, you can constrain the class, size, and other aspects of function output values without writing code in the body of the function to perform these tests.

MATLAB Function blocks support most features of arguments blocks for output variables, including size and class validation, and validation functions. For repeating output arguments, MATLAB Function blocks do not support size validation, class validation, and validation functions.

R2023a

See "Generate Code for arguments Block That Validates Input and Output Arguments".

### **Input Argument Validation: Use any name for repeating input arguments inside MATLAB Function blocks**

In R2023a, in MATLAB Function blocks, you can use any valid MATLAB identifier for the name of a repeating input argument inside an arguments block. MATLAB Function blocks only support a single repeating argument for a function.

In previous releases, MATLAB Function blocks supported only varargin as a repeating input argument.

### **Grow arrays with end+1 indexing inside MATLAB Function blocks**

In R2023a, in MATLAB Function blocks, you can use the end+1 indexing syntax to grow the size of arrays. MATLAB Function blocks support growing arrays in this way either in linear code or in a loop. For example, you can use this code snippet inside MATLAB Function blocks:

```
...
a = [1 2 3 4 5 6];a(end+1) = 7;b = [1 2];for i = 3:10b(end+1) = i;end
...
```
To use this functionality, make sure that in the Property Inspector, in **Properties** > **Advanced**, the **Support variable-size arrays** check box is selected.

See "Generate Code for Growing Arrays and Cell Arrays with end + 1 Indexing".

### **Use uint32 enumerations inside MATLAB Function blocks**

In R2023a, you can use enumerations that derive from the base type uint32 inside MATLAB Function blocks. For members of uint32 enumerations, MATLAB Function blocks support values that are less than or equal to intmax("int32").

### **coder.read and coder.write: Read data from .coderdata file into your deployed application**

In R2023a, you can use the coder. read function to read data from . coderdata files. In contrast with MAT-files that can be read only inside the MATLAB environment, you can read .coderdata files on any deployment platform that supports a file system. In addition, the .coderdata format supports most primitive and aggregate MATLAB data types, including arrays, structures, and cell arrays. So, the  $C/C++$  code generated for coder. read can be used to read complex aggregate data from .coderdata files into your deployed application.

To export MATLAB data to .coderdata files, use the coder.write function. This function is not supported for code generation.

The code generated for coder. read has two distinct advantages over the code generated for the coder.load function:

- You can update the data stored in .coderdata files without having to regenerate code, as long as the type and size of the new data matches those of the old data.
- The data is not hard-coded in the generated code, thereby improving the readability of the generated code.

This is an example workflow that uses the coder.read and coder.write functions:

**1** Use the coder.write function at the MATLAB command line to store the data in .coderdata files. For example, create a file named myfile.coderdata by using these commands:

```
c = rand(100);
coder.write('myfile.coderdata',c);
```
Wrote file 'myfile.coderdata'. You can read this file with 'coder.read'.

**2** In your MATLAB Function block, use the coder. read function to read data from the .coderdata files. For example:

```
function y = fcn(x) %#codegen
dataOut = coder.read('myfile.coderdata');
y = x + \text{mean}(\text{dataOut}, \text{"all"});end
```
**3** Add input and display blocks. Pass input 1 to the MATLAB Function block and run the simulation.

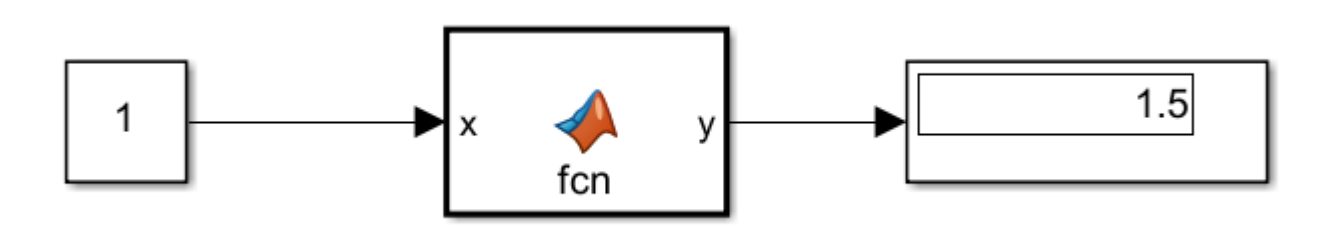

**4** You can now update the data stored in myfile.coderdata to a different 100-by-100 array of double type. If you run simulation again, the model now reads and uses the new data.

```
d = rand(100) - 1;coder.write('myfile.coderdata',d);
```
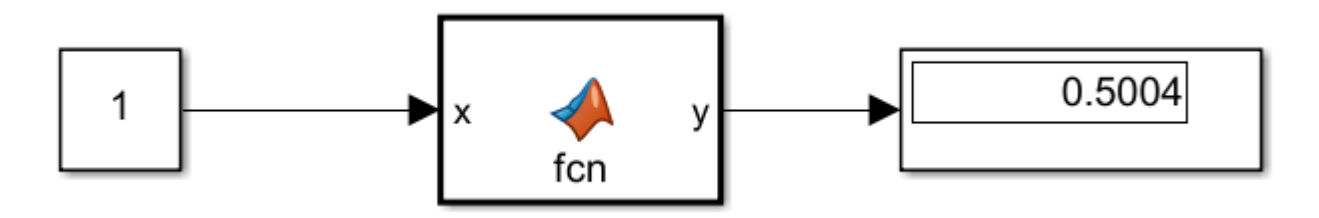

For more information and examples, see coder.read, coder.write, and "Data Read and Write Considerations" (MATLAB Coder).

### **Code generation for more MATLAB functions**

- cd
- filesep
- [griddedInterpolant](https://www.mathworks.com/help/releases/R2022b/matlab/ref/griddedinterpolant.html)
- inedges
- isfile
- isfolder
- ismac
- ispc
- isuniform
- isunix
- mape
- mustBeFile
- mustBeFolder
- mustBeInRange
- namedargs2cell
- NET.isNETSupported
- num2cell
- outedges
- pathsep
- polyshape
- predecessors
- pwd
- rmse
- strcat
- successors
- warning

### **Code generation for more toolbox functions**

In R2023a, you can generate code for many additional toolbox functions and objects. For a list of all functions and objects that are supported for code generation, see:

- Functions and Objects Supported for C/C++ Code Generation (Category List)
- Functions and Objects Supported for C/C++ Code Generation (Alphabetical List)

These are links to the release notes of some toolboxes that added code generation support in R2023a:

#### **Computer Vision Toolbox**

See "Generate C and C++ Code Using MATLAB Coder: Support for functions" (Computer Vision Toolbox).

#### **Image Processing Toolbox**

See "C Code Generation: Generate code from additional functions using MATLAB Coder" (Image Processing Toolbox).

#### **Signal Processing Toolbox**

See "C/C++ Code Generation Support: Code generation for digital filter design, multirate signal processing, and waveform generation" (Signal Processing Toolbox).

#### **Statistics and Machine Learning Toolbox**

See "Generate C/C++ code for prediction using Gaussian kernel classification and regression models (requires MATLAB Coder)" (Statistics and Machine Learning Toolbox).

#### **Wavelet Toolbox**

See "C/C++ Code Generation: Automatically generate code for wavelet functions" (Wavelet Toolbox).

# **Modeling Guidelines**

### **Updates to modeling guidelines for code generation**

#### **Guideline for timer service interface in component deployment modeling**

You can use guideline "cgsl 0410: Timer service for component deployment" to model export-function and single-rate, rate-based models that generate entry-point functions. You can configure and generate timer service interface code for:

- Aperiodic exported functions generated from models that rely on elapsed time values (by using Discrete Time Integrator and Weighted Sample Time blocks).
- Periodic entry-point functions generated from models that use blocks that rely on absolute time values (such as Sine Wave and Pulse Generator blocks).
- Periodic entry-point functions generated from models that use blocks that rely on the elapsed time value in an aperiodic context.

Within a model, you represent requests for a clock tick implicitly when you use blocks that rely on a time value. For these blocks, depending on the context, the code generator assumes that the clock resolution is the sample period of the function or fixed-step size (fundamental sample time) of the model.

For more information about the timer service interface, see "Generate C Timer Service Interface Code for Component Deployment" (Embedded Coder).

#### **Removal of code generation modeling guidelines**

Starting in R2023a, these code generation modeling guidelines are removed.

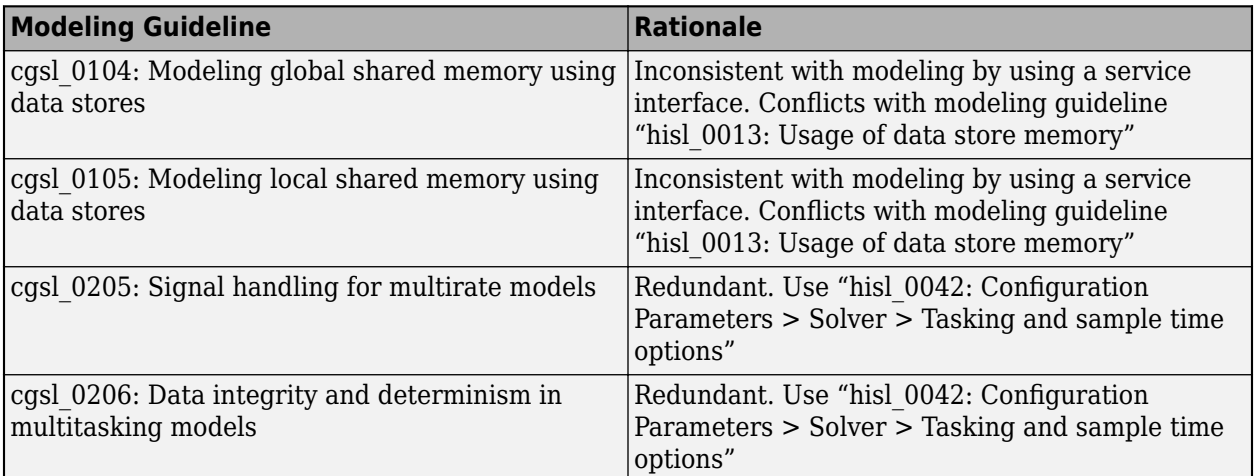

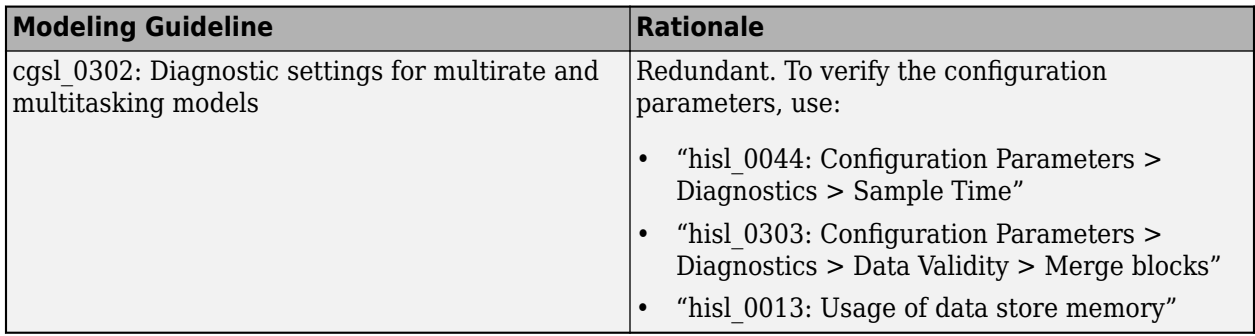

### **Guideline for check safety-related diagnostic settings for Stateflow**

Starting in R2023a, the guideline "hisl\_0311: Configuration Parameters > Diagnostics > Stateflow" no longer recommends that the configuration parameter **Use of machine-parented data instead of Data Store Memory** is set to none or warning because the configuration parameter has been removed. For information on the guideline, see "hisl\_0311: Configuration Parameters > Diagnostics > Stateflow".

Note that the configuration parameter was removed because Stateflow charts no longer support machine-parented data. You can check for machine-parented data and use the Upgrade Advisor to convert machine-parented data to chart-parented data store memory. For more information, see "Consult the Upgrade Advisor" and "Check for machine-parented data".

# **R2022b**

**Version: 10.6 New Features Bug Fixes Compatibility Considerations**

# **Simulink Editor**

### **Docked Simulink Library Browser**

The Library Browser button in the Simulink Toolstrip now opens a Library Browser that is docked as a panel in the Simulink window.

The Library Browser is in docked mode so that the Library Browser window stays to one side of the model and does not cover areas in the model canvas where you want to add items.

When you have multiple Simulink windows open, you can open a docked Library Browser in each one by clicking the **Library Browser** button of the respective window.

In docked mode, the Library Browser can be positioned at the left, right, or bottom of the Simulink window. To change the position of the Library Browser, click and drag the top of the Library Browser window to the new position, and release it in the blue area that appears.

To browse the Simulink libraries in your system and the blocks that they contain in docked mode, expand the tree on the **Library** tab. Use the layout button to switch between viewing the blocks in a

single column  $\mathbb{E}$  or in a responsive layout that adapts the number of columns to the browser width **Ford** 

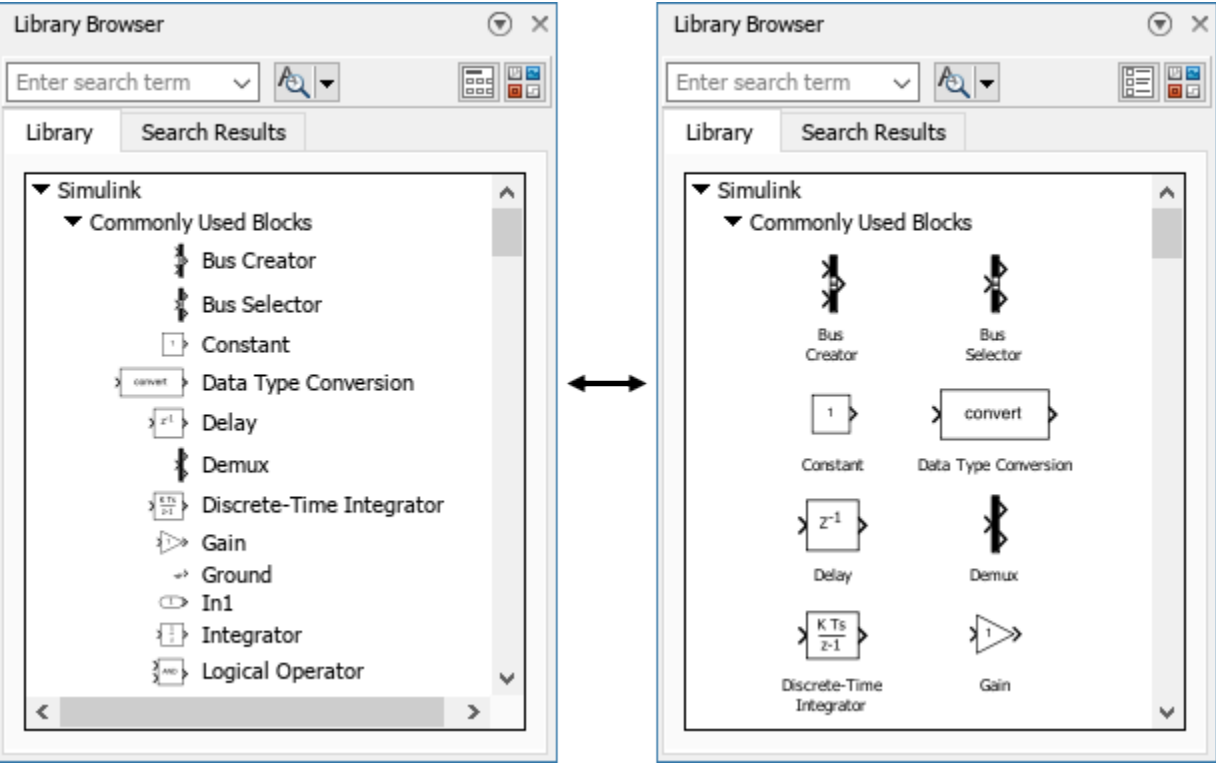

You can also search for blocks and annotations by entering search terms in the search box or by selecting from the drop-down list of recent search terms. To view the results of the search, click the **Search Results** tab.

To add blocks to your model, you can drag block icons from the browser into the canvas.

A Library Browser that is not docked is in standalone mode. To open a Library Browser in standalone mode, on the Library Browser in docked mode, click the Launch standalone library browser button e.

Use standalone mode to:

- Add the same items to many Simulink windows.
- View the Library Browser in full-screen mode.
- Open, close, hide, or position the Library Browser programmatically.
- Browse the libraries without opening a Simulink model.

For more information on the Library Browser in docked mode, see [Library Browser.](https://www.mathworks.com/help/releases/R2022b/simulink/slref/librarybrowser.html) For more information on the Library Browser in standalone mode, see [Library Browser in Standalone Mode.](https://www.mathworks.com/help/releases/R2022b/simulink/slref/librarybrowserinstandalonemode.html)

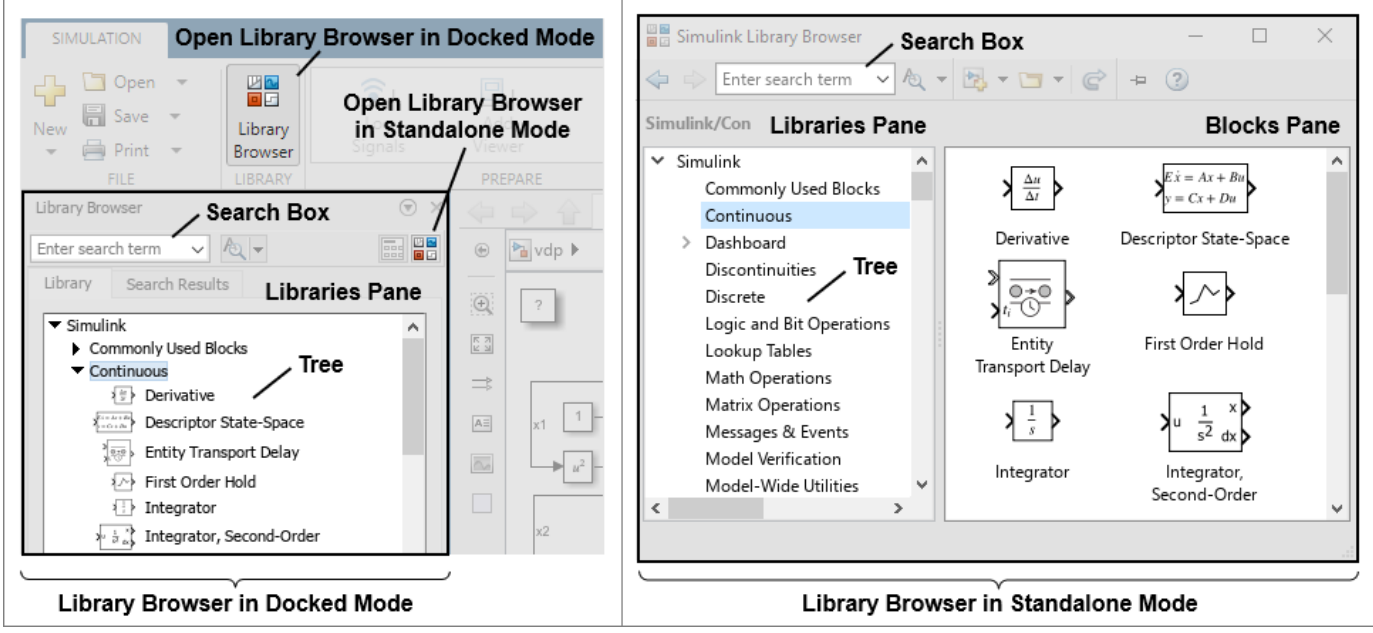

### **Simulink Block Parameters dialog box and Property Inspector display values of variables**

When you specify the value of a Simulink parameter as a variable or as an expression that contains variables, the Block Parameters dialog box and the Property Inspector now display the value of the variable or the expression.

The text box where you enter the parameter value displays the variable or expression on the left and the value on the right.

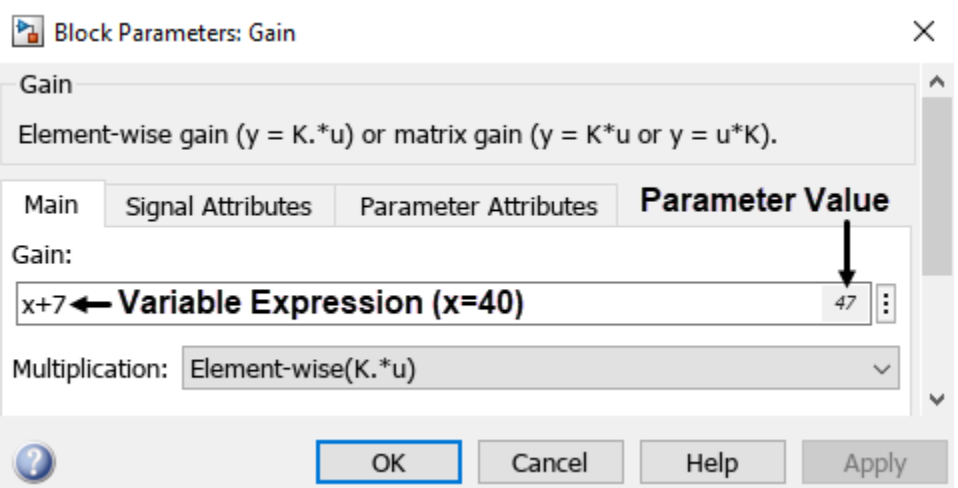

To see the value the variable or expression has during simulation, run the simulation and open the Block Parameters dialog box or the Property Inspector. The displayed value is the value of the variable or expression in the simulation at the time step when you open the Block Parameters dialog box or the Property Inspector.

When the variable or the expression represents a 1-D or 2-D matrix with four elements or fewer, the values of all the elements are displayed. When the variable or the expression represents a matrix with more than two dimensions or more than four elements, the dimensions and data type of the matrix are displayed instead of the element values.

When the variable or the expression does not represent a numerical matrix, a string, or a character vector, the data type or class is displayed instead of a value. For example, when the variable or expression represents a structure, a cell array, or an object, the data type or class is displayed.

To turn the value display off, in the Simulink Toolstrip, on the **Modeling** tab, in the **Evaluate and Manage** section, click **Environment**, then click **Simulink Preferences**. Select **Editor**, then clear **Show evaluated value in place**.

For more information about the value display, see [View Values of Parameters Set as Variables](https://www.mathworks.com/help/releases/R2022b/simulink/ug/view-variable-values.html).

### **Simulink hints panel displays keyboard shortcuts during keyboard selection and signal highlighting**

When you are in any of these Simulink modes, you can now view a hints panel that displays keyboard shortcuts specific to the active mode:

- Selection mode: Use keyboard arrows to change selected block
- Movement mode: Use keyboard arrows to move selected block
- Signal highlighting mode: Highlight signal lines between selected block and signal source or destination, and display port values

To see the panel for selection mode, click a block in your model. Press **M** to switch from movement mode (the default) to selection mode. A panel with shortcuts relevant to keyboard selection appears.

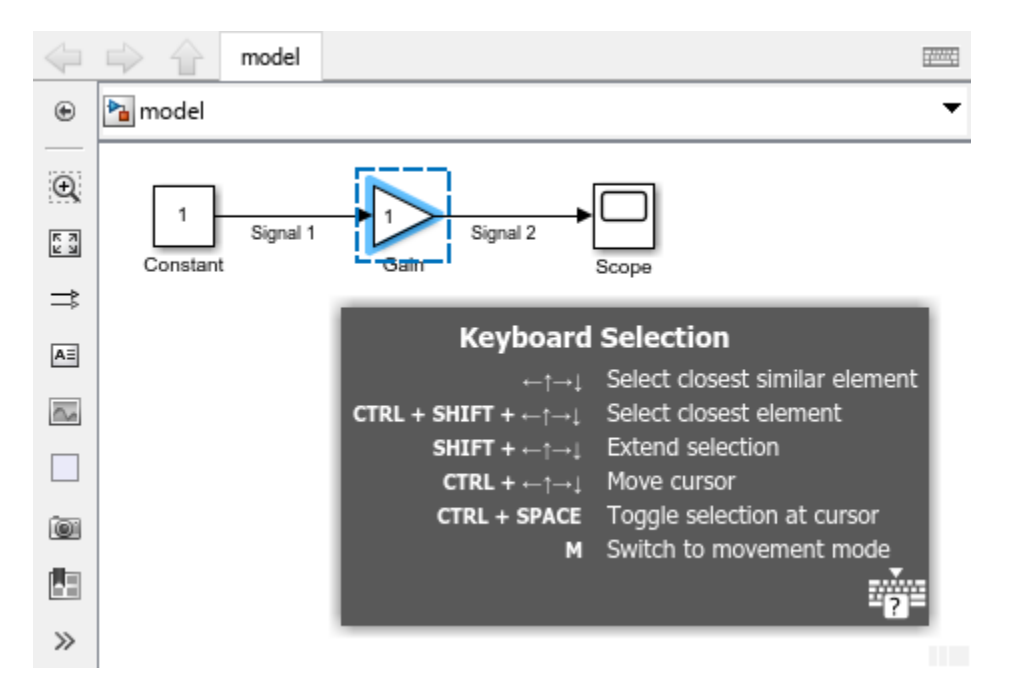

To see the panel for movement mode, enter selection mode. Press **M** to switch to movement mode. The contents of the hints panel change to show keyboard shortcuts relevant to movement mode.

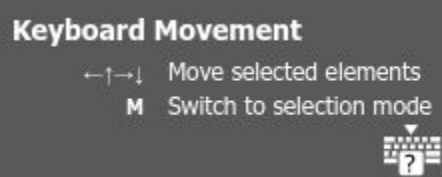

To see the panel for signal highlighting mode, click a signal in your model. Pause on the ellipsis that

appears. In the action menu that expands, click either **Highlight Signal to Source** or

**Highlight Signal to Destination E**. A panel with shortcuts relevant to signal tracing and displaying port values appears.

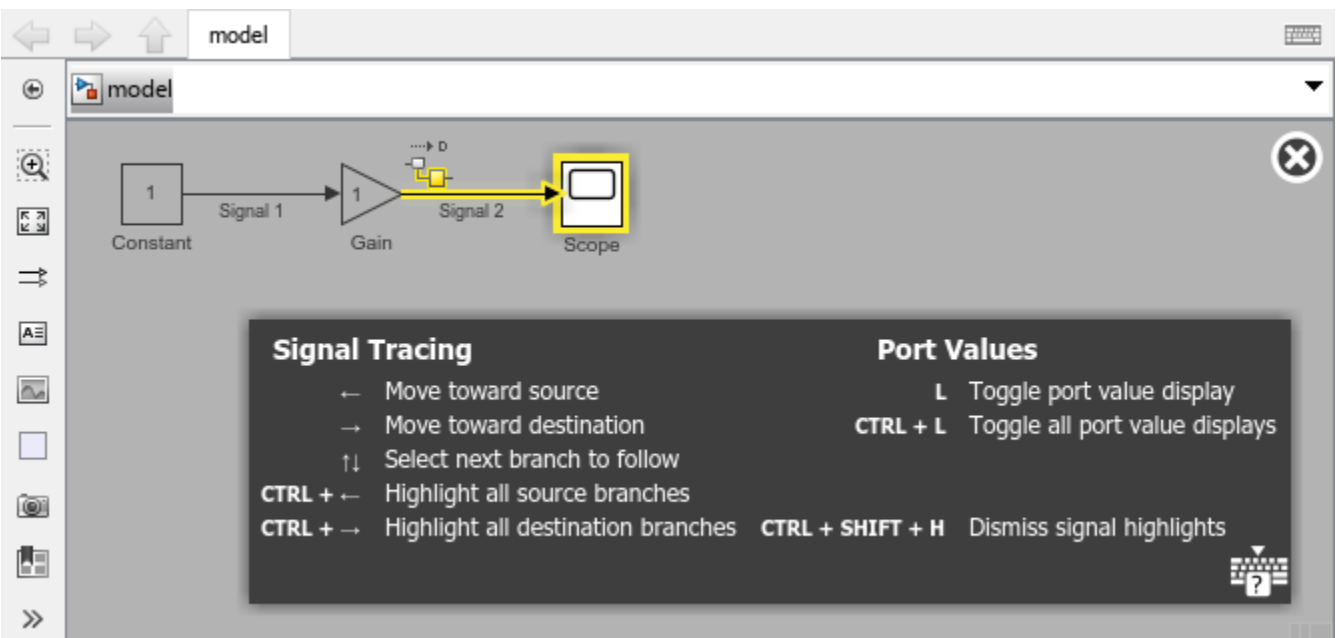

To minimize the panel, press **?** on your keyboard. When the panel is minimized, only the **?** button  $\frac{1}{2}$  is visible.

To restore the panel, press **?** on your keyboard.

#### **Note** Each type of hints panel preserves its state, minimized or expanded, across MATLAB sessions.

For more information about selection mode, signal highlighting mode, keyboard shortcuts and context-sensitive hints panels, see [Use Context-Sensitive Hints Panels to Look Up Keyboard](https://www.mathworks.com/help/releases/R2022b/simulink/ug/summary-of-mouse-and-keyboard-actions.html#mw_5394d9c6-4907-43f0-bf7e-41e7c5a72d74) [Shortcuts](https://www.mathworks.com/help/releases/R2022b/simulink/ug/summary-of-mouse-and-keyboard-actions.html#mw_5394d9c6-4907-43f0-bf7e-41e7c5a72d74).

### **Highlight related blocks in referenced model for Simulink Function and Function Caller blocks**

When you select a Function Caller block whose related Simulink Function block is in a referenced model, both the Simulink Function block and the Model block of the referenced model are highlighted.

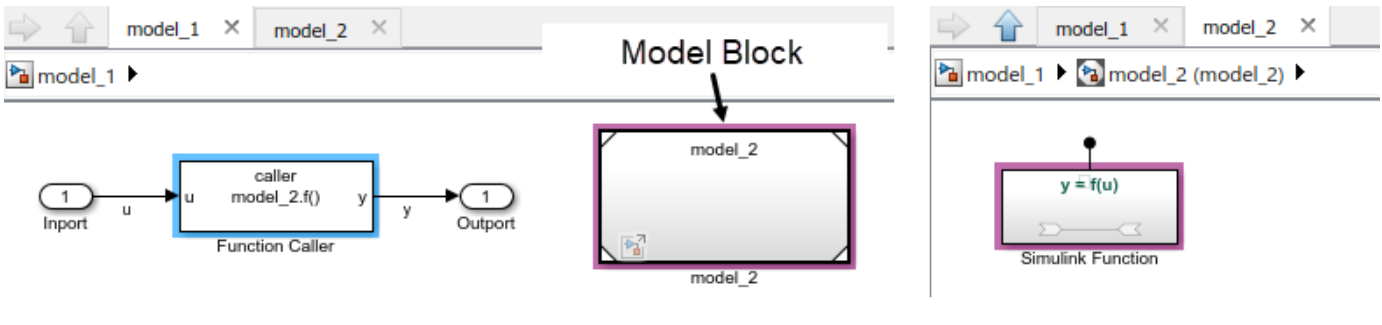

### Referenced Model

If the Simulink Function block is in the model and the related Function Caller block is in the referenced model, both the Function Caller block and the Model block of the referenced model are highlighted when you select the Simulink Function block.

# **Simulation Analysis and Performance**

### **Zero-crossing detection for code generation**

Starting in R2022a, you could enable zero-crossing detection in models that use a fixed-step solver for normal, accelerator, and rapid accelerator simulations. Starting in R2022b, you can generate code for ERT-based system targets from models that use zero-crossing detection with a fixed-step solver, including real-time targets for Simulink Real-Time™ and Simulink Desktop Real-Time™.

### **New function opens Execution Order viewer**

Starting in R2022b, you can programmatically open the Execution Order viewer for a model and highlight a task. For more information, see [Simulink.BlockDiagram.getExecutionOrder](https://www.mathworks.com/help/releases/R2022b/simulink/slref/simulink.blockdiagram.getexecutionorder.html).

### **New function to check allowed model changes based on simulation status**

The new function [slsim.allowedModelChanges](https://www.mathworks.com/help/releases/R2022b/simulink/slref/slsim.allowedmodelchanges.html) returns an indication of the types of changes you can make to a model based on the simulation status.

You can use this function to control the execution of code in callback functions that execute when you simulate a model. For example, you can use this function to ensure mask initialization code that structurally modifies a model executes only before the execution phase.

### **Signal highlighting enhancement for bus elements**

When you select a signal in a model, you can use the **Highlight Signal to Source** and **Highlight Signal to Destination** options to trace the propagation of the signal to its source or destination in the model. Starting in R2022a, you could use these options to trace a bus element to its source or destination.

In R2022b, signal highlighting for bus elements is enhanced so you can trace individual signals within a bus hierarchy that have the same name. In R2022a, if you selected a bus element named sine and the bus contained two elements named sine, the **Highlight Signal to Source** or **Highlight Signal to Destination** options traced both bus elements. In R2022b, signal highlighting traces only the bus element you select in the Signal Hierarchy Viewer.

For more information about signal tracing, see [Highlight Signal Sources and Destinations](https://www.mathworks.com/help/releases/R2022b/simulink/ug/displaying-signal-sources-and-destinations.html).

### **Import custom C and C++ code structures that contain multidimensional arrays**

You can now import custom C and  $C++$  code with structures that contain multidimensional array fields in Simulink models. If you pass multidimensional array fields to a custom code function, the function uses row-major array layout automatically. To learn more about implementing C and  $C++$ code in Simulink models, see [Implement Algorithms Using C/C++ Code](https://www.mathworks.com/help/releases/R2022b/simulink/implement_algorithms_c-code.html).

### **Use Visual Studio Code as an external debugger**

You can now use Visual Studio Code as an external debugger on Windows, macOS, and Linux® platforms. For more information, see [Debug Custom C/C++ Code](https://www.mathworks.com/help/releases/R2022b/simulink/ug/debug-custom-code.html) and [MATLAB Coder Interface for](https://www.mathworks.com/matlabcentral/fileexchange/103555-matlab-coder-interface-for-visual-studio-code-debugging) [Visual Studio Code Debugging](https://www.mathworks.com/matlabcentral/fileexchange/103555-matlab-coder-interface-for-visual-studio-code-debugging).

### **Undefined function handling parameter enhanced and renamed to Undefined function and variable handling**

The **Undefined function handling** configuration parameter has been renamed to **Undefined function and variable handling**. Change the setting of this parameter to adjust how Simulink checks for undefined functions or variables in C source code files. Before R2022b, the setting of the parameter adjusts how Simulink checks only undefined functions. If your code is not compatible with desktop simulation, or you want to introduce the interface to external code with the relevant header files, set this parameter to Use interface only. See [Undefined function and variable handling](https://www.mathworks.com/help/releases/R2022b/simulink/gui/undefined-function-handling.html).

### **Use sample time offsets for models configured for multicore execution**

In R2022b, you can specify offsets for sample times for tasks from the same model component. This functionality allows you to create separate partitions from the same component that are mappable to separate tasks.

In this example, the subsystem has three sample times, 0.1, 1 with offset 0.5, and 1 with offset 0.8. Three partitions from the component are mappable to separate tasks.

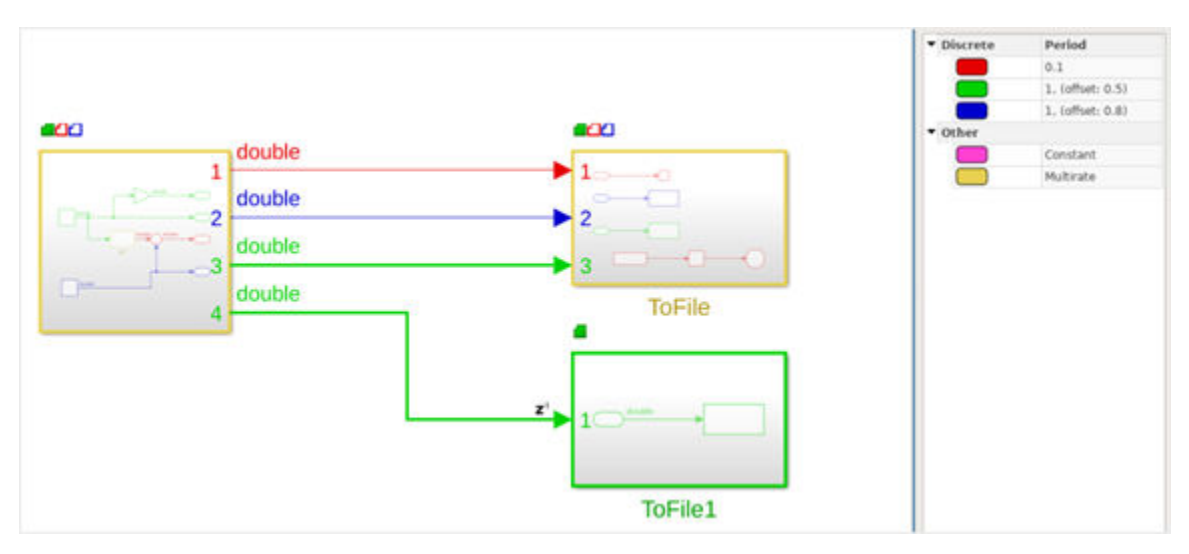

### **Load recorded data into a model using the Playback block**

The Playback block, new in R2022b, can load data from the workspace, a file, or the Simulation Data Inspector. Data may be referenced or saved as a copy in the model. The Playback block supports loading data from:

- Workspace variables of any data format supported by the Simulation Data Inspector
- MAT files and Microsoft® Excel® files in the same formats supported by the Record block and the Simulation Data Inspector

• Custom file formats

The Playback block supports loading real or complex signals with fixed or variable dimensions, discrete and continuous signals, and messages.

After adding data, you can view a sparkline visualization in the Simulink Editor.

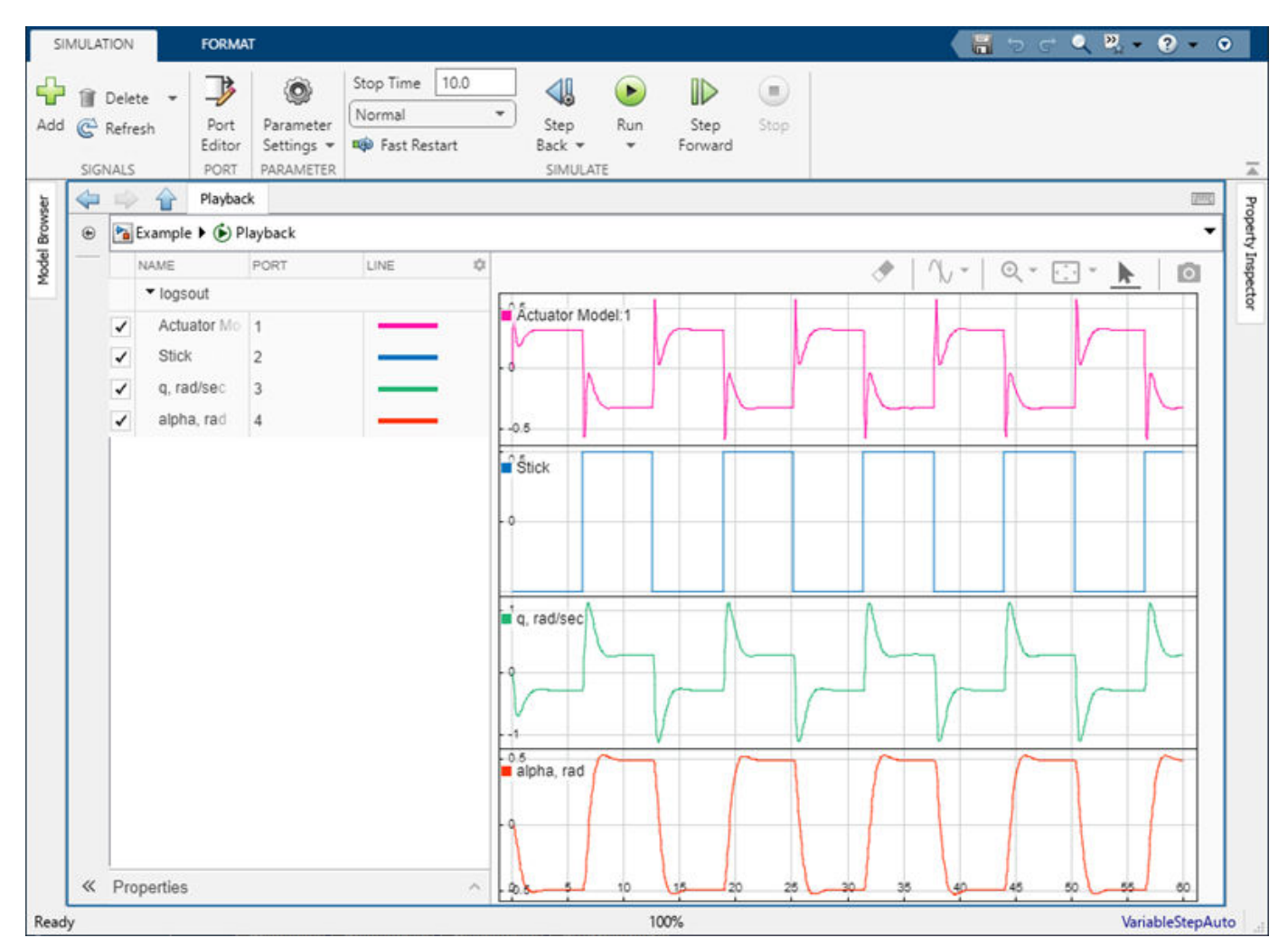

When working with multiple signals, you can configure the Playback block to have multiple output ports. The Playback block offers flexible port assignments and multirate port-based sample times.

You can configure port properties programmatically or by using the **Port Editor**. Using the **Port Editor** allows you to view and configure port properties in one place.

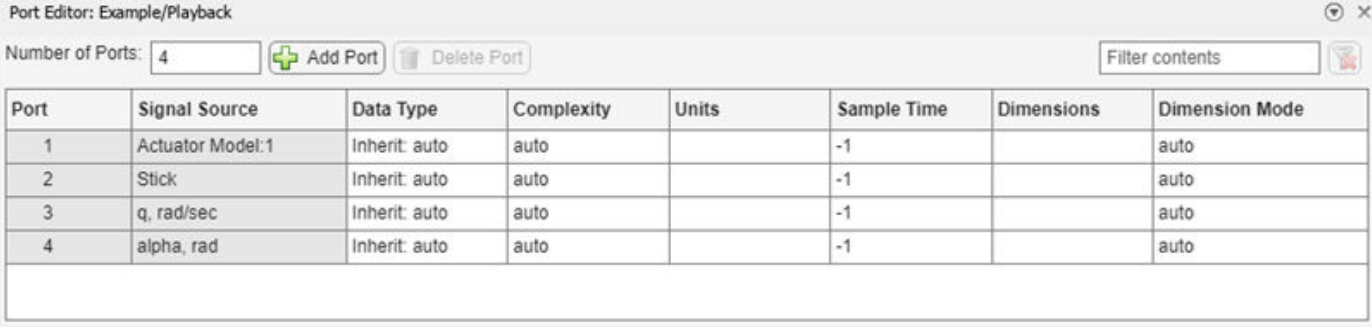

Once you configure the port properties, you can switch data sets without having to recompile the model.

### **Toolbar and sidebar responsive to resizing the Simulation Data Inspector**

You can now resize the Simulation Data Inspector window without losing menu functionality. When the window becomes smaller than the toolbar or sidebar menu, menu icons move to an overflow menu.

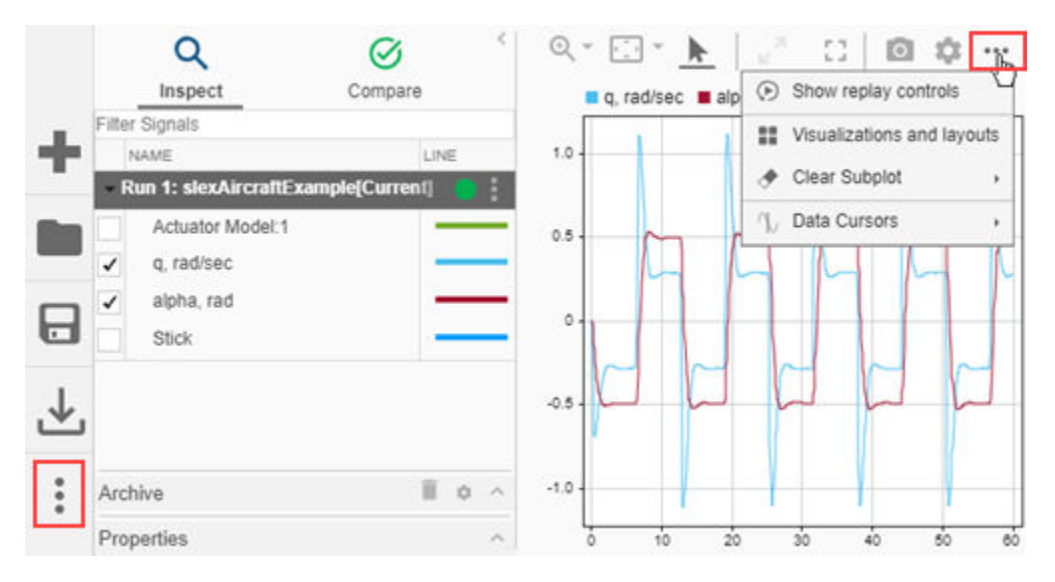

### **Easily discover visualization types in the Simulation Data Inspector**

You can easily find the right visualization for your model in the updated Visualizations and layouts  $\blacksquare$ menu **II**. Drag a visualization onto a subplot, or click an icon to add the visualization to the active

subplot. When you have many subplots, you can still undock the **Visualization Gallery** to quickly add visualizations.

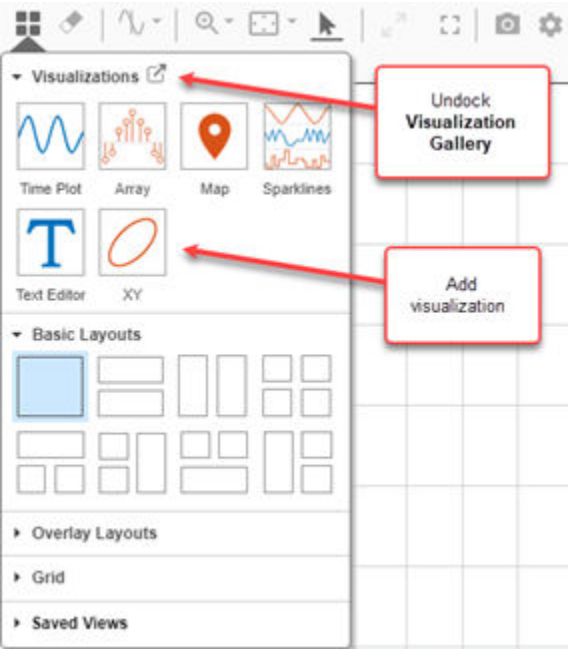

For more information, see [Create Plots Using the Simulation Data Inspector.](https://www.mathworks.com/help/releases/R2022b/simulink/ug/create-plots-with-the-simulation-data-inspector.html)

### **Visualization enhancements for the Simulation Data Inspector**

Visualizations in the Simulation Data Inspector have several enhancements.

• You can pause on a subplot to display the name of the visualization type.

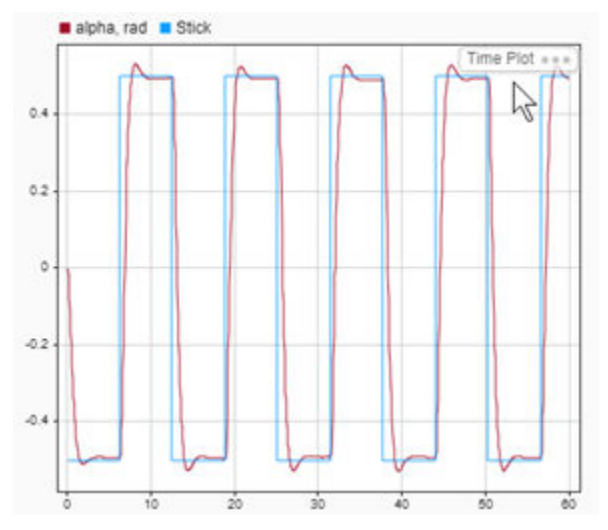

• You can change the limits of the *x*-axis and *y*-axis in the **XY** visualization.

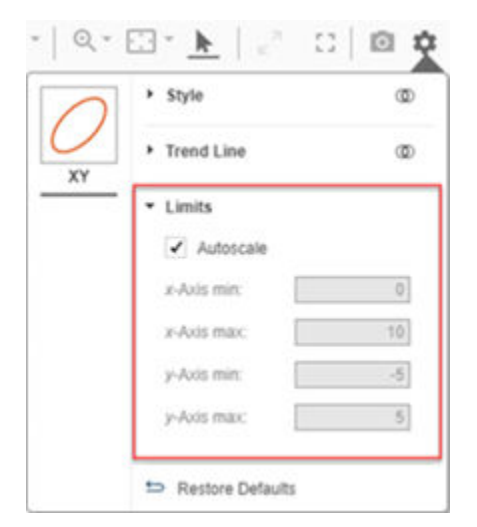

• Updated map markers distinguish between starting location, destination, and cursor markers. You can also click on a marker to see time, longitude, and latitude data.

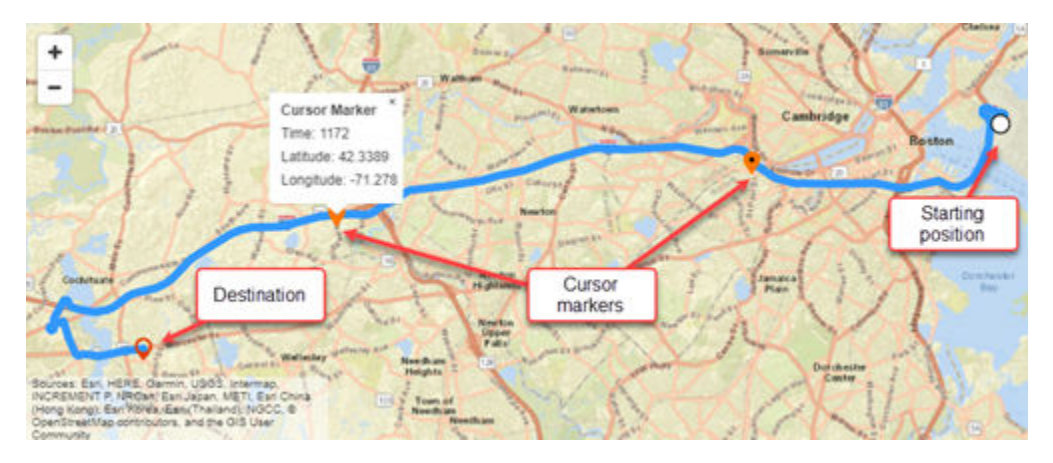

For more information, see [View and Replay Map Data](https://www.mathworks.com/help/releases/R2022b/simulink/ug/view-and-replay-map-data.html).

### **Scale individual signals in the Simulation Data Inspector and the Record block**

You can set the display scale and offset for an individual signal in the Simulation Data Inspector and the Record block. The scale and offset values are automatically saved in the sessions and views of the Simulation Data Inspector. Cursors continue to show the unscaled values. Scaling is not applied when comparing signals.

- Time plots and sparklines Scale and offset the display of *y* values.
- XY plots Scale and offset the display of the *x* values and *y* variables independently.
- Array visualizations Scale and offset the display of each channel in the same manner.
- Maps Scale and offset the longitude and latitude independently.

### **Access comparison results by name**

Simplify your workflow by accessing comparison results by baseline signal name using the getResultsByName function. In previous releases, you had to access results by index using the [getResultByIndex](https://www.mathworks.com/help/releases/R2022b/simulink/slref/simulink.sdi.diffrunresult.getresultbyindex.html) function.

### **Load variables into Simulink.SimulationInput object from custom file formats**

Starting in R2022b, you can use the loadVariablesFromExternalSource function to specify variables to the Simulink.SimulationInput object from custom file formats. The loadVariablesFromExternalSource function uses a custom file adapter that you can create and register. See ["Custom file adapter for loading variables from external file formats into](#page-156-0) [Simulink.SimulationInput object" on page 2-29.](#page-156-0) An external source can contain within itself multiple sets of values, for example, an Excel file.

### **Operating point supported by Simscape blocks in referenced models that simulate in accelerator mode**

Starting in R2022b, you can save operating points for a model hierarchy that has a referenced model that simulates in accelerator mode and contains Simscape blocks. The saved operating points, in the form of [Simulink.op.ModelOperatingPoint](https://www.mathworks.com/help/releases/R2022b/simulink/slref/simulink.op.modeloperatingpoint.html) objects, let you step back through the previous states of a simulation.

For more information, see [Operating Point Behavior](https://www.mathworks.com/help/releases/R2022b/simulink/ug/operating-point-behavior.html) and [How Stepping Through a Simulation Works.](https://www.mathworks.com/help/releases/R2022b/simulink/ug/how-stepping-through-a-simulation-works.html)

Fast restart continues to be unsupported for a model hierarchy with a referenced model that simulates in accelerator mode and contains Simscape blocks.

### **Functionality being removed or changed**

#### **Simulink no longer supports loading ModelDataLogs data as simulation input** *Errors*

In R2016a, the ability to log data using the ModelDataLogs format was removed. Since R2021a, a warning occurs when you load existing data stored in the ModelDataLogs format, including Simulink.Timeseries, Simulink.TsArray, and Simulink.SubsysDataLogs data. Starting in R2022b, loading data stored in these formats as simulation input is no longer supported.

Loading data stored using the Dataset format, including MATLAB timeseries objects, is supported. You can convert data stored using the ModelDataLogs format to use the Dataset format using the [Simulink.SimulationData.Dataset](https://www.mathworks.com/help/releases/R2022b/simulink/slref/simulink.simulationdata.dataset.html) function.

#### **Simulation Data Inspector no longer computes results when comparing numeric data to strings**

*Behavior change*

Prior to R2022b, you could compare numeric signals to string signals in the Simulation Data Inspector. This action resulted in misleading time plots. Starting in 2022b, if you try to compare numeric data to string data, you receive a message alerting you to the data type mismatch.

# **Component-Based Modeling**

### **Use local solver in accelerator and rapid accelerator simulations**

Starting in R2022a, you could configure a referenced model to use a local solver that is different from the top solver for normal mode simulations. In R2022b, you can use a local solver for accelerator and rapid accelerator simulations.

### **Trigger model partitions in response to the flow of data into input ports**

You can trigger one or more events in a rate-based system based on the flow of data into an input port in the top model or on a model reference interface. Configure event triggers on the [Inport](https://www.mathworks.com/help/releases/R2022b/simulink/slref/inport.html) or [In Bus](https://www.mathworks.com/help/releases/R2022b/simulink/slref/inbuselement.html) [Element](https://www.mathworks.com/help/releases/R2022b/simulink/slref/inbuselement.html) block that represents the port. Then, in the **[Schedule Editor](https://www.mathworks.com/help/releases/R2022b/simulink/slref/scheduleeditor.html)**, specify the partition to execute in response to each event and schedule the priority of execution. By configuring event triggers on input ports, you can model and simulate quality of service effects.

Use the new **Execution** tab or EventTriggers parameter to add one or more event triggers to an Inport block or In Bus Element block. The event trigger maps an input event to the name of the schedule event it triggers. The table summarizes the event triggers you can configure on input ports.

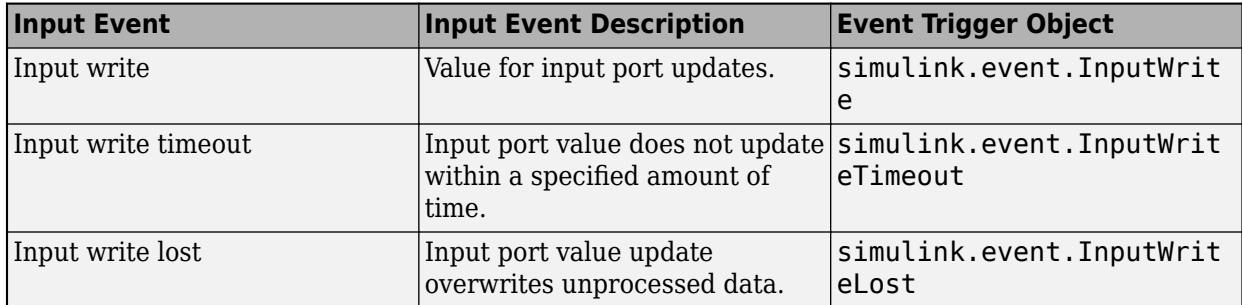

### **Manage design variations using Variant Manager for Simulink support package**

Starting in R2022b, the variant manager functionality is available as a support package named Variant Manager for Simulink. The support package offers these main capabilities:

- Variant Manager Visualize the model hierarchy, manage the usage of variant elements across the hierarchy, and create and manage variant configurations.
- Variant Reducer Generate a reduced model that contains only selected variant configurations.
- Variant Analyzer Compare and contrast variant configurations to identify errors or inconsistencies.

To install the support package, use one of these methods:

- Open Variant Manager:
	- **1** In Simulink, on the **Modeling** tab, open the **Design** section and click **Variant Manager**. You can also use any of the alternate methods to open Variant Manager.
- **2** In the Install Variant Manager for Simulink dialog box, click **Add** to install the Variant Manager for Simulink add-on.
- Use Add-On Explorer:
	- **1** In MATLAB, on the **Home** tab, in the **Environment** section, click **Add-Ons** and then select **Get Add-ons**.
	- **2** In the Add-On Explorer, find and click the Variant Manager for Simulink support package, and click **Install**.

When you execute any Variant Manager related APIs from the MATLAB Command-Line, the APIs return an error with a hyperlink to launch the installer.

The support package offers new capabilities, enhanced usability, improved workflows, and better scalability for variant management.

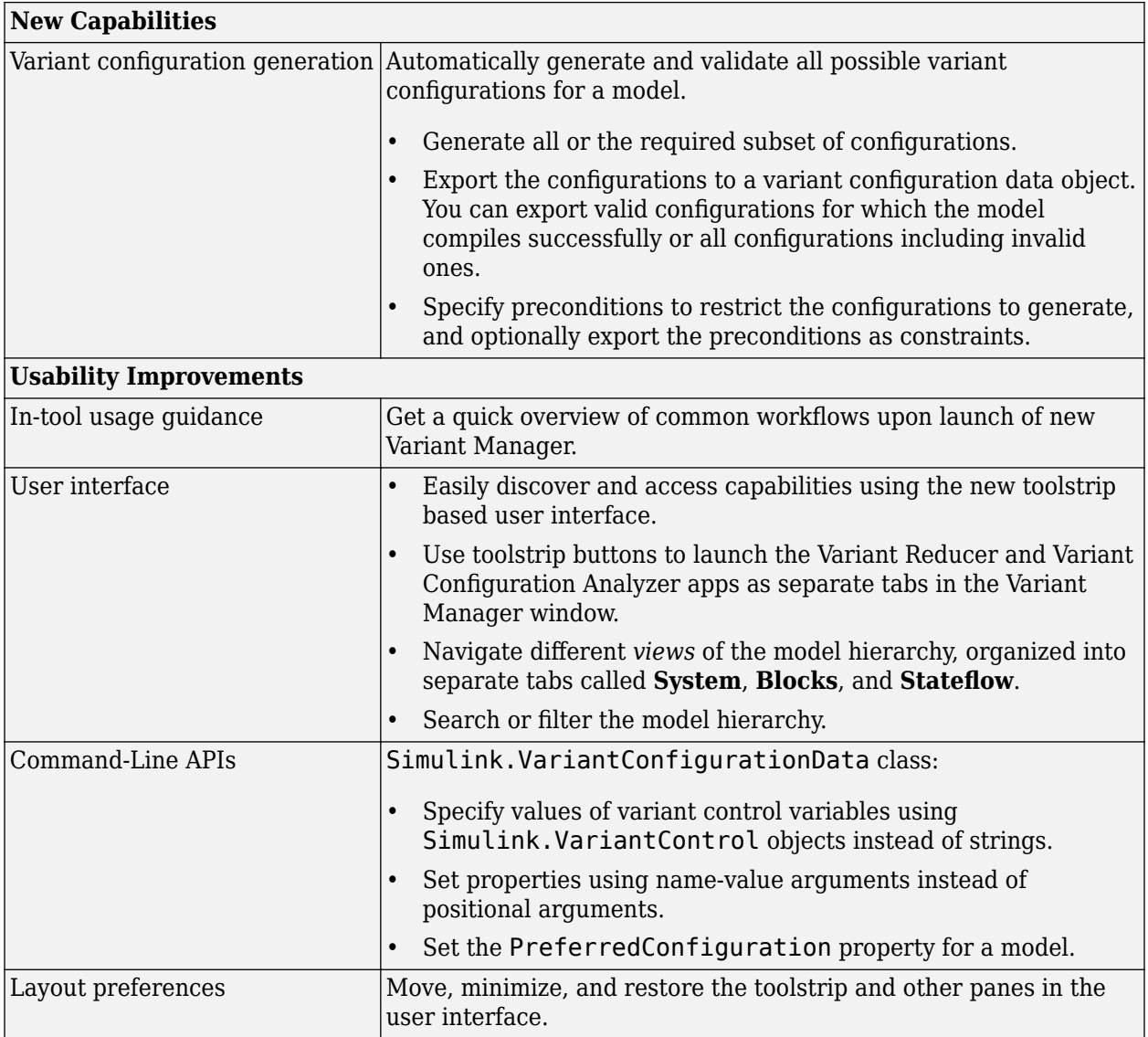
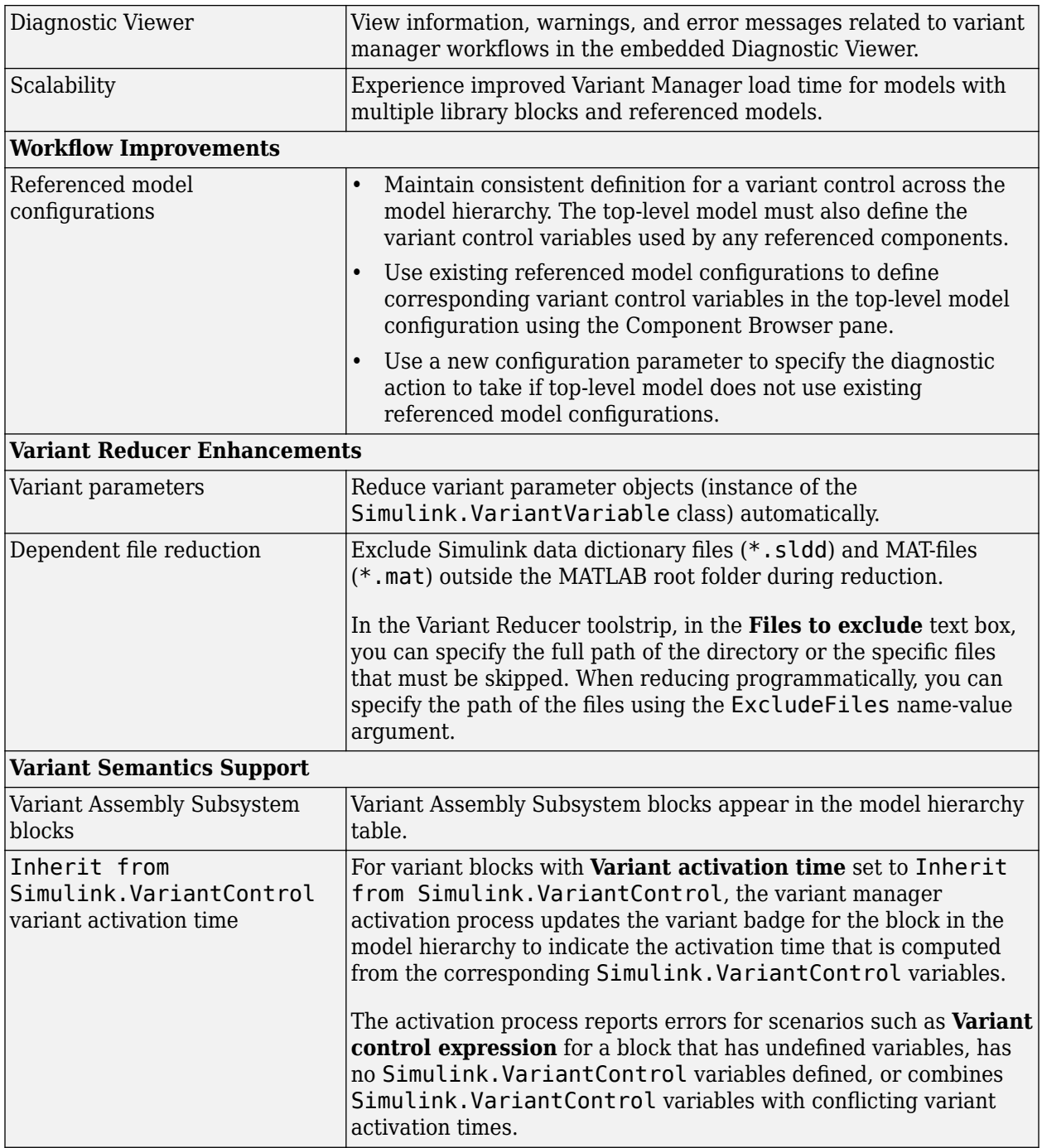

# **Compatibility Considerations**

- Variant Reducer and Variant Analyzer no longer require a Simulink Design Verifier™ license.
- The Simulink.VariantConfigurationData and Simulink.VariantManager classes have these changes in the support package:

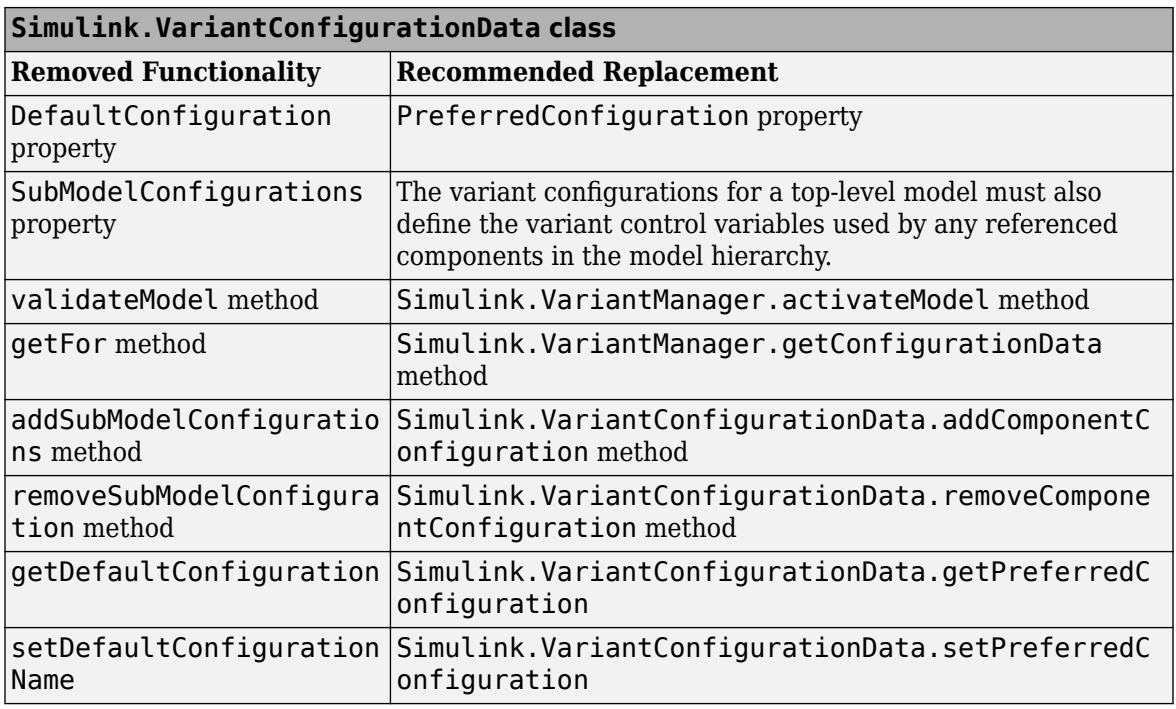

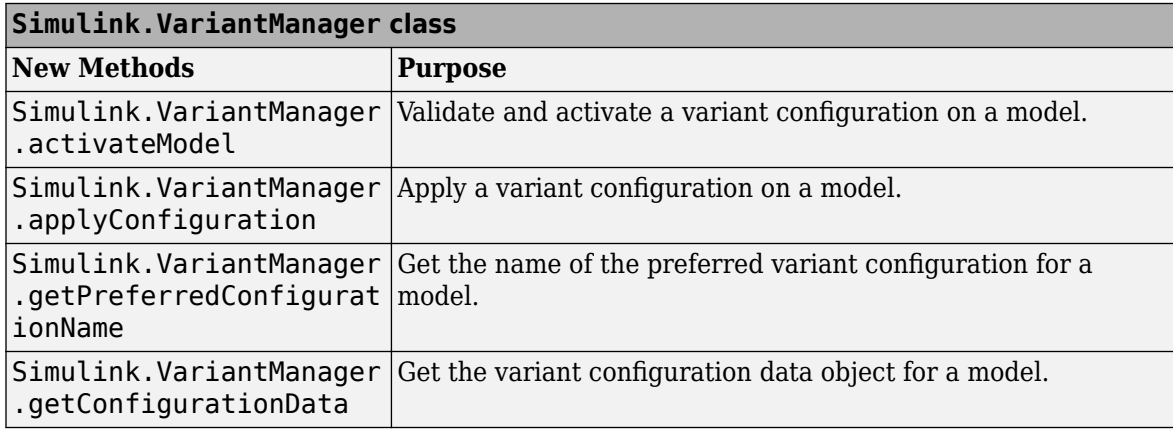

For more information about these changes, see [Compatibility Considerations When Using Variant](https://www.mathworks.com/help/releases/R2022b/simulink/ug/varmgr-compatibility.html) [Manager for Simulink Support Package.](https://www.mathworks.com/help/releases/R2022b/simulink/ug/varmgr-compatibility.html)

For information on the support package, see [Variant Manager for Simulink](https://www.mathworks.com/help/releases/R2022b/simulink/gui/variant-manager-overview.html).

#### **Add elements to root input bus element ports without adding blocks or bus objects**

Starting in R2022b, you can specify the elements of an input bus at a model interface without In Bus Element blocks to represent each element or a Simulink.Bus object to define the bus hierarchy.

Represent an input bus with an [In Bus Element](https://www.mathworks.com/help/releases/R2022b/simulink/slref/inbuselement.html) block at the top level of a model. Then, add elements to the input bus with or without adding blocks to the block diagram.

For example:

- **1** Double-click an In Bus Element block at the top level of a model.
- **2** In the dialog box that opens, select the element that you want to contain a new element.
- **3** Click the **Add element** button arrow  $\boxed{=}$  then select **Add element without block**.

The new element is nested under the selected element. The block diagram is unchanged.

To programmatically add elements to the input bus without adding blocks to the block diagram, use the new [Simulink.Bus.addElementToPort](https://www.mathworks.com/help/releases/R2022b/simulink/slref/simulink.bus.addelementtoport.html) function.

#### **Programmatically set element properties at bus element ports**

Starting in R2022b, you can programmatically get and set properties of elements of In Bus Element and Out Bus Element blocks with the [get\\_param](https://www.mathworks.com/help/releases/R2022b/simulink/slref/get_param.html) and [set\\_param](https://www.mathworks.com/help/releases/R2022b/simulink/slref/set_param.html) functions, respectively.

For example, consider a model named mymodel with a subsystem named Subsystem1. The subsystem contains an Out Bus Element block that corresponds to a bus named Out1. The bus has a nested bus named nonsinusoidal that contains an element named saw.

In the MATLAB Command Window, get the data type of this element with the get\_param function.

get\_param('mymodel/Subsystem1/Out1.nonsinusoidal.saw','OutDataTypeStr')

 $ans =$ 

'Inherit: auto'

Suppose you want the data type of the element to be single. Set the data type to single with the set param function.

set\_param('mymodel/Subsystem1/Out1.nonsinusoidal.saw','OutDataTypeStr','single');

#### **Referenced models in accelerator mode with variable-step solvers support noninlined S-functions**

Starting in R2022b, referenced models that simulate in accelerator mode and use variable-step solvers can use noninlined S-functions.

For information about using S-functions with referenced models, see [Model Reference Requirements](https://www.mathworks.com/help/releases/R2022b/simulink/ug/model-referencing-limitations.html) [and Limitations](https://www.mathworks.com/help/releases/R2022b/simulink/ug/model-referencing-limitations.html).

### **Use Message Triggered Subsystem block in rate-based models to schedule execution order and model asynchronous behavior**

In R2022b, you can use the [Message Triggered Subsystem](https://www.mathworks.com/help/releases/R2022b/simulink/slref/messagetriggeredsubsystem.html) block in rate-based models when you use the block in scheduled mode. Scheduled mode allows you to specify the execution order of the subsystem in the Schedule Editor to model asynchronous behavior.

In a rate-based model, you can connect your root Inport block to a Message Triggered Subsystem block in a rate-based model. The message-triggered subsystem is triggered externally while other parts of the model run periodically.

## **Asynchronous simulation of client-server interfaces**

Starting in R2022b, asynchronous simulation is supported for client-server interfaces.

When you enable asynchronous client-server semantics, [Function Caller](https://www.mathworks.com/help/releases/R2022b/simulink/slref/functioncaller.html) blocks have a message output port for all output arguments. The caller (client) makes a request to call the function (server). The function is executed based on the ordering defined in the **[Schedule Editor](https://www.mathworks.com/help/releases/R2022b/simulink/slref/scheduleeditor.html)** and then returns the output arguments to the caller. The block outputs these arguments using a message output port.

- If there is one function output argument, the output argument becomes the message payload.
- If there is more than one function output argument, the Function Caller block bundles the output arguments as a structure that becomes the message payload.

The message output port must connect to a [Message Triggered Subsystem](https://www.mathworks.com/help/releases/R2022b/simulink/slref/messagetriggeredsubsystem.html). The Message Triggered Subsystem acts as a callback for the function.

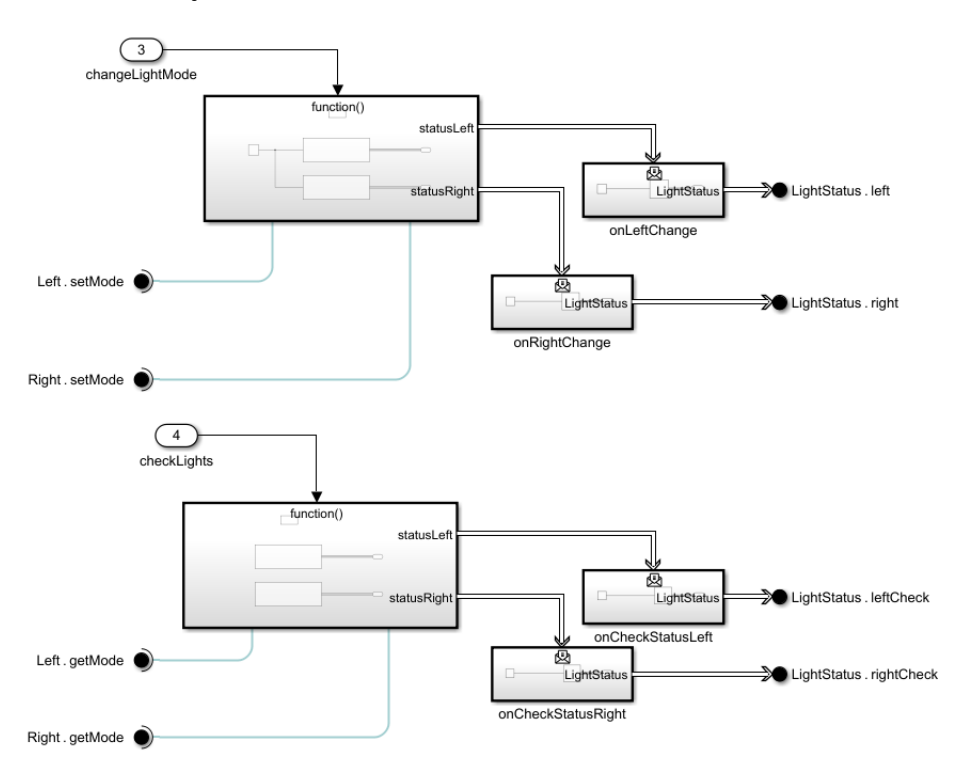

For more information, see [Call Simulink Functions in Other Models Using Function Ports](https://www.mathworks.com/help/releases/R2022b/simulink/ug/call-simulink-functions-in-other-models-using-function-ports.html).

# **Half-precision data type support for MATLAB System block**

Starting in R2022b, the [MATLAB System](https://www.mathworks.com/help/releases/R2022b/simulink/slref/matlabsystem.html) block supports the half-precision data type for block input, output, state, and parameter values. You can also use code generation to deploy half-precision algorithms developed using the MATLAB System block. For R2022b, the block does not support complex values for half-precision data types.

# **Simulate and generate code from a model with conditionally executed subsystem types as choices to a Variant Subsystem**

Starting in R2022b, you can add control port blocks such as Enable, Trigger, Reset, or Function-Call port blocks to a Variant Subsystem whose choices are conditionally executed systems. While naming the ports:

- For Variant Subsystems with update diagram analyze all choices, code compile or startup as the activation time, all the choice blocks must have the control port blocks and all control port names match.
- For Variant Subsystems with update diagram as the activation time, the active choice must have a matching control port.

For more information, see [Use Variant Subsystem Blocks with Conditionally Executed Subsystems.](https://www.mathworks.com/help/releases/R2022b/simulink/ug/propagate-variant-condition-varsubsystem-conditional.html)

# **Create real-time applications using Variants and Simulink Real-Time in External Mode with startup activation**

Starting in R2022b, you can create real-time applications models containing Variant blocks, with the **Variant activation time** set to startup, that can run on target computer hardware connected to your physical system in the **External Mode**. For more information, [Create Real-Time Applications](https://www.mathworks.com/help/releases/R2022b/simulink/ug/create-real-time-applications-using-variants-and-simulink-real-time.html) [Using Variants and Simulink Real-Time.](https://www.mathworks.com/help/releases/R2022b/simulink/ug/create-real-time-applications-using-variants-and-simulink-real-time.html)

# **Export and import a model with Variant blocks as a standalone FMU**

Starting in R2022b, you can export models with inline variant blocks, and variant subsystems to a standalone Functional Mock-up Unit (FMU). The **Variant activation time** of the variant blocks must be set to startup. You can also import an existing FMU by using the FMU block. For more information, see [Export and Import Function Mockup Unit \(FMU\) from Model with Variant Subsystem](https://www.mathworks.com/help/releases/R2022b/simulink/ug/export-import-fmu-from-model-with-variant-blocks-with-startup-activation.html) [Blocks](https://www.mathworks.com/help/releases/R2022b/simulink/ug/export-import-fmu-from-model-with-variant-blocks-with-startup-activation.html).

### **Use MATLAB structure elements as variant control variables to improve readability of generated code with all variant activation times**

Starting in R2022b, you can use MATLAB structure elements as variant control variables in the variant control expression for generating code with update diagram analyze all choices, code compile, and startup variant activation times. This allows you to group the related variant control variables as elements of a MATLAB structure, which can be used in the variant control expressions to generate readable code. For more information, see [Structures to Group Related](https://www.mathworks.com/help/releases/R2022b/simulink/ug/use-variant-control-variables-in-variant-blocks.html#mw_ba97b2aa-fcb3-47f8-9482-fa95dbd50a7e) [Variant Control Variables of Variant Blocks](https://www.mathworks.com/help/releases/R2022b/simulink/ug/use-variant-control-variables-in-variant-blocks.html#mw_ba97b2aa-fcb3-47f8-9482-fa95dbd50a7e).

# **Configure variant choice without opening or modifying the model using Variant Assembly mode**

Starting in R2022b, use the Variant Assembly mode of the Variant Subsystem block to add or remove a model or subsystem reference file externally located in a folder or network as a variant choice without having to open the block or modify the model. Variant assembly mode allows you to add or remove variants without having to navigate into the Variant Subsystem block or dirtying the model.

To add a model or a subsystem reference file as a new variant choice, specify a MATLAB expression that returns a cell array of model or subsystem file names in the **Variant choices specifier** parameter located in the **Reference** tab of the **Block Parameters** dialog box. You can switch between different variant choices using the label mode.

For more information, see [Add or Remove Variant Choices of Variant Assembly Subsystem Blocks](https://www.mathworks.com/help/releases/R2022b/simulink/ug/add-or-remove-variant-choices-of-variant-assembly-subsystem-blocks-using-external-files.html) [Using External Files](https://www.mathworks.com/help/releases/R2022b/simulink/ug/add-or-remove-variant-choices-of-variant-assembly-subsystem-blocks-using-external-files.html).

# **Inherit activation time of Simulink.VariantControl object used in a Variant block**

Starting in R2022b, you can inherit the activation time of the Simulink.VariantControl object used in a Variant Source, Variant Sink, or a Variant Subsystem block as the variant activation time of that block. This allows you to easily switch between different variant activation times of the blocks and switch models from rapid prototyping workflows to production code generation or vice versa. To inherit the activation time of the Simulink.VariantControl object, select inherit from Simulink.VariantControl as the variant activation time. For more information, see [Simulink.VariantControl Variables for Coherent Switching of Choices in Variant Blocks.](https://www.mathworks.com/help/releases/R2022b/simulink/ug/use-variant-control-variables-in-variant-blocks.html#mw_319bd17a-a975-481c-879c-6ce4b8b9527c)

### **Use normal MATLAB variables in variant control expression for variant blocks with startup variant activation time for inline parameter**

Starting in R2022b, you can use normal MATLAB variables in the variant control expression for variant blocks whose variant activation time is startup for inline parameter behavior. You can use a normal MATLAB variable directly in the variant control expression or as a condition expression with normal MATLAB variables of type Simulink.Variant object.

### **Generate HDL code with all Variant Choices from Variant Subsystem**

Starting in R2022b, you can generate HDL code that contains both active and inactive choices of a Variant Subsystem block. In the generated HDL code, the variant control variable is a tunable port. You can set the active choice by providing the value of the variant control variable at the model startup. For more information, see [Variant Subsystem: Using Variant Subsystems for HDL Code](https://www.mathworks.com/help/releases/R2022b/hdlcoder/ug/guidelines-for-usage-of-different-subsystem-types.html#mw_7a054c81-229d-4653-8bfc-3069e8657c57) [Generation](https://www.mathworks.com/help/releases/R2022b/hdlcoder/ug/guidelines-for-usage-of-different-subsystem-types.html#mw_7a054c81-229d-4653-8bfc-3069e8657c57) (HDL Coder).

#### **The function name of the Simulink Function block supports more than 63 characters**

Starting in R2022b, the name of a Simulink function is a valid  $ANSI^{\circ}$  C identifier and can exceed 63 characters. For more information, see [Simulink Functions Overview.](https://www.mathworks.com/help/releases/R2022b/simulink/ug/simulink-functions-overview.html)

### **Improved mask parameter constraint definition**

You can now select multiple data types in the **Data Type** property for validating the parameter value. To validate the parameter value against a specific range, use the **Minimum** and **Maximum** properties because the **Data Type** property does not validate the parameter value against the range.

For example, to validate the parameter value against the data type numeric and range 0 - 127, use the definition shown in the following figure.

For more information on parameter constraint definition, see [Validating Mask Parameters Using](https://www.mathworks.com/help/releases/R2022b/simulink/ug/mask-parameter-constraints.html) **[Constraints](https://www.mathworks.com/help/releases/R2022b/simulink/ug/mask-parameter-constraints.html)** 

# **Functionality being removed or changed**

Variants argument of find system and find mdlrefs functions will be removed *Warns*

The Variants argument will be removed from the [find\\_system](https://www.mathworks.com/help/releases/R2022b/simulink/slref/find_system.html) and [find\\_mdlrefs](https://www.mathworks.com/help/releases/R2022b/simulink/slref/find_mdlrefs.html) functions in a future release.

- When you use the find system function without specifying the Variants argument, the function includes only active Variant Subsystem blocks in the search.
- When you use the find mdlrefs function without specifying the Variants argument, the function includes Variant Subsystem blocks that are active in simulation or code generation in the search.

Starting in R2022b:

- When you use the find system and find mdlrefs functions without the Variants argument, the functions generate a warning if they skip the inactive choices of a Variant Subsystem block during the search.
- When you use these functions with the Variants argument value set to 'AllVariants', the functions generate a warning.

For examples and more information on the removal of Variants argument, see [Compatibility](https://www.mathworks.com/help/releases/R2022b/simulink/slref/find_system.html#mw_240e1fb2-e012-43b2-938c-459ea316ad16) [Considerations.](https://www.mathworks.com/help/releases/R2022b/simulink/slref/find_system.html#mw_240e1fb2-e012-43b2-938c-459ea316ad16)

# **Project and File Management**

# **Design Evolution Manager: Model and manage your engineering process in MATLAB Online**

Use the Design Evolution Manager to help you model and analyze your engineering process. A design evolution is a snapshot of all files included in a project. When developing a new design or troubleshooting an existing design, you may add or remove files from the design or create different versions of files in your design. By creating evolutions at key stages in your design process, you can manage and compare different versions of a design during the course of your work. The relationships between evolutions and the metadata associated with evolutions help you to understand the bigpicture trajectory of your design process, including why certain design decisions were made. For an example, see [Use Design Evolution Manager with the Fixed-Point Tool](https://www.mathworks.com/help/releases/R2022b/simulink/ug/use-design-evolution-manager-with-the-fixed-point-tool.html).

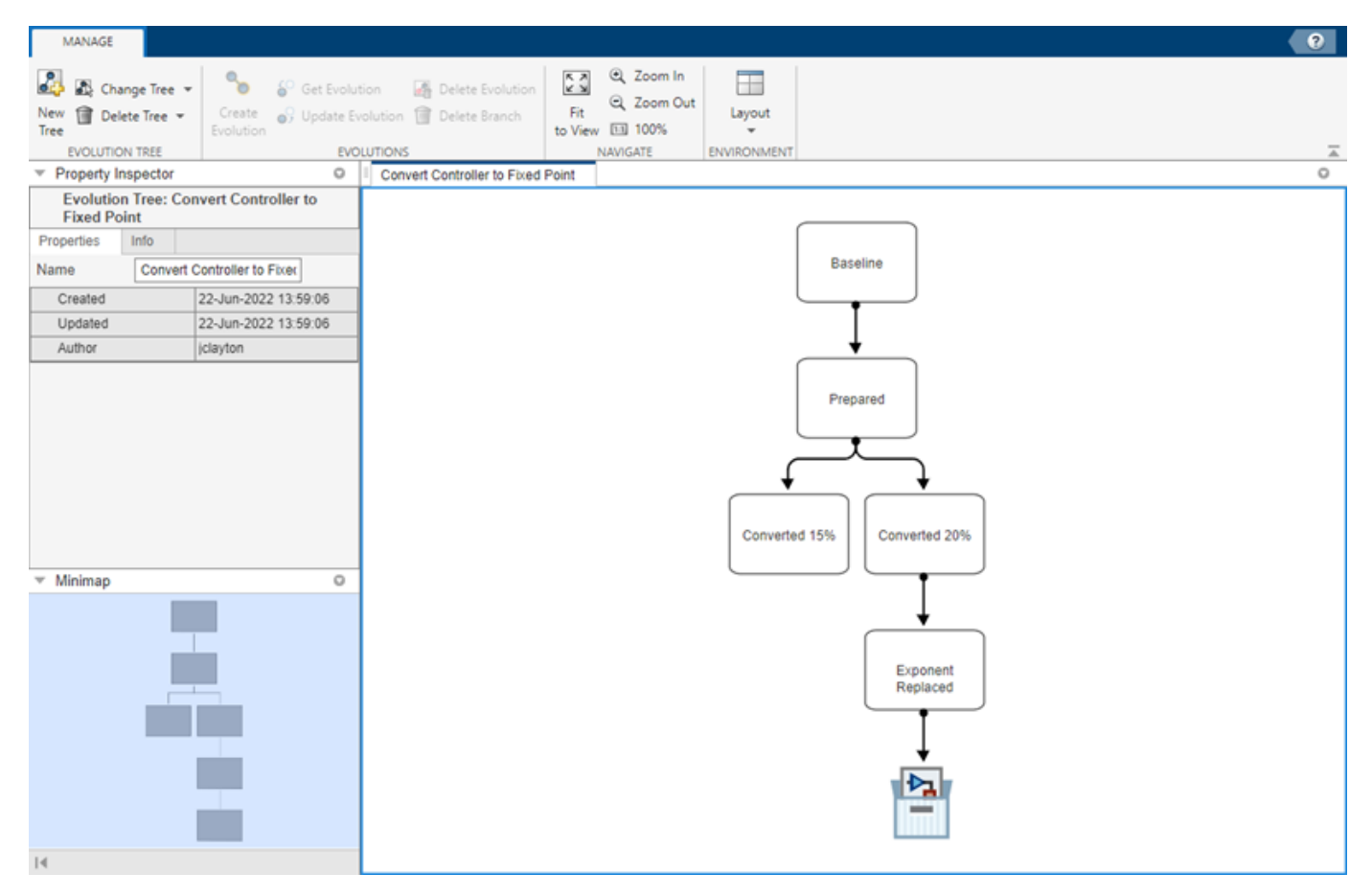

The Design Evolution Manager is available on MATLAB Online only.

### **Project API: Extract project from archive**

You can now extract a project from an archive by using [matlab.project.extractProject](https://www.mathworks.com/help/releases/R2022b/matlab/ref/matlab.project.extractproject.html).

### **Dependency Analyzer: New warnings to identify problems**

When you run a dependency analysis, the Dependency Analyzer now warns about models that you created in a newer release, files that contain a syntax error, and files that have a .slx extension but are not valid Simulink models. See [Check Dependency Results and Resolve Problems](https://www.mathworks.com/help/releases/R2022b/simulink/ug/check-dependency-results-and-resolve-problems.html).

## **Dependency Analyzer: Analyze and view dependencies of MATLAB action language**

You can now view and analyze the dependencies of MATLAB action language in Stateflow states and transitions. The Dependency Analyzer also displays external function calls in the dependency graph of a project or a model. The Dependency Analyzer supports Stateflow charts, Test Sequence, and Test Assessment blocks.

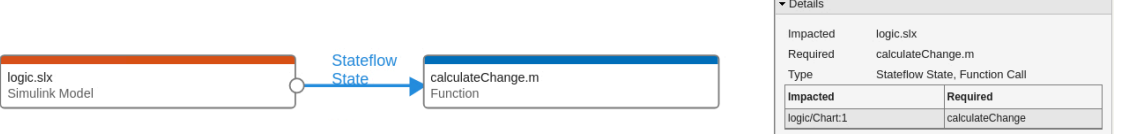

# **Source Control in MATLAB Online: Manage Git branches and repositories**

You can now manage Git branches and repositories in MATLAB Online:

- Create, switch, merge, and delete branches.
- Find and compare commits.
- Create branches from a tag or a revision.
- View the history of a Git repository.
- Manage multiple Git repositories at once.

# **Model Comparison: Automatically attach comparison reports to pull requests using GitHub Actions**

This topic shows how to automate the generation of Simulink model diffs for GitHub® pull requests and push events using GitHub Actions. Download and use the provided files to automatically attach the comparison reports to the pull request or push event for easy viewing outside of MATLAB and Simulink. For more information, see [Simulink Model Comparison for GitHub Pull Requests](https://www.mathworks.com/help/releases/R2022b/simulink/ug/model-diff-pull-requests.html) and watch [Simulink Model Comparison for GitHub Pull Requests \(4min 46sec\).](https://www.youtube.com/watch?v=PNX7f0kPSYg)

### **Model Comparison: Generate comparison reports on a no-display computer**

You can now generate comparison reports when you run MATLAB on a no-display machine. This is particularly useful for continuous integration (CI) workflows, which frequently use headless systems such as GitHub and GitLab® runners. Comparison reports generated using a no-display MATLAB session do not contain screenshots. For more information about generating model comparison reports for continuous integration workflows, see [Simulink Model Comparison for GitHub Pull Requests](https://www.mathworks.com/help/releases/R2022b/simulink/ug/model-diff-pull-requests.html).

# **Comparison Tool: Compare MAT and FIG files in MATLAB Online**

Starting in R2022b, you can compare MAT and FIG files in [MATLAB Online.](https://www.mathworks.com/help/releases/R2022a/matlab/matlab_env/what-is-matlab-online.html)

You can access the comparison tool from:

- The MATLAB Current Folder browser context menu
- The Current Project browser context menu
- The MATLAB Command Window using the [visdiff](https://www.mathworks.com/help/releases/R2022b/matlab/ref/visdiff.html) function

# **Project Examples: Organize projects into components using references and Git submodules**

This example shows how to create a new component from an existing project folder. It also shows how to use other projects as referenced projects. For a project under Git source control, the example demonstrates how to populate a reference project by using Git submodules. See [Organize Projects](https://www.mathworks.com/help/releases/R2022b/simulink/slref/organize-project-into-components-using-submodules.html) [into Components Using References and Git Submodules](https://www.mathworks.com/help/releases/R2022b/simulink/slref/organize-project-into-components-using-submodules.html).

# **Data Management**

#### **Type Editor lets you manage alias, numeric, enumerated, and value types**

The **Type Editor** is an upgraded version of the **Bus Editor** that lets you manage these objects in the base workspace and data dictionaries:

- Simulink.AliasType
- Simulink.NumericType
- Simulink.data.dictionary.EnumTypeDefinition (data dictionaries only)
- Simulink.ValueType

The **Type Editor** continues to support these objects:

- Simulink.Bus
- Simulink.BusElement
- Simulink.ConnectionBus
- Simulink.ConnectionElement

For more information, see **[Type Editor](https://www.mathworks.com/help/releases/R2022b/simulink/slref/typeeditor.html)**.

# **Create signals with Live Editor**

Use the new **[Create Signal](https://www.mathworks.com/help/releases/R2022b/simulink/slref/createsignal.html)** task to quickly create signal data. The task also automatically generates code that becomes part of your live script.

To add the **Create Signal** task to a live script in the MATLAB Editor:

- On the Live Editor tab, select **Task > Create Signal**.
- In a code block in the script, type a relevant keyword, such as create signal, vector, timeseries, timetable, input, signal, or source. From the completed command completions, select **Create Signal** from the suggested command completions.

For more information about Live Editor tasks, see [Add Interactive Tasks to a Live Script](https://www.mathworks.com/help/releases/R2022b/matlab/matlab_prog/add-live-editor-tasks-to-a-live-script.html).

#### **Root Inport Mapper updates**

The Root Inport Mapper has these updates:

- These changes have been made to the look and feel of the Root Inport Mapper toolstrip:
	- The Map to Model section is renamed Map Configuration. In Map Configuration:
		- The map modes are now available in the **Map Mode** list.
		- **Update Model** is now **Update Model Automatically**.
		- Allow Partial is now Allow Partial Specification of Buses.
	- The **Map to Model** list is now **Check Map Readiness**.
- **Mark for Simulation** is now **Apply to Model**.
- In the **Script** section, **Generate MATLAB Script** and **Run Script** are now combined in **Generate Script**, which generates the batch simulation file and opens it in MATLAB Editor.
- Mark for mapping scenario has changed to automatically mark the first scenario to map. In earlier releases, you selected a scenario to be mapped.
- Keyboard shortcuts are now available for Root Inport Mapper actions. For more information, see [Root Inport Mapper Keyboard Shortcuts.](https://www.mathworks.com/help/releases/R2022b/simulink/ug/overview-of-root-inport-signal-data-mapping.html#mw_4bff1c35-8e16-4060-8413-37e6362aa683)

# **Signal Editor updates**

The Signal Editor tool has these updates. For more information, see [Create and Edit Signal Data](https://www.mathworks.com/help/releases/R2022b/simulink/ug/insert-and-edit-signal-data.html).

- The **Insert** section has been reorganized:
	- As in previous releases, to add basic signals, select **Signal**, **Bus**, **Function Call**, and **Ground**. To add custom signals, select **Author Signal** or **Draw Signal**.

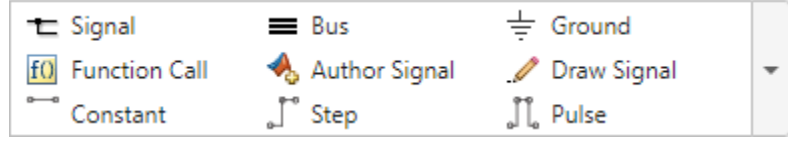

• To get more detailed information on the signals, click the expander.

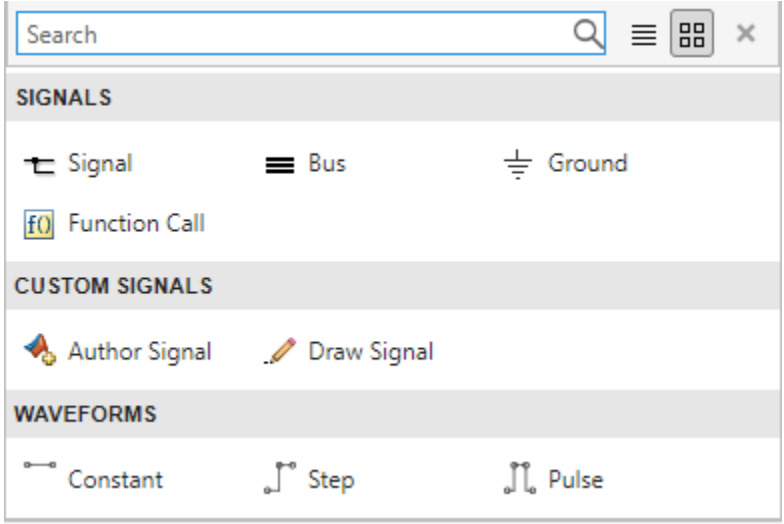

- To add basic signals, select **Signal**, **Bus**, **Function Call**, and **Ground**.
- To add custom signals, select **Author Signal** or **Draw Signal**.
- To add standard waveforms, select:
	- **Constant** Straight line waveform with a default value of 1.
	- **Step** Step waveform with default initial value of 0 and final value of 5.
	- **Pulse** Pulse waveform with default initial value of 0, pulse at trigger 5, and pulse duration of 1.

• To configure the signal properties, including those for the waveforms, click the Defaults

 $button$   $\frac{10}{9}$ 

• The Signal Editor supports accessing and evaluating variables in the model workspace and data dictionary workspace. In previous releases, Signal Editor supported the access and evaluation of variables in only the base workspace.

#### **Custom file adapter for loading variables from external file formats into Simulink.SimulationInput object**

In R2022b, you can create and register a custom file adapter that the loadVariablesFromExternalSource function can use to load variables from a custom external source file format into a Simulink. SimulationInput object.

To write a custom file adapter, create a new class that derives from the Simulink.data.adapters.BaseMatlabFileAdapter base class. Then implement these required functions:

- getAdapterName Returns the display name for the adapter
- getSupportedExtensions Returns the valid source file extensions that the adapter supports
- getData Loads data from the external file into a data source workspace

For example, suppose you have the following XML file.

```
<customerData>
   <var1>10</var1>
   <var2>15</var2>
</customerData>
```
You can write a custom file adapter similar to the following:

```
classdef xml_adapter < Simulink.data.adapters.BaseMatlabFileAdapter
     methods
         function name = aeta = net and \left(\sim\right) name = 'XML Adapter';
          end
         function extensions = getSupportedExtensions (-)extensions = {'.}XML' };
          end
          function diagnostic = getData(this, sourceWorkspace, ~, diagnostic)
              % Every time getData is called on the same source, sourceWorkspace is the same as 
              % the last time it was called. Clear it to make sure no old variables exist.
              clearAllVariables(sourceWorkspace);
             dom = xmlread(this,source):
              tree = dom.getFirstChild;
              if tree.hasChildNodes
                   item = tree.getFirstChild;
                   while ~isempty(item)
                        name = item.getNodeName.toCharArray';
                        if isvarname(name)
                            value = item.getTextContent;
                        setVariable(sourceWorkspace, name, str2num(value)); %#ok<ST2NM> 
end and the contract of the contract of the contract of the contract of the contract of the contract of the co
                       item = item.getNextSibling;
              end
 end
 end
 end
end
```
For further customization of your adapter, the base class also includes optional functions that you can override. For example, you can write a function to validate a file or to define logical divisions for the data in the file.

Register your custom adapter in a startup script for each MATLAB session so that it is available on the MATLAB path. To register your adapter, use the Simulink.data.adapters.registerAdapter function.

When an external source is requested, the adapter manager creates a new instance of the custom adapter and manages it until the external source is no longer needed.

For more information on writing a custom file adapter, see [Create External File Adapter for Loading](https://www.mathworks.com/help/releases/R2022b/simulink/ug/create-external-file-adapter-for-loading-variables-into-simulink-simulationinput-object.html) [Variables into Simulink.SimulationInput Object](https://www.mathworks.com/help/releases/R2022b/simulink/ug/create-external-file-adapter-for-loading-variables-into-simulink-simulationinput-object.html).

For more information on using the custom file adapter to load variables into a Simulink.SimulationInput object, see ["Load variables into Simulink.SimulationInput object from](#page-141-0) [custom file formats" on page 2-14.](#page-141-0)

# **Updates for model parameter EnforceDataConsistency**

In R2022a, the model parameter EnforceDataConsistency was added to provide the option to relax data consistency checking across model hierarchies. When the parameter is set to off, the current model and the models below it in the model hierarchy can use symbols with the same name but different values as long as each model in the hierarchy can see only one definition of the symbol.

In R2022b, the parameter has these updates:

- Setting the parameter to **off** no longer results in errors during simulation of a model hierarchy that contains one or more models running in Accelerator or Rapid Accelerator mode.
- In addition to using the set param function to set EnforceDataconsistency, you can now also set the parameter in the Model Properties dialog box. On the **External Data** tab, select or clear the **Enforce consistent data definitions across referenced models** check box.

For more information, see [Considerations Before Migrating to Data Dictionary.](https://www.mathworks.com/help/releases/R2022b/simulink/ug/migrate-models-to-use-dictionary.html#bt24_eb-5)

### **Simulink.LookupTable objects support differently sized tables and breakpoints**

[Simulink.LookupTable](https://www.mathworks.com/help/releases/R2022b/simulink/slref/simulink.lookuptable-class.html) objects now support differently sized tables and breakpoints that have the same structure type.

To enable a model with two blocks containing these objects to simulate, select the **Allow multiple** instances of this type to have different table and breakpoint sizes check box. For code generation with Simulink Coder, the software generates a common struct type with pointer typed member fields for the two objects to represent the table and breakpoint data.

To support this capability, the Simulink.LookupTable class has these updates:

- The **Support tunable size** property has been moved to the new **Advanced** tab.
- To configure a Lookup Table object to support differently sized tables and breakpoints, select the new **Allow multiple instances of this type to have different table and breakpoint sizes** check box.

# **Block Enhancements**

#### **Model loop delay, latency, and pulse delay using new Propagation Delay block**

The new [Propagation Delay](https://www.mathworks.com/help/releases/R2022b/simulink/slref/propagationdelay.html) block in the Discrete library delays the current value for a signal into the future by an amount specified by a delay signal. The Propagation Delay block is well suited for implementing time delay in a discrete system.

#### **Schedule time step for variable-step solver using new Hit Scheduler block**

Using the new [Hit Scheduler](https://www.mathworks.com/help/releases/R2022b/simulink/slref/hitscheduler.html) block, you can schedule major time steps for a variable-step solver based on the behavior of your model during simulation. The block stores the time hits in a queue until the simulation reaches each scheduled time.

You can configure the Hit Scheduler block to produce either a signal output or a function-call output.

The Hit Scheduler block supports only scalar inputs and does not support fixed-step solvers.

### **Perform image processing tasks using new Neighborhood Processing Subsystem block**

Use the [Neighborhood Processing Subsystem](https://www.mathworks.com/help/releases/R2022b/simulink/slref/neighborhoodprocessingsubsystem.html) block to create applications that follow the neighborhood pattern. The block calculates each output element by applying an algorithm on the adjacent neighborhood elements of each input element. Use the Neighborhood Processing Subsystem block for image processing tasks such as edge detection.

# **Specify sample time for C Caller and C Function blocks**

You can specify the **Sample time** parameter for [C Function](https://www.mathworks.com/help/releases/R2022b/simulink/slref/cfunction.html) and [C Caller](https://www.mathworks.com/help/releases/R2022b/simulink/slref/ccaller.html) blocks. By default, the blocks inherit sample time. See [Types of Sample Time](https://www.mathworks.com/help/releases/R2022b/simulink/ug/types-of-sample-time.html) and [Specify Sample Time.](https://www.mathworks.com/help/releases/R2022b/simulink/ug/how-to-specify-the-sample-time.html)

# **Additional support for C Function blocks**

The C Function block now supports:

- C++ functions that use bool types
- Class methods with pass-by-reference or return-by-reference arguments

#### **From Spreadsheet block update**

The [From Spreadsheet](https://www.mathworks.com/help/releases/R2022b/simulink/slref/fromspreadsheet.html) block reads data from Microsoft Excel (all platforms) or CSV (only Microsoft Windows platforms with Microsoft Office installed) spreadsheets and outputs the data as a signal. By default, the From Spreadsheet block reads spreadsheets using the Component Object Model (COM) interface on Windows platforms and the LibXL library on other platforms. If the From Spreadsheet block has a problem reading the spreadsheet on Windows, use the set\_param function to set 'ReaderLibrary' to 'LibXL'.

### **Saturation Dynamic block can inherit output data type from driving block**

The [Saturation Dynamic](https://www.mathworks.com/help/releases/R2022b/simulink/slref/saturationdynamic.html) block can now inherit the output data type from a driving block

#### **Transfer Fcn Lead or Lag block supports single data type for poles and zeroes**

The [Transfer Fcn Lead or Lag](https://www.mathworks.com/help/releases/R2022b/simulink/slref/transferfcnleadorlag.html) block now supports the single data type for the **Pole of compensator (in Z plane)** and **Zero of compensator (in Z plane)** parameters.

# **Lookup Table Editor support for lookup table control**

In the Lookup Table Editor, view and edit variables or parameters that the Lookup Table Control uses as lookup tables:

- If you specify lookup table controls on your lookup table block, the lookup table data described by the lookup table controls are visible and editable in the Lookup Table Editor, as they are in the mask dialog. This capability makes the lookup table data visible and editable in a spreadsheet in both the block mask dialog and Lookup Table Editor. The Lookup Table Editor no longer needs to maintain a separate global registration for custom lookup table blocks. In previous releases, to view lookup table data used by custom lookup table blocks, you had to register the block for the Lookup Table Editor using **Register Custom**. For more information, see [Visualize Lookup Tables](https://www.mathworks.com/help/releases/R2022b/simulink/ug/custom-lookup-tables-visualized-in-lookup-table-control.html) [Visualized Through Lookup Table Control](https://www.mathworks.com/help/releases/R2022b/simulink/ug/custom-lookup-tables-visualized-in-lookup-table-control.html).
- If you specify lookup table controls for arguments on the mask of referenced models, you can now edit instance-specific lookup table data for those referenced models in the Lookup Table Editor.

### **Lookup Table Editor support for MATLAB structures**

The Lookup Table Editor now overwrites expressions set in the block dialog unless an expression is a pure structure field reference. For example, if the expression myDataSet.MyLookupTable.Breakpoints is set as the parameter value, the Lookup Table Editor updates the value of myDataSet.

In previous releases, Lookup Table Editor overwrote the string set in the block dialog even if the string set was a pure structure field reference.

# **String blocks support code generation for row-major array layout**

String blocks now support code generation for row-major array layout.

### **Evaluate Variables and MATLAB Expressions in a Custom Table Mask Parameter**

Use the Evaluate column property to evaluate any MATLAB expressions that you input to a custom table from the mask dialog of a Simulink block.

Consider a masked Subsystem block that has a custom table mask parameter. The **Evaluate** property of a column named **Sample Time** is enabled. When you specify a MATLAB expression in the **Sample**

**Time** column, Simulink evaluates the expression and uses the result of the calculation. If you disable the **Evaluate** property of the **Sample Time** column, Simulink takes a literal reading of the expression as you type it in the mask dialog.

You can enable the **Evaluate** property in two ways.

- Use the **Mask Editor**. For more information, see **Evaluate** in the [Property editor](https://www.mathworks.com/help/releases/R2022b/simulink/gui/mask-editor-overview.html#bu085_d) table.
- Modify the custom table programmatically. For more information, see [Control Custom Table](https://www.mathworks.com/help/releases/R2022b/simulink/ug/control-custom-tables-programmatically.html) [Programmatically](https://www.mathworks.com/help/releases/R2022b/simulink/ug/control-custom-tables-programmatically.html).

#### **View Custom Table Mask Parameter as a Cell Array**

A custom table mask parameter is now generated as a cell array variable in the mask workspace. In previous releases, a custom table parameter was a plain character vector or a string variable.

# **Customize System Object Dialog Using Mask Editor**

Starting in R2022b, use Mask Editor to customize dialogs for System objects. This method saves time in writing code for dialog customization. You can launch **Mask Editor** from the **System Object** tab.

All the existing and new customizations will be saved in a new .xml file and the getPropertyGroupsImpl function will be removed. For more information, see [Customize System](https://www.mathworks.com/help/releases/R2022b/simulink/ug/customize-system-object-dialog-box-using-mask-editor.html) [Object Dialog Box Using Mask Editor.](https://www.mathworks.com/help/releases/R2022b/simulink/ug/customize-system-object-dialog-box-using-mask-editor.html)

#### **Create a new block icon or modify existing ones using Graphical Icon Editor**

• **Interactive graphical environment**: Use graphical tools like pen, curvature, text, scissor, connector, and equation (which supports LaTeX) to create rich graphical icons. Grids, smart guides, and rulers help you to create pixel-perfect icons. Apart from the drawing tools, a few builtin shapes, such as Resistor, Inductor, and Rotational Damper, are readily available

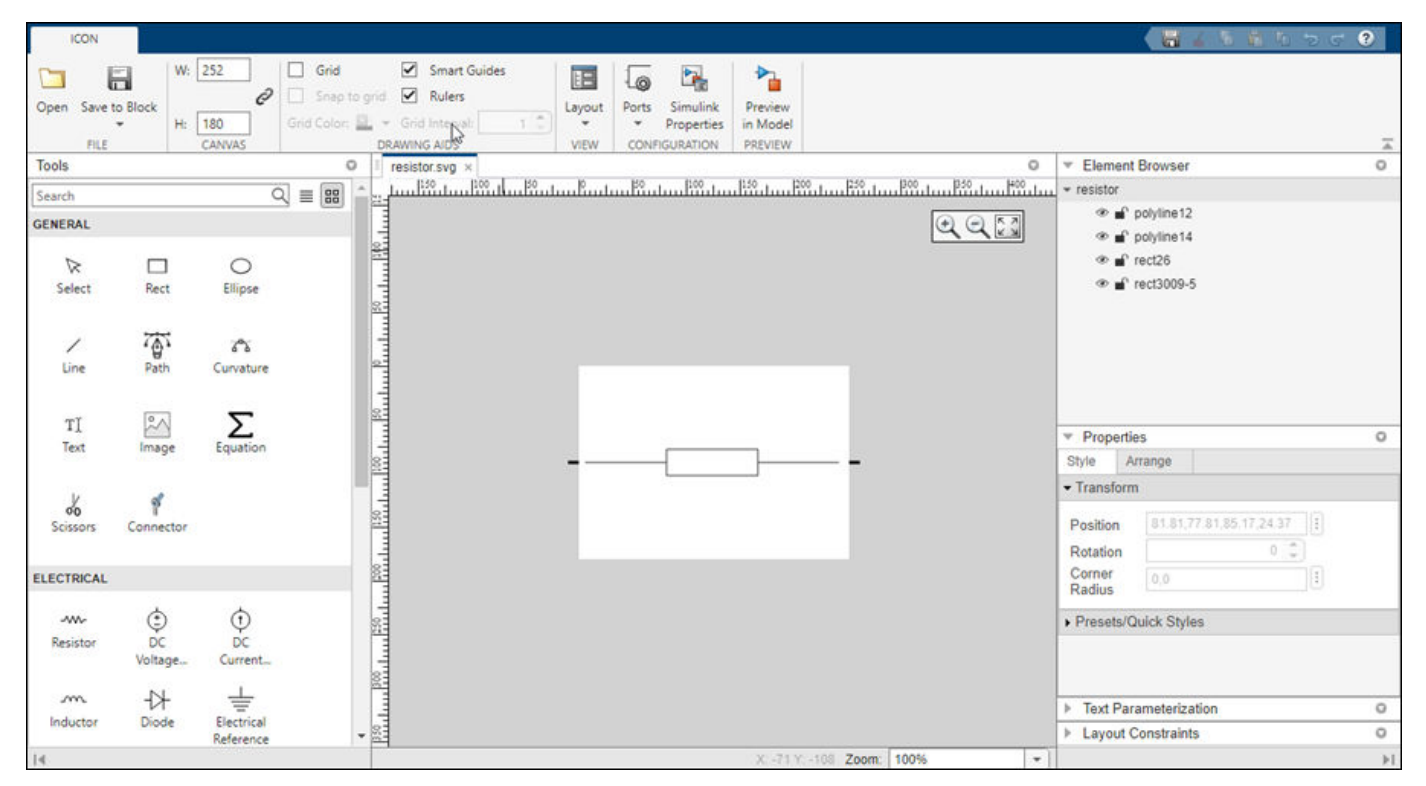

- **Element browser**: Element browser lists all the elements in the icon.
	- Hide or unhide an element in the icon.
	- Lock or unlock an element so that you do not accidentally change the shape or position of an element while working on other elements of the icon.
	- Name each element in the icon for easy identification.
- **Port binding/unbinding**: The number of ports on each block is pre-defined if you are creating or modifying the block using block context. For example, the number of ports for Simscape blocks or Aerospace blocks are pre-defined and they appear on the block icon. You can also define the number of ports on the block icon if you are creating or modifying a block without a block context.
- **Conditional visibility**: Hide or unhide an element of the block based on the block parameters.
- **Preview options**: Preview the icon in Simulink using preview options such as horizontal stretch, flip, or scale. You can also preview the icons with modified block parameters.
- **Display elements that fit the size of the icon**: The first-fit feature helps you to display only the elements that fit in the size of the icon when you resize the block.
- **Position elements relatively**: The auto layout constraint feature helps you to position each element relative to other elements on the canvas.

For more information on Graphical Icon Editor, see [Create and Edit Masked Block Icon Using](https://www.mathworks.com/help/releases/R2022b/simulink/ug/graphical-icon-editor.html) [Graphical Icon Editor](https://www.mathworks.com/help/releases/R2022b/simulink/ug/graphical-icon-editor.html)

### **Undo and redo support for customizable dashboard blocks in panel**

You can now undo and redo the changes you make to customizable dashboard blocks that are in a panel.

To undo or redo a change:

- **1** Click the panel or a block in the panel.
- **2** Press **Ctrl+Z** to undo the change, or press **Ctrl+Y** to redo the change.

**Note** The keyboard shortcuts are based on Windows. On a Mac, press **command** (⌘) instead of **Ctrl**.

#### **Toolstrip support for panels**

You can now use the Simulink Toolstrip to manage and edit panels and the dashboard blocks that they contain.

When you click a dashboard block in a panel, the toolstrip tab for the block appears. For example, when you click a Circular Gauge block, the **Gauge** tab appears in the toolstrip.

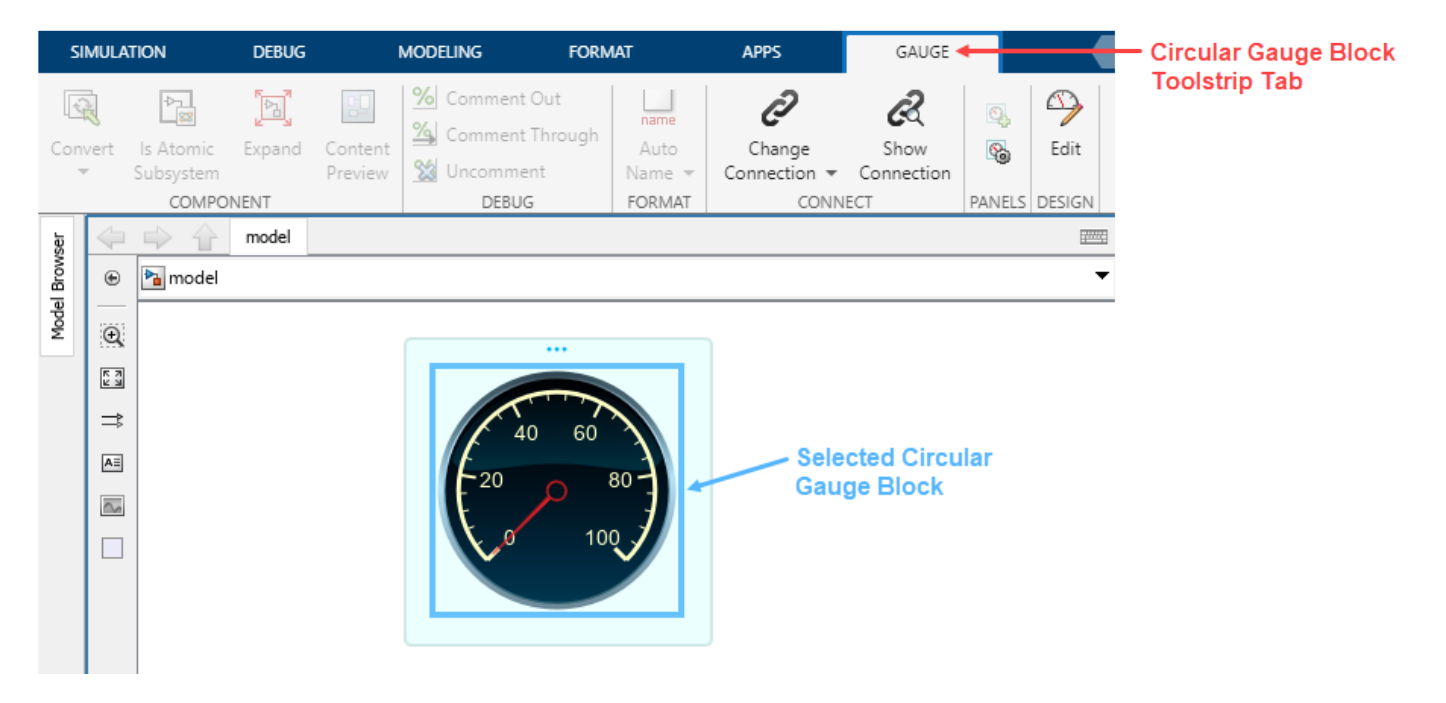

When you click a panel, the **Panel** tab appears in the toolstrip. The tab provides these options:

- To manage the visibility of panels in the model, in the **Manage** section of the Simulink Toolstrip, click **Manage Panels**. The Manage Panels dialog box opens and displays an icon for each panel in the model. You can use the dialog box to change the visibility of panels:
	- To hide a panel, click the icon of the panel in the dialog box.
	- To unhide the panel, click the icon of the panel in the dialog box again.

For more information on the Manage Panels dialog box, see [Interactively Design and Debug](https://www.mathworks.com/help/releases/R2022b/simulink/ug/interactively-debug-your-models-using-panels.html) [Models Using Panels](https://www.mathworks.com/help/releases/R2022b/simulink/ug/interactively-debug-your-models-using-panels.html).

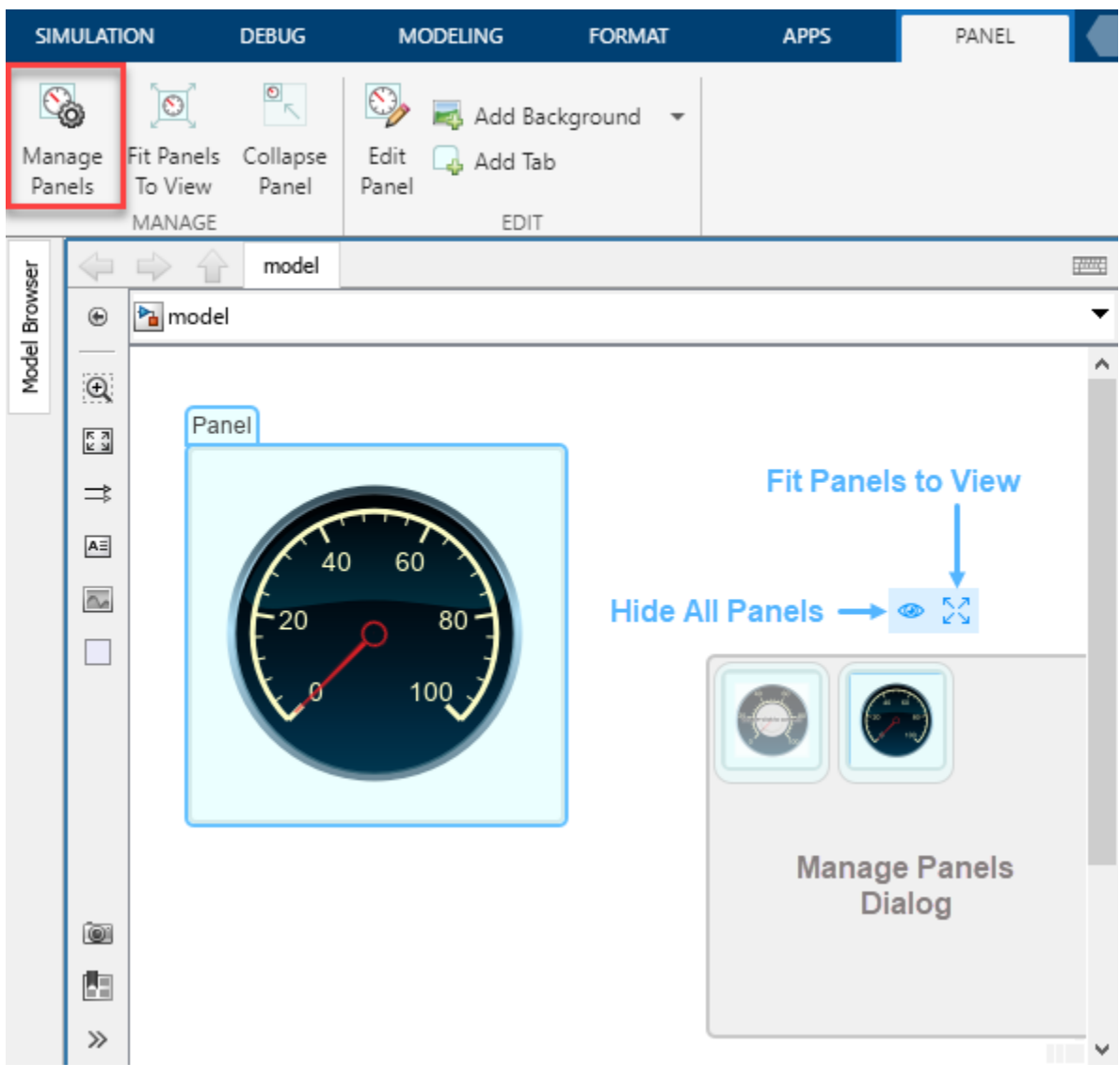

• To fit all non-hidden panels within the current view, in the **Manage** section of the Simulink Toolstrip, click **Fit Panels to View**.

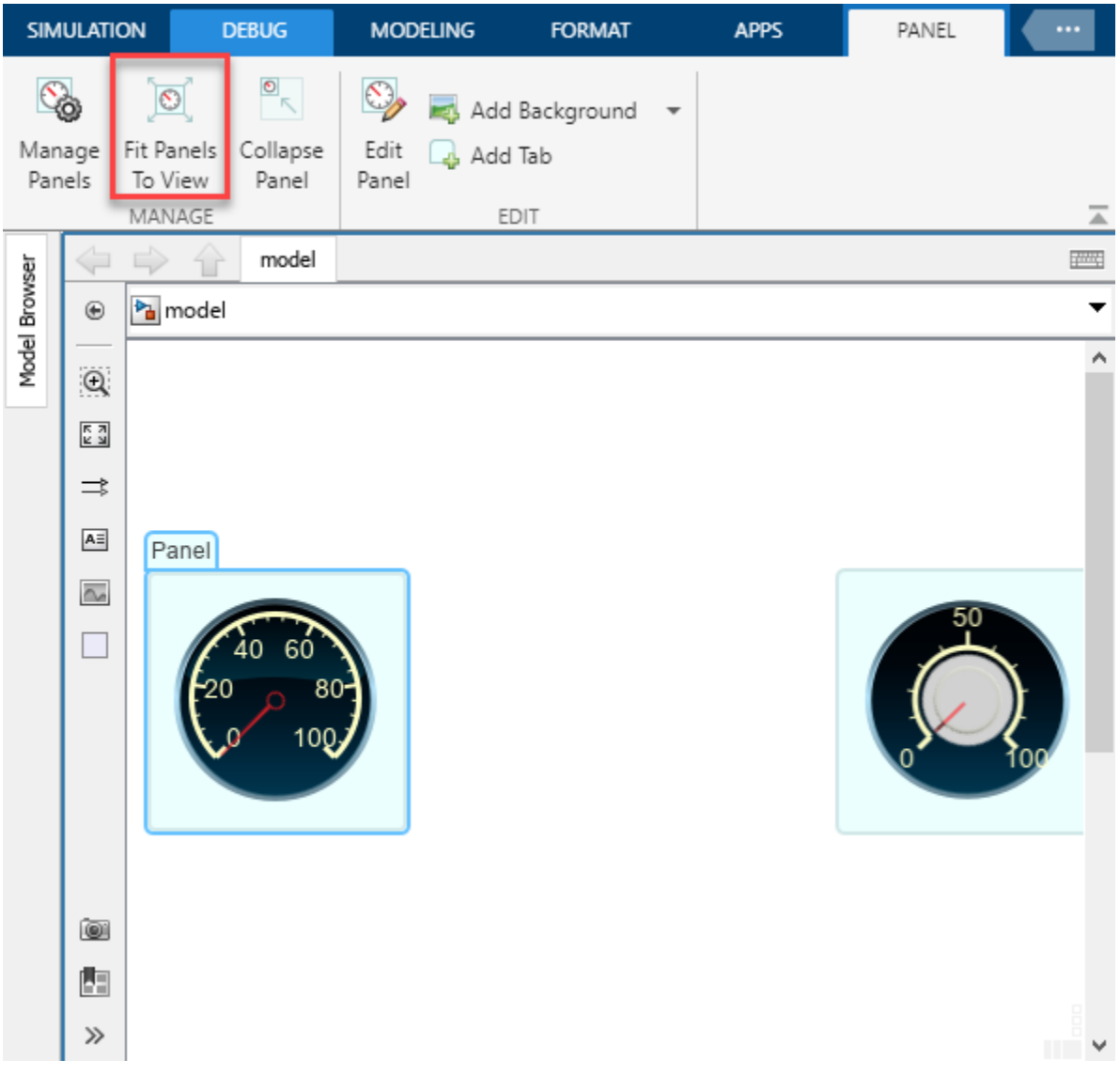

• To collapse the selected panel, in the **Manage** section of the Simulink Toolstrip, click **Collapse Panel**.

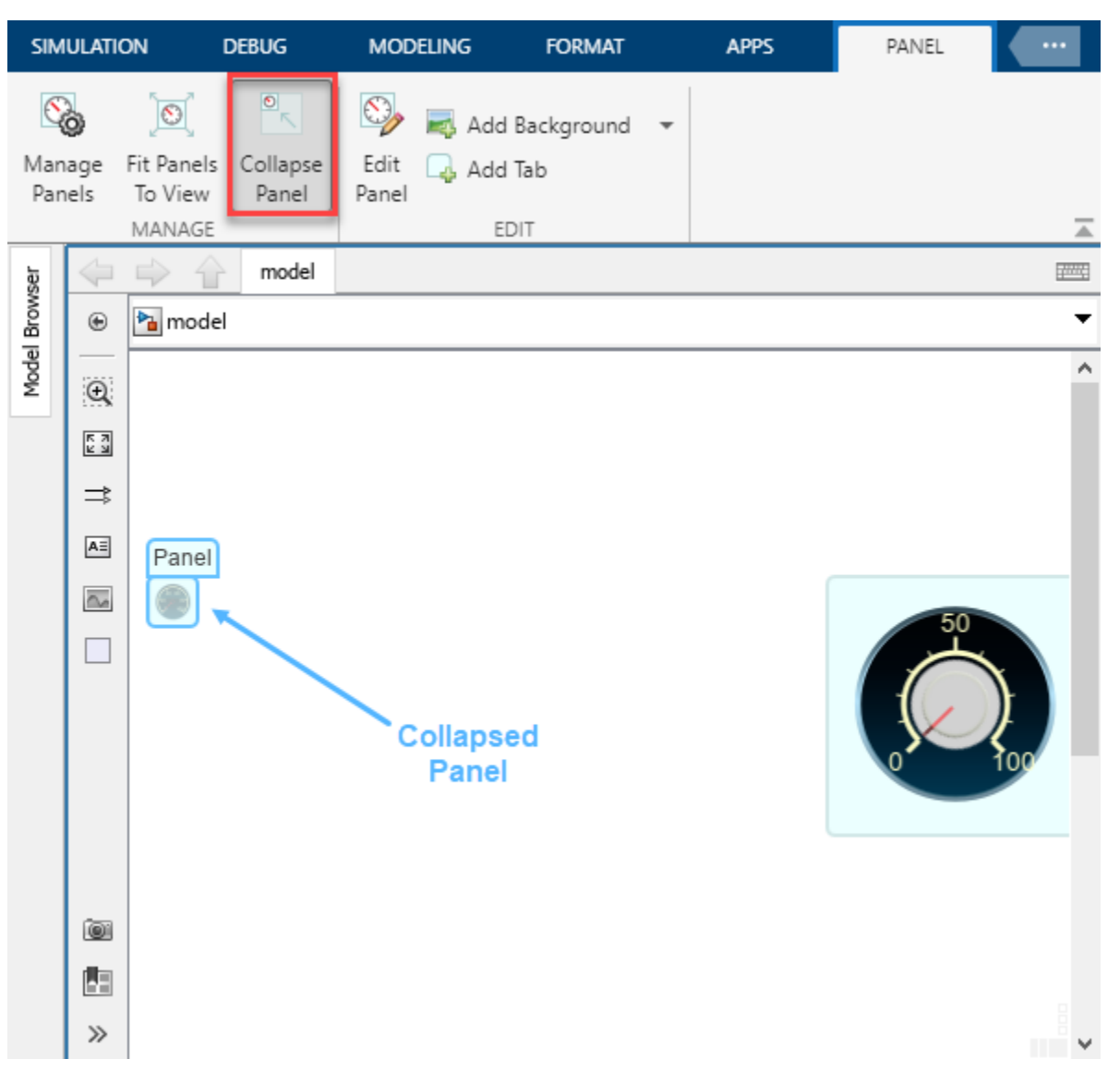

- To customize the size and the contents of the panel, in the **Edit** section of the Simulink Toolstrip, click **Edit Panel**. The panel action menu appears over the selected panel, with multiple options for editing panels:
	- To change the background image of the panel to a custom image, click **Change Background**
		- **Image** .

•

- To move the selected panel behind all other panels that overlap it, click **Send to Back** .
- To move the selected panel in front of all other panels that overlap it, click **Bring to Front**  $\mathbb{Z}$
- To add a tab to the panel, click **Add Tab** .

To delete the selected tab, or the panel if it has only one tab, click **Delete Panel** .

To stop editing the panel, click **Done Editing** . Alternatively, in the Simulink Toolstrip, click **Edit Panel**.

•

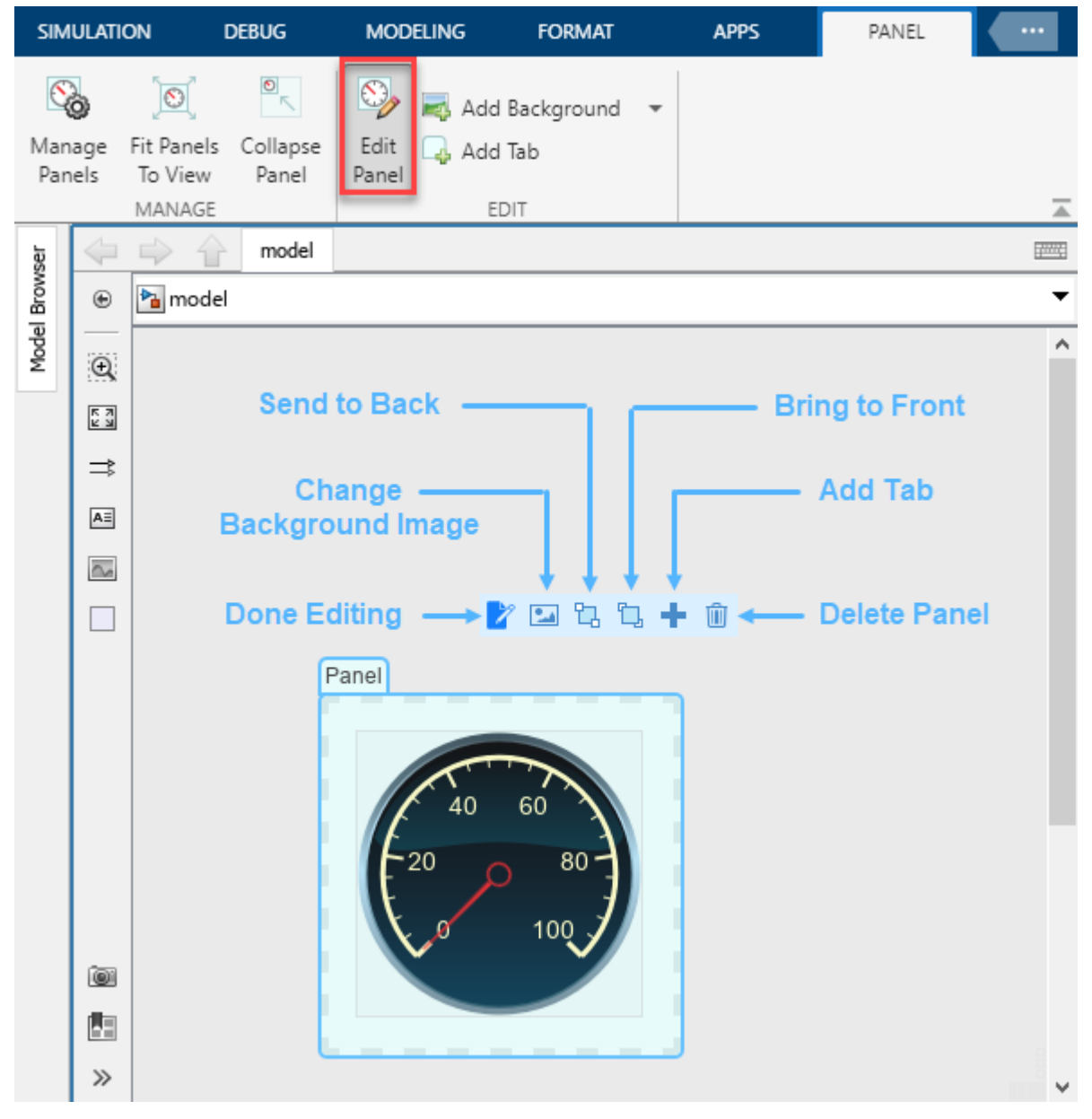

- To set a custom background image for the selected panel, in the **Edit** section of the Simulink Toolstrip, click **Add Background**.
- To add a new tab to the selected panel, in the **Edit** section of the Simulink Toolstrip, click **Add Tab**.

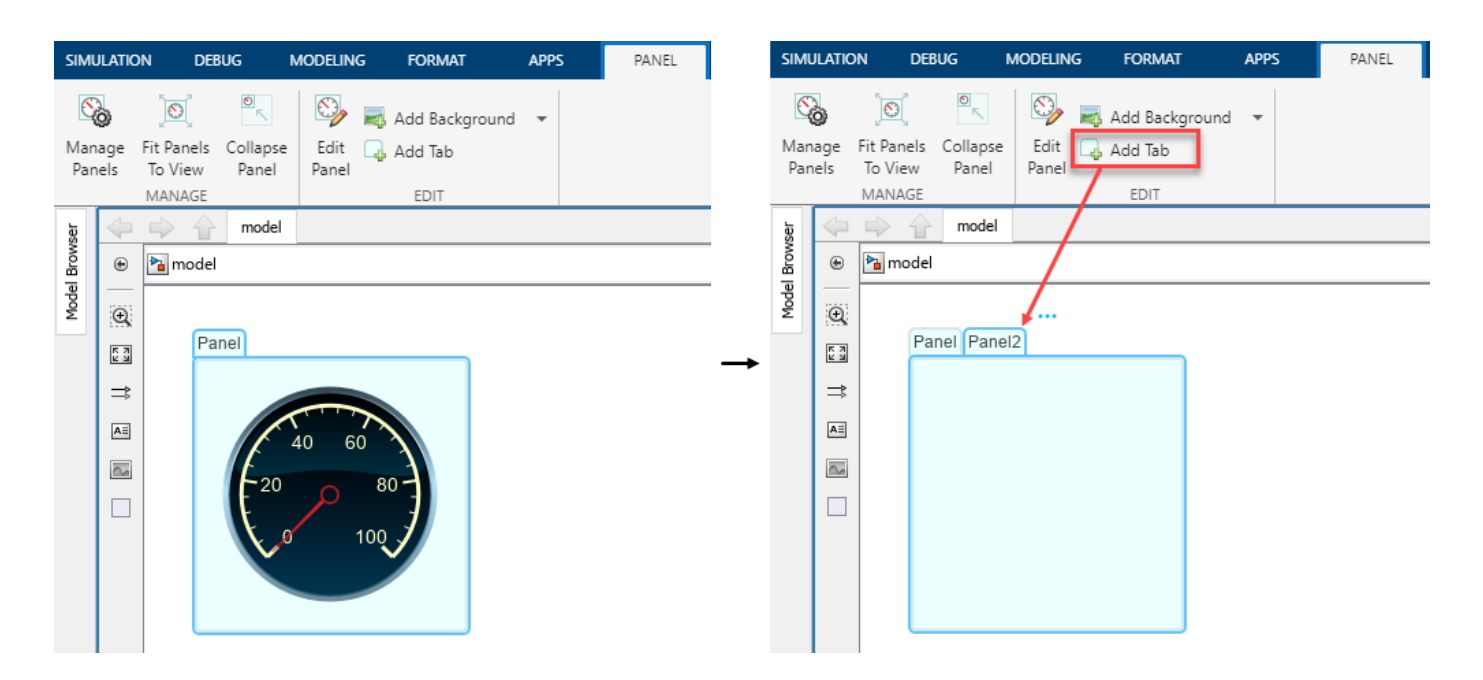

# **Reset Function block supports blocks with states, MATLAB Function blocks, and Stateflow charts**

Starting in R2022b, the [Reset Function](https://www.mathworks.com/help/releases/R2022b/simulink/slref/resetfunction.html) block can contain:

- Blocks with states, such as Unit Delay blocks
- MATLAB Function blocks with or without persistent or global data
- Stateflow charts

For more information, see [Initialize, Reinitialize, Reset, and Terminate Function Limitations.](https://www.mathworks.com/help/releases/R2022b/simulink/ug/initialize-reset-and-terminate-function-limitations.html)

### **Subsystem references support Reinitialize Function blocks**

Starting in R2022b, you can have [Reinitialize Function](https://www.mathworks.com/help/releases/R2022b/simulink/slref/reinitializefunction.html) blocks in referenced subsystems that use reinitialize event ports. To display reinitialize event ports on a [Subsystem](https://www.mathworks.com/help/releases/R2022b/simulink/slref/subsystem.html) block, select the **Show subsystem reinitialize ports** block parameter.

For information about referenced subsystems, see [Subsystem Reference](https://www.mathworks.com/help/releases/R2022b/simulink/ug/referenced-subsystem-1.html).

### **PWM block supports initial delay**

Starting in R2022b, you can set the **Initial Delay** parameter of the PWM block to provide a phase delay. You can add a phase delay to the generated PWM signal.

#### **Parameter Writer block supports more blocks**

Starting in R2022b, you can use the [Parameter Writer](https://www.mathworks.com/help/releases/R2022b/simulink/slref/parameterwriter.html) block to write to these blocks:

• State-Space block

- Discrete State-Space block
- Integrator block
- Second-Order Integrator block
- Pulse Generator block
- Discrete Pulse Generator block
- Sine Wave block
- Signal Generator block
- Step block
- Bias block
- Polynomial block
- Switch block
- Rate Limiter block
- Dead Zone block
- Real-Imag To Complex block
- Quantizer block
- Backlash block
- Random Number block
- Transport Delay block
- Variable Transport Delay block

# **PID Controller Blocks: Option to provide integrator saturation limits**

PID controller Simulink blocks now let you specify upper and lower integrator saturation limits. Doing so allows you to limit the integrator output to be within a specified range. When the integrator output reaches the limits, the integral action turns off to prevent integral windup.

To specify the integrator saturation limits, in the block parameters, on the **Saturation** tab, under **Integrator saturation**, enable **Limit output**, then specify the limits using the **Upper limit** and **Lower limit** parameters.

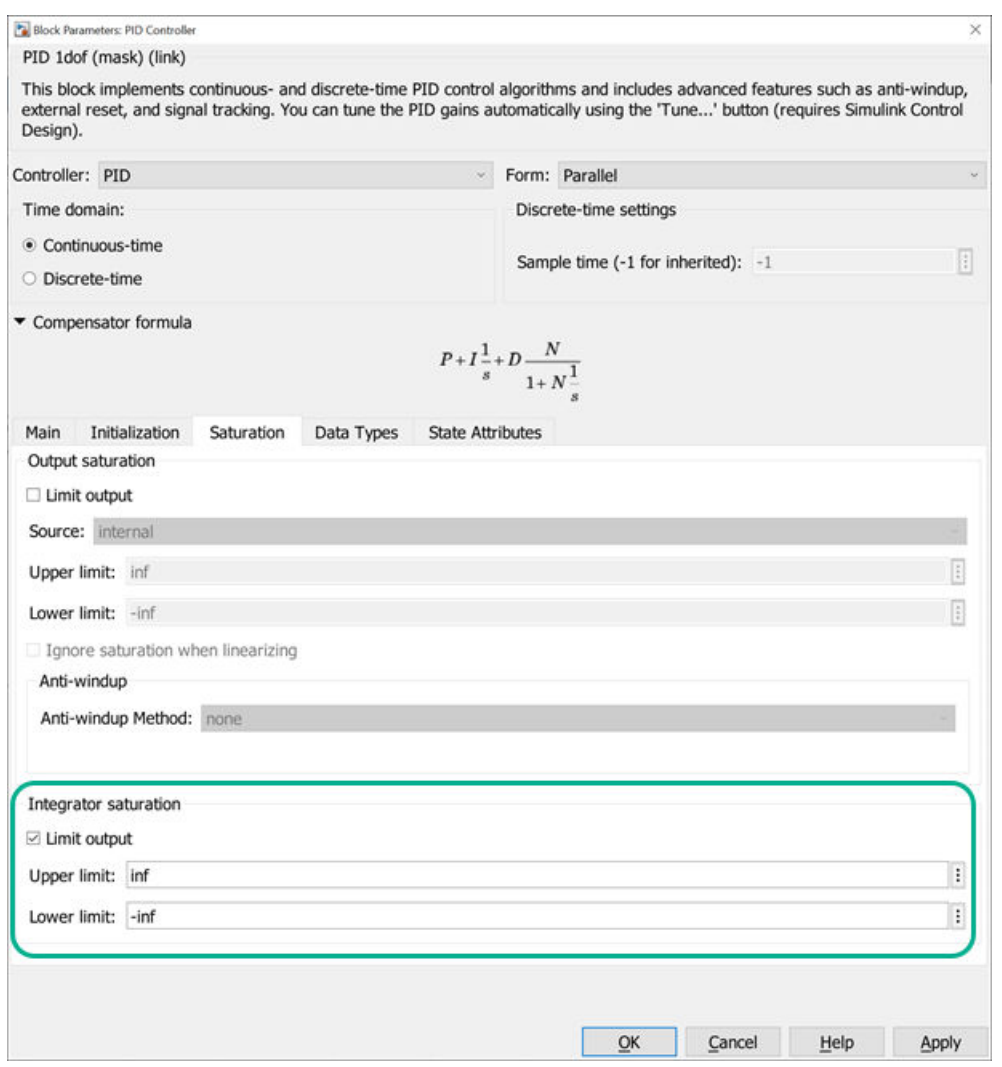

# **Enable MATLAB System block to support 1-D input and output signals**

Starting in R2022b, use the [supports1DVectorsImpl](https://www.mathworks.com/help/releases/R2022b/matlab/ref/matlab.system.supports1dvectorsimpl.html) method to enable the [MATLAB System](https://www.mathworks.com/help/releases/R2022b/simulink/slref/matlabsystem.html) block to recognize and propagate vectors inputs and outputs as 1-D.

### **Functionality being removed or changed**

#### **Programmatically saving models containing Signal Builder block to releases prior to R2014b no longer supported**

*Behavior change*

Programmatically saving models that contain Signal Builder blocks to releases from R2014b and earlier is no longer supported. Programmatic saving methods include:

- [Simulink.exportToVersion](https://www.mathworks.com/help/releases/R2022b/simulink/slref/simulink.exporttoversion.html)
- save\_system(*currentModel*,*exportedModel*,'SaveAsVersion',*'R20XXX'*)

Opening these resaved models causes MATLAB to crash.

#### **Interpreted MATLAB Function block removal**

*Still runs*

The [Interpreted MATLAB Function](https://www.mathworks.com/help/releases/R2022b/simulink/slref/interpretedmatlabfunction.html) block will be removed in a future release.

#### **PID Controller blocks issue error when integrator and filter initial conditions lie outside saturation limits**

*Behavior change*

Starting in R2022b, PID Controller blocks issue an error when the integrator or filter initial condition value lies outside the output saturation limits. In previous releases, these blocks did not issue an error when these initial conditions had such values.

If this change impacts your model, update the PID integrator or filter initial condition values such that they are within the output saturation limits.

# **Connection to Hardware**

#### **Extended support for customizable Dashboard blocks on Android devices**

The Simulink Support Package for Android® Devices now supports deploying these customizable Dashboard blocks on your Android device.

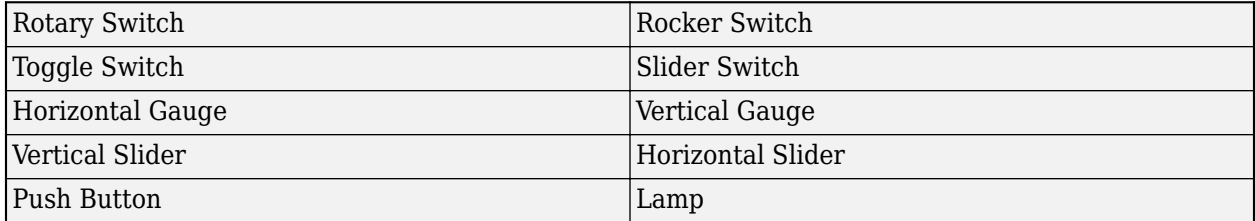

You can customize the visual aspects of these Dashboard blocks in a Simulink model and obtain the what you see is what you get (WYSIWYG) visualization on your Android device as well as on web pages. Earlier, the support package supported only the customizable Gauge and Knob Dashboard blocks.

#### **Support added for Bluetooth communication on Arduino compatible ESP32-WROOM boards**

The Simulink Support Package for Arduino® Hardware now supports deploying a Simulink model containing BLE Send and BLE Receive blocks on Arduino compatible ESP32-WROOM boards. You can now send and receive data using the Bluetooth® low energy (BLE) protocol on your Arduino compatible ESP32-WROOM boards.

# **Configure baud rate and serial communication parameters for Arduino boards**

The Simulink Support Package for Arduino Hardware now supports configuring serial communication parameters such as number of data bits, parity, and number of stop bits on Arduino boards. You can also enter the custom baud rate over serial communication pins that require a particular baud rate.

# **Support added for Arduino compatible ESP32-WROVER boards**

The Simulink Support Package for Arduino Hardware now supports deploying Simulink models on the ESP32-WROVER boards. The **Hardware board** drop-down list in the Configuration Parameters dialog box now displays the ESP32-WROVER (Arduino Compatible) option.

The support package also provides real-time execution profiling for Simulink models deployed on the ESP32-WROVER boards.

## **Publish and subscribe to messages using MQTT communication protocol on Arduino boards**

With the addition of the Wi-Fi® MQTT Subscribe and Wi-Fi MQTT Publish blocks to the Simulink Support Package for Arduino Hardware, you can now receive messages and publish messages to the MQTT broker. These blocks support MQTT only over TCP/IP sockets.

#### **Support added for servo blocks on Arduino compatible ESP32-WROOM boards**

The Simulink Support Package for Arduino Hardware now supports deploying a Simulink model containing Continuous Servo Write, Standard Servo Read, and Standard Servo Write blocks on Arduino compatible ESP32-WROOM boards. You can also run the Simulink model containing these blocks in the external (Monitor & Tune) and connected IO modes on the ESP32-WROOM boards.

# **Support added for WPA2 encryption on Arduino Wi-Fi boards**

The Simulink Support Package for Arduino Hardware now supports Wi-Fi protected access II (WPA2) encryption for Arduino Nano 33 IoT and MKR Wi-Fi 1010 boards.

#### **Extended support for customizable Dashboard blocks on Raspberry Pi boards**

The Simulink Support Package for Raspberry Pi Hardware now supports deploying these customizable Dashboard blocks on your Raspberry Pi board.

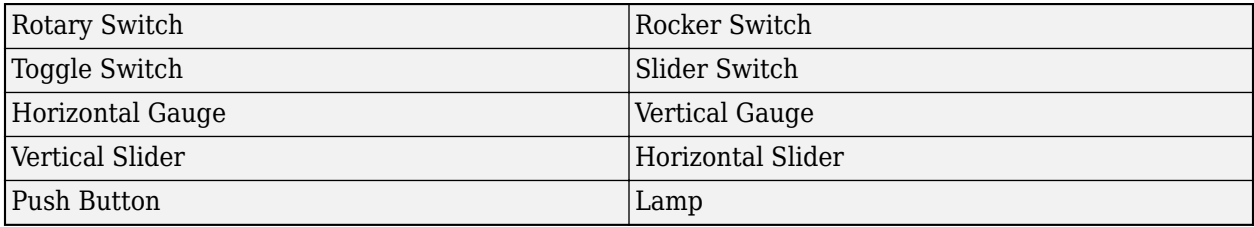

You can customize the visual aspects of these Dashboard blocks in a Simulink model and obtain the what you see is what you get (WYSIWYG) visualization on a web browser you launch from a Raspberry Pi terminal. Earlier, the support package supported only the customizable Gauge and Knob Dashboard blocks.

# **Support added for code generation on Raspberry Pi boards for OpenMP**

Using the Simulink Support Package for Raspberry Pi Hardware, you can now increase the simulation run time optimization speeds of the code using Open Multiprocessor (OpenMP) technology on your Raspberry Pi boards. Using OpenMP, the code generator implements the code in parallel, which significantly improves the execution speed of the code running on Raspberry Pi boards.

# **Read linear acceleration using ADXL34x family of accelerometers connected to Raspberry Pi**

The Simulink Support Package for Raspberry Pi Hardware now supports interfacing the ADXL34x family of accelerometers (ADXL343, ADXL344, ADXL345, and ADXL346) with Raspberry Pi boards. You can use the new ADXL34x Accelerometer block to measure linear acceleration along the *X-*, *Y-*, and *Z-*axes. The block also provides you with the option to enable the data ready interrupt.

#### **Read acceleration, angular rate, and magnetic field using BMI160 IMU sensor connected to Raspberry Pi**

The Simulink Support Package for Raspberry Pi Hardware now supports interfacing the BMI160 IMU sensor with Raspberry Pi boards. You can use the new BMI160 IMU Sensor block to measure acceleration, angular rate, and magnetic field.

#### **Read eCO2 and eTVOC using CCS811 sensor connected to Raspberry Pi**

The Simulink Support Package for Raspberry Pi Hardware now supports interfacing the CCS811 sensor with Raspberry Pi boards. You can use the new CCS811 Air Quality Sensor block to measure the equivalent CO2 (eCO $_{\rm 2}$ ) and the equivalent total volatile organic compound concentration (eTVOC) to monitor indoor air quality. The block also provides you with the option to enable compensation for changes in relative humidity and ambient temperature.

# **Read linear acceleration, angular velocity, magnetic field, and temperature using ICM-20948 sensor connected to Raspberry Pi**

The Simulink Support Package for Raspberry Pi Hardware now supports interfacing the ICM-20948 nine-axis sensor with Raspberry Pi boards. You can use the new ICM20948 IMU Sensor block to measure linear acceleration, angular velocity, and magnetic field along the *X-*, *Y-*, and *Z-*axes, and temperature. The block also provides you with the option to generate the data ready interrupt.

# **Read magnetic field and temperature using LIS3MDL sensor connected to Raspberry Pi**

The Simulink Support Package for Raspberry Pi Hardware now supports interfacing the LIS3MDL sensor with Raspberry Pi boards. You can use the new LIS3MDL Magnetometer Sensor block to measure magnetic field and temperature.

# **Read barometric air pressure and ambient temperature using LPS22HB and BMP280 pressure sensors connected to Raspberry Pi**

The Simulink Support Package for Raspberry Pi Hardware now supports interfacing the LPS22HB and BMP280 pressure sensors with Raspberry Pi boards. You can use the new LPS22HB Pressure Sensor and BMP280 Pressure blocks to measure barometric air pressure and ambient temperature.

# **Read linear acceleration, angular velocity, and temperature using LSM6DSx family of sensors connected to Raspberry Pi**

The Simulink Support Package for Raspberry Pi Hardware now supports interfacing the LSM6DS3, LSM6DS3H, LSM6DSL, LSM6DSM, LSM6DSO, and LSM6DSR sensors with Raspberry Pi boards. The support package provides six new blocks that you can use to measure linear acceleration, angular velocity, and temperature:

- LSM6DS3 IMU Sensor
- LSM6DS3H IMU Sensor
- LSM6DSL IMU Sensor
- LSM6DSM IMU Sensor
- LSM6DSO IMU Sensor
- LSM6DSR IMU Sensor

#### **Read linear acceleration, magnetic field, and temperature using LSM303C sensor connected to Raspberry Pi**

The Simulink Support Package for Raspberry Pi Hardware now supports interfacing the LSM303C 6DOF IMU sensor with Raspberry Pi boards. You can use the new LSM303C IMU Sensor block to measure linear acceleration, magnetic field, and temperature.

#### **Measure distance between objects using ultrasonic sensor connected to Raspberry Pi**

The Simulink Support Package for Raspberry Pi Hardware now supports interfacing an ultrasonic sensor with Raspberry Pi boards. You can use the new Ultrasonic Sensor block to measure the distance between an ultrasonic sensor connected to the Raspberry Pi board and the object closest to the sensor in front of it.

#### **Read distance to target object using VL53L0X sensor connected to Raspberry Pi**

The Simulink Support Package for Raspberry Pi Hardware now supports interfacing the VL53L0X sensor with Raspberry Pi boards. You can use the new VL53L0X Time of Flight Sensor block to measure the distance to a target object for a complete field of view. The block also provides you with the option to select one of four ranging modes based on your requirements.

# **MATLAB Function Blocks**

#### **Variables defined in the function input and output always inherit size**

The variables that you specify as an input and output of the block function declaration statement now always inherit their size. For example, if you define the block function  $y = myFunction(y)$ , the variable y inherits its size.

# **Input Argument Validation: Use arguments blocks inside MATLAB Function blocks**

In R2022b, you can use [arguments](https://www.mathworks.com/help/releases/R2022b/matlab/ref/arguments.html) blocks that perform input argument validation in the MATLAB function inside MATLAB Function block. Input argument validation declares specific restrictions on function input arguments. Using argument validation, you can constrain the class, size, and other aspects of function input values without writing code in the body of the function to perform these tests.

MATLAB Function blocks support most features of arguments blocks, including size and class validation, validation functions, and default values.

MATLAB Function blocks support only [varargin](https://www.mathworks.com/help/releases/R2022b/matlab/ref/varargin.html) as a repeating argument. For varargin, size validation, class validation, and validation functions are not supported inside MATLAB Function blocks.

MATLAB Function blocks do not support these features of arguments blocks:

- Repeating arguments other than varargin
- Name-value arguments
- Output argument validation

See Generate Code for arguments [Block That Validates Input Arguments.](https://www.mathworks.com/help/releases/R2022b/simulink/ug/generate-code-for-arguments-block-that-validates-input-arguments.html)

### **More MATLAB functions declared as auto-extrinsic**

In R2022b, code generation automatically treats several additional MATLAB functions as extrinsic. You do not need to explicitly specify that these functions are extrinsic by using the coder.extrinsic construct.

These functions include:

- [contour](https://www.mathworks.com/help/releases/R2022b/matlab/ref/contour.html)
- [histogram](https://www.mathworks.com/help/releases/R2022b/matlab/ref/matlab.graphics.chart.primitive.histogram.html)
- [imshow](https://www.mathworks.com/help/releases/R2022b/matlab/ref/imshow.html)
- [legend](https://www.mathworks.com/help/releases/R2022b/matlab/ref/legend.html)
- [patch](https://www.mathworks.com/help/releases/R2022b/matlab/ref/patch.html)
- [scatter](https://www.mathworks.com/help/releases/R2022b/matlab/ref/scatter.html)
- [stairs](https://www.mathworks.com/help/releases/R2022b/matlab/ref/stairs.html)
- [trimesh](https://www.mathworks.com/help/releases/R2022b/matlab/ref/trimesh.html)

• [voronoi](https://www.mathworks.com/help/releases/R2022b/matlab/ref/voronoi.html)

For more information, see [coder.extrinsic](https://www.mathworks.com/help/releases/R2022b/simulink/slref/coder.extrinsic.html) and [Use MATLAB Engine to Execute a Function Call in](https://www.mathworks.com/help/releases/R2022b/simulink/ug/use-matlab-engine-to-execute-a-function-call-in-generated-code.html) [Generated Code](https://www.mathworks.com/help/releases/R2022b/simulink/ug/use-matlab-engine-to-execute-a-function-call-in-generated-code.html).

# **Code generation for more MATLAB functions**

- [allfinite](https://www.mathworks.com/help/releases/R2022b/matlab/ref/allfinite.html)
- [anymissing](https://www.mathworks.com/help/releases/R2022b/matlab/ref/anymissing.html)
- [anynan](https://www.mathworks.com/help/releases/R2022b/matlab/ref/anynan.html)
- [groupfilter](https://www.mathworks.com/help/releases/R2022b/matlab/ref/double.groupfilter.html)
- [grouptransform](https://www.mathworks.com/help/releases/R2022b/matlab/ref/double.grouptransform.html)
- [griddedInterpolant](https://www.mathworks.com/help/releases/R2022b/matlab/ref/griddedinterpolant.html)
- [integral2](https://www.mathworks.com/help/releases/R2022b/matlab/ref/integral2.html)
- [integral3](https://www.mathworks.com/help/releases/R2022b/matlab/ref/integral3.html)
- [makima](https://www.mathworks.com/help/releases/R2022b/matlab/ref/makima.html)
- [nearest](https://www.mathworks.com/help/releases/R2022b/matlab/ref/graph.nearest.html)
- [ode15s](https://www.mathworks.com/help/releases/R2022b/matlab/ref/ode15s.html)
- [pagetranspose](https://www.mathworks.com/help/releases/R2022b/matlab/ref/pagetranspose.html)
- [pagectranspose](https://www.mathworks.com/help/releases/R2022b/matlab/ref/pagectranspose.html)
- [shortestpath](https://www.mathworks.com/help/releases/R2022b/matlab/ref/graph.shortestpath.html)

### **Code generation for more toolbox functions**

In R2022b, you can generate code for many additional toolbox functions and objects. For a list of all functions and objects that are supported for code generation, see:

- • [Functions and Objects Supported for C/C++ Code Generation \(Category List\)](https://www.mathworks.com/help/releases/R2022b//referencelist.html?type=function)
- • [Functions and Objects Supported for C/C++ Code Generation \(Alphabetical List\)](https://www.mathworks.com/help/releases/R2022b//referencelist.html?type=function)

# **Modeling Guidelines**

## **Modeling Guidelines for component deployment using a service interface configuration**

Starting in R2022b, MathWorks® provides a set of guidelines that you can use when deploying models as pluggable components whose generated code interacts with service implementations of a target platform. You can use Embedded Coder Model Advisor checks to verify compliance of your model with the modelling guidelines.

For information on how to set up a service interface configuration with Embedded Coder that includes comprehensive service support for a target platform, see "Deploy models as components that include comprehensive service interface support" (Embedded Coder).

This table identifies the modeling guidelines and their corresponding Model Advisor checks, when applicable.

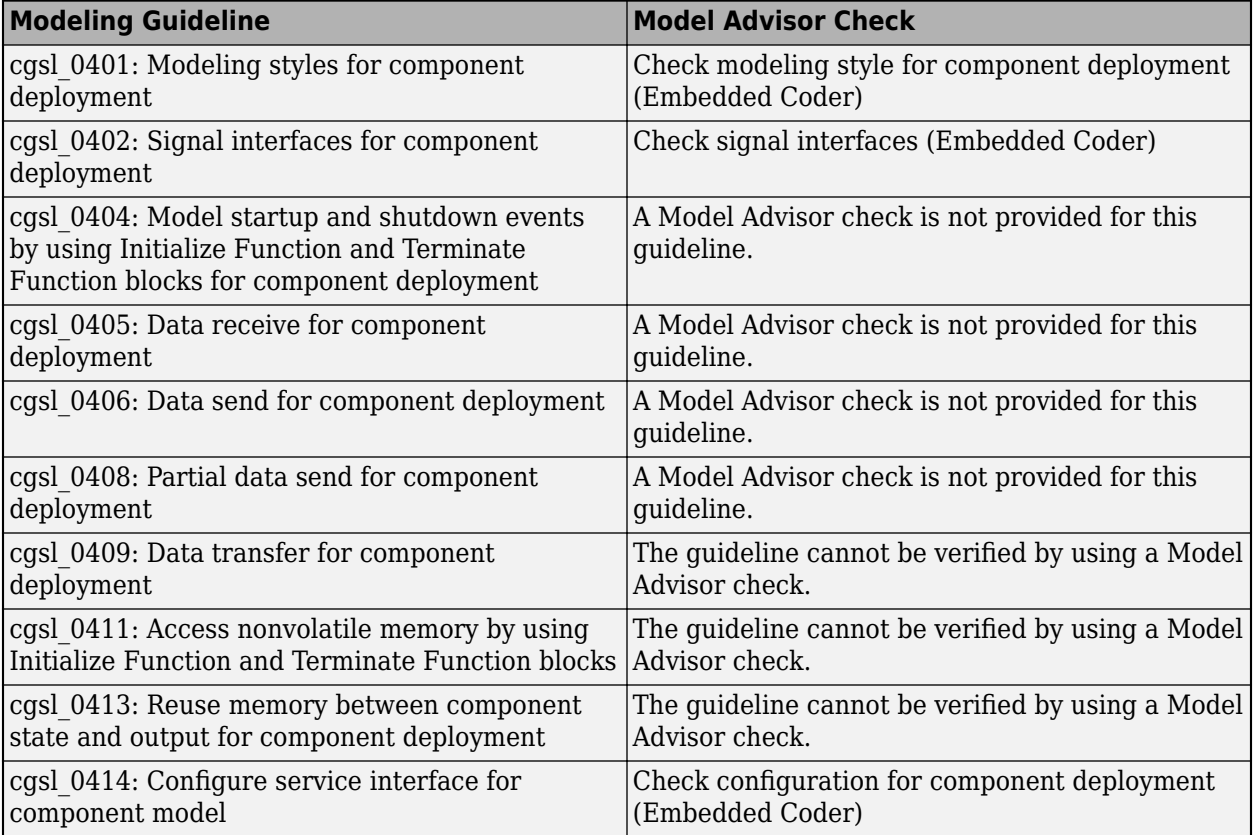

# **S-Functions**

# **S-Function Builder enhancements**

Starting in R2022b:

- The int64 and uint64 data types are supported for inputs and outputs in the S-Function Builder.
- You can select **Multi-instance support** to declare that multiple execution instances of the generated S-function can operate with each other and can be used within the For Each subsystem.
- You can select **Multithreaded execution support** to declare that the generated S-function can run multithreaded.
- You can select **Code reuse support** to declare that the generated S-function meets the requirements for subsystem code reuse.
- N-dimensional inputs and outputs are supported in the S-Function Builder. Dynamically sized ports are not supported for the third or higher dimensions of the input and output arrays.

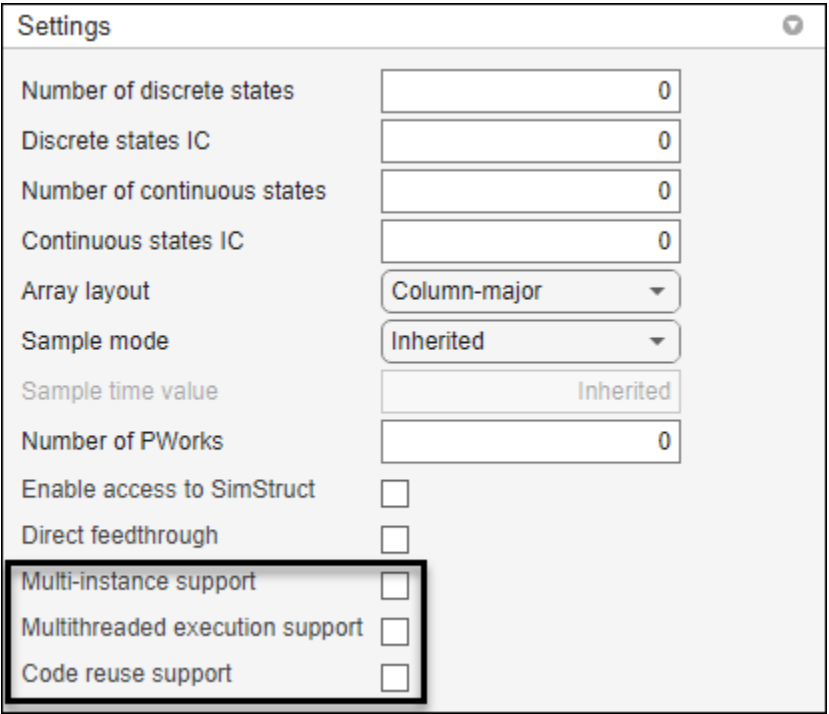

# **New SimStruct function ssIsModeUpdateTimeStep**

Use the new SimStruct function [ssIsModeUpdateTimeStep](https://www.mathworks.com/help/releases/R2022b/simulink/sfg/ssismodeupdatetimestep.html) to determine when the simulation is in a time step where an update to the mode vector is allowed. Blocks that implement support for zerocrossing detection use a mode vector to change the mode of the output method.

In previous releases, S-function examples implemented blocks that support zero-crossing detection only for variable-step solvers and used the ssIsMajorTimeStep function to control when the mode vector updated. When you use the ssIsModeUpdateTimeStep function, the block can support zerocrossing detection for both variable-step and fixed-step solvers.
# **R2022a**

**Version: 10.5 New Features Bug Fixes Compatibility Considerations**

# **Simulink Editor**

#### **Simulink Fundamentals course**

You can now access the self-paced, interactive Simulink Fundamentals course that teaches you to:

- Use the Simulink environment.
- Model continuous and discrete dynamic systems.
- Organize growing models in subsystems that create visual and functional hierarchy.
- Componentize models by referencing other models and creating libraries.
- Optimize simulation performance.

Simulink Fundamentals uses tasks to teach concepts incrementally, such as through a real-life example with a 3D printer. You receive automated assessments and feedback after submitting tasks. Your progress is saved when you exit the course, so you can complete the course in multiple sessions.

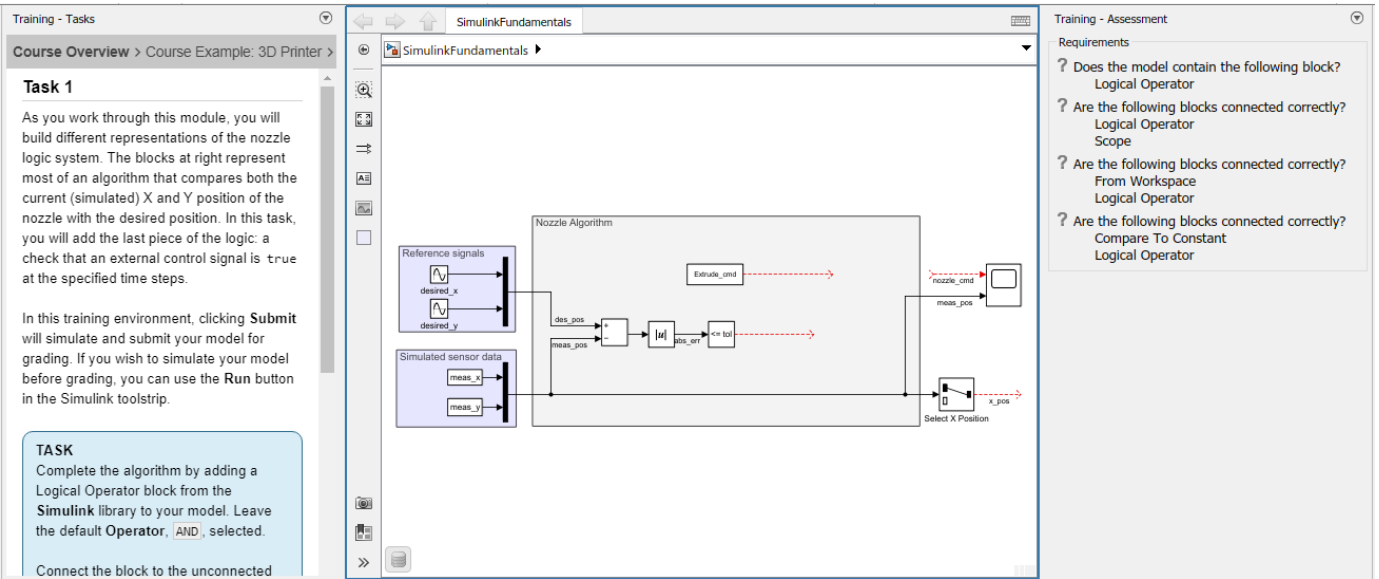

For more information, see **[Simulink Fundamentals](https://www.mathworks.com/help/releases/R2022a/simulink/slref/simulinkfundamentals.html)**.

#### **Learn tab provides access to in-product trainings**

The Simulink Start Page now has a **Learn** tab that provides access to in-product trainings, such as **[Simulink Onramp](https://www.mathworks.com/help/releases/R2022a/simulink/slref/simulinkonramp.html)** and **[Simulink Fundamentals](https://www.mathworks.com/help/releases/R2022a/simulink/slref/simulinkfundamentals.html)**.

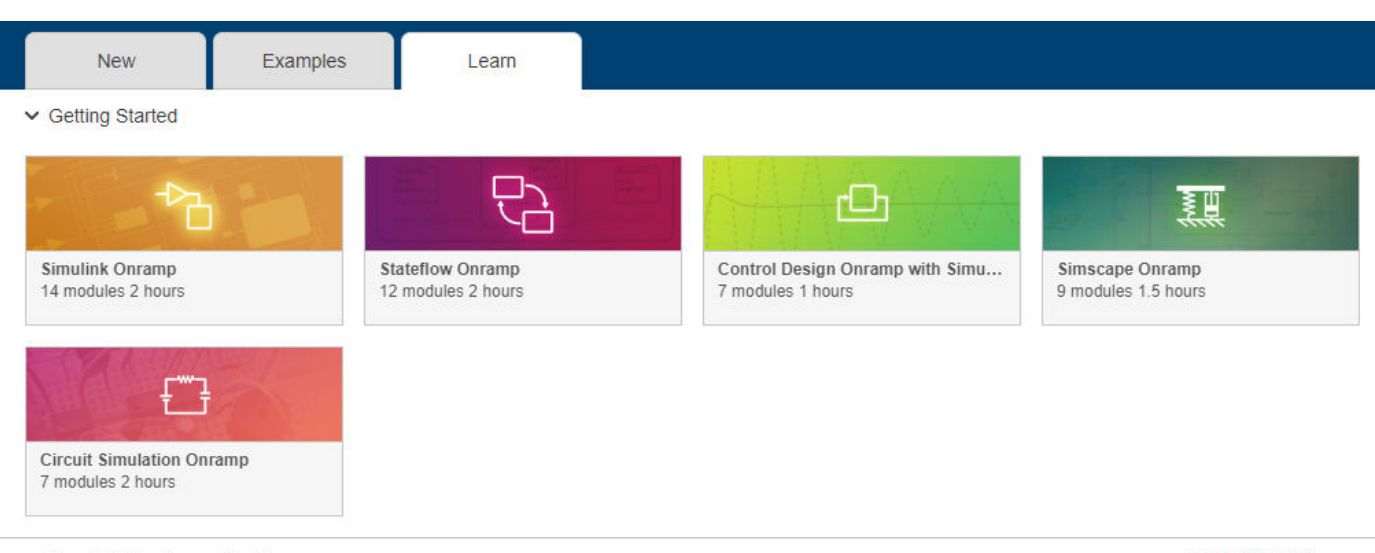

▼ Simulink Fundamentals Course

**Table of Contents** 

Comprehensive training on how to use Simulink, a graphical simulation tool for modeling dynamic physical systems. The course is self-paced and interactive, with hands-on exercises in Simulink.

Suggested prerequisite: Simulink Onramp or equivalent knowledge of Simulink.

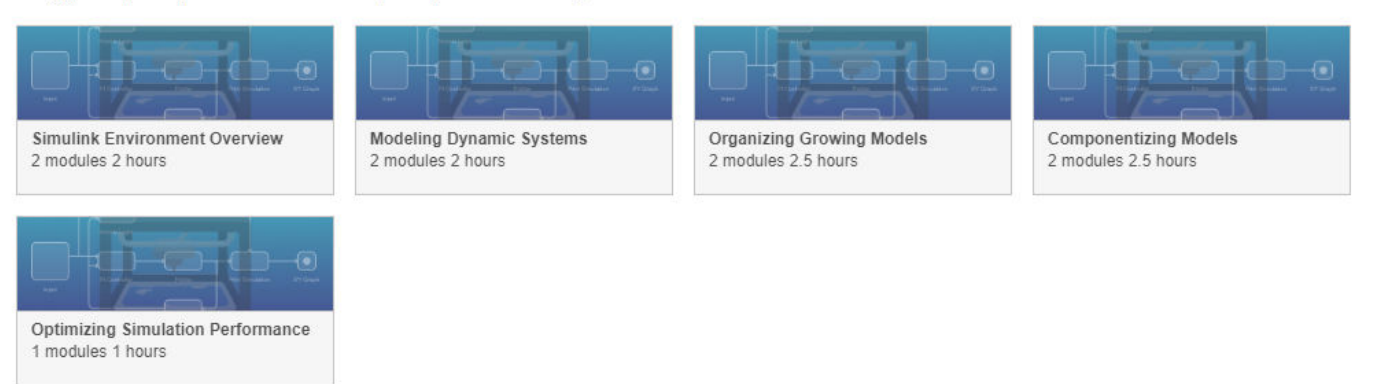

#### **Drop-down menu for Simulink Editor pane interactions**

In Simulink Editor panes, a new button to the right of the pane title provides options to undock, minimize, and open help for the pane.

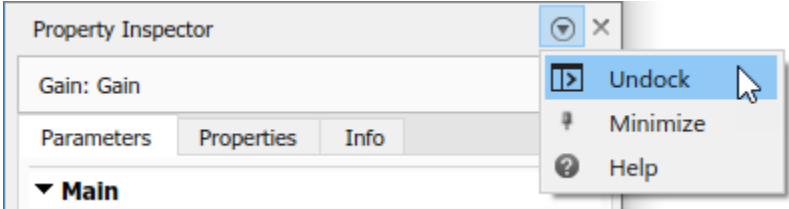

When a pane is not docked to the Simulink Editor, the button provides the option to dock and open help for the pane.

When a pane is minimized, the button provides the option to undock, restore, and open help for the pane.

#### **Compact Boundaries for Simscape Blocks Improve Model Layout and Readability**

Simscape blocks that have unused space around the block icon and do not have a solid boundary line now get a more compact boundary in block diagrams. This enhancement affects only the block display and enables these improvements:

- The signal lines pass near the new compact block boundary, which allows better autorouting of lines.
- Icon, badge, annotation, and action bar for the block appears near the compact boundary of the block. The block background color applies only within the compact boundary, which improves readability.
- Adjacent blocks align close to each other without overlap, which avoids truncation of content.

For example, see Resistor, Variable Resistor, and Capacitor blocks. The compact boundary improvements do not apply to blocks that have a solid boundary line, for example, PS Ramp and Gear Box blocks.

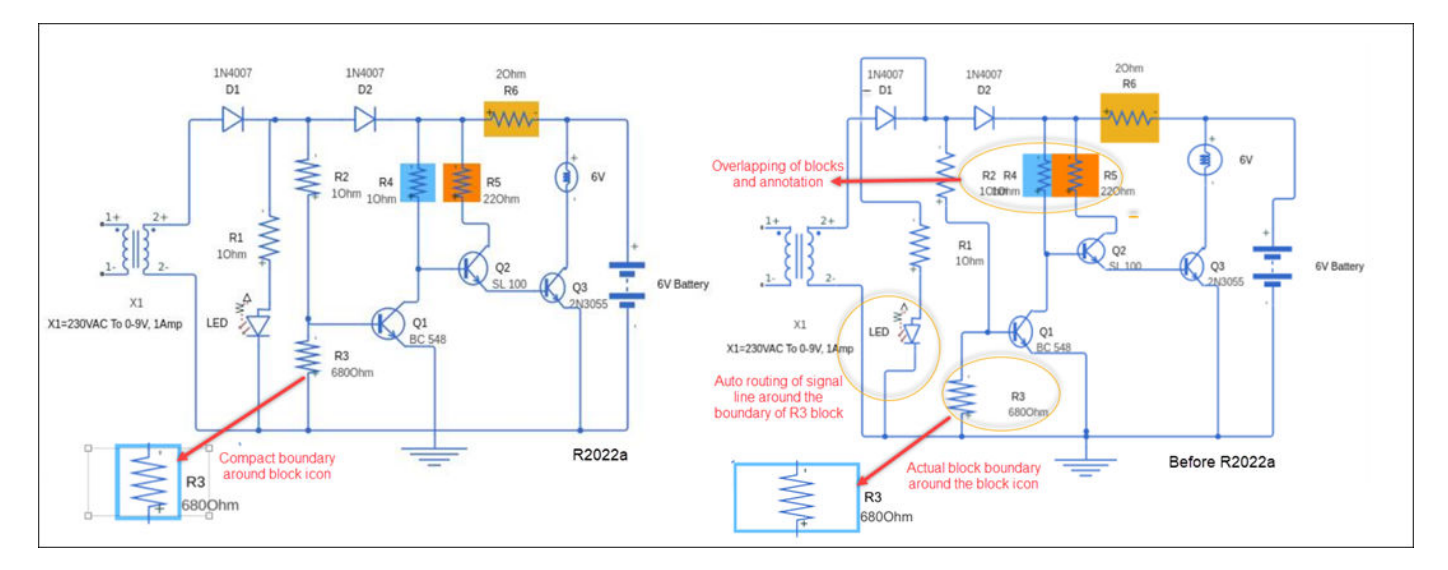

## **Compatibility Considerations**

If you open a model created using a previous version of Simulink in R2022a and the model has compact blocks, then background color for such blocks is applied only within the compact boundary.

If you save a model created in R2022a to a previous version, the compact boundaries will be removed. Adjacent blocks can overlap, background color is applied to the complete block boundary, and signal lines can appear as passing through the block.

## **Highlight reduced nonvirtual blocks**

You can now highlight nonvirtual blocks that are removed to reduce execution time during model simulation and code generation. To enable this functionality, select the model configuration parameter **Block reduction**. For more information, see [Block reduction](https://www.mathworks.com/help/releases/R2022a/simulink/gui/block-reduction.html).

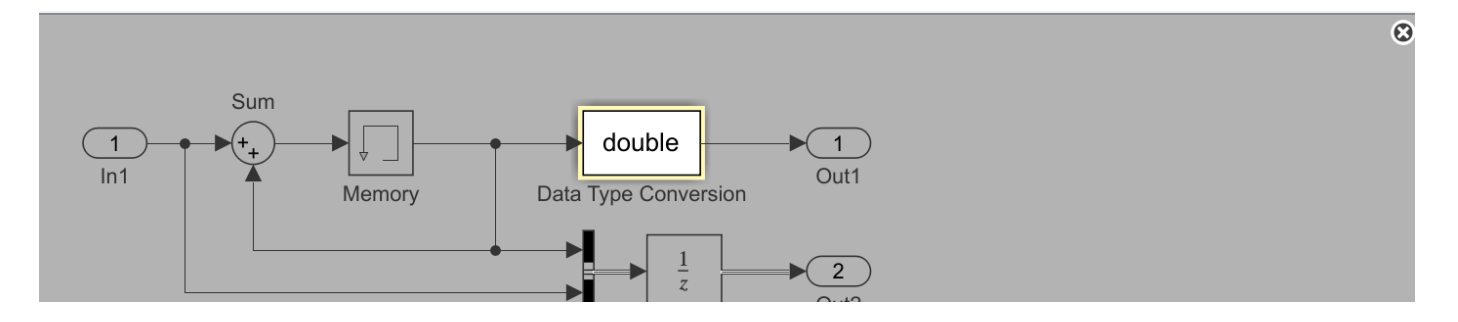

#### **Add State Reader, State Writer, and Parameter Writer blocks from Simulink toolstrip**

You can now add [State Reader](https://www.mathworks.com/help/releases/R2022a/simulink/slref/statereader.html), [State Writer](https://www.mathworks.com/help/releases/R2022a/simulink/slref/statewriter.html), and [Parameter Writer](https://www.mathworks.com/help/releases/R2022a/simulink/slref/parameterwriter.html) blocks to your model directly from the Simulink toolstrip.

To add a State Reader or State Writer block, highlight by clicking on a block that has a state that the State Reader or State Writer block can read or write to. On the current block tab of the toolstrip, click **Reader-Writer** and select State Reader Block or State Writer Block from the list. A State Reader or State Writer block appears on the canvas with the **State owner block** parameter set to the block that was highlighted. The method of adding a State Reader or State Writer block by right-clicking and dragging a state owner block is no longer supported starting in R2022a.

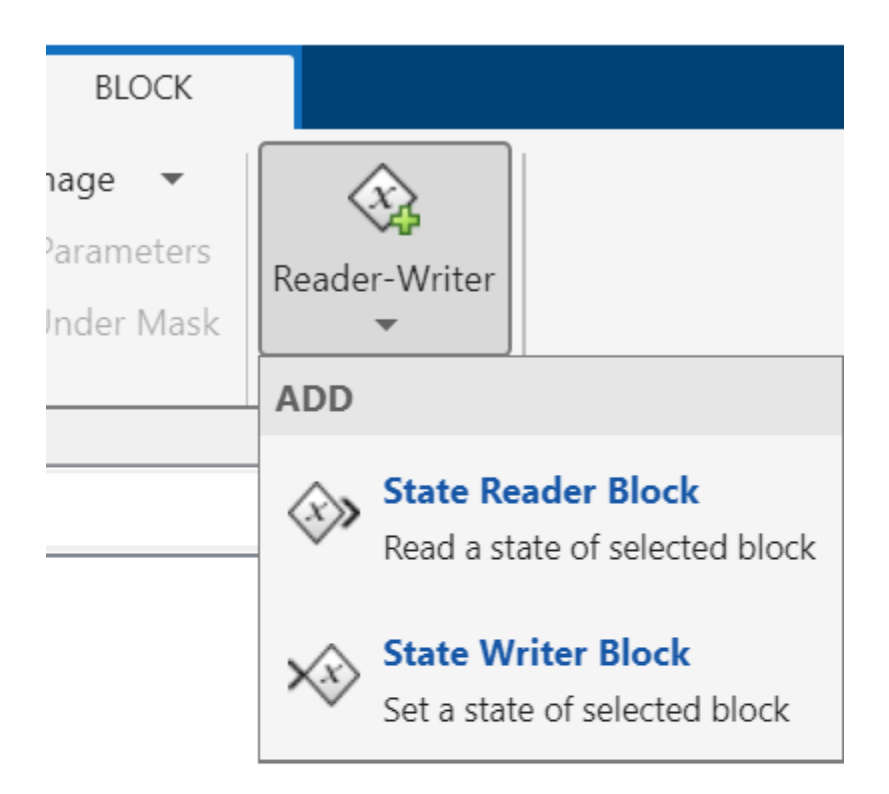

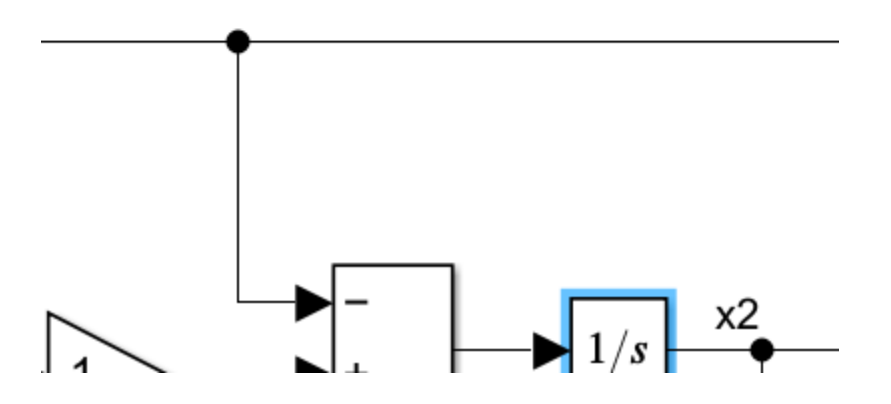

**Note** Depending on the type of block you highlight, the current block tab of the toolstrip might be labeled with the name of the highlighted block, for example, **Constant**, or it might be labeled **Block**.

Similarly, to add a Parameter Writer block, highlight by clicking on a block with a parameter that the Parameter Writer block can write to. Then, on the current block tab of the toolstrip, click **Parameter Writer**. A Parameter Writer block appears on the canvas with the **Parameter owner block** parameter set to the block that was highlighted.

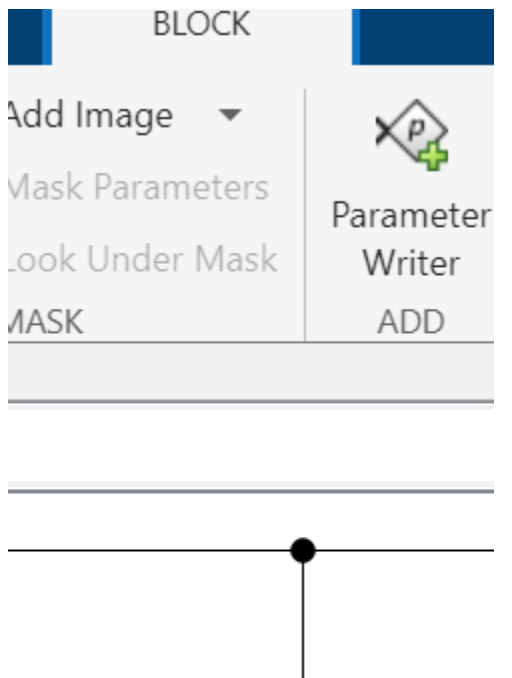

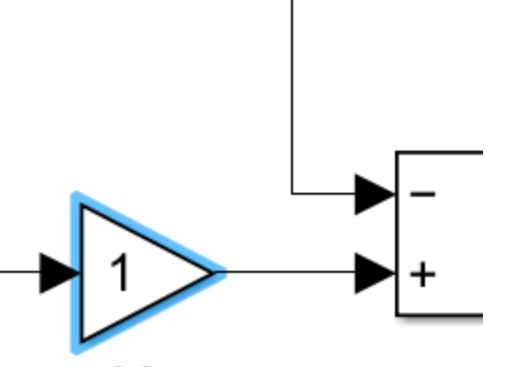

**A.**.

If you highlight a block that has both a state that the State Reader or State Writer block can read or write to and a parameter that the Parameter Writer block can write to, on the current block tab of the toolstrip, click **Reader-Writer**. Select Parameter Writer Block, State Reader Block, or State Writer Block from the list.

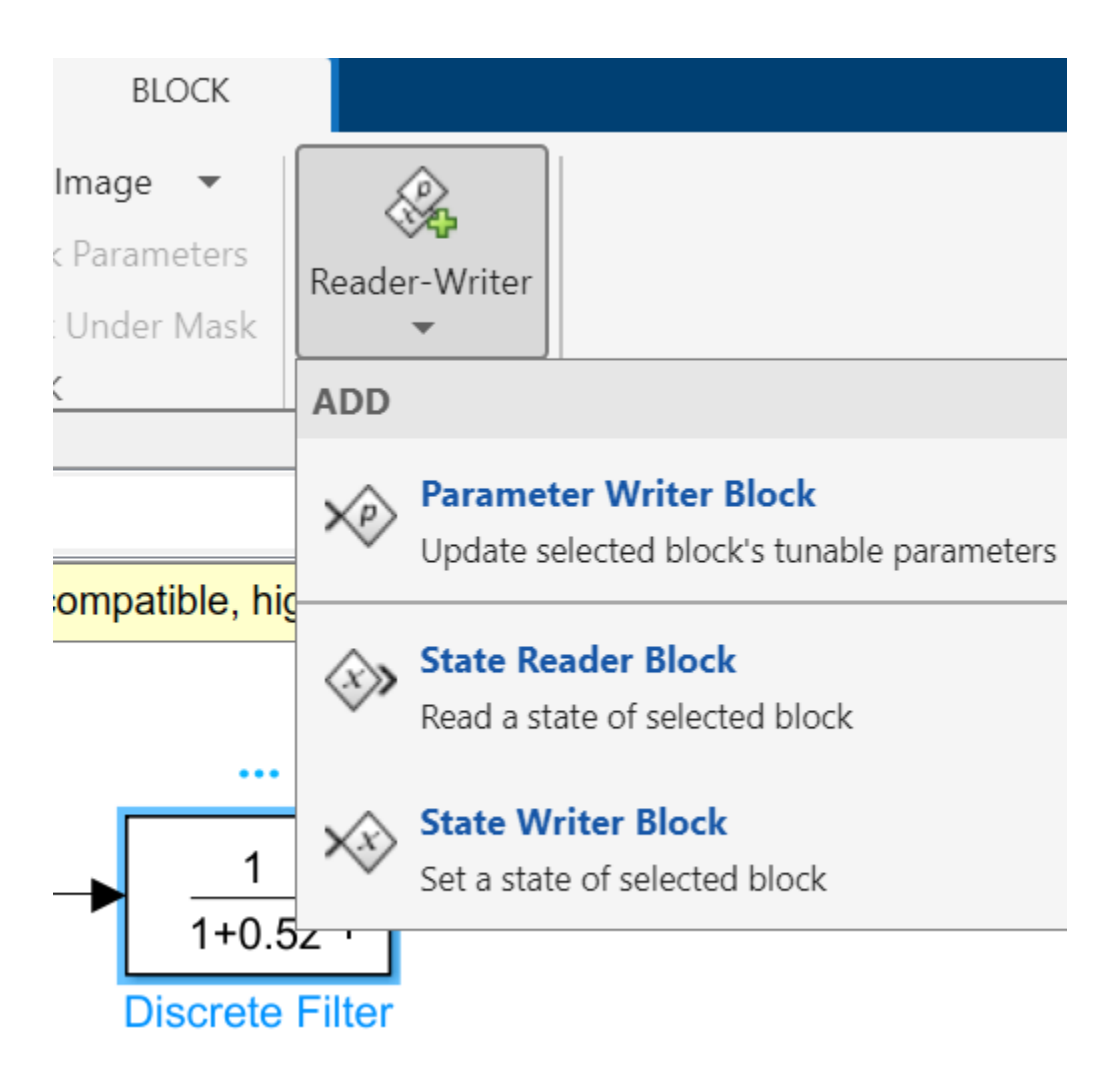

After you add a State Reader, State Writer, or Parameter Writer block, cut and paste it to move it to the desired location within the model hierarchy.

#### **Related block highlighting for Variant Connector and Parameter Writer blocks**

Starting in R2022a, selecting a primary Variant Connector block, a Parameter Writer block, or a block related to either of them, highlights all blocks that are related to the selected block.

A primary Variant Connector block and all nonprimary Variant Connector blocks with the same **Connector Tag** as that primary block constitute a set of related blocks.

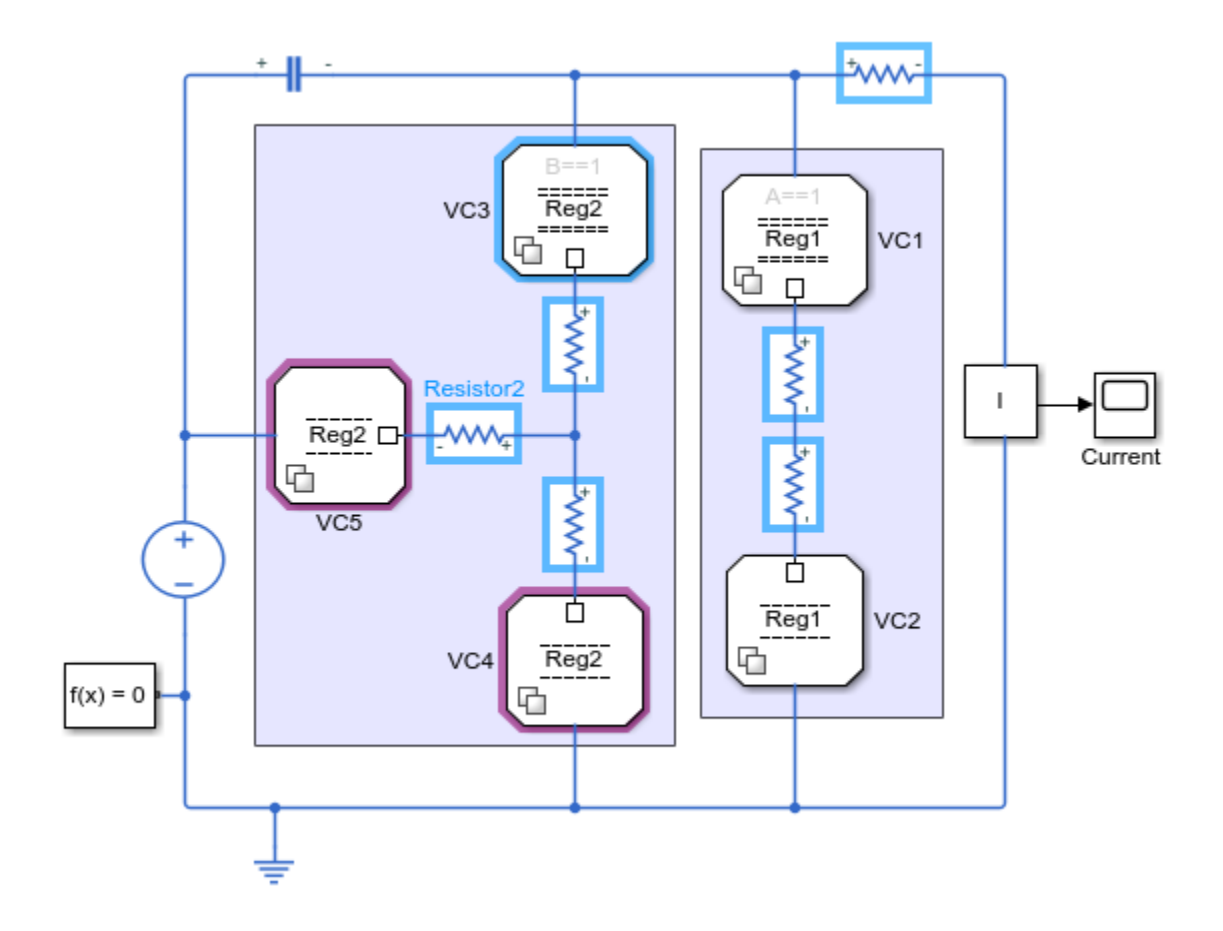

A Parameter Writer block and the parameter owner block of the value that it writes constitute a set of related blocks.

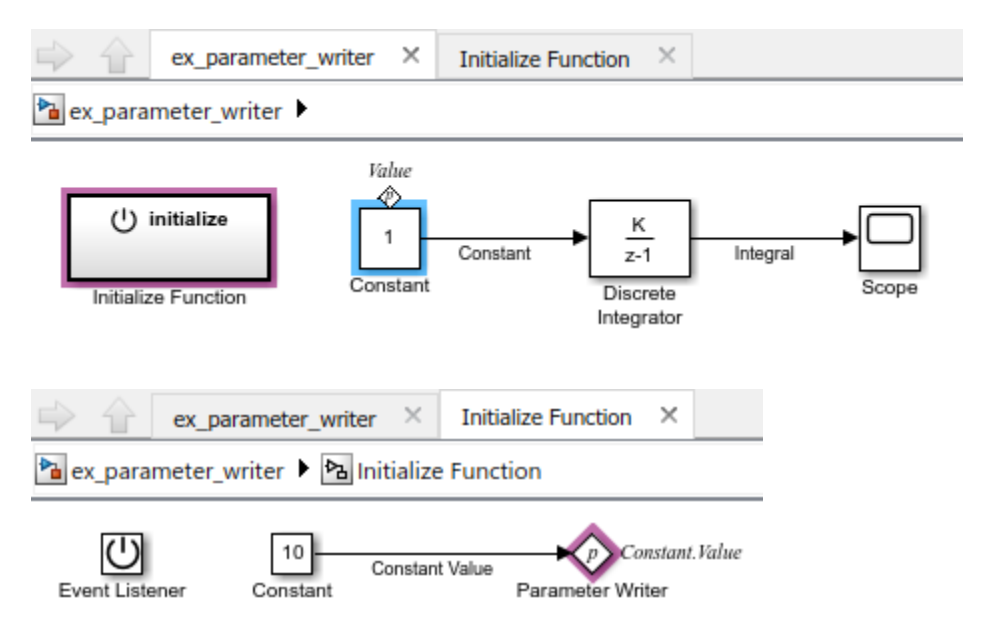

<span id="page-189-0"></span>When a related block is highlighted, blocks in the current model that contain the related block are also highlighted. For example, an Initialize Function block is highlighted when it contains a Parameter Writer block that is related to the selected block.

#### **Port toolbar menu customizations to custom tab in toolstrip**

A custom toolbar menu in the Simulink Editor can now be converted into a toolstrip tab using the [slConvertCustomMenus](https://www.mathworks.com/help/releases/R2022a/simulink/slref/slconvertcustommenus.html) command.

Converting a custom toolbar menu creates a toolstrip tab with a single section, which is populated by the converted menu items from the toolbar menu. List items from the menu are converted into push buttons, and list items with pop-up lists are converted into drop-down buttons.

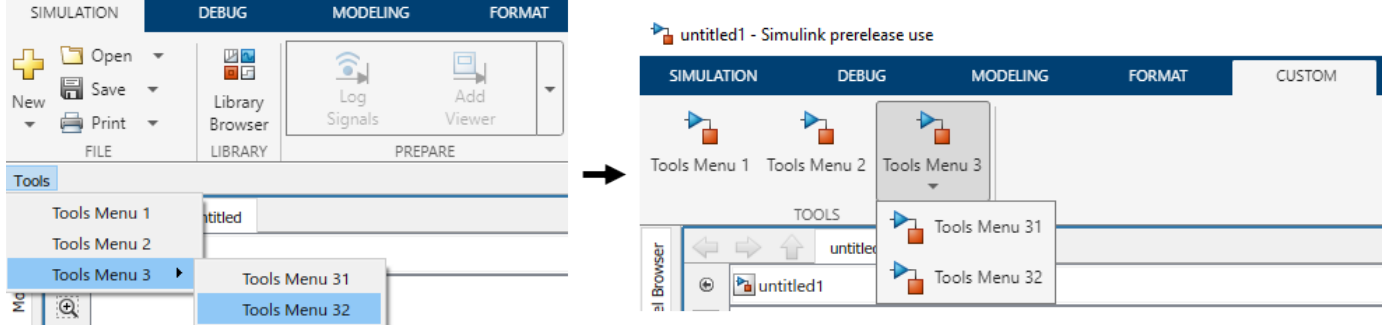

The toolbar menu is not automatically deleted during the conversion. You can remove it by commenting out or deleting the corresponding addCustomMenuFcn call in the sl\_customization file.

Any functionality that custom tabs do not support is ignored during the conversion. However, you can edit the generated tab. For more information, see [Create Custom Simulink Toolstrip Tabs](https://www.mathworks.com/help/releases/R2022a/simulink/ug/create-custom-simulink-toolstrip-tabs.html).

#### **View and trace callbacks**

You can view and trace all the callbacks executed in a model. Enable the option **Log Callbacks** to record all callbacks executed in the model. To view the callback report, go to **Diagnostics** > **Callback Tracer**.

For more information, see [View and Trace Callbacks in Model](https://www.mathworks.com/help/releases/R2022a/simulink/ug/callback-tracer.html)

#### **Use modelfinder to find Simulink models**

Using modelfinderyou can:

• Find models that match the specified string in model name, blocks, annotations, or description.

You can also find models that matches a specific search string and contains specified blocks. For example, you can search models that matches the search string dc motor in it and contains pulse generator and pi controller blocks.

• Index models in a specific path. Register or unregister a folder to include all the models in that folder so that they appear in the modelfinder search results.

For more information, see [modelfinder](https://www.mathworks.com/help/releases/R2022a/simulink/slref/modelfinder.html)|[modelfinder.registerFolder](https://www.mathworks.com/help/releases/R2022a/simulink/slref/modelfinder.registerfolder.html) | [modelfinder.unregisterFolder](https://www.mathworks.com/help/releases/R2022a/simulink/slref/modelfinder.unregisrfolder.html)

#### **Unified breakpoint list in the Simulink Editor for debugging**

In R2022a, you can use the new breakpoint list in the Simulink Editor to manage breakpoints set in a model. The unified breakpoint list includes useful metadata and tools for navigating to, modifying, organizing, sorting, and searching the breakpoints in the list. The breakpoint list includes different types of breakpoints that you can set, for example, Stateflow and MATLAB Function blocks.

## **Toolstrip-based UI for Model Advisor**

The Model Advisor user interface now includes simplified toolstrip with new features.

- **Filter Checks** Filters the checks based on their respective result statuses, such as Failed, Passed, Justified.
- **Justify** Justify the violations. Justifications allow you to add a rationale for violations observed during Model Advisor analysis. For more information, see [Justify Violated Blocks from the Model](https://www.mathworks.com/help/releases/R2022a/slcheck/ug/justify-blocks-from-model-advisor.html) [Advisor Check Analysis](https://www.mathworks.com/help/releases/R2022a/slcheck/ug/justify-blocks-from-model-advisor.html) (Simulink Check).
- **Fix** Fixes the violations by setting the violated parameter values to recommended values.
- **Reports** Export Model Advisor analysis reports in HTML, PDF, and DOCX formats.
- Manage Configurations Create, load, restore, and associate configurations in simple workflows.

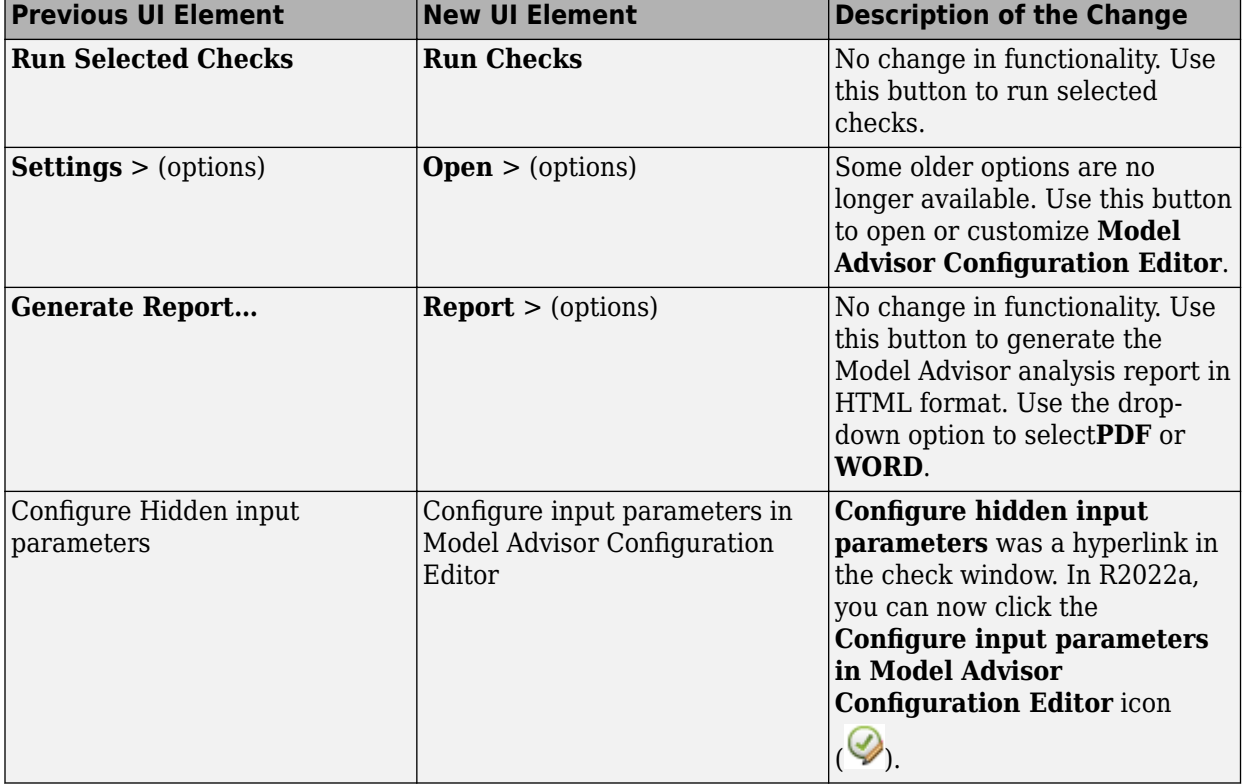

This table describes the changes to the menu items in the Model Advisor:

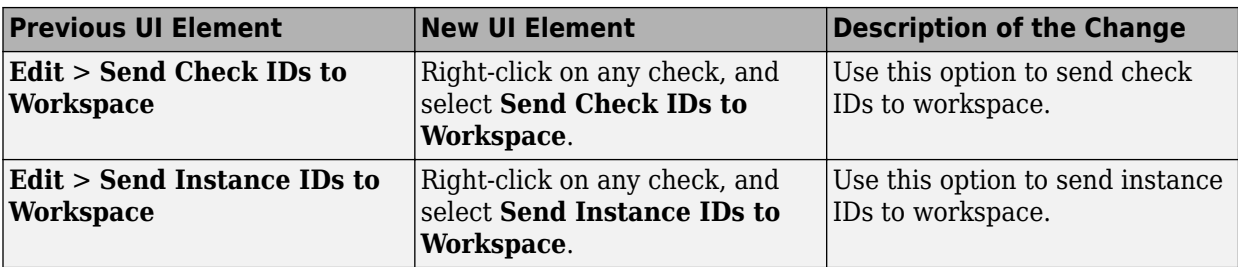

This table describes the navigation options removed from Model Advisor:

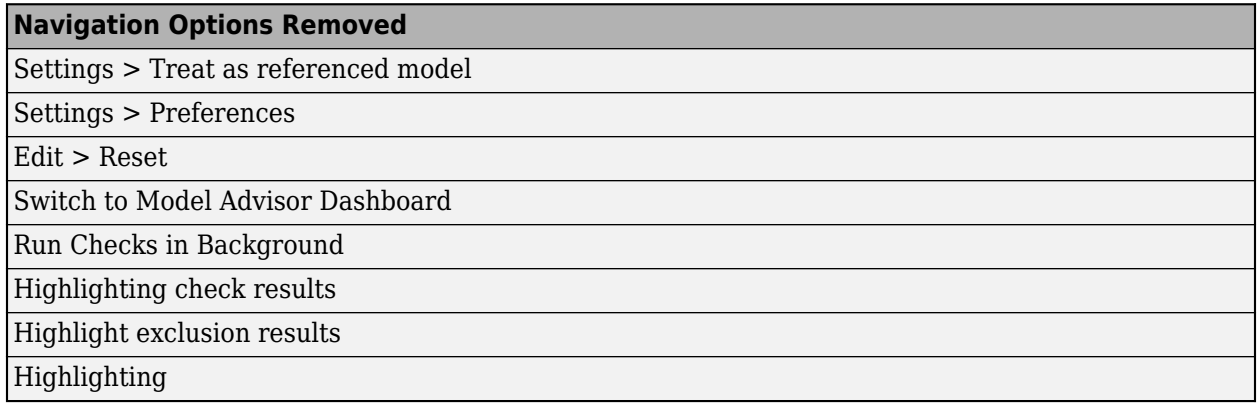

For more information, see [Run Model Advisor Checks and Review Results](https://www.mathworks.com/help/releases/R2022a/slcheck/ug/check-model-compliance-by-using-the-model-advisor.html#bvislf6-1) (Simulink Check).

## **Functionality being removed or changed**

#### **Toolbar menu customization will be removed**

*Still runs*

Toolbar menu customization will be removed in a future release. Use custom toolstrip tabs instead.

Custom tabs better integrate into the Simulink Toolstrip. Menu items that were previously hidden within the toolbar menus are directly available on custom tabs. For information on custom tabs, see [Create Custom Simulink Toolstrip Tabs](https://www.mathworks.com/help/releases/R2022a/simulink/ug/create-custom-simulink-toolstrip-tabs.html).

To migrate your toolbar menu customization, see ["Port toolbar menu customizations to custom tab in](#page-189-0) [toolstrip" on page 3-10](#page-189-0).

#### **New simulation status during initialization of fast restart simulation**

*Behavior change*

Starting in R2022a, fast restart simulations clearly indicate when the simulation is restarting. While fast restart is in progress, the simulation status becomes Restarting, and the Simulink Editor becomes frozen like it is during model compilation and initialization.

In previous releases, the Simulink Editor and simulation status did not give an indication that fast restart was in progress. The table summarizes updates to messages in the Simulink Editor and to the SimulationStatus model configuration parameter value.

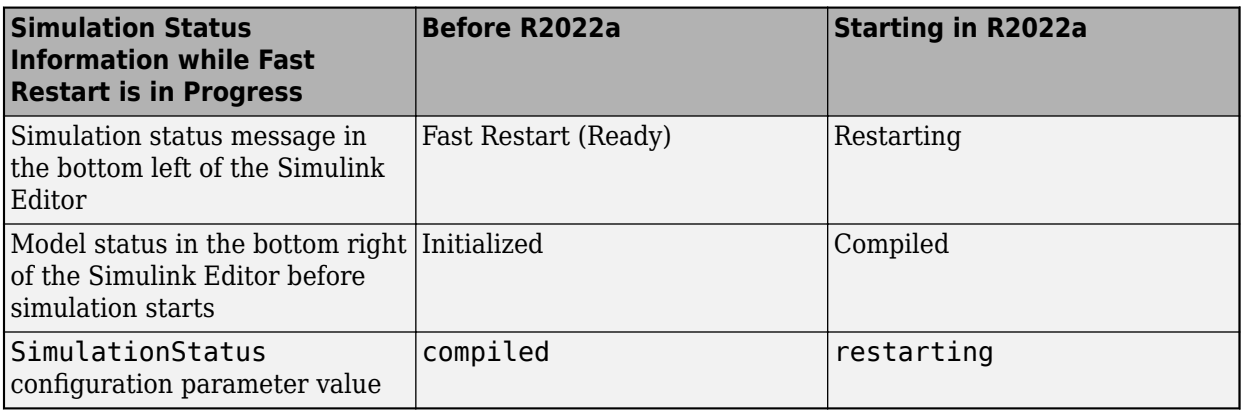

Models or scripts that conditionalize behavior based on the value of the SimulationStatus parameter might behave differently or give an error during fast restart simulations.

#### **Unconnected block input ports, block output ports, and lines do not warn by default** *Behavior change*

Starting in R2022a, new models do not warn by default for unconnected block input ports, block output ports, or lines.

To enable the warnings, change the related configuration parameter values. On the **Modeling** tab, click **Model Settings**. In the Configuration Parameters dialog box, open the **Diagnostics** > **Connectivity** pane.

- For unconnected block input ports, set **[Unconnected block input ports](https://www.mathworks.com/help/releases/R2022a/simulink/gui/unconnected-block-input-ports.html)** to warning.
- For unconnected block output ports, set **[Unconnected block output ports](https://www.mathworks.com/help/releases/R2022a/simulink/gui/unconnected-block-output-ports.html)** to warning.
- For unconnected lines, set **[Unconnected line](https://www.mathworks.com/help/releases/R2022a/simulink/gui/unconnected-line.html)** to warning.

# **Simulation Analysis and Performance**

#### **Local solver**

Starting in R2022a, you can speed up simulation in model references by using the local solver to choose different tradeoffs for different sections of a model, depending on your needs. This new feature lets you choose less expensive solvers for slower models.

## **Zero-Crossing detection using Fixed-Step Solver**

Starting in R2022a, you can use fixed-step solvers to detect zero-crossings and locate events based on continuous zero-crossing signals that register events.

#### **Change visualization for a subplot more easily in the Simulation Data Inspector**

Starting in R2022a, the subplot menu and the context menu for subplots in the Simulation Data Inspector include an option to change the visualization for that subplot. Previously, to change the visualization for a subplot, you could only use the Visualization Gallery in the Simulation Data Inspector.

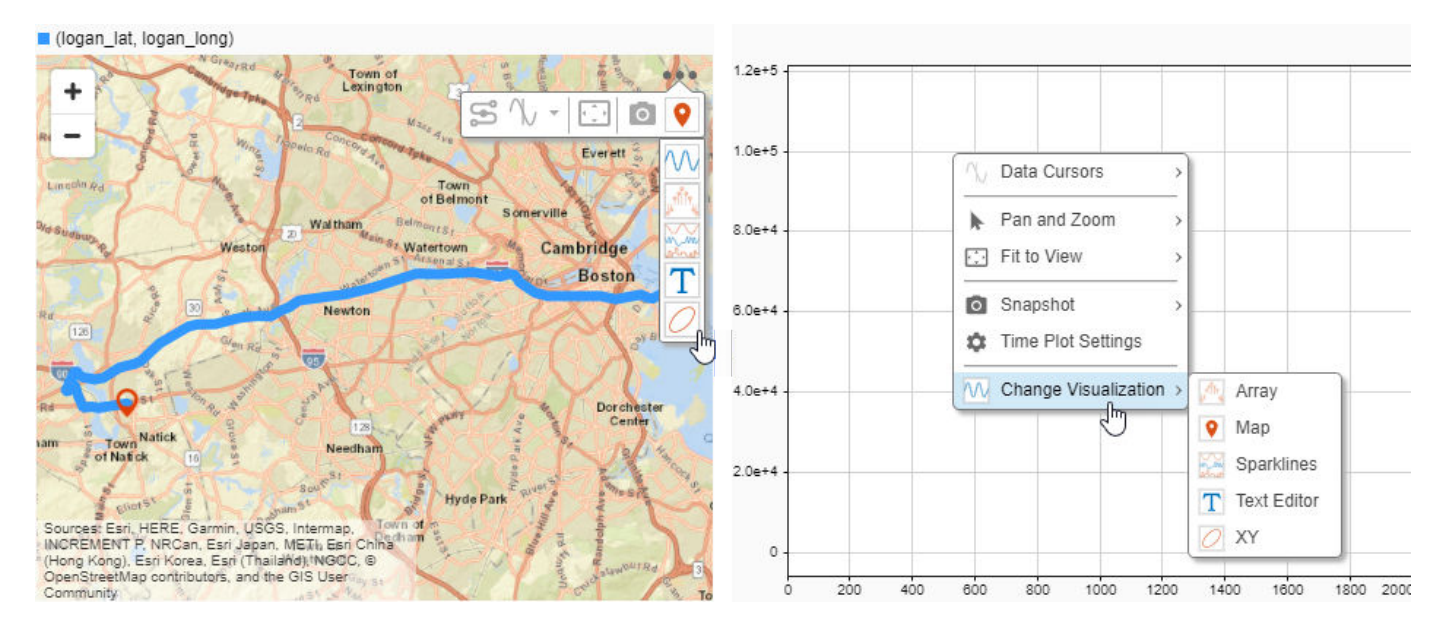

Changing the visualization for several subplots in the Simulation Data Inspector is also easier. The Visualization Gallery now remains open until you close it, and you can freely position the window within the plot area.

## **XY, sparklines, and map visualization enhancements**

Several visualizations you can use in the Record block and Simulation Data Inspector have enhancements in R2022a:

- When you add a trend line to an XY plot, the trend line now has a tooltip that shows:
	- The series and signals to which the trend line was fitted.
	- The *x* and *y*-coordinates for the point nearest the pointer.
	- The trend line equation and R-squared value.

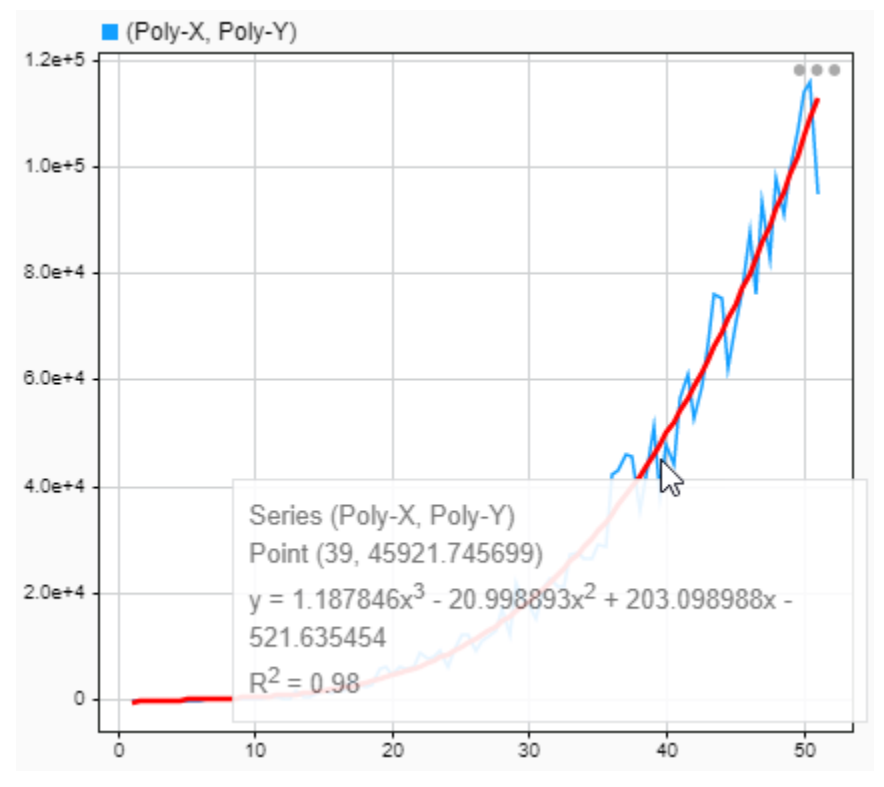

• The legend for the XY plot has a tooltip that indicates which run contains the plotted signal data.

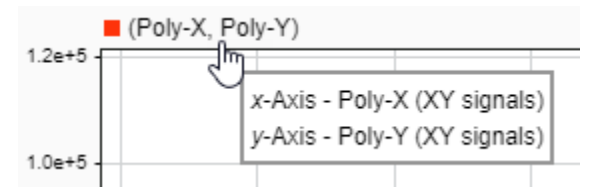

• Sparklines plots now show tick labels for the time axis only on the last sparkline with a visible time axis. You can control whether tick labels are shown for all sparklines or only the last sparkline using the **Visualization Settings**.

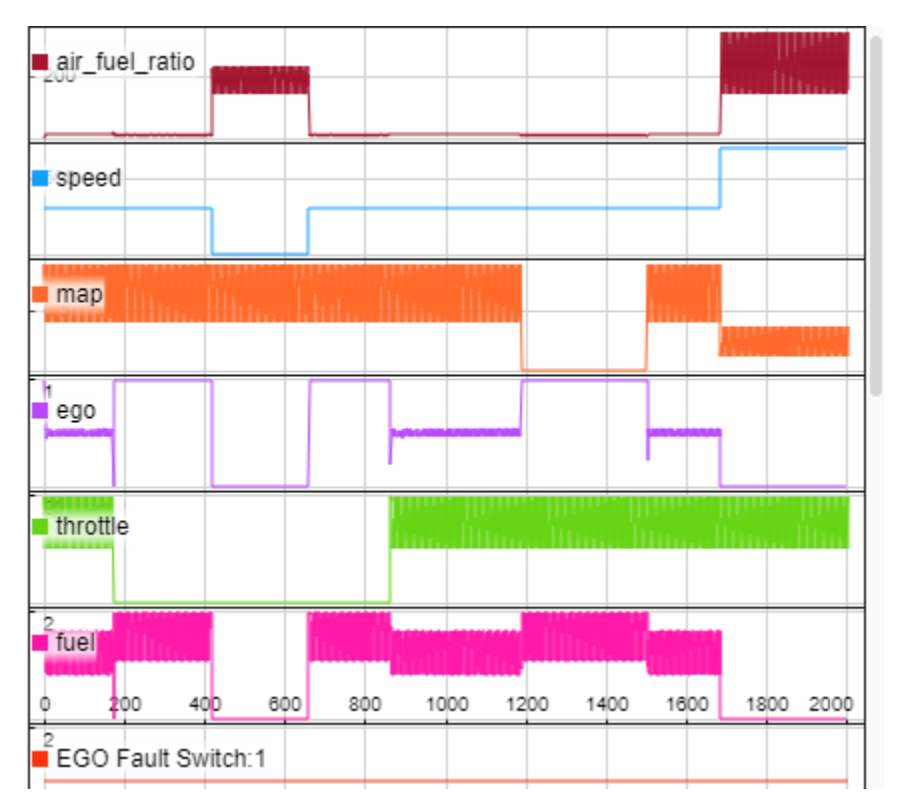

• Maps now show a legend that indicates which signals provide the latitude and longitude data for the plotted route. The legend has a tooltip that indicates which run contains the plotted data.

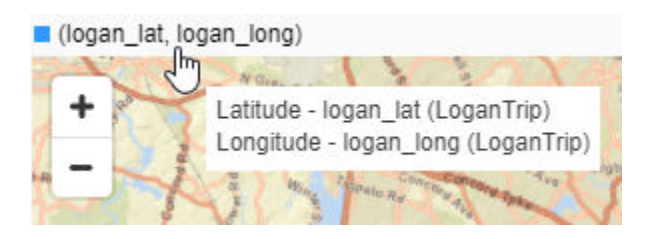

## **Interactive comparison report enhancements**

Interactive comparison reports created using the Simulation Data Inspector have these enhancements:

- You can sort comparison results in the report by name, absolute tolerance, relative tolerance, maximum difference, and result.
- The generated comparison report reflects the grouping in the Simulation Data Inspector at the time the report was generated. For example, when you group the results by data hierarchy, the results are grouped by data hierarchy in the generated report.

## **External debugger integration for debugging custom C/C++ code**

You can now debug your custom  $C/C++$  code from within Simulink by launching an external debugger and setting breakpoints in your custom code. The following debuggers are supported:

- On Windows, Microsoft Visual Studio® debugger
- On Linux, GNU® Data Display Debugger (DDD)
- On Mac OS, LLDB Debugger (LLDB)

To launch the external debugger, on the **Debug** tab of the Simulink toolstrip, in the **Breakpoints** section, click the arrow to the right of the **Add Breakpoint** button. From the menu, select Set Breakpoints in Custom Code.

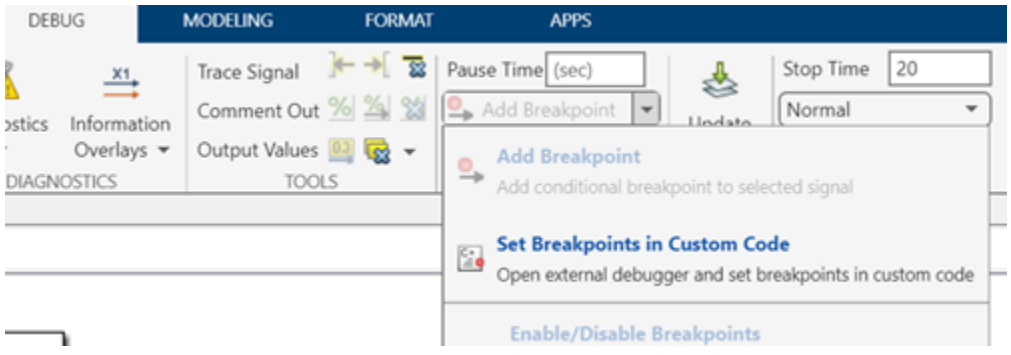

For more information, see [Debug Custom C/C++ Code](https://www.mathworks.com/help/releases/R2022a/simulink/ug/debug-custom-code.html).

#### **Parameter Combinations in Multiple Simulations panel**

In R2022a, you can use Parameter Combinations in the Multiple Simulations panel of the Simulink Editor for workflows with multiple simulations, such as Monte-Carlo simulations and parameter sweeps. Parameter Combinations allows you to create sequential and exhaustive combinations of parameters, specify value ranges, and run simulations with these combinations

#### **Functionality being removed or changed**

#### **Simulink.sdi.setRunOverwrite function has been removed** *Errors*

In R2022a, the Simulink.sdi.setRunOverwrite function has been removed. Using the function in a script causes an error.

In R2018b, the Simulink.sdi.setRunOverwrite function was replaced. Since R2018b, the Simulink.sdi.setRunOvewrite function has had no effect on the Simulation Data Inspector, and scripts that use the function have generated a warning.

To retain data for only a single run in the Simulation Data Inspector, use the [Simulink.sdi.setAutoArchiveMode](https://www.mathworks.com/help/releases/R2022a/simulink/slref/simulink.sdi.setautoarchivemode.html) function and the [Simulink.sdi.setArchiveRunLimit](https://www.mathworks.com/help/releases/R2022a/simulink/slref/simulink.sdi.setarchiverunlimit.html) function. Configure the Simulation Data Inspector to automatically move runs into the archive, and set the archive run limit to 0.

```
Simulink.sdi.setAutoArchiveMode(true);
Simulink.sdi.setArchiveRunLimit(0);
```
For more information about configuring the Simulation Data Inspector archive, see [Archive Behavior](https://www.mathworks.com/help/releases/R2022a/simulink/ug/configure-simulation-data-inspector.html#mw_ce348f1f-9fd0-483e-9446-89d9d0c72c46) [and Run Limit.](https://www.mathworks.com/help/releases/R2022a/simulink/ug/configure-simulation-data-inspector.html#mw_ce348f1f-9fd0-483e-9446-89d9d0c72c46)

# **Component-Based Modeling**

#### **Mask Editor streamlines masking workflow for Parameter Constraint, Port Constraint, and Parameter Promotion**

In R2022a, the Mask Editor has new capabilities that enable you to perform masking operations with fewer clicks.

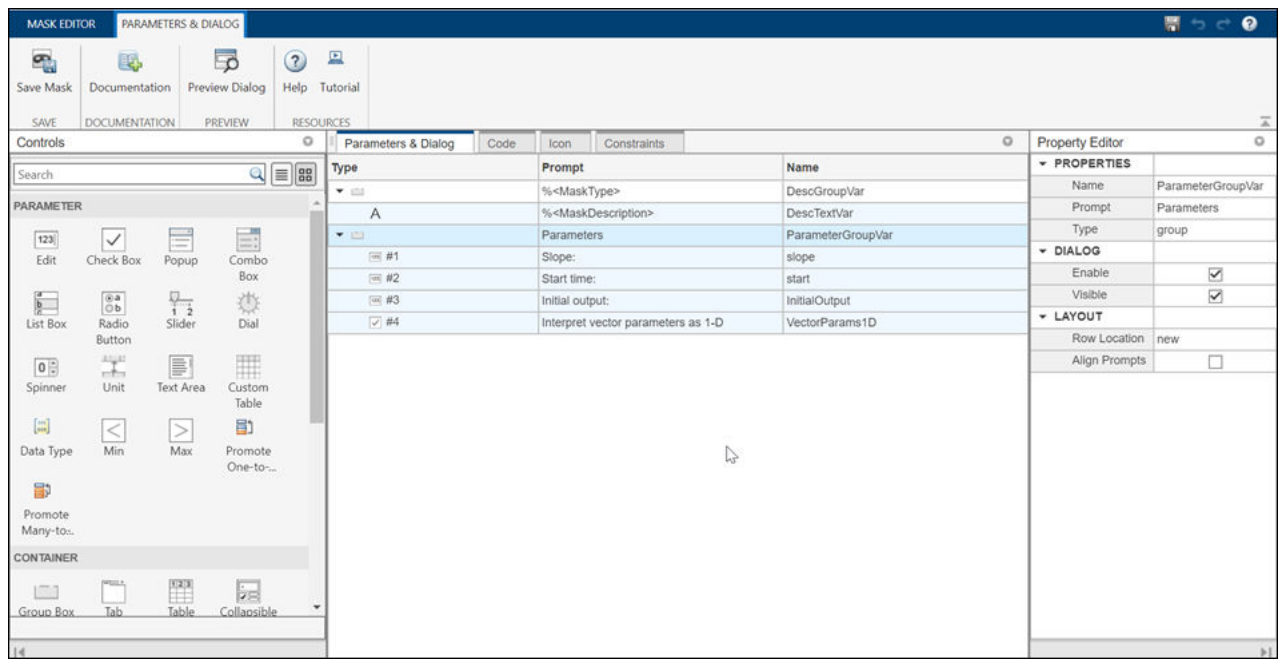

This table lists the new and improved capabilities in Mask Editor.

#### **New and Improved Mask Editor Features**

Search

 $plot()$ 

 $\omega$  .

 $\frac{4|\mathcal{M}|}{|\mathcal{M}|\mathcal{M}|}$ 

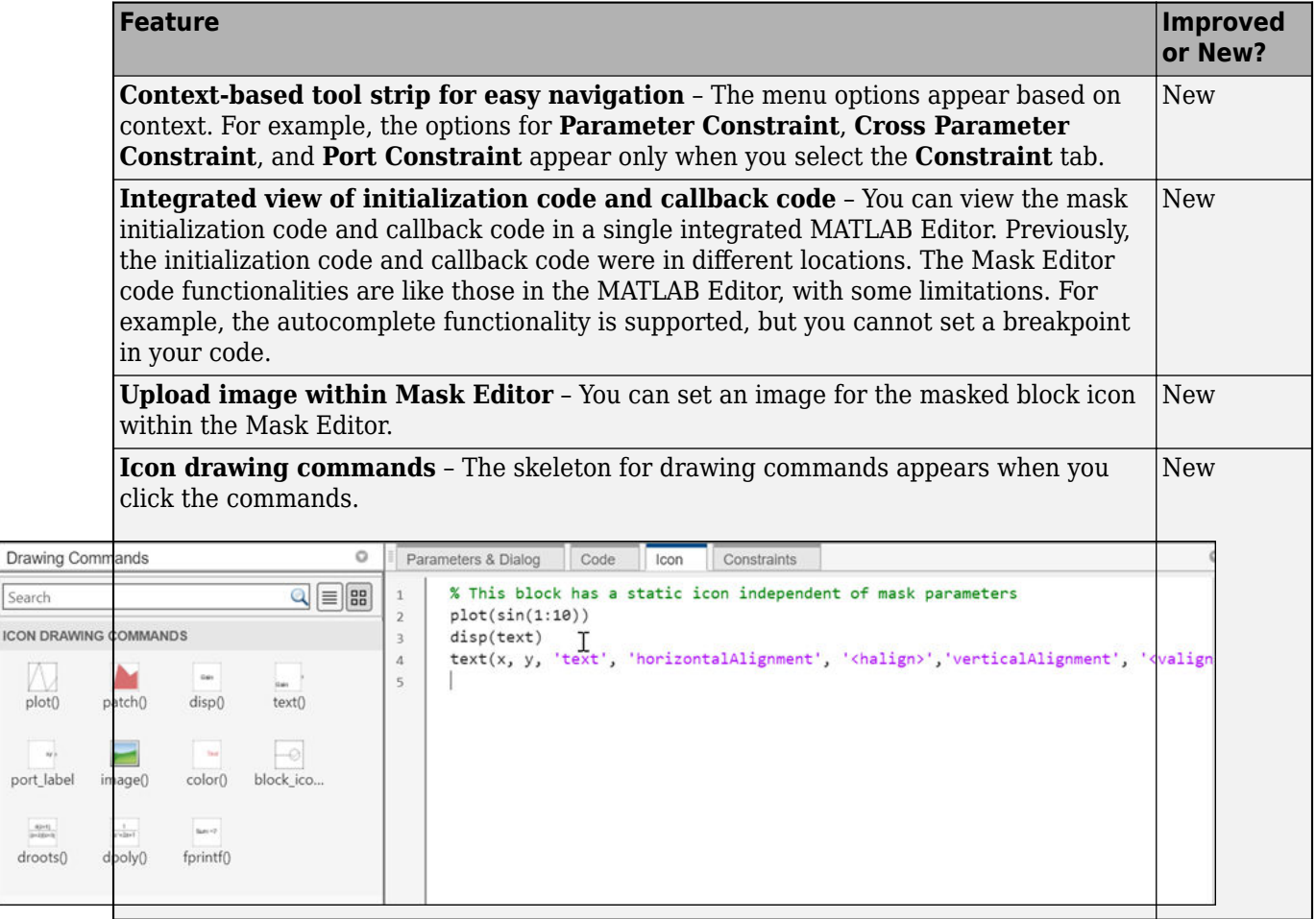

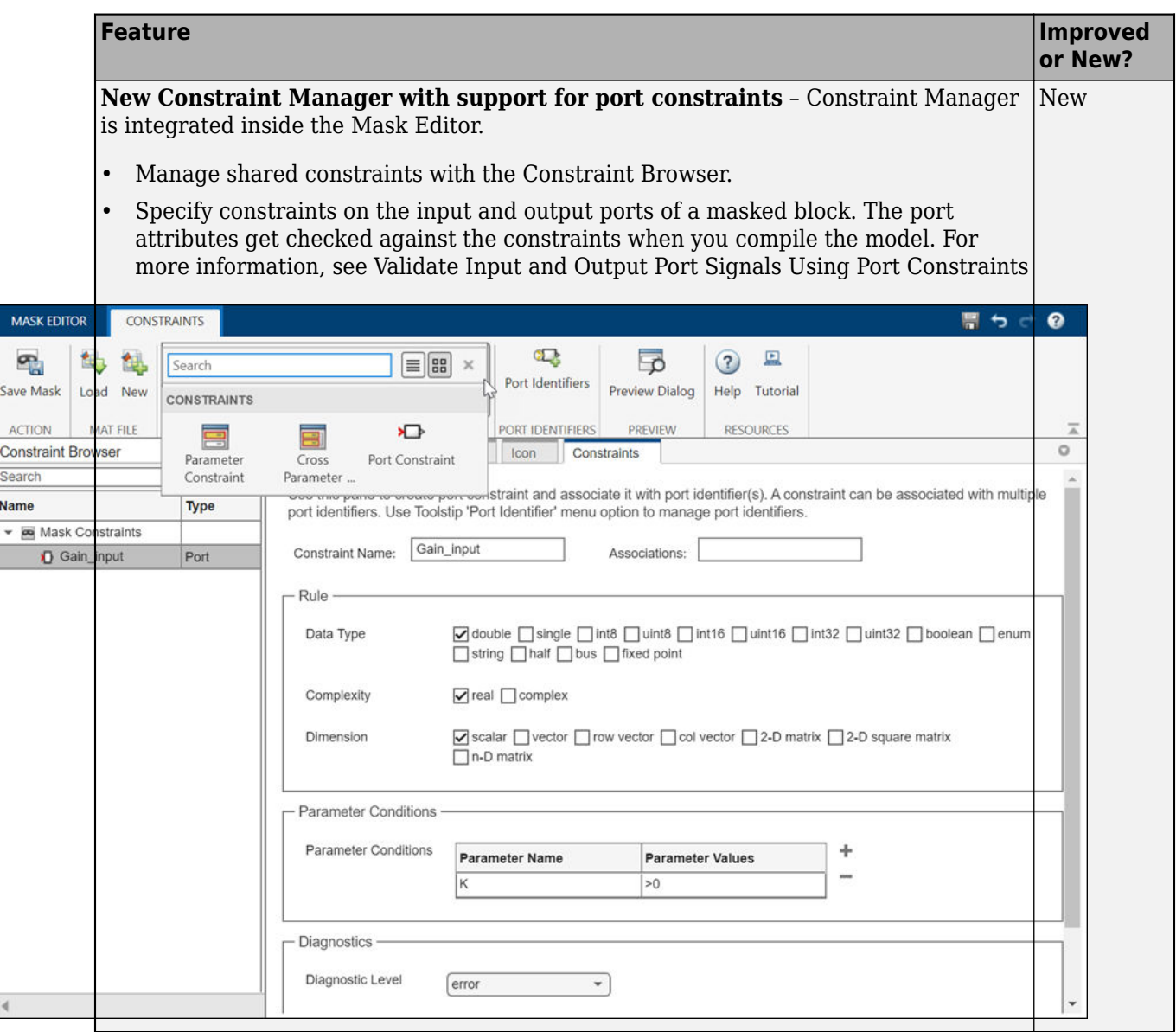

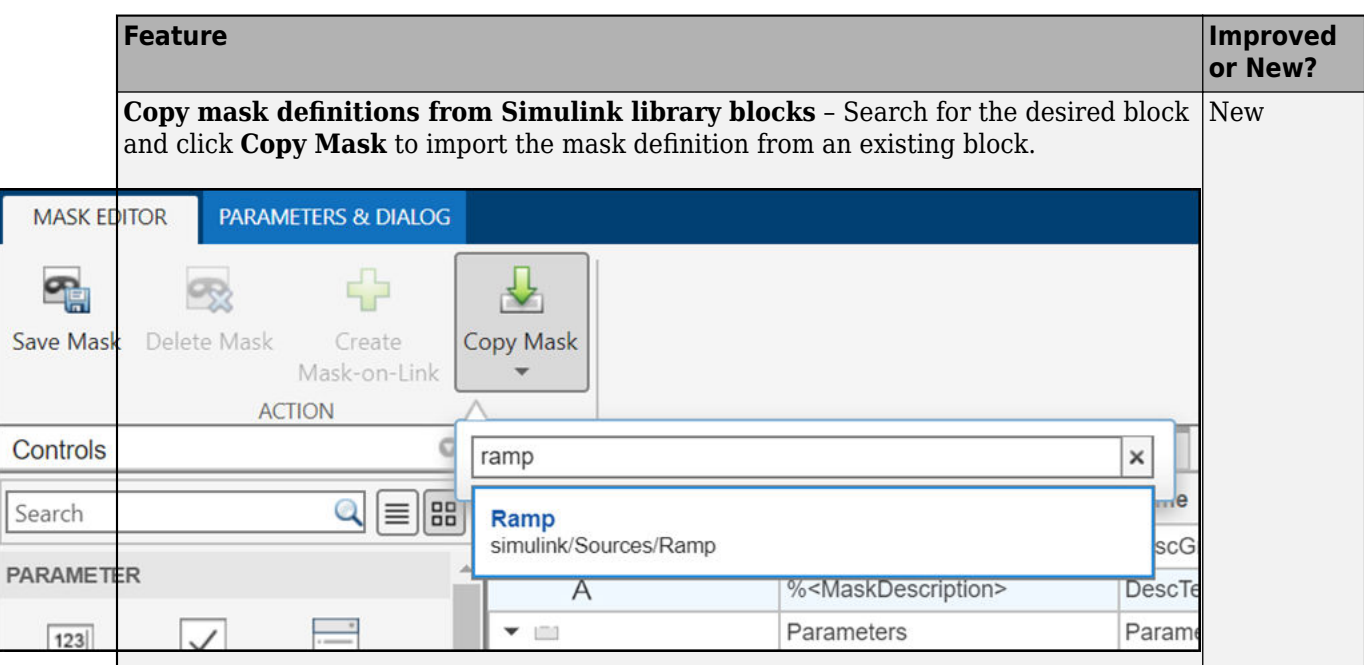

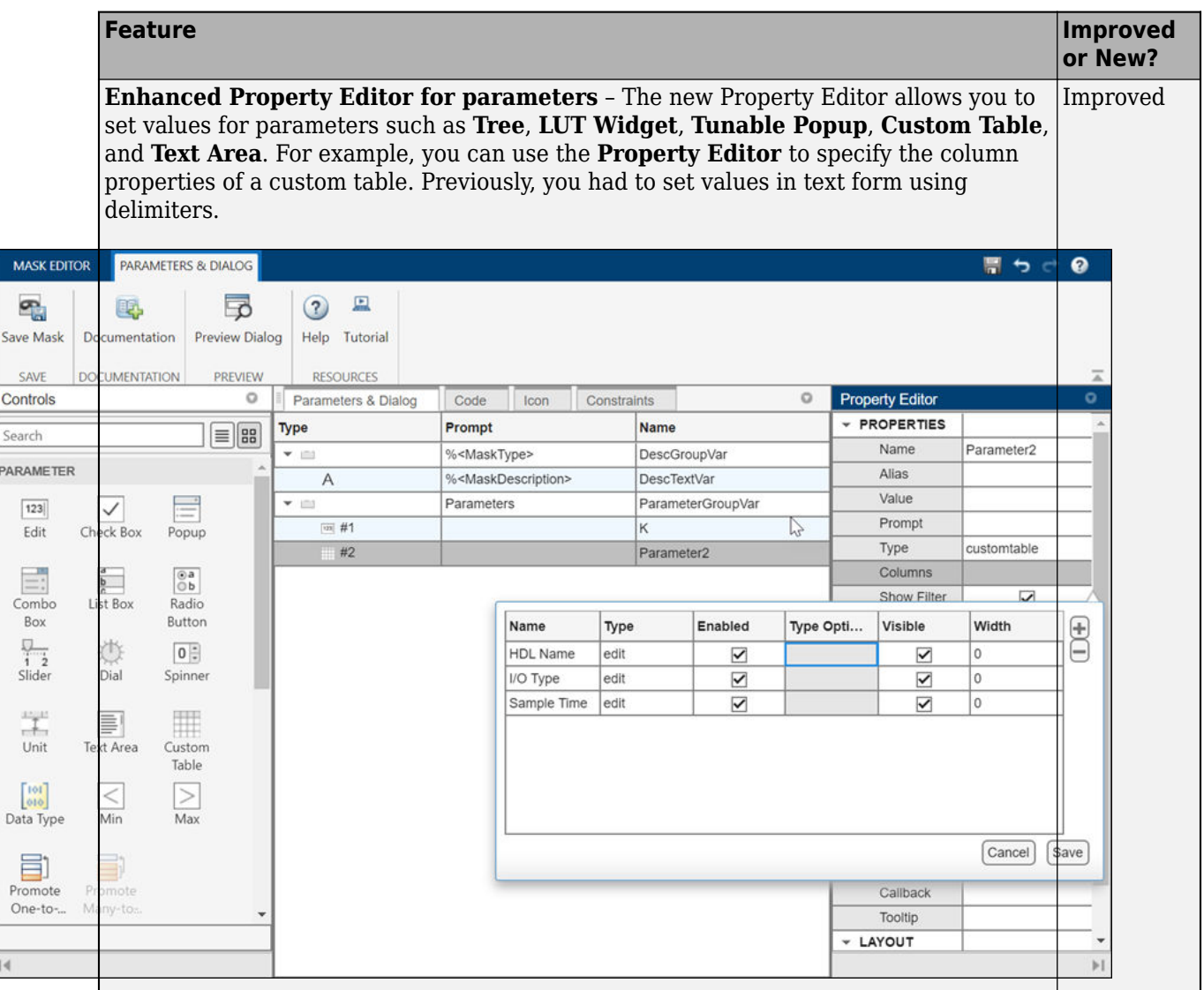

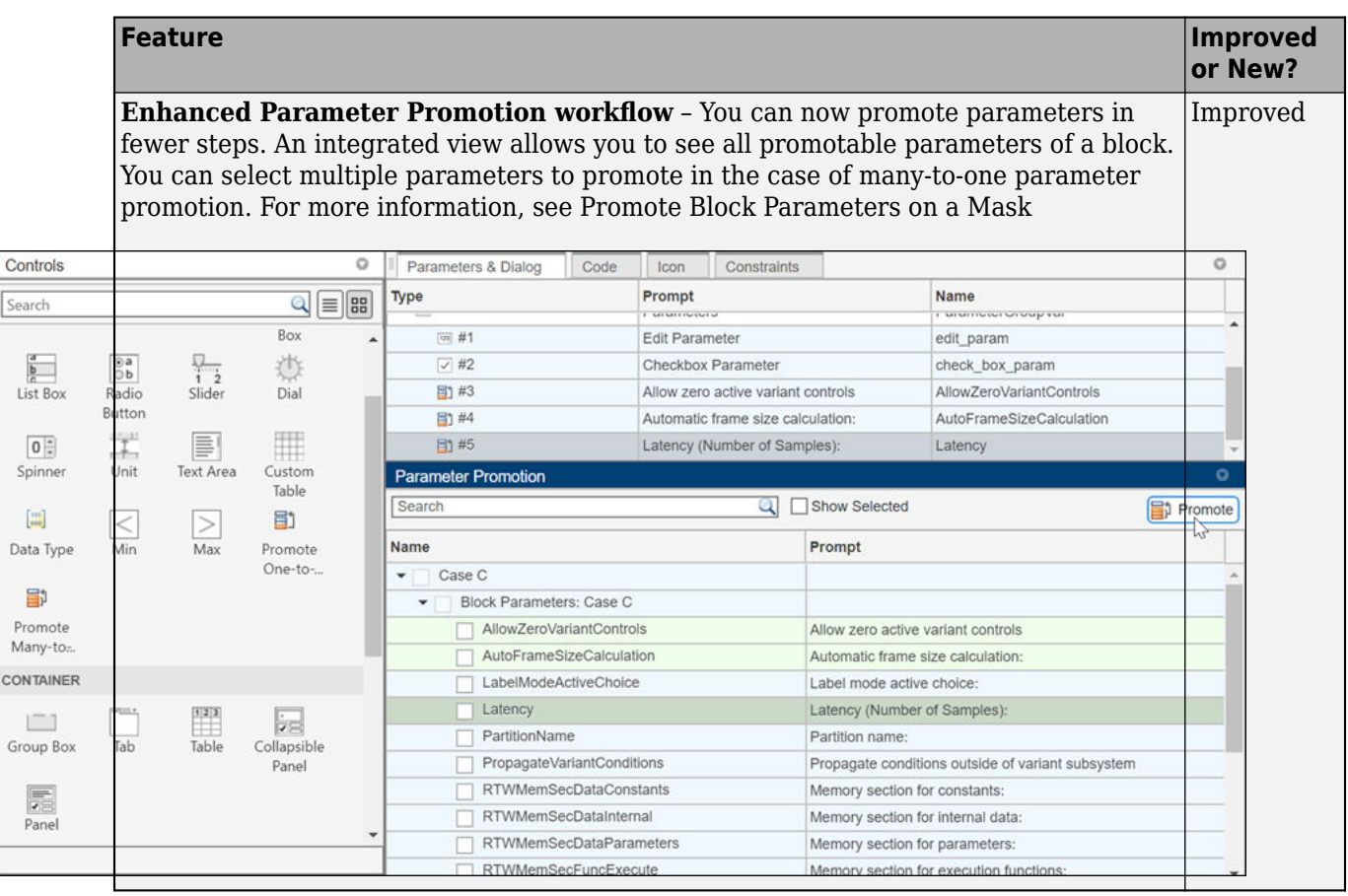

## **Specify port constraints on masked block**

Starting in 2022a onward, you can specify constraints on the input and output ports of a masked block. The port attributes are checked against the constraints when you compile the model.

For more information, see [Validate Input and Output Port Signals Using Port Constraints.](https://www.mathworks.com/help/releases/R2022a/simulink/ug/port-constraints.html)

#### **Bus Editor enhancements**

The **Bus Editor** loads faster and has an updated interface for creating, modifying, and managing bus objects.

- A toolstrip provides easy access to actions.
- A **Sources** pane provides the available object sources.
- An interactive table displays editable information about the objects, such as hierarchy and properties.
- A **Property Inspector** pane lets you focus on one object at a time and edit its properties.

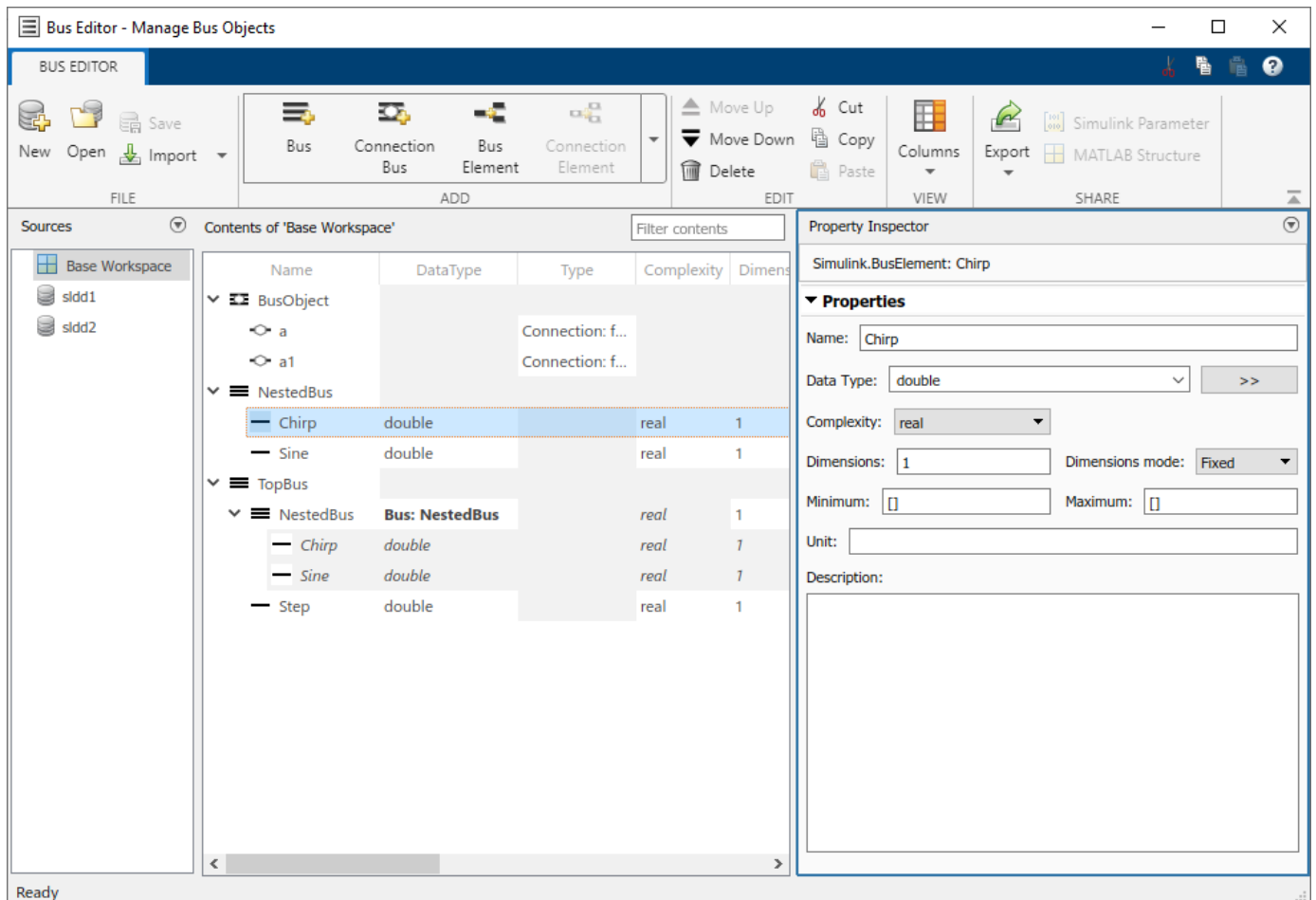

For more information, see **[Bus Editor](https://www.mathworks.com/help/releases/R2022a/simulink/slref/buseditor.html)**.

#### **Message Triggered Subsystem and Message Polling Subsystem blocks: Process messages by executing subsystem when message is available**

The new Message Triggered Subsystem and Message Polling Subsystem blocks are each a type of conditionally executed subsystem that uses messages as the control signal. The information contained in the messages is accessible inside the subsystem.

- A Message Triggered Subsystem block executes whenever a message is available at the control port, independent of block sample time.
- A Message Polling Subsystem block pulls messages from a queue periodically based on its sample time and executes only when a message is available.

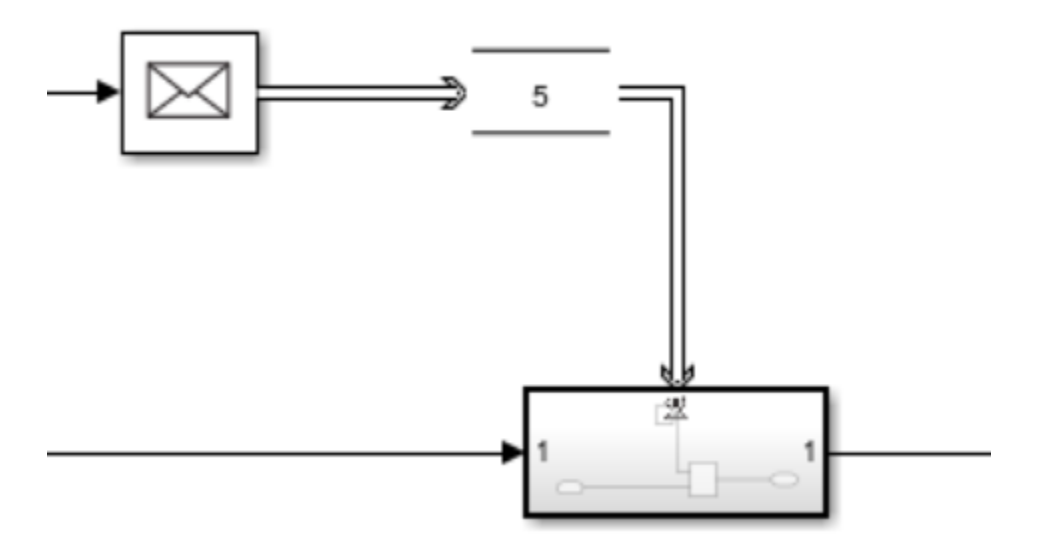

A Message Triggered Subsystem block can be used to define an independent function at the root level of an export-function model. See [Export-Function Models Overview](https://www.mathworks.com/help/releases/R2022a/simulink/ug/export-function-models.html).

For more information about the Message Triggered Subsystem and Message Polling Subsystem blocks, see [Message Triggered Subsystem](https://www.mathworks.com/help/releases/R2022a/simulink/slref/messagetriggeredsubsystem.html) and [Using Message Polling and Message Triggered](https://www.mathworks.com/help/releases/R2022a/simulink/ug/message-triggered-and-message-polling-subsystems.html) [Subsystems](https://www.mathworks.com/help/releases/R2022a/simulink/ug/message-triggered-and-message-polling-subsystems.html).

#### **Reinitialize ports and Reinitialize Function block: Reinitialize referenced model or subsystem states during simulation**

Starting in R2022a, you can reinitialize the states of the blocks inside a referenced model or subsystem at any time during model simulation. Sending a function-call signal to a reinitialize port of the Model block or the Subsystem block creates a reinitialize event that implicitly initializes the states of all blocks within the Model or Subsystem block.

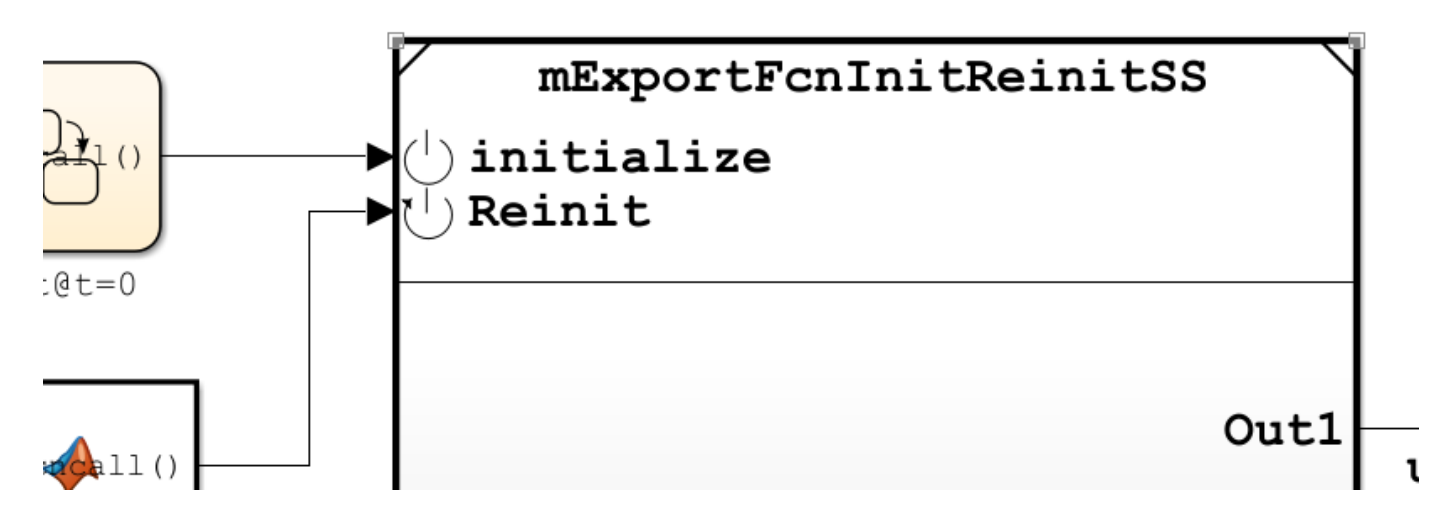

To add a reinitialize port to a referenced model or a subsystem, place a [Reinitialize Function](https://www.mathworks.com/help/releases/R2022a/simulink/slref/reinitializefunction.html) block inside the referenced model or subsystem. Then, select the **Show model reinitialize ports** check box in the Model block parameters dialog or the **Show subsystem reinitialize ports** check box in

the Subsystem block parameters dialog. The Model or Subsystem block displays a reinitialize port, indicated by the  $\mathbb{U}$  icon.

By customizing the contents of a Reinitialize Function block, for instance by using State Writer and [Parameter Writer](https://www.mathworks.com/help/releases/R2022a/simulink/slref/parameterwriter.html) blocks, you can configure a reinitialize event to explicitly override specified states in a referenced model or subsystem in addition to implicitly initializing all states in the referenced model or subsystem. See [Reinitialize States of Blocks in Subsystem.](https://www.mathworks.com/help/releases/R2022a/simulink/ug/reinitialize-states-of-blocks-in-subsystem.html)

A reinitialize event can be used to initialize states of blocks inside nested subsystems or referenced models and to initialize certain types of blocks that are not affected by an Enabled Subsystem block reset.

You can place multiple Reinitialize Function blocks inside a referenced model or subsystem. In this case, Simulink creates a reinitialize port for each Reinitialize Function block, with each port name corresponding to the **Event name** of the reinitialize event as specified in the Event Listener block inside the Reinitialize Function block.

#### **Function ports and port-scoped Simulink Function blocks: Call and define functions across peer models**

Starting in R2022a, Simulink models can have function ports through which one referenced model calls a function defined in a second referenced model. A model can issue a function call through an invoking function port created by a [Function Element Call](https://www.mathworks.com/help/releases/R2022a/simulink/slref/functionelementcall.html) block to invoke a function defined in another model using a port-scoped [Simulink Function](https://www.mathworks.com/help/releases/R2022a/simulink/slref/simulinkfunction.html) block and exported through an exporting function port created by a [Function Element](https://www.mathworks.com/help/releases/R2022a/simulink/slref/functionelement.html) block. You can use function ports to model client and server components in a distributed service architecture as well as to facilitate data sharing using a functional interface between component models. See [Call Simulink Functions in Other Models Using](https://www.mathworks.com/help/releases/R2022a/simulink/ug/call-simulink-functions-in-other-models-using-function-ports.html) [Function Ports](https://www.mathworks.com/help/releases/R2022a/simulink/ug/call-simulink-functions-in-other-models-using-function-ports.html).

#### **Code reuse support in code generation**

In previous releases, code generated from Simscape models did not support code reuse. This limitation has now been removed.

#### Use the new match filter with find system to find both active and **inactive blocks in a model**

You can use the built-in match filter, Simulink.match.allVariants(), with the find\_system function to find all blocks in a variant model regardless of whether the block is active or inactive due to variants.

For more information, see [MatchFilter](https://www.mathworks.com/help/releases/R2022a/simulink/slref/find_system.html#mw_00224ec9-669a-4f3d-bea6-c0eee3160aa3).

#### **Find variant control variables used by variant parameters**

Starting in R2022a, the import control variables operation in Variant Manager and the Simulink.VariantManager.findVariantControlVars method find variant control variables used by variant parameters (Simulink.VariantVariable) that are accessible to the model. See, [findVariantControlVars.](https://www.mathworks.com/help/releases/R2022a/simulink/slref/simulink.variantmanager.findvariantcontrolvars.html)

#### **Compile code conditionally for all variant parameter values with different dimensions**

You can generate code for active and inactive values of variant parameters that have different dimensions. All other attributes, such as data type and complexity, must be the same across all choices of a variant parameter.

When you generate code for variant parameters with different dimensions, with the activation time of the associated variant control variable object to [code compile](https://www.mathworks.com/help/releases/R2022a/simulink/ug/activate-variant-during-different-stages-of-simulation-and-code-generation-workflow.html#mw_4913d187-1ab7-4853-8fba-d4404d0babce), Embedded Coder generates code for active and inactive values of variant parameters. The code contains variant parameter definitions and an autogenerated dimension identifier in C preprocessor conditionals #if and #elif. The C preprocessor conditionals enable you to conditionally compile the code for a given active value of a variant parameter. You do not need to regenerate the code every time you change the value of the variant control variables that are associated with variant parameters. For more information on conditionally compiling code, see [Compile Code Conditionally for all Values of Variant Parameters](https://www.mathworks.com/help/releases/R2022a/simulink/ug/GeneratePreprocessorConditionalsForVariantParametersExample.html) [with Same and Different Dimensions.](https://www.mathworks.com/help/releases/R2022a/simulink/ug/GeneratePreprocessorConditionalsForVariantParametersExample.html)

Previously, if a variant parameter had values with different dimensions, you could generate code only for the active values. You had to regenerate the code every time you changed the value of the variant control variable before compiling the code.

Consider this model.

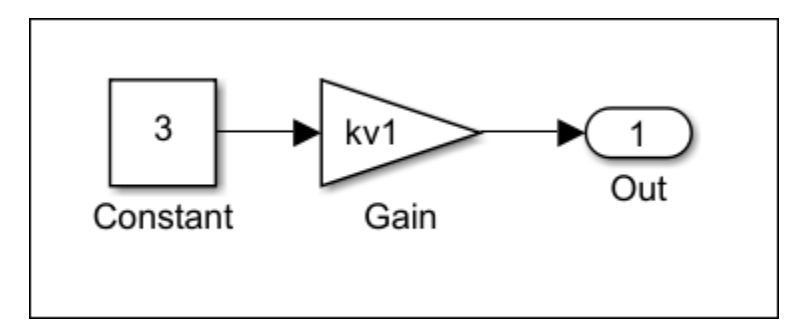

In this model, the **Gain** parameters of the Gain blocks are set to the variant parameter kv1.

**1** In the MATLAB Command Window, define kv1 as follows. kv1 has values with different dimensions, and the variant activation time of the associated variant control variable object V is set to code compile. Set the storage class of kv1 with exported data scope to generate a code that reuses the variant parameter values that you specified in the model. You can choose to generate a code that imports variant parameter values and its dimensions from external code prior to code compilation by setting the storage class with imported data scope. For more information, see described in [Choose Storage Class for Controlling Data Representation in](https://www.mathworks.com/help/releases/R2022a/ecoder/ug/choose-a-built-in-storage-class-for-controlling-data-representation-in-the-generated-code.html) [Generated Code](https://www.mathworks.com/help/releases/R2022a/ecoder/ug/choose-a-built-in-storage-class-for-controlling-data-representation-in-the-generated-code.html) (Embedded Coder). In this example, the storage class of the variant parameters is set to [ExportedGlobal](https://www.mathworks.com/help/releases/R2022a/ecoder/ug/choose-a-built-in-storage-class-for-controlling-data-representation-in-the-generated-code.html#mw_fe6d6549-bf8f-40bb-a410-4dd9b19f0dc3) (Embedded Coder).

```
% exported parameters
spec = Simulink.Parameter();
spec.CoderInfo.StorageClass = 'ExportedGlobal';
% variant parameters
choice1 = 'V == 1';<br>choice2 = 'V == 2';choice3 = 'V == 3';
kv1 = Simulink.VariantVariable('Choices', {choice1, [1, 2, 3, 4], choice2,
 [1, 2, 3, 4, 5], choice3, [1, 2, 3, 4, 5, 6]},'Specification', 'spec');
```

```
% variant control variable
V = Simulink.VariantControl('Value', 1, 'ActivationTime', 'code compile');
```
**2** Generate the code using Embedded Coder. The code that you generate contains the variant parameter definition section that has active and inactive values of kv1 that you specified in the model. The code also contains the dimension identifier kv1\_dim0 to store the dimensions of variant parameter values across the model.

```
//mVPrmVariableDim.c
#if V == 1real_T kv1[kv1_dim0] = \{ 1.0, 2.0, 3.0, 4.0 \};
#elif V == 2real T kv1[kv1 dim0] = { 1.0, 2.0, 3.0, 4.0, 5.0 };
#elif V = 3real T kv1[kv1 dim0] = { 1.0, 2.0, 3.0, 4.0, 5.0, 6.0 };
#endif
//rtw_variant_dims.h
/* Definition for custom storage class: Define */
#if V == 1#define kv1_dim0 4 
#elif V = \overline{2}#define kv1 dim0 5
#elif V = \overline{3}#define kv1_dim0 6 
#endif
```
When you compile this code, the compiler evaluates the #if and #elif conditions to determine the active values and dimension of variant parameters based on the value of the variant control variable V that you provide as an input to the compiler. If you specify the value of V as 1, the condition  $V = 1$  evaluates to true, and the values enclosed in  $V = 1$  becomes active during code compilation. You can then specify a different value for V and recompile the same code for any other active value of kv1.

#### **Reuse, control representation, and import variant parameter values in generated code using Simulink.Parameter variables**

You can specify [Simulink.Parameter](https://www.mathworks.com/help/releases/R2022a/simulink/slref/simulink.parameter.html) variables as values in variant parameters. Using Simulink.Parameter variables allows you to share values among multiple variant parameters, separate values from their data types and other properties, and control the appearance, placement, definition, and declaration of variant parameters values in the generated code. Simulink.Parameter variables help you to import variant parameter values from external code at the beginning of code compile, simulation-loop, and model startup phases of simulation and code generation workflows based on the activation time you specify. For more information, see [Stages to](https://www.mathworks.com/help/releases/R2022a/simulink/ug/activate-variant-during-different-stages-of-simulation-and-code-generation-workflow.html#mw_19361158-731f-4bed-bd3c-0e50c3d85339) [Set Active Choices in Variant Blocks and Variant Parameters](https://www.mathworks.com/help/releases/R2022a/simulink/ug/activate-variant-during-different-stages-of-simulation-and-code-generation-workflow.html#mw_19361158-731f-4bed-bd3c-0e50c3d85339). When you use Simulink.Parameter variables as values in a variant parameter, corresponding properties of all the Simulink.Parameter variables must be the same. Only the values of Simulink.Parameter variables can vary.

Previously, you could specify only numeric values in variant parameters.

Consider this model.

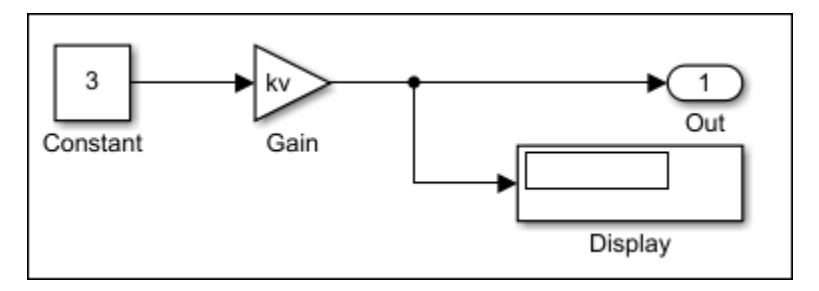

In this model, the **Gain** parameter of the Gain block is set to the variant parameter kv.

**1** In the MATLAB Command Window, define kv as follows. kv has the two values kv\_hatchback and kv\_sedan of Simulink. Parameter type, and the storage class is set to ImportedExtern.

```
% imported parameters
kv hatchback = Simulink.Parameter(3);
kv sedan = Simulink.Parameter(6);
kv hatchback.CoderInfo.StorageClass = 'ImportedExtern';
kv sedan.CoderInfo.StorageClass = 'ImportedExtern';
% variant parameters
kv = Simulink.VariantVariable('Choices', 'V == 1', 'kv hatchback',')'V == 2', 'kv_sedan'});
```
**2** Define a variant control variable object V with the value set to 1 and the activation time set startup.

V = Simulink.VariantControl('Value', 1, 'ActivationTime', 'startup');

**3** Generate the code using Embedded Coder or Simulink Coder. The code is generated as follows.

```
//vPrmImported_private.h
extern real_T kv_hatchback; 
extern real T kv sedan;
//vPrmImported.c
void vPrmImported_initialize(void) {
if (V == 1) {
    mVPTmImported P.kv = kv hatchback; } else if (V == 2) {
    mVPrmImported P.kv = kv sedan; }
}
```
The initialize function of the generated code is executed at the model startup phase to determine the active value of kv based on the variant condition that evaluates to true. If the condition V  $= 1$  evaluates to true, kv\_hatchback is active. If V = 2 evaluates to true, kv sedan is active. The generated code imports active values from external code at model startup.

For more information, see [Reuse Variant Parameter Values from Handwritten Code Using](https://www.mathworks.com/help/releases/R2022a/simulink/ug/reuse-variant-parameter-values-from-handwritten-code-using-simulink-parameter-variables.html) [Simulink.Parameter Variables.](https://www.mathworks.com/help/releases/R2022a/simulink/ug/reuse-variant-parameter-values-from-handwritten-code-using-simulink-parameter-variables.html)

#### **Use enumerated values to improve code readability of variant blocks and variant parameters with startup activation time**

You can associate enumerated type of values for the variant control variables with [startup](https://www.mathworks.com/help/releases/R2022a/simulink/ug/activate-variant-during-different-stages-of-simulation-and-code-generation-workflow.html#mw_9f3ca965-7d50-4cb1-9c47-99f759a579cf) activation time. Enumerated types improve code readability and simplify the generated code by giving descriptive names to integers used as variant control values in variant control variable objects. For more information, see [Enumerated Types To Improve Code Readability of Variant Control](https://www.mathworks.com/help/releases/R2022a/simulink/ug/use-variant-control-variables-in-variant-blocks.html#mw_494224cf-0c73-4df8-9add-cd7c33d816b3) [Variables of Variant Blocks](https://www.mathworks.com/help/releases/R2022a/simulink/ug/use-variant-control-variables-in-variant-blocks.html#mw_494224cf-0c73-4df8-9add-cd7c33d816b3) and [Improve Code Readability of Variant Parameters Using Enumerated](https://www.mathworks.com/help/releases/R2022a/simulink/ug/improve-code-readability-of-variant-parameters-using-enumerated-types.html) [Types.](https://www.mathworks.com/help/releases/R2022a/simulink/ug/improve-code-readability-of-variant-parameters-using-enumerated-types.html)

Only enumerations that defined using these techniques are supported:

- Using the function [Simulink.defineIntEnumType](https://www.mathworks.com/help/releases/R2022a/simulink/slref/simulink.defineintenumtype.html)
- By subclassing one of these built-in classes:
	- Built-in integer data types int8, int16, int32, uint8, or uint16
	- Simulink.IntEnumType

These enumerations are also supported when permanently stored in a Simulink data dictionary. See [Enumerations in Data Dictionary](https://www.mathworks.com/help/releases/R2022a/simulink/ug/migrate-enumerated-types-into-data-dictionary.html).

#### **Mask parameter enhancements**

Starting in R2022a, you can specify the Image and Value Type for the Data Type parameter. You can also have an embedded browser in the mask dialog by specifying HTML Text as Text Type for the Text Area parameter.

#### **Retrieve list of options and evaluated value of a parameter**

Starting R2022a, you can retrieve the list of options for a parameter, Simulink object, block diagram, and annotations using the get param keyword options. You can also access the evaluated value of a masked parameter using get param with the keyword value.

Use this syntax to get the list of options:

get\_param(<block\_path>,'options@<parameter\_name>');

Use this syntax to get the evaluated value is:

get\_param(<block\_path>,'value@<parameter\_name>');

Here, block\_path is the block, parameter\_name is the name of the parameter on the block whose list of options or evaluated value is to be retrieved.

For more information, see [get\\_param](https://www.mathworks.com/help/releases/R2022a/simulink/slref/get_param.html)

#### **Constraint Manager integrated with Mask Editor**

The Constraint Manager is now integrated inside the Mask Editor. The workflow for sharing constraints is simplified, and you can specify constraints for the input and output ports of blocks.

• In the current shared constraint workflow, the Constraint Manager is opened in a separate window, and you must create a constraint, save it in a MAT file, and associate the file name with the parameter. Now, you can create or load a MAT file, define constraints or modify existing ones, and associate constraints with parameters within the Mask Editor. The **Constraint Browser** allows you to manage shared constraints.

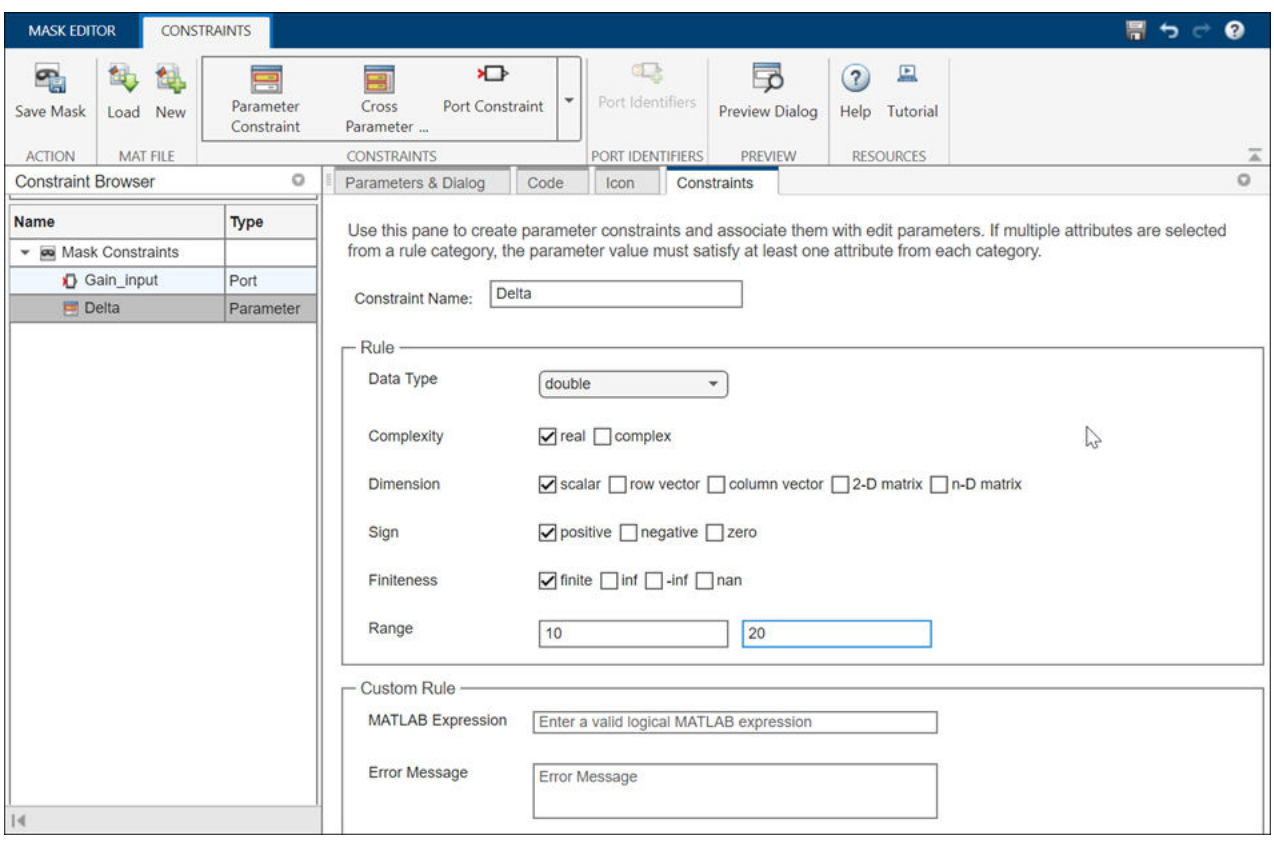

• You can use port constraints to specify constraints on the input and output ports of a masked block. The port attributes are checked against the constraints when you compile the model.

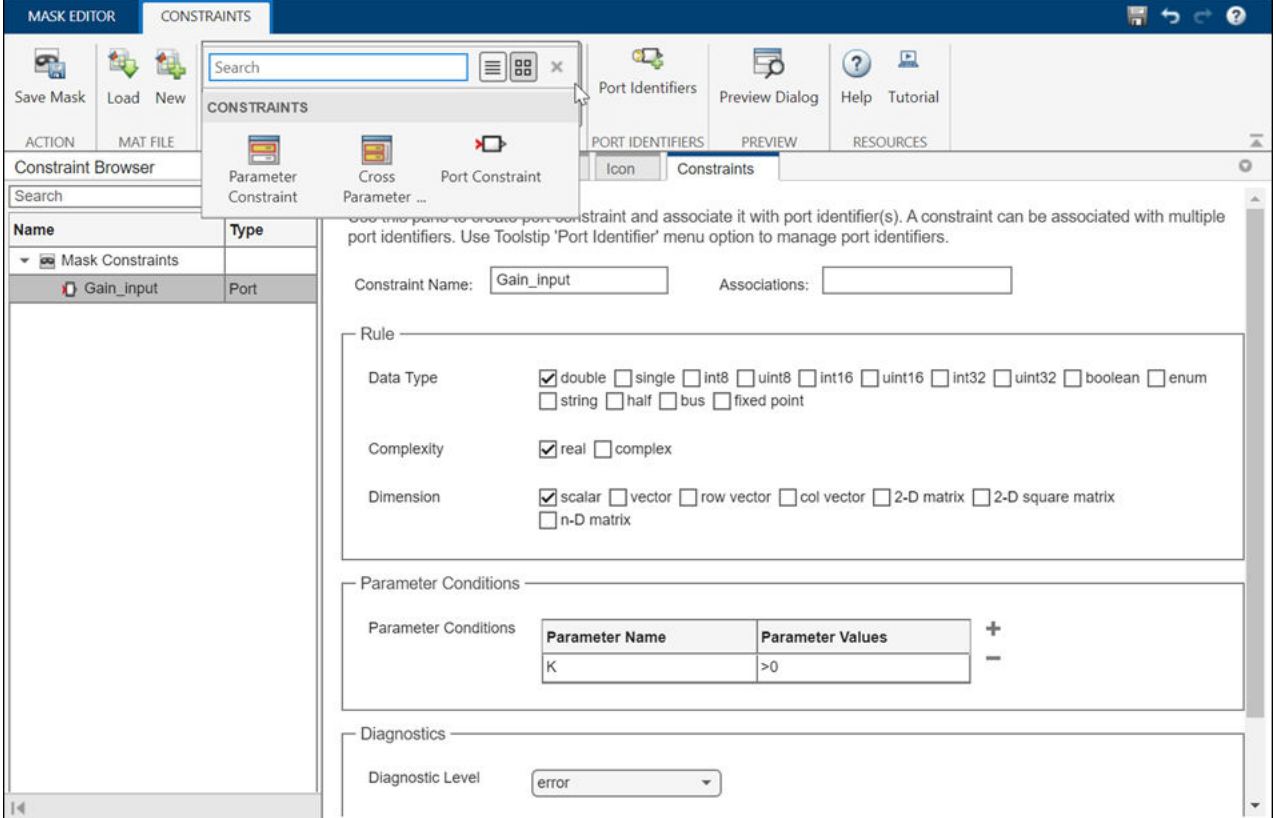

#### **Control Subsystem Reference programmatically**

Use the APIs in the Simulink.SubsystemReference package in a scripted workflow to query and control the subsystem reference block diagram and blocks programmatically.

[convertAllSubsystemReferenceBlockToSubsystem](https://www.mathworks.com/help/releases/R2022a/simulink/slref/simulink.subsystemreference.convertallsubsystemreferenceblockstosubsystem.html)

[convertSubsystemReferenceBlockToSubsystem](https://www.mathworks.com/help/releases/R2022a/simulink/slref/simulink.subsystemreference.convertsubsystemreferenceblocktosubsystem.html)

[convertSubsystemToSubsystemReference](https://www.mathworks.com/help/releases/R2022a/simulink/slref/simulink.subsystemreference.convertsubsystemtosubsystemreference.html)

[getActiveInstances](https://www.mathworks.com/help/releases/R2022a/simulink/slref/simulink.subsystemreference.getactiveinstances.html)

[getAllDirtyInstances](https://www.mathworks.com/help/releases/R2022a/simulink/slref/simulink.subsystemreference.getalldirtyinstances.html)

[getAllInstances](https://www.mathworks.com/help/releases/R2022a/simulink/slref/simulink.subsystemreference.getallinstances.html)

[getAllReferencedSubsystemBlockDiagrams](https://www.mathworks.com/help/releases/R2022a/simulink/slref/simulink.subsystemreference.getallreferencedsubsystemblockdiagram.html)

[getNearestParentSubsystemReferenceBlock](https://www.mathworks.com/help/releases/R2022a/simulink/slref/simulink.subsystemreference.getnearestparentsubsystemreferenceblock.html)

[getSystemOwningTheLock](https://www.mathworks.com/help/releases/R2022a/simulink/slref/simulink.subsystemreference.getsystemowningthelock.html)

[isSystemLocked](https://www.mathworks.com/help/releases/R2022a/simulink/slref/simulink.subsystemreference.issystemlocked.html)

#### **Variable-size signals in array of buses**

Starting in R2022a, signals of a bus type containing variable-size signals can form an array of buses, and an array of buses can be a variable-size signal. See [Variable-Size Signal Basics](https://www.mathworks.com/help/releases/R2022a/simulink/ug/variable-size-signal-basics.html) and [Group](https://www.mathworks.com/help/releases/R2022a/simulink/ug/combining-buses-into-an-array-of-buses.html) [Nonvirtual Buses in Arrays of Buses.](https://www.mathworks.com/help/releases/R2022a/simulink/ug/combining-buses-into-an-array-of-buses.html) Support for such signals is limited to normal mode simulation, and not all blocks are supported.

#### **Designation of export-function model**

Starting in R2022a, Simulink allows you to explicitly designate a model as an export-function model. See [Export-Function Models Overview.](https://www.mathworks.com/help/releases/R2022a/simulink/ug/export-function-models.html) Previously, Simulink attempted to determine whether or not a model was an export-function model by analyzing the contents of the model.

After you designate a model as an export-function model, Simulink performs compile-time checks to warn you if the model does not meet export-function model requirements.

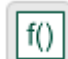

Simulink displays a badge in the lower-left corner of the canvas to indicate that a model is designated as an export-function model.

If you load a model that was created and saved in a prior release, Simulink designates the model as an export-function model if the model meets the requirements to be an export-function model. In some cases, you may need to manually designate such a model as an export-function model.

For more information, see [Designating an Export-Function Model](https://www.mathworks.com/help/releases/R2022a/simulink/ug/export-function-models.html#mw_ed6c42e5-de7f-40e2-bfef-87c361ea0509).

#### **Redesigned Simulation Target Pane of Model Configuration Parameters**

The **Simulation Target** pane of the Model Configuration Parameters dialog is changed for R2022a. The parameters that pertain to custom code are now together in one section of the dialog, which is organized into three tabs: **Code information**, **Additional source code**, and **Import settings**. Clicking on a tab shows the parameters that are listed under that tab and hides the contents of the other two tabs.

Some of the parameters have new names, and two parameters, **Compiler flags** and **Linker flags**, both found on the **Code information** tab, are new for R2022a.

In the **Compiler flags** field, you can enter any additional compiler flags to be added to the compiler command line when your custom code is compiled.

In the Linker flags field, you can enter any additional linker flags to be added to the linker command line when your custom code is linked.

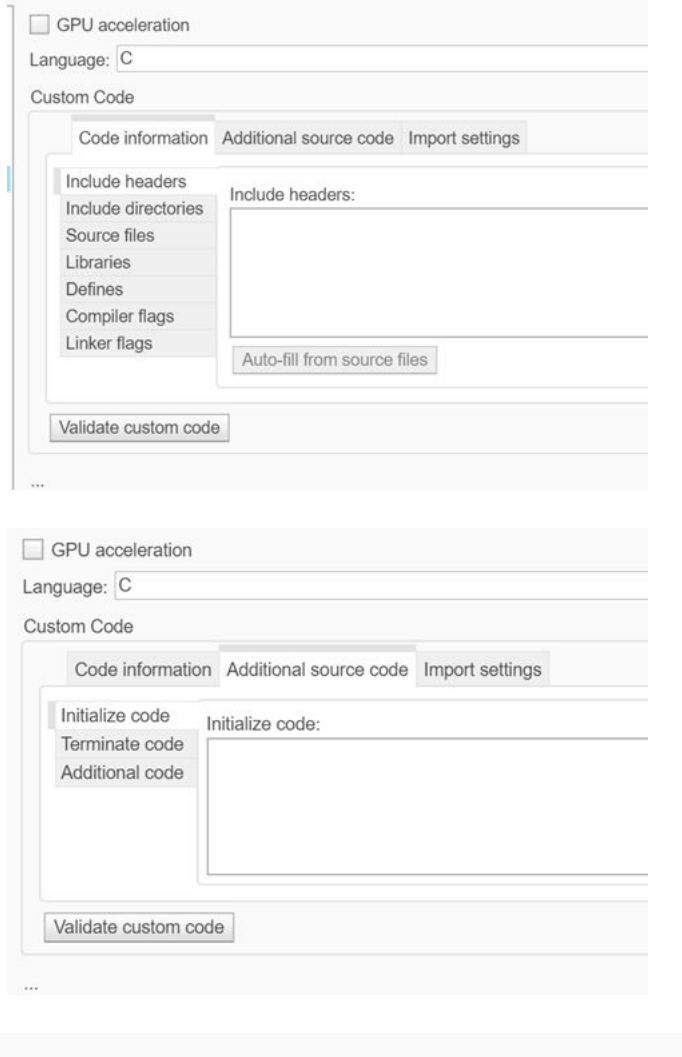

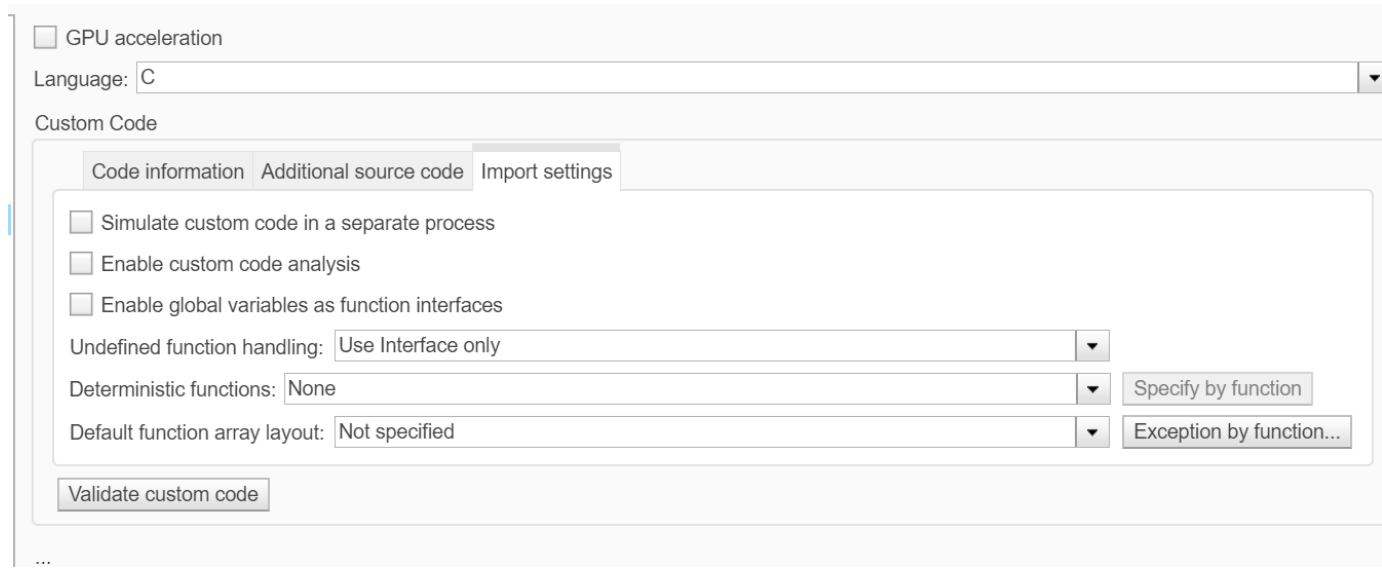

The following table lists the parameters in the new Simulation Target pane dialog that have different names or are in different locations as a result of this change.

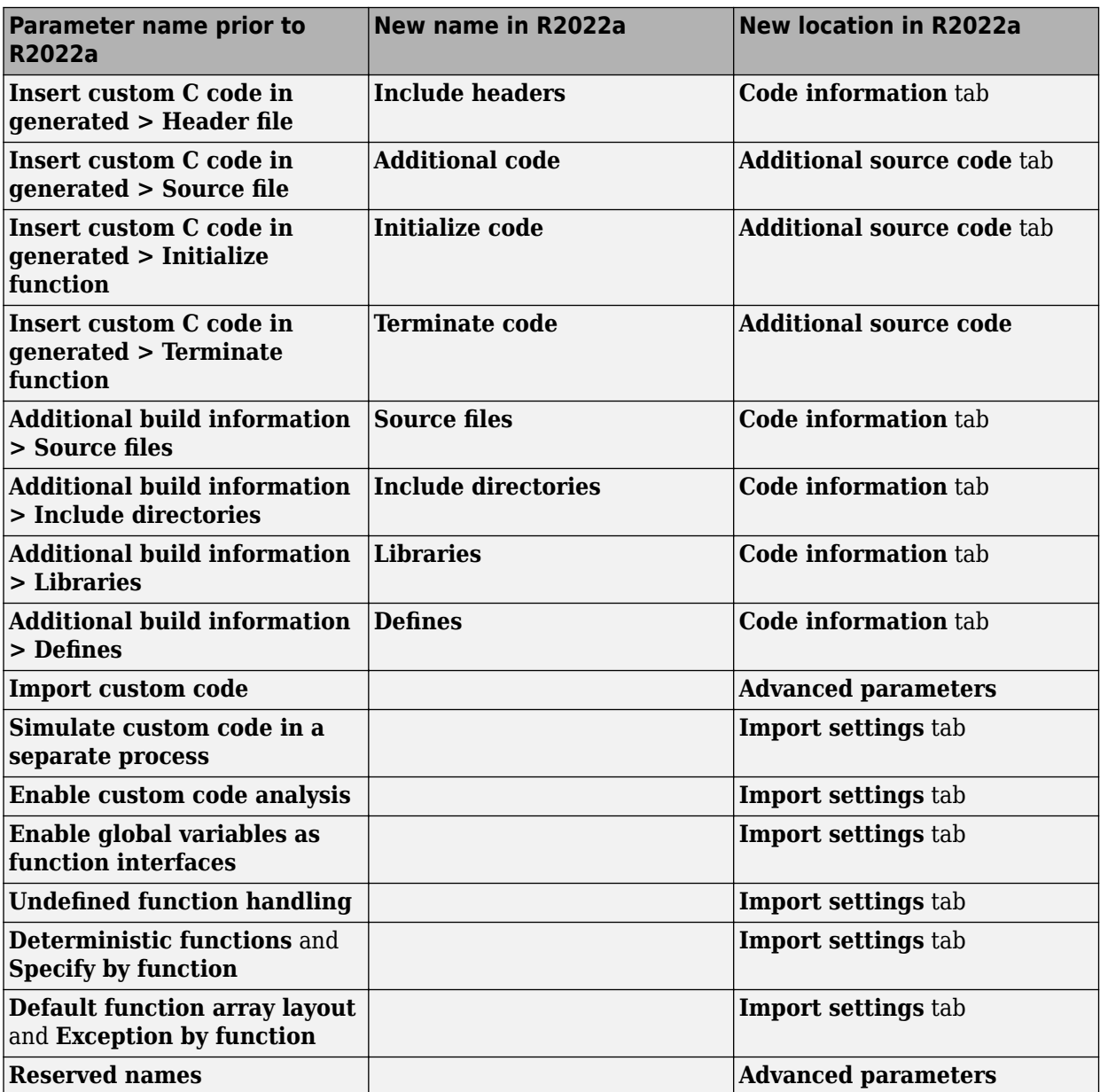

#### **Interactively update legacy code in a System object**

Starting in R2022a, you can interactively update legacy code in a System object™.

In the MATLAB Toolstrip, the **Inspect** button replaces the **Analyze** button for System objects. The Analyzer that opens when you click the **Inspect** button now provides warnings for legacy base classes, properties with legacy attributes, and redundant methods. When a System object contains legacy code, the Analyzer displays an **Update** button that replaces or removes the legacy code.

For more information, see [Analyze System Object Code.](https://www.mathworks.com/help/releases/R2022a/matlab/matlab_prog/analyze-system-object-development.html)

#### **Half-precision data type support for System objects**

Starting in R2022a, MATLAB System objects support the half-precision data type for input, output, and System object property values. The half-precision data type is not currently supported for simulation or code generation in the MATLAB System block.

#### **MATLAB class object is now a non-tunable Parameter**

Starting in R2022a, MATLAB class objects are a non-tunable parameter in the MATLAB System block. This property can be set in the block dialog and is no longer read-only.

## **String support for messages in MATLAB System block**

In R2022a, the MATLAB System block supports messages whose payloads contain strings. Message payloads containing strings are only supported in interpreted mode.

#### **Enhancements to co-simulation numerical compensation user interface**

In R2022a, the numerical compensation user interface has these enhancements:

- Right-click access in the menu of the co-simulated component under Configure Cosimulation Signal Compensation
- Settings for Auto, Always, or Off
- New user interface to see options and conditions for each port

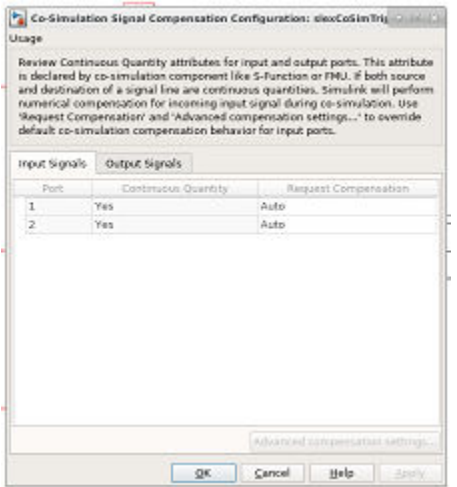

#### **Numerical Compensation User Interface**

For more information, see [Numerical Compensation](https://www.mathworks.com/help/releases/R2022a/simulink/ug/numerical-compensation.html).

In previous releases, these settings were in separate interfaces and you could only programmatically set the numerical compensation.
#### **Multi-instance Simulink Function blocks**

In R2021b, Simulink generated an error when you simulated a Stateflow Chart or MATLAB Function block that called a multi-instance Simulink Function block.

In R2022a, you can simulate a Stateflow Chart or MATLAB Function block that calls a multi-instance Simulink Function block. To specify a multi-instance Simulink Function block, configure the referenced model that includes the Simulink Function block. In the referenced model, set the model configuration parameter **[Total number of instances allowed per top model](https://www.mathworks.com/help/releases/R2022a/simulink/gui/total-number-of-instances-allowed-per-top-model.html)** to Multiple.

#### **New example of parsing NMEA GPS Text Messages Using Simulink and Python.**

A new example shows how to parse text messages in NMEA GPS format using Simulink and Python. For more information, see [Integrate Python GPS Text Message Parsing Algorithms in Simulink.](https://www.mathworks.com/help/releases/R2022a/simulink/ug/parse-nmea-gps-text-messages-with-rmb-rmc-sentences-using-simulink-and-python.html)

#### **New example of modeling a distributed wireless tire pressure monitoring system**

A new example shows how to design, model, and simulate a distributed monitoring system. In the example, multiple sensors communicate wirelessly with a controller. The controller takes action when it detects a fault condition and maintains a log of fault conditions. The example also shows how to prepare this model to generate code that is deployable on a target hardware platform where the model algorithm is implemented as a component as part of a system.

For more information, see [Wireless Tire Pressure Monitoring System with Fault Logging](https://www.mathworks.com/help/releases/R2022a/simulink/ug/wirelesss-tire-pressure-monitoring-system-with-fault-logging.html) and [Prepare](https://www.mathworks.com/help/releases/R2022a/simulink/ug/prepare-models-in-distributed-monitoring-system-for-code-generation.html) [Sensor and Controller Models in a Distributed Monitoring System for Code Generation.](https://www.mathworks.com/help/releases/R2022a/simulink/ug/prepare-models-in-distributed-monitoring-system-for-code-generation.html)

#### **Functionality being removed or changed**

#### **SortedOrder parameter no longer supported**

*Behavior change*

Starting in R2019b, the SortedOrder parameter is no longer supported, and its value is ignored.

#### **Bus Editor no longer supports custom import and export functions** *Errors*

The **[Bus Editor](https://www.mathworks.com/help/releases/R2022a/simulink/slref/buseditor.html)** no longer supports custom import and export functions.

```
Remove the cm.BusEditorCustomizer.importCallbackFcn and
cm.BusEditorCustomizer.exportCallbackFcn registration functions from the
sl customization function. To eliminate both customizations in one operation for a customization
manager object named cm, enter:
```

```
cm.BusEditorCustomizer.clear
```
For more information about customizations, see [Register Customizations with Simulink](https://www.mathworks.com/help/releases/R2022a/simulink/ug/registering-customizations.html).

## **Project and File Management**

#### **Projects: Reduce test runtime in continuous integration workflows using the dependency cache**

You can now specify where your project stores the dependency analysis results. In agile development workflows that use Git and a continuous integration (CI) server, share the dependency cache file (.graphml) to run an incremental dependency analysis and reduce the test suite runtime. See [Continuous Integration Using MATLAB Projects and Jenkins.](https://www.mathworks.com/help/releases/R2022a/simulink/ug/project-ci-jenkins.html)

To set the project dependency cache file, on the **Project** tab, in the **Environment** section, click **Details**. In **Dependency cache file**, browse to and specify a GraphML file. If the cache file does not exist, the project creates it for you.

Alternatively, you can create and set the project dependency cache programmatically:

```
matlab.project.example.timesTable
proj = currentProject;
proj.DependencyCacheFile = "myProjectCacheFile"
```
#### **Project API: Export top-level and referenced project to previous version using Simulink.exportToVersion**

You can now use [Simulink.exportToVersion](https://www.mathworks.com/help/releases/R2022a/simulink/slref/simulink.exporttoversion.html) to export the top-level project with all references to open in a previous version of Simulink.

#### **Dependency Analyzer: Save dependency graph as image**

You can now save the dependency analysis results as an image. See [Export Dependency Analysis](https://www.mathworks.com/help/releases/R2022a/simulink/ug/save-and-reload-dependency-analysis-results.html) [Results.](https://www.mathworks.com/help/releases/R2022a/simulink/ug/save-and-reload-dependency-analysis-results.html)

#### **Projects Examples: Determine optimal order for resolving conflicts**

When collaborating on a project, a branch merge can lead to several conflicted files. Use the Dependency Analyzer to programmatically determine the optimal order in which to resolve conflicts. See [Determine Order for Resolving Conflicts Using Dependency Analyzer.](https://www.mathworks.com/help/releases/R2022a/simulink/ug/resolve_project_files_conflict_order.html)

#### **Text Comparison: Save results as HTML report**

You can now use the Comparison Tool to publish text comparison results in an HTML report. For more details, see [Compare Text Files](https://www.mathworks.com/help/releases/R2022a/matlab/matlab_env/comparing-files-and-folders.html#brqxeeu-107).

#### **Folder Comparison: Compare folders in MATLAB Online**

Starting in R2022a, you can compare folders and zip files in [MATLAB Online](https://www.mathworks.com/help/releases/R2022a/matlab/matlab_env/what-is-matlab-online.html).

You can access the comparison tool from:

• The MATLAB Current Folder browser context menu

- The Current Project browser context menu
- The MATLAB Command Window using the [visdiff](https://www.mathworks.com/help/releases/R2022a/matlab/ref/visdiff.html) function

#### **Functionality being removed or changed**

#### **Simulink will no longer support getting parameters of the default block diagram** *Warns*

Getting parameters of the default block diagram will not be supported in a future release. In R2022a, scripts that use get\_param(0,*parameter*) continue to work but throw a warning.

# **Data Management**

#### **Import Simulink Design Verifier sldvData data into Signal Editor user interface**

To edit data in MAT-files that contain Simulink Design Verifier sldvData structures, use the [Simulink.io.SLDVMatFile](https://www.mathworks.com/help/releases/R2022a/simulink/slref/simulink.io.sldvmatfile-class.html) class to create a custom reader that imports sldvData data into the Signal Editor user interface.

## **Signal Editor user interface tabular improvements**

The Signal Editor user interface has these tabular improvements:

- You can now navigate through the Signal Editor user interface tabular area using **Tab** and **Shift +Tab**. For more information, see [Work with Basic Signal Data with a Tabular Editor.](https://www.mathworks.com/help/releases/R2022a/simulink/ug/work-with-basic-signal-data.html#mw_bc5780c1-22ca-4601-9fb7-b0eb08f73751)
- To access a context menu of tabular area edits, right-click in the tabular area. You can:
	- Edit a row.
	- Insert or delete a row.
	- Replace the contents of a row with a MATLAB expression.

#### **Root Import Mapper updates**

- When you are ready to map your data to input ports, the Root Inport Mapper now has a context menu that contains the same mapping options as the **Map to Model** button.
- The **Map to Model** options are now enabled by context. In previous releases, all options were enabled and an error message was returned if you selected an unavailable option.

## **Relax data consistency checking across model hierarchies**

Previously, Simulink enforced data consistency across data sources in a model reference hierarchy. Duplicate data definitions could only exist in a hierarchy under these conditions:

- Each model in the hierarchy can see only one definition.
- Definitions must be the same across models in the hierarchy.

In R2022a, the model parameter EnforceDataConsistency provides the option to relax the second condition, which allows you to more easily integrate Simulink models for large-scale simulations. When you use the set param function to set EnforceDataConsistency to off, the current model and the models below it in the model hierarchy can use symbols with the same name but different values as long as each model in the hierarchy can see only one definition of the symbol.

set param(bdroot,'EnforceDataConsistency','off');

By default, Simulink enforces data consistency, so the parameter is set to on. You cannot set EnforceDataConsistency to on for a model unless each of its referenced models and their variants also set EnforceDataConsistency to on.

Disable consistency checking only when simulating a model in Normal mode. Setting EnforceDataConsistency to off results in error for:

- Code generation
- SIL and PIL simulations
- Simulation of a model hierarchy that contains one or more models running in Accelerator or Rapid Accelerator mode
- Simulation of a protected model

For more information, see [Considerations before Migrating to Data Dictionary.](https://www.mathworks.com/help/releases/R2022a/simulink/ug/migrate-models-to-use-dictionary.html#bt24_eb-5)

#### **Model argument enhancements for Simulink.LookupTable and Simulink.Breakpoint objects**

In R2022a, these changes enhance the usability of Simulink.LookupTable objects configured as model arguments.

• When you configure a Simulink.LookupTable object as a model argument, you can now also configure a Simulink.Breakpoint object that is referenced by that Simulink.LookupTable as a model argument. Configure a Simulink.Breakpoint object as a model argument by selecting the **Argument** check box in the Model Explorer, Simulink.Breakpoint property dialog box, Model Data Editor, or Property Inspector.

A Simulink.Breakpoint object that is configured as a model argument can be used in a Simulink. LookupTable object when the **Breakpoints specification** property is set to Reference. When using a Prelookup block with an Interpolation Using Prelookup block in your model, this combination of a Simulink.LookupTable object with a Simulink.Breakpoint object allows you to share a breakpoint object between multiple Prelookup blocks and provide breakpoint values for each model instance.

When you configure a Simulink.Breakpoint object as a model argument, a parent model can provide the instance-specific value for the model argument by:

- Using a Simulink.Breakpoint object.
- Providing an array of numeric values that define the breakpoints. The array must match the design definition for the breakpoint object. Simulink synthesizes a Simulink. Breakpoint object by using the values in the array.
- When a parent model provides a Simulink.LookupTable object as an instance-specific value for a model argument, Simulink passes only the **Table** property of the lookup table object to the child model. This action applies to Simulink.LookupTable objects with **Specification** set to Reference. This behavior change allows you to configure model arguments for Simulink.LookupTable objects and Simulink.Breakpoint objects independently of each other and reuse these objects as instance parameters for multiple Model blocks.

For more information, see [Parameterize Instances of a Reusable Referenced Model](https://www.mathworks.com/help/releases/R2022a/simulink/ug/parameterize-referenced-models.html).

# **Block Enhancements**

#### **C Function block can interface with C++ classes**

Starting in R2022a, code that you specify in the [C Function](https://www.mathworks.com/help/releases/R2022a/simulink/slref/cfunction.html) block can interface directly with C++ classes defined in your custom code. You can:

- Instantiate an object of a C++ class defined in your custom code
- Read and write to public data members of the class object
- Call public class methods of the object

Previously, it was necessary to write and call C wrapper functions to access C++ classes from the C Function block.

For more information, see [Interface with C++ Classes Using C Function Block](https://www.mathworks.com/help/releases/R2022a/simulink/ug/interface-with-c-classes-using-c-function-block.html).

#### **Enhanced Lookup Table Editor**

The Lookup Table Editor has a new look and feel.

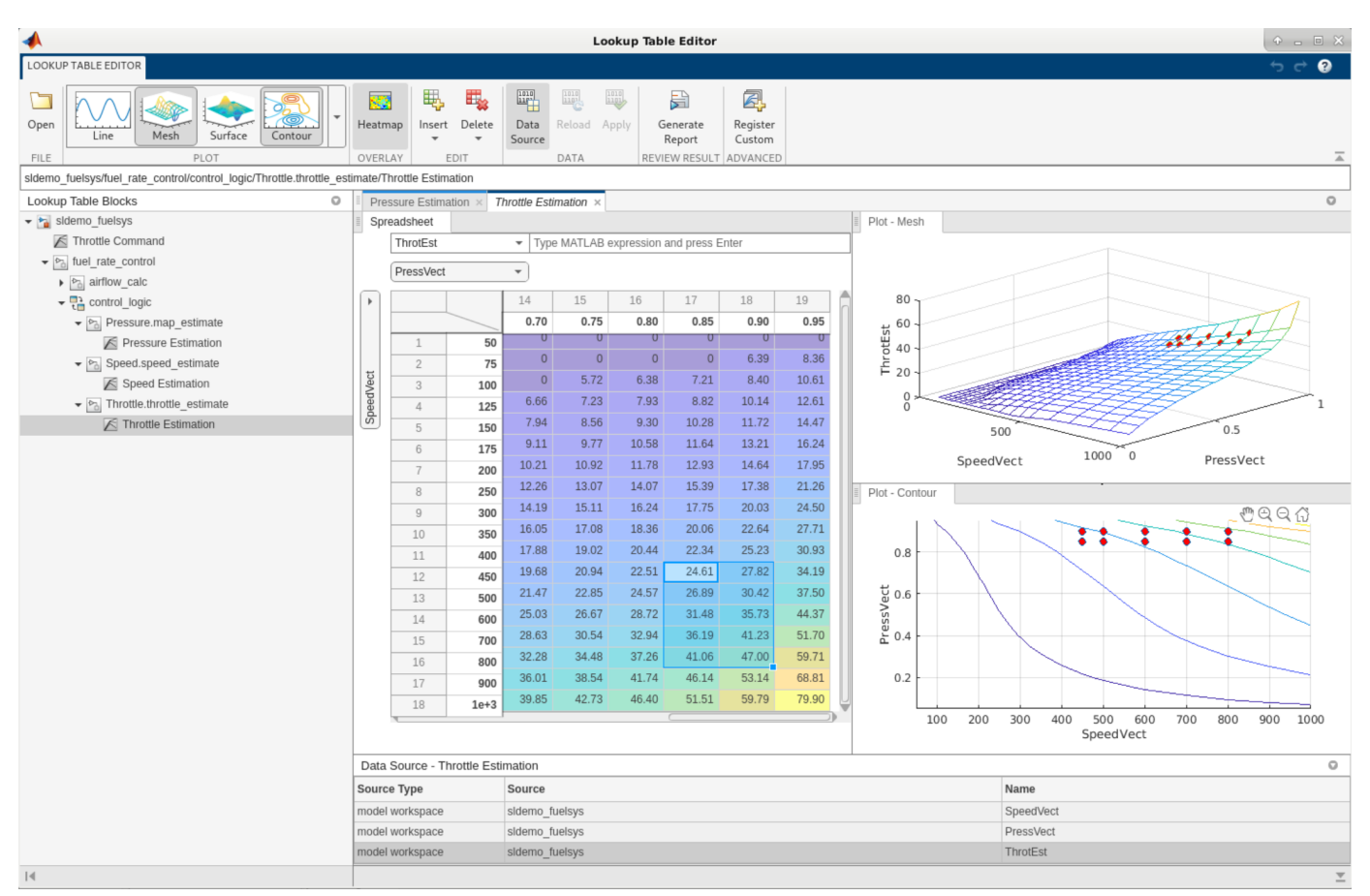

This graphic is a view of the Lookup Table Editor for the Throttle Estimation lookup table block in the sldemo\_fuelsys model.

Highlights of the new interface include:

- Multiple ways to access the Lookup Table Editor, including from the Simulink Editor toolstrip, MATLAB command line, and lookup table block dialogs.
- From within the Lookup Table Editor, the ability to view lookup tables from models loaded in the current MATLAB session.
- Visualization and editing of lookup table data in a consistent way similar to Microsoft Excel, regardless of the data source.
- A navigation field that lets you enter the path to models and subsystems that contain lookup table blocks, and lookup table blocks themselves.
- Report generation containing lookup table data and surface plots.
	- For 1-D data, the report generates line plots.
	- For more than 1-D data, the report generates surface plots, one plot for each 2-D slice of data.
- In the tabular area, the Lookup Table Editor contains the same lookup table spreadsheet as is available through the Simulink.LookupTable property dialog box ([Edit Lookup Table Data with](https://www.mathworks.com/help/releases/R2022a/simulink/ug/work-with-simulink-lookuptable-objects-using-property-dialog-box.html) [Lookup Table Spreadsheet](https://www.mathworks.com/help/releases/R2022a/simulink/ug/work-with-simulink-lookuptable-objects-using-property-dialog-box.html)).
- Easy registration of custom lookup table blocks.
- Generation of different plots for the data, including line, plot, surface, and contour plots.
- Heatmap views for data.

For more information, see [Use the Lookup Table Editor](https://www.mathworks.com/help/releases/R2022a/simulink/ug/use-the-lookup-table-editor.html).

#### **Lookup Table blocks updated for better sharing and reuse**

These blocks have been updated to better share and reuse utility functions in generated code:

- n-D Lookup Table
- 1-D Lookup Table
- 2-D Lookup Table
- Interpolation Using Prelookup

#### **Configure Dashboard Scope plots more easily using subplot menu**

You can now use the new subplot menu for the Dashboard Scope to:

- Show or hide data cursors.
- Zoom out by a fixed amount.
- Configure the mouse interaction to pan and select or to zoom in time, in *y*, or in both time and *y*.
- Perform a fit-to-view in time, in *y*, or in both time and *y*.

To open the subplot menu on the Dashboard Scope block, select the block then click the three dots that appear when you pause on the plot area.

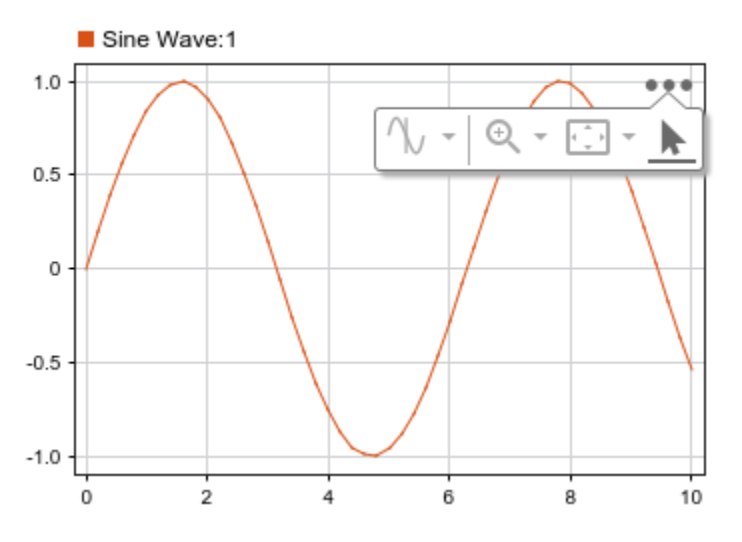

In previous releases, you accessed these options using the context menu for the Dashboard Scope block.

## **New Matrix Operations blocks**

The Matrix Operations library has these new blocks:

- • [IsHermitian](https://www.mathworks.com/help/releases/R2022a/simulink/slref/ishermitian.html)  Check if matrix is Hermitian or non-Hermitian
- • [Matrix Concatenate](https://www.mathworks.com/help/releases/R2022a/simulink/slref/vectorconcatenate.html)  Concatenate input signals of same data type to create contiguous output signal
- • [Matrix Multiply](https://www.mathworks.com/help/releases/R2022a/simulink/slref/product.html) Multiply and divide scalars and nonscalars or multiply and invert matrices
- • [Permute Matrix](https://www.mathworks.com/help/releases/R2022a/simulink/slref/permutematrix.html)  Reorder matrix rows or columns
- • [Submatrix](https://www.mathworks.com/help/releases/R2022a/simulink/slref/submatrix.html) Select subset of elements (submatrix) from matrix input
- • [Create Diagonal Matrix](https://www.mathworks.com/help/releases/R2022a/simulink/slref/creatediagonalmatrix.html)  Create square diagonal matrix from diagonal elements
- • [Extract Diagonal](https://www.mathworks.com/help/releases/R2022a/simulink/slref/extractdiagonal.html) Extract main diagonal of input matrix

## **New Logic and Bit Operations library blocks**

The [Bit to Integer Converter](https://www.mathworks.com/help/releases/R2022a/simulink/slref/bittointegerconverter.html) and [Integer to Bit Converter](https://www.mathworks.com/help/releases/R2022a/simulink/slref/integertobitconverter.html) blocks have been added to the **Simulink** > **Logic and Bit Operations** library and remain available in the **Communications Toolbox** > **Utility Blocks** library. All existing models continue to work.

## **Trigonometric Function block updates**

The Trigonometric Function block now lets you:

- Change the lookup table algorithm table data types. When you select Lookup for the **Approximation method** parameter, use the **Data Types** tab. In previous releases, the table data type was derived from the input data type.
- Control how the lookup table algorithm interpolates the table value using neighboring breakpoints. Use the new **Interpolation method** parameter and select Linear point-slope or Flat. In previous releases, Linear point-slope was the only interpolation method.

#### **New Message Triggered Subsystem and Message Polling Subsystem blocks**

The Message Triggered Subsystem and Message Polling Subsystem blocks are added to the Messages & Events library for R2022a. Use these blocks to create a subsystem whose execution is controlled by message input. See [Message Triggered Subsystem](https://www.mathworks.com/help/releases/R2022a/simulink/slref/messagetriggeredsubsystem.html) and [Using Message Polling and Message](https://www.mathworks.com/help/releases/R2022a/simulink/ug/message-triggered-and-message-polling-subsystems.html) [Triggered Subsystems](https://www.mathworks.com/help/releases/R2022a/simulink/ug/message-triggered-and-message-polling-subsystems.html).

#### **New Reinitialize Function block and reinitialize ports for Model and Subsystem blocks**

The [Reinitialize Function](https://www.mathworks.com/help/releases/R2022a/simulink/slref/reinitializefunction.html) block is added to the User-Defined Functions library for R2022a. Use this block to create a subsystem that executes upon a model or subsystem reinitialize event. The block contains an [Event Listener](https://www.mathworks.com/help/releases/R2022a/simulink/slref/eventlistener.html) block with the **Event type** set to Reinitialize.

The Model block has a new parameter, **Show model reinitialize ports**, and the Subsystem block has a new parameter, **Show subsystem reinitialize ports**. In both cases, when the parameter is selected, the block displays a port or ports that can be used to generate a model or subsystem reinitialize event.

#### **Port-scoped Simulink Function blocks**

A new port-scoped visibility option for the [Simulink Function](https://www.mathworks.com/help/releases/R2022a/simulink/slref/simulinkfunction.html) block is added for R2022a. To create a port-scoped Simulink Function block, set the **Function visibility** parameter of the [Trigger](https://www.mathworks.com/help/releases/R2022a/simulink/slref/trigger.html) block inside the Simulink Function block to port and enter the port name in the **Scope to port** field. Use port-scoped Simulink Function blocks to implement functions called through exporting function ports created by [Function Element](https://www.mathworks.com/help/releases/R2022a/simulink/slref/functionelement.html) blocks. See [Call Simulink Functions in Other Models Using Function](https://www.mathworks.com/help/releases/R2022a/simulink/ug/call-simulink-functions-in-other-models-using-function-ports.html) [Ports.](https://www.mathworks.com/help/releases/R2022a/simulink/ug/call-simulink-functions-in-other-models-using-function-ports.html)

#### **New Function Element and Function Element Call blocks**

The [Function Element](https://www.mathworks.com/help/releases/R2022a/simulink/slref/functionelement.html) and [Function Element Call](https://www.mathworks.com/help/releases/R2022a/simulink/slref/functionelementcall.html) blocks are added to the Ports & Subsystems library for R2022a. Use these blocks to create exporting function ports and invoking function ports, respectively, in referenced models. See [Call Simulink Functions in Other Models Using Function](https://www.mathworks.com/help/releases/R2022a/simulink/ug/call-simulink-functions-in-other-models-using-function-ports.html) [Ports.](https://www.mathworks.com/help/releases/R2022a/simulink/ug/call-simulink-functions-in-other-models-using-function-ports.html)

#### **New capabilities for Parameter Writer block**

Starting in R2022a, the [Parameter Writer](https://www.mathworks.com/help/releases/R2022a/simulink/slref/parameterwriter.html) block can write to the following:

- Parameters of other blocks that are tunable during simulation
- Instance parameters belonging to a Model block referencing a model
- Masked subsystem parameters
- Model workspace variables

Previously, the Parameter Writer block could write only to instance parameters belonging to a Model block referencing a model.

Additionally, starting in R2022a, the Parameter Writer block can be used inside all conditionally executed subsystems, as well as inside [Initialize Function](https://www.mathworks.com/help/releases/R2022a/simulink/slref/initializefunction.html), [Reinitialize Function,](https://www.mathworks.com/help/releases/R2022a/simulink/slref/reinitializefunction.html) and [Reset Function](https://www.mathworks.com/help/releases/R2022a/simulink/slref/resetfunction.html) blocks. Previously, the block could be used only inside Initialize Function and Reset Function blocks.

For more information, see [Initialize and Reset Parameter Values.](https://www.mathworks.com/help/releases/R2022a/simulink/ug/initialize-and-reset-parameter-values.html)

#### **C Function block can access custom code global ND arrays**

Starting in R2022a, the [C Function](https://www.mathworks.com/help/releases/R2022a/simulink/slref/cfunction.html) block can access global variables defined in your custom code that are multidimensional arrays or struct types with multidimensional array fields.

#### **C Caller and C Function blocks support 64-bit integer types as int64 and uint64**

Starting in R2022a, you can import custom C code with 64-bit integer types and use such code with C Caller and C Function blocks, which support these types as int64 and uint64 types in Simulink. Previously, the C Function block did not support 64-bit integer types, and the C Caller block supported such types as  $fixdt(1,64,0)$  in Simulink.

#### **C Function block can specify code to initialize conditions when subsystem states reset**

Starting in R2022a, you can specify code in a [C Function](https://www.mathworks.com/help/releases/R2022a/simulink/slref/cfunction.html) block to execute when enabling a subsystem or model in which the block is placed. Specify this code in the **Initialize Conditions Code** box in the block dialog. The code executes one time at the start of simulation, and if the block is inside a subsystem or model containing an [Enable](https://www.mathworks.com/help/releases/R2022a/simulink/slref/enable.html) block with the **States when enabling** parameter set to reset, the code also executes each time the subsystem or model switches from disabled to enabled. You can use this code to set an initial output value or reset the value of a persistent variable.

#### **Selector and Assignment blocks support out-of-range index checking in accelerator and rapid accelerator modes**

Starting in R2022a, the [Selector](https://www.mathworks.com/help/releases/R2022a/simulink/slref/selector.html) and [Assignment](https://www.mathworks.com/help/releases/R2022a/simulink/slref/assignment.html) blocks can perform run-time checking of index values to ensure that they are not out of range when simulating a model in accelerator or rapid accelerator mode. Previously, these blocks performed such run-time checking only when simulating in normal mode, and an out-of-range index in accelerator or rapid accelerator mode could produce unpredictable results or cause MATLAB to crash. See [Check for out-of-range index in](https://www.mathworks.com/help/releases/R2022a/simulink/slref/assignment.html#mw_e85e514d-8250-4a7b-9d25-c207bfbfc302) [accelerated simulation](https://www.mathworks.com/help/releases/R2022a/simulink/slref/assignment.html#mw_e85e514d-8250-4a7b-9d25-c207bfbfc302) (Assignment) and [Check for out-of-range index in](https://www.mathworks.com/help/releases/R2022a/simulink/slref/selector.html#mw_21329327-93e0-4896-adfd-74b3a76ee1de) [accelerated simulation](https://www.mathworks.com/help/releases/R2022a/simulink/slref/selector.html#mw_21329327-93e0-4896-adfd-74b3a76ee1de) (Selector).

## **For Each Subsystem block accepts variable-size signals**

Starting in R2022a, you can use the [For Each Subsystem](https://www.mathworks.com/help/releases/R2022a/simulink/slref/foreachsubsystem.html) block with one-dimensional variable-size signals, including variable-size arrays of buses. See [Limitations of For-Each Subsystems.](https://www.mathworks.com/help/releases/R2022a/simulink/ug/repeat-an-algorithm-using-a-for-each-subsystem.html#mw_76ab6d1d-3ef6-4c2e-9438-e226c070ddc0)

#### **Specify origin for value bar and needle on customizable dashboard blocks**

You can specify an origin on the scale for several blocks in the Customizable Blocks library:

- • [Circular Gauge](https://www.mathworks.com/help/releases/R2022a/simulink/slref/circulargauge.html)
- • [Vertical Gauge](https://www.mathworks.com/help/releases/R2022a/simulink/slref/verticalgauge.html)
- • [Horizontal Gauge](https://www.mathworks.com/help/releases/R2022a/simulink/slref/horizontalgauge.html)
- • [Knob](https://www.mathworks.com/help/releases/R2022a/simulink/slref/customknob.html)
- • [Vertical Slider](https://www.mathworks.com/help/releases/R2022a/simulink/slref/verticalslider.html)
- • [Horizontal Slider](https://www.mathworks.com/help/releases/R2022a/simulink/slref/horizontalslider.html)

The origin specifies the value on the scale from which the needle moves and the value bar grows. For example, the origin for this gauge with a scale range from –100 to 100 is set to 0, such that the value bar indicates the value of the connected signal relative to zero.

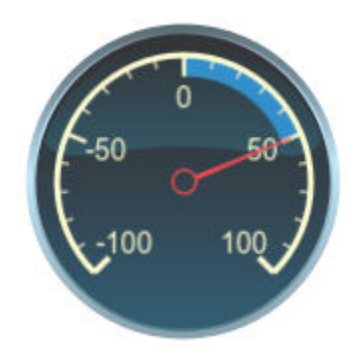

By default, the origin is specified as auto, and the value for the origin is the minimum value for the scale.

#### **Resize and reposition foreground image for customizable dashboard blocks**

The blocks in the Customizable Blocks library have an option to add a foreground image as part of the design for a block. Starting in R2022a, you can rotate, resize, and reposition the foreground image within the block design.

For example, if the foreground image has the wrong orientation when you add it to the block, click

the rotation button  $\bigcirc$  to rotate the image to the correct orientation in 90 degree increments.

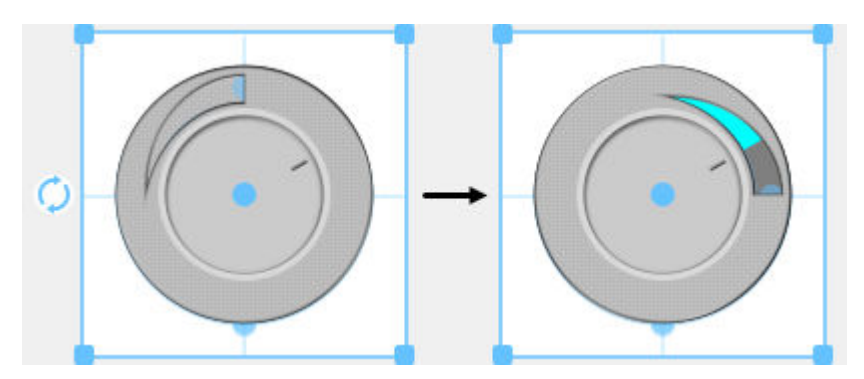

#### **Change scale direction for customizable dashboard blocks**

Several dashboard blocks in the Customizable Blocks library allow you to specify the direction for the scale:

- • [Circular Gauge](https://www.mathworks.com/help/releases/R2022a/simulink/slref/circulargauge.html)
- • [Vertical Gauge](https://www.mathworks.com/help/releases/R2022a/simulink/slref/verticalgauge.html)
- • [Horizontal Gauge](https://www.mathworks.com/help/releases/R2022a/simulink/slref/horizontalgauge.html)
- • [Knob](https://www.mathworks.com/help/releases/R2022a/simulink/slref/customknob.html)
- • [Vertical Slider](https://www.mathworks.com/help/releases/R2022a/simulink/slref/verticalslider.html)
- • [Horizontal Slider](https://www.mathworks.com/help/releases/R2022a/simulink/slref/horizontalslider.html)

#### **Lamp block in Customizable Blocks library supports specifying state values as ranges**

The Lamp block connects to a signal and displays a color that reflects the value of the connected signal. In previous releases, you could only specify a discrete value for each state and design a Lamp block that indicated when the connected signal had that specific value. Starting in R2022a, you can specify each state value as a range and design a Lamp block that indicates when value of the connected signal is within each range.

#### **View and edit each state for customizable Lamp block in design mode**

Starting in R2022a, you can view and edit each state for the customizable Lamp block in design mode, and you can modify more aspects of the block appearance for each state. For example, you can now design a lamp that uses a different icon for each state.

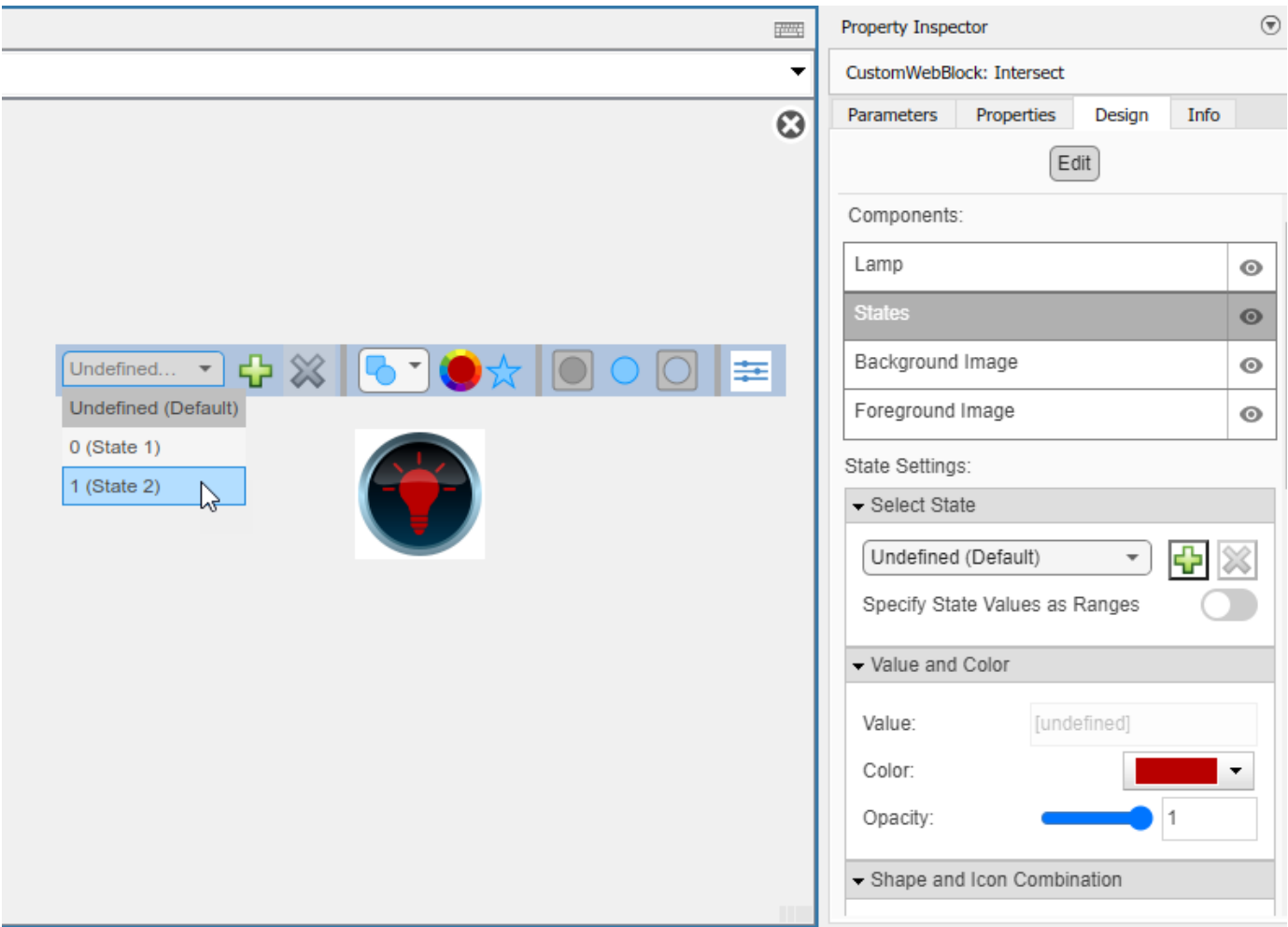

## **Change opacity of state colors for customizable Lamp block**

For the customizable Lamp block, you can now change the opacity of the color that you set for a state.

## **From Spreadsheet block Range Selection tool updates**

**Range Selection** from the **Range** parameter of the [From Spreadsheet](https://www.mathworks.com/help/releases/R2022a/simulink/slref/fromspreadsheet.html) block has these changes:

- The interface has an updated toolstrip in the top right. There is no longer a **Help** icon for this interface. Instead, see the [Range](https://www.mathworks.com/help/releases/R2022a/simulink/slref/fromspreadsheet.html#bvbjvvu) parameter documentation.
- The **Range** field is now **Selection/History**.
- If you do not specify a range in the **Range** parameter, **Range Selection** now displays all cell entries as selected.

## **Unit Conversion block now accepts multidimensional signals**

The [Unit Conversion](https://www.mathworks.com/help/releases/R2022a/simulink/slref/unitconversion.html) block now accepts multidimensional signals at the block input port.

## **Simulink.ImageType data type for image signals**

In R2022a, you can now use the Computer Vision Toolbox™ to specify an image of the [Simulink.ImageType](https://www.mathworks.com/help/releases/R2022a/vision/ref/simulink.imagetype.html) (Computer Vision Toolbox) data type and simulate the model. Specify this data type for signals and other data in the model. The Simulink.ImageType data type is an encapsulated object that defines an image by using fixed meta-attributes specific to this data type.

The blocks listed in this table support simulation and code generation of a Simulink.ImageType object.

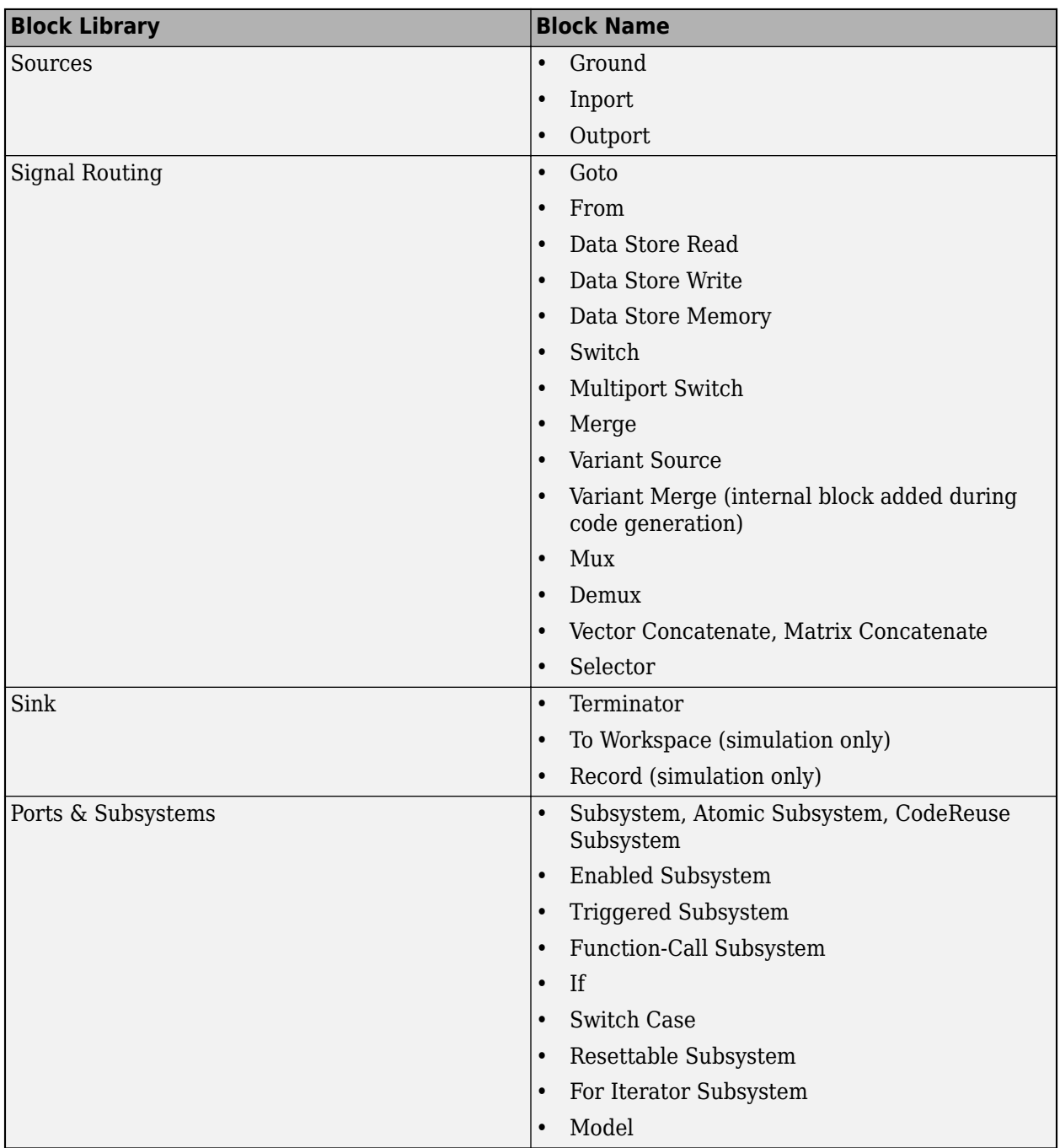

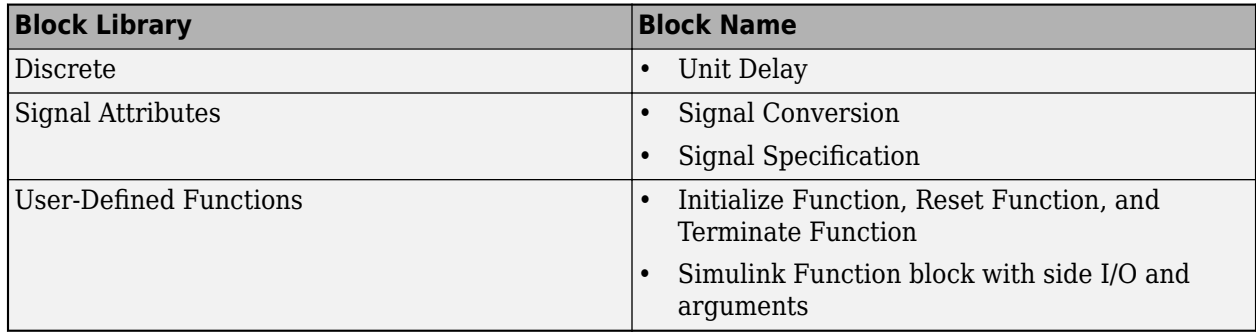

For more information, see the "Computer Vision with Simulink: Specify image data type in Simulink model" (Computer Vision Toolbox) release note.

#### **Discrete PID Controller Blocks: Improve execution time of generated code**

By default, the [Discrete PID Controller](https://www.mathworks.com/help/releases/R2022a/simulink/slref/discretepidcontroller.html) and [Discrete PID Controller \(2DOF\)](https://www.mathworks.com/help/releases/R2022a/simulink/slref/discretepidcontroller2dof.html) blocks take the integral gain as input and multiply it by the sample time internally as a part of performing the integration. You can now configure the blocks to accept the integral gain premultiplied with the sample time as an input. Doing so improves the execution time of the generated code. Therefore, when you have limited processing power, enable the **Use I\*Ts** parameter and specify the **Integral** parameter value as the integral gain multiplied by the controller sample time.

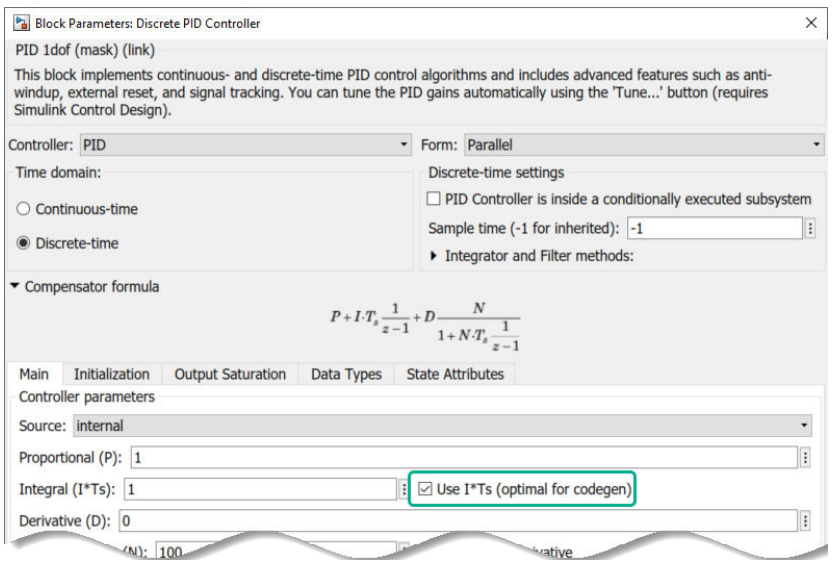

Additionally, if your controller uses an anti-windup mechanism, enhancements to the clamping method also reduce the execution time of the generated code.

#### **Functionality being removed or changed**

#### **To Workspace block logging enhancements**

*Behavior change*

Starting in R2022a, the To Workspace block supports:

- Logging an array of buses.
- Logging signals with string and half data types.
- Logging int64 and uint64 data using built-in data types.
- Using the Timeseries format in rapid accelerator simulations.
- Using the Timeseries format for To Workspace blocks inside For-Each subsystems.

Data logged using To Workspace blocks also streams to the Simulation Data Inspector during simulation.

#### **Compatibility Considerations**

- In prior releases, the To Workspace block logged int64 and uint64 as a fi object when a license for Fixed-Point Designer™ was available and as double data when the license was not available. Starting in R2022a, the To Workspace block always logs int64 and uint64 data using the built-in data types.
- In prior releases, data logged using the To Workspace block only logged to the workspace and was overwritten for each simulation unless you changed the logging variable names or saved the results yourself.

Starting in R2022a, data logged using To Workspace blocks logs to the Simulation Data Inspector as well as the workspace. When you run multiple simulations in a single MATLAB session, the Simulation Data Inspector automatically retains results from each simulation so you can analyze the results together. Starting in R2022a, because data logged using To Workspace blocks streams to the Simulation Data Inspector, this data is also retained.

Logging large amounts of data or running many simulations can produce large amounts of data that fill up disk space. To learn how to control the amount of data retained in the Simulation Data Inspector, see [Limit the Size of Logged Data](https://www.mathworks.com/help/releases/R2022a/simulink/ug/limit-size-of-logged-data.html).

#### **Access to Simulink Scope through Handle Graphics API will be removed** *Still runs*

The underlying graphics of the Simulink [Scope](https://www.mathworks.com/help/releases/R2022a/simulink/slref/scope.html) block will change in a future release. Once that happens, you will not be able to access or modify the Simulink Scope block through the handle graphics API.

Update any undocumented use of handle graphics APIs that access the Scope window.

#### **Floating Signal Selection will be removed**

*Still runs*

The floating signal selection feature  $\begin{pmatrix} 1 \\ 1 \end{pmatrix}$  in the [Floating Scope](https://www.mathworks.com/help/releases/R2022a/simulink/slref/scopeviewer.html) block will be removed in a future

release. To connect signals to your floating scope, use the existing signal selector ( $\geq$ ) instead. For more details, see [Add Floating Scope Block to Model and Connect Signals](https://www.mathworks.com/help/releases/R2022a/simulink/ug/signal-viewer-tasks.html#buuyddk-1).

#### **Ability to dock Scopes to MATLAB desktop will be removed** *Still runs*

The ability to dock the Simulink [Scope](https://www.mathworks.com/help/releases/R2022a/simulink/slref/scope.html), [Time Scope](https://www.mathworks.com/help/releases/R2022a/dsp/ref/timescopeblock.html) (DSP System Toolbox), [Floating Scope and Scope](https://www.mathworks.com/help/releases/R2022a/simulink/slref/scopeviewer.html) [Viewer](https://www.mathworks.com/help/releases/R2022a/simulink/slref/scopeviewer.html) to the MATLAB desktop will be removed in a future release.

#### **SampleInput parameter will be removed**

*Still runs*

The SampleInput parameter of the Simulink [Scope,](https://www.mathworks.com/help/releases/R2022a/simulink/slref/scope.html) [Time Scope](https://www.mathworks.com/help/releases/R2022a/dsp/ref/timescopeblock.html) (DSP System Toolbox), [Floating](https://www.mathworks.com/help/releases/R2022a/simulink/slref/scopeviewer.html) [Scope and Scope Viewer](https://www.mathworks.com/help/releases/R2022a/simulink/slref/scopeviewer.html) (currently accessed through the command line API) will be removed in a future release.

# **Connection to Hardware**

#### **Support added for 64-bit Android applications**

Use the Simulink Support Package for Android Devices to build and deploy Android applications on your device that supports 64-bit Android application packages (APK). You can use the Android Device (64-bit) option under **Hardware board** in the Configuration Parameters dialog box to generate a 64-bit APK for your Android application. Alternatively, you can use the **Create 64 bit library as well** option under **Android Device** hardware board to generate a 32-bit and a 64-bit APK for your Android application.

## **Support added to integrate algorithm to existing Android application**

Use the Simulink Support Package for Android Devices to integrate an algorithm developed in Simulink into an existing Android application using Android Studio. Use the **Create Android library module for Simulink model** option in the Configuration Parameters dialog box to create a library module for the Simulink model that can be further integrated with the code of an existing Android application. This option is available under **App** options in the Configuration Parameters dialog box for both Android Device and Android Device (64 bit) hardware options.

#### **Better visual display and auto rotate applications on Android devices**

Starting R2022a, you can now navigate easily through the tabs of an application deployed on your Android device. If your model contains a Camera or Scope block from Simulink Support Package for Android Devices and is deployed on your Android device, you can automatically rotate the application with the Android device. Previously, you could not automatically rotate the application.

#### **Support added for Arduino compatible ESP32-WROOM boards**

The Simulink Support Package for Arduino Hardware now supports deploying Simulink models on the ESP32-WROOM boards. The ESP32-WROOM (Arduino Compatible) option has been added to the **Hardware board** drop-down list in the Configuration Parameters dialog box. Starting R2022b, you can use these ESP32-WROOM boards:

- ESP32-WROOM-DevKitV1(30 pin)
- ESP32-WROOM-DevKitV1(36 pin)
- ESP32-WROOM-DevKitC(38 pin)

The support package also provides real-time execution profiling for the Simulink models deployed on the ESP32-WROOM boards. You can use these blocks from the support package library with the ESP32-WROOM boards.

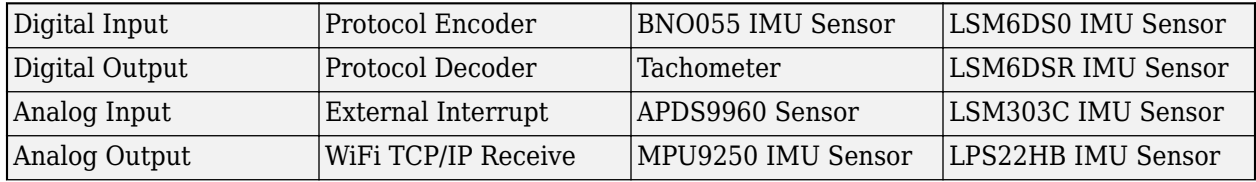

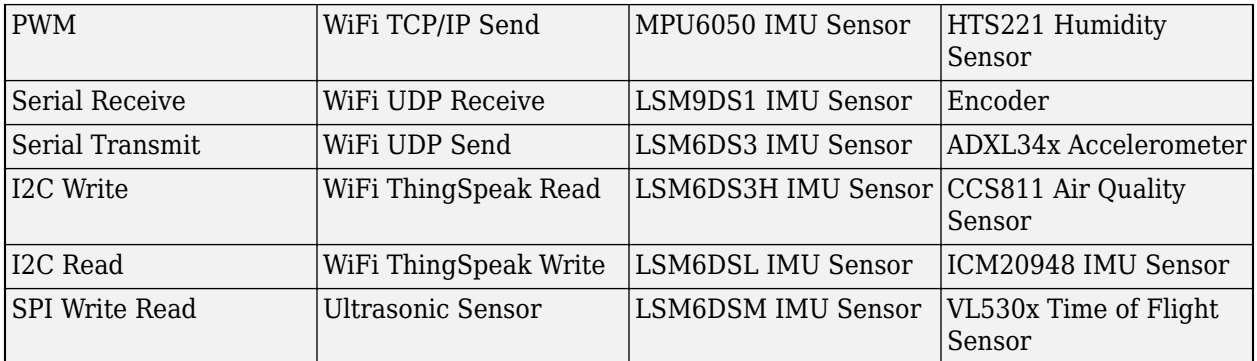

#### **Hardware support extended for real-time execution of generated code on Arduino boards**

The Simulink Support Package for Arduino Hardware now provides real-time execution profiling for the Simulink models deployed on these Arduino boards:

- Arduino Uno
- Arduino Mega ADK
- Arduino Mega 2560
- Arduino Leonardo

Previously, real-time execution profiling was supported only on ARM® architecture-based Arduino boards.

#### **Select serial communication port for external and PIL modes on Arduino boards**

For Simulink Support Package for Arduino Hardware, you can now select any serial communication port on your Arduino board to run the models in either external (Monitor & Tune) or PIL modes. Previously, you could select only serial port 0 on your Arduino board.

#### **Support extended for executing multitasking models for Arduino Nano 33 BLE Sense board**

Prior to R2022a, using the Simulink Support Package for Arduino Hardware for executing and deploying multitasking models on Arduino Nano 33 BLE Sense board was not supported.

Starting in R2022a, you can deploy models containing blocks running at different sample rates on your Arduino Nano 33 BLE Sense boards.

#### **Control pan and tilt motions using PCA9685-based PWM driver**

With the addition of the Pan Tilt Hat block to the Simulink Support Package for Raspberry Pi Hardware, you can now control the pan and tilt motions of the pan-tilt hardware using the PCA9685 kernel module.

#### **Adjust and set video and camera parameters using V4L2 Video Capture block in Raspberry Pi**

Using the V4L2 Video Capture block from Simulink Support Package for Raspberry Pi Hardware, you can now adjust various parameters for an input video such as brightness, saturation, contrast, sharpness, and flip along vertical and horizontal axes. You can also adjust various parameters of your camera such as pan and tilt angles, zoom-in and zoom-out, and enable manual focus using the block.

#### **Improved build and deployment speeds for Simulink Support Package for Raspberry Pi Hardware**

Before R2022a, in the Simulink Support Package for Raspberry Pi Hardware, the generated code and the driver source code were compiled sequentially. From R2022a, the code is compiled in parallel, thus reducing the time taken to build models. You can change this default behavior and choose to build the model sequentially by clearing the **Enable parallel build** parameter under **Build options** in the Configuration Parameters dialog box.

#### **Manually set XCP-based polling time for Simulink model running on Raspberry Pi**

You can now manually set the XCP-based polling time for Simulink models that contain blocks from the Simulink Support Package for Raspberry Pi Hardware running in the external mode (Monitor & Tune). A new parameter, **Set XCP target polling time**, has been added in the Configuration Parameters dialog box. Previously, the polling time for Simulink models running in external mode was calculated automatically.

## **Higher data acquisition rates using Connected I/O with Arduino boards**

The Simulink Support Package for Arduino Hardware now supports higher data acquisition rates for sensor/peripheral blocks with Arduino boards using Connected I/O. In the Connected I/O mode, use the sensor/peripheral blocks in the model, enable **Simulation Pacing**, and then set the **Simulation time per wall clock second** to 1 for a higher data acquisition rate.

## **Read distance to target object using VL53L0X sensor**

The Simulink Support Package for Arduino Hardware now supports interfacing the VL53L0X sensor with Arduino hardware. You can use the new VL503L0X Time Of Flight Sensor block to measure the distance to a target object for a complete field of view. The block also provides the option to select one of four ranging modes based on your requirements.

#### **Read linear acceleration, angular velocity, magnetic field, and temperature using ICM-20948 sensor**

The Simulink Support Package for Arduino Hardware now supports interfacing the ICM-20948 nineaxis sensor with Arduino hardware. You can use the new ICM20948 IMU Sensor block to measure linear acceleration, angular velocity, and magnetic field along the X, Y and Z-axes, and to measure temperature. The block also provides the option to generate the data ready interrupt.

#### **Read eCO2 and eTVOC using CCS811 sensor**

The Simulink Support Package for Arduino Hardware now supports interfacing the CCS811 sensor with Arduino hardware. You can use the new CCS811 Air Quality Sensor block to measure the equivalent CO $_{2}$  (eCO $_{2}$ ) and the equivalent total volatile organic compound concentration (eTVOC) for indoor air quality monitoring. The block also provides the option to use temperature and humidity data to enable compensation (either by specifying the humidity and temperature values or by interfacing CCS811 with an external sensor).

## **Read linear acceleration using ADXL34x family of accelerometers**

The Simulink Support Package for Arduino Hardware now supports interfacing the ADXL34x family of accelerometers (ADXL343, ADXL344, ADXL345, and ADXL346) with Arduino hardware. You can use the new ADXL34x Accelerometer block to measure linear acceleration along the X, Y and Z-axes. The block also provides the option to enable the data ready interrupt.

# **MATLAB Function Blocks**

#### **Cell Array Type for Non-Tunable Parameters**

In MATLAB Function blocks, you can use cell arrays as non-tunable parameter data. To use cellarrays as non-tunable parameters in your MATLAB Function block, see [Configure MATLAB Function](https://www.mathworks.com/help/releases/R2022a/simulink/ug/parameter-arguments-in-matlab-function-block-functions.html) [Block Parameter Variables](https://www.mathworks.com/help/releases/R2022a/simulink/ug/parameter-arguments-in-matlab-function-block-functions.html) and ensure that the **Tunable** option is cleared.

#### **Variable Size property applies only to output variables**

Starting in R2022a, the **Variable size** property only applies to MATLAB Function block variables with the **Scope** property set to Output. Input variables now inherit size variability from their corresponding signals. Prior to R2022a, this property could also be applied to MATLAB Function block variables with **Scope** set to Input. Updating a model created in a previous release disables this property for input variables.

You can still specify the property for variables used in both the input and output of the function declaration statement. For example, if you define the function  $y = myFunction(y)$ , the variable y has this property.

## **Symbols pane replaces Ports and Data Manager**

In R2022a, the Ports and Data Manager has been removed. To manage variables, function call outputs, and input triggers in MATLAB Function blocks, use the **Symbols** pane and the Property Inspector.

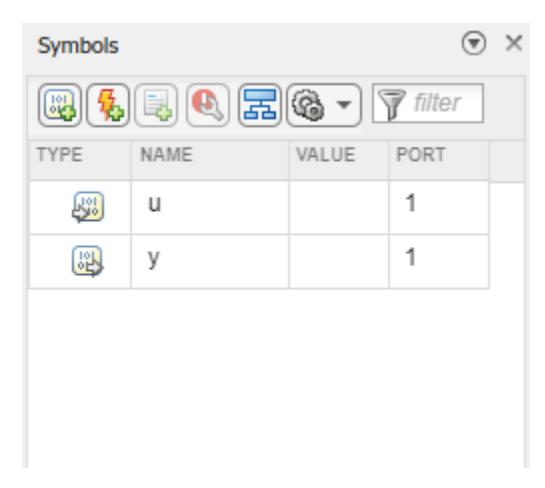

For more information on managing variables, function call outputs, and input triggers with the **Symbols** pane and Property Inspector, see [Create and Define MATLAB Function Block Variables](https://www.mathworks.com/help/releases/R2022a/simulink/ug/adding-data-to-a-matlab-function-block.html), [Manage Function Call Outputs of a MATLAB Function Block](https://www.mathworks.com/help/releases/R2022a/simulink/ug/adding-function-call-outputs-to-a-matlab-function-block.html), and [Manage the Input Trigger of a](https://www.mathworks.com/help/releases/R2022a/simulink/ug/adding-input-triggers-to-a-matlab-function-block.html) [MATLAB Function Block.](https://www.mathworks.com/help/releases/R2022a/simulink/ug/adding-input-triggers-to-a-matlab-function-block.html)

#### **New Code Generation Readiness Tool: View more information and navigate through readiness results more easily**

In R2022a, the Code Generation Readiness Tool has a new user interface, more information, additional functionality, and improved navigation. In addition, you can now use the Code Generation Readiness Tool in MATLAB Online.

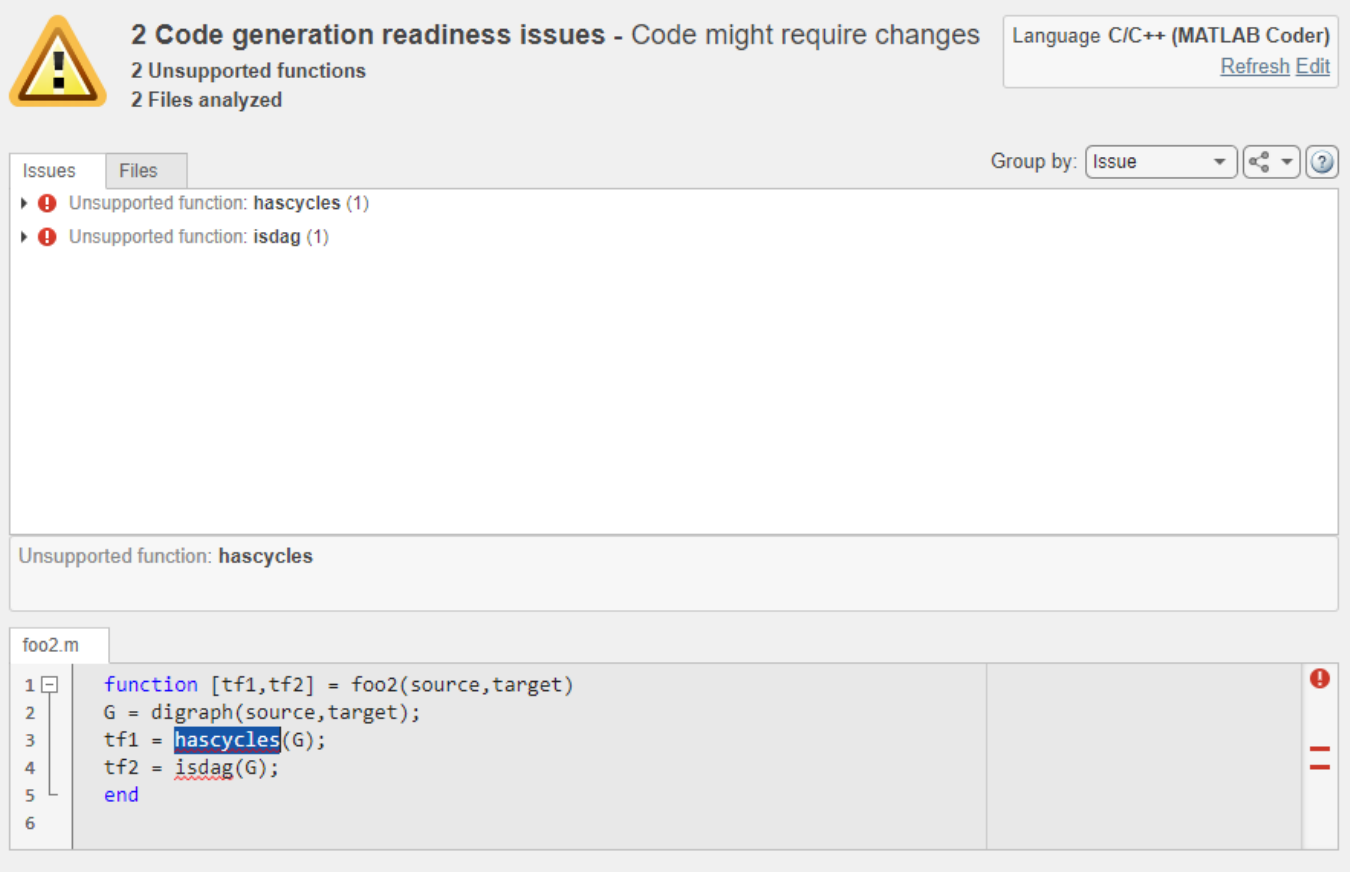

In addition to the existing functionalities, you can now:

- View your MATLAB code inside the Code Generation Readiness Tool. When you select an issue, the part of your MATLAB code that caused this issue gets highlighted.
- Group the readiness results either by issue or by file.
- Select the language that the code generation readiness analysis uses.
- Refresh the code generation readiness analysis if you updated your MATLAB code.

See [Check Code Using the Code Generation Readiness Tool](https://www.mathworks.com/help/releases/R2022a/simulink/ug/check-code-using-the-code-generation-readiness-tool.html) and [coder.screener](https://www.mathworks.com/help/releases/R2022a/simulink/slref/coder.screener.html).

**3-60**

#### **coder.ScreenerInfo object: Access code generation readiness information programmatically**

In R2022a, you can export the code generation readiness information about your MATLAB code to a variable in your base workspace. This variable contains a coder. ScreenerInfo object whose properties contain information about:

- MATLAB files analyzed by the Code Generation Readiness Tool
- Code generation readiness messages
- Calls to functions not supported for code generation

To export code generation readiness information about your the files foo1.m, foo2.m, and foo3.mlx to the variable info in your base workspace, execute this function call:

info = coder.screener('foo1.m','foo2.m','foo3.mlx')

You can also export the entire report to a MATLAB string by executing the object function textReport:

```
reportString = textReport(info)
```
See:

- Reference pages: [coder.ScreenerInfo Properties](https://www.mathworks.com/help/releases/R2022a/coder/ref/coder.screenerinfo-properties.html) (MATLAB Coder) and [coder.screener](https://www.mathworks.com/help/releases/R2022a/simulink/slref/coder.screener.html)
- Example: [Access Code Generation Readiness Results Programmatically](https://www.mathworks.com/help/releases/R2022a/simulink/slref/coder.screener.html#mw_c7fc3bad-2374-43b7-badf-1b7034d72613)

## **Code generation for more MATLAB functions**

- [integral](https://www.mathworks.com/help/releases/R2022a/matlab/ref/integral.html)
- [interpft](https://www.mathworks.com/help/releases/R2022a/matlab/ref/interpft.html)
- [ldl](https://www.mathworks.com/help/releases/R2022a/matlab/ref/ldl.html)
- [mustBeFloat](https://www.mathworks.com/help/releases/R2022a/matlab/ref/mustbefloat.html)
- [mustBeNonmissing](https://www.mathworks.com/help/releases/R2022a/matlab/ref/mustbenonmissing.html)
- [mustBeScalarOrEmpty](https://www.mathworks.com/help/releases/R2022a/matlab/ref/mustbescalarorempty.html)
- [mustBeText](https://www.mathworks.com/help/releases/R2022a/matlab/ref/mustbetext.html)
- [mustBeTextScalar](https://www.mathworks.com/help/releases/R2022a/matlab/ref/mustbetextscalar.html)
- [mustBeVector](https://www.mathworks.com/help/releases/R2022a/matlab/ref/mustbevector.html)
- [groupcounts](https://www.mathworks.com/help/releases/R2022a/matlab/ref/double.groupcounts.html)
- [groupsummary](https://www.mathworks.com/help/releases/R2022a/matlab/ref/double.groupsummary.html)

#### **Code generation for more toolbox functions**

In R2022a, you can generate code for many additional toolbox functions and objects. For a list of all functions and objects that are supported for code generation, see:

- • [Functions and Objects Supported for C/C++ Code Generation \(Category List\)](https://www.mathworks.com/help/releases/R2022a//referencelist.html?type=function)
- • [Functions and Objects Supported for C/C++ Code Generation \(Alphabetical List\)](https://www.mathworks.com/help/releases/R2022a//referencelist.html?type=function)

# **Modeling Guidelines**

## **High-Integrity Systems Modeling Checks: Improve quality and compliance with guidelines**

In R2022a, you can use these high-integrity modeling guidelines:

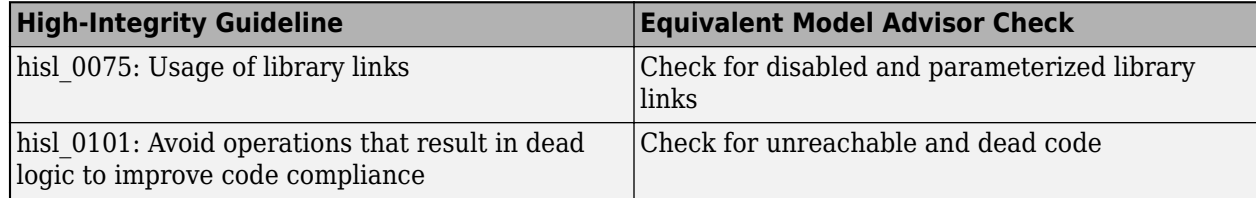

#### **Compatibility Considerations**

These guidelines were removed in R2022a:

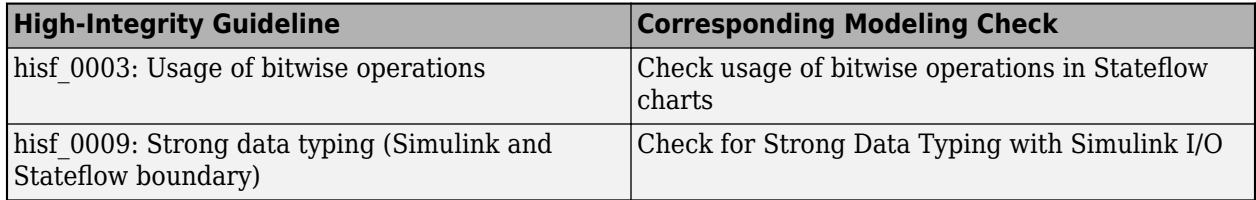

# **S-Functions**

#### **Programmatically configure S-functions using the S-Function Builder block**

Starting in R2022a, you can use functions to configure an S-Function Builder block to build an Sfunction for your model. You can use the functions to:

- Configure settings, including build options and options to support model coverage and design verification.
- Specify user code for the S-function methods.
- Compile the S-function source and MEX.

For more information, see [Implement C/C++ Code Using S-Function Builder.](https://www.mathworks.com/help/releases/R2022a/simulink/s-function-builder.html)

## **Functionality being removed or changed**

#### **Level-1 Fortran S-function will be removed in a future release** *Still runs*

Level-1 Fortran S-functions will be removed in a future release. Use Level-2 Fortran S-functions instead. To learn more about Level-2 Fortran S-functions, see [Create Level-2 Fortran S-Functions](https://www.mathworks.com/help/releases/R2022a/simulink/sfg/creating-level-2-fortran-s-functions.html) and explore the sfcndemo\_atmos example.

# **R2021b**

**Version: 10.4 New Features Bug Fixes Compatibility Considerations**

# **Simulink Editor**

#### **Create custom Simulink Toolstrip tabs**

You can now customize the Simulink Toolstrip by adding tabs that focus on workflows specific to you and your team. Custom tabs provide a platform for performing custom actions that you develop. You can also populate custom tabs with built-in actions from the default Simulink Toolstrip tabs.

For more information about creating custom tabs, see [Create Custom Simulink Toolstrip Tabs](https://www.mathworks.com/help/releases/R2021b/simulink/ug/create-custom-simulink-toolstrip-tabs.html). For an example of a prepopulated custom tab, see [Add Prepopulated Custom Tab to Simulink Toolstrip](https://www.mathworks.com/help/releases/R2021b/simulink/ug/add-prepopulated-custom-tab-to-simulink-toolstrip.html).

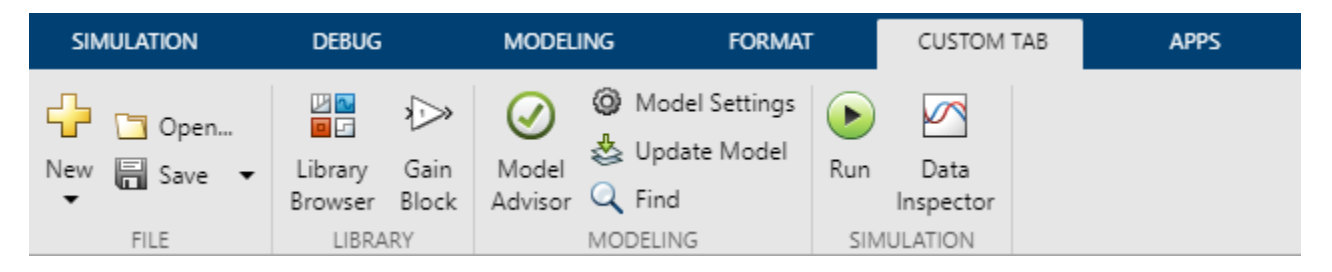

#### **Miniature map provides context when viewing part of a block diagram**

When you zoom or pan to part of a block diagram in the Simulink Editor canvas, a miniature map appears. The highlighted area in the map indicates the visible portion of the diagram relative to the full block diagram.

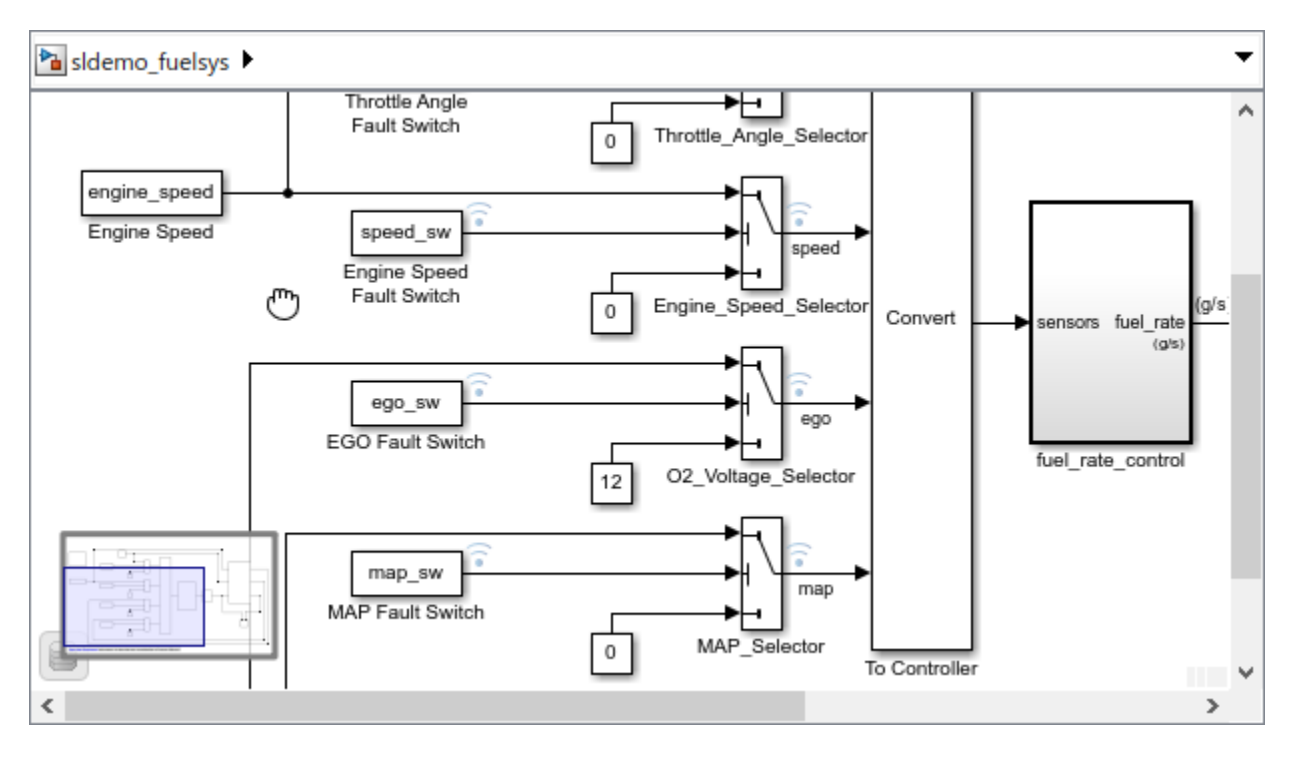

The miniature map helps you navigate large block diagrams.

- To view a different portion of the diagram, click the destination in the miniature map.
- To quickly pan around the diagram, drag the highlighted area in the miniature map.

When only part of the block diagram is visible in the canvas, display the miniature map without panning or zooming by pressing and holding the space bar until the miniature map appears.

#### **Get names of built-in Simulink Toolstrip actions and icons**

To get built-in action and icon names from the Simulink Toolstrip, use the new [slToolstripDeveloperMode](https://www.mathworks.com/help/releases/R2021b/simulink/slref/sltoolstripdevelopermode.html) function. Built-in toolstrip actions define the behavior and appearance of controls, such as push buttons, in the Simulink Toolstrip.

Use the built-in action and icon names to:

- Add built-in actions to custom Simulink Toolstrip tabs. For more information, see [Create Custom](https://www.mathworks.com/help/releases/R2021b/simulink/ug/create-custom-simulink-toolstrip-tabs.html) [Simulink Toolstrip Tabs](https://www.mathworks.com/help/releases/R2021b/simulink/ug/create-custom-simulink-toolstrip-tabs.html).
- Disable built-in actions on default Simulink Toolstrip tabs. For more information, see [Disable](https://www.mathworks.com/help/releases/R2021b/simulink/ug/disabling-and-hiding-model-editor-menu-items.html) [Simulink Toolstrip and Context Menu Actions](https://www.mathworks.com/help/releases/R2021b/simulink/ug/disabling-and-hiding-model-editor-menu-items.html).

#### **Import, export, reset, and reorder favorite commands in Simulink**

You can now perform these actions with the Simulink **Favorite Commands** gallery:

- Import favorite commands Use the [slImportFavoriteCommands](https://www.mathworks.com/help/releases/R2021b/simulink/slref/slimportfavoritecommands.html) function. During import, you receive the option to merge the imported commands with existing commands or completely overwrite the contents of the gallery.
- Export favorite commands Use the [slExportFavoriteCommands](https://www.mathworks.com/help/releases/R2021b/simulink/slref/slexportfavoritecommands.html) function. The generated file saves the contents of the gallery, including the categories and their order.
- Reset favorite commands Use the [slResetFavoriteCommands](https://www.mathworks.com/help/releases/R2021b/simulink/slref/slresetfavoritecommands.html) function.
- Reorder favorite command categories — Click the **Move category to top** and **Move category**

**to bottom** buttons to the right of the category names.

For more information about favorite commands in Simulink, see [Access Frequently Used Features](https://www.mathworks.com/help/releases/R2021b/simulink/ug/access-frequently-used-features-and-commands-in-simulink.html) [and Commands in Simulink](https://www.mathworks.com/help/releases/R2021b/simulink/ug/access-frequently-used-features-and-commands-in-simulink.html).

#### **View how to pan and zoom in the Simulink Editor by pressing and holding the space bar**

To view keyboard shortcuts and mouse actions for panning and zooming in the Simulink Editor, press and hold the space bar until the hints panel appears at the bottom right of the canvas.

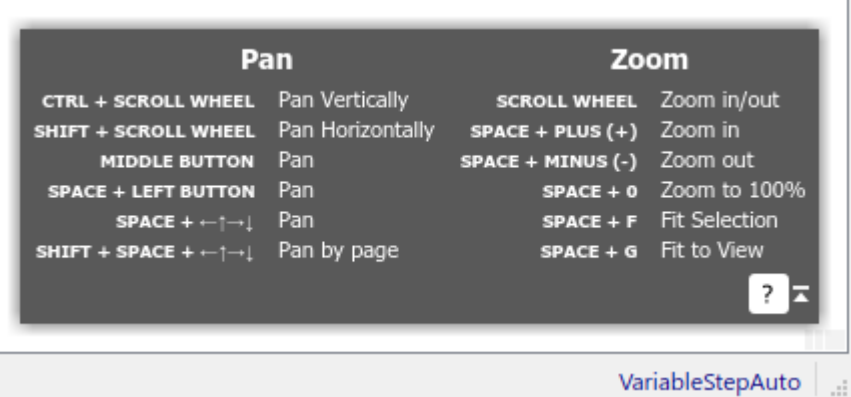

To hide the panel, release the space bar. To minimize the panel while you hold the space bar, click the panel or press the **?** key.

For additional keyboard shortcuts and mouse actions, see [Keyboard Shortcuts and Mouse Actions for](https://www.mathworks.com/help/releases/R2021b/simulink/ug/summary-of-mouse-and-keyboard-actions.html) [Simulink Modeling](https://www.mathworks.com/help/releases/R2021b/simulink/ug/summary-of-mouse-and-keyboard-actions.html).

## **Signal Tracing Command Line API**

Use the new signal tracing command line interface to programmatically trace a selected signal to its source or destination blocks. Create [sltrace.Graph](https://www.mathworks.com/help/releases/R2021b/simulink/slref/simulink.sltrace.graph.html) objects using the [sltrace](https://www.mathworks.com/help/releases/R2021b/simulink/slref/sltrace.html) function.

#### **Improved search experience in quick insertion of block**

Search keywords, including special characters, are highlighted in search results. Search scope includes block type, block class, and block keywords.

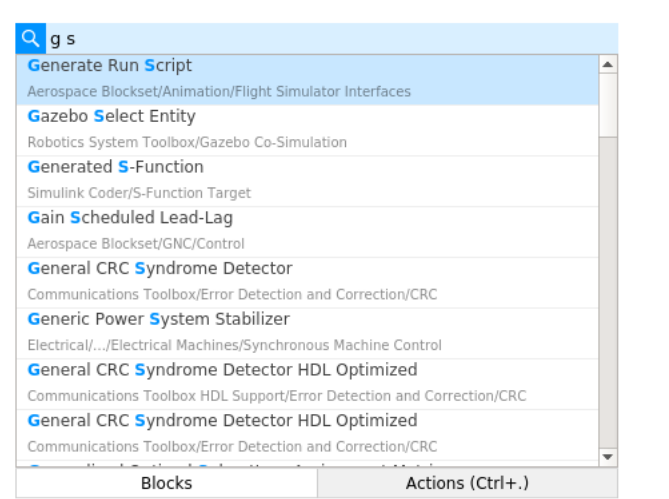

#### **Dock Diagnostic Viewer to a model**

You can choose to dock the Diagnostic Viewer to a model or have a common Diagnostic Viewer for all currently open models. Docking the Diagnostic Viewer to a model allows you to quickly resolve the errors and warnings specific to the model.

To dock the Diagnostic Viewer to a model, go to **Diagnostic Viewer** > **Docked Diagnostic Viewer**. For more information, see [View Diagnostics](https://www.mathworks.com/help/releases/R2021b/simulink/ug/diagnose-simulation-errors.html)

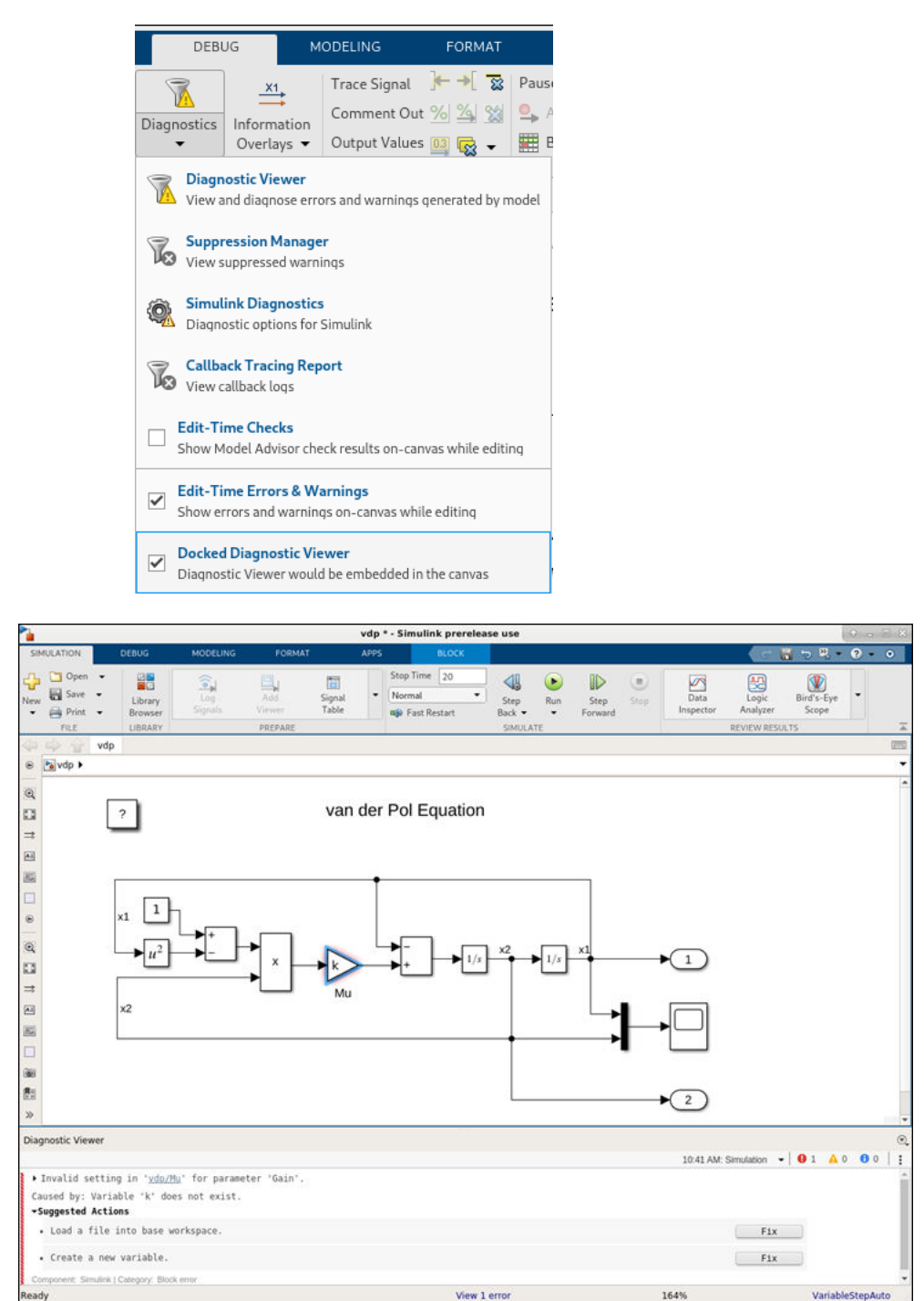

#### **Move Simulink Editor tab to a new window**

To move a Simulink Editor tab to a new window, you can now right-click the tab and select **Move Tab to New Window**.

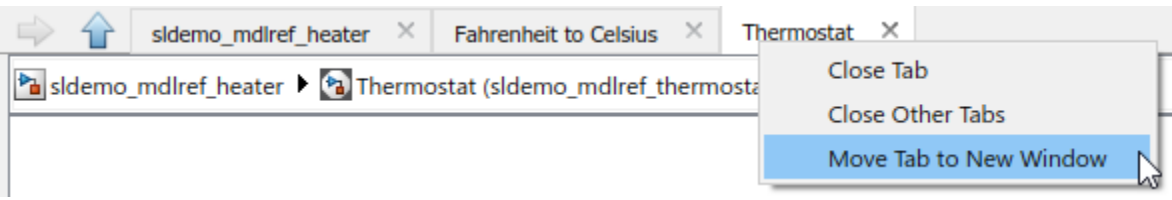

#### **Quick action search menu provides default results**

To help you get started with the quick action search menu, it now provides default results.

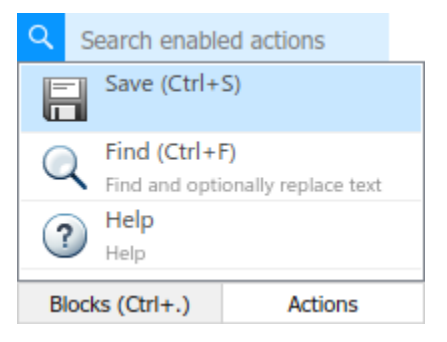

## **Visually identify line or port as primary selection**

When the element you most recently selected is a line or a port, you can now visually identify it as the primary selection because it has a thicker outline than other selected lines and ports.

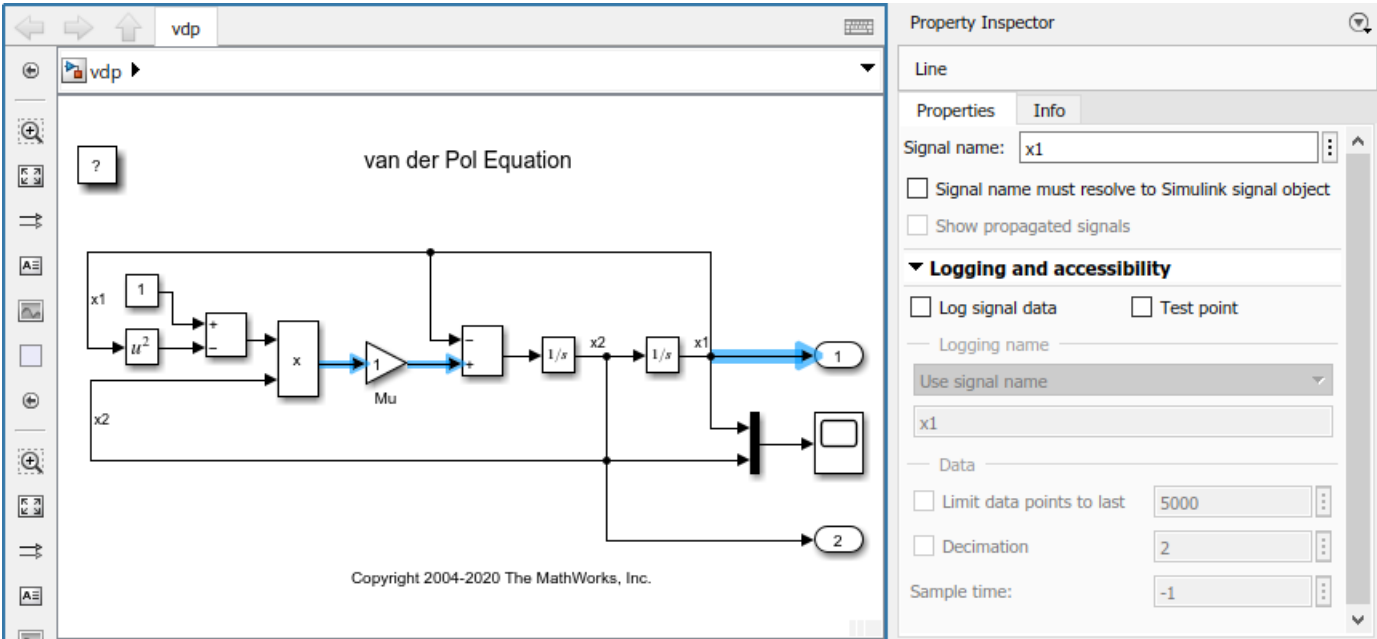

When a selection contains multiple blocks and the primary selection is not a block, alignment actions

are based on all the blocks in the selection. For example, selecting **Align right**  $\frac{d}{dx}$  on the **Format** tab of the toolstrip aligns the right edge of the selected blocks with the rightmost block edge in the selection. Similarly, selecting **Align left** aligns the left edge of the selected blocks with the leftmost block edge in the selection.

#### **Display of port label information and automatic editing of port labels on Subsystem blocks**

In R2021b, port label editing on Subsystem blocks is enhanced to:

- Indicate the port label information (port block name, signal name, bus port, or connection port) that is being edited.
- Switch between port block name and signal name for signal ports directly from the port label.
- Select consecutive ports using the arrow keys for quick editing.
- Enable automatic port label editing after port creation.

Previously, you could not identify the type of information displayed on the port labels of a Subsystem block and could only edit the displayed values. See [Edit Port Labels on Subsystems](https://www.mathworks.com/help/releases/R2021b/simulink/ug/creating-subsystems.html#mw_bd5fe001-b8bc-478f-8980-be7e44a89d38).

#### **Display related blocks in open diagrams or new tabs**

When you select one of the following blocks, you can now display each of its related blocks in an open diagram or new tab.

- Goto, From, or Goto Tag Visibility block
- Inport block that has duplicates
- In Bus Element block that has duplicates
- Data Store Read, Data Store Write, or Data Store Memory block
- Simulink Function or Function Caller block
- State Reader, State Writer, Initialize Function, Reset Function, Terminate Function, or a corresponding state owner block
- Connection Label (Simscape) block

After you select one of these blocks, pause on the ellipsis. Then, select **Related Blocks F** from the action bar. When multiple blocks correspond to the selected block, a list of related blocks opens. You can filter the list of related blocks by entering a search term in the text box. After you select a related block from the list, window focus goes to the open diagram or new tab that shows the related block.

#### **Propagate tag change from Goto block to related From and Goto Tag Visibility blocks**

When you change the tag on a [Goto](https://www.mathworks.com/help/releases/R2021b/simulink/slref/goto.html) block icon, you can now propagate the change to the corresponding From and Goto Tag Visibility blocks by pressing **Shift+Enter**.

#### **Enhancements to right-click context menu**

To simplify the context menu that appears when you right-click in the Simulink Editor, menus with similar goals have been combined and uncommon actions have been removed.

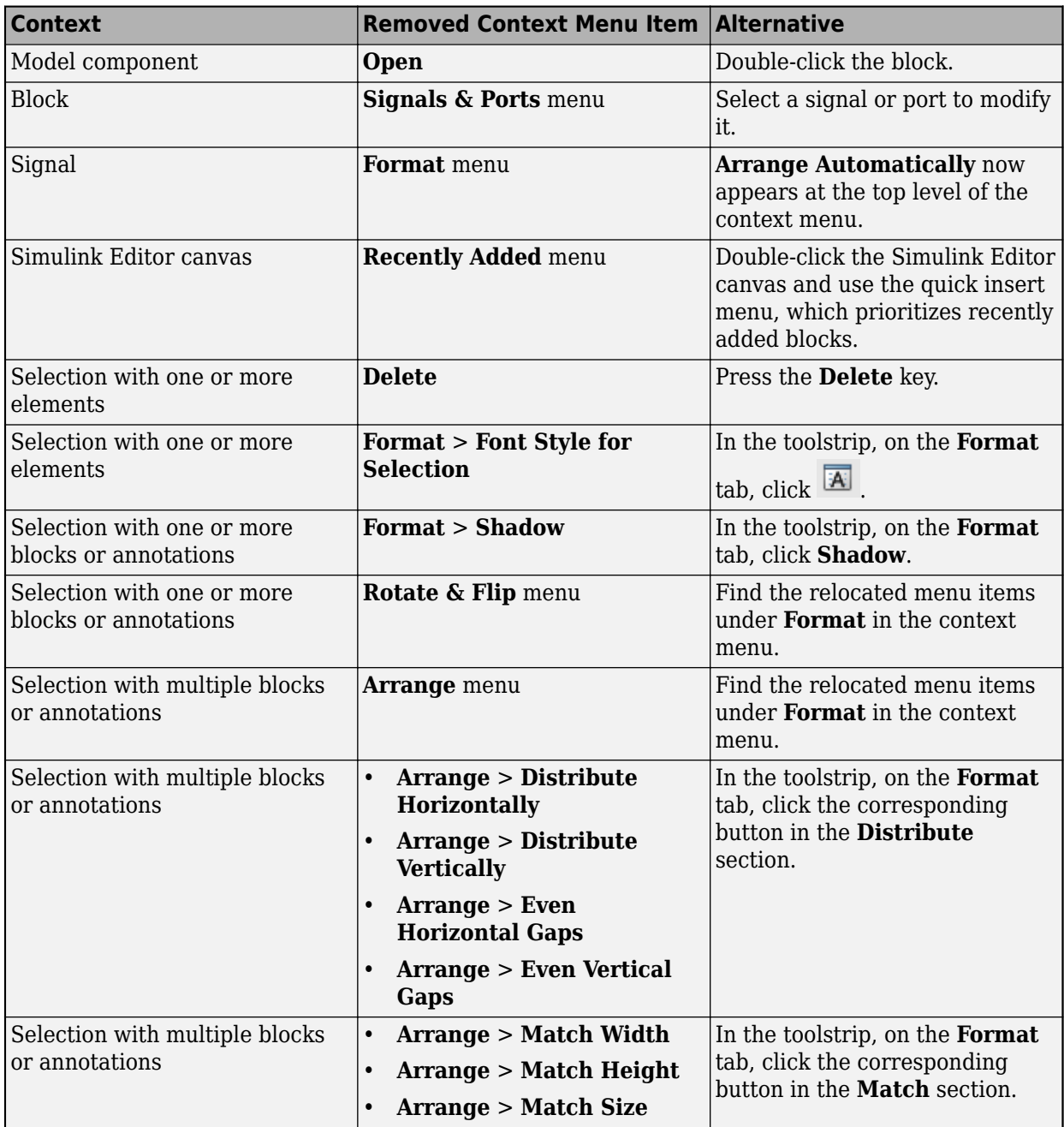

# **Simulation Analysis and Performance**

#### **Run multiple simulations for different scenarios from the Simulink Editor**

In R2021b, use the Multiple Simulations panel in the Simulink Editor to run multiple simulations for scenarios specified in the Signal Editor block. The Multiple Simulations panel also allows you to set up multiple simulations for a block parameter to perform operations like parameter sweep.

Select the block parameter from the Simulink canvas, specify values for the simulation, and use the Multiple Simulations panel to configure the simulations. Once the simulations start, use the Simulation Manager to monitor progress and results of your simulations.

## **Solver Switching with Fast Restart**

Starting R2021b, you do not need to recompile the model every time the solver is changed. With fast restart you can change the solver from run to run without going through a recompile.

#### **Configure comparison constraints using the Simulation Data Inspector UI**

Starting in R2020a, you could specify constraints for run comparisons performed programmatically using the [Simulink.sdi.compareRuns](https://www.mathworks.com/help/releases/R2021b/simulink/slref/simulink.sdi.compareruns.html) function. Starting in R2021b, you can configure the same set of constraints for comparisons you run using the Simulation Data Inspector UI. The results summary also includes details about the source of mismatches.

For example, you can add a comparison constraint that signal data types must match, which means the comparison checks whether the signal data types match before comparing the signals. If the signal data types do not match, the signal comparison does not proceed, and the signal comparison result has a status of DataTypeMismatch.

Using the Simulink.sdi.compareRuns function or the Simulation Data Inspector UI, you can configure:

- Whether to expand multidimensional signals during comparison to produce comparison results for each element, or channel.
- Whether comparisons are sensitive to signal data type, start and stop time, or time vector mismatches.
- Whether a run comparison continues after detecting a mismatch in signal data or metadata.

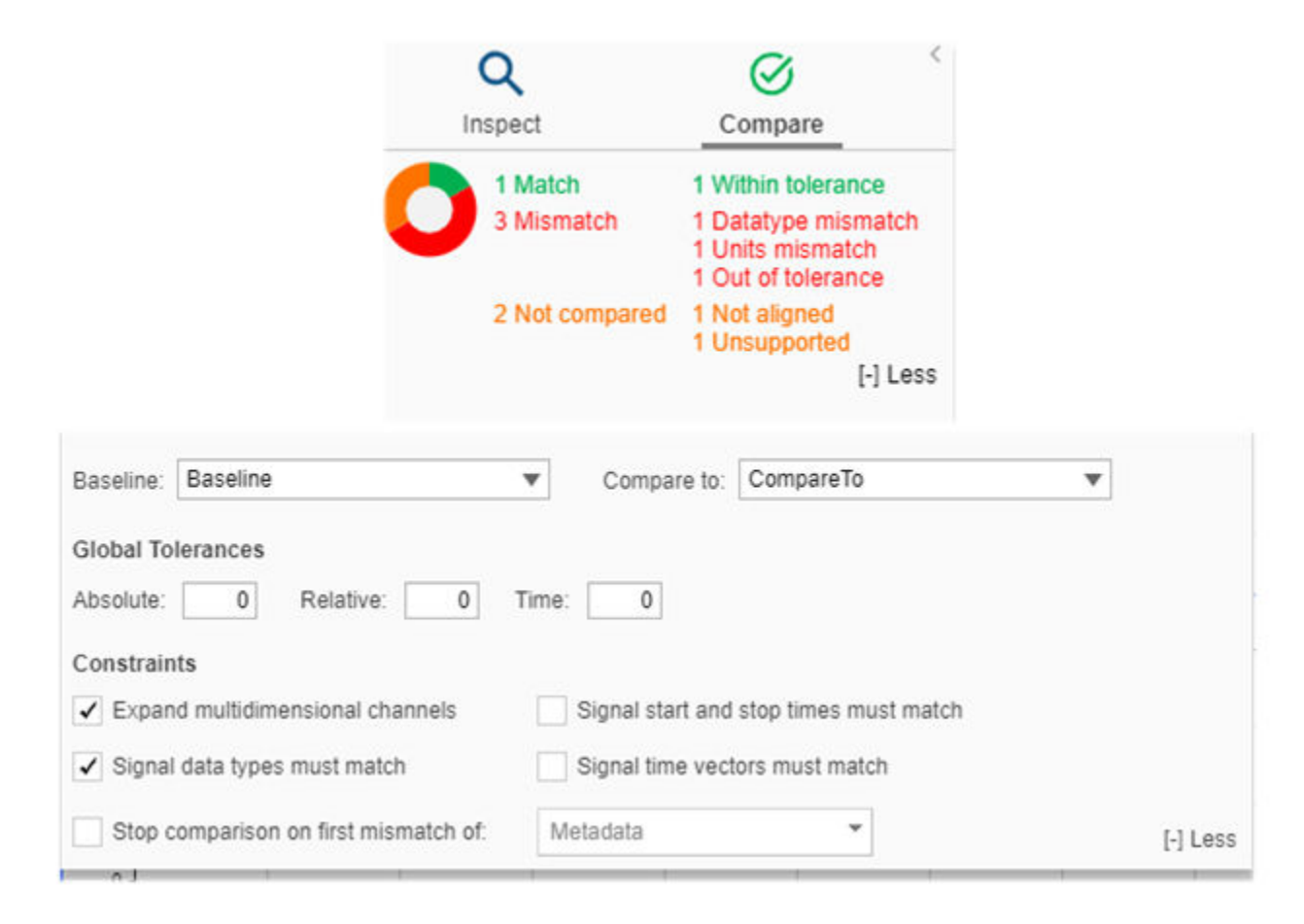

For more information, see [Compare Simulation Data.](https://www.mathworks.com/help/releases/R2021b/simulink/ug/compare-simulation-data.html)

#### **Copy, cut, and paste plotted signal selection from one run to another in the Simulation Data Inspector**

You can easily control which run data is plotted in the Simulation Data Inspector using new options to cut, copy, and paste the plotted signal selection from one run to another.

Suppose you want to view data from two simulations side by side in the Simulation Data Inspector. First, build the view you want by modifying the subplot layout and visualizations. Then, plot the data from the first run by selecting the subplot where you want to plot a signal and then selecting the check box for the signal you want to plot. Starting in R2021b, you can easily update the plots by cutting or copying the plotted signal selection from one run to paste onto another. For example, to plot data from both runs side by side, you can copy the plotted signal selection from the first run and paste it onto the second.
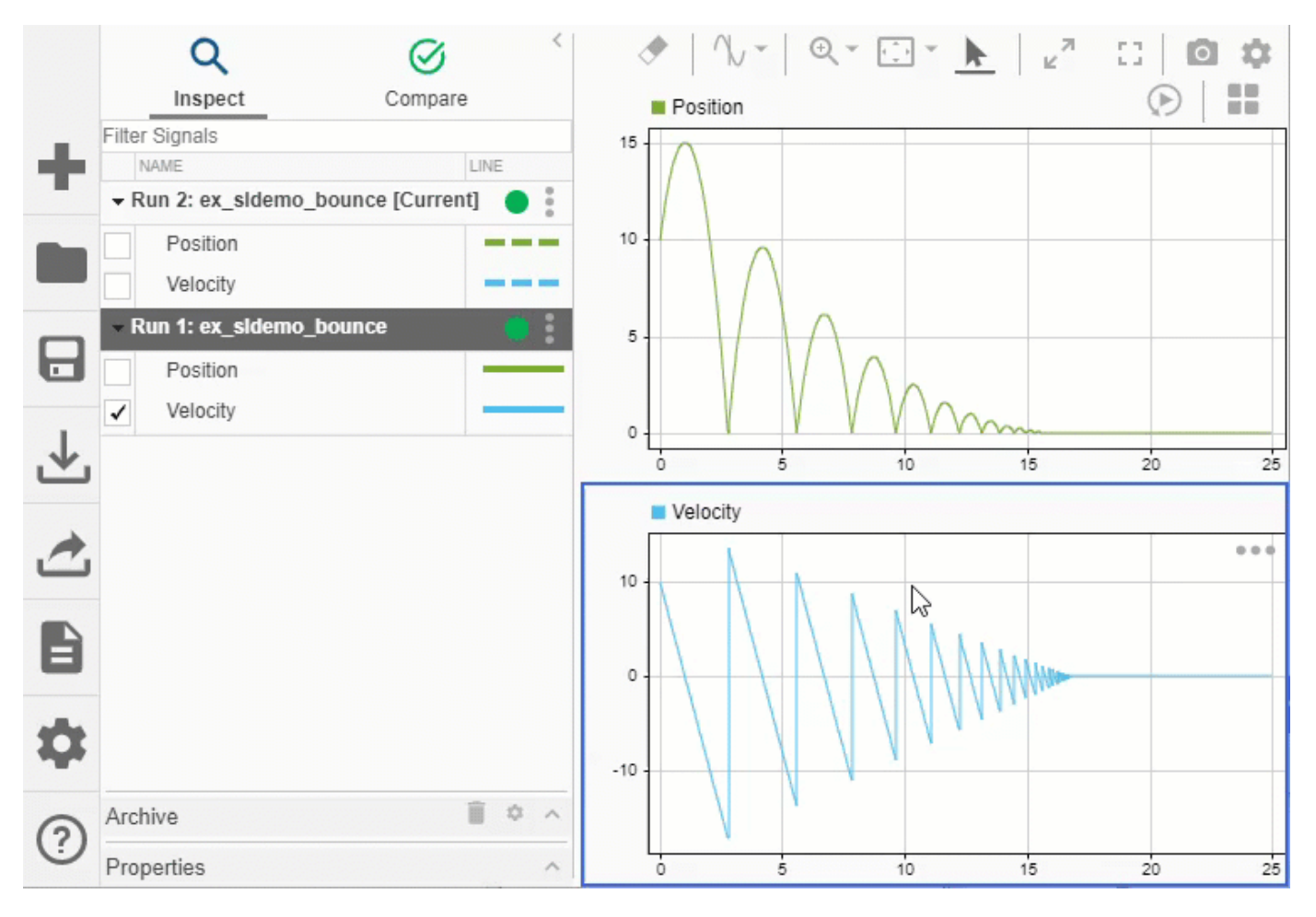

To swap which run data is shown on the plots, cut the plotted signal selection from a run and paste it onto another. You can paste a plotted signal selection onto any number of runs. The **Show run actions** menu also has options to clear plotted signals from the selected run or from all runs other than the selected run.

For more information, see [Analyze Data from Multiple Simulations](https://www.mathworks.com/help/releases/R2021b/simulink/ug/analyze-data-from-multiple-simulations.html).

## **View multidimensional signal data on an array plot in the Simulation Data Inspector**

Starting in R2021b, the Simulation Data Inspector supports representing multidimensional time series data as a single signal with multidimensional sample values. You can view the multidimensional signal data on an array plot, also new in R2021b. The array visualization plots the vector or array values for a single sample of a multidimensional signal, evenly spaced along the *x*-axis. You can specify an offset for the *x*-axis and an increment value that defines the space between values on the *x*axis.

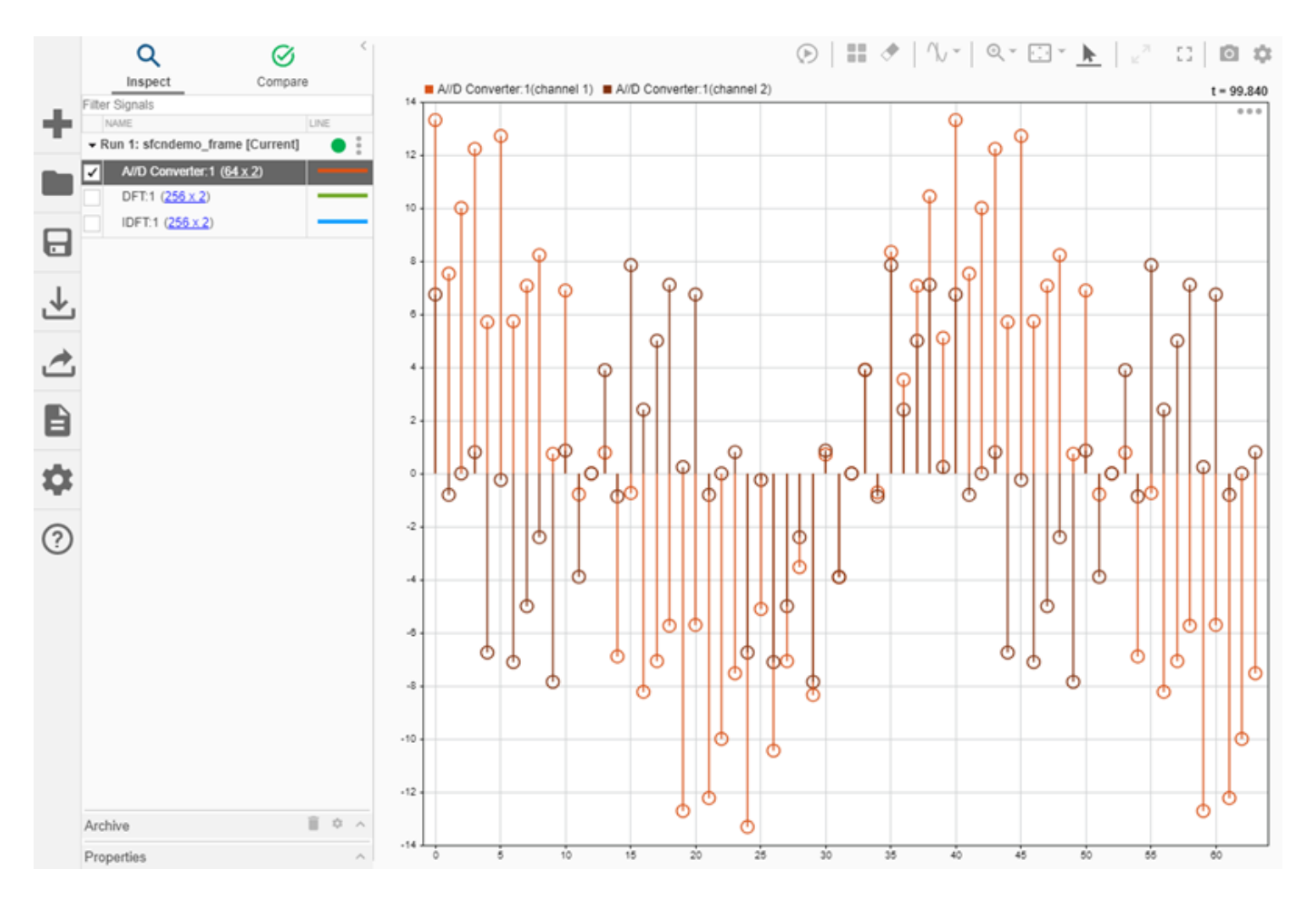

The time that corresponds to the plotted sample is displayed in the upper-right corner of the array plot. To view how the multidimensional data changes over time, you can use the replay controls or add a time plot and use a cursor to control which sample is plotted on the array plot. When you use the replay controls, you can click the Play button to automatically sweep through time at a rate you can control, or you can use the Step forward and Step backward buttons to step through the signal values sample by sample.

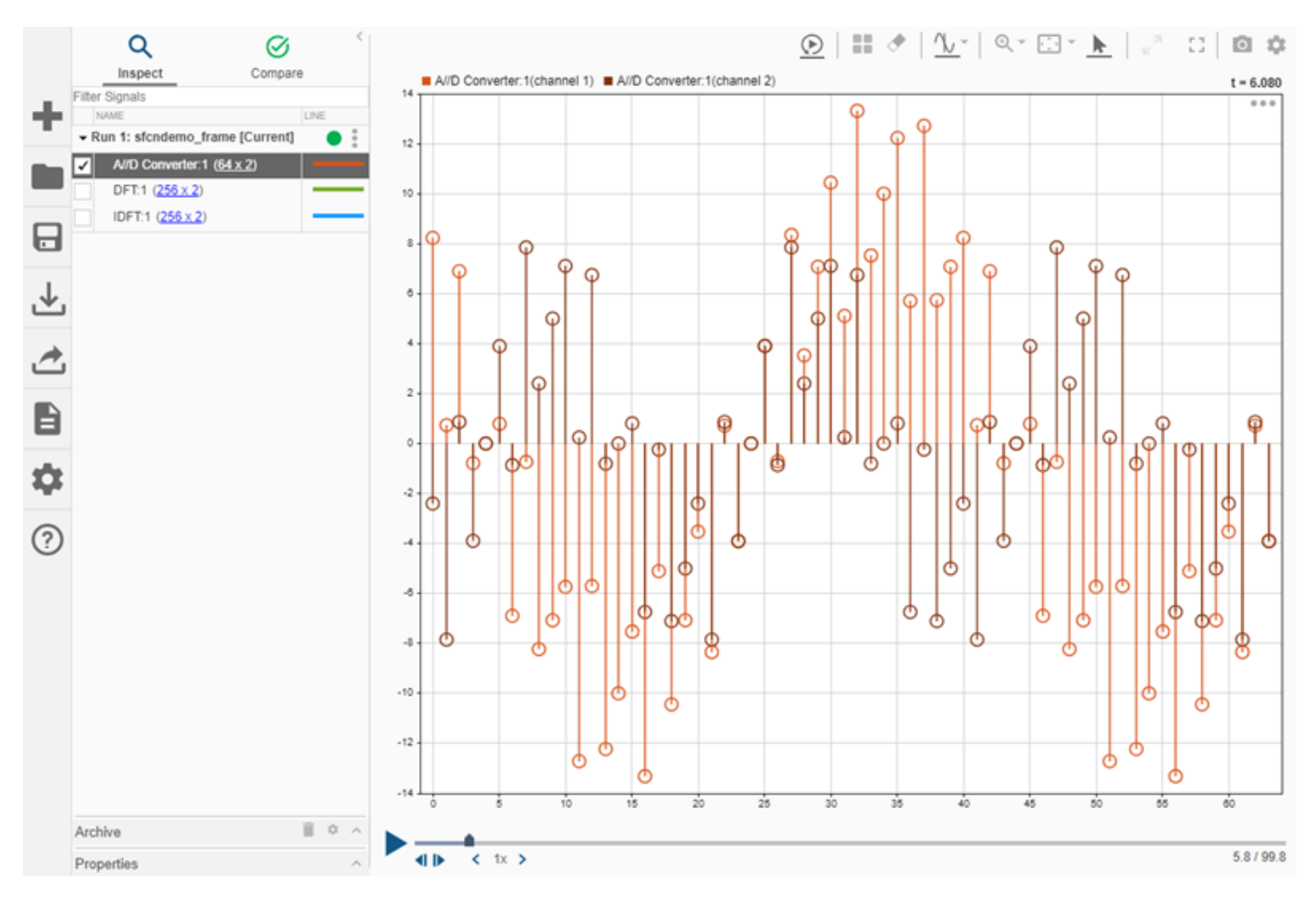

For more information, see [View Multidimensional Signals Using the Array Plot](https://www.mathworks.com/help/releases/R2021b/simulink/ug/view-multidimensional-signals-using-the-array-plot.html).

## **Export video data to an MP4 file using the Simulation Data Inspector**

You can export a 2D or 3D signal that contains RGB or monochrome video data to an MP4 file using the Simulation Data Inspector. To export to an MP4 file, the multidimensional data must be represented in the Simulation Data Inspector as a single signal. If the data is represented as a set of signals, you can convert the data representation before exporting it.

Exporting to an MP4 file is not supported for Linux systems, and the signal data type must be double, single, or uint8. You can only export one video signal to an MP4 file at a time.

To export a video signal using the Simulation Data Inspector UI:

- **1** Right-click the signal and select **Export**, or select the signal and click **Export** in the toolbar on the left.
- **2** In the Export dialog box, choose to export **Selected runs and signals** to a file.
- **3** Specify a file name and the path to the location where you want to save the file.
- **4** Select **MP4 video file** from the drop-down and click **Export**.

The option to export to an MP4 file is only available when you choose to export **Selected runs and signals**, only one signal is selected, and the signal contains 2D or 3D data.

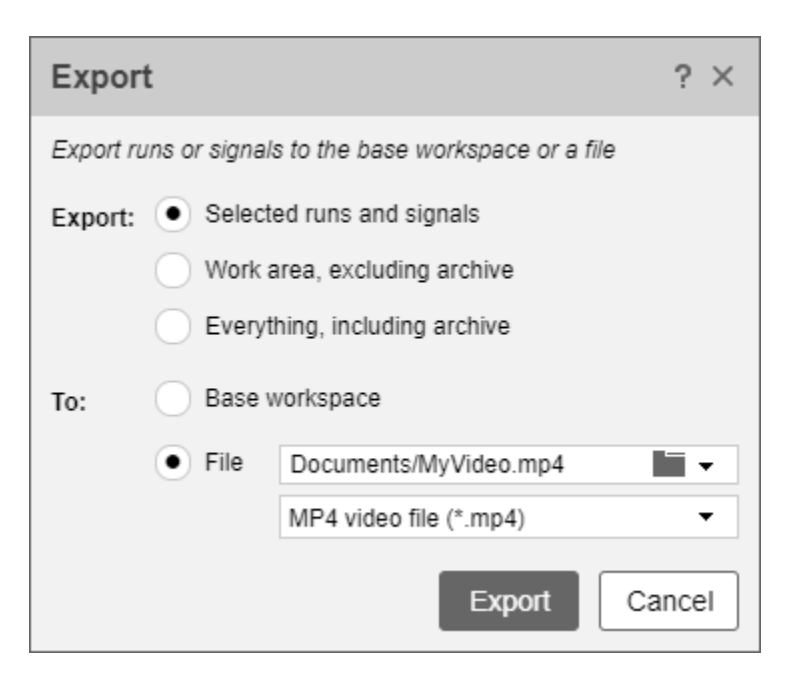

You can also export video data to an MP4 file programmatically using the [export](https://www.mathworks.com/help/releases/R2021b/simulink/slref/simulink.sdi.signal.export.html) function for the [Simulink.sdi.Signal](https://www.mathworks.com/help/releases/R2021b/simulink/slref/simulink.sdi.signal.html) object that contains the video data. Specify the 'to' name-value argument as 'file', and specify the 'filename' name-value argument as a path and file name that includes the .mp4 extension. For example, to export video data contained in the Simulink.sdi.Signal object sigObj to the MP4 file myVideo.mp4, use this command:

export(sigObj,'to','file','filename','myVideo.mp4');

## **Easily swap x and y data on XY plots in the Simulation Data Inspector**

The XY visualization in the Simulation Data Inspector now allows you to easily swap which signal provides the *x* data for the plot and which provides the *y* data. After you plot the *x* and *y* data on the XY visualization, to swap which signal provides which data:

- **1** Right-click the XY plot and select **Show plotted signals**.
- **2** In the bottom-right of the XY plot, between the drop-down menus you use to select the *x* and *y* data, click **Swap**.
- **3** To see the updated plot, click **OK**.

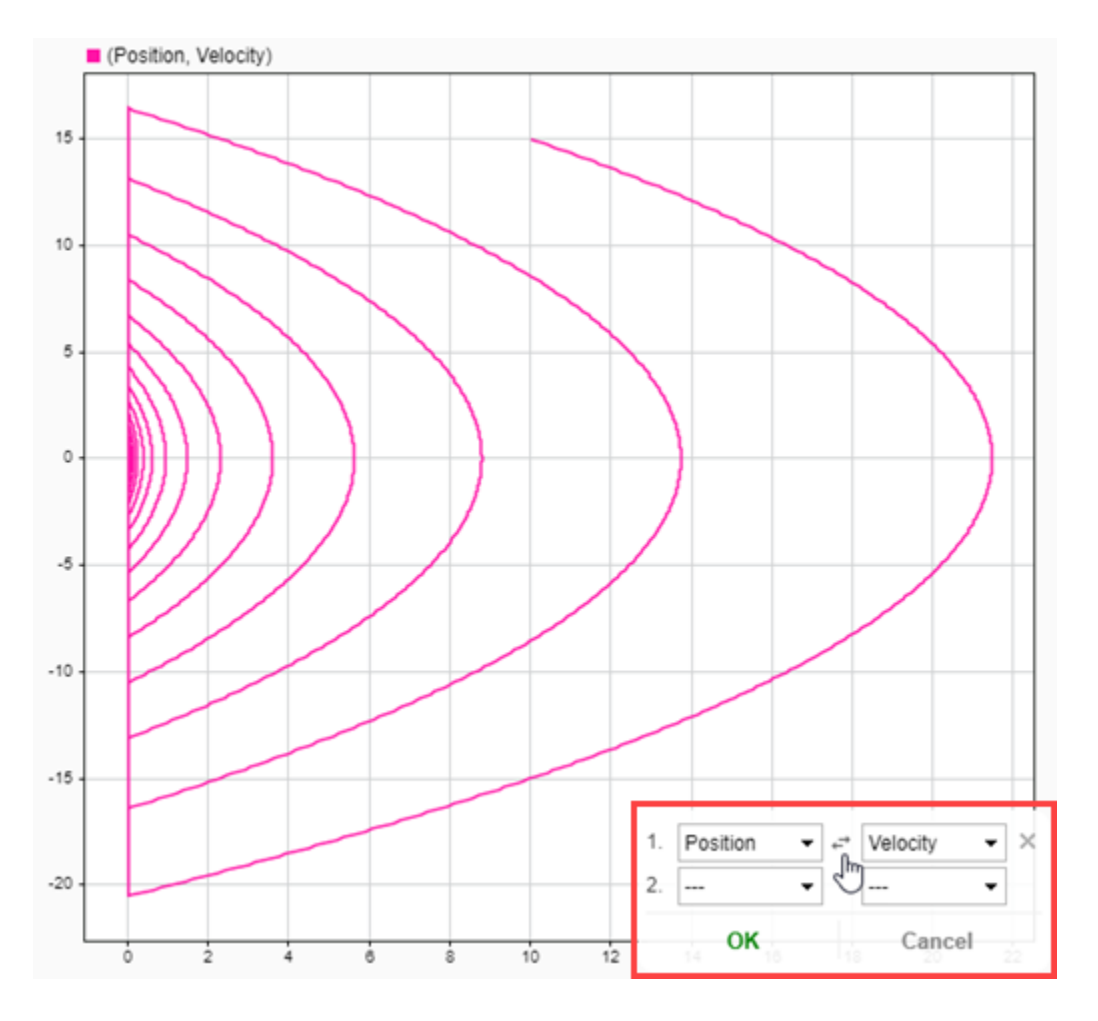

## **Simulation Data Inspector UI enhancements**

The Simulation Data Inspector UI has several usability enhancements:

- Clear and consistent icons facilitate navigation.
- Condensed and consistent context menus enable quick access to functionality.

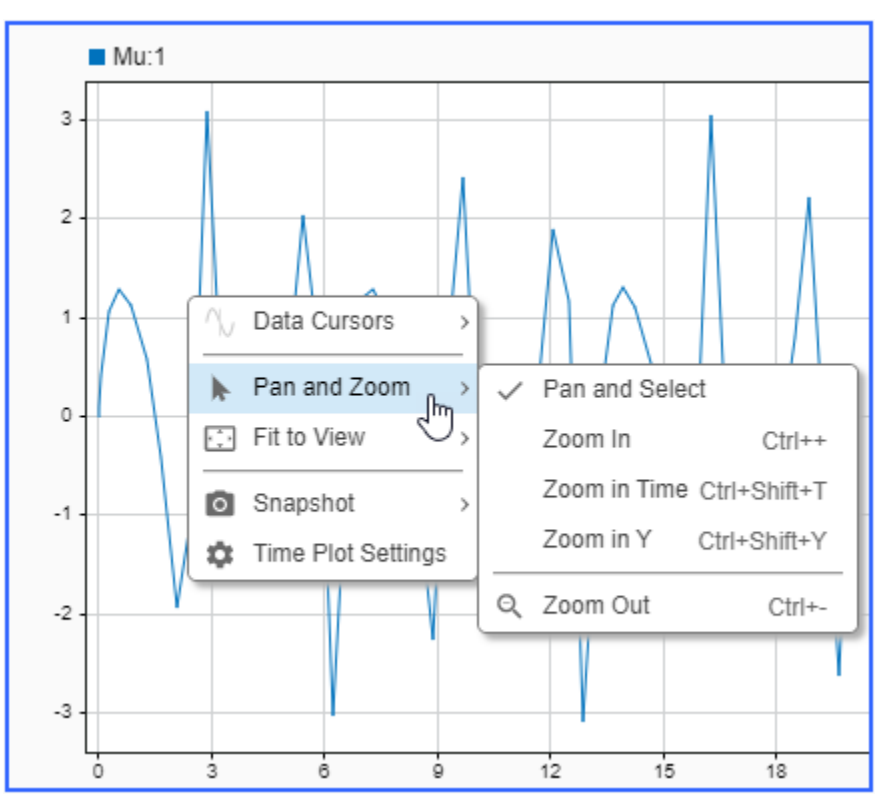

• A new subplot menu provides easy access to plot actions. To access the menu, click the dots that appear when you pause on a subplot.

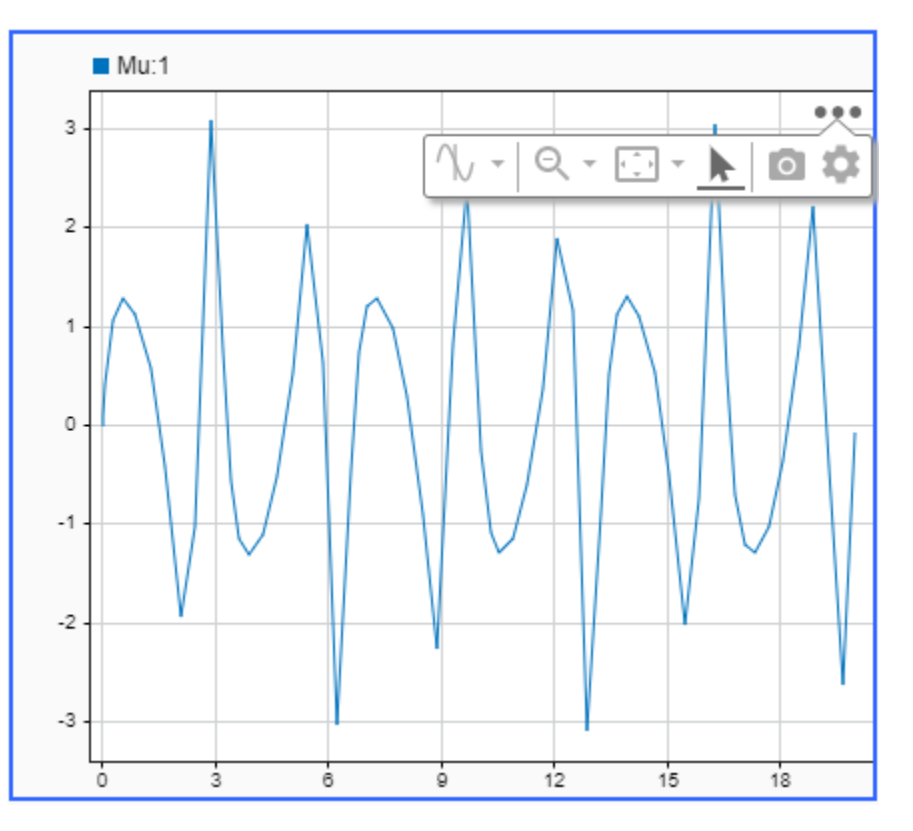

## **Interactive comparison report enhancements**

Interactive comparison reports created using the Simulation Data Inspector have these enhancements:

- You can resize each column in the signals table and in the properties table by clicking and dragging between the column headers.
- When you resize the panes in the report, the headers for the signals table and the properties table maintain proper alignment with the table columns.

## **Simulation Data Inspector snapshot supports capturing a map visualization in a MATLAB figure**

You can export a route plotted on the map visualization in the Simulation Data Inspector to a MATLAB figure. You can create the figure using the **Snapshot** option in the Simulation Data Inspector UI or with the snapshot programmatic interface by using the [Simulink.sdi.snapshot](https://www.mathworks.com/help/releases/R2021b/simulink/slref/simulink.sdi.snapshot.html) function or a [Simulink.sdi.CustomSnapshot](https://www.mathworks.com/help/releases/R2021b/simulink/slref/simulink.sdi.customsnapshot-class.html) object.

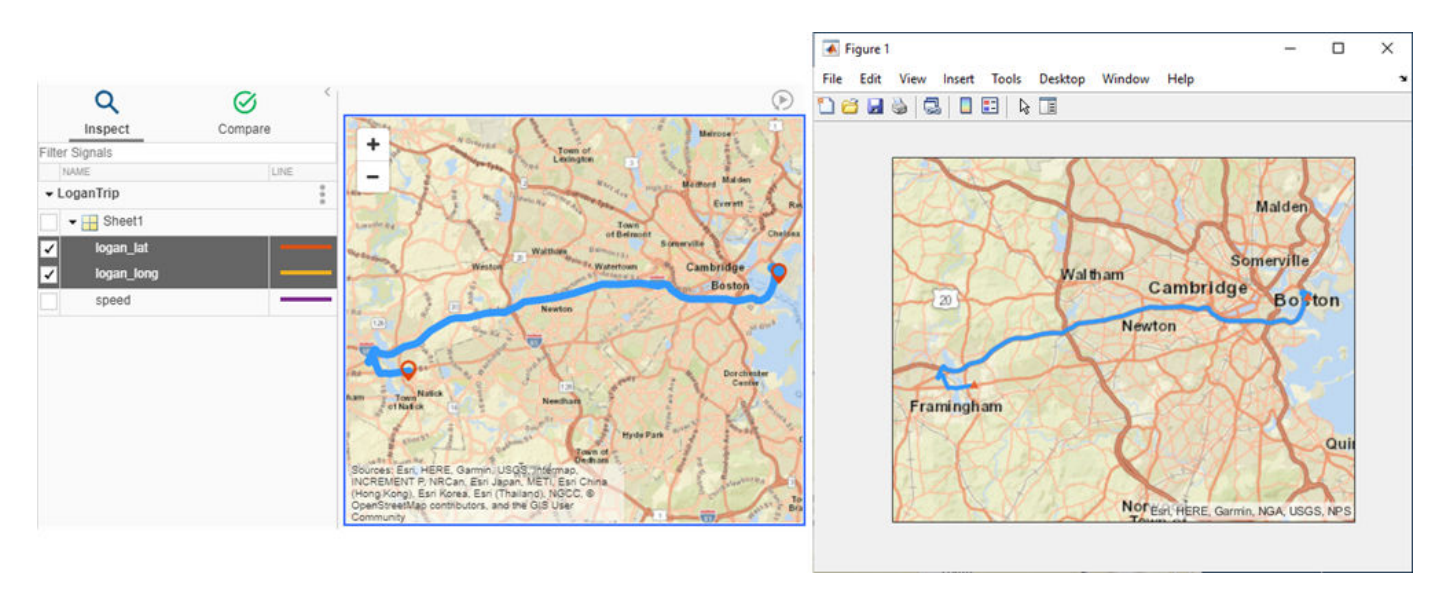

## **SIMD hardware acceleration support for Just-in-Time (JIT) simulation**

In R2021b, SIMD is enabled by default for Accelerator mode simulation (JIT). To turn off SIMD for simulation targets including Accelerator mode (JIT), set the model parameter SimHardwareAcceleration to Off or on the **Modeling** tab, select **Model Settings**, then on the **Simulation Target** pane, under **Advanced parameters**, set the **Hardware acceleration** parameter to Off. For more information, see [Hardware acceleration.](https://www.mathworks.com/help/releases/R2021b/simulink/gui/sim-hardware-acceleration.html)

## **Simulation enhancements for referenced models with multiple normal-mode instances**

When simulating a model hierarchy with multiple normal-mode instances of a referenced model:

- The model compilation phase of simulation finishes faster. Previously, simulation compiled a block diagram for each normal-mode instance of a referenced model. Now, simulation compiles the block diagram once and reuses it for all normal-mode instances of the referenced model.
- • [Display](https://www.mathworks.com/help/releases/R2021b/simulink/slref/display.html) blocks now show instance-specific data for each instance of the referenced model that simulates in normal mode. For more information, see [Simulate Multiple Referenced Model](https://www.mathworks.com/help/releases/R2021b/simulink/ug/simulate-models-with-multiple-referenced-model-instances-1.html) [Instances in Normal Mode](https://www.mathworks.com/help/releases/R2021b/simulink/ug/simulate-models-with-multiple-referenced-model-instances-1.html).

## **Extract data from multiple elements of a Simulink.SimulationData.Dataset object and put the data into timetables using the extractTimetable function**

You can use the [extractTimetable](https://www.mathworks.com/help/releases/R2021b/simulink/slref/simulink.simulationdata.dataset.extracttimetable.html) function to extract data from multiple elements of a Simulink.SimulationData.Dataset object into one or more timetables. You can return the data as:

- A single timetable that includes all elements that contain time series data, synchronized to the union of the time stamps of all signals
- A cell array of timetables that each contain data for signals that share the same sample time
- A cell array of timetables that each contain time series data for a single signal

## **Use runtime callbacks to set inport data and outport data at the root level of a Simulink model**

In R2021b, you can use runtime callbacks for interactivity with the sim function. Runtime callbacks enables you to set root inport data, and get root outport data of a Simulink model. With runtime callbacks you can specify a different callback for each signal, specify and access user data within callbacks, and access port information within callbacks. Runtime callbacks also support the use of non-virtual buses.

## **Functionality being removed or changed**

#### **Improved handling of multidimensional data in the Simulation Data Inspector** *Behavior change*

The Simulation Data Inspector now supports representing multidimensional time series data as a single signal with multidimensional sample values. In prior releases, multidimensional data was represented as a set of signals with scalar sample values: one signal, called a channel, for each element of the multidimensional data.

By default, starting in R2021b, multidimensional data with more than four elements is represented in the Simulation Data Inspector as a single signal, and multidimensional data with four or fewer elements is still represented as a signal for each channel. Once the data is in the Simulation Data Inspector, you can convert the data representation as desired, including interpreting a multidimensional signal as frame-based.

You can view data for multidimensional signals using the array visualization, added in R2021b, or you can convert the multidimensional signal to channels and plot the channel data on a time plot, sparklines plot, XY plot, or map. When you apply a view, the Simulation Data Inspector converts multidimensional signals to channels if the view plots data for a channel in the multidimensional signal.

By default, multidimensional signals are converted to channels during comparison, and the comparison includes signal comparison results for each channel. If you do not need comparison results for multidimensional signals, you can configure the comparison to skip multidimensional signals instead of converting them to channels.

For more information, see [Analyze Multidimensional Signal Data](https://www.mathworks.com/help/releases/R2021b/simulink/ug/analyze-multidimensional-signal-data-in-the-simulation-data-inspector.html).

## **Compatibility Considerations**

The number of signals in a run may change for models that log multidimensional signal data. Depending on how you process the data, you may need to update scripts to access and process the data in a multidimensional signal or to convert the data representation.

- To access multidimensional signal data that is represented as channels using a single [Simulink.sdi.Signal](https://www.mathworks.com/help/releases/R2021b/simulink/slref/simulink.sdi.signal.html) object, use the new [collapse](https://www.mathworks.com/help/releases/R2021b/simulink/slref/simulink.sdi.signal.collapse.html) function to convert the data representation.
- To access channel data for a multidimensional signal represented as a single Simulink.sdi.Signal object, use the new [expand](https://www.mathworks.com/help/releases/R2021b/simulink/slref/simulink.sdi.signal.expand.html) function to convert the data representation.

#### **Logging intervals configuration parameter applies to data logged to the workspace using the Record block**

*Behavior change*

In R2021a, the value specified for the **Logging intervals** configuration parameter did not affect signals logged using the Record block. Starting in R2021b, the **Logging intervals** configuration parameter applies to data logged to the workspace using the Record block.

The **Logging intervals** parameter does not affect data logged to a file using the Record block or how signals are displayed in the Record block. You can also still access complete signal data for signals connected to the Record block in the Simulation Data Inspector.

# **Component-Based Modeling**

## **'startup' Variant Activation Time: Change active choice before simulation or in the generated code during model initialization**

Starting in R2021b, use the startup variant activation time with Variant Subsystems, Variant Source, and Variant Sink blocks. The startup variant activation time allows you to change the active choice of the variant block before simulation or during model initialization in the generated code. Using the startup variant activation time offers multiple advantages for rapid prototyping workflows in model-based design.

- Iterative simulations Use the startup variant activation time with the [fast restart](https://www.mathworks.com/help/releases/R2021b/simulink/ug/fast-restart-workflow.html) workflow to perform iterative simulations without recompiling a model or terminating the simulation each time. You compile a model only once. You can then change the active variant choice and simulate the model again without spending time on recompiling with different variant choice. Using the startup variant activation time with the fast restart workflow also makes Simulink Test™ iterative. You can create parameter sets with different variant configurations in fast restart mode to test your systems without needing to recompile the model. Using startup variant activation time with accelerator and rapid accelerator simulation targets enhances the speed of the simulation. For more information, see [Simulate a Variant Subsystem in Startup with Fast Restart](https://www.mathworks.com/help/releases/R2021b/simulink/ug/simulate-variant-subsystem-in-startup-with-fast-restart-enabled.html) [Enabled](https://www.mathworks.com/help/releases/R2021b/simulink/ug/simulate-variant-subsystem-in-startup-with-fast-restart-enabled.html), [Verify and Validate Variant Models with Startup Activation Time,](https://www.mathworks.com/help/releases/R2021b/simulink/ug/verify-and-validate-variant-models-with-startup-activation-time.html) and [Simulate Variant](https://www.mathworks.com/help/releases/R2021b/simulink/ug/simulate-variant-blocks-in-accelerator-rapid-accelerator-modes-with-startup-activation-time.html) [Blocks in Accelerator and Rapid Accelerator Modes with Startup Activation Time](https://www.mathworks.com/help/releases/R2021b/simulink/ug/simulate-variant-blocks-in-accelerator-rapid-accelerator-modes-with-startup-activation-time.html)
- Code generation Use the startup variant activation time to generate code that contains all the variant choices and regular if statements. Code generation with all variants is supported with Embedded Coder and Simulink Coder. For more information, see [Generate Code from Variant](https://www.mathworks.com/help/releases/R2021b/simulink/ug/generate-code-from-variant-blocks-with-startup-activation-time.html) [Blocks with Startup Activation Time.](https://www.mathworks.com/help/releases/R2021b/simulink/ug/generate-code-from-variant-blocks-with-startup-activation-time.html)
- Simulink Compiler™  $-$  Simulink Compiler workflows are supported with startup variant activation time. You can create a standalone executable outside of Simulink with different variant configurations and simulate the standalone executable by changing the active variant via an input to the executable. For more information see [Create Standalone Executables with Variants using](https://www.mathworks.com/help/releases/R2021b/simulink/ug/create-standalone-executables-with-variants-using-simulink-compiler.html) [Simulink Compiler](https://www.mathworks.com/help/releases/R2021b/simulink/ug/create-standalone-executables-with-variants-using-simulink-compiler.html).
- Protected models Use startup variant activation time to protect models that contain Variant Blocks with all variants. Without the startup variant activation time, the protected model contains only the active variant. For more information, see [Simulate a Protected Model with Code](https://www.mathworks.com/help/releases/R2021b/simulink/ug/simulate-a-protected-model-in-code-compile-and-startup-activation-time.html) [Compile or Startup Activation Time](https://www.mathworks.com/help/releases/R2021b/simulink/ug/simulate-a-protected-model-in-code-compile-and-startup-activation-time.html).
- Variant parameters The startup variant activation time is supported with variant parameters.

## **Convert input and output ports to bus ports at root-level of model**

You can now convert a model interface that uses Inport, Bus Selector, Bus Creator, and Outport blocks to use In Bus Element and Out Bus Element blocks.

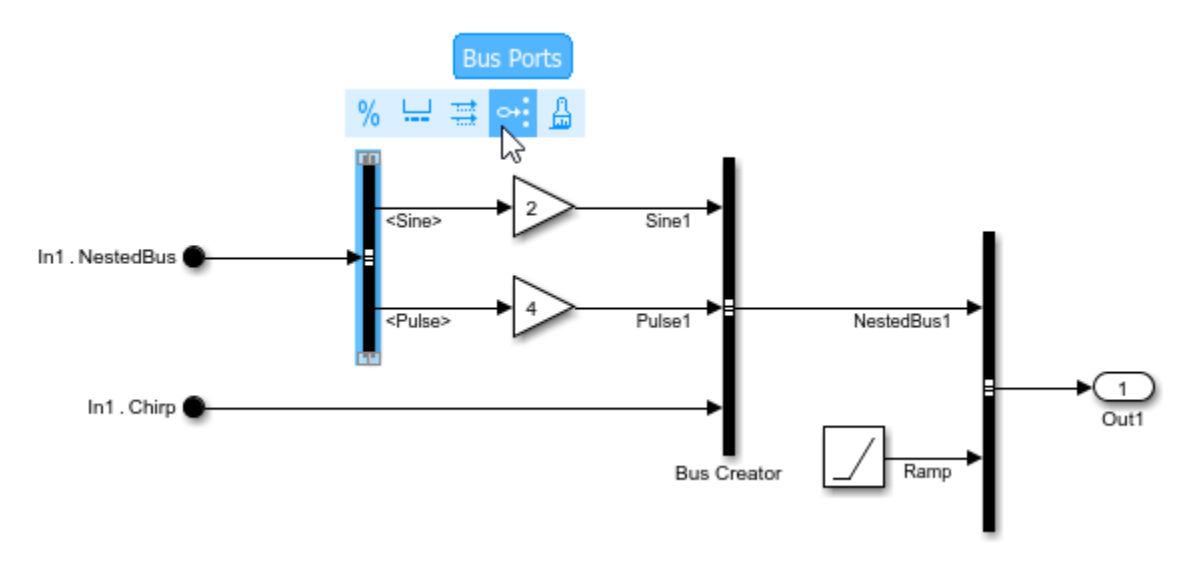

The blocks you convert can specify Simulink. Bus object data types.

For more information, see [Simplify Subsystem and Model Interfaces with Buses.](https://www.mathworks.com/help/releases/R2021b/simulink/ug/simplify-subsystem-bus-interfaces.html)

## **Support for code generation workflows in Variant Reducer**

Starting in R2021b, Variant Reducer supports reducing a model based on compilation for code generation. If the model contains variant blocks with the **Variant control mode** parameter set to sim codegen switching, you can choose to retain the code generation branch in the reduced model. Previously, Variant Reducer would always reduce the simulation branch of the top-level model.

From the Variant Reducer dialog box, you can select the compilation mode as sim or codegen using the **Compile mode** list. When reducing programmatically, you can specify the mode using the 'CompileMode' name-value argument.

## **Use new field in CompiledVariantInfo parameter to identify execution status of a block**

If the variant activation time for a variant block is set to startup, Simulink analyzes all the variant choices during compilation and sets the active choice at the start of simulation. You can use the IsInStartup field in the **CompiledVariantInfo** block parameter to identify if a block is active in simulation or can become active during simulation due to the startup variant activation time. After compilation, IsInStartup is set to on if:

- The block is active in simulation.
- The block is currently inactive but can become active during simulation due to propagation of startup variant activation time.

For an example, see [Identify Variant Activeness of a Block After Model Compilation.](https://www.mathworks.com/help/releases/R2021b/simulink/ug/compiledvariantinfo-example.html)

### **Prevent accidental edits to subsystem reference using the read-only property**

You can now set the block parameters of a subsystem reference to read-only to prevent accidental edits. To set the block parameters to read-only, right-click on the subsystem. Select **Block**

**Parameters** and under **Read/Write permissions**, select **ReadOnly**. You can also enter **set\_param()** at the MATLAB command prompt to set the block parameters as read-only.

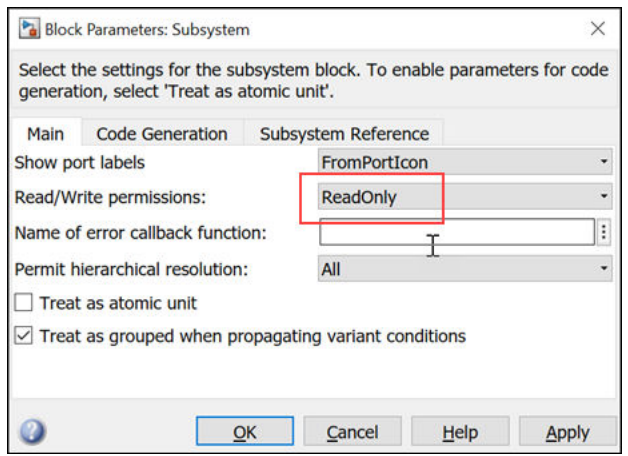

## **Open test harness automatically while running it on a subsystem**

Starting in 2021b, you can choose whether to open a test harness automatically while it is running on a subsystem.

- To automatically open the test harness while running it on the subsystem, click **Open Harness on Run** checkbox.
- To run the test harness on the subsystem without opening the test harness, click **Run with Test Harness**.

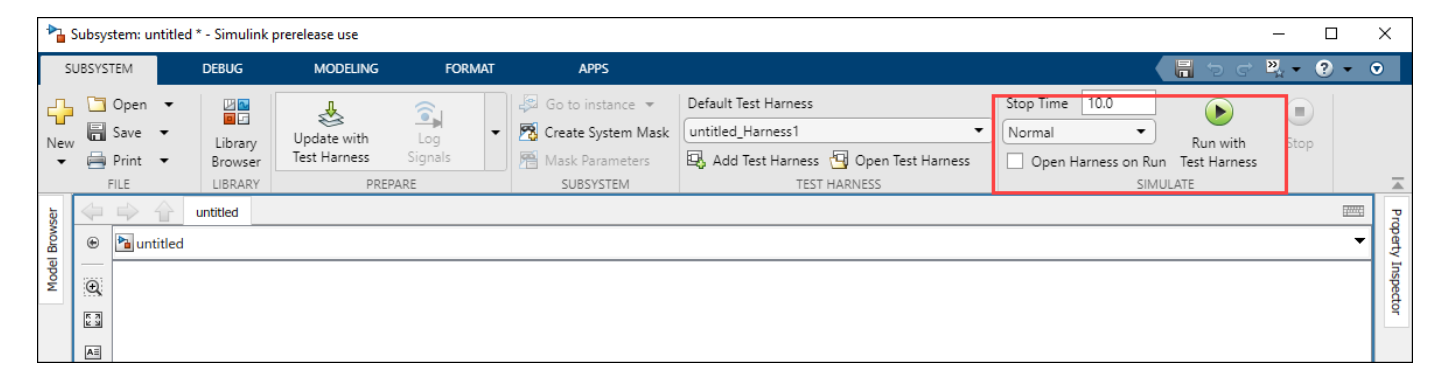

### **Schedule Editor: Use a global scoped event to combine multiple instances of an event**

In R2021b, you can set a global scope of events in Schedule Editor. With a global scoped event, you can control how a particular event in a model is used by other models in the hierarchy. Use the global scope to combine multiple instances of the same event. These multiple instances of the events can be triggered by the same Stateflow chart to unify scheduling.

## **Function-Call Subsystem: Call periodic function-call subsystem intermittently using Function-Call Generator block**

A function-call subsystem with the **Sample time type** of its Trigger block set to Periodic can now be called conditionally and does not need to be called at every time step. This feature allows you to simulate turning periodic tasks on and off intermittently. Previously, making aperiodic function calls to a periodic function-call subsystem resulted in an error that would stop a simulation. See [Using](https://www.mathworks.com/help/releases/R2021b/simulink/ug/using-function-call-subsystems.html) [Function-Call Subsystems.](https://www.mathworks.com/help/releases/R2021b/simulink/ug/using-function-call-subsystems.html)

You can now configure a [Function-Call Generator](https://www.mathworks.com/help/releases/R2021b/simulink/slref/functioncallgenerator.html) block to output function-call signals intermittently rather than at every time step. Selecting the new **Show enable port** parameter adds a scalar input port to the block and causes the block to output a function-call signal only when the value at the input port is a positive number.

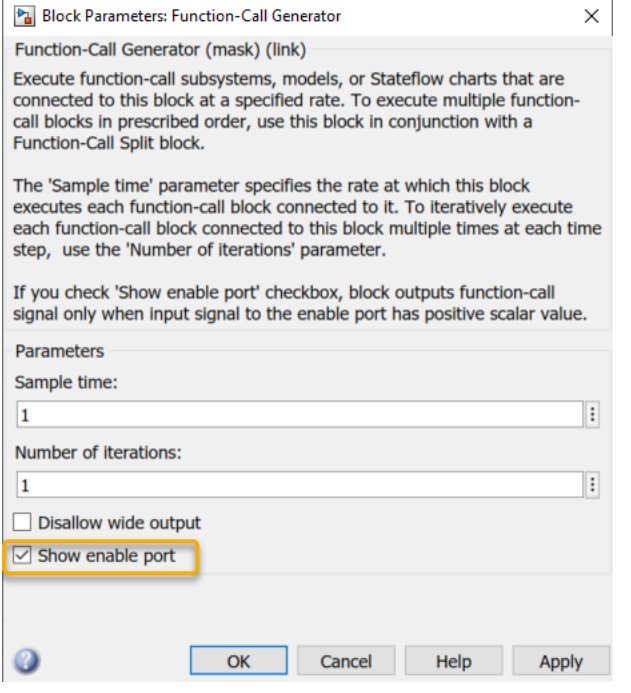

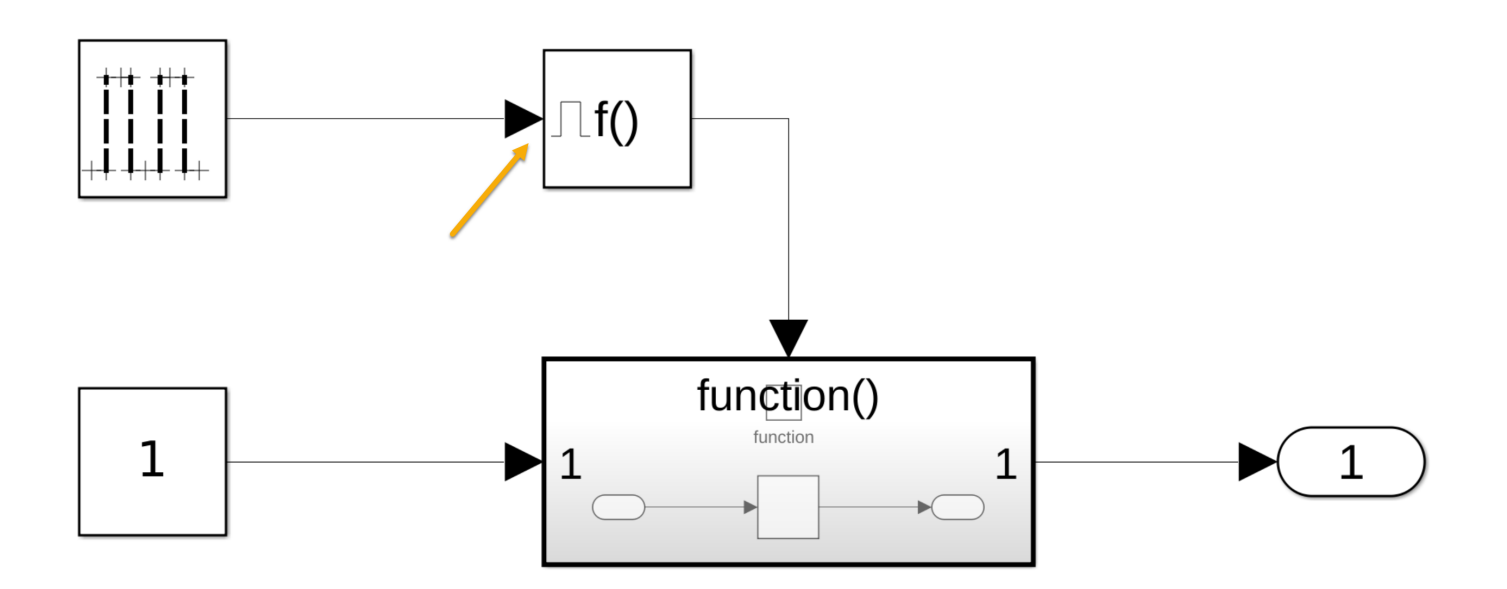

## **Guard header files in generated code for S-Function blocks in variant models**

If a model has S-Function blocks that are connected to variant blocks, Simulink guards the header files for each S-Function block with the corresponding variant condition in the generated code. See [Guarding S-Function Block Headers](https://www.mathworks.com/help/releases/R2021b/ecoder/ug/about-variant-systems.html#mw_a18132dc-784a-493d-97ba-70be606d914a) (Embedded Coder).

## **Allow message root-level In Bus Element block to provide receive queue properties**

Use an [In Bus Element](https://www.mathworks.com/help/releases/R2021b/simulink/slref/inbuselement.html) block to insert a message queue to the top model, in an external environment, or in middleware and specify queue attributes such as capacity, message sorting policy, or message overwriting policy. If you use multiple In Bus Element blocks, you can insert a message queue for each message element received by an In Bus Element block.

## **Variant Parameters: Enhanced simulation speed, improved code layout, and option to select active choice while running executable**

#### **Enhanced simulation and test speed with fast restart**

Using fast restart, you can perform iterative simulations on variant parameters without compiling or terminating the simulation of the model each time. You compile a model once, and you can then change the values of variant parameters and simulate the model again without recompiling the model. The fast restart workflow also enables iterative workflows in Simulink Test.

You can simulate a model in fast restart only if you specify the activation time of the variant parameters as [startup](https://www.mathworks.com/help/releases/R2021b/simulink/ug/activate-variant-during-different-stages-of-simulation-and-code-generation-workflow.html#mw_9f3ca965-7d50-4cb1-9c47-99f759a579cf).

Consider the slexVariantParametersCC model.

```
openExample('simulink_variants/GeneratePreprocessorConditionalsForVariantParametersExample');
open_system('slexVariantParametersCC');
```
Change the activation time of the variant parameter to startup and simulate the model in fast restart mode. The iterative simulation is about 4 times faster in fast restart mode.

The approximate execution times on a Windows 10, Intel Core® i3-7020U CPU @ 2.30GHz test system are:

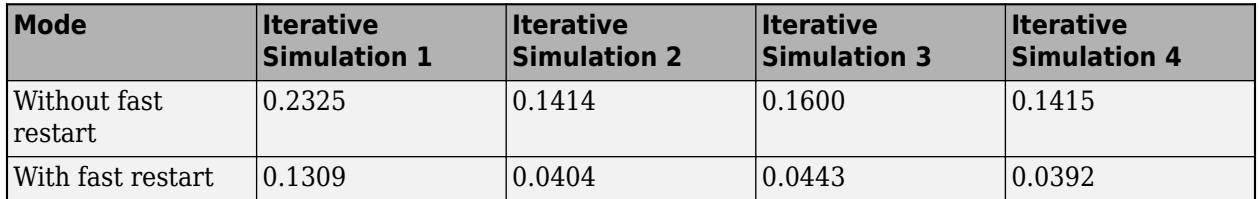

For more information, see [How Fast Restart Improves Iterative Simulations](https://www.mathworks.com/help/releases/R2021b/simulink/ug/how-fast-restart-improves-iterative-simulations.html).

#### **Improved code layout**

In the generated code, the variable definitions of all the variant parameters are grouped based on the associated variant condition expressions. When grouping, all the variable definitions that use the same variant condition expression are placed inside the same preprocessor if conditionals. This layout improves the readability and conciseness of the code.

This table compares code generated in R2021a to the code generated in R2021b for the slexVariantParametersCC model. In the model, variant parameters use variant condition expressions V==1 and V==2 to determine the active choice. Instead of three if conditionals for the definitions, the definitions are grouped together in a single if conditional statement.

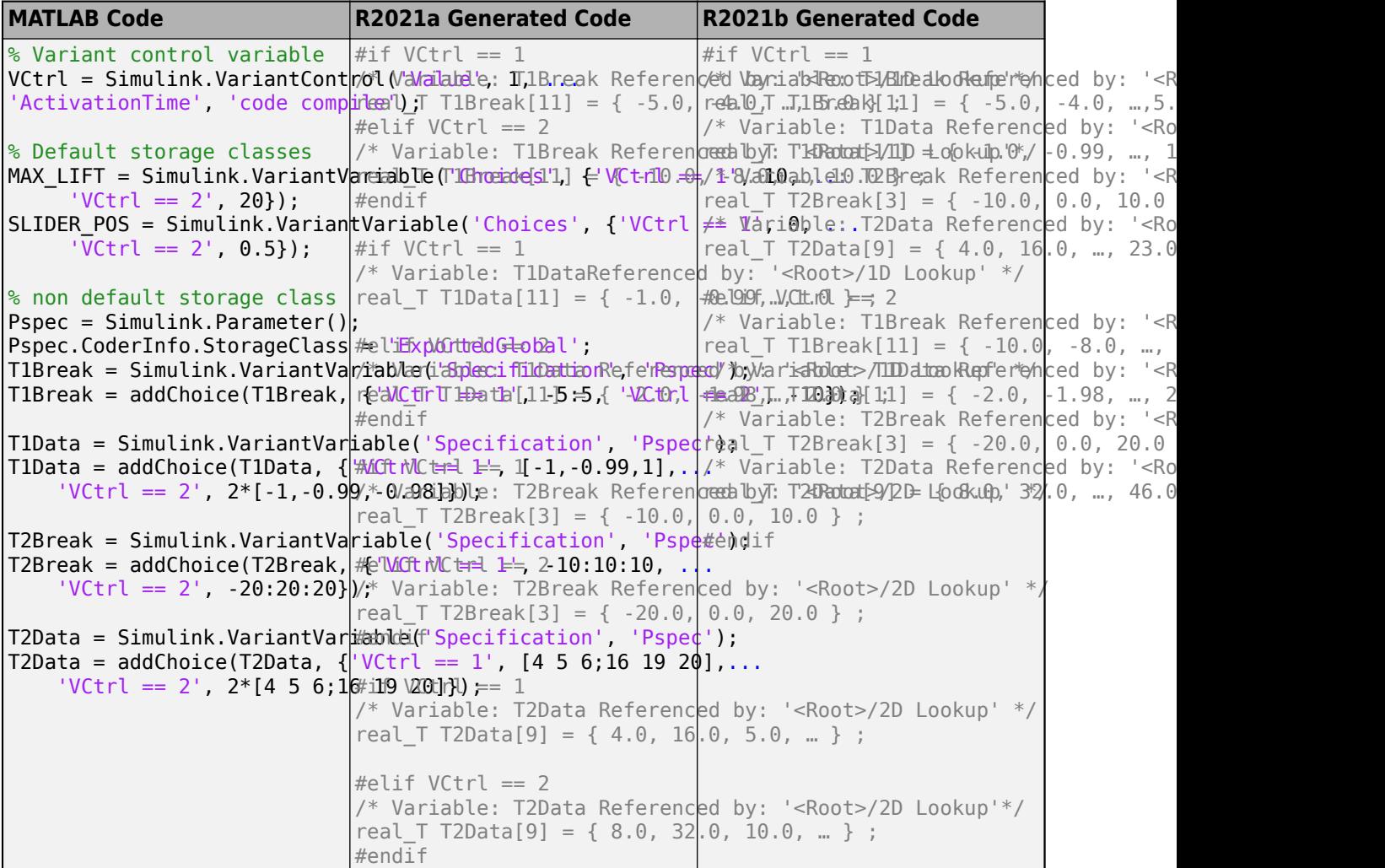

#### **Select active choice while running executable**

Prior to R2021b, the executable could contain only active choices. Switching between the choices while running the executable was not supported. Now, you can build an executable from generated code that contains all choices of variant parameters in regular if conditions. You build an executable once, and you can then choose the active choice of variant parameters by changing the value of the variant control variable before running the executable. You do not need to rebuild the executable for different variant parameter choices.

To build such an executable, you must set the activation time of the variant parameters in the model to [startup](https://www.mathworks.com/help/releases/R2021b/simulink/ug/activate-variant-during-different-stages-of-simulation-and-code-generation-workflow.html#mw_9f3ca965-7d50-4cb1-9c47-99f759a579cf).

Consider the slexVariantParameters model.

```
openExample('simulink_variants/CreateASimpleVariantParameterModelExample');
open system('slexVariantParameters')
```
In this model, change the activation time of the variant parameters to startup and then generate a C code using Simulink Coder or Embedded Coder. The generated code contains all the choices of the variant parameters in regular if conditions. The executable that you build from the generated code

also contains all the choices of the variant parameters, thus enabling you to switch between the choices before running the executable.

For more information, see [Run Executable for Different Variant Parameter Values Without](https://www.mathworks.com/help/releases/R2021b/simulink/ug/run-executable-for-different-values-of-variant-parameters-without-recompiling-code.html) [Recompiling Code](https://www.mathworks.com/help/releases/R2021b/simulink/ug/run-executable-for-different-values-of-variant-parameters-without-recompiling-code.html).

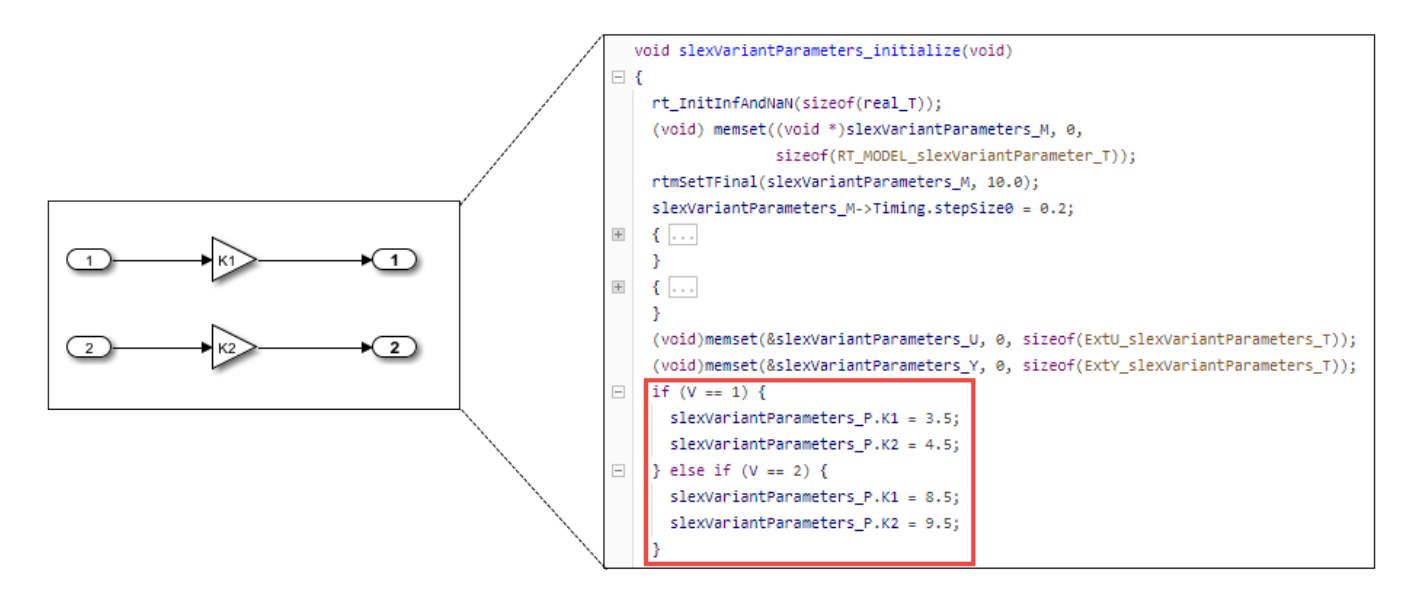

# **Project and File Management**

### **Model Comparison: Compare Simulink models in MATLAB Online**

Starting in R2021b, you can compare Simulink model files in [MATLAB Online](https://www.mathworks.com/help/releases/R2021b/matlab/matlab_env/what-is-matlab-online.html) using the [visdiff](https://www.mathworks.com/help/releases/R2021b/matlab/ref/visdiff.html) function. To compare models, in the Command Window, type:

```
 visdiff('filename1.slx','filename2.slx');
```
## **Projects: Collaborate using Projects in MATLAB Online**

Starting in R2021b, [MATLAB Online](https://www.mathworks.com/help/releases/R2021b/matlab/matlab_env/what-is-matlab-online.html) provides support for basic Projects workflows:

- Create an empty project and add files and folders.
- Clone a project from Git.
- Explore your project and run a dependency analysis.
- Create a project and manage your project files programmatically.

## **Text Comparison: Compare and merge text files with improved usability, appearance, and syntax highlighting**

In R2021b, the comparison tool uses MATLAB Editor syntax highlighting. It is now easier to understand text changes and merge choices. Changes are highlighted with strong colors. Modified

lines are highlighted and flagged with the comparison icons  $\frac{1}{\sqrt{2}}$ , or  $\frac{1}{\sqrt{2}}$ . Merging line by line is

straightforward, and merge choices are flagged with the **Replace Content** button .

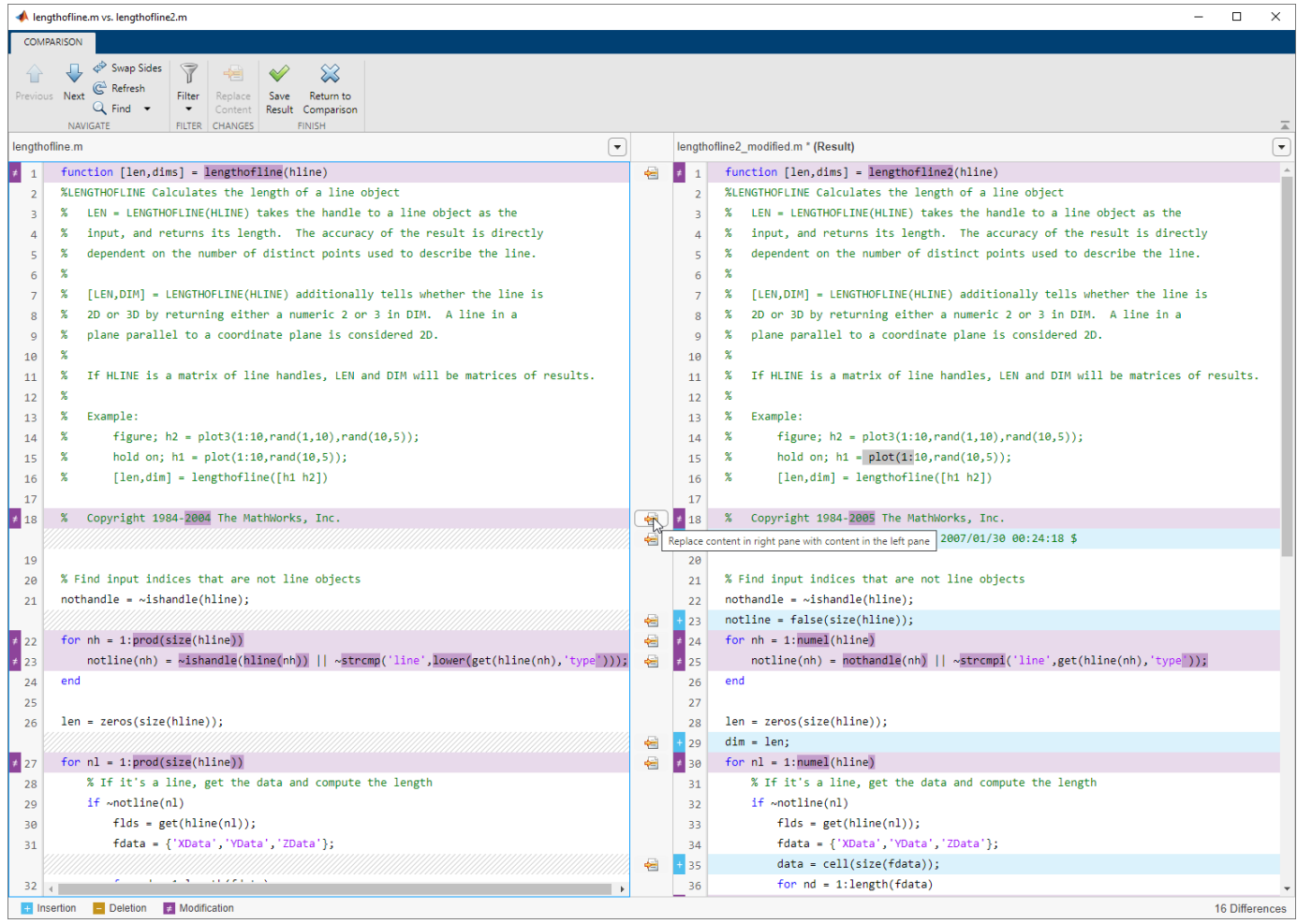

## **Compatibility Considerations**

Starting in R2021b, you no longer can save the comparison report as HTML or specify whether to show only the differences or the entire files.

## **OPC format for MDL files**

Starting in R2021b, MATLAB provides an Open Packaging Conventions MDL format for model files. Newly created MDL files are written in plain text and contain the same information as SLX files. For MDL model files created before R2021b, open and resave the model files to use the new format. See [Open a Model That Has Different Character Encoding.](https://www.mathworks.com/help/releases/R2021b/simulink/ug/build-a-simple-model.html#mw_0d792b00-52d4-4e6c-975e-8ebf211b84db) If you use source control, resaving your files preserves their source control history.

The OPC MDL format lifts limitations in features and workflows that only supported SLX files:

- Simulink Test Harnesses
- Mask images saved inside model files
- AUTOSAR XML parts
- Simulink Requirements
- Viewmarks saved inside model files
- Library Browser repositories saved inside model files

Model Advisor checks for upgrading MDL files and checking for foreign characters are no longer needed.

### **Project Preferences: Detect project-wide references when renaming Simulink buses and bus elements**

You can now disable automatic updates for projects when renaming Simulink buses or bus elements while keeping automatic updates enabled for other elements and files. For more details, see [Automatic Updates When Renaming, Deleting, or Removing Files.](https://www.mathworks.com/help/releases/R2021b/simulink/ug/move-rename-copy-or-delete-project-files.html#bu5myet)

## **Source Control: Work with files under Git source control in MATLAB Online**

Starting in R2021b, [MATLAB Online](https://www.mathworks.com/help/releases/R2021b/matlab/matlab_env/what-is-matlab-online.html) provides support for basic Git workflows:

- Cloning a remote Git repository.
- Committing files to Git.
- Pulling, pushing and fetching files with Git.

## **Functionality being removed or changed**

#### **Simulink will no longer support setting default block diagram parameters** *Warns*

Setting parameter ''{0}'' of the default block diagram will not be supported in a future release. New models inherit parameter values from templates. In R2021b, scripts that set default block diagram parameters continue to work but throw a warning.

## **Data Management**

### **Specify signal properties based on application-specific value types such as wind velocity**

Use the new Simulink.ValueType objects to specify an application-specific set of properties that corresponds to a type of value, such as wind velocity. With ValueType objects, you specify the properties once and reuse that specification for each signal that represents the same type of value.

ValueType objects can specify:

- Data type
- Minimum value
- Maximum value
- Physical unit
- Complexity
- Dimensions
- Whether signals are variable-sized or fixed-sized
- Description

You can use ValueType objects to enforce consistency between connected blocks at an interface.

For more information, see [Simulink.ValueType](https://www.mathworks.com/help/releases/R2021b/simulink/slref/simulink.valuetype.html).

#### **Signal Editor user interface now accepts simple MATLAB expressions in tabular area**

The Signal Editor user interface now accepts simple MATLAB expressions in tabular area. Prior to R2021b, entering any MATLAB expression in the tabular area had no effect.

#### **Signal Editor adds timeseries data by default**

The Signal Editor user interface now adds timeseries data by default when you add a new signal, for example, when you create freehand signals or create signals using MATLAB expressions and variables. Prior to R2021b, the Signal Editor user interface created these signals as logged timeseries (Simulink.SimulationData.Signal) data.

Correspondingly, the **Default Properties for Insertion** dialog box from **Defaults** on the Signal Editor toolstrip now lets you select a default data type for created signals:

- Timeseries (default)
- Timetable
- Logged timeseries
- Logged timetable

Prior to R2021b, setting a signal as timeseries or logged was not supported.

### **Simulink.io.FileType has new methods**

[Simulink.io.FileType](https://www.mathworks.com/help/releases/R2021b/simulink/slref/simulink.io.filetype-class.html) has new methods:

- [Simulink.io.FileType.isInput](https://www.mathworks.com/help/releases/R2021b/simulink/slref/simulink.io.filetype.isinput.html) Check if an input is appropriate for simulation.
- [Simulink.io.FileType.isSimulinkParameter](https://www.mathworks.com/help/releases/R2021b/simulink/slref/simulink.io.filetype.issimulinkparameter.html) Check if input is a supported simulation parameter, which means it is of type Simulink.Simulation.ModelParameter, Simulink.Simulation.BlockParameter, Simulink.Simulation.Variable, or Simulink.op.ModelOperatingPoint.

For an example, see open('Simulink.io.BlockParameterSpreadsheet').

Prior to R2021b, Simulink.io.FileType did not support simulation parameters.

### **New Simulink.io.ModelWorkspace class**

The [Simulink.io.ModelWorkspace](https://www.mathworks.com/help/releases/R2021b/simulink/slref/simulink.io.modelworkspace-class.html) class reads data in a format used by model workspaces. Use model workspace file types to work with variables and parameters in the model workspace of the specified model.

## **Configure complexity for Simulink.Parameter objects**

Previously, the Complexity property of a Simulink.Parameter object was a read-only property derived from the parameter value that you specified in the Value property. In R2021b, you can configure Complexity for a Simulink.Parameter object as either real (default) or complex.

When Value is numeric, Simulink still derives the complexity of a Simulink. Parameter object from that value. In this case, changing the complexity results in an error. Simulink does not consider complexity when Value is a structure or a mathematical expression. For more information, see [Simulink.Parameter](https://www.mathworks.com/help/releases/R2021b/simulink/slref/simulink.parameter.html).

For more information on how to configure the Complexity property to define model arguments, see "Define complex model arguments without specifying a default value" on page 4-32.

## **Define complex model arguments without specifying a default value**

Previously, you could configure a Simulink.Parameter object as a model argument without providing a default value when you specified Data Type and Dimensions for the argument. In R2021b, these model arguments can also be complex. To configure a parameter as a complex model argument with the default value left empty (Value is '[]'), select complex as the value of Complexity for the object. Simulink uses the specified Complexity along with the Data Type, Dimensions, Min, and Max to synthesize a value.

For more information, see "Configure complexity for Simulink.Parameter objects" on page 4-32 and [Parameterize Instances of a Reusable Referenced Model](https://www.mathworks.com/help/releases/R2021b/simulink/ug/parameterize-referenced-models.html).

#### **Import struct and enum types without typedef from custom C code**

When you integrate custom C code into Simulink, you can now use the [Simulink.importExternalCTypes](https://www.mathworks.com/help/releases/R2021b/simulink/slref/simulink.importexternalctypes.html) function or the [Simulink Code Importer](https://www.mathworks.com/help/releases/R2021b/simulink/code-importer.html) to import struct and enum types that are defined in your custom code header files without a typedef statement, and

simulate and generate code from models that use the imported types. For a struct, the name of the imported Simulink.Bus object matches the tag name of the type in the header file. For an enum, the imported Simulink.IntEnumType or Simulink.data.dictionary.EnumTypeDefinition object matches the tag name of the type in the header file.

For example, consider a header file that contains the following definitions:

```
struct point {
     double x, y;
};
enum fault {
    PWR_LOSS = 0,
     OVERSPD,
    PRESS LOW,
};
```
After importing the types from your custom code, the imported Simulink. Bus object has the name point, and the imported Simulink.IntEnumType or Simulink.data.dictionary.EnumTypeDefinition object has the name fault.

# **Block Enhancements**

## **New Matrix Operations library**

The new **Simulink** > **Matrix Operations** sublibrary contains blocks that implement common matrix algorithms:

- • [Cross Product](https://www.mathworks.com/help/releases/R2021b/simulink/slref/crossproduct.html)  Cross product of two vectors
- • [Hermitian Transpose](https://www.mathworks.com/help/releases/R2021b/simulink/slref/hermitiantranspose.html)  Computer Hermitian transpose of matrix
- • [Identity Matrix](https://www.mathworks.com/help/releases/R2021b/simulink/slref/identitymatrix.html)  Create identity matrix
- • [IsSymmetric](https://www.mathworks.com/help/releases/R2021b/simulink/slref/issymmetric.html)  Check if matrix is symmetric matrix or skew-symmetric
- • [IsTriangular](https://www.mathworks.com/help/releases/R2021b/simulink/slref/istriangular.html)  Upper or lower triangular matrix
- • [Matrix Square](https://www.mathworks.com/help/releases/R2021b/simulink/slref/matrixsquare.html) Compute square of input matrix
- • [Transpose](https://www.mathworks.com/help/releases/R2021b/simulink/slref/transpose.html) Compute transpose of matrix

### **New button blocks in the Customizable Blocks library**

The Customizable Blocks library inside the Dashboard library now contains a [Callback Button](https://www.mathworks.com/help/releases/R2021b/simulink/slref/customcallbackbutton.html) block and a [Push Button](https://www.mathworks.com/help/releases/R2021b/simulink/slref/custompushbutton.html) block. When you use a block from the Customizable Blocks library, you can use the default design or customize the appearance of the block.

When you design a Callback Button or Push Button block, you can:

- Add an image to define the appearance of the block in that state.
- Specify text for the button label and configure its color and position within the block.
- Add an icon and specify the position of the icon relative to the label.

## **New switch blocks in the Customizable Blocks library**

The Customizable Blocks library inside the Dashboard library has several new switch blocks:

- • [Rocker Switch](https://www.mathworks.com/help/releases/R2021b/simulink/slref/customrockerswitch.html)
- Slider Switch
- Toggle Switch

The switch blocks all provide identical customization options, with each block providing a different preconfigured design. You can use the blocks as they appear in the library or design their appearance to look like a real switch in your system.

When you design a switch block using the Rocker Switch, Slider Switch, or Toggle Switch block, you can:

- Add any number of states.
- Position and resize the click area, image, and label for each state.
- Add a background image or foreground image.

## **New Rotary Switch block in the Customizable Blocks library**

The Customizable Blocks library inside the Dashboard library now includes a [Rotary Switch](https://www.mathworks.com/help/releases/R2021b/simulink/slref/customrotaryswitch.html) block. When you use a block from the Customizable Blocks library, you can use the default design or customize the appearance of the block.

Use the Rotary Switch block to design a control that you can use to switch between any number of discrete states that are evenly distributed along a circular arc. When you design a Rotary Switch, you can:

- Position the start and end points for the arc.
- Add any number of states.
- Add your own handle image, background image, and foreground image.

## **New Lamp block in the Customizable Blocks library**

The Customizable Blocks library inside the Dashboard library now has a [Lamp](https://www.mathworks.com/help/releases/R2021b/simulink/slref/customlamp.html) block with customization options that enable you to design a lamp that looks like an indicator in a real system.

When you add a Lamp block to your model, the block is preconfigured with a default design. You can use the block with the default design or customize the appearance of the block. When you design a custom Lamp block, you can:

- Select a shape for the region that changes color to reflect the value of the connected signal.
- Select an icon from a built-in selection that includes wireless icons and automotive indicator lamps or upload your own custom icon.
- Specify how to combine the shape and the icon.

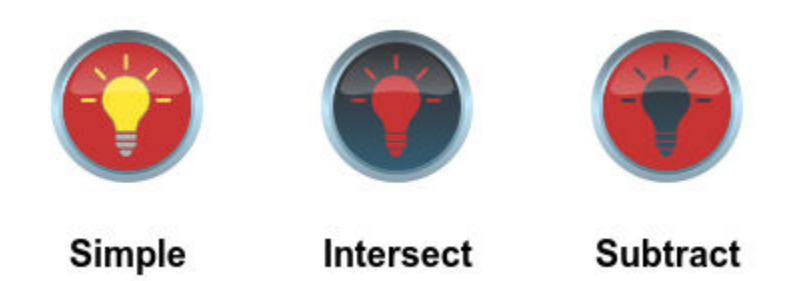

- Upload a background image or specify a background color to provide a background for the shape and icon.
- Upload a foreground image that overlays the rest of the lamp design.

## **Upgrade Signal Builder blocks to Signal Editor blocks with Upgrade Advisor**

To upgrade Signal Builder blocks to [Signal Editor](https://www.mathworks.com/help/releases/R2021b/simulink/slref/signaleditorblock.html) blocks with Upgrade Advisor, use the [Check model](https://www.mathworks.com/help/releases/R2021b/simulink/slref/simulink-checks_bq6d4aa-1.html#mw_ac806247-2b30-4d24-a419-555765ad88d1) [for Signal Builder blocks](https://www.mathworks.com/help/releases/R2021b/simulink/slref/simulink-checks_bq6d4aa-1.html#mw_ac806247-2b30-4d24-a419-555765ad88d1) check.

## **Upgrade Advisor: Check output dimensions of MATLAB Function blocks**

This check lists all the MATLAB Function blocks that have the **Interpret output column vectors as one-dimensional data** parameter selected. You can change the output dimensions of the listed blocks that do not produce one-dimensional output data, to a column vector of size N-by-1 by clicking the 'Fix it' button.

For more information, see [Interpret output column vectors as one-dimensional data](https://www.mathworks.com/help/releases/R2021b/simulink/ug/matlab-function-block-properties.html#mw_eddfee16-c0a9-45ff-be81-313c14a710cb).

## **Lookup table viewer updates**

The Lookup table viewer, shared by multiple Simulink interfaces (including the Simulink.LookupTable property dialog box), has been updated.

- You can now make row and column additions and deletions from anywhere in the tabular area. In previous releases, you could add or remove rows and columns only after the current last row or column of the table.
- Heatmap option available using a [parula](https://www.mathworks.com/help/releases/R2021b/matlab/ref/parula.html) colormap. To enable the heatmap for the table data, right-click any cell and select **Heatmap On**.
- Multiple undo and redo actions are possible across slices before you need to click **Apply**. In previous releases, you could undo and redo within only one slice.
- Tabular entries feature improved display precision. To see the actual value, double-click the tabular entry.

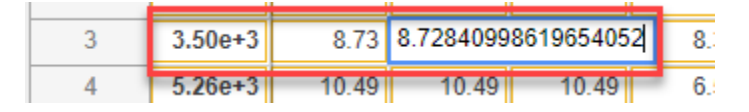

In previous releases, the displays were less precise even though the values were the same.

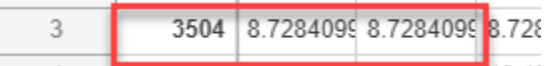

• Half data type is now supported.

## **Parameter Tunability Enhancements for Continuous Blocks**

You can now consistently tune several parameters of the [Zero-Pole](https://www.mathworks.com/help/releases/R2021b/simulink/slref/zeropole.html) block in the Simulink Compiler.

Set the **Parameter Tunability** setting in the [Zero-Pole](https://www.mathworks.com/help/releases/R2021b/simulink/slref/zeropole.html) block to Unconstrained to allow full tunability of the parameter matrices or coefficients, respectively, in all simulation modes and in the Simulink Compiler.

When set to Optimized, Simulink optimizes the tunability of the block parameters for performance.

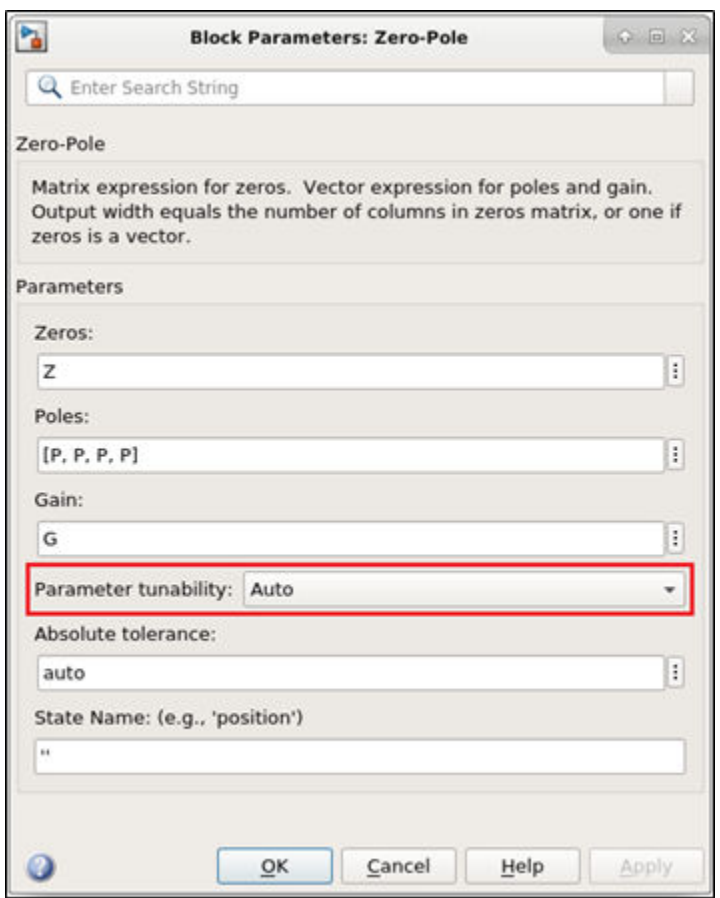

## **Signal Builder Import File dialog box updated**

The Signal Builder **Import File** dialog box has been updated. Notably, the Status History pane has been removed.

For further updates, see [Importing Signal Group Sets.](https://www.mathworks.com/help/releases/R2021b/simulink/ug/working-with-signal-groups.html#bsla6bh)

#### **Visualize and edit n-dimensional table data in mask dialog control using lookup table editor**

You can now seamlessly view and edit n-dimensional table data and breakpoint parameters in the mask dialog control using Lookup table editor. Use the widget in the Parameters & Dialog tab to specify the table parameters and breakpoints. For more information, see [Visualize and Edit N-](https://www.mathworks.com/help/releases/R2021b/simulink/ug/MaskLookupTableControl.html)[Dimensional Data Using Mask Lookup Table Control](https://www.mathworks.com/help/releases/R2021b/simulink/ug/MaskLookupTableControl.html).

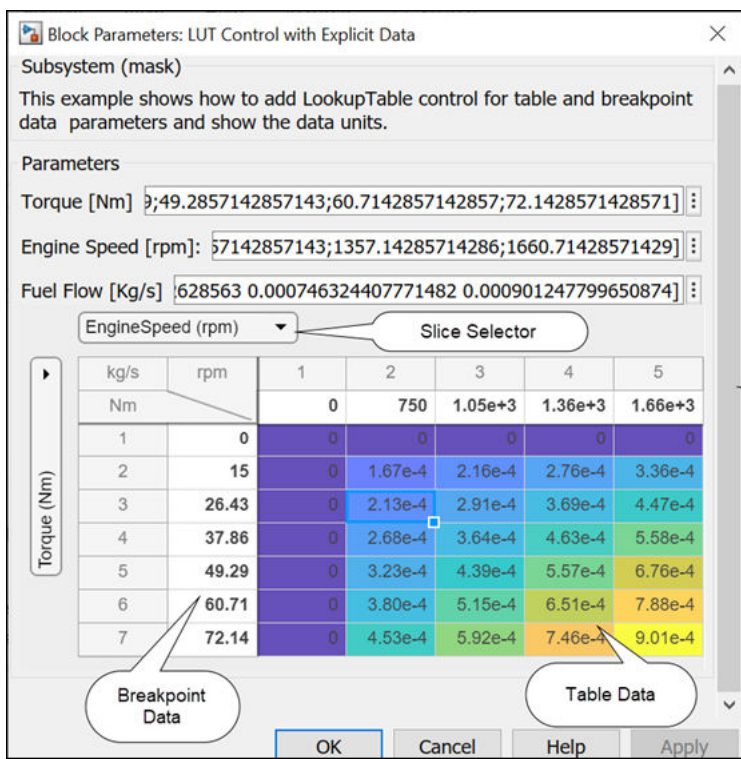

### **Control initial size of column in a custom table**

Use the Width property to specify initial column width for a custom table. For more information, see [Customize Tables for Masked Blocks](https://www.mathworks.com/help/releases/R2021b/simulink/ug/adding-custom-tables-to-a-mask-dialog-box.html)

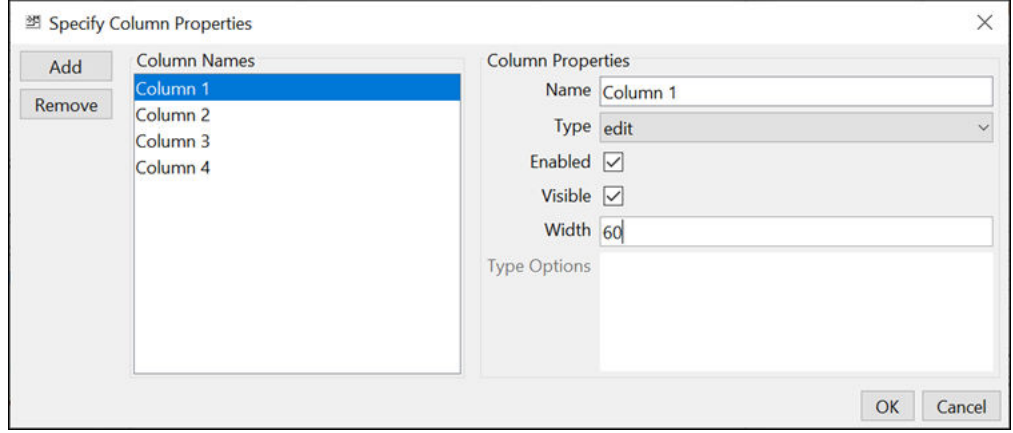

## **Specify Row and AlignPrompts for containers in System objects blocks**

Starting in R2021b, for System objects blocks, you can specify the row and align prompts for containers using the Rowand AlignPrompts properties in Matlab.system.display.sectiongroup and Matlab.system.display.section classes.

• **Row**: Specify the row in which the containers need to be placed (current/new). You can specify the row using the enum class matlab.system.display.internal.Row.

• **AlignPrompts**: Specify a boolean value to control align prompts within the containers.

### **Specify descriptions with In Bus Element and Out Bus Element blocks**

You can now specify descriptions for the bus and bus elements associated with an [In Bus Element](https://www.mathworks.com/help/releases/R2021b/simulink/slref/inbuselement.html) or [Out Bus Element](https://www.mathworks.com/help/releases/R2021b/simulink/slref/outbuselement.html) block. Click the pencil button or the nondefault attribute summary next to the name of a bus or bus element. The dialog box that opens now contains a **Description** parameter.

When the block specifies a Simulink. Bus object data type, the descriptions from the Simulink.Bus and Simulink.BusElement objects appear in the dialog box.

#### **String support for MATLAB System Block**

In R2021b, the MATLAB System block supports the string data type for input and output. The string data type is supported for all simulation modes, including rapid accelerator. The string data type is not supported for code generation.

#### **Push Button block enhancements**

You can configure the behavior of the Push Button block to latch or momentarily apply the **On Value** when you click the block. You can also add an icon to display on the block alongside or instead of the button text.

You can choose an icon for the block from a predefined set or upload your own custom icon using the block dialog box or the **Button** tab of the toolstrip. You can also specify an on color and an off color so the icon color changes with the state of the block and specify the alignment of the icon relative to the button text.

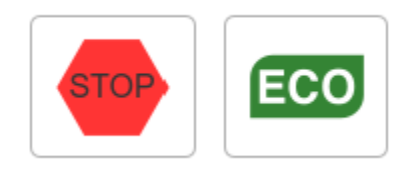

## **FMU Import updates**

The FMU import block can now be exported to co-simulation standalone FMU and protected model targets.

## **Functionality being removed or changed**

#### **XY Graph block replaced with alternative configuration of the Record block** *Behavior change*

The XY Graph block is replaced with a Record block that is preconfigured to display two input signals on an XY plot. Using the updated XY Graph block, you can:

- View data on the XY plot during simulation.
- Record the XY plot data to the workspace, a file, or the workspace and a file.
- Zoom, pan, fit to view, and adjust the axis limits for the XY plot without having to simulate again.
- Analyze the XY trace by using cursors and by adding a trend line.
- Add additional ports and subplots to visualize additional simulation data alongside the XY plot on several visualization types, including time plots, maps, or additional XY plots.
- Visualize multiple traces on the XY plot.

Upon simulation, the prior version of the XY Graph block opened a new window to display the connected signal data during simulation. To view data on the updated XY Graph block, double-click the block in the model. To view the XY plot in a new window, right-click the block and select **Open in New Window**.

XY Graph blocks in existing models are automatically replaced with the new XY Graph block. XY Graph viewers are also replaced with the new XY Graph block. Goto and From blocks connect signals to the XY Graph block that replaces the XY Graph viewer.

Starting in R2021b, signals connected to an XY Graph block always stream to the Simulation Data Inspector.

For more information, see [Record, XY Graph.](https://www.mathworks.com/help/releases/R2021b/simulink/slref/record.html)

#### **Editor specification with docblock does not persist between previous releases and R2021b** *Behavior change*

If you used [docblock](https://www.mathworks.com/help/releases/R2021b/simulink/slref/docblock_cmd.html) to specify the editors that a [DocBlock](https://www.mathworks.com/help/releases/R2021b/simulink/slref/docblock.html) block uses for HTML, Rich Text Format (RTF), or ASCII documents before R2021b, you must specify the editors again in R2021b. Otherwise, a DocBlock block uses the default editor for the document type.

## **Environment Controller block has been removed**

*Warns*

The [Environment Controller](https://www.mathworks.com/help/releases/R2021b/simulink/slref/environmentcontroller.html) block has been removed from the Signal Routing library. Existing models that use this block continue to work with a warning. Use the [Variant Source](https://www.mathworks.com/help/releases/R2021b/simulink/slref/variantsource.html) block with the **Variant control mode** parameter set to sim codegen switching instead of the [Environment Controller](https://www.mathworks.com/help/releases/R2021b/simulink/slref/environmentcontroller.html) block. You can use Model Advisor to make this replacement automatically.

Variant blocks offer these advantages over the Environment Controller block:

- Variant Source block with the **Variant control mode** parameter set to sim codegen switching allows you to automatically switch between simulation and code generation workflows.
- Variant Source block supports different activation times for variant choices using the **Variant activation time** parameter.
- Variant Sink block enables branching on the output side (destination of a signal).
- Variant blocks highlight the path of the active variant choice during simulation and code generation.
- Variant Source block offers optimal code generation compared to the Environment Controller block. The Environment Controller block can retain blocks connected to the Sim port in the generated code.

**PID Controller Simulink Blocks: ReferenceBlock parameter returns different path** *Behavior change*

Starting in R2021b, for PID Controller Simulink blocks, the get\_param function returns a different value for the ReferenceBlock parameter. The ReferenceBlock parameter gives the path of the library block to which a block links. Previous and new paths for each block are as follows.

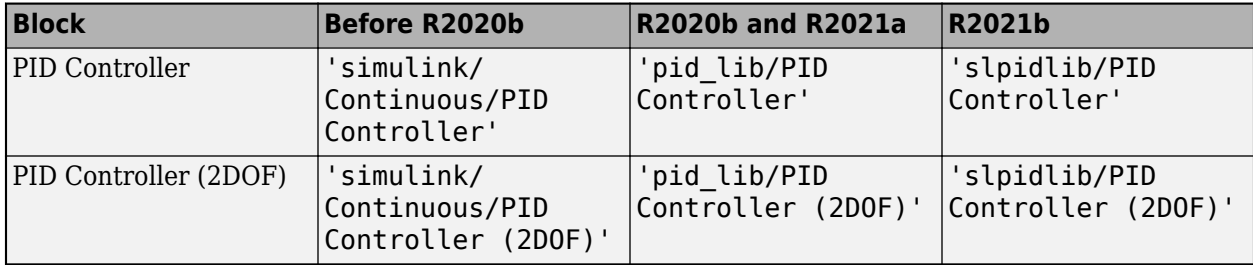

The [Discrete PID Controller](https://www.mathworks.com/help/releases/R2021b/simulink/slref/discretepidcontroller.html) and [Discrete PID Controller \(2DOF\)](https://www.mathworks.com/help/releases/R2021b/simulink/slref/discretepidcontroller2dof.html) blocks link to the same path as the corresponding continuous blocks because the blocks are identical, except for the default value of the Time domain parameter.

This change does not affect any other functionality or workflows. You can still use the previous paths with the set param function.

# **Connection to Hardware**

## **Deploy customizable Gauge and Knob Dashboard blocks on Android device**

The Simulink Support Package for Android Devices now supports deploying customizable Gauge and Knob Dashboard blocks on your Android device. You can customize the visual aspects of the Gauge and Knob Dashboard blocks in the Simulink model and obtain the what you see is what you get (WYSIWYG) visualization on your Android device as well as on web pages.

## **Generate code from Simulink model to run directly on Android devices using PIL simulation**

The Simulink Support Package for Android Devices now supports generating code from a Simulink model to run directly on your Android device using processor-in-the-loop (PIL) simulation. The results of the PIL simulation are transferred to Simulink to verify the numerical equivalence of the simulation and the code generation results.

## **Read and write commands to TalkBack ID on ThingSpeak TalkBack for Android devices**

The Simulink Support Package for Android Devices now includes the TalkBack Read and TalkBack Write blocks. You can now read and write commands to TalkBack ID on ThingSpeak™ TalkBack.

## **Send and receive data using Bluetooth low energy protocol on Arduino boards**

The Simulink Support Package for Arduino Hardware now includes BLE Send and BLE Receive blocks. You can now send and receive data using the Bluetooth low energy (BLE) protocol on Arduino hardware. Only the Arduino Nano 33 IoT board, the Arduino Nano 33 BLE Sense board, and the Arduino MKR Wifi 1010 board support this feature.

## **Create interactive display of Dashboard Push Button block on Arduino boards**

The Simulink Support Package for Arduino Hardware now supports generating code and deploying the Dashboard Push Button block on the Arduino boards. You can use the Push Button block in the Simulink model to create an interactive display dashboard and deploy the block on the Arduino boards.

## **Deploy Input Capture and SD Card File Read blocks on Arduino Nano 33 BLE Sense boards**

The Simulink Support Package for Arduino Hardware now supports the Input Capture and the SD Card File Read blocks on the Arduino Nano 33 BLE Sense board. You can now generate C code and deploy these blocks on the Arduino Nano 33 BLE Sense board.

## **Measure rotation of motor interfaced with rotary encoder on Arduino boards**

The Simulink Support Package for Arduino Hardware now includes the Encoder block. You can now measure the incremental position and direction of a motor interfaced with a rotary encoder.

## **Read and write from ThingSpeak data channels simultaneously on Arduino boards**

The Simulink Support Package for Arduino Hardware now supports simultaneous read and write operations on fields of the ThingSpeak data channels for the ThingSpeak Read and the ThingSpeak Write blocks, respectively.

### **Encode and decode data packets based on any messaging format for Arduino-based peripheral communication**

The Simulink Support Package for Arduino Hardware now provides the Protocol Encoder and Protocol Decoder blocks to encode and decode data for Arduino-based peripheral communication based on any messaging format. You can use these blocks to encode input data to a uint8 byte stream or to decode a uint8 byte stream by specifying each packet field and its sequence as defined in the messaging format of the protocol definition. The blocks provide the option to specify the header, terminator, and the logic for checksum validation (either standard logic or custom logic) for the data. The Protocol Decoder block also supports decoding data from a comma-separated variable length packet.

## **SocketCAN support added for CAN Transmit and CAN Receive blocks on Raspberry Pi boards**

The CAN Transmit and the CAN Receive blocks from the Simulink Support Package for Raspberry Pi Hardware now use SocketCAN, a device independent driver for implementing the CAN interface that supports all CAN shields. Previously, these blocks supported only MCP2515-based CAN shields.

#### **Deploy customizable Gauge and Knob Dashboard blocks on Raspberry Pi boards**

The Simulink Support Package for Raspberry Pi Hardware now supports deploying customizable Gauge and Knob Dashboard blocks on your Raspberry Pi hardware boards. You can customize the visual aspects of the Gauge and Knob Dashboard blocks in the Simulink model and obtain the what you see is what you get (WYSIWYG) visualization on a web browser you launch from the Raspberry Pi terminal.

## **Read and write commands to TalkBack ID on ThingSpeak TalkBack on Raspberry Pi boards**

The Simulink Support Package for Raspberry Pi Hardware now includes the TalkBack Read and TalkBack Write blocks. You can now read and write commands to TalkBack ID on ThingSpeak TalkBack.

# **MATLAB Function Blocks**

## **MATLAB Function Block Editor in Simulink window**

In R2021b, the **MATLAB Function Block Editor** opens in the same Simulink window as the parent model of the MATLAB Function block. Previously, when you opened a function in the **MATLAB Function Block Editor**, the editor opened in the MATLAB window. The new **MATLAB Function Block Editor** enables you to:

- Easily navigate from the MATLAB function back to the parent model in the same window.
- Access and edit properties of the model while viewing the MATLAB function on the canvas.
- Run and step the simulation while debugging the MATLAB function in the MATLAB Function block debugger.
- Edit your function using the tools that were previously available in the **MATLAB Function Block Editor**.

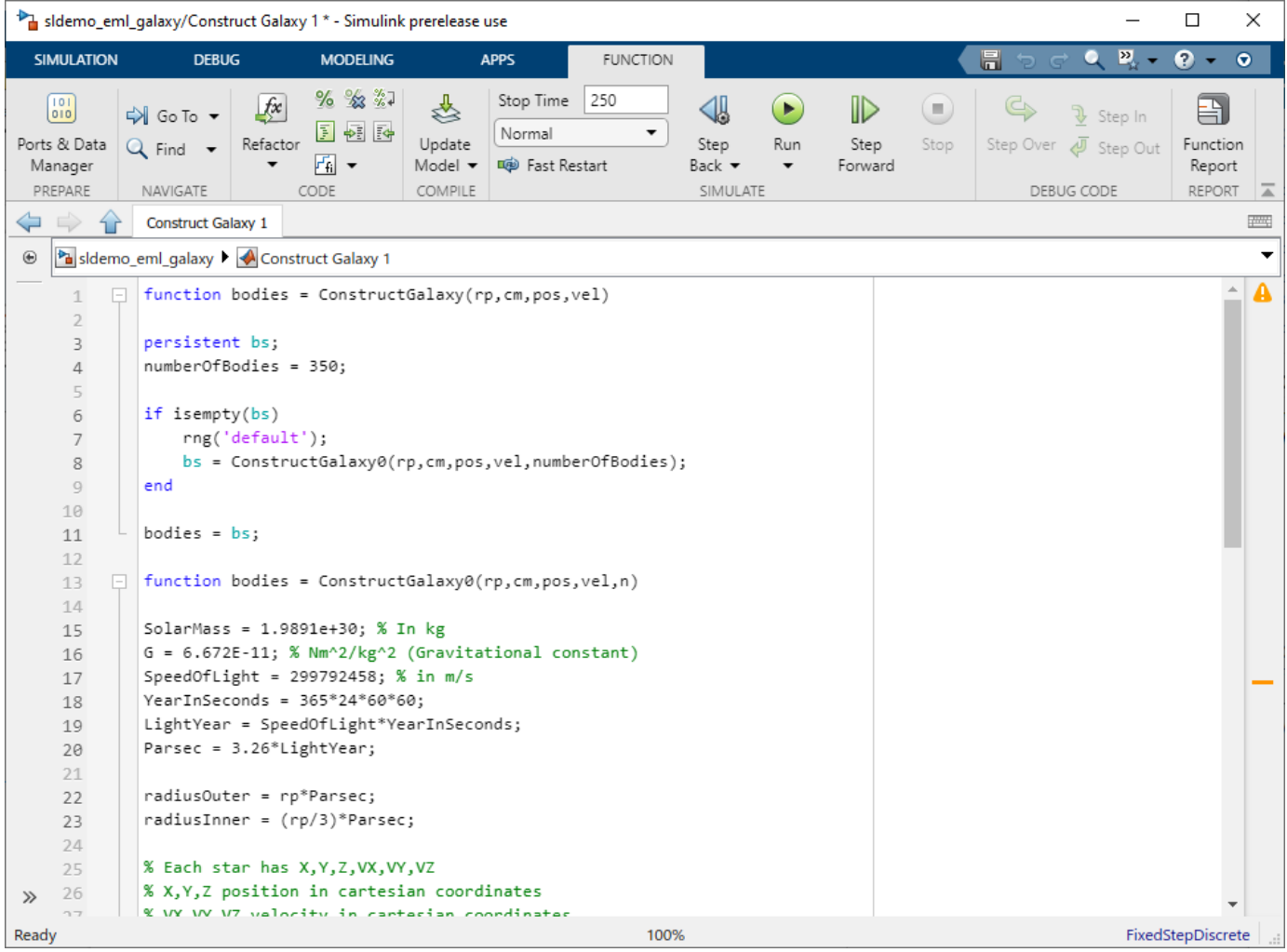

To open the editor, in a Simulink model, double-click a MATLAB Function block. The **Function** tab opens and the canvas shows the MATLAB function. To navigate back to the model, use the navigation

buttons  $\Box$  or click the name of the model in the hierarchy.

If you use Embedded Coder to generate code from your MATLAB Function block, you can view the generated code alongside the function by using the Code view. For more information, see "Code view for MATLAB Function block" (Embedded Coder).

### **Output column vectors as two-dimensional or one-dimensional data in MATLAB Function blocks**

You can now output column vectors in MATLAB Function blocks as two-dimensional or onedimensional data with the **Interpret output column vectors as one-dimensional data** property.

## **Compatibility Considerations**

Before R2021b, MATLAB Function blocks always output column vectors as one-dimensional data. After R2021b, MATLAB Function blocks output column vectors as two-dimensional data by default. To maintain the original behavior of the block, select this property.

## **Expanded code generation for tables and timetables**

In R2021b, code generation supports more capabilities and MATLAB toolbox functions when you use tables and timetables.

The supported functions for tables and timetables are:

- [innerjoin](https://www.mathworks.com/help/releases/R2021b/matlab/ref/innerjoin.html)
- [mergevars](https://www.mathworks.com/help/releases/R2021b/matlab/ref/table.mergevars.html)
- [outerjoin](https://www.mathworks.com/help/releases/R2021b/matlab/ref/outerjoin.html)

For more information, see [Code Generation for Tables](https://www.mathworks.com/help/releases/R2021b/simulink/ug/code-generation-for-tables.html) and [Code Generation for Timetables.](https://www.mathworks.com/help/releases/R2021b/simulink/ug/code-generation-for-timetables.html)

#### **Code generation for more MATLAB functions**

- [digraph](https://www.mathworks.com/help/releases/R2021b/matlab/ref/digraph.html)
- [graph](https://www.mathworks.com/help/releases/R2021b/matlab/ref/graph.html)
- [hess](https://www.mathworks.com/help/releases/R2021b/matlab/ref/hess.html)
- [ode78](https://www.mathworks.com/help/releases/R2021b/matlab/ref/ode78.html)
- [ode89](https://www.mathworks.com/help/releases/R2021b/matlab/ref/ode89.html)

#### **Code generation for more toolbox functions**

In R2021b, you can generate code for many additional toolbox functions and objects. For a list of all functions and objects that are supported for code generation, see:

• [Functions and Objects Supported for C/C++ Code Generation \(Category List\)](https://www.mathworks.com/help/releases/R2021b//referencelist.html?type=function)

• [Functions and Objects Supported for C/C++ Code Generation \(Alphabetical List\)](https://www.mathworks.com/help/releases/R2021b//referencelist.html?type=function)

These are links to the release notes of some toolboxes that added code generation support in R2021b:

#### **Computer Vision Toolbox**

See [Generate C and C++ Code Using MATLAB Coder: Support for functions](https://www.mathworks.com/help/releases/R2021b/vision/release-notes.html#mw_2356af8e-047c-408a-b0ea-c978dc7da3d2).

#### **Image Processing Toolbox**

See [C Code Generation: Generate code from five functions using MATLAB Coder](https://www.mathworks.com/help/releases/R2021b/images/release-notes.html#mw_e3ba864e-c4db-4bcb-9fb9-de8fe0d026e6).

#### **Signal Processing Toolbox**

See [C/C++ Code Generation Support: Code generation for filtering, spectral analysis, and vibration](https://www.mathworks.com/help/releases/R2021b/signal/release-notes.html#mw_1c319237-7ea5-4360-8732-4207e304ed0f) [analysis.](https://www.mathworks.com/help/releases/R2021b/signal/release-notes.html#mw_1c319237-7ea5-4360-8732-4207e304ed0f)

#### **Wavelet Toolbox**

See [C/C++ Code Generation: Automatically generate code for wavelet functions.](https://www.mathworks.com/help/releases/R2021b/wavelet/release-notes.html#mw_f21bd961-e7dc-4409-9fd5-4d2e73d55a2a)

## **MATLAB Function blocks support implicit expansion**

MATLAB Function blocks now support implicit expansion for simulation and code generation. For more information, see [Compatible Array Sizes for Basic Operations](https://www.mathworks.com/help/releases/R2021b/matlab/matlab_prog/compatible-array-sizes-for-basic-operations.html).
# **Modeling Guidelines**

#### **Use modeling guidelines to verify compliance of your models**

In R2021b, these high-integrity modeling guidelines are added:

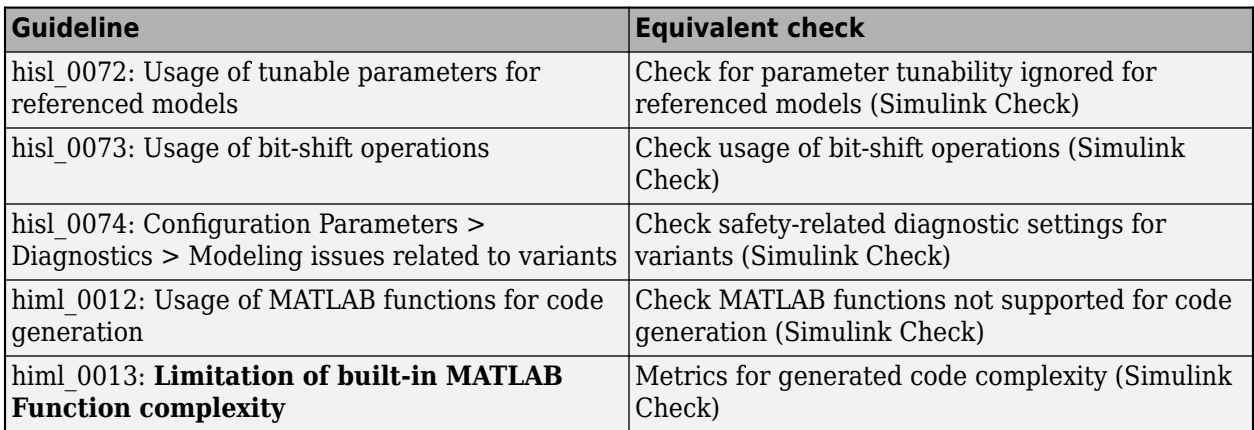

This table identifies modeling guidelines that were modified in R2021a.

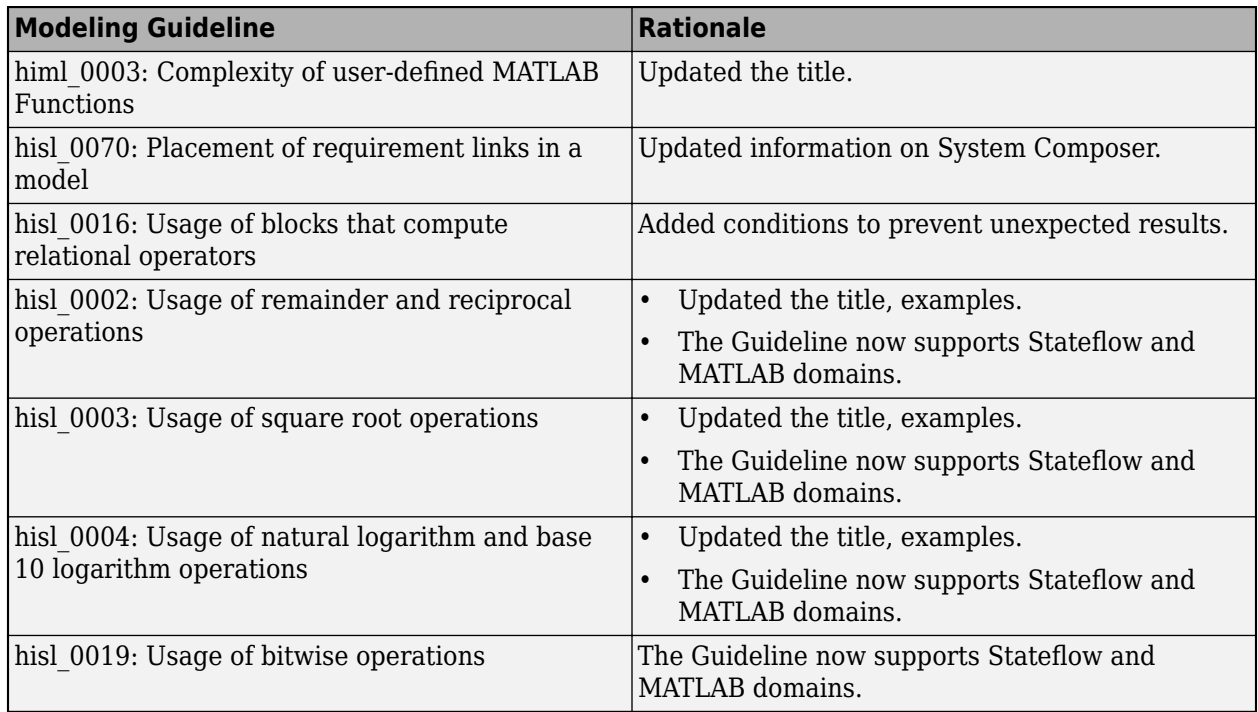

## **Compatibility Considerations**

This table identifies changes to the modeling guidelines that may impact compatibility, including removed guidelines or conditions.

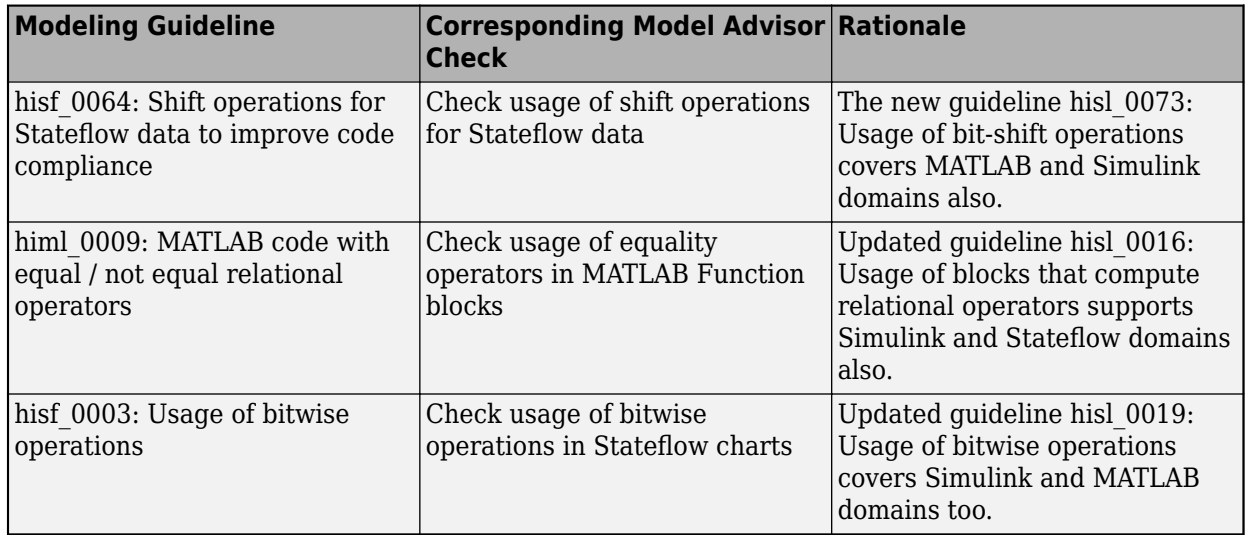

# **S-Functions**

#### **S-Function Builder: Support for array of buses, nested array of buses, and single-word fixdt data types**

In R2021b, the S-Function Builder block supports arrays of buses, nested arrays of buses, and singleword fixdt data types, such as input and output.

For more, see [Use Array or Nested Array of Buses with S-Function Builder to Create an S-Function](https://www.mathworks.com/help/releases/R2021b/simulink/sfg/sfunbuilder_array.html)

# **R2021a**

**Version: 10.3 New Features Bug Fixes Compatibility Considerations**

# **Simulink Editor**

#### **Schedule Editor: View connections between Stateflow charts and corresponding partitions with Schedule Connectors**

In R2021a, Schedule Connectors allow you to view relationships between Stateflow charts calling scheduling events and the components driven by those events.

To view the connections, on the **Design** tab, under **Diagnostics** section, select **Information Overlays**. From the drop down, under **Blocks** section, select **Schedule Connectors**.

#### **Find and replace text in Simulink**

You can now replace text that you find in Simulink models, subsystems, and libraries.

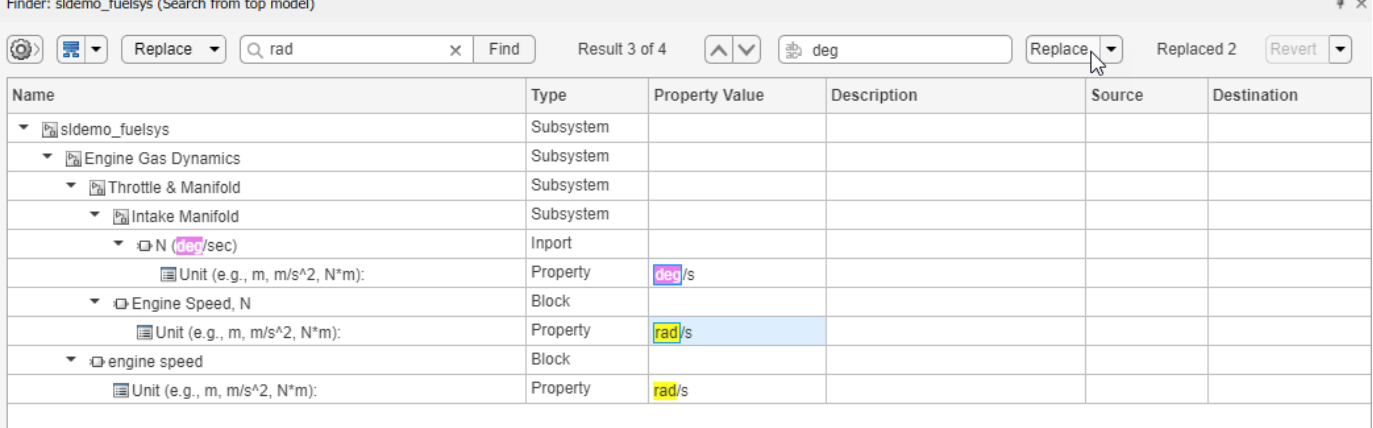

For search results to support replacement:

- You must have write access for the field.
- The field value must be the same as when you performed the search.
- The text formatting must be plain.

For more information and an example, see **[Finder](https://www.mathworks.com/help/releases/R2021a/simulink/slref/finder.html)**.

#### **Add comments to blocks for collaboration**

You can now add comments to blocks.

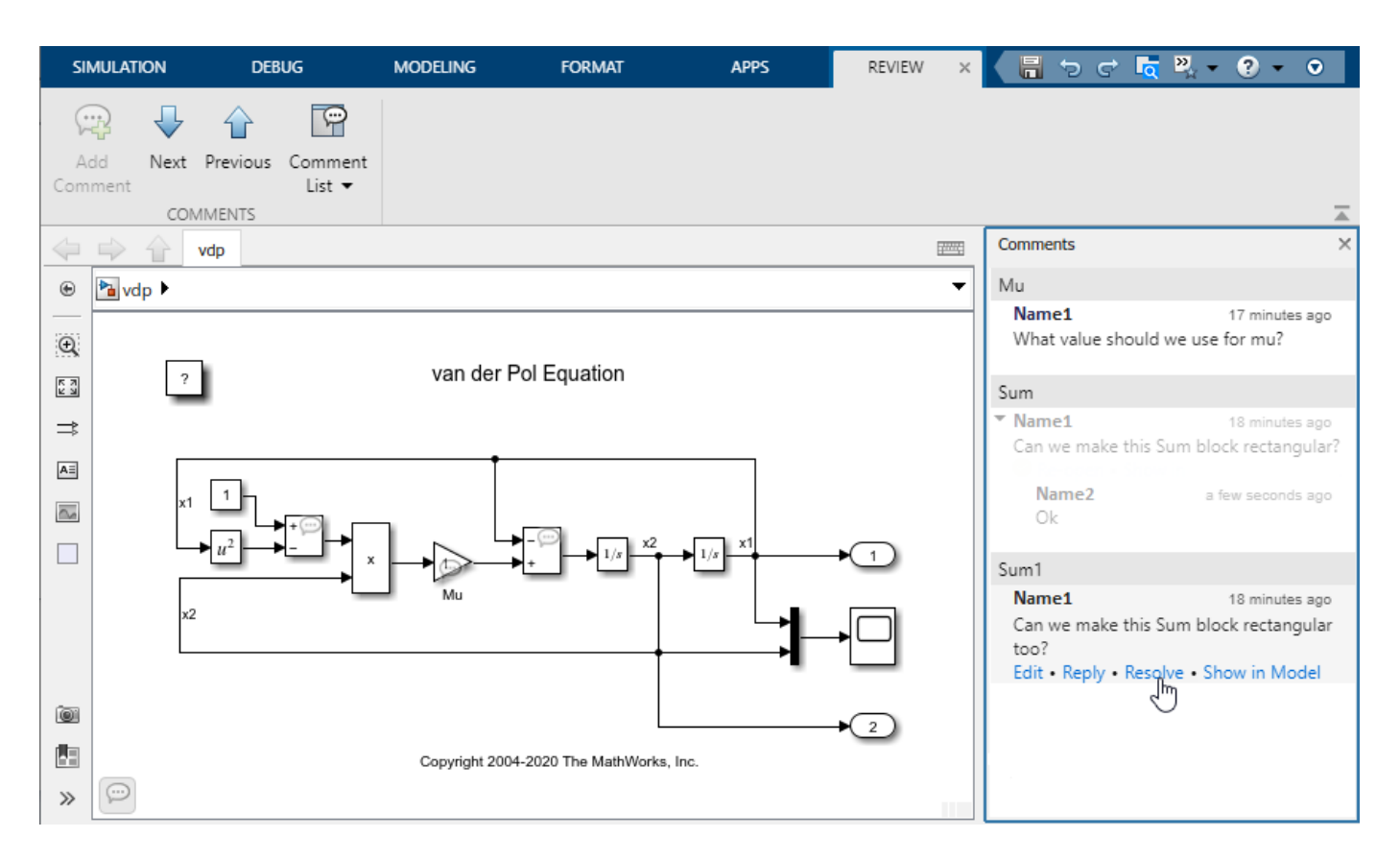

To view and interact with comments, open the **Review Manager** perspective by performing one of these actions:

- In the Simulink Toolstrip, on the **Modeling** tab, in the **Design** gallery, select **Review Manager**.
- In the lower-right corner of the Simulink Editor canvas, click the perspectives control and select the **Review Manager** perspective.

Both of these actions open the **Review** tab and **Comments** pane.

When you close a model, subsystem, or library file that has comments, the comments are saved in an MLDATX file in the same location as the parent. For example, for a model named mymodel.slx, the comments file would be named mymodel\_comments.mldatx.

For more information, see [Collaborate by Adding Comments to Blocks](https://www.mathworks.com/help/releases/R2021a/simulink/ug/collaborate-by-adding-comments-to-blocks.html).

#### **Improved experience in quick insertion of blocks**

Quick insert search results have several enhancements for R2021a.

• Prior to R2021a, dynamic ranking was applied only to the first word of the block names. From R2021a onward, dynamic ranking is applied to all words of block name and keywords of the blocks so that they appear at the top in the search result. For example, insert the block Sum using the keyword minus. Frequent use of the keyword minus enables Simulink to display the block Sum at the top of the search result.

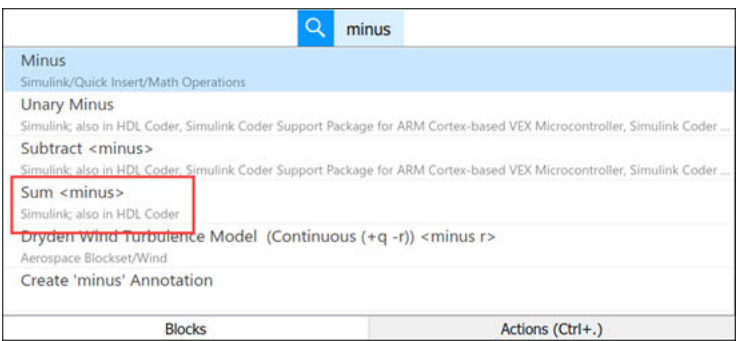

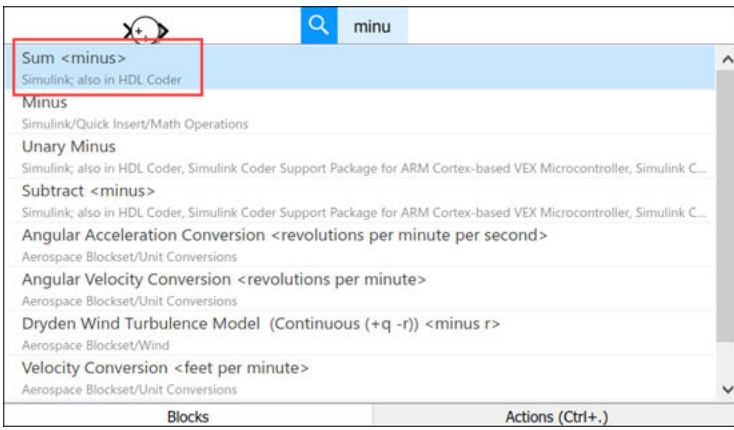

• Simulink has more than five thousand blocks. Some blocks are duplicated in different libraries and appear in quick insert search results. From R2021a onward, duplicate blocks are grouped together and appear once in the quick insert search results, provided the block is available in the Simulink library.

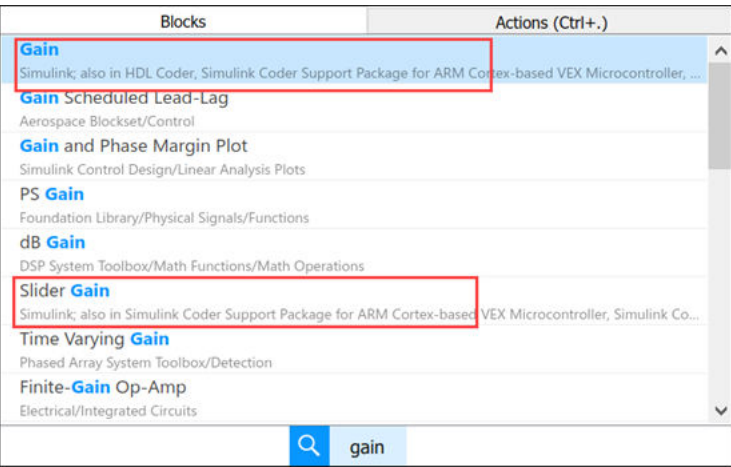

#### **Pause on block diagram to view and edit block names**

Starting in R2021a, you can pause on a block in a block diagram to show the block name. You can edit the block name when it displays. This feature provides a convenient way to view and edit block names without changing the name settings at the block and model level.

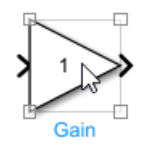

The position and style settings for the block name follows the block level settings.

## **Select and interact with ports**

Simulink now supports selection and enhanced interaction with ports.

You can select ports with the following actions:

• Point to the port region of a connected port to view and interact with the underlying port. All interactions with the port show consistent port symbols depending on the type of port.

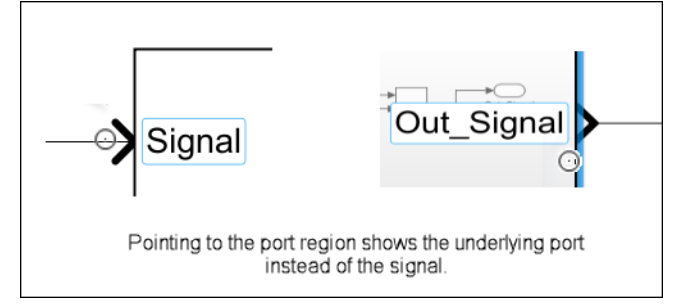

- Point to a port or select it to see the port label cue. The cue makes the port labels readable in case of overlapping ports and at low zoom levels.
- Click the port label cue to select the port. Selecting the port highlights it.

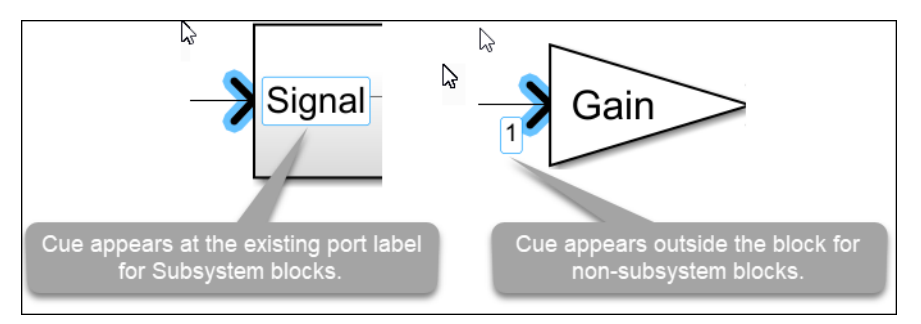

You can delete and move ports on a Subsystem block:

- Delete a selected port by pressing the **Delete** button or selecting the **Delete** option from the context menu. You can delete ports for blocks that support automatic port creation.
- Move a selected port to any side of the block using arrow keys.

You can modify properties of ports and related elements with Property Inspector:

• Modify the properties of port objects, signals, and port blocks using the Property Inspector.

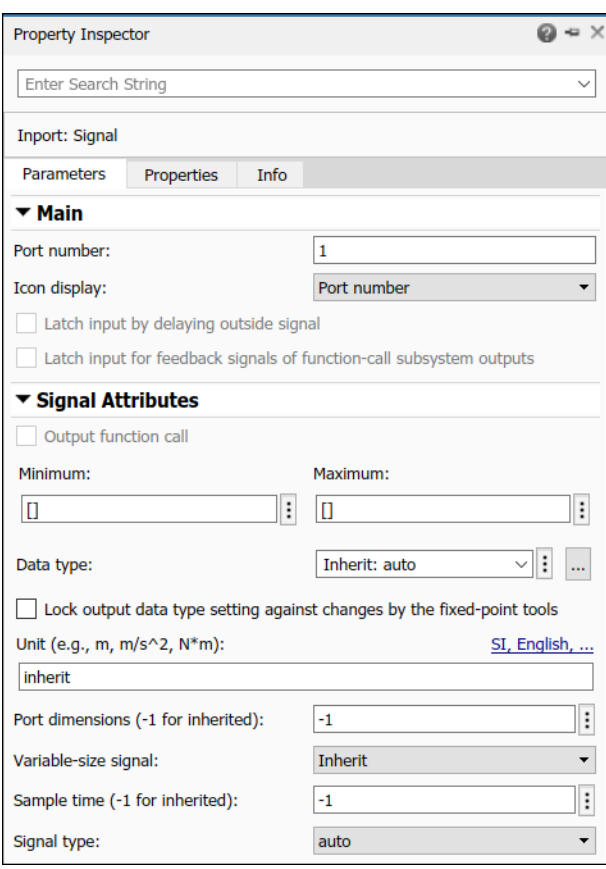

#### **Edit port labels on subsystem blocks**

Starting in R2021a, you can directly edit the port labels on these subsystem blocks:

- Regular subsystem
- Subsystem with simple mask
- Variant subsystem
- Chart subsystem

Prior to R2021a, you had to open the subsystem and locate the required port block to rename the port and its related elements.

To edit the port label on a subsystem block in the current model:

**1** Select the port or the subsystem block and point to the port label. An interactive cue appears on the port label. Click the cue to edit the port label.

Alternatively, select the port and press **F2**.

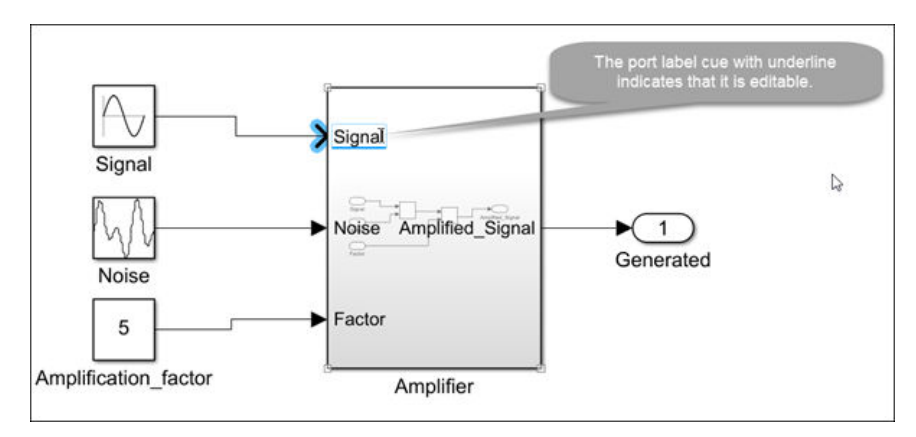

**2** Enter the name and press **Enter** or **Esc**, or click away.

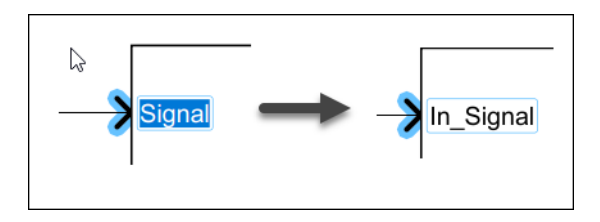

After the port label is edited, Simulink automatically updates the name of the related port or signal within the subsystem.

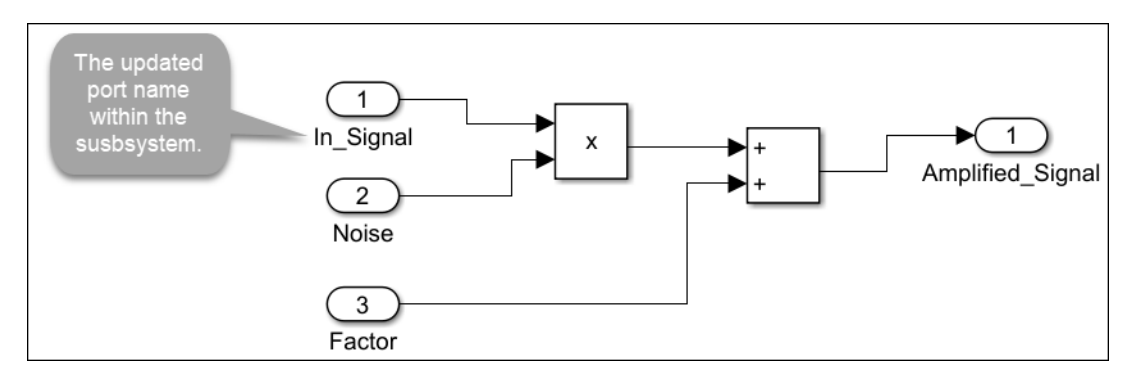

This table lists the action depending on the type of port label defined on the subsystem block:

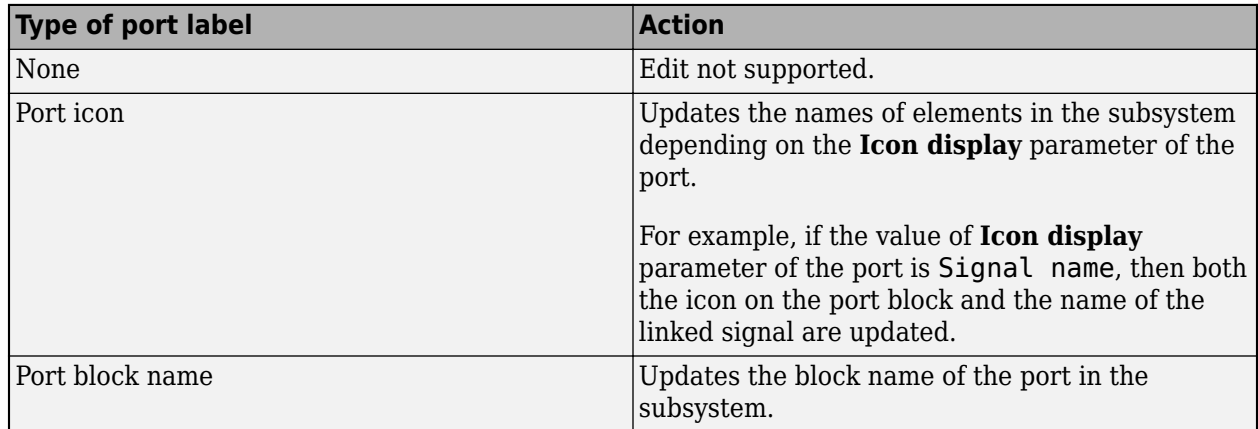

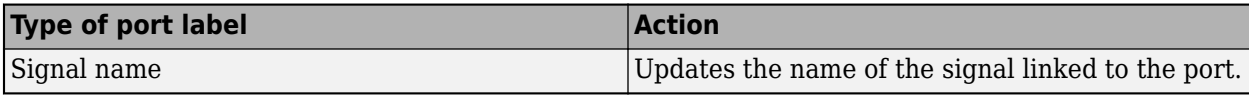

#### **Updates to compatible port connection cues**

Prior to R2021a, when you selected a port, segment, or terminator in a model, compatible elements that could be connected to the selected element were indicated by highlighting.

Starting in R2021a, you can identify compatible elements in a model by a blue chevron symbol that appears near them. This enhancement enables you to:

- Distinguish selected elements from compatible elements
- Select the compatible element without making a connection

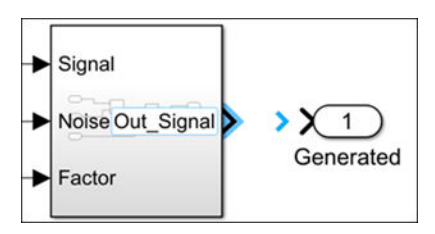

**1** Point to  $\bullet$  to see the connection cue.

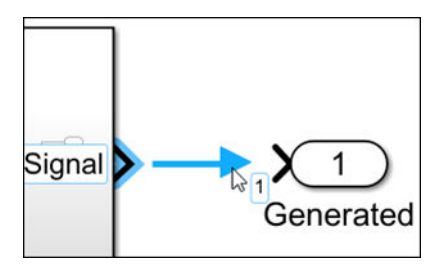

**2** Click the cue to connect the ports.

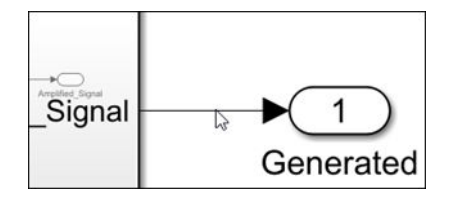

#### **Edit enumerated block parameters on block icons**

Starting in R2021a, you can edit enumerated block parameter values on the block icon in the Simulink Editor. Previously, you could only edit string block parameters.

• Fixed parameter enumeration

For the block parameters that have a fixed set of values, you can select the value from a list of allowed values using the cursor or arrow keys.

For example, consider a [Rounding Function](https://www.mathworks.com/help/releases/R2021a/simulink/slref/roundingfunction.html) block that allows a list of values for the **Function** parameter.

**1** Select the block and point to the block icon. The editable parameter value appears underlined.

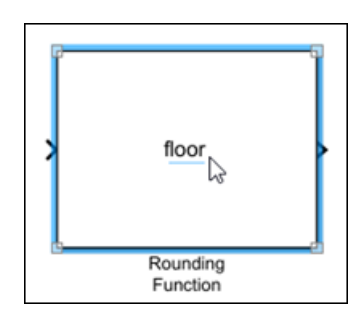

**2** Click the underlined text to edit the value. A list appears with allowed values for the **Function** parameter. Select the required value from the list to update the block parameter value.

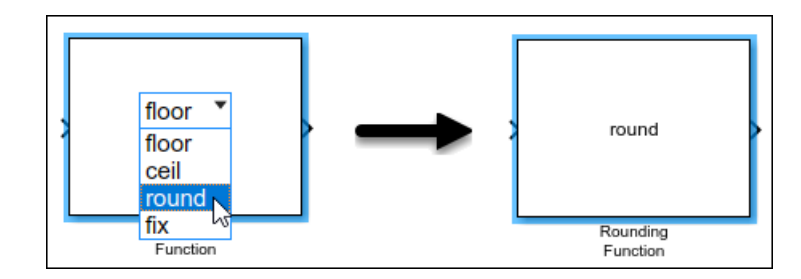

This feature is enabled for these blocks:

- • [Logical Operator](https://www.mathworks.com/help/releases/R2021a/simulink/slref/logicaloperator.html)
- • [Rounding Function](https://www.mathworks.com/help/releases/R2021a/simulink/slref/roundingfunction.html)
- • [MinMax](https://www.mathworks.com/help/releases/R2021a/simulink/slref/minmax.html)
- • [Sqrt](https://www.mathworks.com/help/releases/R2021a/simulink/slref/sqrt.html)
- • [Relational Operator](https://www.mathworks.com/help/releases/R2021a/simulink/slref/relationaloperator.html)
- • [Math Function](https://www.mathworks.com/help/releases/R2021a/simulink/slref/mathfunction.html)
- • [Complex to Real-Imag](https://www.mathworks.com/help/releases/R2021a/simulink/slref/complextorealimag.html)
- Dynamic parameter enumeration

For block parameters that allows dynamic values, you can select a value from the list, or you can type the new value. Typing a new value removes unmatched values from the list.

The feature is currently enabled for the [From](https://www.mathworks.com/help/releases/R2021a/simulink/slref/from.html) block.

For example, consider a From block with three values for the **GoTo Tag** parameter.

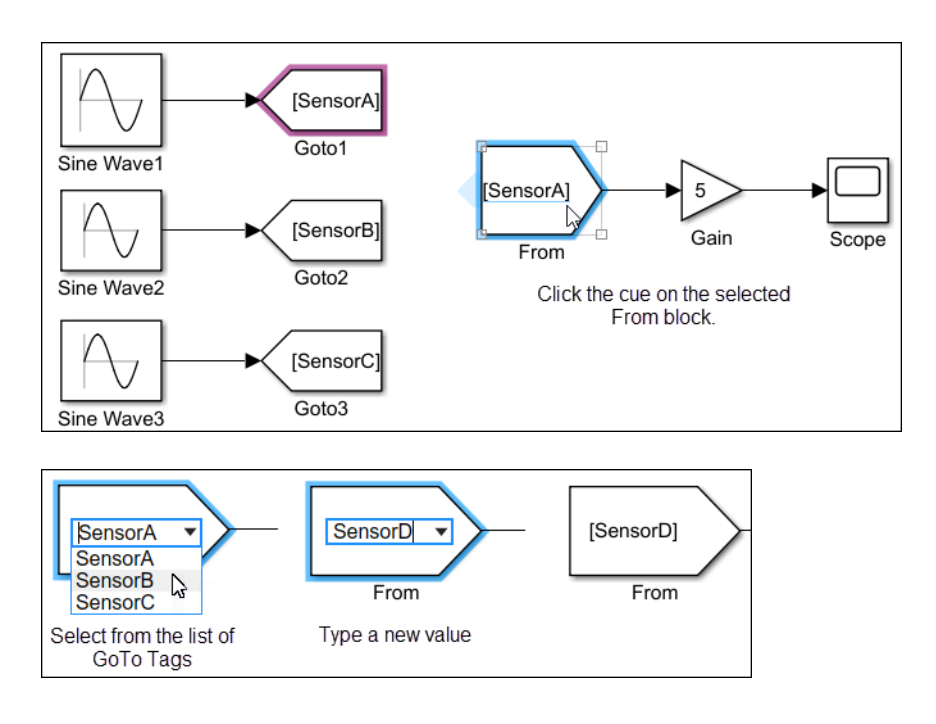

## **Move multiple lines and blocks together**

You can now move the contents of a selection box as a unit. The relationship among elements in the selection box remains the same. Line segments outside of the selection box reroute.

For example, when you drag a selection box that includes line bends, the included line bends remain the same as you move the selection.

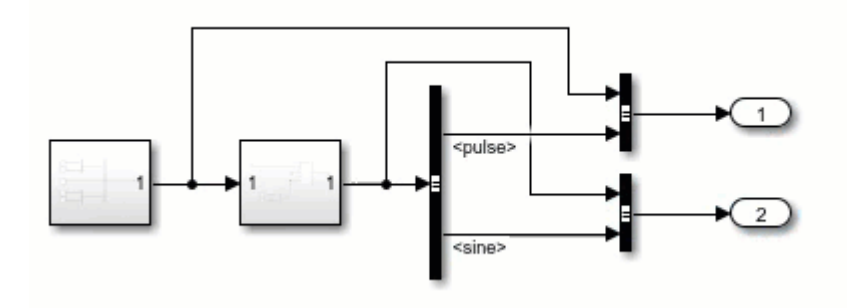

By comparison, when you drag a selection box that excludes line bends, the excluded line bends may change as you move the selection.

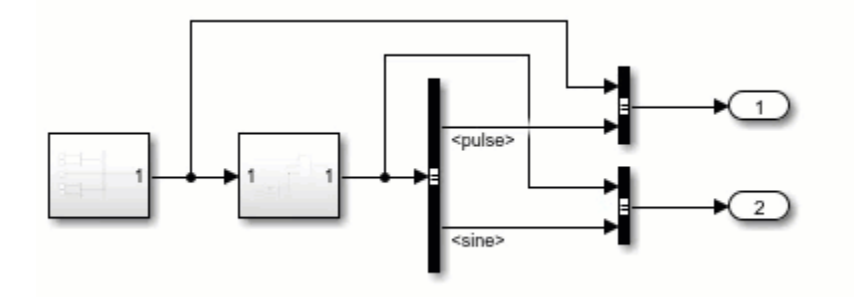

To move multiple lines together, drag the selection box around the line segments you want to move.

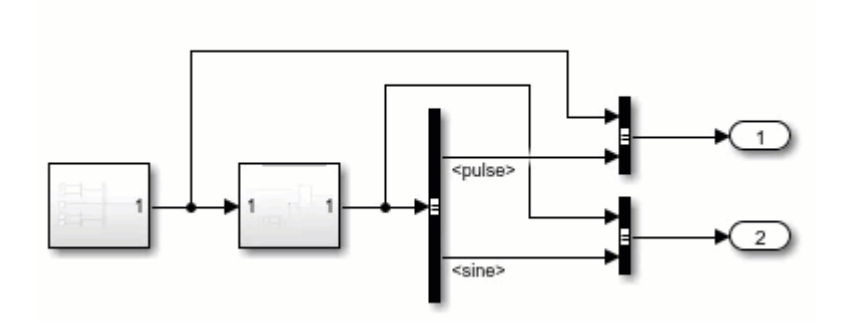

#### **Enhancements to favorite commands in Simulink**

In the Simulink Favorite Command Editor, you can now:

• Create favorite functions in addition to favorite scripts.

Functions run in a limited scope and receive callback information from the *cbinfo* variable. You must specify when a favorite command is a function by using the **Type** parameter.

• Specify icons for favorite commands by using the **Icon** parameter.

Custom icons must be PNG files. If you rename, move, or delete a custom icon, the icon no longer appears in the icon list, and any favorite commands that used the icon revert to the default icon.

• Add favorite commands to the quick access toolbar by selecting **Add to quick access toolbar**.

When you add a favorite command to the quick access toolbar, display its label by selecting **Show label in quick access toolbar**. Deleting a favorite command removes the command from the quick access toolbar.

For more information, see [Access Frequently Used Features and Commands in Simulink](https://www.mathworks.com/help/releases/R2021a/simulink/ug/access-frequently-used-features-and-commands-in-simulink.html).

#### **Keyboard shortcuts for selecting ports and outermost elements**

New keyboard shortcuts are available for selecting elements in the current block diagram.

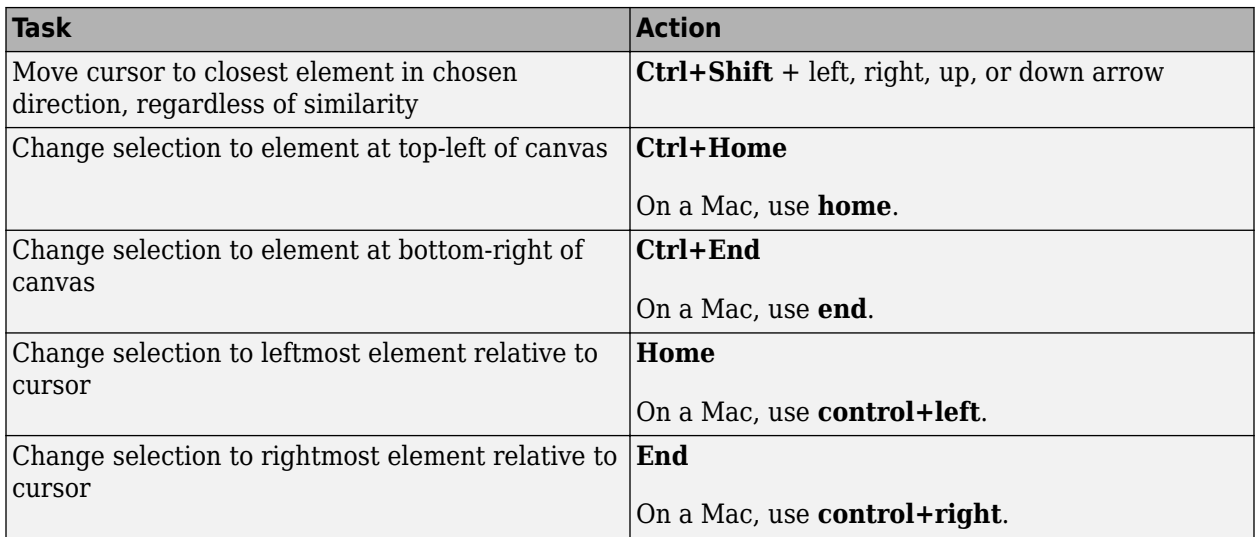

For more information, see [Keyboard Shortcuts and Mouse Actions for Simulink Modeling](https://www.mathworks.com/help/releases/R2021a/simulink/ug/summary-of-mouse-and-keyboard-actions.html).

#### **New context menu for closing Simulink Editor tabs**

In the Simulink Editor, right-click a tab that corresponds to a model component. Select **Close Tab** to close the selected tab or **Close Other Tabs** to close all tabs in the active window except the selected tab.

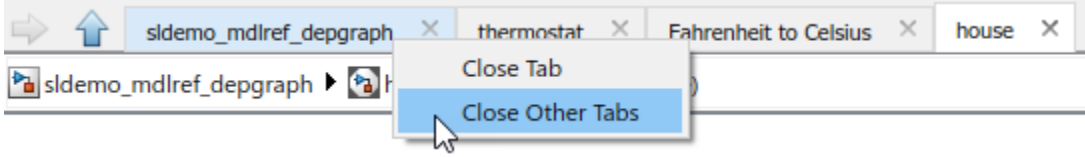

# **Simulation Analysis and Performance**

#### **Log data to the workspace and to a file using the Record block**

With the Record block, new in R2021a, you can configure a single block to log data for connected signals to the workspace and a file for all simulation modes. The Record block logs workspace data to disk and supports logging data to MAT, MLDATX, and XLSX files. You can configure the Record block to log data to the workspace, a file, the workspace and a file, or to not record data at all.

SIMULATION RECORD SPARKLINES  $F_0 = 0 - 0$ н Data Cursors -◁ ⊪  $\curvearrowright$ H 箜  $\left( \blacktriangleright \right)$  $\scriptstyle\rm II$  $\circ$ Clear Subplot -Data Step Run Step Stop Snapshot Export Layouts Sparklines Canvas Color Back . Forward Inspector PREPARE SIMULATE REVIEW RESULTS SHARE Ä 4 습 Record 0790 Property Inspector Model Browser  $\ddot{}$  $\circledast$ a untitled  $\blacktriangleright$  **C** Record  $\mathbb{Q} \times \mathbb{Z} \times$ k Sine Wave  $1.0$  $1.5$  $20^{\circ}$  $2.5$  $3.0$  $3.5$  $4.0$ 5.5  $6,0$ 8.5  $7,5$  $8.0$  $8.5$  $9.0$  $9.5$ 10.0 Chirp Signal ċ  $0.5$  $t.5$  $20$  $2.5$  $20$  $3.5$  $40$  $45$  $5.0$  $5.5$  $60$  $6.5$  $7.0$  $7.5$  $8.0$  $R.5$  $0.0$ 10.0 t in Square Wave Generator ö  $3.5$  $4,0$  $4,5$  $5.0$  $5,5$  $6,0$  $30$  $6,5$  $0.0$ 10.0 Sawtooth Generator  $0.5$  $\alpha$  $1.0$  $1.5$  $20<sub>0</sub>$  $2,5$  $3.0$  $3.5$  $4.0$  $4.5$  $5.0$ 55 ضاه  $8.5$  $7,5$  $8.0$  $8.5$  $0.0$  $9,5$  $7.0$ 10.0 100% auto(VariableStepDiscrete) Ready

The record block also visualizes data for the current simulation.

You can customize the data view using all visualization types supported by the Simulation Data Inspector, including:

- Time plots
- **Sparklines**
- XY plots
- Maps

Record block signal data is also available in the Simulation Data Inspector for further analysis.

#### **Event Animation: Access event animation via the Simulink toolstrip**

Starting in R2021a, the Simulink toolstrip supports animation that visualizes message transitions, events, and Simulink functions during simulation. In the toolstrip, on the **Debug** tab, you can turn on the animation and specify its speed from the **Event Animation** section.

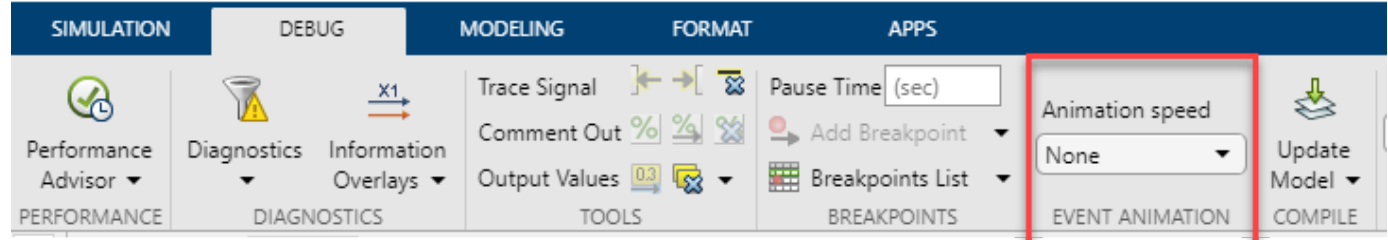

**Event Animation** is visible when you have event blocks in your model, such as blocks from the Messages & Events library, Stateflow charts, Function-Call Subsystem blocks, Simulink functions, or SimEvents® blocks.

This image shows a still from an animated Simulink function call.

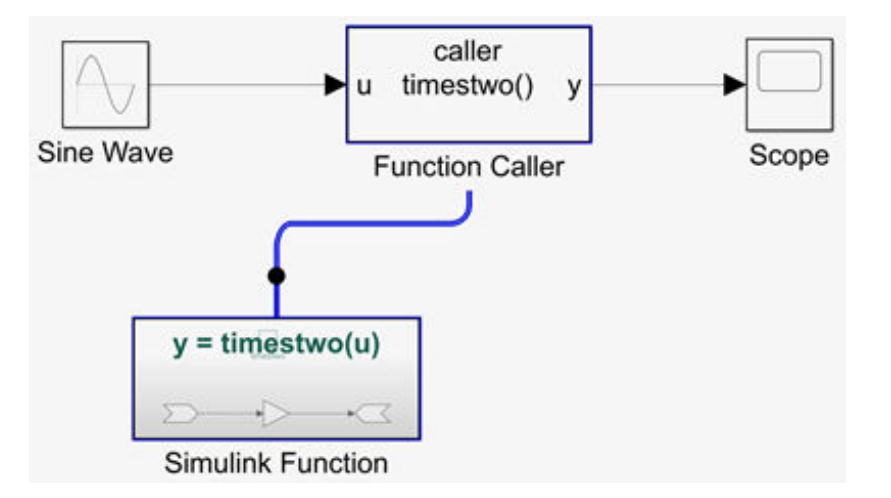

For more information, see [Animate and Understand Sending and Receiving Messages.](https://www.mathworks.com/help/releases/R2021a/simulink/ug/visualize-animate-and-inspect-messages.html)

#### **Event Inspection: Log and visualize events using the Sequence Viewer tool**

Use the new **[Sequence Viewer](https://www.mathworks.com/help/releases/R2021a/simulink/slref/sequenceviewertool.html)** tool on the Simulink toolstrip to see the interchange of messages, events, and function calls in Simulink models, System Composer architecture models, and Stateflow charts.

To access the **Sequence Viewer** tool:

**1** Activate logging events in your model. In the Simulink Toolstrip, on the **Simulation** tab, in the **Prepare** section, click **Log Events**.

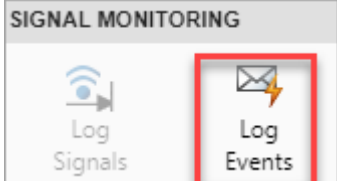

- **2** Simulate your model.
- **3** To open the tool, in the Simulink Toolstrip, on the **Simulation** tab, in the **Review Results** section, select **Sequence Viewer**.

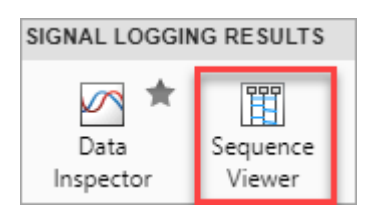

The **Log Events** button and **Sequence Viewer** tool are visible when you have event blocks in your model, such as blocks from the Messages & Events library, Stateflow charts, Function-Call Subsystem blocks, Simulink functions, or SimEvents blocks. For more information, see [Animate and Understand](https://www.mathworks.com/help/releases/R2021a/simulink/ug/visualize-animate-and-inspect-messages.html) [Sending and Receiving Messages.](https://www.mathworks.com/help/releases/R2021a/simulink/ug/visualize-animate-and-inspect-messages.html)

#### **Use hardware acceleration to improve simulation execution performance by leveraging SIMD instructions**

In R2021a, the new model configuration parameter, **Hardware acceleration** lets you control leveraging SIMD instructions to improve simulation execution performance. For more information, see [Hardware acceleration](https://www.mathworks.com/help/releases/R2021a/simulink/gui/sim-hardware-acceleration.html).

To change hardware acceleration settings, on the **Modeling** tab, select **Model Settings**. On the **Simulation Target** pane, under **Advanced parameters**, select **Hardware acceleration**. The parameter has three options.

- Off Hardware acceleration is disabled and no SIMD is used.
- Leverage generic hardware (Faster, no rebuild) Leverage SIMD Instructions for hardware generic to Simulink system requirements. This option does not require rebuilding the model for simulation when the host computer changes.
- Leverage native hardware (Fastest, rebuild allowed) Leverage SIMD instructions for hardware native to the host computer for best performance. This option may require rebuilding the model for simulation when the host computer changes.

You can also change this setting using this command, which takes the values off, generic, and native.

```
set param(model,'SimHardwareAcceleration','off')
```
A new performance advisor check compares the three hardware acceleration options based on their simulation times. You can select the hardware acceleration level based on this comparison. For more information, see [Select hardware acceleration setting.](https://www.mathworks.com/help/releases/R2021a/simulink/slref/simulink-checks_bth9tg2-2.html#mw_9a5fef34-125b-4bf7-84d7-2ffcb747f80e)

#### **Multithread co-simulation changes**

Simulink multicore co-simulation now uses graph-based parallelism to run models for better performance. For multicore simulation, Simulink uses this method to automatically partition nondirect feedthrough co-simulation blocks followed by direct feedthrough co-simulation blocks into different groups. For more information, see [Run Co-Simulation Components on Multiple Cores.](https://www.mathworks.com/help/releases/R2021a/simulink/ug/run-co-simulation-components-on-multiple-cores.html)

#### **For Each subsystem multicore execution**

You can now use multicore processing to speed up For Each subsystem execution in Rapid Accelerator mode. See [Multicore Execution Support.](https://www.mathworks.com/help/releases/R2021a/simulink/slref/foreachsubsystem.html#mw_bfb8fd46-160a-44dd-88ef-af96bdd72e64)

#### **Canceling model compilation is now supported**

When you compile a model or model hierarchy, you can now cancel model compilation by clicking the **Cancel** button next to the progress bar.

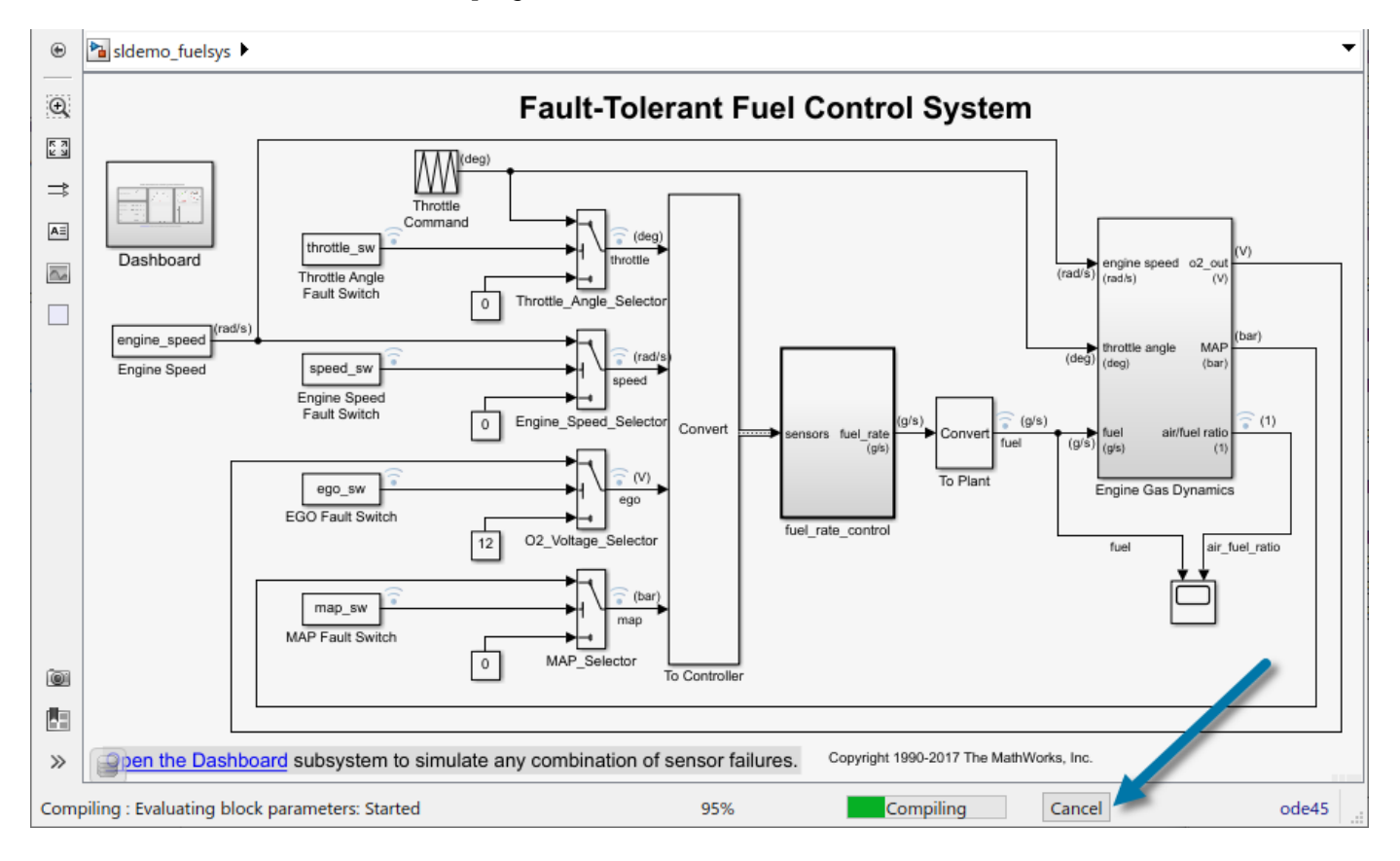

## **Control maximum size of logged data**

Most logging in Simulink logs data to disk, and signal data is read into memory on demand. Under certain conditions, logging can produce so much data that you run out of disk space. The Simulation Data Inspector includes new preferences that allow you to directly control the size of logged data.

Depending on your requirements, you can specify:

- Whether to log data to disk or to memory.
- Where to store logged data.
- A minimum amount of free disk space.
- A maximum size for logged data on disk.
- What to do when the size of logged data approaches your specified limits.

You can choose to immediately stop recording simulation data or to delete data from prior runs in the Simulation Data Inspector to free disk space for continued logging in the current simulation.

When you do not need logged data after simulation, you can choose to view data only during simulation. When you choose this option, the logged data is *not* available in the Simulation Data Inspector or other visualization tools after the simulation ends, and no data is logged to the workspace.

#### **Log variable-size signals using signal logging**

Signal logging now supports logging variable-size signals. The data for a variable-size signal is always logged to a [timetable](https://www.mathworks.com/help/releases/R2021a/matlab/ref/timetable.html) object, with each signal value logged as a [cell](https://www.mathworks.com/help/releases/R2021a/matlab/ref/cell.html).

Signal logging does not support variable-size arrays of buses.

#### **Data access callback supports nonvirtual buses**

You can use the data access callback in the Instrumentation Properties for a logged signal to access logged nonvirtual bus data in a MATLAB function during simulation. The data access callback receives the nonvirtual bus data as a structure of arrays that matches the hierarchy of the bus. For more information about using the data access callback, see [Access Data in a MATLAB Function](https://www.mathworks.com/help/releases/R2021a/simulink/ug/create-custom-visualizations-during-simulation.html) [During Simulation.](https://www.mathworks.com/help/releases/R2021a/simulink/ug/create-custom-visualizations-during-simulation.html)

#### **Sparklines visualization in the Simulation Data Inspector**

Use a sparklines visualization in the Simulation Data Inspector to easily plot and view many signals at once. The sparklines visualization adds a subplot for each signal you plot. You can specify the minimum height for a subplot. After the subplots fill the visible space in the sparklines visualization, a scroll bar allows you to continue plotting signals.

To add a sparklines visualization to your layout, expand the **Layouts** menu and select **Edit View**. Drag and drop the **Sparklines** icon onto the subplot where you want the sparklines visualization.

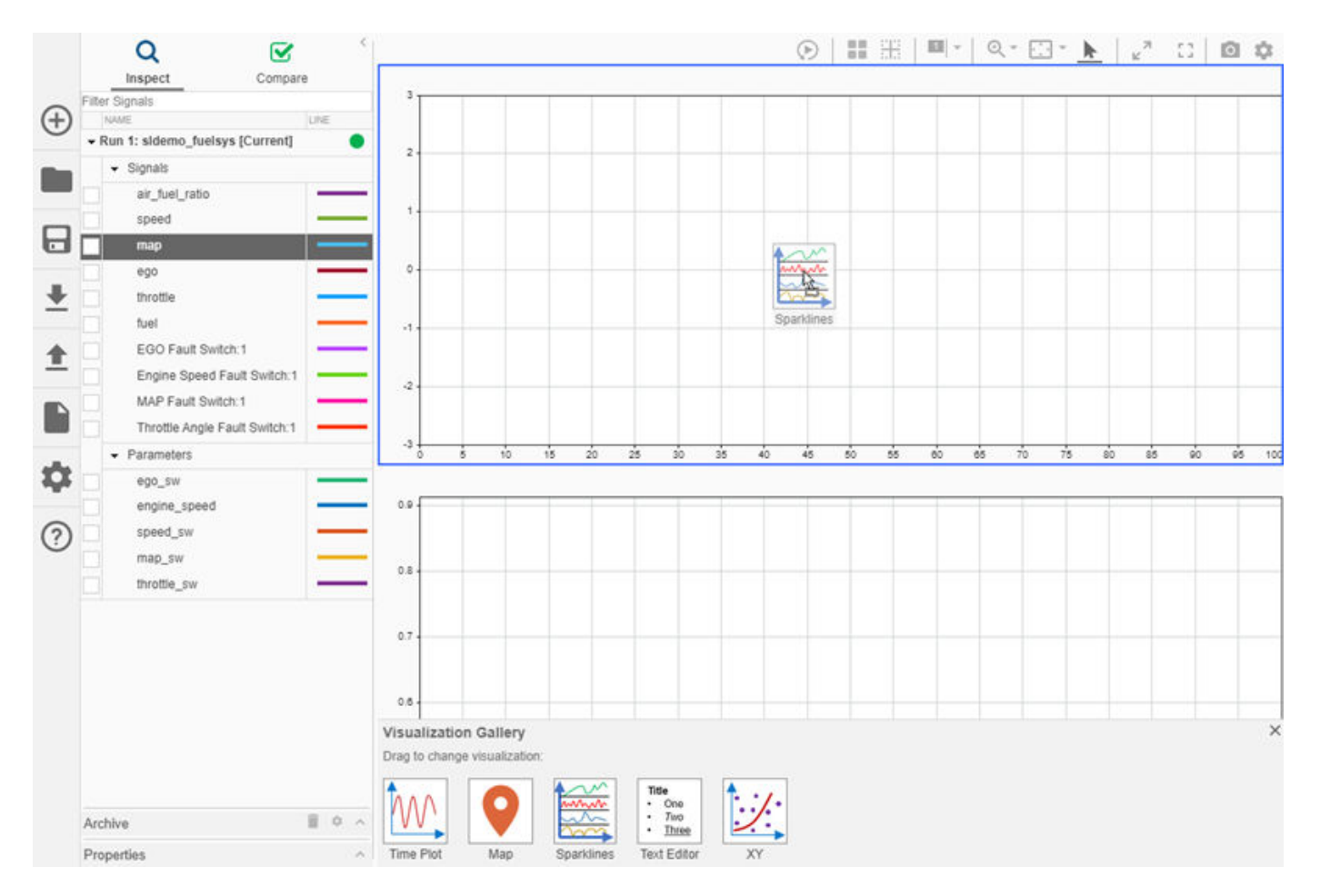

To plot signals on the sparklines visualization, you can select the check box next to each signal you want to plot, or you can select one or more signals to drag and drop onto the sparklines visualization.

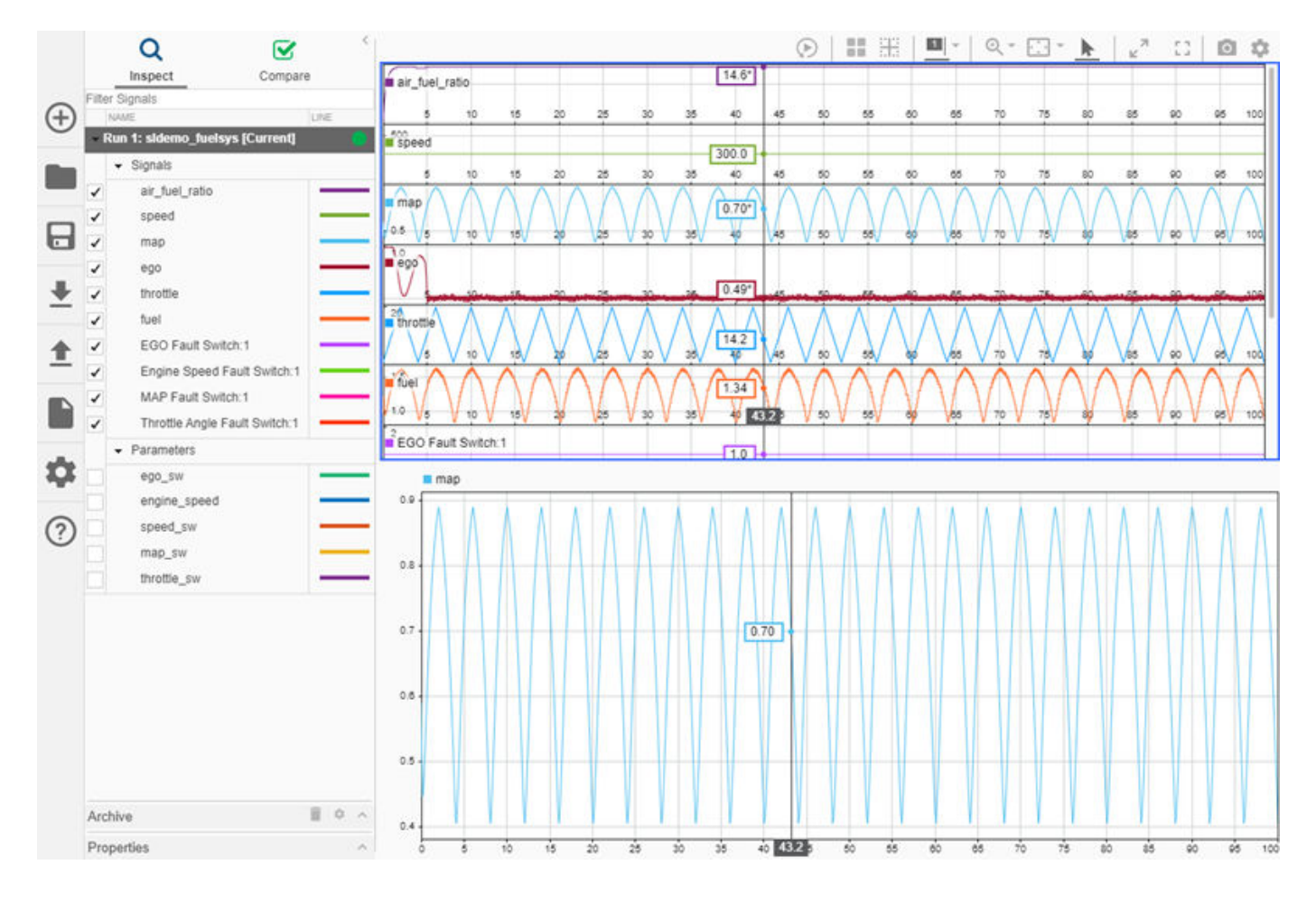

#### **Configure colors for plot area, grid, and tick labels on XY plots in the Simulation Data Inspector**

You can now configure color options for XY plots in the Simulation Data Inspector and the Record block. Color settings are in the **Visualization Settings** for the XY plot. **Plot color** sets the color for the plot area. **Axes color** sets the color for the ticks, tick labels, and legend labels. **Grid color** specifies the color for grid lines.

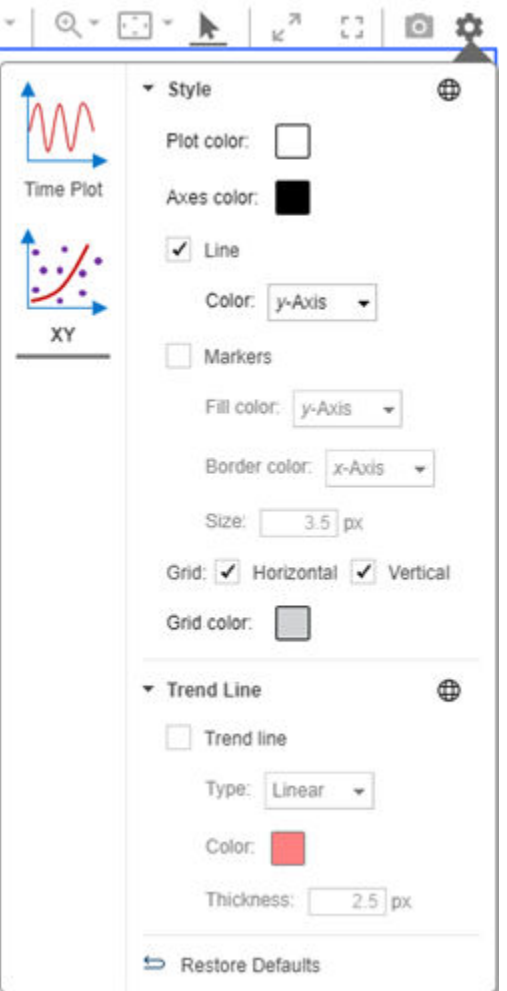

#### **Simulation Data Inspector user interface enhancements**

The Simulation Data Inspector has several new UI enhancements:

- Fit plots to view on only the *t*-axis or *y*-axis in addition to the existing capability to fit to view on both axes.
- Long signal and property names display in a tooltip when you pause on the table entry.
- By default, signals are grouped by their domain, which indicates how the signal was logged. Domains include **Signals** for signals created through signal logging, **Outports** for signals created by output logging, and **States** for signals created by states logging.
- You can specify the line width for plotted signals.

#### **Import ULG files into the Simulation Data Inspector**

If you have the UAV Toolbox, the Simulation Data Inspector supports importing flight log data from a ULG file for visualization and analysis.

#### **Programmatic interface for Simulation Data Inspector cursors**

New functions allow you to access and control the cursors in the Simulation Data Inspector. Using the new functions, you can:

- Control the number of cursors visible in the Simulation Data Inspector.
	- Simulink.sdi.setNumCursors
	- Simulink.sdi.getNumCursors
- Specify and access cursor positions in the Simulation Data Inspector.
	- Simulink.sdi.getCursorPositions
	- Simulink.sdi.setCursorPositions
- Register a callback that executes when cursors move in the Simulation Data Inspector. You can use a cursor callback to synchronize cursors between the Simulation Data Inspector and a custom MATLAB visualization.
	- Simulink.sdi.registerCursorCallback
	- Simulink.sdi.unregisterCursorCallback

#### **Programmatically specify Simulation Data Inspector time plot axis limits**

New functions allow you to control the axis limits for time plots in the Simulation Data Inspector programmatically on both the **Inspect** and **Compare** panes.

- Simulink.sdi.getSubplotLimits
- Simulink.sdi.setSubplotLimits

You can specify limits for the time axis and *y*-axis separately or together. You can specify the limits as a minimum and maximum or as a range.

#### **Manage multiple panels using tabs**

You can manage multiple panels in your model using tabs. To add a tab to a panel, select the panel. Pause on the three dots that appear above the panel and click **Add Tab**.

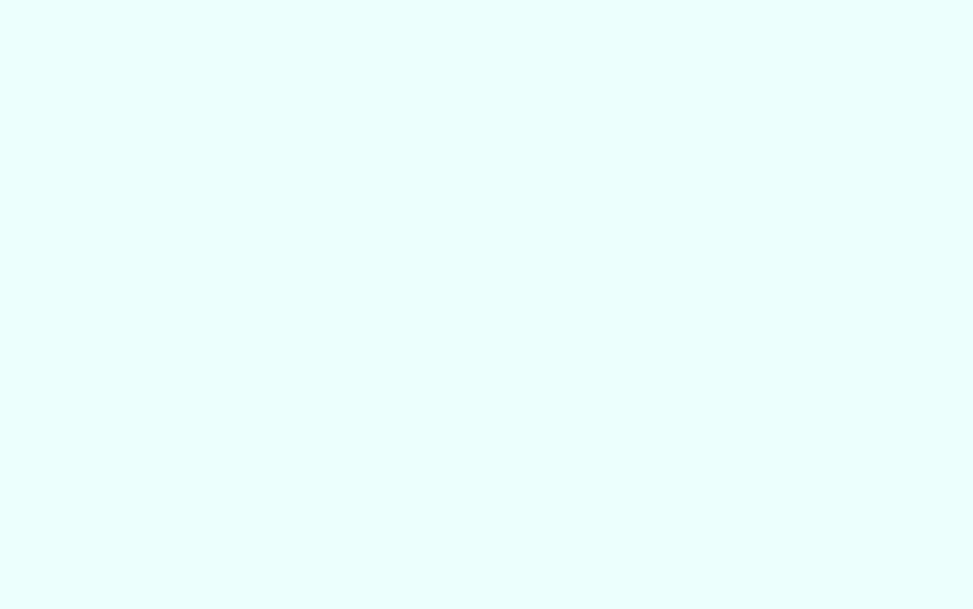

The tabs are visible along the top of the panel when the panel is selected. You do not need to enter panel edit mode to add a tab or to switch to another tab. Each panel within a group of tabbed panels has its own name property, and tabs are labeled with the panel name. You can rename a panel using the Property Inspector.

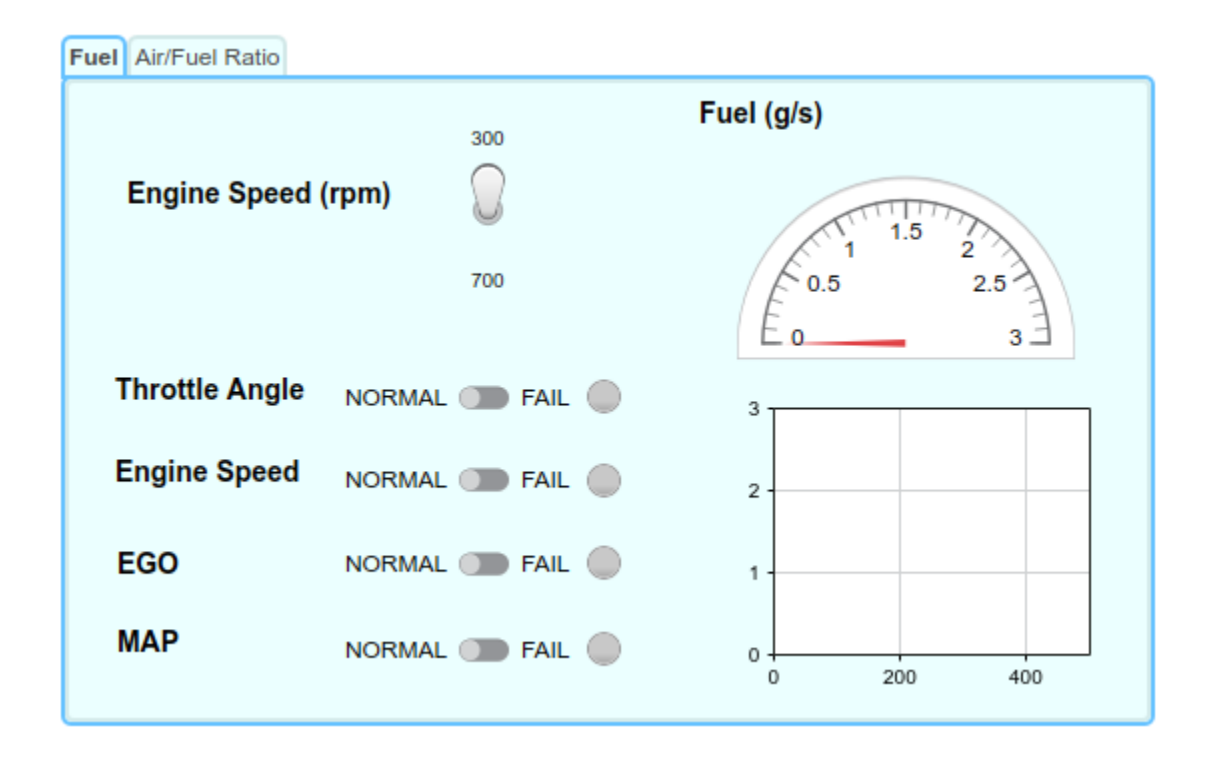

#### **Generate C++ code for half-precision floating-point data types in Simulink**

You can now generate C++ code for the half-precision floating-point data type in Simulink. The halfprecision data type occupies only 16 bits of memory, but its floating-point representation enables it to handle wider dynamic ranges than integer or fixed-point data types of the same size. Using the halfprecision data type in Simulink requires a Fixed-Point Designer license.

#### **Run custom C/C++ code in a separate process during model simulation**

A new option is available to have external C/C++ code run in a separate process during simulation of a Simulink model. Previously, a run-time error in external C/C++ code could cause MATLAB to crash during simulation.

You can integrate custom  $C/C++$  code into a Simulink model by using these blocks:

- C Caller
- C Function
- MATLAB Function
- MATLAB System
- Stateflow chart

To enable this feature, in the **Simulation Target** pane of the model configuration parameters, select **[Simulate custom code in a separate process](https://www.mathworks.com/help/releases/R2021a/simulink/gui/simulate-custom-code-in-a-separate-process.html)**.

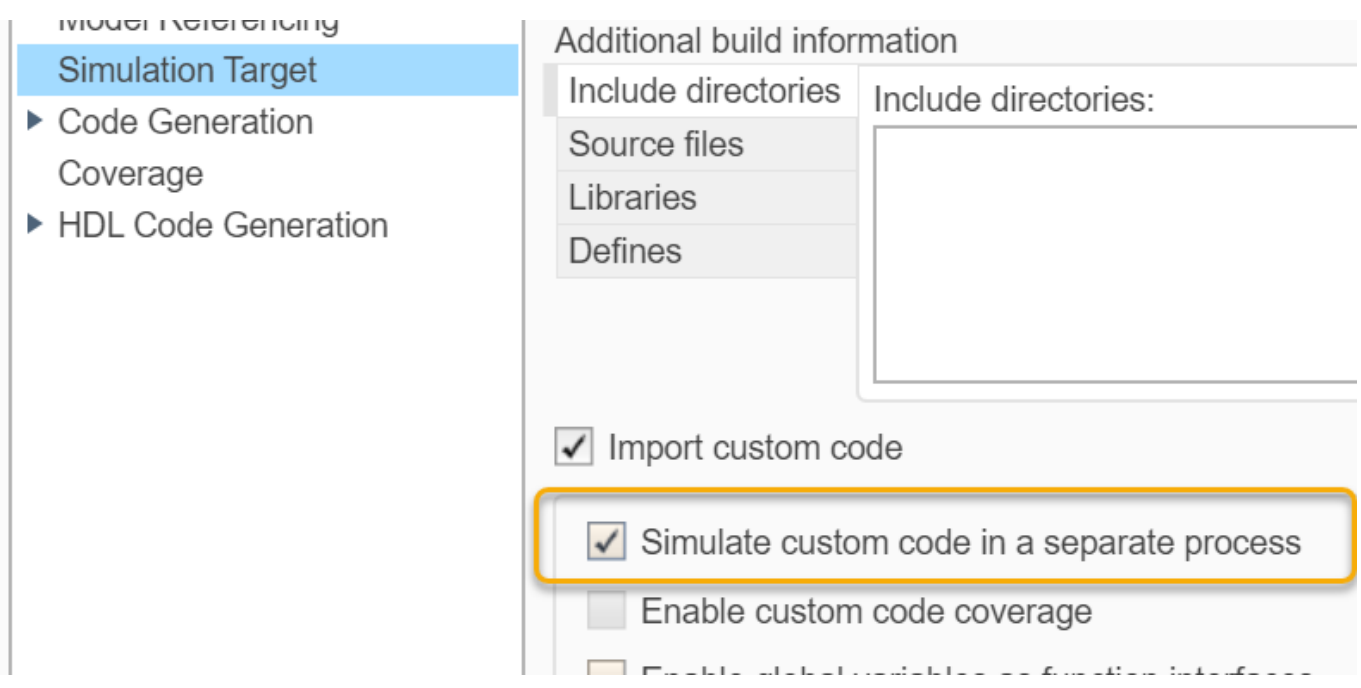

This feature enables custom code to run in a separate process during model simulation, thus preventing a MATLAB crash due to bad custom code. A run-time exception in the custom code produces an error message in Simulink with detailed information about the exception, such as which block or line number is responsible, to help resolve any issues with the custom code, and allows you to launch an external debugger. For more information, see [Simulate Custom Code in a Separate](https://www.mathworks.com/help/releases/R2021a/simulink/ug/call-and-integrate-external-c-algorithms-into-simulink.html#mw_4255780a-a89f-4ae3-8792-94e2f2a0c7fa) [Process](https://www.mathworks.com/help/releases/R2021a/simulink/ug/call-and-integrate-external-c-algorithms-into-simulink.html#mw_4255780a-a89f-4ae3-8792-94e2f2a0c7fa).

#### **Report Generation for Simulink Profiler**

You can now generate a standalone report from the Simulink Profiler. After profiling your model, click

and select **Generate Report**.

#### **Discrete State Linearization in Referenced Models**

Simulink now supports linearization of discrete states inside referenced models configured to simulate in Accelerated mode.

#### **Dynamic Switching of the Algebraic Loop Solver**

Simulink now automatically switches between the Trust-Region or Line-Search algebraic loop solver during simulation of your model for the best simulation performance.

#### **Functionality being removed or changed**

**Simulink will no longer support loading ModelDataLogs data as simulation input** *Warns*

In R2016a, the ability to log data using the ModelDataLogs format was removed. In a future release, the ability to load existing data stored in the ModelDataLogs format as input for a simulation will be removed.

Starting in R2021a, you see a warning when you load simulation input data that uses the ModelDataLogs format.

You can convert data stored using the ModelDataLogs format to use the Dataset format by using the [Simulink.ModelDataLogs.convertToDataset](https://www.mathworks.com/help/releases/R2021a/simulink/slref/simulink.modeldatalogs.converttodataset.html) function.

#### **Signals connected to dashboard blocks that display instantaneous values no longer log to the Simulation Data Inspector**

*Behavior change*

In prior releases, signals connected to dashboard blocks logged to the Simulation Data Inspector regardless of whether signals were marked for logging. Starting in R2021a, signals connected to dashboard blocks that display an instantaneous value, such as the Gauge block and the Display block, no longer log to the Simulation Data Inspector unless you mark the signals for logging. Signals connected to Dashboard Scope blocks and variables and parameters connected to dashboard blocks still log to the Simulation Data Inspector.

#### **MultithreadedSim model parameter no longer uses 'on'**

*Behavior change*

The MultithreadedSim model parameter no longer uses the 'on' value. Instead, use the 'auto' value.

Starting in R2021a, when you open a model created in a previous release, Simulink interprets the 'on' setting to be the same as 'auto'.

# **Component-Based Modeling**

#### **Simulink Code Importer: Import C code as reusable Simulink libraries**

Starting in R2021a, you can use the Simulink Code Importer tool to build a Simulink library from your custom C/C++ code library.

The Simulink Code Importer brings custom code into a Simulink library of C Caller blocks as callable functions, after analyzing the custom code for functions and their dependencies, including global variables and types used by the functions.

To use the Simulink Code Importer, go to the **Modeling** tab on the Simulink toolstrip. From **Design**, choose Code Importer. A series of screens then leads you through the process of creating a Simulink library from your custom code.

Alternatively, you can create an object of the Simulink.CodeImporter class and run the Simulink Code Importer tool using a command-line interface.

See [Import Custom C/C++ Code Using the Simulink Code Importer.](https://www.mathworks.com/help/releases/R2021a/simulink/code-importer.html)

#### **Bus ports support nonvirtual buses, arrays of buses, and caseinsensitive searches**

When an [In Bus Element](https://www.mathworks.com/help/releases/R2021a/simulink/slref/inbuselement.html) or [Out Bus Element](https://www.mathworks.com/help/releases/R2021a/simulink/slref/outbuselement.html) block specifies a [Simulink.Bus](https://www.mathworks.com/help/releases/R2021a/simulink/slref/simulink.bus.html) object data type for a bus, you can now inherit or specify the virtuality of the bus with the new **Bus virtuality** parameter.

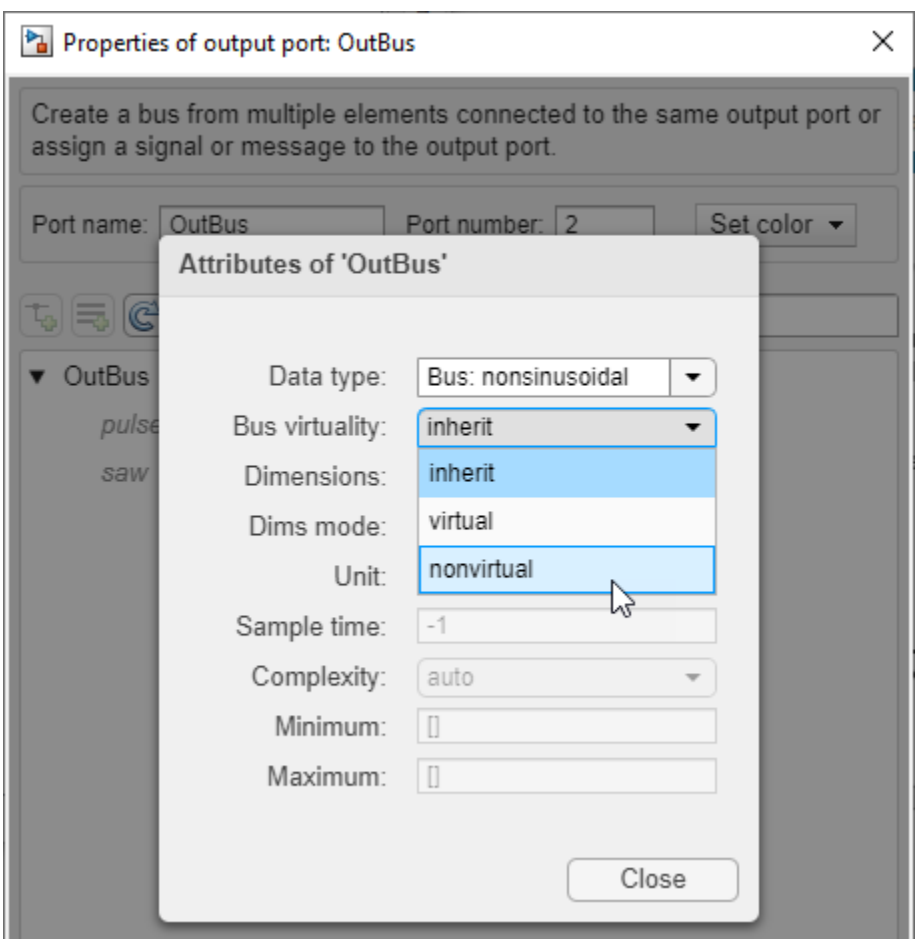

To define an array of buses at a subsystem or model interface, set **Bus virtuality** to nonvirtual and **Dimensions** to the number of buses required in the array.

When you type the name of a bus element in the label of an In Bus Element block, the list of suggestions now includes case-insensitive matches.

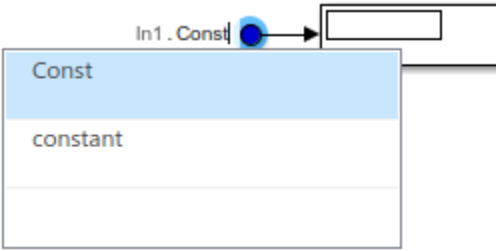

#### **Messages: Use Message Merge block to combine multiple message lines into a single message line**

The [Message Merge](https://www.mathworks.com/help/releases/R2021a/simulink/slref/messagemerge.html) block combines multiple message lines into a single message line. You can specify the number of message lines to merge.

Use this block when you want to merge multiple incoming messages and output to a single destination, such as a queue or a message storage block. For more information, see [Merge Message](https://www.mathworks.com/help/releases/R2021a/simulink/ug/routing-messages-using-message-merge-block.html) [Lines Using a Message Merge Block](https://www.mathworks.com/help/releases/R2021a/simulink/ug/routing-messages-using-message-merge-block.html).

#### **Override, edit, and reset configuration parameters using configuration reference functions**

In R2021a, you can use these new functions to programmatically interact with parameter overrides in a configuration reference. You can override parameters, determine which parameters are overridden, and restore parameters to their referenced values. Previously, you had to use the Configuration Reference dialog box to change parameter overrides.

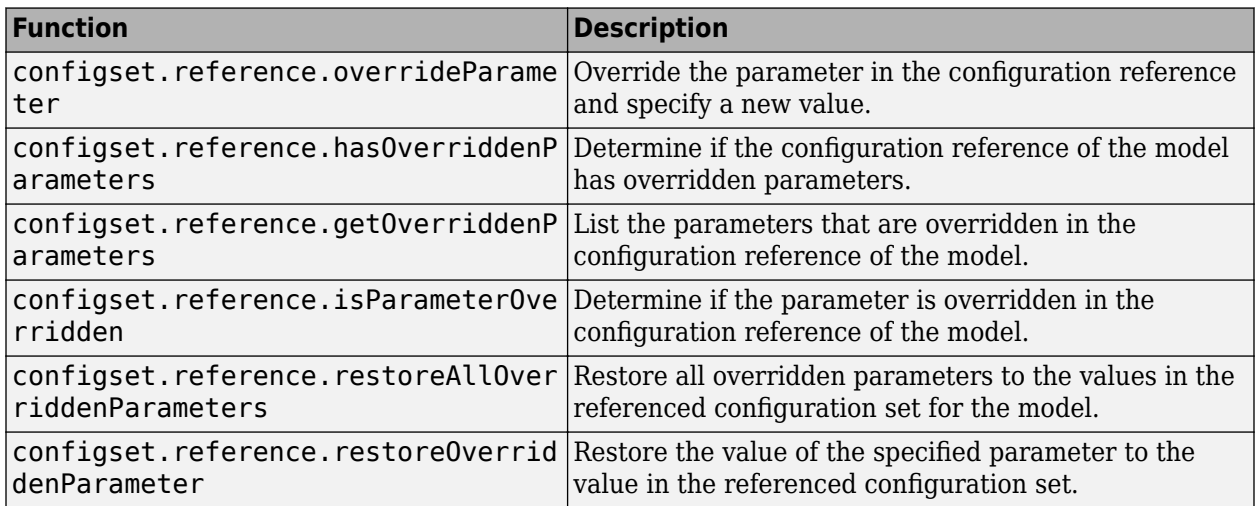

For more information on overriding configuration parameters, see [Change Parameter Value in a](https://www.mathworks.com/help/releases/R2021a/simulink/ug/referencing-configuration-sets.html#mw_54644cdb-4c6c-440d-bdd4-fecaaf4999af) [Configuration Reference](https://www.mathworks.com/help/releases/R2021a/simulink/ug/referencing-configuration-sets.html#mw_54644cdb-4c6c-440d-bdd4-fecaaf4999af).

#### **Specify data mode for virtual bus elements at component interface**

In R2021a, you can manually specify virtual bus elements' data mode at the component interface using In Bus Element and Out Bus Element blocks. For an example, see [Use Virtual Buses with](https://www.mathworks.com/help/releases/R2021a/simulink/ug/virtual-bus-with-message-elements-for-communication-between-components.html) [Message Elements for Component Communication.](https://www.mathworks.com/help/releases/R2021a/simulink/ug/virtual-bus-with-message-elements-for-communication-between-components.html)

Select one of the following values for the **Data mode** parameter:

- inherit The virtual bus element inherits its data mode from the model.
- signal The virtual bus element is a signal.
- message The virtual bus element is a message.

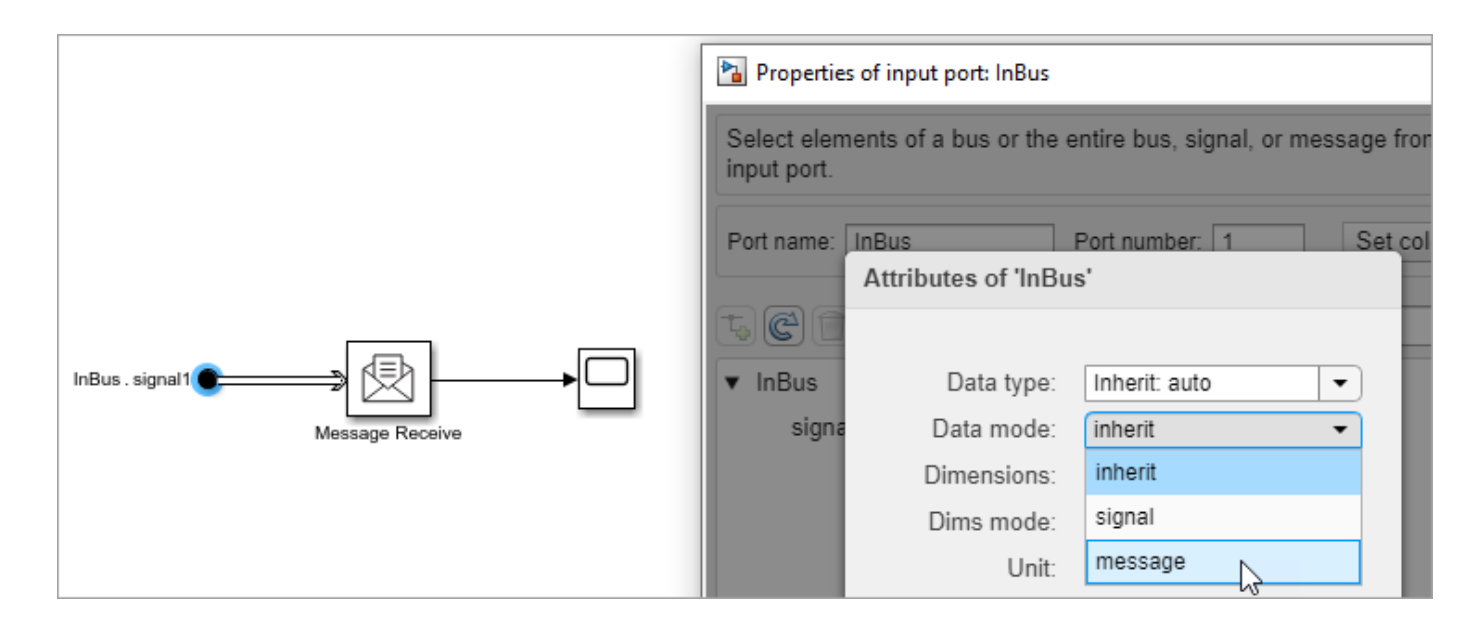

#### **Get list of choices in Variant Subsystems using VariantChoices parameter**

You can get a list of variant choices in a Variant Subsystem using the read-only parameter VariantChoices.

Here is an example:

varchoices = qet param(qcb, 'VariantChoices');

The parameter returns a 1-by-*N* struct array with fields:

Name: Name of the variant control

BlockName: Block path name

For example, consider a Variant Subsystem with the variant choices Linear Controller and Nonlinear Controller and the variant controls VSS\_MODE==1 and VSS\_MODE==2. The VariantChoices parameter returns the following:

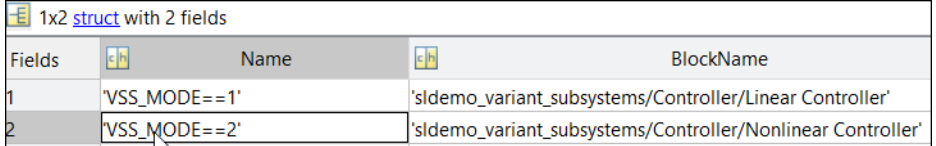

#### **Promote mask icon of active variant to Variant Subsystem automatically**

Starting in R2021a, Simulink automatically displays the mask icon of the active variant block on the parent Variant Subsystem. Prior to R2021a, you had to provide icon drawing commands on the mask of the Variant Subsystem to display the mask icon of the underlying active variant block.

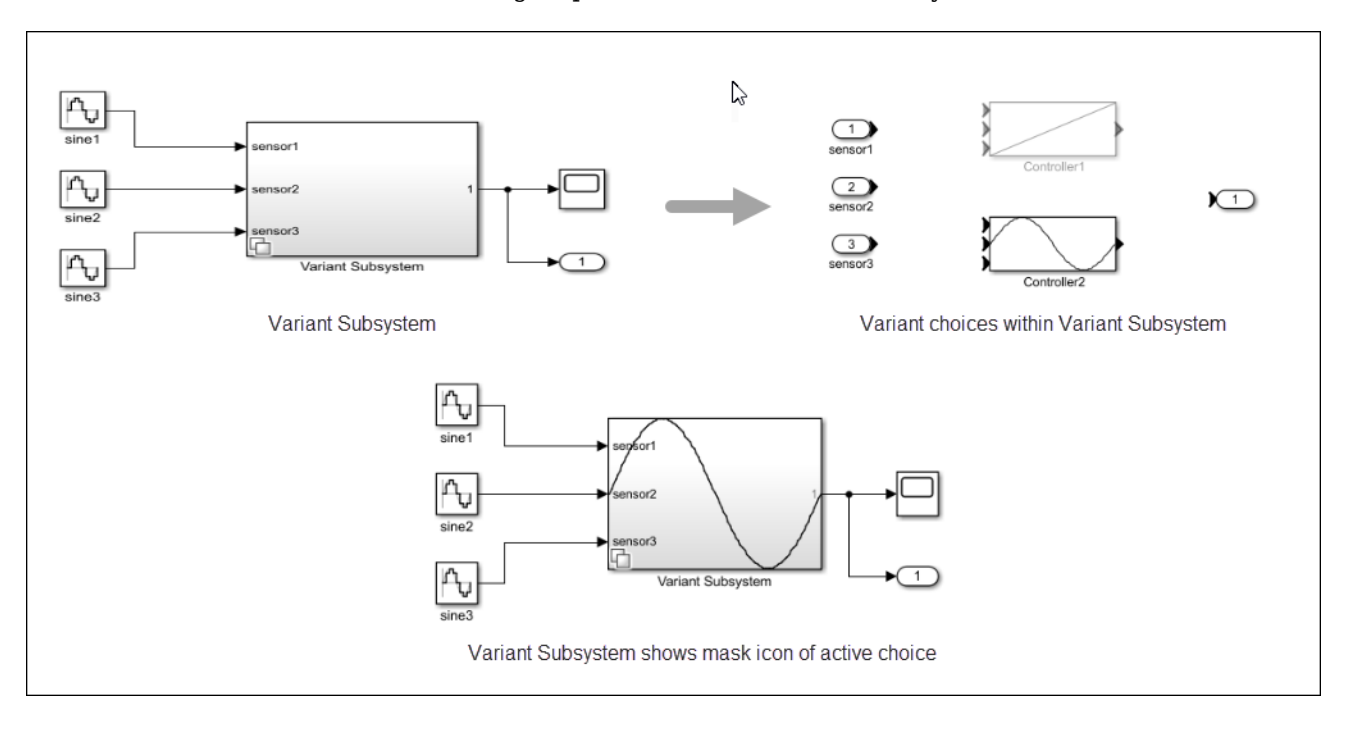

For example, consider this model with a Variant Subsystem. It has two variant choices, Controller1 and Controller2, that have mask icons on them. If you set the active variant choice as Controller2, its mask icon gets promoted to the Variant Subsystem.

For an example, see [Automatic Mask Icon Promotion in Variant Subsystems.](https://www.mathworks.com/help/releases/R2021a/simulink/ug/Maskiconpromotionexample.html)

#### **Reuse block parameters with different values by using variant parameters**

Variant parameters provide you a way to design one model for many systems that differ in block parameter values. You can group different set of values based on the system to simulate. Each set of value is associated with a variant condition expression. During simulation, if a variant condition evaluates to true, all the values that are associated with that condition become active. If a variant condition evaluates to false, all the values that are associated with that condition become inactive. You can switch between the values of the variant parameters just by changing the value of the variant control variable. With variant parameters, you are not required to regenerate the code for different values of variant parameters. The generated code has preprocessor conditionals for all the active and inactive values of all the variant parameters in the model.

#### Consider this model.

The **Gain** parameters of the Gain blocks are variant parameters with the values set to K1 and K2. The variable K1 has two values 3.5 and 8.5. The variable K2 has two values 4.5 and 9.5. Simulink chooses active value of K1 and K2 based on the value of the variant control variable V. During simulation, if  $V=-1$  evaluates to true, the value of K1 is set to 3.5 and the value of K2 is set to 4.5. If V==2 evaluates to true, the value of K1 is set to 8.5 and the value of K2 is set to 9.5.

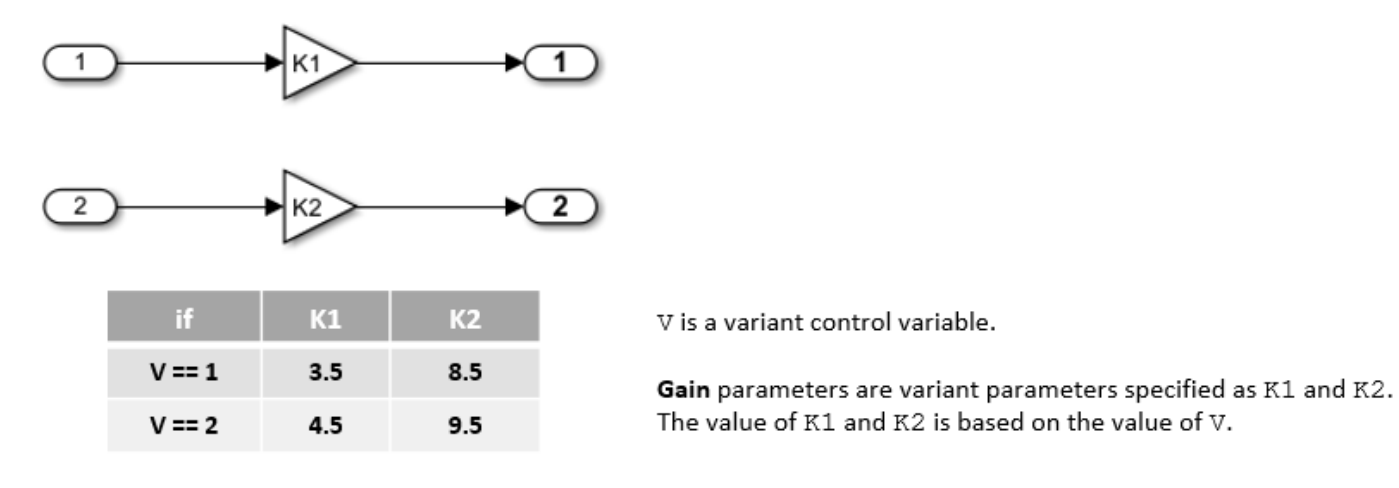

For more information, see [Create a Simple Variant Parameter Model](https://www.mathworks.com/help/releases/R2021a/simulink/ug/create-a-simple-variant-parameter-model.html).

When you specify the variant activation time of the variant control variable V as 'code compile', all the active and inactive values of K1 and K2 are included as macros in the generated code. The values are enclosed in preprocessor conditionals #if and #elif.

```
\# \text{if} V == 1
#define rtCP_Gain1_K1 (3.5)
#elif V == 2#define rtCP_Gain1_K1 (8.5) 
#endif
\# \textbf{i} \textbf{f} V == 1
#define rtCP_Gain_K2 (4.5)
#elif V == 2
#define rtCP_Gain_K2 (9.5)
#endif
```
mUDInlined Y.Out1 = rtCP Gain K2  $*$  mUDInlined U.In2; mUDInlined  $Y.0$ ut2 = rtCP Gain1 K1 \* mUDInlined U.In1;

#### **Limit scope of variant control variables for Inline Variant blocks and Variant Connector blocks**

Previously, you could use the mask and model workspace variables of only Variant Subsystems as variant control variables. In R2021a, this functionality has been extended to support the [Variant Sink,](https://www.mathworks.com/help/releases/R2021a/simulink/slref/variantsink.html) [Variant Source,](https://www.mathworks.com/help/releases/R2021a/simulink/slref/variantsource.html) and [Variant Connector](https://www.mathworks.com/help/releases/R2021a/physmod/simscape/ref/variantconnector.html) (Simscape) blocks. Using the mask and model workspace variables as variant control variables limit the scope of the variables. Limiting the scope helps avoid name conflicts and establish clear ownership of the variable between the blocks. It also enables you to use same names for variables in different scopes.

For more information, see [Approaches to Control Active Variant Choice of a Variant Block.](https://www.mathworks.com/help/releases/R2021a/simulink/ug/approaches-to-control-active-variant-choice-of-a-variant-block.html)

#### **Model reference simulation targets now support C++**

When you set **Configuration Parameters** > **Simulation Target** > **Language** to C++, new and rebuilt model reference simulation targets use the C++ programming language.

R2021a

For more information, see [Manage Simulation Targets for Referenced Models.](https://www.mathworks.com/help/releases/R2021a/simulink/ug/model-reference-simulation-targets-1.html)

#### **Allow commenting out from and commenting through blocks in model, block, and mask initialization**

Starting in R2021a, you can comment out and comment through blocks from these additional functions and commands:

- Initialization function in a model (model InitFcn) or a block (block InitFcn)
- Mask initialization commands for masked Subsystem blocks

For example, consider this model. It has a masked Subsystem block, Subsystem\_A with a mask parameter **paramComment**.

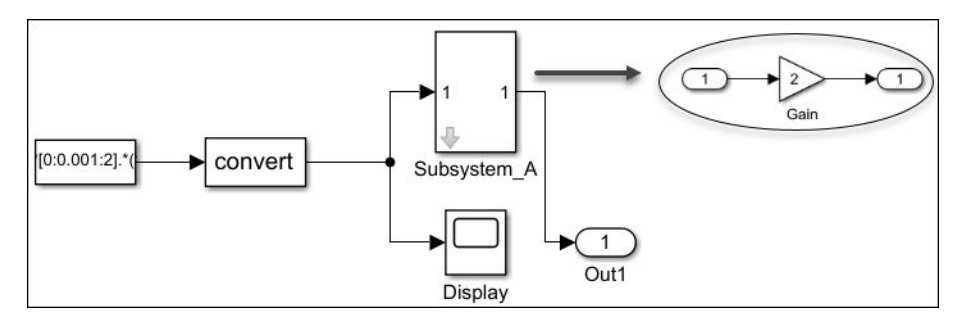

You can comment through the child block **Gain** using this mask initialization code for Subsystem A. Set the value of the parameter **paramComment** to 0.

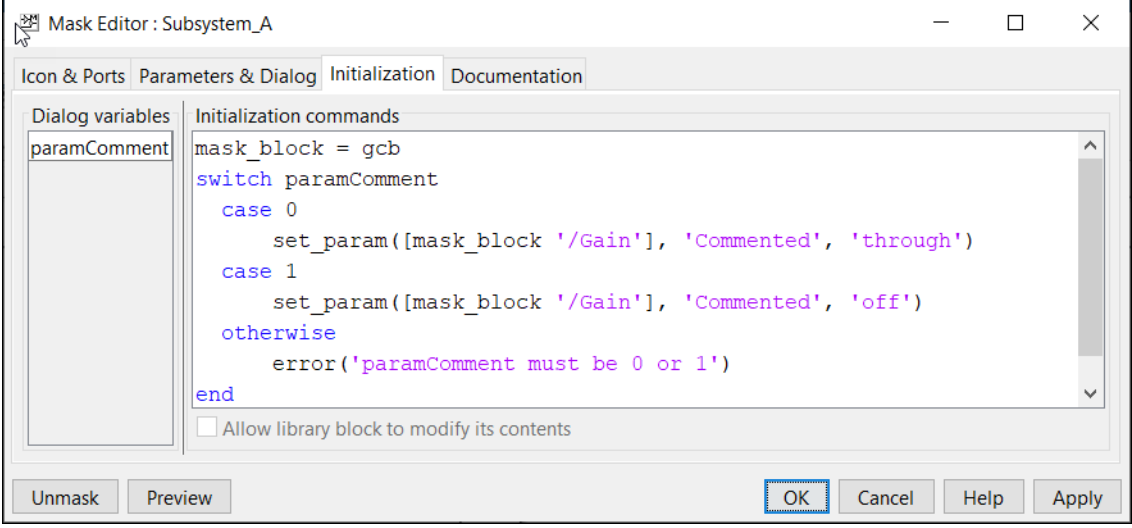

The **Gain** block is excluded from simulation.

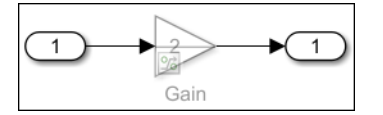

Block and mask initialization do not support:
- Commenting out a block from its own callback code
- Commenting out blocks other than the child blocks of a subsystem

### **Support for variant conditions on function-call signals through Variant Source and Variant Subsystem blocks**

In R2021a, you can analyze variant choices of function-call signals on Variant Source and Variant Subsystem blocks when the **Variant activation time** parameter is set to update diagram analyze all choices or code compile. Previously, you could analyze the variation of functioncall signals only when the **Variant activation time** was set to update diagram.

To analyze the variant choice in a Variant Source block, select the **Output function call** parameter available in the block parameters dialog box. For a Variant Subsystem block, select the **Output function call** parameter from the outport dialog box.

### **Transfer existing test harnesses to subsystem block diagram while converting subsystem to subsystem reference**

You can now transfer existing test harnesses to the subsystem block diagram while converting the subsystem to subsystem reference. To transfer the test harnesses, in the **Convert to Subsystem Reference** dialog box, select the **Transfer test harness(es) to subsystem block diagram** check box.

### **Promote block parameters to system mask in subsystem reference**

You can now promote block parameters to the system mask of a subsystem block diagram.

### **Replace continuous block with discrete versions inside Variant Subsystem**

In R2021a, you can discretize a continuous block or a subsystem in a model using the **Model Discretizer** and store multiple discretization candidates inside a Variant Subsystem. Previously, you could store multiple discrete versions in a library as different block choices for the Configurable Subsystem. A Variant Subsystem offers enhanced capabilities compared to Configurable Subsystems. For more information, see [Convert Configurable Subsystem to Variant Subsystem](https://www.mathworks.com/help/releases/R2021a/simulink/ug/convert-configurable-subsystem-to-variant-subsystem.html).

### **Support for variant condition propagation to root-level In Bus Element, Out Bus Element blocks and Simulink.Bus objects**

• You can now use In Bus Element and Out Bus Element blocks at root-level when variant blocks are present in a Simulink model. Previously, models with a variant condition on such blocks would produce an error during simulation.

Consider this model with a Model block and three In Bus Element blocks with signals a, b, and c, respectively. The referenced model has a Variant Source block with variant conditions on each signal. The variant conditions get propagated from the Variant Source block to the bus element blocks in the parent model.

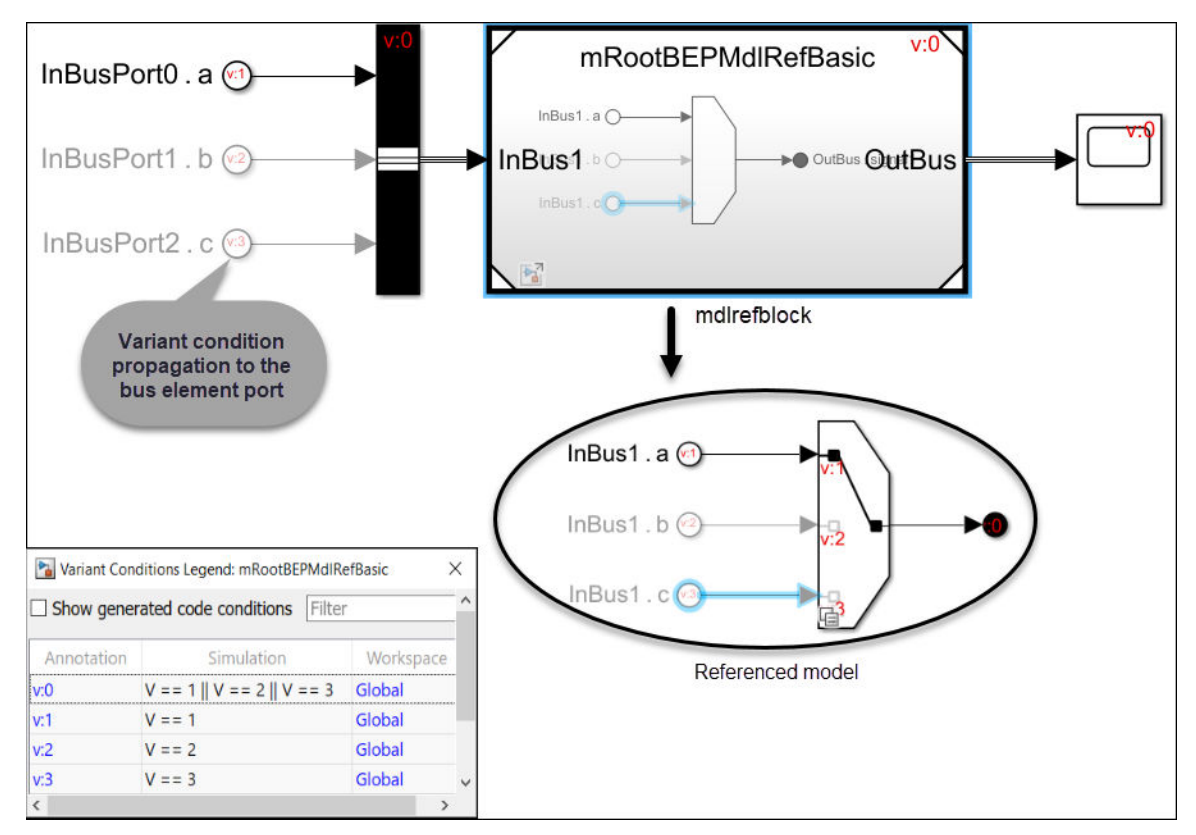

• Simulink.Bus objects that are part of Inport, Outport, In Bus Element, and Out Bus Element blocks now support variant condition propagation across model reference boundaries based on signal names. Previously, a logical *OR* of all variant conditions was set on each block.

Consider this model with a Model block and two Inport blocks. In the referenced model, variant conditions are applied on each input bus signal.

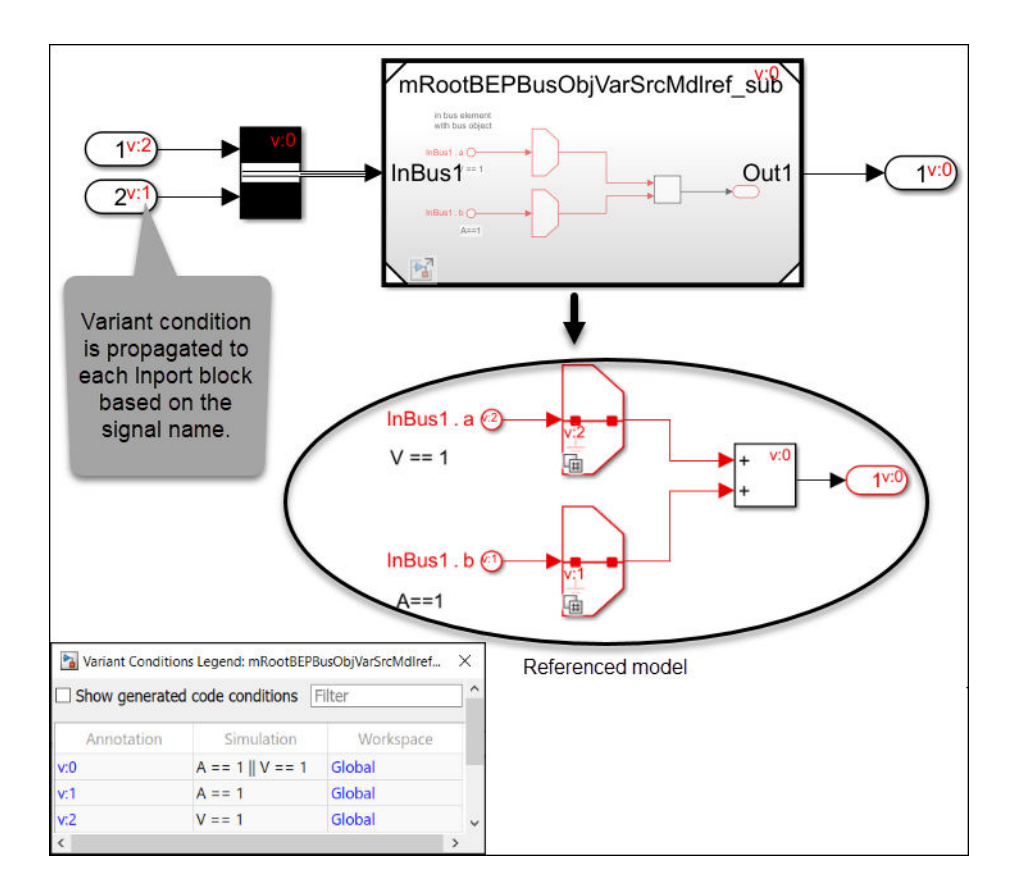

### **Variant Configuration Analysis tool now supports the Variant Connector block**

The Variant Configuration Analysis tool now displays Variant Connector blocks when the Variant option is selected from the **View Blocks** list in the Variant Analysis window.

## **Functionality being removed or changed**

**Variants option will be removed from find system, find mdlrefs, and Simulink.FindOptions** *Warns*

The Variants option will be removed from the find system and find mdlrefs functions, and from the Simulink.FindOptions class in a future release. In R2021a, scripts that use the Variants option continue to work but throw a warning.

To find variant blocks in a model that are active during simulation or code generation, you can compile the model and use the find system function with MatchFilter options. For more information on MatchFilter options, see [find\\_system](https://www.mathworks.com/help/releases/R2021a/simulink/slref/find_system.html).

### **Configuration parameter Check runtime output of execution context being removed**

The model configuration parameter Check runtime output of execution context (CheckExecutionContextRuntimeOutputMsg) is being removed in R2021a.

R2021a

Simulink will ignore this parameter in models saved in releases prior to R2021a and will not check for potential output differences from pre-2004 releases.

#### **Changes to the default behavior of find system with MatchFilter option for variant blocks** *Behavior change*

Starting in R2021a, the find system function with the MatchFilter option applies the filters on the active and inactive variant choices by default.

For example, consider a model with a Variant Subsystem that has two variant choices, Linear Controller and Non-Linear Controller. The filter function findAddBlocks finds all the Add blocks in the model.

```
function match = findAddBlocks(handle)
match = strcmp(get_param(handle, 'Type'), 'block') &&...
     strcmp(get_param(handle, 'BlockType'), 'Sum');
end
```
This command returns both the active and inactive Add blocks in the model.

```
add_blocks=find_system('sldemo_variant_subsystems','MatchFilter',...
@findAddBlocks)
```

```
add blocks = 2×1 cell array
     {'sldemo_variant_subsystems/Controller/Linear Controller/Add' }
     {'sldemo_variant_subsystems/Controller/Nonlinear Controller/Add'}
```
• find system does not support the use of MatchFilter along with the Variants option.

This command produces an error:

```
find system(bdroot,'MatchFilter',@Simulink.match.activeVariants,...
     'Variants','ActiveVariants');
```
#### **Convert Configurable Subsystem blocks to Variant Subsystem blocks** *Warns*

The Configurable Subsystem block will be removed in a future release. Configurable Subsystem blocks in existing models must be converted to Variant Subsystem blocks. Variant Subsystems offer more capabilities than Configurable Subsystems, including these advantages:

- Model blocks and Subsystem blocks can be mixed as variant systems.
- Flexible input or output ports support the same or a different number of input and output ports.
- Variant Subsystems are not dependent on Simulink libraries.
- Variant Subsystems have advanced code generation capabilities.

To convert a Configurable Subsystem block to a Variant Subsystem block, run the **Upgrade Advisor**.

During conversion, Simulink performs these operations:

- Replaces the Subsystem block with a Variant Subsystem block, preserving ports and connections.
- Adds the original subsystem as a variant choice in the Variant Subsystem block.

• Preserves links to libraries. For linked subsystems, Simulink adds the linked subsystem as a variant choice.

## **Project and File Management**

### **Model Comparison: Compare and merge models using rich highlighting**

In R2021a, Simulink comparison and merge tools clearly highlight changes, conflicts, and merge choices for all model elements in the Simulink Editor. It is now easier to understand model changes and merge choices in the context of other, unchanged elements. Changes are highlighted with strong contrasting colors. Unchanged model elements are faded.

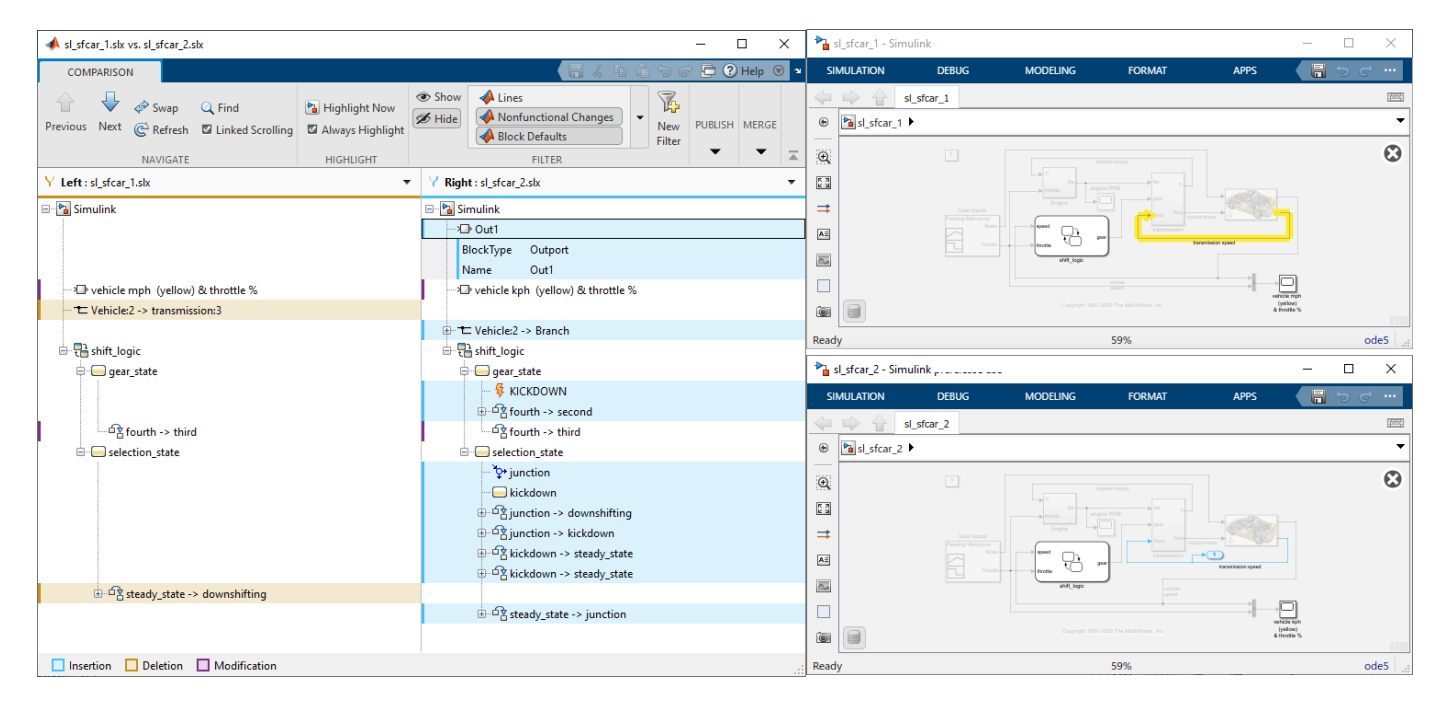

For examples with instructions, see [Compare and Merge Simulink Models](https://www.mathworks.com/help/releases/R2021a/simulink/slref/compare-and-merge-simulink-models.html) and [Resolve Conflicts with](https://www.mathworks.com/help/releases/R2021a/simulink/slref/resolve-conflicts-with-simulink-three-way-merge.html) [Simulink Three-Way Merge](https://www.mathworks.com/help/releases/R2021a/simulink/slref/resolve-conflicts-with-simulink-three-way-merge.html).

## **Model Comparison: Improved model comparison report**

Starting in R2021a, comparison reports offer enhanced support for comparing large model files. You can more easily observe model changes by zooming on and searching pictures in HTML, Word, and PDF reports. To create printable reports, see [Export, Print, and Save Model Comparison Results.](https://www.mathworks.com/help/releases/R2021a/simulink/ug/exporting-printing-and-saving-comparison-results.html)

### **Compatibility Considerations**

To revert to the previous behavior and decrease the report file size on disk, you can reset the files from SVG to PNG format using slxmlcomp.options.

### **Project API: List all referenced projects of the current project**

You can now use [listAllProjectReferences](https://www.mathworks.com/help/releases/R2021a/matlab/ref/matlab.project.project.listallprojectreferences.html) to programmatically list all projects in the reference hierarchy of a specified project.

### **Project API: List impacted project files**

You can now use [listImpactedFiles](https://www.mathworks.com/help/releases/R2021a/matlab/ref/matlab.project.project.listimpactedfiles.html) to programmatically list all project files impacted by changes to a specified file.

### **Upgrade Advisor Check: Turn off file compression to optimize storage under source control**

Starting in R2021a, Simulink provides a check to optimize SLX model files for storage under Git source control. This check is available in the model Upgrade Advisor and in the Upgrade Project tool. For more details, see [Check if SLX file compression is off](https://www.mathworks.com/help/releases/R2021a/simulink/slref/simulink-checks_bq6d4aa-1.html#mw_152a46ff-4450-4fc4-b093-38ace82fc1d7).

### **Dependency Analyzer: Find required add-ons**

Starting in R2021a, the Dependency Analyzer detects and lists required add-ons, including apps and toolboxes, for the whole project or for selected files. The Dependency Analyzer might not detect required support packages. For more details, see [Find Required Products and Add-Ons](https://www.mathworks.com/help/releases/R2021a/simulink/ug/perform-impact-analysis.html#bve660a-1).

### **Functionality Being Removed or Changed**

### **UpdateHistory will be removed**

*Warns*

The UpdateHistory parameter will be removed in a future release. Scripts that use the UpdateHistory parameter continue to work.

Starting in R2021a, the **Model history** field and the **Prompt to update model history** option in the Model Properties dialog box have been removed. It is still possible to query the ModifiedHistory parameter, and enable the prompt to update behavior by setting the UpdateHistory parameter.

To prepare, resave models that use UpdateHistory in R2021a. This action removes the UpdateHistory parameter and fixes the warning thrown when you open the model.

## **Data Management**

### **Share data objects with Simulink block library users by using a linked data dictionary**

Previously, if the author of a block library defined data types — such as bus and enumeration types to be used on block interfaces, a user of the block library had to recreate objects in the base workspace or in a data dictionary attached to the model. The user created these objects manually by following published guidelines or by using scripts that could automatically generate the objects. In R2021a, library authors can make data types available to users by storing them in a data dictionary that is attached to the library. Library users automatically gain access to the data contained in the dictionary when they drag a block from the library into their model.

For more information, see [Link Data Dictionary to Custom Libraries.](https://www.mathworks.com/help/releases/R2021a/simulink/ug/link-data-dictionary-to-custom-libraries.html)

### **Model argument enhancements**

In R2021a, these enhancements make it easier to use model arguments to provide instance-specific values for parameters in a model reference hierarchy.

- Configure a Simulink.Parameter object as a model argument without providing a default value. If you have specified Data Type and Dimensions for the model argument, you can compile and simulate the top model without specifying a value at the point of definition as long as you provide an explicit value somewhere in the parent model reference hierarchy.
- Visualize the compiled default value for a model argument. In a Model block that refers to a reusable model, if you do not specify an instance-specific value for a model argument, the argument uses the last value specified below it in the model hierarchy. In this case, the Model Data Editor displays <from below> for the argument value. In R2021a, after you update the model diagram, the Model Data Editor also displays the compiled value for the argument. To navigate to this default value from below, click the button with three vertical dots next to the compiled value and select Navigate to default value from below. The referenced model where the value was last specified opens in a new tab in the model canvas, and the Model Data Editor highlights the row that contains the block parameter.

For more information, see [Parameterize Instances of a Reusable Referenced Model](https://www.mathworks.com/help/releases/R2021a/simulink/ug/parameterize-referenced-models.html).

### **Signal Editor user interface changes**

Starting in R2021a, the Signal Editor user interface has these changes:

- Zoom now honors snap to grid and grid ticks.
- Move data now honors snap to grid and grid ticks.
- The Signal Editor user interface now supports importing and exporting from and to the base workspace and MAT files.
	- To import, use **Open** > **Import**. When importing MAT files, in the **Import** dialog box window, use the **Browse** button. When importing files from the base workspace, the Signal Editor automatically recognizes data formatted in Simulink loading and logging signal formats.
	- To export, use **Save** > **Export**.

### **Register Simulink.io.FileType objects from a different name space**

Register Simulink.io.FileType objects from a different name space by implementing the [Simulink.io.PluggableNamespace](https://www.mathworks.com/help/releases/R2021a/simulink/slref/simulink.io.pluggablenamespace-class.html) class.

To examine issues with the registration of these objects, use the [Simulink.io.getFileTypeDiagnostics](https://www.mathworks.com/help/releases/R2021a/simulink/slref/simulink.io.getfiletypediagnostics.html) function.

## **Block Enhancements**

### **Data Stores: Access Data Store Memory elements dynamically via index input ports with Data Store Read/Write blocks**

[Data Store Read](https://www.mathworks.com/help/releases/R2021a/simulink/slref/datastoreread.html) and [Data Store Write](https://www.mathworks.com/help/releases/R2021a/simulink/slref/datastorewrite.html) blocks can now use dynamically generated indices to read and write a subset of the data stored in a data store. Previously, you had to use [Selector](https://www.mathworks.com/help/releases/R2021a/simulink/slref/selector.html) and [Assignment](https://www.mathworks.com/help/releases/R2021a/simulink/slref/assignment.html) blocks in conjunction with Data Store Read and Data Store Write blocks for this purpose.

Code generated from models containing Data Store Read and Data Store Write blocks that use dynamically generated indices to access data store elements is more efficient in terms of memory and performance compared to using these blocks with Selector and Assignment blocks.

You can specify a subset of data to access along each dimension of the data store using five types of index options, including specifying an index vector or a starting index to be read from an input port to the block.

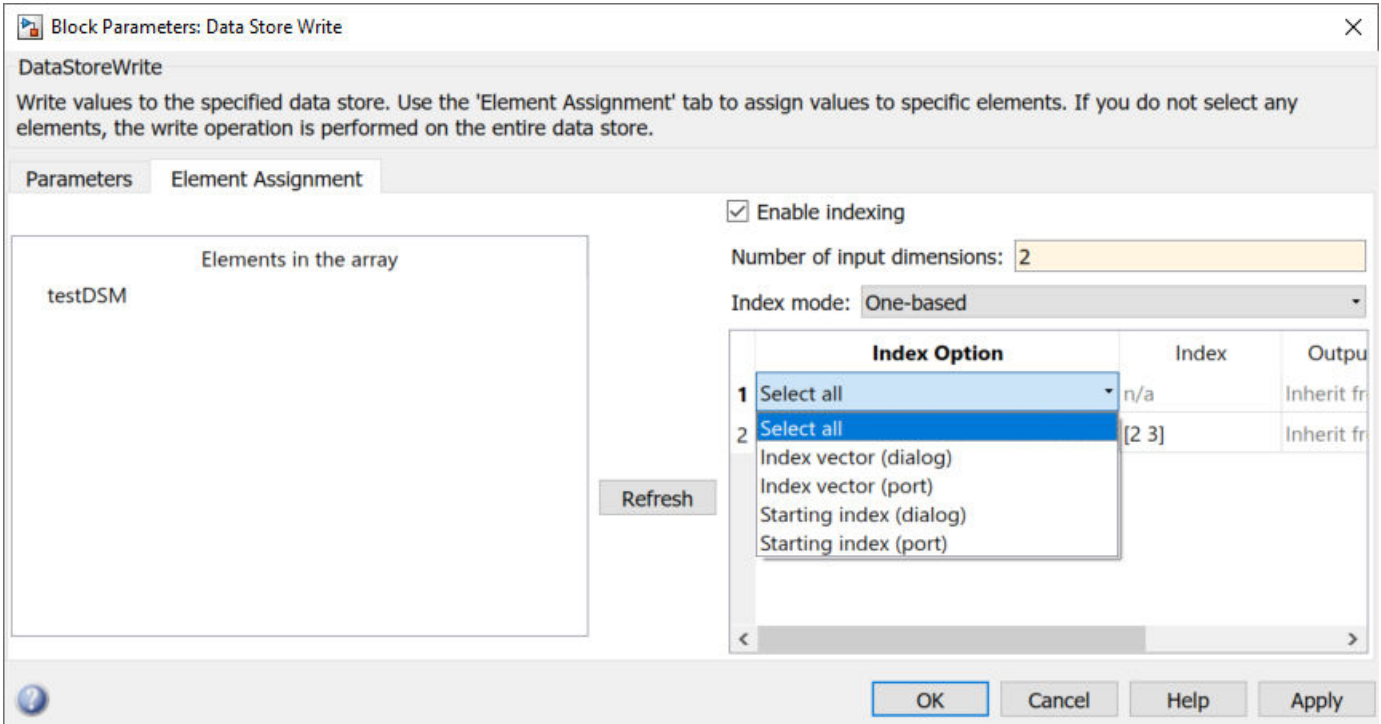

## **Highlighting to indicate related blocks**

Similar to Goto and From blocks, you can now select any of these blocks to highlight blocks related to them:

- • [Inport](https://www.mathworks.com/help/releases/R2021a/simulink/slref/inport.html) blocks that have duplicates
- • [In Bus Element](https://www.mathworks.com/help/releases/R2021a/simulink/slref/inbuselement.html) blocks that have duplicates
- • [Data Store Read](https://www.mathworks.com/help/releases/R2021a/simulink/slref/datastoreread.html), [Data Store Write,](https://www.mathworks.com/help/releases/R2021a/simulink/slref/datastorewrite.html) and [Data Store Memory](https://www.mathworks.com/help/releases/R2021a/simulink/slref/datastorememory.html) blocks
- • [Simulink Function](https://www.mathworks.com/help/releases/R2021a/simulink/slref/simulinkfunction.html) and [Function Caller](https://www.mathworks.com/help/releases/R2021a/simulink/slref/functioncaller.html) blocks
- • [State Reader,](https://www.mathworks.com/help/releases/R2021a/simulink/slref/statereader.html) [State Writer,](https://www.mathworks.com/help/releases/R2021a/simulink/slref/statewriter.html) [Initialize Function,](https://www.mathworks.com/help/releases/R2021a/simulink/slref/initializefunction.html) [Reset Function](https://www.mathworks.com/help/releases/R2021a/simulink/slref/resetfunction.html), [Terminate Function,](https://www.mathworks.com/help/releases/R2021a/simulink/slref/terminatefunction.html) and the corresponding state owner blocks
- • [Connection Label](https://www.mathworks.com/help/releases/R2021a/physmod/simscape/ref/connectionlabel.html) (Simscape) blocks

For example, selecting an In Bus Element block highlights any other In Bus Element blocks that select the same element from the input bus.

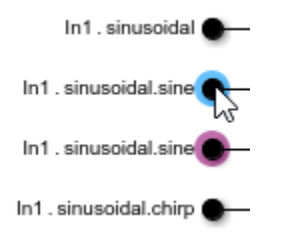

### **New Message Merge Block**

The Messages & Events library has a new block, [Message Merge.](https://www.mathworks.com/help/releases/R2021a/simulink/slref/messagemerge.html) The block combines multiple message lines into a single message line. For more information, see [Merge Message Lines Using a](https://www.mathworks.com/help/releases/R2021a/simulink/ug/routing-messages-using-message-merge-block.html) [Message Merge Block](https://www.mathworks.com/help/releases/R2021a/simulink/ug/routing-messages-using-message-merge-block.html).

### **New customizable Knob, Vertical Slider, and Horizontal Slider blocks**

Three new blocks in the Customizable Blocks sublibrary of the Dashboard library allow you to create intuitive and photo-realistic dashboards for interacting with your models. The Knob, Vertical Slider, and Horizontal Slider blocks provide the same configuration options as the Knob and Slider blocks in the Dashboard library, with additional options to customize the appearance. The blocks provide a similar look and feel to other blocks in the Customizable Blocks library, so you can use them as-is in your model. You can also customize each block with your own background image, foreground image, handle or slider image, and scale appearance.

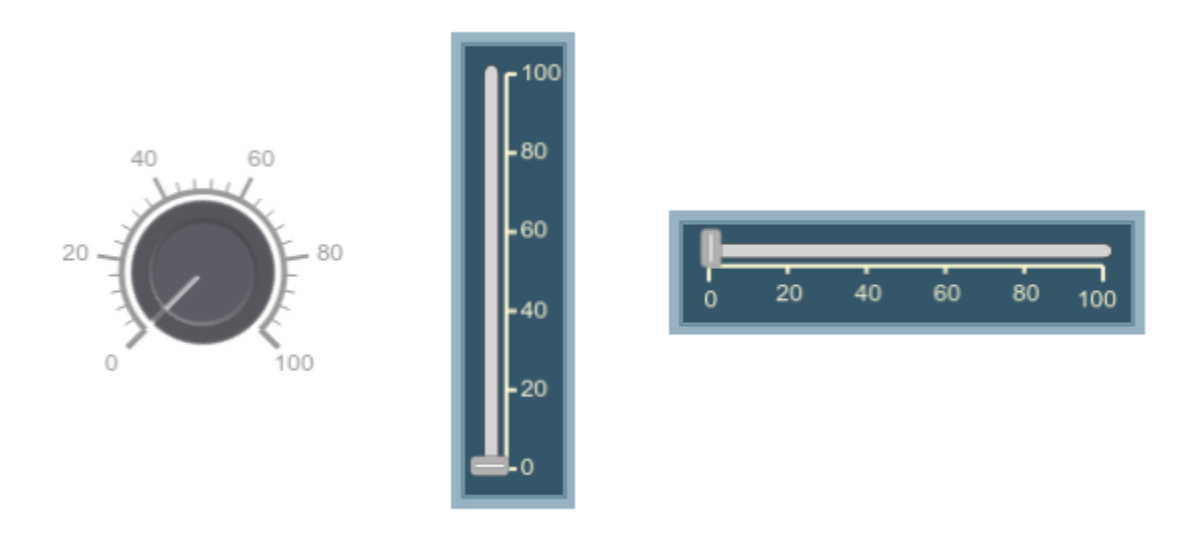

For example, you can customize the Knob block to look like a thermostat, and you can customize the Vertical Slider block to look like a fader on an audio mixer.

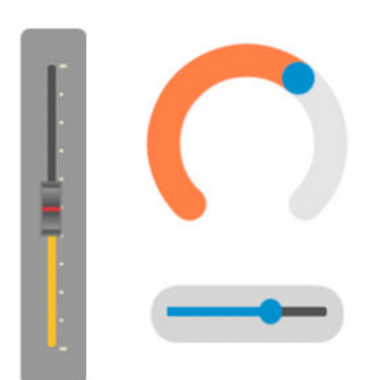

### **Choose from a set of icons or specify a custom icon for the Lamp block**

The Lamp block allows you to choose an icon that defines how the block appears in the model. Icon options that ship with the block include basic shapes and industry-standard icons for automotive and wireless applications. You can also upload a custom SVG file to use your own icon.

The Dashboard library includes sublibraries with a preconfigured Lamp block for each icon:

- Automotive Indicator Lamps
- Basic Shape Icons
- Wireless Icons

### **Dashboard gauge blocks support foreground, background, and font color**

You can change the background, foreground, and font color for these blocks:

- Gauge
- Half Gauge
- Quarter Gauge
- Linear Gauge
- Circular Gauge
- Horizontal Gauge
- Vertical Gauge

### **Tune matrix and structure elements using dashboard blocks**

You can connect a dashboard block to a scalar element of a matrix or structure that defines the value of a tunable block parameter. When you connect a dashboard block to a tunable parameter, you select one or more blocks and select the variable or parameter you want to connect. When you select a

variable or parameter with a nonscalar value to connect, you specify the element you want to tune using the text box.

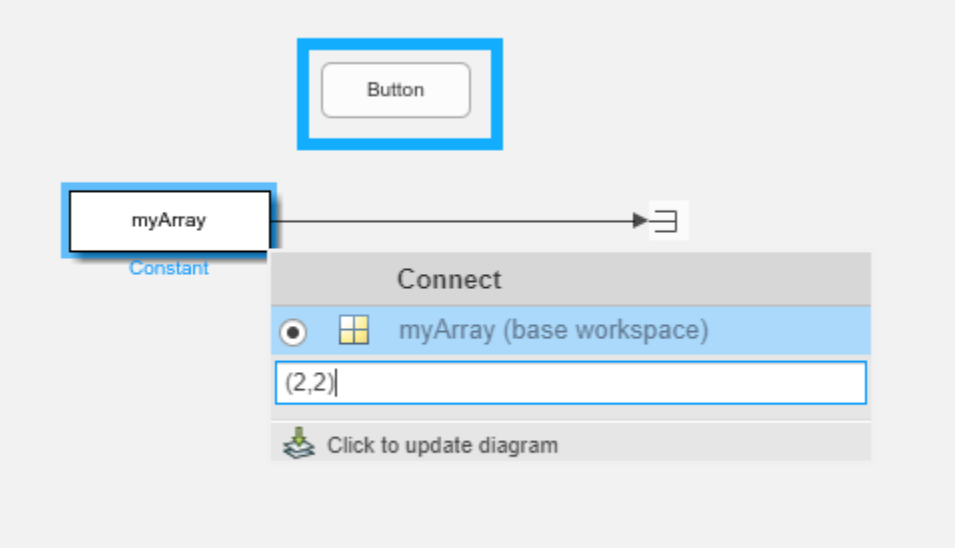

### **Dashboard Scope block enhancements**

The Dashboard Scope block has several enhancements. You can now:

- Choose to update the display by wrapping the plot or by scrolling.
- Normalize the *y*-axis.
- Show or hide horizontal and vertical grid lines.
- Control the visibility and position of the legend.
- Show or hide the plot border and data markers.
- Specify colors for the foreground, background, and font.

### **Change dashboard block orientation and scale direction**

Several dashboard blocks support rotating the block using the **Rotate 90 clockwise** and **Rotate 90 counterclockwise** buttons on the **Format** tab:

- Half Gauge
- Quarter Gauge
- Linear Gauge
- Rocker Switch
- Slider Switch
- Toggle Switch
- Slider
- MultiStateImage

Several dashboard blocks have a new parameter that allows you to control the direction of the scale:

- Gauge
- Half Gauge
- Quarter Gauge

### **From Workspace block supports loading data for array of bus**

You can use the [From Workspace](https://www.mathworks.com/help/releases/R2021a/simulink/slref/fromworkspace.html) block to load data for an array of buses into a top model for normal or accelerator mode simulations and into a referenced model for normal mode simulations.

### **Sqrt and Dot Product blocks support half-precision data type**

The [Sqrt](https://www.mathworks.com/help/releases/R2021a/simulink/slref/sqrt.html) and [Dot Product](https://www.mathworks.com/help/releases/R2021a/simulink/slref/dotproduct.html) blocks now support the half-precision data type.

### **Trigonometric Function block disables input range checking for acos and asin functions**

The [Trigonometric Function](https://www.mathworks.com/help/releases/R2021a/simulink/slref/trigonometricfunction.html) block now disables input range checking for acos and asin functions with the **Remove protection against out-of-range input** check box. Disabling input checking prevents redundancy if the input is guaranteed to be in range.

### **Trigonometric Function block supports lookup table algorithms for multiple functions**

The [Trigonometric Function](https://www.mathworks.com/help/releases/R2021a/simulink/slref/trigonometricfunction.html) block now supports lookup table-based approximation for the functions: sin, cos, sincos, cos + jsin, and atan2. The Trigonometric Function has been updated accordingly with this function:

- For the **Approximation method**, you can now select a Lookup option. When you select Lookup for the **Approximation method**, these parameters are enabled:
	- **Angle unit**
	- **Number of data points**

### **1-D Lookup Table block supports full precision interpolation algorithm for linear interpolation**

[1-D Lookup Table](https://www.mathworks.com/help/releases/R2021a/simulink/slref/1dlookuptable.html) block now supports full precision fixed-point algorithm for linear interpolation with the **Apply full precision fixed-point algorithm when possible** check box. This check box enables full precision fixed-point algorithm for linear interpolation lookup. This algorithm generally achieves better precision for hardware-efficient fixed-point rounding modes.

### **Switch, MinMax, and Multiport Switch blocks have new output data type option**

The [Switch](https://www.mathworks.com/help/releases/R2021a/simulink/slref/switch.html) and [MinMax](https://www.mathworks.com/help/releases/R2021a/simulink/slref/minmax.html) blocks have the new output data type option **Inherit: Same as first input**. The [Multiport Switch](https://www.mathworks.com/help/releases/R2021a/simulink/slref/multiportswitch.html) block has the new output data type option **Inherit: Same as first data input**. Use these options to use the data type of the first data input port of the block.

### **Math Function block reciprocal function can now use Newton-Raphson method**

The [Math Function](https://www.mathworks.com/help/releases/R2021a/simulink/slref/mathfunction.html) block reciprocal function can now use the Newton-Raphson algorithm method to calculate the reciprocal.

To use the Newton-Raphson algorithm method, from the **Algorithm method** parameter, select Newton-Raphson. To use the original reciprocal algorithm, select Exact.

## **Tunability of Rate Limiter block parameters**

The [Rate Limiter](https://www.mathworks.com/help/releases/R2021a/simulink/slref/ratelimiter.html) block now supports tunability of the **Rising slew rate** and **Falling slew rate** parameters for simulation and code generation.

### **Simulink.LookupTable and Simulink.Breakpoint classes are able to be subclassed**

You can now subclass [Simulink.LookupTable](https://www.mathworks.com/help/releases/R2021a/simulink/slref/simulink.lookuptable-class.html) and [Simulink.Breakpoint](https://www.mathworks.com/help/releases/R2021a/simulink/slref/simulink.breakpoint-class.html) classes.

### **FMU block is now more customizable**

The [FMU](https://www.mathworks.com/help/releases/R2021a/simulink/ref_extras/fmu.html) block is now more customizable, enabling you to:

- Hide or display block input and output ports.
- Customize the FMU block interface for different model needs.
- Restore to default block layout.
- Set the start value for input or local variables.
- Edit the start values of local variables.
- Expose local variables as output signals.

### **Signal Editor block now supports array of buses**

The [Signal Editor](https://www.mathworks.com/help/releases/R2021a/simulink/slref/signaleditorblock.html) block now supports array of buses.

### **Signal Builder block menu and toolbar options to export data to Signal Editor block**

The Signal Builder block now exports signal data to Signal Editor block format with these options:

- From the Signal Builder block, select **File** > **Export** > **To Signal Editor block**.
- In the Signal Builder toolstrip, click  $\frac{\mathbb{E}_{\mathbf{m}}}{\mathbb{E}_{\mathbf{m}}}$

For more information, see [Exporting Signal Group Data](https://www.mathworks.com/help/releases/R2021a/simulink/ug/working-with-signal-groups.html#f15-109880).

### **MATLAB System Block now supports message input and output**

In R2021a, the [MATLAB System](https://www.mathworks.com/help/releases/R2021a/simulink/slref/matlabsystem.html) block supports sending and receiving messages. You can use the new System object API getInterfaceImpl to specify input and output message ports and [stepImpl](https://www.mathworks.com/help/releases/R2021a/matlab/ref/matlab.system.stepimpl.html) to compute message payload.

See [Process Message Payload Using MATLAB System Block](https://www.mathworks.com/help/releases/R2021a/simulink/ug/send-and-receive-messages-using-system-object-block-example.html) and [getInterfaceImpl](https://www.mathworks.com/help/releases/R2021a/simulink/slref/matlab.system.getinterfaceimpl.html) for more information.

### **New upgrade advisor check to integrate with sysobjupdate**

In R2021a, the Simulink Upgrade Advisor can scan all [MATLAB System](https://www.mathworks.com/help/releases/R2021a/simulink/slref/matlabsystem.html) blocks and update userauthored System objects to the latest syntax using sysobjupdate. A link to the update results display in the Report section of the Upgrade Advisor.

### **C Function and C Caller blocks in For Each subsystem, with continuous time, and optimized in conditional input branch execution**

C Function and C Caller blocks can now be used in For Each subsystems and in models with continuous sample time, and the blocks can be optimized for use in conditional input branch execution.

When a block is optimized for use in conditional input branch execution, it is executed only if it is in the active branch of a Switch or Multiport Switch block, both in simulation and in generated code.

For the C Function and C Caller blocks to be used with these features, any custom code functions called by the blocks must be deterministic, that is, they must always produce the same outputs for the same inputs. The new **[Deterministic functions](https://www.mathworks.com/help/releases/R2021a/simulink/gui/deterministic-functions.html)** parameter allows you tell Simulink which of your custom code functions are deterministic.

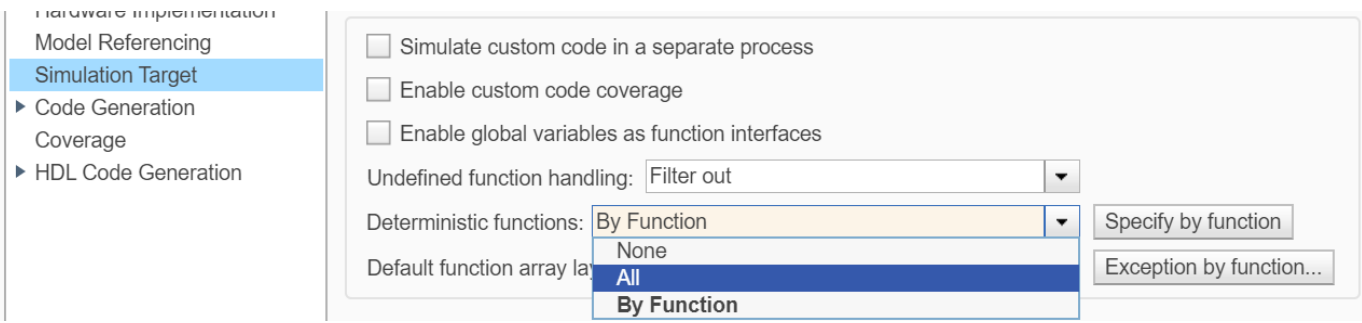

## **Control inherited block output data type for half-precision**

You can now control the output data type of blocks that support the half-precision data type and that support the 'Inherit via Internal Rule' block output data type. To set the data type rule, go to **Configuration Parameters** > Math and Data Types > Inherit floating-point output type **smaller than single precision**. For more information, see [Inherit floating-point output type smaller](https://www.mathworks.com/help/releases/R2021a/simulink/gui/inherit-floating-point-output-type-smaller-than-single-precision.html) [than single precision.](https://www.mathworks.com/help/releases/R2021a/simulink/gui/inherit-floating-point-output-type-smaller-than-single-precision.html)

### **Tunable mask enumeration in generated code**

From 2021a onward, you can:

- Reference an external enumeration class for a mask popup parameter.
- Associate numeric values to a mask popup parameter using the external enumeration class.
- Associate a workspace variable with a mask popup parameter.
- Tune a popup parameter during simulation and in generated code.

For more information, see [Tune Mask Popup Parameters by Referencing an External Enumeration](https://www.mathworks.com/help/releases/R2021a/simulink/ug/tunable-mask-popup-parameter.html) [File](https://www.mathworks.com/help/releases/R2021a/simulink/ug/tunable-mask-popup-parameter.html)

### **Show or hide columns in custom table**

Prior to R2021a, you could enable or disable a column in a custom table. From 2021a onward, you can show or hide a column using the **Visible** property.

### **Sparse Matrix Support for State-Space Block**

You can now specify the **A** , **B** , **C** , and **D** parameters of the **State-Space** block as sparse matrices. For more information on creating sparse matrices, see [sparse](https://www.mathworks.com/help/releases/R2021a/matlab/ref/sparse.html)

### **Parameter Tunability Enhancements for Continuous Blocks**

You can now consistently tune several parameters of the State-Space and Transfer Function blocks in Accelerator and Rapid Accelerator simulation modes as well as the Simulink Compiler.

Set the **Parameter Tunability** setting in the State-Space and Transfer Fcn blocks to Unconstrained to allow full tunability of the parameter matrices or coefficients, respectively, in all simulation modes and in the Simulink Compiler.

When set to Optimized, Simulink optimizes the tunability of the block parameters for performance.

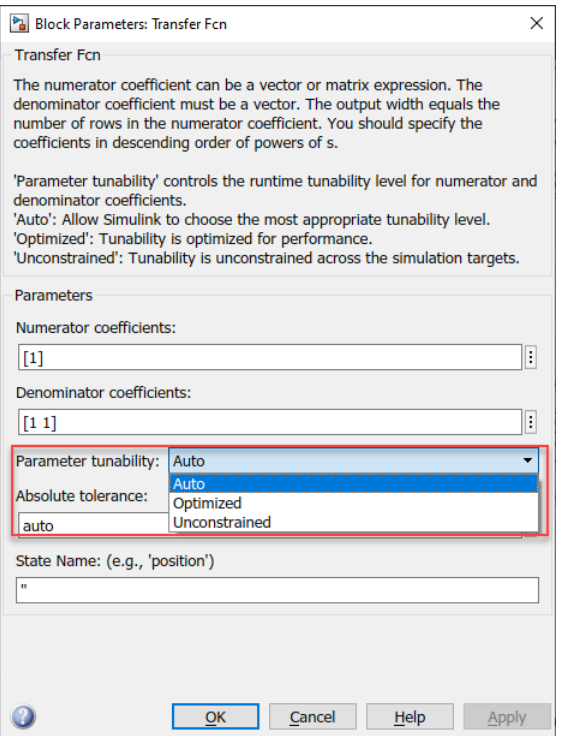

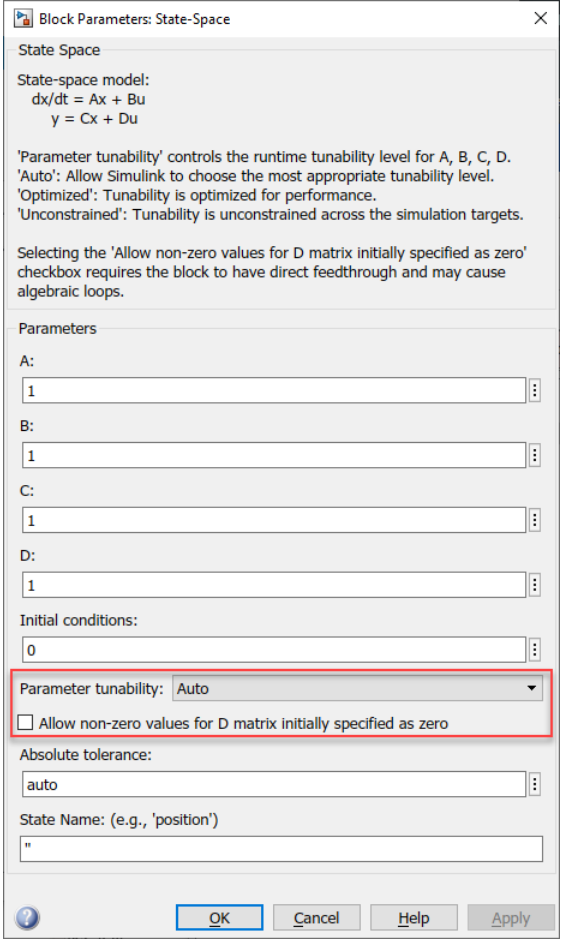

To tune the **D** matrix of the State-Space block when *D*=0, enable the **Allow non-zero values for D** matrix initially specified as zero parameter.

**Note** Enabling this parameter causes direct-feedthrough to be enabled for the State-Space block.

### **Functionality being removed or changed**

#### **The HDL Reciprocal block is not recommended**

*Still runs*

The HDL Reciprocal block is not recommended. This block has been moved from the HDL Coder/ Math Operations library to the Simulink/Simulink Extras/Additional Math library. Use the reciprocal function with the Newton-Raphson method in the [Math Function](https://www.mathworks.com/help/releases/R2021a/simulink/slref/mathfunction.html) block instead. Existing models continue to work.

### **Circular Gauge, Horizontal Gauge, and Vertical Gauge blocks move to Customizable Blocks library**

#### *Behavior change*

In prior releases, the Dashboard library contained the Circular Gauge, Horizontal Gauge, and Vertical Gauge blocks. In R2021a, these blocks are now in the Customizable Blocks sublibrary within the

Dashboard library. The Customizable Blocks sublibrary also contains the new customizable Knob, Horizontal Slider, and Vertical Slider blocks.

Update scripts that added the Circular Gauge, Horizontal Gauge, or Vertical Gauge blocks to a model programmatically to add the blocks from the simulink\_hmi\_customizable\_blocks library.

#### **System Object Authoring**

*Behavior change*

The following APIs will not be supported in a future release. To update your System object to the latest pass, run the sysobjupdate function:

- isInputSizeLockedImpl will be converted to isInputSizeMutableImpl (return value is negated).
- isInputComplexityLockedImpl will be converted to isInputComplexityMutableImpl (return value is negated).
- isOutputComplexityLockedImpl will be removed.
- isOutputSizeLockedImpl will be removed.
- processInputSizeChangeImpl will be converted to processInputSpecificationChangeImpl.

## **Connection to Hardware**

### **Deploy deep learning applications on Android devices**

The Simulink Support Package for Android Devices now enables you to generate code for deep learning applications using the Deep Learning Toolbox™ and deploy the application on Android devices. The deep learning applications continue to run on the Android device even when you disconnect the device from the host computer.

## **Create interactive display of Dashboard blocks on Android devices**

These Dashboard blocks are enhanced to generate code on Android devices:

- Display
- Edit
- Push Button

### **Read proximity, gesture, ambient light, and color data using APDS9960 I2C sensor**

The Simulink Support Package for Arduino Hardware now supports interfacing the APDS9960 I2C sensor with Arduino hardware. The APDS9960 Sensor block, which has been newly added to the support package detects proximity, provides directional data to decode gestures, and measures ambient light and color (RGB) data.

### **Support added for LCD and TFT display using Display Configuration app**

The Simulink Support Package for Arduino Hardware now provides code generation support for:

- Dashboard text display on LCD and TFT display types
- Dashboard gauge display on the TFT display

You can use the Display Configuration app to configure the Simulink model to work with any graphical or character display of your choice. The app has been added in the **Simulink model** > **Configuration Parameters > Hardware Implementation > Target hardware resources** section.

### **Profile real-time execution of generated code on Arduino hardware**

The Simulink Support Package for Arduino Hardware now provides real-time execution profiling for the Simulink models deployed on ARM architecture-based Arduino boards. You can now check if the generated code meets your real-time performance requirements to improve the use of available hardware resources.

### **Support added for Arduino Engineering Kit Rev2**

The Simulink Support Package for Arduino Hardware now supports Arduino Engineering Kit Rev2. The kit provides a hands-on learning tool that demonstrates core engineering and programming

concepts. It also includes interfaces and physical components you need to build projects. You can also use this kit to create your own projects while using MATLAB and Simulink.

### **Support added for Arduino Nano 33 BLE Sense board**

The Simulink Support Package for Arduino Hardware now supports deploying Simulink models on the Arduino Nano 33 BLE Sense boards. You can use all the blocks from the support package library with the Arduino Nano 33 BLE Sense board.

### **Measure rotation of motor interfaced with rotary encoder**

The Simulink Support Package for Raspberry Pi Hardware now supports measuring incremental position and direction of a motor interfaced with a rotary encoder. The Encoder block, which has been newly added to the support package, provide this functionality.

### **New functionalities added to Raspberry Pi Resource Monitor app**

The Raspberry Pi Resource Monitor App from the Simulink Support Package for Raspberry Pi Hardware has been improved to:

- Display peripherals used in a MATLAB or Simulink application deployed on the Raspberry Pi hardware
- Enable or disable peripherals
- Check for missing libraries and packages
- Display all processes currently running on the Raspberry Pi hardware

### **Support for Modbus TCP/IP data communication protocol**

The Simulink Support Package for Raspberry Pi Hardware now supports Modbus® communication between master and slave devices connected over the TCP/IP network.

This table lists the new blocks supporting Modbus data communication.

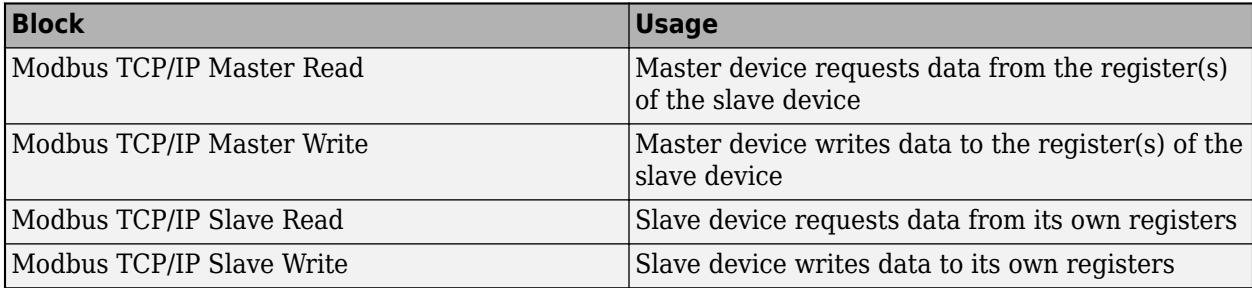

New Modbus properties have been added to all four blocks in the **Configuration Parameters** > **Hardware Implementation** > **Target hardware resources** section. These properties allow you to configure the mode of operation and modify master device and slave register settings.

### **Support for adding multiple SDL Display blocks to Simulink model deployed on Raspberry Pi**

The Simulink Support Package for Raspberry Pi Hardware now supports adding multiple SDL Display blocks to the Simulink model deployed on your Raspberry Pi hardware. In the previous releases, you could add only one SDL Display block to the Simulink model.

## **Trigger downstream function-call subsystem**

The Simulink Support Package for Raspberry Pi Hardware now supports triggering the downstream function-call subsystem from an interrupt service routine (ISR). The External Interrupt block, which has been newly added to the support package, provides this functionality. Invoking the function-call subsystem executes the output methods of the blocks within the subsystem in a sorted order.

## **MATLAB Function Blocks**

### **Programmatically access MATLAB function reports**

You can now access MATLAB function reports by calling these functions on [MATLABFunctionConfiguration](https://www.mathworks.com/help/releases/R2021a/simulink/slref/simulink.matlabfunctionconfiguration.html) objects:

- [openReport](https://www.mathworks.com/help/releases/R2021a/simulink/slref/simulink.matlabfunctionconfiguration.openreport.html) opens the MATLAB function report for the block.
- [closeReport](https://www.mathworks.com/help/releases/R2021a/simulink/slref/simulink.matlabfunctionconfiguration.closereport.html) closes the MATLAB function report for the block.
- [getReport](https://www.mathworks.com/help/releases/R2021a/simulink/slref/simulink.matlabfunctionconfiguration.getreport.html) returns a [MATLABFunctionReport](https://www.mathworks.com/help/releases/R2021a/simulink/slref/simulink.matlabfunctionreport.html) object for the block. You can query report information from this object by accessing its 'Functions' property, which is an array of coder.Function objects. See [coder.Function Properties](https://www.mathworks.com/help/releases/R2021a/coder/ref/coder.function-properties.html) (MATLAB Coder).

For more information, see [MATLAB Function Reports](https://www.mathworks.com/help/releases/R2021a/simulink/ug/matlab-function-reports.html).

### **64-bit integer type support for parameters**

Parameters in MATLAB Function blocks can now be set as 64-bit integer data. For more information, see [Type Function Arguments.](https://www.mathworks.com/help/releases/R2021a/simulink/ug/typing-function-arguments.html)

### **Half-precision data type support for MATLAB Function blocks**

MATLAB Function blocks can now use half-precision type data. A half-precision data type occupies 16 bits of memory, but its floating-point representation enables it to handle wider dynamic ranges than integer or fixed-point data types of the same size. For more information, see [Floating-Point Numbers](https://www.mathworks.com/help/releases/R2021a/fixedpoint/ug/floating-point-numbers.html) (Fixed-Point Designer).

### **Error reporting from MATLAB Function blocks in rapid accelerator simulation mode**

Starting in R2021a, a rapid accelerator simulation reports errors that might occur while simulating a MATLAB Function block. There is a new option to enable the diagnostics in rapid accelerator mode. If you have large and complex models, this error reporting can shorten the length of your debugging sessions.

To enable reporting of diagnostics from a MATLAB Function block during the rapid accelerator mode of simulation, at the MATLAB command prompt, enter:

set param(ModelName, 'SimIntegrity', 'alwaysOn');

Alternatively, you can enable memory integrity checks for all simulation modes by selecting the Always on option. In the **Configuration Parameters** dialog box, select **Simulation Target** > **Advanced parameters** section and click on Always on from the drop-down option under **Enable memory integrity checks**.

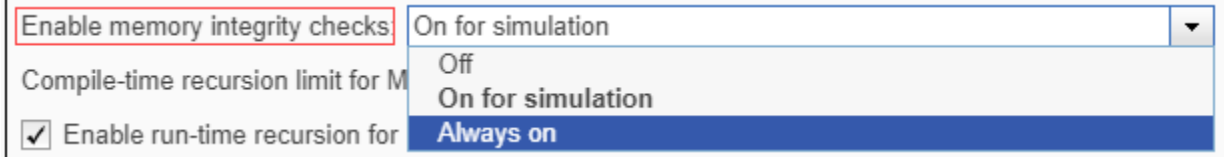

## **Expanded code generation for categorical arrays**

In R2021a, code generation supports more MATLAB toolbox functions when you use categorical arrays.

The supported functions for categorical arrays are:

- [issorted](https://www.mathworks.com/help/releases/R2021a/matlab/ref/issorted.html)
- [issortedrows](https://www.mathworks.com/help/releases/R2021a/matlab/ref/issortedrows.html)
- [sort](https://www.mathworks.com/help/releases/R2021a/matlab/ref/sort.html)
- [sortrows](https://www.mathworks.com/help/releases/R2021a/matlab/ref/double.sortrows.html)

For more information, see [Code Generation for Categorical Arrays](https://www.mathworks.com/help/releases/R2021a/simulink/ug/code-generation-for-categorical-arrays.html) (Simulink).

## **Expanded code generation for tables and timetables**

In R2021a, code generation supports more capabilities and MATLAB toolbox functions when you use tables and timetables.

The supported functions for tables are:

- [issortedrows](https://www.mathworks.com/help/releases/R2021a/matlab/ref/issortedrows.html)
- [join](https://www.mathworks.com/help/releases/R2021a/matlab/ref/table.join.html)
- [renamevars](https://www.mathworks.com/help/releases/R2021a/matlab/ref/table.renamevars.html)
- [rows2vars](https://www.mathworks.com/help/releases/R2021a/matlab/ref/rows2vars.html)
- [sortrows](https://www.mathworks.com/help/releases/R2021a/matlab/ref/double.sortrows.html)
- [splitvars](https://www.mathworks.com/help/releases/R2021a/matlab/ref/table.splitvars.html)
- [stack](https://www.mathworks.com/help/releases/R2021a/matlab/ref/table.stack.html)
- [unstack](https://www.mathworks.com/help/releases/R2021a/matlab/ref/unstack.html)
- [varfun](https://www.mathworks.com/help/releases/R2021a/matlab/ref/varfun.html)

The supported functions for timetables are:

- [issorted](https://www.mathworks.com/help/releases/R2021a/matlab/ref/issorted.html)
- [issortedrows](https://www.mathworks.com/help/releases/R2021a/matlab/ref/issortedrows.html)
- [join](https://www.mathworks.com/help/releases/R2021a/matlab/ref/table.join.html)
- [renamevars](https://www.mathworks.com/help/releases/R2021a/matlab/ref/table.renamevars.html)
- [sortrows](https://www.mathworks.com/help/releases/R2021a/matlab/ref/double.sortrows.html)
- [splitvars](https://www.mathworks.com/help/releases/R2021a/matlab/ref/table.splitvars.html)
- [stack](https://www.mathworks.com/help/releases/R2021a/matlab/ref/table.stack.html)
- [unstack](https://www.mathworks.com/help/releases/R2021a/matlab/ref/unstack.html)
- [varfun](https://www.mathworks.com/help/releases/R2021a/matlab/ref/varfun.html)

For more information, see [Code Generation for Tables](https://www.mathworks.com/help/releases/R2021a/simulink/ug/code-generation-for-tables.html) (Simulink) and [Code Generation for Timetables](https://www.mathworks.com/help/releases/R2021a/simulink/ug/code-generation-for-timetables.html) (Simulink).

## **Code generation for more MATLAB functions**

- [convhulln](https://www.mathworks.com/help/releases/R2021a/matlab/ref/convhulln.html)
- [delaunayn](https://www.mathworks.com/help/releases/R2021a/matlab/ref/delaunayn.html)
- [logm](https://www.mathworks.com/help/releases/R2021a/matlab/ref/logm.html)
- [sylvester](https://www.mathworks.com/help/releases/R2021a/matlab/ref/sylvester.html)
- [voronoin](https://www.mathworks.com/help/releases/R2021a/matlab/ref/voronoin.html)

### **Code generation for more toolbox functions**

In R2021a, you can generate code for many additional toolbox functions and objects. For a list of all functions and objects that are supported for code generation, see:

- • [Functions and Objects Supported for C/C++ Code Generation \(Category List\)](https://www.mathworks.com/help/releases/R2021a//referencelist.html?type=function)
- • [Functions and Objects Supported for C/C++ Code Generation \(Alphabetical List\)](https://www.mathworks.com/help/releases/R2021a//referencelist.html?type=function)

These are links to the release notes of some toolboxes that added code generation support in R2021a:

### **Computer Vision Toolbox**

See "Extended Capability: Perform GPU and C/C++ code generation" (Computer Vision Toolbox)

### **Image Processing Toolbox**

See "C Code Generation: Generate code from the adapthisteq function using MATLAB Coder" (Image Processing Toolbox)

### **Signal Processing Toolbox**

See "C/C++ Code Generation Support: Code generation for filtering, signal modeling, spectral analysis, and statistics" (Signal Processing Toolbox).

### **Statistics and Machine Learning Toolbox**

- See "Generate C/C++ code for performing incremental learning using linear regression or binary classification model functions (requires MATLAB Coder)" (Statistics and Machine Learning Toolbox)
- See "Generate C/C++ code for prediction by using a machine learning model with heterogeneous data (requires MATLAB Coder)" (Statistics and Machine Learning Toolbox)

### **Wavelet Toolbox**

See "C/C++ Code Generation: Automatically generate code for wavelet functions" (Wavelet Toolbox)

## **Modeling Guidelines**

### **Use modeling guidelines to verify compliance of your models**

In R2021a, these high-integrity modeling guidelines are added:

- hisl 0067: Protect against divide-by-zero calculations
- hisl 0071: Configuration Parameters > Hardware Implementation >Inconsistent hardware [implementation settings](https://www.mathworks.com/help/releases/R2021a/simulink/mdl_gd/hi/hardware-implementation.html#mw_1406945a-6f8c-4c3b-a0f4-147f0059d4dd)

This table identifies modeling guidelines that were modified in R2021a.

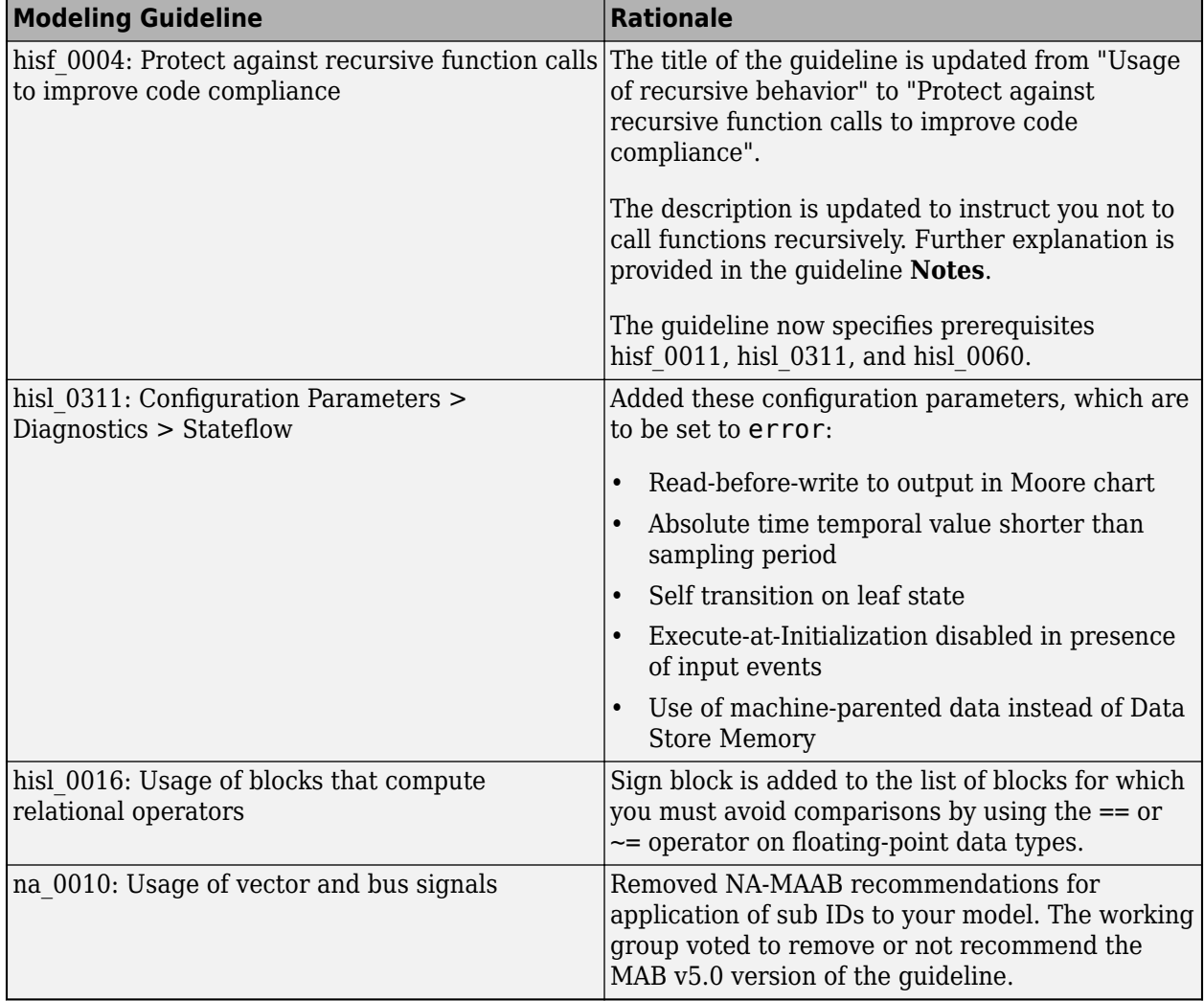

## **Compatibility Considerations**

This table identifies changes to the modelling guidelines that may impact compatibility, including removed guidelines or conditions.

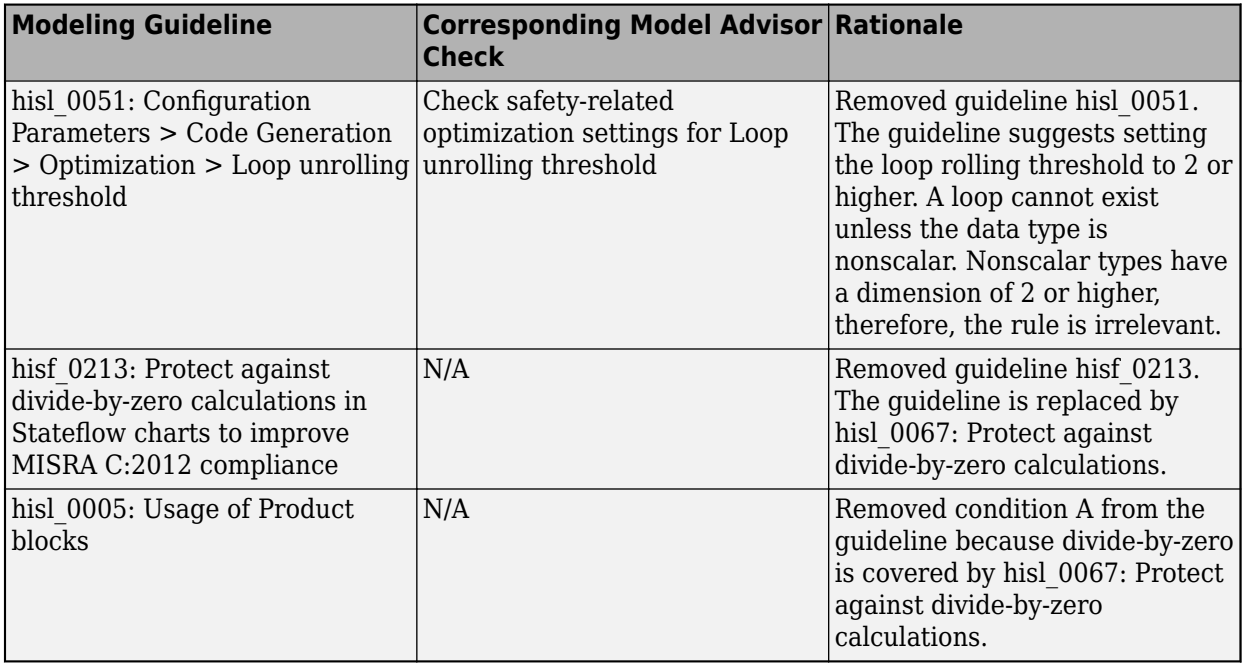

# **R2020b**

**Version: 10.2 New Features Bug Fixes Compatibility Considerations**

## **Simulink Editor**

### **Simulink Online: Use Simulink through your web browser**

Simulink Online was introduced in an R2020a web update. For more information, see [What is](https://www.mathworks.com/help/releases/R2020b/simulink/slref/what-is-simulink-online.html) [Simulink Online ?.](https://www.mathworks.com/help/releases/R2020b/simulink/slref/what-is-simulink-online.html)

### **Enhancements to the Simulink quick access toolbar**

Starting in R2020b, you can:

- Add toolstrip items to the Simulink quick access toolbar by right-clicking the item in the toolstrip and selecting **Add to Quick Access Toolbar**. To remove toolstrip items that you add, right-click the corresponding item and select **Remove from Quick Access Toolbar**.
- Search for actions by clicking the **Search Toolstrip** button **in the quick access toolbar.** In the search box that appears, start typing the name or description of the toolstrip item, then select it from the menu.
- Drag items in the quick access toolbar to change their position.
- Show item labels in the quick access toolbar by right-clicking the item icon and selecting **Show Label**.
- Show or hide common items in the quick access toolbar by clicking the  $\bullet$  button and selecting or clearing the corresponding check boxes. Common items now include **Select All**, **Search Toolstrip**, **Find**, **MATLAB Desktop**, **Exit MATLAB**, and **Favorite Commands**.
- Manage a group of your favorite MATLAB commands from the Simulink quick access toolbar. The

**Favorites** button **P F** opens a dialog box that allows you to add, edit, organize, run, and delete your favorite commands. The list of favorite commands in the Simulink quick access toolbar is independent of the list of favorite commands in the MATLAB quick access toolbar.

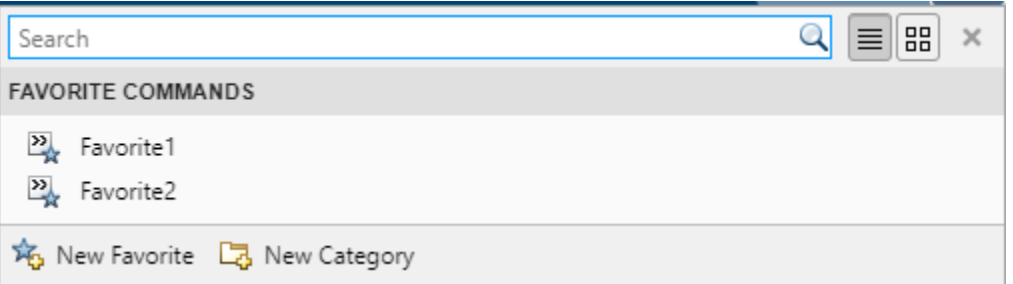

• Restore default settings for the quick access toolbar by right-clicking an item and selecting

**Restore Defaults** or by clicking the **D** button and selecting **Restore Defaults**.

For more information, see [Access Frequently Used Features and Commands in Simulink](https://www.mathworks.com/help/releases/R2020b/simulink/ug/access-frequently-used-features-and-commands-in-simulink.html).

### **Keyboard shortcuts to select and move objects in a diagram**

Starting in R2020b, you can use the keyboard to select any combination of blocks and annotations in a diagram. Along with other keyboard shortcuts, you can now perform many editing tasks using only the keyboard.

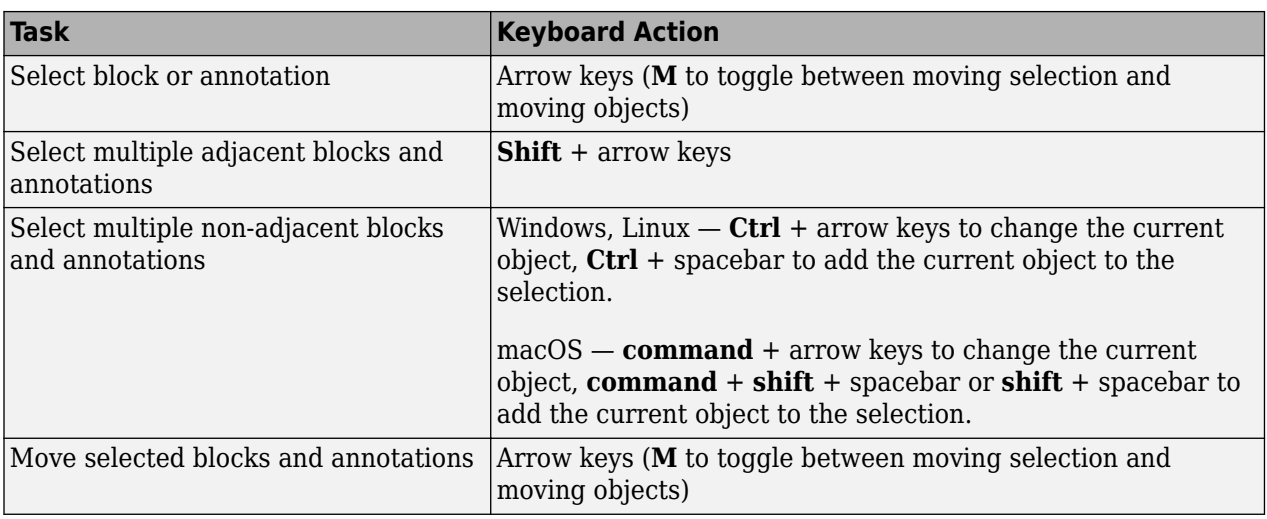

For additional keyboard shortcuts, see [Keyboard Shortcuts and Mouse Actions for Simulink Modeling](https://www.mathworks.com/help/releases/R2020b/simulink/ug/summary-of-mouse-and-keyboard-actions.html). You can now also open this page from a model: use **Shift** + **?**, or click the **Keyboard Shortcuts**

button  $\frac{1}{\sqrt{2}}$  on the navigation bar.

### **Drag or paste text into Simulink Editor canvas to create annotations**

To create text annotations, you can now:

- Drag text from another application to the Simulink Editor canvas.
- Paste text from the clipboard. Right-click the canvas and select **Paste**, or use the **Ctrl** + **V** keyboard shortcut.

To accommodate long text annotations, Simulink now wraps text across multiple lines.

For more information on annotations, see [Describe Models Using Notes and Annotations.](https://www.mathworks.com/help/releases/R2020b/simulink/ug/annotations.html)

### **Optionally resize blocks to fit parameter values**

Blocks such as Constant and Gain blocks display a parameter value only when it fits on the block icon.

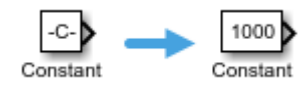

After you edit the parameter value in the Simulink Editor, you now receive an interactive cue that you can click to resize the block. The size of the cue corresponds to the size the block must be to display the parameter value.

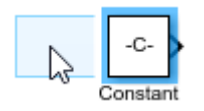

You can also use menu options to resize blocks so that they display the full parameter value.

- In the Simulink Toolstrip, on the **Format** tab, select **Fit to Content**.
- In the Simulink Editor, on the action bar that appears when you select a block and pause on the ellipsis, select **Fit to Content**.
- Right-click on the block and select **Arrange** > **Fit to Content**.

### **Align centers while resizing blocks and annotations**

While resizing blocks and annotations, smart guides now help you align their centers.

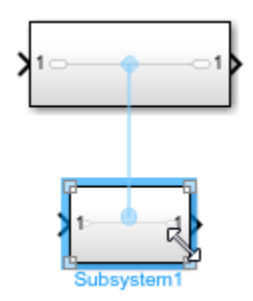

### **Use half and string data types in the mask datatypestr parameter**

From R2020b, the mask datatypestr parameter supports half precision numeric object and string data types.

### **Display auto-complete options for mask parameter values while using set\_param**

From R2020b, while using the set param function, when you type a mask parameter name and press the Tab key, MATLAB displays auto-complete options for values of that parameter.

For example, consider a mask on a block ''MyBlock' and a popup parameter named 'MyTestParameter' on the mask. When you press the Tab key you will see three auto-complete options: Option1 , Option 2, and Option 3.

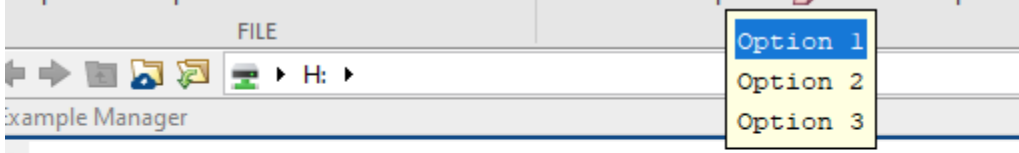

x >> set param(gcb, "MyTestParameter", "Option

### **Refer between containers in the same library**

In R2020b, you can refer to a container in a library from another container in the same library. For example, consider a custom library called MyCustomLibrary with two containers in it called Container\_Independent and Container\_SelfRef\_Subsystem.

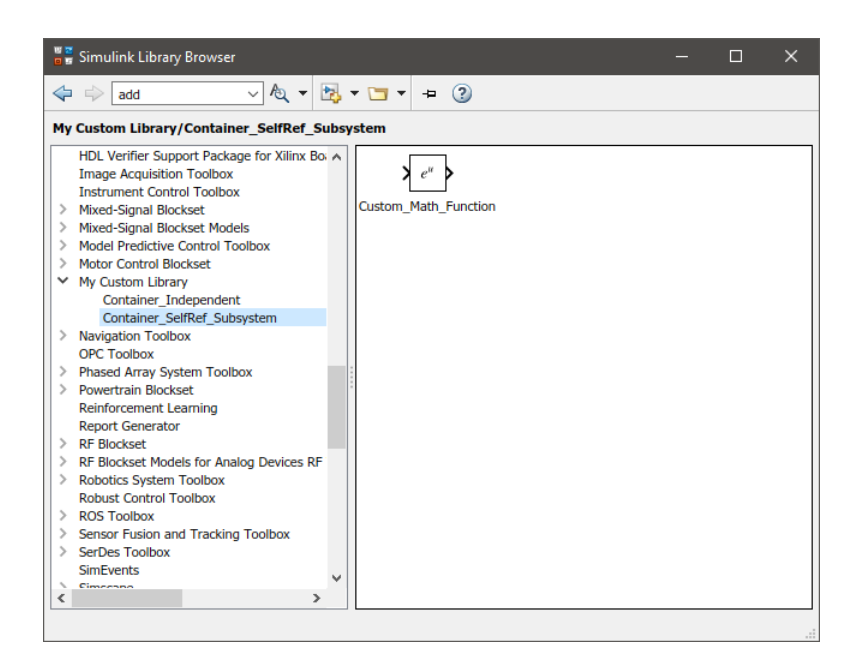

The Container SelfRef subsystem is referencing the content of Container Independent using an openfcn callback.

### **Improved performance for the add\_block function**

The add block function shows improved performance. For example, this code is about 8x faster than in the previous release:

```
function timingTest
    open_system(new_system('test_model'));
   add_block('built-in/SubSystem', 'test_model/Subsystem');
    tic
    for i=1:4000
        add_block('built-in/Product', sprintf('test_model/Subsystem/Block%d', i));
     end
    toc
    bdclose all
end
```
The approximate execution times are:

#### **R2020a**: 16.7 s

**R2020b**: 2.1 s

The code was timed on a Windows 10, Intel® Xeon® CPU E5-1650 v4 @ 3.60GHz (12 CPUs), ~3.6GHz system by calling the function timingTest.

### **Function to check if Simulink is started**

To check if Simulink is started, use the [isSimulinkStarted](https://www.mathworks.com/help/releases/R2020b/simulink/slref/issimulinkstarted.html) function.

## **Simulation Analysis and Performance**

### **FMU Export: MultiThreadCoSim renamed to MultithreadedSim**

The MultiThreadCoSim parameter has been renamed to MultithreadedSim. Existing scripts continue to work. However, update all instances of MultiThreadCoSim to MultithreadedSim.

### **Streaming enhancements and triggers in the Simulation Data Inspector**

Triggers and new time axis settings allow you to control the way streaming data is displayed in the Simulation Data Inspector. You can add a trigger to a signal to use characteristics of that signal to determine when to update the plot. You can only use one signal as a trigger, and that trigger controls when all subplots in the Simulation Data Inspector update, whether the trigger signal is plotted or not.

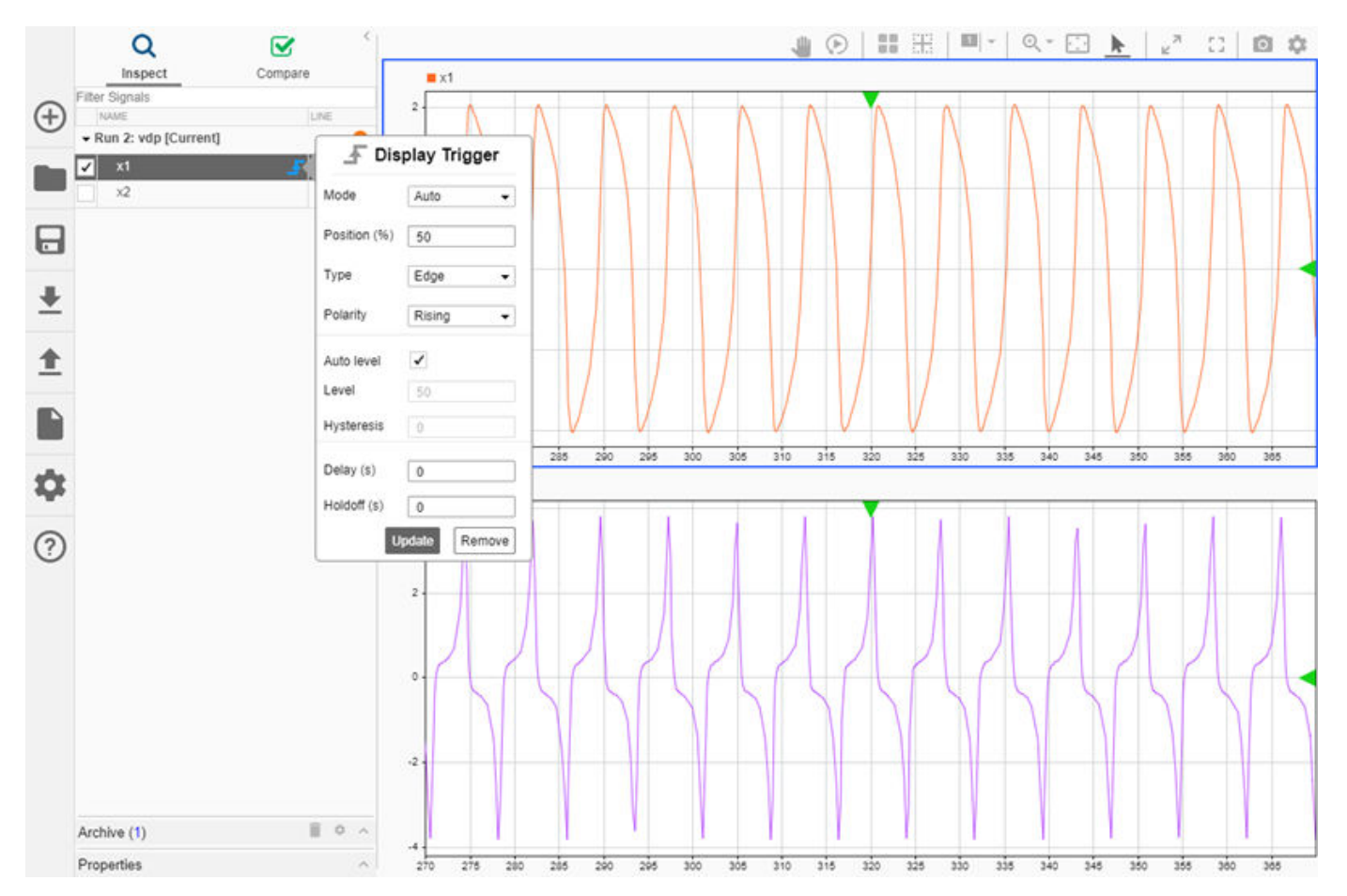

When you want to view streaming data without using a trigger, new settings give you better control over how and when the display updates. First, you can specify a value for the **Time span** setting in the **Time Plot Visualization Settings** that sets the range of the *t*-axis. When streaming data has samples for time values beyond the maximum time, the display scrolls or wraps, maintaining the specified time span.

If you want to pause the display to inspect a signal, you can use the **Freeze display** button to stop the plot from updating until you press the **Freeze display** button again. When you unfreeze the display, the plot updates to show the most recently streamed samples.

For more information about using triggers in the Simulation Data Inspector, see [Control Display of](https://www.mathworks.com/help/releases/R2020b/simulink/ug/control-display-of-streaming-data-using-triggers.html) [Streaming Data Using Triggers](https://www.mathworks.com/help/releases/R2020b/simulink/ug/control-display-of-streaming-data-using-triggers.html).

### **Simulation Data Inspector enhancements for importing Microsoft Excel files**

The Simulation Data Inspector supports additional signal types and metadata for importing data from a Microsoft Excel file. With the enhancements, you can import Microsoft Excel files you use with Simulink Test for analysis in the Simulation Data Inspector.

In R2020b, you can import signals with fixed-point data types, aliased data types, and data types defined by a Simulink.Bus object from a Microsoft Excel file. You can also import function-call signals and simulation parameter values.

Microsoft Excel files you import into the Simulation Data Inspector can now include this signal metadata for use in comparisons:

- Relative tolerance
- Absolute tolerance
- Time tolerance
- Leading tolerance (only visible in Simulink Test)
- Lagging tolerance (only visible in Simulink Test)
- Synchronization method

For details, see [Microsoft Excel Import and Export Format](https://www.mathworks.com/help/releases/R2020b/simulink/ug/simulation-data-inspector-import-file-format.html).

### **Create a custom data reader to import data into the Simulation Data Inspector**

When you store data in a file or data format that the Simulation Data Inspector does not support, you can create a custom data reader to import the data into the Simulation Data Inspector using the io. reader base class. You can write a reader that imports data from the workspace or from a file, and you can register multiple readers for the same file extension. You can use the custom reader to import data using the Simulation Data Inspector UI or programmatically using the [Simulink.sdi.createRun](https://www.mathworks.com/help/releases/R2020b/simulink/slref/simulink.sdi.createrun.html) function. For details, see:

- • [Import Workspace Variables Using a Custom Data Reader](https://www.mathworks.com/help/releases/R2020b/simulink/ug/import-workspace-variables-using-custom-data-reader.html)
- • [Import Data Using a Custom File Reader](https://www.mathworks.com/help/releases/R2020b/simulink/ug/import-data-using-a-custom-file-reader.html)

### **Select colors to use for comparison results in the Simulation Data Inspector**

You can select colors to use for the baseline and compared signals in comparison results on the **Compare** tab of the Simulation Data Inspector. By default, the Simulation Data Inspector displays the baseline and compared signals using a fixed color and not the signal colors used for the signals on the **Inspect** tab. You can choose a different fixed color to use for comparison results, or you can choose to use the signal color from the **Inspect** tab. You can also select colors for the tolerance and difference shown in the difference plot.

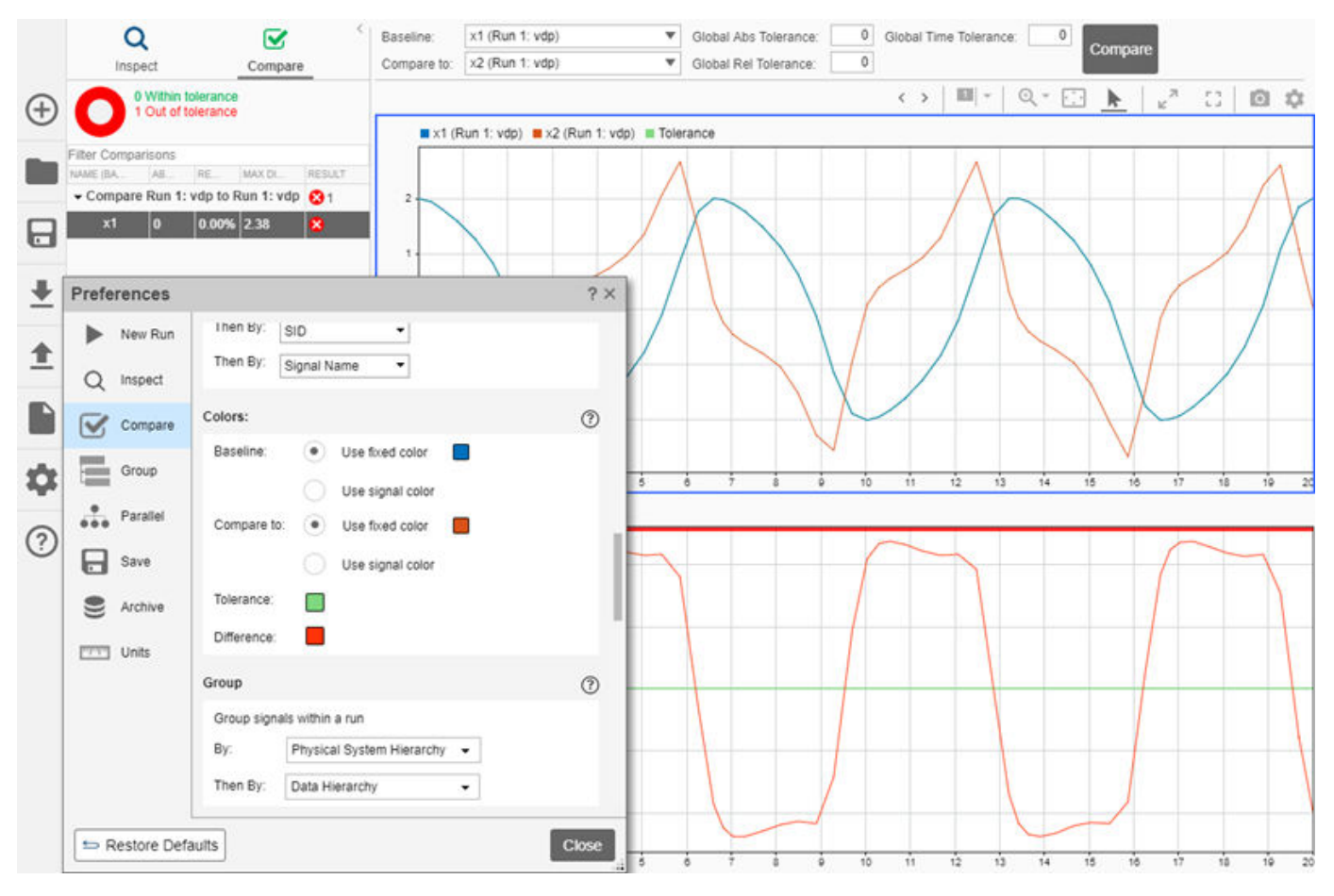

## **Simulation Data Inspector zoom enhancements**

In R2020b, the marquee zoom functionality in the Simulation Data Inspector adapts according to the area you select with the cursor. For example, when you select a very narrow area, the zoom behavior is to zoom on the *y*-axis only. After the selection widens beyond the threshold indicated in the visual representation, the zoom behavior is to zoom on both the *x*-axis and the *y*-axis. The highlight around the selected region indicates the zoom behavior for the selection. Similarly, if you make a selection along the *x*-axis, the zoom behavior is to zoom on the *x*-axis only until the selection includes a tall enough selection of the *y*-axis.
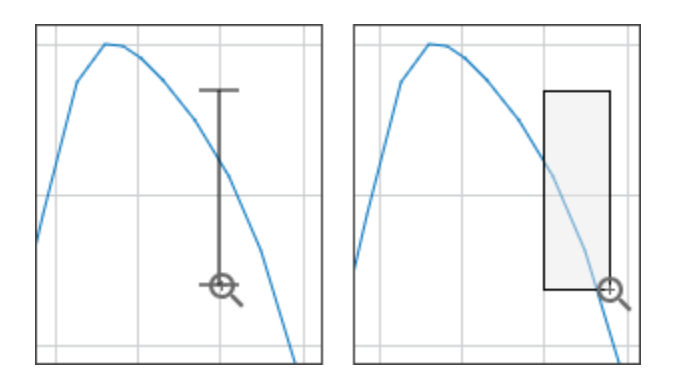

You can still select a zoom action from the zoom menu on the Simulation Data Inspector toolbar to always zoom only in time or only along the *y*-axis.

# **Specify a units system to use to display data in the Simulation Data Inspector**

In R2020b, signals in the Simulation Data Inspector have two properties for units: Stored Units and Display Units. The Stored Units for a signal represent the units of the data at the time the signal was logged. The Display Units property allows you to visualize all your data using a consistent system of measurement without changing the logged data values. The Simulation Data Inspector performs the conversion between the Stored Units for a signal and the Display Units that you specify.

To simplify the process of selecting Display Units for all signals, you can select a system of units to use for displaying signal data. When you select a units system, the Simulation Data Inspector updates the units for any signal with a Display Units property value that is not a valid unit for that system. A system of units may have more than one valid unit for a given measurement type. For example, in the SI unit system, both kg and g are acceptable units. To use a consistent unit for a type of measurement, you can specify a unit to override the Display Units property for all signals of that measurement type. For example, to display all distances using m, specify an override unit of m.

# **Simulink logging enhancements**

When you log states data using the Dataset format, states data streams to the Simulation Data Inspector.

When you log data to a MAT file:

- You can log Stateflow data to the file.
- Dashboard blocks and the Simulation Data Inspector display logged data during simulation.
- Logging supports int64 and uint64 data types as built-in types rather than fixed-point types.
- You can log to file even when the InspectSignalLogs setting is enabled.

# **Enhanced Simulation Data Inspector interactive comparison report**

When you create a report for Simulation Data Inspector comparison results, you can change the report style between interactive and printable in the generated report. The printable report style stacks the signal properties and plots under the comparison results summary, so you can see all the report data in the printed report. In prior releases, you had to choose the report style before generating the report, and you had to generate another report to view the results in the other style.

The interactive report also has updated styling, and you can resize the report sections.

# **Read and write data using Simulation Data Inspector functions in deployed applications**

You can use import functions for the Simulation Data Inspector to read and write data in applications deployed using MATLAB Compiler or Simulink Compiler. The import functions have built-in readers that import data from MAT, CSV, and Microsoft Excel files into [Simulink.sdi.Run](https://www.mathworks.com/help/releases/R2020b/simulink/slref/simulink.sdi.run.html) and [Simulink.sdi.Signal](https://www.mathworks.com/help/releases/R2020b/simulink/slref/simulink.sdi.signal.html) objects. You can also use Simulation Data Inspector export functions to write the data to the application workspace, a MAT-file, or a Microsoft Excel file. These functions are supported for deployment:

- [Simulink.sdi.createRun](https://www.mathworks.com/help/releases/R2020b/simulink/slref/simulink.sdi.createrun.html)
- [Simulink.sdi.Run.create](https://www.mathworks.com/help/releases/R2020b/simulink/slref/simulink.sdi.run.create.html)
- [Simulink.sdi.addToRun](https://www.mathworks.com/help/releases/R2020b/simulink/slref/simulink.sdi.addtorun.html)
- [add](https://www.mathworks.com/help/releases/R2020b/simulink/slref/simulink.sdi.run.add.html)
- [export](https://www.mathworks.com/help/releases/R2020b/simulink/slref/simulink.sdi.signal.export.html) function for Simulink.sdi.Signal objects
- [export](https://www.mathworks.com/help/releases/R2020b/simulink/slref/simulink.sdi.run.export.html) function for Simulink.sdi.Run objects
- [Simulink.sdi.exportRun](https://www.mathworks.com/help/releases/R2020b/simulink/slref/simulink.sdi.exportrun.html)

#### **Intel C and C++ toolchain support for Windows**

You can compile generated code by using Intel C and C++ compilers for Windows. For model referencing, accelerator mode, and rapid accelerator mode, R2020b supports:

- Intel Parallel Studio XE 2020 with Microsoft Visual Studio 2017, 2019
- Intel Parallel Studio XE 2019 with Microsoft Visual Studio 2015, 2017, 2019
- Intel Parallel Studio XE 2018 with Microsoft Visual Studio 2015, 2017, 2019

Support for Intel Parallel Studio XE 2017 is removed.

For more information, see [Supported Compilers](https://www.mathworks.com/support/requirements/supported-compilers.html).

#### **Functionality Being Removed or Changed**

#### **Default Simulation Data Inspector time axis behavior changed**

*Behavior change*

In R2020b, the time axis range is set by the **Time span** setting, which is 100 by default. Streaming data is plotted on the range specified by the **Time span** and if the simulation continues beyond the maximum, the display updates with a scroll or wrap behavior, based on the **Update mode** setting.

In previous releases, the time span for time plots in the Simulation Data Inspector was automatically set to the stop time for the simulation streaming data. You can configure this behavior in the Simulation Data Inspector by setting the **Time span** to auto.

#### **Restore Defaults now restores all settings to default values in the Simulation Data Inspector**

*Behavior change*

In R2020b, you access all settings for the Simulation Data Inspector in a single Preferences window, and the **Restore Defaults** button in the Preferences window restores all settings to default values.

In prior releases, the Simulation Data Inspector settings were spread over several dialogs, and each dialog had a **Restore Defaults** button that would restore defaults for only those settings.

#### **Simulink will no longer support loading ModelDataLogs data as simulation input** *Still runs*

In R2016a, the ability to log data using the ModelDataLogs format was removed. In a future release, the ability to load existing data stored in the ModelDataLogs format as input for a simulation will be removed. You can convert data stored using the ModelDataLogs format to use the [Dataset](https://www.mathworks.com/help/releases/R2020b/simulink/slref/simulink.simulationdata.dataset-class.html) format by using the [Simulink.ModelDataLogs.convertToDataset](https://www.mathworks.com/help/releases/R2020b/simulink/slref/simulink.modeldatalogs.converttodataset.html) function.

#### **slbuild no longer generates model reference simulation targets by default** *Behavior change*

Starting in R2020b, the [slbuild](https://www.mathworks.com/help/releases/R2020b/simulink/slref/slbuild.html) function does not generate model reference simulation targets by default. Excluding the model reference simulation targets allows for faster code generation of model hierarchies.

You can continue to generate both the simulation and code generation targets with the default buildSpec value ('StandaloneCoderTarget') by setting IncludeModelReferenceSimulationTargets to true.

# **Component-Based Modeling**

#### **Schedule Partitions to Execute Based on Events Broadcast from Stateflow in the Schedule Editor**

In R2020b, you can create and manage events in the Schedule Editor and bind the events to the partitions. Managing events in the Schedule Editor simplifies system creation and provides more scheduling flexibility. Events are triggers that allow dynamic scheduling of aperiodic partitions.

Using events with a test harness helps you avoid complex wiring between the test sequence block and the entire system. The generated test harness gets its own Schedule Editor which enables you to easily send events through the test harness. Through the test harness scheduler, you can test the model under different scenarios by triggering events at specific time

#### **Support for virtual buses as component interfaces in message-based communication**

In R2020b, you can use virtual buses with message elements to model asynchronous communication between model components. Use Bus Creator, Bus Selector, In Bus Element, and Out Bus Element blocks to send and receive virtual buses from your components' input and output ports. The Queue block is automatically duplicated for each message element of the virtual bus.

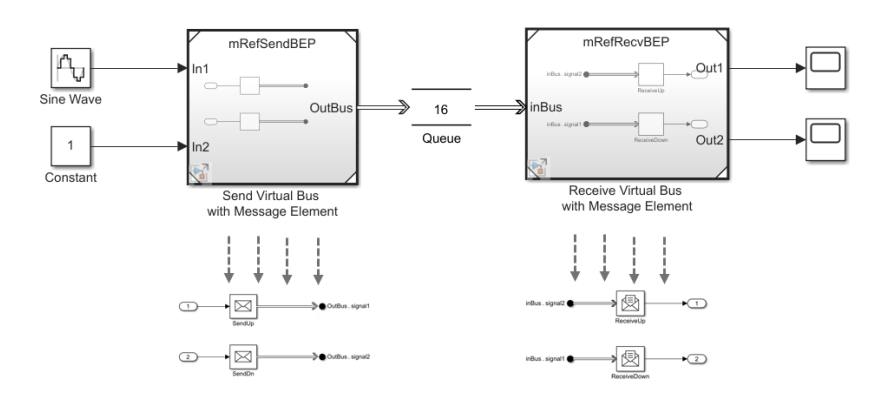

Use Sequence Viewer block to visualize virtual buses with message elements. Use Animation to track the virtual bus flow in your model during simulation.

# **For Each subsystem: Call a utility from repeated executions using the Function Caller block**

You can now place a Function Caller block inside a For Each subsystem block to call a utility defined in a Simulink function outside the subsystem.

The utility is shared for all iterations and can be placed in the parent model.

By calling the utility, you can send and receive messages from within a For Each iteration.

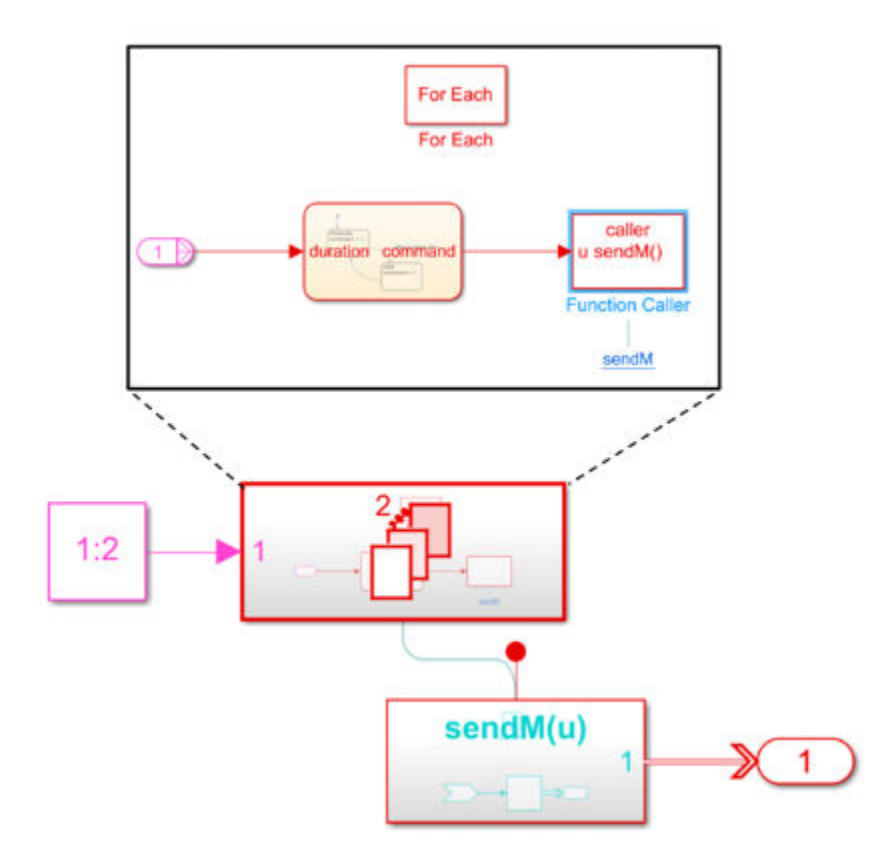

For an example, see [Temperature Control System Communicating with Messages](https://www.mathworks.com/help/releases/R2020b/simulink/ug/temperature-control-system-communicating-with-messages.html).

# **Receive protected models with their dependencies in a project**

You can now receive a protected model in a project archive (.mlproj). The project archive provides a way to share a project in a single file. You must open the project archive to create the project that contains the protected model, its dependencies, and its harness model..

You can simulate the harness model without defining missing values or objects because the project contains these protected model dependencies.

For more information, see [Reference Protected Models from Third Parties](https://www.mathworks.com/help/releases/R2020b/simulink/ug/use-a-protected-model-in-simulation.html).

# **Restore and push edited and parameterized library blocks in the model using the improved Library Links Manager tool**

In R2020b, you can use the **Library Links Manager** tool to restore and push edited and parameterized library blocks in a model. You can now push and restore multiple blocks at a time as well as nested disabled linked blocks. Prior to R2020b, the restore and push operations were done using the Library Links tool.

For more information on how to use the **Library Links Manager** to restore and push library blocks, see [Restore Disabled Links.](https://www.mathworks.com/help/releases/R2020b/simulink/ug/restore-disabled-links.html)

# **Analyze all Variant choices using Variant activation time**

In R2020b, the **All choices during update diagram and generate preprocessor conditionals** parameter is replaced by a new parameter, **Variant activation time**, which is available on the block parameters dialog box of all Variant blocks. With **Variant activation time**, you can analyze the variant choices during update diagram, which was only possible during code generation in previous releases. Analyzing variant choices during update diagram helps prevent incompatibilities such as datatype and dimension mismatches between the results of simulation and code generation. For more information, see [Variant Sink](https://www.mathworks.com/help/releases/R2020b/simulink/slref/variantsink.html).

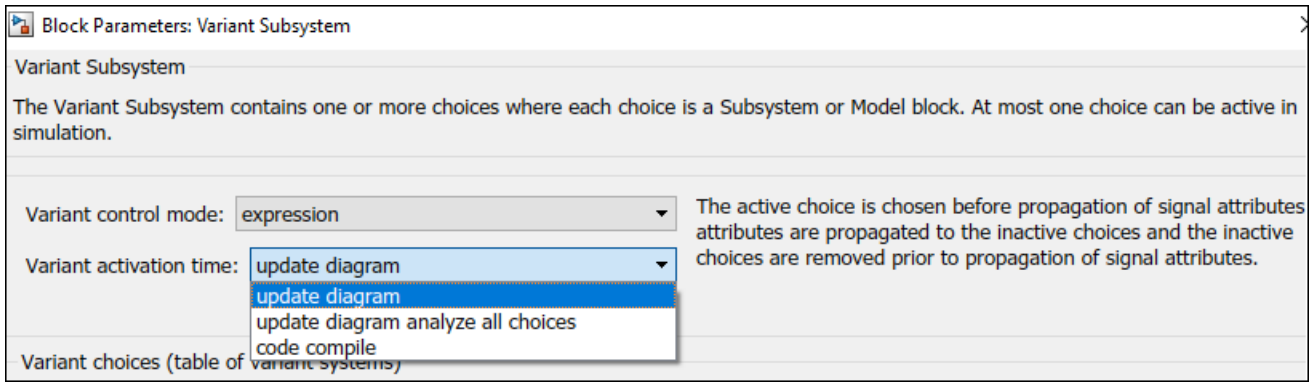

For example, this model has potentially two variant choices: Linear Controller and Nonlinear Controller. Linear Controller is inactive and Nonlinear Controller is active. When you simulate this model with **Variant activation time** set to update diagram, the datatype mismatch at the **Out** port of the **Linear Controller** block is not detected because **Linear Controller** is an inactive choice. When you simulate this model with **Variant activation time** set to update diagram analyze all choices or code compile, both the choices are analyzed. In update diagram analyze all choices, the data type mismatch is detected during update diagram, whereas in code compile, the mismatch is detected during code generation.

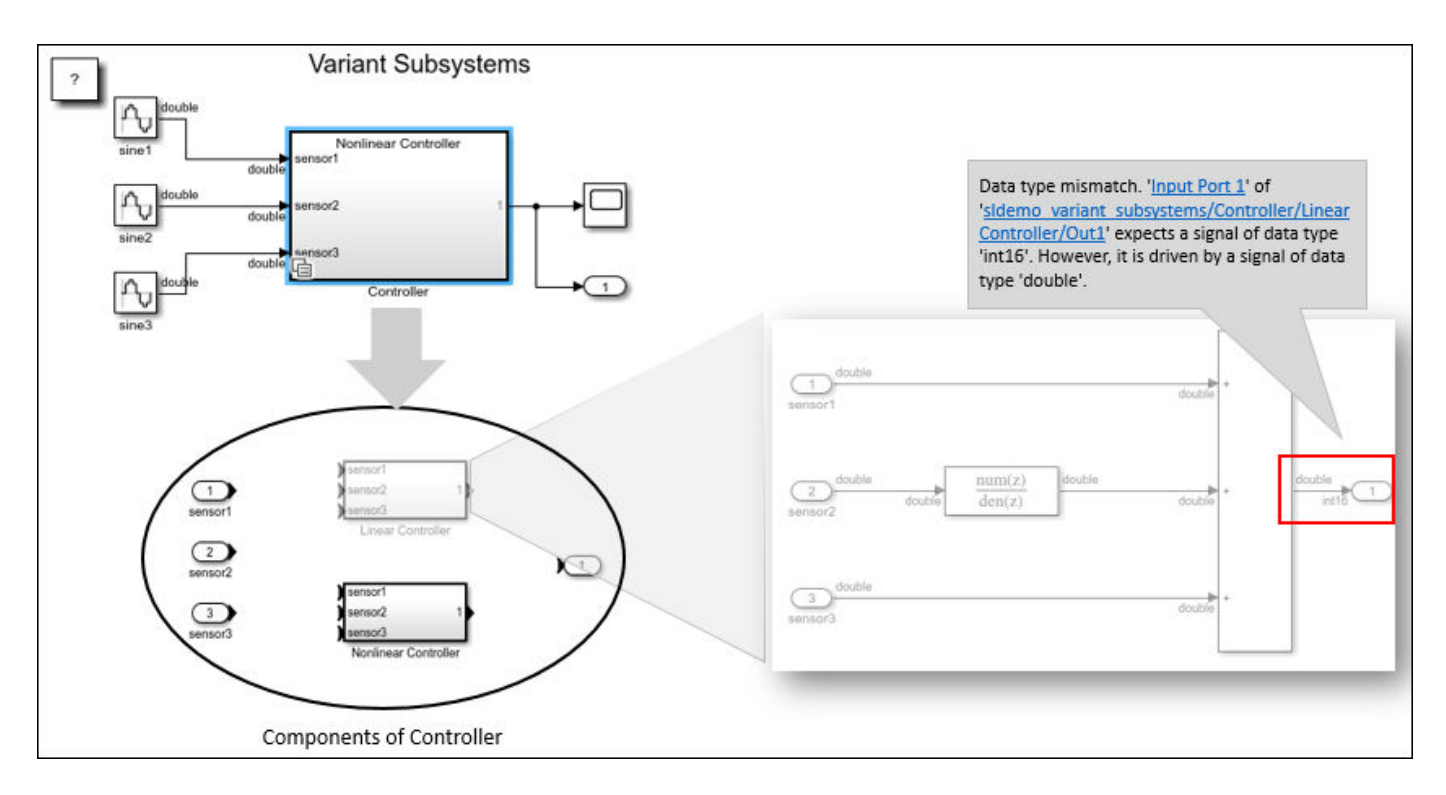

The **Variant activation time** parameter is fully compatible with models created in previous releases of Simulink.

• When you open an existing model in the R2020b version of Simulink:

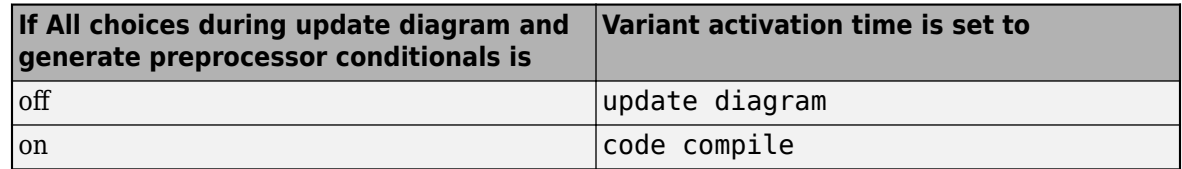

• When you create a model in R2020b and export it to earlier versions of Simulink:

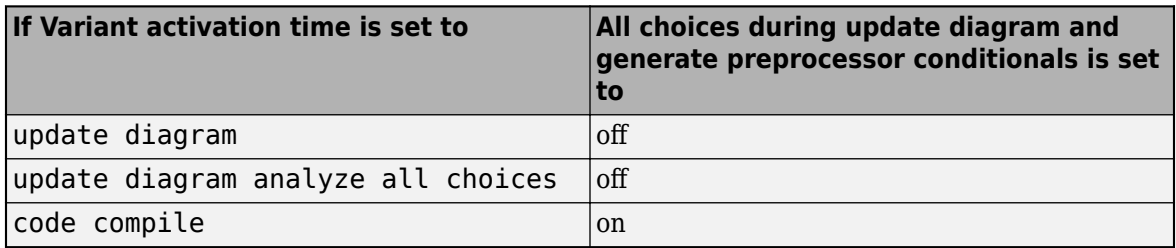

#### **Automatic variant switching for simulation and code generation workflows**

In R2020b, a new variant control mode enables automatic variant switching for simulation and codegeneration workflows in variant blocks. This feature is convenient to switch between simulation and code-generation modes.

In the Block Parameter dialog box of the variant block, open the **Variant control mode** drop-down list and select sim codegen switching. This selection automatically enables the choices sim for simulation (normal, accelerator, rapid accelerator) and codegen for code generation workflows (Software-In-Loop simulation mode, Processor-In-Loop simulation mode, Generating code, External mode).

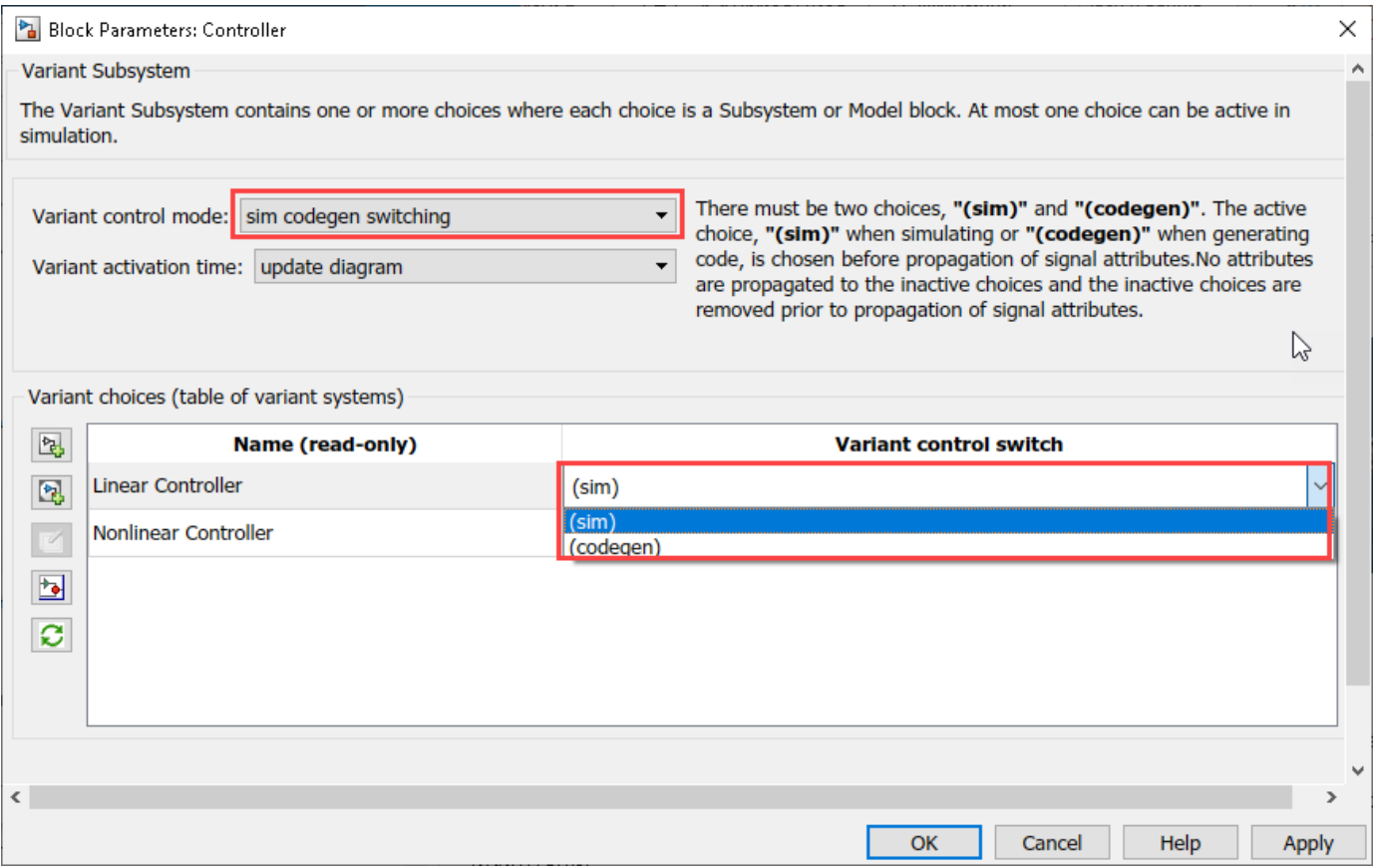

In the **Variant activation time** drop-down list, you can choose update diagram or update diagram analyze all choices. For data signals, update diagram analyze all choices ensures that the signal attributes (data types, dimensions, etc.) between both choices are consistent.

Here is a sample screen showing a variant block switched to sim choice.

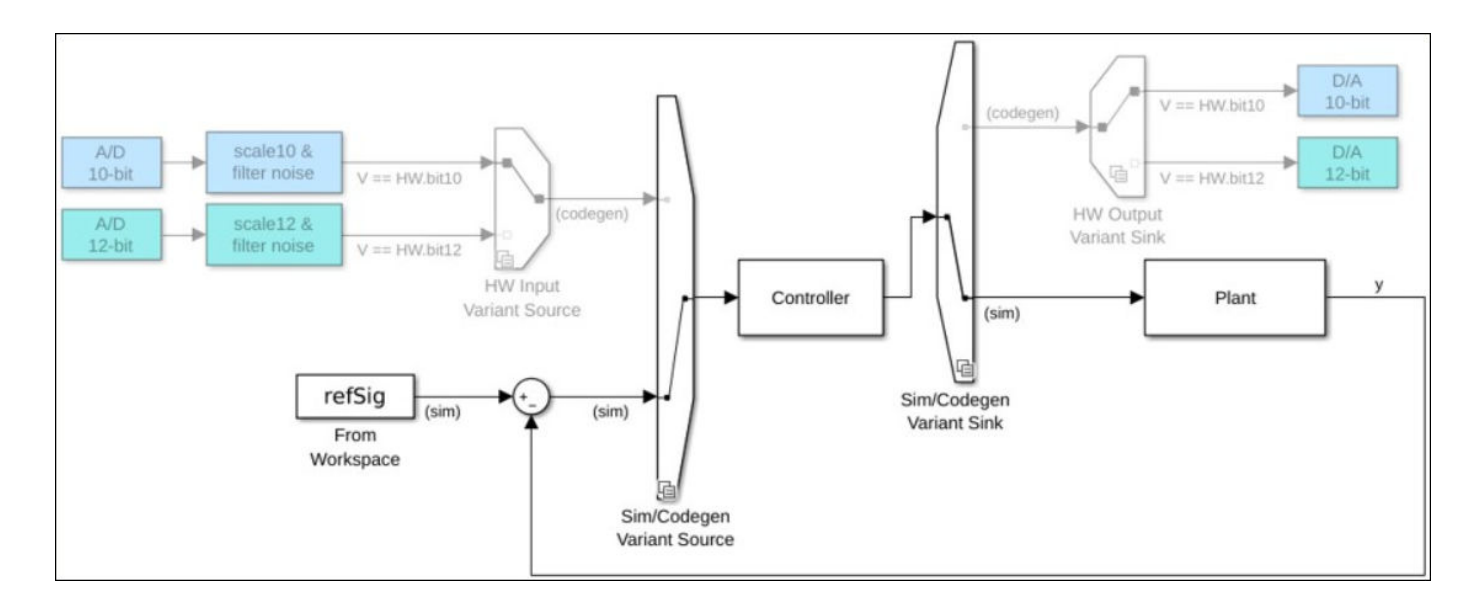

# **Use true and false as conditions in Variant blocks**

From R2020b onward, you can use the keywords true and false as conditions in Variant blocks.

Here is a sample screen showing a Variant Source block with Variant conditions specified as true and false. When you simulate this model, the first input port of the Variant Source block always evaluates to true and the second input port always evaluates to false.

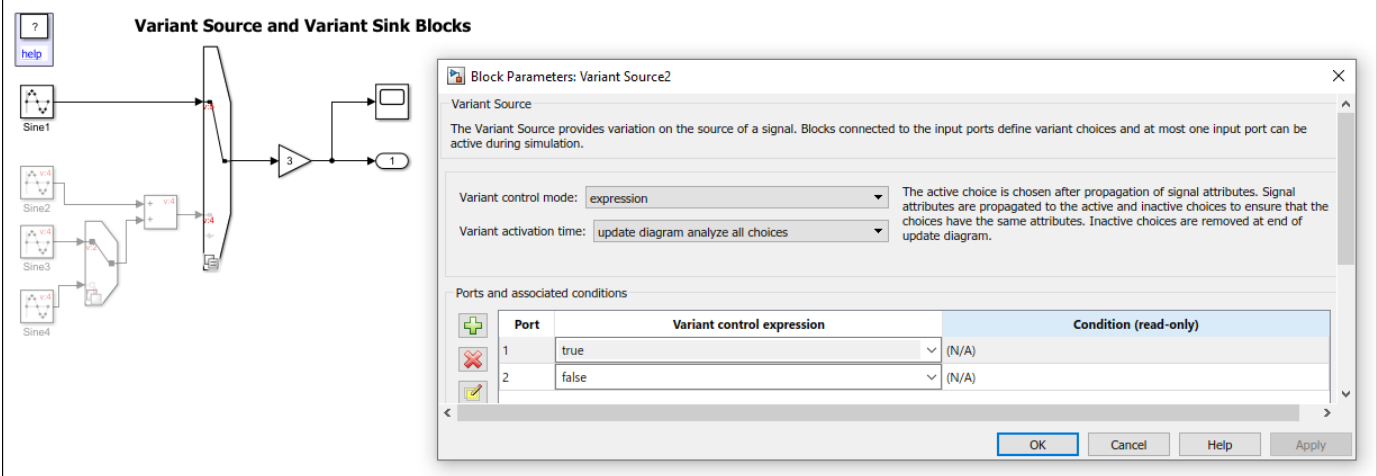

# **Suppress digital signature verification of protected model programmatically**

Previously, to suppress digital signature verification of an individual protected model for the current MATLAB session, you used the error message in the **Diagnostic viewer** that appeared when you used the protected model. In R2020b, you can suppress signature verification for a protected model by using the [Simulink.ProtectedModel.suppressSignatureVerification](https://www.mathworks.com/help/releases/R2020b/simulink/slref/simulink.protectedmodel.suppresssignatureverification.html) function before you use the model.

For more information, see [Reference Protected Models from Third Parties](https://www.mathworks.com/help/releases/R2020b/simulink/ug/use-a-protected-model-in-simulation.html).

#### **Perform commonly used subsystem reference tasks using the toolstrip menu**

In R2020b, the toolstrip menu is enhanced with options to interact with an instance of a subsystem reference instance without opening the instance. You can now:

• Navigate to any open instance of a referenced subsystem.

To navigate to an instance, on the **Referenced Subsystem** tab, click the **Go to instance** dropdown menu and select the instance. In the drop-down menu, you can view the name of the subsystem file and the edited and non-edited instances of the file.

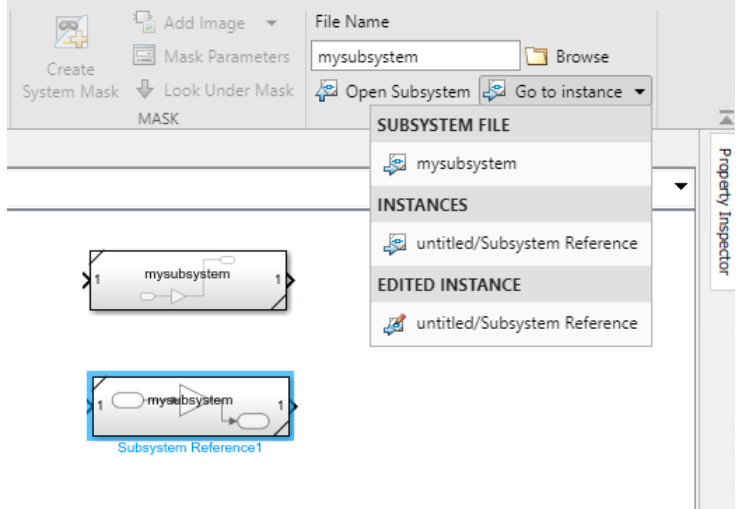

• Change the subsystem file referenced in a model.

To change the subsystem file referenced, go to the **Referenced Subsystem** tab. Enter the name of the subsystem file in the **File Name** field or click **Browse** to open a subsystem file from the local directory.

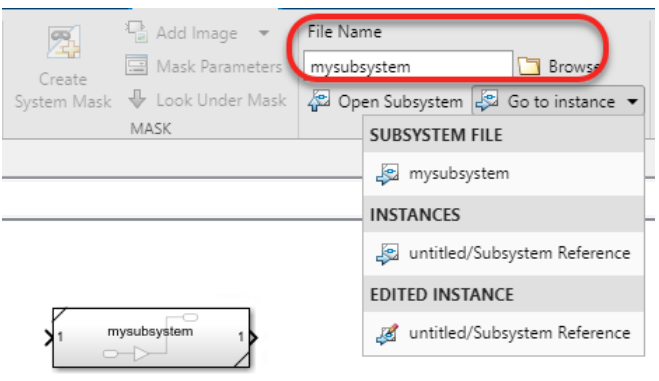

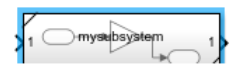

For more information on how to reference a subsystem in a model, see [Subsystem Reference.](https://www.mathworks.com/help/releases/R2020b/simulink/ug/referenced-subsystem-1.html)

#### **Simulate subsystem block diagrams using test harness from the subsystem context menu**

In R2020b, you can create test harnesses from the subsystem context menu in the toolstrip. You can also set a default test harness for the subsystem from a set of available test harnesses, stop a test harness simulation, and a set stop time for the default test harness. Creating test harness requires a Simulink Test license.

To simulate with a test harness:

- **1** From the Simulink Editor, open a subsystem block diagram.
- **2** In the toolstrip, on the **Subsystem** tab, click **Add Test Harness**.

The **Create Test Harness** window appears.

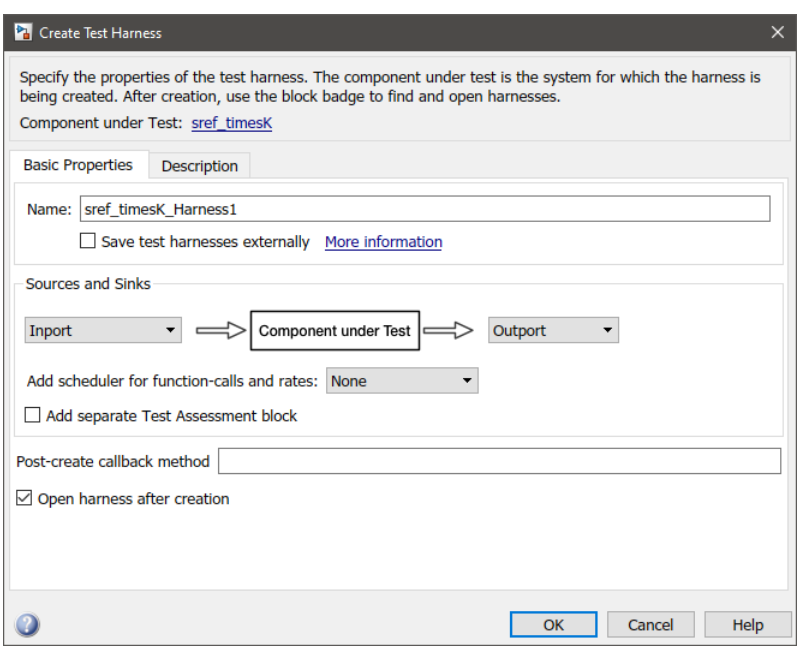

- **3** Specify a name for the new test harness and click **OK**. This becomes the default test harness.
- **4** Click **Run with Test Harness** to simulate the block diagram.

You can also stop the simulation with the **Stop** button, set **Stop Time** for the default simulation, and update the block diagram with the **Update with Test Harness** button.

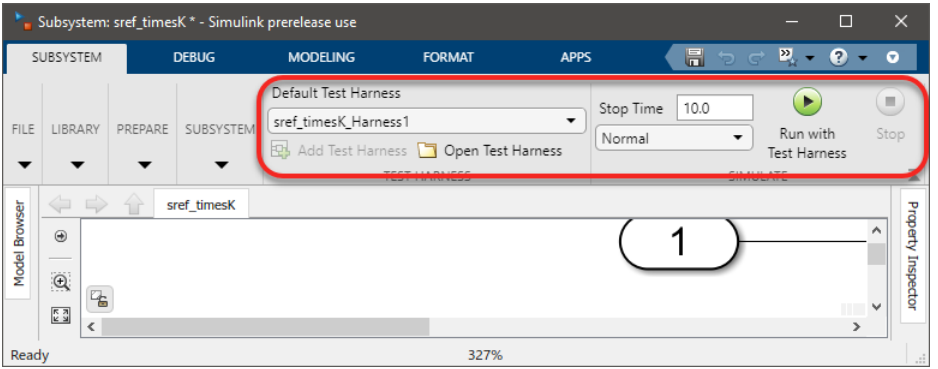

# **Schedule Editor Supports Partitioning with Variable-Step Solvers**

The Schedule Editor now allows partitioning of subsystems and model blocks when using variablestep solver, with all the implicit rates put in one implicit task. This functionality enables you to create partitions in the model with continuous dynamics. You can switch the models with partitions from fixed-step solver to variable-step solver. All the rates that are not partitioned in the model with variable-step solver, are executed as a single task.

# **Parameter CompiledVariantInfo**

You can use the parameter CompiledVariantInfo to check if a block is active during simulation and if it is part of generated code.

Here is an example. cinfo = get\_param(gcb, 'CompiledVariantInfo'); The parameter returns these values: struct with fields: IsActive: 'on' IsInCodegen: 'on'

#### **MatchFilter option with find system**

In R2020b, the MatchFilter option is added to the existing filtering mechanisms of find system. MatchFilter option provides these advantages:

- Allows you to filter blocks with customized filter functions
- Avoids processing blocks when filters do not match
- Applies complex filters on block, lines, or annotations, to filter the results internally

This example shows how to use MatchFilter to find all non Inport and, Outport blocks in a model using your own defined filter function, nonInOutBlocks:

```
blks = find system('ModelName', 'MatchFilter', @nonInOutBlocks)
function match = nonInOutBlocks(handle)
match = true;if strcmp(get param(handle, 'Type'), 'block')
 blockType = get_param(handle, 'BlockType');
 if strcmp(blockType, 'Inport') || ...
         strcmp(blockType, 'Outport')
      match = false:
  end
end
end
```
This example shows how to find active Gain blocks in a model using a built-in MatchFilter, Simulink.match.activeVariants, after compiling the model:

set\_param('ModelName', 'SimulationCommand', 'update') gainBlocks = find\_system('ModelName', 'MatchFilter', @Simulink.match.activeVariants, 'Type', 'block', 'BlockType', 'Gain')

#### **findBsystem enhancements with Variants**

In R2020b, find system with variants is enhanced to provide consistent results among all variant blocks.

You can also find active variants or code compile variant blocks using built-in MatchFilter options. To do so, compile the model and apply the appropriate MatchFilter options:

- Simulink.match.activeVariants
- Simulink.match.codeCompileVariants

This example shows how to use find\_system to find active variants in a model:

```
% Step1: Compile the model.
set_param(model, 'SimulationCommand', 'update');
% Step2: Call find_system using the built-in MatchFilter.
activeBlks = find_system(model, 'MatchFilter', @Simulink.match.activeVariants);
```
The existing Variants option works only for Variant Subsystem blocks with **Propagate conditions outside of variant subsystem** set to off.

# **Variant Configuration Analysis Tool: Specify variant control values**

In R2020b, using the **Analysis mode** in the Variant Configuration Analysis tool, you can either select the required variant configurations or specify variant control values to perform the analysis.

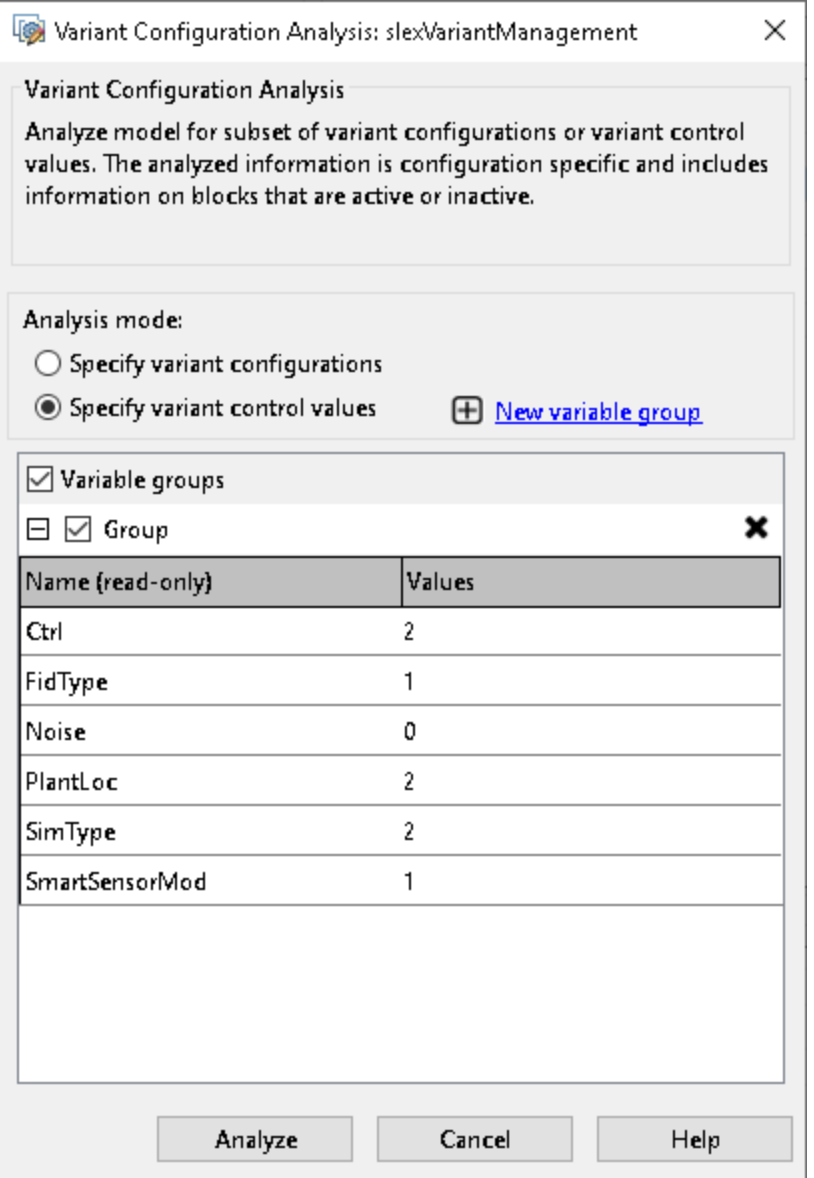

If you select the **Specify variant configurations** option, you can select the required variant configurations from the list of associated variant configurations.

If you select the **Specify variant control values** option, you can create multiple variable groups that correspond to different configurations. Click **New variable group** to set the values for variant control variables. You can either specify a variant control value or select Ignored from the dropdown list. If you select Ignored, then that variant control variable is not considered while analyzing the model.

For more information on the Variant Configuration Analysis tool, see [Analyze Variant Configurations](https://www.mathworks.com/help/releases/R2020b/simulink/ug/analyze-compare-variant-configurations.html) [in Models Containing Variant Blocks](https://www.mathworks.com/help/releases/R2020b/simulink/ug/analyze-compare-variant-configurations.html).

Before R2020b, in the Variant Configuration Analysis tool, you could only select the required variant configurations from the list of associated variant configurations to perform the analysis.

#### **Variant Manager: Improved handling of variant control variables defined in InitFcn**

Starting in R2020b, if you define variant control variables in the **default configurations** using Variant Manager, then it cannot be overridden by the values defined for variant control variables in the InitFcn. This allows you to configure the model for variations using the variant manager.

Before R2020b, the values defined for variant control variables in the InitFcn was overriding the variant control variables defined in the **default configurations**.

#### **Variant Connector support in Variant Manager**

In R2020b, the Variant Manager supports the new Variant Connector block. You can manage various variation points that are modeled using Variant Connector blocks in a system model. For more information on Variant Manager, see [Variant Manager Overview.](https://www.mathworks.com/help/releases/R2020b/simulink/gui/variant-manager-interface.html)

#### **Subsystem Reference support in Variant Reducer**

In R2020b, Variant Reducer reduces variant models containing Subsystem Reference blocks. The referenced subsystems are reduced to simplified models based on the selected variant configurations. For more information on reducing a model, see [Reduce Models Containing Variant Blocks](https://www.mathworks.com/help/releases/R2020b/simulink/ug/reduce-models-containing-variant-configurations.html).

#### **Set simulation target language to build custom code**

In R2020b, you can specify the programming language to build your custom code. You can set the language under **Configuration Parameters > Simulation Target > Language**. Language options include C or C++ programming languages. The following blocks offer this setting:

- MATLAB Function
- MATLAB System
- C Caller
- C Function
- Stateflow charts

To learn more, see [Language.](https://www.mathworks.com/help/releases/R2020b/simulink/gui/specify-custom-code-language-setting.html)

# **Enhanced support for different types of variables in Variant expressions**

R2020b includes several enhancements to the type of variables supported in Variant expressions during simulation and code generation.

- In previous releases, the variable on the left side of the Variant expression had to be a Simulink.Parameter. From this release onwards, a regular MATLAB variable of enumeration class is also supported.
- In previous releases, the enumeration class on the right side of the Variant expression had to be a classdef enumeration class derived from Simulink.IntEnumType. From this release onwards, these integer-based enumeration classes are also supported:
	- classdef enumerations derived from built-in data types
	- In-memory enumerations derived from Simulink.IntEnumType
	- In-memory enumerations derived from built-in datatypes

Consider this model. The Variant control expression for the Port 1 of the **Variant Source** block is V == BasicColors.Red. V is a regular MATLAB variable of enumeration class, and BasicColors is an in-memory enumeration class derived from the built-in datatype int32. You can successfully simulate and generate code from this model.

For more information, see [Represent Variant Condition Values of Enumerated Type in Generated](https://www.mathworks.com/help/releases/R2020b/ecoder/ug/represent-variant-condition-values-of-enumerated-type-in-generated-code.html) [Code](https://www.mathworks.com/help/releases/R2020b/ecoder/ug/represent-variant-condition-values-of-enumerated-type-in-generated-code.html) (Embedded Coder).

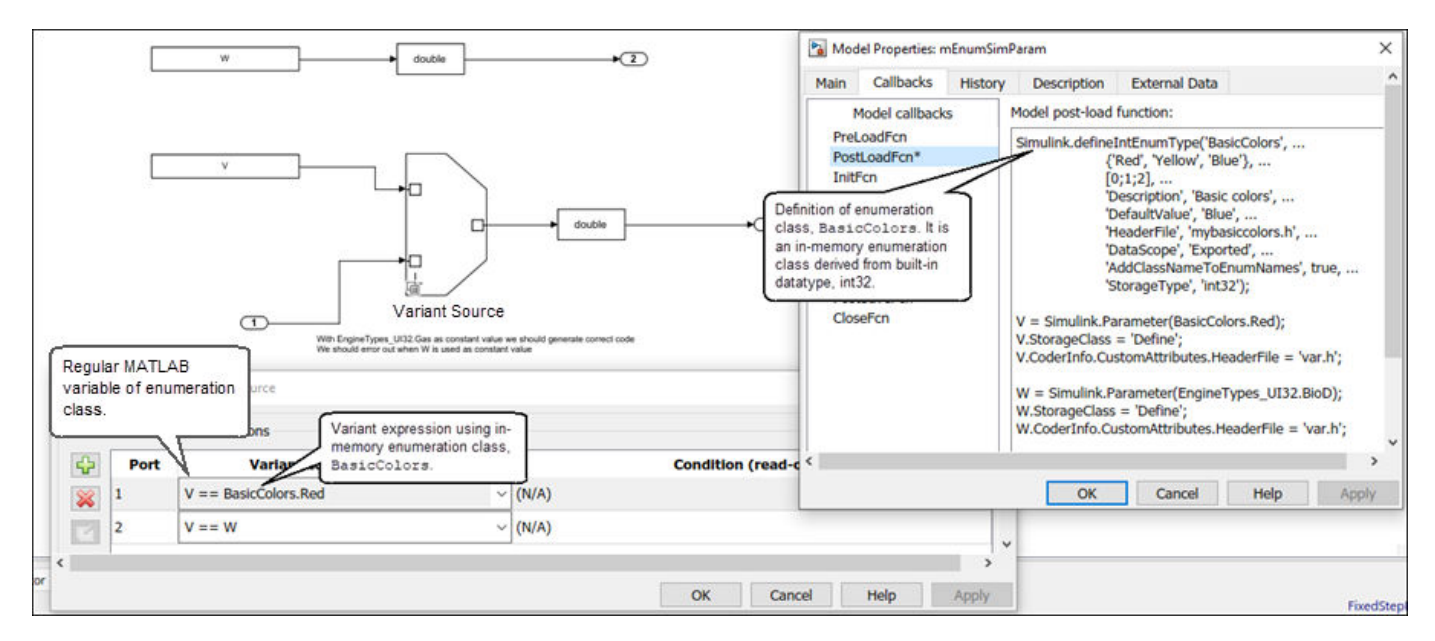

# **Limit scope of Variant control variables from mask and model workspace of Variant subsystems**

Prior to R2020b, you could use only the base workspace or data dictionary variables as Variant control variables. In R2020b, you can also use mask and model workspace variables as control variables during simulation. These options are supported only in Variant subsystems during

simulation. This approach lets you limit the scope of the variable, which was not possible in earlier releases. Limiting the scope helps avoid name conflicts and establish clear ownership of the variable between the blocks. It also enables allows you to use same names for variables in different scopes.

#### **Variant control variable in mask workspace during simulation**

Previously, setting different active choices for multiple instances of blocks that belonged to a locked library required you to write mask initialization scripts. Editing mask initialization scripts can be cumbersome if there are multiple levels of nested libraries or if the model contains many blocks. In R2020b, you can seamlessly set different active choices for multiple instances of custom library blocks.

You can use the mask parameter of a Variant subsystem as a Variant control variable. You can also define a MATLAB variable in the initialization script of the mask workspace and use it as a control variable. The variables that you define in the mask workspace have a limited scope. These variables can be used only by the given block and the underlying layers of that block, so you can use same name for the variables in different masks. Using the same name allows you to set different active choices for multiple instances of a locked library and reduces the number of variables in the base workspace.

For more information, see [Approach 1: Use Mask Parameter as a Variant Control Variable](https://www.mathworks.com/help/releases/R2020b/simulink/ug/approaches-to-control-active-variant-choice-of-a-variant-subsystem.html#mw_4c238cc6-9b26-45b5-913b-46b95c41b572) and [Approach 2: Use Mask Initialization Variable as a Variant Control Variable](https://www.mathworks.com/help/releases/R2020b/simulink/ug/approaches-to-control-active-variant-choice-of-a-variant-subsystem.html#mw_234c3a2c-8af2-497c-ae7a-deff64e01faf).

#### **Variant control variable in model workspace during simulation**

You can use the model workspace variable of Variant subsystem as a Variant control variable. Variables that are model arguments are not supported. For more information, see [Approach 3: Use](https://www.mathworks.com/help/releases/R2020b/simulink/ug/approaches-to-control-active-variant-choice-of-a-variant-subsystem.html#mw_4e51d929-aa66-415d-8f1f-296dd0d32956) [Model Workspace Variable as a Variant Control Variable.](https://www.mathworks.com/help/releases/R2020b/simulink/ug/approaches-to-control-active-variant-choice-of-a-variant-subsystem.html#mw_4e51d929-aa66-415d-8f1f-296dd0d32956)

# **Handle Variant-related modeling issues using new diagnostic**

The Configuration Parameters dialog box has a new section for handling variants related to modeling issues: **Modeling issues related to variants**. This section contains two diagnostics, **Arithmetic operations in variant conditions** and **Variant condition mismatch at signal source and destination**.

- **Arithmetic operations in variant conditions**: This diagnostic used to be in the **Advanced parameters** section of the Configuration Parameters dialog box. In R2020b, this diagnostic moves to the **Modeling issues related to variants** subsection of the **Advanced parameters** section. For more information, see [Arithmetic operations in variant conditions](https://www.mathworks.com/help/releases/R2020b/simulink/gui/arithmetic-operations-in-variant-conditions.html).
- **Variant condition mismatch at signal source and destination**: When you generate code using Embedded Coder, you can use this new diagnostic to specify the action to take place if there are any variant-related modeling issues that may result in unused variables during code compilation. Unused variables are created in the generated code when there is discrepancy in the variant conditions that propagate between the source and the destination blocks.

If you set the value of this parameter to warning or error, Simulink displays a warning or an error when it sees a discrepancy. Detecting discrepancies increases the likelihood of generating C code that is compliant with the Rule 2.2 of the MISRA C:2012 guidelines. For more information, see [Variant condition mismatch at signal source and destination.](https://www.mathworks.com/help/releases/R2020b/simulink/gui/variant-condition-mismatch-at-signal-source-and-destination.html)

To navigate to the **Modeling issues related to variants** section, select **Model Settings** > **Diagnostics**. Expand the **Advanced parameters** section and scroll to the bottom of the dialog box.

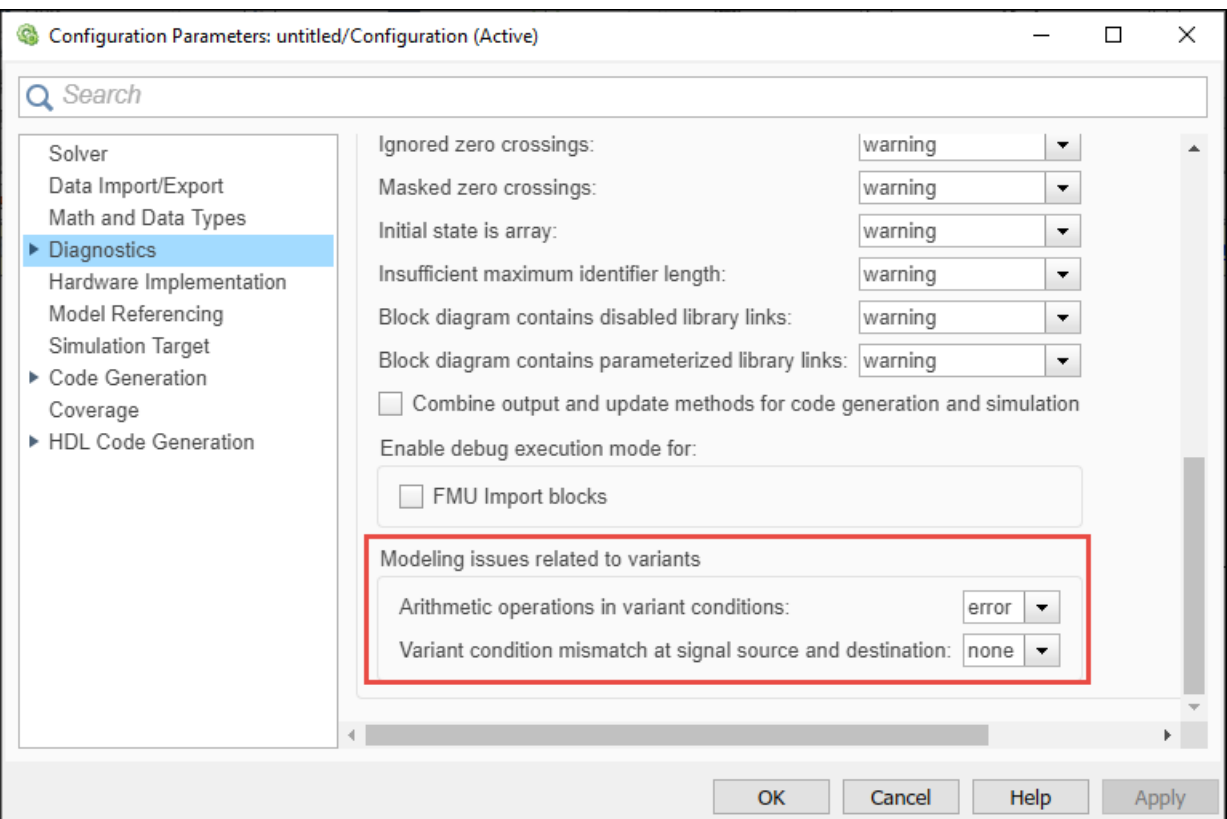

# **SIMD optimization for simulation targets**

SIMD optimizations are applied where possible to referenced models that use a simulation target, or models that simulate in classic accelerator or rapid accelerator modes.

Using the SimSIMDOptimization model parameter, you can control when SIMD optimizations are used for simulation target simulations.

For example, to enable the optimizations,

set\_param(model, 'SimSIMDOptimization', 'Portable')

To disable the optimizations, set the parameter to Off. The default value for the parameter is Portable.

The optimizations are not supported when using LCC compilers.

#### **Disable fading effect of inactive blocks using Variant Fading option**

Simulink fades the color of inactive variant choices during update diagram. You can now choose to disable this fading effect by using the **Variant Fading** option. The **Variant Fading** option is available in the **Information Overlays** menu on the **Debug** tab of the Simulink Editor.

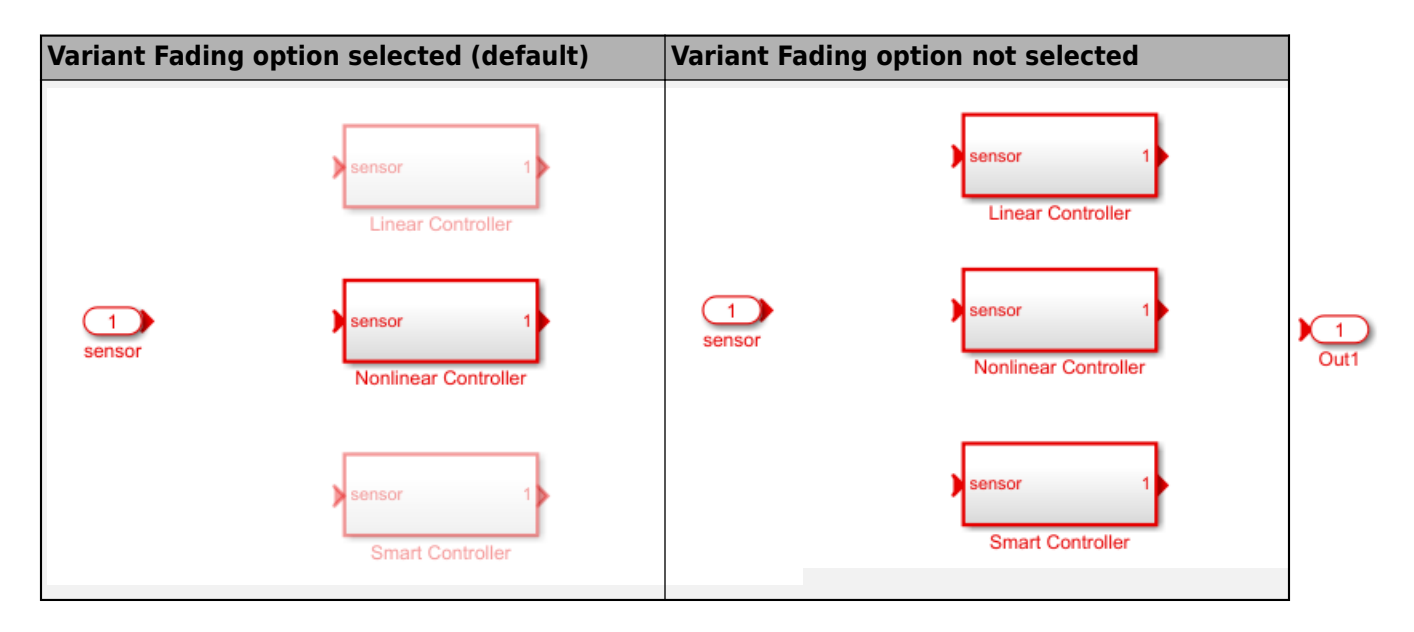

# **Improved version control for Simulink models**

Prior to R2020b, when you saved a Simulink model, only the minor version number of the model was incremented.

In R2020b, the model version algorithm is improved to synchronize with every release of Simulink. The major model version is incremented by the number of releases passed since the model was last saved. The minor model version is reset to zero for every new release of Simulink and is incremented by one each time you save the model within the same release.

Consider that you create a model in R2019a release. The version number of the model is set as 1.0. Open the model in R2020b, make some changes, and save the model. The version number is now updated as 3.0. For more information, see [Manage Model Versions and Specify Model Properties.](https://www.mathworks.com/help/releases/R2020b/simulink/ug/managing-model-versions.html)

# **Project and File Management**

# **Automerge Tool: Customize source control tools to automerge models**

You can now configure Git to automatically merge branches that contain changes in different subsystems in the same SLX file. For details, see [Customize External Source Control to Use MATLAB](https://www.mathworks.com/help/releases/R2020b/simulink/ug/customize-external-source-control-to-use-matlab-for-comparison-and-merge.html) [for Diff and Merge.](https://www.mathworks.com/help/releases/R2020b/simulink/ug/customize-external-source-control-to-use-matlab-for-comparison-and-merge.html)

# **Project API: Export to previous version using Simulink.exportToVersion**

You can now use [Simulink.exportToVersion](https://www.mathworks.com/help/releases/R2020b/simulink/slref/simulink.exporttoversion.html) to export an entire project to open in a previous version of Simulink.

# **Dependency Analyzer: Export to archive, generate dependency report, and create a project from the dependency graph**

Dependency analysis for projects and models is improved and includes new capabilities:

- Export files in the dependency graph to an archive.
- Save the dependency analysis results in a printable report.
- Create a project from a model dependency graph.
- Perform an incremental analysis for models. In prior releases, this was only possible for projects.
- Specify analysis scope for models. In prior releases, this was only possible for projects.
- Investigate where in your files the dependency to a product is introduced.
- Determine which files, if any, use functionalities shared among different MathWorks products.

For more information, see [Dependency Analysis.](https://www.mathworks.com/help/releases/R2020b/simulink/dependency-analysis.html)

#### **Compatibility Considerations**

In R2020b, the Dependency Analyzer replaces the Simulink Manifest tool.

# **Project API: Change project definition file type and preserve source control history**

You can now use [matlab.project.convertDefinitionFiles](https://www.mathworks.com/help/releases/R2020b/matlab/ref/matlab.project.convertdefinitionfiles.html) to programmatically change the project definition file management from the type selected when you first created the project to a new type. matlab.project.convertDefinitionFiles preserves the source control history of your project. To avoid any merging issues, make sure to convert the definition file type only once for your project.

# **Model Templates: Edit Simulink Model Templates**

You can now open model files templates for editing from the **Current Folder** and the Simulink start page. For more details, see [Edit a Template.](https://www.mathworks.com/help/releases/R2020b/simulink/ug/create-a-template-from-a-model.html#mw_4ed648a4-3e19-472a-9451-aaa2db102853)

# **Source Control: Improved workflow to set up Git source control**

The workflow to set up Git is improved and simplified.

- You do not need to install command-line Git to fully use Git with MATLAB. You can now merge branches using the built-in Git integration.
- For newly created projects using Git and for projects that switched to Git from another source control, MATLAB automatically generates a .gitattributes file and populates it with a list of common binary files. You do not need to manually register binary files to prevent corruption.

For more information, see [Set Up Git Source Control.](https://www.mathworks.com/help/releases/R2020b/simulink/ug/set-up-git-source-control.html)

#### **Text Comparison: Compare text files in MATLAB Online**

Starting in R2020b, you can compare text files in MATLAB Online using the [visdiff](https://www.mathworks.com/help/releases/R2020b/matlab/ref/visdiff.html) function. To compare text files, in the Command Window, type:

visdiff('filename1.m','filename2.m');

#### **Clear Simulink History Programmatically**

You can now programmatically clear the list of favorites and the list of recent models and projects in Simulink. For more details, see [Simulink.history.clear](https://www.mathworks.com/help/releases/R2020b/simulink/slref/simulink.history.clear.html).

#### **Model File Preferences: Notify when opening a model in an unopened project**

You can now disable the prompt that notifies to open the project containing the selected model. For more details, see [Notify when opening a model in an unopened project](https://www.mathworks.com/help/releases/R2020b/simulink/gui/simulink-preferences-model-file-pane.html#mw_c10c3b16-16a9-4978-adce-46acbdf62238).

#### **polyspacePackNGo Function : Generate and package Polyspace option files from a Simulink model**

In R2020b, you can package Polyspace® option files along with code generated from a Simulink model, and then analyze the code on a different machine in a distributed workflow. After packaging the generated code, create and archive options files required for a Polyspace analysis by using the polyspacePackNGo function.

See also:

- [polyspacePackNGo](https://www.mathworks.com/help/releases/R2020b/simulink/slref/polyspacepackngo.html)
- • [Run Polyspace Analysis on Generated Code by Using Packaged Options Files](https://www.mathworks.com/help/releases/R2020b/simulink/ug/analyze-generated-code-by-using-packaged-options-files.html)

In a distributed workflow, a Simulink user generates code from a model and sends the code to another development environment. In this environment, a Polyspace user analyzes the generated code by using design ranges and other model-specific information. Previously, in this distributed workflow, you configured the Polyspace analysis options manually. Starting in R2020b, you do not have to manually create the option files when analyzing generated code by using Polyspace in a distributed workflow.

#### **Product**: .

#### **Save and close referenced subsystems and models in a model hierarchy**

You can now use the **Referenced Files** pane to save or close a referenced subsystem or model. This pane appears as a tab on the left side of the Simulink Editor when you navigate into a referenced model. You can also access this pane through the toolstrip.

- On the **Modeling** tab, in the **Design** gallery, click **Referenced Files**.
- If a referenced file in the model hierarchy has been modified, on the **Simulation** tab, click the **Save All** button arrow, then click **Save Referenced Files** > **Manage Referenced Files**.

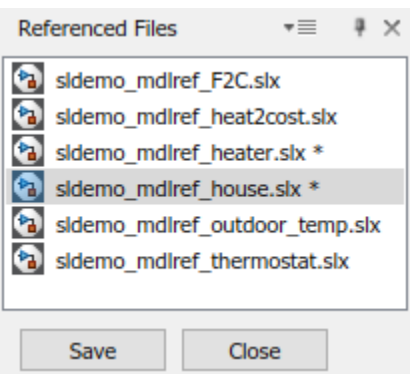

For more information, see **[Referenced Files Pane](https://www.mathworks.com/help/releases/R2020b/simulink/slref/referencedfilespane.html)**.

#### **Simulink cache functions for querying info and unpacking contents**

You can now use functions to programmatically interact with Simulink cache files.

- [slxcinfo](https://www.mathworks.com/help/releases/R2020b/simulink/slref/slxcinfo.html) Create a MATLAB table that describes the contents of the specified Simulink cache file.
- [slxcunpack](https://www.mathworks.com/help/releases/R2020b/simulink/slref/slxcunpack.html) Unpack the simulation and code generation artifacts from the specified Simulink cache file for the current platform and MATLAB release outside of the build process.

For more information on Simulink cache files, see [Share Simulink Cache Files for Faster Simulation](https://www.mathworks.com/help/releases/R2020b/simulink/ug/reuse-simulation-builds-for-faster-simulations.html).

# **Functionality Being Removed or Changed**

#### **slupdate has been removed**

slupdate has been removed. Use [upgradeadvisor](https://www.mathworks.com/help/releases/R2020b/simulink/slref/upgradeadvisor.html) instead.

#### **dependencies.fileDependencyAnalysis output arguments manifestfile and depfile will be removed**

*Still runs*

dependencies.fileDependencyAnalysis output arguments manifestfile and depfile will be removed in a future release.

Starting in R2020b, you can only generate the manifest file programmatically. You can open manifest files created prior to R2020b using the Dependency Analyzer. To interactively generate a dependency graph and report, perform a dependency analysis. For more details, see [Analyze Model](https://www.mathworks.com/help/releases/R2020b/simulink/ug/model-dependency-viewer.html) [Dependencies](https://www.mathworks.com/help/releases/R2020b/simulink/ug/model-dependency-viewer.html).

Starting in R2020b, you can no longer generate a user dependencies file (. smd file). The function only returns a .smd file if it already exists. To manually add or exclude dependencies, create a project from your model. For more details, see [Create a Project from a Model](https://www.mathworks.com/help/releases/R2020b/simulink/ug/create-a-project-from-a-model.html) and [Add Files to the Project](https://www.mathworks.com/help/releases/R2020b/simulink/ug/add-files-to-the-project.html).

# **SVN cleanup no longer removes unversioned or ignored files**

*Behavior change*

Starting in R2020a Update 5, SVN cleanup only removes stale locks and unfinished transactions. It does not remove unversioned or ignored files.

You can manually remove unversioned and ignored files.

- **1** In the **Files** view, in the **All** tab, click the **SVN** header to sort files by their SVN status.
- **2** Select the **Not Under Source Control** files.
- **3** Right-click and select **Delete**.

For more information, see [Get SVN File Locks.](https://www.mathworks.com/help/releases/R2020b/simulink/ug/check-out-files.html)

# **Data Management**

# **Export signal data in custom formats from the Signal Editor**

You can now export signal data in custom formats from the Signal Editor user interface with the **Export** dialog window. For more information, see [Export Signals to Custom Registered File Types.](https://www.mathworks.com/help/releases/R2020b/simulink/ug/export-signals-to-custom-registered-file-types.html)

In R2020a, you could export signal data in custom formats into the Signal Editor user interface using only the Simulink.io.FileType class and its export method.

# **Default value for model arguments**

Previously, each Model block had to specify an instance-specific value for model arguments defined in the referenced model. Without a specified value, the model failed to compile. In R2020b, if you do not specify an instance-specific value for a model argument, the argument uses the last value specified below it in the model hierarchy. For example, if you do not specify any instance-specific values, model arguments use the value of the arguments at the point of definition.

A new diagnostic configuration parameter, **[No explicit final value for model arguments](https://www.mathworks.com/help/releases/R2020b/simulink/gui/no-explicit-final-value-for-model-arguments.html)**, allows you to select the diagnostic action to take when the topmost Model block that can set the value for a model argument uses the inherited value instead of providing an explicit value.

For more information, see [Parameterize Instances of a Reusable Referenced Model](https://www.mathworks.com/help/releases/R2020b/simulink/ug/parameterize-referenced-models.html).

# **Property dialog boxes for data objects use separate tabs for design and code generation properties**

The property dialog boxes for Simulink data objects now separate design properties from code generation properties by using **Design** and **Code Generation** tabs. These include the property dialog boxes for Simulink.LookupTable, Simulink.Breakpoint, Simulink.Parameter, Simulink.Signal, Simulink.NumericType, Simulink.AliasType, and Simulink.Bus data objects.

# **Functionality being removed or changed**

#### **Simulink Interface Changes for Data Configuration**

*Behavior change*

In R2020b, the Code Mappings editor becomes the primary location to configure model data elements for code generation.

- In the Model Data Editor, the Code view has been removed, and the editor does not display a **Code** section in the Property Inspector.
- For Simulink.Signal objects, you can no longer configure code generation properties in Model Explorer or in the Signal Properties dialog box. To configure these elements for code generation, use the Code Mappings editor or code mappings API.
- For data objects other than Simulink. Signal objects, where previously you could configure code generation properties in Model Explorer or in the property dialog box, links or buttons take you to the Code Mappings editor instead.
- In Model Explorer, in the **Contents** pane, click the **Configure** link in the **Storage Class** column.
- In the Model Explorer **Dialog** pane and in the property dialog box, on the **Code Generation** tab, click **Configure in Coder App.**

#### **Simulink.BusElement objects no longer support sample time specification** *Errors*

The SampleTime property of [Simulink.BusElement](https://www.mathworks.com/help/releases/R2020b/simulink/slref/simulink.buselement.html) objects is no longer supported.

BusElement objects that specify a sample time cause an error during compile. To remove the sample time specification from a BusElement object, set its SampleTime to -1.

Simulink.Bus.cellToObject continues to accept cell arrays that specify sample time for bus elements. Simulink.Bus.objectToCell, Simulink.Bus.save, and Simulink. Bus.createObject continue to return cell arrays or arrays that include the sample time when it is noninherited. When the sample time is inherited  $(-1)$ , they omit it.

To specify the sample time for an element of a bus, use the SampleTime block parameter of corresponding blocks. For example, you can use In Bus Element, Out Bus Element, and Signal Specification blocks to specify sample time.

# **Block Enhancements**

# **Global variables in C Caller block**

Starting in R2020b, you can expose global variables as a custom code function's interface when you map them to a [C Caller](https://www.mathworks.com/help/releases/R2020b/simulink/slref/ccaller.html) block. To use global variables as ports or global arguments, turn on [Enable](https://www.mathworks.com/help/releases/R2020b/simulink/gui/enable-custom-code-globals-as-function-interface.html) [custom code globals as function interface](https://www.mathworks.com/help/releases/R2020b/simulink/gui/enable-custom-code-globals-as-function-interface.html) from **Model Settings > Configuration Parameters > Simulation Target**.

When a global variable in custom code is set as a **Global** scope on a C Caller block, the global variable does not serve as an interface to the custom code function and does not appear as a port on the C Caller block.

To learn more about Global arguments and scope, see [Integrate C Code Using C Caller Blocks](https://www.mathworks.com/help/releases/R2020b/simulink/ug/integrate-ccode-ccaller.html). To work with global variables through the command-line, create a FunctionArgument using the [FunctionPortSpecification](https://www.mathworks.com/help/releases/R2020b/simulink/slref/simulink.customcode.functionportspecification.html). Then, use the [getGlobalArg](https://www.mathworks.com/help/releases/R2020b/simulink/slref/simulink.customcode.functionportspecification.getglobalarg.html) to obtain a handle to the properties of each global variable.

# **New PWM block**

Use the PWM block in continuous or discrete modes in order to simulate ideal pulse width modulated signals.

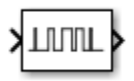

The PWM block modulates the width of the output pulse signal according to the input duty cycle.

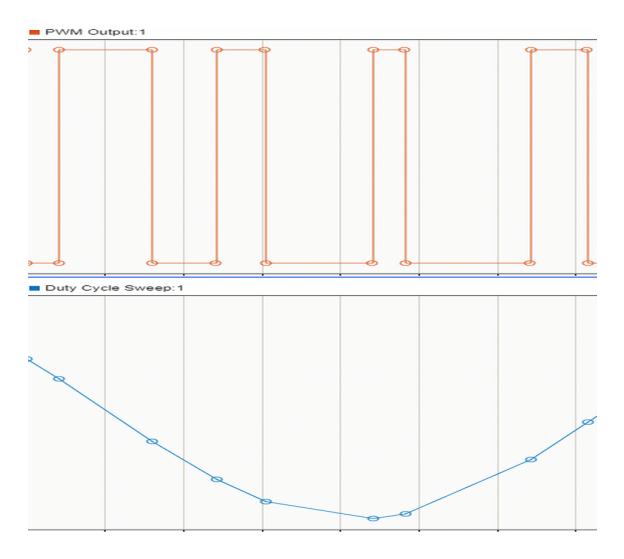

For an example using this block, see [PWM Control of a Boost Converter](https://www.mathworks.com/help/releases/R2020b/simulink/slref/pwm-boost-converter.html).

# **Property Inspector and toolstrip enhancements for custom dashboard blocks**

You can use the Property Inspector to edit and design custom dashboard blocks. You can enter design mode from the **Design** tab of the Property Inspector or from the block tab in the toolstrip for a selected customizable block. To edit the design for a custom block, select the layer you want to edit in the Property Inspector. Properties of the layer you can edit are shown below the layer selection area in collapsible sections. You can use the toolbar above the block, the interactive design tools within the block itself, and the Property Inspector to customize the block.

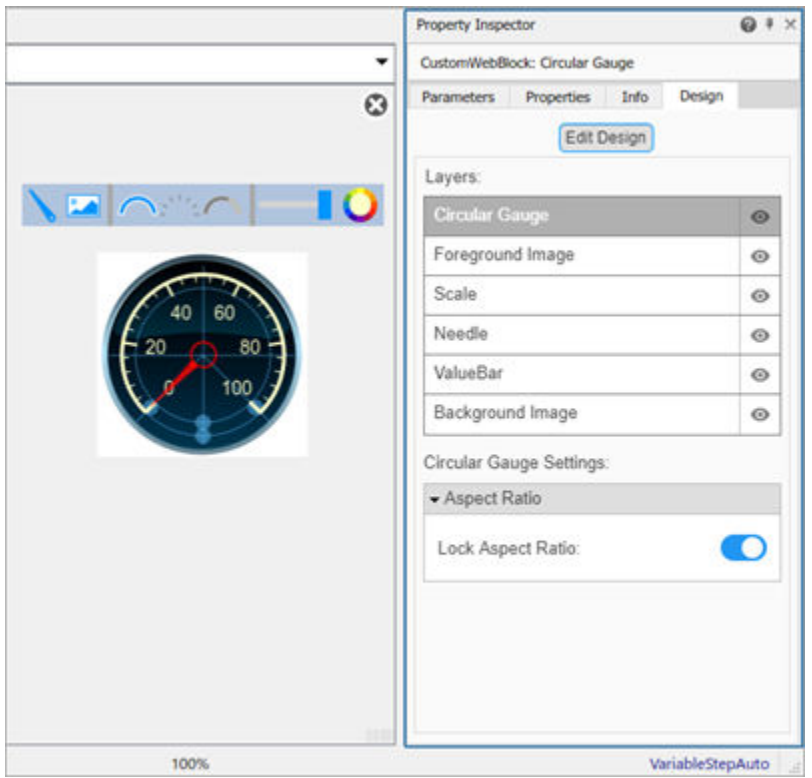

# **Name property added for panels**

To name a panel in your model, select the panel and specify the name in the **Name** field in the Property Inspector.

# **Simulink toolstrip support for dashboard blocks**

The **Block** tab in the Simulink toolstrip turns into a block-specific tab when you select a block in your model from the Simulink Dashboard library or from the Flight Instruments library in the Aerospace Blockset™ Flight Control Analysis Library. From the toolstrip, you can connect, disconnect, and modify connections for the selected block. You can jump to the model element connected to the selected block, and you can add the selected block to a panel.

#### **Add a foreground image to the Horizontal Gauge, Vertical Gauge, and Circular Gauge blocks**

Using the **Design** tab in the Property Inspector, you can add a foreground image to a Horizontal Gauge, Vertical Gauge, or Circular Gauge block in your model.

#### **Background Color, Foreground Color, and Opacity properties added for several dashboard blocks**

You can specify a background color, a foreground color, and opacity for these dashboard blocks:

- • [Check Box](https://www.mathworks.com/help/releases/R2020b/simulink/slref/checkbox.html)
- • [Combo Box](https://www.mathworks.com/help/releases/R2020b/simulink/slref/combobox.html)
- • [Edit](https://www.mathworks.com/help/releases/R2020b/simulink/slref/edit.html)
- • [Push Button](https://www.mathworks.com/help/releases/R2020b/simulink/slref/pushbutton.html)
- • [Radio Button](https://www.mathworks.com/help/releases/R2020b/simulink/slref/radiobutton.html)

# **IC block supports bus signals**

The [IC](https://www.mathworks.com/help/releases/R2020b/simulink/slref/ic.html) block now supports bus signals.

# **1-D, 2-D, and n-D Lookup Table blocks have new input ports**

Starting in R2020b, the [1-D Lookup Table,](https://www.mathworks.com/help/releases/R2020b/simulink/slref/1dlookuptable.html) [2-D Lookup Table](https://www.mathworks.com/help/releases/R2020b/simulink/slref/2dlookuptable.html), and [n-D Lookup Table](https://www.mathworks.com/help/releases/R2020b/simulink/slref/ndlookuptable.html) blocks have input ports for the table and breakpoint parameters. This capability enables you to use signals tunable at runtime to specify dynamic values for the table and breakpoint parameters. In previous releases, you specified these values directly in the block parameter.

# **FMU block changes**

The [FMU](https://www.mathworks.com/help/releases/R2020b/simulink/ref_extras/fmu.html) block **Input** and **Output** tabs have been renamed to **Input Bus** and **Output Bus**, respectively.

#### **Simulate models containing string blocks in rapid accelerator mode from the MATLAB command line**

In R2020a, support was added to enable rapid accelerator mode simulation. Simulation from the MATLAB command line is now also supported for rapid accelerator mode. For example:

```
set param(gcs, 'SimulationMode', 'Rapid');
sim(gcs);
```
# **MATLAB System block supports data types with slope bias scaling**

The [MATLAB System](https://www.mathworks.com/help/releases/R2020b/simulink/slref/matlabsystem.html) block now supports fixed-point data types with slope and bias scaling. In previous releases, the MATLAB System block supported only fixed-point data types with zero bias. For more information, see [MATLAB System Block](https://www.mathworks.com/help/releases/R2020b/simulink/ug/what-is-matlab-system-block.html).

# **Simulink.LookupTable property dialog box updated**

The standalone [Simulink.LookupTable](https://www.mathworks.com/help/releases/R2020b/simulink/slref/simulink.lookuptable-class.html) property dialog box and the version in the Model Explorer have been updated:

- When the **Breakpoints specification** property is set to Explicit, the **Value** property is replaced with a tabular interface and MATLAB expression text box at the bottom of the property dialog box.
- Dimension slices of multiple dimensions are now viewable in the tabular interface.
- The tabular interface lets you use standard table editing actions to edit and create table and breakpoint data.

For more information, see [View Simulink.LookupTable Object Data Using the Property Dialog Box](https://www.mathworks.com/help/releases/R2020b/simulink/ug/work-with-simulink-lookuptable-objects-using-property-dialog-box.html) [Tabular Interface](https://www.mathworks.com/help/releases/R2020b/simulink/ug/work-with-simulink-lookuptable-objects-using-property-dialog-box.html).

The new MATLAB expression text box is available only if the **Breakpoints specification** property is set to Explicit. Otherwise, the property dialog box is unchanged.

# **New SimStruct functions for string support**

To create S-function blocks that work with strings with dynamic sizes during simulation, use these new SimStruct functions:

- [ssRegisterStringDataType](https://www.mathworks.com/help/releases/R2020b/simulink/sfg/ssregisterstringdatatype.html) Register string data type.
- [ssReadInputString](https://www.mathworks.com/help/releases/R2020b/simulink/sfg/ssreadinputstring.html) Read C string from input.
- [ssIsStringDataType](https://www.mathworks.com/help/releases/R2020b/simulink/sfg/ssisstringdatatype.html) Determine if data type is string.
- [ssGetStringDataTypeMaxLength](https://www.mathworks.com/help/releases/R2020b/simulink/sfg/ssgetstringdatatypemaxlength.html) Get maximum length of string data type.
- [ssGetInputStringLength](https://www.mathworks.com/help/releases/R2020b/simulink/sfg/ssgetinputstringlength.html) Get length of string from input port.
- [ssWriteOutputString](https://www.mathworks.com/help/releases/R2020b/simulink/sfg/sswriteoutputstring.html) Write C string to output port.

#### **PID Controller Simulink Blocks: Option to provide output saturation limits as external inputs**

PID Controller Simulink blocks now let you specify upper and lower output saturation limits as external inputs. Doing so allows you to implement saturation limits determined by logic or other calculations in the Simulink model and passed to the block. Previously, the output saturation limits had to be specified in the block parameters.

To enable external inputs for the output saturation limits, in the block parameters, on the **Output Saturation** tab, enable **Limit output**, and then in the **Source** list, select **external**.

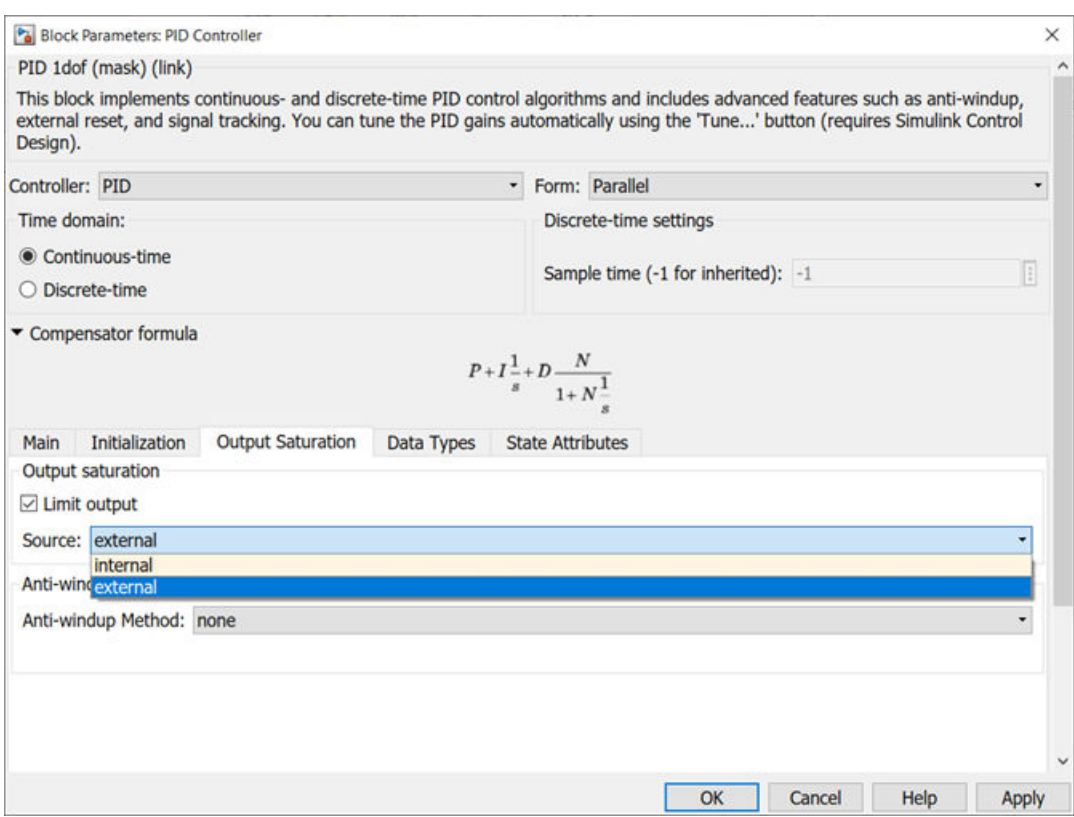

When you click **OK** or **Apply**, the new inputs appear on the block in the Simulink model.

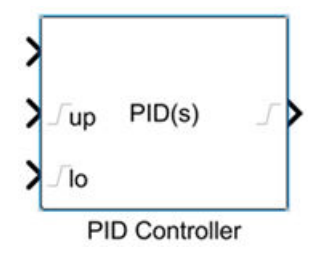

#### **Highlighting for related Goto and From blocks**

Selecting a [Goto](https://www.mathworks.com/help/releases/R2020b/simulink/slref/goto.html) block highlights the corresponding [From](https://www.mathworks.com/help/releases/R2020b/simulink/slref/from.html) blocks.

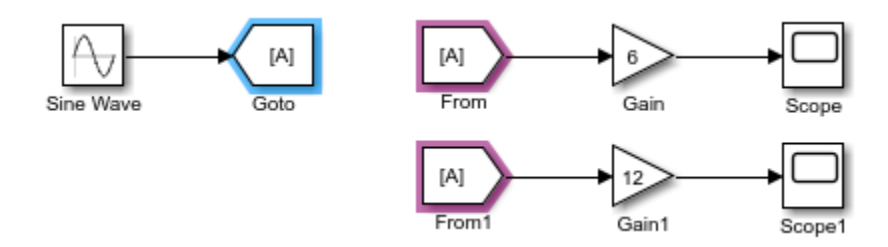

Similarly, selecting a From block highlights the corresponding Goto block.

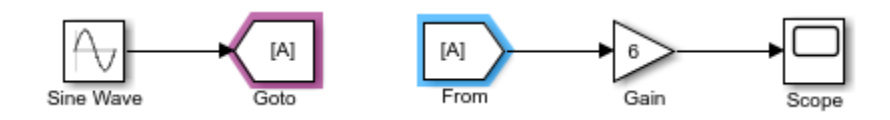

When a subsystem contains a corresponding Goto or From block, the Subsystem block is highlighted.

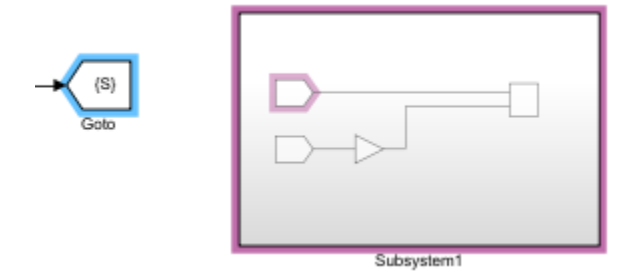

# **Specify name of subsystem created by Simulink.BlockDiagram.createSubsystem**

You can now specify the name of the Subsystem block being created by the [Simulink.BlockDiagram.createSubsystem](https://www.mathworks.com/help/releases/R2020b/simulink/slref/simulink.blockdiagram.createsubsystem.html) function by using the comma-separated pair consisting of 'Name' and a character vector or string scalar.

By default, if a name is taken, the function uses the next available increment of the name. For example, if Name is set to 'Controller' and the diagram already contains a block named 'Controller', the function names the new subsystem 'Controller1'.

To return an error if the specified name is taken, use the comma-separated pair consisting of 'MakeNameUnique' and 'off'.

# **C Function block improvements**

In R2020b, the [C Function](https://www.mathworks.com/help/releases/R2020b/simulink/slref/cfunction.html) block:

- Accepts multi-dimensional array symbols.
- Accepts bus and enum as parameters.
- Supports row-major code generation.
- Supports InputOutput scope. An InputOutput scope enables you to create input and output ports with the same name. Reusing buffer on these ports can optimize memory use depending on the signal size and block layout. See [Call and Integrate External C Algorithms into Simulink.](https://www.mathworks.com/help/releases/R2020b/simulink/ug/call-and-integrate-external-c-algorithms-into-simulink.html)
- Supports a subset of C math library functions.

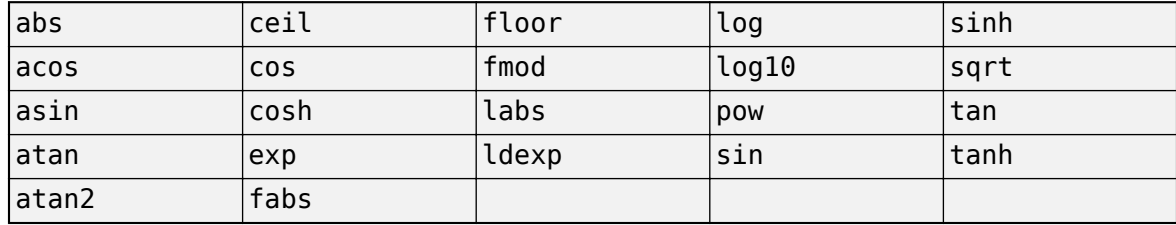

For more information on multi-dimensional array support for the C Function block, see [Access](https://www.mathworks.com/help/releases/R2020b/simulink/ug/access-elements-of-matrix-using-output-code.html) [Elements of a Matrix Using Output Code in a C Function Block](https://www.mathworks.com/help/releases/R2020b/simulink/ug/access-elements-of-matrix-using-output-code.html) and [Use External Functions with](https://www.mathworks.com/help/releases/R2020b/simulink/ug/use-matrices-in-a-cfunction-using-custom-code.html) [Matrix Input in a C Function Block.](https://www.mathworks.com/help/releases/R2020b/simulink/ug/use-matrices-in-a-cfunction-using-custom-code.html) To learn more on the C functions supported by the C Function block, see [Call C Library Functions From C Function Block](https://www.mathworks.com/help/releases/R2020b/simulink/ug/call-and-integrate-external-c-algorithms-into-simulink.html#mw_6d4e85a7-478d-419c-a234-ee49b0a5a376).

# **Limit the range of data to process in a For Each subsystem**

- "Number of iterations" parameter added to the [For Each](https://www.mathworks.com/help/releases/R2020b/simulink/slref/foreach.html) block dialog, providing the flexibility to perform the for-each operation on only a sub-range of input signals or mask parameters.
- Parameter allows symbolic specification and can be adjusted in generated code. See [Implement](https://www.mathworks.com/help/releases/R2020b/ecoder/ug/implement-dimension-variants-for-array-sizes-in-generated-code.html) [Dimension Variants for Array Sizes in Generated Code](https://www.mathworks.com/help/releases/R2020b/ecoder/ug/implement-dimension-variants-for-array-sizes-in-generated-code.html) (Embedded Coder).

#### **Model blocks refresh automatically**

If a referenced model is loaded, the Model blocks that reference it refresh automatically to show changes such as new or removed ports. For more information, see [Refresh Model Blocks](https://www.mathworks.com/help/releases/R2020b/simulink/ug/define-referenced-model-inputs-and-outputs-1.html#brasths-1).

#### **Updated block parameter names for buses**

Starting in R2020b, the following block parameters have updated names in their respective Block Properties dialog boxes.

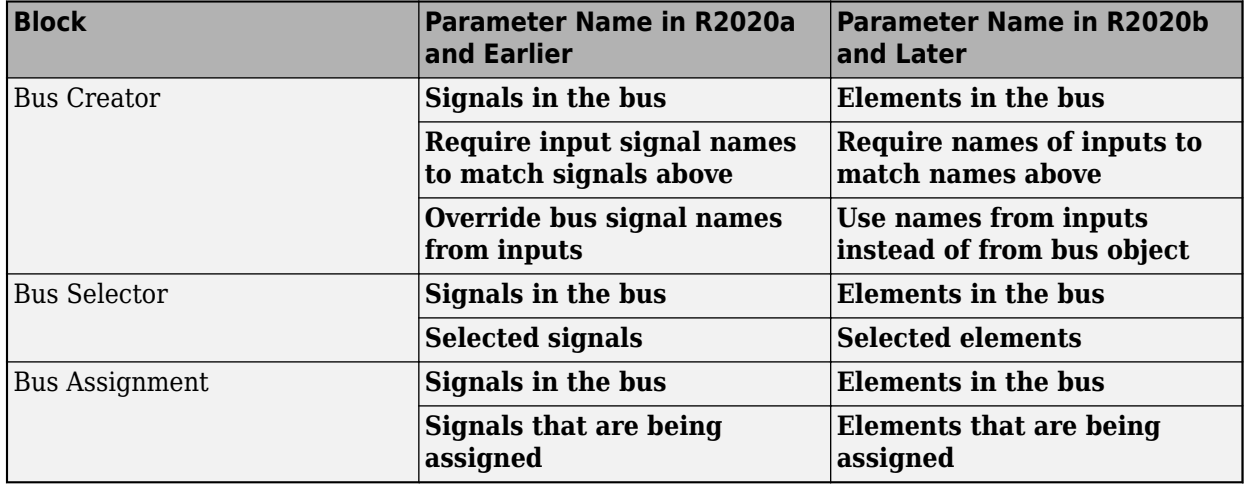

The programmatic use for these parameters remains the same.

#### **New Variable Pulse Generator Block**

Use the Variable Pulse Generator block in continuous or discrete sampling modes in order to simulate ideal pulse modulated signals.

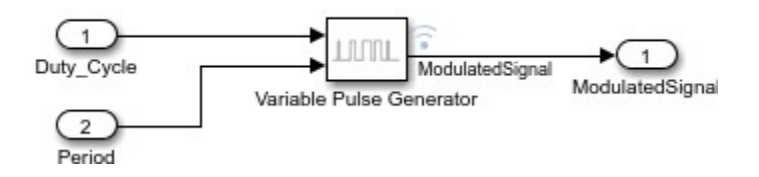

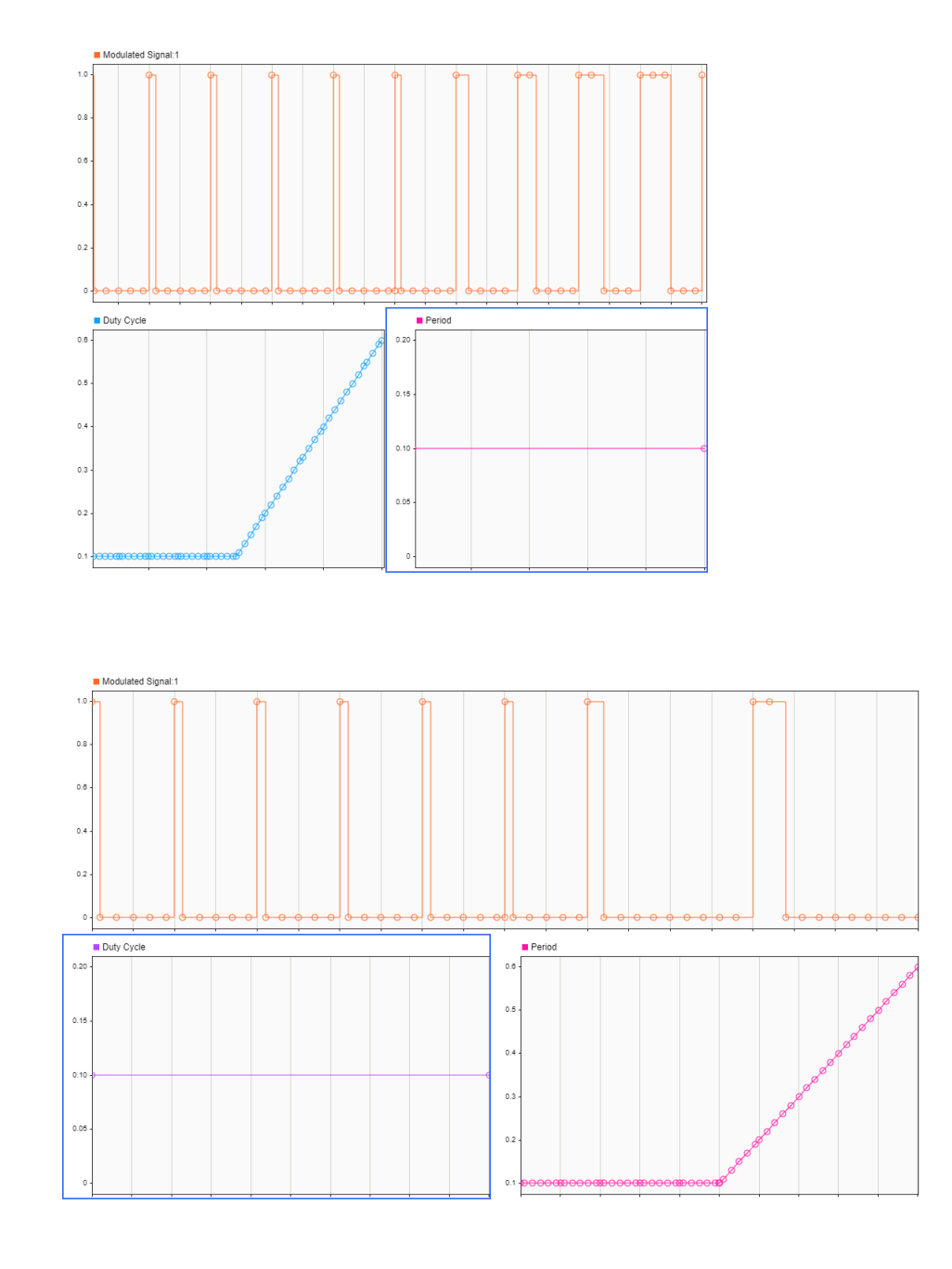

You can modulate the output pulse by varying the duty cycle as well as the period inputs.

For an example using this block, see [Voltage Controlled Oscillator](https://www.mathworks.com/help/releases/R2020b/simulink/slref/voltagecontrolledoscillatorusingvpg.html).

# **Functionality Being Removed or Changed**

**Circular Gauge block replaces the Custom Gauge block** *Behavior change*

In R2020b, the [Circular Gauge](https://www.mathworks.com/help/releases/R2020b/simulink/slref/circulargauge.html) block replaces the [Custom Gauge](https://www.mathworks.com/help/releases/R2020b/simulink/slref/customgauge.html) block. The Circular Gauge block has the same styling as the Custom Gauge block and allows you to customize the appearance of the block. The Circular Gauge block brings usability enhancements for interactive editing and the capability to add a foreground image.

When you open a model from a previous release that contains the Custom Gauge block, the Custom Gauge block is automatically replaced with a Circular Gauge block with a matching configuration.

#### **PID Controller Simulink Blocks: ReferenceBlock parameter returns different path** *Behavior change*

Starting in R2020b, for PID Controller Simulink blocks, the get\_param function returns a different value for the ReferenceBlock parameter. The ReferenceBlock parameter gives the path of the library block to which a block links. Previous and new paths for each block are as follows.

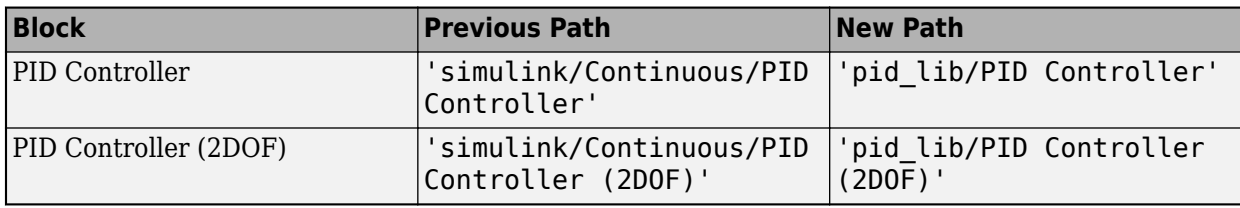

The [Discrete PID Controller](https://www.mathworks.com/help/releases/R2020b/simulink/slref/discretepidcontroller.html) and [Discrete PID Controller \(2DOF\)](https://www.mathworks.com/help/releases/R2020b/simulink/slref/discretepidcontroller2dof.html) blocks link to the same path as the corresponding continuous blocks because the blocks are identical, except for the default value of the Time domain parameter.

This change does not affect any other functionality or workflows. You can still use the previous path with the set param function.

#### **Product block in Matrix mode change in output type**

*Behavior change*

The Product block might cause different numerical outputs from previous releases when **Multiplication** mode is set to Matrix(\*) and either of these conditions is true:

- If any input port data type is of double data type, but the output port data type is not set to double.
- If there is no double data type for the input and output and these conditions are true:
	- Any input is of data type single
	- The output data type is not set as single

# **Connection to Hardware**

#### **Communicate with Android devices in Normal mode simulation using Connected I/O**

Simulink Support Package for Android Devices now supports Connected I/O in Normal mode simulation. When you simulate a Simulink model in Normal mode with Connected I/O, the model communicates with the IO peripherals on the hardware, enabling you to verify the model design before deploying it on the hardware.

The Connected I/O feature is enabled on these Android sensor blocks.

- Accelerometer
- Gyroscope
- Light Sensor
- Ambient Temperature Sensor
- Pressure Sensor
- Humidity Sensor
- Location Sensor
- Orientation
- Magnetometer

#### **Create an interactive display of Dashboard blocks on Android devices**

These Dashboard blocks are enhanced to generate code on Android devices.

- Quarter Gauge
- Lamp
- Knob
- Slider
- Slider Switch
- Toggle Switch
- Rocker Switch

Code generation allows you to deploy these blocks as a standalone executable on the device. You can interactively tune your Android application using these blocks without any active connection between the device and computer.

# **Measure frequency and duty cycle of an external signal**

Simulink Support Package for Arduino Hardware now supports measuring the frequency and duty cycle of an external signal connected to an input pin on the Arduino hardware. A new block, Input Capture, has been added to the support package to provide this timer-based functionality.

# **Measure linear acceleration, angular rate, and magnetic field using LSM9DS1 IMU sensor**

Simulink Support Package for Arduino Hardware now supports measuring linear acceleration, angular rate, and magnetic field using a LSM9DS1 IMU sensor. This sensor comprises of an accelerometer, gyroscope, and magnetometer. A new block, LSM9DS1 IMU Sensor, has been added to the support package to measure linear acceleration, angular rate, and magnetic field, respectively.

# **Support for Modbus RS485 serial data communication protocol**

Simulink Support Package for Arduino Hardware now supports Modbus serial data communication between Master and Slave devices connected over the same RS485 network.

This table lists the new blocks supporting Modbus serial data communication.

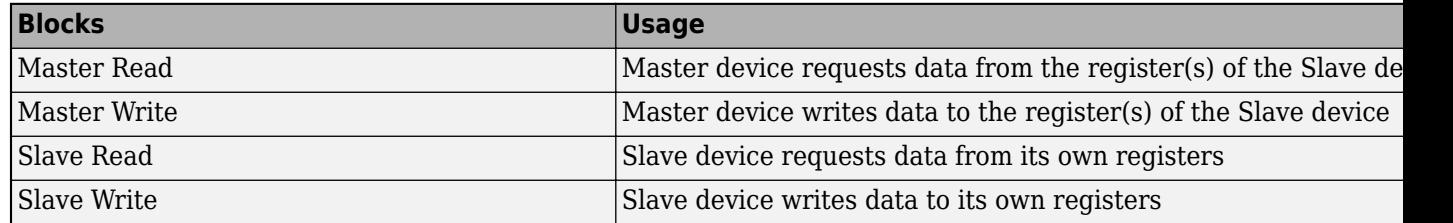

New properties have been added in all four blocks in the **Configuration Parameters > Hardware Implementation** > **Target hardware resources** section. This table lists the new properties.

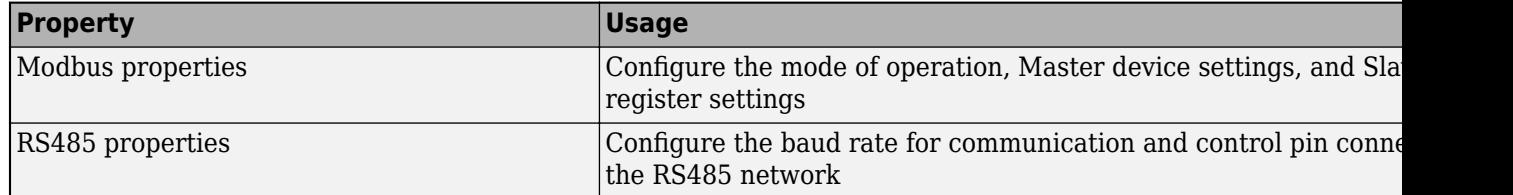

# **Support added for Nano 33 IoT board**

Simulink Support Package for Arduino Hardware now supports deploying Simulink models on the Nano 33 IoT boards. You can use all the blocks from the support package library with the Nano 33 IoT board.

# **Publish data to WebSocket server using Arduino hardware**

Simulink Support Package for Arduino Hardware now supports publishing data to a WebSocket server using Arduino hardware. A new block, WebSocket Publish, has been added to the support package to publish data in the JavaScript Object Notation (JSON) format.

# **Read data from WebSocket server using Arduino hardware**

Simulink Support Package for Arduino Hardware now supports reading data from a WebSocket server using Arduino hardware. A new block, WebSocket Subscribe, has been added to the support package that outputs received data along with status indicating the validity of the data. The data must be in the JavaScript Object Notation (JSON) format.
## **Obtain Arduino library locations**

You can now locate the folder in which an Arduino library resides using these functions.

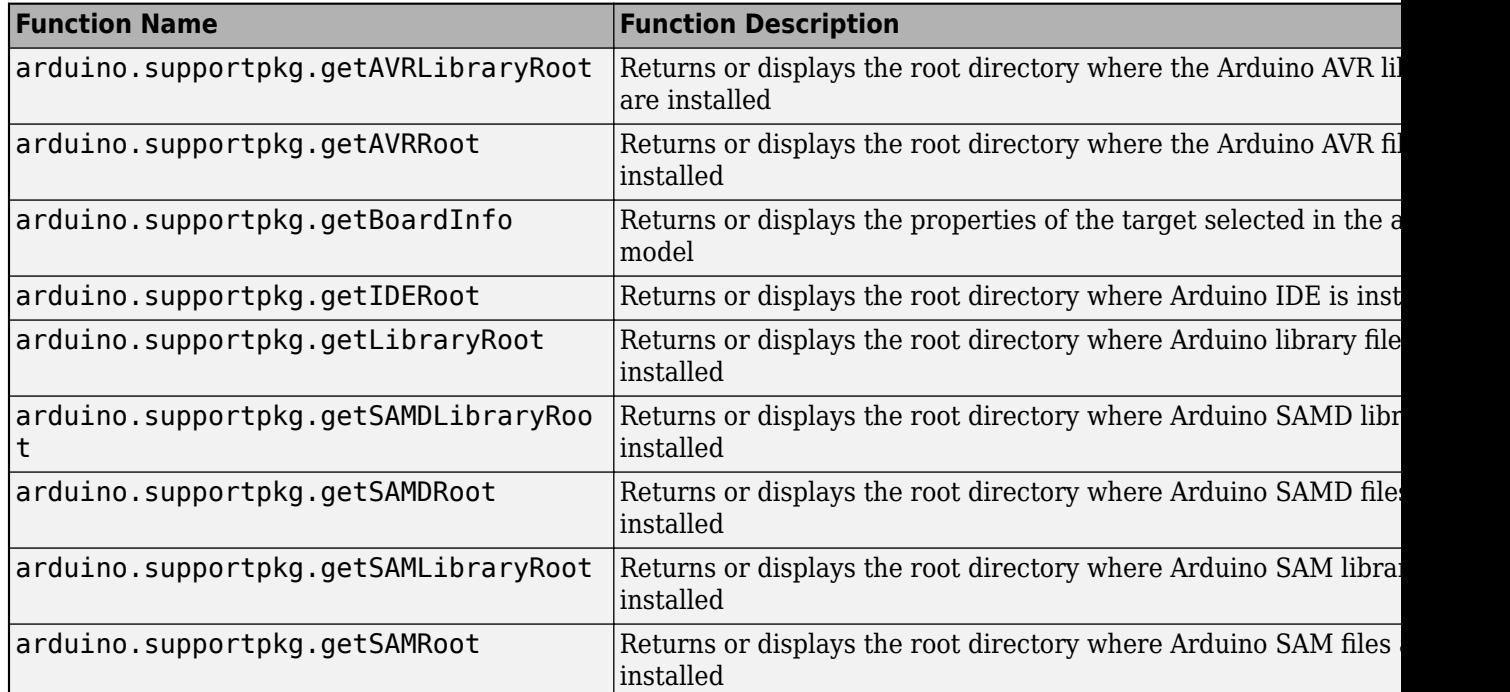

## **Support for I2C serial data communication**

Simulink Support Package for LEGO® MINDSTORMS® EV3 Hardware now supports I2C serial data communication between the EV3 brick and I2C-based third-party sensors. A new block, I2C Register Read, has been added to the support package to enable the EV3 brick to request data from the I2C Slave device or Slave device register when connected over the same I2C network.

## **Support for parallel compilation of generated code and driver source code**

Simulink Support Package for LEGO MINDSTORMS EV3 Hardware now supports the parallel compilation of generated code and driver source code. A new option, Disable parallel build, is available in the **Configuration Parameters** > **Hardware Implementation** > Target hardware **resources** > **Build options** section. You can either enable or disable this option. When you disable this option, the support package sequentially compiles the generated code and driver source code.

## **Communicate with Raspberry Pi hardware in Normal mode simulation using Connected I/O**

Simulink Support Package for Raspberry Pi Hardware now supports Connected I/O during Normal mode simulation for these peripherals.

• SDL Video Display

- V4L2 Video Capture
- Serial Read
- Serial Write
- Websocket Publish
- Websocket Subscribe

When you simulate a Simulink model in Normal mode with Connected I/O, the model communicates with the I/O peripherals on the hardware, enabling you to verify the model design before deploying it on the hardware.

## **Base rate synchronization between ALSA Audio blocks and Simulink models**

Simulink Support Package for Raspberry Pi Hardware now provides a base rate synchronization solution between the ALSA Audio Capture and ALSA Audio Playback blocks and Simulink models. A hew property, **Base rate trigger**, has been added to the **Configuration Parameters** > **Hardware Implementation** > **Operating system/scheduler** section common in both the blocks. You can select these options in the **Base rate trigger** property depending on the type of base rate trigger.

- Operating system timer
- ALSA Audio Capture
- ALSA Audio Playback

# **MATLAB Function Blocks**

#### **Access fields of a structure array in a MATLAB Function block**

In R2020b, you can access field data by indexing into a structure array in the MATLAB code you put inside a MATLAB Function block. See [Access Data in Structure Array](https://www.mathworks.com/help/releases/R2020b/matlab/matlab_prog/access-data-in-a-structure-array.html) (MATLAB).

You can access fields of fixed-size structure arrays in MATLAB Function blocks. You can also use structure arrays that are made variable-size by using the [horzcat](https://www.mathworks.com/help/releases/R2020b/matlab/ref/horzcat.html) function in MATLAB Function blocks.

Expansion of the structure array on the left side of the assignment is not allowed in MATLAB Function blocks.

## **Expanded code generation for datetime and duration arrays**

In R2020b, code generation supports more MATLAB toolbox functions when you use datetime and duration arrays.

The supported functions for datetime arrays are:

- [colon](https://www.mathworks.com/help/releases/R2020b/matlab/ref/colon.html)
- [datevec](https://www.mathworks.com/help/releases/R2020b/matlab/ref/datevec.html)
- [hms](https://www.mathworks.com/help/releases/R2020b/matlab/ref/datetime.hms.html)
- [hour](https://www.mathworks.com/help/releases/R2020b/matlab/ref/datetime.hour.html)
- [interp1](https://www.mathworks.com/help/releases/R2020b/matlab/ref/interp1.html)
- [max](https://www.mathworks.com/help/releases/R2020b/matlab/ref/max.html)
- [mean](https://www.mathworks.com/help/releases/R2020b/matlab/ref/mean.html)
- [min](https://www.mathworks.com/help/releases/R2020b/matlab/ref/min.html)
- [minute](https://www.mathworks.com/help/releases/R2020b/matlab/ref/datetime.minute.html)
- [posixtime](https://www.mathworks.com/help/releases/R2020b/matlab/ref/datetime.posixtime.html)
- [repmat](https://www.mathworks.com/help/releases/R2020b/matlab/ref/repmat.html)
- [ymd](https://www.mathworks.com/help/releases/R2020b/matlab/ref/datetime.ymd.html)

The supported functions for duration arrays are:

- [ceil](https://www.mathworks.com/help/releases/R2020b/matlab/ref/ceil.html)
- [colon](https://www.mathworks.com/help/releases/R2020b/matlab/ref/colon.html)
- [floor](https://www.mathworks.com/help/releases/R2020b/matlab/ref/floor.html)
- [interp1](https://www.mathworks.com/help/releases/R2020b/matlab/ref/interp1.html)
- [intersect](https://www.mathworks.com/help/releases/R2020b/matlab/ref/double.intersect.html)
- [ismember](https://www.mathworks.com/help/releases/R2020b/matlab/ref/double.ismember.html)
- [issorted](https://www.mathworks.com/help/releases/R2020b/matlab/ref/issorted.html)
- [issortedrows](https://www.mathworks.com/help/releases/R2020b/matlab/ref/issortedrows.html)
- [linspace](https://www.mathworks.com/help/releases/R2020b/matlab/ref/linspace.html)
- [max](https://www.mathworks.com/help/releases/R2020b/matlab/ref/max.html)
- [mean](https://www.mathworks.com/help/releases/R2020b/matlab/ref/mean.html)
- [median](https://www.mathworks.com/help/releases/R2020b/matlab/ref/median.html)
- [min](https://www.mathworks.com/help/releases/R2020b/matlab/ref/min.html)
- [mode](https://www.mathworks.com/help/releases/R2020b/matlab/ref/mode.html)
- [repmat](https://www.mathworks.com/help/releases/R2020b/matlab/ref/repmat.html)
- [setdiff](https://www.mathworks.com/help/releases/R2020b/matlab/ref/double.setdiff.html)
- [setxor](https://www.mathworks.com/help/releases/R2020b/matlab/ref/double.setxor.html)
- [sort](https://www.mathworks.com/help/releases/R2020b/matlab/ref/sort.html)
- [sortrows](https://www.mathworks.com/help/releases/R2020b/matlab/ref/double.sortrows.html)
- [std](https://www.mathworks.com/help/releases/R2020b/matlab/ref/std.html)
- [sum](https://www.mathworks.com/help/releases/R2020b/matlab/ref/sum.html)
- [union](https://www.mathworks.com/help/releases/R2020b/matlab/ref/double.union.html)
- [unique](https://www.mathworks.com/help/releases/R2020b/matlab/ref/double.unique.html)

For more information, see [Code Generation for Datetime Arrays](https://www.mathworks.com/help/releases/R2020b/simulink/ug/code-generation-for-datetime-arrays.html) (Simulink) and [Code Generation for](https://www.mathworks.com/help/releases/R2020b/simulink/ug/code-generation-for-duration-arrays.html) [Duration Arrays](https://www.mathworks.com/help/releases/R2020b/simulink/ug/code-generation-for-duration-arrays.html) (Simulink).

#### **Expanded code generation for tables and timetables**

In R2020b, code generation supports more capabilities and MATLAB toolbox functions when you use tables and timetables.

Supported table and timetable capabilities are:

- Table and timetable variable names do not have to be valid MATLAB identifiers. The names must be composed of ASCII characters, but can include any ASCII characters (such as commas, dashes, and space characters).
- Timetables that have datetime vectors as row times.

The supported functions for tables are:

- [addvars](https://www.mathworks.com/help/releases/R2020b/matlab/ref/table.addvars.html)
- [convertvars](https://www.mathworks.com/help/releases/R2020b/matlab/ref/convertvars.html)
- [intersect](https://www.mathworks.com/help/releases/R2020b/matlab/ref/double.intersect.html)
- [ismember](https://www.mathworks.com/help/releases/R2020b/matlab/ref/double.ismember.html)
- [movevars](https://www.mathworks.com/help/releases/R2020b/matlab/ref/table.movevars.html)
- [removevars](https://www.mathworks.com/help/releases/R2020b/matlab/ref/table.removevars.html)
- [setdiff](https://www.mathworks.com/help/releases/R2020b/matlab/ref/double.setdiff.html)
- [setxor](https://www.mathworks.com/help/releases/R2020b/matlab/ref/double.setxor.html)
- [union](https://www.mathworks.com/help/releases/R2020b/matlab/ref/double.union.html)
- [unique](https://www.mathworks.com/help/releases/R2020b/matlab/ref/double.unique.html)

The supported functions for timetables are:

- [addvars](https://www.mathworks.com/help/releases/R2020b/matlab/ref/table.addvars.html)
- [cat](https://www.mathworks.com/help/releases/R2020b/matlab/ref/double.cat.html)
- [convertvars](https://www.mathworks.com/help/releases/R2020b/matlab/ref/convertvars.html)
- [horzcat](https://www.mathworks.com/help/releases/R2020b/matlab/ref/horzcat.html)
- [intersect](https://www.mathworks.com/help/releases/R2020b/matlab/ref/double.intersect.html)
- [ismember](https://www.mathworks.com/help/releases/R2020b/matlab/ref/double.ismember.html)
- [movevars](https://www.mathworks.com/help/releases/R2020b/matlab/ref/table.movevars.html)
- [removevars](https://www.mathworks.com/help/releases/R2020b/matlab/ref/table.removevars.html)
- [retime](https://www.mathworks.com/help/releases/R2020b/matlab/ref/timetable.retime.html)
- [setdiff](https://www.mathworks.com/help/releases/R2020b/matlab/ref/double.setdiff.html)
- [setxor](https://www.mathworks.com/help/releases/R2020b/matlab/ref/double.setxor.html)
- [synchronize](https://www.mathworks.com/help/releases/R2020b/matlab/ref/timetable.synchronize.html)
- [union](https://www.mathworks.com/help/releases/R2020b/matlab/ref/double.union.html)
- [unique](https://www.mathworks.com/help/releases/R2020b/matlab/ref/double.unique.html)

For more information, see [Code Generation for Tables](https://www.mathworks.com/help/releases/R2020b/simulink/ug/code-generation-for-tables.html) (Simulink) and [Code Generation for Timetables](https://www.mathworks.com/help/releases/R2020b/simulink/ug/code-generation-for-timetables.html) (Simulink).

#### **Expanded code generation for categorical arrays**

In R2020b, code generation supports more MATLAB toolbox functions when you use categorical arrays.

The supported functions for categorical arrays are:

- [addcats](https://www.mathworks.com/help/releases/R2020b/matlab/ref/categorical.addcats.html)
- [cat](https://www.mathworks.com/help/releases/R2020b/matlab/ref/double.cat.html)
- [countcats](https://www.mathworks.com/help/releases/R2020b/matlab/ref/categorical.countcats.html)
- [eq](https://www.mathworks.com/help/releases/R2020b/matlab/ref/eq.html)
- [ge](https://www.mathworks.com/help/releases/R2020b/matlab/ref/ge.html)
- [gt](https://www.mathworks.com/help/releases/R2020b/matlab/ref/gt.html)
- [horzcat](https://www.mathworks.com/help/releases/R2020b/matlab/ref/horzcat.html)
- [histcounts](https://www.mathworks.com/help/releases/R2020b/matlab/ref/histcounts.html)
- [intersect](https://www.mathworks.com/help/releases/R2020b/matlab/ref/double.intersect.html)
- [ismember](https://www.mathworks.com/help/releases/R2020b/matlab/ref/double.ismember.html)
- [le](https://www.mathworks.com/help/releases/R2020b/matlab/ref/le.html)
- [lt](https://www.mathworks.com/help/releases/R2020b/matlab/ref/lt.html)
- [max](https://www.mathworks.com/help/releases/R2020b/matlab/ref/max.html)
- [mergecats](https://www.mathworks.com/help/releases/R2020b/matlab/ref/categorical.mergecats.html)
- [min](https://www.mathworks.com/help/releases/R2020b/matlab/ref/min.html)
- [ne](https://www.mathworks.com/help/releases/R2020b/matlab/ref/ne.html)
- [removecats](https://www.mathworks.com/help/releases/R2020b/matlab/ref/categorical.removecats.html)
- [renamecats](https://www.mathworks.com/help/releases/R2020b/matlab/ref/categorical.renamecats.html)
- [reordercats](https://www.mathworks.com/help/releases/R2020b/matlab/ref/categorical.reordercats.html)
- [setcats](https://www.mathworks.com/help/releases/R2020b/matlab/ref/categorical.setcats.html)
- [setdiff](https://www.mathworks.com/help/releases/R2020b/matlab/ref/double.setdiff.html)
- [setxor](https://www.mathworks.com/help/releases/R2020b/matlab/ref/double.setxor.html)
- [union](https://www.mathworks.com/help/releases/R2020b/matlab/ref/double.union.html)
- [unique](https://www.mathworks.com/help/releases/R2020b/matlab/ref/double.unique.html)
- [vertcat](https://www.mathworks.com/help/releases/R2020b/matlab/ref/vertcat.html)

For more information, see [Code Generation for Categorical Arrays](https://www.mathworks.com/help/releases/R2020b/simulink/ug/code-generation-for-categorical-arrays.html) (Simulink).

#### **Code generation for more MATLAB functions**

- [besselh](https://www.mathworks.com/help/releases/R2020b/matlab/ref/besselh.html)
- [besselk](https://www.mathworks.com/help/releases/R2020b/matlab/ref/besselk.html)
- [bessely](https://www.mathworks.com/help/releases/R2020b/matlab/ref/bessely.html)
- [getenv](https://www.mathworks.com/help/releases/R2020b/matlab/ref/getenv.html)
- [setenv](https://www.mathworks.com/help/releases/R2020b/matlab/ref/setenv.html)
- [matches](https://www.mathworks.com/help/releases/R2020b/matlab/ref/matches.html)
- [pcg](https://www.mathworks.com/help/releases/R2020b/matlab/ref/pcg.html)
- [ordeig](https://www.mathworks.com/help/releases/R2020b/matlab/ref/ordeig.html)
- [im2gray](https://www.mathworks.com/help/releases/R2020b/matlab/ref/im2gray.html)
- [cmap2gray](https://www.mathworks.com/help/releases/R2020b/matlab/ref/cmap2gray.html)

#### **Code generation for more toolbox functions**

#### **5G Toolbox**

- [generate](https://www.mathworks.com/help/releases/R2020b/5g/ref/networktrafficonoff.generate.html)
- [networkTrafficFTP](https://www.mathworks.com/help/releases/R2020b/5g/ref/networktrafficftp.html)
- [networkTrafficOnOff](https://www.mathworks.com/help/releases/R2020b/5g/ref/networktrafficonoff.html)
- [networkTrafficVoIP](https://www.mathworks.com/help/releases/R2020b/5g/ref/networktrafficvoip.html)
- [nrOFDMDemodulate](https://www.mathworks.com/help/releases/R2020b/5g/ref/nrofdmdemodulate.html)
- [nrOFDMInfo](https://www.mathworks.com/help/releases/R2020b/5g/ref/nrofdminfo.html)
- [nrOFDMModulate](https://www.mathworks.com/help/releases/R2020b/5g/ref/nrofdmmodulate.html)
- [nrPRACHOFDMInfo](https://www.mathworks.com/help/releases/R2020b/5g/ref/nrprachofdminfo.html)
- [nrPRACHOFDMModulate](https://www.mathworks.com/help/releases/R2020b/5g/ref/nrprachofdmmodulate.html)
- [nrResourceGrid](https://www.mathworks.com/help/releases/R2020b/5g/ref/nrresourcegrid.html)
- [nrTBS](https://www.mathworks.com/help/releases/R2020b/5g/ref/nrtbs.html)
- [nrULSCHDemultiplex](https://www.mathworks.com/help/releases/R2020b/5g/ref/nrulschdemultiplex.html)
- [nrULSCHMultiplex](https://www.mathworks.com/help/releases/R2020b/5g/ref/nrulschmultiplex.html)
- [pcapngWriter](https://www.mathworks.com/help/releases/R2020b/5g/ref/pcapngwriter.html)
- [pcapWriter](https://www.mathworks.com/help/releases/R2020b/5g/ref/pcapwriter.html)
- [write](https://www.mathworks.com/help/releases/R2020b/5g/ref/pcapwriter.write.html)
- [writeCustomBlock](https://www.mathworks.com/help/releases/R2020b/5g/ref/pcapngwriter.writecustomblock.html)
- [writeGlobalHeader](https://www.mathworks.com/help/releases/R2020b/5g/ref/pcapwriter.writeglobalheader.html)
- [writeInterfaceDescriptionBlock](https://www.mathworks.com/help/releases/R2020b/5g/ref/pcapngwriter.writeinterfacedescriptionblock.html)

#### **Audio Toolbox**

- [acousticFluctuation](https://www.mathworks.com/help/releases/R2020b/audio/ref/acousticfluctuation.html)
- [audioDelta](https://www.mathworks.com/help/releases/R2020b/audio/ref/audiodelta.html)
- [audioFeatureExtractor](https://www.mathworks.com/help/releases/R2020b/audio/ref/audiofeatureextractor.html)
- [cepstralCoefficients](https://www.mathworks.com/help/releases/R2020b/audio/ref/cepstralcoefficients.html)
- [vggish](https://www.mathworks.com/help/releases/R2020b/audio/ref/vggish.html)
- [yamnet](https://www.mathworks.com/help/releases/R2020b/audio/ref/yamnet.html)

#### **Antenna Toolbox**

• [comm.Ray](https://www.mathworks.com/help/releases/R2020b/antenna/ref/comm.ray.html)

#### **Communications Toolbox**

- [arrayConfig](https://www.mathworks.com/help/releases/R2020b/comm/ref/arrayconfig.html)
- [bleAngleEstimate](https://www.mathworks.com/help/releases/R2020b/comm/ref/bleangleestimate.html)
- [bleAngleEstimateConfig](https://www.mathworks.com/help/releases/R2020b/comm/ref/bleangleestimateconfig.html)
- [blePCAPWriter](https://www.mathworks.com/help/releases/R2020b/comm/ref/blepcapwriter.html)
- [bluetoothFrequencyHop](https://www.mathworks.com/help/releases/R2020b/comm/ref/bluetoothfrequencyhop.html)
- [comm.ChannelFilter](https://www.mathworks.com/help/releases/R2020b/comm/ref/comm.channelfilter-system-object.html)
- [comm.Ray](https://www.mathworks.com/help/releases/R2020b/comm/ref/comm.ray.html)
- [comm.RayTracingChannel](https://www.mathworks.com/help/releases/R2020b/comm/ref/comm.raytracingchannel-system-object.html)
- [getElementPosition](https://www.mathworks.com/help/releases/R2020b/comm/ref/getelementposition.html)
- [getNumElements](https://www.mathworks.com/help/releases/R2020b/comm/ref/getnumelements.html)
- [getPayloadLength](https://www.mathworks.com/help/releases/R2020b/comm/ref/getpayloadlength.html)
- [getPhyConfigProperties](https://www.mathworks.com/help/releases/R2020b/comm/ref/getphyconfigproperties.html)
- [nextHop](https://www.mathworks.com/help/releases/R2020b/comm/ref/nexthop.html)
- [pcapngWriter](https://www.mathworks.com/help/releases/R2020b/comm/ref/pcapngwriter.html)
- [pcapWriter](https://www.mathworks.com/help/releases/R2020b/comm/ref/pcapwriter.html)
- [write](https://www.mathworks.com/help/releases/R2020b/comm/ref/blepcapwriter.write.html) of blePCAPWriter
- [write](https://www.mathworks.com/help/releases/R2020b/comm/ref/pcapwriter.write.html) of pcapWriter and pcapngWriter
- [writeCustomBlock](https://www.mathworks.com/help/releases/R2020b/comm/ref/pcapngwriter.writecustomblock.html)
- [writeGlobalHeader](https://www.mathworks.com/help/releases/R2020b/comm/ref/pcapwriter.writeglobalheader.html)
- [writeInterfaceDescriptionBlock](https://www.mathworks.com/help/releases/R2020b/comm/ref/pcapngwriter.writeinterfacedescriptionblock.html)

#### **Computer Vision Toolbox**

- [estimateGeometricTransform2D](https://www.mathworks.com/help/releases/R2020b/vision/ref/estimategeometrictransform2d.html)
- [estimateGeometricTransform3D](https://www.mathworks.com/help/releases/R2020b/vision/ref/estimategeometrictransform3d.html)
- [insertObjectMask](https://www.mathworks.com/help/releases/R2020b/vision/ref/insertobjectmask.html)
- [pcbin](https://www.mathworks.com/help/releases/R2020b/vision/ref/pcbin.html)
- [ransac](https://www.mathworks.com/help/releases/R2020b/vision/ref/ransac.html)

#### **DSP System Toolbox**

• [getFrequencyVector](https://www.mathworks.com/help/releases/R2020b/dsp/ref/dsp.stft.getfrequencyvector.html)

#### **Fixed-Point Designer**

• [nnz](https://www.mathworks.com/help/releases/R2020b/fixedpoint/ref/embedded.fi.nnz.html)

#### **Image Processing Toolbox**

- [poly2label](https://www.mathworks.com/help/releases/R2020b/images/ref/poly2label.html)
- [rgbwide2ycbcr](https://www.mathworks.com/help/releases/R2020b/images/ref/rgbwide2ycbcr.html)
- [ycbcr2rgbwide](https://www.mathworks.com/help/releases/R2020b/images/ref/ycbcr2rgbwide.html)

#### **Navigation Toolbox**

- [dynamicCapsuleList](https://www.mathworks.com/help/releases/R2020b/nav/ref/dynamiccapsulelist.html) and all its object functions
- [dynamicCapsuleList3D](https://www.mathworks.com/help/releases/R2020b/nav/ref/dynamiccapsulelist3d.html) and its object functions [addEgo](https://www.mathworks.com/help/releases/R2020b/nav/ref/dynamiccapsulelist3d.addego.html), [addObstacle](https://www.mathworks.com/help/releases/R2020b/nav/ref/dynamiccapsulelist3d.addobstacle.html), and [checkCollision](https://www.mathworks.com/help/releases/R2020b/nav/ref/dynamiccapsulelist.checkcollision.html)
- [gnssSensor](https://www.mathworks.com/help/releases/R2020b/nav/ref/gnsssensor-system-object.html)
- [plan](https://www.mathworks.com/help/releases/R2020b/nav/ref/plannerastargrid.plan.html) of plannerAStarGrid
- [plannerAStarGrid](https://www.mathworks.com/help/releases/R2020b/nav/ref/plannerastargrid.html)
- [referencePathFrenet](https://www.mathworks.com/help/releases/R2020b/nav/ref/referencepathfrenet.html) and all its object functions
- [stateSpaceSE3](https://www.mathworks.com/help/releases/R2020b/nav/ref/statespacese3.html)
- [trajectoryGeneratorFrenet](https://www.mathworks.com/help/releases/R2020b/nav/ref/trajectorygeneratorfrenet.html) and its object function [connect](https://www.mathworks.com/help/releases/R2020b/nav/ref/trajectorygeneratorfrenet.connect.html)
- [validatorOccupancyMap3D](https://www.mathworks.com/help/releases/R2020b/nav/ref/validatoroccupancymap3d.html)
- [wheelEncoderAckermann](https://www.mathworks.com/help/releases/R2020b/nav/ref/wheelencoderackermann-system-object.html)
- [wheelEncoderBicycle](https://www.mathworks.com/help/releases/R2020b/nav/ref/wheelencoderbicycle-system-object.html)
- [wheelEncoderDifferentialDrive](https://www.mathworks.com/help/releases/R2020b/nav/ref/wheelencoderdifferentialdrive-system-object.html)
- [wheelEncoderUnicycle](https://www.mathworks.com/help/releases/R2020b/nav/ref/wheelencoderunicycle-system-object.html)

#### **Optimization Toolbox**

- [fsolve](https://www.mathworks.com/help/releases/R2020b/optim/ug/fsolve.html)
- [lsqcurvefit](https://www.mathworks.com/help/releases/R2020b/optim/ug/lsqcurvefit.html)
- [lsqnonlin](https://www.mathworks.com/help/releases/R2020b/optim/ug/lsqnonlin.html)

#### **Robotics System Toolbox**

• [analyticalInverseKinematics](https://www.mathworks.com/help/releases/R2020b/robotics/ref/analyticalinversekinematics.html)

- [gazebogenmsg](https://www.mathworks.com/help/releases/R2020b/robotics/ref/gazebogenmsg.html)
- [generateIKFunction](https://www.mathworks.com/help/releases/R2020b/robotics/ref/analyticalinversekinematics.generateikfunction.html)
- [interpolate](https://www.mathworks.com/help/releases/R2020b/robotics/ref/manipulatorrrt.interpolate.html)
- [manipulatorRRT](https://www.mathworks.com/help/releases/R2020b/robotics/ref/manipulatorrrt.html)
- [packageGazeboPlugin](https://www.mathworks.com/help/releases/R2020b/robotics/ref/packagegazeboplugin.html)
- [plan](https://www.mathworks.com/help/releases/R2020b/robotics/ref/manipulatorrrt.plan.html)
- [shorten](https://www.mathworks.com/help/releases/R2020b/robotics/ref/manipulatorrrt.shorten.html)

#### **Sensor Fusion and Tracking Toolbox**

- [copy](https://www.mathworks.com/help/releases/R2020b/fusion/ref/insfiltererrorstate.copy.html)
- [geoTrajectory](https://www.mathworks.com/help/releases/R2020b/fusion/ref/geotrajectory-system-object.html)
- [initsingerekf](https://www.mathworks.com/help/releases/R2020b/fusion/ref/initsingerekf.initsingerekf.html)
- [singer](https://www.mathworks.com/help/releases/R2020b/fusion/ref/singer.singer.html)
- [singerjac](https://www.mathworks.com/help/releases/R2020b/fusion/ref/singerjac.singerjac.html)
- [singermeas](https://www.mathworks.com/help/releases/R2020b/fusion/ref/singermeas.singermeas.html)
- [singermeasjac](https://www.mathworks.com/help/releases/R2020b/fusion/ref/singermeasjac.singermeasjac.html)
- [singerProcessNoise](https://www.mathworks.com/help/releases/R2020b/fusion/ref/singerprocessnoise.singerprocessnoise.html)
- [stateinfo](https://www.mathworks.com/help/releases/R2020b/fusion/ref/errorstateimugpsfuser.stateinfo.html)
- [trackerGridRFS](https://www.mathworks.com/help/releases/R2020b/fusion/ref/trackergridrfs-system-object.html)

#### **Signal Processing Toolbox**

See "C/C++ Code Generation Support: Generate code for feature extraction, signal measurements, and vibration analysis" (Signal Processing Toolbox).

#### **Wavelet Toolbox**

- [ewt](https://www.mathworks.com/help/releases/R2020b/wavelet/ref/ewt.html)
- [iswt](https://www.mathworks.com/help/releases/R2020b/wavelet/ref/iswt.html)
- [iswt2](https://www.mathworks.com/help/releases/R2020b/wavelet/ref/iswt2.html)
- [scaleSpectrum](https://www.mathworks.com/help/releases/R2020b/wavelet/ref/cwtfilterbank.scalespectrum.html)
- [swt](https://www.mathworks.com/help/releases/R2020b/wavelet/ref/swt.html)
- [swt2](https://www.mathworks.com/help/releases/R2020b/wavelet/ref/swt2.html)
- [timeSpectrum](https://www.mathworks.com/help/releases/R2020b/wavelet/ref/cwtfilterbank.timespectrum.html)
- [wcoherence](https://www.mathworks.com/help/releases/R2020b/wavelet/ref/wcoherence.html)
- [wdenoise2](https://www.mathworks.com/help/releases/R2020b/wavelet/ref/wdenoise2.html)

#### **WLAN Toolbox**

- [generate](https://www.mathworks.com/help/releases/R2020b/wlan/ref/networktrafficftp.generate.html)
- [getNumPostFECPaddingBits](https://www.mathworks.com/help/releases/R2020b/wlan/ref/wlanhemuconfig.getnumpostfecpaddingbits.html)
- [interpretHESIGBCommonBits](https://www.mathworks.com/help/releases/R2020b/wlan/ref/wlanherecoveryconfig.interprethesigbcommonbits.html)
- [interpretHESIGBUserBits](https://www.mathworks.com/help/releases/R2020b/wlan/ref/wlanherecoveryconfig.interprethesigbuserbits.html)
- [networkTrafficFTP](https://www.mathworks.com/help/releases/R2020b/wlan/ref/networktrafficftp.html)
- [networkTrafficOnOff](https://www.mathworks.com/help/releases/R2020b/wlan/ref/networktrafficonoff.html)
- [networkTrafficVoIP](https://www.mathworks.com/help/releases/R2020b/wlan/ref/networktrafficvoip.html)
- [pcapngWriter](https://www.mathworks.com/help/releases/R2020b/wlan/ref/pcapngwriter.html)
- [pcapWriter](https://www.mathworks.com/help/releases/R2020b/wlan/ref/pcapwriter.html)
- [scramblerRange](https://www.mathworks.com/help/releases/R2020b/wlan/ref/wlannonhtconfig.scramblerrange.html)
- [wlanInterpretScramblerState](https://www.mathworks.com/help/releases/R2020b/wlan/ref/wlaninterpretscramblerstate.html)
- [wlanNonHTDataBitRecover](https://www.mathworks.com/help/releases/R2020b/wlan/ref/wlannonhtdatabitrecover.html)
- [wlanNonHTOFDMDemodulate](https://www.mathworks.com/help/releases/R2020b/wlan/ref/wlannonhtofdmdemodulate.html)
- [write](https://www.mathworks.com/help/releases/R2020b/wlan/ref/pcapwriter.write.html)
- [writeCustomBlock](https://www.mathworks.com/help/releases/R2020b/wlan/ref/pcapngwriter.writecustomblock.html)
- [writeGlobalHeader](https://www.mathworks.com/help/releases/R2020b/wlan/ref/pcapwriter.writeglobalheader.html)
- [writeInterfaceDescriptionBlock](https://www.mathworks.com/help/releases/R2020b/wlan/ref/pcapngwriter.writeinterfacedescriptionblock.html)

# **Modeling Guidelines**

## **High-Integrity System Modeling guidelines to verify compliance with DO, IEC, EN, and ISO safety standards**

This table identifies modified modeling guidelines. For a complete list of High-Integrity System Modeling guidelines, including their applicable Model Advisor checks, see [Model Advisor Checks for](https://www.mathworks.com/help/releases/R2020b/simulink/mdl_gd/hi/model-advisor-checks-for-high-integrity-modeling-guidelines.html) [High-Integrity Modeling Guidelines](https://www.mathworks.com/help/releases/R2020b/simulink/mdl_gd/hi/model-advisor-checks-for-high-integrity-modeling-guidelines.html).

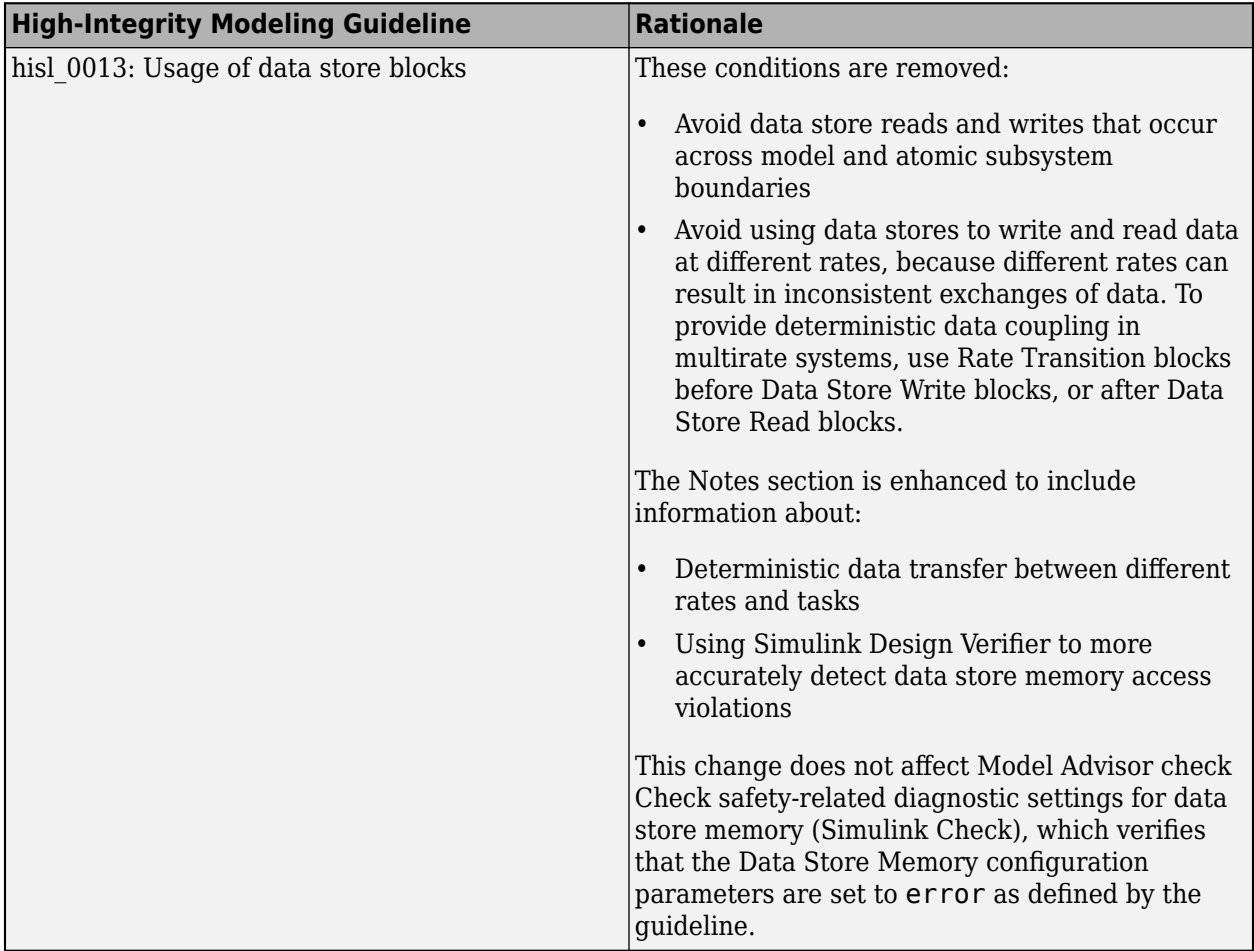

# **S-Functions**

## **S-Function Builder changes**

In 2020b, [S-Function Builder](https://www.mathworks.com/help/releases/R2020b/simulink/slref/sfunctionbuilder.html) has an improved UI to streamline workflow. Changes include:

- Embedded code editor for viewing function signatures and editing code.
- Improved layout for managing ports, parameters, libraries, and settings.
- Toolstrip view for easier discoverability of most-used actions, such as **Insert Ports**, **Save**, and **Build**.

See [Build S-Functions Automatically Using S-Function Builder](https://www.mathworks.com/help/releases/R2020b/simulink/sfg/s-function-builder-dialog-box.html) for more information. For examples of how to use S-Function Builder, see [Model a State-Space System Using S-Function Builder](https://www.mathworks.com/help/releases/R2020b/simulink/sfg/example-modeling-a-two-inputtwo-output-system.html) and [Use a](https://www.mathworks.com/help/releases/R2020b/simulink/sfg/building-s-functions-automatically.html) [Bus Signal with S-Function Builder to Create an S-Function](https://www.mathworks.com/help/releases/R2020b/simulink/sfg/building-s-functions-automatically.html).

# **R2020a**

**Version: 10.1 New Features Bug Fixes Compatibility Considerations**

# **Simulink Editor**

## **Port enhancements**

- **Flexible port placement** You can now put ports on any side in any order on these blocks:
	- Model block
	- Subsystem block
	- Subsystem Reference block
	- Stateflow Chart
	- Stateflow Truth Table
	- Stateflow State Transition Table

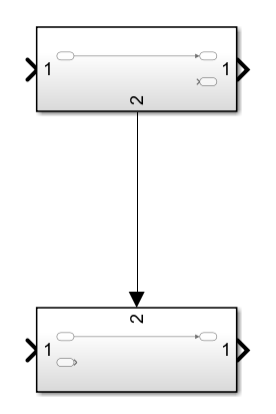

You can move ports by clicking and dragging the port. For Subsystem blocks, the port index will automatically be renumbered after each move.

- **Port hyperlinks in error messages** Simulink now adds a hyperlink to the error and warning messages for most ports. Click the hyperlink to navigate to the port.
- **Port index as port label for port block with default names** By default, Simulink now displays the port number instead of the block name when the port block has the default name.
- **Display port number** You can now display the port number of port when you click a block. To enable this feature, in the **Debug** tab, click **Information Overlays** and select **Port Number**.

## **Port name propagation**

Creating a connection between subsystem ports and/or port blocks now propagates a nondefault port name to the default named port. This applies to Simulink, System Composer™, and AUTOSAR subdomains. Default port names include **In**, **InBus**, and **Conn**.

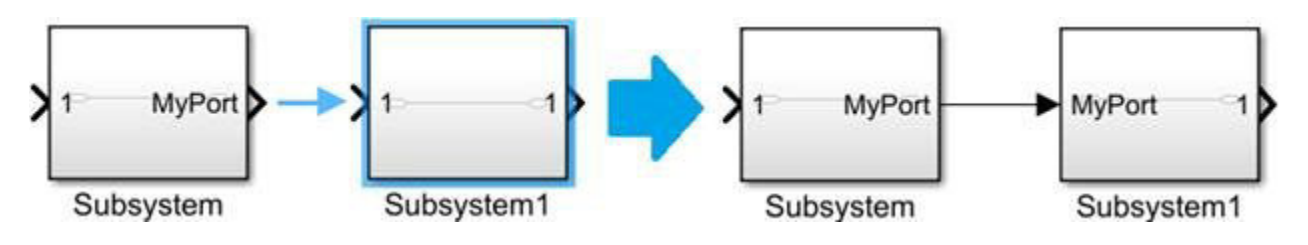

## **Simplified line segment moving**

In previous releases, when editing lines, line segments were routed to avoid obstacles such as other blocks and annotations. In R2020a, line segments do not avoid obstacles during routing to give you more control over line editing.

## **Improved in-canvas text editing**

When editing a block or signal name, use **Enter** to commit the text and **Shift+Enter** to insert a line break.

## **Put the block name on any side of the block**

Use the new block parameter NameLocation to put the name on any of the four sides of a block. You can continue to use the old parameter NamePlacement. Use set\_param and get\_param with NameLocation and the options 'right', 'left', 'top', and 'bottom' to set the value.

set param(gcb,'NameLocation','right');

You can also move the name interactively. Select the block and drag the name around the block to the desired location.

For more information, see set param and [Format a Model](https://www.mathworks.com/help/releases/R2020a/simulink/ug/changing-a-blocks-appearance.html).

# **Simulation Analysis and Performance**

## **Save Simulation Data Inspector comparison results in a shareable, interactive HTML report**

You can create an interactive, web-based report to save and share the results of Simulation Data Inspector comparisons. The report is a self-contained HTML file, so viewing the report does not require any product license.

You can interact with the report similarly to how you interact with the results in the **Compare** tab of the Simulation Data Inspector. The plot area on the right displays the results for the signal you select in the **Comparisons** table, and you can scroll through the **Properties** information for the selected signal.

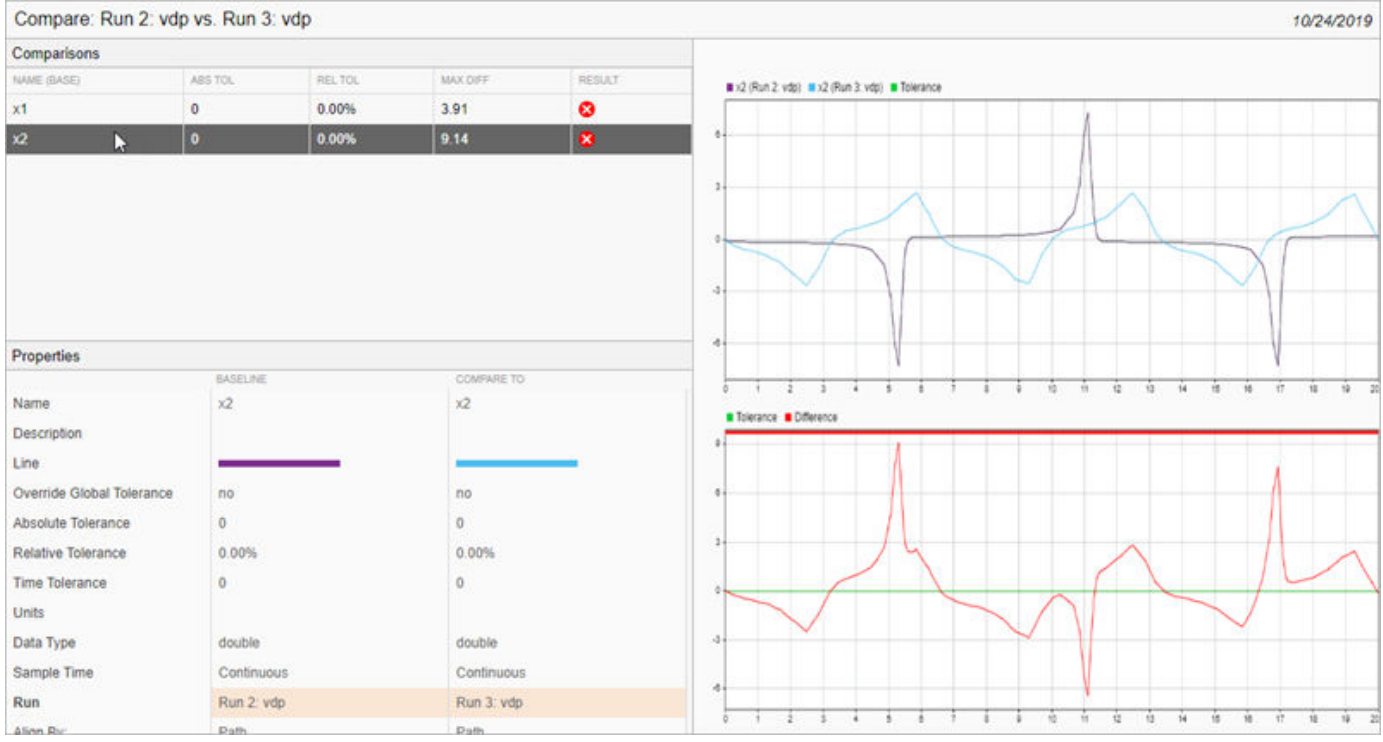

For more information, see [Create an Interactive Comparison Report](https://www.mathworks.com/help/releases/R2020a/simulink/ug/create-an-interactive-comparison-report.html).

## **Display message payload as port value labels**

You can display message data as port value labels on the block diagram during or after a simulation.

To display message data, right-click the message line emerging from a block and select **Show Value Label of Selected Port**, and click the data to be displayed.

For more information, see [Animate and Understand Sending and Receiving Messages.](https://www.mathworks.com/help/releases/R2020a/simulink/ug/visualize-animate-and-inspect-messages.html)

## **Filter and scan errors and warnings during edit-time in diagnostic viewer.**

The edit-time diagnostic widget now includes the following features:

- Diagnostic errors and warnings are categorized and shown in tabs.
- All edit-time errors and warnings for a block are shown in a vertical, scrollable list.
- The diagnostic widget is displayed in a transient window.

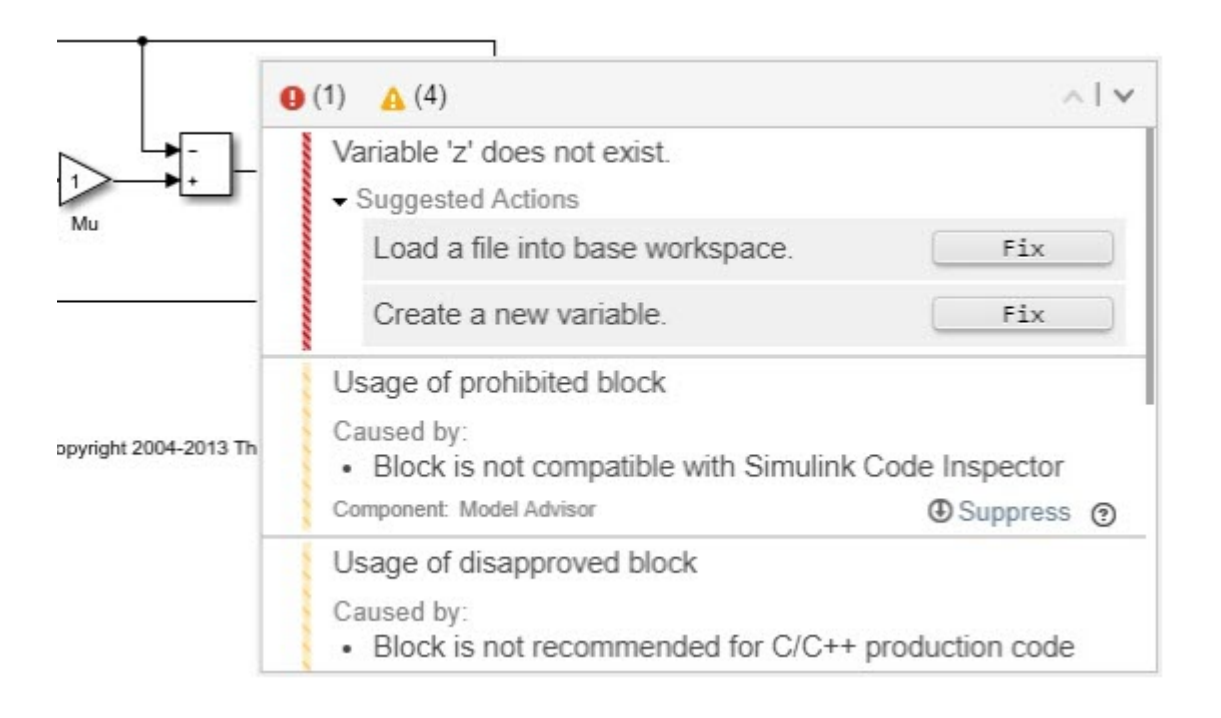

#### **View streamed data on a scrolling display in the Simulation Data Inspector**

You can configure time plots in the Simulation Data Inspector to scroll when plotted data overruns the time span of the plot. Set the **Update mode** to Scroll in the **Time Plot Settings**.

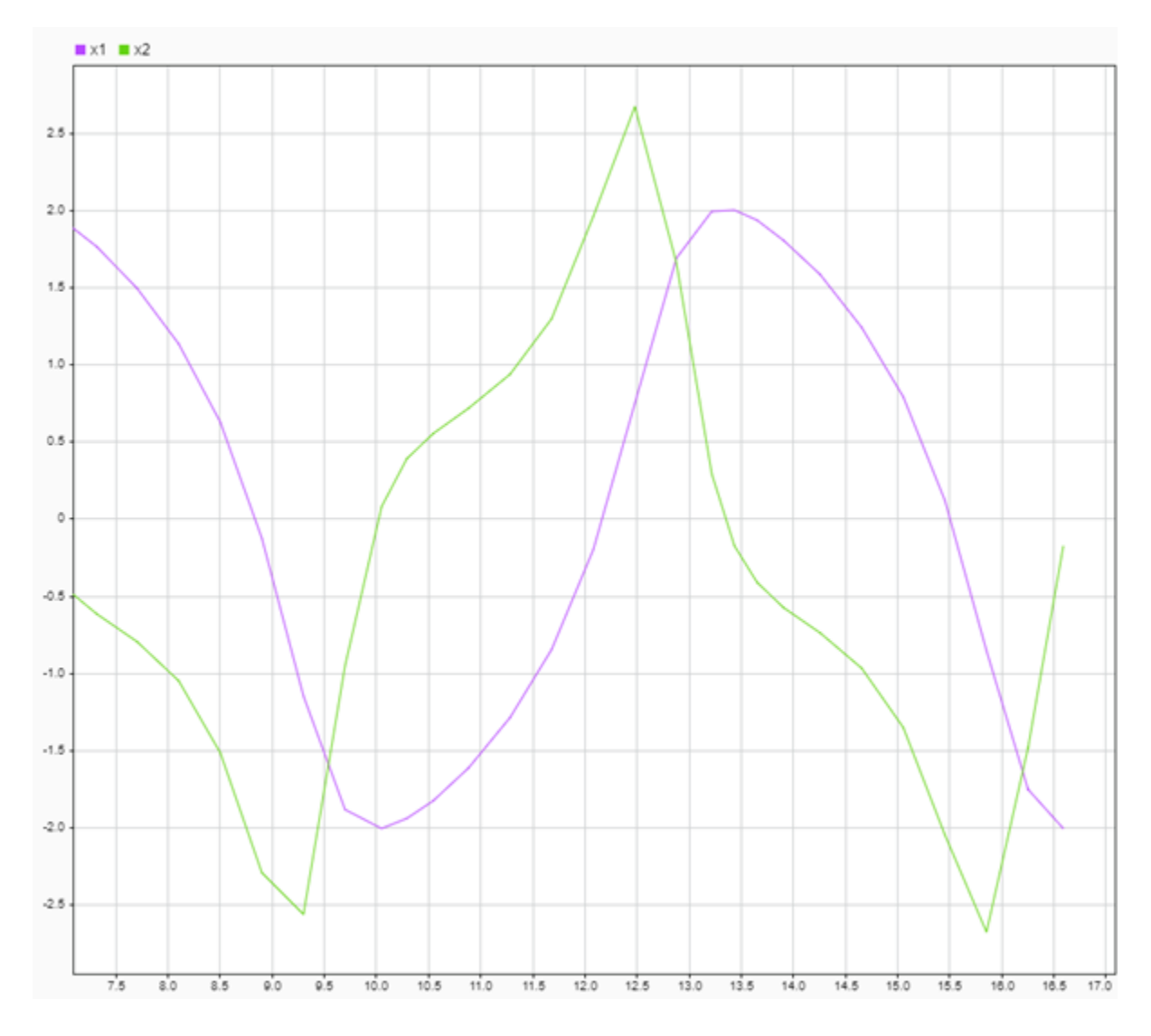

## **Simulation Data Inspector programmatic interface enhancements**

R2020a includes several enhancements to the Simulation Data Inspector programmatic interface, including new functions that facilitate accessing logged data:

- [Simulink.sdi.Run.getLatest](https://www.mathworks.com/help/releases/R2020a/simulink/slref/simulink.sdi.run.getlatest.html) returns the most recently created run in the Simulation Data Inspector repository.
- [Simulink.sdi.getCurrentSimulationRun](https://www.mathworks.com/help/releases/R2020a/simulink/slref/simulink.sdi.getcurrentsimulationrun.html) returns the Simulink.sdi.Run object that corresponds to the in-progress or most recently completed simulation of the specified model.
- [Simulink.sdi.getCurrentComparison](https://www.mathworks.com/help/releases/R2020a/simulink/slref/simulink.sdi.getcurrentcomparison.html) returns the Simulink.sdi.DiffRunResult or Simulink.sdi.DiffSignalResult object with results for the most recently performed comparison.
- [getSignalsByName](https://www.mathworks.com/help/releases/R2020a/simulink/slref/simulink.sdi.run.getsignalsbyname.html) returns one or more signals with the specified name within a Simulink.sdi.Run object.
- [getSignalIDsByName](https://www.mathworks.com/help/releases/R2020a/simulink/slref/simulink.sdi.run.getsignalidsbyname.html) returns one or more signal IDs for signals with the specified name within a Simulink.sdi.Run object.

The Simulink.sdi.Run and Simulink.sdi.Signal objects are also enhanced to provide more information:

- [Simulink.sdi.Run](https://www.mathworks.com/help/releases/R2020a/simulink/slref/simulink.sdi.run.html) objects now have a RunIndex property that indicates the index of the run within the Simulation Data Inspector.
- [Simulink.sdi.Signal](https://www.mathworks.com/help/releases/R2020a/simulink/slref/simulink.sdi.signal.html) objects have these additional properties:
	- BlockName Name of the block that produced the signal
	- OverrideGlobalTol Whether signal tolerance values override global tolerance values for comparisons
	- Children Vector of Simulink.sdi.Signal objects for signals at the next level of hierarchy in nonscalar signals, such as matrix, vector, or bus signals

You can also programmatically configure the **Input Processing** property for logged signals using the [Simulink.sdi.setSignalInputProcessingMode](https://www.mathworks.com/help/releases/R2020a/simulink/slref/simulink.sdi.setsignalinputprocessingmode.html) function or check the property value using the [Simulink.sdi.getSignalInputProcessingMode](https://www.mathworks.com/help/releases/R2020a/simulink/slref/simulink.sdi.getsignalinputprocessingmode.html) function.

#### **View and inspect multiple series on an XY visualization in the Simulation Data Inspector**

You can plot and analyze multiple series on XY visualizations in the Simulation Data Inspector. When you select signals to plot on the XY visualization, a window appears in the lower-right of the plot, where you can specify *x*-*y* signal pairs for each series you want to plot.

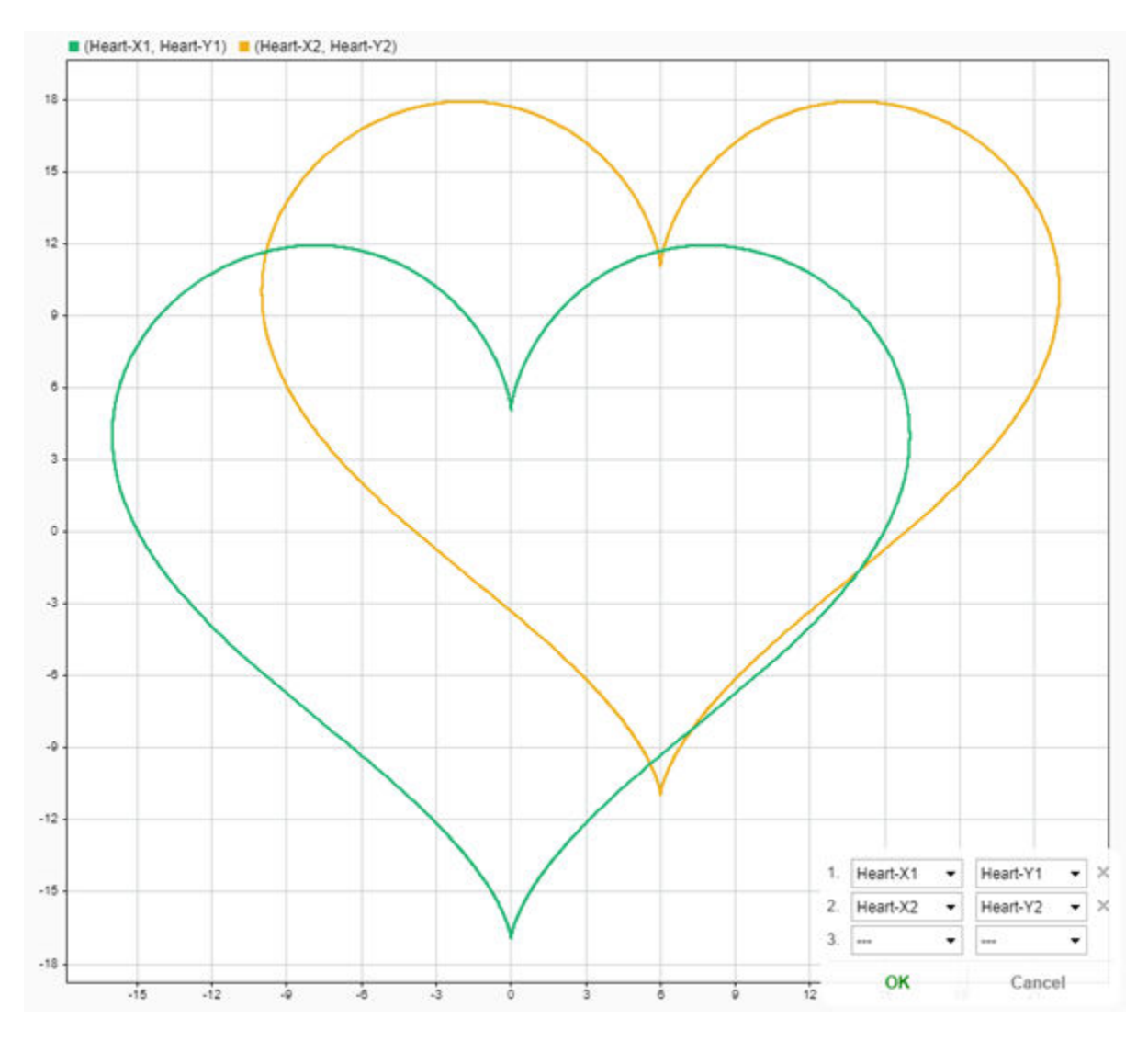

The **XY Settings** apply to all plotted series. For example, when you select the **Trend line** option, a trend line appears for each series. When you add cursors to the XY plot, each series gets its own cursor, and all cursors on the plot remain synchronized in time.

For more information, see [Visualize Simulation Data on an XY Plot](https://www.mathworks.com/help/releases/R2020a/simulink/ug/visualize-simulation-data-on-an-xy-plot.html).

## **Shade signal regions using cursors in the Simulation Data Inspector**

You can use shading to draw attention to signal regions in plots in the Simulation Data Inspector using new cursor options. To configure the behavior and appearance of the shading, open the **Cursor Options** from the cursors menu.

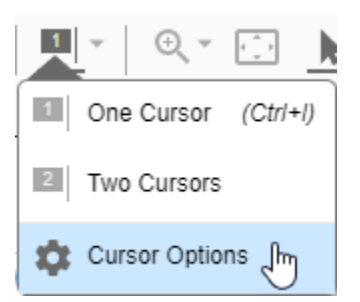

Use the **Cursor Options** window to configure whether the shading emphasizes or de-emphasizes the signal in the shaded region, select a region to shade, and specify the color and opacity of the shading.

For example, the shading in this plot emphasizes the signal in the plot area that leads the cursor.

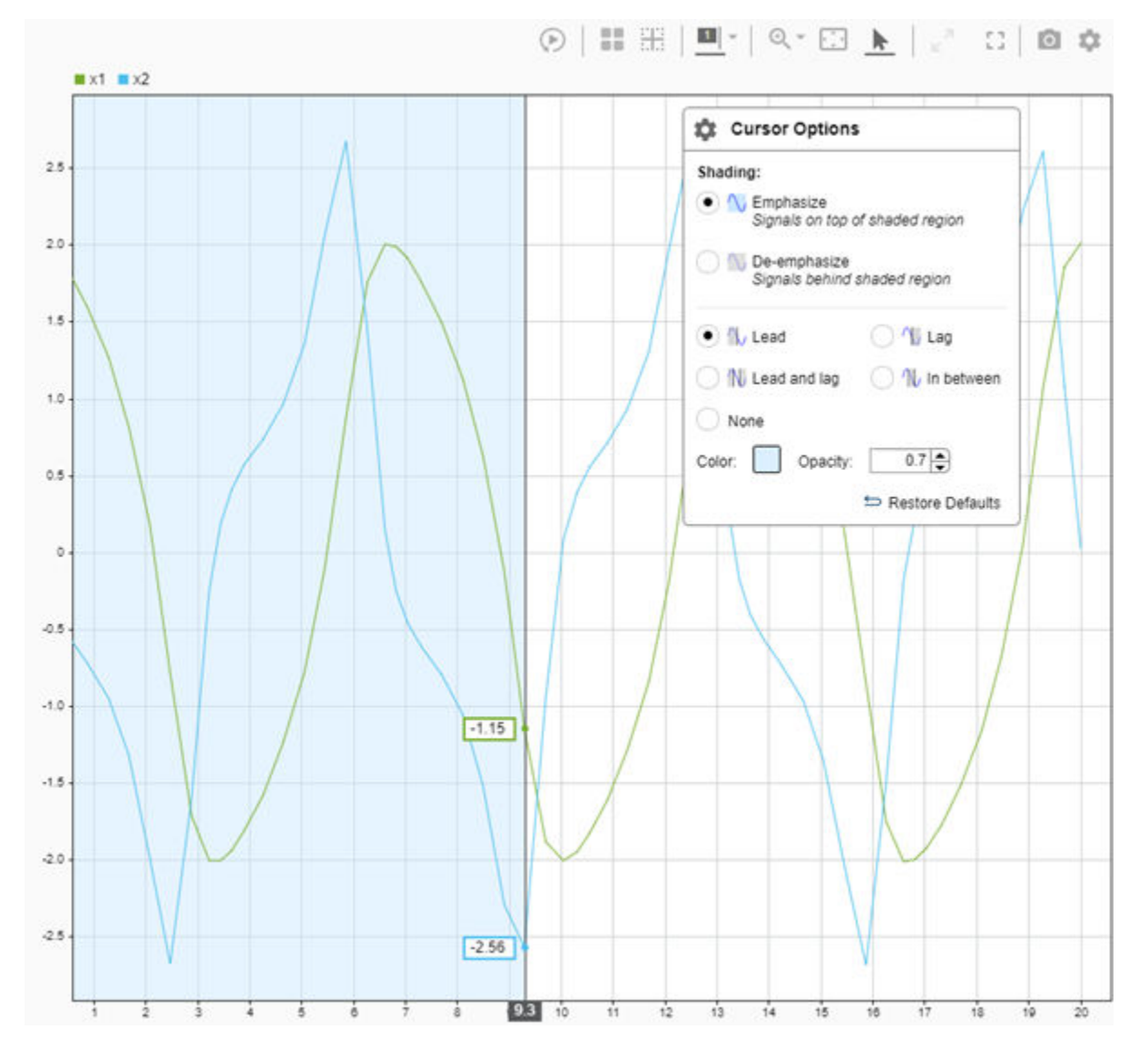

The shading in this plot de-emphasizes the signal to focus attention on a single period of the signal.

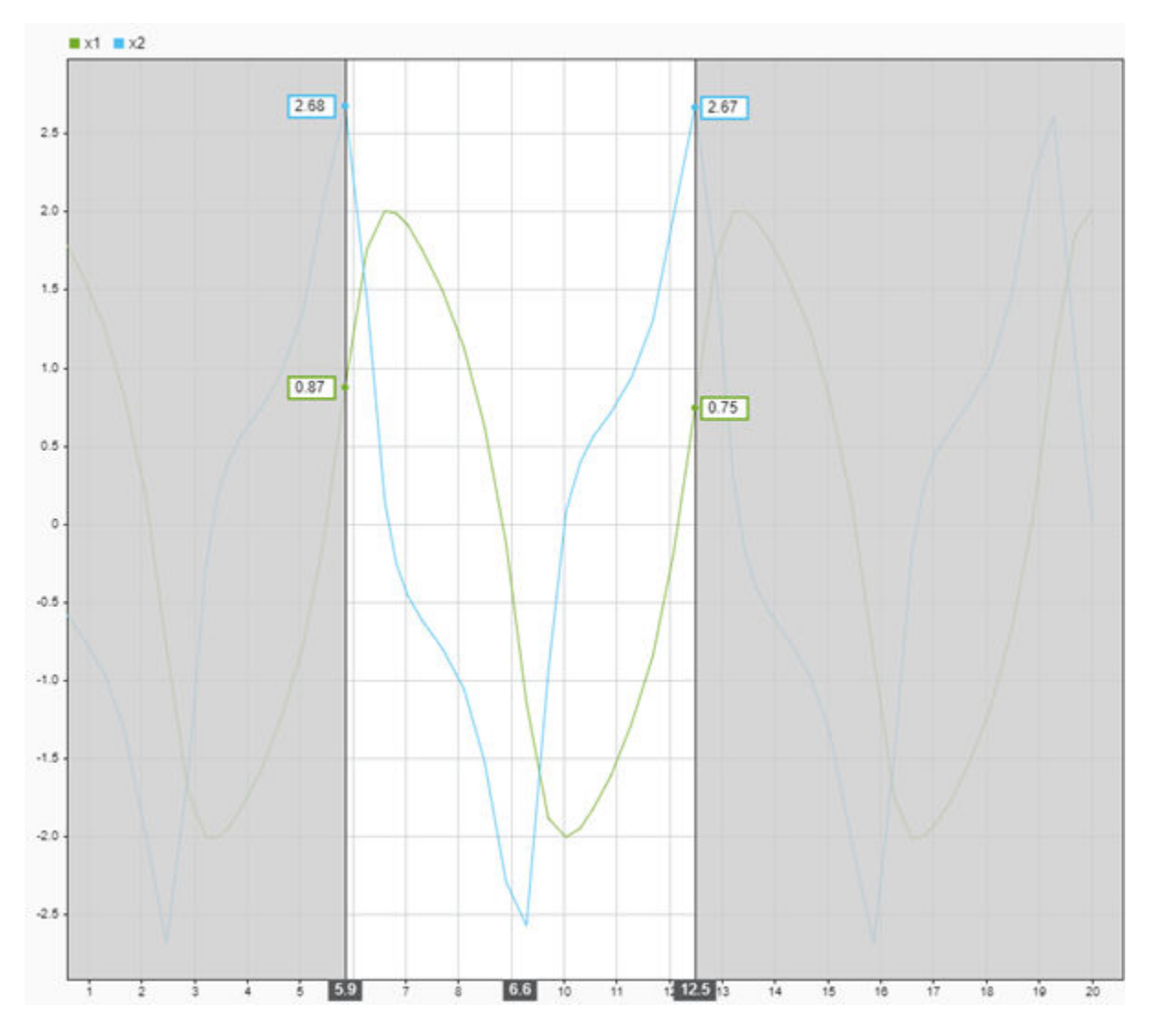

You can configure the cursor options independently for the **Inspect** and **Compare** panes.

For more information, see [Create Plots Using the Simulation Data Inspector.](https://www.mathworks.com/help/releases/R2020a/simulink/ug/create-plots-with-the-simulation-data-inspector.html)

## **Configure programmatic Simulation Data Inspector comparisons and save comparison results**

You can use the [Simulink.sdi.compareRuns](https://www.mathworks.com/help/releases/R2020a/simulink/slref/simulink.sdi.compareruns.html) function to configure signal metadata to compare and end the comparison at the first detected metadata mismatch or out-of-tolerance signal. You can configure the comparison to check whether signal data types, sample times, and start and stop times match.

The [Simulink.sdi.DiffRunResult](https://www.mathworks.com/help/releases/R2020a/simulink/slref/simulink.sdi.diffrunresult.html) object is also enhanced to provide more information about the comparison configuration and results. The Simulink.sdi.DiffRunResult object has these additional properties:

• Options — Array of metadata comparison options specified for the run comparison

- Status Run comparison status
- StopReason Simulink.sdi.DiffSignalResult object for the signal comparison that caused the run comparison to stop

The [saveResult](https://www.mathworks.com/help/releases/R2020a/simulink/slref/simulink.sdi.diffrunresult.saveresult.html) function saves a Simulink.sdi.DiffRunResult object to an MLDATX-file you can load into the Simulation Data Inspector.

#### **Enhanced Simulation Data Inspector support for parallel computing**

In the **Inspect** tab, a color-coded circle next to each run name indicates the run status, which allows you to monitor the progress of a set of parallel simulations.

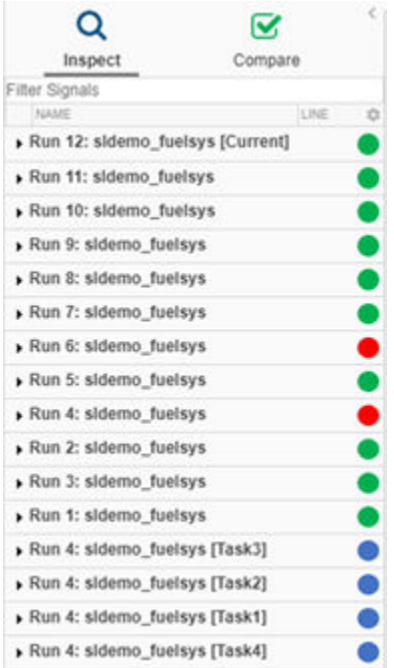

The colored circle indicates one of these statuses:

- Green The simulation that created the run has completed successfully.
- Blue The simulation that created the run is in progress.
- Orange The simulation that created the run is paused.
- Red The simulation that created the run encountered an error.
- No circle The run was created from imported data and does not have a simulation status to report.

You can also control when data automatically streams from parallel simulations in the Simulation Data Inspector **Preferences**. By default, the Simulation Data Inspector is configured to support manually importing data logged in parallel simulations. For more information, see [Simulink.sdi.enablePCTSupport](https://www.mathworks.com/help/releases/R2020a/simulink/slref/simulink.sdi.enablepctsupport.html).

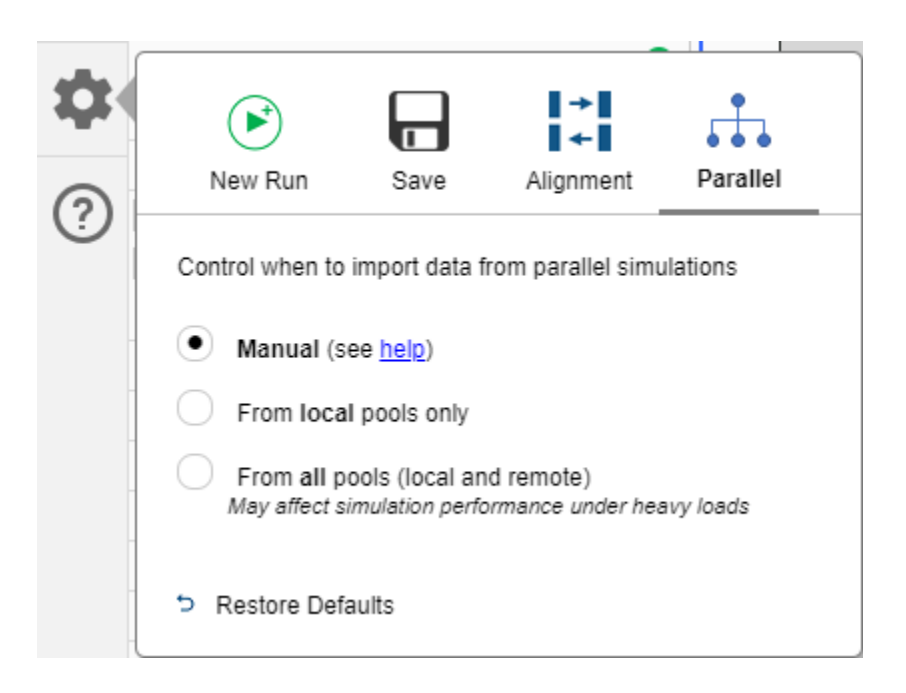

## **Enhanced task-based sorting algorithm for determining block execution order**

Simulink now has an enhanced algorithm for task-based sorting to support models with asynchronous rates.

In R2020a, task-based sorting does not support the union of multiple asynchronous sample times. Models containing the union of multiple asynchronous rates will default to the global execution order.

For models created in previous versions, the block execution order may change when task-based sorting is on. For more information, see [Check for Execution Order Changes Involving Data Store](https://www.mathworks.com/help/releases/R2020a/simulink/ug/controlling-and-displaying-the-sorted-order.html#mw_fe8d2f90-4d4a-4dd2-89f8-7488193d1a5e) [Memory Blocks.](https://www.mathworks.com/help/releases/R2020a/simulink/ug/controlling-and-displaying-the-sorted-order.html#mw_fe8d2f90-4d4a-4dd2-89f8-7488193d1a5e)

# **Navigate from blocks to tasks in the Execution Order viewer**

To display the tasks in which a block executes, you can now click on a block.

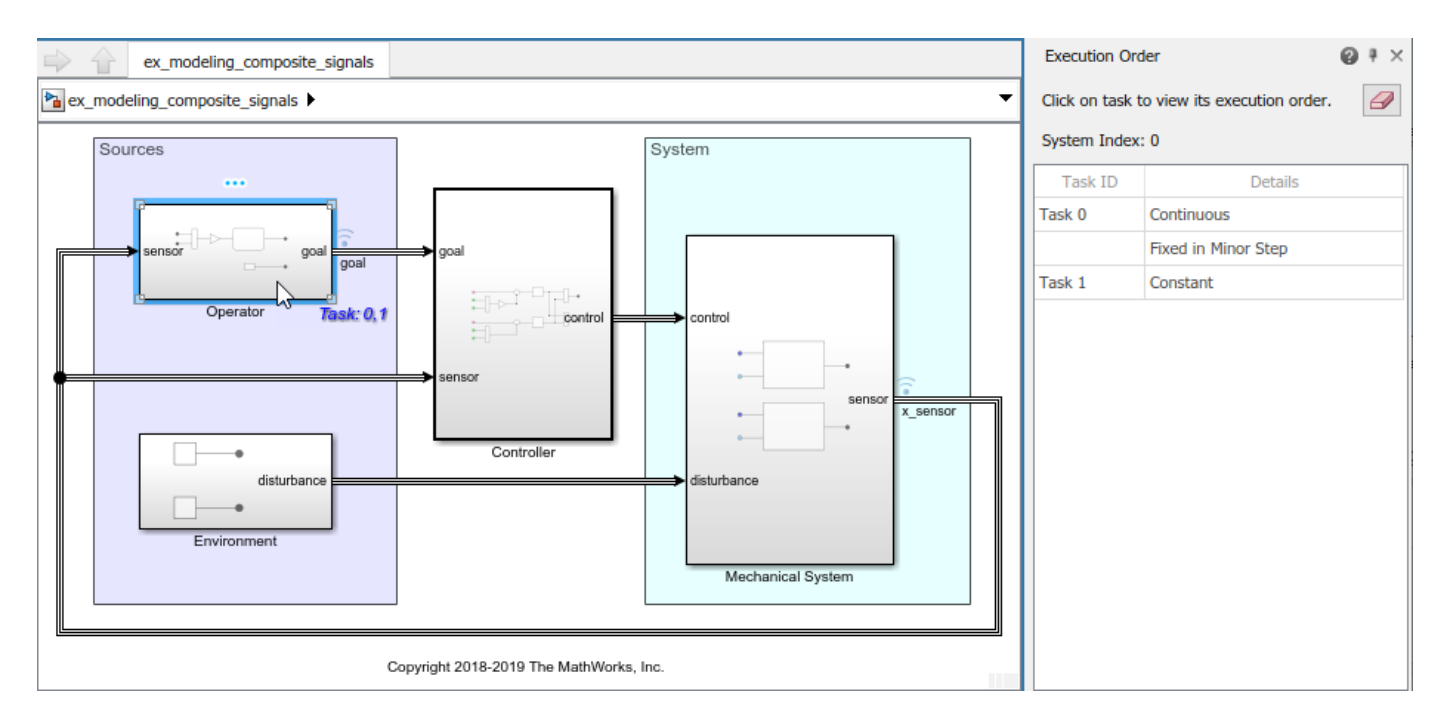

To display the execution order for a task, you can click one of the task numbers in the label. When a model has many tasks, these links provide an alternative to scrolling to the task and clicking it in the Execution Order pane.

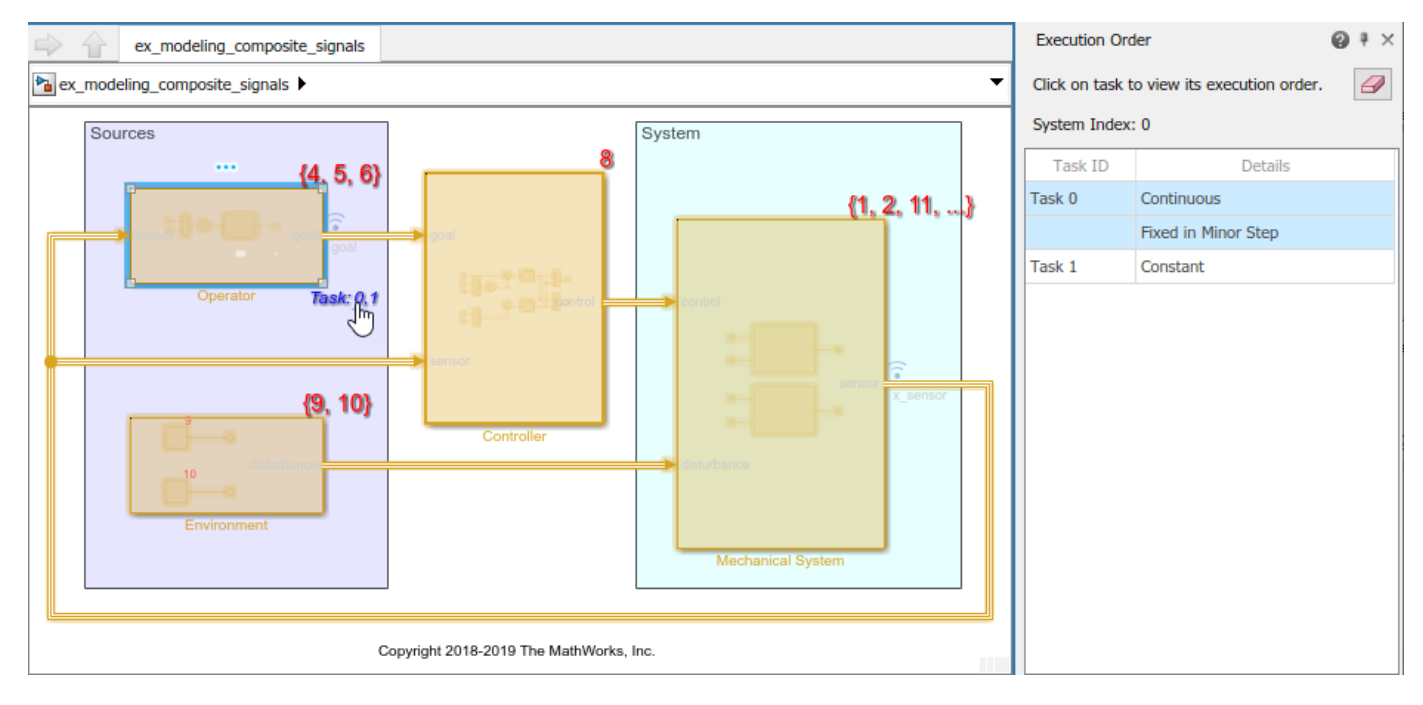

To see the tasks in which multiple blocks execute, select multiple blocks.

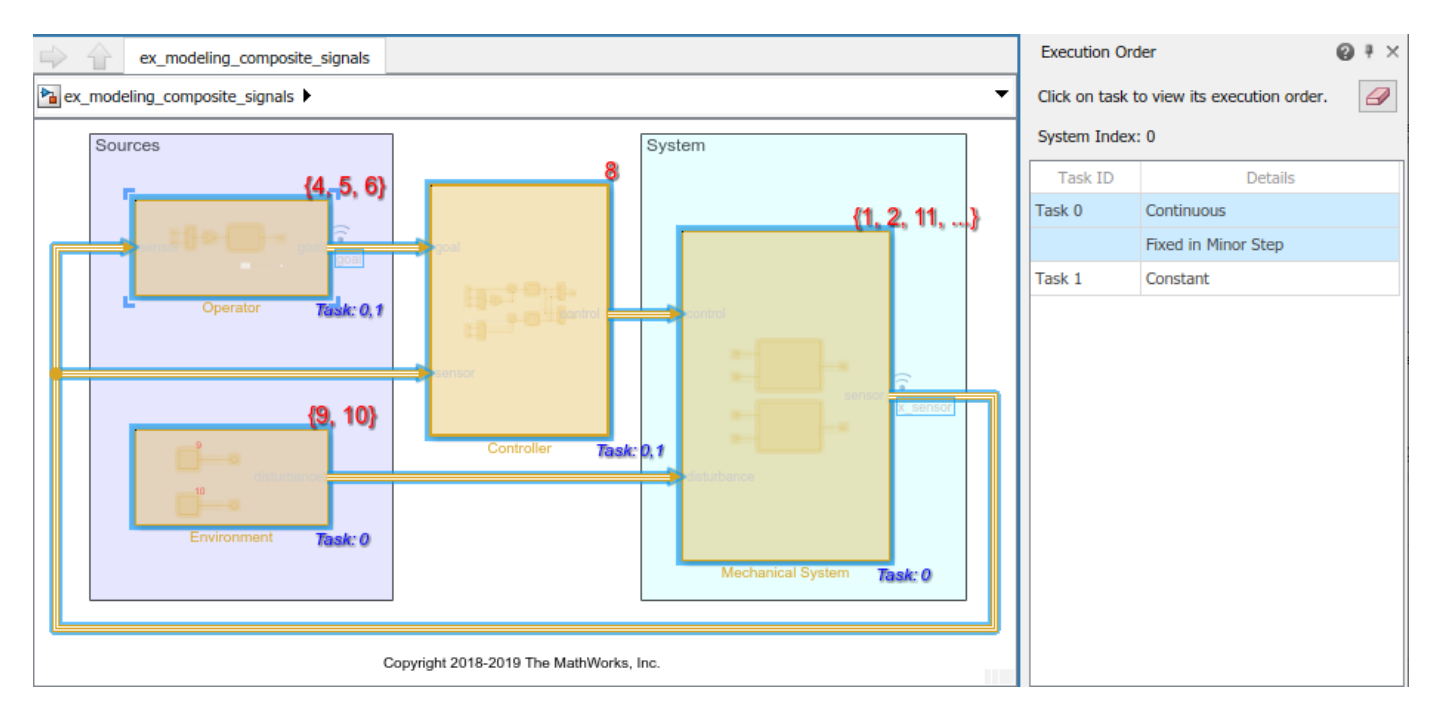

For more information on task-based sorting and execution order, see [Control and Display Execution](https://www.mathworks.com/help/releases/R2020a/simulink/ug/controlling-and-displaying-the-sorted-order.html) [Order](https://www.mathworks.com/help/releases/R2020a/simulink/ug/controlling-and-displaying-the-sorted-order.html).

# **Updated Simulink Profiler**

You can view and interact with the Simulink Profiler from within the Simulink Editor.

Launch the Profiler from the **Debug** tab of the toolstrip. Select **Performance Advisor** > **Simulink Profiler** and click **Profile** to profile the model.

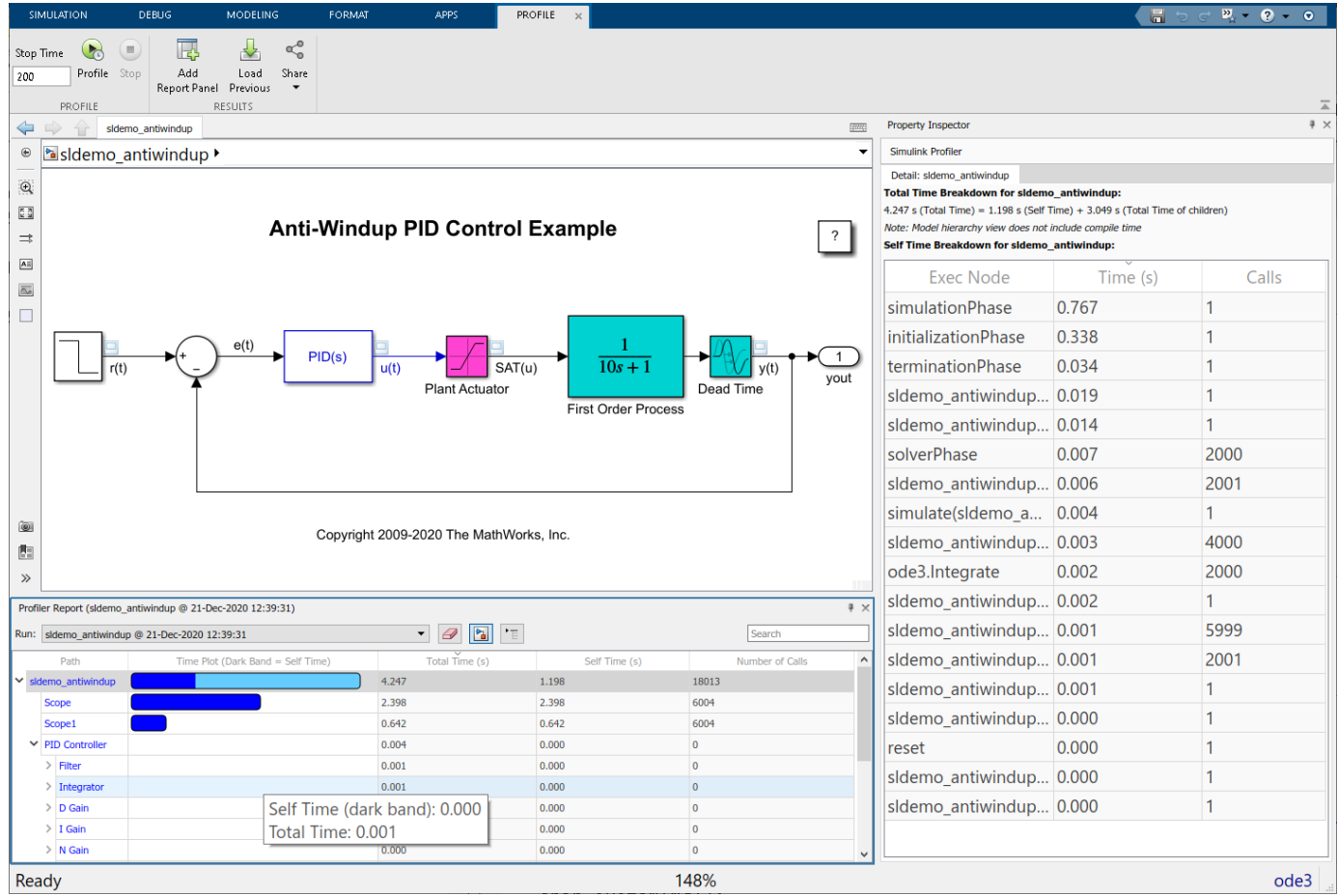

You can navigate to a block of interest in the editor by clicking on its row in the **Profiler Report** table.

Switch to the model hierarchy view clicking  $\boxed{\Delta}$ , and switch to the execution view by clicking  $\boxed{\phantom{a} \equiv}$ 

## **ode1be implicit fixed step solver**

The ode1be solver is a Backward Euler type solver that uses a fixed number of Newton iterations, and incurs only a fixed cost. As such, ode1be supports real-time code generation for fixed-step targets.

You can use the ode1be solver as a computationally inexpensive fixed-step alternative to the ode14x solver.

To select the ode1be solver, select Fixed-Step for **Type** in the **Solver Selection** section of the **Solver** pane of the model Configuration Parameters.

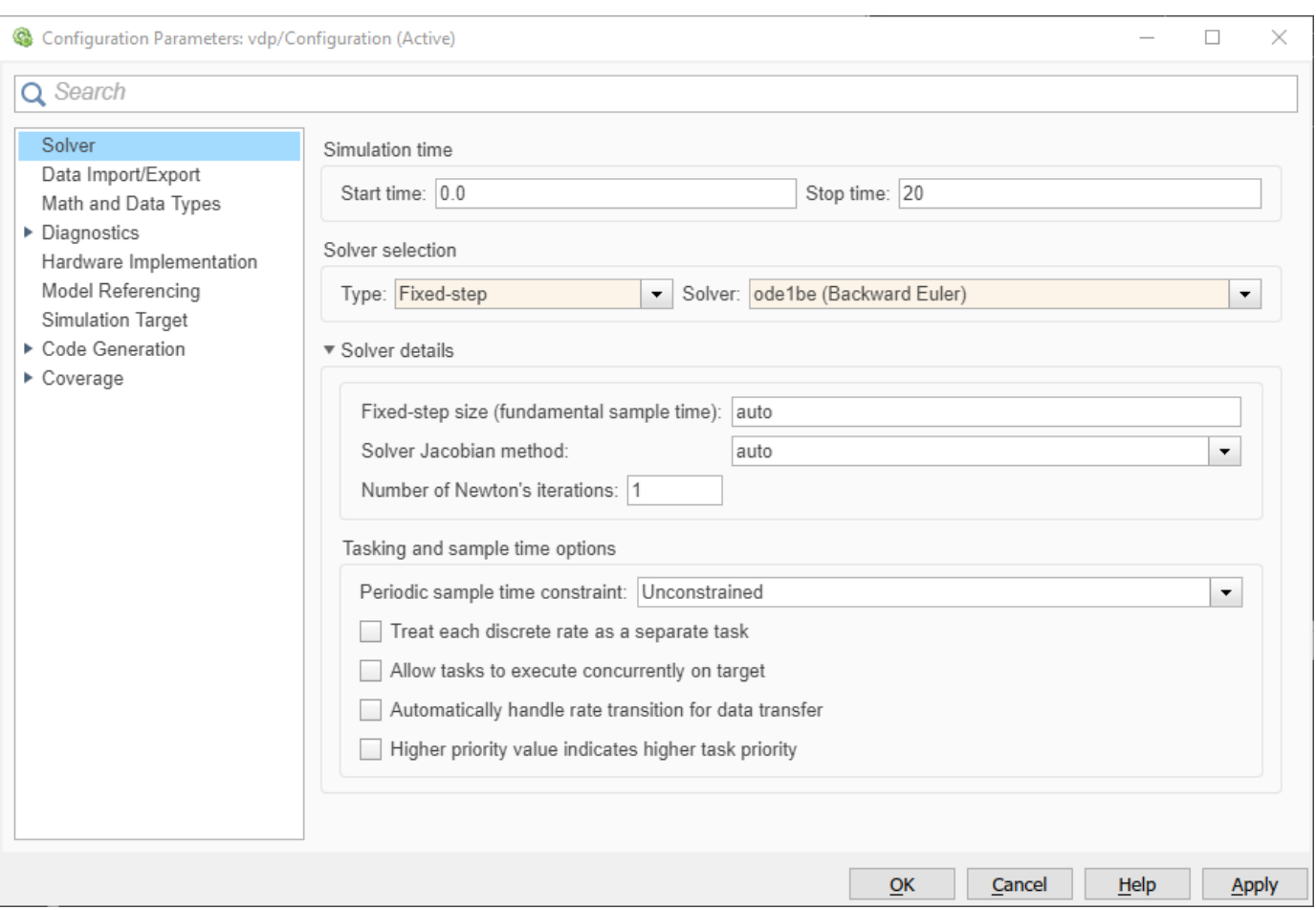

## **Implicit solver support for odeN solver**

The odeN solver now includes two implicit Integration methods—the ode14x and ode1be solvers—to allow you to simulate stiff systems, Simscape models, and implicit system dynamics. As with the other integration methods of the solver, use odeN for models where the bottleneck for the step size is either a very fast discrete rate, or when there are many zero-crossing events. In this type of model, the error-control mechanism of other solvers is rarely used, which makes odeN more efficient.

To use ode14x or ode1be in your model, in the Configuration Parameters dialog box, in the Solver pane, under **Solver details**, select one of the new solvers under **Integration Method**.

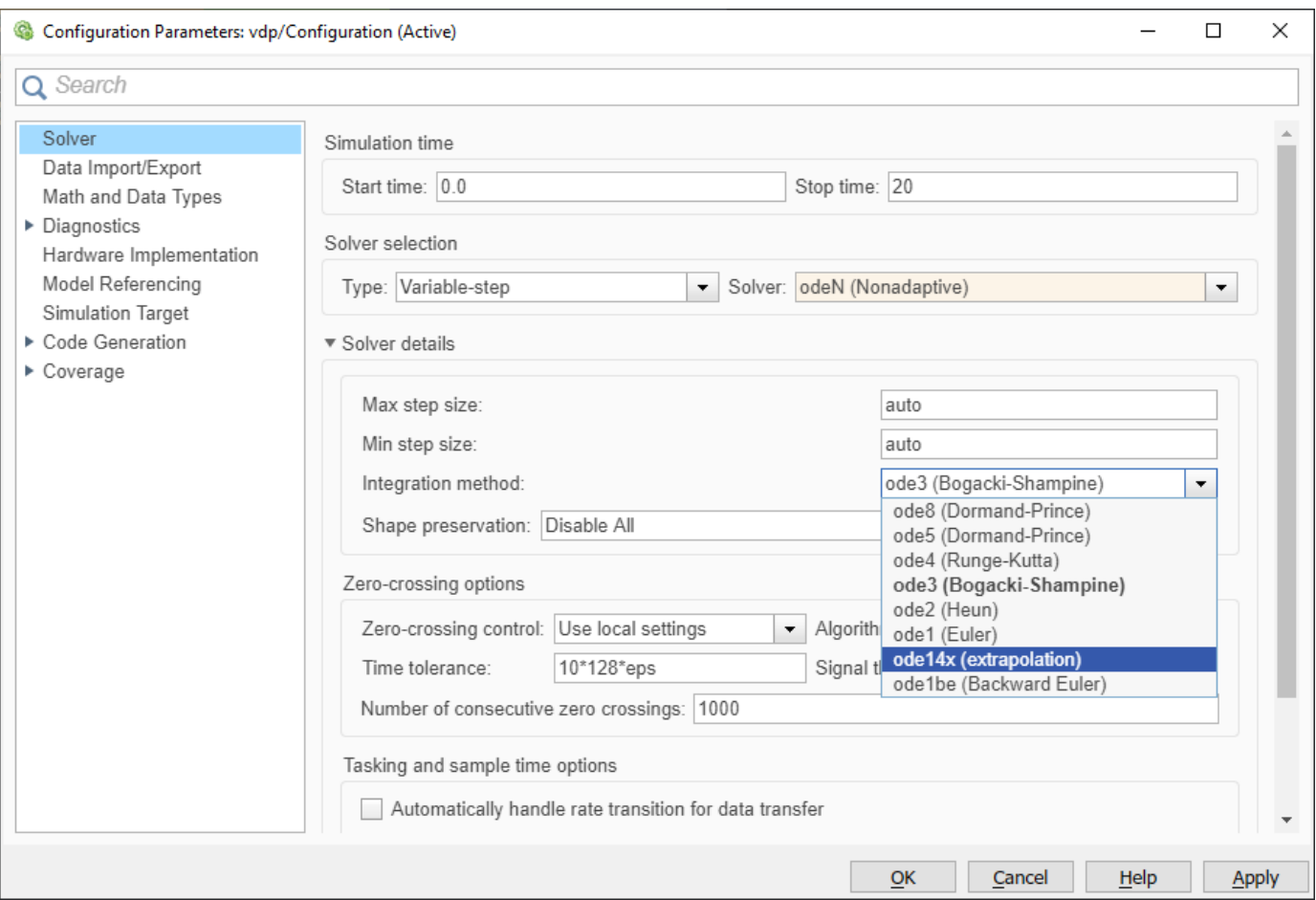

**Note** In previous releases, you set the integration method of the odeN solver by using set param(model, 'SolverOrder', <solverorder>), where <solverorder> is an integer. The SolverOrder parameter has been renamed to ODENIntegrationMethod in order to accommodate the implicit ode14x and ode1be solvers.

You can still use SolverOrder to set the integration orders 1–5 and 8. However, you can only enable ode14x or ode1be via the ODENIntegrationMethod parameter for set param.

## **Project tab Tool-Coupling FMU option name change**

The **Project** tab Tool-Coupling FMU option name has changed to Tool-Coupling FMU.

## **Intel C and C++ toolchain support for Windows**

You can now use Intel C and C++ compilers to run simulations on Windows computers. For model referencing, accelerator mode, and rapid accelerator mode, R2020a supports:

- Intel Parallel Studio XE 2017 with Microsoft Visual Studio 2015, 2017
- Intel Parallel Studio XE 2018 with Microsoft Visual Studio 2015, 2017

• Intel Parallel Studio XE 2019 with Microsoft Visual Studio 2015, 2017, 2019

For more information, see [Supported Compilers](https://www.mathworks.com/support/requirements/supported-compilers.html).

#### **Functionality being removed or changed**

#### **odeN solver parameter renamed from SolverOrder to ODENIntegrationMethod**

In previous releases, you set the integration method of the odeN solver using set param(model,'SolverOrder',<solverorder>), where <solverorder> is an integer. The SolverOrder parameter has been renamed to ODENIntegrationMethod in order to accommodate the implicit ode14x and ode1be solvers.

You can still use SolverOrder to set the integration orders 1-5 and 8. However, you can only enable ode14x or ode1be via the ODENIntegrationMethod parameter for set\_param.

#### **Signal data no longer streams to the Simulation Data Inspector when signal logging is disabled**

*Behavior change*

Since R2017a, signals marked for logging have streamed to the Simulation Data Inspector, regardless of the setting for **Signal logging** in the model configuration parameters. Starting in R2020a, signals marked for logging stream to the Simulation Data Inspector *only* when signal logging is enabled for a model.

To view data in the Simulation Data Inspector or access data using the Simulation Data Inspector programmatic interface, you must enable signal logging for the model. Open **Model Settings** from the toolstrip, navigate to the **Data Import/Export** pane, and select **Signal logging**.

#### **Simulink.sdi.constraints.MatchesSignal constraint provides enhanced diagnostic information**

#### *Behavior change*

Starting in R2020a, when a test that uses the [Simulink.sdi.constraints.MatchesSignal](https://www.mathworks.com/help/releases/R2020a/simulink/slref/simulink.sdi.constraints.matchessignal-class.html) constraint fails, the diagnostic information provides a path and link to a Simulation Data Inspector session file that includes the comparison results and the original data compared by the test. Open the session file to inspect the data and comparison results in the Simulation Data Inspector.

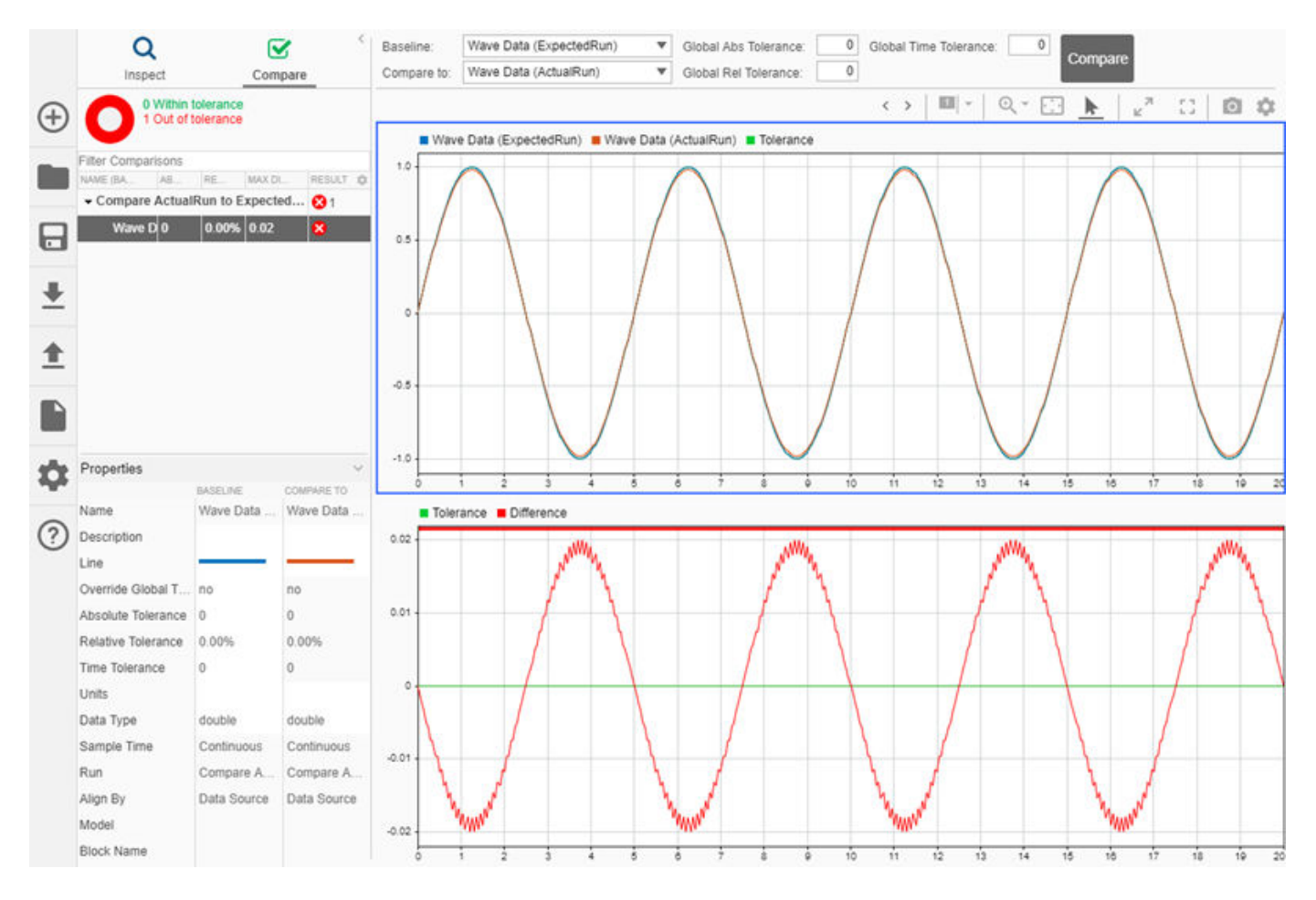

In previous releases, the diagnostic information included a path and link to a static image of the comparison results. The diagnostic information no longer includes the image.

#### **Simulink.sdi.enablePCTSupport function ignores logical inputs**

*Behavior change*

Starting in R2020a, the [Simulink.sdi.enablePCTSupport](https://www.mathworks.com/help/releases/R2020a/simulink/slref/simulink.sdi.enablepctsupport.html) function ignores logical inputs. In code that specifies a logical input for the Simulink.sdi.enablePCTSupport function, replace a 0 or false input with the 'manual' input option and a 1 or true input with the 'all' option to achieve equivalent behavior.

#### **Simulink.sdi.enablePCTSupport function no longer supports 'none' input option** *Errors*

Starting in R2020a, the [Simulink.sdi.enablePCTSupport](https://www.mathworks.com/help/releases/R2020a/simulink/slref/simulink.sdi.enablepctsupport.html) function no longer accepts the 'none' input option. Use the 'manual' option if you do not want data from parallel simulations to automatically import into the Simulation Data Inspector.

#### **Invalid function-call connection configuration parameter has been removed** *Errors*

The **Invalid function-call connection** configuration parameter has been removed. In previous releases, it was possible to set the **Invalid function-call connection** configuration parameter to give a warning when Simulink detects the incorrect use of a function-call subsystem. Starting in R2020a, the incorrect use of a function-call subsystem will result termination of the simulation and display of an error message.

# **Component-Based Modeling**

#### **Simulink Units: Create and load custom units**

By default, Simulink supports only the units listed in [Allowed Units.](matlab:showunitslist) You can now create and load custom unit databases. For more information, see [Working with Custom Unit Databases.](https://www.mathworks.com/help/releases/R2020a/simulink/ug/working-with-custom-unit-databases.html)

#### **Simulate referenced models with unsaved changes in accelerator mode**

You can now simulate referenced models with unsaved changes in accelerator mode. These unsaved changes increase the time required to compile the model hierarchy and check whether model reference simulation targets are up to date. For information on the differences among model reference simulation modes, see [Choose Simulation Modes for Model Hierarchies.](https://www.mathworks.com/help/releases/R2020a/simulink/ug/simulate-model-reference-hierarchies.html)

#### **Simulate protected models from a previous release in accelerator mode**

Starting in R2020a, you can use accelerator mode to simulate models protected in R2018b or later. To simulate these protected models in accelerator mode:

- You must directly simulate the parent of the protected model. Simulating a model hierarchy that contains the parent model as a referenced model is not supported. To interactively simulate the parent model, you must open it as the top model in its own window. For more information, see [Navigate Model Hierarchies](https://www.mathworks.com/help/releases/R2020a/simulink/ug/navigate-subsystems-in-the-model-hierarchy.html).
- The simulation must use Just-in-Time acceleration and must not require C-code generation. For more information on acceleration modes, see [How Acceleration Modes Work](https://www.mathworks.com/help/releases/R2020a/simulink/ug/how-the-acceleration-modes-work.html).

For more information on cross-release support for protected models, see [Reference Protected Models](https://www.mathworks.com/help/releases/R2020a/simulink/ug/use-a-protected-model-in-simulation.html) [from Third Parties.](https://www.mathworks.com/help/releases/R2020a/simulink/ug/use-a-protected-model-in-simulation.html)

#### **findBmdlrefs option to exclude top model in results**

When using the find mdlrefs function, you can now exclude the top model from the returned list of referenced models by setting ReturnTopModelAsLastElement to false.

## **Messages support fixed-point data type**

Messages support fixed-point data type. Using fixed-point data can reduce the memory requirements and increase the speed of code generated from a model. To learn more about the fixed-point data type, see [Specify Fixed-Point Data Types.](https://www.mathworks.com/help/releases/R2020a/simulink/ug/specify-fixed-point-data-types.html)

#### **Event actions support calling a scoped Simulink Function block**

Message blocks can call Simulink functions when the **Function visibility** parameter of the Simulink Function block is set to scoped. You can use the name of the subsystem or the Model block together with the function name to call the scoped Simulink function.

In this example, a Simulink Function block with the function signature foo() is in a Model block called Model1. The **Function visibility** parameter of the Simulink Function block is set to scoped. When a message enters the Queue block, the Simulink function foo() is called by using the code Model1.foo() in the Queue block's entry event action.

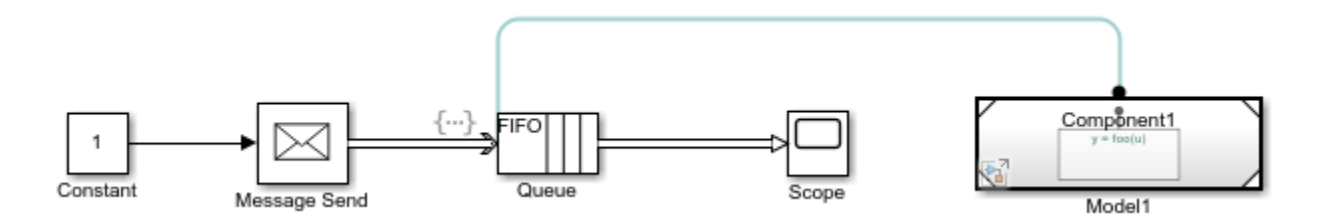

For an example, see [Model a Message Receive Interface that Runs on Message Availability](https://www.mathworks.com/help/releases/R2020a/simulink/ug/run-based-on-message-data-availability.html).

#### **Verify digital signatures on protected models**

In R2020a, you can verify digital signatures on protected models. The author of a protected model can sign the model by using a certificate from a trusted certificate authority. Use digital signature verification to check that the protected model does not have any of the following issues:

- Changes made to the protected model after it was signed
- A signature from a publisher that does not use a certificate from a trusted certificate authority
- A signature with an expired or self-issued certificate

You can view the digital signature information of a protected model in the **Details** pane. You can also verify the model by using the two new functions [Simulink.ProtectedModel.getPublisher](https://www.mathworks.com/help/releases/R2020a/simulink/slref/simulink.protectedmodel.getpublisher.html) and [Simulink.ProtectedModel.verifySignature](https://www.mathworks.com/help/releases/R2020a/simulink/slref/simulink.protectedmodel.verifysignature.html). For more information, see [Reference a Protected](https://www.mathworks.com/help/releases/R2020a/simulink/ug/use-a-protected-model-in-simulation.html#mw_6bff2e8c-4a03-4fee-b520-f82cb9d9e775) [Model.](https://www.mathworks.com/help/releases/R2020a/simulink/ug/use-a-protected-model-in-simulation.html#mw_6bff2e8c-4a03-4fee-b520-f82cb9d9e775)

#### **Improved workflow of variants and masking**

Starting in R2020a, set\_param command in the **Initialization** tab of Mask Editor is improved and made more reliable. You can use the set param to change the active variant of variant blocks.

Here is an example showing usage of set param command:

set param(vssblock,'LabelModeActiveChoice',choice)

Before R2020a, using set\_param command for changing active variant from mask caused inconsistent results and error messages.

## **Convert Configurable Subsystem blocks to Variant Subsystem blocks programmatically**

Starting in R2020a, you can convert a Configurable Subsystem block in a model to a Variant Subsystem block programmatically using any of these syntaxes:

- Simulink.VariantManager.convertToVariant([gcb\)](https://www.mathworks.com/help/releases/R2020a/simulink/slref/gcb.html)
- Simulink.VariantManager.convertToVariant([gcbh\)](https://www.mathworks.com/help/releases/R2020a/simulink/slref/gcbh.html)

Here is an example command:

```
open system('sldemo variant subsystems');
```

```
Simulink.VariantManager.convertToVariant('sldemo_variant_subsystems/
Controller');
```
For more information on converting Configurable Subsystem blocks to Variant Subsystem blocks, see [Convert Configurable Subsystem Blocks to Variant Subsystem Blocks Programmatically](https://www.mathworks.com/help/releases/R2020a/simulink/ug/convert-configurable-subsystem-to-variant-subsystem.html#mw_e26671aa-7b6a-4b45-b255-651a853d8dba)

#### **Improved performance of Variant Manager: Control Variables usage changed to on-demand from automatic**

Starting in R2020a, the variant control variable usage is not computed when launching Variant Manager or activating a variant configuration. It is instead computed on an on-demand basis, where you can now choose to show or hide the control variable usage in the model hierarchy table of the Variant Manager.

To do so, in the Variant Manager window, right-click the control variable and select **Show usage** or **Hide usage**. Alternatively, you can also click on the Show usage or Hide usage icons.

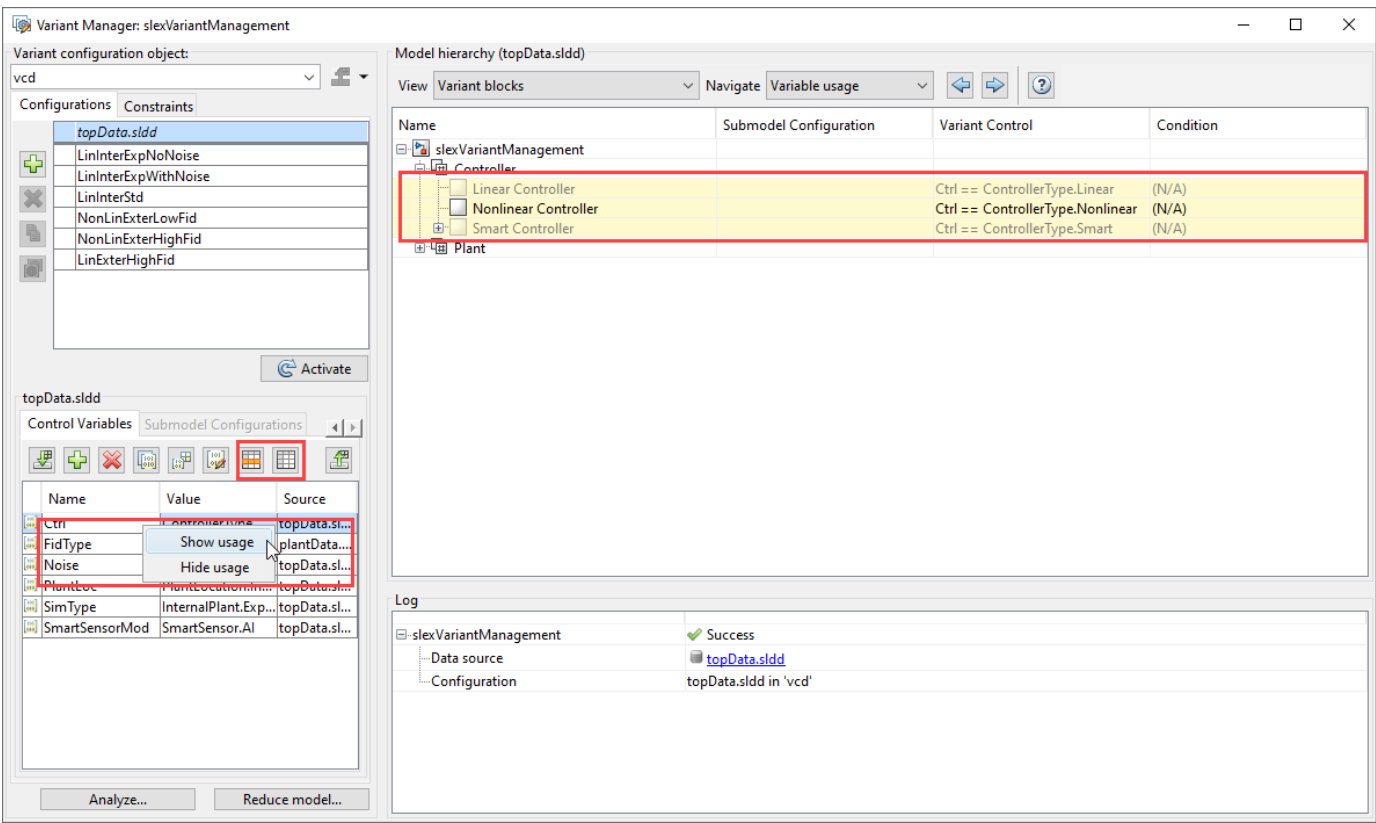

This results in improved performance while launching the Variant Manager or activating a variant configuration in the Variant Manager.

Before R2020a, the variant control variable usage was computed by default and highlighted in the model hierarchy while selecting a variant control variable.

#### **Improved code generation with Variant Subsystem**

Starting in R2020a, additional structures corresponding to block IO and Dworks are removed in the generated code for models containing Variant Subsystem. This reduces global memory usage and improves efficiency in generated code. In addition to this, comment generation is improved and preprocessor conditions (#if) are optimized in generated code. For information on preparing variantcontaining model for code generation, see [Prepare Variant-Containing Model for Code Generation](https://www.mathworks.com/help/releases/R2020a/simulink/ug/prepare-model-containing-variants-for-code-generation.html)

## **C++ code generation with Inline Variants**

Starting in R2020a, C++ code generation is enabled for Inline Variant blocks such as Variant Source, Variant Sink, Simulink Functions, Initialize Function, Reset Function, and Terminate Function blocks. The parameters with their corresponding variant conditions are guarded in the generated code of Simulink models containing inline Variant blocks. For information on preparing variant-containing model for code generation, see [Prepare Variant-Containing Model for Code Generation](https://www.mathworks.com/help/releases/R2020a/simulink/ug/prepare-model-containing-variants-for-code-generation.html).

## **Support for C++ class interfaces for explicitly partitioned models**

Models configured for concurrent execution that use explicit partitioning can now generate C++ class interfaces. In past releases, explicitly partitioned models could only generate non-reusable code interface packaging.

To generate code with C++ class interfaces, in the **Configuration Parameters > Code Generation** pane, set **Language** to C++. In the **Code Generation** > **Interface** pane, set **Code interface packaging** to C++ class.

Code generation requires a Simulink Coder or an Embedded Coder license.

## **Subsystem reference enhancements**

Subsystem reference is improved with the following enhancements and usability improvements:

- In Simulink Test, you can create a test harness for Subsystem Reference blocks.
- You can change the subsystem file referenced by a Subsystem Reference block in your model initialization callback.

For more information on subsystem reference, see [Subsystem Reference](https://www.mathworks.com/help/releases/R2020a/simulink/ug/referenced-subsystem-1.html).

## **Search, sort, and group items in the forwarding table dialog**

Forwarding table dialog now allows you to:

- Sort column values in ascending or descending order.
- Group columns by their values.
- Search for any text inside the table entries by using the search filter below the table.

For more information on forwarding tables, see [Forwarding Tables.](https://www.mathworks.com/help/releases/R2020a/simulink/ug/make-backward-compatible-changes-to-libraries.html)
### **add\_block command uses forwarding table to add appropriate block**

Starting in 2020a, the add\_block command looks for a forwarding table and uses the mapping in the table to add the current library block.

For more information on add block, see add block.

To know more about the functions of a Forwarding Table, see [Forwarding Tables.](https://www.mathworks.com/help/releases/R2020a/simulink/ug/make-backward-compatible-changes-to-libraries.html)

### **Schedule Editor API: Programmatically perform operations on the schedules of the model**

In R2020a, you can programmatically perform operations on the schedules of the models created in the Schedule Editor. The Schedule objects can be created from a model with using the new Schedule parameter, modified, and applied back to the model. The API includes a Schedule object that contains an editable table. The Schedule object contains the execution order of the model and other information such as partition names, rates, type of partitions and the index. You can use the properties of the Schedule object to modify the schedule and apply to the model. The API also includes a RateSection property that you can use to modify the execution order of the partitions of the same rate.

### **Functionality being removed or changed**

#### **Converting subsystems to models no longer creates Simulink.Bus objects for virtual buses** *Behavior change*

When you convert a subsystem to a referenced model, the conversion minimizes the number of Simulink.Bus objects it creates for virtual bus inputs and outputs. [In Bus Element](https://www.mathworks.com/help/releases/R2020a/simulink/slref/inbuselement.html) and [Out Bus](https://www.mathworks.com/help/releases/R2020a/simulink/slref/outbuselement.html) [Element](https://www.mathworks.com/help/releases/R2020a/simulink/slref/outbuselement.html) blocks allow virtual buses to cross the model boundary without Bus objects.

#### **Control of execution context has been removed**

The **Execution context** information overlay has been removed from the Simulink Toolstrip. When you simulate a model from an earlier release, the **Execution context** information overlay will not be visible.

The block parameter Propagate execution context across subsystem boundary has been removed for conditionally executed Subsystem blocks.

If a model was saved in a previous release with the Propagate execution context across subsystem boundary parameter set to **on**, the execution context parameter will be ignored. Blocks connected to a conditionally executed subsystem will not inherit execution context from that subsystem. This may change run-time performance and may produce run-time errors.

# **Project and File Management**

### **Dependency Analyzer: Unified App for analyzing project dependencies and model hierarchies**

Use a single app, Dependency Analyzer, to analyze project dependencies and model hierarchies.

- For a project, on the **Project** tab, in the **Tools** section, click **Dependency Analyzer**.
- For a model, on the **Modeling** tab, in the **Design** section, click **Dependency Analyzer**.

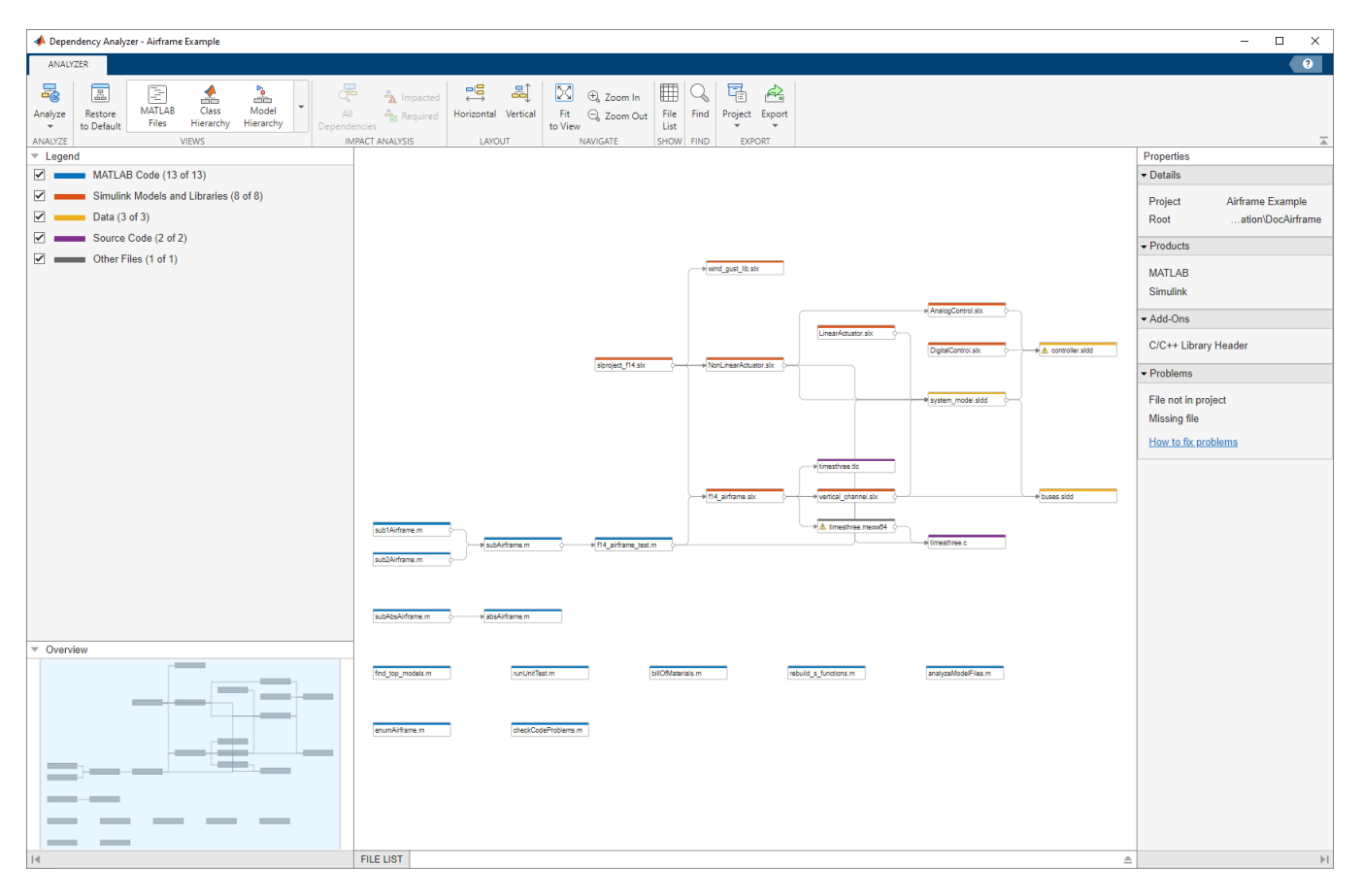

Run a dependency analysis to:

- Visualize the design structure and dependencies when you setup or explore a design for the first time. For more details, see [Explore the Dependency Graph, Views, and Filters](https://www.mathworks.com/help/releases/R2020a/simulink/ug/explore-dependency-graph-views.html).
- Find products and toolboxes required by your design. For more details, see [Find Required](https://www.mathworks.com/help/releases/R2020a/simulink/ug/perform-impact-analysis.html#bve660a-1) [Products and Toolboxes](https://www.mathworks.com/help/releases/R2020a/simulink/ug/perform-impact-analysis.html#bve660a-1).
- Investigate and resolve problems before sharing, packaging or submitting your project to source control. For more details, see [Check Dependency Results and Resolve Problems](https://www.mathworks.com/help/releases/R2020a/simulink/ug/check-dependency-results-and-resolve-problems.html).
- Assess the impact of the changes you made on the rest of the design. For more details, see [Perform an Impact Analysis](https://www.mathworks.com/help/releases/R2020a/simulink/ug/perform-impact-analysis.html).
- Export the dependency analysis results as workspace variables, .graphml files, or send files for custom task processing. For more details, see [Save, Open, and Compare Dependency Graphs.](https://www.mathworks.com/help/releases/R2020a/simulink/ug/save-and-reload-dependency-analysis-results.html)

You can specify the analysis scope to examine dependencies inside user-defined toolboxes, introduced by code generation, or introduced by MATLAB code in model parameters. For more details about available options, see [Analysis Scope](https://www.mathworks.com/help/releases/R2020a/simulink/ug/scope-and-limitations.html#mw_911bd5b5-bbc0-4851-9c7f-a237a2913670).

For an example showing how to perform an impact analysis to find and run the tests affected by modified files, see [Perform Impact Analysis with a Project.](https://www.mathworks.com/help/releases/R2020a/simulink/slref/perform-impact-analysis-with-a-simulink-project.html)

#### **Behavior Change**

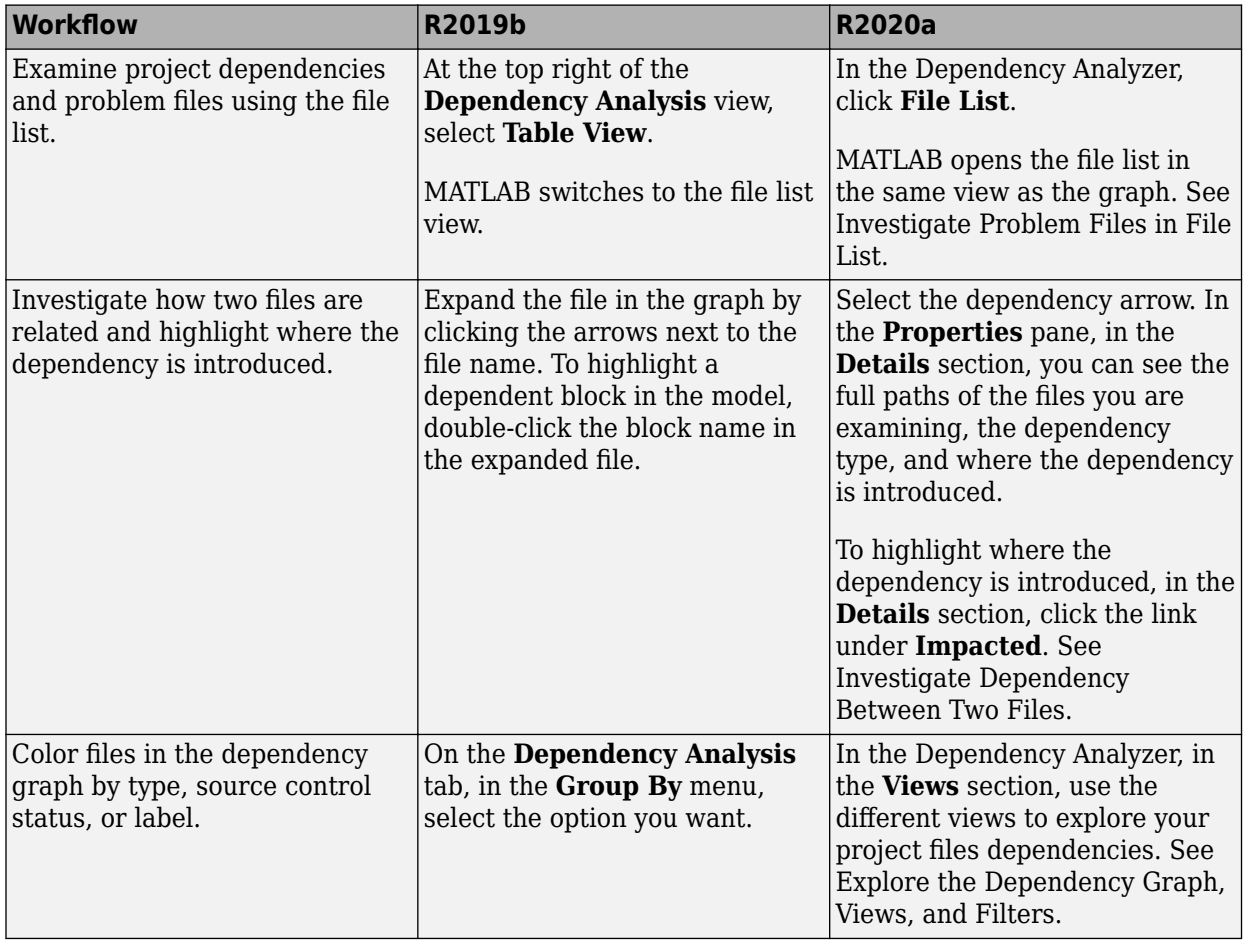

### **Project Checks: Run all project checks programmatically**

You can now use [runChecks](https://www.mathworks.com/help/releases/R2020a/matlab/ref/matlab.project.project.runchecks.html) to run all project checks programmatically.

### **Model Comparison: Create PDF model comparison reports**

You can now save your model comparison results in a PDF report. For more details, see [Save](https://www.mathworks.com/help/releases/R2020a/simulink/ug/exporting-printing-and-saving-comparison-results.html#btcdc8i) [Printable Report.](https://www.mathworks.com/help/releases/R2020a/simulink/ug/exporting-printing-and-saving-comparison-results.html#btcdc8i)

### **Model Comparison: Color legend for comparison reports**

The comparison report now uses a color legend to denote insertion, deletion and modification. To learn more about comparing models, see [Compare and Merge Simulink Models](https://www.mathworks.com/help/releases/R2020a/simulink/slref/compare-and-merge-simulink-models.html).

### **Project API: Get latest Git revision programmatically**

You can now programmatically get the latest Git revision for every file in your project.

For a project under Git source control, use currentProject to create a project object from the currently loaded project.

```
proj = currentProject;
```
Get the latest Git revision of the project file number *fileNumber*.

```
proj.Files(fileNumber).Revision
```
For an example on how to get the latest revisions for modified files, see [List Modified Files in Project](https://www.mathworks.com/help/releases/R2020a/matlab/ref/matlab.project.project.listmodifiedfiles.html#bu4kaad-1) (MATLAB).

### **Simulink Model Files: Determine update release number used to save SLX models**

Use ReleaseUpdateLevel property to determine the update release number that was used to save the SLX model. For more details, see [Simulink.MDLInfo](https://www.mathworks.com/help/releases/R2020a/simulink/slref/simulink.mdlinfo-class.html).

### **Simulink Template: Specify template group in the template dialog box**

When you create a project or a model template, you can now specify your template group in the template dialog box. This was only possible programmatically. For more details, see [Create a](https://www.mathworks.com/help/releases/R2020a/simulink/ug/create-a-template-from-a-model.html) [Template from a Model](https://www.mathworks.com/help/releases/R2020a/simulink/ug/create-a-template-from-a-model.html) and [Create a Template from the Current Project.](https://www.mathworks.com/help/releases/R2020a/simulink/ug/create-a-template-from-the-current-project.html#bvovhuz)

### **Case-sensitive model and library names**

Starting R2020a, Simulink model and library names are case-sensitive. For models and projects saved in previous releases, Simulink provides an upgrade check to identify and fix case-insensitive references to models and libraries. This check is available in the model Upgrade Advisor and in the Upgrade Project tool. For more details, see [Check for case mismatches in references to models and](https://www.mathworks.com/help/releases/R2020a/simulink/slref/simulink-checks_bq6d4aa-1.html#mw_246b7271-7948-4c0c-8b8b-88f91ea2dc4b) [libraries](https://www.mathworks.com/help/releases/R2020a/simulink/slref/simulink-checks_bq6d4aa-1.html#mw_246b7271-7948-4c0c-8b8b-88f91ea2dc4b).

### **Compatibility Considerations**

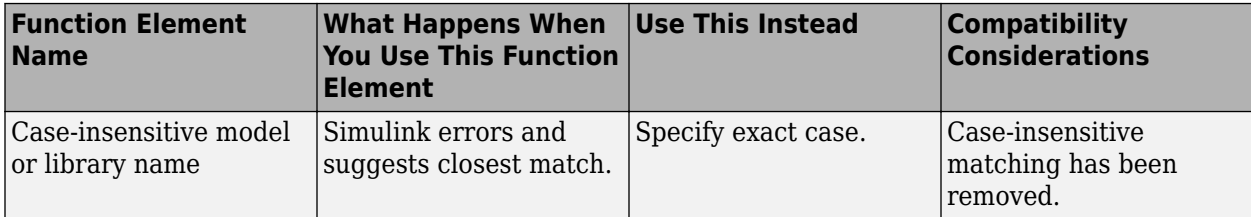

# **Data Management**

### **Signal Editor user interface updates**

Signal Editor user interface now allows you to:

- Graphically and tabularly edit existing signal data in the new **Edit** tab. For existing signal data, you can add or delete data, points, lines, and so forth. You can also recast data types by using the data type drop down list.
- Use the **Undo**/**Redo** buttons to back out or redo changes. These are contextual buttons that let you back out or redo changes in the signal hierarchy, signal plot, and tabular edit areas. These buttons are available on the **Signal Editor**, **Edit**, and **Draw** tabs.
- Cast signal data type to and from fixed-point or enumerated data types in the plot area using the data type drop down list. In previous releases, you were not able to recast signal data to fixedpoint or enumerated data types.
- On the **Edit** and **Draw** tabs, more fully use multi-touch gestures or your mouse to zoom in and out and along the *x*-*y* axis.
- Import variables in custom formats. Use the accompanying API to register your own variable types with the Signal Editor user interface, then use the **Open** > **Import** command to import these custom variables.

For more information, see [Create and Edit Signal Data](https://www.mathworks.com/help/releases/R2020a/simulink/ug/insert-and-edit-signal-data.html).

#### **Import and export custom format variables using Simulink.io.FileType objects**

You can now import and export signal data in custom formats into the Signal Editor user interface using the [Simulink.io.FileType](https://www.mathworks.com/help/releases/R2020a/simulink/slref/simulink.io.filetype-class.html) class and its methods. For more information, see [Create Custom](https://www.mathworks.com/help/releases/R2020a/simulink/ug/create-custom-file-type-for-import-to-signal-editor.html) [File Type for Import to Signal Editor](https://www.mathworks.com/help/releases/R2020a/simulink/ug/create-custom-file-type-for-import-to-signal-editor.html).

#### **createInputDataset function allows signal format specification**

The [createInputDataset](https://www.mathworks.com/help/releases/R2020a/simulink/slref/createinputdataset.html) function allows specification of the signal formats for the signal elements in the dataset.

#### **Specify value of Simulink.LookupTable argument by using simple numeric value**

Previously, when you created a Simulink.LookupTable object in a model workspace and configured the object as a model argument, the instance-specific value of that object in a model block could only be specified as a new Simulink.LookupTable object in the parent model. The field values of the new object were required to match the values of the object in the referenced model. In R2020a, you can specify the instance-specific value of a Simulink.LookupTable argument as a simple MATLAB structure or array.

When you set **Specification** to Explicit value or Even spacing, the value can be:

• The name of a valid MATLAB structure variable, such as Modell\_LUT2

- A literal structure expression, such as struct('Table', …, 'BP1', …, 'BP2', …)
- Other expressions that return a valid structure, such as Params.Model1.LUT2 or a call to a MATLAB function

When you set **Specification** to Reference, the value can be:

- A literal numeric array value, such as  $[1\ 5\ 7;\ 2\ 8\ 13]$
- The name of a numeric array variable, such as Modell LUT2
- Other expressions that return a valid numeric array, such as Params. Modell. LUT2 or a call to a MATLAB function

When you specify the instance-specific value of a Simulink.LookupTable argument as a structure, the following rules apply:

- Each field of the model argument definition must be specified in the structure and the number of fields and the names of the fields must match.
- The dimensions of the table and the breakpoint data in the structure must match that of the model argument definition.
- If the data type of a structure field is double, the value is cast to the data type of the corresponding model argument field. Otherwise, the value must match the data type of the corresponding model argument field.

You can specify the value as a simple numeric value for any simulation mode and for code generation. For code generation, if you configure the model argument with a storage class of Auto, the structure or numeric array variable is not preserved in the generated code. If you set the storage class to any other value, the structure or numeric array is similar to other model arguments in that the value is used to initialize the tunable argument in the generated code.

For more information, see Configure [Instance-Specific Data for Lookup Tables](https://www.mathworks.com/help/releases/R2020a/simulink/ug/parameterize-referenced-models.html#bvdl632).

### **64-bit integer data types**

You can now specify int64 and uint64 data types for block outputs as well as other block parameters. You can also use a MATLAB variable with a 64-bit integer data type to specify parameter values. For example, you can use a variable  $x = int64(7)$ , defined in the base workspace, to specify the **Gain** parameter of a Gain block.

Stateflow charts also now support 64-bit integer data types.

When assigned into the output of a MATLAB Function block, 64-bit integer data types now behave the same way 32- 16- and 8-bit integers behave.

On signal lines, Simulink displays signed and unsigned 64-bit integer data types as int64 and uint64. In previous releases, these data types displayed as sfix64 or ufix64, respectively.

### **External Data node for model in Model Explorer**

In Model Explorer, the **External Data** node under the model node provides access to the external data sources for that model, including:

- The base workspace. Access data in the base workspace from this node when you select the model property **Enable model access to base workspace** or the data dictionary property **Enable dictionary access to base workspace**.
- An attached data dictionary.

The following user interface enhancements support this change:

- In the Model Properties dialog box, the **Data** tab is renamed **External Data**.
- In the lower-left corner of the model canvas, when you click the badge that is used to access model data, the **Data Dictionary** menu option is renamed **External Data**. Select this menu item to navigate to the **External Data** node for the model in Model Explorer.

For more information on elements in the **Model Hierarchy** pane in Model Explorer, see **[Model](https://www.mathworks.com/help/releases/R2020a/simulink/slref/modelexplorer.html) [Explorer](https://www.mathworks.com/help/releases/R2020a/simulink/slref/modelexplorer.html)**.

### **Simulink.Bus object enhancements**

- You can now create and modify elements of Simulink.Bus objects in the Model Explorer. Edit Bus objects in the Model Explorer when you have many Bus objects or the Bus objects are stored in multiple locations. The Model Explorer provides quick startup regardless of the number of Bus objects and allows you to easily switch between editing Bus objects in the base workspace and data dictionaries.
- When using the [Simulink.Bus.cellToObject](https://www.mathworks.com/help/releases/R2020a/simulink/slref/simulink.bus.celltoobject.html) function, you can now use an array to define the elements of the Bus object.
- The [Simulink.Bus.createMATLABStruct](https://www.mathworks.com/help/releases/R2020a/simulink/slref/simulink.bus.creatematlabstruct.html) function can now cast values in a partial structure to the data types expected by the corresponding bus elements. For casting to happen, the conversion must be lossless. For example, suppose that the partial structure specifies 10.0 with data type double, but the corresponding bus element expects data type uint8. The resulting structure uses 10 with data type uint8 for the bus element. If the partial structure specified a value of 10.5 instead of 10.0, you would receive an error because converting 10.5 with data type double to 10 with data type uint8 results in a loss of precision.

### **Improved usability for specifying model arguments and data type block parameters**

When you specify a value for a model argument or a data type block parameter, you can create a variable where you edit the value. In the Model Data Editor, the block dialog box, Property Inspector,

or Model Explorer, click  $\frac{1}{2}$  near the value text box. Then select the option to create the variable from the menu. In the Create New Data dialog box, set the name and location for the new variable, then click **Create**. The text box now displays the new variable.

In addition, if you specify an undefined variable as a value, an edit-time check provides an error cue on the block. Clicking the error cue provides more information and allows you to create the missing variable by using a **Fix** button.

• Model arguments — When you specify an instance-specific value for a model argument in the

Model block, click  $\cdot$  to create an undefined variable or to create a variable from a simple numeric expression.

If you specify an undefined variable as an instance-specific value, an edit-time check provides an error cue on the Model block.

• Data type block parameters — When you specify a data type for a parameter, click  $\cdot$  to create an undefined variable. The menu provides an option to create a variable that is relevant to the current value of the parameter.

In the case of data type block parameters, an edit-time check provides notification for undefined variables both on the block and on the block dialog box.

For more information on specifying a model argument, see [Parameterize Instances of a Reusable](https://www.mathworks.com/help/releases/R2020a/simulink/ug/parameterize-referenced-models.html) [Referenced Model.](https://www.mathworks.com/help/releases/R2020a/simulink/ug/parameterize-referenced-models.html)

For more information block parameter data types, see [Control Block Parameter Data Types](https://www.mathworks.com/help/releases/R2020a/simulink/ug/how-simulink-determines-parameter-data-type.html).

#### **Name change for properties that allow access to base workspace**

Previously, in the Model Properties dialog box and the Model Explorer, the property to enable model access to the base workspace and the property to enable data dictionary access to the base workspace both had the name, **Enable access to base workspace**. In R2020a, these options are renamed for clarity. In the Model Properties dialog box, on the **External Data** tab, the property for model access is **Enable model access to base workspace**. In the Model Explorer, in the dialog box pane for a data dictionary, the property for data dictionary access is **Enable dictionary access to base workspace**.

For more information on these properties, see [Continue to Use Shared Data in the Base Workspace.](https://www.mathworks.com/help/releases/R2020a/simulink/ug/migrate-models-to-use-dictionary.html#mw_dad6bd89-9bb1-43d8-8f31-974117ce1ed9)

### **View referenced dictionary hierarchy by using the Dependency Analyzer**

Previously, in the **Dialog** pane of the Model Explorer, the **Referenced Dictionaries** section displayed the entire hierarchy tree for the selected data dictionary. In R2020a, this section displays each directly referenced data dictionary as a top level node and the indirectly referenced data dictionaries as a flat list below each top level node. To see the full dependency tree of referenced dictionaries in the Dependency Analyzer, click **View Hierarchy**.

For more information on using referenced dictionaries, see [Partition Dictionary Data Using](https://www.mathworks.com/help/releases/R2020a/simulink/ug/partition-dictionary-into-reference-dictionaries.html) [Referenced Dictionaries](https://www.mathworks.com/help/releases/R2020a/simulink/ug/partition-dictionary-into-reference-dictionaries.html).

## **Block Enhancements**

#### **C Function Block: Integrate and call C code from the model**

Use the C Function block to call external C code from the model. You can:

- Write C code to preprocess data to call a C function. Similarly, you can write C code to postprocess data after calling a C function.
- Specify different code for simulation and code generation.
- Call multiple functions.
- Initialize and work with states cached in the block.

To use the C Function block, click **Library Browser** and find the C Function block under **Simulink** > **User Defined Functions**.

#### **Delay and Unit Delay blocks support strings**

These blocks now accept the string data type at inport ports:

- • [Delay](https://www.mathworks.com/help/releases/R2020a/simulink/slref/delay.html)  Can accept and output string data type if
	- The block is configured for the default value of the **Initial condition** parameter (0).
	- The **Delay length** parameter value is 1 or less.
- • [Unit Delay](https://www.mathworks.com/help/releases/R2020a/simulink/slref/unitdelay.html)

#### **Delay block now accepts bus input for initial condition**

The [Delay](https://www.mathworks.com/help/releases/R2020a/simulink/slref/delay.html) block now accepts nonvirtual bus data type for the initial condition port, x0.

#### **Label enhancements for In Bus Element and Out Bus Element blocks**

In the block label of [In Bus Element](https://www.mathworks.com/help/releases/R2020a/simulink/slref/inbuselement.html) and [Out Bus Element](https://www.mathworks.com/help/releases/R2020a/simulink/slref/outbuselement.html) blocks, you can now edit the port name. The label now consists of two interactive text fields: the port name and the bus element.

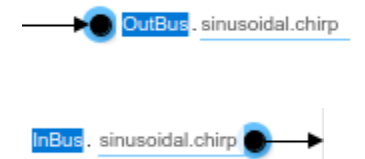

When you change the bus name for an In Bus Element or Out Bus Element block, all blocks that share the port update to reflect the new name.

#### **Bus Assignment block input signals stay connected to corresponding ports when reordered**

In the [Bus Assignment](https://www.mathworks.com/help/releases/R2020a/simulink/slref/busassignment.html) block dialog box, when you reorder the list of bus elements under the **Signals that are being assigned** parameter, the corresponding ports now stay connected to the same input signals.

For example, suppose signals Pulse2 and Sine2 are assigned to bus elements Pulse and Sine respectively.

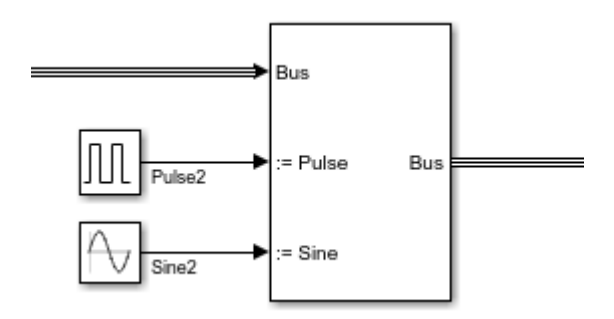

When you reorder these bus elements in the dialog box, the corresponding ports change places, but signals Pulse2 and Sine2 remain assigned to bus elements Pulse and Sine respectively.

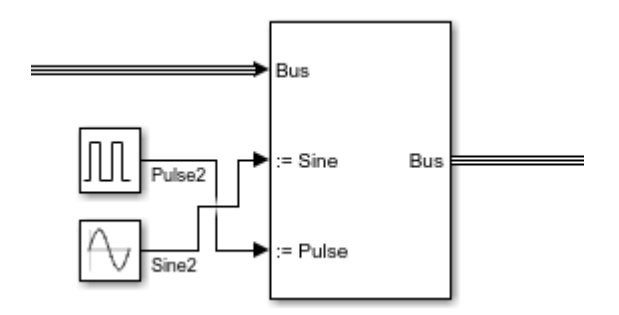

### **Programmatically refresh Model blocks**

To refresh a Model block, you can now use the [Simulink.ModelReference.refresh](https://www.mathworks.com/help/releases/R2020a/simulink/slref/simulink.modelreference.refresh.html) function. For more information on refreshing Model blocks, including how to interactively refresh a Model block, see [Refresh Model Blocks.](https://www.mathworks.com/help/releases/R2020a/simulink/ug/define-referenced-model-inputs-and-outputs-1.html#brasths-1)

### **New string blocks for pattern matching**

New string blocks include:

- • [String Contains](https://www.mathworks.com/help/releases/R2020a/simulink/slref/stringcontains.html) block and its convenience blocks, String Starts With and String Ends With blocks, support pattern matching within a string, at the start of a string, and at the end of a string.
- • [String Count](https://www.mathworks.com/help/releases/R2020a/simulink/slref/stringcount.html) counts occurrences of pattern in string.

### **String Find and String Length blocks now support output data type**

The [String Find](https://www.mathworks.com/help/releases/R2020a/simulink/slref/stringfind.html) and [String Length](https://www.mathworks.com/help/releases/R2020a/simulink/slref/stringlength.html) blocks now support the specification of output data types.

#### **String blocks and rapid accelerator mode**

Rapid accelerator mode simulation now supports Simulink strings. Simulation from the MATLAB command line is not supported for rapid accelerator mode.

### **Direct Lookup Table (n-D) block has new parameter**

The [Direct Lookup Table \(n-D\)](https://www.mathworks.com/help/releases/R2020a/simulink/slref/directlookuptablend.html) block has a new parameter, Remove protection against outof-range input in generated code, to remove code that checks for out-of-range input values.

### **Simulink toolstrip Lookup Table tab**

The Simulink toolstrip **Block** tab changes to a **Lookup Table** tab when you select one of these lookup table blocks. The **Lookup Table** tab contains lookup table specific widgets, such as the **Lookup Table Editor** button.

- n-D Lookup Table
- 1-D Lookup Table
- 2-D Lookup Table
- Prelookup

### **Signal Editor block supports timetable objects**

The [Signal Editor](https://www.mathworks.com/help/releases/R2020a/simulink/slref/signaleditorblock.html) block now supports timetable objects.

#### **Step block now supports single data type**

The [Step](https://www.mathworks.com/help/releases/R2020a/simulink/slref/step.html) now lets you select output data of type single using the **Output data type** parameter.

#### **PID Controller Simulink blocks: Support for asynchronous interrupts with external targets**

The [Discrete PID Controller](https://www.mathworks.com/help/releases/R2020a/simulink/slref/discretepidcontroller.html) and [Discrete PID Controller \(2DOF\)](https://www.mathworks.com/help/releases/R2020a/simulink/slref/discretepidcontroller2dof.html) blocks now let you use your own value of discrete-time integrator sample time to control an external target. The value of the discretetime integrator sample time should match the average sampling rate of the external interrupts, when the blocks are used inside a conditionally-executed subsystem.

Previously, the PID blocks inherited the sample time for discrete integration from model base rate, when used within a conditionally-executed subsystem. This behaviour led to the following scenarios:

- The discrete-integrator worked as intended if base rate, Ts, was the same as the asynchronous interrupt trigger rate from the external target.
- The discrete-integrator failed to integrate correctly when base rate, Ts, was different than the asynchronous interrupt trigger rate.

To ensure proper discrete integration when the PID controller blocks are used in a conditionally executed subsystem, check the option **PID Controller is inside a conditionally executed subsystem** in the block parameters menu to enable the  $T_{DTI}$  port. Use the  $T_{DTI}$  port to provide a scalar value of Δt for accurate discrete-time integration.

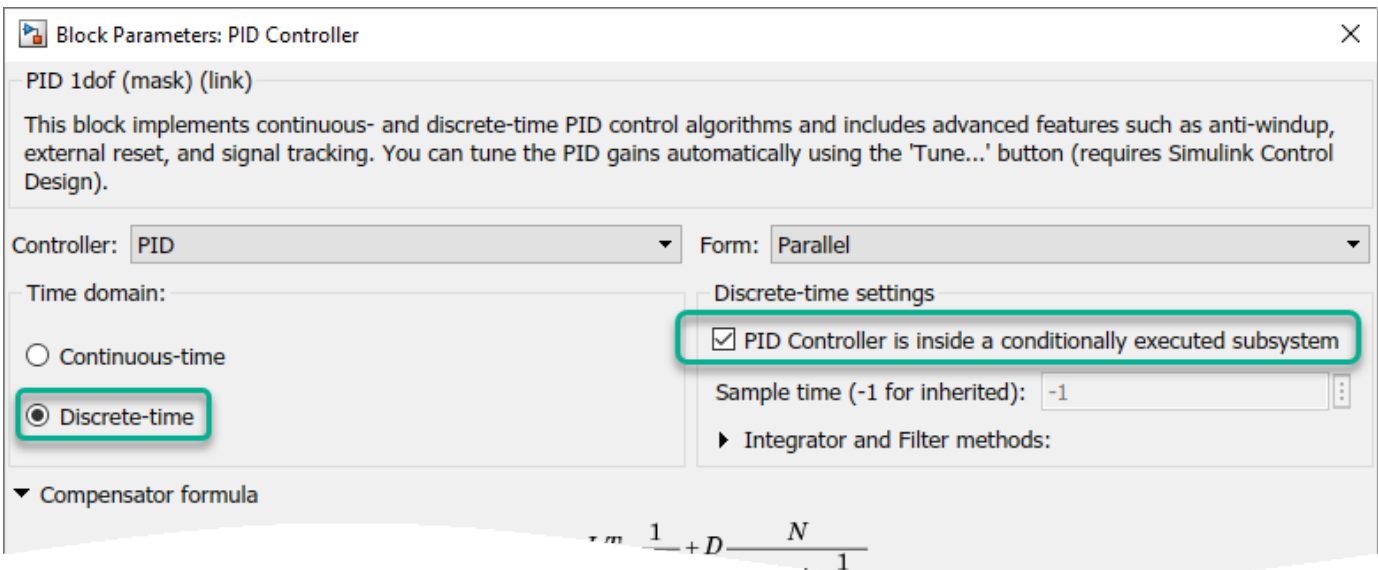

### **Search Simulink blocks using internationalized keywords**

Starting in R2020a, you can search Simulink blocks using languages other than English.

Also, the Quick Insert menu is enhanced with more keywords associated to blocks to improve the results while searching for Simulink blocks.

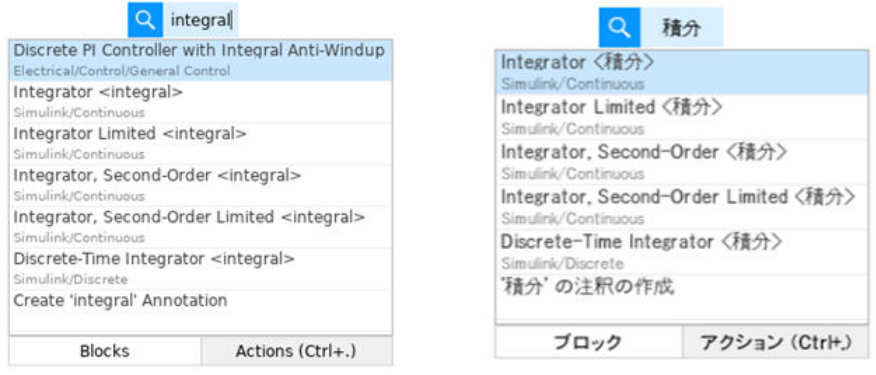

For more information on keywords in Quick Insert and to configure your own keywords for blocks, see [Configure Block with Keywords for Quick Insert](https://www.mathworks.com/help/releases/R2020a/simulink/ug/creating-block-libraries.html#mw_f60283cf-666f-4715-aa07-e175c7dd527f).

### **Dashboard library Display block supports vector, 2-D matrix, and complex signals, and has additional format options**

The [Display](https://www.mathworks.com/help/releases/R2020a/simulink/slref/dashboarddisplay.html) block in the Dashboard library supports complex, vector, and 2-D matrix signals.

Complex signal values are displayed in the form of *a*+*bi*.

 $-1.1856 - 1.9759i$ 

Vector and 2-D matrix signals display in a grid, with a cell for each signal element. You can control whether the grid is displayed and specify its color.

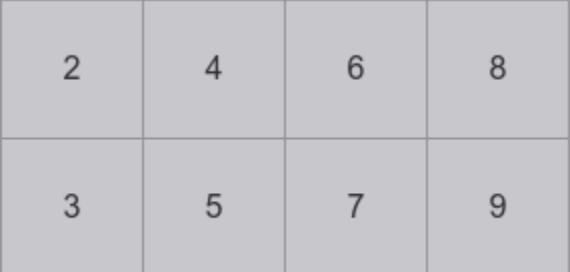

The Display block also has new Integer and Custom format options. When using the Integer format, the Display block rounds the input to a whole number.

The Custom format allows you to specify a custom **Format String** in which to display the data. You specify the **Format String** using the same format and options available for the [compose](https://www.mathworks.com/help/releases/R2020a/matlab/ref/compose.html) function. For example, you can display the value for the simulated indoor temperature value using the **Format String** Indoor temperature: %.0f°F.

Indoor temperature: 74°F

#### **New custom Horizontal Gauge and Vertical Gauge blocks in the Dashboard library**

Two new custom blocks in the Dashboard library facilitate creating intuitive and photo-realistic dashboards for interacting with your models. The [Horizontal Gauge](https://www.mathworks.com/help/releases/R2020a/simulink/slref/horizontalgauge.html) block and [Vertical Gauge](https://www.mathworks.com/help/releases/R2020a/simulink/slref/verticalgauge.html) block provide a similar out-of-the-box look and feel that you can use as-is in your model or customize with your own background image, needle image, and scale appearance.

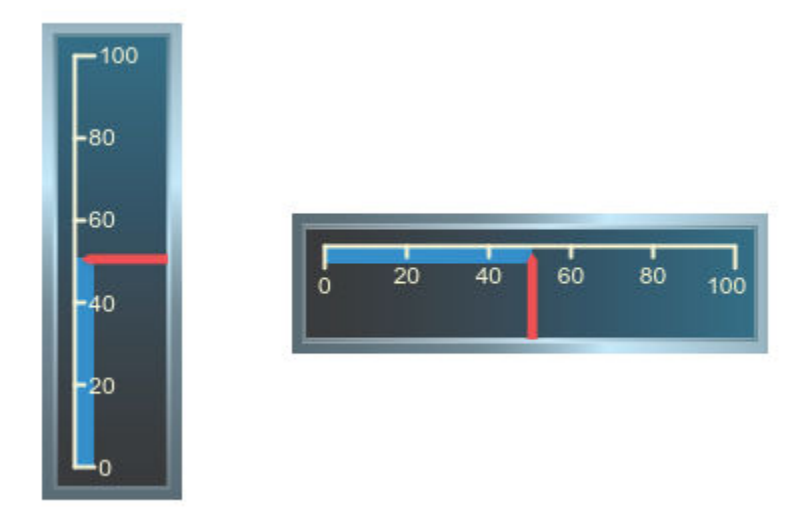

For example, you could customize the Vertical Gauge block to look like a thermometer in a model that simulates temperature.

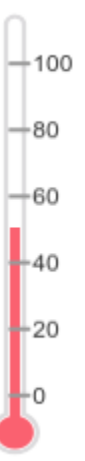

### **Root-level Inport blocks support interpolation for fixed-point data types and loading matlab.io.datastore.sdidatastore data**

In R2020a, root-level Inport blocks can interpolate fixed-point data you load into your model. You can also stream input data for a simulation from a [matlab.io.datastore.sdidatastore](https://www.mathworks.com/help/releases/R2020a/simulink/slref/matlab.io.datastore.sdidatastore-class.html) object using Inport blocks in the top level of your model.

### **From Workspace block supports loading timetable data**

You can use the From Workspace to load a [timetable](https://www.mathworks.com/help/releases/R2020a/matlab/ref/timetable.html) that contains data for a single variable as external input for a simulation.

### **Rate Transition block deterministic mode support for concurrent execution**

R2020a adds deterministic mode support to the Rate Transition block for models partitioned and configured for concurrent execution. You can configure a model for concurrency and configure Rate Transition blocks in that model so that the code generator produces code that transfers data predictably. To enable concurrent task execution, select model configuration parameter **Allow tasks to execute concurrently on target**. To enable deterministic mode for a Rate Transition block, select block parameter **Ensure deterministic data transfer (maximum delay)**. For example, specify these configuration settings if you are checking for a match between simulation and code generation numerical results for a model that uses concurrent task execution on multicore target hardware.

For more information, see [Rate Transition](https://www.mathworks.com/help/releases/R2020a/simulink/slref/ratetransition.html) block and [Multicore Processor Targets](https://www.mathworks.com/help/releases/R2020a/simulink/multicore-processor-targets.html).

### **For Each Subsystem block supports test-pointed signals**

Starting in R2020a, you can use test-pointed signals with [For Each Subsystem](https://www.mathworks.com/help/releases/R2020a/simulink/slref/foreachsubsystem.html) blocks.

### **Expanded DWork buffer length**

Prior to R2020a, the total DWork buffer length in a model was  $2^{31}$ -1 bytes on 64-bit systems. In R2020a, there is no limit for the maximum number of bytes for the total DWork buffer length in a model. For more information, see [Maximum Size Limits of Simulink Models](https://www.mathworks.com/help/releases/R2020a/simulink/slref/simulink-limits.html).

### **Hit Crossing block outputs function-call events**

Starting in R2020a, you can use a function-call event as the output type for the [Hit Crossing](https://www.mathworks.com/help/releases/R2020a/simulink/slref/hitcrossing.html) block.

### **Functionality being removed or changed**

#### **The Fcn block in the Discrete library is not recommended.**

*Still runs*

The Fcn block in Simulink/User-Defined Functions library is not recommended. Use the [MATLAB](https://www.mathworks.com/help/releases/R2020a/simulink/slref/matlabfunction.html) [Function](https://www.mathworks.com/help/releases/R2020a/simulink/slref/matlabfunction.html) block instead.

# **Connection to Hardware**

### **Create display of gauges on Android devices**

Starting in R2020a, the [Gauge](https://www.mathworks.com/help/releases/R2020a/simulink/slref/gauge.html) and the [Half Gauge](https://www.mathworks.com/help/releases/R2020a/simulink/slref/halfgauge.html) blocks from the Simulink Dashboard library are enhanced to generate code on Android devices. The code generation allows you to deploy these blocks as a standalone executable on the device. You can visualize your Android application using these blocks without any active connection between the device and the computer. For more information, see [Monitor Accelerometer Data Using Gauges on Android](https://www.mathworks.com/help/releases/R2020a/supportpkg/android/ref/monitor-acceleromete-data-using-gauge-on-an-android-device.html) (Simulink Support Package for Android Devices).

### **Improved build and deployment speeds of Simulink Support Package for Arduino Hardware**

The Simulink Support Package for Arduino Hardware now builds and deploys Simulink models faster. To improve speeds, the support package now provides:

- Parallel builds In previous releases, the generated code and the driver source codes were compiled sequentially. From this release, the codes are compiled in parallel, thus reducing the time taken to build the models. You can change this default behavior and choose to build the model sequentially by selecting the **Disable parallel build** parameter.
- Static library In previous releases, the Arduino library files were built each time you compiled the Simulink model. From this release, the Arduino library files are saved in a static library file. This library file is created only when the Simulink model is compiled for the first time. For all consecutive compilations, the support package uses the same library file, resulting in a faster build. To change this default behavior, select the **Enable force build for static library** parameter.

The **Disable parallel build** and **Enable force build for static library** parameters are available in the **Target hardware resources** section of the Configuration Parameters dialog box.

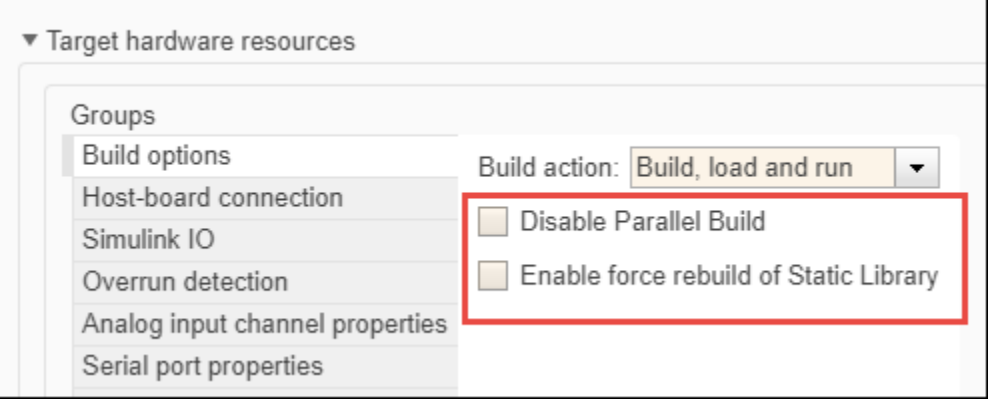

### **Set PWM frequency on Arduino hardware**

You can use the **Frequency** parameter available in the [PWM](https://www.mathworks.com/help/releases/R2020a/supportpkg/arduino/ref/pwm.html) block parameter dialog box to generate the desired pulse width modulation (PWM) frequency on the specified pin of the Arduino hardware. When you set the **Frequency** as:

- **Default** The block generates a PWM signal with default frequency.
- **Specify** The block generates a PWM signal with a frequency that is closest to the frequency specified in **Desired (Hz)**.

#### **Capture data using Arduino sensor blocks**

The Simulink Support Package for Arduino Hardware now supports the MPU9250 IMU Sensor and MPU6050 IMU Sensor blocks.

- • [MPU9250 IMU Sensor](https://www.mathworks.com/help/releases/R2020a/supportpkg/arduino/ref/mpu9250imusensor.html) Measures temperature, acceleration, angular rate, and magnetic field along the axes of the MPU9250 sensor connected to the Arduino hardware.
- • [MPU6050 IMU Sensor](https://www.mathworks.com/help/releases/R2020a/supportpkg/arduino/ref/mpu6050imusensor.html) Measures temperature, acceleration, and angular rate along the axes of the MPU6050 sensor connected to the Arduino hardware.

#### **Support added for Raspberry Pi 4B model board**

The Simulink Support Package for Raspberry Pi Hardware now supports deploying Simulink models on the Raspberry Pi 4B board. You can use all the blocks from the Simulink Support Package for Raspberry Pi Hardware with the Raspberry Pi 4B board.

#### **Use Connected I/O to communicate with Raspberry Pi in Normal mode simulation**

The Simulink Support Package for Raspberry Pi Hardware supports [Connected I/O during Normal](https://www.mathworks.com/help/releases/R2020a/supportpkg/raspberrypi/ug/sd-card-logging.html) [Mode](https://www.mathworks.com/help/releases/R2020a/supportpkg/raspberrypi/ug/sd-card-logging.html) (Simulink Support Package for Raspberry Pi Hardware) simulation. When you simulate a model in Connected I/O, the model communicates with the IO peripherals on the hardware, enabling you to verify the model design before deploying it on the hardware.

The Connected I/O is enabled on these Raspberry Pi blocks:

- • [GPIO Read](https://www.mathworks.com/help/releases/R2020a/supportpkg/raspberrypi/ref/gpioread.html) and [GPIO Write](https://www.mathworks.com/help/releases/R2020a/supportpkg/raspberrypi/ref/gpiowrite.html)
- • [LED](https://www.mathworks.com/help/releases/R2020a/supportpkg/raspberrypi/ref/led.html)
- • [Standard Servo Write](https://www.mathworks.com/help/releases/R2020a/supportpkg/raspberrypi/ref/standardservowrite.html)
- • [PWM](https://www.mathworks.com/help/releases/R2020a/supportpkg/raspberrypi/ref/pwm.html)
- • [I2C Master Read](https://www.mathworks.com/help/releases/R2020a/supportpkg/raspberrypi/ref/i2cmasterread.html) and [I2C Master Write](https://www.mathworks.com/help/releases/R2020a/supportpkg/raspberrypi/ref/i2cmasterwrite.html)
- • [SPI Master Transfer,](https://www.mathworks.com/help/releases/R2020a/supportpkg/raspberrypi/ref/spimastertransfer.html) [SPI Register Read,](https://www.mathworks.com/help/releases/R2020a/supportpkg/raspberrypi/ref/spiregisterread.html) and [SPI Register Write](https://www.mathworks.com/help/releases/R2020a/supportpkg/raspberrypi/ref/spiregisterwrite.html)

#### **Read data from web socket server using Raspberry Pi hardware**

You can use the [WebSocket Subscribe](https://www.mathworks.com/help/releases/R2020a/supportpkg/raspberrypi/ref/websocketsubscribe.html) block to read the data from a web socket server using the Raspberry Pi hardware. The block outputs the received data along with the status indicating the validity of the data. The data must be in JavaScript Object Notation (JSON) format.

#### **Pixy2 Vision Sensor Block**

The Simulink Support Package for LEGO MINDSTORMS EV3 Hardware provides a new block – Pixy2 Vision Sensor. You can use this block in your Simulink models to deploy vision-based applications on the LEGO MINDSTORMS EV3 brick mounted with the CMUCam5 Pixy2 Vision Sensor. You can use

the PixyMon utility to train the vision sensor, and the block provides three color tracking modes and one line tracking mode.

### **Enhancements to Parrot Flight Control Interface**

The Parrot® Flight Control Interface in Simulink Support Package for Parrot Minidrones is enhanced to include a new button, **Land**, which helps you to land the Parrot minidrone any time after you start the flight of the drone. When you click **Land**, the drone descends (along z-axis) from its current position to a height of 0.3 meters from the ground and then shuts down the motors.

# **MATLAB Function Blocks**

### **Call scoped Simulink functions from MATLAB Function block**

MATLAB Function block can call scoped Simulink functions. To call a scoped Simulink function inside a subsystem from a MATLAB Function block, use the following syntax:

subsystemName.simulinkFunctionName()

### **64-bit integer type support for MATLAB Function block**

MATLAB Function blocks support 64-bit integer data. Charts implement int64 and uint64 data types as fixed-point numbers with a word length of 64 bits and a fraction length of 0.

#### **Enhanced error reporting from MATLAB Function blocks**

Starting in R2020a, MATLAB Function blocks provide more specific information about the error. The error message displays the full run-time error stack with hyperlinks to the block causing the error.

Here is an example of a model that contains a MATLAB Function block with an extrinsic function call that causes an error.

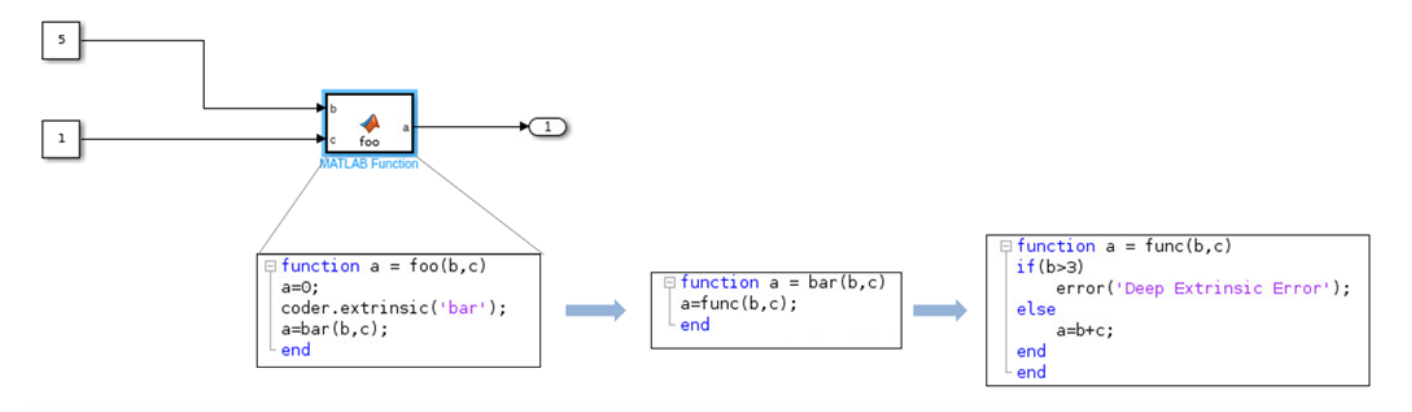

When you simulate this model, the reported error in the Diagnostic Viewer is:

```
Deep Extrinsic Error
Error in func.m (line 3)
            error('Deep Extrinsic Error');
Error in bar.m (line 2)
Error in 'DeepExtrinsicError/MATLAB Function' (line 4)
```
Component: Simulink | Category: Model error

#### **Code generation for datetime arrays**

In R2020a, you can generate C/C++ code for datetime arrays. For more information, see [Code](https://www.mathworks.com/help/releases/R2020a/simulink/ug/code-generation-for-datetime-arrays.html) [Generation for Datetime Arrays.](https://www.mathworks.com/help/releases/R2020a/simulink/ug/code-generation-for-datetime-arrays.html)

### **Code generation for timetables**

In R2020a, you can generate  $C/C++$  code for timetables that have duration vectors as row times. For more information, see [Code Generation for Timetables](https://www.mathworks.com/help/releases/R2020a/simulink/ug/code-generation-for-timetables.html).

### **Code generation for more MATLAB functions**

- [array2timetable](https://www.mathworks.com/help/releases/R2020a/matlab/ref/array2timetable.html)
- [convhull](https://www.mathworks.com/help/releases/R2020a/matlab/ref/convhull.html)
- [datetime](https://www.mathworks.com/help/releases/R2020a/matlab/ref/datetime.html)
- [fscanf](https://www.mathworks.com/help/releases/R2020a/matlab/ref/fscanf.html)
- [ischange](https://www.mathworks.com/help/releases/R2020a/matlab/ref/ischange.html)
- [isnat](https://www.mathworks.com/help/releases/R2020a/matlab/ref/datetime.isnat.html)
- [isregular](https://www.mathworks.com/help/releases/R2020a/matlab/ref/timetable.isregular.html)
- [NaT](https://www.mathworks.com/help/releases/R2020a/matlab/ref/nat.html)
- [onCleanup](https://www.mathworks.com/help/releases/R2020a/matlab/ref/oncleanup.html)
- [smoothdata](https://www.mathworks.com/help/releases/R2020a/matlab/ref/smoothdata.html)
- [table2timetable](https://www.mathworks.com/help/releases/R2020a/matlab/ref/table2timetable.html)
- [timetable](https://www.mathworks.com/help/releases/R2020a/matlab/ref/timetable.html)
- [timetable2table](https://www.mathworks.com/help/releases/R2020a/matlab/ref/timetable2table.html)
- [topkrows](https://www.mathworks.com/help/releases/R2020a/matlab/ref/topkrows.html)

#### **Code generation for more toolbox functions**

#### **5G Toolbox**

- [nrCORESETConfig](https://www.mathworks.com/help/releases/R2020a/5g/ref/nrcoresetconfig.html)
- [nrPDCCHConfig](https://www.mathworks.com/help/releases/R2020a/5g/ref/nrpdcchconfig.html)
- [nrPDCCHResources](https://www.mathworks.com/help/releases/R2020a/5g/ref/nrpdcchresources.html)
- [nrPDCCHSpace](https://www.mathworks.com/help/releases/R2020a/5g/ref/nrpdcchspace.html)
- [nrPDSCHConfig](https://www.mathworks.com/help/releases/R2020a/5g/ref/nrpdschconfig.html)
- [nrPDSCHDMRS](https://www.mathworks.com/help/releases/R2020a/5g/ref/nrpdschdmrs.html)
- [nrPDSCHDMRSConfig](https://www.mathworks.com/help/releases/R2020a/5g/ref/nrpdschdmrsconfig.html)
- [nrPDSCHDMRSIndices](https://www.mathworks.com/help/releases/R2020a/5g/ref/nrpdschdmrsindices.html)
- [nrPDSCHIndices](https://www.mathworks.com/help/releases/R2020a/5g/ref/nrpdschindices.html)
- [nrPDSCHPTRS](https://www.mathworks.com/help/releases/R2020a/5g/ref/nrpdschptrs.html)
- [nrPDSCHPTRSConfig](https://www.mathworks.com/help/releases/R2020a/5g/ref/nrpdschptrsconfig.html)
- [nrPDSCHPTRSIndices](https://www.mathworks.com/help/releases/R2020a/5g/ref/nrpdschptrsindices.html)
- [nrPDSCHReservedConfig](https://www.mathworks.com/help/releases/R2020a/5g/ref/nrpdschreservedconfig.html)
- [nrPRACH](https://www.mathworks.com/help/releases/R2020a/5g/ref/nrprach.html)
- [nrPRACHConfig](https://www.mathworks.com/help/releases/R2020a/5g/ref/nrprachconfig.html)
- [nrPRACHGrid](https://www.mathworks.com/help/releases/R2020a/5g/ref/nrprachgrid.html)
- [nrPRACHIndices](https://www.mathworks.com/help/releases/R2020a/5g/ref/nrprachindices.html)
- [nrPUSCHConfig](https://www.mathworks.com/help/releases/R2020a/5g/ref/nrpuschconfig.html)
- [nrPUSCHPTRSIndices](https://www.mathworks.com/help/releases/R2020a/5g/ref/nrpuschptrsindices.html)
- [nrPUSCHPTRSConfig](https://www.mathworks.com/help/releases/R2020a/5g/ref/nrpuschptrsconfig.html)
- [nrPUSCHPTRS](https://www.mathworks.com/help/releases/R2020a/5g/ref/nrpuschptrs.html)
- [nrPUSCHIndices](https://www.mathworks.com/help/releases/R2020a/5g/ref/nrpuschindices.html)
- [nrPUSCHDMRSIndices](https://www.mathworks.com/help/releases/R2020a/5g/ref/nrpuschdmrsindices.html)
- [nrPUSCHDMRSConfig](https://www.mathworks.com/help/releases/R2020a/5g/ref/nrpuschdmrsconfig.html)
- [nrPUSCHDMRS](https://www.mathworks.com/help/releases/R2020a/5g/ref/nrpuschdmrs.html)
- [nrSearchSpaceConfig](https://www.mathworks.com/help/releases/R2020a/5g/ref/nrsearchspaceconfig.html)
- [nrSRS](https://www.mathworks.com/help/releases/R2020a/5g/ref/nrsrs.html)
- [nrSRSConfig](https://www.mathworks.com/help/releases/R2020a/5g/ref/nrsrsconfig.html)
- [nrSRSIndices](https://www.mathworks.com/help/releases/R2020a/5g/ref/nrsrsindices.html)

#### **Audio Toolbox**

- [acousticLoudness](https://www.mathworks.com/help/releases/R2020a/audio/ref/acousticloudness.html)
- [acousticSharpness](https://www.mathworks.com/help/releases/R2020a/audio/ref/acousticsharpness.html)
- [calibrateMicrophone](https://www.mathworks.com/help/releases/R2020a/audio/ref/calibratemicrophone.html)
- [detectSpeech](https://www.mathworks.com/help/releases/R2020a/audio/ref/detectspeech.html)
- [phon2sone](https://www.mathworks.com/help/releases/R2020a/audio/ref/phon2sone.html)
- [sone2phon](https://www.mathworks.com/help/releases/R2020a/audio/ref/sone2phon.html)

#### **Automated Driving Toolbox**

- [cubicLaneBoundary](https://www.mathworks.com/help/releases/R2020a/driving/ref/cubiclaneboundary.html)
- [findCubicLaneBoundaries](https://www.mathworks.com/help/releases/R2020a/driving/ref/findcubiclaneboundaries.html)
- [findParabolicLaneBoundaries](https://www.mathworks.com/help/releases/R2020a/driving/ref/findparaboliclaneboundaries.html)
- [insertLaneBoundary](https://www.mathworks.com/help/releases/R2020a/driving/ref/insertlaneboundary.html)
- [parabolicLaneBoundary](https://www.mathworks.com/help/releases/R2020a/driving/ref/paraboliclaneboundary.html)

#### **Communications Toolbox**

- [bluetoothIdealReceiver](https://www.mathworks.com/help/releases/R2020a/comm/ref/bluetoothidealreceiver.html)
- [bluetoothPhyConfig](https://www.mathworks.com/help/releases/R2020a/comm/ref/bluetoothphyconfig.html)
- [bluetoothWaveformConfig](https://www.mathworks.com/help/releases/R2020a/comm/ref/bluetoothwaveformconfig.html)
- [bluetoothWaveformGenerator](https://www.mathworks.com/help/releases/R2020a/comm/ref/bluetoothwaveformgenerator.html)
- [channelDelay](https://www.mathworks.com/help/releases/R2020a/comm/ref/channeldelay.html)
- [cranerainpl](https://www.mathworks.com/help/releases/R2020a/comm/ref/cranerainpl.html)

#### **Computer Vision Toolbox**

See "Code Generation: Generate C/C++ code using MATLAB Coder" (Computer Vision Toolbox).

#### **DSP System Toolbox**

• [dsp.SOSFilter](https://www.mathworks.com/help/releases/R2020a/dsp/ref/dsp.sosfilter-system-object.html)

#### **Fixed-Point Designer**

- [nextpow2](https://www.mathworks.com/help/releases/R2020a/fixedpoint/ref/embedded.fi.nextpow2.html)
- [normalizedReciprocal](https://www.mathworks.com/help/releases/R2020a/fixedpoint/ref/normalizedreciprocal.html)

#### **Image Processing Toolbox**

• [imbilatfilt](https://www.mathworks.com/help/releases/R2020a/images/ref/imbilatfilt.html)

#### **Instrument Control Toolbox**

- [maskWrite](https://www.mathworks.com/help/releases/R2020a/instrument/maskwrite.html)
- [modbus](https://www.mathworks.com/help/releases/R2020a/instrument/modbus.html)
- [read](https://www.mathworks.com/help/releases/R2020a/instrument/modbus.read.html) from a MODBUS server
- [write](https://www.mathworks.com/help/releases/R2020a/instrument/modbus.write.html) to a MODBUS server
- [writeread](https://www.mathworks.com/help/releases/R2020a/instrument/serialport.writeread.html)

#### **Model Predictive Control Toolbox**

- [mpcActiveSetOptions](https://www.mathworks.com/help/releases/R2020a/mpc/ref/mpcactivesetoptions.html)
- [mpcActiveSetSolver](https://www.mathworks.com/help/releases/R2020a/mpc/ref/mpcactivesetsolver.html)
- [mpcInteriorPointOptions](https://www.mathworks.com/help/releases/R2020a/mpc/ref/mpcinteriorpointoptions.html)
- [mpcInteriorPointSolver](https://www.mathworks.com/help/releases/R2020a/mpc/ref/mpcinteriorpointsolver.html)
- [mpcmoveCodeGeneration](https://www.mathworks.com/help/releases/R2020a/mpc/ref/mpcmovecodegeneration.html)
- [nlmpcmoveCodeGeneration](https://www.mathworks.com/help/releases/R2020a/mpc/ref/nlmpcmovecodegeneration.html)

#### **Navigation Toolbox**

- [copy](https://www.mathworks.com/help/releases/R2020a/nav/ref/plannerrrt.copy.html) of plannerRRT and plannerRRTStar
- [getParticles](https://www.mathworks.com/help/releases/R2020a/nav/ref/getparticles.html)
- [monteCarloLocalization](https://www.mathworks.com/help/releases/R2020a/nav/ref/montecarlolocalization-system-object.html)
- [plan](https://www.mathworks.com/help/releases/R2020a/nav/ref/plannerhybridastar.plan.html) of plannerHybridAStar
- [plan](https://www.mathworks.com/help/releases/R2020a/nav/ref/plannerrrt.plan.html) of plannerRRT and plannerRRTStar
- [plannerHybridAStar](https://www.mathworks.com/help/releases/R2020a/nav/ref/plannerhybridastar.html)
- [plannerRRT](https://www.mathworks.com/help/releases/R2020a/nav/ref/plannerrrt.html)
- [plannerRRTStar](https://www.mathworks.com/help/releases/R2020a/nav/ref/plannerrrtstar.html)
- [validatorVehicleCostmap](https://www.mathworks.com/help/releases/R2020a/nav/ref/validatorvehiclecostmap.html)

#### **Optimization Toolbox**

See "Code Generation for Quadratic Problems: Generate C code for problems with linear constraints and quadratic objectives" (Optimization Toolbox).

#### **Phased Array System Toolbox**

- [blkdiagbfweights](https://www.mathworks.com/help/releases/R2020a/phased/ref/blkdiagbfweights.html)
- [cranerainpl](https://www.mathworks.com/help/releases/R2020a/phased/ref/cranerainpl.html)

#### **Robotics System Toolbox**

- [checkCollision](https://www.mathworks.com/help/releases/R2020a/robotics/ref/checkcollision.html)
- [collisionBox](https://www.mathworks.com/help/releases/R2020a/robotics/ref/collisionbox.html)
- [collisionCylinder](https://www.mathworks.com/help/releases/R2020a/robotics/ref/collisioncylinder.html)
- [collisionMesh](https://www.mathworks.com/help/releases/R2020a/robotics/ref/collisionmesh.html)
- [collisionSphere](https://www.mathworks.com/help/releases/R2020a/robotics/ref/collisionsphere.html)

#### **Sensor Fusion and Tracking Toolbox**

- [angvel](https://www.mathworks.com/help/releases/R2020a/fusion/ref/quaternion.angvel.html)
- [deleteBranch](https://www.mathworks.com/help/releases/R2020a/fusion/ref/trackertomht.deletebranch.html), [initializeBranch](https://www.mathworks.com/help/releases/R2020a/fusion/ref/trackertomht.initializebranch.html) of trackerTOMHT
- [deleteTrack](https://www.mathworks.com/help/releases/R2020a/fusion/ref/deletetrack.deletetrack.html), [initializeTrack](https://www.mathworks.com/help/releases/R2020a/fusion/ref/trackerphd.initializetrack.html) of trackerPHD
- [residual](https://www.mathworks.com/help/releases/R2020a/fusion/ref/ahrs10filter.residual.html), [residualmag](https://www.mathworks.com/help/releases/R2020a/fusion/ref/ahrs10filter.residualmag.html), [residualaltimeter](https://www.mathworks.com/help/releases/R2020a/fusion/ref/ahrs10filter.residualaltimeter.html) of ahrs10filter
- [residual](https://www.mathworks.com/help/releases/R2020a/fusion/ref/insfilterasync.residual.html), [residualaccel](https://www.mathworks.com/help/releases/R2020a/fusion/ref/insfilterasync.residualaccel.html), [residualgps](https://www.mathworks.com/help/releases/R2020a/fusion/ref/insfilterasync.residualgps.html), [residualmag](https://www.mathworks.com/help/releases/R2020a/fusion/ref/insfilterasync.residualmag.html), [residualgyro](https://www.mathworks.com/help/releases/R2020a/fusion/ref/insfilterasync.residualgyro.html) of insfilterAsync
- [residual](https://www.mathworks.com/help/releases/R2020a/fusion/ref/insfiltererrorstate.residual.html), [residualgps](https://www.mathworks.com/help/releases/R2020a/fusion/ref/insfiltererrorstate.residualgps.html), [residualmvo](https://www.mathworks.com/help/releases/R2020a/fusion/ref/insfiltererrorstate.residualmvo.html) of insfilterErrorState
- [trackGOSPAMetric](https://www.mathworks.com/help/releases/R2020a/fusion/ref/trackgospametric-system-object.html)

#### **SerDes Toolbox**

- [impulse2pulse](https://www.mathworks.com/help/releases/R2020a/serdes/ref/impulse2pulse.html)
- [optPulseMetric](https://www.mathworks.com/help/releases/R2020a/serdes/ref/optpulsemetric.html)
- [prbs](https://www.mathworks.com/help/releases/R2020a/serdes/ref/prbs.html)
- [pulse2impulse](https://www.mathworks.com/help/releases/R2020a/serdes/ref/pulse2impulse.html)
- [pulse2wave](https://www.mathworks.com/help/releases/R2020a/serdes/ref/pulse2wave.html)
- [wave2pulse](https://www.mathworks.com/help/releases/R2020a/serdes/ref/wave2pulse.html)

#### **Signal Processing Toolbox**

See "C/C++ Code Generation Support: Generate code for time-frequency analysis, feature extraction, spectral analysis, multirate signal processing, and filter design" (Signal Processing Toolbox).

#### **Wavelet Toolbox**

- [dualtree](https://www.mathworks.com/help/releases/R2020a/wavelet/ref/dualtree.html)
- [dualtree2](https://www.mathworks.com/help/releases/R2020a/wavelet/ref/dualtree2.html)
- [dwpt](https://www.mathworks.com/help/releases/R2020a/wavelet/ref/dwpt.html)
- [haart](https://www.mathworks.com/help/releases/R2020a/wavelet/ref/haart.html)
- [haart2](https://www.mathworks.com/help/releases/R2020a/wavelet/ref/haart2.html)
- [hht](https://www.mathworks.com/help/releases/R2020a/wavelet/ref/hht.html)
- [idualtree](https://www.mathworks.com/help/releases/R2020a/wavelet/ref/idualtree.html)
- [idualtree2](https://www.mathworks.com/help/releases/R2020a/wavelet/ref/idualtree2.html)
- [idwpt](https://www.mathworks.com/help/releases/R2020a/wavelet/ref/idwpt.html)
- [ihaart](https://www.mathworks.com/help/releases/R2020a/wavelet/ref/ihaart.html)
- [ihaart2](https://www.mathworks.com/help/releases/R2020a/wavelet/ref/ihaart2.html)
- [modwtvar](https://www.mathworks.com/help/releases/R2020a/wavelet/ref/modwtvar.html)
- [qbiorthfilt](https://www.mathworks.com/help/releases/R2020a/wavelet/ref/qbiorthfilt.html)
- [qorthwavf](https://www.mathworks.com/help/releases/R2020a/wavelet/ref/qorthwavf.html)
- [wdenoise](https://www.mathworks.com/help/releases/R2020a/wavelet/ref/wdenoise.html)

#### **WLAN Toolbox**

- [getTRSConfiguration](https://www.mathworks.com/help/releases/R2020a/wlan/ref/wlanhetbconfig.gettrsconfiguration.html)
- [wlanHETBConfig](https://www.mathworks.com/help/releases/R2020a/wlan/ref/wlanhetbconfig.html)

### **Functionality being removed or changed**

#### **Behavior in MATLAB Function blocks with 64-bit fixed-point type inputs could change**

The Simulink data type  $fixdt(1,64,0)$  was previously shown as  $six64$  on the Simulink canvas. When inputting this signal into a MATLAB Function block it was treated as an embedded. fi object internally regardless of the **Treat these inherited Simulink signal types as fi objects** setting.

In R2020a, MATLAB Function blocks now treats these inputs as either  $int64$  or an embedded. fi object depending on the setting. When **Treat these inherited Simulink signal types as fi objects** is set to Fixed-point, fixdt(1,64,0) is treated as an int64 data type. When **Treat these inherited Simulink signal types as fi objects** is set to Fixed-point & Integer, fixdt(1,64,0) is treated as an embedded.fi object.

This change may lead to a difference in chart behavior when set to Fixed-point.

To preserve the behavior of previous releases in your MATLAB Function block, use the function cast64BitIntToFi.

This behavior also applies to ufix64 data types.

# **Modeling Guidelines**

### **Support for MathWorks Advisory Board (MAB) v5.0 modeling guidelines**

Version 5.0 of the MathWorks Advisor Board (MAB) modeling guidelines represents a new global standard for the usage of MATLAB, Simulink, Stateflow, and Embedded Coder in your Model-Based Design workflow. These guidelines are derived from JMAAB v5.1 and MAAB v3.0 modeling guidelines.

The MAB modeling guidelines are developed by an independent industry working group composed of major OEMs and suppliers across multiple industries. The guidelines include contributions from both Japan MATLAB Automotive Advisory Board (JMAAB) and North American MathWorks Automotive Advisory Board (NA-MAAB) subgroups. JMAAB is a subgroup that includes automotive manufacturers and suppliers in Japan. NA-MAAB is a subgroup of manufacturers and suppliers from multiple industries in the US and Europe.

To reflect the contributions and broad usage across multiple industries, the title of the guidelines changed from MathWorks Automotive Advisory Board (MAAB) modelling guidelines to MathWorks Advisor Board (MAB) modeling guidelines.

The MAB guidelines are an important basis for project success and teamwork. Observing the guidelines can help you:

- Avoid integration problems with well-defined interfaces.
- Improve readability and understandability of models with uniform appearance.
- Increase model reuse.
- Avoid problems exchanging models.

You can also view the guidelines in Microsoft Word .docx or .pdf format on the MathWorks website , see [Control Algorithm Modeling Guidelines Using MATLAB, Simulink, and Stateflow -](https://www.mathworks.com/solutions/mab-guidelines.html) [Version 5.0](https://www.mathworks.com/solutions/mab-guidelines.html).

New MAB v5.0 guidelines are:

- ic 0008: Definition of signal names
- jc 0009: Signal name propagation
- jc 0110: Direction of block
- jc 0222: Usable characters for signal and bus names
- • [jc\\_0232: Usable characters for parameter names](https://www.mathworks.com/help/releases/R2020a/simulink/mdl_gd/maab/jc_0232usablecharactersforparameternames.html)
- ic 0241: Length restriction for model file names
- • [jc\\_0242: Length restriction for folder names](https://www.mathworks.com/help/releases/R2020a/simulink/mdl_gd/maab/jc_0242lengthrestrictionforfoldernames.html)
- • [jc\\_0247: Length restriction for block names](https://www.mathworks.com/help/releases/R2020a/simulink/mdl_gd/maab/jc_0247lengthrestrictionforblocknames.html)
- jc 0244: Length restriction for Inport and Outport names
- jc 0245: Length restriction for signal and bus names
- jc 0246: Length restriction for parameter name
- jc 0247: Length restriction for block names
- jc 0602: Consistency in model element names
- jc 0603: Model description
- jc 0604: Using block shadow
- jc 0610: Operator order for multiplication and division block
- jc 0611: Input sign for multiplication and division blocks
- jc 0621: Usage of Logical Operator blocks
- jc 0622: Usage of Fcn blocks
- • [jc\\_0623: Usage of continuous-time Delay blocks and discrete-time Delay blocks](https://www.mathworks.com/help/releases/R2020a/simulink/mdl_gd/maab/jc_0623usageofcontinuoustimedelayblocksanddiscretetimedelayblocks.html)
- jc 0624: Usage of Tapped Delay blocks/Delay blocks
- jc 0626: Usage of Lookup Table blocks
- ic 0627: Usage of Discrete-Time Integrator blocks
- jc 0628: Usage of Saturation blocks
- ic 0630: Usage of Multiport Switch blocks
- jc 0640: Initial value settings for Outport blocks in conditional subsystems
- jc 0641: Sample time setting
- jc 0642: Integer rounding mode setting
- jc 0643: Fixed-point setting
- jc 0644: Type setting
- • [jc\\_0645: Parameter definition for calibration](https://www.mathworks.com/help/releases/R2020a/simulink/mdl_gd/maab/jc_0645parameterdefinitionforcalibration.html)
- jc 0650: Block input/output data type with switching function
- ic 0651: Implementing a type conversion
- jc 0653: Delay block layout in feedback loops
- ic 0655: Prohibition of logical value comparison in Stateflow
- jc 0656: Usage of Conditional Control blocks
- jc 0657: Retention of output value based on conditional control flow blocks and Merge blocks
- jc 0659: Usage restrictions of signal lines input to Merge blocks
- ic 0700: Unused data in Stateflow block
- • [jc\\_0701: Usable number for first index](https://www.mathworks.com/help/releases/R2020a/simulink/mdl_gd/maab/jc_0701usablenumberforfirstindex.html)
- ic 0702: Use of named Stateflow parameters and constants
- jc 0711: Division in Stateflow
- jc 0712: Execution timing for default transition path
- jc 0721: Usage of parallel states
- jc 0722: Local data definition in parallel states
- • [jc\\_0723: Prohibited direct transition from external state to child state](https://www.mathworks.com/help/releases/R2020a/simulink/mdl_gd/maab/jc_0723prohibiteddirecttransitionfromexternalstatetochildstate.html)
- jc 0730: Unique state name in Stateflow blocks
- jc 0731: State name format
- jc 0732: Distinction between state names, data names, and event names
- jc 0733: Order of state action types
- jc 0733: Order of state action types
- jc 0736: Uniform indentations in Stateflow blocks
- • [jc\\_0738: Usage of Stateflow comments](https://www.mathworks.com/help/releases/R2020a/simulink/mdl_gd/maab/jc_0738usageofstateflowcomments.html)
- jc 0739: Describing texts inside states
- • [jc\\_0740: Limitation on use of exit state action](https://www.mathworks.com/help/releases/R2020a/simulink/mdl_gd/maab/jc_0740limitationonuseofexitstateaction.html)
- jc 0741: Timing to update data used in state chart transition conditions
- jc 0751: Backtracking prevention in state transition
- jc 0752: Condition action in transition label
- jc 0753: Condition actions and transition actions in Stateflow
- jc 0760: Starting point of internal transition
- ic 0762: Prohibition of state action and flow chart combination
- jc 0763: Usage of multiple internal transitions
- • [jc\\_0770: Position of transition label](https://www.mathworks.com/help/releases/R2020a/simulink/mdl_gd/maab/jc_0770positionoftransitionlabel.html)
- jc 0771: Comment position in transition labels
- • [jc\\_0772: Execution order and transition conditions of transition lines](https://www.mathworks.com/help/releases/R2020a/simulink/mdl_gd/maab/jc_0772executionorderandtransitionconditionsoftransitionlines.html)
- jc 0773: Unconditional transition of a flow chart
- jc 0774: Comments for through transition
- jc 0775: Terminating junctions in flow charts
- jc 0790: Action language of Chart block
- jc 0791: Duplicate data name definitions
- ic 0792: Unused Data
- jc 0794: Division in Simulink
- jc 0795: Usable characters for Stateflow data names
- jc 0796: Length restriction for Stateflow data names
- • [jc\\_0797: Unconnected transitions / states / connective junctions](https://www.mathworks.com/help/releases/R2020a/simulink/mdl_gd/maab/jc_0797unconnectedtransitionsstatesconnectivejunctions.html)
- jc 0800: Comparing floating-point types in Simulink
- jc 0801: Prohibited use of the  $/*$  and  $*/$  comment symbols
- jc 0802: Prohibited use of implicit type casting in Stateflow
- jc 0803: Passing values to library functions
- jc 0804: Prohibited use of recursive calls with graphical functions
- jc 0805: Numerical operation block inputs
- jc 0806: Detecting incorrect calculation results

### **Compatibility Considerations**

This table maps the previously existing MAAB guidelines to the new MAB v5.0 guidelines. Please note, while only some guideline titles have changed in R2020a, all of the guideline rules are updated.

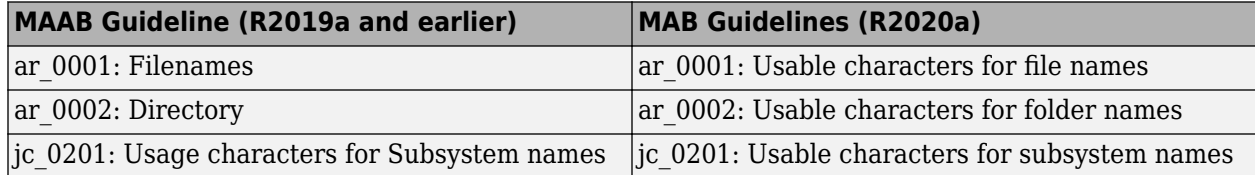

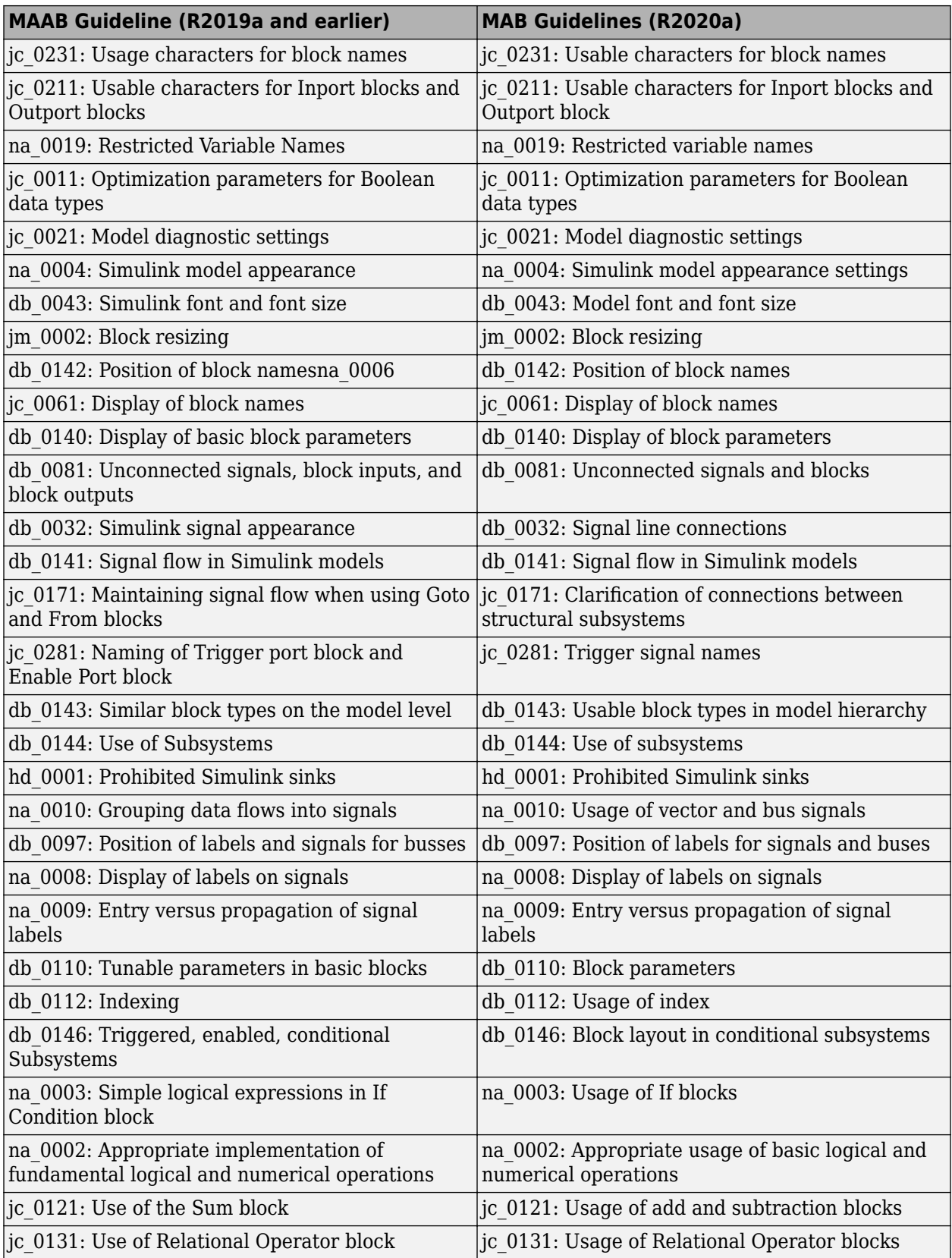

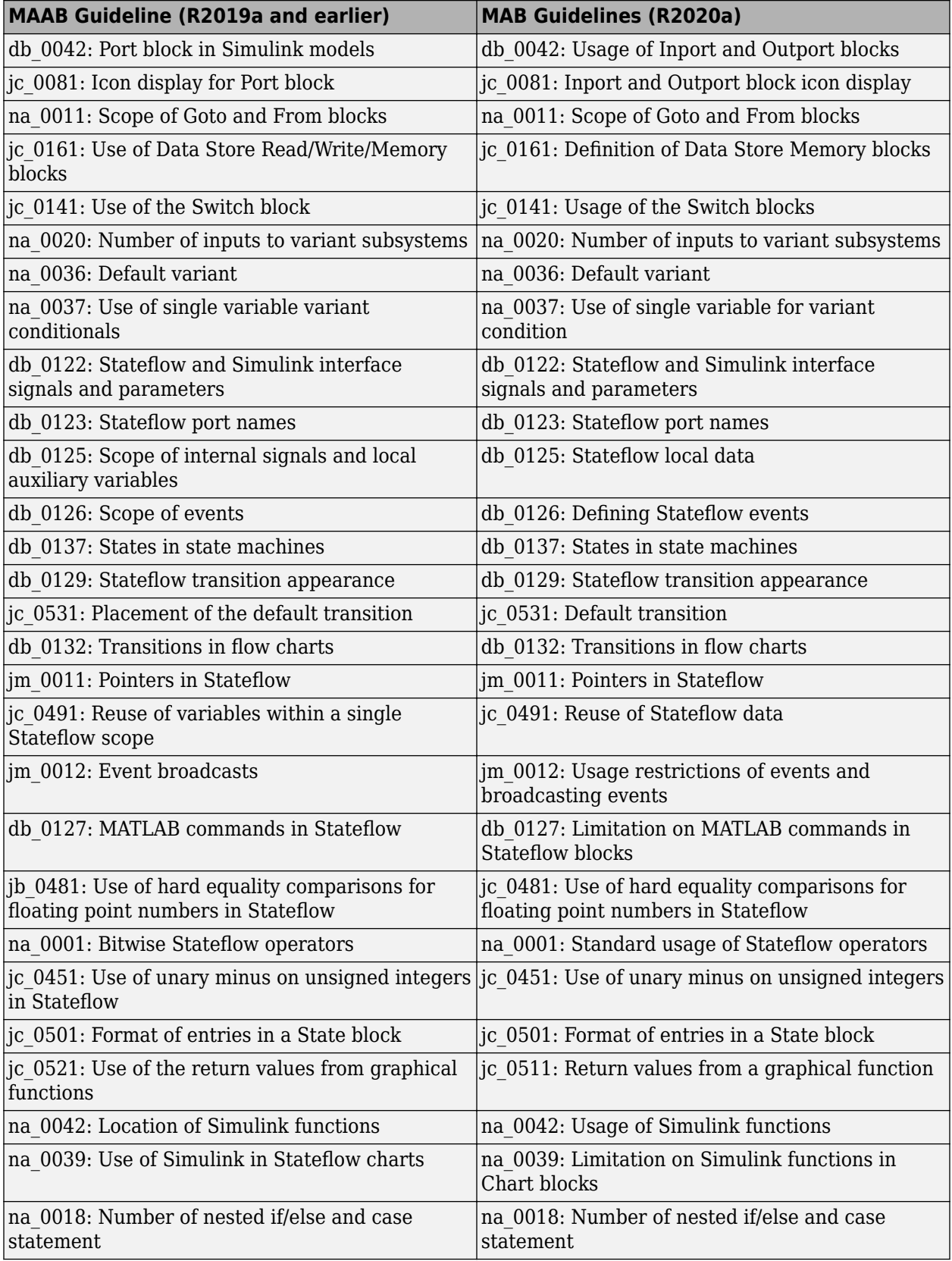

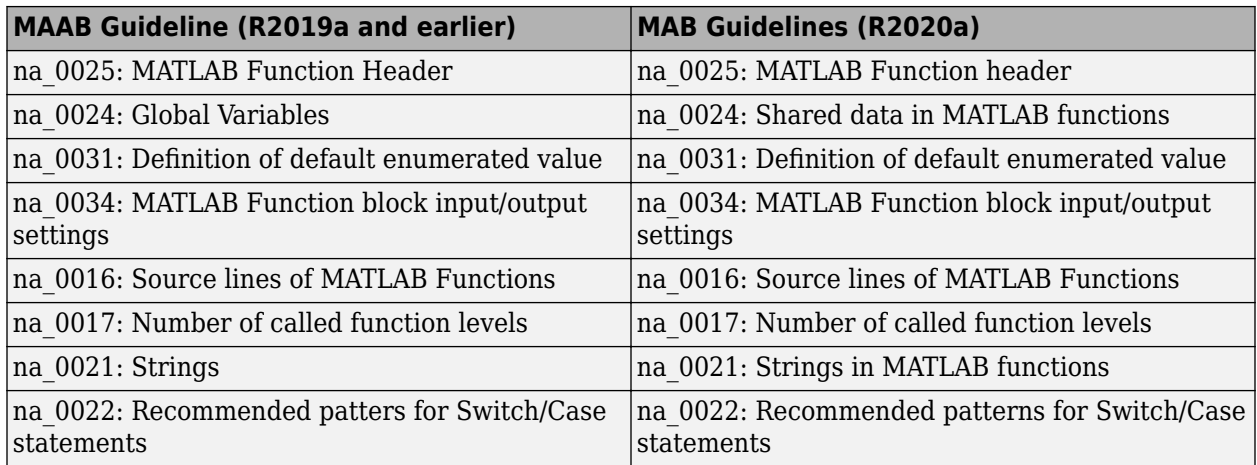

This table lists the guidelines have been removed in R2020a. Where applicable, it specifies which guideline(s) can be used as a replacement or the reference material in which the guideline content is covered.

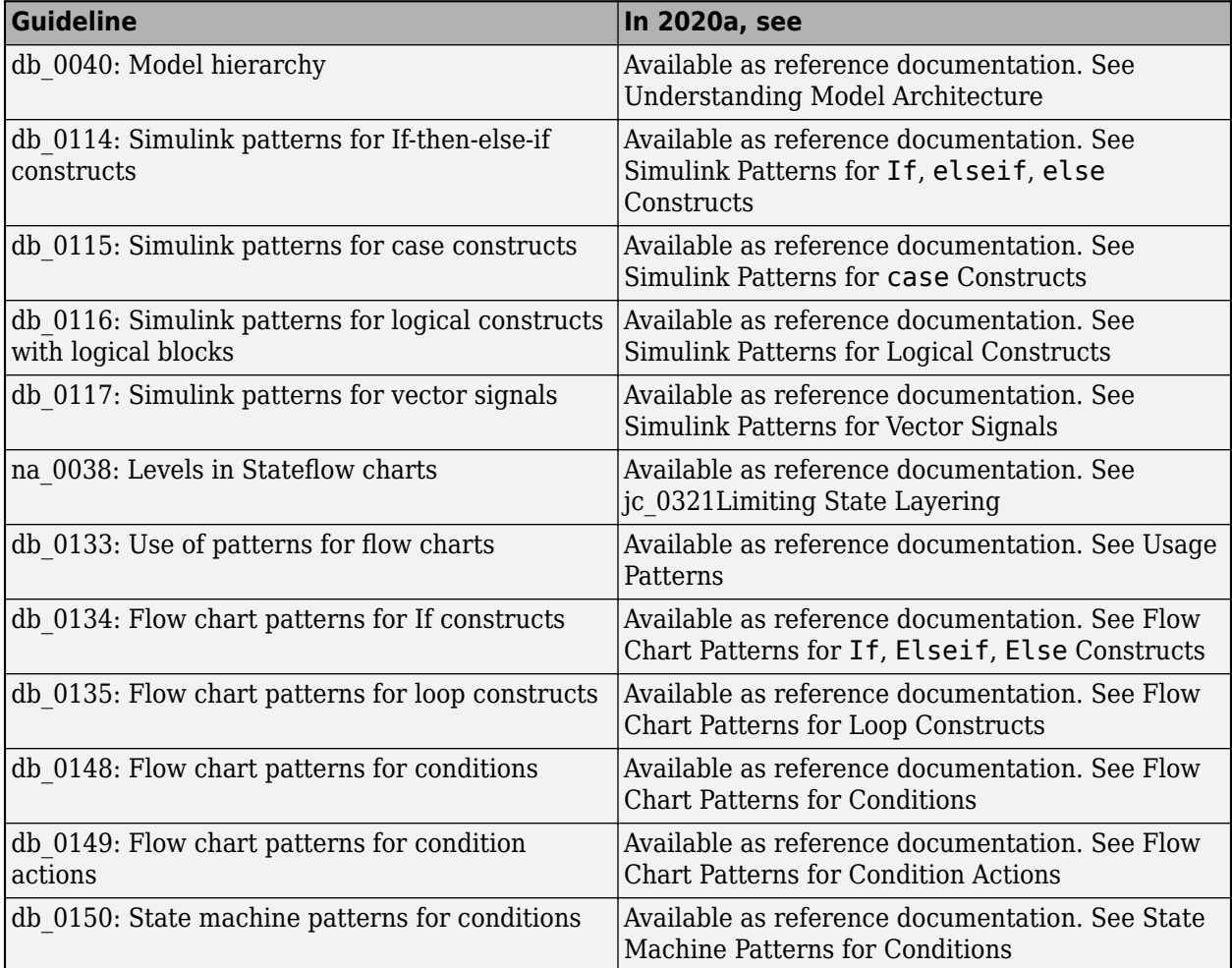

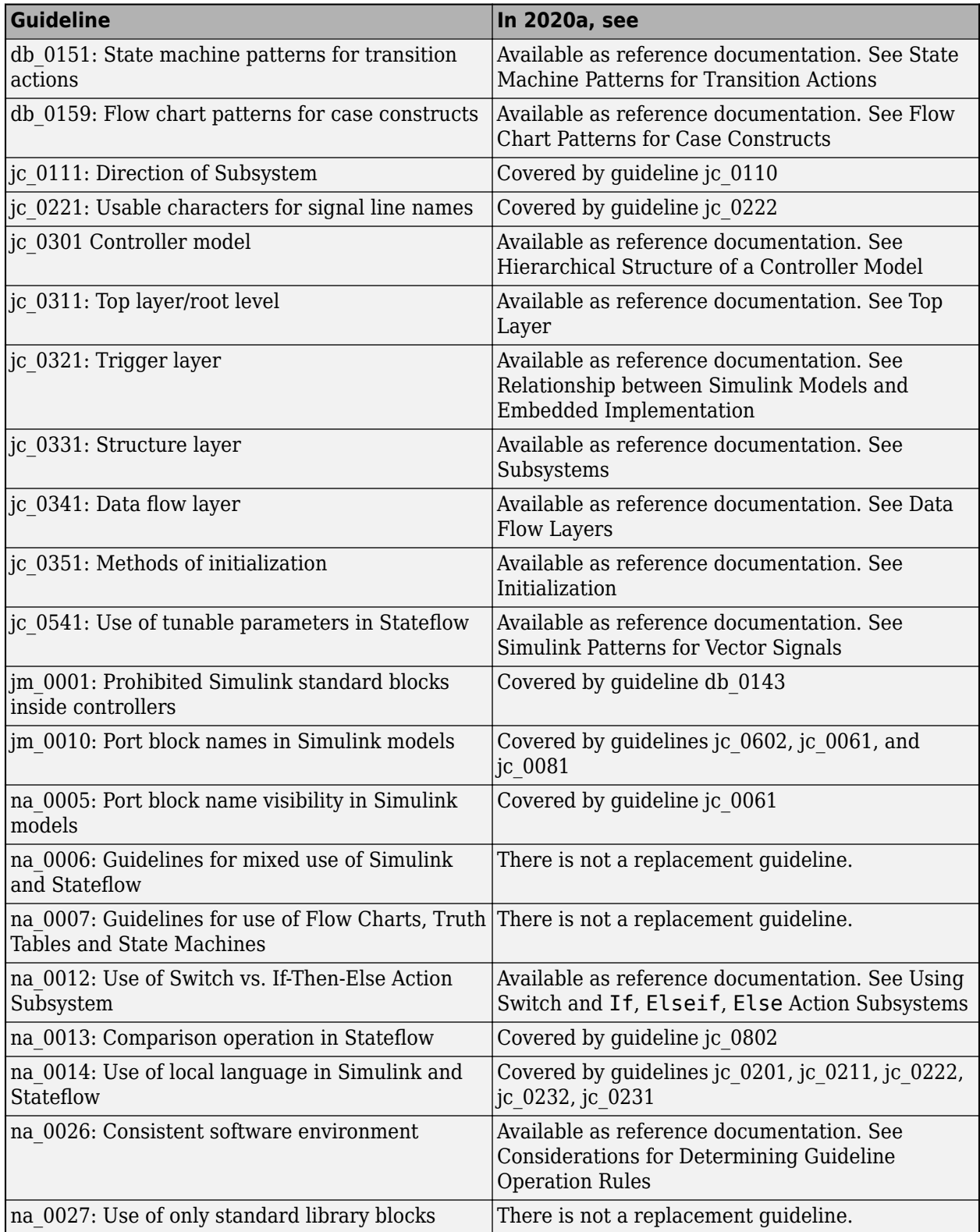

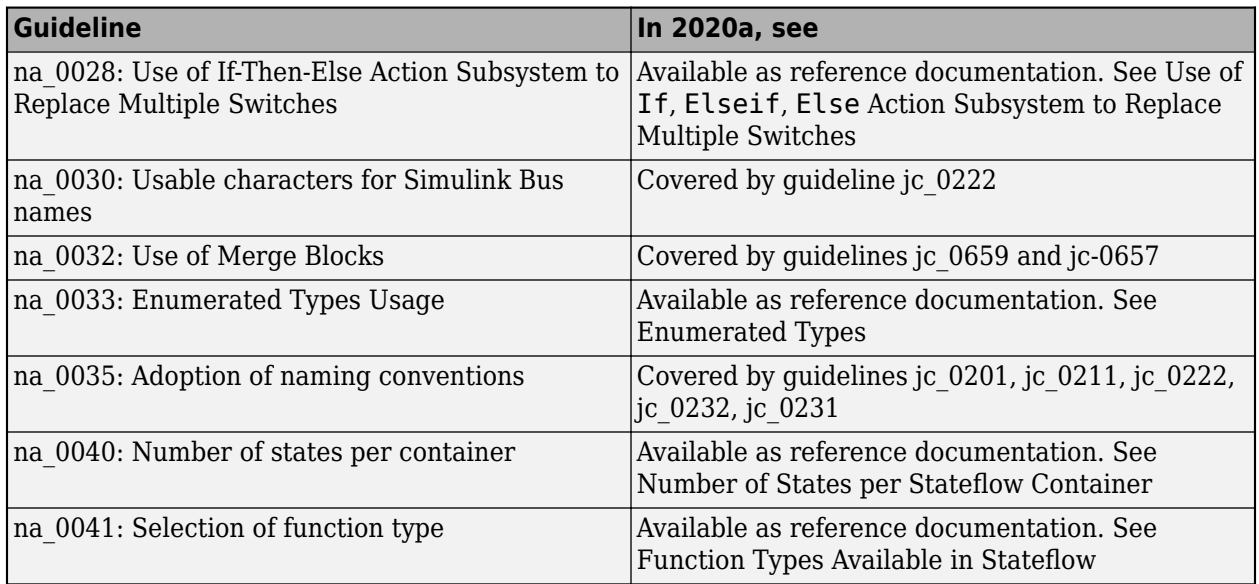

### **High-Integrity System Modeling guidelines to verify compliance with DO, IEC, EN, and ISO safety standards**

This table identifies new and modified modeling guidelines. For a complete list of High-Integrity System Modeling guidelines, including their applicable Model Advisor checks, see [Model Advisor](https://www.mathworks.com/help/releases/R2020a/simulink/mdl_gd/hi/model-advisor-checks-for-high-integrity-modeling-guidelines.html) [Checks for High-Integrity Modeling Guidelines](https://www.mathworks.com/help/releases/R2020a/simulink/mdl_gd/hi/model-advisor-checks-for-high-integrity-modeling-guidelines.html).

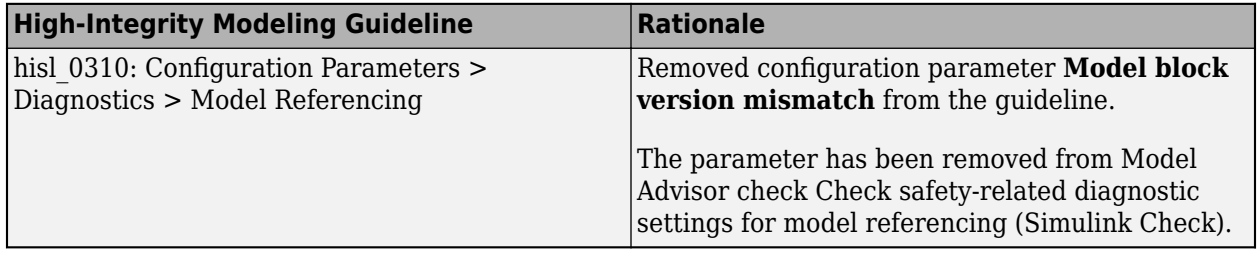

# **R2019b**

**Version: 10.0 New Features Bug Fixes Compatibility Considerations**

# **Simulink Editor**

### **Simulink Toolstrip: Access and discover Simulink capabilities when you need them**

The Simulink Toolstrip contains components that were previously available in menus and toolbars. To support common user workflow tasks, new tabs called **Simulation**, **Debug**, **Modeling**, **Format**, and **Apps** provide functionality corresponding to each task.

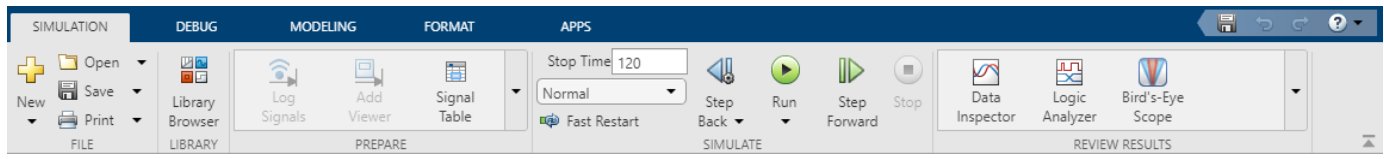

The **Apps** tab provides a gallery of applications from the Simulink family of products. Apps may open a new contextual tab, a separate window, or they may be a shortcut to the configuration parameters.

When you select a model component, a contextual tab activates, displaying the tools to assist you in a step in your workflow. For example, when you select a subsystem block, the **Subsystem** tab appears. If you select a Stateflow chart, the **State Chart** tab appears. When the block or chart is no longer selected, the contextual tabs disappear.

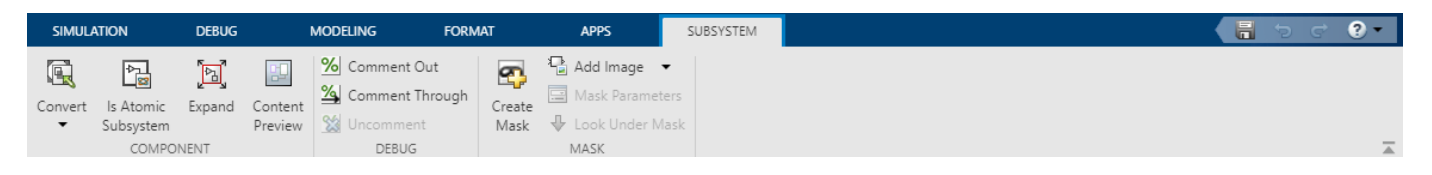

The quick access toolbar contains frequently used options such as save, undo, and redo.

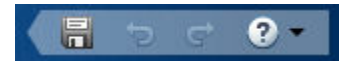

After opening a gallery, you can mark buttons as favorites. Buttons that are favorites appear at the top of the gallery for quicker access.

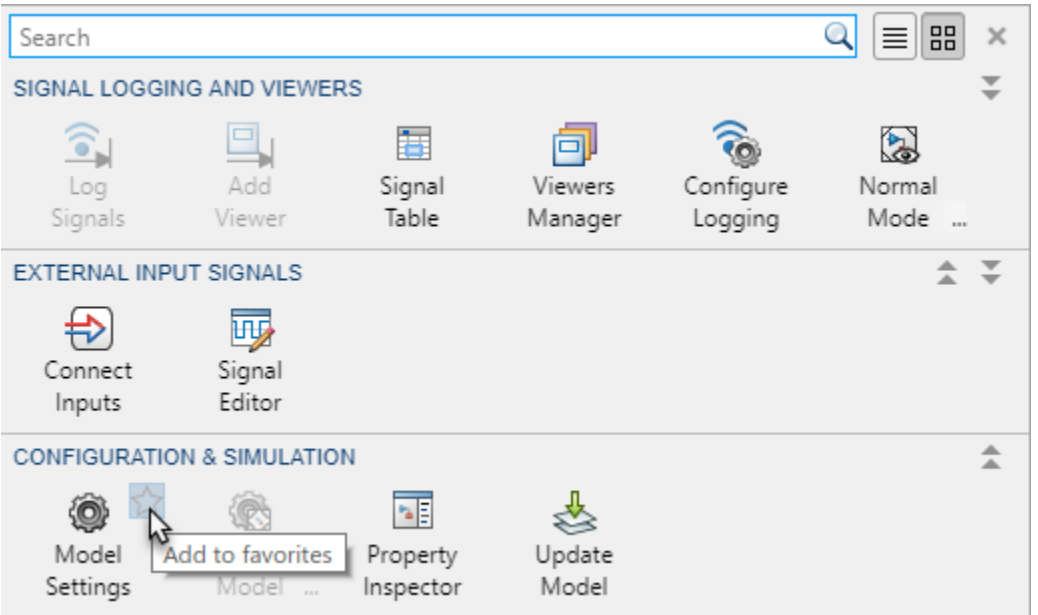

You can customize your toolstrip options by adding commands and submenus to a menu bar and context menus for the Simulink® Editor and Stateflow® Editor. See [Add Items to Model Editor](https://www.mathworks.com/help/releases/R2019b/simulink/ug/adding-items-to-model-editor-menus.html) [Menus.](https://www.mathworks.com/help/releases/R2019b/simulink/ug/adding-items-to-model-editor-menus.html)

#### **Simulink Editor Changes**

- "Mapping from Simulink Editor to the Simulink Toolstrip" on page 8-3
- • ["File Menu" on page 8-4](#page-467-0)
- • ["Edit Menu" on page 8-5](#page-468-0)
- • ["View Menu" on page 8-6](#page-469-0)
- • ["Display Menu" on page 8-8](#page-471-0)
- • ["Diagram Menu" on page 8-11](#page-474-0)
- • ["Simulation Menu" on page 8-14](#page-477-0)
- • ["Analysis Menu" on page 8-16](#page-479-0)
- • ["Code Menu" on page 8-20](#page-483-0)
- • ["Tools Menu" on page 8-23](#page-486-0)

#### **Mapping from Simulink Editor to the Simulink Toolstrip**

The following tables list the new Simulink Toolstrip items that are different from the Simulink Editor menu bar items. Many of the features and options that were previously hidden within the toolbar menus are now directly available from tabs on the Simulink Toolstrip.

#### <span id="page-467-0"></span>**File Menu**

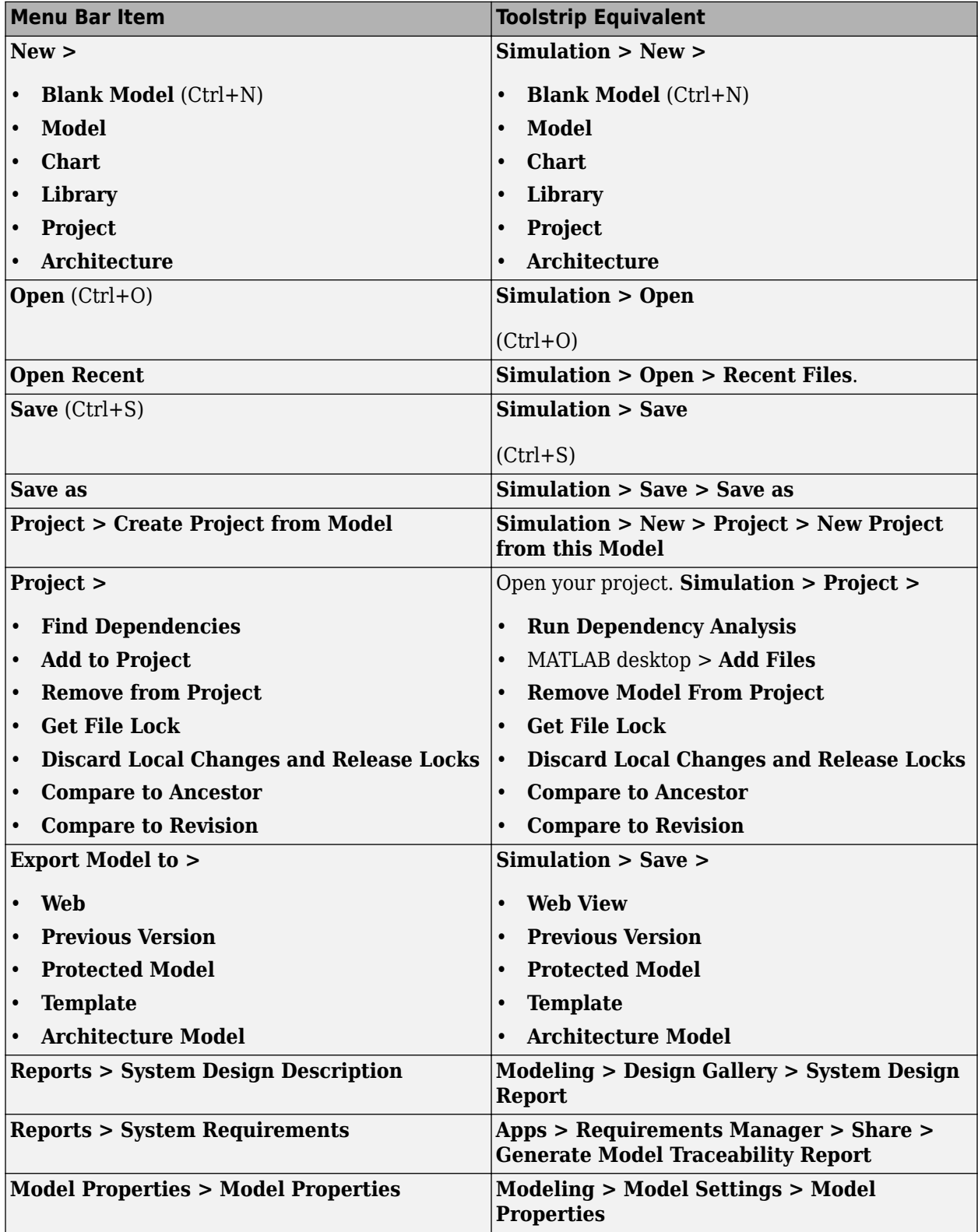
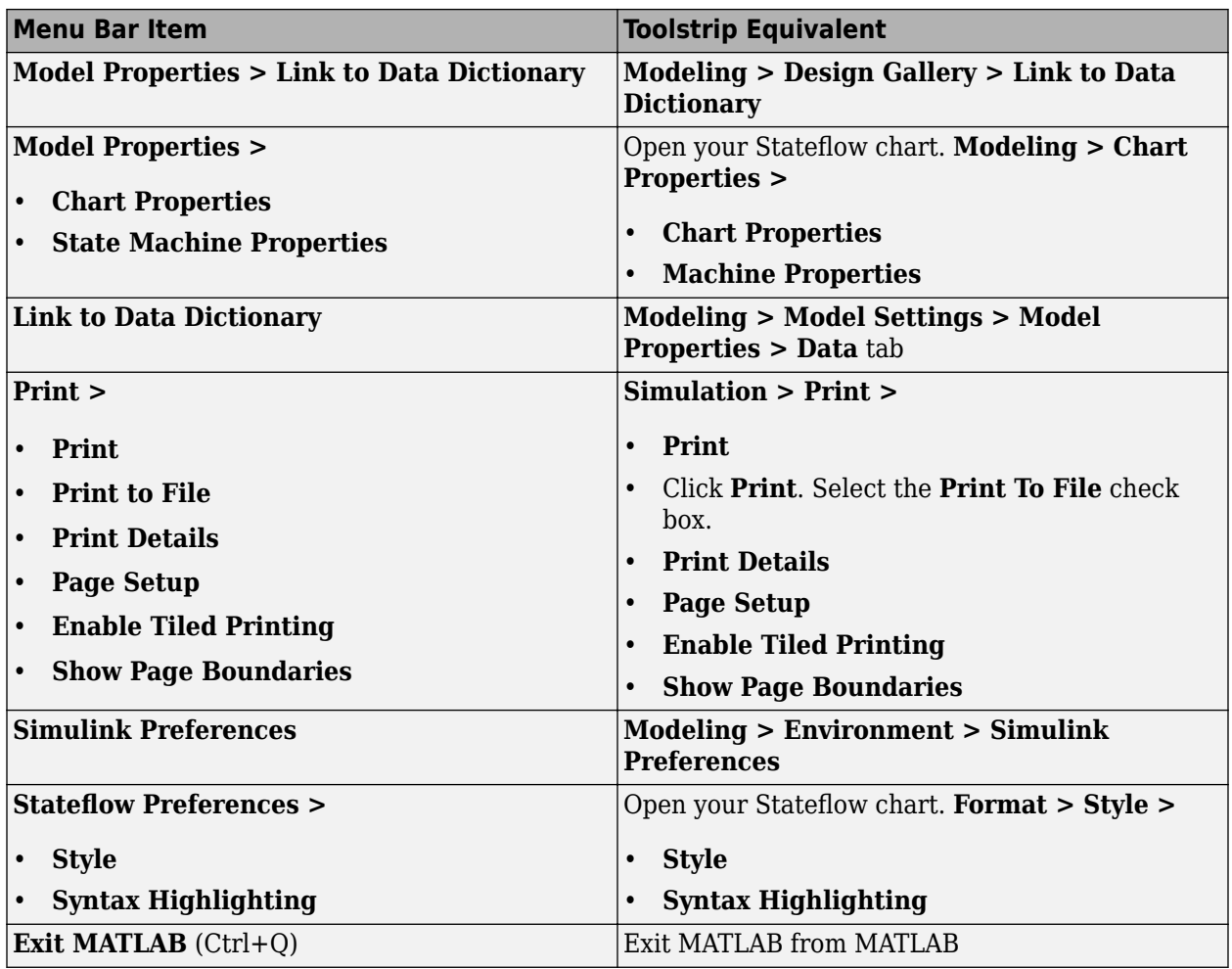

**Edit Menu**

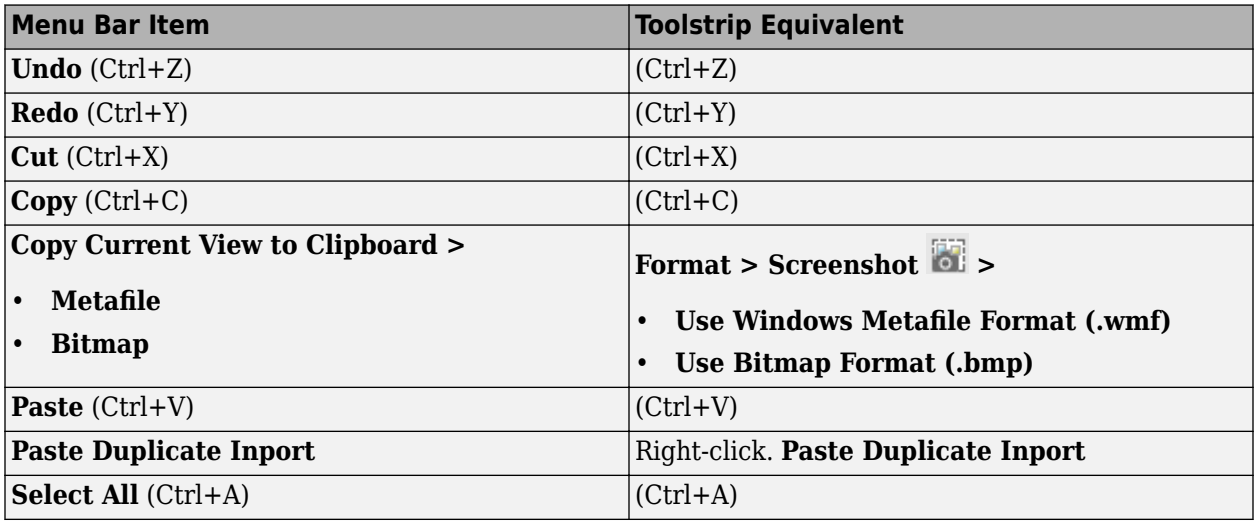

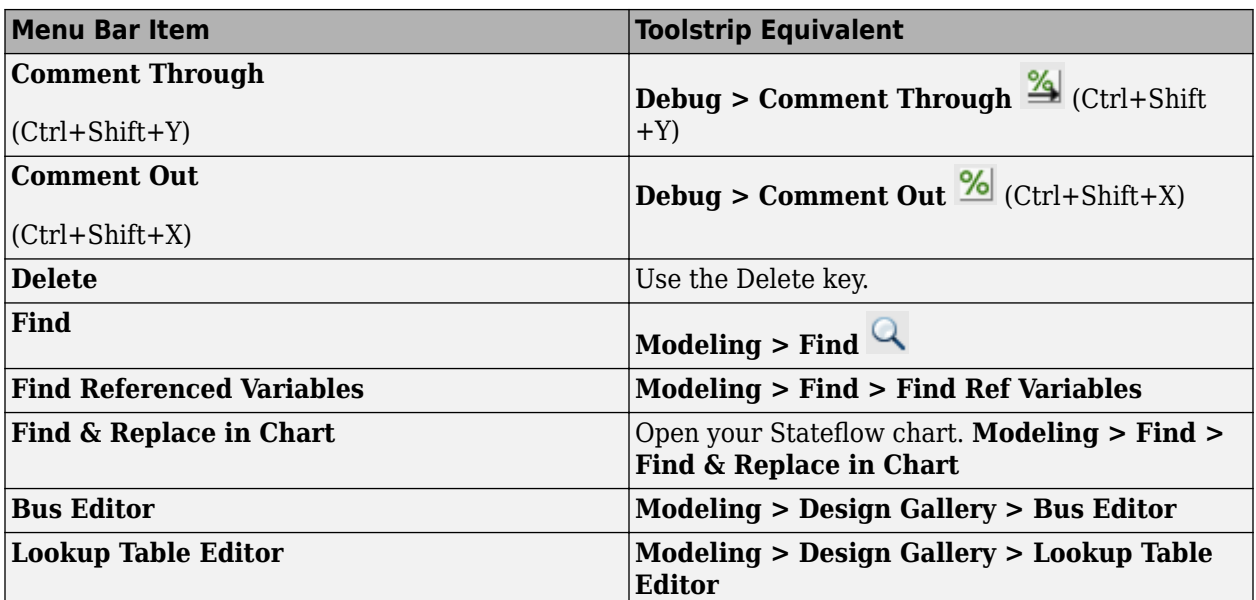

#### **View Menu**

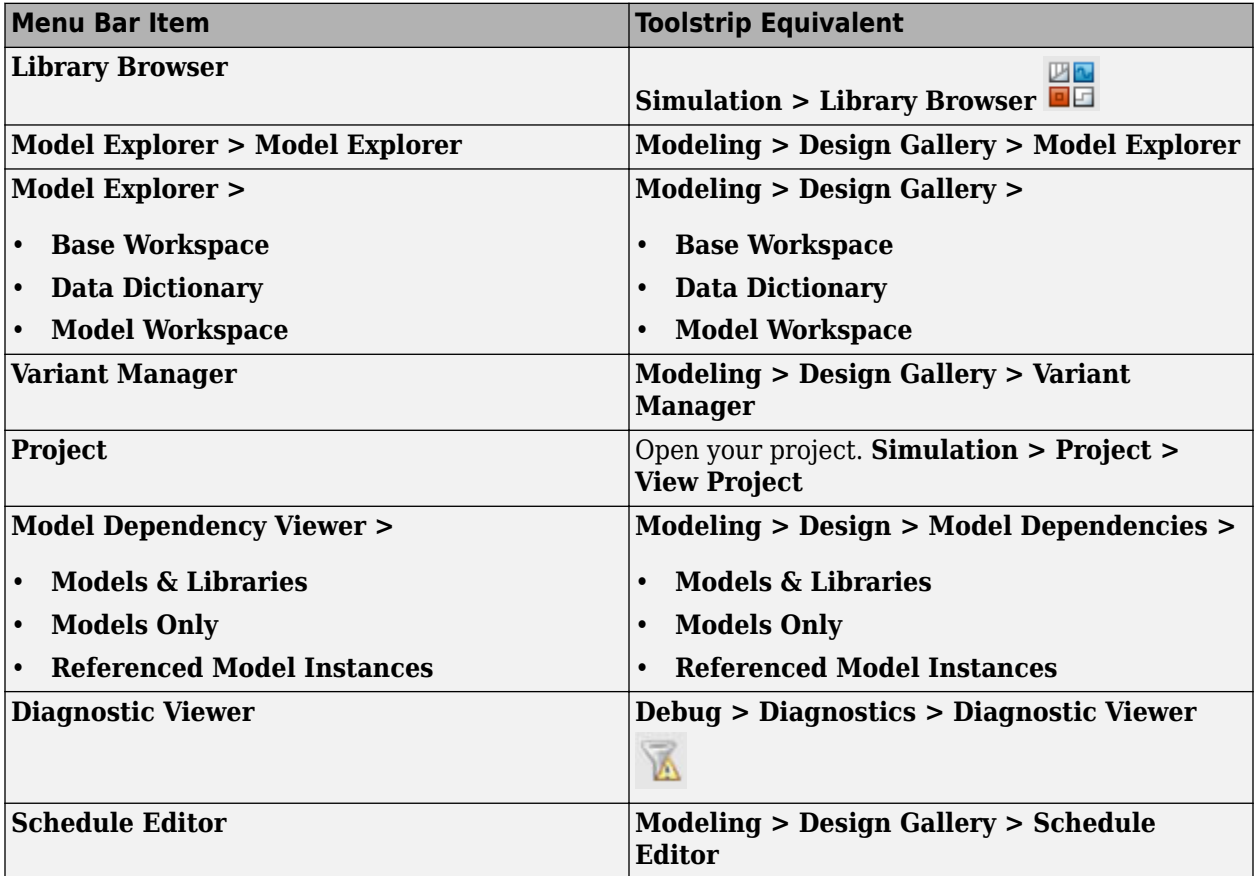

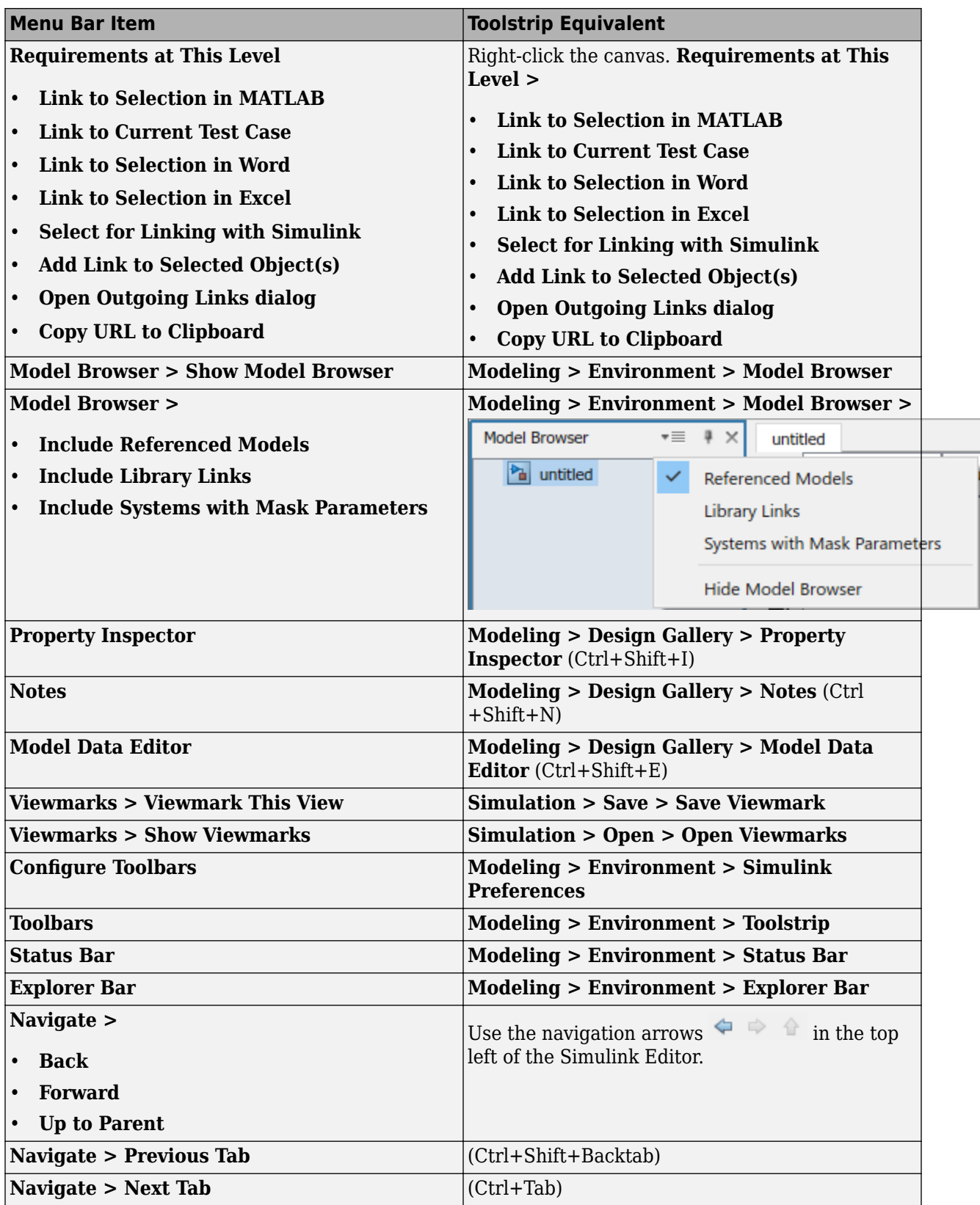

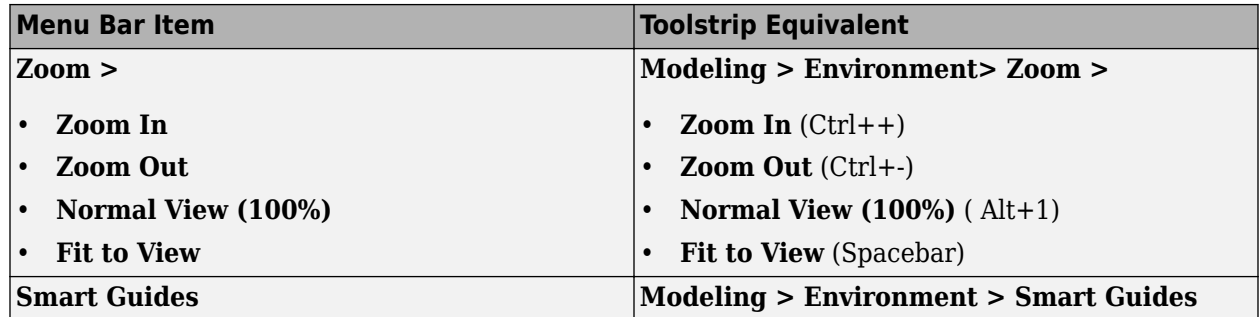

**Display Menu**

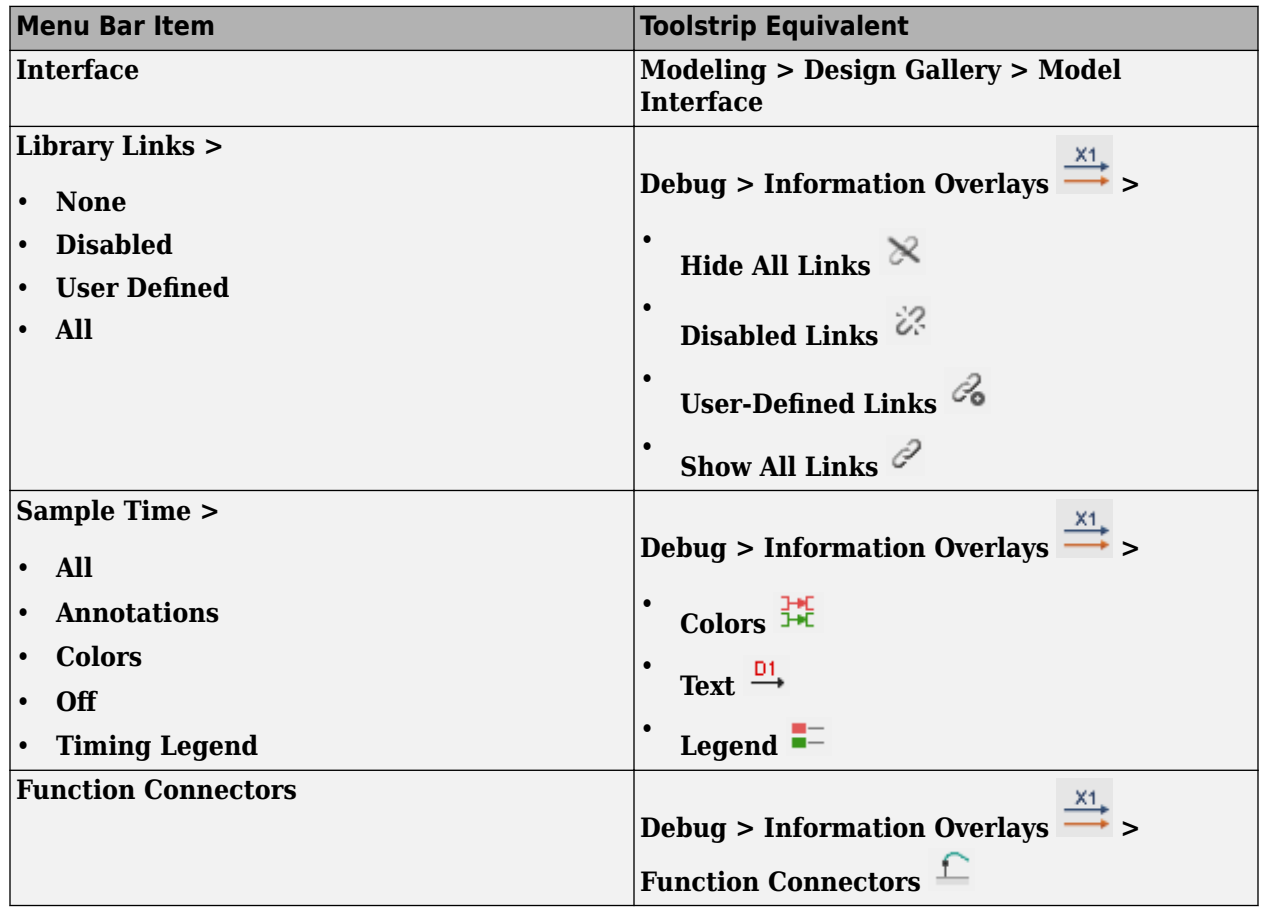

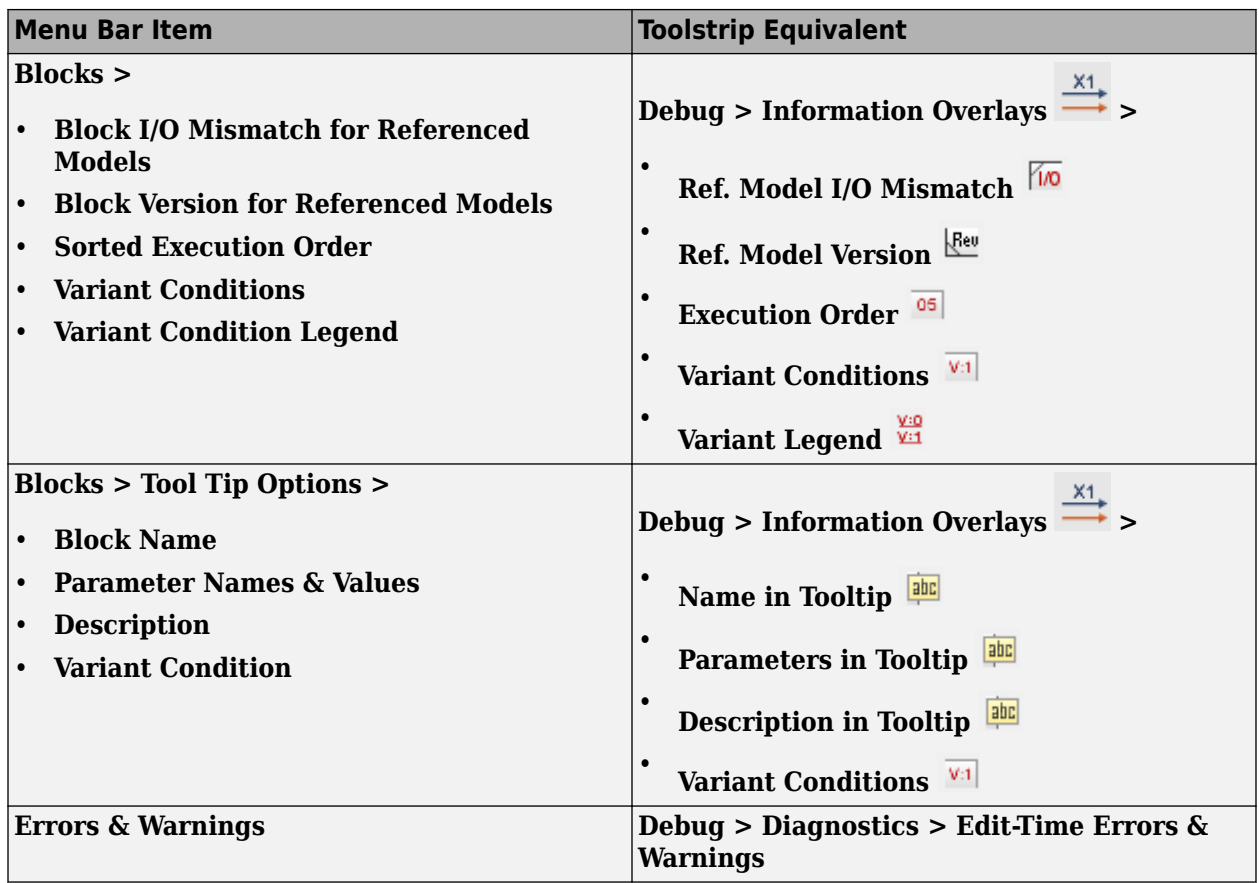

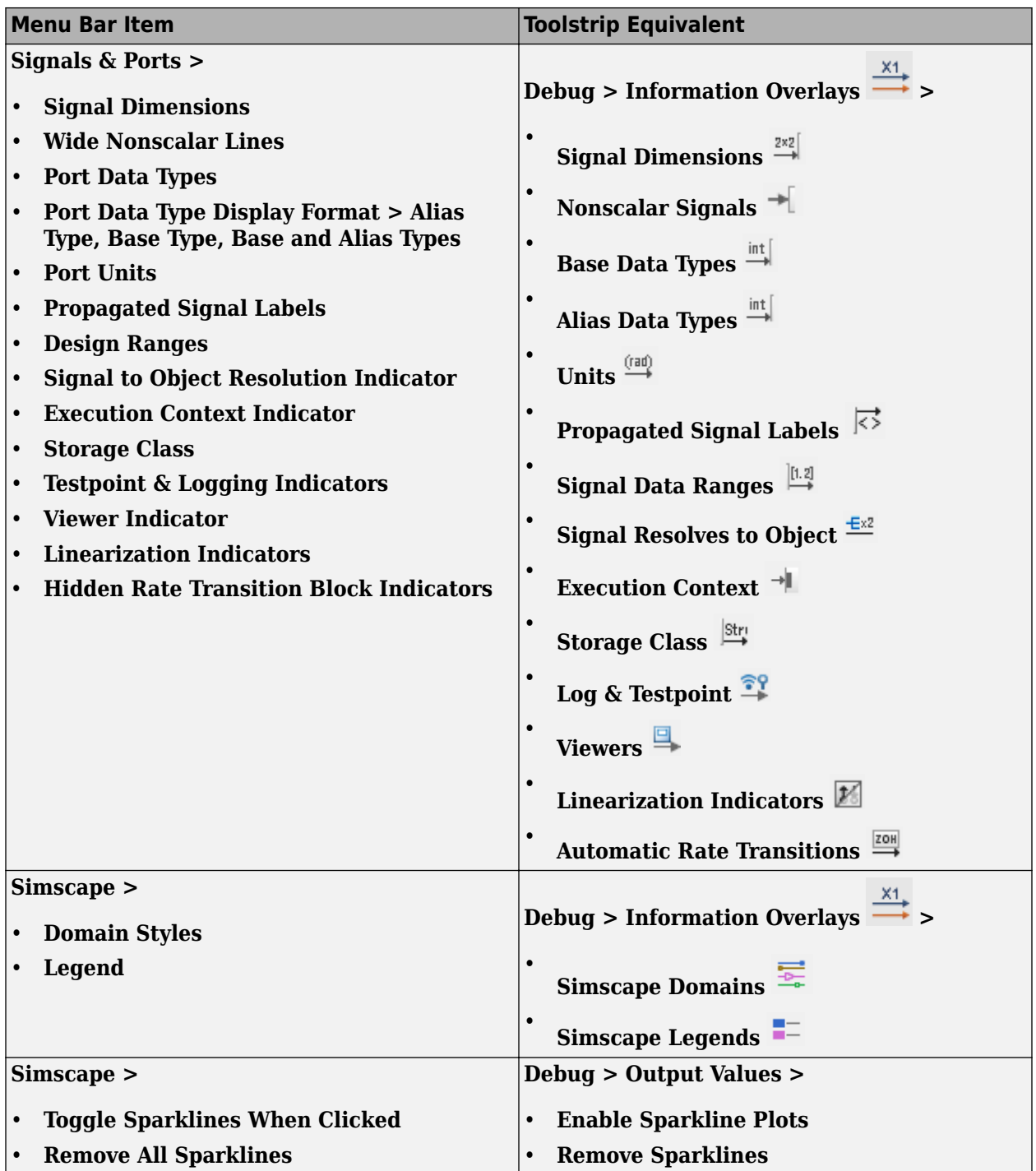

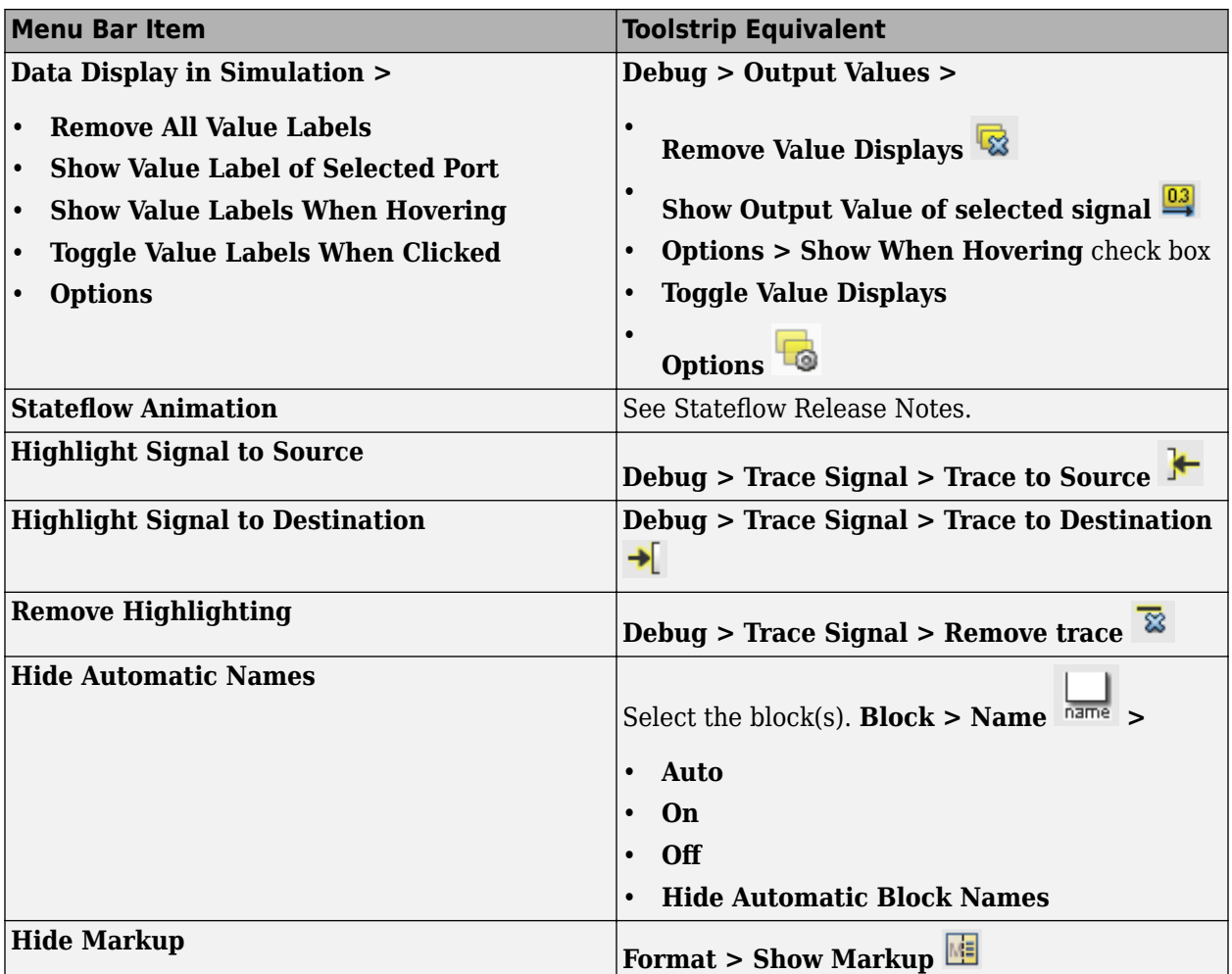

#### **Diagram Menu**

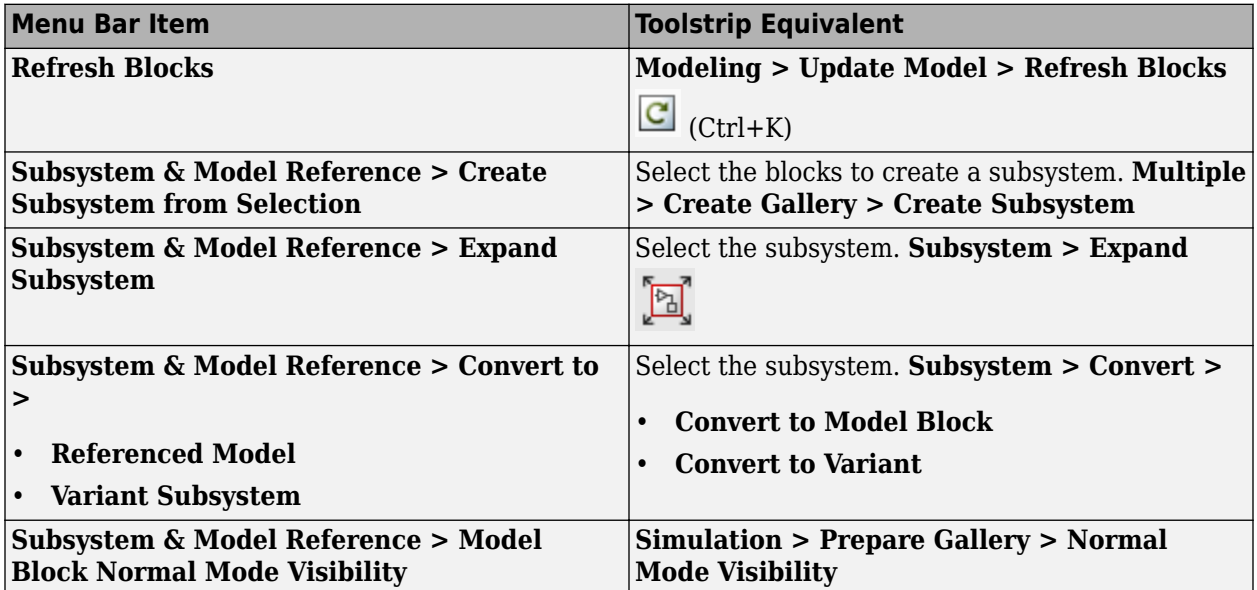

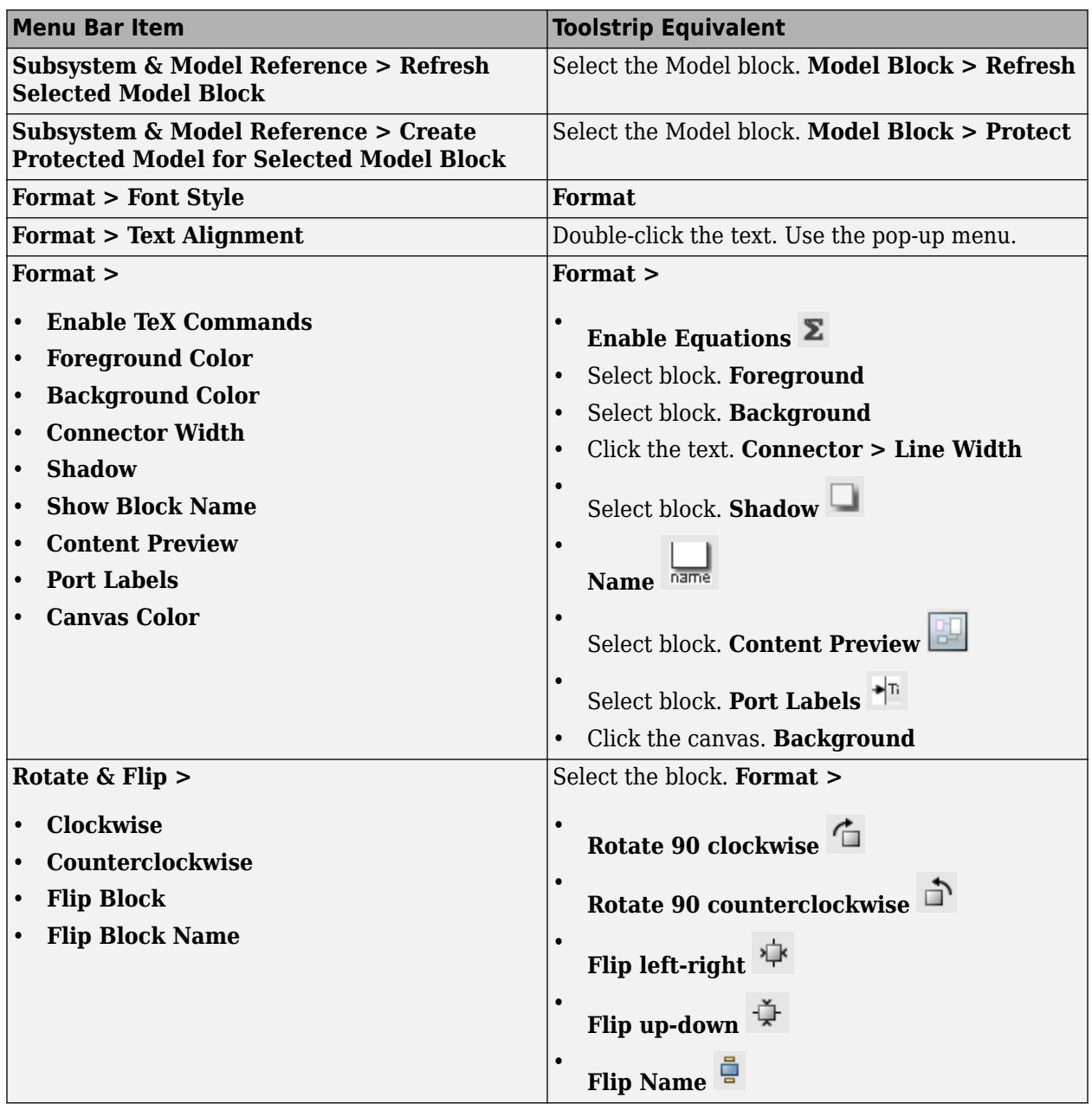

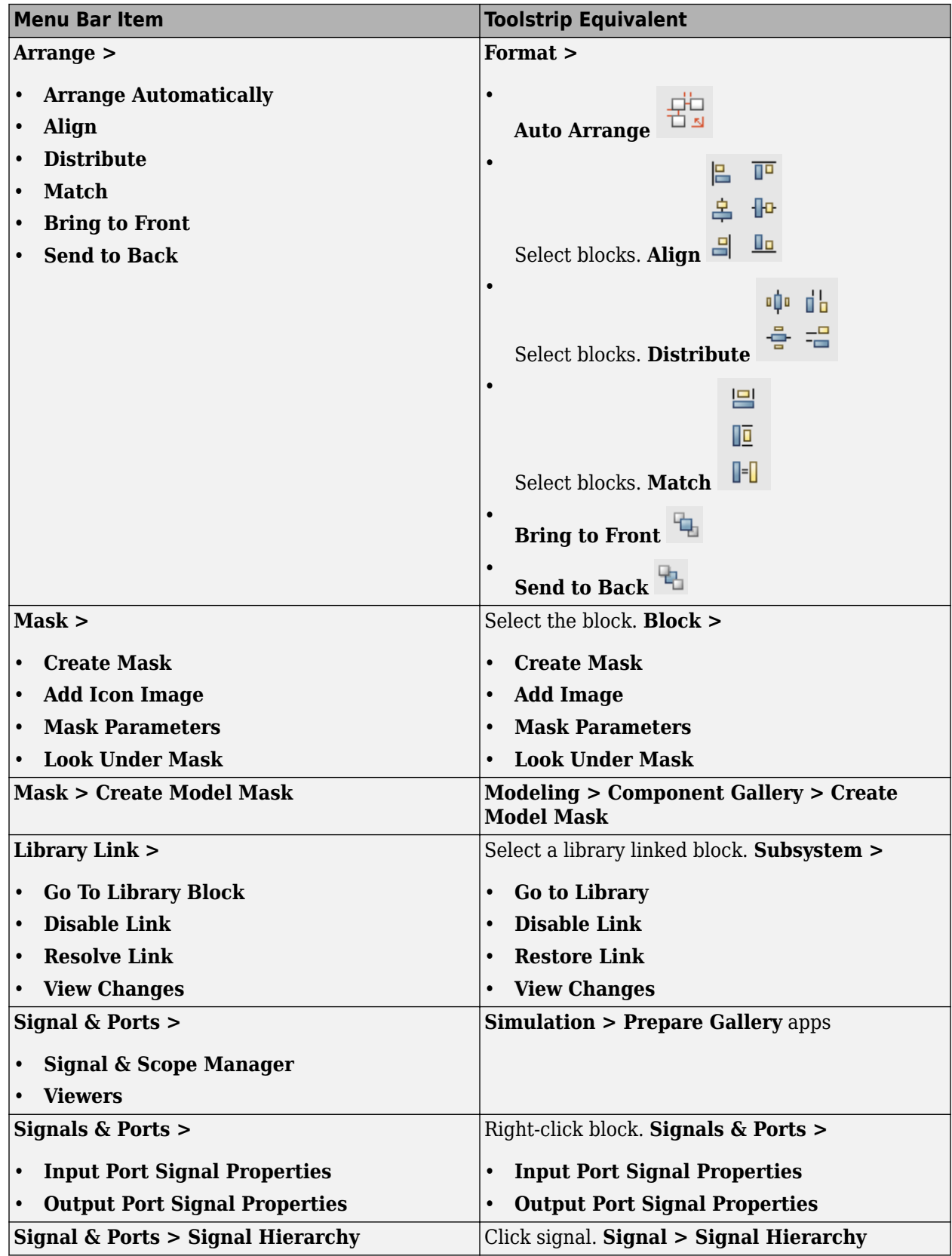

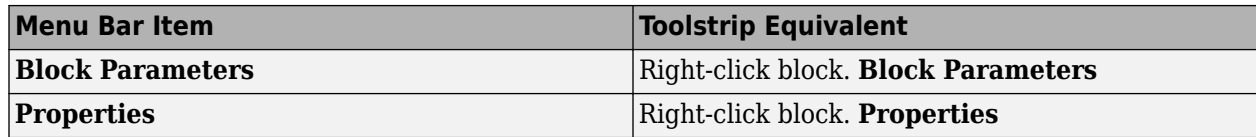

#### **Simulation Menu**

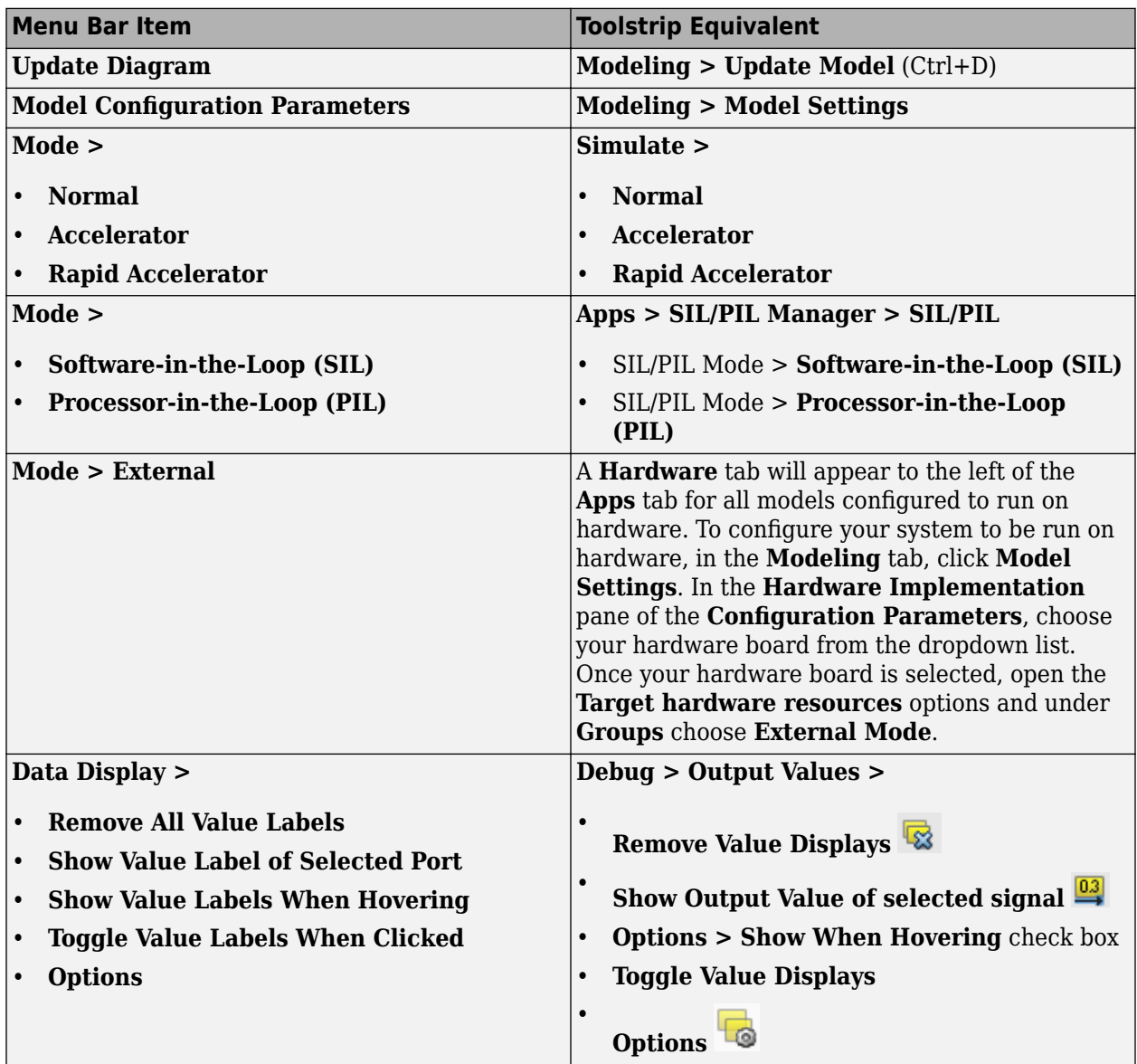

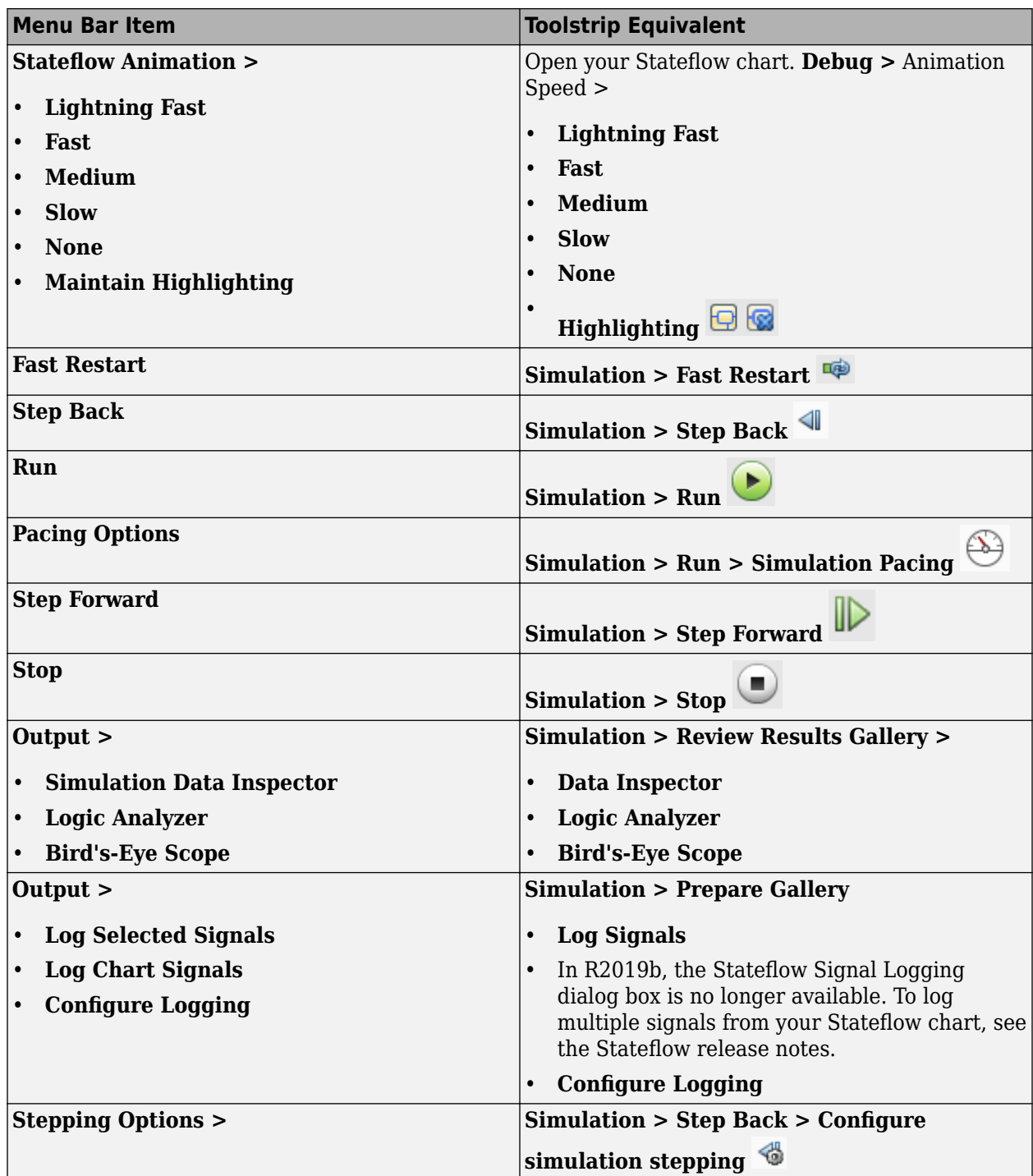

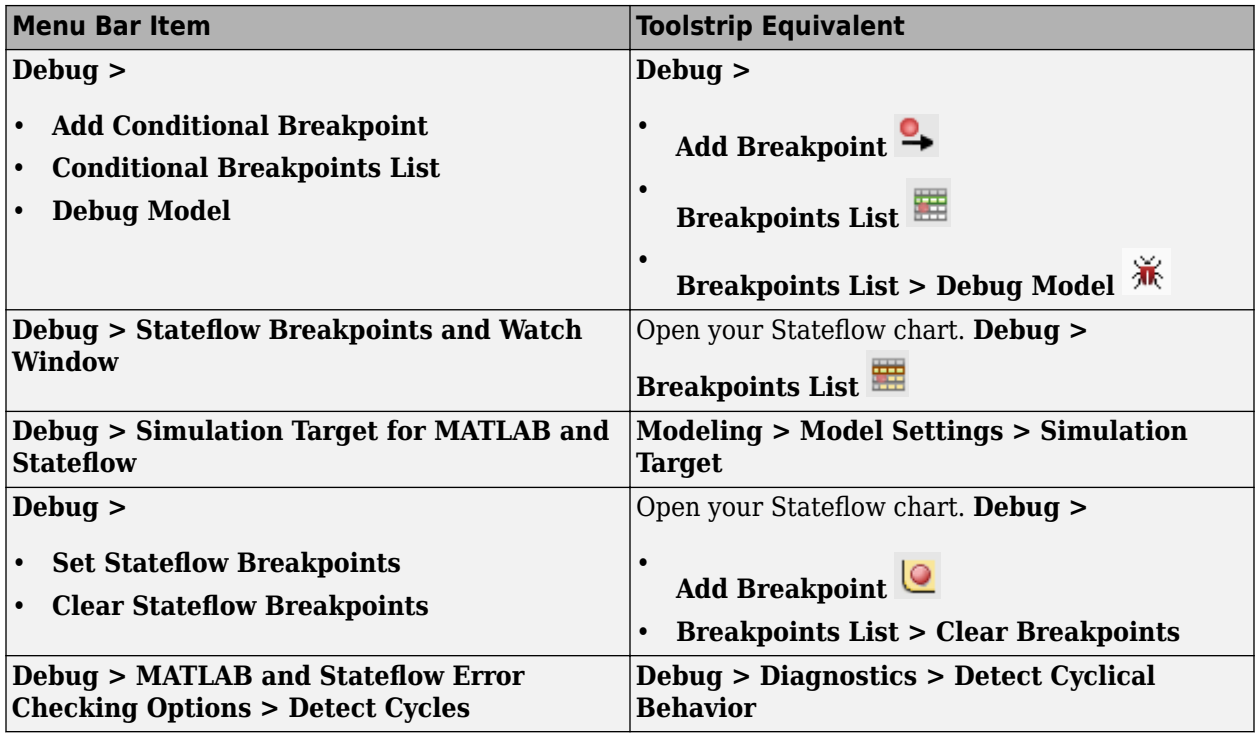

#### **Analysis Menu**

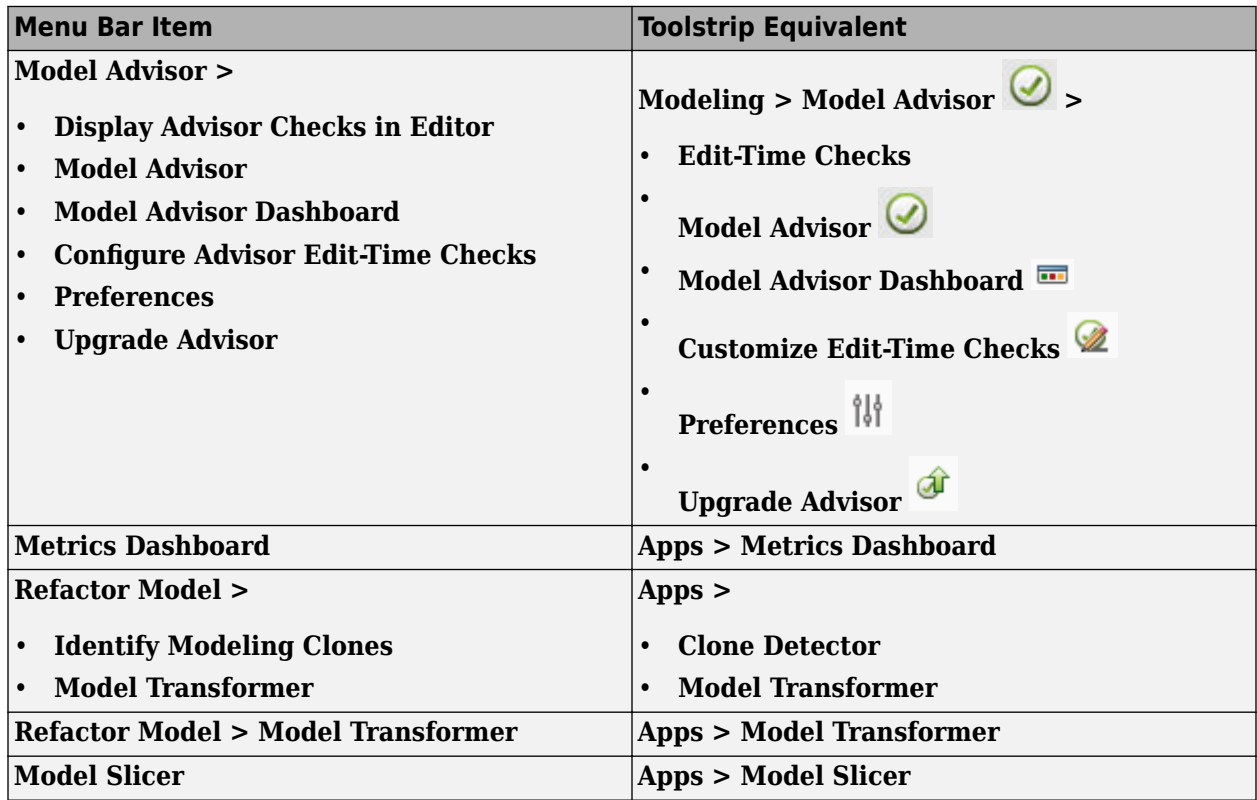

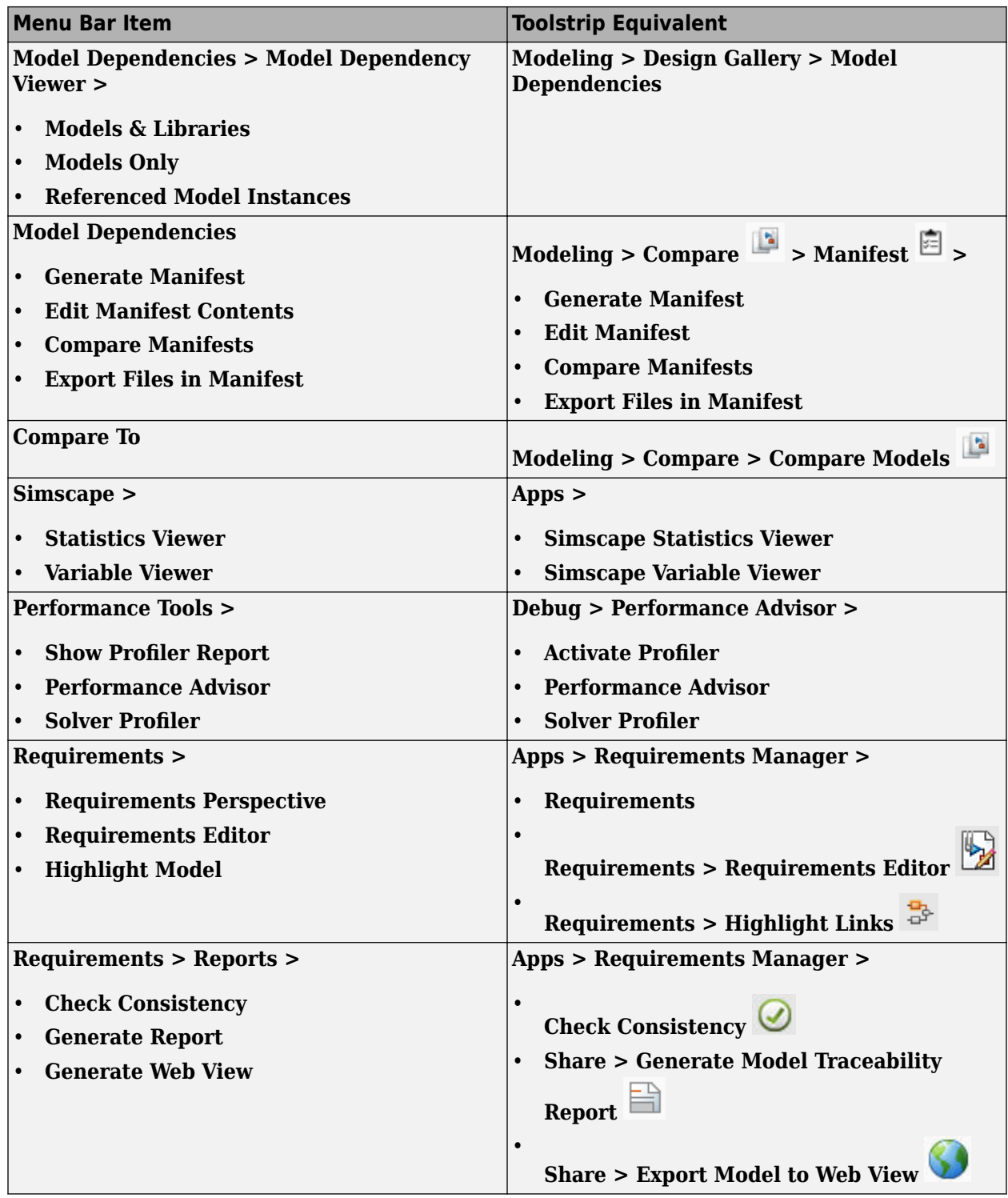

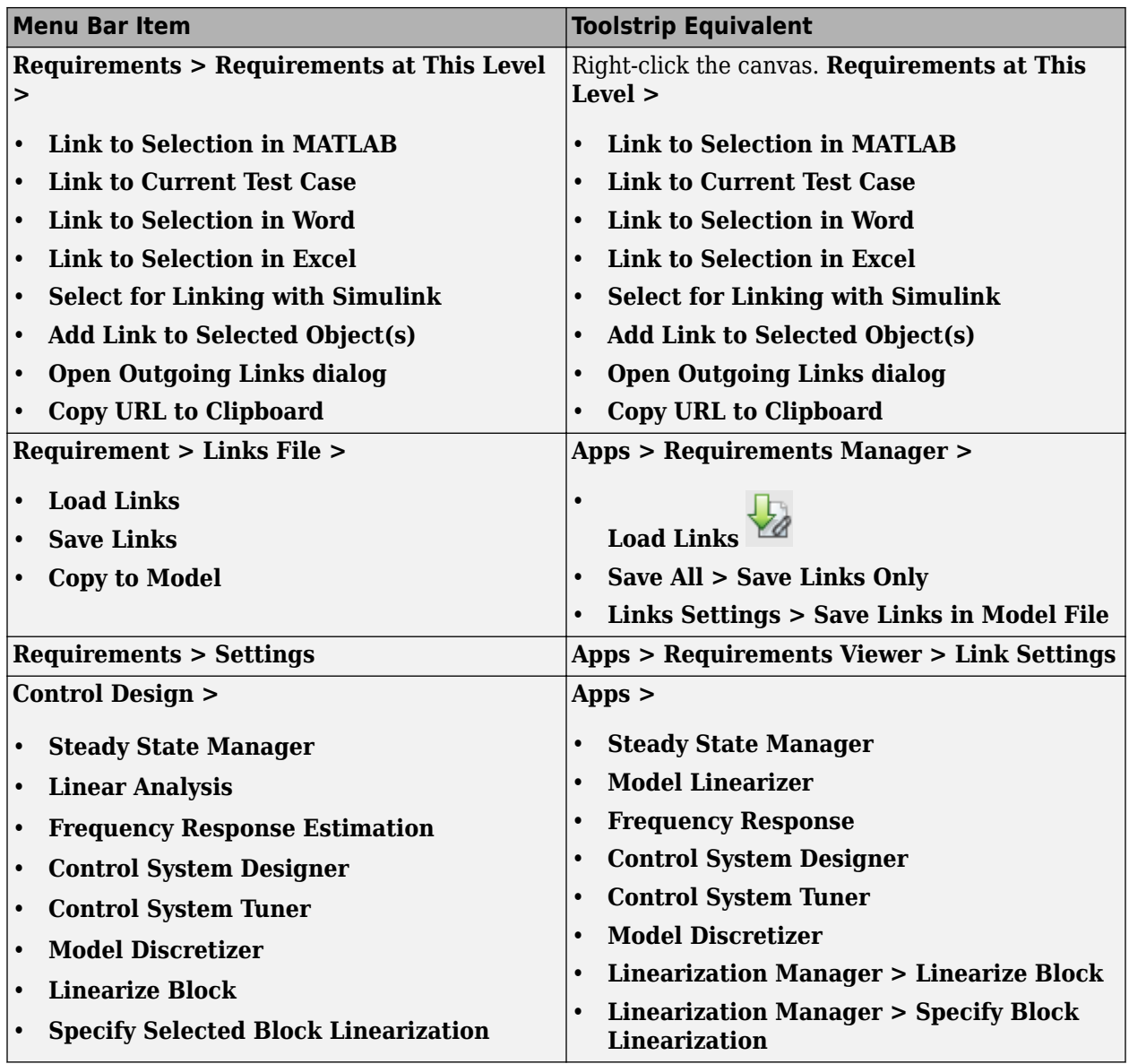

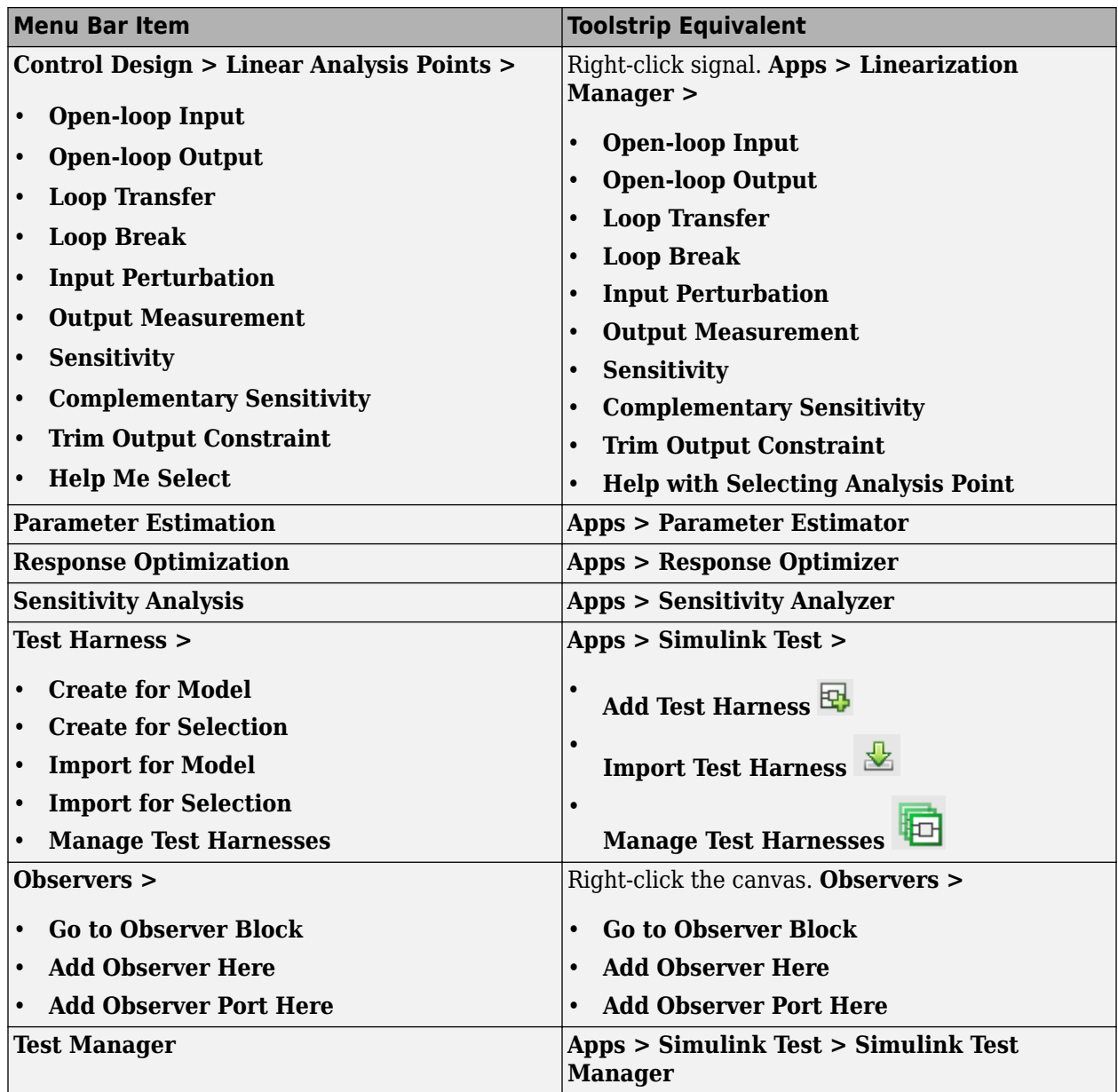

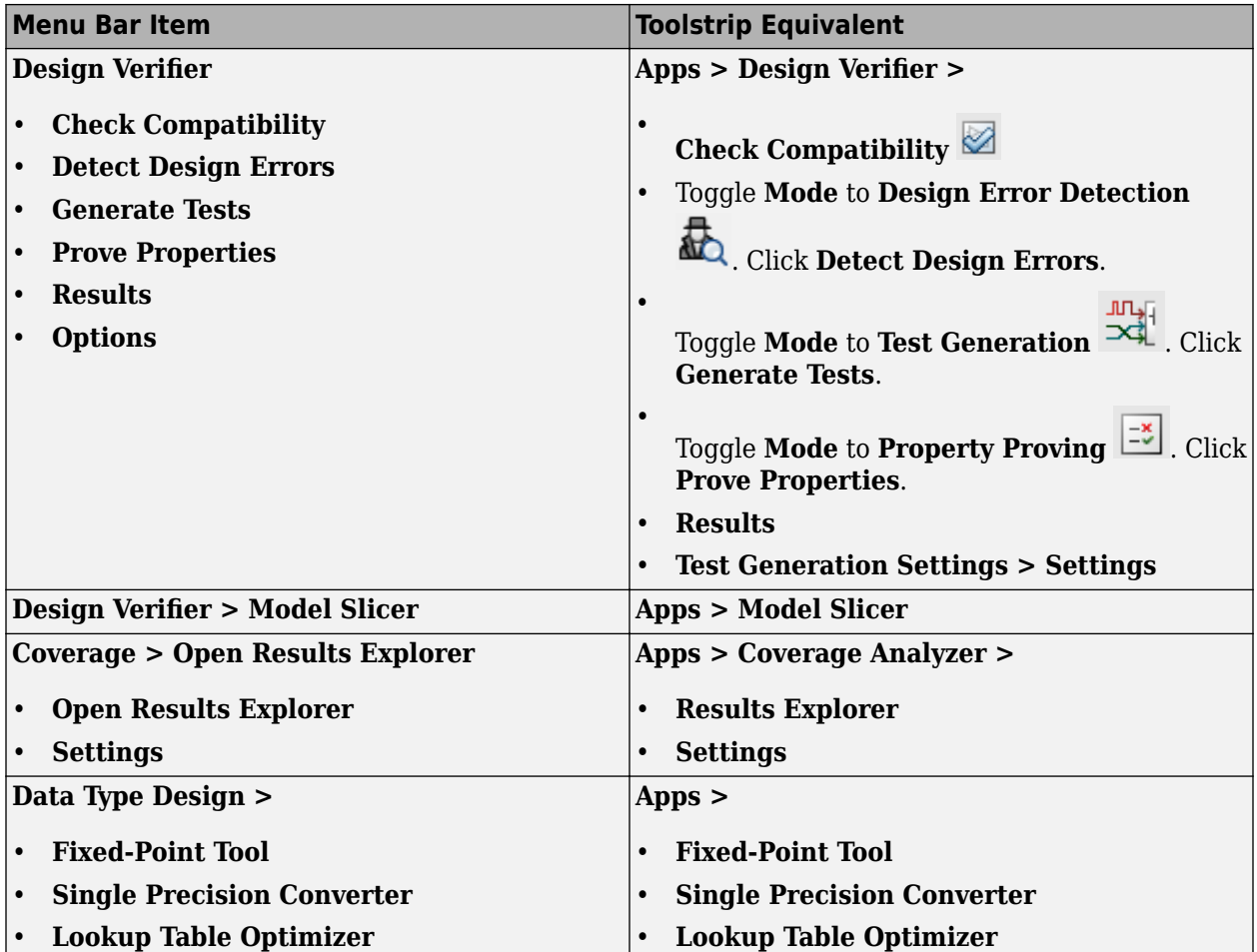

**Code Menu**

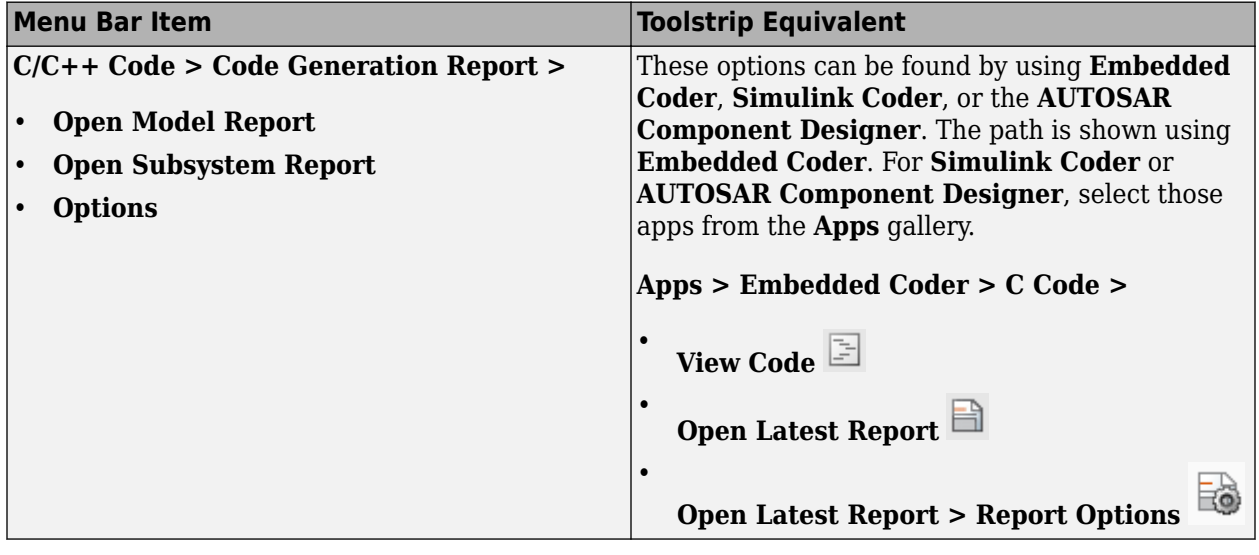

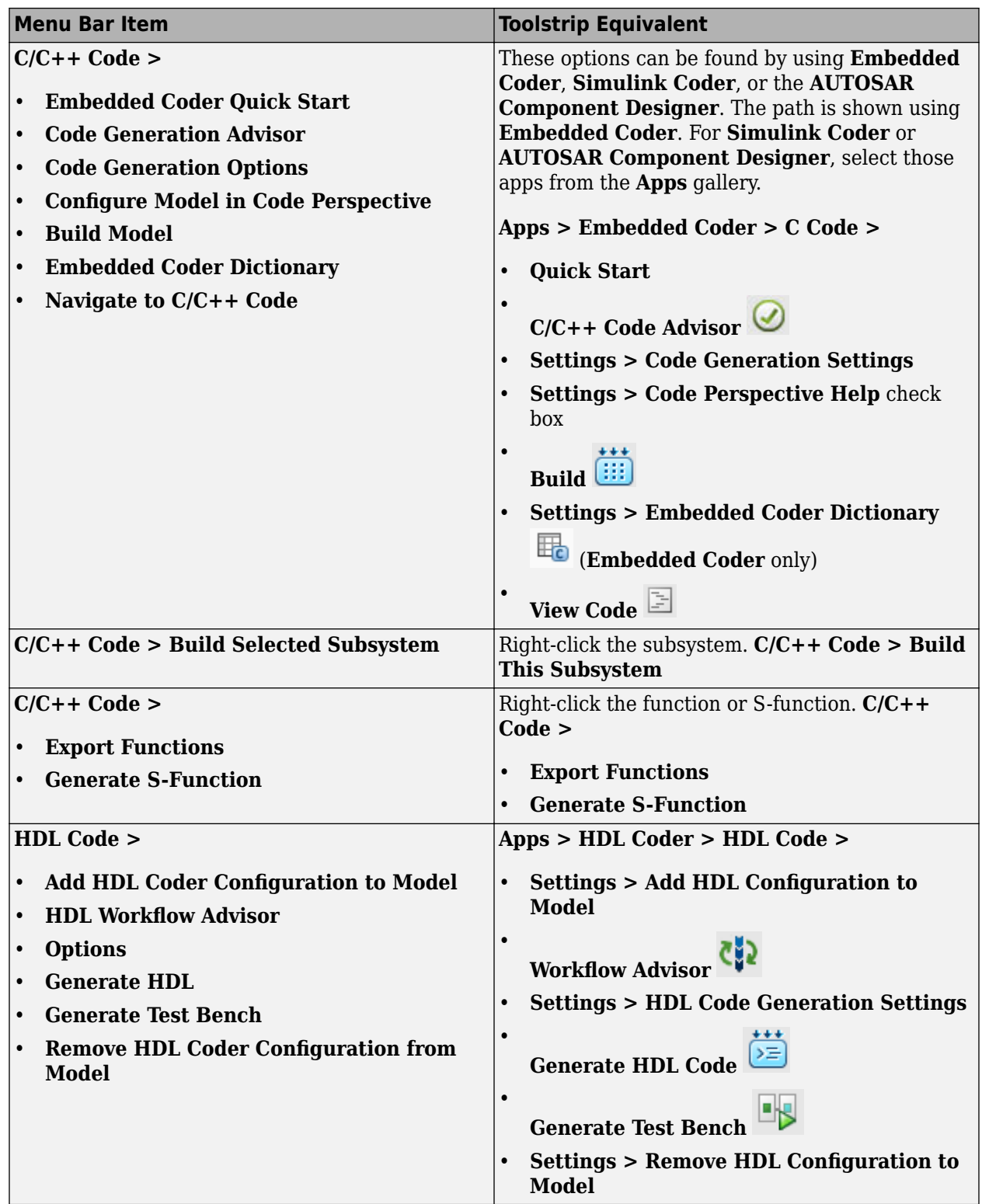

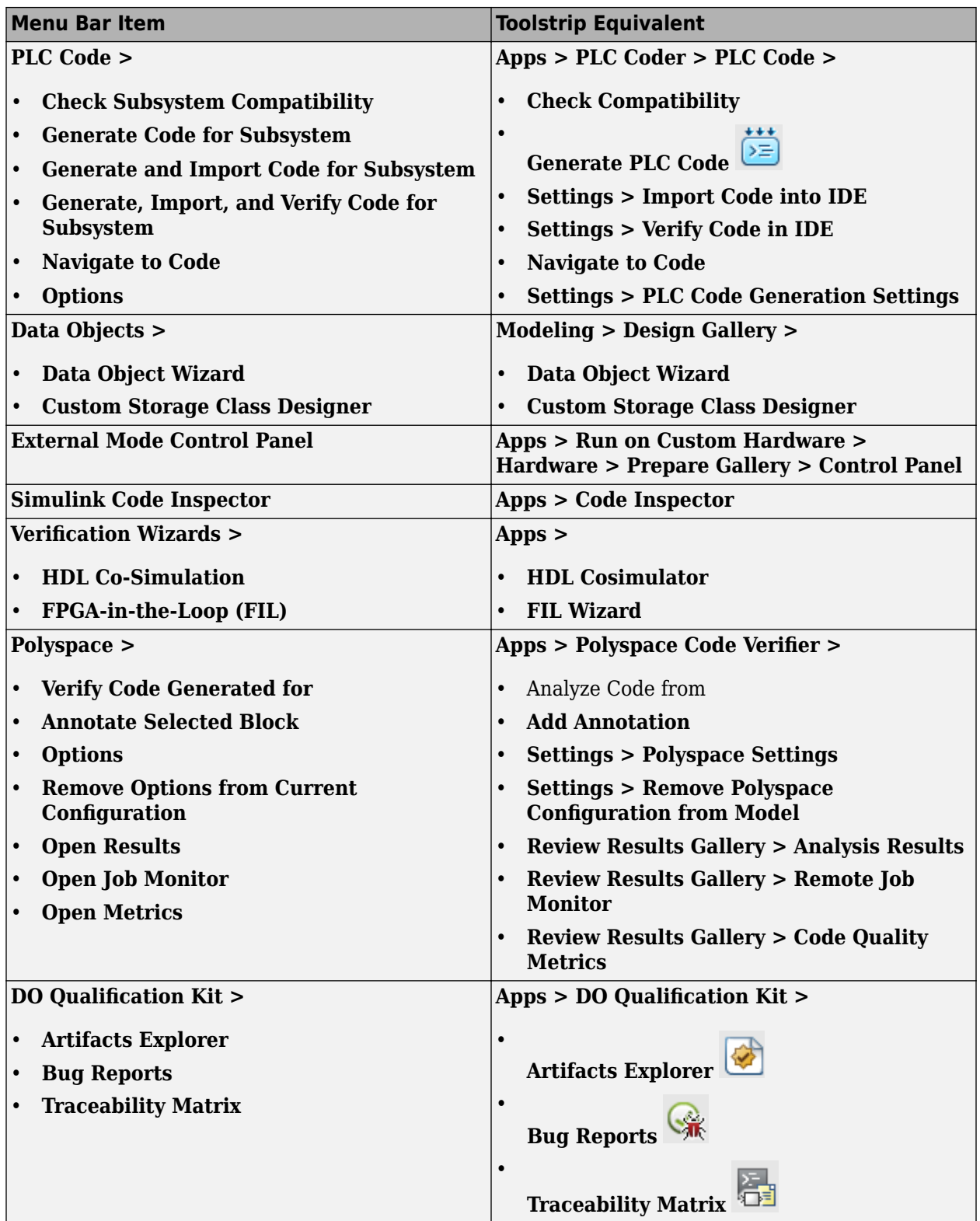

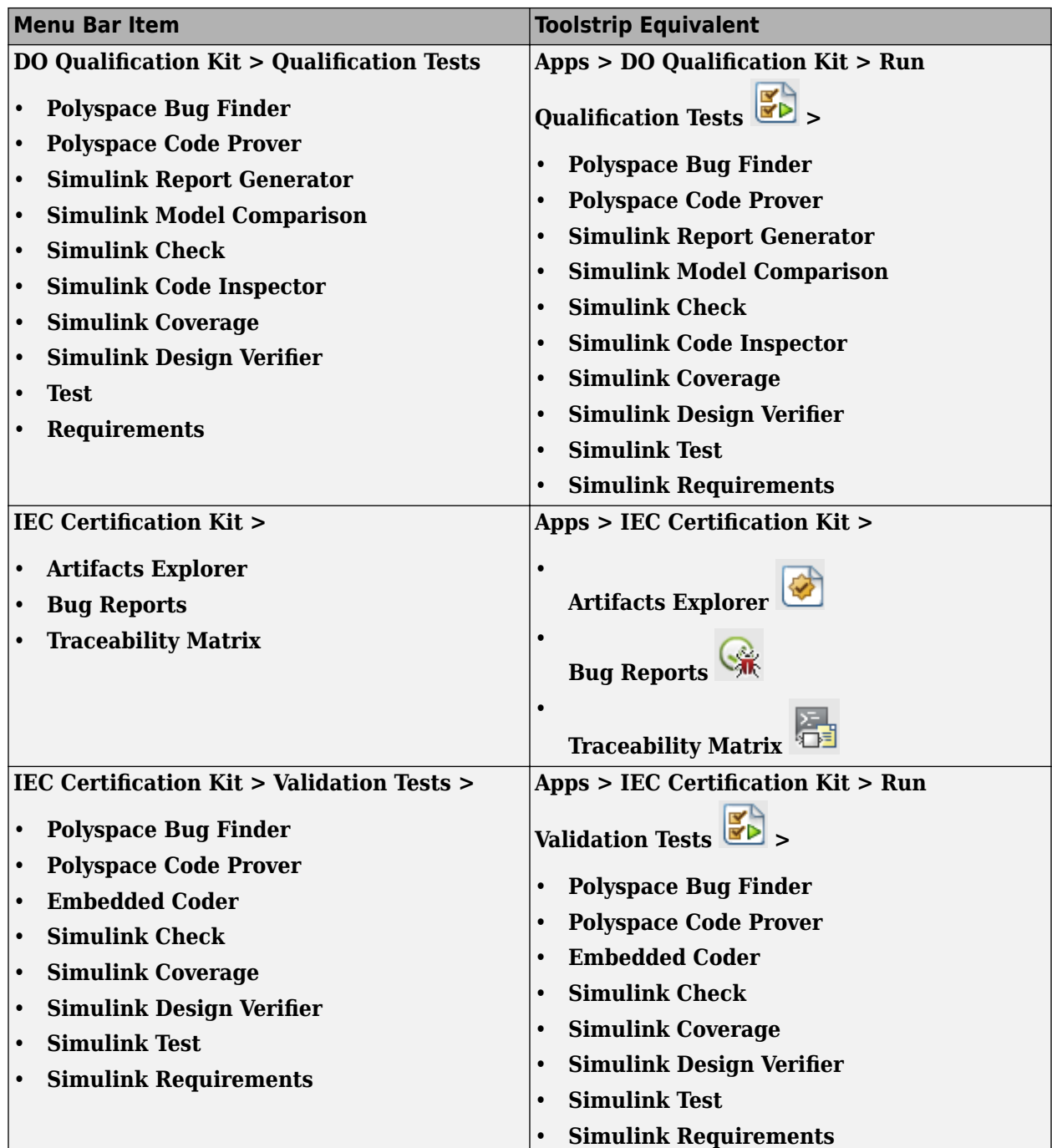

#### **Tools Menu**

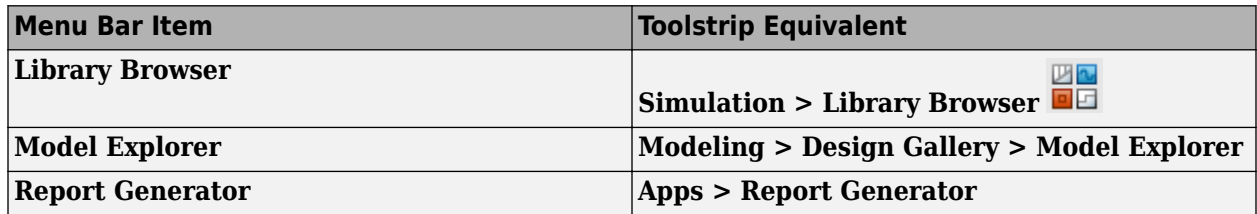

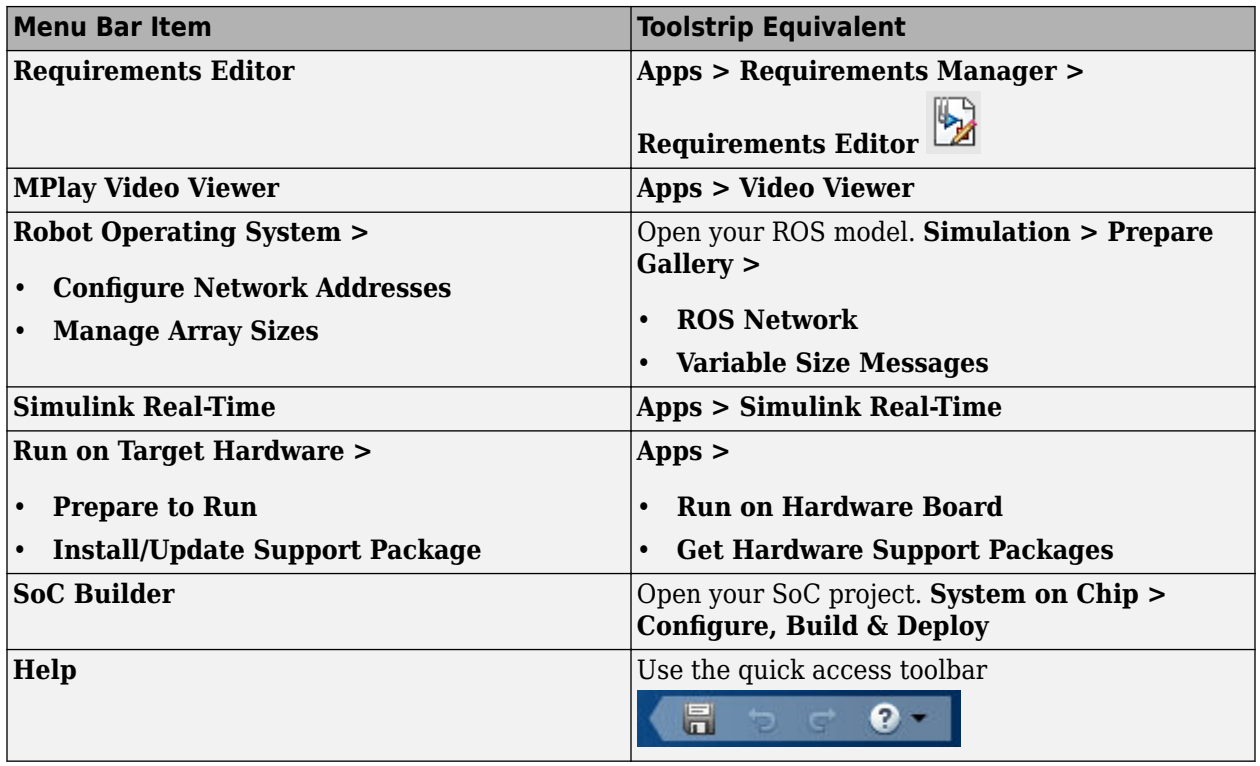

# **Find actions to perform using a Simulink Editor search tool**

You can now access actions in the Simulink Editor using the **Ctrl+.** shortcut.

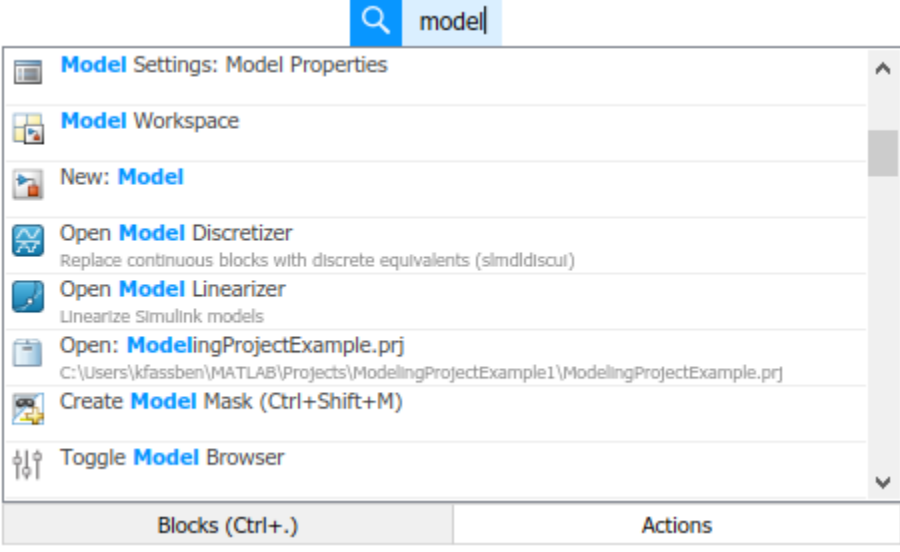

To enable context-sensitive search, select a part of the model before using the action menu shortcut.

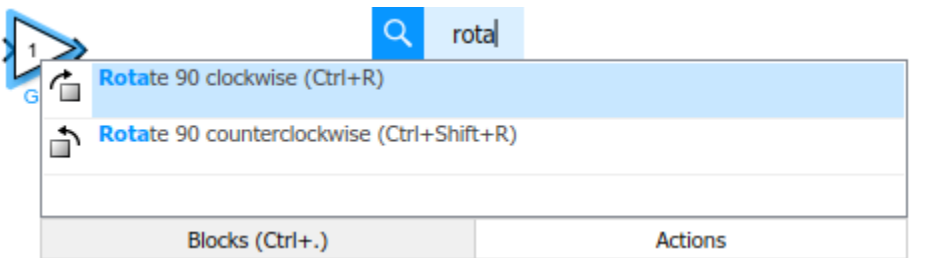

## **Animation for messages and Simulink functions**

Use animation to highlight and animate function calls and the flow of messages between blocks.

This example shows a still of an animated Simulink function call.

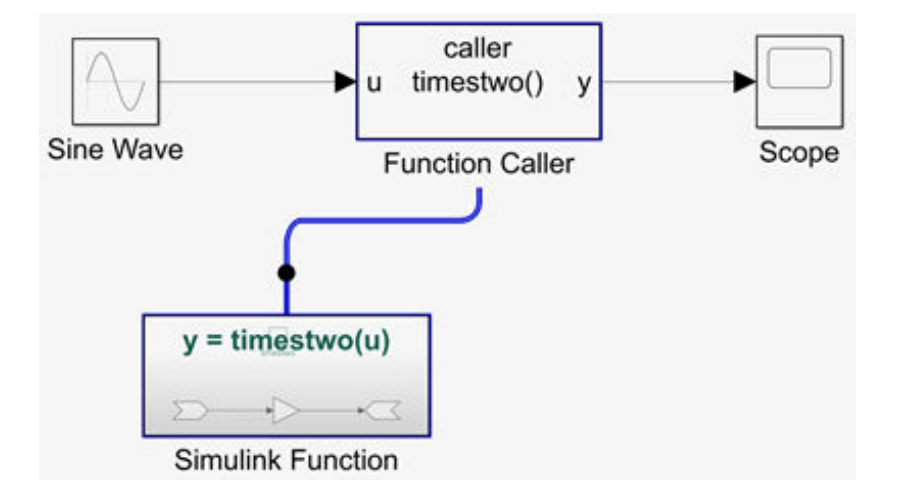

To access animation, in a model window, right-click and select **Animation Speed**, and specify the speed of the animation as Slow, Medium, or Fast.

#### **Invoke text editing for a selection using a keyboard shortcut**

Use **F2** on Linux and Windows platforms and **command+Enter** on Macintosh platforms to edit block, line, area, and annotation text.

For more keyboard shortcuts, see [Keyboard and Mouse Actions for Simulink Modeling.](https://www.mathworks.com/help/releases/R2019b/simulink/ug/summary-of-mouse-and-keyboard-actions.html)

## **Update line routing affected by scripts**

When using a script to update a model, lines can overlap other lines and obstacles in the model. You can now improve line routing using the model parameter LineUpdate with values 'immediate', 'deferred', or 'none' (default). When set to 'deferred', line routing is deferred until the script is paused or complete. To perform deferred line routing within a script, use function [Simulink.BlockDiagram.routeLine](https://www.mathworks.com/help/releases/R2019b/simulink/slref/simulink.blockdiagram.routeline.html) or save a model with function save system.

### **Create conditionally executed subsystems from empty selections**

When you drag a selection box around an empty area of the canvas, you can now create enabled, triggered, and function-call subsystems in addition to the previously available subsystems and areas.

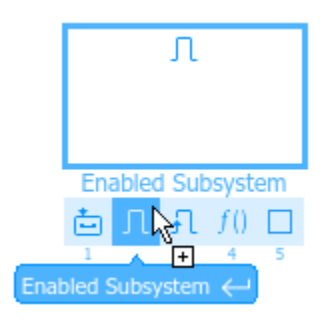

For efficiency, you can use these shortcuts.

- To select the highlighted option, you can click the selection box. For example, after drawing a selection box, click it to create a subsystem.
- To select the highlighted option, you can press **Enter**. For example, after navigating to an option with the arrow keys, press **Enter** to create the displayed option.
- To select an option without navigating to it, press the number associated with the option. For example, to create a function-call subsystem, press **4**.

#### **Align edges while resizing blocks and annotations**

While resizing blocks and annotations, smart guides now help you align their edges.

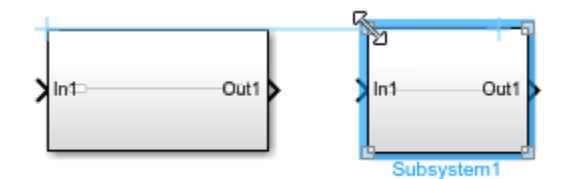

# **Simulation Analysis and Performance**

#### **Simulation Manager: Configure simulation visualization and save the simulation sessions**

View the status of simulation input parameters and outputs as the simulations are progressing. Design view allows you to spot trends in simulations and determine if the simulations should continue.

The design view enables you to select a scatter plot or a surface plot to visualize simulation data including inputs, outputs, and status. You can configure the plot properties, such as plot labels, color maps, and plot axes to suit your visualization needs.

Simulation Manager now also allows you to save your simulation results and plot configurations in a file to reuse with new simulations.

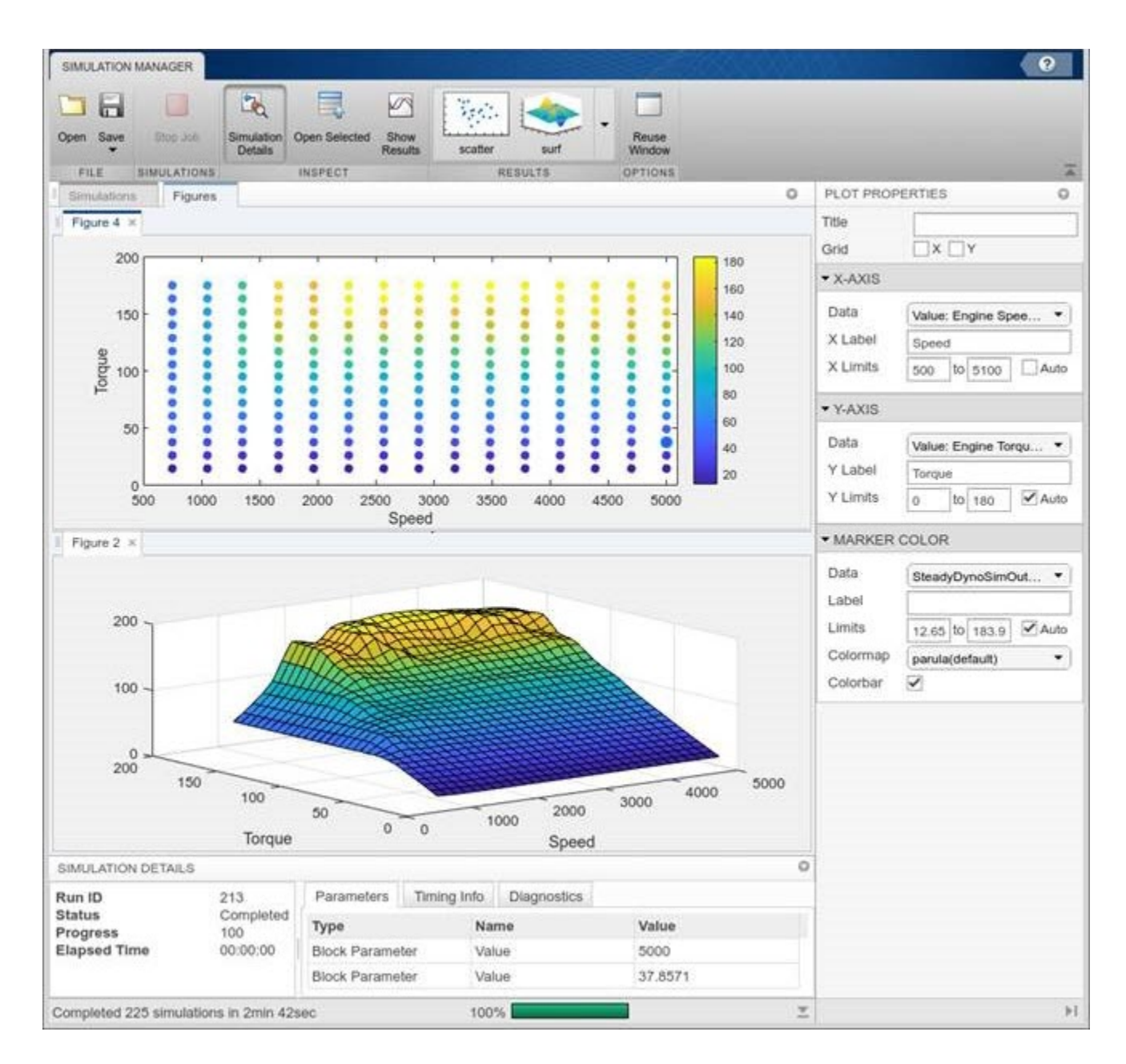

### **Dashboard Panels: Test and debug your models using a dashboard that is accessible throughout the model hierarchy**

Promote a group of Dashboard blocks into a panel to create a dashboard of controls and indicators that overlays your model and is displayed consistently throughout a model hierarchy. The panel remains in the same place when you navigate into a referenced model, subsystem, or Stateflow chart.

To create a panel, select one or more Dashboard blocks in your model, pause on the ellipsis that appears above the selection, and click the **Promote Blocks to Panel** button.

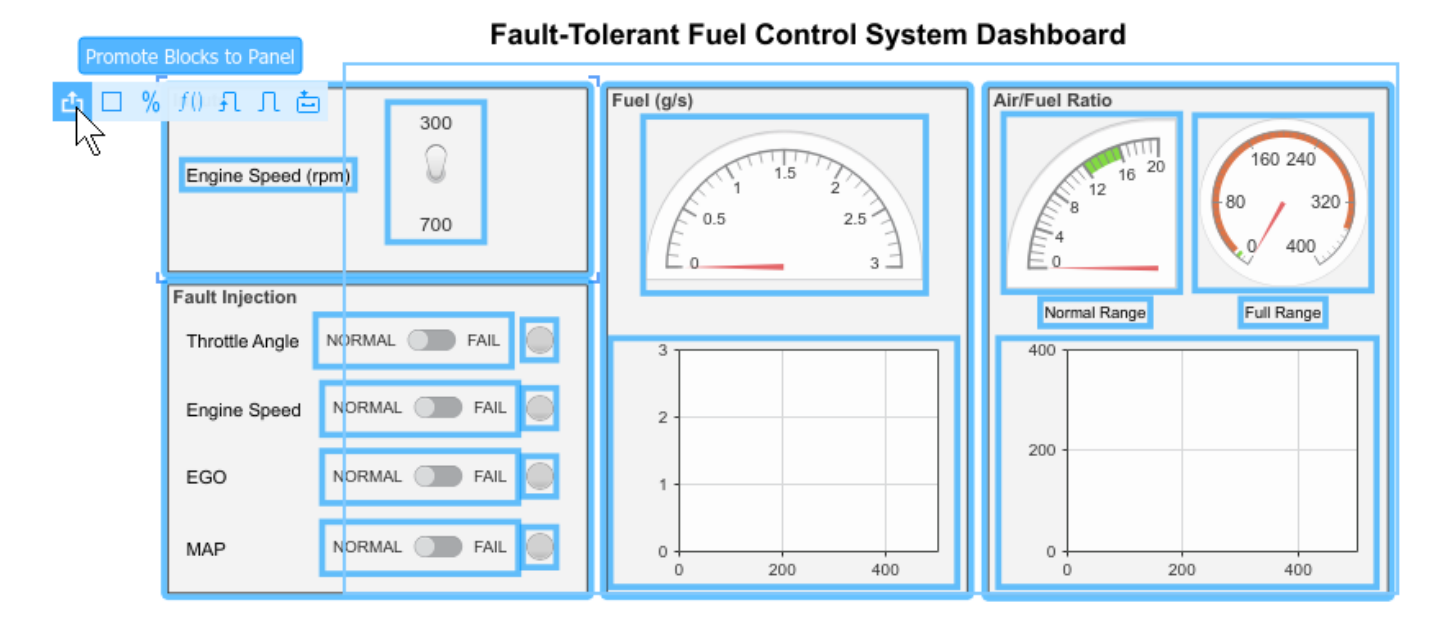

The blocks are promoted to a panel that overlays the model in the canvas. You can navigate through the model hierarchy, including into a Stateflow chart, and the panel remains as an overlay in the same position. Click and drag the panel to change its position.

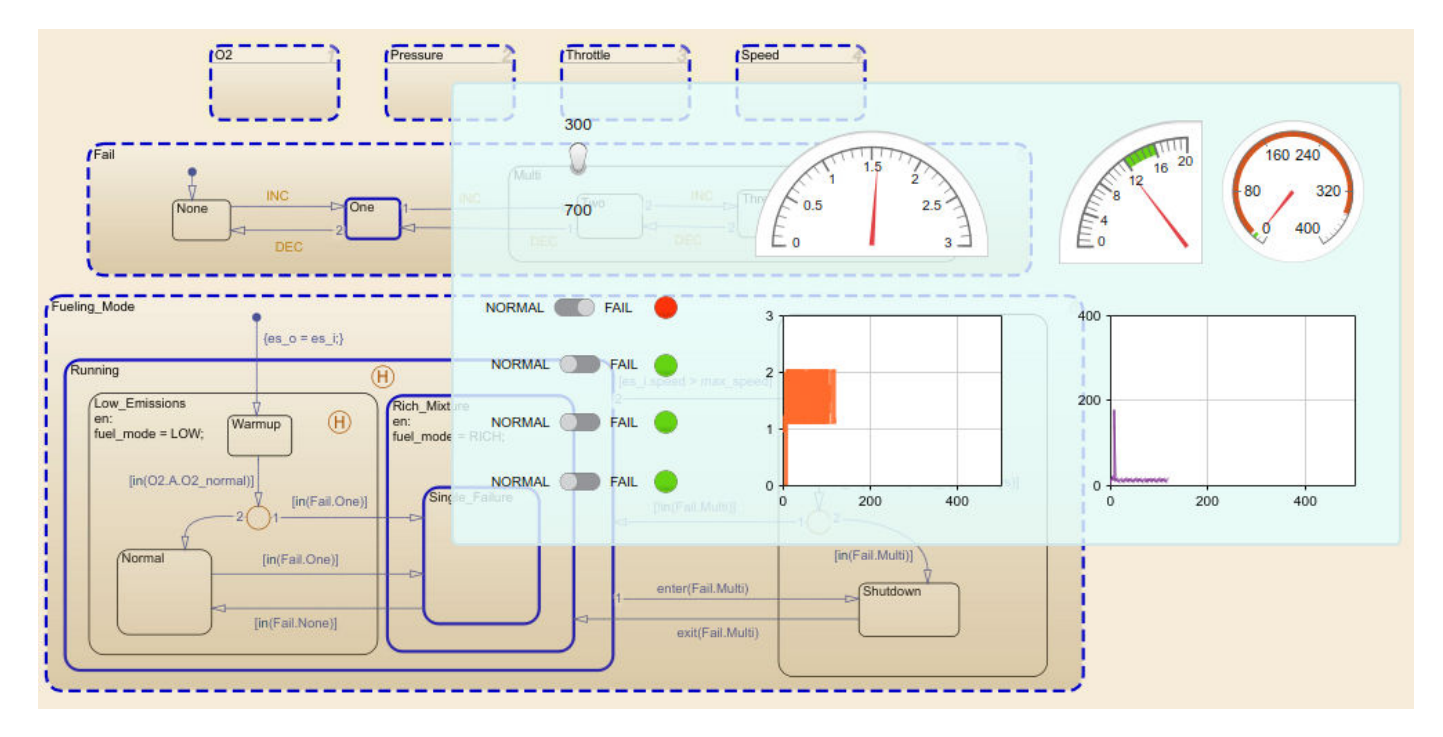

When you are not using a panel, you can double-click to minimize it. The panel remains visible in the model and takes up less space. When you want to use the panel, double-click it again.

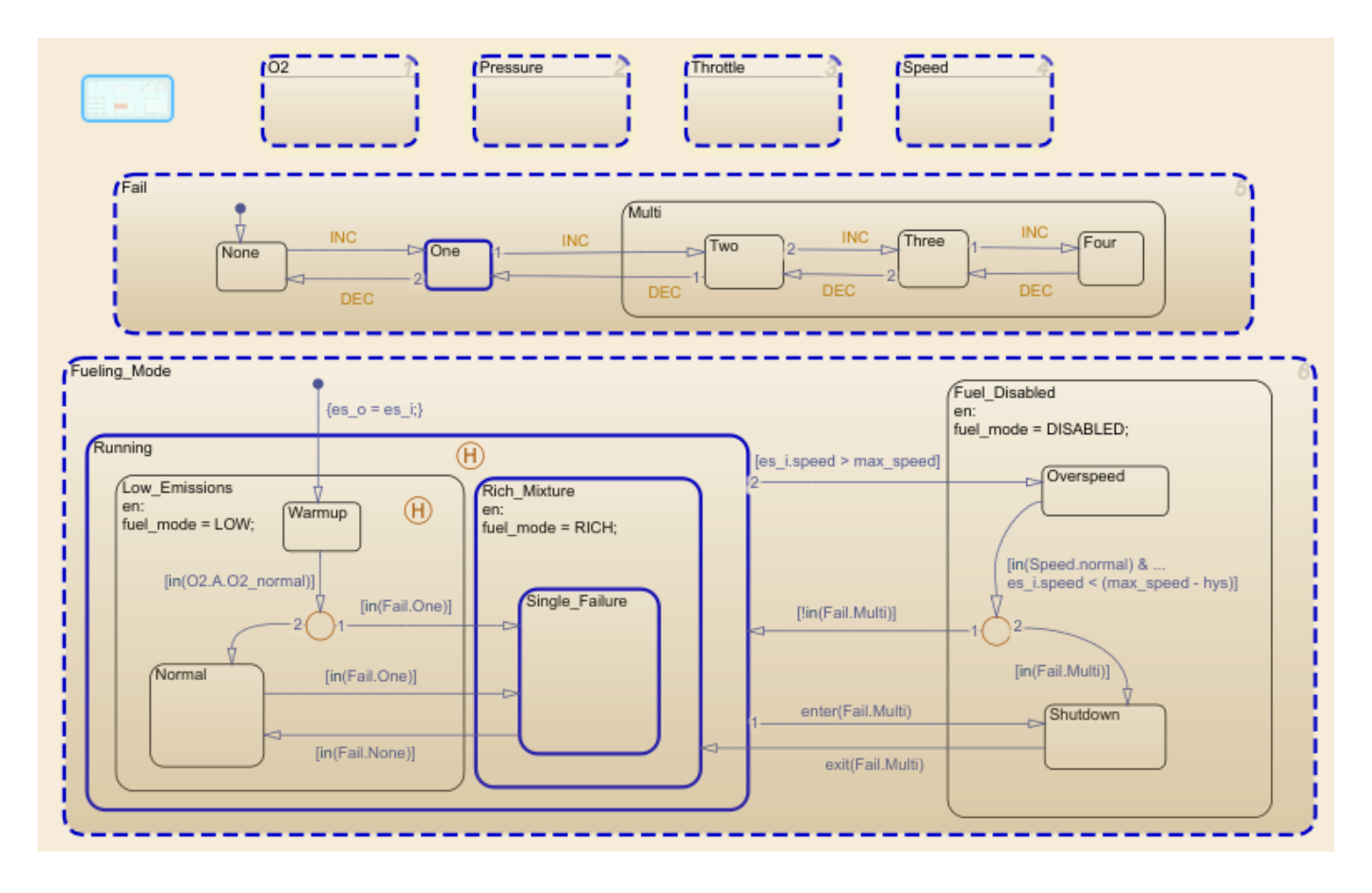

## **XY Plots: Visualize relationships between signals in the Simulation Data Inspector**

To visualize relationships between logged signals, you can add an XY visualization to your layout in the Simulation Data Inspector. You can view logged signal data during simulation. Using the **XY Visualization Settings**, you can choose to display the data as a line or scatter plot, customize the plot appearance, and choose to show a trend line.

To add an XY visualization to your layout, expand the **Layout** menu and select **Edit View**. Then, drag and drop the **XY** icon onto the subplot where you want the XY plot.

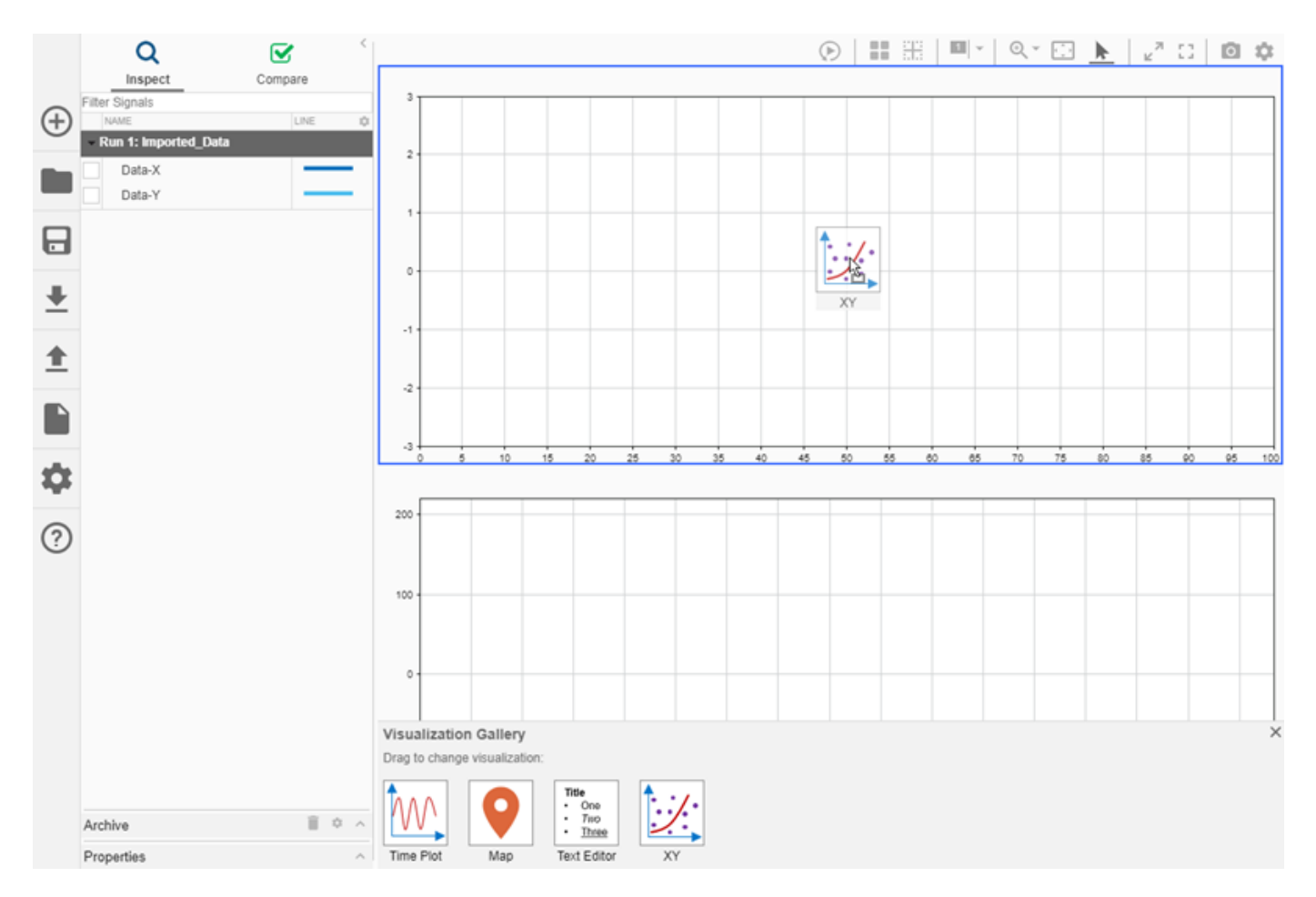

To plot data on the XY plot, select the signals corresponding to your *x* and *y* data. Then, drag and drop them onto the XY plot. Specify which signal corresponds to the *x* data and which corresponds to the *y* data in the menu that appears in the lower-right corner.

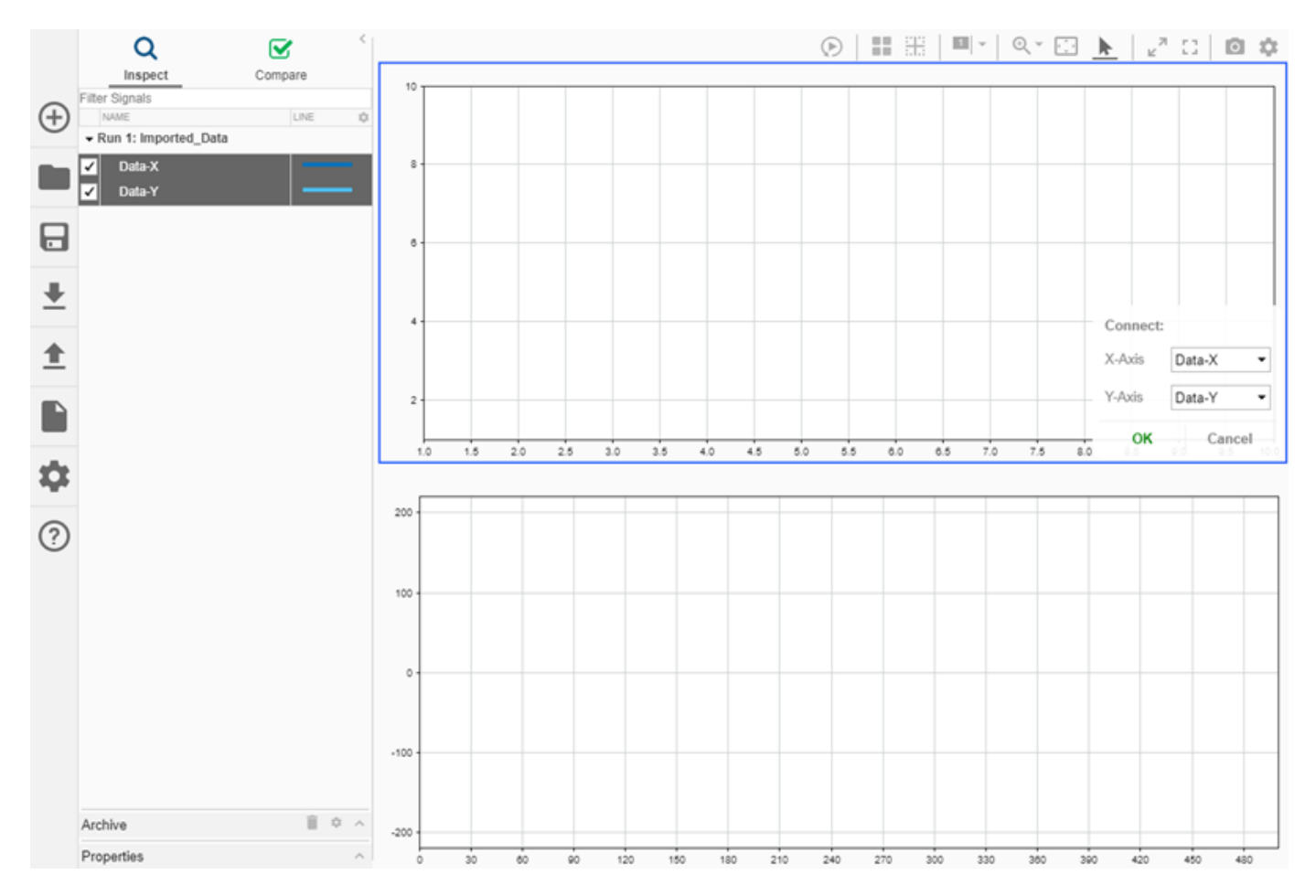

You can add a cursor to inspect the data. The cursor in the XY plot is synchronized with the Time Plot cursor.

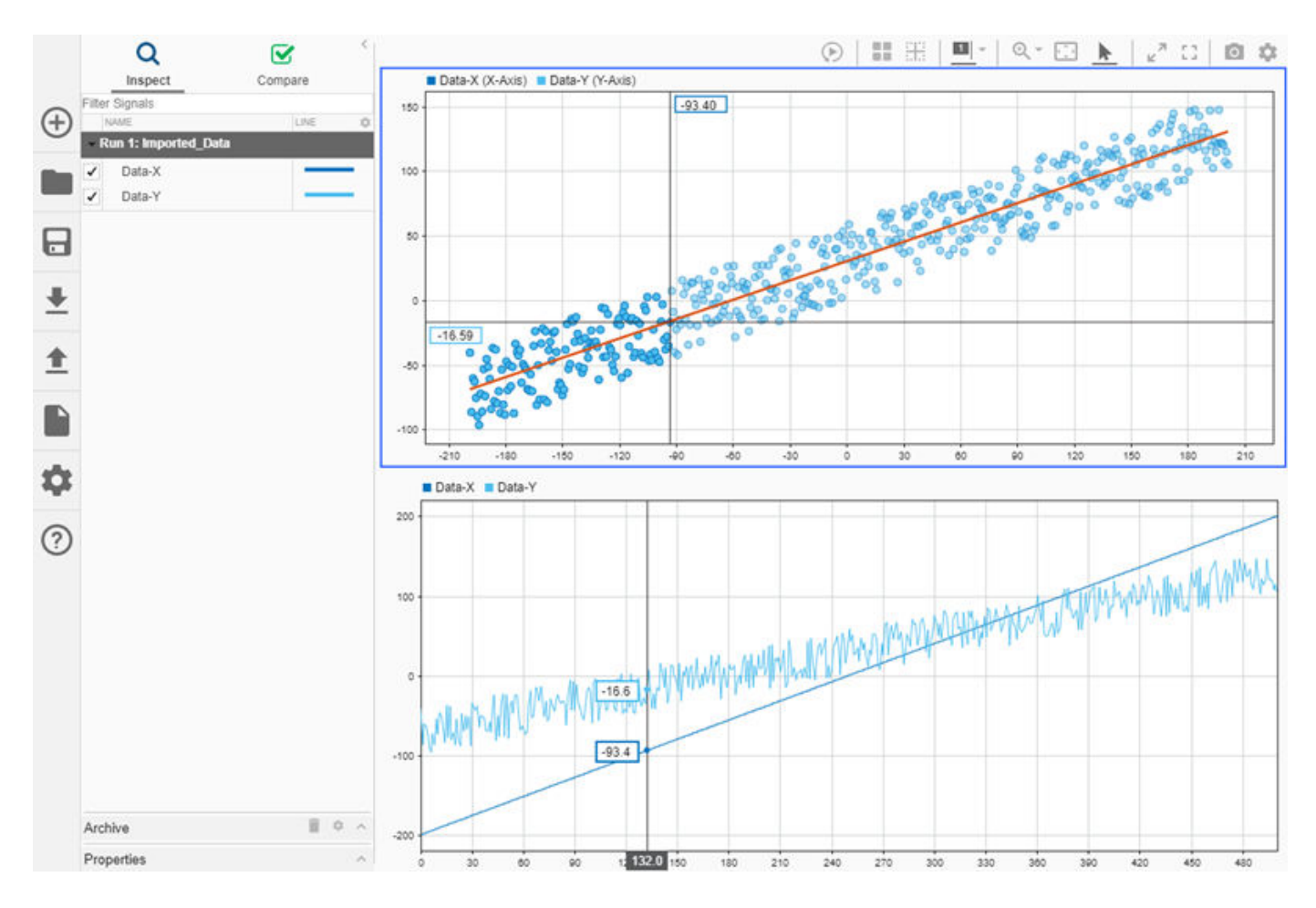

# **Connect Dashboard blocks in your model during simulation**

You can connect Dashboard blocks in your model to parameters, variables, and signals in your model during normal and accelerator mode simulations. You can modify connections and add new connections. For example, you can modify a [Display](https://www.mathworks.com/help/releases/R2019b/simulink/slref/dashboarddisplay.html) block in your model to connect to an upstream signal, or you can connect additional signals to a [Dashboard Scope](https://www.mathworks.com/help/releases/R2019b/simulink/slref/dashboardscope.html) block in your model.

## **Connecting a Dashboard block to a signal does not mark the signal for logging**

Connecting a Dashboard block to a signal in your model no longer automatically marks that signal for logging. You can choose whether you want to log data to the workspace or a file independent of Dashboard block connections in your model. Data for signals, parameters, and variables connected to Dashboard blocks always logs to the Simulation Data Inspector.

### **Save Simulink.SimulationData.Dataset objects to a MAT-file you can use in earlier releases**

When you use the exportToPrevious method to save data in a Simulink.SimulationData.Dataset object to a MAT-file, you can load the data in an earlier release. The save function does not support cross-release compatibility for Dataset objects.

#### **Constant signal logging enhancement**

Signal logging saves a single time point at value transitions for signals with constant sample time. In previous releases, signals with constant sample time were logged at the fastest discrete rate in the model, resulting in many more logged points.

### **Compatibility Considerations**

When you simulate a model from an earlier release that logs a signal with constant sample time, the logging variable for that signal contains fewer data points.

The [Scope](https://www.mathworks.com/help/releases/R2019b/simulink/slref/scope.html) block displays signals with constant sample time by holding values between value transitions. The **[Simulation Data Inspector](https://www.mathworks.com/help/releases/R2019b/simulink/slref/simulationdatainspector.html)** and the [Dashboard Scope](https://www.mathworks.com/help/releases/R2019b/simulink/slref/dashboardscope.html) block display signals with constant sample time by holding values throughout the simulation.

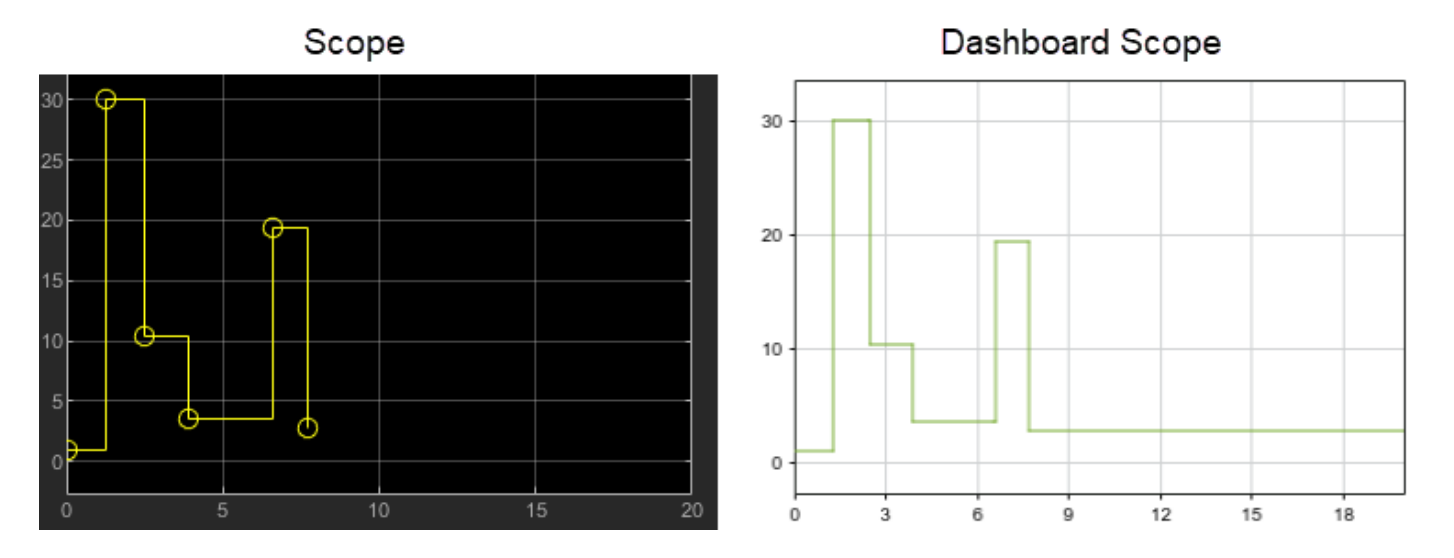

#### **Programmatically plot data for any simulation output object in the Simulation Data Inspector**

The plot functions for simulation output objects now have consistent default behavior to plot data in the Simulation Data Inspector. The plot function for the [Simulink.SimulationData.Dataset](https://www.mathworks.com/help/releases/R2019b/simulink/slref/simulink.simulationdata.dataset-class.html) and [Simulink.SimulationData.DatasetRef](https://www.mathworks.com/help/releases/R2019b/simulink/slref/simulink.simulationdata.datasetref-class.html) objects has updated default behavior.

A new plot function provides the same behavior for these objects:

- [Simulink.SimulationOutput](https://www.mathworks.com/help/releases/R2019b/simulink/slref/simulink.simulationoutput-class.html)
- [Simulink.SimulationData.DataStoreMemory](https://www.mathworks.com/help/releases/R2019b/simulink/slref/simulink.simulationdata.datastorememory.html)
- [Simulink.SimulationData.Signal](https://www.mathworks.com/help/releases/R2019b/simulink/slref/simulink.simulationdata.signal.html)
- [Simulink.SimulationData.State](https://www.mathworks.com/help/releases/R2019b/simulink/slref/simulink.simulationdata.state-class.html)
- [Simulink.SimulationData.Parameter](https://www.mathworks.com/help/releases/R2019b/simulink/slref/simulink.simulationdata.parameter-class.html)
- [sltest.Assessment](https://www.mathworks.com/help/releases/R2019b/sltest/ref/sltest.assessment.html)

The plot function for the [simscape.logging.Node](https://www.mathworks.com/help/releases/R2019b/physmod/simscape/ref/simscape.logging.node-class.html) object now has an option to plot the data in the Simulation Data Inspector.

For example, simulate the vdp model, saving the output data in Dataset format, and plot the results:

simOut = sim('vdp','SaveOutput','on','SaveFormat','Dataset'); plot(simOut)

You can also use the Simulink.sdi.plot function to programmatically plot any of the listed objects as well as timeseries and timetable data.

#### **Save selected Simulink.sdi.Run objects to an MLDATX-file**

You can save one or more selected [Simulink.sdi.Run](https://www.mathworks.com/help/releases/R2019b/simulink/slref/simulink.sdi.run-class.html) objects to an MLDATX-file using the [export](https://www.mathworks.com/help/releases/R2019b/simulink/slref/simulink.sdi.run.export.html) method for the Run object or the [Simulink.sdi.exportRun](https://www.mathworks.com/help/releases/R2019b/simulink/slref/simulink.sdi.exportrun.html) function. To view the data saved in the MLDATX-file, you can open the MLDATX file using the Simulation Data Inspector UI or you can load it using the [Simulink.sdi.load](https://www.mathworks.com/help/releases/R2019b/simulink/slref/simulink.sdi.load.html) function.

Data is stored in the Simulation Data Inspector as Simulink.sdi.Run objects. The Run object includes metadata associated with the run as well as [Simulink.sdi.Signal](https://www.mathworks.com/help/releases/R2019b/simulink/slref/simulink.sdi.signal-class.html) objects containing the signal data. When you export data from the Simulation Data Inspector to a MAT-file, the data is saved as a [Simulink.SimulationData.Dataset](https://www.mathworks.com/help/releases/R2019b/simulink/slref/simulink.simulationdata.dataset-class.html) object that does not include the same set of metadata.

#### **Additional styling controls for time plots in the Simulation Data Inspector**

New options in the Simulation Data Inspector allow you to customize the appearance of time plots. You can independently hide or show the horizontal and vertical grid lines, choose to hide the plot border, and specify the visibility and position for the tick labels and legend.

For example, you can maximize the area in the time plot available to display the signal when you move the tick labels inside the axes and hide the legend.

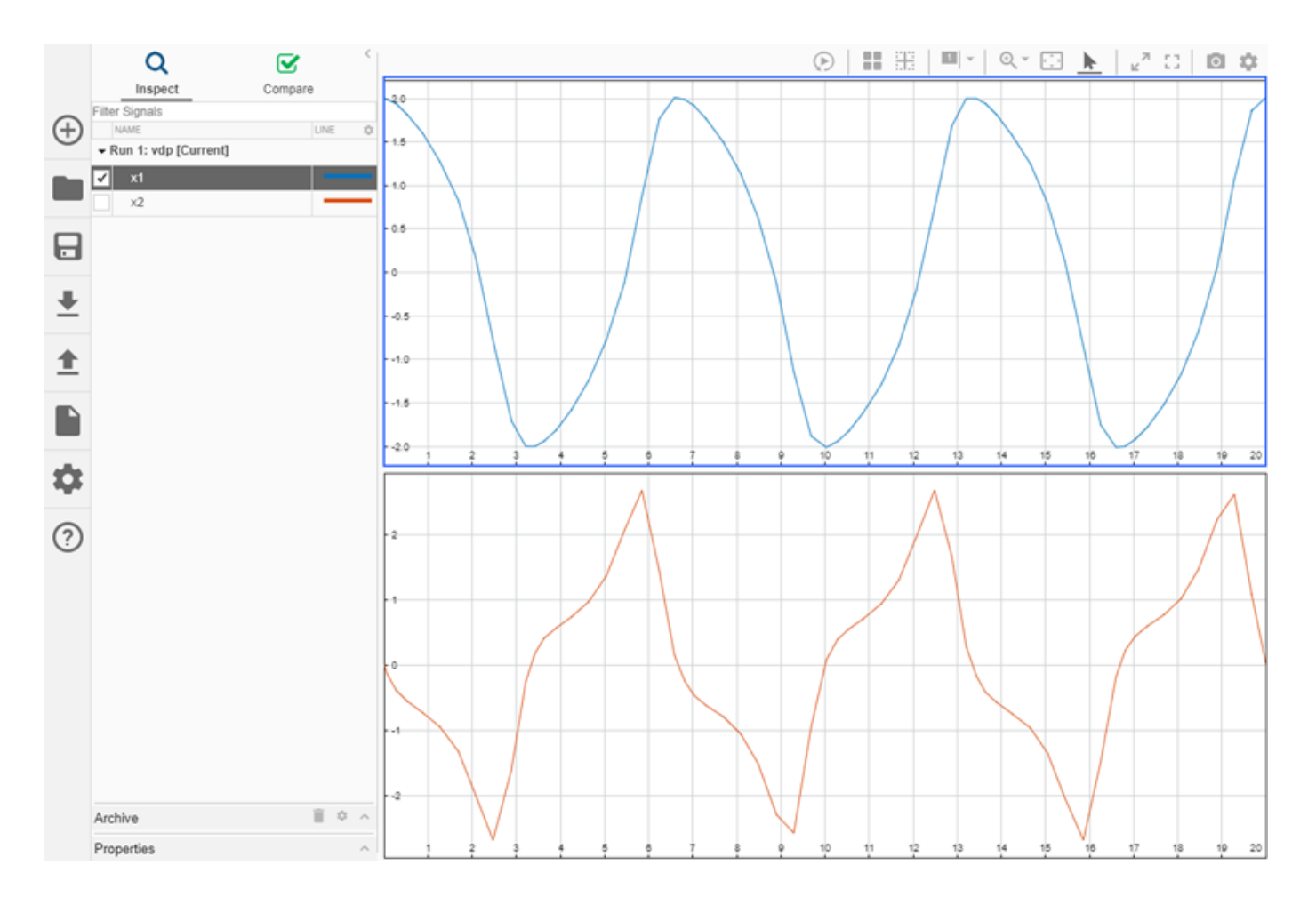

## **Simulation Data Inspector signal property enhancements**

Messages are displayed in the Simulation Data Inspector using the new **Interpolation** option none. You can also view and modify the **Description** property for signals logged from Simscape.

## **Additional information in Simulink.sdi.DiffRunResult and Simulink.sdi.DiffSignalResult objects**

The [Simulink.sdi.DiffRunResult](https://www.mathworks.com/help/releases/R2019b/simulink/slref/simulink.sdi.diffrunresult-class.html) and [Simulink.sdi.DiffSignalResult](https://www.mathworks.com/help/releases/R2019b/simulink/slref/simulink.sdi.diffsignalresult-class.html) objects include additional properties containing information about comparison results.

Simulink.sdi.DiffSignalResult objects now include a Status property that provides information about the signal comparison status, such as whether the comparison results were within tolerance. The Diff property of the Simulink.sdi.DiffSignalResult object is the data for the actual difference. In previous releases, the Diff property was the data for the absolute difference.

Simulink.sdi.DiffRunResult objects now include these properties:

- GlobalTolerance Structure containing global tolerance values used for a run comparison.
- $Summary Indicates the number of signals in the run with a given status.$

# **Hide Simulation Data Inspector Getting Started pop-up**

Specify whether the Simulation Data Inspector displays the Getting Started module on start up when empty using the **Do not show this again** option in the Getting Started module or the Simulink.sdi.showGettingStarted function.

#### **Data logging and signal viewer block support for export function models**

R2019b adds logging and signal viewer block support for export function models. You can use logging and signal viewer blocks to test export-function models as top or referenced models and in the context of a test harness. For examples, see [Test Export-Function Model Simulation Using Function-](https://www.mathworks.com/help/releases/R2019b/simulink/ug/test-export-function-model-simulation-using-function-call-generators.html)[Call Generators](https://www.mathworks.com/help/releases/R2019b/simulink/ug/test-export-function-model-simulation-using-function-call-generators.html), [Test Export-Function Model Simulation Using Stateflow Chart,](https://www.mathworks.com/help/releases/R2019b/simulink/ug/test-export-function-model-simulation-using-stateflow-chart.html) and [Test Export-](https://www.mathworks.com/help/releases/R2019b/simulink/ug/test-export-function-model-simulation-using-schedule-editor.html)[Function Model Simulation Using Schedule Editor.](https://www.mathworks.com/help/releases/R2019b/simulink/ug/test-export-function-model-simulation-using-schedule-editor.html)

# **FMU Import block model reference support**

FMU Import block supports model reference for accelerator and rapid accelerator modes for simulation.

# **Component-Based Modeling**

#### **Subsystem Reference: Save subsystem contents in a file that you can reference in a model**

In R2019b, you can save the contents of a subsystem in an SLX file and reference it using a Subsystem Reference block. This feature helps you manage individual subsystems as model components. You can use multiple Subsystem Reference blocks to reference the same subsystem file.

You can identify a subsystem reference by the two triangles at opposite corners of the block icon.

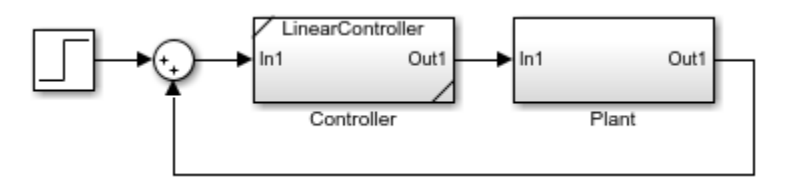

This flow chart provides a starting point for deciding whether to use a subsystem reference.

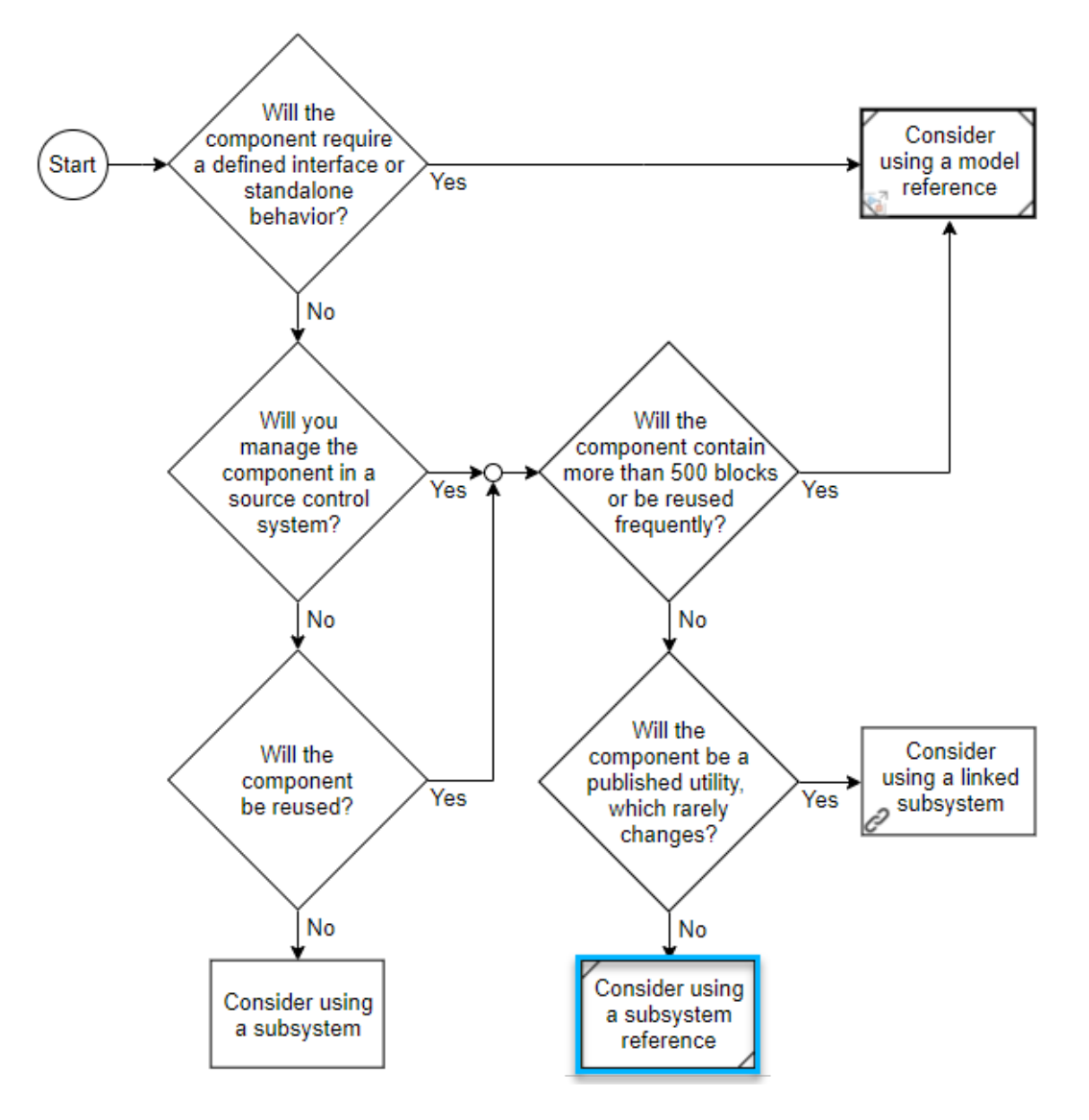

For more guidelines on component selection, see [Component-Based Modeling Guidelines](https://www.mathworks.com/help/releases/R2019b/simulink/ug/component-based-modeling-guidelines.html) and its related topics.

To learn more about referenced subsystems, see [Subsystem Reference](https://www.mathworks.com/help/releases/R2019b/simulink/ug/referenced-subsystem-1.html).

#### **Messages: Model and generate C++ code for software compositions with message-based communication**

You can now send and receive messages from a model's root input and output port and generate C/C ++ code to connect to a middleware or an operating system communication API. For an example, see [Message-Based Communication Between Software Components](https://www.mathworks.com/help/releases/R2019b/simulink/ug/message-based-communication-between-software-components.html).

Use message-based communication between model components. Messages are useful modeling artifacts that combine events with related data. Message blocks provided in the Messages & Events library manage production, consumption, and storage of messages.

Using blocks from the Messages & Events library with the blocks from the SimEvents library facilitates more complex message-based communication policies. For more information, see [Modeling](https://www.mathworks.com/help/releases/R2019b/simulink/ug/modeling-mesage-communication-patterns.html) [Message Communication Patterns with SimEvents](https://www.mathworks.com/help/releases/R2019b/simulink/ug/modeling-mesage-communication-patterns.html).

#### **Simulink Cache: Supports code generation and Stateflow**

Simulink cache files now support code generation and Stateflow artifacts. The cached artifacts can reduce the time required for successive simulation and code generation. Caching occurs automatically when you simulate models in accelerator or rapid accelerator mode, or generate code for models. When Simulink cache files are available in the [Simulation cache folder,](https://www.mathworks.com/help/releases/R2019b/simulink/gui/simulink-preferences-general-pane.html#bslolo1-1) simulation and code generation automatically extract the relevant artifacts from the Simulink cache file. To share Simulink cache files with team members, you can store them in a network location.

For more information on Simulink cache files, see [Share Build Artifacts for Faster Simulation and](https://www.mathworks.com/help/releases/R2019b/simulink/ug/reuse-simulation-builds-for-faster-simulations.html) [Code Generation](https://www.mathworks.com/help/releases/R2019b/simulink/ug/reuse-simulation-builds-for-faster-simulations.html).

#### **Variant Configuration Analysis Tool: Enhanced functionalities for better usability**

From R2019b, you can use these enhanced features in the Variant Configuration Analysis tool:

- View variant conditions for the block in given variant configuration.
- Hide variant configuration analysis report.

For more information, see [Analyze Variant Configurations in Models Containing Variant Blocks.](https://www.mathworks.com/help/releases/R2019b/simulink/ug/analyze-compare-variant-configurations.html)

#### **Execution Order Viewer**

Determine execution order within tasks. Display execution order numbers on model blocks for each task. See [Task-Based Sorting to Determine Block Execution Order.](https://www.mathworks.com/help/releases/R2019b/simulink/ug/task-basd-sorting.html)

#### **Simulink Units Updates**

The Simulink units capability has these changes:

- The Constant block now inherits units from the Simulink.Parameter object **Unit** property. In previous releases, the block did not inherit units from the Simulink.Parameter object.
- The unit from a Simulink.Signal object now specifies the incoming unit for the Data Store Read and Data Store Write blocks for a Data Store Memory area. In previous releases, these blocks ignored the unit from the Simulink.Signal object.
- Simulink now supports automatic unit conversions at the boundaries of virtual subsystems.

#### **Global data on parameters are guarded**

Starting in R2019b, parameters are guarded in the generated code with their corresponding variant conditions in Simulink models that contain Variant blocks. For more information, see [Global Data](https://www.mathworks.com/help/releases/R2019b/ecoder/ug/about-variant-systems.html#mw_47f6d8e4-43e0-4f58-a57c-bb42f5798ac1) [Guarding: Parameters](https://www.mathworks.com/help/releases/R2019b/ecoder/ug/about-variant-systems.html#mw_47f6d8e4-43e0-4f58-a57c-bb42f5798ac1) (Embedded Coder).

Before R2019b, parameter guarding in generated code was supported only in Simulink models that contained Variant Subsystem blocks.
## **Functionality being removed or changed**

#### **Rebuild settings ignore cosmetic changes**

*Behavior change*

In R2019b, the **[Rebuild](https://www.mathworks.com/help/releases/R2019b/simulink/gui/rebuild.html)** configuration parameter setting If any changes detected ignores cosmetic changes, such as repositioning a block.

## **Project and File Management**

#### **Model Comparison: Compare and three-way merge MATLAB Function blocks**

In R2019b, Simulink model comparison supports three-way merge for MATLAB Function blocks. Use three-way model merge to view conflicts and merge selected changes in Function blocks.

For more information, see [Resolve Conflicts Using Three-Way Model Merge.](https://www.mathworks.com/help/releases/R2019b/simulink/ug/merge-simulink-models-from-the-comparison-report.html#bu3vm_0)

### **Projects: Delete project definition files**

You can now use [matlab.project.deleteProject](https://www.mathworks.com/help/releases/R2019b/matlab/ref/matlab.project.deleteproject.html) to easily stop managing your folder with a project and delete all related project definition files without affecting the remaining files.

#### **Compare Git Branches: Show differences and save copies**

In a project under Git source control, you can now select any two revisions and examine file differences. You can show differences between two development branches and save a copy of the selected file on either branch. See [Compare Branches and Save Copies.](https://www.mathworks.com/help/releases/R2019b/simulink/ug/branch-and-merge-files.html#mw_9ab1d1b3-c4e2-45ef-8b63-cf912040d8d5)

#### **Simulink Models Files: Unset compression to reduce repository size**

To reduce Git repository size, you can now save individual SLX files without compression. For more information, see [Set SLX Compression Level](https://www.mathworks.com/help/releases/R2019b/simulink/ug/managing-model-versions.html#slxcompression).

## **Data Management**

#### **Simulink data dictionary version handling**

In R2019b, when you save a data dictionary in a newer version of Simulink and load the dictionary in an older version of Simulink, an error prompts you to export the data dictionary to the older version. For more information, see [Dictionary Usage for Models Created with Different Versions of Simulink](https://www.mathworks.com/help/releases/R2019b/simulink/ug/what-is-a-data-dictionary.html#mw_9fd8048c-1777-4ad1-a500-924ebc3a12ea).

### **Compatibility Considerations**

Previously, when you saved a data dictionary in a newer version of Simulink and loaded it in an older version, Simulink synchronized the data in the dictionary for use with the older version.

#### **Root Inport Mapper Updates**

The Root Inport Mapper has these changes:

- The tool no longer uses the Comparison Tool to help resolve issues. Instead, messages in the **SIMULATION READINESS** section describe the issue.
- The tool can now map inputs for models that contain bus element port blocks.

#### **createInputDataset function supports bus elements**

The createInputDataset can now create dataset objects for models that contain bus element port blocks.

#### **Signal Editor user interface updates**

Signal Editor user interface freehand draw capability (**Draw** tab) now supports:

- Multi-touch gestures on a touchscreen Use multi-touch gestures to pan, pinch, tap, and doubletap. In R2019a, tap and pan gestures were supported. You can now also pinch and double-tap.
- Enumerations Interact with and plot enumerated data

For more information, see [Create Freehand Signal Data Using Mouse or Multi-Touch Gestures.](https://www.mathworks.com/help/releases/R2019b/simulink/ug/insert-and-edit-signal-data.html#mw_d547ef25-11a2-4a2b-8fae-f78373287466)

#### **Edit stored integer values for fixed-point data objects**

For fixed-point data objects, you can now view and edit the stored integer minimum and maximum values as well as the real-world values. When the data type of a Simulink.Parameter, Simulink.Signal, Simulink.Breakpoint, or Simulink.LookupTable object evaluates to a valid fixed-point type, the property dialog box displays the derived properties **Stored Integer Minimum** and **Stored Integer Maximum**.

For more information see:

- • [Use Simulink.Signal Objects to Specify and Control Signal Attributes](https://www.mathworks.com/help/releases/R2019b/simulink/ug/sim-signal-property-dialog-box.html)
- • [Simulink.Parameter Property Dialog Box](https://www.mathworks.com/help/releases/R2019b/simulink/ug/sim-param-property-dialog-box.html)
- [Simulink.Breakpoint](https://www.mathworks.com/help/releases/R2019b/simulink/slref/simulink.breakpoint-class.html)
- [Simulink.LookupTable](https://www.mathworks.com/help/releases/R2019b/simulink/slref/simulink.lookuptable-class.html)

#### **Create variable from numeric expression for block parameters**

When a block parameter value is set to a simple numeric expression, you can create a variable for the

expression in the same location where you edit the value. Click  $\cdot$  next to the value text box, then select **Create variable**. In the Create New Data dialog box, set the name and location for the new variable, then click **Create**. The text box now displays the new variable.

For more information on specifying block parameter values by using numeric variables, see [Share](https://www.mathworks.com/help/releases/R2019b/simulink/ug/share-and-reuse-block-parameter-values-by-creating-variables.html) [and Reuse Block Parameter Values by Creating Variables](https://www.mathworks.com/help/releases/R2019b/simulink/ug/share-and-reuse-block-parameter-values-by-creating-variables.html).

### **Access model workspace and data dictionary from model canvas**

Previously, a badge in the lower left corner of the model canvas indicated that a model was linked to a data dictionary. In R2019b, this badge also appears when there is data in the model workspace. Click the badge, then use the menu to navigate to these data sources.

For more information on using the badge, see [Model Editing Environment.](https://www.mathworks.com/help/releases/R2019b/simulink/ug/using-the-model-editor.html)

#### **Model Data Editor enhancements**

Several enhancements improve how you manage and edit data when using the Model Data Editor:

- Column-specific filtering makes it easier to display and edit elements of interest. To create a filter, point to a column header and click the filter icon.
- Hierarchical display allows you to view and edit complex objects such as bus element ports and lookup table objects.
- For elements on the **Signals** tab, name-value display of properties in the Property Inspector provides the same editing environment as other tabs.

For more information on using the Model Data Editor, see [Configure Data Properties by Using the](https://www.mathworks.com/help/releases/R2019b/simulink/ug/inspect-and-configure-design-attributes-of-model-data.html) [Model Data Editor](https://www.mathworks.com/help/releases/R2019b/simulink/ug/inspect-and-configure-design-attributes-of-model-data.html).

#### **Breakpoint set type must match specification for Simulink.LookupTable objects**

In R2019b, when you use the command line to set the Breakpoints property of a [Simulink.LookupTable](https://www.mathworks.com/help/releases/R2019b/simulink/slref/simulink.lookuptable-class.html) object to a breakpoint set that does not match the type specified by the BreakpointsSpecification property, Simulink reports an error.

## **Compatibility Considerations**

Previously, when you set the Breakpoints property of a [Simulink.LookupTable](https://www.mathworks.com/help/releases/R2019b/simulink/slref/simulink.lookuptable-class.html) object from the command line, the software updated the BreakpointsSpecification to match the type of the breakpoint set. In R2019b, you must specify the BreakpointsSpecification before setting Breakpoints.

#### **Convert variables to Simulink.Parameter objects from the context menu**

In R2019b, you can more easily convert a variable to a Simulink.Parameter object by using a context menu in both the Model Explorer and the Model Data Editor:

- In the Model Explorer, in the **Contents** pane, right-click a variable and from the context menu, select **Convert to parameter object**.
- In the Model Data Editor, right-click the row that contains the variable and from the context menu, select **Convert to parameter object**.

For more on using data objects to specify values for parameters, see [Data Objects.](https://www.mathworks.com/help/releases/R2019b/simulink/ug/working-with-data-objects.html)

#### **Functions Simulink.findIntEnumType and Simulink.clearIntEnumType Applied to User-Defined Enumeration Classes**

Previously, the functions [Simulink.findIntEnumType](https://www.mathworks.com/help/releases/R2019b/simulink/slref/simulink.findintenumtype.html) and [Simulink.clearIntEnumType](https://www.mathworks.com/help/releases/R2019b/simulink/slref/simulink.clearintenumtype.html) applied to all defined enumeration classes, including those defined by data dictionaries and by Stateflow. In R2019b, these functions apply only to enumeration classes defined at the command line by using [Simulink.defineIntEnumType](https://www.mathworks.com/help/releases/R2019b/simulink/slref/simulink.defineintenumtype.html).

For more information, see [Use Enumerated Data in Simulink Models.](https://www.mathworks.com/help/releases/R2019b/simulink/ug/using-enumerated-data-in-simulink-models.html)

## **Block Enhancements**

#### **Blockset Designer: Streamline the process of blockset authoring and file management**

In a project that contains many Simulink blocks, file management can be very time consuming. Blockset Designer is a Projects-based tool that streamlines the authoring and file management of custom Simulink blocks. You can use Blockset Designer to:

- Create a block, add a test, and create documentation.
- Organize blocks into manageable sublibraries.
- Manage the block artifacts.
- Search and sort added blocks according to their names and statuses.
- Publish your project as a MATLAB toolbox and install it to the Simulink Library Browser.

See [Create, Organize, and Publish Custom Blocksets](https://www.mathworks.com/help/releases/R2019b/simulink/manage-custom-blocks.html) for more information.

#### **New Messages & Events library**

Use the blocks from the new Messages & Events library to send, receive, and queue messages.

This table lists the blocks in the library and their main uses.

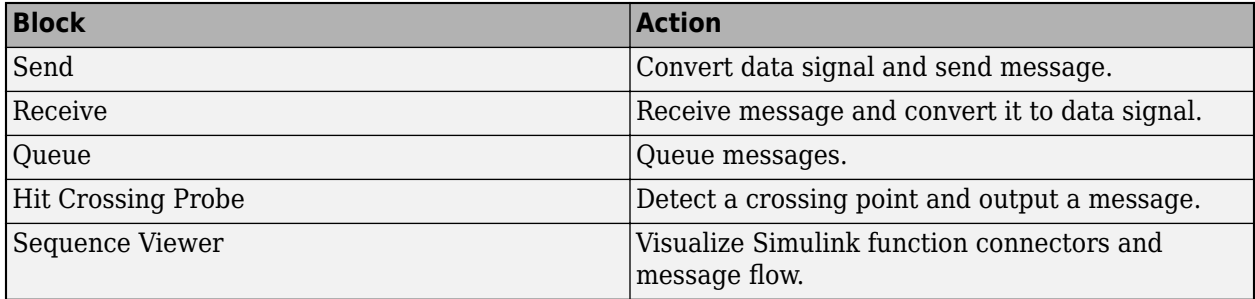

Send, Receive, and Queue blocks can also be found in the SimEvents library. The Sequence Viewer block is also located in the SimEvents, Stateflow, and Simulink Test libraries.

For an example usage of blocks provided in the Messages & Events library, see [Message-Based](https://www.mathworks.com/help/releases/R2019b/simulink/ug/message-based-communication-between-software-components.html) [Communication Between Software Components.](https://www.mathworks.com/help/releases/R2019b/simulink/ug/message-based-communication-between-software-components.html)

#### **Sequence Viewer Block: Visualize function calls, message communication, and Stateflow state changes and event activity over time**

Use the [Sequence Viewer](https://www.mathworks.com/help/releases/R2019b/simulink/slref/sequenceviewer.html) block to visualize Simulink function calls, message transitions between blocks, and interchange of messages and events between Stateflow charts. For more information about the block, see [Use the Sequence Viewer Block to Visualize Messages, Events, and Entities.](https://www.mathworks.com/help/releases/R2019b/simulink/ug/what-are-messages.html)

#### **n-D Lookup Table, 1-D Lookup Table, and 2-D Lookup Table blocks support modified Akima cubic Hermite interpolation**

The [n-D Lookup Table](https://www.mathworks.com/help/releases/R2019b/simulink/slref/ndlookuptable.html), 1-D Lookup Table, and 2-D Lookup Table blocks support a modified Akima cubic Hermite interpolation method (**Interpolation method** > **Akima Spline**). The modified Akima cubic Hermite interpolation method has these properties:

- It produces fewer undulations than Cubic spline.
- It is more efficient for real-time applications than Cubic spline.
- Unlike Cubic spline, it does not produce overshoots.
- Unlike Cubic spline, it supports nonscalar signals.

When saved to a previous release, the modified Akima cubic Hermite interpolation setting is saved as Cubic spline.

#### **Enhanced enumerated data type support for the Rotary Switch block and Combo Box block**

You can use an enumeration class to configure the values and labels for the states of a [Rotary Switch](https://www.mathworks.com/help/releases/R2019b/simulink/slref/rotaryswitch.html) block and a [Combo Box](https://www.mathworks.com/help/releases/R2019b/simulink/slref/combobox.html) block. Similar support was added for the [Radio Button](https://www.mathworks.com/help/releases/R2019b/simulink/slref/radiobutton.html) block in R2019a.

To configure the **States** for a Rotary Switch or Combo Box block with an enumerated data type, select **Enumerated Data Type**. Enter the name of the enumeration class you want to use in the text box. In this example, the enumeration class SlDemoSign defines the state values and labels for a Rotary Switch block.

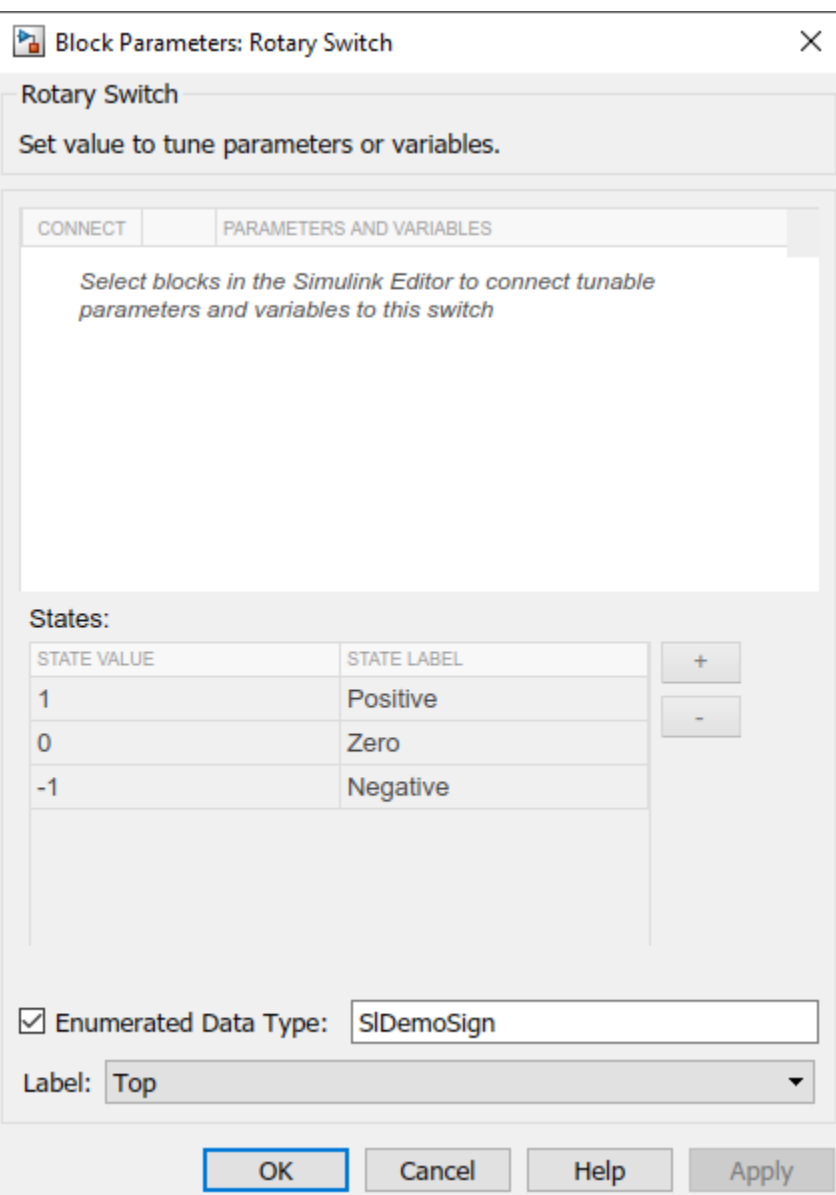

When you use an enumeration class to configure the **States** for the block, you cannot manually edit, add, or remove states from the **States** table.

#### **Configure Display block appearance**

Intuitively communicate the significance of the connected signal by configuring the **Background Color**, **Foreground Color**, and **Opacity** for [Display](https://www.mathworks.com/help/releases/R2019b/simulink/slref/dashboarddisplay.html) blocks in your model.

#### **Math Function block pow function changes**

The [Math Function](https://www.mathworks.com/help/releases/R2019b/simulink/slref/mathfunction.html) block pow has a new check box, **Signed power**. By default, the pow method calculates the power of the absolute value of the input, multiplied by the sign of the input. To calculate the power of the actual input value, clear this check box.

#### **Additional data type and parameter support with mask parameter constraints**

- Parameter support: In addition to associating mask parameter constraints to the **Edit** type mask parameter, you can also associate it to the **Combo box** mask parameter.
- Data type support: You can now use  $int64$  and uint64 data types with mask parameter constraints. For more information on parameter constraints, see [Validating Mask Parameters](https://www.mathworks.com/help/releases/R2019b/simulink/ug/mask-parameter-constraints.html) [Using Constraints](https://www.mathworks.com/help/releases/R2019b/simulink/ug/mask-parameter-constraints.html).

#### **Evaluate Combo box mask parameter during simulation**

You can now choose to evaluate the **Combo box** mask parameter during simulation. To do so, select the **Evaluate** option available in the **Property editor** section of the Mask Editor. For more information on Combo box parameter, see [Controls.](https://www.mathworks.com/help/releases/R2019b/simulink/gui/mask-editor-overview.html#bu085z0)

### **Create a hierarchical list of data on mask dialog box**

From R2019b, you can use the **Tree control** available in the Mask Editor to create a hierarchical list of data on the mask dialog box. You can select multiple values from this hierarchical list of data.

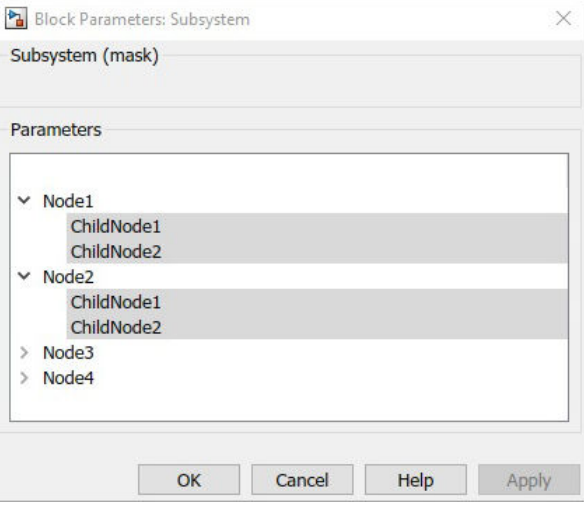

For more information on Tree Control, see [Create Hierarchical List in Mask Dialog.](https://www.mathworks.com/help/releases/R2019b/simulink/ug/create-a-hierarchical-list-in-mask-dialog.html)

#### **Store mask images in the SLX file**

From R2019b, you can also store the mask icon images inside the SLX file.

Before R2019b, you could link to the mask icon image from a file outside the SLX file. For more information on adding images to mask, see [Add Images in Masks](https://www.mathworks.com/help/releases/R2019b/simulink/ug/adding-images-in-masks.html).

#### **New interface for managing signal viewers and generators**

The **Signal and Scope Manager** has been replaced by the **Viewers and Generators Manager**. To open the **Viewers and Generators Manager**, on the Simulation tab, open the Prepare gallery and

select **Viewers Manager**. You can also right-click a signal and select **Viewers and Generators Manager**.

The Viewers and Generators Manager panel opens on the right side of the Simulink canvas. In this panel you can:

- Add and delete viewers and generators
- Connect signals to a viewer or generator
- See which signals are connected to a viewer or generator

For more information, see [Add Signals to an Existing Floating Scope or Scope Viewer](https://www.mathworks.com/help/releases/R2019b/simulink/ug/signal-viewer-tasks.html#brhlmlp), [Attach Signal](https://www.mathworks.com/help/releases/R2019b/simulink/ug/signal-generator-tasks.html#bsup68z-1) [Generator,](https://www.mathworks.com/help/releases/R2019b/simulink/ug/signal-generator-tasks.html#bsup68z-1) or [Viewers and Generators Manager](https://www.mathworks.com/help/releases/R2019b/simulink/ug/signal-and-scope-manager.html).

### **Playback control behavior changed for scopes in referenced models**

When you use a scope block in a referenced model, the playback controls in the scope now match the playback controls of the last model you interacted with that contains the scope. For example, if you opened your scope from a model referenced by another model with the [Model](https://www.mathworks.com/help/releases/R2019b/simulink/slref/model.html) block, the run button

in the scope runs the top-level model. If the referenced model is opened as a top model, the run button runs the referenced model in isolation.

This change affects the [Floating Scope, Scope Viewers](https://www.mathworks.com/help/releases/R2019b/simulink/slref/scopeviewer.html), [Scope](https://www.mathworks.com/help/releases/R2019b/simulink/slref/scope.html), and some toolbox-specific scopes.

For more information, see [Scopes in Referenced Models.](https://www.mathworks.com/help/releases/R2019b/simulink/ug/scope-block-tasks.html#mw_9197fd11-8b1e-4bc3-bb69-1d902addb638)

#### **Bus Selector and Bus Assignment block usability improvements**

In R2019b, you can move multiple contiguous signals at the same time in the **Selected signals** list of the [Bus Selector](https://www.mathworks.com/help/releases/R2019b/simulink/slref/busselector.html) block and in the **Signals that are being assigned** list of the [Bus Assignment](https://www.mathworks.com/help/releases/R2019b/simulink/slref/busassignment.html) block using the **Up** and **Down** buttons. You can also now specify where to insert selected signals in these lists.

If the block has selected signals, in the block dialog box list, click the signal that you want to precede additional signals before clicking the **Select** button. For example, by clicking the sinusoidal.sine signal in the **Selected signals** list before clicking the **Select** button, you can insert the sinusoidal.chirp signal directly below the sinusoidal.sine signal.

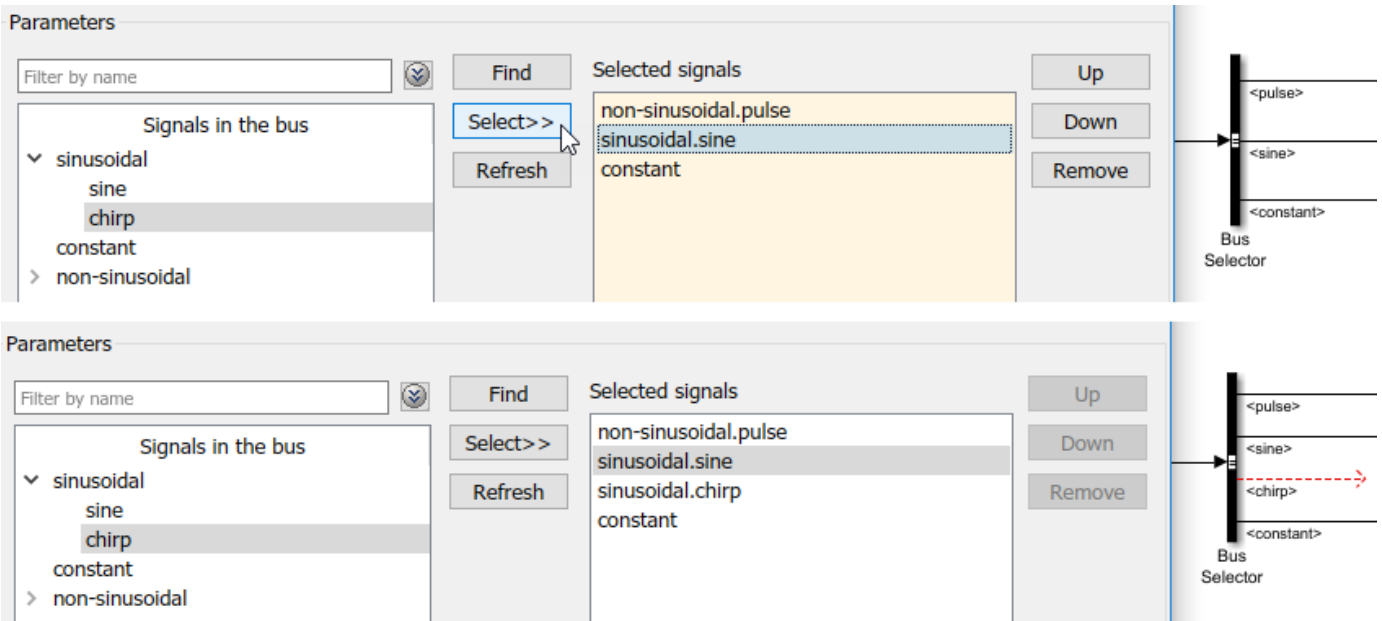

If you do not click a signal in the list before selecting additional signals, Simulink inserts the signals at the end of the list.

## **Control inherited sample time for System objects included in a MATLAB System block**

If you want to control the sample time for your [MATLAB System](https://www.mathworks.com/help/releases/R2019b/simulink/slref/matlabsystem.html) block, you can use the [createSampleTime](https://www.mathworks.com/help/releases/R2019b/simulink/slref/matlab.system.createsampletime.html) and [getSampleTimeImpl](https://www.mathworks.com/help/releases/R2019b/simulink/slref/matlab.system.getsampletimeimpl.html) methods in your System object.

Starting in R2019b, if your block specifies 'Inherited' sample time, you can now specify which inherited sample times you want to allow, error on, or change. See the AllowPropagation, AlternatePropagation, and ErrorOnPropagation properties of [createSampleTime](https://www.mathworks.com/help/releases/R2019b/simulink/slref/matlab.system.createsampletime.html).

#### **Delay block enhanced support for symbolic dimensions**

Delay block has been enhanced to support symbolic dimensions for block input, block output, **Initial condition** parameter, and **State name** parameter.

### **String blocks updates**

String blocks now support:

- External mode simulation
- Applications created by Simulink Real-Time

For more information on Simulink strings, see [Simulink Strings.](https://www.mathworks.com/help/releases/R2019b/simulink/ug/simulink-strings.html)

#### **Configure C Caller block properties using command line API**

The C Caller block has command line APIs to create an object and modify its properties. To create an object on a selected C Caller block:

myCCallerObj = get\_param(gcb,'FunctionPortSpecification');

This command returns a FunctionPortSpecification object with these properties:

- CPrototype displays the mapping of C function input for the C Caller block.
- InputArguments returns an array of the function input arguments.
- ReturnArgument returns a scalar of the output arguments. If the C function is a void function, this property is empty.

See [FunctionPortSpecification](https://www.mathworks.com/help/releases/R2019b/simulink/slref/simulink.customcode.functionportspecification.html) for more information.

#### **Select behavior for undefined function handling in C Caller block**

Functions that are declared in the header file but not implemented in the source or library file are called undefined functions. In previous releases, such functions were stubbed automatically for the C Caller block by default. Starting in 2019b, you can select the desired undefined function behavior for your C Caller block. Models compiled in older releases continue to work, and a warning that empty stubs are created for your undefined functions displays. To change the default behavior, go to **Configuration Parameters > Simulation Target > Undefined function handling and select the** desired behavior. See [Undefined Function Handling](https://www.mathworks.com/help/releases/R2019b/simulink/gui/undefined-function-handling.html) for more information.

#### **New Entity Transport Delay Block**

The Continuous library in Simulink has a new block, Entity Transport Delay. The block connects SimEvents to Simulink by allowing transport delays in a discrete event process to be modeled as a continuous-time process in Simulink.

Use the Entity Transport Delay block to apply a transport delay to entities. The block accepts entities at its first input port and the instantaneous delay for the entity at its second input port.

For example usage, see [Modeling Cyber-Physical Systems.](https://www.mathworks.com/help/releases/R2019b/simulink/slref/modeling-discrete-message-transport-systems.html)

For more information on transport delay, see [Variable Transport Delay.](https://www.mathworks.com/help/releases/R2019b/simulink/slref/variabletransportdelay.html)

#### **First Order Hold block**

Use the First Order Hold block in the Simulink/Continuous block library for discrete-to-continuous signal conversion.

**Note** This block does not replace the First-Order Hold block in the Simulink/Discrete library. For more information, see ["Functionality being removed or changed" on page 8-53](#page-516-0)

#### **Simulink block data type support table**

To display the Simulink block data type support table, at the MATLAB command line, type:

<span id="page-516-0"></span>showblockdatatypetable

For more information, see [showblockdatatypetable](https://www.mathworks.com/help/releases/R2019b/simulink/slref/showblockdatatypetable.html).

Alternatively, you can also double-click the [Block Support Table](https://www.mathworks.com/help/releases/R2019b/simulink/slref/blocksupporttable.html) block.

In previous releases, you accessed this table from the Simulink editor by selecting **Help** > **Simulink** > **Block Data Types & Code Generation Support** > **Simulink**.

#### **Expanded block I/O buffer length**

Prior to R2019b, the total block I/O buffer length in a model was  $2^{31}$ -1 bytes on 64-bit systems. In R2019b, the limit for the maximum number of bytes for the total block I/O buffer length in a model is 2 <sup>64</sup>-1 bytes on 64-bit systems. For more information, see [Maximum Size Limits of Simulink Models](https://www.mathworks.com/help/releases/R2019b/simulink/slref/simulink-limits.html).

### **MinMax Running Resettable update**

The [MinMax Running Resettable](https://www.mathworks.com/help/releases/R2019b/simulink/slref/minmaxrunningresettable.html) block has been reimplemented to correct numerical behavior during simulation with variable-step solvers.

## **Compatibility Considerations**

Starting in R2019b, the code pattern for the generated code in [MinMax Running Resettable](https://www.mathworks.com/help/releases/R2019b/simulink/slref/minmaxrunningresettable.html) differs from in previous releases, but the numerical behavior of the generated code remains the same. Numerical behavior of the simulation is now corrected for variable-step solvers.

#### **Memory block update**

The [Memory](https://www.mathworks.com/help/releases/R2019b/simulink/slref/memory.html) block now allows its output at the initial integration step to be inf or NaN. In previous releases, these values were not allowed.

#### **Priority set on If Action Subsystem block ignored**

Simulink ignores a priority set on an If Action Subsystem block. Instead, set the priority on the If block that initiates execution of the subsystem.

#### **Functionality being removed or changed**

#### **The Disallow property of the createSampleTime method will be removed.** *Still runs*

The Disallow property of the [createSampleTime](https://www.mathworks.com/help/releases/R2019b/simulink/slref/matlab.system.createsampletime.html) method will be removed in a future release. Use the AlternatePropagation property instead. AlternatePropagation provides the same functionality as Disallow and gives you the option to alter other sample time types besides controllable sample time.

#### **The First-Order Hold block in the Discrete library is not recommended.** *Still runs*

The First-Order Hold block in Simulink/Discrete library is not recommended for continuous to discrete signal conversion. Use the [Zero-Order Hold](https://www.mathworks.com/help/releases/R2019b/simulink/slref/zeroorderhold.html) block instead.

## **Connection to Hardware**

#### **New blocks for communicating with Android devices**

This table lists the new blocks available in the Simulink Support Package for Android Devices.

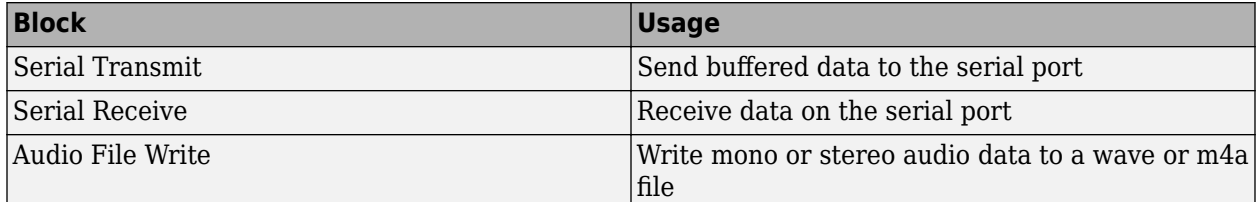

#### **Support for MATLAB Arduino IO functions inside a MATLAB function block**

The Simulink Support Package for Arduino Hardware now supports MATLAB IO functions for Arduino hardware inside a MATLAB function block in the Simulink model. You can run the model on an Arduino board that uses the following interfaces for hardware connections: ADC, PWM, and Digital Read/Write.

#### **Support for Arduino MKR CAN Shield: Run Simulink models on Arduino boards**

You can use the Simulink Support Package for Arduino Hardware to generate code for the Arduino MKR CAN Shield.

This table lists the new blocks available in Simulink Support Package for Arduino Hardware to support communication with Arduino MKR CAN Shield.

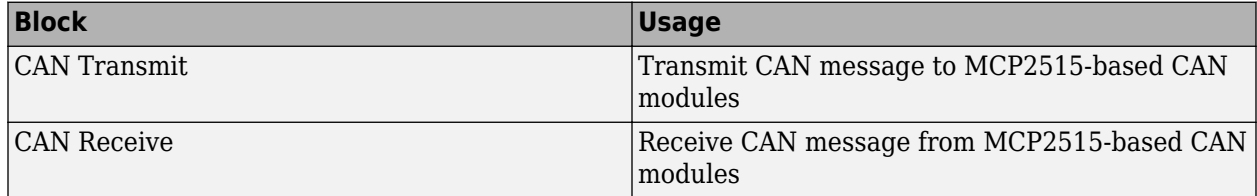

## **Support for Arduino MKR WIFI 1010 Hardware: Run Simulink models on Arduino boards**

You can use the Simulink Support Package for Arduino Hardware to generate code for the Arduino MKR WIFI 1010 board. The support package supports the wireless capabilities provided by the board. Using the WiFi blocks from the support package library, you can send and receive TCP/IP and UDP messages to and from the MKR WIFI 1010 board.

#### **Support for Arduino MKR Zero: Run Simulink models on Arduino boards**

You can use the Simulink Support Package for Arduino Hardware to generate code for the Arduino MKR Zero board.

#### **Read data from files in SD Card**

The Simulink Support Package for Arduino Hardware provides a new block, SD Card File Read, which reads data from a file stored in an SD card.

You must install the Simulink Support Package for Arduino Hardware to use this support. To install or update this support package, perform the steps described in [Install Support for Arduino Hardware](https://www.mathworks.com/help/releases/R2019b/supportpkg/arduino/ug/install-support-for-arduino-hardware.html) (Simulink Support Package for Arduino Hardware).

#### **New blocks to communicate with CAN bus module connected to Raspberry Pi**

This table lists the new blocks available in Simulink Support Package for Raspberry Pi Hardware that help to communicate with MCP2515-based CAN modules connected to the Raspberry Pi hardware.

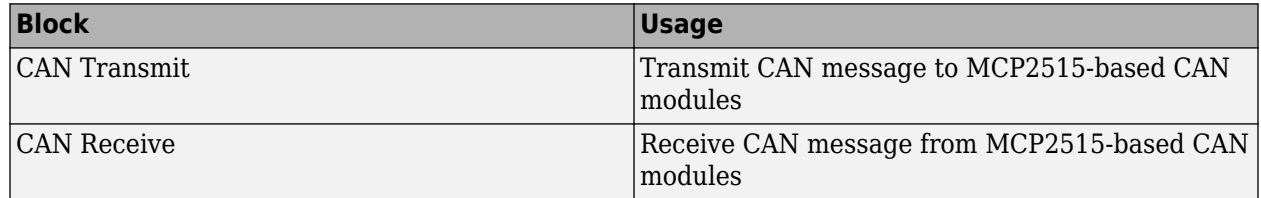

#### **Support for Grabber and Cannon modules of Parrot minidrone**

The Simulink Support Package for Parrot Minidrones provides two new blocks – Grabber and Cannon. You can use these blocks in your Simulink model to control the Grabber module or the Cannon module connected to the Parrot Mambo minidrone.

#### **Hardware Toolstrip: Build, deploy, and start Simulink models on supported hardware**

The **Hardware** tab provides tools and features, previously available in menus and toolbars, to support user workflow tasks related to running Simulink models on hardware boards provided by product support packages.

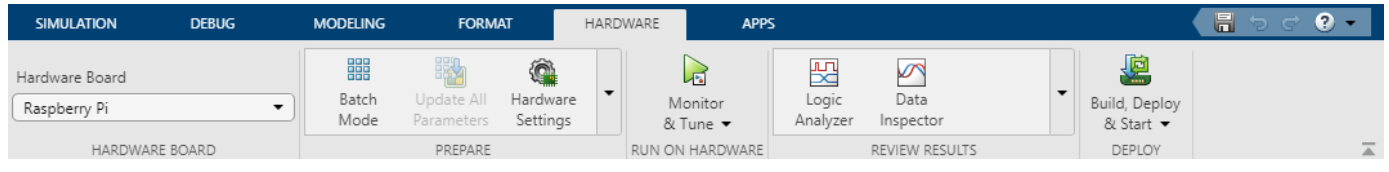

To enable the **Hardware** tab, select **Apps > Run on Hardware Board of** from the gallery. In the **Run on Hardware Board** dialog box, select a hardware board, and click **Finish**.

**Note** The **Hardware** tab is part of the larger Simulink toolstrip update to Simulink and dependent products. For more information of the Simulink toolstrip update, see ["Simulink Editor" on page 8-2](#page-465-0).

#### **Simulink Editor Changes**

#### **Mapping from Simulink Editor to the Hardware Toolstrip**

The following table list the new Hardware Toolstrip items that are different from the Simulink Editor menu bar items. Many of the features and options that were previously hidden within the toolbar menus are now directly available from tabs on the Hardware Toolstrip.

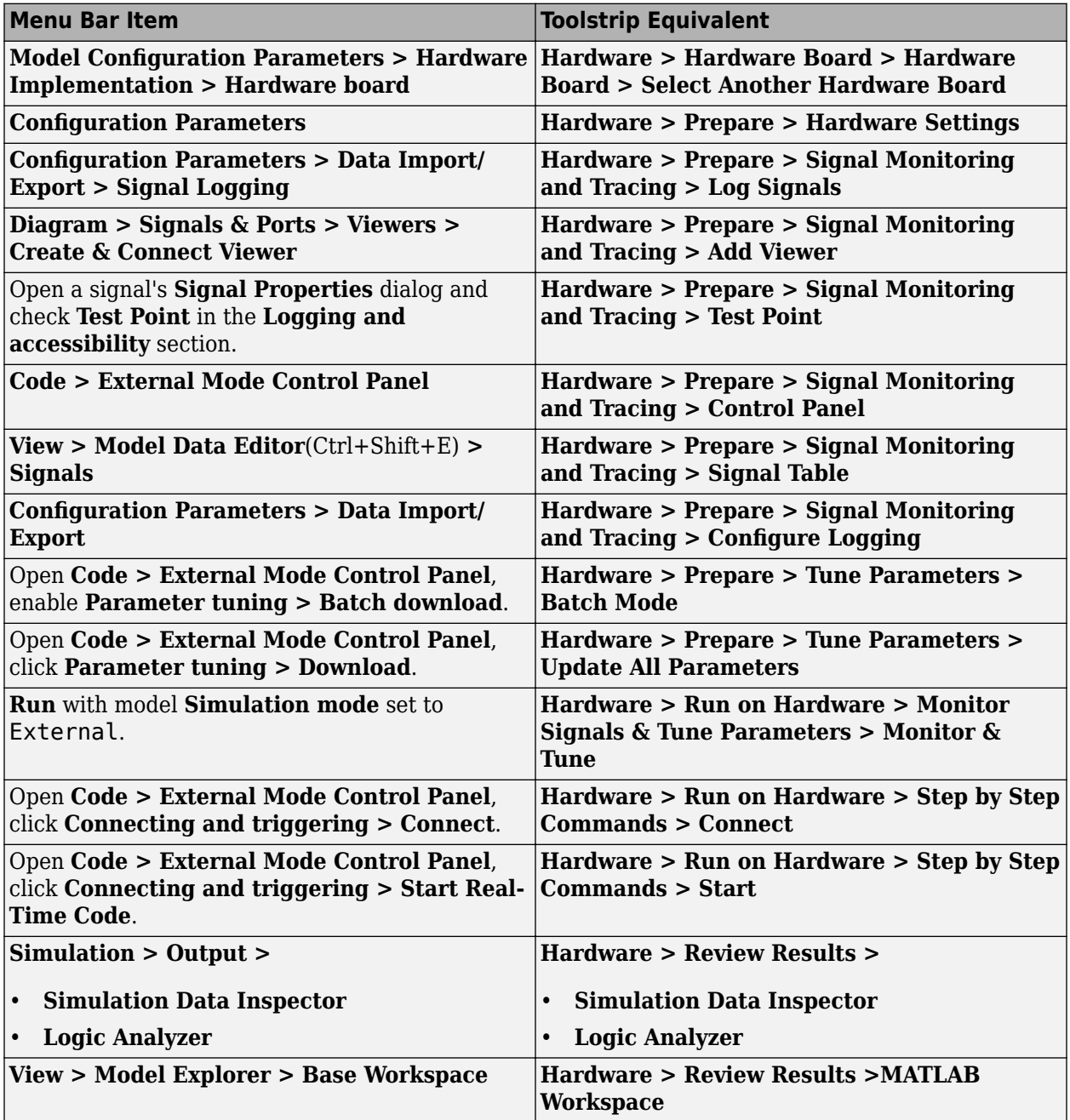

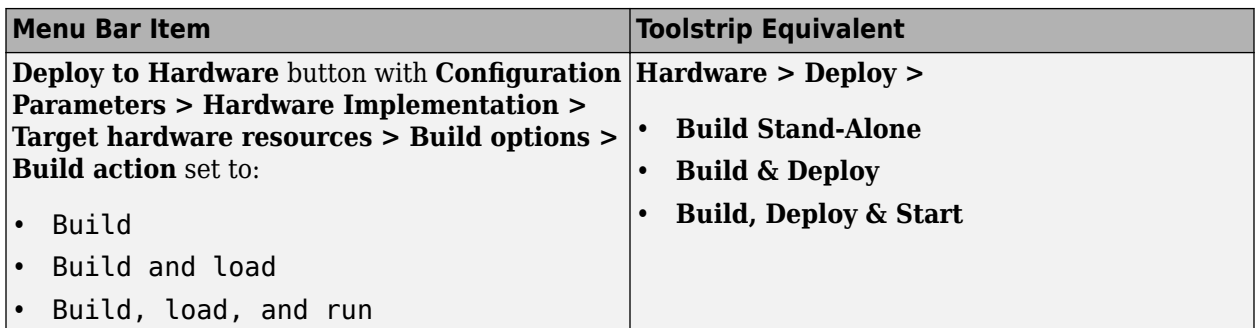

## **MATLAB Function Blocks**

#### **Simplify interfacing with row-major data by using row-major array layout**

In R2019b, you can use row-major array layout in a MATLAB Function block to more easily and efficiently integrate your model with row-major data and algorithms. When you specify row-major array layout in the block, the layout applies to the block for simulation and  $C/C++$  code generation. To specify the array layout for the block, use the [coder.rowMajor](https://www.mathworks.com/help/releases/R2019b/simulink/slref/coder.rowmajor.html) and [coder.columnMajor](https://www.mathworks.com/help/releases/R2019b/simulink/slref/coder.columnmajor.html) functions inside your MATLAB functions. For more information, see [Interface with Row-Major Data in](https://www.mathworks.com/help/releases/R2019b/simulink/ug/interface-with-row-major-data-in-matlab-function-block.html) [MATLAB Function Block.](https://www.mathworks.com/help/releases/R2019b/simulink/ug/interface-with-row-major-data-in-matlab-function-block.html)

MATLAB Function blocks also support the array layout setting that you specify at the model level for C/C++ code generation. See [Array layout](https://www.mathworks.com/help/releases/R2019b/rtw/ref/array-layout.html) (Simulink Coder).

#### **Simulink string support in MATLAB Function block**

In R2019b, Simulink strings are supported in MATLAB Function blocks.

#### **Configure MATLAB Function block properties using command line APIs**

The MATLAB Function block has command-line APIs to create an object and modify its properties. To create a configuration object on a MATLAB Function block, select the block and at the command line, type:

```
myMLFBConfigObj = get param(gcb, 'MATLABFunctionConfiguration');
```

```
MATLABFunctionConfiguration with properties:
Path: 'call stats block2/MATLAB Function'
             FunctionScript: ''
               UpdateMethod: Inherited
                 SampleTime: '-1'
                Description: ''
               DocumentLink: ''
      SupportVariableSizing: 1
     AllowDirectFeedthrough: 1
  SaturateOnIntegerOverflow: 1
                   TreatAsFi: FixedPoint
                 FimathMode: SameAsMATLAB
                      Fimath: ''
```
For more information, see [MATLABFunctionConfiguration.](https://www.mathworks.com/help/releases/R2019b/simulink/slref/simulink.matlabfunction.matlabfunctionconfiguration.html)

#### **Code generation for tables**

In R2019b, you can generate code for tables. For more information, see [Code Generation for Tables.](https://www.mathworks.com/help/releases/R2019b/simulink/ug/code-generation-for-tables.html)

#### **Code generation for duration arrays**

In R2019b, you can generate code for duration arrays. For more information, see [Code Generation for](https://www.mathworks.com/help/releases/R2019b/simulink/ug/code-generation-for-duration-arrays.html) [Duration Arrays](https://www.mathworks.com/help/releases/R2019b/simulink/ug/code-generation-for-duration-arrays.html).

#### **Code generation for hexadecimal and binary literals**

In R2019b, you can generate code for MATLAB hexadecimal and binary literals. The literals appear as integers in the generated code. In certain situations, the code generator might perform optimizations that remove these literals from the generated code.

For more information, see [Hexadecimal and Binary Values](https://www.mathworks.com/help/releases/R2019b/matlab/matlab_prog/specify-hexadecimal-and-binary-numbers.html) (MATLAB).

#### **Code generation for more MATLAB functions**

- [array2table](https://www.mathworks.com/help/releases/R2019b/matlab/ref/array2table.html)
- [cell2table](https://www.mathworks.com/help/releases/R2019b/matlab/ref/cell2table.html)
- [datevec](https://www.mathworks.com/help/releases/R2019b/matlab/ref/datevec.html)
- [days](https://www.mathworks.com/help/releases/R2019b/matlab/ref/duration.days.html)
- [duration](https://www.mathworks.com/help/releases/R2019b/matlab/ref/duration.html)
- [fgetl](https://www.mathworks.com/help/releases/R2019b/matlab/ref/fgetl.html)
- [fgets](https://www.mathworks.com/help/releases/R2019b/matlab/ref/fgets.html)
- [fillmissing](https://www.mathworks.com/help/releases/R2019b/matlab/ref/fillmissing.html)
- [fileread](https://www.mathworks.com/help/releases/R2019b/matlab/ref/fileread.html)
- [height](https://www.mathworks.com/help/releases/R2019b/matlab/ref/height.html)
- [histcounts2](https://www.mathworks.com/help/releases/R2019b/matlab/ref/histcounts2.html)
- [hms](https://www.mathworks.com/help/releases/R2019b/matlab/ref/datetime.hms.html)
- [hours](https://www.mathworks.com/help/releases/R2019b/matlab/ref/duration.hours.html)
- [islocalmax](https://www.mathworks.com/help/releases/R2019b/matlab/ref/islocalmax.html)
- [islocalmin](https://www.mathworks.com/help/releases/R2019b/matlab/ref/islocalmin.html)
- [ismissing](https://www.mathworks.com/help/releases/R2019b/matlab/ref/ismissing.html)
- [matchpairs](https://www.mathworks.com/help/releases/R2019b/matlab/ref/matchpairs.html)
- [milliseconds](https://www.mathworks.com/help/releases/R2019b/matlab/ref/duration.milliseconds.html)
- [minutes](https://www.mathworks.com/help/releases/R2019b/matlab/ref/duration.minutes.html)
- [newline](https://www.mathworks.com/help/releases/R2019b/matlab/ref/newline.html)
- [read](https://www.mathworks.com/help/releases/R2019b/matlab/ref/tcpclient.read.html)
- [rmmissing](https://www.mathworks.com/help/releases/R2019b/matlab/ref/rmmissing.html)
- [rmoutliers](https://www.mathworks.com/help/releases/R2019b/matlab/ref/rmoutliers.html)
- [seconds](https://www.mathworks.com/help/releases/R2019b/matlab/ref/duration.seconds.html)
- [standardizeMissing](https://www.mathworks.com/help/releases/R2019b/matlab/ref/standardizemissing.html)
- [struct2table](https://www.mathworks.com/help/releases/R2019b/matlab/ref/struct2table.html)
- [table](https://www.mathworks.com/help/releases/R2019b/matlab/ref/table.html)
- [table2array](https://www.mathworks.com/help/releases/R2019b/matlab/ref/table2array.html)
- [table2cell](https://www.mathworks.com/help/releases/R2019b/matlab/ref/table2cell.html)
- [table2struct](https://www.mathworks.com/help/releases/R2019b/matlab/ref/table2struct.html)
- [tcpclient](https://www.mathworks.com/help/releases/R2019b/matlab/ref/tcpclient.html)
- [width](https://www.mathworks.com/help/releases/R2019b/matlab/ref/width.html)
- [write](https://www.mathworks.com/help/releases/R2019b/matlab/ref/tcpclient.write.html)
- [years](https://www.mathworks.com/help/releases/R2019b/matlab/ref/duration.years.html)

#### **Code generation for more toolbox functions**

#### **5G Toolbox**

- [nrCarrierConfig](https://www.mathworks.com/help/releases/R2019b/5g/ref/nrcarrierconfig.html)
- [nrChannelEstimate](https://www.mathworks.com/help/releases/R2019b/5g/ref/nrchannelestimate.html)
- [nrCSIRS](https://www.mathworks.com/help/releases/R2019b/5g/ref/nrcsirs.html)
- [nrCSIRSConfig](https://www.mathworks.com/help/releases/R2019b/5g/ref/nrcsirsconfig.html)
- [nrCSIRSIndices](https://www.mathworks.com/help/releases/R2019b/5g/ref/nrcsirsindices.html)
- [nrTimingEstimate](https://www.mathworks.com/help/releases/R2019b/5g/ref/nrtimingestimate.html)

#### **Audio Toolbox**

- [audioPluginGridLayout](https://www.mathworks.com/help/releases/R2019b/audio/ref/audioplugingridlayout.html)
- [audioTimeScaler](https://www.mathworks.com/help/releases/R2019b/audio/ref/audiotimescaler-system-object.html)
- [designAuditoryFilterBank](https://www.mathworks.com/help/releases/R2019b/audio/ref/designauditoryfilterbank.html)
- [pinknoise](https://www.mathworks.com/help/releases/R2019b/audio/ref/pinknoise.html)
- [shiftPitch](https://www.mathworks.com/help/releases/R2019b/audio/ref/shiftpitch.html)
- [stretchAudio](https://www.mathworks.com/help/releases/R2019b/audio/ref/stretchaudio.html)

#### **Automated Driving Toolbox**

- [acfObjectDetectorMonoCamera](https://www.mathworks.com/help/releases/R2019b/driving/ref/acfobjectdetectormonocamera.html)
- [birdsEyeView](https://www.mathworks.com/help/releases/R2019b/driving/ref/birdseyeview.html)
- [imageToVehicle](https://www.mathworks.com/help/releases/R2019b/driving/ref/birdseyeview.imagetovehicle.html) of birdsEyeView
- [segmentLaneMarkerRidge](https://www.mathworks.com/help/releases/R2019b/driving/ref/segmentlanemarkerridge.html)
- [transformImage](https://www.mathworks.com/help/releases/R2019b/driving/ref/birdseyeview.transformimage.html) of birdsEyeView
- [vehicleToImage](https://www.mathworks.com/help/releases/R2019b/driving/ref/birdseyeview.vehicletoimage.html) of birdsEyeView

#### **Communications Toolbox**

- [bleATTPDU](https://www.mathworks.com/help/releases/R2019b/comm/ref/bleattpdu.html)
- [bleATTPDUConfig](https://www.mathworks.com/help/releases/R2019b/comm/ref/bleattpduconfig.html)
- [bleATTPDUDecode](https://www.mathworks.com/help/releases/R2019b/comm/ref/bleattpdudecode.html)
- [bleChannelSelection](https://www.mathworks.com/help/releases/R2019b/comm/ref/blechannelselection-system-object.html)
- [bleGAPDataBlock](https://www.mathworks.com/help/releases/R2019b/comm/ref/blegapdatablock.html)
- [bleGAPDataBlockConfig](https://www.mathworks.com/help/releases/R2019b/comm/ref/blegapdatablockconfig.html)
- [bleGAPDataBlockDecode](https://www.mathworks.com/help/releases/R2019b/comm/ref/blegapdatablockdecode.html)
- [bleIdealReceiver](https://www.mathworks.com/help/releases/R2019b/comm/ref/bleidealreceiver.html)
- [bleL2CAPFrame](https://www.mathworks.com/help/releases/R2019b/comm/ref/blel2capframe.html)
- [bleL2CAPFrameConfig](https://www.mathworks.com/help/releases/R2019b/comm/ref/blel2capframeconfig.html)
- [bleL2CAPFrameDecode](https://www.mathworks.com/help/releases/R2019b/comm/ref/blel2capframedecode.html)
- [bleLLAdvertisingChannelPDU](https://www.mathworks.com/help/releases/R2019b/comm/ref/blelladvertisingchannelpdu.html)
- [bleLLAdvertisingChannelPDUConfig](https://www.mathworks.com/help/releases/R2019b/comm/ref/blelladvertisingchannelpduconfig.html)
- [bleLLAdvertisingChannelPDUDecode](https://www.mathworks.com/help/releases/R2019b/comm/ref/blelladvertisingchannelpdudecode.html)
- [bleLLControlPDUConfig](https://www.mathworks.com/help/releases/R2019b/comm/ref/blellcontrolpduconfig.html)
- [bleLLDataChannelPDU](https://www.mathworks.com/help/releases/R2019b/comm/ref/blelldatachannelpdu.html)
- [bleLLDataChannelPDUConfig](https://www.mathworks.com/help/releases/R2019b/comm/ref/blelldatachannelpduconfig.html)
- [bleLLDataChannelPDUDecode](https://www.mathworks.com/help/releases/R2019b/comm/ref/blelldatachannelpdudecode.html)
- [bleWaveformGenerator](https://www.mathworks.com/help/releases/R2019b/comm/ref/blewaveformgenerator.html)
- [gsmCheckTimeMask](https://www.mathworks.com/help/releases/R2019b/comm/ref/gsmchecktimemask.html)
- [gsmDownlinkConfig](https://www.mathworks.com/help/releases/R2019b/comm/ref/gsmdownlinkconfig.html)
- [gsmFrame](https://www.mathworks.com/help/releases/R2019b/comm/ref/gsmframe.html)
- [gsmInfo](https://www.mathworks.com/help/releases/R2019b/comm/ref/gsminfo.html)
- [gsmUplinkConfig](https://www.mathworks.com/help/releases/R2019b/comm/ref/gsmuplinkconfig.html)

#### **Computer Vision Toolbox**

• See "Code Generation: Generate C/C++ code using MATLAB Coder" (Computer Vision Toolbox).

#### **Image Processing Toolbox**

• [imregcorr](https://www.mathworks.com/help/releases/R2019b/images/ref/imregcorr.html)

#### **Navigation Toolbox**

- [cart2frenet](https://www.mathworks.com/help/releases/R2019b/nav/ref/trajectoryoptimalfrenet.cart2frenet.html)
- [frenet2cart](https://www.mathworks.com/help/releases/R2019b/nav/ref/trajectoryoptimalfrenet.frenet2cart.html)
- [nav.StateSpace](https://www.mathworks.com/help/releases/R2019b/nav/ref/nav.statespace-class.html)
- [nav.StateValidator](https://www.mathworks.com/help/releases/R2019b/nav/ref/nav.statevalidator-class.html)
- [plan](https://www.mathworks.com/help/releases/R2019b/nav/ref/trajectoryoptimalfrenet.plan.html)
- [stateSpaceDubins](https://www.mathworks.com/help/releases/R2019b/nav/ref/statespacedubins.html)
- [stateSpaceReedsShepp](https://www.mathworks.com/help/releases/R2019b/nav/ref/statespacereedsshepp.html)
- [stateSpaceSE2](https://www.mathworks.com/help/releases/R2019b/nav/ref/statespacese2.html)
- [trajectoryOptimalFrenet](https://www.mathworks.com/help/releases/R2019b/nav/ref/trajectoryoptimalfrenet.html)
- [validatorOccupancyMap](https://www.mathworks.com/help/releases/R2019b/nav/ref/validatoroccupancymap.html)

#### **Optimization Toolbox**

• See fmincon Code Generation: Generate C code for nonlinear constrained optimization (requires MATLAB Coder) (Optimization Toolbox).

#### **Phased Array System Toolbox**

• [backscatterBicyclist](https://www.mathworks.com/help/releases/R2019b/phased/ref/backscatterbicyclist.html)

- [clusterDBSCAN](https://www.mathworks.com/help/releases/R2019b/phased/ref/clusterdbscan-system-object.html)
- [discoverClusters](https://www.mathworks.com/help/releases/R2019b/phased/ref/clusterdbscan.clusterdbscan.discoverclusters.html)
- [estimateEpsilon](https://www.mathworks.com/help/releases/R2019b/phased/ref/clusterdbscan.clusterdbscan.estimateepsilon.html)
- [getNumScatterers](https://www.mathworks.com/help/releases/R2019b/phased/ref/backscatterbicyclist.getnumscatterers.html)
- [move](https://www.mathworks.com/help/releases/R2019b/phased/ref/backscatterbicyclist.move.html) of backscatterBicyclist
- [ompdecomp](https://www.mathworks.com/help/releases/R2019b/phased/ref/ompdecomp.html)
- [omphybweights](https://www.mathworks.com/help/releases/R2019b/phased/ref/omphybweights.html)
- [reflect](https://www.mathworks.com/help/releases/R2019b/phased/ref/backscatterbicyclist.reflect.html) of backscatterBicyclist

#### **Robotics System Toolbox**

- [ackermannKinematics](https://www.mathworks.com/help/releases/R2019b/robotics/ref/ackermannkinematics.html)
- [bicycleKinematics](https://www.mathworks.com/help/releases/R2019b/robotics/ref/bicyclekinematics.html)
- [differentialDriveKinematics](https://www.mathworks.com/help/releases/R2019b/robotics/ref/differentialdrivekinematics.html)
- [jointSpaceMotionModel](https://www.mathworks.com/help/releases/R2019b/robotics/ref/jointspacemotionmodel.html)
- [taskSpaceMotionModel](https://www.mathworks.com/help/releases/R2019b/robotics/ref/taskspacemotionmodel.html)
- [unicycleKinematics](https://www.mathworks.com/help/releases/R2019b/robotics/ref/unicyclekinematics.html)

#### **Sensor Fusion and Tracking Toolbox**

- [complementaryFilter](https://www.mathworks.com/help/releases/R2019b/fusion/ref/complementaryfilter-system-object.html)
- [ctrect](https://www.mathworks.com/help/releases/R2019b/fusion/ref/ctrect.html)
- [ctrectcorners](https://www.mathworks.com/help/releases/R2019b/fusion/ref/ctrectcorners.html)
- [ctrectjac](https://www.mathworks.com/help/releases/R2019b/fusion/ref/ctrectjac.html)
- [ctrectmeas](https://www.mathworks.com/help/releases/R2019b/fusion/ref/ctrectmeas.html)
- [ctrectmeasjac](https://www.mathworks.com/help/releases/R2019b/fusion/ref/ctrectmeasjac.html)
- [fuserSourceConfiguration](https://www.mathworks.com/help/releases/R2019b/fusion/ref/fusersourceconfiguration.html)
- [gmphd](https://www.mathworks.com/help/releases/R2019b/fusion/ref/gmphd.html)
- [initcagmphd](https://www.mathworks.com/help/releases/R2019b/fusion/ref/gmphd.initcagmphd.html)
- [initctgmphd](https://www.mathworks.com/help/releases/R2019b/fusion/ref/gmphd.initctgmphd.html)
- [initctrectgmphd](https://www.mathworks.com/help/releases/R2019b/fusion/ref/gmphd.initctrectgmphd.html)
- [initcvgmphd](https://www.mathworks.com/help/releases/R2019b/fusion/ref/gmphd.initcvgmphd.html)
- [objectTrack](https://www.mathworks.com/help/releases/R2019b/fusion/ref/objecttrack.html)
- [toStruct](https://www.mathworks.com/help/releases/R2019b/fusion/ref/objecttrack.tostruct.html)
- [trackFuser](https://www.mathworks.com/help/releases/R2019b/fusion/ref/trackfuser-system-object.html)
- [trackOSPAMetric](https://www.mathworks.com/help/releases/R2019b/fusion/ref/trackospametric-system-object.html)

#### **Signal Processing Toolbox**

These Signal Processing Toolbox™ functions now support C/C++ code generation:

- **Time-Frequency Analysis** [fsst](https://www.mathworks.com/help/releases/R2019b/signal/ref/fsst.html), [ifsst](https://www.mathworks.com/help/releases/R2019b/signal/ref/ifsst.html), [tfridge](https://www.mathworks.com/help/releases/R2019b/signal/ref/tfridge.html), [wvd](https://www.mathworks.com/help/releases/R2019b/signal/ref/wvd.html), and [xwvd](https://www.mathworks.com/help/releases/R2019b/signal/ref/xwvd.html)
- **Spectral Analysis of Nonuniformly Sampled Signals** [plomb](https://www.mathworks.com/help/releases/R2019b/signal/ref/plomb.html)
- **Transforms** [dftmtx](https://www.mathworks.com/help/releases/R2019b/signal/ref/dftmtx.html) and [rceps](https://www.mathworks.com/help/releases/R2019b/signal/ref/rceps.html)
- **Digital Filtering** [eqtflength](https://www.mathworks.com/help/releases/R2019b/signal/ref/eqtflength.html), [fftfilt](https://www.mathworks.com/help/releases/R2019b/signal/ref/fftfilt.html), and [tf2ss](https://www.mathworks.com/help/releases/R2019b/signal/ref/tf2ss.html)
- **Waveform Generation** [chirp](https://www.mathworks.com/help/releases/R2019b/signal/ref/chirp.html), [diric](https://www.mathworks.com/help/releases/R2019b/signal/ref/diric.html), [gmonopuls](https://www.mathworks.com/help/releases/R2019b/signal/ref/gmonopuls.html), and [sawtooth](https://www.mathworks.com/help/releases/R2019b/signal/ref/sawtooth.html)
- **Spectral Windows** [chebwin](https://www.mathworks.com/help/releases/R2019b/signal/ref/chebwin.html)

#### **Statistics and Machine Learning Toolbox**

- See Generate C/C++ code for probability distribution functions (requires MATLAB Coder) (Statistics and Machine Learning Toolbox)
- See "saveLearnerForCoder and loadLearnerForCoder Functions: Save and load machine learning models for code generation" (Statistics and Machine Learning Toolbox)

#### **Wavelet Toolbox**

- [filterbank](https://www.mathworks.com/help/releases/R2019b/wavelet/ref/shearletsystem.filterbank.html) of shearletSystem
- [framebounds](https://www.mathworks.com/help/releases/R2019b/wavelet/ref/shearletsystem.framebounds.html) of shearletSystem
- [isheart2](https://www.mathworks.com/help/releases/R2019b/wavelet/ref/shearletsystem.isheart2.html)
- [mdwtdec](https://www.mathworks.com/help/releases/R2019b/wavelet/ref/mdwtdec.html)
- [mdwtrec](https://www.mathworks.com/help/releases/R2019b/wavelet/ref/mdwtrec.html)
- [meyeraux](https://www.mathworks.com/help/releases/R2019b/wavelet/ref/meyeraux.html)
- [numshears](https://www.mathworks.com/help/releases/R2019b/wavelet/ref/shearletsystem.numshears.html)
- [shearletSystem](https://www.mathworks.com/help/releases/R2019b/wavelet/ref/shearletsystem.html)
- [sheart2](https://www.mathworks.com/help/releases/R2019b/wavelet/ref/shearletsystem.sheart2.html)

#### **WLAN Toolbox**

- [wlanAPEPLength](https://www.mathworks.com/help/releases/R2019b/wlan/ref/wlanapeplength.html)
- [wlanHESIGBCommonBitRecover](https://www.mathworks.com/help/releases/R2019b/wlan/ref/wlanhesigbcommonbitrecover.html)
- [wlanHESIGBUserBitRecover](https://www.mathworks.com/help/releases/R2019b/wlan/ref/wlanhesigbuserbitrecover.html)
- [wlanPSDULength](https://www.mathworks.com/help/releases/R2019b/wlan/ref/wlanpsdulength.html)

## **Modeling Guidelines**

### **High-Integrity System Modeling guidelines to verify compliance with DO, IEC, EN, and ISO safety standards**

This table identifies new and modified modeling guidelines. For a complete list of High-Integrity System Modeling guidelines, including their applicable Model Advisor checks, see [Model Advisor](https://www.mathworks.com/help/releases/R2019b/simulink/mdl_gd/hi/model-advisor-checks-for-high-integrity-modeling-guidelines.html) [Checks for High-Integrity Modeling Guidelines](https://www.mathworks.com/help/releases/R2019b/simulink/mdl_gd/hi/model-advisor-checks-for-high-integrity-modeling-guidelines.html).

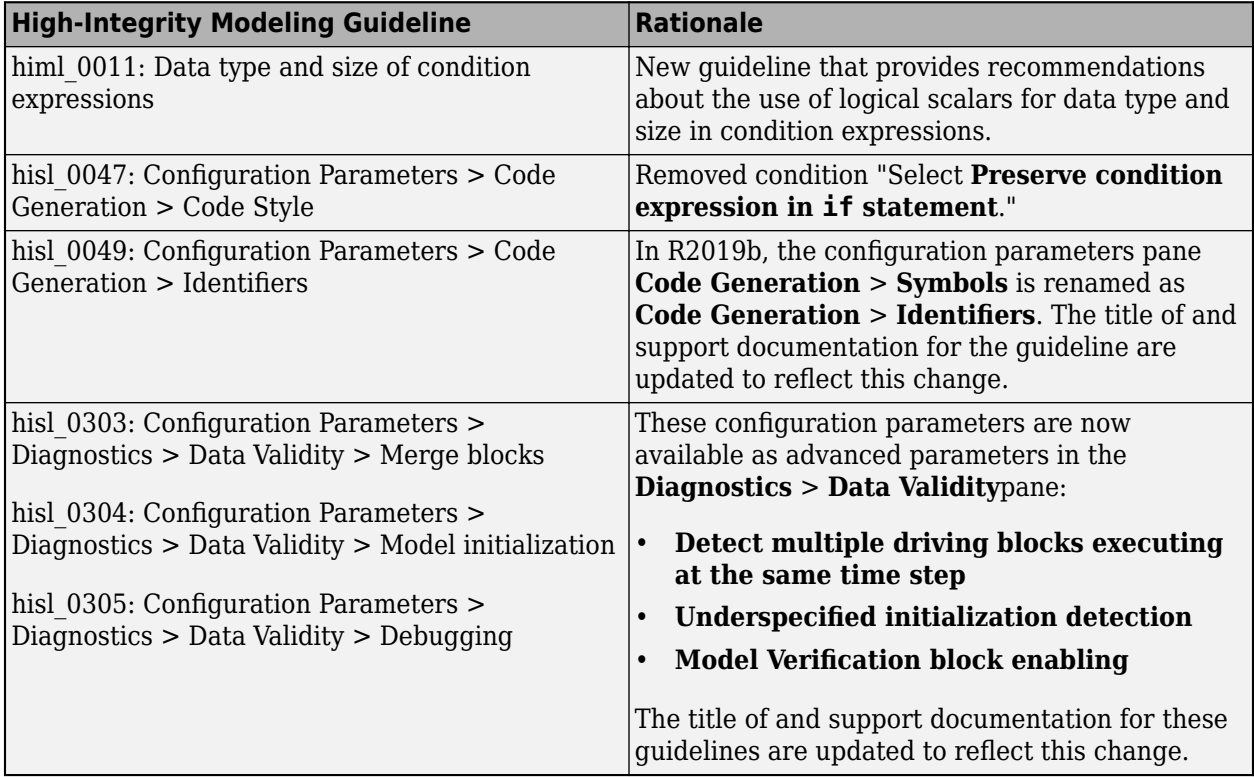

# **R2019a**

**Version: 9.3 New Features Bug Fixes Compatibility Considerations**

## **Simulation Analysis and Performance**

## **Replay simulations in the Simulation Data Inspector**

You can replay test and simulation data across multiple subplots with synchronized cursors in the Simulation Data Inspector. To enable the replay controls in your view, click the **Show/hide replay controls** button.

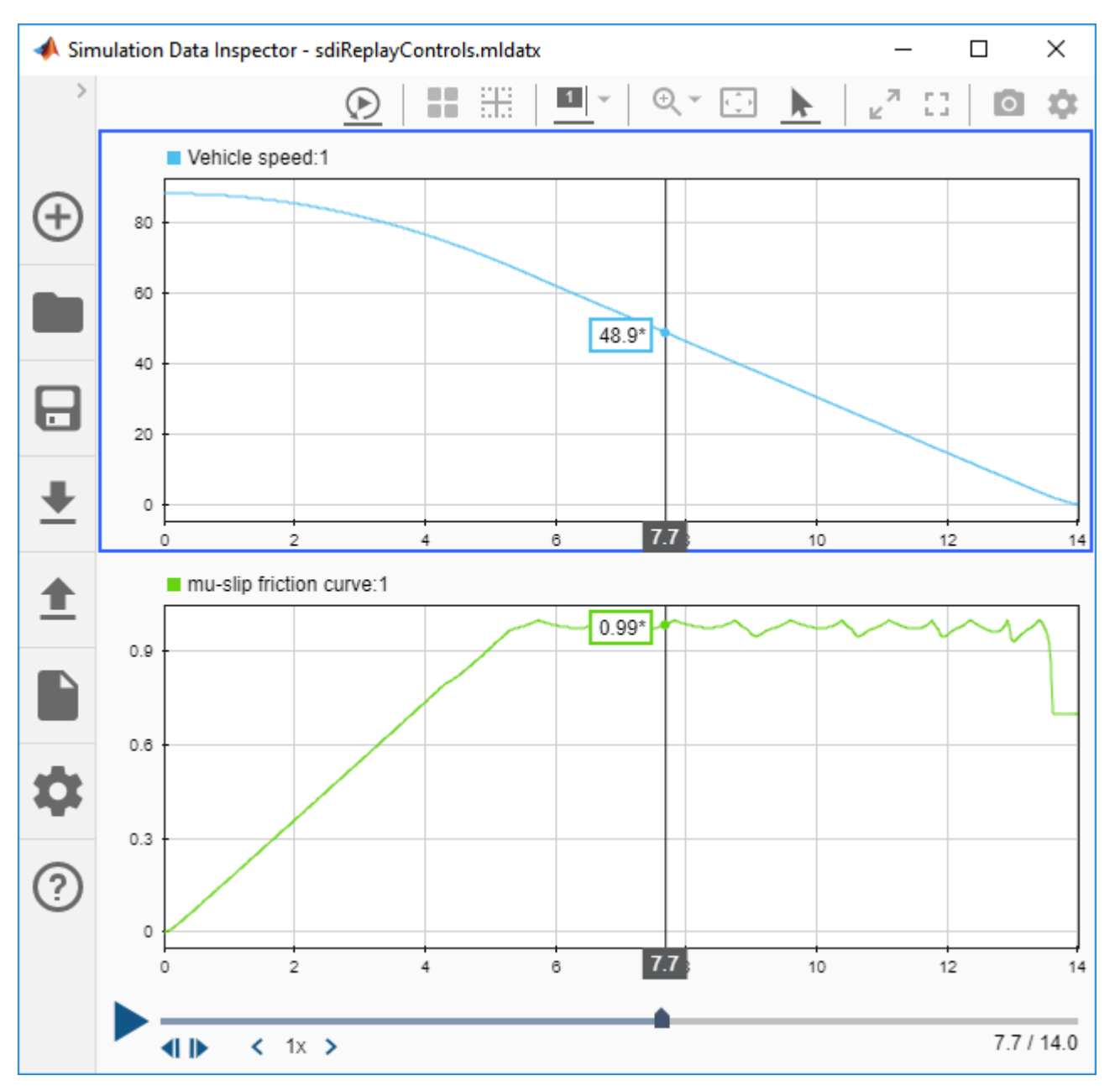

You can control the replay speed using the arrows on either side of the speed indicator. You can also click the indicator to enter a specific value. When the replay reaches a region of interest, you can pause it to closely inspect the data. You can move the cursor forward and backward, sample by

sample, using the arrow buttons. When you move the cursors sample by sample, the cursor moves to the next sample in any plotted signal, regardless of whether that signal is on the active subplot.

#### **Signal Editor user interface supports signal draw and insert**

The Signal Editor user interface lets you use a mouse or touchscreen to create freehand signal data. For more information, see [Create Freehand Signal Data Using Mouse or Touchscreen](https://www.mathworks.com/help/releases/R2019a/simulink/ug/insert-and-edit-signal-data.html#mw_d547ef25-11a2-4a2b-8fae-f78373287466).

#### **Timing Legend: Interactively identify different rates and their types through highlighting**

Timing Legend, previously known as Sample Time Legend enables highlighting the origin and propagation of the sample time rate. In the updated Timing Legend, you can choose to highlight the blocks that introduce the rate or the blocks that contain the rate. Timing Legend also enables you to highlight all the blocks containing one type of rate. For example,select **Discrete** in the Timing Legend to highlight all the blocks in the model that contain discrete rates.

#### **odeN Solver (Nonadaptive): Quickly simulate systems with zerocrossing detection**

Simulink provides a variable-step solver that allows you to simulate dynamic models using variablestep (without error-control) integration while preserving accuracy at zero-crossings.

Select the desired odeN (Nonadaptive) solver from the **Solver** menu in **Configuration Parameters** > **Solver Pane**. You can specify the **Solver order** in the **Solver details** section of the **Solver pane** as well as the **Max step size** and **Shape preservation**.

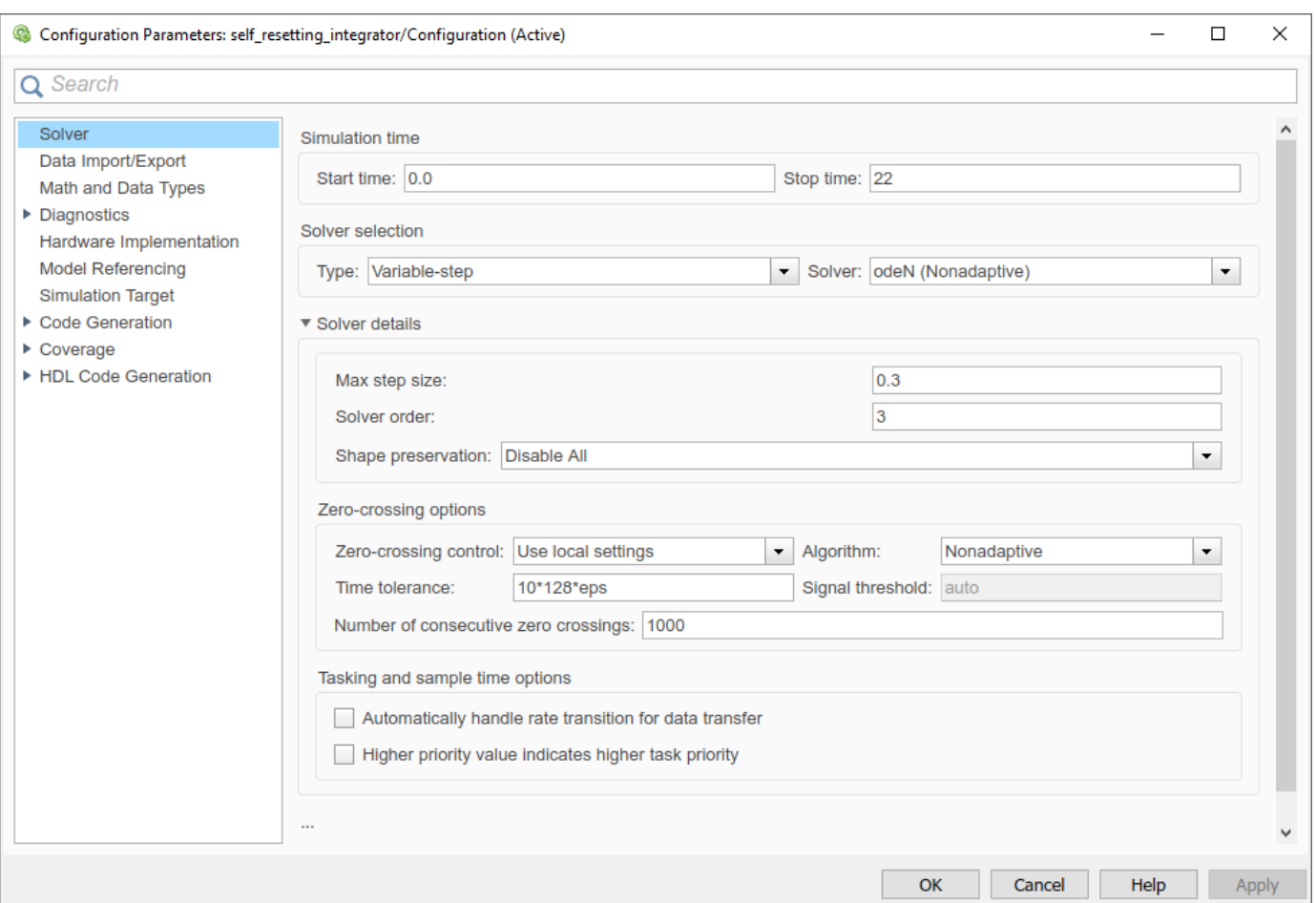

This figure shows the comparison of the fixed-step ode1 solver and the variable-step odeN (Nonadaptive) solver with **Solver order** 1 after simulating a model of a self resetting integrator.

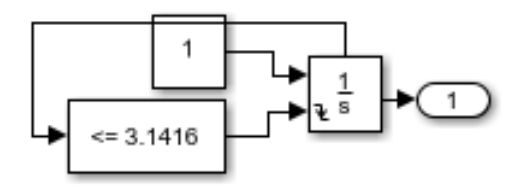

The integrator is configured to reset when its state *x*=π. The next figure shows a stem plot of the same simulation to better visualize the smaller step sizes taken to capture the zero-crossings.

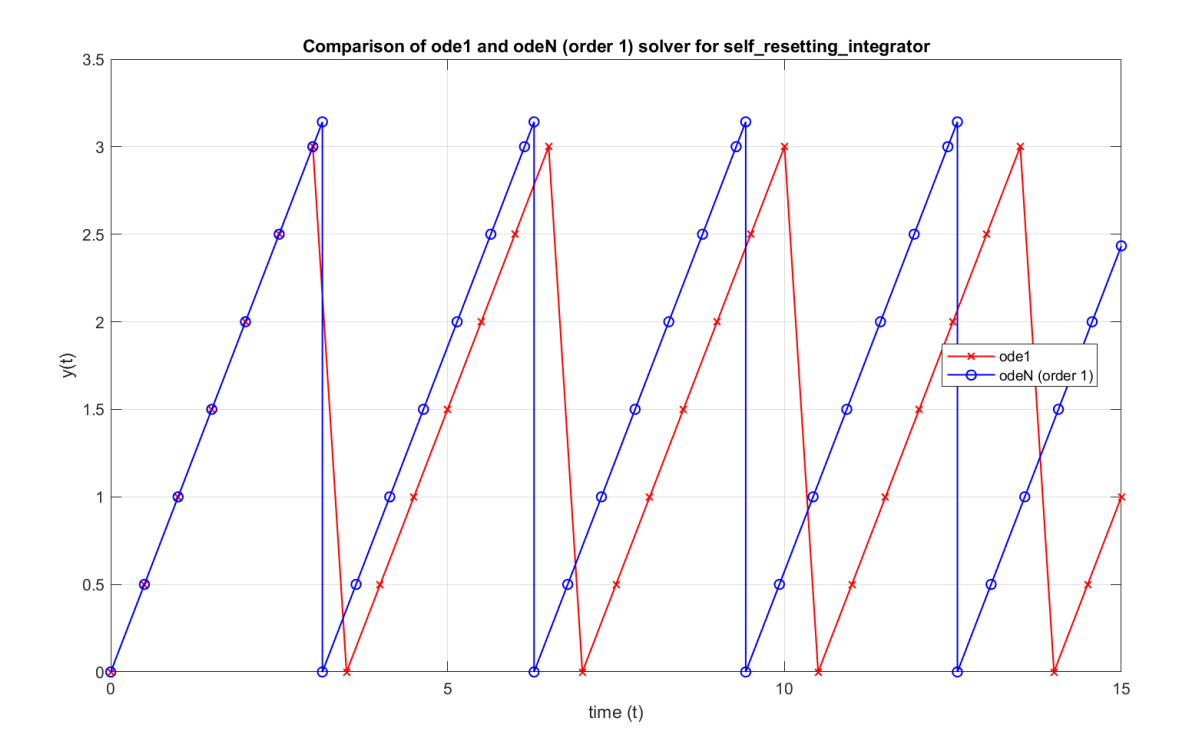

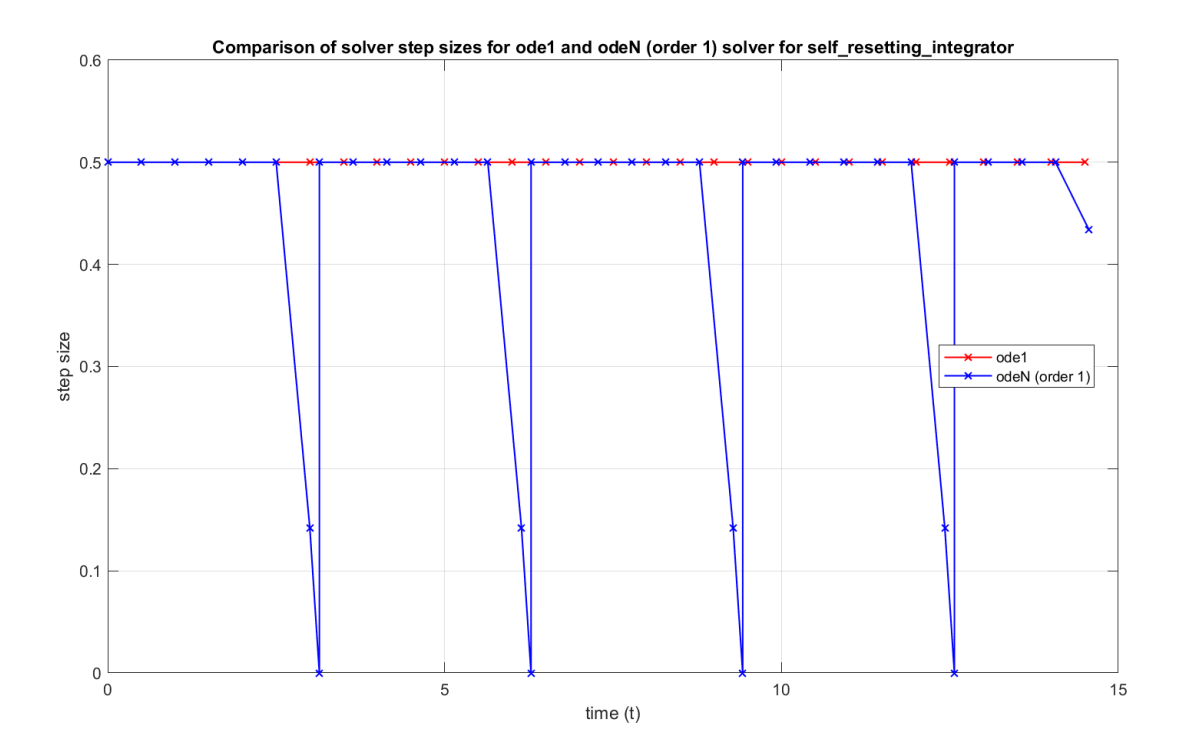

**9-5**

#### **FMU Export: Package a model as an FMU for co-simulation**

Packaging a model as a functional mockup unit (FMU) for co-simulation no longer requires a support package.

Wrap your Simulink model and project files into an FMU that has a co-simulation interface. When a third-party tool runs the FMU, the FMU checks out the required MathWorks licenses, starts a local MATLAB session, and runs the model.

#### **Locate source of Simulink diagnostics**

From R2019a, the Diagnostic Viewer reports the errors and warnings as a stack that is originating from a .m or .ssc file. Stack reporting enables easier viewing and navigation of diagnostics.

```
Diagnostic Viewer
                                                                                        12:41 PM Simulation - 0 1 A 0 0 0 | 1
  Error compiling Simscape network for model test model.
  Caused by:
   . ['test model/ErrorBlock']: Failed to compute value for parameter, ppl. | In A (line 6)
      o Failed to evaluate MATLAB function, MyFcn. | In A (line 6)
         An error from MyFcn. | In wrap (line 3)
         · Show complete stack trace
           · In wrap (line 3)
           · In MyFcn (line 2)
         p1 = 2. In A (line 6)
      \circ In \underline{A} (line 6)
  Component: Simulink | Category: Model error
```
For more information, see [View Diagnostics](https://www.mathworks.com/help/releases/R2019a/simulink/ug/diagnose-simulation-errors.html).

#### **Simulation Data Inspector comparison enhancements**

The comparison pane in the Simulation Data Inspector provides more detailed information about run comparison results and offers enhanced support for comparing large sets of data. A **Results** column summarizes the results of the comparison on the run row and on any data, model, or physical system hierarchy rows.

During comparisons, a progress indicator shows which signals are in the queue for comparison. The **Compare** button becomes a **Cancel** button while the Simulation Data Inspector evaluates a comparison, allowing you to cancel a comparison. When you cancel a comparison, the **Results** column indicates signals that were not compared due to the cancellation and displays results for comparisons completed before the cancellation.

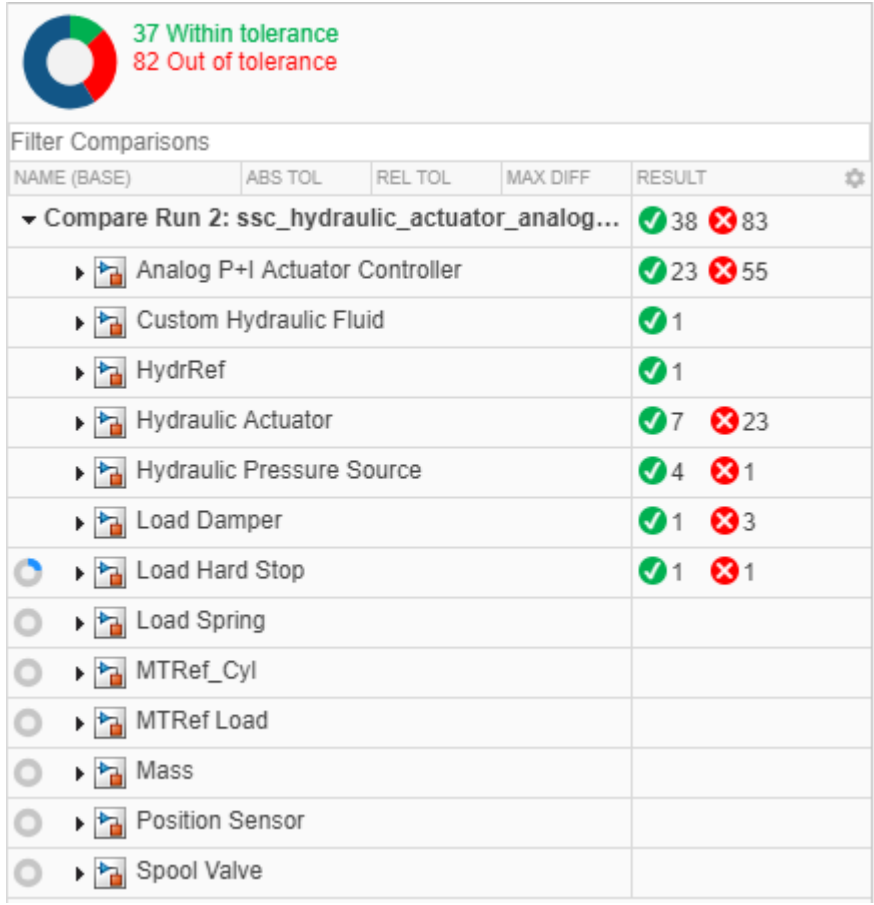

## **Show or hide plot grid in the Simulation Data Inspector**

You can choose whether to show or hide grid lines on plots in the Simulation Data Inspector. By default, the plots show the grid. To hide the grid, clear the **Show grid** option in the **Time Plot** preferences in the Simulation Data Inspector. The **Show grid** preference applies to all plots in the Simulation Data Inspector.

To modify the **Show grid** preference from the command window, use the Simulink.sdi.setGridOn function. You can check the state of the **Show grid** setting by using the Simulink.sdi.getGridOn function.

## **Export data to Microsoft Excel from the Simulation Data Inspector**

You can export run and signal data from the Simulation Data Inspector to a Microsoft Excel workbook. In the **Export** dialog box, when you select **Export to: File**, you can select Excel Workbook from a drop-down menu of supported file types. When you export to Microsoft Excel, you can specify the file overwrite behavior, metadata to export, and whether to use a single, shared time column for each sheet.

## **Convert signal data types in the Simulation Data Inspector**

You can convert the data type of signals in the Simulation Data Inspector. For data logged in a model, data type conversion in the Simulation Data Inspector does not affect the model. The data type conversion only affects the signal in the Simulation Data Inspector.

To convert the data type for a signal, select the signal and then click the field next to the **Data Type** property in the **Properties** pane. Select the desired data type from the drop-down.

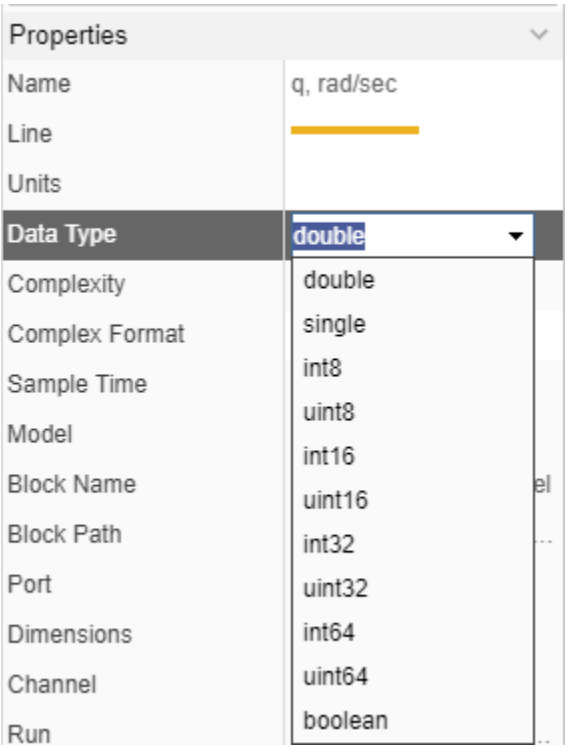

Data type conversion in the Simulation Data Inspector supports all built-in data types. A Fixed-Point Designer license allows you to convert to fixed-point data types.

## **Process 1-D and 2-D matrix data during simulation**

You can use the **Data Access** pane of the **Signal Properties** dialog box to specify a callback function to process logged 1-D and 2-D signal data. Previously, the **Data Access** callback only supported scalar signals. For more information about using data access callbacks, see [Access Data in a MATLAB](https://www.mathworks.com/help/releases/R2019a/simulink/ug/create-custom-visualizations-during-simulation.html) [Function During Simulation](https://www.mathworks.com/help/releases/R2019a/simulink/ug/create-custom-visualizations-during-simulation.html).

## **Bus signal logging enhancements**

Signal logging fully supports bus signals. You can now log string data inside nonvirtual bus signals, and you can log data for virtual buses that contain one or more nonvirtual buses. When you save **Output** data, root-level Out Bus Element blocks are logged along with root-level Outport blocks.

## **FMU Import Block: Rapid accelerator support**

FMU Import block supports rapid accelerator mode in both co-simulation and model exchange modes.

### **Save and restore a simulation snapshot using the renamed ModelOperatingPoint object**

A ModelOperatingPoint object saves a snapshot of a simulation that you can restore later, and continue simulation from the exact point at which you stopped simulation.

## **Compatibility Considerations**

In previous releases, you saved a simulation snapshot using a SimState object. The SimState object now is stored as a ModelOperatingPoint object. A ModelOperatingPoint object has a same behavior as a SimState object.

#### **Return simulation outputs as a single simulation output by default for new Simulink models**

For simulation of new Simulink models, the output is returned as a single output object, Simulink.SimulationOutput. The Simulink.SimulationOutput object encapsulates all the resulting enabled simulation data (signal, state, output, data store logging, toworkspace block logging, and scope). To follow the same behavior while simulating with the sim command, ReturnWorkspaceOutputs is set to On by default.

## **Compatibility Considerations**

For Simulink models built in previous releases, ReturnWorkspaceOutputs argument remains off. Set the ReturnWorkspaceOutputs argument to on to return the simulation result as a single output object.

#### **Zero-Crossing Explorer for Solver Profiler: Visualize and interactively explore zero-crossing events.**

You can visualize zero-crossing signals with respect to a state's dynamics using the Solver Profiler's Zero Crossing Explorer.

Access the Zero Crossing Explorer as follows:

- **1** Profile the solver performance using the Solver Profiler. Ensure the **States & Zero crossing** parameter in the **Log** section of the toolstrip is enabled.
- **2** Once the Solver Profiler has completed profiling the model, select **Zero Crossing** from the **Explore** section of the Solver Profiler's toolstrip.

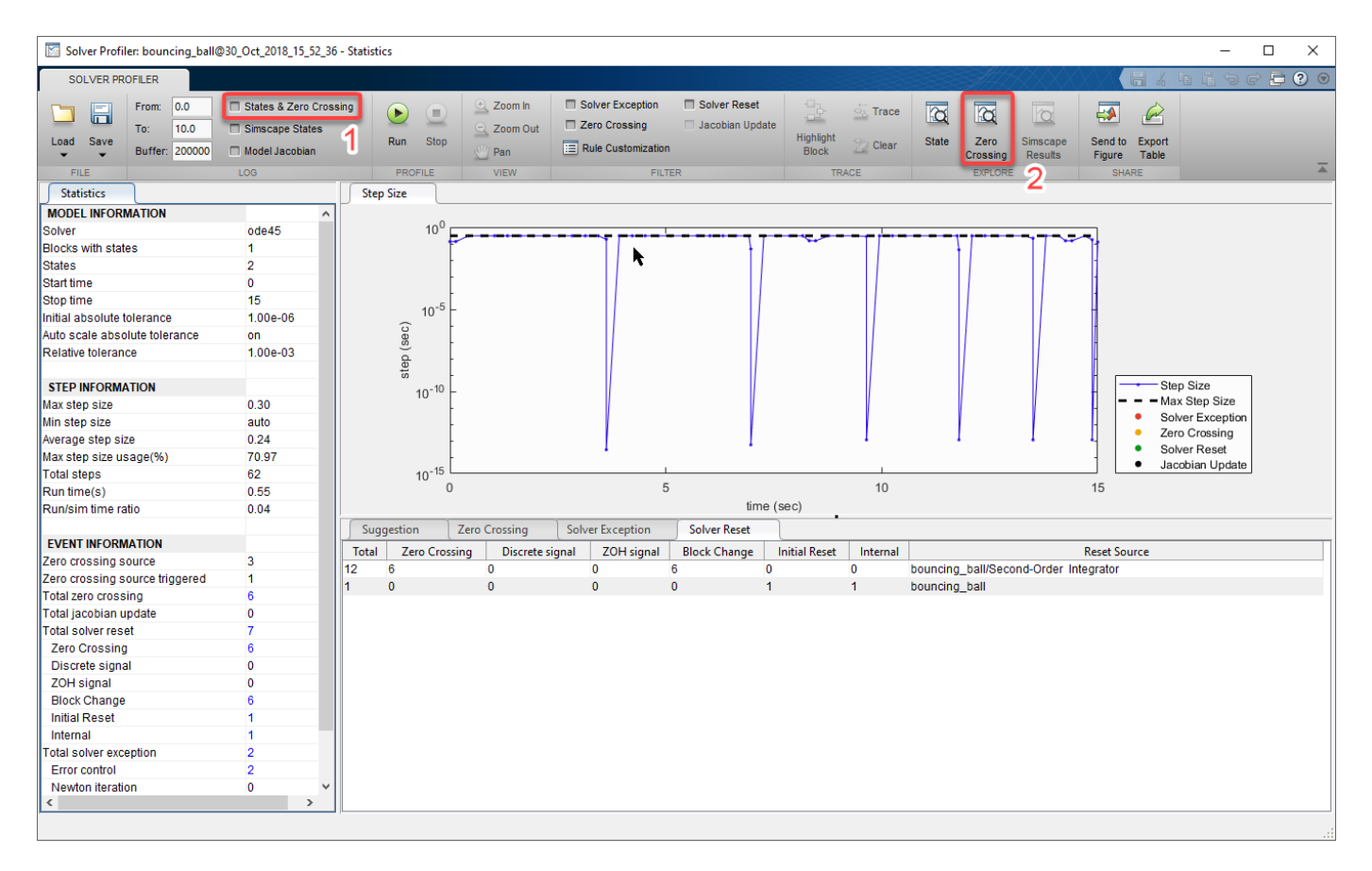

This figure shows the zero crossing results for a simulation of a bouncing ball.

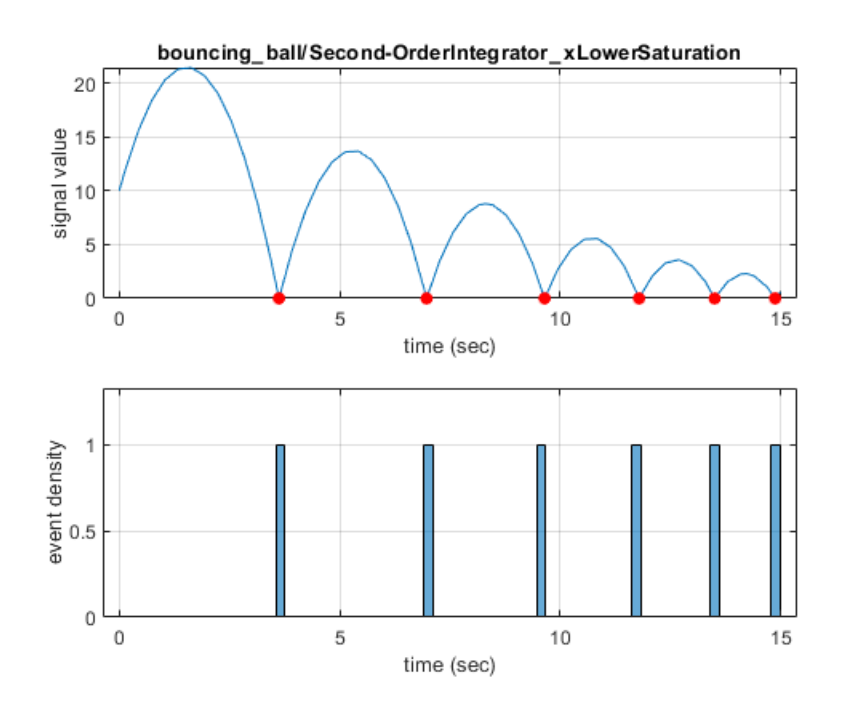
# **Unit test constraint for comparing time series data**

The MatchesSignal constraint compares an actual signal to a signal representing the expected value using the Simulation Data Inspector comparison algorithm. You can specify options for MatchesSignal such as interpolation method, synchronization method, alignment criteria, and tolerances, including time tolerance.

# **Simulink Editor**

# **Simulink Onramp: Self-paced, interactive tutorial for getting started with Simulink**

To help you get started quickly with Simulink basics, Simulink Onramp provides a self-paced, interactive tutorial. After completing Simulink Onramp, you will be able to create, modify, and troubleshoot Simulink models that simulate dynamic systems and perform basic signal analysis.

To open Simulink Onramp, on the Simulink Start Page, you can select the **Example 19 Simulink Onramp** button under **Learn**. Alternatively, you can select **Help** > **Simulink** > **Learn Simulink** or enter learning.simulink.launchOnramp() in the MATLAB command prompt.

To teach concepts incrementally, Simulink Onramp uses hands-on exercises.

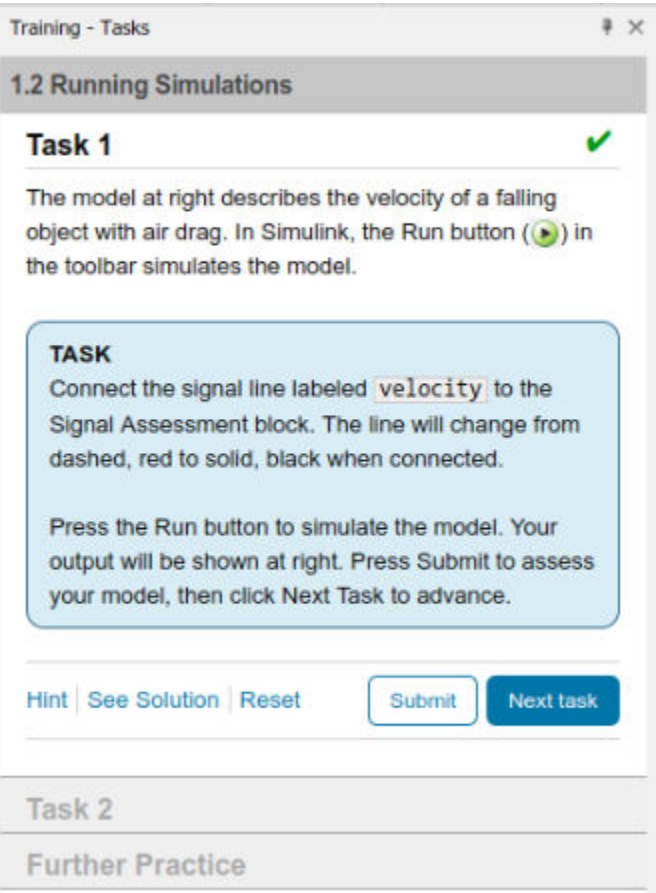

You receive automated assessments and feedback after submitting tasks.

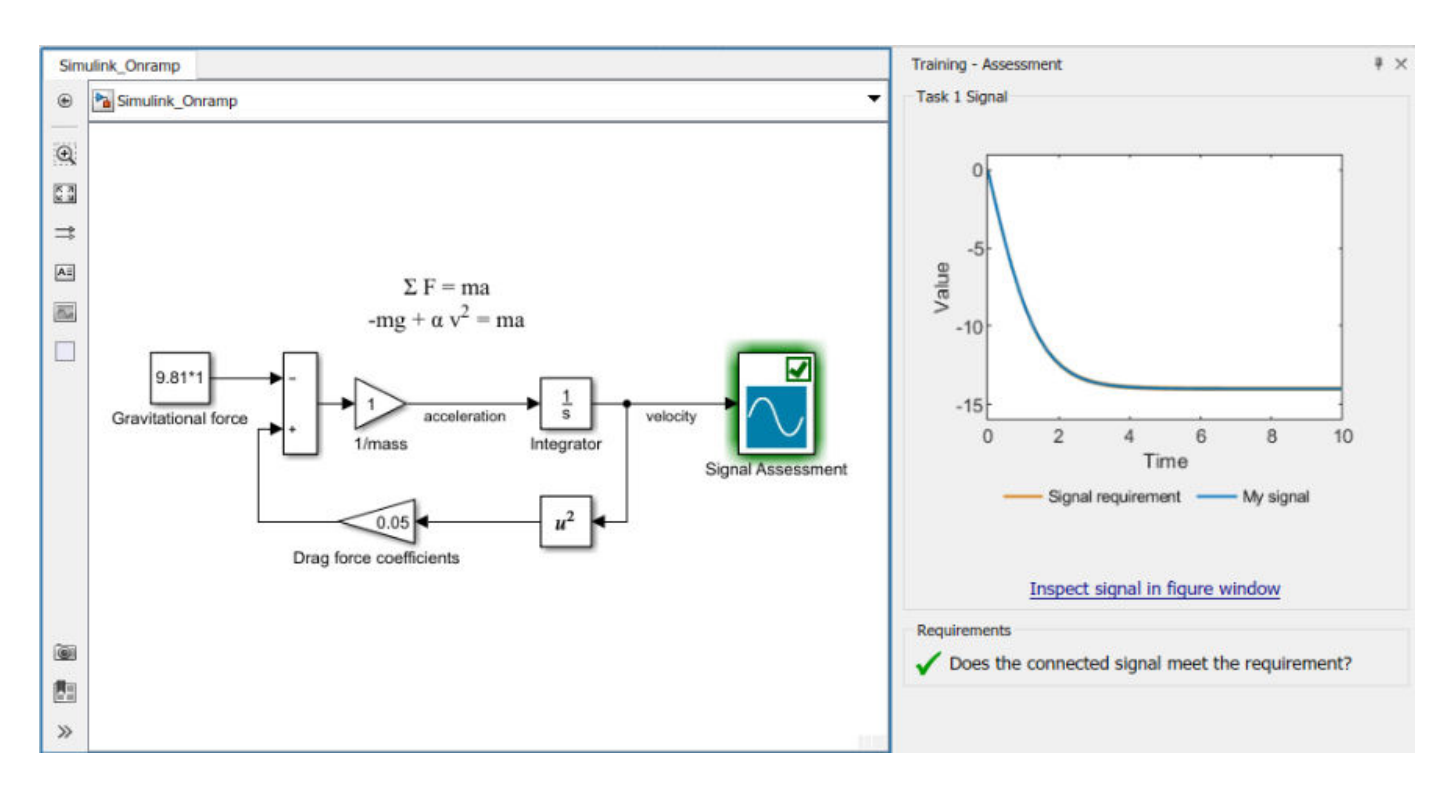

Your progress is saved if you exit the application, so you can complete the training in multiple sessions.

Simulink Onramp covers these topics:

- Simulink blocks and signals
- Math and logic operators for algorithms
- Simulink help and documentation
- MATLAB variables and functions in Simulink
- Dynamic systems in Simulink
- Discrete-time systems
- Continuous-time systems
- Simulation duration

Simulink Onramp helps you practice what you learn with these projects:

- Automotive Performance Modes
- Modeling a Thermostat
- Peregrine Falcon Dive

#### **Arrange Automatically: Improve layout and appearance using a menu command**

You can use a menu command to attempt to improve your diagram layout and appearance. Select **Diagram** > **Arrange** > **Arrange Automatically**. This menu command can realign, resize, and move blocks and straighten signal lines. For more information, see [Improve Model Layout](https://www.mathworks.com/help/releases/R2019a/simulink/ug/changing-a-blocks-appearance.html#mw_6e32b190-62f1-490d-b967-504fed9ceabc).

# **Smart Guides: Evenly space blocks and place blocks in suggested zones**

In R2019a, these new smart guides help you position blocks.

• Even-spacing guides suggest where to place blocks so that the vertical or horizontal spacing between blocks is the same.

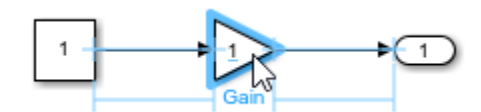

• Inner guides suggest where to place blocks inside Simulink areas and Stateflow boxes.

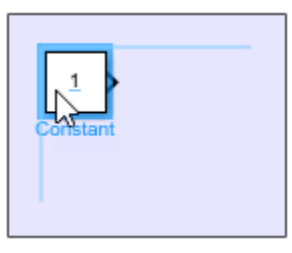

# **Quick Insert Keywords: Add library blocks to model using keyword**

You can now add one or more keywords to library blocks. Doing so enables users to add the block from the quick insert menu using a keyword instead of the block name. The quick insert menu appears when you double-click the Simulink Editor canvas or double-click at the end of a partially drawn signal line. For more information on adding keywords, see [Blocks for Custom Libraries.](https://www.mathworks.com/help/releases/R2019a/simulink/ug/creating-block-libraries.html#bu3dj9s-1)

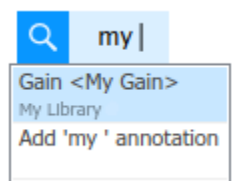

# **Collapsible Panes: Save and restore settings**

Starting in R2019a, when you create a model, the Model Browser and Property Inspector are collapsed by default. Models now save which panes are persistent and collapsed. When you load a model, panes are restored according to their saved settings.

# **Annotations: Specify a transparent background and connect to areas**

You can now make annotations transparent by selecting **Format** > **Background Color** > **Automatic** from the context menu. You can also connect annotations to areas as well as blocks.

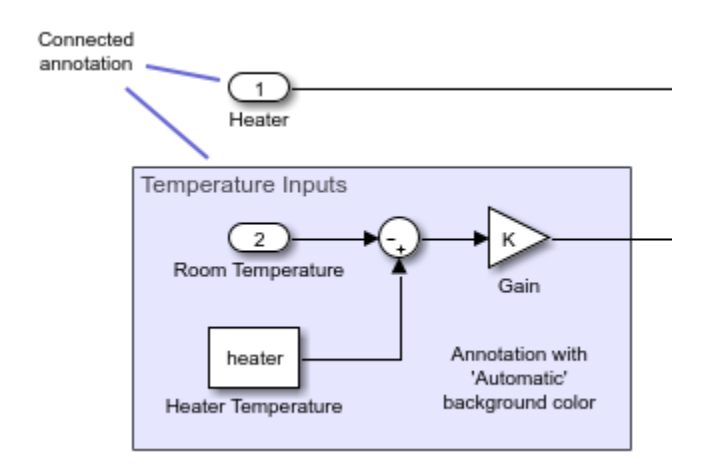

#### **Image Annotations: Drag images to canvas**

You can now drag an image from your local file system to the Simulink Editor canvas to create an image-only annotation. Previously, you pasted an image to an image annotation box or inserted it using a file browser. For more information, see [Add an Image Annotation](https://www.mathworks.com/help/releases/R2019a/simulink/ug/annotations.html#bt89ojw).

#### **Model Window Size Increased: 32-bit coordinates supported**

Coordinates in the Simulink API, such as those specified by the Position parameter, now support a range from -1073740824 to 1073740823. Previously, the maximum absolute value for a coordinate was 32768.

#### **No-Selection Action Bar: Draw to create area or subsystem**

To draw a box that you can convert to an area or a subsystem, you can now use the Simulink Editor action bar without a selection. Without selection, start drawing a box, and then use the action bar to specify whether to make the box an area or a subsystem. For more information, see [Box and Label](https://www.mathworks.com/help/releases/R2019a/simulink/ug/changing-a-blocks-appearance.html#buqxsck) [Areas of a Model](https://www.mathworks.com/help/releases/R2019a/simulink/ug/changing-a-blocks-appearance.html#buqxsck) and [Create Subsystem from Selection.](https://www.mathworks.com/help/releases/R2019a/simulink/ug/creating-subsystems.html#f4-7371)

#### **Simulink.BlockDiagram.expandSubsystem: Expand subsystems without creating areas**

You can now expand a subsystem programmatically without also creating an area annotation that surrounds the newly expanded blocks. Use the [Simulink.BlockDiagram.expandSubsystem](https://www.mathworks.com/help/releases/R2019a/simulink/slref/simulink.blockdiagram.expandsubsystem.html) function with the 'CreateArea' option specified as 'off'.

Simulink.BlockDiagram.expandSubsystem(block,'CreateArea','off');

# **add\_block: Copy block or subsystem from library without library link**

You can now use add\_block to copy a library block or subsystem without a library link. Use the 'CopyOption' with 'nolink'. For more information, see [add\\_block](https://www.mathworks.com/help/releases/R2019a/simulink/slref/add_block.html).

h = add\_block(source,dest,'MakeNameUnique','on')

#### **Simulink.BlockDiagram.routeLine: Route existing lines of a model**

You can now use the [Simulink.BlockDiagram.routeLine](https://www.mathworks.com/help/releases/R2019a/simulink/slref/simulink.blockdiagram.routeline.html) function to route the existing lines of a model. Routing existing lines improves line route quality and avoids overlaps of a line with other lines and obstacles in the model.

The Simulink.BlockDiagram.routeLine function takes an array of existing line handles as input and routes the corresponding lines. To find the line handles in the model that you want to route, use the find system or get param function.

For example, consider this model.

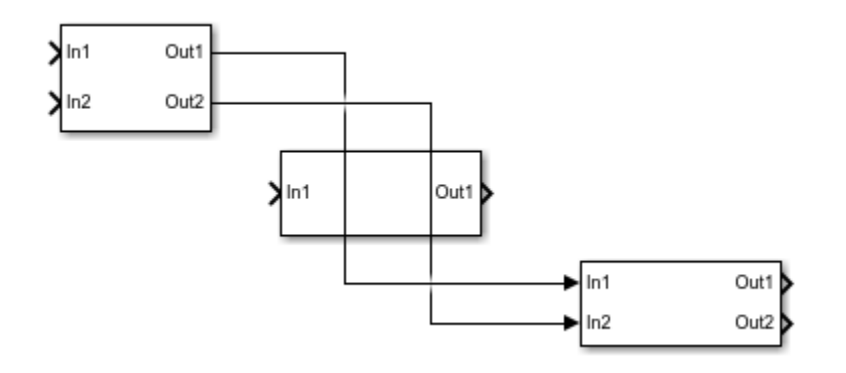

To route the two lines in the top-level system, create an array of line handles by using find\_system. Then call Simulink.BlockDiagram.routeLine with this array as input.

lineHandles = find\_system(gcs,'FindAll','On','SearchDepth',1,'Type','Line'); Simulink.BlockDiagram.routeLine(lineHandles);

The updated model looks like this.

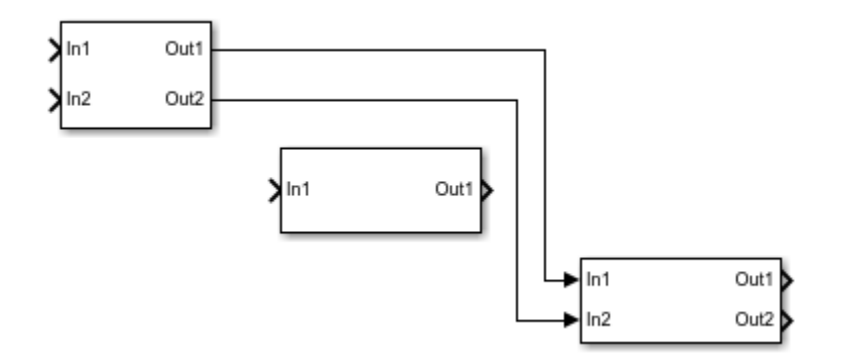

# **Functions added for displaying errors and warnings**

In R2019a, there are two new functions for detecting model design errors and warnings. Use the new [edittime.setDisplayIssues](https://www.mathworks.com/help/releases/R2019a/simulink/slref/edittime.setdisplayissues.html) method to detect whether there are errors and warnings while editing a model. The edittime. setDisplayIssues method is equivalent to selecting **Display > Errors & Warnings**. Use the new [edittime.getDisplayIssues](https://www.mathworks.com/help/releases/R2019a/simulink/slref/edittime.getdisplayissues.html) method to determine if the model is set to display errors and warnings.

# **Simulink Toolstrip Tech Preview replaces menus and toolbars in the Simulink Desktop**

In R2019a, you have the option to turn on the Simulink Toolstrip.

The Simulink Toolstrip contains components that were previously available in menus, toolbars, and the **Start** button. To support common user workflow tasks, new tabs called **Modeling**, **Simulation**, **Debug**, **Format**, and **Apps** provide functionality corresponding to each task.

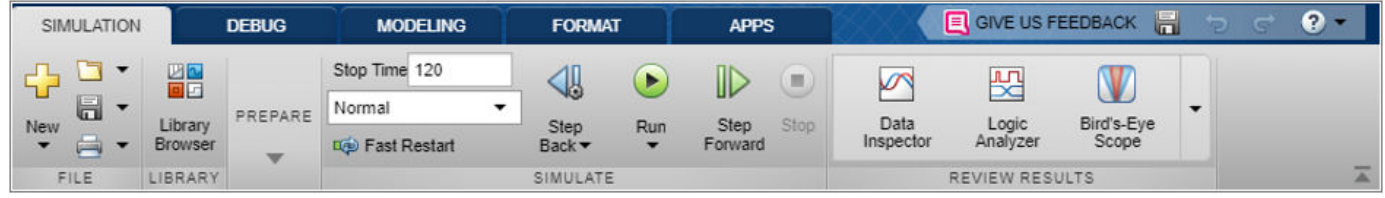

The **Apps** tab provides a gallery of applications from the Simulink family of products. You can also install your own apps, which then appear in the **Apps** gallery.

The toolstrip tabs are contextual — they appear only when you need them. When you click a block in a model, for example, the **Subsystem** tab appears. If the model contains a chart, the **State** tab activates as well. When the block or chart is no longer selected, the contextual tabs disappear.

To activate the Simulink Toolstrip, open **Simulink Preferences**.

- **1** Save your open Simulink models.
- **2** Select **File** > **Simulink Preferences**.
- **3** Under **Editor Preferences**, select **Replace menus/toolbars with Simulink Toolstrip**. Click **Apply**.
- **4** Simulink closes all open models. When you reopen Simulink, the toolstrip replaces the menus and toolbars in any new or saved models.

To deactivate the Simulink Toolstrip, open **Simulink Preferences**.

- **1** Save your open Simulink models.
- **2** Under the **Modeling** tab, select **Environment** > **Simulink Preferences**.
- **3** Under **Editor Preferences**, select **Replace menus and toolbars with the Simulink Toolstrip (Tech Preview)**. Click **Apply**.
- **4** Simulink closes all open models. When you reopen Simulink, the menu replaces the Simulink Toolstrip in any new or saved models.

When you activate or deactivate the toolstrip, Simulink saves your preferences for all models that you create or open.

# **Compatibility Considerations**

R2019a includes a tech preview of the Simulink Toolstrip, and you may encounter performance issues when you enable the toolstrip. Documentation does not reflect the addition of the Simulink Toolstrip and toolstrip customization is not available.

# **Component-Based Modeling**

# **Schedule Editor: Explicitly schedule the execution of your model components**

In a model that contains many components, figuring out the schedule of components can be time consuming. The Schedule Editor allows you to easily view and edit the schedules in a graphical format.

The Schedule Editor shows a graph of the components in the model (known as partitions), the data communication between them, and a table of the execution order of those partitions. You can edit the schedule of partitions without disturbing the model structure. You can partition a subsystem block, a model block, and an export-function model. To learn more, see [Schedule Editor](https://www.mathworks.com/help/releases/R2019a/simulink/slref/scheduleeditor.html). To start exploring the Schedule Editor, see [Schedule an Export-Function Model Using the Schedule Editor](https://www.mathworks.com/help/releases/R2019a/simulink/slref/scheduleexportfunctionwithscheduleeditor.html) example.

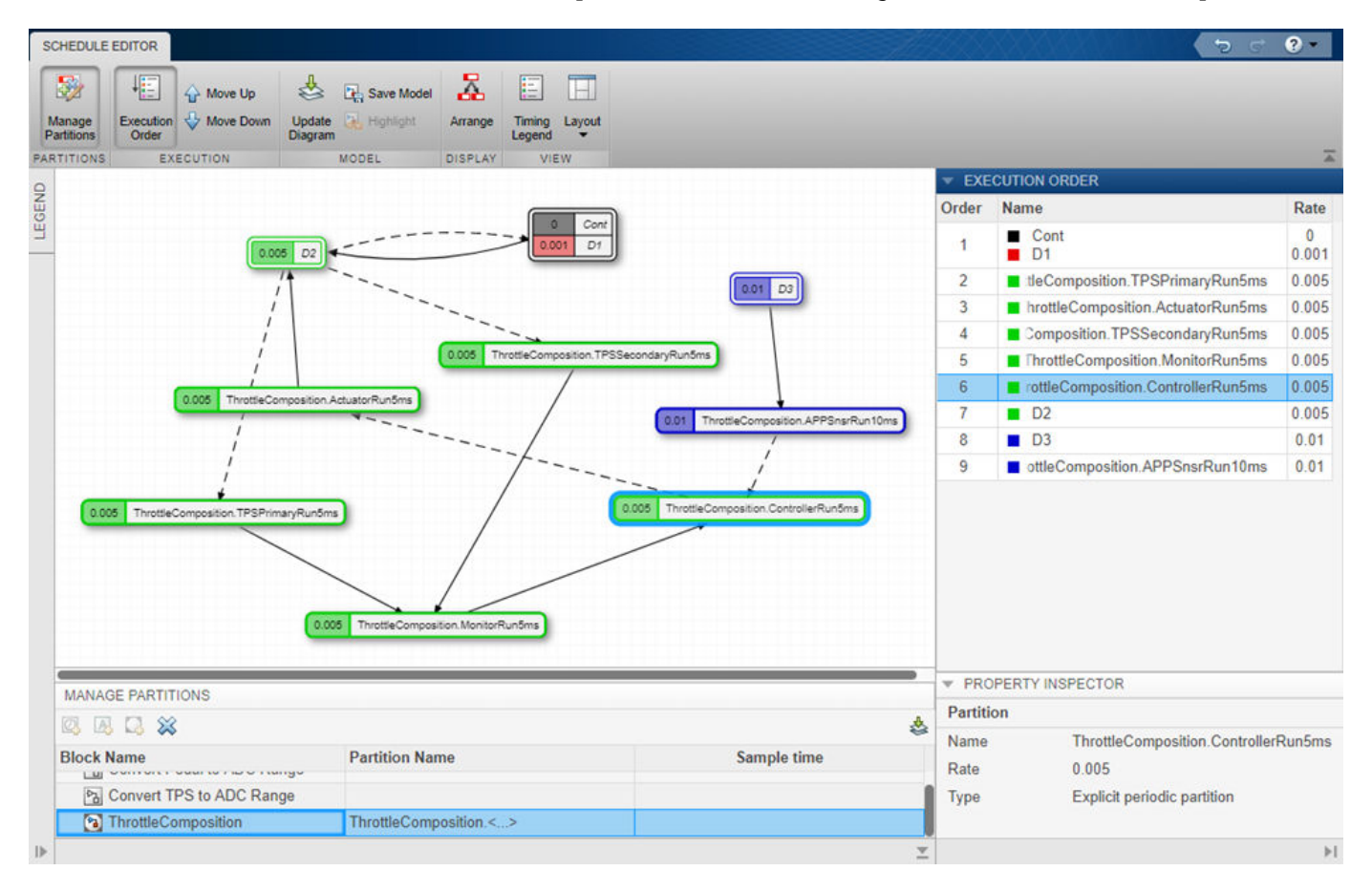

# **Model Reference: Open referenced models in the same window as their parent models**

Starting in R2019a, referenced models open in the same window as their parent models. Opening the referenced model in the same window reduces window clutter, provides easier navigation through model hierarchies, and improves signal tracing. For information on navigation options, see [Navigate](https://www.mathworks.com/help/releases/R2019a/simulink/ug/navigate-subsystems-in-the-model-hierarchy.html) [Model Hierarchies](https://www.mathworks.com/help/releases/R2019a/simulink/ug/navigate-subsystems-in-the-model-hierarchy.html).

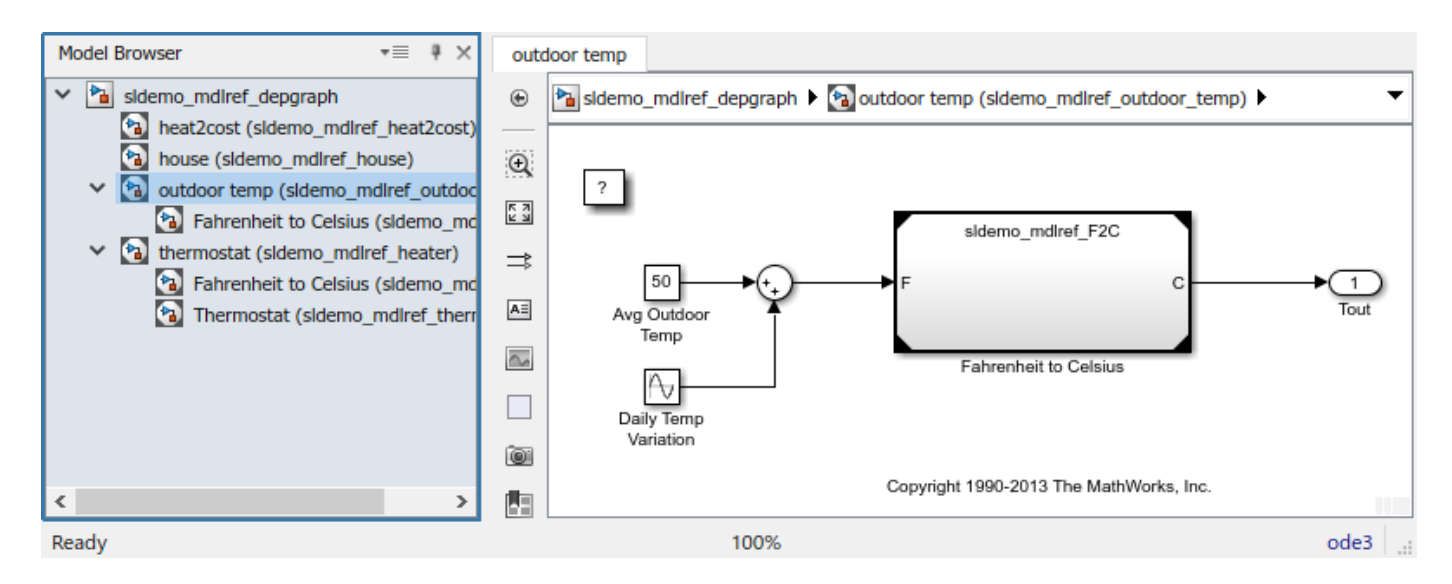

Keyboard shortcut **Ctrl+S** now saves all modified models in the model hierarchy. To save only the active referenced model, use **Ctrl+Shift+S**.

Scope windows display simulation results for the most recently opened top model. Playback controls in scope blocks and viewers simulate the model containing that block or viewer. For more information, see [Scopes in Referenced Models](https://www.mathworks.com/help/releases/R2019a/simulink/ug/scope-block-tasks.html#mw_9197fd11-8b1e-4bc3-bb69-1d902addb638).

Functionality related to simulation or code generation, such as **Update Diagram**, applies to the entire model hierarchy. These actions are unaffected by whether the active model is a top or referenced model.

Perspective views apply only to the active model, which can be the top model or a referenced model. Functionality related to model properties or parameters, such as **Refresh Blocks**, also applies only to the active model.

To create a [Simulink.BlockPath](https://www.mathworks.com/help/releases/R2019a/simulink/slref/simulink.blockpath.html) object that is context sensitive to model hierarchy, use the new [gcbp](https://www.mathworks.com/help/releases/R2019a/simulink/slref/gcbp.html) function. The hilite system function now supports Simulink.BlockPath objects.

# **Protected Models: Use models protected in previous releases for normal mode simulation**

Starting with models protected in R2018b, you can use protected models in their original release and later releases for normal mode simulation and read-only view. For example, in R2019a, you can simulate models protected in R2018b.

# **Buses: Simplify model interfaces with bus element port blocks**

You can now use bus element port blocks at model interfaces. Bus element port blocks:

- Allow buses to cross a model boundary without a bus object.
- Allow you to write to all or some of the bus elements that the bus object defines when using a bus object. Unassigned bus elements use the ground value.
- Reduce signal line complexity and clutter in a block diagram.
- Make it easier to change the interface incrementally.
- Allow access to a bus element closer to the point of usage, avoiding the use of a Bus Selector and Goto block configuration.

For example, this model uses Inport, Bus Selector, Bus Creator, and Outport blocks.

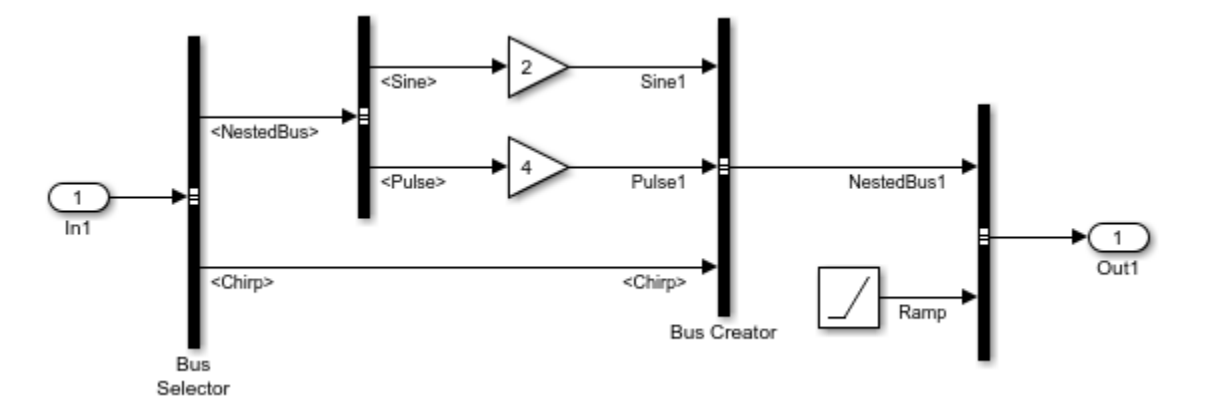

Here is an equivalent model that uses [In Bus Element](https://www.mathworks.com/help/releases/R2019a/simulink/slref/inbuselement.html) and [Out Bus Element](https://www.mathworks.com/help/releases/R2019a/simulink/slref/outbuselement.html) blocks.

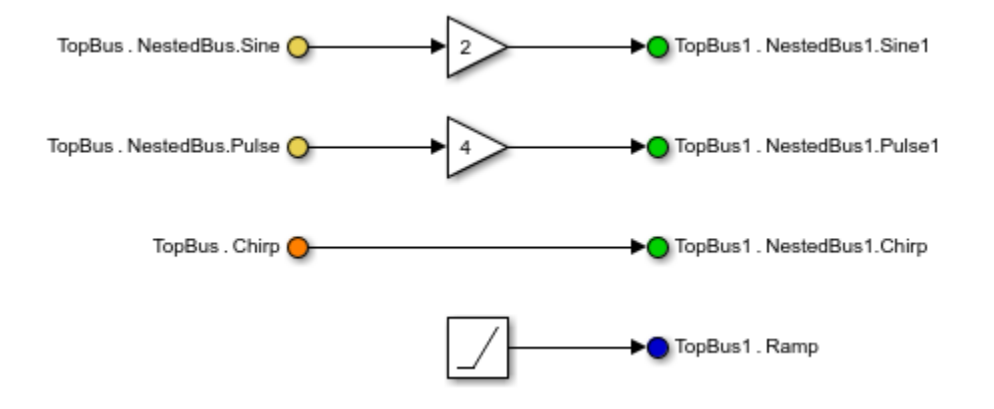

You can load simulation input data for a group of root-level In Bus Element blocks using a structure of timeseries, timetable, or SimulationDatastore objects. For an example, see [Load Input Data for a Bus](https://www.mathworks.com/help/releases/R2019a/simulink/ug/load-input-data-for-a-bus-using-in-bus-element-blocks.html) [Using In Bus Element Blocks](https://www.mathworks.com/help/releases/R2019a/simulink/ug/load-input-data-for-a-bus-using-in-bus-element-blocks.html).

When you save output data to the workspace or a file, bus data defined by groups of root-level Out Bus Element blocks gets logged along with root-level Outport block data.

The choice of bus ports or traditional input and output ports does not affect standalone simulation or code generation.

#### **Buses: Specify multirate buses and signal attributes at bus ports**

You can now specify attributes for elements of a bus created using bus element port blocks. Bus ports support partial specification and use default values for all unspecified attributes. You do not need to specify a bus object for bus ports at subsystem or model interfaces.

Bus ports allow you to specify different sample time values for elements of a bus. If a bus object defines the bus, specifying **Sample time** at the bus port overwrites the bus object sample time definition. All other signal attributes must use the specification from the bus object.

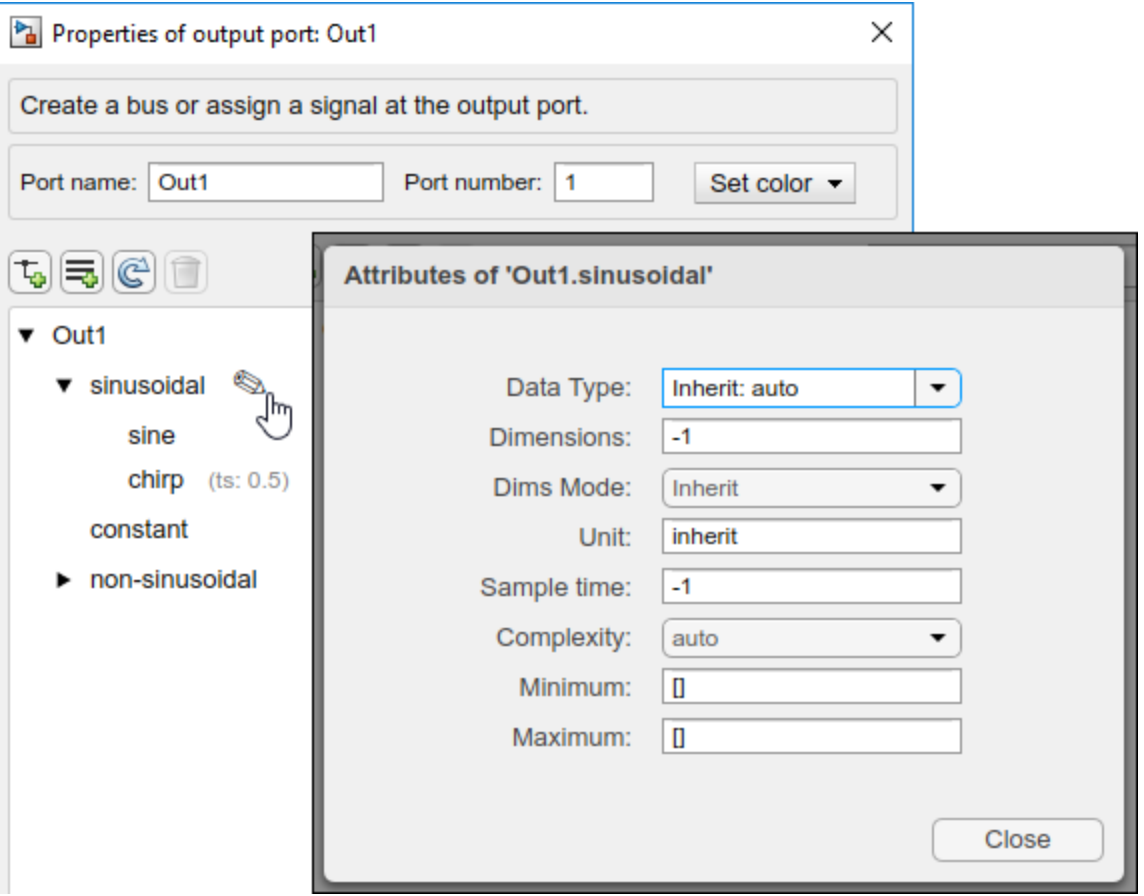

To specify attributes, click the pencil button or the specified attributes.

#### **Variant Configuration Analysis Tool: Difference tool to compare variant configurations**

From R2019a, you can use Variant Configuration Analysis Tool in Variant Manager to perform these functions:

- Compare different variant configurations for a model
- Get information on model references and libraries for each variant configuration

#### **Control usage of arithmetic operations in Variant conditions**

From R2019a, you can use the **Arithmetic operations in variant conditions** diagnostic to specify the diagnostic action to take place when arithmetic operations (+, -, \*, idivide, rem) are found in variant conditions specified within Variant blocks. Simulink displays an error or a warning or takes no action based on the diagnostic selection you make. To select the diagnostic action, navigate to **Model Configuration Parameters > Diagnostics > Arithmetic operators in Variant Conditions** and then set the value to none or warning or error, based on your requirement.

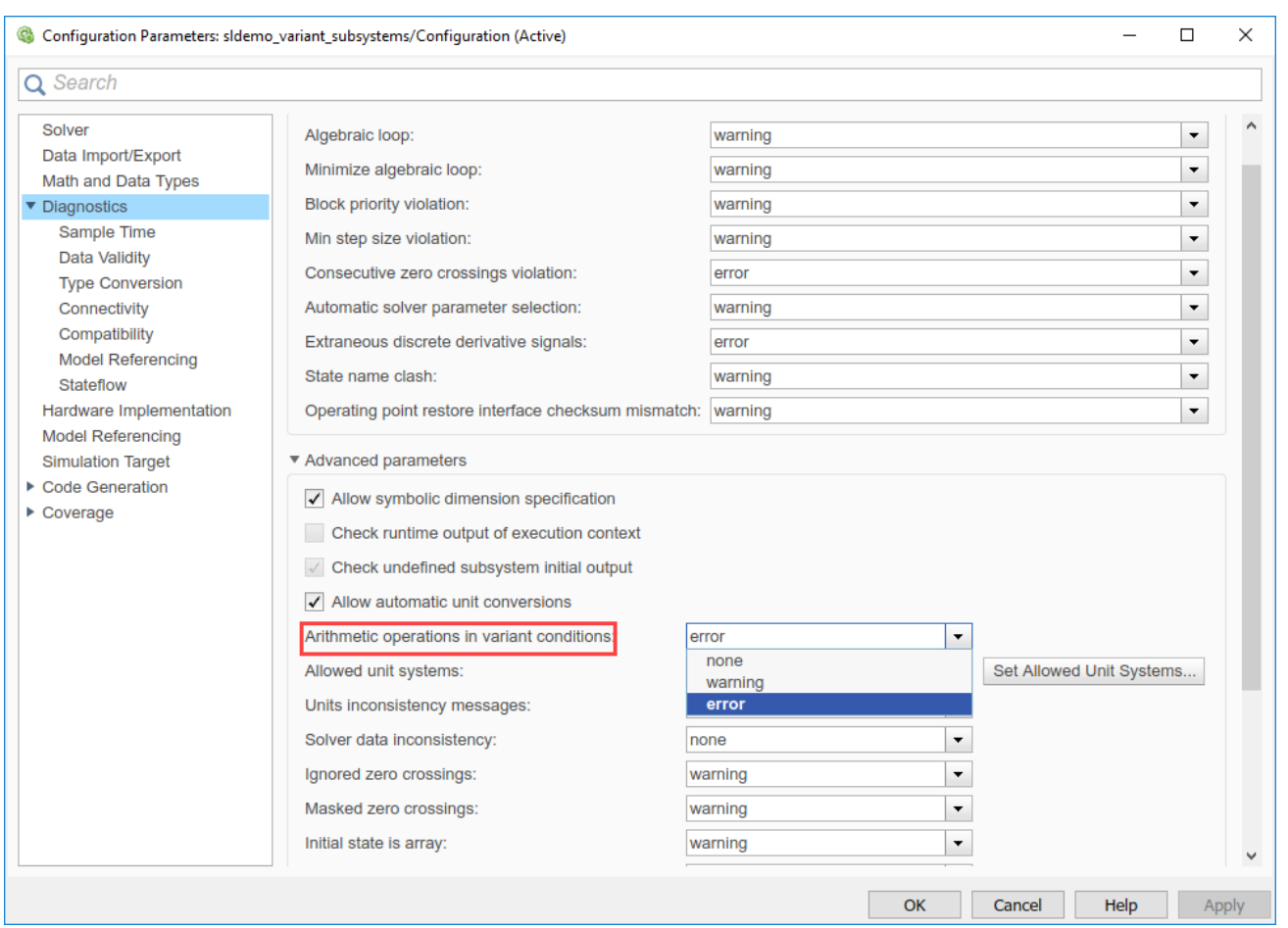

By default, error is selected. When you set the value to none or warning, you can use arithmetic operations in variant conditions.

For example, if you use the condition  $V * W = 10$  in a Variant Source block and request that the block produces preprocessor conditions in the Simulink Coder generated code. This results in generated C code containing "#if  $V^*W = 10$ ". Simulink uses int32 types for V and W, whereas the integer types used by the compiler are implementation dependent. So, for large values of V and W, there could be a difference in behavior between simulation and code generation. So, it is recommended to use the default valueerror. If your model is currently using arithmetic operations, you must remove them and not change the diagnostic.

# **Global data on signals and states are guarded**

Starting in R2019a, global signals and states are guarded in the generated code with their corresponding variant conditions in Simulink models that contain Variant Source or Variant Sink blocks.

```
/* Exported block signals */
#if V = 1 || V = 2/* '<Root>/Gain3' */
real_T myOutput;
#endif
```
# **Code generation for multi-instance referenced models with variant Simulink Functions**

Before R2019a, multi-instance referenced models with variant Simulink Functions were not supported for code generation.

From R2019a, Simulink supports using multi-instance referenced models with variant Simulink Functions for code generation.

# **Propagate variant conditions with no active variant controls in Variant Subsystem**

Before R2019a, propagation of variant conditions outside a Variant Subsystem block was supported only when **Allow zero active variant controls** option was disabled.

From R2019a, you can choose to propagate variant conditions outside a Variant Subsystem block for zero or one active variant control specified. The generated code for such modeling pattern has the outputs guarded resulting in memory optimization.

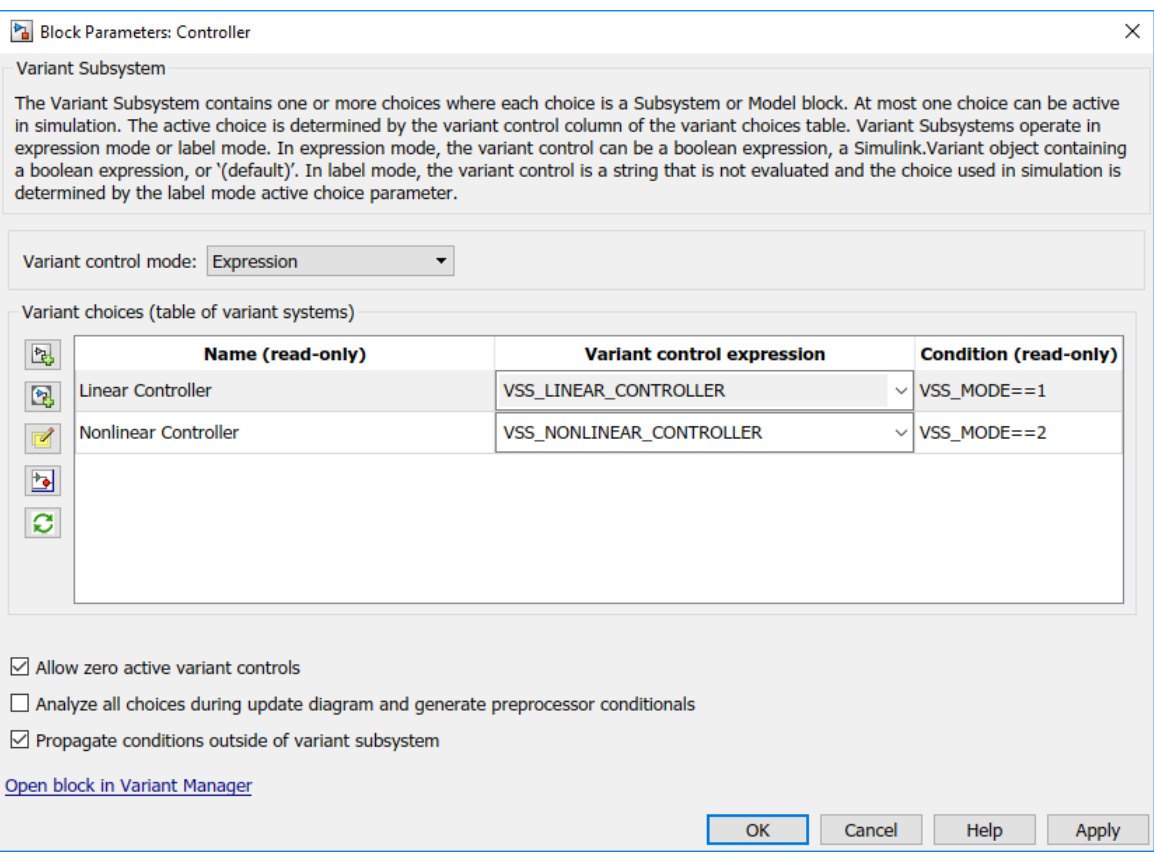

# **Rate transition improvements in models configured for concurrent execution**

[Rate Transition](https://www.mathworks.com/help/releases/R2019a/simulink/slref/ratetransition.html) blocks are now supported at the top level of models using explicit partitioning for concurrent execution. In past releases, only automatically inserted rate transitions were supported.

To enable the software to automatically insert rate transitions where needed, in the **Solver** pane of the Configuration Parameters, under **Tasking and sample time options**, select **Automatically handle rate transition for data transfer**.

When you update the model diagram, a 3buf label appears on the canvas to indicate where the rate transitions are inserted. This badge appears on models using both explicit and implicit partitioning.

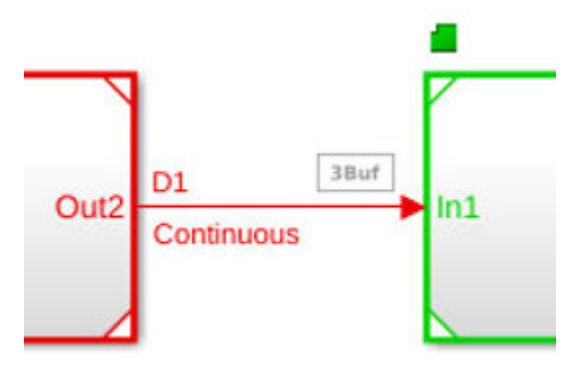

# **Compatibility Considerations**

Starting in R2019a, update code that references the AutoInsertRateTranBlk property of the [Simulink.GlobalDataTransfer](https://www.mathworks.com/help/releases/R2019a/simulink/slref/simulink.globaldatatransfer-class.html) class. For example, replace instances of

```
dt = get param(gcs, 'DataTransfer');
dt.AutoInsertRateTranBlk = 1;
```
with

set param(gcs, 'AutoInsertRateTranBlk', 'on');

# **Functionality being removed or changed**

#### **Specifying variant models in Model blocks is no longer supported** *Warns*

Starting in R2019a, specifying variant models in Model blocks is no longer supported. The Model Variants block, which was a Model block preconfigured to specify variant models, is also no longer supported. Loading a model that contains these blocks converts them to Variant Subsystem blocks that contain Model blocks that represent the variant choices.

Variant Subsystem blocks provide these advantages:

- You can mix Model blocks and Subsystem blocks as variant choices.
- You can specify variants that have different numbers of input and output ports.

The Variant Subsystem block parameter **Analyze all choices during update diagram and generate preprocessor conditionals** behaves differently from the Model block parameter **Generate preprocessor conditionals**. Instead of causing simulation and update diagram to compile the active variant only, the Variant Subsystem block parameter compiles all variants.

If you have scripts that use Model block parameters for variants, you must update them to use Variant Subsystem block parameters.

#### **Convert Configurable Subsystem blocks to Variant Subsystem blocks** *Warns*

The Configurable Subsystem block will be removed in a future release. The Configurable Subsystem blocks in existing models must be converted to Variant Subsystem blocks. Variant Subsystems offer more capabilities than Configurable Subsystems with these advantages:

- Model blocks and Subsystem blocks can be mixed as variant systems
- Flexible input or Output ports support same or different number of input and output ports

To convert a Configurable Subsystem block to a Variant Subsystem block, right-click the Configurable Subsystem block and select **Subsystem & Model Reference** > **Convert to** > **Variant Subsystem**. For more information, see [Convert Configurable Subsystem to Variant Subsystem.](https://www.mathworks.com/help/releases/R2019a/simulink/ug/convert-configurable-subsystem-to-variant-subsystem.html)

During conversion, Simulink performs these operations:

- Replaces the Subsystem block with a Variant Subsystem block, preserving ports and connections.
- Adds the original subsystem as a variant choice in the Variant Subsystem block.

• Preserves links to libraries. For linked subsystems, Simulink adds the linked subsystem as a variant choice.

#### **The Override variant conditions and use the following variant option is removed** *Warns*

From R2019a, the **Override variant conditions and use the following variant** option no longer exists. To get the same functionality, use the Label option in Variant control mode instead.

The label mode allows you to specify the name-based variant controls (Label mode active choice). In label mode, the variant control is not evaluated and the choice used in simulation is determined by the Label mode active choice parameter.

Additionally, to choose the active variant based on the evaluation of variant conditions, select Expression as the variant control mode. In expression mode, the variant control can be a Boolean expression, a Simulink.Variant object containing a Boolean expression, or '(default)'.

Simulink models that were created prior to R2019a with **Override variant conditions and use following variant** option will continue to work when you update the model to a newer version.

#### **Variant Subsystem block parameter name change**

*Warns*

These Variant Subsystem block parameters have been renamed:

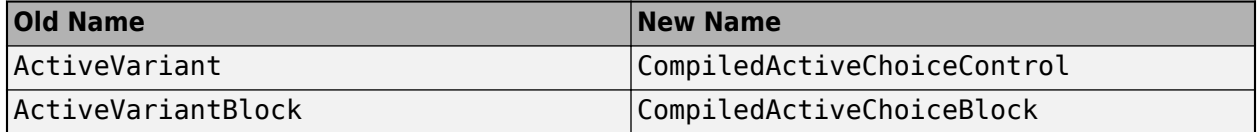

Simulink models that were created prior to R2019a and use the above mentioned old parameter names will continue to work when you update the model to a newer version.

#### **Updated arguments for function slbuild**

*Still runs*

In R2019a, some arguments used with the slbuild function have been updated. Legacy arguments are supported for backward compatibility.

To take advantage of the updated arguments:

- Use 'StandaloneCoderTarget' instead of 'StandaloneRTWTarget'
- Use 'ModelReferenceCoderTarget' instead of 'ModelReferenceRTWTarget'
- Use 'ModelReferenceCoderTargetOnly' instead of 'ModelReferenceRTWTargetOnly'

#### **Updated argument value for function Simulink.SubSystem.convertToModelReference** *Still runs*

In R2019a, an argument value used with the Simulink.SubSystem.convertToModelReference function has been updated. The legacy argument value is supported for backward compatibility.

To take advantage of the updated 'BuildTarget' argument value, use 'Coder' instead of 'RTW'.

# **Project and File Management**

# **Projects: Use projects in MATLAB**

In R2019a, you can use projects in MATLAB, with or without Simulink. Therefore, you now can share projects with users who do not have Simulink.

For information on basic project workflows in MATLAB, see [Projects](https://www.mathworks.com/help/releases/R2019a/matlab/projects.html) (MATLAB).

Projects continue to provide additional tools to help with Simulink workflows. For example:

- Opening models and running customizations on startup
- Checking for shadowed model files
- Dependency analysis of models, subsystems, block libraries and individual blocks, data files, requirements, and generated code
- Automatic refactoring help for models, libraries, library links, model references, model callbacks, S-functions, buses and bus elements
- Comparing and merging differences in models.

To learn more about project workflows in Simulink, see [Project Management.](https://www.mathworks.com/help/releases/R2019a/simulink/project-management.html)

# **Model Comparison: Get more accurate Simulink block matches when comparing models**

In R2019a, model comparison uses an improved algorithm for clearer Simulink block matches. The model comparison algorithm is improved to account for block connectivity. Comparison reports are more intuitive and contain fewer mismatches.

To learn more about comparing and merging models, see [Model Comparison.](https://www.mathworks.com/help/releases/R2019a/simulink/model-comparison.html)

# **Project Files: Find and add files to the project in bulk**

In R2019a, you can click **Add Files** to easily find and add all files that are not in the project. This can be helpful for adding many files at once and any time you want to check for new files not yet added to the project. You no longer need to locate files to add manually by browsing the all files view. To learn more, see [Add Files to the Project](https://www.mathworks.com/help/releases/R2019a/simulink/ug/add-files-to-the-project.html).

# **Project Dependency Analysis: Navigate required files with improved highlighting and filtering**

In R2019a, the dependency analysis graph in a project clearly highlights selected files and their impacted files. It is now easier to see the files and their dependencies in the context of the other project files. Selected files and their dependencies are highlighted with strong contrasting colour and thick connection lines. Other files are dimmed with white backgrounds. If you filter files, you can now click the arrow to undo the filtering and return to previous views. You can filter files using context menu items on selected files such as **Find All Dependencies**, or by typing in the search box. The undo functionality for filtering helps you efficiently navigate the dependency graph. To learn more, see [Perform Impact Analysis](https://www.mathworks.com/help/releases/R2019a/simulink/ug/perform-impact-analysis.html).

# **Project Startup: Control Simulink starting and running customizations when opening projects**

In R2019a, when you open a project, you can specify whether Simulink starts and whether to run customizations. If you have a hierarchy of referenced projects, you can specify for each project if it needs to run sl\_refresh\_customizations. The customizations refresh once after opening or closing a hierarchy of referenced projects. Use this feature to reduce multiple calls to sl refresh customizations and the need to use project startup and shutdown files. To learn more, see [Automate Startup Tasks](https://www.mathworks.com/help/releases/R2019a/simulink/ug/automate-startup-tasks.html).

# **Project Archives: Share projects in a single file and check for required products**

In R2019a, you can share a project in a single file that you can open directly from the file system, and it checks for required products. Projects have a new archive file format mlproj. To create a new project from an archive, double-click the mlproj file in the Current Folder, Windows Explorer, or Apple Finder. If you do not have a product that the project requires, you see a warning with a link to the Add-On Explorer to get missing products. For more information, see [Create a New Project from](https://www.mathworks.com/help/releases/R2019a/simulink/ug/create-a-new-project-from-an-archived-project.html) [an Archived Project](https://www.mathworks.com/help/releases/R2019a/simulink/ug/create-a-new-project-from-an-archived-project.html).

Older projects use zip files instead of mlproj files and both continue to work.

# **Functionality being removed or changed**

#### **Simulink project API is not recommended**

*Still runs*

Starting in R2019a, instead of [simulinkproject](https://www.mathworks.com/help/releases/R2019a/simulink/slref/simulinkproject.html) and related functions, use the [currentProject](https://www.mathworks.com/help/releases/R2019a/matlab/ref/currentproject.html) or [openProject](https://www.mathworks.com/help/releases/R2019a/matlab/ref/openproject.html) functions in MATLAB. The Simulink project API will continue to be supported, but, after R2019a, new features might be available only if you use the new MATLAB project API. There are no plans to remove the Simulink project API at this time.

The new MATLAB project API is part of the R2019a functionality enabling you to use projects in MATLAB, with or without Simulink. You can now share projects with users who do not have Simulink.

# **Data Management**

# **Simplified workflow for specifying values for model arguments in a nested model reference hierarchy**

Model arguments are parameters in the model workspace whose value can be different for each instance of the model. Previously, promoting model arguments through multiple levels of a model hierarchy required several configuration steps at each level. In R2019a, intermediate models in the model reference hierarchy can allow parent models to override the value of model arguments without having to create additional model workspace parameters.

To configure model arguments for your hierarchy:

- **1** Use the Model Explorer to define parameters in the model workspace of the referenced model. The following workspace variables can be configured as model arguments:
	- Objects of class Simulink.Parameter or its subclasses.
	- Objects of class Simulink.LookupTable or its subclasses.
	- MATLAB variables that can be assigned to the Value property of a Simulink. Parameter object. For example: numeric MATLAB variables, fi objects, and enumerated values of a Simulink enumerated data type.
- **2** Use the Model Data Editor, Property Inspector, or Model Explorer to select the **Argument** check box.
- **3** Specify the instance-specific value of the parameter on the Model block. A model workspace parameter configured as a model argument is exposed as a tunable parameter on the Model block in the parent model.
- **4** In intermediate models, decide if you want to override the value of the parameter at the next level of the model hierarchy. To override the value, select the **Argument** check box on the Model block.

For more information, see [Parameterize Instances of a Reusable Referenced Model](https://www.mathworks.com/help/releases/R2019a/simulink/ug/parameterize-referenced-models.html).

#### **Componentized management of global data in a model reference hierarchy**

R2019a provides a more streamlined approach to componentized management of global data in a model reference hierarchy with these updates to the data dictionary:

- Top model data dictionaries no longer have to link to submodel dictionaries.
- Duplicate data definitions can exist in a model reference hierarchy under these conditions:
	- Each model in the hierarchy can see only one definition.
	- Definitions must be the same across models in the hierarchy.

For an example, see [Partition Data for Model Reference Hierarchy Using Data Dictionaries.](https://www.mathworks.com/help/releases/R2019a/simulink/ug/compose-dictionary-hierarchy.html)

# **Root Inport Mapper Updates**

The Root Inport Mapper has these changes:

The Preview tab has been removed. To visualize signals, use other visualization tools, such as:

- • [Signal Editor](https://www.mathworks.com/help/releases/R2019a/simulink/ug/insert-and-edit-signal-data.html)
- **[Simulation Data Inspector](https://www.mathworks.com/help/releases/R2019a/simulink/slref/simulationdatainspector.html)**

You can also use the [Simulink.SimulationData.Dataset](https://www.mathworks.com/help/releases/R2019a/simulink/slref/simulink.simulationdata.dataset-class.html) or [Simulink.SimulationData.DatasetRef](https://www.mathworks.com/help/releases/R2019a/simulink/slref/simulink.simulationdata.datasetref-class.html) plot method to import data into Signal Editor or Simulation Data Inspector, from which you can plot the data.

#### **Signal Editor user interface supports improved fixed-point data type proposals**

The Signal Editor user interface now provides histograms of your proposed fixed-point data. Use these histograms to help you select the fixed-point data type for your signal data. For more information, see [Create Signals with MATLAB Expressions and Variables.](https://www.mathworks.com/help/releases/R2019a/simulink/ug/insert-and-edit-signal-data.html#mw_927cd0d9-2e52-430c-96ca-f2f3476c123e)

# **Override parameter values in a configuration reference**

Before R2019a, to change a parameter value in a configuration reference, you opened and edited the referenced configuration set. In R2019a, you can override a parameter in the reference and set a value that is different from the value in the standalone configuration. Right-click the parameter and select **Override** from the context menu. You can edit the value without affecting the standalone configuration set or other configuration references. You can also restore the referenced value again through the context menu of the overridden parameter. For more information, see [Change Parameter](https://www.mathworks.com/help/releases/R2019a/simulink/ug/referencing-configuration-sets.html#mw_54644cdb-4c6c-440d-bdd4-fecaaf4999af) [Value in a Configuration Reference.](https://www.mathworks.com/help/releases/R2019a/simulink/ug/referencing-configuration-sets.html#mw_54644cdb-4c6c-440d-bdd4-fecaaf4999af)

# **Simplified configurations section in the Model Explorer**

Enhancements to the Model Explorer reduce complexity and make it easier to perform actions on elements in your model. A Configurations node has replaced the configuration objects that previously appeared in the **Model Hierarchy** pane. Access the configuration sets and configuration references through the **Contents** pane when you select the Configurations node.

# **Compatibility Considerations**

Previously, when you selected a configuration node in the **Model Hierarchy** pane, the configuration panes appeared in the **Contents** pane. In R2019a, you can no longer access configuration panes through the Model Explorer. To copy and paste configuration panes, use the command-line interface to copy and paste the associated configuration components. For more information, see [Copy](https://www.mathworks.com/help/releases/R2019a/simulink/ug/setting-up-configuration-sets.html#f11-35801) [Configuration Set Components.](https://www.mathworks.com/help/releases/R2019a/simulink/ug/setting-up-configuration-sets.html#f11-35801)

Also, when you selected a pane, the **Dialog** pane displayed its parameters. In R2019a, you can no longer access configuration parameters through the Model Explorer. Instead, access configuration parameters through the Configuration Parameters dialog box. In the **Contents** pane, right-click the configuration object and select **Open**. Alternatively, from the Simulink Editor, select the Configuration Parameters button to open the dialog box.

Previously, you could use context menus and drag-and-drop operations to copy, move, and delete model configurations among the model nodes in the **Model Hierarchy** pane. In R2019a, perform these operations using the configuration objects in the **Contents** pane and the Configurations nodes in the **Model Hierarchy** pane.

# **View Simulink data dictionary version information**

In R2019a, the **Details** pane of the MATLAB editor shows the Simulink version in which a data dictionary is saved. For more information, see [Dictionary Usage for Models Created with Different](https://www.mathworks.com/help/releases/R2019a/simulink/ug/what-is-a-data-dictionary.html#mw_9fd8048c-1777-4ad1-a500-924ebc3a12ea) [Versions of Simulink](https://www.mathworks.com/help/releases/R2019a/simulink/ug/what-is-a-data-dictionary.html#mw_9fd8048c-1777-4ad1-a500-924ebc3a12ea).

#### **Enable model to access data directly from base workspace and data dictionary**

In R2019a, managing data outside your model has become more flexible.

- Previously, you could configure a model to access data from the base workspace or a data dictionary. In R2019a, you can configure models to access both. In the Model Properties dialog box, on the **Data** tab, you can:
	- Configure the **Enable access to base workspace** setting.
	- Link to a data dictionary.
- The process of migrating your data from the base workspace to a data dictionary is independent of the process of linking your model to a dictionary. To start the migration, from the **Data** in the Model Properties dialog box, click **Migrate Data**.

For more information, see [Migrate Models to Use Simulink Data Dictionary.](https://www.mathworks.com/help/releases/R2019a/simulink/ug/migrate-models-to-use-dictionary.html)

# **Compatibility Considerations**

Before R2019a, a model could have direct access to the base workspace or a data dictionary. In R2019a, this limitation no longer exists. A new model still has access to the base workspace by default, but does not automatically lose access when it is linked to a data dictionary. If you have code that is based on the assumption that the model has access to either the base workspace or a data dictionary, this code must be modified to account for models with access to both.

Other model configuration issues to consider with this change:

- For models created in previous releases, **Enable access to base workspace** is selected only if the model is not currently linked to a data dictionary.
- You cannot set **Data Dictionary** to ' ' unless you select **Enable access to base workspace** .

# **Enhanced user interface for edit-time checks**

Edit-time notifications in both the Simulink Editor canvas and block dialog boxes use the same interface as the Diagnostic Viewer. If an error or warning has a predefined fix, the notification in the updated interface can provide you with the same suggested actions, with corresponding **Fix** buttons, available to you at compile time in the Diagnostic Viewer.

For more information, see [Model Editing Environment](https://www.mathworks.com/help/releases/R2019a/simulink/ug/using-the-model-editor.html).

# **Create missing data stores during edit and compile time**

Previously, the Diagnostic Viewer reported an error for a missing Data Store Memory block or global data store definition at compile time without providing suggested actions. In R2019a, an edit-time

check can also report this error. Both the Diagnostic Viewer and the edit-time check provide a fix for these suggested actions:

- Create the missing data store by either adding a Data Store Memory block or creating a global signal object.
- Load a file into the base workspace. This fix is available only if the model has access to the base workspace.

# **Edit-time fix provided for renamed variables in a data dictionary**

If a model uses a variable in a data dictionary, an edit-time check reports an error when that variable is renamed. The error notification provides a fix to update the reference to the new variable name. If multiple models have a reference to the renamed variable, you must update each reference individually.

For information on managing data dictionaries, see [What Is a Data Dictionary?](https://www.mathworks.com/help/releases/R2019a/simulink/ug/what-is-a-data-dictionary.html).

# **Enhanced name conflict management in Model Explorer**

In Model Explorer, when you copy and paste (or drag and drop) items from one data source to another, you can manage the resolution of name conflicts. In the dialog box, choose an action for each item that conflicts with an existing item:

- Skip Default action when the conflicting items have the same value.
- Replace Default action when the conflicting items have different values.
- Keep both Preserve both copies. The name given to the copied item follows the naming rules that are used in the MATLAB workspace.

If the source and destination are the same, the software resolves the name conflict by following the naming rules that are used in the MATLAB workspace.

For more information about using Model Explorer, see [Search and Edit Using Model Explorer.](https://www.mathworks.com/help/releases/R2019a/simulink/ug/search-and-edit-using-model-explorer.html)

# **Support for uint64 and int64 as built-in Simulink data types**

Previously, Simulink supported 64-bit integers as 64-bit fixed-point data types (fix64 and ufix64). In R2019a, specify 64-bit integers in Simulink as the built-in data types int64 and uint64 on:

- Block data type parameters
- Mask data type parameters
- Data type properties of data objects, alias type, and bus elements

View and edit these built-in data types in interfaces such as block dialog boxes, Property Inspector, Model Data Editor, Model Explorer, Mask Editor, and Data Type Assistant.

For more information on built-in data types, see [Data Types Supported by Simulink](https://www.mathworks.com/help/releases/R2019a/simulink/ug/data-types-supported-by-simulink.html).

# **New data type propagation rules for Sum, Gain, and Product blocks**

There are now new output data type choices for the Sum, Gain, and Product blocks. These new data type propagation rules give you more control over the range and scaling of the output.

• Inherit: Keep MSB – This rule selects an output data type that maintains the full range of the operation and then reduces the precision of the output value to a size appropriate for the target hardware. This rule will never produce an overflow.

This rule is available for the Sum, Product, and Gain blocks.

• Inherit: Keep LSB – This rule selects an output data type that maintains the precision of the operation but reduces the range if the full type does not fit on the target hardware. This rule can produce overflows.

This rule is available for the Sum block.

• Inherit: Match Scaling – This rule attempts to maintain the scaling of the output data type. This rule can produce overflows.

This rule is available for the Product and Gain blocks.

#### **Support for bus element ports in Model Data Editor**

In the Model Data Editor, bus element ports appear as rows on the **Inports/Outports** tab with these features:

- The editor displays block properties as read-only.
- Properties stored on the signal line are still writeable.
- The **Source** column does not display the underlying block name, but displays the same concatenated string displayed on the canvas. This string is a hyperlink that you can click to open the block dialog box.

# **Block Enhancements**

# **Call Simulink Functions from MATLAB System block**

MATLAB System block can call Simulink functions through the specified System object. To call a Simulink function in a MATLAB System block, register the Simulink function names using [getSimulinkFunctionNamesImpl](https://www.mathworks.com/help/releases/R2019a/simulink/slref/matlab.system.getsimulinkfunctionnamesimpl.html). When the System object has direct feedthrough, invoke the functions in stepImpl method; otherwise, invoke the functions in the updateImpl and outputImpl methods of the System object. See [Call Simulink Functions from MATLAB System Block](https://www.mathworks.com/help/releases/R2019a/simulink/ug/call-simulink-functions-from-matlab-system-block.html) to learn more.

# **Improved results with Quick Block Insert**

Quick Block Insert results are now ranked dynamically based on the usage patterns of individual users.

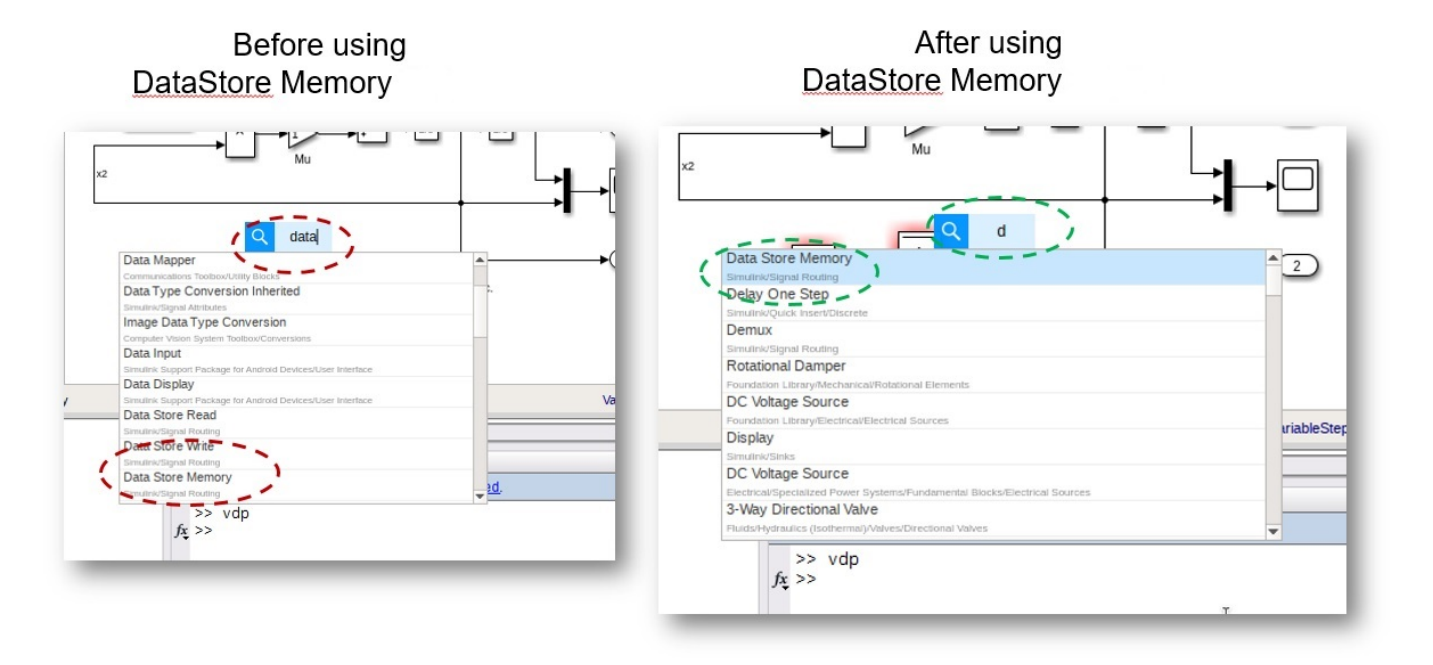

# **Effective identification of leaf and container blocks**

The logic for identifying leaf and container blocks in the Library Browser has been improved. This improvement helps to prevent misclassification of blocks.

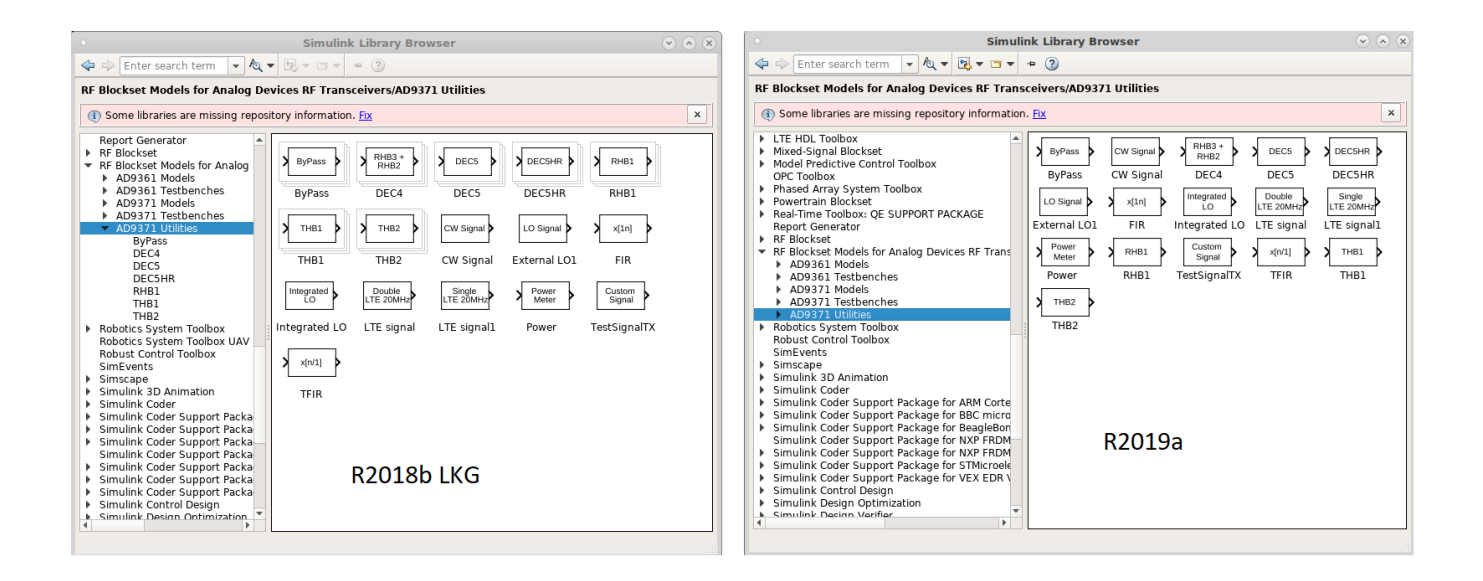

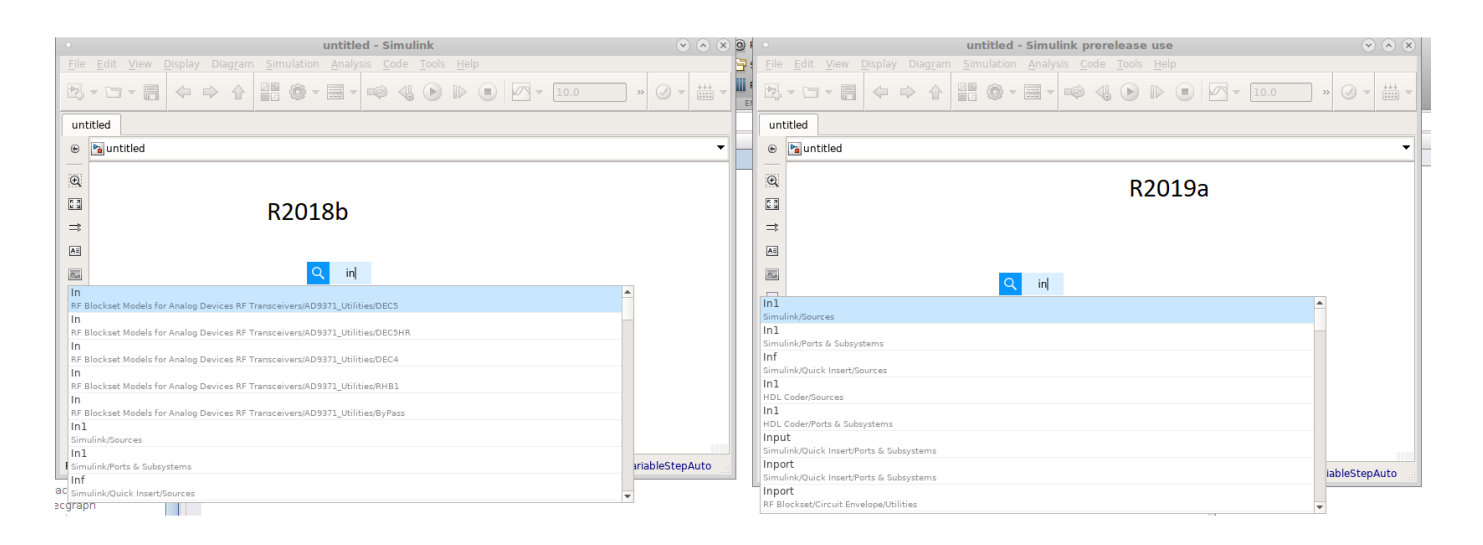

# **Mask Parameter Constraints: Create custom error messages**

From R2019a, while creating a mask parameter constraint, you can choose to add a customized error message to be displayed for a validation failure. The reporting of validation failure is also improved.

Additionally, mask parameter constraint now supports string data type.

For more information, see [Add Constraints to Mask Parameters](https://www.mathworks.com/help/releases/R2019a/simulink/ug/add-constraints-to-mask-parameters.html).

#### **set\_param command on mask parameter executes callback code**

Before R2019a, using the set\_param command on a mask parameter to change its value did not execute the associated mask callback code.

From R2019a, when you use the set param command on a mask parameter, the callback code associated with the mask parameter is executed.

For more information, see [Mask Callback Code](https://www.mathworks.com/help/releases/R2019a/simulink/ug/mask-code-execution.html).

#### **Mask parameter callbacks execute in temporary workspace**

Before R2019a, execution of the mask parameter callbacks occurred in the base workspace. This resulted in dirtying of the base workspace. For example, if a variable var was used in the mask callback code, during callback execution, var would be created or replaced in the base workspace.

From R2019a, the execution of the mask parameter callbacks happens in a temporary workspace. The variables defined in the mask callback code can only be accessed in the scope of the mask parameter callback. To access these variables outside of the scope of mask parameter callback, the variables must be defined in the base workspace using the assignin command. For example, assignin('base','var','3').

For more information, see [Mask Callback Code](https://www.mathworks.com/help/releases/R2019a/simulink/ug/mask-code-execution.html).

#### **Modification of mask parameters is restricted from callback**

Mask parameter addition, deletion, or modification is now restricted from callback.

#### **Simulink Mask: Enhance usability with additional parameters**

• **Custom Table**: Design a customized table on a block mask.

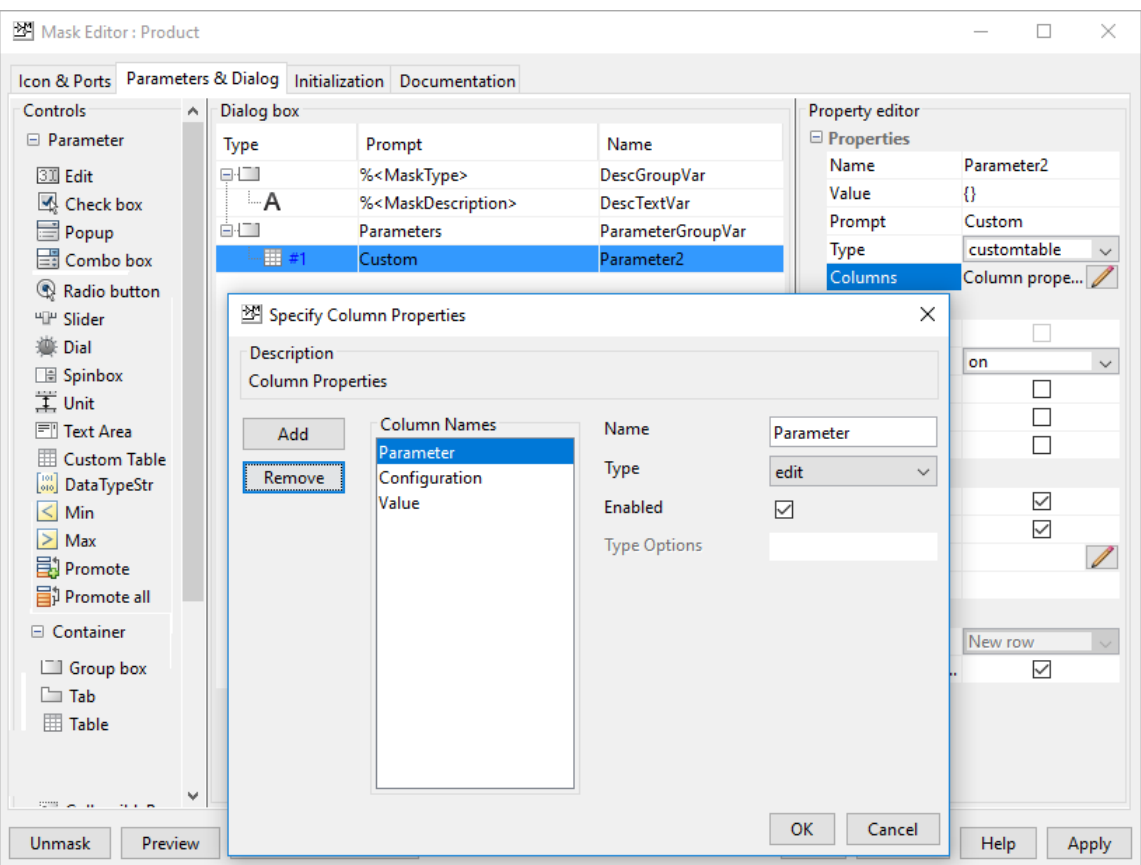

For more information, see [Customize Tables for Masked Blocks](https://www.mathworks.com/help/releases/R2019a/simulink/ug/adding-custom-tables-to-a-mask-dialog-box.html) and [Control Custom Tables](https://www.mathworks.com/help/releases/R2019a/simulink/ug/control-custom-tables-programmatically.html) [Programmatically](https://www.mathworks.com/help/releases/R2019a/simulink/ug/control-custom-tables-programmatically.html).

• **Listbox Control**: Create a list on a mask to display the acceptable parameter values.

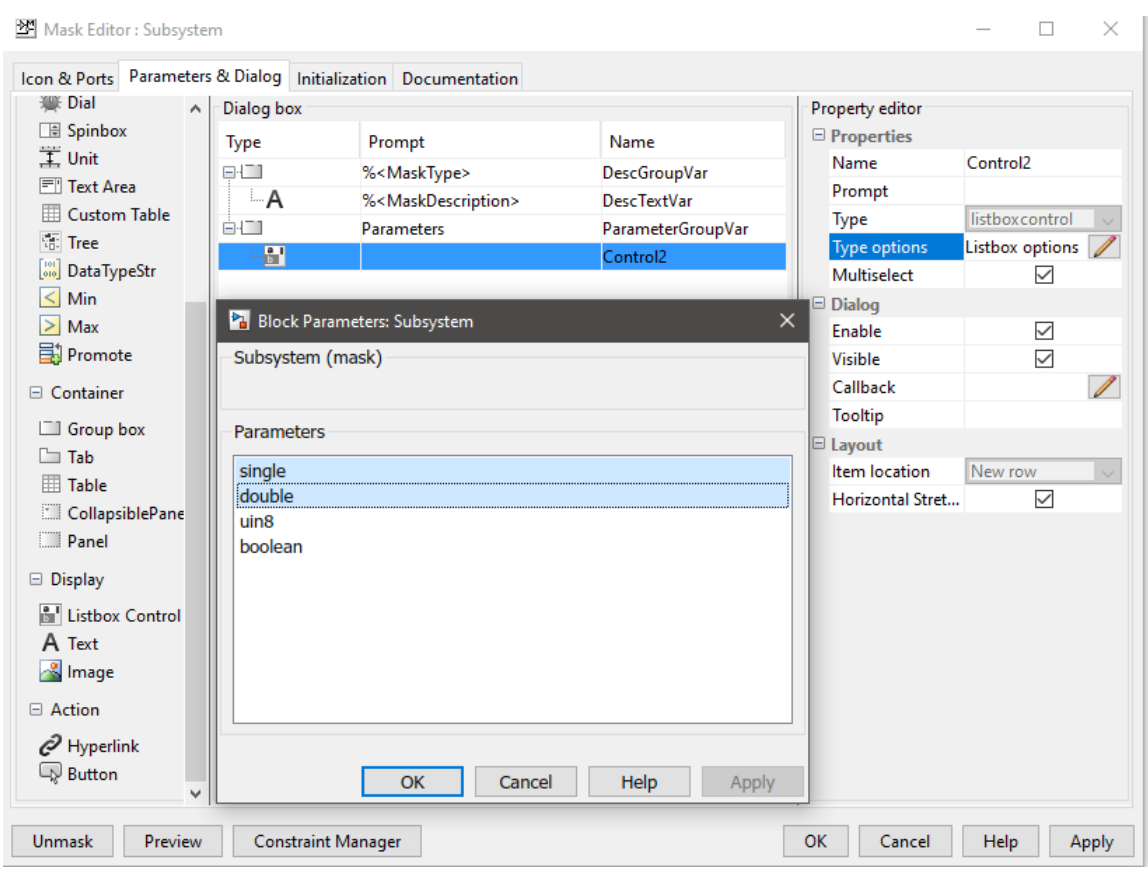

For more information, see [Mask Editor Overview.](https://www.mathworks.com/help/releases/R2019a/simulink/gui/mask-editor-overview.html)

# **Trigonometric Function and Sqrt block supports symbolic dimensions**

The Trigonometric Function (all supported functions), Sqrt, Signed Sqrt, and Reciprocal Sqrt blocks now support symbolic dimensions.

# **Direct Lookup Table (n-D) block updates**

The [Direct Lookup Table \(n-D\)](https://www.mathworks.com/help/releases/R2019a/simulink/slref/directlookuptablend.html) block now supports:

- Scaled double data type for index ports. In previous releases, this block returned an error if it received a signal with a data type of scaled double.
- Fixed-point data types for the index port into *n*-dimensional tables. These fixed-point data types must have bias equal to 0, slope equal to 1.0, fractional length equal to 0, and word length less than or equal to 128.

#### **Lookup table object updates**

To help you create lookup table objects more quickly, when you create a lookup table object from a lookup table block that has table and/or breakpoint information, the corresponding parameters of the new lookup table object are now automatically populated with the block information. You can use these initial values, or change them as you want.

In previous releases, an empty table was created, and you needed to manually enter the table and breakpoint information.

# **Display block updates**

The [Display](https://www.mathworks.com/help/releases/R2019a/simulink/slref/dashboarddisplay.html) block **Format** has been renamed to **Numeric display format**. This change indicates that the **Numeric display format** parameter affects only numeric input for the Display block. This parameter does not affect the display of strings.

# **FMU Block Updates**

The FMU block lists parameters in a tree view. This improves readability when the parameter is a structure or an array.

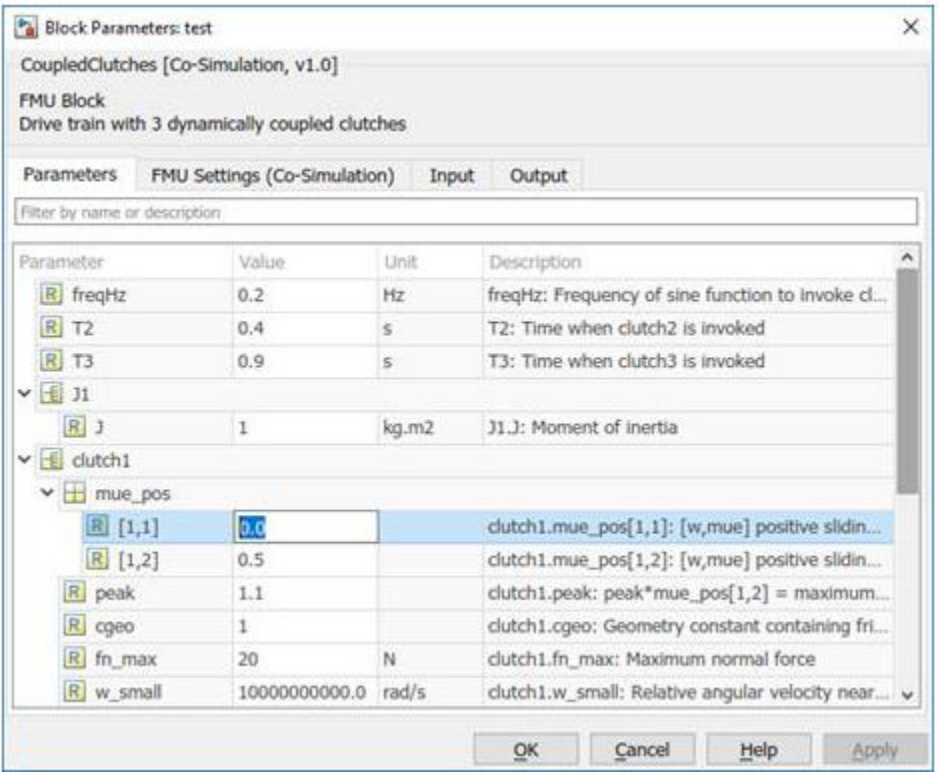

#### **Programmatically add and configure Dashboard blocks**

You can use functions such as add block and set param to create and configure Dashboard blocks in your model.

# **Display Dashboard block enhancements**

The Display block in the Dashboard library has improved support for enumerated data types. In addition, the Display block now supports string data and can display numeric data in all formats supported by the MATLAB [format](https://www.mathworks.com/help/releases/R2019a/matlab/ref/format.html) command.

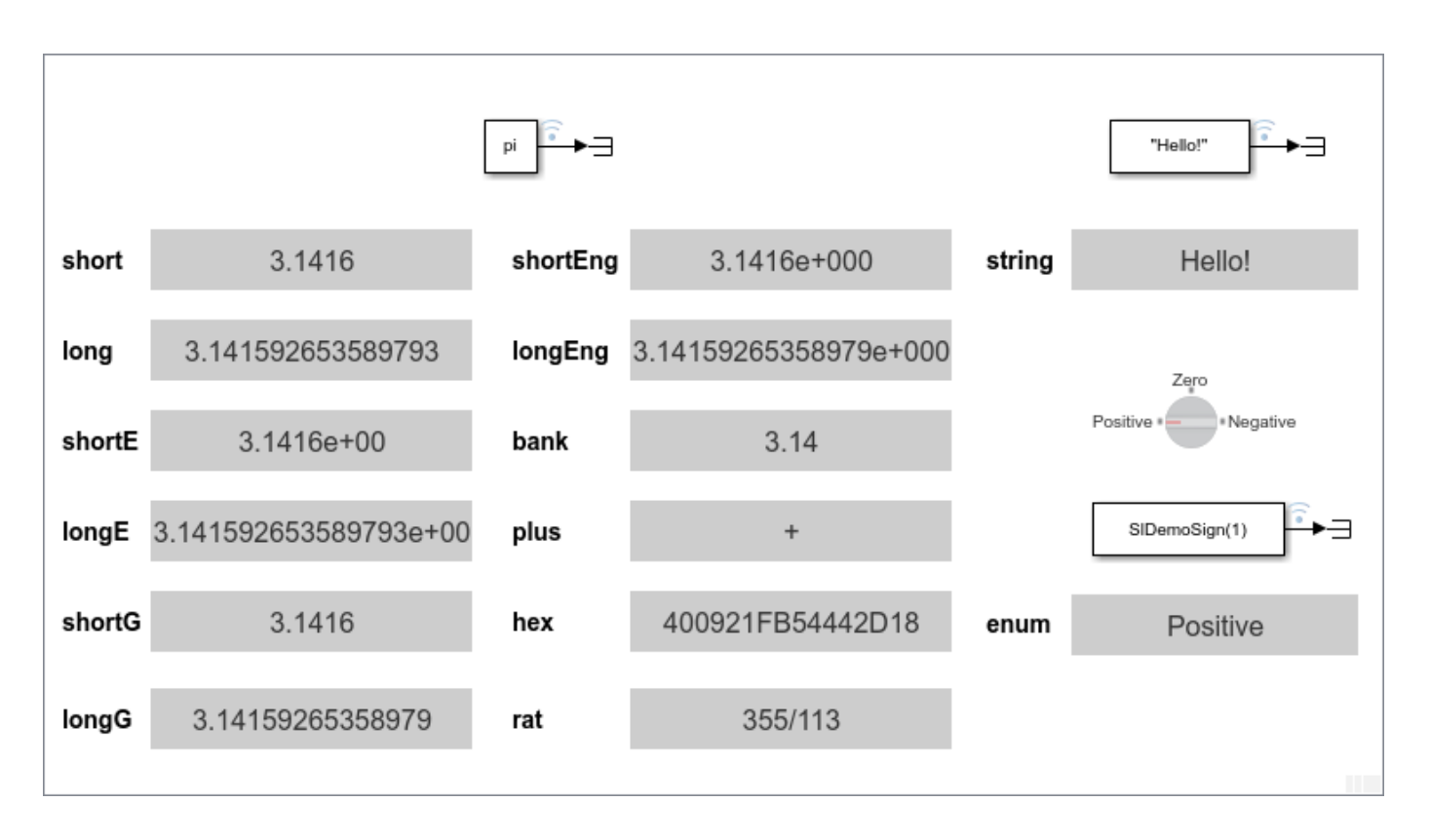

# **Enhanced enumerated data type support for the Radio Button block**

You can use an enumeration class to configure the values and labels for the states of a Radio Button block. To configure the **States** for a Radio Button block with an enumerated data type, select the **Enumerated Data Type** parameter. Enter the name of the enumeration class you want to use in the text box. In this example, the enumeration class SlDemoSign defines the state values and labels. When you use an enumeration class to configure the **States** for the block, you cannot manually edit, add, or remove states from the **States** table.

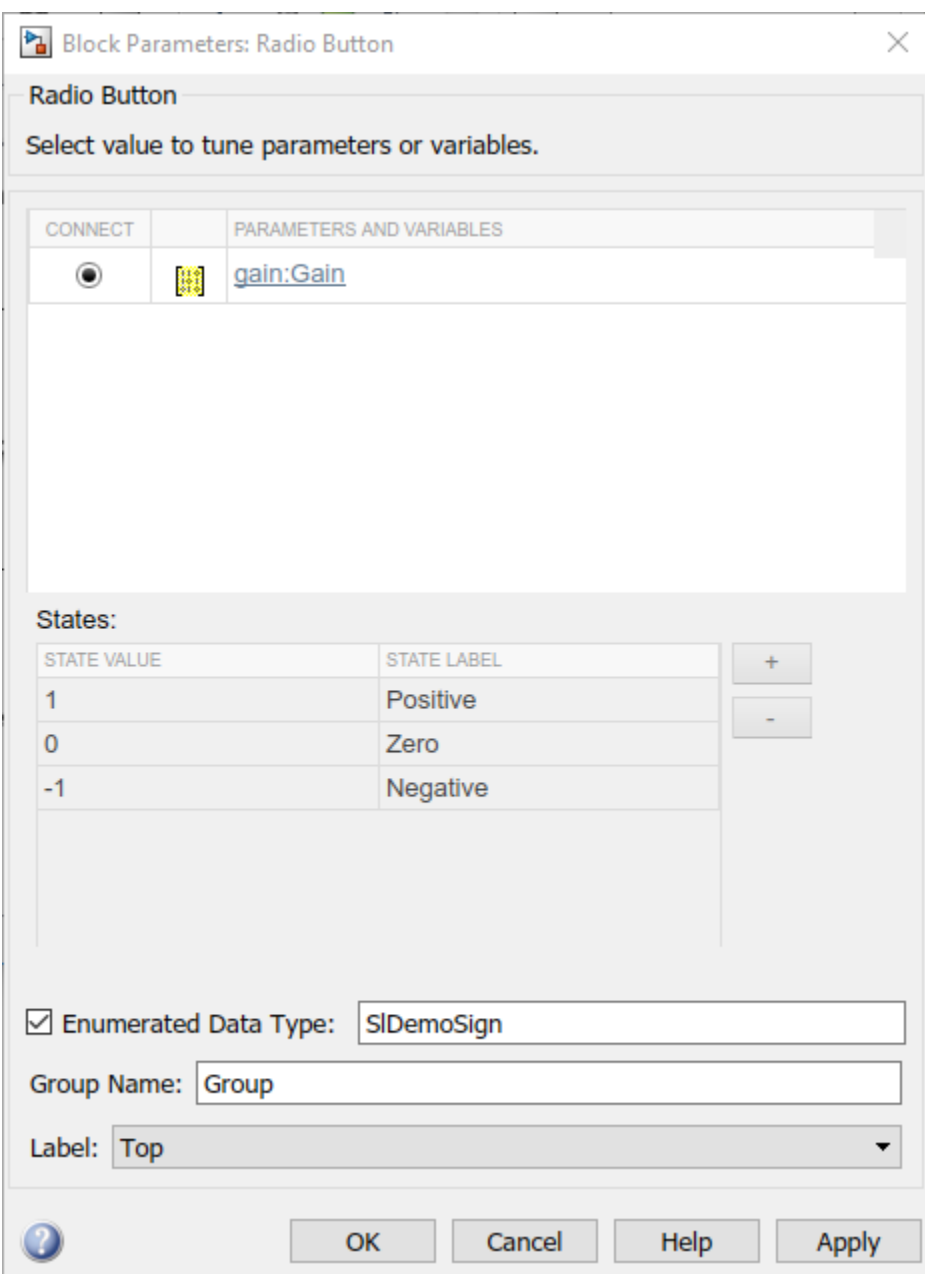

#### **Parameter Writer block**

The Parameter Writer block changes block parameter values in a referenced model by writing to instance parameters belonging to the Model block.

Use the Parameter Writer block with the Initialize Function and Reset Function blocks to respond to events. Set parameters based on environment sensor values and tune algorithms during execution. For more Information, see [Parameter Writer](https://www.mathworks.com/help/releases/R2019a/simulink/slref/parameterwriter.html) block reference.

# **Input/Output Scope for C Caller Blocks**

Use the C Caller block to map an input passed by a pointer in your C functions. With this scope, you can call a C function accesses and updates a signal passed by a pointer and output the result from the C Caller block without a wrapper function. Simulink ports created in C Caller block using InputOutput scope have the same name for input and output ports. Reusing the buffer for input and output ports may optimize the memory use depending on the signal size and block layout.

# **Signal Editor block updates**

To enable the [Signal Editor](https://www.mathworks.com/help/releases/R2019a/simulink/slref/signaleditorblock.html) block to label output signal lines, set the new PreserveSignalName command-line property to 'on'. For example:

```
set_param(gcb,'PreserveSignalName','on')
```
# **signalBuilderToSignalEditor function updates**

The [signalBuilderToSignalEditor](https://www.mathworks.com/help/releases/R2019a/simulink/slref/signalbuildertosignaleditor.html) function now more efficiently converts Signal Builder block group names to scenario names, including Unicode® text. For example:

- Unicode group names are prefixed with Test\_Case\_.
- Group names are converted with leading and trailing white spaces removed.
- Group names are converted with trailing underscores removed.
- Remaining numbers maintained in the scenario name.

# **Signal Builder block update**

The [Signal Builder](https://www.mathworks.com/help/releases/R2019a/simulink/slref/signalbuilder.html) block is not recommended. Use the [Signal Editor](https://www.mathworks.com/help/releases/R2019a/simulink/slref/signaleditorblock.html) block instead.

# **Connection to Hardware**

#### **Perform external mode simulation on Arduino using XCP over serial, TCP/IP, and Wi-Fi connections**

The Simulink Support Package for Arduino Hardware supports external mode simulation using Universal Measurement and Calibration Protocol (XCP) over serial, TCP/IP, and Wi-Fi connections. XCP-based external mode enables parameter tuning and signal monitoring using Simulation Data Inspector and Dashboard blocks.

# **Perform external mode simulation on Raspberry Pi using XCP over TCP/IP**

The Simulink Support Package for Raspberry Pi Hardware supports external mode simulation using Universal Measurement and Calibration Protocol (XCP) over TCP/IP. XCP-based external mode enables parameter tuning and signal monitoring using Simulation Data Inspector and Dashboard blocks.

# **Trigger a downstream function-call subsystem using Arduino External Interrupt block**

The Simulink Support Package for Arduino Hardware supports the External Interrupt block. Using this block, you can create an Interrupt Service Routine (ISR) to invoke a downstream [Function-Call](https://www.mathworks.com/help/releases/R2019a/simulink/ug/using-function-call-subsystems.html) [Subsystem](https://www.mathworks.com/help/releases/R2019a/simulink/ug/using-function-call-subsystems.html) associated with the block. Invoking the function-call subsystem executes the output methods of the blocks within the subsystem in a sorted order.

#### **Measure and control motor parameters using Arduino MKR motor carrier blocks**

The Simulink Support Package for Arduino Hardware supports the MKR motor carrier blocks shown in the table. Using these blocks, you can measure and control the parameters of the motor connected to an MKR motor carrier on Arduino hardware.

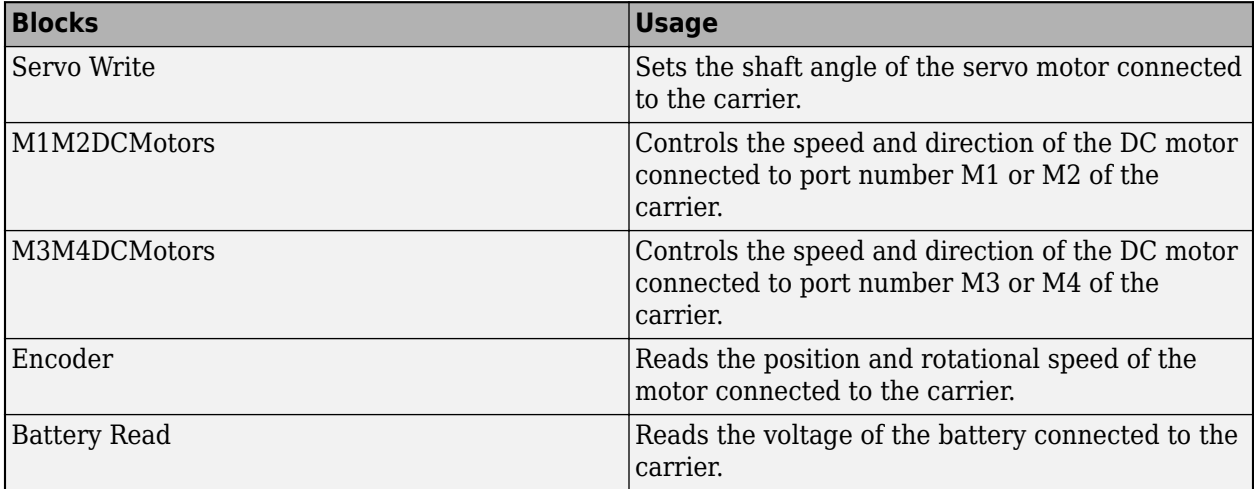

# **MATLAB Function Blocks**

# **Sparse matrix inputs for more functions in MATLAB Function blocks**

These functions now support sparse matrix inputs in a MATLAB Function block:

- [chol](https://www.mathworks.com/help/releases/R2019a/matlab/ref/chol.html)
- [tril](https://www.mathworks.com/help/releases/R2019a/matlab/ref/tril.html)
- [triu](https://www.mathworks.com/help/releases/R2019a/matlab/ref/triu.html)

# **Expanded support for the vecdim input argument in MATLAB Function blocks**

MATLAB Function blocks now support the vecdim input argument for these functions:

- [all](https://www.mathworks.com/help/releases/R2019a/matlab/ref/all.html)
- [any](https://www.mathworks.com/help/releases/R2019a/matlab/ref/any.html)
- [max](https://www.mathworks.com/help/releases/R2019a/matlab/ref/max.html)
- [mean](https://www.mathworks.com/help/releases/R2019a/matlab/ref/mean.html)
- [median](https://www.mathworks.com/help/releases/R2019a/matlab/ref/median.html)
- [min](https://www.mathworks.com/help/releases/R2019a/matlab/ref/min.html)
- [mode](https://www.mathworks.com/help/releases/R2019a/matlab/ref/mode.html)
- [prod](https://www.mathworks.com/help/releases/R2019a/matlab/ref/prod.html)
- [std](https://www.mathworks.com/help/releases/R2019a/matlab/ref/std.html)
- [sum](https://www.mathworks.com/help/releases/R2019a/matlab/ref/sum.html)
- [var](https://www.mathworks.com/help/releases/R2019a/matlab/ref/var.html)

# **MATLAB Function block support for class properties with string scalar initial values**

In R2019a, in a MATLAB Function block, you can include a function that uses a class property whose initial value is a string scalar. For example:

```
classdef myClass 
   properties
    prop = "myString"; 
   end
end
function out = useClassobj = myClass;out = obj.prop;
end
```
# **Behavior change for character vector or string scalar input to ismethod in MATLAB Function blocks**

Starting in R2019a, in a MATLAB Function block, specifying the first input (obj) to [ismethod](https://www.mathworks.com/help/releases/R2019a/matlab/ref/ismethod.html) as a character vector or string scalar results in an error.

# **Compatibility Considerations**

In previous releases, if you specified the first input to ismethod as a character vector or string scalar, the MATLAB Function block treated the value as the name of a class.

# **Code generation for more MATLAB functions**

- [arrayfun](https://www.mathworks.com/help/releases/R2019a/matlab/ref/arrayfun.html)
- [accumarray](https://www.mathworks.com/help/releases/R2019a/matlab/ref/accumarray.html)
- [bounds](https://www.mathworks.com/help/releases/R2019a/matlab/ref/bounds.html)
- [categorical](https://www.mathworks.com/help/releases/R2019a/matlab/ref/categorical.html)
- [categories](https://www.mathworks.com/help/releases/R2019a/matlab/ref/categorical.categories.html)
- [cellstr](https://www.mathworks.com/help/releases/R2019a/matlab/ref/cellstr.html)
- [cospi](https://www.mathworks.com/help/releases/R2019a/matlab/ref/double.cospi.html)
- [dec2base](https://www.mathworks.com/help/releases/R2019a/matlab/ref/dec2base.html)
- [discretize](https://www.mathworks.com/help/releases/R2019a/matlab/ref/double.discretize.html)
- [hasFrame](https://www.mathworks.com/help/releases/R2019a/matlab/ref/videoreader.hasframe.html)
- ind2rab
- [iscalendarduration](https://www.mathworks.com/help/releases/R2019a/matlab/ref/iscalendarduration.html)
- [iscategory](https://www.mathworks.com/help/releases/R2019a/matlab/ref/categorical.iscategory.html)
- [isdatetime](https://www.mathworks.com/help/releases/R2019a/matlab/ref/isdatetime.html)
- [isduration](https://www.mathworks.com/help/releases/R2019a/matlab/ref/isduration.html)
- [isordinal](https://www.mathworks.com/help/releases/R2019a/matlab/ref/categorical.isordinal.html)
- [isprotected](https://www.mathworks.com/help/releases/R2019a/matlab/ref/categorical.isprotected.html)
- [isundefined](https://www.mathworks.com/help/releases/R2019a/matlab/ref/categorical.isundefined.html)
- [normalize](https://www.mathworks.com/help/releases/R2019a/matlab/ref/double.normalize.html)
- [pause](https://www.mathworks.com/help/releases/R2019a/matlab/ref/pause.html)
- [read](https://www.mathworks.com/help/releases/R2019a/matlab/ref/videoreader.read.html) of VideoReader
- [readFrame](https://www.mathworks.com/help/releases/R2019a/matlab/ref/videoreader.readframe.html) of VideoReader
- [tic](https://www.mathworks.com/help/releases/R2019a/matlab/ref/tic.html)
- [toc](https://www.mathworks.com/help/releases/R2019a/matlab/ref/toc.html)
- [qrupdate](https://www.mathworks.com/help/releases/R2019a/matlab/ref/qrupdate.html)
- [rat](https://www.mathworks.com/help/releases/R2019a/matlab/ref/rat.html)
- [sinpi](https://www.mathworks.com/help/releases/R2019a/matlab/ref/double.sinpi.html)
- [VideoReader](https://www.mathworks.com/help/releases/R2019a/matlab/ref/videoreader.html)

# **Code generation for more 5G Toolbox functions**

- [getTransportBlock](https://www.mathworks.com/help/releases/R2019a/5g/ref/nrulsch.gettransportblock.html)
- [nrDLSCH](https://www.mathworks.com/help/releases/R2019a/5g/ref/nrdlsch-system-object.html)
- [nrDLSCHDecoder](https://www.mathworks.com/help/releases/R2019a/5g/ref/nrdlschdecoder-system-object.html)
- [nrLowPAPRS](https://www.mathworks.com/help/releases/R2019a/5g/ref/nrlowpaprs.html)
- [nrPUCCH0](https://www.mathworks.com/help/releases/R2019a/5g/ref/nrpucch0.html)
- [nrPUCCH1](https://www.mathworks.com/help/releases/R2019a/5g/ref/nrpucch1.html)
- nrPUCCH<sub>2</sub>
- [nrPUCCH3](https://www.mathworks.com/help/releases/R2019a/5g/ref/nrpucch3.html)
- [nrPUCCH4](https://www.mathworks.com/help/releases/R2019a/5g/ref/nrpucch4.html)
- [nrPUCCHHoppingInfo](https://www.mathworks.com/help/releases/R2019a/5g/ref/nrpucchhoppinginfo.html)
- [nrPUCCHPRBS](https://www.mathworks.com/help/releases/R2019a/5g/ref/nrpucchprbs.html)
- [nrPUSCH](https://www.mathworks.com/help/releases/R2019a/5g/ref/nrpusch.html)
- [nrPUSCHCodebook](https://www.mathworks.com/help/releases/R2019a/5g/ref/nrpuschcodebook.html)
- [nrPUSCHDecode](https://www.mathworks.com/help/releases/R2019a/5g/ref/nrpuschdecode.html)
- [nrPUSCHDescramble](https://www.mathworks.com/help/releases/R2019a/5g/ref/nrpuschdescramble.html)
- [nrPUSCHPRBS](https://www.mathworks.com/help/releases/R2019a/5g/ref/nrpuschprbs.html)
- [nrPUSCHScramble](https://www.mathworks.com/help/releases/R2019a/5g/ref/nrpuschscramble.html)
- [nrTransformPrecode](https://www.mathworks.com/help/releases/R2019a/5g/ref/nrtransformprecode.html)
- [nrTransformDeprecode](https://www.mathworks.com/help/releases/R2019a/5g/ref/nrtransformdeprecode.html)
- [nrUCIDecode](https://www.mathworks.com/help/releases/R2019a/5g/ref/nrucidecode.html)
- [nrUCIEncode](https://www.mathworks.com/help/releases/R2019a/5g/ref/nruciencode.html)
- [nrULSCH](https://www.mathworks.com/help/releases/R2019a/5g/ref/nrulsch-system-object.html)
- [nrULSCHDecoder](https://www.mathworks.com/help/releases/R2019a/5g/ref/nrulschdecoder-system-object.html)
- [nrULSCHInfo](https://www.mathworks.com/help/releases/R2019a/5g/ref/nrulschinfo.html)
- [resetSoftBuffer](https://www.mathworks.com/help/releases/R2019a/5g/ref/nrulschdecoder.resetsoftbuffer.html)
- [setTransportBlock](https://www.mathworks.com/help/releases/R2019a/5g/ref/nrulsch.settransportblock.html)

# **Code generation for more Audio Toolbox functions**

- [gtcc](https://www.mathworks.com/help/releases/R2019a/audio/ref/gtcc.html)
- [harmonicRatio](https://www.mathworks.com/help/releases/R2019a/audio/ref/harmonicratio.html)
- [imdct](https://www.mathworks.com/help/releases/R2019a/audio/ref/imdct.html)
- [kbdwin](https://www.mathworks.com/help/releases/R2019a/audio/ref/kbdwin.html)
- [mdct](https://www.mathworks.com/help/releases/R2019a/audio/ref/mdct.html)
- [melSpectrogram](https://www.mathworks.com/help/releases/R2019a/audio/ref/melspectrogram.html)
- [spectralCentroid](https://www.mathworks.com/help/releases/R2019a/audio/ref/spectralcentroid.html)
- [spectralCrest](https://www.mathworks.com/help/releases/R2019a/audio/ref/spectralcrest.html)
- [spectralDecrease](https://www.mathworks.com/help/releases/R2019a/audio/ref/spectraldecrease.html)
- [spectralEntropy](https://www.mathworks.com/help/releases/R2019a/audio/ref/spectralentropy.html)
- [spectralFlatness](https://www.mathworks.com/help/releases/R2019a/audio/ref/spectralflatness.html)
- [spectralFlux](https://www.mathworks.com/help/releases/R2019a/audio/ref/spectralflux.html)
- [spectralKurtosis](https://www.mathworks.com/help/releases/R2019a/audio/ref/spectralkurtosis.html)
- [spectralRolloffPoint](https://www.mathworks.com/help/releases/R2019a/audio/ref/spectralrolloffpoint.html)
- [spectralSkewness](https://www.mathworks.com/help/releases/R2019a/audio/ref/spectralskewness.html)
- [spectralSlope](https://www.mathworks.com/help/releases/R2019a/audio/ref/spectralslope.html)
- [spectralSpread](https://www.mathworks.com/help/releases/R2019a/audio/ref/spectralspread.html)
- [erb2hz](https://www.mathworks.com/help/releases/R2019a/audio/ref/erb2hz.html)
- [bark2hz](https://www.mathworks.com/help/releases/R2019a/audio/ref/bark2hz.html)
- [mel2hz](https://www.mathworks.com/help/releases/R2019a/audio/ref/mel2hz.html)
- [hz2erb](https://www.mathworks.com/help/releases/R2019a/audio/ref/hz2erb.html)
- [hz2bark](https://www.mathworks.com/help/releases/R2019a/audio/ref/hz2bark.html)
- [hz2mel](https://www.mathworks.com/help/releases/R2019a/audio/ref/hz2mel.html)
- [octaveFilterBank](https://www.mathworks.com/help/releases/R2019a/audio/ref/octavefilterbank-system-object.html)
- [gammatoneFilterBank](https://www.mathworks.com/help/releases/R2019a/audio/ref/gammatonefilterbank-system-object.html)

#### **Code generation for more Automated Driving Toolbox functions**

These Automated Driving Toolbox™ path planning functions and objects now support code generation:

- [vehicleDimensions](https://www.mathworks.com/help/releases/R2019a/driving/ref/vehicledimensions.html)
- [inflationCollisionChecker](https://www.mathworks.com/help/releases/R2019a/driving/ref/driving.costmap.inflationcollisionchecker.html)
- [vehicleCostmap](https://www.mathworks.com/help/releases/R2019a/driving/ref/vehiclecostmap.html)
- [checkFree](https://www.mathworks.com/help/releases/R2019a/driving/ref/vehiclecostmap.checkfree.html)
- [checkOccupied](https://www.mathworks.com/help/releases/R2019a/driving/ref/vehiclecostmap.checkoccupied.html)
- [getCosts](https://www.mathworks.com/help/releases/R2019a/driving/ref/vehiclecostmap.getcosts.html)
- [setCosts](https://www.mathworks.com/help/releases/R2019a/driving/ref/vehiclecostmap.setcosts.html)
- [pathPlannerRRT](https://www.mathworks.com/help/releases/R2019a/driving/ref/pathplannerrrt.html)
- [plan](https://www.mathworks.com/help/releases/R2019a/driving/ref/pathplannerrrt.plan.html)
- [driving.Path](https://www.mathworks.com/help/releases/R2019a/driving/ref/driving.path.html)
- [interpolate](https://www.mathworks.com/help/releases/R2019a/driving/ref/driving.path.interpolate.html)
- [driving.DubinsPathSegment](https://www.mathworks.com/help/releases/R2019a/driving/ref/driving.dubinspathsegment.html)
- [driving.ReedsSheppPathSegment](https://www.mathworks.com/help/releases/R2019a/driving/ref/driving.reedsshepppathsegment.html)
- [checkPathValidity](https://www.mathworks.com/help/releases/R2019a/driving/ref/checkpathvalidity.html)
- [smoothPathSpline](https://www.mathworks.com/help/releases/R2019a/driving/ref/smoothpathspline.html)

#### **Code generation for more Communications Toolbox functions**

• [algintrlv](https://www.mathworks.com/help/releases/R2019a/comm/ref/algintrlv.html)

- [algdeintrlv](https://www.mathworks.com/help/releases/R2019a/comm/ref/algdeintrlv.html)
- [comm.DecisionFeedbackEqualizer](https://www.mathworks.com/help/releases/R2019a/comm/ref/comm.decisionfeedbackequalizer-system-object.html)
- [comm.DPD](https://www.mathworks.com/help/releases/R2019a/comm/ref/comm.dpd-system-object.html)
- [comm.DPDCoefficientEstimator](https://www.mathworks.com/help/releases/R2019a/comm/ref/comm.dpdcoefficientestimator-system-object.html)
- [comm.LinearEqualizer](https://www.mathworks.com/help/releases/R2019a/comm/ref/comm.linearequalizer-system-object.html)
- [intrlv](https://www.mathworks.com/help/releases/R2019a/comm/ref/intrlv.html)
- [deintrlv](https://www.mathworks.com/help/releases/R2019a/comm/ref/deintrlv.html)
- [matintrlv](https://www.mathworks.com/help/releases/R2019a/comm/ref/matintrlv.html)
- [matdeintrlv](https://www.mathworks.com/help/releases/R2019a/comm/ref/matdeintrlv.html)
- [helscanintrlv](https://www.mathworks.com/help/releases/R2019a/comm/ref/helscanintrlv.html)
- [helscandeintrlv](https://www.mathworks.com/help/releases/R2019a/comm/ref/helscandeintrlv.html)
- [pammod](https://www.mathworks.com/help/releases/R2019a/comm/ref/pammod.html)
- [genqammod](https://www.mathworks.com/help/releases/R2019a/comm/ref/genqammod.html)
- [pamdemod](https://www.mathworks.com/help/releases/R2019a/comm/ref/pamdemod.html)

#### **Code generation for more Computer Vision Toolbox functions**

- [pointCloud](https://www.mathworks.com/help/releases/R2019a/vision/ref/pointcloud.html)
- [findNearestNeighbors](https://www.mathworks.com/help/releases/R2019a/vision/ref/pointcloud.findnearestneighbors.html)
- [findNeighborsInRadius](https://www.mathworks.com/help/releases/R2019a/vision/ref/pointcloud.findneighborsinradius.html)
- [findPointsInROI](https://www.mathworks.com/help/releases/R2019a/vision/ref/pointcloud.findpointsinroi.html)
- [removeInvalidPoints](https://www.mathworks.com/help/releases/R2019a/vision/ref/pointcloud.removeinvalidpoints.html)
- [select](https://www.mathworks.com/help/releases/R2019a/vision/ref/pointcloud.select.html)
- [pcdownsample](https://www.mathworks.com/help/releases/R2019a/vision/ref/pcdownsample.html)
- [pcfitcylinder](https://www.mathworks.com/help/releases/R2019a/vision/ref/pcfitcylinder.html)
- [pcfitplane](https://www.mathworks.com/help/releases/R2019a/vision/ref/pcfitplane.html)
- [pcfitsphere](https://www.mathworks.com/help/releases/R2019a/vision/ref/pcfitsphere.html)
- [pctransform](https://www.mathworks.com/help/releases/R2019a/vision/ref/pctransform.html)
- [pcregistercpd](https://www.mathworks.com/help/releases/R2019a/vision/ref/pcregistercpd.html)
- [pcmerge](https://www.mathworks.com/help/releases/R2019a/vision/ref/pcmerge.html)
- [pcdenoise](https://www.mathworks.com/help/releases/R2019a/vision/ref/pcdenoise.html)
- [pcnormals](https://www.mathworks.com/help/releases/R2019a/vision/ref/pcnormals.html)
- [pcsegdist](https://www.mathworks.com/help/releases/R2019a/vision/ref/pcsegdist.html)
- [segmentLidarData](https://www.mathworks.com/help/releases/R2019a/vision/ref/segmentlidardata.html)
- [detectORBFeatures](https://www.mathworks.com/help/releases/R2019a/vision/ref/detectorbfeatures.html)
- [disparityBM](https://www.mathworks.com/help/releases/R2019a/vision/ref/disparitybm.html)
- [disparitySGM](https://www.mathworks.com/help/releases/R2019a/vision/ref/disparitysgm.html)
- [opticalFlow](https://www.mathworks.com/help/releases/R2019a/vision/ref/opticalflowobject.html)
- [estimateFlow](https://www.mathworks.com/help/releases/R2019a/vision/ref/opticalflowhs.estimateflow.html)
- [reset](https://www.mathworks.com/help/releases/R2019a/vision/ref/opticalflowhs.reset.html)

### **Code generation for more DSP System Toolbox functions**

- [dsp.STFT](https://www.mathworks.com/help/releases/R2019a/dsp/ref/dsp.stft.html)
- [dsp.ISTFT](https://www.mathworks.com/help/releases/R2019a/dsp/ref/dsp.istft.html)
- [dsp.FourthOrderSectionFilter](https://www.mathworks.com/help/releases/R2019a/dsp/ref/dsp.fourthordersectionfilter.html)

#### **Code generation for more Image Processing Toolbox functions**

- [affine3d](https://www.mathworks.com/help/releases/R2019a/images/ref/affine3d.html)
- [inpaintCoherent](https://www.mathworks.com/help/releases/R2019a/images/ref/inpaintcoherent.html)
- [rgb2lightness](https://www.mathworks.com/help/releases/R2019a/images/ref/rgb2lightness.html)

#### **Code generation for more Phased Array System Toolbox functions**

- [azelcut2pat](https://www.mathworks.com/help/releases/R2019a/phased/ref/azelcut2pat.html)
- [clone](https://www.mathworks.com/help/releases/R2019a/phased/ref/clone.html)
- [move](https://www.mathworks.com/help/releases/R2019a/phased/ref/phased.backscatterpedestrian.move.html)
- [rcscylinder](https://www.mathworks.com/help/releases/R2019a/phased/ref/rcscylinder.html)
- [rcsdisc](https://www.mathworks.com/help/releases/R2019a/phased/ref/rcsdisc.html)
- [rcstruncone](https://www.mathworks.com/help/releases/R2019a/phased/ref/rcstruncone.html)
- [release](https://www.mathworks.com/help/releases/R2019a/phased/ref/release.html)
- [reflect](https://www.mathworks.com/help/releases/R2019a/phased/ref/phased.backscatterpedestrian.reflect.html)
- [reset](https://www.mathworks.com/help/releases/R2019a/phased/ref/reset.html)
- [rotpat](https://www.mathworks.com/help/releases/R2019a/phased/ref/rotpat.html)

### **Code generation for more Robotics System Toolbox functions**

- [robotics.LidarSLAM](https://www.mathworks.com/help/releases/R2019a/robotics/ref/robotics.lidarslam-class.html) class and methods [addScan](https://www.mathworks.com/help/releases/R2019a/robotics/ref/robotics.lidarslam.addscan.html), [copy](https://www.mathworks.com/help/releases/R2019a/robotics/ref/robotics.lidarslam.copy.html), [removeLoopClosures](https://www.mathworks.com/help/releases/R2019a/robotics/ref/robotics.lidarslam.removeloopclosures.html), and [scansAndPoses](https://www.mathworks.com/help/releases/R2019a/robotics/ref/robotics.lidarslam.scansandposes.html)
- [robotics.PoseGraph](https://www.mathworks.com/help/releases/R2019a/robotics/ref/robotics.posegraph.html) object, [robotics.PoseGraph3D](https://www.mathworks.com/help/releases/R2019a/robotics/ref/robotics.posegraph3d.html) object and functions [addRelativePose](https://www.mathworks.com/help/releases/R2019a/robotics/ref/addrelativepose.html), [edges](https://www.mathworks.com/help/releases/R2019a/robotics/ref/edges.html), [edgeConstraints](https://www.mathworks.com/help/releases/R2019a/robotics/ref/edgeconstraints.html), and [findEdgeID](https://www.mathworks.com/help/releases/R2019a/robotics/ref/findedgeid.html), [nodes](https://www.mathworks.com/help/releases/R2019a/robotics/ref/nodes.html), and [removeEdges](https://www.mathworks.com/help/releases/R2019a/robotics/ref/removeedges.html)
- [optimizePoseGraph](https://www.mathworks.com/help/releases/R2019a/robotics/ref/optimizeposegraph.html)
- [robotics.DubinsConnection](https://www.mathworks.com/help/releases/R2019a/robotics/ref/robotics.dubinsconnection.html) object and [connect](https://www.mathworks.com/help/releases/R2019a/robotics/ref/robotics.dubinsconnection.connect.html) function
- [robotics.DubinsPathSegment](https://www.mathworks.com/help/releases/R2019a/robotics/ref/robotics.dubinspathsegment.html) object and [interpolate](https://www.mathworks.com/help/releases/R2019a/robotics/ref/robotics.dubinspathsegment.interpolate.html) function
- [robotics.ReedsSheppConnection](https://www.mathworks.com/help/releases/R2019a/robotics/ref/reedssheppconnection.html) object
- [robotics.ReedsSheppPathSegment](https://www.mathworks.com/help/releases/R2019a/robotics/ref/robotics.reedsshepppathsegment.html) object
- [uavOrbitFollower](https://www.mathworks.com/help/releases/R2019a/robotics/ref/uavorbitfollower-system-object.html) System object
- [bsplinepolytraj](https://www.mathworks.com/help/releases/R2019a/robotics/ref/bsplinepolytraj.html)
- [cubicpolytraj](https://www.mathworks.com/help/releases/R2019a/robotics/ref/cubicpolytraj.html)
- [quinticpolytraj](https://www.mathworks.com/help/releases/R2019a/robotics/ref/quinticpolytraj.html)
- [rottraj](https://www.mathworks.com/help/releases/R2019a/robotics/ref/rottraj.html)
- [transformtraj](https://www.mathworks.com/help/releases/R2019a/robotics/ref/transformtraj.html)

• [trapveltraj](https://www.mathworks.com/help/releases/R2019a/robotics/ref/trapveltraj.html)

#### **Code generation for more Sensor Fusion and Tracking Toolbox**

- [ahrs10filter](https://www.mathworks.com/help/releases/R2019a/fusion/ref/ahrs10filter.html)
- [append](https://www.mathworks.com/help/releases/R2019a/fusion/ref/ggiwphd.append.html) of ggiwphd
- [AsyncMARGGPSFuser](https://www.mathworks.com/help/releases/R2019a/fusion/ref/asyncmarggpsfuser.html)
- [altimeterSensor](https://www.mathworks.com/help/releases/R2019a/fusion/ref/altimetersensor-system-object.html)
- [clone](https://www.mathworks.com/help/releases/R2019a/fusion/ref/ggiwphd.clone.html) of ggiwphd
- [correct](https://www.mathworks.com/help/releases/R2019a/fusion/ref/ahrs10filter.correct.html) of ahrs10filter
- [correct](https://www.mathworks.com/help/releases/R2019a/fusion/ref/asyncmarggpsfuser.correct.html) of AsyncMARGGPSFuser
- [correct](https://www.mathworks.com/help/releases/R2019a/fusion/ref/errorstateimugpsfuser.correct.html) of ErrorStateIMUGPSFuser
- [correct](https://www.mathworks.com/help/releases/R2019a/fusion/ref/ggiwphd.correct.html) of ggiwphd
- [correctjpda](https://www.mathworks.com/help/releases/R2019a/fusion/ref/trackingckf.correctjpda.html)
- [correctUndetected](https://www.mathworks.com/help/releases/R2019a/fusion/ref/ggiwphd.correctundetected.html) of ggiwphd
- [ErrorStateIMUGPSFuser](https://www.mathworks.com/help/releases/R2019a/fusion/ref/errorstateimugpsfuser.html)
- [extractState](https://www.mathworks.com/help/releases/R2019a/fusion/ref/ggiwphd.extractstate.html) of ggiwphd
- [fuseaccel](https://www.mathworks.com/help/releases/R2019a/fusion/ref/asyncmarggpsfuser.fuseaccel.html) of AsyncMARGGPSFuser
- [fusealtimeter](https://www.mathworks.com/help/releases/R2019a/fusion/ref/ahrs10filter.fusealtimeter.html) of ahrs10filter
- [fusegps](https://www.mathworks.com/help/releases/R2019a/fusion/ref/asyncmarggpsfuser.fusegps.html) of AsyncMARGGPSFuser
- [fusegps](https://www.mathworks.com/help/releases/R2019a/fusion/ref/errorstateimugpsfuser.fusegps.html) of ErrorStateIMUGPSFuser
- [fusegyro](https://www.mathworks.com/help/releases/R2019a/fusion/ref/asyncmarggpsfuser.fusegyro.html) of AsyncMARGGPSFuser
- [fusemag](https://www.mathworks.com/help/releases/R2019a/fusion/ref/ahrs10filter.fusemag.html) of ahrs10filter
- [fusemag](https://www.mathworks.com/help/releases/R2019a/fusion/ref/asyncmarggpsfuser.fusemag.html) of AsyncMARGGPSFuser
- [fusemvo](https://www.mathworks.com/help/releases/R2019a/fusion/ref/errorstateimugpsfuser.fusemvo.html) of ErrorStateIMUGPSFuser
- [jpdaEvents](https://www.mathworks.com/help/releases/R2019a/fusion/ref/trackerjpda.jpdaevents.html)
- [extractState](https://www.mathworks.com/help/releases/R2019a/fusion/ref/ggiwphd.extractstate.html) of ggiwphd
- [ggiwphd](https://www.mathworks.com/help/releases/R2019a/fusion/ref/ggiwphd.html)
- [initcaggiwphd](https://www.mathworks.com/help/releases/R2019a/fusion/ref/ggiwphd.initcaggiwphd.html)
- [initctggiwphd](https://www.mathworks.com/help/releases/R2019a/fusion/ref/ggiwphd.initctggiwphd.html)
- [initcvggiwphd](https://www.mathworks.com/help/releases/R2019a/fusion/ref/ggiwphd.initcvggiwphd.html)
- [labeledDensity](https://www.mathworks.com/help/releases/R2019a/fusion/ref/ggiwphd.labeleddensity.html) of ggiwphd
- [likelihood](https://www.mathworks.com/help/releases/R2019a/fusion/ref/ggiwphd.likelihood.html) of ggiwphd
- [merge](https://www.mathworks.com/help/releases/R2019a/fusion/ref/ggiwphd.merge.html) of ggiwphd
- [partitionDetections](https://www.mathworks.com/help/releases/R2019a/fusion/ref/trackerphd.partitiondetections.html)
- [pose](https://www.mathworks.com/help/releases/R2019a/fusion/ref/ahrs10filter.pose.html) of ahrs10filter
- [pose](https://www.mathworks.com/help/releases/R2019a/fusion/ref/asyncmarggpsfuser.pose.html) of AsyncMARGGPSFuser
- [pose](https://www.mathworks.com/help/releases/R2019a/fusion/ref/errorstateimugpsfuser.pose.html) of ErrorStateIMUGPSFuser
- [predict](https://www.mathworks.com/help/releases/R2019a/fusion/ref/ahrs10filter.predict.html) of ahrs10filter
- [predict](https://www.mathworks.com/help/releases/R2019a/fusion/ref/asyncmarggpsfuser.predict.html) of AsyncMARGGPSFuser
- [predict](https://www.mathworks.com/help/releases/R2019a/fusion/ref/errorstateimugpsfuser.predict.html) of ErrorStateIMUGPSFuser
- [predict](https://www.mathworks.com/help/releases/R2019a/fusion/ref/ggiwphd.predict.html) of ggiwphd
- [prune](https://www.mathworks.com/help/releases/R2019a/fusion/ref/ggiwphd.prune.html) of ggiwphd
- [randrot](https://www.mathworks.com/help/releases/R2019a/fusion/ref/randrot.html)
- [reset](https://www.mathworks.com/help/releases/R2019a/fusion/ref/ahrs10filter.reset.html) of ahrs10filter
- [reset](https://www.mathworks.com/help/releases/R2019a/fusion/ref/asyncmarggpsfuser.reset.html) of AsyncMARGGPSFuser
- [reset](https://www.mathworks.com/help/releases/R2019a/fusion/ref/errorstateimugpsfuser.reset.html)of ErrorStateIMUGPSFuser
- [scale](https://www.mathworks.com/help/releases/R2019a/fusion/ref/ggiwphd.scale.html) of ggiwphd
- [stateinfo](https://www.mathworks.com/help/releases/R2019a/fusion/ref/ahrs10filter.stateinfo.html) of ahrs10filter
- [stateinfo](https://www.mathworks.com/help/releases/R2019a/fusion/ref/asyncmarggpsfuser.stateinfo.html) of AsyncMARGGPSFuser
- [stateinfo](https://www.mathworks.com/help/releases/R2019a/fusion/ref/errorstateimugpsfuser.stateinfo.html) of ErrorStateIMUGPSFuser
- [trackerJPDA](https://www.mathworks.com/help/releases/R2019a/fusion/ref/trackerjpda-system-object.html)
- [trackerPHD](https://www.mathworks.com/help/releases/R2019a/fusion/ref/trackerphd-system-object.html)
- [trackingSensorConfiguration](https://www.mathworks.com/help/releases/R2019a/fusion/ref/trackingsensorconfiguraiton.html)

#### **Code Generation for SerDes Toolbox Functions**

- [serdes.AGC](https://www.mathworks.com/help/releases/R2019a/serdes/ref/agc-system-object.html)
- [serdes.CDR](https://www.mathworks.com/help/releases/R2019a/serdes/ref/cdr-system-object.html)
- [serdes.CTLE](https://www.mathworks.com/help/releases/R2019a/serdes/ref/ctle-system-object.html)
- [serdes.DFECDR](https://www.mathworks.com/help/releases/R2019a/serdes/ref/dfecdr-system-object.html)
- [serdes.FFE](https://www.mathworks.com/help/releases/R2019a/serdes/ref/ffe-system-object.html)
- [serdes.PassThrough](https://www.mathworks.com/help/releases/R2019a/serdes/ref/passthrough-system-object.html)
- [serdes.SaturatingAmplifier](https://www.mathworks.com/help/releases/R2019a/serdes/ref/saturatingamplifier-system-object.html)
- [serdes.VGA](https://www.mathworks.com/help/releases/R2019a/serdes/ref/vga-system-object.html)

### **Code generation for more Signal Processing Toolbox functions**

The following Signal Processing Toolbox functions now support  $C/C++$  code generation:

• **Filter Design and Filtering:**

[buttap](https://www.mathworks.com/help/releases/R2019a/signal/ref/buttap.html), [filtfilt](https://www.mathworks.com/help/releases/R2019a/signal/ref/filtfilt.html), [filtord](https://www.mathworks.com/help/releases/R2019a/signal/ref/filtord.html), [fir1](https://www.mathworks.com/help/releases/R2019a/signal/ref/fir1.html), [firls](https://www.mathworks.com/help/releases/R2019a/signal/ref/firls.html), [kaiserord](https://www.mathworks.com/help/releases/R2019a/signal/ref/kaiserord.html), and [sos2tf](https://www.mathworks.com/help/releases/R2019a/signal/ref/sos2tf.html)

• **Spectral Analysis:**

[cpsd](https://www.mathworks.com/help/releases/R2019a/signal/ref/cpsd.html), [czt](https://www.mathworks.com/help/releases/R2019a/signal/ref/czt.html), [goertzel](https://www.mathworks.com/help/releases/R2019a/signal/ref/goertzel.html), [mscohere](https://www.mathworks.com/help/releases/R2019a/signal/ref/mscohere.html), [periodogram](https://www.mathworks.com/help/releases/R2019a/signal/ref/periodogram.html), and [pwelch](https://www.mathworks.com/help/releases/R2019a/signal/ref/pwelch.html)

• **Spectral Windows:**

[barthannwin](https://www.mathworks.com/help/releases/R2019a/signal/ref/barthannwin.html), [bartlett](https://www.mathworks.com/help/releases/R2019a/signal/ref/bartlett.html), [blackman](https://www.mathworks.com/help/releases/R2019a/signal/ref/blackman.html), [blackmanharris](https://www.mathworks.com/help/releases/R2019a/signal/ref/blackmanharris.html), [bohmanwin](https://www.mathworks.com/help/releases/R2019a/signal/ref/bohmanwin.html), [flattopwin](https://www.mathworks.com/help/releases/R2019a/signal/ref/flattopwin.html), [gausswin](https://www.mathworks.com/help/releases/R2019a/signal/ref/gausswin.html), [nuttallwin](https://www.mathworks.com/help/releases/R2019a/signal/ref/nuttallwin.html), [parzenwin](https://www.mathworks.com/help/releases/R2019a/signal/ref/parzenwin.html), [rectwin](https://www.mathworks.com/help/releases/R2019a/signal/ref/rectwin.html), [taylorwin](https://www.mathworks.com/help/releases/R2019a/signal/ref/taylorwin.html), [triang](https://www.mathworks.com/help/releases/R2019a/signal/ref/triang.html), and [tukeywin](https://www.mathworks.com/help/releases/R2019a/signal/ref/tukeywin.html) now accept variable input.

• **Waveform Generation:**

[gauspuls](https://www.mathworks.com/help/releases/R2019a/signal/ref/gauspuls.html), [pulstran](https://www.mathworks.com/help/releases/R2019a/signal/ref/pulstran.html), [rectpuls](https://www.mathworks.com/help/releases/R2019a/signal/ref/rectpuls.html), [square](https://www.mathworks.com/help/releases/R2019a/signal/ref/square.html), and [tripuls](https://www.mathworks.com/help/releases/R2019a/signal/ref/tripuls.html)

• **Linear Predictive Coding:**

[lsf2poly](https://www.mathworks.com/help/releases/R2019a/signal/ref/lsf2poly.html), [poly2ac](https://www.mathworks.com/help/releases/R2019a/signal/ref/poly2ac.html), [poly2lsf](https://www.mathworks.com/help/releases/R2019a/signal/ref/poly2lsf.html), [poly2rc](https://www.mathworks.com/help/releases/R2019a/signal/ref/poly2rc.html), [rc2ac](https://www.mathworks.com/help/releases/R2019a/signal/ref/rc2ac.html), [rc2poly](https://www.mathworks.com/help/releases/R2019a/signal/ref/rc2poly.html), and [rlevinson](https://www.mathworks.com/help/releases/R2019a/signal/ref/rlevinson.html)

#### **Code generation for more Statistics and Machine Learning Toolbox functions**

- You can generate C/C++ code that predicts responses by using trained naive Bayes models.
	- [predict](https://www.mathworks.com/help/releases/R2019a/stats/compactclassificationnaivebayes.predict.html) Classify observations, estimate posterior probabilities, or compute misclassification costs by applying a naive Bayes classification model to new data.
- You can specify a custom binary loss function for the [predict](https://www.mathworks.com/help/releases/R2019a/stats/classificationecoc.predict.html) function of the [CompactClassificationECOC](https://www.mathworks.com/help/releases/R2019a/stats/classreg.learning.classif.compactclassificationecoc.html).
- The following functions support code generation:
	- [ksdensity](https://www.mathworks.com/help/releases/R2019a/stats/ksdensity.html) Find kernel smoothing function estimates for univariate and bivariate data.
	- [mvksdensity](https://www.mathworks.com/help/releases/R2019a/stats/mvksdensity.html) Find kernel smoothing function estimates for multivariate data.
	- [ecdf](https://www.mathworks.com/help/releases/R2019a/stats/ecdf.html) Estimate empirical cumulative distribution function values.

#### **Code generation for more Wavelet Toolbox functions**

- [cwtfilterbank](https://www.mathworks.com/help/releases/R2019a/wavelet/ref/cwtfilterbank.html)
- [wt](https://www.mathworks.com/help/releases/R2019a/wavelet/ref/cwtfilterbank.wt.html)
- [cwtfreqbounds](https://www.mathworks.com/help/releases/R2019a/wavelet/ref/cwtfreqbounds.html)

#### **Code generation for more WLAN Toolbox functions**

#### **MAC Frame Parser**

- [wlanAMPDUDeaggregate](https://www.mathworks.com/help/releases/R2019a/wlan/ref/wlanampdudeaggregate.html)
- [wlanMPDUDecode](https://www.mathworks.com/help/releases/R2019a/wlan/ref/wlanmpdudecode.html)
- [displayIEs](https://www.mathworks.com/help/releases/R2019a/wlan/ref/wlanmacmanagementconfig.displayies.html) of wlanMACManagementConfig

#### **IEEE 802.11ax Signal Recovery**

- [wlanHERecoveryConfig](https://www.mathworks.com/help/releases/R2019a/wlan/ref/wlanherecoveryconfig.html)
- [getSIGBLength](https://www.mathworks.com/help/releases/R2019a/wlan/ref/wlanherecoveryconfig.getsigblength.html) of wlanHERecoveryConfig
- [interpretHESIGABits](https://www.mathworks.com/help/releases/R2019a/wlan/ref/wlanherecoveryconfig.interprethesigabits.html) of WlanHERecoveryConfig
- [wlanHESIGABitRecover](https://www.mathworks.com/help/releases/R2019a/wlan/ref/wlanhesigabitrecover.html)
- [wlanLSIGBitRecover](https://www.mathworks.com/help/releases/R2019a/wlan/ref/wlanlsigbitrecover.html)

#### **OFDM Demodulation and Information**

- [wlanHEDemodulate](https://www.mathworks.com/help/releases/R2019a/wlan/ref/wlanhedemodulate.html)
- [wlanDMGOFDMDemodulate](https://www.mathworks.com/help/releases/R2019a/wlan/ref/wlandmgofdmdemodulate.html)
- [wlanS1GDemodulate](https://www.mathworks.com/help/releases/R2019a/wlan/ref/wlans1gdemodulate.html)
- [wlanHEOFDMInfo](https://www.mathworks.com/help/releases/R2019a/wlan/ref/wlanheofdminfo.html)
- [wlanVHTOFDMInfo](https://www.mathworks.com/help/releases/R2019a/wlan/ref/wlanvhtofdminfo.html)
- [wlanDMGOFDMInfo](https://www.mathworks.com/help/releases/R2019a/wlan/ref/wlandmgofdminfo.html)
- [wlanHTOFDMInfo](https://www.mathworks.com/help/releases/R2019a/wlan/ref/wlanhtofdminfo.html)
- [wlanNonHTOFDMInfo](https://www.mathworks.com/help/releases/R2019a/wlan/ref/wlannonhtofdminfo.html)
- [wlanS1GOFDMInfo](https://www.mathworks.com/help/releases/R2019a/wlan/ref/wlans1gofdminfo.html)

#### **Reference Symbols**

- [wlanReferenceSymbols](https://www.mathworks.com/help/releases/R2019a/wlan/ref/wlanreferencesymbols.html)
- [wlanClosestReferenceSymbol](https://www.mathworks.com/help/releases/R2019a/wlan/ref/wlanclosestreferencesymbol.html)

#### **802.11ay Channel Model**

- [wlanTGayChannel](https://www.mathworks.com/help/releases/R2019a/wlan/ref/wlantgaychannel-system-object.html)
- [info](https://www.mathworks.com/help/releases/R2019a/wlan/ref/wlantgaychannel.info.html) of wlanTGayChannel
- [showEnvironment](https://www.mathworks.com/help/releases/R2019a/wlan/ref/wlantgaychannel.showenvironment.html) of wlanTGayChannel
- [wlanURAConfig](https://www.mathworks.com/help/releases/R2019a/wlan/ref/wlanuraconfig.html)

# **S-Functions**

#### **Thread-safe error status handling**

From R2019a, you can use these functions for thread-safe handling of errors:

- ssSetLocalErrorStatus Report an error
- ssGetLocalErrorStatus Identify the last error

#### **SimState S-Function APIs renamed**

The SimState object has been renamed to ModelOperatingPoint object. The S-Function API have been updated to reflect this name change.

#### **Compatibility Considerations**

SimState in the S-Function API has been renamed to OperatingPoint. The old API continues to work, however, starting in R2019a, it is recommended to use the new API.

• C-MEX S-Function

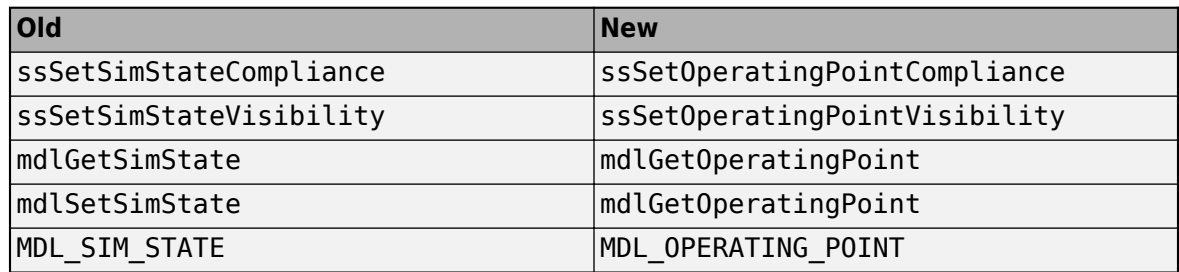

• MATLAB S-Function

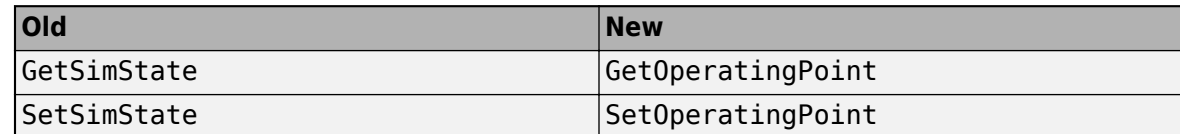

# **Modeling Guidelines**

#### **High-Integrity System Modeling guidelines to verify compliance with DO, IEC, EN, and ISO safety standards**

This table identifies removed and modified modeling guidelines. For a complete list of High-Integrity System Modeling guidelines, including their applicable Model Advisor checks, see [Model Advisor](https://www.mathworks.com/help/releases/R2019a/simulink/mdl_gd/hi/model-advisor-checks-for-high-integrity-modeling-guidelines.html) [Checks for High-Integrity Modeling Guidelines](https://www.mathworks.com/help/releases/R2019a/simulink/mdl_gd/hi/model-advisor-checks-for-high-integrity-modeling-guidelines.html).

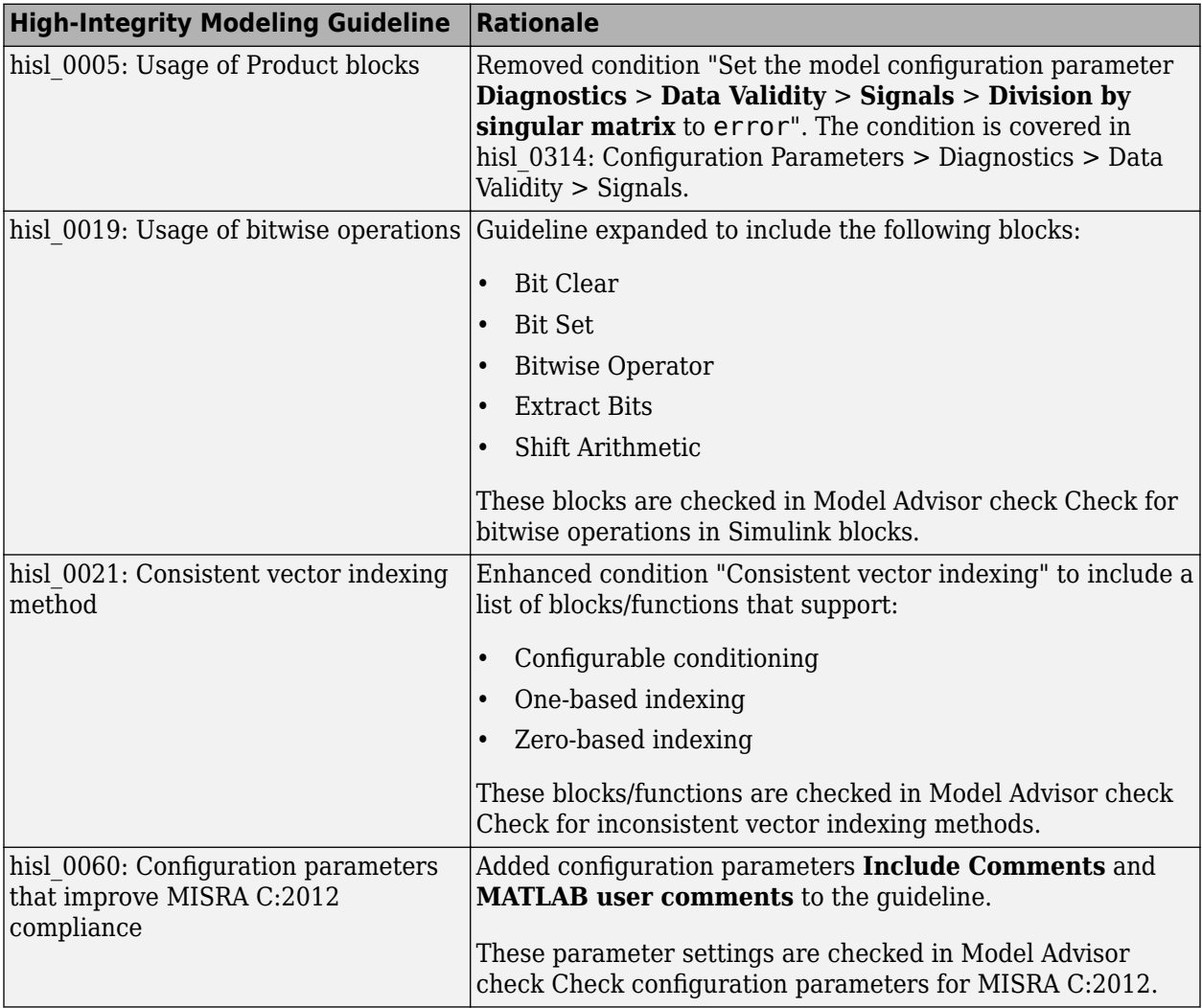

**10**

# **R2018b**

**Version: 9.2 New Features Bug Fixes Compatibility Considerations**

# **Simulation Analysis and Performance**

#### **Batch Simulations: Offload execution of simulations to run in the background by using batchsim**

batchsim allows you to run batch simulations, in serial or in parallel. To run batch simulations in parallel, specify the size of the parallel pool. batchsim offloads simulations to the compute cluster, giving you the ability to carry out other tasks while the batch job is processing, or close the client MATLAB and access the batch job later.

### **Execution Domain Specification: Improve your solver performance and code by specifying the domains of subsystems within your model**

To improve solver performance and execution, you can constrain a subsystem to be in the discrete time domain. Domain specification lets you increase reusability of subsystems as components and increase reusability of the generated code. See [Specify Execution Domain](https://www.mathworks.com/help/releases/R2018b/simulink/ug/subsystem-domain-specification.html) for more information.

#### **Custom Gauge Block: Create a gauge with a fully customizable appearance**

Using the [Custom Gauge](https://www.mathworks.com/help/releases/R2018b/simulink/slref/customgauge.html) block, you can create a gauge with a fully customized appearance that represents the connected signal as it would appear on a real dashboard.

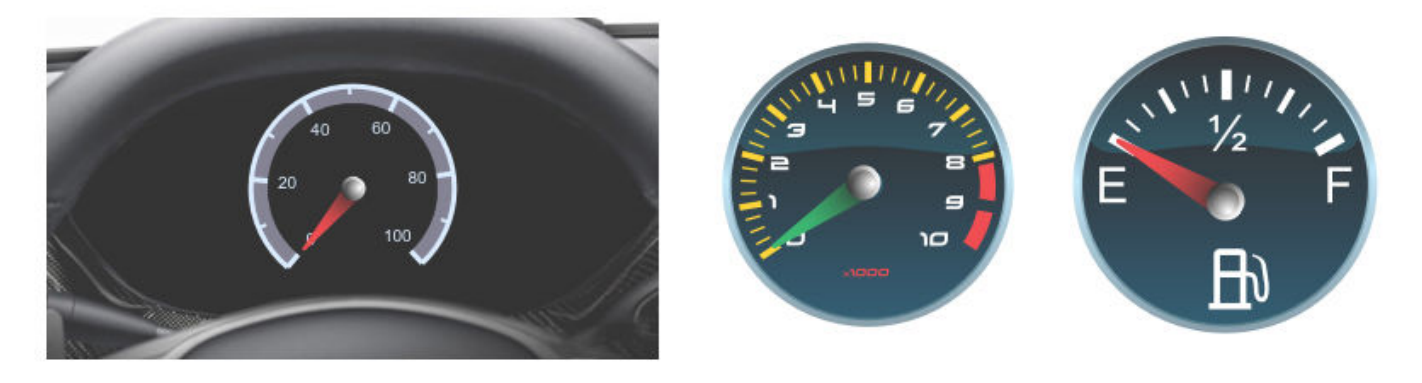

In addition to the customizable appearance, the Custom Gauge block has a set of parameters similar to the other gauge Dashboard blocks, including options to set the value range and tick mark interval.

#### **Maps in the Simulation Data Inspector: View map data that is synchronized with signal data in the Simulation Data Inspector**

The Simulation Data Inspector **Visualization Gallery** includes a map visualization. You can plot longitude and latitude data to view a route. When you have signal data to view with your map data, the Simulation Data Inspector synchronizes the map data and signal data so you can inspect sensor signals along the route.

To add a map to your plot layout, drag and drop the map option from the **Visualization Gallery** onto

the plot where you want the map. Open the **Visualization Gallery** from the **Layout** menu .

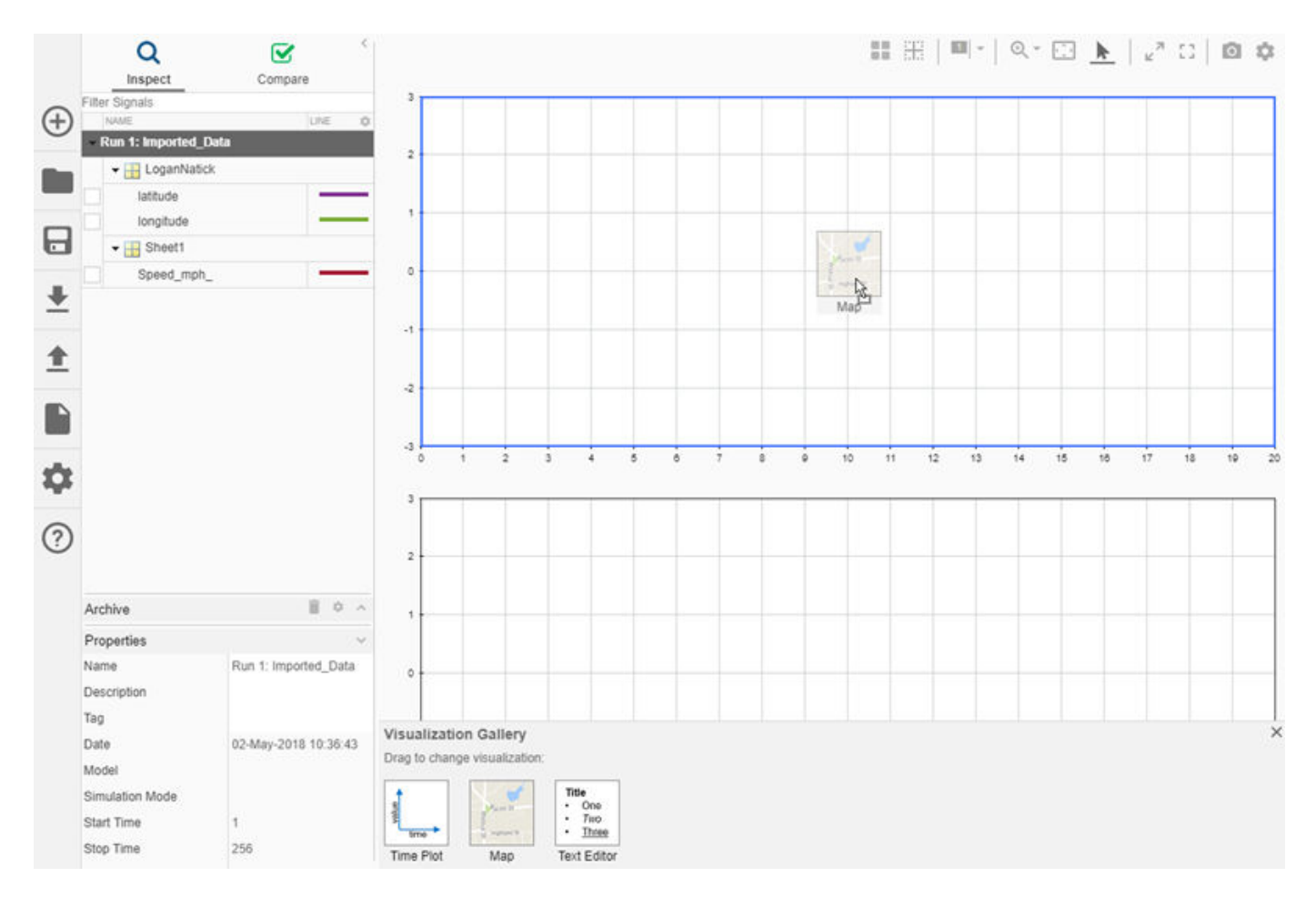

To specify longitude and latitude data for your map, drag and drop your signals onto the map and specify which signal corresponds to latitude and which to longitude.

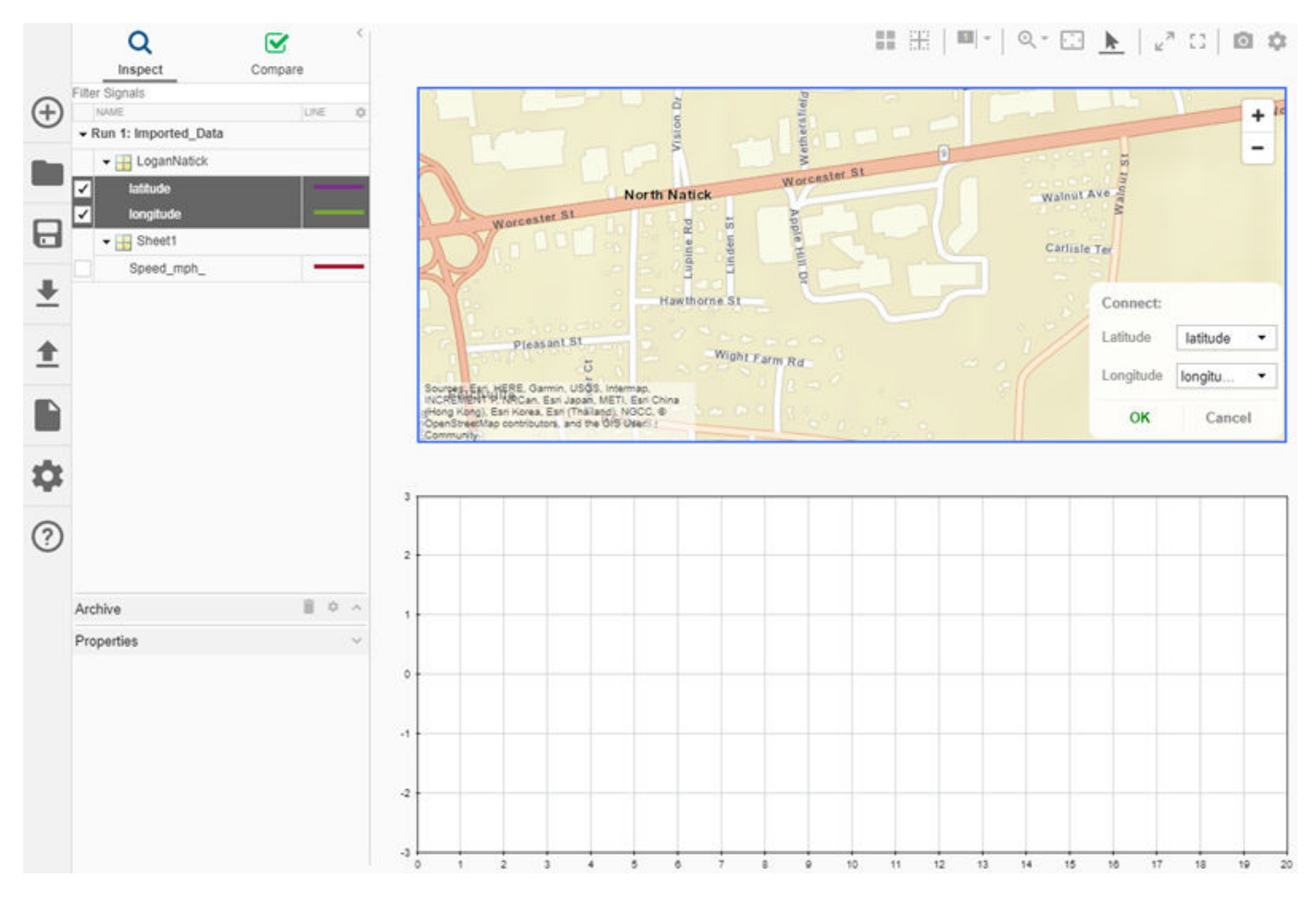

To inspect the temporal characteristics of your map data, plot a related time-dependent signal and add a cursor. As you move the cursor, a marker on the map shows the corresponding location along the route for that time.

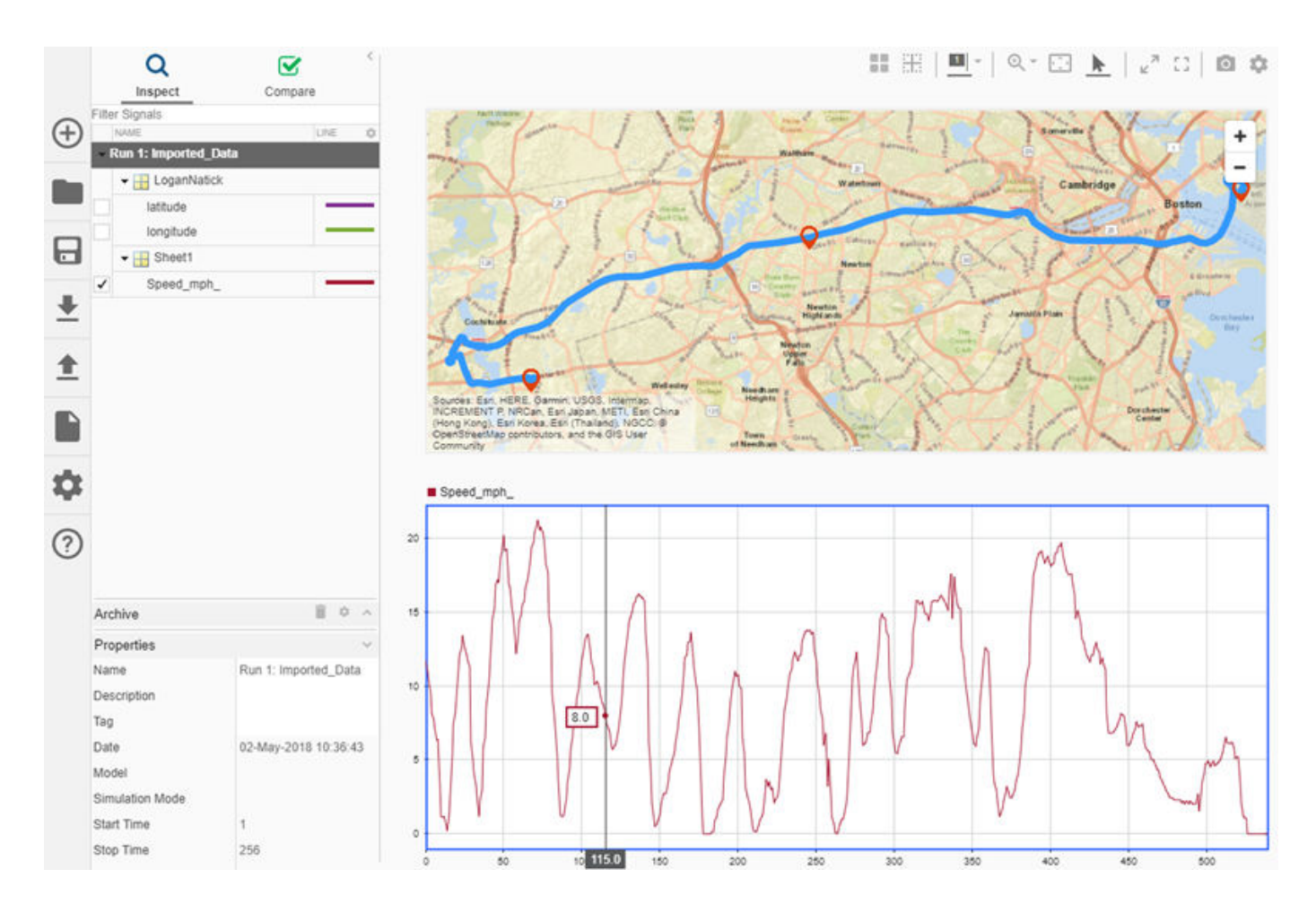

### **Descriptor State-Space Block: Author linear time invariant DAE equations directly**

You can easily create continuous-time implicit state-space models using the new Descriptor State-Space block.

The behavior of the system is described by

$$
Ex = Ax + Bu
$$

$$
y = Cx + Du
$$

where *E* is the mass matrix of the system. Descriptor State-Space systems are a state-space representation of differential algebraic equations. For more information on DAEs, see [Model](https://www.mathworks.com/help/releases/R2018b/simulink/ug/model-a-differential-algebraic-equation.html) [Differential Algebraic Equations](https://www.mathworks.com/help/releases/R2018b/simulink/ug/model-a-differential-algebraic-equation.html).

### **FMU Export: Package a model as an FMU for co-simulation**

Wrap your Simulink model and project files into a Functional Mock-Up Unit (FMU) with a Co-Simulation 2.0 interface. When a third-party tool runs the FMU, it checks out required licenses and starts a local installation of Simulink to start the model. This function requires the Tool-Coupling Co-

Simulation FMU Export for Simulink support package. To download and install the support package, use the Add-On Explorer.

#### **Easily connect multiple Dashboard blocks to signals in your model with connect mode**

A new connect mode facilitates connecting multiple Dashboard blocks to signals in your model. While in connect mode, the process to connect a Dashboard block to a signal requires fewer clicks. After you have connected your signals of interest, you can exit connect mode and continue building your model or run a simulation.

To enter connect mode, click the **Connect** button that appears above your unconnected Dashboard block when you pause on it.

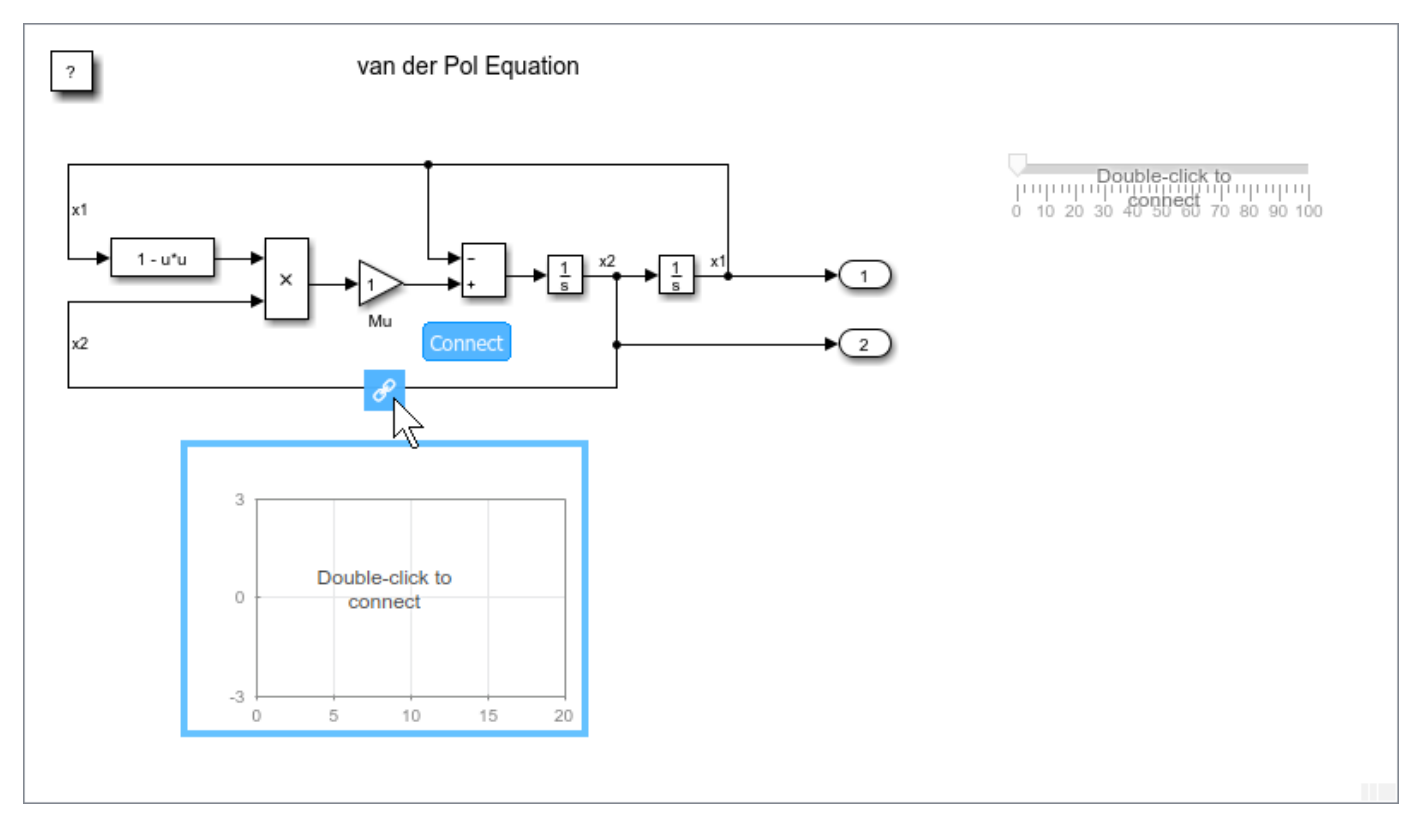

In connect mode, when you select one or more signals or blocks a list of available parameters and signals available for connection appears . Select a signal or parameter from the list to connect the selected Dashboard block. Then, you can select the next Dashboard block you want to connect, make a selection of signals and blocks in your model, and choose a signal or parameter to connect.

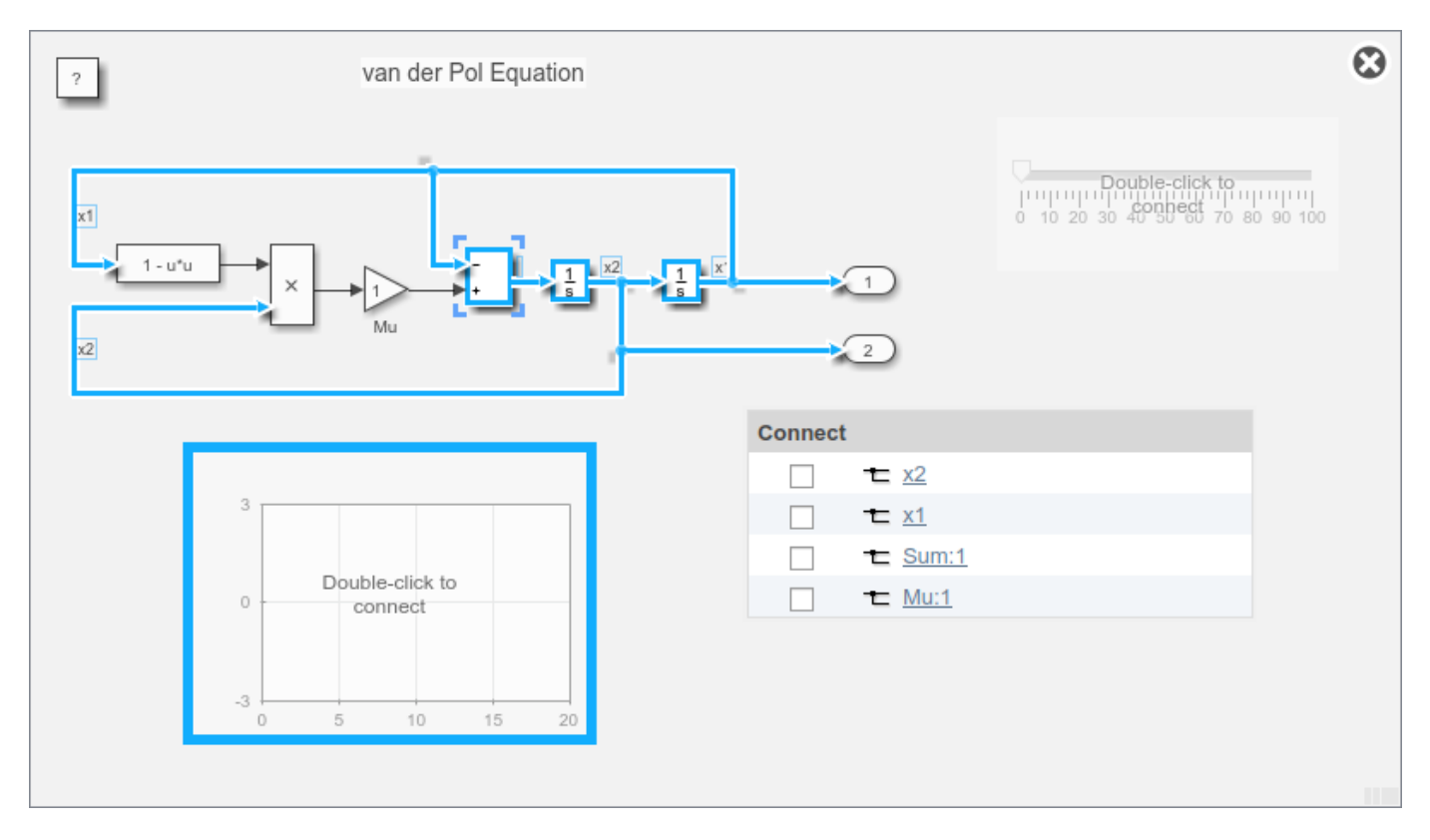

When you finish connecting the Dashboard blocks in your model, click the **Exit** button in the upperright of the canvas to exit connect mode.

#### **Include notes and analysis in visualizations using a text editor in the Simulation Data Inspector**

The **Visualization Gallery** added in R2018b includes a text editor that you can drag and drop into your layout to add notes, analysis, and significant findings to sessions, views, and reports created with the Simulation Data Inspector. The text editor has formatting options, including hyperlinks and equations formatted with LaTeX.

 $\Box$ You can access the **Visualization Gallery** from the **Layout** menu . To add a text editor to your layout, drag and drop the text editor option from the **Visualization Gallery** to the subplot location where you want to include your notes.

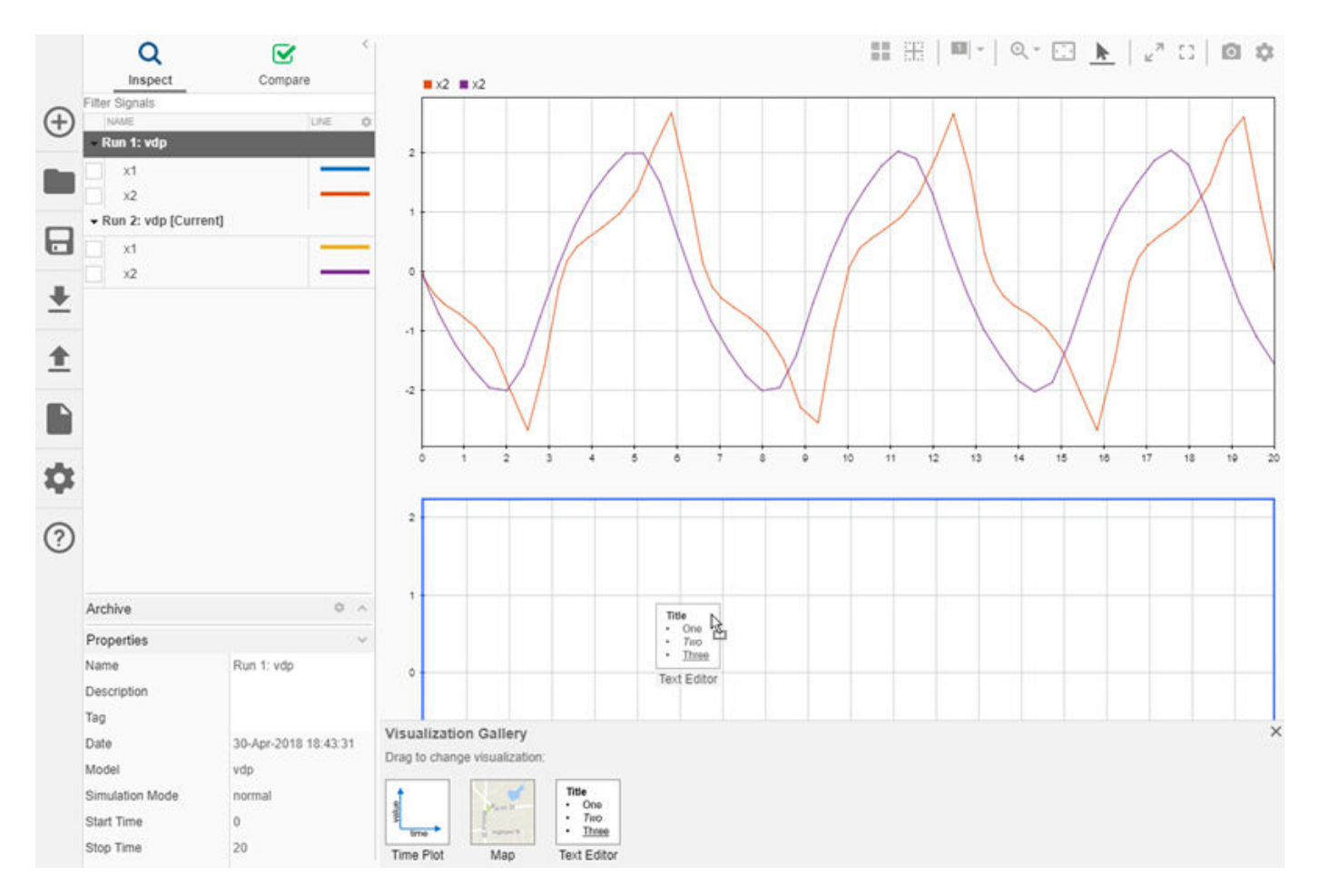

Then, you can add meaningful notes, context, and equations to the text editor.

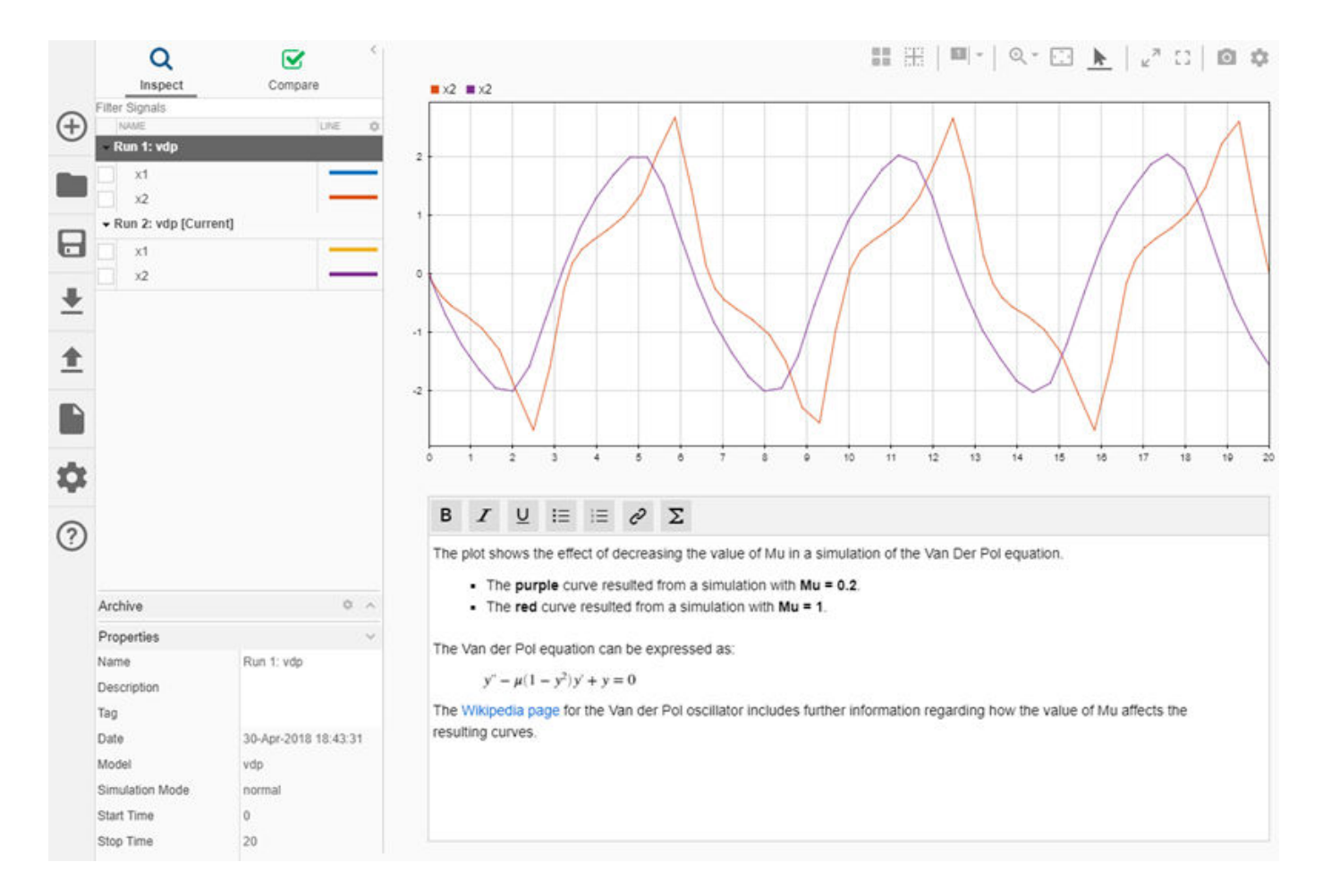

### **Iterate model design with the Simulation Data Inspector archive**

The archive in the Simulation Data Inspector provides a place to store runs outside the work area so your session can remain focused. By default, the Simulation Data Inspector auto-archives simulation runs. With auto-archive enabled, when you simulate a model, the Simulation Data Inspector moves the previous run from the work area to the archive. In the process of moving the run, the Simulation Data Inspector also transfers signal check box settings for your plots and signal line styles and colors so the plots automatically update to show the corresponding results for the new simulation run.

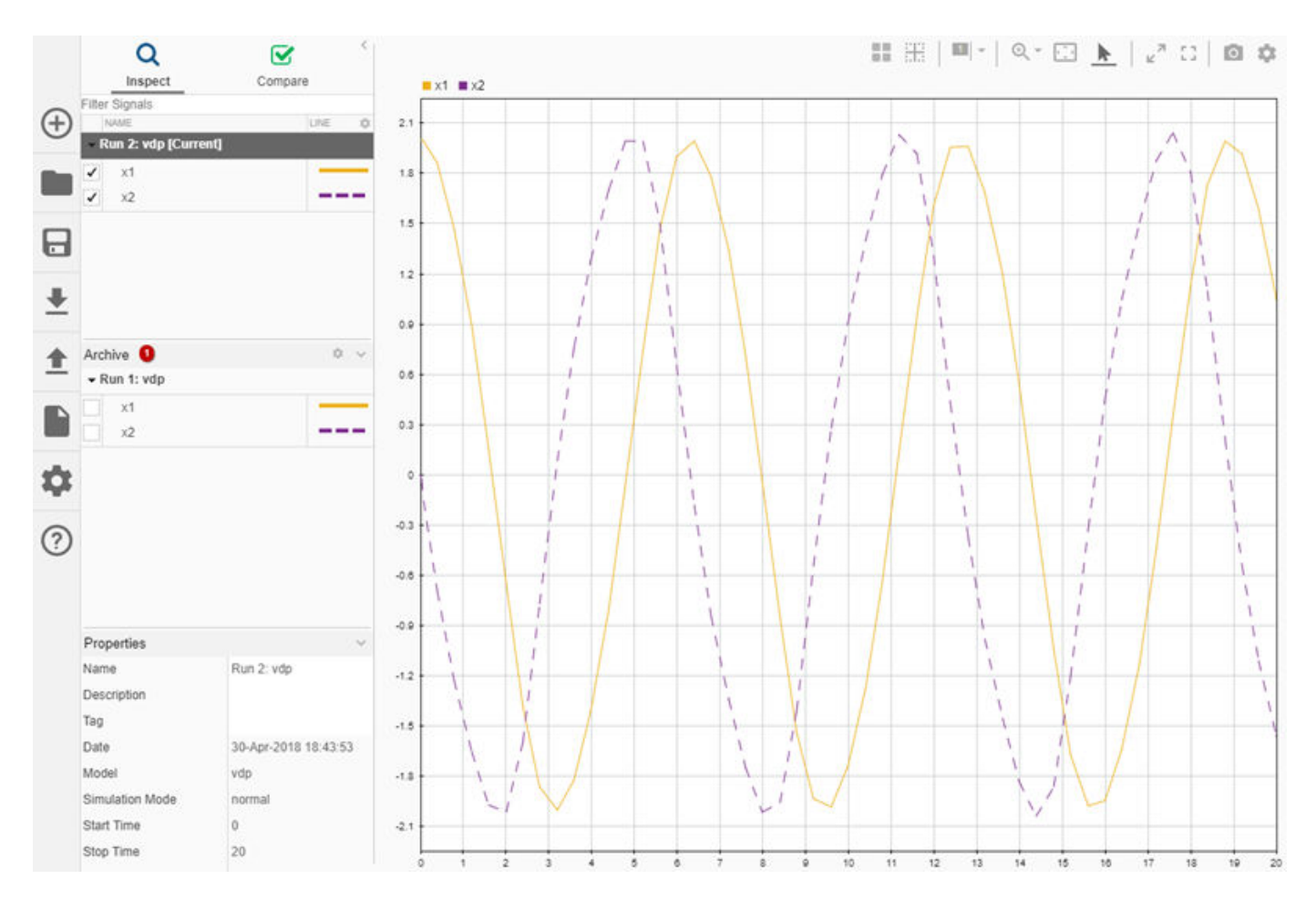

When you are interested in more than your most recent run, you can drag a run from the archive and drop it in the working area. You can plot signals from the archive and from the working area.

By default, the Simulation Data Inspector auto-archives without a limitation on the number of runs stored in the archive. To limit the use of disk space, you can configure a limit for the number of runs stored in the Simulation Data Inspector archive. You can also disable the auto-archiving behavior and manually manage where your runs are stored.

#### **Rename signals in the Simulation Data Inspector**

You can rename nonbus signals in the Simulation Data Inspector to identify a signal more clearly. For example, when you log a signal in your model without a name, the default name assigned by the Simulation Data Inspector can be nondescript, such as Gain: 1.

The plot legends associate the signal name with the line color. Renaming signals in the Simulation Data Inspector can improve the legend, for example, when you plot the same signal from different runs.

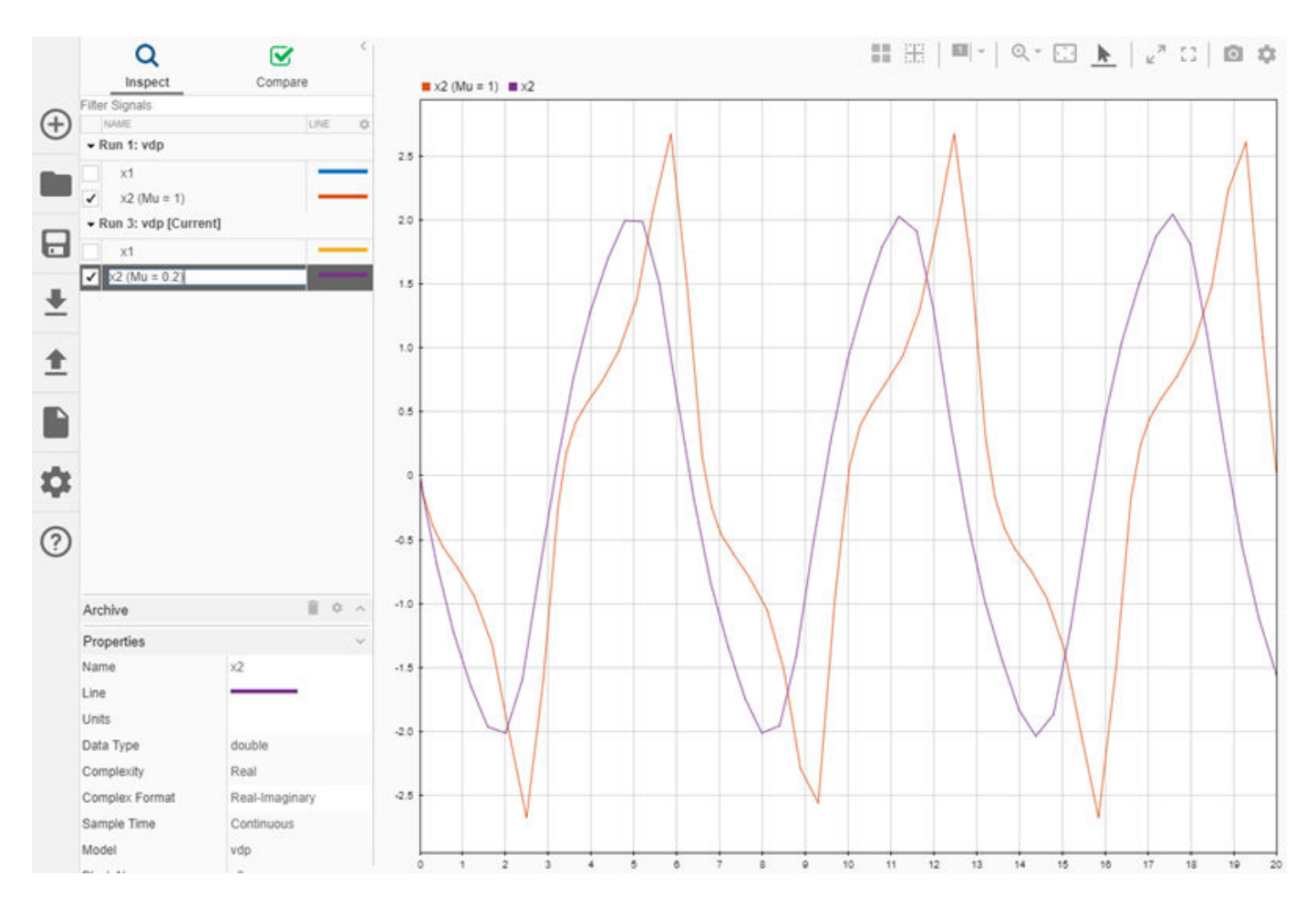

Renaming a signal in the Simulation Data Inspector does not affect the source model or file for the data. The names you assign in the Simulation Data Inspector are saved in sessions and views and used in the base workspace variables and MAT-files created when you export data.

### **Import Excel files into the Simulation Data Inspector**

You can import Microsoft Excel XLS and XLSX files into the Simulation Data Inspector to view model input data and visualize test data with simulation data.

#### **Inspect data in the Simulation Data Inspector by viewing the window full screen and maximizing subplots**

The new full screen button maximizes the Simulation Data Inspector window on your monitor and collapses the navigation pane, allowing the plotting area to occupy as much space as possible. When your layout contains multiple subplots, you can use the maximize button on the Simulation Data Inspector toolbar to maximize the active visualization within the plotting area for close inspection.

The full screen and maximize buttons are on the toolbar at the top of the Simulation Data Inspector

window.  $\begin{array}{cc} \mathbb{Z} & \mathbb{F} \mathbb{T} \\ \mathbb{Z} & \mathbb{Z} \end{array}$ 

The maximize button is on the left, and the full screen button is on the right. When you activate either

option, the button changes to indicate that the option is active.

Click the full screen or maximize button a second time to return to regular viewing in the Simulation Data Inspector.

#### **Dynamic Solver Switching: Adaptively switch solver during run-time to improve simulation performance**

You can configure Simulink to change the solver during the simulation of your model. By default, Simulink automatically changes the solver according to the dynamics of your model. You can also specify parameter change events and specific times in the simulation for solver switching.

#### **Step through the referenced model with Simulink Debugger**

Simulink Debugger now allows you to step inside a normal mode model reference. Stepping inside a model reference enables you to display information on block states, block inputs and outputs, and block method execution. You can now pinpoint issues in your model reference to specific blocks, parameters, or interconnections.

#### **Diagnostic Viewer: Register custom compiler to report errors and warning**

Diagnostic Viewer can recognize errors and warnings from builds generated by custom compilers. You can specify compiler-specific patterns to make Diagnostic Viewer recognize them.

```
tool.setDirective ('WarningPattern','warning #(\d+):'); //Specifies warning patterns
tool.setDirective ('ErrorPattern','error:'); //Specifies error pattern
tool.setDirective ('FileNamePattern','[^\s]*\w+\.(c|h)'); //Specifies file name pattern
tool.setDirective ('LineNumberPattern','\(\d+\)'); //Specifies line number pattern
```
For more information, see [Register Custom Toolchain and Build Executable](https://www.mathworks.com/help/releases/R2018b/rtw/examples/adding-a-custom-toolchain.html) (Simulink Coder).

#### **Functionality being removed or changed**

#### **Simulink.sdi.setRunOverwrite function has been removed** *Errors*

The [Simulink.sdi.setRunOverwrite](https://www.mathworks.com/help/releases/R2018b/simulink/slref/simulink.sdi.setrunoverwrite.html) function is removed in R2018b with the introduction of the Simulation Data Inspector archive. You can configure the Overwrite Run mode behavior using the new [Simulink.sdi.setAutoArchiveMode](https://www.mathworks.com/help/releases/R2018b/simulink/slref/simulink.sdi.setautoarchivemode.html) and [Simulink.sdi.setArchiveRunLimit](https://www.mathworks.com/help/releases/R2018b/simulink/slref/simulink.sdi.setarchiverunlimit.html) functions. Enable the Simulation Data Inspector to automatically archive simulation runs, and set the archive limit to 0.

```
Simulink.sdi.setAutoArchiveMode(true);
Simulink.sdi.setArchiveRunLimit(0);
```
With these settings, the Simulation Data Inspector retains the data for the current simulation run and discards the data for the previous simulation run. The view in the Simulation Data Inspector also updates to show signals in the current run, with consistent line styles and colors.

You can disable each aspect of the behavior separately. To retain prior run data, set the archive limit to a nonzero value. If you want no limit on the number of runs stored in the archive, you can specify -1 as the archive limit. When you disable the **Automatically archive** setting, the Simulation Data Inspector does not move the prior run to the archive or update the view to show signals from the current run.

#### **The Simulation Data Inspector archive replaces Overwrite Run functionality** *Behavior change*

Overwrite Run mode is removed from the Simulation Data Inspector in R2018b with the introduction of the Simulation Data Inspector archive. You can configure the Simulation Data Inspector to behave as it would in Overwrite Run mode using the archive settings. Enable **Automatically archive** and set the **Archive Size Limit** to 0 on the archive settings pane.

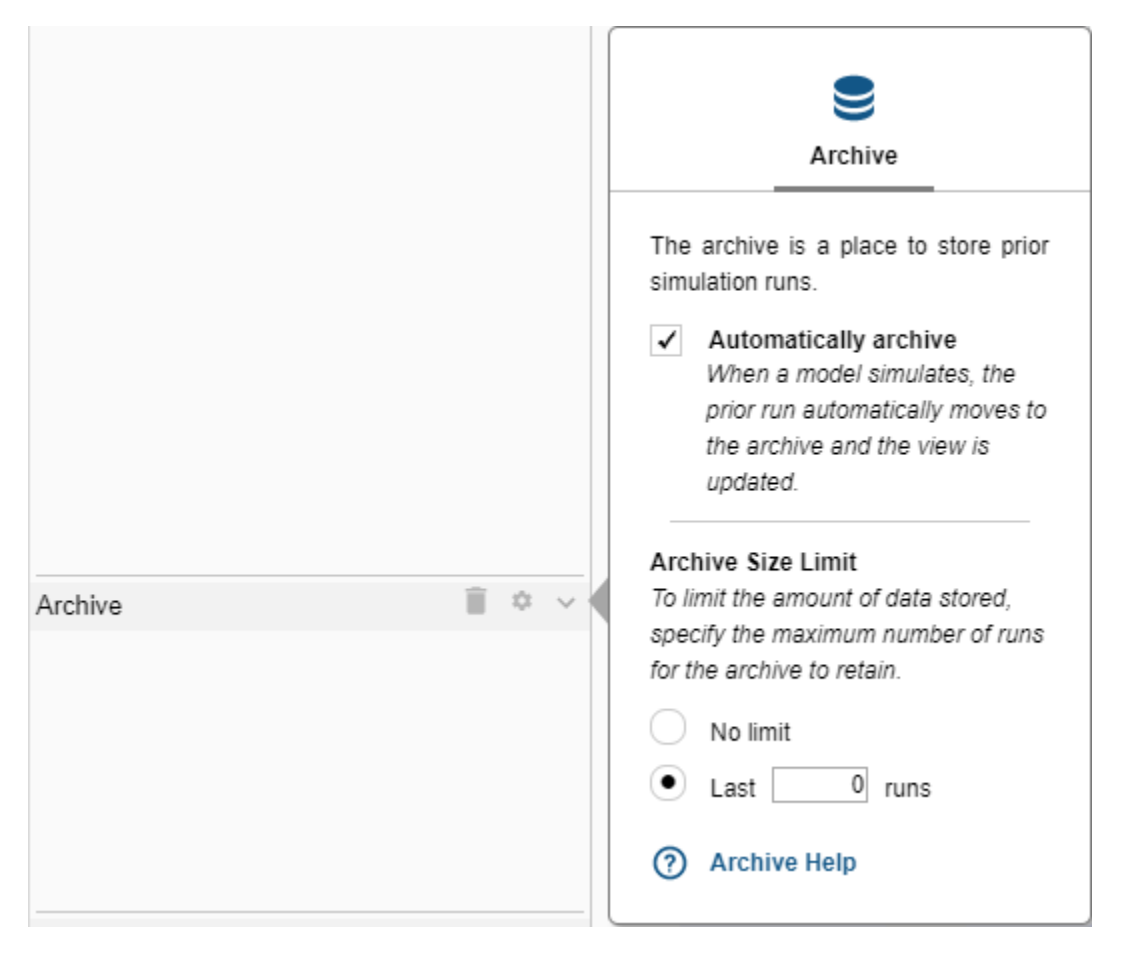

With these settings, the Simulation Data Inspector retains the data for the current simulation run and discards the data for the previous simulation run. The view in the Simulation Data Inspector also updates to show signals in the current run, with consistent line styles and colors.

You can configure the Simulation Data Inspector archive settings to update the view with data from the current simulation and retain the data for previous simulations. Specify a nonzero run limit or select **No limit** for the **Archive Size Limit** and leave **Automatically archive** checked. With the **Automatically archive** setting enabled, the Simulation Data Inspector moves the previous simulation run to the archive and updates the view to show signals from the current simulation run. For more information about using the Simulation Data Inspector archive, see:

- • [Iterate Model Design Using the Simulation Data Inspector](https://www.mathworks.com/help/releases/R2018b/simulink/ug/iterate-model-design-with-the-simulation-data-inspector.html)
- • [The Simulation Data Inspector Archive](https://www.mathworks.com/help/releases/R2018b/simulink/ug/the-simulation-data-inspector-archive.html)

# **Simulink Editor**

#### **Automatic Port Creation: Create a port by clicking or dragging the block outline**

In R2018b, you can add ports by clicking where you want to add the port. After you click the port, you can select the type of port you want to create: signal, bus port, or connection.

Click to add the port. The new port number appears in blue. When you place your cursor over the new port, a menu appears. Select the type of port you want to create. Only the types of ports that you can create in that context appear as options.

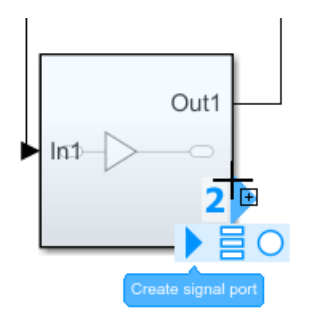

Move the cursor over the menu to change the port type that you want to create, and then drag to add the signal or connection.

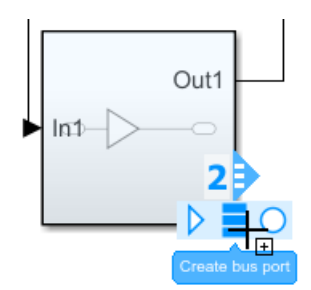

For more information on interactive connections, see [Branch a Connection](https://www.mathworks.com/help/releases/R2018b/simulink/ug/build-a-simple-model.html#butlrq8).

#### **Predictive Quick Insert: Connect a recommended block to an existing block in your model, sorted by frequency of use**

As you build your model, you can double-click the end of new signal lines to search for and select a block from a menu to connect to the signal. In R2018b, the menu suggests blocks to insert based on context. For example, if you start to draw a signal from a Gain block and double-click the end of the new signal line, the menu includes math blocks such as Sum. You can select a listed block to insert or start typing to search for and insert any block.

Simulink comes with default suggestions. To learn about enhancing the list of suggested blocks based on your model designs, see [Improve Quick Block Insert Results.](https://www.mathworks.com/help/releases/R2018b/simulink/ug/improve-quick-insert-results.html)

#### **Edit on Block Icon: Modify block parameters without opening a dialog box**

You can now edit block parameter values on the block icon in the Simulink Editor. If you hover on a selected block, the editable parameter value appears underlined.

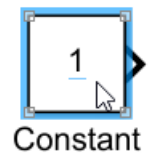

Click the underlined text to edit the value. Enter the text and press **Enter** or click away. To cancel the edit, press **Esc**.

#### **Better context awareness for SimEvents blocks**

While working with SimEvents, the quick block insert search results are based on SimEvents context.

#### **Quick Block Insert: Dynamically sort quick block insert search results**

You can get the quick block insert search results ranked dynamically based on your recent block usage history. For more information, see [Branch a Connection](https://www.mathworks.com/help/releases/R2018b/simulink/ug/build-a-simple-model.html#butlrq8) .

### **Collapsible Panels: Manage UI elements by hiding panels**

You can control whether panels such as the Model Data Editor and Property Inspector are persistent or collapsed in the Simulink Editor. By default, panels are persistent when opened. To allow a panel to collapse when inactive, click the pushpin.

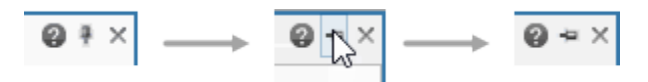

To access a collapsed panel, click the corresponding tab. To make a panel persistent again, doubleclick its tab or click the pushpin button.

#### **Equations in Annotations: Insert LaTeX and MathML equations in your annotations**

You can now add equations to your annotation by clicking the Insert Equation button in the annotation formatting toolbar.

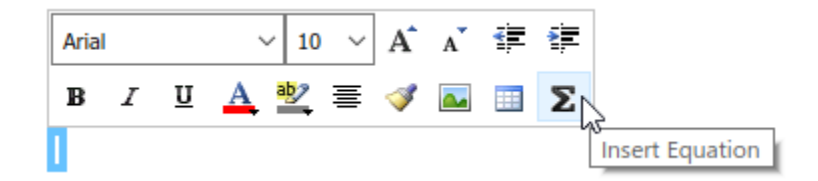

In the Edit Equation dialog box, enter LaTeX or MathML code to generate equations.

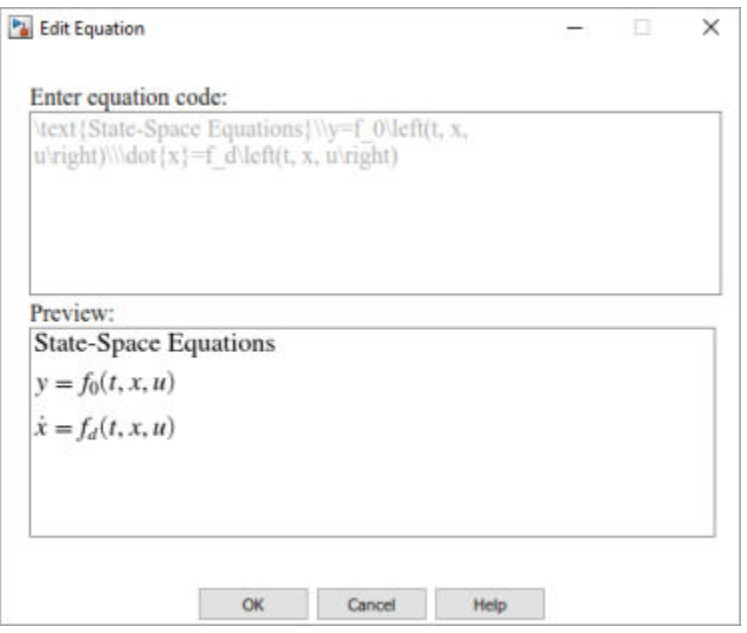

To edit equation code, double-click the equation in the annotation. Similar to text in annotations, you can format equations in annotations by using the formatting toolbar. You can change the font color, text highlight color, font size, and location of equations in annotations.

#### **Group Block Rotation: Rotate or flip selected blocks as a group**

In R2018b, you can rotate a selection of blocks in a model in 90-degree increments as a group. You can also flip a selection of blocks from left to right. Rotating as a group helps you to reorient blocks for better readability or better use of the model canvas.

In previous releases, selecting more than one block rotated or flipped each block.

To rotate the group or flip it vertically, select the blocks and then select a command from the **Diagram** > **Rotate & Flip** menu.

For example, rotate the selected blocks in this model clockwise.

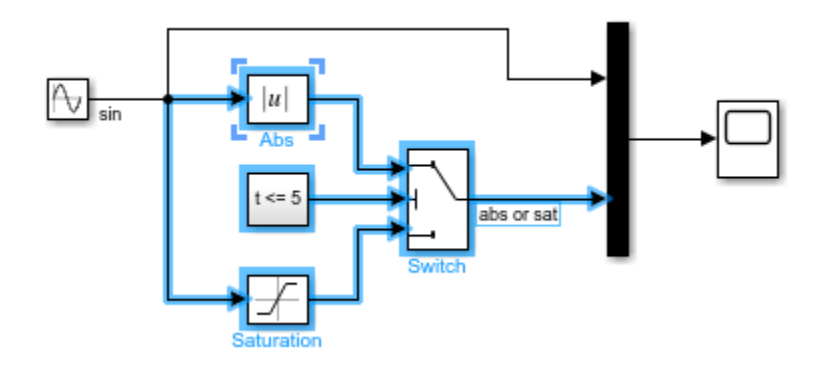

The blocks rotate together, maintaining their relationship to each other.

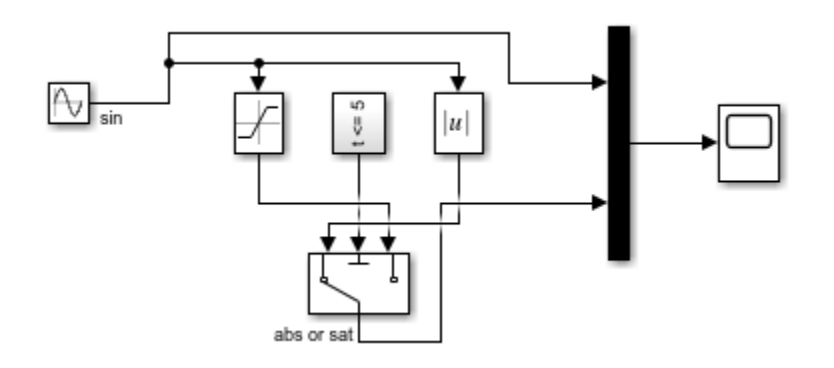

The rotation or flip can cause signal lines to have more bends than in the original model. You can improve the readability of the model by editing the signal lines.

For more information, see [Flip or Rotate Blocks](https://www.mathworks.com/help/releases/R2018b/simulink/ug/changing-a-blocks-appearance.html#brzm8mf)

## **Compatibility Considerations**

In previous releases, with multiple blocks selected each block rotated or flipped. In R2018b, to rotate or flip multiple blocks, select and rotate or flip each block.

# **Component-Based Modeling**

#### **Buses: Create buses from Simscape physical connection lines and retain arrays of buses and nonvirtual buses within virtual buses**

For Simscape users, the new [Simscape Bus](https://www.mathworks.com/help/releases/R2018b/physmod/simscape/ref/simscapebus.html) block in the Utilities library lets you bundle conserving connections into a Simscape Bus line. You can also use this block to access one or more connections from an existing Simscape Bus line. Simscape Bus lines cannot be used with Bus Creator, Bus Selector, or Bus Assignment blocks.

For Simulink users, virtual buses now support arrays of buses. Nonvirtual buses and arrays of buses now retain their signal type inside virtual buses.

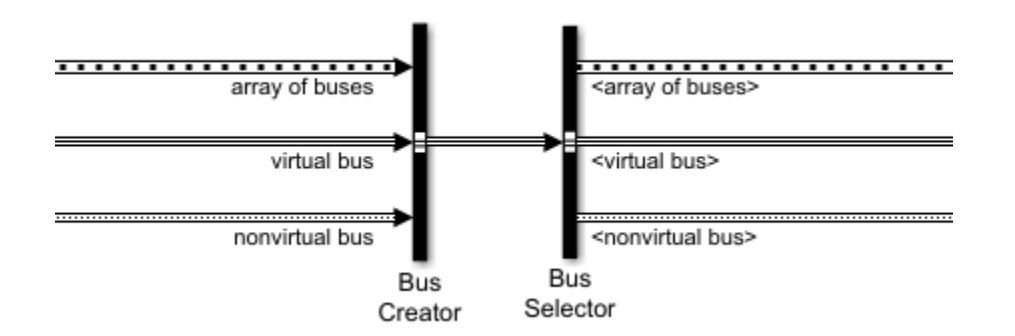

### **Compatibility Considerations**

If a model relies on having a nested nonvirtual bus become virtual, you must update the model. To retain the old behavior, you can:

- Convert a selected nonvirtual bus to a virtual bus. For example, to provide a vector signal input to a Gain block, you can insert a Signal Conversion block between the Bus Selector block and Gain block.
- Update the block that receives a nested nonvirtual bus to accept nonvirtual buses. For example, the Outport block requires a vector signal input when the **Initial output** parameter specifies a nonzero scalar value. You can change **Initial output** to specify zero, [], or a finite numeric MATLAB structure.

#### **Simulink Variants: Develop versatile variant models with improved support for buses, IRT blocks, and functions**

From R2018b, Simulink Variants contains these improvements:

- Variant signal within buses with Composite ports Simulink Variant models now support Composite ports as inports and outports with buses. You can have different Variant conditions for each Composite port. For more information, see [Variant Elements within Buses](https://www.mathworks.com/help/releases/R2018b/simulink/ug/_mw_356b8224-41bd-4908-a05a-603531815f64.html).
- Propagate conditions out of a Model block that has Reset Event ports Simulink now supports propagating Variant conditions in Model blocks that have Reset Event ports. This results in optimized existence of blocks connected to the Reset Event ports. Models with inactive variant

Reset Event functions (in reference models) also support Variant condition propagation. For more information, see [Variant Condition Propagation with Initialize, Reset, and Terminate Blocks.](https://www.mathworks.com/help/releases/R2018b/simulink/ug/variant-condition-propagation-with-variant-source-and-sink-blocks.html#bvmvw_e-1)

- Export function within Variant Subsystems —Simulink now supports using Export Function models inside Variant Subsystem blocks as Variant choices. You can also use multientry-point export functions for code generation. For more information, see [Variant Systems with Conditional](https://www.mathworks.com/help/releases/R2018b/simulink/ug/_mw_1f8a3eb7-5636-4aec-a746-d18de76fe6f6.html) [Systems.](https://www.mathworks.com/help/releases/R2018b/simulink/ug/_mw_1f8a3eb7-5636-4aec-a746-d18de76fe6f6.html)
- Use InitFcn to define Variant Control Variables You can use InitFcn callback to define variant control variables in Variant blocks and Variant Models. For more information on InitFcn, see [Initialization Function](https://www.mathworks.com/help/releases/R2018b/simulink/ug/_mw_75dd14a7-2ce0-4ccd-81fb-1750f052cce4.html).

#### **Simulink.Bus.createObject supports more object types**

Simulink.Bus.createObject now accepts structures that contain MATLAB timetable and matlab.io.datastore.SimulationDatastore objects.

#### **Mask Constraints: Create and share mask parameter constraints**

You can use the Constraint Manager available in the Mask Editor to manage constraints. Constraints ensure that mask parameters are within a desired specification, removing the need for additional code. You can associate a constraint with **Edit** type mask parameters.

From R2018b, you can save a mask constraint in a MAT-file and share the constraint among different blocks across models or libraries. For more information, see [Add Constraints to Mask Parameters](https://www.mathworks.com/help/releases/R2018b/simulink/ug/_mw_b0df6ce1-fd11-4d82-b21e-26ec507b1748.html).

#### **Mask Editor: Extend mask usability with additional parameters and options**

From R2018b, you can use these parameters and options in the Mask Editor to enhance usability:

- Logarithmic Dial and Slider:- Before R2018b, you could add the Dial and Slider parameters in the mask dialog box and tune the parameter value in the linear scale. From R2018b, these values can also be tuned in logarithmic scale.
- Text Area:- You can now use the Text Area parameter to add custom text or MATLAB code in the mask dialog box.

For more information, see [Mask Editor Overview.](https://www.mathworks.com/help/releases/R2018b/simulink/gui/mask-editor-overview.html)

#### **Label Mode: Use Label mode to select Variant controls for modeling Variant blocks**

Before R2018b, you could use the **Override variant conditions and use following variant** parameter to select the active variant based on the value specified in the Variant parameter.

From R2018b, the Label mode allows you to choose name-based Variant controls (Label Mode Active choice) for modeling Variant Subsystem, Variant Source, and Variant Sink blocks. In Label mode, you do not need to create Variant controls in the global workspace. Label mode allows you to explicitly select variant control options. For more information, see [Introduction to Variant Controls.](https://www.mathworks.com/help/releases/R2018b/simulink/ug/switching-between-variants.html)

#### **Variant Reducer: Enhanced functionalities for better usability**

From R2018b, you can use these enhanced options in the Variant Reducer:

- **Specify variant control values** While reducing a model, use the **Specify variant control values** option to create multiple variable groups corresponding to different configurations. For more information, see [Reduce Models Containing Variant Blocks](https://www.mathworks.com/help/releases/R2018b/simulink/ug/reduce-models-containing-variant-configurations.html).
- Specify variant configurations The Specify variant configurations option now displays values of variant controls variables for each configuration. For more information, see [Reduce](https://www.mathworks.com/help/releases/R2018b/simulink/ug/reduce-models-containing-variant-configurations.html) [Models Containing Variant Blocks.](https://www.mathworks.com/help/releases/R2018b/simulink/ug/reduce-models-containing-variant-configurations.html)

#### **Simulink Variants: Empty Simulink Variant objects not allowed in Simulink Variants**

From R2018b, Simulink.Variant objects without a condition are not allowed in Variant blocks. For more information, see [Introduction to Variant Controls.](https://www.mathworks.com/help/releases/R2018b/simulink/ug/switching-between-variants.html)

#### **Compact Code Packaging for Variants: Generate lightweight code for Simulink Variants**

By default, files like model private.h, model.c, model.h, model types.h, and so on, are generated during code generation of a Simulink Variant model.

You can choose to generate compact code by eliminating the generation of model private.h and model\_types.h files. For more information, see [Prepare Variant-Containing Model for Code](https://www.mathworks.com/help/releases/R2018b/simulink/ug/prepare-model-containing-variants-for-code-generation.html) [Generation.](https://www.mathworks.com/help/releases/R2018b/simulink/ug/prepare-model-containing-variants-for-code-generation.html)

#### **Functionality being removed or changed**

#### **Convert Model Blocks That Contain Model Variants to Variant Subsystem Blocks** *Warns*

In R2018b, the Block Parameters dialog box for Model blocks no longer contains an **Enable Variants** button. In a future release, Model blocks that contain variant models will convert to Variant Subsystem blocks that reference the variant models. Variant Subsystem blocks provide these advantages:

- Allow you to mix Model blocks and Subsystem blocks as variant systems
- Support flexible I/O, so that variants can have a different number of input and output ports

To convert a Model block that contains variant models to a Variant Subsystem block that contains Model blocks referencing the variant models, use one of these approaches:

- Right-click the Model block and select **Subsystems & Model Reference** > **Convert to** > **Variant Subsystem**.
- Use the [Simulink.VariantManager.convertToVariant](https://www.mathworks.com/help/releases/R2018b/simulink/slref/simulink.variantmanager.converttovariant.html) function. Specify the Model block path or block handle.

If you convert a Model block to a Variant Subsystem block, the Model block parameter **Generate preprocessor conditionals** behaves differently from the Variant Subsystem block parameter **Analyze all choices during update diagram and generate preprocessor conditionals**. For

Model blocks that contain model variants, enabling the parameter causes simulation and update diagram to compile the active variant only. For Variant Subsystem blocks, enabling the parameter compiles all the variants, which can make simulation and updates slower.

Converting model variants to subsystem variants can require you to update scripts that use the Variants command-line parameter.

# **Project and File Management**

#### **Project References: Explore the full project reference hierarchy and associated files directly from your Simulink Project**

View all project references in your Simulink Project in a deep hierarchy. You can view project and modified files for a selected reference. The new references toolstrip improves workflow efficiency.

For details, see [Componentization of Large Projects.](https://www.mathworks.com/help/releases/R2018b/simulink/componentization-of-large-projects.html)

#### **Project-Wide Bus Renaming: Automatically update all bus references across Simulink Project when you rename a bus or bus element**

When in a Simulink project, renaming buses and bus elements using the Simulink Bus Editor prompts you to update all usages in the project. For more information, see [Automatic Updates When](https://www.mathworks.com/help/releases/R2018b/simulink/ug/move-rename-copy-or-delete-project-files.html#bu5myet) [Renaming, Deleting, or Removing Files](https://www.mathworks.com/help/releases/R2018b/simulink/ug/move-rename-copy-or-delete-project-files.html#bu5myet).

#### **Model Comparison: Use custom filters to simplify and focus model comparisons**

Define custom filters in Simulink model comparison reports to simplify reports and focus on specified elements. You can import and export filters for sharing. For more information, see [Filter Comparison](https://www.mathworks.com/help/releases/R2018b/simulink/ug/compare-simulink-model-xml-files.html#brw62f7) [Reports.](https://www.mathworks.com/help/releases/R2018b/simulink/ug/compare-simulink-model-xml-files.html#brw62f7)

#### **Generated Code Traceability: View code files generated from models in the dependency graph**

In R2018b, you can see what code is generated by each model directly in the dependency graph.

- The dependency analysis shows all generated files with connections to their parent model.
- Any generated files not included in the project are indicated.
- Use the graph to find what code needs to be regenerated if you modify a model.

For more information, see [Run Dependency Analysis](https://www.mathworks.com/help/releases/R2018b/simulink/ug/perform-impact-analysis.html#bt28d2j).

#### **Git Stashes: Store uncommitted changes for later use**

In R2018b, you can use Git stashes directly from MATLAB. You can create a Git stash to store uncommitted changes for later use. For details, see [Use Git Stashes](https://www.mathworks.com/help/releases/R2018b/simulink/ug/push-and-fetch-files-with-git.html#mw_ead5f103-568f-48e2-982c-e819eff9c4f7).

#### **Source Control: Simplified workflow for creating projects from Git or SVN**

The Simulink start page now includes templates for Git and SVN, enabling simpler project creation. For details, see [Clone Git Repository or Check Out SVN Repository](https://www.mathworks.com/help/releases/R2018b/simulink/ug/clone-git-repository-or-check-out-svn-repository.html).

# **Data Management**

#### **Block Parameter Autocomplete: Improve the speed and accuracy of block parameter editing by selecting from suggested variable or function names as you type**

Simulink helps you edit a block parameter quickly and accurately by providing a list of variables to select from. In a block dialog box or in the Property Inspector, Simulink suggests variables based on the current text typed in the edit field. The suggestions include relevant variables or objects from every workspace (base, model, and mask), data dictionary, and referenced dictionary visible to the editable block parameter. Autocomplete is available for:

- Variables
- Fields of structures and objects
- Functions on the MATLAB path

The suggestion list includes the icon, value, and source of the variable.

For more information, see [Set Block Parameters](https://www.mathworks.com/help/releases/R2018b/simulink/ug/build-a-simple-model.html#butio3j-1).

#### **Undefined Variable Detection: Get more information about missing variables while editing your model**

If the variables that a model needs are not available, edit-time checks for block parameters and signal lines provide error cues near the affected blocks. In R2018b, clicking the error cue provides more information about a missing variable. The check can detect these conditions and provide the corresponding fixes:

- The variable was deleted from a workspace or data dictionary. If the variable is deleted while the model is open, you can undo the deletion.
- The variable was renamed in a data dictionary. If the model is open or if the Simulink cache file (.slxc) is available, you can copy the renamed variable.

When you update the block diagram, these same options are available from the Diagnostic Viewer.

#### **Model Workspace API: Read and modify variable properties in the model workspace**

Read and modify variable properties in the model workspace by using the functions [getVariablePart](https://www.mathworks.com/help/releases/R2018b/simulink/slref/simulink.modelworkspace.getvariablepart.html) and [setVariablePart](https://www.mathworks.com/help/releases/R2018b/simulink/slref/simulink.modelworkspace.setvariablepart.html). Function inputs can be of type:

- Structure array
- Cell array
- Vector or matrix
- Class

For setting and getting variable properties in the model workspace, consider using setVariablePart and getVariablePart instead of evalin because:

- The functions do not create new variables or cause unintended results.
- getVariablePart does not dirty the model.

#### **Model Data Editor Enhancements: Perform actions on referenced data objects from a context menu**

Perform common actions on referenced data objects without leaving the Model Data Editor. In the Model Data Editor, when you right-click a row that contains a referenced object from a workspace or data dictionary, a context menu provides these actions:

- Open Opens the property dialog box for the data object.
- Explore Opens the Model Explorer, then selects:
	- In the **Model Hierarchy** pane, the workspace or data dictionary that contains the data object.
	- In the **Contents** pane, the data object.
- Find Where Used Finds where the data object is used.
- Rename All Renames the data object and the references to the object.

#### **Model Explorer Enhancements: Navigate your model using simplified interface**

Enhancements to the Model Explorer reduce complexity and make it easier to perform actions on elements in your model:

- Toolbars:
	- Search bar hidden by default
	- Toolbar buttons hidden when not in context
	- Library Browser button removed from toolbar
- **Model Hierarchy** pane: Embedded Coder Dictionary and Simulink Design Verifier nodes removed.
- **Contents** pane:
	- New column view, Files. The view provides the file management properties **Dirty**, **LastSaved**, **Created**, and **FileName**.
	- New filter options Subsystems/Model References and Charts. These options are turned off by default. Masked subsystems remain in the content list.
	- Existing filter option, Named Signals/Connections, turned off by default in R2018b.
	- If you select the Simulink Root node in the **Model Hierarchy** pane, new context menu options for models are Open, Save, and Close. Save and Close options can be used in batch mode.
	- If you select a model node in the **Model Hierarchy**, several items are no longer on the contents list: Model Workspace, Embedded Coder Dictionary, and Simulink Design Verifier results.

For more information on using the Model Explorer, see [Search and Edit Using Model Explorer.](https://www.mathworks.com/help/releases/R2018b/simulink/ug/search-and-edit-using-model-explorer.html)

#### **Root Inport Mapper updates**

Root Inport Mapper has these updates:

- The Options menu has a new option, **Notify of Missing Signals**, which identifies unassigned root inports and detects incomplete input data sets.
- The mapping mode you select from the toolstrip, such as **Block Name** or **Port Order**, is now maintained between Root Inport Mapper sessions and models. This capability frees you from having to select the map mode each time you want to map signal data to root inports.
- In previous releases, you could not use configuration references to reference configuration sets while compiling the model (**Options** > **Update Model** selected). You had to use the Model Explorer to active a configuration set first. Starting in R2018b, you can now use configuration references to reference configuration sets while compiling the model.

#### **Signal Editor user interface updates**

The Signal Editor user interface now supports fixed-point data.

In the **Author and Insert** and **Author and Replace** dialog boxes

- Select signal data types from the new Data Type option
- Create, replace, and edit fixed-point signals with MATLAB expressions.
- Receive proposed fixed-point data types based on specified MATLAB expressions.

The Signal Editor user interface now plots the real and imaginary parts of a signal in one plot. In previous releases, the interface plotted the real and imaginary parts in two separate plots.

For more information, see [Create and Edit Signal Data](https://www.mathworks.com/help/releases/R2018b/simulink/ug/insert-and-edit-signal-data.html).

#### **Underspecified dimension diagnostics**

Simulink has better detection algorithms to detect when signal dimensions cannot be inferred at compile time. As a result, you will see more diagnostics when signal dimensions are not fully specified.

To control how Simulink shows you these diagnostics, use the [Underspecified dimensions](https://www.mathworks.com/help/releases/R2018b/simulink/gui/underspecified-dimensions.html) configuration parameter.

#### **Propagated Signals: Display all propagated signal labels**

Currently, in the Signal Properties dialog box, you can display propagated signal labels for a signal by selecting **Show propagated signals**. In R2018b, continue to display propagated signal labels for individual signals, or display the propagated signal labels for all signals in a model. From the **Display** menu in the Simulink Editor, select **Signals & Ports > Propagated Signal Labels**.

For more information, see [Signal Label Propagation](https://www.mathworks.com/help/releases/R2018b/simulink/ug/signal-label-propagation.html).
#### **Enumerated Data Types: Use functions to find, inspect, and delete enumeration classes**

Find, inspect, and delete enumeration classes defined by [Simulink.defineIntEnumType](https://www.mathworks.com/help/releases/R2018b/simulink/slref/simulink.defineintenumtype.html) by using these functions:

- [Simulink.findIntEnumType](https://www.mathworks.com/help/releases/R2018b/simulink/slref/simulink.findintenumtype.html) Find a specific enumeration class by name or find all enumeration classes. Use the returned meta.class object to query attributes of the enumeration class.
- [Simulink.clearIntEnumType](https://www.mathworks.com/help/releases/R2018b/simulink/slref/simulink.clearintenumtype.html) Delete a specific enumeration class by name or delete all enumeration classes. The function generates a warning if the class name is invalid or if a class cannot be deleted because instances of the class exist.

These functions do not find or delete enumeration classes that are defined by classdef files on the MATLAB path.

#### **MATLAB variables: View dimensions and complexity in Simulink tools**

Previously, Model Explorer, Model Data Editor, and Property Inspector displayed information about dimensions and complexity for Simulink data objects. In R2018b, these tools also display dimensions and complexity information for MATLAB variables.

#### **Simulink Data Dictionary Version Handling: Use and export model data saved in previous releases with models created in later releases**

R2018b introduces Simulink data dictionary version handling. You can:

- Link a model to a data dictionary that was saved in a previous version of Simulink (for example, you can link a model that you develop in R2018b with a dictionary saved in R2018a).
- Continue developing a model, which has a data dictionary, that was created with a version of Simulink that is older than the current version (for example, if you started developing a model that uses a data dictionary in R2018a, you can open and continue development of that model in R2018b).
- Export (save) a data dictionary for use in models created with a previous version of Simulink.

For more information, see [Dictionary Usage for Models Created with Different Versions of Simulink](https://www.mathworks.com/help/releases/R2018b/simulink/ug/what-is-a-data-dictionary.html#mw_9fd8048c-1777-4ad1-a500-924ebc3a12ea).

#### **Legacy Code Tool: Integrate code with 64-bit variables**

In R2018b, Legacy Code Tool can integrate C functions that use long 64-bit integer types.

#### **Configuration Parameters: View referenced configuration with a single click**

For a model using a referenced configuration, you can view the configuration set more quickly. On the model editor toolbar, if you click the Model Configuration Parameters icon, the Configuration Reference dialog box displays a read-only view of the referenced configuration. In the dialog box you can browse, search, and get context-sensitive help for parameters in the same way you do in the Configuration Parameters dialog box.

From the toolbar on the Configuration Reference dialog box:

- View the name and location of the referenced configuration.
- Select a different referenced configuration to view.
- Open the configuration set for edit in the Configuration Parameters dialog box.
- Refresh the view after configuration changes.

For more information, see [Manage a Configuration Reference](https://www.mathworks.com/help/releases/R2018b/simulink/ug/referencing-configuration-sets.html).

#### **Model Data Editor: View referenced variables on the Parameters tab**

In the Model Data Editor, the Parameters tab displays any variable that is used by a runtime tunable block parameter. In R2018b, this includes:

- Structures and cell arrays whose members are referenced by a tunable block parameter
- Variables of type string (such as those used by the String Constant block)

#### **Compatibility Considerations**

Some variables are no longer available in the Model Data Editor, including:

- Variables used by non-tunable block parameters. For example, the minimum and maximum parameters on a Gain block or the Sample time on a Constant block.
- Variant control variables
- Variables used for symbolic dimensions

For information on Model Data Editor limitations, see [Model Data Editor Limitations.](https://www.mathworks.com/help/releases/R2018b/simulink/ug/inspect-and-configure-design-attributes-of-model-data.html#bvcdwrs)

#### **Log Datastore Memory blocks while your model is configured for multi-tasking**

You can now log Datastore Memory block data when your model is configured for multi-tasking.

#### **Load string data with the From Workspace block**

The From Workspace block now supports loading string data.

## **Block Enhancements**

#### **Row-Major Array Layout: Simplify integration with external C/C++ code for Lookup Table and other blocks**

Most Simulink blocks, including the lookup table blocks, now support row-major array layouts for code generation. In previous releases, Simulink blocks supported only column-major array layouts for code generation. Row-major layout can improve performance for certain algorithms and ease integration with other code that also uses row-major layout.

Array layout behavior is controlled by these model configuration parameters:

- **Code Generation** > **Interface** > **Array layout** Specify the array layout of model data in the generated code.
- **Math and Data Types** > **Use algorithms optimized for row-major array layout** Enable row-major algorithms, which perform best with respect to speed and memory usage when operating on data with row-major memory layout.

For more information on row-major support, see "Row-Major Array Layout: Simplify integration with external C/C++ code for Lookup Table and other blocks" (Simulink Coder).

#### **New algorithms for lookup table blocks**

As part of the row-major support, the [Direct Lookup Table \(n-D\),](https://www.mathworks.com/help/releases/R2018b/simulink/slref/directlookuptablend.html) [Interpolation Using Prelookup,](https://www.mathworks.com/help/releases/R2018b/simulink/slref/interpolationusingprelookup.html) and [n-D Lookup Table](https://www.mathworks.com/help/releases/R2018b/simulink/slref/ndlookuptable.html) blocks have new algorithms that work with row-major arrays.

The column-major and row-major algorithms may differ semantically in output calculations. For example, assume a Direct Lookup Table (n-D) where a vector is selected as output from a table (**Inputs select this object from table** parameter set to Vector). The elements of the selected vector are contiguous in the table storage memory. This table shows the column-major and row-major algorithm depending on the table dimension:

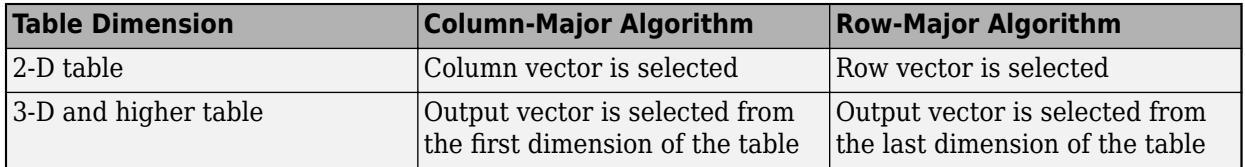

#### **C Caller Block: Call external C functions directly from the model**

Use the [C Caller](https://www.mathworks.com/help/releases/R2018b/simulink/slref/ccaller.html) block to integrate your C code into Simulink. The C Caller block supports simple algorithmic integration for seamless simulation and code generation projects.

To use the C Caller block, click **Library Browser** on the toolbar, and find the C Caller block under **Simulink** > **User Defined Functions**. You can specify your external C code from **Configuration Parameters** > **Simulation Target**. Select your resolved C functions to call in the **Block Parameters** dialog box. You can access your external C code specifications from the **Block Parameters** dialog box by clicking on the **Configuration Parameters** button.

For more information on the C Caller block, see [Integrate C Code Using C Caller Blocks](https://www.mathworks.com/help/releases/R2018b/simulink/ug/integrate-ccode-ccaller.html).

#### **Signal Editor Block Enhancement: Set active scenarios and signals by index**

The Signal Editor block has these updates to simplify the script workflow in iterating over all the scenarios and signals:

- The existing ActiveScenario and ActiveSignal properties now accept index values. Previously, they accepted only character vectors.
- The new NumberOfScenarios and NumberOfSignals properties return a character vector representing the total number of scenarios and signals known to the block. Use the [str2double](https://www.mathworks.com/help/releases/R2018b/matlab/ref/str2double.html) function to convert the character vector to a double.
- The Signal Editor block now accepts string signals.

#### **String block updates**

- String blocks now support virtual and nonvirtual buses.
- Stateflow now supports strings in C action language charts. For more information, see [Manage](https://www.mathworks.com/help/releases/R2018b/stateflow/ug/string-data-in-charts.html) [Textual Information by Using Strings](https://www.mathworks.com/help/releases/R2018b/stateflow/ug/string-data-in-charts.html) (Stateflow).

#### **Prelookup and Interpolation Using Prelookup blocks support virtual buses**

The Prelookup and Interpolation Using Prelookup blocks now support virtual buses. You can now combine two signals into a virtual bus

#### **Direct Lookup Table block supports symbolic dimension**

The Direct Lookup Table block now supports symbolic dimensions.

#### **Interpolation Using Prelookup block selection port support of enumerated data**

The selection port (s*m*) of the Interpolation Using Prelookup block now accepts enumerated data types.

#### **State owner blocks: Read and write block state for Second-Order Integrator and Outport blocks when running initialize, reset, and terminate functions**

Supported state owner blocks for the State Reader and State Writer blocks now include the Second-Order Integrator and Outport blocks. See [State Reader](https://www.mathworks.com/help/releases/R2018b/simulink/slref/statereader.html) and [State Writer](https://www.mathworks.com/help/releases/R2018b/simulink/slref/statewriter.html) block reference.

Use State Reader and State Writer blocks with Initialize Function, Reset Function, Terminate Function, and Function-Call Subsystem blocks.

#### **Add signals to Floating Scope blocks and Signal Viewers with connect mode**

Use connect mode to select which signals to connect to a [Floating Scope or Scope Viewer.](https://www.mathworks.com/help/releases/R2018b/simulink/slref/scopeviewer.html)

In the scope window, select the signal selection button  $\mathcal{F}$ . The Simulink canvas greys, indicating connect mode is active for connecting signals to the scope. For each signal you want to connect to the scope, click on the signal or block and select the checkbox in the **Connect** pop-up dialog.

Click-and-drag to select multiples signals and blocks to connect to the scope.

When you've finished adding signals, turn off connect mode by selecting the signal selection button again or by clicking the **X** button in the upper right corner.

#### **S-Function Builder: Option to configure the language to generate the S-function**

Starting in R2018b, S-function builder includes the option to configure the language that is used to generate the S-functions. Language options include C or C++ programming languages, or inheriting from the model settings. The new language option lets you choose the target language easily from the S-function builder dialog. In previous releases, to control the generated S-function language, you accessed the language setting using **Configuration Parameters** > Code Generation > Language.

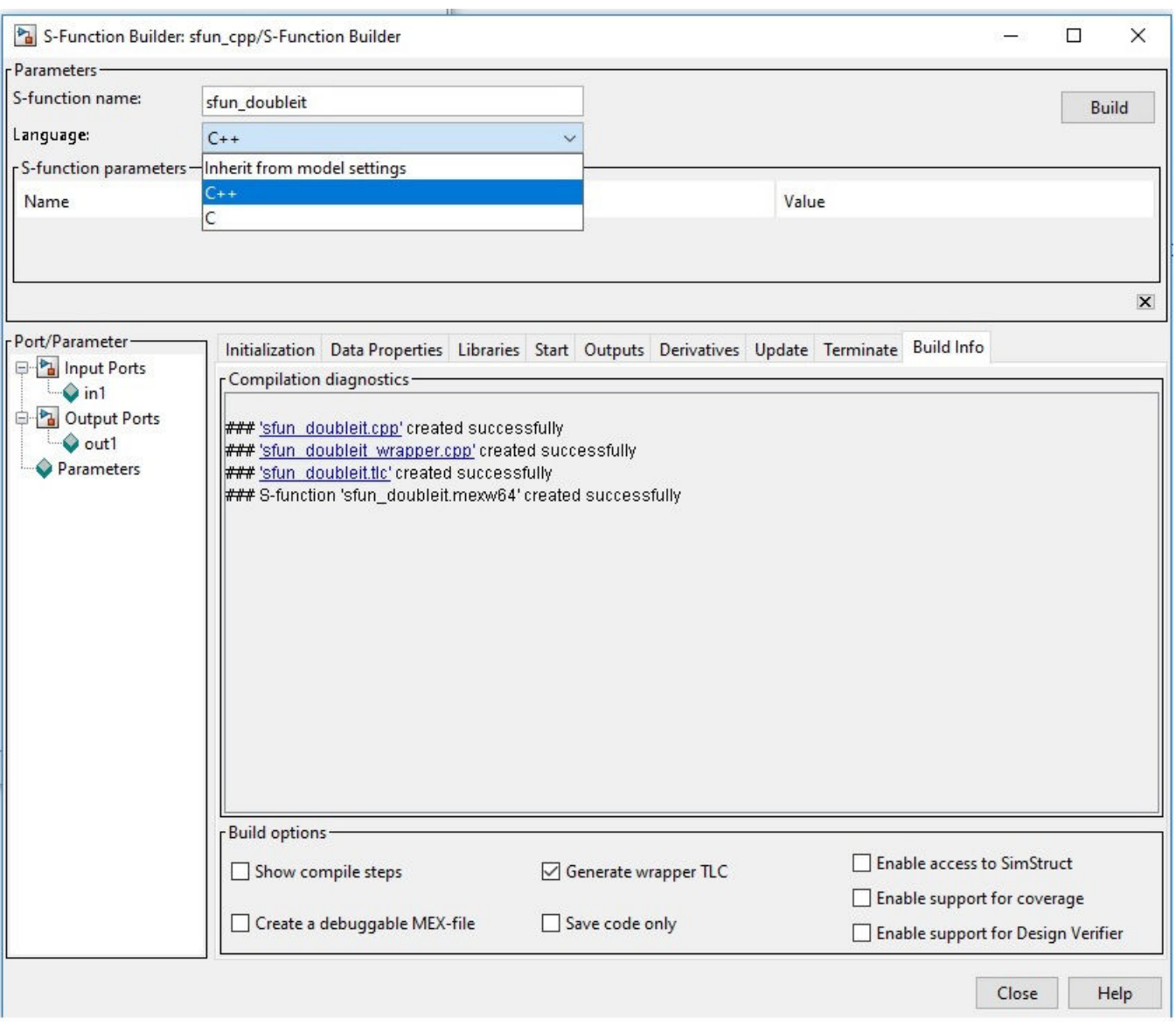

#### **Faster Standalone Code for Linear Algebra: Generate code that takes advantage of your own target-specific BLAS library**

To improve the simulation speed of MATLAB System block algorithms that perform certain low-level vector and matrix computations (such as matrix multiplication), the simulation software can call BLAS functions. In R2018b, if you use Simulink Coder to generate C/C++ code for these algorithms, you can specify that the code generator produce BLAS function calls. If you specify that you want to generate BLAS function calls and the input arrays for the matrix operations meet certain criteria, the code generator produces calls to relevant BLAS functions. The code generator uses the [CBLAS](https://www.netlib.org/blas/#_cblas) C interface.

BLAS is a software library for numerical computation of basic vector and matrix operations that has several highly optimized machine-specific implementations. MATLAB uses this library for basic matrix computations. Simulink uses the BLAS library that is included with MATLAB. Simulink Coder uses the

BLAS library you specify. If you do not specify a BLAS library, the code generator produces code for the matrix operation instead of generating a BLAS call.

To specify that you want to generate BLAS function calls and link to a specific BLAS library, see [Speed Up Matrix Operations in Code Generated from a MATLAB Function Block](https://www.mathworks.com/help/releases/R2018b/rtw/ug/speed-up-matrix-operations-in-code-generated-from-a-matlab-function-block.html) (Simulink Coder) in the Simulink Coder documentation.

## **Connection to Hardware**

#### **Log data in MAT-files on an Android device**

You can save data from Simulink models in MAT-files on an Android device. MAT-file logging enables you to monitor the behavior of the signal and perform analysis of historical data. To save signals in MAT-files, your Simulink model must contain an [Outport](https://www.mathworks.com/help/releases/R2018b/simulink/slref/outport.html) or a [To Workspace](https://www.mathworks.com/help/releases/R2018b/simulink/slref/toworkspace.html) block. In MAT-files, the data can be saved in three formats: Structure, Structure with time, and Array.

To use this feature with the Simulink Support Package for Raspberry Pi Hardware, you must have a [Simulink Coder \(](https://www.mathworks.com/help/releases/R2018b/rtw/getting-started.html)Simulink Coder) license.

#### **Retrieve data from an Android device using the Internet of Things**

You can retrieve data from ThingSpeak and load the data on your Android device by using the ThingSpeak Read block.

[ThingSpeak](https://thingspeak.com/) is a web service for Internet of Things applications that provides real-time data collection, data processing, visualizations, apps, and plug ins.

#### **Measure data using Arduino sensor blocks**

You can use these blocks to measure data from the sensors connected to an Arduino hardware.

- Ultrasonic Sensor: Measures distance between the ultrasonic sensor and the nearest object in front of the sensor.
- BNO055 IMU Sensor: Measures acceleration, angular rate, and magnetic field and calculates fusion values such as Euler angles, quaternion, linear acceleration, and gravity vector along the axes of the Adafruit® BNO055 sensor.
- Tachometer: Measures the rotational speed of the shaft from the tachometer.

#### **Publish and subscribe to messages using Raspberry Pi MQTT blocks**

You can use the [MQTT Publish](https://www.mathworks.com/help/releases/R2018b/supportpkg/raspberrypi/ref/mqttpublish.html) and [MQTT Subscribe](https://www.mathworks.com/help/releases/R2018b/supportpkg/raspberrypi/ref/mqttsubscribe.html) blocks to publish and subscribe to messages from the Raspberry Pi hardware. [Message Queuing Telemetry Transport \(MQTT\)](https://www.mathworks.com/help/releases/R2018b/supportpkg/raspberrypi/ref/publish-and-subscribe-to-mqtt-messages.html) (Simulink Support Package for Raspberry Pi Hardware) is a publish-subscribe architecture to connect bandwidth and power-constrained devices over wireless networks. For more information, see [Publish and Subscribe](https://www.mathworks.com/help/releases/R2018b/supportpkg/raspberrypi/ref/publish-and-subscribe-to-messages-using-mqtt-blocks.html) [to Messages on ThingSpeak Using MQTT Blocks](https://www.mathworks.com/help/releases/R2018b/supportpkg/raspberrypi/ref/publish-and-subscribe-to-messages-using-mqtt-blocks.html) (Simulink Support Package for Raspberry Pi Hardware).

#### **Support added for Raspberry Pi 3 Model B+ board**

Simulink Support Package for Raspberry Pi Hardware now supports building Simulink models and generating code for the Raspberry Pi 3 Model B+ board. You can use all the blocks from the support package with the Raspberry Pi 3 Model B+ board.

## **MATLAB Function Blocks**

#### **Faster Standalone Code for Linear Algebra: Generate code that takes advantage of your own target-specific BLAS library**

To improve the simulation speed of MATLAB Function block algorithms that perform certain low-level vector and matrix computations (such as matrix multiplication), the simulation software can call [BLAS](https://www.netlib.org/blas/) functions. In R2018b, if you use Simulink Coder to generate C/C++ code for these algorithms, you can specify that the code generator produce BLAS function calls. If you specify that you want to generate BLAS function calls and the input arrays for the matrix operations meet certain criteria, the code generator produces calls to relevant BLAS functions. The code generator uses the [CBLAS](https://www.netlib.org/blas/#_cblas) C interface.

BLAS is a software library for numeric computation of basic vector and matrix operations that has several highly optimized machine-specific implementations. MATLAB uses this library for basic matrix computations. Simulink uses the BLAS library that is included with MATLAB. Simulink Coder uses the BLAS library that you specify. If you do not specify a BLAS library, the code generator produces code for the matrix operation instead of generating a BLAS call.

To specify that you want to generate BLAS function calls and link to a specific BLAS library, see [Speed Up Matrix Operations in Code Generated from a MATLAB Function Block](https://www.mathworks.com/help/releases/R2018b/rtw/ug/speed-up-matrix-operations-in-code-generated-from-a-matlab-function-block.html) (Simulink Coder) in the Simulink Coder documentation.

#### **Sparse Matrices: Generate code for the backslash operation on sparse matrices**

MATLAB Function block now supports code generation for the backslash operation on sparse matrices. The backslash operation (also called [mldivide](https://www.mathworks.com/help/releases/R2018b/matlab/ref/mldivide.html) and matrix left division) solves linear systems of equations. To implement backslash, the code generator uses the SuiteSparse library and code from the CXSparse package. See <https://faculty.cse.tamu.edu/davis/suitesparse.html>.

#### **Class Support: Use objects in more functions for code generation**

These functions now support value classes for code generation:

- [coder.load](https://www.mathworks.com/help/releases/R2018b/simulink/slref/coder.load.html)
- [load](https://www.mathworks.com/help/releases/R2018b/matlab/ref/load.html)

#### **Code generation for more MATLAB functions**

- [lscov](https://www.mathworks.com/help/releases/R2018b/matlab/ref/lscov.html)
- [func2str](https://www.mathworks.com/help/releases/R2018b/matlab/ref/func2str.html)
- [num2str](https://www.mathworks.com/help/releases/R2018b/matlab/ref/num2str.html)

#### **Code generation for rng shuffle option**

Code generation now supports the [rng](https://www.mathworks.com/help/releases/R2018b/matlab/ref/rng.html) 'shuffle' option.

The generated code for rng('shuffle') might produce different seeds than MATLAB produces.

#### **Code generation for more Communications Toolbox functions**

- [awgn](https://www.mathworks.com/help/releases/R2018b/comm/ref/awgn.html)
- [bsc](https://www.mathworks.com/help/releases/R2018b/comm/ref/bsc.html)
- [wgn](https://www.mathworks.com/help/releases/R2018b/comm/ref/wgn.html)

#### **Fuzzy Logic Toolbox Code Generation: Generate code to load and evaluate Fuzzy Inference Systems**

In R2018b, Fuzzy Logic Toolbox™ supports C/C++ code generation for built-in membership functions and these functions:

- [evalfis](https://www.mathworks.com/help/releases/R2018b/fuzzy/evalfis.html)
- [evalfisOptions](https://www.mathworks.com/help/releases/R2018b/fuzzy/evalfisoptions.html)
- [getFISCodeGenerationData](https://www.mathworks.com/help/releases/R2018b/fuzzy/getfiscodegenerationdata.html)

For the list of Fuzzy Logic Toolbox functions supported for code generation in R2018b, see [Fuzzy](https://www.mathworks.com/help/releases/R2018b/simulink/ug/functions-supported-for-code-generation-categorical-list.html#mw_3c619dbc-d3c9-4c0b-9085-135865102fed) [Logic Toolbox i](https://www.mathworks.com/help/releases/R2018b/simulink/ug/functions-supported-for-code-generation-categorical-list.html#mw_3c619dbc-d3c9-4c0b-9085-135865102fed)n [Functions and Objects Supported for C/C++ Code Generation — Category List.](https://www.mathworks.com/help/releases/R2018b/simulink/ug/functions-supported-for-code-generation-categorical-list.html)

#### **External C code integration**

Use your custom C code in MATLAB Function blocks. For more information, see [Import custom code](https://www.mathworks.com/help/releases/R2018b/simulink/gui/parse-custom-code-symbols.html) and [Integrate C Code Using the MATLAB Function Block](https://www.mathworks.com/help/releases/R2018b/simulink/ug/incorporate-c-code-using-a-matlab-function-block.html).

#### **Functionality being removed or changed**

#### **MATLAB Function blocks that integrate custom code may need to turn off option Import Custom Code in the Configuration Parameters**

*Behavior change*

When using [coder.cinclude](https://www.mathworks.com/help/releases/R2018b/simulink/slref/coder.cinclude.html), specify your header and source code file locations in the Simulation Target pane of the Configuration parameters and uncheck the **Import Custom Code** option. Alternatively, you can use the [coder.cinclude](https://www.mathworks.com/help/releases/R2018b/simulink/slref/coder.cinclude.html) and [coder.updateBuildInfo](https://www.mathworks.com/help/releases/R2018b/simulink/slref/coder.updatebuildinfo.html) functions to specify source and header files within your MATLAB code. Prior to R2018b, this option was called **Parse Custom Code Symbols**. For more information see [Import custom code](https://www.mathworks.com/help/releases/R2018b/simulink/gui/parse-custom-code-symbols.html).

## **S-Functions**

#### **Check your S-function for undocumented APIs**

In R2018b, to avoid any incompatibility issues in the future releases due to the use of undocumented SimStruct APIs, you can check your S-function source code for the use of undocumented APIs using:

- S-function checks.
- mex -DUSE\_PUBLISHED\_ONLY command. This command gives a compilation error if any undocumented APIs are used in the S-function code.

See [Enable Undocumented API Checks](https://www.mathworks.com/help/releases/R2018b/simulink/sfg/s-function-analyzer.html#mw_07b241ac-ed98-4d5d-846a-ff44126aaae7) for more information.

#### **Row-major code generation support for S-functions**

To write user-defined S-functions that expect row-major array layout for code generation, use the new function [ssSetArrayLayoutForCodeGen](https://www.mathworks.com/help/releases/R2018b/simulink/sfg/sssetarraylayoutforcodegen.html) function added to the SimStruct API. The syntax is:

ssSetArrayLayoutForCodeGen(S, SSArrayLayout)

You can set SSArrayLayout to:

- SS UNSET This setting is the default setting that disables the block for row-major code generation.
- SS COLUMN MAJOR Specify the block for column-major code generation only.
- SS ROW MAJOR Specify the block for row-major code generation only.
- SS ALL Specify the block as allowed for code generation with any array layout.

Because by default the S-function is set to SS\_UNSET, use the model configuration parameter **[External functions compatibility for row-major code generation](https://www.mathworks.com/help/releases/R2018b/rtw/ref/external-functions-compatibility-for-row-major-code-generation.html)** (Simulink Coder) to test if the S-function is compatible with the generated code. This parameter applies only if you have a multidimensional array in your S-function. For more details, see [Generate Row-Major Code for S-](https://www.mathworks.com/help/releases/R2018b/rtw/ug/generate-row-major-code-for-s-functions.html)[Functions](https://www.mathworks.com/help/releases/R2018b/rtw/ug/generate-row-major-code-for-s-functions.html) (Simulink Coder).

When you use the S-Function Builder block, you can set the array layout of your custom function by using the **Array layout** setting on the **Data Properties** pane. You can set **Array layout** to:

- Column-major
- Row-major
- Any

For more details, see [S-Function Builder Dialog Box.](https://www.mathworks.com/help/releases/R2018b/simulink/sfg/s-function-builder-dialog-box.html)

For more information about row-major code generation, see "Row-Major Array Layout: Simplify integration with external C/C++ code for Lookup Table and other blocks" (Simulink Coder).

# **Modeling Guidelines**

#### **High-Integrity Modeling Guidelines: Verify compliance with DO, IEC, EN, and ISO safety standards**

This table identifies removed and modified modeling guidelines. For a complete list of High-Integrity System Modeling guidelines, including their applicable Model Advisor checks, see [Model Advisor](https://www.mathworks.com/help/releases/R2018b/simulink/mdl_gd/hi/model-advisor-checks-for-high-integrity-modeling-guidelines.html) [Checks for High-Integrity Modeling Guidelines](https://www.mathworks.com/help/releases/R2018b/simulink/mdl_gd/hi/model-advisor-checks-for-high-integrity-modeling-guidelines.html).

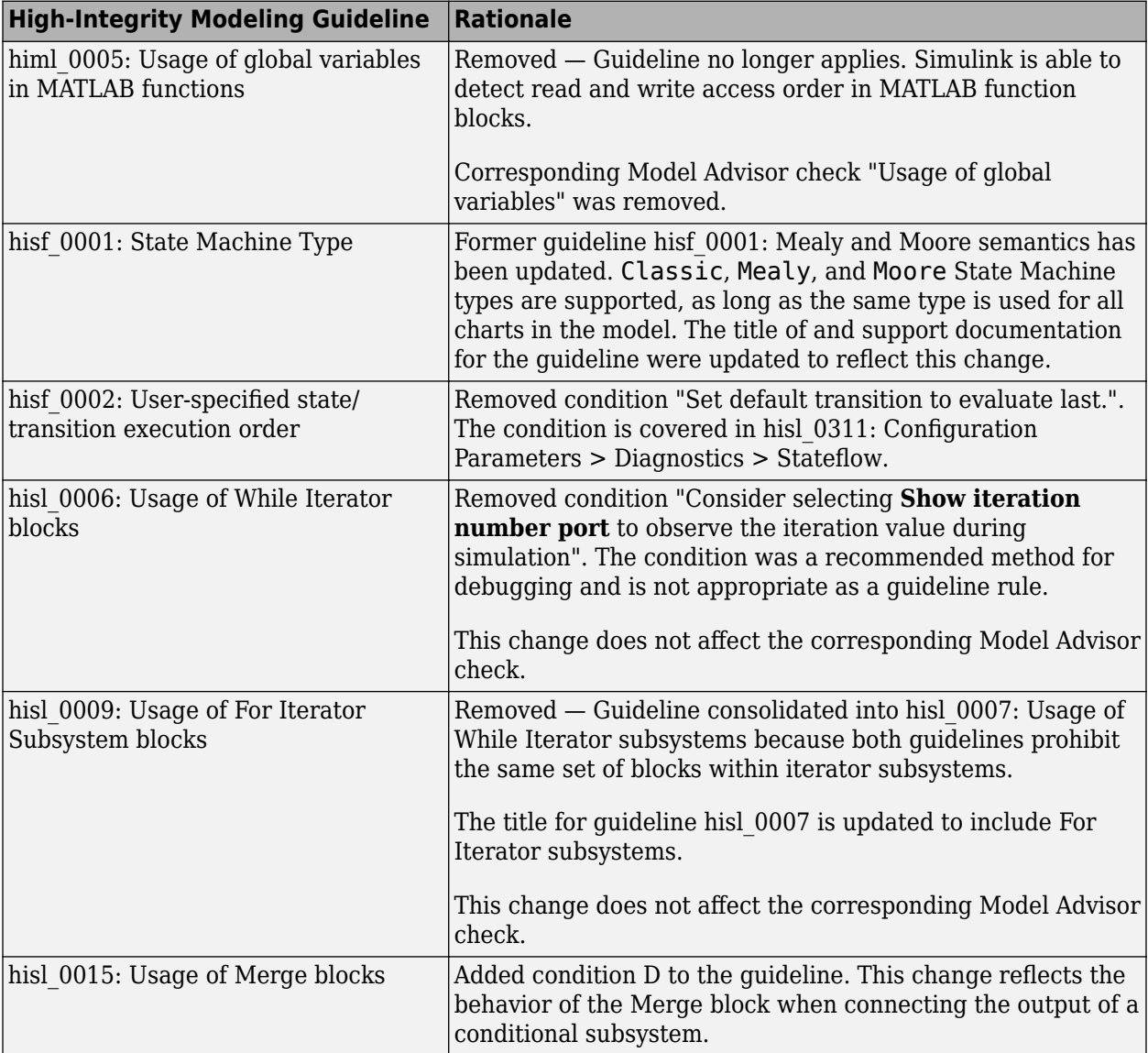

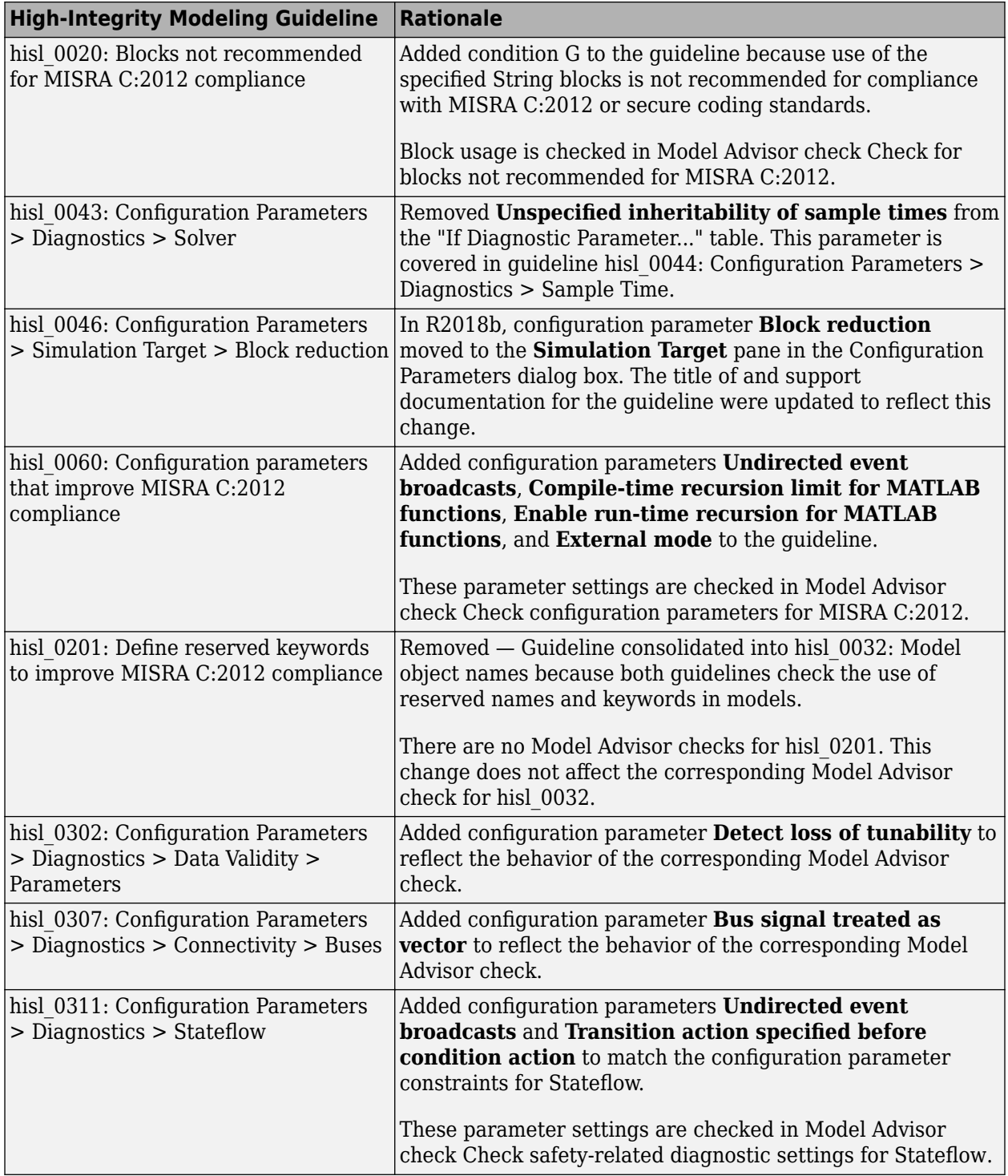

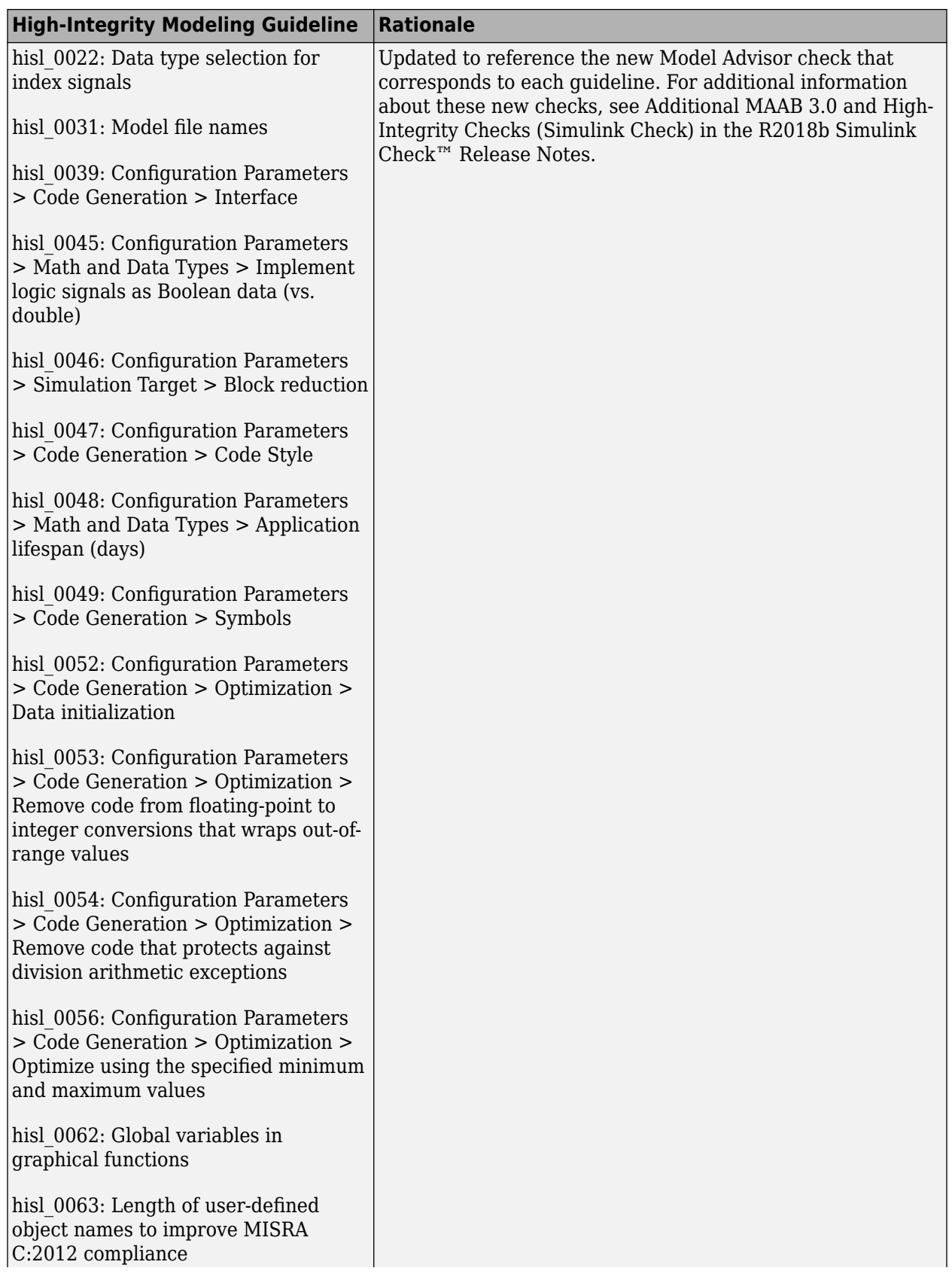

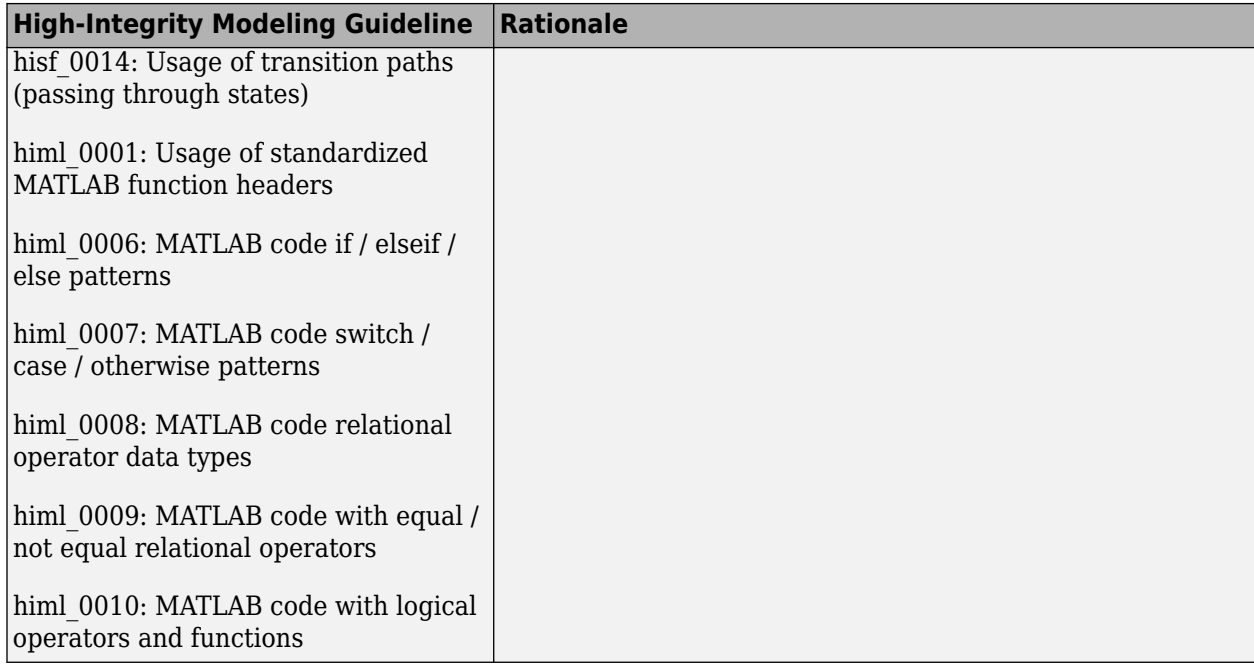

**11**

# **R2018a**

**Version: 9.1 New Features Bug Fixes Compatibility Considerations**

# **Simulation Analysis and Performance**

#### **Simulation Data Inspector in the Live Editor: Add, view, and edit Simulation Data Inspector plots directly in the Live Editor**

Use the [Simulink.sdi.snapshot](https://www.mathworks.com/help/releases/R2018a/simulink/slref/simulink.sdi.snapshot.html) function to create figures and images in the Live Editor. For fully scripted workflows, use a [Simulink.sdi.CustomSnapshot](https://www.mathworks.com/help/releases/R2018a/simulink/slref/simulink.sdi.customsnapshot-class.html) object to configure a Simulation Data Inspector plot without opening the Simulation Data Inspector or affecting an open session. You can also use the Simulink.sdi.snapshot function to save a plot from the Simulation Data Inspector to a file or copy the image to your clipboard.

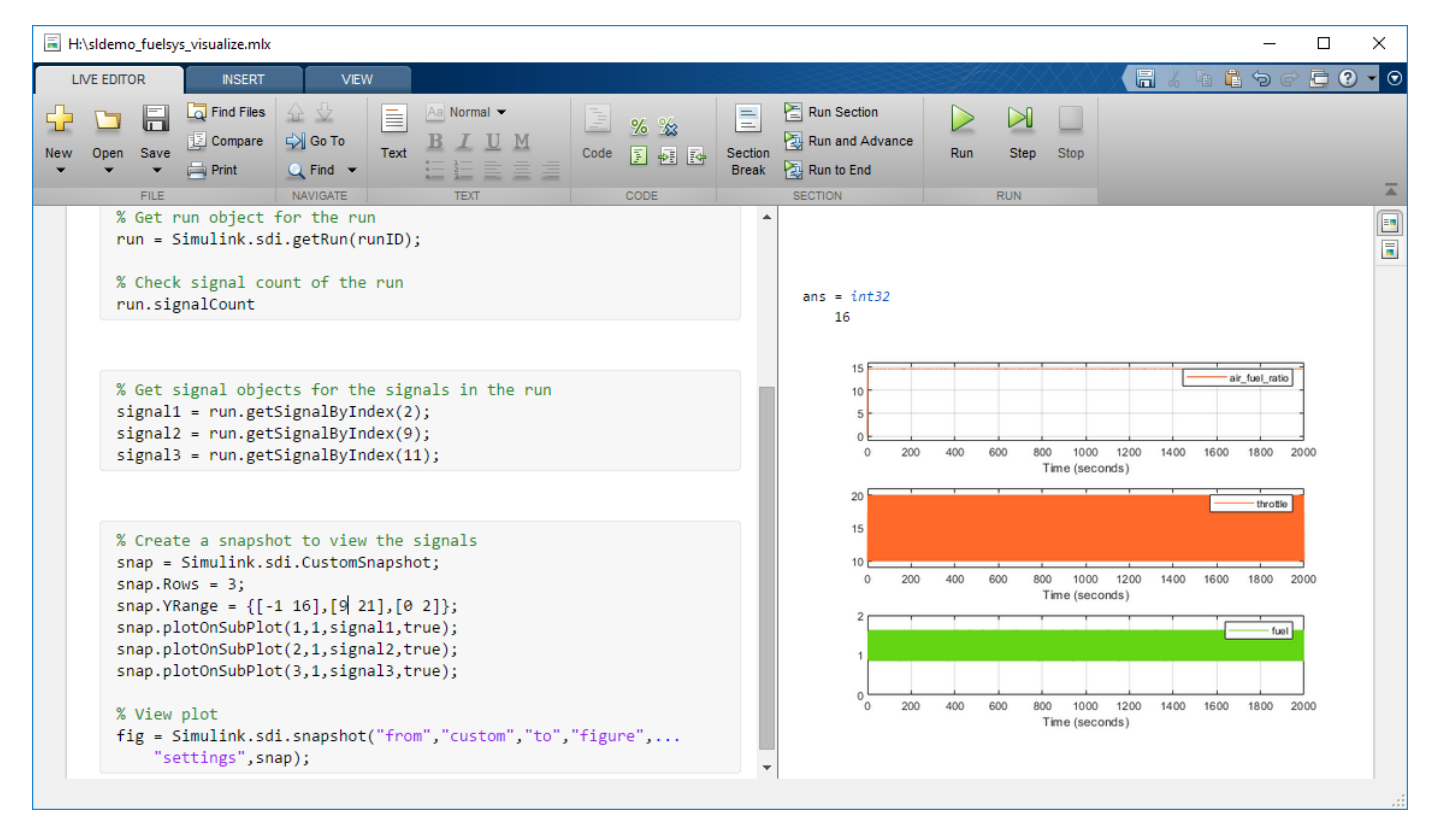

#### **Simulation Pacing: Run simulations at wall clock speed or other specified pace for improved visualization**

Simulation Pacing enables you to slow-down your simulations. You can specify a pace and Simulation Pacing ensures that simulations run slower than this pace. Slowed down simulation animations help you to observe the behavior of your model in finer detail. You can specify the rate as a ratio of simulation time to wall clock time. This feature also incorporates Dashboard blocks such as gauge, toggle switch and slider so you can fine-tune your simulation visualization as the simulation is running. With Simulation Pacing enabled, you can change the pace while the simulation is running without dirtying the model. For more information, see [Simulation Pacing](https://www.mathworks.com/help/releases/R2018a/simulink/ug/simulation-pacing.html).

#### **Controllable Sample Time: Adjust the time interval for block execution during the simulation, for example, to vary the sampling frequency**

You can now use a controllable sample time in C S-Function blocks. To understand how to use it in your own model, open sfcndemo pwm. You can register a C S-function block for the sample time using [ssSetControllableSampleTime](https://www.mathworks.com/help/releases/R2018a/simulink/sfg/sssetcontrollablesampletime.html) and specify its executions using [ssSetNumTicksToNextHitForControllableSampleTime](https://www.mathworks.com/help/releases/R2018a/simulink/sfg/sssetnumtickstonexthitforcontrollablesampletime.html). For more information, see [Controllable](https://www.mathworks.com/help/releases/R2018a/simulink/ug/types-of-sample-time.html#mw_5294bc25-b324-4d52-b18c-d8ae5bf3e9d4) [Sample Time.](https://www.mathworks.com/help/releases/R2018a/simulink/ug/types-of-sample-time.html#mw_5294bc25-b324-4d52-b18c-d8ae5bf3e9d4)

You can also use this sample time in MATLAB System Objects. See ["Controllable sample time support](#page-652-0) [for MATLAB System block" on page 11-25](#page-652-0)

#### **Subsystem Domain Specification: Improve your solver performance and code by specifying the domains of subsystems within your model**

You can constrain a subsystem in the time domain to Continuous or Discrete in order to improve solver performance and execution. See [Specify Time Domains](https://www.mathworks.com/help/releases/R2018a/simulink/ug/subsystem-domain-specification.html) for more information.

#### **Diagnostic Handling: Directly fix errors and warnings from diagnostic messages, such as algebraic loops, as well as manage suppressed diagnostics**

You can quickly address solver-related issues such as algebraic loops and consecutive zero-crossings in your model directly from the diagnostic message. The diagnostic viewer and the command line now show a **Fix** button for the error or warning message.

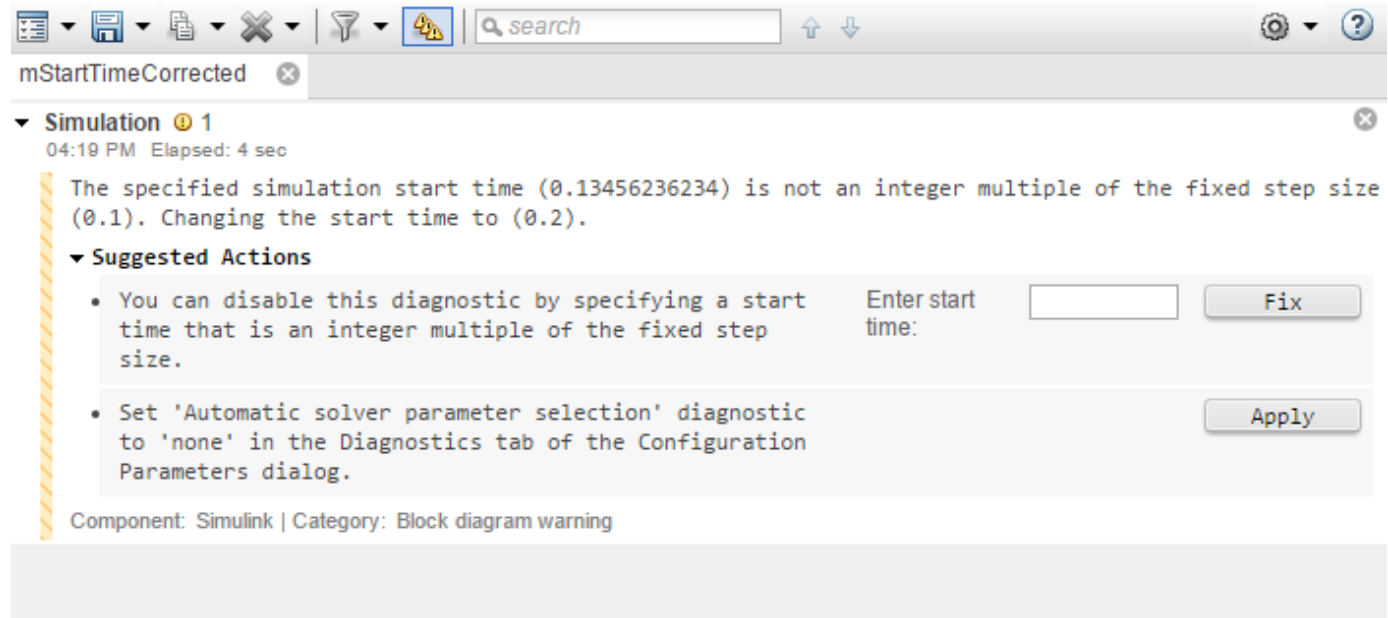

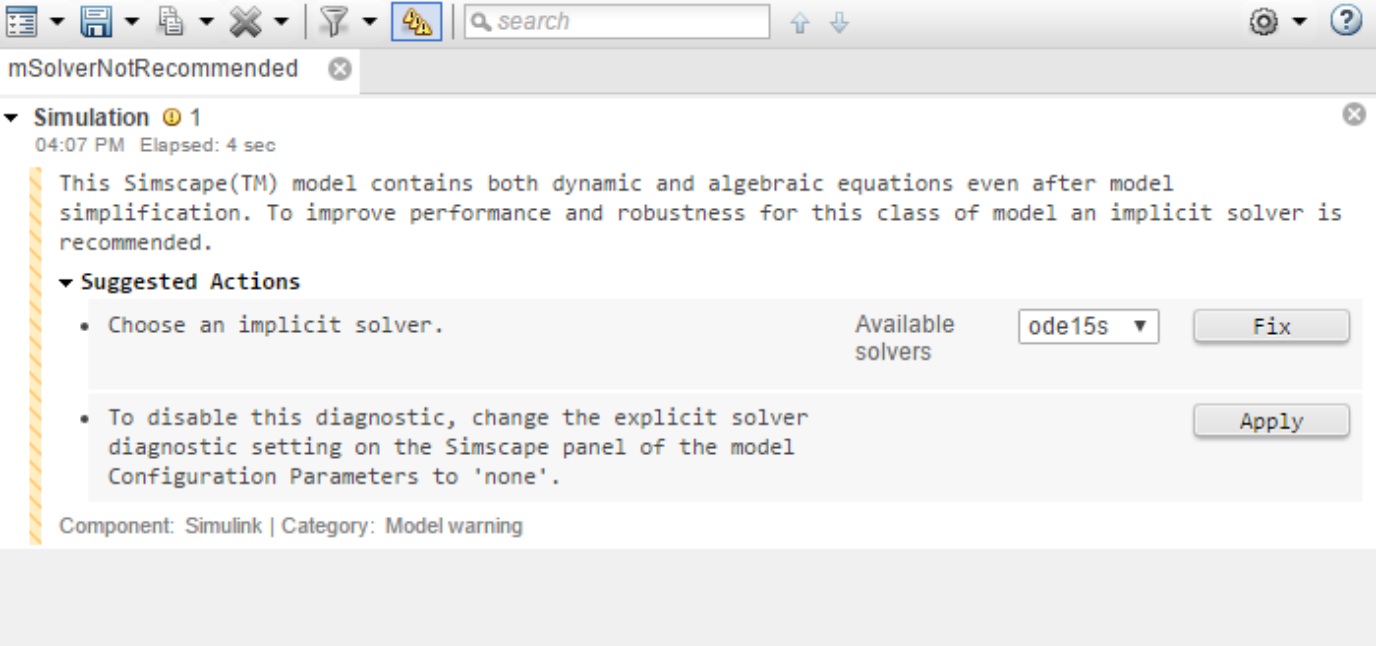

#### **Simulink Execution Engine**

Improved workflow across multiple simulation modes, such as accelerator and rapid accelerator, using the Simulink redesigned execution engine. The updated engine provides improved simulation robustness, better diagnostics, and provides a platform for future improvements in simulation performance and capabilities.

#### **State Logging Compression: Reduce the size of your logged states data by choosing to use a real-time states sampling algorithm**

To reduce the size of logged state information, the Solver Profiler now uses a real-time sampling algorithm based on state dynamics.

#### **Adaptive Absolute Tolerance: Automatically fine-tune absolute tolerance values with an initial value to improve both performance and accuracy during simulation**

In 2018a, the Solver configuration pane contains a new parameter called **Auto scale absolute tolerance**. You can enable or disable this parameter when you set your own value for **Absolute tolerance** to specify whether the tolerance should adapt to the states over the course of the simulation.

## **Log parameters and variables connected to Dashboard blocks**

Parameters and variables connected to Dashboard blocks automatically log to the Simulation Data Inspector, where you can view them along with logged signal data. When you export a run containing logged parameter data from the Simulation Data Inspector, each logged parameter signal appears in the exported Simulink.SimulationData.Dataset as a [Simulink.SimulationData.Parameter](https://www.mathworks.com/help/releases/R2018a/simulink/slref/simulink.simulationdata.parameter-class.html) object.

#### **View string data in the Simulation Data Inspector**

In R2018a the Simulation Data Inspector supports visualization of string data. You can log string signals to the Simulation Data Inspector to view along with other signal data from your model.

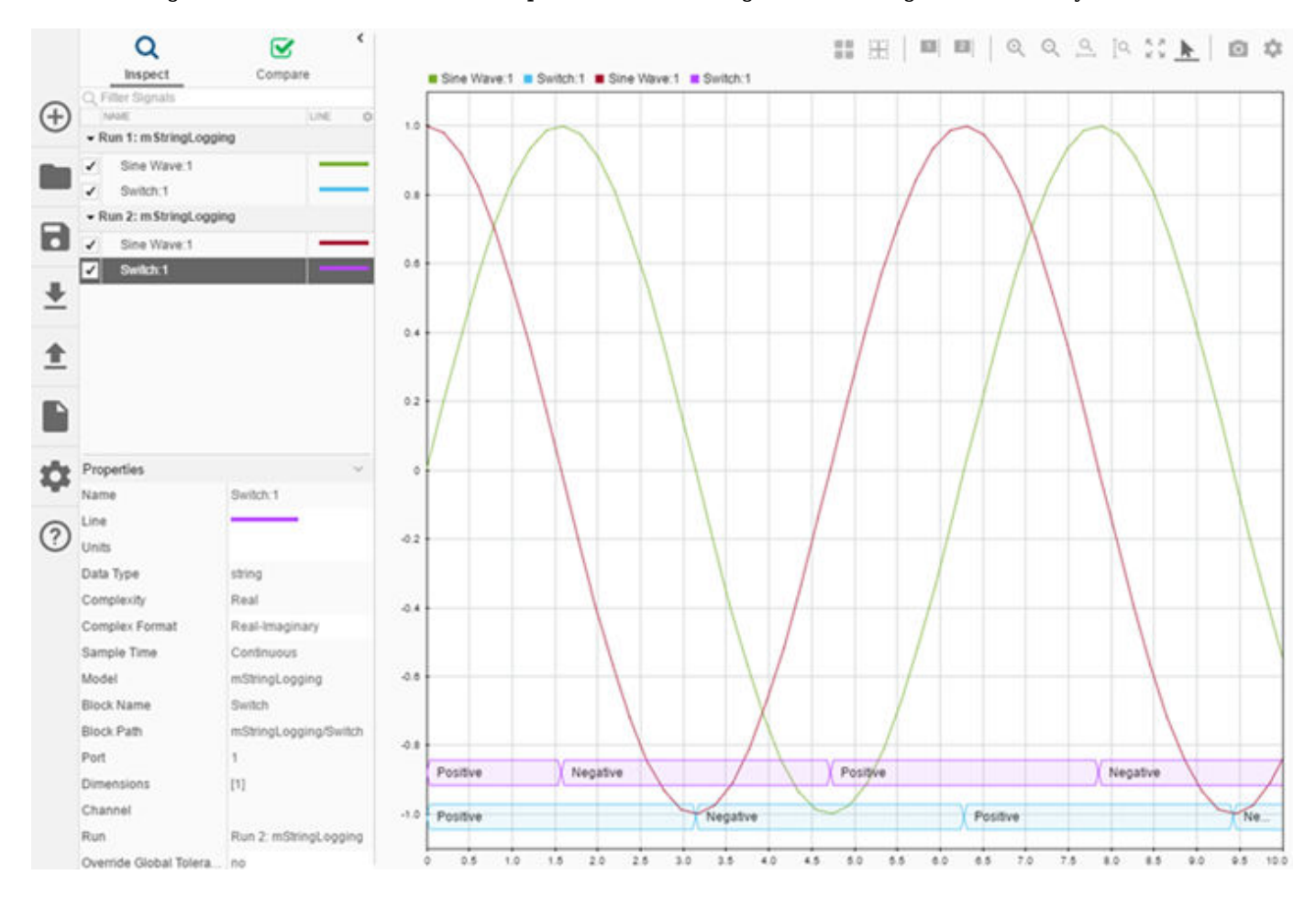

#### **Access logged signal data during simulation**

Run-time data access allows you to retrieve simulation data without adding blocks to your model and with little performance overhead. Provide a MATLAB function to process data during simulation. The function can access signal values, simulation time, and user-defined parameters in the model workspace or base workspace. You can configure callbacks individually for each logged signal. Right click a signal's logging badge and select **Properties** to access the **Data Access** parameters in the **Instrumentation Properties** dialog.

For more information, see [Process Signal Data During Simulation](https://www.mathworks.com/help/releases/R2018a/simulink/ug/iterate-model-design-with-the-simulation-data-inspector.html#mw_88cee5b2-e304-4a23-a03d-fb817f2fb498).

#### **Import CSV and MDF files into the Simulation Data Inspector**

In R2018a, you can import CSV and MDF files into the Simulation Data Inspector using the **Import** dialog. The mdf, mf4, mf3, data, and dat MDF file extensions are supported when you have a license for the Vehicle Network Toolbox™.

When you import large files, a status overlay in the lower right of the Simulation Data Inspector shows progress and allows you to cancel the import operation.

For more information about importing data into the Simulation Data Inspector, see [View Data from](https://www.mathworks.com/help/releases/R2018a/simulink/ug/populate-sdi-with-your-data.html#mw_325dd6ad-815b-4b41-8a4a-7c53a47e8bd4) [the Workspace or a File](https://www.mathworks.com/help/releases/R2018a/simulink/ug/populate-sdi-with-your-data.html#mw_325dd6ad-815b-4b41-8a4a-7c53a47e8bd4).

#### **Control automatic import of parallel simulation data to the Simulation Data Inspector**

In R2018a, you can specify which data to automatically import to the Simulation Data Inspector from parallel simulations. Using the [Simulink.sdi.enablePCTSupport](https://www.mathworks.com/help/releases/R2018a/simulink/slref/simulink.sdi.enablepctsupport.html) function, you can configure the parallel simulation support to import no data, only data from local workers, all data, or manually selected simulation runs. By default, simulation data from local workers automatically streams to the Simulation Data Inspector.

#### **Improved Simulation Data Inspector support for signal processing**

Using the **Instrumentation Properties** dialog box, you can specify a signal as frame-based and visualize it using the Simulation Data Inspector.

A Complex Format parameter in the Signal Properties allows you to specify how to display complex signals in the Simulation Data Inspector. You can specify Complex Format as Magnitude, Magnitude-Phase, Phase, or Real-Imaginary. When you specify Magnitude-Phase or Real-Imaginary format, the Simulation Data Inspector plots the two signal components together, using a shade variation for the phase or imaginary component.

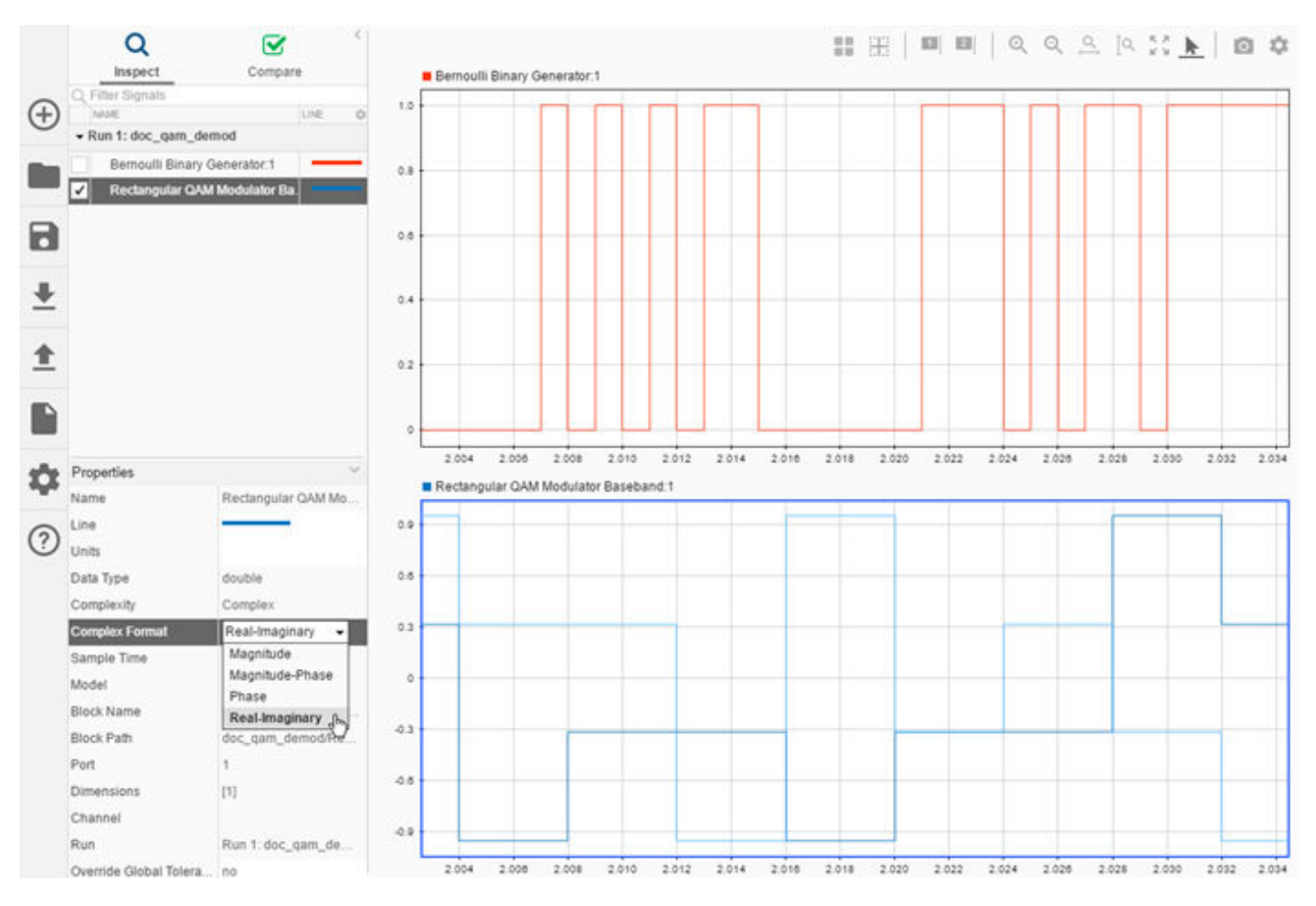

For more information on viewing frame-based and complex data in the Simulation Data Inspector, see [View Data with the Simulation Data Inspector.](https://www.mathworks.com/help/releases/R2018a/simulink/ug/populate-sdi-with-your-data.html)

#### **Simulation Data Inspector comparison view signal grouping**

Organize comparison results by grouping signals by **Model Hierarchy** and **Data Hierarchy** in the **Compare** pane. You can also group Simscape data in the **Compare** pane by **Physical System Hierarchy**. For more information on grouping data in the Simulation Data Inspector, see [Organize](https://www.mathworks.com/help/releases/R2018a/simulink/ug/organize-your-simulation-data-inspector-workspace.html) [Your Simulation Data Inspector Workspace](https://www.mathworks.com/help/releases/R2018a/simulink/ug/organize-your-simulation-data-inspector-workspace.html).

#### **Convert signal units in the Simulation Data Inspector**

Specify and convert signal units in the Simulation Data Inspector using the Units parameter in the Signal Properties. When your signal has units associated with it, the Simulation Data Inspector provides a list of suggested units for conversion.

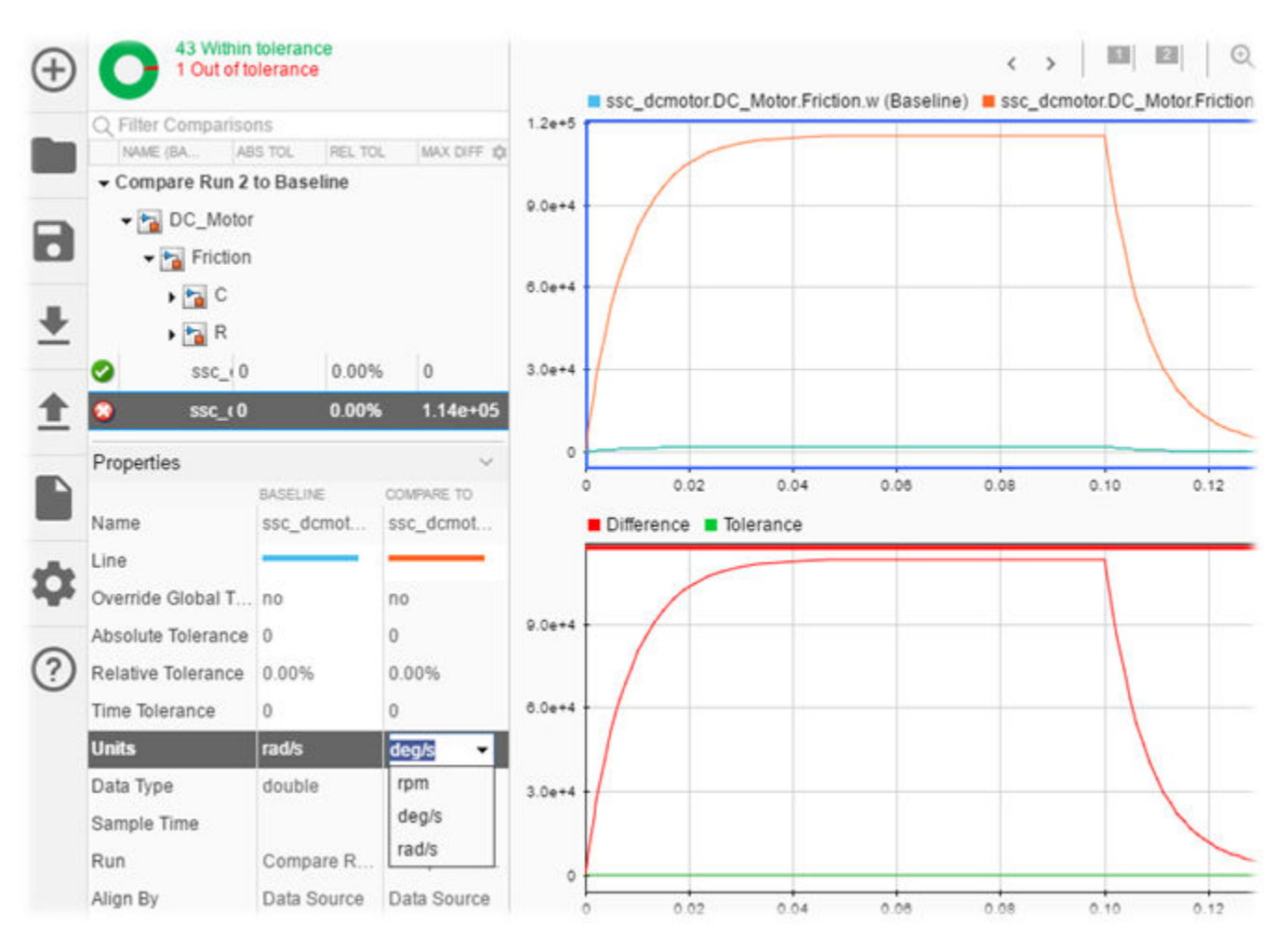

For more information, see [Modify Signal Units.](https://www.mathworks.com/help/releases/R2018a/simulink/ug/visual-inspection-of-signal-data.html#mw_5948699a-002e-459e-818c-754ab4c5a8e3)

#### **Log Simscape data directly to the Simulation Data Inspector**

In R2018a, you can log data directly from Simscape to the Simulation Data Inspector. You can view and compare data logged directly to the Simulation Data Inspector during simulation.

## **Simulink Editor**

#### **Predictive Quick Insert: Connect a recommended block to an existing block in your model**

As you build your model, you can double-click the end of new signal lines to search for and select a block from a menu to connect to the signal. In R2018a, the menu suggests blocks to insert based on context. For example, if you draw a signal from a Gain block and double-click the new signal line, the menu includes math blocks such as Sum. You can select a listed block to insert or start typing to search for and insert any block.

Simulink comes with default suggestions. To learn about enhancing the list of suggested blocks based on your model designs, see [Improve Quick Block Insert Results.](https://www.mathworks.com/help/releases/R2018a/simulink/ug/improve-quick-insert-results.html)

#### **Sample Time Legend: Interactively identify rates in your model through highlighting with the new Sample Time Legend**

To assist you with interpreting your Simulink block diagram, the Sample Time Legend provides the color, annotation, description, and value for each sample time in the model. Using the updated Sample Time Legend, selecting a rate highlights the corresponding block in the model. For more information, see [View Sample Time Information.](https://www.mathworks.com/help/releases/R2018a/simulink/ug/how-to-view-sample-time-information.html)

#### **Port Connection Cues: Highlight compatible ports as you draw a signal line**

You can now use visual cues in your model to find compatible elements. You can also connect elements using two clicks instead of dragging.

In R2018a, you can highlight a port by clicking it. Compatible ports that you can connect to appear highlighted. As you move the cursor closer to a port, a preview of the connection appears. To make the connection, click the preview or the port you want to connect.

You can also now easily create a branch. After you click a port, move your cursor near a compatible line segment. A preview of the connection appears. Click to complete the connection. You can alternatively click the line first and then move toward the port to create the branch.

You can make multiple consecutive connections, for example, to branch off a new connection. Hold **Shift** and click the element you want to connect to. To make another connection, move the cursor toward the next element, and then click.

For more information, see [Build and Edit a Model in the Simulink Editor.](https://www.mathworks.com/help/releases/R2018a/simulink/ug/build-a-simple-model.html)

#### **Model Notes: Add text or web links to describe any model layer**

When you add notes to a model, you can enter text or show web page content to describe any system in the model hierarchy. Once you add notes to a model, any system that does not have its own notes inherits notes unless you explicitly specify not to show any notes for that system.

You can edit the notes using the text editor, which includes an equations editor in addition to standard formatting capabilities. To get started, in your model, select **View** > **Notes**. After you create a notes file, you can add text or web content to each layer. Click the gear for help. For more information, see [Add or Read Notes for Model Layers](https://www.mathworks.com/help/releases/R2018a/simulink/ug/add-notes-to-model-layers.html).

#### **Attribute Mismatch Detection: Find mismatches between components related to data type, complexity, and dimensions while editing your model**

At model load time and edit, Simulink models now checks signal attributes in the interface display if the **Display** > **Errors & Warnings** check box is selected. For more information, see [Find Attribute](https://www.mathworks.com/help/releases/R2018a/simulink/ug/_mw_43aac4c7-164a-4b33-80f0-e61bfc80ea63.html) [Mismatches Between Components.](https://www.mathworks.com/help/releases/R2018a/simulink/ug/_mw_43aac4c7-164a-4b33-80f0-e61bfc80ea63.html)

#### **Content Preview: Display contents on new hierarchical elements by default**

For new hierarchical items, such as subsystems, Stateflow charts, and model reference blocks that are open, a preview of the subsystem contents appear on the block by default. Existing subsystems are not affected. In previous releases, content preview was off by default. You can also now see content preview on some masked blocks.

You can turn the display on and off for each model element, and you can change the default using a Simulink Editor preference. For more information, see [Preview Content of Hierarchical Items.](https://www.mathworks.com/help/releases/R2018a/simulink/ug/preview-content-of-hierarchical-items.html)

#### **Automatic Layout: Rearrange model elements from the command line**

You can now use the Simulink.BlockDiagram.arrangeSystem command at the MATLAB command prompt to help to lay out your model. When you use this command, the input blocks align on the left, the output blocks align on the right, and the model elements align—left to right—in columns between the inputs and the outputs. For more information, see [Arrange Model Layouts](https://www.mathworks.com/help/releases/R2018a/simulink/ug/approach-modeling-programmatically.html#mw_ea72e7ad-c2d8-4050-87a1-c7054362d57f) [Automatically.](https://www.mathworks.com/help/releases/R2018a/simulink/ug/approach-modeling-programmatically.html#mw_ea72e7ad-c2d8-4050-87a1-c7054362d57f)

#### **Property Inspector displays sample command-line interface for block parameters**

Property Inspector now displays the set param and get param calls for block parameters. You can use this sample code to help you programmatically set and get block parameters in your scripts. To access these samples, in the Property Inspector, click **Script Reference** to expand the pane. This pane displays the set param and get param calls that correspond to the block parameters and their current settings for each block parameter.

#### **Find Model Elements: Interact with model while search executes**

You can now interact with search results in the Simulink Editor as a search executes. For example, you can select a result and double-click it to go to the model element before the search finishes. You can sort results only after the search is complete.

For information on searching using Find, see [Search for Model Elements Using Find](https://www.mathworks.com/help/releases/R2018a/simulink/ug/locate-simulink-objects-using-find.html#bvb7t4y).

## **Signal Tracing: Show all possible paths**

You can now see all possible paths a trace can take using the **Ctrl** and **Left/Right** arrow keys.

For more information on signal tracing, see [Highlight Signal Sources and Destinations](https://www.mathworks.com/help/releases/R2018a/simulink/ug/displaying-signal-sources-and-destinations.html)

## **Search Models Programmatically: New commands in Simulink API**

Several functions and a class have been added to the Simulink API to search models programmatically.

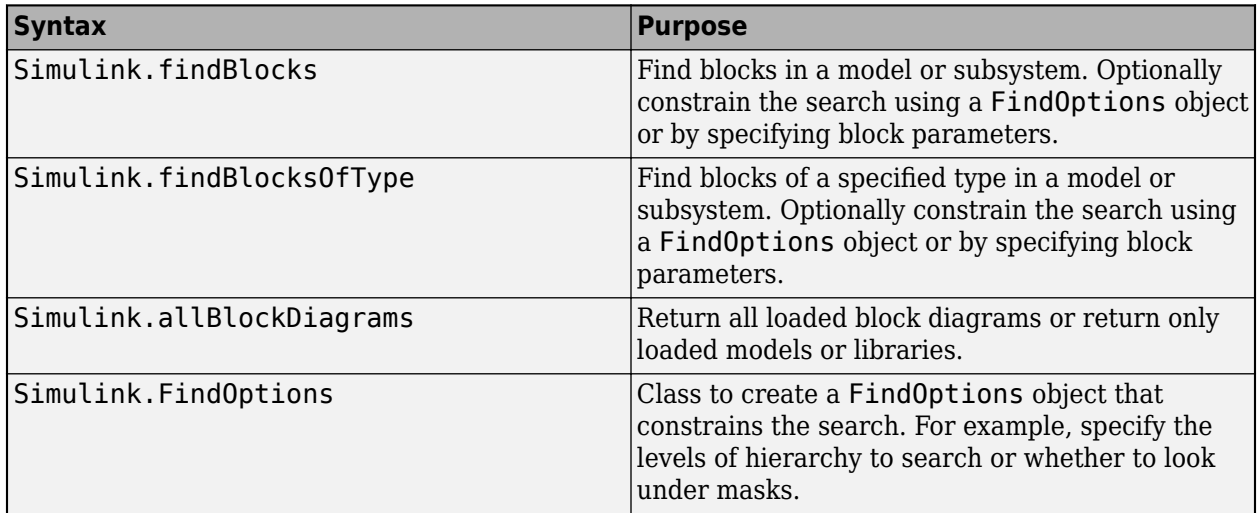

The new functions and class enable you to perform searches you can also perform with the existing function find system. However, the new commands are more straightforward to use and the results easier to troubleshoot. The find system function continues to work and is useful for returning model objects other than blocks.

## **Component-Based Modeling**

#### **Variant Signals in Buses: Use variant conditions to dynamically add and remove bus elements**

Simulink now supports creation of buses from signals having variant conditions and selection of signals from bus signals having variant conditions. You can simulate or generate code from bus signals with variant conditions.

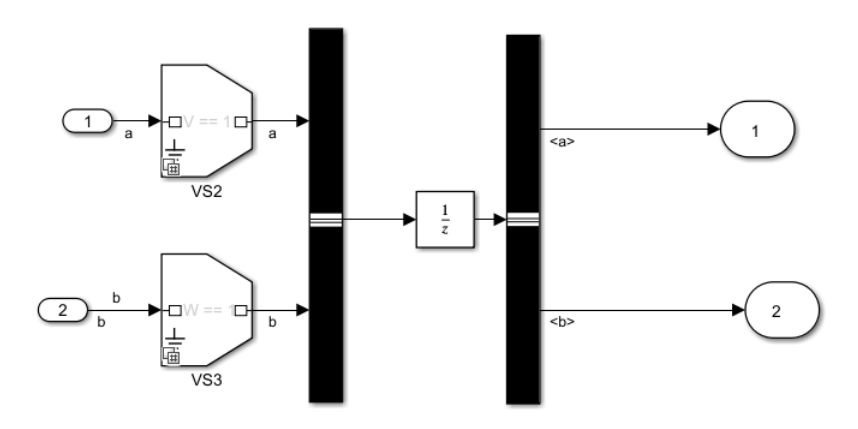

#### **Mask Constraints: Ensure that mask parameters are within desired specifications without writing additional code**

You can use the **Constraint Manager** available in the Mask Editor to manage constraints. Constraints ensure that mask parameters are within a desired specification, removing the need for writing additional code. You can associate a constraint with the **Edit** type mask parameters. Constraints can either be applied on one or many mask parameters or among mask parameters.

For example, you can restrict the data type of a mask parameter and ensure that this parameter value is greater than that of another mask parameter.

#### **Diagnostic Suppression Review: Manage the activity of all suppressed diagnostics in a single interface**

The **Suppress** button in the Diagnostic Viewer allows you to suppress certain diagnostics for a model.

From R2018a, you can use the **Suppressions** section of the Diagnostic Viewer to manage these suppressed diagnostics. You can also add justifications to the suppressed diagnostics.

#### **set\_param function on mask parameter reports edit-time and run-time errors**

Before R2018a, the set\_param command on a mask parameter ignored the edit-time errors. However, these errors were reported during run-time, that is, during update diagram or model simulation.

From R2018a, the set param command on a mask parameter reports both edit-time and run-time errors.

Consider mask parameters, min and max with a condition min < max and initial values of min and max to be 0 and 10, respectively.

To change the value of min and max parameters to 20 and 40, respectively, you type in MATLAB command window:

set\_param(gcb, 'min', '20', 'max', '40')

However, if you use this command sequentially to change the parameter value, the set\_param command reports error during edit-time and run-time:

set param(gcb, 'min', 20) set\_param(gcb, max, '40')

#### **Simulink Mask: Enhance mask usability using additional parameters and options**

From R2018a, you can use these parameters and options in the Mask Editor to enhance the mask usability:

- Run-to-run To tune a mask parameter value between simulations in fast restart mode, use the **run-to-run** Tunable option on a mask parameter.
- Align Prompts To align the parameter prompts on the mask dialog box, use the **Align Prompts** option available in the Property editor section of the mask container (for example, Group box, Tab) that contains the mask parameters.
- Unit Parameter To define and control the measuring units for the inports and outport blocks of a masked Subsystem, use the **Unit** mask parameter.
- Type option: To change the container type of mask parameters, use the **Type** option available in the Property editor section of the Mask Editor dialog box.

For more information, see [Mask Editor Overview.](https://www.mathworks.com/help/releases/R2018a/simulink/gui/mask-editor-overview.html)

#### **Variant Systems: Structures as variant control is supported**

From R2018a, Variant Source, Variant Sink, Variant Subsystem, Simulink Function, and the Initialize, Reset, and Terminate blocks support MATLAB structures as variant control.

- **Analyze all choices during update diagram and generate preprocessor conditionals** check box in the Block Parameter dialog box of the block has to be cleared to support structures as variant control.
- Simulink variant objects and Simulink parameters within structures are not allowed.

#### **Library Links: Better architecture to control multilevel variants in library links**

Before R2018a, changing the parameter value programmatically for a Variant block that is a linked block resulted in warning messages and a red star icon was added to the link block badge.

From R2018a, changing the parameter value programmatically for such a block does not result in warnings or change in link badge.

#### **Variant Subsystem Block: Use conditionally executed systems within the Variant Subsystem block**

Simulink now supports use of conditionally executed subsystems such as Enable, Trigger, Reset, and Function-Call within the Variant Subsystem block as Variant choices.

#### **Enhanced Variant Manager functionalities for better usability**

From R2018a, you can use these options in the Variant Manager to enhance the usability:

- Variant Manager Control Variables Use the import option in the Variant Manager to import control variables across entire model reference hierarchy and see the usage of variant control in Variant Manager.
- Variant Reducer Summary While reducing a model, use the **Generate detailed summary** option to generate a detailed summary containing information on **Variant Reducer Options**, **Original and Reduced Model DLfferences**, **Dependent Artifacts**, **Callbacks**, and **Warnings**. To generate detailed summary, you must have **Simulink Report Generator** license.
- Variant Reducer Full-Range Control Variables While reducing a model, use the Full-range option to reduce a model based on the full-range variant control variable values. With this option, all possible valid values in the original model are considered for model reduction. For more information, see [Reduce Models Containing Variant Blocks.](https://www.mathworks.com/help/releases/R2018a/simulink/ug/reduce-models-containing-variant-configurations.html)

## <span id="page-642-0"></span>**Project and File Management**

#### **Impact Analysis: Easily identify dependencies and impacts of block or requirement changes in your Simulink project**

In a Simulink project, you can now find specific upstream or downstream dependencies at the block or requirement level. For example, you can find impacted files for a single block in a library, or for a single requirement. For details, see [Perform Impact Analysis](https://www.mathworks.com/help/releases/R2018a/simulink/ug/perform-impact-analysis.html).

#### **Simulink Project Upgrade: Streamline upgrade to a new release by checking compatibilities of MATLAB code files in your project**

In R2018a, when you upgrade your project, you can automatically run code compatibility checks on MATLAB code as well as all the Simulink upgrade checks. For details, see [Upgrade All Project](https://www.mathworks.com/help/releases/R2018a/simulink/ug/upgrade-all-project-models.html) [Models, Libraries, and MATLAB Code Files](https://www.mathworks.com/help/releases/R2018a/simulink/ug/upgrade-all-project-models.html).

#### **SVN Source Control Workflows: Browse and compare change sets, and manage repository locks**

When you are using SVN source control, the SVN file revisions history now shows a tree view of change set files with a context menu. You can select a particular file revision and view changes or save revisions. You can browse and compare files within committed SVN change sets. For details, see [Compare Revisions.](https://www.mathworks.com/help/releases/R2018a/simulink/ug/compare-revisions.html)

You can now monitor and break SVN locks. The SVN Repository Locks dialog box provides support for SVN locking workflows within teams:

- Determine who has a lock
- Break locks
- Group locks by user or file

For details, see [Get SVN File Locks.](https://www.mathworks.com/help/releases/R2018a/simulink/ug/check-out-files.html)

#### **Data Dictionary Workflows: Search inside data dictionaries and check for unsaved changes**

Project-wide search can now search inside data dictionaries. On the **Simulink Project** tab, click **Search** and enter some characters to search for. See [Search Inside Project Files and Filter File](https://www.mathworks.com/help/releases/R2018a/simulink/ug/search-and-filter-file-views.html) [Views.](https://www.mathworks.com/help/releases/R2018a/simulink/ug/search-and-filter-file-views.html)

You can now check your project for data dictionaries with unsaved changes, as well as models and MATLAB files. On the **Simulink Project** tab, in the **Tools** section, click **Unsaved Changes**. See [Find](https://www.mathworks.com/help/releases/R2018a/simulink/ug/manage-shadowed-and-dirty-model-files.html#bu5mx0s-1) [Models and Other Project Files With Unsaved Changes](https://www.mathworks.com/help/releases/R2018a/simulink/ug/manage-shadowed-and-dirty-model-files.html#bu5mx0s-1).

#### **Simulink cache files (slxc) and slprj folder generated more frequently**

Previously, Simulink generated cache files (.slxc) and an slprj folder under specific conditions. In R2018a, Simulink generates these files and folders more frequently—when you update a block

diagram. By default, the slxc file appears in your current folder, but you can control the default location.

The cache file now contains information about workspace variables that the model uses. For information about the benefits, see ["Permanent Storage of Variable Usage Information" on page 11-](#page-644-0) [17](#page-644-0). For general information about cache files, including how to control the default storage location, see [Reuse Simulation Builds for Faster Simulations.](https://www.mathworks.com/help/releases/R2018a/simulink/ug/reuse-simulation-builds-for-faster-simulations.html)

#### **Compatibility Considerations**

If you use the sim function to simulate a model in a parfor loop, in R2018a, each worker in the parallel pool can attempt to access the same slxc file or a file in the slprj folder. The simulations can yield crashes and unexpected results.

To avoid this issue, at the beginning of the parfor loop, use cd to set the current folder of each worker to a unique location. For more information about this technique, see [Resolving Data](https://www.mathworks.com/help/releases/R2018a/simulink/ug/not-recommended-using-sim-function-within-parfor.html#br1_hgo) [Concurrency Issues](https://www.mathworks.com/help/releases/R2018a/simulink/ug/not-recommended-using-sim-function-within-parfor.html#br1_hgo).

## <span id="page-644-0"></span>**Data Management**

#### **Model Design Data: Use multiple sources for your design data by allowing Data Dictionary to access the base workspace**

In R2018a, you can configure a Simulink data dictionary to provide models with access to data in the base workspace. In the Model Explorer, in the **Model Hierarchy** pane, select the dictionary node. In the Dialog pane (the right pane), select **Allow access to base workspace**.

Configuring a dictionary in this way can help you to:

- Incrementally migrate a model from base workspace usage to dictionary usage. You can store new data in the dictionary while continuing to use existing base workspace data.
- Incrementally migrate a model reference hierarchy or collection of interdependent models to dictionary usage. You can keep a piece of shared data in the base workspace until you migrate all of the relevant models. See [Partition Data for Model Reference Hierarchy Using Data Dictionaries](https://www.mathworks.com/help/releases/R2018a/simulink/ug/compose-dictionary-hierarchy.html).
- Take advantage of new features that depend on data dictionaries, such as the Embedded Coder Dictionary (see "Embedded Coder Dictionary: Create custom code generation definitions for data and functions" (Embedded Coder)). You can use a data dictionary without moving design data into it.

#### **Undefined Variable Detection: Get instant notifications about missing variables while editing your model**

If the variables that a model needs are not available when you update the block diagram, the model generates errors in the Diagnostic Viewer. R2018a introduces features to help you more quickly and easily recover.

#### **Edit-Time Checks for Block Parameters and Signal Lines**

When you open a model, error cues appear near affected blocks. You do not need to update the block diagram to discover the affected blocks. For options to resolve an error, click the cue.

To remove these cues from the block diagram, you can remove all such cues by clearing **Display** > **Errors and Warnings**.

#### **Permanent Storage of Variable Usage Information**

In previous releases, closing MATLAB discarded some variable usage information, limiting the recovery options that the Diagnostic Viewer offered in your next session or in a coworker's session.

In R2018a, Simulink cache files (.slxc) contain information about workspace variables and objects that models use. This stored information affords these benefits:

- Because the files persist when you close MATLAB, in your next session, the Diagnostic Viewer and edit-time checks can offer more recovery options than in previous releases.
- When you share a model with a coworker, sharing the cache file can enable the Diagnostic Viewer and edit-time checks to offer your coworker more options than in previous releases.

Simulink generates cache files and slprj folders more often. For more information, see ["Simulink](#page-642-0) [cache files \(slxc\) and slprj folder generated more frequently" on page 11-15.](#page-642-0)

#### **Create and edit signals using MATLAB expressions**

Use the Signal Editor user interface to:

- Use signal notations to create more complicated signals using the Author and Insert dialog window and MATLAB expressions.
- Edit multidimensional signals in the Signal Editor user interface.

For more information, see [Create and Edit Signal Data](https://www.mathworks.com/help/releases/R2018a/simulink/ug/insert-and-edit-signal-data.html).

#### **Import Signal Builder block signals and properties to Signal Editor block**

To import signal data and properties from a [Signal Builder](https://www.mathworks.com/help/releases/R2018a/simulink/slref/signalbuilder.html) block to a [Signal Editor](https://www.mathworks.com/help/releases/R2018a/simulink/slref/signaleditorblock.html) block, use the [signalBuilderToSignalEditor](https://www.mathworks.com/help/releases/R2018a/simulink/slref/signalbuildertosignaleditor.html) function.

#### **Parameter Dependencies: Explicitly model relationships between dependent and independent variables**

You can use MATLAB variables and parameter objects (such as Simulink.Parameter) to set and share block parameter values in a model. In R2018a, you can set the value of a parameter object to a mathematical expression involving other variables or parameter objects. Use this technique to capture the relationships between dependent and independent variables in equations that you model.

For example, to represent the moment of inertia of an automobile wheel, you can create a parameter object whose value is an expression involving the wheel mass and radius. Store the mass and radius values in other objects. With the layer of abstraction that the expression provides, if you change the mass and radius values, you do not need to manually recalculate the moment value. For more information, see [Set Variable Value by Using a Mathematical Expression.](https://www.mathworks.com/help/releases/R2018a/simulink/ug/share-and-reuse-block-parameter-values-by-creating-variables.html#mw_8ef3abea-5113-401c-a55d-1cc1cd5e9d49)

If you have Simulink Coder and Embedded Coder, you can configure the generated code to initialize a global variable by using an expression that involves system constants and other macros. See "Parameter Initialization: Statically initialize tunable parameters from system constants and other macros" (Embedded Coder).

#### **Model Data Editor Enhancements: Configure data type and other design attributes of block parameters**

R2018a introduces these enhancements to the Model Data Editor (**View** > **Model Data**):

- A button that opens documentation.
- A new menu item name, **Model Data Editor**, and an associated keyboard shortcut, **Ctrl+Shift +E**.
- The ability to configure design attributes, such as data type and minimum and maximum values, of block parameters. Use the Design view on the **Parameters** tab.

The target block must allow configuration of the attributes through the block dialog box and the Property Inspector. For example, you can configure the attributes of Gain or Discrete Filter block parameters, but not continuous-time Integrator or State-Space block parameters.

- In the Property Inspector, more accessible placement of properties shared by multiple sections (such as **Design** and **Code**)—at the top, outside any section.
- More relevant placement of the **Resolve** column—in the Design view as well as the Code view.

#### **Simplified Specification of Initial Values: Use consistently named programmatic parameters**

In R2018a:

• For the Ramp block, the programmatic parameter X0 has a new name, InitialOutput.

X0 corresponds to **Initial output** in the block dialog box.

• For the Fixed-Point State-Space block, the programmatic parameter X0 has a new name, InitialCondition.

X0 corresponds to **Initial condition for state** in the block dialog box.

Your existing scripts that use the old parameter names continue to work.

#### **Configuration Parameters: View parameters that were on the Optimization panes on the Simulation Target and new Math and Data Types panes**

Previously, in the Configuration Parameters dialog box, there were three optimization panes. In R2018a, there are no **Optimization** panes. The parameters that were on the **Optimization** panes are now on either the new **Math and Data Types** pane or the **Simulation Target** pane. This table shows the moved parameters and their locations in R2018a.

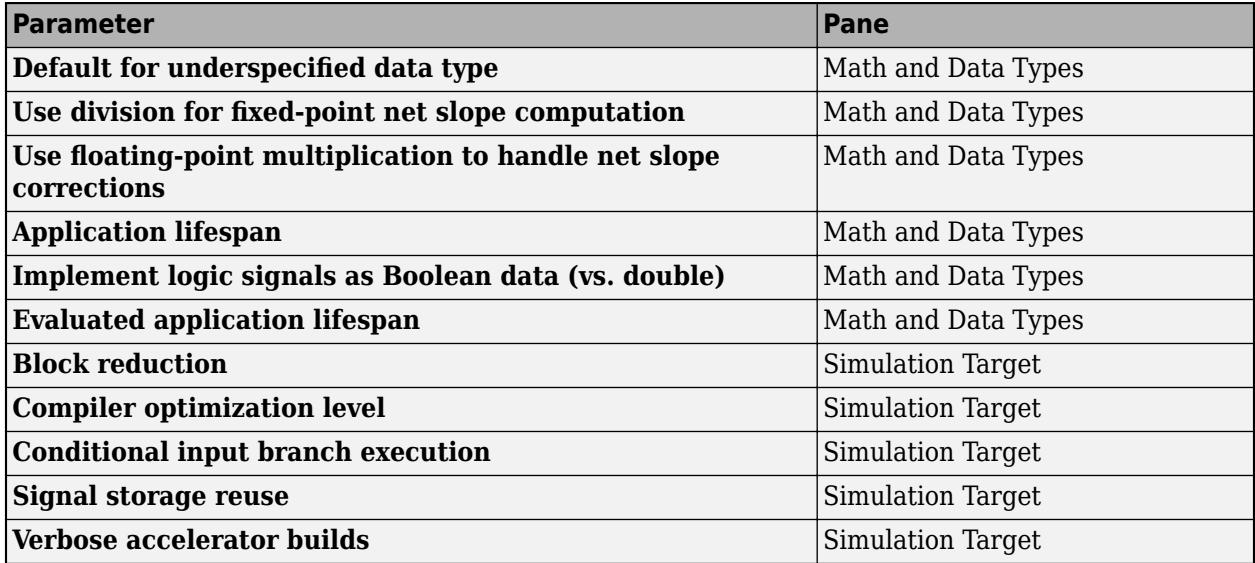

#### **Load matlab.io.datastore.SimulationDatastore objects directly using root level Inport blocks**

In R2018a, you can directly load matlab.io.datastore.SimulationDatastore objects using root level Inport blocks. The object can be passed as an external input alone, as an element of a

Simulink.SimulationData.Dataset object, or in the comma-separated list mixed with other types of data.

#### **Flexible SimState Restore**

You can rename a model between saving and restoring its SimState.

You can add, remove, and modify the following components in a model without affecting your ability to restore a previously saved SimState:

- Signal logging and state logging
- Outports
- Scope blocks
- Display blocks
- SimViewingDevice S-Functions. See, [SS\\_OPTION\\_SIM\\_VIEWING\\_DEVICE](https://www.mathworks.com/help/releases/R2018a/simulink/sfg/ss_option_sim_viewing_device.html)
- • [To Workspace](https://www.mathworks.com/help/releases/R2018a/simulink/slref/toworkspace.html) blocks
- • [To File](https://www.mathworks.com/help/releases/R2018a/simulink/slref/tofile.html) blocks
# **Block Enhancements**

#### **Hit Crossing Messages: Create Messages for debugging and send them to Stateflow and SimEvents to indicate events in Simulink for hybrid system modeling**

You can configure the Hit-Crossing block's Output Port to send messages to SimEvents or Stateflow. With the **Show output port parameter** enabled, set the **Output type** to message.

#### **Strings: Design embedded systems with native support of strings**

You can now use strings in Simulink models. Simulink strings are compatible with MATLAB strings.

Simulink strings are a built-in signal data type. They appear in the Simulink Editor as "str*N*" (for example, string with maximum length of *N* characters) or "string" for strings without maximum length. String lengths can range from 1 to 32766.

String literals are specified with double quotes ("Hello") or single quotes ('Hello'). To be consistent with MATLAB strings, use double quotes.

Simulink strings support 256 characters of the ISO/IEC 8859-1 character set. These characters are the first 256 code points of Unicode. Simulink does not support the first character char(0) ("NULL") and returns an error if the string contains this character.

This capability adds these string manipulation blocks:

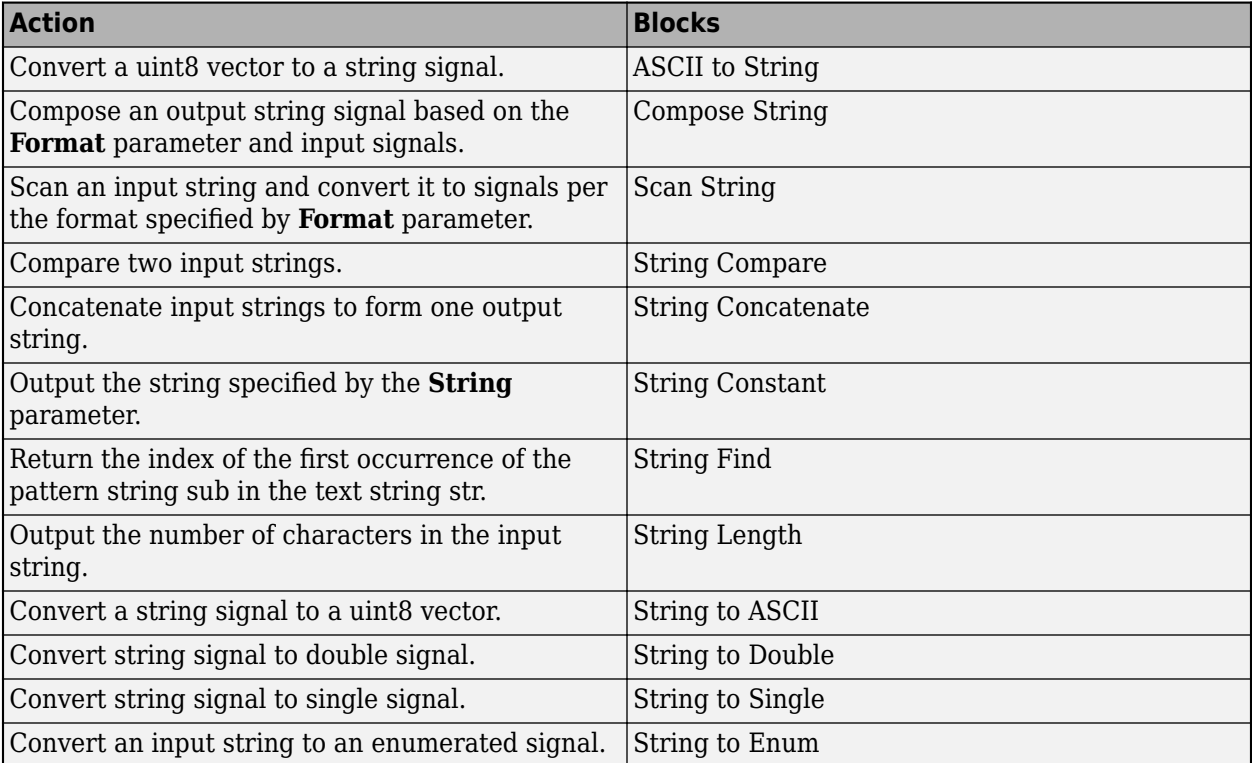

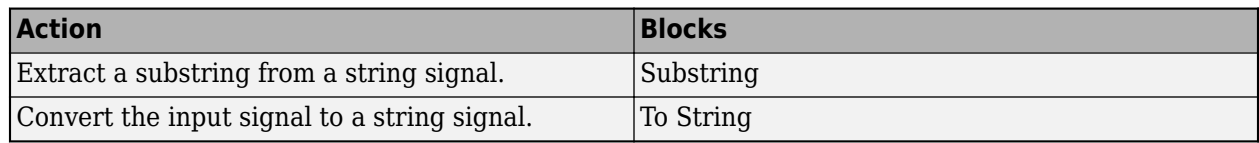

For more information, see [Simulink Strings](https://www.mathworks.com/help/releases/R2018a/simulink/ug/_mw_52092cc2-0fc8-4987-910a-7152e21e7840.html).

#### **Lookup Tables: Add enumerated inputs and breakpoints and use Lagrange interpolation for more powerful lookup tables**

The lookup table blocks have been updated to support:

- Enumerated data inputs and breakpoints
- Lagrange interpolation

#### **Enumerated data type in lookup table blocks**

These blocks and objects now support enumerated data types for inputs and breakpoints:

- • [n-D Lookup Table](https://www.mathworks.com/help/releases/R2018a/simulink/slref/ndlookuptable.html)
- • [Prelookup](https://www.mathworks.com/help/releases/R2018a/simulink/slref/prelookup.html)
- [Simulink.LookupTable](https://www.mathworks.com/help/releases/R2018a/simulink/slref/simulink.lookuptable-class.html)
- [Simulink.Breakpoint](https://www.mathworks.com/help/releases/R2018a/simulink/slref/simulink.breakpoint-class.html)

When using enumerated data types, save the enumerated data in the same folder as the model or on the MATLAB path.

For Prelookup blocks, you can use enumerated data types for these parameters:

- Breakpoints specified with explicit values or breakpoint objects accept enumerated data types. Breakpoints specified with even spacing do not accept enumerated data types.
- **Index search mode** > **Linear search** You can use ordered or unordered data.
- **Index search mode** > **Binary search** You must use ordered data.

For n-D Lookup Table blocks, you can use enumerated data types for:

- Breakpoints specified with explicit values or lookup table objects accept enumerated data types. Breakpoints specified with even spacing do not accept enumerated data types.
- **Index search mode** > **Linear search** You can use ordered or unordered data.
- **Index search mode** > **Binary search** You must use ordered data.

The Lookup Table Editor also reflects enumerated data types.

#### **Lagrange interpolation method for lookup tables**

The [n-D Lookup Table](https://www.mathworks.com/help/releases/R2018a/simulink/slref/ndlookuptable.html), [1-D Lookup Table,](https://www.mathworks.com/help/releases/R2018a/simulink/slref/1dlookuptable.html) [2-D Lookup Table,](https://www.mathworks.com/help/releases/R2018a/simulink/slref/2dlookuptable.html) and [Interpolation Using Prelookup](https://www.mathworks.com/help/releases/R2018a/simulink/slref/interpolationusingprelookup.html) blocks now support the Lagrange interpolation method (**Interpolation method** > **Linear Lagrange**).

## **Compatibility Considerations**

The 'Linear' option for the command-line parameter InterpMethod has changed to 'Linear point-slope'.

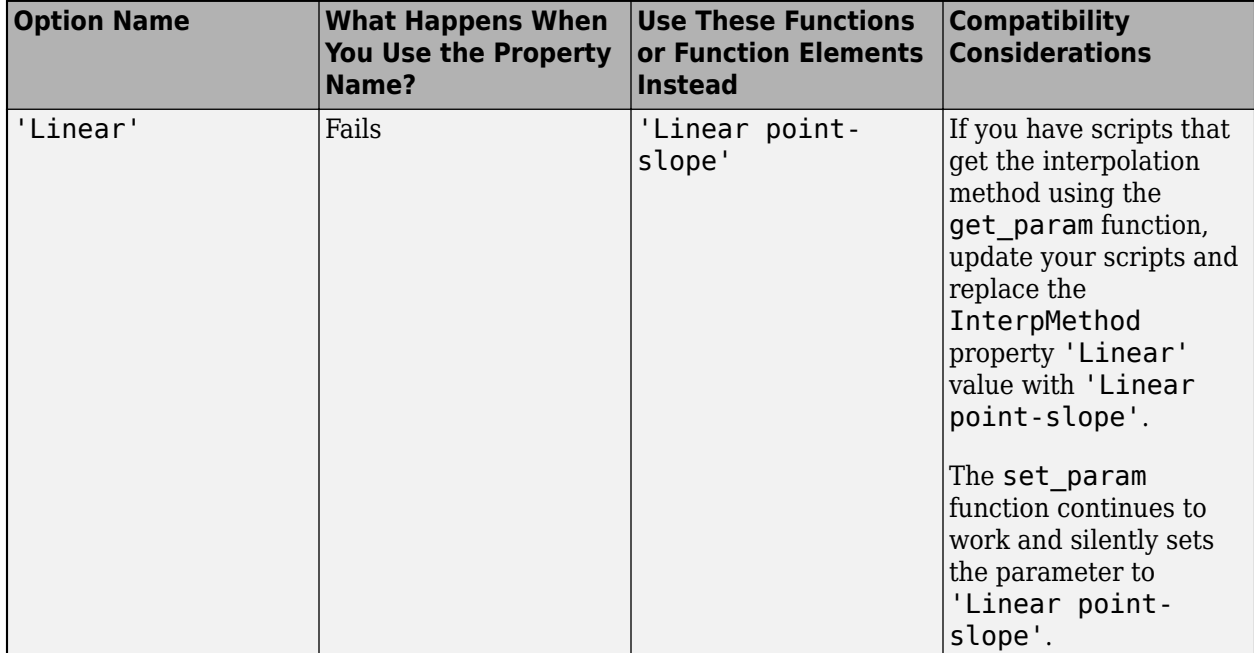

#### **Direct Lookup n-D block Column option**

The [Direct Lookup Table \(n-D\)](https://www.mathworks.com/help/releases/R2018a/simulink/slref/directlookuptablend.html) block **Inputs select this object from table** parameter Column option has been renamed to Vector. If you have existing scripts that set this option to Column, they continue to work.

# **Compatibility Considerations**

The 'Column' option for the command-line parameter 'InputsSelectThisObjectFromTable' has changed to 'Vector'.

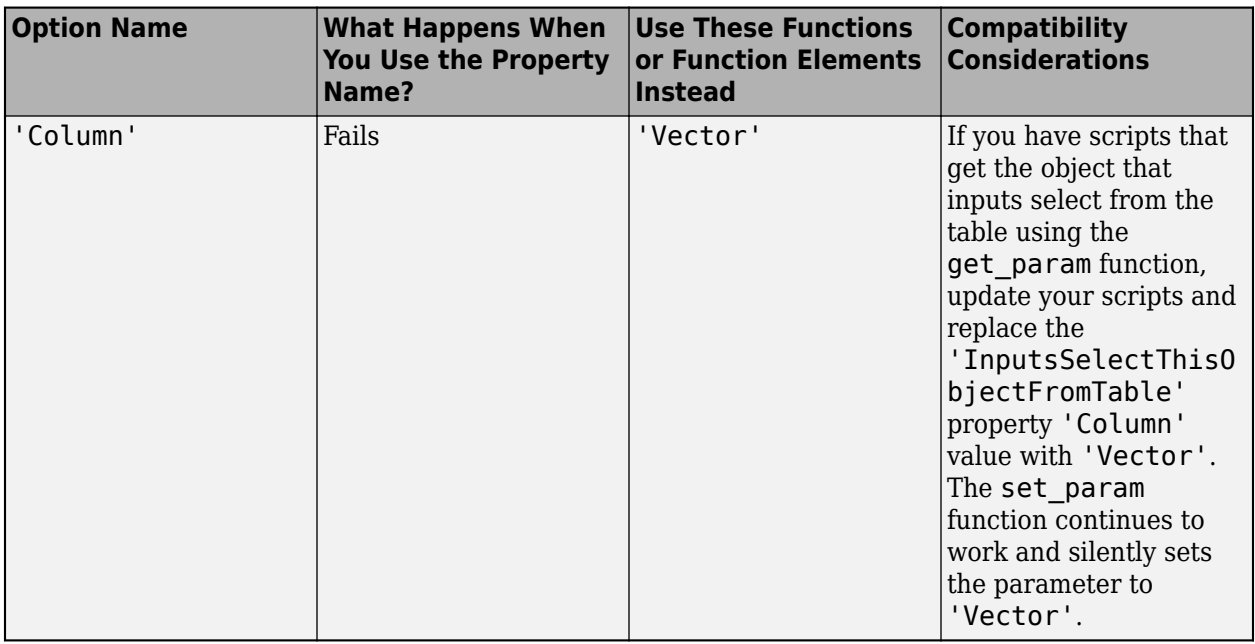

#### **Interpolation Using Prelookup block visual affordance for subtables**

To let you more easily see your subtable, the [Interpolation Using Prelookup](https://www.mathworks.com/help/releases/R2018a/simulink/slref/interpolationusingprelookup.html) block icon now reflects the subtable selection ports.

In previous releases, a 2-D subtable selection from a 3-D table looked like this:

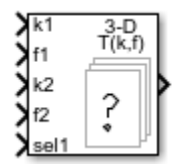

In R2018a, a 2-D subtable from a 3-D table looks like this:

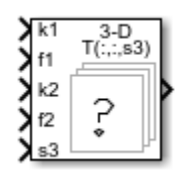

#### **Signal Editor block supports fast restart**

The Signal Editor block now supports fast restart. For more information, see [Signal Editor.](https://www.mathworks.com/help/releases/R2018a/simulink/slref/signaleditorblock.html)

#### **Co-simulation data exchange**

The Simulink platform supports co-simulation between components. A side effect of co-simulation are numeric inaccuracies introduced by co-simulation signal delays. To compensate for these inaccuracies, Simulink provides numerical compensation for the data exchange between cosimulation components such as C MEX S-functions and FMU Co-Simulation blocks. For more information, see [Co-Simulation Numerical Compensation.](https://www.mathworks.com/help/releases/R2018a/simulink/ug/co-simulation-numerical-compensation.html)

#### **Multicore co-simulation**

The Simulink platform supports co-simulation between components. To help performance, you can run co-simulation components, such as C MEX S-functions and FMU Co-Simulation blocks, on multiple cores. For more information, see [Run Co-Simulation Components on Multiple Cores](https://www.mathworks.com/help/releases/R2018a/simulink/ug/run-co-simulation-components-on-multiple-cores.html).

#### **FMU block changes**

The FMU Co-Simulation block has the following changes:

- Debug tab renamed FMU Settings
- Communication step size parameter has moved to FMU Settings tab
- Relative tolerance parameter has been added to FMU Settings tab

#### **Discrete FIR Filter block supports custom state attributes for better customization and efficiency of generated code**

The [Discrete FIR Filter](https://www.mathworks.com/help/releases/R2018a/simulink/slref/discretefirfilter.html) block now supports custom state attributes to customize and generate code more efficiently. To access or set these attributes, in the Simulink editor, select **View** > **Model Data**.

#### **Run-time diagnostics**

Starting in R2018a, simulating these blocks in accelerator or rapid accelerator mode may generate run-time warnings or errors for invalid inputs or parameter settings. In previous releases, these inputs or settings caused no errors.

- Delay
- Magnitude-Angle to Complex
- Trigonometric Function
- Shift Arithmetic
- Substring
- String Concatenate
- String to ASCII

#### **Unit System Configuration update**

In previous releases, when adding a Unit System Configuration block to a nested subsystem, it inherited the settings of any Unit System Configuration block in a parent subsystem. Starting in R2018a, the Unit System Configuration block no longer inherits these settings.

#### **Controllable sample time support for MATLAB System block**

You can now use a controllable sample time in the MATLAB System block. To register a MATLAB System object for this sample time, use [createSampleTime](https://www.mathworks.com/help/releases/R2018a/simulink/slref/matlab.system.mixin.sampletime.createsampletime.html) and specify its executions using setNumTicksUntilNextHit.

#### **System object 'Discrete Periodic' sample time renamed to 'Discrete'**

When you specify discrete sample time for a MATLAB System block, in the System object with [createSampleTime](https://www.mathworks.com/help/releases/R2018a/simulink/slref/matlab.system.mixin.sampletime.createsampletime.html), use 'Discrete' instead of 'Discrete Periodic'.

#### **Compatibility Considerations**

If your System object specifies the previous sample time name, 'Discrete Periodic', you must change it to 'Discrete'.

#### **Nested protected models**

You can now protect models that contain protected referenced models. See [Protect Models for Third-](https://www.mathworks.com/help/releases/R2018a/rtw/ug/creating-a-protected-model.html)[Party Use](https://www.mathworks.com/help/releases/R2018a/rtw/ug/creating-a-protected-model.html) (Simulink Coder).

#### **Log data from Scope block as timetable**

When logging signals using the [Scope](https://www.mathworks.com/help/releases/R2018a/simulink/slref/scope.html) block, you can log data as a timetable.

If you set the configuration parameter **Dataset signal format** to timetable and the scope parameter **Save format** to Dataset, the data is saved as a timetable instead of a timeseries object.

# **Connection to Hardware**

#### **Automatically run Simulink model on Raspberry Pi after each restart**

You can now use the run-on-boot feature to start a Simulink model automatically after each restart of the Raspberry Pi hardware. For more information on how to enable the run-on-boot feature, see [Automatically Run Simulink Model on Raspberry Pi After Restart](https://www.mathworks.com/help/releases/R2018a/supportpkg/raspberrypi/ug/run-simulink-model-on-reboot.html) (Simulink Support Package for Raspberry Pi Hardware).

#### **Better audio quality using Simulink Support Package for Raspberry Pi Hardware**

- Acquire and generate multichannel audio data using Advanced Linux Sound Architecture (ALSA) blocks: Use the [ALSA Audio Capture](https://www.mathworks.com/help/releases/R2018a/supportpkg/raspberrypi/ref/alsaaudiocapture.html) and [ALSA Audio Playback](https://www.mathworks.com/help/releases/R2018a/supportpkg/raspberrypi/ref/alsaaudioplayback.html) blocks to acquire and generate multichannel audio data on audio devices connected to the Raspberry Pi hardware.
- Play high-quality audio from Raspberry Pi using I2S-based digital-to-analog convertor (DAC): You can use the I2S-based DAC with the [ALSA Audio Playback](https://www.mathworks.com/help/releases/R2018a/supportpkg/raspberrypi/ref/alsaaudioplayback.html) block to play high-quality audio from Raspberry Pi. For more information, see [Play High-Quality Audio from Raspberry Pi Using I2S-](https://www.mathworks.com/help/releases/R2018a/supportpkg/raspberrypi/ug/play-high-quality-audio-from-raspberry-pi-using-i2s-based-dac.html)[Based DAC](https://www.mathworks.com/help/releases/R2018a/supportpkg/raspberrypi/ug/play-high-quality-audio-from-raspberry-pi-using-i2s-based-dac.html) (Simulink Support Package for Raspberry Pi Hardware).

#### **Support added for Raspberry Pi Zero W board**

Simulink Support Package for Raspberry Pi Hardware now supports building Simulink models and generating code for the Raspberry Pi Zero W board.

You can use all the blocks from the Simulink Support Package for Raspberry Pi Hardware with the Raspberry Pi Zero W board. You can also communicate with Raspberry Pi Zero W using Wi-Fi or a micro-USB cable connection.

#### **Support added for ThingSpeak Read block on Raspberry Pi**

You can now use the [ThingSpeak Read](https://www.mathworks.com/help/releases/R2018a/supportpkg/raspberrypi/ref/thingspeakread.html) block to read data from the ThingSpeak channel on the [ThingSpeak](https://thingspeak.com) website. For more information, see [Publish or Retrieve Data to Internet of Things Using](https://www.mathworks.com/help/releases/R2018a/supportpkg/raspberrypi/ug/_mw_a274eeb4-f58f-4feb-998a-4d451c223f8c.html) [ThingSpeak](https://www.mathworks.com/help/releases/R2018a/supportpkg/raspberrypi/ug/_mw_a274eeb4-f58f-4feb-998a-4d451c223f8c.html) (Simulink Support Package for Raspberry Pi Hardware).

#### **Measure data using LEGO EV3 Compatible NXT Sensor blocks**

You can now measure data from the LEGO NXT sensors connected to the LEGO MINDSTORMS EV3 brick using these blocks:

- NXT Touch Sensor: Reads the state of the NXT touch sensor.
- NXT Ultrasonic Sensor: Measures the distance between the NXT ultrasonic sensor and the nearest object in front of the sensor.
- NXT Gyro Sensor: Measures the rate of rotation (yaw) along the single axis of the HiTechnic NXT gyro sensor.
- NXT Sound Sensor: Reads the sound level measured by the NXT sound sensor.

#### **Measure data using LEGO EV3 blocks**

You can now read data from the LEGO MINDSTORMS EV3 brick using these blocks:

- Battery: Measures the voltage of the battery located in the EV3 brick.
- Timer: Measures the elapsed time from when the EV3 brick starts running the Simulink model.

#### **Flexibility in Android support package installation**

Before R2018a, installation of Simulink Support Package for Android Devices included installation of Android platform packages and Software Development Kit (SDK) tools. As of R2018a, the installations of the Android platform packages and SDK tools can be done independently after a successful installation of the Android support package. This change in the installation process shortens the time required to install the support package. For more information, see [Hardware Setup](https://www.mathworks.com/help/releases/R2018a/supportpkg/android/ug/install-support-for-android-devices.html#mw_ce00da2f-bde9-4f39-a69a-a9aaf014dbc0) (Simulink Support Package for Android Devices).

## **Accept data from Android keyboard**

You can use the [Data Input](https://www.mathworks.com/help/releases/R2018a/supportpkg/android/ref/datainput.html) block to create a data input field on an Android device screen. This input field accepts data from the keyboard of the device.

#### **Measure data using Android sensor blocks**

You can use the Magnetometer block and Orientation block to measure data from the built-in sensors on an Android device.

- • [Magnetometer:](https://www.mathworks.com/help/releases/R2018a/supportpkg/android/ref/magnetometer.html) Measures the magnetic field along the *x*, *y*, and *z* axes of an Android device.
- • [Orientation](https://www.mathworks.com/help/releases/R2018a/supportpkg/android/ref/orientation.html): Measures device rotation along the *x*, *y*, and *z* axes of an Android device.

#### **Communicate with Arduino during Normal mode simulation using Simulink IO**

Simulink Support Package for Arduino Hardware supports Simulink IO during Normal mode simulation. When you simulate a Simulink model in Normal mode with Simulink IO, the model communicates with the IO peripherals on the hardware, enabling you to verify the model design before deploying it on the hardware.

# **MATLAB Function Blocks**

#### **Redesigned MATLAB Function Report: View information in new user interface with improved navigation**

In R2018a, the MATLAB Function report has a new user interface with improved navigation.

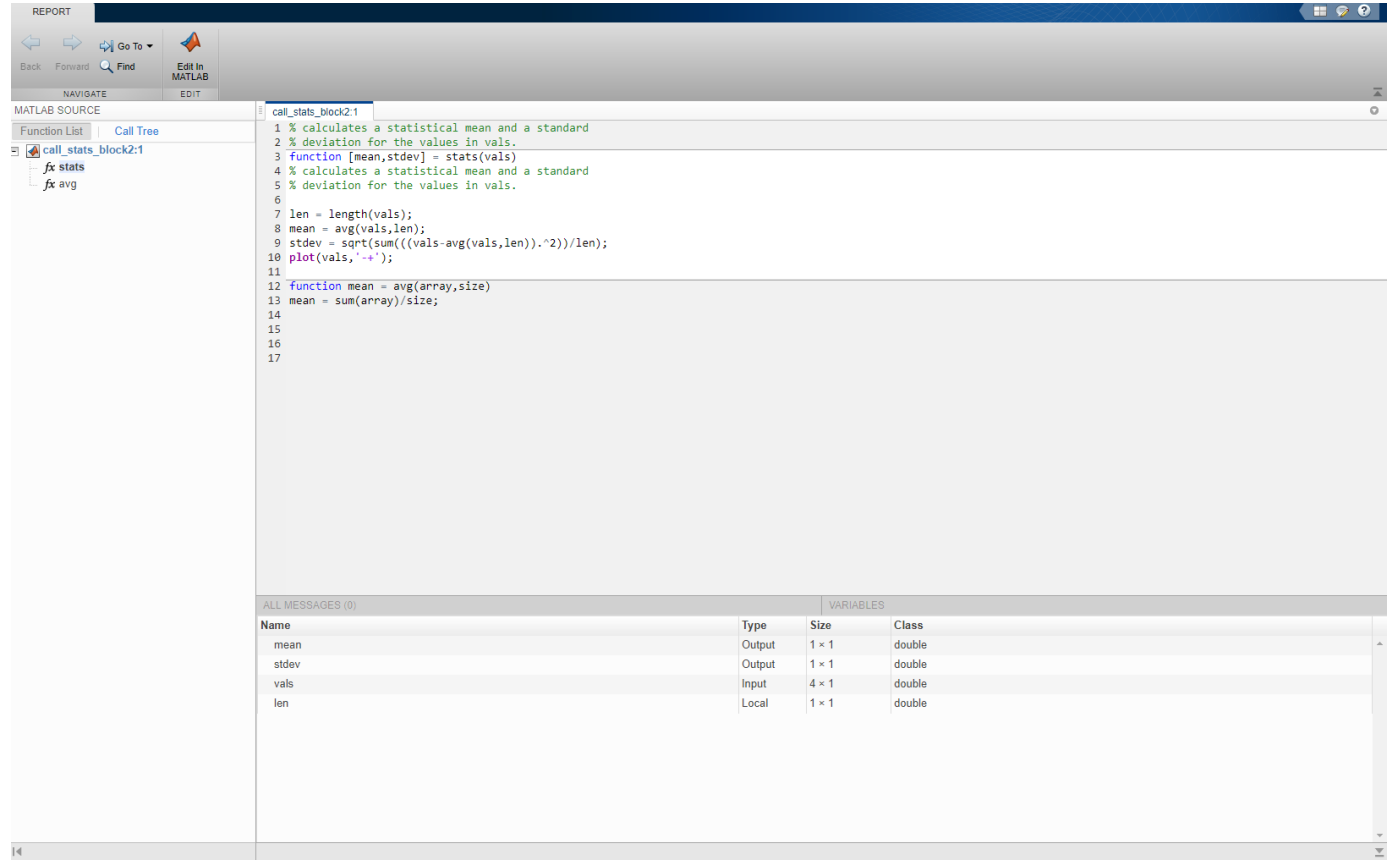

See [MATLAB Function Reports](https://www.mathworks.com/help/releases/R2018a/simulink/ug/matlab-function-reports.html).

#### **Sparse Matrices: Enable more efficient computation in a MATLAB Function block**

In R2018a, you can generate code for sparse matrices and sparse matrix operations in a MATLAB Function block. Sparse matrices provide efficient storage for arrays with many zero elements. In simulation and in generated code, sparse matrices can improve performance and reduce memory usage compared with full matrices. Computation time on sparse matrices scales only with the number of operations on nonzero elements.

In R2018a, code generation support focuses on sparse matrix construction, arithmetic, concatenation, indexing, and some element-wise functions. See [Code Generation for Sparse Matrices](https://www.mathworks.com/help/releases/R2018a/simulink/ug/code-generation-for-sparse-matrices.html).

#### **Cell Array Support: Import cell arrays into a MATLAB Function block by using coder.load and load**

In previous releases, you could not import cell arrays from saved data into a MATLAB Function block. In R2018a, cell arrays are supported for loading. For example, in the Command Window, save a cell array in the data.mat file:

```
x = \{1, 'a', 3\};save('data.mat', 'x');
```
Write a function foo that imports the cell array data into a MATLAB Function block. Use the [load](https://www.mathworks.com/help/releases/R2018a/matlab/ref/load.html) function to import data during simulation. For code generation, use [coder.load](https://www.mathworks.com/help/releases/R2018a/simulink/slref/coder.load.html) instead of load.

```
function [out1, out2] = foo
     % for simulation
     runTimeData = load('data.mat');
    out1 = runTimeData.x{3}; % for code generation
     compileTimeData = coder.load('data.mat');
    out2 = compileTimeData.x{3};end
```
#### **Delete Method: Call clean-up code automatically when handle classes are deleted**

In 2018a, you can use delete methods (destructors) for handle classes in MATLAB code in a MATLAB Function block. To perform clean-up operations, such as closing a previously opened file before an object is destroyed, use a delete method. For the guidelines and restrictions on using delete methods in a MATLAB Function block, see [Code Generation for Handle Class Destructors](https://www.mathworks.com/help/releases/R2018a/simulink/ug/code-generation-for-handle-class-destructors.html).

# **Compatibility Considerations**

In 2017b, you could explicitly call the delete method of the handle superclass, but not of any derived class. In 2018a, you cannot explicitly call delete methods in a MATLAB Function block. The generated code automatically calls them. If you attempt to explicitly call a delete method, you get an error.

#### **Statistics and Machine Learning Toolbox Code Generation: Generate code for distance calculation on vectors and matrices, and for prediction by using k-nearest neighbor with Kd-tree search and nontree ensemble models**

The following functions support code generation:

- [grp2idx](https://www.mathworks.com/help/releases/R2018a/stats/grp2idx.html) Create an index vector from a grouping variable.
- [pdist](https://www.mathworks.com/help/releases/R2018a/stats/pdist.html) Find the pairwise distance between pairs of observations.
- [squareform](https://www.mathworks.com/help/releases/R2018a/stats/squareform.html) Format a distance matrix.

When you train a *k*-nearest neighbor classification model by using [fitcknn](https://www.mathworks.com/help/releases/R2018a/stats/fitcknn.html) for code generation, you can now use the *K*d-tree search algorithm. For more details, see the C/C++ Code Generation section of the ClassificationKNN class.

When you find nearest neighbors by using the functions [knnsearch](https://www.mathworks.com/help/releases/R2018a/stats/knnsearch.html) and [rangesearch](https://www.mathworks.com/help/releases/R2018a/stats/rangesearch.html) and the object functions [knnsearch](https://www.mathworks.com/help/releases/R2018a/stats/exhaustivesearcher.knnsearch.html) and [rangesearch](https://www.mathworks.com/help/releases/R2018a/stats/exhaustivesearcher.rangesearch.html) for code generation, you can now use the *K*d-tree search algorithm.

When you train an ensemble by using [fitcensemble](https://www.mathworks.com/help/releases/R2018a/stats/fitcensemble.html) for code generation, you can now specify 'discriminant' or 'knn' as weak learners by using the 'Learners' name-value pair argument. For more details, see the C/C++ Code Generation section of the CompactClassificationEnsemble class.

#### **Code generation for MATLAB sprintf function**

In R2018a, you can generate code from your MATLAB code that uses [sprintf](https://www.mathworks.com/help/releases/R2018a/matlab/ref/sprintf.html) to construct formatted strings and character arrays.

#### **Code generation for MATLAB sort function options**

In R2018a, code generation supports additional options for MATLAB sort functions:

- Code generation of [issorted](https://www.mathworks.com/help/releases/R2018a/matlab/ref/issorted.html), [issortedrows](https://www.mathworks.com/help/releases/R2018a/matlab/ref/issortedrows.html), [sort](https://www.mathworks.com/help/releases/R2018a/matlab/ref/sort.html), and [sortrows](https://www.mathworks.com/help/releases/R2018a/matlab/ref/sortrows.html) supports the ComparisonMethod and MissingPlacement options.
- Code generation of [issorted](https://www.mathworks.com/help/releases/R2018a/matlab/ref/issorted.html) and [issortedrows](https://www.mathworks.com/help/releases/R2018a/matlab/ref/issortedrows.html) supports the 'monotonic', 'strictascend', 'strictdescend', and 'strictmonotonic' values for sorting direction.
- Code generation of [issortedrows](https://www.mathworks.com/help/releases/R2018a/matlab/ref/issortedrows.html) supports specification of the sorting direction as a cell array of character vectors.

Code generation support for [issortedrows](https://www.mathworks.com/help/releases/R2018a/matlab/ref/issortedrows.html) is new in R2018a.

#### **Code generation for more MATLAB functions**

- [maxk](https://www.mathworks.com/help/releases/R2018a/matlab/ref/maxk.html)
- [mink](https://www.mathworks.com/help/releases/R2018a/matlab/ref/mink.html)
- [nzmax](https://www.mathworks.com/help/releases/R2018a/matlab/ref/nzmax.html)
- [rescale](https://www.mathworks.com/help/releases/R2018a/matlab/ref/rescale.html)
- [spalloc](https://www.mathworks.com/help/releases/R2018a/matlab/ref/spalloc.html)
- [sparse](https://www.mathworks.com/help/releases/R2018a/matlab/ref/sparse.html)
- [spdiags](https://www.mathworks.com/help/releases/R2018a/matlab/ref/spdiags.html)
- [speye](https://www.mathworks.com/help/releases/R2018a/matlab/ref/speye.html)
- [spfun](https://www.mathworks.com/help/releases/R2018a/matlab/ref/spfun.html)
- [spones](https://www.mathworks.com/help/releases/R2018a/matlab/ref/spones.html)
- [vecnorm](https://www.mathworks.com/help/releases/R2018a/matlab/ref/vecnorm.html)

#### **Code generation for more Audio Toolbox functions**

- [cepstralFeatureExtractor](https://www.mathworks.com/help/releases/R2018a/audio/ref/cepstralfeatureextractor-system-object.html)
- [splMeter](https://www.mathworks.com/help/releases/R2018a/audio/ref/splmeter-system-object.html)
- [voiceActivityDetector](https://www.mathworks.com/help/releases/R2018a/audio/ref/voiceactivitydetector-system-object.html)

## **Code generation for more Communications System Toolbox functions**

- [apskdemod](https://www.mathworks.com/help/releases/R2018a/comm/ref/apskdemod.html)
- [apskmod](https://www.mathworks.com/help/releases/R2018a/comm/ref/apskmod.html)
- [dvbsapskdemod](https://www.mathworks.com/help/releases/R2018a/comm/ref/dvbsapskdemod.html)
- [dvbsapskmod](https://www.mathworks.com/help/releases/R2018a/comm/ref/dvbsapskmod.html)
- [mil188qamdemod](https://www.mathworks.com/help/releases/R2018a/comm/ref/mil188qamdemod.html)
- [mil188qammod](https://www.mathworks.com/help/releases/R2018a/comm/ref/mil188qammod.html)
- [tpcdec](https://www.mathworks.com/help/releases/R2018a/comm/ref/tpcdec.html)
- [tpcenc](https://www.mathworks.com/help/releases/R2018a/comm/ref/tpcenc.html)

### **Code generation for more DSP System Toolbox functions**

• [dsp.ComplexBandpassDecimator](https://www.mathworks.com/help/releases/R2018a/dsp/ref/dsp.complexbandpassdecimator-system-object.html)

# **S-Functions**

#### **S-functions support interleaved complex data**

Starting in R2018a, S-functions support interleaved storage representation of complex MATLAB data. This change does not affect the functionality of your existing S-functions. However, to take advantage of the interleaved complex representation of S-function parameters and other MATLAB data, consider upgrading your S-functions. This upgrade may improve the efficiency of S-functions interfacing with the C/C++ code that expects interleaved complex data. For more information on mxArrays using interleaved complex, see mxArrays [Using Interleaved Complex Representation.](https://www.mathworks.com/help/releases/R2018a/simulink/sfg/matlab-data-in-c-s-functions.html#mw_c8e47e04-ed6e-4a27-a1cc-d6f30663d053) See [MATLAB](https://www.mathworks.com/help/releases/R2018a/matlab/matlab_external/matlab-support-for-interleaved-complex.html) [Support for Interleaved Complex API in C MEX Functions](https://www.mathworks.com/help/releases/R2018a/matlab/matlab_external/matlab-support-for-interleaved-complex.html) to learn more about this change.

To check how to upgrade your code, see [Do I Need to Upgrade My MEX Files to Use Interleaved](https://www.mathworks.com/help/releases/R2018a/matlab/matlab_external/do-i-need-to-upgrade-my-mex-files-to-use-interleaved-complex.html) [Complex API?](https://www.mathworks.com/help/releases/R2018a/matlab/matlab_external/do-i-need-to-upgrade-my-mex-files-to-use-interleaved-complex.html) (MATLAB).

#### **simstruc.h is restructured to include only documented SimStruct APIs**

The simstruc.h header file is restructured to include only documented SimStruct APIs.

#### **C-MEX S-functions built without using the mex command**

Starting R2018a, your C-MEX S-functions built without using the mex command may not compile or work as expected if processing complex MATLAB data in the following ways:

- Use mxGetPi or mxGetImagData in your source code.
- Call mxGetPr on a complex mxArray.
- Treat mxGetData or mxGetElementSize output as real data, as opposed to interleaved.

C-MEX S-function built without using the mex command in R2017b or prior releases will continue to work. However, before re-compiling your S-function for R2018a or later, ensure that your build instructions are updated according to the information in [Compiling MEX files without the](https://www.mathworks.com/matlabcentral/answers/377799-compiling-mex-files-without-the-mex-command) mex [Command](https://www.mathworks.com/matlabcentral/answers/377799-compiling-mex-files-without-the-mex-command). To check your model for S-function upgrade issues, use **Model Advisor** > **Upgrade Advisor** > **Check model for S-function upgrade issues**. For more information on this check, see [Check model for S-function upgrade issues.](https://www.mathworks.com/help/releases/R2018a/simulink/slref/simulink-checks_bq6d4aa-1.html#mw_a7b81f97-c6e5-46b8-9c05-35dbb8c31ed7) It is recommended that you re-run the Upgrade Advisor check after updating your build instructions and rebuilding your S-functions.

# **R2017b**

**Version: 9.0 New Features Bug Fixes Compatibility Considerations**

# **Simulation Analysis and Performance**

#### **Simulation Manager: Monitor, inspect, and visualize simulation progress and results**

The Simulation Manager allows you to visually monitor multiple simulations. You can now see the progress of all simulations. The Simulation Manager points out the simulations that error out by highlighting them in red. This UI also gives you information about the total number of simulations, the elapsed and remaining time, and the number of active workers in case of parallel simulations. The UI provides a high-level grid view and a detailed list view of simulations. You can select a simulation run and load it on your client machine. You can also view the specifications of each simulation and apply those specifications to the model. Through the Simulation Manager app, you can view the simulation results in the Simulation Data Inspector.

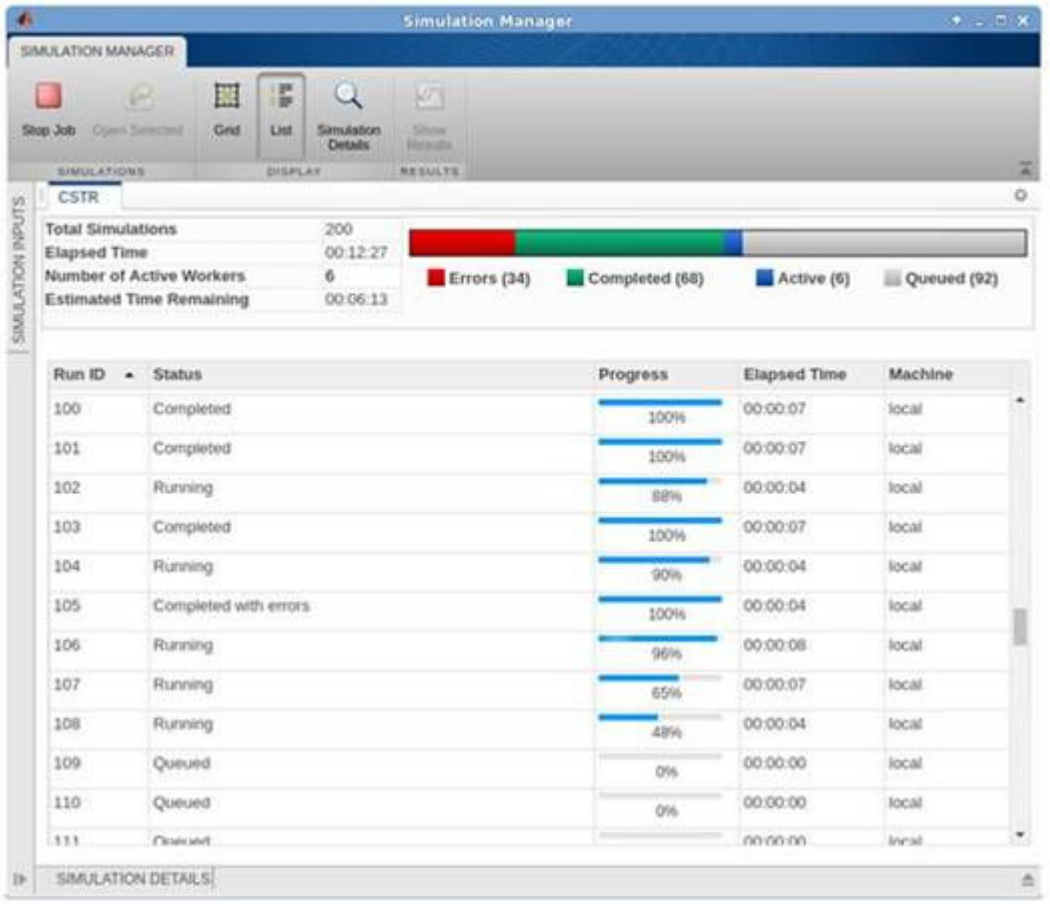

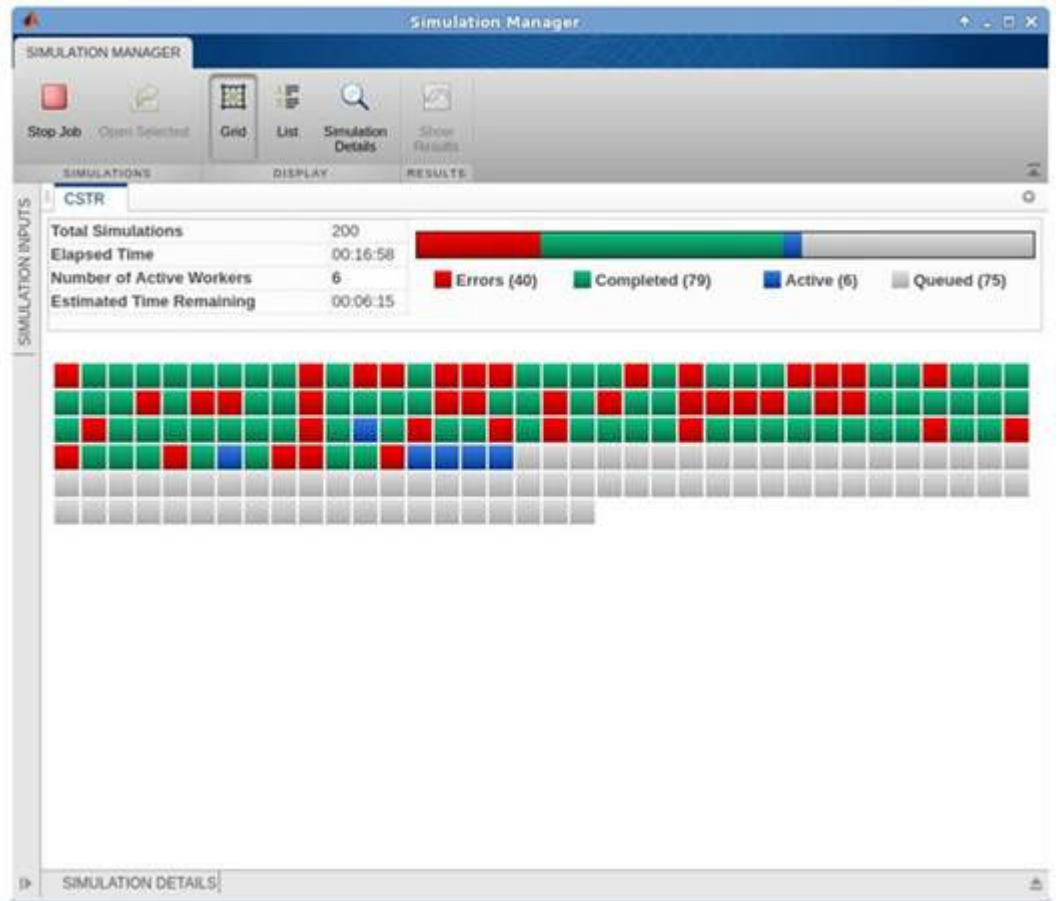

#### **Enhanced Simulation Data Inspector UI and API**

Compact toolbars in the streamlined Simulation Data Inspector user interface provide quicker access to tools and settings. You can easily navigate comparison results to find out of tolerance regions using **Previous** and **Next** buttons added to the **Compare** view.

Additions to the Simulation Data Inspector API support workflows with large data sets and improve usability. For more information, see [Inspect and Analyze Simulation Results.](https://www.mathworks.com/help/releases/R2017b/simulink/inspect-and-analyze-simulation-results.html)

#### **Logging Improvements for the Simulation Data Inspector**

In R2017b, the Simulation Data Inspector supports live streaming of root-level outports in Simulink when you set the **Format** to Dataset. The Simulation Data Inspector also offers improved support for Stateflow and the Parallel Computing Toolbox.

#### **New Simulation Control and Visualization Blocks in the Dashboard Library**

You can create intuitive and interactive displays using Dashboard blocks. New blocks include:

• [Check Box](https://www.mathworks.com/help/releases/R2017b/simulink/slref/checkbox.html)

- • [Combo Box](https://www.mathworks.com/help/releases/R2017b/simulink/slref/combobox.html)
- • [Radio Button](https://www.mathworks.com/help/releases/R2017b/simulink/slref/radiobutton.html)
- • [Edit](https://www.mathworks.com/help/releases/R2017b/simulink/slref/edit.html)
- • [Display](https://www.mathworks.com/help/releases/R2017b/simulink/slref/dashboarddisplay.html)
- • [Callback Button](https://www.mathworks.com/help/releases/R2017b/simulink/slref/callbackbutton.html)

For more information, see [Control Simulations with Interactive Displays.](https://www.mathworks.com/help/releases/R2017b/simulink/control-and-visualize-simulations-with-interactive-displays.html)

#### **Solver Profiler supports fixed step solvers**

Solver Profiler now supports fixed-step solvers. You can now obtain relevant solver information when analyzing simulation performance for models utilizing fixed-step solvers.

#### **Configure Solver Profiler from the command line**

#### **Run Solver Profiler from the command line**

The solverprofiler.profileModel function allows you to configure and open Solver Profiler from the command line. This example demonstrates how to use the function to profile the vdp model.

```
model = 'vdp';file = solverprofiler.profileModel(model, ...
 'SaveStates' , 'On', ... 
 'SaveSimscapeStates' , 'On', ...
    'SaveJacobian' , 'On', ...
    'StartTime' , 5, ...
 'StopTime' , 20, ...
 'BufferSize', 1000, ...
 'TimeOut', 5, ...
 'OpenSP', 'on');
```
#### **Profile models in parallel**

It is now possible to run parallel and batch profiling operations. This example shows how to profile the vdp and f14 models in parallel using the function.

```
models = {'vdp', 'f14'};files = cell(1,2);
parfor i=1:length(models)
   files{i} = solverprofile.profileModel(models{i}), ...
        'SaveStates' , 'On', ...
 'SaveSimscapeStates' , 'On', ...
 'SaveJacobian' , 'On', ...
       'StartTime', 5, ... 'StopTime' , 20, ...
 'BufferSize', 1000);
end
solverprofiler.exploreResult(files{1});
```
#### **Reduce memory usage when linearizing large models**

You can reduce memory usage when linearizing large models by enabling the parameter JacobianLinearizationMemoryReduction before you run linearize, trim, or other linearization operations. Use set\_param to enable the parameter.

set param(mdl, 'JacobianLinearizationMemoryReduction',1)

#### **Simulink Cache: Generate Simulink cache files for top models in accelerator mode**

For R2017b, Simulink cache (.slxc) files are generated for top-level models run in accelerator mode, if necessary. This accelerator mode support extends the R2017a behavior, where updating a diagram or running a simulation on a new model that builds a model reference SIM target or rapid accelerator target creates a Simulink cache file.

#### **slsfnagctrl function not supported to report diagnostics programmatically**

From R2017b, the slsfnagctrl function is not supported to report the user-defined diagnostics programmatically. You can use the sldiagviewer instead. For more information, see [Report](https://www.mathworks.com/help/releases/R2017b/simulink/ug/programmatically-report-diagnostic-messages-in-diagnostic-viewer.html) [Diagnostic Messages Programmatically](https://www.mathworks.com/help/releases/R2017b/simulink/ug/programmatically-report-diagnostic-messages-in-diagnostic-viewer.html).

#### **Suppress immaterial diagnostic warnings and errors from specific blocks**

You can now suppress certain diagnostics that are treated as errors for specific objects in your model. In past releases, only warning diagnostics were supported for suppression.

Click the **Suppress** button next to the error or warning in the Diagnostic Viewer to suppress the diagnostic from the specified source. You can restore the diagnostic from the source by clicking the **Restore** button.

You can also configure suppressions from the command line. For more information, see [Simulink.suppressDiagnostic](https://www.mathworks.com/help/releases/R2017b/simulink/slref/simulink.suppressdiagnostic.html) and [Simulink.restoreDiagnostic](https://www.mathworks.com/help/releases/R2017b/simulink/slref/simulink.restorediagnostic.html).

#### **Comprehensive run-time diagnostics for wrapping and saturating overflows from Stateflow and MATLAB Function blocks**

The Diagnostic Viewer now reports overflows due to wrap and saturation that occur within a MATLAB Function block or in a Stateflow chart that uses MATLAB as the action language. In cases of overflows that occur within a MATLAB Function block, the diagnostic includes the line number at which the overflow occurred.

You can suppress and restore these diagnostics at the block level by clicking the **Suppress** and **Restore** buttons respectively in the Diagnostic Viewer.

# **Simulink Editor**

#### **Hidden Block Names: Improve model appearance by hiding default block names**

In R2017b, block names given by the Simulink Editor are hidden by default in new and existing models. For example, by default, the block names Gain1, Gain2, Gain3, and so on given by the Simulink Editor do not appear in the model. To turn off the option that hides these names, select **Display** and clear the **Hide Automatic Names** check box.

For more information, see [Manage Block Names](https://www.mathworks.com/help/releases/R2017b/simulink/ug/changing-a-blocks-appearance.html#f13-82674). For an example that shows the effects, see [Build](https://www.mathworks.com/help/releases/R2017b/simulink/ug/build-a-simple-model.html) [and Edit a Model in the Simulink Editor.](https://www.mathworks.com/help/releases/R2017b/simulink/ug/build-a-simple-model.html)

#### **Signal Tracing: Highlight and navigate a signal from its source to a destination**

You can now operate the Signal Highlighting tool using the keyboard. The left and right arrow keys move the signal trace towards the source and destination, respectively. R2017b also provides these improvements:

- Propagation of the signal trace to a subsystem does not automatically step into the subsystem except in cases of a discontinuity in the diagram, such as a From block inside the subsystem. Pressing the arrow key in the direction of the trace steps into the highlighted subsystem. However, you will not be able to step over a subsystem while traversing it. The signal trace must step into the subsystem and through its path before stepping back out.
- If a trace can take multiple possible paths in the advancing direction, the options are highlighted in blue. Select the option using the Up and Down arrow keys.
- Display the port values for the highlighted signals by pressing the P key on the keyboard.
- If the trace steps out of a subsystem block, the subsystem crossfades to tell you where the trace stepped out.

For more information on how to use this feature, see [Highlight Signal Sources and Destinations](https://www.mathworks.com/help/releases/R2017b/simulink/ug/displaying-signal-sources-and-destinations.html)

#### **Autoroute Lines: Select blocks and multiple lines for improved line routing**

You can now select multiple lines for improved line routing in a model. In addition, you can select a block to improve the routing of the lines that connect to that block. In earlier releases, you selected only a single line for automatic routing around blocks.

Routing of lines is also improved when connecting model elements that have multiple ports to each other, such as subsystems. Select one subsystem and **CTRL**+click the subsystem you want to connect to. The connecting lines route around other model elements, making the best use of the space.

You can also improve routing when adding lines programmatically. For details, see add line.

#### **Create Subsystem: Intuitive port placement and naming**

Creating a subsystem from selected model elements using **Create Subsystem** now places ports in the subsystem at intuitive orientations. In addition, if the selection includes a named signal as the

input or output, creating the subsystem gives the corresponding port the name of the signal. For an example, see [Organize Your Model](https://www.mathworks.com/help/releases/R2017b/simulink/ug/build-a-simple-model.html#butlx1j).

This capability also applies to ports added to subsystems by dragging a signal to a subsystem. If the signal you drag to a subsystem has a name, the new port gets the name of the signal.

#### **Compatibility Considerations**

The change in how subsystem ports are named can affect scripts that expect new inport and outport block names of In1, In2, and so on. Instead of using an explicit name, use find system to get the block name. For example:

```
open_system('vdp');
h = \overline{get\_param('vdp/x2', 'handle')};Simulink.BlockDiagram.createSubsystem(h);
newout = find_system('vdp/Subsystem1','SearchDepth',1,'BlockType','Outport','Port','1')
newout = 1×1 cell array
      'vdp/Subsystem1/x1'
```
#### **Double-Click Action: Add blocks or annotations on the canvas**

To add blocks to a model using an in-canvas shortcut, you can now double-click to start the interaction. In previous releases, you used a single click. Double-click the canvas where you want to create the block and start typing the block name. You can continue to use a single click and then start typing the block name to add a block.

In previous releases, you double-clicked the canvas to create an annotation. Now when you doubleclick, you can select **Create Annotation** from the menu. For more information, see [Describe Models](https://www.mathworks.com/help/releases/R2017b/simulink/ug/annotations.html) [Using Annotations](https://www.mathworks.com/help/releases/R2017b/simulink/ug/annotations.html).

#### **Searching Models: Cancel find and use search history across models**

You can now cancel model searches started with **Edit** > **Find**. In previous releases, you had to wait until the search was complete, which can take a long time. Now you can interrupt a search, for example, when you want to refine your search after seeing some results. In the detailed search view, click the **Stop Search** button.

In addition, you can now perform other actions in the Simulink Editor while a search occurs. For example, you can add blocks to the model, enter commands at the MATLAB command prompt, and start a search in another model. In earlier releases, you had to wait for the search to complete.

Searching also now uses your search history in all open models in the current Simulink session. As you enter the search string, previous searches that match appear in a list. In earlier releases, each model had its own search history.

Exiting Simulink clears the search history. For more information on searching, see [Find Model](https://www.mathworks.com/help/releases/R2017b/simulink/ug/locate-simulink-objects-using-find.html) [Elements in Simulink Models](https://www.mathworks.com/help/releases/R2017b/simulink/ug/locate-simulink-objects-using-find.html).

You can also cause a programmatic search to stop after it finds a match. Use the FirstResultOnly option with find system.

#### **Simulink API: Column vector and matrix values are not supported in some functions**

In previous releases, entering a column vector or matrix as a value to new\_system, open\_system, and save system did not return an error. These value types were not documented. For example:

- new system(['abc']') created a model named abc.
- new\_system(['abc';'def']') created a model named adbecf.

Now, specifying these values returns an error.

# **Component-Based Modeling**

#### **Schedulable Components: Explicitly schedule models for simulation and adaptation to your software environment**

With implicit scheduling, you let Simulink decide when a functional component (subsystem or model) is executed. Sample time is inherited from the blocks connected to the component.

With explicit scheduling, you specify the periodic execution of functional components (subsystems and models) by specifying the sample time on Inport blocks. For more information, see [Explicitly](https://www.mathworks.com/help/releases/R2017b/simulink/ug/scheduling-execution-of-functional-components.html) [Schedule Execution of Subsystems and Models.](https://www.mathworks.com/help/releases/R2017b/simulink/ug/scheduling-execution-of-functional-components.html)

#### **Tables in Masks: Present and sort your mask parameters in a searchable table**

The **Table** control in the Mask Editor enables you to group a large number of parameters in a tabular form. You can also search and sort the content listed within the table.

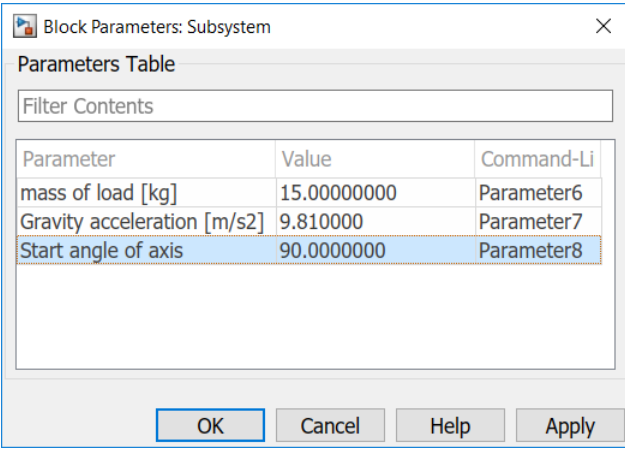

#### **Simulink Variants: Create more customizable variant models by using improved Variant Subsystem and variant condition propagation capabilities**

In R2017b, you can use these variant features to develop more flexible design:

• **Allow zero active variant controls**: When this option is selected on a Variant Subsystem block, you can simulate a model with a Variant Subsystem block without an active variant choice.

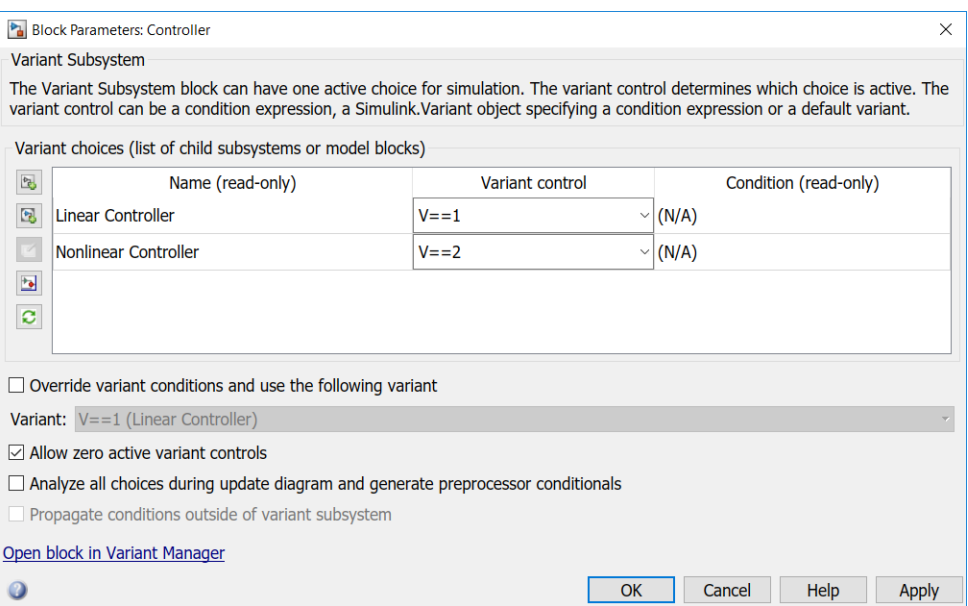

• **Specify output when source is unconnected**: When this option is selected on a non-driven Outport block of a Variant Subsystem block, you can specify a constant value as an output of that block.

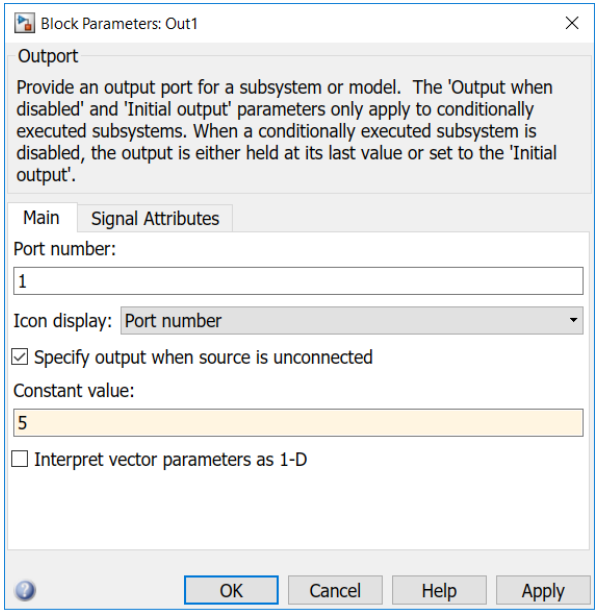

• **Inherit variant condition from callers**: When this option is selected on a Trigger port block, the Simulink Function block containing the Trigger port block inherits the variant conditions from the corresponding Function Caller blocks available in the model.

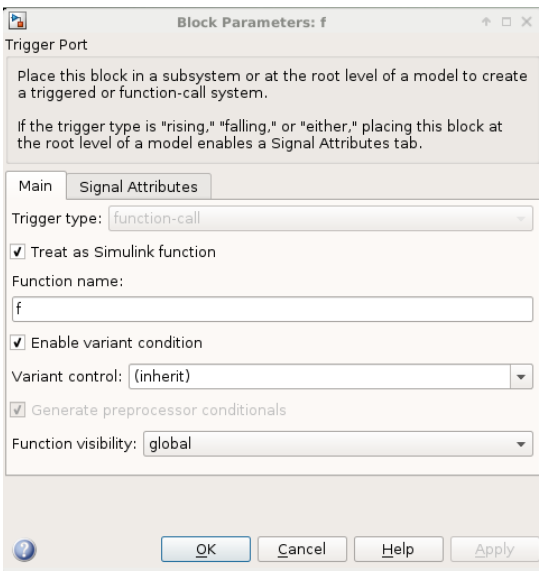

#### **Variant Reducer Enhancements**

- Before R2017b, the removal of inactive variants led to an excessive number of signal bends and white spaces in reduced models. Reduced models now have fewer signal bends and white spaces.
- Variant Reducer now allows you to preserve compiled signal attributes between the original and reduced models by adding signal specification blocks in the reduced model. For more information, see [Simulink.VariantManager.reduceModel](https://www.mathworks.com/help/releases/R2017b/simulink/slref/simulink.variantmanager.reducemodel.html).

#### **Variant Systems: Convert Model blocks with model variants to Variant Subsystem blocks**

R2017b introduces two approaches to convert a Model block that contains variant models to a Variant Subsystem block that contains Model blocks that reference the variant models. Use of a Variant Subsystem block provides these advantages:

- Allows you to mix Model blocks and subsystems as variant systems
- Supports flexible I/O, so that all variants do not need to have the same number of input and output ports

For new models, use a Model block for model variants only if you need to use variants that are conditionally executed models (models with control ports). Using a Model block for variant models is supported for backward compatibility. However, support for using a Model block to contain model variants will be removed in a future release. For an example of a model that uses a Variant Subsystem block as a container for variant models, see [Model Reference Variants.](https://www.mathworks.com/help/releases/R2017b/simulink/examples/model-reference-variants.html)

To convert a Model block that contains variant models to a Variant Subsystem block that contains Model blocks that reference the variant models, use one of these approaches:

- Right-click the Model block and select **Subsystems & Model Reference** > **Convert to** > **Variant Subsystem**.
- Use the [Simulink.VariantManager.convertToVariant](https://www.mathworks.com/help/releases/R2017b/simulink/slref/simulink.variantmanager.converttovariant.html) function. Specify the Model block path or block handle.

**Tip** Starting in R2017b, to make it easier to set up model variants, you can use the new [Variant](https://www.mathworks.com/help/releases/R2017b/simulink/slref/variantsubsystem.html) [Model](https://www.mathworks.com/help/releases/R2017b/simulink/slref/variantsubsystem.html) block, which is a subsystem variant template block preconfigured to contain two Model blocks that to use as variant systems.

#### **Compatibility Considerations**

In R2017b, there is no longer a Model Variants block in the Simulink library. You can still use the Model block to contain model variants.

If you convert a Model block to a Variant Subsystem block, note that the behavior of the Model block parameter **Generate preprocessor conditionals** is different than the Variant Subsystem block parameter **Analyze all choices during update diagram and generate preprocessor conditionals**. For Model blocks that contain model variants, enabling the parameter causes simulation and update diagram to compile the active variant only. For Variant Subsystem blocks, enabling the parameter compiles all the variants, which can make simulation and updates slower.

Converting model variants to subsystem variants can require that you update scripts that use the Variants command-line parameter.

#### **Signal attribute display at load and edit time**

In previous releases, pressing **Ctrl+D** displayed signal attributes. At model load time and edit, Simulink models now display these signal attributes on the signal line in the interface display if the model property ShowPortDataTypes is enabled. You do not compile the model first.

- Data type
- Complexity

In addition, if the ShowLineDimensions property is enabled, signal dimensions display.

These blocks support the capability:

- • [Inport](https://www.mathworks.com/help/releases/R2017b/simulink/slref/inport.html)
- • [Outport](https://www.mathworks.com/help/releases/R2017b/simulink/slref/outport.html)
- • [Subsystem](https://www.mathworks.com/help/releases/R2017b/simulink/slref/codereusesubsystem.html)
- • [Model](https://www.mathworks.com/help/releases/R2017b/simulink/slref/model.html)
- • [Signal Specification](https://www.mathworks.com/help/releases/R2017b/simulink/slref/signalspecification.html)
- • [Bus Creator](https://www.mathworks.com/help/releases/R2017b/simulink/slref/buscreator.html)

Displaying signal attributes when editing the model and at load time is helpful when working with multiple model components in large models. For more information, see [Display Signal Attributes at](https://www.mathworks.com/help/releases/R2017b/simulink/ug/display-signal-attributes-at-model-load-time.html) [Model Load Time.](https://www.mathworks.com/help/releases/R2017b/simulink/ug/display-signal-attributes-at-model-load-time.html)

The display of units at load time has been supported since R2016a.

#### **Bus Signals: Learn about buses for simpler diagrams, with productivity tips**

R2017b includes a new [Buses in Simulink](matlab:slexBusExample) example that gets you started with these bus signal capabilities:

- Bus Creator, Bus Selector, and Bus Assignment blocks
- Bus element ports at subsystem interfaces
- Smart editing to perform common bus workflows quickly

The example includes animations to illustrate model editing techniques.

#### **slreplace\_mux function not supported**

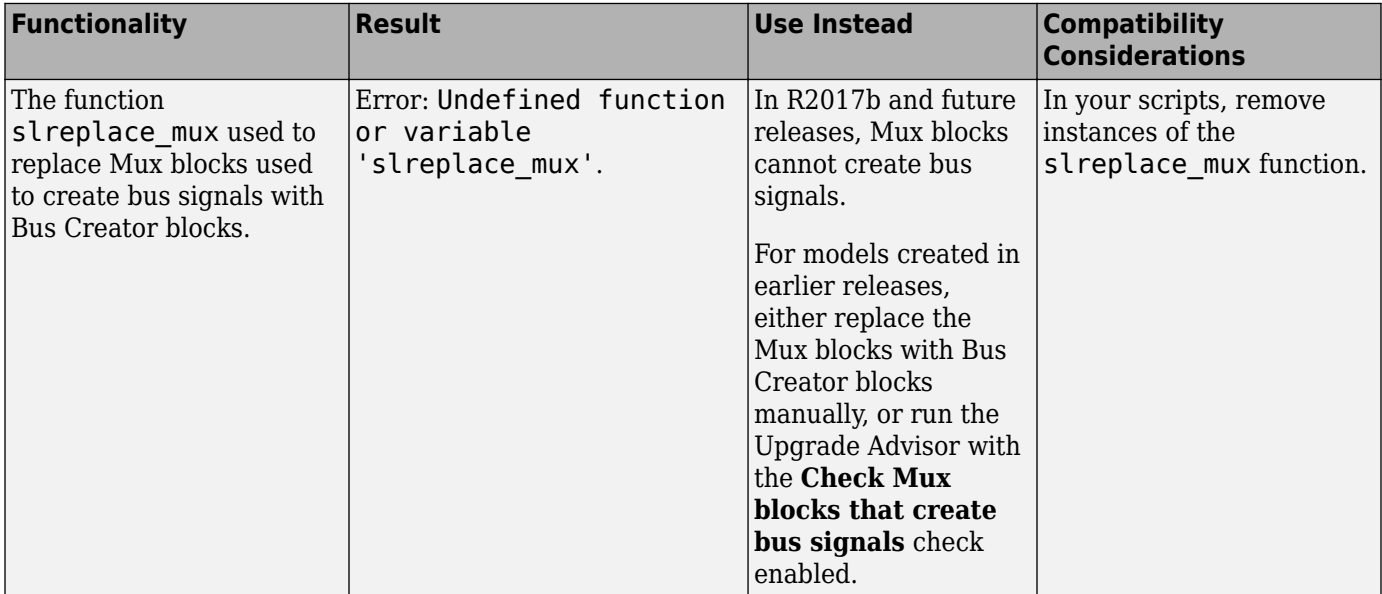

#### **Tune Slider and Dial using variables or tune variables from Slider and Dial**

From R2016a, you were able to use variables to specify values for the **Slider** and **Dial** parameters.

In R2017b, you can continue to specify values using variables for the **Slider** and **Dial** parameters. Additionally, you can also tune the base workspace variable value through the **Slider** and **Dial** parameter.

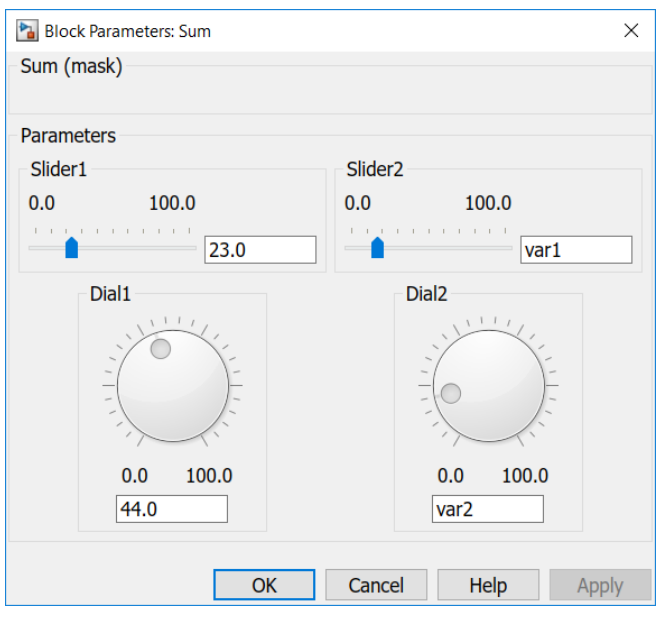

# **Update library links programmatically**

From R2017b, the links to a library block from a model can be modified or updated programmatically by using the set\_param command. For more information, see [Linked Block Information](https://www.mathworks.com/help/releases/R2017b/simulink/ug/control-linked-block-status-programmatically.html#bu_h98s).

# <span id="page-676-0"></span>**Project and File Management**

#### **Simulink Project Upgrade: Update all models and library blocks used in your project to the latest release**

Use Project Upgrade to easily update all models and linked library blocks to the latest release.

On the Simulink Project tab, click **Run Checks** > **Upgrade**.

The project automatically runs all upgrade checks on multiple libraries, including any checks that require an **Update Diagram**.

Project upgrade helps you with the management overhead of library links. Linked library blocks inherit attributes from the surrounding models, such as data types and sample rate. The block behavior can differ depending on the context where the block is used. Without project upgrade, you manually have to handle the state of each library link and upgrade each block from the model. As a result, you can inadvertently overwrite previous upgrades as you iterate through the models that use the block. If models require a different upgrade of the same library block, you are prompted to view and resolve the upgrade conflict.

For details, see [Upgrade All Project Models and Libraries.](https://www.mathworks.com/help/releases/R2017b/simulink/ug/upgrade-all-project-models.html)

#### **Automatic Project Creation: Easily turn a folder into a project and manage your files, data, and environment in one place**

Easily convert a folder of files into a Simulink project by using the **Folder to Project** template in the Simulink start page. The template automatically adds your files to the project and prompts you to set up the path and startup files. This simple, quick process sets up your project to manage your files and introduces you to project features. When you open the project, it automatically puts the folders you need on the path, and runs any setup operations to configure your environment. Startup files automatically run (.m and .p files), load (.mat files), and open (Simulink models) when you open the project.

For details, see [Create a New Project From a Folder](https://www.mathworks.com/help/releases/R2017b/simulink/ug/create-a-new-project-from-a-folder.html).

#### **Model Compare and Merge: Identify differences between model elements, Stateflow charts, and MATLAB Function blocks**

Use model comparison to review and merge changes in models, display changes in original models, and filter and save comparison results.

For details, see [Model Comparison.](https://www.mathworks.com/help/releases/R2017b/simulink/model-comparison.html)

#### **Automate Comparison Reports: Compare models and generate reports programmatically**

You can now programmatically generate comparison reports without opening the Comparison Tool. Use the new output from the visdiff function to manipulate the comparison at the command line. You can apply filters and publish comparison reports to files. See [visdiff](https://www.mathworks.com/help/releases/R2017b/matlab/ref/visdiff.html) (MATLAB).

#### **Programmatic Project Setup: Manage startup and shutdown files**

Use functions to set up or remove startup and shutdown files. Startup files automatically run (.m and .p files), load (.mat files), or open (models) when you open the project. See [addStartupFile](https://www.mathworks.com/help/releases/R2017b/simulink/slref/addstartupfile.html), [addShutdownFile](https://www.mathworks.com/help/releases/R2017b/simulink/slref/addshutdownfile.html), [removeStartupFile](https://www.mathworks.com/help/releases/R2017b/simulink/slref/removestartupfile.html), and [removeShutdownFile](https://www.mathworks.com/help/releases/R2017b/simulink/slref/removeshutdownfile.html).

Setting up startup and shutdown files interactively is also simplified in Simulink Project. You no longer have to create shortcuts to set startup and shutdown files. See [Automate Startup Tasks](https://www.mathworks.com/help/releases/R2017b/simulink/ug/automate-startup-tasks.html).

If you convert a folder to a new project, you are prompted to set up startup and shutdown files. See ["](#page-676-0) [Automatic Project Creation: Easily turn a folder into a project and manage your files, data, and](#page-676-0) [environment in one place" on page 12-15](#page-676-0).

#### **Missing Product Identification: Find and install required products for project templates**

In the Simulink start page, project templates created in R2017b or later warn you if required products are missing. Click the links to open Add-On Explorer and install required products. [Create a](https://www.mathworks.com/help/releases/R2017b/simulink/ug/create-a-new-project-using-templates.html) [New Project Using Templates](https://www.mathworks.com/help/releases/R2017b/simulink/ug/create-a-new-project-using-templates.html).

#### **Project Shortcuts Toolstrip: Simplified workflow for setting up shortcuts for frequent tasks**

You can now use the Project Shortcuts tab to create and manage shortcuts and shortcut groups. The Shortcut Management view has been removed. See [Create Shortcuts to Frequent Tasks](https://www.mathworks.com/help/releases/R2017b/simulink/ug/create-shortcuts-to-frequent-tasks.html).

#### **Compare Git Branches: Show differences from parent files and save copies**

In a project under Git source control, you can now show differences to parent files and save branches in the Branches dialog box. If you want to examine added or deleted files, or to test how the code ran in previous versions, you can save a copy of the selected or parent files. See [Branch and Merge Files](https://www.mathworks.com/help/releases/R2017b/simulink/ug/branch-and-merge-files.html) [with Git.](https://www.mathworks.com/help/releases/R2017b/simulink/ug/branch-and-merge-files.html)

# **Data Management**

#### **Model Data Editor: Easily view, filter, group, and edit more data used by a model including signals, states, and referenced variables**

In R2017b, the Model Data Editor (**View** > **Model Data** in the Simulink Editor) shows additional information:

- Properties for internal signal lines, which do not participate in root-level input and output. Use the existing **Signals** tab.
- Properties for block states. Use the new **States** tab.
- Properties for workspace variables and objects (such as Simulink.Parameter and Simulink.Signal) that the model uses. Showing this information requires updating the block diagram.
- Compiled information for signals (on the **Inports/Outports** and **Signals** tabs). For example, if you set the data type of an Inport block to Inherit: auto (the default setting), the compiled data type is the one that the block ultimately uses during simulation and in the generated code. Showing compiled information requires updating the block diagram.
- Properties for Data Store Read and Data Store Write blocks. Use the existing **Data Stores** tab.

By default, as you select blocks and signals in the model, the Model Data Editor highlights the corresponding rows in the data table. To show only these rows by filtering the table, toggle the new **Filter by Selection** button.

For all tabs, the **Block** column has a new name, **Source**. On the **Parameters** tab, the **Parameter** column has a new name, **Name**. Some tabs now have a slightly different column arrangement.

#### **Signal Editor: Create and edit input signals that can be organized for multiple simulations**

Use the Signal Editor user interface to create and edit input signals that you can organize for multiple simulations. You can access the Signal Editor in the following ways:

- [signalEditor](https://www.mathworks.com/help/releases/R2017b/simulink/slref/signaleditor.html) function
- From the Root Inport Mapper
- From the new Signal Editor block

The changes you can make using the Signal Editor include::

- Changing the bus hierarchy and signal order.
- Creating input signals from root input ports.
- Plotting signals and view data.
- Adding and edit data for signals.
- Opening MAT-files exported from the Signal Builder block.

For more information, see [Create and Edit Signal Data](https://www.mathworks.com/help/releases/R2017b/simulink/ug/insert-and-edit-signal-data.html).

#### **Defining Missing Variables: Identify and easily fix missing, deleted, or renamed variables**

In R2017b, if a variable or object (such as a numeric MATLAB variable or a Simulink.Parameter object) is not available to a model when you update the block diagram, the Diagnostic Viewer offers you options for fixing the resulting error. For example, you can create a new variable, select a MATfile to load or a script file to run, or recover a deleted variable. Storing variables in a data dictionary can afford you additional options for remediation.

#### **Lookup table class supports even spacing**

The [Simulink.LookupTable](https://www.mathworks.com/help/releases/R2017b/simulink/slref/simulink.lookuptable-class.html) class now supports using even spacing to generate evenly spaced breakpoints. Use even spacing to generate evenly spaced breakpoints.

The BreakpointsSpecification property now provides the Even spacing option. You can find the Even spacing option in the **Breakpoints > Specification** drop-down list of the lookup table property dialog box.

#### **Lookup table object structures**

You can now change the order of the size, breakpoints, and table entries in a lookup table objectgenerated structure. To change the order of the table entries, on the Configuration Parameters dialog box, set these parameters:

• LUT object struct order for even spacing specification – Select the order Size,Breakpoints,Table or Size,Table,Breakpoints. This parameter applies when the **Specification** parameter of the [Simulink.LookupTable](https://www.mathworks.com/help/releases/R2017b/simulink/slref/simulink.lookuptable-class.html) object is set to Even spacing.

Command line: LUTObjectEvenSpacingStructOrder

• LUT object struct order for explicit value specification – Select the order Size,Breakpoints,Table or Size,Table,Breakpoints. This parameter applies when the Specification parameter of the [Simulink.LookupTable](https://www.mathworks.com/help/releases/R2017b/simulink/slref/simulink.lookuptable-class.html) object is set to Explicit values.

Command-line: LUTObjectExplicitValueStructOrder

#### **Root Inport Mapper update**

The Root Inport Mapper now supports the MATLAB [timetable](https://www.mathworks.com/help/releases/R2017b/matlab/ref/timetable.html) function.

The Root Inport Mapper **Generate MATLAB Script** button now generates scripts that use the [Simulink.SimulationInput](https://www.mathworks.com/help/releases/R2017b/simulink/slref/simulink.simulationinput-class.html) object and [parsim](https://www.mathworks.com/help/releases/R2017b/simulink/slref/parsim.html) function. Scripts generated in previous releases remain functional.

#### **Signal Loading: Load timetable data into Simulink models**

You can load timetable signal data to a root-level Inport block. You can use a timetable object for signal loading the same way that you use a timeseries object.

• In the **Input** configuration parameter, you can use a timetable object either by itself or in a comma-separated list.

• As a leaf node of a Simulink.SimulationData.Dataset object, you can specify a timetable object.

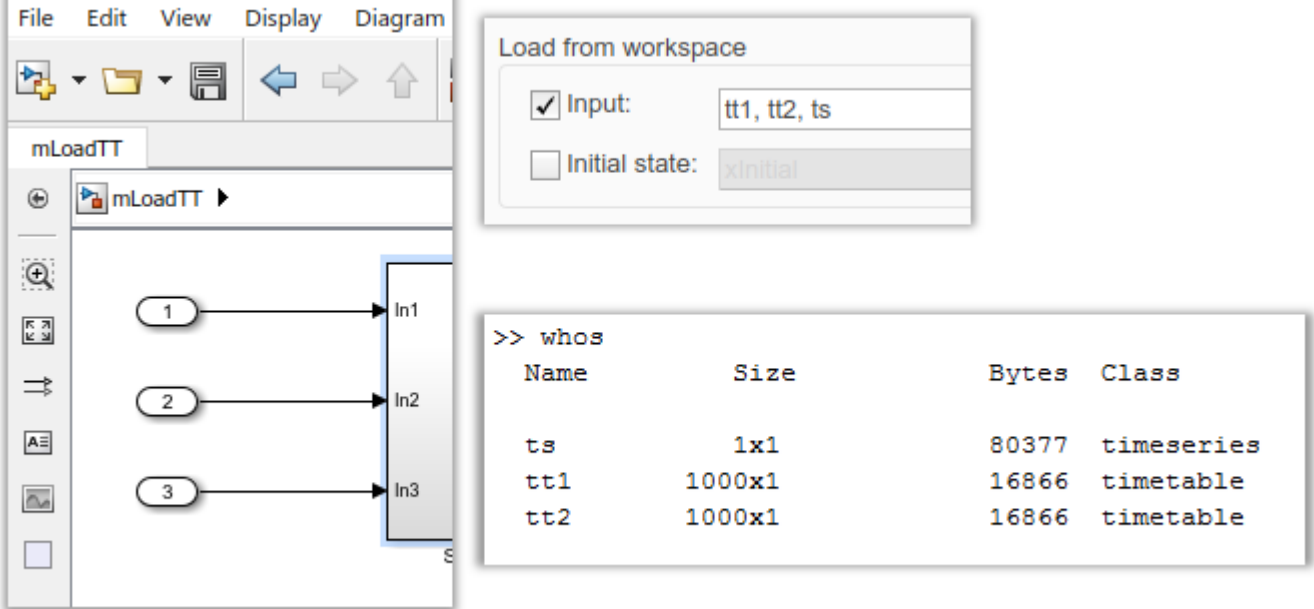

#### **Signal Loading: Incrementally stream DatasetRef data from MAT-file to root-level Inport blocks**

You can stream signal data into a model directly from a MAT-file referenced by a Simulink.SimulationData.DatasetRef object. Streaming involves incrementally loads data into a model, instead of loading the whole data to memory all at once. Use a DatasetRef object to reference a dataset in a MAT-file (for example, a MAT-file created while logging to persistent storage).

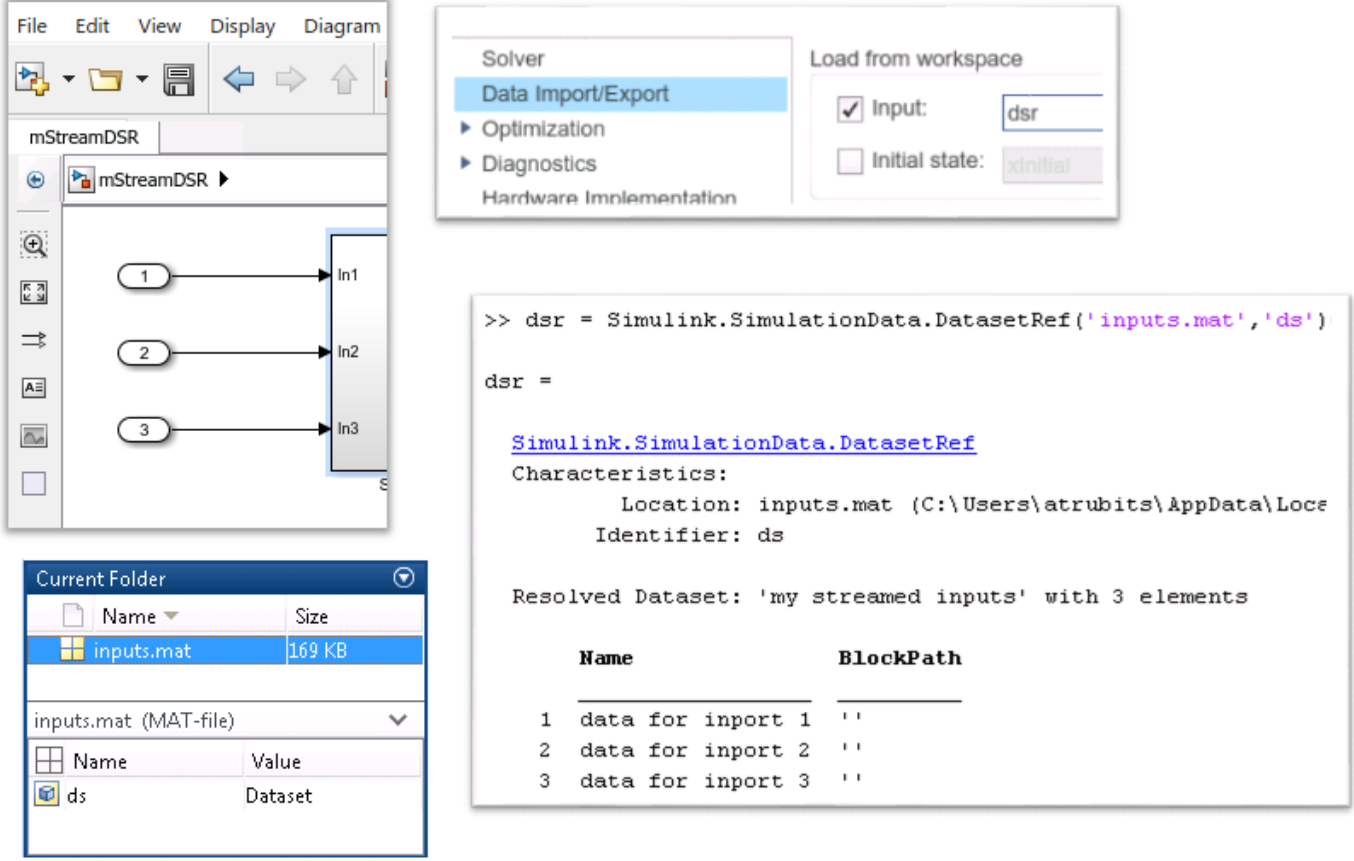

#### **Data Store Memory Logging: Stream to MAT-File or Simulation Data Inspector**

In normal simulation mode, you can stream data store logging data into a MAT-file (logging to persistent storage) and to the Simulation Data Inspector. You can use this feature with local and global data stores. For details, see [Log Data Stores](https://www.mathworks.com/help/releases/R2017b/simulink/ug/logging-data-stores.html) and [Log to Persistent Storage.](https://www.mathworks.com/help/releases/R2017b/simulink/ug/log-data-to-persistent-storage-1.html#bu78cqw)

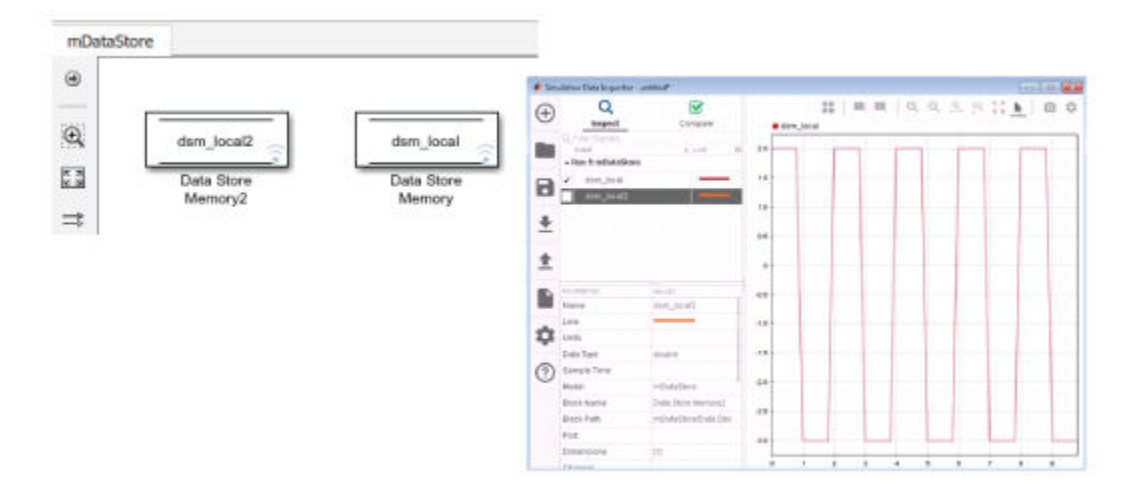

#### **Variable Editor Access: Launch the Variable Editor from more convenient locations**

You use the Variable Editor to inspect and modify structures and arrays that set block parameter values in a model. Before R2017b, you launched the Variable Editor from the Model Explorer **Contents** pane.

In R2017b, you can launch the Variable Editor from these additional locations:

- The Model Explorer **Dialog** pane (the right pane).
- The Model Data Editor (when you choose to display referenced workspace variables).
- The property dialog box of a parameter object (for example, Simulink.Parameter) when you

open the dialog box from Simulink (for example, by using the action button  $\boxed{\vdots}$  next to the **Gain** parameter in a Gain block dialog box).

To launch the Variable Editor, click the action button  $\boxed{\vdots}$ 

#### **Data Navigation Enhancements: More easily create workspace variables from block parameters**

As you set block parameters, signal names, and state names in a model, you can use the nearby

action button  $\mathbb{E}$  to create and navigate to workspace variables. R2017b introduces several enhancements to the action button:

- When you set the value of a block parameter to an expression involving a function, such as the expression  $sin(myVar)+0.27$ , you can navigate to the function documentation or, for a custom function, to the source code.
- When you set the name of a signal or block state, you can use the action button to simultaneously create a Simulink.Signal object and configure the signal or state name to explicitly resolve to the object.

Previously, you created the object and configured the name resolution in two separate steps.

• When you use the action button to create a variable or object, in the **Create New Data** dialog box, the **Value** drop-down list contains only options that are relevant. For example, for the **Gain** parameter of a Gain block, the drop-down list contains only parameter object options (such as Simulink.Parameter).

To further constrain or augment the list of relevant options, select the new Customize class lists option.

• When you use the action button to create a variable or object, in the **Create New Data** dialog box, the **Location** drop-down list contains all data dictionaries (.sldd files) that are available to the model.

Previously, the list did not include referenced dictionaries.

#### **Button for Lookup Table Objects: Create Simulink.LookupTable and Simulink.Breakpoint objects in the Model Explorer more quickly**

In R2017b, to quickly create Simulink.LookupTable and Simulink.Breakpoint objects, you can

use the new button  $\epsilon$   $\bullet$  on the Model Explorer toolbar. For more information about these objects, see [Simulink.LookupTable](https://www.mathworks.com/help/releases/R2017b/simulink/slref/simulink.lookuptable-class.html) and [Simulink.Breakpoint](https://www.mathworks.com/help/releases/R2017b/simulink/slref/simulink.breakpoint-class.html).

#### **Shared Local Data Store: Share data between instances of a reusable model**

When you break a large system into components with model referencing, you can reuse a component (referenced model) by referring to it with multiple Model blocks.

In R2017b, you can make all instances of a reusable referenced model interact with the same piece of data during a simulation. For example, use this technique to share a communal fault indication between the instances. In the referenced model, represent the data with a Data Store Memory block and select the new block parameter **Share across model instances**. For an example, see [Share Data](https://www.mathworks.com/help/releases/R2017b/simulink/examples/sharing-local-data-stores-across-multiple-instances-of-a-model.html) [Between Instances of a Reusable Algorithm](https://www.mathworks.com/help/releases/R2017b/simulink/examples/sharing-local-data-stores-across-multiple-instances-of-a-model.html).

#### **Simplified Configuration of Block States: Configure block states by using uniformly named programmatic parameters**

Some blocks maintain state data (such as the Unit Delay block). Before R2017b, to programmatically configure the name of the state data, for some blocks, you used the programmatic block parameter StateIdentifier. For other blocks, you used StateName instead of StateIdentifier.

Similarly, to set the initial value of the state, you sometimes used the parameter X0 and sometimes InitialCondition.

In R2017b, these blocks use the same parameter names, StateName and InitialCondition, so you can write simpler scripts.

Your existing scripts that use the old parameter names continue to work.
#### **Tunable Parameters: Tune parameters in model workspace**

Before R2017b, during a simulation, you could not use the Model Explorer **Contents** pane to change the values of variables or parameter objects (such as Simulink.Parameter) that you stored in a model workspace. In R2017b, during a simulation, you can change these values by using the **Contents** pane.

During a simulation, you must update the block diagram after you change the value of a workspace variable. For more information about updating the block diagram, see [Update Diagram and Run](https://www.mathworks.com/help/releases/R2017b/simulink/ug/updating-a-block-diagram.html) [Simulation](https://www.mathworks.com/help/releases/R2017b/simulink/ug/updating-a-block-diagram.html).

## **Configuration Parameters Dialog Box: View your model configuration parameters in unified dialog box with search capability**

Previously, the Configuration Parameters dialog box contained two tabs: a tab for commonly used parameters and a tab that provided a searchable list of all available parameters. In R2017b, the Configuration Parameters dialog box combines these features in a unified dialog box with a search capability.

- View commonly used parameters on a category pane. Access advanced category parameters on the same pane.
- To quickly find a specific parameter in the dialog box, use the search tool.
- Right-click a parameter to get the parameter name to use in scripts, view parameter dependencies, and navigate to parameter documentation.

For more information, see [Configuration Parameters Dialog Box Overview](https://www.mathworks.com/help/releases/R2017b/simulink/gui/configuration-parameters-dialog-box-overview.html).

## **Compatibility Considerations**

- In R2017b, advanced parameters that were previously available only on the **All Parameters** tab can be found under the **Advanced Parameters** toggle of the relevant category pane. To access this toggle, hover over the ellipsis at the bottom of the pane. Alternatively, to find an advanced parameter, use the search tool at the top of the dialog box.
- If you use an sl customization.m script to hide or disable parameters in the Configuration Parameters dialog box, the script requires updates to widget ID's and callback registrations. For example:
	- In R2017a:

```
function sl_customization(cm)
```

```
% Disable for standalone Configuration Parameters dialog box. 
cm.addDlgPreOpenFcn('Simulink.ConfigSet',@disableRTWBrowseButton)
% Disable for Configuration Parameters dialog box
cm.addDlgPreOpenFcn('Simulink.RTWCC',@disableRTWBrowseButton)
end
function disableRTWBrowseButton(dialogH)
```

```
 % Takes a cell array of widget Factory ID.
dialogH.disableWidgets({'Tag_ConfigSet_RTW_Browse'})
```
end

• In R2017b:

```
function sl_customization(cm)
% Disable for all Configuration Parameters dialog boxes 
configset.dialog.Customizer.addCustomization(@disableRTWBrowseButton,cm);
end
function disableRTWBrowseButton(dialogH)
 % Takes a cell array of widget Factory ID.
 dialogH.disableWidgets({'STF_Browser'})
end
```
For more information on getting widget ID's and customizing the dialog box, see [Disable and Hide](https://www.mathworks.com/help/releases/R2017b/simulink/ug/disabling-and-hiding-dialog-box-controls.html) [Dialog Box Controls](https://www.mathworks.com/help/releases/R2017b/simulink/ug/disabling-and-hiding-dialog-box-controls.html).

#### **Legacy Code Tool: Convert N-D matrix column-major format to rowmajor format**

When you use the legacy code function, you can now specify whether to convert an N-D columnmajor matrix to a row-major matrix. Use the **convertNDArrayToRowMajor** S-Function option. If true, the generated S-function specifies the automatic conversion of a matrix from column-major format to row-major format. This option replaces the **convert2DMatrixToRowMajor** option that handled only a 2-D column-major matrix. If you currently specify the **convert2DMatrixToRowMajor** option, the function automatically specifies the new **convertNDArrayToRowMajor** option.

# **Block Enhancements**

#### **Scoped Simulink Functions: Create Simulink Functions that can now cross model boundaries for reusable software components**

The scope of a Simulink Function block is defined in its parent subsystem within the context of a model. If you place a function in a model at the root level, the function is scoped to the model by default, If you place a function in any Subsystem block, access to the function from outside the model is prohibited by default. In both cases, the Trigger block parameter **Function visibility** is set to scoped. For more information, see

- • [Scoped and Global Simulink Function Blocks](https://www.mathworks.com/help/releases/R2017b/simulink/ug/scoped-and-global-simulink-functions.html)
- • [Scoping Simulink Functions in Subsystems](https://www.mathworks.com/help/releases/R2017b/simulink/ug/functions-and-callers-scoping.html)
- • [Scope Simulink Functions in Models](https://www.mathworks.com/help/releases/R2017b/simulink/ug/scoping-simulink-functions-in-models.html)

#### **Tunability of n-D Lookup Table and Prelookup blocks**

The n-D Lookup Table and Prelookup blocks now support tunability of the **First point** and **Spacing** parameters when **Breakpoints specification** is set to Even spacing for simulation and generated code.

#### **Import Functional Mockup Unit (FMU) model for simulation**

Use the [FMU](https://www.mathworks.com/help/releases/R2017b/simulink/ref_extras/fmu.html) block to import FMUs into Simulink for simulation.

#### **Signal Builder block updates**

The Signal Builder block now exports groups formatted as [Simulink.SimulationData.Dataset](https://www.mathworks.com/help/releases/R2017b/simulink/slref/simulink.simulationdata.dataset-class.html). Use the Signal Builder block **File > Export Data > To MAT-File** option to export data in this format. The **File > Export Data > To Workspace** option continues to behave as in previous releases.

The support for [Simulink.SimulationData.Dataset](https://www.mathworks.com/help/releases/R2017b/simulink/slref/simulink.simulationdata.dataset-class.html) enables you to:

- Exchange groups between Signal Builder blocks.
- Migrate data for harness-free modeling with the Root Inport Mapper.
- Use Signal Builder exported data as inputs for the [parsim](https://www.mathworks.com/help/releases/R2017b/simulink/slref/parsim.html) function.
- Edit signal groups in MATLAB and reimport them to the block.

These signalbuilder functions were modified to support the new option:

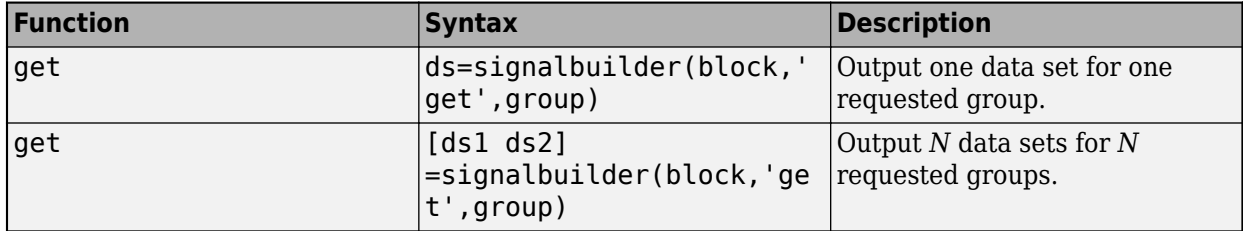

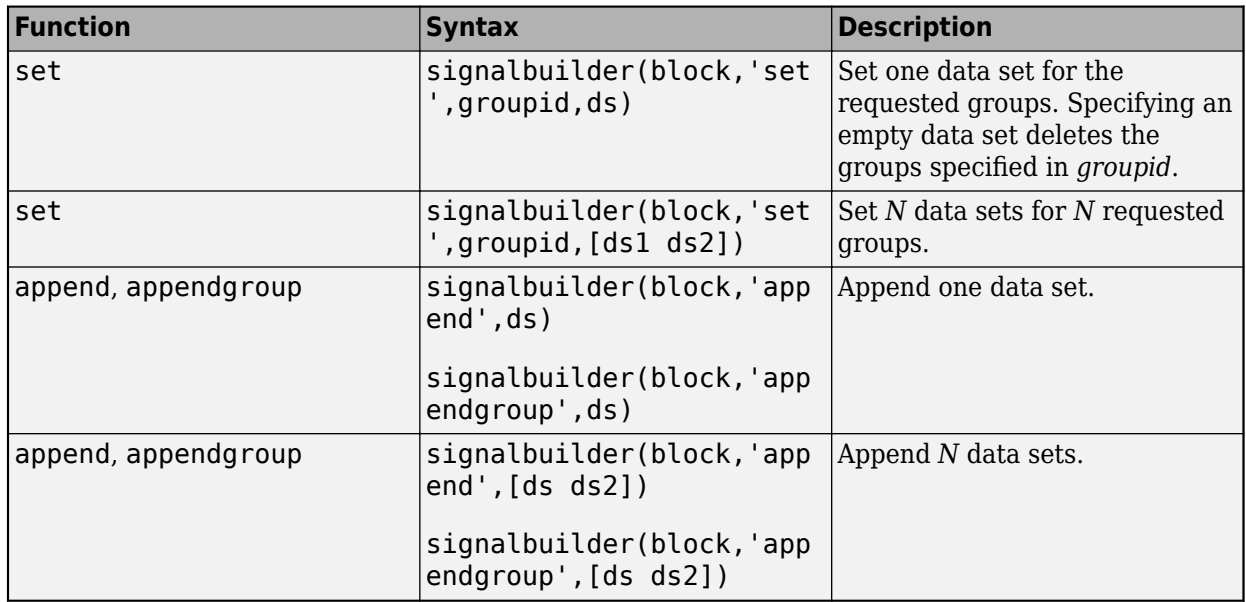

Limitations for the set, append, and appendgroup functions:

- Elements must be MATLAB timeseries data.
- Timeseries data and/or time must not be empty.
- Timeseries data must be of type double.
- Timeseries data must be 1-D (scalar value at each time).

#### **Assignment and Selector blocks support enumerated data type**

The [Assignment](https://www.mathworks.com/help/releases/R2017b/simulink/slref/assignment.html) and [Selector](https://www.mathworks.com/help/releases/R2017b/simulink/slref/selector.html) blocks now support enumerated data type indexing.

#### **Display, create, edit, and switch scenarios with Signal Editor block**

To display, create, edit, and switch scenarios, use the [Signal Editor](https://www.mathworks.com/help/releases/R2017b/simulink/slref/signaleditorblock.html) block. This block lets you manipulate signals and scenarios, and lets you start the Signal Editor interface to create and edit signals.

#### **Faster code generation and rapid accelerator mode startup for MATLAB System block**

MATLAB System is now optimized for faster code generation. In addition, for rapid accelerator and code generation modes, MATLAB System block no longer generates code for simulation. Block is treated as if the **Simulate using** parameter is set to Interpreted execution.

## **Specify discrete single-rate sample time for MATLAB System block**

You can specify discrete sample time for a MATLAB System block by implementing the [getSampleTimeImpl](https://www.mathworks.com/help/releases/R2017b/simulink/slref/matlab.system.mixin.sampletime.getsampletimeimpl.html) method in your System object. This method is part of the [matlab.system.mixin.SampleTime](https://www.mathworks.com/help/releases/R2017b/simulink/slref/matlab.system.mixin.sampletime-class.html) class. To specify or query single-rate sample time, use these methods:

- [createSampleTime](https://www.mathworks.com/help/releases/R2017b/simulink/slref/matlab.system.mixin.sampletime.createsampletime.html) Create a sample time specification object.
- [getCurrentTime](https://www.mathworks.com/help/releases/R2017b/simulink/slref/matlab.system.mixin.sampletime.getcurrenttime.html) Query a MATLAB System block for the current simulation time.
- [getSampleTimeImpl](https://www.mathworks.com/help/releases/R2017b/simulink/slref/matlab.system.mixin.sampletime.getsampletimeimpl.html) Specify the sample time for a System object.
- [getSampleTime](https://www.mathworks.com/help/releases/R2017b/simulink/slref/matlab.system.mixin.sampletime.getsampletime.html) Query the sample time for a System object.

#### **S-Function Builder: New Start and Terminate methods and option to add PWorks**

S-Function Builder has new capabilities, and changes include:

- Additional methods under **Build Info** have been integrated into **Start** and **Terminate** pane on the S-Function Builder dialog box. See [Start Pane](https://www.mathworks.com/help/releases/R2017b/simulink/sfg/s-function-builder-dialog-box.html#mw_ea51754f-d1ad-4fc9-9d71-b10ad842bbac) and [Terminate Pane](https://www.mathworks.com/help/releases/R2017b/simulink/sfg/s-function-builder-dialog-box.html#mw_b2d7b9a4-4d86-4eb6-af0f-fe19b1e77538) for more information.
- You can write your own code in the mdlStart method for one-time initialization, and runtime resource allocation, and the mdlTerminate method for freeing of memory or runtime resources.
- You can access pointers to file or memory using PWorks that can be referenced from any block methods within S-Function Builder. The number of PWorks can be configured using the **Number of PWorks** parameter on the **Initialization** pane. See [Number of](https://www.mathworks.com/help/releases/R2017b/simulink/sfg/s-function-builder-dialog-box.html#mw_62953be7-3106-4af9-be4f-2d51e98e9060) PWorks for more information.

#### **From Spreadsheet block updates**

The [From Spreadsheet](https://www.mathworks.com/help/releases/R2017b/simulink/slref/fromspreadsheet.html) block now lets you specify if the first column of the spreadsheet contains time or data. Use the new parameter, **Treat first column as**, to select:

- Time Treat first column as time.
- Data Treat first column as data.

#### **Step back support in the Floating Scope block**

From the [Floating Scope](https://www.mathworks.com/help/releases/R2017b/simulink/slref/floatingscope.html) window, you can now step back the simulation. In the Floating Scope window, use the simulation controls in the toolbar to start, stop, step forward, and step backward.

#### **Improvements to interactive legend in scope blocks**

For scope blocks and System objects, use the scope legend to toggle signal visibility. In the scope legend, click a signal name to hide the signal in the scope. To show the signal, click the signal name again. To show only one signal, right-click the signal name, which hides all other signals.

#### **New model advisor check and command-line API to analyze Sfunctions for possible problems and improvements**

You can now analyze the quality of S-functions by using command-line APIs. The advisor check looks for potential problems and improvement opportunities in the S-function source C file and MEX file and parameter robustness.

- Simulink.sfunction.Analyzer Create an S-function analyzer object.
- Simulink.sfunction.analyzer.BuildInfo Create an object to represent build information such as additional header and source files.
- Simulink.sfunction.analyzer.Options Specify categories of checks for S-function analyzer.
- Simulink.sfunction.analyzer.findSfunctions Find all eligible S-functions in a model.

For more information, see [Check S-Functions Using S-Function Analyzer APIs](https://www.mathworks.com/help/releases/R2017b/simulink/sfg/s-function-analyzer.html) for more information.

#### **MinMax block now supports boolean**

The [MinMax](https://www.mathworks.com/help/releases/R2017b/simulink/slref/minmax.html) block now accepts and outputs boolean data types.

#### **Math Function block log and log10 changes**

The [Math Function](https://www.mathworks.com/help/releases/R2017b/simulink/slref/mathfunction.html) block log and log10 functions now ignore an imaginary part value of -0 for mathematical expressions. This change enables these functions to behave more consistently with their MATLAB equivalents.

#### **Compatibility Considerations**

In previous releases, the Math Function block log and log10 returned a negative imaginary part for some inputs with a -0 imaginary part. Starting in R2017b, the Math Function block log and log10 functions now return positive imaginary parts for inputs with -0 imaginary parts.

For example, a Math Function block log function with an input of:

```
complex(-1,[0 -0]')
```
now returns:

 $0 + 3.142i$  $0 + 3.142i$ 

Before R2017b, the Math Function block log returned:

 $0 + 3.142i$ 0 - 3.142i

#### **Sum block changes**

The [Sum](https://www.mathworks.com/help/releases/R2017b/simulink/slref/add.html) block now prevents overflows when:

- The Sum block **Output data type parameter** is set to Inherit: Inherit via internal rule.
- The Sum block inputs are built-in integers of the same type.
- The model is configured with **Configuration Parameters > > Hardware Implementation > Device vendor** set to ASIC/FPGA.

#### **Compatibility Considerations**

In previous releases, the Sum block could overflow with these conditions. Starting in R2017b, the Sum block outputs a data type with an appropriate data type to prevent overflows.

For example, a Sum block with these conditions and two uint8 input data types now outputs a data type of uint9. Before R2017b, a Sum block with these conditions and two uint8 input data types outputted a data type of uint8, which could cause overflows.

To maintain the behavior before R2017b, explicitly set the Sum **Output data type parameter** to the desired data type. For example, in this example, set it to uint8.

#### **MATLAB Function block change**

MATLAB Function blocks now have badges (downward facing arrows) in the lower-left corner when you create masks for these blocks. You can use these badges to look under block masks.

#### **Algebraic constraint block updates**

You can now specify additional parameters for the Algebraic Constraint block:

- **Constraint Type**: You can now choose to solve for  $f(z) = z$  or  $f(z) = 0$
- **Algorithm Type**: You can now explicitly choose between Line Search and Trust Region for the algebraic loop solver. The default is auto which selects the algebraic solver based on the model configuration.
- **Tolerance**: This is visible only when you explicitly select the algorithm to be used. Specify a smaller value for higher accuracy and a larger value for faster execution. The default tolerance is auto.

You can access and modify these parameters for each block from the Block Parameters dialog in Simulink. For more information, see [Algebraic Constraint](https://www.mathworks.com/help/releases/R2017b/simulink/slref/algebraicconstraint.html)

# **Connection to Hardware**

#### **Simulink Support Package for Parrot Minidrones: Deploy flight control algorithms on PARROT minidrones**

You can use the Simulink Support Package for Parrot Minidrones to build and deploy flight control algorithms on PARROT® minidrones. The support package lets you deploy algorithms wirelessly over Bluetooth. The algorithms can access onboard sensors—such as the ultrasonic, 6-DOF, and air pressure sensors—as well as the downward facing camera.

Simulink add-on tools provide additional capabilities. Aerospace Blockset includes the Quadcopter Project example, which makes use of PARROT minidrones. The project lets you model 6-DOF equations of motion and simulate aircraft behavior under various flight and environmental conditions. Simulink Coder lets you record flight data on the minidrone and access to the C code generated from Simulink models.

#### **Support for Arduino MKR1000 Hardware: Run Simulink models on Arduino MKR1000 boards**

You can use the Simulink Support Package for Arduino Hardware to generate code for the Arduino MKR1000 board. The support package also supports the wireless capabilities provided by the board. Using the WiFi blocks from the support package library, you can send and receive TCP/IP and UDP messages on MKR1000 board.

#### **Blocks added to Android support package**

This table lists the new blocks available in the Simulink Support Package for Android Devices.

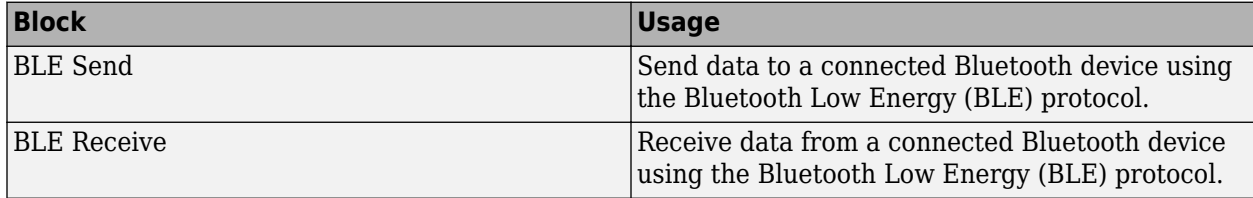

## **Support for DSP System Toolbox Array Plot block on Apple iOS and Android apps**

The following support packages now support the DSP System Toolbox™ Array Plot block:

- Simulink Support Package for Android Devices
- Simulink Support Package for Apple iOS Devices

When you add an [Array Plot](https://www.mathworks.com/help/releases/R2017a/simulink/slref/scope.html) block to a model created using one of these support packages, an equivalent real-time array plot display is added to the mobile app user interface.

## **MATLAB Function Blocks**

#### **FFT Library Calls for FFT Functions: Speed up simulation of FFT functions in a MATLAB Function block**

In previous releases, for simulation of a MATLAB Function block that contained Fast Fourier Transform (FFT) functions ([fft](https://www.mathworks.com/help/releases/R2017b/matlab/ref/fft.html), [fft2](https://www.mathworks.com/help/releases/R2017b/matlab/ref/fft2.html), [fftn](https://www.mathworks.com/help/releases/R2017b/matlab/ref/fftn.html), [ifft](https://www.mathworks.com/help/releases/R2017b/matlab/ref/ifft.html), [ifft2](https://www.mathworks.com/help/releases/R2017b/matlab/ref/ifft2.html), and [ifftn](https://www.mathworks.com/help/releases/R2017b/matlab/ref/ifftn.html)), the simulation software used its own FFT algorithms. In R2017b, to improve the simulation speed of FFT functions, the simulation software uses the library that MATLAB uses for FFT algorithms.

If you use Simulink Coder to generate  $C/C++$  code, you can generate calls to a specific, installed FFTW library by providing an FFT library callback class. See [Speed Up Fast Fourier Transforms in](https://www.mathworks.com/help/releases/R2017b/rtw/ug/speed-up-fast-fourier-transforms-in-code-generated-from-a-matlab-function-block.html) [Code Generated from a MATLAB Function Block](https://www.mathworks.com/help/releases/R2017b/rtw/ug/speed-up-fast-fourier-transforms-in-code-generated-from-a-matlab-function-block.html) (Simulink Coder).

For more information about the FFTW library, see [www.fftw.org.](https://www.fftw.org)

In R2017b, for simulation of a model, you can use the MATLAB [fftw](https://www.mathworks.com/help/releases/R2017b/matlab/ref/fftw.html) function in a MATLAB Function block. For code generation, to specify the planning method, implement a getPlanMethod method in an FFT library callback class. See [Speed Up Fast Fourier Transforms in Code Generated from a](https://www.mathworks.com/help/releases/R2017b/rtw/ug/speed-up-fast-fourier-transforms-in-code-generated-from-a-matlab-function-block.html) [MATLAB Function Block](https://www.mathworks.com/help/releases/R2017b/rtw/ug/speed-up-fast-fourier-transforms-in-code-generated-from-a-matlab-function-block.html) (Simulink Coder).

#### **Strings: Represent text as a string scalar in a MATLAB Function block**

In previous releases, in MATLAB code in a MATLAB Function block, you represented text as a character vector. For example:

```
c = 'Hello World';
```
In R2017b, you can represent text as a string scalar (a 1-by-1 MATLAB string array). For example:

```
s = "Hello World";
```
The MATLAB Function block does not support string arrays that have more than one element.

See [Code Generation for Strings.](https://www.mathworks.com/help/releases/R2017b/simulink/ug/code-generation-for-strings.html)

#### **Cell Arrays and Classes in Structures: Use structures that contain cell arrays and classes in a MATLAB Function block**

In previous releases, in a MATLAB Function block, you could not assign a cell array or object to a structure field. In R2017b, in a MATLAB Function block, structures can contain cell arrays and classes. For example:

```
function result = assignmentoStruct(in1)x = MyClass;x.prop = in1;
y.val = x;<br>
y.val2 = \{1,2,3\}; % cell in struct
y.val2 = \{1,2,3\};result = y.val.prop;
end
```
#### **Class Folders for Classes in a MATLAB Function block: Use MATLAB classes defined by using multiple files**

In a MATLAB Function block, you can use a class that is defined in a class folder. When you define a class in a class folder, you can put the class definition in one file and the methods in other, separate files. The class folder name consists of the @ character followed by the class name. For example, the class folder @MyClass contains the class definition file MyClass.m. The folder can also contain separate files for the methods. For more information about class folders, see [Folders Containing Class](https://www.mathworks.com/help/releases/R2017b/matlab/matlab_oop/organizing-classes-in-folders.html) [Definitions](https://www.mathworks.com/help/releases/R2017b/matlab/matlab_oop/organizing-classes-in-folders.html) (MATLAB).

#### **Property Validation: Use classes that restrict property values in a MATLAB Function block**

A MATLAB Function block can use classes that restrict property values according to size, class, and other criteria. To establish criteria that a property value must conform to, use MATLAB validation functions or write your own validation functions. For information about property validation, see [Validate Property Values.](https://www.mathworks.com/help/releases/R2017b/matlab/matlab_oop/validate-property-values.html)

A property validation error ends a simulation with an error message. To test property validation, it is a best practice to run a simulation over the full range of input values. C/C++ code generated by Simulink Coder does not detect or report property validation errors.

## **Value Classes in a MATLAB Function Block: Pass objects of value classes to and from extrinsic functions**

In R2017b, in a MATLAB Function block, you can pass an object of a value class as an input to or output from an extrinsic function.

#### **Statistics and Machine Learning Toolbox Code Generation: Generate C code for prediction by using discriminant analysis, k-nearest neighbor, SVM regression, regression tree ensemble, and Gaussian process regression models**

You can generate code for these Statistics and Machine Learning Toolbox™ functions:

- [predict](https://www.mathworks.com/help/releases/R2017b/stats/compactclassificationdiscriminant.predict.html) ([CompactClassificationDiscriminant](https://www.mathworks.com/help/releases/R2017b/stats/compactclassificationdiscriminant-class.html)) Classify observations or estimate classification scores and costs by applying a discriminant analysis classification to new data.
- [predict](https://www.mathworks.com/help/releases/R2017b/stats/classificationknn.predict.html) ([ClassificationKNN](https://www.mathworks.com/help/releases/R2017b/stats/classificationknn-class.html)) Classify observations or estimate classification scores and costs by applying *k*-nearest neighbor classification, based on an exhaustive search, to new data.
- [predict](https://www.mathworks.com/help/releases/R2017b/stats/compactregressionsvm.predict.html) ([CompactRegressionSVM](https://www.mathworks.com/help/releases/R2017b/stats/compactregressionsvm-class.html)) Predict responses by applying a support vector machine (SVM) regression to new data.
- [predict](https://www.mathworks.com/help/releases/R2017b/stats/compactregressionensemble.predict.html) ([CompactRegressionEnsemble](https://www.mathworks.com/help/releases/R2017b/stats/compactregressionensemble-class.html)) Predict responses by applying ensembles of regression trees to new data.
- [predict](https://www.mathworks.com/help/releases/R2017b/stats/regressionlinear.predict.html) ([RegressionLinear](https://www.mathworks.com/help/releases/R2017b/stats/regressionlinear-class.html)) Predict responses by applying a linear regression to new data.
- [predict](https://www.mathworks.com/help/releases/R2017b/stats/compactregressiongp.predict.html) ([CompactRegressionGP](https://www.mathworks.com/help/releases/R2017b/stats/compactregressiongp-class.html)) Predict responses or estimate confidence intervals on predictions by applying a Gaussian process regression to new data.
- [knnsearch](https://www.mathworks.com/help/releases/R2017b/stats/searcher.knnsearch.html) ([ExhaustiveSearcher](https://www.mathworks.com/help/releases/R2017b/stats/exhaustivesearcher.html)) and [knnsearch](https://www.mathworks.com/help/releases/R2017b/stats/knnsearch.html) Identify the *k*-nearest neighbors using the exhaustive search algorithm.
- [rangesearch](https://www.mathworks.com/help/releases/R2017b/stats/searcher.rangesearch.html) ([ExhaustiveSearcher](https://www.mathworks.com/help/releases/R2017b/stats/exhaustivesearcher.html)) and [rangesearch](https://www.mathworks.com/help/releases/R2017b/stats/rangesearch.html) Identify all neighbors within a specified distance using the exhaustive search algorithm.
- [pdist2](https://www.mathworks.com/help/releases/R2017b/stats/pdist2.html) Compute the pairwise distance between two sets of observations.

When you train an SVM model by using [fitcsvm](https://www.mathworks.com/help/releases/R2017b/stats/fitcsvm.html) for code generation, you can now specify a score transformation function by using the 'ScoreTransform' name-value pair argument or by assigning the [ScoreTransform](https://www.mathworks.com/help/releases/R2017b/stats/compactclassificationsvm-class.html#bt7czq2.shared-ScoreTransform) object property. Therefore, [saveCompactModel](https://www.mathworks.com/help/releases/R2017b/stats/savecompactmodel.html) can accept compact SVM models equipped to estimate class posterior probabilities, that is, models returned by [fitposterior](https://www.mathworks.com/help/releases/R2017b/stats/compactclassificationsvm.fitposterior.html) or [fitSVMPosterior](https://www.mathworks.com/help/releases/R2017b/stats/fitsvmposterior.html). Also, you can now implement one-class learning.

When you train a linear classification model by using [fitclinear](https://www.mathworks.com/help/releases/R2017b/stats/fitclinear.html) for code generation, you can now specify either 'svm' or 'logistic' for the 'Learner' name-value pair argument.

#### **Code generation for more MATLAB functions**

#### **Characters and Strings**

- [cellstr](https://www.mathworks.com/help/releases/R2017b/matlab/ref/cellstr.html)
- [contains](https://www.mathworks.com/help/releases/R2017b/matlab/ref/contains.html)
- [count](https://www.mathworks.com/help/releases/R2017b/matlab/ref/count.html)
- [endsWith](https://www.mathworks.com/help/releases/R2017b/matlab/ref/endswith.html)
- [erase](https://www.mathworks.com/help/releases/R2017b/matlab/ref/erase.html)
- [extractAfter](https://www.mathworks.com/help/releases/R2017b/matlab/ref/extractafter.html)
- [extractBefore](https://www.mathworks.com/help/releases/R2017b/matlab/ref/extractbefore.html)
- [insertAfter](https://www.mathworks.com/help/releases/R2017b/matlab/ref/insertafter.html)
- [insertBefore](https://www.mathworks.com/help/releases/R2017b/matlab/ref/insertbefore.html)
- [isstring](https://www.mathworks.com/help/releases/R2017b/matlab/ref/isstring.html)
- [replace](https://www.mathworks.com/help/releases/R2017b/matlab/ref/replace.html)
- [replaceBetween](https://www.mathworks.com/help/releases/R2017b/matlab/ref/replacebetween.html)
- [reverse](https://www.mathworks.com/help/releases/R2017b/matlab/ref/reverse.html)
- [startsWith](https://www.mathworks.com/help/releases/R2017b/matlab/ref/startswith.html)
- [string](https://www.mathworks.com/help/releases/R2017b/matlab/ref/string.html)
- [strip](https://www.mathworks.com/help/releases/R2017b/matlab/ref/strip.html)
- [strlen](https://www.mathworks.com/help/releases/R2017b/matlab/ref/strlength.html)

#### **Data Type Conversion**

• [int2str](https://www.mathworks.com/help/releases/R2017b/matlab/ref/int2str.html)

#### **Data Types**

• [enumeration](https://www.mathworks.com/help/releases/R2017b/matlab/ref/enumeration.html)

#### **Fourier Analysis and Filtering**

• [fftw](https://www.mathworks.com/help/releases/R2017b/matlab/ref/fftw.html)

#### **Moving Statistics**

- [movmad](https://www.mathworks.com/help/releases/R2017b/matlab/ref/movmad.html)
- [movmax](https://www.mathworks.com/help/releases/R2017b/matlab/ref/movmax.html)
- [movmean](https://www.mathworks.com/help/releases/R2017b/matlab/ref/movmean.html)
- [movmedian](https://www.mathworks.com/help/releases/R2017b/matlab/ref/movmedian.html)
- [movmin](https://www.mathworks.com/help/releases/R2017b/matlab/ref/movmin.html)
- [movprod](https://www.mathworks.com/help/releases/R2017b/matlab/ref/movprod.html)
- [movstd](https://www.mathworks.com/help/releases/R2017b/matlab/ref/movstd.html)
- [movsum](https://www.mathworks.com/help/releases/R2017b/matlab/ref/movsum.html)
- [movvar](https://www.mathworks.com/help/releases/R2017b/matlab/ref/movvar.html)

#### **Preprocessing Data**

- [isoutlier](https://www.mathworks.com/help/releases/R2017b/matlab/ref/isoutlier.html)
- [filloutliers](https://www.mathworks.com/help/releases/R2017b/matlab/ref/filloutliers.html)

#### **Programming Utilities**

• [builtin](https://www.mathworks.com/help/releases/R2017b/matlab/ref/builtin.html)

#### **Property Validation Functions**

- [mustBeFinite](https://www.mathworks.com/help/releases/R2017b/matlab/ref/mustbefinite.html)
- [mustBeGreaterThan](https://www.mathworks.com/help/releases/R2017b/matlab/ref/mustbegreaterthan.html)
- [mustBeGreaterThanOrEqual](https://www.mathworks.com/help/releases/R2017b/matlab/ref/mustbegreaterthanorequal.html)
- [mustBeInteger](https://www.mathworks.com/help/releases/R2017b/matlab/ref/mustbeinteger.html)
- [mustBeLessThan](https://www.mathworks.com/help/releases/R2017b/matlab/ref/mustbelessthan.html)
- [mustBeLessThanOrEqual](https://www.mathworks.com/help/releases/R2017b/matlab/ref/mustbelessthanorequal.html)
- [mustBeMember](https://www.mathworks.com/help/releases/R2017b/matlab/ref/mustbemember.html)
- [mustBeNegative](https://www.mathworks.com/help/releases/R2017b/matlab/ref/mustbenegative.html)
- [mustBeNonempty](https://www.mathworks.com/help/releases/R2017b/matlab/ref/mustbenonempty.html)
- [mustBeNonNan](https://www.mathworks.com/help/releases/R2017b/matlab/ref/mustbenonnan.html)
- [mustBeNonnegative](https://www.mathworks.com/help/releases/R2017b/matlab/ref/mustbenonnegative.html)
- [mustBeNonpositive](https://www.mathworks.com/help/releases/R2017b/matlab/ref/mustbenonpositive.html)
- [mustBeNonsparse](https://www.mathworks.com/help/releases/R2017b/matlab/ref/mustbenonsparse.html)
- [mustBeNonzero](https://www.mathworks.com/help/releases/R2017b/matlab/ref/mustbenonzero.html)
- [mustBeNumeric](https://www.mathworks.com/help/releases/R2017b/matlab/ref/mustbenumeric.html)
- [mustBeNumericOrLogical](https://www.mathworks.com/help/releases/R2017b/matlab/ref/mustbenumericorlogical.html)
- [mustBePositive](https://www.mathworks.com/help/releases/R2017b/matlab/ref/mustbepositive.html)
- [mustBeReal](https://www.mathworks.com/help/releases/R2017b/matlab/ref/mustbereal.html)

## **Code generation for more Audio Toolbox System objects**

• [graphicEQ](https://www.mathworks.com/help/releases/R2017b/audio/ref/graphiceq-system-object.html)

## **Code generation for more DSP System Toolbox System objects**

- [dsp.BlockLMSFilter](https://www.mathworks.com/help/releases/R2017b/dsp/ref/dsp.blocklmsfilter-system-object.html)
- [dsp.FrequencyDomainFIRFilter](https://www.mathworks.com/help/releases/R2017b/dsp/ref/dsp.frequencydomainfirfilter-system-object.html)
- [dsp.ZoomFFT](https://www.mathworks.com/help/releases/R2017b/dsp/ref/dsp.zoomfft-system-object.html)

## **Code generation for more Phased Array System Toolbox System objects and functions**

- [phased.HeterogeneousConformalArray](https://www.mathworks.com/help/releases/R2017b/phased/ref/phased.heterogeneousconformalarray-system-object.html)
- [phased.HeterogeneousULA](https://www.mathworks.com/help/releases/R2017b/phased/ref/phased.heterogeneousula-system-object.html)
- [phased.HeterogeneousURA](https://www.mathworks.com/help/releases/R2017b/phased/ref/phased.heterogeneousura-system-object.html)
- [phased.UnderwaterRadiatedNoise](https://www.mathworks.com/help/releases/R2017b/phased/ref/phased.underwaterradiatednoise-system-object.html)
- [range2tl](https://www.mathworks.com/help/releases/R2017b/phased/ref/range2tl.html)
- [sonareqsl](https://www.mathworks.com/help/releases/R2017b/phased/ref/sonareqsl.html)
- [sonareqsnr](https://www.mathworks.com/help/releases/R2017b/phased/ref/sonareqsnr.html)
- [sonareqtl](https://www.mathworks.com/help/releases/R2017b/phased/ref/sonareqtl.html)
- [tl2range](https://www.mathworks.com/help/releases/R2017b/phased/ref/tl2range.html)

## **Code generation for more Robotics System Toolbox functions**

- [lidarScan](https://www.mathworks.com/help/releases/R2017b/robotics/ref/lidarscan.html)
- [matchScans](https://www.mathworks.com/help/releases/R2017b/robotics/ref/matchscans.html)

# **S-Functions**

#### **New continuous time C S-Function examples**

These new C S-function examples demonstrate continuous time applications:

- sfcndemo sfun zc cstate sat shows an example implementing a continuous integrator with saturation limits and zero-crossing detection.
- sfcndemo angle events shows a method for robust and efficient detection of a rotating body crossing specified angles.
- [sf\\_angle\\_events](matlab:sf_angle_events) demonstrates angle detection and incorporates Stateflow to schedule function calls.
- sfcndemo sfun localsolver demonstrates a continuous integrator where the continuous states are solved by a separate local solver instead of the model's solver

## **Variable Discrete Sample Time**

You can now use a variable discrete sample time in C S-Function blocks. For more information, see [Variable Discrete Sample Time](https://www.mathworks.com/help/releases/R2017b/simulink/ug/types-of-sample-time.html#mw_5294bc25-b324-4d52-b18c-d8ae5bf3e9d4). To understand how to use it in your own model, open sfcndemo\_pwm. You can register a C S-function block for the sample time using [ssSetVariableDiscreteSampleTime](https://www.mathworks.com/help/releases/R2017b/simulink/sfg/sssetvariablediscretesampletime.html) and specify its executions using [ssSetNumTickstoNextHitForVariableDiscrete.](https://www.mathworks.com/help/releases/R2017b/simulink/sfg/sssetnumtickstonexthitforvariablediscrete.html)

# **R2017a**

**Version: 8.9 New Features Bug Fixes Compatibility Considerations**

# **Simulation Analysis and Performance**

## **Parallel Simulations: Directly run multiple parallel simulations from the parsim command**

Using this feature, you can iteratively change various parameter values in your model, starting from a baseline setting, and perform a series of simulations with these values. You can provide these changes to your model through a SimulationInput object and run multiple simulations with them. Some common use cases for this approach include model testing, design of experiments, Monte Carlo runs, and sensitivity and robustness analysis.

In addition, with a Parallel Computing Toolbox™ license, you can use the parsim command to run multiple simulations in parallel. With the parsim command, the amount of custom code you need to run multiple simulations in parallel is significantly reduced compared to using the sim command within a parfor loop.

When you use a SimulationInput object to run multiple simulations, the simulations use the values in the SimulationInput object rather than the values defined in your model. This enables you to run multiple simulations without needing to modify your model between each simulation. The SimulationInput object allows you to change the following settings in your model:

- Initial State
- External Inputs
- Model Parameters
- Block Parameters
- Variables

For more information, see [Run Multiple Parallel Simulations.](https://www.mathworks.com/help/releases/R2017a/simulink/run-multiple-parallel-simulations.html)

#### **Simulink Cache: Get simulation results faster by using shared model artifacts**

In R2017a, performing an update diagram or running a simulation on a new model that builds a model reference SIM target or rapid accelerator target creates a Simulink cache file (an .slxc file). Use Simulink cache files to share referenced model build artifacts without repeating the cost of a first-time build. Some examples of situations when the cache files can speed up simulation include:

- First-time builds for later use of a referenced model by yourself or others
- Parallel simulations

For details, see [Reuse Simulation Builds for Faster Simulations](https://www.mathworks.com/help/releases/R2017a/simulink/ug/reuse-simulation-builds-for-faster-simulations.html).

## **Inport File Streaming: Stream large input signals from MAT-files without loading the data into memory**

To log, load, and analyze large amounts of simulation data that cannot be stored in memory, you can use Simulink data streaming and MATLAB big data features. R2017a includes features that help you to:

- Use big data in Simulink logging and loading.
- Use in-memory timetable format data within [Simulink.SimulationData.Dataset](https://www.mathworks.com/help/releases/R2017a/simulink/slref/simulink.simulationdata.dataset-class.html) objects, in combination with other kinds of data, such as timeseries.
- Use MATLAB big data analysis features.

For details, see [Working with Big Data for Simulations.](https://www.mathworks.com/help/releases/R2017a/simulink/ug/working-with-simulation-big-data.html)

#### **Log and Load Big Data**

You can use a [matlab.io.datastore.SimulationDatastore](https://www.mathworks.com/help/releases/R2017a/simulink/slref/matlab.io.datastore.simulationdatastore-class.html) object in a Simulink.SimulationData.Dataset object to stream data into a root Inport block. Create a SimulationDatastore object for an individual signal that is stored in an in-file Dataset object referenced by a Simulink.SimulationData.DatasetRef object.

To obtain a SimulationDatastore object from a DatasetRef object, you can use curly braces indexing syntax with a DatasetRef object. For example, simDatastore =  $dsr{3}$  returns the third DatasetRef element as a SimulationDatastore object.

To load logged signal data into root Inport blocks, you can use the new [createInputDataset](https://www.mathworks.com/help/releases/R2017a/simulink/slref/createinputdataset.html) function to create a Dataset object that contains elements that correspond to root-level Inport blocks in the model.

#### **Use timetable Data in Dataset Objects**

You can use the new **DatasetSignalFormat** configuration parameter to specify whether you want data logged in Dataset format to be saved in timeseries (default) or in-memory timetable format within the Dataset object.

When you read data from a SimulationDatastore object, the data is returned as a timetable object.

#### **Analyze in MATLAB Big Data Created by Simulink**

You can use a SimulationDatastore object to output a MATLAB tall timetable object to analyze big data from a simulation.

#### **Unified Streaming and Logging: Mark a signal once to stream it to the Simulation Data Inspector and log it to the MATLAB workspace**

In R2017a, when you log signals, the data is logged to the workspace and to the Simulation Data Inspector. Simulink interprets streaming badges in models from prior releases as logging badges. You can use the **Data Import/Export** > **Signal logging** configuration parameter to control whether signal data for logged signals is exported to the MATLAB workspace. When you use the **Override signals** logging mode to disable logging for a signal, that signal no longer streams to Dashboard blocks or the Simulation Data Inspector. For information about how to configure your model and select signals for logging see "Mark Signals for Logging" and "View Data in the Simulation Data Inspector".

You can use the normal, accelerator, rapid accelerator, SIL, and PIL simulation modes when you log signals to the Simulation Data Inspector.

You can use signal logging with these products:

- Stateflow Elements in a chart that can be logged are not streamed, but are logged to the workspace.
- Simulink Real-Time

#### **Simulation Data Inspector: Run simulation comparisons with a new UI, time tolerance support, and faster performance**

The Simulation Data Inspector has a new, streamlined interface. Examples of the changes include:

- Inspection and formatting options are integrated into the **Inspect** and **Compare** views, instead of being on a toolbar.
- You can specify display options for axes lines and plots, such as color.
- You can format, group, and sort the signal data.
- The **Compare** view displays status information about how many signals are within the tolerance range.

When you compare simulation runs and signals, you can now set time tolerances. The plot for each signal displays a band representing the tolerance range.

In R2017a, to save Simulation Data Inspector session data and setup is faster than in previous releases, you can specify the .mldatx file extension instead of the .mat extension. A status overlay displays information about the save operation. For .mldatx files, you can specify preferences to compress the file and to limit the amount of data stored. When you open a .mldatx file with MATLAB closed, MATLAB and the Simulation Data Inspector open.

## **Dashboard Block Connection Indicators: Easily determine which block in your model is associated with a given Dashboard block**

Dashboard block connection indicators provide visual indications of the connections between Dashboard blocks and signals and components in your model. You can click a Dashboard block to highlight the connected block or signal and vice versa.

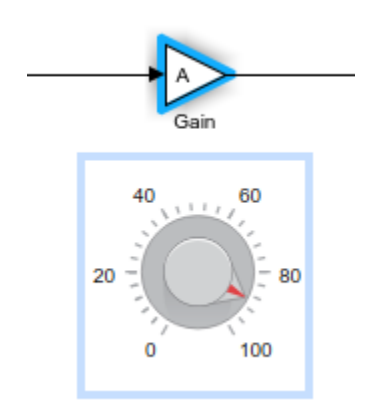

Dashboard block binding indicators also allow you to jump to the connected element through subsystem hierarchies to locate the connection in the model.

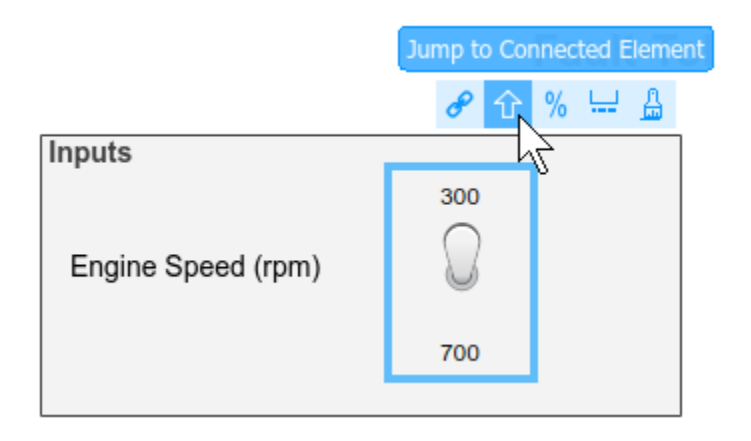

## **Signal Tracing: Incrementally trace and highlight paths for debugging**

Use the **Highlight Signal to Destination** option from the context menu for the signal to highlight the destination for a signal. For example, selecting this option for a bus highlights only the signals actually selected from the bus. For more information, see [Display Signal Sources and Destinations](https://www.mathworks.com/help/releases/R2017a/simulink/ug/displaying-signal-sources-and-destinations.html).

## **Root-Level Inport Blocks: Create dataset for root-level Inport blocks**

To generate a Simulink.SimulationData.Dataset object from the root-level Inport blocks in a model, you can use the [createInputDataset](https://www.mathworks.com/help/releases/R2017a/simulink/slref/createinputdataset.html) function. Signals in the generated dataset have the properties of the Inport blocks and the corresponding ground values at model start and stop times. You can create timeseries objects for the time and values for signals for which you want to load data for simulation. The other signals use ground values.

#### **Simulation Logging Data and Metadata: Access simulation data and information more directly**

You can use these new capabilities to access simulation outputs in SimulationOutput objects and data in Dataset format more easily.

• Access logged simulation data (for example, tout, xout, and yout) as properties of the out element of a [Simulink.SimulationOutput](https://www.mathworks.com/help/releases/R2017a/simulink/slref/simulink.simulationoutput-class.html) object. For example, you can access output data that uses the default variable named yout:

```
simOut = sim('vdp','SaveOutput','on')
myOutput = simOut.simOut.yout
```
- Use the Variable Editor to access logged data.
	- Each element in a [Simulink.SimulationData.Dataset](https://www.mathworks.com/help/releases/R2017a/simulink/slref/simulink.simulationdata.dataset-class.html) is a separate row.
	- Display Dataset objects to view information about elements, such as the block path and type of data the element contains.
	- Use the [openvar](https://www.mathworks.com/help/releases/R2017a/matlab/ref/openvar.html) function to view a logged data variable in the Variable Editor.
	- Use curly braces to streamline indexing syntax to access elements in a Dataset object, instead of using get, getElement, setElement, or addElement methods. For example, to return the second element of a Dataset:

xout{2}

You can use these new capabilities to access simulation logging error messages and metadata on a SimulationOutput object.

- View error message and information about the stack and causes for simulation data by using the SimulationOutput object ErrorMessage property.
- Display the error message in the Variable Editor, by double-clicking the **ErrorMessage** row.
- Access an exception by using:

Simulink.SimulationMetadata.ExecutionInfo.ErrorDiagnostics.Diagnostic()

- View simulation metadata by using the SimulationMetadata property of the SimulationOutput object.
- Use tab completion to access SimulationMetadata object properties such as ModelInfo and to access field names.
- Display simulation metadata in the Variable Editor using one of these approaches:
	- Select the **Show Simulation Metadata** check box (which displays the data in a tree structure).
	- Double-click the **SimulationMetadata** row.
	- View the SimulationOutput object.

For parallel simulations, for which you specify an array of input objects, if you are logging to file, Simulink

- Creates [Simulink.SimulationData.DatasetRef](https://www.mathworks.com/help/releases/R2017a/simulink/slref/simulink.simulationdata.datasetref-class.html) objects to access output data in the MAT-file and includes those objects in the SimulationOutput object data
- Enables the CaptureErrors argument for simulation.

#### **Rapid Accelerator mode: Rapid Accelerator now supports S-functions without source code**

Rapid Accelerator mode can now use C S-functions without storing the S-function source code. You do not need to collocate the S-function source code with the S-function binaries. This option enables easier sharing of models.

#### **Signal Editor: Create and edit input signals that can be organized for multiple simulations**

Use the Signal Editor to create and edit input signals that you can organize for multiple simulations. For more information, see [Create and Edit Signal Data](https://www.mathworks.com/help/releases/R2017a/simulink/ug/insert-and-edit-signal-data.html).

#### **Improved simulation performance when stepping back is enabled**

The performance of stepping back using the Simulation Stepper has been improved. For more information on the Simulation Stepper, see [Simulation Stepping](https://www.mathworks.com/help/releases/R2017a/simulink/ug/stepping-through-a-simulation.html).

#### **Simulink Diagnostic Management: Control which simulation and fixedpoint diagnostic warnings you receive from specific blocks, including model reference**

#### **Select blocks with certain diagnostic suppressions by default**

Beginning in R2017a, the Counter Free-Running, HDL Counter, Counter Limited, and Extract Bits blocks no longer report wrap on overflow warnings. The blocks continue to report errors due to wrap on overflows. You can restore the warning diagnostic by breaking the library link and using the [Simulink.restoreDiagnostic](https://www.mathworks.com/help/releases/R2017a/simulink/slref/simulink.restorediagnostic.html) function.

#### **Diagnostic suppressor functions support MSLDiagnostic as input argument**

You can now suppress and restore certain diagnostic warnings thrown by your model using a Simulink.MSLDiagnostic object as an input to the [Simulink.suppressDiagnostic](https://www.mathworks.com/help/releases/R2017a/simulink/slref/simulink.suppressdiagnostic.html) and [Simulink.restoreDiagnostic](https://www.mathworks.com/help/releases/R2017a/simulink/slref/simulink.restorediagnostic.html) functions.

To use simulation metadata and MSLDiagnostic objects, use set\_param to set ReturnWorkspaceOutputs to on. Store the simulation output in a variable.

```
set param(model name,'ReturnWorkspaceOutputs','on');
out = sim(model_name);
```
Access the MSLDiagnostic object through the simulation output.

```
diag = out.getSimulationMetadata.ExecutionInfo.WarningDiagnostics(1).Diagnostic
```
diag =

```
 MSLDiagnostic with properties:
```

```
 identifier: 'SimulinkFixedPoint:util:fxpParameterPrecisionLoss' 
   message: 'Parameter precision loss occurred for 'Value' of 
   'Suppressor CLI Demo/one'. The parameter's value cannot be
    represented exactly using the run-time data type. A small 
    quantization error has occurred. To disable this warning or error, 
    in the Configuration Parameters > Diagnostics > Data Validity pane, 
    set the 'Detect precision loss' option in the Parameters group to 'none'.'
      paths: {'Suppressor_CLI_Demo/one'}
      cause: {}
      stack: [0×1 struct]
```
Use the Simulink.suppressDiagnostic function to suppress the diagnostic warning specified by the MSLDiagnostic object, diag.

Simulink.suppressDiagnostic(diag)

You can restore the diagnostic using the Simulink.restoreDiagnostic function

Simulink.restoreDiagnostic(diag)

#### **Improved workflow for suppressing diagnostics from referenced models**

You can now suppress certain diagnostic warnings for specified instances of warnings in a referenced model. By accessing the MSLDiagnostic object of the specific instance of the warning, you can suppress the warning only when the block inside the referenced model is simulated from the specified top model .

#### **Absolute tolerance for continuous variable step solver tied to the relative tolerance**

The behavior of the auto absolute tolerance for continuous variable step solvers has changed. Previously, setting the absolute tolerance to auto specified the initial value as 1e-6, which was adjusted by the solver during simulation. Now, the absolute tolerance is tied to the relative tolerance. The value is initially set to the minimum of 1e-6 and 1e-3 times the relative tolerance and adjusted by the solver during simulation. This change enhances the overall solver robustness and improves simulation accuracy. For models with auto absolute tolerance developed before R2017a, simulation performance may be improved by increasing maximum step size and loosening relative tolerance.

# **Simulink Editor**

#### **Automatic Port Creation: Add inports and outports to blocks when routing signals**

For some blocks in Simulink models, dragging a line to connect another block to it adds a port. For example, dragging a line from a block to a subsystem adds a port to the subsystem and the inport or output block inside the subsystem. For an example, see [Build and Edit a Model in the Simulink Editor.](https://www.mathworks.com/help/releases/R2017a/simulink/ug/build-a-simple-model.html)

These blocks add ports when you connect a signal to them:

- Subsystem blocks except masked blocks and the Configurable Subsystem block
- Stateflow charts, truth tables, and state transition tables
- Bus Creator, Bus Selector, Mux, Demux, and Merge blocks
- Vector Concatenate and Matrix Concatenate blocks
- Add, Sum, Subtract, Sum of Elements, Product, and Product of Elements blocks
- Scope blocks
- Logical Operator blocks
- MATLAB Function block

#### **Model Block Masking: Customize the parameter dialog boxes for referenced models**

You can now apply a mask on a Simulink model and create a customized parameter dialog box for the referenced model. For more information, see [Create and Reference a Masked Model](https://www.mathworks.com/help/releases/R2017a/simulink/ug/create-and-reference-a-masked-model.html).

#### **Quick Find: Use a modifier to search for model properties in search box**

In R2017a, you can search for property values in a model using a modifier in the search box. Enter the property and value you want to search for, in the form Property:Value. For more information on using modifiers in the **Find** box, see [Search for Model Elements Using Find.](https://www.mathworks.com/help/releases/R2017a/simulink/ug/locate-simulink-objects-using-find.html#bvb7t4y)

#### **Format Painter: Copy formatting between model elements**

Using the ellipsis menu on a block, area, or signal line in a model, you can copy the formatting from one model element to another. The **Copy Formatting** brush appears on the menu when the model element you select has formatting applied. Examples of formatting include a font change or foreground or background color. For more information, see [Adjust Visual Presentation to Improve](https://www.mathworks.com/help/releases/R2017a/simulink/ug/changing-a-blocks-appearance.html) [Model Readability](https://www.mathworks.com/help/releases/R2017a/simulink/ug/changing-a-blocks-appearance.html).

#### **Refresh Library Browser: Update quick insert list with custom libraries using menu command**

In R2017a, you can update the contents of the quick insert list to use your current configuration of custom libraries by using the **Refresh Library Browser** command. Use the quick insert interface to add blocks to your model without leaving the canvas. To use quick insert, click where you want to add a block and start typing the name of the block.

To ensure that the quick insert interface includes the blocks from your custom libraries currently in effect, use the Library Browser **Refresh Library Browser** command. In the Library Browser, rightclick anywhere in the library list and select **Refresh Library Browser**.

#### **Functionality Being Removed or Changed**

Two functions in the Simulink.BlockDiagram class have been renamed.

#### **Functionality**

These functions were renamed:

- Simulink.BlockDiagram.copyContentsToSubSystem
- Simulink.BlockDiagram.createSubSystem

#### **Result**

The renamed functions still run.

#### **Use Instead**

The functions were renamed to:

- [Simulink.BlockDiagram.copyContentsToSubsystem](https://www.mathworks.com/help/releases/R2017a/simulink/slref/simulink.blockdiagram.copycontentstosubsystem.html)
- [Simulink.BlockDiagram.createSubsystem](https://www.mathworks.com/help/releases/R2017a/simulink/slref/simulink.blockdiagram.createsubsystem.html)

#### **Compatibility Consideration**

For each function, you can use the earlier or newer syntax.

## **Compatibility Considerations**

Scripts that use the earlier syntax will continue to work. Use the new syntax going forward to match the spelling of other functions in this class.

## **Optimize rendering during mask icon drawing**

When the mask drawing commands in the Mask Editor do not have dependency on the mask workspace, you can specify the value of the **Run initialization** option as **Off**.

Setting the value to **Off** helps to optimize Simulink performance during mask icon rendering because the mask initialization commands are not executed. For more information, see [Rules for Initialization](https://www.mathworks.com/help/releases/R2017a/simulink/gui/mask-editor-overview.html#bu086f_) [commands](https://www.mathworks.com/help/releases/R2017a/simulink/gui/mask-editor-overview.html#bu086f_).

# **Component-Based Modeling**

#### **Reduced Bus Wiring: Quickly group signals as buses and automatically create bus element ports for fewer signal lines between and within subsystems**

The Ports & Subsystems library contains new [In Bus Element](https://www.mathworks.com/help/releases/R2017a/simulink/slref/inbuselement.html) and [Out Bus Element](https://www.mathworks.com/help/releases/R2017a/simulink/slref/outbuselement.html) blocks. These bus element port blocks provide a simplified and flexible way to use bus signals as inputs and outputs to subsystems.

The In Bus Element block is equivalent to an Inport block combined with a Bus Selector block. The Out Bus Element block is equivalent to an Outport block combined with a Bus Creator block. These new blocks are of block type Inport and Outport, respectively. There are no specifications allowed on bus element port blocks, which support inherited workflows. You cannot use the Block Parameters dialog box of a bus element port block to specify bus element attributes, such as data type or dimensions.

To work with buses at subsystem interfaces, consider using In Bus Element and Out Bus Element blocks. This bus element port block combination:

- Reduces signal line complexity and clutter in a block diagram.
- Makes it easy to change the interface incrementally.
- Allows access to a bus element closer to the point of usage.
	- For input, avoid a duplicate Inport blocks and a Bus Selector, Goto, and From block configuration.
	- For output, avoid a Goto, From, and Bus Creator block configuration.

This model uses Inport, Bus Selector, Bus Creator, and Outport blocks.

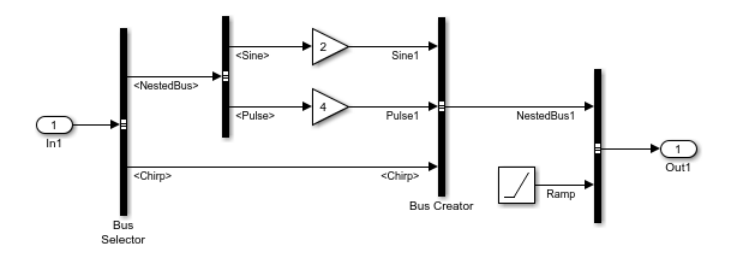

Here is an equivalent model using bus element port blocks.

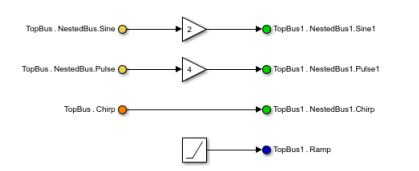

You can refactor a subsystem interface that has Inport, Bus Selector, Bus Creator, and Outport blocks to use In Bus Element and Out Bus Element blocks. Conversions are supported only when the signal lines or blocks do not have any extra specifications. You can use single-click operations to convert:

- Inport and Bus Selector blocks in a subsystem to In Bus Element blocks.
- Outport and Bus Creator blocks in a subsystem to Out Bus Element blocks.

To transform input or output interfaces of subsystems to use bus element port block, you can use marquee selection options.

For more information, see [Simplify Subsystem Bus Interfaces.](https://www.mathworks.com/help/releases/R2017a/simulink/ug/simplify-subsystem-bus-interfaces.html)

#### **Bus and Vector Mixtures Not Supported**

A mixtures of bus and vector (mux) signals occurs when some blocks treat a signal as a vector, while other blocks treat that same signal as a bus. Mixing bus and vector signals in a model causes your model to be less robust. Configuring your model to prevent bus and vector mixtures:

- Improves loop handling
- Produces clear error messages
- Contributes to consistent edit and compile-time behavior

To check a model for bus signals that are used as vectors, use the new Model Advisor **[Check bus](https://www.mathworks.com/help/releases/R2017a/simulink/slref/simulink-checks_bq6d4aa-1.html#bvjmey9-1) [signals treated as vectors](https://www.mathworks.com/help/releases/R2017a/simulink/slref/simulink-checks_bq6d4aa-1.html#bvjmey9-1)** check.

## **Compatibility Considerations**

In R2017a, the Demux block parameter **Bus selection mode** (BusSelectionMode) is no longer supported.

In R2017a, these checks and diagnostics are no longer available:

- In the Model Advisor, the **Check bus usage** check
- In the Upgrade Advisor, the **Check Mux blocks that create bus signals** check
- The **Configuration Parameters** > **Diagnostics** > **Connectivity** > Mux blocks used to create **bus signals** parameter

For R2017a, to handle a legacy model that contains vector and bus mixtures:

- **1** In R2016b, run the Upgrade Advisor with the **Check Mux blocks that create bus signals** check enabled.
- **2** In R2017a, open the upgraded model.

You can continue to use existing slreplace mux function to replace with Bus Creator blocks any Mux blocks are used to create buses. However, in a future release, the slreplace mux function could be removed.

#### **Inline Variants: Single-Input/Single-Output Inline Variant blocks support zero active variant control**

A variant model with Single-Input/Single-Output Inline Variant block can now be simulated without an active variant choice. You can use the **Allow zero active variant controls** option to specify the choice.

For more information on Inline Variants, see Define, [Configure, and Activate Variants](https://www.mathworks.com/help/releases/R2017a/simulink/ug/define-and-configure-variants.html).

#### **Searchable, sortable tables for parameterizing reusable models with model arguments**

Before R2017a, you used comma-separated lists to identify model arguments and specify argument values for reusable referenced models.

In R2017a:

- To identify variables in a model workspace as model arguments, in the Model Explorer **Contents** pane, use the **Argument** check box instead of a comma-separated list.
- To specify argument values in a Model block, use a searchable, sortable table instead of a commaseparated list.

Now, when you set the programmatic parameter of the Model block, ParameterArgumentValues, you can use a structure instead of a comma-separated list. See [Parameterize Instances of a Reusable](https://www.mathworks.com/help/releases/R2017a/simulink/ug/parameterize-referenced-models_f4-141787.html) [Referenced Model.](https://www.mathworks.com/help/releases/R2017a/simulink/ug/parameterize-referenced-models_f4-141787.html)

## **Compatibility Considerations**

If you use the **Argument** check box in the Model Explorer, you must modify scripts that manipulate the ParameterArgumentValues parameter of referencing Model blocks. Make the scripts set ParameterArgumentValues by using structures instead of comma-separated lists. If you do not modify the scripts, they generate errors while trying to use comma-separated lists.

# **Project and File Management**

#### **Simulink Project Upgrade: Easily update all the models in your Simulink Project to the latest release**

Easily upgrade all the models in your project using the Upgrade Project tool in Simulink Project, by selecting **Run Checks** > **Upgrade**. You can upgrade all models in your project to the latest release using a simple workflow. The tool can apply all fixes automatically when possible, upgrade all model hierarchies in the project at once, and produce a report. You do not need to open the Upgrade Advisor.

For details, see [Upgrade All Project Models.](https://www.mathworks.com/help/releases/R2017a/simulink/ug/upgrade-all-project-models.html)

## **Missing Product Identification: Fix models with unresolved library links and unknown block types by finding and installing missing products**

Simulink now tries to help you find and install missing products that a model needs to run. If you open a model that contains built-in blocks or library links from missing products, you see labels and links to help you fix the problem.

- Blocks are labeled with missing products (for example, **SimEvents not installed**)
- Tooltips include the name of the missing product
- Messages provide links to open Add-On Explorer and install the missing products
- Simulink Project dependency analysis reports missing products required by a project.

To find a link to open Add-On Explorer and install the product:

- For built-in blocks, open the Diagnostic Viewer, and click the link in the warning.
- For unresolved library links, double-click the block to view details and click the link.

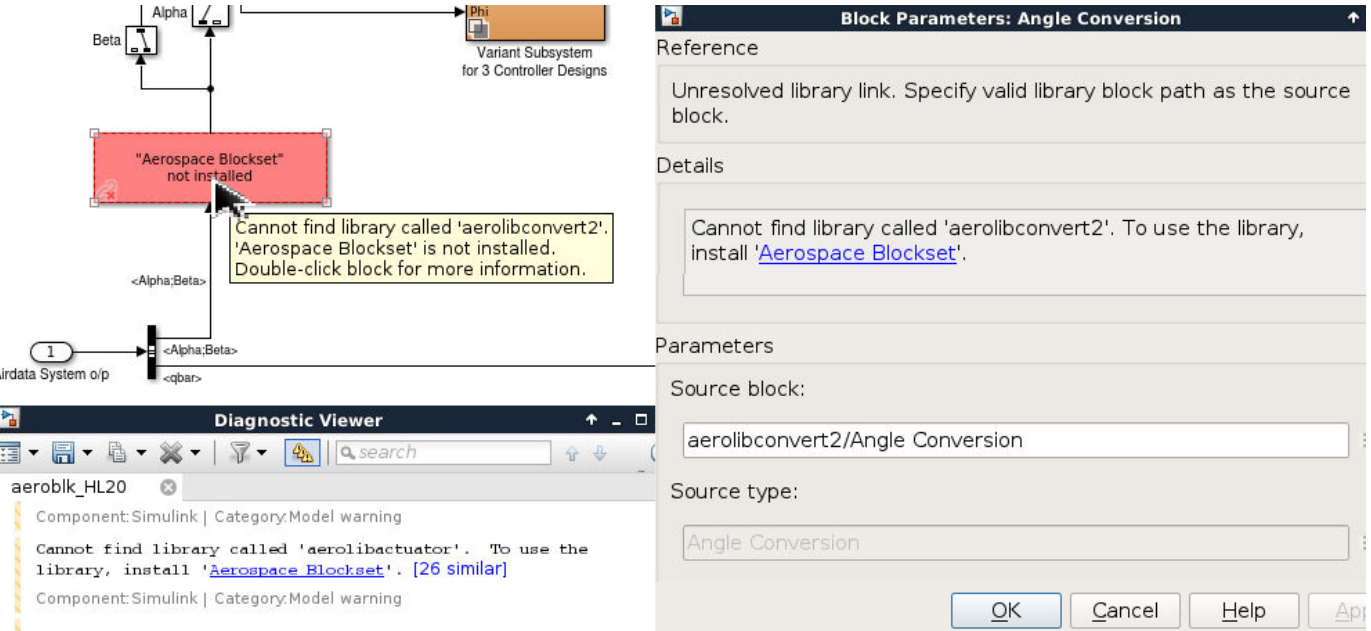

For details, see the [Unresolved Link](https://www.mathworks.com/help/releases/R2017a/simulink/slref/unresolvedlink.html) block reference page, and [Check Dependency Results and](https://www.mathworks.com/help/releases/R2017a/simulink/ug/check-dependency-results-and-resolve-problems.html) [Resolve Problems](https://www.mathworks.com/help/releases/R2017a/simulink/ug/check-dependency-results-and-resolve-problems.html).

#### **Git Pull: Fetch and merge in one step**

You can now use Pull for Git from the Simulink Project toolstrip tab. Pull fetches the latest changes and merges them into your current branch. Previously, you had to fetch and merge separately before you could see changes.

For details, see [Pull, Push, and Fetch Files with Git](https://www.mathworks.com/help/releases/R2017a/simulink/ug/push-and-fetch-files-with-git.html).

#### **Project Creation API: Set up projects programmatically, including shortcuts and referenced projects**

New functions enable you to create Simulink projects programmatically. You can set up referenced projects, shortcuts, and the path. Previously you had to use Simulink Project to set up projects interactively. New functions:

- [slproject.create](https://www.mathworks.com/help/releases/R2017a/simulink/slref/slproject.create.html)
- [addPath](https://www.mathworks.com/help/releases/R2017a/simulink/slref/addpath.html)
- [removePath](https://www.mathworks.com/help/releases/R2017a/simulink/slref/removepath.html)
- [addReference](https://www.mathworks.com/help/releases/R2017a/simulink/slref/addreference.html)
- [removeReference](https://www.mathworks.com/help/releases/R2017a/simulink/slref/removereference.html)
- [addShortcut](https://www.mathworks.com/help/releases/R2017a/simulink/slref/addshortcut.html)
- [removeShortcut](https://www.mathworks.com/help/releases/R2017a/simulink/slref/removeshortcut.html)

For an example, see [Creating Simulink Projects Programmatically.](https://www.mathworks.com/help/releases/R2017a/simulink/examples/creating-simulink-projects-programmatically.html)

#### **Referenced Project Change Management: Compare components with checkpoints**

You can create a checkpoint for a referenced project. You can then compare the referenced project against the checkpoint to detect any changes.

For details, see [Manage Referenced Project Changes Using Checkpoints](https://www.mathworks.com/help/releases/R2017a/simulink/ug/manage-referenced-project-changes-using-checkpoints.html).

#### **Source Control Toolstrip: Simplified workflow for working with source control**

You can now use the Simulink Project toolstrip tab to perform source control action. Built-in SVN or Git and other source control integrations now have toolstrip buttons for operations such as Commit, Update, Push, Pull, and other actions.

For details, see [Source Control in Simulink Project.](https://www.mathworks.com/help/releases/R2017a/simulink/source-control-in-simulink-project.html)

#### **Custom Task Tool: Improved interface for managing custom tasks and creating reports from results**

You can run custom tasks on files in Simulink Project with a simplified workflow. The new custom task tool makes it easier to select files, run tasks, and create and save reports. Previously you had to select the Batch Job node in the project tree to run custom tasks.

For details, see [Create a Custom Task Function](https://www.mathworks.com/help/releases/R2017a/simulink/ug/create-a-custom-task-function.html).

## **Git Remote Repositories: Connect existing project to a remote repository**

In an existing Simulink project under local Git source control, you can now specify a remote repository for the project by clicking Remote on the Simulink Project tab. Previously you could only specify a remote Git repository when you created the project.

For details, see [Add a Project to Git Source Control.](https://www.mathworks.com/help/releases/R2017a/simulink/ug/add-a-project-to-source-control.html#bt7gg11-1)

#### **Start Page Example Search: Find featured examples**

You can now search for examples in the Simulink start page examples tab. Enter search terms to find examples titles and descriptions of interest, or open further examples on the web.

For details, see [Create a Model.](https://www.mathworks.com/help/releases/R2017a/simulink/ug/create-models-and-open-existing-models.html#f4-85015)

#### **Model Templates: Simplified workflow for exporting models to templates**

Exporting models to templates is simplified and you can add thumbnail images for your templates. The dialog box now prepopulates fields with model information that you can edit if needed.

For details, see [Create a Template from a Model](https://www.mathworks.com/help/releases/R2017a/simulink/ug/create-a-template-from-a-model.html).

#### **Start Page Favorites: Easily get back to your favorite models and projects**

In the Simulink start page recent files list, you can add files to favorites. The Favorites list then appears above recent files in the start page, so that you can easily reopen your favorite models and projects.

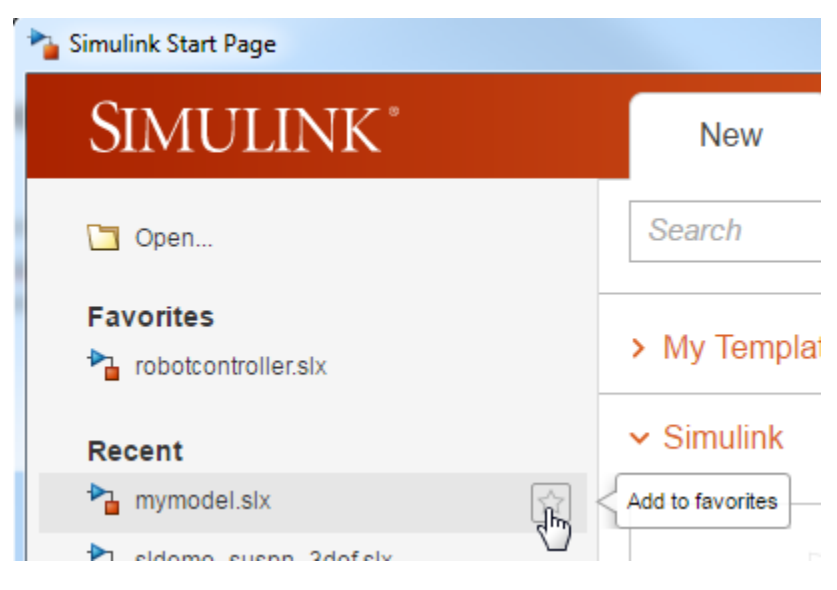

For details, see [Open a Model](https://www.mathworks.com/help/releases/R2017a/simulink/ug/create-models-and-open-existing-models.html#br2m281-1).

## **Project Componentization: Include referenced projects in templates for sharing components**

When you make a template from a project, you can now include referenced projects so that template users can get all the components. You can choose whether to share references together with main project.

For details, see [Create a Template from the Current Project.](https://www.mathworks.com/help/releases/R2017a/simulink/ug/create-a-template-from-the-current-project.html#bvovhuz)

#### **bdIsDirty Function: Programmatically check whether models contain unsaved changes**

You can use the new bdIsDirty function to check whether or not loaded block diagrams contain unsaved changes.

For details, see [bdIsDirty](https://www.mathworks.com/help/releases/R2017a/simulink/slref/bdisdirty.html).

## **listRequiredFiles Function: Get project file dependencies programmatically**

You can use the new listRequiredFiles function to get the downstream dependencies of a file in a Simulink Project. The function returns the files that the specified file requires to run.

For details, see [listRequiredFiles](https://www.mathworks.com/help/releases/R2017a/simulink/slref/listrequiredfiles.html).

# **Data Management**

#### **Simulation Data: Easily access simulation output data in the MATLAB Variable Editor and MATLAB Command Window**

You can use the Variable Editor to inspect simulation data that is stored as [Simulink.SimulationData.Dataset](https://www.mathworks.com/help/releases/R2017a/simulink/slref/simulink.simulationdata.dataset-class.html) or [Simulink.SimulationOutput](https://www.mathworks.com/help/releases/R2017a/simulink/slref/simulink.simulationoutput-class.html) objects. Also, for SimulationOutput objects, you can view simulation metadata that provides context about the simulation, such as information about the model. For details about the Variable Editor, see [Editing](https://www.mathworks.com/help/releases/R2017a/simulink/ug/workspace-variables-in-model-explorer.html#btkf7l5) [Workspace Variables.](https://www.mathworks.com/help/releases/R2017a/simulink/ug/workspace-variables-in-model-explorer.html#btkf7l5)

In the MATLAB Command Window

, you can use dot notation to access an element of a SimulationOutput object. For example, to return the xout element of a SimulationOutput object called simout, you can enter:

 $xout = simout.yout;$ 

Before R2017a, you had to use a get function (which continues to work in R2017a):

```
xout = simout.get('yout');
```
#### **Management of workspace variables and mask parameters from block parameters**

Before R2017a, you could create or navigate to a workspace variable by right-clicking the value of a block parameter, for example, the **Gain** parameter of a Gain block.

In R2017a, right-clicking a parameter value does not initiate creation or navigation. Instead, you left-

click the new button  $\frac{1}{x}$  next to the value of the block parameter. The button appears in block dialog boxes, the Property Inspector, the Model Data Editor, and the Model Explorer. For more information, see [Manage Variables from Block Parameters.](https://www.mathworks.com/help/releases/R2017a/simulink/ug/manage-variables-from-block-parameter-dialog.html)

- In the Model Data Editor, on the **Parameters** tab, the **Defined In** column no longer appears. To navigate to a workspace variable from a block parameter that appears on the **Parameters** tab, use the new button.
- In the Model Explorer, when you edit the value of a workspace variable or parameter object, the **Open Variable Editor** button no longer appears. To open the Variable Editor, use the new button.

#### **Association of root-level Outport block with Simulink.Signal object**

Before R2017a, you could not associate a root-level Outport block with a Simulink.Signal object.

In R2017a, you can use the Model Data Editor (see [Configure Data Properties by Using a Table](https://www.mathworks.com/help/releases/R2017a/simulink/ug/inspect-and-configure-design-attributes-of-model-data.html)) to make this association.

#### **Initial State: Log and load initial states using Dataset format**

If you set the SaveFormat model parameter to 'Dataset', the [Simulink.BlockDiagram.getInitialState](https://www.mathworks.com/help/releases/R2017a/simulink/slref/simulink.blockdiagram.getinitialstate.html) function returns the initial state as a Simulink.SimulationData.Dataset object.

To load an initial state, you can specify a Dataset object for the **Data Import/Export** > **Initial state** configuration parameter.

#### **Root Inport Mapper Tool Updates**

The tool has the following updates:

- Root Inport Mapping has been renamed to Root Inport Mapper.
- To use strong data typing when mapping data from spreadsheets, select **Options** > **Use Strong Data Typing with Spreadsheets**. For more information, see [Set Options for Mapping](https://www.mathworks.com/help/releases/R2017a/simulink/ug/map-signal-data-to-root-inports.html#bugin1b).

#### **Legacy Code Tool StartFcnSpec and InitializeConditionsFcnSpec accept outputs as arguments**

Previously, when you specified the StartFcnSpec and InitializeConditionsFcnSpec functions of the Legacy Code Tool data structure, the functions could not accept outputs as arguments. In R2017a, these functions can access output ports if the S-Function option outputsConditionallyWritten is set to true. With this option setting, the generated S-Function specifies that the memory associated with each output port cannot be overwritten and is global (SS\_NOT\_REUSABLE\_AND\_GLOBAL).

#### **Utility to generate Simulink representations of custom data types defined by external C code**

Before R2017a, to integrate your external C code into Simulink by using an S-function, you needed to manually create:

- Simulink.Bus objects to represent the structure types (struct) that your code defined. For example, you could use the Bus Editor.
- Enumeration definitions to represent the enumerated types (enum) that your code defined. For example, you could use the function Simulink.defineIntEnumType.
- Simulink.AliasType objects to represent primitive typedef statements in your code.

These manual techniques led to data entry errors. Also, maintaining the objects and definitions in Simulink was difficult.

In R2017a, you can use a function, [Simulink.importExternalCTypes](https://www.mathworks.com/help/releases/R2017a/simulink/slref/simulink.importexternalctypes.html), that parses your external header files for struct, enum, and typedef type definitions and generates corresponding objects and enumeration classes.

#### **Direct representation of fixed-point data types by Simulink.AliasType**

A fixed-point data type consists of a word length and a scaling (for example, a 16-bit word length with a 14-bit binary fraction length).

Before R2017a, to specify a custom name for a fixed-point data type, you used one of these techniques that involve Simulink.NumericType objects:

• Use both Simulink.NumericType and Simulink.AliasType objects.

- **1** Create a Simulink.NumericType object in the base workspace or a data dictionary.
- **2** Configure the Simulink.NumericType object to represent the fixed-point data type.
- **3** Create a Simulink.AliasType object.
- **4** Configure the Simulink.AliasType object to use the Simulink.NumericType object as a base data type.
- Use a standalone Simulink.NumericType object.
	- **1** Create a Simulink.NumericType object in the base workspace or a data dictionary.
	- **2** Configure the Simulink.NumericType object to represent the fixed-point data type.
	- **3** Set the IsAlias property of the object to true.

In R2017a, a Simulink.AliasType object can directly represent a fixed-point data type. You can use Simulink.AliasType to rename numeric data types including integer, floating-point, and fixedpoint types. You do not need to create a Simulink.NumericType object.

#### **Display of alias, base, or both data types in a model**

Before R2017a, when you displayed signal data types on a block diagram by selecting **Display** > **Signals and Ports** > **Port Data Types**, you were not able to control the display of data type aliases. For example, if you used a Simulink.AliasType object to set the data type of a signal, the diagram displayed only the alias. The diagram did not display the underlying base data type (such as int16).

In R2017a, you can choose whether to display data type aliases, base data types, or both for all of the signals in a model. In the model, choose an option for **Display** > **Signals and Ports** > **Port Data Type Display Format**. You can temporarily or permanently adjust this setting, which is saved with the model file, to:

- Control the appearance of the model to users who do not need to know the underlying numeric data types.
- Inspect the numeric data types that signals use on a high level, especially while designing and debugging fixed-point models.

#### **More accurate comparison of nondouble data to specified minimum and maximum values**

You can specify minimum and maximum values for signals and block parameters in a model. For example, in a Constant block, you can set **Output minimum** and **Output maximum** to specify design limits for the block output signal. You must set such a design limit by using a literal number (with implicit data type double) or an expression that yields a double number.

Before R2017a, if the data item (signal or block parameter) used a data type other than double, Simulink:

- **1** Cast the nondouble value of the data item to double.
- **2** Compared the double value of the data item to the double value of the design limit.

If the storage and typecasts of the design limit or the data item incurred losses of accuracy (quantization) or information (overflow), the comparison could unexpectedly report a violation of the design limit.

In R2017a, before comparison, Simulink casts the data item and the design limit to the same data type (the data type of the data item). Simulink does not cast the data item to double unless you specify it. This more accurate technique can prevent the generation of unnecessary, misleading errors and warnings. However, Simulink still stores the design limit as double before comparison.

## **Compatibility Considerations**

The more accurate comparison technique can cause new warnings or errors in R2017a when you:

- Simulate an existing model.
- Run an existing script that sets the value, minimum, or maximum of a block parameter in a model.
- Run an existing script that sets the Value, Min, or Max properties of a parameter object (such as Simulink.Parameter).

For example, the R2016b comparison technique could have caused Simulink to overlook limit violations when you used data types that have greater precision or range than double. In R2017a, the new comparison technique can cause these limit violations to generate warnings or errors.

- Use the Fixed-Point Tool or the Data Type Assistant to autoscale data items in a fixed-point model. For each data item, these tools can propose a scaling that enables the data item to represent the real-world minimum and maximum values that you specify. See [Fixed-Point Tool](https://www.mathworks.com/help/releases/R2017a/fixedpoint/ug/overview-of-the-fixed-point-tool.html) (Fixed-Point Designer) and [Specify Fixed-Point Data Types](https://www.mathworks.com/help/releases/R2017a/simulink/ug/specify-fixed-point-data-types.html).
- Reduce the number of errors that you encounter while interacting with the model by:
	- Using the Fixed-Point Tool to temporarily override data types to double. See [Control Data](https://www.mathworks.com/help/releases/R2017a/simulink/ug/control-fixed-point-instrumentation-and-data-type-override.html#bu76u6b-1) [Type Override](https://www.mathworks.com/help/releases/R2017a/simulink/ug/control-fixed-point-instrumentation-and-data-type-override.html#bu76u6b-1).
	- Adjusting the setting for the configuration parameter **Simulation range checking** from error to warning or none.
- Round a design limit to the next number furthest from zero that double can represent. This technique can resolve a limit violation when the data type of the data item has higher precision than double (for example, a fixed-point data type with a 128-bit word length and a 126-bit fraction length) and double cannot exactly represent the value of the design limit.

For example, if an existing model generates a new error in R2017a with the maximum value of a signal set to 98.8847692348509014, at the command prompt, calculate the next number furthest from zero that double can represent.

```
format long
98.8847692348509014 + eps(98.8847692348509014)
ans = 98.884769234850921
```
Use the resulting number, 98.884769234850921, to replace the maximum value.

#### **Deep copy of handle objects by Simulink.ModelWorkspace.assignin**

Before R2017a, the assignin method of a Simulink.ModelWorkspace object did not deeply copy handle objects. As a result, modifications that you made to a handle object in the source workspace (for example, the base workspace or a function workspace) also affected the model workspace.

Suppose you used this code to create a Simulink.Parameter object named myVar and assign myVar into the model workspace of a model named myModel:

```
myVar = Simulink.Parameter(5.2);
mdlwks = get_param('myModel','ModelWorkspace');
assignin(mdlwks,'myVar',myVar);
```
Then, if you modified myVar in either the base workspace or the model workspace, the modification affected myVar in both workspaces. Each instance of myVar stored a handle to the same Simulink.Parameter object.

In R2017a, the assignin method performs a deep copy so modifications that you make in the source workspace do not affect the model workspace. With this deep copy, in the example, myVar in the model workspace is independent of myVar in the base workspace.

## **Use of From Workspace block in a model that uses a data dictionary**

Prior to R2017a, if you linked a model to a data dictionary, the model could not contain any From Workspace blocks.

In R2017a, when a model is linked to a data dictionary, From Workspace blocks can acquire input data from variables that you store in the Design Data section of the dictionary or in the other workspaces that From Workspace already supports. To use variables that you store in the other workspaces, set the value of the **Data** parameter by using a call to the evalin function.

Because you cannot store a timeseries object in the dictionary, to drive the From Workspace block by using a timeseries object, you must:

- **1** Place the object in the base workspace.
- **2** In the From Workspace block, set the value of the **Data** parameter to, for example, evalin('base','myTimeseriesObject'). The argument 'base' indicates that the object is in the base workspace.

For more information, see [From Workspace](https://www.mathworks.com/help/releases/R2017a/simulink/slref/fromworkspace.html)

#### **Specify 64-bit integer data types without a Fixed-Point Designer license**

Beginning in R2017a, specifying a 64-bit integer data type no longer requires a Fixed-Point Designer license. To specify a 64-bit integer type, use the fixdt function. For example, to specify an int64 or uint64 data type, set the output data type of a block to  $fixdt(1,64,0)$ , or to  $fixdt(0,64,0)$ , respectively.
# **Block Enhancements**

### **Support for Scopes in For Each Subsystems**

You can place a Scope block within a For Each Subsystem block.

If your model has a Scope block attached to the output port of a For Each Subsystem block, you can move the Scope block into the subsystem block, attach signal lines, and then delete the Outport block.

### **Scope Blocks: Support for nonvirtual bus and array of buses signals**

You can connect nonvirtual bus signals and array of buses signals to a Scope block (and to a Time Scope block if you have a DSP System Toolbox license). To display the signals in the Scope block, use normal or accelerator simulation mode. For details, see [Nonvirtual Bus and Array of Buses Signals](https://www.mathworks.com/help/releases/R2017a/simulink/ug/scope-block-tasks.html#bvkf4to) and [Save Simulation Data Using a Scope Block.](https://www.mathworks.com/help/releases/R2017a/simulink/ug/scope-block-tasks.html#bu55s2j-1)

### **Specify image file icons for MATLAB System block**

You can specify a MATLAB System block icon as an image file using a new option in the MATLAB Editor. While editing your System object, specify the image file by selecting **System Block** > **Add Image Icon**. After specifying the image file, this code is added to the System object class:

```
function icon = aetIconImpl(\sim) % Define icon for System block
     icon = matlab.system.display.Icon('image.png');
end
```
For more information, see [Customize System Block Appearance](https://www.mathworks.com/help/releases/R2017a/simulink/ug/customize-system-block-appearance.html).

### **Copy scope to clipboard**

To share the output of a signal simulation, copy the scope graphic to your clipboard by selecting **File** > **Copy to Clipboard**. The scope colors are converted to a print-friendly coloring. See [Share Scope](https://www.mathworks.com/help/releases/R2017a/simulink/ug/scope-block-tasks.html#bvoa9s4) [Image.](https://www.mathworks.com/help/releases/R2017a/simulink/ug/scope-block-tasks.html#bvoa9s4)

### **Interactive legend for scopes**

If you show a legend on your scope block or System object, you can use the legend to filter which signals are shown. Left-clicking a signal in the legend hides all other signals in the scope. Rightclicking a signal in the legend toggles whether the scope shows or hides the signal.

### **Stem plot option for Scope block**

In the Scope block, you can visualize your signal as a stem plot. From the **View** > **Style** menu, select **Plot type** > **Stem**.

### **Simulink Blocks: Simulink implements same workflow when adding a block through the user interface or the command line**

When you add a block through the command line, Simulink now executes the block copy function first and then sets the specified parameter values for the block.

Before R2017a, when you add a block through the command line, the parameter values are set first and then the block copy function is executed.

### **Slider Gain block: Minimum and Maximum values must not be same**

In R2017a and higher, the minimum values specified for the Slider Gain block must be less than the maximum value specified. The minimum and maximum values must not be same.

# **Default input signal attributes for MATLAB System block**

In R2017a and higher, the default input signal attributes are defined if a MATLAB System block has one or more inputs that are unconnected to another block's output port or connected to a port that has underspecified attributes.

### **Additional calls to Propagation Methods getOutputDataTypeImpl, getOutputSizeImpl and isOutputComplexImpl during the model precompile phase**

In addition to the model compile phase, propagation methods getOutputSizeImpl, getOutputDataTypeImpl and isOutputcomplexImpl are called during the model pre-compile phase.

# **Math Function block rem, mod, and pow function changes**

The [Math Function](https://www.mathworks.com/help/releases/R2017a/simulink/slref/mathfunction.html) block rem and mod functions have these changes:

- For generated code, Simulink now applies output signedness for the rem and mod functions when the output is 0.
- You may experience improved performance when using the rem and mod functions.

The [Math Function](https://www.mathworks.com/help/releases/R2017a/simulink/slref/mathfunction.html) block pow function has this change:

- For generated code and simulation, the pow function now returns 1.0 for these cases:
	- $\cdot$  1^inf
	- $(-1)^{\hat{}}$ inf
	- $(1)^{(-in)}$
	- $(-1)^{(-i n f)}$

In previous releases, the pow function returned NaN for these cases.

### **Trigonometric Function block asin, asinh, acos, and acosh function changes**

The [Trigonometric Function](https://www.mathworks.com/help/releases/R2017a/simulink/slref/trigonometricfunction.html) block asin, asinh, acos, and acosh functions now perform correct branch cut behavior for generated code and simulation. In previous releases:

- The asin and acos functions returned NaN in the real part of a complex number.
- The asinh and acosh functions returned NaN in the imaginary part of a complex.

### **Dynamic memory allocation for unbounded arrays and large arrays**

In R2017a, simulation and  $C/C++$  code generation support dynamic memory allocation for arrays in a System object associated with a MATLAB System block. Dynamic memory allocation allocates memory as needed at run time, instead of allocating memory statically on the stack. Dynamic memory allocation is beneficial when:

- You do not know the upper bound of an array.
- You do not want to allocate memory on the stack for large arrays.

By default, dynamic memory allocation is enabled. To disable it, in the Configuration Parameters dialog box, on the **All Parameters** tab, in the **Simulation Target > Advanced parameters** category, clear the **Dynamic memory allocation in MATLAB Function blocks** check box.

When dynamic memory allocation is enabled, the code generator uses dynamic memory allocation for arrays whose size is equal to or greater than a threshold. The default value of this threshold is 64 kilobytes. To change the threshold, in the Configuration Parameters dialog box, on the **All Parameters** tab, in the **Simulation Target > Advanced parameters** category, set the **Dynamic memory allocation threshold in MATLAB Function blocks** parameter.

Dynamic memory allocation does not apply to:

- Input and output signals. Variable-size input and output signals must have an upper bound.
- Parameters or global variables. Parameters and global variables must be fixed-size.
- Fields of bus arrays. Bus arrays cannot have variable-size fields.
- Discrete state properties of System objects associated with a MATLAB System block.

See [Control Memory Allocation for Variable-Size Arrays in a MATLAB Function Block](https://www.mathworks.com/help/releases/R2017a/simulink/ug/control-memory-allocation-for-variable-size-arrays-in-a-matlab-function-block.html) and [Use](https://www.mathworks.com/help/releases/R2017a/simulink/ug/use-dynamic-memory-allocation-for-variable-size-arrays-in-a-matlab-function-block.html) [Dynamic Memory Allocation for Variable-Size Arrays in a MATLAB Function Block](https://www.mathworks.com/help/releases/R2017a/simulink/ug/use-dynamic-memory-allocation-for-variable-size-arrays-in-a-matlab-function-block.html).

### **Better handling of promoted parameter**

From R2017a, any change to the path of a promoted mask parameter is resolved automatically. If the underlying block of the promoted mask parameter is deleted or is moved within another mask, Simulink displays a warning during model load, model simulation, and while using the set\_param command on the promoted parameter.

# **Connection to Hardware**

### **Wireless Connectivity: Use UDP and TCP/IP blocks to let Simulink hardware targets communicate with each other**

The following support packages now support wireless communication using UDP and TCP/IP blocks:

- Simulink Support Package for Android Devices
- Simulink Support Package for Apple iOS Devices
- Simulink Support Package for Arduino Hardware
- Simulink Support Package for LEGO MINDSTORMS NXT Hardware
- Simulink Support Package for Raspberry Pi Hardware

When you add UDP or TCP/IP blocks to models created in two of these support packages, the models can communicate and transfer of data to each other directly during run time on the hardware.

### **Support for print and println on Arduino Serial Transmit block**

The Serial Transmit block now supports the print and println options so that you can print data to the serial port.

### **Hardware plugin detection for Arduino boards in MATLAB, Simulink**

Hardware plugin detection feature helps you to identify the devices that you can use within MATLAB and Simulink when you plug in a new hardware into the host computer.

### **Blocks added to LEGO EV3 support package**

This table lists the support for these new blocks.

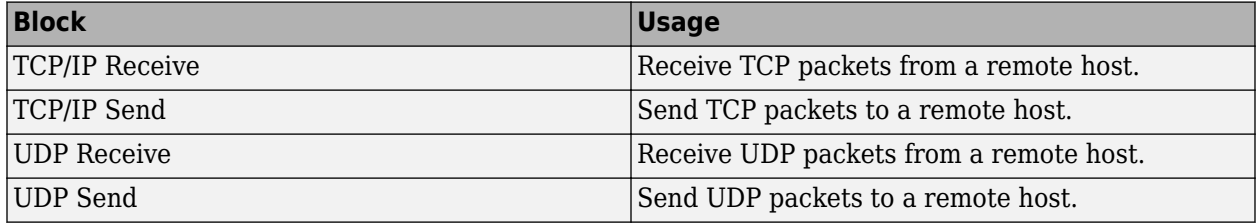

### **Blocks added to Raspberry Pi support package**

This table lists the support for these new blocks.

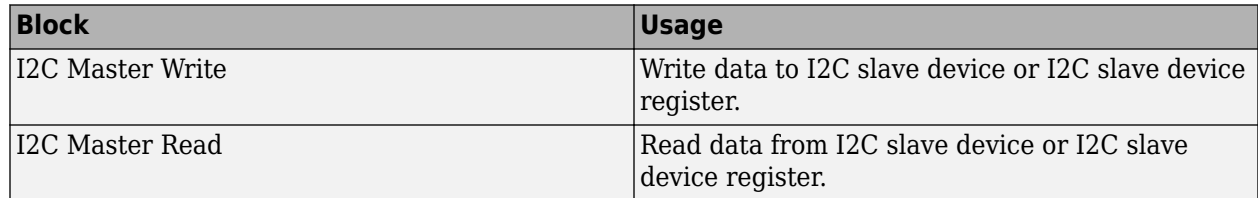

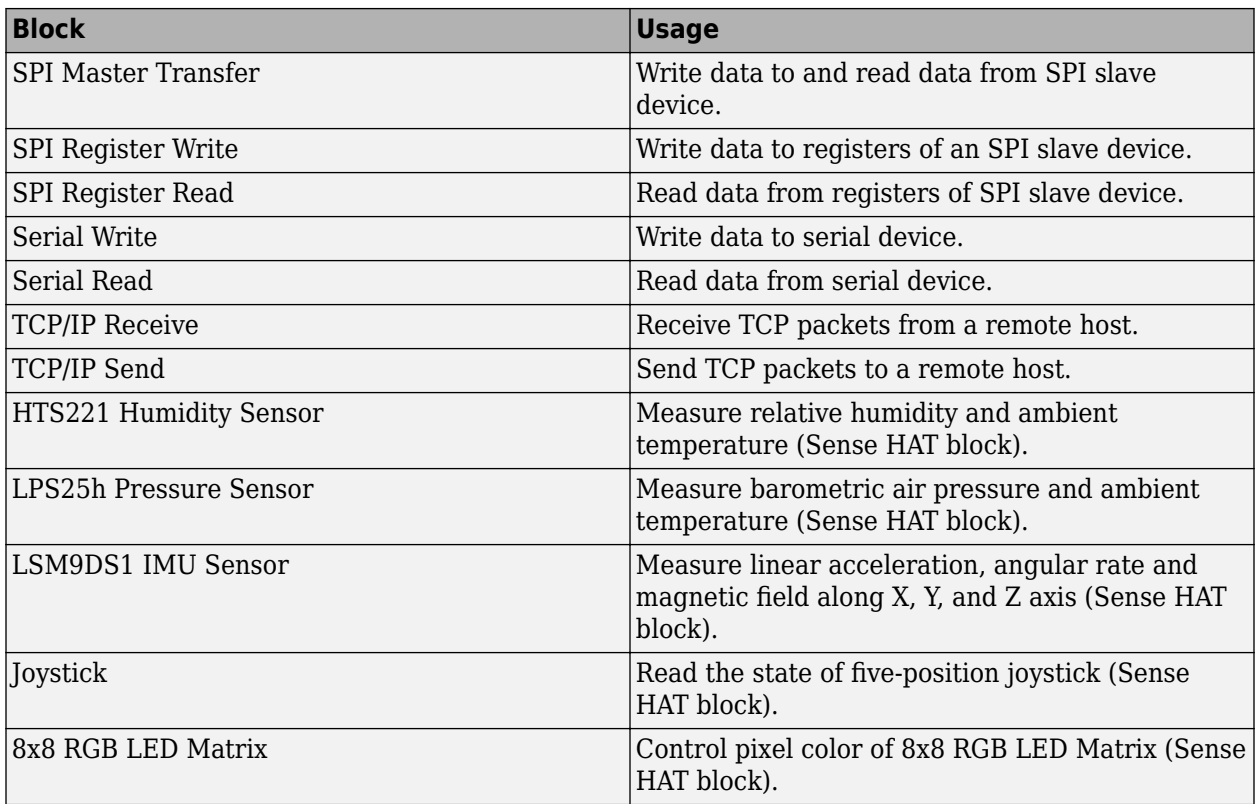

# **Support for all Android smartphones and tablets**

The Simulink Support Package for Android Devices supports all Android smartphones and tablets using Android version 4.2 and higher.

# **Blocks added to Android support package**

This table lists the new blocks available in the Simulink Support Package for Android Devices.

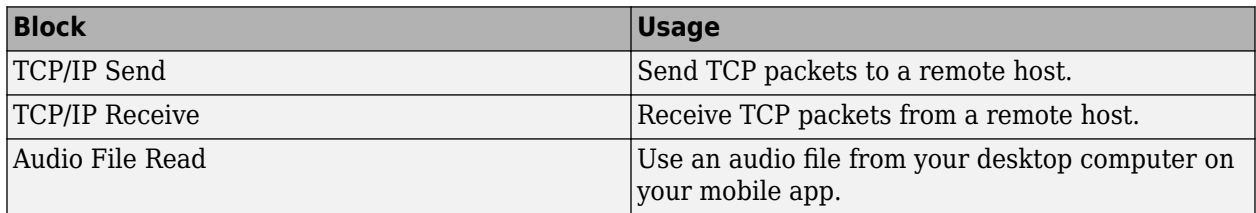

# **Blocks added to Apple iOS support package**

This table lists the new blocks available in the Simulink Support Package for Apple iOS Devices.

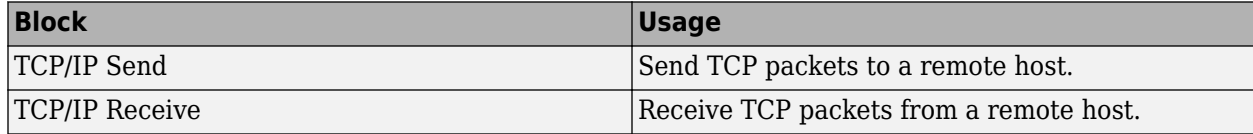

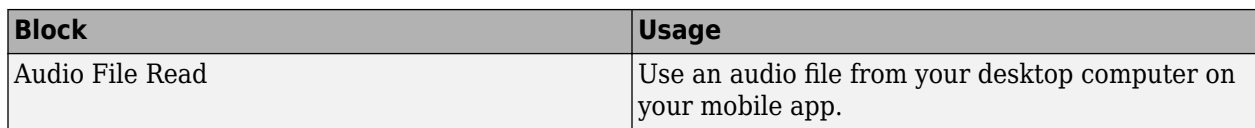

### **Support for Scope block on Apple iOS and Android apps**

The following support packages now support the [Scope](https://www.mathworks.com/help/releases/R2017a/simulink/slref/scope.html) block:

- Simulink Support Package for Android Devices
- Simulink Support Package for Apple iOS Devices

When you add a [Scope](https://www.mathworks.com/help/releases/R2017a/simulink/slref/scope.html) block to a model created using one of these support packages, an equivalent real-time scope display is added to the mobile app user interface.

# **MATLAB Function Blocks**

### **Dynamic memory allocation for unbounded arrays and large arrays**

In R2017a, simulation and  $C/C++$  code generation support dynamic memory allocation for arrays in a MATLAB Function block, a Stateflow chart, or a System object associated with a MATLAB System block. Dynamic memory allocation allocates memory as needed at run time, instead of allocating memory statically on the stack. Dynamic memory allocation is beneficial when:

- You do not know the upper bound of an array.
- You do not want to allocate memory on the stack for large arrays.

By default, dynamic memory allocation is enabled for GRT-based targets and disabled for ERT-based targets. To change the setting, in the Configuration Parameters dialog box, on the **All Parameters** tab, in the **Simulation Target > Advanced parameters** category, clear or select the **Dynamic memory allocation in MATLAB Function blocks** check box.

When dynamic memory allocation is enabled, the code generator uses dynamic memory allocation for arrays whose size is equal to or greater than a threshold. The default value of this threshold is 64 kilobytes. To change the threshold, in the Configuration Parameters dialog box, on the **All Parameters** tab, in the **Simulation Target > Advanced parameters** category, set the **Dynamic memory allocation threshold in MATLAB Function blocks** parameter.

Dynamic memory allocation does not apply to:

- Input and output signals. Variable-size input and output signals must have an upper bound.
- Parameters or global variables. Parameters and global variables must be fixed-size.
- Fields of bus arrays. Bus arrays cannot have variable-size fields.
- Discrete state properties of System objects associated with a MATLAB System block.

See [Control Memory Allocation for Variable-Size Arrays in a MATLAB Function Block](https://www.mathworks.com/help/releases/R2017a/simulink/ug/control-memory-allocation-for-variable-size-arrays-in-a-matlab-function-block.html) and [Use](https://www.mathworks.com/help/releases/R2017a/simulink/ug/use-dynamic-memory-allocation-for-variable-size-arrays-in-a-matlab-function-block.html) [Dynamic Memory Allocation for Variable-Size Arrays in a MATLAB Function Block](https://www.mathworks.com/help/releases/R2017a/simulink/ug/use-dynamic-memory-allocation-for-variable-size-arrays-in-a-matlab-function-block.html).

### **Nested functions**

In R2017a, you can use nested functions in MATLAB code in a MATLAB Function block. When you use nested functions, adhere to these restrictions:

- If the parent function declares a persistent variable, it must assign the persistent variable before it calls a nested function that uses the persistent variable.
- A nested recursive function cannot refer to a variable that the parent function uses.
- If a nested function refers to a structure variable, you must define the structure by using struct.
- If a nested function uses a variable defined by the parent function, you cannot use coder.varsize with the variable in either the parent or the nested function.
- You cannot use nested functions in MATLAB action language used by a Stateflow chart.

Also, you must adhere to the code generation restrictions for value classes and handle classes.

#### **Handle classes in value classes**

In R2017a, in MATLAB code in a MATLAB Function block, you can use value classes that contain handle classes. The handle class can be one that you define or a predefined handle class that is available with MATLAB or a MATLAB toolbox. Predefined handle classes, such as toolbox System objects, must be supported for  $C/C++$  code generation. See Functions and Objects Supported for  $C/C$ [++ Code Generation — Category List.](https://www.mathworks.com/help/releases/R2017a/simulink/ug/functions-supported-for-code-generation--categorical-list.html)

For example, suppose that myclass is a value class and myhandle is a handle class. A MATLAB Function block can contain code such as:

```
obj = myclass;obj.pl = myhandle;obj.p2 = disp.Mean;
```
The code generation limitations for handle class objects apply to handle class objects in value classes. See [Code generation limitations for handle class objects](https://www.mathworks.com/help/releases/R2017a/simulink/ug/memory-management-of-handle-objects-in-generated-code.html).

#### **Constant folding of value classes**

In R2017a, you can use coder. const to constant-fold value classes.

The code generator tries to fold constant expressions into the generated code. Constant folding uses the value of a constant expression instead of the expression in the generated code. Constant folding can improve execution time because the generated code does not have to evaluate the expression multiple times. You can try to force the code generator to constant- fold an expression by using coder.const.

To constant-fold a value class object obj, use this syntax:

```
coder.const(obj)
```
To constant-fold the property prop, use this syntax:

```
coder.const(obj.prop)
```
#### **Class properties and structure fields passed by reference to external C functions**

To pass arguments by reference to an external C function, you use [coder.ref](https://www.mathworks.com/help/releases/R2017a/simulink/slref/coder.ref.html), [coder.rref](https://www.mathworks.com/help/releases/R2017a/simulink/slref/coder.rref.html), or [coder.wref](https://www.mathworks.com/help/releases/R2017a/simulink/slref/coder.wref.html) in a [coder.ceval](https://www.mathworks.com/help/releases/R2017a/simulink/slref/coder.ceval.html) call. For example:

```
...
x = 1:
y = \text{coder}.\text{ceval}('myCFunction', \text{coder}.\text{ref}(x));...
```
In previous releases, the argument that you passed by reference had to be a scalar variable or an element of an array. To pass a class property or structure field, you had to first assign the property or field to a variable. For example:

```
...
x = myClass;x.prop = 1;
```

```
v = x;coder.ceval('foo', coder.ref(v));
...
```
In R2017a, you can directly pass a class property or structure field by reference. For example:

• Pass a class property

```
...
x = myClass;x.prop = 1;
coder.ceval('foo', coder.ref(x.prop));
...
```
• Pass a structure field

```
...
s = struct('s1', struct('a', [0 1]));coder.ceval('foo', coder.wref(s.s1.a));
...
```
• Pass a field of an element of an array of structures

```
...
s = struct('c', [1 2], 'd', 2);s1 = struct('a' , [s s]);coder.ceval('foo', coder.rref(s1.a(1).d));
...
```
#### **Function specialization prevention with coder.ignoreConst**

At compile time, if an input argument to a function call evaluates to a constant, the code generator can use the constant value to produce function specializations. A function specialization is a version of a function in which the input type, size, complexity, or value is customized for a particular invocation of the function. To prevent function specializations due to constant arguments, instruct the code generator to treat the value of the argument as a nonconstant value by using coder.ignoreConst.

With compile-time recursion, the code generator produces function specializations instead of a recursive call. If the specializations are due to a constant input argument to the recursive function, you might be able to force run-time recursion by using [coder.ignoreConst](https://www.mathworks.com/help/releases/R2017a/simulink/slref/coder.ignoreconst.html). See [Force Code](https://www.mathworks.com/help/releases/R2017a/simulink/ug/recursive-function-generates-too-many-function-copies.html) [Generator to Use Run-Time Recursion](https://www.mathworks.com/help/releases/R2017a/simulink/ug/recursive-function-generates-too-many-function-copies.html).

#### **New coder.unroll syntax for more readable code**

In R2017a, [coder.unroll](https://www.mathworks.com/help/releases/R2017a/simulink/slref/coder.unroll.html) has a new syntax that helps make your code more readable.

In previous releases, you put coder.unroll inside a for-loop. For example:

```
...
for i = coder.unroll(1:n)y(i) = rand();
end
...
```
With the new syntax, you put coder.unroll on a line by itself, immediately before the loop that it unrolls. For example:

```
...
coder.unroll();
for i = 1:ny(i) = rand();
end
...
```
Here is an example of the new syntax with the flag argument:

```
...
unrollflag = n < 10;
coder.unroll(unrollflag);
for i = 1:ny(i) = rand();
end
...
```
Both the new syntaxes and the syntaxes from previous releases are supported. For more readable code, use the new syntax.

For more information about coder.unroll and for-loop unrolling, see [coder.unroll](https://www.mathworks.com/help/releases/R2017a/simulink/slref/coder.unroll.html) and [Unroll](https://www.mathworks.com/help/releases/R2017a/simulink/ug/unroll-for-loops.html) for[-Loops](https://www.mathworks.com/help/releases/R2017a/simulink/ug/unroll-for-loops.html).

### **Size argument for coder.opaque**

In R2017a, you can specify the size of a variable that you declare with [coder.opaque](https://www.mathworks.com/help/releases/R2017a/simulink/slref/coder.opaque.html). The syntax with the size argument is:

```
x = coder.opaque(type,value,'Size', size)
```
Specify the size in bytes. For example, declare x1 to be a 4-byte integer with initial value 0.

```
x1 = \text{coder}.\text{opaque('int', '0', 'Size', 4)};
```
#### **Code generation for more MATLAB functions**

- [cholupdate](https://www.mathworks.com/help/releases/R2017a/matlab/ref/cholupdate.html)
- [histcounts](https://www.mathworks.com/help/releases/R2017a/matlab/ref/histcounts.html)
- [ismethod](https://www.mathworks.com/help/releases/R2017a/matlab/ref/ismethod.html)

#### **Code generation for more Audio Toolbox System objects**

[audioPlayerRecorder](https://www.mathworks.com/help/releases/R2017a/audio/ref/audioplayerrecorder-class.html)

For C/C++ code generation usage notes and limitations, see the reference page.

### **Code generation for more Communications System Toolbox System objects**

[comm.RBDSWaveformGenerator](https://www.mathworks.com/help/releases/R2017a/comm/ref/comm.rbdswaveformgenerator-class.html)

For C/C++ code generation usage notes and limitations, see the reference page.

# **Code generation for more DSP System Toolbox System objects**

- [dsp.HampelFilter](https://www.mathworks.com/help/releases/R2017a/dsp/ref/dsp.hampelfilter-class.html)
- [dsp.AsyncBuffer](https://www.mathworks.com/help/releases/R2017a/dsp/ref/dsp.asyncbuffer-class.html)

For C/C++ code generation usage notes and limitations, see the System object reference page.

### **Code generation for more Phased Array System Toolbox System objects**

- [bw2range](https://www.mathworks.com/help/releases/R2017a/phased/ref/bw2range.html)
- [diagbfweights](https://www.mathworks.com/help/releases/R2017a/phased/ref/diagbfweights.html)
- [scatteringchanmtx](https://www.mathworks.com/help/releases/R2017a/phased/ref/scatteringchanmtx.html)
- [waterfill](https://www.mathworks.com/help/releases/R2017a/phased/ref/waterfill.html)
- [phased.BackScatterSonarTarget](https://www.mathworks.com/help/releases/R2017a/phased/ref/phased.backscattersonartarget-class.html)
- [phased.DopplerEstimator](https://www.mathworks.com/help/releases/R2017a/phased/ref/phased.dopplerestimator-class.html)
- [phased.IsoSpeedUnderWaterPaths](https://www.mathworks.com/help/releases/R2017a/phased/ref/phased.isospeedunderwaterpaths-class.html)
- [phased.IsotropicHydrophone](https://www.mathworks.com/help/releases/R2017a/phased/ref/phased.isotropichydrophone-class.html)
- [phased.IsotropicProjector](https://www.mathworks.com/help/releases/R2017a/phased/ref/phased.isotropicprojector-class.html)
- [phased.MultipathChannel](https://www.mathworks.com/help/releases/R2017a/phased/ref/phased.multipathchannel-class.html)
- [phased.RangeEstimator](https://www.mathworks.com/help/releases/R2017a/phased/ref/phased.rangeestimator-class.html)
- [phased.RangeResponse](https://www.mathworks.com/help/releases/R2017a/phased/ref/phased.rangeresponse-class.html)
- [phased.ScatteringMIMOChannel](https://www.mathworks.com/help/releases/R2017a/phased/ref/phased.scatteringmimochannel-class.html)

For C/C++ code generation usage notes and limitations, see the function or System object reference page.

### **Code generation for more Robotics System Toolbox functions and classes**

- [robotics.AimingConstraint](https://www.mathworks.com/help/releases/R2017a/robotics/ref/robotics.aimingconstraint-class.html)
- [robotics.Cartesianbounds](https://www.mathworks.com/help/releases/R2017a/robotics/ref/robotics.cartesianbounds-class.html)
- [robotics.GeneralizedInverseKinematics](https://www.mathworks.com/help/releases/R2017a/robotics/ref/robotics.generalizedinversekinematics-class.html)
- [robotics.InverseKinematics](https://www.mathworks.com/help/releases/R2017a/robotics/ref/robotics.inversekinematics-class.html)
- [robotics.Joint](https://www.mathworks.com/help/releases/R2017a/robotics/ref/robotics.joint-class.html)
- [robotics.JointPositionBounds](https://www.mathworks.com/help/releases/R2017a/robotics/ref/robotics.jointpositionbounds-class.html)
- [robotics.PoseTarget](https://www.mathworks.com/help/releases/R2017a/robotics/ref/robotics.posetarget-class.html)
- [robotics.PositionTarget](https://www.mathworks.com/help/releases/R2017a/robotics/ref/robotics.positiontarget-class.html)
- [robotics.OrientationTarget](https://www.mathworks.com/help/releases/R2017a/robotics/ref/robotics.orientationtarget-class.html)
- [robotics.RigidBody](https://www.mathworks.com/help/releases/R2017a/robotics/ref/robotics.rigidbody-class.html)
- [robotics.RigidBodyTree](https://www.mathworks.com/help/releases/R2017a/robotics/ref/robotics.rigidbodytree-class.html)
- [transformScan](https://www.mathworks.com/help/releases/R2017a/robotics/ref/transformscan.html)

For C/C++ code generation usage notes and limitations, see the function or class reference page.

### **Code generation for more Signal Processing Toolbox functions**

- [alignsignals](https://www.mathworks.com/help/releases/R2017a/signal/ref/alignsignals.html)
- [cconv](https://www.mathworks.com/help/releases/R2017a/signal/ref/cconv.html)
- [convmtx](https://www.mathworks.com/help/releases/R2017a/signal/ref/convmtx.html)
- [corrmtx](https://www.mathworks.com/help/releases/R2017a/signal/ref/corrmtx.html)
- [envelope](https://www.mathworks.com/help/releases/R2017a/signal/ref/envelope.html)
- [finddelay](https://www.mathworks.com/help/releases/R2017a/signal/ref/finddelay.html)
- [hilbert](https://www.mathworks.com/help/releases/R2017a/signal/ref/hilbert.html)
- [sgolayfilt](https://www.mathworks.com/help/releases/R2017a/signal/ref/sgolayfilt.html)
- [sinc](https://www.mathworks.com/help/releases/R2017a/signal/ref/sinc.html)
- [xcorr2](https://www.mathworks.com/help/releases/R2017a/signal/ref/xcorr2.html)
- [xcov](https://www.mathworks.com/help/releases/R2017a/signal/ref/xcov.html)

For C/C++ code generation usage notes and limitations, see the function or class reference page.

### **Statistics and Machine Learning Toolbox Code Generation: Generate C code for prediction by using linear models, generalized linear models, decision trees and ensembles of classification trees**

You can generate C code that predicts responses by using trained linear models, generalized linear models (GLM), decision trees, or ensembles of classification trees. The following prediction functions support code generation.

- [predict](https://www.mathworks.com/help/releases/R2017a/stats/compactlinearmodel.predict.html) Predict responses or estimate confidence intervals on predictions by applying a linear model to new predictor data.
- [predict](https://www.mathworks.com/help/releases/R2017a/stats/compactgeneralizedlinearmodel.predict.html) or [glmval](https://www.mathworks.com/help/releases/R2017a/stats/glmval.html) Predict responses or estimate confidence intervals on predictions by applying a GLM to new predictor data.
- [predict](https://www.mathworks.com/help/releases/R2017a/stats/compactclassificationensemble.predict.html) or predict Classify observations or estimate classification scores by applying a classification tree or ensemble of classification trees, respectively, to new data.
- [predict](https://www.mathworks.com/help/releases/R2017a/stats/compactregressiontree.predict.html) Predict responses by applying a regression tree to new data.

For C/C++ code generation usage notes and limitations, see the function reference page.

# **Enhancement to synchronous subsystem support**

For a MATLAB Function block inside a synchronous subsystem, you can now use the combinational and sequential logic portions in one MATLAB function. Previously, you created two separate MATLAB Function blocks, one for the combinational logic, and the other for the sequential logic.

To use the combinational and sequential logic portions inside one MATLAB Function block, in the Ports and Data Manager dialog box, select the **Allow direct feedthrough** checkbox. The output function can then depend on inputs and persistent variables. For example, you can now use this MATLAB function that has two outputs, with one output depending on the input, and the other output depending on a persistent variable.

function  $[y1, y2] = \text{fon}(u, v)$ 

```
persistent p;
if isempty(p)
    p = uint8(0);
end
y1 = p;y2 = v;p = u;
```
If you have HDL Coder™, you can use the MATLAB Function block inside a synchronous subsystem to generate cleaner HDL code and use fewer hardware resources. See also [State Control](https://www.mathworks.com/help/releases/R2017a/simulink/slref/statecontrol.html).

### **Support for tunable structure array parameters**

You can now use a tunable structure array parameter with the MATLAB Function block. Previously, you used a tunable structure of scalar values or nontunable parameters with structure arrays.

# **State behavior specification for function-call input events**

If you define a function-call input event for a MATLAB Function block, you can now specify the state behavior when this event reenables the block. To specify this behavior, use the **States When Enabling** block parameter located in either:

- The **Properties** > **Advanced** section of the Property Inspector
- The Ports and Data Manager dialog box

When you set **States When Enabling** to held, the simulation maintains the most recent values of the states when the function-call event reenables the MATLAB Function block. If you set **States When Enabling** to reset, the function-call event reverts states to their initial conditions.

# **S-Functions**

# **Functionality being Removed or Changed**

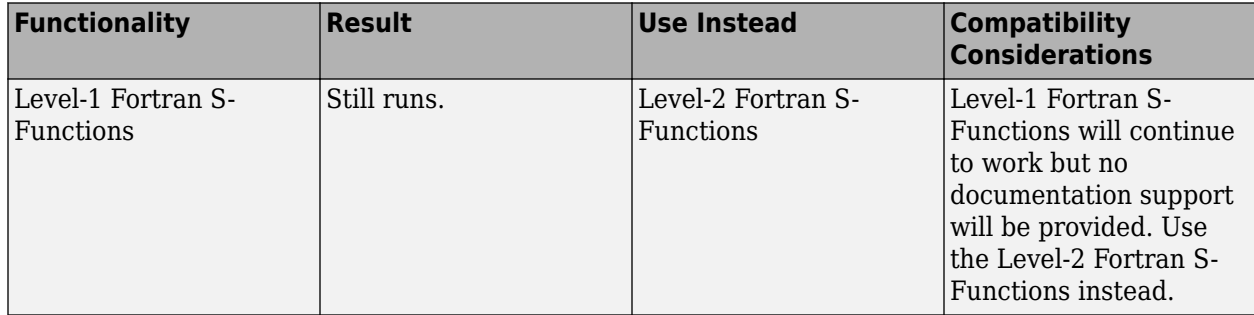

# **R2016b**

**Version: 8.8 New Features Bug Fixes Compatibility Considerations**

# **Simulation Analysis and Performance**

### **Just-in-Time Acceleration Builds: Quickly build the top-level model for improved performance when running simulations in Accelerator mode**

When you simulate a model in accelerator mode, Simulink now uses Just-in-Time (JIT) acceleration to speed up the building of the accelerator target for the top-level model. Using JIT, Simulink generates an execution engine in memory instead of generating C code or MEX files during simulation. JIT provides the best performance for the generation of the accelerator target for a model.

For more information, see [Accelerator Mode](https://www.mathworks.com/help/releases/R2016b/simulink/ug/how-the-acceleration-modes-work.html#brcp5hx-1), or watch [this video](https://www.mathworks.com/videos/just-in-time-acceleration-builds-120868.html) to learn more.

If you want to simulate your model using the classic, C-code generating, accelerator mode, run the following command:

set\_param(0, 'GlobalUseClassicAccelMode', 'on');

### **Dataset Signal Plot: View and analyze dataset signals directly from the MATLAB command line**

Use [plot](https://www.mathworks.com/help/releases/R2016b/simulink/slref/simulink.simulationdata.dataset.plot.html) to plot dataset signals in the Signal Preview window for [Simulink.SimulationData.Dataset](https://www.mathworks.com/help/releases/R2016b/simulink/slref/simulink.simulationdata.dataset-class.html) and [Simulink.SimulationData.DatasetRef](https://www.mathworks.com/help/releases/R2016b/simulink/slref/simulink.simulationdata.datasetref-class.html) objects.

Watch [this video](https://www.mathworks.com/videos/dataset-signal-plot-120866.html) to learn more.

### **Multi-State Image Dashboard Block: Display different images based on the signal value**

The Dashboard block library now includes a Multi-state Image block that you can use to display changes in signal values. After adding the block to your model, double-click the block and select signals whose states you want to capture visually. For each state, select a value and an image to display. When the value of a signal changes, the block displays the image that you set up for that particular value.

# **Simplified tasking mode setup**

Previously, you set the tasking mode for your model using the **Tasking mode for periodic sample times** drop-down in the **Configuration Parameters** dialog box. You were also able to set the tasking mode programmatically using the SolverMode parameter.

In R2016b, a simple check box labeled **Treat each discrete rate as a separate task** replaces the drop-down. The command-line equivalent of this parameter is EnableMultiTasking.

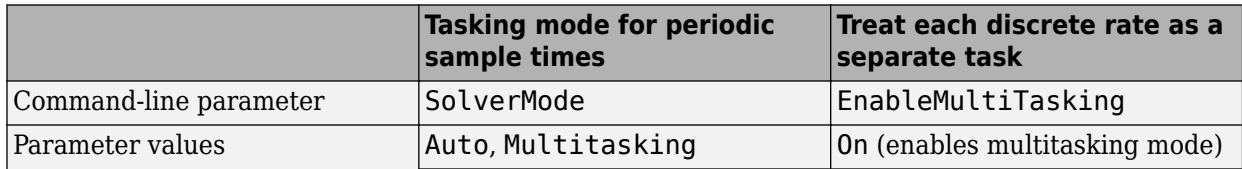

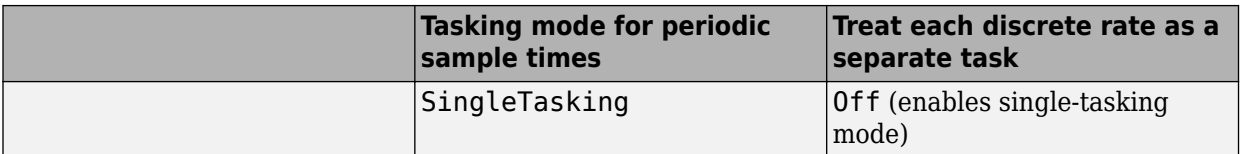

If you select the check box, single-tasking mode is used in these cases:

- Your model contains one sample time.
- Your model contains a continuous and a discrete sample time, and the fixed step size is equal to the discrete sample time.

For more information, see [Treat each discrete rate as a separate task](https://www.mathworks.com/help/releases/R2016b/simulink/gui/treat-each-discrete-rate-as-a-separate-task.html).

### **Compatibility Considerations**

By default, new models now have the single-tasking mode enabled, whereas they had the Auto tasking mode enabled previously.

Further, if you have references to SolverMode in your scripts, replace those references with EnableMultiTasking. Use the permissible values for EnableMultiTasking to specify the tasking mode.

### **Diagnostic Suppressor: Suppress specific simulation warnings on particular blocks**

The Diagnostic Viewer in Simulink now includes an option to suppress certain diagnostics. This feature enables you to suppress warnings for specific objects in your model. Click the **Suppress this warning** button next to the warning in the Diagnostic Viewer to suppress the warning from the specified source. You can restore the warning from the source by clicking **Restore this warning**.

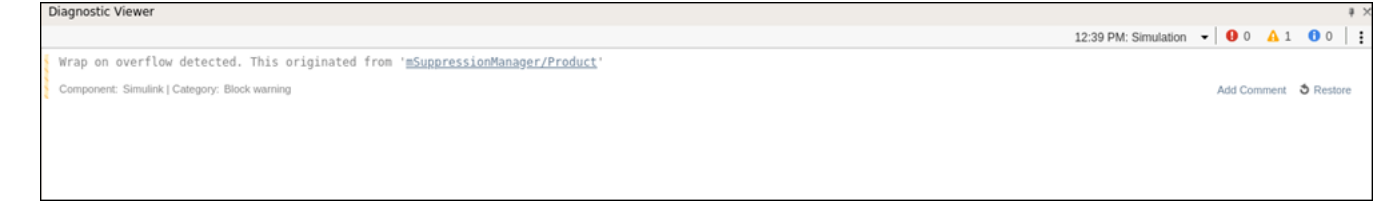

You can also control the suppressions from the command line. For more information, see [Suppress](https://www.mathworks.com/help/releases/R2016b/simulink/ug/suppress-diagnostic-messages.html) [Diagnostic Messages Programmatically](https://www.mathworks.com/help/releases/R2016b/simulink/ug/suppress-diagnostic-messages.html).

### **Diagnostic Viewer: Improved build diagnostics display**

Diagnostic Viewer detects compiler errors and warnings generated during model build and reports them with the ability to navigate to the source of the problem.

### **Export functions allow periodic function calls**

Export functions have been enhanced to allow periodic function calls. In addition, you can now use the sample time of each export function call in your model to control the scheduling of triggers. The order of the function-call triggers is determined by the sample times of their corresponding exportfunction blocks. Using the sample time provides more fine-grained control over how function-call triggers are scheduled in your model.

These enhancements provide the following advantages:

- Multiple exported functions can have the same execution period.
- Simulink now checks for sample time consistency in export functions.
- Export-function models support auto step size and dataset logging.
- Sample time optimization results in more efficient code.

For more information, see [Export-Function Models](https://www.mathworks.com/help/releases/R2016b/simulink/ug/export-function-models.html).

### **Compatibility Considerations**

As a result of this enhancement, the root outport logging behavior for export-function models in standalone simulations has changed. Previously, logging of root output ports for export-function models was inconsistent with the multitasking behavior of regular Simulink models, resulting in missing periodic rates in the logged output. Now, export-function models supports multitasking logging and dataset logging, which enable correct logging of all periodic rates from root output ports.

If you rely on the previous logging behavior, you can enable dataset logging to get the old output back. Note that dataset logging does not support asynchronous rate. In those cases, specify the base rate in the root input ports.

# **Simulink Editor**

### **Property Inspector: Edit parameters and properties of model elements using a single interface**

The Simulink Editor enables you to use a single interface to edit parameters and properties for any model element. When you display the Property Inspector, it becomes part of the model editing window. Select **View** > **Property Inspector** to open this interface. You can leave the Property Inspector open as you build your model, and it updates with your selection. To learn more about setting properties, see [Setting Properties and Parameters](https://www.mathworks.com/help/releases/R2016b/simulink/ug/using-the-model-editor.html#bvbnjys-1), or watch [this video](https://www.mathworks.com/videos/in-canvas-property-editing-120869.html) to learn more.

You can use the Property Inspector to edit:

- Block parameters and properties
- Stateflow elements
- Annotations, areas, and images
- Signals
- Model properties

### **Edit-Time Checking: Detect and fix potential issues in your model at design time**

The **Errors and Warnings** option enables edit-time checking, providing you with visual cues about issues with your model. To display information about an issue, hover the cursor over the highlighted block and click the error or warning icon.

Simulink detects the following block errors and warnings:

- Goto and From block mismatches.
- Duplicate data store blocks. The value of the [Duplicate data store names](https://www.mathworks.com/help/releases/R2016b/simulink/gui/duplicate-data-store-names.html) parameter determines if there is a visual cue, and if the cue is an error or warning.

The **Errors and Warnings** option, is enabled by default. To turn off this option, in the model window, select **Display** > **Errors & Warnings**.

For more information, see [Model Design Error Detection.](https://www.mathworks.com/help/releases/R2016b/simulink/ug/using-the-model-editor.html#bvea91r-1)

#### **Finder: Search for model elements using improved interface**

The interface for searching by way of **Edit** > **Find** (**Ctrl+F)** is improved in R2016b. To learn how to search using this interface, see [Find Model Elements in Simulink Models.](https://www.mathworks.com/help/releases/R2016b/simulink/ug/locate-simulink-objects-using-find.html)

### **Annotations in Libraries: Add annotations from libraries into models**

In R2016b, you can add annotations to custom libraries for the user of the library to add to their model. To learn how to add an annotation to a library that appears in the Library Browser, see [Create](https://www.mathworks.com/help/releases/R2016b/simulink/ug/creating-block-libraries.html) [a Custom Library.](https://www.mathworks.com/help/releases/R2016b/simulink/ug/creating-block-libraries.html) Add annotations to your model from a library using the same techniques you use for adding blocks.

### **Library Browser: Expand or collapse libraries by default**

You can customize the display of any library in the Library Browser tree to expand or collapse by default. See [Customize Library Browser Appearance](https://www.mathworks.com/help/releases/R2016b/simulink/ug/customizing-the-library-browser.html).

### **Library Browser API: Programmatically refresh the Library Browser**

Using the refresh method with the Library.LibraryBrowser2 class, you can programmatically refresh the library browser. To learn more, see [LibraryBrowser.LibraryBrowser2](https://www.mathworks.com/help/releases/R2016b/simulink/slref/librarybrowser.librarybrowser2-class.html).

### **Compatibility Considerations**

In previous releases, these two commands returned LibraryBrowser.LibraryBrowser2:

lb = slLibraryBrowser lb = LibraryBrowser.LibraryBrowser2

In R2016b, each returns LibraryBrowser.LBStandalone. However, the API to access Library Browser operations such as show and refresh has not otherwise changed.

### **Annotations: Click once to select annotation**

In previous releases, a single click on an annotation prompted you to edit the annotation text instead of selecting the annotation frame. In R2016b, click one time to select the annotation frame, which you can then drag or right-click to access the content menu. Click a selected annotation to edit the text.

### **Default Model Font: Specify default font for model elements**

You can now set the default font for models. Setting the default font affects any existing model elements whose font you have not set manually as well as new model elements. In your model, with no selection, select **Diagram** > **Format** > **Font Styles for Models**. See [Specify Fonts in Models.](https://www.mathworks.com/help/releases/R2016b/simulink/ug/changing-a-blocks-appearance.html#bvckknr-1) To use that font in new models, set the default font in the default template. See ["Default Model](#page-745-0) [Template: Use your own customized settings when creating new models" on page 14-12](#page-745-0).

### **Simulink Preferences: Simplified and reorganized interface**

Simulink Preferences now includes three panes:

- **General** pane for generated file folders, background colors for printing and exporting, and model display options
- **Editor** pane for customizing the Simulink Editor
- **Model File** pane for file saving options, including version notifications

Settings that are saved with the model no longer appear in Preferences. Use default templates for these settings instead of preferences. For more information, see ["Default Model Template: Use your](#page-745-0) [own customized settings when creating new models" on page 14-12](#page-745-0).

For more information on the new Simulink Preferences panes, see [Set Simulink Preferences.](https://www.mathworks.com/help/releases/R2016b/simulink/gui/set-simulink-preferences.html)

### **Simulink Editor Fonts: FreeType font engine replaces Windows GDI font engine**

On Windows system, Simulink now uses the FreeType font engine. In previous releases, it used the Windows graphics device interface (GDI) font engine. This change improves the appearance of text in the user interface of the Simulink Editor.

If you are using a language that uses non-Latin characters, you might need to change the font in the editor to one that supports your language. To set defaults for a model, with no selection in the Simulink Editor, select **Diagram** > **Format** > **Font Styles for Model**. Change the font using the dialog box.

# **Component-Based Modeling**

### **Initialize and Terminate Function Blocks: Respond to events to model dynamic startup and shutdown behavior**

Use an Initialize Function block with a State Writer block to set the state of a block in response to an initialize event. By default, the Initialize Function block includes a State Writer block and an Event Listener block with the **Event** parameter set to Initialize.

Use the Terminate Function block with a State Reader block to read the state of a block in response to a terminate event. By default, the Terminate Function block includes a State Reader block and an Event Listener block with the **Event** parameter set to Terminate.

Applications for these new blocks include:

- Starting up and shutting down an application component
- Initial condition calculations
- Save and restore state from nonvolatile memory

For more information, see [Initialize Function](https://www.mathworks.com/help/releases/R2016b/simulink/slref/initializefunction.html), [Terminate Function,](https://www.mathworks.com/help/releases/R2016b/simulink/slref/terminatefunction.html) [Event Listener](https://www.mathworks.com/help/releases/R2016b/simulink/slref/eventlistener.html), [State Reader,](https://www.mathworks.com/help/releases/R2016b/simulink/slref/statereader.html) and [State Writer](https://www.mathworks.com/help/releases/R2016b/simulink/slref/statewriter.html) block reference. Watch [this video](https://www.mathworks.com/videos/initialize-and-terminate-functions-120872.html) to learn more

### **Variant Subsystem Condition Propagation: Automatically assign variant conditions to blocks outside the subsystem for improved performance**

When you specify variant conditions in models containing Variant Subsystem blocks, Simulink propagates these conditions outside to determine which components of the model are active during simulation.

A variant condition can be either a condition expression or a variant object.

For more information, see [Condition Propagation with Variant Subsystem,](https://www.mathworks.com/help/releases/R2016b/simulink/ug/condition-propagation-with-variant-subsystem.html) or watch [this video](https://www.mathworks.com/videos/variant-condition-propagation-120864.html) to learn more.

### **Simulink Units Updates**

These are changes to the Simulink Units:

- • [Allowed Units](matlab:showunitslist) list:
	- The ASCII symbol of the reduced Planck constant unit has changed to h bar. In R2016a, this symbol was hbar. Starting in R2016b, hbar refers to hectobar.
	- Starting in R2016b, the dalton unit no longer allows the use of SI prefixes. In R2016a, the dalton unit incorrectly allowed the use of SI prefixes.
	- Starting in R2016b, the deg unit is listed in both the English and SI (extended) units lists. In R2016a, the deg unit was listed in only the SI (extended) list.
	- Starting in R2016b, the au unit refers to astronomical unit. In R2016a, au incorrectly referred to attodalton.
- Unit matching As you type your unit in the **Unit** parameter, the software now suggests close, but not exact, unit matches highlighted with a star.
- Unit mismatching handling Now when you click on the mismatched units warning badge, the dialog lets you go to either the source or destination where the unit is specified.
- Undefined units handling The Model Advisor check now has a column with suggested unit alternatives that are a close match to the Simulink unit database.

### **Additional SimStruct Functions to Specify Units for Input and Output Ports**

To specify units for S-function input and output ports, use these SimStruct functions:

- [ssGetInputPortUnit](https://www.mathworks.com/help/releases/R2016b/simulink/sfg/ssgetinputportunit.html)
- [ssGetOutputPortUnit](https://www.mathworks.com/help/releases/R2016b/simulink/sfg/ssgetoutputportunit.html)
- [ssRegisterUnitFromExpr](https://www.mathworks.com/help/releases/R2016b/simulink/sfg/ssregisterunitfromexpr.html)
- [ssSetInputPortUnit](https://www.mathworks.com/help/releases/R2016b/simulink/sfg/sssetinputportunit.html)
- [ssSetOutputPortUnit](https://www.mathworks.com/help/releases/R2016b/simulink/sfg/sssetoutputportunit.html)

### **Additional heterogeneous targets supported for concurrent execution**

When configuring a model for concurrent execution, you can now build and download partitions of the model to these additional heterogeneous targets:

- Altera® Cyclone® SoC Rev. C development kit target
- Altera Cyclone SoC Rev. D development kit target
- Arrow® SoCKit development board target

For more information, see [Specify a Target ArchitectureExport-Function Models.](https://www.mathworks.com/help/releases/R2016b/simulink/ug/export-function-models.html)

### **Simulink.BusElement: SamplingMode property removed to support having blocks specify whether to treat inputs as frame-based signals**

The SamplingMode property of Simulink.BusElement objects has been removed in R2016b. Specify the sampling mode (sample-based and frame-based) of input signals at the block level instead of at the signal level.

### **Compatibility Considerations**

Scripts that use the SamplingMode property of Simulink.BusElement objects continue to work in R2016b. However, support for SamplingMode will be removed in a future release.

### **Export functions allow periodic function calls**

Export functions have been enhanced to allow periodic function calls. In addition, you can now use the sample time of each export function call in your model to control the scheduling of triggers. The order of the function-call triggers is determined by the sample times of their corresponding exportfunction blocks. Using the sample time provides more fine-grained control over how function-call triggers are scheduled in your model.

These enhancements provide the following advantages:

- Multiple exported functions can have the same execution period.
- Simulink now checks for sample time consistency in export functions.
- Export-function models support auto step size and dataset logging.
- Sample time optimization results in more efficient code.

For more information, see [Export-Function Models](https://www.mathworks.com/help/releases/R2016b/simulink/ug/export-function-models.html).

# **Compatibility Considerations**

As a result of this enhancement, the root outport logging behavior for export-function models in standalone simulations has changed. Previously, logging of root output ports for export-function models was inconsistent with the multitasking behavior of regular Simulink models, resulting in missing periodic rates in the logged output. Now, export-function models supports multitasking logging and dataset logging, which enable correct logging of all periodic rates from root output ports.

If you rely on the previous logging behavior, you can enable dataset logging to get the old output back. Note that dataset logging does not support asynchronous rate. In those cases, specify the base rate in the root input ports.

### **Variant Refresh: Improved performance with removal of live refresh**

Simulink models offer better performance with the removal of live refresh of active models that contain Variant Subsystem blocks.

To update or refresh such models, click **Diagram** > **Refresh Blocks** (Ctrl + K) or **Simulation** > **Update Diagram** (Ctrl + D) in Simulink.

### **Variant Subsystem: Convert Subsystems with physical ports to Variant**

You can convert a Subsystem block that contains physical ports to a Variant Subsystem block.

To do so, right-click the Subsystem block, in the context menu, click **Subsystem & Model Reference** > **Convert Subsystem to** > **Variant Subsystem**.

### **Variant Reducer: Additional model reduction modes in Variant Reducer (requires SLDV product license)**

Use the Variant Reducer to reduce a variant model based on any one of these reduction modes:

- Variant control variable values in the global workspace.
- Variant control values specified as a comma-separated list.
- Variant configuration data object.

For more information, see [Reduce Models Containing Variant Blocks.](https://www.mathworks.com/help/releases/R2016b/simulink/ug/reduce-models-containing-variant-configurations.html)

### **Enhanced find mdirefs function: Keep models loaded that the function loads**

The find mdlrefs function loads models in the model reference hierarchy of the model that you specify. By default, the function closes those models, except for models that were already loaded before execution of the function. You can now use the KeepModelsLoaded name-value pair to keep all the models loaded that the function loads.

### **Subsystem conversion to referenced models: Automatic subsystem wrapper and improved Goto and From block handling**

The Model Reference Conversion Advisor and Simulink.SubSystem.convertToModelReference function conversion creates a wrapper subsystem automatically if the conversion modifies the Model block interface by adding ports. The wrapper subsystem preserves the layout of the top model.

The conversion process no longer generates an error when Goto and From block pairs cross model reference boundaries. The conversion automatically fixes the model, regardless of how you set the Fix errors automatically ('Autofix') option. The conversion now produces a message highlighting the changes it made, so that you can determine whether the changes produce the desired results.

For more information, see [Convert a Subsystem to a Referenced Model](https://www.mathworks.com/help/releases/R2016b/simulink/ug/convert-a-subsystem-to-a-referenced-model.html) and [Simulink.SubSystem.convertToModelReference](https://www.mathworks.com/help/releases/R2016b/simulink/slref/simulink.subsystem.converttomodelreference.html).

### **Disallow multiple iterations of root Inport function-call with discrete sample time**

For a function-call root Inport block with a discrete sample time vector, you cannot have multiple times at the same sample time.

# <span id="page-745-0"></span>**Project and File Management**

### **Default Model Template: Use your own customized settings when creating new models**

In R2016b, you can specify a model template to use for all new models. Create a model with the configuration settings and blocks you want, then export the model to a template. To reuse these settings in every new model, make the new template your default model template using the Simulink start page or the [Simulink.defaultModelTemplate](https://www.mathworks.com/help/releases/R2016b/simulink/slref/simulink.defaultmodeltemplate.html) function.

In R2016b, after setting a default model template, every new model uses that template, for example, when you press **Ctrl**+**N**, when you use new model buttons, or when you use new\_system. In the Simulink Editor, the default template name appears at the top of the list when you select **File** > **New** > *MyDefaultTemplateName*.

For details, see [Use Customized Settings When Creating New Models,](https://www.mathworks.com/help/releases/R2016b/simulink/ug/create-models-and-open-existing-models.html#bvew6z3-1) or watch [this video](https://www.mathworks.com/videos/default-model-template-120870.html) to learn more.

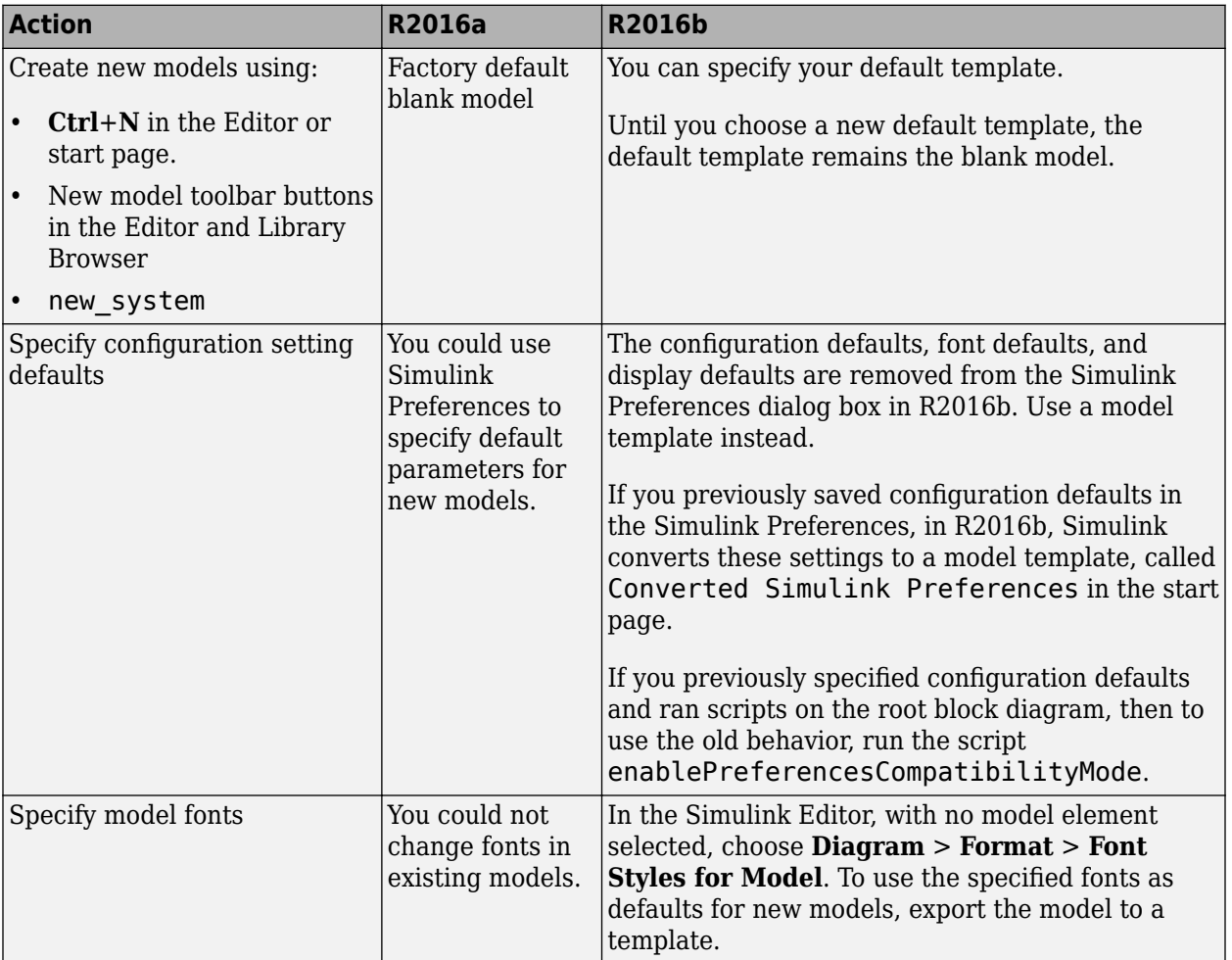

# **Compatibility Considerations**

### **Upgrade Advisor API: Automate the process of upgrading large model hierarchies**

In R2016b, you can call upgrade or analyze on the output argument of the upgradeadvisor function. You can use the API to analyze only or also perform automatic fixes where available.

For details, see [upgradeadvisor](https://www.mathworks.com/help/releases/R2016b/simulink/slref/upgradeadvisor.html), or watch [this video](https://www.mathworks.com/videos/upgrade-advisor-api-120865.html) to learn more.

### **Project-Wide Search: Search inside all models and supporting files**

Search across all your project files in one place. You can find matches inside model files, MATLAB files, and other project files such as PDF and Microsoft Word files. On the **Simulink Project** tab, click **Search** and enter some characters to search for.

Open search results to locate specific items, e.g., highlight blocks in models, specific lines in MATLAB files. Filter results by file type, status, or label.

For details, see [Search Inside Project Files and Filter File Views](https://www.mathworks.com/help/releases/R2016b/simulink/ug/search-and-filter-file-views.html).

### **Refactoring Tools: Rename folders and automatically replace all references**

In a Simulink project, when you rename a folder, the project checks for impact in other project files and offers fixes. You can find and fix impacts and avoid refactoring pain tracking down other affected files. Automatic renaming is helpful in preventing errors that result if you change names or paths manually and overlook or mistype one or more instances of the name.

For details, see [Automatic Updates When Renaming, Deleting, or Removing Files](https://www.mathworks.com/help/releases/R2016b/simulink/ug/move-rename-copy-or-delete-project-files.html#bu5myet).

### **Project Toolbox Analysis: Find products and toolboxes used by a project**

In a Simulink project, in the Impact graph view, you can find the required toolboxes for the whole project or for selected files. You can see which products a new team member requires to use the project, or find which file is introducing a product dependency.

For details, see [Find Required Toolboxes.](https://www.mathworks.com/help/releases/R2016b/simulink/ug/perform-impact-analysis.html#bve660a-1)

### **Project Derived File Analysis: Find out-of-date .p, .slxp. and .mex files in a project**

In a Simulink project, you can run checks to ensure your derived files are up to date, and choose to rebuild the files.

After running dependency analysis, the Impact view shows:

- Relationships between source and derived files (such as .m and .p files, slx/slxp, ssc/sscp, c/mex files).
- Warnings when any derived file is out of date compared to its source file.

New project checks help you manage derived files:

- You can automatically rebuild out-of-date P-code files by running the project checks.
- If you rename a source file, the project detects impact in the derived file and prompts you to update it.

For details, see [Check Dependency Results and Resolve Problems](https://www.mathworks.com/help/releases/R2016b/simulink/ug/check-dependency-results-and-resolve-problems.html).

### **Project Export Profiles: Share specified files to zip archive**

You can specify export profiles to control the project files you send to a zip archive. You can choose to exclude files, for example, when sharing a release version.

For details, see [Archive Projects in Zip Files](https://www.mathworks.com/help/releases/R2016b/simulink/ug/archive-projects-in-zip-files.html).

### **Project Batch Job Report: Archive results in a document**

After running a batch job on project files, you can view and archive results in a batch job file. For details, see [Run a Simulink Project Batch Job and Publish Report.](https://www.mathworks.com/help/releases/R2016b/simulink/ug/run-a-simulink-project-batch-job.html)

### **Git Submodules: Include submodules in your project**

You can specify Git submodules to include in your project, to reuse code from another repository.

For details, see [Add Git Submodules.](https://www.mathworks.com/help/releases/R2016b/simulink/ug/set-up-git-source-control.html#bvdl7u7-1)

### **C/C++ file dependency analysis: View dependencies between C/C++ source and header files in the Impact graph**

Use Simulink Project dependency analysis to explore dependencies between C/C++ source and header files in the impact graph.

For details, see [Perform Impact Analysis.](https://www.mathworks.com/help/releases/R2016b/simulink/ug/perform-impact-analysis.html)

### **Updated source control SDK: Write a source control integration providing file-based actions and annotations**

You can use the source control Software Development Kit (SDK) to integrate Simulink Project with third-party source control tools. You can now use the updated SDK to write a source control integration that can provide file-based actions and annotations. An integration written using this API works with R2016b onwards. If you require a backwards-compatible integration, you can continue to use the old interfaces.

For details, see [Write a Source Control Integration with the SDK](https://www.mathworks.com/help/releases/R2016b/simulink/ug/write-a-source-control-adapter-with-the-sdk.html).

### **Diff Tools: Customize external source control tools to use MATLAB to compare and merge**

Use MATLAB Comparison tool to review changes to files such as MAT data and data dictionaries from your external source control client.

For details, see [Customize External Source Control to Use MATLAB for Diff and Merge](https://www.mathworks.com/help/releases/R2016b/simulink/ug/customize-external-source-control-to-use-matlab-for-comparison-and-merge.html).

### **SVN Cleanup: Fix problems with working copy locks**

Remove stale working copy locks using SVN Cleanup. See [Get SVN File Locks.](https://www.mathworks.com/help/releases/R2016b/simulink/ug/check-out-files.html)

### **Command-line Impact Analysis: Update and analyze the dependencies graph programmatically**

In R2016b, you can access the dependency graph using the Simulink project API. You can perform command-line project impact analysis and get required files.

For details, see [Get File Dependencies.](https://www.mathworks.com/help/releases/R2016b/simulink/ug/automate-project-management-tasks.html#bvfudae-1)

# **Data Management**

### **Model Data Editor: Configure model data properties using a table within the Simulink Editor**

The Model Data Editor allows you to inspect and edit data items (signals, data stores, and parameters) in a list that you can sort, group, and filter. You can then configure properties and parameters without having to locate the items in the block diagram.

While creating and debugging a model, you can configure multiple data items at once by selecting the corresponding signals and blocks in the block diagram. Work with the selected items in the Model Data Editor instead of opening individual dialog boxes.

Use the Model Data Editor to configure:

- Instrumentation for signals and data stores, which means you want to view and collect the simulation values. For example, you can configure signals and data stores to stream values to the Simulation Data Inspector.
- Design attributes such as data type, minimum and maximum value, and physical unit. You specify these attributes to control:
	- The values of numeric block parameters, such as the **Gain** parameter of a Gain block.
	- The interaction (interface) between components through Inport and Outport blocks and data stores.
- Storage classes for code generation. See [Model Data Editor for applying storage classes to Inport](https://www.mathworks.com/help/releases/R2016b/rtw/release-notes.html#bvawyw3-1) [blocks, Outport blocks, signals, and Data Store Memory blocks.](https://www.mathworks.com/help/releases/R2016b/rtw/release-notes.html#bvawyw3-1)

To use the Model Data Editor, in a model, select **View** > **Model Data**. See [Configure Data Properties](https://www.mathworks.com/help/releases/R2016b/simulink/ug/inspect-and-configure-design-attributes-of-model-data.html) [by Using a Table,](https://www.mathworks.com/help/releases/R2016b/simulink/ug/inspect-and-configure-design-attributes-of-model-data.html) or watch [this video](https://www.mathworks.com/videos/in-canvas-property-editing-120869.html) to learn more.

### **Output Logging: Log data incrementally, with support for rapid accelerator mode and variant conditions**

For logging output (**Configuration Parameters** > Data Import/Export > Output) using Dataset format:

- If you enable **Configuration Parameters** > Data Import/Export > Log Dataset data to file, output data is logged to a MAT-file, using only a small constant amount of memory. Before R2016b, when you accessed the output logged data, Simulink loaded the entire data at once. Now Simulink loads that data into the workspace incrementally. For information about logging to a MAT-file, see [Log Data Using Persistent Storage](https://www.mathworks.com/help/releases/R2016b/simulink/ug/log-data-using-persistent-storage.html).
- In addition to the simulation modes previously supported, you can now log to memory or to a MATfile in rapid accelerator mode.
- For the active variant condition, Simulink creates a Dataset object with the logged data. For inactive variant conditions, Simulink creates MATLAB timeseries with zero samples.

### **Logging Inside For Each Subsystem: Log signals inside a For Each subsystem by marking lines with antennas**

Performing signal logging in For Each subsystems no longer requires adding an Outport block outside of the subsystem for each signal that you want to log. You can mark for signal logging nonbus signals inside For Each subsystems. Directly logging signals in a For Each subsystem simplifies the model layout and editing. For details, see [Log Signals in For Each Subsystems.](https://www.mathworks.com/help/releases/R2016b/simulink/ug/log-signals-in-for-each-subsystems.html)

### **Logged Dataset Data Analysis: Call same function for all timeseries objects in logged Dataset data**

Use the new [Simulink.SimulationData.forEachTimeseries](https://www.mathworks.com/help/releases/R2016b/simulink/slref/simulink.simulationdata.foreachtimeseries.html) function to call a built-in or userdefined function on each MATLAB timeseries object that you specify as input. For example, you can use this function to resample every element of a structure of timeseries objects obtained by logging a bus signal. You can use forEachTimeseries with a function that returns a scalar. You can specify a timeseries object, an array of timeseries, a structure with timeseries at leaf nodes, or an array of structures with timeseries at leaf nodes.

# **Scalar expansion of initial value for data store**

Before R2016b, if a data store (Data Store Memory block or Simulink.Signal object) represented an array (nonscalar) signal, you specified the initial value of the data store by using an array of the same dimensions. You could not use scalar expansion by specifying a scalar initial value. For several other blocks, scalar expansion enables you to specify the same initial value for each element of a nonscalar signal.

In R2016b, you can take advantage of scalar expansion for data stores with some exceptions. For more information, see [Specify Initial Value for Data Store.](https://www.mathworks.com/help/releases/R2016b/simulink/ug/data-store-basics.html#bvaf3k8)

### **Technique to determine whether signal has variable size**

You can use the programmatic parameter CompiledPortDimensionsMode of a block output port to determine whether the associated signal is a variable-size signal. For more information, see [Programmatically Determine Whether Signal Line Has Variable Size](https://www.mathworks.com/help/releases/R2016b/simulink/ug/variable-size-signal-basics.html#bu_dhos).

### **View your model configuration parameters as a group on the All Parameters tab**

Previously, in the Configuration Parameters dialog box, the **All Parameters** tab grouped configuration parameters only by the category that was displayed in the first column. In R2016b, this tab groups the parameters for each category into the same groups used on the **Commonly Used Parameters** tab. Headings that describe the category and group replace the **Category** column. The new **Advanced Parameters** group for each category contains parameters only available on the **All Parameters** tab.

For more information, see [Configuration Parameters Dialog Box Overview](https://www.mathworks.com/help/releases/R2016b/simulink/gui/configuration-parameters-dialog-box-overview.html).

### **Enhanced error reporting and extended syntax for specifying argument dimensions for function specifications in Legacy Code Tool**

In R2016b, these features enhance the usability of the Legacy Code Tool:

- Improved error reporting provides more specific information about argument specification errors.
- Extended syntax for specifying argument dimensions In addition to the [size](https://www.mathworks.com/help/releases/R2016b/matlab/ref/size.html) function, you can specify function argument dimensions using expressions with:
	- The [numel](https://www.mathworks.com/help/releases/R2016b/matlab/ref/numel.html) function
	- Arithmetic operators:  $+$ ,  $-$ ,  $*$ , /
	- Integer and floating-point literals

### **Class to package and share breakpoint and table data for lookup tables**

You can use the new classes Simulink.LookupTable and Simulink.Breakpoint to store table and breakpoint data for lookup tables.

When you share data between lookup table blocks by using variables in a workspace or data dictionary, use this technique to improve model readability by:

- Clearly identifying the data as parts of a lookup table.
- Explicitly associating breakpoint data with table data.

For more information, see [Package Shared Breakpoint and Table Data for Lookup Tables.](https://www.mathworks.com/help/releases/R2016b/simulink/ug/share-and-reuse-block-parameter-values-by-creating-variables.html#bvcx01z-1)

Simulink Coder and Embedded Coder enable you to use this technique to package the data in the generated code for calibration according to the ASAP2 and AUTOSAR standards. See [Storage of](https://www.mathworks.com/help/releases/R2016b/rtw/release-notes.html#bvawyvq-1) [lookup tables for calibration according to ASAP2 and AUTOSAR standards.](https://www.mathworks.com/help/releases/R2016b/rtw/release-notes.html#bvawyvq-1)

These blocks have additional parameters to support the use of Simulink.LookupTable and Simulink.Breakpoint objects:

- • [n-D Lookup Table](https://www.mathworks.com/help/releases/R2016b/simulink/slref/ndlookuptable.html)
- • [Prelookup](https://www.mathworks.com/help/releases/R2016b/simulink/slref/prelookup.html)
- • [Interpolation Using Prelookup](https://www.mathworks.com/help/releases/R2016b/simulink/slref/interpolationusingprelookup.html)

### **Root Inport Mapping Tool Updates**

The Root Inport Mapping Tool has the following updates:

- Select a subset of scenarios for mapping and choose a mapping mode different from other scenarios (for more information, see [Map Signal Data to Root Inports](https://www.mathworks.com/help/releases/R2016b/simulink/ug/map-signal-data-to-root-inports.html)).
- If you import from a sheet whose name does not follow MATLAB variable name rules, the Root Inport Mapping tool now uses a modified sheet name. For more information, see [Supported](https://www.mathworks.com/help/releases/R2016b/simulink/ug/signal-data-for-root-inport-mapping.html#bu1knvq-6) [Microsoft Excel File Formats](https://www.mathworks.com/help/releases/R2016b/simulink/ug/signal-data-for-root-inport-mapping.html#bu1knvq-6).

### **Option to disable resolution of signals and states to Simulink.Signal objects**

To configure signal or state properties such as data type, minimum and maximum values, and storage class, you can create a Simulink.Signal object in a workspace or data dictionary. The signal property **Signal name must resolve to Simulink signal object**, the block parameter **State name must resolve to Simulink signal object**, and the model configuration parameter **Signal resolution** control how the signal or state name corresponds to the object.

In R2016b, **Signal resolution** has an additional option, None. When selected, this setting prevents the signals, states, Stateflow data, and MATLAB Function block data in the model from acquiring settings from Simulink.Signal objects. Use this setting to reduce the dependency of the model on variables and objects in workspaces and data dictionaries, which can improve model portability, readability, and ease of maintenance.

However, selecting None does not affect data stores that you define by creating Simulink.Signal objects (instead of Data Store Memory blocks).

For more information about **Signal resolution**, see [Signal resolution.](https://www.mathworks.com/help/releases/R2016b/simulink/gui/signal-resolution.html)

### **Help fixing configuration errors from Diagnostic Viewer**

For some configuration error messages, the Diagnostic Viewer provides these methods for fixing the error:

• To fix simple configuration errors, click the **Fix** button. The software updates the parameter. Green or red text in the diagnostic viewer reports if the change is successful. To see the highlighted parameter in the Configuration Parameters dialog box before fixing, click the parameter link.

**Note** If you are modifying a referenced configuration, or if the parameter change results in a model reference incompatibility, a dialog box warning allows you to cancel the operation.

• To fix a configuration error with a more complex solution or multiple solutions, click the **Open** button next to your chosen solution. Then, update the highlighted parameter in the Configuration Parameters dialog box.

### **Metadata for Logging to Persistent Storage: Simulation metadata contains persistent storage logging settings to facilitate analysis of data from multiple simulations**

R2016a introduced the option for you to log Dataset format simulation data to persistent storage in a MAT-file. To do so, select **Configuration Parameters > Data Import/Export > Log Dataset data to file**. In R2016b, Simulink stores metadata about logging to persistent storage. When you run multiple simulations using parallel simulations or batch processing, specify a different persistent storage MAT-file for each simulation. Then you can use the metadata to provide context for analyzing the logged data stored in each file.

If you use single simulation output, Simulink creates a Simulink.SimulationMetadata object. In R2016b, this object includes in its ModelInfo structure a new LoggingInfo structure that contains two fields:

- LoggingToFile Indicates whether logging to persistent storage is enabled ('on' or 'off')
- LoggingFileName Specifies the resolved file name for the persistent storage MAT-file (if LoggingToFile is 'on')

The MAT-file used for persistent storage contains a new SimulationMetadata variable that stores the same simulation metadata as the Simulink.SimulationMetadata object.

For details, see [Save Logged Data from Successive Simulations.](https://www.mathworks.com/help/releases/R2016b/simulink/ug/log-data-using-persistent-storage.html#bu742b7)

### **Improved display of large arrays by Model Explorer and Simulink.Parameter property dialog boxes**

Before R2016b, for numeric MATLAB variables and Simulink.Parameter objects, the Model Explorer **Value** column displayed large arrays as read-only text, such as <3x5x3 double>. The property dialog box for Simulink.Parameter objects also used this read-only text.

In R2016b, the Model Explorer and property dialog boxes display the entire value of large arrays. To modify the elements in the array, you can edit the displayed text.

Arrays with three or more dimensions appear as an expression that contains a call to the reshape function. To edit the values in the array, modify the arguments of this reshape call.

For more information, see [Edit and Manage Workspace Variables Used by Models.](https://www.mathworks.com/help/releases/R2016b/simulink/ug/workspace-variables-in-model-explorer.html)

### **Configuration set in base workspace resolves variables in base workspace**

For a model that references a configuration set in the base workspace, if the configuration set uses a variable, Simulink resolves the variable in the base workspace.

# **Connection to Hardware**

### **Raspberry Pi 3 Support: Run Simulink models on Raspberry Pi 3 hardware**

The Simulink Support Package for Raspberry Pi Hardware now supports [Raspberry Pi 3](https://www.raspberrypi.org/products/raspberry-pi-3-model-b/) hardware.

Watch [this video](https://www.mathworks.com/videos/simulink-support-for-raspberry-pi-3-and-google-nexus-devices-120873.html) to learn more.

### **Arduino: Improved External mode over serial communication**

The external mode feature on the Simulink Support Package for Arduino Hardware is now improved with a faster serial communication protocol. The new protocol reduces data drop during data logging. With this change, increasing the baud rate also increases the data logging performance.

### **Simulink Support Package for Samsung GALAXY Android Devices renamed to Simulink Support Package for Android Devices**

The Simulink Support Package for Samsung GALAXY® Android Devices has been renamed to the Simulink Support Package for Android Devices.

### **Google Nexus Support: Run Simulink models on Google Nexus Android devices**

The Simulink Support Package for Android Devices now supports Google® Nexus Android devices.

Watch [this video](https://www.mathworks.com/videos/simulink-support-for-raspberry-pi-3-and-google-nexus-devices-120873.html) to learn more.

# **Block Enhancements**

### **State Reader and Writer Blocks: Reset and record states during model execution**

Use the State Writer block with an Initialize Function block to set the state of a block in response to an initialize event. Use the State Reader block with a Terminate Function block to read the state of a block in response to a terminate event.

Blocks with state include:

- Discrete State-Space
- Discrete-Time Integrator
- Discrete Transfer Fcn
- Discrete Filter
- Delay
- Unit Delay
- S-Function (with one data type work vector declared as a discrete-state vector )

For more information, see [Initialize Function](https://www.mathworks.com/help/releases/R2016b/simulink/slref/initializefunction.html), [Terminate Function,](https://www.mathworks.com/help/releases/R2016b/simulink/slref/terminatefunction.html) [Event Listener](https://www.mathworks.com/help/releases/R2016b/simulink/slref/eventlistener.html), [State Reader,](https://www.mathworks.com/help/releases/R2016b/simulink/slref/statereader.html) and [State Writer](https://www.mathworks.com/help/releases/R2016b/simulink/slref/statewriter.html) block reference.

### **MATLAB System Block Support for Global Data: Access Simulink data stores from System objects using global variables**

The [MATLAB System](https://www.mathworks.com/help/releases/R2016b/simulink/slref/matlabsystem.html) block now has ability to share data between multiple MATLAB System blocks. For more information, see [Data Sharing with the MATLAB System Block](https://www.mathworks.com/help/releases/R2016b/simulink/ug/share-data-with-other-matlab-system-blocks.html#bvby5r0-1).

### **MATLAB System block now supports enumerated data types**

The MATLAB System block now supports enumerated data types.

### **MATLAB System Block Support for LAPACK: Generate faster standalone code for linear algebra in a MATLAB System block**

For improved simulation speed of certain linear algebra function calls in a System object associated with a [MATLAB System](https://www.mathworks.com/help/releases/R2016b/simulink/slref/matlabsystem.html) block, the simulation software can call [LAPACK](https://www.netlib.org/lapack/) functions. In R2016b, if you use Simulink Coder to generate C/C++ code from your model, you can specify that the code generator produce LAPACK function calls. If you specify that you want to generate LAPACK function calls, and the input arrays for the linear algebra functions meet certain criteria, the code generator produces calls to relevant LAPACK functions. The code generator uses the LAPACKE C interface.

LAPACK is a software library for numerical linear algebra. MATLAB uses this library in some linear algebra functions, such as eig and svd. Simulink uses the LAPACK library that is included with MATLAB. Simulink Coder uses the LAPACK library that you specify. If you do not specify a LAPACK library, the code generator produces code for the linear algebra function instead of generating a LAPACK call.
To generate LAPACK function calls and link to a specific LAPACK library, follow the procedure in [Speed Up Linear Algebra in Code Generated from a MATLAB Function Block](https://www.mathworks.com/help/releases/R2016b/rtw/ug/speed-up-linear-algebra-in-code-generated-from-the-matlab-function-block.html) in the Simulink Coder documentation.

In R2016a, when you configured your model to generate LAPACK calls for standalone code, the configuration applied to MATLAB Function blocks and Stateflow charts. In R2016b, the configuration also applies to MATLAB System blocks. If you previously configured your model to generate LAPACK calls for MATLAB Function blocks or Stateflow charts, the code generator now also generates LAPACK calls for qualifying linear algebra calls in MATLAB System blocks.

#### **Simpler way to call System objects**

Instead of using the step method to perform the operation defined by a System object, you can call the object with arguments, as if it were a function. The step method will continue to work. This feature improves the readability of scripts and functions that use many different System objects.

For example, if you create a dsp.FFT System object named fft1024, then you call the System object as a function with that name.

```
fft1024 = dsp.FFT('FFTLengthSource','Property', ...
     'FFTLength',1024);
fft1024(x)
```
The equivalent operation using the step method is:

```
fft1024 = dsp.FFT('FFTLengthSource','Property', ...
     'FFTLength',1024);
step(fft1024, x)
```
When the step method has the System object as its only argument, the function equivalent has no arguments. This function but must be called with empty parentheses. For example, step(sysobj) and sysobj() perform equivalent operations.

#### **System objects support for additional inputs, global variables, and enumeration data types**

- System objects in code generated using MATLAB Coder can have up to 1024 inputs.
- You can use global variables declared in System objects to exchange data with the [Data Store](https://www.mathworks.com/help/releases/R2016b/simulink/slref/datastorememory.html) [Memory](https://www.mathworks.com/help/releases/R2016b/simulink/slref/datastorememory.html) block in Simulink. You can use these variables in generated code.
- Enumeration data types for System objects included in Simulink using the [MATLAB System](https://www.mathworks.com/help/releases/R2016b/simulink/slref/matlabsystem.html) block is supported. Enumerations restrict data to a finite set of data values that inherit from int8, uint8, int16, uint16, int32, or Simulink.IntEnumType data types, or a data type you define using Simulink.defineIntEnumType.

#### **Prelookup and Interpolation Using Prelookup Block Bus Support: Simplify and extend use of index and fraction signals**

The Prelookup and the Interpolation Using Prelookup blocks use two signals as output and input, respectively:

• An index of the breakpoint set element

• An interval fraction that represents the normalized position on the breakpoint interval between the index and the next index value if the input is in range.

In R2016b, you can use a bus to combine index and fraction signals. Benefits of using a bus for these signals include:

- Simplifies the model by tying these two related signals together.
- Creates a testpoint DpResult structure for the AUTOSAR 4.0 library.
- For the AUTOSAR 4.0 library, avoids the creation of extra copies during code generation when the Prelookup and Interpolation Using Prelookup blocks are in separate models.

For more information, see the [Prelookup](https://www.mathworks.com/help/releases/R2016b/simulink/slref/prelookup.html) and [Interpolation Using Prelookup](https://www.mathworks.com/help/releases/R2016b/simulink/slref/interpolationusingprelookup.html) blocks.

#### **From Spreadsheet block updates**

The [From Spreadsheet](https://www.mathworks.com/help/releases/R2016b/simulink/slref/fromspreadsheet.html) block now has a **Range** parameter. Use this parameter to select ranges of data in your spreadsheet.

#### **Property inspector available for Simulink blocks**

Property inspector view is now available for Simulink blocks. For more information on the property inspector, see [Setting Properties and Parameters](https://www.mathworks.com/help/releases/R2016b/simulink/ug/using-the-model-editor.html#bvbnjys-1).

#### **Manual Variant Source and Sink: Switch manually between different variants without using conditions**

Use the Manual Variant Source and Sink blocks to switch between choices at input and output ports. You can double-click the block to toggle between the choices.

For more information, see [Manual Variant Source](https://www.mathworks.com/help/releases/R2016b/simulink/slref/manualvariantsource.html) and [Manual Variant Sink.](https://www.mathworks.com/help/releases/R2016b/simulink/slref/manualvariantsink.html)

#### **Block Mask: Improved performance while evaluating mask parameter in fast restart mode**

Once a model is initialized, only the tunable mask parameters are evaluated thus resulting in improved performance while evaluating the mask parameters.

#### **Slider Range Parameter: Dynamically change the range of slider and dial parameter**

You can change the range of the slider and dial parameters on a mask using callback code.

For more information, see the Change Slider range Dynamically model in slexMaskParameterOptionsExample.

#### **Some types of unit delay blocks obsoleted**

These unit delay blocks were removed from the Discrete library in R2016b. In new models, use the [Delay](https://www.mathworks.com/help/releases/R2016b/simulink/slref/delay.html) block (with parameters set appropriately). For example, you can use the Resettable Delay block to replace the Unit Delay Resettable External IC block. The Resettable Delay is the Delay block configured to reproduce the behavior of the Unit Delay Resettable External IC block.

Existing models that contain these blocks continue to work for backward compatibility.

- Unit Delay Enabled
- Unit Delay Enabled Resettable
- Unit Delay Enabled External IC
- Unit Delay Enabled Resettable External IC
- Unit Delay External IC
- Unit Delay Resettable
- Unit Delay Resettable External IC
- Unit Delay With Preview Enabled
- Unit Delay With Preview Enabled Resettable
- Unit Delay With Preview Enabled Resettable External RV
- Unit Delay With Preview Resettable
- Unit Delay With Preview Resettable External RV

### **Enhanced discrete block behavior**

Previously, if your model used a variable-step solver, Simulink reported an error when it was unable to assign an appropriate sample time to the discrete blocks.

In this release, this discrepancy has been addressed so that discrete blocks always receive an appropriate sample time. The error message no longer appears.

In addition, for the following blocks, the default sample time setting has changed from  $1$  to  $-1$ :

- Discrete-Time Integrator
- Zero-Order Hold
- Discrete Zero-Pole
- Discrete PID Controller
- Discrete PID Controller (2DOF)
- Discrete State-Space

## **MATLAB Function Blocks**

#### **MATLAB Language Support: Use recursive functions and anonymous functions in a MATLAB Function block**

#### **Recursive functions**

In R2016b, you can use recursive functions in MATLAB code that is intended for code generation. To generate code for recursive functions, MATLAB Coder uses compile-time recursion or run-time recursion. With compile-time recursion, the code generator creates multiple copies of the function in the generated code. The inputs to the copies have different sizes or constant values. With run-time recursion, the code generator produces recursive functions in the generated code. You can influence whether the code generator uses compile-time or run-time recursion by modifying your MATLAB code. You can disallow recursion or disable run-time recursion by modifying configuration parameters. See [Code Generation for Recursive Functions](https://www.mathworks.com/help/releases/R2016b/simulink/ug/code-generation-for-recursive-functions.html).

The block-level function in a MATLAB Function block cannot be a recursive function, but it can call a recursive function.

#### **Anonymous functions**

In R2016b, you can use anonymous functions in a MATLAB Function block. For example, a MATLAB Function block can contain the following MATLAB code that defines an anonymous function that finds the square of a number:

 $sar = \mathfrak{a}(x) \times \mathfrak{a}(2)$ :  $a = \sqrt{5}$ ;

Anonymous functions are useful for creating a function handle to pass to a MATLAB function that evaluates an expression over a range of values. For example, this MATLAB code uses an anonymous function to create the input to the fzero function:

 $b = 2;$  $c = 3.5$ :  $x = f$ zero( $\varphi(x)$   $x^3 + b*x + c, 0$ );

You cannot use anonymous functions for Simulink signals, parameters, or data store memory. For additional limitations, see [Code Generation for Anonymous Functions.](https://www.mathworks.com/help/releases/R2016b/simulink/ug/code-generation-for-anonymous-functions.html)

#### **Variable-Size Cell Array Support: Use cell to create a variable-size cell array in a MATLAB Function block**

To create a variable-size cell array in a MATLAB Function block, you can use the [cell](https://www.mathworks.com/help/releases/R2016b/matlab/ref/cell.html) function. For example:

```
function z = mycell(n, j)assert(n < 100);
x = \text{cell}(1, n);for i = 1:nx{i} = i;end
z = x{j};end
```
See [Definition of Variable-Size Cell Array by Using cell.](https://www.mathworks.com/help/releases/R2016b/simulink/ug/cell-array-restrictions-for-code-generation.html#bvczero)

#### **Error for testing equality between enumeration and character array in a MATLAB Function block**

For MATLAB code in a MATLAB Function block, an enumeration class must derive from a built-in numerical class. In R2016b, MATLAB introduces a new behavior for testing equality between these enumerations and a character array or cell array of character arrays. In previous releases, MATLAB compared the enumeration and character array character-wise. The behavior in a MATLAB Function block matched the MATLAB behavior. In R2016b, MATLAB compares the enumeration name with the character array. In R2016b, if a MATLAB Function block tests the equality of an enumeration and a character array, simulation or code generation ends with this error message:

Code generation does not support comparing an enumeration to a character array or cell array with the operators  $'=='$  and  $'=='$ 

Consider this enumeration class:

```
classdef myColors < int8
     enumeration
        RED(1),
         GREEN(2)
     end
end
```
The following code compares an enumeration with the character vector 'RED':

```
mode = myColors.RED;
z = (mode == 'RED');
```
In previous releases, the answer in MATLAB and generated code was:

 $\Theta$   $\Theta$   $\Theta$ 

In R2016b, the answer in MATLAB is:

1

In R2016b, simulation or code generation ends with an error.

#### **Compatibility Considerations**

If you want the behavior of previous releases, cast the character array to a built-in numeric class. For example, use the built-in class from which the enumeration derives.

```
mode = myColors.RED;
z = (mode == int8('RED'));
```
#### **Incremental build for relocation of MATLAB program files on the MATLAB path**

In previous releases, for MATLAB files called by a MATLAB Function block, incremental builds treated a relocated file on the MATLAB path as an updated file, even if the contents or timestamp did not change. The relocation of an unchanged file called by a MATLAB Function block caused a rebuild. In R2016b, incremental builds treat unchanged, relocated MATLAB files on the MATLAB path as unchanged files. Relocation of an unchanged MATLAB file called by a MATLAB Function block does not cause a rebuild.

To specify incremental builds, set **Simulation target build mode** to Incremental build.

#### **Additional I/O Support: Generate code for fseek, ftell, fwrite**

- [fseek](https://www.mathworks.com/help/releases/R2016b/matlab/ref/fseek.html)
- [ftell](https://www.mathworks.com/help/releases/R2016b/matlab/ref/ftell.html)
- [fwrite](https://www.mathworks.com/help/releases/R2016b/matlab/ref/fwrite.html)

See [Data and File Management in MATLAB](https://www.mathworks.com/help/releases/R2016b/simulink/ug/functions-supported-for-code-generation--categorical-list.html#bttrqgn) in [Functions and Objects Supported for C/C++ Code](https://www.mathworks.com/help/releases/R2016b/simulink/ug/functions-supported-for-code-generation--categorical-list.html) [Generation — Category List](https://www.mathworks.com/help/releases/R2016b/simulink/ug/functions-supported-for-code-generation--categorical-list.html).

#### **Code generation for additional MATLAB functions**

- [cplxpair](https://www.mathworks.com/help/releases/R2016b/matlab/ref/cplxpair.html)
- [fminbnd](https://www.mathworks.com/help/releases/R2016b/matlab/ref/fminbnd.html)
- [inpolygon](https://www.mathworks.com/help/releases/R2016b/matlab/ref/inpolygon.html)
- [isenum](https://www.mathworks.com/help/releases/R2016b/matlab/ref/isenum.html)
- [polyeig](https://www.mathworks.com/help/releases/R2016b/matlab/ref/polyeig.html)
- [repelem](https://www.mathworks.com/help/releases/R2016b/matlab/ref/repelem.html)

See [Functions and Objects Supported for C/C++ Code Generation — Alphabetical List](https://www.mathworks.com/help/releases/R2016b/simulink/ug/functions-supported-for-code-generation--alphabetical-list.html).

#### **Code generation for additional Audio Toolbox functions**

- [integratedLoudness](https://www.mathworks.com/help/releases/R2016b/audio/ref/integratedloudness.html)
- [octaveFilter](https://www.mathworks.com/help/releases/R2016b/audio/ref/octavefilter-class.html)
- [weightingFilter](https://www.mathworks.com/help/releases/R2016b/audio/ref/weightingfilter-class.html)

See [Audio System Toolbox](https://www.mathworks.com/help/releases/R2016b/simulink/ug/functions-supported-for-code-generation--categorical-list.html#bu7z81n) in [Functions and Objects Supported for C/C++ Code Generation —](https://www.mathworks.com/help/releases/R2016b/simulink/ug/functions-supported-for-code-generation--categorical-list.html) [Category List.](https://www.mathworks.com/help/releases/R2016b/simulink/ug/functions-supported-for-code-generation--categorical-list.html)

#### **Code generation for additional Computer Vision System Toolbox functions**

- [cameraPoseToExtrinsics](https://www.mathworks.com/help/releases/R2016b/vision/ref/cameraposetoextrinsics.html)
- [extrinsicsToCameraPose](https://www.mathworks.com/help/releases/R2016b/vision/ref/extrinsicstocamerapose.html)

See [Computer Vision System Toolbox](https://www.mathworks.com/help/releases/R2016b/simulink/ug/functions-supported-for-code-generation--categorical-list.html#bsmvmqi-1) in [Functions and Objects Supported for C/C++ Code](https://www.mathworks.com/help/releases/R2016b/simulink/ug/functions-supported-for-code-generation--categorical-list.html) [Generation — Category List](https://www.mathworks.com/help/releases/R2016b/simulink/ug/functions-supported-for-code-generation--categorical-list.html).

### **Statistics and Machine Learning Toolbox Code Generation: Generate code for prediction by using SVM and logistic regression models**

You can generate C code that classifies new observations by using trained, binary support vector machine (SVM) or logistic regression models, or multiclass SVM or logistic regression via errorcorrecting output codes (ECOC).

- [saveCompactModel](https://www.mathworks.com/help/releases/R2016b/stats/savecompactmodel.html) compacts and saves the trained model to disk.
- [loadCompactModel](https://www.mathworks.com/help/releases/R2016b/stats/loadcompactmodel.html) loads the compact model in a prediction function that you declare. The prediction function can, for example, accept new observations and return labels and scores.
- predict classifies and estimates scores for the new observations in the prediction function.
	- To classify by using binary SVM models, see [predict](https://www.mathworks.com/help/releases/R2016b/stats/compactclassificationsvm.predict.html).
	- To classify by using binary logistic regression models, see [predict](https://www.mathworks.com/help/releases/R2016b/stats/classificationlinear.predict.html).
	- To classify by using multiclass SVM or logistic regression via ECOC, see [predict](https://www.mathworks.com/help/releases/R2016b/stats/compactclassificationecoc.predict.html).

#### **Communications and DSP Code Generation: Generate code for additional functions**

#### **Communications System Toolbox**

- [iqimbal](https://www.mathworks.com/help/releases/R2016b/comm/ref/iqimbal.html)
- [comm.BasebandFileReader](https://www.mathworks.com/help/releases/R2016b/comm/ref/comm.basebandfilereader-class.html)
- [comm.BasebandFileWriter](https://www.mathworks.com/help/releases/R2016b/comm/ref/comm.basebandfilewriter-class.html)
- [comm.EyeDiagram](https://www.mathworks.com/help/releases/R2016b/comm/ref/comm.eyediagram-class.html)
- [comm.PreambleDetector](https://www.mathworks.com/help/releases/R2016b/comm/ref/comm.preambledetector-class.html)

See [Communications System Toolbox](https://www.mathworks.com/help/releases/R2016b/simulink/ug/functions-supported-for-code-generation--categorical-list.html#bsl_qz1-1) in [Functions and Objects Supported for C/C++ Code](https://www.mathworks.com/help/releases/R2016b/simulink/ug/functions-supported-for-code-generation--categorical-list.html) [Generation — Category List](https://www.mathworks.com/help/releases/R2016b/simulink/ug/functions-supported-for-code-generation--categorical-list.html).

#### **DSP System Toolbox**

- [dsp.MovingAverage](https://www.mathworks.com/help/releases/R2016b/dsp/ref/dsp.movingaverage-class.html)
- [dsp.MovingMaximum](https://www.mathworks.com/help/releases/R2016b/dsp/ref/dsp.movingmaximum-class.html)
- [dsp.MovingMinimum](https://www.mathworks.com/help/releases/R2016b/dsp/ref/dsp.movingminimum-class.html)
- [dsp.MovingRMS](https://www.mathworks.com/help/releases/R2016b/dsp/ref/dsp.movingrms-class.html)
- [dsp.MovingStandardDeviation](https://www.mathworks.com/help/releases/R2016b/dsp/ref/dsp.movingstandarddeviation-class.html)
- [dsp.MovingVariance](https://www.mathworks.com/help/releases/R2016b/dsp/ref/dsp.movingvariance-class.html)
- [dsp.MedianFilter](https://www.mathworks.com/help/releases/R2016b/dsp/ref/dsp.medianfilter-class.html)
- [dsp.BinaryFileReader](https://www.mathworks.com/help/releases/R2016b/dsp/ref/dsp.binaryfilereader-class.html)
- [dsp.BinaryFileWriter](https://www.mathworks.com/help/releases/R2016b/dsp/ref/dsp.binaryfilewriter-class.html)
- [dsp.Channelizer](https://www.mathworks.com/help/releases/R2016b/dsp/ref/dsp.channelizer-class.html)
- [dsp.ChannelSynthesizer](https://www.mathworks.com/help/releases/R2016b/dsp/ref/dsp.channelsynthesizer-class.html)

See [DSP System Toolbox](https://www.mathworks.com/help/releases/R2016b/simulink/ug/functions-supported-for-code-generation--categorical-list.html#bt7ln6w) in [Functions and Objects Supported for C/C++ Code Generation — Category](https://www.mathworks.com/help/releases/R2016b/simulink/ug/functions-supported-for-code-generation--categorical-list.html) [List](https://www.mathworks.com/help/releases/R2016b/simulink/ug/functions-supported-for-code-generation--categorical-list.html).

#### **Phased Array System Toolbox**

- [musicdoa](https://www.mathworks.com/help/releases/R2016b/phased/ref/musicdoa.html)
- [pambgfun](https://www.mathworks.com/help/releases/R2016b/phased/ref/pambgfun.html)
- [taylortaperc](https://www.mathworks.com/help/releases/R2016b/phased/ref/taylortaperc.html)
- [phased.GSCBeamformer](https://www.mathworks.com/help/releases/R2016b/phased/ref/phased.gscbeamformer-class.html)
- [phased.WidebandBackscatterRadarTarget](https://www.mathworks.com/help/releases/R2016b/phased/ref/phased.widebandbackscatterradartarget-class.html)
- [phased.WidebandTwoRayChannel](https://www.mathworks.com/help/releases/R2016b/phased/ref/phased.widebandtworaychannel-class.html)
- [phased.MUSICEstimator](https://www.mathworks.com/help/releases/R2016b/phased/ref/phased.musicestimator-class.html)
- [phased.MUSICEstimator2D](https://www.mathworks.com/help/releases/R2016b/phased/ref/phased.musicestimator2d-class.html)

See [Phased Array System Toolbox](https://www.mathworks.com/help/releases/R2016b/simulink/ug/functions-supported-for-code-generation--categorical-list.html#bt1pnss) in [Functions and Objects Supported for C/C++ Code Generation —](https://www.mathworks.com/help/releases/R2016b/simulink/ug/functions-supported-for-code-generation--categorical-list.html) [Category List.](https://www.mathworks.com/help/releases/R2016b/simulink/ug/functions-supported-for-code-generation--categorical-list.html)

### **Conditional breakpoints for run-time debugging**

To help you debug code, you can enter a MATLAB expression as a condition on a breakpoint inside a MATLAB Function block. Simulation then pauses on that breakpoint only when the condition is true. To set a conditional breakpoint, in the MATLAB Function block editor, right-click beside the line of code and select **Set Conditional Breakpoint**. Type the condition in the pop-up window. You can use any valid MATLAB expression as a condition. This condition expression can include numerical values and any data that is in scope at the breakpoint.

When you right-click a breakpoint, you can choose:

- Set/Modify the condition
- Disable breakpoint
- Clear breakpoint

You can also perform these actions from the **Breakpoints** menu in the MATLAB Function block editor.

### **Compiler optimization parameter support for faster simulation**

In R2016b, Simulink applies the setting for the configuration parameter **Compiler optimization level** to MATLAB Function blocks. To speed up the simulation run-time for your model, set the configuration parameter to **Optimizations on (faster runs)**. The application of compiler optimizations might consume extra time during the build process. The default setting, **Optimizations off (faster build)** disables compiler optimizations and provides the fastest build times.

### **Run-Time error stack in Diagnostic Viewer**

In the Diagnostic Viewer, some error messages display the run-time stack information and include the line numbers for the MATLAB code. You can trace these errors that occur in MATLAB Function blocks to the line of code. When you select the line number, the link opens the editor and highlights the corresponding line of code. Previously, the error message did not provide information about the location of the error.

# **Modeling Guidelines**

### **Modeling guidelines for high-integrity systems**

The following are new modeling guidelines to develop models and generate code for high-integrity systems:

- hisl 0033: Usage of Lookup Table blocks
- hisl 0034: Usage of Signal Routing blocks
- hisl 0036: Configuration Parameters > Diagnostics > Saving
- hisl 0037: Configuration Parameters > Model Referencing
- hisl 0038: Configuration Parameters > Code Generation > Comments
- hisl 0039: Configuration Parameters > Code Generation > Interface
- hisl 0047: Configuration Parameters > Code Generation > Code Style
- hisl 0049: Configuration Parameters > Code Generation > Symbols

# **R2016a**

**Version: 8.7 New Features Bug Fixes Compatibility Considerations**

# **Simulation Analysis and Performance**

#### **Automatic Solver Option: Set up and simulate your model more quickly with automatically selected solver settings**

Starting with R2015b, you can use the auto solver to select a solver and step size for simulating a model. The auto solver suggests a fixed-step or variable-step solver along with maximum step size based on the dynamics of the model. Select the auto solver in the solver pane and accept recommended settings in the solver information dialog box. For more information, see [Use Auto](https://www.mathworks.com/help/releases/R2016a/simulink/ug/use-auto-solver-to-select-a-solver.html) [Solver to Select a Solver](https://www.mathworks.com/help/releases/R2016a/simulink/ug/use-auto-solver-to-select-a-solver.html).

Starting with R2016a, auto solver calculates the stiffness of a model. For stiff models, auto solver selects ode15s. For more information, see [Auto Solver Heuristics](https://www.mathworks.com/help/releases/R2016a/simulink/ug/use-auto-solver-to-select-a-solver.html#bu55z41-1).

#### **One-Click Display: Click a signal line when the simulation is running to view the current value**

When you simulate your model, you can now display the port value label for a signal by clicking it. This option is selected by default.

For more information, see [Display Value for a Specific Port](https://www.mathworks.com/help/releases/R2016a/simulink/ug/displaying-block-outputs.html#bti2_90) or watch [this video](https://www.mathworks.com/videos/one-click-display-116248.html) to learn more.

#### **Simulation Metadata Diagnostics: Understand why a simulation has stopped in batch or individual runs**

You can now use diagnostics in SimulationMetadata to understand why a simulation stopped. The metadata object has a new property called ExecutionInfo. This property contains information about stop events, error, and warning diagnostics. You can use the information in ExecutionInfo to troubleshoot individual runs or each run in a batch simulation.

See [Simulink.SimulationMetadata](https://www.mathworks.com/help/releases/R2016a/simulink/slref/simulink.simulationmetadata-class.html) to learn more.

### **Multi-Input Root Inport Mapping: Connect multiple sets of input signals to your Simulink model for interactive or batch simulation**

The Root Inport Mapping tool now supports the connection of multiple sets of input signals to your Simulink model for interactive or batch simulation.

For more information, see [Map Root Inport Signal Data](https://www.mathworks.com/help/releases/R2016a/simulink/ug/overview-of-root-inport-signal-data-mapping.html) or watch [this video](https://www.mathworks.com/videos/multi-input-root-inport-mapping-116255.html) to learn more.

### **Simulation for Mixed Targets: Simulate system-level designs that integrate referenced models targeting an assembly of heterogeneous embedded devices**

You can simulate a parent system model that includes referenced models configured for heterogeneous embedded devices. For example, you can simulate a parent model that has a referenced model **Configuration Parameters** > Hardware Implementation > Device vendor parameter set to ARM Compatible and another referenced model with that parameter set to ASIC/ FPGA. Simulink models can now simulate system engineering level models that target multiple hardware devices.

#### **Time Out feature for Performance Advisor run time**

You can now specify a run-time duration for Performance Advisor by selecting the **Time Out** option. For models with long simulation times, use this option to limit the time period for Performance Advisor runs. For more information, see [Specify Runtime for Performance Advisor](https://www.mathworks.com/help/releases/R2016a/simulink/ug/consult-the-performance-advisor.html#bu4wwmj-1).

#### **Solver Profiler to speed up simulation performance**

You can use Solver Profiler to examine solver behavior of variable step solvers and model behavior to identify issues that can contribute to poor simulation performance. Run Solver Profiler on models that fail to simulate or that have long simulation times. When you pause or stop the simulation, Solver Profiler displays information gathered during runtime including an analysis of conditions that can slow down simulation. Use this data to examine the model simulation for solver resets, zero crossings and solver exceptions.

Solver Profiler highlights states in the model that contain solver errors. You can also launch States Explorer from Profiler to further investigate the state plot of a model state.

For more information, see [Examine Model Dynamics Using Solver Profiler.](https://www.mathworks.com/help/releases/R2016a/simulink/ug/examine-solver-behavior-using-solver-profiler.html)

#### **Diagnostic Viewer performance improvement**

The Diagnostic Viewer performs better and faster when handling large number of similar warnings from Simulink operations.

# **Component-Based Modeling**

#### **Variant Source and Sink Blocks with Condition Propagation: Design variant choices and automatically remove unneeded functionality based on block connectivity**

Simulink provides two blocks to visualize implementations of variant choices in a model graphically— [Variant Source](https://www.mathworks.com/help/releases/R2016a/simulink/slref/variantsource.html) and [Variant Sink](https://www.mathworks.com/help/releases/R2016a/simulink/slref/variantsink.html).

When you compile the model, Simulink determines which variant control evaluates to true. Simulink then deactivates blocks that are not tied to the variant control being true and visualizes the active connections.

When you specify variant conditions in models containing Variant Source and Variant Sink blocks, Simulink propagates these conditions backward and forward from these blocks to determine which components of the model are active during simulation.

See [Variant Condition Propagation with Variant Sources and Sinks](https://www.mathworks.com/help/releases/R2016a/simulink/ug/variant-condition-propagation-with-variant-source-and-sink-blocks.html) or watch [this video](https://www.mathworks.com/videos/variant-source-and-sink-blocks-with-condition-propagation-116253.html) to learn more.

#### **Scoping Simulink Functions: Call Simulink Function blocks within a subsystem hierarchy**

Defining the scope of Simulink functions in a Simulink model allows you to modularize your model by limiting the visibility and access of functions. Simulink uses subsystems to define the local scope of a function. See [Define Scope of Simulink Function Blocks](https://www.mathworks.com/help/releases/R2016a/simulink/ug/functions-and-callers-scoping.html) and [Simulink Functions in Simulink Models](https://www.mathworks.com/help/releases/R2016a/simulink/ug/functions-and-callers.html), or watch [this video](https://www.mathworks.com/videos/scoping-simulink-functions-116251.html) to learn more.

### **Simulink Units: Specify, visualize, and check consistency of units on interfaces**

Simulink now supports the specification of physical units as part of signal attributes. This capability enables you to specify unit attributes at the boundaries of components such as subsystems and models. To learn more, see [Unit Specification in Simulink Models](https://www.mathworks.com/help/releases/R2016a/simulink/ug/units-in-simulink.html) or watch [this video](https://www.mathworks.com/videos/simulink-units-116249.html).

For a list of supported unit systems and their units, see [Allowed Unit Systems](matlab:showunitslist).

#### **Units in Simulink.Parameter and Simulink.Signal Objects**

The DocUnits property is now Units. Use this property to specify units for signals.

Note You can still continue to use the DocUnits field to access or set the property. This capability maintains backward compatibility for existing MATLAB code, MAT-files, and Simulink data dictionaries that use the DocUnits field.

#### **Specifying units in MATLAB Function blocks**

Simulink supports the specification of a unit property for data inputs and outputs of MATLAB Function blocks. Specify units for input and output data by using the **Unit (e.g., m, m/s^2, N\*m)** parameter on the Ports and Data Manager.

During model update, Simulink checks for inconsistencies in units between input and output data ports and the corresponding Simulink signals.

#### **Units for logging and loading signal data**

You can include units in signal data that you log or load.

Units for logging and loading are specified using [Simulink.SimulationData.Unit](https://www.mathworks.com/help/releases/R2016a/simulink/slref/simulink.simulationdata.unit-class.html) objects. When you log using Dataset or Timeseries format, Simulink stores the unit information using Simulink.SimulationData.Unit objects. If you create MATLAB timeseries data to load, you can specify Simulink.SimulationData.Unit object for the Units property of the timeseries object.

For details, see [Load Signal Data That Uses Units](https://www.mathworks.com/help/releases/R2016a/simulink/ug/load-signal-data-that-uses-units.html).

#### **New units blocks**

The following blocks are new:

- • [Unit Conversion](https://www.mathworks.com/help/releases/R2016a/simulink/slref/unitconversion.html)
- • [Unit System Configuration](https://www.mathworks.com/help/releases/R2016a/simulink/slref/unitsystemconfiguration.html)

#### **Configuration parameters**

The following configuration parameters are new, available on the **All Parameters** tab:

- • [Allowed unit systems](https://www.mathworks.com/help/releases/R2016a/simulink/gui/configuration-parameters-on-all-parameters-tab.html#bu4upg7)
- • [Unitsinconsistency messages](https://www.mathworks.com/help/releases/R2016a/simulink/gui/configuration-parameters-on-all-parameters-tab.html#bu4upxs-1)
- • [Allow automatic unit conversions](https://www.mathworks.com/help/releases/R2016a/simulink/gui/configuration-parameters-on-all-parameters-tab.html#bu4upyj-1)

#### **Model Advisor checks**

The following Model Advisor checks are new for units:

- • [Identify undefined units in the model](https://www.mathworks.com/help/releases/R2016a/simulink/slref/simulink-checks_bq6d4aa-1.html#bu4thpf)
- • [Identify unit mismatches in the model](https://www.mathworks.com/help/releases/R2016a/simulink/slref/simulink-checks_bq6d4aa-1.html#bu4thjs)
- • [Identify disallowed unit systems in the model](https://www.mathworks.com/help/releases/R2016a/simulink/slref/simulink-checks_bq6d4aa-1.html#bu4thou)
- • [Identify automatic unit conversions in the model](https://www.mathworks.com/help/releases/R2016a/simulink/slref/simulink-checks_bq6d4aa-1.html#bu4thoa)

#### **Updated example**

The [Exploring the Solver Jacobian Structure of a Model](https://www.mathworks.com/help/releases/R2016a/simulink/examples/exploring-the-solver-jacobian-structure-of-a-model.html) has been updated with unit specifications in all components.

#### **Compatibility Considerations**

• The DocUnits property is now Unit for Simulink.Parameter or Simulink.Signal objects. If, in a previous release, you used the DocUnits parameter of a Simulink.Parameter or Simulink.Signal object to contain text that does not now comply with units specifications, simulation returns a warning when the model simulates.

To suppress these warnings, set the configuration parameter [Unitsinconsistency messages](https://www.mathworks.com/help/releases/R2016a/simulink/gui/configuration-parameters-on-all-parameters-tab.html#bu4upxs-1) to none. This setting suppresses all units inconsistency check warnings.

• If you have a class that derives from Simulink.Parameter, Simulink.Signal, or Simulink.BusElement with a previously defined Unit property, Simulink returns an error like the following:

Cannot define property 'Unit' in class 'classname' because the property has already been defined in the superclass 'superclass'.

If you use this property to represent the physical unit of the signal, delete the Unit property from the derived class in the R2016a or later release. Existing scripts continue to work, unless you are assigning incorrectly formed unit expressions to the Unit field. In this case, replace the use of Unit with DocUnits to continue to be able to assign the unit expression.

**Note** If you store existing data in a MAT- or .sldd file, in a release prior to R2016a, copy the contents of the Unit property to the DocUnits first. Then, save the file in the earlier release before loading the model in R2016a or later release.

#### **Mask Dialogs: Create masks with flexible layout options and new control parameters**

You can use these controls from the Mask Editor dialog box to create a rich mask dialog box:

- Collapsible panel: Expand or collapse sections in the mask dialog box.
- Dynamic mask dialogs: Change the menu options of a dependent dialog box based on the value of the controlling parameter.
- Spinbox step size: Fine-tune and control a parameter value in the mask dialog box.
- Horizontal stretch property: Create a more flexible mask dialog box layout.
- Slider and dial parameter: Use variables to specify value in dial and slider parameters.

For more information, see [Mask Editor Overview.](https://www.mathworks.com/help/releases/R2016a/simulink/gui/mask-editor-overview.html)

#### **Mask Images: Quickly add images to masks and while keeping the port names visible**

- Mask icons can leave port names visible.
- Mask icon preview is available in the Mask Editor.

For more information, see [Mask Editor Overview.](https://www.mathworks.com/help/releases/R2016a/simulink/gui/mask-editor-overview.html)

#### **Tracing Simulink Functions: Display connections between all Function Callers and a Simulink Function**

Visually display connections between Simulink functions and their callers with tracing lines that connect callers to functions:

- Turning on/off tracing lines From the **Display** menu, select **Function Connectors**.
- Direction of tracing lines Lines connected at the bottom of a block are from a function caller. Lines connected at the top of a block are to a Simulink function or a subsystem containing the function.

• Navigation to functions — If a function caller is within a subsystem, you can open the subsystem, and then click a link to the called Simulink function. If the function is at the root level of a model, the function opens. If the function is within a subsystem, the subsystem containing the function opens.

#### **Signal Label Propagation for Referenced Models: Propagate signal labels out of referenced models by default**

To propagate signal labels out of referenced models more easily, in R2016a for new models, the **Configuration Parameters > Data Model Referencing > Propagate all signal labels out of the model** parameter is now enabled by default. The default for the

PropagateSignalLabelsOutOfModel parameter is now 'on'. For details, see [Propagate all signal](https://www.mathworks.com/help/releases/R2016a/simulink/gui/model-referencing-pane.html#bs89fmi-1) [labels out of the model](https://www.mathworks.com/help/releases/R2016a/simulink/gui/model-referencing-pane.html#bs89fmi-1).

### **Compatibility Considerations**

If you open a model created before R2016a that has the **Propagate all signal labels out of the model** parameter cleared, that setting is preserved.

The new default can require updates to scripts written before R2016a that rely on the previous default PropagateSignalLabelsOutOfModel setting of 'off'. To have the scripts work as expected with models created in R2016a or later, update the code to reflect that the default for that parameter is now 'on'.

#### **Simulink.SubSystem.convertToModelReference function for multiple subsystem conversion: Convert multiple subsystems with one command**

You can convert multiple subsystems in a model to referenced models in one [Simulink.SubSystem.convertToModelReference](https://www.mathworks.com/help/releases/R2016a/simulink/slref/simulink.subsystem.converttomodelreference.html) command.

#### **Subsystem to Model Reference Conversion: Insert subsystem wrapper to preserve model layout**

When you convert a subsystem to a referenced model, you can have the conversion process insert a wrapper subsystem to preserve the layout of a model. The subsystem wrapper contains the Model block from the conversion.

In the Model Reference Conversion Advisor, enable the **Create a wrapper subsystem** input parameter. In the Simulink.SubSystem.convertToModelReference function, use the CreateWrapperSubsystem name and value pair.

#### **Model Reference Conversion Automatic Fix for Goto Blocks: Convert subsystems with Goto blocks more easily**

The [Model Reference Conversion Advisor](https://www.mathworks.com/help/releases/R2016a/simulink/ug/convert-a-subsystem-to-a-referenced-model.html) and the

[Simulink.SubSystem.convertToModelReference](https://www.mathworks.com/help/releases/R2016a/simulink/slref/simulink.subsystem.converttomodelreference.html) function include additional checks and automatic fixes to make it easier to convert subsystems with Goto blocks to referenced models.

### **Virtual Bus Signals Across Model Reference Boundaries: Use virtual bus signals as inputs or outputs of a referenced model**

In R2016a, when you specify that a bus signal input or output for a referenced model is a virtual bus, Simulink sets up the model so that, compared to previous releases, generated code generally:

- Has fewer copies of bus signals
- Executes faster

Use the Block Parameters dialog box for an Inport or Outport block to specify virtual bus output.

- Inport block Clear the **Output as nonvirtual bus** parameter.
- Outport block Clear the **Output as nonvirtual bus in parent model** parameter.

For information about the changes to the code that you generate from models, see [Model Block](https://www.mathworks.com/help/releases/R2016a/rtw/release-notes.html#bu5i_gt-1) [Virtual Buses: Interface to Model blocks by using virtual buses, reducing data copies in the generated](https://www.mathworks.com/help/releases/R2016a/rtw/release-notes.html#bu5i_gt-1) [code.](https://www.mathworks.com/help/releases/R2016a/rtw/release-notes.html#bu5i_gt-1)

### **Compatibility Considerations**

The behavior of models that meet these criteria is different than it is in R2016a:

- The model was saved in a release earlier than R2016a.
- The model has referenced models with bus inputs and outputs configured to be treated as virtual buses.

Use the Upgrade Advisor **[Check for virtual bus across model reference boundaries](https://www.mathworks.com/help/releases/R2016a/simulink/slref/simulink-checks_bq6d4aa-1.html#bu4yk4h-1)** check to avoid errors that the new behavior can trigger. Run the **Analyze model hierarchy and continue upgrade sequence** check on the top-level model and then down through the model reference hierarchy.

#### **Bus Selector and Bus Assignment Block Signals: Display full signal path while editing a model**

You can now display full paths to bus signals for Bus Selector and Bus Assignment blocks in the Simulink Editor, without opening the Block Parameters dialog boxes for the blocks. Interactively viewing the full signal path can simplify the process of editing signals with duplicate leaf names, by eliminating the need to match the block ports with the associated signals. Also, interactively viewing the full path for the signal provides a quick way to get context for understanding the model.

- To see the full path of a Bus Selector block output signal, hover over the output signal label.
- To see the full path of up to the first ten output signals of a Bus Selector block, hover over the block.
- To see the full path of up to the first ten signals in a Bus Assignment block, hover over the block.

#### **Multi-Input Bus-Capable Block Ports: Simulate unconnected multiinput bus-capable block ports without error**

Before R2016a, simulating a model that contains a multiport bus-capable block with an unconnected input port causes an error if one or more of the input ports is connected directly to *either*:

- A bus signal
- A Ground block

In R2016a, you can simulate under the same circumstances without error for these multiport buscapable blocks:

- Manual Switch
- Multiport Switch
- S-Function
- Switch
- Variant Source
- Vector Concatenate

Using a Merge block in Simplified initialization mode in still causes an error for those situations.

#### **Outport Blocks with Bus Output: Simulate Outport blocks with a bus output without error**

Before R2016a, simulating a model that contains an Outport block whose output data type is specified by a bus object caused an error if *either* of these conditions applied:

- The Outport block has an unconnected port.
- The Outport block is connected directly to a Ground block.

In R2016a, you can simulate without error in these situations.

### **Function-Call Split block with multiple outputs**

Before R2016a, the [Function-Call Split](https://www.mathworks.com/help/releases/R2016a/simulink/slref/functioncallsplit.html) block was a circular block with one input and two outputs. In R2016a, this block can split an incoming function-call signal into more than two output signals. You can also change the shape of the block.

#### **Function-Call Split block with no input signal**

Before R2016a, the [Function-Call Split](https://www.mathworks.com/help/releases/R2016a/simulink/slref/functioncallsplit.html) block had to have an input signal. In R2016a, you can simulate your model without supplying an input signal to the [Function-Call Split](https://www.mathworks.com/help/releases/R2016a/simulink/slref/functioncallsplit.html) block.

#### **Trigger port with inherited periodic function-call signal**

Before R2016a, if the [Trigger](https://www.mathworks.com/help/releases/R2016a/simulink/slref/trigger.html) block of a triggered subsystem had the **Trigger type** parameter set to function-call and **Sample time type** set to periodic, you could not set **Sample time** to -1. In R2016a, you can specify a sample time of -1.

#### **Standalone code generation for models with asynchronous functioncall inputs**

Before R2016a, you had to build a top model from which to reference asynchronous function-call inputs. In R2016a, models with asynchronous function-call inputs support code generation on standalone models. You can now build these models as is.

### **Additional component parameters saved with Simulink.ConfigSet.saveAs**

In R2016a, the Simulink.ConfigSet.saveAs function saves all enabled parameters in the base configuration set. In addition, the function saves enabled parameters for the following components:

- Coder Target
- HDL Coder
- Polyspace
- SimEvents
- Simscape
- Simulink Coverage
- Simulink Design Verifier
- Simulink PLC Coder™
- Target Hardware Resources

# **Project and File Management**

#### **Start Page: Get started or resume work faster by accessing templates, recent models, and featured examples**

The Simulink start page helps you get started faster by offering model and project templates and examples. You can use common design patterns or learn about new features.

If you want to pick up where you left off, the start page shows a list of recent models, and opens the project automatically if your selected model is part of a project. You can now also open recent models from the Simulink Editor or from the Library Browser.

For details, see [Create Models and Open Existing Models](https://www.mathworks.com/help/releases/R2016a/simulink/ug/create-models-and-open-existing-models.html), or watch [this video](https://www.mathworks.com/videos/simulink-start-page-116254.html) to learn more.

### **Compatibility Considerations**

In previous releases, you could not access a list of recent models, and you could not find model and project templates and examples in the same place. The Simulink Template Gallery and the project template browser are merged into the start page.

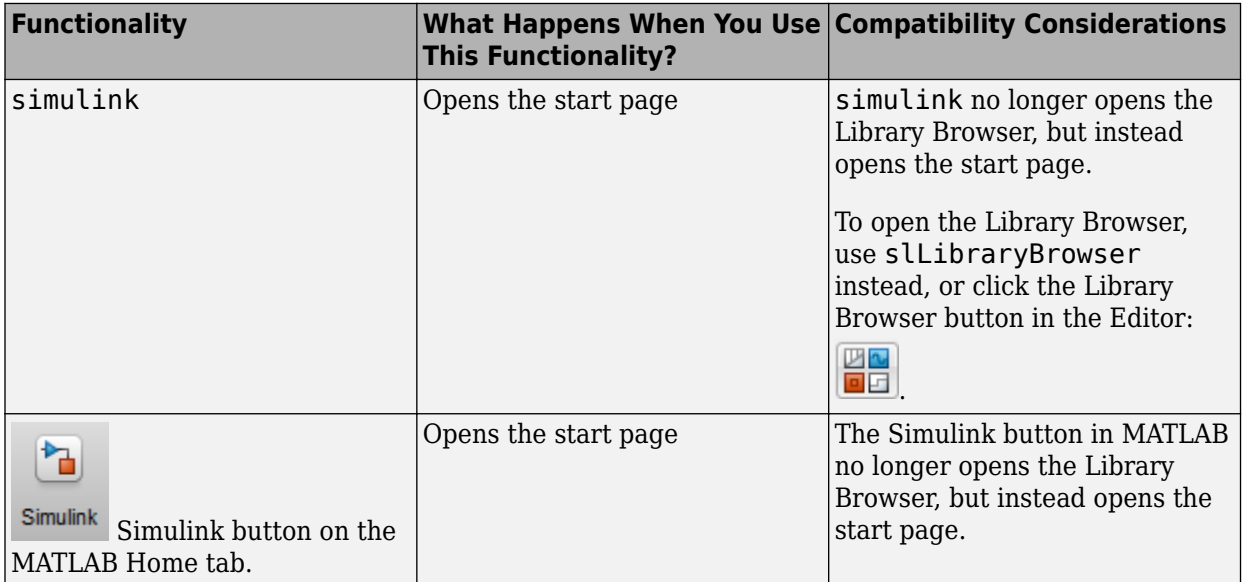

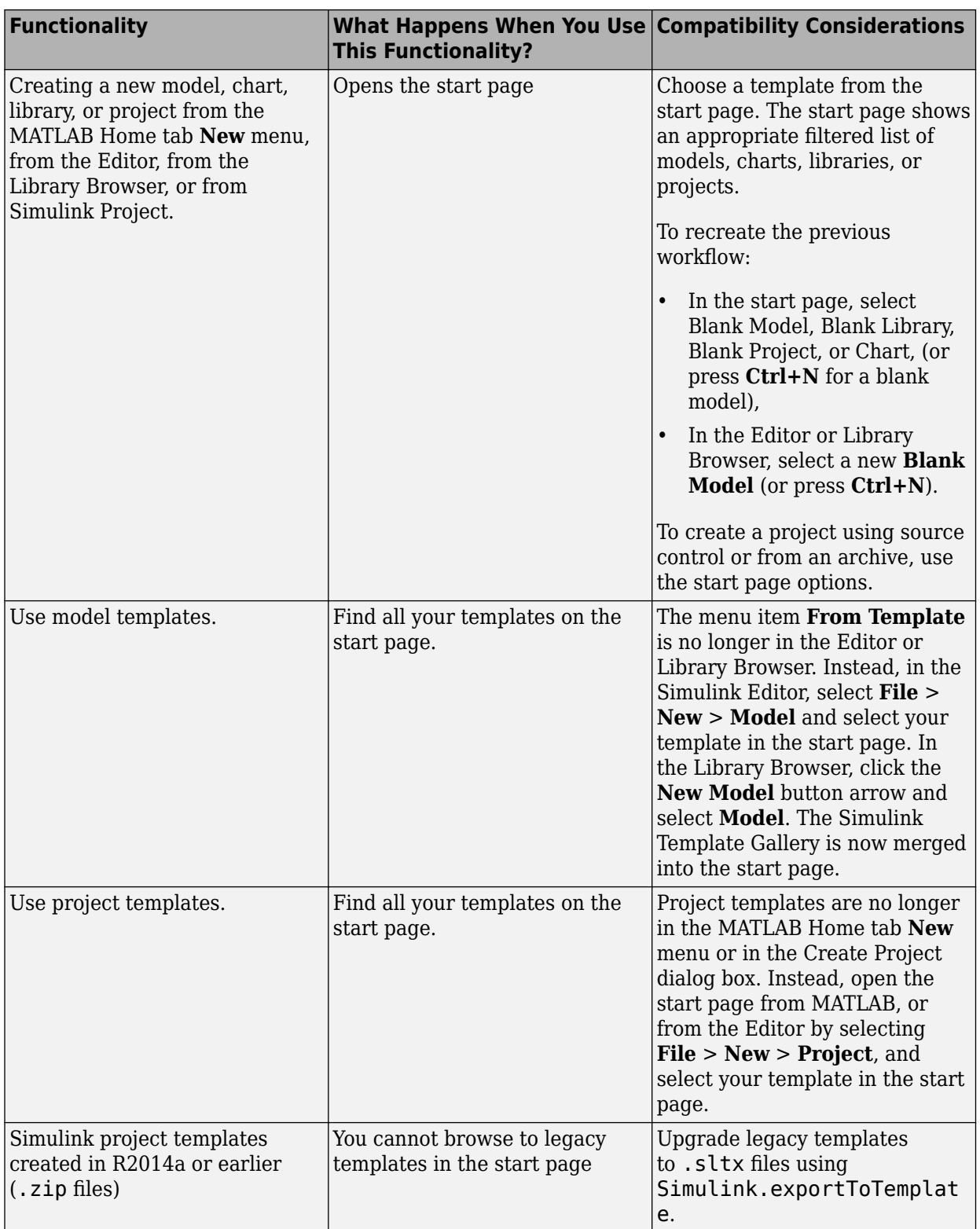

### **Automatic Renaming: Update all references in a project when you rename models, libraries, or MATLAB files**

In a Simulink project, when you rename, delete, or remove a file, the project checks for impact in other project files. You can find and fix impacts such as changed library links, model references, and model callbacks. This tooling can help you avoid refactoring pain tracking down other affected files. Automatic renaming is helpful in preventing errors that result if you change names or paths manually and overlook or mistype one or more instances of the name.

Automatic renaming helps you refactor MATLAB code. Simulink project dependency analysis now finds dependencies on MATLAB code in packaged functions, classes, and superclasses. You can view the dependencies in the Impact graph and if you refactor the files, automatic renaming prompts you. For example, when renaming a class, the project offers to automatically update all classes that inherit from it. If you rename a .m or .mlx file, the project offers to automatically update any files and callbacks that call it.

For details, see [Automatic Updates When Renaming, Deleting, or Removing Files](https://www.mathworks.com/help/releases/R2016a/simulink/ug/move-rename-copy-or-delete-project-files.html#bu5myet).

#### **Three-Way Model Merge: Resolve conflicts between revisions and ancestor models using Simulink projects**

In a Simulink project under source control, if your changes in a model conflict with another user, you can open the Three-Way Model Merge tool to resolve the conflicts. You can examine your local file compared to the conflicting revision and the base ancestor file, and decide which changes to keep. You can resolve the conflict and submit your changes. Three-Way Model Merge requires Simulink Report Generator™.

For details, see [Resolve Conflicts](https://www.mathworks.com/help/releases/R2016a/simulink/ug/resolve-conflicts.html).

### **Template API: Programmatically create models and projects from custom templates**

In R2016a, you can programmatically create models and projects from templates, and create custom templates. Model and project templates are starting points to apply common modeling approaches. They help you reuse settings and block configurations and share knowledge. Use model and project templates to apply best practices and take advantage of previous modeling solutions.

To use templates programmatically, see [Simulink.createFromTemplate](https://www.mathworks.com/help/releases/R2016a/simulink/slref/simulink.createfromtemplate.html), [Simulink.findTemplates](https://www.mathworks.com/help/releases/R2016a/simulink/slref/simulink.findtemplates.html), and [Simulink.exportToTemplate](https://www.mathworks.com/help/releases/R2016a/simulink/slref/simulink.exporttotemplate.html).

### **Export function: Export to previous version using Simulink.exportToVersion**

In R2016a you can use a new function, [Simulink.exportToVersion](https://www.mathworks.com/help/releases/R2016a/simulink/slref/simulink.exporttoversion.html), to export a model so that you can open it in a previous version of Simulink. The new function makes it easier to distinguish between exporting to a previous version and saving with a different name.

In previous releases you could use save\_system with the 'ExportToVersion' option. This option will also continue to work.

#### **Dirty Model Management: Identify, save, or discard unsaved changes in project models**

In a Simulink project, you can check for unsaved changes in project models, and decide whether to save or discard changes. In the previous release, you had to close the project to see warnings about unsaved changes. Now you can manage unsaved changes before closing the project.

For details, see [Manage Shadowed and Dirty Model Files](https://www.mathworks.com/help/releases/R2016a/simulink/ug/manage-shadowed-and-dirty-model-files.html).

#### **Source Control API: Programmatically get modified files and revision information**

In R2016a, you can programmatically get source control status information about Simulink project files. Use simulinkproject to get a project object, then you can get a list of modified files in the project. You can get the local status of a file (modified, unmodified, not under source control) and the revision if available.

For details, see [listModifiedFiles](https://www.mathworks.com/help/releases/R2016a/simulink/slref/listmodifiedfiles.html).

#### **Source Control Notifications: List changed files on update (SVN); find out if your branch is behind the origin (Git)**

In R2016a, Simulink Project provides more notifications to help you with source control operations. With SVN, when you update a project from the repository, you see a list of all changed files in a dialog box. With Git, when you fetch from a remote repository, you can see if your current branch is behind or ahead of the remote tracking branch (the origin).

For details, see [Update Revisions with SVN](https://www.mathworks.com/help/releases/R2016a/simulink/ug/update-revisions-of-project-files.html#bt8c428) and [Fetch and Merge](https://www.mathworks.com/help/releases/R2016a/simulink/ug/push-and-fetch-files-with-git.html#buagyo2-1).

#### **SVN Externals: Include files in projects from other repositories or repository locations**

Use SVN externals to get files into your Simulink project from another repository or from a different part of the same repository. Right-click a project folder and select **Manage SVN Externals**. The project provides a dialog to help you browse, specify and validate the externals definitions. After you define the externals setting on a folder, other project users can get the same files included in their project.

For details, see [Manage SVN Externals](https://www.mathworks.com/help/releases/R2016a/simulink/ug/set-up-svn-source-control.html#bu62oes-1).

#### **Custom Shortcut Icons: Personalize frequent task buttons on the toolstrip**

In R2016a, you can specify an icon to use for your shortcut buttons on the Project Shortcuts tab. Icons such as "build" can aid other project users to recognize frequent tasks. For details, see [Customize Shortcut Icons.](https://www.mathworks.com/help/releases/R2016a/simulink/ug/create-shortcuts-to-frequent-tasks.html#bu7q1d2-1)

#### **Simplified Configuration Parameters: Configure model more easily using streamlined category panes**

In the Configuration Parameters dialog box, streamlined category panes display only configuration parameters that you are most likely to use when configuring your model.

The category panes, previously referred to as the Category view, are now available on the **Commonly Used Parameters** tab. The **All Parameters** tab, previously referred to as the List view, provides the complete list of parameters in the model configuration set.

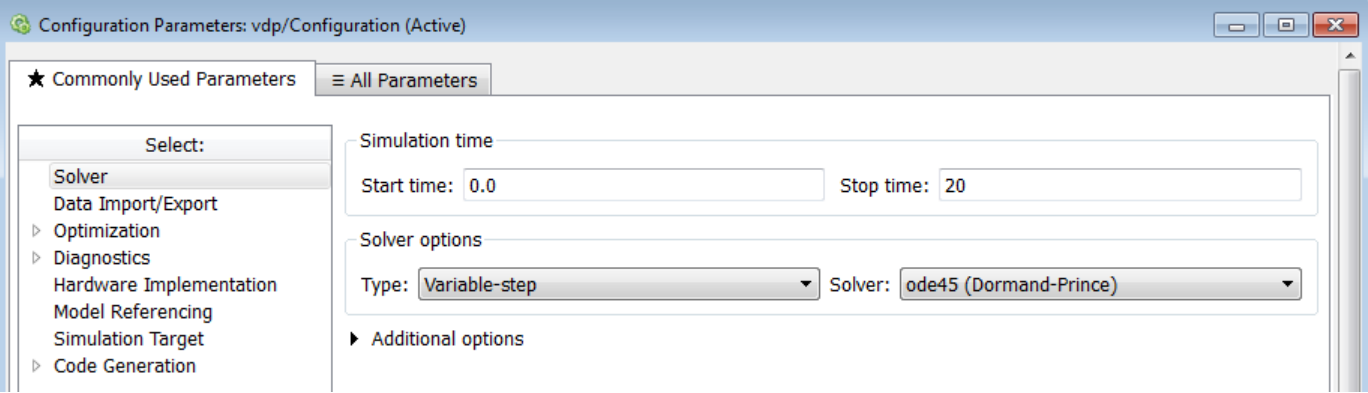

### **Compatibility Considerations**

Following are the configuration parameters that have moved to the **All Parameters** tab or moved to a different pane.

**Note** Parameters that are removed from a pane are still available for configuration on the **All Parameters** tab. To locate a parameter on this tab, use either the search box or the **Category** filter.

#### **Data Import/Export Pane**

The **Enable live streaming of selected signal to Simulation Data Inspector** parameter is moved to the **All Parameters** tab.

The **Save simulation output as single object** parameter is now called **Single simulation output**

The following parameters are available by clicking **Additional Parameters** at the bottom of the pane:

- **Limit data points to last**
- **Decimation**
- **Output options**
- **Refine factor**

#### **Diagnostics Pane**

The following parameter is moved to the **All Parameters** tab:

• **Solver data inconsistency**

#### **Diagnostics > Data Validity Pane**

The following parameters are moved to the **All Parameters** tab:

- **Array bounds exceeded**
- Model verification block enabling
- **Check preactivation output of execution context**
- **Check runtime output of execution context**
- **Check undefined subsystem initial output**
- **Detect multiple driving blocks executing at the same time step**
- Underspecified initialization detection

#### **Diagnostics > Saving Pane**

The pane is removed and its parameters are moved to the **All Parameters** tab:

- **Block diagram contains disabled library links**
- **Block diagram contains parameterized library links**

#### **Diagnostics > Solver Pane**

The following parameters are moved to the **Diagnostics > Sample Time** pane:

- **Sample hit time adjusting**
- Unspecified inheritability of sample time

The following parameter is moved to the **Diagnostics > Compatibility** pane:

• **SimState object from earlier release**

#### **Optimization Pane**

The following parameters are moved to the **All Parameters** tab:

- Remove code from floating-point to integer conversions with saturation that maps NaN **to zero**
- **Compiler optimization level**
- **Verbose accelerator builds**
- **Implement logic signals as Boolean data (vs. double)**
- **Block reduction**
- **Conditional input branch execution**
- **Use memset to initialize floats and doubles to 0.0**

#### **Optimization > Signals and Parameters Pane**

The following parameters are moved to the **All Parameters** tab:

• **Signal storage reuse**

- **Enable local block outputs**
- **Reuse local block outputs**
- **Optimize global data access**
- **Reuse global block outputs**
- **Eliminate superfluous local variables (Expression folding)**
- **Simplify array indexing**

#### **Simulation Target Pane**

The following parameters are moved to the **All Parameters** tab:

- **Echo expressions without semicolons**
- **Simulation target build mode**
- **Ensure responsiveness**
- **Generate typedefs for imported bus and enumeration types**
- **Ensure memory integrity**

#### **Simulation Target > Custom Code Pane**

The pane is removed and its parameters are moved to the **Simulation Target** pane:

- **Header file**
- **Initialize function**
- **Source file**
- **Terminate function**
- **Parse custom code symbols**
- **Include directories**
- **Libraries**
- **Source files**
- **Defines**

#### **Simulation Target > Symbols Pane**

The pane is removed and its parameter is moved to the **Simulation Target** pane:

• **Reserved names**

# **Simulink Editor**

#### **Single-Selection Actions: Access commonly used editing actions when clicking a block or signal line**

When you select a block or a signal line in a Simulink model, a cue appears that lets you select a common action to perform. When you move your cursor over the cue, an action bar appears. Click the action you want to perform.

- For blocks, you can comment or uncomment the block or hide or display the block name using this cue.
- For signal lines, you can autoroute the line or enable or disable signal logging.

The figure shows how to use the cue to comment out a block.

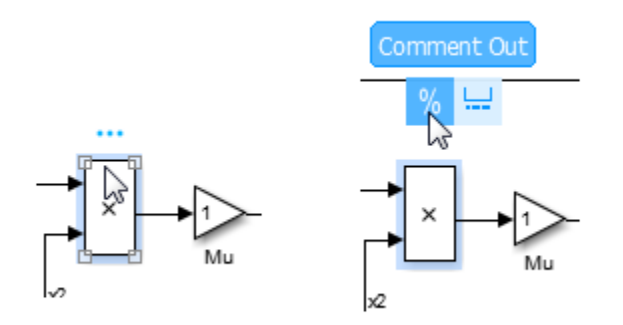

Watch [this video](https://www.mathworks.com/videos/single-selection-actions-116252.html) to learn more.

### **Multiple-Selection Cue: Selecting multiple blocks in the Simulink Editor shows new cue**

When you select multiple blocks in your model, the Simulink Editor now displays a smaller cue, as shown in the figure. Move your mouse over the cue to display the action bar of common commands.

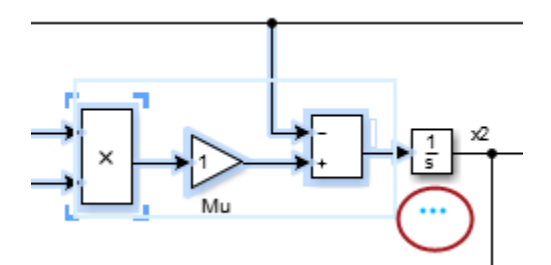

#### **Single Click for Quick Insert: Click block name once to insert block from list**

If you know the name of the block you want to add to a model, you can click in the model where you want to add the block and start typing the block name. The blocks that match appear in a list. In

previous releases, you double-clicked the block name to insert it in the model. In R2016a, you click the block name once to insert it.

#### **Interactive Library Unlocking: Click lock symbol in custom libraries to unlock**

Clicking the lock symbol in a custom library now unlocks the library so you can edit it. For information about library locks, see [Create a Custom Library.](https://www.mathworks.com/help/releases/R2016a/simulink/ug/creating-block-libraries.html)

Key Parameter Preference: Turn off parameter prompt during block creation. When you add a block to a model, a prompt appears so that you can enter a key parameter. To prevent this prompt from appearing, you can set a preference. In your model, select **File** > **Simulink Preferences**. In the Editor Preferences pane, clear the Edit key parameter when adding new blocks check box.

#### **Improved block search usability**

The Quick Block Insert search displays a description of the library making it easier to recognize the block in the Library Browser.

# **Data Management**

#### **Signal and State Logging to File: Log data directly to a MAT-file for long simulations**

When logging large amounts of data that can cause memory issues for a long simulation, use the new **Configuration Parameters > Data Import/Export > Log Dataset data to file** parameter. With this feature enabled, Simulink logs data in Dataset format to a MAT-file for the following kinds of logging:

- Signal logging
- **States**
- Final states
- Output
- Data stores

Alternatively, you can enable this feature using the LoggingToFile and LoggingFileName namevalue pairs with either the sim command or set param command.

Using a Simulink.SimulationData.DatasetRef object to access signal logging and states logging data loads data into the model workspace incrementally. Loading and accessing data for other kinds of logging loads all of the data into memory at once.

For details, see [Log Data Using Persistent Storage.](https://www.mathworks.com/help/releases/R2016a/simulink/ug/log-data-using-persistent-storage.html)

#### **Preserve symbolic constants in propagated signal dimensions**

Previously, Simulink treated signal and parameter dimension specifications as numeric constants. In R2016a, you can use a Simulink.Parameter object as a symbol in a MATLAB expression to represent a dimension value. During simulation, Simulink propagates dimension symbols throughout the model and preserves these symbols in the propagated signal dimensions.

For example, Inport blocks In1 and In2 have symbolic constant dimension specifications. In the **Signals Attribute** tab in the Source Block Parameters dialog box for In1, the **Port dimension** parameter has the Simulink.Parameter A, which has a value of 2. In the **Signals Attribute** tab in the Source Block Parameters dialog box for In2, the **Port dimension** parameter has the Simulink.Parameter B, which has a value of 3. When you simulate the model, you see the symbolic constants and their values propagate throughout the model.

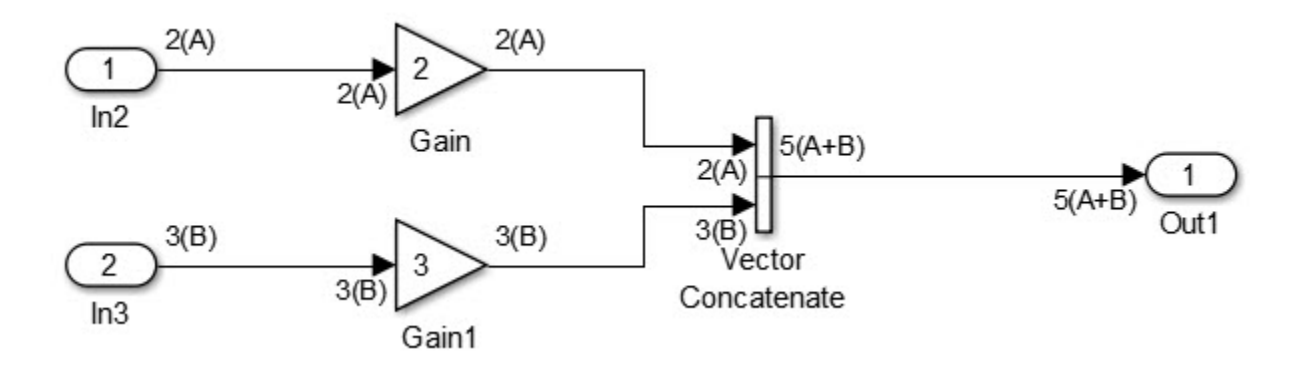

Embedded Coder preserves these dimension symbols and expressions in the generated code. If you use Embedded Coder, you can compile the same generated code into multiple applications of different sizes. For more information on generating code with symbolic constants, see [Compile-Time](https://www.mathworks.com/help/releases/R2016a/ecoder/release-notes.html#bu4ipor) [Dimensions: Generate compiler directives \(#define\) for implementing signal dimensions](https://www.mathworks.com/help/releases/R2016a/ecoder/release-notes.html#bu4ipor) and [Implement Dimension Variants for Array Sizes in Generated Code](https://www.mathworks.com/help/releases/R2016a/ecoder/ug/implement-dimension-variants-for-array-sizes-in-generated-code.html).

#### **Dataset Format for Signal Logging: Log signals in format used for other logging**

When you open a model in R2016a, signal logging uses the Dataset format for the logged data. The SignalLoggingSaveFormat parameter is set to Dataset.

Dataset is the default format for logging output and state information. Using the same format for signal logging data as well as other logged data simplifies writing scripts to process that data.

### **Compatibility Considerations**

The ModelDataLogs class is supported for backwards compatibility. Starting in R2016a, you cannot log data in the ModelDataLogs format. In R2016a or later, when you open a model from an earlier release that had used ModelDataLogs format, the model is converted to use Dataset format.

You can convert signal logging data from ModelDataLogs to Dataset format. For more information, see [Convert Logged Data to Dataset Format](https://www.mathworks.com/help/releases/R2016a/simulink/ug/convert-logs-to-dataset-format.html).

If you have legacy code that uses the Simulink.ModelDataLogs API, you can encounter situations that require updates to your code or model. See [Migrate Scripts That Use ModelDataLogs API.](https://www.mathworks.com/help/releases/R2016a/simulink/ug/enabling-signal-logging-for-a-model.html#bsxb84m)

#### **Unlimited Number of Data Points for Logging by Default: Log all data points by default**

To simplify logging time, output, and state data, the default behavior is to have no limit on the number of data points logged during a simulation. In R2016a, by default the **Configuration Parameters** > **All Parameters** > **Limit data points** is now cleared.

#### **Compatibility Considerations**

The changed default can require updates to scripts written before R2016a that rely on the previous default of limiting the logged data points to 1000 or to a specified number of data points and that use:

- The new system function to create an empty Simulink system
- Simulink.ConfigSet to access the model configuration set

#### **Root Inport Mapping Tool Updates**

The Root Inport Mapping Tool has the following updates:

- New interface
- Support for Excel spreadsheets on all platforms
- Support for the linking in of multiple scenario files at the same time

For more information, see [Map Root Inport Signal Data](https://www.mathworks.com/help/releases/R2016a/simulink/ug/overview-of-root-inport-signal-data-mapping.html)

#### **Function to convert MAT-file contents to Simulink.SimulationData.Dataset object**

New [convertToSlDataset](https://www.mathworks.com/help/releases/R2016a/simulink/slref/converttosldataset.html) function converts the contents of a MAT-file that contains Simulink inputs to a Simulink.SimulationData.Dataset object.

#### **Functions to identify and close data dictionaries**

Some commands and functions, such as Simulink.data.dictionary.cleanupWorkerCache, cannot operate when data dictionaries are open. Use the new function [Simulink.data.dictionary.getOpenDictionaryPaths](https://www.mathworks.com/help/releases/R2016a/simulink/slref/simulink.data.dictionary.getopendictionarypaths.html) to identify open data dictionaries.

You can use the new function [Simulink.data.dictionary.closeAll](https://www.mathworks.com/help/releases/R2016a/simulink/slref/simulink.data.dictionary.closeall.html) to close all connections to all open data dictionaries. However, it is a best practice to close each individual connection.

### **Navigation to variables from additional block dialog boxes**

Beginning in R2015a, you can navigate to or create variables directly from blocks in the base Simulink libraries such as Discrete and Continuous. You can navigate to or create the variables in a workspace or data dictionary, or navigate to mask parameters, by right-clicking the variable name in the block dialog box. For more information, see [Manage Variables from Block Parameter.](https://www.mathworks.com/help/releases/R2016a/simulink/ug/manage-variables-from-block-parameter-dialog.html)

In R2016a, the blocks in these additional libraries allow you to navigate to variables from block dialog boxes:

- **Communications System Toolbox**
- **Communications System Toolbox Support Package for RTL-SDR Radio**, except for the **Radio address** parameter in the RTL-SDR Receiver block
- **Communications System Toolbox Support Package for Xilinx FPGA-Based Radio**
- **SimEvents**, except for the **Port number** parameter in the Conn legacy block
- **Simulink Coder**
- **Simulink Control Design**
- **Simulink Design Optimization**
- Simulink Design Verifier
- **Simulink Extras**
- **Simulink Support Package for Apple iOS Devices**
- **Simulink Support Package for BeagleBoard Hardware**
- **Simulink Support Package for LEGO MINDSTORMS EV3 Hardware**
- **Simulink Support Package for LEGO MINDSTORMS NXT Hardware**
- **Simulink Support Package for Raspberry Pi Hardware**
- **Simulink Support Package for Samsung GALAXY Android Devices**
- System Identification Toolbox

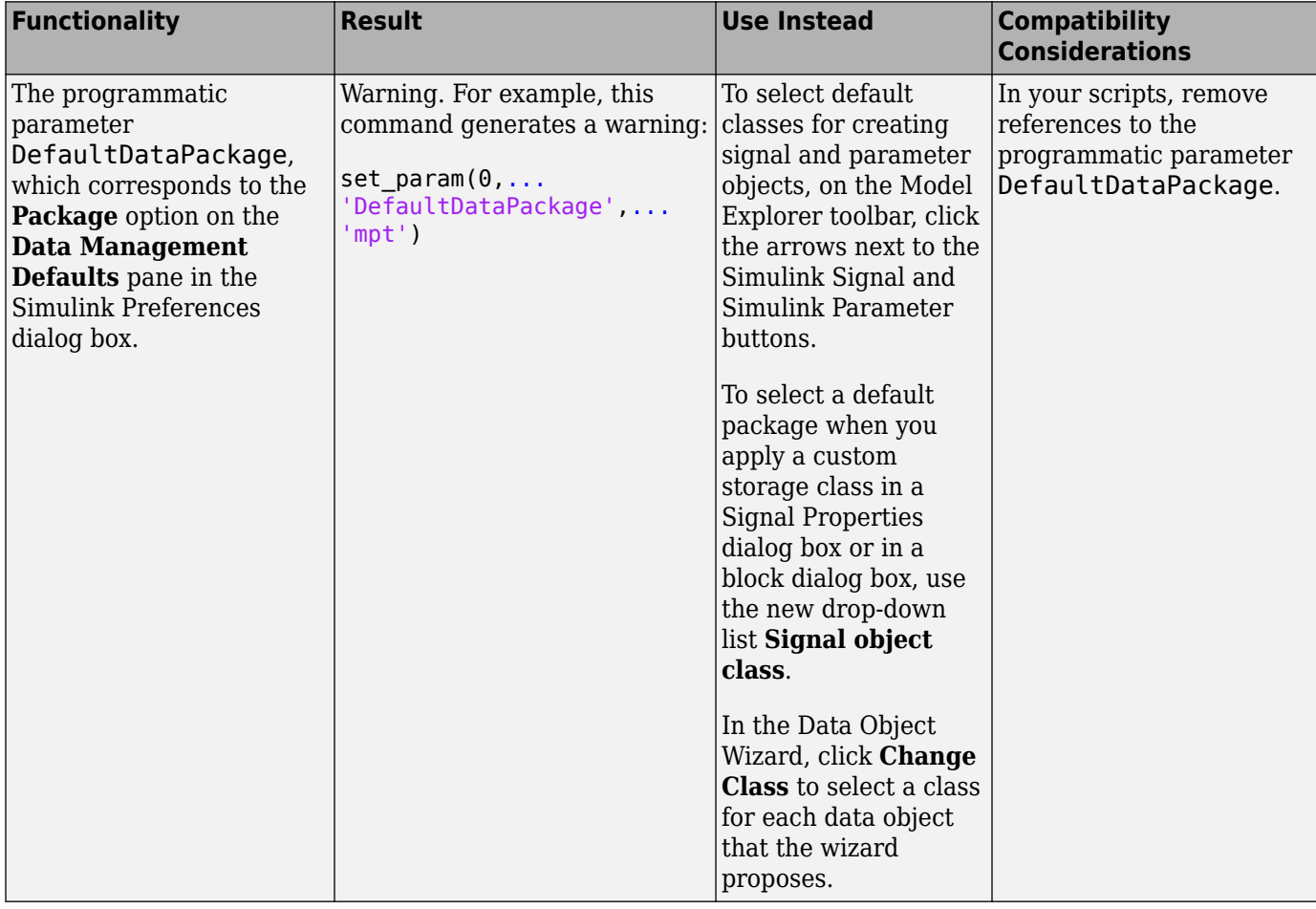

# **Functionality Being Removed or Changed**

# **Connection to Hardware**

#### **Hardware implementation parameters enabled by default**

In R2016a, the **Enable hardware specification** button is removed from the **Configuration Parameters** > **Hardware Implementation** pane. By default, the parameters on the pane are enabled.

### **Mac Support for LEGO EV3: Run Simulink models on LEGO EV3 hardware from a Mac**

You can use the Simulink Support Package for LEGO MINDSTORMS EV3 Hardware on the Apple Mac OS X platform.

# **Block Enhancements**

#### **From Spreadsheet Block Updates**

The [From Spreadsheet](https://www.mathworks.com/help/releases/R2016a/simulink/slref/fromspreadsheet.html) has the following changes:

- The block has moved from the Simulink Extras/Additional Sources sublibrary to the Simulink Sources sublibrary.
- The block now supports Rapid Accelerator mode on all platforms.

### **System object enhancements to MATLAB System block**

To implement these classes and methods for defining your own System objects, add them to your object's class definition file.

- Fixed-point data tab The [showFiSettingsImpl](https://www.mathworks.com/help/releases/R2016a/simulink/slref/matlab.system.showfisettingsimpl.html) method adds a Data Types tab to the [MATLAB](https://www.mathworks.com/help/releases/R2016a/simulink/slref/matlabsystem.html) [System](https://www.mathworks.com/help/releases/R2016a/simulink/slref/matlabsystem.html) block dialog box. This tab includes options for fixed-point data settings.
- Model reference discrete sample time inheritance The [allowModelReferenceDiscreteSampleTimeInheritanceImpl](https://www.mathworks.com/help/releases/R2016a/simulink/slref/matlab.system.allowmodelreferencediscretesampletimeinheritanceimpl.html) method lets you specify whether a System object in a referenced model can inherit the sample time of the parent model. If your object uses discrete sample time in its algorithm, you set this method to true to allow inheritance.

### **Unit Delay block does not accept rate transitions**

In R2016a, if the [Unit Delay](https://www.mathworks.com/help/releases/R2016a/simulink/slref/unitdelay.html) block input and output signals are at different rates, the block produces an error. For the rate transitions workflow, use a [Rate Transition](https://www.mathworks.com/help/releases/R2016a/simulink/slref/ratetransition.html) block.

### **Matrix Interpolation Block for Multidimensional Lookup Table Data**

The [Matrix Interpolation](https://www.mathworks.com/help/releases/R2016a/simulink/ref_extras/matrixinterpolation.html) block performs interpolation (or extrapolation) on a multidimensional table, where each data point can be a matrix. The block resides in the Simulink Extras library.

### **Enhanced System Object Development with MATLAB Editor**

Create System objects in the MATLAB Editor using code insertion and visualization options.

- Define your System object with options to insert properties, methods, states, inputs, and outputs.
- View and navigate the System object code with the Analyzer.
- Develop System block and preview block dialog box interactively (with Simulink only).

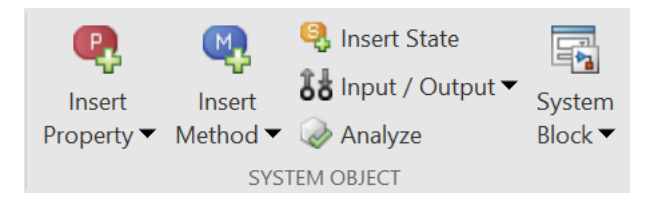

These coding tools are available when you open an existing System object or create a new System object with **New** > **System object**.

### **Scope Block and Signal Viewer Enhancements**

- Added ability to select signals for individual displays. This change removes an incapability from previous releases. See [Connect Signals to Floating Scope Block or Scope Viewer](https://www.mathworks.com/help/releases/R2016a/simulink/ug/signal-viewer-tasks.html#brhlmlp)
- Expand scope window layout from 4 x 4 to 16 x 16 displays. See [Select Number of Displays and](https://www.mathworks.com/help/releases/R2016a/simulink/ug/scope-block-tasks.html#bu582c0-1) [Layout](https://www.mathworks.com/help/releases/R2016a/simulink/ug/scope-block-tasks.html#bu582c0-1).
## **MATLAB Function Blocks**

#### **Cell Array Support: Use additional cell array features in a MATLAB Function block**

In R2016a, support for cell arrays in a MATLAB Function block includes:

#### **Use of {end + 1} to grow a cell array**

You can write code such as  $X\{end + 1\}$  to grow a cell array X. For example:

 $X = \{1\ 2\};$  $X(end + 1) = 'a';$ 

When you use  $\{end + 1\}$  to grow a cell array, follow the restrictions described in [Growing a Cell](https://www.mathworks.com/help/releases/R2016a/simulink/ug/cell-array-restrictions-for-code-generation.html#bu6ihbl) Array by Using  $\{end + 1\}$ .

#### **Value and handle objects in cell arrays**

Cell arrays can contain value and handle objects. You can use a cell array of objects as a workaround for the limitation that code generation does not support objects in matrices or structures.

#### **Function handles in cell arrays**

Cell arrays can contain function handles.

#### **Non-Power-of-Two FFT Support: Generate code for fast Fourier transforms for non-power-of-two transform lengths**

In previous releases, code generation required a power of two transform length for [fft](https://www.mathworks.com/help/releases/R2016a/matlab/ref/fft.html), [fft2](https://www.mathworks.com/help/releases/R2016a/matlab/ref/fft2.html), [fftn](https://www.mathworks.com/help/releases/R2016a/matlab/ref/fftn.html), [ifft](https://www.mathworks.com/help/releases/R2016a/matlab/ref/ifft.html), [ifft2](https://www.mathworks.com/help/releases/R2016a/matlab/ref/ifft2.html), and [ifftn](https://www.mathworks.com/help/releases/R2016a/matlab/ref/ifftn.html). In R2016a, code generation allows a non-power-of-two length for these functions.

#### **Faster Standalone Code for Linear Algebra: Generate code that takes advantage of your own target-specific LAPACK library**

To improve the simulation speed of MATLAB Function block algorithms that call certain linear algebra functions, the simulation software can call [LAPACK](https://www.netlib.org/lapack/) functions. In R2016a, if you use Simulink Coder to generate  $C/C++$  code for these algorithms, you can specify that the code generator produce LAPACK function calls. If you specify that you want to generate LAPACK function calls, and the input arrays for the linear algebra functions meet certain criteria, the code generator produces calls to relevant LAPACK functions. The code generator uses the LAPACKE C interface.

LAPACK is a software library for numerical linear algebra. MATLAB uses this library in some linear algebra functions, such as eig and svd. Simulink uses the LAPACK library that is included with MATLAB. Simulink Coder uses the LAPACK library that you specify. If you do not specify a LAPACK library, the code generator produces code for the linear algebra function instead of generating a LAPACK call.

See [LAPACK Calls for Linear Algebra in a MATLAB Function Block.](https://www.mathworks.com/help/releases/R2016a/simulink/ug/lapack-calls-for-linear-algebra-in-a-matlab-function-block.html)

To specify that you want to generate LAPACK function calls and link to a specific LAPACK library, see [Speed Up Linear Algebra in Code Generated from a MATLAB Function Block](https://www.mathworks.com/help/releases/R2016a/rtw/ug/speed-up-linear-algebra-in-code-generated-from-the-matlab-function-block.html) in the Simulink Coder documentation.

#### **Concatenation of variable-size, empty arrays**

In R2016a, the MATLAB Function block treatment of an empty array in a concatenation more closely matches the MATLAB treatment.

For concatenation of arrays, MATLAB and the MATLAB Function block require that corresponding dimensions across component arrays have the same size, except for the dimension that grows. For horizontal concatenation, the second dimension grows. For vertical concatenation, the first dimension grows.

In MATLAB, when a component array is empty, the sizes of the nongrowing dimensions do not matter because MATLAB ignores empty arrays in a concatenation. In previous releases, the MATLAB Function block required that the sizes of nongrowing dimensions of an variable-size, empty array matched the sizes of the corresponding dimensions in the other component arrays. A dimension size mismatch resulted in a simulation error.

In R2016a, for most cases of empty arrays in concatenation, the MATLAB Function block behavior matches MATLAB behavior. In some cases, if the MATLAB Function block does not recognize the empty array and treats it as a variable-size array, a dimension size mismatch results in a simulation error.

Consider the function myconcat that concatenates two arrays A and B.

```
function D = myconcat(n, B)%#codegen
assert(n \leq 5);
A = zeros(n, 3);C = [A, B];D = numel(C);end
```
The size of A is :5-by-3. The first dimension has a variable size with an upper bound of 5. The second dimension has fixed size 3. Suppose that B is a 5-by-5 array. If n is 0, A is an empty array whose size is 0-by-3. In previous releases, myconcat in a MATLAB Function block resulted in a size mismatch error because the size of dimension 1 of A did not match the size of dimension 1 of B. In R2016a, in a MATLAB Function block, the output from myconcat is 25. This output is the same as the output from myconcat in MATLAB.

#### **Compatibility Considerations**

When the result of the concatenation is assigned to a variable that must be a fixed-size variable, support for a variable-size, empty array in a concatenation introduces an incompatibility.

In previous releases, it was possible that a concatenation that included a variable-size array produced a fixed-size array because concatenation rules were stricter in the MATLAB Function block than in MATLAB. In R2016a, a concatenation that includes a variable-size array produces a variable-size array. If the result of the concatenation is assigned to a variable that must be a fixed-size variable, an error occurs.

Consider the function myconcat1 that concatenates two arrays X and Y.

```
function c = myconcat1(n, Y)%#codegen
assert(n \leq 2);X = zeros(n, 2);
Z.f = [X Y];c = numel(Z.f);
```
X has size :2-by-2. The first dimension has a variable size with an upper bound of 2. The second dimension has fixed size 2. Suppose that Y is a 2-by-4 array. In previous releases, the MATLAB Function block determined that the result of [X Y] had fixed size 2-by-6. In R2016a, the result of [X Y] has a size of 2-by-:6. The first dimension has a fixed size of 2 and the second dimension has a variable size with an upper bound of 6. This size accommodates an empty and nonempty X. If X is empty, the size of the result is 2-by-4. If X is nonempty, the size of the result is 2-by-6.

Consider the function myconcat2.

```
function c = myconcat2(n, Y)%#codegen
assert(n \leq 2);X = zeros(n, 2);Z.f = ones(2, 6);myfcn(Z);
Z.f = [X Y];c = numel(Z.f);
```

```
function myfcn(~)
```
myconcat2 assigns a 2-by-6 value to Z.f. The size of Z.f is fixed at 2-by-6 because Z is passed to myfcn. The result of the concatenation  $[X \ Y]$  is variable-size. The assignment Z.f =  $[X \ Y]$  results in an error because the left side of the assignment is fixed-size and the right side is variable-size.

To work around this incompatibility, you can use coder. varsize to declare that Z.f is variable-size.

```
function c = myconcat2(n, Y)%#codegen
assert(n \leq 2);
coder.varsize('Z.f');
X = zeros(n, 2);
Z.f = ones(2, 6);myfcn(Z);
Z.f = [X Y];c = numel(Z.f);
function myfcn(~)
```
#### **xcorr Code Generation: Generate faster code for xcorr with long input vectors**

For long input vectors, code generation for [xcorr](https://www.mathworks.com/help/releases/R2016a/signal/ref/xcorr.html) now uses a frequency-domain calculation instead of a time-domain calculation. The resulting code can be faster than in previous releases.

To use the xcorr function, you must have the Signal Processing Toolbox software.

#### **More keyboard shortcuts for the MATLAB Function report**

In R2016a, you can use keyboard shortcuts to perform the following actions in a MATLAB Function report.

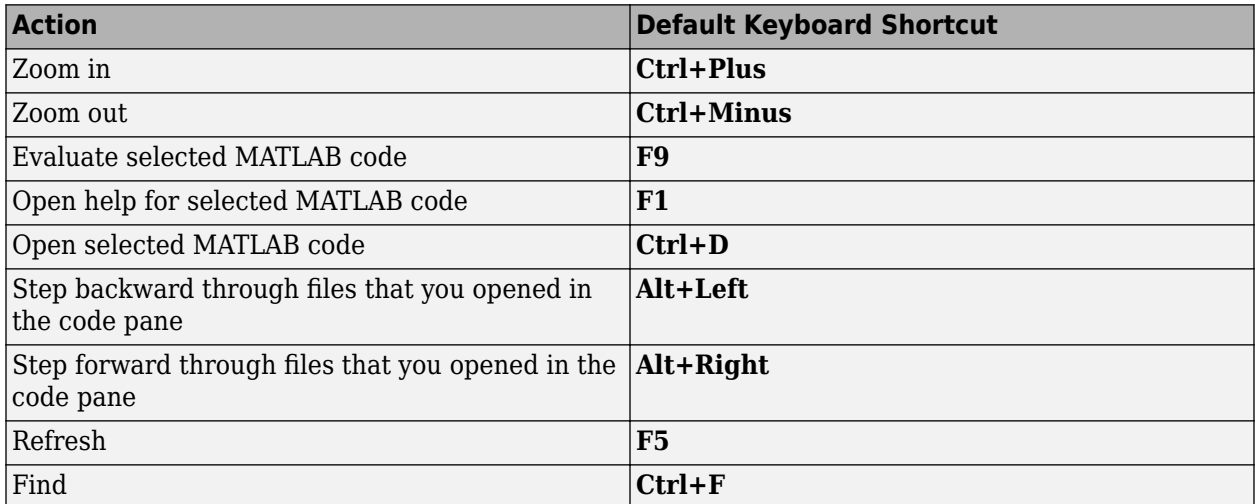

Your MATLAB preferences define the keyboard shortcuts associated with these actions. You can also select these actions from a context menu. To open the context menu, right-click anywhere in the report.

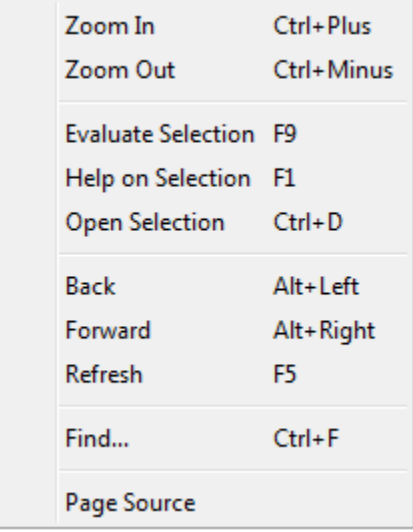

## **Code generation for Audio Toolbox functions and System objects**

See [Audio System Toolbox](https://www.mathworks.com/help/releases/R2016a/simulink/ug/functions-supported-for-code-generation--categorical-list.html#bu7z81n) in [Functions and Objects Supported for C and C++ Code Generation —](https://www.mathworks.com/help/releases/R2016a/simulink/ug/functions-supported-for-code-generation--categorical-list.html) [Category List.](https://www.mathworks.com/help/releases/R2016a/simulink/ug/functions-supported-for-code-generation--categorical-list.html)

#### **Code generation for additional Computer Vision System Toolbox functions and objects**

See [C code generation support](https://www.mathworks.com/help/releases/R2016a/vision/release-notes.html#bu1fkvt-15) in the Computer Vision System Toolbox<sup>™</sup> release notes.

#### **Image Processing Toolbox Code Generation: Generate code for additional functions**

See [C-code generation support for more than 20 functions, including regionprops, watershed,](https://www.mathworks.com/help/releases/R2016a/images/release-notes.html#bumt6p2-5) [bweuler, bwlabel, bwperim, and multithresh using MATLAB Coder](https://www.mathworks.com/help/releases/R2016a/images/release-notes.html#bumt6p2-5) in the Image Processing Toolbox™ release notes.

#### **Code generation for additional MATLAB functions**

#### **Specialized Math in MATLAB**

- [airy](https://www.mathworks.com/help/releases/R2016a/matlab/ref/airy.html)
- [besseli](https://www.mathworks.com/help/releases/R2016a/matlab/ref/besseli.html)
- [besselj](https://www.mathworks.com/help/releases/R2016a/matlab/ref/besselj.html)

See [Specialized Math in MATLAB](https://www.mathworks.com/help/releases/R2016a/simulink/ug/functions-supported-for-code-generation--categorical-list.html#bq3r5jn-1) in [Functions and Objects Supported for C and C++ Code](https://www.mathworks.com/help/releases/R2016a/simulink/ug/functions-supported-for-code-generation--categorical-list.html) [Generation — Category List](https://www.mathworks.com/help/releases/R2016a/simulink/ug/functions-supported-for-code-generation--categorical-list.html).

#### **Trigonometry in MATLAB**

- [deg2rad](https://www.mathworks.com/help/releases/R2016a/matlab/ref/deg2rad.html)
- [rad2deg](https://www.mathworks.com/help/releases/R2016a/matlab/ref/rad2deg.html)

See [Trigonometry in MATLAB](https://www.mathworks.com/help/releases/R2016a/simulink/ug/functions-supported-for-code-generation--categorical-list.html#bq1h2z8-33) in [Functions and Objects Supported for C and C++ Code Generation —](https://www.mathworks.com/help/releases/R2016a/simulink/ug/functions-supported-for-code-generation--categorical-list.html) [Category List.](https://www.mathworks.com/help/releases/R2016a/simulink/ug/functions-supported-for-code-generation--categorical-list.html)

#### **Interpolation and Computational Geometry in MATLAB**

• [interpn](https://www.mathworks.com/help/releases/R2016a/matlab/ref/interpn.html)

See [Interpolation and Computational Geometry in MATLAB](https://www.mathworks.com/help/releases/R2016a/simulink/ug/functions-supported-for-code-generation--categorical-list.html#bq1h2z8-22) in [Functions and Objects Supported for C](https://www.mathworks.com/help/releases/R2016a/simulink/ug/functions-supported-for-code-generation--categorical-list.html) [and C++ Code Generation — Category List](https://www.mathworks.com/help/releases/R2016a/simulink/ug/functions-supported-for-code-generation--categorical-list.html).

#### **Changes to code generation support for MATLAB functions**

- Code generation now supports the nanflag option for [sum](https://www.mathworks.com/help/releases/R2016a/matlab/ref/sum.html), [mean](https://www.mathworks.com/help/releases/R2016a/matlab/ref/mean.html), [median](https://www.mathworks.com/help/releases/R2016a/matlab/ref/median.html), [min](https://www.mathworks.com/help/releases/R2016a/matlab/ref/min.html), [max](https://www.mathworks.com/help/releases/R2016a/matlab/ref/max.html), [cov](https://www.mathworks.com/help/releases/R2016a/matlab/ref/cov.html), [var](https://www.mathworks.com/help/releases/R2016a/matlab/ref/var.html), and [std](https://www.mathworks.com/help/releases/R2016a/matlab/ref/std.html).
- Code generation for [ismember](https://www.mathworks.com/help/releases/R2016a/matlab/ref/ismember.html) no longer requires that the second input be sorted.

See [Functions and Objects Supported for C and C++ Code Generation — Alphabetical List.](https://www.mathworks.com/help/releases/R2016a/simulink/ug/functions-supported-for-code-generation--alphabetical-list.html)

#### **Code generation for additional Communications System Toolbox functions**

• [convenc](https://www.mathworks.com/help/releases/R2016a/comm/ref/convenc.html)

- [dpskdemod](https://www.mathworks.com/help/releases/R2016a/comm/ref/dpskdemod.html)
- [dpskmod](https://www.mathworks.com/help/releases/R2016a/comm/ref/dpskmod.html)
- [qammod](https://www.mathworks.com/help/releases/R2016a/comm/ref/qammod.html)
- [qamdemod](https://www.mathworks.com/help/releases/R2016a/comm/ref/qamdemod.html)
- [vitdec](https://www.mathworks.com/help/releases/R2016a/comm/ref/vitdec.html)

See [Communications System Toolbox](https://www.mathworks.com/help/releases/R2016a/simulink/ug/functions-supported-for-code-generation--categorical-list.html#bsl_qz1-1) in [Functions and Objects Supported for C and C++ Code](https://www.mathworks.com/help/releases/R2016a/simulink/ug/functions-supported-for-code-generation--categorical-list.html) [Generation — Category List](https://www.mathworks.com/help/releases/R2016a/simulink/ug/functions-supported-for-code-generation--categorical-list.html).

#### **Code generation for additional DSP System Toolbox**

- [audioDeviceWriter](https://www.mathworks.com/help/releases/R2016a/dsp/ref/audiodevicewriter-class.html)
- [dsp.Differentiator](https://www.mathworks.com/help/releases/R2016a/dsp/ref/dsp.differentiator-class.html)
- [designMultirateFIR](https://www.mathworks.com/help/releases/R2016a/dsp/ref/designmultiratefir.html)
- [dsp.SubbandAnalysisFilter](https://www.mathworks.com/help/releases/R2016a/dsp/ref/dsp.subbandanalysisfilter-class.html)
- [dsp.SubbandSynthesisFilter](https://www.mathworks.com/help/releases/R2016a/dsp/ref/dsp.subbandsynthesisfilter-class.html)

[DSP System Toolbox](https://www.mathworks.com/help/releases/R2016a/simulink/ug/functions-supported-for-code-generation--categorical-list.html#bt7ln6w) in [Functions and Objects Supported for C and C++ Code Generation — Category](https://www.mathworks.com/help/releases/R2016a/simulink/ug/functions-supported-for-code-generation--categorical-list.html) [List](https://www.mathworks.com/help/releases/R2016a/simulink/ug/functions-supported-for-code-generation--categorical-list.html).

#### **Code generation for additional Phased Array System Toolbox functions**

- [fogpl](https://www.mathworks.com/help/releases/R2016a/phased/ref/fogpl.html)
- [gaspl](https://www.mathworks.com/help/releases/R2016a/phased/ref/gaspl.html)
- [rainpl](https://www.mathworks.com/help/releases/R2016a/phased/ref/rainpl.html)
- [phased.BackscatterRadarTarget](https://www.mathworks.com/help/releases/R2016a/phased/ref/phased.backscatterradartarget-class.html)
- [phased.LOSChannel](https://www.mathworks.com/help/releases/R2016a/phased/ref/phased.loschannel-class.html)
- [phased.WidebandLOSChannel](https://www.mathworks.com/help/releases/R2016a/phased/ref/phased.widebandloschannel-class.html)

See [Phased Array System Toolbox](https://www.mathworks.com/help/releases/R2016a/simulink/ug/functions-supported-for-code-generation--categorical-list.html#bt1pnss) in [Functions and Objects Supported for C and C++ Code](https://www.mathworks.com/help/releases/R2016a/simulink/ug/functions-supported-for-code-generation--categorical-list.html) [Generation — Category List](https://www.mathworks.com/help/releases/R2016a/simulink/ug/functions-supported-for-code-generation--categorical-list.html).

#### **Code generation for WLAN System Toolbox functions and System objects**

See [WLAN System Toolbox](https://www.mathworks.com/help/releases/R2016a/simulink/ug/functions-supported-for-code-generation--categorical-list.html#bu5xf_f) in [Functions and Objects Supported for C and C++ Code Generation —](https://www.mathworks.com/help/releases/R2016a/simulink/ug/functions-supported-for-code-generation--categorical-list.html) [Category List](https://www.mathworks.com/help/releases/R2016a/simulink/ug/functions-supported-for-code-generation--categorical-list.html)

#### **Units for MATLAB Function blocks**

Simulink supports the specification of a unit property for data inputs and outputs of MATLAB Function blocks. Specify units for input and output data by using the **Unit (e.g., m, m/s^2, N\*m)** parameter on the Ports and Data Manager.

During model update, Simulink checks for inconsistencies in units between input and output data ports and the corresponding Simulink signals.

#### **In/Out Arguments: Specify same variable name for in/out arguments**

In a MATLAB Function block, you can specify the same name for input and output arguments. For example, the block supports this code.

function  $y = fcn(y)$ %#codegen

 $y = y + 1;$ 

The corresponding input and output ports on the block have the same name, y.

#### **UserData parameter available for storing values**

Use set\_param() and get\_param() to store and retrieve values in the UserData parameter for MATLAB Function blocks.

# **Modeling Guidelines**

## **High-Integrity Systems: Model object, file, and folder names**

When you develop models for high-integrity systems, use the following guidelines for model object, file, and folder names:

- hisl 0031: File and folder names
- hisl 0032: Model object names

If you have a Simulink Verification and Validation™ license, you can use the following Model Advisor standards checks to verify compliance with high-integrity guideline hisl\_0032: Model object names. The checks are available in the applicable Model Advisor **By Task** folder.

- DO-178C/DO-331: [Check model object names](https://www.mathworks.com/help/releases/R2016a/slvnv/ref/do-178c-checks.html#bu3da_z-1)
- IEC 61508, EN 50128 and ISO® 26262: [Check model object names](https://www.mathworks.com/help/releases/R2016a/slvnv/ref/iec-61508-and-iso-26262-checks.html#bu3dbjn-1)

## **Model Advisor**

#### **Additional functionality for Model Advisor check that checks for usage of partial structure**

In R2016a, the Model Advisor check **Check for partial structure parameter usage with bus signals** has a new name, **Check structure parameter usage with bus signals**. The check uses a new programmatic ID, mathworks.design.MismatchedBusParams.

If you have Simulink Coder software, before you generate code from a model, use this check to discover potential inefficient typecasts due to mismatched data types. For information about the changes to the check functionality, see [Model Advisor check for data type mismatches between bus](https://www.mathworks.com/help/releases/R2016a/rtw/release-notes.html#bu4ujaz-1) [elements and structure fields.](https://www.mathworks.com/help/releases/R2016a/rtw/release-notes.html#bu4ujaz-1)

## **Compatibility Considerations**

If you have scripts that programmatically run this check, consider using the new programmatic ID. The old programmatic ID is mathworks.design.PartialBusParams. For example, your scripts might use this command:

SysResultObjArray = ModelAdvisor.run({'myModel'},{'mathworks.design.PartialBusParams'})

Your scripts continue to work with the old ID. The new ID is mathworks.design.MismatchedBusParams.

In a future release, the check will appear in the **By Product** > **Simulink Coder** folder instead of the **By Product** > **Simulink** folder. You will need Simulink Coder software to run the check. If you do not have Simulink Coder software, consider removing the check from your scripts in R2016a.

# **S-Functions**

#### **ssSetSolverNeedsReset updates**

The [ssSetSolverNeedsReset](https://www.mathworks.com/help/releases/R2016a/simulink/sfg/sssetsolverneedsreset.html) macro is now needed for both fixed-step and variable-step ODE solvers. Simulink now monitors S-function continuous state changes without solver resets in normal and accelerated simulation modes for fixed-step simulation.

To improve performance, consider updating existing S-functions that correctly use ssSetSolverNeedsReset with the new macro, [ssSetSkipContStatesConsistencyCheck](https://www.mathworks.com/help/releases/R2016a/simulink/sfg/sssetskipcontstatesconsistencycheck.html).

## **ssSetSkipContStatesConsistencyCheck**

The [ssSetSkipContStatesConsistencyCheck](https://www.mathworks.com/help/releases/R2016a/simulink/sfg/sssetskipcontstatesconsistencycheck.html) macro is a new macro that lets you skip continuous state consistency checks. Consider using this macro for an S-function with continuous states that either does not change the state vector or changes it only in conjunction with [ssSetSolverNeedsReset](https://www.mathworks.com/help/releases/R2016a/simulink/sfg/sssetsolverneedsreset.html).

# **R2015aSP1**

**Version: 8.5.1**

**Bug Fixes**

# **R2015b**

**Version: 8.6 New Features Bug Fixes Compatibility Considerations**

# **Simulink Editor**

#### **Signal Line Healing: Click once to repair broken signal lines after deleting blocks**

You can connect signal lines that broke when you deleted a block. When you delete a block that was connected to one input signal and one output signal, a prompt appears in its place. Click the prompt to connect the broken input and output signal lines to each other.

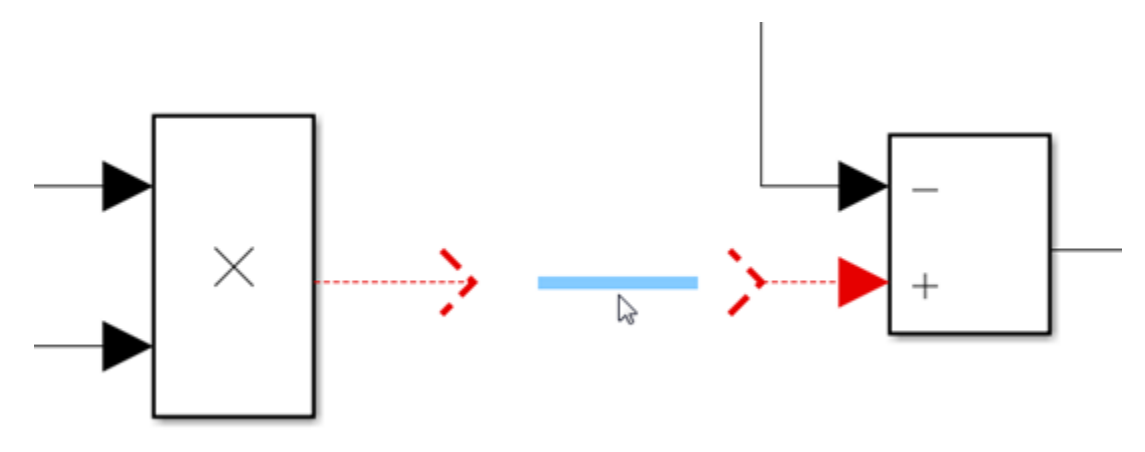

#### **Multilingual Names and Comments: Use any language to write block names, signal names, and MATLAB Function comments**

You can use Unicode characters for most textual content in Simulink, including names of blocks and signals as well as comments in MATLAB scripts or functions.

#### **Programmatic removal of mask dialog box controls and mask parameters**

You can use the following functions to remove dialog control elements and parameters from the mask dialog box:

- removeParameter: Removes a parameter from mask dialog box. For more information, see [Simulink.Mask.removeParameter](https://www.mathworks.com/help/releases/R2015b/simulink/slref/simulink.mask.removeparameter.html).
- removeDialogcontrol: Removes a dialog control element from mask dialog box. For more information, see [Simulink.Mask.removeDialogControl](https://www.mathworks.com/help/releases/R2015b/simulink/slref/simulink.mask.removedialogcontrol.html).

## **Alternative view of library contents in Library Browser**

You can now view blocks in the Simulink Library Browser in alphabetical order or in the order specified by the developer of the library. Right-click the blocks pane in the Library Browser, and select **Sort in library model order**. The blocks appear in the order specified by the developer of the library in the underlying library model. This setting takes effect on all your libraries and stays in effect from session to session.

To return to alphabetical order, right-click and select **Sort in alphabetical order**. For more information, see [Reorder Blocks in Libraries.](https://www.mathworks.com/help/releases/R2015b/simulink/ug/customizing-the-library-browser.html#buyqchv)

#### **Prompt to set key parameter when dragging a block from the Library Browser**

When you drag a block from the Library Browser into your model, you are prompted to enter the key parameter. Setting the value this way lets you set the parameter without opening the dialog box.

#### **Printing to Postscript and EPS file formats**

You now cannot print Simulink models or Stateflow charts to postscript and EPS file formats.

#### **Compatibility Considerations**

If you want to print models or charts to a file, specify a .pdf extension for the output file.

#### **Programmatic addition of areas and images in models**

You can now add labeled areas and images to your Simulink model programmatically. For more information, see [add\\_block](https://www.mathworks.com/help/releases/R2015b/simulink/slref/add_block.html).

#### **Redesigned interface for Model Dependency Viewer**

The Model Dependency Viewer tool has a new interface to view a model's dependencies on models and libraries. For more information, see [Model Dependency Viewer](https://www.mathworks.com/help/releases/R2015b/simulink/ug/model-dependency-viewer.html).

#### **Visual cue for undo and redo of block parameter value changes**

After you undo or redo block parameter changes, a visual cue appears that shows the current values of the affected parameters. For example:

- **1** In the vdp model, for an Integrator block, change the **Initial condition** parameter value to 2 and select the **Wrap state** check box. Apply the changes.
- **2** Select **Edit** > **Undo Parameter Changes**. The cue shows that the parameters returned to their original values.

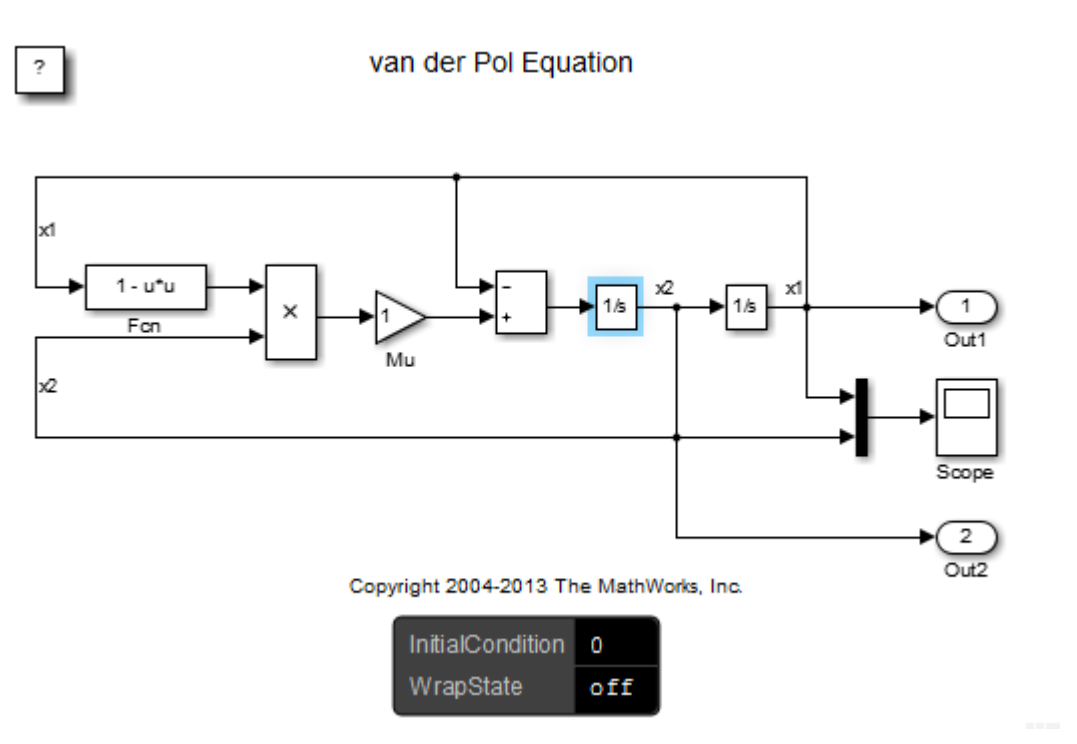

**3** Select **Edit** > **Redo Parameter Changes**. The cue shows the restored parameters values.

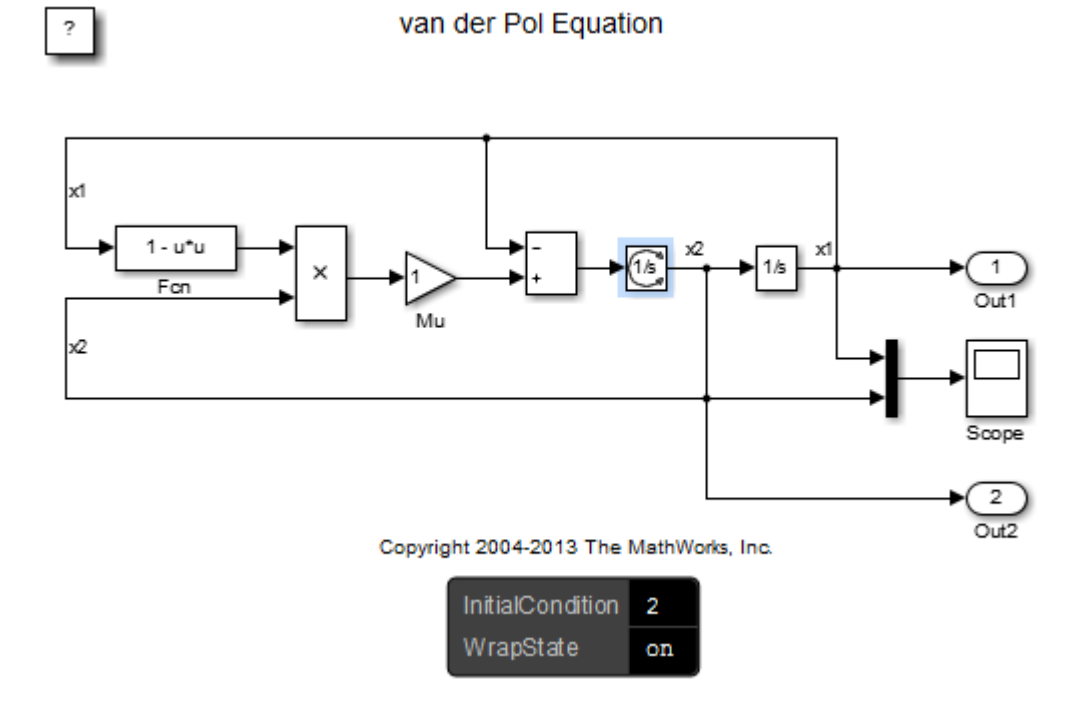

For more information on Undo and Redo, see [Interactive Model Building.](https://www.mathworks.com/help/releases/R2015b/simulink/ug/using-the-model-editor.html#butbtux)

# **Simulation Analysis and Performance**

#### **New Interface for Scopes: View and debug signals with cursors and measurements**

The Simulink Scope and Floating Scope blocks with the Scope Viewer were significantly upgraded. Simulink upgrades the scope blocks in a model that you previously created and saved when you reopen it.

Major new features include simulation data analysis and debugging tools directly within the Scope window, and tools similar to those of modern hardware bench-top oscilloscopes. See [Scope](https://www.mathworks.com/help/releases/R2015b/simulink/slref/scope.html) block reference for a list of features.

**Note** The Signal Statistics, Bilevel Measurements, and Peak Finder panels require a DSP System Toolbox or Simscape license.

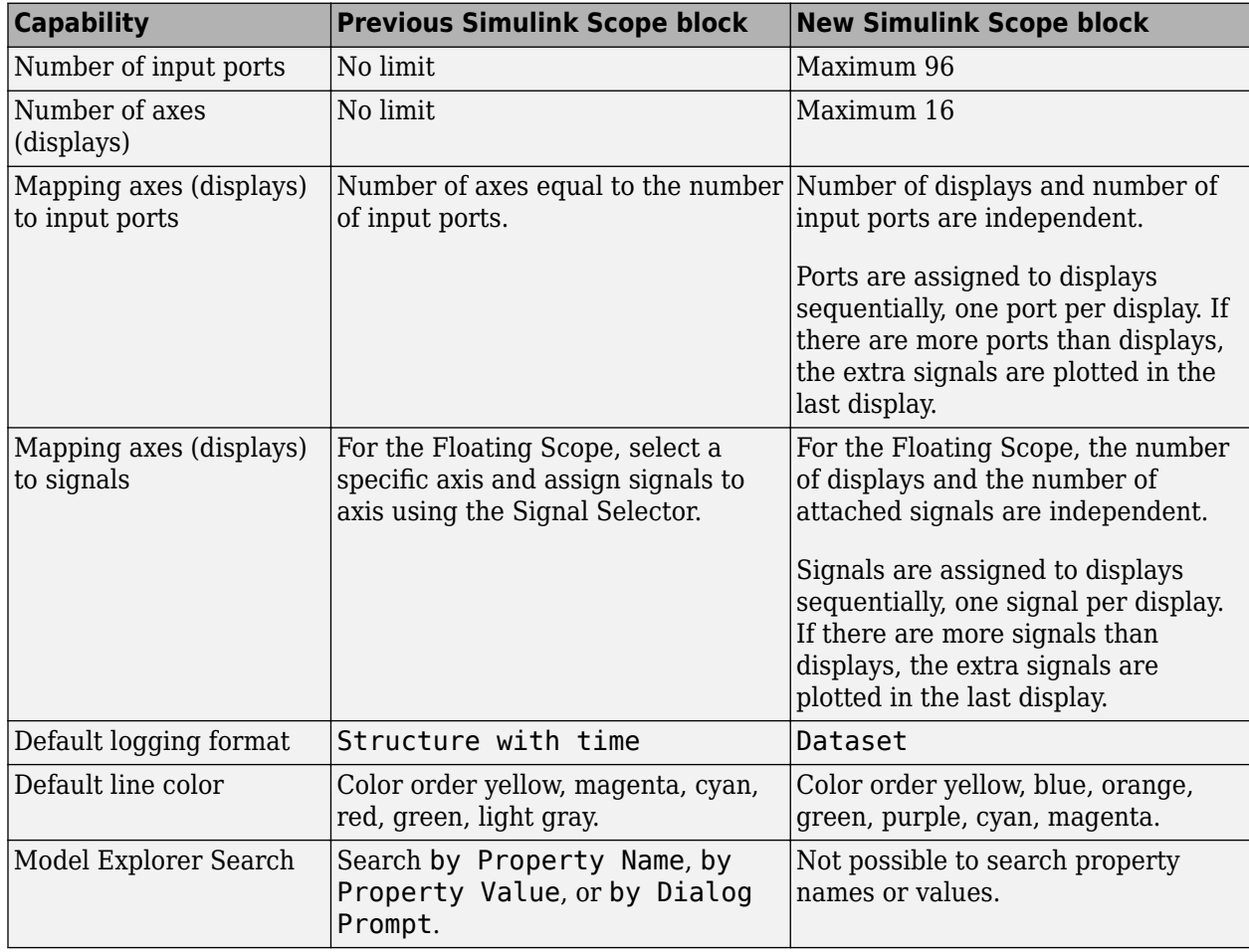

Features from the previous scope were retained with some differences.

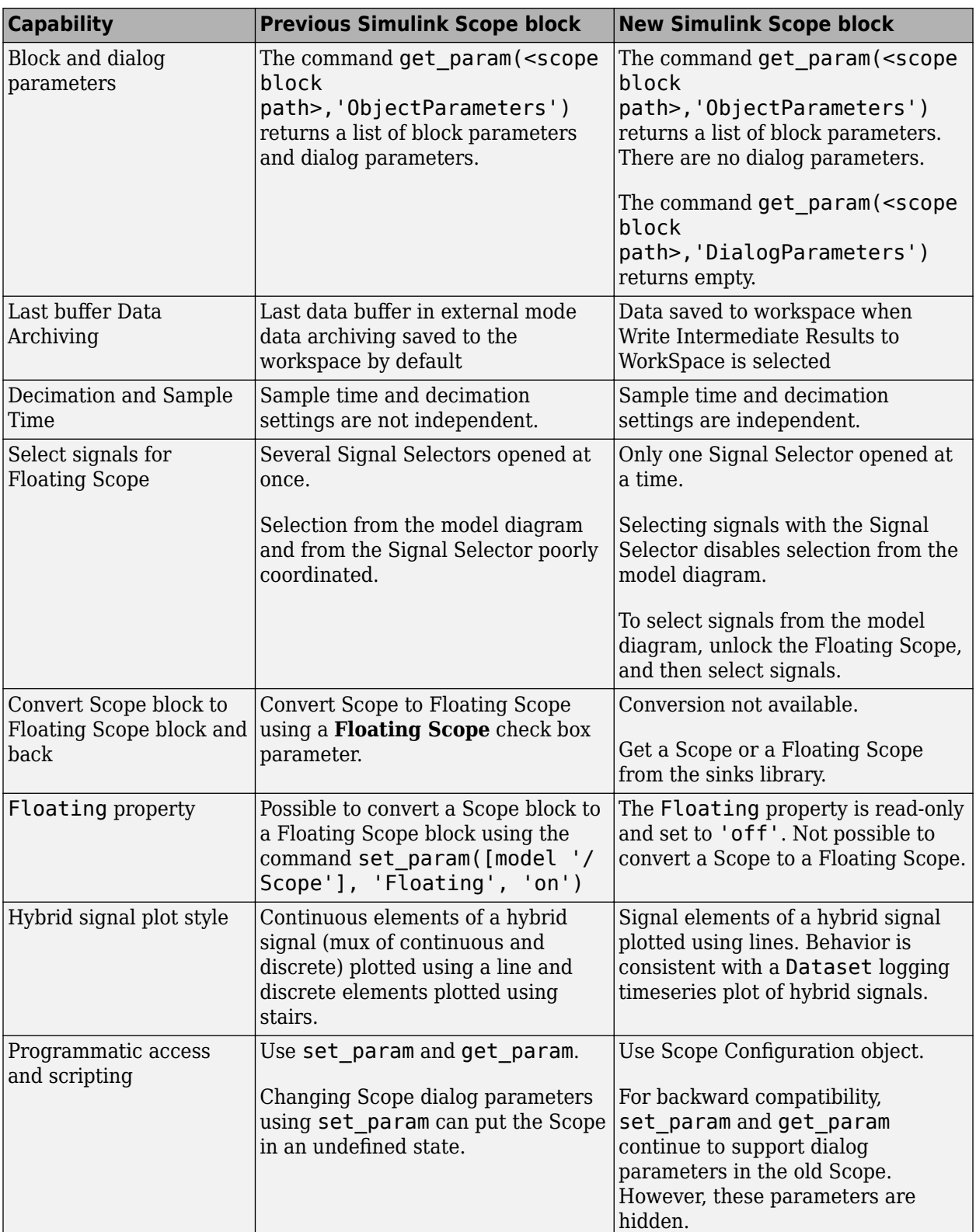

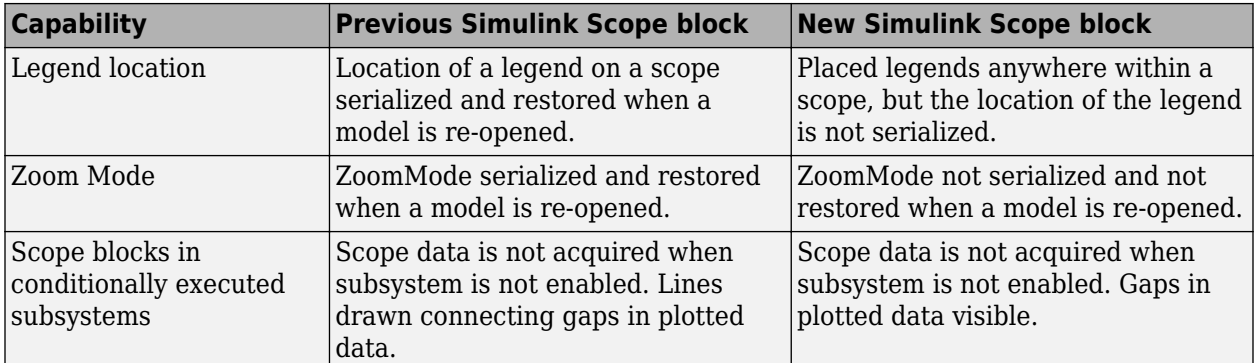

## **Fast Restart API: Programmatically run consecutive simulations more quickly**

You can now enable fast restart from the command line using set param. See [Get Started with Fast](https://www.mathworks.com/help/releases/R2015b/simulink/ug/get-started-with-fast-restart.html) [Restart](https://www.mathworks.com/help/releases/R2015b/simulink/ug/get-started-with-fast-restart.html) for more details.

You can also simulate a model in fast restart using sim and cvsim commands.

Previously, you could not use cvsim or signalbuilder with fast restart. In R2015b, you can now use these commands.

#### **Auto solver that chooses solver for a model**

Starting with R2015b, you can use the auto solver to select a solver and step size for simulating a model. The auto solver suggests a fixed-step or variable-step solver along with maximum step size based on the dynamics of the model. Select the auto solver in the solver pane and accept recommended settings in the solver information dialog box. For more information, see [Use Auto](https://www.mathworks.com/help/releases/R2015b/simulink/ug/use-auto-solver-to-select-a-solver.html) [Solver to Select a Solver](https://www.mathworks.com/help/releases/R2015b/simulink/ug/use-auto-solver-to-select-a-solver.html).

#### **Tunability of struct parameters in rapid accelerator mode**

You can now tune struct parameters when you simulate a model in rapid accelerator mode. Previously you tuned struct parameters only in normal and accelerator modes. You do not need to regenerate the rapid accelerator code when you tune struct parameters.

#### **Port value labels for nonvirtual buses and bus signals**

To monitor bus signal data during simulation, you can use port value labels for nonvirtual buses. You can also display port labels for individual signals in a bus through a new interface. For more information, see [Display Value for a Specific Port.](https://www.mathworks.com/help/releases/R2015b/simulink/ug/displaying-block-outputs.html#bti2_90)

#### **Visualization of inserted rate transition blocks**

When Simulink performs automatic rate transition, you can now see the rate transition blocks that Simulink inserts in your model. You can also set the **Initial Condition** of these blocks and change block parameters for rate transfers. For more information, see [Visualize Inserted Rate Transition](https://www.mathworks.com/help/releases/R2015b/simulink/ug/resolving-rate-transitions.html#buv_tr8-1) [Blocks](https://www.mathworks.com/help/releases/R2015b/simulink/ug/resolving-rate-transitions.html#buv_tr8-1).

#### **Common format for saving states, output, and final states data and other logging and loading techniques**

The default for the **Configuration Parameters** > Data Import/Export > Format> > parameter is now Dataset, which:

- Simplifies postprocessing of logged data
- Makes it easier to take advantage of features that require Dataset format

#### **Extended support for root Inport loading using Dataset format in rapid accelerator**

Loading root Inport data using Dataset format in rapid accelerator mode is now supported for underspecified and complex buses and arrays of buses.

#### **Free MinGW-w64 compiler for running simulations on 64-bit Windows®**

You can now use the MinGW-w64 compiler from TDM-GCC to run simulations on 64-bit Windows® hosts. You can run simulations in Accelerator and Rapid Accelerator modes, build model reference simulation targets and S-functions, and simulate MATLAB Function blocks. To download and install the compiler, see [Install MinGW-w64 Compiler.](https://www.mathworks.com/help/releases/R2015b/matlab/matlab_external/install-mingw-support-package.html)

# **Component-Based Modeling**

#### **More flexible configuration of Application lifespan (days) parameter in a model reference hierarchy for simulation**

**The Configuration Parameters > Optimization > Application lifespan (days)** parameter can now be different for a parent and child model in a model reference hierarchy during simulation. This flexibility can be useful during model reference development. However, for code generation, the settings for this parameter must be consistent throughout a model reference hierarchy.

## **Model Advisor checks for simplified initialization mode**

The Model Advisor **Check consistency of initialization parameters for Outport and Merge blocks** check has been replaced with four new checks. These checks help to migrate your model to simplified initialization mode. For more information, see the Model Advisor task [Migrating to](https://www.mathworks.com/help/releases/R2015b/simulink/slref/simulink-checks_bq6d4aa-1.html#buv5ne_-1) [Simplified Initialization Mode Overview](https://www.mathworks.com/help/releases/R2015b/simulink/slref/simulink-checks_bq6d4aa-1.html#buv5ne_-1).

#### **Changes to export-function models**

Export-function models include these changes for R2015b.

#### **Configuration Parameter for Scheduling Checks**

A new model referencing configuration parameter, **Enable strict scheduling checks for referenced export-function models**, lets you enable or skip checks on scheduling order and sample-time consistency. This check applies to referenced export-function models. For more information, see [Enable strict scheduling checks for referenced export-function models](https://www.mathworks.com/help/releases/R2015b/simulink/gui/model-referencing-pane.html#buzcs4d).

#### **Triggered Sample Time for Function-Call Subsystems**

You can now specify a discrete sample time for the function-call root-level Inport block for functioncall subsystems whose trigger block has **Sample time type** set to Triggered. For more information, see [Sample Time for Function-Call Subsystems in Export-Function Models.](https://www.mathworks.com/help/releases/R2015b/simulink/ug/export-function-models.html#bt2ro4b)

#### **Execution Order of Function-Call Root-Level Inport Blocks**

The algorithm to determine block execution order has changed. Root-level function-call Inport block execution order is now determined first by priority, then by sample time, and then by the port number. For more information, see [Execution Order for Function-Call Root-level Inport Blocks](https://www.mathworks.com/help/releases/R2015b/simulink/ug/export-function-models.html#bt174_1).

#### **Compatibility Considerations**

The algorithm to determine block execution order has changed. Specify low priority on the blocks you want to execute first.

#### **Saving of list view parameters with Simulink.ConfigSet.saveAs**

Previously, Simulink.ConfigSet.saveAs saved a configuration set that included the enabled parameters that appear in the category view in the Configuration Parameters dialog box. In R2015b, the method also saves the enabled parameters that appear only in the list view.

# **Project and File Management**

#### **Referenced Projects: Create reusable components for large modeling projects**

You can organize large projects into components through the use of referenced projects. Componentization facilitates reuse, modular development, unit testing, and independent release of components. In R2015b, you can:

- Add new components to your project by referencing other projects.
- Use shortcuts to view and run files that belong to the referenced project.
- Extract a folder from a project and convert the folder into a referenced project.

For more information, see:

- • [Componentization of Large Projects](https://www.mathworks.com/help/releases/R2015b/simulink/componentization-of-large-projects.html)
- Airframe Project Reference Example

#### **Configuration Parameters List View: List, edit, and search all configuration parameters within your model**

The Configuration Parameters list view provides a complete list of parameters in the model configuration set. The list view includes parameters available in the category view and parameters previously available only from the command line. To use the list view, click the **List** button at the top of the Configuration Parameters dialog box.

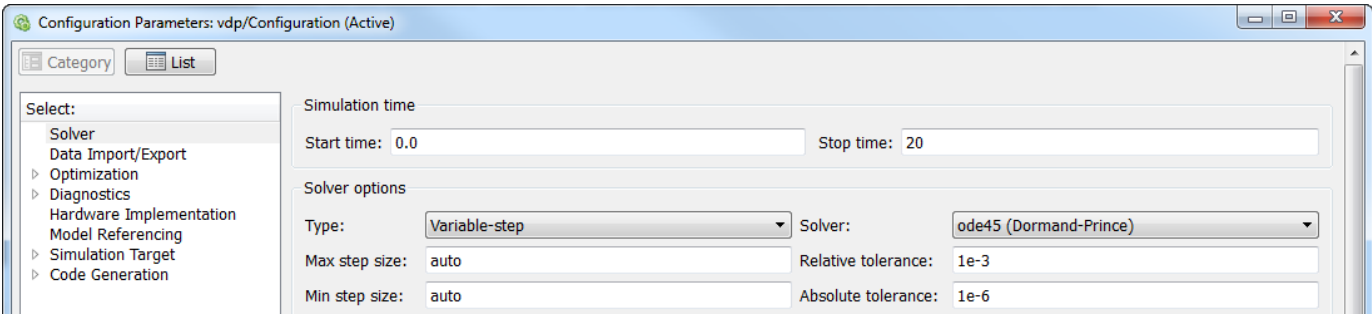

You can use the list view to:

- Search for specific parameters or filter parameters by category.
- Sort parameters.
- Edit parameter values.
- View parameter dependencies.
- Get parameter names for use in scripts.

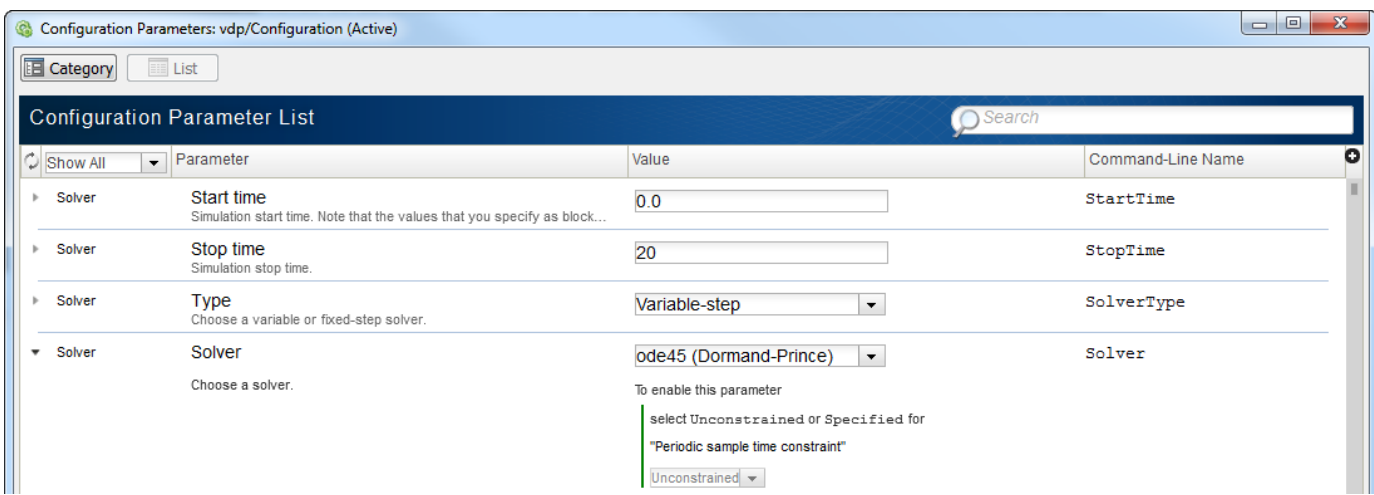

For more information on the Configuration Parameters dialog box and the list view, see [Configuration](https://www.mathworks.com/help/releases/R2015b/simulink/gui/configuration-parameters-dialog-box-overview.html) [Parameters Dialog Box Overview.](https://www.mathworks.com/help/releases/R2015b/simulink/gui/configuration-parameters-dialog-box-overview.html)

#### **Project Creation from a Model: Quickly organize your model and all dependent files**

Put your model and all dependent files into a Simulink project in three clicks. If your model has supporting files, then a project makes it easier to manage. If you have more than one model, version, or user, a project can help you. The project provides these advantages:

- Automate setup and shutdown tasks such as loading data and running scripts.
- Manage any required files (not just models and libraries, but all your supporting files, such as data, images, scripts, functions, data dictionaries, requirements docs, etc.).
- Manage your path when you open and close the project.
- Visualize all file dependencies.
- Use source control tools and compare versions.

In a Simulink model, select **File** > **Simulink Project** > **Create Project from Model**.

Simulink runs dependency analysis on your model to identify required files and suggest a project root location that contains all dependencies.

For details, see [Create a Project from a Model](https://www.mathworks.com/help/releases/R2015b/simulink/ug/create-a-project-from-a-model.html).

#### **Faster, Improved Dependency Analysis: Analyze projects several times faster, identify referenced project files, and view library blocks**

Dependency analysis of typical projects is faster, and includes new capabilities:

- Identify dependencies on files in referenced projects.
- Trace library link dependencies to view library block names in the graph.

Analyzing all project files is now the default, which helps to ensure that you explore all dependencies.

The dependency analysis workflow is simplified so that you can perform all operations in the graph view using one toolstrip tab. The Simulink Project tree now has a single **Dependency Analysis** view instead of three views separating file selection for analysis, the table of results, and the Impact graph. The table view of files is still available as an option, but you can perform all operations from the Impact graph view.

For details, see [Perform Impact Analysis.](https://www.mathworks.com/help/releases/R2015b/simulink/ug/perform-impact-analysis.html)

#### **Management of shadowed and dirty files**

Simulink Project now helps you to avoid working on the wrong files by detecting shadowed files when you open a project. If loaded model files shadow your project model files, you are prompted to inspect or close them. To avoid working on the wrong files, close the files that shadow your project files before continuing to open your project. You can choose to show or close individual files, or close all files that shadow with one click. Previously, you only saw a warning in the command window when you opened a model that another loaded file shadowed.

Simulink Project also now helps you to manage unsaved changes when closing a project. When you close a project, it closes any project models that are open, unless they are dirty. If model files have unsaved changes, then a prompt appears . You can see all dirty files, grouped by project if you have referenced projects. To avoid losing work, you can save or discard changes by file, by project, or globally.

For details, see [Manage Shadowed and Dirty Model Files](https://www.mathworks.com/help/releases/R2015b/simulink/ug/manage-shadowed-and-dirty-model-files.html).

#### **Comparison of any pair of file revisions**

In a Simulink project under source control, you can now select any pair of revisions to compare. This ability is useful for investigating differences in older changelists. You can now sort revisions by column headers in the Compare to Revision dialog box (e.g., by date, revision number, or author). The Compare to Revision dialog box has an improved layout, placing revision columns above the details pane, making it much easier to read.

Previously you could compare a revision only with your local file, making it more difficult to investigate older changes. You could not compare between other revisions, and you could not sort revisions.

For details, see [Compare Revisions](https://www.mathworks.com/help/releases/R2015b/simulink/ug/compare-revisions.html).

#### **Updated power window example**

The Power Window Control Project example has been updated to exercise more of the logic in the power window controller. The example uses the From Spreadsheet block to provide multiple sets of inputs to the controller. For more information, see [Power Window](https://www.mathworks.com/help/releases/R2015b/simulink/ug/power-window-example-case-study.html).

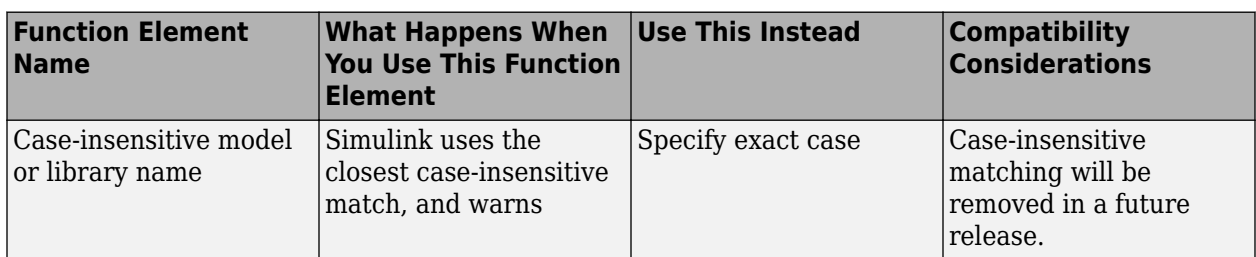

# **Case-sensitive model and library names**

# **Warning for Model Info Configuration Manager**

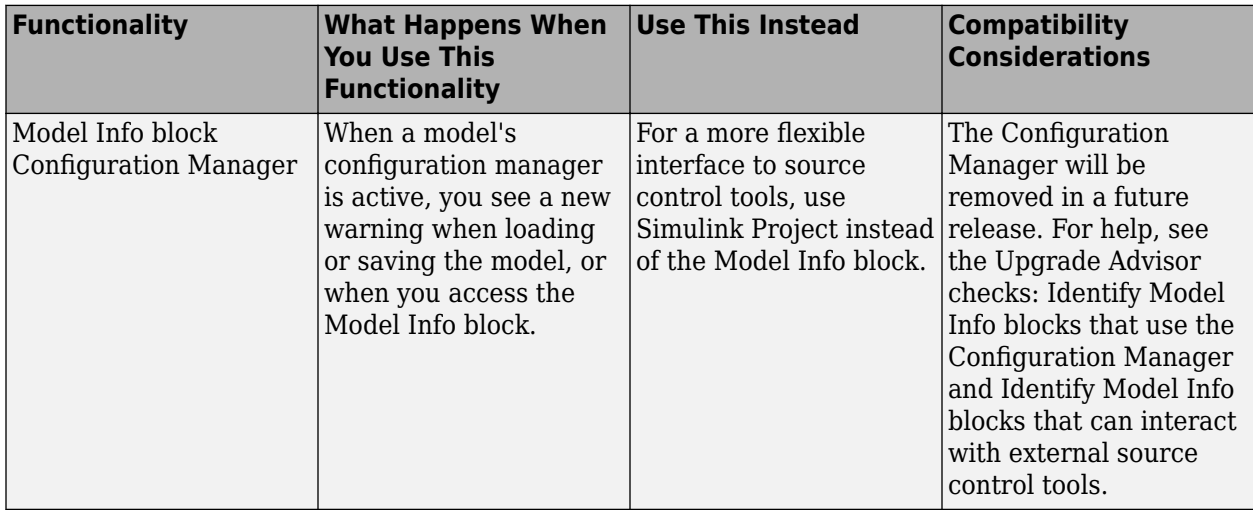

# **Data Management**

#### **Interval Logging: Specify start and stop time intervals to log only the data you need**

You can use the new **Configuration Parameters** > Data Import/Export > Logging intervals parameter to specify an interval for logging data for:

- Time
- States
- Output
- Signal logging
- The To Workspace block
- The To File block

Limiting logging to specified intervals:

- Allow you to view specific logged data without changing the model or adding complexity to a model
- Simplifies analysis of logged data
- Reduces simulation time
- Reduces memory consumption

#### **Always-On Tunability: Tune all block parameters and workspace variables during a simulation**

Prior to R2015b, you selected **Configuration Parameters** > **Optimization** > **Signals and Parameters** > **Inline parameters** to increase simulation speed by treating block parameter values as constants. In this case, you could not tune these parameters during simulation. To preserve tunability for individual block parameters, you used data objects or the Model Parameter Configuration dialog box. Alternatively, clearing **Inline parameters** enabled block parameter tunability by default while reducing simulation speed.

In R2015b, you can tune block parameters during simulation, and you retain the simulation speed benefit. You do not need to use data objects or the Model Parameter Configuration dialog box to preserve parameter tunability during simulation. **Inline parameters** is now called **Default parameter behavior**. This configuration parameter does not affect simulation.

Prior to R2015b, when you displayed sample time colors, magenta indicated constant sample time. Now, magenta indicates blocks whose output values are constant. The term constant refers to blocks whose output values change only when you tune block parameters.

The table describes some block and system level changes caused by these enhancements.

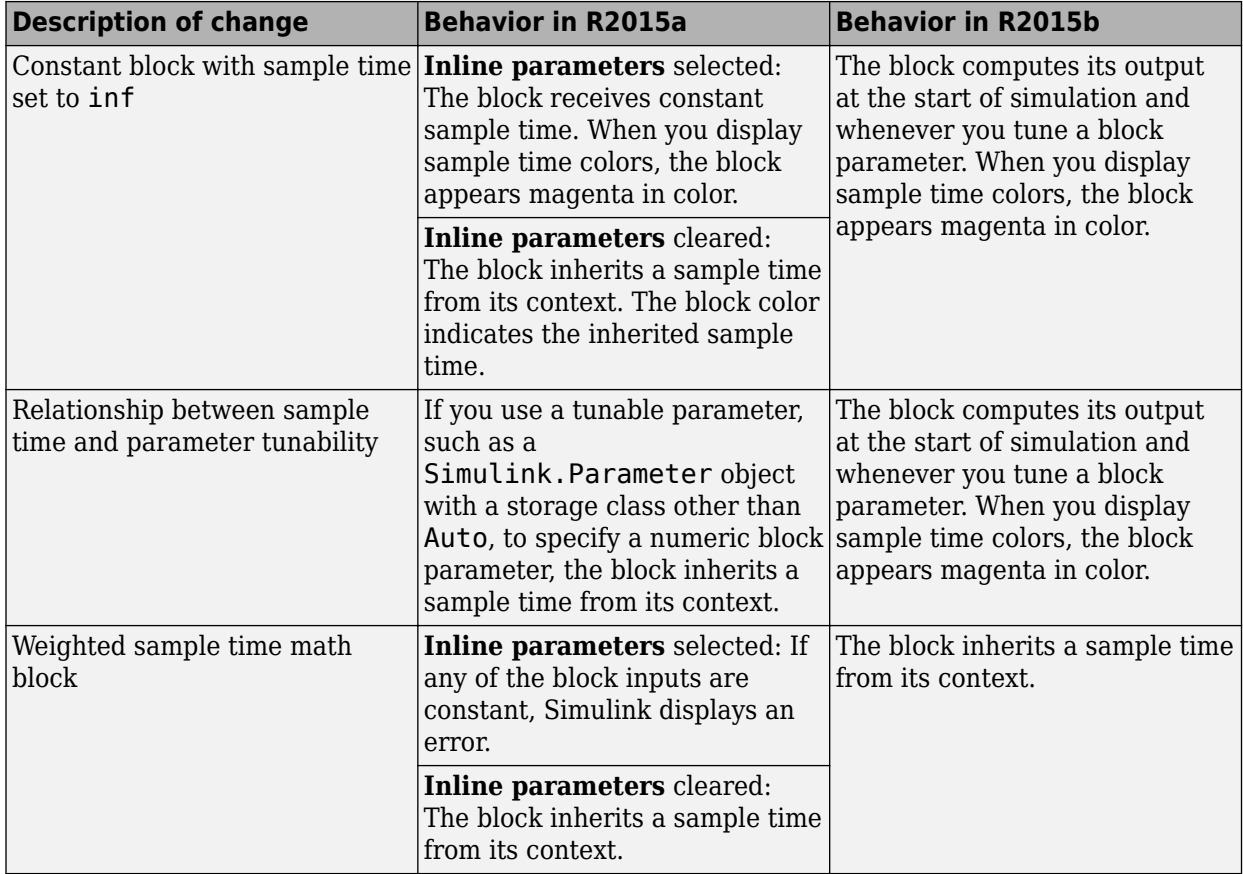

For more information about changes to the configuration parameter **Inline parameters** with respect to code generation, see the R2015b Simulink Coder release notes.

For more information about constant sample time, see [Constant Sample Time.](https://www.mathworks.com/help/releases/R2015b/simulink/ug/types-of-sample-time.html#brrdmmw-10)

## **Compatibility Considerations**

- An error occurs in conditionally executed subsystems where:
	- A divide-by-zero operation occurs and all the blocks in the computation have constant output values.
	- The control input of an Index Vector block specifies an index that is out of range, and the block input has a constant value.

Workaround: Use Upgrade Advisor to run **Check model for parameter initialization and tuning issues**. For more information, see [Check model for parameter initialization and tuning](https://www.mathworks.com/help/releases/R2015b/simulink/slref/simulink-checks_bq6d4aa-1.html#buzgite-1) [issues.](https://www.mathworks.com/help/releases/R2015b/simulink/slref/simulink-checks_bq6d4aa-1.html#buzgite-1)

• Prior to R2015b, if a model contained Level-2 MATLAB S-Function blocks, and you selected **Inline parameters**, these blocks allowed constant sample time by default. In R2015b, Level-2 MATLAB S-Function blocks inherit a sample time from their context by default.

Workaround: To enable these blocks to allow constant sample time, explicitly set SetAllowConstantSampleTime to true.

- If you set **Default parameter behavior** to Inlined, and you log blocks that have tunable parameters, a mismatch can occur in the number of data points logged between the simulation and code generation workflows. However, the value logged remains constant where extra points are logged.
- In the code generation workflow, when the Merge block receives a constant value and nonconstant sample times, one of these conditions must hold. Otherwise Simulink displays an error.
	- The source of the constant value is a grounded signal.
	- The source of the constant value is a constant block with a non-tunable parameter.
		- There is only one constant block that feeds the Merge block.
		- All other input signals to the Merge block are from conditionally executed subsystems.
		- The Merge block and outport blocks of all conditionally executed subsystems should not specify any initial outputs.

For more information, see [Merge.](https://www.mathworks.com/help/releases/R2015b/simulink/slref/merge.html)

• If you generate subsystem code for a subsystem that has any constant inputs, an error can occur.

Workaround: Change the sample time at the source to an inherited or periodic sample time.

• Models that had **Inline parameters** cleared and simulated without error in releases prior to R2015b can have rate transition issues in R2015b. These issues occur because all constant blocks now receive constant sample time regardless of the setting for **Default parameter behavior**. This change can produce different sample time propagation results.

Workaround: Use Upgrade Advisor to run **Check model for parameter initialization and tuning issues**. For more information, see [Check model for parameter initialization and tuning](https://www.mathworks.com/help/releases/R2015b/simulink/slref/simulink-checks_bq6d4aa-1.html#buzgite-1) [issues.](https://www.mathworks.com/help/releases/R2015b/simulink/slref/simulink-checks_bq6d4aa-1.html#buzgite-1)

- Suppose you generate code for a model where these conditions are true:
	- The default parameter behavior is tunable.
	- A constant block executes with a downstream rate that is not the fastest rate.

The logged data appears to be delayed. There is a delay equal to one step of the slower rate that the block executes at. Simulink displays a warning during code generation.

This issue does not affect signal logging during simulation.

- If you write TLC code to generate code from an inlined S-function, and if the TLC code contains an Outputs function, you must modify the TLC code if all of these conditions are true:
	- An output port uses or inherits constant sample time. The output port has a constant value.
	- The S-function is a multirate S-function or uses port-based sample times.

In this case, the TLC code must generate code for the constant-valued output port by using the function OutputsForTID instead of the function Outputs. For more information, see [Specifying](https://www.mathworks.com/help/releases/R2015b/simulink/sfg/sample-times.html#f4-109147) [Constant Sample Time \(Inf\) for a Port](https://www.mathworks.com/help/releases/R2015b/simulink/sfg/sample-times.html#f4-109147).

• Previously, if you selected **Inline parameters**, parameters that used the storage class Auto (including numeric MATLAB variables) were not tunable during simulation. The code generated for models referenced in accelerator mode and the code generated for top models or freestanding models in rapid accelerator mode inlined the numeric values of the variables. In R2015b, these parameters are tunable, and the code preserves them.

- These parameters must exist throughout simulation. For example, if you reference a model in accelerator mode, you cannot use the referenced model CloseFcn callback to clear the parameters. Consider using the callback of the parent model instead. Alternatively, store the parameters in a Simulink data dictionary.
- Suppose that you use a variable myVar in an inconsistent way, for example:
	- You use myVar as the value of the **Gain** parameter of a Gain block in a referenced model submodel1. The Gain block applies a data type, such as int32, to myVar.
	- You also use myVar in a Gain block in the referenced model submodel2. This Gain block applies a different data type, such as int16, to myVar.

In R2015b, you cannot use myVar in an inconsistent way across these referenced models because myVar is tunable. To simulate the models, resolve the inconsistent usage. For example, modify the referenced models submodel1 and submodel2 so they apply the same data type to myVar.

- Previously, the code generated in rapid accelerator mode did not preserve expressions, such as myVar + myOtherVar \* 5, that you used to specify block parameter values. In R2015b, the code preserves these expressions.
	- If a block parameter value references workspace variables, you cannot change the block parameter value during rapid accelerator simulation. Instead, you can tune the values of the referenced variables. If you use a script to change the block parameter value during simulation, modify the script so it changes the values of the variables instead.
	- Suppose that a For Each subsystem has a mask parameter a whose value is the three-element array [1 2 3]. Suppose that the subsystem partitions the parameter a three times so that each iteration of the subsystem uses one of the elements in the array. You cannot use the expression 15.23^a to specify a block parameter value inside the subsystem because the expression contains an operator that the code generator does not support.

To simulate the model, consider implementing the expression as a block algorithm instead. For more information about the operators that the code generator supports in tunable expressions, see [Tunable Expression Limitations.](https://www.mathworks.com/help/releases/R2015b/rtw/ug/tunable-expressions.html#bqm1y7d-14)

• Previously, you could select **Inline parameters** to prevent mask initialization code from executing during simulation. This technique prevented code that made changes to the model from executing. If the changes generated errors during simulation, for example by attempting to add blocks to the model, selecting **Inline parameters** prevented the errors.

In R2015b, all mask initialization code executes during simulation. To avoid errors during simulation, consider wrapping the mask initialization code in additional code that prevents it from executing during simulation.

#### **Arrays of structures as parameters**

You can use arrays of structures as parameters to:

- Initialize arrays of bus signals that pass through blocks like Unit Delay. Arrays of buses help you to reduce signal line density in model diagrams. For more information, see [Specify Initial Conditions](https://www.mathworks.com/help/releases/R2015b/simulink/ug/specifying-initial-conditions-for-bus-signals.html) [for Bus Signals](https://www.mathworks.com/help/releases/R2015b/simulink/ug/specifying-initial-conditions-for-bus-signals.html).
- Specify the **Constant value** parameter in a Constant block. You can use this technique to compactly represent multiple constant-valued signals as an array of buses. For an example, see the [Constant](https://www.mathworks.com/help/releases/R2015b/simulink/slref/constant.html) block.
- Group workspace variables into a single variable whose value is an array of structures. You can use this technique to organize related variables and reduce workspace clutter. For more information about structure parameters, see [Organize Related Parameters in Structures and](https://www.mathworks.com/help/releases/R2015b/simulink/ug/using-structure-parameters.html) [Arrays of Structures](https://www.mathworks.com/help/releases/R2015b/simulink/ug/using-structure-parameters.html).
- Parameterize a For Each Subsystem, which can help you repeat an algorithm over multiple inputs. The subsystem can partition mask parameters that are arrays of structures. For an example, see [Repeat an Algorithm Using a For Each Subsystem.](https://www.mathworks.com/help/releases/R2015b/simulink/ug/repeat-an-algorithm-using-a-for-each-subsystem.html)

#### **Improved methods to create custom data objects**

#### **Model Explorer**

Previously, to create data objects such as Simulink.Parameter and Simulink.Signal, you used

the Model Explorer buttons **Add Parameter a** and **Add Signal L**. To create data objects from a package other than Simulink, you specified the package using Simulink Preferences.

In R2015b, to select a data class other than those in the package Simulink, you can use the new arrows beside these buttons. You can select any data class whose definition is on the MATLAB path, including custom classes such as myPackage.myParameter.

For more information about creating data objects, see [Data Objects.](https://www.mathworks.com/help/releases/R2015b/simulink/ug/working-with-data-objects.html)

#### **Data Object Wizard**

Previously, to create custom data objects using the Data Object Wizard, you specified a default data class package using Simulink Preferences.

In R2015b, to create objects from data classes in any package, including your own packages, you can select the classes using the Data Object Wizard.

For more information about creating data objects using the Data Object Wizard, see [Create Data](https://www.mathworks.com/help/releases/R2015b/simulink/ug/working-with-data-objects.html#bqgy1ty) [Objects for a Model Using Data Object Wizard.](https://www.mathworks.com/help/releases/R2015b/simulink/ug/working-with-data-objects.html#bqgy1ty)

#### **No creation of parameter objects for mask initialization code**

You now cannot use mask initialization code to create parameter objects. Parameter objects are objects of the class Simulink.Parameter and of any of its subclasses that you create. For more information about block masking and using MATLAB code to initialize a mask, see [Initialize Mask.](https://www.mathworks.com/help/releases/R2015b/simulink/ug/initialize-mask.html)

#### **Compatibility Considerations**

If you use existing mask initialization code that creates parameter objects, you must edit the code so that it does not create parameter objects.

#### **Sample time for signal logging**

In the Signal Properties dialog box, you can use the new **Sample Time** option for a signal marked for signal logging. This option:

• Maintains the separation of design and testing, because you do not need to insert a Rate Transition block to have a consistent sample time for logged signals

- Reduces the amount of logged data for continuous time signals, for which setting decimation is not relevant
- Eliminates the need to postprocess logged signal data for signals with different sample times

For details, see [Set Sample Time for a Logged Signal.](https://www.mathworks.com/help/releases/R2015b/simulink/ug/configuring-a-signal-for-signal-logging.html#buwufgy)

#### **Same format for logging states, output, and final states as used for other logging and loading techniques**

The default for the **Configuration Parameters** > Data Import/Export > Format parameter is now Dataset, which:

- Simplifies post processing of logged data
- Makes it easier to take advantage of features that require Dataset format

#### **Root Inport loading in rapid accelerator mode using Dataset format**

In rapid accelerator mode, using Dataset format to load root Inport blocks now supports:

- Specifying a single Dataset object, as an alternative to specifying a long comma-separated list using the **Configuration Parameters** > Data Import/Export > Input parameter
- Loading of buses and arrays of buses, including underspecified buses and arrays of buses
- Loading of fixed-point and enum data
- No code regeneration for new data

#### **Logged signals with propagated names**

Signal logging and root Outport block logging data for a signal captures the propagated signal name if the logging format is Dataset and:

- For signal logging, you:
	- Mark one or more signals for signal logging and in the Signal Properties dialog box select **Show Propagated Signals**.
	- Enable **Configuration Parameters** > Data Import/Export > Signal logging.
- For root Outport block logging, you select **Configuration Parameters** > Data Import/Export > **Output**.

The Simulink.SimulationData.Signal class has a new PropagatedName property for displaying the propagated signal name. The Simulink. SimulationData. Dataset class displays propagated signal names as a comment (the propagated signal name preceded by a percent sign (%)). In the logged data, the propagated signal name does not include angle brackets (<>).

#### **Tolerance for data type mismatch between bus elements and structure fields**

Previously, when you used a MATLAB structure to initialize a bus signal, or to drive a bus signal using a Constant block, you matched the data types of the structure fields with those of the bus signal elements.

In R2015b, you do not need to match the data types when you simulate a model. You can use doubles to specify the structure field values, and use the bus signal elements to control the data types. Prior to simulation, the bus elements cast the structure field values.

However, for other applications such as creating tunable initial conditions in the generated code, you must match the data types.

To decide whether to explicitly specify field data types, see [Decide Whether to Specify Data Types for](https://www.mathworks.com/help/releases/R2015b/simulink/ug/specifying-initial-conditions-for-bus-signals.html#buxv6qs-1) [Structure Fields](https://www.mathworks.com/help/releases/R2015b/simulink/ug/specifying-initial-conditions-for-bus-signals.html#buxv6qs-1).

#### **Summary of changes made to data dictionary**

If you use a Simulink data dictionary to store the variables that a model uses, you can display a summary of all of the unsaved changes that you made to the dictionary. You can use this technique to:

- Track your changes while you create and modify dictionary entries.
- Decide which changes to keep or discard before you close an unsaved dictionary.
- Recover variables that you deleted.
- Recover dictionary references that you removed.

For an example, see [View and Revert Changes to Entire Dictionary.](https://www.mathworks.com/help/releases/R2015b/simulink/ug/view-and-revert-changes-to-dictionary-data.html#buvekps-1)

#### **Rename All in Goto blocks**

You can use the **Rename All** button in Goto block dialog boxes to quickly rename the corresponding tag in From and Goto Tag Visibility blocks. For more information, see the [Goto](https://www.mathworks.com/help/releases/R2015b/simulink/slref/goto.html) block.

#### **Change to visibility of SamplingMode property of signal objects**

The Simulink.Signal property SamplingMode is hidden if you set it to 'auto', the default value. Previously, when you used a Simulink.Signal object to define a data store, you set SamplingMode to 'Sample based'. You can now leave the property at the default value, 'auto'.

If you use existing code that creates Simulink.Signal objects and changes the value of the SamplingMode property, the property is not hidden for these objects.

This change supports recent changes to frame-based processing with DSP System Toolbox. For more information, see [Sample- and Frame-Based Concepts](https://www.mathworks.com/help/releases/R2015b/dsp/ug/sample-and-frame-based-concepts.html) in the DSP System Toolbox documentation.

#### **Continued availability of Simulink.saveVars**

The R2014a Release Notes state that the function Simulink.saveVars will be removed in a future release. As of R2015b, you can continue to use this function. Existing scripts that use Simulink.saveVars do not generate warnings.

However, Simulink. saveVars is not recommended. To save workspace variables to a MATLAB script, use [matlab.io.saveVariablesToScript](https://www.mathworks.com/help/releases/R2015b/matlab/ref/matlab.io.savevariablestoscript.html) instead of Simulink.saveVars.

## **Simulink.SimulationData.Dataset updates**

[Simulink.SimulationData.Dataset.find](https://www.mathworks.com/help/releases/R2015b/simulink/slref/simulink.simulationdata.dataset.find.html) is a new method that finds elements with specified property names and values. For documentation on this method, in the MATLAB Command Window, type help Simulink.SimulationData.Dataset.find.

## **Edit Input button is now Connect Input**

The **Input** > **Edit Input** button on the Configuration Parameters Data Import/Export pane is now **Connect Input**.

## **Legacy Code Tool support for conditional outputs**

When you use the legacy code function, you can now specify whether the legacy code conditionally writes the output ports. Use the outputsConditionallyWritten S-function option. If true, the generated S-function specifies that the memory associated with each output port cannot be overwritten and is global (SS\_NOT\_REUSABLE\_AND\_GLOBAL). If false, the memory associated with each output port is reusable and is local (SS\_REUSABLE\_AND\_LOCAL). By default, the value is false  $(0)$ .

## **Connection to Hardware**

#### **Raspberry Pi 2 Support: Run Simulink models on Raspberry Pi 2 Model B hardware**

You can use the Simulink Support Package for Raspberry Pi Hardware with Raspberry Pi 2 Model B hardware.

#### **Arduino Yun: Design and run Simulink models on Arduino Yun hardware**

You can use the Simulink Support Package for Arduino Hardware with Arduino Yun hardware.

#### **Hardware Implementation Selection: Quickly generate code for popular embedded processors**

Specification of hardware configurations has been simplified. Top-level Configuration Parameters dialog box panes, **Run on Target Hardware** and **Coder Target**, have been removed. Parameters previously available on those panes now appear on the **Hardware Implementation** pane. A parameter has also moved from the **Code Generation** pane to the **Hardware Implementation** pane.

This list summarizes the R2015b changes and new behavior:

- By default, the **Hardware Implementation** pane lists **Hardware board**, **Device vendor**, and **Device type** parameter fields only.
- If you use Simulink without a Simulink Coder license, initially parameters on the **Hardware Implementation** pane are disabled. To enable them, click **Enable hardware specification**. The parameters remain enabled for the current MATLAB session.
- By default, the **Hardware board** list includes: None or Determine by Code Generation system target file, and Get Hardware Support Packages. After installing a hardware support package, the list also includes corresponding hardware board names.
- If you select a hardware board name, parameters for that board appear in the dialog box display.
- Lists for the **Device vendor** and **Device type** parameters have been updated to reflect hardware that is available on the market. The default **Device vendor** and **Device type** are Intel and x86-64 (Windows64), respectively.
- If Simulink Coder is installed, the revised **Hardware Implementation** pane identifies the system target file that you selected on the **Code Generation** pane.
- A **Device details** option provides a way to display parameters for setting details such as number of bits and byte ordering.
- To specify target hardware for a Simulink support package, select a value from **Configuration Parameters** > **Hardware Implementation** > **Hardware board**. Before R2015b, you selected **Tools** > **Run on Target Hardware** > **Prepare to run**. Then, you selected a value from **Configuration Parameters > Run on Target Hardware > Target hardware.**
- To specify target hardware for an Embedded Coder support package, select a value from **Configuration Parameters > Hardware Implementation > Hardware board. Before R2015b,** you selected a value from **Configuration Parameters** > **Code Generation** > Target hardware.
- The **Test hardware** section was removed. Configure test hardware from the Configuration Parameters list view. Set ProdEqTarget to off, which enables parameters for configuring test hardware details.
- If you set **Configuration Parameters** > **Code Generation** > **System target file** to ert.tlc, realtime.tlc, or autosar.tlc, the default setting for **Configuration Parameters** > **Hardware Implementation** > **Hardware board** is None. If you set **System target file** to value other than ert.tlc, autosar.tlc, or realtime.tlc, the default setting for **Hardware board** is Determine by Code Generation system target file.

For more information, see [Hardware Implementation Pane.](https://www.mathworks.com/help/releases/R2015b/simulink/gui/hardware-implementation-pane.html)

#### **Compatibility Considerations**

Starting in R2015b:

- By default, the **Hardware Implementation** pane lists **Hardware board**, **Device vendor**, and **Device type** parameter fields only. To view parameters for setting details, such as number of bits and byte ordering, click **Device details**.
- The following devices appear on the **Hardware Implementation** pane only for models that you create with a version of the software earlier than R2015b. These devices are considered legacy devices.

Generic, 32-bit Embedded Processor Generic, 64-bit Embedded Processor (LP64) Generic, 64-bit Embedded Processor (LLP64) Generic, 16-bit Embedded Processor Generic, 8-bit Embedded Processor Generic, 32-bit Real-Time Simulator Generic, 32-bit x86 compatible Intel, 8051 Compatible Intel, x86–64 SGI, UltraSPARC Iii

In R2015b, if you open a model configured for a legacy device and change the **Device type** setting, you cannot select the legacy device again.

• Device parameter **Signed integer division rounds to** is set to Zero instead of Undefined. For some cases, numerical differences can occur in results produced with Zero versus Undefined for simulation and code generation.

This change does not apply to legacy devices.

- To associate a new model with an existing configuration set that has the following characteristics, configure the model to use the same hardware device as the existing model.
	- The model consists of a model reference hierarchy. Models in the hierarchy use different configuration sets.
	- The existing configuration set was saved as a script and associated with a configuration set variable.

If the code generator detects differences in device parameter settings, a consistency error occurs. To correct the condition, look for differences in the device parameter settings, and make the appropriate adjustments.

# **Signal Management**

#### **Virtual bus signal inputs to blocks that require nonbus or nonvirtual bus input**

Starting in R2015b, virtual bus signal input to blocks that require nonbus or nonvirtual bus input can cause an error. The error occurs when a virtual bus input signal is generated by a block that specifies a bus object as its output data type. Examples of blocks that can specify a bus object as its output data type include a Bus Creator block or a root Inport block. The blocks that cause an error when they have a virtual bus input in this situation are:

- Assignment
- Delay

This block causes an error only if you set an initial condition from the dialog that is a MATLAB structure or zero and you specify a value for **State name**.

- Permute Dimension
- Reshape
- Selector
- Unit Delay

This block causes an error only if you set an initial condition from the dialog that is a MATLAB structure or zero and you specify a value for **State name**.

• Vector Concatenate

Generating an error when this situation occurs helps to promote consistent output by requiring proper input to these blocks.

To check for proper virtual bus usage and for Mux blocks used to create bus signals, use the new Upgrade Advisor **Check bus usage** check.

The new Upgrade Advisor check inserts a Bus to Vector block to attempt to convert virtual bus input signals to vector signals. For issues that the Upgrade Advisor identifies but cannot fix, modify the model manually. For details, see [Correct Buses Used as Muxes](https://www.mathworks.com/help/releases/R2015b/simulink/ug/correct-buses-used-as-muxes.html) and [Prevent Bus and Mux Mixtures](https://www.mathworks.com/help/releases/R2015b/simulink/ug/avoiding-mux-bus-mixtures.html).

#### **Compatibility Considerations**

In R2015b, a virtual bus input signal to the affected blocks causes an error message, regardless of the **Configuration Parameters** > Diagnostics > Connectivity > Bus signal treated as vector setting.

In models created in releases earlier than R2015b, if the **Bus signal treated as vector** diagnostic setting is error, there is no compatibility issue when you run the model in R2015b.

To help you to address this issue, use the Upgrade Advisor **Check bus usage** check.
### **Entire nested bus assignment for Bus Assignment block**

If a bus signal input to a Bus Assignment block contains a nested bus signal, then you can assign or select the nested bus signal as a whole. However, the nested bus cannot be nested inside of an array of buses. Before R2015b, you had to assign each signal in the nested bus.

Support for entire nested bus signal assignment reduces:

- The number of blocks in a diagram
- The maintenance effort

For details, see [Bus Assignment.](https://www.mathworks.com/help/releases/R2015b/simulink/slref/busassignment.html)

# **Block Enhancements**

### **Waveform Generator Block: Define and output arbitrary waveform signals**

The [Waveform Generator](https://www.mathworks.com/help/releases/R2015b/simulink/slref/waveformgenerator.html) block outputs waveforms using signal notations. This block is located in the Sources sublibrary.

### **From Spreadsheet Block: Read signal data into Simulink from a spreadsheet**

The [From Spreadsheet](https://www.mathworks.com/help/releases/R2015b/simulink/ref_extras/fromspreadsheet.html) block reads data from spreadsheets. This block is located in the Simulink Extras/Additional Sources sublibrary.

## **MATLAB System block support for nonvirtual buses**

The [MATLAB System](https://www.mathworks.com/help/releases/R2015b/simulink/slref/matlabsystem.html) block now supports nonvirutal buses. For more information, see [Nonvirtual](https://www.mathworks.com/help/releases/R2015b/simulink/ug/nonvirtual-buses-and-matlab-system-block.html) [Buses and MATLAB System Block](https://www.mathworks.com/help/releases/R2015b/simulink/ug/nonvirtual-buses-and-matlab-system-block.html). For an example, see [Using Buses with MATLAB System Blocks.](https://www.mathworks.com/help/releases/R2015b/simulink/examples/using-buses-with-matlab-system-blocks.html)

## **Inport block update**

The [Inport](https://www.mathworks.com/help/releases/R2015b/simulink/slref/inport.html) block now has a **Connect Input** button. Use this button to import, visualize, and map signal and bus data to root-level inports using the Root Inport Mapping tool.

## **From File updates for file name and signal preview**

The [From File](https://www.mathworks.com/help/releases/R2015b/simulink/slref/fromfile.html) block **File name** parameter has been updated to include:

- A file browse button
- A view button that lets you plot and inspect signals.

### **Inheriting of continuous sample time for discrete blocks**

The **Configuration Parameters** > Diagnostics > Sample Time > Discrete used as continuous diagnostic was removed. If a discrete block (such as the [Unit Delay](https://www.mathworks.com/help/releases/R2015b/simulink/slref/unitdelay.html) block) inherits a continuous sample time, the block returns an error.

## **Evenly spaced breakpoints in Lookup Tables**

A new format is available to specify evenly spaced breakpoints in the [Prelookup](https://www.mathworks.com/help/releases/R2015b/simulink/slref/prelookup.html) and [n-D Lookup Table](https://www.mathworks.com/help/releases/R2015b/simulink/slref/ndlookuptable.html) blocks. For more information, see the **Specification** parameter in the [Prelookup](https://www.mathworks.com/help/releases/R2015b/simulink/slref/prelookup.html) block reference page and the **Breakpoints specification** parameter in the [n-D Lookup Table](https://www.mathworks.com/help/releases/R2015b/simulink/slref/ndlookuptable.html) reference page.

### **Integrator block: Wrapped states for modeling rotary and cyclic state trajectories**

The [Integrator](https://www.mathworks.com/help/releases/R2015b/simulink/slref/integrator.html) block has been enhanced to support wrapped states when modeling rotary, cyclic, or periodic state trajectories. This support for wrapping states provides these advantages.

- It eliminates simulation instability when your model approaches large angles and large state values.
- It reduces the number of solver resets during simulation and eliminates the need for zero-crossing detection, improving simulation time.
- It eliminates large angle values, speeding up computation of trigonometric functions on angular states.
- It improves solver accuracy and performance and enables unlimited simulation time.

### **Variant Subsystem block: Enhanced option for generating preprocessor conditionals**

The option **Generate preprocessor conditionals** in the Variant Subsystem block parameters dialog box has been replaced with the option **Analyze all choices during update diagram and generate preprocessor conditionals**. When you select this option, Simulink analyzes all variant choices during an update diagram or simulation. This analysis provides early validation of the code generation readiness of all variant choices.

### **Compatibility Considerations**

Previously, when the option to generate preprocessor conditionals was switched on, Simulink analyzed all variant choices only during the code generation phase. Now, Simulink performs this analysis during the update diagram phase. As a result, errors that you would normally see during code generation appear earlier, during an update diagram.

### **Constant sample time in S-function blocks**

MATLAB S-function blocks no longer support a constant sample time (Inf) for their ports by default.

### **Compatibility Considerations**

To allow ports in your MATLAB S-function blocks to have a sample time of Inf, use the [SetAllowConstantSampleTime](https://www.mathworks.com/help/releases/R2015b/simulink/sfg/setallowconstantsampletime.html) command.

# **MATLAB Function Blocks**

### **Calling of Simulink Functions**

You can call a Simulink Function block from inside of a MATLAB Function block. You can also call Stateflow functions with **Export Chart Level Functions (Make Global)** and **Allow exported functions to be called by Simulink** checked in the chart Properties dialog box.

### **Nondirect feedthrough in MATLAB Function blocks**

By default, MATLAB Function blocks have direct feedthrough enabled. To disable, in the Ports and Data Manager, you can now clear the **Allow direct feedthrough** check box. Nondirect feedthrough enables semantics to ensure that outputs rely only on current state.

To use nondirect feedthrough, do not program outputs to rely on inputs or updated persistent variables. For example, do not use the following code in a nondirect feedthrough block:

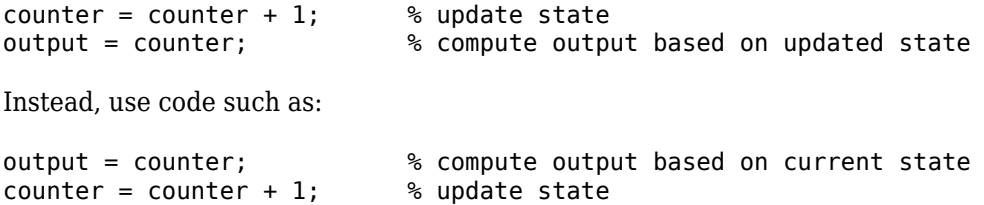

Also, nondirect feedthrough semantics require function inlining. Do not disable inlining.

Using nondirect feedthrough enables you to use MATLAB Function blocks in a feedback loop and prevent algebraic loops.

### **Overflow and data range detection settings unified with Simulink**

Previously, you controlled overflow detection in MATLAB Function blocks with the configuration parameter **Detect wrap on overflow**. This parameter was on the **Simulation Target** pane in the Model Configuration Parameters dialog box.

You now control the overflow detection for MATLAB Function blocks with the configuration parameter **Wrap on overflow**. This parameter is on the **Diagnostics: Data Validity** pane in the Model Configuration Parameters dialog box. Choose one of these settings: none, warning, and error.

Previously, you controlled data range error checking in MATLAB Function blocks in the editor, with **Simulation** > **Debug** > **MATLAB & Stateflow Error Checking Options** > **Data Range**.

You now control data range checking with the configuration parameter **Simulation range checking**. This parameter is on the **Diagnostics: Data Validity** pane in the Model Configuration Parameters dialog box. Choose one of these three settings: none, warning, and error.

See [Diagnostics Pane: Data Validity](https://www.mathworks.com/help/releases/R2015b/simulink/gui/diagnostics-pane-data-validity.html).

### **Compatibility Considerations**

When you open a model with a MATLAB Function block saved in a previous release, a change in behavior is possible. These options are no longer valid.

- **Detect wrap on overflow** on the **Simulation Target** pane of the Model Configuration Parameters dialog box
- **Simulation** > **Debug** > **MATLAB & Stateflow Error Checking Options** > **Data Range** in the Stateflow editor

In R2015b, the software determines overflow detection and data range by the setting of these Simulink options on the **Diagnostics: Data Validity** pane in the Model Configuration Parameters dialog box.

• **Wrap on overflow**

#### • **Simulation range checking**

Set each configuration parameter to none, warning, or error. The software displays a warning if the previous MATLAB Function block options saved with the model were set differently than the current Simulink options.

The command-line parameter SFSimOverflowDetection is no longer valid. Use IntegerOverflowMsg instead. The API parameter Debug.RunTimeCheck.DataRangeChecks is no longer valid. Use the command-line parameter SignalRangeChecking instead.

When you save a current model with a MATLAB Function block in a previous version, the current Simulink parameters are saved. Both the MATLAB Function block overflow and data range parameters are saved as selected.

### **No frame-based sampling mode for outputs**

In R2015b, you can no longer set the sampling mode of outputs to frame based in MATLAB Function blocks. Models created in previous releases using frame-based sampling mode continue to behave as they did before this release.

### **Code generation for cell arrays**

In R2015b, you can generate code from MATLAB code that uses cell arrays.

The code generation software classifies a cell array as homogeneous or heterogeneous. This classification determines how a cell array is represented in the generated C/C++ code. It also determines how you can use the cell array in MATLAB code from which you generate C/C++ code. See [Homogeneous vs. Heterogeneous Cell Arrays.](https://www.mathworks.com/help/releases/R2015b/simulink/ug/homogeneous-vs-heterogeneous-cell-arrays.html)

As long as you do not specify conflicting requirements, you can control whether a cell array is homogeneous or heterogeneous. See [Control Whether a Cell Array is Homogeneous or](https://www.mathworks.com/help/releases/R2015b/simulink/ug/control-whether-a-cell-array-is-homogeneous-or-heterogeneous.html) [Heterogeneous.](https://www.mathworks.com/help/releases/R2015b/simulink/ug/control-whether-a-cell-array-is-homogeneous-or-heterogeneous.html)

For information about restrictions when you use cell arrays in a MATLAB Function block, see [Cell](https://www.mathworks.com/help/releases/R2015b/simulink/ug/cell-array-restrictions-for-code-generation.html) [Array Requirements and Limitations for Code Generation.](https://www.mathworks.com/help/releases/R2015b/simulink/ug/cell-array-restrictions-for-code-generation.html)

### **LAPACK calls during simulation for algorithms that call linear algebra functions**

To improve the simulation speed for MATLAB Function block algorithms that call linear algebra functions, the simulation software can now call LAPACK functions. If the input arrays for the linear algebra functions meet certain criteria, the simulation software generates calls to relevant LAPACK functions.

LAPACK is a software library for numerical linear algebra. MATLAB uses this library in some linear algebra functions such as eig and svd. The simulation software uses the LAPACK library that is included with MATLAB.

For information about the open source reference version of LAPACK, see [LAPACK — Linear Algebra](https://www.netlib.org/lapack/) [PACKage.](https://www.netlib.org/lapack/)

### **Code generation for additional Image Processing Toolbox and Computer Vision System Toolbox functions**

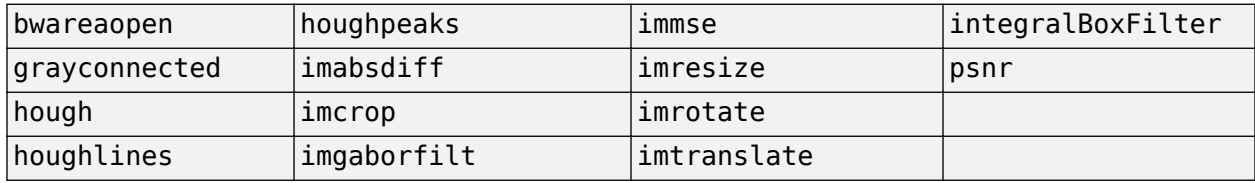

#### **Image Processing Toolbox**

See [Image Processing Toolbox](https://www.mathworks.com/help/releases/R2015b/simulink/ug/functions-supported-for-code-generation--categorical-list.html#bsl0arh-1) in [Functions and Objects Supported for C and C++ Code Generation](https://www.mathworks.com/help/releases/R2015b/simulink/ug/functions-supported-for-code-generation--categorical-list.html) [— Category List.](https://www.mathworks.com/help/releases/R2015b/simulink/ug/functions-supported-for-code-generation--categorical-list.html)

#### **Computer Vision System Toolbox**

- [insertText](https://www.mathworks.com/help/releases/R2015b/vision/ref/inserttext.html)
- [extractLBPFeatures](https://www.mathworks.com/help/releases/R2015b/vision/ref/extractlbpfeatures.html)

See [Computer Vision System Toolbox](https://www.mathworks.com/help/releases/R2015b/simulink/ug/functions-supported-for-code-generation--categorical-list.html#bsmvmqi-1) in [Functions and Objects Supported for C and C++ Code](https://www.mathworks.com/help/releases/R2015b/simulink/ug/functions-supported-for-code-generation--categorical-list.html) [Generation — Category List](https://www.mathworks.com/help/releases/R2015b/simulink/ug/functions-supported-for-code-generation--categorical-list.html).

### **Code generation for additional Statistics and Machine Learning Toolbox functions**

- [kmeans](https://www.mathworks.com/help/releases/R2015b/stats/kmeans.html)
- [randsample](https://www.mathworks.com/help/releases/R2015b/stats/randsample.html)

See [Statistics and Machine Learning Toolbox](https://www.mathworks.com/help/releases/R2015b/simulink/ug/functions-supported-for-code-generation--categorical-list.html#btwz3ma) in [Functions and Objects Supported for C and C++](https://www.mathworks.com/help/releases/R2015b/simulink/ug/functions-supported-for-code-generation--categorical-list.html) [Code Generation — Category List.](https://www.mathworks.com/help/releases/R2015b/simulink/ug/functions-supported-for-code-generation--categorical-list.html)

# **Code generation for additional MATLAB functions**

### **Data Types in MATLAB**

- [cell](https://www.mathworks.com/help/releases/R2015b/matlab/ref/cell.html)
- [fieldnames](https://www.mathworks.com/help/releases/R2015b/matlab/ref/fieldnames.html)
- [struct2cell](https://www.mathworks.com/help/releases/R2015b/matlab/ref/struct2cell.html)

See [Data Types in MATLAB](https://www.mathworks.com/help/releases/R2015b/simulink/ug/functions-supported-for-code-generation--categorical-list.html#br5wf33-1) in [Functions and Objects Supported for C and C++ Code Generation —](https://www.mathworks.com/help/releases/R2015b/simulink/ug/functions-supported-for-code-generation--categorical-list.html) [Category List.](https://www.mathworks.com/help/releases/R2015b/simulink/ug/functions-supported-for-code-generation--categorical-list.html)

### **String Functions in MATLAB**

- [iscellstr](https://www.mathworks.com/help/releases/R2015b/matlab/ref/iscellstr.html)
- [strjoin](https://www.mathworks.com/help/releases/R2015b/matlab/ref/strjoin.html)

See [String Functions in MATLAB](https://www.mathworks.com/help/releases/R2015b/simulink/ug/functions-supported-for-code-generation--categorical-list.html#bq1h2z8-31) in [Functions and Objects Supported for C and C++ Code](https://www.mathworks.com/help/releases/R2015b/simulink/ug/functions-supported-for-code-generation--categorical-list.html) [Generation — Category List](https://www.mathworks.com/help/releases/R2015b/simulink/ug/functions-supported-for-code-generation--categorical-list.html).

### **Code generation for additional Communications System Toolbox, DSP System Toolbox, and Phased Array System Toolbox functions and System objects**

### **Communications System Toolbox**

[comm.CoarseFrequencyCompensator](https://www.mathworks.com/help/releases/R2015b/comm/ref/comm.coarsefrequencycompensator-class.html)

See [Communications System Toolbox](https://www.mathworks.com/help/releases/R2015b/simulink/ug/functions-supported-for-code-generation--categorical-list.html#bsl_qz1-1) in [Functions and Objects Supported for C and C++ Code](https://www.mathworks.com/help/releases/R2015b/simulink/ug/functions-supported-for-code-generation--categorical-list.html) [Generation — Category List](https://www.mathworks.com/help/releases/R2015b/simulink/ug/functions-supported-for-code-generation--categorical-list.html).

#### **DSP System Toolbox**

- [dsp.IIRHalfbandDecimator](https://www.mathworks.com/help/releases/R2015b/dsp/ref/dsp.iirhalfbanddecimator-class.html)
- [dsp.IIRHalfbandInterpolator](https://www.mathworks.com/help/releases/R2015b/dsp/ref/dsp.iirhalfbandinterpolator-class.html)
- [dsp.AllpassFilter](https://www.mathworks.com/help/releases/R2015b/dsp/ref/dsp.allpassfilter-class.html)

See [DSP System Toolbox](https://www.mathworks.com/help/releases/R2015b/simulink/ug/functions-supported-for-code-generation--categorical-list.html#bt7ln6w) in [Functions and Objects Supported for C and C++ Code Generation —](https://www.mathworks.com/help/releases/R2015b/simulink/ug/functions-supported-for-code-generation--categorical-list.html) [Category List.](https://www.mathworks.com/help/releases/R2015b/simulink/ug/functions-supported-for-code-generation--categorical-list.html)

#### **Phased Array System Toolbox**

- [phased.TwoRayChannel](https://www.mathworks.com/help/releases/R2015b/phased/ref/phased.tworaychannel-class.html)
- [phased.GCCEstimator](https://www.mathworks.com/help/releases/R2015b/phased/ref/phased.gccestimator-class.html)
- [phased.WidebandRadiator](https://www.mathworks.com/help/releases/R2015b/phased/ref/phased.widebandradiator-class.html)
- [phased.SubbandMVDRBeamformer](https://www.mathworks.com/help/releases/R2015b/phased/ref/phased.subbandmvdrbeamformer-class.html)
- [phased.WidebandFreeSpace](https://www.mathworks.com/help/releases/R2015b/phased/ref/phased.widebandfreespace-class.html)
- [gccphat](https://www.mathworks.com/help/releases/R2015b/phased/ref/gccphat.html)

See [Phased Array System Toolbox](https://www.mathworks.com/help/releases/R2015b/simulink/ug/functions-supported-for-code-generation--categorical-list.html#bt1pnss) in [Functions and Objects Supported for C and C++ Code](https://www.mathworks.com/help/releases/R2015b/simulink/ug/functions-supported-for-code-generation--categorical-list.html) [Generation — Category List](https://www.mathworks.com/help/releases/R2015b/simulink/ug/functions-supported-for-code-generation--categorical-list.html).

# **R2015a**

**Version: 8.5 New Features Bug Fixes Compatibility Considerations**

# **Simulink Editor**

### **Bus Smart Editing Cue: Automatically create a bus from a set of signals**

You can select multiple blocks or signals in an area of a model to create a bus for.

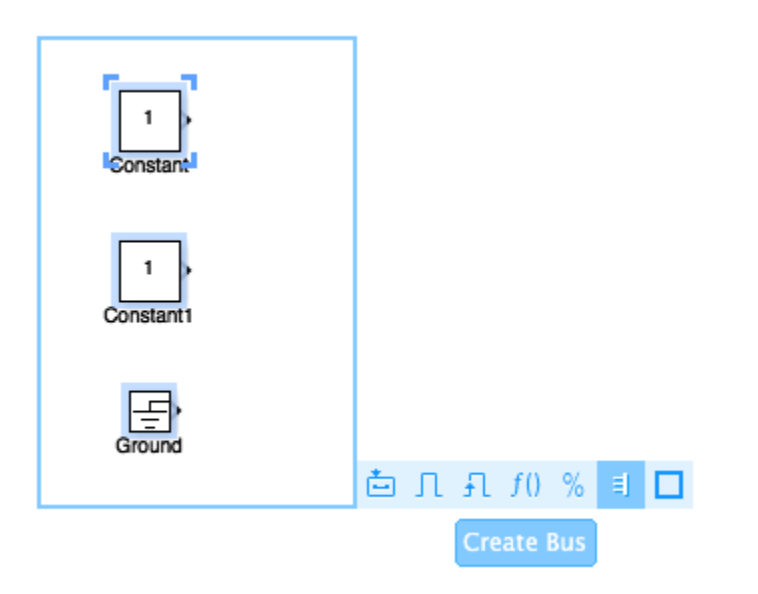

Using the **Create Bus** button to create a bus automatically performs these actions:

- Creates a Bus Creator block with the right number of inputs
- Resizes the Bus Creator block to an appropriate size for the number of input signals
- Orients the Bus Creator block to the direction of the input signals
- Connects the signals to the Bus Creator block

### **Area Annotations: Call out and separate regions of interest in model**

You can select multiple objects in an area of a model to annotate an area of interest in your model.

- **1** In the Simulink Editor, drag to select the area of the model you want to create an area around.
- **2** In the action bar, click **Create Area**.

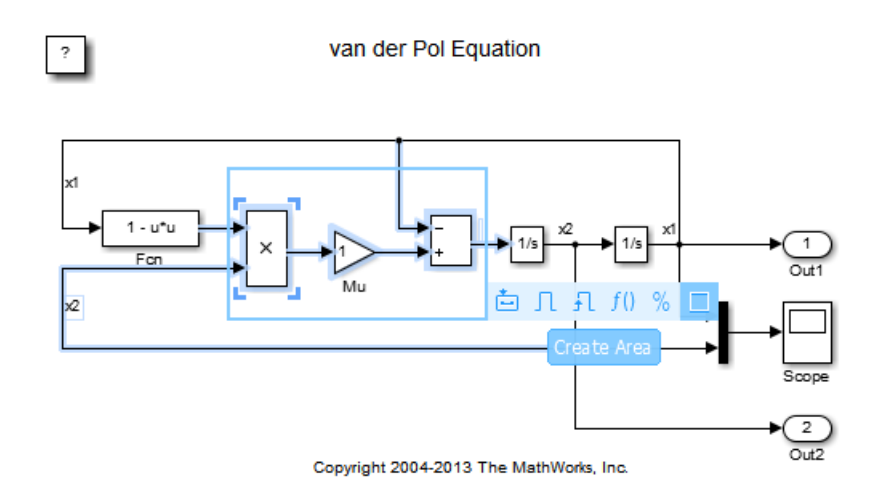

For more information, see [Box and Label Areas of a Model](https://www.mathworks.com/help/releases/R2015a/simulink/ug/simulink-areas.html).

### **Perspectives Controls: Access alternative views of your model, such as harness and interface views**

You can switch to different views of a model, such as harness view to view test harnesses and interface view to view interfaces of your system.

**1** In the Simulink Editor, click the control in the lower-right corner.

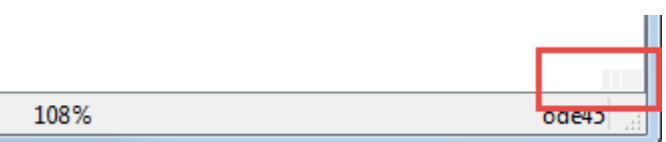

**2** Click the view you want to see.

### **Saving of viewmarks in Simulink models**

You can now store viewmarks with your model. For more information, see [Use Viewmarks to Save](https://www.mathworks.com/help/releases/R2015a/simulink/ug/use-viewmarks-to-save-views-of-models.html) [Views of Models](https://www.mathworks.com/help/releases/R2015a/simulink/ug/use-viewmarks-to-save-views-of-models.html).

### **Highlighting of the subsystem you navigated from**

When you navigate out of a subsystem, Simulink now highlights that subsystem temporarily. The highlight helps you to identify the subsystem you were working in most recently.

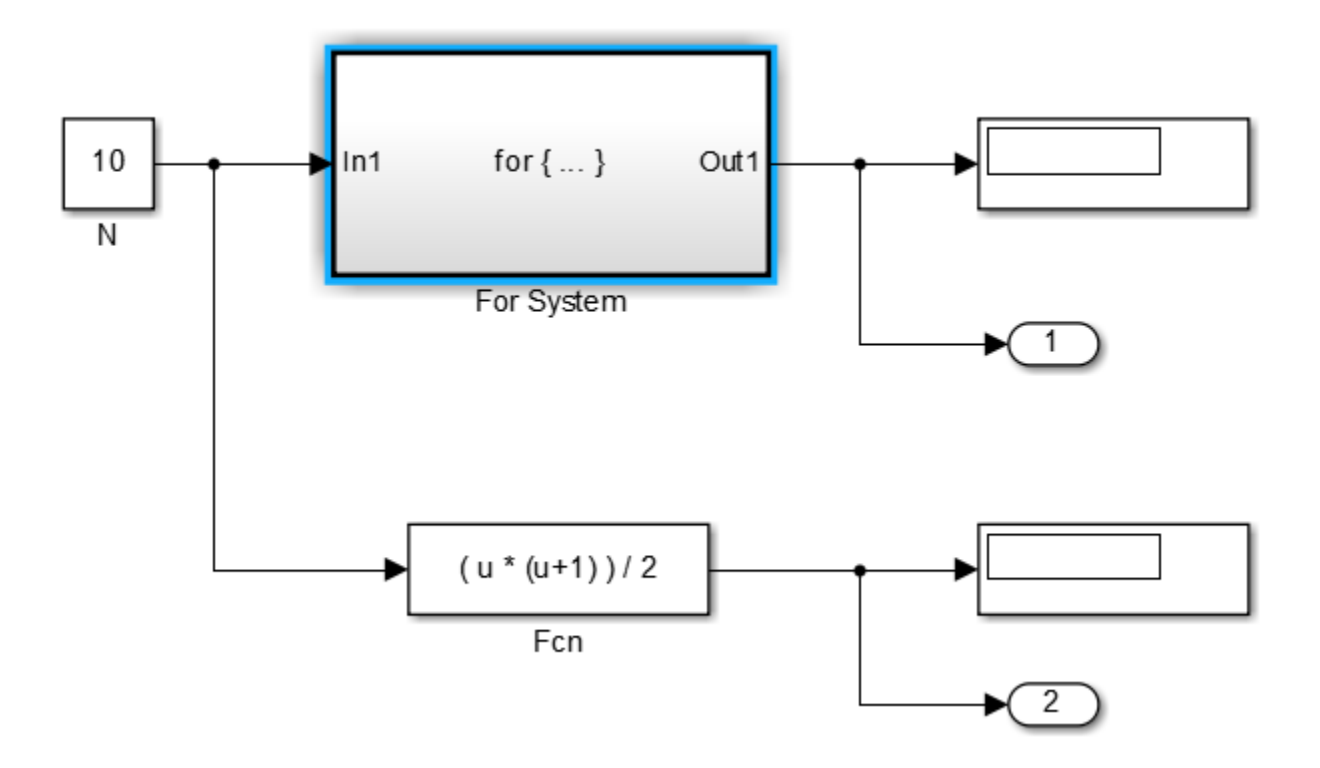

### **Annotation connector colors and width**

You can now specify the color and width of annotation connectors. Right-click the annotation connector and use the **Format** menu.

To create an annotation connector, see [Add Lines to Connect Annotations to Blocks](https://www.mathworks.com/help/releases/R2015a/simulink/ug/add-lines-to-connect-annotations-to-blocks.html)

### **Undo and redo of block parameter value changes**

Block parameter changes using block dialog boxes are now undoable. When you use **Undo** after you make changes to block parameter values, the values revert and the affected block briefly appears highlighted. A **Redo** command as the next action restores the changes and also briefly highlights the block.

### **Display of product name in model title bar**

The Simulink Editor now displays the word **Simulink** next to the model name in the model title bar.

# **Simulation Analysis and Performance**

### **Dashboard Block Library: Tune and test simulations with graphical controls and displays**

The Dashboard block library contains controls and displays that enable you to tune block parameters or monitor signals. The controls can be active during simulation so you can tune parameters and optimize your model while it is running or paused. The blocks are added directly to your Simulink model canvas and connected to signals or blocks. The Dashboard block library includes:

- Knobs
- **Switches**
- Gauges
- Dashboard scope
- Lamp

### **Algebraic Loop Highlighting: Find and remove algebraic loops in the model to boost simulation speed**

You can now identify and remove all algebraic loops in your model using the new highlight feature. This option traverses through the hierarchy of a model to highlight real and artificial algebraic loops. A report lists the loops with color codes for easy isolation. This technique allows you to view all the loops in a model simultaneously, so you can remove them quickly and speed up your simulation.

For more information, see [Highlight Algebraic Loops in the Model](https://www.mathworks.com/help/releases/R2015a/simulink/ug/algebraic-loops.html#bup_63x).

### **Faster Simulations with Accelerated Referenced Models: Run faster consecutive simulations and step back and forth through simulations**

Simulating referenced models in Accelerator mode now supports these actions that involve using SimState:

- Do a fast restart
- Save complete SimState in final state logging
- Restart from saved state
- Step through a simulation

If the referenced model simulated in Accelerator mode contains any of these blocks, then you cannot perform the actions listed above:

- Level 2 MATLAB S-Function
- MATLAB System
- n-D Lookup Table
- S-Function (with custom SimState or PWork vectors)
- To File
- Simscape blocks

### **Use SimulationMetadata to retrieve simulation metadata information**

You can store and retrieve metadata about a simulation using SimulationMetadata. The SimulationOutput object of the simulation contains the metadata object. Use SimulationMetadata to analyze archived simulations or compare results from multiple simulations. See [Simulink.SimulationMetadata](https://www.mathworks.com/help/releases/R2015a/simulink/slref/simulink.simulationmetadata-class.html) for more details.

### **Simplified conversion of logged data to Dataset format for a common logged data format**

You can use the Simulink.SimulationData.Dataset constructor to convert data that was logged in one of the following formats to Dataset format:

- Array
- Structure
- Structure with time
- MATLAB timeseries
- ModelDataLogs

Converting data from other Simulink logging formats to Dataset format simplifies writing scripts to post-process data logged using different:

- Logging techniques (for example, for models with multiple To Workspace blocks using different data formats or for models that use To Workspace blocks and log signals using ModelDataLogs format)
- Simulation modes (for example, Normal and Accelerator)

The conversion to Dataset format also makes it easier to take advantage of features that require Dataset format. Now you can easily convert data logged in earlier releases that used a format other than Dataset to work well with Dataset data in a more recent release.

You can use the Simulink.SimulationData.Dataset.concat method to combine Dataset objects into one concatenated Dataset object.

For more information, see [Simulink.SimulationData.Dataset](https://www.mathworks.com/help/releases/R2015a/simulink/slref/simulink.simulationdata.dataset-class.html).

### **Default setting for Automatic solver parameter selection**

The default setting for **Automatic solver parameter selection** in the **Diagnostics** pane of the Model Configuration Parameters dialog box is now set to none. Previously, the default setting for this option was warning.

### **Improved heuristic for step size calculation**

Simulink now uses an improved heuristic to calculate the **Max step size** and **Fixed step size** when you set these parameters to auto in the **Solver** pane of the Model Configuration Parameters dialog box. The heuristic uses the dynamics of a model in a better way to calculate these parameters. For more information, see [Max step size.](https://www.mathworks.com/help/releases/R2015a/simulink/gui/solver-pane.html#bq9bzfv-1)

### **Step size details in solver information tooltip**

When you set **Max step size** and **Fixed step size** to auto in the **Solver** pane of the Model Configuration Parameters dialog box, you can see the numerical values of these settings in the solver information tooltip. Previously, Simulink displayed this information as a warning message. For more information, see [Solver Overview](https://www.mathworks.com/help/releases/R2015a/simulink/gui/solver-pane.html#bq7cmsp-1_1).

### **Solver information in model after simulation**

Starting in R2015a, after a model compiles, the right hand corner of the status bar displays the solver used to compile a model. Previously, Simulink reverted to the configuration setting after a simulation completed. For more information, see [Solver Overview](https://www.mathworks.com/help/releases/R2015a/simulink/gui/solver-pane.html#bq7cmsp-1_1).

# **Component-Based Modeling**

### **Consistent Data Support for Testing Components: Load input and log data of a component from buses and all data types**

Logging states and root outports now supports full logging capabilities in Normal and Accelerator (including Model Reference Accelerator) simulation modes. State and root outport logging in R2015a:

- Supports all data types, including:
	- Bus data (virtual and nonvirtual buses and arrays of buses)
	- Enumerated data
	- Fixed-point data
- Logs states and outports based on their rates

Simulink supports Dataset objects for root inport data import, which eliminates the need to specify multiple inputs using a comma-separated list.

### **Model Reference Conversion Advisor enhancements**

In R2015a, the Model Reference Conversion Advisor make the conversion of a subsystem to a referenced model easier than in previous releases.

• You can have the advisor compare the results of simulating the top model for the referenced model to the results of simulating the baseline model that has the subsystem. In the **Check conversion input parameters** check, select **Check simulation results after conversion**.

You can specify the following for the comparison of the simulations:

- Stop time for the simulation
- Absolute signal tolerance
- Relative signal tolerance
- In the **Check conversion input parameters** check, you can specify the simulation mode for the Model block that references the referenced model.
- The conversion process stores all of the data it creates (bus objects, signal objects, and tunable parameters) in one file. To specify the file for the advisor to use, in the **Check conversion input parameters** check, use the **Conversion data file name** option.
- The reports for the checks include links that highlight the relevant blocks in the model.
- Restoring the model to the pre-conversion state is faster than in previous releases. Also, the report for the **Complete conversion** check now includes a link to restore the model. That option provides an alternative to selecting **File** > **Load Restore Point** in the advisor.

For details, see [Convert a Subsystem to a Referenced Model](https://www.mathworks.com/help/releases/R2015a/simulink/ug/converting-a-subsystem-to-a-referenced-model.html).

The [Simulink.SubSystem.convertToModelReference](https://www.mathworks.com/help/releases/R2015a/simulink/slref/simulink.subsystem.converttomodelreference.html) function supports the Model Reference Conversion Advisor capabilities.

# **Reduced algebraic loops during model reference simulation**

Model reference simulation now addresses some cases that previously resulted in algebraic loops.

### **Multi-instance support for nonreusable functions in referenced models**

Simulation of nonreusable functions in referenced models no longer forces you to set the **Configuration Parameters > Model Referencing > Total number of instances allowed per top model** parameter to One. You can also set the parameter to Multiple.

### **Model referencing checks in Model Advisor to reduce warning messages**

The Model Advisor includes two new checks to reduce the number of warning messages during simulation and code generation. These checks replace the **Configuration Parameters** > **Diagnostics** > **Model Referencing** > **Model configuration mismatch** diagnostic, which generated many warning messages that you could safely ignore.

• The **Check diagnostic settings ignored during accelerated model reference simulation** check lists models referenced in Accelerator mode for which you set certain runtime diagnostics to a value other than none or Disable all.

Simulink ignores the diagnostics that the check lists. For more information, see [Certain Diagnostic](https://www.mathworks.com/help/releases/R2015a/simulink/ug/model-referencing-limitations.html#bul8zlu) [Configuration Parameters Ignored for Models Referenced in Accelerator Mode](https://www.mathworks.com/help/releases/R2015a/simulink/ug/model-referencing-limitations.html#bul8zlu).

• The **Check code generation identifier formats used for model reference** check lists referenced models with certain parameters whose settings do not contain a \$R token (which represents the name of the reference model). Code generation prepends the \$R token (if not present) to the identifier format. For more information, see [Configuration Parameters Changed](https://www.mathworks.com/help/releases/R2015a/simulink/ug/model-referencing-limitations.html#bul8zrp-1) [During Code Generation.](https://www.mathworks.com/help/releases/R2015a/simulink/ug/model-referencing-limitations.html#bul8zrp-1)

## **Compatibility Considerations**

The **Model configuration mismatch** diagnostic no longer appears in the **Configuration Parameters** > **Diagnostics** > **Model Referencing** pane. Simulink ignores the setting of the corresponding ModelReferenceCSMismatchMessage parameter.

- When loading a configuration set from a MAT-file or a model, if the parameter setting is either error or warning, the setting is not honored and remains none.
- When you save a configuration set to a MAT-file or save a model to disk, the parameter is not saved.
- When you export a model to a previous version, the parameter is written to disk with a setting of none.
- If you use get param with this parameter on a configuration set or on a model, the returned value is always the default value (none).
- If you use a set param command for this parameter on a configuration set or on a model with a setting other than none, Simulink ignores the setting.

### **Model configuration parameter changes**

The following configuration parameters are no longer supported and are not saved in the model configuration:

- CodeGenDirectory (Simulink Coder)
- ConfigAtBuild (Simulink Coder)
- ConfigurationMode (Simulink Coder)
- ConfigurationScript (Simulink Coder )
- CustomRebuildMode (Simulink Coder)
- DataInitializer (Simulink Coder)
- Echo
- EnableOverflowDetection
- FoldNonRolledExpr
- GenerateClassInterface(Simulink Coder)
- GenerateCodeInfo (Simulink Coder)
- IncludeERTFirstTime (Simulink Coder)
- InitialValueSource (Embedded Coder)
- MisraCompliance (Embedded Coder)
- ModuleName (Embedded Coder)
- ModuleNamingRule (Embedded Coder)
- ProcessScript (Simulink Coder)
- ProcessScriptMode (Simulink Coder)
- SimBlas
- SimDataInitializer
- SimExtrinsic
- TargetTypeEmulationWarnSuppressLevel
- UseTempVars

In R2014b, these configuration parameters were command-line only parameters and were not available in the Configuration Parameters dialog box.

## **Compatibility Considerations**

- When you save a configuration set to a MAT-file or save a model to disk, these parameters are NOT saved.
- If you use a set param command with one of these parameters on a configuration set or on a model, the value of the parameter is only changed while the model is loaded in the current MATLAB session.
- If you use a get param command with one of these parameters on a configuration set or on a model, the behavior is unchanged.

### **Property name change in Simulink.ConfigSetRef**

The WSVarName property of the Simulink.ConfigSetRef object has been renamed to SourceName. The SourceName property specifies the name of the variable in the workspace or the data dictionary that contains the referenced configuration set. The WSVarName will be removed in a future release.

### **Compatibility Considerations**

To avoid future incompatibility, change instances of this property name to the new name.

### **Flexible structure assignment of buses**

When a non-tunable structure is assigned to a bus signal (such as a block which uses a structure for its initial condition parameter), the data types of the fields of the structure no longer need to match the data types of the bus elements. The software now performs an automatic casting of the data type of the structure field so that it matches the data type of the bus signal.

### **Support for empty subsystems as variant choices**

Previously, if you added an empty subsystem with no inputs or outputs as a variant choice inside a Variant Subsystem block, Simulink discarded the empty subsystem. This is because empty variant choices were considered invalid. Moreover, if the Variant Subsystem block contained a valid variant choice and an empty variant choice, no preprocessor conditionals were generated for the valid choice when you built the model.

In R2015a, Simulink considers an empty subsystem as a valid variant choice. If you add an empty variant choice inside a Variant Subsystem block, specify a variant condition for this choice in one of the following ways.

- Specify a variant activation condition for the empty choice. During simulation, if the empty variant choice is active, Simulink ignores the empty choice.
- Comment out the variant activation condition by placing a % symbol before the condition.

Moreover, if the Variant Subsystem block contains a valid variant choice and an empty variant choice, preprocessor conditionals are now generated for the valid choice when you build the model.

For an example, see Define, [Configure, and Activate Variant Choices](https://www.mathworks.com/help/releases/R2015a/simulink/ug/define-and-configure-variants.html).

### **Conversion of MATLAB variables used in variant control expressions into Simulink.Parameter objects**

MATLAB variables allow you to rapidly prototype variant control expressions when you are building your model. Previously, if you wanted to generate preprocessor conditionals for code generation, you had to manually convert these variables into Simulink.Parameter objects.

In R2015a, use the function Simulink.VariantManager.findVariantControlVars to find and convert MATLAB variables used in variant control expressions into Simulink.Parameter objects. For an example, see [Convert Variant Control Variables into Simulink.Parameter Objects](https://www.mathworks.com/help/releases/R2015a/simulink/ug/switching-between-variants.html#bupgigd-1).

# **Project and File Management**

### **Simulink Project Sharing: Share a project using GitHub, email, or a MATLAB toolbox**

Release 2015a provides new options for sharing Simulink projects:

- Make your project publicly available on GitHub.
- Share your project via email.
- Package your project as a MATLAB toolbox.

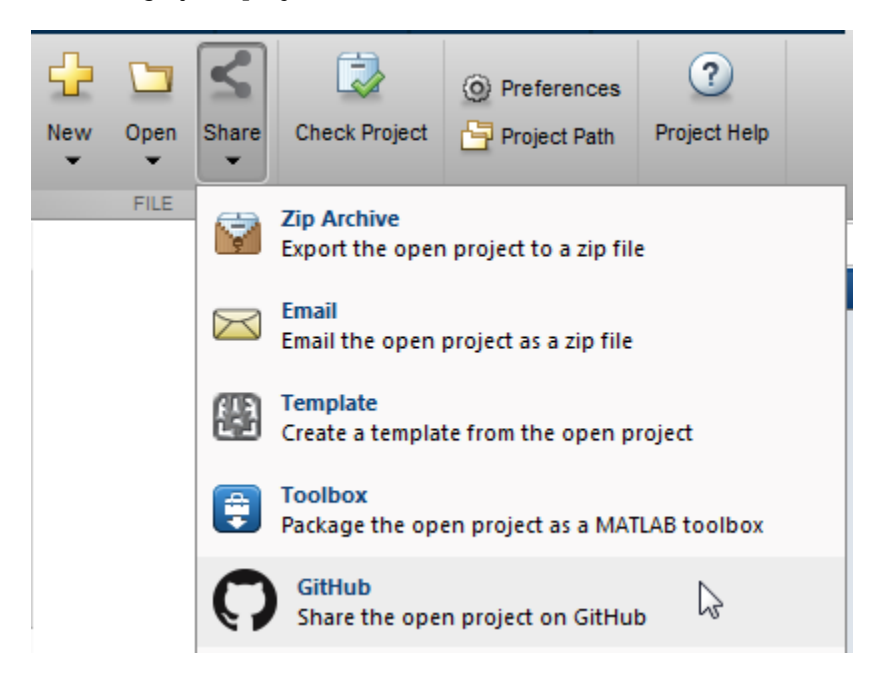

For details, see [Sharing Simulink Projects.](https://www.mathworks.com/help/releases/R2015a/simulink/ug/sharing-simulink-projects.html)

### **Interactively manage the MATLAB search path for your project**

You can interactively add or remove folders from the project path. With Simulink Project, opening your project adds the project path to the MATLAB search path. Closing your project removes the project path from the MATLAB search path. For more information, see [Specify Project Path](https://www.mathworks.com/help/releases/R2015a/simulink/ug/specify-project-path.html).

## **Easy viewing and editing of project labels**

R2015a provides easier management of label data through the improved file details view.

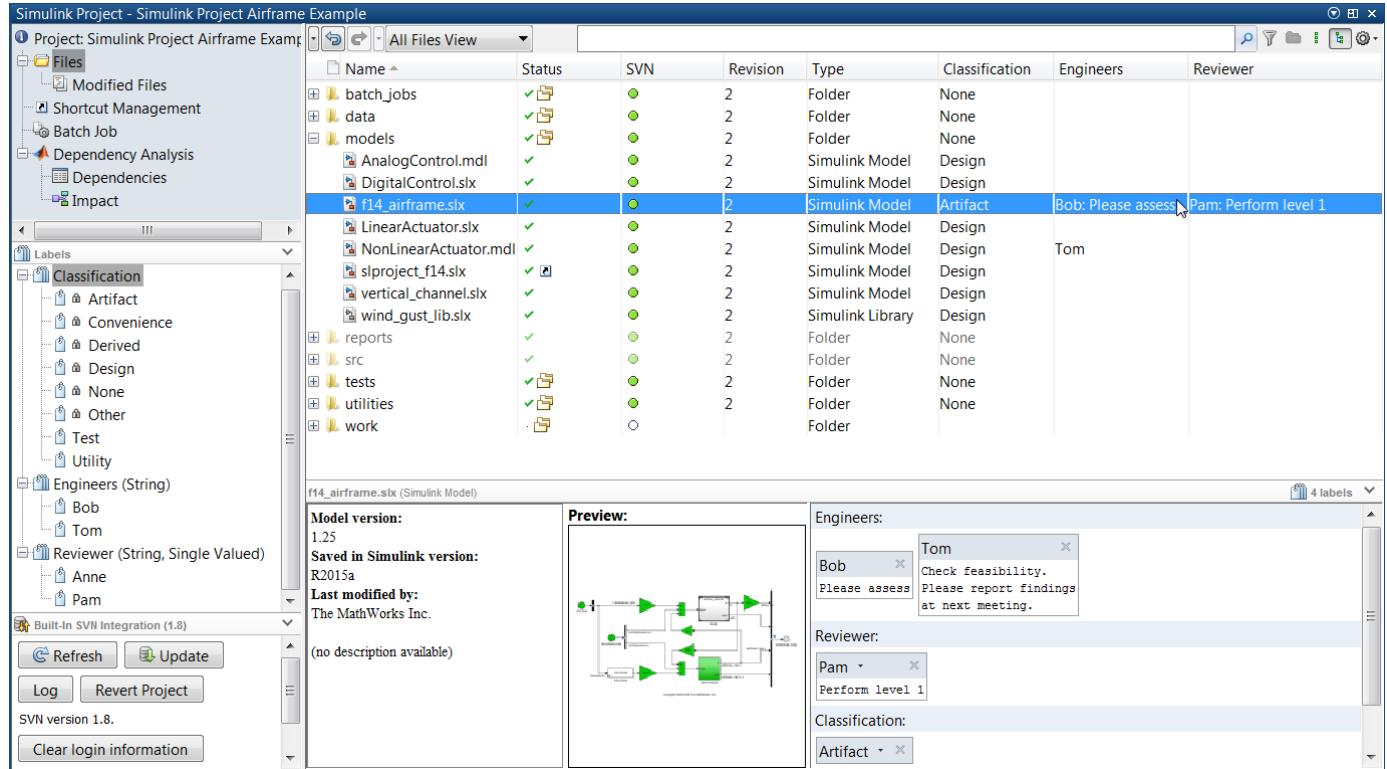

For more information, see:

- • [Create Labels](https://www.mathworks.com/help/releases/R2015a/simulink/ug/create-labels.html)
- • [Add Labels to Files](https://www.mathworks.com/help/releases/R2015a/simulink/ug/add-labels-to-files.html)
- • [View and Edit Label Data](https://www.mathworks.com/help/releases/R2015a/simulink/ug/view-and-edit-label-data.html)

### **Changed file lists and branch deletion in Git Manage Branches dialog box**

In R2015a, when using Git source control, you can view branch details and delete branches in the Manage Branches dialog box. You can see which files changed for a particular commit in the branch viewer, and view the author, date, and commit message.

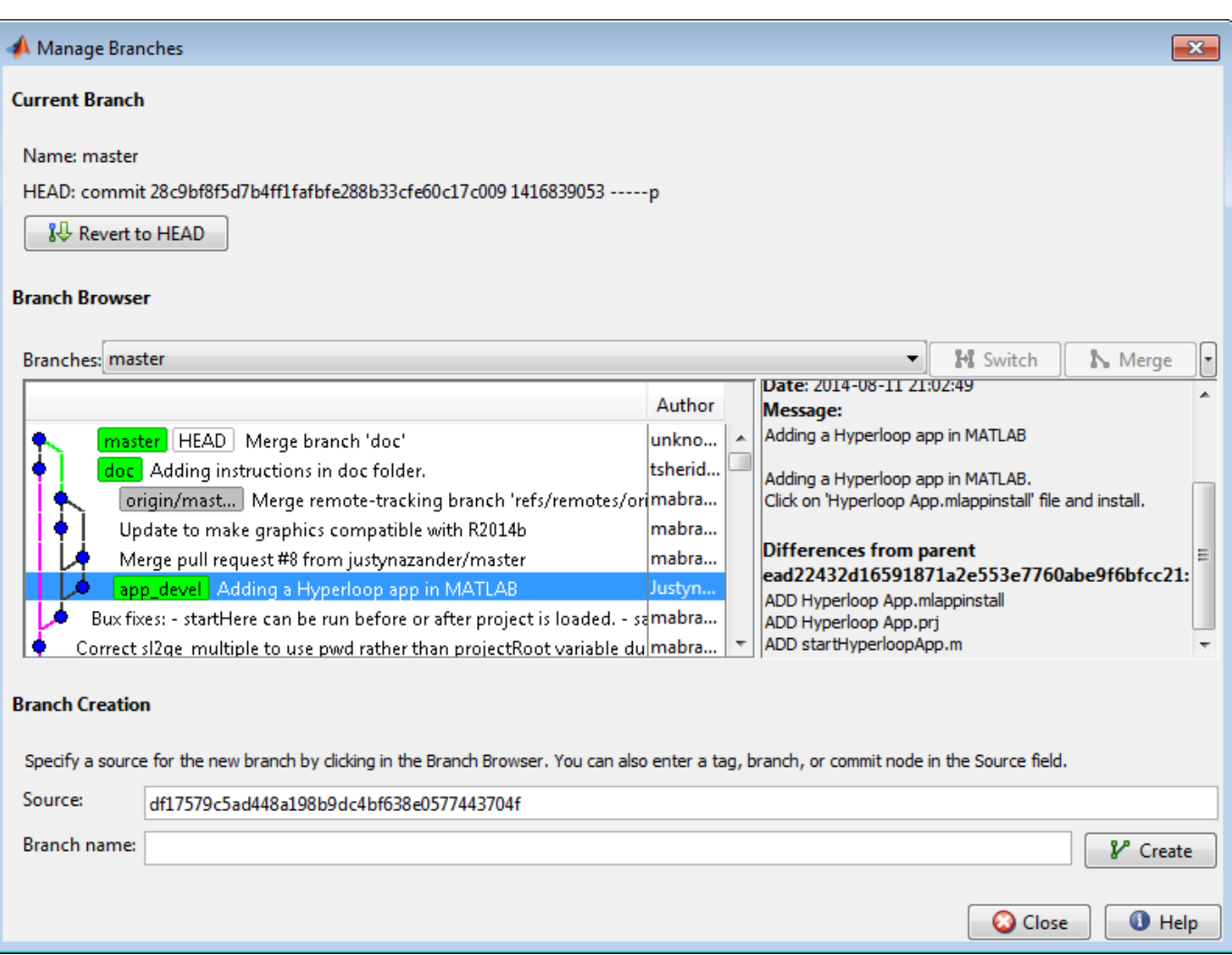

For details, see [Branch and Merge Files with Git](https://www.mathworks.com/help/releases/R2015a/simulink/ug/branch-and-merge-files.html).

## **New preferences to control loading and saving models**

Simulink has a new preference, **Do not load models that are shadowed on the MATLAB path**. Use the preference to specify whether to load a model that is shadowed by another file of the same name higher on the MATLAB path. If you turn the preference on by selecting the check box, then Simulink displays an error when you try to load a shadowed model. For details, see [Do not load](https://www.mathworks.com/help/releases/R2015a/simulink/gui/simulink-preferences-window-main-pane.html#bunq1bp-1) [models that are shadowed on the MATLAB path](https://www.mathworks.com/help/releases/R2015a/simulink/gui/simulink-preferences-window-main-pane.html#bunq1bp-1).

Another preference, **Do not load models created with a newer version of Simulink**, is now on by default. These preferences help you avoid accidentally loading or editing the wrong model or library.

You can use a new preference, **Save a thumbnail image inside SLX files** to control whether to save a small screen shot image of the model. You can view the screenshot for a selected model in the Current Folder browser preview pane. If your model is very large and you want to reduce the time taken to save the model, then you can turn this preference off to avoid saving thumbnail model images.

## **Compatibility Considerations**

The preference **Do not load models created with a newer version of Simulink** is now on by default. Simulink does not the load the model and displays an error message in the Command Window. In previous releases, the preference was off by default, so Simulink loaded models last saved in a newer version and displayed a warning message.

### **Improved error reporting from get\_param, set\_param and save\_system**

The functions get param, set param and save system have improved error reporting to help you correct problems specifying the correct model or block. The new messages tell you if the model is not loaded, the model name is not valid, or the block is not found in the specified model.

### **Model dependency analysis option to find enumeration definition files**

In R2015a, model dependency analysis provides an option to search for enumeration definition files. Turn on this option to detect enumerated data types used as part of a bus object definition. You can then include the files when exporting the model and required files into a zip file.

The option is not on by default because it requires a model update. You cannot perform this search with project impact analysis, because the search requires model updates. Instead, select **Analysis** > **Model Dependencies** > Generate Manifest, and turn on the Find enumeration definition files **(performs a Model Update)** option.

For details, see [Generate Manifests](https://www.mathworks.com/help/releases/R2015a/simulink/ug/model-dependencies.html#bq2ik30).

### **Export to previous version supports seven years**

In R2015a, in the Export to Previous Version dialog box, the **Save as type** list includes seven years of previous releases. In future releases, this list will continue to provide seven years of previous releases.

In previous releases, the list included versions back to R14 (2004). If you want to export to older versions than seven years, you can use the save\_system function instead. For details, see [save\\_system](https://www.mathworks.com/help/releases/R2015a/simulink/slref/save_system.html).

# **Data Management**

### **Data Dictionary API: Automate the creation and editing of data dictionaries with MATLAB scripts**

You can now manage data dictionaries and interact with dictionary content at the MATLAB command prompt in addition to the Model Explorer. For example, you can:

- Migrate models to use data dictionaries
- Import data from and export data to external files and the MATLAB base workspace
- Create, delete, and reassign entries
- Save and discard changes to entire dictionaries or discard changes to individual entries
- Search for specific entries
- Compose reference dictionary hierarchies

See [Store Data in Dictionary Programmatically](https://www.mathworks.com/help/releases/R2015a/simulink/ug/store-data-in-dictionary-programmatically.html) for examples and a list of relevant functions and classes.

### **Rename All: Change the name of a parameter and all its references**

You can now use Model Explorer to rename a variable everywhere it is used by blocks in a Simulink model.

See [Rename Variables](https://www.mathworks.com/help/releases/R2015a/simulink/ug/the-model-explorer-working-with-workspace-variables.html#buod58x) for an example.

## **MATLAB Editor features for editing model workspace code**

When you view the dialog box for a model workspace, for example using the property dialog pane of Model Explorer, and set **Data source** to MATLAB Code, the code editing area now behaves like the MATLAB Editor. For example, the editing area applies syntax highlighting to your code.

## **Management of variables from block dialog box fields**

You can now navigate to and edit variables by right-clicking expressions that you specify in block dialog boxes. For each variable in an expression, you can navigate to the workspace that defines the variable or open a separate dialog box to edit the variable.

You can also create variables by right-clicking an expression that contains the names of potential variables. For each name you specify in the expression, you can create a variable in a workspace that is appropriate for the model.

See [Manage Variables from Block Parameter](https://www.mathworks.com/help/releases/R2015a/simulink/ug/manage-variables-from-block-parameter-dialog.html) for more information.

## **Other Data section added to data dictionary**

To store reference data that are not used by a model for simulation, but that are still relevant to the model, use the Other Data section of a data dictionary. For example, if a model simulates the behavior of mechanical equipment, you can store the manufacturer specifications in the Other Data section.

You can also store objects of any MATLAB or Simulink class, including custom classes, in the Other Data section of a dictionary. By contrast, the Design Data section stores only objects relevant to simulation of a model.

Data dictionaries now have a Design Data section, a Configurations section, and an Other Data section. Prior to R2015a, the Design Data section was named Global Design Data.

### **Model-wide renaming of data stores**

You can now rename a data store everywhere it is used by Data Store Read and Data Store Write blocks in a Simulink model. Previously, you manually updated all Data Store Read and Data Store Write blocks with the new name of the data store.

See [Rename Data Stores](https://www.mathworks.com/help/releases/R2015a/simulink/ug/rename-data-stores.html) for more information.

### **Reporting of enumerated types used by model**

You can now use the existing function Simulink.findVars to discover the enumerated data types that are needed by a model. Simulink.findVars can report the names of enumerated types that are used to define model variables.

You can enable the reporting of enumerated types using the name-value pair IncludeEnumTypes. With this name-value pair enabled, Simulink.findVars returns a Simulink.VariableUsage object for each enumerated type in addition to the Simulink.VariableUsage objects returned for model variables.

### **Root Inport Mapping tool updates**

The Root Inport Mapping tool now supports:

- Models configured for Fast Restart.
- Importing and mapping of Simulink Design Verifier test vectors. For more information, see [Import](https://www.mathworks.com/help/releases/R2015a/simulink/ug/import-and-map-data-to-root-level-inports.html#buhkt4_) [Test Vectors from Simulink Design Verifier Environment](https://www.mathworks.com/help/releases/R2015a/simulink/ug/import-and-map-data-to-root-level-inports.html#buhkt4_).

# **Connection to Educational Hardware**

### **Simulink Support Package for Apple iOS Devices: Create an App that runs Simulink models and algorithms on your Apple iOS device**

You can run Simulink models on Apple iOS devices. You can also tune parameter values in the model, and receive data from the model, while it is running on these devices.

Use the **Simulink Support Package for Apple iOS Devices** block library to access the Apple iOS hardware:

- • [Accelerometer](https://www.mathworks.com/help/releases/R2015a/supportpkg/ios/ref/accelerometer.html)
- • [Audio Capture](https://www.mathworks.com/help/releases/R2015a/supportpkg/ios/ref/audiocapture.html)
- • [Audio Playback](https://www.mathworks.com/help/releases/R2015a/supportpkg/ios/ref/audioplayback.html)
- • [Camera](https://www.mathworks.com/help/releases/R2015a/supportpkg/ios/ref/camera.html)
- • [Display](https://www.mathworks.com/help/releases/R2015a/supportpkg/ios/ref/display.html)
- • [FromApp](https://www.mathworks.com/help/releases/R2015a/supportpkg/ios/ref/fromapp.html)
- • [Gyroscope](https://www.mathworks.com/help/releases/R2015a/supportpkg/ios/ref/gyroscope.html)
- • [Location Sensor](https://www.mathworks.com/help/releases/R2015a/supportpkg/ios/ref/locationsensor.html)
- • [ToApp](https://www.mathworks.com/help/releases/R2015a/supportpkg/ios/ref/toapp.html)
- • [UDP Receive](https://www.mathworks.com/help/releases/R2015a/supportpkg/ios/ref/udpreceive.html)
- • [UDP Send](https://www.mathworks.com/help/releases/R2015a/supportpkg/ios/ref/udpsend.html)

To install or update this support package, perform the steps described in [Install Support for Apple](https://www.mathworks.com/help/releases/R2015a/supportpkg/ios/ug/install-support-for-apple-ios-devices.html) [iOS Devices.](https://www.mathworks.com/help/releases/R2015a/supportpkg/ios/ug/install-support-for-apple-ios-devices.html)

### **MathWorks response to the Shellshock vulnerability**

The support package for BeagleBoard (v14.2) contains a vulnerable version of the Bash shell. The default configuration of this support package does not expose this vulnerability to a network connection. We recommend running this device inside of a trusted network or behind a firewall. We will update this package as updated software is available.

For more information, see [https://mathworks.com/matlabcentral/answers/158586-what-is-mathworks](https://mathworks.com/matlabcentral/answers/158586-what-is-mathworks-response-to-the-shellshock-vulnerability)[response-to-the-shellshock-vulnerability](https://mathworks.com/matlabcentral/answers/158586-what-is-mathworks-response-to-the-shellshock-vulnerability).

### **Removed support for Gumstix Overo and PandaBoard hardware**

The following support packages have been removed and are no longer available:

- Simulink Support Package for Gumstix<sup>®</sup> Overo<sup>®</sup> Hardware
- Simulink Support Package for PandaBoard Hardware

# **Signal Management**

# **Array of buses with Unit Delay block**

You can use an array of buses as an input signal to a [Unit Delay](https://www.mathworks.com/help/releases/R2015a/simulink/slref/unitdelay.html) block.

# **Block Enhancements**

### **Resettable Subsystem block to reset the subsystem states**

The Resettable Subsystem block is a new block in the Ports & Subsystems library. Use this subsystem to reset the states of all blocks inside the subsystem on triggering. For more information, see [Resettable Subsystem.](https://www.mathworks.com/help/releases/R2015a/simulink/slref/resettablesubsystem.html)

### **Conditional display of the Sample Time parameter**

The Sample Time parameter in the dialog box of certain Simulink blocks is now hidden by default. If you set the sample time to a value other the default (at the command line or if it is set that way in an existing model), then the parameter is visible. For more information, see [Blocks for Which Sample](https://www.mathworks.com/help/releases/R2015a/simulink/ug/sampletimehiding.html) [Time Is Not Recommended.](https://www.mathworks.com/help/releases/R2015a/simulink/ug/sampletimehiding.html)

### **Inheritance of frame-based input returns error**

**Note** This release note applies only if you have installed DSP System Toolbox.

As part of general product-wide changes pertaining to frame-based processing, certain block options that use the frame attribute of the input signal now cause an error in Simulink. For more information on changes in the DSP System Toolbox, see [Frame-based processing](https://www.mathworks.com/help/releases/R2015a/dsp/release-notes.html#buo14sy-1).

The following sections provide more detailed information about the specific R2015a Simulink software changes for frame-based processing:

- "Input Processing Parameter Set to Inherited" on page 18-20
- • ["Inherited Setting on Save 2-D Signals" on page 18-21](#page-856-0)
- • ["Frame-based Inputs Removed for Bias Block" on page 18-22](#page-857-0)
- • ["Frame-based Inputs Removed for Tapped Delay Block" on page 18-22](#page-857-0)
- • ["Frame-based Input Removed for Transfer Fcn First Order Block" on page 18-22](#page-857-0)
- • ["Frame-based Input Removed for Transfer Fcn Lead or Lag Block" on page 18-22](#page-857-0)
- • ["Sampling Mode Set to Frame-based" on page 18-23](#page-858-0)

#### **Input Processing Parameter Set to Inherited**

Setting Input processing parameter to Inherited now errors for these blocks:

- • [Relay](https://www.mathworks.com/help/releases/R2015a/simulink/slref/relay.html)
- • [Backlash](https://www.mathworks.com/help/releases/R2015a/simulink/slref/backlash.html)
- [Difference](https://www.mathworks.com/help/releases/R2015a/simulink/slref/difference.html)
- • [Delay](https://www.mathworks.com/help/releases/R2015a/simulink/slref/delay.html)
- • [Unit Delay](https://www.mathworks.com/help/releases/R2015a/simulink/slref/unitdelay.html)
- • [Variable Integer Delay](https://www.mathworks.com/help/releases/R2015a/simulink/slref/variableintegerdelay.html)
- • [Discrete Derivative](https://www.mathworks.com/help/releases/R2015a/simulink/slref/discretederivative.html)
- <span id="page-856-0"></span>• [Tapped Delay](https://www.mathworks.com/help/releases/R2015a/simulink/slref/tappeddelay.html)
- • [Transfer Fcn Real Zero](https://www.mathworks.com/help/releases/R2015a/simulink/slref/transferfcnrealzero.html)
- • [Detect Increase](https://www.mathworks.com/help/releases/R2015a/simulink/slref/detectincrease.html)
- • [Detect Decrease](https://www.mathworks.com/help/releases/R2015a/simulink/slref/detectdecrease.html)
- • [Detect Change](https://www.mathworks.com/help/releases/R2015a/simulink/slref/detectchange.html)
- • [Detect Rise Positive](https://www.mathworks.com/help/releases/R2015a/simulink/slref/detectrisepositive.html)
- • [Detect Rise Nonnegative](https://www.mathworks.com/help/releases/R2015a/simulink/slref/detectrisenonnegative.html)
- • [Detect Fall Negative](https://www.mathworks.com/help/releases/R2015a/simulink/slref/detectfallnegative.html)
- • [Detect Fall Nonpositive](https://www.mathworks.com/help/releases/R2015a/simulink/slref/detectfallnonpositive.html)

### **Compatibility Considerations**

To ensure consistent results for models created in previous releases, set **Input processing** to:

- Columns as channels (frame based), for frame-based input signals (double-line)
- Elements as channels (sample based), for sample-based signal input signals (single-line)

If you are not sure of which option to choose, select and run the Simulink Upgrade Advisor checks:

- Check model for block upgrade issues requiring compile time information
- Check model for custom library blocks that rely on frame status of the signal, for blocks in a custom library

#### **Inherited Setting on Save 2-D Signals**

In the [To Workspace](https://www.mathworks.com/help/releases/R2015a/simulink/slref/toworkspace.html) block, setting the **Save Format** parameter to Structure or Array and the **Save 2-D signals as** parameter to Inherit from input now causes an error.

### **Compatibility Considerations**

To ensure consistent results for models created in previous releases, set **Save 2-D signals as** to

- **3-D array (concatenate along third dimension)**, for sample-based input signals
- **2-D array (concatenate along first dimension)**, for frame-based input signals

For models created in R2015a:

- For frame-based processing, set **Save 2-D signals as** to **2-D array (concatenate along first dimension)**.
- For sample-based processing, set **Save 2-D signals as** to **3-D array (concatenate along third dimension)**.

If you are not sure of which option to choose, run these Simulink Upgrade Advisor checks:

- Check model for block upgrade issues requiring compile time information
- Check model for custom library blocks that rely on frame status of the signal, for blocks in a custom library

#### <span id="page-857-0"></span>**Frame-based Inputs Removed for Bias Block**

Frame-based input support is removed from the [Bias](https://www.mathworks.com/help/releases/R2015a/simulink/slref/bias.html) block.

## **Compatibility Considerations**

To ensure consistent results for models created in older releases,

- **1** Change the block input to sample based by inserting a [Frame Conversion](https://www.mathworks.com/help/releases/R2015a/dsp/ref/frameconversion.html) block with **Sampling mode of output signal** set to Sample-based.
- **2** Insert a [Frame Conversion](https://www.mathworks.com/help/releases/R2015a/dsp/ref/frameconversion.html) block at the output of the block with **Sampling mode** set to Frame based.
- **3** Set the bias parameter of the block to repmat (b, N, 1), where b is the value of the bias, and N is the input frame length.

#### **Frame-based Inputs Removed for Tapped Delay Block**

Frame-based input support is removed from the [Tapped Delay](https://www.mathworks.com/help/releases/R2015a/simulink/slref/tappeddelay.html) block.

### **Compatibility Considerations**

To ensure consistent results for models created in older releases, replace the [Tapped Delay](https://www.mathworks.com/help/releases/R2015a/simulink/slref/tappeddelay.html) block by a [Unit Delay](https://www.mathworks.com/help/releases/R2015a/simulink/slref/unitdelay.html) block with **Input Processing** set to Columns as channels (frame based).

#### **Frame-based Input Removed for Transfer Fcn First Order Block**

Frame-based signal support is removed from the [Transfer Fcn First Order](https://www.mathworks.com/help/releases/R2015a/simulink/slref/transferfcnfirstorder.html) block.

### **Compatibility Considerations**

To ensure consistent results for models created in older releases:

- **1** Replace the [Transfer Fcn First Order](https://www.mathworks.com/help/releases/R2015a/simulink/slref/transferfcnfirstorder.html) block with a [Discrete Transfer Fcn](https://www.mathworks.com/help/releases/R2015a/simulink/slref/discretetransferfcn.html) block.
- **2** In the [Discrete Transfer Fcn](https://www.mathworks.com/help/releases/R2015a/simulink/slref/discretetransferfcn.html) block, set **Input Processing** to Columns as channels (frame based).
- **3** Set **Numerator**, **Denominator** and **Initial Condition** of the new block to [1-p 0], [1 -p] and  $ic/(1-p)$ , respectively, where p is the value of the pole and  $ic$  is the value of the initial condition on the [Transfer Fcn First Order](https://www.mathworks.com/help/releases/R2015a/simulink/slref/transferfcnfirstorder.html) block.

#### **Frame-based Input Removed for Transfer Fcn Lead or Lag Block**

Frame-based input support is removed from the [Transfer Fcn Lead or Lag](https://www.mathworks.com/help/releases/R2015a/simulink/slref/transferfcnleadorlag.html) block.

### **Compatibility Considerations**

To ensure consistent results for models created in older releases:

- **1** Replace the [Transfer Fcn Lead or Lag](https://www.mathworks.com/help/releases/R2015a/simulink/slref/transferfcnleadorlag.html) block by a [Discrete Filter](https://www.mathworks.com/help/releases/R2015a/simulink/slref/discretefilter.html) block.
- **2** In the [Discrete Filter](https://www.mathworks.com/help/releases/R2015a/simulink/slref/discretefilter.html) block, set **Input Processing** to Columns as channels (frame based) and **Filter Structure** to Direct form I.

<span id="page-858-0"></span>**3** Set **Numerator** and **Denominator** of the new block to [1 -z] and [1 -p], respectively, where p is the value of the pole and z is the value of the zero on the [Transfer Fcn Lead or Lag](https://www.mathworks.com/help/releases/R2015a/simulink/slref/transferfcnleadorlag.html) block.

#### **Sampling Mode Set to Frame-based**

Setting **Sampling Mode** parameter to Frame based now errors for these blocks:

- • [Inport](https://www.mathworks.com/help/releases/R2015a/simulink/slref/inport.html)
- • [Signal Specification](https://www.mathworks.com/help/releases/R2015a/simulink/slref/signalspecification.html)
- • [Outport](https://www.mathworks.com/help/releases/R2015a/simulink/slref/outport.html)

### **Compatibility Considerations**

To ensure consistent results for models created in older releases, set **Sampling Mode** to Sample based or Auto instead.

If you are not sure of which option to choose, select and run the Simulink Upgrade Advisor checks:

- Check model for block upgrade issues requiring compile time information
- Check model for custom library blocks that rely on frame status of the signal, for blocks in a custom library

### **Scope block to Time Scope Block conversion**

You can convert a Scope block to a Time Scope block to try the new block. On the Scope toolbar, click

the Try Time Scope button  $\mathbb{E}$ . The Scope block converts to a Time Scope block. For Floating Scopes, this button is disabled (grayed out).

The Time Scope block includes simulation controls (run, forward, backward), additional support for signals (sample-based, frame-based), and debugging tools such as Cursors and Triggers. See [Migrate](https://www.mathworks.com/help/releases/R2015a/simulink/ug/convert-scope-block-to-time-scope-block.html) [Scope To Time Scope](https://www.mathworks.com/help/releases/R2015a/simulink/ug/convert-scope-block-to-time-scope-block.html).

### **Option to provide PID gains as external inputs to PID Controller and PID controller (2DOF) blocks**

A new option in the PID Controller and PID Controller (2DOF) blocks adds signal inputs for the PID gains and filter coefficients. Previously the PID parameters had to be entered in the block dialog box as numerical values or MATLAB expressions. Enabling external inputs for the parameters allows you to compute PID gains and filter coefficients externally to the block and provide them to the block as signal inputs. External gain input is useful, for example, to implement gain-scheduled PID control, in which controller gains are determined by logic or other calculation in the Simulink model and passed to the block. To enable external inputs for the PID coefficients, in the block dialog box, in the Controller parameters section, in the **Source** menu, select **external**.

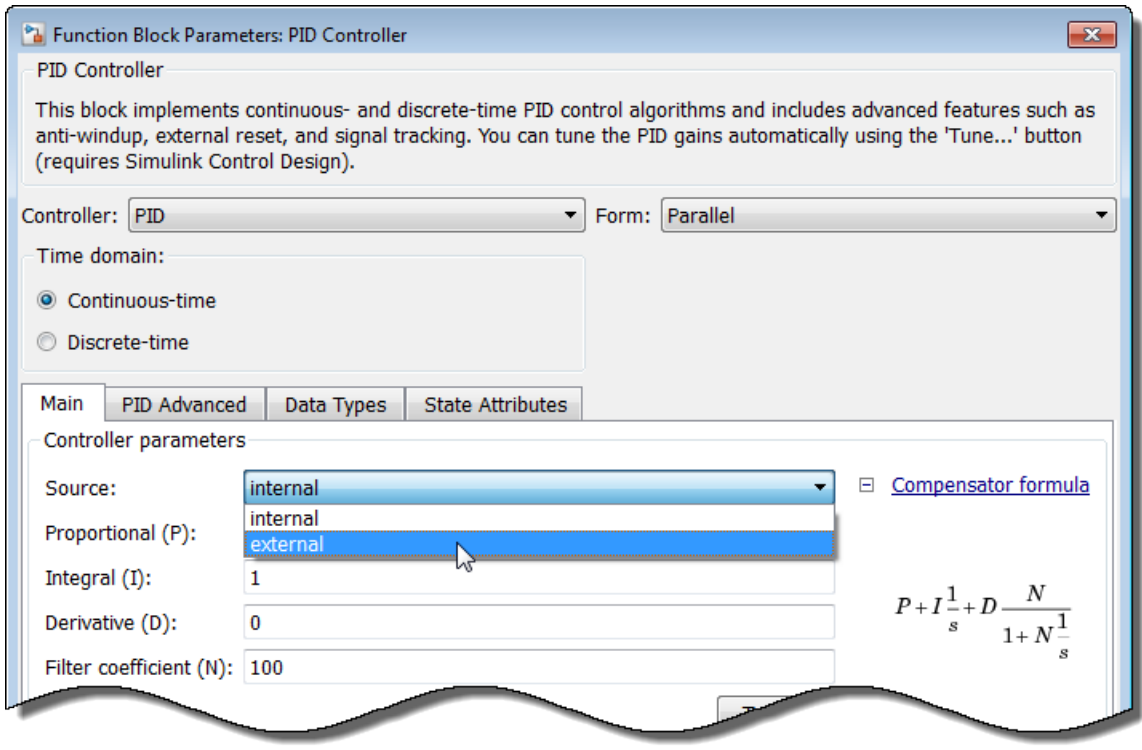

When you click **OK** or **Apply**, the new inputs appear on the block in the Simulink model.

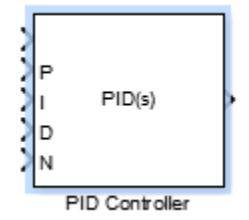

For more information about using the PID controller blocks, see the [PID Controller](https://www.mathworks.com/help/releases/R2015a/simulink/slref/pidcontroller.html) and [PID](https://www.mathworks.com/help/releases/R2015a/simulink/slref/pidcontroller2dof.html) [Controller \(2 DOF\)](https://www.mathworks.com/help/releases/R2015a/simulink/slref/pidcontroller2dof.html) block reference pages.

### **Improvements for creating System objects**

The following improvements have been made to creating your own System objects:

- Number of allowable code generation inputs increased to 32
- isInputSizeLockedImpl method for specifying whether the input port dimensions are locked
- matlab.system.display.Action class, used in the getPropertyGroupsImpl method, to define a MATLAB System block button that can call a System object method
- getSimulateUsingImpl and showSimulateUsingImpl methods to set the value of the SimulateUsing parameter and specify whether to show the SimulateUsing parameter in the MATLAB System block

### **MATLAB System block support for model coverage analysis**

The Simulink Verification and Validation software now supports model coverage analysis for the [MATLAB System](https://www.mathworks.com/help/releases/R2015a/simulink/slref/matlabsystem.html) block with the **Simulate using** parameter set to Code generation. For more information, see [MATLAB System Block Limitations](https://www.mathworks.com/help/releases/R2015a/simulink/ug/what-is-matlab-system-block.html#btyrdmk).

### **Enable port on the Delay block**

The Delay block now provides an enable port to control its execution at every time step. You can show this port using the **Show enable port** parameter in the block dialog box. For more information, see the [Delay](https://www.mathworks.com/help/releases/R2015a/simulink/slref/delay.html) block reference page.

# **MATLAB Function Blocks**

### **More efficient generated code for logical indexing**

Code generated for logical array indexing is faster and uses less memory than in previous releases. For example, the generated code for the following function is more efficient than in previous releases.

function  $x = foo(x,N)$  $assert(al(size(x) == [1 100]))$  $x(x>N) = N;$ 

In R2015a, you do not have to replace  $x(x>N) = N$  with a for-loop to improve performance.

### **Faster compile time for large functions and models due to decreased constant folding limit**

When possible, the code generation software replaces an expression with the result of the expression evaluation. This practice is called constant folding. In R2015a, the maximum number of instructions that the code generation software constant folds is lower than in previous releases. The lower constant folding limit can reduce compile times for large functions and models.

## **Compatibility Considerations**

For large functions or models, it is possible that some expressions that were constant-folded in previous releases are not constant-folded in R2015a. In these cases, the generated code contains the expressions rather than the results of the evaluated expressions.

### **JIT compilation technology to reduce model update time**

MATLAB Function block uses just-in-time (JIT) compilation technology to improve model update of many MATLAB Function blocks. For these blocks, Simulink does not generate C code or a MEX-file to simulate the block. Simulink applies JIT mode to MATLAB Function blocks that qualify. You do not have to enable it.

When a MATLAB Function block uses JIT mode, debugging is disabled. To debug, set a breakpoint in the MATLAB Function block before simulation. Simulink enables debugging, and does not use JIT mode.

## **Compatibility Considerations**

By default, the software uses JIT mode on MATLAB Function blocks to speed up compilation time. When a block uses JIT mode, debugging is disabled. During simulation, you cannot set a breakpoint. If you set a breakpoint before simulation begins, the software enables debugging. You no longer directly enable or disable debugging with **Enable debugging/animation** on the **Simulation Target** pane of the Configuration Parameters dialog box or menu option.

In previous releases, if you set the command-line parameter SFSIMEnableDebug, the software enabled debugging for the model. Now, setting this parameter prevents the block from using JIT mode. Do not set this parameter if you want to improve model update performance using JIT mode. Some MATLAB Function blocks do not qualify for JIT mode, such as blocks that integrate custom C code. In these cases, the software defaults to MEX-file generation with debugging enabled. For optimal simulation performance for these blocks, turn off debugging by using this command.

sfc('coder options', 'forceDebugOff', 1);

After you run this command, these blocks do not have debugging or run-time error checking.

### **Code generation for casts to and from types of variables declared using coder.opaque**

For code generation, you can use the MATLAB cast function to cast a variable to or from a variable that is declared using coder.opaque. Use cast with coder.opaque only for numeric types.

To cast a variable declared by  $\text{coder}.\text{opaque to a MATLAB type, you can use the B =}$ cast(A,type) syntax. For example:

```
x = \text{coder.paque('size t', '0')};x1 = \text{cast}(x, 'int32');
```
You can also use the  $B = \text{cast}(A, 'like', p)$  syntax. For example:

```
x = \text{coder.paque('size_t', '0');}x1 = \text{cast}(x, 'like', \text{ int32}(0));
```
To cast a MATLAB variable to the type of a variable declared by coder.opaque, you must use the B = cast(A,'like',p) syntax. For example:

```
x = int32(12);x1 = \text{coder.paque('size t', '0');}x2 = \text{cast}(x, 'like', x1));
```
Use cast with coder. opaque to generate the correct data types for:

- Inputs to C/C++ functions that you call using coder.ceval.
- Variables that you assign to outputs from  $C/C++$  functions that you call using coder.ceval.

Without this casting, it is possible to receive compiler warnings during code generation.

Consider this MATLAB code:

```
yt = coder.openque('size t',' 42');yt = coder.ceval('foo');
y = \text{cast}(yt, 'int32');
```
- coder.opaque declares that yt has C type size t.
- $y = \text{cast}(yt, 'int32')$  converts yt to int32 and assigns the result to y.

Because y is a MATLAB numeric type, you can use y as you would normally use a variable in your MATLAB code.

The generated code looks like:

size\_t yt= 42; int32\_T y;  $y = (int32_T)y$ t; It is possible that the explicit cast in the generated code prevents a compiler warning.

### **Improved recognition of compile-time constants**

In previous releases, the code generation software recognized that structure fields or array elements were constant only when all fields or elements were constant. In R2015a, in some cases, the software can recognize constant fields or constant elements even when some structure fields or array elements are not constant.

For example, consider the following code. Field **s** . a is constant and field **s** . b is not constant:

```
function y = \text{create array}(x)s.a = 10;s.b = x;y = zeros(1, s.a);
```
In previous releases, the software did not recognize that field **s**. **a** was constant. In the generated code, if variable-sizing was enabled, y was a variable-size array. If variable-sizing was disabled, the code generation software reported an error. In R2015a, the software recognizes that s.a is a constant. y is a static row vector with 10 elements.

As a result of this improvement, you can use individual assignments to assign constant values to structure fields. For example:

```
function y = mystruct(x)s.a = 3;s.b = 4;y = zeros(s.a,s.b);
```
In previous releases, the software recognized the constants only if you defined the complete structure using the struct function: For example:

function  $y = mystruct(x)$  $s = struct('a', 3, 'b', 4);$  $y = zeros(s.a,s.b);$ 

In some cases, the code generation software cannot recognize constant structure fields or array elements. See [Code Generation for Constants in Structures and Arrays](https://www.mathworks.com/help/releases/R2015a/simulink/ug/code-generation-for-constants-in-arrays-and-structures.html).

### **Compatibility Considerations**

The improved recognition of constant fields and elements can cause the following differences between code generated in R2015a and code generated in previous releases:

- A function output can be more specific in R2015a than it was in previous releases. An output that was complex in previous releases can be real in R2015a. An array output that was variable-size in previous releases can be fixed-size in R2015a.
- Some branches of code that are present in code generated using previous releases are eliminated from the generated code in R2015a.
#### **Code generation for additional Image Processing Toolbox and Computer Vision System Toolbox functions**

#### **Image Processing Toolbox**

- [bweuler](https://www.mathworks.com/help/releases/R2015a/images/ref/bweuler.html)
- [bwlabel](https://www.mathworks.com/help/releases/R2015a/images/ref/bwlabel.html)
- [bwperim](https://www.mathworks.com/help/releases/R2015a/images/ref/bwperim.html)
- [regionprops](https://www.mathworks.com/help/releases/R2015a/images/ref/regionprops.html)
- [watershed](https://www.mathworks.com/help/releases/R2015a/images/ref/watershed.html)

See [Image Processing Toolbox.](https://www.mathworks.com/help/releases/R2015a/simulink/ug/functions-supported-for-code-generation--categorical-list.html#bsl0arh-1)

#### **Computer Vision System Toolbox**

- [opticalFlow](https://www.mathworks.com/help/releases/R2015a/vision/ref/opticalflow-class.html)
- [vision.DeployableVideoPlayer](https://www.mathworks.com/help/releases/R2015a/vision/ref/vision.deployablevideoplayer-class.html) on Mac platform.

In previous releases, vision.DeployableVideoPlayer supported code generation on Linux and Windows platforms. In R2015a, vision.DeployableVideoPlayer also supports code generation on a Mac platform.

See [Computer Vision System Toolbox](https://www.mathworks.com/help/releases/R2015a/simulink/ug/functions-supported-for-code-generation--categorical-list.html#bsmvmqi-1).

#### **Code generation for additional Communications System Toolbox, DSP System Toolbox, and Phased Array System Toolbox System objects**

#### **Communications System Toolbox**

- [comm.CarrierSynchronizer](https://www.mathworks.com/help/releases/R2015a/comm/ref/comm.carriersynchronizer-class.html)
- [comm.FMBroadcastDemodulator](https://www.mathworks.com/help/releases/R2015a/comm/ref/comm.fmbroadcastdemodulator-class.html)
- [comm.FMBroadcastModulator](https://www.mathworks.com/help/releases/R2015a/comm/ref/comm.fmbroadcastmodulator-class.html)
- [comm.FMDemodulator](https://www.mathworks.com/help/releases/R2015a/comm/ref/comm.fmdemodulator-class.html)
- [comm.FMModulator](https://www.mathworks.com/help/releases/R2015a/comm/ref/comm.fmmodulator-class.html)
- [comm.SymbolSynchronizer](https://www.mathworks.com/help/releases/R2015a/comm/ref/comm.symbolsynchronizer-class.html)

See [Communications System Toolbox](https://www.mathworks.com/help/releases/R2015a/simulink/ug/functions-supported-for-code-generation--categorical-list.html#bsl_qz1-1).

#### **DSP System Toolbox**

- [iirparameq](https://www.mathworks.com/help/releases/R2015a/dsp/ref/iirparameq.html)
- [dsp.LowpassFilter](https://www.mathworks.com/help/releases/R2015a/dsp/ref/dsp.lowpassfilter-class.html)
- [dsp.HighpassFilter](https://www.mathworks.com/help/releases/R2015a/dsp/ref/dsp.highpassfilter-class.html)

See [DSP System Toolbox](https://www.mathworks.com/help/releases/R2015a/simulink/ug/functions-supported-for-code-generation--categorical-list.html#bt7ln6w).

#### **Phased Array System Toolbox**

• [pilotcalib](https://www.mathworks.com/help/releases/R2015a/phased/ref/pilotcalib.html)

- [phased.UCA](https://www.mathworks.com/help/releases/R2015a/phased/ref/phased.uca-class.html)
- [phased.MFSKWaveform](https://www.mathworks.com/help/releases/R2015a/phased/ref/phased.mfskwaveform-class.html)

See [Phased Array System Toolbox](https://www.mathworks.com/help/releases/R2015a/simulink/ug/functions-supported-for-code-generation--categorical-list.html#bt1pnss).

#### **Code generation for additional Statistics and Machine Learning Toolbox functions**

- [betafit](https://www.mathworks.com/help/releases/R2015a/stats/betafit.html)
- [betalike](https://www.mathworks.com/help/releases/R2015a/stats/betalike.html)
- [pca](https://www.mathworks.com/help/releases/R2015a/stats/pca.html)
- [pearsrnd](https://www.mathworks.com/help/releases/R2015a/stats/pearsrnd.html)

See [Statistics and Machine Learning Toolbox](https://www.mathworks.com/help/releases/R2015a/simulink/ug/functions-supported-for-code-generation--categorical-list.html#btwz3ma).

### **Code generation for additional MATLAB functions**

#### **Linear Algebra**

- [bandwidth](https://www.mathworks.com/help/releases/R2015a/matlab/ref/bandwidth.html)
- [isbanded](https://www.mathworks.com/help/releases/R2015a/matlab/ref/isbanded.html)
- [isdiag](https://www.mathworks.com/help/releases/R2015a/matlab/ref/isdiag.html)
- [istril](https://www.mathworks.com/help/releases/R2015a/matlab/ref/istril.html)
- [istriu](https://www.mathworks.com/help/releases/R2015a/matlab/ref/istriu.html)
- [lsqnonneg](https://www.mathworks.com/help/releases/R2015a/matlab/ref/lsqnonneg.html)

See [Linear Algebra in MATLAB.](https://www.mathworks.com/help/releases/R2015a/simulink/ug/functions-supported-for-code-generation--categorical-list.html#bsiy6ab)

#### **Statistics in MATLAB**

- [cummin](https://www.mathworks.com/help/releases/R2015a/matlab/ref/cummin.html)
- [cummax](https://www.mathworks.com/help/releases/R2015a/matlab/ref/cummax.html)

See [Statistics in MATLAB.](https://www.mathworks.com/help/releases/R2015a/simulink/ug/functions-supported-for-code-generation--categorical-list.html#bq1h2z8-30)

#### **Code generation for additional MATLAB function options**

• dimension option for [cumsum](https://www.mathworks.com/help/releases/R2015a/matlab/ref/cumsum.html) and [cumprod](https://www.mathworks.com/help/releases/R2015a/matlab/ref/cumprod.html)

See [Functions and Objects Supported for C and C++ Code Generation — Alphabetical List.](https://www.mathworks.com/help/releases/R2015a/simulink/ug/functions-supported-for-code-generation--alphabetical-list.html)

# **Model Advisor**

### **Multiple instances of advisors**

Model Advisor infrastructure changes allow you to save analysis time. To prepare for advisor analysis, you can open and configure:

- Different advisors on the same model
- The same advisor on different models

However, you can run the analysis for only one advisor at time.

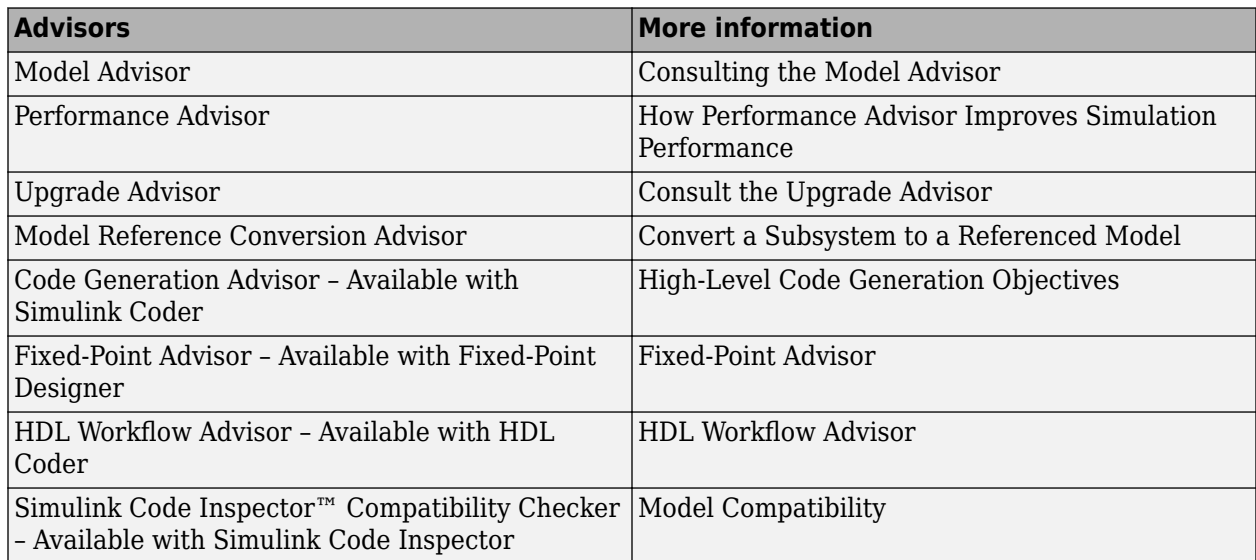

### **Improved advisor startup performance**

Model Advisor infrastructure changes have improved secondary startup performance of these advisors.

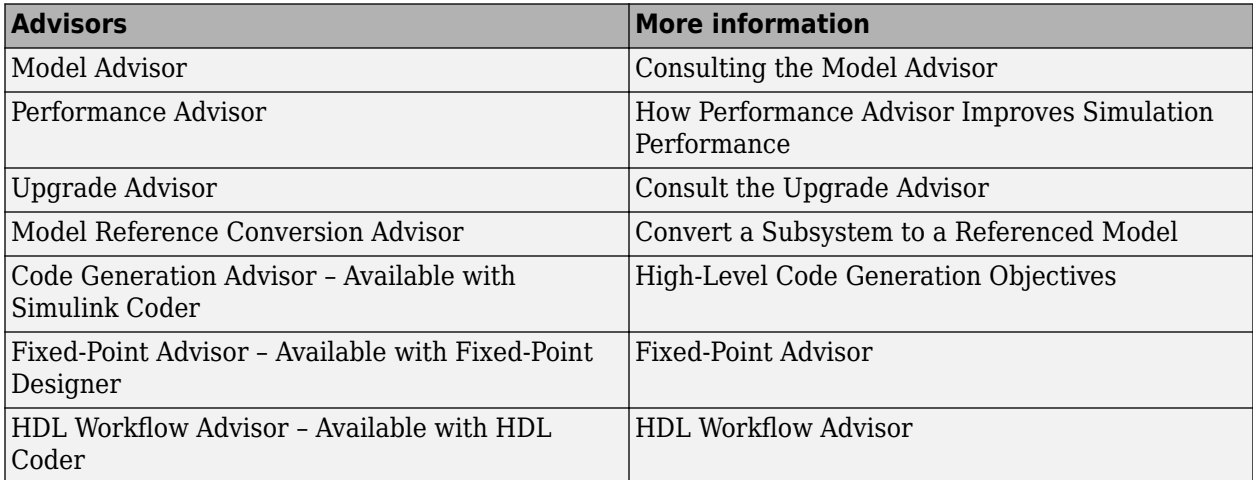

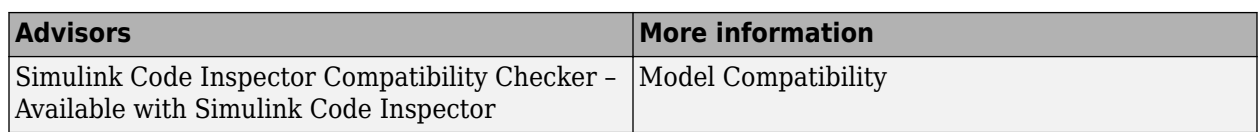

#### **Model Advisor check input parameters retained for each instance of check**

For Model Advisor checks with input parameters, instances of the check retain the input parameters that you enter. When you run the check, the results reflect the input parameter for that instance of the check. Previously, when you entered an input parameter for a check, all instances of the check were updated with the value you entered.

#### **Model referencing checks in Model Advisor to reduce warning messages**

The Model Advisor includes two new checks to reduce the number of warning messages during simulation and code generation. These checks replace the **Configuration Parameters** > **Diagnostics** > **Model Referencing** > **Model configuration mismatch** diagnostic, which generated many warning messages that you could safely ignore. For details, see ["Model referencing](#page-844-0) [checks in Model Advisor to reduce warning messages" on page 18-9](#page-844-0) in the "Component-Based Modeling" section of these release notes.

### **Compatibility Considerations**

The **Model configuration mismatch** diagnostic no longer appears in the **Configuration Parameters** > **Diagnostics** > **Model Referencing** pane. Simulink ignores the setting of the corresponding ModelReferenceCSMismatchMessage parameter. For details, see ["Model](#page-844-0) [referencing checks in Model Advisor to reduce warning messages" on page 18-9](#page-844-0) in the "Component-Based Modeling" section of these release notes.

# **R2014b**

**Version: 8.4 New Features Bug Fixes Compatibility Considerations**

# **Simulink Editor**

#### **Smart Editing Cues: Accelerate model building with just-in-time contextual prompts**

The Simulink Editor provides several new model editing options that:

- Allow you to edit a model from within the diagram, without opening separate dialog boxes from a menu
- Provide editing options based on the context of your most recent editing operations

#### **Add and Configure a Block without Leaving a Diagram**

You can add a block to a model by typing a block name in a new Simulink Editor quick insert interface. You can perform a quick insert in several ways. For example, to add a Gain block and set the **Gain** parameter to 3, here is one approach:

- **1** Left-click in an empty space in the diagram, near where you want to add the Gain block.
- **2** Type "ga".

A list of blocks beginning with "ga" appears.

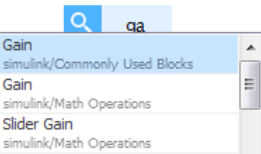

**3** The Gain block appears first in the list, so just press **Enter**.

A Gain block appears in the diagram.

**4** In the hot parameter edit box, enter a gain of 3.

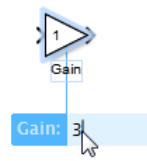

The hot parameter edit box allows you to enter a value for one parameter per block that you add using the quick insert feature.

For more information, see [Add Blocks Using Quick Insert.](https://www.mathworks.com/help/releases/R2014b/simulink/ug/add-blocks-using-quick-insert.html)

#### **Insert a Complementary Block**

You can insert a complementary block for the following blocks from within the canvas.

- GoTo and From
- Data Store Read and Data Store Write

For example, to add a From block associated with GoTo block in a model, hover over the GoTo block

- **1** Hover over the GoTo block.
- **2** Click and drag the blue tear-off guide.

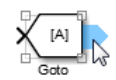

#### **Perform Actions on a Marquee Selection**

You can perform the following actions on a marquee selection (multiple selected objects in an area of a model), without leaving the canvas.

- Create a subsystem
- Create a triggered, enabled, or function-call subsystem
- Comment or uncomment the selected blocks

To select an action, hover over the blue action button. For example, to create a subsystem from the selected blocks, click the **Create Subsystem** button.

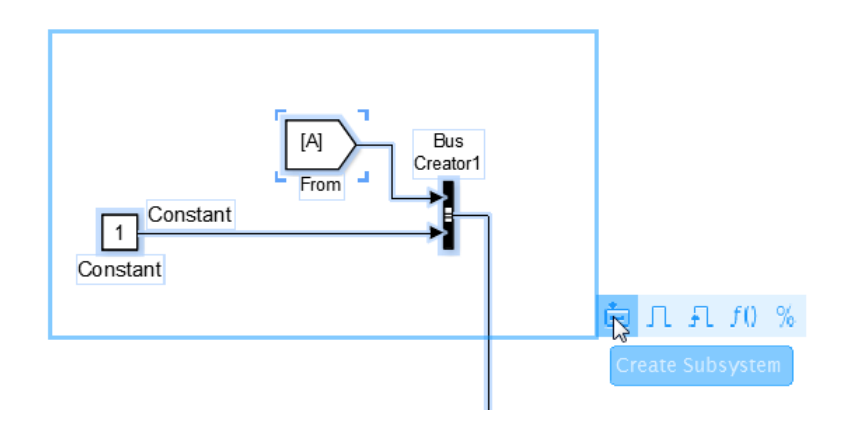

#### **Connect Aligned Blocks Using a Guide**

When you align the ports of two blocks, blue guide lines appear. Release the mouse button. Some blue guide lines remain. You can click a remaining blue guide line to connect blocks.

#### **Viewmarks: Save graphical views of a model for quick access to areas of interest**

You can create and manage viewmarks, which are bookmarks to parts of a model. Use viewmarks to capture graphical views of a model or parts of a model. You can capture viewmarks for specific levels in a model hierarchy. You can also pan and zoom in a displayed system, to capture the specific portion of interest.

Some examples of ways you can use viewmarks include:

- Navigate to different levels of complex models without opening multiple Simulink Editor tabs or windows.
- Review model designs

• Visually compare different versions of a model.

You can manage your viewmarks for all models in a single gallery of viewmarks, organized by model.

For more information, see [Use Viewmarks to Save Views of Models.](https://www.mathworks.com/help/releases/R2014b/simulink/ug/create-and-manage-model-snapshots-viewmarks.html)

#### **Annotation Connectors: Associate annotations with blocks in models**

You can add blue connector lines between an annotation and a block. The connector is similar to a callout, identifying the block that an annotation applies to. As you move the annotation or block to which the connector attaches, Simulink redraws the connector. For more information, see [Add Lines](https://www.mathworks.com/help/releases/R2014b/simulink/ug/add-lines-to-connect-annotations-to-blocks.html) [to Connect Annotations to Blocks](https://www.mathworks.com/help/releases/R2014b/simulink/ug/add-lines-to-connect-annotations-to-blocks.html).

When you create an annotation, by default the annotation appears in the model. You can now configure an annotation so that you can choose to hide that annotation. This allows you to include annotations that provide additional information about a model without cluttering the model.

To configure an annotation so that you can hide it:

- **1** Right-click the annotation.
- **2** In the context menu, select **Convert to Markup**.

By default, all annotations appear in the model. To hide annotations that are converted to markup, select **Display** > **Hide Markup**.

R2014b includes two new set param and get param parameters relating to showing and hiding annotations:

- MarkupType specifies whether an annotation can be hidden ('markup') or always appears ('model')
- ShowMarkupType Specifies whether to display markup annotations ('on') or hide them  $('off').$

For more information, see [Show or Hide Annotations.](https://www.mathworks.com/help/releases/R2014b/simulink/ug/show-or-hide-annotations.html)

#### **Edit bar for quick annotation formatting**

When you click in an annotation, the Simulink Editor now displays an annotation edit bar. Click an edit bar button to format an annotation without having to open a menu. Types of formatting you can do include:

- Make text bold or italic
- Enlarge or shrink the font size
- Center text

#### **Annotation table column and row resizing**

In an annotation, you can interactively resize table columns or rows by dragging a table column or row border.

### **Reuse of annotation text formatting**

You can copy the formatting from one piece of annotation text to other text in the same annotation. using **Format Painter** button in the annotation edit bar. For details, see [Copy Formatting](https://www.mathworks.com/help/releases/R2014b/simulink/ug/annotations.html#bufyxjq).

### **Annotation layering**

You can specify whether an annotation appears in front of or behind other annotations. (Annotations always appear behind blocks.)

To display an annotation in front of another annotation, use the following steps.

- **1** Do a marquee selection (bounding box) that includes the annotation that you want to appear in front.
- **2** Select the **Diagram** > **Arrange** > **Front** menu option.

### **Access Diagnostic Viewer from status bar**

When you update, simulate, or build a model, the status bar at the bottom of the Simulink Editor displays the total number of diagnostics generated. If these diagnostics are in the form of warnings or information, Simulink does not bring the Diagnostic Viewer into focus so that you can continue developing your model. When you are ready to diagnose warnings or view information, click the link displayed in the status bar to bring the Diagnostic Viewer into focus.

### **Printing to file**

When you use the Print Model dialog box and select **Print To File**, the default file format is now PDF instead of the previous default of Postscript. Exporting to PDF generally makes it easier to share models with other people.

The default file name is now the name of the system you exported, which makes it easier to tell which system is in a file. Previously, Simulink generated a file name that did not reflect the system name.

# **Simulation Analysis and Performance**

#### **Fast Restart: Run consecutive simulations more quickly**

Fast Restart is a new simulation workflow that eliminates the need for compiling a model repeatedly in iterative simulations. In this mode, the model compiles only in the first iteration. Simulink uses this compile information for successive runs, so there is no need to recompile. You can tune parameters or root-level inputs between runs as long as there are no structural changes to the model. This saves you time spent on recompiling and improves overall simulation efficiency.

Use Fast Restart to tune parameters in a model iteratively, calibrate a system for a desired response, or run multiple simulations in which the compile time is comparable to simulation time. For more information, see [How Fast Restart Improves Iterative Simulations.](https://www.mathworks.com/help/releases/R2014b/simulink/ug/how-fast-restart-improves-iterative-simulations.html)

#### **New Simulation Data Inspector: View live signal data and access visualization options such as data cursors**

You can now view a signal in the Simulation Data Inspector during model simulation. This is especially helpful for workflows that involve debugging and optimizing a model. For more information, see [Stream Data to the Simulation Data Inspector](https://www.mathworks.com/help/releases/R2014b/simulink/ug/stream-data-to-the-simulation-data-inspector.html).

The Simulation Data Inspector now supports Simscape simulation output and includes new visualization options, such as data cursors, which help you inspect signal values in the Simulation Data Inspector plot.

### **Fixed Point Support for Conditional Breakpoints**

Signals of fixed point data type now support conditional breakpoints based on the converted double value.

### **Quick Scan simulation in Performance Advisor for faster diagnosis**

The Quick Scan feature in Performance Advisor helps you analyze a model quickly to deliver an approximate analysis of suboptimal conditions or settings in the model. Quick Scan does not require any preset conditions, and you can run it anytime. Using this feature, you can get a preview of potential performance improvement changes in a model without performing baseline measurement, multiple compilations, or simulations. See [Perform a Quick Scan Diagnosis](https://www.mathworks.com/help/releases/R2014b/simulink/ug/preliminary-setup_bug3r1n-6.html) for more information.

#### **Removal of warning when variable-step solver is selected for discrete models**

When you simulate a discrete model with a variable-step solver, Simulink automatically switches the solver selection from Variable-step continuous (default) to Variable-step discrete. When doing so, Simulink no longer displays a warning about the switch, even if you have set **Diagnostics** > **Automatic solver parameter selection** to warning in the **Model Configuration Parameters** dialog box.

#### **Block callbacks not evaluated in Rapid Accelerator mode with up-todate check off**

Previously, when you simulated a model in Rapid Accelerator mode with the RapidAcceleratorUpToDateCheck parameter set to off, Simulink evaluated the start and stop callbacks of the model and the blocks. Starting in R2014b, when the RapidAcceleratorUpToDateCheck parameter is set to off, Simulink evaluates only the model

start and stop callbacks.

#### **Functionality What Happens When You Use This Functionality? Use This Instead Compatibility Considerations** slupdate Warns Verms Use the Upgrade Advisor instead. slupdate will be removed in a future release. The slupdate command can only upgrade some parts of your model. Use the Upgrade Advisor instead. See [Model](https://www.mathworks.com/help/releases/R2014b/simulink/model-upgrades.html) [Upgrades.](https://www.mathworks.com/help/releases/R2014b/simulink/model-upgrades.html)

### **Functionality Being Removed or Changed**

### **Improvements to Scope blocks and Scope viewers**

Enhancements to viewing signals.

Scope blocks:

- Allow scrolling of signals to the left
- Supports fast restart

Floating Scope blocks:

- New **Log/Unlog Viewed Signals to Workspace** button on the **Scope Parameters** > **History** pane to set the **Log signal data** check boxes for attached signals
- Supports simulation stepping
- Supports fast restart
- Support for legends
- Ability to change line properties, axes, and figure colors.

Scope Viewers:

- Includes all the enhancements for Floating Scope blocks
- Supports the Dataset format for the **Signal Logging format** parameter in the **Configuration Parameters** > **Data Import/Export** pane.
- The functionality for the removed Floating Scope viewer is now included with Scope viewers.

See [Scope and Floating Scope](https://www.mathworks.com/help/releases/R2014b/simulink/slref/scope.html), [Scope Viewer Tasks,](https://www.mathworks.com/help/releases/R2014b/simulink/ug/signal-viewer-tasks.html) [Signal Selector](https://www.mathworks.com/help/releases/R2014b/simulink/ug/signal-selector.html).

# **Component-Based Modeling**

#### **Model Templates: Build models using design patterns that serve as starting points to solve common problems**

Model templates enable reuse of settings and sharing of knowledge. Create models from templates to encourage best practices and take advantage of previous solutions to common problems. Instead of the blank canvas of a new model, select a template to help you get started.

Use built-in templates or create templates from models that you already configured for your environment or application.

For details, see [Create a New Model.](https://www.mathworks.com/help/releases/R2014b/simulink/ug/create-a-new-model.html)

#### **Simulink Functions: Create and call functions across Simulink and Stateflow**

The Simulink Function block serves as a starting point for implementing functions using Simulink blocks. Simulink Function responds to the Function Caller block or to a call from Stateflow using a provided function prototype.

The Function Caller block, using a provided function prototype, invokes a function implementation, such as the Simulink Function block, or a Stateflow exported chart function.

#### **Interface Display: View and trace the input and output signals of a model or subsystem**

For Simulink models, the Interface feature helps you to understand and manage your model interfaces. You can start with the input and output connections at the edge of the model diagram and examine signal paths going in and coming out of a component. You can trace individual signals, buses, and elements of a bus to learn their uses in the model. The feature also displays characteristics of the inputs and outputs, such as dimensions, port data types, and sample times. Select **Display** > **Interface** in your Simulink model to turn on this display.

#### **Model reference conversion enhancements**

In R2014b, the Model Reference Conversion Advisor and the [Simulink.SubSystem.convertToModelReference](https://www.mathworks.com/help/releases/R2014b/simulink/slref/simulink.subsystem.converttomodelreference.html) function provide new automatic fix options for converting a subsystem in a model that meets either of these conditions.

- The model contains a Data Store Memory block that Data Store Read or Data Store Write blocks access across the subsystem boundaries.
- The top model uses tunable parameters.

The Simulink.SubSystem.convertToModelReference function has a new PropagateSignalStorageClass argument. Set that argument to true to have the conversion propagate the signal storage class. For example:

```
open system('sldemo mdlref conversion');
Simulink.SubSystem.convertToModelReference(gcb,'test_model',...
'PropagateSignalStorageClass',true)
```
#### **Compatibility Considerations**

The automatic fix for Data Store Memory blocks creates Simulink.Signal objects and redirects Data Store Read and Data Store Write blocks to access those signal objects. The automatic fix for tunable parameters creates Simulink.Parameter objects for tunable parameters.

The conversion process creates data. Conversion data that the top model and the new referenced model share is saved in the data dictionary, if the top model uses one. Otherwise, the data is saved in a MAT-file.

- If the top model does not use a data dictionary, the conversion stores the data in a MAT-file whose name uses this format: <model name> conversion data.mat.
	- If the model has callbacks or if you have scripts that rely on the previous variable names and locations, load the <model\_name> conversion\_data.mat file before running the callbacks or scripts.
- If the top model uses a data dictionary, the conversion action depends on the state of the data dictionary.
	- If the data dictionary does not need to be saved, the conversion stores the data in the data dictionary.
	- If the data dictionary needs to be saved, the conversion does not save the data. You need to save the data dictionary when the conversion is complete.

#### **Include Simulink Models as Variant Choices**

Previously, you could only include subsystems as variant choices inside a Variant Subsystem block. If you wanted to include a model as a variant choice, you had to first wrap the model inside a Subsystem block and then include the subsystem block as the variant choice.

In R2014b, you can include a Simulink model as a variant choice inside a Variant Subsystem block without wrapping the model inside a Subsystem block.

You cannot include a Model block that contains variants inside a Variant Subsystem block. When you attempt this inclusion, Simulink suggests converting the Model block into a Subsystem block.

For example, consider a model block called **IntelligentController** that has two variants: FuzzyLogicController and KalmanFilterController. If you add this block inside a Variant Subsystem block, Simulink converts the model into a subsystem containing two model blocks: one representing FuzzyLogicController and the other, KalmanFilterController.

For more information, see Define, [Configure, and Activate Variant Choices.](https://www.mathworks.com/help/releases/R2014b/simulink/ug/define-and-configure-variants.html)

#### **Arithmetic and Bit-Wise Operators in Variant Condition Expressions**

In R2014b, you can use arithmetic and bit-wise operators in variant condition expressions, provided the expressions evaluate to a Boolean value.

For a list of supported operators, see [Operators and Operands in Variant Condition Expressions](https://www.mathworks.com/help/releases/R2014b/simulink/ug/switching-between-variants.html#bt_5z2b-4).

### **Export of chart-level functions in export-function models**

In R2014b, you can export graphical functions in Stateflow charts residing in export-function models. For more information, see [Export Stateflow Functions for Reuse](https://www.mathworks.com/help/releases/R2014b/stateflow/ug/exporting-functions-for-reuse-in-other-charts.html).

# **Project and File Management**

#### **Block Dependencies in Impact Graph: Highlight the blocks affected by changes made to project files**

Perform fine-grained dependency analysis using the Impact graph in Simulink Project. The Impact graph now displays which blocks have dependencies. For example, to find the impact of modifying a library, you can find design and test files dependencies. You can then expand the dependent files to see which subsystems have dependencies. You can view dependent blocks, models and libraries, and double-click to highlight the blocks in the models.

Other improvements in dependency analysis tools:

- Impact graph items now have popups when you mouse over a file, so that you can read the text and expand files without needing to change the zoom.
- Line routing in the graph is improved to reduce line crossings and make it easier to interpret large projects.
- Dependency and Impact analysis views have new toolstrips with reorganized tools to fit common workflows. The toolstrips enable discovery of tools previously hidden in context menus.
- You can now exclude external toolboxes from dependency analysis, which can avoid timeconsuming analysis.

For details, see [Perform Impact Analysis.](https://www.mathworks.com/help/releases/R2014b/simulink/ug/perform-impact-analysis.html)

#### **Identify modified or conflicted folder contents using source control summary status**

In Simulink Project, folders now display rolled-up source control status. This makes it easier to locate changes in files, particularly conflicted files. You can hover over the source control status for a folder to view a tooltip displaying how many files inside are modified, conflicted, added or deleted.

For details, see [View Modified Files](https://www.mathworks.com/help/releases/R2014b/simulink/ug/view-modified-files.html) and [Resolve Conflicts.](https://www.mathworks.com/help/releases/R2014b/simulink/ug/resolve-conflicts.html)

#### **Simplified file views in Simulink Project**

In Simulink Project, the file views are simplified to combine the All files and Project Files nodes. You can find all files in the Files view, and use a filter if you only want to display files in the project. You can use drag and drop to add, move, and remove files from the project.

The source control and project information nodes are also combined to simplify the project tree.

For details of all these views, see [Try Simulink Project Tools with the Airframe Project.](https://www.mathworks.com/help/releases/R2014b/simulink/ug/try-simulink-project-tools-with-the-airframe-project.html)

#### **Simplified browsing and sharing of project templates**

Simulink Project now discovers templates using the MATLAB path. This enables simpler browsing and sharing of templates. You no longer need to import templates or manage a separate template path. If a colleague emails you a template, you can use it by placing it in the current folder or elsewhere on the MATLAB path. The template manager has been removed. You can still access all your existing templates using the Add Template dialog when creating a project.

For details, see [Create a New Project Using Templates.](https://www.mathworks.com/help/releases/R2014b/simulink/ug/create-a-new-project-using-templates.html)

### **SVN and Git example Simulink Projects**

Try out source control features using new SVN and Git example Simulink Projects:

```
sldemo_slproject_airframe_svn
sldemo_slproject_airframe_git
```
For details, see [Try Simulink Project Tools with the Airframe Project](https://www.mathworks.com/help/releases/R2014b/simulink/ug/try-simulink-project-tools-with-the-airframe-project.html).

# **Data Management**

### **Root Import Mapping tool**

The Root Import Mapping tool has been updated. In addition to a new user interface, the tool lets you:

- Import signals from base workspace, MAT-files, and Microsoft Excel (Windows systems only) files
- Export signals
- Visualize signals
- Save and import scenarios
- Create new scenarios

For more information, see [Import and Map Root-Level Inport Data](https://www.mathworks.com/help/releases/R2014b/simulink/ug/import-and-map-data-to-root-level-inports.html).

### **Compatibility Considerations**

The Root Import Mapping tool no longer accepts data in the time expression format.

#### **Minimize and maximize buttons for the Configuration Parameters dialog box**

You can minimize and maximize the Configuration Parameters dialog box using buttons on the title bar.

#### **Overflow diagnostics to distinguish between wrap and saturation**

You can now separately control the diagnostics for overflows that wrap and overflows that saturate by setting each diagnostic to error, warning, or none. These controls simplify debugging models in which only one type overflow is of interest. For example, if you need to detect only overflows that wrap, in the **Data Validity** pane of the Configuration Parameters dialog box you can set **Wrap on overflow** to error or warning, and set **Saturate on overflow** to none.

#### **Change in behavior of isequaln**

Previously, when you used function isequaln to compare two Simulink data objects, the function compared only the handles of the two objects. This behavior was incorrect and did not conform to the intended behavior of [isequaln](https://www.mathworks.com/help/releases/R2014b/matlab/ref/isequaln.html) in MATLAB. Consider the following example:

```
a = Simulink.Parameter;
b = Simulink.Parameter;
isequaln(a,b);
ans = false
```
Now, the behavior of isequaln has changed to conform to the behavior of [isequaln](https://www.mathworks.com/help/releases/R2014b/matlab/ref/isequaln.html) in MATLAB. Now, isequaln compares two Simulink data objects by comparing their individual property values. Based on the above example, provided objects a and b have the same property values, the new result will be as follows:

```
a = Simulink.Parameter;
b = Simulink.Parameter;
isequaln(a,b);
ans = true
```
### **Compatibility Considerations**

If you are using the isequaln function in your MATLAB code to compare Simulink data objects, check your code to ensure that it still works correctly.

#### **Change in Simulink check for types derived from Simulink.IntEnumType**

Previously, Simulink generated an error if any of the underlying values of a type derived from Simulink.IntEnumType did not fit on the emulation target. This check is defined by the configuration parameter TargetBitPerInt.

Now, Simulink generates an error if any of the underlying values of a type derived from Simulink.IntEnumType do not fit on the production target. This check is defined by the configuration parameter ProdBitPerInt.

### **Compatibility Considerations**

Simulation errors can occur if any of the underlying values of types derived from Simulink.IntEnumType do not fit on your production target, even if those values previously fit on your emulation target.

### **Methods no longer inherited by Simulink enumerations**

The base class Simulink.IntEnumType no longer defines these methods:

- getDescription
- getHeaderFile
- getDataScope
- addClassNameToEnumNames

You can define these methods in your enumeration classes, but classes derived from Simulink.IntEnumType no longer inherit these methods.

Previously, you called these inherited methods at the command prompt to query attributes of an enumerated type derived from Simulink.IntEnumType. For example, you called the method getDefaultValue to query the default enumeration member. Now, to query attributes of an enumerated type, you use the function Simulink.data.getEnumTypeInfo.

The table shows how to use Simulink.data.getEnumTypeInfo, instead of the methods, to query the attributes of an enumerated type BasicColors.

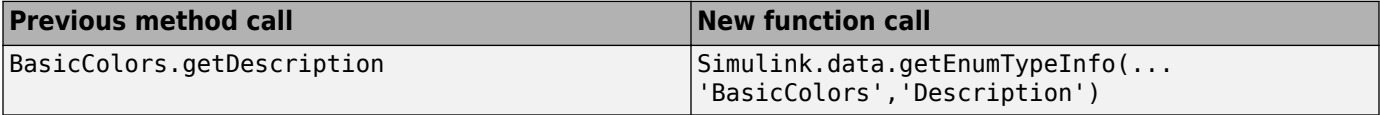

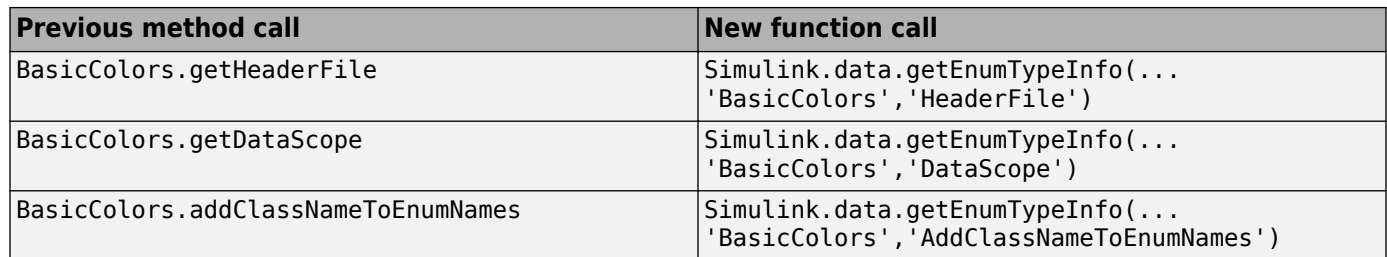

## **Compatibility Considerations**

If you run MATLAB code that uses these previously inherited methods without overriding them, MATLAB returns errors.

However, code that overrides these methods, as described in [Customize Simulink Enumeration,](https://www.mathworks.com/help/releases/R2014b/simulink/ug/defining-simulink-enumerations.html#brsebyf-1) is unaffected.

## **Connection to Educational Hardware**

#### **More Arduino Support: Run your model on Arduino Leonardo, Mega ADK, Mini, Fio, Pro, Micro and Esplora boards**

Updates to Simulink Support Package for Arduino Hardware: You can run your model on Arduino Leonardo, Mega ADK, Mini, Fio, Pro, Micro, and Esplora boards.

### **Documentation installation with hardware support package**

Starting in R2014b, each hardware support package installs with its own documentation. See [Simulink Supported Hardware](https://www.mathworks.com/help/releases/R2014b/simulink/ug/simulink-supported-hardware.html) for a list of support packages available for Simulink, with links to documentation.

# **Signal Management**

#### **Signal name inheritance from bus object elements**

For a Bus Creator block that specifies a bus object, you can now have bus signal names inherit signal names from the corresponding element names in the bus object. To inherit signal names from bus element names, clear the new **Override bus signal names from inputs** check box. This approach:

- Enforces strong data typing.
- Avoids your having to enter a signal name multiple times. Without this option, you need to enter the signal names in the bus object and in the model, which can lead to accidentally creating signal name mismatches.
- Supports the array of buses requirement to have consistent signal names across array elements.

The Bus Creator block parameters dialog box has been reorganized to group related parameters. For details, see the [Bus Creator](https://www.mathworks.com/help/releases/R2014b/simulink/slref/buscreator.html) block reference page.

### **Compatibility Considerations**

In R2014b, if you open a model created before R2014b that uses a bus object for the output data type, clearing the **Override bus signal names from inputs** parameter might require you to change the model because:

• A signal name in a downstream Bus Selector or Bus Assignment block might no longer be the same.

Change any selected signal names in the Bus Selector or Bus Assignment block dialog boxes that do not match the corresponding bus object element names.

• Signal names in signal logging data might change.

Update scripts to reflect signal logging signal names that match the corresponding bus object names.

#### **Faster and more flexible Simulink.Bus.createMATLABStruct function**

If you use the [Simulink.Bus.createMATLABStruct](https://www.mathworks.com/help/releases/R2014b/simulink/slref/simulink.bus.creatematlabstruct.html) function repeatedly for the same model (for example, in a loop in a script), you can now improve performance by avoiding multiple model compilations. For improved speed, put the model in compile before using the function multiple times.

Also, you can now use a cell array of bus object names as an input argument for the function.

# **Block Enhancements**

#### **Nearest interpolation method available for n-D Lookup Table Block**

The 1-D Lookup Table, 2-D Lookup Table, and n-D Lookup Table blocks have the option to select Nearest for interpolation methods.

#### **MATLAB System block updates**

The [MATLAB System](https://www.mathworks.com/help/releases/R2014b/simulink/slref/matlabsystem.html) block:

- Can now be contained in a [For Each Subsystem](https://www.mathworks.com/help/releases/R2014b/simulink/slref/foreachsubsystem.html) block. The new [supportsMultipleInstanceImpl](https://www.mathworks.com/help/releases/R2014b/simulink/slref/matlab.system.supportsmultipleinstanceimpl.html) method enables using System objects in Simulink For Each subsystems. Include this method in your System object class definition file when you define a new kind of Simulink. For more information, see [System Objects in For Each Subsystems](https://www.mathworks.com/help/releases/R2014b/simulink/ug/system-objects-in-matlab-system-block.html#bufck35).
- The **New** > **Block Extension** option has been renamed to **New** > **Simulink Extension**.

### **Level-1 MATLAB S-Functions**

Support for Level-1 MATLAB S-Functions will be removed in a future release.

### **Compatibility Considerations**

For information on alternatives to creating custom blocks, see [Comparison of Custom Block](https://www.mathworks.com/help/releases/R2014b/simulink/ug/comparison-of-custom-block-functionality.html) [Functionality](https://www.mathworks.com/help/releases/R2014b/simulink/ug/comparison-of-custom-block-functionality.html).

#### **Unfiltered-derivative option in discrete-time PID Controller blocks**

You can now specify an unfiltered derivative term in the discrete-time PID Controller and PID Controller (2DOF) blocks. Previously, these blocks required a finite derivative filter constant on the derivative term.

To specify an unfiltered derivative, in the **Main** pain of the block dialog box, uncheck **Use filtered derivative**. Unchecking this option replaces the derivative filter with a Discrete Derivative block. The option is checked by default for compatibility with previous versions.

# **MATLAB Function Blocks**

#### **Code generation for additional Image Processing Toolbox and Computer Vision System Toolbox functions**

#### **Image Processing Toolbox**

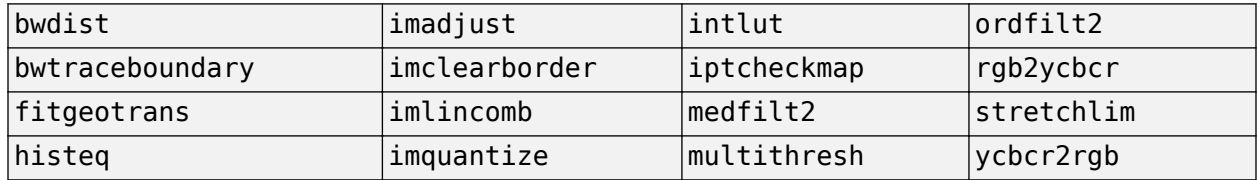

For the list of Image Processing Toolbox functions supported for code generation, see [Image](https://www.mathworks.com/help/releases/R2014b/simulink/ug/functions-supported-for-code-generation--categorical-list.html#bsl0arh-1) [Processing Toolbox.](https://www.mathworks.com/help/releases/R2014b/simulink/ug/functions-supported-for-code-generation--categorical-list.html#bsl0arh-1)

#### **Computer Vision System Toolbox**

[vision.DeployableVideoPlayer](https://www.mathworks.com/help/releases/R2014b/vision/ref/vision.deployablevideoplayer-class.html) on Linux.

For the list of Computer Vision System Toolbox functions supported for code generation, see [Computer Vision System Toolbox.](https://www.mathworks.com/help/releases/R2014b/simulink/ug/functions-supported-for-code-generation--categorical-list.html#bsmvmqi-1)

#### **Code generation for additional Communications System Toolbox and DSP System Toolbox functions and System objects**

#### **Communications System Toolbox**

- [iqcoef2imbal](https://www.mathworks.com/help/releases/R2014b/comm/ref/iqcoef2imbal.html)
- [iqimbal2coef](https://www.mathworks.com/help/releases/R2014b/comm/ref/iqimbal2coef.html)
- [comm.IQImbalanceCompensator](https://www.mathworks.com/help/releases/R2014b/comm/ref/comm.iqimbalancecompensator-class.html)

For the list of Communications System Toolbox™ functions supported for code generation, see [Communications System Toolbox.](https://www.mathworks.com/help/releases/R2014b/simulink/ug/functions-supported-for-code-generation--categorical-list.html#bsl_qz1-1)

#### **DSP System Toolbox**

- [dsp.CICCompensationDecimator](https://www.mathworks.com/help/releases/R2014b/dsp/ref/dsp.ciccompensationdecimator-class.html)
- [dsp.CICCompensationInterpolator](https://www.mathworks.com/help/releases/R2014b/dsp/ref/dsp.ciccompensationinterpolator-class.html)
- [dsp.FarrowRateConverter](https://www.mathworks.com/help/releases/R2014b/dsp/ref/dsp.farrowrateconverter-class.html)
- [dsp.FilterCascade](https://www.mathworks.com/help/releases/R2014b/dsp/ref/dsp.filtercascade-class.html)

You cannot generate code directly from this System object. You can use the generateFilteringCode method to generate a MATLAB function. You can generate C/C++ code from this MATLAB function.

- [dsp.FIRDecimator](https://www.mathworks.com/help/releases/R2014b/dsp/ref/dsp.firdecimator-class.html) for transposed structure
- [dsp.FIRHalfbandDecimator](https://www.mathworks.com/help/releases/R2014b/dsp/ref/dsp.firhalfbanddecimator-class.html)
- [dsp.FIRHalfbandInterpolator](https://www.mathworks.com/help/releases/R2014b/dsp/ref/dsp.firhalfbandinterpolator-class.html)
- [dsp.PeakToPeak](https://www.mathworks.com/help/releases/R2014b/dsp/ref/dsp.peaktopeak-class.html)
- [dsp.PeakToRMS](https://www.mathworks.com/help/releases/R2014b/dsp/ref/dsp.peaktorms-class.html)
- [dsp.PhaseExtractor](https://www.mathworks.com/help/releases/R2014b/dsp/ref/dsp.phaseextractor-class.html)
- [dsp.SampleRateConverter](https://www.mathworks.com/help/releases/R2014b/dsp/ref/dsp.samplerateconverter-class.html)
- [dsp.StateLevels](https://www.mathworks.com/help/releases/R2014b/dsp/ref/dsp.statelevels-class.html)

For the list of DSP System Toolbox functions and System objects supported for code generation, see [DSP System Toolbox.](https://www.mathworks.com/help/releases/R2014b/simulink/ug/functions-supported-for-code-generation--categorical-list.html#bt7ln6w)

#### **Code generation for ode23 and ode45 ordinary differential equation solvers in MATLAB**

- [ode23](https://www.mathworks.com/help/releases/R2014b/matlab/ref/ode23.html)
- [ode45](https://www.mathworks.com/help/releases/R2014b/matlab/ref/ode45.html)
- [odeget](https://www.mathworks.com/help/releases/R2014b/matlab/ref/odeget.html)
- [odeset](https://www.mathworks.com/help/releases/R2014b/matlab/ref/odeset.html)

See [Numerical Integration and Differentiation in MATLAB.](https://www.mathworks.com/help/releases/R2014b/simulink/ug/functions-supported-for-code-generation--categorical-list.html#bt_7raz-1)

#### **Code generation for additional MATLAB functions**

#### **Data and File Management in MATLAB**

- [feof](https://www.mathworks.com/help/releases/R2014b/matlab/ref/feof.html)
- [frewind](https://www.mathworks.com/help/releases/R2014b/matlab/ref/frewind.html)

See [Data and File Management in MATLAB.](https://www.mathworks.com/help/releases/R2014b/simulink/ug/functions-supported-for-code-generation--categorical-list.html#bttrqgn)

#### **Linear Algebra in MATLAB**

- [ishermitian](https://www.mathworks.com/help/releases/R2014b/matlab/ref/ishermitian.html)
- [issymmetric](https://www.mathworks.com/help/releases/R2014b/matlab/ref/issymmetric.html)

See [Linear Algebra in MATLAB.](https://www.mathworks.com/help/releases/R2014b/simulink/ug/functions-supported-for-code-generation--categorical-list.html#bsiy6ab)

#### **String Functions in MATLAB**

[str2double](https://www.mathworks.com/help/releases/R2014b/matlab/ref/str2double.html)

See [String Functions in MATLAB.](https://www.mathworks.com/help/releases/R2014b/simulink/ug/functions-supported-for-code-generation--categorical-list.html#bq1h2z8-31)

#### **Code generation for additional MATLAB function options**

- 'vector' and 'matrix' eigenvalue options for eig
- All output class options for sum and prod
- All output class options for mean except 'native' for integer types
- Multidimensional array support for flipud, fliplr, and rot90
- Dimension to operate along option for circshift

See [Functions and Objects Supported for C and C++ Code Generation — Alphabetical List.](https://www.mathworks.com/help/releases/R2014b/simulink/ug/functions-supported-for-code-generation--alphabetical-list.html)

#### **Code generation for enumerated types based on built-in MATLAB integer types**

In previous releases, enumerated types used in MATLAB Function blocks were based on the Simulink.IntEnumType class. In R2014b, you can also base an enumerated type on one of the following built-in MATLAB integer data types:

- int8
- uint8
- int16
- uint16
- int32

You can use the base type to control the size of the enumerated type in generated C and C++ code. You can choose a base type to:

- Represent an enumerated type as a fixed-size integer that is portable to different targets.
- Reduce memory usage.
- Interface to legacy code.
- Match company standards.

The base type determines the representation of the enumerated types in generated C and C++ code. For the base type Simulink.IntEnumType, the code generation software generates a C enumeration type. For example:

```
typedef enum {
 GREEN = 1,
   RED
} LEDcolor;
```
For the built-in integer base types, the code generation software generates a typedef statement for the enumerated type and #define statements for the enumerated values. For example:

```
typedef int16_T LEDcolor;
#define GREEN ((LEDcolor)1) 
#define RED ((LEDcolor)2)
```
See [Enumerated Types Supported in MATLAB Function Blocks](https://www.mathworks.com/help/releases/R2014b/simulink/ug/enumerated-types-supported-in-matlab-function-blocks.html).

#### **Code generation for function handles in structures**

You can now generate code for structures containing fields that are function handles. See [Function](https://www.mathworks.com/help/releases/R2014b/simulink/ug/how-working-with-function-handles-is-different-for-code-generation.html) [Handle Definition for Code Generation.](https://www.mathworks.com/help/releases/R2014b/simulink/ug/how-working-with-function-handles-is-different-for-code-generation.html)

### **Collapsed list for inherited properties in code generation report**

The code generation report displays inherited object properties on the **Variables** tab. In R2014b, the list of inherited properties is collapsed by default.

# **Model Advisor**

#### **New check for Unit Delay and Zero-Order Hold blocks that perform rate transition**

A new check in Model Advisor and Upgrade Advisor identifies Unit Delay and Zero-Order Hold blocks that are used for rate transition between input and output signals. The check prompts you to replace these blocks with actual Rate Transition blocks. The replacement provides accurate information about block transfer rates and enables traceability. For more information, see [Check Unit Delay and](https://www.mathworks.com/help/releases/R2014b/simulink/slref/simulink-checks_bq6d4aa-1.html#budtzhv-1) [Zero-Order Hold blocks for rate transition.](https://www.mathworks.com/help/releases/R2014b/simulink/slref/simulink-checks_bq6d4aa-1.html#budtzhv-1)

### **Highlighted configuration parameters from Model Advisor reports**

When you click a link to a configuration parameter from a Model Advisor report, the parameter is highlighted in the Configuration Parameters dialog box.

# **R2014a**

**Version: 8.3 New Features Bug Fixes Compatibility Considerations**

# **Simulink Editor**

#### **Annotations with rich text, graphics, and hyperlinks**

In addition to plain text and text formatted with TeX, annotations can now include:

- Rich text, which gives you the ability to format text and to add tables and lists, as you would using Microsoft Word
- Images, either by copying and pasting or by importing a graphics file
- Hyperlinks to Web pages or other documents

For details, see [Create an Annotation with a Link, Lists, and an Image.](https://www.mathworks.com/help/releases/R2014a/simulink/ug/create-an-annotation-with-a-link-lists-and-image.html)

#### **Diagnostic Viewer to collect information, warnings, and error messages**

In addition to displaying errors and warnings generated during simulation, the Diagnostic Viewer now displays information at the time of update diagram and build. The messages are displayed in a hierarchical structure within tabs for each model. For details, see [Manage Errors and Warnings](https://www.mathworks.com/help/releases/R2014a/simulink/ug/diagnose-simulation-errors.html)

### **Compatibility Considerations**

The [diary](https://www.mathworks.com/help/releases/R2014a/matlab/ref/diary.html) function does not intercept messages, errors, warning, and information transmitted to the Diagnostic Viewer.

Therefore, if you use the [diary](https://www.mathworks.com/help/releases/R2014a/matlab/ref/diary.html) function to log messages, errors, warnings, and information generated during model build and simulation, replace instances of [diary](https://www.mathworks.com/help/releases/R2014a/matlab/ref/diary.html) with sldiagviewer.diary in one of these ways.

- sldiagviewer.diary('*filename*','*encoding*'), where both *filename* and *encoding* are optional arguments.
	- The default value for *filename* is diary.txt in the current folder.
	- A valid value for encoding is UTF-8. If you do not specify a value, the default encoding value is set.
	- The command toggles the logging state of the specified file.
	- You can keep multiple log files active simultaneously.
- sldiagviewer.diary('on') and sldiagviewer.diary('off') toggle the logging state of the file specified in the last executed sldiagviewer.diary command.

If no file was specified in the last command, the logging state of the default file is toggled.

#### **Option to bring contents of a hierarchical subsystem into the parent subsystem with one click**

You can now expand subsystem contents to flatten the model hierarchy. Expanding a subsystem is useful when refactoring a model. Flattening a model hierarchy can be the end result, or just one step in refactoring. For example, you could pull a set of blocks up to the parent system by expanding the

subsystem, deselect the blocks that you want to leave in the parent, and then create a subsystem from the remaining selected blocks.

For details, see [Expand Subsystem Contents](https://www.mathworks.com/help/releases/R2014a/simulink/ug/expand-subsystem-contents-1.html).

#### **Support for native OS touch gestures, such as pinch-to-zoom and panning**

MathWorks supports the use of multitouch gestures for panning and zooming on the Microsoft Windows with a Windows 7 certified or Windows 8 certified touch display.

- Zoom by spreading two fingers.
- Zoom in by pinching two fingers together.
- Pan by dragging two fingers.

Other supported Simulink platforms that also support multitouch gestures might also support pan and zoom gestures, but MathWorks has not fully tested those platforms.

#### **Operating system print options for models**

The Print Model dialog box includes a **Print using system dialog** button that opens the print dialog box for your operating system. The operating system print dialog box provides printing options for models in addition to those that the Print Model dialog box provides. For example, you can use the operating system print dialog box for double-sided printing, color printing (if your print driver supports color printing), and nonstandard paper sizes. For details, see [Specify the Page Layout and](https://www.mathworks.com/help/releases/R2014a/simulink/ug/set-up-the-page.html) [Print Job](https://www.mathworks.com/help/releases/R2014a/simulink/ug/set-up-the-page.html).

#### **Preference for line crossing style**

By default, straight signal lines that cross each other but are not connected display a slight gap before and after the vertical line where it intersects the horizontal line. You can change the line crossing style to line hops or solid lines. Use **Simulink Preferences** > **Editor Defaults** > **Line crossing style**. For details, see [Line crossing style](https://www.mathworks.com/help/releases/R2014a/simulink/gui/editor-defaults-pane.html#bt6ce6i-1).

#### **Scalable graphics output to clipboard for Macintosh**

On Macintosh platforms, when you copy a model to the clipboard, Simulink now saves the model in a scalable format, in addition to a bitmap format. When you paste from the clipboard to an application, that application selects the format that best meets its requirements. For details, see [Export Models to](https://www.mathworks.com/help/releases/R2014a/simulink/ug/export-a-model-to-a-different-file-format.html) [Third-Party Applications](https://www.mathworks.com/help/releases/R2014a/simulink/ug/export-a-model-to-a-different-file-format.html).

#### **Sliders, dials, and spinboxes available as parameter controls in masks**

In this release, Simulink provides the capability to control mask parameters through three additional widgets: sliders, dials, and spinboxes. For details, see [Parameters & Dialog Pane.](https://www.mathworks.com/help/releases/R2014a/simulink/gui/parameters-pane.html)

# **Component-Based Modeling**

### **Option to choose default variants**

In R2014a, you can specify a default variant choice. If no other variant is active, Simulink selects and uses the default choice.

For more information, see [Set Default Variant](https://www.mathworks.com/help/releases/R2014a/simulink/ug/set-and-open-active-variants.html#buaip7y).

#### **Option to choose variants that differ in number of input and output ports**

In this release, variant subsystems can have different numbers of inports and outports, provided that they satisfy the following conditions:

- The inport names are a subset of the parent variant subsystem's inport names.
- The outport names are a subset of the parent variant subsystem's outport names.

During simulation, Simulink disables the inactive ports in a variant subsystem block.

#### **Advisor-based workflow for converting subsystems to Model blocks**

The new Model Reference Conversion Advisor simplifies the process of converting a subsystem to a referenced model. The advisor includes **Fix** buttons to automatically update the model for a successful conversion. After converting the subsystem, by default the advisor automatically updates the model, removing the Subsystem block and adding a Model block that references the newly created referenced model. For details, see [Convert a Subsystem to a Referenced Model](https://www.mathworks.com/help/releases/R2014a/simulink/ug/converting-a-subsystem-to-a-referenced-model.html).

The [Simulink.SubSystem.convertToModelReference](https://www.mathworks.com/help/releases/R2014a/simulink/slref/simulink.subsystem.converttomodelreference.html) command now has a UseConversionAdvisor argument, which opens the Model Reference Conversion Advisor, and an AutoFix argument, which automatically fixes several kinds of conversion issues.

#### **Single-model workflow for algorithm partitioning and targeting of multicore processors and FPGAs**

You can use the concurrent execution dialog box to configure a model for concurrent execution on heterogeneous targets.

A new example has been added. Navigate to **Simulink** > **Examples** > **Modeling Features** > **Modeling Concurrency** > **Modeling Concurrent Execution on Multicore Targets**.

For a list of supported heterogeneous targets, see [Supported Heterogeneous Targets.](https://www.mathworks.com/help/releases/R2014a/simulink/ug/solving-embedded-performance-problems-using-multicore-processors-and-fpgas.html#bt8v_ei)

#### **Easier MATLAB System block creation via autocompletion and browsing for System object names**

The [MATLAB System](https://www.mathworks.com/help/releases/R2014a/simulink/slref/matlabsystem.html) block dialog box has new browse and autocompletion capabilities to specify the System object name. It also allows creation of new System objects from templates.

#### **Improved algebraic loop handling and reduced data copies with the Bus Selector block**

The Bus Selector block processing now reduces:

- Artificial algebraic loops involving nonvirtual buses
- Data copies during bus element selection
- The number of lines of generated code

#### **Compatibility Considerations**

The Bus Selector block performance enhancements result in these compatibility considerations.

• Attaching a non-auto storage class at output of Bus Selector causes an error.

Workaround: Insert a Signal Conversion block after the Bus Selector block, and specify the storage class on the output of the Signal Conversion block.

• In model reference Accelerator mode, Bus Selector output signal logging using the ModelDataLogs format causes an error.

To work around this issue, change the signal logging format to Dataset or insert a Signal Conversion block after the Bus Selector block and log the Signal Conversion block output (instead of the Bus Selector block output).

- The priority specified on a Bus Selector block is ignored.
- A Bus Selector block connected to root Outport block in referenced model honors the **Invalid root Inport/Outport block connection** diagnostic. This is an issue only if the diagnostic is set to Error or Warning. There is no impact on generated code.

Workaround: Insert a Signal Conversion block after the Bus Selector block.

#### **Faster response time when opening bus routing block dialog boxes and propagating signal labels**

Opening the Bus Creator, Bus Selector, or Bus Assignment block dialog box is faster. Propagation of signal labels is also faster.

#### **Usability enhancements to configure a model for concurrent execution on a target**

Modeling for concurrent execution has the following enhancements:

- You can use [MATLAB System](https://www.mathworks.com/help/releases/R2014a/simulink/slref/matlabsystem.html) blocks at the top level of a model to model parallel computations. For more information, see [Model Parallel Computations](https://www.mathworks.com/help/releases/R2014a/simulink/ug/solving-embedded-performance-problems-using-multicore-processors-and-fpgas.html#buai1xr).
- You can clear the **Solver** > **Allow tasks to execute concurrently on target** check box in the Configuration Parameters dialog for a referenced model. In this case, Simulink will not report a parameter mismatch for the model hierarchy. When this option is cleared, any [Rate Transition](https://www.mathworks.com/help/releases/R2014a/simulink/slref/ratetransition.html) blocks in the referenced model may have the Ensure deterministic data transfer (maximum delay) option selected.
- Simulink now handles the data transfer for the rate transitions occurring at the top level of a model. For more information, see [Configure Your Model.](https://www.mathworks.com/help/releases/R2014a/simulink/ug/configure-your-model.html)
- There are new function to work with models for concurrent execution. Use these functions instead of the command-line interface from previous releases. For more information, see [Command-Line](https://www.mathworks.com/help/releases/R2014a/simulink/ug/command-line-interface.html) [Interface for Concurrent Execution](https://www.mathworks.com/help/releases/R2014a/simulink/ug/command-line-interface.html).

#### **Compatibility Considerations**

Use the new functions instead of the following:

- Simulink.SoftwareTarget.concurrentExecution
- Simulink.SoftwareTarget.AperiodicTrigger
- Simulink.SoftwareTarget.PeriodicTrigger
- Simulink.SoftwareTarget.PosixSignalHandler
- Simulink.SoftwareTarget.Task
- Simulink.SoftwareTarget.TaskConfiguration
- Simulink.SoftwareTarget.WindowsEventHandler
- Simulink.SoftwareTarget.Trigger

#### **Default setting of Underspecified initialization detection diagnostic is Simplified**

Simplified initialization mode is the new default mode of initialization for all models created in R2014a. Simplified initialization mode has improved output consistency over classic initialization mode. For more information, see [Conditional Subsystem Output Initialization.](https://www.mathworks.com/help/releases/R2014a/simulink/ug/conditional-subsystem-initialization.html)

However, any new configuration sets created using [Simulink.ConfigSet](https://www.mathworks.com/help/releases/R2014a/simulink/slref/simulink.configset.html) still use classic initialization mode.

#### **Discrete-Time Integrator block has dialog box changes for initialization**

The **Use Initial value as initial and reset value for** parameter of the Discrete-Time Integrator block has been replaced by the **Initial Condition Setting** parameter. The new parameter provides options to carry out either output or state initialization. An additional option of Compatibility does exist for this parameter, but use it only for compatibility purposes.

### **System objects Propagates mixin methods**

Four new methods have been added to the Propagates mixin class. You use this mixin when creating a new kind of System object for use in the [MATLAB System](https://www.mathworks.com/help/releases/R2014a/simulink/slref/matlabsystem.html) block in Simulink. You use these methods to query the input and specify the output of a System object.

- [propagatedInputComplexity](https://www.mathworks.com/help/releases/R2014a/simulink/slref/matlab.system.mixin.propagates.propagatedinputcomplexity.html)
- [propagatedInputDataType](https://www.mathworks.com/help/releases/R2014a/simulink/slref/matlab.system.mixin.propagates.propagatedinputdatatype.html)
- [propagatedInputFixedSize](https://www.mathworks.com/help/releases/R2014a/simulink/slref/matlab.system.mixin.propagates.propagatedinputfixedsize.html)

• [propagatedInputSize](https://www.mathworks.com/help/releases/R2014a/simulink/slref/matlab.system.mixin.propagates.propagatedinputsize.html)

# **Simulation Analysis and Performance**

#### **Reduced setup and build time for Model blocks when using Rapid Accelerator mode**

Building a model that uses model referencing in Rapid Accelerator mode is faster than in previous releases, because Simulink reuses the simulation target.

If you have Parallel Computing Toolbox, you can enhance Rapid Accelerator build speed further by using parallel builds.

In R2014a, Simulink stores Rapid Accelerator build artifacts in the simulation cache folder instead of the code generation folder. This change avoids cluttering the code generation folder with simulation artifacts.

### **Compatibility Considerations**

- If you have a script that relies on Rapid Accelerator build artifacts being stored in the code generation folder, the R2014a change to the artifact storage location requires you to update that script only if you specify two different folders for the Simulink preferences **[Simulation cache](https://www.mathworks.com/help/releases/R2014a/simulink/gui/simulink-preferences-window-main-pane.html#bslolo1-1) [folder](https://www.mathworks.com/help/releases/R2014a/simulink/gui/simulink-preferences-window-main-pane.html#bslolo1-1)** and **[Code generation folder](https://www.mathworks.com/help/releases/R2014a/simulink/gui/simulink-preferences-window-main-pane.html#bslol74-1)**.
- In R2014a, the Upgrade Advisor checks that S-functions work properly in top model Rapid Accelerator simulation. The advisor identifies and assists you with updating S-functions that meet all of the following conditions:
	- The S-function was created in R2013b or earlier, using either the S-Function Builder block or the Legacy Code Tool.
	- The S-function uses a bus signal as an input or output.
	- Simulink has added padding to that bus signal.

Before you simulate such S-functions in a top model in Rapid Accelerator mode, regenerate the Sfunctions with the tool used for creating them. The Model Advisor automatically regenerates as many of these S-functions as it can and identifies any other S-functions that you must regenerate.

#### **Performance Advisor checks that validate overall performance improvement for all suggested changes and set code generation option for MATLAB System block**

- Performance Advisor validates the overall performance improvement to your model using a final validation check. If performance is worse than baseline, Performance Advisor discards all changes and loads the original model. For more information, see [Final Validation](https://www.mathworks.com/help/releases/R2014a/simulink/slref/simulink-checks_bth9tg2-2.html#bt89hf8).
- Performance Advisor uses the **Check MATLAB System block simulation mode** check to identify which [MATLAB System](https://www.mathworks.com/help/releases/R2014a/simulink/slref/matlabsystem.html) blocks can generate code and changes the **Simulate using** parameter value to Code generation where possible. For more information, see [Check MATLAB](https://www.mathworks.com/help/releases/R2014a/simulink/slref/simulink-checks_bth9tg2-2.html#bt44s63-1) [System block simulation mode](https://www.mathworks.com/help/releases/R2014a/simulink/slref/simulink-checks_bth9tg2-2.html#bt44s63-1).

### **Improved navigation of the Performance Advisor report**

For improved navigation and readability, in the Performance Advisor HTML report, you can:
- Filter the report to display results for checks that pass, warn, or fail.
- Display check results based on a keyword search.
- Quickly navigate to sections of the report using a navigation pane of the contents.
- Expand and collapse content in the check results.

For more information, see [Use Performance Advisor Reports.](https://www.mathworks.com/help/releases/R2014a/simulink/ug/view-and-save-performance-advisor-reports.html)

### **Block behavior for asynchronous initiator with constant sample time**

In the simulation target workflow, Simulink displays a warning for an asynchronous initiator with constant sample time. To avoid the warning, set the sample time parameter of the asynchronous initiator to inherited. This change in sample time parameter does not affect the code generation workflow.

### **Global setting for validation of checks in Performance Advisor**

You can enable validation for all selected checks in Performance Advisor using a global setting. Previously, you could only enable validation for checks in Performance Advisor individually. For more information, see [Select Validation Actions for the Advice](https://www.mathworks.com/help/releases/R2014a/simulink/ug/preliminary-setup.html#bt8zm2o).

# **Guided setup in Performance Advisor**

The user interface in Performance Advisor has been enhanced with a guided setup and workflow. The interface helps you to follow the workflow in Performance Advisor and also select settings required for performance optimization runs. For more information, see [Prepare a Model for Performance](https://www.mathworks.com/help/releases/R2014a/simulink/ug/preliminary-setup.html) [Advisor.](https://www.mathworks.com/help/releases/R2014a/simulink/ug/preliminary-setup.html)

# **Project and File Management**

### **Branching support through Git source control**

Git integration with Simulink Project provides distributed source control with support for creating and merging branches and working offline. You can manage your models and source code using Git within Simulink Project.

For details, see [Set Up Git Source Control](https://www.mathworks.com/help/releases/R2014a/simulink/ug/set-up-git-source-control.html).

**Tip** If you want to add version control to your project files without sharing with another user, you can create a local Git repository in your sandbox with four clicks. For details, see [Add a Project to Git](https://www.mathworks.com/help/releases/R2014a/simulink/ug/add-a-project-to-source-control.html#bt7gg11-1) [Source Control](https://www.mathworks.com/help/releases/R2014a/simulink/ug/add-a-project-to-source-control.html#bt7gg11-1).

### **Comparison of project dependency analysis results**

You can compare a Simulink Project impact analysis graph with a previously saved result of dependency analysis. This creates an interactive report you can use to investigate how the structure of project dependencies has changed.

For details, see [Save, Reload, and Compare Dependency Analysis Results](https://www.mathworks.com/help/releases/R2014a/simulink/ug/save-and-reload-dependency-analysis-results.html).

### **Impact graph layout algorithm improved for easier identification of top models and their dependencies**

Improved hierarchical layout algorithm for the Simulink Project Impact graph makes it easier to identify top models, now always on the left, and their dependencies, on the right. Graph layout is repeatable so the top model is always in the same place if you run dependency analysis multiple times. Graph performance is also faster. Dependencies are layered to vertically line up all files referenced by the same file and minimize layer crossings. These layers make it easier to identify dependencies at the same level. This makes it easier to see connections between a top model and its dependencies.

For details, see [Perform Impact Analysis.](https://www.mathworks.com/help/releases/R2014a/simulink/ug/perform-impact-analysis.html)

### **Impact analysis example for finding and running impacted tests**

The sldemo slproject impact example shows how to perform impact analysis in Simulink Project to find and run impacted tests to validate a change. You can search for dependencies of modified files to identify the tests you need to run. You can run a batch processing function on the files found by impact analysis and examine the results in Simulink Project.

For details, see [Perform Impact Analysis with a Simulink® Project](https://www.mathworks.com/help/releases/R2014a/simulink/examples/perform-impact-analysis-with-a-simulink-project.html).

### **Performance improvements for common scripting operations such as adding and removing files and labels**

Common scripting operations for programmatically adding and removing files and file labels in a Simulink Project are now faster. For example, adding a label to 100 files is up to 40 times faster. Performance improvement depends on the project size.

For details, see [Automate Project Management Tasks](https://www.mathworks.com/help/releases/R2014a/simulink/ug/automate-project-management-tasks.html).

### **Conflict resolution tools to extract conflict markers**

Source control tools can insert conflict markers in files. Simulink Project can identify conflict markers and offer to extract them and compare the files causing the conflict. You can then decide how to resolve the conflict.

For details, see [Resolve Conflicts](https://www.mathworks.com/help/releases/R2014a/simulink/ug/resolve-conflicts.html).

### **Updated Power Window Example**

The Power Window Control Project example has been updated to take advantage of design concepts such as:

- Simulink Projects
- Referenced models
- Variant subsystems

For more information, see [Power Window Case Study.](https://www.mathworks.com/help/releases/R2014a/simulink/ug/power-window-example-case-study.html)

# **Data Management**

### **Data dictionary for defining and managing design data associated with models**

In R2014a, Simulink provides the ability to store, edit, and access design data using a data dictionary, which functions as a persistent repository of design data that your model uses.

For more information, see the following.

- • [What Is a Data Dictionary?](https://www.mathworks.com/help/releases/R2014a/simulink/ug/what-is-a-data-dictionary.html)
- • [Considerations before Migrating to Data Dictionary](https://www.mathworks.com/help/releases/R2014a/simulink/ug/considerations-before-migrating-to-data-dictionary.html)
- • [Migrate Single Model to Use Dictionary](https://www.mathworks.com/help/releases/R2014a/simulink/ug/migrate-single-model-to-use-dictionary.html)
- • [View and Revert Changes to Dictionary Entries](https://www.mathworks.com/help/releases/R2014a/simulink/ug/view-and-revert-changes-to-dictionary-entries.html)

### **Rapid Accelerator mode signal logging enhanced to avoid rebuilds and to support buses and referenced models**

In Rapid Accelerator mode, you can now log:

- Bus signals (including virtual, nonvirtual, and array of buses signals)
- Signals in referenced models

Also, in Rapid Accelerator mode, no rebuild occurs when you change:

- The **Configuration Parameters** > Data Import/Export > Signal logging parameter
- Any settings using the Signal Logging Selector

### **Simplified tuning of all parameters in referenced models**

This release simplifies the way Simulink considers the InlineParameters option when it is set to Off. You can perform the following operations:

- Tune all block parameters in your model during simulation, either through the parameters themselves or through the tunable variables that they reference.
- Preserve the mapping between a block parameter and a variable in generated code even when the block parameter does not reference any tunable variables.
- Retain the mapping between tunable workspace variables and variables in generated code, irrespective of the InlineParameters setting.
- Set the value of InlineParameters to Off for model references.

These behaviors are consistent across models containing reusable subsystems and reference models.

The simplified behavior enhances the generated code and provides improved mapping between a block parameter and a variable in generated code.

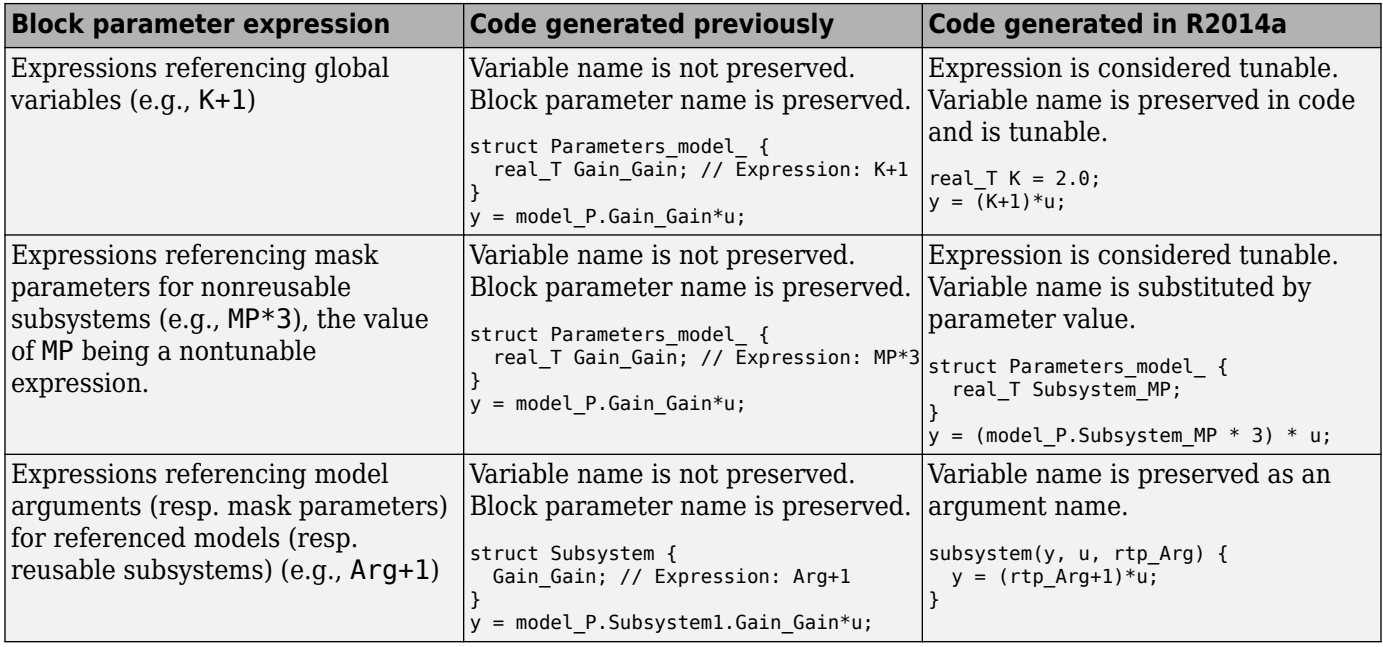

### **Simulink.findVars supported in referenced models**

In this release, Simulink provides the ability to search model reference hierarchies for variables that are used or not used.

See [Simulink.findVars](https://www.mathworks.com/help/releases/R2014a/simulink/slref/simulink.findvars.html) for information on how to run these searches from the command-line.

### **Saving workspace variables and their values to a MATLAB script**

In a future release, Simulink will not support [Simulink.saveVars](https://www.mathworks.com/help/releases/R2014a/simulink/slref/simulink.savevars.html), which provides the ability to save workspace variables to a MATLAB script.

Instead, you can use the MATLAB function [matlab.io.saveVariablesToScript](https://www.mathworks.com/help/releases/R2014a/matlab/ref/matlab.io.savevariablestoscript.html) to perform this operation from the command line.

### **Compatibility Considerations**

If your scripts contain references to the function [Simulink.saveVars](https://www.mathworks.com/help/releases/R2014a/simulink/slref/simulink.savevars.html), replace these references with [matlab.io.saveVariablesToScript](https://www.mathworks.com/help/releases/R2014a/matlab/ref/matlab.io.savevariablestoscript.html).

### **Frame-based signals in the To Workspace block**

In the To Workspace block parameters dialog box, if you set **Save format** to either Array or Structure, you can set the new **Save 2-D signals as** parameter. By default, this new parameter is set for sample-based signals. To have the To Workspace block treat the input signal as a frame-based signal, change the setting to 2-D array (concatenate along first dimension).

Use this new To Workspace block parameter to treat an input signal to the block as a frame-based signal. This method of having Simulink treat an input signal as frame-based configures the model to work in future releases, when Simulink will no longer support using a signal property to specify that a signal is frame-based.

For information about frame-based signals, in the DSP System Toolbox documentation, see [Frame-](https://www.mathworks.com/help/releases/R2014a/dsp/release-notes.html#bs8sj6r-1)[Based Processing](https://www.mathworks.com/help/releases/R2014a/dsp/release-notes.html#bs8sj6r-1).

### **Compatibility Considerations**

Before R2014a, if you added a To Workspace block to a model, and you set **Save format** to either Array or Structure, you did not need to change any block parameter settings to handle framebased signals.

In R2014a, in addition to setting **Save format** to either Array or Structure, you need to set the new **Save 2-D signals as** parameter to 2-D array (concatenate along first dimension).

If you open a model created before R2014a that inputs a frame-based signal to a To Workspace block, Simulink sets the **Save 2-D signals as** parameter to Inherit from input (this choice will be removed - see release notes). When you simulate the model, Simulink displays a warning, with a link to the Upgrade Advisor, which you can use to update your model to use the new framebased signal handling approach (automatically setting **Save 2-D signals as** to 2-D array (concatenate along first dimension).

### **Simulation mode consistency for Data Import/Export pane output options parameter**

The behavior for the **Configuration Parameters** > Data Import/Export > Output options parameter value of Produce specified output only is now consistent for Rapid Accelerator, Accelerator, and Normal mode. In all three simulation modes, this setting results in automatically generating output signal data for variable-step solvers for the start and stop times, as well as for the times that the user specifies.

### **Compatibility Considerations**

Prior to R2014a, in Rapid Accelerator mode the Produce specified output only setting only generated data for the specified times, and did not automatically generate data for the start and stop times.

You need to update scripts that rely on:

- Indexing that assumes that the first generated value is the first data value that you specify using the Produce specified output only setting
- The number of the data points

### **Dimension mismatch handling for root Inport blocks improved**

For the input and output of a root Inport block, Simulink no longer distinguishes between a dimension of 1 and a dimension that is a vector of ones.

For example, Simulink no longer reports an error when both of these conditions apply:

- Input data for a root Inport block includes an element whose dimension is  $[1x1]$ .
- The root Inport block has as its data type for output a bus object whose corresponding element has a dimension of [1].

# **Compatibility Considerations**

Before R2014a, Simulink reported an error for this kind of dimension mismatches. If you have tests that rely on Simulink reporting an error, you need to modify the tests to identify such mismatches explicitly.

### **Simulink.Bus.createObject support for structures of timeseries objects**

You can use the [Simulink.Bus.createObject](https://www.mathworks.com/help/releases/R2014a/simulink/slref/simulink.bus.createobject.html) function to create bus objects from a structure of MATLAB timeseries objects. This facilitates importing logged signal data.

### **Signal logging override for model reference variants**

You can override programmatically a subset of signals for model reference variant systems, including:

- Model reference variants
- Model blocks that contain a Subsystem Variant block or model reference variant

To log a subset of signals for these model reference variant systems, set the SignalLoggingSaveFormat parameter to Dataset. For details, see [Override Signal Logging](https://www.mathworks.com/help/releases/R2014a/simulink/ug/overriding-signal-logging-settings.html#bs40nea) [Settings from MATLAB](https://www.mathworks.com/help/releases/R2014a/simulink/ug/overriding-signal-logging-settings.html#bs40nea).

### **Improved To Workspace block default for fixed-point data**

The block parameter **Log fixed-point data as fi object** is now enabled by default for the To Workspace block in the Simulink library. This causes Simulink to log data to the To Workspace block in a data format designed for fixed-point data.

### **Compatibility Considerations**

You need to update any scripts that:

- Insert from the Simulink library a To Workspace block that logs fixed-point data
- Rely on the **Log fixed-point data as fi object** parameter not being enabled (which results in logging fixed-point data as doubles)

### **Legacy Code Tool support for 2–D row-major matrix**

When you use the legacy code function, you can now specify the automatic conversion of a matrix between a 2-D column-major format and a row-major format. Use the convert2DMatrixToRowMajor S-function option. The 2-D column-major format is used by MATLAB, Simulink, and the generated code. The row-major format is used by C. By default, the value is false (0).

### **Model Explorer property name filtering refined**

In the Model Explorer **Filter Contents** edit box, when you enter a property name without specifying a value (for example, BlockType:), the **Contents** pane displays only those objects that have that property.

For details, see [Filter Objects in the Model Explorer](https://www.mathworks.com/help/releases/R2014a/simulink/ug/the-model-explorer-using-the-row-filter-option-and-filtering-contents.html).

# **Connection to Educational Hardware**

# **Support for Arduino Due hardware**

You can use the Arduino Due support package independently of the Arduino support package for Arduino Uno, Arduino Mega 2560, and Arduino Nano hardware. The Arduino Due support package shares the common block library with the Arduino Support package including the Ethernet and the WiFi blocks. The target hardware for this support package is a 32–bit ARM architecture-based microcontroller.

To use this support package, install Arduino Due support package as follows:

- **1** In the Command Window, enter supportPackageInstaller.
- **2** Using supportPackageInstaller, install the Arduino Due support package.

### **Support for Arduino WiFi Shield hardware**

You can use the Arduino WiFi Shield with the Simulink Support Package for Arduino Hardware to connect to wireless networks. The block library for the Arduino WiFi shield hardware includes WiFi TCP/IP and WiFi UDP blocks that enable you to design wireless communication in embedded systems. The WiFi shield supports wireless external mode simulation via TCP/IP.

The block library for the Arduino WiFi Shield hardware includes:

- Arduino WiFi TCP/IP Send and Arduino WiFi TCP/IP Receive blocks that enable TCP/IP based wireless communication.
- Arduino WiFi UDP Send and Arduino WiFi UDP Receive blocks that enable UDP based wireless communication.

To install or update this support package, perform the steps described in [Install Support for Arduino](https://www.mathworks.com/help/releases/R2014a/simulink/ug/install-target-for-arduino-hardware.html) [Hardware.](https://www.mathworks.com/help/releases/R2014a/simulink/ug/install-target-for-arduino-hardware.html)

For more information, see [Arduino Hardware](https://www.mathworks.com/help/releases/R2014a/simulink/arduino.html)

### **Support for LEGO MINDSTORMS EV3 hardware**

You can run Simulink models on LEGO MINDSTORMS EV3 hardware. You can also tune parameter values in the model, and receive data from the model, while it is running on LEGO MINDSTORMS EV3 hardware.

Use the **Simulink Support Package for LEGO MINDSTORMS EV3 Hardware** block library to access LEGO MINDSTORMS EV3 peripherals:

- • [Button](https://www.mathworks.com/help/releases/R2014a/button.html)
- • [Color Sensor](https://www.mathworks.com/help/releases/R2014a/colorsensor.html)
- • [Encoder](https://www.mathworks.com/help/releases/R2014a/encoder.html)
- • [Gyro Sensor](https://www.mathworks.com/help/releases/R2014a/gyrosensor.html)
- • [Infrared Sensor](https://www.mathworks.com/help/releases/R2014a/infraredsensor.html)
- • [Display](https://www.mathworks.com/help/releases/R2014a/display.html)
- • [Motor](https://www.mathworks.com/help/releases/R2014a/motor.html)
- • [Speaker](https://www.mathworks.com/help/releases/R2014a/speaker.html)
- • [Touch Sensor](https://www.mathworks.com/help/releases/R2014a/touchsensor.html)
- • [Ultrasonic Sensor](https://www.mathworks.com/help/releases/R2014a/ultrasonicsensor.html)

To install or update this support package, perform the steps described in [Install Support for LEGO](https://www.mathworks.com/help/releases/R2014a/simulink/ug/install-target-for-lego-mindstorms-ev3-hardware.html) [MINDSTORMS EV3 Hardware](https://www.mathworks.com/help/releases/R2014a/simulink/ug/install-target-for-lego-mindstorms-ev3-hardware.html).

For more information, see [LEGO MINDSTORMS EV3 Hardware.](https://www.mathworks.com/help/releases/R2014a/simulink/lego-mindstorms-ev3-hardware.html)

### **Updates to support for LEGO MINDSTORMS NXT hardware**

You can use the [dGPS Sensor from Dexter Industries](https://www.dexterindustries.com/dGPS.html) with the Simulink Support Package for LEGO MINDSTORMS NXT Hardware. Use the [GPS Sensor](https://www.mathworks.com/help/releases/R2014a/gpssensor.html) block to measure the latitude and longitude of your current position, or get the distance and angle from your current position to a destination latitude and longitude.

To install or update this support package, perform the steps described in [Install Support for LEGO](https://www.mathworks.com/help/releases/R2014a/simulink/ug/install-target-for-lego-mindstorms-nxt-hardware.html) [MINDSTORMS NXT Hardware](https://www.mathworks.com/help/releases/R2014a/simulink/ug/install-target-for-lego-mindstorms-nxt-hardware.html).

For more information, see [LEGO MINDSTORMS NXT Hardware](https://www.mathworks.com/help/releases/R2014a/simulink/lego-mindstorms-nxt.html).

### **Support for Samsung GALAXY Android devices**

You can run Simulink models on the Samsung GALAXY S4 and Tab 2 10.1 devices. You can also tune parameter values in the model, and receive data from the model, while it is running on Samsung GALAXY S4 and Tab 2 10.1 devices.

Use the **Simulink Support Package for Samsung GALAXY Android Devices** block library to access the Samsung GALAXY Android hardware:

- • [Accelerometer](https://www.mathworks.com/help/releases/R2014a/accelerometer.html)
- • [Ambient Temperature Sensor](https://www.mathworks.com/help/releases/R2014a/ambienttemperaturesensor.html)
- • [Audio Capture](https://www.mathworks.com/help/releases/R2014a/audiocapture.html)
- • [Audio Playback](https://www.mathworks.com/help/releases/R2014a/audioplayback.html)
- • [Camera](https://www.mathworks.com/help/releases/R2014a/camera.html)
- • [Display](https://www.mathworks.com/help/releases/R2014a/display.html)
- • [FromApp](https://www.mathworks.com/help/releases/R2014a/fromapp.html)
- • [Gyroscope](https://www.mathworks.com/help/releases/R2014a/gyroscope.html)
- • [Humidity Sensor](https://www.mathworks.com/help/releases/R2014a/humiditysensor.html)
- • [Light Sensor](https://www.mathworks.com/help/releases/R2014a/lightsensor.html)
- • [Location Sensor](https://www.mathworks.com/help/releases/R2014a/locationsensor.html)
- • [Pressure Sensor](https://www.mathworks.com/help/releases/R2014a/pressuresensor.html)
- • [ToApp](https://www.mathworks.com/help/releases/R2014a/toapp.html)
- • [UDP Receive](https://www.mathworks.com/help/releases/R2014a/udpreceive.html)
- • [UDP Send](https://www.mathworks.com/help/releases/R2014a/udpsend.html)

To install or update this support package, perform the steps described in [Install Support for Samsung](https://www.mathworks.com/help/releases/R2014a/simulink/ug/install-support-for-samsung-galaxy-android-devices.html) [GALAXY Android Devices](https://www.mathworks.com/help/releases/R2014a/simulink/ug/install-support-for-samsung-galaxy-android-devices.html).

# **Block Enhancements**

### **Enumerated data types in the Direct Lookup Table (n-D) block**

The Direct Lookup Table (n-D) block now supports enumerated data types for its index and table data values.

### **Improved performance and code readability in linear search algorithm for Prelookup and n-D Lookup Table blocks**

The Prelookup and n-D Lookup Table blocks have an improved linear search algorithm which improves performance and code readability.

### **System object file templates**

The [MATLAB System](https://www.mathworks.com/help/releases/R2014a/simulink/slref/matlabsystem.html) block has new templates to help create System objects.

### **Relay block output of fixed-in-minor-step continuous signal for continuous input**

The Relay block now delivers fixed-in-minor-step continuous signals for continuous input. Previously, the Relay block output signal was a continuous output for a continuous input. The new sample time represents the behavior of the block more accurately.

# **MATLAB Function Blocks**

### **Generating Simulation Target typedefs for imported bus and enumerated data types**

You can configure Simulink to generate typedefs for imported bus and enumerated data types or to use typedefs you provide in a header file. In the **Simulation Target** pane of the **Configuration Parameters** dialog box, use the **Generate typedefs for imported bus and enumeration types** check box. This setting applies to model simulation for MATLAB Function blocks. For more information see [Simulation Target Pane: General](https://www.mathworks.com/help/releases/R2014a/simulink/gui/simulation-target-pane-general.html).

### **Complex data types in data stores**

You can now access complex data types in Data Store Memory blocks and Simulink.Signal objects using MATLAB Function blocks.

### **Unicode character support for MATLAB Function block names**

You can use international characters for MATLAB Function block names in the Simulink Editor.

### **Support for int64 and uint64 data types in MATLAB Function blocks**

You can now use int64 and uint64 data types in MATLAB code inside MATLAB Function blocks. You cannot use int64 or uint64 types for input or output signals to MATLAB Function blocks.

### **Streamlined MEX compiler setup and improved troubleshooting**

You no longer have to choose a compiler using mex -setup. mex automatically locates and uses a supported installed compiler. You can use mex -setup to change the default compiler. See [Changing](https://www.mathworks.com/help/releases/R2014a/matlab/matlab_external/changing-default-compiler.html) [Default Compiler](https://www.mathworks.com/help/releases/R2014a/matlab/matlab_external/changing-default-compiler.html).

### **Code generation for additional Image Processing Toolbox functions**

#### **Image Processing Toolbox**

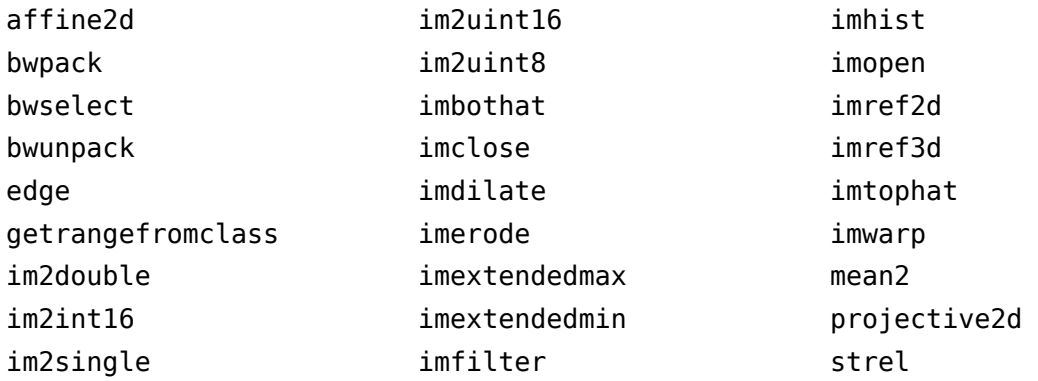

See [Image Processing Toolbox.](https://www.mathworks.com/help/releases/R2014a/simulink/ug/functions-supported-for-code-generation--categorical-list.html#bsl0arh-1)

### **Code generation for additional Signal Processing Toolbox, Communications System Toolbox, and DSP System Toolbox functions and System objects**

### **Signal Processing Toolbox**

- [findpeaks](https://www.mathworks.com/help/releases/R2014a/signal/ref/findpeaks.html)
- [db2pow](https://www.mathworks.com/help/releases/R2014a/signal/ref/db2pow.html)
- [pow2db](https://www.mathworks.com/help/releases/R2014a/signal/ref/pow2db.html)

See [Signal Processing Toolbox](https://www.mathworks.com/help/releases/R2014a/simulink/ug/functions-supported-for-code-generation--categorical-list.html#bq1h2z8-28).

#### **Communications System Toolbox**

- [comm.OFDMModulator](https://www.mathworks.com/help/releases/R2014a/comm/ref/comm.ofdmmodulator-class.html)
- [comm.OFDMDemodulator](https://www.mathworks.com/help/releases/R2014a/comm/ref/comm.ofdmdemodulator-class.html)

See [Communications System Toolbox](https://www.mathworks.com/help/releases/R2014a/simulink/ug/functions-supported-for-code-generation--categorical-list.html#bsl_qz1-1).

#### **DSP System Toolbox**

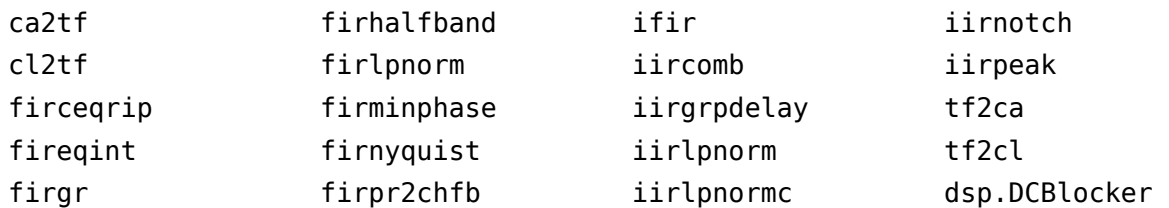

See [DSP System Toolbox](https://www.mathworks.com/help/releases/R2014a/simulink/ug/functions-supported-for-code-generation--categorical-list.html#bt7ln6w).

### **Code generation for MATLAB fminsearch optimization function, additional interpolation functions, and additional interp1 and interp2 interpolation methods**

You can generate code for the [interp1](https://www.mathworks.com/help/releases/R2014a/matlab/ref/interp1.html) function 'spline' and 'v5cubic' interpolation methods.

You can generate code for the [interp2](https://www.mathworks.com/help/releases/R2014a/matlab/ref/interp2.html) function 'spline' and 'cubic' methods.

You can generate code for these interpolation functions:

- [interp3](https://www.mathworks.com/help/releases/R2014a/matlab/ref/interp3.html)
- [mkpp](https://www.mathworks.com/help/releases/R2014a/matlab/ref/mkpp.html)
- [pchip](https://www.mathworks.com/help/releases/R2014a/matlab/ref/pchip.html)
- [ppval](https://www.mathworks.com/help/releases/R2014a/matlab/ref/ppval.html)
- [spline](https://www.mathworks.com/help/releases/R2014a/matlab/ref/spline.html)
- [unmkpp](https://www.mathworks.com/help/releases/R2014a/matlab/ref/unmkpp.html)

See [Interpolation and Computational Geometry in MATLAB.](https://www.mathworks.com/help/releases/R2014a/simulink/ug/functions-supported-for-code-generation--categorical-list.html#bq1h2z8-22)

You can generate code for these optimization functions:

- [fminsearch](https://www.mathworks.com/help/releases/R2014a/matlab/ref/fminsearch.html)
- [optimget](https://www.mathworks.com/help/releases/R2014a/matlab/ref/optimget.html)
- [optimset](https://www.mathworks.com/help/releases/R2014a/matlab/ref/optimset.html)

See [Optimization Functions in MATLAB](https://www.mathworks.com/help/releases/R2014a/simulink/ug/functions-supported-for-code-generation--categorical-list.html#bt891f3).

### **Code generation for fread function**

You can now generate code for the fread function.

### **Enhanced code generation for switch statements**

Code generation now supports:

- Switch expressions and case expressions that are noninteger numbers, nonconstant strings, variable-size strings, or empty matrices
- Case expressions with mixed types and sizes

If all case expressions are scalar integer values, the code generation software generates a C switch statement. At run time, if the switch value is not an integer, the code generation software generates an error.

When the case expressions contain noninteger or nonscalar values, the code generation software generates C if statements in place of a C switch statement.

### **Code generation for value classes with set.prop methods**

You can now generate code for value classes that have set.prop methods.

### **Code generation error for properties that use AbortSet attribute**

Previously, when the current and new property values were equal, the generated code set the property value and called the set property method regardless of the value of the AbortSet attribute. When the AbortSet attribute was true, the generated-code behavior differed from the MATLAB behavior.

In R2014a, the code generation software generates an error if your code has properties that use the AbortSet attribute.

### **Toolbox functions for code generation**

See [Functions and Objects Supported for C and C++ Code Generation — Alphabetical List](https://www.mathworks.com/help/releases/R2014a/simulink/ug/functions-supported-for-code-generation--alphabetical-list.html) and [Functions and Objects Supported for C and C++ Code Generation — Categorical List.](https://www.mathworks.com/help/releases/R2014a/simulink/ug/functions-supported-for-code-generation--categorical-list.html)

#### **Communications System Toolbox**

- [comm.OFDMModulator](https://www.mathworks.com/help/releases/R2014a/comm/ref/comm.ofdmmodulator-class.html)
- [comm.OFDMDemodulator](https://www.mathworks.com/help/releases/R2014a/comm/ref/comm.ofdmdemodulator-class.html)

#### **Data and File Management Functions**

[fread](https://www.mathworks.com/help/releases/R2014a/matlab/ref/fread.html)

#### **DSP System Toolbox Classes and Functions**

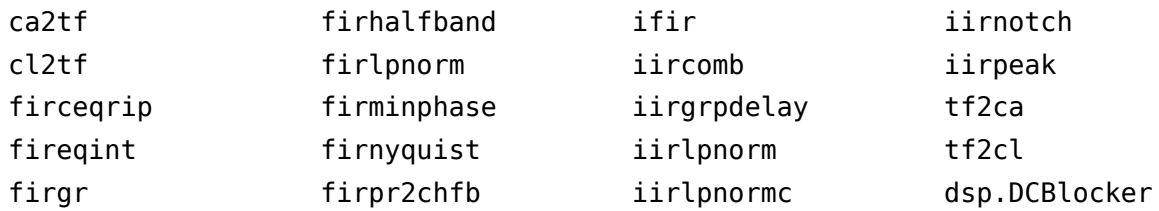

#### **Image Processing Toolbox**

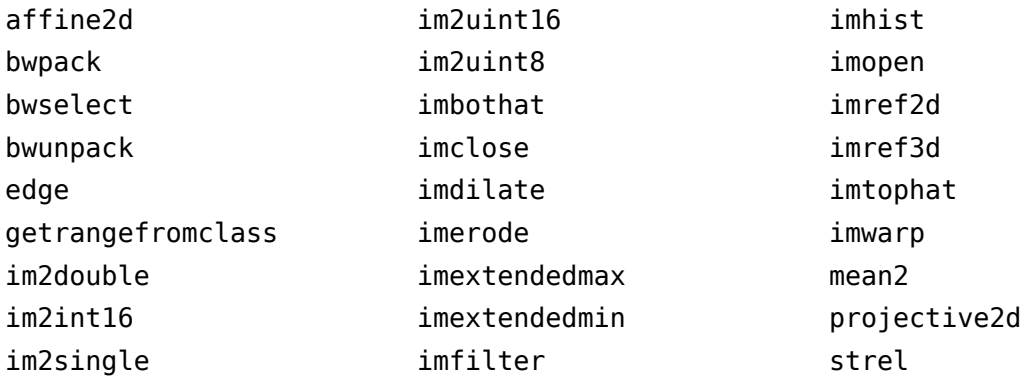

#### **Interpolation and Computational Geometry Functions**

- [interp2](https://www.mathworks.com/help/releases/R2014a/matlab/ref/interp2.html)
- [interp3](https://www.mathworks.com/help/releases/R2014a/matlab/ref/interp3.html)
- [mkpp](https://www.mathworks.com/help/releases/R2014a/matlab/ref/mkpp.html)
- [pchip](https://www.mathworks.com/help/releases/R2014a/matlab/ref/pchip.html)
- [ppval](https://www.mathworks.com/help/releases/R2014a/matlab/ref/ppval.html)
- [polyarea](https://www.mathworks.com/help/releases/R2014a/matlab/ref/polyarea.html)
- [rectint](https://www.mathworks.com/help/releases/R2014a/matlab/ref/rectint.html)
- [spline](https://www.mathworks.com/help/releases/R2014a/matlab/ref/spline.html)
- [unmkpp](https://www.mathworks.com/help/releases/R2014a/matlab/ref/unmkpp.html)

### **Matrix and Array Functions**

[flip](https://www.mathworks.com/help/releases/R2014a/matlab/ref/flip.html)

#### **Optimization Functions**

- [fminsearch](https://www.mathworks.com/help/releases/R2014a/matlab/ref/fminsearch.html)
- [optimget](https://www.mathworks.com/help/releases/R2014a/matlab/ref/optimget.html)
- [optimset](https://www.mathworks.com/help/releases/R2014a/matlab/ref/optimset.html)

### **Polynomial Functions**

- [polyder](https://www.mathworks.com/help/releases/R2014a/matlab/ref/polyder.html)
- [polyint](https://www.mathworks.com/help/releases/R2014a/matlab/ref/polyint.html)
- [polyvalm](https://www.mathworks.com/help/releases/R2014a/matlab/ref/polyvalm.html)

### **Signal Processing Toolbox**

- [findpeaks](https://www.mathworks.com/help/releases/R2014a/signal/ref/findpeaks.html)
- [db2pow](https://www.mathworks.com/help/releases/R2014a/signal/ref/db2pow.html)
- [pow2db](https://www.mathworks.com/help/releases/R2014a/signal/ref/pow2db.html)

# **Modeling Guidelines**

### **Modeling guidelines for high-integrity systems**

The following are new modeling guidelines to develop models and generate code for high-integrity systems:

- hisl 0029: Usage of Assignment blocks
- himl 0004: MATLAB Code Analyzer recommendations for code generation
- himl 0005: Usage of global variables in MATLAB functions
- himl 0006: MATLAB code if / elseif / else patterns
- himl 0007: MATLAB code switch / case / otherwise patterns
- himl 0008: MATLAB code relational operator data types
- himl 0009: MATLAB code with equal / not equal relational operators
- himl 0010: MATLAB code with logical operators and functions

# **Model Advisor**

### **Improved navigation of the Model Advisor report, including a navigation pane, collapsible content, and filters based on check status**

For improved navigation and readability, the Model Advisor HTML report allows you to:

- Filter the report to display results for checks that pass, warn, or fail.
- Display check results based on a keyword search.
- Quickly navigate to sections of the report using a table-of-contents navigation pane.
- Expand and collapse content in the check results.

For more information, see [View and Save Model Advisor Reports](https://www.mathworks.com/help/releases/R2014a/simulink/ug/consulting-the-model-advisor.html#brkj03y-1).

### **Option to run Model Advisor checks in the background**

If you have a Parallel Computing Toolbox license, you can run the Model Advisor in the background, allowing you to continue working on your model during Model Advisor analysis. When you start a Model Advisor analysis run in the background, Model Advisor takes a snapshot of your model. The Model Advisor analysis does not reflect changes that you make to your model while Model Advisor is running. For more information, see [Run Checks in the Background](https://www.mathworks.com/help/releases/R2014a/simulink/ug/consulting-the-model-advisor.html#bt826ku-1).

### **Upgrade Advisor check for get\_param calls for block CompiledSampleTime**

Upgrade Advisor has a new check to scan MATLAB files in your working environment forget\_param function calls that return the block CompiledSampleTime parameter. For multirate blocks, Simulink returns this parameter as a cell array of pairs of doubles. Run this check to identify MATLAB code that accepts the block CompiledSampleTime parameter as a pair of doubles. You can edit these instances of code to accept a cell array of pairs of doubles.

For more information, see Check get param calls for block CompiledSampleTime.

### **Upgrade Advisor check for signal logging in Rapid Accelerator mode**

When simulating your model in Rapid Accelerator mode, you can run a check in Upgrade Advisor to see if signals logged in your model are globally disabled. Using this check, you can enable signal logging globally.

For more information, see [Check Rapid Accelerator signal logging](https://www.mathworks.com/help/releases/R2014a/simulink/slref/simulink-checks_bq6d4aa-1.html#bt7a0wc-1).

# **R2013b**

**Version: 8.2 New Features Bug Fixes Compatibility Considerations**

# **New Simulink Editor**

### **Ability to add rich controls, links, and images to customized block interfaces using the Mask Editor**

The mask editor is enhanced to support designing mask dialogs using controls such as images, links, and buttons. For details, see [Masking.](https://www.mathworks.com/help/releases/R2013b/simulink/masking.html)

### **Content preview for subsystems and Stateflow charts**

Without opening the blocks, in the Simulink Editor you can preview the content of the following hierarchical items:

- Subsystems
- Model blocks
- Stateflow charts and subcharts

For example, the Throttle & Manifold subsystem uses content preview, and the Compression subsystem does not.

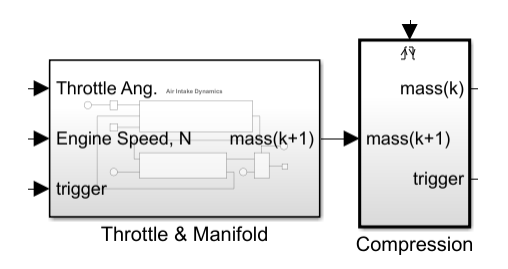

Content preview can help to make a model self-documenting.

For details, see [Preview Content of Hierarchical Items](https://www.mathworks.com/help/releases/R2013b/simulink/ug/preview-content-of-hierarchical-items.html).

### **Comment-through capability to temporarily delete blocks and connect input signals to output signals**

You can comment through blocks such that they appear transparent during simulation. For more information, see [Comment Blocks](https://www.mathworks.com/help/releases/R2013b/simulink/ug/editing-blocks.html#btms_1l).

### **New options added to findBsystem command**

You can exclude or include blocks from search using the IncludeCommented option of the find system command. For more information, see [Modeling Basics](https://www.mathworks.com/help/releases/R2013b/simulink/modeling-basics.html).

### **Visual cues for signal lines that cross**

Unconnected signal lines that cross have a small break on either side of the intersection, to show that the signals are not connected. For example:

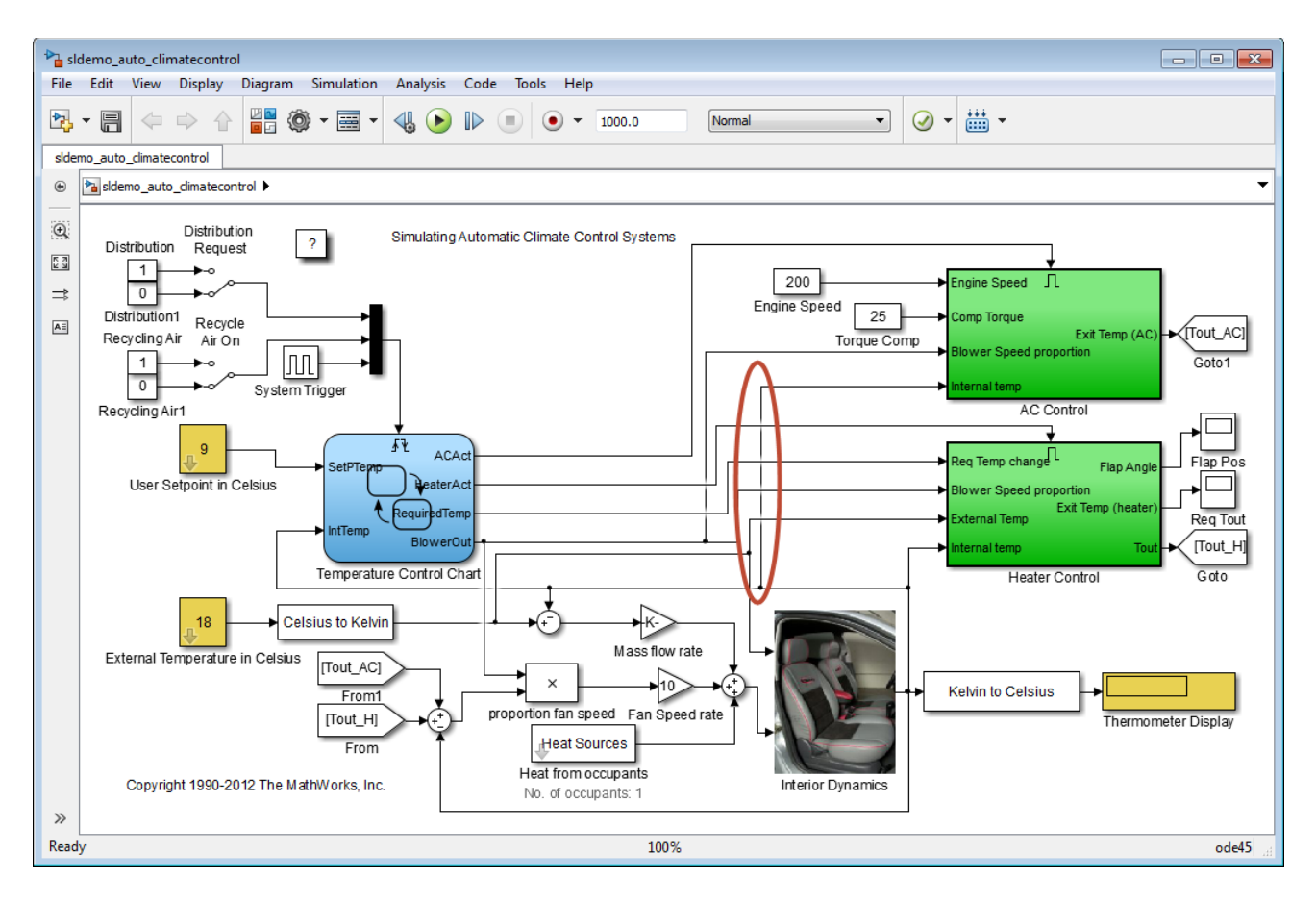

For details, see [Signal Line Crossings.](https://www.mathworks.com/help/releases/R2013b/simulink/gs/create-a-simple-model.html#btxxr4c)

### **UTF-16 character support for block names, signal labels, and annotations in local languages**

You can use international characters when editing text in the Simulink Editor for the following:

- Block names (the text below the block)
- Block annotations (text in the Block Properties dialog box **Annotations** tab, for block property tokens such as %<BlockDescription>)
- Signal names (in the signal label text box below a signal)
- Model annotations

You can use international text for block names and signal names when using MATLAB commands such as find\_system.

### **Unified Print Model dialog box for printing**

The reorganized Print Model dialog box provides the same printing interface on Microsoft Windows, Macintosh, and Linux platforms.

To consolidate model printing options, the Print Model dialog now includes:

- Paper type
- Page orientation

For details, see [Printing Options.](https://www.mathworks.com/help/releases/R2013b/simulink/ug/printing-capabilities.html#btzmog9)

### **Compatibility Considerations**

The reorganized Print Model dialog box no longer has these options:

• Selection for **Print Range**

You can use tiled printing and options such as **Current system and below** to specify the part of a model to print.

• **Properties**

Instead, use the **File** > **Print** > **Printer Setup** > **Properties** dialog box.

### **Block Parameters dialog box access from Block Properties dialog box**

In the Block Properties dialog box, you can open the Block Parameters dialog box by using the **Open Block** link. For details, see [Block Properties Dialog Box.](https://www.mathworks.com/help/releases/R2013b/simulink/ug/block-properties-dialog-box.html#btix0b5)

### **Notification bar icon indicator for multiple notifications**

After you simulate a model, if there are multiple notifications, the Simulink Editor notification bar icon becomes an arrow. For details, see [Record Simulation Data](https://www.mathworks.com/help/releases/R2013b/simulink/ug/record-simulation-data.html).

# **Component-Based Modeling**

### **MATLAB System block for including System objects in Simulink models**

The [MATLAB System](https://www.mathworks.com/help/releases/R2013b/simulink/slref/matlabsystem.html) block is a new block in the Simulink User-Defined Functions library. Use this block to create a Simulink block that includes a System object in your model. This capability is useful for including algorithms. For more information, see [System Object Integration](https://www.mathworks.com/help/releases/R2013b/simulink/define-new-system-objects.html).

### **Variant Manager that manages all the variants in a model in one place**

Variant Manager is a graphical tool that allows you to define and manage multiple variant configurations for Simulink models. For details, see [Variant Management](https://www.mathworks.com/help/releases/R2013b/simulink/ug/variant-management.html).

### **Improved componentization capabilities for modeling scheduling diagrams with root-level function-call inports**

Models can now export functions by using root-level function-call Inport blocks. Such models can simulate in Normal, Accelerator, Rapid Accelerator, SIL, and PIL simulation modes.

### **Array of buses signal logging in model reference accelerator mode**

You can log an array of buses signal in models using model reference accelerator mode or Normal mode. In R2013a, you could only log array of buses signals in Normal mode.

### **Ability to add, delete, and move input signals within Bus Creator block**

The Bus Creator block includes **Up**, **Down**, **Add**, and **Remove** buttons to simplify organizing the input signals. When you add or remove signals, Simulink automatically updates the **Number of inputs** parameter of the Bus Creator block and maintains port connectivity in the model.

For details, see [Reorder, Add, or Remove Signals](https://www.mathworks.com/help/releases/R2013b/simulink/slref/buscreator.html#btydp57) in the Bus Creator block reference page.

### **Streamlined approach to migrating from Classic to Simplified initialization mode**

Simplified initialization mode has increased flexibility, such as accepting an empty matrix ([]) for **Initial output**. These abilities make it easier to migrate custom libraries and models from classic to simplified initialization mode. For more information, see [Conditional Subsystem Output Initialization](https://www.mathworks.com/help/releases/R2013b/simulink/ug/conditional-subsystem-initialization.html).

### **Simplified display of sorted execution order**

The display of sorted execution order is enhanced for subsystems and blocks such as function-call blocks, making it easier to understand the execution order in a model.

### **Enhanced model reference rebuild algorithm for MATLAB Function blocks**

In conjunction with the **Model Configuration** > **Model Referencing** > **Rebuild** parameter, Simulink examines a set of known target dependencies when determining whether they have

changed. R2013b adds another known target dependency: MATLAB files used by MATLAB function blocks.

For details, see [Rebuild.](https://www.mathworks.com/help/releases/R2013b/simulink/gui/model-referencing-pane.html#bq7cyf9-3)

# **Simulation Analysis and Performance**

### **LCC compiler included on Windows 64-bit platform for running simulations**

The Windows 64-bit platform now includes LCC-win64 as the default compiler for running simulations. You no longer have to install a separate compiler for simulation in Stateflow and Simulink. You can run simulations in Accelerator and Rapid Accelerator modes using this compiler. You can also build model reference simulation targets and accelerate MATLAB System block simulations.

**Note** The LCC-win64 compiler is not available as a general compiler for use with the command-line MEX in MATLAB. It is a C compiler only. You cannot use it for SIL/PIL modes.

LCC-win64 is used only when another compiler is not configured in MATLAB. To build MEX files, you must install a compiler. See https://www.mathworks.com/support/compilers/ current\_release/.

### **Signal logging in Rapid Accelerator mode**

You can log signals in Rapid Accelerator mode. Signal logging in Rapid Accelerator mode is similar to signal logging in Normal and Accelerator mode. During model development and testing, using Rapid Accelerator mode usually speeds up simulation with signal logging. For details, see [Signal Logging in](https://www.mathworks.com/help/releases/R2013b/simulink/ug/exporting-signal-data-using-signal-logging.html#bt0cprf) [Rapid Accelerator Mode](https://www.mathworks.com/help/releases/R2013b/simulink/ug/exporting-signal-data-using-signal-logging.html#bt0cprf).

### **Performance Advisor checks for Rapid Accelerator mode and data store memory diagnostics**

Performance Advisor checks have been enhanced to improve simulation and performance optimization.

A single check compares all four simulation modes before recommending the optimal choice:

- Normal
- Accelerator
- Rapid Accelerator
- Rapid Accelerator with up-to-date check off

There is another check that compares compiler optimizations if the selected simulation mode is Accelerator or Rapid Accelerator.

Also, you can now disable runtime diagnostics for data store memory to reduce runtime overhead and improve simulation speed. For more information, see [Diagnostics](https://www.mathworks.com/help/releases/R2013b/simulink/diagnostics.html).

### **Long long integers in simulation targets for faster simulation on Win64 machines**

If your target hardware and your compiler support the C99 long long integer data type, you can select this data type for code generation and simulation. Using long long results in more efficient generated code that contains fewer cumbersome operations and multiword helper functions. This data type also provides more accurate simulation results for fixed-point and integer simulations. If you are using Microsoft Windows (64-bit), using long long improves performance for many workflows including using Accelerator mode and working with Stateflow software.

For more information, see the **Enable long long** and **Number of bits: long long** configuration parameters on the [Hardware Implementation Pane](https://www.mathworks.com/help/releases/R2013b/simulink/gui/hardware-implementation-pane.html).

At the command line, you can use the following new model parameters:

- ProdLongLongMode: Specifies that your C compiler supports the long long data type. Set this parameter to 'on' to enable ProdBitPerLongLong.
- ProdBitPerLongLong: Describes the length in bits of the C long long data type supported by the production hardware.
- TargetLongLongMode: Specifies whether your C compiler supports the long long data type. Set this parameter to 'on' to enable TargetBitPerLongLong.
- TargetBitPerLongLong: Describes the length in bits of the C long long data type supported by the hardware used to test generated code.

For more information, see [Model Parameters.](https://www.mathworks.com/help/releases/R2013b/simulink/slref/model-parameters.html)

### **Auto-insertion of rate transition block**

Simulink can now automatically handle rate transitions for periodic tasks even if the Greatest Common Divisor (GCD) rate is not in the model. Previously, Simulink required that a block with the GCD sample rate be present in the model to allow automatic insertion of the rate transition block. For more information, see [Automatically handle rate transition for data transfer](https://www.mathworks.com/help/releases/R2013b/simulink/gui/solver-pane.html#brh0_94-1).

### **Compiled sample time for multi-rate blocks returns cell array of all sample times**

For multi-rate blocks (including subsystems), Simulink now returns the compiled sample time for the block as a cell array of all the sample rates present in the block. Therefore, to query the CompiledSampleTime and determine if a subsystem is multi-rate, you no longer need to loop over all the blocks inside a subsystem or build up a list of sample times for the subsystem. The subsystem block CompiledSampleTime parameter now contains that information.

Previously, Simulink returned only the greatest common divisor (GCD) of all sample rates present in the block. This might cause a problem if the GCD rate did not exist in the model, thereby causing Simulink Coder to generate empty functions.

To obtain the complete list of sample times in a block, use the following command:

theBlockSampleTimes = get\_param(SubsystemBlock,'CompiledSampleTime');

This is more efficient than querying the sample time for each block and sorting the list.

For more information, see [Sample Times in Subsystems.](https://www.mathworks.com/help/releases/R2013b/simulink/ug/managing-sample-times-in-subsystems.html)

### **Compatibility Considerations**

Because Simulink now returns the CompiledSampleTime parameter as a cell array of pairs of doubles (instead of a pair of doubles), some compatibility issues can occur.

Consider a variable blkTs, which has been assigned the compiled sample time of a multi-rate block.

```
blkTs = get_param(block,'CompiledSampleTime');
```
Here are some examples in which the original code works only if blkTs is a pair of doubles and the block is a single-rate block:

```
• Example 1
```

```
if isinf(blkTs(1))
        disp('found constant sample time')
  end
  Since blkTs is now a cell array, Simulink gives the following error message:
  Undefined function 'isinf' for input arguments of type 'cell'
  Instead, use this code, for which blkTs can be a cell array or a pair of doubles.
  if isequal(blkTs, [inf,0])
        disp('found constant sample time')
  end
• Example 2
  if all(blkTs == [-1, -1])
        disp('found triggered sample time')
  end
  For the above example, since blkTs is now a cell array, Simulink gives the following error:
  Undefined function 'eq' for input arguments of type 'cell'
  Instead, use this code, for which blkTs can be a cell array or a pair of doubles.
  if isequal(blkTs, [-1,-1])
        disp('found triggered sample time')
  end
• Example 3
   if (blkTs(1) == -1) disp('found a triggered context')
  end
  Again, since blkTs is now a cell array, Simulink gives the following error:
```
Undefined function 'eq' for input arguments of type 'cell'

Instead, use this code.

```
if ~iscell(blkTs)
    blkTs = {blkTs};end
for idx = 1: length(blkTs)
```

```
thisTs = blkTs{idx};if (thisTs(1) == -1) disp('found a triggered context')
     end
end
```
The above code checks for a triggered type sample time (triggered or async). In cases in which a block has constant sample time ([inf,0]) in addition to triggered or async or when a block has multiple async rates, this alternative detects sample times in all such cases.

### **Improvement to model reference parallel build check in Performance Advisor**

The model reference parallel build check has been improved to take into account parallel build overhead time when estimating overall overhead time. For more information, see [Check model](https://www.mathworks.com/help/releases/R2013b/simulink/slref/simulink-checks_bth9tg2-2.html#btjp8jy) [reference parallel build.](https://www.mathworks.com/help/releases/R2013b/simulink/slref/simulink-checks_bth9tg2-2.html#btjp8jy)

### **Improved readability in Performance Advisor reports**

Tables in the HTML report generated by Performance Advisor now appear in a new format for improved clarity and readability.

### **Simulation Data Inspector launch using simplot command**

The simplot command now launches the Simulation Data Inspector. The simplot command is no longer supported and redirects to the Simulation Data Inspector.

Use the Simulation Data Inspector to inspect and compare signal data from simulations. For more information on using the Simulation Data Inspector, see [Validate System Behavior.](https://www.mathworks.com/help/releases/R2013b/simulink/validate-system-behavior.html)

# **Compatibility Considerations**

In R2013b, the simplot command launches the Simulation Data Inspector, and the return arguments to the function are empty handles. In previous releases, the simplot command returned handles to the graphics figure.

# **Project and File Management**

### **Impact analysis by exploring modified or selected files to find dependencies**

In Simulink Project, use impact analysis to find the impact of changing particular files. You can investigate dependencies visually to explore the structure of your project. You can analyze selected or modified files to find their required and impacted files. Visualize changes and dependencies in the Impact graph.

Impact analysis can show you how a change will impact other files before making the change. For example:

- Investigate the potential impact of a change in requirements by finding the design files linked to the requirements document.
- Investigate change set impact by finding upstream and downstream dependencies of modified files before committing the changes. This can help you identify design and test files that might need modifications and find the tests you need to run.

You can label, open, or export the files found by impact analysis. You can use the impact analysis results to create reports or artifacts describing the impact of a change.

For details, see [Perform Impact Analysis.](https://www.mathworks.com/help/releases/R2013b/simulink/ug/perform-impact-analysis.html)

### **Option to export impact analysis results to the workspace, batch processing, or image files**

In Simulink Project, after performing impact analysis, you can export the results to a workspace variable, to batch processing, or to image files. This enables further processing or archiving of impact analysis results.

For details, see [Export Impact Results](https://www.mathworks.com/help/releases/R2013b/simulink/ug/perform-impact-analysis.html#btzn30l-1).

### **Identification of requirements documents during project dependency analysis**

In Simulink Project, Dependency Analysis searches for requirements documents linked using the Requirements Management Interface. You can view linked requirements documents in Simulink Project and navigate to and from the linked documents. You can only create or edit Requirements Management links if you have Simulink Verification and Validation.

Previously, you could find requirements documents only for a single model by generating a manifest. Now you can find requirements documents linked anywhere in your project.

For details, see [Choose Files and Run Dependency Analysis.](https://www.mathworks.com/help/releases/R2013b/simulink/ug/choose-files-and-run-dependency-analysis.html)

### **Simplified label creation by dragging a label onto files in any view**

In Simulink Project, add labels to files by dragging a label onto files. Create labels and categories of labels from any view. These features simplify label creation and application without any need to

switch view. You can view project labels at the same time as project files or dependency analysis results.

Previously you could create new labels only at the Labels node, and you could apply a label to a single file only by opening a dialog box.

For details, see [Create Labels](https://www.mathworks.com/help/releases/R2013b/simulink/ug/create-labels.html) and [Add Labels to Files](https://www.mathworks.com/help/releases/R2013b/simulink/ug/add-labels-to-files.html).

### **Shortcut renaming, grouping, and execution from any view using the Toolstrip**

Simulink Project tools for managing shortcuts enable you to:

- Create shortcut groups to organize shortcuts by type, for example, to separate shortcuts for loading data, opening models, generating code, and running tests.
- Annotate shortcuts to make their purpose visible, without changing the file name or location of the script or model the shortcut points to, for example, to change a cryptic file name to a useful string for the shortcut name.
- Execute project shortcuts from any view in Simulink Project using the toolstrip.

These features simplify shortcut management, allowing you to use shortcuts while viewing your project files or dependency analysis results.

Previously you could view and execute shortcuts only at the Shortcuts node. Now you can find and execute shortcuts whenever they are needed in the projects workflow without switching the view.

For details, see [Create Shortcuts to Frequent Tasks,](https://www.mathworks.com/help/releases/R2013b/simulink/ug/create-shortcuts-to-frequent-tasks.html) [Annotate Shortcuts to Use Meaningful Names,](https://www.mathworks.com/help/releases/R2013b/simulink/ug/create-shortcuts-to-frequent-tasks.html#btzyge9-1) and [Use Shortcuts to Find and Run Frequent Tasks](https://www.mathworks.com/help/releases/R2013b/simulink/ug/use-shortcuts-to-find-and-run-frequent-tasks.html).

# **Data Management**

### **Streamlined selection of one or more signals for signal logging**

In the Simulink Editor, you no longer need to open the Signal Properties dialog box to enable signal logging for a signal. Instead:

- **1** Select one or more signals.
- **2**

Click the **Record** button arrow and click **Log/Unlog Selected Signals**.

# **Simplified modeling of single-precision designs**

In R2013b, you can model single-precision designs more easily.

- There is now a model-wide setting that you can use to specify that Simulink use singles as the default type during data type propagation. See "New option to set default for underspecified data types" on page 21-13.
- Simulink avoids the use of double data types to achieve strict single design for operations between singles and integers. In previous releases, Fixed-Point Designer used double data types in intermediate calculations for higher precision. You might see a difference in numerical behavior of an operation between earlier releases and R2013b. See "Operations between singles and integer or fixed-point data types avoid use of doubles" on page 21-13.
- There is a new Model Advisor check that detects the presence of double data types in a model. See [Identify questionable operations for strict single-precision design.](https://www.mathworks.com/help/releases/R2013b/simulink/slref/simulink-checks_bq6d4aa-1.html#btzpiip-1)

### **New option to set default for underspecified data types**

There is now a model-wide setting to specify the data type to use if Simulink cannot infer the type of a signal during data type propagation. You can now choose to set the default value for underspecified data types to double or single for simulation and code generation. For embedded designs that target single-precision processors, set the **Default for underspecified data type** configuration parameter to single to avoid introducing double data types. For more information, see [Default for](https://www.mathworks.com/help/releases/R2013b/simulink/gui/optimization-pane-general.html#bt0bqvr-1) [underspecified data type](https://www.mathworks.com/help/releases/R2013b/simulink/gui/optimization-pane-general.html#bt0bqvr-1).

### **Operations between singles and integer or fixed-point data types avoid use of doubles**

Simulink now supports strict single-precision algorithms for mixed single and integer data types for cast and math operations. Operations, such as cast, multiplication and division, use single-precision math instead of introducing higher precision doubles for intermediate calculations in simulation and code generation. You no longer have to explicitly cast integers or fixed-point inputs of these operations to single precision. To detect the presence of double data types in your model to help you refine your mixed single and integer design, use the Model Advisor **Identify questionable operations for strict single-precision design** check.

### **Compatibility Considerations**

In R2013b, for both simulation and code generation, Simulink avoids the use of double data types to achieve strict single design for operations between singles and integers. In previous releases, Simulink used double data types in intermediate calculations for higher precision. You might see a difference in the numerical behavior of an operation between earlier releases and R2013b.

For example, when the cast is from a fixed-point or integer data type to single or vice versa, the type for intermediate calculations can have a big impact on the numerical results. Consider:

- Input type: ufix128\_En127
- Input value:  $1.99999999254942 \text{Stored integer value is } (2^128 2^100)$
- Output type: single

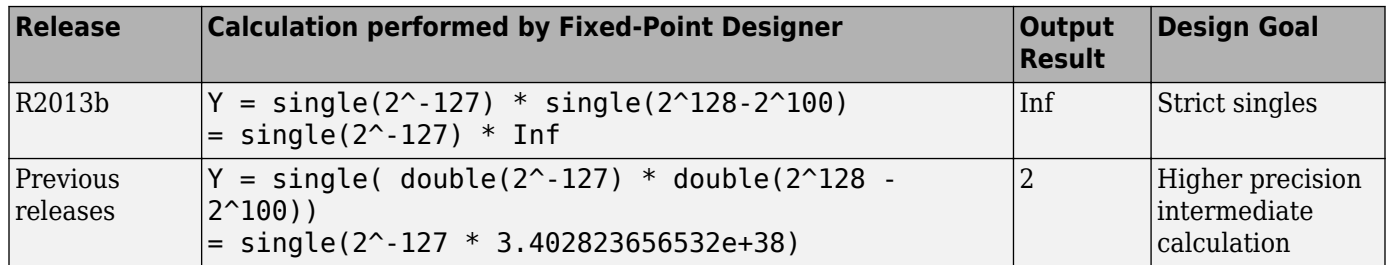

There is also a difference in the generated code. Previously, Fixed-Point Designer allowed the use of doubles in the generated code for a mixed multiplication that used single and integer types.

m\_Y.Out1 = (real32\_T)(**(real\_T)**m\_U.In1\***(real\_T)**m\_U.In2);

In R2013b, it uses strict singles.

m\_Y.Out1=**(real32\_T)**m\_U.In1\*m\_U.In2;

To revert to the numerical behavior of previous releases, insert explicit casting from integers to doubles for the inputs of these operations.

### **Connection status visualization and connection method customization for root inport mapping**

The Root Inport Mapping dialog box has the following updates:

- The Root Inport Mapping dialog box now has connection status visualization. If the Root Inport Mapping status area lists warnings or failures, the software highlights the [Inport](https://www.mathworks.com/help/releases/R2013b/simulink/slref/inport.html) block associated with the data. Warnings display as yellow Inport blocks outlined in orange, failures display as yellow Inport blocks outlined with bold red, and successes display as normal Inport blocks outlined with blue. Selecting the line item highlights the associated Inport block. For more information, see [Understanding Mapping Results](https://www.mathworks.com/help/releases/R2013b/simulink/ug/import-and-map-data-to-root-level-inports.html#bts3m6c).
- The root inport mapping capability has a new function, [getSlRootInportMap](https://www.mathworks.com/help/releases/R2013b/simulink/slref/getslrootinportmap.html). This function provides a new connection method for custom mappings. Use this function when you have a mapping method that is similar to, but not exactly the same as, one of the existing Simulink root inport mapping methods.

### **Conversion of numeric variables into Simulink.Parameter objects**

You can now convert a numeric variable into a Simulink.Parameter object using a single step.

myVar = 5; % Define numerical variable in base workspace % Create data object and assign variable value to data object value myObject = Simulink.Parameter(myVar);

Previously, you did this conversion using two steps.

```
myVar = 5; % Define numerical variable in base workspace
myObject = Simulink.Parameter; % Create data object
myObject.Value = myVar; % Assign variable value to data object value
```
### **Model Explorer search options summary hidden by default**

To provide more space for displaying search results, the Model Explorer **Search Results** pane hides the summary of the search options (such as search criteria) that you used.

To view the search options summary, at the top of the **Search Results** pane, click the **Expand Search Results** button  $\mathcal{D}$ .

### **Simulink.DualScaledParameter class**

The new Simulink.DualScaledParameter class extends the capabilities of the Simulink.Parameter class. You can define a parameter object that stores two scaled values of the same physical value. Suppose you want to store temperature measurements as Fahrenheit or Celsius values. You can define a parameter that stores the temperature in either measurement scale with a computational method to convert between the dual-scaled values.

You can use Simulink.DualScaledParameter objects in your model for both simulation and code generation. The parameter computes the internal value before simulation or code generation via the computational method, which can be a first-order rational function. This offline computation results in leaner generated code.

For more information, see [Simulink.DualScaledParameter](https://www.mathworks.com/help/releases/R2013b/simulink/slref/simulink.dualscaledparameter.html).

### **Legacy data type specification functions return numeric objects**

In previous releases, the following functions returned a MATLAB structure describing a fixed-point data type:

- [float](https://www.mathworks.com/help/releases/R2013b/simulink/slref/float.html)
- [sfix](https://www.mathworks.com/help/releases/R2013b/simulink/slref/sfix.html)
- [sfrac](https://www.mathworks.com/help/releases/R2013b/simulink/slref/sfrac.html)
- [sint](https://www.mathworks.com/help/releases/R2013b/simulink/slref/sint.html)
- [ufix](https://www.mathworks.com/help/releases/R2013b/simulink/slref/ufix.html)
- [ufrac](https://www.mathworks.com/help/releases/R2013b/simulink/slref/ufrac.html)
- [uint](https://www.mathworks.com/help/releases/R2013b/simulink/slref/uint.html)

Effective R2013b, they return a [Simulink.NumericType](https://www.mathworks.com/help/releases/R2013b/simulink/slref/simulink.numerictype.html) object. If you have existing models that use these functions as parameters to dialog boxes, the models continue to run as before, and there is no need to change any model settings.

These functions do not offer full Data Type Assistant support. To benefit from this support, use [fixdt](https://www.mathworks.com/help/releases/R2013b/simulink/slref/fixdt.html) instead.

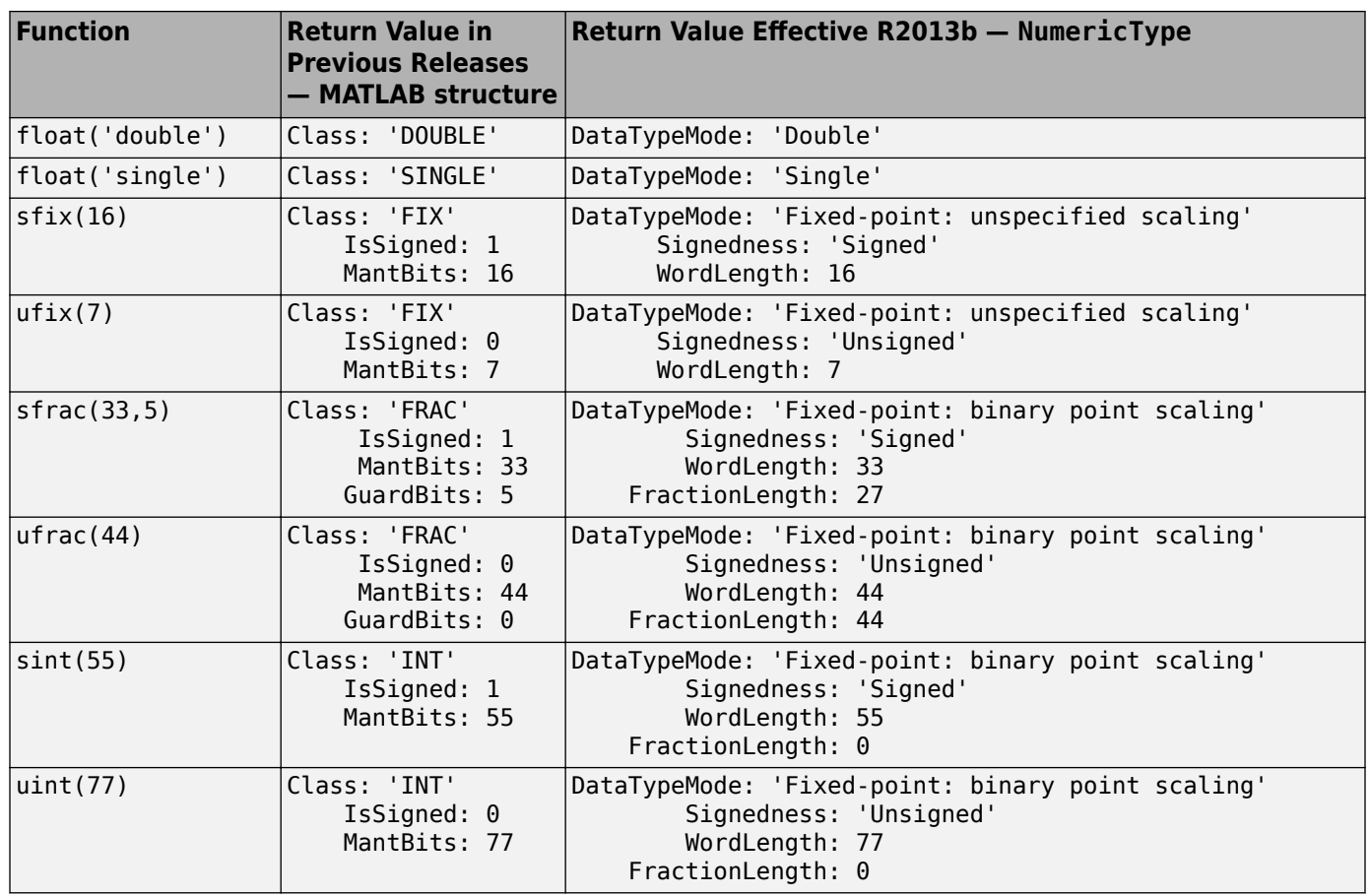

# **Compatibility Considerations**

### **MATLAB Code**

MATLAB code that depends on the return arguments of these functions being a structure with fields named Class, MantBits or GuardBits, no longer works correctly. Change the code to access the appropriate properties of a NumericType object, for example, DataTypeMode, Signedness, WordLength, FractionLength, Slope, and Bias.

### **C Code**

Update C code that expects the data type of parameters to be a legacy structure to handle NumericType objects instead. For example, if you have S-functions that take legacy structures as parameters, update these S-functions to accept NumericType objects.

### **MAT-files**

Effective in R2013b, if you open a Simulink model that uses a MAT-file that contains a data type specification created using the legacy functions, the model uses the same data types and behaves in the same way as in previous releases but Simulink generates a warning. To eliminate the warning, recreate the data type specifications using NumericType objects, and save the MAT-file.
You can use the fixdtupdate function to update a data type specified using the legacy structure to use a NumericType. For example, suppose you saved a data type specification in a MAT-file in a previous release as follows:

 $oldDataType = sfrac(16);$ save myDataTypeSpecification oldDataType

Use fixdtUpdate to recreate the data type specification to use NumericType:

```
load DataTypeSpecification
fixdtUpdate(oldDataType)
```
ans  $=$ 

```
 NumericType with properties:
      DataTypeMode: 'Fixed-point: binary point scaling'
 Signedness: 'Signed'
 WordLength: 16
    FractionLength: 15
           IsAlias: 0
         DataScope: 'Auto'
        HeaderFile: ''
       Description: ''
```
For more information, at the MATLAB command line, enter:

fixdtUpdate

#### **Root Inport Mapping Error Messages**

The error message handling has been improved for root import mapping at the consistency check phase. The Simulation Diagnostics Viewer now displays these error messages.

### **Root inport mapping example**

The Using Simulink Mapping Modes in Custom Mapping Functions example shows how to use the [getSlRootInportMap](https://www.mathworks.com/help/releases/R2013b/simulink/slref/getslrootinportmap.html) function to create a mapping object. This example uses a mapping mode similar to the Simulink block name mapping mode.

## **Connection to Educational Hardware**

## **Ability to run models on target hardware from the Simulink toolbar**

You can use the **Deploy to Hardware** or **Run** button on the Simulink toolbar to run models on target hardware.

To enable these buttons, first configure your model to use for Run on Target Hardware.

- **1** If you have not done so already, use [supportPackageInstaller](https://www.mathworks.com/help/releases/R2013b/simulink/slref/supportpackageinstaller.html) and install a Simulink support package.
- **2** In a model, select **Tools** > **Run on Target Hardware** > **Prepare to Run**.

The Configuration Parameters dialog box opens and displays the Run on Target Hardware pane.

**3** Set the **Target hardware** parameter to match your target hardware.

After configuring the model, you can use either button:

• To deploy the model, click **Deploy to Hardware**. The model runs as a standalone application on the target hardware.

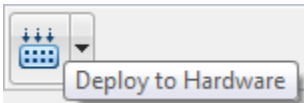

• To use External mode, set **Simulation mode** to External, and then click **Run**. In External mode, you can tune parameters and monitor a model running on your target hardware.

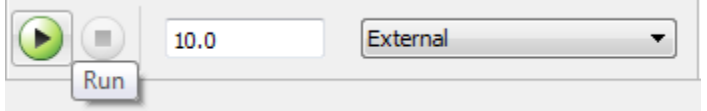

**Note** This feature works only with Simulink support packages. The names of these support packages begin with "Simulink Support Package for...".

For more information, see [What is "Run on Target Hardware"?.](https://www.mathworks.com/help/releases/R2013b/simulink/ug/about-run-on-target-hardware-feature.html)

**Note** Some target hardware does not support External mode. For more information, consult the documentation for the specific target hardware.

### **Support for Arduino hardware available on Mac OS X**

You can use Simulink Support Package for Arduino Hardware on Apple Mac OS X platform. This includes support for Arduino Mega 2560, Arduino Uno, Arduino Nano, and Arduino Ethernet Shield hardware.

To use this feature, install the Simulink Support Package for Arduino Hardware, as described in [Install Support for Arduino Hardware](https://www.mathworks.com/help/releases/R2013b/simulink/ug/install-target-for-arduino-hardware.html).

## **Support for Arduino Ethernet Shield and Arduino Nano 3.0 hardware**

You can use Simulink Support Package for Arduino Hardware with the Arduino Ethernet Shield hardware and Arduino Nano 3.0 hardware. The block library for Arduino Ethernet Shield hardware includes TCP/IP and UDP blocks that enable you to design network-enabled embedded systems.

To use this feature, install the Simulink Support Package for Arduino Hardware, as described in [Install Support for Arduino Hardware](https://www.mathworks.com/help/releases/R2013b/simulink/ug/install-target-for-arduino-hardware.html).

The block library for the Arduino Ethernet Shield hardware includes the following blocks:

- • [Arduino TCP/IP Send](https://www.mathworks.com/help/releases/R2013b/simulink/slref/arduinotcpipsend.html) and [Arduino TCP/IP Receive](https://www.mathworks.com/help/releases/R2013b/simulink/slref/arduinotcpipreceive.html) enable TCP/IP communications with networked devices using an Ethernet port.
- • [Arduino UDP Send](https://www.mathworks.com/help/releases/R2013b/simulink/slref/arduinoudpsend.html) and [Arduino UDP Receive](https://www.mathworks.com/help/releases/R2013b/simulink/slref/arduinoudpreceive.html) enable UDP communications with networked devices using an Ethernet port.

For more information about this feature, see the [Arduino Hardware](https://www.mathworks.com/help/releases/R2013b/simulink/arduino.html) topic.

## **Signal Management**

## **Port number display to help resolve error messages**

You can display the port numbers in a block that an error message highlights by hovering over the block input or output ports. For details, see [Display Port Numbers When Addressing Errors.](https://www.mathworks.com/help/releases/R2013b/simulink/ug/display-port-numbers-for-blocks-highlighted-by-error-messages.html)

## **Enforced bus diagnostic behavior**

For models that use bus primitives, set the **Configuration Parameters** > Diagnostics > **Connectivity** > **Mux blocks used to create bus signals** diagnostic to error. Bus primitives include the Bus Creator, Bus Selector, and Bus Assignment blocks, as well as bus objects.

R2013b enforces setting the diagnostic to error. Benefits of setting this diagnostic to error include:

- Prevents introducing Mux/bus mixtures into your model. For information about the problems with that mixture, see [Prevent Bus and Mux Mixtures](https://www.mathworks.com/help/releases/R2013b/simulink/ug/avoiding-mux-bus-mixtures.html).
- Improves handling of feedback loops.
- Supports important signal features, including:
	- Nonzero initialization of bus signals
	- Bus support for blocks such as Constant, Data Store Memory, From File, From Workspace, To File, and To Workspace
	- Signal label propagation enhancements
	- Arrays of buses

## **Compatibility Considerations**

When you compile (update or simulate) a model in R2013b, Simulink analyzes the model to determine the extent to which the model uses Mux blocks to create bus signals. The table describes how Simulink handles different kinds of models at compile time, in relationship to the diagnostic.

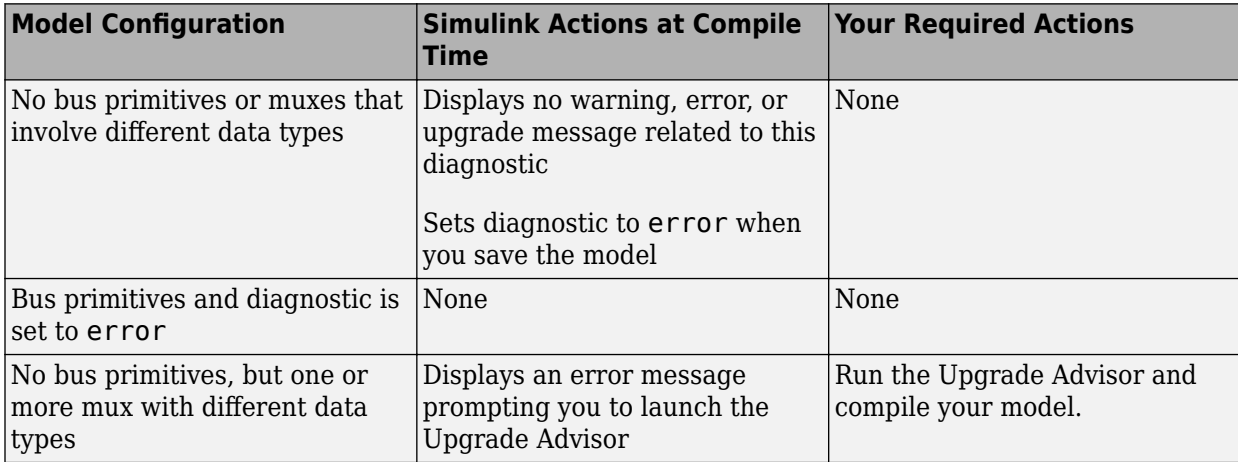

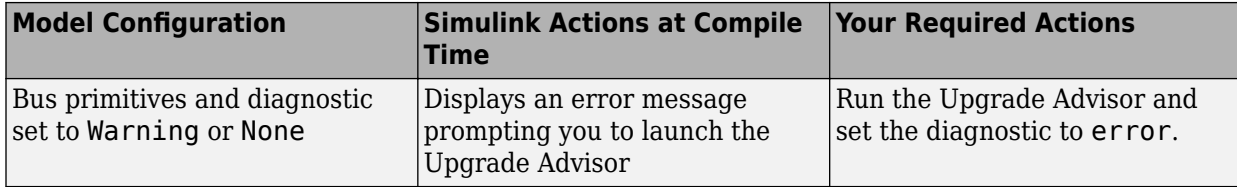

## **Block Enhancements**

## **Improved performance of LUT block intermediate calculations**

Blocks in the Lookup Tables library have a new internal rule for fixed-point data types to enable faster hardware instructions for intermediate calculations (with the exception of the Direct Lookup Table (n-D), Prelookup and Lookup Table Dynamic blocks). To use this new rule, select Speed for the **Internal Rule Priority** parameter in the dialog box. Select Precision to use the internal rule in R2013a.

## **Name changes that unify storage class parameters**

The following parameters have been renamed to unify the names of storage class parameters.

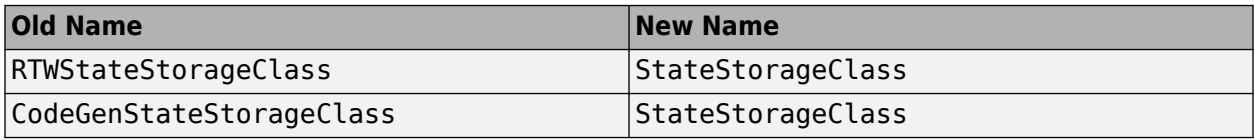

The blocks affected by this name change are Delay, Unit Delay, Memory, Discrete State-Space, Discrete Zero-Pole, Discrete Filter, Discrete Transfer Function, Data Store Memory, and Discrete-Time Integrator.

## **Compatibility Considerations**

Simulink will not support the old parameter names in a future release. If you use the old parameter names in your code to programmatically set parameter values, replace them with the new names.

### **Warnings when using old parameter names with spaces**

Parameter names that include spaces (including block type names) from Simulink Version 1.3 (1994) and earlier now warn. Do not use parameter names with spaces.

## **Compatibility Considerations**

Old parameter names that include spaces (including block type names) from Simulink Version 1.3 (1994) and earlier now cause a warning if you use them with get\_param, set\_param, find\_system, or add\_block. Messages direct you to the new parameter name if it exists.

## **Strictly monotonically increasing time values on Repeating Sequence block**

The **Time values** parameter in the Repeating Sequence block can take only strictly monotonically increasing values. In R2013a, this parameter could take duplicate time values. Run the Upgrade Advisor check "Check model for known block upgrade issues" to identify this issue in your model.

## **pow function in Math function block that supports Code Replacement Library (CRL)**

The Math Function block supports the Code Replacement Library for the pow function, which is useful if you use code generation for models that use this function. For more information, see the [Math Function](https://www.mathworks.com/help/releases/R2013b/simulink/slref/mathfunction.html) block.

## **Continuous Linear Block improvements, such as diagnostics, readability, and stricter checks**

The Continuous library blocks [State-Space](https://www.mathworks.com/help/releases/R2013b/simulink/slref/statespace.html), [Transfer Fcn,](https://www.mathworks.com/help/releases/R2013b/simulink/slref/transferfcn.html) and [Zero-Pole](https://www.mathworks.com/help/releases/R2013b/simulink/slref/zeropole.html) have been enhanced as follows:

- Improved error diagnostics.
- More readable generated code for large matrices.
- Stricter checks for changes made to tunable parameters at run time.
- Unused tunable parameters removed from generated code.
- Ability for the State-Space block to act as a source block. This change enables the modeling of autonomous linear state-space systems.
- The following changes in the Transfer Fcn block:
	- Computation of time-domain realization has been enhanced for better performance and error diagnostics
	- Support of sparse Jacobian computation for reduced memory usage, better implicit solver support, and improved structural analysis

## **MATLAB Function Blocks**

### **Code generation for Statistics Toolbox and Phased Array System Toolbox**

Code generation now supports more than 100 Statistics Toolbox<sup>™</sup> functions. For implementation details, see [Statistics Toolbox Functions.](https://www.mathworks.com/help/releases/R2013b/simulink/ug/functions-supported-for-code-generation--categorical-list.html#btwz3ma)

Code generation now supports most of the Phased Array System Toolbox™ functions and System objects. For implementation details, see [Phased Array System Toolbox Functions](https://www.mathworks.com/help/releases/R2013b/simulink/ug/functions-supported-for-code-generation--categorical-list.html#bt1pnss) and [Phased Array](https://www.mathworks.com/help/releases/R2013b/simulink/ug/system-objects-supported-for-code-generation.html#bt1pn_u) [System Toolbox System Objects.](https://www.mathworks.com/help/releases/R2013b/simulink/ug/system-objects-supported-for-code-generation.html#bt1pn_u)

## **Toolbox functions for code generation**

For implementation details, see Functions Supported for  $C/C++$  Code Generation  $-$  Alphabetical [List](https://www.mathworks.com/help/releases/R2013b/simulink/ug/functions-supported-for-code-generation--alphabetical-list.html).

#### **Data Type Functions**

• [narginchk](https://www.mathworks.com/help/releases/R2013b/matlab/ref/narginchk.html)

#### **Programming Utilities**

• [mfilename](https://www.mathworks.com/help/releases/R2013b/matlab/ref/mfilename.html)

#### **Specialized Math**

• [psi](https://www.mathworks.com/help/releases/R2013b/matlab/ref/psi.html)

#### **Computer Vision System Toolbox Classes and Functions**

- [extractFeatures](https://www.mathworks.com/help/releases/R2013b/vision/ref/extractfeatures.html)
- [detectSURFFeatures](https://www.mathworks.com/help/releases/R2013b/vision/ref/detectsurffeatures.html)
- [disparity](https://www.mathworks.com/help/releases/R2013b/vision/ref/disparity.html)
- [detectMSERFeatures](https://www.mathworks.com/help/releases/R2013b/vision/ref/detectmserfeatures.html)
- [detectFASTFeatures](https://www.mathworks.com/help/releases/R2013b/vision/ref/detectfastfeatures.html)
- [vision.CascadeObjectDetector](https://www.mathworks.com/help/releases/R2013b/vision/ref/vision.cascadeobjectdetectorclass.html)
- [vision.PointTracker](https://www.mathworks.com/help/releases/R2013b/vision/ref/vision.pointtrackerclass.html)
- [vision.PeopleDetector](https://www.mathworks.com/help/releases/R2013b/vision/ref/vision.peopledetectorclass.html)
- [cornerPoints](https://www.mathworks.com/help/releases/R2013b/vision/ref/cornerpointsclass.html)
- [MSERRegions](https://www.mathworks.com/help/releases/R2013b/vision/ref/mserregionsclass.html)
- [SURFPoints](https://www.mathworks.com/help/releases/R2013b/vision/ref/surfpointsclass.html)

## **External C library integration using coder.ExternalDependency**

You can define the interface to external code using the new coder. ExternalDependency class. Methods of this class update the compile and build information required to integrate the external code with MATLAB code. In your MATLAB code, you can call the external code without needing to update build information. See [coder.ExternalDependency](https://www.mathworks.com/help/releases/R2013b/simulink/slref/coder.externaldependencyclass.html).

## **Updating build information using coder.updateBuildInfo**

You can use the new function coder.updateBuildInfo to update build information. For example:

coder.updateBuildInfo('addLinkFlags','/STACK:1000000');

adds a stack size option to the linker command line. See [coder.updateBuildInfo](https://www.mathworks.com/help/releases/R2013b/simulink/slref/coder.updatebuildinfo.html).

## **Conversion of MATLAB expressions into C constants using coder.const**

You can use the new function coder.const to convert expressions and function calls to constants at compile time. See [coder.const](https://www.mathworks.com/help/releases/R2013b/simulink/slref/coder.const.html).

## **Highlighting of constant function arguments in the compilation report**

The compilation report now highlights constant function arguments and displays them in a distinct color. You can display the constant argument data type and value by placing the cursor over the highlighted argument. You can export the constant argument value to the base workspace where you can display detailed information about the argument.

For more information, see [Viewing Variables in Your MATLAB Code.](https://www.mathworks.com/help/releases/R2013b/simulink/ug/matlab-function-reports.html#br190a7-12)

### **coder.target syntax change**

The new syntax for coder. target is:

```
tf = coder.target('target')
```
For example, coder.target('MATLAB') returns true when code is running in MATLAB. See [coder.target](https://www.mathworks.com/help/releases/R2013b/simulink/slref/coder.target.html).

You can use the old syntax, but consider changing to the new syntax. The old syntax will be removed in a future release.

## **LCC compiler included on Windows 64-bit platform for running simulations**

The Windows 64-bit platform now includes LCC-win64 as the default compiler for running simulations. You no longer have to install a separate compiler for simulation of MATLAB Function blocks.

LCC-win64 is used only when another compiler is not configured in MATLAB.

## **Modeling Guidelines**

## **Modeling guidelines for high-integrity systems**

The following are new modeling guidelines to develop models and generate code for high-integrity systems:

- • [hisl\\_0024: Inport interface definition](https://www.mathworks.com/help/releases/R2013b/simulink/mdl_gd/ports-subsystems.html#btwmz2x-1)
- • [hisl\\_0025: Design min/max specification of input interfaces](https://www.mathworks.com/help/releases/R2013b/simulink/mdl_gd/ports-subsystems.html#btwm0x7-1)
- • [hisl\\_0026: Design min/max specification of output interfaces](https://www.mathworks.com/help/releases/R2013b/simulink/mdl_gd/ports-subsystems.html#btzyh1i-1)
- • [hisl\\_0027: Usage of Signed Square Root blocks](https://www.mathworks.com/help/releases/R2013b/simulink/mdl_gd/math-operations.html#btx0x7h-1)
- • [hisl\\_0028: Usage of Reciprocal Square Root blocks](https://www.mathworks.com/help/releases/R2013b/simulink/mdl_gd/math-operations.html#btx01rx-1)

## **Model Advisor**

## **Collapsible content within Model Advisor reports**

The Model Advisor report now collapses the results, making it easier to navigate through the report.

## **Reorganization of Model Advisor checks**

Checks previously provided with Simulink in the Model Advisor Embedded Coder folder are now available with either Simulink Coder or Embedded Coder. For a list of checks available with each product, see:

- • [Simulink Coder Checks](https://www.mathworks.com/help/releases/R2013b/rtw/ref/embedded-codersimulink-coder-checks.html)
- • [Embedded Coder Checks](https://www.mathworks.com/help/releases/R2013b/ecoder/ref/embedded-codersimulink-coder-checks.html)

## **Check for strict single precision usage**

The new [Identify questionable operations for strict single-precision design](https://www.mathworks.com/help/releases/R2013b/simulink/slref/simulink-checks_bq6d4aa-1.html#btzpiip-1) check identifies blocks that introduce double-precision operations. Use this check to help you refine your strict single design.

# **R2013a**

**Version: 8.1 New Features Bug Fixes Compatibility Considerations**

## **New Simulink Editor**

## **Reordering of tabs in tabbed windows**

You can rearrange the order of tabs in a Simulink Editor window. For example, if you have opened several subsystems, to make it easier to access the tab for the last subsystem that you opened, you could select that tab and drag it to make it the first tab on the left.

## **Scalable vector graphics for mask icons**

Images in .svg format can be used with the image command for creating block mask images in Simulink.

## **Simulation Stepper Default Value Change**

The default value of the **Interval between stored back steps** stepping option is now 10. In the previous release, this value was 1.

## **Component-Based Modeling**

## **Direct active variant control via logical expressions**

Variant control can accept a variant object or any condition expression. Defining variant objects for use in modeling variants requires saving variant objects external to a model file. Using direct expressions in variant control reduces complexity. For more information, see [Variant Systems](https://www.mathworks.com/help/releases/R2013a/simulink/variant-systems.html).

## **Live update for variant systems and commented-out blocks**

You can control active variants by setting variant controls. When you modify active variants, the display refreshes automatically; you do not need to use Update Diagram. You can also comment out blocks in your model to exclude them from simulation. For more information, see [Variant Systems](https://www.mathworks.com/help/releases/R2013a/simulink/variant-systems.html).

## **Masking of linked library blocks**

You can now create masks on linked blocks. Masking a linked block (one that already has a mask) creates a stack of masks. Simulink libraries can contain blocks that become library links when copied to a model. Masking such blocks previously involved wrapping them inside a subsystem and creating a mask on that subsystem. Masking linked blocks instead uses less memory and management overhead. For more information, see [Masking Linked Blocks.](https://www.mathworks.com/help/releases/R2013a/simulink/ug/creating-a-mask-hierarchy.html)

## **Target profiling for concurrent execution to visualize task execution times and task-to-core assignment**

A new pane, Profile Report on the Concurrent Execution dialog box, enables the visualization of task execution times and task-to-core affinitization. You can profile using Simulink Coder (GRT) and Embedded Coder (ERT) targets. For more information, see [Profile and Evaluate.](https://www.mathworks.com/help/releases/R2013a/simulink/ug/building-and-downloading-the-model-to-a-multicore-target.html#bs4bgcj)

The Modeling Concurrent Execution on Multicore Targets example has been updated to reflect the use of this capability.

## **Incremental block-to-task mapping workflow support enabled by automatic block-to-task assignment for multicore execution on embedded targets**

This support allows for the partial mapping of blocks to tasks, allowing you to specify task assignments only for the blocks you are interested in. For more information, see [Analyze Baseline](https://www.mathworks.com/help/releases/R2013a/simulink/ug/setting-configuration-defaults-using-automatic-analysis.html).

With this change, the Map blocks to tasks pane no longer has a Get Default Configuration button.

## **PIL and SIL modes for concurrent execution**

The following simulation modes are now supported for concurrent execution:

- Processor-in-the-loop (PIL)
- Software-in-the-loop (SIL)

## **Parameterized task periods for concurrent execution**

You can now parameterize task periods for concurrent execution using variables from the MATLAB base workspace.

## **Relaxed configuration parameter setting requirements**

Configuration requirements for model referencing have been removed. The following parameters no longer need to be the same for top and referenced models:

- **Templates** > **Target operating system**
- **Solver** > **Allow tasks to execute concurrently on target**

## **Connection to Educational Hardware**

## **Support for Gumstix Overo hardware**

Run Simulink models on Gumstix Overo hardware. Tune parameter values in the model, and receive data from the model, while it is running on Gumstix Overo hardware.

Use the **Simulink Support Package for Gumstix Overo Hardware** block library to access Gumstix Overo peripherals:

- • [Overo UDP Receive](https://www.mathworks.com/help/releases/R2013a/simulink/slref/overoudpreceive.html) and [Overo UDP Send](https://www.mathworks.com/help/releases/R2013a/simulink/slref/overoudpsend.html)  Communicate with networked devices using an Ethernet port.
- • [Overo ALSA Audio Capture](https://www.mathworks.com/help/releases/R2013a/simulink/slref/overoalsaaudiocapture.html)  Capture audio from sound card using ALSA
- • [Overo ALSA Audio Playback](https://www.mathworks.com/help/releases/R2013a/simulink/slref/overoalsaaudioplayback.html)  Send audio to sound card for playback using ALSA
- • [Overo V4L2 Video Capture](https://www.mathworks.com/help/releases/R2013a/simulink/slref/overov4l2videocapture.html)  Capture video from USB camera using V4L2
- • [Overo SDL Video Display](https://www.mathworks.com/help/releases/R2013a/simulink/slref/overosdlvideodisplay.html)  Display video using SDL
- • [Overo GPIO Read](https://www.mathworks.com/help/releases/R2013a/simulink/slref/overogpioread.html) and [Overo GPIO Write](https://www.mathworks.com/help/releases/R2013a/simulink/slref/overogpiowrite.html)  Communicate with external devices using GPIO pins. The blocks provide diagrams that help you locate specific GPIO pins.
- • [Overo LED](https://www.mathworks.com/help/releases/R2013a/simulink/slref/overoled.html) Illuminate built-in LEDs on your target hardware. The block provides a diagram that helps you locate specific LEDs.
- • [Overo eSpeak Text to Speech](https://www.mathworks.com/help/releases/R2013a/simulink/slref/overoespeaktexttospeech.html)  Convert text to speech for output to the default audio device.

To get these capabilities and the block library, enter [targetinstaller](matlab:targetinstaller) in a MATLAB Command Window. Then, use Support Package Installer to install the support package for Gumstix Overo hardware. For more information, see the [Gumstix Overo](https://www.mathworks.com/help/releases/R2013a/simulink/gumstix-overo.html) topic.

After installing the support package, you can open the block library by entering overolib in the MATLAB Command Window. The Simulink Support Package for Gumstix Overo Hardware block library is also available in the Simulink Library Browser.

## **Support for Raspberry Pi hardware**

Run Simulink models on Raspberry Pi hardware. Tune parameter values in the model, and receive data from the model, while it is running on Raspberry Pi hardware.

Use the **Simulink Support Package for Raspberry Pi Hardware** block library to access Raspberry Pi peripherals:

- • [Raspberry Pi UDP Receive](https://www.mathworks.com/help/releases/R2013a/simulink/slref/raspberrypiudpreceive.html) and [Raspberry Pi UDP Send](https://www.mathworks.com/help/releases/R2013a/simulink/slref/raspberrypiudpsend.html) Communicate with networked devices using an Ethernet port.
- • [Raspberry Pi ALSA Audio Capture](https://www.mathworks.com/help/releases/R2013a/simulink/slref/raspberrypialsaaudiocapture.html) Capture audio from sound card using ALSA
- • [Raspberry Pi ALSA Audio Playback](https://www.mathworks.com/help/releases/R2013a/simulink/slref/raspberrypialsaaudioplayback.html) Send audio to sound card for playback using ALSA
- • [Raspberry Pi V4L2 Video Capture](https://www.mathworks.com/help/releases/R2013a/simulink/slref/raspberrypiv4l2videocapture.html)  Capture video from USB camera using V4L2
- • [Raspberry Pi SDL Video Display](https://www.mathworks.com/help/releases/R2013a/simulink/slref/raspberrypisdlvideodisplay.html)  Display video using SDL
- • [Raspberry Pi GPIO Read](https://www.mathworks.com/help/releases/R2013a/simulink/slref/raspberrypigpioread.html) and [Raspberry Pi GPIO Write](https://www.mathworks.com/help/releases/R2013a/simulink/slref/raspberrypigpiowrite.html) Communicate with external devices using GPIO pins. The blocks provide diagrams that help you locate specific GPIO pins.
- • [Raspberry Pi LED](https://www.mathworks.com/help/releases/R2013a/simulink/slref/raspberrypiled.html)  Illuminate built-in LEDs on your target hardware. The block provides a diagram that helps you locate specific LEDs.

• [Raspberry Pi eSpeak Text to Speech](https://www.mathworks.com/help/releases/R2013a/simulink/slref/raspberrypiespeaktexttospeech.html) — Convert text to speech for output to the default audio device.

To get these capabilities and the block library, enter [targetinstaller](matlab:targetinstaller) in a MATLAB Command Window. Then, use Support Package Installer to install the support package for Raspberry Pi hardware. For more information, see the [Raspberry Pi](https://www.mathworks.com/help/releases/R2013a/simulink/raspberry-pi.html) topic.

After installing the support package, you can open the block library by entering pilib in the MATLAB Command Window. The Simulink Support Package for Raspberry Pi Hardware block library is also available in the Simulink Library Browser.

## **Blocks for GPIO, LED, and eSpeak Text to Speech on BeagleBoard**

The block libraries for BeagleBoard hardware include four new blocks:

- • [BeagleBoard GPIO Read](https://www.mathworks.com/help/releases/R2013a/simulink/slref/beagleboardgpioread.html) and [BeagleBoard GPIO Write](https://www.mathworks.com/help/releases/R2013a/simulink/slref/beagleboardgpiowrite.html)  Communicate with external devices using GPIO pins.
- • [BeagleBoard LED](https://www.mathworks.com/help/releases/R2013a/simulink/slref/beagleboardled.html) Illuminate built-in LEDs on your target hardware.
- • [BeagleBoard eSpeak Text to Speech](https://www.mathworks.com/help/releases/R2013a/simulink/slref/beagleboardespeaktexttospeech.html) Convert text to speech for output to the default audio device.

To get these blocks, enter [targetinstaller](matlab:targetinstaller) in a MATLAB Command Window. Then, use Support Package Installer to install the support package for BeagleBoard hardware. For more information, see the [BeagleBoard](https://www.mathworks.com/help/releases/R2013a/simulink/beagleboard.html) topic.

After installing the support package, you can open the updated block library. In a MATLAB Command Window, enter beagleboardlib. You can also access these block libraries through the Simulink Library Browser.

## **Blocks for GPIO, LED, and eSpeak Text to Speech on PandaBoard**

The block libraries for PandaBoard hardware include four new blocks:

- • [PandaBoard GPIO Read](https://www.mathworks.com/help/releases/R2013a/simulink/slref/pandaboardgpioread.html) and [PandaBoard GPIO Write](https://www.mathworks.com/help/releases/R2013a/simulink/slref/pandaboardgpiowrite.html) Communicate with external devices using GPIO pins.
- • [PandaBoard LED](https://www.mathworks.com/help/releases/R2013a/simulink/slref/pandaboardled.html)  Illuminate built-in LEDs on your target hardware.
- • [PandaBoard eSpeak Text to Speech](https://www.mathworks.com/help/releases/R2013a/simulink/slref/pandaboardespeaktexttospeech.html)  Convert text to speech for output to the default audio device.

To get these blocks, enter supportPackageInstaller in a MATLAB Command Window. Then, use Support Package Installer to install the support package for PandaBoard hardware. For more information, see the [PandaBoard](https://www.mathworks.com/help/releases/R2013a/simulink/pandaboard.html) topic.

After installing the support package, you can open the updated block library. In a MATLAB Command Window, enter pandaboardlib. You can also access these block libraries through the Simulink Library Browser.

## **Blocks for Compass and IR Receiver sensors on LEGO MINDSTORMS NXT**

The block library for LEGO MINDSTORMS NXT hardware includes two new blocks:

- • [LEGO MINDSTORMS NXT Compass Sensor](https://www.mathworks.com/help/releases/R2013a/simulink/slref/legomindstormsnxtcompasssensor.html) Read the magnetic heading of the compass sensor.
- • [LEGO MINDSTORMS NXT IR Receiver Sensor](https://www.mathworks.com/help/releases/R2013a/simulink/slref/legomindstormsnxtirreceiversensor.html) Receive IR signals from of a LEGO Power Functions IR Speed Remote Control.

To get these blocks, in a MATLAB Command Window, enter [targetinstaller](matlab:targetinstaller). Then, use Support Package Installer to install the support package for LEGO MINDSTORMS NXT hardware. For more information, see the [LEGO MINDSTORMS NXT](https://www.mathworks.com/help/releases/R2013a/simulink/lego-mindstorms-nxt.html) topic.

After installing the support package, you can open the updated block library. In a MATLAB Command Window, enter legonxtlib. The block library is also available in the Simulink Library Browser.

## **Project and File Management**

## **Simplified scripting interface for automating Simulink Project tasks**

Simulink Projects provide a new API with shorter commands for automating project tasks with file and label management.

See [Simulink Projects](https://www.mathworks.com/help/releases/R2013a/simulink/simulink-projects.html) for links to project functions.

## **Compatibility Considerations**

The new Simulink Projects API replaces the class Simulink.ModelManagement.Project.CurrentProject and its methods. Simulink.ModelManagement.Project.CurrentProject will be removed in a future release. Instead, use [simulinkproject](https://www.mathworks.com/help/releases/R2013a/simulink/slref/simulinkproject.html) and related functions for project manipulation.

## **Option to use elements from multiple templates when creating a new project**

When you create a new project, you can select multiple templates to apply. You can select templates directly on the New Project menu.

See [Use Templates to Create Standard Project Settings](https://www.mathworks.com/help/releases/R2013a/simulink/ug/use-templates-to-create-standard-project-settings.html).

## **Saving and reloading of dependency analysis results**

The Simulink Project Tool remembers the results of previous dependency analysis and saves the results with your project. You can view your previous results without having to run time-consuming analysis again. You can also save and reload previous results.

See [Analyze Project Dependencies.](https://www.mathworks.com/help/releases/R2013a/simulink/ug/project-dependency-analysis.html)

## **Robust loading of projects with conflicted metadata project definition files**

The Simulink Project Tool now has tolerance for loading projects with conflicts in metadata project definition files. You can load the conflicted project and resolve the conflicts. In previous releases you could not load a project with conflicts in the metadata.

## **New project preferences to control logging and warnings**

Simulink Project Tool has a new Preferences dialog where you can control options for logging and warnings.

## **Data Management**

## **Fixed-Point Advisor support for model reference**

The Fixed-Point Advisor now performs checks on referenced models. It checks the entire model reference hierarchy against fixed-point guidelines. The Advisor also provides guidance about model configuration settings and unsupported blocks to help you prepare your model for conversion to fixed point.

## **Arrays of buses loading and logging**

You can log array of buses signal data using signal logging. For details, see step 5 in [Set Up a Model](https://www.mathworks.com/help/releases/R2013a/simulink/ug/arrays-of-buses-in-models.html#btn0raw-1) [to Use Arrays of Buses.](https://www.mathworks.com/help/releases/R2013a/simulink/ug/arrays-of-buses-in-models.html#btn0raw-1)

You can load array of buses data to a root Inport block. For details, see [Import Array of Buses Data](https://www.mathworks.com/help/releases/R2013a/simulink/ug/importing-structures-of-matlab-timeseries-objects-for-bus-signals-to-a-root-level-input-port.html#btodj0v).

## **Root Inport Mapping tool changes**

The following are changes to the Root Inport Mapping tool:

- The Root Inport Mapping tool can now import the following additional data formats from a MATfile:
	- Array of buses
	- Asynchronous function-call signals
- A new button, **Map Signals**, has been added to the **Mapping Mode** section of the tool. Use this button to map the data to the root-level ports. Then, use the **Apply** or **OK** buttons to commit the changes to the model.
- The Status area of the tool has been visually updated to better display the mapping status.
- A new function, [getInputString](https://www.mathworks.com/help/releases/R2013a/simulink/slref/getinputstring.html), enables you to create a comma-separated list of variables to be mapped.

For more information, see [Import and Map Data to Root-Level Inports.](https://www.mathworks.com/help/releases/R2013a/simulink/ug/import-and-map-data-to-root-level-inports.html)

## **New Root Inport Mapping Examples**

The following examples show how to use the Root Inport Mapping dialog box:

• Converting Test Harness Model to Harness-Free Model

The Converting Harness-Driven Models to Use Harness-Free External Inputs example shows how to convert a harness model using Signal Builder block as an input to a harness-free model with root inports.

• Custom Mapping for External Inputs of a Model

This example, available from **Simulink** > **Simulink Examples** > **Modeling Features**, shows how to create a custom mapping function for mapping data to root-level input ports.

### **Level-1 data classes not supported**

Simulink no longer supports level-1 data classes. Extend Simulink data classes using MATLAB class syntax instead.

For more information, see [Define Data Classes](https://www.mathworks.com/help/releases/R2013a/simulink/ug/simulink-data-class-extension-using-matlab-class-syntax.html).

To upgrade your level-1 data classes, see [Upgrade Level-1 Data Classes.](https://www.mathworks.com/help/releases/R2013a/simulink/ug/upgrading-level-1-data-classes-to-level-2.html)

## **Compatibility Considerations**

When you upgrade your level-1 data classes, the way that MATLAB code is generated and model files are loaded remains the same. However, you may encounter errors if your code includes the following capabilities specific to level-1 data classes:

- Inexact property names such as a.datatype instead of the stricter a.DataType.
- Vector matrix containing Simulink.Parameter and Simulink.Signal data objects. Previously, using level-1 data classes, you could define a vector matrix v as follows:

a = Simulink.Signal; b = Simulink.Parameter;  $v = [a \ b]$ ;

Such mixed vector matrices are no longer supported.

In these cases, modify your code to replace these capabilities with those supported by MATLAB class syntax. For more information on how to make these replacements, see [Begin Using Object-Oriented](https://www.mathworks.com/help/releases/R2013a/matlab/matlab_oop/begin-using-object-oriented-programming.html) [Programming](https://www.mathworks.com/help/releases/R2013a/matlab/matlab_oop/begin-using-object-oriented-programming.html) in MATLAB documentation.

### **Simulink data type classes do not support inexact enumerated property value matching**

Previously, Simulink data type classes permitted partial enumerated property value matching and did not enforce case sensitivity. For example, after creating a Simulink. NumericType data type object

```
a = Simulink.NumericType;
```
you could set the value of property DataTypeMode of the object by using one of the following commands:

• Partial matching of enumerated property value:

```
a.DataTypeMode = 's';
```
Here, 's' is equivalent to 'Single'.

• Case-insensitive matching of enumerated property value:

```
a.DataTypeMode = 'Fixed-Point: binary point scaling';
```

```
Here, 'Fixed-Point: binary point scaling' is equivalent to 'Fixed-point: binary
point scaling'.
```
Now, Simulink data type classes do not permit partial or case-insensitive matches of enumerated property values.

## **Compatibility Considerations**

You may encounter errors or warnings if your code relies on setting enumerated property values of data type objects using inexact matches. In these case, replace your code so that these property values are set using exact matches. For example, after creating a Simulink.NumericType data type object

```
b = Simulink.NumericType;
```
set the value of property DataTypeMode using the following command:

b.DataTypeMode = 'Single';

**Tip** Tab completion works with enumerated properties. For example, if you enter a property name followed by an equal sign, MATLAB pops up a selection box with a list of values for that property.

## **Simulation Analysis and Performance**

## **Simulation Performance Advisor report that shows both check results and actions taken**

Performance Advisor HTML report now include actions in addition to checks. For more information, see [View Performance Advisor Reports.](https://www.mathworks.com/help/releases/R2013a/simulink/ug/view-and-save-performance-advisor-reports.html#btusp04)

## **Improved simulation performance when stepping back is enabled**

The performance of stepping back using the Simulation Stepper has been improved. For more information on the Simulation Stepper, see [Simulation Stepping](https://www.mathworks.com/help/releases/R2013a/simulink/ug/introduction_btss6bk-2.html).

## **Simulation Data Inspector run-configuration options for names and placement in run list**

When managing many runs in the Simulation Data Inspector, you can specify whether to add new runs at the top or bottom of the Signal Browser table. In addition, you can customize automatic naming of new runs added to the Simulation Data Inspector. For more information, see [Run](https://www.mathworks.com/help/releases/R2013a/simulink/ug/run-management-configuration.html) [Management Configuration.](https://www.mathworks.com/help/releases/R2013a/simulink/ug/run-management-configuration.html)

## **Arrays of buses displayed in Simulation Data Inspector**

The Simulation Data Inspector records logged arrays of buses. After recording an array of buses, the Simulation Data Inspector can display this data in a hierarchical format.

## **Simulation Data Inspector overwrite run specification**

In the Simulation Data Inspector, you can overwrite a previously recorded run with a new run using the **Overwrite Run** button. Overwriting a run eliminates a large accumulation of runs when you are establishing a baseline run for comparing simulation runs. When you overwrite a run, signal selection and color are retained.

## **Signal Management**

### **Referenced models sample times**

You can use one or more variable sample times in a referenced model. You can include blocks with variable sample times, such as the Pulse Generator block, in a referenced model in Normal or Accelerator mode. The Sample Time Legend reflects this new capability with the following:

- Text label Variable in the **Description** column.
- Display of hierarchical structure of the value in the reference model hierarchy in the **Value** column.

For more information, see [Designate Sample Times.](https://www.mathworks.com/help/releases/R2013a/simulink/ug/how-to-specify-the-sample-time.html#br1wylf)

Opening a model that contains referenced models with variable sample times generates errors in releases prior to R2013a.

## **Compatibility Considerations**

If you want to use an S-function block that contains one variable sample time in an R2013a referenced model, recompile the S-function code in the R2013a environment first. Otherwise, compiling this model reference hierarchy in the R2013a environment generates errors.

## **Triggered subsystem sample times**

The Sample Time Legend now displays the source of triggered subsystem sample times. The block area of a model now has annotations that show the triggered sample time and the sample time index number. For more information, see [Designate Sample Times](https://www.mathworks.com/help/releases/R2013a/simulink/ug/how-to-specify-the-sample-time.html#br1wylf)

## **Simulation of variable-size scalar signals**

Previously, a model that used a variable-size scalar signal (width equals 1) would cause an error during a model update. You can now simulate a model with a variable-size scalar signal.

## **Block Enhancements**

## **CORDIC approximation method for atan2 function of Trigonometric Function block**

The Trigonometric Function block now supports the CORDIC approximation method for computing the output of the atan2 function. For more information, see [Trigonometric Function](https://www.mathworks.com/help/releases/R2013a/simulink/slref/trigonometricfunction.html).

## **Product and Gain blocks support Basic Linear Algebra Subprogram (BLAS) library**

The Product and Gain blocks now support the Basic Linear Algebra Subprogram (BLAS) library. The BLAS library is a library of external linear algebra routines optimized for fast computation of large matrix operations. Whenever possible, the blocks use BLAS library routines to increase simulation speed.

## **Performance Advisor check for Delay block circular buffer setting**

To improve simulation, the Performance Advisor checks that each Delay block in the model uses the appropriate buffer type. By default, the block uses an array buffer (the **Use circular buffer for state** option is not selected). However, when the delay length is large, a circular buffer can improve execution speed by keeping the number of copy operations constant. For more information, see [Check](https://www.mathworks.com/help/releases/R2013a/simulink/slref/simulink-checks_bth9tg2-2.html#btp_hqc) [Delay block circular buffer setting.](https://www.mathworks.com/help/releases/R2013a/simulink/slref/simulink-checks_bth9tg2-2.html#btp_hqc)

## **MATLAB Function Blocks**

## **Masking of MATLAB Function blocks to customize appearance, parameters, and documentation**

In R2013a, you can mask a MATLAB Function block directly. In previous releases, you had to place the MATLAB Function Block in a subsystem, and then mask that subsystem.

## **Compatibility Considerations**

In R2013a, MATLAB scripts or functions that rely on the MaskType property of MATLAB Function blocks need to be updated. For example, get\_param(handle\_to\_block, 'MaskType') or get param(handle to block, 'MaskDescription') now returns an empty value. Using find\_system(block\_diagram\_root,'SFBlockType','MATLAB Function') returns all MATLAB Function blocks. Using get\_param(handle\_to\_block,'SFBlockType') returns MATLAB Function. Do not create masks with Mask Type Stateflow, because the behavior is unpredictable.

## **File I/O function support**

The following file I/O functions are now supported for code generation:

- [fclose](https://www.mathworks.com/help/releases/R2013a/matlab/ref/fclose.html)
- [fopen](https://www.mathworks.com/help/releases/R2013a/matlab/ref/fopen.html)
- [fprintf](https://www.mathworks.com/help/releases/R2013a/matlab/ref/fprintf.html)

To view implementation details, see [Functions Supported for Code Generation — Alphabetical List.](https://www.mathworks.com/help/releases/R2013a/simulink/ug/functions-supported-for-code-generation--alphabetical-list.html)

## **Support for nonpersistent handle objects**

You can now generate code for local variables that contain references to handle objects or System objects. In previous releases, generating code for these objects was limited to objects assigned to persistent variables.

## **Include custom C header files from MATLAB code**

The coder.cinclude function allows you to specify in your MATLAB code which custom C header files to include in the generated C code. Each header file that you specify using coder.cinclude is included in every C/C++ file generated from your MATLAB code. You can specify whether the #include statement uses double quotes for application header files or angle brackets for system header files in the generated code.

For example, the following code for function foo specifies to include the application header file mystruct.h in the generated code using double quotes.

```
function y = foo(x1, x2)%#codegen
coder.cinclude('mystruct.h');
```

```
...
```
For more information, see [coder.cinclude](https://www.mathworks.com/help/releases/R2013a/simulink/slref/coder.cinclude.html).

### **Load from MAT-files**

MATLAB Coder now supports a subset of the [load](https://www.mathworks.com/help/releases/R2013a/matlab/ref/load.html) function for loading run-time values from a MATfile while running a MEX function. It also provides a new function, coder. load, for loading compiletime constants when generating MEX or standalone code. This support facilitates code generation from MATLAB code that uses load to load constants into a function. You no longer have to manually type in constants that were stored in a MAT-file.

To view implementation details for the load function, see [Functions Supported for Code Generation](https://www.mathworks.com/help/releases/R2013a/simulink/ug/functions-supported-for-code-generation--alphabetical-list.html) [— Alphabetical List.](https://www.mathworks.com/help/releases/R2013a/simulink/ug/functions-supported-for-code-generation--alphabetical-list.html)

For more information, see [coder.load](https://www.mathworks.com/help/releases/R2013a/simulink/slref/coder.load.html).

### **coder.opaque function enhancements**

When you use coder. opaque to declare a variable in the generated C code, you can now also specify the header file that defines the type of the variable. Specifying the location of the header file helps to avoid compilation errors because the code generation software can find the type definition more easily.

You can now compare coder.opaque variables of the same type. This capability helps you verify, for example, whether an fopen command succeeded.

```
null = coder.opaque('FILE*','NULL','HeaderFile','stdio.h');
ftmp = null;ftmp = coder.ceval('fopen',fname,permission);
if ftmp == null
  % Error - file open failed
end
```
For more information, see [coder.opaque](https://www.mathworks.com/help/releases/R2013a/simulink/slref/coder.opaque.html).

### **Complex trigonometric functions**

You can now use complex [acosD](https://www.mathworks.com/help/releases/R2013a/matlab/ref/acosd.html), [acotD](https://www.mathworks.com/help/releases/R2013a/matlab/ref/acotd.html), [acscD](https://www.mathworks.com/help/releases/R2013a/matlab/ref/acscd.html), [asecD](https://www.mathworks.com/help/releases/R2013a/matlab/ref/asecd.html), [asinD](https://www.mathworks.com/help/releases/R2013a/matlab/ref/asind.html), [atanD](https://www.mathworks.com/help/releases/R2013a/matlab/ref/atand.html), [cosD](https://www.mathworks.com/help/releases/R2013a/matlab/ref/cosd.html), [cscD](https://www.mathworks.com/help/releases/R2013a/matlab/ref/cscd.html), [cotD](https://www.mathworks.com/help/releases/R2013a/matlab/ref/cotd.html), [secD](https://www.mathworks.com/help/releases/R2013a/matlab/ref/secd.html), [sinD](https://www.mathworks.com/help/releases/R2013a/matlab/ref/sind.html), and [tanD](https://www.mathworks.com/help/releases/R2013a/matlab/ref/tand.html) functions with the MATLAB Function block.

#### **Support for integers in number theory functions**

Code generation supports integer inputs for the following number theory functions:

- [cumprod](https://www.mathworks.com/help/releases/R2013a/matlab/ref/cumprod.html)
- [cumsum](https://www.mathworks.com/help/releases/R2013a/matlab/ref/cumsum.html)
- [factor](https://www.mathworks.com/help/releases/R2013a/matlab/ref/factor.html)
- [factorial](https://www.mathworks.com/help/releases/R2013a/matlab/ref/factorial.html)
- [gcd](https://www.mathworks.com/help/releases/R2013a/matlab/ref/gcd.html)
- [isprime](https://www.mathworks.com/help/releases/R2013a/matlab/ref/isprime.html)
- [lcm](https://www.mathworks.com/help/releases/R2013a/matlab/ref/lcm.html)
- [median](https://www.mathworks.com/help/releases/R2013a/matlab/ref/median.html)
- [mode](https://www.mathworks.com/help/releases/R2013a/matlab/ref/mode.html)
- [nchoosek](https://www.mathworks.com/help/releases/R2013a/matlab/ref/nchoosek.html)
- [nextpow2](https://www.mathworks.com/help/releases/R2013a/matlab/ref/nextpow2.html)
- [primes](https://www.mathworks.com/help/releases/R2013a/matlab/ref/primes.html)
- [prod](https://www.mathworks.com/help/releases/R2013a/matlab/ref/prod.html)

To view implementation details, see [Functions Supported for Code Generation — Alphabetical List.](https://www.mathworks.com/help/releases/R2013a/simulink/ug/functions-supported-for-code-generation--alphabetical-list.html)

#### **Enhanced support for class property initial values**

If you initialize a class property, you can now assign a different type to the property when you use the class. For example, class foo has a property prop1 of type double.

```
classdef foo %#codegen
   properties
        prop1= 0;
   end
   methods
     ...
   end
end
```
Function bar assigns a different type to prop1.

```
fumction bar %#codegen
   f=foo;
   f.prop1=single(0);
   ...
```
In R2013a, code generation ignores the initial property definition and uses the reassigned type. In previous releases, code generation did not support this reassignment and failed.

## **Compatibility Considerations**

In previous releases, if the reassigned property had the same type as the initial value but a different size, the property became variable-size in the generated code. In R2013a, code generation uses the size of the reassigned property, and the size is fixed. If you have existing MATLAB code that relies on the property being variable-size, you cannot generate code for this code in R2013a. To fix this issue, do not initialize the property in the property definition block.

For example, you can no longer generate code for the following function bar.

Class foo has a property prop1 which is a scalar double.

```
classdef foo %#codegen
   properties
        prop1= 0;
   end
   methods
     ...
   end
end
```
Function bar changes the size of prop1.

```
fumction bar %#codegen
   f=foo;
   f.prop1=[1 2 3];
   % Use f
   disp(f.prop1); 
   f.prop1=[1 2 3 4 5 6 ];
```
## **Default use of Basic Linear Algebra Subprograms (BLAS) Libraries**

Code generated for MATLAB Function blocks now uses BLAS libraries whenever they are available. There is no longer an option to turn off the use of these libraries.

## **Compatibility Considerations**

If existing configuration settings disable BLAS, code generation now ignores these settings.

### **New toolbox functions supported for code generation**

To view implementation details, see [Functions Supported for Code Generation — Alphabetical List.](https://www.mathworks.com/help/releases/R2013a/simulink/ug/functions-supported-for-code-generation--alphabetical-list.html)

#### **Bitwise Operation Functions**

• [flintmax](https://www.mathworks.com/help/releases/R2013a/matlab/ref/flintmax.html)

#### **Computer Vision System Toolbox Classes and Functions**

- [binaryFeatures](https://www.mathworks.com/help/releases/R2013a/vision/ref/binaryfeaturesclass.html)
- [insertMarker](https://www.mathworks.com/help/releases/R2013a/vision/ref/insertmarker.html)
- [insertShape](https://www.mathworks.com/help/releases/R2013a/vision/ref/insertshape.html)

#### **Data File and Management Functions**

- [computer](https://www.mathworks.com/help/releases/R2013a/matlab/ref/computer.html)
- [fclose](https://www.mathworks.com/help/releases/R2013a/matlab/ref/fclose.html)
- [fopen](https://www.mathworks.com/help/releases/R2013a/matlab/ref/fopen.html)
- [fprintf](https://www.mathworks.com/help/releases/R2013a/matlab/ref/fprintf.html)
- [load](https://www.mathworks.com/help/releases/R2013a/matlab/ref/load.html)

#### **Image Processing Toolbox Functions**

- [conndef](https://www.mathworks.com/help/releases/R2013a/images/ref/conndef.html)
- [imcomplement](https://www.mathworks.com/help/releases/R2013a/images/ref/imcomplement.html)
- [imfill](https://www.mathworks.com/help/releases/R2013a/images/ref/imfill.html)
- [imhmax](https://www.mathworks.com/help/releases/R2013a/images/ref/imhmax.html)
- [imhmin](https://www.mathworks.com/help/releases/R2013a/images/ref/imhmin.html)
- [imreconstruct](https://www.mathworks.com/help/releases/R2013a/images/ref/imreconstruct.html)
- [imregionalmax](https://www.mathworks.com/help/releases/R2013a/images/ref/imregionalmax.html)
- [imregionalmin](https://www.mathworks.com/help/releases/R2013a/images/ref/imregionalmin.html)
- [iptcheckconn](https://www.mathworks.com/help/releases/R2013a/images/ref/iptcheckconn.html)
- [padarray](https://www.mathworks.com/help/releases/R2013a/images/ref/padarray.html)

#### **Interpolation and Computational Geometry**

• [interp2](https://www.mathworks.com/help/releases/R2013a/matlab/ref/interp2.html)

#### **MATLAB Desktop Environment**

- [ismac](https://www.mathworks.com/help/releases/R2013a/matlab/ref/ismac.html)
- [ispc](https://www.mathworks.com/help/releases/R2013a/matlab/ref/ispc.html)
- [isunix](https://www.mathworks.com/help/releases/R2013a/matlab/ref/isunix.html)

#### **String Functions**

- [strfind](https://www.mathworks.com/help/releases/R2013a/matlab/ref/strfind.html)
- [strrep](https://www.mathworks.com/help/releases/R2013a/matlab/ref/strrep.html)

## **Function being removed**

The emlmex function has been removed.

## **Compatibility Considerations**

The emlmex function generates an error in R2013a.

## **Modeling Guidelines**

## **Modeling Guidelines for High-Integrity Systems**

The following are new modeling guidelines to develop models and generate code for high-integrity systems:

- himl 0001: Usage of standardized function headers
- • [himl\\_0002: Strong data typing \(MATLAB Function block boundary\)](https://www.mathworks.com/help/releases/R2013a/simulink/mdl_gd/modeling-style_btoluv4-2.html#btolw49-1)
- himl 0003: Limitation of MATLAB Function complexity

## **MathWorks Automotive Advisory Board Control Algorithm Modeling Guidelines Using MATLAB, Simulink, and Stateflow**

The MathWorks Automotive Advisory Board (MAAB) working group created Version 3.0 of the MAAB Guidelines Using MATLAB, Simulink, and Stateflow. See [MAAB Control Algorithm Modeling](https://www.mathworks.com/help/releases/R2013a/simulink/maab-control-algorithm-modeling.html) for the MathWorks presentation of the guidelines.

## **Model Advisor**

## **Model Advisor checks reorganized in a future release**

In a future release, the Model Advisor checks will be reorganized.

## **Compatibility Considerations**

MathWorks will review the products and licenses required to run the Model Advisor checks.

## **Model Advisor navigation between Upgrade Advisor, Performance Advisor, and Code Generation Advisor**

In the Model Advisor window, you can select:

- **Code Generation Advisor** to help configure your model to meet code generation objectives.
- **Upgrade Advisor** to help upgrade models.
- **Performance Advisor** to help improve the simulation performance of your model.

### **Report**

#### **Single file HTML**

Images in the Model Advisor html report are now embedded within the file, making it easier to export and maintain the report. Previously, the icon images were stored in separate files.

#### **Format**

The Model Advisor report format now uses indenting and *italics* to make it easier to assess the results of an analysis.

## **Preferences dialog box**

From the Model Editor, select **Analysis** > **Model Advisor** > **Preferences** to open the Model Advisor Preferences dialog box. Alternately, in the Model Advisor window, select **Settings** > **Preferences**.

- From **Default Mode**, select Model Advisor or Model Advisor Dashboard to specify the interface that you want to use.
- Select **Show Accordian** for entry points to other Advisors from the Model Advisor window.

To display additional information about the checks in the Model Advisor window, select:

- **Show By Product Folder** for checks available for each product.
- **Show By Task Folder** for checks related to specific tasks.
- **Show Source tab** for check Title, TitleID, and location of the MATLAB source code for the check.
- **Show Exclusion tab** for checks that are excluded from the Model Advisor analysis.

## **By Product folder not displayed**

By default, in the Model Advisor window, the **By Product** folder is not displayed. To display checks in the **By Product** folder, in the Model Advisor window, select **Settings** > **Preferences**. In the Model Advisor Preferences dialog box, select **Show By Product Folder**.

# **R2012b**

**Version: 8.0 New Features Bug Fixes Compatibility Considerations**

## **New Simulink Editor**

## **Tabbed windows and automatic window reuse to minimize window clutter**

By default, the Simulink Editor uses:

- One window to display a model and its subsystems
- The same tab for each system that you open in a model

For example, if you open the f14 model and then open the Controller subsystem, the Simulink Editor reuses the window and tab.

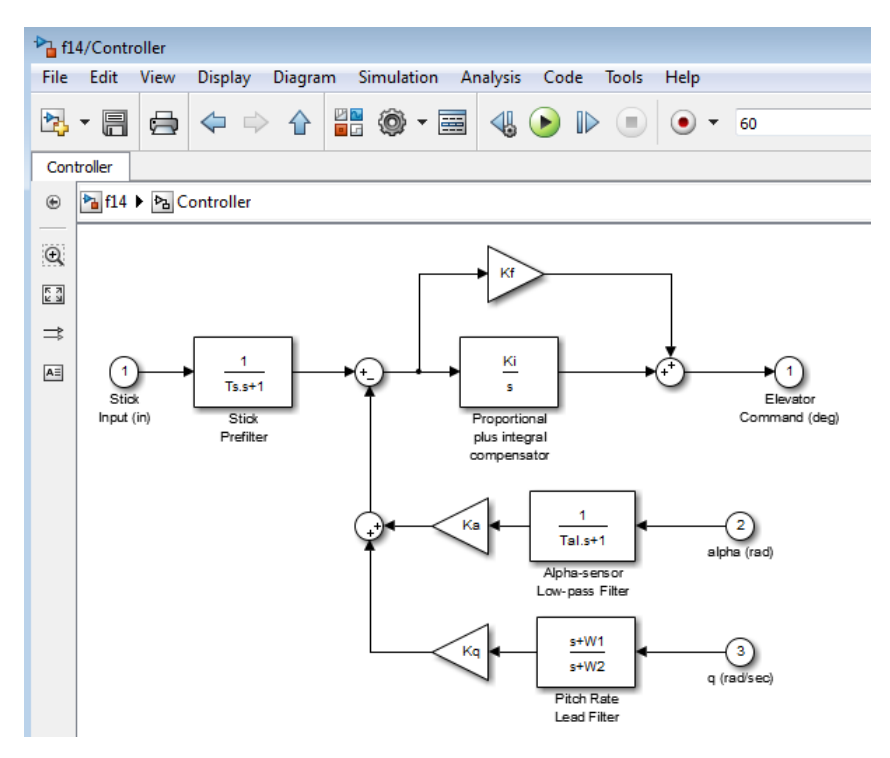

Window reuse and tabs:

- Conserve desktop space
- Keep the display of systems in a model together
- Provide easy navigation between systems in a model

To override the default window reuse behavior for a specific subsystem, right-click the subsystem and select either **Open in New Tab** or **Open in New Window**.

For more information, see [Window Management](https://www.mathworks.com/help/releases/R2012b/simulink/ug/using-the-model-editor.html#btiiwpd).

## **Compatibility Considerations**

The window display behavior for models created before R2012b remains the same in R2012b as it was in earlier releases. For example, if opening a model in an earlier release (such as R2011a)
opened three Simulink Editor windows, then when you open that same model in R2012b, three Simulink Editor windows also open.

However, if you open an earlier model that has a *callback* that opens a subsystem, by default the subsystem opens in the same Simulink Editor window that is used for the model. If you want the callback to open a separate window for the subsystem, include an [open\\_system](https://www.mathworks.com/help/releases/R2012b/simulink/slref/open_system.html) call that uses the new window argument.

#### **Smart signal routing that determines the simplest signal line path without overlapping blocks**

When you draw lines to connect blocks, the Simulink Editor automatically routes the line to avoid other blocks and to minimize diagram clutter. You can manually modify the routing.

For more information, see [Connect Blocks.](https://www.mathworks.com/help/releases/R2012b/simulink/ug/connecting-blocks.html)

#### **Explorer bar to help with navigating through a model**

The Explorer bar in the Simulink Editor provides a breadcrumb that shows the nested path for the currently open system.

#### Pa f14 ▶ Pa Controller

Select a system in the breadcrumb to open that system in the model window. If you click in the Explorer bar whitespace, you can edit the hierarchy. Also, the down arrow at the right side of the Explorer bar provides a model display history.

#### **Simulation stepper to simulate and rewind a model one step at a time**

With the new simulation stepper, you can:

- Step forward and back in time during a simulation
- Set time breakpoints
- Set conditional breakpoints on a scalar signal

For more information, see [Simulation Stepping](https://www.mathworks.com/help/releases/R2012b/simulink/ug/introduction_bs4r34e-1.html).

#### **Ability to comment out blocks**

Comment out blocks in your model if you want to exclude them during simulation. To exclude a block, right-click the selected block and select **Comment out**.

Commenting out blocks can be useful for several tasks, including to:

- Incrementally test parts of a model under development
- Debug a model without having to delete and restore blocks between simulation runs
- Test and verify the effects of certain model blocks on simulation results
- Improve simulation performance

# **Subsystem badges to identify and look under masked subsystems**

Identify masked subsystems by the badge that appears in the lower-left corner of the mask  $(\bigvee)$ . Click this badge to open the mask.

**Note** The badge does not appear for masks of library links if the library is locked or its LockLinksToLibrary property is set to true.

### **Reorganized menu to fit common Model-Based Design workflow**

The new Simulink Editor provides a top-level menu structure that reflects the steps of the modelbased design process that you perform in the Simulink environment. The process is iterative and involves using different menus in different orders. The following table indicates the main menus associated with each Model-Based Design step.

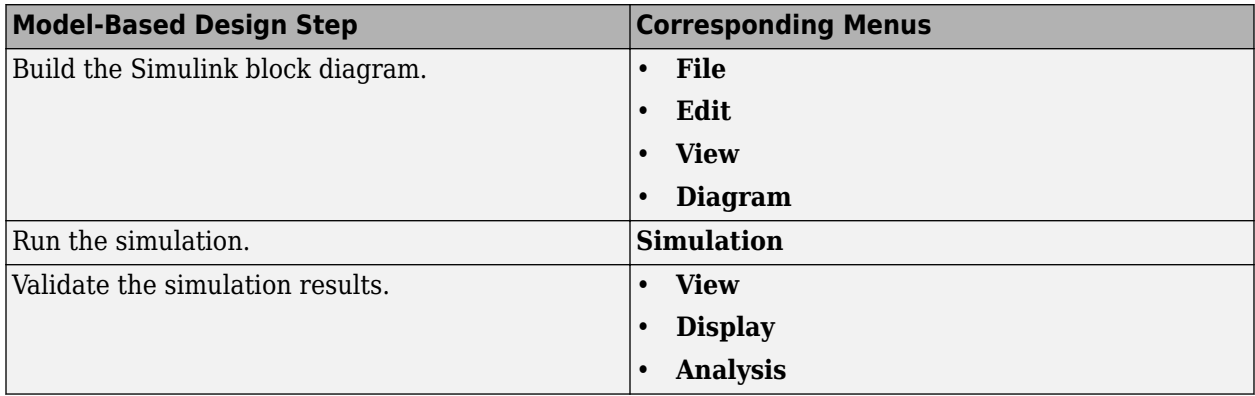

The **Help** and **Tools** menus provide information and tools that apply throughout the steps of the process.

The **Code** menu provides options relating to code generation.

For more information, see [Simulink Editor.](https://www.mathworks.com/help/releases/R2012b/simulink/ug/using-the-model-editor.html)

# **Compatibility Considerations**

The names and menu paths for some menu items have changed from what they were in the R2012a Simulink Editor. For a summary of the changes to menus, keyboard and mouse shortcuts, badges, and Simulink preferences, see ["Simulink Editor Changes" on page 23-6.](#page-975-0)

### **Palette for commonly used actions**

You can use a palette of icons (to the left of the canvas area) to perform common actions, such as adding annotations or marquee zooming.

## **Panning and zooming**

Pan through a model by pressing the mouse scroll wheel and dragging the mouse or by pressing the space bar while dragging the mouse. Zoom using the mouse scroll wheel. To change the default action of the mouse scroll wheel, use Simulink preferences.

For more information, see [Zoom and Pan Block Diagrams.](https://www.mathworks.com/help/releases/R2012b/simulink/ug/zooming-block-diagrams.html)

# **Display of overlapping blocks**

Control which block appears on top, when there are overlapping blocks. From a block context menu, select **Arrange**and then choose either **Bring To Front** or **Send to Back**. (In the R2012a Simulink Editor, Simulink automatically set the display order, based on alphabetical order of the block name.)

### **Unification of Simulink and Stateflow Editors**

The Simulink and Stateflow Editors now share most menu items. Additional aspects of the editor unification include:

- **Unified canvas:** Edit models and Stateflow charts in the same window.
- **Unified Model Browser tree:** Model Browser tree shows complete hierarchy, including Stateflow.

Also, you can now access the same editor functionality on Windows, UNIX®, and Mac platforms.

#### **Simulink Editor preferences**

The Simulink Preferences dialog box now includes preferences to control the look and behavior of the Simulink Editor. For example, you specify how the scroll wheel behaves, the look of the diagram (the diagram theme), and the toolbar configuration at a specific level (for example, whether or not to display the **Simulation** toolbar).

To access the Simulink Editor preferences from the Simulink Editor, select **File** > **Simulink Preferences** > **Editor Defaults**. To access those preferences from the Library Browser, select **File** > **Preferences** > **Editor Defaults**.

### **Compatibility Considerations**

The following R2012a preferences do not appear in R2012b:

- **Window reuse**
- **Display Defaults for New Models** > **Browser visible**

In the new Simulink Editor, you can control these editor behaviors directly from within the editor. For details, see ["Simulink Preferences Changes" on page 23-15.](#page-984-0)

#### **Toolbar and status bar control**

You can control the hiding or displaying of toolbars and the status bar by using Simulink Editor Default preferences. These preferences persist across editor sessions.

## <span id="page-975-0"></span>**Compatibility Considerations**

The model parameters StatusBar and ToolBar have no effect in the Simulink Editor. These parameters will be removed in a future release.

# **Visual editing based on model objects**

The Simulink Editor provides tools such as smart guides and automated line routing that work based on the relative locations of model objects. This approach replaces pixel-oriented visual editing.

## **Compatibility Considerations**

The model parameters GridSpacing and ShowGrid have no effect in the Simulink Editor. These parameters will be removed in a future release.

### **Improved callback error handling**

When an interactive operation triggers a callback that causes an error in MATLAB, Simulink:

- Undoes the operation
- Issues an error message

# **Compatibility Considerations**

Before R2012b, for an interactive operation that triggered a callback error in MATLAB, Simulink reported a warning (not an error), even though Simulink stopped the callback operation at the point of failure.

# **Simulink Editor Changes**

- • ["Mapping from R2012a Simulink Editor to the New Simulink Editor" on page 23-7](#page-976-0)
- • ["File Menu" on page 23-7](#page-976-0)
- • ["Edit Menu" on page 23-7](#page-976-0)
- • ["View Menu" on page 23-8](#page-977-0)
- • ["Simulation Menu" on page 23-8](#page-977-0)
- • ["Format Menu" on page 23-9](#page-978-0)
- • ["Tools Menu" on page 23-10](#page-979-0)
- • ["Help Menu" on page 23-11](#page-980-0)
- • ["Simulink Editor Context Menu Changes" on page 23-11](#page-980-0)
- • ["Simulink Editor Mouse and Keyboard Shortcut Changes" on page 23-13](#page-982-0)
- • ["Simulink Editor Badges Changes" on page 23-15](#page-984-0)
- • ["Simulink Preferences Changes" on page 23-15](#page-984-0)
- • ["Simulink and Stateflow Editor Customization Changes" on page 23-15](#page-984-0)

#### <span id="page-976-0"></span>**Mapping from R2012a Simulink Editor to the New Simulink Editor**

The following tables list the new Simulink Editor menu bar items that are different from the R2012a Simulink Editor.

The tables do *not* include menu bar items that:

- Have not changed
- Appear only in the new Simulink Editor

The arrows (>) indicate nested menu paths.

#### **File Menu**

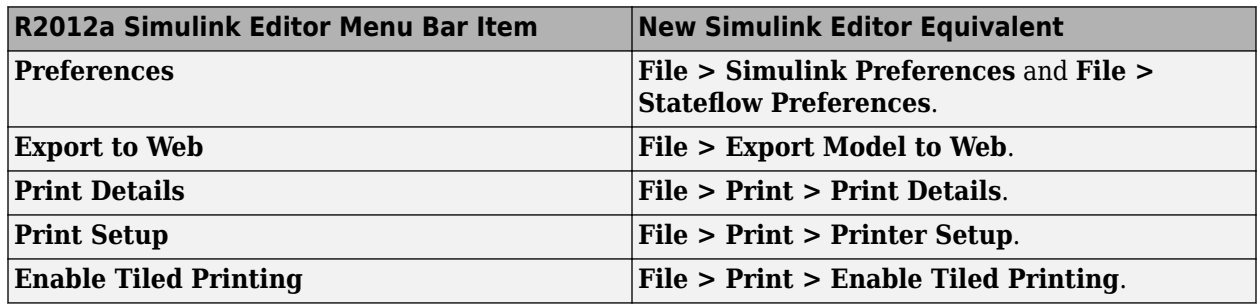

#### **Edit Menu**

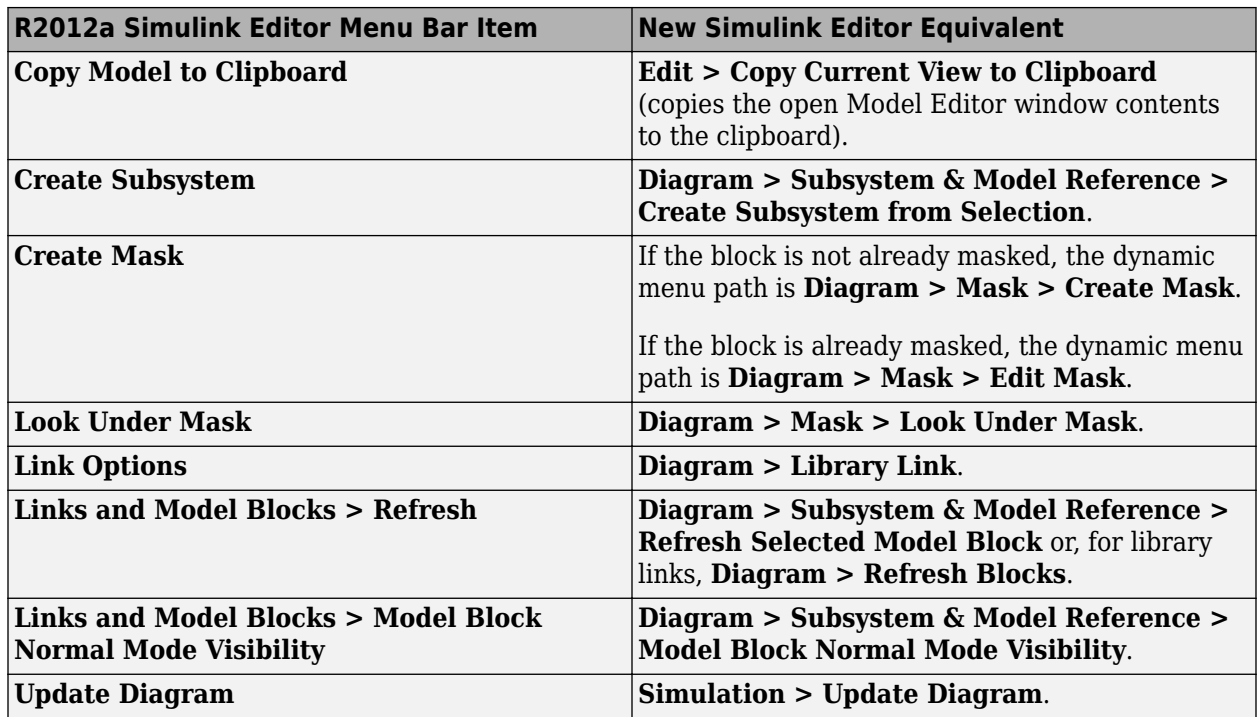

#### <span id="page-977-0"></span>**View Menu**

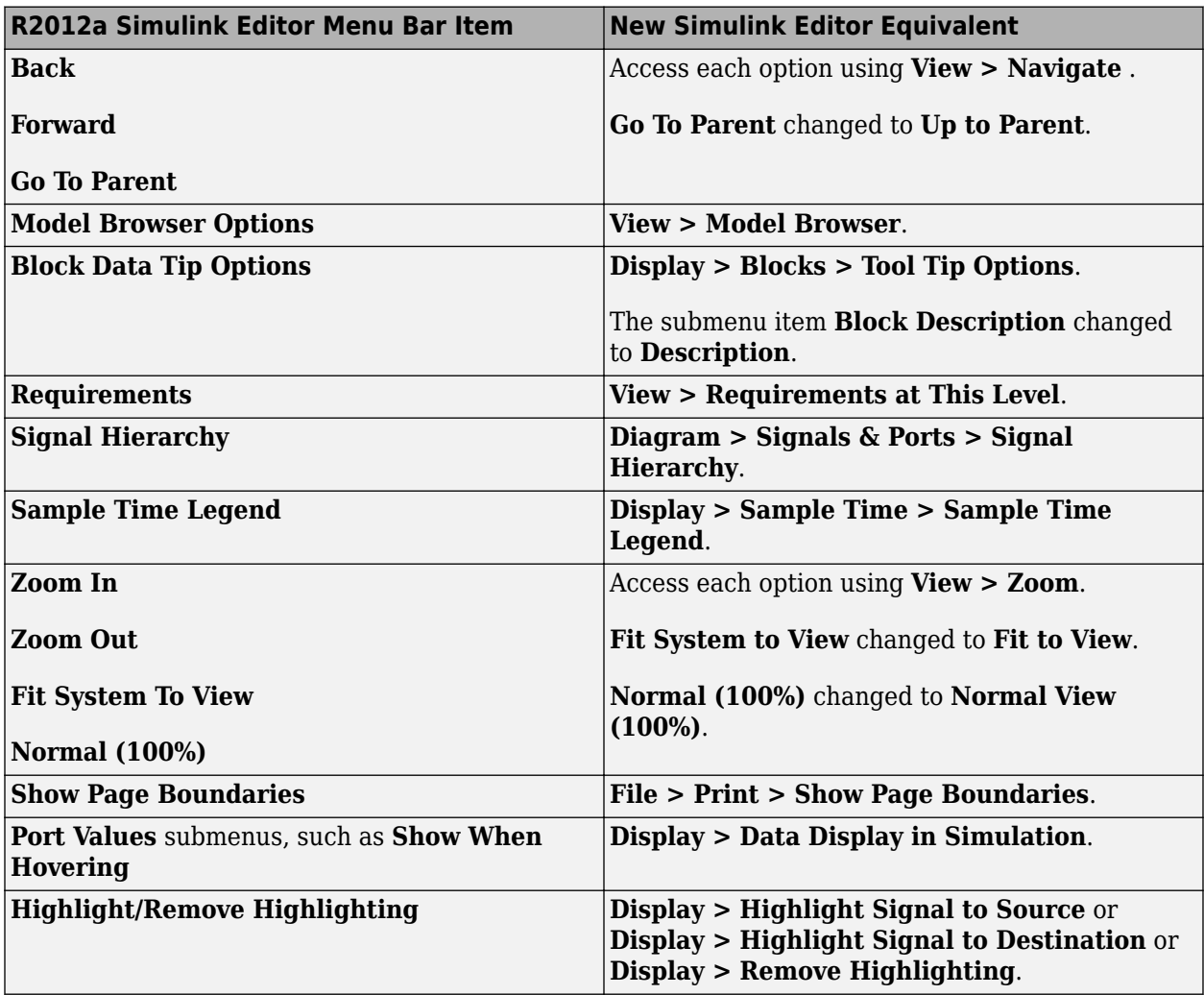

#### **Simulation Menu**

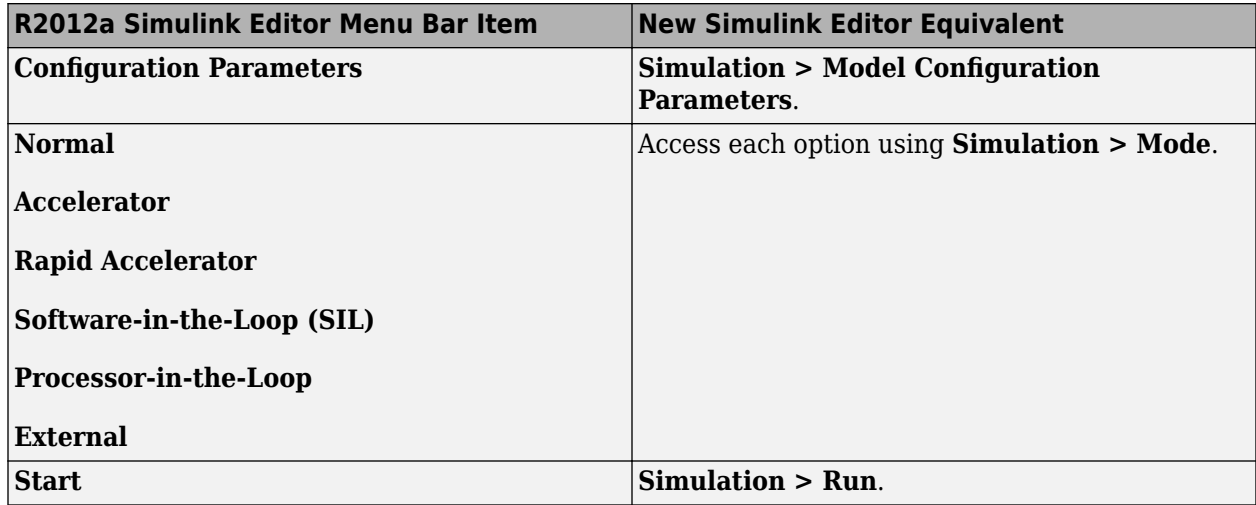

#### <span id="page-978-0"></span>**Format Menu**

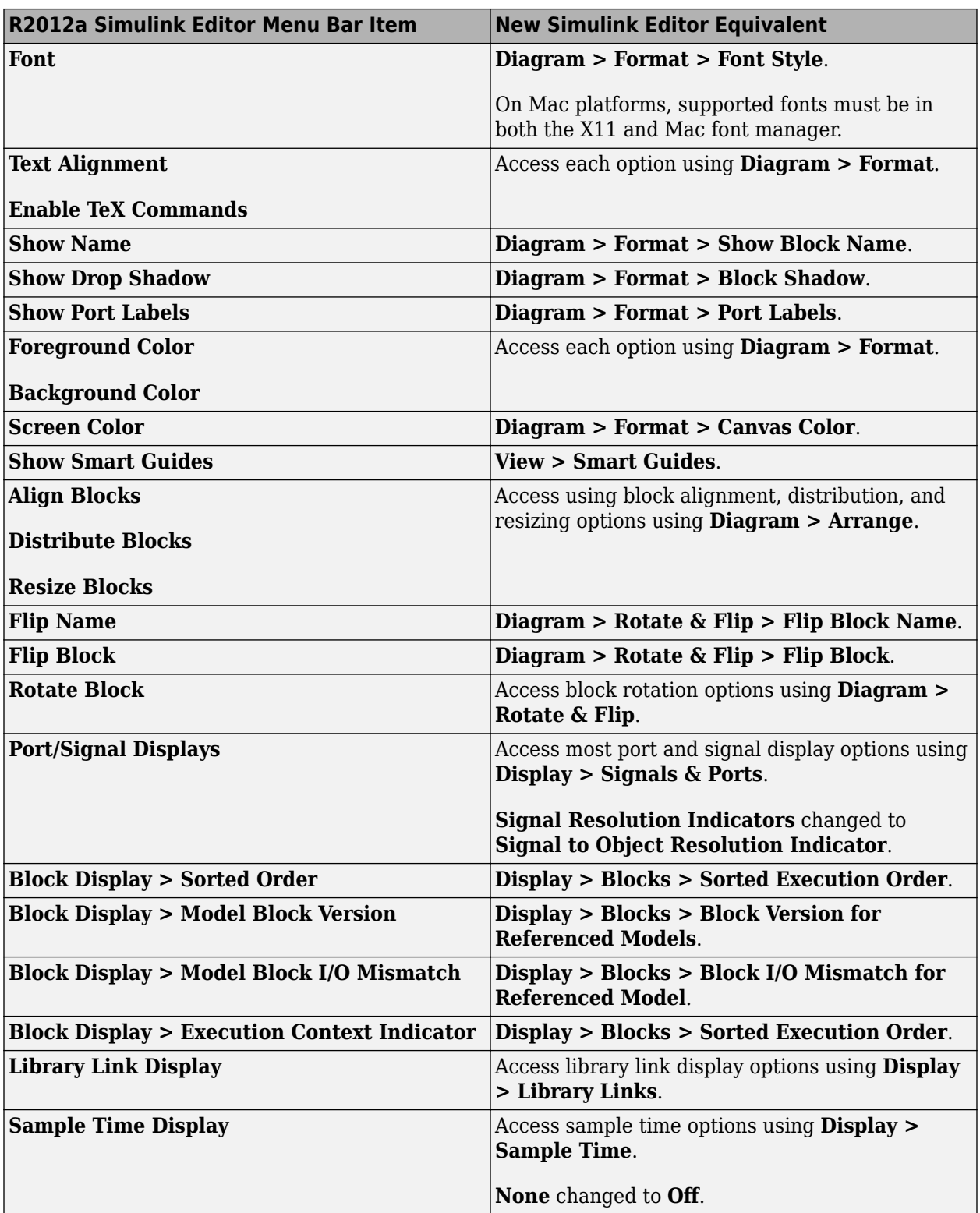

#### <span id="page-979-0"></span>**Tools Menu**

The tools that appear in the **Tools** menu and other menus reflect the products for which you have a license.

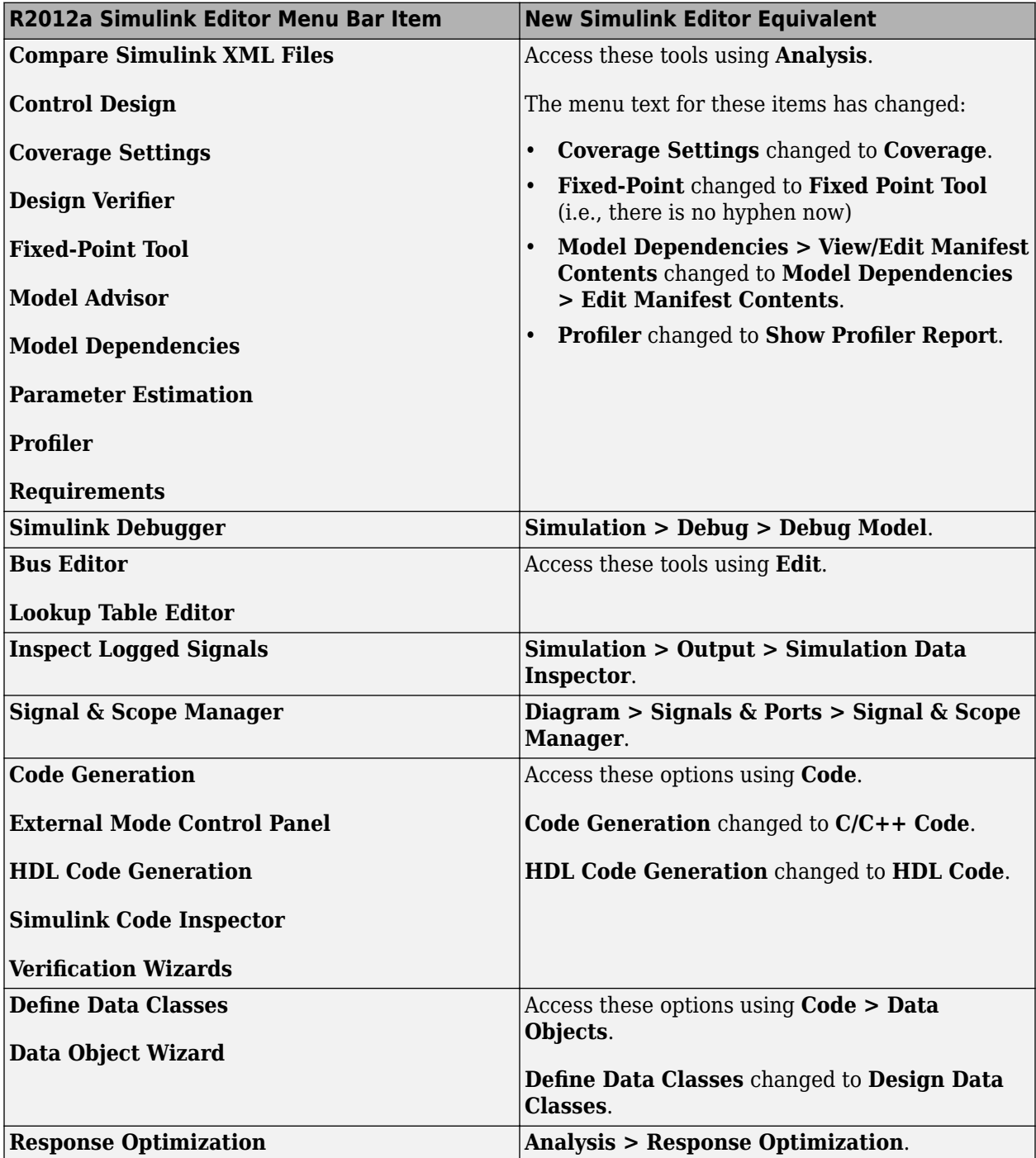

#### <span id="page-980-0"></span>**Help Menu**

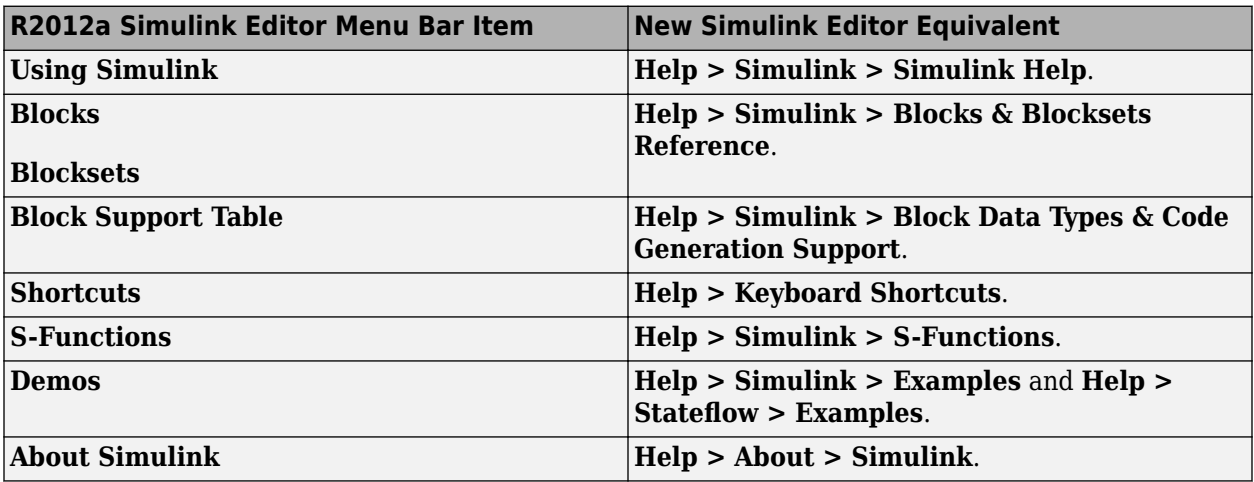

#### **Simulink Editor Context Menu Changes**

**From the Canvas**

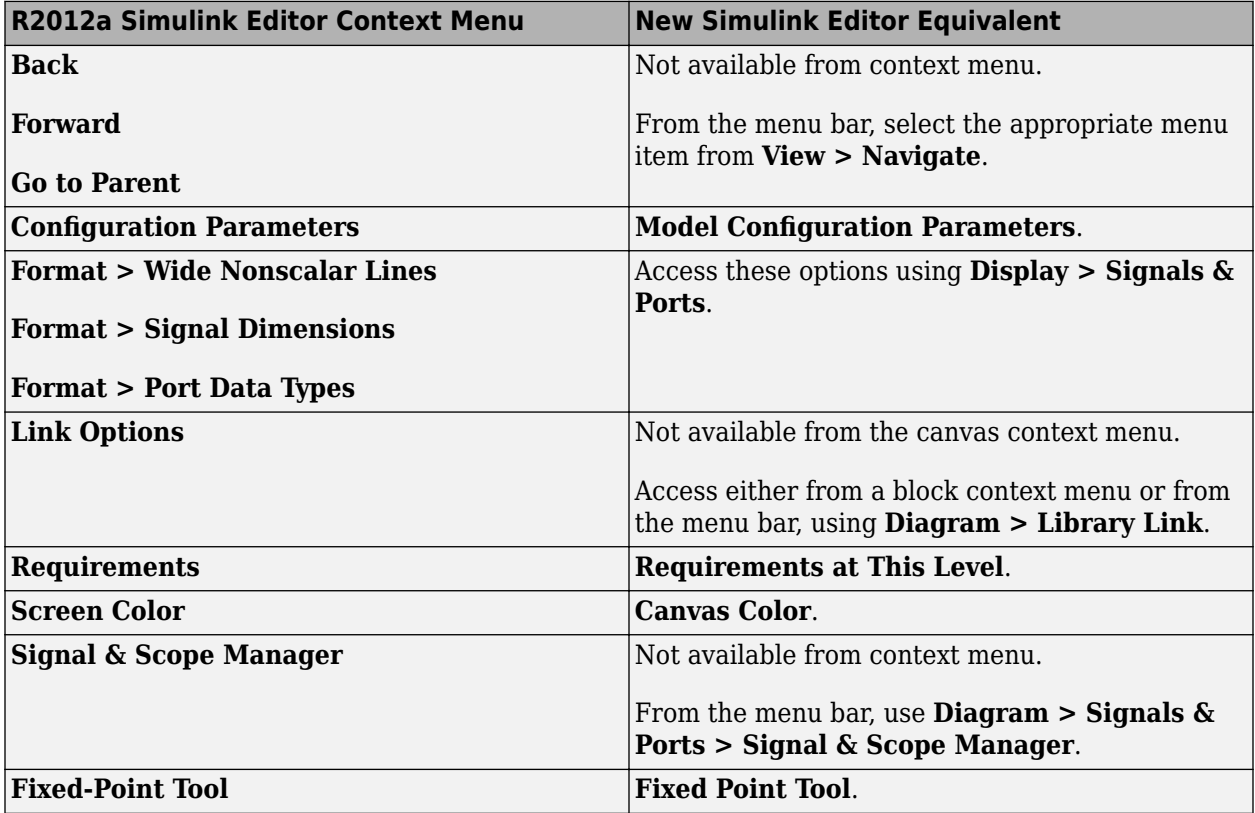

#### **From a Block**

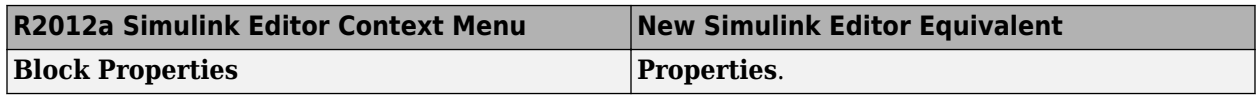

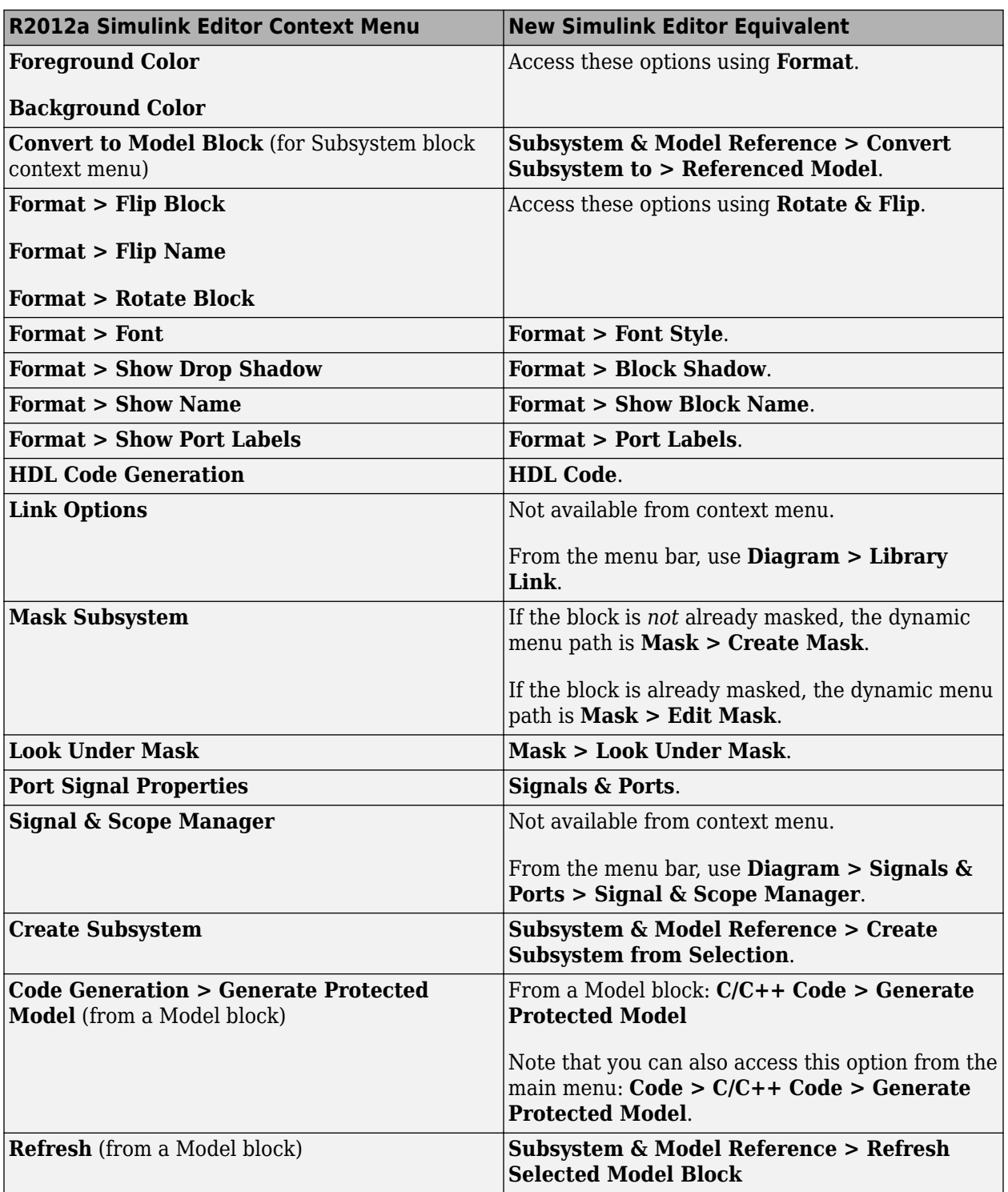

#### **From a Signal**

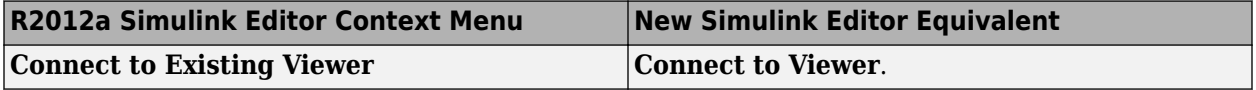

<span id="page-982-0"></span>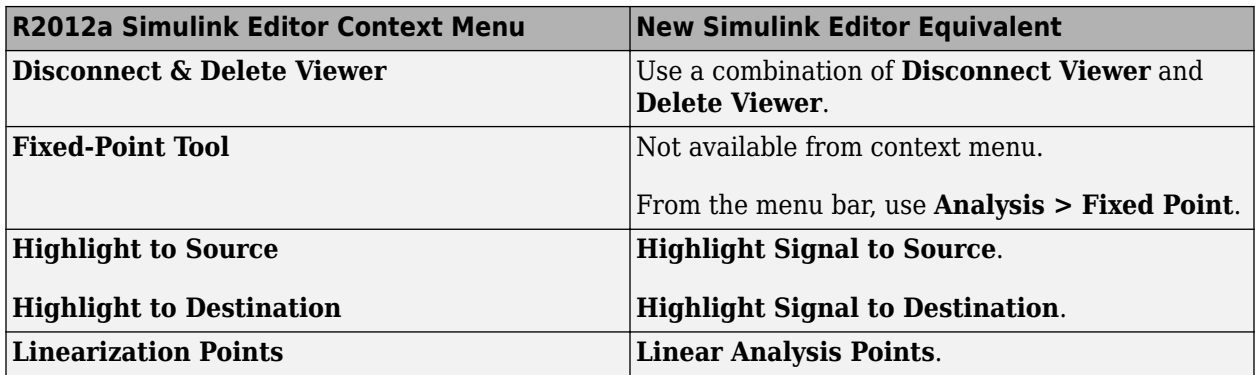

#### **Simulink Editor Mouse and Keyboard Shortcut Changes**

#### **Mouse Scroll Wheel**

By default, in the new Simulink Editor, rolling the mouse scroll wheel up zooms in on a model, and rolling the wheel down zooms out.

To scroll left and right using the mouse scroll wheel, press **Shift** while rolling the wheel. To scroll up and down, press **Ctrl** while rolling the wheel.

You can change the default scroll wheel behavior. In the Simulink Preferences dialog box, clear **Editor Defaults** > **Scroll wheel controls zooming**.

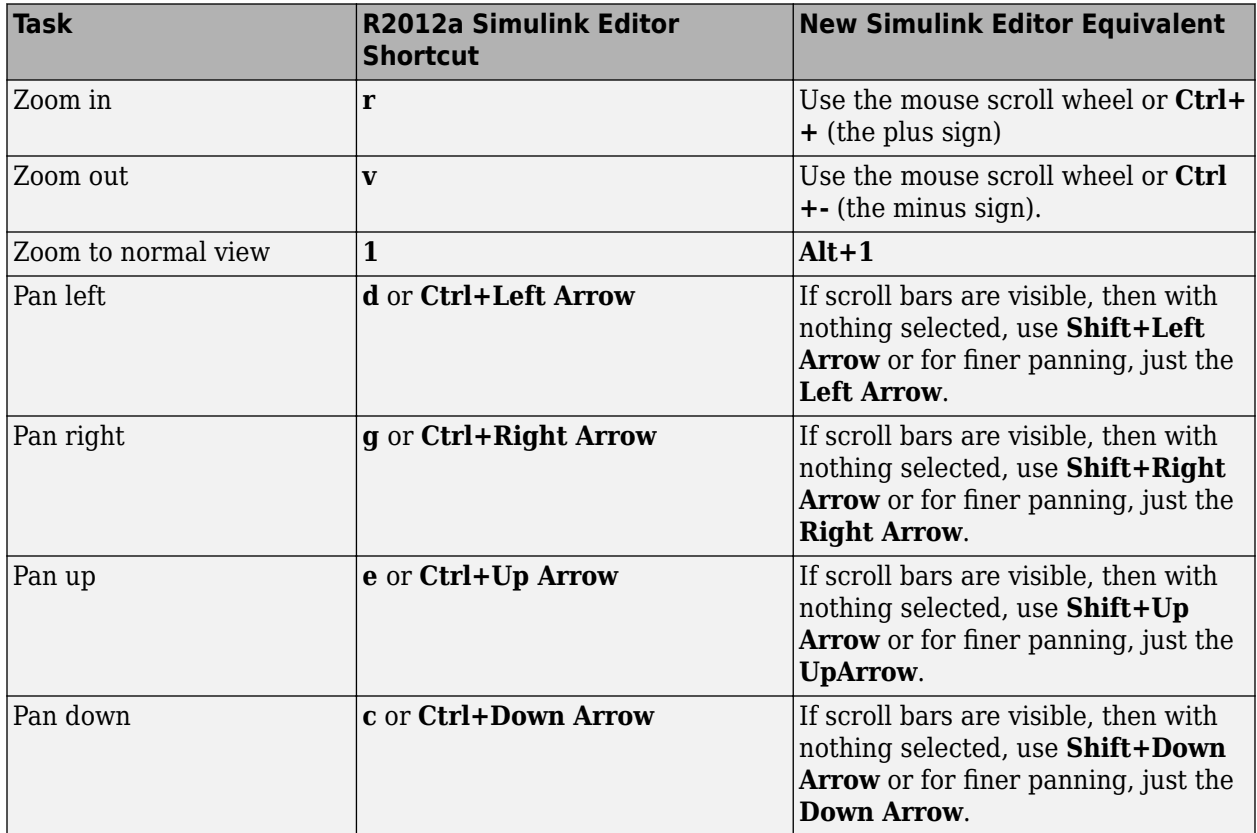

#### **Model Viewing Shortcuts**

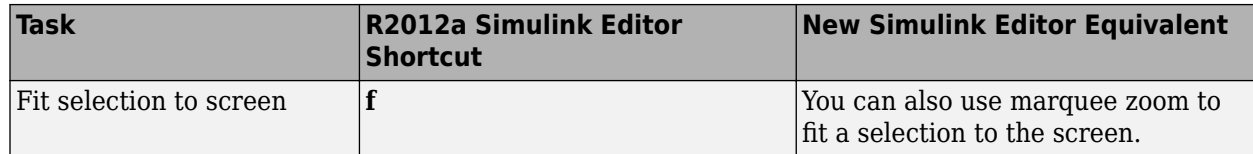

#### **Block Editing Shortcuts**

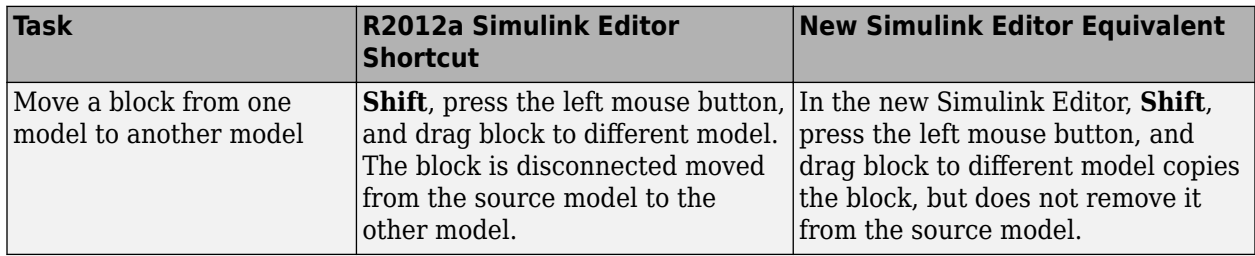

#### **Line Editing Shortcuts**

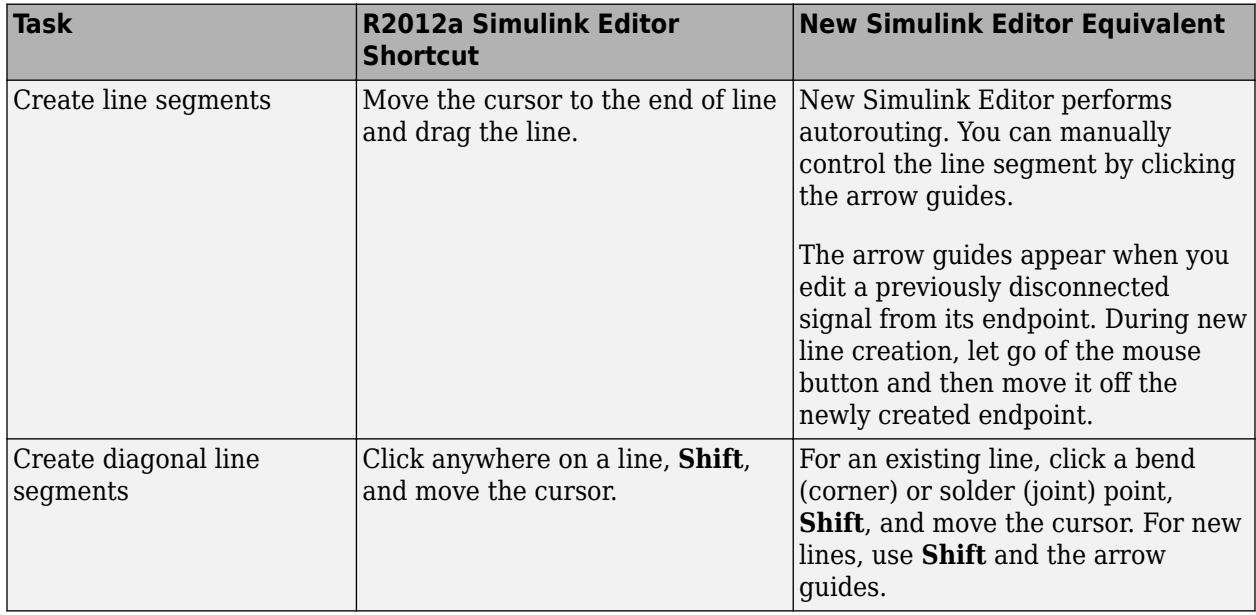

#### **Signal Label Editing Shortcuts**

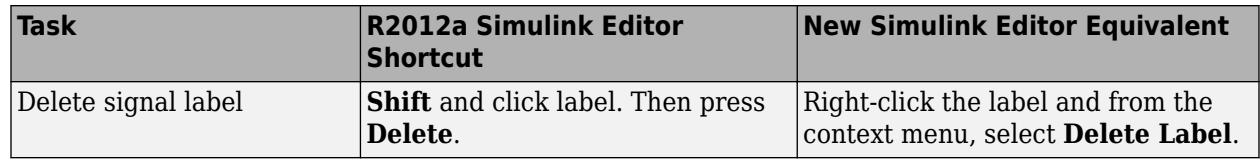

#### **Annotation Editing Shortcuts**

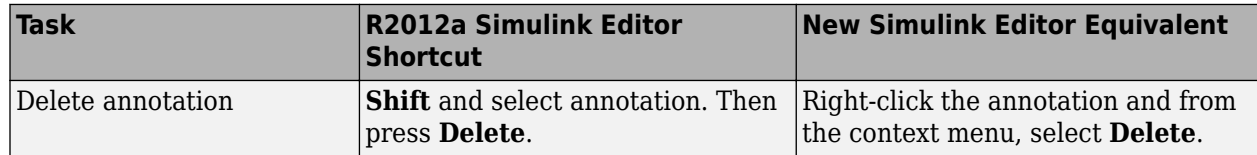

#### <span id="page-984-0"></span>**Simulink Editor Badges Changes**

Badges are the icons that appear in the Simulink Editor to provide information about how you have configured a model.

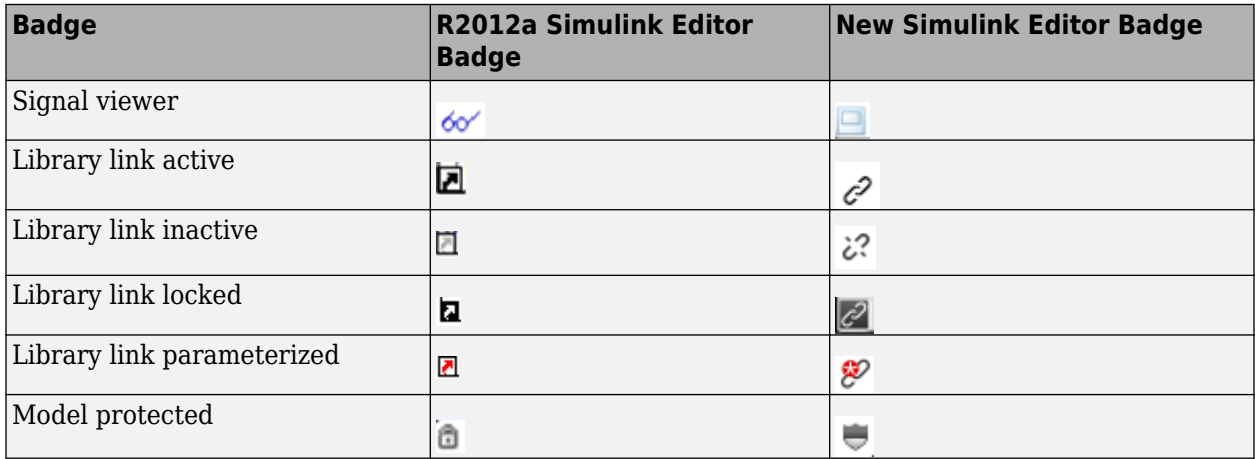

#### **Simulink Preferences Changes**

Two R2012a Simulink preferences no longer appear in R2012b. In the new Simulink Editor, you can control these editor behaviors directly from within the editor.

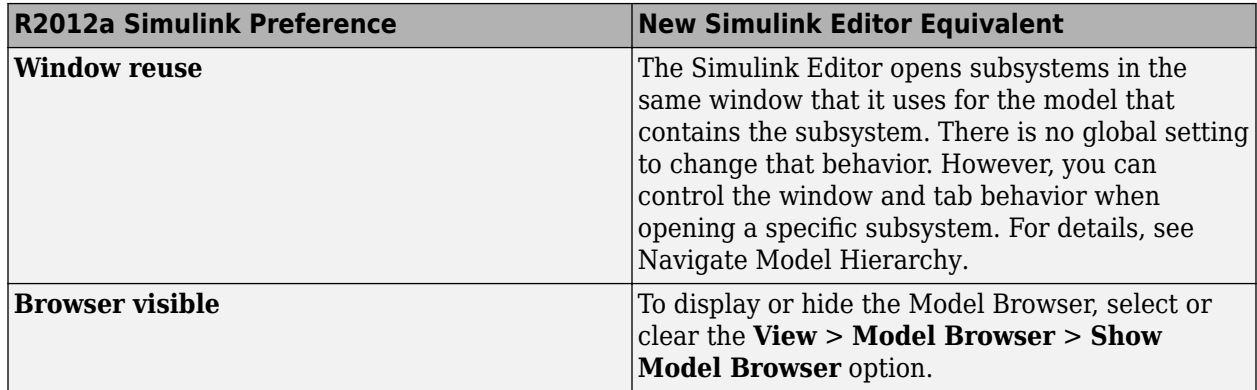

Also, the MATLAB Preferences dialog box **Figure Copy Template** > **Copy Options** preferences no longer apply to copying a model from the clipboard to a third-party application.

#### **Simulink and Stateflow Editor Customization Changes**

Customizing the new Simulink and Stateflow editors is as it was in R2012a, with the following exceptions:

- The addition of custom menu functions to the ends of top-level menus depends on the active editor:
	- Menus bound to Simulink:FileMenu only appear when the Simulink Editor is active.
	- Menus bound to Stateflow:FileMenu only appear when the Stateflow Editor is active.
	- To have a menu to appear in both of the editors, call addCustomMenuFcn twice, once for each tag. Check that the code works in both editors.
- If a filter is applied to the Simulink tag, then a menu item that existed in Simulink and Stateflow editors in R2012a is filtered, regardless of the active editor type. However, if the filter is applied to the Stateflow tag, then the menu item is only filtered in the Stateflow Editor.
- If a menu item tag has changed in R2012b, you do not need to change the tag to the R2012b tag.

For more information about customizing menus, see [Add Items to Model Editor Menus](https://www.mathworks.com/help/releases/R2012b/simulink/ug/adding-items-to-model-editor-menus.html) and [Disable](https://www.mathworks.com/help/releases/R2012b/simulink/ug/disabling-and-hiding-model-editor-menu-items.html) [and Hide Model Editor Menu Items.](https://www.mathworks.com/help/releases/R2012b/simulink/ug/disabling-and-hiding-model-editor-menu-items.html)

# **Connection to Educational Hardware**

# **Support for Arduino and PandaBoard hardware**

- "Support for Arduino Mega 2560 and Arduino Uno hardware" on page 23-17
- "Support for PandaBoard hardware" on page 23-17

#### **Support for Arduino Mega 2560 and Arduino Uno hardware**

Run Simulink models on Arduino Mega 2560 and Arduino Uno hardware. For more information, see the [Arduino](https://www.mathworks.com/help/releases/R2012b/simulink/arduino.html) topic.

To use this capability, first run Target Installer and install support for Arduino hardware. To run Target Installer, enter [targetinstaller](matlab:targetinstaller) in the MATLAB Command Window.

After installing support, you can use the Simulink "**Target for Use with Arduino Hardware**" block library. To open this block library, enter arduinolib in the MATLAB Command Window.

This block library contains the following blocks:

- • [Arduino Analog Input](https://www.mathworks.com/help/releases/R2012b/simulink/slref/arduinoanaloginput.html)
- • [Arduino PWM](https://www.mathworks.com/help/releases/R2012b/simulink/slref/arduinopwm.html)
- • [Arduino Digital Input](https://www.mathworks.com/help/releases/R2012b/simulink/slref/arduinodigitalinput.html)
- • [Arduino Digital Output](https://www.mathworks.com/help/releases/R2012b/simulink/slref/arduinodigitaloutput.html)
- • [Arduino Serial Receive](https://www.mathworks.com/help/releases/R2012b/simulink/slref/arduinoserialreceive.html)
- • [Arduino Serial Transmit](https://www.mathworks.com/help/releases/R2012b/simulink/slref/arduinoserialtransmit.html)
- • [Arduino Standard Servo Read](https://www.mathworks.com/help/releases/R2012b/simulink/slref/arduinostandardservoread.html)
- • [Arduino Standard Servo Write](https://www.mathworks.com/help/releases/R2012b/simulink/slref/arduinostandardservowrite.html)
- • [Arduino Continuous Servo Write](https://www.mathworks.com/help/releases/R2012b/simulink/slref/arduinocontinuousservowrite.html)

After you install support, Target Installer displays the following examples:

- Getting Started with Arduino Hardware
- Communicating with Arduino Hardware (Arduino Mega 2560 only)
- Servo Control
- Drive with PID Control

#### **Support for PandaBoard hardware**

Run Simulink models on PandaBoard hardware. For more information, see the [PandaBoard](https://www.mathworks.com/help/releases/R2012b/simulink/pandaboard.html) topic.

To use this capability, first run Target Installer and install support for PandaBoard hardware. To run Target Installer, enter [targetinstaller](matlab:targetinstaller) in the MATLAB Command Window.

After installing support, you can use the Simulink "**Target for Use with PandaBoard Hardware**" block library. To open this block library, enter pandaboardlib in the MATLAB Command Window.

This block library contains the following blocks:

- • [PandaBoard UDP Receive](https://www.mathworks.com/help/releases/R2012b/simulink/slref/pandaboardudpreceive.html)
- • [PandaBoard UDP Send](https://www.mathworks.com/help/releases/R2012b/simulink/slref/pandaboardudpsend.html)
- • [PandaBoard ALSA Audio Capture](https://www.mathworks.com/help/releases/R2012b/simulink/slref/pandaboardalsaaudiocapture.html)
- • [PandaBoard ALSA Audio Playback](https://www.mathworks.com/help/releases/R2012b/simulink/slref/pandaboardalsaaudioplayback.html)
- • [PandaBoard V4L2 Video Capture](https://www.mathworks.com/help/releases/R2012b/simulink/slref/pandaboardv4l2videocapture.html)
- • [PandaBoard SDL Video Display](https://www.mathworks.com/help/releases/R2012b/simulink/slref/pandaboardsdlvideodisplay.html)

## **Bluetooth download to LEGO MINDSTORMS NXT hardware**

You can use a Bluetooth connection instead of a USB cable to download a Simulink model from your host computer to the LEGO MINDSTORMS NXT hardware. Previously, a USB cable was the only connection available for downloading models to the NXT hardware. For more information, see:

- • [Run Model on NXT Brick](https://www.mathworks.com/help/releases/R2012b/simulink/ug/create-and-run-an-application-on-lego-mindstorms-nxt-hardware.html)
- • [Set Up A Bluetooth Connection](https://www.mathworks.com/help/releases/R2012b/simulink/ug/bluetooth-communications.html)

# **Performance**

## **Simulation Performance Advisor that analyzes your model and provides advice on how to increase simulation performance**

Use the Performance Advisor to check models for conditions and configuration settings that can result in inefficient simulation of the system that the model represents. The Performance Advisor produces a report that lists the suboptimal conditions or settings that it finds, suggesting better model configuration settings where appropriate. It also provides mechanisms for automatically fixing warnings and failures or allowing you to fix them manually. For more information, see [Consult the](https://www.mathworks.com/help/releases/R2012b/simulink/ug/consult-the-performance-advisor.html) [Performance Advisor.](https://www.mathworks.com/help/releases/R2012b/simulink/ug/consult-the-performance-advisor.html)

# **Project and File Management**

### **Simulink default file format SLX that uses the OPC standard**

In R2012b, Simulink has a new default file format for models, SLX, with the file extension .slx. In R2012a, SLX was available as an option.

The SLX file format contains the same information as an MDL file and is a compressed package that conforms to the Open Packaging Conventions (OPC) interoperability standard. SLX stores model information using Unicode UTF-8 in XML and other international formats.

Saving Simulink models in the SLX format:

- Typically reduces file size. The file size reduction between MDL and SLX varies depending on the model.
- Solves some problems in previous releases with loading and saving MDL files containing Korean and Chinese characters.
- Supports new features in future releases not supported with MDL format.

You can still choose to save model files as MDL, and the MDL format will remain available for the foreseeable future.

For more information, see [Saving Models in the SLX File Format](https://www.mathworks.com/help/releases/R2012b/simulink/ug/saving-a-model.html#btbr7kx-1).

# **Compatibility Considerations**

If you upgrade an MDL file to SLX file format, the file contains the same information as the MDL file, and you always have a backup file. All functionality and APIs that currently exist for working with models, such as the get param and set param commands, are also available when using the SLX file format.

The MDL file format will continue to be supported, but, after R2012b, new features might be available only if you use the SLX file format.

The new file extension .slx might cause compatibility issues if your scripts contain hard-coded references to file names with extension .mdl. To check for problems, verify that your code works with both the MDL and SLX formats. If you find any places in your scripts that need to be updated, use functions like which and what instead of strings with .mdl.

**Caution** If you use third-party source control tools, be sure to register the model file extension .slx as a binary file format. If you do not, these third-party tools might corrupt SLX files when you submit them.

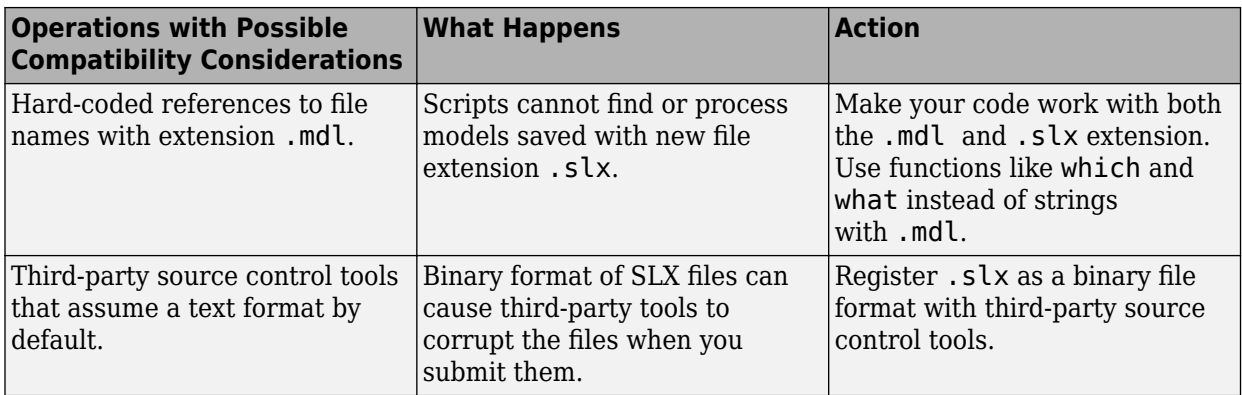

The format of content within MDL and SLX files is subject to change. Use documented APIs (such as get param, find system and Simulink.MDLInfo) to operate on model data.

## **Simulink Upgrade Advisor to help migrate files to the current release**

Use the Upgrade Advisor for help with using the current release to upgrade and improve models.

The Upgrade Advisor identifies cases where you can benefit by changing your model to use new features and settings in Simulink. The Advisor provides advice for transitioning to new technologies and upgrading a model hierarchy.

The Upgrade Advisor also identifies cases when a model will not work because changes and improvements in Simulink require changes to a model.

The Upgrade Advisor offers options to perform recommended actions automatically or instructions for manual fixes.

See [Consult the Upgrade Advisor](https://www.mathworks.com/help/releases/R2012b/simulink/ug/consulting-the-model-advisor.html#btiimgy-1).

#### **Built-in SVN adapter for Simulink Projects that provides connectivity to SVN and support for server-based repositories**

Simulink Projects now provide built-in Subversion source control integration, reducing setup and providing faster performance and improved support for connecting to servers. You can now connect to servers that require login.

Previously, you had to install an additional command-line SVN client to use Projects with SVN. Now you can use SVN for project source control with no additional installation steps.

See [Subversion Integration with Projects.](https://www.mathworks.com/help/releases/R2012b/simulink/ug/use-source-control-with-projects.html#bs6zkuw-1)

### **Simulink Project Tool dependency graph that provides highlights by file type, dependency type, and label**

After you run dependency analysis on your project, you can use the Graph view to examine dependencies for impact analysis. You can now highlight dependencies by file type, dependency type, and file labels. For example, you might want to highlight model files and see which have the label To Review. Previously, you could highlight only upstream and downstream dependencies of the selected file. Now you can also highlight circular dependencies.

You can now also perform file operations in the Graph view, such as **Open**, **Add to Project**, **Add Label**, and **Remove from Project**. File operations can be useful when using the graphical dependency view to identify required changes to your project, such as identifying files that need removing or files that share a common label.

The Dependencies results list and Graph view are now separate tree node views for efficient workflow, instead of tabs within the Dependency Analysis view. These views also now display a time stamp to identify when the analysis was performed.

See [Analyze Project Dependencies.](https://www.mathworks.com/help/releases/R2012b/simulink/ug/project-dependency-analysis.html)

## **Redesigned graphical tool for efficient Simulink Projects workflow**

The Simulink Project Tool is redesigned for more efficient workflow and access to tools.

- Simulink Projects are integrated with the MATLAB Toolstrip when you dock the tool, with new options to create and open recent projects from MATLAB.
- The toolstrip contains components that were previously available in menus and toolbars.
- All project views have new tools for improved browsing, searching, and filtering.
- There are new tree nodes for accessing the batch processing, dependency results, and dependency graph views.
- The new source control pane provides access to configuration management tasks and more space in other views.
- New archive options include the capability to create a new project from a zip archive.
- New project integrity checks assist with MDL to SLX upgrades, check for slprj folders added to projects, and provide **Fix** buttons for tasks that can be automated.

See [Simulink Projects](https://www.mathworks.com/help/releases/R2012b/simulink/simulink-projects.html).

### **Batch operation support for files in a Simulink Project**

The Simulink Project Tool has a new Batch Job view to help you create and run functions on selected project files. Batch tools provide guidance for creating your own batch functions. An example batch job function identifies and saves any model files that contain unsaved changes.

See [Run Batch Functions on Project Files.](https://www.mathworks.com/help/releases/R2012b/simulink/ug/run-batch-functions-on-project-files.html)

#### **Create and open recent Simulink Projects from MATLAB**

The MATLAB Toolstrip has new options to create Simulink Projects and open recent projects direct from the MATLAB Desktop.

Simulink Projects are integrated with the MATLAB Toolstrip when you dock the tool.

See:

- • [Create a New Simulink Project](https://www.mathworks.com/help/releases/R2012b/simulink/ug/create-a-new-simulink-project.html)
- • [Open Recent Projects](https://www.mathworks.com/help/releases/R2012b/simulink/ug/create-a-new-simulink-project.html#bs13jy7-1)
- • [Create a New Project from an Archived Project](https://www.mathworks.com/help/releases/R2012b/simulink/ug/create-a-new-simulink-project.html#btj8gb9-1)

• [Retrieve a Working Copy of a Project from Source Control](https://www.mathworks.com/help/releases/R2012b/simulink/ug/retrieve-and-check-out-files-under-source-control.html#bsto8rk-1)

.

# **Block Enhancements**

#### **Menu item to convert configurable and normal subsystems to variant subsystems**

Previously, to convert configurable or normal subsystems to variant subsystems, you had to create a new variant subsystem in your model and manually modify it to match the subsystem you were converting.

That method was error-prone. Manually matching a variant subsystem and its ports to the converted subsystem was also a time-consuming process. Moreover, configurable subsystems will not be supported in a future release.

In this release, you can do this conversion by right-clicking a subsystem and selecting **Subsystems and Model Reference** > **Convert Subsystem To** > **Variant Subsystem**.

Simulink creates a new variant subsystem and an appropriate number of inports and outports that match the converted subsystem.

## **Masking improvements, including the ability to reuse masks, delete existing masks on blocks, and use the shortcut operator || in mask callback code**

Use classes [Simulink.Mask](https://www.mathworks.com/help/releases/R2012b/simulink/slref/simulink.maskclass.html) and [Simulink.MaskParameter](https://www.mathworks.com/help/releases/R2012b/simulink/slref/simulink.maskparameterclass.html) to control masks programmatically. With these classes, you can perform the following mask operations:

- Create, copy, and delete masks
- Add, edit, and delete mask parameters
- Get mask owner and set properties for masks and mask parameters

In addition, in this release, you can use the OR operator  $|\cdot|$ , which was previously prohibited, in mask callback code.

# **Default output data type of Logic blocks changed to boolean**

The following blocks now use a default value of boolean for **Output data type**. In previous releases, the blocks used uint8 as the default output data type.

- • [Compare To Constant](https://www.mathworks.com/help/releases/R2012b/simulink/slref/comparetoconstant.html)
- • [Compare To Zero](https://www.mathworks.com/help/releases/R2012b/simulink/slref/comparetozero.html)
- • [Detect Change](https://www.mathworks.com/help/releases/R2012b/simulink/slref/detectchange.html)
- • [Detect Decrease](https://www.mathworks.com/help/releases/R2012b/simulink/slref/detectdecrease.html)
- • [Detect Fall Negative](https://www.mathworks.com/help/releases/R2012b/simulink/slref/detectfallnegative.html)
- • [Detect Fall Nonpositive](https://www.mathworks.com/help/releases/R2012b/simulink/slref/detectfallnonpositive.html)
- • [Detect Increase](https://www.mathworks.com/help/releases/R2012b/simulink/slref/detectincrease.html)
- • [Detect Rise Nonnegative](https://www.mathworks.com/help/releases/R2012b/simulink/slref/detectrisenonnegative.html)
- • [Detect Rise Positive](https://www.mathworks.com/help/releases/R2012b/simulink/slref/detectrisepositive.html)

## **Signal Attributes tab of dialog box for Operator blocks renamed to Data Type**

For the [Logical Operator](https://www.mathworks.com/help/releases/R2012b/simulink/slref/logicaloperator.html) and [Relational Operator](https://www.mathworks.com/help/releases/R2012b/simulink/slref/relationaloperator.html) blocks, the name of the **Signal Attributes** tab of the block dialog box has changed to **Data Type**.

#### **Parameter name changes for Unit Delay block**

For the [Unit Delay](https://www.mathworks.com/help/releases/R2012b/simulink/slref/unitdelay.html) block, the following parameters have been renamed:

# **Compatibility Considerations**

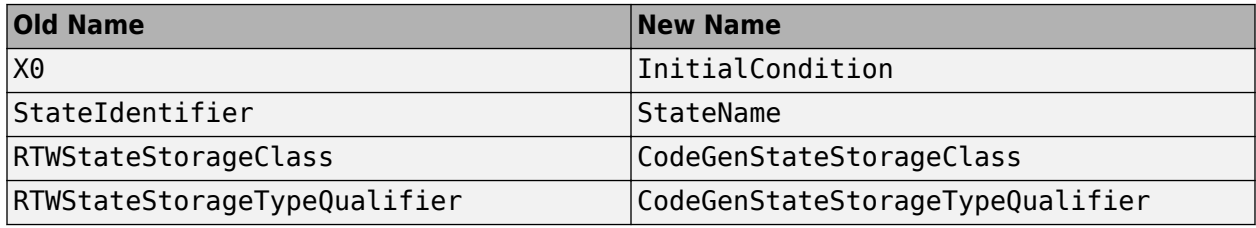

### **New variants of Delay block in Discrete library**

The Discrete library now contains the following additional variants of the [Delay](https://www.mathworks.com/help/releases/R2012b/simulink/slref/delay.html) block:

- Variable Integer Delay block
- Resettable Delay block

You can configure the Delay block to work in the same way as either of these variants.

With the source of the delay length set to Input port, the Delay block works as a Variable Integer Delay block.

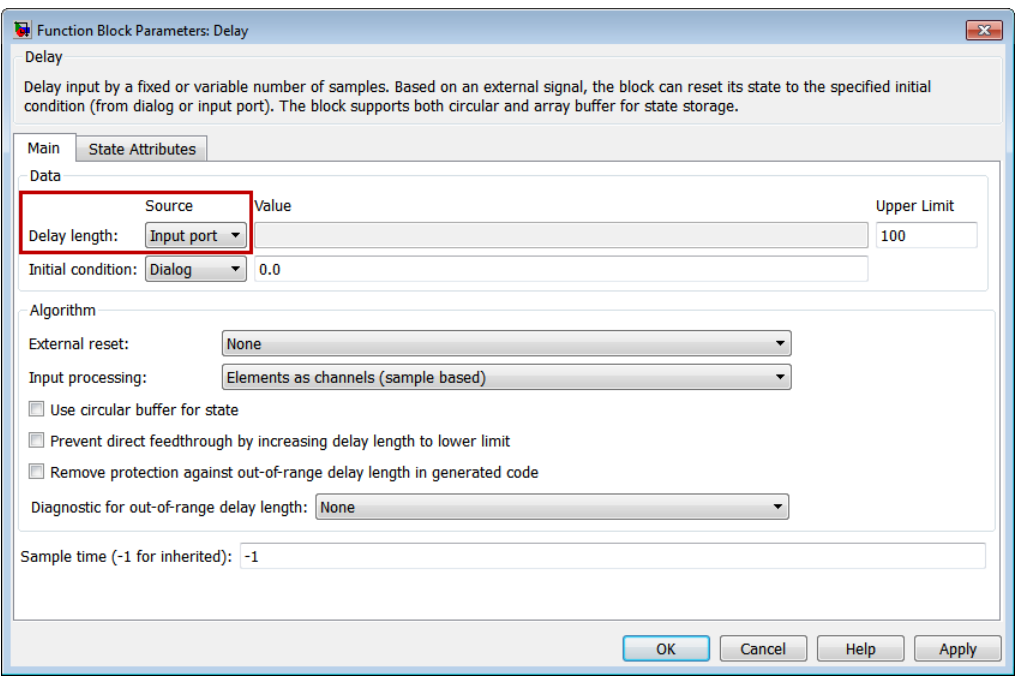

To configure the Delay block to have a resettable delay, set the source of the initial condition to Input port and the external reset algorithm to Rising.

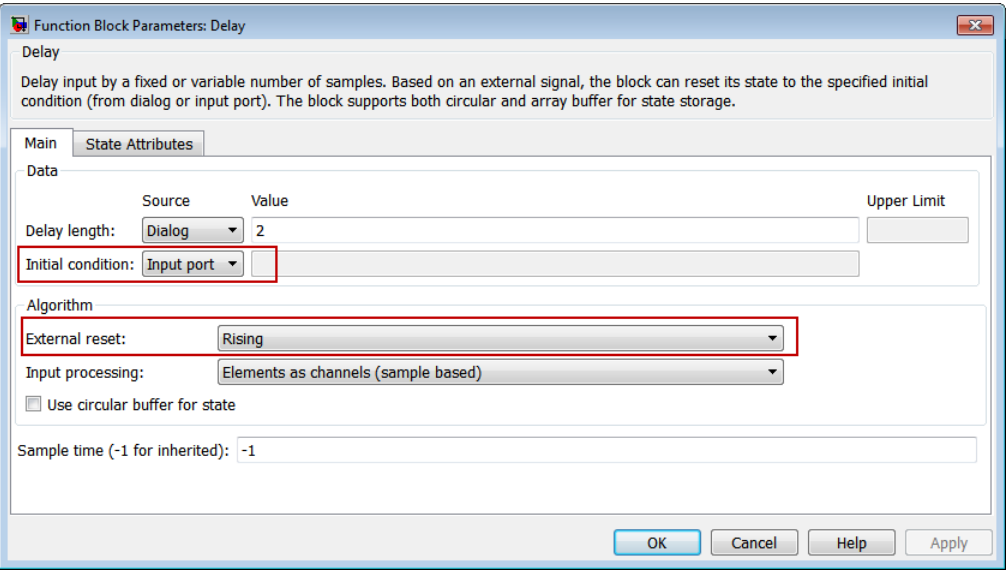

#### **Some Probe block parameters no longer support boolean data type**

The following parameters of the [Probe](https://www.mathworks.com/help/releases/R2012b/simulink/slref/probe.html) block no longer support the boolean data type:

- Data type for width
- Data type for sample time
- Data type for signal dimensions

If the width, sample time, or dimensions of the input signal has a value greater than zero, the boolean data type implicitly represents the output as 1, which is not a useful result. Setting any of the listed parameters to Same as input while the block's input signal data type is boolean results in a simulation error.

#### **Internationalization of block dialog box titles and buttons and block tooltips**

To enable translation in localized versions of the Simulink software, in this release, the following items relating to Simulink blocks were internationalized:

- Titles of block dialog boxes
- Text for block tooltips

As a result of these changes, in the Japanese version of Simulink, and in future localized versions of the product, these items will display in translated form.

#### **Enabled and triggered subsystems**

For triggered and enabled subsystems, the Simulink software now performs zero-crossing detection and zero-crossing state updates of the trigger port outside the enable check.

In previous releases, for triggered and enabled subsystems, the Simulink software performed zerocrossing detection and zero-crossing state updates of the trigger port inside the enable check. This behavior sometimes caused simulation and code generation data mismatches.

# **Data Management**

#### **Variable Editor access from within Model Explorer**

In the Model Explorer **Contents** pane, you can use the Variable Editor to edit variables from the MATLAB workspace or model workspace. The Variable Editor is available for editing large arrays and structures.

To open the Variable Editor for a variable that is an array or structure:

- **1** Click the Value cell for the variable.
- **2** Select the Variable Editor icon.

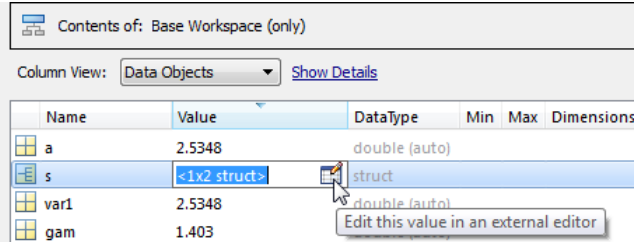

The Variable Editor opens:

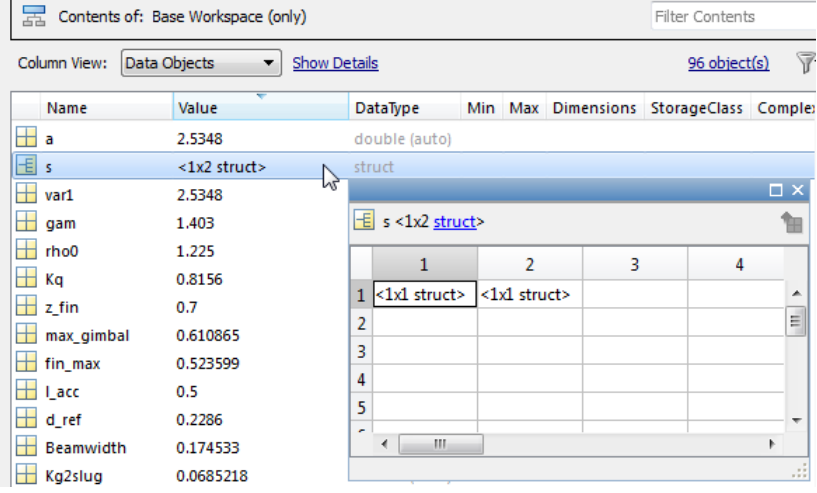

You can resize and move the Variable Editor. The **Contents** pane reflects the edits that you make in the Variable Editor.

For details, see [Editing Workspace Variables](https://www.mathworks.com/help/releases/R2012b/simulink/ug/the-model-explorer-working-with-workspace-variables.html#btkf7l5).

#### **Logged simulation data from Simulation Data Inspector accessible from Simulink toolbar**

The record button for the Simulation Data Inspector tool is now accessible on the Simulink toolbar. Previously, the record button was a global setting for all models. The record button now applies per model. Click the record button to select it and then simulate the model to record and inspect logged signal data. You can open the Simulation Data Inspector tool by clicking the down arrow and selecting Open Simulation Data Inspector. For more information, see [Record Simulation Data](https://www.mathworks.com/help/releases/R2012b/simulink/ug/record-simulation-data.html).

### **Compatibility Considerations**

The record button no longer appears on the Simulation Data Inspector tool.

## **Specify verifySignalAndModelPaths action**

You can specify the action that the [verifySignalAndModelPaths](https://www.mathworks.com/help/releases/R2012b/simulink/slref/simulink.simulationdata.modellogginginfo.html#bs5lc8b-1) method of the signal logging class Simulink.SimulationData.ModelLoggingInfo takes when it detects an invalid path.

#### **Import and map data to root-level input ports**

The Configuration Parameters dialog box **Data Import/Export** > **Input** parameter now has an **Edit Input** button. Use this button to start the Root Inport Mapping tool. This tool lets you import data from a MAT-file and automatically map that data to root-level input ports. For more information, see [Import and Map Data to Root-Level Inports](https://www.mathworks.com/help/releases/R2012b/simulink/ug/import-and-map-data-to-root-level-inports.html).

## **Dataset signal logging format for increased flexibility and ease of use**

The default format for saving signal logging data is now Dataset.

With the Dataset format, you can do the following tasks, which you cannot do with the previous default format of ModelDataLogs:

- Work with logging data in MATLAB without a Simulink license
- Log multiple data values for a given time step, which can be important for Iterator subsystem and Stateflow signal logging
- Easily analyze logged signal data for models with deep hierarchies, bus signals, and signals with duplicate or invalid names
- Avoid the limitations of the ModelDataLogs format, which [Bug Report 495436](https://www.mathworks.com/support/bugreports/search_results?search_executed=1&keyword=495436&release_filter=Exists+in&release=0&selected_products=) describes.

To specify the signal logging format, use the **Configuration Parameters** > Data Import/Export > **Signal logging format** parameter. For more information, see [Specify the Signal Logging Data](https://www.mathworks.com/help/releases/R2012b/simulink/ug/enabling-signal-logging-for-a-model.html#bsxb84m) [Format.](https://www.mathworks.com/help/releases/R2012b/simulink/ug/enabling-signal-logging-for-a-model.html#bsxb84m)

#### **Compatibility Considerations**

Before R2012b, the default signal logging format was ModelDataLogs. In R2012b, the default format is Dataset. The ModelDataLogs format will be removed in a future release.

In R2012b, Simulink displays a warning if you run a model that meets *both* of the following conditions:

- The **Configuration Parameters** > Data Import/Export > Signal logging format parameter is set to ModelDataLogs.
- The model has signal logging enabled for at least one signal or uses signal viewer scopes.

Use the Upgrade Advisor to upgrade a model to use Dataset format, using *one* of these approaches:

- In the Simulink Editor, select **Analysis** > **Model Advisor** > **Upgrade Advisor**
- From the MATLAB command line, use the [upgradeadvisor](https://www.mathworks.com/help/releases/R2012b/simulink/slref/upgradeadvisor.html) function.

For more information about how to update models to use Dataset, including how to address issues that you might encounter after converting a model to use Dataset format, see [Migrate from](https://www.mathworks.com/help/releases/R2012b/simulink/ug/enabling-signal-logging-for-a-model.html#btmtb3u) [ModelDataLogs to Dataset Format.](https://www.mathworks.com/help/releases/R2012b/simulink/ug/enabling-signal-logging-for-a-model.html#btmtb3u)

### **Data type field displays user-defined data types**

Previously, the data type fields in dialog boxes for various data entities such as data objects and blocks displayed only built-in data types. For mpt signal and parameter objects, you could customize this list to include user-defined data types. For this customization, you had to modify the Simulink customization file sl customization.m to add user-defined data types to the list.

In R2012b, the data type field displays both user-defined and built-in data types, provided these userdefined data types exist in the base workspace. This enhancement is not restricted to mpt data objects. All dialog boxes that contain the data type field will display user-defined data types.

Any modifications you make to sl customization.m in order to display user-defined data types will still be supported.

### **Simulink.VariableUsage to get variable information**

In R2012b, use [Simulink.VariableUsage](https://www.mathworks.com/help/releases/R2012b/simulink/slref/simulink.variableusageclass.html) to determine which blocks use a variable defined in the model, mask, or base workspace.

Previously, you used [Simulink.WorkspaceVar](https://www.mathworks.com/help/releases/R2012b/simulink/slref/simulink.workspacevarclass.html) to get this information.

### **Compatibility Considerations**

Simulink.WorkspaceVar will not be supported in a future release. If you use Simulink.WorkspaceVar in your code to programmatically get variable information, replace it with Simulink.VariableUsage.

### **Customizable line specification in Simulation Data Inspector**

In the Simulation Data Inspector tool, the line specification includes customizable color selection and more marker specifiers for plotting data points. To view the line specification, in the Signal Browser table, click the **Line** column of a signal. For more information, see [Specify the Line Configuration](https://www.mathworks.com/help/releases/R2012b/simulink/ug/customize-the-simulation-data-inspector-interface.html#bso7ths-1).

### **Simulation Data Inspector report includes harness model information**

A Simulation Data Inspector report of a recorded simulation of a Simulink Verification and Validation harness model now includes model information and a model diagram of the system under test and the test harness model. For more information on generating a report, see [Create Simulation Data](https://www.mathworks.com/help/releases/R2012b/simulink/ug/create-simulation-data-inspector-report.html) [Inspector Report](https://www.mathworks.com/help/releases/R2012b/simulink/ug/create-simulation-data-inspector-report.html).

# **Component-Based Modeling**

#### **Model configuration for targets with multicore processors**

This capability has the following changes:

- Models configured for concurrent execution can now contain blocks that require implicit ODE solvers, such as physical modeling blocks. In previous releases, models that contained such blocks returned an error message during simulation and code generation.
- Code generation for models configured for concurrent execution, and which contain a large number of continuous states, now have improved performance and decreased memory usage.

### **New Simulink.GlobalDataTransfer class**

To configure data transfers for models configured for concurrent execution, use the [Simulink.GlobalDataTransfer](https://www.mathworks.com/help/releases/R2012b/simulink/slref/simulink.globaldatatransferclass.html) class. This class contains the properties:

- DefaultTransitionBetweenSyncTasks
- DefaultTransitionBetweenContTasks
- DefaultExtrapolationMethodBetweenContTasks
- AutoInsertRateTranBlk

To access the properties of this class, use the get\_param function to get the handle for this class, then use dot notation to access the properties, for example:

```
dt=get_param(gcs,'DataTransfer');
dt.DefaultTransitionBetweenContTasks
```
ans  $=$ 

Ensure deterministic transfer (minimum delay)

#### **Reduced memory usage in models with many library links**

Simulink now saves memory by closing partially loaded libraries on subsequent simulations. In previous releases, Simulink loaded linked blocks by partially loading their source libraries when you opened, updated, or simulated the model. These partially loaded libraries were never closed again, resulting in unnecessary memory use. Now Simulink closes partially loaded libraries once they are no longer needed, after loading the linked blocks. Reducing memory use can increase performance in large models with many library links.

### **Compatibility Considerations**

If you have scripts that assume libraries are loaded and try to access the library, these scripts will now produce errors. You must update scripts to load libraries using [load\\_system](https://www.mathworks.com/help/releases/R2012b/simulink/slref/load_system.html) before running commands such as [set\\_param](https://www.mathworks.com/help/releases/R2012b/simulink/slref/set_param.html) on a library.

# **Configuration Reference dialog box to propagate and undo configuration settings to all referenced models**

To share a configuration reference among referenced models in a model hierarchy, the Configuration Reference Propagation dialog box provides:

- A list of referenced models in the top model
- The ability to select only specific referenced models for propagation
- After propagation, a display of the status for the converted configuration for each referenced model
- The ability to undo the configuration reference and restore the previous configuration settings for a referenced model

For more information, see [Manage Configuration Reference Across Referenced Models](https://www.mathworks.com/help/releases/R2012b/simulink/ug/referencing-configuration-sets.html#btmcf8o) and [Share a](https://www.mathworks.com/help/releases/R2012b/simulink/ug/sharing-a-configuration-set-between-referenced-models.html) [Configuration Across Referenced Models.](https://www.mathworks.com/help/releases/R2012b/simulink/ug/sharing-a-configuration-set-between-referenced-models.html)

# **Context-dependent function-call subsystem input handling improved**

Executing a function-call subsystem that has context-dependent inputs can result in nondeterministic simulation results. Detecting dependent input at simulation time helps to avoid unexpected code generation results.

Before R2012b, if you wanted Simulink to flag such cases as errors, you needed to set the HiliteFcnCallInpInsideContext model parameter each time you load the model. You could not save the setting for that parameter in the model.

In R2012b, to generate an error whenever Simulink has to compute any of a function-call subsystem's inputs directly or indirectly during execution of the function-call subsystem, you can use the new FcnCallInpInsideContextMsg parameter argument setting of EnableAllAsError. The parameter setting is stored with the model. Set the FcnCallInpInsideContextMsg parameter with the **Configurations Parameters** > Diagnostics > Connectivity > [Context-dependent inputs](https://www.mathworks.com/help/releases/R2012b/simulink/gui/diagnostics-pane-connectivity.html#bq8t65c) parameter.

### **Compatibility Considerations**

In R2012b, the HiliteFcnCallInpInsideContext parameter has been removed. The new FcnCallInpInsideContextMsg parameter settings eliminate the need for the HiliteFcnCallInpInsideContext parameter, which you could not store with the model.

In R2012b, the FcnCallInpInsideContextMsg parameter setting of Enable All argument has been replaced by two settings: EnableAllAsWarning and EnableAllAsError. The EnableAllAsError setting is now the default. In R2012a and R2011b, Enable All was the default, and in R2011a and earlier, Use local settings was the default.

If you have existing code that set the HiliteFcnCallInpInsideContext parameter, you need to change that code in R2012b for the following conditions.

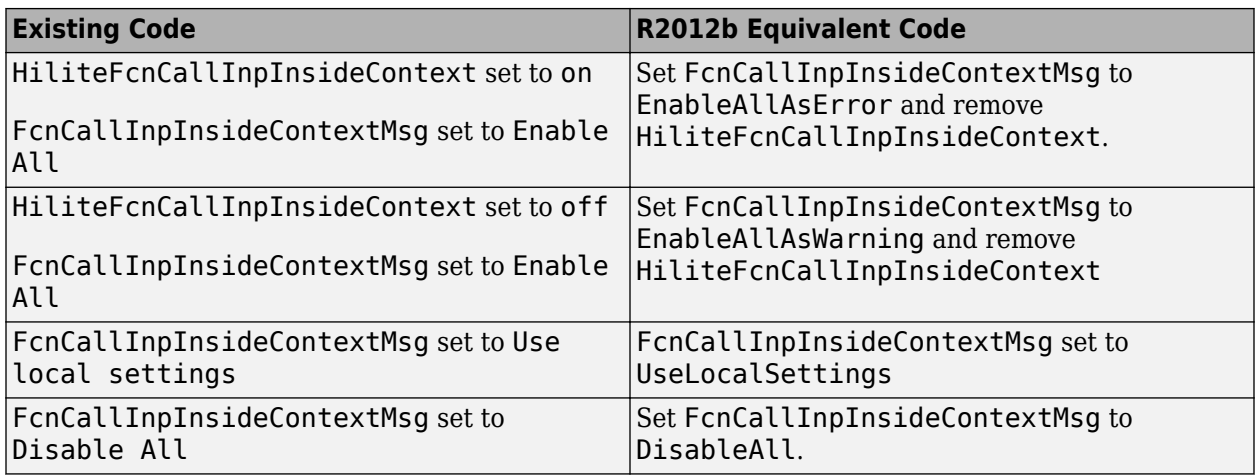

**Note** The FcnCallInpInsideContextMsg settings of Use local settings and Disable all are maintained for backward compatibility, but may be deprecated in a future release. If code from before R2012b used get param with the FcnCallInpInsideContextMsg parameter for the string comparison, then when you run that code in R2012b, the returned results of UseLocalSettings and DisableAll no longer match the Use local settings and Disable all strings in the earlier code.

The Model Advisor **Check usage of function-call connections** checks based on the settings of the **Configurations Parameters** > Diagnostics > Connectivity > Invalid function-call connection and **Configurations Parameters** > Diagnostics > Connectivity > Context-dependent inputs parameters. In R2012b, the recommended action was to set **Context-dependent inputs** to Enable All. In R2012b, the recommended action is to set it to Enable all as errors.

When you save a model that has FcnCallInpInsideContextMsg parameter set to EnableAllAsWarning or EnableAllAsError to an earlier release, Simulink saves the earlierrelease model with the Enable all setting. The EnableAllAsError behavior of generating an error message is not available in the earlier-release model.

# **Simulink.Variant object and the model InitFcn**

Simulink.Variant objects used by a model must be created before simulation is started. If you create or update a Simulink.Variant object in the model's callback InitFcn function, then at diagram update time, Simulink ignores that object creation or update.

# **Compatibility Considerations**

In earlier versions of Simulink, if you created or updated Simulink.Variant objects with the InitFcn function, Simulink incorrectly processed the object creation or update, which could lead to incorrect model behavior.

# **Signal Management**

# **Sample time propagation changes**

The way that Simulink software uses the sample time of an enable signal during sample time propagation has been improved for models that contain enabled subsystems with:

- No Inport blocks
- All blocks inside the enabled subsystem specifying an inherited sample time

Simulink now sets the sample times of the contents of enabled subsystems with these conditions to the sample times of their [Enable](https://www.mathworks.com/help/releases/R2012b/simulink/slref/enable.html) blocks. In previous releases, Simulink did not propagate the sample time of the enable signal to the subsystem contents. Instead, Simulink determined the sample time of the subsystem contents using backpropagation from outside the subsystem.

# **Compatibility Considerations**

This change helps you avoid unintentional multirate enabled subsystems. However, if existing models have [Merge](https://www.mathworks.com/help/releases/R2012b/simulink/slref/merge.html) blocks whose inputs are driven by enabled subsystem outputs, Model Advisor checks might return errors. Follow the Model Advisor guidelines to resolve the issue.

If you want your model to behave as before, manually set the sample times in your enabled subsystems.

# **Signal Builder**

Signal Builder has the following changes:

- You can now import signal data formatted in a custom format to the [Signal Builder](https://www.mathworks.com/help/releases/R2012b/simulink/slref/signalbuilder.html) block. In previous releases, you could import data only if it complied with the existing format guidelines.
- The Signal Builder block has had minor graphical updates.
- The signalbuilder function now enables you to get the active group label.

# **User Interface Enhancements**

## **Model Advisor Dashboard**

The Model Advisor dashboard provides a way for you to efficiently check that your model complies with modeling guidelines. You can use the Model Advisor dashboard to run a set of checks on your model without opening the Model Advisor window and reloading checks, saving analysis time. To open the Model Advisor dashboard, from the Model Editor, you can either:

• Select **Analysis** > **Model Advisor** > **Model Advisor Dashboard**.

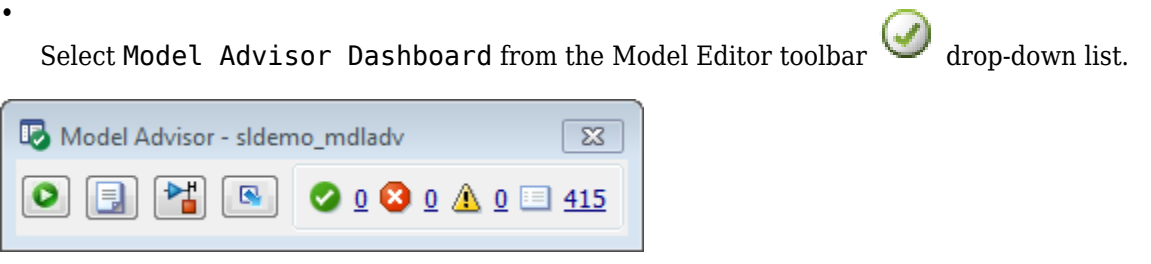

When you use the Model Advisor dashboard, you can select and view checks by clicking the **Switch to Model Advisor** toggle button ( $\blacksquare$ ). For more information, see [Overview of the Model Advisor](https://www.mathworks.com/help/releases/R2012b/simulink/ug/consulting-the-model-advisor.html#bti29xw-1) [Dashboard.](https://www.mathworks.com/help/releases/R2012b/simulink/ug/consulting-the-model-advisor.html#bti29xw-1)

## **Show partial or whole model hierarchy contents**

By default, the Model Explorer displays objects for the system that you select in the Model Hierarchy pane. It does not display data for child systems.

Now you can override that default, so that the Model Explorer displays objects for the whole hierarchy of the currently selected system. To toggle between displaying only the current system and displaying the whole system hierarchy of the current system. Use one of these techniques:

- Select **View** > **Show Current System and Below**.
- Click the **Show Current System and Below** button at the top of the **Contents** pane.

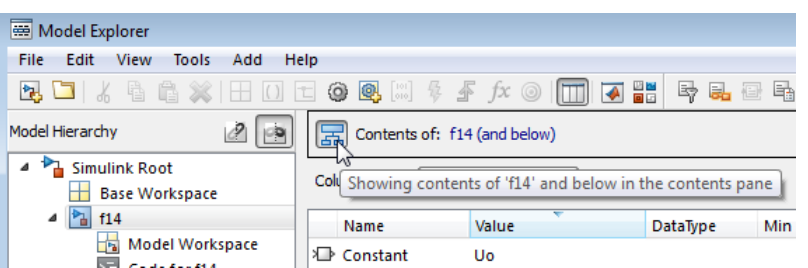

To indicate that you have selected the **Show Current System and Below** option, the Model Explorer:

- In the **Model Hierarchy** pane, highlights in pale blue the current system and its child systems
- After the path in the **Contents of** field, includes (and below)
- Changes the **Show Current System and Below** button at the top of the **Contents** pane and in the **View** menu

• In the status bar, indicates the scope of the displayed objects when you hover over the **Show Current System and Below** button

Loading very large models for the current system and below can be slow. To stop the loading process at any time, either click the **Show Current System and Below** button or click another node in the tree hierarchy.

If you show the current system and below, you may want to change the view to better reflect the displayed system contents.

The setting for the **Show Current System and Below** option is persistent across Simulink sessions.

For details, see [Displaying Partial or Whole Model Hierarchy Contents.](https://www.mathworks.com/help/releases/R2012b/simulink/ug/the-model-explorer-model-hierarchy-pane.html#btkelxv)

### **Compatibility Considerations**

The Model Explorer search bar no longer provides the Search Current System and Below option. Instead, the search honors the **Show Current System and Below** setting that you set with the **View** menu or **Show Current System and Below** button.

### **Improved icons for model objects**

Improved icons for model objects that the Model Explorer displays (for example, blocks, signals, variables) better represent the objects and are more consistent with icons used in other Simulink tools.

### **Simulink Debugger**

The following capabilities are not available in the debugger. For more information on the debugger, see [Introduction to the Debugger:](https://www.mathworks.com/help/releases/R2012b/simulink/ug/introduction-to-the-debugger.html)

- Animations
- Adding breakpoints while in the initialization phase
- Displaying I/O while in the initialization phase

#### **Multiple modifiers for custom accelerators**

You can now use multiple modifiers when defining custom accelerators. In previous releases, you used only the **Ctrl** key as a modifier for customer accelerators. In R2012b, you can use multiple modifiers for custom accelerators, for example **Ctrl+Alt+T**. See [Add Items to Model Editor Menus.](https://www.mathworks.com/help/releases/R2012b/simulink/ug/adding-items-to-model-editor-menus.html)

# **Model Advisor Checks**

## **Verify Syntax of Library Models**

There are Model Advisor checks available to verify the syntax of library models. When you use the Model Advisor to check a library model, the Model Advisor window indicates (~) checks that do not check libraries. To determine if you can run the check on library models, you can also refer to the check documentation, in the Capabilities and Limitations section. You cannot use checks that require model compilation. If you have a Simulink Verification and Validation license, you can use an API to create custom checks that support library models.

# **MATLAB Function Blocks**

#### **New toolbox functions supported for code generation**

To view implementation details, see [Functions Supported for Code Generation — Alphabetical List.](https://www.mathworks.com/help/releases/R2012b/coder/ug/functions-supported-for-code-generation--alphabetical-list.html)

#### **Computer Vision System Toolbox**

• [integralImage](https://www.mathworks.com/help/releases/R2012b/vision/ref/integralimage.html)

#### **Image Processing Toolbox**

- [bwlookup](https://www.mathworks.com/help/releases/R2012b/images/ref/bwlookup.html)
- [bwmorph](https://www.mathworks.com/help/releases/R2012b/images/ref/bwmorph.html)

#### **Interpolation and Computational Geometry**

• [interp2](https://www.mathworks.com/help/releases/R2012b/matlab/ref/interp2.html)

#### **String Functions**

- [deblank](https://www.mathworks.com/help/releases/R2012b/matlab/ref/deblank.html)
- [hex2num](https://www.mathworks.com/help/releases/R2012b/matlab/ref/hex2num.html)
- [isletter](https://www.mathworks.com/help/releases/R2012b/matlab/ref/isletter.html)
- [isspace](https://www.mathworks.com/help/releases/R2012b/matlab/ref/isspace.html)
- [isstrprop](https://www.mathworks.com/help/releases/R2012b/matlab/ref/isstrprop.html)
- [lower](https://www.mathworks.com/help/releases/R2012b/matlab/ref/lower.html)
- [num2hex](https://www.mathworks.com/help/releases/R2012b/matlab/ref/num2hex.html)
- [strcmpi](https://www.mathworks.com/help/releases/R2012b/matlab/ref/strcmpi.html)
- [strjust](https://www.mathworks.com/help/releases/R2012b/matlab/ref/strjust.html)
- [strncmp](https://www.mathworks.com/help/releases/R2012b/matlab/ref/strncmp.html)
- [strncmpi](https://www.mathworks.com/help/releases/R2012b/matlab/ref/strncmpi.html)
- [strtok](https://www.mathworks.com/help/releases/R2012b/matlab/ref/strtok.html)
- [strtrim](https://www.mathworks.com/help/releases/R2012b/matlab/ref/strtrim.html)
- [upper](https://www.mathworks.com/help/releases/R2012b/matlab/ref/upper.html)

#### **Trigonometric Functions**

• [atan2d](https://www.mathworks.com/help/releases/R2012b/matlab/ref/atan2d.html)

### **New System objects supported for code generation**

The following System objects are now supported for code generation. To see the list of System objects supported for code generation, see [System Objects Supported for Code Generation](https://www.mathworks.com/help/releases/R2012b/coder/ug/system-objects-supported-for-code-generation.html).

#### **Communications System Toolbox**

• [comm.ACPR](https://www.mathworks.com/help/releases/R2012b/comm/ref/comm.acprclass.html)
- [comm.BCHDecoder](https://www.mathworks.com/help/releases/R2012b/comm/ref/comm.bchdecoderclass.html)
- [comm.CCDF](https://www.mathworks.com/help/releases/R2012b/comm/ref/comm.ccdfclass.html)
- [comm.CPMCarrierPhaseSynchronizer](https://www.mathworks.com/help/releases/R2012b/comm/ref/comm.cpmcarrierphasesynchronizerclass.html)
- [comm.GoldSequence](https://www.mathworks.com/help/releases/R2012b/comm/ref/comm.goldsequenceclass.html)
- [comm.LDPCDecoder](https://www.mathworks.com/help/releases/R2012b/comm/ref/comm.ldpcdecoderclass.html)
- [comm.LDPCEncoder](https://www.mathworks.com/help/releases/R2012b/comm/ref/comm.ldpcencoderclass.html)
- [comm.LTEMIMOChannel](https://www.mathworks.com/help/releases/R2012b/comm/ref/comm.ltemimochannelclass.html)
- [comm.MemorylessNonlinearity](https://www.mathworks.com/help/releases/R2012b/comm/ref/comm.memorylessnonlinearityclass.html)
- [comm.MIMOChannel](https://www.mathworks.com/help/releases/R2012b/comm/ref/comm.mimochannelclass.html)
- [comm.PhaseNoise](https://www.mathworks.com/help/releases/R2012b/comm/ref/comm.phasenoiseclass.html)
- [comm.PSKCarrierPhaseSynchronizer](https://www.mathworks.com/help/releases/R2012b/comm/ref/comm.pskcarrierphasesynchronizerclass.html)
- [comm.RSDecoder](https://www.mathworks.com/help/releases/R2012b/comm/ref/comm.rsdecoderclass.html)

#### **DSP System Toolbox**

- [dsp.AllpoleFilter](https://www.mathworks.com/help/releases/R2012b/dsp/ref/dsp.allpolefilterclass.html)
- [dsp.CICDecimator](https://www.mathworks.com/help/releases/R2012b/dsp/ref/dsp.cicdecimatorclass.html)
- [dsp.CICInterpolator](https://www.mathworks.com/help/releases/R2012b/dsp/ref/dsp.cicinterpolatorclass.html)
- [dsp.IIRFilter](https://www.mathworks.com/help/releases/R2012b/dsp/ref/dsp.iirfilterclass.html)
- [dsp.SignalSource](https://www.mathworks.com/help/releases/R2012b/dsp/ref/dsp.signalsourceclass.html)

# **R2012a**

**Version: 7.9 New Features Bug Fixes Compatibility Considerations**

## **Component-Based Modeling**

## **Interactive Library Forwarding Tables for Updating Links**

Use the new Forwarding Table to map old library blocks to new library blocks. In previous releases, you could create forwarding tables for a library only at the command line. Now you can interactively create forwarding tables for a library to specify how to update links in models to reflect changes in the parameters. To set up a forwarding table for a library, select **File** > **Library Properties**.

You can also specify transformation functions to update old link parameter data using a MATLAB file on the MATLAB path. Transforming old link parameter data for the new library block enables you to load old links and preserve parameter data.

After you specify the forwarding table, any links to old library blocks are updated when you open a model containing links to the library. Library authors can use the forwarding tables to automatically transform old links into updated links without any loss of functionality and data. Use the forwarding table to solve compatibility issues with models containing old links that cannot load in the current version of Simulink. Library authors do not need to run slupdate to upgrade old links, and can reduce maintenance of legacy blocks.

For details, see [Making Backward-Compatible Changes to Libraries](https://www.mathworks.com/help/releases/R2012a/toolbox/simulink/ug/brkngxr-1.html#brkngxr-6) in the Simulink documentation.

#### **Automatic Refresh of Links and Model Blocks**

When you save changes to a library block, Simulink now automatically refreshes all links to the block in open Model Editor windows. You no longer need to manually select **Edit** > **Links and Model Blocks** > **Refresh**. When you edit a library block (in the Model Editor or at the command line), Simulink now indicates stale links which are open in the Model Editor by showing that the linked blocks are unavailable. When you click the Model Editor window, Simulink refreshes any stale links to edited blocks, even if you have not saved the library yet.

For details, see [Updating a Linked Block](https://www.mathworks.com/help/releases/R2012a/toolbox/simulink/ug/brjt29w.html#f13-83231) in the Simulink documentation.

#### **Model Configuration for Targets with Multicore Processors**

You can now configure models for concurrent execution using configuration reference objects or configuration sets. In the previous release, you could use only configuration sets. Existing configuration sets continue to work.

The workflow to configure a model for concurrent execution has these changes:

- To preserve existing configuration settings for your model, in Model Explorer, expand the model node. Under the model, right-click **Configuration**, then select the **Show Concurrent Execution** option. This action updates the Solver pane to display a **Concurrent execution options** section.
- To create new configuration settings, in Model Explorer, right-click the model and select **Configuration > Add Configuration for Concurrent Execution**. This action updates the Solver pane to display a **Concurrent execution options section**.

The following changes have also been made:

- The **Ensure deterministic transfer (minimum delay)** data transfer now supports continuous and discrete signals. In the previous release, this data transfer type supported only continuous signals.
- Data transfer has been enhanced to allow signal branch points outside of referenced models. In previous releases, signal branching was supported only within referenced models.
- The following Simulink.SoftwareTarget.TaskConfiguration methods have new names. Use the new method names.

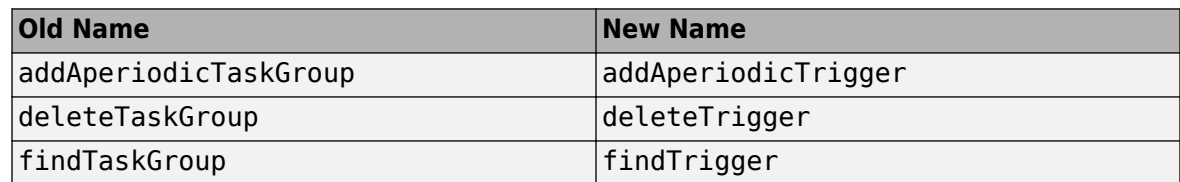

- The sldemo concurrent execution demo has been updated to reflect the updated software. It also now contains an example of how to configure the model for an asynchronous interrupt.
- In the Concurrent Execution dialog box, the Map Blocks To Tasks node has changed to Tasks and Mapping. The Periodic and Interrupt nodes are now hierarchically under the Tasks and Mapping node.

For more information, see [Configuring Models for Targets with Multicore Processors](https://www.mathworks.com/help/releases/R2012a/toolbox/simulink/ug/bs13l5v.html) in the [Simulink](https://www.mathworks.com/help/releases/R2012a/toolbox/simulink/ug/bqchgnk.html) [User's Guide.](https://www.mathworks.com/help/releases/R2012a/toolbox/simulink/ug/bqchgnk.html)

# **MATLAB Function Blocks**

#### **Integration of MATLAB Function Block Editor into MATLAB Editor**

There is now a single editor for developing all MATLAB code, including code for the MATLAB Function block.

## **Code Generation for MATLAB Objects**

There is preliminary support in MATLAB Function blocks for code generation for MATLAB classes targeted at supporting user-defined System objects. For more information about generating code for MATLAB classes, see [Code Generation for MATLAB Classes.](https://www.mathworks.com/help/releases/R2012a/toolbox/eml/ug/bta5ivr.html) For more information about generating code for System objects, see the DSP System Toolbox™, Computer Vision System Toolbox™, or the Communications System Toolbox™ documentation.

## **Specification of Custom Header Files Required for Enumerated Types**

If data in your MATLAB Function block uses an enumerated type with a custom header file, include the header information in the **Simulation Target** > **Custom Code** pane of the Configuration Parameters dialog box. In the **Header file** section, add the following statement:

#include "<*custom\_header\_file\_for\_enum*>.h"

#### **Compatibility Considerations**

In earlier releases, you did not need to include custom header files for enumerated types in the Configuration Parameters dialog box.

## **Data Management**

#### **New Infrastructure for Extending Simulink Data Classes Using MATLAB Class Syntax**

Previously, you could use only the Data Class Designer to create user-defined subclasses of Simulink data classes such as Simulink. Parameter or Simulink. Signal.

The Data Class Designer, which is based on *level-1 data class infrastructure*, allows you to create, modify, or delete user-defined packages containing user-defined subclasses.

In a future release, support for level-1 data class infrastructure is being removed.

There are disadvantages to using the level-1 data class infrastructure:

- The syntax for defining data classes using this infrastructure is not documented.
- The data classes are defined in P-code.
- The infrastructure offers limited capability for defining data classes.
	- It does not allow you to add methods to your data classes.
	- It does not allow you to add private or protected properties to your data classes.
- It permits partial property matching and does not enforce case sensitivity. For example, after creating a Simulink.Parameter data object

a = Simulink.Parameter;

you could set the property Value of the data object by using the following command:

a.value =  $5;$ 

In R2012a, a replacement called *level-2 data class infrastructure* is being introduced. This infrastructure allows you to extend Simulink data classes using MATLAB class syntax.

Features of level-2 data class infrastructure:

- Ability to upgrade data classes you defined using level-1 data class infrastructure. To learn how to upgrade, see [Upgrade Level-1 Data Classes to Level-2.](https://www.mathworks.com/help/releases/R2012a/toolbox/simulink/ug/btb06d5.html)
- Complete flexibility in defining your data classes, which can now have their own methods and private properties.
- Simplified mechanism for defining custom storage classes for your data classes.
- Strict matching for properties, methods, and enumeration property values.
- Ability to define data classes as readable MATLAB code, not P-code. With class definitions in MATLAB code, it is easier to understand how these classes work, to integrate code using configuration management, and to perform peer code reviews.

See the detailed example, [Define Level-2 Data Classes Using MATLAB Class Syntax](https://www.mathworks.com/help/releases/R2012a/toolbox/simulink/ug/btbo7vk.html).

#### **Compatibility Considerations**

When you migrate your level-1 data classes to level-2 data classes, the way that MATLAB code is generated and model files are loaded remains the same. However, you may encounter errors if your code includes the following capabilities specific to level-1 data classes:

- Inexact property names such as a.value instead of the stricter a.Value.
- The set method to get a list of allowable values for an enumeration property.
- Vector matrix containing Simulink.Parameter and Simulink.Signal data objects. Previously, using level-1 data classes, you could define a vector matrix v as follows:

a = Simulink.Signal; b = Simulink.Parameter;  $v = [a \ b];$ 

However, level-2 data classes do not support such mixed vector matrices.

In these cases, modify your code to replace these capabilities with those supported by level-2 data classes. For more information on how to make these replacements, see MATLAB Object Oriented Programming.

#### **Change in Behavior of isequal**

Previously, when you used function isequal to compare two Simulink data objects, the function compared only the handles of the two objects. This behavior was incorrect and did not conform to the intended behavior of [isequal](https://www.mathworks.com/help/releases/R2012a/techdoc/ref/isequal.html) in MATLAB. Consider the following example:

```
a = Simulink.Parameter;
b = Simulink.Parameter;
isequal(a,b);
ans = false
```
In R2012a, the behavior of isequal has changed to conform to the intended behavior of [isequal](https://www.mathworks.com/help/releases/R2012a/techdoc/ref/isequal.html) in MATLAB. Now, isequal compares two Simulink data objects by comparing their individual property values. Based on the above example, provided objects a and b have similar property values, the new result will be as follows.

```
a = Simulink.Parameter;
b = Simulink.Parameter;
isequal(a,b);
ans = true
```
#### **isContentEqual Will Be Removed in a Future Release**

Previously, you could use method isContentEqual to compare the property values of two Simulink data objects.

In this release, the behavior of isequal has been changed so that it can replace isContentEqual.

In a future release, support for isContentEqual will be removed. Use isequal instead.

#### **Compatibility Considerations**

If you are using the isContentEqual method in your MATLAB code to compare Simulink data objects, replace all instances of isContentEqual with isequal.

#### **Change in Behavior of int32 Property Type**

Previously, when you created int32 properties for a level-1 data class using the Data Class Designer, the property value was stored as a double-precision value.

In R2012a, the behavior of int32 properties has changed. Now, int32 properties for a level-2 data classes are stored as a single-precision values.

#### **RTWInfo Property Renamed**

In R2012a, the property RTWInfo of a Simulink data object has been renamed as CoderInfo.

#### **Compatibility Considerations**

If your code uses the RTWInfo property to access data object parameters such as StorageClass, replace instances of RTWInfo in your code with CoderInfo. Your existing code will continue to work as before.

#### **deepCopy Method Will Be Removed in a Future Release**

Previously, you could use a Simulink data object's deepCopy method to create a copy of the data object along with its properties.

```
a = Simulink.Parameter;
b = a \cdot \text{deepCopy};
```
In a future release, the deepCopy method will be removed. Use the copy method instead.

```
a = Simulink.Parameter;
b = a.copy;
```
The copy does not create a reference. To create a reference, use the following commands.

a = Simulink.Parameter;  $b = a$ ;

#### **New Methods for Querying Workspace Variables**

Previously, you could query model workspace variables using the evalin method, but you had to resave your model after using this method.

In R2012a, use two new Simulink.Workspace methods to query workspace variables without having to resave your model:

- [hasVariable](https://www.mathworks.com/help/releases/R2012a/toolbox/simulink/slref/hasvariable.html): Determines if a variable exists in the workspace.
- [getVariable](https://www.mathworks.com/help/releases/R2012a/toolbox/simulink/slref/getvariable.html): Gets the value of a variable from the workspace.

## **Default Package Specification for Data Objects**

In R2012a, you can specify a default data package other than **Simulink**. Set the default package in the Data Management Defaults pane of the Simulink Preferences dialog box.

Simulink applies your default package setting to the Model Explorer, Data Object Wizard, and Signal Properties dialog box.

#### **Simulink.Parameter Enhancements**

The following enhancements have been made to Simulink.Parameter data objects:

- You can now explicitly specify the data type property of a Simulink.Parameter object as double.
- When casting values to specified data types, the values of Simulink.Parameter objects are now cast using the casting diagnostic used for block parameters.
	- Scalar value is cast to fixed-point data type.
	- Array or matrix value is cast to fixed-point data type.
	- Structure value is cast to bus data type.

For more information on creating typesafe models, see [Data Typing Rules](https://www.mathworks.com/help/releases/R2012a/toolbox/simulink/ug/f14-90479.html#f14-90582)

#### **Custom Storage Class Specification for Discrete States on Block Dialog Box**

Previously, you could specify custom storage classes (CSCs) for discrete states only by creating a signal object in the base workspace, associating it with the discrete state, and assigning the CSC to the signal object.

In R2012a, you can specify CSCs for discrete states directly on the block dialog box.

For example, you can specify a CSC for the discrete state of a Unit Delay block as follows:

- **1** Open the block dialog box.
- **2** Click the **State Attributes** tab.
- **3** Select a **Package**.
- **4** Select the desired CSC from the Storage class drop-down list.
- **5** Set **Custom attributes** for the storage class.

#### **Enhancement to set\_param**

Previously, when you used set param to make changes to the value of a parameter, Simulink allowed the change to be committed even if the set param operation failed. Consequently, an invalid value persisted in the parameter and an error was generated during model simulation.

In this release, the behavior of set param has been enhanced so that Simulink does not change the value of a parameter if the set param operation fails. Instead, the parameter retains its original value.

#### **Compatibility Considerations**

- **1** Sections of your code might not work if they depend on the value of a parameter set using set param within a try-catch block. Consider revising such sections of code to account for the new behavior.
- **2** If you are setting dependent parameters using separate set\_param commands for each parameter, consider revising the code so that all dependent parameters are set using a single command. Setting individual parameters might cause the set\_param operation to fail for the dependent parameters.

For example, consider three dependent parameters of the Integrator block: Lower Saturation, Upper Saturation, and Initial Condition. The dependency condition among these parameters is as follows: Lower Saturation  $\leq$  Initial Condition  $\leq$  Upper Saturation.

Here, setting one parameter at a time might cause the set param operation to fail if a dependency condition is not satisfied. It might be better to set all parameters together using a single set param command.

```
Avoid
try
        set param(Handle, 'Param1', Value1)
end
        set param(Handle, 'Param2', Value2)
Better
set_param(Handle, 'Param1', Value1, 'Param2', Value2)
```
## **Simulink.findVars Support for Active Configuration Sets**

Simulink.findVars now searches for variables that are used in a model's active configuration set. For example, you can now use Simulink.findVars to search for variables that are used to specify configuration parameters such as [Start time](https://www.mathworks.com/help/releases/R2012a/toolbox/simulink/gui/bq7cmsp-1.html#bq8l11a-1) and [Stop time](https://www.mathworks.com/help/releases/R2012a/toolbox/simulink/gui/bq7cmsp-1.html#bq8l121-1).

Use either the [Model Explorer](https://www.mathworks.com/help/releases/R2012a/toolbox/simulink/ug/bso5b65.html) or the [Simulink.findVars](https://www.mathworks.com/help/releases/R2012a/toolbox/simulink/slref/simulink.findvars.html) command-line interface to search for variables used by an active configuration set.

#### **Bus Support for To File and From File Blocks**

The [To File](https://www.mathworks.com/help/releases/R2012a/toolbox/simulink/slref/tofile.html) block supports saving virtual and nonvirtual bus data.

The [From File](https://www.mathworks.com/help/releases/R2012a/toolbox/simulink/slref/fromfile.html) block supports loading nonvirtual bus data.

#### **Bus Support for To Workspace and From Workspace Blocks**

The [To Workspace](https://www.mathworks.com/help/releases/R2012a/toolbox/simulink/slref/toworkspace.html) block supports saving bus data, with a new default save format, Timeseries. For bus data, the Timeseries format uses a structure of MATLAB timeseries objects, and for non-bus data, a MATLAB timeseries object.

The [From Workspace](https://www.mathworks.com/help/releases/R2012a/toolbox/simulink/slref/fromworkspace.html) block now supports loading bus data. To do so, specify a bus object as the output data type.

#### **Logging Fixed-Point Data to the To Workspace Block**

If you configure the To Workspace block to log fixed-point data as fi objects, then the workspace variable should use the same data type as the input. To preserve the data type of scaled doubles inputs, Simulink logs them to fi objects.

## **Compatibility Considerations**

In releases prior to R2012a, when you configured the To Workspace block to log fixed-point data as fi objects and the input data type was scaled doubles, then Simulink discarded the scaled doubles data type and logged the data as doubles.

#### **Improved Algorithm for Best Precision Scaling**

In R2012a, using best-precision scaling is less likely to result in proposed data types that could result in overflows. The new algorithm prevents overflows for all rounding modes except Ceiling.

For example, consider a Data Type Conversion block with an **Output minimum** of -128.6, and rounding mode Floor, and data type specified as  $fixdt(1,8)$ . In previous releases, for an input signal value of  $-128.6$ , best precision scaling set the output data type to  $fixdt(1,8,0)$  which resulted in an overflow. In R2012a, for the same model, best precision scaling now prevents such overflows by setting the output data type to  $fixdt(1,8,-1)$  and the signal value becomes -128.

## **Compatibility Considerations**

Best-precision scaling in R2012a calculates a different data type from that calculated in R2011b only if the value being scaled is between (RepMin - LSB) and RepMin, where RepMin is the representable minimum of the proposed data type. Under these conditions, the output data type used by the block might change to avoid overflow. This change might reduce precision and result in the propagation of different data types. It might also affect the data types proposed by the Fixed-Point Advisor and Fixed-Point Tool.

#### **Enhancement of Mask Parameter Promotion**

The manner in which promoted variables are named in the mask editor has changed.

Consider the following example.

You mask a subsystem that contains two parameters that are candidates for promotion: **Upper Limit** and **Lower Limit**. You promote parameter **Upper Limit**, but later decide to promote a different parameter. So you remove your original promotion of **Upper Limit** and promote parameter **Lower Limit** instead.

In previous releases, even though you changed the promotion to parameter **Lower Limit**, the autogenerated name and prompt for this parameter remained **UpperLimit**.

In this release, when you change the promotion to parameter **Lower Limit**, the variable name and the prompt of the parameter change to **LowerLimit**. However, if you had manually changed the variable name for your originally promoted parameter **Upper Limit** to **ChangedLimit**, the variable name for the new promotion will also be **ChangedLimit**.

## **File Management**

#### **SLX Format for Model Files**

In R2012a, Simulink provides a new option to save your model file in the SLX format, with file extension .slx. The SLX file format contains the same information as an MDL file and is a compressed package that conforms to the Open Packaging Conventions (OPC) interoperability standard. SLX stores model information using Unicode UTF-8 in XML and other international formats.

Saving Simulink in the SLX format:

- Typically reduces file size. The file size reduction between MDL and SLX varies depending on the model.
- Solves some problems in previous releases with loading and saving MDL files containing Korean and Chinese characters.
- Supports new features in future releases not supported with MDL format.

The default file format remains MDL, and the MDL format will remain available for the foreseeable future.

To use the SLX format, see [File format for new models and libraries](https://www.mathworks.com/help/releases/R2012a/toolbox/simulink/gui/brh72r5-1.html#bs_hdzw) in the Simulink Preferences documentation.

#### **Compatibility Considerations**

SLX will become the default file format in a future release. In R2012a you can optionally save your models in the SLX format. All functionality and APIs that currently exist for working with models, such as the get param and set param commands, are also available when using the SLX file format.

The MDL file format will continue to be supported, but, after R2012a, new features might be available only if you use the SLX file format.

When you use the SLX file format, the new file extension  $\cdot$  slx might cause compatibility issues if your scripts contain hard-coded references to file names with extension .mdl. To check for future problems, verify that your code works with both the MDL and SLX formats. If you find any places in your scripts that need to be updated, use functions like which and what instead of strings with .mdl.

**Caution** If you use third-party source control tools, be sure to register the model file extension . slx as a binary file format. If you do not, these third-party tools might corrupt SLX files when you submit them.

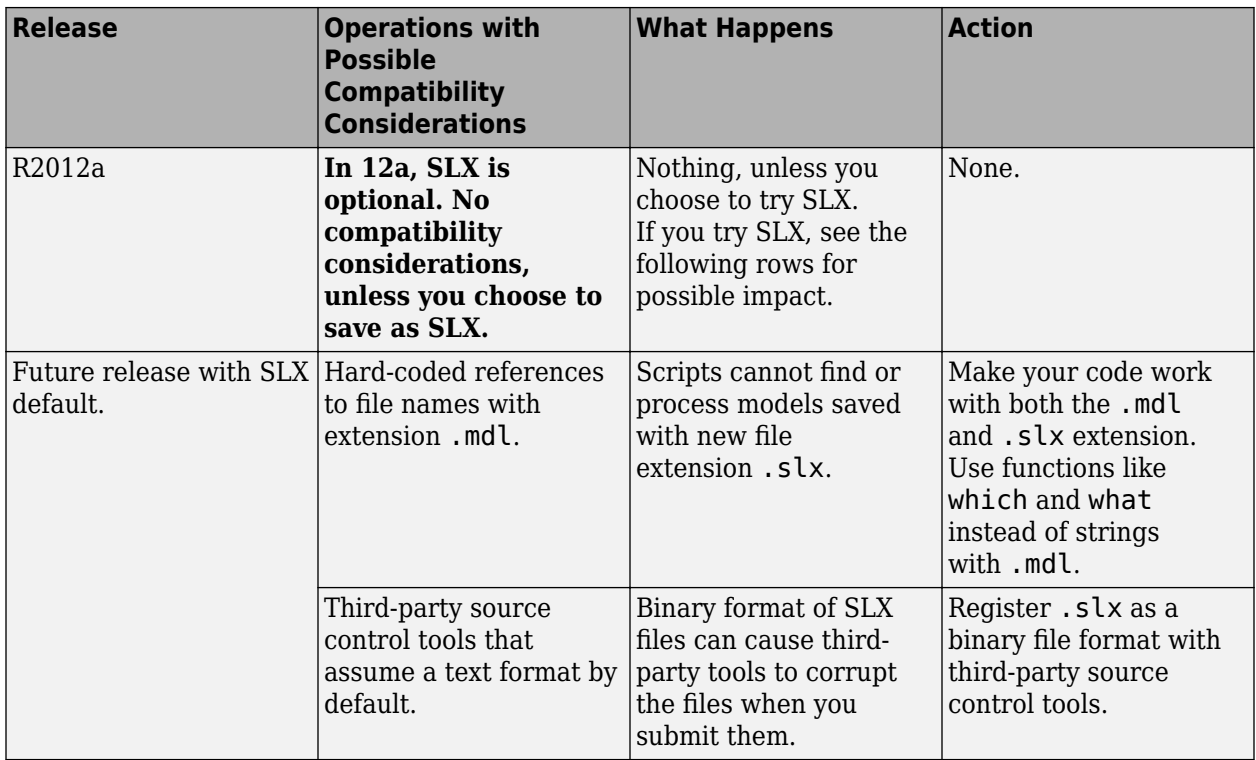

For more information, see [Saving Models in the SLX File Format](https://www.mathworks.com/help/releases/R2012a/toolbox/simulink/ug/f2-82897.html#btbr7kx-1) in the Simulink documentation.

The format of content within MDL and SLX files is subject to change. Use documented APIs (such as get param, find system, and Simulink.MDLInfo) to operate on model data.

## **Simulink Project Enhancements**

In R2012a, Simulink projects include the following enhancements:

- New export to Zip file capability to package and share project files.
- Dependency analysis graph views to visualize project file dependencies.
- Easily compare and merge project file labels and shortcuts to resolve conflicts during peer review workflow.
- New ability to load a project and use the project API to run setup tasks on a MATLAB worker.
- Extended source control support with the Source Control Adapter SDK for authoring integration with third-party tools.

For more information on using projects, see [Managing Projects](https://www.mathworks.com/help/releases/R2012a/toolbox/simulink/ug/bs13huh.html).

# **Compatibility Considerations**

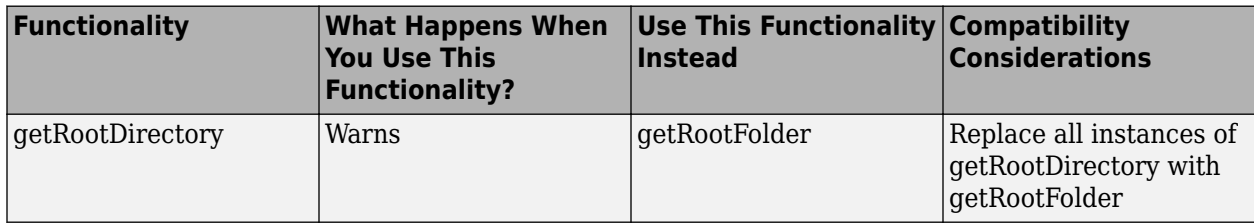

See the [Simulink.ModelManagement.Project.CurrentProject](https://www.mathworks.com/help/releases/R2012a/toolbox/simulink/slref/simulink.modelmanagement.project.currentprojectclass.html) reference page.

# **Signal Management**

#### **Signal Hierarchy Viewer**

To display the signal hierarchy for a signal:

- **1** Right-click a signal.
- **2** Select the **Signal Hierarchy** option to open the new Signal Hierarchy Viewer.

For details, see [Signal Hierarchy Viewer.](https://www.mathworks.com/help/releases/R2012a/toolbox/simulink/ug/bq4h5ej-1.html#bs85t2i-1)

#### **Signal Label Propagation Improvements**

Prior to R2012a, signal label propagation behaved inconsistently in different modeling contexts. Signal label propagation is the process that Simulink uses when it passes signal labels to downstream connection blocks (for example, Subsystem and Signal Specification blocks).

In R2012a, signal label propagation is consistent:

- For different modeling constructs (for example, different kinds of signals, different kinds of buses, model referencing, variants, and libraries)
- In models with or without hidden blocks, which Simulink inserts in certain cases to enable simulation
- At model load, edit, update, and simulation times

For details, see [Signal Label Propagation](https://www.mathworks.com/help/releases/R2012a/toolbox/simulink/ug/bs84bcr.html).

## **Compatibility Considerations**

In the Signal Properties dialog box, for the **Show propagated signals** parameter, you can no longer specify the all option. When you save a pre-R2012a model in R2012a, Simulink changes the all settings to on.

The following blocks no longer support signal label propagation. When you open legacy models that have signal label propagation enabled for these blocks, Simulink does not display a warning or error, and does not propagate the signal label.

- Assignment
- Bus Assignment
- Bus Creator
- Bus Selector
- Demux
- Matrix Concatenate
- Mux
- Selector
- Vector Concatenate
- Bus-capable blocks (Memory, Merge, Multiport Switch, Permute Dimensions, Probe, Rate Transition, Reshape, S-Function, Switch, Unit Delay, Width, and Zero-Order Hold)

You can name the output of a Bus Creator block and choose to have that name propagated to any downstream connection blocks.

To view the hierarchy for any bus signal, use the new [Signal Hierarchy Viewer.](https://www.mathworks.com/help/releases/R2012a/toolbox/simulink/ug/bq4h5ej-1.html#bs85t2i-1)

#### **Frame-Based Processing: Inherited Option of the Input Processing Parameter Now Provides a Warning**

Some Simulink blocks are able to process both sample- and frame-based signals. After the transition to the new way of handling frame-based processing, signals will no longer carry information about their frame status. Blocks that can perform both sample- and frame-based processing will have a new parameter that allows you to specify the appropriate processing behavior.

To prepare for this change, many blocks received a new **Input processing** parameter in previous releases. You can set this parameter to Columns as channels (frame based) or Elements as channels (sample based), depending upon the type of processing you want. The third choice, Inherited (this choice will be removed - see release notes), is a temporary selection that is available to help you migrate your existing models from the old paradigm of framebased processing to the new paradigm.

In this release, your model provides a warning when the following conditions are all met for any block in your model:

- The **Input processing** parameter is set to Inherited (this choice will be removed see release notes).
- The input signal is frame-based.
- The input signal is a vector, matrix, or N-dimensional array.

#### **Compatibility Considerations**

To eliminate this warning, you must upgrade your existing models using the [slupdate](https://www.mathworks.com/help/releases/R2012a/toolbox/simulink/slref/slupdate.html) function. The function detects all blocks that have Inherited (this choice will be removed - see release notes) selected for the **Input processing** parameter. It then asks you whether you would like to upgrade each block. If you select yes, the function detects the status of the frame bit on the input port of the block. If the frame bit is 1 (frames), the function sets the **Input processing** parameter to Columns as channels (frame based). If the bit is 0 (samples), the function sets the parameter to Elements as channels (sample based).

In a future release, the frame bit and the Inherited (this choice will be removed - see release notes) option will be removed. At that time, the **Input processing** parameter in models that have not been upgraded will automatically be set to either Columns as channels (frame based) or Elements as channels (sample based). The option set will depend on the library default setting for each block. If the library default setting does not match the parameter setting in your model, your model will produce unexpected results. Additionally, after the frame bit is removed, you will no longer be able to upgrade your models using the slupdate function. Therefore, you should upgrade your existing modes using slupdate as soon as possible.

## **Logging Frame-Based Signals**

In this release, a new warning message appears when a Simulink model is logging frame-based signals and the **Signal logging format** is set to ModelDataLogs. In ModelDataLogs mode, signals are logged differently depending on the status of the frame bit, as shown in the following table.

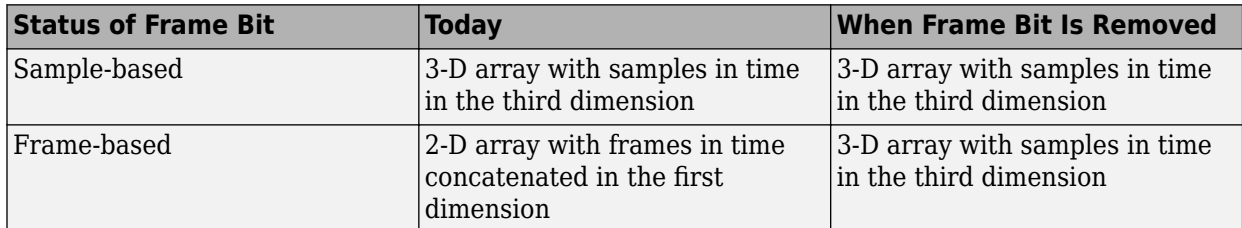

This warning advises you to switch your **Signal logging format** to Dataset. The Dataset logging mode logs all 2-D signals as 3-D arrays, so its behavior is not dependent on the status of the frame bit.

When you get the warning message, to continue logging signals as a 2-D array:

- **1** Select **Simulation > Configuration Parameters > Data Import/Export**, and change **Signal logging format** to Dataset. To do so for multiple models, click the link provided in the warning message.
- **2** Simulate the model.
- **3** Use the dsp.util.getLogsArray function to extract the logged signal as a 2-D array.

#### **Frame-Based Processing: Model Reference**

In this release, the Model block has been updated so that its operation does not depend on the frame status of its input signals.

#### **Compatibility Considerations**

In a future release, signals will not have a frameness attribute, therefore models that use the Model block must be updated to retain their behavior. If you are using a model with a Model block in it, follow these steps to update your model:

- **1** For both the child and the parent models:
	- In the **Configuration Parameters** dialog box, select the **Diagnostics > Compatibility** pane.
	- Change the **Block behavior depends on input frame status** parameter to warning.
- **2** For both the child and the parent models, run the Simulink Upgrade Advisor. For details, see "Consult the Upgrade Advisor".
- **3** For the child model only:
	- In the **Configuration Parameters** dialog box, select the **Diagnostics > Compatibility** pane.
	- Change the **Block behavior depends on input frame status** parameter to error.

#### **Removing Mixed Frameness Support for Bus Signals on Unit Delay and Delay**

This release phases out support for buses with mixed sample and frame-based elements on the Unit Delay and Delay blocks in Simulink. When the frame bit is removed in a future release, any Delay block that has a bus input of mixed frameness will start producing different results. This incompatibility is phased over multiple releases. In R2012a the blocks will start warning. In a future release, when the frame bit is removed, the blocks will error.

## **Block Enhancements**

#### **Delay Block Accepts Buses and Variable-Size Signals at the Data Input Port**

In R2012a, the [Delay](https://www.mathworks.com/help/releases/R2012a/toolbox/simulink/slref/delay.html) block provides the following support for bus signals:

- The data input port u accepts virtual and nonvirtual bus signals. The other input ports do not accept bus signals.
- The output port has the same bus type as the data input port u for bus inputs.
- Buses work with:
	- Sample-based and frame-based processing
	- Fixed and variable delay length
	- Array and circular buffers

To use a bus signal as the input to a Delay block, you must specify the initial condition in the dialog box. In other words, the initial condition cannot come from the input port x0.

In R2012a, the [Delay](https://www.mathworks.com/help/releases/R2012a/toolbox/simulink/slref/delay.html) block also provides the following support for variable-size signals:

- The data input port u accepts variable-size signals. The other input ports do not accept variablesize signals.
- The output port has the same signal dimensions as the data input port u for variable-size inputs.

The rules for variable-size signal support depend on the input processing mode of the Delay block. See the block reference page for details.

#### **n-D Lookup Table Block Has New Default Settings**

In R2012a, the default values of the **Table data** and **Breakpoints 3** parameters of the [n-D Lookup](https://www.mathworks.com/help/releases/R2012a/toolbox/simulink/slref/ndlookuptable.html) [Table](https://www.mathworks.com/help/releases/R2012a/toolbox/simulink/slref/ndlookuptable.html) block have changed:

- **Table data** reshape(repmat([4 5 6;16 19 20;10 18 23],1,2),[3,3,2])
- **Breakpoints 3** [5, 7]

The default values of all other block parameters remain the same.

#### **Blocks with Discrete States Can Specify Custom Storage Classes in the Dialog Box**

In R2012a, the following blocks have additional parameters on the **State Attributes** tab to support specification of custom storage classes:

- Data Store Memory
- Delay
- Discrete Filter
- Discrete State-Space
- Discrete Transfer Fcn
- Discrete Zero-Pole
- Discrete-Time Integrator
- Memory
- PID Controller
- PID Controller (2 DOF)
- Unit Delay

In previous releases, specifying a custom storage class for a block required creating a signal object in the base workspace. In R2012a, you can specify the custom storage class on the **State Attributes** tab of the block dialog box.

#### **Inherited Option of the Input Processing Parameter Now Provides a Warning**

Some Simulink blocks are able to process both sample- and frame-based signals. After the transition to the new way of handling frame-based processing, signals will no longer carry information about their frame status. Blocks that can perform both sample- and frame-based processing will have a new parameter that allows you to specify the appropriate processing behavior. To prepare for this change, many blocks received a new **Input processing** parameter in previous releases. See [Version 7.8](https://www.mathworks.com/help/releases/R2012a/toolbox/simulink/rn/bs0fxnc.html) [\(R2011b\) Simulink Software](https://www.mathworks.com/help/releases/R2012a/toolbox/simulink/rn/bs0fxnc.html) for details. You can set this parameter to Columns as channels (frame based) or Elements as channels (sample based), depending on the type of processing you want. The third choice, Inherited, is a temporary selection that is available to help you migrate your existing models from the old paradigm of frame-based processing to the new paradigm.

In this release, your model will provide a warning for the following blocks when the **Input processing** parameter is set to Inherited, the input signal is frame-based, and the input signal is a vector, matrix, or N-dimensional array:

- Unit Delay
- Delay
- Bias
- Tapped Delay

#### **Compatibility Considerations**

To eliminate this warning, you must upgrade your existing models using the [slupdate](https://www.mathworks.com/help/releases/R2012a/toolbox/simulink/slref/slupdate.html) function. The function detects all blocks that have Inherited selected for the **Input processing** parameter, and asks you whether you would like to upgrade each block. If you select yes, the function detects the status of the frame bit on the input port of the block. If the frame bit is 1 (frames), the function sets the **Input processing** parameter to Columns as channels (frame based). If the bit is 0 (samples), the function sets the parameter to Elements as channels (sample based).

In a future release, the frame bit and the Inherited option will be removed. At that time, the **Input processing** parameter in models that have not been upgraded will automatically be set to either Columns as channels (frame based) or Elements as channels (sample based), depending on the library default setting for each block. If the library default setting does not match the parameter setting in your model, your model will produce unexpected results. Also, after the

frame bit is removed, you will no longer be able to upgrade your models using the slupdate function. Therefore, upgrade your existing models using slupdate as soon as possible.

## **User Interface Enhancements**

#### **Model Advisor: Highlighting**

When a Model Advisor analysis is complete, you can specify that the Model Advisor highlight blocks in a model diagram relevant to warning and failure conditions reported for individual Model Advisor checks. When you click a check, in the model window you can easily see which objects pass, receive a warning, or fail the check.

See [Consulting the Model Advisor.](https://www.mathworks.com/help/releases/R2012a/toolbox/simulink/ug/f4-141979.html)

#### **Model Explorer: Grouping Enhancements**

In the object property table, you can now group data objects by the object type property. (As in earlier releases, you can also group data objects by other property columns.)

- **1** Right-click the empty heading in the first column (the column that displays icons such as the block icon  $(\bigoplus)$ ).
- **2** In the context menu, select **Group By This Column**.

The object property table also displays the number of objects in each group.

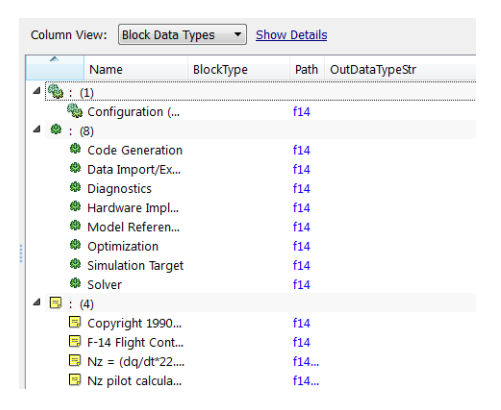

For details about grouping, see [Grouping by a Property](https://www.mathworks.com/help/releases/R2012a/toolbox/simulink/ug/bsow6lm.html#bso3zmq).

#### **Model Explorer: Row Filter Button**

You can access the row filter options by using the new **Row Filter** button, which is to the right of the object count at the top of the **Contents** pane.

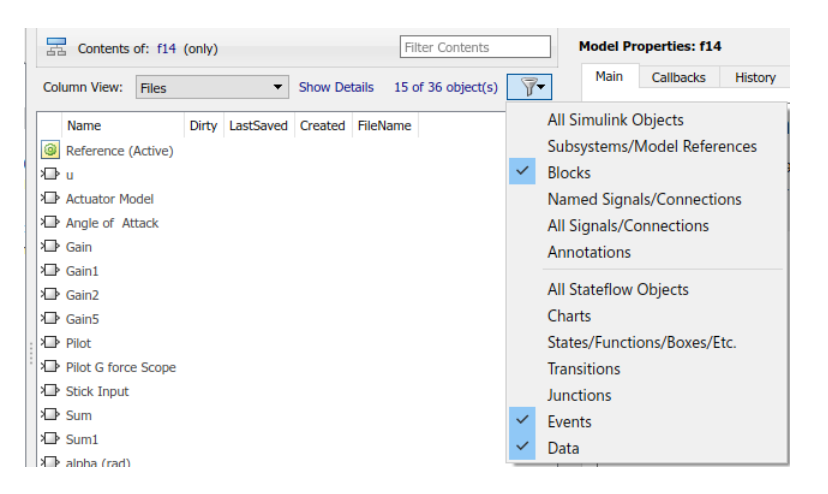

As an alternative, you also can access the row filter options by selecting **View** > **Row Filter**.

For details, see [Using the Row Filter Option](https://www.mathworks.com/help/releases/R2012a/toolbox/simulink/ug/bso34oh.html#bso34zi).

#### **Simulation Data Inspector Enhancements**

#### **Signal Data Organization**

In R2012a, the **Group Signals** option allows you to customize the organization of the signal data in the Signal Browser table. By default, the data is first grouped by Run Name. You can then group the signal data by model hierarchy or by the logged variable name. Choose options that help you more easily find signals for viewing or comparing. For more information, see [Modify Grouping in Signal](https://www.mathworks.com/help/releases/R2012a/toolbox/simulink/ug/bsjs0w9.html#bso7gbu-1) [Browser Table.](https://www.mathworks.com/help/releases/R2012a/toolbox/simulink/ug/bsjs0w9.html#bso7gbu-1)

#### **Block Name Column**

The Signal Browser Table now includes a **Block Name** column. For the signal data, the **Block Name** column displays the name of the block that feeds the signal. To add this column to the table, rightclick the Signal Browser table, and from the **Columns** list, select Block Name. For more information, see [Add/Delete a Column in the Signal Browser Table.](https://www.mathworks.com/help/releases/R2012a/toolbox/simulink/ug/bsjs0w9.html#bso7gi5-2)

#### **Plot Check Box Moved**

In the Signal Browser table, the plot check box is no longer in a separate **Plot** column. To select a signal for plotting, go to the left-most column where the plot check box is now located.

#### **Parallel Simulation Support**

The Simulation Data Inspector API now works with parallel simulations using the parfor command. To use the Simulation Data Inspector to record and view the results from parallel simulations, you can use the following methods to get and set the location of the Simulation Data Inspector repository:

- [Simulink.sdi.getSource](https://www.mathworks.com/help/releases/R2012a/toolbox/simulink/slref/simulink.sdi.getsource.html)
- [Simulink.sdi.setSource](https://www.mathworks.com/help/releases/R2012a/toolbox/simulink/slref/simulink.sdi.setsource.html)
- [Simulink.sdi.refresh](https://www.mathworks.com/help/releases/R2012a/toolbox/simulink/slref/simulink.sdi.refresh.html)

For more information, see [Record Data During Parallel Simulations](https://www.mathworks.com/help/releases/R2012a/toolbox/simulink/ug/bsjs0w9.html#btdfwns-1)

## **Port Value Displays**

The behavior of port value displays for blocks has changed. In addition to performance improvements, the changes include:

- Port values are now port-based instead of block-based.
- **Block Output Display Options** dialog box has been changed to **Value Label Display Options**.
- **Show none** display option name has been changed to **Remove All**.
- You can now right-click a signal line and select **Show Port Value**. In previous releases, you enable port value displays only through the **Block Output Display Options** dialog box.
- The port value display is an empty box you toggle or hover on a block and have not yet run the simulation. In previous releases, it displayed xx.xx.
- The port value displays the string wait when you toggle or hover on a block that Simulink has optimized out of the simulation.

For more information, see [Displaying Port Values](https://www.mathworks.com/help/releases/R2012a/toolbox/simulink/ug/f13-87931.html) in the [Simulink User's Guide](https://www.mathworks.com/help/releases/R2012a/toolbox/simulink/ug/bqchgnk.html).

## **Modeling Guidelines**

#### **Modeling Guidelines for High-Integrity Systems**

Following are the new modeling guidelines to develop models and generate code for high-integrity systems:

- hisl 0101: Avoid invariant comparison operations to improve MISRA-C:2004 compliance
- hisl 0102: Data type of loop control variables to improve MISRA-C:2004 compliance
- hisl 0202: Use of data conversion blocks to improve MISRA-C:2004 compliance
- hisl 0312: Specify target specific [configuration parameters to improve MISRA-C:2004 compliance](https://www.mathworks.com/help/releases/R2012a/toolbox/simulink/mdl_gd/bsfqkfg-1.html#btbbm1l-1)
- hisl 0313: Selection of bitfield data types to improve MISRA-C:2004 compliance
- hisl 0401: Encapsulation of code to improve MISRA-C:2004 compliance
- hisl 0402: Use of custom #pragma to improve MISRA-C:2004 compliance
- hisl 0403: Use of char data type improve MISRA-C:2004 compliance

For more information, see [Modeling Guidelines for High-Integrity Systems.](https://www.mathworks.com/help/releases/R2012a/toolbox/simulink/mdl_gd/bser45n.html)

#### **MathWorks Automotive Advisory Board Control Algorithm Modeling Guidelines Using MATLAB, Simulink, and Stateflow**

The MathWorks Automotive Advisory Board (MAAB) working group created Version 2.2 of the MAAB Guidelines Using MATLAB, Simulink, and Stateflow. For more information, see [MathWorks](https://www.mathworks.com/help/releases/R2012a/toolbox/simulink/mdl_gd/bser4fn.html) [Automotive Advisory Board Control Algorithm Modeling Guidelines Using MATLAB, Simulink, and](https://www.mathworks.com/help/releases/R2012a/toolbox/simulink/mdl_gd/bser4fn.html) [Stateflow](https://www.mathworks.com/help/releases/R2012a/toolbox/simulink/mdl_gd/bser4fn.html).

## **Execution on Target Hardware**

#### **New Feature for Running Models Directly from Simulink on Target Hardware**

Use the new Run on Target Hardware feature to automatically run a Simulink model on target hardware.

The feature supports the following target hardware:

- BeagleBoard
- LEGO MINDSTORMS NXT

As part of the Run on Target Hardware feature, use the Target Installer to download and install support for your target hardware. To start the Target Installer, enter targetinstaller in a MATLAB Command Window, or open a Simulink model and select **Tools** > **Run on Target Hardware** > **Install/Update Support Package...**.

When the Target Installer utility has finished, demos and a block library for your target hardware are available.

To view the demos, enter doc in the MATLAB Command Window. In the product help window that opens, look for **Other Demos** near the bottom, under the Contents tab.

To view the block library, enter simulink in the MATLAB Command Window. This action will launch the Simulink Library Browser. When the Simulink Library Browser opens, look for one of the following block libraries:

- Target for Use with BeagleBoard Hardware
- Target for Use with LEGO MINDSTORMS NXT Hardware

For more information, you can read the documentation for [Running Models on Target Hardware](https://www.mathworks.com/help/releases/R2012a/toolbox/simulink/ug/bsejk4o-1roth.html).

# **R2011b**

**Version: 7.8 New Features Bug Fixes Compatibility Considerations**

# **Simulation Performance**

## **Accelerator Mode Now Supports Algebraic Loops**

The Accelerator mode now works with models that contain algebraic loops. In previous releases, using Accelerator mode for models that contained algebraic loops returned error messages.

## **Component-Based Modeling**

#### **For Each Subsystem Support for Continuous Dynamics**

For Each Subsystem blocks support continuous dynamics. This feature simplifies modeling a system of identical plant models.

The continuous dynamics support includes:

- Non-trigger sample time, including multi-rate and multitasking
- Continuous states
- Algebraic loops
- Blocks in the SimDriveline™, SimElectronics®, and SimHydraulics® products

To see an example using continuous dynamics with a For Each Subsystem block, run the sldemo metro foreach demo.

#### **Enable Port as an Input to a Root-Level Model**

You can add an [Enable](https://www.mathworks.com/help/releases/R2012a/toolbox/simulink/slref/enable.html) port to the root level of a model. The referenced model can also use a Trigger port.

Using a root-level Enable port takes advantage of [model referencing benefits,](https://www.mathworks.com/help/releases/R2012a/toolbox/simulink/ug/bq_5wvg-1.html#bqur6wz-1) without your having to do either of these extra steps:

- Put all blocks in an enabled subsystem into a referenced model
- Put the entire enabled subsystem in a referenced model

#### **Compatibility Considerations**

When you add an enable port to the root-level of a model, if you use the **File** > **Save As** option to specify a release before R2011b, then Simulink replaces the enable port with an empty subsystem.

#### **Finder Option for Looking Inside Referenced Models**

The Finder tool has a new **Look inside referenced models** option that allows you to search within a model reference hierarchy.

For details, see [Specifying Kinds of Systems To Search.](https://www.mathworks.com/help/releases/R2012a/toolbox/simulink/ug/f3-82702.html#bs3b26t)

#### **Improved Detection for Rebuilding Model Reference Targets**

To determine when to rebuild model reference simulation and Simulink Coder targets, Simulink uses structural checksums of file contents. The use of checksums provides more accurate detection of file changes that require a rebuild. Checksum checking is particularly valuable in environments that store models in content management systems.

For details, see [Rebuild.](https://www.mathworks.com/help/releases/R2012a/toolbox/simulink/gui/bq7cyf9-1.html#bq7cyf9-3)

#### **Model Reference Target Generation Closes Unneeded Libraries**

When building model reference simulation and Simulink Coder targets, Simulink opens any unloaded libraries necessary for the build. Before R2011b, Simulink did not close the libraries that it opened during the build process.

In R2011b, Simulink closes all libraries no longer needed for target generation or simulation. Simulink leaves the following kinds of libraries open:

- Libraries used by referenced models running in Normal mode
- Libraries that were already open at the start of the target generation process

## **Concurrent Execution Support**

This release extends the modeling capabilities within the Simulink product to capture and simulate the effects of deploying your design to multicore systems. In addition, you can deploy your designs to an actual multicore system using Simulink Coder, Embedded Coder, and Simulink Real-Time software. You can:

- Create a new model configuration or extend existing configurations for concurrent execution.
- Use [Model](https://www.mathworks.com/help/releases/R2012a/toolbox/simulink/slref/model.html) blocks to define potential opportunities for concurrency in your design.
- Easily set up and configure concurrent on-target tasks using a task editing interface.
- Use either the GUI or command-line APIs to iteratively map design partitions (based on Model blocks) to tasks to find optimal concurrent execution scenarios.
- Generate code that leverages threading APIs for Windows, Linux, VxWorks®, and Simulink Real-Time platforms for concurrent on-target execution.

For further information, see [Configuring Models for Targets with Multicore Processors](https://www.mathworks.com/help/releases/R2012a/toolbox/simulink/ug/bs13l5v.html) in the [Simulink User's Guide.](https://www.mathworks.com/help/releases/R2012a/toolbox/simulink/ug/bqchgnk.html)

## **Finer Control of Library Links**

Libraries and links have been enhanced with the following features:

- New option to lock links to libraries. Lockable library links enable control of end user editing, to prevent unintentional disabling of these links. This feature ensures robust usage of mature stable libraries.
- New check for read-only library files when you try to save, and option to try to make library writable.
- New options in Links Tool to push or restore individual edited links, in addition to existing option to push or restore entire hierarchies of links.
- get param and set param enhanced to perform loading of library links, making programmatic manipulation of models easier and more robust. For example, Simulink now loads links consistently if you use either load\_system or open\_system before using get\_param.

For details, see [Working with Library Links](https://www.mathworks.com/help/releases/R2012a/toolbox/simulink/ug/brknh7w.html) in the Simulink documentation.

#### **Mask Built-In Blocks with the Mask Editor**

You can now mask built-in blocks with the Mask Editor to provide custom icons and dialogs. In previous releases, you could mask only Subsystem, Model, and S-Function blocks. Now, in the Mask Editor, you can choose to promote any underlying parameter of any block to the mask. For subsystems, you can choose to promote parameters from any child blocks. You can associate a single mask parameter with multiple promoted parameters if they are of the same type. Changing the value of the mask parameter also sets the value of the associated promoted parameters.

You cannot mask blocks that already have masks. For example, some Simulink blocks, such as Ramp and Chirp Signal in the Sources library, cannot be masked.

For details, see [Masking Blocks and Promoting Parameters](https://www.mathworks.com/help/releases/R2012a/toolbox/simulink/ug/bs6h8z3-1.html) in the Simulink documentation.

#### **Parameter Checking in Masked Blocks**

Masked blocks now prevent you entering invalid parameter values by reporting an error when you edit the mask dialog values. Now the parameter checking behavior of built-in and masked blocks is unified. Both block types check for valid parameter values when you change block dialog values. Parameter checking at edit time prevents you saving a model with syntax errors or invalid values.

Previously only built-in blocks reported an error at the time you enter an invalid parameter with a syntax error, but masked blocks accepted invalid values. In previous releases you could enter invalid values in masked block dialogs and not see an error until you compiled the model. If the model was not compiled you could save a model with syntax errors or other invalid values. In R2011b, parameter checking prevents this problem.

Parameter checking applies both in the mask dialog and at the command line for invalid parameters due to syntax errors (e.g. a blank parameter or invalid parameter names). Parameter checking only applies in the mask dialog for errors defined by the block. Blocks can define valid parameters, for example, the upper limit must be higher than the lower limit, or the frequency of a signal cannot be negative etc. This type of parameter checking does not apply to changes you make at the command line. This allows you to set up blocks with multiple calls to set param, without requiring that each step checks for errors.

#### **Menu Options to Control Variants**

You can now select or open Model Variants and Variant Subsystems with the **Edit** and context menus. You can use the menus to open any variant choice or override the block using any variant choice. These options were previously accessible only by opening the block dialog boxes.

For details, see [Modeling Variant Systems](https://www.mathworks.com/help/releases/R2012a/toolbox/simulink/ug/bskmec9.html) in the Simulink documentation.

## **MATLAB Function Blocks**

## **Simulation Supported When the Current Folder Is a UNC Path**

In R2011b, you can simulate models with MATLAB Function blocks when the current folder is a UNC path. In previous releases, simulation of those models required that the current folder not be a UNC path.

## **Simulink Data Management**

#### **Default Design Minimum and Maximum are []/[], Not -inf/inf**

In R2011b, the default design minimum and maximum values for Simulink.Signal, Simulink.Parameter, Simulink.BusElement, and all blocks are []/[] instead of the previous default -inf/inf. You can no longer specify design minimum and maximum values of -inf/inf for blocks and these data objects.

## **Compatibility Considerations**

Simulink generates a warning or error depending on the scenario that led to  $-i$ nf/inf being specified as design minimum and maximum values. The following scenarios are possible.

- When a Simulink data object is loaded from an old MAT-file or MATLAB file in which the design maximum and minimum values of the data object were specified as  $\text{-}\!\inf/\!\inf$ , Simulink generates a warning that -inf/inf is not supported and changes the design values to the new default, namely,  $[$   $]/$   $[$   $]$ .
- If you set the design minimum and maximum values for the above mentioned data objects as inf/inf, Simulink generates a warning that -inf/inf is not supported and changes the design values to the new default, namely, []/[].
- If the design minimum and maximum values evaluate to -inf/inf during compilation or at runtime, Simulink generates an error that  $\text{-}\inf/\inf$  is not supported.
- If your model contains an embedded signal object with design minimum and maximum values specified as  $\text{-}\inf/\inf$ , Simulink generates a warning that  $\text{-}\inf/\inf$  is not supported.

#### **Bus Elements Now Have Design Minimum and Maximum Properties**

In previous releases, you could specify design minimum and maximum for any data, including data with a bus data type. This was done by specifying the minimum and maximum parameters on the associated blocks or data objects.

In R2011b, you can specify design minimum and maximum for each element of a bus object. You can use this capability to check the values of the corresponding data elements during update diagram and simulation. With this change, Simulink no longer checks minimum or maximum specified on block dialogs or data objects for the whole bus.

## **Compatibility Considerations**

If you specify the minimum or maximum for bus data on block dialogs or data objects, even if these values are scalar, Simulink generates a warning and does not use the minimum or maximum for checking the values of the corresponding data elements.

#### **Compiled Design Minimum and Maximum Values Exposed on Block Inport and Outport**

In R2011b, you can view the compiled design minimum and maximum values at a block outport from the Model Editor. See [Design Ranges](https://www.mathworks.com/help/releases/R2012a/toolbox/simulink/ug/f15-90106.html#bs5nbcx). In addition, you can access the compiled design minimum and

R2011b

maximum values for a block's inport and outport from the command line. See [Common Block](https://www.mathworks.com/help/releases/R2012a/toolbox/simulink/slref/f23-7517.html) [Parameters](https://www.mathworks.com/help/releases/R2012a/toolbox/simulink/slref/f23-7517.html).

#### **Command-Line Interface for Accessing Compiled Design Minimum and Maximum**

Use parameters CompiledPortDesignMax and CompiledPortDesignMin to access the design minimum of port signals at compile time. You must place the model in the compile state before querying this parameter. For example, to obtain the compiled design minimum at the outport of a block, use the following set of commands:

feval(gcs, [],[],[],'compile'); ports = get\_param(gcb,'PortHandles'); outportMax = get\_param(ports.Outport, 'CompiledPortDesignMax') feval(model,  $[]$ , $[]$ , $[]$ ,'term');

CompiledPortDesignMax and CompiledPortDesignMin return different values depending on the type of signal.

- [] if none of the signals has compiled minimum or maximum
- scalar if all signals have the same specified compiled minimum or maximum
- cell array for Mux signals
- when the model is set to strict bus mode: structure for bus signals
- when the model is not set to strict bus mode: [] for virtual bus signals

#### **Back-Propagated Minimum and Maximum of Portion of Wide Signal Are Now Ignored**

In previous releases, Simulink back-propagated the design minimum and maximum of a portion of a wide signal to the source port of that portion. The back-propagated design minimum and maximum were used in range checking.

In R2011b, Simulink generates a warning and ignores the back-propagated design minimum and maximum of a portion of a wide signal during range checking.

If you want to use the back-propagated design minimum and maximum for range checking of a portion of a wide signal, insert a **Signal Conversion** block with its **Output** parameter set to Signal copy in front of that portion.

#### **Easier Importing of Signal Logging Data**

You can load logged signal data into a model more easily in R2011b.

You can load elements of a [Simulink.SimulationData.Signal](https://www.mathworks.com/help/releases/R2012a/toolbox/simulink/slref/simulink.simulationdata.signal.html) object. When you set the **Configuration Parameters > Data Import/Export > Signal logging format** parameter to Dataset, the signal logging output includes Simulink.SimulationData.Signal objects. You can then use the Simulink.SimulationData.Dataset.getElement method to specify signal elements for the **Configuration Parameters** > Data Import/Export > Input parameter.

For an example of loading logged signal data into a model, open the sldemo mdlref bus demo. For more information, see [Importing Signal Logging Data](https://www.mathworks.com/help/releases/R2012a/toolbox/simulink/ug/bs40jma.html).
### **Partial Specification of External Input Data**

You can load external data for a subset of root-level Inport ports, without having to create data structures for the ports for which you want to use ground values.

Using the **Configuration Parameters** > Data Import/Export [Input](https://www.mathworks.com/help/releases/R2012a/toolbox/simulink/gui/bq7cpr_.html#bq7cpvk-1) parameter, in the commaseparated list, enter an empty matrix to specify ground values for a port.

Using an empty matrix for ports for which you want to use ground values simplifies the specification of external data to input. Also, you can use an empty matrix for an array of buses signal, which you cannot load into a root-level Inport block.

### **Command-Line Interface for Signal Logging**

You can now use the MATLAB command line to perform the same signal logging tasks that you can perform with the [Signal Logging Selector](https://www.mathworks.com/help/releases/R2012a/toolbox/simulink/ug/bsw9ndi.html) tool.

To configure signal logging from the command line, use methods for the following classes:

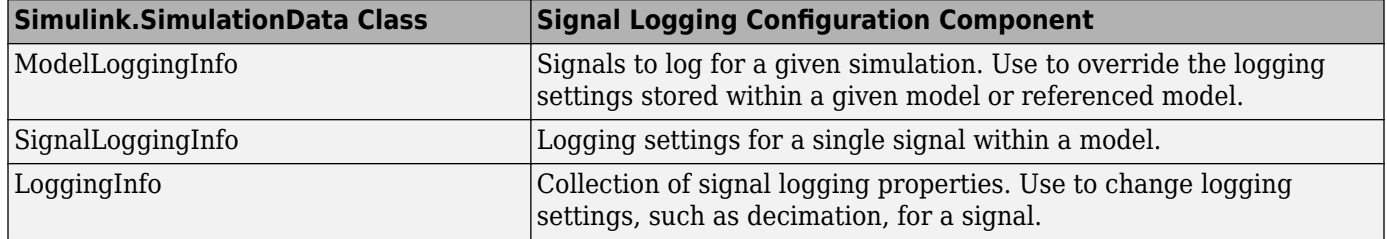

For more information, see [Command-Line Interface for Overriding Signal Logging Settings](https://www.mathworks.com/help/releases/R2012a/toolbox/simulink/ug/bsw9ndi.html#bs40nea).

### **Access to the Data Import/Export Pane from the Signal Logging Selector**

The Signal Logging Selector toolbar includes a button (**)** to open the **Configuration Parameters** > **Data Import/Export** pane. Use the **Data Import/Export** pane to configure the export of output signal and state data to the MATLAB® workspace during simulation.

### **Inexact Property Names for User-Defined Data Objects Will Not Be Supported in a Future Release**

In previous releases, you could access a property of a user-defined data object using an inexact property name. For example, after creating a Simulink.Parameter data object

a = Simulink.Parameter;

you could set the property Value of the data object by using the following command.

 $a.v = 5;$ 

In R2011b, Simulink generates a warning if you access a property of a user-defined data object using an inexact property name. While Simulink accesses the property using the inexact match, support for this type of matching will be removed in a future release.

Based on the example above, set the Value of the data object using the following command instead.

 $a.Va$ lue = 5;

### **Alias Types No Longer Supported with the slDataTypeAndScale Function**

Simulink no longer supports calls to slDataTypeAndScale when:

- The first argument is a Simulink.AliasType object
- The first argument is a Simulink. NumericType object with property IsAlias set to true

### **Compatibility Considerations**

If your model calls the internal function slDataTypeAndScale, you might encounter a compilation error for this model even though it previously compiled successfully. In this case, follow the advice of the error message to update your model to remove the call to slDataTypeAndScale.

### **Simulink.StructType Objects Will Not Be Supported in a Future Release**

In a future release, support for Simulink.StructType objects will be removed. Use structured parameters or arrays of buses instead.

### **Old Block-specific Data Type Parameters No Longer Supported**

In R2011b, Simulink generates a warning if you try to access any of these old block-specific data type parameters: DataType, DataTypeMode, DataTypeScalingMode, and Scaling. In a future release, support for these data type parameters will be removed. Use DataTypeStr instead.

### **Simulink.Signal and Simulink.Parameter Will Not Accept Input Arguments**

Simulink generates an error if you pass an input argument to the classes Simulink.Signal and Simulink.Parameter.

### **Compatibility Considerations**

Simulink.Signal and Simulink.Parameter classes accepted input arguments in previous versions. However, the arguments were ignored for both classes.

### **Data Import/Export Pane Changes**

The following parameters of the **Configuration Parameters** > **Import/Export** pane have changed to improve their usability.

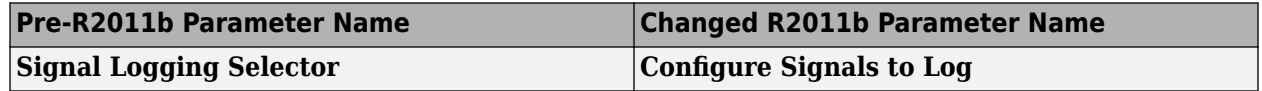

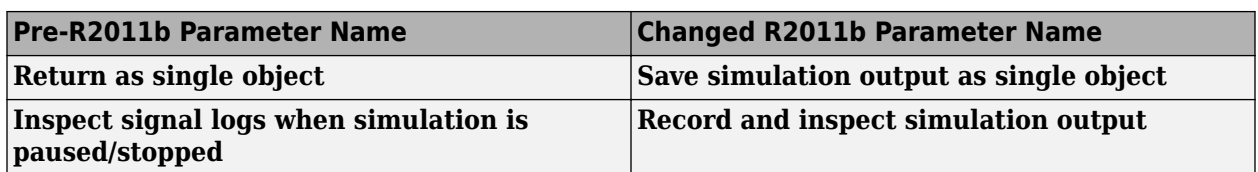

### **Simulation Data Inspector Tool Replaces Time Series Tool**

The Simulation Data Inspector is now the default browser for logged simulation results. Use the Simulation Data Inspector for viewing all Simulink logged data results, including as a replacement for the Time Series tool.

### **Compatibility Considerations**

In R2011b, the Time Series tool ([tstool](https://www.mathworks.com/help/releases/R2012a/techdoc/ref/tstool.html)) no longer supports Simulink data results.

# **Simulink File Management**

### **Project Management**

Organize large modelling projects with new Simulink Projects. Find all your required files, manage and share files, settings, and user-defined tasks, and interact with source control.

Projects can promote more efficient team work and local productivity by helping you:

- Find all the files that belong with your project
- Share projects using integration with external source control tool Subversion
- View and label modified files for peer review workflows
- Create standard ways to initialize and shutdown a project
- Create, store and easily access common operations

You can use projects to manage:

- Your design (.mdl, .m, .mat, and other files, source code for S-functions, data)
- The results or artifacts (simulation results, generated code, logfiles from code generation, reports).
- A set of user-defined actions to use with your project (e.g., run setup code; open models, simulate; build; run shutdown code).
- Change sets of modified files for review and interaction with source control (such as check out, compare revisions, tag or label, and check in)

For more information and a demo project to try, see [Managing Projects](https://www.mathworks.com/help/releases/R2012a/toolbox/simulink/ug/bs13huh.html).

### **Simulink Signal Management**

### **Signal Conversion Block Enhancements**

The **Output** parameter of the [Signal Conversion](https://www.mathworks.com/help/releases/R2012a/toolbox/simulink/slref/signalconversion.html) block now has a Signal copy option that replaces the pre-R2011b Contiguous copy and Bus copy options. The Signal copy option handles both non-bus and bus input signals, so that you do not need to update the setting if the input signal changes from a non-bus to a bus signal, or from a bus to a non-bus signal.

Also, setting the **Output** parameter to Nonvirtual bus enables the **Data type** parameter. You can use the **Data type** parameter to specify a Simulink.Bus object as the output data type for the Signal Conversion block. Using a bus object:

- Eliminates the need to use a Simulink.Bus object as the data type of an upstream Bus Creator block.
- Enables you to pass a virtual bus signal from a Bus Selector block and then create a nonvirtual bus signal.

### **Compatibility Considerations**

The Virtual bus and Nonvirtual bus options for the **Output** parameter continue to work as they did in previous releases.

For models created in a release before R2011b, two compatibility issues can occur. Both of the compatibility issues occur when the Signal Conversion block a virtual bus as its input and has its **Output** parameter set to Contiguous copy.

The first compatibility issue occurs if the output of the Signal Conversion block has a [Simulink.Signal](https://www.mathworks.com/help/releases/R2012a/toolbox/simulink/slref/simulink.signal.html) object associated with it.

- Prior to R2011b, Simulink automatically performed a bus-to-vector conversion and did not report an error.
- If you open the pre-R2011b model in R2011b, then Simulink converts the Contiguous copy option setting to Signal copy and does not convert the bus signal to a vector. Because you cannot associate a Simulink.Signal object with a virtual bus signal, Simulink reports an error.

The second compatibility issue occurs if a virtual bus signal from a Signal Conversion block that has its **Output** parameter set to Contiguous copy is input to a Bus Creator block that has a Simulink.Bus object as its output data type.

- Prior to R2011b, Simulink considered the virtual bus signal to be a vector (as in the first compatibility issue), and did not report an error.
- If you open the model in R2011b, Simulink considers the virtual bus signal to be a bus signal. That bus signal and the bus object associated with Bus Creator block are inconsistent, so Simulink reports an error.

To avoid each of these compatibility issues, insert a Bus to Vector block at the input of the Signal Conversion block.

### **Environment Controller Block Support for Non-Bus Signals**

You can use a non-bus signal as an input to the [Environment Controller](https://www.mathworks.com/help/releases/R2012a/toolbox/simulink/slref/environmentcontroller.html) block, even if you set the **Configuration Parameters > Diagnostics > Connectivity > Non-bus signals treated as bus signals** diagnostic to error.

### **Sample Time Propagation Changes**

The way that Simulink software propagates sample time has been improved for models with the **Optimization** > **Signals and Parameters** > **Inline parameters** check box cleared (off). This change:

- Reduces the difference in sample time propagation results between when **Inline parameters** is off and on.
- Improves the performance of your model.

### **Compatibility Considerations**

This change is beneficial to the performance of your model. Not all models are affected by the sample time propagation change. To determine if your model is affected, see [Sample Time Propagation and](https://www.mathworks.com/support/solutions/en/data/1-EQ5TQL) [Inline Parameters Incompatibility](https://www.mathworks.com/support/solutions/en/data/1-EQ5TQL). That page provides guidelines, including information about a script, to help you evaluate your models.

To do this without the script,

- If **Inline parameters** is on for your model, your model is not affected by this change.
- If **Inline parameters** is off in your model, in R2011a or earlier, use the following procedure for each block in your model:
	- **1** With **Inline parameters** off for your model, select **Edit** > **Update Diagram**.
	- **2** Use get param to collect the CompiledSampleTime value of the block.
	- **3** Turn **Inline parameters** on for your model.
	- **4** Update the diagram again.
	- **5** Use get param to collect the CompiledSampleTime value of the block.
	- **6** Compare the results from steps 2 and 5. If they are different, and the result from step 5 is not inf, your model might be affected. To determine for certain if your model is affected, perform steps 1 and 2 in R2011b and compare the results with those of steps 1 and 2 from R2011a or earlier.

If you prefer the sample time propagation results from R2011a and earlier with **Inline parameters** off, you can ensure the desired sample times by manually specifying them on the affected block. If the block does not have a sample time parameter, use the [Signal Specification](https://www.mathworks.com/help/releases/R2012a/toolbox/simulink/slref/signalspecification.html) block to specify sample times on the input or output signal.

### **Frame-Based Processing**

In signal processing applications, you often need to process sequential samples of data at once as a group, rather than one sample at a time. Simulink documentation refers to the former as frame-based processing, and to the latter as sample-based processing. A frame is a collection of samples of data, sequential in time.

Historically, Simulink-family products that can perform frame-based processing propagate framebased signals throughout a model. The frame status is an attribute of the signals in a model, just as data type and dimensions are attributes of a signal. The Simulink engine propagates the frame attribute of a signal by means of a frame bit, which can either be on or off. When the frame bit is on, Simulink interprets the signal as frame based and displays it as a double line, rather than the single line sample-based signal.

Beginning in R2010b, MathWorks started to significantly change the handling of frame-based processing. In the future, frame status will no longer be a signal attribute. Instead, individual blocks will control whether they treat inputs as frames of data or as samples of data. To learn how a particular block handles its input, you can refer to the block reference page.

To make the transition to the new paradigm of frame-based processing, the following Simulink blocks have a new **Input processing** parameter:

- • [Delay](https://www.mathworks.com/help/releases/R2012a/toolbox/simulink/slref/delay.html)
- • [Detect Change](https://www.mathworks.com/help/releases/R2012a/toolbox/simulink/slref/detectchange.html)
- • [Detect Decrease](https://www.mathworks.com/help/releases/R2012a/toolbox/simulink/slref/detectdecrease.html)
- • [Detect Fall Negative](https://www.mathworks.com/help/releases/R2012a/toolbox/simulink/slref/detectfallnegative.html)
- • [Detect Fall Nonpositive](https://www.mathworks.com/help/releases/R2012a/toolbox/simulink/slref/detectfallnonpositive.html)
- • [Detect Increase](https://www.mathworks.com/help/releases/R2012a/toolbox/simulink/slref/detectincrease.html)
- • [Detect Rise Nonnegative](https://www.mathworks.com/help/releases/R2012a/toolbox/simulink/slref/detectrisenonnegative.html)
- • [Detect Rise Positive](https://www.mathworks.com/help/releases/R2012a/toolbox/simulink/slref/detectrisepositive.html)
- [Difference](https://www.mathworks.com/help/releases/R2012a/toolbox/simulink/slref/difference.html)
- • [Discrete Derivative](https://www.mathworks.com/help/releases/R2012a/toolbox/simulink/slref/discretederivative.html)
- • [Transfer Fcn Real Zero](https://www.mathworks.com/help/releases/R2012a/toolbox/simulink/slref/transferfcnrealzero.html)
- • [Unit Delay](https://www.mathworks.com/help/releases/R2012a/toolbox/simulink/slref/unitdelay.html)

You can specify three options with the **Input processing** parameter:

- Elements as channels (sample-based)
- Columns as channels (frame-based)
- Inherited

For more information about R2011b changes relating to frame-based processing, in the DSP System Toolbox release notes, see [Frame-Based Processing.](https://www.mathworks.com/help/releases/R2012a/toolbox/dsp/rn/bs1rpm7.html#bs1rpr_-1)

### **Compatibility Considerations**

When you choose the Inherited option for the **Input processing** parameter and the input signal is frame-based, Simulink® will generate a warning or error in future releases.

### **Block Enhancements**

### **New Delay Block That Upgrades the Integer Delay Block**

In R2011b, the new [Delay](https://www.mathworks.com/help/releases/R2012a/toolbox/simulink/slref/delay.html) block in the Discrete library supports:

- Variable delay length
- Specification of initial condition from input port
- Reset of the state to the initial condition using an external reset signal
- State storage
- Use of a circular buffer instead of an array buffer for state storage

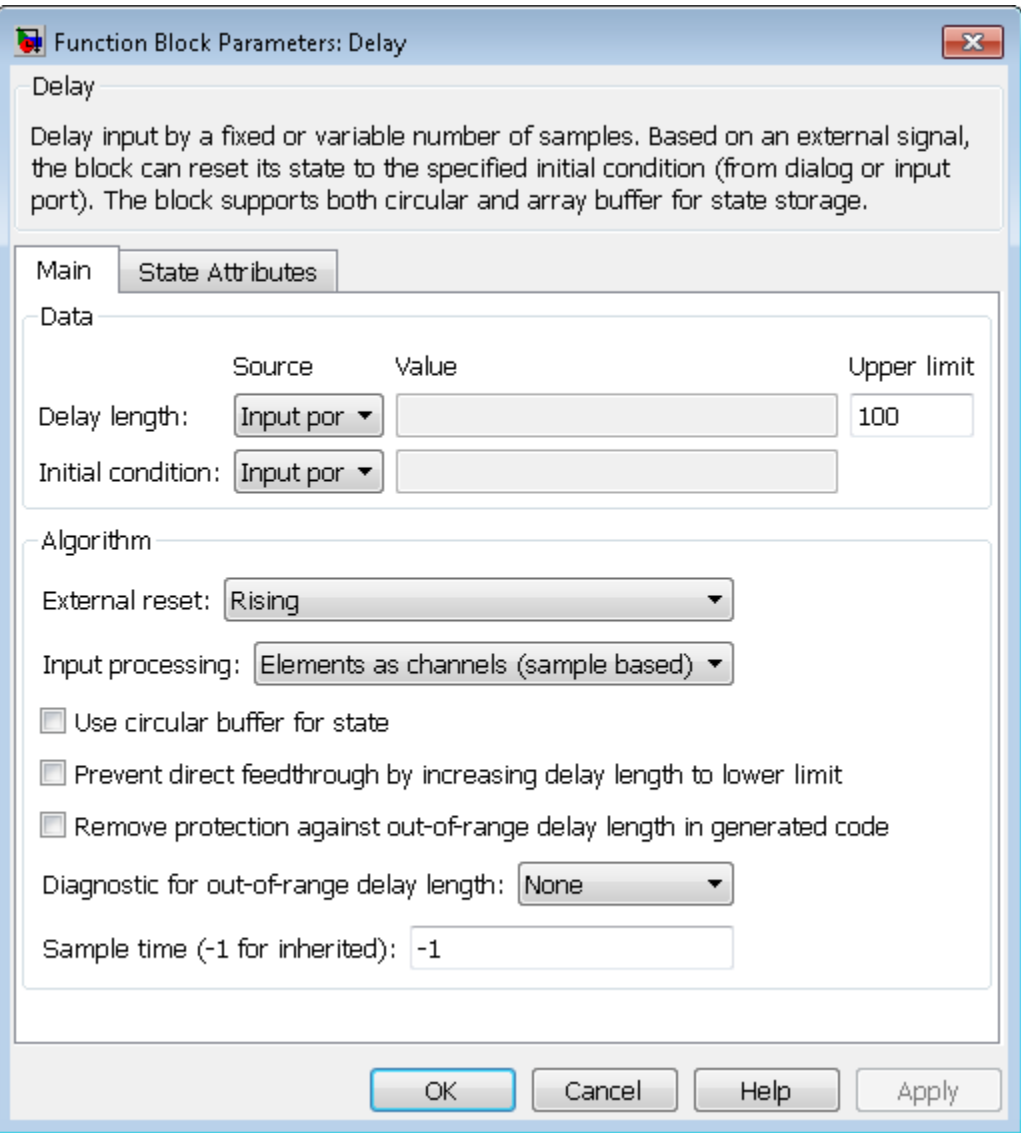

When you open models created in previous releases, the new Delay block replaces each instance of the Integer Delay block, which no longer appears in the Discrete library. The Delay block is an

upgrade of the Integer Delay block. Every parameter from the Integer Delay block maps directly to a parameter in the Delay block.

### **Compatibility Considerations**

The following incompatibilities might affect simulation of pre-R2011b models that use the Integer Delay block:

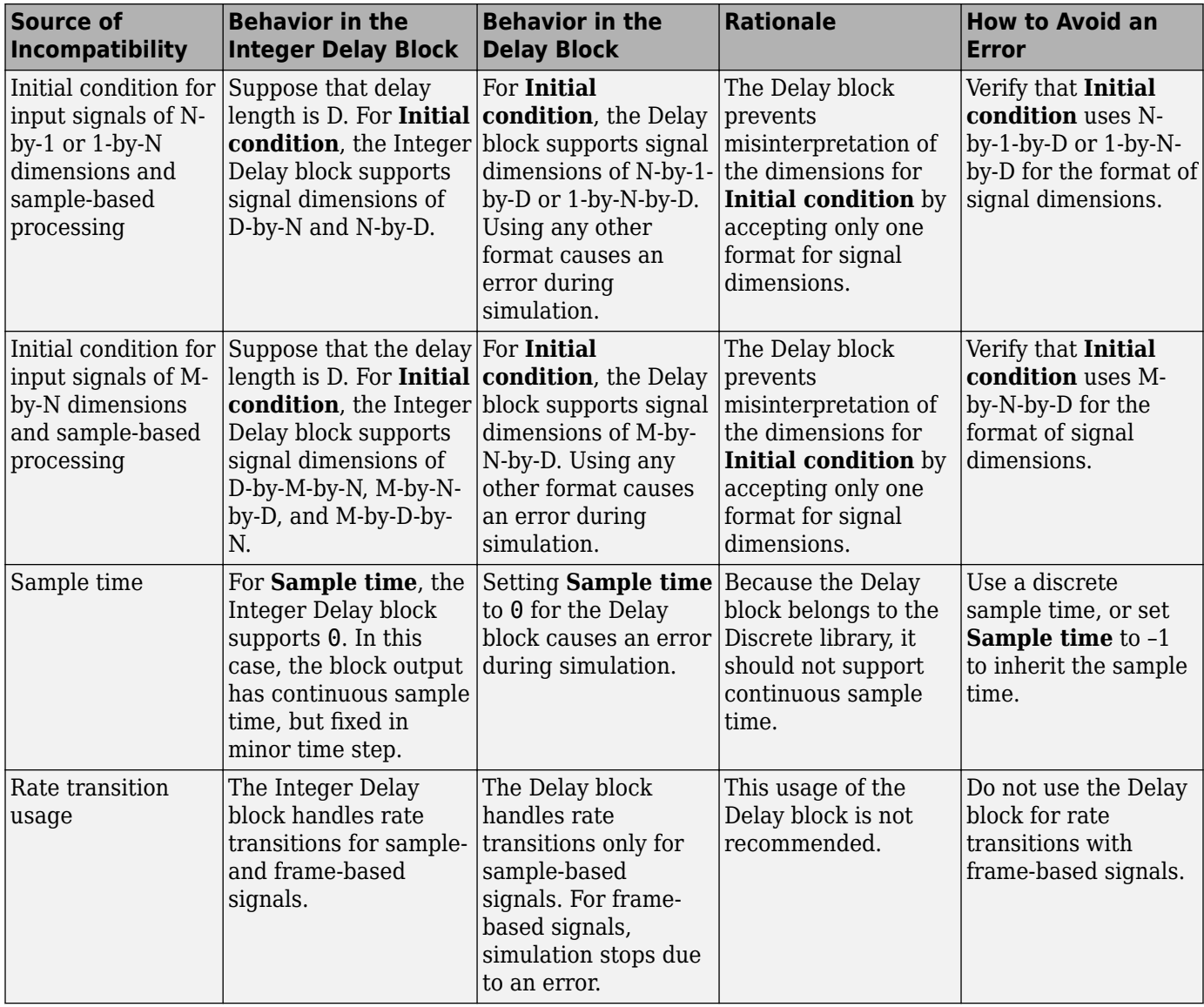

### **Sqrt and Reciprocal Sqrt Blocks Support Explicit Specification of Intermediate Data Type**

In R2011b, both the [Sqrt](https://www.mathworks.com/help/releases/R2012a/toolbox/simulink/slref/sqrt.html) and [Reciprocal Sqrt](https://www.mathworks.com/help/releases/R2012a/toolbox/simulink/slref/reciprocalsqrt.html) blocks enable specifying the data type for intermediate results. In previous releases, specifying this data type was available for the Reciprocal Sqrt block, but not the Sqrt block.

The Reciprocal Sqrt block now provides additional options for specifying the data type for intermediate results:

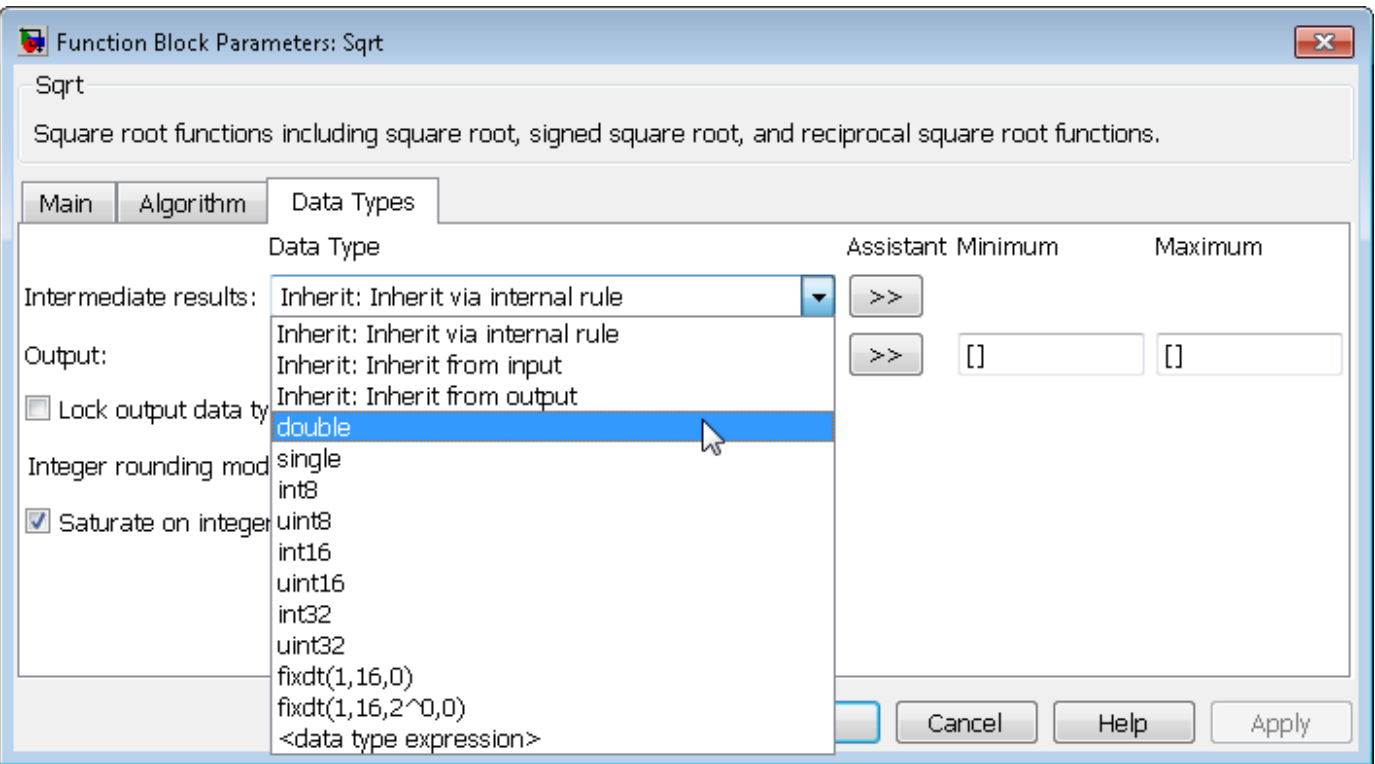

This enhancement enables explicit specification of the data type. In previous releases, specification of this data type was limited to inheritance rules.

For a summary of data type configurations that are valid (input, output, and intermediate results), refer to the block reference page.

### **Discrete Zero-Pole Block Supports Single-Precision Inputs and Outputs**

The [Discrete Zero-Pole](https://www.mathworks.com/help/releases/R2012a/toolbox/simulink/slref/discretezeropole.html) block now accepts and outputs signals of single data type.

### **n-D Lookup Table Block Supports Tunable Table Size**

The [n-D Lookup Table](https://www.mathworks.com/help/releases/R2012a/toolbox/simulink/slref/ndlookuptable.html) block provides new parameters for specifying a tunable table size in the generated code.

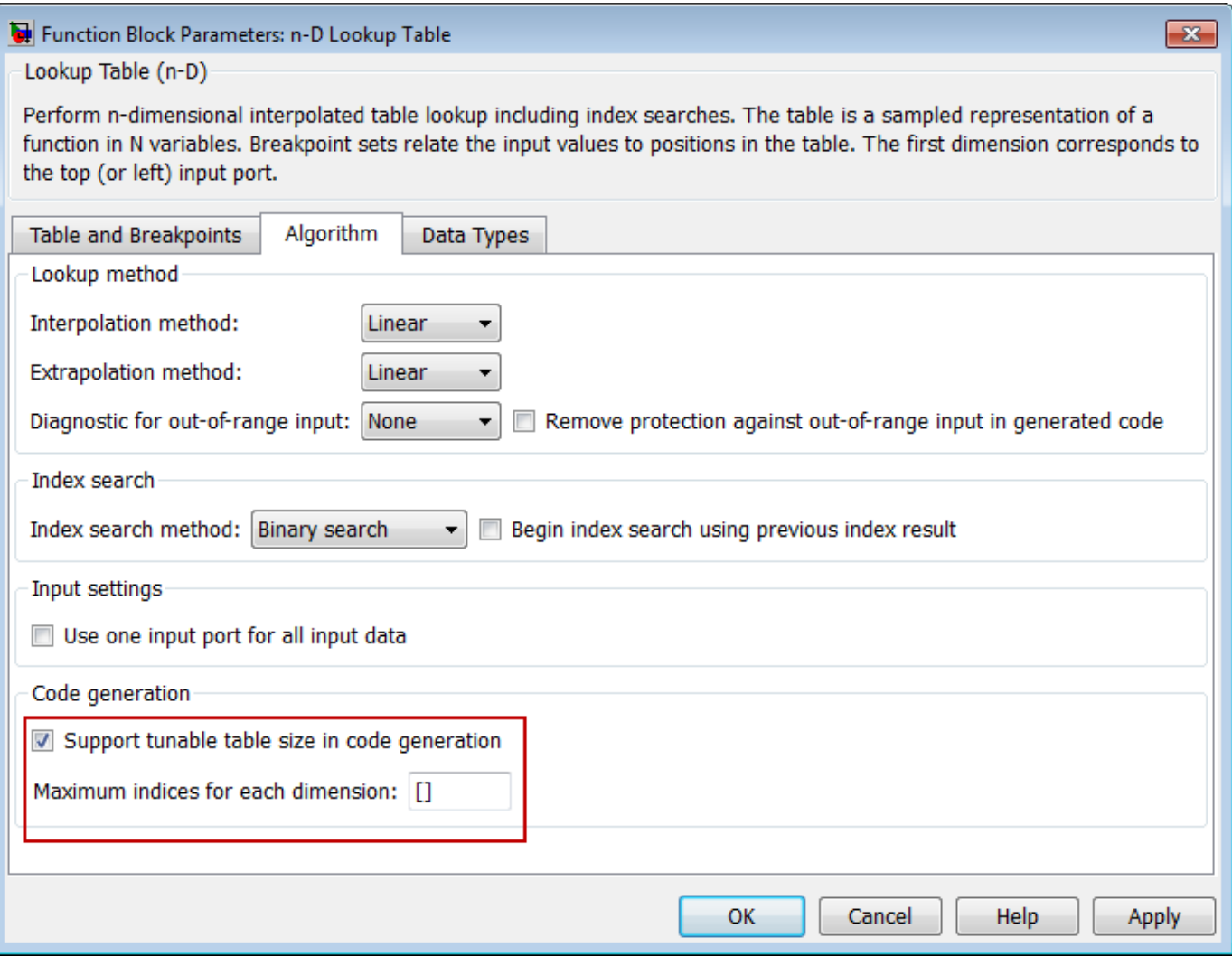

This enhancement enables you to change the size and values of your lookup table and breakpoint data without regenerating or recompiling the code.

### **Boolean Output Data Type Support for Logic Blocks**

The following blocks now enable specification of **Output data type**, which can be uint8 or boolean:

- • [Detect Change](https://www.mathworks.com/help/releases/R2012a/toolbox/simulink/slref/detectchange.html)
- • [Detect Decrease](https://www.mathworks.com/help/releases/R2012a/toolbox/simulink/slref/detectdecrease.html)
- • [Detect Fall Negative](https://www.mathworks.com/help/releases/R2012a/toolbox/simulink/slref/detectfallnegative.html)
- • [Detect Fall Nonpositive](https://www.mathworks.com/help/releases/R2012a/toolbox/simulink/slref/detectfallnonpositive.html)
- • [Detect Increase](https://www.mathworks.com/help/releases/R2012a/toolbox/simulink/slref/detectincrease.html)
- • [Detect Rise Nonnegative](https://www.mathworks.com/help/releases/R2012a/toolbox/simulink/slref/detectrisenonnegative.html)
- • [Detect Rise Positive](https://www.mathworks.com/help/releases/R2012a/toolbox/simulink/slref/detectrisepositive.html)

This enhancement enables you to specify the output data type to be boolean. In previous releases, the blocks always used uint8 for the output data type.

### **Derivative Block Parameter Change**

The block **Linearization Time Constant s/(Ns + 1)** parameter has changed to **Coefficient c in the transfer function approximation**  $s/(c.s + 1)$  **used for linearization**. Correspondingly, the command-line parameter has changed from LinearizePole to CoefficientInTFapproximation.

# **User Interface Enhancements**

### **Model Explorer: First Two Columns in Contents Pane Remain Visible**

In the object property table, the behavior of the first two columns (the object icon and the Name property) has changed. These columns now remain visible, regardless of how far you scroll to the right. For an example that illustrates this feature, see [Horizontal Scrolling in the Object Property](https://www.mathworks.com/help/releases/R2012a/toolbox/simulink/ug/bsf88_h.html#bs1f8k4-1) [Table.](https://www.mathworks.com/help/releases/R2012a/toolbox/simulink/ug/bsf88_h.html#bs1f8k4-1)

### **Model Explorer: Subsystem Code View Added**

Model Explorer provides an additional **Column View** option: Subsystem Code. The Subsystem Code view displays Subsystem block code generation properties. For details about views, see [The](https://www.mathworks.com/help/releases/R2012a/toolbox/simulink/ug/bsow49o.html) [Model Explorer: Controlling Contents Using Views.](https://www.mathworks.com/help/releases/R2012a/toolbox/simulink/ug/bsow49o.html)

### **Model Explorer: New Context Menu Options for Model Configurations**

R2011b provides new context menu options for a model in the Model Hierarchy pane. A new menu option, **Configuration**, organizes previous and new model configuration operations. To view these configuration options, in the Model Hierarchy pane, right-click a model node and select **Configuration**. The following table describes the available configuration options.

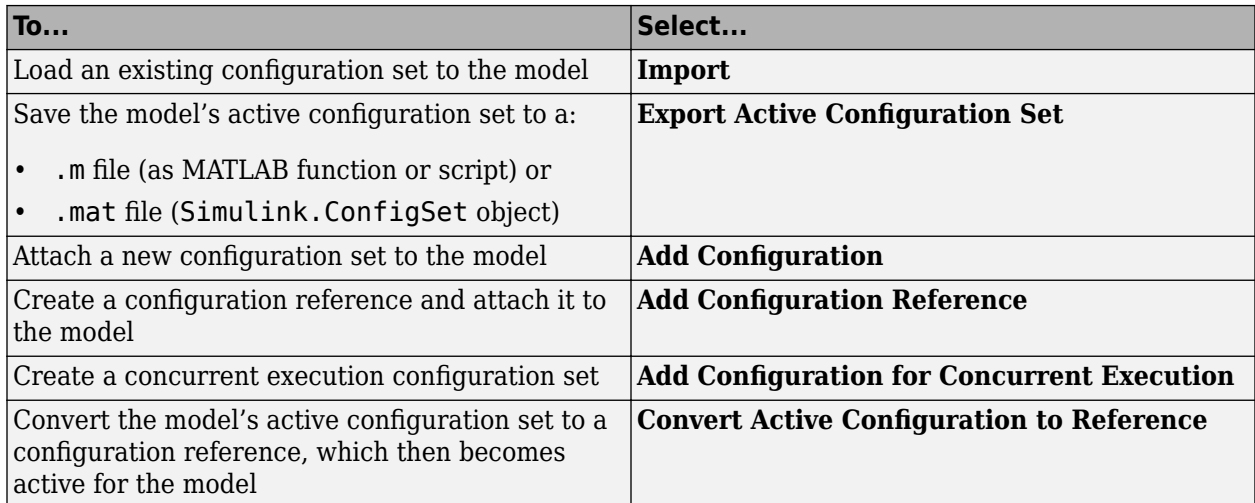

Two new context menu options are available for a configuration set node under a model node in the Model Hierarchy pane.

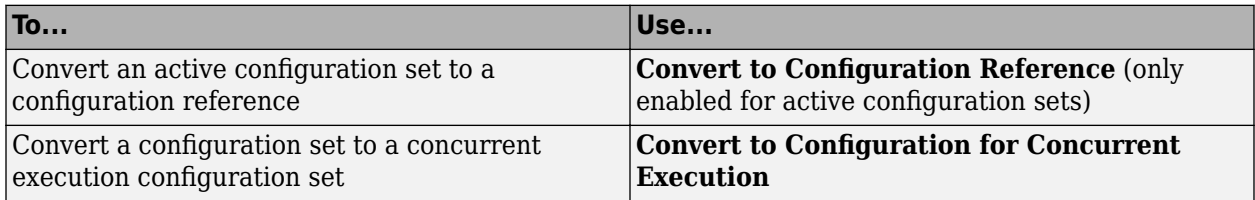

In R2011b, if a model has an active configuration reference, you can create a copy of the configuration reference for each referenced model. To perform this operation, in the Model Hierarchy

pane, right-click the active configuration reference node and select **Propagate to Referenced Models**.

For more information on model configurations, see [Managing Model Configurations](https://www.mathworks.com/help/releases/R2012a/toolbox/simulink/ug/br8hjbf.html).

#### **Simulation Data Inspector Enhancements**

#### **Command-Line Interface**

The Simulation Data Inspector command-line interface is now available to view and compare signal data, and compare two simulation runs of data. For more information, see [Record and Inspect Signal](https://www.mathworks.com/help/releases/R2012a/toolbox/simulink/ug/bsjs0w9.html#bs3g5bf) [Data Programmatically.](https://www.mathworks.com/help/releases/R2012a/toolbox/simulink/ug/bsjs0w9.html#bs3g5bf)

#### **Report Generation**

Using the Simulation Data Inspector tool or the command-line interface, you can now generate a report of a Simulation Data Inspector session. To generate a report using the GUI, see [Create](https://www.mathworks.com/help/releases/R2012a/toolbox/simulink/ug/bsjs0w9.html#bs57vxf) [Simulation Data Inspector Report](https://www.mathworks.com/help/releases/R2012a/toolbox/simulink/ug/bsjs0w9.html#bs57vxf). To generate a report using the command-line interface, see the [Simulink.sdi.report](https://www.mathworks.com/help/releases/R2012a/toolbox/simulink/slref/simulink.sdi.report.html) function.

#### **Support of Scope, To File, and To Workspace Blocks**

The Simulation Data Inspector now supports output from the following blocks:

- • [Scope and Floating Scope](https://www.mathworks.com/help/releases/R2012a/toolbox/simulink/slref/scope.html) (Structure with time and Array format)
- • [To File](https://www.mathworks.com/help/releases/R2012a/toolbox/simulink/slref/tofile.html) (Timeseries format)
- • [To Workspace](https://www.mathworks.com/help/releases/R2012a/toolbox/simulink/slref/toworkspace.html) (Structure with time format)

#### **Conversion of Error and Warning Message Identifiers**

For R2011b, error and warning message identifiers have changed in Simulink.

#### **Compatibility Considerations**

If you have scripts or functions that use message identifiers that changed, you must update the code to use the new identifiers. Typically, message identifiers are used to turn off specific warning messages, or in code that uses a try/catch statement and performs an action based on a specific error identifier.

For example, the MATLAB:eigs:NonPosIntSize identifier has changed to MATLAB:eigs:RoundNonIntSize. If your code checks for MATLAB:eigs:NonPosIntSize, you must update it to check for MATLAB:eigs:RoundNonIntSize instead.

To determine the identifier for a warning, run the following command just after you see the warning in the MATLAB Command Window.

[MSG,MSGID] = lastwarn;

This command saves the message identifier to the variable MSGID.

To determine the identifier for an error, run the following command just after you see the error in the MATLAB Command Window.

exception = MException.last; MSGID = exception.identifier;

**Note** Warning messages indicate a potential issue with your code. While you can turn off a warning, a suggested alternative is to change your code so it runs warning-free.

# **New Modeling Guidelines**

### **Modeling Guidelines for High-Integrity Systems**

Following are the new modeling guidelines to develop models and generate code for high-integrity systems:

- hisl 0201: Define reserved keywords to improve MISRA-C:2004 compliance
- hisf 0211: Protect against use of unary operators in Stateflow Charts to improve MISRA-C:2004 [compliance](https://www.mathworks.com/help/releases/R2012a/toolbox/simulink/mdl_gd/bsxb8qd.html#bs4p5jb-1)
- hisf 0212: Data type of Stateflow for loop control variables to improve MISRA-C: 2004 compliance
- hisf 0213: Protect against divide-by-zero calculations in Stateflow charts to improve MISRA-C: [2004 compliance](https://www.mathworks.com/help/releases/R2012a/toolbox/simulink/mdl_gd/bsxb8qd.html#bs4p67h-1)

Following are the new high-integrity modeling guidelines for configuration parameter diagnostics:

- hisl 0301: Configuration Parameters > Diagnostics > Compatibility
- hisl 0302: Configuration Parameters > Diagnostics > Data Validity > Parameters
- hisl 0303: Configuration Parameters > Diagnostics > Data Validity > Merge block
- hisl 0304: Configuration Parameters > Diagnostics > Data Validity > Model Initialization
- hisl 0305: Configuration Parameters > Diagnostics > Data Validity > Debugging
- hisl 0306: Configuration Parameters > Diagnostics > Connectivity > Signals
- hisl 0307: Configuration Parameters > Diagnostics > Connectivity > Buses
- hisl 0308: Configuration Parameters > Diagnostics > Connectivity > Function calls
- hisl 0309: Configuration Parameters > Diagnostics > Type Conversion
- hisl 0310: Configuration Parameters > Diagnostics > Model Referencing
- hisl 0311: Configuration Parameters > Diagnostics > Stateflow

For more information, see [Modeling Guidelines for High-Integrity Systems.](https://www.mathworks.com/help/releases/R2012a/toolbox/simulink/mdl_gd/bser45n.html)

### **Modeling Guidelines for Code Generation**

Following are the new modeling guidelines for code generation:

- cgsl 0104: Modeling global shared memory using data stores
- cgsl 0105: Modeling local shared memory using data stores

For more information, see [Modeling Guidelines for Code Generation](https://www.mathworks.com/help/releases/R2012a/toolbox/simulink/mdl_gd/bsp7w4q.html).

# **R2011a**

**Version: 7.7 New Features Bug Fixes Compatibility Considerations**

# **Simulation Performance**

### **Restore SimState in Models Created in Earlier Simulink Versions**

Simulink 7.7 supports the restoring of a SimState from a MAT file saved in a previous version of Simulink. During this operation, Simulink restores as much of the SimState object as possible and automatically resets the simulation start time to the stop time of the SimState object.

You can choose to receive a warning or an error by setting a new diagnostic, **SimState object from earlier release**, on the Diagnostic Pane of the Configuration Parameters dialog.

### **Improved Absolute Tolerance Implementation**

The processing of the absolute tolerance parameter in the Solver configuration pane, and of the absolute tolerance parameters for continuous blocks and S-functions with continuous states, has been enhanced. As a result, these parameters provide a more robust and consistent behavior. These error tolerances are used by variable-step solvers to control integration error for continuous states in a model.

A new SimStruct function ssSetStateAbsTol has been introduced to allow for setting the absolute tolerances for the S-Function continuous states in models using a variable-step solver. Use of ssGetAbsTol to either get or set absolute tolerances is not recommended. Instead, use ssGetStateAbsTol and ssSetStateAbsTol to get and set tolerances, respectively.

### **Component-Based Modeling**

### **Refreshing Linked Blocks and Model Blocks**

You can refresh linked blocks and Model blocks in a library or model using the Simulink Editor. Select the **Edit** > **Links and Model Blocks** > **Refresh**.

Refreshing the linked blocks updates the linked blocks to reflect any changes to the original library block. In releases before R2011a, to update linked blocks, you had to take one of the following actions:

- Close and reopen the library that contains the linked blocks that you want to refresh.
- Update the diagram (**Edit** > **Links and Update Diagram** or **Ctrl+D**).

You can update a specific Model block by right-clicking the Model block and selecting **Refresh**.

### **Compatibility Considerations**

The new menu option, **Edit** > **Links and Model Blocks** > **Refresh** menu item replaces **Edit** > **Model Blocks** > **Refresh Model Blocks**. Both the old and new options update Model blocks in the same way.

### **Enhanced Model Block Displays Variant Model Choices**

The Model Variants block now displays model names for all variant choices, making it easier to select and configure available variants.

See [Setting Up Model Variants.](https://www.mathworks.com/help/releases/R2012a/toolbox/simulink/ug/bskoahv-1.html)

### **Creating a Protected Model Using the Simulink Editor**

You can protect a model using the Simulink Editor. Right-click the Model block that references the model for which you want to generate protected model code. In the context menu, select **Code Generation** > **Generate Protected Model**. For details, see [Creating a Protected Model.](https://www.mathworks.com/help/releases/R2012a/toolbox/simulink/ug/br6xrii.html#br65uos-1)

In earlier releases, you had to use the Simulink.ModelReference.protect command to create a protected model.

## **MATLAB Function Blocks**

### **Embedded MATLAB Function Block Renamed as MATLAB Function Block**

In R2011a, Embedded MATLAB Function blocks were renamed as MATLAB Function blocks in Simulink models. The block also has a new look:

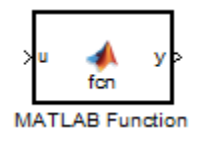

### **Compatibility Considerations**

If you have scripts that refer to Embedded MATLAB library blocks by path, you need to update the script to reflect the new block name. For example, if your script refers to simulink/User-Defined Functions/Embedded MATLAB Function or eml\_lib/Embedded MATLAB Function, change Embedded MATLAB Function to MATLAB Function.

### **Support for Buses in Data Store Memory**

MATLAB Function blocks now support buses as shared data in Data Store Memory blocks.

# **Simulink Data Management**

### **Signal Logging Selector**

The Signal Logging Selector is a new centralized signal logging tool for:

- Reviewing all signals in a model hierarchy that are configured for logging (set with the Signal Properties dialog box)
- Overriding signal logging settings for specific signals
- Controlling signal logging throughout a model reference hierarchy in a more streamlined way than in previous releases

You can use the Signal Logging Selector with Simulink and Stateflow signals.

To open the Signal Logging Selector, in the **Configuration Parameters** > **Data Import/Export** pane, select the **Signal Logging Selector** button. For a Model block, you can right-click the block and select the **Log Referenced Signals** menu item. (The Signal Logging Selector replaces the Model Reference Signal Logging dialog box.)

See [Overriding Signal Logging Settings](https://www.mathworks.com/help/releases/R2012a/toolbox/simulink/ug/bsw9ndi.html) and [Using the Signal Logging Selector to View the Signal](https://www.mathworks.com/help/releases/R2012a/toolbox/simulink/ug/bsw9zjq.html#bsw9zku) [Logging Configuration](https://www.mathworks.com/help/releases/R2012a/toolbox/simulink/ug/bsw9zjq.html#bsw9zku).

### **Dataset Format Option for Signal Logging Data**

You can now select a format for signal logging data. Use the **Configuration Parameters** > Data **Import/Export** > **Signal logging format** parameter to select the format:

- ModelDataLogs Simulink. ModelDataLogs format (default; before R2011a, this format was the only one supported)
- Dataset [Simulink.SimulationData.Dataset](https://www.mathworks.com/help/releases/R2012a/toolbox/simulink/slref/simulink.simulationdata.dataset.html) format

The Dataset format:

- Uses MATLAB [timeseries](https://www.mathworks.com/help/releases/R2012a/techdoc/ref/timeseriesclass.html) objects to store logged data (rather than [Simulink.Timeseries](https://www.mathworks.com/help/releases/R2012a/toolbox/simulink/slref/simulink.timeseries.html) and [Simulink.TsArray](https://www.mathworks.com/help/releases/R2012a/toolbox/simulink/slref/simulink.tsarray.html) objects). MATLAB timeseries objects allow you to work with logging data in MATLAB without a Simulink license.
- Supports logging multiple data values for a given time step, which can be important for Iterator subsystem and Stateflow signal logging.
- Provides an easy-to-analyze format for logged signal data for models with deep hierarchies, bus signals, and signals with duplicate or invalid names.
- Supports the Simulation Data Inspector.
- Avoids the limitations of the ModelDataLogs format. For example, for a virtual bus, ModelDataLogs format logs only one of multiple signals that share the same source block. For a description of ModelDataLogs format limitations, see [Bug Report 495436](https://www.mathworks.com/support/bugreports/search_results?search_executed=1&keyword=495436&release_filter=Exists+in&release=0&selected_products=).

To convert a model that contains referenced models to use the Dataset format throughout the model reference hierarchy, use the [Simulink.SimulationData.updateDatasetFormatLogging](https://www.mathworks.com/help/releases/R2012a/toolbox/simulink/slref/simulink.simulationdata.updatedatasetformatlogging.html) function.

If you have logged signal data in the ModelDataLogs format, you can use the [Simulink.ModelDataLogs.convertToDataset](https://www.mathworks.com/help/releases/R2012a/toolbox/simulink/slref/simulink.modeldatalogs.converttodataset.html) function to convert the ModelDataLogs data to Dataset format.

To work with Dataset format data, you can use properties and methods of the following classes:

- [Simulink.BlockPath](https://www.mathworks.com/help/releases/R2012a/toolbox/simulink/slref/simulink.blockpath.html)
- [Simulink.SimulationData.BlockPath](https://www.mathworks.com/help/releases/R2012a/toolbox/simulink/slref/simulink.simulationdata.blockpath.html)
- [Simulink.SimulationData.Dataset](https://www.mathworks.com/help/releases/R2012a/toolbox/simulink/slref/simulink.simulationdata.dataset.html)
- [Simulink.SimulationData.Signal](https://www.mathworks.com/help/releases/R2012a/toolbox/simulink/slref/simulink.simulationdata.signal.html)
- [Simulink.SimulationData.DataStoreMemory](https://www.mathworks.com/help/releases/R2012a/toolbox/simulink/slref/simulink.simulationdata.datastorememory.html)

For information about the signal logging format, see [Specifying the Signal Logging Data Format](https://www.mathworks.com/help/releases/R2012a/toolbox/simulink/ug/bsw9nbq.html#bsxb84m)

#### **From File Block Supports Zero-Crossing Detection**

The [From File](https://www.mathworks.com/help/releases/R2012a/toolbox/simulink/slref/fromfile.html) block allows you to specify zero-crossing detection.

### **Signal Builder Block Now Supports Virtual Bus Output**

You can now define the type of output to use on the [Signal Builder](https://www.mathworks.com/help/releases/R2012a/toolbox/simulink/slref/signalbuilder.html) block now outputs signals. With this release, the [Signal Builder](https://www.mathworks.com/help/releases/R2012a/toolbox/simulink/slref/signalbuilder.html) block has two options:

• Ports

Sends individual signals from the block. An output port named Signal *N* appears for each signal *N*. This option is the default setting. In previous releases, the block uses this type of signal output.

• Bus

Sends single, virtual, nonhierarchical bus of signals from the block. An output port named Bus appears. This Bus option enables you to change your model layout without having to reroute Signal Builder block signals. You cannot use this option to create a bus of nonvirtual signals.

For more information, see [Defining Signal Output](https://www.mathworks.com/help/releases/R2012a/toolbox/simulink/ug/f15-109640.html#bsuz26l) in the [Simulink User's Guide](https://www.mathworks.com/help/releases/R2012a/toolbox/simulink/ug/bqchgnk.html)

### **Signal Builder Block Now Shows the Currently Active Group**

The [Signal Builder](https://www.mathworks.com/help/releases/R2012a/toolbox/simulink/slref/signalbuilder.html) block now shows the currently active group on its block mask.

#### **signalbuilder Function Change**

The [signalbuilder](https://www.mathworks.com/help/releases/R2012a/toolbox/simulink/slref/signalbuilder_cmd.html) function has a new command, 'annotategroup'. This command enables the display of the current group name on the Signal Builder block mask.

### **Range-Checking Logic for Fixed-Point Data During Simulation Improved**

The logic that Simulink uses to check whether design minimum and maximum values are within the specified data type range is now consistent with the logic that it uses to calculate best-precision scaling.

- Simulink now checks both real-world values and quantized values for a block parameter, Simulink.Parameter object, or Simulink.Signal object against design minimum and maximum values. Prior to R2011a, Simulink checked only real-world values against design minimum and maximum values.
- When Simulink checks the design minimum and maximum values for a Simulink. Signal object against the data type minimum and maximum values, it obtains the data type range in one of the following ways.
	- **1** If the data type for a Simulink.Signal object is set, Simulink uses the range defined in the specification of that data type
	- **2** If the data type for a Simulink.Signal object is set to auto, Simulink uses the range for the data type inferred from the initial value of the signal's fi object

Prior to R2011a, Simulink only used the data type range defined in the specification of that data type.

• Simulink now checks the run-time parameter value of an S-function against the design minimum and maximum values when the parameter is updated at run-time and during compilation. Prior to R2011a, Simulink checked run-time parameter values of an S-function against the design minimum and maximum only at run-time.

For more information about block parameter range checking, see [Checking Parameter Values.](https://www.mathworks.com/help/releases/R2012a/toolbox/simulink/ug/brdguka-1.html)

### **Compatibility Considerations**

- An error is generated if the quantized value of a block parameter, Simulink.Parameter object, or Simulink.Signal object in your model is different from the real-world value and if this difference causes the quantized value to lie outside the design minimum and maximum range.
- An error is generated if the initial value of a Simulink. Signal object in your model is a fi object and if this initial value is outside the range associated with that fi object.
- An error is generated at compile time if the run-time parameter value of an S-function in your model is outside the design minimum and maximum range.

### **Data Object Wizard Now Supports Boolean, Enumerated, and Structured Data Types for Parameters**

In this release, the Data Object Wizard is enhanced to suggest parameter objects for variables with the following data types:

- Boolean
- Enumerations
- **Structures**

For information, see [Working with Data Objects](https://www.mathworks.com/help/releases/R2012a/toolbox/simulink/ug/f14-90636.html) and [Data Object Wizard](https://www.mathworks.com/help/releases/R2012a/toolbox/simulink/ug/f14-90636.html#bqgy1ty).

### **Error Now Generated When Initialized Signal Objects Back Propagate to Output Port of Ground Block**

Prior to this release, Simulink generated an error when the output of a Ground block was a signal object with an initial value, but did not do the same for such signal objects back propagated to the output port of a Ground block. As of R2011a, Simulink generates an error under both conditions.

# R2011a

### **No Longer Able to Set RTWInfo or CustomAttributes Property of Simulink Data Objects**

You can no longer set the RTWInfo or CustomAttributes property of a Simulink data object from the MATLAB Command Window or a MATLAB script. Attempts to set these properties generate an error.

Although you cannot set RTWInfo or CustomAttributes, you can still set subproperties of RTWInfo and CustomAttributes.

### **Compatibility Considerations**

Operations from the MATLAB Command Window or a MATLAB script, which set the data object property RTWInfo or CustomAttributes, generate an error.

For example, a MATLAB script might set these properties by copying a data object as shown below:

```
a = Simulink.Parameter;
b = Simulink.Parameter;
b.RTWInfo = a.RTWInfo;b.RTWInfo.CustomAttributes = a.RTWInfo.CustomAttributes;
 .
 .
 .
```
To copy a data object, use the object's deepCopy method.

```
a = Simulink.Parameter;
b = a \cdot \text{deepCopy};.
.
.
```
### **Global Data Stores Now Treat Vector Signals as One or Two Dimensional**

Simulink now uses the **Dimensions** attribute of a source signal object to determine whether to register a global data store as a vector (1-D) or matrix (2-D). For example, if the **Dimensions** attribute of a source signal object is set to [1 N] or [N 1], Simulink registers the global data store as a matrix. Prior to R2011a, Simulink treated all global data stores as vectors.

The following table lists possible signal object dimension settings with what Simulink registers for a corresponding global data store:

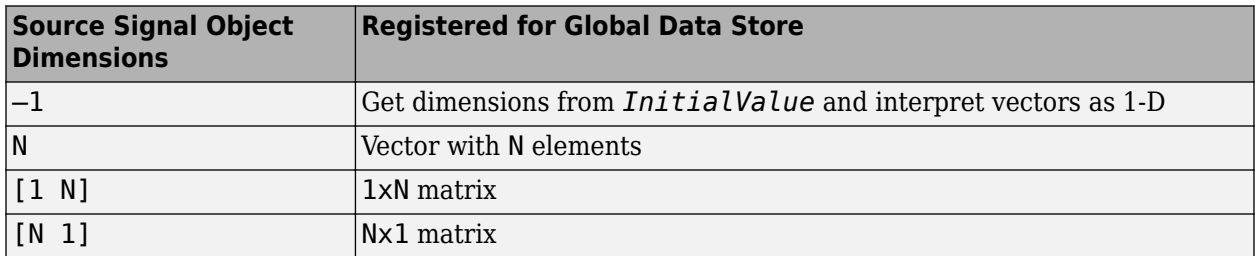

### **Compatibility Considerations**

If you specify the dimensions of the source signal object for a global data store as  $[1 \ N]$  or  $[N \ 1]$ , Simulink now registers the data store as a matrix. Although this change has no impact on numeric results of simulation or execution of generated code, the change can affect the following:

- Propagation of dimensions (for example, signals might propagate as [1 N] or [N 1] instead of N).
- Signal and state logging
	- Vectors are logged as 2D matrices [*nTimeSteps width*]
	- 2-D matrices are logged as 3-D matrices [M N *nTimeSteps*]

### **No Longer Able to Use Trigger Signals Defined as Enumerations**

You can no longer use trigger signals that are defined as enumerations. A trigger signal represents an external input that initiates execution of a triggered subsystem. Prior to R2011a, Simulink supported enumerated trigger signals for simulation, but produced an error during code generation. This change clarifies triggered subsystem modeling semantics by making them consistent across simulation and code generation.

### **Compatibility Considerations**

Use of enumerated trigger signals during simulation now generates an error. To work around this change, compare enumeration values, as appropriate, and apply the resulting Boolean or integer signal value as the subsystem trigger.

### **Conversions of Simulink.Parameter Object Structure Field Data to Corresponding Bus Element Type Supported for double Only**

If you specify the DataType field of a Simulink.Parameter object as a bus, you must specify Value as a numeric structure. Prior to R2011a, Simulink would convert the data types of all fields of that structure to the data types of corresponding bus elements. As of R2011a, Simulink converts the data type of structure fields of type double only. If the data type of a field of the structure does not match the data type of the corresponding bus element and is not double, an error occurs.

This change does not affect the InitialValue field of Simulink. Signal objects. Data types of fields of a numeric structure for an initial condition *must* match data types of corresponding bus elements.

### **Compatibility Considerations**

If the data type of a field of a numeric structure that you specify for Simulink.Parameter does not match the data type of the corresponding bus element and is not double, an error occurs. To correct the condition, set the data types of all fields of the structure to match the data types of all bus elements or set them to type double.

For more information, see [Simulink.Parameter](https://www.mathworks.com/help/releases/R2012a/toolbox/simulink/slref/simulink.parameter.html).

### **Simulink.CustomParameter and Simulink.CustomSignal Data Classes To Be Deprecated in a Future Release**

In a future release, data classes Simulink.CustomParameter and Simulink.CustomSignal will no longer be supported because they are equivalent to Simulink.Parameter and Simulink.Signal.

### **Compatibility Considerations**

If you use the data class Simulink.CustomParameter or Simulink.CustomSignal, Simulink posts a warning that identifies the class and describes one or more techniques for eliminating it. You can ignore these warnings in R2011a, but consider making the described changes now because the classes will be removed in a future release.

### **Parts of Data Class Infrastructure No Longer Available**

Simulink has been generating warnings for usage of the following data class infrastructure features for several releases. As of R2011a, the features are no longer supported.

- Custom storage classes not captured in the custom storage class registration file (csc\_registration) – *warning displayed since R14SP2*
- Built-in custom data class attributes BitFieldName and FileName+IncludeDelimiter *warning displayed since R2008b*

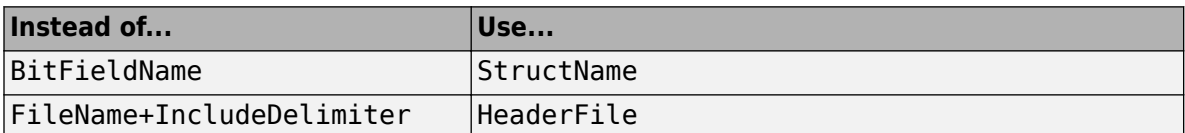

• Initial value of MPT data objects inside mpt.CustomRTWInfoSignal – *warning displayed since R2006a*

### **Compatibility Considerations**

- When you use a removed feature, Simulink now generates an error.
- When loading a MAT-file that uses an unsupported feature, the load operation suppresses the generated error such that it is not visible. In addition, MATLAB silently deletes data that had been associated with the unsupported feature. To prevent loss of data when loading a MAT-file, load and resave the file with R2010b or earlier.

# **Simulink Signal Management**

### **Data Store Support for Bus Signals**

The following blocks support the use of bus and array of buses signals with data stores:

- • [Data Store Memory](https://www.mathworks.com/help/releases/R2012a/toolbox/simulink/slref/datastorememory.html)
- • [Data Store Read](https://www.mathworks.com/help/releases/R2012a/toolbox/simulink/slref/datastoreread.html)
- • [Data Store Write](https://www.mathworks.com/help/releases/R2012a/toolbox/simulink/slref/datastorewrite.html)

Benefits of using buses and arrays of buses with data stores include:

- Simplifying the model layout by associating multiple signals with a single data store
- Producing generated code that represents the data store data as structures that reflect the bus hierarchy
- Writing to and reading from data stores without creating data copies, resulting in more efficient data access

For details, see [Using Data Stores with Buses and Arrays of Buses.](https://www.mathworks.com/help/releases/R2012a/toolbox/simulink/ug/bra7wyn.html#bsvjg67)

### **Compatibility Considerations**

Pre-R2011a models that use data stores work in R2011a without any modifications.

To save a model that uses buses with data stores to a pre-R2011a version, you need to restructure that model to not rely on using buses with data stores.

### **Accessing Bus and Matrix Elements in Data Stores**

You can select specific bus or matrix elements to read from or write to a data store. To do so, use the **Element Selection** pane of the [Data Store Read](https://www.mathworks.com/help/releases/R2012a/toolbox/simulink/slref/datastoreread.html) block and the **Element Assignment** pane of the [Data Store Write](https://www.mathworks.com/help/releases/R2012a/toolbox/simulink/slref/datastorewrite.html) block. Selecting bus or matrix elements offers the following benefits:

- Reducing the number of blocks in the model. For example, you can eliminate a Data Store Read and Bus Selector block pair or a Data Store Write and Bus Assignment block pair for each specific bus element that you want to access.
- Faster simulation of models with large buses and arrays of buses.

See [Accessing Data Stores with Simulink Blocks.](https://www.mathworks.com/help/releases/R2012a/toolbox/simulink/ug/f4-146588.html)

### **Array of Buses Support for Permute Dimensions, Probe, and Reshape Blocks**

The following blocks now support the use of an array of buses as an input signal:

- • [Permute Dimensions](https://www.mathworks.com/help/releases/R2012a/toolbox/simulink/slref/permutedimensions.html)
- • [Probe](https://www.mathworks.com/help/releases/R2012a/toolbox/simulink/slref/probe.html)
- • [Reshape](https://www.mathworks.com/help/releases/R2012a/toolbox/simulink/slref/reshape.html)

For details about arrays of buses, see [Combining Buses into an Array of Buses.](https://www.mathworks.com/help/releases/R2012a/toolbox/simulink/ug/bsocrb0.html)

### **Using the Bus Editor to Create Simulink.Parameter Objects and MATLAB Structures**

You can use the Bus Editor to:

- Define or edit a Simulink.Parameter object with a bus object for its data type. In the Bus Editor, select the parameter and use one of these approaches:
	- Select the **File** > **Create/Edit a Simulink.Parameter object** menu item.
	- Click the **Create/Edit a Simulink.Parameter object** icon (**1)** from the toolbar.

You can then edit the Simulink. Parameter object in the MATLAB Editor.

- Invoke the Simulink.Bus.createMATLABStruct function for a bus object for which you want to create a full MATLAB structure. In the Bus Editor, select the bus object and use one of these approaches:
	- Select the **File** > **Create a MATLAB structure** menu item.
	- Click the **Create a MATLAB structure** icon  $(\mathbf{\pm})$  from the toolbar.

You can then edit the MATLAB structure in the MATLAB Editor.

# **Block Enhancements**

### **Lookup Table, Lookup Table (2-D), and Lookup Table (n-D) Blocks Replaced with Newer Versions in the Simulink Library**

In R2011a, the following lookup table blocks have been replaced with newer versions, which differ from the previous versions as follows:

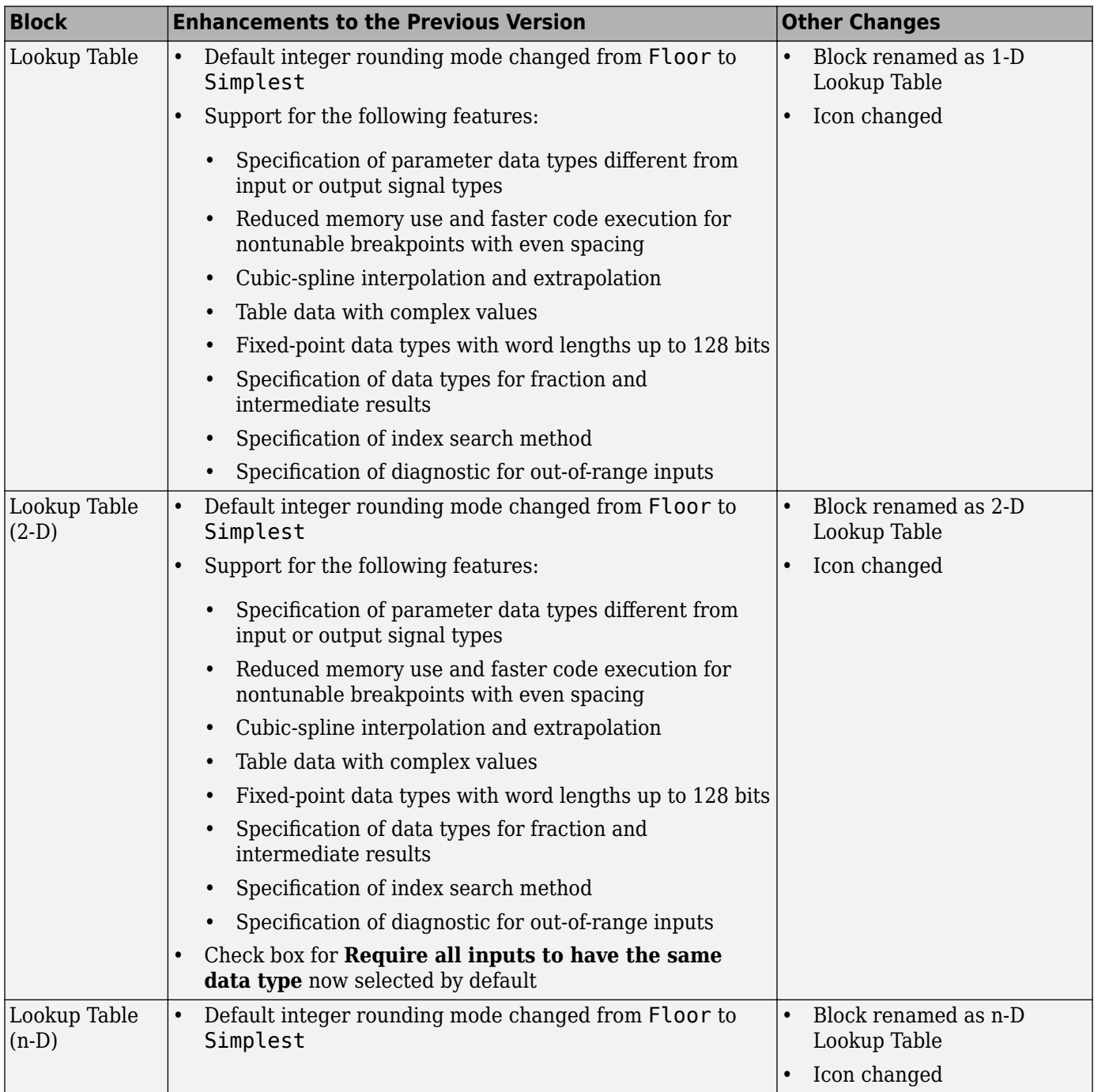

When you load models from earlier versions of Simulink that contain the Lookup Table, Lookup Table (2-D), and Lookup Table (n-D) blocks, those versions of the blocks appear. In R2011a, the new versions of the lookup table blocks appear only when you drag the blocks from the Simulink Library Browser into new models.

When you use the add block function to programmatically add the Lookup Table, Lookup Table (2-D), or Lookup Table (n-D) blocks to a model, those versions of the blocks appear. If you want to add the *new* versions of the blocks to your model, change the source block path for add\_block as follows:

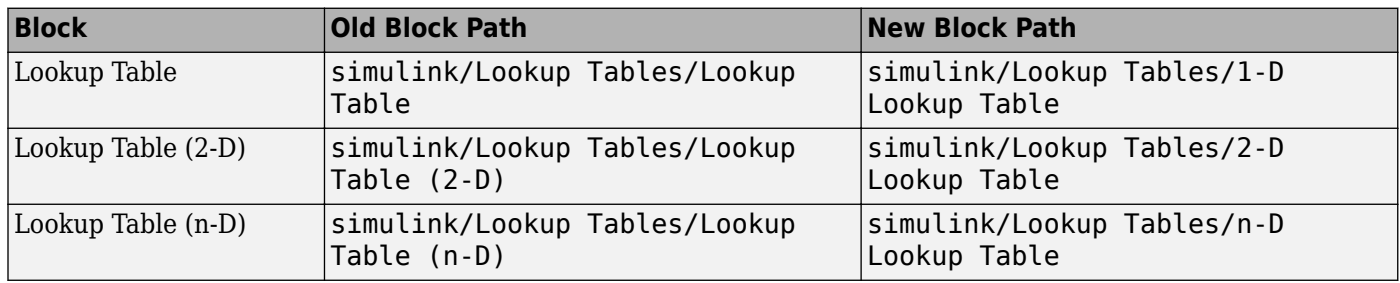

To upgrade your model to use new versions of the Lookup Table and Lookup Table (2-D) blocks, follow these steps:

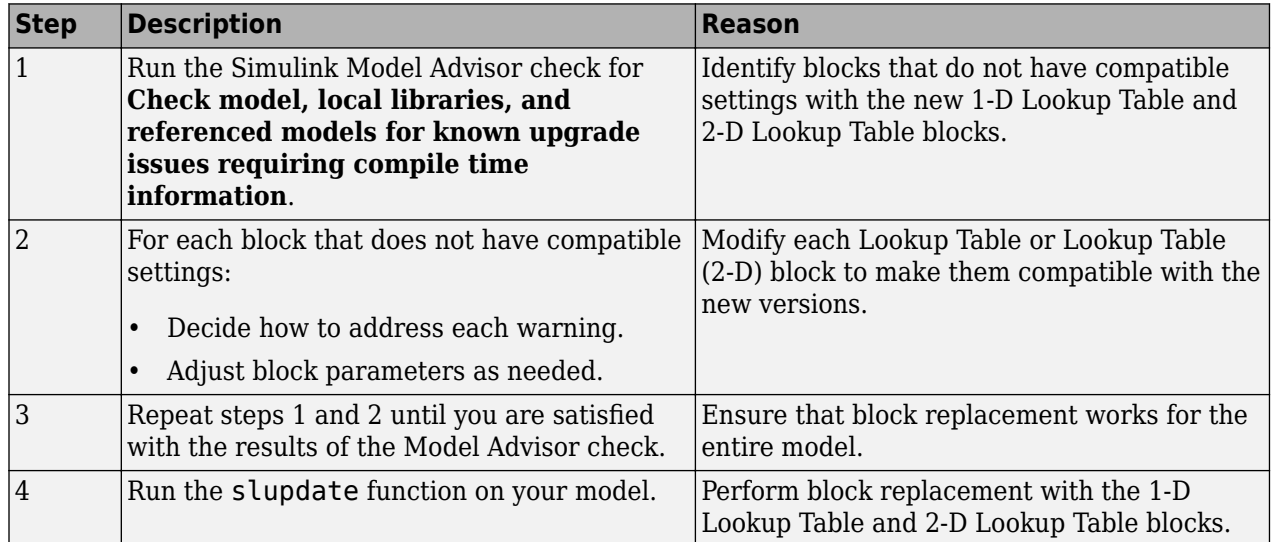

Note that after block replacement, the block names that appear in the model remain the same. However, the block icons match the new ones for the 1-D Lookup Table and 2-D Lookup Table blocks.

### **Compatibility Considerations**

The Model Advisor check groups all Lookup Table and Lookup Table (2-D) blocks into three categories:

- Blocks that have compatible settings with the new 1-D Lookup Table and 2-D Lookup Table blocks
- Blocks that have incompatible settings with the new 1-D Lookup Table and 2-D Lookup Table blocks

• Blocks that have repeated breakpoints

#### **Blocks with Compatible Settings**

When a block has compatible parameter settings with the new block, automatic block replacement can occur without backward incompatibilities.

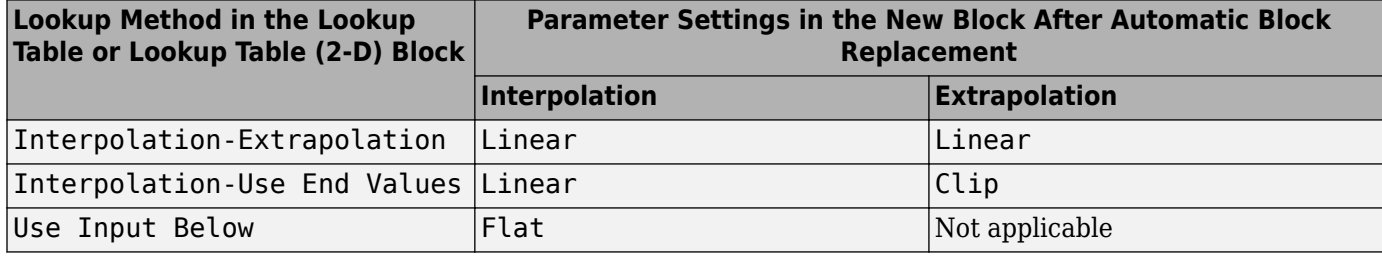

Depending on breakpoint characteristics, the new block uses one of two index search methods.

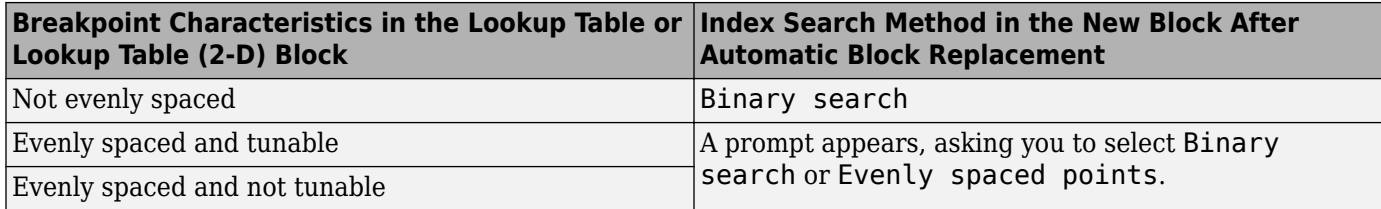

The new block also adopts other parameter settings from the Lookup Table or Lookup Table (2-D) block. For parameters that exist only in the new block, the following default settings apply after block replacement:

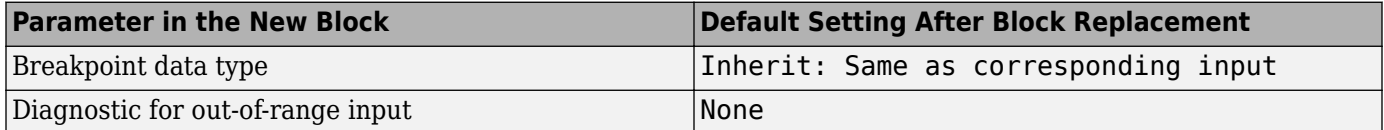

#### **Blocks with Incompatible Settings**

When a block has incompatible parameter settings with the new block, the Model Advisor shows a warning and a recommended action, if applicable.

- If you perform the recommended action, you can avoid incompatibility during block replacement.
- If you use automatic block replacement without performing the recommended action, you might see numerical differences in your results.

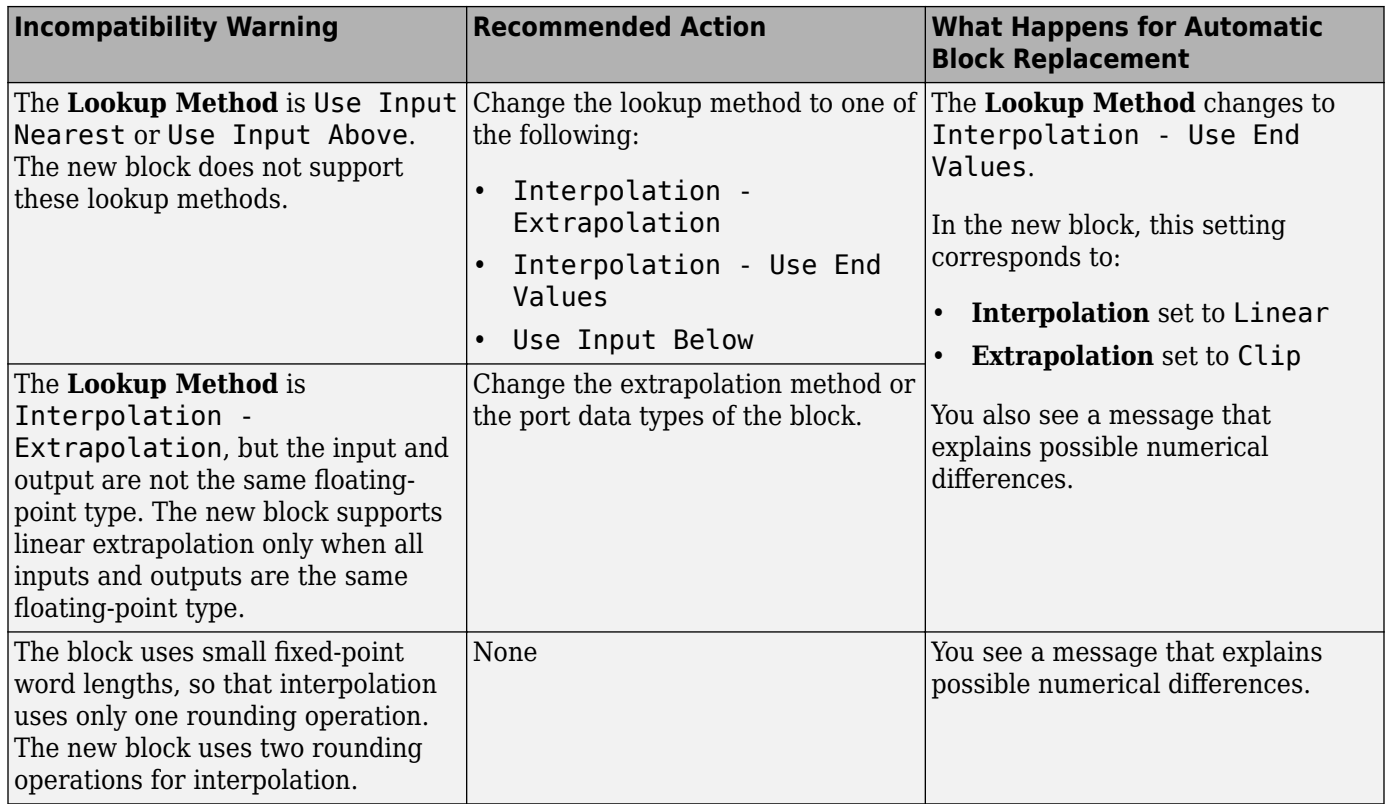

#### **Blocks with Repeated Breakpoints**

When a block has repeated breakpoints, the Model Advisor recommends that you change the breakpoint data and rerun the check. You cannot perform automatic block replacement for blocks with repeated breakpoints.

### **Magnitude-Angle to Complex Block Supports CORDIC Algorithm and Fixed-Point Data Types**

The [Magnitude-Angle to Complex](https://www.mathworks.com/help/releases/R2012a/toolbox/simulink/slref/magnitudeangletocomplex.html) block now supports the following parameters:

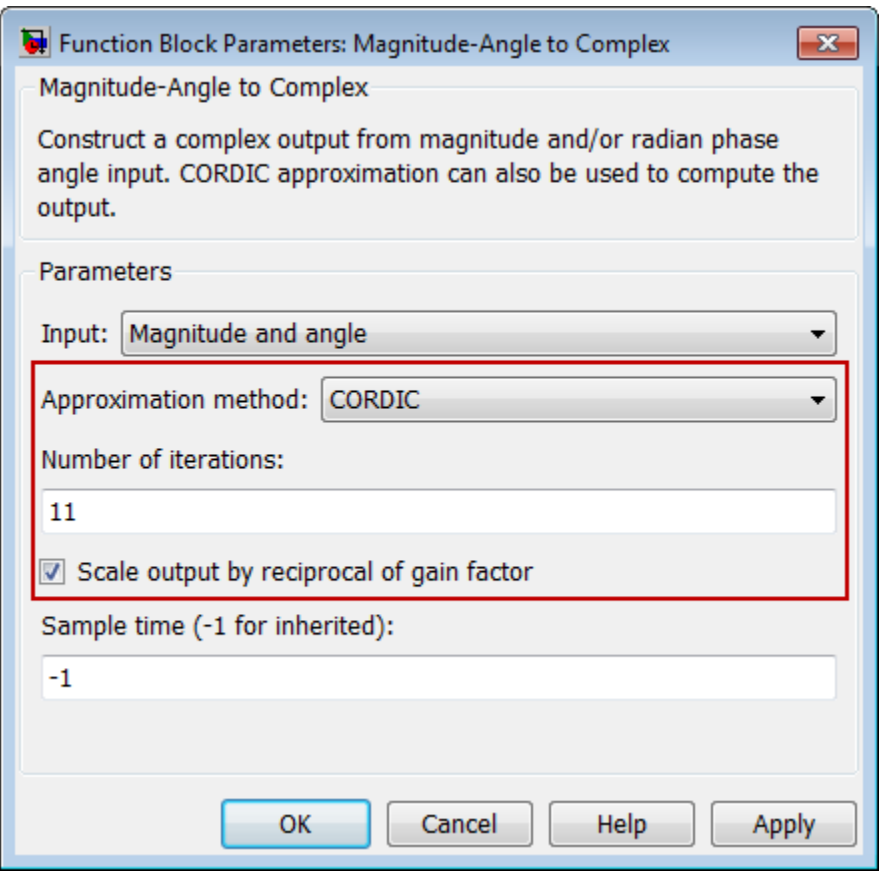

The benefits of the new block parameters are as follows:

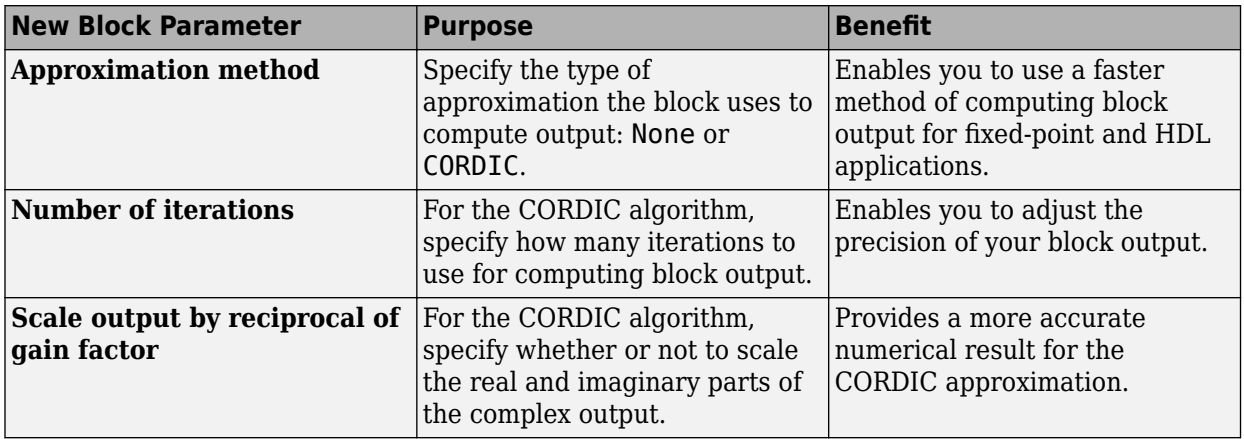

This block now accepts and outputs fixed-point signals when you set **Approximation method** to CORDIC.

### **Trigonometric Function Block Supports Complex Exponential Output**

The [Trigonometric Function](https://www.mathworks.com/help/releases/R2012a/toolbox/simulink/slref/trigonometricfunction.html) block now supports complex exponential output: cos + jsin. This function works with the CORDIC algorithm.

This block also accepts inputs with unsigned fixed-point data types when you use the CORDIC approximation. In previous releases, only signed fixed-point inputs were supported.

#### **Shift Arithmetic Block Supports Specification of Bit Shift Values as Input Signal**

The [Shift Arithmetic](https://www.mathworks.com/help/releases/R2012a/toolbox/simulink/slref/shiftarithmetic.html) block now supports specification of bit shift values from an input port. Previously, you could specify bit shift values only on the dialog box. This enhancement enables you to change bit shift values without stopping a simulation.

The block now also supports the following functionality:

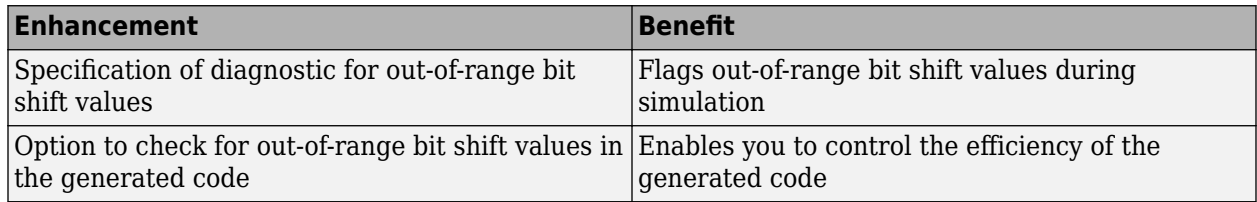

The following parameter changes apply to the Shift Arithmetic block. For backward compatibility, the old command-line parameters continue to work.

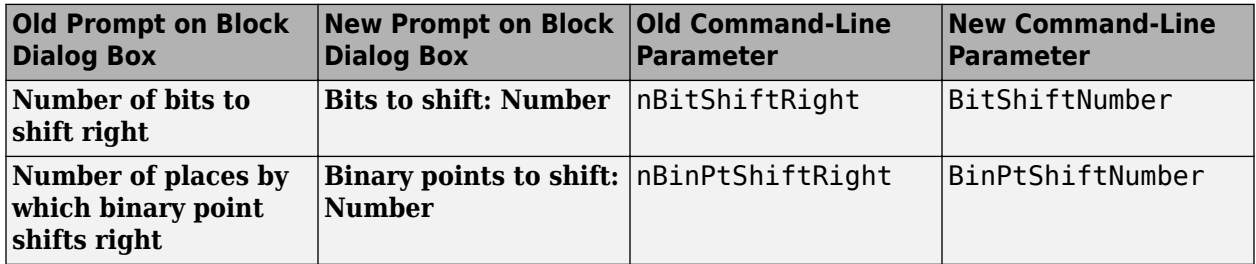

The read-only **BlockType** property has also changed from SubSystem to ArithShift.

### **Multiple Lookup Table Blocks Enable Removal of Range-Checking Code**

When the breakpoint input to a [Prelookup](https://www.mathworks.com/help/releases/R2012a/toolbox/simulink/slref/prelookup.html), [1-D Lookup Table](https://www.mathworks.com/help/releases/R2012a/toolbox/simulink/slref/1dlookuptable.html), [2-D Lookup Table,](https://www.mathworks.com/help/releases/R2012a/toolbox/simulink/slref/2dlookuptable.html) or [n-D Lookup Table](https://www.mathworks.com/help/releases/R2012a/toolbox/simulink/slref/ndlookuptable.html) block falls within the range of valid breakpoint values, you can disable range checking in the generated code. By selecting **Remove protection against out-of-range input in generated code** on the block dialog box, your code can be more efficient.

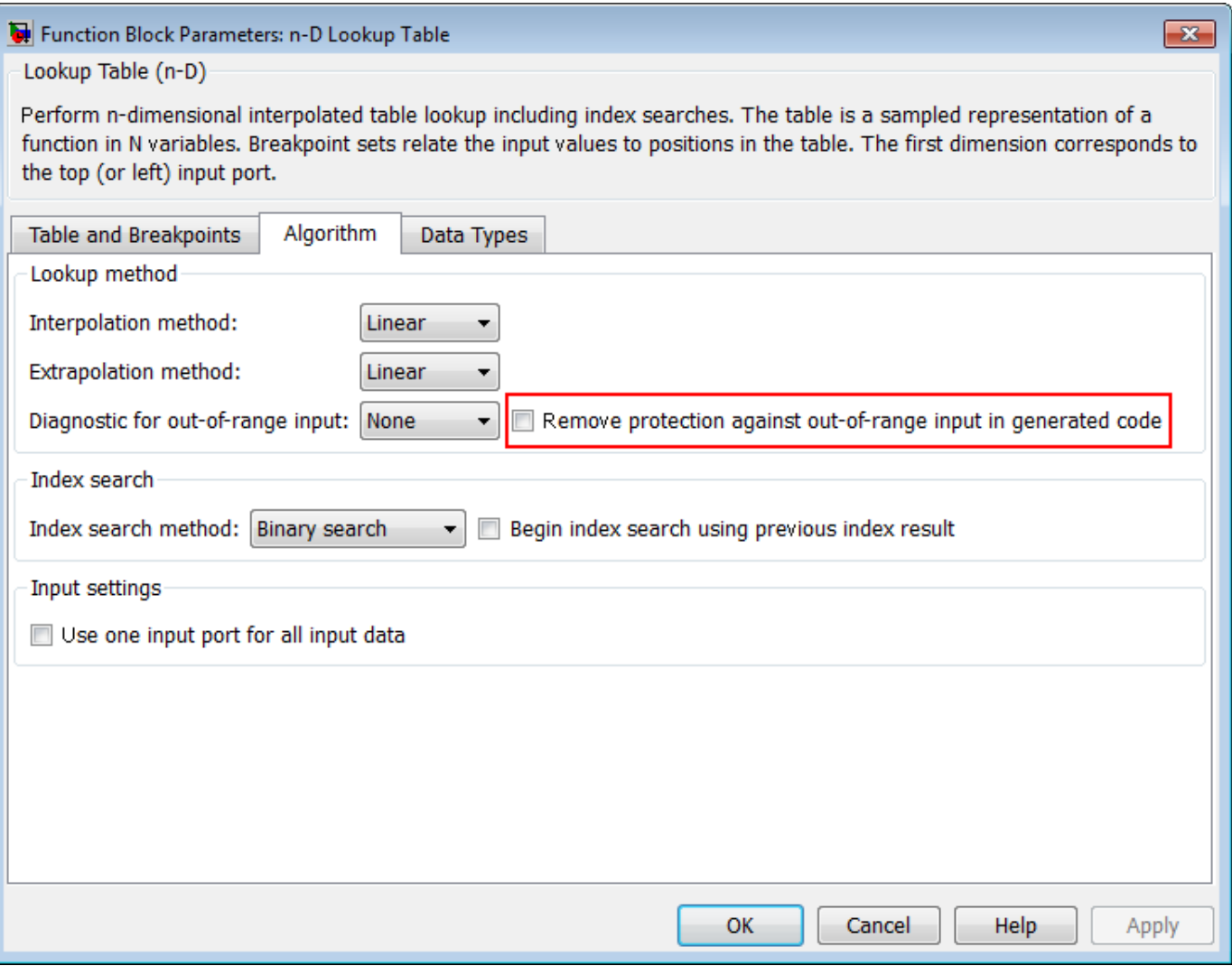

Similarly, when the index input to an [Interpolation Using Prelookup](https://www.mathworks.com/help/releases/R2012a/toolbox/simulink/slref/interpolationusingprelookup.html) block falls within the range of valid index values, you can disable range checking in the generated code. By selecting **Remove protection against out-of-range index in generated code** on the block dialog box, your code can be more efficient.

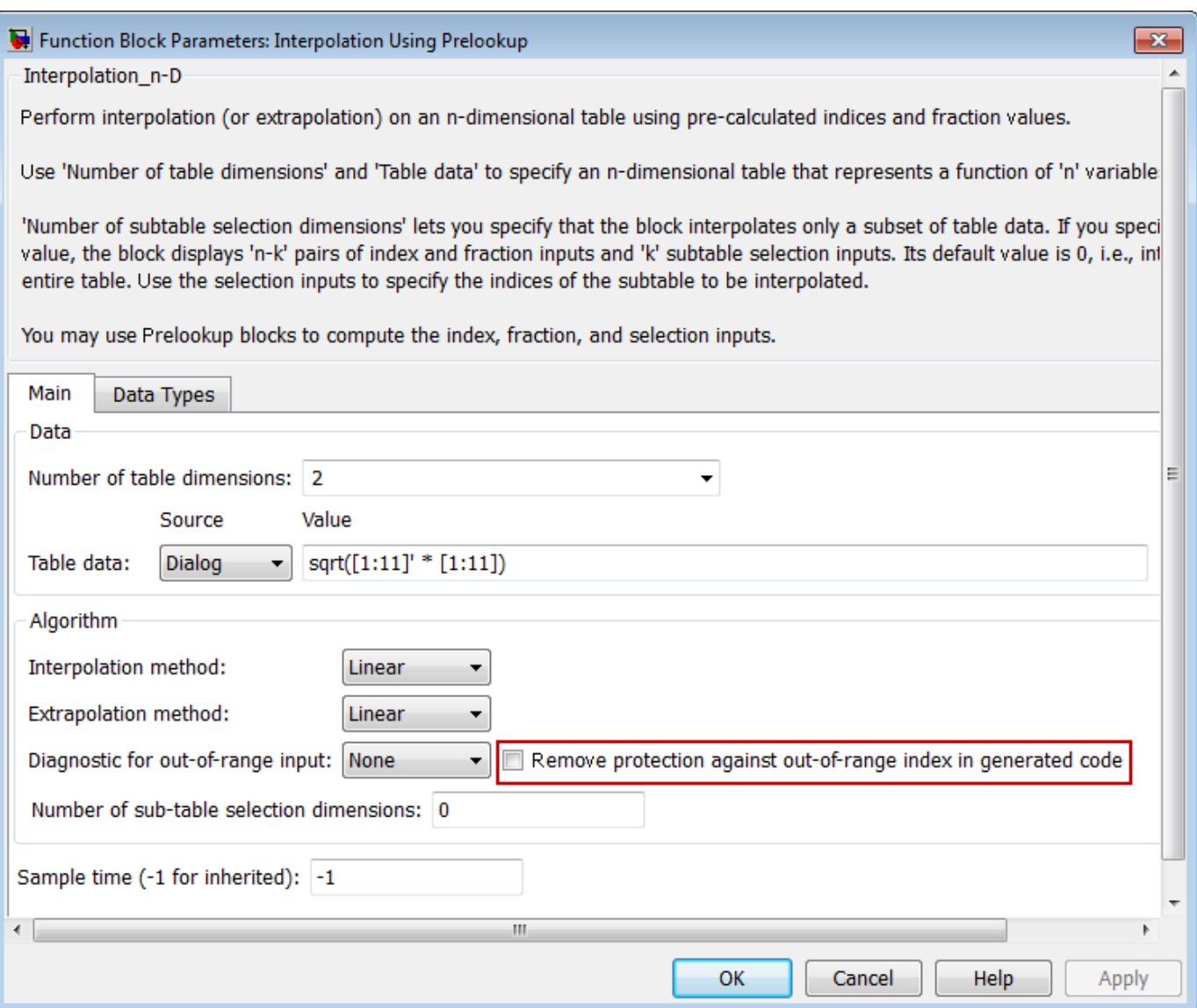

The **Remove protection against out-of-range index in generated code** check box replaces the **Check index in generated code** check box from previous releases. When you load models with the Interpolation Using Prelookup block from previous releases, the following parameter mapping applies:

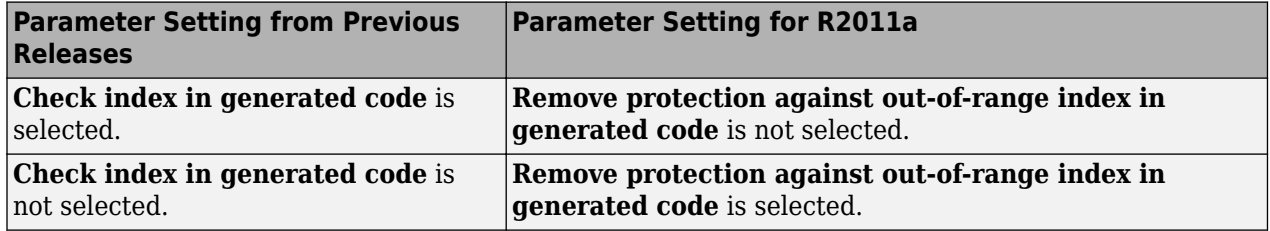

For backward compatibility, the command-line parameter CheckIndexInCode continues to work.
#### **Enhanced Dialog Layout for the Prelookup and Interpolation Using Prelookup Blocks**

In R2011a, the dialog boxes for the [Prelookup](https://www.mathworks.com/help/releases/R2012a/toolbox/simulink/slref/prelookup.html) and [Interpolation Using Prelookup](https://www.mathworks.com/help/releases/R2012a/toolbox/simulink/slref/interpolationusingprelookup.html) blocks consolidate parameters related to data type attributes on a single tab named **Data Types**. This enhancement enables you to specify data type attributes more quickly on the block dialog box.

• For the Prelookup block, you can now specify breakpoint, index, and fraction attributes on a single tab.

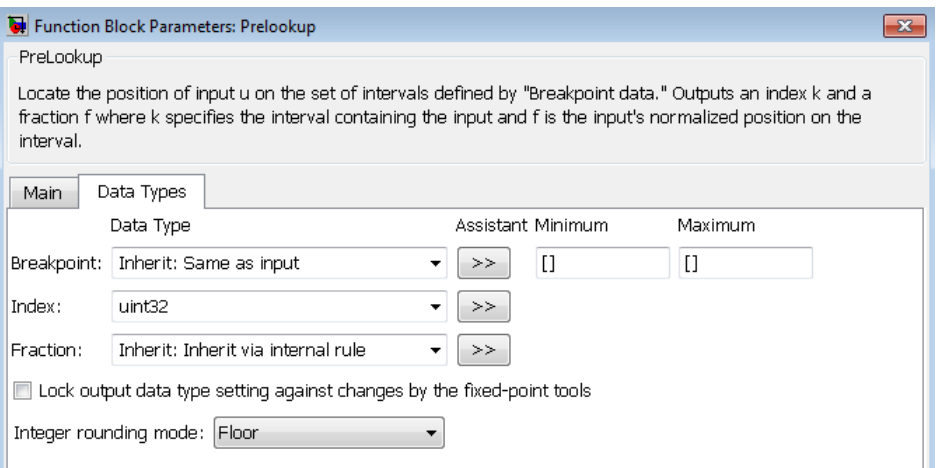

• For the Interpolation Using Prelookup block, you can now specify table, intermediate results, and output attributes on a single tab.

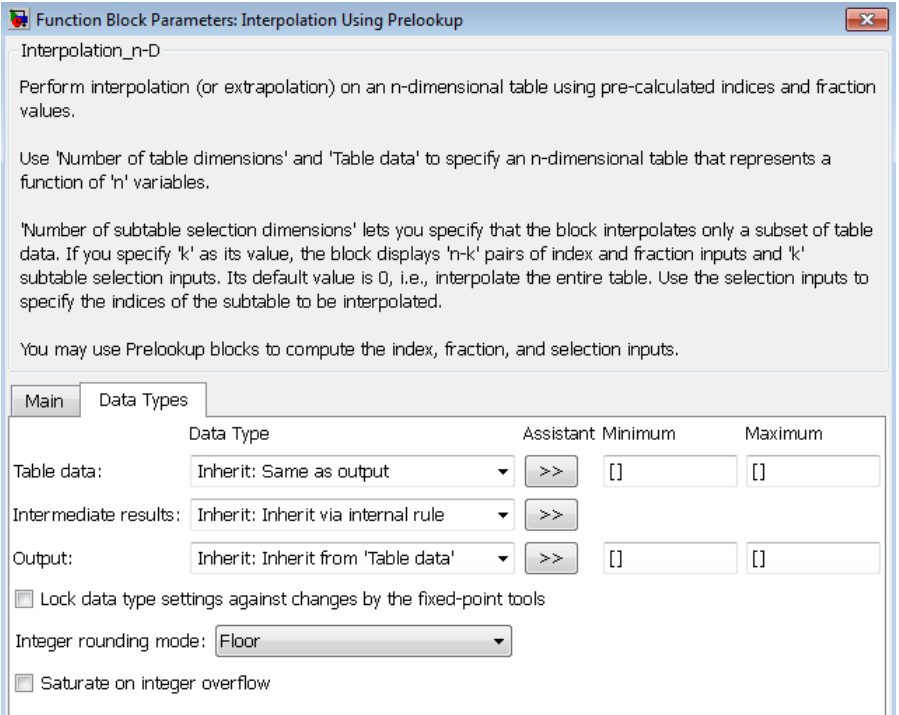

#### **Product of Elements Block Uses a Single Algorithm for Element-Wise Complex Division**

In previous releases, the [Product of Elements](https://www.mathworks.com/help/releases/R2012a/toolbox/simulink/slref/productofelements.html) block used two different algorithms for handling element-wise complex division. For example, for a matrix input with four elements (u1, u2, u3, and u4), the following behavior would apply:

- For inputs with built-in integer and floating-point data types, the order of operations was 1/  $(u1*u2*u3*u4)$ .
- For inputs with fixed-point data types, the order of operations was  $((((1/u1)/u2)/u3)/u4)$ .

Starting in R2011a, the Product of Elements block uses a single algorithm for handling element-wise complex division. For inputs of integer, floating-point, or fixed-point type, the order of operations is always  $(((((1/u1)/u2)/u3)/u4).../uN)$ .

#### **Sign Block Supports Complex Floating-Point Inputs**

The [Sign](https://www.mathworks.com/help/releases/R2012a/toolbox/simulink/slref/sign.html) block now supports complex inputs of type double or single. The block output matches the MATLAB result for complex floating-point inputs.

When the input u is a complex scalar, the block output is:

 $sign(u) = u./ abs(u)$ 

When an element of a vector or matrix input is complex, the block uses the same formula that applies to scalar input.

#### **MATLAB Fcn Block Renamed to Interpreted MATLAB Function Block**

In R2011a, the MATLAB Fcn block has been renamed to [Interpreted MATLAB Function](https://www.mathworks.com/help/releases/R2012a/toolbox/simulink/slref/interpretedmatlabfunction.html) block. The icon has also changed to match the new block name. However, all functionality and block parameters remain the same. The read-only **BlockType** property is also unchanged.

Existing scripts that use the [add\\_block](https://www.mathworks.com/help/releases/R2012a/toolbox/simulink/slref/add_block.html) function to programmatically add the MATLAB Fcn block to models do not require any changes.

When you load existing models that contain the MATLAB Fcn block, the block name that appears in the model remains unchanged. However, the block icon matches the new one for the Interpreted MATLAB Function block.

#### **Environment Controller Block Port Renamed from RTW to Coder**

In R2011a, the [Environment Controller](https://www.mathworks.com/help/releases/R2012a/toolbox/simulink/slref/environmentcontroller.html) block has renamed the RTW port to Coder. This enhancement better reflects the purpose of that input port, which designates signals to pass through the block when code generation occurs for a model.

#### **Block Parameters on the State Attributes Tab Renamed**

In R2011a, the block parameters **Real-Time Workshop storage class** and **Real-Time Workshop storage type qualifier** have been renamed to **Code generation storage class** and **Code** 

**generation storage type qualifier**, respectively. These two parameters appear on the State Attributes tab of the following block dialog boxes:

- Discrete Filter
- Discrete PID Controller
- Discrete PID Controller (2DOF)
- Discrete State-Space
- Discrete Transfer Fcn
- Discrete Zero-Pole
- Discrete-Time Integrator
- Memory
- Unit Delay

#### **Block Parameters and Values Renamed for Lookup Table Blocks**

In R2011a, the **Action for out-of-range input** parameter has been renamed as **Diagnostic for outof-range input** for the following blocks:

- • [Direct Lookup Table \(n-D\)](https://www.mathworks.com/help/releases/R2012a/toolbox/simulink/slref/directlookuptablend.html)
- • [Interpolation Using Prelookup](https://www.mathworks.com/help/releases/R2012a/toolbox/simulink/slref/interpolationusingprelookup.html)
- • [n-D Lookup Table](https://www.mathworks.com/help/releases/R2012a/toolbox/simulink/slref/ndlookuptable.html)
- • [Prelookup](https://www.mathworks.com/help/releases/R2012a/toolbox/simulink/slref/prelookup.html)

Also, the **Process out-of-range input** parameter has been renamed as **Extrapolation method** for the Prelookup block.

For lookup table blocks that provide **Interpolation method** or **Extrapolation method** parameters, the following changes apply:

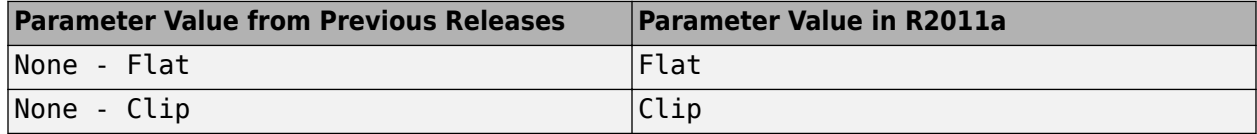

#### **Performance Improvement for Single-Precision Computations of Elementary Math Operations**

In R2011a, single-precision computations for elementary math operations are faster. This enhancement applies to the following simulation modes:

- Normal
- Accelerator

#### **Dead Zone Block Expands the Region of Zero Output**

In R2011a, the [Dead Zone](https://www.mathworks.com/help/releases/R2012a/toolbox/simulink/slref/deadzone.html) block expands the region of zero output, or the dead zone, to include inputs (U) that equal the lower limit (LL) or upper limit (UL):

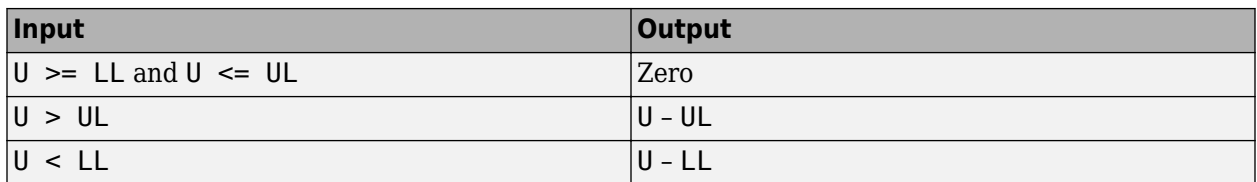

In previous releases, the dead zone excluded inputs that equal the lower or upper limit.

#### **Enhanced PID Controller Blocks Display Compensator Formula in Block Dialog Box**

The [PID Controller](https://www.mathworks.com/help/releases/R2012a/toolbox/simulink/slref/pidcontroller.html) and [PID Controller \(2 DOF\)](https://www.mathworks.com/help/releases/R2012a/toolbox/simulink/slref/pidcontroller2dof.html) blocks now display the current compensator formula in the block dialog box. This display reflects the current settings for controller type, controller form, and time domain.

#### **Ground Block Always Has Constant Sample Time**

In R2011a, the sample time of the [Ground](https://www.mathworks.com/help/releases/R2012a/toolbox/simulink/slref/ground.html) block is now constant (inf) regardless of the setting for **Inline parameters** in the Configuration Parameters dialog box.

## **Compatibility Considerations**

Previously, if **Inline parameters** was off, the sample time of the Ground block depended on sampletime propagation. Now, the following conditions hold true:

- Function-call subsystem blocks that have an unconnected function-call port now have the correct sample time of constant (inf) regardless of the setting for **Inline parameters**.
- Function-call subsystem blocks that have a function-call port connected to a Ground block now have the correct sample time of constant (inf) regardless of the setting for **Inline parameters**.
- Function-call subsystem blocks that have the **Sample time type** set to periodic now correctly error out when they are connected to a Ground block or unconnected.

#### **New Function-Call Feedback Latch Block**

The [Function-Call Feedback Latch](https://www.mathworks.com/help/releases/R2012a/toolbox/simulink/slref/functioncallfeedbacklatch.html) block allows you to break a feedback loop involving data signals between function-call signals. You can use this block for two specific scenarios:

• If a loop involves parent and child function-call blocks (that is, the initiator of the child functioncall block is inside the parent function-call block), then place this block on the feedback signal from the child to the parent. You can thus ensure that the value of the signal does not change during execution of the child.

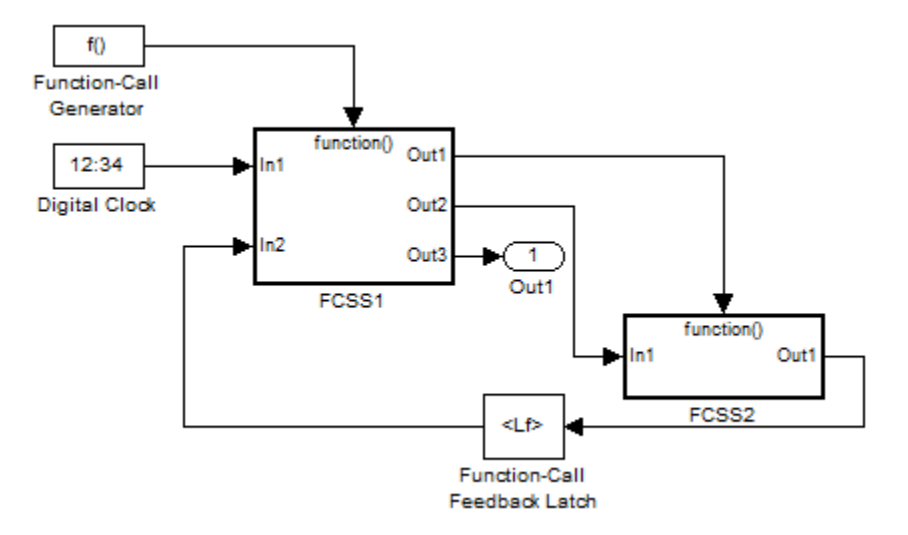

• If a loop involves function-call blocks connected to branches of the same function-call signal, then this block latches the signal at the input of the destination function-call block, and thereby allows it to execute prior to the source function-call block.

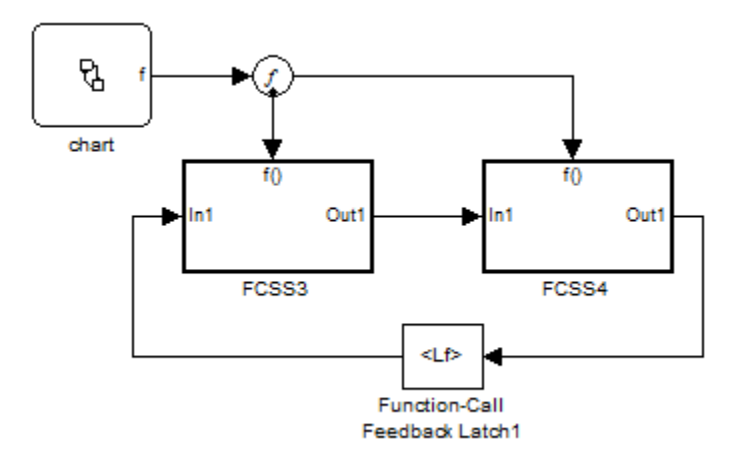

In either case, the latching results in the destination block reading a delayed signal from the previous execution of the source function-call block.

#### **Outport Driving Merge Block Does Not Require IC in Simplified Initialization Mode**

If an Outport block of a conditionally executed subsystem directly drives a Merge block, then the Outport block no longer requires the specification of an Initial Condition (IC) in simplified initialization mode. Simulink still expects the Merge block to specify an IC. This enhancement applies only when the Outport and Merge blocks are in the same model.

#### **Discrete Filter, Discrete FIR Filter, and Discrete Transfer Fcn Blocks Now Have Input Processing Parameter**

The [Discrete Filter](https://www.mathworks.com/help/releases/R2012a/toolbox/simulink/slref/discretefilter.html), [Discrete FIR Filter,](https://www.mathworks.com/help/releases/R2012a/toolbox/simulink/slref/discretefirfilter.html) and [Discrete Transfer Fcn](https://www.mathworks.com/help/releases/R2012a/toolbox/simulink/slref/discretetransferfcn.html) blocks now have an **Input processing** parameter. This parameter enables you to specify whether the block performs sample- or frame-based processing on the input. To perform frame-based processing, you must have a DSP System Toolbox license.

#### **Model Blocks Can Now Use the GetSet Custom Storage Class**

The GetSet custom storage class can now be used for the inports and outports of Model blocks. To assign a GetSet custom storage class to the inport or outport of a referenced model block, use one of the following methods.

- **1** Assign the GetSet custom storage class to the root-level inport or outport of the referenced model.
- **2** Assign the GetSet custom storage class to scalar signals entering an inport of the referenced model block in the parent model, provided one of the following conditions is met.
	- **a** The referenced model uses function prototype control to specify that the inport should be passed by value instead of being passed by pointer to the Model block's step function.
	- **b** The inport to which the GetSet custom storage class is assigned should be passed by value.
- **3** Assign the GetSet custom storage class to a scalar signal leaving one of the outports of the referenced model block in the parent model. In this case, the referenced model must use function prototype control to specify that the outport should be the returned value of the function.

## **User Interface Enhancements**

#### **Model Explorer: Hiding the Group Column**

By default, the property column that you use for grouping (the group column) appears in the property table. That property also appears in the top row for each group.

To hide the group column, use one of the following approaches:

- From the **View** menu, clear the **Show Group Column** check box.
- Within the property table, right-click a column heading and clear the **Show Group Column** check box.

#### **Simulation Data Inspector Enhancements**

#### **Multiple Plots in a View**

The Simulation Data Inspector tool now supports the configuration of multiple plots into one *view*. On the **Inspect Signals** pane, on the View toolbar, select **Show Details** to display the View Details table.

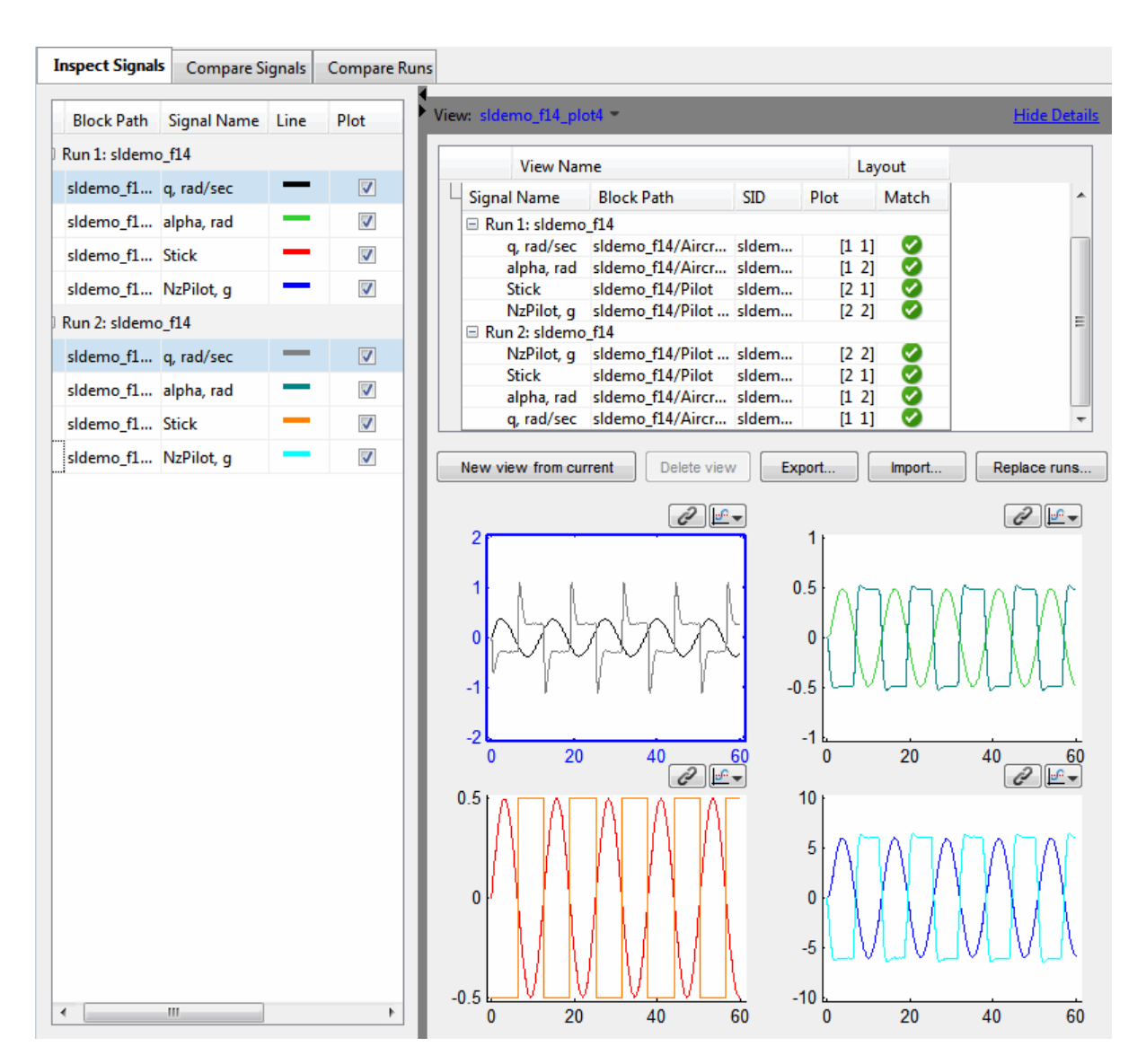

You can create multiple views by clicking the **New view from current** button. In each view, you can:

- Modify the number of plots by clicking the **Layout** column to display the plot matrix.
- Name, save, and reload the view using the corresponding buttons.
- Replace signal data for a run with the corresponding signal data of another run by clicking the **Replace runs** button.

For more information, see [Visual Inspection of Signal Data in the Simulation Data Inspector Tool.](https://www.mathworks.com/help/releases/R2012a/toolbox/simulink/ug/bsjs0w9.html#bso7lpv)

#### **Display Run Properties**

In R2011a, you can view the properties of a run. In the Signal Browser table, right-click a run name to view a list of options. To open the Run Properties dialog box, from the options list, select **Properties**.

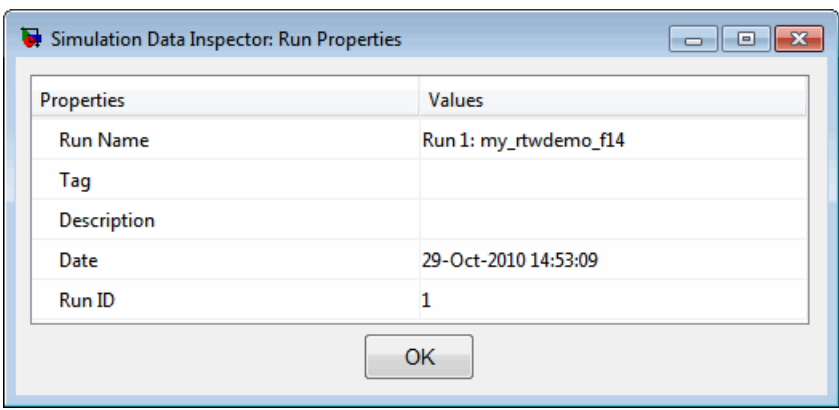

#### **New Toolbar Icons**

The Simulation Data Inspector toolbar includes a new icon  $\mathbb Q$  for zooming out a section of a plot. The previous zoom out icon  $\boxtimes$  now performs a fit to view operation, which enlarges a plot to fill the graph. To perform either operation, select the icon, and click on a plot.

#### **Model Advisor**

In R2011a, the Model Advisor tool now includes easier control of the **By Product** and **By Task** folders. In the Model Advisor, select **View** > **Show By Product Folder** or **Show By Task Folder** to show or hide each folder. These settings are persistent across MATLAB sessions.

In the **By Task** folder, there are two new subfolders:

- **Modeling and Simulation**
- Code Generation Efficiency

For more information on the Model Advisor GUI, see [Consulting the Model Advisor](https://www.mathworks.com/help/releases/R2012a/toolbox/simulink/ug/f4-141979.html).

#### **Configuration Parameters Dialog Box Changes**

The Configuration Parameters dialog box layout is improved to better support your workflows. The **Optimization** pane is reorganized into three panes:

- **General**
- **Signals and Parameters**
- **Stateflow**

These panes make it easier to find parameters.

In R2011a, all tree nodes are collapsed by default. For details, see [Configuration Parameters Dialog](https://www.mathworks.com/help/releases/R2012a/toolbox/simulink/gui/bq74bj9.html) [Box](https://www.mathworks.com/help/releases/R2012a/toolbox/simulink/gui/bq74bj9.html).

## **S-Functions**

#### **S-Functions Generated with legacy\_code function and singleCPPMexFile S-Function Option Must Be Regenerated**

Due to an infrastructure change, if you have generated an S-function with a call to [legacy\\_code](https://www.mathworks.com/help/releases/R2012a/toolbox/simulink/slref/legacy_code.html) that defines the S-function option singleCPPMexFile, you must regenerate the S-function to use it with this release of Simulink.

For more information, see the description of legacy code and [Integrating Existing C Functions into](https://www.mathworks.com/help/releases/R2012a/toolbox/simulink/sfg/bq4g1es-1.html) [Simulink Models with the Legacy Code Tool](https://www.mathworks.com/help/releases/R2012a/toolbox/simulink/sfg/bq4g1es-1.html).

#### **Compatibility Considerations**

If you have generated an S-function with a call to [legacy\\_code](https://www.mathworks.com/help/releases/R2012a/toolbox/simulink/slref/legacy_code.html) that defines the S-function option singleCPPMexFile, regenerate the S-function to use it with this release of Simulink.

# **R2010bSP2**

**Version: 7.6.2**

**Bug Fixes**

# **R2010bSP1**

**Version: 7.6.1**

**Bug Fixes**

# **R2010b**

**Version: 7.6 New Features Bug Fixes Compatibility Considerations**

# **Simulation Performance**

#### **Elimination of Regenerating Code for Rebuilds**

For models that contain Model Reference blocks and that have not changed between Rapid Acceleration simulations, the rebuild process is more efficient.

Previously, if an Accelerator simulation or a Code Generation ERT/GRT was performed between two Rapid Acceleration simulations, then Simulink partially built the code a second time during the second Rapid Acceleration simulation.

Now, providing the model checksum remains constant, Simulink does not generate code for the second Rapid Accelerator simulation.

## **Component-Based Modeling**

#### **Model Workspace Is Read-Only During Compilation**

During the compilation of a model, Simulink enforces that the model workspace is read-only, by issuing an error if there is an attempt to change a model workspace variable during compilation. This enforcement of a read-only workspace prevents the simulation from failing or producing incorrect results due to changes to the model workspace.

#### **Compatibility Considerations**

In previous releases, you could change model workspace variables when compiling a model (for example, this could occur when compiling referenced models). Rewrite any code that changes model workspace variables during compilation of a model.

#### **Support for Multiple Normal Mode Instances of a Referenced Model**

You can use Normal mode for multiple instances of a referenced model. Prior to R2010b, a model with model references could use Normal mode for at most one instance of each referenced model.

A referenced model must be in Normal mode for you to be able to use several important Simulink and Stateflow features, including linearization and model coverage analysis. Using Normal mode also can make editing and testing models more efficient.

In the sldemo\_mdlref\_deparaph demo, see the "Interacting with the Dependency Viewer in Instance View" section for an example of how to use multiple Normal mode instances of a referenced model. For additional information about using multiple Normal mode instances of a referenced model, see [Using Normal Mode for Multiple Instances of Referenced Models.](https://www.mathworks.com/help/releases/R2012a/toolbox/simulink/ug/bsp24op-1.html#bsp24op-10)

#### **Compatibility Considerations**

The **Save As** feature preserves the **Simulation mode** setting of the Model block as much as possible.

If the both of the following conditions are true, then the saved model does not simulate:

- The R2010b model has multiple Normal mode instances of a referenced model.
- You use the **Save As** feature to save the model to a release earlier than R2010b that supports model reference Normal mode.

In this situation, the saved model does not simulate because only one instance of a referenced model could be in Normal mode in that earlier release.

Also, in releases before R2010b, you could select the **Refresh Model Blocks** menu item directly from the **Edit** menu in the Model Editor. In R2010b, access the **Refresh Model Blocks** menu item from the **Edit** > **Model Blocks** menu item.

#### **New Variant Subsystem Block for Managing Subsystem Design Alternatives**

A [Variant Subsystem](https://www.mathworks.com/help/releases/R2012a/toolbox/simulink/slref/variantsubsystem.html) block provides multiple implementations for a subsystem where only one implementation is active during simulation. You can programmatically swap implementations without

modifying the model. When the model is compiled, the Simulink engine chooses the active subsystem from a selection of subsystems. The active subsystem is determined by the values of the variant control variables and variant objects, which you define in the base workspace. By modifying the values of the variant control variables, you can easily specify which subsystem runs in your simulation.

For more information, see [Setting Up Variant Subsystems.](https://www.mathworks.com/help/releases/R2012a/toolbox/simulink/ug/bso3yvt.html) If you use the Model Advisor to check a system containing a variant subsystem, see [Model Advisor Limitations](https://www.mathworks.com/help/releases/R2012a/toolbox/simulink/ug/f4-141979.html#bsmdist), for more information.

#### **Support for Bus and Enumerated Data Types on Masks**

For the Masked Parameters dialog box, you can now create data type parameters that support the specification of bus or enumerated (enum) data types.

To create a data type parameter that supports bus data types, in the Mask Editor, select the **Parameters** pane.

For information about how to specify bus and enumerated data type parameters, see [Data Type](https://www.mathworks.com/help/releases/R2012a/toolbox/simulink/gui/f8-21619.html#bsnkeoq-1) [Control](https://www.mathworks.com/help/releases/R2012a/toolbox/simulink/gui/f8-21619.html#bsnkeoq-1).

#### **sl\_convert\_to\_model\_reference Function Removed**

The sl\_convert\_to\_model\_reference function is obsolete and has been removed from the Simulink software.

To convert an atomic subsystem to a model reference, right-click the atomic subsystem and select the **Convert to Model Block** menu item, or use the

[Simulink.SubSystem.convertToModelReference](https://www.mathworks.com/help/releases/R2012a/toolbox/simulink/slref/simulink.subsystem.converttomodelreference.html) function. See [Atomic Subsystem](https://www.mathworks.com/help/releases/R2012a/toolbox/simulink/slref/atomicsubsystem.html) and [Converting a Subsystem to a Referenced Model](https://www.mathworks.com/help/releases/R2012a/toolbox/simulink/ug/f4-141943.html) for more information.

#### **Verbose Accelerator Builds Parameter Applies to Model Reference SIM Target Builds in All Cases**

For referenced models, the **Configuration Parameter** > Optimization > Verbose accelerator **build** parameter is no longer overridden by the **Configuration Parameter** > **Real-Time Workshop** > **Debug** > **Verbose build** parameter setting when building model reference SIM targets.

# **Embedded MATLAB Function Blocks**

#### **Specialization of Embedded MATLAB Function Blocks in Simulink Libraries**

You can now create library instances of the same Embedded MATLAB Function block with distinct properties, including:

- Data type, size, complexity, sampling mode, range, and initial value
- Block sample time
- Fixed-point data type override mode
- Resolution to different MATLAB files on the path

With this capability, you can create custom block libraries using Embedded MATLAB Function blocks. For more information, see [Creating Custom Block Libraries with MATLAB Function Blocks](https://www.mathworks.com/help/releases/R2012a/toolbox/simulink/ug/bso5xd2.html).

#### **Support for Creation and Processing of Arrays of Buses**

The Embedded MATLAB Function block now supports arrays of buses.

#### **Ability to Include MATLAB Code as Comments in Generated C Code**

You can now select to include MATLAB source code as comments in code generated for an Embedded MATLAB Function block. This capability improves traceability between generated code and the original source code.

**Note** This option requires a Real-Time Workshop® license.

For more information, see [MATLAB source code as comments](https://www.mathworks.com/help/releases/R2012a/toolbox/rtw/ref/bq259hv-1.html#bskz2tm-1) in the Real-Time Workshop documentation.

#### **Data Properties Dialog Box Enhancements**

In R2010b, the following changes to the Data properties dialog box apply:

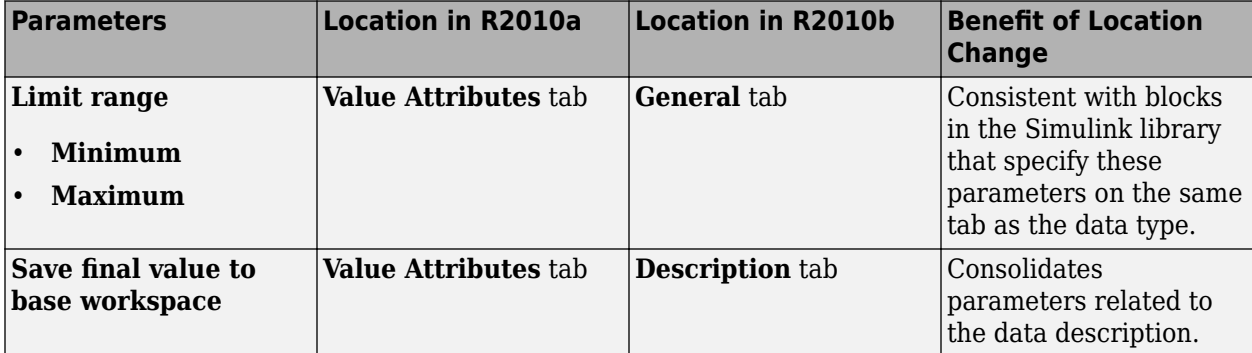

#### **Parameter Being Removed in Future Release**

The **Save final value to base workspace** will be removed in a future release.

# **Simulink Data Management**

### **Enhanced Support for Bus Objects as Data Types**

The following blocks have added support for specifying a bus object as a data type:

- • [Constant](https://www.mathworks.com/help/releases/R2012a/toolbox/simulink/slref/constant.html)
- • [Signal Specification](https://www.mathworks.com/help/releases/R2012a/toolbox/simulink/slref/signalspecification.html)

For the Constant block, if you use a bus object as a data type, you can set the **Constant value** to be one of these values:

- A full MATLAB structure corresponding to the bus object
- 0 to indicate a structure corresponding to the ground value of the bus object

See the [Constant](https://www.mathworks.com/help/releases/R2012a/toolbox/simulink/slref/constant.html) block reference page for an example that shows how to use a structure to simplify a model.

The following blocks and Simulink classes now use a consistent **Data type** parameter option, Bus: <object name>, for specifying a bus object as a data type:

- • [Constant](https://www.mathworks.com/help/releases/R2012a/toolbox/simulink/slref/constant.html) block
- • [Bus Creator](https://www.mathworks.com/help/releases/R2012a/toolbox/simulink/slref/buscreator.html) block
- • [Inport](https://www.mathworks.com/help/releases/R2012a/toolbox/simulink/slref/inport.html) block
- • [Outport](https://www.mathworks.com/help/releases/R2012a/toolbox/simulink/slref/outport.html) block
- • [Signal Specification](https://www.mathworks.com/help/releases/R2012a/toolbox/simulink/slref/signalspecification.html) block
- Simulink.BusElement class
- [Simulink.Parameter](https://www.mathworks.com/help/releases/R2012a/toolbox/simulink/slref/simulink.parameter.html) class
- [Simulink.Signal](https://www.mathworks.com/help/releases/R2012a/toolbox/simulink/slref/simulink.signal.html) class

#### **Compatibility Considerations**

The interface for specifying a bus object as a data type is now consistent for the blocks that support that capability. Making the interface consistent involves removing some block parameters that existed in releases prior to R2010b. The following table summarizes the changes.

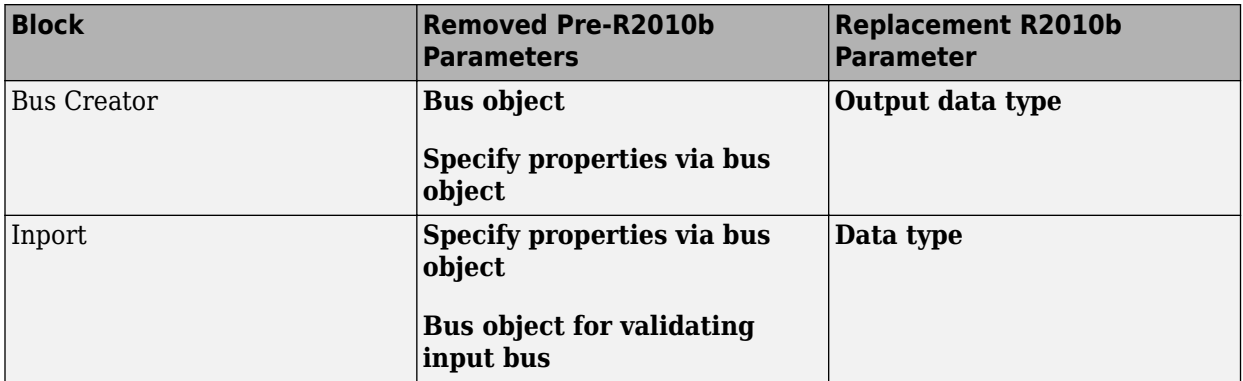

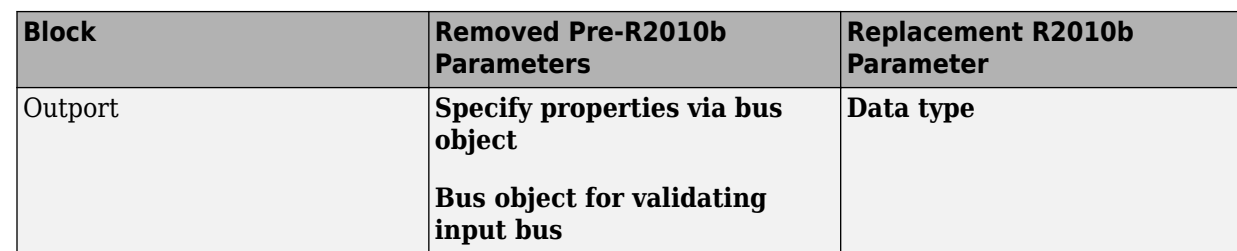

#### **Enhancements to Simulink.NumericType Class**

The [Simulink.NumericType](https://www.mathworks.com/help/releases/R2012a/toolbox/simulink/slref/simulink.numerictype.html) class now has the following methods:

- isboolean
- isdouble
- isfixed
- isfloat
- isscalingbinarypoint
- isscalingslopebias
- isscalingunspecified
- issingle

## **Importing Signal Data Sets into the Signal Builder Block**

The [Signal Builder](https://www.mathworks.com/help/releases/R2012a/toolbox/simulink/slref/signalbuilder.html) block can now accept existing signal data sets. In previous releases, you had to enter existing signal data one by one in the [Signal Builder](https://www.mathworks.com/help/releases/R2012a/toolbox/simulink/slref/signalbuilder.html) dialog box or with the [signalbuilder](https://www.mathworks.com/help/releases/R2012a/toolbox/simulink/slref/signalbuilder.html) function.

In the Signal Builder block dialog box, you can now use the **File** > **Import from File** to import files that contain data sets. These data sets can contain test data that you have collected, or you can manually create these files. The block accepts the appropriately formatted file types:

- Excel (.xls, .xlsx)
- Comma-separated value (CSV) text files (.csv)
- MAT-files (.mat)

For further information, see [Working with Signal Groups](https://www.mathworks.com/help/releases/R2012a/toolbox/simulink/ug/f15-109640.html) in the [Simulink User's Guide](https://www.mathworks.com/help/releases/R2012a/toolbox/simulink/ug/bqchgnk.html).

#### **signalbuilder Function Changes**

The [signalbuilder](https://www.mathworks.com/help/releases/R2012a/toolbox/simulink/slref/signalbuilder.html) function has improved functionality:

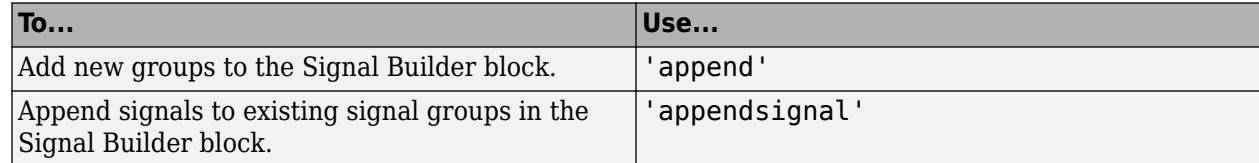

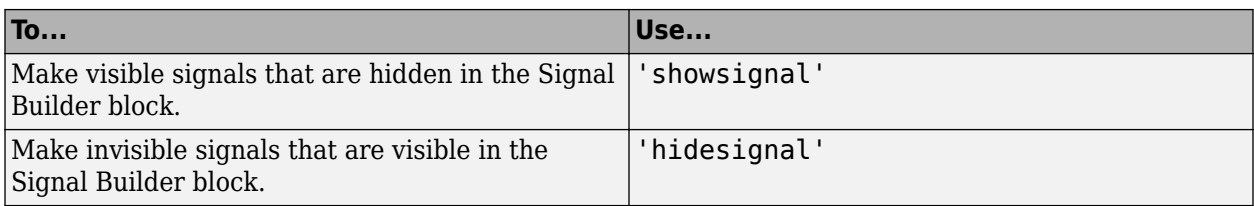

#### **From File Block Enhancements**

The [From File](https://www.mathworks.com/help/releases/R2012a/toolbox/simulink/slref/fromfile.html) block includes the following new features:

- You can specify the method that the From File block uses to handle situations where there is not an exact match between a Simulink sample time hit and a time in the data file that the From File block reads.
	- In previous releases, the From File block automatically applied a linear interpolation and extrapolation method.
	- In R2010b, you can set the interpolation method independently for each of these situations:
		- Data extrapolation before the first data point
		- Data interpolation within the data time range
		- Data extrapolation after the last data point
	- The choices for the interpolation methods are (as applicable):
		- Linear interpolation
		- Zero-order hold
		- Ground value
- The From File block now can read signal data that has an enumerated (enum) data type, in addition to previously supported data types.

#### **Finding Variables Used by a Model or Block**

You can get a list of variables that a model or block uses.

In the Simulink Editor, right-click a block, subsystem, or the canvas and select the **Find Referenced Variables** menu item.

Simulink returns the results in the Model Explorer.

As an alternative, you can use the Model Explorer interface directly to find variables used by a model or block, as described in [Finding Variables That Are Used by a Model or Block.](https://www.mathworks.com/help/releases/R2012a/toolbox/simulink/ug/bso5b65.html#bso5b9r)

#### **enumeration Function Replaced With MATLAB Equivalent**

Starting with R2010b, when you invoke the [enumeration](https://www.mathworks.com/help/releases/R2012a/techdoc/ref/enumeration.html) function, you will be invoking a MATLAB equivalent of the Simulink function with the same name available in earlier releases.

See the description of the new MATLAB [enumeration](https://www.mathworks.com/help/releases/R2012a/techdoc/ref/enumeration.html) function introduced with new support for [enumeration classes](https://www.mathworks.com/help/releases/R2012a/techdoc/matlab_oop/br4imrp.html).

#### **Programmatic Creation of Enumerations**

The new [Simulink.defineIntEnumType](https://www.mathworks.com/help/releases/R2012a/toolbox/simulink/slref/simulink.defineintenumtype.html) function provides a way to programmatically import enumerations defined externally—for example, in a data dictionary—to MATLAB. The function creates and saves a enumeration class definition file on the MATLAB path.

For more information, see the description of [Simulink.defineIntEnumType](https://www.mathworks.com/help/releases/R2012a/toolbox/simulink/slref/simulink.defineintenumtype.html) and [Enumerations](https://www.mathworks.com/help/releases/R2012a/toolbox/simulink/ug/brsaydz-1.html) [and Modeling.](https://www.mathworks.com/help/releases/R2012a/toolbox/simulink/ug/brsaydz-1.html)

#### **Simulink.Signal and Simulink.Parameter Objects Now Obey Model Data Type Override Settings**

Simulink.Signal and Simulink.Parameter objects now honor model-level data type override settings. This capability allows you to share fixed-point models that use Simulink. Signal or Simulink.Parameter objects with users who do not have a Simulink Fixed Point™ license.

To simulate a model without using Simulink Fixed Point , use the Fixed-Point Tool to set the modellevel **Data type override** setting to Double or Single and the **Data type override applies to** parameter to All numeric types. If you use fi objects or embedded numeric data types in your model, set the fipref DataTypeOverride property to TrueDoubles or TrueSingles and the DataTypeOverrideAppliesTo property to All numeric types to match the model-level settings. For more information, see [fxptdlg](https://www.mathworks.com/help/releases/R2012a/toolbox/simulink/slref/fxptdlg.html).

# **Simulink File Management**

#### **Autosave Upgrade Backup**

New Autosave option to backup Simulink models when upgrading to a newer release. Automatically saving a backup copy can be useful for recovering the original file in case of accidental overwriting with a newer release.

You can set this Autosave option in the Simulink Preferences Window. See [Autosave](https://www.mathworks.com/help/releases/R2012a/toolbox/simulink/gui/brh72r5-1.html#brtjhn8).

#### **Model Dependencies Tools**

Enhanced file dependency analysis has the following new features:

- Find workspace variables that are required by your design but not defined by a file in the manifest
- Store code analysis warnings in the manifest
- Validate manifests before exporting to a ZIP file, to check for missing files and data
- Compare manifests with ZIP files and folders

For details see [Model Dependencies](https://www.mathworks.com/help/releases/R2012a/toolbox/simulink/ug/bq2ifjj-1.html).

# **Simulink Signal Management**

#### **Arrays of Buses**

You can now use arrays of buses to represent structured data compactly, eliminating the need to include multiple copies of the same buses. You can iteratively process each element of the bus array, for example, by using a For Each subsystem.

The following blocks now support arrays of buses:

- Virtual blocks (see [Virtual Blocks\)](https://www.mathworks.com/help/releases/R2012a/toolbox/simulink/ug/f13-88939.html#f13-82250)
- These bus-related blocks:
	- • [Bus Assignment](https://www.mathworks.com/help/releases/R2012a/toolbox/simulink/slref/busassignment.html)
	- • [Bus Creator](https://www.mathworks.com/help/releases/R2012a/toolbox/simulink/slref/buscreator.html)
	- • [Bus Selector](https://www.mathworks.com/help/releases/R2012a/toolbox/simulink/slref/busselector.html)
- These nonvirtual blocks:
	- • [Merge](https://www.mathworks.com/help/releases/R2012a/toolbox/simulink/slref/merge.html)
	- • [Multiport Switch](https://www.mathworks.com/help/releases/R2012a/toolbox/simulink/slref/multiportswitch.html)
	- • [Rate Transition](https://www.mathworks.com/help/releases/R2012a/toolbox/simulink/slref/ratetransition.html)
	- • [Switch](https://www.mathworks.com/help/releases/R2012a/toolbox/simulink/slref/switch.html)
	- • [Zero-Order Hold](https://www.mathworks.com/help/releases/R2012a/toolbox/simulink/slref/zeroorderhold.html)
- • [Assignment](https://www.mathworks.com/help/releases/R2012a/toolbox/simulink/slref/assignment.html)
- • [MATLAB Function \(](https://www.mathworks.com/help/releases/R2012a/toolbox/simulink/slref/matlabfunction.html)formally called Embedded MATLAB Function)
- • [Matrix Concatenate](https://www.mathworks.com/help/releases/R2012a/toolbox/simulink/slref/matrixconcatenate.html)
- • [Selector](https://www.mathworks.com/help/releases/R2012a/toolbox/simulink/slref/selector.html)
- • [Vector Concatenate](https://www.mathworks.com/help/releases/R2012a/toolbox/simulink/slref/vectorconcatenate.html)
- • [Width](https://www.mathworks.com/help/releases/R2012a/toolbox/simulink/slref/width.html)
- • [Two-Way Connection](https://www.mathworks.com/help/releases/R2012a/toolbox/physmod/simscape/ref/twowayconnection.html) (a Simscape block)

Create an array of buses with either a Vector Concatenate or Matrix Concatenate block. The input bus signals to these blocks must be nonvirtual and of the same type (that is, have the same names, hierarchies, and attributes for the leaf elements).

The generated code creates arrays of C structures that represent arrays of buses. You can use the Legacy Code Tool to integrate legacy C code that uses arrays of structures.

In an Embedded MATLAB® Function block, you can process arrays of bus signals using regular MATLAB syntax.

The use of arrays of buses does not support the following:

- Virtual buses
- Data loading or logging
- Stateflow action language

For details about using arrays of buses, see [Combining Buses into an Array of Buses](https://www.mathworks.com/help/releases/R2012a/toolbox/simulink/ug/bsocrb0.html).

### **Compatibility Considerations**

If you specify a bus object as the data type for a root Inport or Outport block, the **Dimensions** parameter is enabled, to allow you to specify dimensions other than 1 or -1 for an array of buses.

In previous releases, the **Dimensions** parameter was ignored if you specified a bus object as the data type for a root Inport or Outport block. If you specified a dimension other than 1 or -1, then do one of the following, depending on whether you want to use an array of buses or you want to output as a virtual bus:

- To use an array of buses:
	- In the **Signal Attributes** pane of the block parameters dialog box for a root Inport or Outport block, select the **Output as nonvirtual bus** option.
	- In the **Configuration Parameters** > **Diagnostics** > **Connectivity** >> pane, set **Mux blocks used to create bus signals** to error.
- To output as a virtual bus, set the **Dimensions** parameter to 1 or -1.

#### **Loading Bus Data to Root Input Ports**

You can now use MATLAB structures and timeseries objects when defining root-level input port signals. Using a structure of timeseries objects for bus signals simplifies loading bus data to root input ports.

To specify the input, use the **Configuration Parameters** > Data Import/Export > Input parameter. For more information, see [Importing MATLAB timeseries Data](https://www.mathworks.com/help/releases/R2012a/toolbox/simulink/ug/bsuwm6b.html) and [Importing Structures of MATLAB](https://www.mathworks.com/help/releases/R2012a/toolbox/simulink/ug/bsuwngp.html) [timeseries Objects for Bus Signals to a Root-Level Input Port.](https://www.mathworks.com/help/releases/R2012a/toolbox/simulink/ug/bsuwngp.html)

## **Block Enhancements**

#### **Prelookup Block Supports Dynamic Breakpoint Data**

The [Prelookup](https://www.mathworks.com/help/releases/R2012a/toolbox/simulink/slref/prelookup.html) block now supports specification of breakpoint data from an input port. Previously, you could specify breakpoint data only on the dialog box.

This enhancement enables you to change breakpoint data without stopping a simulation. For example, you can incorporate new breakpoint data if the physical system you are simulating changes.

#### **Interpolation Using Prelookup Block Supports Dynamic Table Data**

The [Interpolation Using Prelookup](https://www.mathworks.com/help/releases/R2012a/toolbox/simulink/slref/interpolationusingprelookup.html) block now supports specification of table data from an input port. Previously, you could specify table data only on the dialog box.

This enhancement enables you to change table data without stopping a simulation. For example, you can incorporate new table data if the physical system you are simulating changes.

#### **Multiport Switch Block Supports Specification of Default Case for Outof-Range Control Input**

When the control input of the [Multiport Switch](https://www.mathworks.com/help/releases/R2012a/toolbox/simulink/slref/multiportswitch.html) block does not match any data port indices, you can specify the last data port as the default or use an additional data port. This enhancement enables you to avoid simulation errors and undefined behavior in the generated code.

#### **Switch Block Icon Shows Criteria and Threshold Values**

This enhancement helps you identify the **Criteria for passing first input** and **Threshold** values without having to open the [Switch](https://www.mathworks.com/help/releases/R2012a/toolbox/simulink/slref/switch.html) block dialog box.

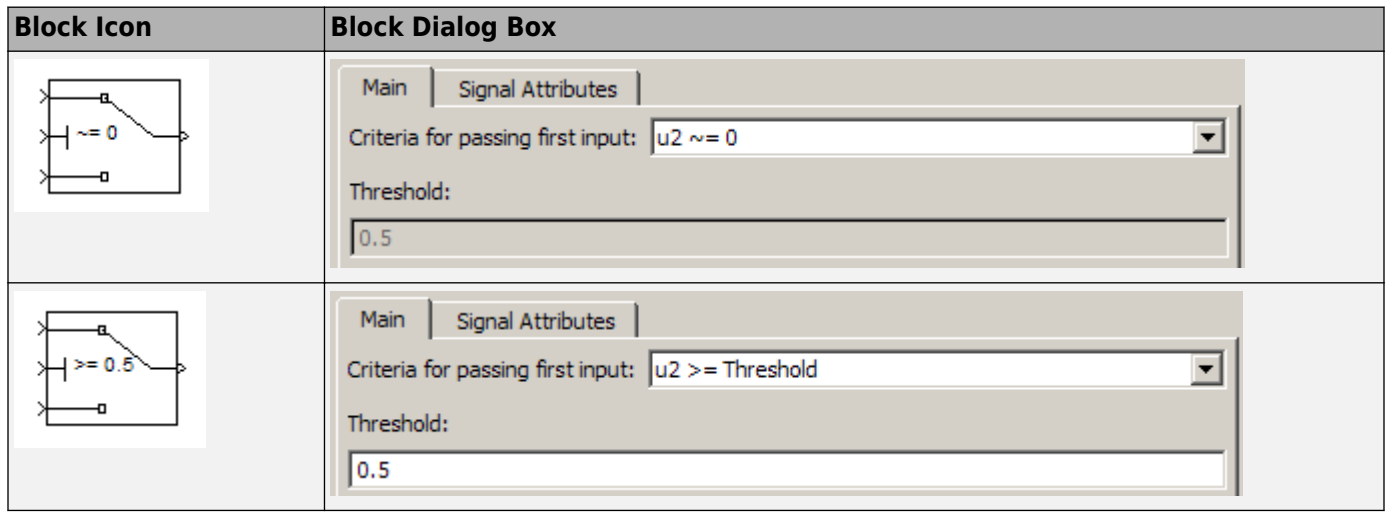

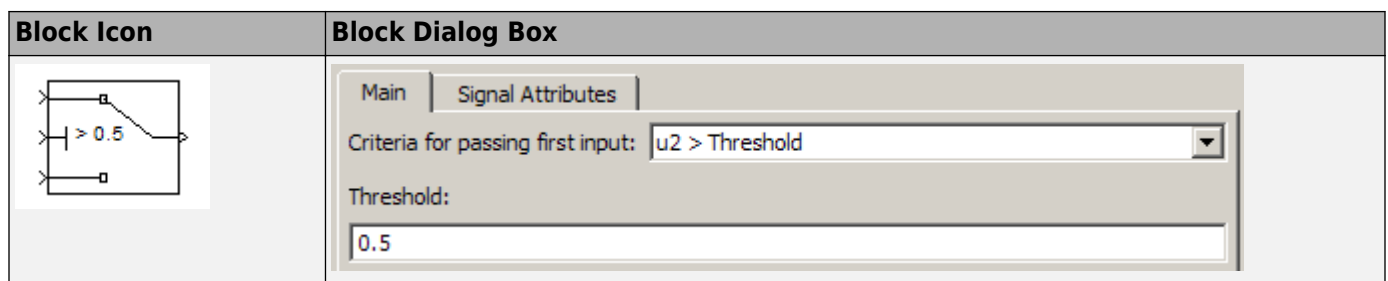

#### **Trigonometric Function Block Supports Expanded Input Range for CORDIC Algorithm**

The [Trigonometric Function](https://www.mathworks.com/help/releases/R2012a/toolbox/simulink/slref/trigonometricfunction.html) block now supports an input range of [–2π, 2π) radians when you set **Function** to sin, cos, or sincos and set **Approximation method** to CORDIC. Previously, the input range allowed was [0, 2π) radians.

This enhancement enables you to use a wider range of input values that are natural for problems that involve trigonometric calculations.

#### **Repeating Sequence Stair Block Supports Enumerated Data Types**

The [Repeating Sequence Stair](https://www.mathworks.com/help/releases/R2012a/toolbox/simulink/slref/repeatingsequencestair.html) block now supports enumerated data types. For more information, see [Enumerations and Modeling](https://www.mathworks.com/help/releases/R2012a/toolbox/simulink/ug/brsaydz-1.html) in the [Simulink User's Guide.](https://www.mathworks.com/help/releases/R2012a/toolbox/simulink/ug/bqchgnk.html)

#### **Abs Block Supports Specification of Minimum Output Value**

The [Abs](https://www.mathworks.com/help/releases/R2012a/toolbox/simulink/slref/abs.html) block now supports specification of an **Output minimum** parameter. This enhancement enables you to specify both minimum and maximum values for block output. In previous releases, you could specify the maximum output value but not the minimum, which Simulink assumed to be 0 by default.

#### **Saturation Block Supports Logging of Minimum and Maximum Values for the Fixed-Point Tool**

When you set **Fixed-point instrumentation mode** to Minimums, maximums and overflows in the Fixed-Point Tool, the [Saturation](https://www.mathworks.com/help/releases/R2012a/toolbox/simulink/slref/saturation.html) block logs minimum and maximum values. In previous releases, this block did not support min/max logging.

#### **Vector Concatenate Block Now Appears in the Commonly Used and Signal Routing Libraries**

In the Simulink Library Browser, the Vector Concatenate block now appears in the Commonly Used and Signal Routing libraries. This block continues to appear in the Math Operations library.

#### **Model Discretizer Support for Second-Order Integrator Block**

You can now discretize a model containing a [Second-Order Integrator](https://www.mathworks.com/help/releases/R2012a/toolbox/simulink/slref/secondorderintegrator.html) block using the Model Discretizer. Based on your block parameter settings, the tool replaces the continuous Second-Order Integrator block with one of the four discrete subsystems in the *z*-domain.

#### **Integer Delay and Unit Delay Blocks Now Have Input Processing Parameter**

The Integer Delay and Unit Delay blocks now have an **Input processing** parameter. This parameter enables you to specify whether the block performs sample- or frame-based processing on the input. To perform frame-based processing, you must have a Signal Processing Blockset license.

#### **Compatibility Considerations**

Beginning this release, MathWorks is changing how our products control frame-based processing. Previously, signals themselves were sample or frame based. Our blocks inherited that information from the signal, and processed the input accordingly, either as individual samples or as frames of data. Beginning this release, signals are no longer responsible for carrying information about their frame status. The blocks themselves now control whether they perform sample- or frame-based processing on the input.

Some blocks can do only one type of processing and thus require no changes. Other blocks can do both sample- and frame-based processing and thus require a new parameter. The Integer Delay and Unit Delay blocks fall into the latter category.

If you have any Integer Delay or Unit Delay blocks in an R2010a or earlier model, those blocks will continue to produce the same results in R2010b. When you open an existing model with an Integer Delay or Unit Delay block in R2010b, the **Input processing** parameter of those blocks will be set to Inherited. Your models will continue to run in this mode, but it is recommended that you run the [slupdate](https://www.mathworks.com/help/releases/R2012a/toolbox/simulink/slref/slupdate.html) function to set the **Input processing** parameter to the equivalent non-inherited mode. The non-inherited modes are Elements as channels (sample based) and Columns as channels (frame based).

If you do not run the [slupdate](https://www.mathworks.com/help/releases/R2012a/toolbox/simulink/slref/slupdate.html) function on your model before the Inherited option is removed, any **Input processing** parameter set to Inherited on an Integer Delay or Unit Delay block will be set automatically to Elements as channels (sample based).

#### **Data Store Read Block Sample Time Default Changed to -1**

In R2010b, the [Data Store Read](https://www.mathworks.com/help/releases/R2012a/toolbox/simulink/slref/datastoreread.html) block uses a default value of -1 for the **Sample time**, for consistency with the [Data Store Write](https://www.mathworks.com/help/releases/R2012a/toolbox/simulink/slref/datastorewrite.html) block and most other blocks. In previous releases, the default sample time was  $\theta$ .

#### **Compatibility Considerations**

The **Sample time** default for the [Data Store Read](https://www.mathworks.com/help/releases/R2012a/toolbox/simulink/slref/datastoreread.html) block has changed from 0 in previous releases to -1 in R2010b.

#### **Support of Frame-Based Signals Being Removed From the Bias Block**

Starting in R2010b, frame-based signal support is being removed from the [Bias](https://www.mathworks.com/help/releases/R2012a/toolbox/simulink/slref/bias.html) block. In a future release, the block will no longer support frame-based processing. To offset a frame-based signal in R2010b or later releases, you can use the Signal Processing Blockset Array-Vector Add block.

#### **Compatibility Considerations**

If you have any R2010a or earlier models that use the Bias block to offset a frame-based signal, you can use the [slupdate](https://www.mathworks.com/help/releases/R2012a/toolbox/simulink/slref/slupdate.html) function to upgrade your model. For each instance where you use a Bias block with a frame-based input signal, the slupdate function replaces the Bias block with an Array-Vector Add block.

### **Relaxation of Limitations for Function-Call Split Block**

Two limitations of the Function-Call Split block have been relaxed for R2010b.

- Previously, the direct children of a branched function-call had to have periodic or asynchronous sample time. Now the direct children can also be triggered. Therefore, the branched function-call can trigger a Stateflow chart directly.
- Previously, if a branched function-call initiator was a Stateflow event, then the Stateflow functioncall output event had to be bound to a particular state. Now the event can be bound or unbound to a state when invoking a branched function-call.

## **User Interface Enhancements**

#### **Model Explorer and Command-Line Support for Saving and Loading Configuration Sets**

Previously, you could save and load a configuration set from the command line only, requiring many steps. Now you can save and load a configuration set using the Model Explorer. You can also save or load the active configuration set using one function, the [Simulink.BlockDiagram.saveActiveConfigSet](https://www.mathworks.com/help/releases/R2012a/toolbox/simulink/slref/simulink.blockdiagram.saveactiveconfigset.html) or [Simulink.BlockDiagram.loadActiveConfigSet](https://www.mathworks.com/help/releases/R2012a/toolbox/simulink/slref/simulink.blockdiagram.loadactiveconfigset.html) function.

For details, see the following sections in the *Simulink User's Guide*:

- • [Save a Configuration Set](https://www.mathworks.com/help/releases/R2012a/toolbox/simulink/ug/f11-35796.html#bsgkoao-1)
- • [Load a Saved Configuration Set](https://www.mathworks.com/help/releases/R2012a/toolbox/simulink/ug/f11-35796.html#bsgkoao-2)

#### **Model Explorer: Grouping by a Property**

In the Contents pane, you can group data based on a property values. For example, you can group by the BlockType property by right-clicking that column heading and selecting the **Group by This Column** menu item. The result looks similar to this:

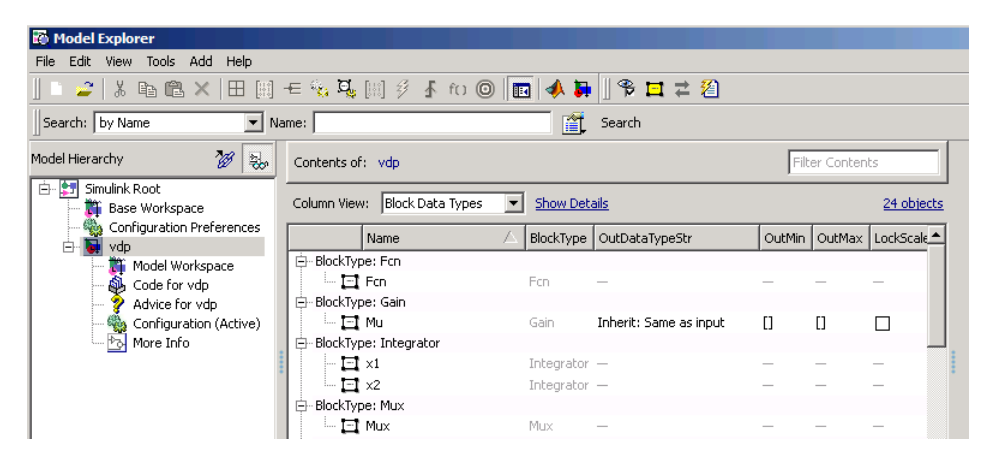

For details, see [Grouping by a Property](https://www.mathworks.com/help/releases/R2012a/toolbox/simulink/ug/bsow6lm.html#bso3zmq).

#### **Model Explorer: Filtering Contents**

In the **Contents** pane, you can specify a text string that the Model Explorer uses to filter the displayed objects. Use the **Filter Contents** text box at the top of the **Contents** pane to specify the text for filtering.

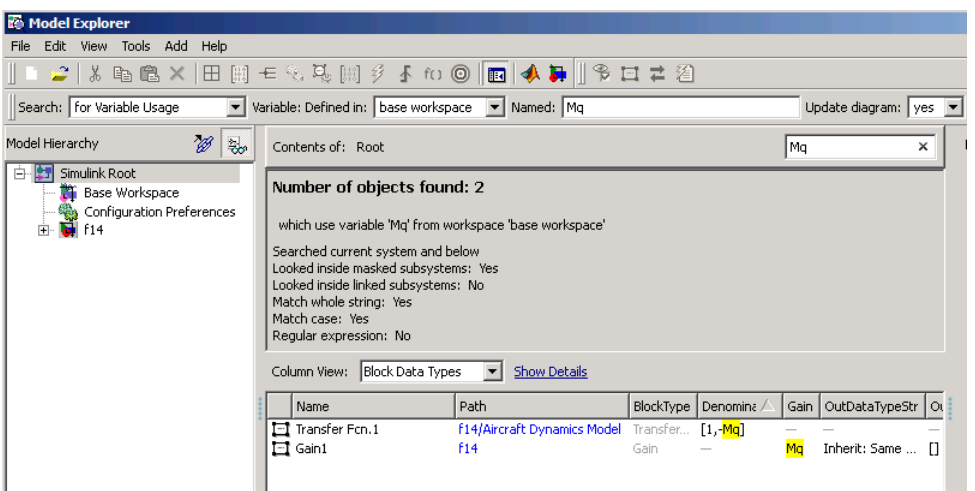

For details, see [Filtering Contents](https://www.mathworks.com/help/releases/R2012a/toolbox/simulink/ug/bso34oh.html#bso343z).

#### **Model Explorer: Finding Variables That Are Used by a Model or Block**

In the Model Explorer, you can get a list of variables that a model or block uses. For example, one way to get that list of variables is:

- **1** In the **Contents** pane, right-click the block for which you want to find what variables it uses.
- **2** Select the **Find Referenced Variables** menu item.

You can also use the following approaches to find variables that are used by a model or block:

- In the Model Explorer, in the **Model Hierarchy** pane, right-click a model or block and select the **Find Referenced Variables** menu item.
- In the Model Explorer, in the search bar, use the for Referenced Variables search type option.
- In the Model Editor, right-click a block, subsystem, or the canvas and select the **Find Referenced Variables** option.

For details, see [Finding Variables That Are Used by a Model or Block](https://www.mathworks.com/help/releases/R2012a/toolbox/simulink/ug/bso5b65.html#bso5b9r).

#### **Model Explorer: Finding Blocks That Use a Variable**

You can use the Model Explorer to get a list of blocks that use a workspace variable. One way to get that list of blocks is to right-click a variable in the **Contents** pane and select the **Find Where Used** menu item.

You can also find blocks that use a variable using one of these approaches:

- In the **Search** bar, select the for Variable Usage search type option.
- In the **Search Results** tab, right-click a variable and select the **Find Where Used** menu item.

For details, see [Finding Blocks That Use a Specific Variable](https://www.mathworks.com/help/releases/R2012a/toolbox/simulink/ug/bso5b65.html#bso5cp5).

#### **Model Explorer: Exporting and Importing Workspace Variables**

You can export workspace variables from the Model Explorer to a MATLAB file or MAT-file.

One way to select the variables to export is by right-clicking the workspace node (for example, Base Workspace) and selecting the **Export** menu item.

Another way to select variables to export is to:

- **1** In the **Contents** pane, select the variables that you want to export.
- **2** Right-click on one of the highlighted variables and select the **Export Selected** menu item.

Also, you can import variables into a workspace in the Model Explorer:

- **1** In the **Model Hierarchy** pane, right-click the workspace into which you want to import variables.
- **2** Select the **Import** menu item.

For details, see [Exporting Workspace Variables](https://www.mathworks.com/help/releases/R2012a/toolbox/simulink/ug/bso5b65.html#bso5crg) and [Importing Workspace Variables](https://www.mathworks.com/help/releases/R2012a/toolbox/simulink/ug/bso5b65.html#bso5csa).

#### **Model Explorer: Link to System**

The **Contents of** link at the top left side of the **Contents** pane links to the currently selected node in the **Model Hierarchy** pane.

#### **Lookup Table Editor Can Now Propagate Changes in Table Data to Workspace Variables with Nonstandard Data Format**

In R2010b, the Lookup Table Editor can propagate changes in table data to workspace variables with nonstandard data format when you:

- Use sl customization.m to register a customization function for the Lookup Table Editor.
- Store this customization function on the MATLAB search path.

For more information, see [Lookup Table Editor](https://www.mathworks.com/help/releases/R2012a/toolbox/simulink/ug/bqissk7-1.html) in the [Simulink User's Guide](https://www.mathworks.com/help/releases/R2012a/toolbox/simulink/ug/bqchgnk.html).

#### **Enhanced Designation of Hybrid Sample Time**

Because of a new sample time enhancement, a block or signal with a continuous and a fixed in minor step sample time is no longer designated as hybrid. Instead, the block or signal is continuous and colored black. This enhancement assists in identifying hybrid subsystems that require attention.

#### **Inspect Solver Jacobian Pattern**

You can now inspect the solver Jacobian pattern in MATLAB and thereby determine if the pattern for your model is sparse. If so, the Sparse Perturbation Method and the Sparse Analytical Method may be able to take advantage of this sparsity pattern to reduce the number of computations necessary and thereby improve performance. For a demonstration that explains how to inspect and assess the sparsity pattern, see [Exploring the Solver Jacobian Structure of a Model.](matlab:sldemo_metro)

#### **Inspection of Values of Elements in Checksum**

You can now use Simulink.BlockDiagram.getChecksum to inspect the individual values of the elements making up the ConfigSet checksum.

### **Conversion of Error and Warning Messages Identifiers**

In R2010b, all error and warning message identifiers that Simulink issues have a converted format. As part of this conversion, error and warning identifiers changed from a two-part format to a threepart format. For example, the message identifier 'Simulink:SL\_SetParamWriteOnly' is now 'Simulink:Command:SetParamWriteOnly'.

## **Compatibility Considerations**

Scripts that search for specific message identifiers or that turn off warning messages using an identifier must be updated with the new error and warning message identifiers. For an example script and a complete mapping of the new identifiers to the original identifiers, see [https://](https://www.mathworks.com/support/solutions/en/data/1-CNY5F6/index.html) [www.mathworks.com/support/solutions/en/data/1-CNY5F6/index.html.](https://www.mathworks.com/support/solutions/en/data/1-CNY5F6/index.html)

#### **View and Compare Logged Signal Data from Multiple Simulations Using New Simulation Data Inspector Tool**

This release introduces the new Simulation Data Inspector tool for quickly viewing and comparing logged signal data. You can use the tool to:

- View signal data in a graph
- View a comparison of specified signal data in a graph, including a plot of their differences
- Store signal data for multiple simulations so that you can specify and compare signal data between multiple simulations

For more information, see [Inspecting and Comparing Logged Signal Data](https://www.mathworks.com/help/releases/R2012a/toolbox/simulink/ug/bsjs0w9.html) and [Basic Simulation](https://www.mathworks.com/help/releases/R2012a/toolbox/simulink/gs/bsmies7.html) [Workflow.](https://www.mathworks.com/help/releases/R2012a/toolbox/simulink/gs/bsmies7.html)

#### **Viewing Requirements Linked to Model Objects**

If your model, or blocks in your model, has links to requirements in external documents, you can now perform the following tasks without a Simulink Verification and Validation license:

- Highlight objects in a model that have links to requirements
- View information about a requirement
- Navigate from a model object to associated requirements
- Filter requirements highlighting based on keywords

# **S-Functions**

#### **Legacy Code Tool Support for Arrays of Simulink.Bus**

The Legacy Code Tool now supports arrays of Simulink. Bus objects as valid data types in function specifications. For more information see [Supported Data Types](https://www.mathworks.com/help/releases/R2012a/toolbox/simulink/sfg/bq4g1es-1.html#bq4g1es-10) under [Declaring Legacy Code Tool](https://www.mathworks.com/help/releases/R2012a/toolbox/simulink/sfg/bq4g1es-1.html#bq4g1es-6) [Function Specifications](https://www.mathworks.com/help/releases/R2012a/toolbox/simulink/sfg/bq4g1es-1.html#bq4g1es-6).

#### **S-Functions Generated with legacy\_code function and singleCPPMexFile S-Function Option Must Be Regenerated**

Due to an infrastructure change, if you have generated an S-function with a call to [legacy\\_code](https://www.mathworks.com/help/releases/R2012a/toolbox/simulink/slref/legacy_code.html) that defines the S-function option singleCPPMexFile, you must regenerate the S-function to use it with this release of Simulink.

For more information, see the description of legacy code and [Integrating Existing C Functions into](https://www.mathworks.com/help/releases/R2012a/toolbox/simulink/sfg/bq4g1es-1.html) [Simulink Models with the Legacy Code Tool](https://www.mathworks.com/help/releases/R2012a/toolbox/simulink/sfg/bq4g1es-1.html).

#### **Compatibility Considerations**

If you have generated an S-function with a call to legacy code that defines the S-function option singleCPPMexFile, regenerate the S-function to use it with this release of Simulink.

#### **Level-2 M-File S-Function Block Name Changed to Level-2 MATLAB S-Function**

Level-2 MATLAB S-Function is the new name for the Simulink block previously called Level-2 M-File S-Function. In the Function Block Parameters dialog box, **S-function name** is the new name for the parameter previously called **M-file name**. The block type M-S-Function remains unchanged.

#### **Compatibility Considerations**

If you have a MATLAB script that uses the add\_block function with the old block name, you need to update your script with the new name.
# **Functions Removed**

# **Function Being Removed in a Future Release**

This function will be removed in a future release of Simulink software.

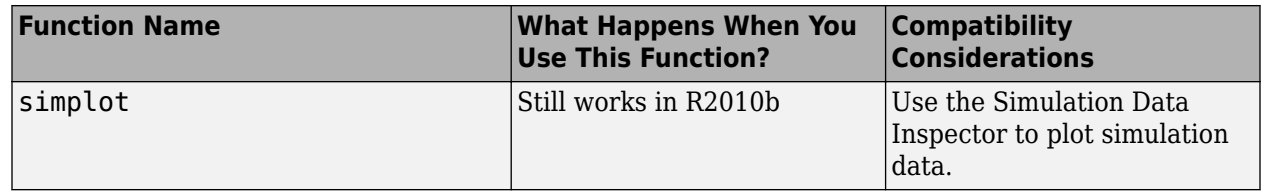

# **R2010a**

**Version: 7.5 New Features Bug Fixes Compatibility Considerations**

# **Simulation Performance**

#### **Computation of Sparse and Analytical Jacobian for Implicit Simulink Solvers**

The implicit Simulink solvers now support numerical and analytical methods for computing the Jacobian matrix in one of the following representations: sparse perturbation, full perturbation, sparse analytical, and full analytical. The sparse methods attempt to improve performance by taking advantage of sparsity information associated with the Jacobian matrix. Similarly, the analytical methods attempt to improve performance by computing the Jacobian using analytical equations rather than the perturbation equations.

Since the applicability of these representations is highly model dependent, an auto option directs Simulink to use a heuristic to choose an appropriate representation for your model. In the case of a model that has a large number of states and for which the Jacobian is computed in sparse analytical form, the performance improvement may be substantial. In general, the performance improvement achieved varies from model to model.

## **Sparse Perturbation Support for RSim and Rapid Accelerator Mode**

For implicit Simulink solvers, the numerical sparse perturbation method for solving the Jacobian supports both RSim and Rapid Accelerator mode.

## **Increased Accuracy in Detecting Zero-Crossing Events**

The zero-crossing bracketing algorithm now uses a smaller tolerance for defining the interval in which an event occurs. The resulting increased accuracy of locating an event means that existing models may exhibit slightly different numerical results.

## **Saving Code Generated by Accelerating Models to slprj Folder**

In Accelerator mode and in Rapid Accelerator mode, a build has historically resulted in the creation of generated code, respectfully, in the *modelname*\_accel\_rtw and the *modelname*\_raccel\_rtw folders in the current working folder. However, in order to be more consistent with other builds, in R2010a and future releases, these files will be created in the slprj/accel/*modelname* and the slprj/raccel/ *modelname* folders.

# **Component-Based Modeling**

## **Defining Mask Icon Variables**

For model efficiency, use the **Icon & Ports** pane to run MATLAB code and to define variables used by the mask icon drawing commands. In releases earlier than R2010a, you had to use the **Initialization** pane to define variables used for icon drawing.

Simulink executes the MATLAB code in the **Icon & Ports** pane only when the block icon needs to be drawn. If you include variables used by mask icon drawing commands in the **Initialization** pane, Simulink evaluates the variables as part of simulation and code generation.

For more information, see [Defining a Mask Icon.](https://www.mathworks.com/help/releases/R2012a/toolbox/simulink/ug/brx7xj4.html#bsp2zxb-1)

#### **Compatibility Considerations**

Starting in R2010a, you can execute any MATLAB function in the **Ports & Icons** pane of the Mask Editor. If a variable in the mask workspace has the same name as a function in the **Ports & Icons** pane, Simulink returns an error.

## **For Each Subsystem Block**

The For Each Subsystem block is very useful for modeling scenarios where you need to repeat the same algorithm on individual elements (or submatrices) of an input signal. The set of blocks within the subsystem represent the algorithm that is to be applied to a single element (or submatrix) of the original signal. You can configure the inputs of the subsystem to decompose the corresponding inputs into elements (or submatrices), and configure the outputs to suitably concatenate the processed results. Additionally, each block that has states inside this subsystem maintains separate sets of states for each element or submatrix it processes. Consequently, the operation of this subsystem is akin to copying the contents of the subsystem as many times as the number of elements in the original input signal, and then processing each element through its respective subsystem copy.

An additional benefit of this subsystem is that it may be utilized to improve code reuse in Real-Time Workshop generated code for certain models. Consider a model containing two reusable Atomic Subsystems with the same scalar algorithm applied to each element of the signal. If the input signal dimensions for these subsystems are different, you will find that two distinct functions are produced in the code generated by Real-Time Workshop for this model. Now, if you were to convert the two subsystems to For Each Subsystems such that the contents of each processes a single scalar element, then you will find that the two subsystems produce a single function in the code generated by Real-Time Workshop. This function is parameterized by the number of elements to be processed.

#### **New Function-Call Split Block**

A new Function-Call Split block allows you to branch periodic and asynchronous function-call signals and connect them to multiple function-call subsystems (or models). These subsystems (or models) are guaranteed to execute in the order determined by their data dependencies. If a deterministic order cannot be computed, the model produces an error.

To test the validity of your function-call connections, use the Model Advisor diagnostic, **Check usage of function-call connections**. This diagnostic determines if:

- Configurations > Diagnostics > Connectivity > Invalid function-call connection is set to error
- Configuration Parameters > Diagnostics > Connectivity > Context-dependent inputs is set to Enable All

#### **Trigger Port Enhancements**

You can use trigger ports, which you define with a Trigger block, in new ways:

- Place edge-based (rising, falling, or either), as well as function-call, trigger ports at the root level of a model. Before R2010a, to place a trigger port in a root-level model, you had to set the trigger type to function-call.
- Place triggered ports in models referenced by a Model block. See [Triggered Models](https://www.mathworks.com/help/releases/R2012a/toolbox/simulink/ug/bs5037b-1.html#bs5037b-4).
- Lock down the data type, port dimension, and trigger signal sample time. To specify these values, use the new **Signal Attributes** pane of the Block Parameters dialog box of the [Trigger](https://www.mathworks.com/help/releases/R2012a/toolbox/simulink/slref/trigger.html) block. Specifying these attributes is useful for unit testing and running standalone simulation of a subsystem or referenced model that has an edge-based trigger port. See [Triggered Models](https://www.mathworks.com/help/releases/R2012a/toolbox/simulink/ug/bs5037b-1.html#bs5037b-4).

## **Compatibility Considerations**

When you add a trigger port to a root-level model, if you use the **File** > **Save As** option to specify a release before R2010a, Simulink replaces the trigger port with an empty subsystem.

# **Embedded MATLAB Function Blocks**

## **New Ability to Use Global Data**

Embedded MATLAB Function blocks are now able to use global data within a Simulink model and across multiple models.

This feature provides these benefits:

- Allows you to share data between Embedded MATLAB Function blocks and other Simulink blocks without introducing additional input and output wires in your model. This reduces unnecessary clutter and improves the readability of your model.
- Provides a means of scoping the visibility of data within your model.

For more information, see [Using Global Data with the MATLAB Function Block](https://www.mathworks.com/help/releases/R2012a/toolbox/simulink/ug/bsds2rv.html) in the Simulink documentation.

## **Support for Logical Indexing**

Embedded MATLAB Function blocks now support logical indexing when variable sizing is enabled. Embedded MATLAB supports variable-size data by default for MEX and C/C++ code generation.

For more information about logical indexing, see [Using Logicals in Array Indexing](https://www.mathworks.com/help/releases/R2012a/techdoc/math/f1-85462.html#bq7egb6-1) in the MATLAB documentation.

## **Support for Variable-Size Matrices in Buses**

Embedded MATLAB Function blocks now support Simulink buses containing variable-size matrices as inputs and outputs.

#### **Support for Tunable Structure Parameters**

Embedded MATLAB Function blocks now support tunable structure parameters. See [Working with](https://www.mathworks.com/help/releases/R2012a/toolbox/simulink/ug/bq156zx.html#brlqbhj) [Structure Parameters in MATLAB Function Blocks](https://www.mathworks.com/help/releases/R2012a/toolbox/simulink/ug/bq156zx.html#brlqbhj).

## **Check Box for 'Treat as atomic unit' Now Always Selected**

In existing models, simulation and code generation for Embedded MATLAB Function blocks always behave as if the **Treat as atomic unit** check box in the Subsystem Parameters dialog box is selected. Starting in R2010a, this check box is always selected for consistency with existing behavior.

# **Simulink Data Management**

## **New Function Finds Variables Used by Models and Blocks**

The new [Simulink.findVars](https://www.mathworks.com/help/releases/R2012a/toolbox/simulink/slref/simulink.findvars.html) function returns information about workspace variables and their usage. For example, you can use Simulink.findVars, sometimes in conjunction with other Simulink functions, to:

- Identify all workspace variables used by a model or block
- Identify any workspace variables unused by a model or block
- Search a model for all places where a specified variable is referenced
- Subdivide a model, including only necessary variables with each model

See [Simulink.findVars](https://www.mathworks.com/help/releases/R2012a/toolbox/simulink/slref/simulink.findvars.html) and the other Simulink functions referenced on that page for more information.

## **MATLAB Structures as Tunable Structure Parameters**

You can create a MATLAB structure that groups base workspace variables into a hierarchy, and dereference the structure fields to provide values in Simulink block parameter expressions. This technique reduces base workspace clutter and allows related workspace variables to be conveniently grouped. However, in previous releases you could not use a MATLAB structure as a masked subsystem or a model reference argument, and no value given by a MATLAB structure field could be tuned. These restrictions limited the usefulness of MATLAB structures for grouping variables used in block parameter expressions.

In R2010a, these restrictions no longer apply to MATLAB structures that contain only numeric data. You can use a numeric structure, or any substructure within it, as a masked subsystem or a model reference argument, thereby passing all values in the structure with a single argument. You can also control MATLAB structure tunability using the same techniques that control MATLAB variable tunability. In R2010a, all values in a given structure must be either tunable or nontunable. See [Using](https://www.mathworks.com/help/releases/R2012a/toolbox/simulink/ug/bsg3dn0-1.html) [Structure Parameters](https://www.mathworks.com/help/releases/R2012a/toolbox/simulink/ug/bsg3dn0-1.html) for more information.

#### **Simulink.saveVars Documentation Added**

The [Simulink.saveVars](https://www.mathworks.com/help/releases/R2012a/toolbox/simulink/slref/simulink.savevars.html) function was added in R2009b but was incompletely documented. See [New Function Exports Workspace Variables and Values](https://www.mathworks.com/help/releases/R2012a/toolbox/simulink/rn/br28su4.html#br7utsz-1) for more information.

## **Custom Floating-Point Types No Longer Supported**

Custom floating-point types, float(TotalBits, ExpBits), are no longer supported.

## **Compatibility Considerations**

If you have code that uses custom floating-point types, modify this code using one of these methods:

• Replace calls to float(TotalBits, ExpBits) with calls to fixdt('double') or fixdt('single') as appropriate.

• Create your own custom float replacement function.

Write a MATLAB function custom float user replacement and place the file on your MATLAB path. This function must take TotalBits and ExpBits as input arguments and return a supported numerictype object, such as fixdt('double') or fixdt('single').

For example,

```
function DataType = custom_float_user_replacement(TotalBits,ExpBits)
```

```
if (TotalBits \leq 32) && (ExpBits \leq 8)
     DataType = numerictype('single');
else
     DataType = numerictype('double');
end
```
In R2010a and future releases, if the file custom float user replacement.m is on your MATLAB path, calls to float(TotalBits, ExpBits) automatically call custom float user replacement(TotalBits, ExpBits).

#### **Data Store Logging**

You can log the values of a local or global data store data variable for all the steps in a simulation. Data store logging is useful for:

- Model debugging view the order of all data store writes
- Confirming a model modification use the logged data to establish a baseline for comparing results to identify the impact of a model modification

To log a local data store that you create with a Data Store Memory block:

- Use the new **Logging** pane of the Block Parameters dialog box for the Data Store Memory block.
- Enable data store logging with the new **Configuration Parameters** > Data Import/Export > **Data stores** parameter.

To log a data store defined by a Simulink.Signal object, from the MATLAB command line, set DataLogging (which is a property of the LoggingInfo property of Simulink. Signal) to 1.

For details, see [Logging Data Stores.](https://www.mathworks.com/help/releases/R2012a/toolbox/simulink/ug/bsgflsm.html) To see an example of logging a global data store, run the sldemo mdlref dsm demo.

#### **Models with No States Now Return Empty Variables**

Simulink creates empty variables for state logging (xout) or final state logging (xfinal), if both of these conditions apply:

- A model has no states.
- In the **Configuration Parameters** > Data Import/Export pane, you enable the States, Final **States**, or both parameters (the default is off).

#### **Compatibility Considerations**

If you configure your model to return empty variables when it has no states, then a possible result is that Simulink creates more variables than it did in previous releases.

Using model variants, running different models in batch mode, tuning models, or reconfiguring models can produce unexpected results based on the state values. For example, if you simulate a model that produces a state value, and then run a model variant that produces no state, Simulink overwrites the state value with an empty variable. If your model depends on the first state value not being overwritten if no state is returned in a subsequent simulation (which was the case in previous releases), then you get unexpected results.

## **To File Block Enhancements**

The To File block now supports:

- Saving very large data sets that may be too large to fit in RAM
- Saving logged data up until the point of a premature ending of simulation processing. Previously, if the simulation processing did not complete, then To File did not store any logged data for that simulation.
- A new **Save format** parameter to control whether the block uses Timeseries or array format for data.
	- Use Timeseries format for writing multidimensional, real, or complex inputs, with different data types, (for example, built-in data types, including Boolean; enumerated (enum) data and fixed-point data with a word length of up to 32 bits.
	- Use Array format only for one-dimensional, double, noncomplex inputs. Time values are saved in the first row. Additional rows correspond to input elements.

## **Compatibility Considerations**

For data saved using MAT file versions prior to 7.3, the From File block can only load twodimensional arrays consisting of one-dimensional, double, noncomplex samples. To load data of any other type, complexity, or dimension, use a Timeseries object and save the file using MAT file version 7.3 or later. For example, use 'save file\_name -v7.3 timeseries\_object':

```
save file_name -v7.3 timeseries_object
```
#### **From File Block Enhancements**

The From File block now supports:

- Incremental loading of very large data sets that may be too large to fit in RAM
- Built-in data types, including Boolean
- Fixed-point data with a word length of up to 32 bits
- Complex data
- Multidimensional data

## **Root Inport Support for Fixed-Point Data Contained in a Structure**

You can now use a root (top-level) Inport block to supply fixed-point data that is contained in a structure.

In releases before R2010a, you had to use a Simulink.Timeseries object instead of a structure.

# **Simulink Signal Management**

#### **Enhanced Support for Proper Use of Bus Signals**

To improve model reliability and robustness, avoid mixing Mux blocks and bus signals. To help you use Mux blocks and bus signals properly, R2010a adds these enhancements:

- When Simulink detects Mux block and bus signal mixtures, the [Mux blocks used to create bus](https://www.mathworks.com/help/releases/R2012a/toolbox/simulink/gui/bq8t6s8.html#bq8t67c-1) [signals](https://www.mathworks.com/help/releases/R2012a/toolbox/simulink/gui/bq8t6s8.html#bq8t67c-1) diagnostic now generates:
	- A warning when all the following conditions apply:
		- You load a model created in a release before R2010a.
		- The diagnostic is set to 'None'.
		- Simulink detects improper Mux block usage.
	- An error for new models
- Two new diagnostics in the **Configuration Parameters** > **Diagnostics** > **Connectivity** pane:
	- The [Non-bus signals treated as bus signals](https://www.mathworks.com/help/releases/R2012a/toolbox/simulink/gui/bq8t6s8.html#bsdiq7d-1) diagnostic detects when Simulink implicitly converts a non-bus signal to a bus signal to support connecting the signal to a Bus Assignment or Bus Selector block.
	- The [Repair bus selections](https://www.mathworks.com/help/releases/R2012a/toolbox/simulink/gui/bq8t6s8.html#bsdirdk-1) diagnostic repairs broken selections in the Bus Selector and Bus Assignment block parameters dialog boxes that are due to upstream bus hierarchy changes.

## **Compatibility Considerations**

In R2010a, if you load a model created in a prior release, you might get warning messages that you did not get before. To avoid getting Mux block-related warnings for existing models that you want to load in R2010a, use the slreplace mux function to substitute Bus Creator blocks for any Mux blocks used to create buses signals.

## **Bus Initialization**

In releases before R2010a:

- For *virtual* buses, you could specify a non-zero scalar or vector initial condition (IC) value that applies to all elements of the bus. You could use a vector value only if all bus elements use the same data type.
- For *nonvirtual* buses, the only value you could specify was zero.

In R2010a, you can create a MATLAB structure for an IC. You can:

- Specify ICs for all or a subset of the bus elements.
- Use the new Simulink.Bus.createMATLABStruct helper method to create a full IC structure.
- Use the new Model Advisor Simulink check, **Check for partial structure parameter usage with bus signals**, to detect when structure parameters are not consistent in shape with the associated bus signal.

Using IC structures helps you to:

- Specify nonzero initial conditions
- Specify initial conditions for mixed-dimension signals
- Apply a different IC for each signal in the bus
- Specify ICs for a subset of signals in a bus without specifying ICs for all the signals
- Use the same ICs for multiple blocks, signals, or models

For information about creating and using initial condition structures, see [Specifying Initial Conditions](https://www.mathworks.com/help/releases/R2012a/toolbox/simulink/ug/bsff8zh.html) [for Bus Signals](https://www.mathworks.com/help/releases/R2012a/toolbox/simulink/ug/bsff8zh.html).

## **S-Functions for Working with Buses**

The following S-functions provide a programmatic interface for working with buses:

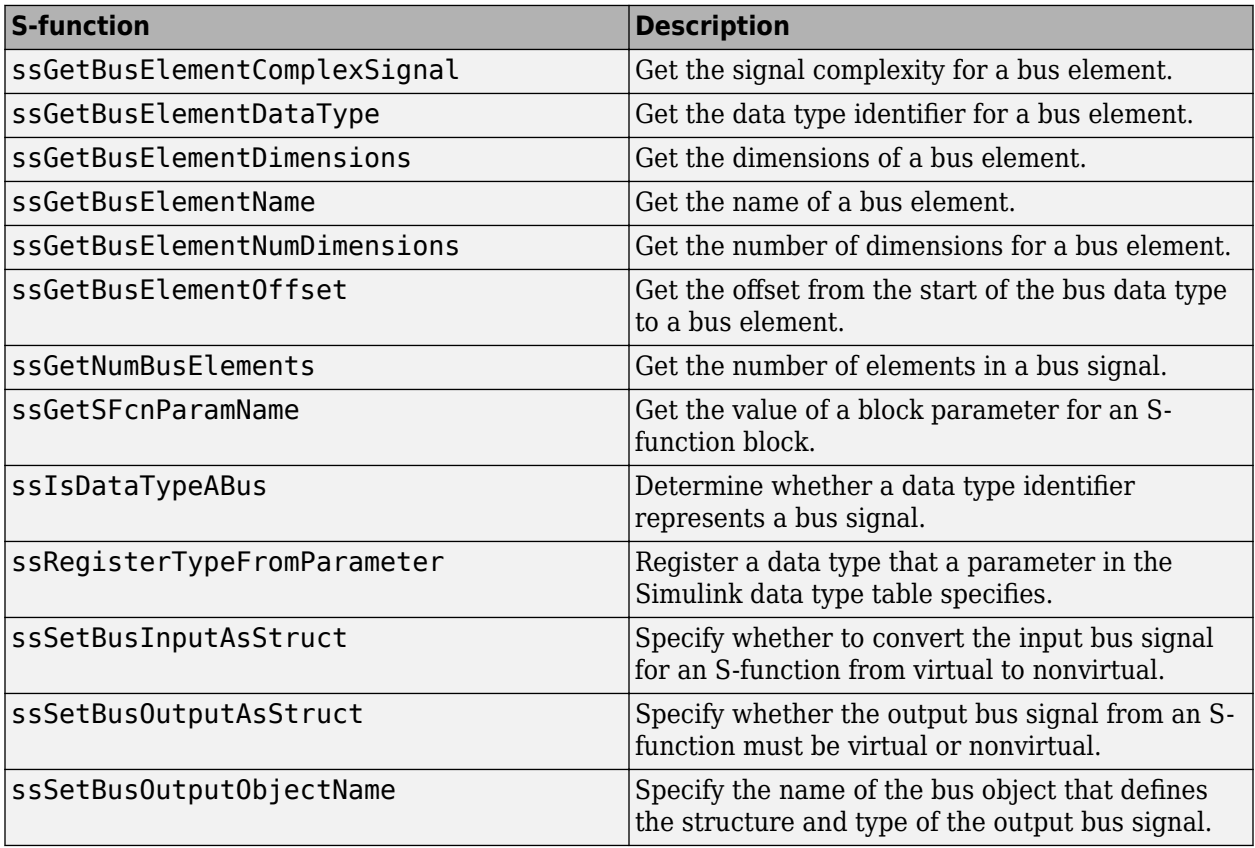

## **Command Line API for Accessing Information About Bus Signals**

You can use two new signal property parameters to get information about the type and hierarchy of a signal programmatically:

- CompiledBusType
	- Returns information about whether the signal connected to a port is a bus, and if so, whether it is a virtual or nonvirtual bus
- SignalHierarchy

• Returns the signal name of the signal. If the signal is a bus, the parameter also returns the hierarchy and names of the bus signal.

See [Model Parameters](https://www.mathworks.com/help/releases/R2012a/toolbox/simulink/slref/f23-7515.html) and [View Information about Buses.](https://www.mathworks.com/help/releases/R2012a/toolbox/simulink/ug/bq4h5ej-1.html#bshrkah)

## **Signal Name Propagation for Bus Selector Block**

The new SignalNameFromLabel port parameter supports signal name propagation for Bus Creator block input signals whenever you change the name of an input signal programmatically. You can set this parameter with the set\_param command, specifying either a port or line handle and the signal name to propagate.

See [Model Parameters](https://www.mathworks.com/help/releases/R2012a/toolbox/simulink/slref/f23-7515.html).

## **Block Enhancements**

#### **New Square Root Block**

You can use the new [Sqrt](https://www.mathworks.com/help/releases/R2012a/toolbox/simulink/slref/sqrt.html) block to perform square-root calculations. This block includes the following functions:

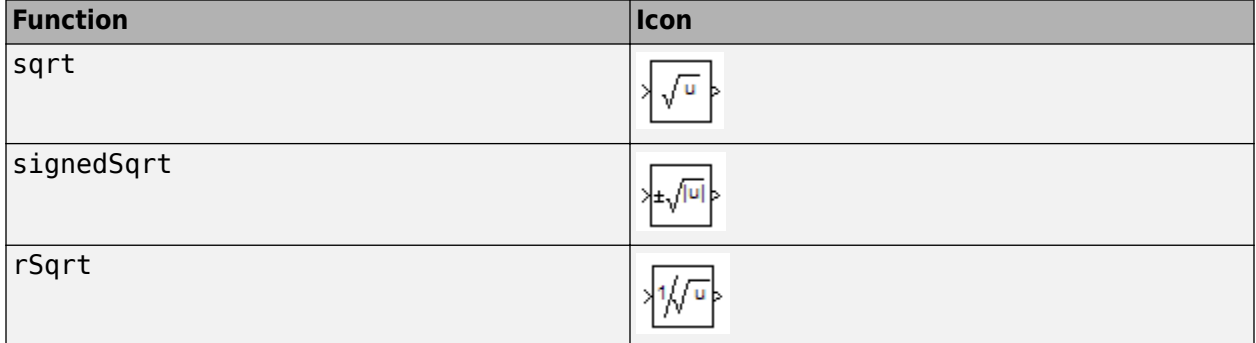

## **Compatibility Considerations**

The sqrt and 1/sqrt functions no longer appear in the [Math Function](https://www.mathworks.com/help/releases/R2012a/toolbox/simulink/slref/mathfunction.html) block. For backward compatibility, models with a Math Function block that uses one of these two functions continue to work. However, consider running the [slupdate](https://www.mathworks.com/help/releases/R2012a/toolbox/simulink/slref/slupdate.html) function on your model. [slupdate](https://www.mathworks.com/help/releases/R2012a/toolbox/simulink/slref/slupdate.html) replaces any Math Function block that uses sqrt or 1/sqrt with an equivalent [Sqrt](https://www.mathworks.com/help/releases/R2012a/toolbox/simulink/slref/sqrt.html) block that ensures the same behavior.

## **New Second-Order Integrator Block**

You can use the new Second-Order Integrator block to model second-order systems that have bounds on their states. This block is useful for modeling physical systems, for example, systems that use Newton's Second Law and have constraints on their motion.

Benefits of using this block include:

- Highly accurate results
- Efficient detection of zero crossings
- Prevention of direct feedthrough and algebraic loops

#### **New Find Nonzero Elements Block**

You can use the new [Find](https://www.mathworks.com/help/releases/R2012a/toolbox/simulink/slref/find.html) block to locate all nonzero elements of an input signal. This block outputs the indices of nonzero elements in linear indexing or subscript form and provides these benefits:

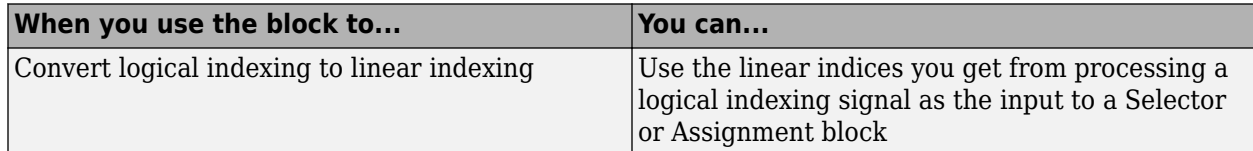

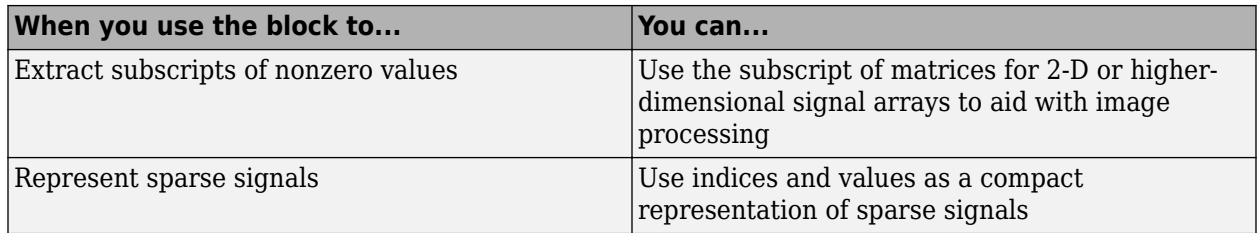

#### **PauseFcn and ContinueFcn Callback Support for Blocks and Block Diagrams**

The new PauseFcn and ContinueFcn callbacks detect clicking of the **Pause** and **Continue** buttons during simulation. You can set these callbacks using the [set\\_param](https://www.mathworks.com/help/releases/R2012a/toolbox/simulink/slref/set_param.html) command or the **Callbacks** tab of the Model Properties dialog box. Both the PauseFcn and ContinueFcn callbacks support Normal and Accelerator simulation modes.

## **Gain Block Can Inherit Parameter Data Type from Gain Value**

The [Gain](https://www.mathworks.com/help/releases/R2012a/toolbox/simulink/slref/gain.html) block now supports the **Parameter data type** setting of Inherit: Inherit from 'Gain'. This enhancement provides the benefit of inheriting the parameter data type directly from the **Gain** parameter. For example:

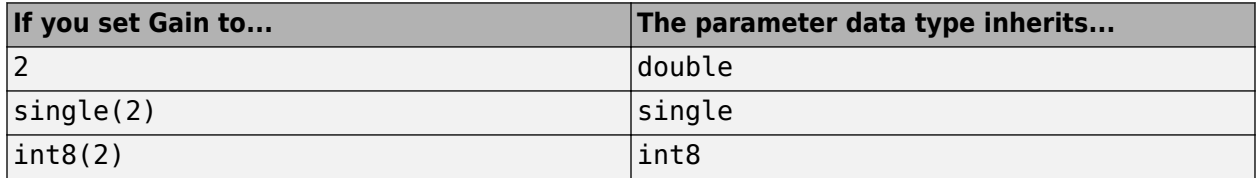

## **Direct Lookup Table (n-D) Block Enhancements**

The [Direct Lookup Table \(n-D\)](https://www.mathworks.com/help/releases/R2012a/toolbox/simulink/slref/directlookuptablend.html) block now supports:

- Multidimensional signals for the table input port
- Fixed-point data types for the table input port
- Explicit specification of the table data type in the block dialog box

## **Multiport Switch Block Allows Explicit Specification of Data Port Indices**

The icon for the [Multiport Switch](https://www.mathworks.com/help/releases/R2012a/toolbox/simulink/slref/multiportswitch.html) block now shows the values of indices on data port labels. This enhancement helps you identify the data inputs without having to open the block dialog box:

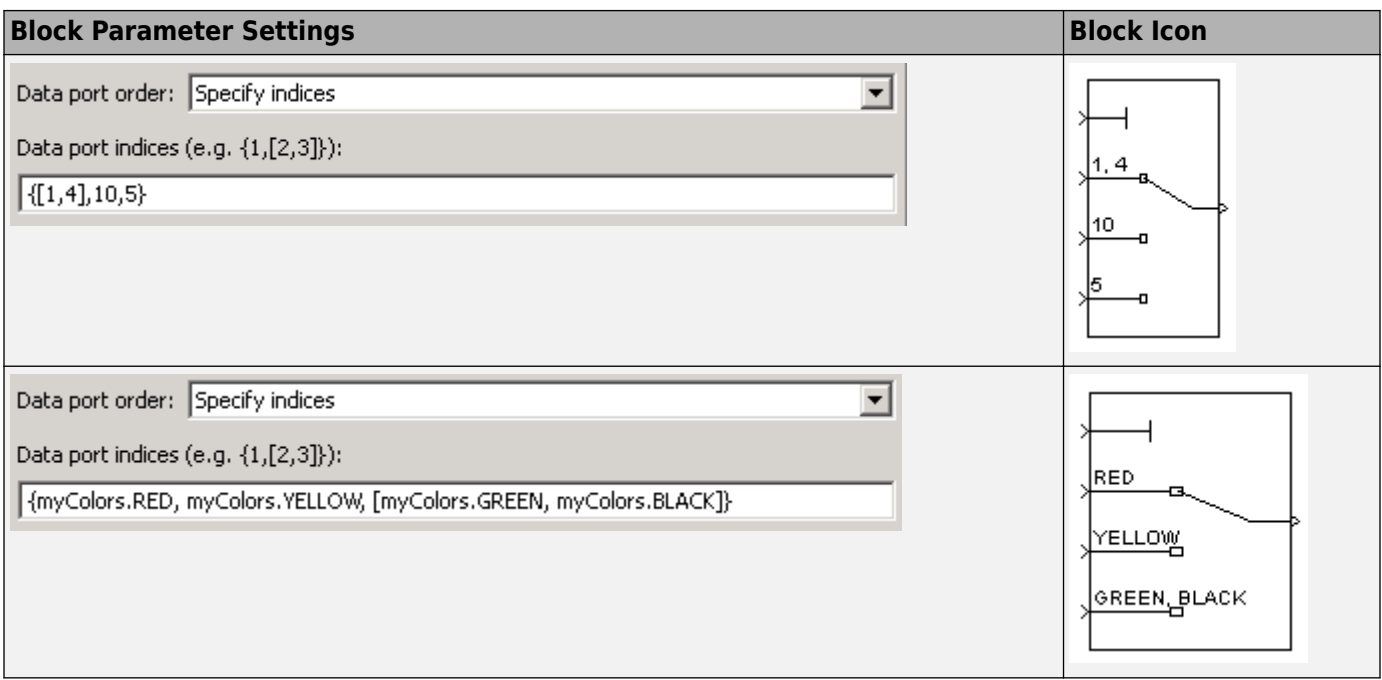

When you load existing models that contain the Multiport Switch block, the following parameter mapping occurs:

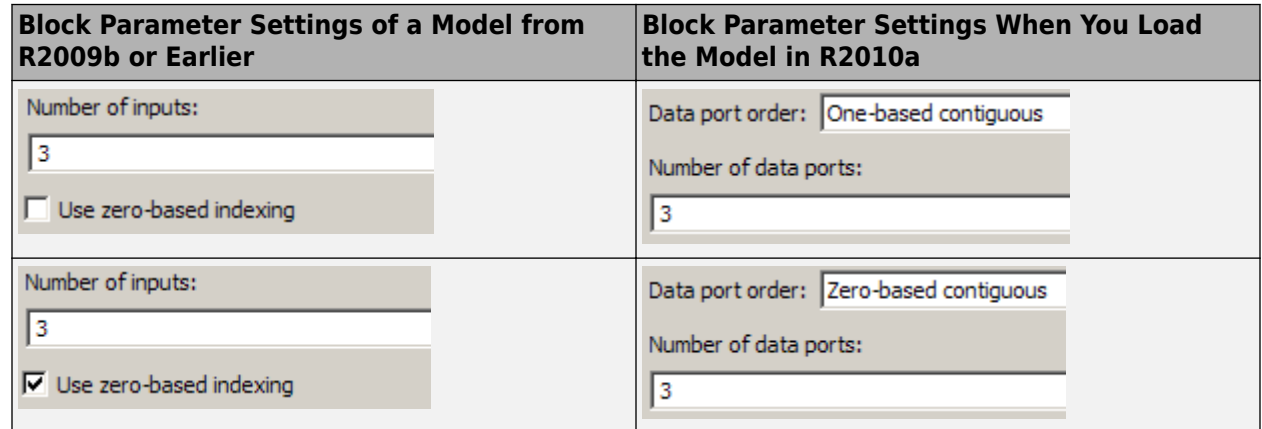

The following command-line parameter mapping applies:

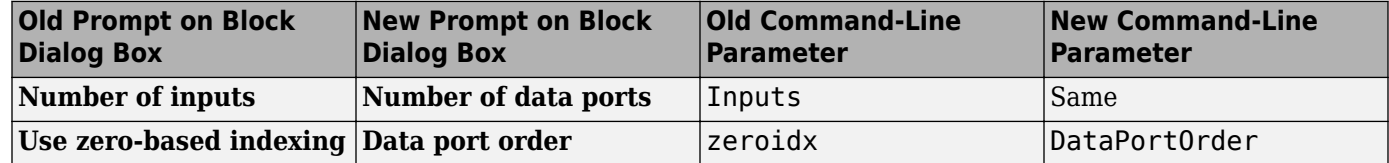

The parameter mapping in R2010a ensures that you get the same block behavior as in previous releases.

#### **Compatibility Considerations**

In R2010a, a warning appears at compile time when your model contains a Multiport Switch block with the following configuration:

- The control port uses an enumerated data type.
- The data port order is contiguous.

During edit time, the block icon cannot show the mapping of each data port to an enumerated value. This configuration can also lead to unused ports during simulation and unused code during Real-Time Workshop code generation.

Run the [slupdate](https://www.mathworks.com/help/releases/R2012a/toolbox/simulink/slref/slupdate.html) function on your model to replace each Multiport Switch block of this configuration with a block that explicitly specifies data port indices. Otherwise, your model might not work in a future release.

In R2010a, the following Multiport Switch block configuration also produces a warning at compile time:

- The control port uses a fixed-point or built-in data type.
- The data port order is contiguous.
- At least one of the contiguous data port indices is not representable with the data type of the control port.

The warning alerts you to unused ports during simulation and unused code during Real-Time Workshop code generation.

#### **Trigonometric Function Block Supports CORDIC Algorithm and Fixed-Point Data Types**

When you select sin, cos, or sincos for the [Trigonometric Function](https://www.mathworks.com/help/releases/R2012a/toolbox/simulink/slref/trigonometricfunction.html) block, additional parameters are available.

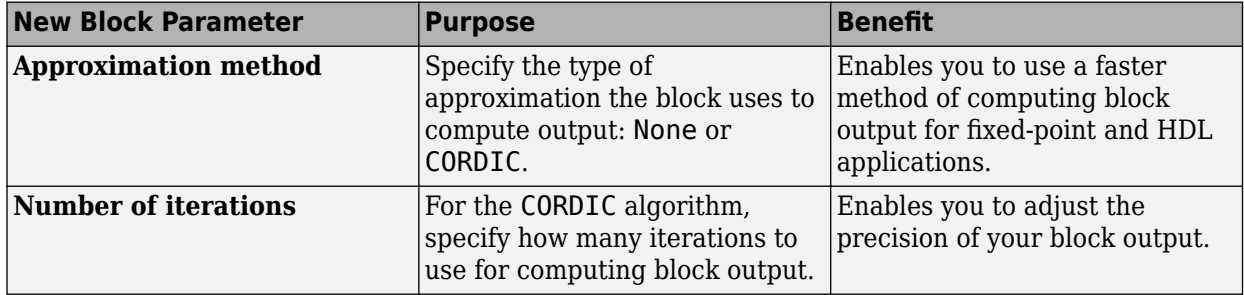

This block now supports fixed-point data types when you select sin, cos, or sincos and set **Approximation method** to CORDIC.

#### **Enhanced Block Support for Enumerated Data Types**

The following Simulink blocks now support enumerated data types:

• [Data Type Conversion Inherited](https://www.mathworks.com/help/releases/R2012a/toolbox/simulink/slref/datatypeconversioninherited.html)

- • [Data Type Duplicate](https://www.mathworks.com/help/releases/R2012a/toolbox/simulink/slref/datatypeduplicate.html)
- • [Interval Test](https://www.mathworks.com/help/releases/R2012a/toolbox/simulink/slref/intervaltest.html)
- • [Interval Test Dynamic](https://www.mathworks.com/help/releases/R2012a/toolbox/simulink/slref/intervaltestdynamic.html)
- • [Probe](https://www.mathworks.com/help/releases/R2012a/toolbox/simulink/slref/probe.html) (input only)
- • [Relay](https://www.mathworks.com/help/releases/R2012a/toolbox/simulink/slref/relay.html) (output only)
- • [Unit Delay Enabled](https://www.mathworks.com/help/releases/R2012a/toolbox/simulink/slref/unitdelayenabled.html)
- • [Unit Delay Enabled Resettable](https://www.mathworks.com/help/releases/R2012a/toolbox/simulink/slref/unitdelayenabledresettable.html)
- • [Unit Delay Resettable](https://www.mathworks.com/help/releases/R2012a/toolbox/simulink/slref/unitdelayresettable.html)
- • [Unit Delay With Preview Enabled](https://www.mathworks.com/help/releases/R2012a/toolbox/simulink/slref/unitdelaywithpreviewenabled.html)
- • [Unit Delay With Preview Enabled Resettable](https://www.mathworks.com/help/releases/R2012a/toolbox/simulink/slref/unitdelaywithpreviewenabledresettable.html)
- • [Unit Delay With Preview Enabled Resettable External RV](https://www.mathworks.com/help/releases/R2012a/toolbox/simulink/slref/unitdelaywithpreviewenabledresettableexternalrv.html)
- • [Unit Delay With Preview Resettable](https://www.mathworks.com/help/releases/R2012a/toolbox/simulink/slref/unitdelaywithpreviewresettable.html)
- • [Unit Delay With Preview Resettable External RV](https://www.mathworks.com/help/releases/R2012a/toolbox/simulink/slref/unitdelaywithpreviewresettableexternalrv.html)

For more information, see [Enumerations and Modeling](https://www.mathworks.com/help/releases/R2012a/toolbox/simulink/ug/brsaydz-1.html) in the [Simulink User's Guide](https://www.mathworks.com/help/releases/R2012a/toolbox/simulink/ug/bqchgnk.html).

#### **Lookup Table Dynamic Block Supports Direct Selection of Built-In Data Types for Outputs**

In R2010a, you can select the following data types directly for the **Output data type** parameter of the [Lookup Table Dynamic](https://www.mathworks.com/help/releases/R2012a/toolbox/simulink/slref/lookuptabledynamic.html) block:

- double
- single
- int8
- uint8
- int16
- uint16
- int32
- uint32
- boolean

Previously, you had to enter an expression for **Output data type** to specify a built-in data type.

#### **Compare To Zero and Wrap To Zero Blocks Now Support Parameter Overflow Diagnostic**

If the input data type to a [Compare To Zero](https://www.mathworks.com/help/releases/R2012a/toolbox/simulink/slref/comparetozero.html) or [Wrap To Zero](https://www.mathworks.com/help/releases/R2012a/toolbox/simulink/slref/wraptozero.html) block cannot represent zero, detection of this parameter overflow occurs. In the **Diagnostics > Data Validity** pane of the Configuration Parameters dialog box, set **Parameters > Detect overflow** to warning or error.

## **Data Type Duplicate Block Enhancement**

The [Data Type Duplicate](https://www.mathworks.com/help/releases/R2012a/toolbox/simulink/slref/datatypeduplicate.html) block is now a built-in block. Previously, this block was a masked S-Function. The read-only **BlockType** parameter has changed from S-Function to DataTypeDuplicate.

## **Compatibility Considerations**

In R2010a, signal propagation might behave differently from previous releases. As a result, your model might not compile under these conditions:

- Your model contains a Data Type Duplicate block in a source loop.
- Your model has underspecified signal data types.

If your model does not compile, set data types for signals that are not fully specified.

#### **Lookup Table and Lookup Table (2-D) Blocks To Be Deprecated in a Future Release**

In a future release, the Lookup Table and Lookup Table (2-D) blocks will no longer appear in the Simulink Library Browser. Consider replacing instances of those two blocks by using 1-D and 2-D versions of the Lookup Table (n-D) block. Among other enhancements, the Lookup Table (n-D) block supports the following features that the other two blocks do not:

- Specification of parameter data types different from input or output signal types
- Reduced memory use and faster code execution for evenly spaced breakpoints that are nontunable
- Fixed-point data types with word lengths up to 128 bits
- Specification of index search method
- Specification of action for out-of-range inputs

To upgrade your model:

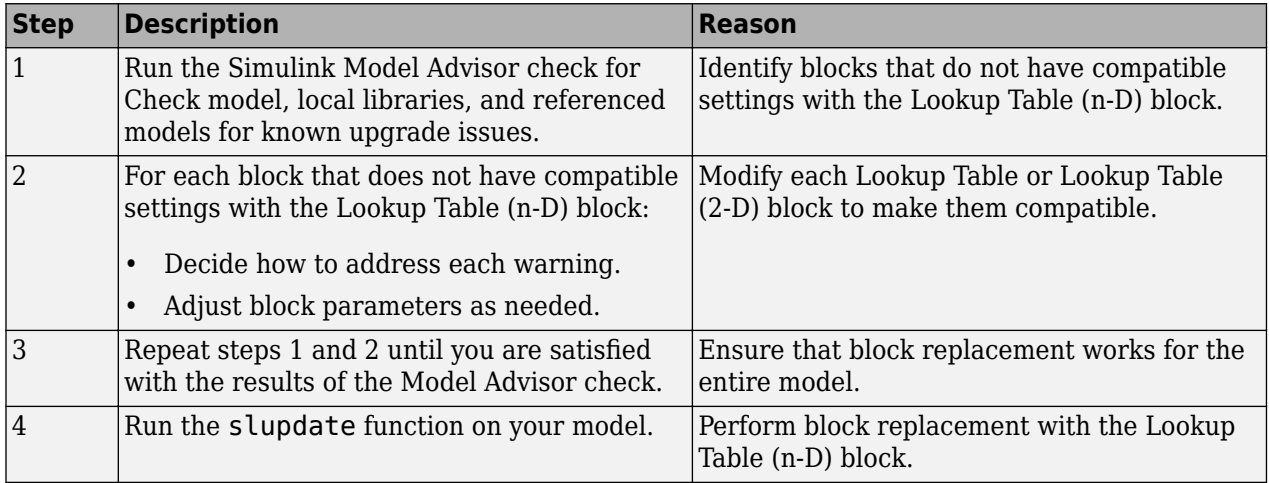

## **Compatibility Considerations**

The Model Advisor check groups all Lookup Table and Lookup Table (2-D) blocks into three categories:

- Blocks that have compatible settings with the Lookup Table (n-D) block
- Blocks that have incompatible settings with the Lookup Table (n-D) block
- Blocks that have repeated breakpoints

#### **Blocks with Compatible Settings**

When a block has compatible parameter settings with the Lookup Table (n-D) block, automatic block replacement can occur without backward incompatibilities.

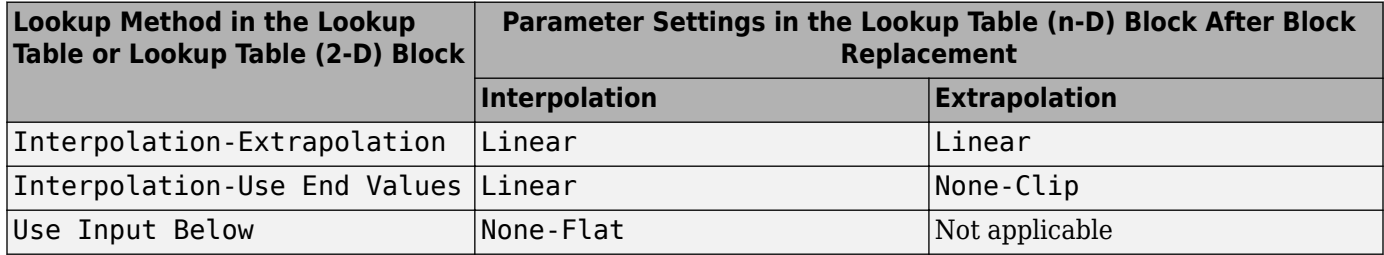

Depending on breakpoint characteristics, the Lookup Table (n-D) block uses one of two index search methods.

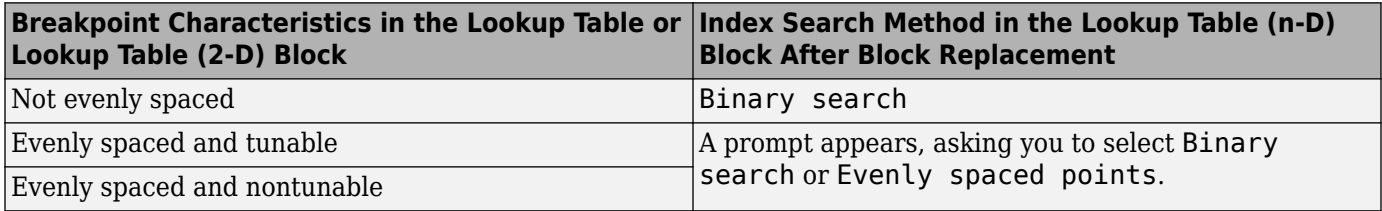

The Lookup Table (n-D) block also adopts other parameter settings from the Lookup Table or Lookup Table (2-D) block. For parameters that exist only in the Lookup Table (n-D) block, the following default settings apply after block replacement:

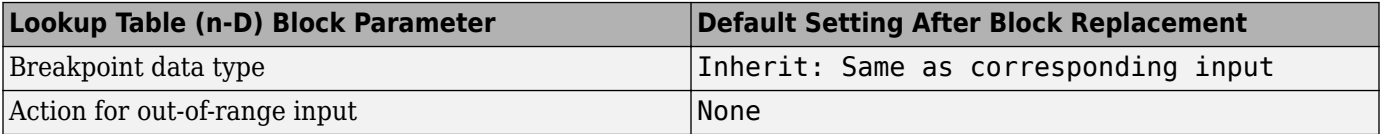

#### **Blocks with Incompatible Settings**

When a block has incompatible parameter settings with the Lookup Table (n-D) block, the Model Advisor shows a warning and a recommended action, if applicable.

- If you perform the recommended action, you can avoid incompatibility during block replacement.
- If you use automatic block replacement without performing the recommended action, you might see numerical differences in your results.

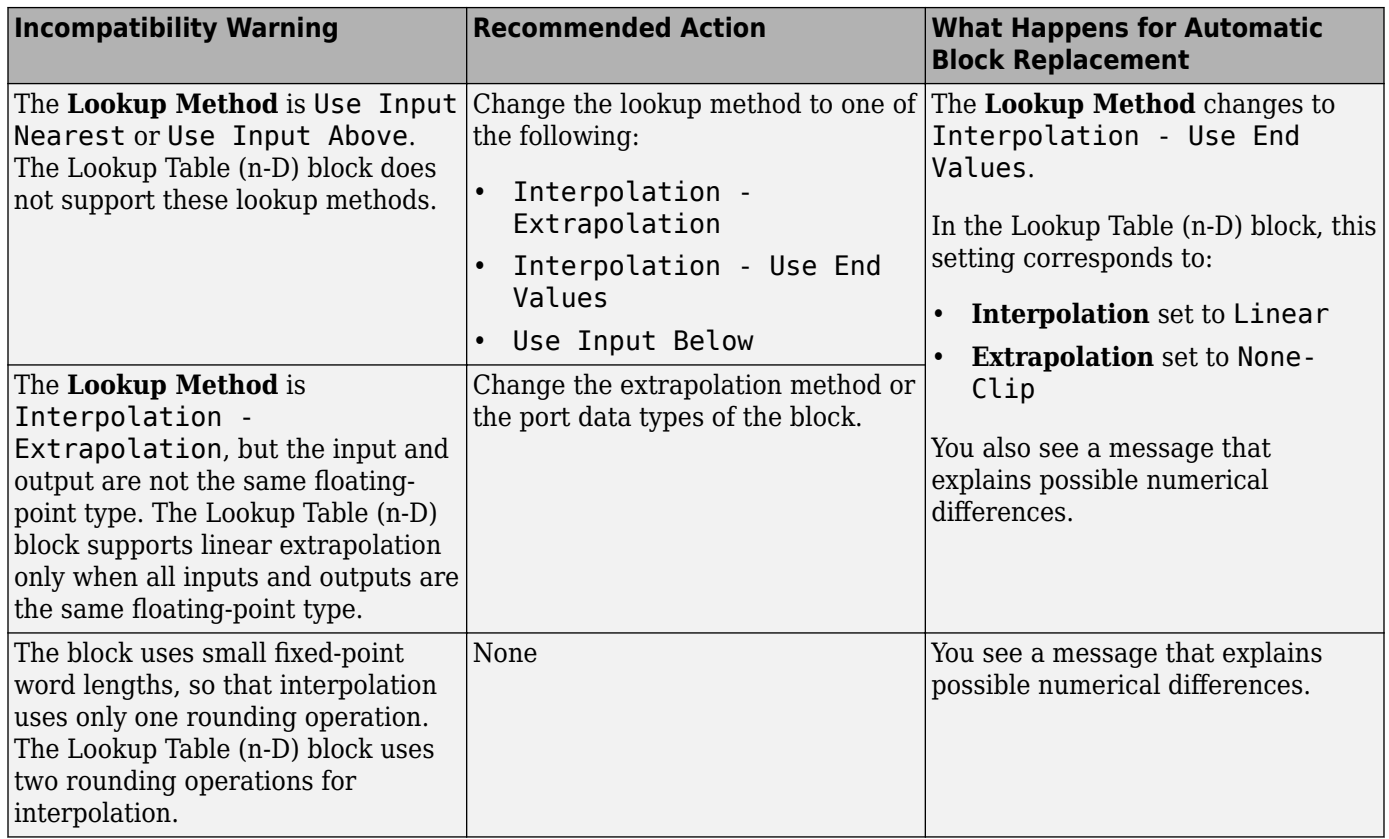

#### **Blocks with Repeated Breakpoints**

When a block has repeated breakpoints, the Model Advisor recommends that you change the breakpoint data and rerun the check. You cannot perform automatic block replacement for blocks with repeated breakpoints.

#### **Elementary Math Block Now Obsolete**

The Elementary Math block is now obsolete. You can replace any instance of this obsolete block in your model by using one of these blocks in the Math Operations library:

- • [Math Function](https://www.mathworks.com/help/releases/R2012a/toolbox/simulink/slref/mathfunction.html)
- • [Rounding Function](https://www.mathworks.com/help/releases/R2012a/toolbox/simulink/slref/roundingfunction.html)
- • [Trigonometric Function](https://www.mathworks.com/help/releases/R2012a/toolbox/simulink/slref/trigonometricfunction.html)

## **Compatibility Considerations**

If you open a model that contains an Elementary Math block, a warning message appears. This message suggests running [slupdate](https://www.mathworks.com/help/releases/R2012a/toolbox/simulink/slref/slupdate.html) on your model to replace each instance of the obsolete block with an appropriate substitute.

If you try to start simulation or generate code for a model that contains this obsolete block, an error message appears.

#### **DocBlock Block RTF File Compression**

In R2010a, when you add or modify a [DocBlock](https://www.mathworks.com/help/releases/R2012a/toolbox/simulink/slref/docblock.html) block that uses Microsoft RTF format and you save the model, Simulink compresses the RTF file. The saved RTF files with images are much smaller than in previous releases.

## **Compatibility Considerations**

In R2010a, if you use [slupdate](https://www.mathworks.com/help/releases/R2012a/toolbox/simulink/slref/slupdate.html) or save a model that includes a DocBlock block that uses RTF format, you cannot run the model in an earlier version of Simulink.

To run a model that has a compressed RTF file in an earlier version of Simulink, use **Save As** to save the model in the format of the earlier release.

## **Simulink Extras PID Controller Blocks Deprecated**

In R2010a, the PID Controller (with Approximate Derivative) and PID Controller blocks of the Simulink Extras library no longer appear in the Simulink Library Browser. For models created using R2009b or earlier, consider using the [slupdate](https://www.mathworks.com/help/releases/R2012a/toolbox/simulink/slref/slupdate.html) function to replace these blocks with the new [PID](https://www.mathworks.com/help/releases/R2012a/toolbox/simulink/slref/pidcontroller.html) [Controller](https://www.mathworks.com/help/releases/R2012a/toolbox/simulink/slref/pidcontroller.html) block of the Simulink/Continuous or Simulink/Discrete library. Among other enhancements, the new PID Controller block supports:

- Continuous-time and discrete-time modeling
- Ideal and Parallel controller forms
- Automatic PID tuning (requires a Simulink Control Design™ license)

For more information, see the [PID Controller](https://www.mathworks.com/help/releases/R2012a/toolbox/simulink/slref/pidcontroller.html) and [PID Controller \(2 DOF\)](https://www.mathworks.com/help/releases/R2012a/toolbox/simulink/slref/pidcontroller2dof.html) block reference pages.

#### **Compatibility Considerations**

For backward compatibility, simulation and code generation of models that contain the deprecated PID Controller (with Approximate Derivative) or PID Controller block continue to work.

# **User Interface Enhancements**

## **Model Explorer Column Views**

The Model Explorer now supports column views, which specify sets of property columns to display in the **Contents** pane. The Model Explorer displays only the properties that are defined for the current column view. The Model Explorer does not add new properties dynamically as you add objects to the **Contents** pane. Using a defined subset of properties to display streamlines the task of exploring and editing model object properties and increases the density of the data displayed.

Model Explorer provides several standard column views with common property sets. You can:

- Select the column view based on the task you are performing
- Customize the standard column views
- Create your own column views
- Export and import column views saved in MAT-files, which you can share with other users

See [The Model Explorer: Controlling Contents Using Views](https://www.mathworks.com/help/releases/R2012a/toolbox/simulink/ug/bsow49o.html).

## **Compatibility Considerations**

Column views replace the **Customize Contents** option provided in previous releases.

In R2010a, the Model Explorer provides a different interface for performing some of the tasks that you previously performed using **View** menu items. The following table summarizes differences between R2009b and R2010a.

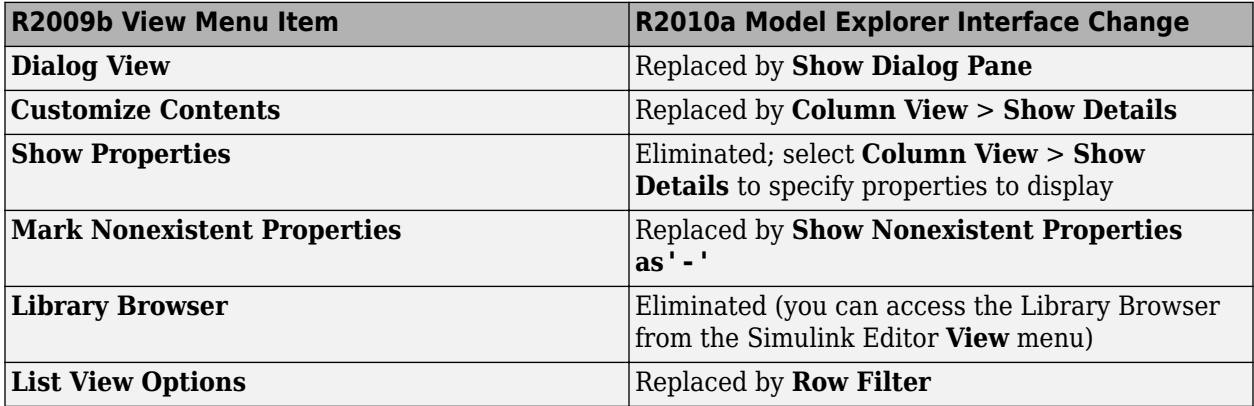

## **Model Explorer Display of Masked Subsystems and Linked Library Subsystems**

The Model Explorer now contains global options for specifying whether the Model Explorer displays the contents of library links and masked subsystems. These options also control whether the **Model Hierarchy** pane displays linked or masked subsystems. See [Displaying Masked Subsystems](https://www.mathworks.com/help/releases/R2012a/toolbox/simulink/ug/bsf89g5.html#bsf89vb) and [Displaying Linked Library Subsystems.](https://www.mathworks.com/help/releases/R2012a/toolbox/simulink/ug/bsf89g5.html#bsf89s3)

#### **Compatibility Considerations**

In R2010a, when you select a masked subsystem node in the **Model Hierarchy** pane, the **Contents** pane displays the objects of the subsystem, reflecting the global setting to display masked subsystems. In prior releases, if you selected a masked subsystem node, you needed to right-click the node and select **Look Under Mask** to view the subsystem objects in the **Contents** pane.

In R2010a, the search results reflect the **Show Library Links** and **Show Masked Subsystems** settings. In previous releases, you specified the **Look Inside Masked Subsystems** and **Look Inside Linked Subsystems** options as part of the search options. R2010a does not include those search options.

## **Model Explorer Object Count**

The top-right section of the **Contents** pane displays a count of objects found for the currently selected nodes in the **Model Hierarchy** pane. The count indicates the number of objects displayed in the **Contents** pane, compared to the total number of objects in the currently selected nodes. The number of displayed objects is less than the total number of objects in scope when you filter some objects by using **View** > **Row Filter** options. See [Object Count.](https://www.mathworks.com/help/releases/R2012a/toolbox/simulink/ug/bso34oh.html#bso343s-1)

## **Model Explorer Search Option for Variable Usage**

You can use the new for Variable Usage search type to search for blocks that use a variable that is defined in the base or model workspaces. See [Search Bar Controls](https://www.mathworks.com/help/releases/R2012a/toolbox/simulink/ug/bsf88lj.html#bsf88s3).

## **Model Explorer Display of Signal Logging and Storage Class Properties**

The Model Explorer **Contents** pane displays the following additional properties for signal lines:

- Signal logging-related properties (such as DataLogging)
- Storage class properties, including properties associated with custom storage classes for signals

Displaying these properties in the **Contents** pane enables batch editing. Prior to R2010a, you could edit these properties only in the Signal Properties dialog box.

#### **Model Explorer Column Insertion Options**

In R2010a, right-clicking on a column heading in the Contents pane provides two new column insertion options:

- **Insert Path** adds the Path property column to the right of the selected column.
- **Insert Recently Hidden Columns** selects a property from a list of columns you recently hid, to add that property column to the right of the selected column

See [Adding Property Columns.](https://www.mathworks.com/help/releases/R2012a/toolbox/simulink/ug/bsow6lm.html#bso333m)

#### **Diagnostics for Data Store Memory Blocks**

The Model Advisor 'By Task' folder now contains a Data Store Memory Blocks subfolder. This subfolder contains checks relating to Data Store Memory blocks that examine your model for:

- Multitasking, strong typing, and shadowing issues
- An enabled status of the read/write diagnostics
- Read/write issues

#### **New Command-Line Option for RSim Targets**

A new –h command-line option allows you to print a summary of the available options for RSim executable targets.

#### **Simulink.SimulationOutput.get Method for Obtaining Simulation Results**

The Simulink.SimulationOutput class now has a get method. After simulating your model, you can use this method to access simulation results from the Simulink.SimulationOutput object.

#### **Simulink.SimState.ModelSimState Class has New snapshotTime Property**

The Simulink.SimState.ModelSimState class has a new snapshotTime property. You can use this property to access the exact time at which Simulink took a "snapshot" of the simulation state (SimState) of your model.

#### **Simulink.ConfigSet.saveAs to Save Configuration Sets**

The saveAs method is added to the [Simulink.ConfigSet](https://www.mathworks.com/help/releases/R2012a/toolbox/simulink/slref/simulink.configset.html) class to allow you to easily save the settings of configuration sets as MATLAB functions or scripts. Using the MATLAB function or script, you can share and archive model configuration sets. You can also compare the settings in different configuration sets by comparing the MATLAB functions or scripts of the configuration sets.

For details, see [Save a Configuration Set](https://www.mathworks.com/help/releases/R2012a/toolbox/simulink/ug/f11-35796.html#bsgkoao-1) in the *Simulink User's Guide*.

# **S-Functions**

## **Building C MEX-Files from Ada and an Example Ada Wrapper**

In an R2008b release note, MathWorks announced that support for Ada S-functions in Simulink would be removed in a future release and a migration strategy would be forthcoming.

## **New S-Function API Checks for Branched Function-Calls**

A new S-function API, ssGetCallSystemNumFcnCallDestinations, allows you to determine the number of function-call blocks that your S-function calls. Based on this returned number, you can then deduce whether or not your S-function calls a branched function-call.

You can call this SimStruct function from mdlSetWorkWidths or later in your S-function.

#### **New C MEX S-Function API and M-File S-Function Flag for Compliance with For Each Subsystem**

To allow a C MEX S-function to reside inside of a For Each Subsystem block, you must call the new ssSupportsMultipleExecInstances API and set the flag to true in the mdlSetWorkWidths method.

As for M-file S-functions, you must set the new flag block.SupportsMultipleExecInstances to true in the Setup section.

#### **Legacy Code Tool Enhanced to Support Enumerated Data Types and Structured Tunable Parameters**

The Legacy Code Tool has been enhanced to support

- Enumerated data types for input, output, parameters, and work vectors
- Structured tunable parameters

For more information about data types that the Legacy Code Tool supports, see [Supported Data](https://www.mathworks.com/help/releases/R2012a/toolbox/simulink/sfg/bq4g1es-1.html#bq4g1es-10) [Types.](https://www.mathworks.com/help/releases/R2012a/toolbox/simulink/sfg/bq4g1es-1.html#bq4g1es-10) For more information about the Legacy Code Tool, see

- • [Integrating Existing C Functions into Simulink Models with the Legacy Code Tool](https://www.mathworks.com/help/releases/R2012a/toolbox/simulink/sfg/bq4g1es-1.html) in the Writing S-Functions documentation
- legacy code function reference page

## **Compatibility Considerations**

For enumerated data type support:

- If you upgrade from R2008b or later release, you can continue to compile the S-function source code and continue to use the compiled output from an earlier release without recompiling the code.
- If you upgrade from R2008a or earlier release, you cannot use enumerated types; the Simulink engine will display an error during simulation.

You cannot use tunable structured parameters with Legacy Code Tool in a release prior to R2010a.

## **Documentation Improvements**

#### **Modeling Guidelines for High-Integrity Systems**

MathWorks intends the [Modeling Guidelines for High-Integrity Systems](https://www.mathworks.com/help/releases/R2012a/toolbox/simulink/mdl_gd/bser45n.html) document to be for engineers developing models and generating code for high-integrity systems using Model-Based Design with MathWorks products. This document describes creating Simulink models that are complete, unambiguous, statistically deterministic, robust, and verifiable. The document focus is on model settings, block usage, and block parameters that impact simulation behavior or code generated by the Real-Time Workshop Embedded Coder product.

These guidelines do not assume that you use a particular safety or certification standard. The guidelines reference some safety standards where applicable, including [IEC 61508](https://www.mathworks.com/solutions/automotive/standards/iec-61508.html) and [MISRA C](https://www.mathworks.com/solutions/aerospace-defense/standards/misra-c.html) .

You can use the Model Advisor to support adhering to these guidelines. Each guideline lists the checks that are applicable to that guideline.

For more information, see [Modeling Guidelines for High-Integrity Systems](https://www.mathworks.com/help/releases/R2012a/toolbox/simulink/mdl_gd/bser45n.html) in the Simulink documentation.

## **MathWorks Automotive Advisory Board Control Algorithm Modeling Guidelines Using MATLAB, Simulink, and Stateflow Included in Help**

MathWorks Automotive Advisory Board (MAAB) involves major automotive original equipment manufacturers (OEMs) and suppliers in the process of evolving MathWorks controls, simulation, and code generation products, including the Simulink, Stateflow, and Real-Time Workshop products. An important result of the MAAB has been the "MathWorks Automotive Advisory Board Control Algorithm Modeling Guidelines Using MATLAB, Simulink, and Stateflow." Help for the Simulink product now includes these guidelines. The MAAB guidelines link to relevant Model Advisor MAAB check help and MAAB check help links to relevant MAAB guidelines.

For more information, see [MathWorks Automotive Advisory Board Control Algorithm Modeling](https://www.mathworks.com/help/releases/R2012a/toolbox/simulink/mdl_gd/bser4fn.html) [Guidelines Using MATLAB, Simulink, and Stateflow](https://www.mathworks.com/help/releases/R2012a/toolbox/simulink/mdl_gd/bser4fn.html) in the Simulink documentation.

# **R2009bSP1**

**Version: 7.4.1**

**Bug Fixes**

# **R2009b**

**Version: 7.4 New Features Bug Fixes Compatibility Considerations**

# **Simulation Performance**

## **Single-Output sim Syntax**

An enhanced sim command provides for greater ease of use and for greater compatibility with parfor loops. Since the command now saves all simulation results to a single object, the management of output variables is straightforward for all cases, including parallel computing.

## **Expanded Support by Rapid Accelerator**

Simulink Rapid Accelerator mode now supports root inputs of enumerated data type and fixed-point parameters of any word length.

## **SimState Support in Accelerator Mode**

Simulink Accelerator mode now supports the SimState feature. You can therefore save the simulation state and later resume the simulation from the exact save time.

## **Integer Arithmetic Applied to Sample Hit Computations**

For fixed-step simulations, Simulink now computes sample time hits using integer arithmetic. This modification improves the timing resolution of sample hits of multirate models.

#### **Compatibility Considerations**

Previously, if an S-function had two rates, and if (ssIsSampleHit(S,  $idx1$ ) == true &&  $ssIsSampleHit(S, idx2) == true$ , then Simulink would adjust the task times to be evaluated as ssGetTaskTime(S, idx1) == ssGetTaskTime(S, idx2). Simulink no longer forces this equality; instead, Simulink now leaves the individual task times to be integer multiples of their corresponding periods. Consequently, existing code with logic that relies upon the equality of the task times needs to be updated.

In addition, the behavior of the command get param(model, 'SimulationTime') is now different. Instead of returning the time of the next known sample hit at the bottom of the current step, this command now returns the current time.

#### **Improved Accuracy of Variable-Step Discrete Solver**

For variable-step discrete simulation of purely discrete models, where the fundamental step size is the same as the fastest discrete rate, Simulink now uses the specified start and stop times.

## **Compatibility Considerations**

Previously, if the fundamental step size was equal to the fastest discrete rate, the Simulink simulation did not uniformly honor the user-specified start and stop times. Specifically, if the start and stop times were not exact multiples of the fundamental step size, then the start time was adjusted to the time of the first sample time hit and the simulation stopped at the sample time hit just before the specified stop time. However, if the simulation was required to hit certain time points (either by specifying

TSPAN in the sim command such as 'sim('Model\_A',[0 10])', or via the OutputTimes parameter), then the start and stop times were not adjusted

Now Simulink variable-step simulation of purely discrete models consistently honors the userspecified start and stop times, irrespective of whether the fastest discrete sample time is the GCD of all of the other sample times

# **Component-Based Modeling**

## **Enhanced Library Link Management**

In R2009b, improved library link management (Links Tool) facilitates visualizing and restoring edited library links. See [Working with Library Links](https://www.mathworks.com/help/releases/R2012a/toolbox/simulink/ug/brknh7w.html) for more information.

## **Enhanced Mask Editor Provides Tabs and Signal Attributes**

You can use the R2009b Mask Editor to create a mask that has tabbed panes, and define the same signal attribute specifications in a mask that built-in Simulink blocks provide. See [Working with Block](https://www.mathworks.com/help/releases/R2012a/toolbox/simulink/ug/f8-15210.html) [Masks](https://www.mathworks.com/help/releases/R2012a/toolbox/simulink/ug/f8-15210.html) , [Simulink Mask Editor](https://www.mathworks.com/help/releases/R2012a/toolbox/simulink/gui/brxj49q-1.html) and [Mask Icon Drawing Commands](https://www.mathworks.com/help/releases/R2012a/toolbox/simulink/slref/bqbsiob.html) for more information.

## **Model Reference Variants**

*Model reference variants* allow you to configure any Model block to select its referenced model from a set of candidate models. The selection occurs when you compile the model that contains the Model block, and depends on the values of one or more MATLAB variables or Simulink parameters in the base workspace. To configure a Model block to select the model that it references, you:

- Provide a set of Boolean expressions that reference base workspace values.
- Associate each expression with one of the models that the block could reference.

When you compile the model, Simulink evaluates all the expressions. Each Model block that uses model reference variants then selects the candidate model whose associated expression is true, and ignores all the other models. Compilation then proceeds exactly as if you had entered the name of the selected model literally in the Model block's **Model name** field.

You can nest Model blocks that use variants to any level, allowing you to define any number of arbitrarily complex customized models within a single framework. No matter how many simulation environments you define, selecting one requires only setting variable or parameter values appropriately in the base workspace. See [Setting Up Model Variants](https://www.mathworks.com/help/releases/R2012a/toolbox/simulink/ug/bskoahv-1.html) for more information.

## **Protected Referenced Models**

A *protected model* is a referenced model from which all block and line information has been eliminated. Protecting a model does not use encryption technology. A protected model can be distributed without revealing the intellectual property that it embodies. The model is said to run in Protected mode, and gives the same results that its source model does when run in Accelerator mode.

You can use a protected model much as you could any referenced model that executes in Accelerator mode. Simulink tools work with protected models to the extent possible given that the model's contents are obscured. For example, the Model Explorer and the Model Dependency Viewer show the hierarchy under an ordinary referenced model, but not under a protected model. Signals in a protected model cannot be logged, because the log could reveal information about the protected model's contents.

When a referenced model requires object definitions or tunable parameters that are defined in the MATLAB base workspace, the protected version of the model may need some or all of those same definitions when it executes as part of a third-party model. Simulink provides techniques for
identifying and obtaining the needed data. You can use the Simulink Manifest Tools or other techniques to package the model and any data for delivery.

Protecting a model requires a Real-Time Workshop license, which makes code generation capabilities available for use internally when creating the protected version of the model. The receiver of a protected model does not need a Real-Time Workshop license to use the model, and cannot use Real-Time Workshop to generate code for the model or any model that references it.

To accommodate protected models, the Model block now accepts a suffix in the **Model name** field. This suffix can be .mdl for an unprotected model or .mdlp for a protected model. If the suffix is omitted, Model block first searches the MATLAB path for a block with the specified name and the suffix .mdl. If that search fails, the block searches the path for a model with the suffix .mdlp.

The Model block now has a field named ProtectedModel, a boolean that indicates whether the referenced model is protected, and three fields for representing the name of the referenced model in different formats: ModelNameDialog, ModelName, and ModelFile. See the Model block parameters in [Ports & Subsystems Library Block Parameters](https://www.mathworks.com/help/releases/R2012a/toolbox/simulink/slref/f23-20073.html#br8pz2z) for information about these parameters. For more information about protecting models, see [Protecting Referenced Models.](https://www.mathworks.com/help/releases/R2012a/toolbox/simulink/ug/br6xrii.html)

# **Simulink Manifest Tools**

Enhanced Simulink Manifest Tools now discover and analyze model variants, protected models, and Simscape files.

New manifest analysis options for controlling whether to report file dependency locations for user files, all files, or no files. For example, you may not want to view the file locations of all the dependencies on MathWorks products. This is typical if your main use of Simulink Manifest Tools is to discover and package all the required files for your model. By not analyzing file locations, you speed up report creation, and the report is smaller and easier to navigate. If you need to trace all dependencies to understand why a particular file or toolbox is required by a model, you can always regenerate the full report of all files.

The manifest report is enhanced with sortable columns, and now MATLAB Programs as well as P-files are reported in the manifest if both exist.

For more information, see [Model Dependencies](https://www.mathworks.com/help/releases/R2012a/toolbox/simulink/ug/bq2ifjj-1.html).

# **S-Function Builder**

The S-Function Builder has been enhanced to support bus signals for managing complex signal interfaces. See [Developing S-Functions](https://www.mathworks.com/help/releases/R2012a/toolbox/simulink/sfg/bsd99w_-1.html) for more information.

# **Embedded MATLAB Function Blocks**

#### **Support for Variable-Size Arrays and Matrices**

Embedded MATLAB Function blocks now support variable-size arrays and matrices with known upper bounds. With this feature, you can define inputs, outputs, and local variables to represent data that varies in size at runtime.

#### **Change in Text and Visibility of Parameter Prompt for Easier Use with Fixed-Point Advisor and Fixed-Point Tool**

The **Lock output scaling against changes by the autoscaling tool** check box is now **Lock data type setting against changes by the fixed-point tools**. Previously, this check box was visible only if you entered an expression or a fixed-point data type, such as  $fixdt(1,16,0)$ . This check box is now visible for any data type specification. This enhancement enables you to lock the current data type settings on the dialog box against changes that the Fixed-Point Advisor or Fixed-Point Tool chooses.

# **New Compilation Report for Embedded MATLAB Function Blocks**

The new compilation report provides compile-time type information for the variables and expressions in your Embedded MATLAB functions. This information helps you find the sources of error messages and understand type propagation issues, particularly for fixed-point data types. For more information, see [Working with MATLAB Function Reports](https://www.mathworks.com/help/releases/R2012a/toolbox/simulink/ug/br770af-1.html) in the [Simulink User's Guide](https://www.mathworks.com/help/releases/R2012a/toolbox/simulink/ug/bqchgnk.html).

# **Compatibility Considerations**

The new compilation report is not supported by the MATLAB internal browser on Sun® Solaris® 64bit platforms. To view the compilation report on Sun Solaris 64-bit platforms, you must configure your MATLAB Web preferences to use an external browser, for example, Mozilla Firefox. To learn how to configure your MATLAB Web preferences, see Web Preferences in the MATLAB documentation.

# **New Options for Controlling Run-time Checks for Faster Performance**

In simulation, the code generated for Embedded MATLAB Function blocks includes various run-time checks. To reduce the size of the generated code, and potentially improve simulation times, you can use new **Simulation Target** configuration parameters to control whether or not your generated code performs:

- Integrity checks to detect violations of memory integrity in the generated code. For more information, see [Ensure memory integrity](https://www.mathworks.com/help/releases/R2012a/toolbox/simulink/gui/bro1rea-1.html#br72q58-1) in the [Simulink Graphical User Interface.](https://www.mathworks.com/help/releases/R2012a/toolbox/simulink/gui/ug_intropage.html)
- Responsiveness checks to periodically check for Ctrl+C breaks and refresh graphics. For more information, see [Ensure responsiveness](https://www.mathworks.com/help/releases/R2012a/toolbox/simulink/gui/bro1rea-1.html#br5ye55-1) in the [Simulink Graphical User Interface.](https://www.mathworks.com/help/releases/R2012a/toolbox/simulink/gui/ug_intropage.html)

# **Embedded MATLAB Function Blocks Improve Size Propagation Behavior**

Heuristics for size propagation have improved for underspecified models. During size propagation, Embedded MATLAB Function blocks no longer provide default sizes. Instead, for underspecified models, Simulink gets defaults from other blocks that have more size information.

# **Compatibility Considerations**

Certain underspecified models that previously ran without error may now generate size mismatch errors. Examples of underspecified models include:

- Models that contain a cycle in which no block specifies output size
- Models that do not specify the size of input ports

To eliminate size mismatch errors:

- Specify sizes for the input ports of your subsystem or model.
- Specify sizes of all ports on at least one block in any loop in your model.

# **Simulink Data Management**

#### **New Function Exports Workspace Variables and Values**

The new [Simulink.saveVars](https://www.mathworks.com/help/releases/R2012a/toolbox/simulink/slref/simulink.savevars.html) function can save workspace variables and their values into a MATLAB file. The file containing the data is human-readable and can be manually edited. If Simulink cannot generate MATLAB code for a workspace variable, Simulink.saveVars saves that variable into a companion MAT-file rather than a MATLAB file. Executing the MATLAB file (which also loads any companion MAT file) restores the saved variables and their values to the workspace. See [Simulink.saveVars](https://www.mathworks.com/help/releases/R2012a/toolbox/simulink/slref/simulink.savevars.html) for more information.

# **New Enumerated Constant Block Outputs Enumerated Data**

Although the [Constant](https://www.mathworks.com/help/releases/R2012a/toolbox/simulink/slref/constant.html) block can output enumerated values, it provides many block parameters that do not apply to enumerated types, such as **Output minimum** and **Output maximum**. In R2009b, the **Sources** library includes the [Enumerated Constant](https://www.mathworks.com/help/releases/R2012a/toolbox/simulink/slref/enumeratedconstant.html) block. When you need a block that outputs constant enumerated values, use Enumerated Constant rather than Constant to avoid seeing irrelevant block parameters.

# **Enhanced Switch Case Block Supports Enumerated Data**

The [Switch Case](https://www.mathworks.com/help/releases/R2012a/toolbox/simulink/slref/switchcase.html) block now supports enumerated data types for the input signal and case conditions. For more information, see [Enumerations and Modeling](https://www.mathworks.com/help/releases/R2012a/toolbox/simulink/ug/brsaydz-1.html) and the [Switch Case](https://www.mathworks.com/help/releases/R2012a/toolbox/simulink/slref/switchcase.html) block documentation.

# **Code for Multiport Switch Block Shows Enumerated Values**

In previous releases, generated code for a [Multiport Switch](https://www.mathworks.com/help/releases/R2012a/toolbox/simulink/slref/multiportswitch.html) block that uses enumerated data contains the underlying integer for each enumerated value rather than its name. In R2009b, the code contains the name of each enumerated value rather than its underlying integer. This change adds readability and facilitates comparing the code with the model, but has no effect on the behavior of the code. For more information, see [Enumerations and Modeling](https://www.mathworks.com/help/releases/R2012a/toolbox/simulink/ug/brsaydz-1.html) and [Multiport Switch](https://www.mathworks.com/help/releases/R2012a/toolbox/simulink/slref/multiportswitch.html).

#### **Data Class Infrastructure Partially Deprecated**

Some classes and properties in the Simulink data class infrastructure have been deprecated in R2009b. See [Working with Data](https://www.mathworks.com/help/releases/R2012a/toolbox/simulink/ug/f14-14248.html) for information about Simulink data classes.

# **Compatibility Considerations**

If you use any of the deprecated constructs, Simulink posts a warning that identifies the construct and describes one or more techniques for eliminating it. The techniques differ depending on the construct. You can ignore these warnings in R2009b, but MathWorks recommends making the described changes now because the deprecated constructs may be removed from future releases, upgrading the warnings to errors.

# **Saving Simulation Results to a Single Object**

Enhanced sim command that saves all simulation results to a single object for easier management of simulation results.

# **Simulation Restart in R2009b**

In order to restart an R2009a simulation in R2009b, you should first regenerate the initial SimState in R2009b.

# **Compatibility Considerations**

The SimState that Simulink saves from a R2009a simulation might be incompatible with the internal representation of the same model in R2009b. Simulink detects this incompatibility when the R2009a SimState is used to restart a R2009b simulation. If the mismatch resides in the model interface only, then Simulink issues a warning. (You can use the Simulink diagnostic 'SimState interface checksum mismatch' to turn off such warnings or to direct Simulink to report an error.) However, if the mismatch resides in the structural representation of the model, then Simulink reports an error. To avoid these errors and warnings, you need to regenerate the initial SimState in R2009b.

# **Removing Support for Custom Floating-Point Types in Future Release**

Support for custom floating-point types, float(TotalBits, ExpBits), will be removed in a future release.

In R2009b, Simulink continues to process these types.

For more information, see [float](https://www.mathworks.com/help/releases/R2012a/toolbox/simulink/slref/float.html).

# **Simulink File Management**

#### **Removal of Functions**

The following functions are no longer available:

- adams.m
- euler.m
- gear.m
- linsim.m
- $\cdot$  rk23.m
- rk45.m

## **Deprecation of SaveAs to R12 and R13**

In R2009b, you will no longer be able to use the SaveAs feature to save a model to releases R12 or R13. You will, however, be able to save models to R12 and R13 using the command-line. In R2010a, the command-line capability will also be removed.

# **Improved Behavior of Save\_System**

When you use the save system function to save a model to an earlier release, you will no longer receive a dialog box that indicates that the save was successful.

# **Simulink Signal Management**

# **Variable-Size Signals**

New capability that allows signal sizes to change during execution facilitates modeling of systems with varying environments, resources, and constraints. For Simulink models that demonstrate using variable-size signals, see [Working with Variable-Size Signals](https://www.mathworks.com/help/releases/R2012a/toolbox/simulink/ug/br4lzsy.html)

#### **Simulink Support**

- Referenced Model
- Simulink Accelerator and Rapid Accelerator
- Bus Signals
- C-mex S-function
- Level-2 M-file S-function
- Simulink Debugger
- Signal Logging and Loading
- Block Run-Time Object

#### **Simulink Block Support**

Support for variable-size signal inputs and outputs in over 40 Simulink blocks including many blocks from the Math Operations library. For a list of Simulink blocks, see [Simulink Block Support for](https://www.mathworks.com/help/releases/R2012a/toolbox/simulink/ug/br7g0uq-1.html) [Variable-Size Signals](https://www.mathworks.com/help/releases/R2012a/toolbox/simulink/ug/br7g0uq-1.html)

# **Block Enhancements**

#### **New Turnkey PID Controller Blocks for Convenient Controller Simulation and Tuning**

You can implement a continuous- or discrete-time PID controller with just one block by using one of the new [PID Controller](https://www.mathworks.com/help/releases/R2012a/toolbox/simulink/slref/pidcontroller.html) and [PID Controller \(2DOF\)](https://www.mathworks.com/help/releases/R2012a/toolbox/simulink/slref/pidcontroller2dof.html) blocks. With the new blocks, you can:

- Configure your controller in any common controller configuration, including PID, PI, PD, P, and I.
- Tune PID controller gains either manually in the block or automatically in the new PID Tuner. (PID Tuner requires a Simulink Control Design license.)
- Generate code to implement your controller using any Simulink data type, including fixed-point data types (requires a Real-Time Workshop license).

You can set many options in the PID Controller and PID Controller (2DOF) blocks, including:

- Ideal or parallel controller configurations
- Optional output saturation limit with anti-windup circuitry
- Optional signal-tracking mode for bumpless control transfer and multiloop controllers
- Setpoint weighting in the PID Controller (2DOF) block

The blocks are available in the Continuous and Discrete libraries. For more information on using the blocks, see the [PID Controller](https://www.mathworks.com/help/releases/R2012a/toolbox/simulink/slref/pidcontroller.html) and [PID Controller \(2DOF\)](https://www.mathworks.com/help/releases/R2012a/toolbox/simulink/slref/pidcontroller2dof.html) reference pages. For more information on tuning the PID blocks, see [Automatic PID Tuning](https://www.mathworks.com/help/releases/R2012a/toolbox/slcontrol/ug/br684zf.html) in the Simulink Control Design reference pages.

#### **New Enumerated Constant Block Outputs Enumerated Data**

Although the [Constant](https://www.mathworks.com/help/releases/R2012a/toolbox/simulink/slref/constant.html) block can output enumerated values, it provides many block parameters that do not apply to enumerated types, such as **Output minimum** and **Output maximum**. In R2009b, the **Sources** library includes the [Enumerated Constant](https://www.mathworks.com/help/releases/R2012a/toolbox/simulink/slref/enumeratedconstant.html) block. When you need a block that outputs constant enumerated values, use Enumerated Constant rather than Constant to avoid seeing irrelevant block parameters.

#### **Enhanced Switch Case Block Supports Enumerated Data**

The [Switch Case](https://www.mathworks.com/help/releases/R2012a/toolbox/simulink/slref/switchcase.html) block now supports enumerated data types for the input signal and case conditions. For more information, see [Enumerations and Modeling](https://www.mathworks.com/help/releases/R2012a/toolbox/simulink/ug/brsaydz-1.html) and the [Switch Case](https://www.mathworks.com/help/releases/R2012a/toolbox/simulink/slref/switchcase.html) block documentation.

#### **Code for Multiport Switch Block Shows Enumerated Values**

In previous releases, generated code for a [Multiport Switch](https://www.mathworks.com/help/releases/R2012a/toolbox/simulink/slref/multiportswitch.html) block that uses enumerated data contains the underlying integer for each enumerated value rather than its name. In R2009b, the code contains the name of each enumerated value rather than its underlying integer. This change adds readability and facilitates comparing the code with the model, but has no effect on the behavior of the code. For more information, see [Enumerations and Modeling](https://www.mathworks.com/help/releases/R2012a/toolbox/simulink/ug/brsaydz-1.html) and [Multiport Switch](https://www.mathworks.com/help/releases/R2012a/toolbox/simulink/slref/multiportswitch.html).

## **Discrete Transfer Fcn Block Has Performance, Data Type, Dimension, and Complexity Enhancements**

The following enhancements apply to the [Discrete Transfer Fcn](https://www.mathworks.com/help/releases/R2012a/toolbox/simulink/slref/discretetransferfcn.html) block:

- Improved numerics and run-time performance of outputs and states by reducing the number of divide operations in the filter to one
- Support for signed fixed-point and signed integer data types
- Support for vector and matrix inputs
- Support for input and coefficients with mixed complexity
- A new **Initial states** parameter for entering nonzero initial states
- A new **Optimize by skipping divide by leading denominator coefficient (a0)** parameter that provides more efficient implementation by eliminating all divides when the leading denominator coefficient is one. This enhancement provides optimized block performance.

# **Compatibility Considerations**

Due to these enhancements, you might encounter the following compatibility issues:

• **Realization parameter removed**

The Real-Time Workshop software realization parameter has been removed from this block. You can no longer use the set param and get param functions on this block parameter. The generated code for this block has been improved to be similar to the former 'sparse' realization when the **Optimize by skipping divide by leading denominator coefficient (a0)** parameter is selected, while maintaining tunability as in the former 'general' realization when the parameter is not selected.

• **State changes**

Due to the reduction in the number of divide operations that the block performs, you might notice that your logged states have changed when the leading denominator coefficient is not one.

## **Lookup Table (n-D) Block Supports Parameter Data Types Different from Signal Data Types**

The Lookup Table (n-D) block supports breakpoint data types that differ from input data types. This enhancement provides these benefits:

- Lower memory requirement for storing breakpoint data that uses a smaller type than the input signal
- Sharing of prescaled breakpoint data between two Lookup Table (n-D) blocks with different input data types
- Sharing of custom storage breakpoint data in generated code for blocks with different input data types

The Lookup Table (n-D) block supports table data types that differ from output data types. This enhancement provides these benefits:

• Lower memory requirement for storing table data that uses a smaller type than the output signal

- Sharing of prescaled table data between two Lookup Table (n-D) blocks with different output data types
- Sharing of custom storage table data in generated code for blocks with different output data types

The Lookup Table (n-D) block also supports separate data type specification for intermediate results. This enhancement enables use of a higher precision for internal computations than for table data or output data.

For consistency with other lookup table blocks, the **Process out-of-range input** parameter prompt is now **Action for out-of-range input**. Similarly, the command-line parameter is now ActionForOutOfRangeInput. For backward compatibility, the old command-line parameter ProcessOutOfRangeInput continues to work. The parameter settings also remain the same: None, Warning, or Error.

#### **Reduced Memory Use and More Efficient Code for Evenly Spaced Breakpoints in Prelookup and Lookup Table (n-D) Blocks**

For the Prelookup and Lookup Table (n-D) blocks, the generated code now stores only the first breakpoint, spacing, and number of breakpoints when:

- The breakpoint data is nontunable.
- The index search method is Evenly spaced points.

This enhancement reduces memory use and provides faster code execution. Previously, the code stored all breakpoint values in a set, regardless of the tunability or spacing of the breakpoints.

The following enhancements also provide more efficient code for the two blocks:

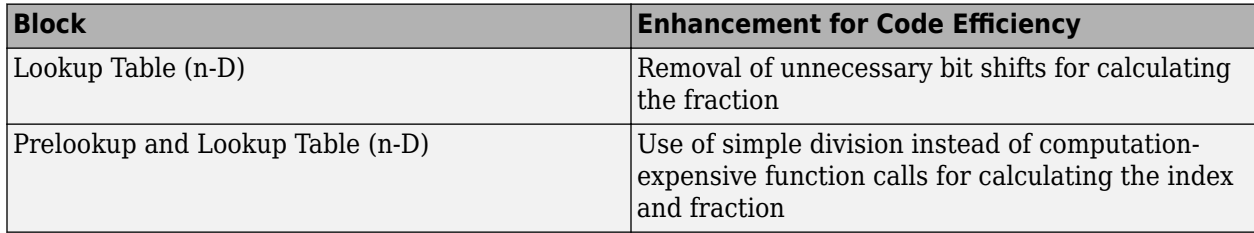

#### **Math Function Block Computes Reciprocal of Square Root**

The [Math Function](https://www.mathworks.com/help/releases/R2012a/toolbox/simulink/slref/mathfunction.html) block now supports a new function for computing the reciprocal of a square root: 1/sqrt. You can use one block instead of two separate blocks for this computation, resulting in smaller block diagrams.

You can select one of two methods for computing the reciprocal of a square root: Exact or Newton-Raphson. Both methods support real input and output signals. When you use the Newton-Raphson method, you can also specify the number of iterations to perform the algorithm.

#### **Math Function Block Enhancements for Real-Time Workshop Code Generation**

The [Math Function](https://www.mathworks.com/help/releases/R2012a/toolbox/simulink/slref/mathfunction.html) block now supports Real-Time Workshop code generation in these cases:

- Complex input and output signals for the pow function, for use with floating-point data types
- Fixed-point data types with fractional slope and nonzero bias for the magnitude^2, square, and reciprocal functions

#### **Relational Operator Block Detects Signals That Are Infinite, NaN, or Finite**

The [Relational Operator](https://www.mathworks.com/help/releases/R2012a/toolbox/simulink/slref/relationaloperator.html) block now includes isInf, isNaN, and isFinite functions to detect signals that are infinite, NaN, or finite. These new functions support real and complex input signals. If you select one of these functions, the block changes automatically to one-input mode.

#### **Changes in Text and Visibility of Dialog Box Prompts for Easier Use with Fixed-Point Advisor and Fixed-Point Tool**

The **Lock output scaling against changes by the autoscaling tool** check box is now **Lock output data type setting against changes by the fixed-point tools**. Previously, this check box was visible only if you entered an expression or a fixed-point data type for the output, such as fixdt(1,16,0). This check box is now visible for any output data type specification. This enhancement helps you lock the current data type settings on a dialog box against changes that the Fixed-Point Advisor or Fixed-Point Tool chooses.

This enhancement applies to the following blocks:

- • [Abs](https://www.mathworks.com/help/releases/R2012a/toolbox/simulink/slref/abs.html)
- • [Constant](https://www.mathworks.com/help/releases/R2012a/toolbox/simulink/slref/constant.html)
- • [Data Store Memory](https://www.mathworks.com/help/releases/R2012a/toolbox/simulink/slref/datastorememory.html)
- • [Data Type Conversion](https://www.mathworks.com/help/releases/R2012a/toolbox/simulink/slref/datatypeconversion.html)
- [Difference](https://www.mathworks.com/help/releases/R2012a/toolbox/simulink/slref/difference.html)
- • [Discrete Derivative](https://www.mathworks.com/help/releases/R2012a/toolbox/simulink/slref/discretederivative.html)
- • [Discrete-Time Integrator](https://www.mathworks.com/help/releases/R2012a/toolbox/simulink/slref/discretetimeintegrator.html)
- • [Divide](https://www.mathworks.com/help/releases/R2012a/toolbox/simulink/slref/divide.html)
- • [Dot Product](https://www.mathworks.com/help/releases/R2012a/toolbox/simulink/slref/dotproduct.html)
- • [Fixed-Point State-Space](https://www.mathworks.com/help/releases/R2012a/toolbox/simulink/slref/fixedpointstatespace.html)
- • [Gain](https://www.mathworks.com/help/releases/R2012a/toolbox/simulink/slref/gain.html)
- • [Inport](https://www.mathworks.com/help/releases/R2012a/toolbox/simulink/slref/inport.html)
- Lookup Table
- Lookup Table (2-D)
- • [Lookup Table Dynamic](https://www.mathworks.com/help/releases/R2012a/toolbox/simulink/slref/lookuptabledynamic.html)
- • [Math Function](https://www.mathworks.com/help/releases/R2012a/toolbox/simulink/slref/mathfunction.html)
- • [MinMax](https://www.mathworks.com/help/releases/R2012a/toolbox/simulink/slref/minmax.html)
- • [Multiport Switch](https://www.mathworks.com/help/releases/R2012a/toolbox/simulink/slref/multiportswitch.html)
- • [Outport](https://www.mathworks.com/help/releases/R2012a/toolbox/simulink/slref/outport.html)
- • [Prelookup](https://www.mathworks.com/help/releases/R2012a/toolbox/simulink/slref/prelookup.html)
- • [Product](https://www.mathworks.com/help/releases/R2012a/toolbox/simulink/slref/product.html)
- • [Product of Elements](https://www.mathworks.com/help/releases/R2012a/toolbox/simulink/slref/productofelements.html)
- • [Relay](https://www.mathworks.com/help/releases/R2012a/toolbox/simulink/slref/relay.html)
- • [Repeating Sequence Interpolated](https://www.mathworks.com/help/releases/R2012a/toolbox/simulink/slref/repeatingsequenceinterpolated.html)
- • [Repeating Sequence Stair](https://www.mathworks.com/help/releases/R2012a/toolbox/simulink/slref/repeatingsequencestair.html)
- • [Saturation](https://www.mathworks.com/help/releases/R2012a/toolbox/simulink/slref/saturation.html)
- • [Saturation Dynamic](https://www.mathworks.com/help/releases/R2012a/toolbox/simulink/slref/saturationdynamic.html)
- • [Signal Specification](https://www.mathworks.com/help/releases/R2012a/toolbox/simulink/slref/signalspecification.html)
- • [Switch](https://www.mathworks.com/help/releases/R2012a/toolbox/simulink/slref/switch.html)

The **Lock scaling against changes by the autoscaling tool** check box is now **Lock data type** settings against changes by the fixed-point tools. Previously, this check box was visible only if you entered an expression or a fixed-point data type, such as  $fixdt(1,16,0)$ . This check box is now visible for any data type specification. This enhancement helps you lock the current data type settings on a dialog box against changes that the Fixed-Point Advisor or Fixed-Point Tool chooses.

This enhancement applies to the following blocks:

- • [Discrete FIR Filter](https://www.mathworks.com/help/releases/R2012a/toolbox/simulink/slref/discretefirfilter.html)
- • [Interpolation Using Prelookup](https://www.mathworks.com/help/releases/R2012a/toolbox/simulink/slref/interpolationusingprelookup.html)
- Lookup Table (n-D)
- • [Sum](https://www.mathworks.com/help/releases/R2012a/toolbox/simulink/slref/sum.html)
- • [Sum of Elements](https://www.mathworks.com/help/releases/R2012a/toolbox/simulink/slref/sumofelements.html)

#### **Direct Lookup Table (n-D) Block Enhancements**

The [Direct Lookup Table \(n-D\)](https://www.mathworks.com/help/releases/R2012a/toolbox/simulink/slref/directlookuptablend.html) block now supports:

- Direct entry of **Number of table dimensions**
- Entry of **Table data** using the Lookup Table Editor

Previously, entering an integer greater than 4 for the **Number of table dimensions** required editing **Explicit number of table dimensions**. This extra parameter no longer appears on the block dialog box. For backward compatibility, scripts that contain explicitNumDims continue to work.

The other parameters for the block have changed as follows. For backward compatibility, the old command-line parameters continue to work.

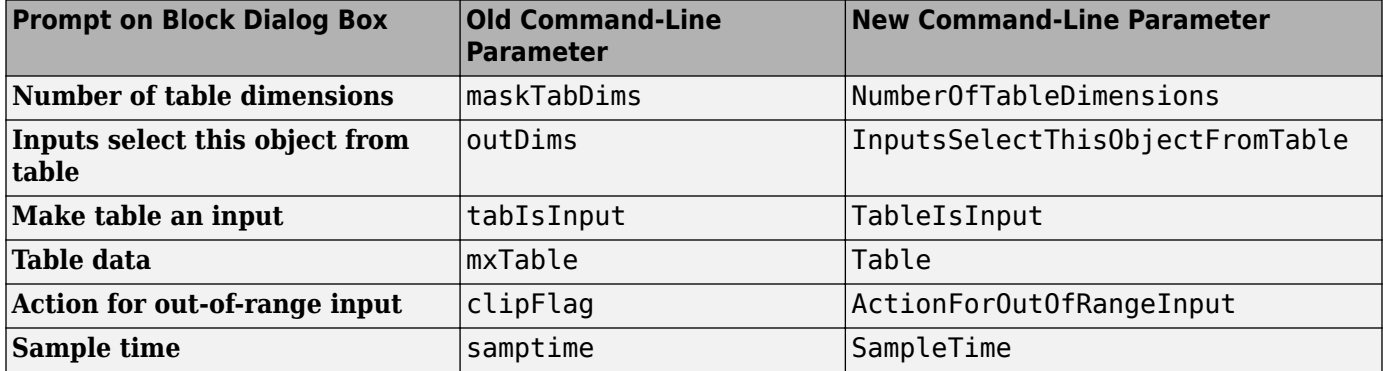

The read-only **BlockType** parameter has also changed from S-Function to LookupNDDirect.

#### **Compatibility Considerations**

In R2009b, signal dimension propagation can behave differently from previous releases. Your model might not compile under these conditions:

- A Direct Lookup Table (n-D) block is in a source loop.
- Underspecified signal dimensions exist.

If your model does not compile, set dimensions explicitly for underspecified signals.

#### **Unary Minus Block Enhancements**

Conversion of the [Unary Minus](https://www.mathworks.com/help/releases/R2012a/toolbox/simulink/slref/unaryminus.html) block from a masked S-Function to a core block enables more efficient simulation of the block.

You can now specify sample time for the block. The **Saturate to max or min when overflows occur** check box is now **Saturate on integer overflow**, and the command-line parameter is now SaturateOnIntegerOverflow. For backward compatibility, the old command-line parameter DoSatur continues to work.

The read-only **BlockType** parameter has also changed from S-Function to UnaryMinus.

#### **Weighted Sample Time Block Enhancements**

Conversions of the [Weighted Sample Time](https://www.mathworks.com/help/releases/R2012a/toolbox/simulink/slref/weightedsampletime.html) and [Weighted Sample Time Math](https://www.mathworks.com/help/releases/R2012a/toolbox/simulink/slref/weightedsampletimemath.html) blocks from masked S-Functions to core blocks enable more efficient simulation of the blocks.

The following parameter changes apply to both blocks. For backward compatibility, the old commandline parameters continue to work.

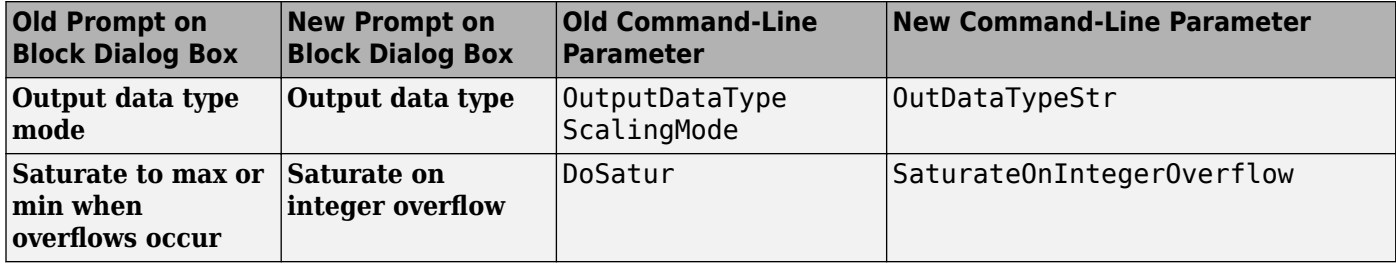

The read-only **BlockType** parameter has also changed from S-Function to SampleTimeMath.

#### **Switch Case Block Parameter Change**

For the [Switch Case](https://www.mathworks.com/help/releases/R2012a/toolbox/simulink/slref/switchcase.html) block, the command-line parameter for the **Show default case** check box is now ShowDefaultCase. For backward compatibility, the old command-line parameter CaseShowDefault continues to work.

#### **Signal Conversion Block Parameter Change**

For the [Signal Conversion](https://www.mathworks.com/help/releases/R2012a/toolbox/simulink/slref/signalconversion.html) block, the parameter prompt for the **Override optimizations and always copy signal** check box is now **Exclude this block from 'Block reduction' optimization**.

## **Compare To Constant and Compare To Zero Blocks Use New Default Setting for Zero-Crossing Detection**

The **Enable zero-crossing detection** parameter is now on by default for the [Compare To Constant](https://www.mathworks.com/help/releases/R2012a/toolbox/simulink/slref/comparetoconstant.html) and [Compare To Zero](https://www.mathworks.com/help/releases/R2012a/toolbox/simulink/slref/comparetozero.html) blocks. This change provides consistency with other blocks that support zerocrossing detection.

# **Signal Builder Block Change**

You can no longer see the system under the [Signal Builder](https://www.mathworks.com/help/releases/R2012a/toolbox/simulink/slref/signalbuilder.html) block mask. In previous releases, you could right-click this block and select **Look Under Mask**.

In the Model Explorer, the Signal Builder block no longer appears in the Model Hierarchy view. In previous releases, this view was visible.

# **User Interface Enhancements**

## **Context-Sensitive Help for Simulink Blocks in the Continuous Library**

R2009b introduces context-sensitive help for parameters that appear in Simulink blocks of the Continuous library. This feature provides quick access to a detailed description of the block parameters.

To use the context-sensitive help:

- **1** Place your pointer over the label of a parameter and right-click.
- **2** A **What's This?** context menu appears.

For example, the following figure shows the **What's This?** context menu that appears after rightclicking the **Enable zero-crossing detection** parameter for the PID Controller block.

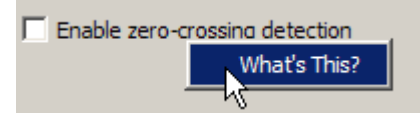

**3** Click **What's This?** A window appears showing a description of the parameter.

## **Adding Blocks from a Most Frequently Used Blocks List**

If you are using the same block repeatedly in a model, then you can save time by using the:

- **Most Frequently Used Blocks** tab in the Library Browser
- **Most Frequently Used Blocks** context menu option in the Model Editor

These features provide quick access to blocks you have added to models frequently. For details, see [Adding Frequently Used Blocks](https://www.mathworks.com/help/releases/R2012a/toolbox/simulink/ug/br8p0vj.html#br8p26v).

# **Highlighting for Duplicate Inport Blocks**

The **Highlight to Destination** option for a signal provides more information now for duplicate inport blocks. Applying this option to a signal of an inport block that has duplicate blocks highlights:

- The signal and destination block for that signal
- The signals and destination blocks of the duplicate blocks at the currently opened level in the model

# **Using the Model Explorer to Add a Simulink.NumericType Object**

You can add a [Simulink.NumericType](https://www.mathworks.com/help/releases/R2012a/toolbox/simulink/slref/simulink.numerictype.html) object to the model workspace using the Model Explorer, provided you do not enable the **Is alias** option.

An example of when you might use this feature is when you:

- Want to define user-defined data types together in the model
- Do not need to preserve the data type name in the model or in the generated code

## **Block Output Display Dialog Has OK and Cancel Buttons**

The **Block Output Display** dialog now includes **OK** and **Cancel** buttons to specify whether or not to apply your option settings.

#### **Improved Definition of Hybrid Sample Time**

Historically, you could not use the hybrid sample time to effectively identify a multirate subsystem or block. A subsystem was marked as "hybrid" and colored in yellow whether it contained two discrete sample times or one discrete sample time and one or more blocks with constant sample time [inf, 0]. Now, in R2009b, the check for the hybrid attribute no longer includes constant sample times, thereby improving the usefulness of the hybrid sample time color in identifying subsystems (and blocks) that are truly multirate.

## **Find Option in the Model Advisor**

In R2009b, the Model Advisor includes a **Find** option to help you find checks. The find option, accessible through the **Edit** menu, allows you to find checks and folders more easily by searching names and analysis descriptions.

For more information, see [Overview of the Model Advisor Window](https://www.mathworks.com/help/releases/R2012a/toolbox/simulink/ug/f4-141979.html#f4-142213).

# **R2009a**

**Version: 7.3 New Features Bug Fixes Compatibility Considerations**

# **Simulation Performance**

# **Saving and Restoring the Complete SimState**

Use the new SimState feature to save the complete simulation state. Unlike the final states stored in earlier versions of Simulink, the SimState contains the complete simulation state of the model (including block states that are logged). You can then restore the state at a later time and continue simulation from the exact instant at which you stopped the simulation.

# **Save Simulink Profiler Results**

Save the results of the Simulink Profiler and later regenerate reports for review or for comparison.

# **Component-Based Modeling**

# **Port Value Displays in Referenced Models**

In R2009a, port value displays can appear for blocks in a Normal mode referenced model. To control port value displays, choose **View > Port Values** in the model window. For complete information about port value displays, see [Displaying Port Values](https://www.mathworks.com/help/releases/R2012a/toolbox/simulink/ug/f13-87931.html).

#### **Parallel Builds Enable Faster Diagram Updates for Large Model Reference Hierarchies In Accelerator Mode**

R2009a provides potentially faster diagram updates for models containing large model reference hierarchies by building referenced models that are configured in Accelerator mode in parallel whenever possible. For example, updating of each model block can be distributed across the cores of a multicore host computer.

To take advantage of this feature, Parallel Computing Toolbox software must be licensed and installed in your development environment. If Parallel Computing Toolbox software is available, updating a model diagram rebuilds referenced models configured in Accelerator mode in parallel whenever possible.

For example, to use parallel building for updating a large model reference hierarchy on a desktop machine with four cores, you could perform the following steps:

- **1** Issue the MATLAB command 'matlabpool 4' to set up a pool of four MATLAB workers, one for each core, in the Parallel Computing Toolbox environment.
- **2** Open your model and make sure that the referenced models are configured in Accelerator mode.
- **3** Optionally, inspect the model reference hierarchy. For example, you can use the Model Dependency Viewer from the **Tools** menu of Model Explorer to determine, based on model dependencies, which models will be built in parallel.
- **4** Update your model. Messages in the MATLAB command window record when each parallel or serial build starts and finishes.

The performance gain realized by using parallel builds for updating referenced models depends on several factors, including how many models can be built in parallel for a given model referencing hierarchy, the size of the referenced models, and host machine attributes such as amount of RAM and number of cores.

The following notes apply to using parallel builds for updating model reference hierarchies:

- Parallel builds of referenced models support only local MATLAB workers. They do not support remote workers in MATLAB Distributed Computing Server™ configurations.
- The host machine should have an appropriate amount of RAM available for supporting the number of local workers (MATLAB sessions) that you plan to use. For example, setting matlabpool to 4 results in five MATLAB sessions on your machine, each using approximately 120 MB of memory at startup.
- The same MATLAB environment must be set up in each MATLAB worker session as in the MATLAB client session — for example, the same base workspace variables, MATLAB path settings, and so forth. You can do this using the PreLoadFcn callback of the top model. Since the top

model is loaded with each MATLAB worker session, its preload function can be used for any MATLAB worker session setup.

# **Embedded MATLAB Function Blocks**

# **Support for Enumerated Types**

Embedded MATLAB Function blocks now support Simulink enumerated types and generate C code for enumerated data. See [Using Enumerated Data in MATLAB Function Blocks.](https://www.mathworks.com/help/releases/R2012a/toolbox/simulink/ug/br127cg.html)

# **Use of Basic Linear Algebra Subprograms (BLAS) Libraries for Speed**

Embedded MATLAB Function blocks now use BLAS libraries to speed up low-level matrix operations during simulation. See [Speeding Up Simulation with the Basic Linear Algebra Subprograms \(BLAS\)](https://www.mathworks.com/help/releases/R2012a/toolbox/simulink/ug/br2c1lz.html) [Library.](https://www.mathworks.com/help/releases/R2012a/toolbox/simulink/ug/br2c1lz.html)

# **Data Management**

# **Signal Can Resolve to at Most One Signal Object**

You can resolve a named signal to a signal object. The object can then specify or validate properties of the signal. For more information, see [Simulink.Signal](https://www.mathworks.com/help/releases/R2012a/toolbox/simulink/slref/simulink.signal.html), [Using Signal Objects to Initialize Signals](https://www.mathworks.com/help/releases/R2012a/toolbox/simulink/ug/bql24_a-1.html#bqm1gpw) [and Discrete States,](https://www.mathworks.com/help/releases/R2012a/toolbox/simulink/ug/bql24_a-1.html#bqm1gpw) and [Using Signal Objects to Tune Initial Values.](https://www.mathworks.com/help/releases/R2012a/toolbox/simulink/ug/bql24_a-1.html#bqoqn5v-1)

In previous releases, you could associate a signal with multiple signal objects, provided that the multiple objects specified compatible signal attributes. In R2009a, a signal can be associated with at most one signal object. The signal can reference the object more than once, but every reference must resolve to exactly the same object. A different signal object that has exactly the same properties will not meet the requirement. See [Multiple Signal Objects](https://www.mathworks.com/help/releases/R2012a/toolbox/simulink/slref/simulink.signal.html#bslw27a-1) for more information.

# **Compatibility Considerations**

A compile-time error occurs in R2009a if a model associates more than one signal object with any signal. To prevent the error, decide which object the signal will use, and delete or reconfigure all references to any other signal objects so that all remaining references resolve to the chosen signal object. See [Displaying Signal Sources and Destinations](https://www.mathworks.com/help/releases/R2012a/toolbox/simulink/ug/bq4ic6w-2.html) for a description of techniques that you can use to trace the full extent of a signal.

#### **"Signed" Renamed to "Signedness" in the Simulink.NumericType class**

In previous releases, the Property dialog of a Simulink.NumericType object whose **Data type mode** was any Fixed-point mode showed a property named **Signed**, which was a checkbox. Selecting the checkbox specified a signed type; clearing it specified an unsigned type. The API equivalent of **Signed** was Signed, a Boolean whose values could be 1 (signed) or 0 (unsigned).

In R2009a, a property named **Signedness** replaces **Signed** in the Property dialog of a Simulink.NumericType object. You can set **Signedness** to Signed (the default), Unsigned, or Auto, which specifies that the object inherits its **Signedness**. The API equivalent of **Signedness** is Signedness, which can be 1 (signed), 0 (unsigned), or Auto.

For compatibility with existing models, the property Signed remains available in R2009a. Setting Signed in R2009a sets Signedness accordingly. Accessing Signed in R2009a returns the value of Signedness if that value is 0 or 1, or generates an error if the value of Signedness is Auto, because that is not a legal value for Signed.

Do not use the Signed with Simulink.NumericType in new models; use Signedness instead. See [Simulink.NumericType](https://www.mathworks.com/help/releases/R2012a/toolbox/simulink/slref/simulink.numerictype.html) for more information.

# **"Sign" Renamed to "Signedness" in the Data Type Assistant**

For blocks and classes that support fixed-point data types, the property **Sign** previously appeared in the Data Type Assistant when the **Mode** was Fixed point. In R2009a, this property appears in the Data Type Assistant as **Signedness**. Only the GUI label of the property differs; its behavior and API are unchanged in all contexts.

# **Tab Completion for Enumerated Data Types**

Tab completion now works for enumerated data types in the same way that it does for other MATLAB classes. See [Instantiating Enumerations in MATLAB](https://www.mathworks.com/help/releases/R2012a/toolbox/simulink/ug/brscdkf-1.html#bru8abu) for details.

# **Simulink File Management**

## **Model Dependencies Tools**

Enhanced file dependency analysis has the following new features:

- Files in the Simulink manifest are now recorded relative to a project root folder making manifests easier to share, compare and read. See [Generate Manifests](https://www.mathworks.com/help/releases/R2012a/toolbox/simulink/ug/bq2ifjj-1.html#bq2ik30) and [Edit Manifests.](https://www.mathworks.com/help/releases/R2012a/toolbox/simulink/ug/bq2ifjj-1.html#bq2ik39-1)
- Command-line dependency analysis can now report toolbox dependencies, and when discovering file dependencies you can optionally generate a manifest file. See [Command-Line Dependency](https://www.mathworks.com/help/releases/R2012a/toolbox/simulink/ug/bq2ifjj-1.html#brtjgot-1) [Analysis](https://www.mathworks.com/help/releases/R2012a/toolbox/simulink/ug/bq2ifjj-1.html#brtjgot-1)

# **Block Enhancements**

#### **Prelookup and Interpolation Using Prelookup Blocks Support Parameter Data Types Different from Signal Data Types**

The [Prelookup](https://www.mathworks.com/help/releases/R2012a/toolbox/simulink/slref/prelookup.html) block supports breakpoint data types that differ from input data types. This enhancement provides these benefits:

- Enables lower memory requirement for storing breakpoint data that uses a smaller type than the input signal
- Enables sharing of prescaled breakpoint data between two Prelookup blocks with different input data types
- Enables sharing of custom storage breakpoint data in generated code for blocks with different input data types

The [Interpolation Using Prelookup](https://www.mathworks.com/help/releases/R2012a/toolbox/simulink/slref/interpolationusingprelookup.html) block supports table data types that differ from output data types. This enhancement provides these benefits:

- Enables lower memory requirement for storing table data that uses a smaller type than the output signal
- Enables sharing of prescaled table data between two Interpolation Using Prelookup blocks with different output data types
- Enables sharing of custom storage table data in generated code for blocks with different output data types

The Interpolation Using Prelookup block also supports separate data type specification for intermediate results. This enhancement enables use of a greater precision for internal computations than for table data or output data.

#### **Lookup Table (n-D) and Interpolation Using Prelookup Blocks Perform Efficient Fixed-Point Interpolations**

Whenever possible, Lookup Table (n-D) and Interpolation Using Prelookup blocks use a faster overflow-free subtraction algorithm for fixed-point interpolation. To achieve this efficiency, the blocks use a data type of larger container size to perform the overflow-free subtraction, instead of using control-flow branches as in previous releases. Also, the generated code for fixed-point interpolation is now smaller.

# **Compatibility Considerations**

Due to the change in the overflow-free subtraction algorithm, fixed-point interpolation in Lookup Table (n-D) and Interpolation Using Prelookup blocks might, in a few cases, introduce different rounding results from previous releases. Both simulation and code generation use the new overflowfree algorithm, so they have the same rounding behavior and provide bit-true consistency.

## **Expanded Support for Simplest Rounding Mode to Maximize Block Efficiency**

In R2009a, support for the Simplest rounding mode has been expanded to enable more blocks to handle mixed floating-point and fixed-point data types:

- • [Abs](https://www.mathworks.com/help/releases/R2012a/toolbox/simulink/slref/abs.html)
- • [Data Type Conversion Inherited](https://www.mathworks.com/help/releases/R2012a/toolbox/simulink/slref/datatypeconversioninherited.html)
- [Difference](https://www.mathworks.com/help/releases/R2012a/toolbox/simulink/slref/difference.html)
- • [Discrete Derivative](https://www.mathworks.com/help/releases/R2012a/toolbox/simulink/slref/discretederivative.html)
- • [Discrete FIR Filter](https://www.mathworks.com/help/releases/R2012a/toolbox/simulink/slref/discretefirfilter.html)
- • [Discrete-Time Integrator](https://www.mathworks.com/help/releases/R2012a/toolbox/simulink/slref/discretetimeintegrator.html)
- • [Dot Product](https://www.mathworks.com/help/releases/R2012a/toolbox/simulink/slref/dotproduct.html)
- • [Fixed-Point State-Space](https://www.mathworks.com/help/releases/R2012a/toolbox/simulink/slref/fixedpointstatespace.html)
- • [Gain](https://www.mathworks.com/help/releases/R2012a/toolbox/simulink/slref/gain.html)
- • [Index Vector](https://www.mathworks.com/help/releases/R2012a/toolbox/simulink/slref/indexvector.html)
- Lookup Table (n-D)
- • [Math Function](https://www.mathworks.com/help/releases/R2012a/toolbox/simulink/slref/mathfunction.html) (for the magnitude<sup>2</sup>, reciprocal, square, and sqrt functions)
- • [MinMax](https://www.mathworks.com/help/releases/R2012a/toolbox/simulink/slref/minmax.html)
- • [Multiport Switch](https://www.mathworks.com/help/releases/R2012a/toolbox/simulink/slref/multiportswitch.html)
- • [Saturation](https://www.mathworks.com/help/releases/R2012a/toolbox/simulink/slref/saturation.html)
- • [Saturation Dynamic](https://www.mathworks.com/help/releases/R2012a/toolbox/simulink/slref/saturationdynamic.html)
- • [Sum](https://www.mathworks.com/help/releases/R2012a/toolbox/simulink/slref/sum.html)
- • [Switch](https://www.mathworks.com/help/releases/R2012a/toolbox/simulink/slref/switch.html)
- • [Transfer Fcn Direct Form II](https://www.mathworks.com/help/releases/R2012a/toolbox/simulink/slref/transferfcndirectformii.html)
- • [Transfer Fcn Direct Form II Time Varying](https://www.mathworks.com/help/releases/R2012a/toolbox/simulink/slref/transferfcndirectformiitimevarying.html)
- • [Transfer Fcn First Order](https://www.mathworks.com/help/releases/R2012a/toolbox/simulink/slref/transferfcnfirstorder.html)
- • [Transfer Fcn Lead or Lag](https://www.mathworks.com/help/releases/R2012a/toolbox/simulink/slref/transferfcnleadorlag.html)
- • [Transfer Fcn Real Zero](https://www.mathworks.com/help/releases/R2012a/toolbox/simulink/slref/transferfcnrealzero.html)
- • [Weighted Sample Time](https://www.mathworks.com/help/releases/R2012a/toolbox/simulink/slref/weightedsampletime.html)
- • [Weighted Sample Time Math](https://www.mathworks.com/help/releases/R2012a/toolbox/simulink/slref/weightedsampletimemath.html)

For more information, see [Rounding Mode: Simplest](https://www.mathworks.com/help/releases/R2012a/toolbox/fixpoint/ug/f14935.html#brzf9c4-1).

#### **New Rounding Modes Added to Multiple Blocks**

For the following Simulink blocks, the dialog box now displays Convergent and Round as possible rounding modes. These modes enable numerical agreement with embedded hardware and MATLAB results.

- • [Abs](https://www.mathworks.com/help/releases/R2012a/toolbox/simulink/slref/abs.html)
- • [Data Type Conversion](https://www.mathworks.com/help/releases/R2012a/toolbox/simulink/slref/datatypeconversion.html)
- • [Data Type Conversion Inherited](https://www.mathworks.com/help/releases/R2012a/toolbox/simulink/slref/datatypeconversioninherited.html)
- [Difference](https://www.mathworks.com/help/releases/R2012a/toolbox/simulink/slref/difference.html)
- • [Discrete Derivative](https://www.mathworks.com/help/releases/R2012a/toolbox/simulink/slref/discretederivative.html)
- • [Discrete FIR Filter](https://www.mathworks.com/help/releases/R2012a/toolbox/simulink/slref/discretefirfilter.html)
- • [Discrete-Time Integrator](https://www.mathworks.com/help/releases/R2012a/toolbox/simulink/slref/discretetimeintegrator.html)
- • [Divide](https://www.mathworks.com/help/releases/R2012a/toolbox/simulink/slref/divide.html)
- • [Dot Product](https://www.mathworks.com/help/releases/R2012a/toolbox/simulink/slref/dotproduct.html)
- • [Fixed-Point State-Space](https://www.mathworks.com/help/releases/R2012a/toolbox/simulink/slref/fixedpointstatespace.html)
- • [Gain](https://www.mathworks.com/help/releases/R2012a/toolbox/simulink/slref/gain.html)
- • [Index Vector](https://www.mathworks.com/help/releases/R2012a/toolbox/simulink/slref/indexvector.html)
- • [Interpolation Using Prelookup](https://www.mathworks.com/help/releases/R2012a/toolbox/simulink/slref/interpolationusingprelookup.html)
- Lookup Table
- Lookup Table (2-D)
- Lookup Table (n-D)
- • [Lookup Table Dynamic](https://www.mathworks.com/help/releases/R2012a/toolbox/simulink/slref/lookuptabledynamic.html)
- • [Math Function](https://www.mathworks.com/help/releases/R2012a/toolbox/simulink/slref/mathfunction.html) (for the magnitude<sup>2</sup>, reciprocal, square, and sqrt functions)
- • [MinMax](https://www.mathworks.com/help/releases/R2012a/toolbox/simulink/slref/minmax.html)
- • [Multiport Switch](https://www.mathworks.com/help/releases/R2012a/toolbox/simulink/slref/multiportswitch.html)
- • [Prelookup](https://www.mathworks.com/help/releases/R2012a/toolbox/simulink/slref/prelookup.html)
- • [Product](https://www.mathworks.com/help/releases/R2012a/toolbox/simulink/slref/product.html)
- • [Product of Elements](https://www.mathworks.com/help/releases/R2012a/toolbox/simulink/slref/productofelements.html)
- • [Saturation](https://www.mathworks.com/help/releases/R2012a/toolbox/simulink/slref/saturation.html)
- • [Saturation Dynamic](https://www.mathworks.com/help/releases/R2012a/toolbox/simulink/slref/saturationdynamic.html)
- • [Sum](https://www.mathworks.com/help/releases/R2012a/toolbox/simulink/slref/sum.html)
- • [Switch](https://www.mathworks.com/help/releases/R2012a/toolbox/simulink/slref/switch.html)
- • [Transfer Fcn Direct Form II](https://www.mathworks.com/help/releases/R2012a/toolbox/simulink/slref/transferfcndirectformii.html)
- • [Transfer Fcn Direct Form II Time Varying](https://www.mathworks.com/help/releases/R2012a/toolbox/simulink/slref/transferfcndirectformiitimevarying.html)
- • [Transfer Fcn First Order](https://www.mathworks.com/help/releases/R2012a/toolbox/simulink/slref/transferfcnfirstorder.html)
- • [Transfer Fcn Lead or Lag](https://www.mathworks.com/help/releases/R2012a/toolbox/simulink/slref/transferfcnleadorlag.html)
- • [Transfer Fcn Real Zero](https://www.mathworks.com/help/releases/R2012a/toolbox/simulink/slref/transferfcnrealzero.html)
- • [Weighted Sample Time](https://www.mathworks.com/help/releases/R2012a/toolbox/simulink/slref/weightedsampletime.html)
- • [Weighted Sample Time Math](https://www.mathworks.com/help/releases/R2012a/toolbox/simulink/slref/weightedsampletimemath.html)

In the dialog box for these blocks, the field **Round integer calculations toward** has been renamed **Integer rounding mode**. The command-line parameter remains the same.

For more information, see [Rounding Mode: Convergent](https://www.mathworks.com/help/releases/R2012a/toolbox/fixpoint/ug/f14935.html#brzf86r) and [Rounding Mode: Round](https://www.mathworks.com/help/releases/R2012a/toolbox/fixpoint/ug/f14935.html#brzf96w) in the Fixed-Point Toolbox™ documentation.

#### **Compatibility Considerations**

If you use an earlier version of Simulink software to open a model that uses the Convergent or Round rounding mode, the mode changes automatically to Nearest.

# **Lookup Table (n-D) Block Performs Faster Calculation of Index and Fraction for Power of 2 Evenly-Spaced Breakpoint Data**

For power of 2 evenly-spaced breakpoint data, the Lookup Table (n-D) block uses bit shifts to calculate the index and fraction, instead of division. This enhancement provides these benefits:

- Faster calculation of index and fraction for power of 2 evenly-spaced breakpoint data
- Smaller size of generated code for the Lookup Table (n-D) block

# **Discrete FIR Filter Block Supports More Filter Structures**

The following filter structures have been added to the [Discrete FIR Filter](https://www.mathworks.com/help/releases/R2012a/toolbox/simulink/slref/discretefirfilter.html) block:

- Direct form symmetric
- Direct form antisymmetric
- Direct form transposed
- Lattice MA

Running a model with these filter structures requires a Signal Processing Blockset license.

#### **Discrete Filter Block Performance, Data Type, Dimension, and Complexity Enhancements**

The following enhancements have been made to the [Discrete Filter](https://www.mathworks.com/help/releases/R2012a/toolbox/simulink/slref/discretefilter.html) block:

- Improved numerics and run-time performance of outputs and states by reducing the number of divide operations in the filter to at most one
- Support for signed fixed-point and integer data types
- Support for vector and matrix inputs
- Support for complex inputs and filter coefficients, where inputs and coefficients can each be real or complex, independently of the other
- A new **Initial states** parameter allows you to enter non-zero initial states
- A new Leading denominator coefficient equals 1 parameter provides a more efficient implementation by eliminating all divides when the leading denominator coefficient is one

# **Compatibility Considerations**

Due to these enhancements, you might encounter the compatibility issues in the following sections.

**Realization parameter removed.** The Real-Time Workshop software realization parameter has been removed from this block. You can no longer use the set param and get param functions on this block parameter. The generated code for this block has been improved to be similar to the former 'sparse' realization, while maintaining tunability as in the former 'general' realization.

**State changes.** Due to the reduction in the number of divide operations performed by the block, you might notice that your logged states have changed when the leading denominator coefficient is not one.

# **MinMax Block Performs More Efficient and Accurate Comparison Operations**

For multiple inputs with mixed floating-point and fixed-point data types, the [MinMax](https://www.mathworks.com/help/releases/R2012a/toolbox/simulink/slref/minmax.html) block selects an appropriate data type for performing comparison operations, instead of using the output data type for all comparisons, as in previous releases. This enhancement provides these benefits:

- Faster comparison operations, with fewer fixed-point overflows
- Smaller size of generated code for the MinMax block

#### **Logical Operator Block Supports NXOR Boolean Operator**

In R2009a, the [Logical Operator](https://www.mathworks.com/help/releases/R2012a/toolbox/simulink/slref/logicaloperator.html) block has been enhanced with a new NXOR Boolean operator. When you select this operator, the block returns TRUE when an even number of inputs are TRUE. Similarly, the block returns FALSE when an even number of inputs are FALSE.

Use NXOR to replace serial XOR and NOT operations in a model.

#### **Discrete-Time Integrator Block Uses Efficient Integration-Limiting Algorithm for Forward Euler Method**

When you select the **Limit output** check box for the Forward Euler method, the [Discrete-Time](https://www.mathworks.com/help/releases/R2012a/toolbox/simulink/slref/discretetimeintegrator.html) [Integrator](https://www.mathworks.com/help/releases/R2012a/toolbox/simulink/slref/discretetimeintegrator.html) block uses only one saturation when a second saturation is unnecessary. This change in the integration-limiting algorithm provides these benefits:

- Faster integration
- Smaller size of generated code for the Discrete-Time Integrator block

#### **Dot Product Block Converted from S-Function to Core Block**

Conversion of the [Dot Product](https://www.mathworks.com/help/releases/R2012a/toolbox/simulink/slref/dotproduct.html) block from a masked S-Function to a core block enables more efficient simulation and better handling of the block in Simulink models.

Due to this conversion, you can specify sample time and values for the output minimum and maximum for the Dot Product block. The read-only **BlockType** parameter has also changed from S-Function to DotProduct.

# **Compatibility Considerations**

In R2009a, signal dimension propagation might behave differently from previous releases. As a result, your model might not compile under these conditions:

- Your model contains a Dot Product block in a source loop.
- Your model has underspecified signal dimensions.

If your model does not compile, set dimensions for signals that are not fully specified.

For example, your model might not compile in this case:

• Your model contains a [Transfer Fcn Direct Form II Time Varying](https://www.mathworks.com/help/releases/R2012a/toolbox/simulink/slref/transferfcndirectformiitimevarying.html) block, which is a masked S-Function with a Dot Product block in a source loop.

• The second and third input ports of the Transfer Fcn Direct Form II Time Varying block are unconnected, which results in underspecified signal dimensions.

To ensure that your model compiles in this case, connect Constant blocks to the second and third input ports of the Transfer Fcn Direct Form II Time Varying block and specify the signal dimensions for both ports explicitly.

#### **Pulse Generator Block Uses New Default Values for Period and Pulse Width**

For the [Pulse Generator](https://www.mathworks.com/help/releases/R2012a/toolbox/simulink/slref/pulsegenerator.html) block, the default **Period** value has changed from 2 to 10, and the default **Pulse Width** value has changed from 50 to 5. These changes enable easier transitions between timebased and sample-based mode for the pulse type.

#### **Random Number, Uniform Random Number, and Unit Delay Blocks Use New Default Values for Sample Time**

The default **Sample time** values for the [Random Number,](https://www.mathworks.com/help/releases/R2012a/toolbox/simulink/slref/randomnumber.html) [Uniform Random Number](https://www.mathworks.com/help/releases/R2012a/toolbox/simulink/slref/uniformrandomnumber.html), and [Unit Delay](https://www.mathworks.com/help/releases/R2012a/toolbox/simulink/slref/unitdelay.html) blocks have changed:

- The default **Sample time** value for the Random Number and Uniform Random Number blocks has changed from 0 to 0.1.
- The default **Sample time** value for the Unit Delay block has changed from 1 to –1.

#### **Trigonometric Function Block Provides Better Support of Accelerator Mode**

The [Trigonometric Function](https://www.mathworks.com/help/releases/R2012a/toolbox/simulink/slref/trigonometricfunction.html) block now supports Accelerator mode for all cases with real inputs and Normal mode support. For more information about simulation modes, see [Accelerating Models](https://www.mathworks.com/help/releases/R2012a/toolbox/simulink/ug/f0-22210.html) in the [Simulink User's Guide.](https://www.mathworks.com/help/releases/R2012a/toolbox/simulink/ug/bqchgnk.html)

#### **Reshape Block Enhanced with New Input Port**

The [Reshape](https://www.mathworks.com/help/releases/R2012a/toolbox/simulink/slref/reshape.html) block **Output dimensionality** parameter has a new option, Derive from reference input port. This option creates a second input port, Ref, on the block and derives the dimensions of the output signal from the dimensions of the signal input to the Ref input port. Similarly, the Reshape block command-line parameter, OutputDimensionality, has the new option, Derive from reference input port.

# **Multidimensional Signals in Simulink Blocks**

The following blocks were updated to support multidimensional signals. For more information, see [Signal Dimensions](https://www.mathworks.com/help/releases/R2012a/toolbox/simulink/ug/bst2z3h-1.html) in the [Simulink User's Guide.](https://www.mathworks.com/help/releases/R2012a/toolbox/simulink/ug/bqchgnk.html)

- • [Assertion](https://www.mathworks.com/help/releases/R2012a/toolbox/simulink/slref/assertion.html)
- • [Extract Bits](https://www.mathworks.com/help/releases/R2012a/toolbox/simulink/slref/extractbits.html)
- • [Check Discrete Gradient](https://www.mathworks.com/help/releases/R2012a/toolbox/simulink/slref/checkdiscretegradient.html)
- • [Check Dynamic Gap](https://www.mathworks.com/help/releases/R2012a/toolbox/simulink/slref/checkdynamicgap.html)
- • [Check Dynamic Lower Bound](https://www.mathworks.com/help/releases/R2012a/toolbox/simulink/slref/checkdynamiclowerbound.html)
- • [Check Dynamic Range](https://www.mathworks.com/help/releases/R2012a/toolbox/simulink/slref/checkdynamicrange.html)
- • [Check Dynamic Upper Bound](https://www.mathworks.com/help/releases/R2012a/toolbox/simulink/slref/checkdynamicupperbound.html)
- • [Check Input Resolution](https://www.mathworks.com/help/releases/R2012a/toolbox/simulink/slref/checkinputresolution.html)
- • [Check Static Gap](https://www.mathworks.com/help/releases/R2012a/toolbox/simulink/slref/checkstaticgap.html)
- • [Check Static Lower Bound](https://www.mathworks.com/help/releases/R2012a/toolbox/simulink/slref/checkstaticlowerbound.html)
- • [Check Static Range](https://www.mathworks.com/help/releases/R2012a/toolbox/simulink/slref/checkstaticrange.html)
- • [Check Static Upper Bound](https://www.mathworks.com/help/releases/R2012a/toolbox/simulink/slref/checkstaticupperbound.html)
- • [Data Type Scaling Strip](https://www.mathworks.com/help/releases/R2012a/toolbox/simulink/slref/datatypescalingstrip.html)
- • [Wrap to Zero](https://www.mathworks.com/help/releases/R2012a/toolbox/simulink/slref/wraptozero.html)

#### **Subsystem Blocks Enhanced with Read-Only Property That Indicates Virtual Status**

The following subsystem blocks now have the property, IsSubsystemVirtual. This read-only property returns a Boolean value, on or off, to indicate if a subsystem is virtual.

- • [Atomic Subsystem](https://www.mathworks.com/help/releases/R2012a/toolbox/simulink/slref/atomicsubsystem.html)
- • [Code Reuse Subsystem](https://www.mathworks.com/help/releases/R2012a/toolbox/simulink/slref/codereusesubsystem.html)
- [Configurable Subsystem](https://www.mathworks.com/help/releases/R2012a/toolbox/simulink/slref/configurablesubsystem.html)
- • [Enabled and Triggered Subsystem](https://www.mathworks.com/help/releases/R2012a/toolbox/simulink/slref/enabledandtriggeredsubsystem.html)
- • [Enabled Subsystem](https://www.mathworks.com/help/releases/R2012a/toolbox/simulink/slref/enabledsubsystem.html)
- • [For Iterator Subsystem](https://www.mathworks.com/help/releases/R2012a/toolbox/simulink/slref/foriteratorsubsystem.html)
- • [Function-Call Subsystem](https://www.mathworks.com/help/releases/R2012a/toolbox/simulink/slref/functioncallsubsystem.html)
- • [If Action Subsystem](https://www.mathworks.com/help/releases/R2012a/toolbox/simulink/slref/ifactionsubsystem.html)
- • [Subsystem](https://www.mathworks.com/help/releases/R2012a/toolbox/simulink/slref/subsystem.html)
- • [Switch Case Action Subsystem](https://www.mathworks.com/help/releases/R2012a/toolbox/simulink/slref/switchcaseactionsubsystem.html)
- • [Triggered Subsystem](https://www.mathworks.com/help/releases/R2012a/toolbox/simulink/slref/triggeredsubsystem.html)
- • [While Iterator Subsystem](https://www.mathworks.com/help/releases/R2012a/toolbox/simulink/slref/whileiteratorsubsystem.html)

# **User Interface Enhancements**

#### **Port Value Displays in Referenced Models**

In R2009a, port value displays can appear for blocks in a Normal mode referenced model. To control port value displays, choose **View > Port Values** in the model window. For complete information about port value displays, see [Displaying Port Values](https://www.mathworks.com/help/releases/R2012a/toolbox/simulink/ug/f13-87931.html).

#### **Print Sample Time Legend**

Print the Sample Time Legend either as an option of the block diagram print dialog box or directly from the legend. In either case, the legend will print on a separate sheet of paper. For more information, see [Print Sample Time Legend](https://www.mathworks.com/help/releases/R2012a/toolbox/simulink/ug/f2-82944.html#br1cce_).

## **M-API for Access to Compiled Sample Time Information**

New MATLAB API provides access to the compiled sample time data, color, and annotations for a specific block or the entire block diagram directly from M code.

## **Model Advisor Report Enhancements**

In R2009a, the Model Advisor report is enhanced with:

- The ability to save the report to a location that you specify.
- Improved readability, including the ability to:
	- Filter the report to view results according to the result status. For example, you can now filter the report to show errors and warnings only.
	- Collapse and expand the folder view in the report.
	- View a summary of results for each folder in the report.

See [Consulting the Model Advisor](https://www.mathworks.com/help/releases/R2012a/toolbox/simulink/ug/f4-141979.html) in the [Simulink User's Guide](https://www.mathworks.com/help/releases/R2012a/toolbox/simulink/ug/bqchgnk.html).

#### **Counterclockwise Block Rotation**

This release lets you rotate blocks counterclockwise as well as clockwise (see [How to Rotate a Block](https://www.mathworks.com/help/releases/R2012a/toolbox/simulink/ug/f13-82580.html#f13-83952) for more information).

#### **Physical Port Rotation for Masked Blocks**

This release lets you specify that the ports of a masked block not be repositioned after a clockwise rotation to maintain a left-to-right and top-to-bottom numbering of the ports. This enhancement facilitates use of masked blocks in mechanical systems, hydraulic systems, and other modeling applications where block diagrams do not have a preferred orientation (see [Port Rotation Type](https://www.mathworks.com/help/releases/R2012a/toolbox/simulink/ug/f13-82580.html#brzr9ak-1) for more information.)

# **Smart Guides**

In R2009a, when you drag a block, Simulink draws lines, called smart guides, that indicate when the block's ports, center, and edges align with the ports, centers, and edges of other blocks in the same diagram. This helps you create well-laid-out diagrams (see [Smart Guides](https://www.mathworks.com/help/releases/R2012a/toolbox/simulink/ug/f13-82458.html#br1aik8) for more information).

# **Customizing the Library Browser's User Interface**

Release 2009a lets you customize the Library Browser's user interface. You can change the order in which libraries appear in the Library Browser, disable or hide libraries, sublibraries, and blocks, and add, disable, or hide items on the Library Browser's menus. See [Customizing the Library Browser](https://www.mathworks.com/help/releases/R2012a/toolbox/simulink/ug/br1calz.html) for more information.

## **Subsystem Creation Command**

This release adds a command, [Simulink.BlockDiagram.createSubSystem](https://www.mathworks.com/help/releases/R2012a/toolbox/simulink/slref/simulink.blockdiagram.createsubsystem.html), that creates a subsystem from a specified group of blocks.

## **Removal of Lookup Table Designer from the Lookup Table Editor**

In R2009a, the Lookup Table Designer is no longer available in the Lookup Table Editor.

# **Compatibility Considerations**

Previously, you could select **Edit** > **Design Table** in the Lookup Table Editor to launch the Lookup Table Designer. In R2009a, this menu item is no longer available.

# **S-Functions**

# **Level-1 Fortran S-Functions**

In this release, if you attempt to compile or simulate a model with a Level-1 Fortran S-function, you will receive an error due to the use of the newly deprecated function 'MXCREATEFULL' within the Fortran S-function wrapper 'simulink.F'. If your S-function does not explicitly use 'MXCREATEFULL', simply recompile the S-function. If your S-function uses 'MXCREATEFULL', replace each instance with 'MXCREATEDOUBLEMATRIX' and recompile the S-function.

# **R2008b**

**Version: 7.2 New Features Bug Fixes Compatibility Considerations**

# **Simulation Performance**

#### **Parallel Simulations in Rapid Accelerator Mode**

Simulink now has the capability to run parallel simulations in Rapid Accelerator mode using parfor on prebuilt Simulink models.

You can now run parallel simulations in Rapid Accelerator mode with different external inputs and tunable parameters. The sim command can be called from a parfor loop if the model does not require a rebuild.

For more information, see [Running a Simulation Programmatically.](https://www.mathworks.com/help/releases/R2012a/toolbox/simulink/ug/br8i6q8.html)

## **Improved Rebuild Mechanism in Rapid Accelerator Mode**

Simulink now has enhanced tuning of the solver and logging parameters in Rapid Accelerator mode without requiring a rebuild.

An improved rebuild mechanism ensures that the model does not rebuild when you change block diagram parameters (e.g., stop time, solver tolerances, etc.). This enhancement significantly decreases the time for simulation in Rapid Accelerator mode.

#### **Data Type Size Limit on Accelerated Simulation Removed**

In previous releases, accelerated simulation was not supported for models that use integer or fixedpoint data types greater than 32 bits in length. In this release, the acceleration limit on integer and fixed-point data type size has increased to 128 bits, the same as the limit for normal-mode, i.e., unaccelerated simulation.

#### **New Initialization Behavior in Conditional, Action, and Iterator Subsystems**

For releases prior to 2008b, at the simulation start time, Simulink initializes all blocks unconditionally and subsystems cannot reset the states. Release 2008b introduces behavior that mirrors the behavior of Real-Time Workshop. For normal simulation mode, the Simulink block initialization method (mdlInitializeConditions) can be called more than once at the start time if:

- The block is contained within a Conditional, Action, or Iterator subsystem.
- The subsystem is configured to reset states when enabled (or triggered); and the subsystem is enabled (or triggered) at the start time.

This new initialization behavior has the following effect on S-functions:

- If you need to ensure that the initialization code in the mdlInitializeConditions function runs only once, then move this initialization code into the mdlStart method. MathWorks recommends this code change as a best practice.
- The change to the block initialization method, as described above, exposed a bug in the S-function macro ssIsFirstInitCond for applications involving an S-function within a Conditional, Action or Iterator subsystem. This bug has been fixed in R2008b.
To determine if you consequently need to update your Simulink S-functions for compatibility, compare the simulation results from R2007b or an earlier release with those of R2008b. If they differ at the start time, ssIsFirstInitCond is running more than once and you must regenerate and recompile the appropriate Simulink S-functions.

For Real-Time Workshop, you must regenerate and recompile all S-function targets and any Real-Time Workshop target for which the absolute time is turned on. (If a third-party vendor developed your S-functions, have the vendor regenerate and recompile them for you. The vendor can use the SLDiagnostics feature to identify all S-functions in a model.)

# <span id="page-1189-0"></span>**Component-Based Modeling**

#### **Processor-in-the-Loop Mode in Model Block**

In R2008b, Simulink has a new Model block simulation mode for processor-in-the-loop (PIL) verification of generated code. This feature requires Real-Time Workshop Embedded Coder software. The feature lets you test the automatically generated and cross-compiled object code on your embedded processor by easily switching between Normal, Accelerator, and PIL simulation modes in your original model. You can reuse test suites, resulting in faster iteration between model development and generated code verification. For more information, see [Referenced Model](https://www.mathworks.com/help/releases/R2012a/toolbox/simulink/ug/bsp24op-1.html) [Simulation Modes](https://www.mathworks.com/help/releases/R2012a/toolbox/simulink/ug/bsp24op-1.html).

#### **Conditionally Executed Subsystem Initial Conditions**

R2008b of Simulink includes enhanced handling of initial conditions for conditionally executed subsystems, Merge blocks, and Discrete-Time Integrator blocks, improving consistency of simulation results.

This feature allows you to select simplified initialization mode for conditionally executed subsystems, Merge blocks, subsystem elapsed time, and Discrete-Time Integrator blocks. The simplified initialization improves the consistency of simulation results, especially for models that do not specify initial conditions for conditional subsystem output ports, and for models that have conditionally executed subsystem output ports connected to S-functions.

#### **Note** To use the new simplified initialization mode, you must activate this feature.

#### **Activating This Feature for New Models**

For new models, you can activate this feature as follows:

**1** In the model window, select **Simulation** > **Configuration Parameters**.

The Configuration Parameters dialog box opens.

**2** Select **Diagnostics** > **Data Validity**.

The Data Validity Diagnostics pane opens.

- **3** In the Model Initialization section, set **Underspecified initialization detection** to Simplified.
- **4** Select **Diagnostics** > **Connectivity**.

The Connectivity Diagnostics pane opens.

- **5** Set **Mux blocks used to create bus signals** to error.
- **6** Set **Bus signal treated as vector** to error.
- **7** Click **OK**.

For more information, see [Underspecified initialization detection.](https://www.mathworks.com/help/releases/R2012a/toolbox/simulink/gui/bq8t6qh.html#brphwdw-1)

#### **Migrating Existing Models**

For existing models, MathWorks recommends using the Model Advisor to migrate your model to the new simplified initialization mode settings.

To migrate an existing model:

**1** In the model window, select **Simulation** > **Configuration Parameters.** 

The Configuration Parameters dialog box opens.

**2** Select **Diagnostics** > **Data Validity**.

The Data Validity Diagnostics pane opens.

- **3** In the Merge Block section, set **Detect multiple driving blocks executing at the same time step** to error.
- **4** Click **OK**.
- **5** Simulate the model and ensure that it runs without errors.
- **6** Select **Tools** > **Model Advisor**.

The Model Advisor opens.

- **7** In the Model Advisor Task Manager, select **By Product** > **Simulink**.
- **8** Run **Check bus usage** in the Model Advisor.
- **9** Run **Check consistency of initialization parameters for Outport and Merge blocks** in the Model Advisor.
- **10** After you have resolved any errors identified by this check, click **Proceed** to migrate your model to simplified initialization mode.

For information on using the Model Advisor, see [Consulting the Model Advisor](https://www.mathworks.com/help/releases/R2012a/toolbox/simulink/ug/f4-141979.html) in the [Simulink User's](https://www.mathworks.com/help/releases/R2012a/toolbox/simulink/ug/bqchgnk.html) [Guide.](https://www.mathworks.com/help/releases/R2012a/toolbox/simulink/ug/bqchgnk.html)

For information on the Model Advisor checks, see [Check consistency of initialization parameters for](https://www.mathworks.com/help/releases/R2012a/toolbox/simulink/slref/bq6d4aa-1.html#brtndjk) [Outport and Merge blocks](https://www.mathworks.com/help/releases/R2012a/toolbox/simulink/slref/bq6d4aa-1.html#brtndjk).

### **Compatibility Considerations**

Activating this feature can cause differences in simulation results, when compared to previous versions. Since you must opt-in to this feature before any changes are made, there are no issues for existing models. However, MathWorks recommends that you backup existing models before you migrate them, in case you want to return to the original behavior.

#### **Model Block Input Enhancement**

Model block inputs can now be local and reusable. This capability reduces global data usage and data copying when interfacing with code from a referenced model, which can reduce memory usage during simulation and increase the efficiency of generated code. This enhancement is always relevant, so no configuration parameter is necessary or provided to control it.

### **One Parameter Controls Accelerator Mode Build Verbosity**

In previous releases, the ModelReferenceSimTargetVerbose parameter controlled verbosity when a referenced model was built for execution in Accelerator mode, as specified by the Model block's Simulation mode parameter. The ModelReferenceSimTargetVerbose had no GUI equivalent. See [Referenced Model Simulation Modes](https://www.mathworks.com/help/releases/R2012a/toolbox/simulink/ug/bsp24op-1.html) and the [Model](https://www.mathworks.com/help/releases/R2012a/toolbox/simulink/slref/model.html) block documentation for more information.

A different parameter, AccelVerboseBuild, controls the verbosity when a model is built in Simulink Accelerator mode or Rapid Accelerator mode, as specified in the **Simulation** menu. See [Accelerating](https://www.mathworks.com/help/releases/R2012a/toolbox/simulink/ug/f0-22210.html) [Models](https://www.mathworks.com/help/releases/R2012a/toolbox/simulink/ug/f0-22210.html) for more information. The GUI equivalent of the AccelVerboseBuild parameter is **Configuration Parameters > Optimization > [Verbose](https://www.mathworks.com/help/releases/R2012a/toolbox/simulink/gui/bq7cqu2-1.html#brjjciu) accelerator builds**. See Verbose [accelerator builds](https://www.mathworks.com/help/releases/R2012a/toolbox/simulink/gui/bq7cqu2-1.html#brjjciu) for more information.

All types of accelerated simulation entail code generation (though the code is not visible to the user) and the two verbosity parameters control whether a detailed account of the code generation process appears in the MATLAB Command Window. However, providing separate verbosity parameters for the two cases was unnecessary.

In R2008b, the ModelReferenceSimTargetVerbose parameter is deprecated and has no effect. The AccelVerboseBuild parameter (**Configuration Parameters > Optimization > Verbose accelerator builds**) now controls the verbosity for Simulink Accelerator mode, referenced model Accelerator mode, and Rapid Accelerator mode.

Another parameter, RTWVerbose (**Configuration Parameters > Real-Time Workshop > Debug > Verbose build**) controls the verbosity of Real-Time Workshop code generation. This parameter is unaffected by the changes to ModelReferenceSimTargetVerbose and AccelVerboseBuild.

### **Compatibility Considerations**

In R2008b, trying to set ModelReferenceSimTargetVerbose generates a warning message and has no effect on verbosity. The warning says to use AccelVerboseBuild instead. The default for AccelVerboseBuild is 'off'.

A model saved in R2008b will not include the ModelReferenceSimTargetVerbose parameter. An R2008b model saved to an earlier Simulink version that supports ModelReferenceSimTargetVerbose will include that parameter, giving it the same value that AccelVerboseBuild has in the R2008b version.

The effect of loading a model from an earlier Simulink version into R2008b depends on the source version:

- **Prior to R14:** Neither parameter exists, so no compatibility consideration arises.
- **R14 R2006b:** Only ModelReferenceSimTargetVerbose exists. Copy its value to AccelVerboseBuild.
- **R2007a:** Both parameters exist but neither has a GUI equivalent. Ignore the value of ModelReferenceSimTargetVerbose and post no warning.
- **R2007b R2008a:** Both parameters exist and AccelVerboseBuild and has a GUI equivalent. If ModelReferenceSimTargetVerbose is 'on', post a warning to use AccelVerboseBuild instead.

# **Embedded MATLAB Function Blocks**

### **Support for Fixed-Point Word Lengths Up to 128 Bits**

Embedded MATLAB Function blocks now support up to 128 bits of fixed-point precision. This increase in maximum precision from 32 to 128 bits supports generating efficient code for targets with nonstandard word sizes and allows Embedded MATLAB Function blocks to work with large fixed-point signals.

#### **Enhanced Simulation and Code Generation Options for Embedded MATLAB Function Blocks**

You can now specify embeddable code generation options from the Embedded MATLAB Editor using a new menu item: **Tools** > **Open RTW Target**. Simulation options continue to be available from **Tools** > **Open Simulation Target**.

In addition, simulation and embeddable code generation options now appear in a single dialog box. For details, see ["Unified Simulation and Embeddable Code Generation Options" on page 34-17](#page-1202-0).

### **Data Type Override Now Works Consistently on Outputs**

When you enable data type override for Embedded MATLAB Function blocks, outputs with explicit and inherited types are converted to the override type. For example, if you set data type override to true singles, the Embedded MATLAB Function block converts all outputs to single type and propagates the override type to downstream blocks.

In previous releases, Embedded MATLAB Function blocks did not apply data type override to outputs with inherited types. Instead, the inherited type was preserved even if it did not match the override type, sometimes causing errors during simulation.

### **Compatibility Considerations**

Applying data type override rules to outputs with inherited types may introduce the following compatibility issues:

- Downstream Embedded MATLAB Function blocks must be able to accept the propagated override type. Therefore, you must allow data type override for downstream blocks for which you set output type explicitly. Otherwise, you may not be able to simulate your model.
- You might get unexpected simulation results if the propagated type uses less precision than the original type.

#### **Improperly-Scaled Fixed-Point Relational Operators Now Match MATLAB Results**

When evaluating relational operators, Embedded MATLAB Function blocks compute a common type that encompasses both input operands. In previous releases, if the common type required more than 32 bits, Embedded MATLAB Function blocks may have given different answers from MATLAB. Now, Embedded MATLAB Function blocks give the same answers as MATLAB.

### **Compatibility Considerations**

Some relational operators generate multi-word code even if one of the fixed-point operands is not a multi-word value. To work around this issue, cast both operands to the same Fixed-Point Toolbox type (using the same scaling method and properties).

# **Data Management**

#### **Support for Enumerated Data Types**

Simulink models now support enumerated data types. For details, see:

- • [Enumerations and Modeling](https://www.mathworks.com/help/releases/R2012a/toolbox/simulink/ug/brsaydz-1.html)
- • [Using Enumerated Data in Stateflow Charts](https://www.mathworks.com/help/releases/R2012a/toolbox/stateflow/ug/brp7mn3.html) in the Stateflow documentation
- • [Enumerations](https://www.mathworks.com/help/releases/R2012a/toolbox/rtw/ug/brs11jy-1.html) in the Real-Time Workshop documentation

#### **Simulink Bus Editor Enhancements**

The Simulink Bus Editor can now filter displayed bus objects by either name or relationship. See [Filtering Displayed Bus Objects](https://www.mathworks.com/help/releases/R2012a/toolbox/simulink/ug/brq2x79-1.html) for details.

You can now fully customize the export and import capabilities of the Simulink Bus Editor. See [Customizing Bus Object Import and Export](https://www.mathworks.com/help/releases/R2012a/toolbox/simulink/ug/brq2t2e.html) for details.

#### **New Model Advisor Check for Data Store Memory Usage**

A new Model Advisor check posts advice and warnings about the use of [Data Store Memory,](https://www.mathworks.com/help/releases/R2012a/toolbox/simulink/slref/datastorememory.html) [Data](https://www.mathworks.com/help/releases/R2012a/toolbox/simulink/slref/datastoreread.html) [Store Read,](https://www.mathworks.com/help/releases/R2012a/toolbox/simulink/slref/datastoreread.html) and [Data Store Write](https://www.mathworks.com/help/releases/R2012a/toolbox/simulink/slref/datastorewrite.html) blocks. See [Check Data Store Memory blocks for multitasking,](https://www.mathworks.com/help/releases/R2012a/toolbox/simulink/slref/bq6d4aa-1.html#brt5usf-1) [strong typing, and shadowing issues](https://www.mathworks.com/help/releases/R2012a/toolbox/simulink/slref/bq6d4aa-1.html#brt5usf-1) for details.

# **Simulink File Management**

## **Model Dependencies Tools**

Enhanced file dependency analysis can now:

- Find system target files
- Analyze STF\_make\_rtw\_hook functions
- Analyze all configuration sets, not just the active set.

See [Scope of Dependency Analysis](https://www.mathworks.com/help/releases/R2012a/toolbox/simulink/ug/bq2ifjj-1.html#brbi17x) in the Simulink User's Guide.

# **Block Enhancements**

### **Trigonometric Function Block**

R2008b provides an enhanced Trigonometric Function block to:

- Support sincos
- Provide greater floating-point consistency

### **Math Function Block**

In Simulink 2008b, an enhanced Math Function block provides greater floating-point consistency.

### **Merge Block**

R2008b provides enhanced handling of initial conditions for the Merge block and thus improves the consistency of simulation results.

For more information, see ["Conditionally Executed Subsystem Initial Conditions" on page 34-4](#page-1189-0).

#### **Discrete-Time Integrator Block**

R2008b provides an enhanced handling of initial conditions for the Discrete-Time Integrator block and thereby improves the consistency of simulation results.

For more information, see ["Conditionally Executed Subsystem Initial Conditions" on page 34-4](#page-1189-0).

#### **Modifying a Link to a Library Block in a Callback Function Can Cause Illegal Modification Errors**

In this release, Simulink software can signal an error if a block callback function, e.g., CopyFcn, modifies a link to a library block. For example, an error occurs if you attempt to copy a library link to a self-modifying masked subsystem whose CopyFcn deletes a block contained by the subsystem. This change means that you cannot use block callback functions to create self-modifying library blocks. Mask initialization code for a library block is the only code allowed to modify the block.

### **Compatibility Considerations**

Previous releases allowed use of block callback functions to create self-modifying library blocks. Opening, editing, or running models that contain links to such blocks can cause illegal modification errors in the current release. As a temporary work around, you can break any links in your model to a library block that uses callback functions to modify itself. The best long-term solution is to move the self-modification code to the block's mask initialization section.

### **Random Number Block**

In the dialog box for the [Random Number](https://www.mathworks.com/help/releases/R2012a/toolbox/simulink/slref/randomnumber.html) block, the field **Initial Seed** has been renamed **Seed**. The command-line parameter remains the same.

#### **Signal Generator Block**

The [Signal Generator](https://www.mathworks.com/help/releases/R2012a/toolbox/simulink/slref/signalgenerator.html) block now supports multidimensional signals. For a list of blocks that support multidimensional signals, see [Signal Dimensions](https://www.mathworks.com/help/releases/R2012a/toolbox/simulink/ug/bst2z3h-1.html) in the [Simulink User's Guide](https://www.mathworks.com/help/releases/R2012a/toolbox/simulink/ug/bqchgnk.html).

#### **Sum Block**

The accumulator of the [Sum](https://www.mathworks.com/help/releases/R2012a/toolbox/simulink/slref/sum.html) block now applies for all input signals of any data type (for example, double, single, integer, and fixed-point). In previous releases, the accumulator of this block was limited to inputs and outputs of only integer or fixed-point data types.

### **Switch Block**

The [Switch](https://www.mathworks.com/help/releases/R2012a/toolbox/simulink/slref/switch.html) block now supports the immediate back propagation of a known output data type to the first and third input ports. This occurs when you set the **Output data type** parameter to Inherit: Inherit via internal rule and select the **Require all data port inputs to have the same data type** check box. In previous releases, this back propagation did not occur immediately.

#### **Uniform Random Number Block**

In the dialog box for the [Uniform Random Number](https://www.mathworks.com/help/releases/R2012a/toolbox/simulink/slref/uniformrandomnumber.html) block, the field **Initial Seed** has been renamed **Seed**. The command-line parameter remains the same.

# **User Interface Enhancements**

### **Sample Time**

The display of sample time information has been expanded to include:

- Signal lines labeling with new color-independent **Annotations**
- A new **Sample Time Legend** maps the sample time **Colors** and **Annotations** to sample times.
- A distinct color for indicating that a block and signal are asynchronous.

The section "Modeling and Simulation of Discrete Systems" has been renamed "Working with Sample Times" and has been significantly expanded to provide a comprehensive review of sample times and a discussion on the new Sample Time Legend and Sample Time Display features. For more information, see [Working with Sample Times](https://www.mathworks.com/help/releases/R2012a/toolbox/simulink/ug/br09i6c.html).

### **Model Advisor**

In R2008b, the Model Advisor is enhanced with:

- A model and data restore point that provides you with the ability to revert changes made in response to advice from the Model Advisor
- Context-sensitive help available for Model Advisor checks
- Tristate check boxes that visually indicate selected and cleared checks in folders
- A system selector for choosing the system level that the Model Advisor checks

See [Consulting the Model Advisor](https://www.mathworks.com/help/releases/R2012a/toolbox/simulink/ug/f4-141979.html) in the [Simulink User's Guide](https://www.mathworks.com/help/releases/R2012a/toolbox/simulink/ug/bqchgnk.html).

### **"What's This?" Context-Sensitive Help for Commonly Used Blocks**

R2008b introduces context-sensitive help for parameters that appear in the following commonly used blocks in Simulink: Bus Creator Bus Selector Constant Data Type Conversion Demux Discrete-Time Integrator Gain Inport Integrator Logical Operator Mux **Outport** Product Relational Operator Saturation Subsystem Sum Switch

```
Terminator
Unit Delay
```
This feature provides quick access to a detailed description of the parameters, saving you the time it would take to find the information in the Help browser.

To use the "What's This?" help, do the following:

- **1** Place your cursor over the label of a parameter.
- **2** Right-click. A **What's This?** context menu appears.

For example, the following figure shows the **What's This?** context menu appearing after rightclicking the **Multiplication** parameter for the Gain block.

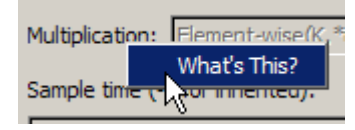

**3** Click **What's This?** A context-sensitive help window appears showing a description of the parameter.

#### **Compact Icon Option Displays More Blocks in Library Browser**

This release introduces a compact icon option that maximizes the number of blocks and libraries visible in the Library Browser's **Library** pane without scrolling (see [Library Pane\)](https://www.mathworks.com/help/releases/R2012a/toolbox/simulink/gui/brjomgu.html).

#### **Signal Logging and Test Points Are Controlled Independently**

In previous releases, a signal could be logged only if it was also a test point. Therefore, selecting **Log signal data** in the Signal Properties dialog box automatically selected **Test point**, and disabled it so that it could not be cleared. However, a signal can be a test point without being logged, so clearing **Log signal data** did not automatically clear **Test point**. The same asymmetric behavior occurred programmatically with the underlying DataLogging and TestPoint parameters.

In R2008b, no connection exists between enabling logging for a signal and making the signal a test point. Either, both, or neither capability can be enabled for any signal. Selecting and clearing **Log signal data** therefore has no effect on the setting of **Test point**, and similarly for the underlying parameters. See [Exporting Signal Data Using Signal Logging](https://www.mathworks.com/help/releases/R2012a/toolbox/simulink/ug/bsxca4i-1.html) and [Working with Test Points](https://www.mathworks.com/help/releases/R2012a/toolbox/simulink/ug/f15-109572.html) for more information.

To reflect the independence of logging and test points, the command **Test Point Indicators** in the Simulink **Format > Port/Signal Displays** menu has been renamed **Testpoint/Logging Indicators**. The effect of the command, the graphical indicators displayed, and the meaning of the underlying parameter ShowTestPointIcons, are all unchanged.

#### **Compatibility Considerations**

Scripts and practices that relied on **Log signal data** to automatically set a test point must be changed to set the test point explicitly. The relevant set\_param commands are:

```
set_param(PortHandle(n),'DataLogging','on')
set_param(PortHandle(n),'TestPoint','on')
```
To disable either capability, set the relevant parameter to 'off'. See [Enabling Logging for a Signal](https://www.mathworks.com/help/releases/R2012a/toolbox/simulink/ug/bsw9mxm.html#bsw9nl4-1) for an example.

### **Signal Logging Consistently Retains Duplicate Signal Regions**

A *virtual signal* is a signal that graphically represents other signals or parts of other signals. Virtual signals are purely graphical entities; they have no functional or mathematical significance. The nonvirtual components of a virtual signal are called *regions*. For example, if Mux block (which is a virtual block) inputs two nonvirtual signals, the block outputs a virtual signal that has two regions. See [Virtual Signals](https://www.mathworks.com/help/releases/R2012a/toolbox/simulink/ug/bs9gzfb.html) and [Mux Signals](https://www.mathworks.com/help/releases/R2012a/toolbox/simulink/ug/bs9gzfb.html#brp5v4k-1) for more information.

In previous releases, when a virtual signal contains duplicate regions, signal logging excluded all but one of the duplicates in some contexts, but included all of the duplicates in other contexts, giving inconsistent results. For example, if the same nonvirtual signal is connected to two input ports of a Mux block, that one signal is the source of two regions in the Mux block output. Previously, if that output was being logged in Normal mode simulation, the log object would contain data for only one of the regions, because the other was eliminated as a duplicate.

In R2008a, Simulink no longer eliminates duplicate regions when logging the output of virtual blocks like Mux or Selector blocks. Simulink now logs all regions, which appear in a Simulink.TsArray object. The duplicate regions have unique names as follows:

<signal\_name>\_reg<#counter>

This change affects signal logs and all capabilities that depend on signal logging, such as scopes and signal viewers.

### **Compatibility Considerations**

In cases where signal logging previously omitted duplicate regions, signal logs will now be larger, and scopes and signal viewers will now show more data. This change could give the impression that the results of simulation have changed, but actually only the logging of those results has changed. No action is needed unless:

- A dependency exists on the exact size of a log or the details of its contents.
- The size and details have changed due to the inclusion of previously omitted signals.

In such a case, make changes as needed to accept the changed logging behavior. See [Exporting](https://www.mathworks.com/help/releases/R2012a/toolbox/simulink/ug/bsxca4i-1.html) [Signal Data Using Signal Logging](https://www.mathworks.com/help/releases/R2012a/toolbox/simulink/ug/bsxca4i-1.html) for more information.

#### **Simulink Configuration Parameters**

In R2008b, the following Simulink configuration parameters are updated:

**Note** The command-line parameter name is not changing for these parameters.

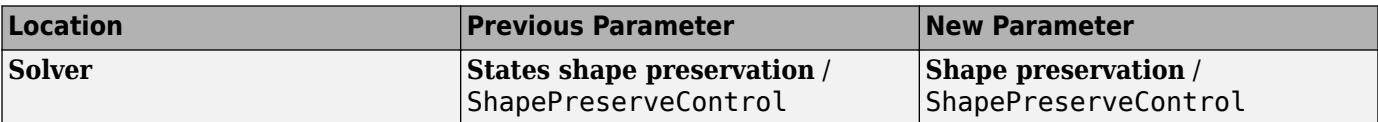

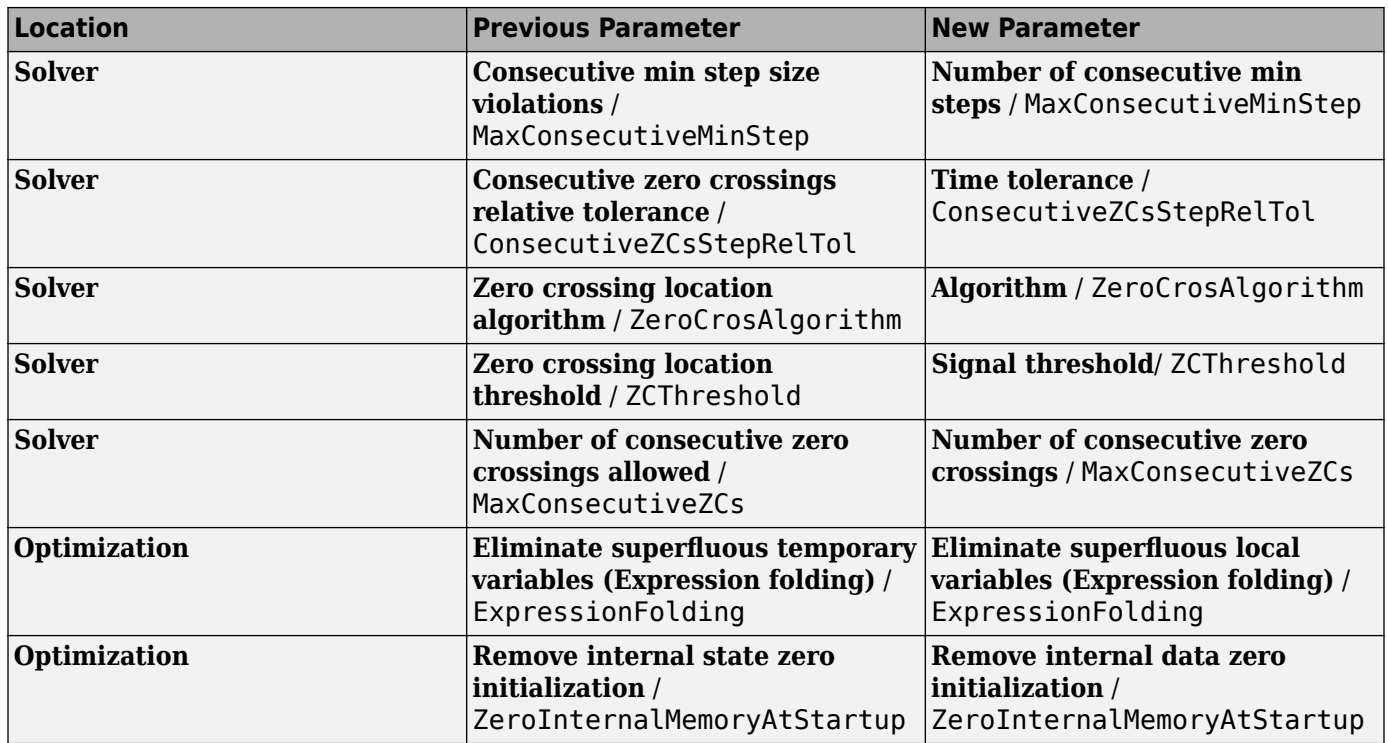

In R2008b, the following Simulink configuration parameters have moved:

**Note** The command-line parameter name is not changing for these parameters.

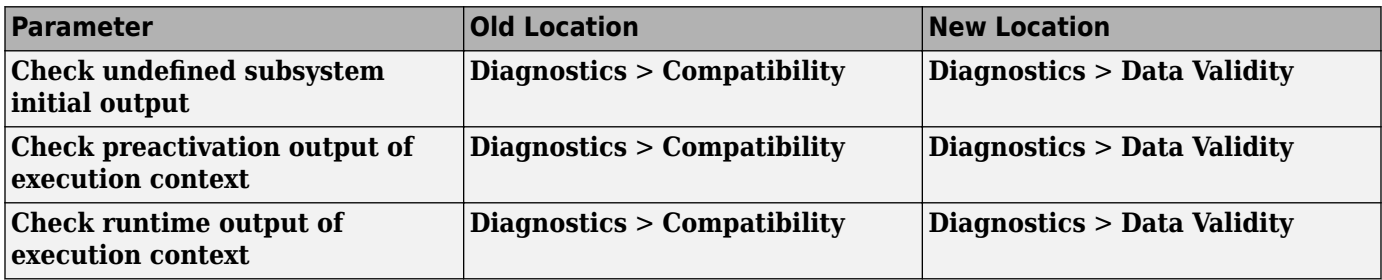

In R2008b, the **Optimization** > **Minimize array reads using temporary variables** parameter has been obsoleted.

#### **Model Help Menu Update**

The Simulink model **Help** menu now includes links to block support tables for the following products, if they are installed.

- Simulink
- Communications Blockset
- Signal Processing Blockset
- Video and Image Processing Blockset

<span id="page-1202-0"></span>To obtain the block support tables for all of these products that are installed, select **Help** > **Block Support Table** > **All Tables**.

In previous releases, **Help** > **Block Support Table** provided such tables only for the main Simulink library.

#### **Unified Simulation and Embeddable Code Generation Options**

You can now specify both simulation and embeddable code generation options in the Configuration Parameters dialog box. The simulation options apply only to Embedded MATLAB Function blocks, Stateflow charts, and Truth Table blocks.

The following table summarizes changes that apply for Embedded MATLAB Function blocks:

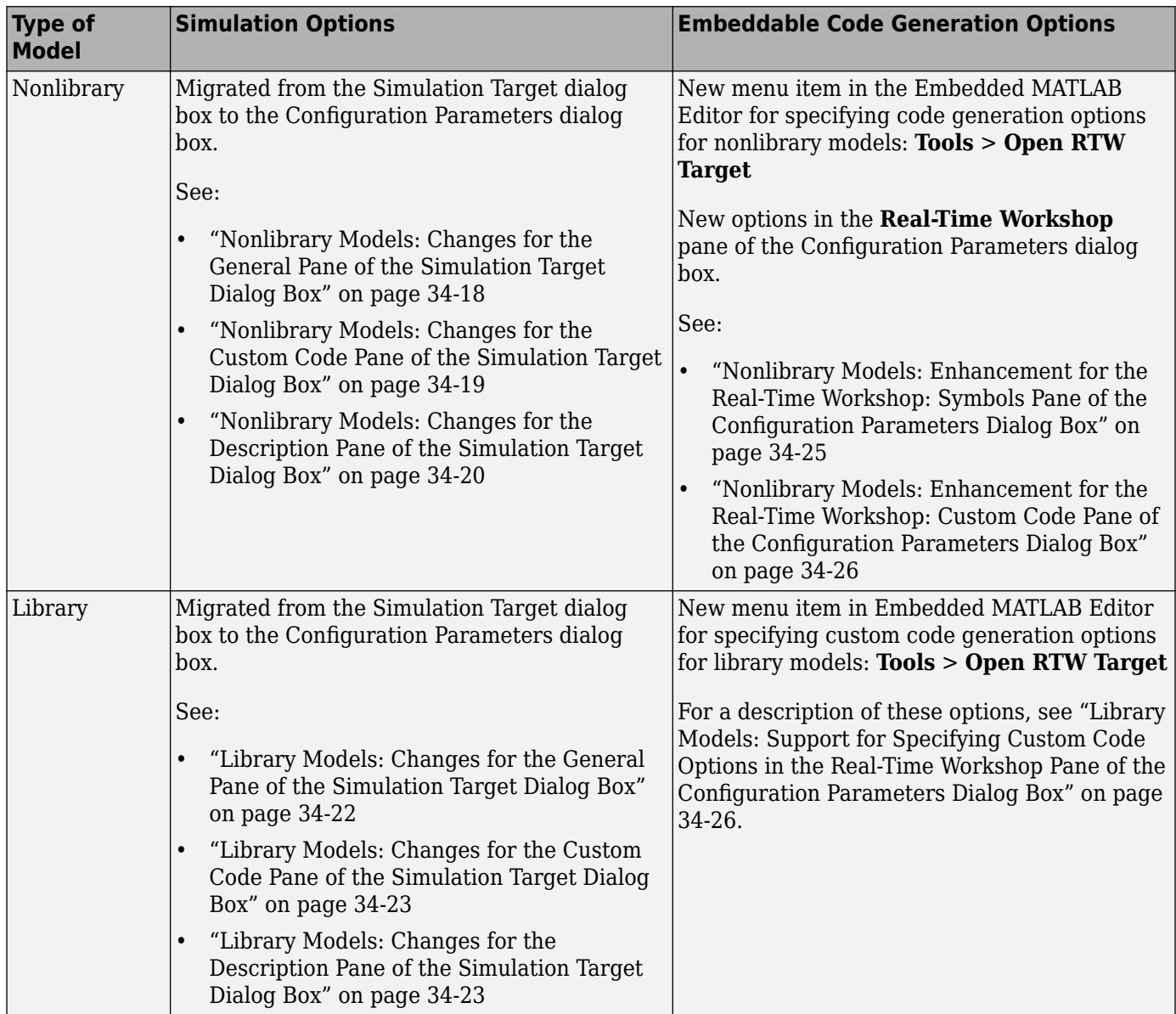

<span id="page-1203-0"></span>For details about the new options, see [Configuration Parameters Dialog Box](https://www.mathworks.com/help/releases/R2012a/toolbox/simulink/gui/bq74bj9.html) in the [Simulink Graphical](https://www.mathworks.com/help/releases/R2012a/toolbox/simulink/gui/ug_intropage.html) [User Interface](https://www.mathworks.com/help/releases/R2012a/toolbox/simulink/gui/ug_intropage.html) documentation. For compatibility information, see ["Compatibility Considerations" on](#page-1215-0) [page 34-30.](#page-1215-0)

For changes specific to Stateflow, see [Unified Simulation and Embeddable Code Generation Options](https://www.mathworks.com/help/releases/R2012a/toolbox/stateflow/rn/brngi6b-1.html#brngn39) [for Stateflow Charts and Truth Table Blocks.](https://www.mathworks.com/help/releases/R2012a/toolbox/stateflow/rn/brngi6b-1.html#brngn39)

#### **Nonlibrary Models: Changes for the General Pane of the Simulation Target Dialog Box**

The following sections describe changes in the panes of the Simulation Target dialog box for nonlibrary models.

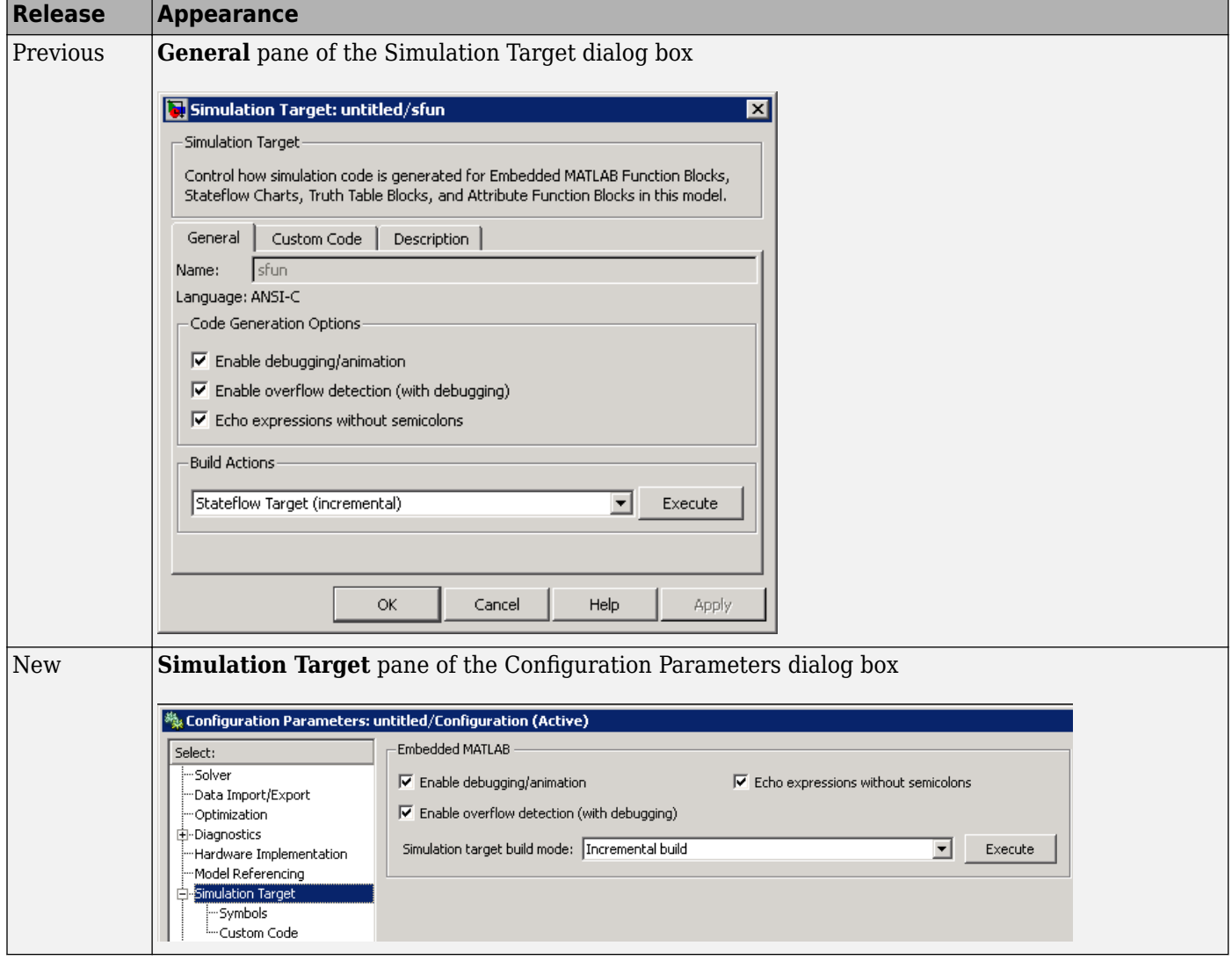

For details, see ["Nonlibrary Models: Mapping of GUI Options from the Simulation Target Dialog Box](#page-1206-0) [to the Configuration Parameters Dialog Box" on page 34-21](#page-1206-0).

<span id="page-1204-0"></span>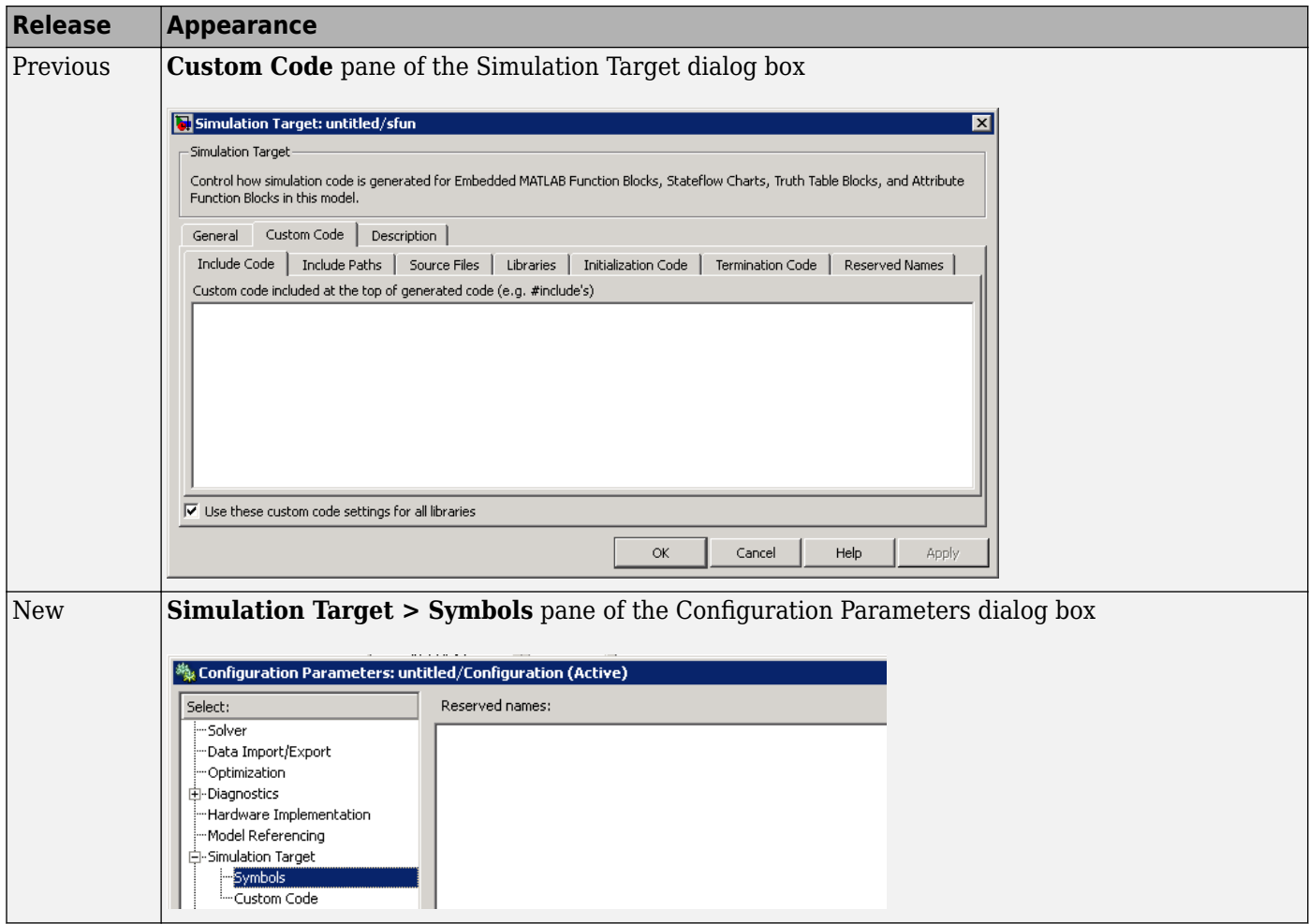

#### **Nonlibrary Models: Changes for the Custom Code Pane of the Simulation Target Dialog Box**

<span id="page-1205-0"></span>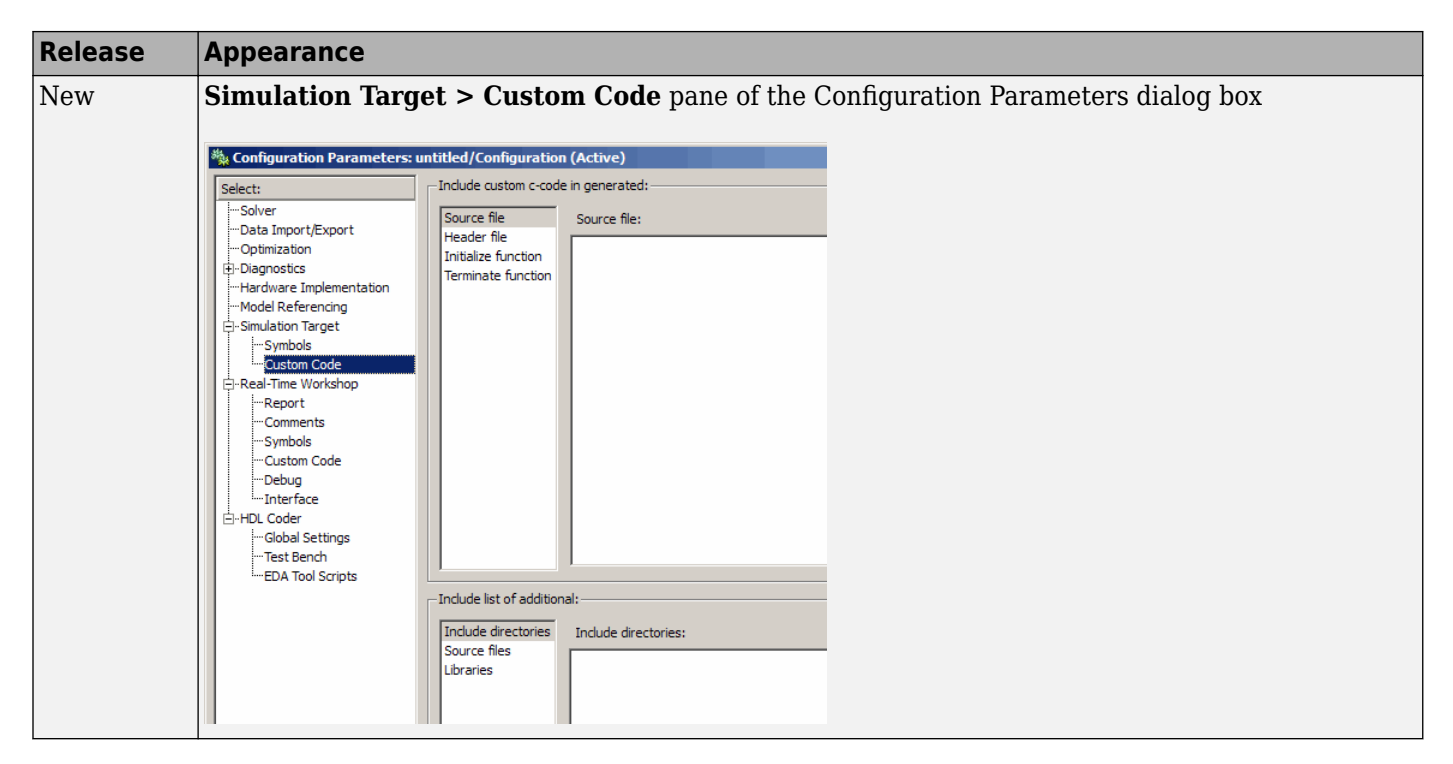

For details, see ["Nonlibrary Models: Mapping of GUI Options from the Simulation Target Dialog Box](#page-1206-0) [to the Configuration Parameters Dialog Box" on page 34-21](#page-1206-0).

#### **Nonlibrary Models: Changes for the Description Pane of the Simulation Target Dialog Box**

In previous releases, the **Description** pane of the Simulation Target dialog box appeared as follows.

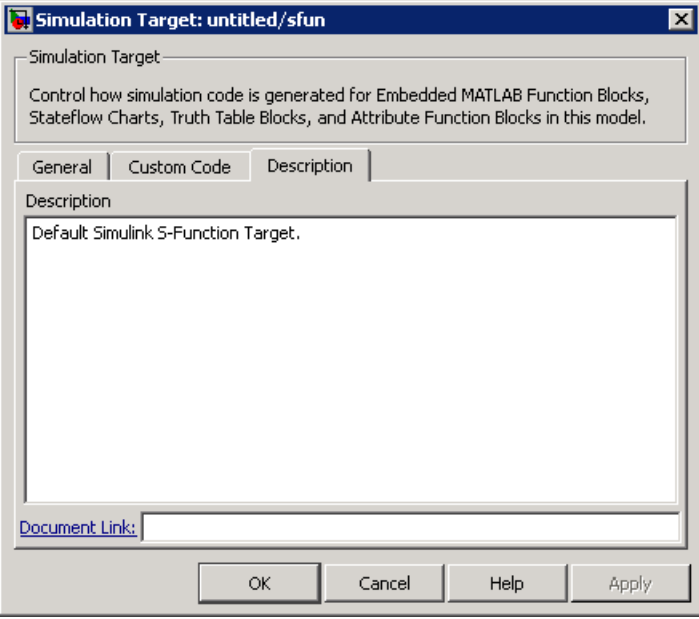

In R2008b, these options are no longer available. For older models where the **Description** pane contained information, the text is now accessible only in the Model Explorer. When you select

<span id="page-1206-0"></span>**Simulink Root > Configuration Preferences** in the Model Hierarchy pane, the text appears in the **Description** field for that model.

#### **Nonlibrary Models: Mapping of GUI Options from the Simulation Target Dialog Box to the Configuration Parameters Dialog Box**

For nonlibrary models, the following table maps each GUI option in the Simulation Target dialog box to the equivalent in the Configuration Parameters dialog box. The options are listed in order of appearance in the Simulation Target dialog box.

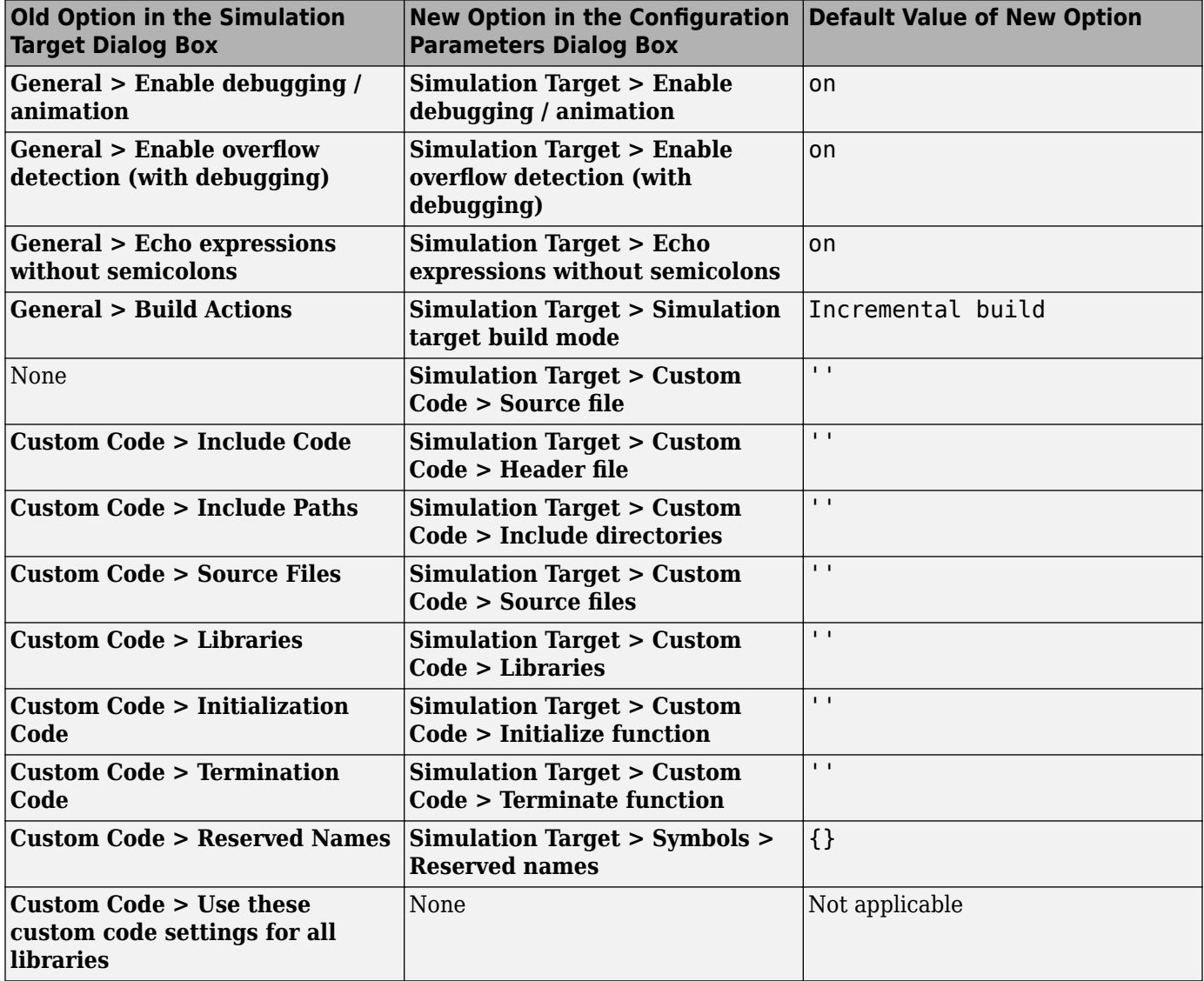

<span id="page-1207-0"></span>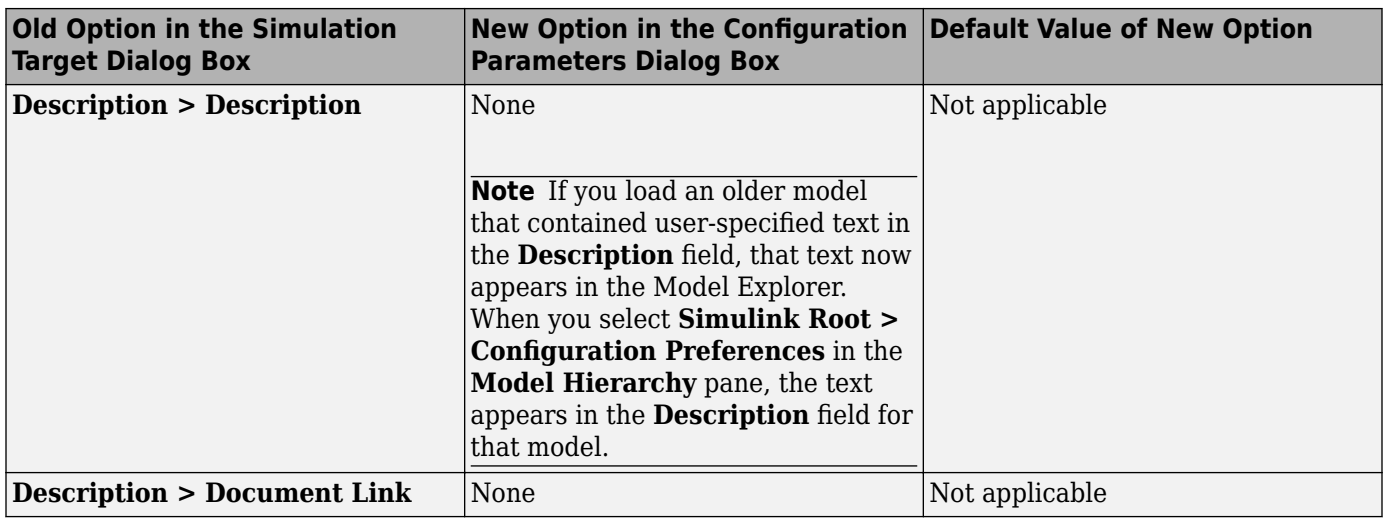

**Note** For nonlibrary models, **Simulation Target** options in the Configuration Parameters dialog box are also available in the Model Explorer. When you select **Simulink Root > Configuration Preferences** in the **Model Hierarchy** pane, you can select **Simulation Target** in the **Contents** pane to access the options.

#### **Library Models: Changes for the General Pane of the Simulation Target Dialog Box**

In previous releases, the **General** pane of the Simulation Target dialog box for library models appeared as follows.

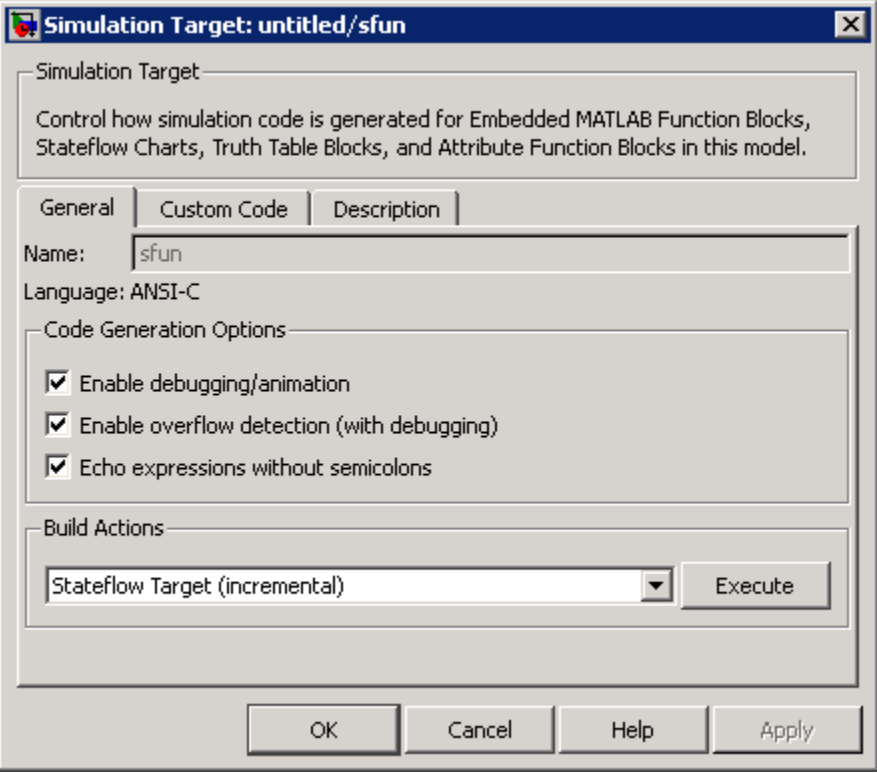

<span id="page-1208-0"></span>In R2008b, these options are no longer available. All library models inherit these option settings from the main model to which the libraries are linked.

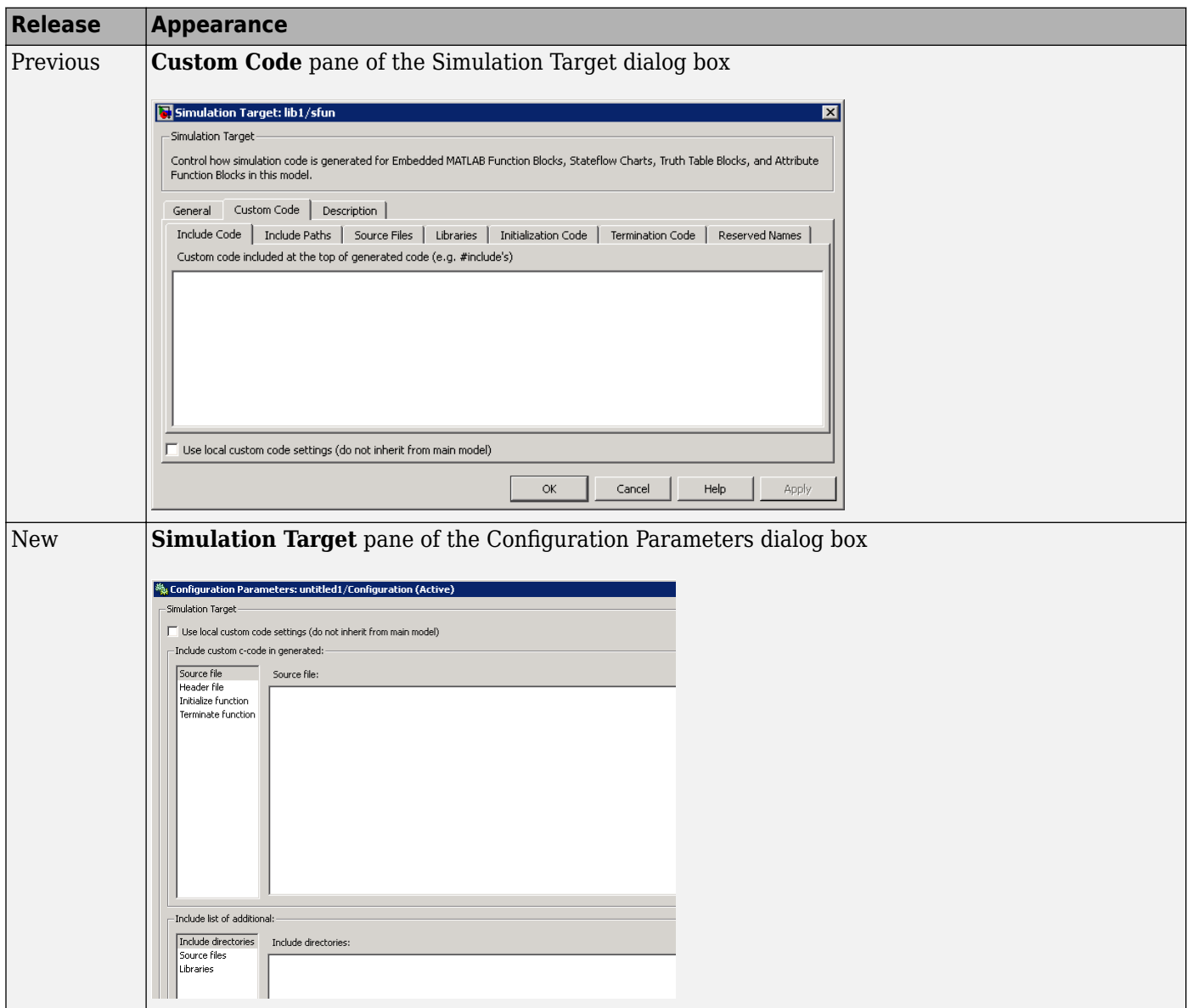

**Library Models: Changes for the Custom Code Pane of the Simulation Target Dialog Box**

For details, see ["Library Models: Mapping of GUI Options from the Simulation Target Dialog Box to](#page-1209-0) [the Configuration Parameters Dialog Box" on page 34-24.](#page-1209-0)

#### **Library Models: Changes for the Description Pane of the Simulation Target Dialog Box**

In previous releases, the **Description** pane of the Simulation Target dialog box appeared as follows.

<span id="page-1209-0"></span>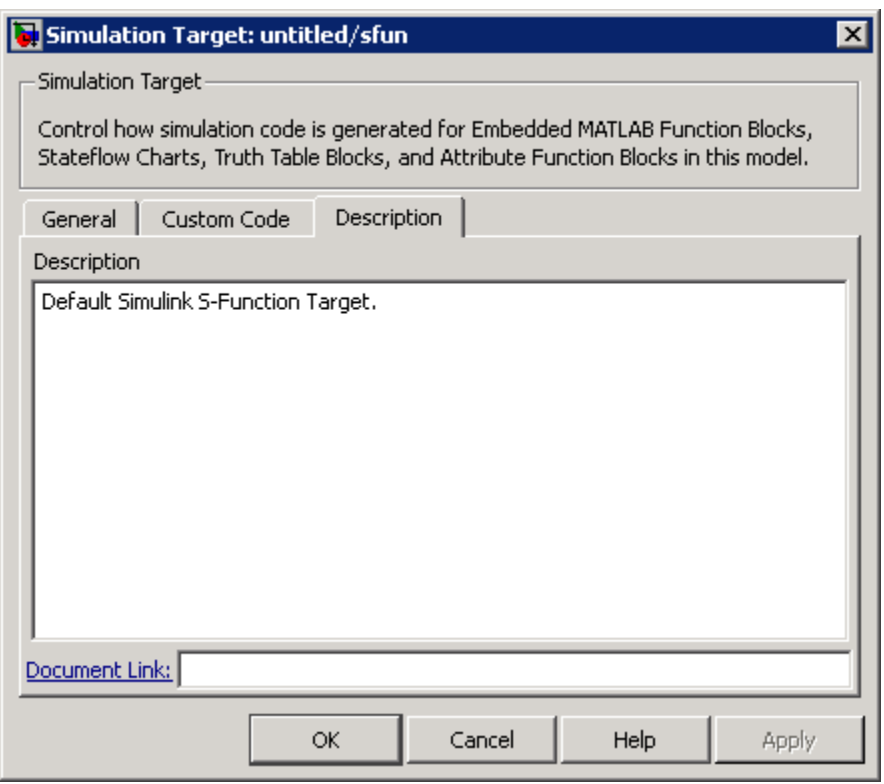

In R2008b, these options are no longer available. For older models where the **Description** pane contained information, the text is discarded.

#### **Library Models: Mapping of GUI Options from the Simulation Target Dialog Box to the Configuration Parameters Dialog Box**

For library models, the following table maps each GUI option in the Simulation Target dialog box to the equivalent in the Configuration Parameters dialog box. The options are listed in order of appearance in the Simulation Target dialog box.

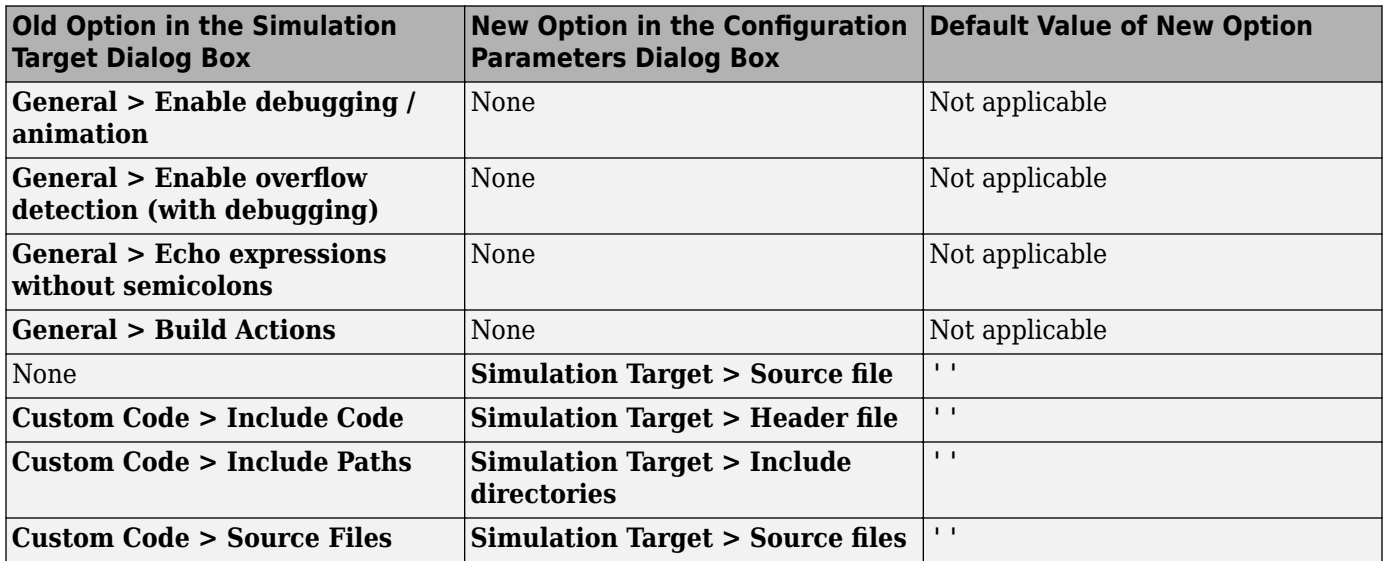

<span id="page-1210-0"></span>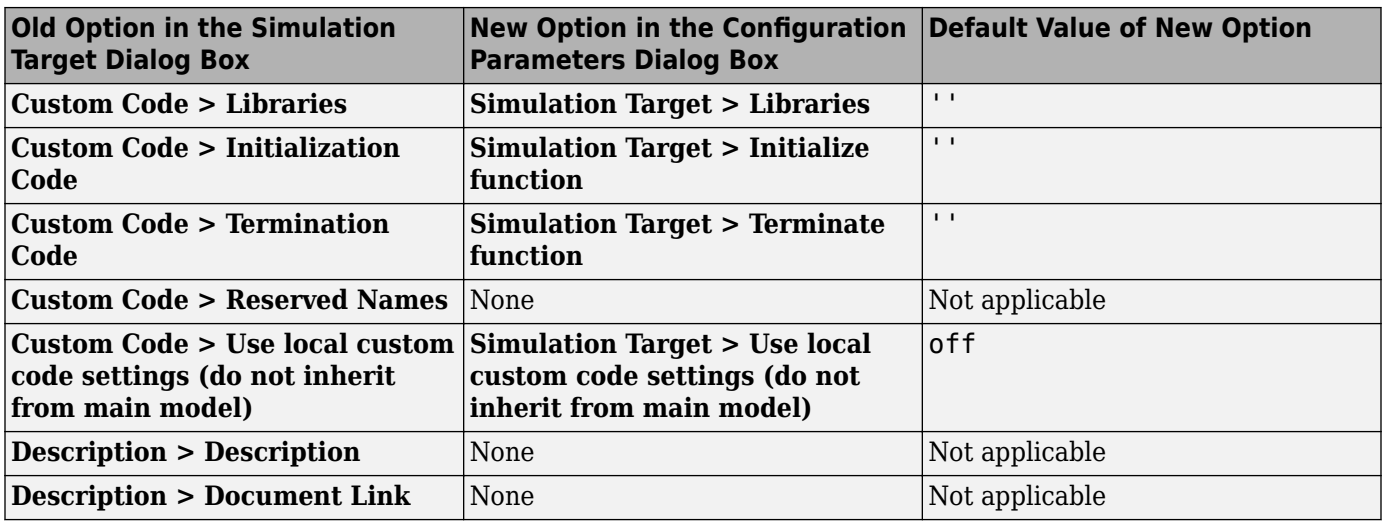

**Note** For library models, **Simulation Target** options in the Configuration Parameters dialog box are not available in the Model Explorer.

#### **Nonlibrary Models: Enhancement for the Real-Time Workshop: Symbols Pane of the Configuration Parameters Dialog Box**

In previous releases, the **Real-Time Workshop** > **Symbols** pane of the Configuration Parameters dialog box appeared as follows.

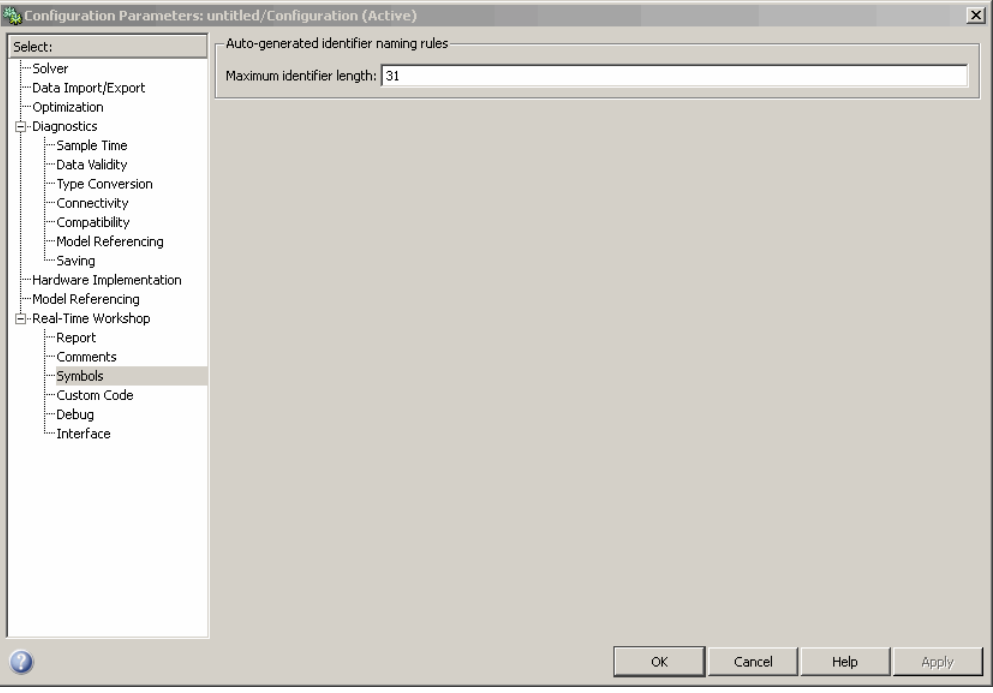

In R2008b, a new option is available in this pane: **Reserved names**. You can use this option to specify a set of keywords that the Real-Time Workshop build process should not use. This action

<span id="page-1211-0"></span>prevents naming conflicts between functions and variables from external environments and identifiers in the generated code.

You can also choose to use the reserved names specified in the **Simulation Target** > **Symbols** pane to avoid entering the same information twice for the nonlibrary model. Select the option **Use the same reserved names as Simulation Target**.

#### **Nonlibrary Models: Enhancement for the Real-Time Workshop: Custom Code Pane of the Configuration Parameters Dialog Box**

In previous releases, the **Real-Time Workshop** > **Custom Code** pane of the Configuration Parameters dialog box appeared as follows.

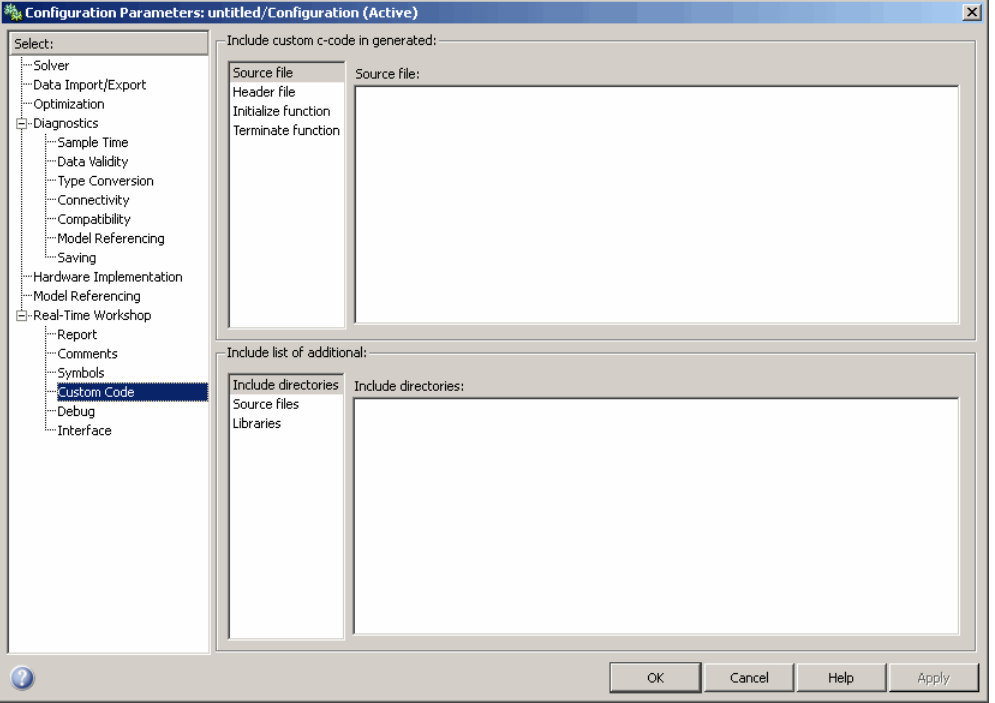

In R2008b, a new option is available in this pane: **Use the same custom code settings as Simulation Target**. You can use this option to copy the custom code settings from the **Simulation Target** > **Custom Code** pane to avoid entering the same information twice for the nonlibrary model.

#### **Library Models: Support for Specifying Custom Code Options in the Real-Time Workshop Pane of the Configuration Parameters Dialog Box**

In R2008b, you can specify custom code options in the Configuration Parameters dialog box, as shown:

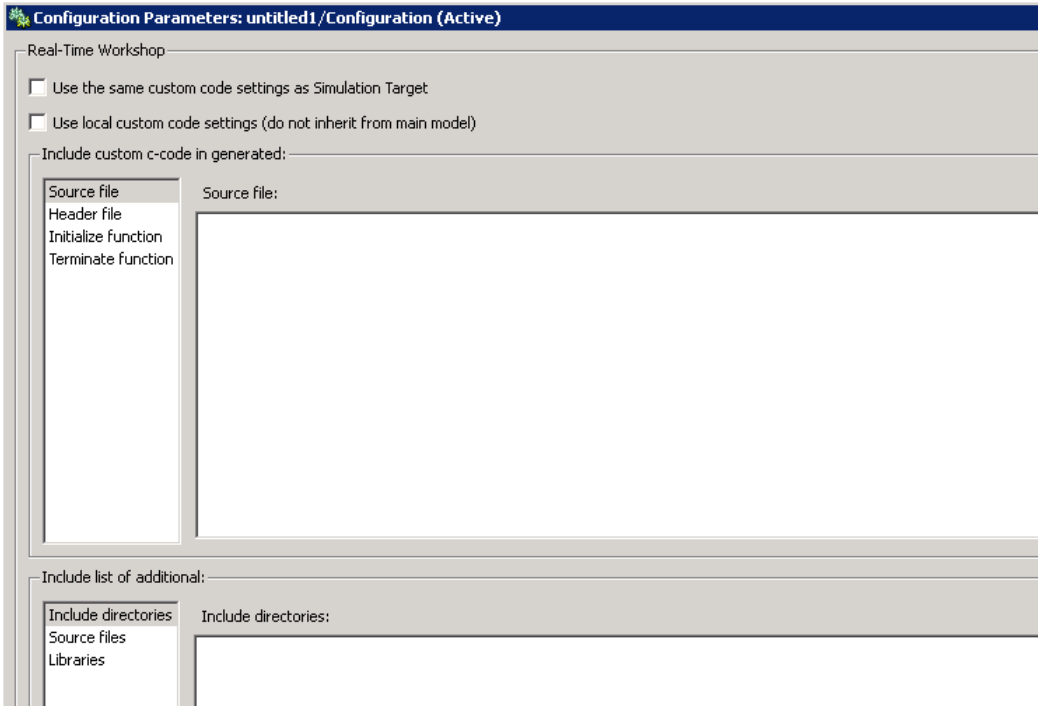

For more information, see [Code Generation Pane: Custom Code](https://www.mathworks.com/help/releases/R2012a/toolbox/rtw/ref/bq259jb-1.html) in the Real-Time Workshop documentation.

#### **Mapping of Target Object Properties to Parameters in the Configuration Parameters Dialog Box**

Previously, you could programmatically set options for simulation and embeddable code generation of models containing Embedded MATLAB Function blocks, Stateflow charts, or Truth Table blocks by accessing the API properties of Target objects sfun and rtw, respectively. In R2008b, the API properties of Target objects sfun and rtw are replaced by parameters that you configure using the commands get\_param and set\_param.

For compatibility details, see ["Compatibility Considerations" on page 34-30](#page-1215-0).

#### **Mapping of Object Properties to Simulation Parameters for Nonlibrary Models**

The following table maps API properties of the Target object sfun for nonlibrary models to the equivalent parameters in R2008b. Object properties are listed in alphabetical order; those not listed in the table do not have equivalent parameters in R2008b.

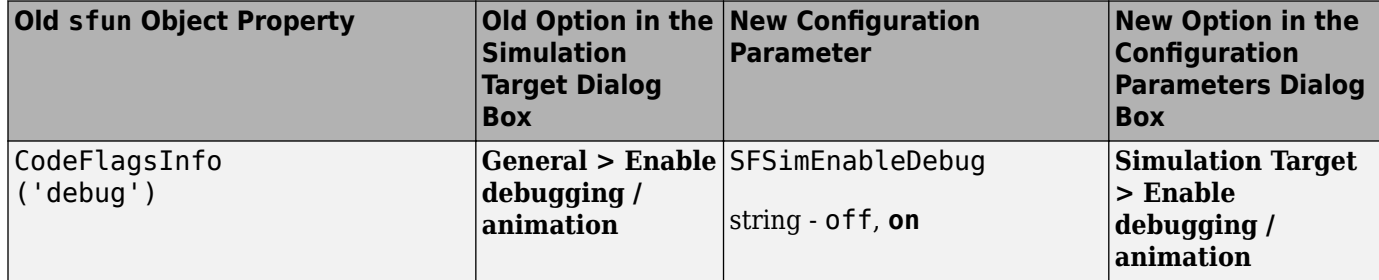

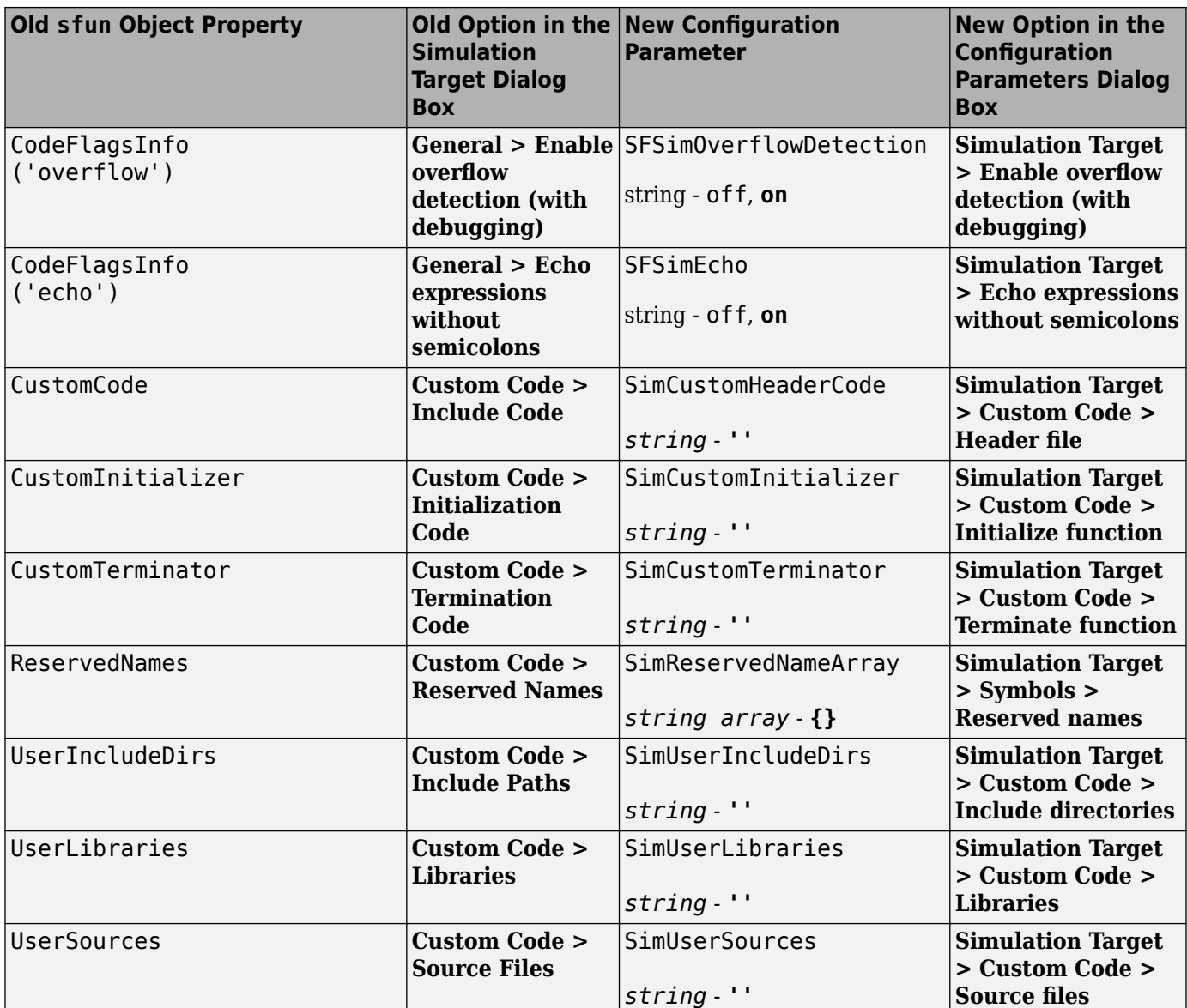

#### **Mapping of Object Properties to Simulation Parameters for Library Models**

The following table maps API properties of the Target object sfun for library models to the equivalent parameters in R2008b. Object properties are listed in alphabetical order; those not listed in the table do not have equivalent parameters in R2008b.

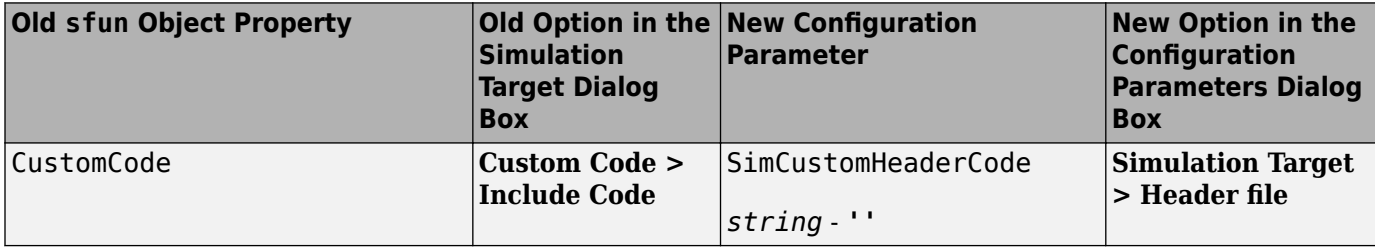

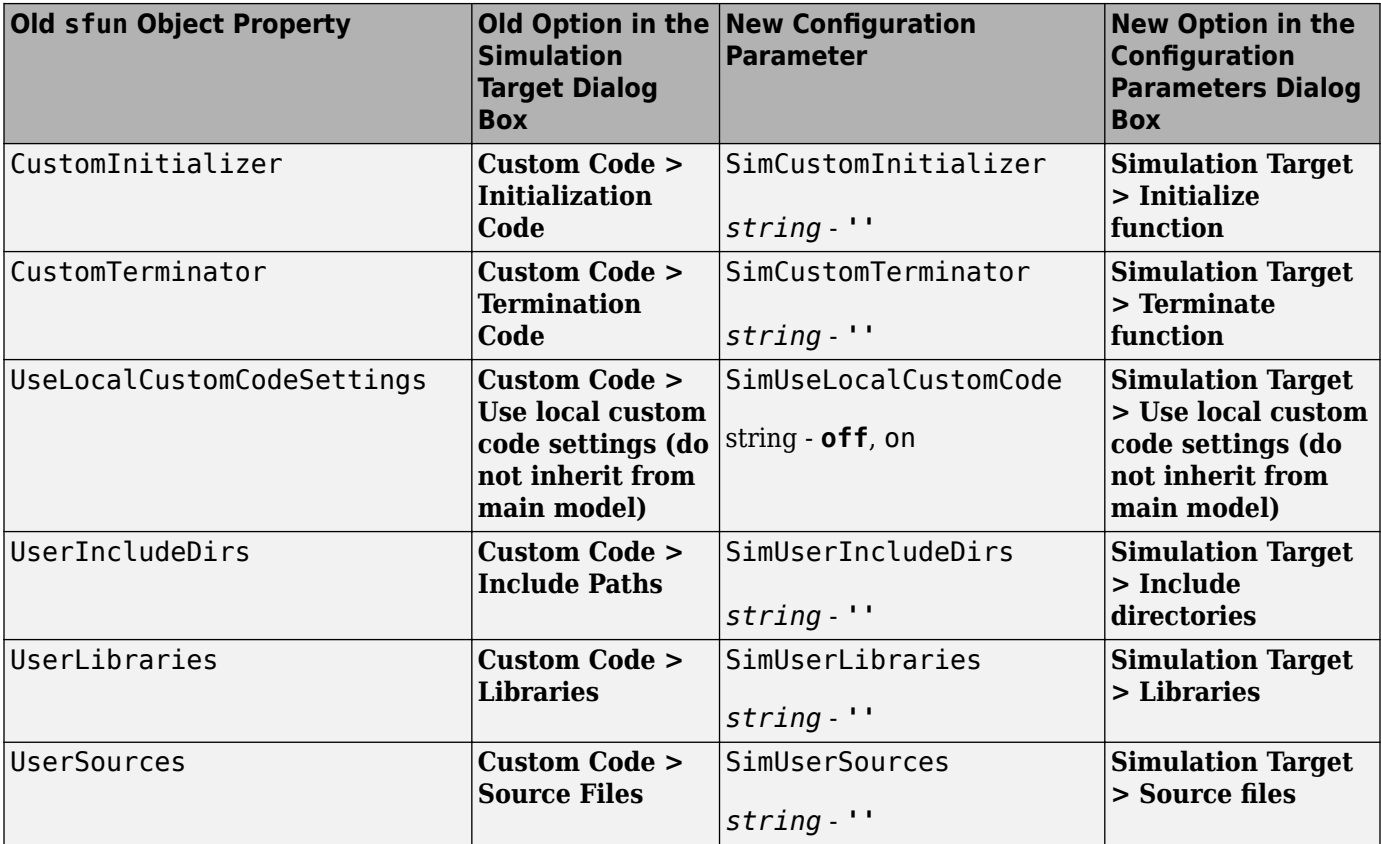

#### **Mapping of Object Properties to Code Generation Parameters for Library Models**

The following table maps API properties of the Target object rtw for library models to the equivalent parameters in R2008b. Object properties are listed in alphabetical order; those not listed in the table do not have equivalent parameters in R2008b.

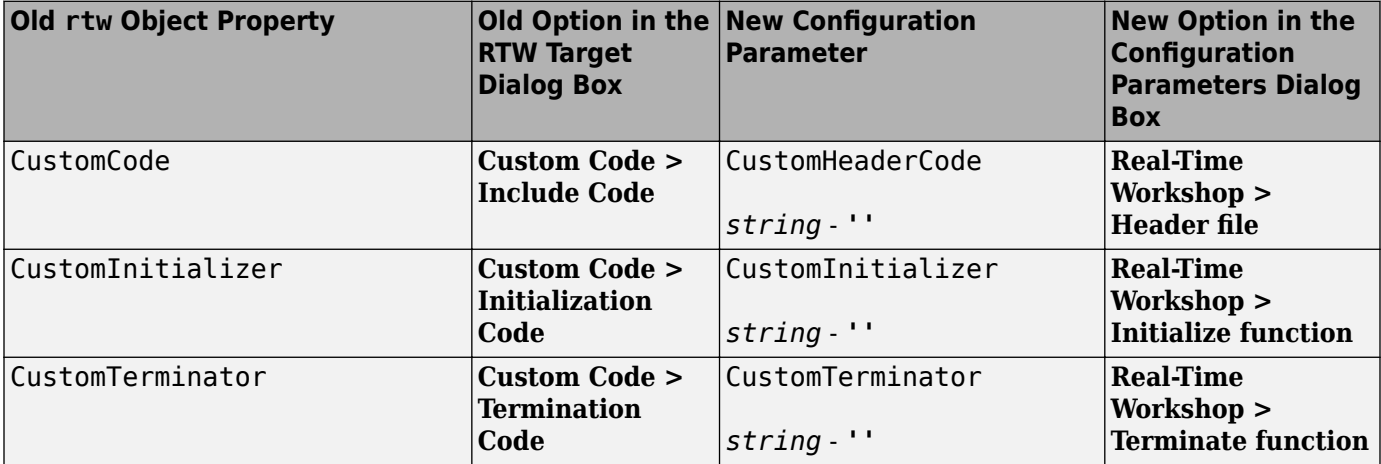

<span id="page-1215-0"></span>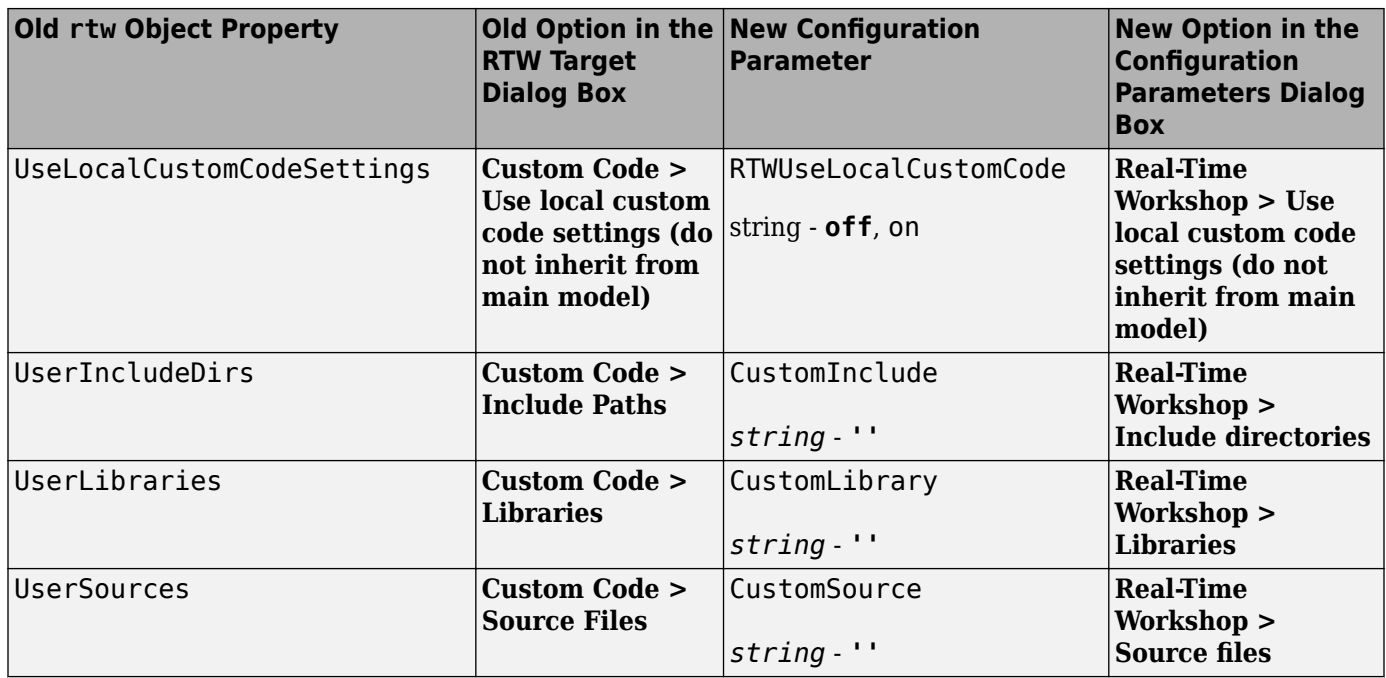

### **Compatibility Considerations**

When you load and save older models in R2008b, not all target property settings are preserved.

#### **What Happens When You Load an Older Model in R2008b**

When you use R2008b to load a model created in an earlier version, dialog box options and the equivalent object properties for simulation and embeddable code generation targets migrate automatically to the Configuration Parameters dialog box, except in the cases that follow.

For the simulation target (sfun) of a nonlibrary model, these options and properties do not migrate to the Configuration Parameters dialog box.

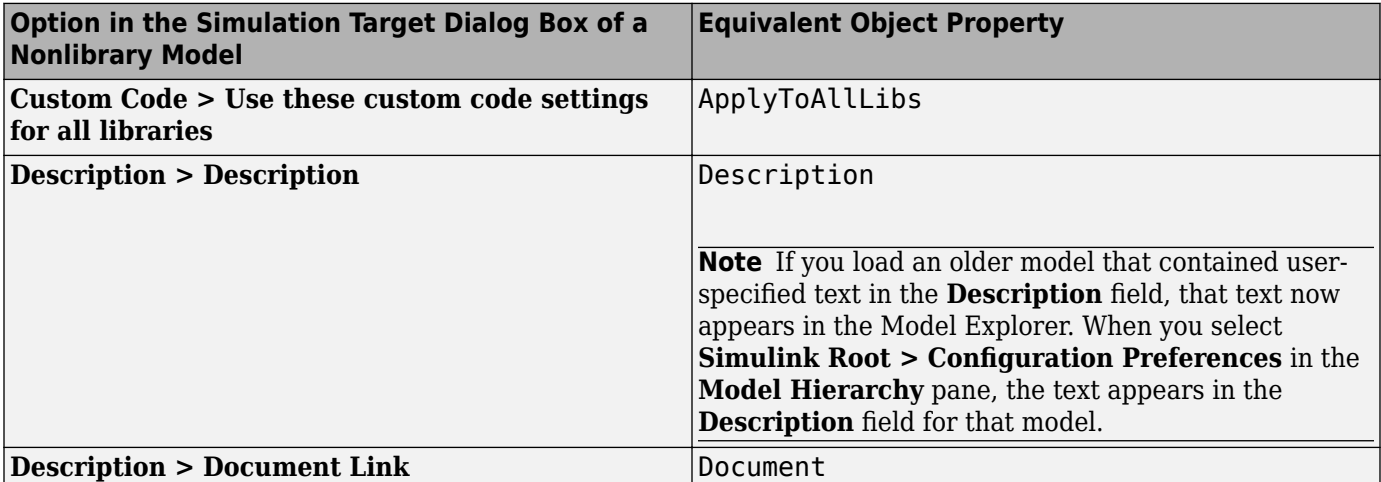

For the simulation target (sfun) of a library model, these options and properties do not migrate to the Configuration Parameters dialog box.

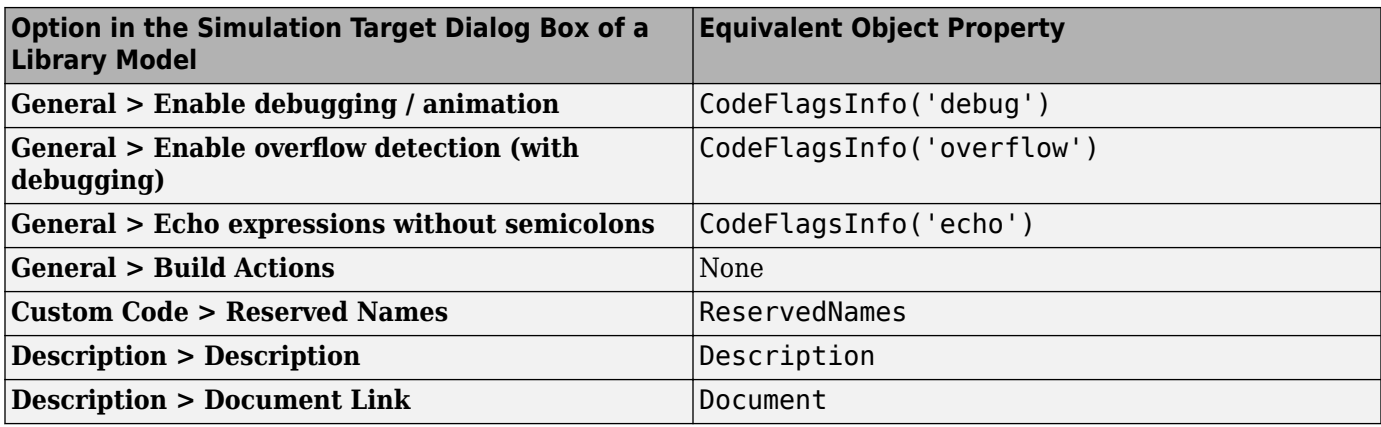

For the embeddable code generation target (rtw) of a library model, these options and properties do not migrate to the Configuration Parameters dialog box.

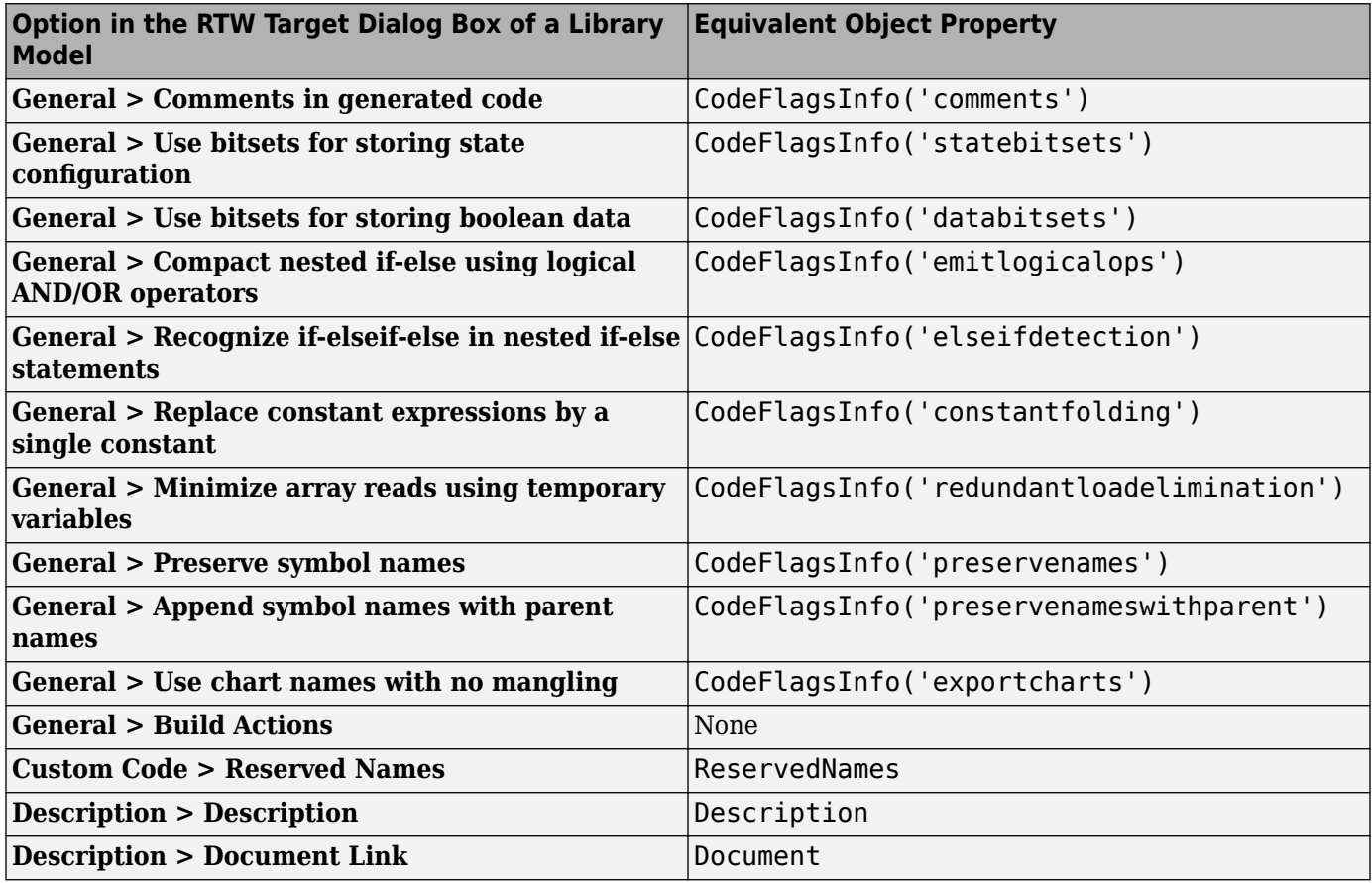

#### **What Happens When You Save an Older Model in R2008b**

When you use R2008b to save a model created in an earlier version, parameters for simulation and embeddable code generation from the Configuration Parameters dialog box are saved. However, properties of API Target objects sfun and rtw are not saved if those properties do not have an equivalent parameter in the Configuration Parameters dialog box. In R2008b, this behavior applies even if you choose to save the model as an older version (for example, R2007a).

#### **New Parameters in the Configuration Parameters Dialog Box for Simulation and Embeddable Code Generation**

In R2008b, new parameters are added to the Configuration Parameters dialog box for simulation and embeddable code generation of models that contain Embedded MATLAB Function blocks, Stateflow charts, or Truth Table blocks.

#### **New Simulation Parameters for Nonlibrary Models**

The following table lists the new simulation parameters that apply to nonlibrary models.

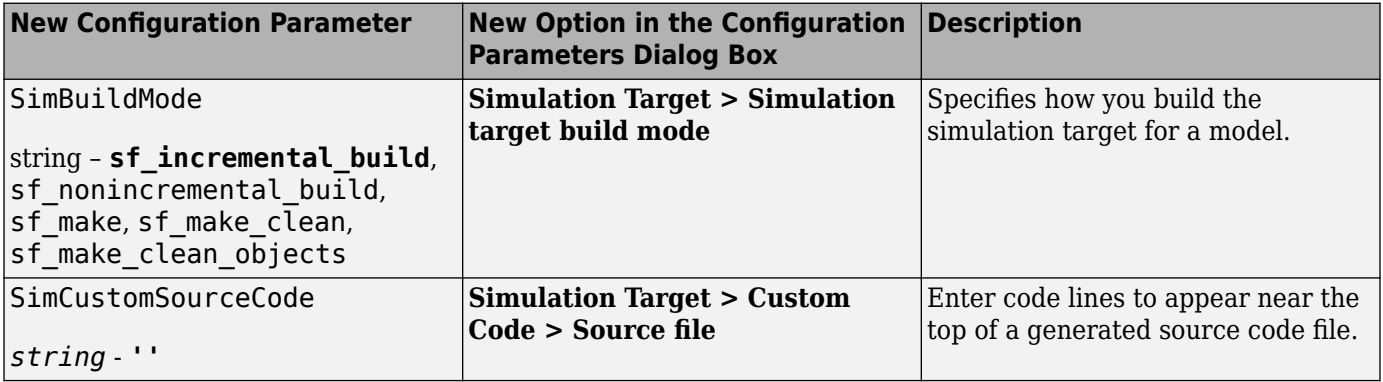

#### **New Simulation Parameter for Library Models**

The following table lists the new simulation parameter that applies to library models.

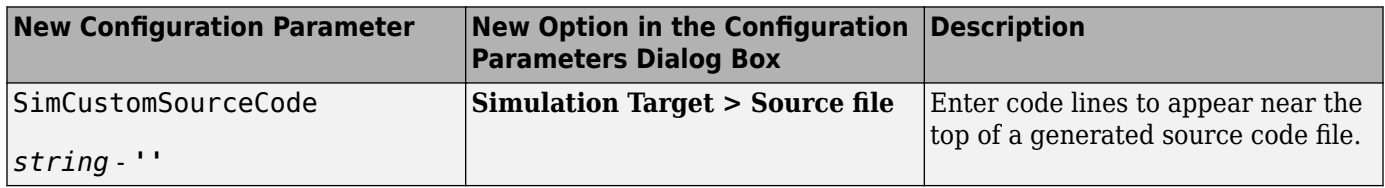

#### **New Code Generation Parameters for Nonlibrary Models**

The following table lists the new code generation parameters that apply to nonlibrary models.

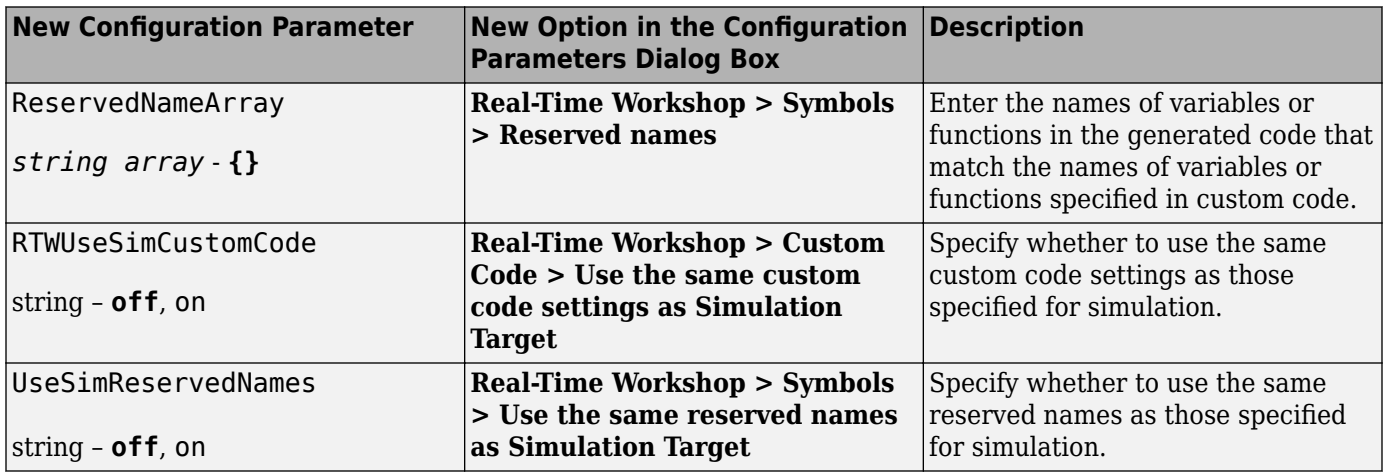

#### **New Code Generation Parameters for Library Models**

The following table lists the new code generation parameters that apply to library models.

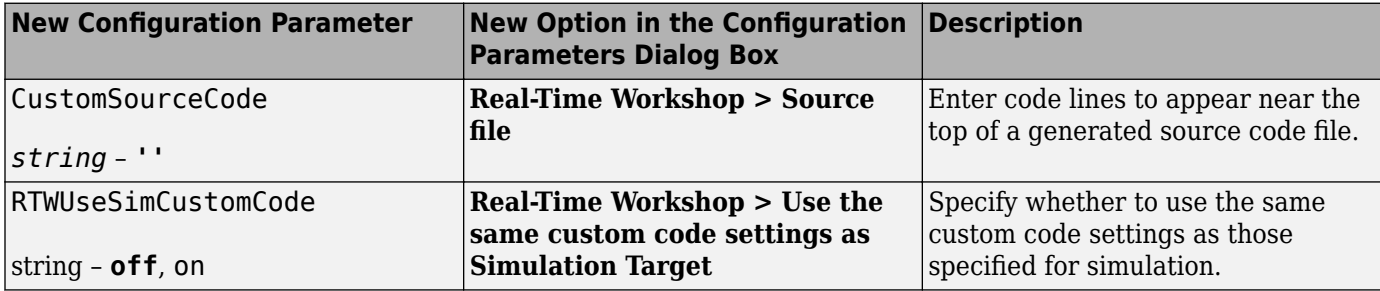

# **S-Functions**

#### **Ada S-Functions**

In future releases, Simulink will not have a built-in Ada S-function capability. As a mitigation strategy, call Ada code from Simulink using standard Ada 95 language features and the Simulink C-MEX Sfunction API. For details of this process, please contact Technical Support at MathWorks.

### **Legacy Code Tool Enhancement**

The Legacy Code Tool data structure has been enhanced with a new S-function options field, singleCPPMexFile, which when set to true

- Requires you to generate and manage an inlined S-function as only one file (.cpp) instead of two (.c and .tlc)
- Maintains model code style—level of parentheses usage and preservation of operand order in expressions and condition expressions in if statements—as specified by model configuration parameters.

When you choose not to use this option, code generated by the Legacy Code Tool does not reflect code style configuration settings and requires you to manage C-MEX and TLC files.

For more information, see:

- • [Integrating Existing C Functions into Simulink Models with the Legacy Code Tool](https://www.mathworks.com/help/releases/R2012a/toolbox/simulink/sfg/bq4g1es-1.html) in the Writing S-Functions documentation
- • [Integrate External Code Using Legacy Code Tool](https://www.mathworks.com/help/releases/R2012a/toolbox/rtw/ug/bq4fyia.html) in the Real-Time Workshop documentation
- legacy code function reference page

### **Compatibility Considerations**

- If you upgrade from an earlier release, you can continue to use S-functions generated from the Legacy Code Tool available in earlier releases. You can continue to compile the S-function source code and you can continue to use the compiled output from an earlier release without recompiling the code.
- If you set the new singleCPPMexFile options field to true, when creating an S-function, you cannot use that S-function, in source or compiled form, with versions of Simulink earlier than Version 7.2 (R2008b).

# **MATLAB Changes Affecting Simulink**

### **Changes to MATLAB Startup Options**

The matlab command line arguments -memmgr and -check\_malloc are deprecated and will be removed in a future release.

For more information, see [Changes to matlab Memory Manager Startup Options](https://www.mathworks.com/help/releases/R2012a/techdoc/rn/bropbi9-1.html#brsd3cx-1) in the [MATLAB](https://www.mathworks.com/help/releases/R2012a/techdoc/rn/rn_intro.html) [Release Notes](https://www.mathworks.com/help/releases/R2012a/techdoc/rn/rn_intro.html).

### **MATLAB Graphics Tools Not Supported Under -nojvm Startup Option**

If you start MATLAB using the command matlab -nojvm (which disables Java), you will receive warnings when using many graphical tools, for example, when you create figures, print Simulink models, or view Simulink scopes.

# **R2008a**

**Version: 7.1 New Features Bug Fixes Compatibility Considerations**

# **Simulation Performance**

#### **Rapid Accelerator**

Improved Rapid Accelerator sim-command performance when running long simulations of small models on Microsoft Windows platforms.

Long Rapid Accelerator mode simulations of small models invoked by the sim command under the Microsoft Windows operating system now run faster.

### **Additional Zero Crossing Algorithm**

A second zero crossing algorithm that is especially useful in systems exhibiting strong chattering behavior has been added for use with variable step solvers.

The new algorithm is selected by choosing Adaptive from the **Zero crossing location algorithm** option in the Solver pane of the Configuration Parameter dialog. The default algorithm is Non-Adaptive, which is the algorithm used prior to this release.

For more information, see [Zero-Crossing Algorithms.](https://www.mathworks.com/help/releases/R2012a/toolbox/simulink/ug/f7-8243.html#bridiag-7)
### **Component-Based Modeling**

### **Efficient Parent Model Rebuilds**

In previous releases, changing a referenced model that executed in Accelerator mode or was used for code generation triggered rebuilding every model that directly or indirectly referenced the changed model. The rebuilding occurred even if the change to the referenced model had no effect on its interface to its parent(s).

In R2008a, changing a referenced model that executes in Accelerator mode or is used for code generation triggers rebuilding a parent model only when the change directly affects the referenced model's interface to the parent model. This behavior eliminates unnecessary code regeneration, which can significantly reduce the time needed to update a diagram.

The faster diagram update has no effect on simulation behavior or performance, but may change the messages that appear in the MATLAB Command Window. See [Referencing a Model](https://www.mathworks.com/help/releases/R2012a/toolbox/simulink/ug/f4-141721.html) for information about model referencing.

### **Scalar Root Inputs Passed Only by Reference**

The **Configuration Parameters > Model Referencing > Pass scalar root inputs by value** option is Off by default, indicating that scalar root inputs are passed by reference. In previous releases, setting the option to On affected both simulation and generated code, and caused scalar root inputs to be passed by value. In R2008a, the option has no effect on simulation: scalar root inputs are now always passed by reference, regardless of the setting of **Pass scalar root inputs by value**. The effect of the option on code generation is the same as in previous releases. See [Pass fixed-size scalar](https://www.mathworks.com/help/releases/R2012a/toolbox/simulink/gui/bq7cyf9-1.html#bq8t8ov-1) [root inputs by value for code generation](https://www.mathworks.com/help/releases/R2012a/toolbox/simulink/gui/bq7cyf9-1.html#bq8t8ov-1) for more information.

### **Unlimited Referenced Models**

In previous releases, Microsoft Windows imposed a limit on the number of models that could be referenced in Accelerator mode in a model hierarchy. This limitation is removed in R2008a. Under Microsoft Windows, as on all other platforms, the number of referenced models that can appear in a model hierarchy is effectively unlimited. See [Referencing a Model](https://www.mathworks.com/help/releases/R2012a/toolbox/simulink/ug/f4-141721.html) for information about model referencing.

### **Embedded MATLAB Function Blocks**

### **Nontunable Structure Parameters**

Embedded MATLAB Function blocks now support nontunable MATLAB structure parameters. For more information, see [Working with Structure Parameters in MATLAB Function Blocks](https://www.mathworks.com/help/releases/R2012a/toolbox/simulink/ug/bq156zx.html#brlqbhj).

### **Bidirectional Traceability**

You can navigate between a line of generated code and its corresponding line of source code in Embedded MATLAB Function blocks. For more information, see [Using Traceability in MATLAB](https://www.mathworks.com/help/releases/R2012a/toolbox/simulink/ug/brlut97.html) [Function Blocks](https://www.mathworks.com/help/releases/R2012a/toolbox/simulink/ug/brlut97.html).

### **Specify Scaling Explicitly for Fixed-Point Data**

When you define data of fixed-point type in Embedded MATLAB Function blocks, you must specify the scaling explicitly in the General pane of the Data properties dialog box. For example, you cannot enter an incomplete specification such as  $fixdt(1,16)$  in the Type field. If you do not specify scaling explicitly, you will see an error message when you try to simulate your model.

To ensure that the data type definition is valid for fixed-point data, perform one of these steps in the General pane of the Data properties dialog box:

- Use a predefined option in the Type drop-down menu.
- Use the Data Type Assistant to specify the Mode as fixed-point.

### **Compatibility Considerations**

Previously, you could omit scaling in data type definitions for fixed-point data. Such data types were treated as integers with the specified sign and word length. This behavior has changed. Embedded MATLAB Function blocks created in earlier versions may now generate errors if they contain fixedpoint data with no scaling specified.

## **Data Management**

### **Array Format Cannot Be Used to Export Multiple Matrix Signals**

When you export signals to a workspace in Array format from more than one outport, none of the signals can be a matrix signal. In previous releases, violating this rule did not always cause an error, but the matrix data was not exported correctly. In R2008a, violating the rule always causes an error, and no data export occurs.

When exporting data to a workspace in Array format from multiple outports, use a Reshape block to convert any matrix signal to a one-dimensional (1-D) array. This restriction applies only to Array format. If you specify either Structure or Structure with time format, you can export matrix signals to a workspace from multiple outports without first converting the signals to vectors.

### **Compatibility Considerations**

The more stringent error checking in R2008a can cause models that export data in Array format from multiple outports to generate errors rather than silently exporting matrix data incorrectly. To eliminate such errors, use a Reshape block to convert any matrix signal to a vector, or switch to Structure or Structure with time format. See [Exporting Simulation Data](https://www.mathworks.com/help/releases/R2012a/toolbox/simulink/ug/bsw6ld5.html) for information about data export.

### **Bus Editor Upgraded**

The Simulink Bus Editor has been reimplemented to provide a GUI interface similar to that of the Model Explorer, and to provide several new capabilities, including importing/exporting data from MAT-files and M-files, defining bus objects and elements with the Data Type Assistant, and creating and viewing bus hierarchies (nested bus objects). See [Using the Bus Editor](https://www.mathworks.com/help/releases/R2012a/toolbox/simulink/ug/brin2jr-1.html) for details.

### **Changing Nontunable Values Does Not Affect the Current Simulation**

In previous releases, changing the value of any variable or parameter during simulation took effect immediately. In R2008a, only changes to tunable variables and parameters take effect immediately. Other changes have no effect until the next simulation begins. This modification causes simulation behavior to match generated code behavior when the values of nontunable variables and parameters change, and it improves efficiency by eliminating unnecessary re-evaluation. For information about parameter tuning, see [Tunable Parameters](https://www.mathworks.com/help/releases/R2012a/toolbox/simulink/ug/f7-20739.html#f7-23615) and [Using Tunable Parameters](https://www.mathworks.com/help/releases/R2012a/toolbox/simulink/ug/f13-87137.html).

### **Compatibility Considerations**

In R2008a, simulation behavior will differ if the behavior in a previous release depended on changing any nontunable variable or parameter during simulation. To regain the previous behavior, define as tunable any nontunable variable or parameter that you want to change during simulation for the purpose of affecting simulation immediately.

### **Detection of Illegal Rate Transitions**

Illegal rate transitions between a block and a triggered subsystems or function call subsystems are now detected when the block is connected to a Unit Delay or Zero Hold block inside a triggered subsystem.

### **Compatibility Considerations**

In this release, Simulink detects illegal rate transition errors when the block sample time is different from the triggered subsystem sample time in those models where the block is connected to a Unit Delay or Zero Hold block inside the triggered subsystem.

### **Explicit Scaling Required for Fixed-Point Data**

In R2008a, when you define a fixed-point data type in a Simulink model, you must explicitly specify the scaling unless the block supports either integer scaling mode or best-precision scaling mode. If a block supports neither of these modes, you cannot define an incomplete fixed-point data type like fixdt(1,16), which specifies no scaling. See [Specifying a Fixed-Point Data Type](https://www.mathworks.com/help/releases/R2012a/toolbox/simulink/ug/f14-90479.html#bsnnyna-1) and [Showing](https://www.mathworks.com/help/releases/R2012a/toolbox/simulink/ug/f14-90479.html#bsnnyna-7) [Fixed-Point Details](https://www.mathworks.com/help/releases/R2012a/toolbox/simulink/ug/f14-90479.html#bsnnyna-7) for information about defining fixed-point data types.

### **Compatibility Considerations**

In previous releases, you could define a fixed-point data type that specified no scaling in a block that supported neither integer scaling mode nor best-precision scaling mode. The Simulink software posted no warning, and treated fixed-point data type as an integer data type with the specified word length. For example,  $fixdt(1,16)$  was treated as  $fixdt(1,16,0)$ .

In R2008a, a fixed-point data type definition that specifies no scaling generates an error unless the block supports either integer scaling mode or best-precision scaling mode. If such an error occurs when you compile a model from an earlier Simulink version, redefine the incomplete fixed-point data type to be an integer type if nothing more is needed, or to be scaled appropriately for its value range.

### **Fixed-Point Details Display Available**

The Data Type Assistant can now display the status and details of fixed-point data types. See [Specifying a Fixed-Point Data Type](https://www.mathworks.com/help/releases/R2012a/toolbox/simulink/ug/f14-90479.html#bsnnyna-1) and [Showing Fixed-Point Details](https://www.mathworks.com/help/releases/R2012a/toolbox/simulink/ug/f14-90479.html#bsnnyna-7) for more information.

### **More than 2GB of Simulation Data Can be Logged on 64-Bit Platforms**

When you log time, states, final states, and signals on a 64-bit platform, you can now save more simulation data in the MATLAB base workspace than was previously possible.

- When you log data using the Structure, Structure with time, or Timeseries format, you can now save up to  $2^{\prime}48$ -1 bytes in each field that contains logged data.
- When you log data using Array format, you can now save up to  $2^{\wedge}48-1$  bytes in each array that contains logged data.

Previously the limit was  $2^{\prime}31$ -1 bytes in each field or array containing logged data. See [Exporting](https://www.mathworks.com/help/releases/R2012a/toolbox/simulink/ug/bsxca4i-1.html) [Signal Data Using Signal Logging](https://www.mathworks.com/help/releases/R2012a/toolbox/simulink/ug/bsxca4i-1.html) and [Data Import/Export Pane](https://www.mathworks.com/help/releases/R2012a/toolbox/simulink/gui/bq7cpr_.html) for information about logging data.

### **Order of Simulink and MPT Parameter and Signal Fields Changed**

The order of the fields in the Simulink.Parameter and Simulink.Signal classes, and in their respective subclasses mpt.Parameter and mpt.Signal, has changed in R2008a.

The order for Simulink.Parameter (and mpt.Parameter) is now:

```
Simulink.Parameter (handle)
           Value: []
         RTWInfo: [1x1 Simulink.ParamRTWInfo]
     Description: ''
        DataType: 'auto'
             Min: -Inf
             Max: Inf
        DocUnits: ''
      Complexity: 'real'
      Dimensions: [0 0]
```
The order for Simulink.Signal (and mpt.Signal) is now:

```
Simulink.Signal (handle)
          RTWInfo: [1x1 Simulink.SignalRTWInfo]
      Description: ''
         DataType: 'auto'
               Min: -Inf
               Max: Inf
        DocUnits:
       Dimensions: -1
       Complexity: 'auto'
       SampleTime: -1
     SamplingMode: 'auto'
     InitialValue: ''
```
Loading a model that uses any Simulink.Parameter or mpt.Parameter objects, and was saved in a release prior to R2008a, may post an Inconsistent Data warning in the MATLAB Command Window. This message does not indicate a problem with the model, which need not be changed. Resave the model in R2008a to update it to use the new parameter class definitions. The warning will not appear when you reopen the model.

#### **Range Checking for Complex Numbers**

Previous releases did not provide range checking for complex numbers, and attempting it generated an error. In R2008a, you can specify a minimum and/or maximum value for a complex number wherever range checking is available and a complex number is a legal value.

The specified minimum and maximum values apply separately to the real part and to the imaginary part of the complex number. If the value of either part of the number is less than the minimum, or greater than the maximum, the complex number is outside the specified range.

No range checking occurs against any combination of the real and imaginary parts, such as (sqrt(a^2+b^2)). See [Checking Parameter Values](https://www.mathworks.com/help/releases/R2012a/toolbox/simulink/ug/brdguka-1.html) and [Signal Ranges](https://www.mathworks.com/help/releases/R2012a/toolbox/simulink/ug/brdikno.html) for information about range checking.

#### **Rate Transition Blocks Needed on Virtual Buses**

In this release, Simulink never automatically inserts a Rate Transition block into a virtual bus, even if Automatically handle rate transfer is selected. Instead, an error is displayed indicating that a Rate Transition block must be manually inserted.

### **Compatibility Considerations**

Some models that worked in previous releases, but were dependent on automatic Rate Transition block insertion, will now report an error and will no longer run. An error will be reported if all of these apply:

- The Automatically handle rate transfer option is enabled
- The model is multirate
- The model has a virtual bus, all of the elements on the bus have the same data type, and the sample time changes
- A bus selector block is not present on the virtual bus at a point after the sample time changes
- The only way to address the rate transition problem is to insert a rate transition block

### **Sample Times for Virtual Blocks**

In models with asynchronous function calls, some virtual blocks now correctly assign generic sample times instead of triggered sample times.

### **Compatibility Considerations**

The CompiledSampleTime parameter now reports the compiled sample time as generic sample time (that is,  $[-1, -inf]$ ) rather than triggered sample time  $([-1, -1])$  for virtual blocks for which all of the flowing is true:

- The virtual block is downstream from an asynchronous source
- The virtual block is not inside a triggered subsystem
- The virtual block had a triggered ([-1,-1]) sample time in previous releases

The simulation results, code generation, and sample time colors are not affected by this change.

### **Signals Needing Resolution Are Graphically Indicated**

In R2008a, the Simulink Editor by default graphically indicates signals that must resolve to signal objects. For any labeled signal whose **Signal name must resolve to signal object** property is enabled, a signal resolution icon appears to the left of the signal name. The icon looks like this:

# -6

A signal resolution icon indicates only that a signal's **Signal name must resolve to signal object** property is enabled. The icon does not indicate whether the signal is actually resolved, and does not appear on a signal that is implicitly resolved without its **Signal name must resolve to signal object** property being enabled. See [Signal Resolution Indicators](https://www.mathworks.com/help/releases/R2012a/toolbox/simulink/ug/f15-90106.html#brk9t6k-1) for more information.

### **Simulink File Management**

#### **Autosave**

New Autosave option automatically creates a backup copy of models before updating or simulating. If you open or load a model which has a more recent autosave copy available, a dialog appears where you can choose to overwrite the original model file with the autosave copy.

You can set the Autosave option in the Simulink Preferences Window. See [Autosave.](https://www.mathworks.com/help/releases/R2012a/toolbox/simulink/gui/brh72r5-1.html#briz2pd)

### **Old Version Notification**

New option to notify when loading a model saved in a previous version of Simulink software.

You can set this option in the Simulink Preferences Window. See [Simulink Preferences Window: Main](https://www.mathworks.com/help/releases/R2012a/toolbox/simulink/gui/brh72r5-1.html) [Pane](https://www.mathworks.com/help/releases/R2012a/toolbox/simulink/gui/brh72r5-1.html).

### **Model Dependencies Tools**

Enhanced file dependency analysis now also detects:

- TLC files required by S-functions.
- .fig files created by GUIDE.
- Files referenced by common data loading functions. File names passed to xlsread, importdata, dlmread, csvread, wk1read, and textread are now identified, in addition to the existing capability for load, fopen and imread.

See [Scope of Dependency Analysis.](https://www.mathworks.com/help/releases/R2012a/toolbox/simulink/ug/bq2ifjj-1.html#brbi17x)

### **Block Enhancements**

#### **New Discrete FIR Filter Block Replaces Weighted Moving Average Block**

The [Discrete FIR Filter](https://www.mathworks.com/help/releases/R2012a/toolbox/simulink/slref/discretefirfilter.html) block in the Discrete library is new for this release. This block independently filters each channel of the input signal with the specified digital FIR filter. The Discrete FIR Filter block replaces the Weighted Moving Average block.

### **Compatibility Considerations**

You should replace Weighted Moving Average blocks in your existing models with the Discrete FIR Filter block. To do this, run the [slupdate](https://www.mathworks.com/help/releases/R2012a/toolbox/simulink/slref/slupdate.html) command on your models.

### **Rate Transition Block Enhancements**

Support for Rate Transition blocks has been enhanced in the following ways:

- Rate Transition block output port sample time now can be specified as a multiple of input port sample time, using the new Rate Transition block parameters **Output port sample time options** and **Sample time multiple (>0)**. See the [Rate Transition](https://www.mathworks.com/help/releases/R2012a/toolbox/simulink/slref/ratetransition.html) block documentation for more information.
- In previous releases, auto-insertion of Rate Transition blocks was selected for a model using the option **Automatically handle data transfers between tasks** on the **Solver** pane of the Configuration Parameters dialog box. When selected, auto-insertion always ensured data transfer determinism for periodic tasks.

This release allows you to control the level of data transfer determinism when auto-insertion of Rate Transition blocks is selected for your model. The **Solver** pane option for selecting autoinsertion has been renamed to **Automatically handle rate transition for data transfer**. Selecting auto-insertion now enables a new option, **Deterministic data transfer**. Selecting Never (minimum delay) or Whenever possible for this option can provide reduced latency for models that do not require determinism. See the [Solver Pane](https://www.mathworks.com/help/releases/R2012a/toolbox/simulink/gui/bq7cmsp-1.html) section in the [Simulink Graphical](https://www.mathworks.com/help/releases/R2012a/toolbox/simulink/gui/ug_intropage.html) [User Interface](https://www.mathworks.com/help/releases/R2012a/toolbox/simulink/gui/ug_intropage.html) documentation for more information.

• Auto-insertion of Rate Transition blocks is now supported for additional rate transitions, such as sample times with nonzero offset, and between non-integer-multiple sample times.

### **Enhanced Lookup Table (n-D) Block**

The Lookup Table (n-D) block now supports all data types, complex table data, and nonscalar inputs. See the Lookup Table (n-D) block documentation for more information.

### **New Accumulator Parameter on Sum Block**

The Sum block dialog box displays a new parameter for specifying the data type of its accumulator. See the [Sum](https://www.mathworks.com/help/releases/R2012a/toolbox/simulink/slref/sum.html) block documentation for more information.

### **User Interface Enhancements**

### **Simulink Library Browser**

A new version of the Simulink Library browser has the following enhancements:

- Now available on all platforms supported by Simulink software.
- Improved performance for browsing and searching of libraries, by allowing these operations to proceed without actually loading the libraries.
- Enhanced search finds all blocks and displays search results in a separate tab.
- New option to display library blocks in a compact grid layout that conserves screen space.

### **Simulink Preferences Window**

New unified Simulink Preferences window for configuring default settings. The new Preferences window allows you to configure file change notifications, autosave options, fonts, display options, and model configuration defaults.

See [Simulink Preferences Window: Main Pane](https://www.mathworks.com/help/releases/R2012a/toolbox/simulink/gui/brh72r5-1.html).

### **Model Advisor**

In R2008a, the Model Advisor tool is enhanced with improved GUI navigation, check analysis, and reports including:

- Reset option that reverts the status of all checks to **Not Run** while keeping the current check selection.
- Model Advisor Result Explorer to make changes to your model.
- **Input Parameters** to provide inputs to checks.
- Check results reported in the same order as the Model Advisor tree.
- The ability to generate reports for any folder.
- Timestamps in reports indicating when checks run at different times.

See [Consulting the Model Advisor](https://www.mathworks.com/help/releases/R2012a/toolbox/simulink/ug/f4-141979.html) in the Simulink User's Guide.

### **Solver Controls**

Enhanced controls in the Solver pane of the Configuration Parameters dialog. The Solver pane of the Configuration Parameters dialog has been changed as follows:

- The **Solver diagnostic controls** pane has been removed and two new panes have been added (**Tasking and sample time options**, and **Zero crossing options**)
- The Automatically handle data transfers between tasks control has been moved to the **Tasking and sample time options** pane, and has been renamed Automatically handle rate transition for data transfer
- The Higher priority value indicates higher task priority control has been moved to the **Tasking and sample time options** pane
- The Number of consecutive min step size violations allowed control has been moved to the **Solver options** pane, and has been renamed Consecutive min step size violations allowed
- The States shape preservation control has been added to the **Solver options** pane
- The Consecutive zero crossings relative tolerance control has been moved to the **Zero crossing options** pane
- The Number of consecutive zero crossings allowed control has been moved to the **Zero crossing options** pane
- The Zero crossing control control has been moved to the **Zero crossing options** pane
- The Zero crossing location algorithm control has been added to the **Zero crossing options** pane
- The Zero crossing location threshold control has been added to the **Zero crossing options** pane
- Options that in previous releases were only visible when enabled are now always visible. They are grayed when not enabled.

For more information on the Configuration parameters solver pane, see [Solver Pane](https://www.mathworks.com/help/releases/R2012a/toolbox/simulink/gui/bq7cmsp-1.html).

### **Compatibility Considerations**

The Solver pane of the Configuration Parameter dialog has been restructured, and many parameters have moved or been renamed. Please refer to the list of changes above for information on specific parameters.

### **"What's This?" Context-Sensitive Help Available for Simulink Configuration Parameters Dialog**

R2008a introduces "What's This?" context-sensitive help for parameters that appear in the Simulink Configuration Parameters dialog. This feature provides quick access to a detailed description of the parameters, saving you the time it would take to find the information in the Help browser.

To use the "What's This?" help, do the following:

- **1** Place your cursor over the label of a parameter.
- **2** Right-click. A **What's This?** context menu appears.

For example, the following figure shows the **What's This?** context menu appearing after a rightclick on the **Start time** parameter in the **Solver** pane.

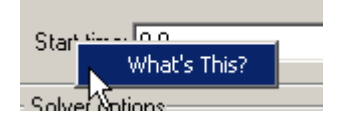

**3** Click **What's This?** A context-sensitive help window appears showing a description of the parameter.

### **S-Functions**

#### **Simplified Level-2 M-File S-Function Template**

New basic version of the Level-2 M-file S-function template msfuntmpl basic.m simplifies creating Level-2 M-file S-functions. See [Writing Level-2 MATLAB S-Functions](https://www.mathworks.com/help/releases/R2012a/toolbox/simulink/sfg/f7-67622.html) in *Writing S-Functions* for more information.

### **Compatibility Considerations**

MATLAB V7.6 (R2008a) on Linus Torvalds' Linux® platforms is now built with a compiler that utilizes glibc version 2.3.6. To work with MATLAB V7.6 (R2008a), MEX-file S-functions compiled on a Linux platform must be rebuilt.

# **R2007b**

**Version: 7.0 New Features Bug Fixes Compatibility Considerations**

## **Simulation Performance**

### **Simulink Accelerator™**

Simulink Accelerator™ has been incorporated into Simulink software, and a new Rapid Accelerator mode has been added for faster simulation through code generation technology. See [Accelerating](https://www.mathworks.com/help/releases/R2012a/toolbox/simulink/ug/f0-22210.html) [Models](https://www.mathworks.com/help/releases/R2012a/toolbox/simulink/ug/f0-22210.html) in [Simulink User's Guide.](https://www.mathworks.com/help/releases/R2012a/toolbox/simulink/ug/bqchgnk.html)

**Note** When using [From File](https://www.mathworks.com/help/releases/R2012a/toolbox/simulink/slref/fromfile.html) blocks in Rapid Accelerator mode, the corresponding MAT file must be in the current directory.

### **Compatibility Considerations**

A license is no longer required to use the Accelerator or Rapid Accelerator modes.

### **Simulink Profiler**

Simulink Profiler has been incorporated into Simulink software for the identification of simulation performance bottlenecks. See [Capturing Performance Data](https://www.mathworks.com/help/releases/R2012a/toolbox/simulink/ug/f0-7640.html) in [Simulink User's Guide.](https://www.mathworks.com/help/releases/R2012a/toolbox/simulink/ug/bqchgnk.html)

### **Compiler Optimization Level**

Simulink Accelerator mode, Rapid Accelerator mode, and model reference simulation targets can now specify the compiler optimization level used (choose between minimizing compilation time or simulation time). See [Customizing the Build Process](https://www.mathworks.com/help/releases/R2012a/toolbox/simulink/ug/brah7z_-19.html#brah7z_-20) in [Simulink User's Guide.](https://www.mathworks.com/help/releases/R2012a/toolbox/simulink/ug/bqchgnk.html)

### **Compatibility Considerations**

The new model configuration parameter **Compiler optimization level** defaults to Optimizations off (faster builds). As a result, you might notice shorter build times, but longer execution times, compared to previous releases. However, any previously defined custom compiler optimization options using OPT\_OPTS will be honored, and model behavior should be unchanged.

### **Variable-Step Discrete Solver**

Simulink software has been enhanced to no longer take unnecessary time steps at multiples of the maximum step size when using a variable-step discrete solver.

### **Referenced Models Can Execute in Normal or Accelerator Mode**

In previous releases, Simulink software executed all referenced models by generating code for them and executing the generated code. In this release, Simulink software can execute appropriately configured referenced models interpretively. Such execution is called Normal mode execution, and execution via generated code is now called Accelerator mode execution. The technique of executing a referenced model via generated code has not changed, but it did not previously need a separate name because it was the only alternative.

Many restrictions that previously applied to all referenced model execution now apply only to Accelerator mode execution, and are relaxed in Normal mode. For example, some Simulink tools that did not work with referenced models because they are incompatible with generated code can now be used by executing the referenced model in Normal mode.

Normal mode also has some restrictions that do not apply to Accelerator mode. For example, at most, one instance of a given model in a referenced model hierarchy can execute in Normal mode. See [Referencing a Model](https://www.mathworks.com/help/releases/R2012a/toolbox/simulink/ug/f4-141721.html) in [Simulink User's Guide](https://www.mathworks.com/help/releases/R2012a/toolbox/simulink/ug/bqchgnk.html) for information about using referenced models in Normal and Accelerator mode.

### **Accelerator and Model Reference Targets Now Use Standard Internal Functions**

For more consistent simulation results, Simulink Accelerator mode, Rapid Accelerator mode, and the model reference simulation target now perform mathematical operations with the same internal functions that MATLAB and Simulink products use.

### **Component-Based Modeling**

### **New Instance View Option for the Model Dependency Viewer**

The Model Dependency viewer has a new option to display each reference to a model and indicate whether the reference is simulated in Accelerator or Normal mode. See [Referencing a Model](https://www.mathworks.com/help/releases/R2012a/toolbox/simulink/ug/f4-141721.html) and [Model Dependency Viewer](https://www.mathworks.com/help/releases/R2012a/toolbox/simulink/ug/bs2_9nl.html) in [Simulink User's Guide.](https://www.mathworks.com/help/releases/R2012a/toolbox/simulink/ug/bqchgnk.html)

### **Mask Editor Now Requires Java**

The Mask Editor now requires that the MATLAB product start with Java enabled. See [Simulink Mask](https://www.mathworks.com/help/releases/R2012a/toolbox/simulink/gui/brxj49q-1.html) [Editor](https://www.mathworks.com/help/releases/R2012a/toolbox/simulink/gui/brxj49q-1.html) in [Simulink User's Guide.](https://www.mathworks.com/help/releases/R2012a/toolbox/simulink/ug/bqchgnk.html)

### **Compatibility Considerations**

You can no longer use the Mask Editor if you start MATLAB with the -nojvm option.

## **Embedded MATLAB Function Blocks**

### **Complex and Fixed-Point Parameters**

Embedded MATLAB Function blocks now support complex and fixed-point parameters.

### **Support for Algorithms That Span Multiple M-Files**

You can now generate embeddable code for external M-functions from Embedded MATLAB function blocks. This feature allows you to call external functions from multiple locations in an M-file or model and include these functions in the generated code.

### **Compatibility Considerations**

In previous releases, Embedded MATLAB function blocks did not compile external M-functions, but instead dispatched them to the MATLAB product for execution (after warning). Now, the default behavior is to compile and generate code for external M-functions called from Embedded MATLAB function blocks. If you do not want Embedded MATLAB function blocks to compile external Mfunctions, you must explicitly declare them to be extrinsic, as described in [Calling MATLAB Functions](https://www.mathworks.com/help/releases/R2012a/toolbox/eml/ug/bq1h2z9-38.html) in the Embedded MATLAB documentation.

### **Loading R2007b Embedded MATLAB Function Blocks in Earlier Versions of Simulink Software**

If you save Embedded MATLAB Function blocks in R2007b, you will not be able to load the corresponding model in earlier versions of Simulink software. To work around this issue, save your model in the earlier version before loading it, as follows:

- **1** In the Simulink Editor, select **File** > **Save As**.
- **2** In the **Save as type** field, select the version in which you want to load the model.

For example, if you want to load the model in Simulink R2007a, select Simulink 6.6/R2007a Models (\*.mdl).

### **Data Management**

### **New Diagnostic for Continuous Sample Time on Non-Floating-Point Signals**

A new diagnostic detects continuous sample time on non-floating-point signals.

### **New Standardized User Interface for Specifying Data Types**

This release introduces a new standardized user interface, the **Data Type Assistant**, for specifying data types associated with Simulink blocks and data objects, as well as Stateflow data. See [Using the](https://www.mathworks.com/help/releases/R2012a/toolbox/simulink/ug/f14-90479.html#brc83mg) [Data Type Assistant](https://www.mathworks.com/help/releases/R2012a/toolbox/simulink/ug/f14-90479.html#brc83mg) in [Simulink User's Guide](https://www.mathworks.com/help/releases/R2012a/toolbox/simulink/ug/bqchgnk.html) for more information.

The **Data Type Assistant** appears on the dialogs of the following Simulink blocks:

- • [Abs](https://www.mathworks.com/help/releases/R2012a/toolbox/simulink/slref/abs.html)
- • [Constant](https://www.mathworks.com/help/releases/R2012a/toolbox/simulink/slref/constant.html)
- • [Data Store Memory](https://www.mathworks.com/help/releases/R2012a/toolbox/simulink/slref/datastorememory.html)
- • [Data Type Conversion](https://www.mathworks.com/help/releases/R2012a/toolbox/simulink/slref/datatypeconversion.html)
- [Difference](https://www.mathworks.com/help/releases/R2012a/toolbox/simulink/slref/difference.html)
- • [Discrete Derivative](https://www.mathworks.com/help/releases/R2012a/toolbox/simulink/slref/discretederivative.html)
- • [Discrete-Time Integrator](https://www.mathworks.com/help/releases/R2012a/toolbox/simulink/slref/discretetimeintegrator.html)
- • [Dot Product](https://www.mathworks.com/help/releases/R2012a/toolbox/simulink/slref/dotproduct.html)
- • [MATLAB Function](https://www.mathworks.com/help/releases/R2012a/toolbox/simulink/slref/matlabfunction.html) (formally called Embedded MATLAB Function)
- • [Gain](https://www.mathworks.com/help/releases/R2012a/toolbox/simulink/slref/gain.html)
- • [Inport](https://www.mathworks.com/help/releases/R2012a/toolbox/simulink/slref/inport.html)
- • [Interpolation Using Prelookup](https://www.mathworks.com/help/releases/R2012a/toolbox/simulink/slref/interpolationusingprelookup.html)
- • [Logical Operator](https://www.mathworks.com/help/releases/R2012a/toolbox/simulink/slref/logicaloperator.html)
- Lookup Table
- Lookup Table (2-D)
- • [Lookup Table Dynamic](https://www.mathworks.com/help/releases/R2012a/toolbox/simulink/slref/lookuptabledynamic.html)
- • [Math Function](https://www.mathworks.com/help/releases/R2012a/toolbox/simulink/slref/mathfunction.html)
- • [MinMax](https://www.mathworks.com/help/releases/R2012a/toolbox/simulink/slref/minmax.html)
- • [Multiport Switch](https://www.mathworks.com/help/releases/R2012a/toolbox/simulink/slref/multiportswitch.html)
- • [Outport](https://www.mathworks.com/help/releases/R2012a/toolbox/simulink/slref/outport.html)
- • [Prelookup](https://www.mathworks.com/help/releases/R2012a/toolbox/simulink/slref/prelookup.html)
- • [Product,](https://www.mathworks.com/help/releases/R2012a/toolbox/simulink/slref/product.html) [Divide,](https://www.mathworks.com/help/releases/R2012a/toolbox/simulink/slref/divide.html) [Product of Elements](https://www.mathworks.com/help/releases/R2012a/toolbox/simulink/slref/productofelements.html)
- • [Relational Operator](https://www.mathworks.com/help/releases/R2012a/toolbox/simulink/slref/relationaloperator.html)
- • [Relay](https://www.mathworks.com/help/releases/R2012a/toolbox/simulink/slref/relay.html)
- • [Repeating Sequence Interpolated](https://www.mathworks.com/help/releases/R2012a/toolbox/simulink/slref/repeatingsequenceinterpolated.html)
- • [Repeating Sequence Stair](https://www.mathworks.com/help/releases/R2012a/toolbox/simulink/slref/repeatingsequencestair.html)
- • [Saturation](https://www.mathworks.com/help/releases/R2012a/toolbox/simulink/slref/saturation.html)
- <span id="page-1242-0"></span>• [Saturation Dynamic](https://www.mathworks.com/help/releases/R2012a/toolbox/simulink/slref/saturationdynamic.html)
- • [Signal Specification](https://www.mathworks.com/help/releases/R2012a/toolbox/simulink/slref/signalspecification.html)
- • [Sum](https://www.mathworks.com/help/releases/R2012a/toolbox/simulink/slref/sum.html), [Add](https://www.mathworks.com/help/releases/R2012a/toolbox/simulink/slref/add.html), [Subtract,](https://www.mathworks.com/help/releases/R2012a/toolbox/simulink/slref/subtract.html) [Sum of Elements](https://www.mathworks.com/help/releases/R2012a/toolbox/simulink/slref/sumofelements.html)
- • [Switch](https://www.mathworks.com/help/releases/R2012a/toolbox/simulink/slref/switch.html)
- Weighted Moving Average (obsolete replaced by the Discrete FIR Filter block)

The **Data Type Assistant** appears on the dialogs of the following Simulink data objects:

- Simulink.BusElement
- [Simulink.Parameter](https://www.mathworks.com/help/releases/R2012a/toolbox/simulink/slref/simulink.parameter.html)
- [Simulink.Signal](https://www.mathworks.com/help/releases/R2012a/toolbox/simulink/slref/simulink.signal.html)

### **New Block Parameters for Specifying Minimum and Maximum Values**

The following new block parameters are available for specifying the minimum and maximum values of signals and other block parameters.

- **Output minimum**, **Minimum**
- **Output maximum**, **Maximum**
- **Parameter minimum**
- **Parameter maximum**

These new parameters selectively appear on the dialogs of the following Simulink blocks:

- • [Abs](https://www.mathworks.com/help/releases/R2012a/toolbox/simulink/slref/abs.html)
- • [Constant](https://www.mathworks.com/help/releases/R2012a/toolbox/simulink/slref/constant.html)
- • [Data Store Memory](https://www.mathworks.com/help/releases/R2012a/toolbox/simulink/slref/datastorememory.html)
- • [Data Type Conversion](https://www.mathworks.com/help/releases/R2012a/toolbox/simulink/slref/datatypeconversion.html)
- [Difference](https://www.mathworks.com/help/releases/R2012a/toolbox/simulink/slref/difference.html)
- • [Discrete Derivative](https://www.mathworks.com/help/releases/R2012a/toolbox/simulink/slref/discretederivative.html)
- • [Discrete-Time Integrator](https://www.mathworks.com/help/releases/R2012a/toolbox/simulink/slref/discretetimeintegrator.html)
- • [Gain](https://www.mathworks.com/help/releases/R2012a/toolbox/simulink/slref/gain.html)
- • [Inport](https://www.mathworks.com/help/releases/R2012a/toolbox/simulink/slref/inport.html)
- • [Interpolation Using Prelookup](https://www.mathworks.com/help/releases/R2012a/toolbox/simulink/slref/interpolationusingprelookup.html)
- Lookup Table
- Lookup Table (2-D)
- • [Math Function](https://www.mathworks.com/help/releases/R2012a/toolbox/simulink/slref/mathfunction.html)
- • [MinMax](https://www.mathworks.com/help/releases/R2012a/toolbox/simulink/slref/minmax.html)
- • [Multiport Switch](https://www.mathworks.com/help/releases/R2012a/toolbox/simulink/slref/multiportswitch.html)
- • [Outport](https://www.mathworks.com/help/releases/R2012a/toolbox/simulink/slref/outport.html)
- • [Product,](https://www.mathworks.com/help/releases/R2012a/toolbox/simulink/slref/product.html) [Divide,](https://www.mathworks.com/help/releases/R2012a/toolbox/simulink/slref/divide.html) [Product of Elements](https://www.mathworks.com/help/releases/R2012a/toolbox/simulink/slref/productofelements.html)
- • [Relay](https://www.mathworks.com/help/releases/R2012a/toolbox/simulink/slref/relay.html)
- • [Repeating Sequence Interpolated](https://www.mathworks.com/help/releases/R2012a/toolbox/simulink/slref/repeatingsequenceinterpolated.html)
- • [Repeating Sequence Stair](https://www.mathworks.com/help/releases/R2012a/toolbox/simulink/slref/repeatingsequencestair.html)
- • [Saturation](https://www.mathworks.com/help/releases/R2012a/toolbox/simulink/slref/saturation.html)
- • [Saturation Dynamic](https://www.mathworks.com/help/releases/R2012a/toolbox/simulink/slref/saturationdynamic.html)
- • [Signal Specification](https://www.mathworks.com/help/releases/R2012a/toolbox/simulink/slref/signalspecification.html)
- • [Sum](https://www.mathworks.com/help/releases/R2012a/toolbox/simulink/slref/sum.html), [Add](https://www.mathworks.com/help/releases/R2012a/toolbox/simulink/slref/add.html), [Subtract,](https://www.mathworks.com/help/releases/R2012a/toolbox/simulink/slref/subtract.html) [Sum of Elements](https://www.mathworks.com/help/releases/R2012a/toolbox/simulink/slref/sumofelements.html)
- • [Switch](https://www.mathworks.com/help/releases/R2012a/toolbox/simulink/slref/switch.html)

### **New Range Checking of Block Parameters**

In this release, Simulink software performs range checking of parameters associated with blocks that specify minimum and maximum values (see ["New Block Parameters for Specifying Minimum and](#page-1242-0) [Maximum Values" on page 36-7\)](#page-1242-0). Simulink software alerts you when values of block parameters lie outside a range that corresponds to its specified minimum and maximum values and data type. See [Checking Parameter Values](https://www.mathworks.com/help/releases/R2012a/toolbox/simulink/ug/brdguka-1.html) in [Simulink User's Guide](https://www.mathworks.com/help/releases/R2012a/toolbox/simulink/ug/bqchgnk.html) for more information.

### **New Diagnostic for Checking Signal Ranges During Simulation**

In the Configuration Parameters dialog, the **Diagnostics > Data Validity** pane contains a new diagnostic, **Simulation range checking**, which alerts you during simulation when blocks output signals that exceed specified minimum or maximum values (see ["New Block Parameters for](#page-1242-0) [Specifying Minimum and Maximum Values" on page 36-7\)](#page-1242-0). For more information about using this diagnostic, see [Signal Ranges](https://www.mathworks.com/help/releases/R2012a/toolbox/simulink/ug/brdikno.html) in [Simulink User's Guide.](https://www.mathworks.com/help/releases/R2012a/toolbox/simulink/ug/bqchgnk.html)

## **Configuration Management**

### **Disabled Library Link Management**

The following new features help manage disabled library links and protect against accidental loss of work:

- "Disabled Link" appears in the title bar of a Model Editor window that displays a subsystem connected to a library by a disabled link.
- ToolTips for library-linked blocks include the link status as well as the destination block for the link.
- New diagnostics warn when saving a model that contains disabled or parameterized library links.
- New Model Advisor checks let you search for disabled or parameterized library links in a model.

See [Disabling Links to Library Blocks](https://www.mathworks.com/help/releases/R2012a/toolbox/simulink/ug/brknh7w.html#brknicj-1) in [Simulink User's Guide](https://www.mathworks.com/help/releases/R2012a/toolbox/simulink/ug/bqchgnk.html) for more information.

### **Model Dependencies Tools**

The model dependencies manifest tools have these new capabilities:

- Enhanced analysis to detect file dependencies from Stateflow transitions, Embedded MATLAB functions, and requirements documents. See [Scope of Dependency Analysis](https://www.mathworks.com/help/releases/R2012a/toolbox/simulink/ug/bq2ifjj-1.html#brbi17x) in [Simulink User's](https://www.mathworks.com/help/releases/R2012a/toolbox/simulink/ug/bqchgnk.html) [Guide.](https://www.mathworks.com/help/releases/R2012a/toolbox/simulink/ug/bqchgnk.html)
- Model dependencies tools now save user manifest edits for reuse the next time a manifest is generated. See [Edit Manifests](https://www.mathworks.com/help/releases/R2012a/toolbox/simulink/ug/bq2ifjj-1.html#bq2ik39-1) in [Simulink User's Guide.](https://www.mathworks.com/help/releases/R2012a/toolbox/simulink/ug/bqchgnk.html)

### **Embedded Software Design**

### **Legacy Code Tool Enhancement**

The Legacy Code Tool has been enhanced to allow the use of void\* and void\*\* to declare variables that represent memory allocated for specific instances of items such as file descriptors, device drivers, and memory managed externally.

For more information, see:

- • [Integrating Existing C Functions into Simulink Models with the Legacy Code Tool](https://www.mathworks.com/help/releases/R2012a/toolbox/simulink/sfg/bq4g1es-1.html) in the [Developing S-Functions](https://www.mathworks.com/help/releases/R2012a/toolbox/simulink/sfg/bsd99w_-1.html)
- [legacy\\_code](https://www.mathworks.com/help/releases/R2012a/toolbox/simulink/slref/legacy_code.html) function documentation

### **Block Enhancements**

### **Product Block Reorders Inputs Internally**

In previous releases, a Product block whose

- **Number of inputs** parameter begins with a divide character (/)
- **Multiplication** parameter specifies Element-wise(.\*)

computes the reciprocal of its first input before multiplying or dividing by subsequent inputs. For example, if a Product block specifies division for its first input, *u1*, and multiplication for its second input, *u2*, previous versions of Simulink software compute

 $(1 / u1) * u2$ 

In this release, the Product block internally reorders its first two inputs if particular conditions apply, such that Simulink software now computes

u2 / u1

See the [Product](https://www.mathworks.com/help/releases/R2012a/toolbox/simulink/slref/product.html) block documentation for more information.

#### **Block Data Tips Now Work on All Platforms**

In previous releases, block data tips worked only on Microsoft Windows platforms. In this release, the data tips work on all platforms. Also, the data tip for a library link, even if disabled, now includes the name of the library block it references.

### **Enhanced Data Type Support for Blocks**

The following blocks now allow you to specify the data type of their outputs:

- • [Abs](https://www.mathworks.com/help/releases/R2012a/toolbox/simulink/slref/abs.html)
- • [Multiport Switch](https://www.mathworks.com/help/releases/R2012a/toolbox/simulink/slref/multiportswitch.html)
- • [Saturation](https://www.mathworks.com/help/releases/R2012a/toolbox/simulink/slref/saturation.html)
- • [Saturation Dynamic](https://www.mathworks.com/help/releases/R2012a/toolbox/simulink/slref/saturationdynamic.html)
- **Switch**

The following blocks now support single-precision floating-point inputs, outputs, and parameter values:

- • [Discrete Filter](https://www.mathworks.com/help/releases/R2012a/toolbox/simulink/slref/discretefilter.html)
- • [Discrete State-Space](https://www.mathworks.com/help/releases/R2012a/toolbox/simulink/slref/discretestatespace.html)
- • [Discrete Transfer Fcn](https://www.mathworks.com/help/releases/R2012a/toolbox/simulink/slref/discretetransferfcn.html)

### **New Simulink Data Class Block Object Properties**

The following properties have been added to the [Simulink.BlockData](https://www.mathworks.com/help/releases/R2012a/toolbox/simulink/slref/simulink.blockdata.html) class:

- **AliasedThroughDataType**
- **AliasedThroughDataTypeID**

#### **New Break Link Options for save\_system Command**

The save system command's BreakLink option has been replaced by two options: BreakAllLinks and BreakUserLinks. The first option duplicates the behavior of the obsolete BreakLink option, i.e., it replaces all library links, including links to Simulink block libraries with copies of the referenced library blocks. The BreakUserLinks option replaces only links to userdefined libraries.

### **Compatibility Considerations**

The save\_system command continues to honor the BreakLink option but displays a warning message at the MATLAB command line that the option is deprecated.

### **Simulink Software Checks Data Type of the Initial Condition Signal of the Integrator Block**

When the output port of the [Constant](https://www.mathworks.com/help/releases/R2012a/toolbox/simulink/slref/constant.html) or [IC](https://www.mathworks.com/help/releases/R2012a/toolbox/simulink/slref/ic.html) block is connected to the Initial Condition port of the [Integrator](https://www.mathworks.com/help/releases/R2012a/toolbox/simulink/slref/integrator.html) block, Simulink software now compares the data type of the Initial Condition input signal of the [Integrator](https://www.mathworks.com/help/releases/R2012a/toolbox/simulink/slref/integrator.html) block with the **Constant value** parameter or **Initial value** parameter of the [Constant](https://www.mathworks.com/help/releases/R2012a/toolbox/simulink/slref/constant.html) block or [IC](https://www.mathworks.com/help/releases/R2012a/toolbox/simulink/slref/ic.html) block, respectively.

### **Compatibility Considerations**

If the data type for the output port of the [Constant](https://www.mathworks.com/help/releases/R2012a/toolbox/simulink/slref/constant.html) or [IC](https://www.mathworks.com/help/releases/R2012a/toolbox/simulink/slref/ic.html) blocks does not match the data type of the Initial Condition input signal for the [Integrator](https://www.mathworks.com/help/releases/R2012a/toolbox/simulink/slref/integrator.html) block, Simulink software returns an error at compile time.

### **Usability Enhancements**

#### **Model Advisor**

Model Advisor has been enhanced to navigate checks, display status, and report results. Also, this release contains a new [Model Advisor Checks](https://www.mathworks.com/help/releases/R2012a/toolbox/simulink/slref/bq6d4aa.html) reference.

### **Alignment Commands**

This release contains new block alignment, distribution, and resize commands to align groups of blocks along their edges, equalize interblock spacing, and resize blocks to be all the same size. See [Aligning, Distributing, and Resizing Groups of Blocks Automatically](https://www.mathworks.com/help/releases/R2012a/toolbox/simulink/ug/brchq3m.html) in [Simulink User's Guide](https://www.mathworks.com/help/releases/R2012a/toolbox/simulink/ug/bqchgnk.html) for more information.

## **S-Functions**

### **New S-Function APIs to Support Singleton Dimension Handling**

The following functions have been added:

- [ssPruneNDMatrixSingletonDims](https://www.mathworks.com/help/releases/R2012a/toolbox/simulink/sfg/ssprunendmatrixsingletondims.html)
- [ssGetInputPortDimensionSize](https://www.mathworks.com/help/releases/R2012a/toolbox/simulink/sfg/ssgetinputportdimensionsize.html)
- [ssGetOutputPortDimensionSize](https://www.mathworks.com/help/releases/R2012a/toolbox/simulink/sfg/ssgetoutputportdimensionsize.html)

See [S-Function SimStruct Functions — Alphabetical List](https://www.mathworks.com/help/releases/R2012a/toolbox/simulink/sfg/bqa667w.html) in [Developing S-Functions](https://www.mathworks.com/help/releases/R2012a/toolbox/simulink/sfg/bsd99w_-1.html) for more information.

### **New Level-2 M-File S-Function Example**

This release includes a new Level-2 M-file S-function example in sfundemos.mdl. The Simulink model msfcndemo varpulse.mdl uses the S-function msfcn varpulse.m to create a variablewidth pulse generator.

# **R2007a+**

**Version: 6.6.1**

**Bug Fixes**

# **R2007a**

**Version: 6.6 New Features Bug Fixes Compatibility Considerations**

### **Multidimensional Signals**

This release includes support for multidimensional signals, including:

- Sourcing of multidimensional signals
- Logging or displaying of multidimensional signals
- Large-scale modeling applications, such as those from model referencing
- Buses and nonvirtual buses
- Code generation with Real-Time Workshop software
- S-functions, including Level-2 M-File S-functions
- Stateflow charts

For further details, see:

- "Multidimensional Signals in Simulink Blocks" on page 38-2
- • ["Multidimensional Signals in S-Functions" on page 38-4](#page-1255-0)

Simulink software supports signals with up to 32 dimensions. Do not use signals with more than 32 dimensions.

#### **Multidimensional Signals in Simulink Blocks**

The following blocks were updated to support multidimensional signals. See [Signal Dimensions](https://www.mathworks.com/help/releases/R2012a/toolbox/simulink/ug/bst2z3h-1.html) for further details.

- • [Abs](https://www.mathworks.com/help/releases/R2012a/toolbox/simulink/slref/abs.html)
- • [Assignment](https://www.mathworks.com/help/releases/R2012a/toolbox/simulink/slref/assignment.html)
- • [Bitwise Operator](https://www.mathworks.com/help/releases/R2012a/toolbox/simulink/slref/bitwiseoperator.html)
- • [Bus Assignment](https://www.mathworks.com/help/releases/R2012a/toolbox/simulink/slref/busassignment.html)
- • [Bus Creator](https://www.mathworks.com/help/releases/R2012a/toolbox/simulink/slref/buscreator.html)
- • [Bus Selector](https://www.mathworks.com/help/releases/R2012a/toolbox/simulink/slref/busselector.html)
- • [Compare to Constant](https://www.mathworks.com/help/releases/R2012a/toolbox/simulink/slref/comparetoconstant.html)
- • [Compare to Zero](https://www.mathworks.com/help/releases/R2012a/toolbox/simulink/slref/comparetozero.html)
- • [Complex to Magnitude-Angle](https://www.mathworks.com/help/releases/R2012a/toolbox/simulink/slref/complextomagnitudeangle.html)
- • [Complex to Real-Imag](https://www.mathworks.com/help/releases/R2012a/toolbox/simulink/slref/complextorealimag.html)
- • [Concatenate](https://www.mathworks.com/help/releases/R2012a/toolbox/simulink/slref/concatenate.html)
- • [Constant](https://www.mathworks.com/help/releases/R2012a/toolbox/simulink/slref/constant.html)
- • [Data Store Memory](https://www.mathworks.com/help/releases/R2012a/toolbox/simulink/slref/datastorememory.html)
- • [Data Store Read](https://www.mathworks.com/help/releases/R2012a/toolbox/simulink/slref/datastoreread.html)
- • [Data Store Write](https://www.mathworks.com/help/releases/R2012a/toolbox/simulink/slref/datastorewrite.html)
- • [Data Type Conversion](https://www.mathworks.com/help/releases/R2012a/toolbox/simulink/slref/datatypeconversion.html)
- • [MATLAB Function](https://www.mathworks.com/help/releases/R2012a/toolbox/simulink/slref/matlabfunction.html) (formally called Embedded MATLAB Function)
- • [Environment Controller](https://www.mathworks.com/help/releases/R2012a/toolbox/simulink/slref/environmentcontroller.html)
- • [From](https://www.mathworks.com/help/releases/R2012a/toolbox/simulink/slref/from.html)
- • [From Workspace](https://www.mathworks.com/help/releases/R2012a/toolbox/simulink/slref/fromworkspace.html)
- • [Gain](https://www.mathworks.com/help/releases/R2012a/toolbox/simulink/slref/gain.html) (only if the **Multiplication** parameter specifies Element-wise(K\*u))
- • [Goto](https://www.mathworks.com/help/releases/R2012a/toolbox/simulink/slref/goto.html)
- • [Ground](https://www.mathworks.com/help/releases/R2012a/toolbox/simulink/slref/ground.html)
- • [IC](https://www.mathworks.com/help/releases/R2012a/toolbox/simulink/slref/ic.html)
- • [Inport](https://www.mathworks.com/help/releases/R2012a/toolbox/simulink/slref/inport.html)
- • [Level-2 MATLAB S-Function](https://www.mathworks.com/help/releases/R2012a/toolbox/simulink/slref/level2matlabsfunction.html)
- • [Logical Operator](https://www.mathworks.com/help/releases/R2012a/toolbox/simulink/slref/logicaloperator.html)
- • [Magnitude-Angle to Complex](https://www.mathworks.com/help/releases/R2012a/toolbox/simulink/slref/magnitudeangletocomplex.html)
- • [Manual Switch](https://www.mathworks.com/help/releases/R2012a/toolbox/simulink/slref/manualswitch.html)
- • [Math Function](https://www.mathworks.com/help/releases/R2012a/toolbox/simulink/slref/mathfunction.html) (no multidimensional signal support for the transpose and hermitian functions)
- • [Memory](https://www.mathworks.com/help/releases/R2012a/toolbox/simulink/slref/memory.html)
- • [Merge](https://www.mathworks.com/help/releases/R2012a/toolbox/simulink/slref/merge.html)
- • [MinMax](https://www.mathworks.com/help/releases/R2012a/toolbox/simulink/slref/minmax.html)
- • [Model](https://www.mathworks.com/help/releases/R2012a/toolbox/simulink/slref/model.html)
- • [Multiport Switch](https://www.mathworks.com/help/releases/R2012a/toolbox/simulink/slref/multiportswitch.html)
- • [Outport](https://www.mathworks.com/help/releases/R2012a/toolbox/simulink/slref/outport.html)
- • [Product,](https://www.mathworks.com/help/releases/R2012a/toolbox/simulink/slref/product.html) [Product of Elements](https://www.mathworks.com/help/releases/R2012a/toolbox/simulink/slref/productofelements.html)  only if the **Multiplication** parameter specifies Element-wise
- • [Probe](https://www.mathworks.com/help/releases/R2012a/toolbox/simulink/slref/probe.html)
- • [Random Number](https://www.mathworks.com/help/releases/R2012a/toolbox/simulink/slref/randomnumber.html)
- • [Rate Transition](https://www.mathworks.com/help/releases/R2012a/toolbox/simulink/slref/ratetransition.html)
- • [Real-Imag to Complex](https://www.mathworks.com/help/releases/R2012a/toolbox/simulink/slref/realimagtocomplex.html)
- • [Relational Operator](https://www.mathworks.com/help/releases/R2012a/toolbox/simulink/slref/relationaloperator.html)
- • [Reshape](https://www.mathworks.com/help/releases/R2012a/toolbox/simulink/slref/reshape.html)
- • [Scope,](https://www.mathworks.com/help/releases/R2012a/toolbox/simulink/slref/scope.html) [Floating Scope](https://www.mathworks.com/help/releases/R2012a/toolbox/simulink/slref/floatingscope.html)
- • [Selector](https://www.mathworks.com/help/releases/R2012a/toolbox/simulink/slref/selector.html)
- • [S-Function](https://www.mathworks.com/help/releases/R2012a/toolbox/simulink/slref/sfunction.html)
- • [Signal Conversion](https://www.mathworks.com/help/releases/R2012a/toolbox/simulink/slref/signalconversion.html)
- • [Signal Specification](https://www.mathworks.com/help/releases/R2012a/toolbox/simulink/slref/signalspecification.html)
- • [Slider Gain](https://www.mathworks.com/help/releases/R2012a/toolbox/simulink/slref/slidergain.html)
- • [Squeeze](https://www.mathworks.com/help/releases/R2012a/toolbox/simulink/slref/squeeze.html)
- • [Subsystem](https://www.mathworks.com/help/releases/R2012a/toolbox/simulink/slref/subsystem.html), [Atomic Subsystem](https://www.mathworks.com/help/releases/R2012a/toolbox/simulink/slref/atomicsubsystem.html), [CodeReuse Subsystem](https://www.mathworks.com/help/releases/R2012a/toolbox/simulink/slref/codereusesubsystem.html)
- • [Add](https://www.mathworks.com/help/releases/R2012a/toolbox/simulink/slref/add.html), [Subtract](https://www.mathworks.com/help/releases/R2012a/toolbox/simulink/slref/subtract.html), [Sum,](https://www.mathworks.com/help/releases/R2012a/toolbox/simulink/slref/sum.html) [Sum of Elements](https://www.mathworks.com/help/releases/R2012a/toolbox/simulink/slref/sumofelements.html)  along specified dimension
- • [Switch](https://www.mathworks.com/help/releases/R2012a/toolbox/simulink/slref/switch.html)
- • [Terminator](https://www.mathworks.com/help/releases/R2012a/toolbox/simulink/slref/terminator.html)
- • [To Workspace](https://www.mathworks.com/help/releases/R2012a/toolbox/simulink/slref/toworkspace.html)
- • [Trigonometric Function](https://www.mathworks.com/help/releases/R2012a/toolbox/simulink/slref/trigonometricfunction.html)
- • [Unary Minus](https://www.mathworks.com/help/releases/R2012a/toolbox/simulink/slref/unaryminus.html)
- • [Uniform Random Number](https://www.mathworks.com/help/releases/R2012a/toolbox/simulink/slref/uniformrandomnumber.html)
- <span id="page-1255-0"></span>• [Unit Delay](https://www.mathworks.com/help/releases/R2012a/toolbox/simulink/slref/unitdelay.html)
- • [Width](https://www.mathworks.com/help/releases/R2012a/toolbox/simulink/slref/width.html)

The [Block Support Table](https://www.mathworks.com/help/releases/R2012a/toolbox/simulink/slref/blocksupporttable.html) does not list which blocks support multidimensional signals. To see if a block supports multidimensional signals, check for the entry Multidimensionalized in the **Characteristics** table of a block.

#### **Multidimensional Signals in S-Functions**

To use multidimensional signals in S-functions, you must use the new SimStruct function, [ssAllowSignalsWithMoreThan2D](https://www.mathworks.com/help/releases/R2012a/toolbox/simulink/sfg/ssallowsignalswithmorethan2d.html).

#### **Multidimensional Signals in Level-2 M-File S-Functions**

To use multidimensional signals in Level-2 M-file S-functions, you must set the new [Simulink.MSFcnRunTimeBlock](https://www.mathworks.com/help/releases/R2012a/toolbox/simulink/slref/simulink.msfcnruntimeblock.html) property, AllowSignalsWithMoreThan2D.

### **New Block Parameters**

This release introduces the following common block parameters.

- PreCopyFcn: Allows you to assign a function to call before the block is copied. See [Block Callback](https://www.mathworks.com/help/releases/R2012a/toolbox/simulink/ug/f4-122589.html#f4-93098) [Parameters](https://www.mathworks.com/help/releases/R2012a/toolbox/simulink/ug/f4-122589.html#f4-93098) for details.
- PreDeleteFcn: Allows you to assign a function to call before the block is deleted. See [Block](https://www.mathworks.com/help/releases/R2012a/toolbox/simulink/ug/f4-122589.html#f4-93098) [Callback Parameters](https://www.mathworks.com/help/releases/R2012a/toolbox/simulink/ug/f4-122589.html#f4-93098) for details.
- StaticLinkStatus: Allows you to obtain the link status of a block without updating out-of-date reference blocks. See [Checking and Setting Link Status Programmatically](https://www.mathworks.com/help/releases/R2012a/toolbox/simulink/ug/brknh7w.html#brknia1-1) for details.

### **GNU Compiler Upgrade**

This release upgrades the GNU compiler to GCC 4.0.3 on Mac platforms and GCC 4.1.1 on Linux platforms. The Fortran runtime libraries for the previous GCC 3.x versions are no longer included with MATLAB.

### **Compatibility Considerations**

C, C++, or Fortran MEX-files built with the previous 3.x version of the GCC compiler are not guaranteed to load in this release. Rebuild the source code for these S-functions using the new version of the GCC compiler.

### **Changes to Concatenate Block**

This release includes the following changes to the [Concatenate](https://www.mathworks.com/help/releases/R2012a/toolbox/simulink/slref/concatenate.html) block:

- Its **Mode** parameter provides two settings, namely, Vector and Multidimensional array.
- Its parameter dialog box contains a new option, **Concatenate dimension**, specifying the output dimension along which to concatenate the input arrays.
- The block displays a new icon when its **Mode** parameter is set to Multidimensional array.

This release updates Concatenate blocks when loading models created in previous releases.

### **Changes to Assignment Block**

This release includes the following changes to the [Assignment](https://www.mathworks.com/help/releases/R2012a/toolbox/simulink/slref/assignment.html) block:

- Enter the number of dimensions in the **Number of output dimensions** parameter, then configure the input and output with the **Index Option**, **Index**, and **Output Size** parameters.
- The parameter dialog box has the following new parameters:
	- **Number of output dimensions**
	- **Index Option**
	- **Index**
	- **Output Size**
- The **Initialize output (Y)** parameter replaces **Output (Y)** and has renamed options.
- The **Action if any output element is not assigned** parameter replaces **Diagnostic if not all required dimensions populated**.
- The block displays a new icon depending on the value of **Number of input dimensions** and the **Index Option** settings.

The following parameters are obsolete:

- **Input type**
- **Use index as start value**
- **Source of element indices**
- **Elements**
- **Source of row indices**
- **Rows**
- **Source of column indices**
- **Columns**
- **Output dimensions**

This release updates Assignment blocks when loading models created in previous releases.

### **Changes to Selector Block**

This release includes the following changes to the [Selector](https://www.mathworks.com/help/releases/R2012a/toolbox/simulink/slref/selector.html) block:

- Enter the number of dimensions in the **Number of input dimensions** parameter, then configure the input and output with the **Index Option**, **Index**, and **Output Size** parameters.
- The parameter dialog box has the following new parameters:
	- **Number of input dimensions**
	- **Index Option**
	- **Index**
	- **Output Size**
- The behavior of the **Sample time** parameter has changed. See the Selector block **Sample time** parameter for details.

• The block displays a new icon depending on the value of **Number of input dimensions** and the **Index Option** settings.

The following parameters are obsolete:

- **Input type**
- **Use index as starting value**
- **Source of row indices**
- **Rows**
- **Source of column indices**
- **Columns**
- **Output port dimensions**

This release updates Selector blocks when loading models created in previous releases.

### **Improved Model Advisor Navigation and Display**

This release improves the Model Advisor graphical user interface (GUI) for navigating lists of checks and viewing the status of completed checks. While Model Advisor functionality and content are largely unchanged from R2006b, the Model Advisor checks display and are navigated differently than in previous versions, and the generated Model Advisor report, if requested, displays in a MATLAB web browser window that is separate from the Model Advisor GUI.

To exercise the new features, open Model Advisor for a model (for example, enter modeladvisor('vdp') at the MATLAB command line) and then follow the instructions in the Model Advisor window. For more information about Model Advisor navigation and display, see [Consulting](https://www.mathworks.com/help/releases/R2012a/toolbox/simulink/ug/f4-141979.html) [the Model Advisor.](https://www.mathworks.com/help/releases/R2012a/toolbox/simulink/ug/f4-141979.html)

### **Change to Simulink.ModelAdvisor.getModelAdvisor Method**

In this release, when using the getModelAdvisor method defined by the [Simulink.ModelAdvisor](https://www.mathworks.com/help/releases/R2012a/toolbox/simulink/slref/simulink.modeladvisor.html) class to change Model Advisor working scope to a different model, you must either close the previous model or invoke the getModelAdvisor method with 'new' as the second argument. For example, if you previously set scope to modelX with

Obj = Simulink.ModelAdvisor.getModelAdvisor('modelX');

and you want to change scope to modelY, you must either close modelX or use

Obj = Simulink.ModelAdvisor.getModelAdvisor('modelY', 'new');

If you try to change scope between models without the 'new' argument, an error message is displayed.

### **Compatibility Considerations**

In previous releases, you could change Model Advisor working scope without closing the current session. This is no longer allowed.

If your code contains a code pattern such as the following,

Obj = Simulink.ModelAdvisor.getModelAdvisor('modelX');

```
...
Obj = Simulink.ModelAdvisor.getModelAdvisor('modelY');
```
you must add the 'new' argument to the second and subsequent invocations of getModeladvisor. For example:

Obj = Simulink.ModelAdvisor.getModelAdvisor('modelX');

```
...
Obj = Simulink.ModelAdvisor.getModelAdvisor('modelY', 'new');
```
Alternatively, you can close ModelX before issuing Simulink.ModelAdvisor.getModelAdvisor('modelY').

### **New Simulink Blocks**

This release introduces the following blocks:

- The [Permute Dimensions](https://www.mathworks.com/help/releases/R2012a/toolbox/simulink/slref/permutedimensions.html) block enables you to rearrange the dimensions of a multidimensional signal.
- The [Squeeze](https://www.mathworks.com/help/releases/R2012a/toolbox/simulink/slref/squeeze.html) block enables you to remove singleton dimensions from a multidimensional signal.

### **Change to Level-2 MATLAB S-Function Block**

If a model includes a [Level-2 MATLAB S-Function](https://www.mathworks.com/help/releases/R2012a/toolbox/simulink/slref/level2matlabsfunction.html) block, and an error occurs in the S-function, the Level-2 M-File S-Function block will display M-file stack trace information for the error in a dialog box. Click **OK** to remove the dialog box. In previous releases, this block did not display the stack trace information.

### **Model Dependency Analysis**

The model dependencies manifest tools identify files required by your model. You can list required files in a 'manifest' file, package the model with required files into a ZIP file, or compare two file manifests.

See [Model Dependencies](https://www.mathworks.com/help/releases/R2012a/toolbox/simulink/ug/bq2ifjj-1.html) for more information.

### **Model File Monitoring**

- Warnings if a model file is changed on disk by another user or application while the model is loaded in Simulink software. (see Model File Change Notification in [Managing Model Versions](https://www.mathworks.com/help/releases/R2012a/toolbox/simulink/ug/f4-146273.html)).
- Warning to notify the user if multiple models or libraries with the same name exist, as Simulink software may not be using the one the user expects. (see [Shadowed Files](https://www.mathworks.com/help/releases/R2012a/toolbox/simulink/ug/bra55xr.html#bq223wu-1)).

### **Legacy Code Tool Enhancements**

• New fields in the Legacy Code Tool data structure: InitializeConditionsFcnSpec and SampleTime. InitializeConditionsFcnSpec defines a function specification for a reentrant function that the S-function calls to initialize and reset states. SampleTime allows you to specify whether sample time is inherited from the source block, represented as a tunable parameter, or fixed.

- Support for state (persistent memory) arguments in registered function specifications.
- Support for complex numbers specified for input, output, and parameter arguments in function specifications. This support is limited to use with Simulink built-in data types.
- Support for multidimensional arrays specified for input and output arguments in function specifications. Previously, multidimensional array support applied to parameters only.
- Ability to apply the [size](https://www.mathworks.com/help/releases/R2012a/techdoc/ref/size.html) function to any dimension of function input data—input, output, parameter, or state. The data type of the size function's return value can be any type except complex, bus, or fixed-point.
- A new Legacy Code Tool option, 'backward compatibility', which you can specify with the legacy\_code function. This option enables Legacy Code Tool syntax, as made available from MATLAB Central in releases prior to R2006b, for a given MATLAB session.
- The following new demos: Specified or Inherited Sample Time with Legacy Functions Persistent Memory within Legacy Functions Complex Signals in Legacy Function Multi-Dimensional Signals in Legacy Functions

For more information, see

- • [Integrating Existing C Functions into Simulink Models with the Legacy Code Tool](https://www.mathworks.com/help/releases/R2012a/toolbox/simulink/sfg/bq4g1es-1.html) in the Writing S-Functions documentation
- • [Integrate External Code Using Legacy Code Tool](https://www.mathworks.com/help/releases/R2012a/toolbox/rtw/ug/bq4fyia.html) in the Real-Time Workshop documentation
- legacy code function reference page

### **Compatibility Considerations**

If you are using a version of the Legacy Code Tool that was accessible from MATLAB Central before R2006b, the syntax for using the tool differs from the syntax currently supported by Simulink software. To continue using the old style syntax, for example, legacy code initialize.m, issue the following call to legacy code for a given MATLAB session:

legacy code('backward compatibility');

#### **Continuous State Names**

State names can now be assigned in those blocks that employ continuous states. The names are assigned with the ContinuousStateAttributes [Block-Specific Parameters](https://www.mathworks.com/help/releases/R2012a/toolbox/simulink/slref/f23-20073.html) parameter, or in the Blocks Parameter dialog box.

The following blocks support continuous state names:

- Integrator
- State-Space
- Transfer Fcn
- Variable Transport Delay
- Zero-Pole

Logging of continuous states is illustrated in the [sldemo\\_hydrod](matlab:sldemo_hydrod) demo.
# **Changes to Embedded MATLAB Function Block**

This release introduces the following changes to the Embedded MATLAB Function block:

- "New Function Checks M-Code for Compliance with Embedded MATLAB Subset" on page 38-9
- "Support for Multidimensional Arrays" on page 38-9
- "Support for Function Handles" on page 38-9
- "Enhanced Support for Frames" on page 38-9
- "New Embedded MATLAB Runtime Library Functions" on page 38-9
- • ["Using & and | Operators in Embedded MATLAB Function Blocks" on page 38-11](#page-1262-0)
- • ["Calling get Function from Embedded MATLAB Function Blocks" on page 38-11](#page-1262-0)
- • ["Documentation on Embedded MATLAB Subset has Moved" on page 38-11](#page-1262-0)

#### **New Function Checks M-Code for Compliance with Embedded MATLAB Subset**

Embedded MATLAB function blocks introduce a new function, Embedded MATLAB MEX (emlmex), that checks M-code for compliance with the syntax and semantics of the Embedded MATLAB subset. You can add Embedded MATLAB-compliant code to Embedded MATLAB Function blocks and Truth Table blocks in Simulink models. For more information, see "Working with Embedded MATLAB MEX" in the Embedded MATLAB documentation.

#### **Support for Multidimensional Arrays**

Embedded MATLAB Function blocks now support multidimensional signals and parameter data, where the number of dimensions can be greater than 2. This feature is fully integrated with support for multidimensional signals in Simulink software. Supported functions in the Embedded MATLAB Run-Time Function Library have been enhanced to handle multidimensional data.

#### **Support for Function Handles**

Embedded MATLAB Function blocks now support function handles for invoking functions indirectly and parameterizing operations that you repeat frequently in your code. For more information, see the section on using function handles in [About Code Generation from MATLAB Algorithms.](https://www.mathworks.com/help/releases/R2012a/toolbox/eml/ug/bq1h2z5-1.html)

#### **Enhanced Support for Frames**

Embedded MATLAB Function blocks can now input and output frame-based signals directly in Simulink models. You no longer need to attach Frame Conversion blocks to inputs and outputs to achieve this functionality. See [Working with Frame-Based Signals.](https://www.mathworks.com/help/releases/R2012a/toolbox/simulink/ug/bq50541.html)

#### **New Embedded MATLAB Runtime Library Functions**

Embedded MATLAB Function blocks provide 31 new runtime library functions in the following categories:

- • ["Casting Functions" on page 38-10](#page-1261-0)
- • ["Derivative and Integral Functions" on page 38-10](#page-1261-0)
- • ["Discrete Math Functions" on page 38-10](#page-1261-0)
- • ["Exponential Functions" on page 38-10](#page-1261-0)
- • ["Filtering and Convolution Functions" on page 38-10](#page-1261-0)
- <span id="page-1261-0"></span>• "Logical Operator Functions" on page 38-10
- "Matrix and Array Functions" on page 38-10
- "Polynomial Functions" on page 38-10
- "Set Functions" on page 38-10
- • ["Specialized Math" on page 38-11](#page-1262-0)
- • ["Statistical Functions" on page 38-11](#page-1262-0)

See the Embedded MATLAB Run-Time Function Library for a list of all supported functions.

#### **Casting Functions**

• [typecast](https://www.mathworks.com/help/releases/R2012a/techdoc/ref/typecast.html)

#### **Derivative and Integral Functions**

- [cumtrapz](https://www.mathworks.com/help/releases/R2012a/techdoc/ref/cumtrapz.html)
- [trapz](https://www.mathworks.com/help/releases/R2012a/techdoc/ref/trapz.html)

#### **Discrete Math Functions**

• [nchoosek](https://www.mathworks.com/help/releases/R2012a/techdoc/ref/nchoosek.html)

#### **Exponential Functions**

• [expm](https://www.mathworks.com/help/releases/R2012a/techdoc/ref/expm.html)

#### **Filtering and Convolution Functions**

- [conv2](https://www.mathworks.com/help/releases/R2012a/techdoc/ref/conv2.html)
- [deconv](https://www.mathworks.com/help/releases/R2012a/techdoc/ref/deconv.html)
- [detrend](https://www.mathworks.com/help/releases/R2012a/techdoc/ref/detrend.html)
- [filter2](https://www.mathworks.com/help/releases/R2012a/techdoc/ref/filter2.html)

#### **Logical Operator Functions**

• [xor](https://www.mathworks.com/help/releases/R2012a/techdoc/ref/xor.html)

#### **Matrix and Array Functions**

- [cat](https://www.mathworks.com/help/releases/R2012a/techdoc/ref/cat.html)
- [flipdim](https://www.mathworks.com/help/releases/R2012a/techdoc/ref/flipdim.html)
- [normest](https://www.mathworks.com/help/releases/R2012a/techdoc/ref/normest.html)
- [rcond](https://www.mathworks.com/help/releases/R2012a/techdoc/ref/rcond.html)
- [sortrows](https://www.mathworks.com/help/releases/R2012a/techdoc/ref/sortrows.html)

#### **Polynomial Functions**

• [poly](https://www.mathworks.com/help/releases/R2012a/techdoc/ref/poly.html)

#### **Set Functions**

• [issorted](https://www.mathworks.com/help/releases/R2012a/techdoc/ref/issorted.html)

#### <span id="page-1262-0"></span>**Specialized Math**

- [beta](https://www.mathworks.com/help/releases/R2012a/techdoc/ref/beta.html)
- [betainc](https://www.mathworks.com/help/releases/R2012a/techdoc/ref/betainc.html)
- [betaln](https://www.mathworks.com/help/releases/R2012a/techdoc/ref/betaln.html)
- [ellipke](https://www.mathworks.com/help/releases/R2012a/techdoc/ref/ellipke.html)
- [erf](https://www.mathworks.com/help/releases/R2012a/techdoc/ref/erf.html)
- [erfc](https://www.mathworks.com/help/releases/R2012a/techdoc/ref/erfc.html)
- [erfcinv](https://www.mathworks.com/help/releases/R2012a/techdoc/ref/erfcinv.html)
- [erfcx](https://www.mathworks.com/help/releases/R2012a/techdoc/ref/erfcx.html)
- [erfinv](https://www.mathworks.com/help/releases/R2012a/techdoc/ref/erfinv.html)
- [expint](https://www.mathworks.com/help/releases/R2012a/techdoc/ref/expint.html)
- [gamma](https://www.mathworks.com/help/releases/R2012a/techdoc/ref/gamma.html)
- [gammainc](https://www.mathworks.com/help/releases/R2012a/techdoc/ref/gammainc.html)
- [gammaln](https://www.mathworks.com/help/releases/R2012a/techdoc/ref/gammaln.html)

#### **Statistical Functions**

• [mode](https://www.mathworks.com/help/releases/R2012a/techdoc/ref/mode.html)

#### **Using & and | Operators in Embedded MATLAB Function Blocks**

Embedded MATLAB Function blocks no longer support  $\&$  and  $\vert$  operators in if and while conditional statements.

# **Compatibility Considerations**

In prior releases, these operators compiled without error, but their short-circuiting behavior was not implemented correctly. Substitute && and || operators instead.

#### **Calling get Function from Embedded MATLAB Function Blocks**

Embedded MATLAB Function blocks now support the Simulink Fixed Point [get](https://www.mathworks.com/help/releases/R2012a/toolbox/fixedpoint/ref/get.html) function for returning the properties of fi objects.

### **Compatibility Considerations**

To get properties of *non-fixed-point* objects in Embedded MATLAB Function blocks, you must first declare get to be an extrinsic function; otherwise, your code will error. For more information refer to [Calling MATLAB Functions.](https://www.mathworks.com/help/releases/R2012a/toolbox/eml/ug/bq1h2z9-38.html)

#### **Documentation on Embedded MATLAB Subset has Moved**

Documentation on the Embedded MATLAB subset and its syntax, semantics, and supported functions has moved out of the Simulink Reference. See [Code Generation from MATLAB User's Guide](https://www.mathworks.com/help/releases/R2012a/toolbox/eml/ug/bq1h2z5-1.html) for the new Embedded MATLAB documentation.

# **Referenced Models Support Non-Zero Start Time**

The simulation start time of all models in a model reference hierarchy was previously required to be 0. Now the simulation start time can be nonzero. The start time of all models in a model reference hierarchy must be the same. See [Referencing a Model](https://www.mathworks.com/help/releases/R2012a/toolbox/simulink/ug/f4-141721.html) for information about these capabilities. See ["Referencing Configuration Sets" on page 38-13](#page-1264-0) for information about a convenient way to give all models in a hierarchy the same configuration parameters, including simulation start time.

# **New Functions Copy a Model to a Subsystem or Subsystem to Model**

Two new functions exist that you can use to copy contents between a block diagram and a subsystem.

[Simulink.BlockDiagram.copyContentsToSubSystem](https://www.mathworks.com/help/releases/R2012a/toolbox/simulink/slref/simulink.blockdiagram.copycontentstosubsystem.html)

Copies the contents of a block diagram to an empty subsystem.

[Simulink.SubSystem.copyContentsToBlockDiagram](https://www.mathworks.com/help/releases/R2012a/toolbox/simulink/slref/simulink.subsystem.copycontentstoblockdiagram.html)

Copies the contents of a subsystem to an empty block diagram.

For details, see the reference documentation for each function.

### **New Functions Empty a Model or Subsystem**

Two new functions exist that you can use to delete the contents of a block diagram or subsystem.

[Simulink.BlockDiagram.deleteContents](https://www.mathworks.com/help/releases/R2012a/toolbox/simulink/slref/simulink.blockdiagram.deletecontents.html)

Deletes the contents of a block diagram.

[Simulink.SubSystem.deleteContents](https://www.mathworks.com/help/releases/R2012a/toolbox/simulink/slref/simulink.subsystem.deletecontents.html)

Deletes the contents of a subsystem.

For details, see the reference documentation for each function.

### **Default for Signal Resolution Parameter Has Changed**

In the Configuration Parameters dialog, **Diagnostics > Data Validity** pane, the default setting for **Signal resolution** is now **Explicit only**. Previously, the default was **Explicit and warn implicit**. Equivalently, the default value of the SignalResolutionControl parameter is now UseLocalSettings (previously TryResolveAllWithWarnings). See [Diagnostics Pane: Data](https://www.mathworks.com/help/releases/R2012a/toolbox/simulink/gui/bq8t6qh.html) [Validity](https://www.mathworks.com/help/releases/R2012a/toolbox/simulink/gui/bq8t6qh.html) for more information.

### **Compatibility Considerations**

Due to this change, labeling a signal is no longer enough to cause it to resolve by default to a signal object. You must also do one of the following:

- In the signal's Signal Properties dialog, select **Signal name must resolve to Simulink data object** and specify a [Simulink.Signal](https://www.mathworks.com/help/releases/R2012a/toolbox/simulink/slref/simulink.signal.html) object in the **Signal name** field. Simulink software then resolves that signal to that signal object.
- In the Configuration Parameters dialog, set **Diagnostics > Data Validity > Signal resolution** to Explicit and warn implicit (to post warnings) or Explicit and implicit (to suppress warnings). Simulink software then resolves all labeled signals to signal objects by matching their names, posting a warning of each resolution if so directed.

<span id="page-1264-0"></span>Models built in R2007a will default to **Explicit only**. Models created in previous versions will retain the **Signal resolution** value with which they were saved, and will run as they did before. New models may therefore behave differently from existing models that retain the previous default behavior. To specify the previous default behavior in a new model, change **Signal resolution** to **Explicit and warn implicit**.

#### **Conversion Function**

MathWorks discourages using implicit signal resolution except for fast prototyping, because implicit resolution slows performance, complicates model validation, and can have nondeterministic effects. Simulink software provides the [disableimplicitsignalresolution](https://www.mathworks.com/help/releases/R2012a/toolbox/simulink/slref/disableimplicitsignalresolution.html) function, which you can use to change settings throughout a model so that it does not use implicit signal resolution. See the function's reference documentation, or type:

help disableimplicitsignalresolution

in the MATLAB Command Window.

# **Referencing Configuration Sets**

This release provides configuration references (Simulink.ConfigSetRef class), which you can use to link multiple models to a configuration set stored on the base workspace. All of those models then share the same configuration set, and therefore have the same configuration parameter values. Changing a parameter value in a shared configuration set changes that value for every model that uses the set. With configuration references, you can:

- Assign the same configuration set to any number of models
- Replace the configuration sets of any number of models without changing the model files
- Use different configuration sets for a referenced model in different contexts without changing the model file

See [Manage a Configuration Set](https://www.mathworks.com/help/releases/R2012a/toolbox/simulink/ug/f11-35796.html) and [Manage a Configuration Reference](https://www.mathworks.com/help/releases/R2012a/toolbox/simulink/ug/bq2wh78-1.html) for more information.

# **Compatibility Considerations**

You cannot change configuration parameter values by operating directly on a configuration reference as you can a configuration set. Instead, you must use the configuration reference to retrieve the configuration set and operate on the set. If you reconfigure a model to access configuration parameters using a configuration reference, you must update any scripts that change parameter values to incorporate the extra step of obtaining the configuration set from the reference before changing the values. See [Create a Freestanding Configuration Set at the Command Line](https://www.mathworks.com/help/releases/R2012a/toolbox/simulink/ug/bs4pvp4.html#bq2wh78-2) for details.

# **New Block, Model Advisor Check, and Utility Function for Bus to Vector Conversion**

When the diagnostic **Configuration Parameters > Connectivity > Buses > Bus signal treated as vector** is disabled or **none**, you can input a homogeneous virtual bus to many blocks that accept vectors but are not formally defined as accepting buses. Simulink software transparently converts the bus to a vector, allowing the block to accept the bus.

However, MathWorks discourages intermixing buses and vectors, because such mixtures cause ambiguities that preclude strong type checking. The practice may become unsupported at some future time, and should not be used in new applications.

Simulink software provides diagnostics that report cases where buses are mixed with vectors, and includes capabilities that you can use to upgrade a model to eliminate such mixtures, as described in the following sections of the Simulink documentation:

- • [Using Composite Signals](https://www.mathworks.com/help/releases/R2012a/toolbox/simulink/ug/bq4h5ej.html) A new chapter in R2007a that describes the specification and use of composite signals.
- • [Avoiding Mux/Bus Mixtures](https://www.mathworks.com/help/releases/R2012a/toolbox/simulink/ug/bq4jp6i.html) Ambiguities that arise when composite signal types are intermixed, and the tools available for eliminating such mixtures.
- • [Using Diagnostics for Mux/Bus Mixtures](https://www.mathworks.com/help/releases/R2012a/toolbox/simulink/ug/bq4jp6i.html#bq4sgg_) Two diagnostic options for detecting mixed composite signals: [Mux blocks used to create bus signals](https://www.mathworks.com/help/releases/R2012a/toolbox/simulink/gui/bq8t6s8.html#bq8t67c-1) and [Bus signal treated as vector](https://www.mathworks.com/help/releases/R2012a/toolbox/simulink/gui/bq8t6s8.html#bq8t66m-1).
- • [Using the Model Advisor for Mux/Bus Mixtures](https://www.mathworks.com/help/releases/R2012a/toolbox/simulink/ug/bq4jp6i.html#bq4skrv-1)  Model Advisor checks that detect mixed composite signals and recommend alternatives.
- • [Bus to Vector](https://www.mathworks.com/help/releases/R2012a/toolbox/simulink/slref/bustovector.html) A block that you can insert into a bus used implicitly as a vector to explicitly convert the bus to a vector.
- • [Simulink.BlockDiagram.addBusToVector](https://www.mathworks.com/help/releases/R2012a/toolbox/simulink/slref/simulink.blockdiagram.addbustovector.html)  A function that creates a report of every bus used implicitly as a vector, and optionally inserts a Bus to Vector block into every such bus, replacing the implicit use with an explicit conversion.

# **Enhanced Support for Tunable Parameters in Expressions**

Expressions that index into tunable parameters, such as  $P(1)+P(2)/P(i)$ , retain their tunability in generated code, including simulation code that is generated for a referenced model. Both the indexed parameter and the index itself can be tuned.

Parameter expressions of the form P(i) retain their tunability if all of the following are true:

- The index i is a constant or variable of double datatype
- P is a 1D array, or a 2D array with one row or one column, of double datatype
- P does not resolve to a mask parameter, but to a variable in the model or the base workspace

# **New Loss of Tunability Diagnostic**

Previously, any loss of tunability generated a warning. In R2007a, you can use the **Loss of Tunability** diagnostic to control whether loss of tunability is ignored or generates a warning or error. See [Detect](https://www.mathworks.com/help/releases/R2012a/toolbox/simulink/gui/bq8t6qh.html#bq_oiu7-1) [loss of tunability](https://www.mathworks.com/help/releases/R2012a/toolbox/simulink/gui/bq8t6qh.html#bq_oiu7-1) for details.

### **Port Parameter Evaluation Has Changed**

Previously, resolution of port parameters of a masked subsystem began within the subsystem, which could violate the integrity of the mask. For example, if a subsystem mask defines parameter A, and a port of the subsystem uses A to set some port attribute, resolving A by starting within the masked block makes A externally visible, though it should be visible only within the mask.

To fix this problem, in R2007a masked subsystem port parameter resolution starts in the containing system rather than within the masked subsystem, then proceeds hierarchically upward as it did

before. This change preserves the integrity of the masked subsystem, but can change model behavior if any subsystem port previously depended for resolution on a variable defined within the mask.

# **Compatibility Considerations**

A model whose ports did not reference variables defined within a mask are unaffected. A model that resolved any port parameter by accessing a variable within a masked block may behave differently or become vulnerable to future changes in behavior, as follows:

- If the port parameter's value cannot be evaluated, because the evaluation would require access to a variable defined only within the mask, an error occurs.
- If an appropriate variable exists outside the mask but has a different value than the corresponding variable within the mask, no error occurs, but model behavior may change.
- If an appropriate variable exists and has the same value inside and outside the mask, no behavioral change occurs, but later changes to the variable outside the mask may have unexpected effects.

To ensure correct results, change the model as needed so that any port parameter that previously depended on any variables defined within a mask give the intended results using the new resolution search path.

# **Data Type Objects Can Be Passed Via Mask Parameters**

Previously, if a masked subsystem contained a block that needed to specify a data type using a data type object, the block could access the object only in the base workspace. The data type object could *not* be passed into the subsystem through a mask parameter. Parameterizing data types used by blocks under a mask was therefore not possible.

To support parameterized data types inside masked subsystems, you can now use a mask parameter to pass a data type object into a subsystem. Blocks in the subsystem can then use the object to specify data types under the mask.

# **Expanded Options for Displaying Subsystem Port Labels**

This release provides an expanded set of options for displaying port labels on a subsystem block. The options include displaying:

- The label on the corresponding port block
- The name of the corresponding port block
- The name of the signal connected to the corresponding block

See the documentation for the **Show Port Labels** option on the [Subsystem](https://www.mathworks.com/help/releases/R2012a/toolbox/simulink/slref/subsystem.html) block's parameter dialog box for more information.

### **Model Explorer Customization Option Displays Properties of Selected Object**

This release introduces a Selection Properties node to the Model Explorer's **Customize Contents** pane. The node allows you to customize the Model Explorer's **Contents** pane to display only the properties of the currently selected object. See [The Model Explorer: Overview](https://www.mathworks.com/help/releases/R2012a/toolbox/simulink/ug/bsf8967-1.html) for more information.

### **Change to PaperPositionMode Parameter**

In this release, when exporting a diagram as a graphic with the PaperPositionMode model parameter set to auto, Simulink software sizes the exported graphic to be the same size as the diagram's image on the screen when viewed at normal size. When PaperPositionMode is set to manual, Simulink software sizes the exported image to have the height and width specified by the model's PaperPosition parameter.

### **Compatibility Considerations**

In previous releases, a model's PaperPosition parameter determined the size of the exported graphic regardless of the setting of the model's PaperPositionMode parameter. To reproduce the behavior of previous releases, set the PaperPositionMode parameter to manual.

### **New Simulink.Bus.objectToCell Function**

A new function, [Simulink.Bus.objectToCell](https://www.mathworks.com/help/releases/R2012a/toolbox/simulink/slref/simulink.bus.objecttocell.html), is available for converting bus objects to a cell array that contains bus information. For details, see the description of [Simulink.Bus.objectToCell](https://www.mathworks.com/help/releases/R2012a/toolbox/simulink/slref/simulink.bus.objecttocell.html).

### **Simulink.Bus.save Function Enhanced To Allow Suppression of Bus Object Creation**

The [Simulink.Bus.save](https://www.mathworks.com/help/releases/R2012a/toolbox/simulink/slref/simulink.bus.save.html) function has been enhanced such that when using the 'cell' format you have the option of suppressing the creation of bus objects when the saved M-file executes. To suppress bus object creation, specify the optional argument 'false' when you execute the saved Mfile.

For more detail, see the description of [Simulink.Bus.save](https://www.mathworks.com/help/releases/R2012a/toolbox/simulink/slref/simulink.bus.save.html).

### **Change in Version 6.5 (R2006b) Introduced Incompatibility**

A change introduced in Version 6.5 (R2006b) introduces an incompatibility between this release and releases preceding Version 6.5 (R2006b). See ["Attempting to Reference a Symbol in an Uninitialized](#page-1274-0) [Mask Workspace Generates an Error" on page 39-5](#page-1274-0) for more information.

### **Nonverbose Output During Code Generation**

Simulink Accelerator now defaults to nonverbose output when generating code. A new parameter, AccelVerboseBuild, has been added to control how much information is displayed. See [Customizing the Build Process](https://www.mathworks.com/help/releases/R2012a/toolbox/simulink/ug/brah7z_-19.html#brah7z_-20) for more information.

### **SimulationMode Removed From Configuration Set**

Previously, the SimulationMode property was attached to the configuration set for a model. In R2007a, the property has been removed from the configuration set. Now you set the simulation mode

for the model using the **Simulation** menu in the model window or the [set\\_param](https://www.mathworks.com/help/releases/R2012a/toolbox/simulink/slref/set_param.html) function with the SimulationMode model parameter.

# **Compatibility Considerations**

Using Simulink.ConfigSet.SimulationMode is not recommended. Use set\_param(*modelName*,'SimulationMode',*value*) instead.

# **R2006b**

**Version: 6.5 New Features Bug Fixes Compatibility Considerations**

### **Model Dependency Viewer**

The Model Dependency Viewer displays a dependency view of a model that shows models and block libraries directly or indirectly referenced by the model. The dependency view allows you to quickly determine your model's dependencies on referenced models and block libraries. See [Model](https://www.mathworks.com/help/releases/R2012a/toolbox/simulink/ug/bq2ifjj-1.html) [Dependencies](https://www.mathworks.com/help/releases/R2012a/toolbox/simulink/ug/bq2ifjj-1.html) for more information.

### **Enhanced Lookup Table Blocks**

This release replaces the PreLookup Index Search and Interpolation (n-D) Using PreLookup blocks with two new blocks: [Prelookup](https://www.mathworks.com/help/releases/R2012a/toolbox/simulink/slref/prelookup.html) and [Interpolation Using Prelookup.](https://www.mathworks.com/help/releases/R2012a/toolbox/simulink/slref/interpolationusingprelookup.html) The new blocks provide fixedpoint arithmetic, consistency checking, more efficient code generation, and other enhancements over the blocks they replace.

# **Compatibility Considerations**

MathWorks plans on obsoleting the PreLookup Index Search and Interpolation (n-D) Using PreLookup blocks in a future release. In the meantime, MathWorks will continue to support and enhance these blocks. For example, this release improves the precision with which the PreLookup Index Search block computes its fraction value if its **Index search method** parameter specifies Evenly Spaced Points.

We recommend that you use the Prelookup and Interpolation Using Prelookup blocks for all new model development.

# **Legacy Code Tool**

The Legacy Code Tool generates an S-function from existing C code and specifications that you supply. It enables you to transform your C functions into C MEX S-functions for inclusion in a Simulink model. See [Integrating Existing C Functions into Simulink Models with the Legacy Code](https://www.mathworks.com/help/releases/R2012a/toolbox/simulink/sfg/bq4g1es-1.html) [Tool](https://www.mathworks.com/help/releases/R2012a/toolbox/simulink/sfg/bq4g1es-1.html) in [Developing S-Functions](https://www.mathworks.com/help/releases/R2012a/toolbox/simulink/sfg/bsd99w_-1.html) for more information.

### **Simulink Software Now Uses Internal MATLAB Functions for Math Operations**

In previous releases, Simulink software used the host compiler's C++ Math Library functions to perform most mathematical operations on floating-point data. Some of those functions produced results that were slightly inconsistent with MATLAB results. In this release, Simulink software calls the same internal routines that MATLAB calls for most trigonometric, exponential, and rounding and remainder operations involving floating-point data. This ensures that when Simulink and MATLAB products operate on the same platform, they produce the same numerical results.

In particular, Simulink software now performs mathematical operations with the same internal functions that MATLAB uses to implement the following M-functions:

- sin, cos, tan
- asin, acos, atan, atan2
- sinh, cosh, tanh
- asinh, acosh, atanh
- log, log2, log10
- mod, rem
- power

**Note** By default, in this release Real-Time Workshop software continues to use C Math Library functions in the code that it generates from a Simulink model.

### **Enhanced Integer Support in Math Function Block**

The sqrt operation in the [Math Function](https://www.mathworks.com/help/releases/R2012a/toolbox/simulink/slref/mathfunction.html) block now supports built-in integer data types.

# **Configuration Set Updates**

This release includes the following changes to model configuration parameters and configuration sets.

- This release includes a new command, [openDialog](https://www.mathworks.com/help/releases/R2012a/toolbox/simulink/slref/opendialog.html), that displays the **Configuration Parameters** dialog box for a specified configuration set. This command allows display of configuration sets that are not attached to any model.
- The [attachConfigSet](https://www.mathworks.com/help/releases/R2012a/toolbox/simulink/slref/attachconfigset.html) command now includes an allowRename option that determines how the command handles naming conflicts when attaching a configuration set to a model.
- This release includes a new [attachConfigSetCopy](https://www.mathworks.com/help/releases/R2012a/toolbox/simulink/slref/attachconfigsetcopy.html) command that attaches a copy of a specified configuration set to a model.
- The new **Sample hit time adjusting** diagnostic controls whether Simulink software notifies you when the solver has to adjust a sample time specified by your model to solve the model. The associated model parameter is TimeAdjustmentMsg.
- The default value of the **Multitask data store** diagnostic has changed from Warning to Error for new models. This change does not affect existing models.
- The name of the **Block reduction optimization** parameter has changed to **Block reduction**.

# **Command to Initiate Data Logging During Simulation**

The command

set param(bdroot, 'SimulationCommand', 'WriteDataLogs')

writes all logging variables during simulation. See [Exporting Signal Data Using Signal Logging](https://www.mathworks.com/help/releases/R2012a/toolbox/simulink/ug/bsxca4i-1.html) for more information.

### **Commands for Obtaining Model and Subsystem Checksums**

This release includes commands for obtaining model and subsystem checksums.

• [Simulink.BlockDiagram.getChecksum](https://www.mathworks.com/help/releases/R2012a/toolbox/simulink/slref/simulink.blockdiagram.getchecksum.html)

Get checksum for a model. Simulink Accelerator software uses this checksum to control regeneration of simulation targets. You can use this command to diagnose target rebuild problems.

• [Simulink.SubSystem.getChecksum](https://www.mathworks.com/help/releases/R2012a/toolbox/simulink/slref/simulink.subsystem.getchecksum.html)

Get checksum for a subsystem. Real-Time Workshop software uses this checksum to control reuse of code generated from a subsystem that occurs more than once in a model. You can use the checksum to diagnose code reuse problems.

### **Sample Hit Time Adjusting Diagnostic**

The **Sample hit time adjusting** diagnostic controls whether Simulink software notifies you when the solver has to adjust a sample time specified by your model to solve the model. The associated model parameter is TimeAdjustmentMsg.

### **Function-Call Models Can Now Run Without Being Referenced**

This release allows you to simulate a function-call model, i.e., a model that contains a root-level function-call trigger block, without having to reference the model. In previous releases, the functioncall model had to be referenced by another model in order to be simulated.

### **Signal Builder Supports Printing of Signal Groups**

This release adds printing options to the [Signal Builder](https://www.mathworks.com/help/releases/R2012a/toolbox/simulink/slref/signalbuilder.html) block's editor. It allows you to print waveforms displayed in the editor to a printer, file, the clipboard, or a figure window. For details, see [Printing, Exporting, and Copying Waveforms](https://www.mathworks.com/help/releases/R2012a/toolbox/simulink/ug/f15-109640.html#bqu0w6f).

### **Method for Comparing Simulink Data Objects**

This release introduces an isContentEqual method for Simulink data objects that allows you to determine whether a Simulink data object has the same property values as another Simulink data object. For more information, see [Comparing Data Objects.](https://www.mathworks.com/help/releases/R2012a/toolbox/simulink/ug/f14-90636.html#bquvl6q)

### **Unified Font Preferences Dialog Box**

In this release, the **Simulink Preferences** dialog box displays font settings for blocks, lines, and annotations on a single pane instead of on separate tabbed panes as in previous releases. This simplifies selection of font preferences.

### **Limitation on Number of Referenced Models Eliminated for Single References**

In previous releases, all distinct models referenced in a model hierarchy counted against the limitation imposed by Microsoft Windows on the number of distinct referenced models that can occur in a hierarchy. In this release, models configured to be instantiable only once do not account against this limit. This means that a model hierarchy can reference any number of distinct models on Windows platforms as long as they are referenced only once and are configured to be instantiable only once (see [Model Referencing Limitations](https://www.mathworks.com/help/releases/R2012a/toolbox/simulink/ug/bqonbts-1.html) for more information).

# <span id="page-1274-0"></span>**Parameter Objects Can Now Be Used to Specify Model Configuration Parameters**

This release allows you to use [Simulink.Parameter](https://www.mathworks.com/help/releases/R2012a/toolbox/simulink/slref/simulink.parameter.html) objects to specify model configuration as well as block parameters. For example, you can specify a model's fixed step size as Ts and its stop time as 20\*Ts where Ts is a workspace variable that references a parameter object. When compiling a model, Simulink software replaces a reference to a parameter object in a model configuration parameter expression with the object's value.

# **Compatibility Considerations**

In previous releases, you could use expressions of the form p.Value(), where p references a parameter object, in model configuration parameter expressions. Such expressions cause expression evaluation errors in this release when you compile a model. You should replace such expressions with a simple reference to the parameter object itself, i.e., replace p.Value() with p.

# **Parameter Pooling Is Now Always Enabled**

In previous releases, the **Parameter Pooling** optimization was optional and was enabled by default. Due to internal improvements, disabling **Parameter Pooling** would no longer be useful in any context. The optimization is therefore part of standard R2006b operation, and has been removed from the user interface.

# **Compatibility Considerations**

Upgrading a model to R2006b inherently provides the effect that enabling **Parameter Pooling** did in previous releases. No compatibility considerations result from this change. If the optimization was disabled in an existing model, a warning is generated when the model is first upgraded to R2006b. This warning requires no action and can be ignored.

# **Attempting to Reference a Symbol in an Uninitialized Mask Workspace Generates an Error**

In this release, attempting to reference an symbol in an uninitialized mask workspace generates an error. This can happen, for example, if a masked subsystem's initialization code attempts to set a parameter of a block that resides in a masked subsystem in the subsystem being initialized and one or more of the block's parameters reference variables defined by the mask of the subsystem in which it resides (see [Initialization Command Limitations](https://www.mathworks.com/help/releases/R2012a/toolbox/simulink/gui/f8-11110.html#bq4qu5_) for more information).

# **Compatibility Considerations**

In this release, updating or simulating models created in previous releases may generate unresolvable symbol error messages. This can happen if the model contains masked subsystems whose initialization code sets parameters on blocks residing in lower-level masked subsystems residing in the top-level masked subsystem. To eliminate these errors, change the initialization code to avoid the use of set param commands to set parameters in lower-level masked subsystems. Instead, use mask variables in upper-level masked subsystems to specify the values of parameters of blocks residing in lower-level masked subsystems. See [Defining Mask Parameters](https://www.mathworks.com/help/releases/R2012a/toolbox/simulink/ug/brx7xj4.html#bsp2z2g-1) for information on using mask variables to specify block parameter values.

### **Changes to Integrator Block's Level Reset Options**

This release changes the behavior of the level reset option of the [Integrator](https://www.mathworks.com/help/releases/R2012a/toolbox/simulink/slref/integrator.html) block. In releases before Simulink 6.3, the level reset option resets the integrator's state if the reset signal is nonzero or changes from nonzero in the previous time step to zero in the current time step. In Simulink 6.3, 6.4, and 6.4.1, the option resets the integrator only if the reset signal is nonzero. This release restores the level reset behavior of releases that preceded Simulink 6.3. It also adds a level hold option that behaves like the level reset option of Simulink 6.3, 6.4, and 6.4.1.

# **Compatibility Considerations**

A model that uses the level reset option could produce results that differ in this release from those produced in Simulink 6.3, 6.4, and 6.4.1. To reproduce the results of previous releases, change the model to use the new level hold option instead.

# **Embedded MATLAB Function Block Features and Changes**

#### **Support for Structures**

You can now define structures as inputs, outputs, local, and persistent variables in Embedded MATLAB Function blocks. With support for structures, Embedded MATLAB Function blocks give you the ability to read and write Simulink bus signals at inputs and outputs of Embedded MATLAB Function blocks. See "Using Structures" in the Embedded MATLAB documentation.

#### **Embedded MATLAB Editor Analyzes Code with M-Lint**

The Embedded MATLAB Editor uses the MATLAB M-Lint Code Analyzer to automatically check your Embedded MATLAB function code for errors and recommend corrections. The editor displays an M-Lint bar that highlights offending lines of code and displays Embedded MATLAB diagnostics as well as MATLAB messages. See "Using M-Lint with Embedded MATLAB" in the Embedded MATLAB documentation.

#### **New Embedded MATLAB Runtime Library Functions**

Embedded MATLAB Function blocks provide 36 new runtime library functions in the following categories:

- "Data Analysis" on page 39-6
- • ["Discrete Math" on page 39-7](#page-1276-0)
- • ["Exponential" on page 39-7](#page-1276-0)
- • ["Interpolation and Computational Geometry" on page 39-7](#page-1276-0)
- • ["Linear Algebra" on page 39-7](#page-1276-0)
- • ["Logical" on page 39-8](#page-1277-0)
- • ["Specialized Plotting" on page 39-8](#page-1277-0)
- • ["Transforms" on page 39-8](#page-1277-0)
- • ["Trigonometric" on page 39-8](#page-1277-0)

#### **Data Analysis**

• [cov](https://www.mathworks.com/help/releases/R2012a/techdoc/ref/cov.html)

- <span id="page-1276-0"></span>• [ifftshift](https://www.mathworks.com/help/releases/R2012a/techdoc/ref/ifftshift.html)
- [std](https://www.mathworks.com/help/releases/R2012a/techdoc/ref/std.html)
- [var](https://www.mathworks.com/help/releases/R2012a/techdoc/ref/var.html)

#### **Discrete Math**

- [gcd](https://www.mathworks.com/help/releases/R2012a/techdoc/ref/gcd.html)
- [lcm](https://www.mathworks.com/help/releases/R2012a/techdoc/ref/lcm.html)

#### **Exponential**

- [expm1](https://www.mathworks.com/help/releases/R2012a/techdoc/ref/expm1.html)
- [log10](https://www.mathworks.com/help/releases/R2012a/techdoc/ref/log10.html)
- [log1p](https://www.mathworks.com/help/releases/R2012a/techdoc/ref/log1p.html)
- [log2](https://www.mathworks.com/help/releases/R2012a/techdoc/ref/log2.html)
- [nextpow2](https://www.mathworks.com/help/releases/R2012a/techdoc/ref/nextpow2.html)
- [nthroot](https://www.mathworks.com/help/releases/R2012a/techdoc/ref/nthroot.html)
- [reallog](https://www.mathworks.com/help/releases/R2012a/techdoc/ref/reallog.html)
- [realpow](https://www.mathworks.com/help/releases/R2012a/techdoc/ref/realpow.html)
- [realsqrt](https://www.mathworks.com/help/releases/R2012a/techdoc/ref/realsqrt.html)

#### **Interpolation and Computational Geometry**

- [cart2pol](https://www.mathworks.com/help/releases/R2012a/techdoc/ref/cart2pol.html)
- [cart2sph](https://www.mathworks.com/help/releases/R2012a/techdoc/ref/cart2sph.html)
- [pol2cart](https://www.mathworks.com/help/releases/R2012a/techdoc/ref/pol2cart.html)
- [sph2cart](https://www.mathworks.com/help/releases/R2012a/techdoc/ref/sph2cart.html)

#### **Linear Algebra**

- [cond](https://www.mathworks.com/help/releases/R2012a/techdoc/ref/cond.html)
- [det](https://www.mathworks.com/help/releases/R2012a/techdoc/ref/det.html)
- [ipermute](https://www.mathworks.com/help/releases/R2012a/techdoc/ref/ipermute.html)
- [kron](https://www.mathworks.com/help/releases/R2012a/techdoc/ref/kron.html)
- [permute](https://www.mathworks.com/help/releases/R2012a/techdoc/ref/permute.html)
- [planerot](https://www.mathworks.com/help/releases/R2012a/techdoc/ref/planerot.html)
- [rand](https://www.mathworks.com/help/releases/R2012a/techdoc/ref/rand.html)
- [randn](https://www.mathworks.com/help/releases/R2012a/techdoc/ref/randn.html)
- [rank](https://www.mathworks.com/help/releases/R2012a/techdoc/ref/rank.html)
- [shiftdim](https://www.mathworks.com/help/releases/R2012a/techdoc/ref/shiftdim.html)
- [squeeze](https://www.mathworks.com/help/releases/R2012a/techdoc/ref/squeeze.html)
- [subspace](https://www.mathworks.com/help/releases/R2012a/techdoc/ref/subspace.html)
- [trace](https://www.mathworks.com/help/releases/R2012a/techdoc/ref/trace.html)

#### <span id="page-1277-0"></span>**Logical**

• [isstruct](https://www.mathworks.com/help/releases/R2012a/techdoc/ref/isstruct.html)

#### **Specialized Plotting**

• [histc](https://www.mathworks.com/help/releases/R2012a/techdoc/ref/histc.html)

#### **Transforms**

• [bitrevorder](https://www.mathworks.com/help/releases/R2012a/toolbox/signal/ref/bitrevorder.html)

#### **Trigonometric**

• [hypot](https://www.mathworks.com/help/releases/R2012a/techdoc/ref/hypot.html)

#### **New Requirement for Calling MATLAB Functions from Embedded MATLAB Function Blocks**

To call external MATLAB functions from Embedded MATLAB Function blocks, you must first declare the functions to be extrinsic. (External MATLAB functions are functions that have not been implemented in the Embedded MATLAB runtime library.) MATLAB Function blocks do not compile or generate code for extrinsic functions; instead, they send the function to MATLAB for execution during simulation. There are two ways to call MATLAB functions as extrinsic functions in Embedded MATLAB Function blocks:

- Use the new construct eml.extrinsic to declare the function extrinsic
- Call the function using feval

For details, see [Calling MATLAB Functions](https://www.mathworks.com/help/releases/R2012a/toolbox/eml/ug/bq1h2z9-38.html).

# **Compatibility Considerations**

Currently, Embedded MATLAB Function blocks use implicit rules to handle calls to external functions:

- For simulation, Embedded MATLAB Function blocks send the function to MATLAB for execution
- For code generation, Embedded MATLAB Function blocks check whether the function affects the output of the Embedded MATLAB function in which it is called. If there is no effect on output, Embedded MATLAB Function blocks proceed with code generation, but exclude the function call from the generated code. Otherwise, Embedded MATLAB Function blocks generate a compiler error.

In future releases, Embedded MATLAB Function blocks will apply these rules only to external functions that you call as extrinsic functions. Otherwise, they will compile external functions by default, potentially causing unpredictable behavior or generating errors. For reliable simulation and code generation, MathWorks recommends that you call external MATLAB functions as extrinsic functions.

#### **Type and Size Mismatch of Values Returned from MATLAB Functions Generates Error**

Embedded MATLAB Function blocks now generate an error if the type and size of a value returned by a MATLAB function does not match the predeclared type and size.

# **Compatibility Considerations**

In previous releases, Embedded MATLAB Function blocks attempted to silently convert values returned by MATLAB functions to predeclared data type and sizes if a mismatch occurred. Now, such mismatches always generate an error, as in this example:

 $x = int8(zeros(3,3))$ ; % Predeclaration x = eval('5'); % Calls MATLAB function eval

This code now generates an error because the Embedded MATLAB function predeclares x as a 3–by-3 matrix, but MATLAB function returns x as a scalar double. To avoid errors, reconcile predeclared data types and sizes with the actual types and sizes returned by MATLAB function calls in your Embedded MATLAB Function blocks.

#### **Embedded MATLAB Function Blocks Cannot Output Character Data**

Embedded MATLAB Function blocks now generate an error if any of its outputs is character data.

# **Compatibility Considerations**

In the previous release, Embedded MATLAB Function blocks silently cast character array outputs to int8 scalar arrays. This behavior does not match MATLAB, which represents characters in 16–bit unicode.

# **R2006a+**

**Version: 6.4.1**

**No New Features or Changes**

# **R2006a**

**Version: 6.4**

**New Features**

**Compatibility Considerations**

# **Signal Object Initialization**

This release introduces the use of signal objects to specify initial values for signals and states. This allows you to initialize signals or states in the model, not just those generated by blocks that have initial condition or value parameters. For details, see [Using Signal Objects to Initialize Signals and](https://www.mathworks.com/help/releases/R2012a/toolbox/simulink/ug/bql24_a-1.html#bqm1gpw) [Discrete States](https://www.mathworks.com/help/releases/R2012a/toolbox/simulink/ug/bql24_a-1.html#bqm1gpw) in the online Simulink documentation.

# **Icon Shape Property for Logical Operator Block**

The [Logical Operator](https://www.mathworks.com/help/releases/R2012a/toolbox/simulink/slref/logicaloperator.html) block's parameter dialog box contains a new property, **Icon shape**, settings for which can be either rectangular or distinctive. If you select rectangular (the default), the block appears as it does in previous releases. If you select distinctive, the block appears as the IEEE® standard graphic symbol for the selected logic operator.

# **Data Type Property of Parameter Objects Now Settable**

This release allows you to set the data type of a [Simulink.Parameter](https://www.mathworks.com/help/releases/R2012a/toolbox/simulink/slref/simulink.parameter.html) object via either its Value property or via its Data type property. In previous releases, you could specify the data type of a parameter object only by setting the object's Value property to a typed value expression.

# **Range-Checking for Parameter and Signal Object Values**

This release introduces range checking for [Simulink.Parameter](https://www.mathworks.com/help/releases/R2012a/toolbox/simulink/slref/simulink.parameter.html) and [Simulink.Signal](https://www.mathworks.com/help/releases/R2012a/toolbox/simulink/slref/simulink.signal.html) objects. Simulink software checks whether a parameter's **Value** or a signal's **Initial value** falls within the values you specify for the object's **Minimum** and **Maximum** properties. If not, Simulink software generates a warning or error.

# **Compatibility Considerations**

Previous releases ignored such violations since the Minimum and Maximum properties were intended for use in documenting parameter and signal objects. In this release, Simulink software displays a warning if you load a parameter object or a signal object does not specify a valid range or its value falls outside the specified range. If you get such a warning, change the parameter or signal object's Value or Minimum or Maximum values so that the Value falls within a valid range.

### **Expanded Menu Customization**

The previous release of Simulink software allows you to customize the Simulink editor's **Tools** menu. This release goes a step further and allows you to customize any Simulink (or Stateflow) editor menu (see [Customizing the Simulink User Interface](https://www.mathworks.com/help/releases/R2012a/toolbox/simulink/ug/bqt2_on.html) in the online Simulink documentation).

# **Bringing the MATLAB Desktop Forward**

The Model Editor's **View** menu includes a new command, **MATLAB Desktop**, that brings the MATLAB desktop to the front of the windows displayed on your screen.

# **Converting Atomic Subsystems to Model References**

This release adds a command, **Convert to Model Block**, to the context (right-click) menu of an atomic subsystem. Selecting this command converts an atomic subsystem to a model reference . See [Atomic Subsystem](https://www.mathworks.com/help/releases/R2012a/toolbox/simulink/slref/atomicsubsystem.html) and [Converting a Subsystem to a Referenced Model](https://www.mathworks.com/help/releases/R2012a/toolbox/simulink/ug/f4-141943.html) for more information.

The function sl\_convert\_to\_model\_reference, which provided some of the same capabilities as **Convert to Model Block**, is obsolete and has been removed from the documentation. The function continues to work, so no incompatibility arises, but it posts a warning when called. The function will be removed in a future release.

# **Concatenate Block**

The new [Concatenate](https://www.mathworks.com/help/releases/R2012a/toolbox/simulink/slref/concatenate.html) block concatenates its input signals to create a single output signal whose elements occupy contiguous locations in memory. The block typically uses less memory than the Matrix Concatenation block that it replaces, thereby reducing model memory requirements.

# **Compatibility Considerations**

This release replaces obsolete Matrix Concatenation blocks with Concatenate blocks when loading models created in previous releases.

# **Model Advisor Changes**

#### **Model Advisor Tasks Introduced**

This release introduces Model Advisor tasks for referencing models and upgrading a model to the current version of Simulink software. See [Consulting the Model Advisor](https://www.mathworks.com/help/releases/R2012a/toolbox/simulink/ug/f4-141979.html) in the online Simulink documentation for more information.

#### **Model Advisor API**

This release introduces an application program interface (API) that enables you to run the Model Advisor from the MATLAB command line or from M-file programs. For example, you can use the API to create M-file programs that determine whether a model passes selected Model Advisor checks whenever you open, simulate, or generate code from the model. See [Running the Model Advisor](https://www.mathworks.com/help/releases/R2012a/toolbox/simulink/ug/f4-141979.html#bqobjbz) [Programmatically](https://www.mathworks.com/help/releases/R2012a/toolbox/simulink/ug/f4-141979.html#bqobjbz) in the online Simulink documentation for more information.

# **Built-in Block's Initial Appearance Reflects Parameter Settings**

In this release, when you load a model containing nonmasked, built-in blocks whose appearance depends on their parameter settings, such as the [Selector](https://www.mathworks.com/help/releases/R2012a/toolbox/simulink/slref/selector.html) block, the appearance of the blocks reflect their parameter settings. You no longer have to update the model to update the appearance of such blocks.

# **Compatibility Considerations**

In previous releases, model or block callback functions that use set param to set a built-in, nonmasked block's parameters could silently put the block in an unusable state. In this release, such callbacks will trigger error messages if they put blocks in an unusable state.

# **Double-Click Model Block to Open Referenced Model**

In this release, double-clicking a [Model](https://www.mathworks.com/help/releases/R2012a/toolbox/simulink/slref/model.html) block that specifies a valid referenced model opens the referenced model, rather than the Block Parameters dialog box as in previous releases. To open the Block Parameters dialog box, choose **Model Reference Parameters** from the **Context** or **Edit** menu. See [Navigating a Model Block](https://www.mathworks.com/help/releases/R2012a/toolbox/simulink/slref/modelvariants.html#f4-141784) for details.

# **Signal Logs Reflect Bus Hierarchy**

In this release, signal logs containing buses reflect the structure of the buses themselves instead of flattening bus data as in previous releases (see [Simulink.TsArray](https://www.mathworks.com/help/releases/R2012a/toolbox/simulink/slref/simulink.tsarray.html)).

# **Tiled Printing**

This release introduces a tiled printing option that allows you to distribute a block diagram over multiple pages. You can control the number of pages over which Simulink software distributes the block diagram, and hence, the total size of the printed image. See [Tiled Printing](https://www.mathworks.com/help/releases/R2012a/toolbox/simulink/ug/f2-82944.html#bqnyavu) in the online Simulink documentation for more information.

# **Solver Diagnostic Controls**

In this release, the **Configuration Parameters** dialog box includes the following enhancements:

- The **Diagnostics** pane contains a new diagnostic, **Consecutive zero crossings violation**, that alerts you if Simulink software detects the maximum number of consecutive zero crossings allowed. You can specify the criteria that Simulink software uses to trigger this diagnostic using two new **Solver diagnostic controls** on the **Solver** pane:
	- **Consecutive zero crossings relative tolerance**
	- **Number of consecutive zero crossings allowed**

For more information, see [Preventing Excessive Zero Crossings](https://www.mathworks.com/help/releases/R2012a/toolbox/simulink/ug/f7-8243.html#bridiag-5) in the online Simulink documentation.

• The **Solver** pane contains a new solver diagnostic control, **Number of consecutive min step size violations allowed**, that Simulink software uses to trigger the **Min step size violation** diagnostic (see [Number of consecutive min steps](https://www.mathworks.com/help/releases/R2012a/toolbox/simulink/gui/bq7cmsp-1.html#bq9z1d0-1) in the online Simulink documentation).

# **Diagnostic Added for Multitasking Conditionally Executed Subsystems**

This release adds a sample-time diagnostic that detects an enabled subsystem in multitasking solver mode that operates at multiple rates or a conditionally executed subsystem that contain an asynchronous subsystem. Such subsystems can cause corrupted data or non-deterministic behavior in a real-time system using code generated from the model. See the documentation for the **Multitask Conditionally Executed Subsystem** diagnostic for more information.

# **Embedded MATLAB Function Block Features and Changes**

#### **Option to Disable Saturation on Integer Overflow**

The properties dialog for Embedded MATLAB Function blocks provides a new **Saturate on Integer Overflow** check box that lets you disable saturation on integer overflow to generate more efficient

code. When you enable saturation on integer overflow, Embedded MATLAB Function blocks add additional checks in the generated code to detect integer overflow or underflow. Therefore, it is more efficient to disable this option if your algorithm does not rely on overflow behavior. For more information, see [MATLAB Function Block Properties](https://www.mathworks.com/help/releases/R2012a/toolbox/simulink/ug/f6-94058.html#bqoe0f9) in the online Simulink documentation.

#### **Nontunable Option Allows Use of Parameters in Constant Expressions**

The **Data** properties dialog for the [MATLAB Function](https://www.mathworks.com/help/releases/R2012a/toolbox/simulink/slref/matlabfunction.html) (formally called Embedded MATLAB Function) block provides a new **Tunable** check box that lets you specify the tunability (see [Tunable Parameters](https://www.mathworks.com/help/releases/R2012a/toolbox/simulink/ug/f7-20739.html#f7-23615) in the online Simulink documentation) of a workspace variable or mask parameter used as data in Embedded MATLAB code. The option is checked by default. Unchecking the option allows you to use a workspace variable or mask parameter as data wherever Embedded MATLAB requires a constant expression, such as a dimension argument to the zeros function. For more information, see [Adding](https://www.mathworks.com/help/releases/R2012a/toolbox/simulink/ug/f6-94058.html#bqlblru) [Data to a MATLAB Function Block](https://www.mathworks.com/help/releases/R2012a/toolbox/simulink/ug/f6-94058.html#bqlblru) in the online Simulink documentation.

#### **Enhanced Support for Fixed-Point Arithmetic**

Embedded MATLAB Function blocks support the new fixed-point features introduced in Version 1.4 (R2006a) of the Fixed-Point Toolbox software, including [Slope Bias] scaling (see [Specifying Simulink](https://www.mathworks.com/help/releases/R2012a/toolbox/simulink/ug/f6-145171.html#bql9q3m) [Fixed Point Data Properties](https://www.mathworks.com/help/releases/R2012a/toolbox/simulink/ug/f6-145171.html#bql9q3m) in the online Simulink documentation). For information about the features added to the Simulink Fixed Point software, see [Fixed-Point Toolbox Release Notes.](https://www.mathworks.com/help/releases/R2012a/toolbox/fixedpoint/rn/bqmzoua.html)

#### **Support for Integer Division**

Embedded MATLAB Function blocks support the new function [idivide](https://www.mathworks.com/help/releases/R2012a/techdoc/ref/idivide.html), which performs integer division with a variety of rounding options. It is recommended that the rounding option used for integer division in Embedded MATLAB Function blocks match the rounding option in the parent Simulink model.

The default rounding option for idivide is 'fix', which rounds toward zero. This option corresponds to the choice **Zero** in the submenu for **Signed integer division rounds to:**, a parameter that you can set in the Hardware Implementation Pane of the Configuration Parameters dialog in Simulink software (see [Hardware Implementation Pane](https://www.mathworks.com/help/releases/R2012a/toolbox/simulink/gui/bq8t7za-1.html) in the online Simulink documentation). If this parameter is set to **Floor** in the Simulink model that contains the Embedded MATLAB Function block, it is recommended that you pass the rounding option 'floor' to idivide in the block.

For a complete list of Embedded MATLAB runtime library functions provided in this release, see "New Embedded MATLAB Runtime Library Functions" on page 41-5.

#### **New Embedded MATLAB Runtime Library Functions**

Embedded MATLAB Function blocks provide new runtime library functions in the following categories:

- • ["Integer Arithmetic" on page 41-6](#page-1287-0)
- • ["Linear Algebra" on page 41-6](#page-1287-0)
- • ["Logical" on page 41-6](#page-1287-0)
- • ["Polynomial" on page 41-6](#page-1287-0)
- • ["Trigonometric" on page 41-6](#page-1287-0)

#### <span id="page-1287-0"></span>**Integer Arithmetic**

• [idivide](https://www.mathworks.com/help/releases/R2012a/techdoc/ref/idivide.html)

#### **Linear Algebra**

- [compan](https://www.mathworks.com/help/releases/R2012a/techdoc/ref/compan.html)
- [dot](https://www.mathworks.com/help/releases/R2012a/techdoc/ref/dot.html)
- [eig](https://www.mathworks.com/help/releases/R2012a/techdoc/ref/eig.html)
- [fliplr](https://www.mathworks.com/help/releases/R2012a/techdoc/ref/fliplr.html)
- [flipud](https://www.mathworks.com/help/releases/R2012a/techdoc/ref/flipud.html)
- [freqspace](https://www.mathworks.com/help/releases/R2012a/techdoc/ref/freqspace.html)
- [hilb](https://www.mathworks.com/help/releases/R2012a/techdoc/ref/hilb.html)
- [ind2sub](https://www.mathworks.com/help/releases/R2012a/techdoc/ref/ind2sub.html)
- [invhilb](https://www.mathworks.com/help/releases/R2012a/techdoc/ref/invhilb.html)
- [linspace](https://www.mathworks.com/help/releases/R2012a/techdoc/ref/linspace.html)
- [logspace](https://www.mathworks.com/help/releases/R2012a/techdoc/ref/logspace.html)
- [magic](https://www.mathworks.com/help/releases/R2012a/techdoc/ref/magic.html)
- [median](https://www.mathworks.com/help/releases/R2012a/techdoc/ref/median.html)
- [meshgrid](https://www.mathworks.com/help/releases/R2012a/techdoc/ref/meshgrid.html)
- [pascal](https://www.mathworks.com/help/releases/R2012a/techdoc/ref/pascal.html)
- [qr](https://www.mathworks.com/help/releases/R2012a/techdoc/ref/qr.html)
- [rot90](https://www.mathworks.com/help/releases/R2012a/techdoc/ref/rot90.html)
- [sub2ind](https://www.mathworks.com/help/releases/R2012a/techdoc/ref/sub2ind.html)
- [toeplitz](https://www.mathworks.com/help/releases/R2012a/techdoc/ref/toeplitz.html)
- [vander](https://www.mathworks.com/help/releases/R2012a/techdoc/ref/vander.html)
- [wilkinson](https://www.mathworks.com/help/releases/R2012a/techdoc/ref/wilkinson.html)

#### **Logical**

- [isequal](https://www.mathworks.com/help/releases/R2012a/techdoc/ref/isequal.html)
- [isinteger](https://www.mathworks.com/help/releases/R2012a/techdoc/ref/isinteger.html)
- [islogical](https://www.mathworks.com/help/releases/R2012a/techdoc/ref/islogical.html)

#### **Polynomial**

- [polyfit](https://www.mathworks.com/help/releases/R2012a/techdoc/ref/polyfit.html)
- [polyval](https://www.mathworks.com/help/releases/R2012a/techdoc/ref/polyval.html)

#### **Trigonometric**

- [acosd](https://www.mathworks.com/help/releases/R2012a/techdoc/ref/acosd.html)
- [acot](https://www.mathworks.com/help/releases/R2012a/techdoc/ref/acot.html)
- [acotd](https://www.mathworks.com/help/releases/R2012a/techdoc/ref/acotd.html)
- [acoth](https://www.mathworks.com/help/releases/R2012a/techdoc/ref/acoth.html)
- [acsc](https://www.mathworks.com/help/releases/R2012a/techdoc/ref/acsc.html)
- [acscd](https://www.mathworks.com/help/releases/R2012a/techdoc/ref/acscd.html)
- [acsch](https://www.mathworks.com/help/releases/R2012a/techdoc/ref/acsch.html)
- [asec](https://www.mathworks.com/help/releases/R2012a/techdoc/ref/asec.html)
- [asecd](https://www.mathworks.com/help/releases/R2012a/techdoc/ref/asecd.html)
- [asech](https://www.mathworks.com/help/releases/R2012a/techdoc/ref/asech.html)
- [asind](https://www.mathworks.com/help/releases/R2012a/techdoc/ref/asind.html)
- [atand](https://www.mathworks.com/help/releases/R2012a/techdoc/ref/atand.html)
- [cosd](https://www.mathworks.com/help/releases/R2012a/techdoc/ref/cosd.html)
- [cot](https://www.mathworks.com/help/releases/R2012a/techdoc/ref/cot.html)
- [cotd](https://www.mathworks.com/help/releases/R2012a/techdoc/ref/cotd.html)
- [coth](https://www.mathworks.com/help/releases/R2012a/techdoc/ref/coth.html)
- [csc](https://www.mathworks.com/help/releases/R2012a/techdoc/ref/csc.html)
- [cscd](https://www.mathworks.com/help/releases/R2012a/techdoc/ref/cscd.html)
- [csch](https://www.mathworks.com/help/releases/R2012a/techdoc/ref/csch.html)
- [sec](https://www.mathworks.com/help/releases/R2012a/techdoc/ref/sec.html)
- [secd](https://www.mathworks.com/help/releases/R2012a/techdoc/ref/secd.html)
- [sech](https://www.mathworks.com/help/releases/R2012a/techdoc/ref/sech.html)
- [sind](https://www.mathworks.com/help/releases/R2012a/techdoc/ref/sind.html)
- [tand](https://www.mathworks.com/help/releases/R2012a/techdoc/ref/tand.html)

#### **Setting FIMATH Cast Before Sum to False No Longer Supported in Embedded MATLAB Function Blocks**

You can no longer set the FIMATH property CastBeforeSum to false for fixed-point data in Embedded MATLAB Function blocks.

### **Compatibility Considerations**

The reason for the restriction is that Embedded MATLAB Function blocks do not produce the same numerical results as MATLAB when CastBeforeSum is false. In the previous release, Embedded MATLAB Function blocks set CastBeforeSum to false by default for the default FIMATH object. If you have existing models that contain Embedded MATLAB Function blocks in which CastBeforeSum is false, you will get an error when you compile or update your model. To correct the issue, you must set CastBeforeSum to true. To automate this process, you can run the utility slupdate either from the Model Advisor or by typing the following command at the MATLAB command line:

```
slupdate ('modelname')
```
where '*modelname*' is the name of the model containing the Embedded MATLAB Function block that generates the error. slupdate prompts you to update this property by selecting one of these options:

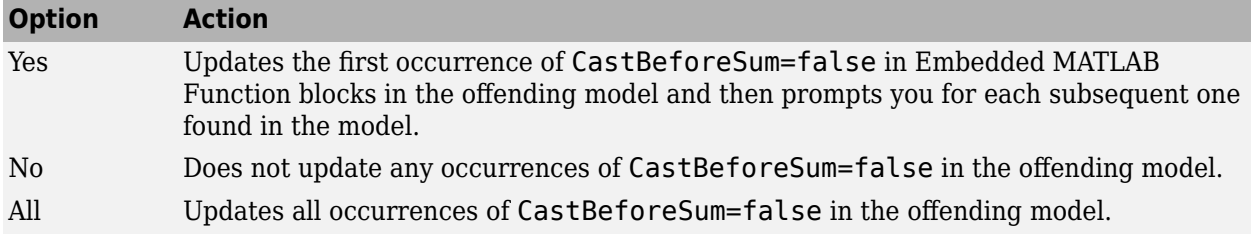

**Note** slupdate detects CastBeforeSum=false only in *default* FIMATH objects defined for Simulink software signals in Embedded MATLAB Function blocks. If you modified the FIMATH object in an Embedded MATLAB Function block, update CastBeforeSum manually in your model and fix the errors as they are reported.

#### **Type Mismatch of Scalar Output Data in Embedded MATLAB Function Blocks Generates Error**

Embedded MATLAB Function blocks now generate an error if the output type inferred by the block does not match the type you explicitly set for a scalar output.

# **Compatibility Considerations**

In previous releases, a silent cast was inserted from the computed type to the set type when mismatches occurred. In most cases, you should not need to set the output type for Embedded MATLAB Function blocks. When you do, insert an explicit cast in your Embedded MATLAB script. For example, suppose you declare a scalar output *y* to be of type int8, but its actual type is double. Replace *y* with a temporary variable *t* in your script and then add the following code:

#### $y = int8(t);$

#### **Implicit Parameter Type Conversions No Longer Supported in Embedded MATLAB Function Blocks**

Embedded MATLAB Function blocks now generate an error if the type of a parameter inferred by the block does not match the type you explicitly set for the parameter.

# **Compatibility Considerations**

In the previous release, if the type you set for a parameter did not match the actual parameter value, Embedded MATLAB Function blocks implicitly cast the parameter to the specified type. Now you receive a compile-time error when type mismatches occur for parameters defined in Embedded MATLAB Function blocks.

There are two workarounds:

- Change the scope of the data from **Parameter** to **Input**. Then, connect to the input port a **Constant** block that brings in the parameter and casts it to the desired type.
- Cast the parameter inside your Embedded MATLAB function to the desired type.

#### **Fixed-Point Parameters Not Supported**

Embedded MATLAB Function blocks generate a compile-time error if you try to bring a fi object defined in the base workspace into Embedded MATLAB Function blocks as a parameter.

There are two workarounds:

- Change the scope of the data from **Parameter** to **Input**. Then, connect to the input port a **Constant** block that brings in the parameter and casts it to fixed-point type.
- Cast the parameter inside your Embedded MATLAB function to fixed-point type.

#### **Embedded MATLAB Function Blocks Require C Compiler for Windows 64**

No C compiler ships with MATLAB and Simulink products on Windows 64. Because Embedded MATLAB Function blocks perform simulation through code generation, you must supply your own MEX-supported C compiler to use these blocks. The C compilers available at the time of this writing for Windows 64 include Microsoft Visual Studio 2005 and the Microsoft Platform SDK.

# **R14SP3**

**Version: 6.3**

**New Features**

**Compatibility Considerations**

# **Model Referencing**

# **Function-Call Models**

This release allows you to use a block capable of emitting a function-call signal, such as a [Function-](https://www.mathworks.com/help/releases/R2012a/toolbox/simulink/slref/functioncallgenerator.html)[Call Generator](https://www.mathworks.com/help/releases/R2012a/toolbox/simulink/slref/functioncallgenerator.html) or a custom S-function, in one model to control execution of another model during the current time step. See [Function-Call Subsystems](https://www.mathworks.com/help/releases/R2012a/toolbox/simulink/ug/bqrmu3t-1.html) in the Simulink documentation for more information.

# **Using Noninlined S-Functions in Referenced Models**

This release adds limited support for use of noninlined S-functions in models referenced by other models. For example, you can simulate a model that references models containing noninlined Sfunctions. However, you cannot use Real-Time Workshop software to generate a standalone executable (Real-Time Workshop target) for the model. See [Model Referencing Limitations](https://www.mathworks.com/help/releases/R2012a/toolbox/simulink/ug/bqonbts-1.html) for information on other limitations.

### **Referenced Models Without Root I/O Can Inherit Sample Times**

Previous releases of Simulink software do not allow referenced models without root-level input or output ports to inherit their sample time. This release removes this restriction.

### **Referenced Models Can Use Variable Step Solvers**

Previous releases of Simulink software do not allow models to reference models that require variablestep solvers. This release removes this restriction.

### **Model Dependency Graphs Accessible from the Tools Menu**

This release adds a **Model Reference Dependency Graph** item to the Model Editor's **Tools** menu. The item displays a graph of the models referenced by the model displayed in the Model Editor. You can open any model in the dependency graph by clicking its node. See [Viewing a Model Reference](https://www.mathworks.com/help/releases/R2012a/toolbox/simulink/ug/bqgi8fc.html) [Hierarchy](https://www.mathworks.com/help/releases/R2012a/toolbox/simulink/ug/bqgi8fc.html) for more information.

### **Command That Converts Atomic Subsystems to Model References**

This release introduces a MATLAB command that converts an atomic subsystem to a model reference. See [Simulink.SubSystem.convertToModelReference](https://www.mathworks.com/help/releases/R2012a/toolbox/simulink/slref/simulink.subsystem.converttomodelreference.html) in the Simulink Reference documentation for more information.

### **Model Reference Demos**

This release has the following model reference demo changes:

- Model reference demo names are now prepended with sldemo. For example, the demo mdlref basic.mdl is now sldemo mdlref basic.mdl.
- You can no longer use the mdlrefdemos command from the MATLAB command prompt to access model reference demos. Instead, you can navigate to the Simulink demos tab either though the

Help browser, or by typing demos at the command prompt, then navigating to the Simulink demos category and browsing the demos.

# **Block Enhancements**

### **Variable Transport Delay, Variable Time Delay Blocks**

This release replaces the Variable Transport Delay block of previous releases with two new blocks. The Variable Transport Delay block of previous releases implemented a variable time delay behavior, which is now implemented by the Variable Time Delay block introduced in this release. This release changes the behavior of the [Variable Transport Delay](https://www.mathworks.com/help/releases/R2012a/toolbox/simulink/slref/variabletransportdelay.html) block to model variable transport delay behavior, e.g., the behavior of a fluid flowing through a pipe.

### **Additional Reset Trigger for Discrete-Time Integrator Block**

This release adds a sampled level trigger option for causing the [Discrete-Time Integrator](https://www.mathworks.com/help/releases/R2012a/toolbox/simulink/slref/discretetimeintegrator.html) to reset. The new reset trigger is more efficient than the level reset option, but may introduce a discontinuity when integration resumes.

**Note** In Simulink 6.2 and 6.2.1, the level reset option behaves like the sampled level option in this release. This release restores the level reset option to its original behavior.

### **Input Port Latching Enhancements**

This release includes the following enhancements to the signal latching capabilities of the [Inport](https://www.mathworks.com/help/releases/R2012a/toolbox/simulink/slref/inport.html) block.

#### **Label Clarified for Triggered Subsystem Latch Option**

The dialog box for an Inport block contains a check box to latch the signal connected to the system via the port. This check box applies only to triggered subsystems and hence is enabled only when the Inport block resides in a triggered subsystem. In this release, the label for the check box that selects this option has changed from **Latch (buffer) input** to **Latch input by delaying outside signal**. This change is intended to make it clear what the option does, i.e., cause the subsystem to see the input signal's value at the previous time step when the subsystem executes at the current time step (equivalent to inserting a Memory block at the input outside the subsystem). The Inport block's icon displays <Lo> to indicate that this option is selected.

#### **Latch Option Added for Function-Call Subsystems**

This release adds a check box labeled **Latch input by copying inside signal** to the Inport block's dialog box. This option applies only to function-call subsystems and hence is enabled only if the Inport block resides in a function-call subsystem. Selecting this option causes Simulink software to copy the signal output by the block into a buffer before executing the contents of the subsystem and to use this copy as the block's output during execution of the subsystem. This ensures that the subsystem's inputs, including those generated by the subsystem's context, will not change during execution of the subsystem. The Inport block's icon displays <Li> to indicate that this option is selected.

### **Improved Function-Call Inputs Warning Label**

In previous releases, the dialog box for a function-call subsystem contains a check box labeled **Warn if function-call inputs arise inside called context**. This release changes the label to **Warn if**
**function-call inputs are context-specific**. This change is intended to indicate more clearly the warning's purpose, i.e., to alert you that some or all of the function-call inputs come from the function-call subsystem's context and hence could change while the function-call subsystem is executing.

**Note** In this release, you can avoid this function-call inputs problem by selecting the **Latch input by copying inside signal** option on the subsystem's Inport blocks (see ["Latch Option Added for](#page-1295-0) [Function-Call Subsystems" on page 42-4](#page-1295-0)).

## **Parameter Object Expressions No Longer Supported in Dialog Boxes**

#### **Compatibility Considerations**

Previous releases allow you to specify a [Simulink.Parameter](https://www.mathworks.com/help/releases/R2012a/toolbox/simulink/slref/simulink.parameter.html) object as the value of a block parameter by entering an expression that returns a parameter object in the parameter's value field in the block's parameter dialog box. In this release, you must enter the name of a variable that references the object in the MATLAB or model workspace.

## **Modeling Enhancements**

#### **Annotations**

This release introduces the following enhancements to model annotations:

- Annotation properties dialog box (see [Annotations Properties Dialog Box](https://www.mathworks.com/help/releases/R2012a/toolbox/simulink/ug/f4-14820.html#bqgu4__) in the Simulink documentation)
- Annotation callback functions (see [Annotation Callback Functions](https://www.mathworks.com/help/releases/R2012a/toolbox/simulink/ug/f4-14820.html#bqgu635) in the Simulink documentation)
- Annotation application programming interface (see [Annotations API](https://www.mathworks.com/help/releases/R2012a/toolbox/simulink/ug/f4-14820.html#bqgu72e) in the Simulink documentation)

#### **Custom Signal Viewers and Generators**

This release allows you to add custom signal viewers and generators so that you can manage them in the Signal & Scope Manager. See [Visualizing and Comparing Simulation Results](https://www.mathworks.com/help/releases/R2012a/toolbox/simulink/ug/brg_yqr.html) in the Simulink documentation for further details.

## **Model Explorer Search Option**

This release adds an Evaluate Property Values During Search option to the Model Explorer. This option applies only for searches by property value. If enabled, the option causes the Model Explorer to evaluate the value of each property as a MATLAB expression and compare the result to the search value. If disabled (the default), the Model Explorer compares the unevaluated property value to the search value.

#### **Using Signal Objects to Assign Signal Properties**

Previous releases allow you to use signal objects to check signal property values assigned by signal sources. This release allows you, in addition, to use signal objects to assign values to properties not set by signal sources. See Simulink. Signal in the Simulink Reference documentation for more information.

## **Bus Utility Functions**

This release introduces the following bus utility functions:

- [Simulink.Bus.save](https://www.mathworks.com/help/releases/R2012a/toolbox/simulink/slref/simulink.bus.save.html)
- [Simulink.Bus.createObject](https://www.mathworks.com/help/releases/R2012a/toolbox/simulink/slref/simulink.bus.createobject.html)
- [Simulink.Bus.cellToObject](https://www.mathworks.com/help/releases/R2012a/toolbox/simulink/slref/simulink.bus.celltoobject.html)

#### **Fixed-Point Support in Embedded MATLAB Function Blocks**

In this release, the Embedded MATLAB Function block supports many Fixed-Point Toolbox functions. This allows you to generate code from models that contain fixed-point MATLAB functions. For more information, see [Code Acceleration and Code Generation from MATLAB for Fixed-Point Algorithms](https://www.mathworks.com/help/releases/R2012a/toolbox/fixedpoint/ug/bq4crme.html) in the Fixed-Point Toolbox documentation.

**Note** You must have a Simulink Fixed Point license to use this capability.

#### **Embedded MATLAB Function Editor**

The Embedded MATLAB Editor has a new tool, the Ports and Data Manager. This tool helps you manage your block inputs, outputs, and parameters. The Ports and Data Manager uses the same Model Explorer dialogs for manipulating data, but restricts the view to the block you are working on. You can still access the Model Explorer via a menu item to get the same functionality as in previous releases.

#### **Input Trigger and Function-Call Output Support in Embedded MATLAB Function Blocks**

Embedded MATLAB Function blocks now support input triggers and function-call outputs. See [Ports](https://www.mathworks.com/help/releases/R2012a/toolbox/simulink/ug/f6-94058.html#bqgwvsq-1) [and Data Manager](https://www.mathworks.com/help/releases/R2012a/toolbox/simulink/ug/f6-94058.html#bqgwvsq-1) in the Simulink documentation for more information.

#### **Find Options Added to the Data Object Wizard**

This release adds find options to the **Data Object Wizard**. The options enable you to restrict the search for model data to specific kinds of objects. See [Data Object Wizard](https://www.mathworks.com/help/releases/R2012a/toolbox/simulink/ug/f14-90636.html#bqgy1ty) in the Simulink documentation for more information.

#### **Fixed-Point Functions No Longer Supported for Use in Signal Objects**

#### **Compatibility Considerations**

Previous releases allowed you to use fixed-point data type functions, such as sfix, to specify the value of the DataType property of a Simulink.Signal object. This release allows you to use only built-in data types and [Simulink.NumericType](https://www.mathworks.com/help/releases/R2012a/toolbox/simulink/slref/simulink.numerictype.html) objects to specify the data types of Simulink.Signal objects. See the [Simulink.Signal](https://www.mathworks.com/help/releases/R2012a/toolbox/simulink/slref/simulink.signal.html) documentation for more information.

# **Simulation Enhancements**

## **Viewing Logged Signal Data**

This release can display logged signal data in the MATLAB **Times Series Tools** viewer on demand or whenever a simulation ends or you pause a simulation. See "Viewing Logged Signal Data" in the Simulink documentation for more information.

#### **Importing Time-Series Data**

In this release, root-level [Inport](https://www.mathworks.com/help/releases/R2012a/toolbox/simulink/slref/inport.html) blocks can import data from time-series (see [Simulink.Timeseries](https://www.mathworks.com/help/releases/R2012a/toolbox/simulink/slref/simulink.timeseries.html) in the Simulink Reference documentation) and time-series array (see [Simulink.TSArray](https://www.mathworks.com/help/releases/R2012a/toolbox/simulink/slref/simulink.tsarray.html) in the Simulink Reference documentation) objects residing in the MATLAB workspace. See [Importing MATLAB timeseries Data](https://www.mathworks.com/help/releases/R2012a/toolbox/simulink/ug/bsuwm6b.html) in the Simulink documentation for more information. [From Workspace](https://www.mathworks.com/help/releases/R2012a/toolbox/simulink/slref/fromworkspace.html) blocks can also import time-series objects. The ability to import timeseries objects allows you to use data logged from one simulation as input to another simulation.

## **Using a Variable-Step Solver with Rate Transition Blocks**

Previous releases of Simulink software generate an error if you try to use a variable-step solver to solve a model that contains Rate Transition blocks. This release allows you to use variable-step as well as fixed-step solvers to simulate a model. Note that you cannot generate code from a model that uses a variable-step solver. However, you may find it advantageous, in some cases, to use a variablestep solver to test aspects of the model not directly related to code generation. This enhancement allows you to switch back and forth between the two types of solver without having to remove and reinsert Rate Transition blocks.

## **Additional Diagnostics**

This release adds the following simulation diagnostics:

- • [Enforce sample times specified by Signal Specification blocks](https://www.mathworks.com/help/releases/R2012a/toolbox/simulink/gui/bq8t6nm.html#bq8t6n6-13) in the online Simulink documentation
- • [Extraneous discrete derivative signals](https://www.mathworks.com/help/releases/R2012a/toolbox/simulink/gui/bq7crwv-1.html#bq8t5ms-1) in the online Simulink documentation
- • [Detect read before write](https://www.mathworks.com/help/releases/R2012a/toolbox/simulink/gui/bq8t6qh.html#bq8t6q3-26) in the online Simulink documentation
- • [Detect write after read](https://www.mathworks.com/help/releases/R2012a/toolbox/simulink/gui/bq8t6qh.html#bq8t6q3-28) in the online Simulink documentation
- • [Detect write after write](https://www.mathworks.com/help/releases/R2012a/toolbox/simulink/gui/bq8t6qh.html#bq8t6q3-30) in the online Simulink documentation

#### **Data Integrity Diagnostics Pane Renamed, Reorganized**

This release changes the name of the **Data Integrity** diagnostics pane of the **Configuration Parameters** dialog box to the **Data Validity** pane. It also reorganizes the pane into groups of related diagnostics. See [Diagnostics Pane: Data Validity](https://www.mathworks.com/help/releases/R2012a/toolbox/simulink/gui/bq8t6qh.html) in the online Simulink documentation for more information.

#### **Improved Sample-Time Independence Error Messages**

When you enable the Ensure sample time independent solver constraint (see [Periodic sample](https://www.mathworks.com/help/releases/R2012a/toolbox/simulink/gui/bq7cmsp-1.html#bq990zm-1) [time constraint](https://www.mathworks.com/help/releases/R2012a/toolbox/simulink/gui/bq7cmsp-1.html#bq990zm-1) for more information), Simulink software generates several error messages if the

model is not sample-time independent. In previous releases, these messages were not specific enough for you to determine why a model failed to be sample-time independent. In this release, the messages point to the specific block, signal object, or model parameter that causes the model not to be sampletime independent.

# **User Interface Enhancements**

#### **Model Viewing**

This release adds the following model viewing enhancements:

- A command history for pan and zoom commands (see [Viewing Command History](https://www.mathworks.com/help/releases/R2012a/toolbox/simulink/ug/bruinpc-5.html) in the Simulink documentation)
- Keyboard shortcuts for panning model views (see [Model Viewing Shortcuts](https://www.mathworks.com/help/releases/R2012a/toolbox/simulink/ug/f2-82531.html#bqgwups) in the Simulink documentation)

## **Customizing the Simulink User Interface**

This release allows you to use M-code to perform the following customizations of the standard Simulink user interface:

- Add custom commands to the Model Editor's **Tools** menu (see [Disabling and Hiding Dialog Box](https://www.mathworks.com/help/releases/R2012a/toolbox/simulink/ug/bqt2_z8-1.html) [Controls](https://www.mathworks.com/help/releases/R2012a/toolbox/simulink/ug/bqt2_z8-1.html) in the Simulink documentation)
- Disable, or hide widgets on Simulink dialog boxes (see [Disabling and Hiding Dialog Box Controls](https://www.mathworks.com/help/releases/R2012a/toolbox/simulink/ug/bqt2_z8-1.html) in the Simulink documentation)

## **MEX-Files**

#### **MEX-Files on Windows Systems**

In this release, the extension for files created by the MATLAB [mex](https://www.mathworks.com/help/releases/R2012a/techdoc/ref/mex.html) command on Windows systems has changed from dll to mexw32 or mexw64.

#### **Compatibility Considerations**

If you have implemented any S-functions in C, Ada, or Fortran or have models that reference other models, you should

- Recreate any mexopts.bat files (other than the one in your MATLAB preferences directory) that you use to build S-functions and model reference simulation targets
- Rebuild your S-functions

#### **MEX-File Extension Changed**

In this release, the extension for files created by the MATLAB [mex](https://www.mathworks.com/help/releases/R2012a/techdoc/ref/mex.html) command has changed from dll to mexw32 (and mexw64).

#### **Compatibility Considerations**

If you use a mexopts.bat file other than the one created by the mex command in your MATLAB preferences directory to build Accelerator targets, you should recreate the file from the mexopts.bat template that comes with this release.

# **R14SP2**

**Version: 6.2**

**New Features**

**Compatibility Considerations**

## **Multiple Signals on Single Set of Axes**

Viewers can now display multiple signals on a single set of axes.

## **Logging Signals to the MATLAB Workspace**

Viewers can now log the signals that they display to the MATLAB base workspace. See [Exporting](https://www.mathworks.com/help/releases/R2012a/toolbox/simulink/ug/bsxca4i-1.html) [Signal Data Using Signal Logging](https://www.mathworks.com/help/releases/R2012a/toolbox/simulink/ug/bsxca4i-1.html) for more information.

## **Legends that Identify Signal Traces**

Viewers can now display a legend that identifies signal traces.

## **Displaying Tic Labels**

Viewers can now display tic labels both inside and outside scope axes.

## **Opening Parameters Dialog Box**

You can open a viewer's parameters dialog box by right-clicking on the viewer scope.

## **Rootlevel Input Ports**

## **Compatibility Considerations**

If you save a model with rootlevel input ports in this release and load it in a previous release, you will get the following warning:

Warning: model, line xxx block\_diagram does not have a parameter named 'SignalName'.

You can safely ignore this warning.